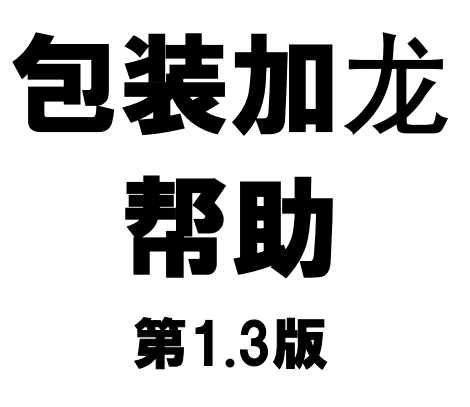

## 关于商标

• 记载的商品名称、各产品名称都为各公司的注册商标或商标。另外本公司产品中有可能会包含其他公司有著作 权的产品。

有关个别商标和受版权保护材料的说明,请访问我们的网站。 [https://cybozu.co.jp/company/copyright/en/trademarks\\_en.pdf](https://cybozu.co.jp/company/copyright/en/trademarks_en.pdf) 另外,在本文及图表中将不再明记(TM)标记及(R)标记。

• OpenSSL (Copyright (c) 1998-2001 The OpenSSL Project. All rights reserved.) This product includes software developed by the OpenSSL Project for use in the OpenSSL Toolkit. ([http://www.openssl.org/\)](http://www.openssl.org/)

This product includes cryptographic software written by Eric Young (eay@cryptsoft.com) This product includes software written by Tim Hudson (tjh@cryptsoft.com)

• 关于自动翻译 此文档通过自动翻译软件由日语版转换而成。 阅览自动翻译的文档时,请参考本公司关于[免责声明的](https://cybozu.co.jp/spec/pdf/machine-translation-chinise.pdf)PDF。

指数

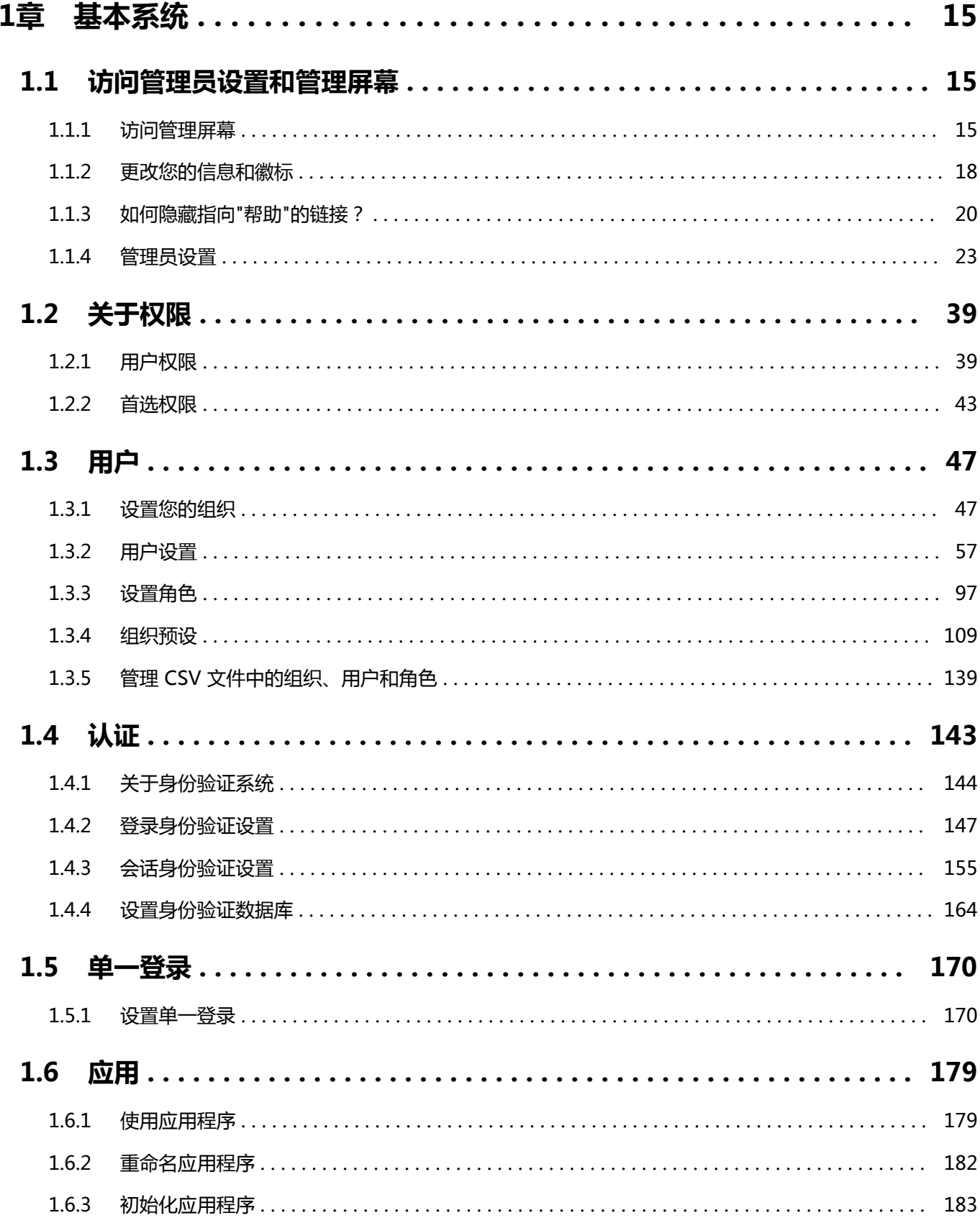

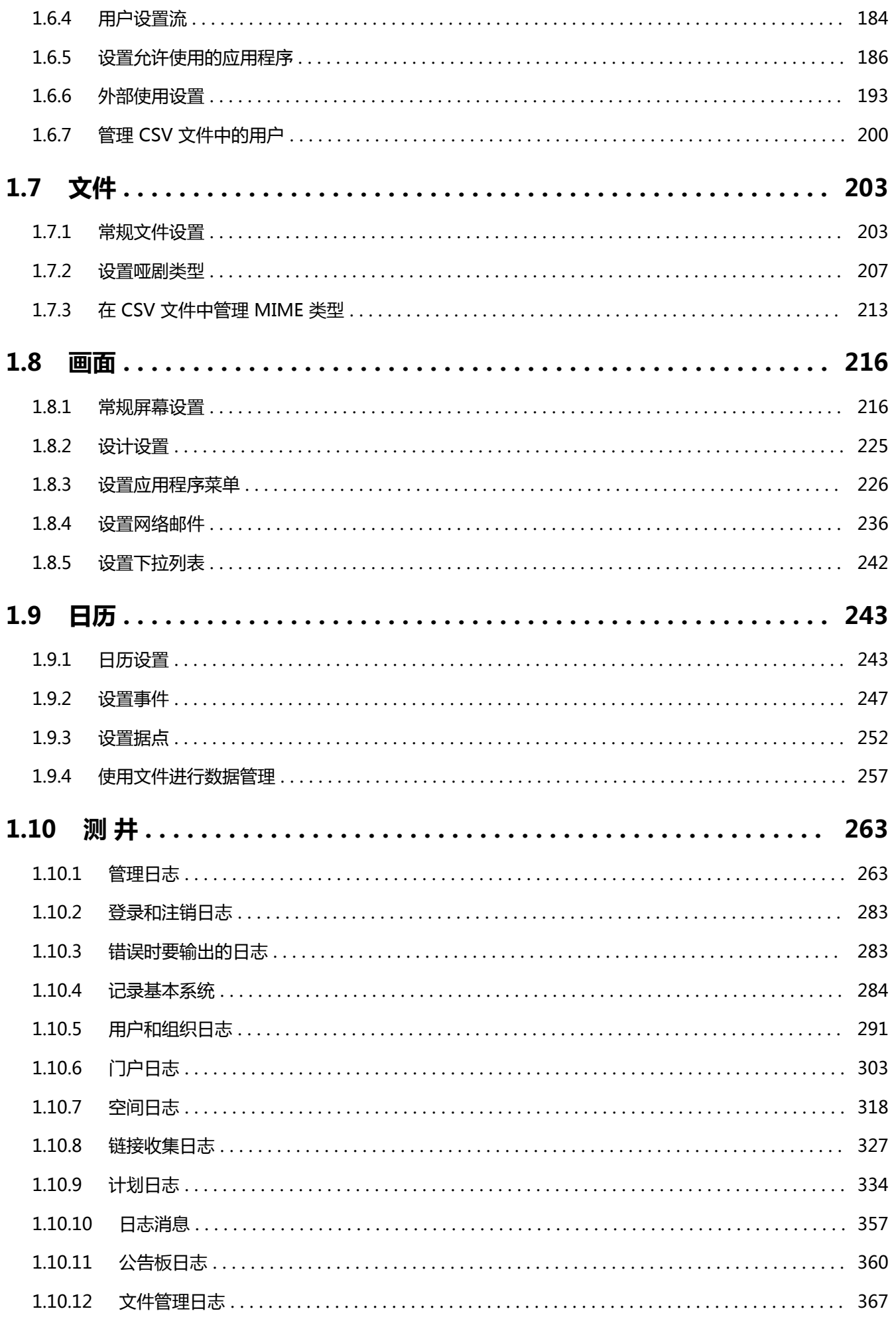

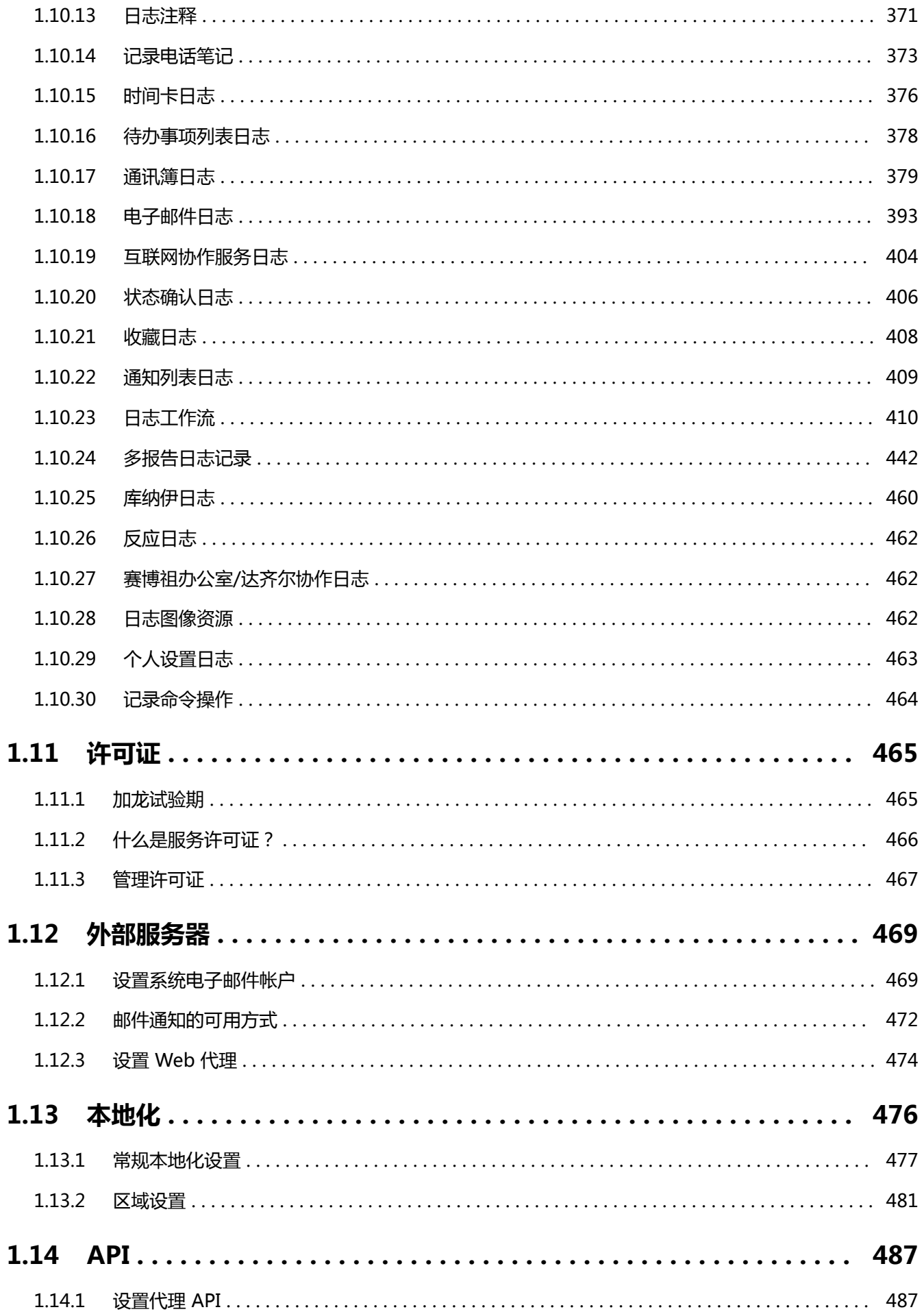

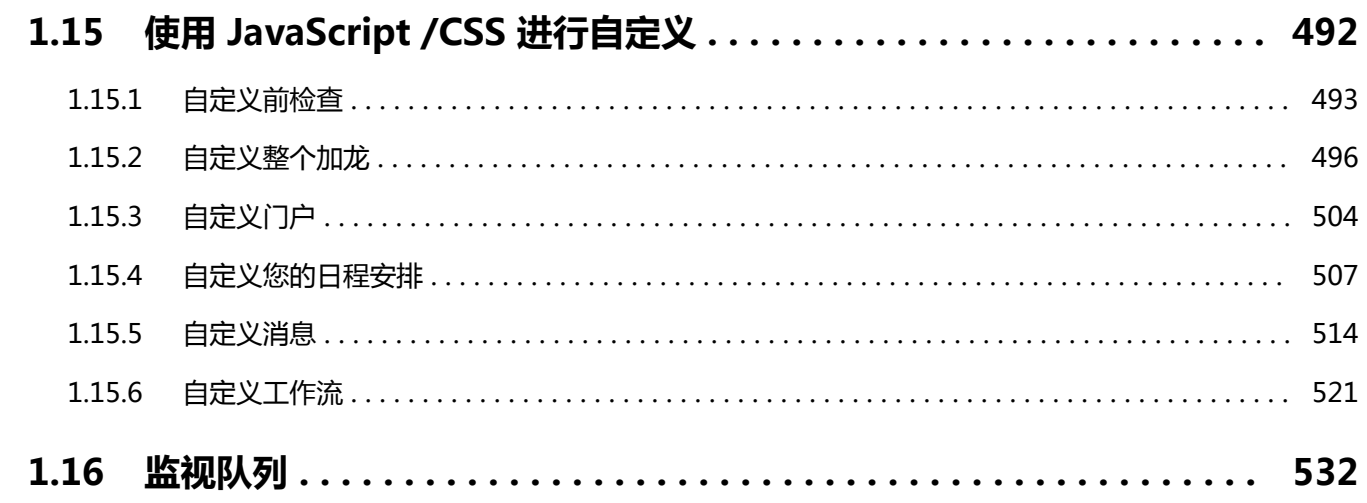

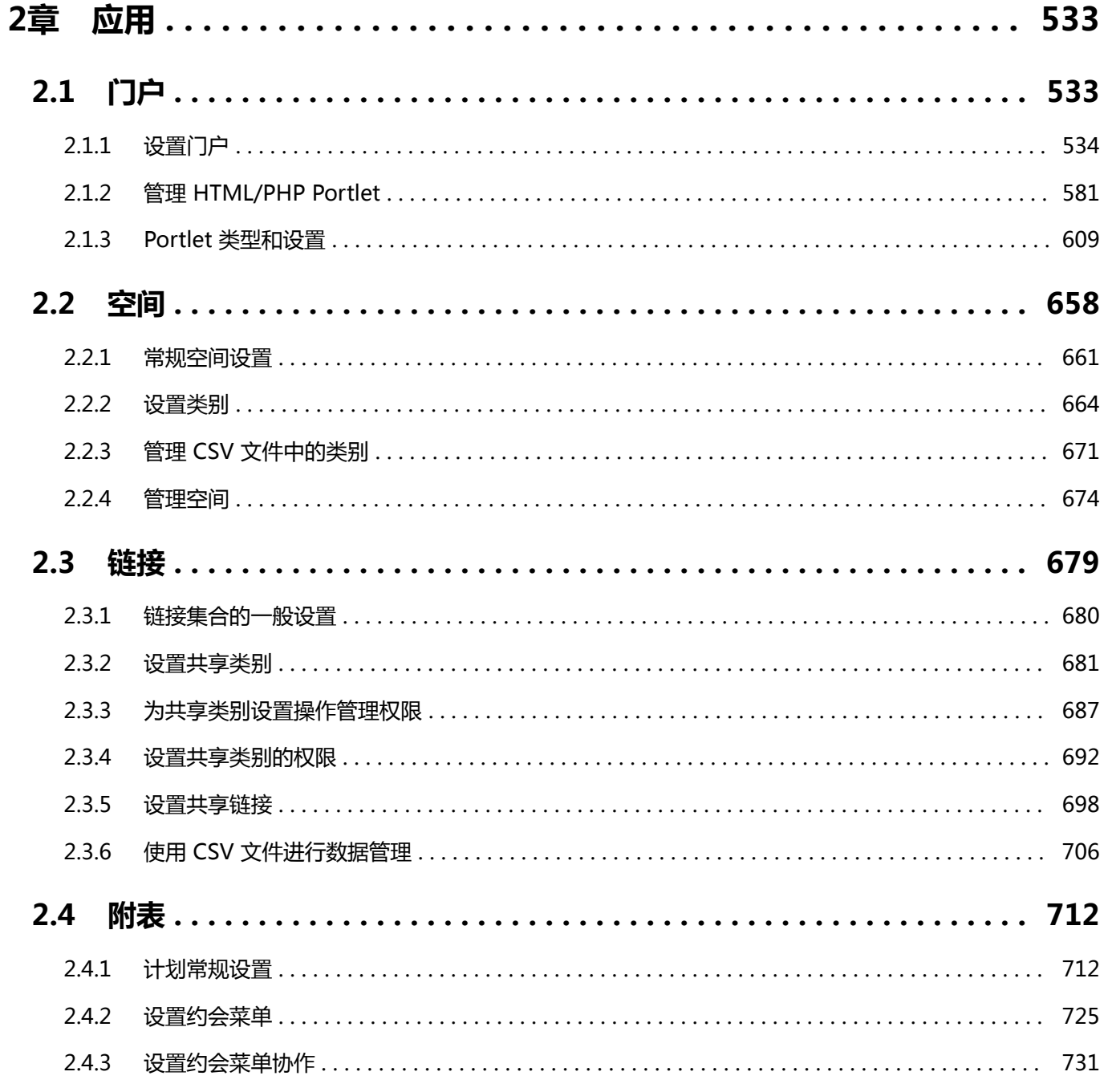

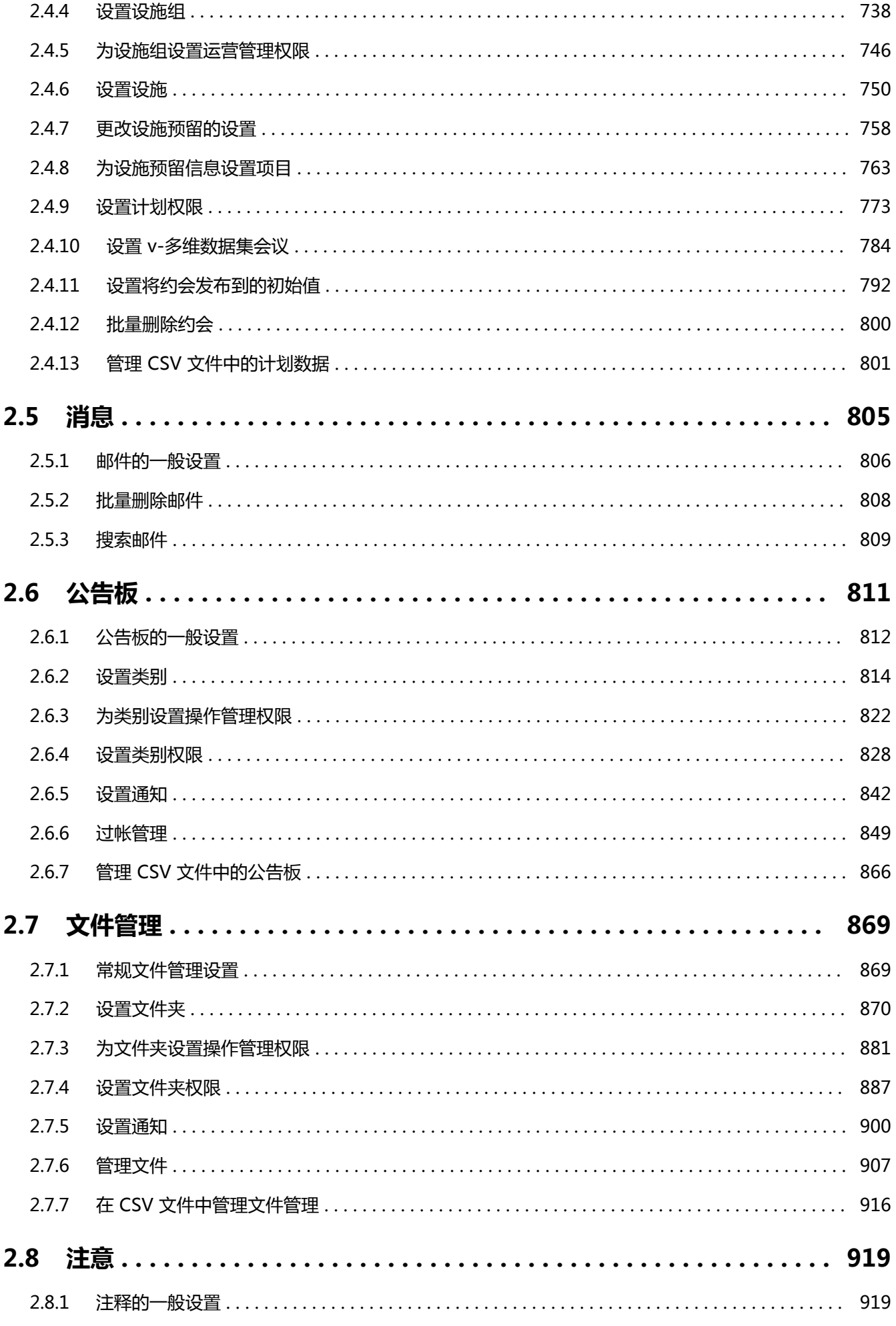

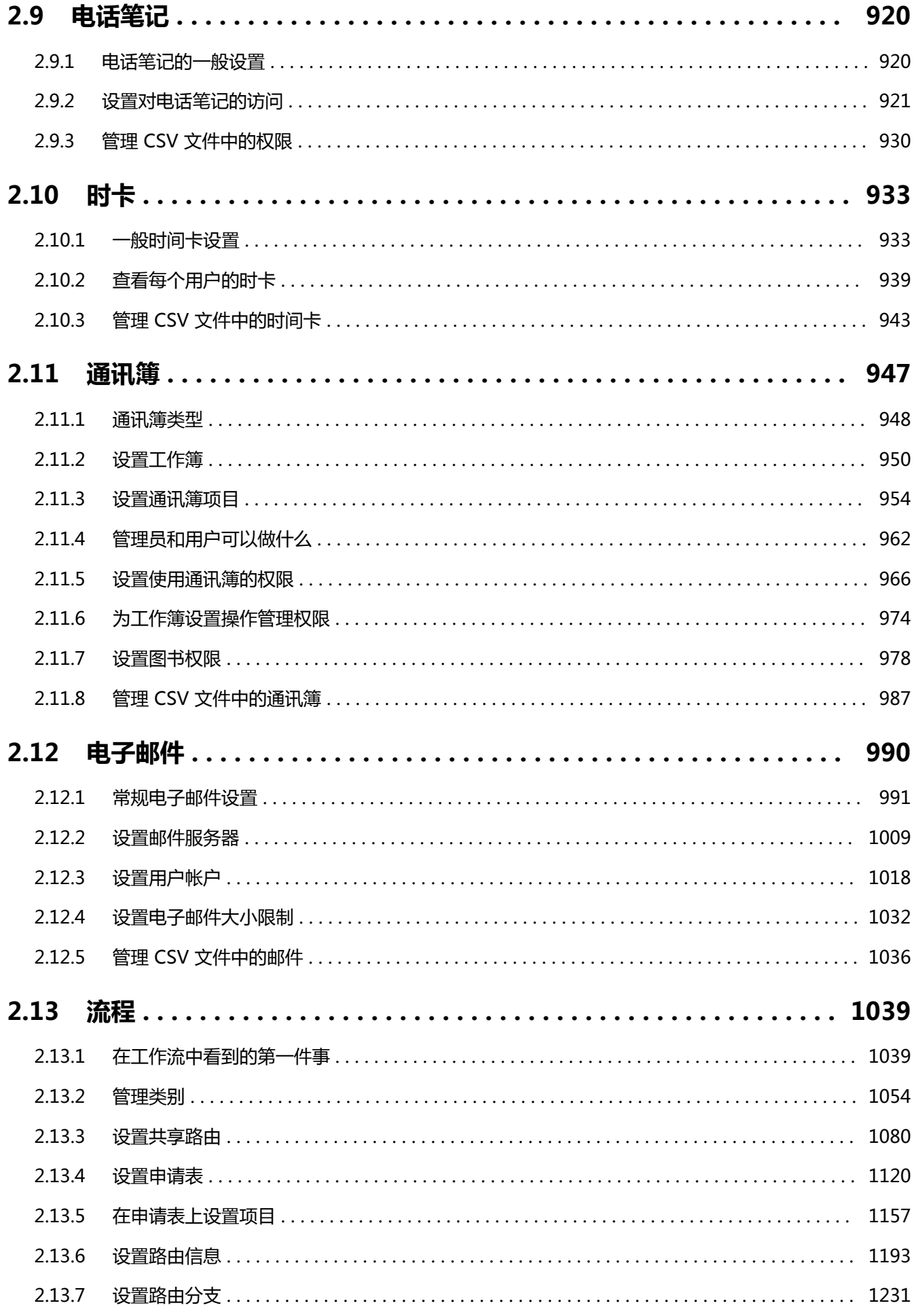

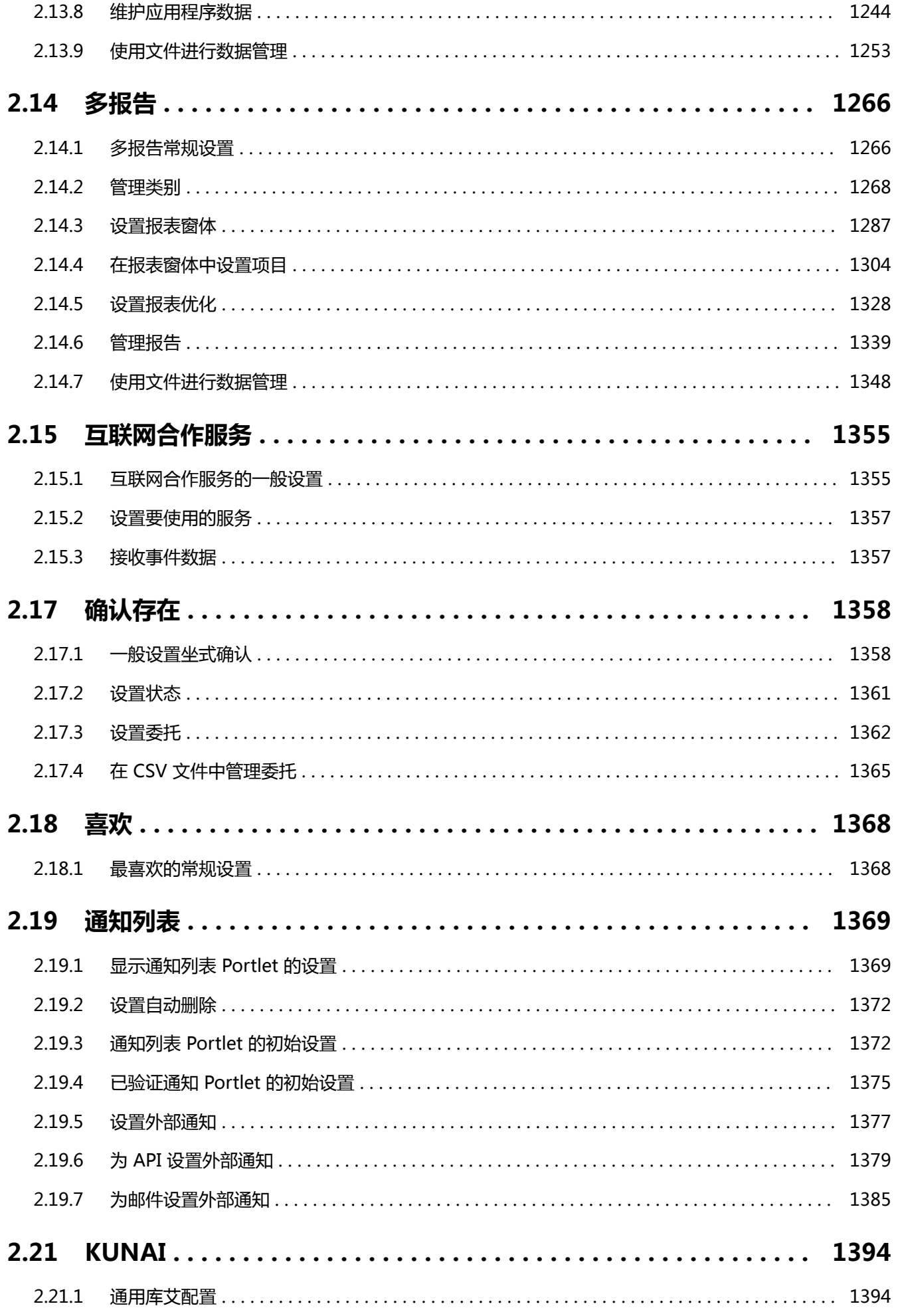

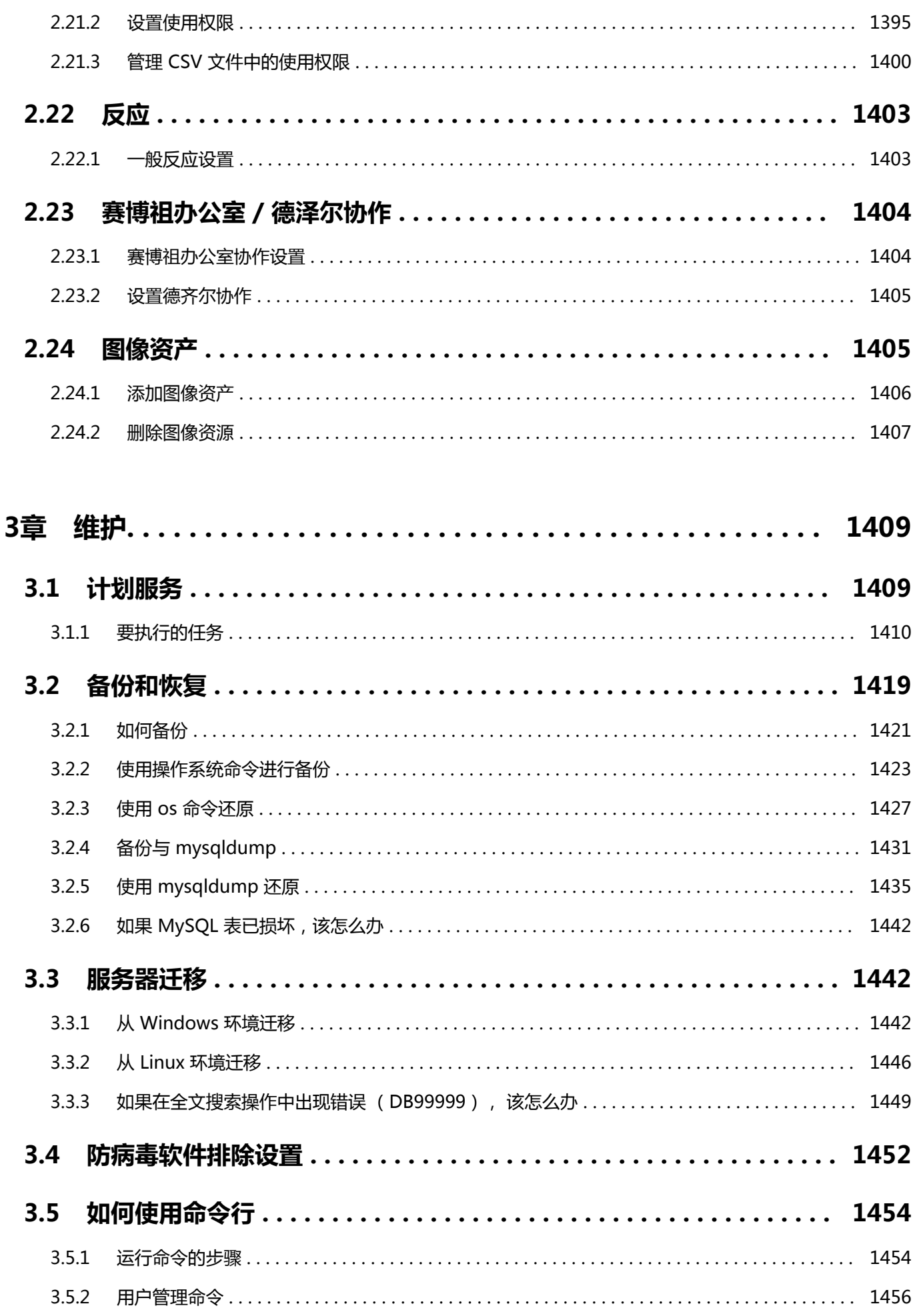

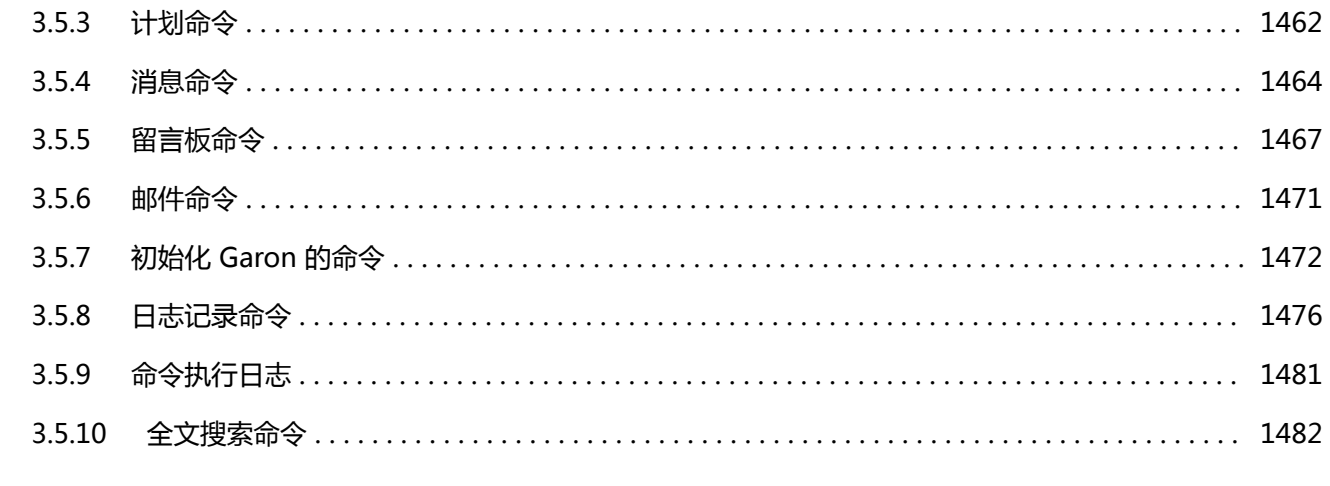

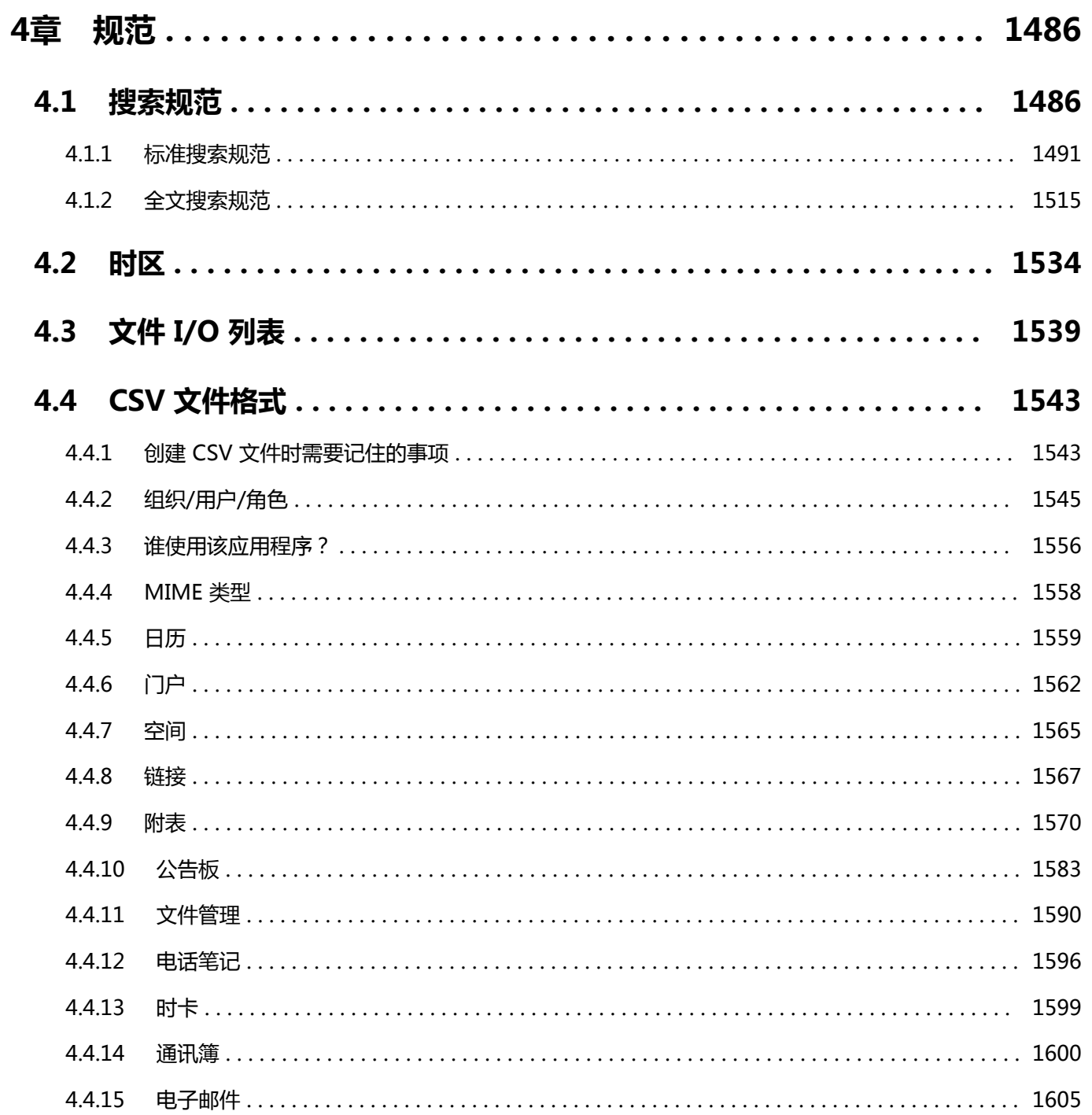

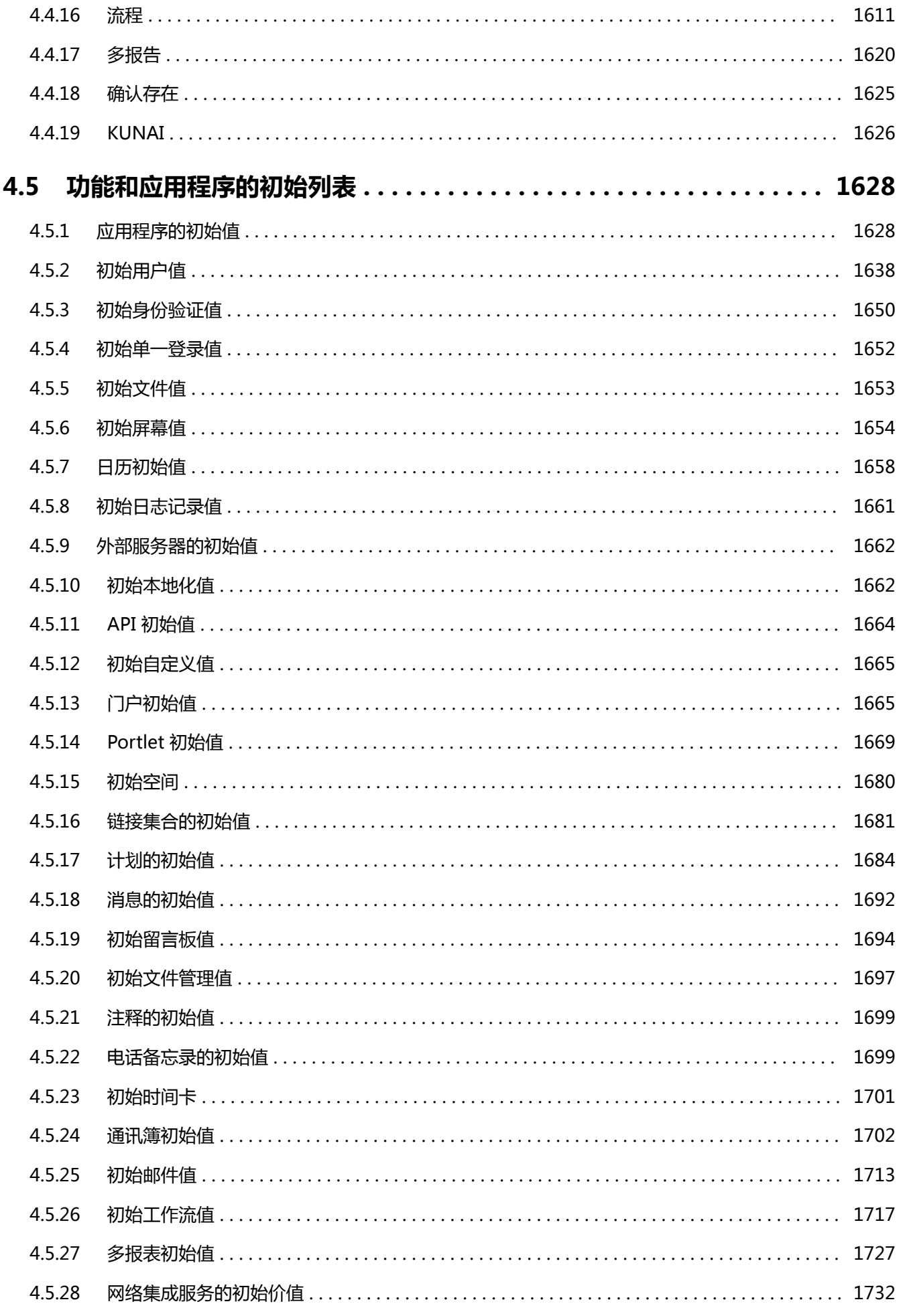

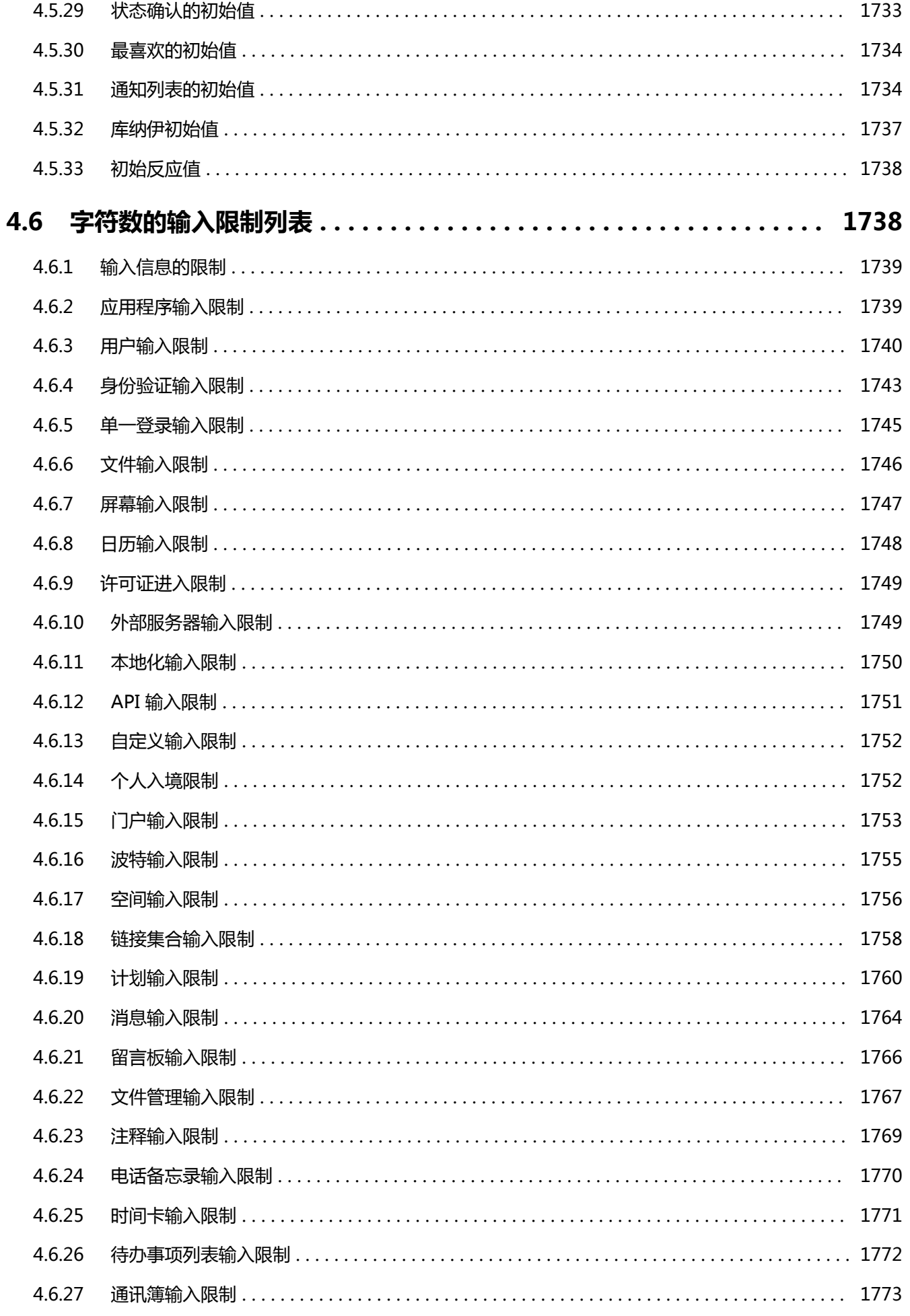

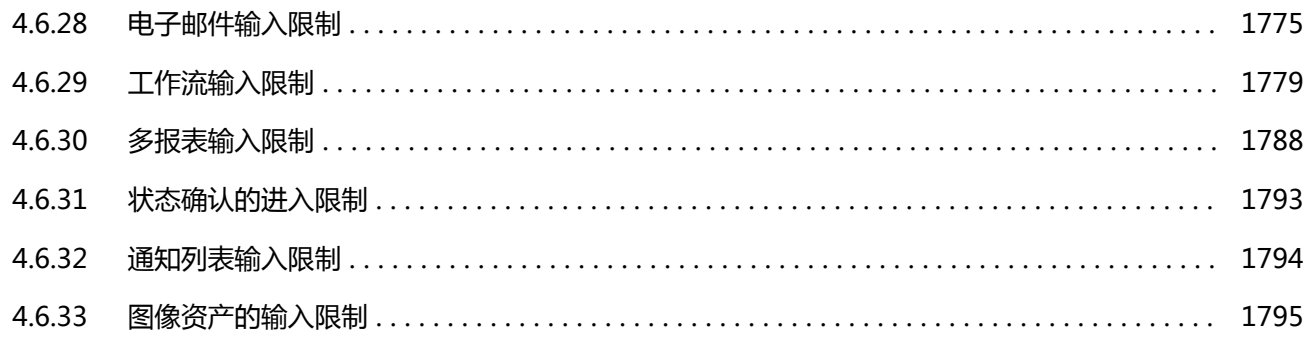

<span id="page-14-0"></span>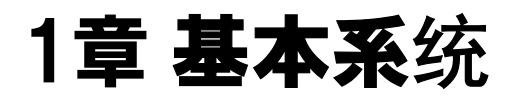

介绍在Garoon的"基本系统的管理"中进行的设置。

# 1.1 设置管理员和访问管理页面

介绍如何设置Garoon的管理员和访问系统管理页面。

# 1.1.1 访问管理页面

第一次登录到系统管理页面时,请在登录前先设置 Web 浏览器。 详情请参考[各种Web浏览器的设置方法](https://jp.cybozu.help/zh/settings/browser/webbrowser.html)。

# 访问Garoon的管理页面

访问 Garoon 的系统管理页面,对 Garoon 的功能进行设置。 系统管理具有以下功能:

- 基本系统的管理: 管理 Garoon 的基本系统, 如页面、管理权限等。
- 各应用程序的管理: 管理用户使用的应用程序,如日程安排和公告栏等。

#### **注意**

• 无法使用单点登录或 LDAP 身份验证访问系统管理页面。

**操作步骤:**

- 1. **点击页眉处齿轮状的管理员菜单图标。**
- 2. **单击[系统设置]。**

### **补充**

• 如已过试用期间,需直接输入URL才能访问系统管理页面。 系统管理页面的访问URL的示例:

◦ Windows环境:

http://(服务器的IP地址或主机名)/scripts/cbgrn/grn.exe/system/index

◦ Linux 环境:

http://(服务器的IP地址或主机名)/cgi-bin/cbgrn/grn.cgi/system/index

# 咨询技术支持

对运行及操有作有疑问时,可咨询 Cybozu 的技术支持。

#### **注意**

• 咨询技术支持需要有持续服务许可证。仅试用期间或持续服务许可证有效的客户才可咨询技术支持。

- 1. **点击页眉处齿轮状的管理员菜单图标。**
- 2. **单击[支持]。**
- 3. **在"支持"页面中输入必要的信息,然后单击[下一步]。**

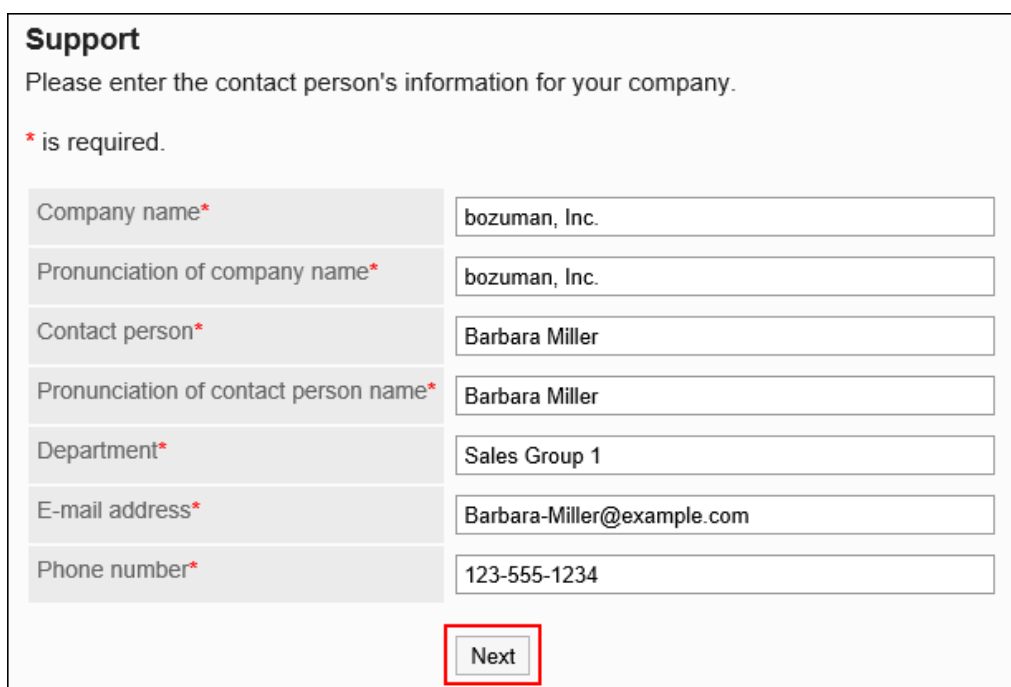

## 4. **在"信息的发送"页面中,单点[发送]。**

如果要修改输入的内容,单击[上一步],从步骤 3 重新开始。

# 查看公告

在系统管理页面中,查看许可证信息和 Garoon 的操作环境。

- 1. **点击页眉处齿轮状的管理员菜单图标。**
- 2. **单击[系统设置]。**
- 3. **选择"通知"标签页。**
- 4. **单击[重要通知]。** "重要通知"页面中将显示许可证的有效日期。

<span id="page-17-0"></span>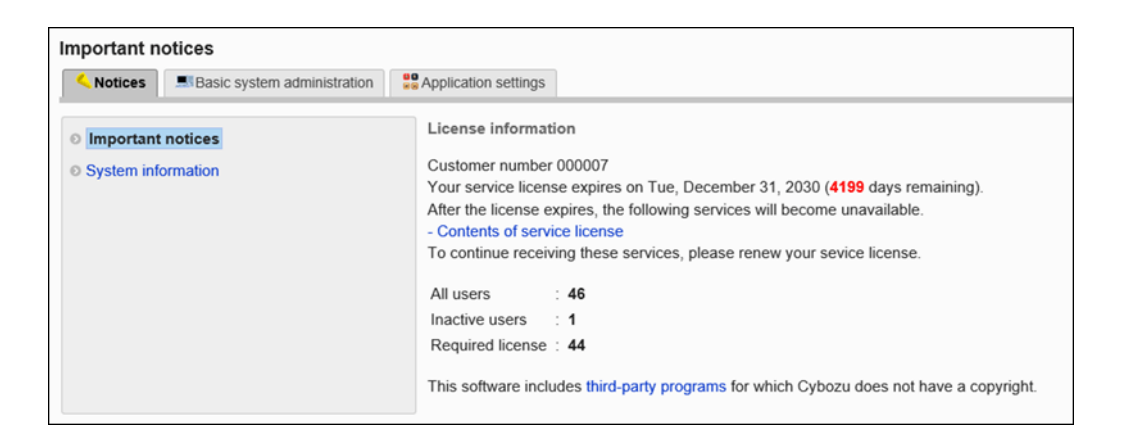

## 5. **单击[运行环境]。**

"运行环境"页面中可获取并显示运行环境的信息, 如运行 Garoon 的服务器的OS、显示"运行环境"页面的 Web 浏览器等。

当您联系 Cybozu 技术支持时,某些信息将发送给他们。

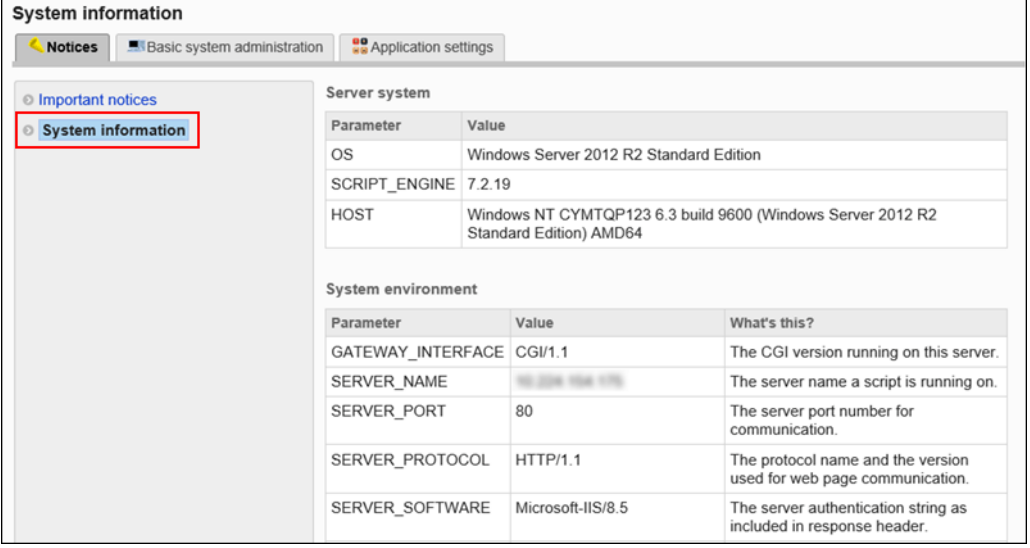

# 1.1.2 顾客信息和图标的更改

试用、购买Garoon或进行咨询时需要客户信息 。在"更改客户信息"页面中,设置必要的信息。 还可以更改Garoon 的默认图标。Garoon 的图标是页眉产品名称的部分。

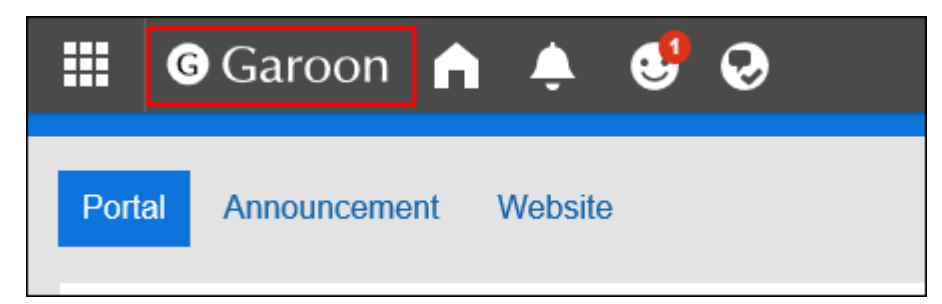

#### **注意**

• 建议通过 URL 指定图标的图像文件。当以文件格式指定时, 当您访问 Garoon 的数据时, 还会访问存储图像 文件的的数据。对服务器的并发访问数可能会增加,服务器的性能可能会降低。

**操作步骤:**

- 1. **点击页眉处齿轮状的管理员菜单图标。**
- 2. **单击[系统设置]。**
- 3. **选择"基本系统的管理"选项卡。**
- 4. **单击[客户信息]。**
- 5. **单击[客户信息的确认]。**
- 6. **在"客户信息的确认"页面上,单击[更改]。**

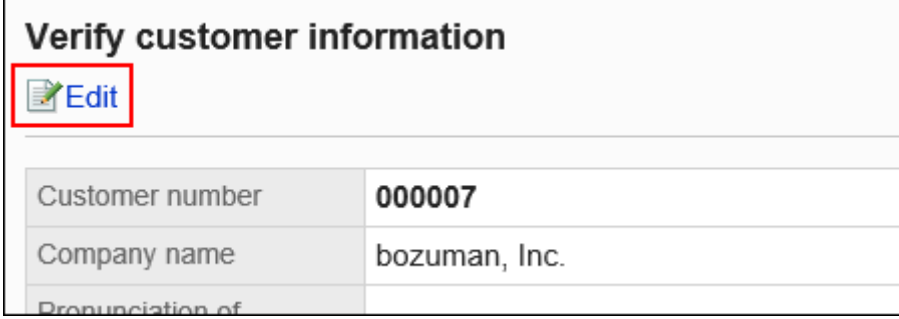

### 7. **在"更改客户信息"页面中,设置必要的项目。**

• 客户编号:

无法在此页面中更改。

在"许可证的登记"页面中登记或更改。详情请参考[许可证的管理](#page-466-0)。

• 法人名称:

输入法人名称。法人名称显示在用户的登录页面上。

- 法人名称(拼音): 输入法人名称的拼音。
- 图标(URL):

指定存有图像文件的 URL。如果同时设置了图标(URL)和图标(文件),则优先应用图标(URL)中指定 的图像。

• 图标(文件): 添加图像附件。

<span id="page-19-0"></span>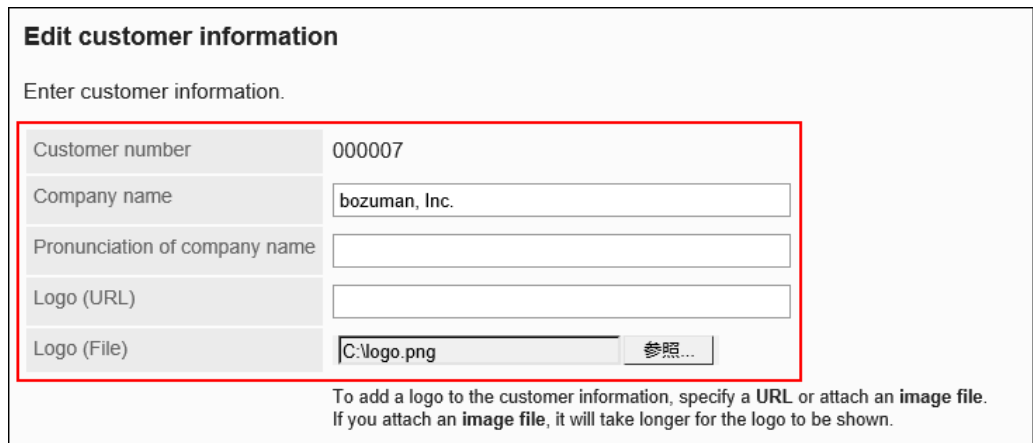

## 8. **查看设置并单击[更改]。**

## **补充**

• 如果要还原到默认的 Garoon 图标,请删除指定的图标。

在"更改客户信息"页面中,选中图标的"删除"复选框,然后单击[更改],即可删除图标。

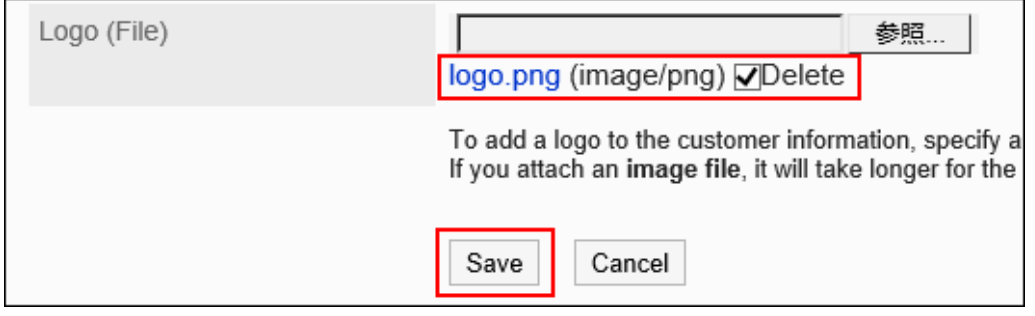

# 1.1.3 隐藏帮助链接的方法

Garoon提供在线帮助。

当您在没有连接互联网的环境中使用 Garoon 时, 可以通过隐藏帮助的链接, 避免在线帮助一直呈现链接失效的状 态。

### **操作步骤:**

## 1. **停止 Garoon 的安装服务器上的 Web 服务器。**

### 2. **打开common.ini文件。**

如果将Garoon安装在标准安装目录中,common.ini文件将存储在以下目录中:

• Windows环境:C:¥Inetpub¥scripts¥cbgrn

• Linux 环境:/var/www/cgi-bin/cbgrn

## 3. **[Help]部分的"display\_link"的值指定"0"。**

"display\_link"的值指定 "0" 后, 将隐藏帮助的链接。 "display\_link"的初始值为"1"。 "display\_link"的值指定"1"后,将显示帮助的链接。

```
[Help]
display_link = "0"
```
### 4. **保存common.ini文件。**

在多个服务器上运行 Garoon时,需在所有服务器上执行步骤 2 到 4。

### 5. **在安装 Garoon 的服务器上启动 Web 服务器。**

#### 6. **确认已隐藏帮助链接。**

以下是隐藏帮助链接的位置:

• 页眉的管理员帮助

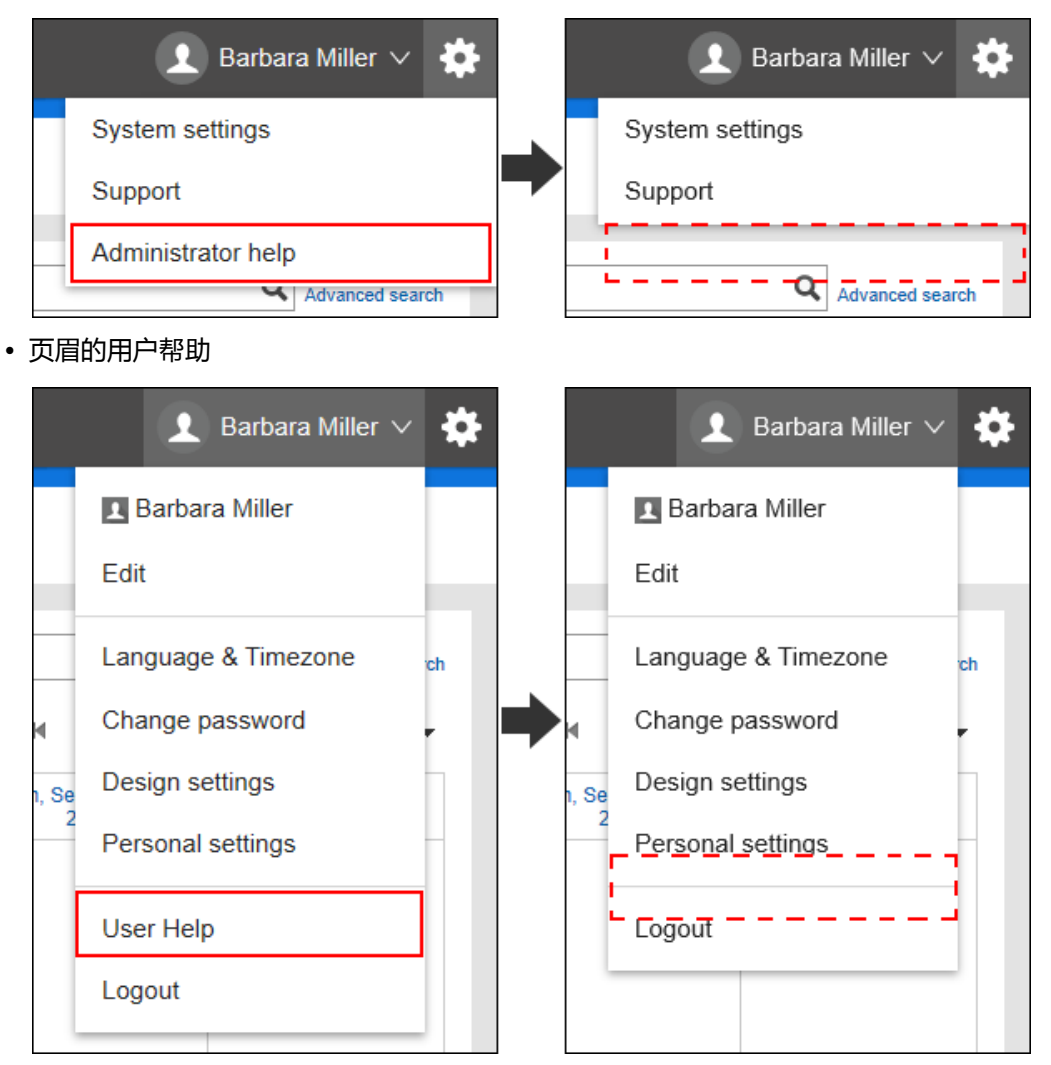

• 系统管理的"通过 JavaScript / CSS 自定义"页面的帮助

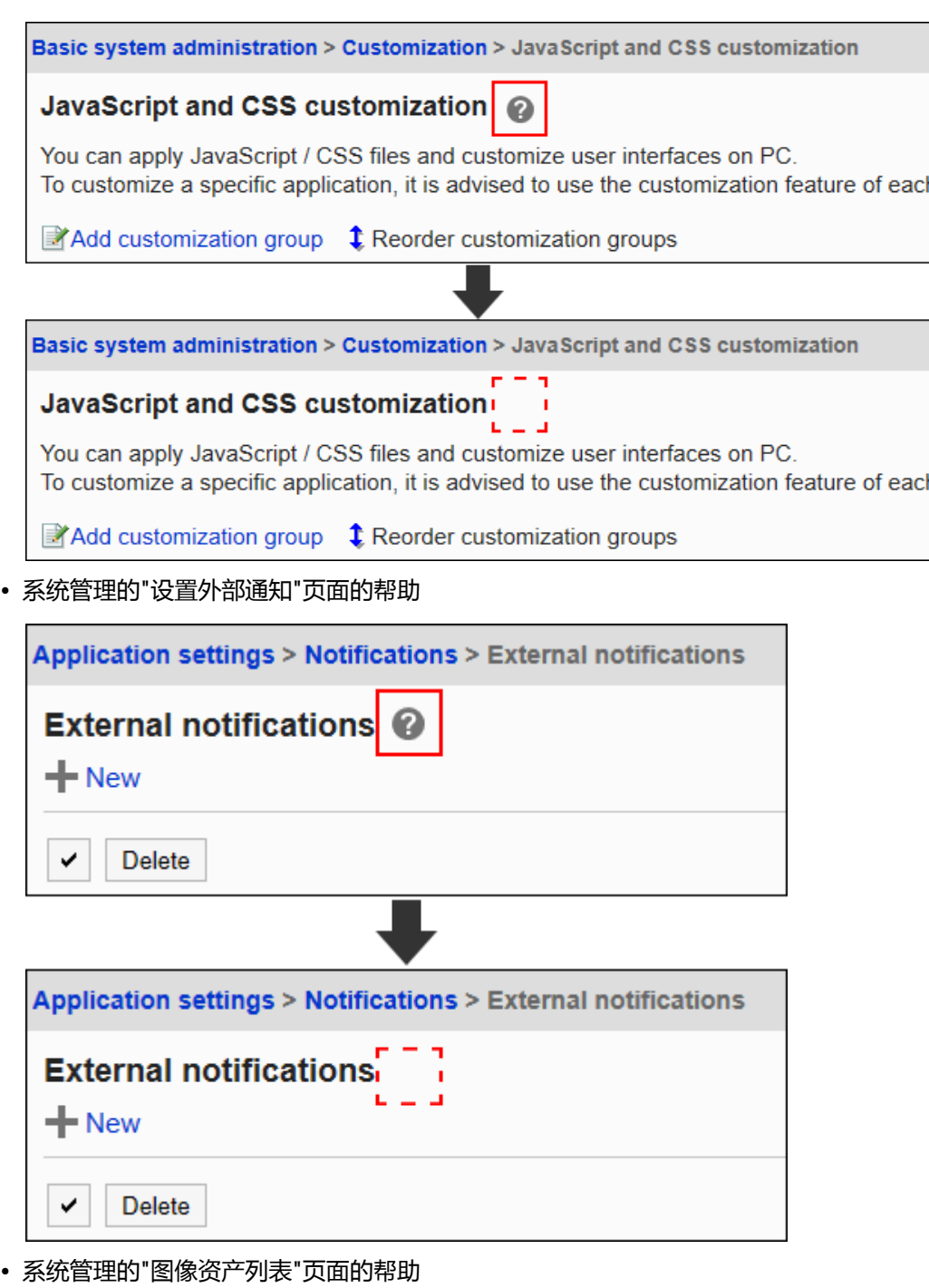

Application settings > Image Assets > Image assets list Image assets list + Add image assets Application settings > Image Assets > Image assets list Image assets list ı  $\overline{1}$ + Add image assets

#### <span id="page-22-0"></span>**补充**

• 希望在无法连接互联网的环境中查看帮助时, 请考虑提前下载[PDF并](https://jp.cybozu.help/g5/zh/pdf/index.html)上传到文件管理以便查看的方法。

# 1.1.4 管理员的设置

Garoon 的管理员有以下几种:

#### • **系统管理员:**

管理整个 Garoon 系统的管理员。

默认设置下,以下用户是 Garoon 的系统管理员:

- Administrator
- Administrators角色的所属用户

#### • **基本系统管理员:**

设置应用程序是否可用、本地化等项目的管理员。 基本系统管理员由系统管理员指定。

• **组织的操作管理员:**

在特定的组织中,对用户和组织进行管理的用户。 组织的操作管理员由系统管理员或基本系统管理员指定。

• **应用程序管理员:**

对单个应用程序具有管理权限的管理员。 应用程序管理员由系统管理员分别为各应用程序指定。

• **各应用程序的操作管理员:**  各应用程序的操作管理员是由系统管理员或应用程序管理员授予应用的操作权限的用户。 各应用程序的设置操作管理员的方法也不同。

# 设置系统管理员

设置 Garoon 的系统管理员。

要设置为系统管理员的用户如果不属于Administrator角色,需赋予此用户Administrator的角色。

#### **操作步骤:**

#### 1. **点击页眉处齿轮状的管理员菜单图标。**

- 2. **单击[系统设置]。**
- 3. **选择"基本系统的管理"选项卡。**
- 4. **单击[用户]。**
- 5. **单击[角色的设置]。**
- 6. **在"角色的设置"页面上,在角色列表中选择"Administrators",单击[授予角 色]。**

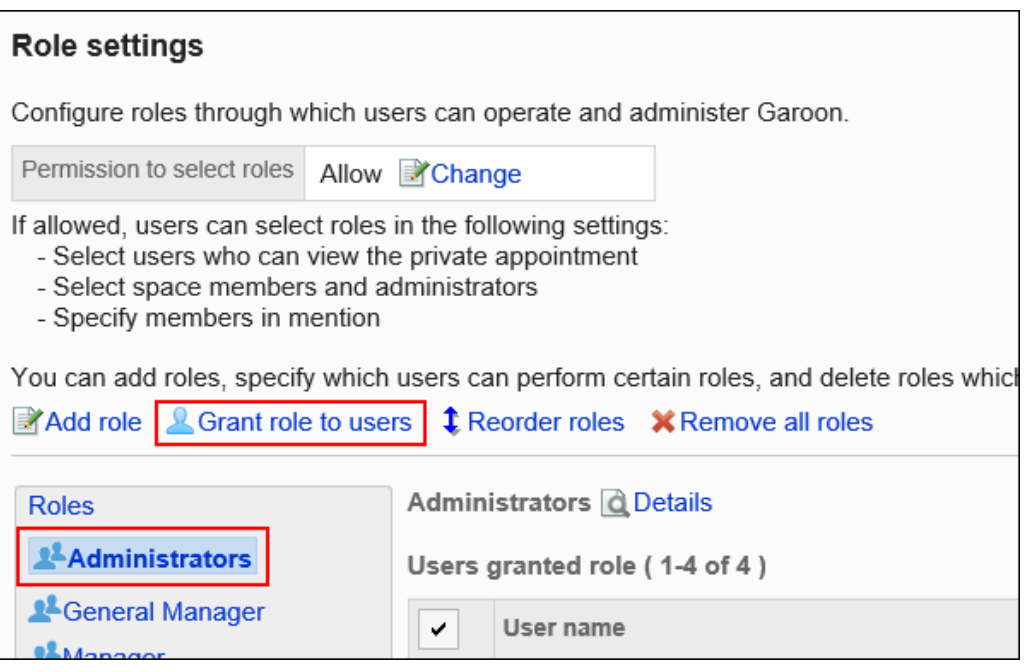

7. **在"角色的持有"页面上,选择要授予Administrator角色的用户,然后单击[添 加]。**

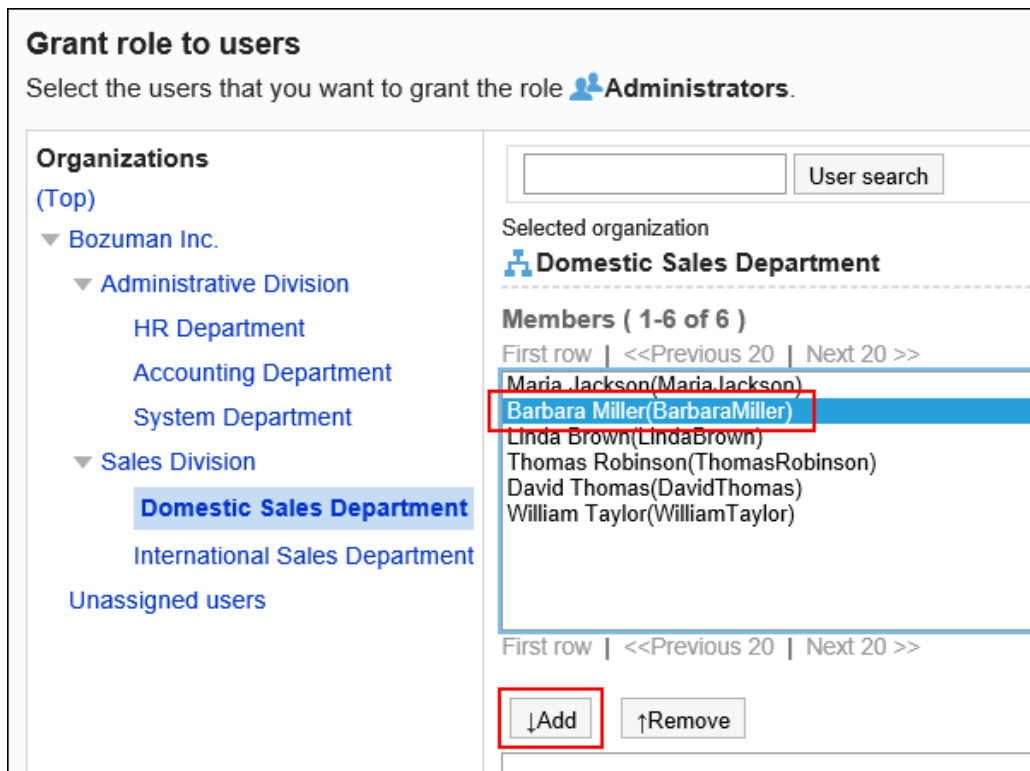

8. **单击[授予]。**

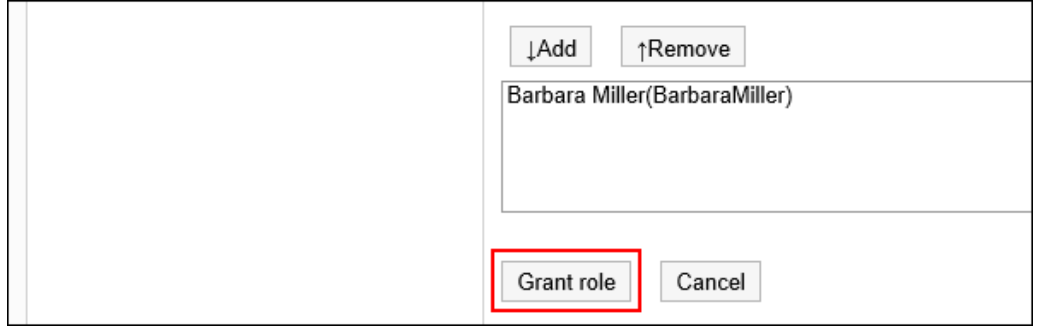

9. **如果要删除系统管理员,在"角色的设置"页面中从Administrators角色中删除目标 用户。**

无法删除 Garoon 初始设置中登记的Administrator用户。

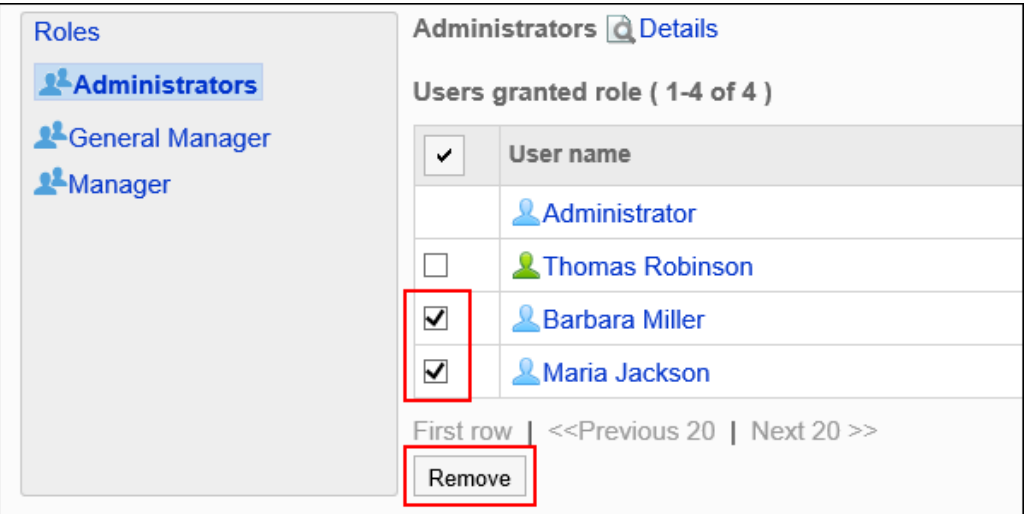

# 重置Administrator的密码

当忘记 Garoon 的Administrator的密码时,可使用命令重置密码。

# Windows环境

在以下环境中安装了 Garoon 为例, 介绍重置Administrator的密码的步骤:

- 安装标识符:cbgrn
- CGI 目录: C:\Inetpub\scripts

### **操作步骤:**

1. **启动命令提示符并移动到下一个目录。**

cd C:¥Inetpub¥scripts¥cbgrn

### 2. **运行 set\_admin\_password.csp。**

.¥grn.exe -C -q code¥command¥set\_admin\_password.csp

- 3. **输入"yes",然后按 Enter。**
- 4. **输入新密码,然后按 Enter。**
- 5. **输入验证密码,然后按 Enter。**

# Linux 环境

在以下环境中安装了 Garoon 为例,介绍重置Administrator的密码的步骤:

- 安装标识符:cbgrn
- CGI 目录: /var/www/cgi-bin

### **操作步骤:**

1. **启动控制台并移动到下一个目录。**

cd /var/www/cgi-bin/cbgrn

2. **运行 set\_admin\_password.csp。**

./grn.cgi -C -q code/command/set\_admin\_password.csp

- 3. **输入"yes",然后按 Enter。**
- 4. **输入新密码,然后按 Enter。**
- 5. **输入验证密码,然后按 Enter。**

# 设置基本系统管理员

设置授予基本系统管理权限的管理员。

对于以下管理项目,基本系统管理员与系统管理员具有相同的操作权限:

- 客户信息
- 应用程序
- 用户
- 身份验证
- 单点登录
- 文件
- 页面
- 日历
- 日志
- 许可证
- 外部服务器
- 本地化
- API

基本系统管理员由系统管理员指定。

# 添加基本系统的管理权限

要添加基本系统管理员,应授予组织、用户或角色基本系统的管理权限。

#### **操作步骤:**

### 1. **点击页眉处齿轮状的管理员菜单图标。**

#### 2. **单击[系统设置]。**

- 3. **选择"基本系统的管理"选项卡。**
- 4. **单击[管理权限]。**
- 5. **单击[基本系统的管理权限]。**
- 6. **在"基本系统的管理权限"页面中,单击[添加]。**

#### **Basic system administrators**

Grant/revoke basic system administration privileges.

Click [Change] after choosing users. Then, delegate the basic system administration rig

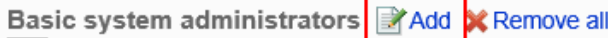

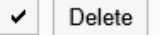

## 7. **在"基本系统的管理权限的添加"页面上,选择要添加管理权限的机构、用户或角 色,然后单击[添加]。**

要选择角色时,请将其显示切换到"角色"标签页。

如果单击[添加]后再切换标签页,切换之前选择的组织、用户或角色将解除。

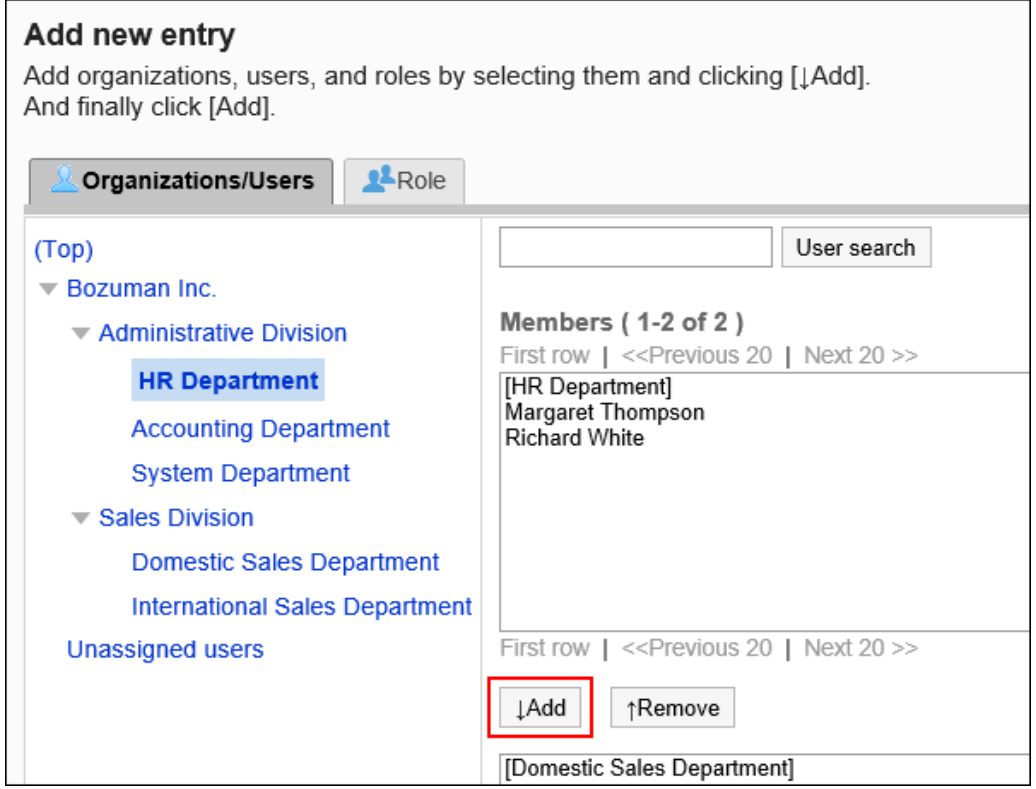

8. **单击[添加]。**

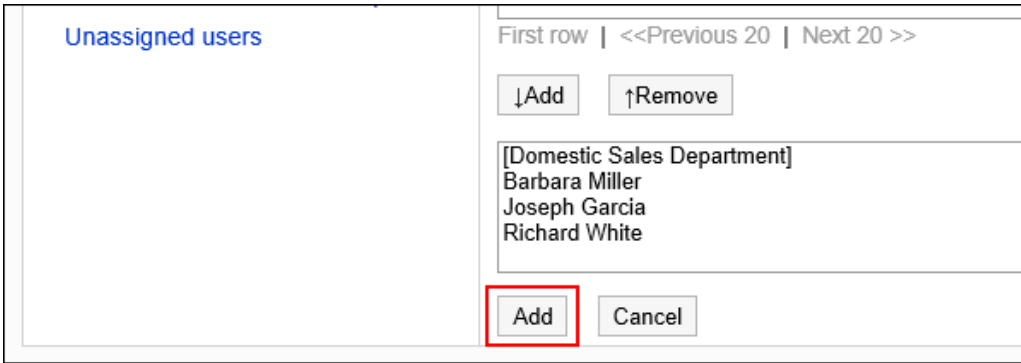

初始设置下,基本系统管理员未被授予任何权限。需要更改基本系统的管理权限。

# 更改基本系统的管理权限

设置基本系统管理员可以操作的功能。

**补充**

• 基本系统管理员没有设置基本系统管理员和应用程序管理员的权限。 只有系统管理员可以设置基本系统管理员和应用程序管理员。

- 1. **点击页眉处齿轮状的管理员菜单图标。**
- 2. **单击[系统设置]。**
- 3. **选择"基本系统的管理"选项卡。**
- 4. **单击[管理权限]。**
- 5. **单击[基本系统的管理权限]。**
- 6. **在"基本系统的管理权限"页面上,点击要更改权限的机构、用户或角色的[更改]。**

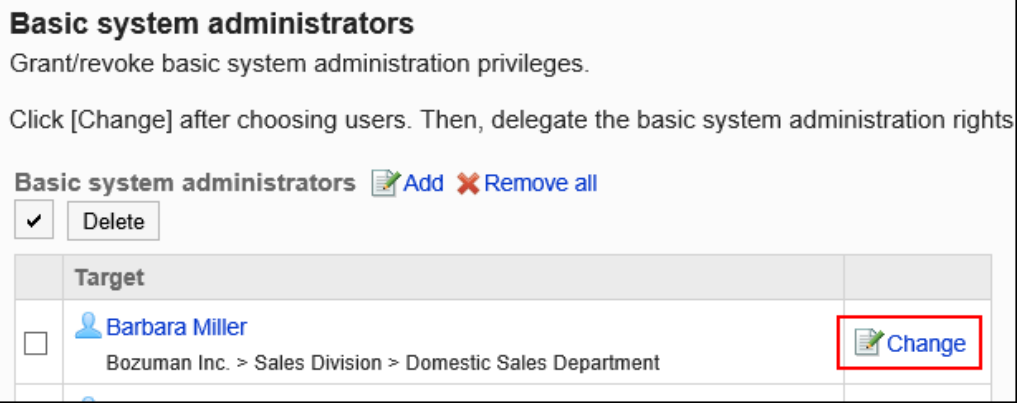

### 7. **在"基本系统的管理权限的更改"页面上,选择管理项目的复选框,然后单击[更 改]。**

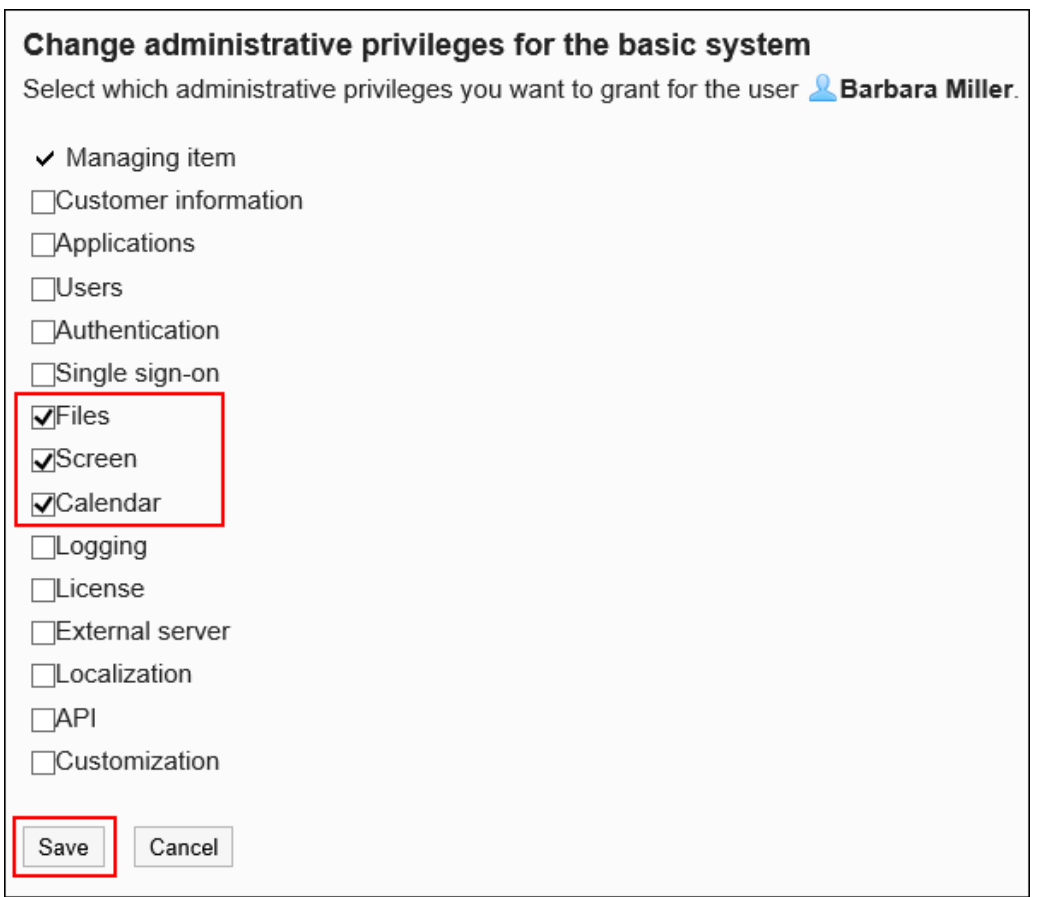

# 删除基本系统的管理权限

删除基本系统管理员。

#### **注意**

• 无法恢复已删除的基本系统管理员。

## 选择并删除基本系统的管理权限

选择并删除基本系统的管理权限。

### **操作步骤:**

1. **点击页眉处齿轮状的管理员菜单图标。**

- 2. **单击[系统设置]。**
- 3. **选择"基本系统的管理"选项卡。**
- 4. **单击[管理权限]。**
- 5. **单击[基本系统的管理权限]。**
- 6. **在"基本系统的管理权限"页面中,选中要删除的组织、用户或角色的复选框,然后 单击[删除]。**

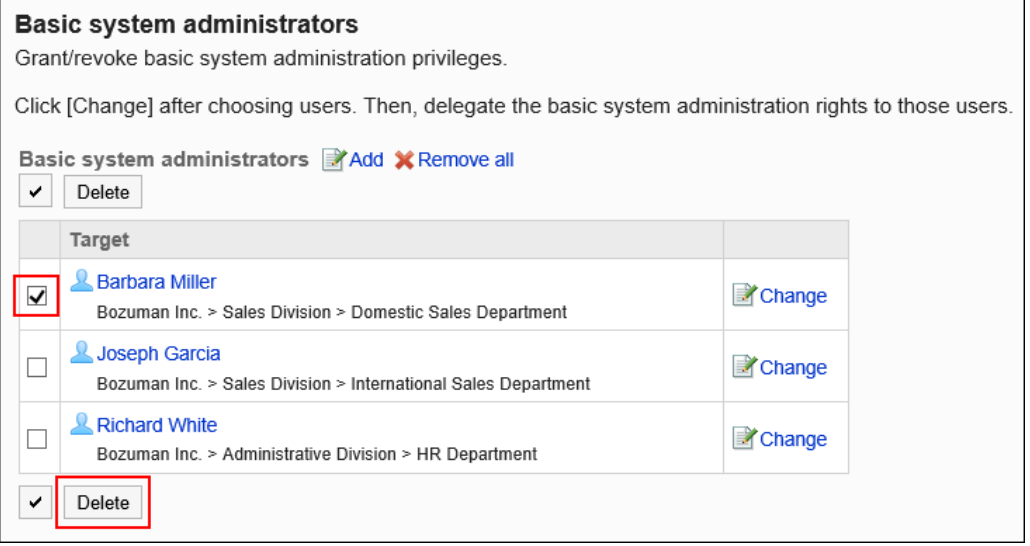

7. **在"基本系统管理权限的批量删除"页面中,单击[是]。**

### 删除所有基本系统的管理权限

删除已设置的基本系统的所有管理权限。

- 1. **点击页眉处齿轮状的管理员菜单图标。**
- 2. **单击[系统设置]。**
- 3. **选择"基本系统的管理"选项卡。**
- 4. **单击[管理权限]。**
- 5. **单击[基本系统的管理权限]。**
- 6. **在"基本系统的管理权限"页面中,选择[全部删除]。**

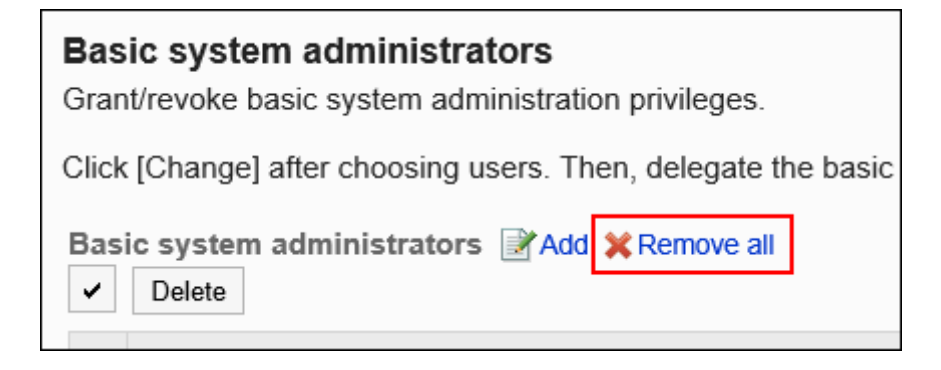

7. **在"基本系统的所有管理权限的删除"页面中,单击[是]。**

# 设置组织的操作管理员

设置对特定机构中的用户和机构进行管理的操作管理员。 组织的操作管理员由系统管理员或基本系统管理员指定。 例如,以各分公司为单位设置机构的操作管理员,则与人事变动相关的操作即可以分公司为单位完成。

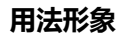

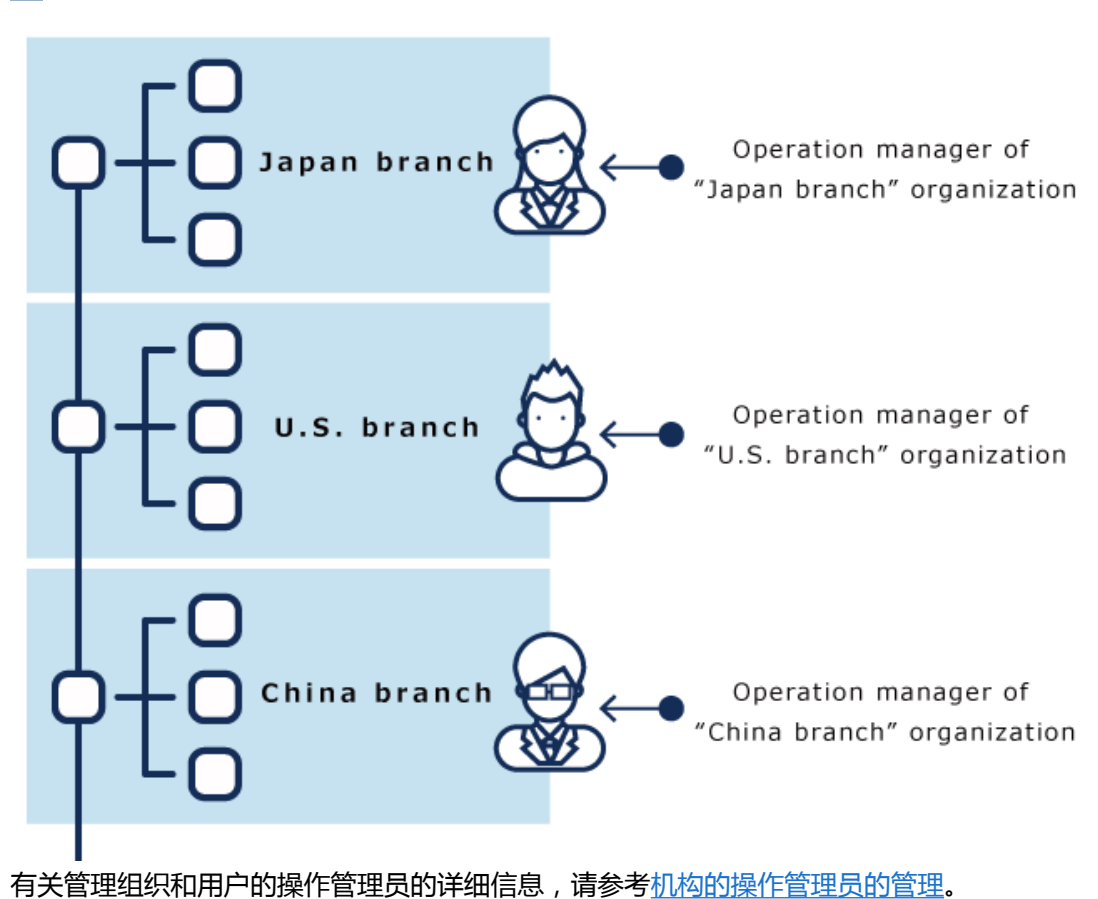

# 设置应用程序管理员

设置授予应用管理权限的管理员。

应用程序管理员可以对被授予权限的应用程序执行与系统管理员相同的操作。 应用程序管理员由系统管理员分别为各应用程序指定。

# 添加应用程序的管理权限

要添加应用程序管理员,应授予组织、用户或角色应用程序的管理权限。

### **操作步骤:**

- 1. **点击页眉处齿轮状的管理员菜单图标。**
- 2. **单击[系统设置]。**
- 3. **选择"基本系统的管理"选项卡。**
- 4. **单击[管理权限]。**
- 5. **单击[应用程序的管理权限]。**
- 6. **在"应用程序的管理权限"页面中,点击[添加]。**

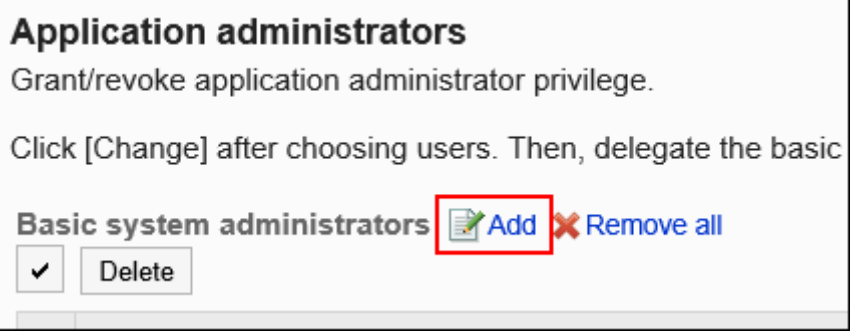

7. **在"应用程序的管理权限的添加"页面上,选择要添加管理权限的机构、用户或角 色,然后单击[添加]。**

要选择角色时,请将其显示切换到"角色"标签页。

如果单击[添加]后再切换标签页,切换之前选择的组织、用户或角色将解除。

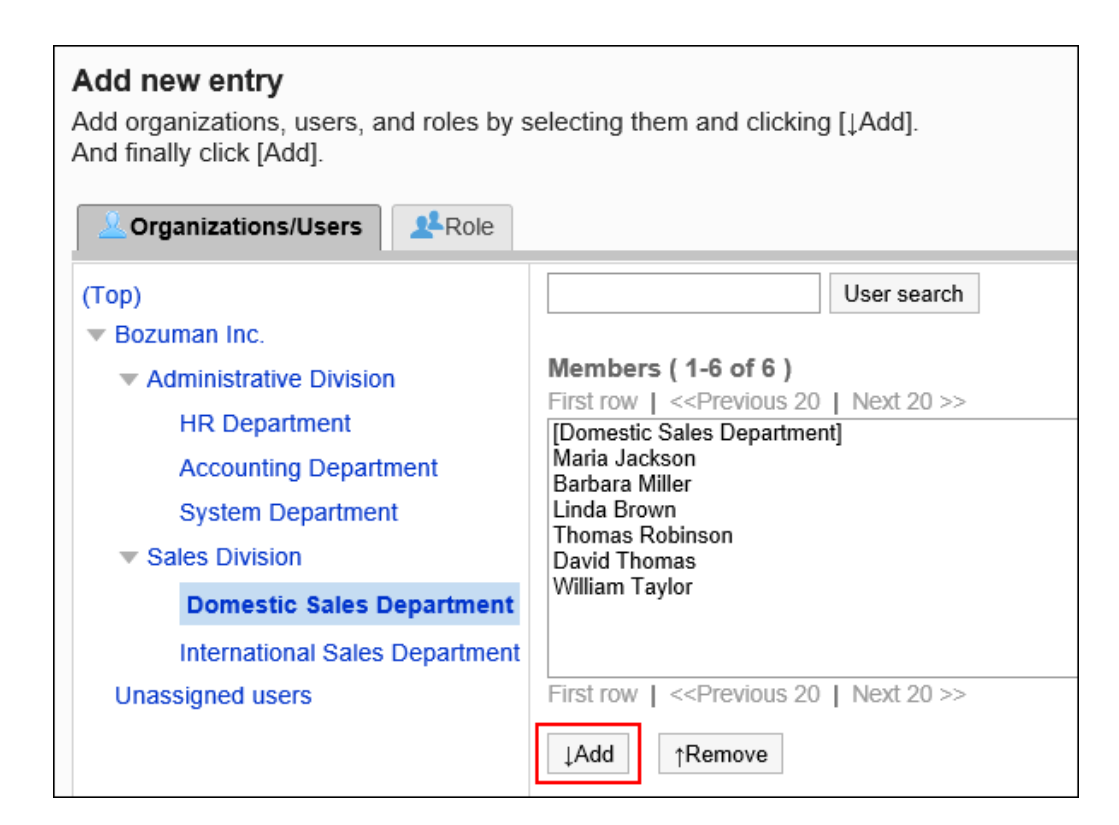

### 8. **单击[添加]。**

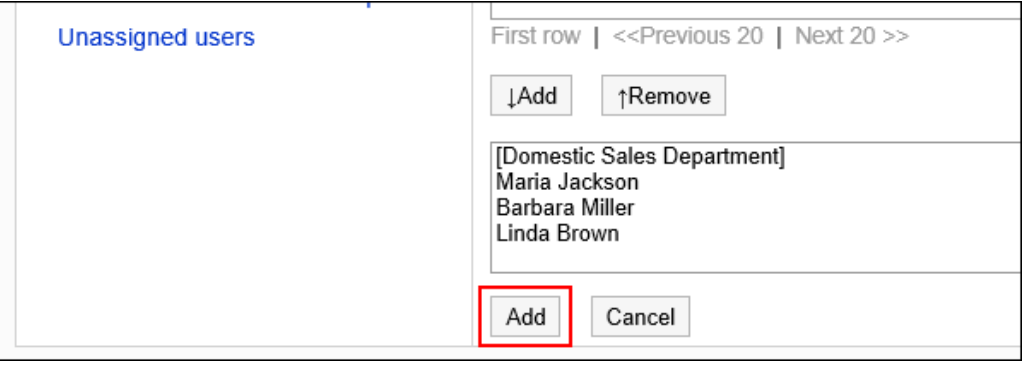

初始设置下,应用程序管理员未被授予任何权限。需要更改应用程序的管理权限。

# 更改应用程序的管理权限

设置应用程序管理员可以操作的功能。

- 1. **点击页眉处齿轮状的管理员菜单图标。**
- 2. **单击[系统设置]。**
- 3. **选择"基本系统的管理"选项卡。**
- 4. **单击[管理权限]。**
- 5. **单击[应用程序的管理权限]。**

## 6. **在"应用程序的管理权限"页面上,点击要更改权限的机构、用户或角色的[更改]。**

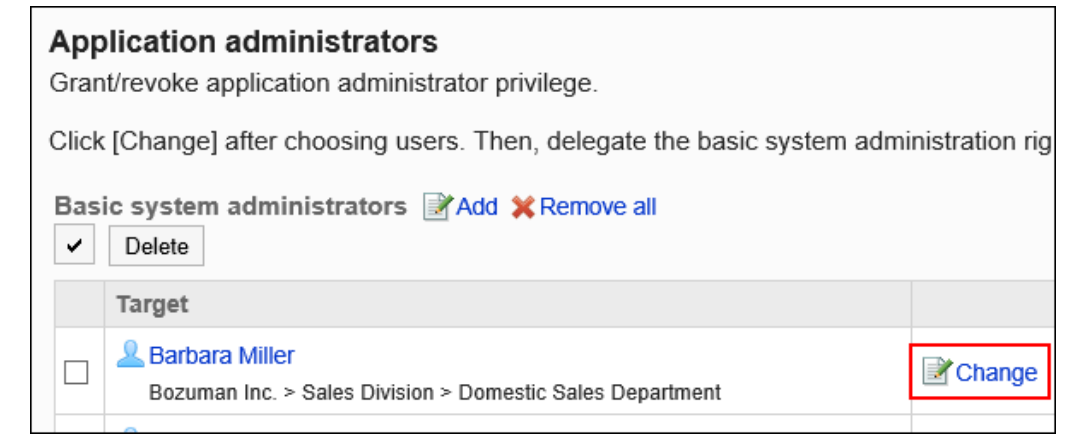

## 7. **在"应用程序的管理权限的更改"页面上,选中要授权的应用程序的复选框,然后单 击[更改]。**

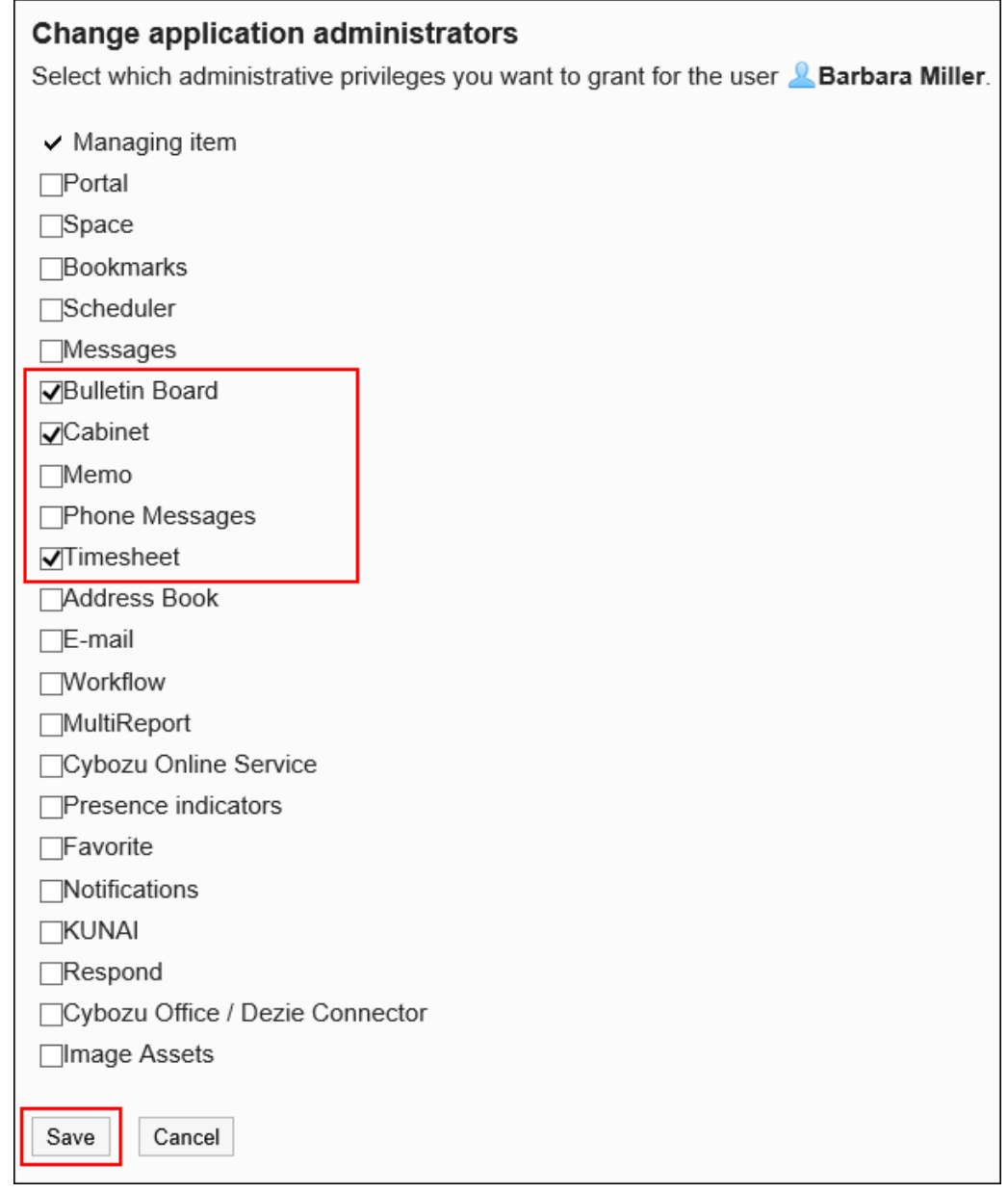

# 删除应用程序的管理权限

删除应用程序管理员。

#### **注意**

• 无法恢复已删除的应用程序管理员。

## 选择并删除应用程序的管理权限

选择并删除应用程序的管理权限。

**操作步骤:**

- 1. **点击页眉处齿轮状的管理员菜单图标。**
- 2. **单击[系统设置]。**
- 3. **选择"基本系统的管理"选项卡。**
- 4. **单击[管理权限]。**
- 5. **单击[应用程序的管理权限]。**
- 6. **在"应用程序的管理权限"页面中,选中要删除的组织、用户或角色的复选框,然后 单击[删除]。**

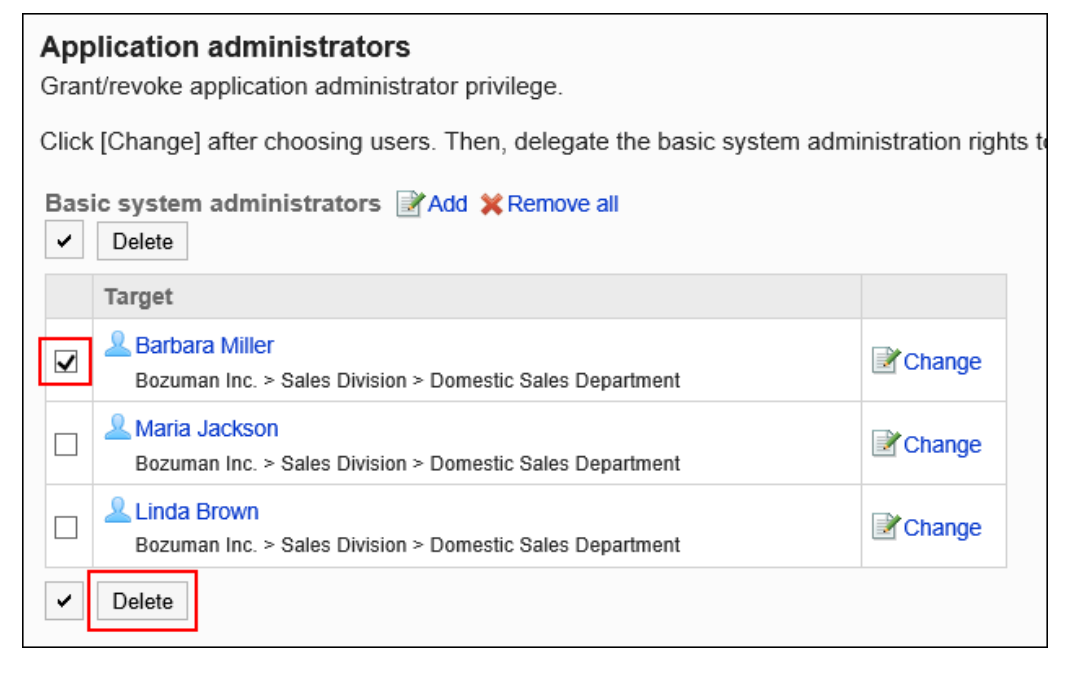

7. **在"应用程序的管理权限的批量删除"页面上,单击[是]。**
-------

## 删除所有应用程序的管理权限

删除已设置的应用程序的所有管理权限。

**操作步骤:**

- 1. **点击页眉处齿轮状的管理员菜单图标。**
- 2. **单击[系统设置]。**
- 3. **选择"基本系统的管理"选项卡。**
- 4. **单击[管理权限]。**
- 5. **单击[应用程序的管理权限]。**
- 6. **在"应用程序的管理权限"页面中,点击[全部删除]。**

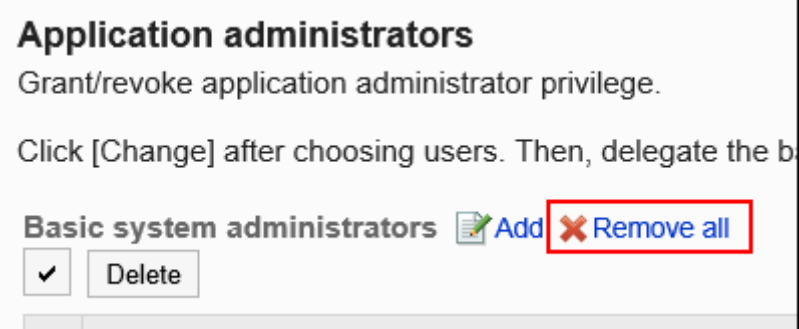

7. **在"应用程序的所有管理权限的删除"页面上,单击[是]。**

## 设置操作管理员

为各应用程序设置操作管理权限。

成为操作管理员的用户页面中将显示拥有权限的管理功能菜单。

有关可以管理的项目,请参考各应用程序的操作管理权限。

#### **公告栏的操作管理员的页面示例:**

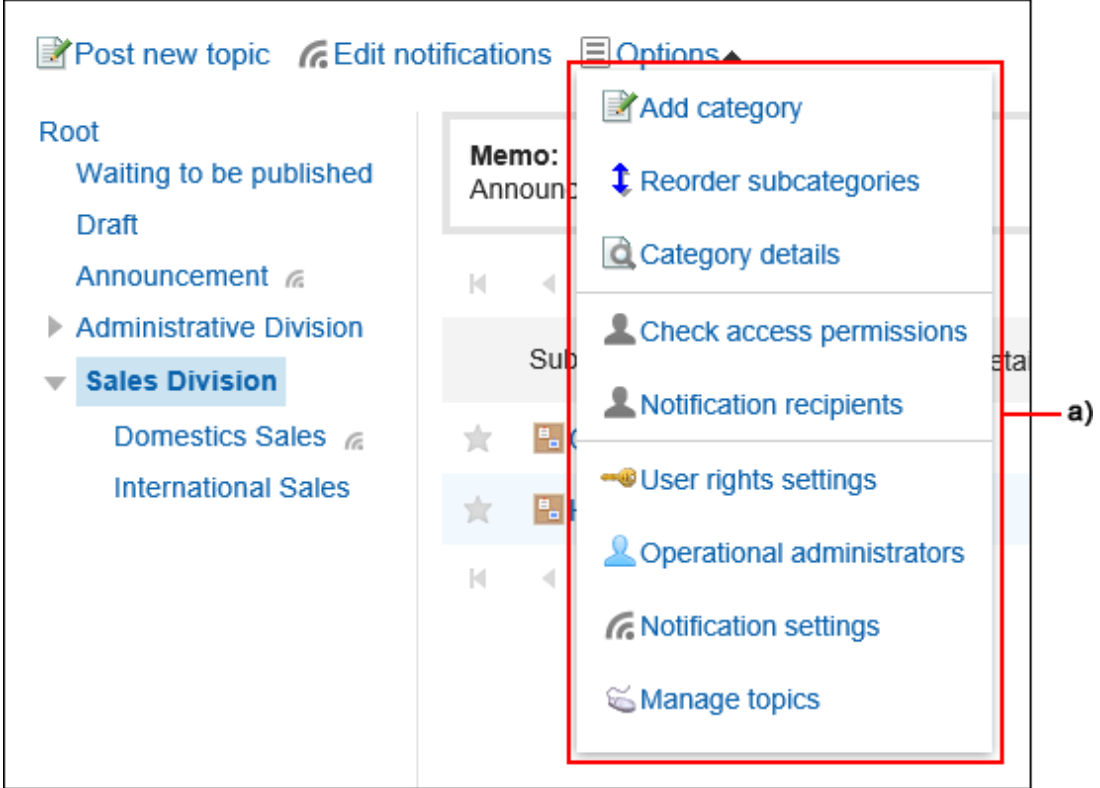

a) : 操作管理员使用的管理功能菜单

各应用程序的设置操作管理员的方法也不同。

• 门户

请参[照门户的操作管理权限的设置](#page-569-0)。

• 书签

请参[照共享类别的操作管理员的设置](#page-686-0)。

- 日程安排 请参[照设施组的操作管理权限的设置](#page-745-0)。
- 公告栏 请参[照为类别设置操作管理权限](#page-821-0)。
- 文件管理 请参[照文件夹的操作管理权限的设置](#page-880-0)。
- 通讯录 请参[照通讯录的操作管理权限的设置](#page-973-0)
- Workflow 请参[照类别的操作管理权限的设置](#page-1074-0)。
- 多功能报告 请参[照为类别设置操作管理权限](#page-1281-0)。

# 1.2 关于访问权限

介绍 Garoon 的访问权限的原理。

# 1.2.1 用户的权限

可以按机构、用户或角色来允许或限制用户使用的功能。 设置以下权限。

- 访问权限 访问类别、文件夹等的权限。某些应用程序可以限制编辑和删除等操作。 结合安全模式,设置允许或不允许的内容。
- 使用权限 用户使用应用程序的功能的权利。 结合安全模式,设置允许或不允许的内容。

# 安全模式

安全模式是一项功能,用于指定是"选择允许操作的对象"还是"选择要阻止操作的对象"。 更改为适当的安全模式可减少设置权限的人数,并使管理更加容易。

选择以下安全模式之一。

#### **GRANT(选择允许访问的对象)**

设置允许操作的机构、用户或角色。

对机构或角色设置权限时,权限将应用于属于该机构或角色的所有用户。

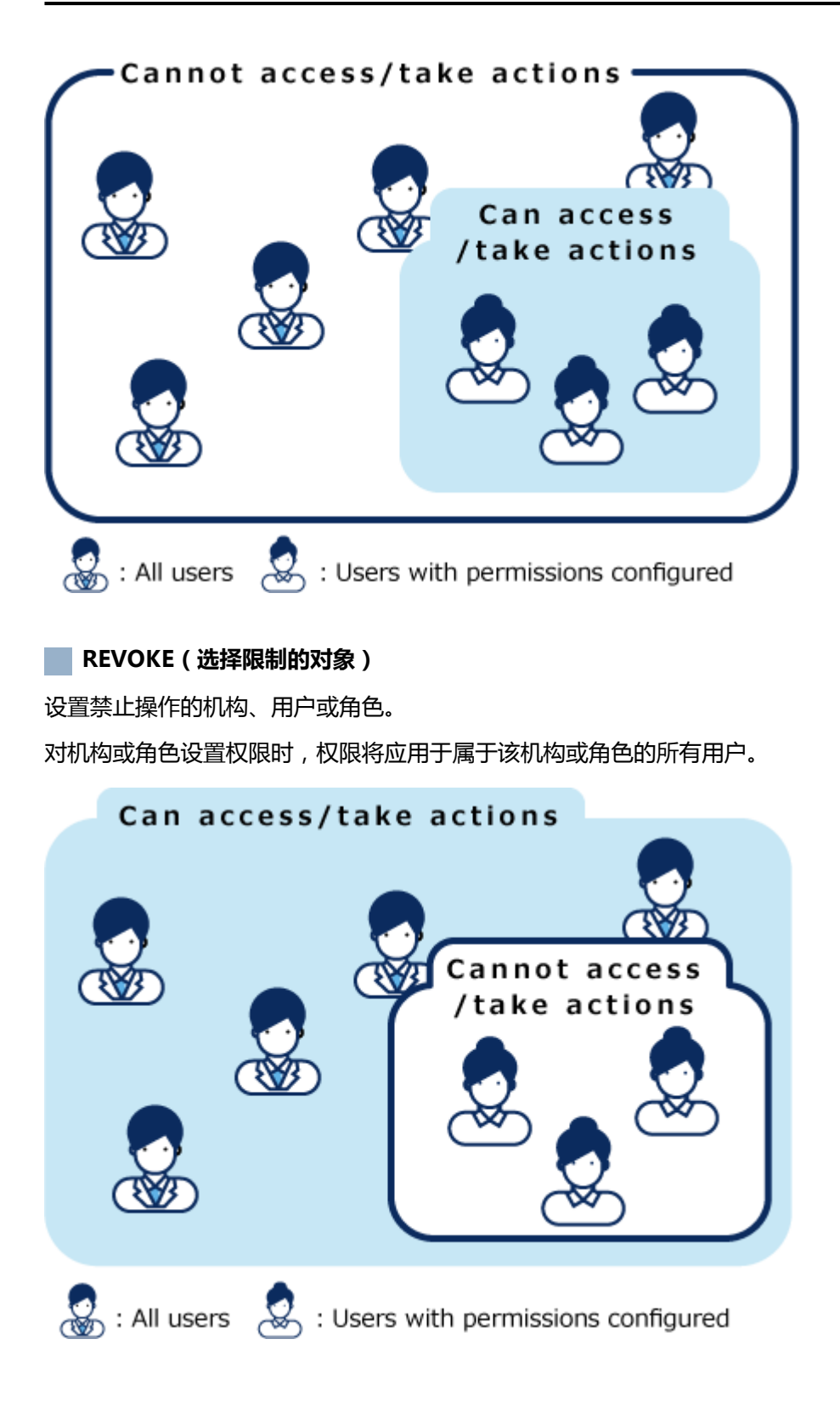

## 更改安全模式

在访问权限和权限设置页面上更改安全模式。 您可以选择以下选择之一。

• GRANT ( 选择允许的对象 ) : 选择允许操作的机构、用户或角色。 • REVOKE(选择限制的对象): 选择要限制操作的机构、用户或角色。

#### **注意**

• 如果更改安全模式,则将初始化设置的访问权限。无法撤消初始化的访问权限。

以更改公告栏的"国内销售部"类别的安全模式的为例进行说明。

#### **操作步骤:**

- 1. **点击页眉处齿轮状的管理员菜单图标。**
- 2. **单击[系统设置]。**
- 3. **选择"各应用程序的管理"标签页。**
- 4. **单击[公告栏]。**
- 5. **单击[设置访问权限]。**
- 6. **在"访问权限的设置"页面,选择"国内销售部"类别,然后单击[设置]。**
- 7. **在"访问权限的列表"页面,单击"安全模式"中的[更改]。**

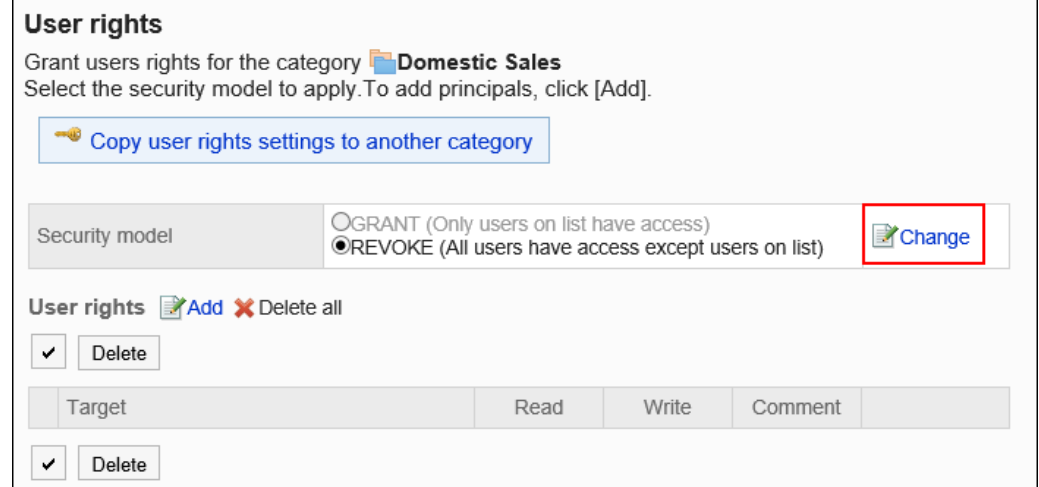

8. **在"安全模式的更改"页面,更改安全模式并单击[更改]。**

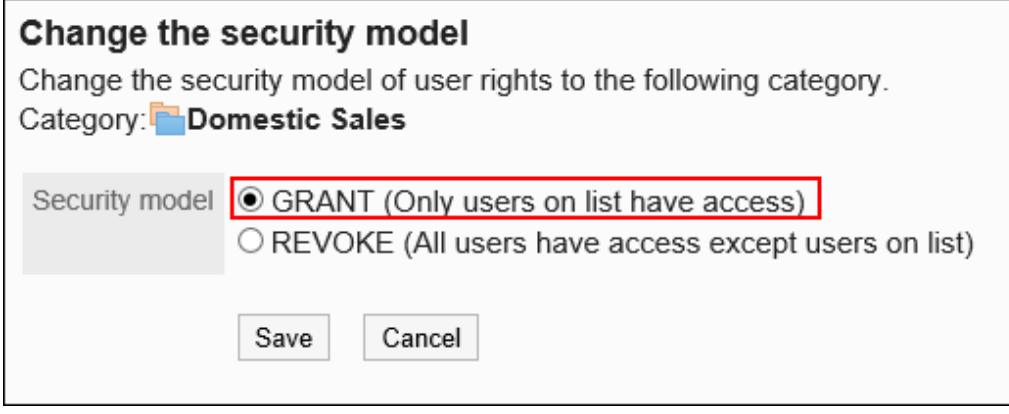

## 9. **在"安全模式的更改"页面,单击[是]。**

# 访问权限

可以通过设置访问权限以限制用户可以执行的操作,例如公告栏类别或文件管理文件夹等的操作。

可以按机构、用户和角色设置访问权限。

例如,可以设置只允许高管和秘书部门的用户能查看公告栏的"社外秘"类别。

可以在以下应用程序中设置访问权限。

- 门户
- 组件
- 书签
- 日程安排
- 公告栏
- 文件管理
- 电话记录
- Workflow
- 多功能报告

有关为单个对象设置多个访问权限时的优先权限的详细信息,请参阅[优先的访问权限。](#page-42-0)

# <span id="page-42-0"></span>使用权限

您可以通过设置使用权限来限制用户使用应用程序的某些功能,如"我的门户"或"个人通讯录"。

可以为每个机构、用户和角色设置使用权限。

例如,您可以设置仅总务部或营业部的用户可以使用共享通讯录。

您可以在以下应用程序中设置使用权限。

- 门户
- 通讯录
- KUNAI

# 1.2.2 优先的访问权限

对机构、用户和角色设置权限后,有可能会对单个用户设置多个访问权限或使用权限。 介绍访问权限重复时优先的访问权限。

### **注意**

• 为上级机构设置的访问权限不由子机构继承。

# 安全模式造成的优先权限的差异

如果为用户设置了多个访问权限,则优先权限取决于安全模式。

- 如果安全模式为 GRANT (选择允许的对象): 如果任一设置允许该操作,则权限优先。
- 如果安全模式为REVOKE (选择限制的对象): 如果任一设置限制操作,则权限优先。如果操作受其中一个设置的限制,则用户将无法执行该操作。

以加藤访问公告栏的"联系人"类别的访问权限为例进行说明。

加藤先生属于机构的"总务部",角色"经理担当"。

以下是加藤的"联系人"类别允许的操作:

#### **如果安全模式为 GRANT(选择允许的对象)**

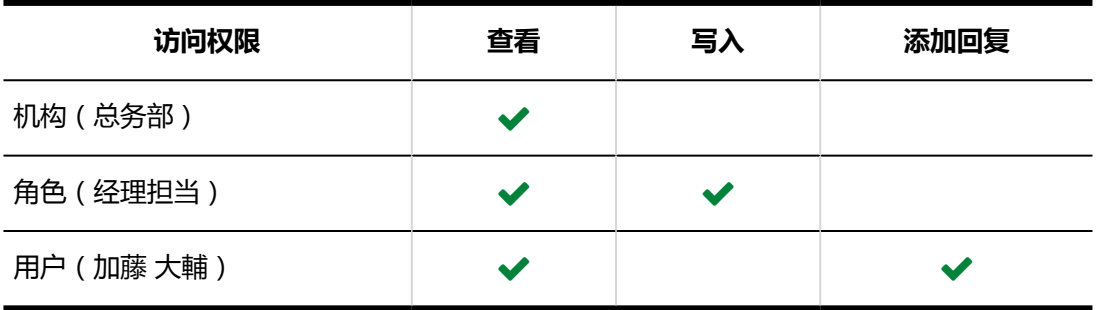

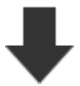

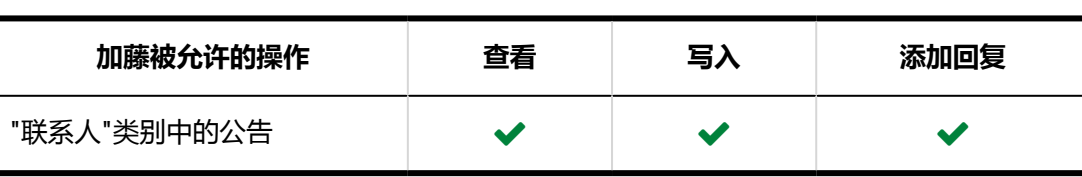

#### **M**如果安全模式为REVOKE (选择限制的对象)

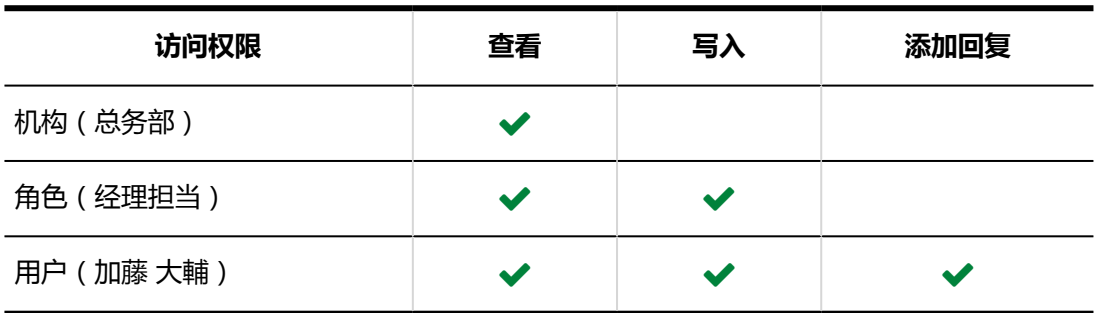

L

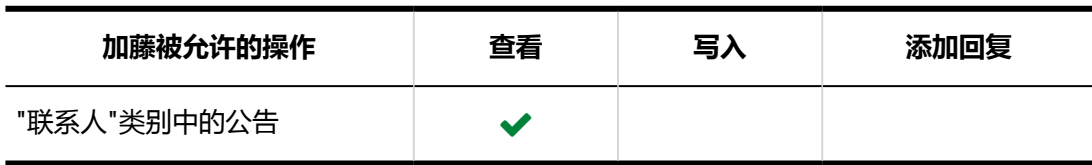

# 日程安排和电话记录中的优先权限

介绍日程安排和电话记录中的优先权限。

#### **日程安排**

有日程安排的访问权限的用户,可以查看、登记、修改或删除对象机构或用户的预定。 日程安排可设置的访问权限如下。

- 机构的日程安排的访问权限
- 机构或角色所属的用户的日程安排的访问权限
- 用户的日程安排的访问权限
- 设备组所属设备的预定的访问权限
- 设备的预定的访问权限

#### **电话记录**

已设置电话记录的访问权限的用户,可以登记或查看用户的电话记录。 电话记录可设置的访问权限如下。

- 机构或角色所属的用户的电话记录的访问权限
- 用户的电话记录的访问权限

对日程安排和电话记录设置访问权限,例如只允许属于秘书部的用户登记社长的预定和电话记录。

对机构和角色的日程安排及电话记录设置权限时,可能会对单个用户的日程安排或电话记录设置不同的权限。 如果设置了不同的权限,则优先权限如下所示。

## 机构、用户、角色设置了不同的权限时

如果机构、用户和角色设有不同的权限,则授予用户的权限优先。

以加藤对吉田的日程安排所设的访问权限为例进行说明。

吉田先生属于机构的"信息系统部"和角色的"部长"。

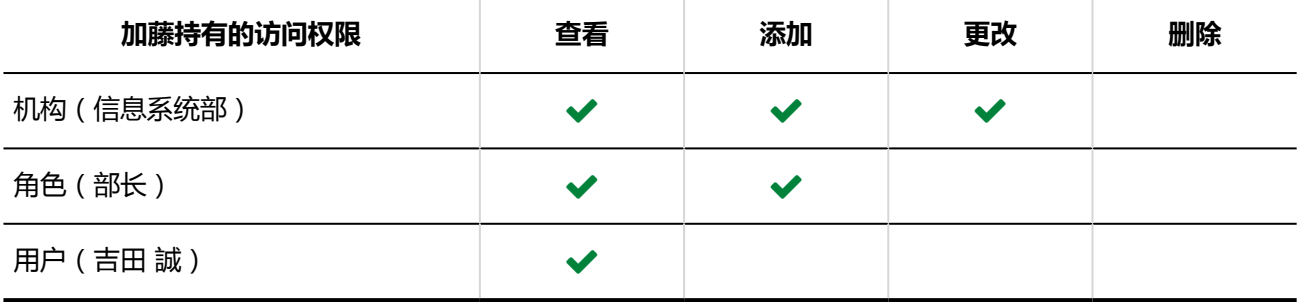

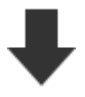

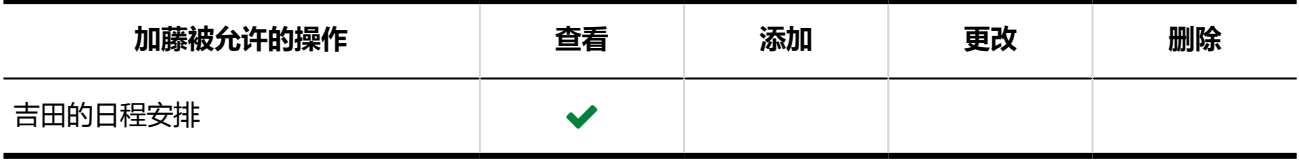

## 仅机构和角色设置了不同的访问权限时

如果用户未设置权限,并且机构或角色具有不同的权限,则机构或角色授予的权限优先。

以加藤对吉田的日程安排所设的访问权限为例进行说明。 吉田先生属于机构的"信息系统部"和角色的"部长"。 对于吉田的日程安排,未设置访问设置。

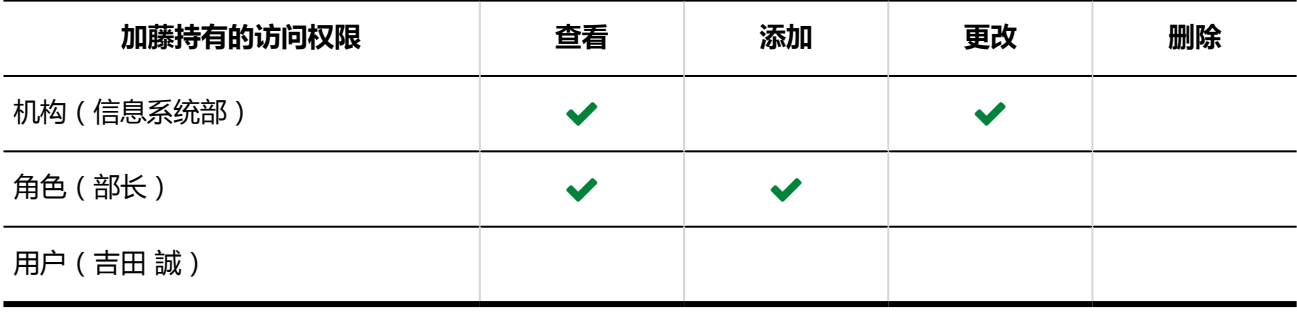

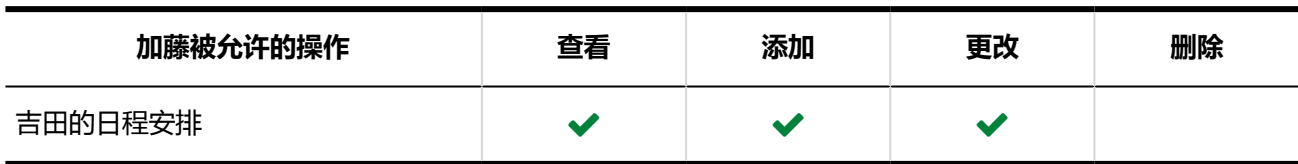

## 设备组和设备设置了不同的访问权限时

如果设备组的预定和设备的预定设有不同的权限,则双方相同的权限将应用于设备的预定。 如果只有设备组的预定设置了访问权限,则设备组的权限也适用于设备的预定。

以加藤的第1和第2会议室的预定的访问权限为例进行说明。 设备"第1会议室"和"第2会议室"属于设备组"会议室"。 加藤先生对设备组"会议室"和设备"第1会议室"的预定有不同的访问权限。 对于设备"第2会议室"的预定,未设置访问权限。

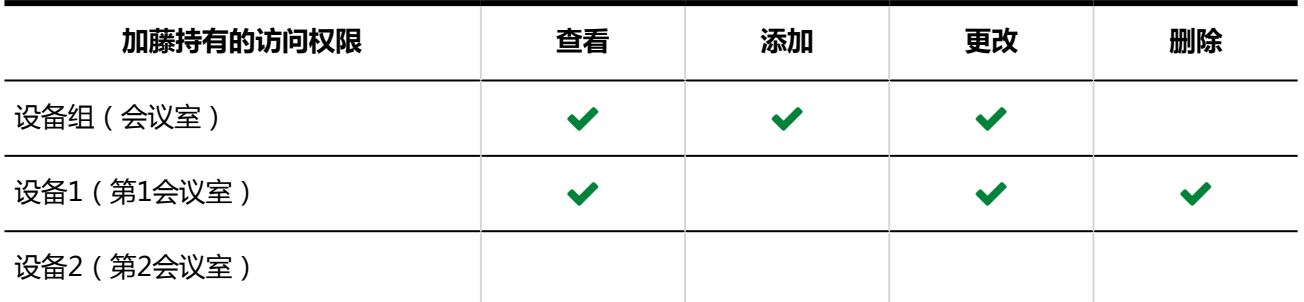

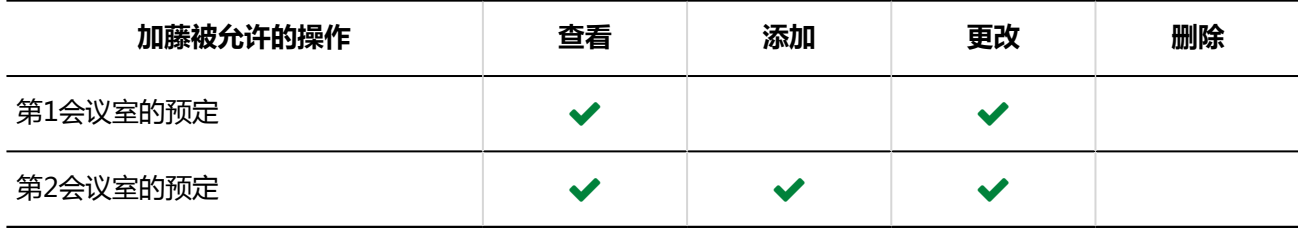

# 1.3 用户

介绍如何管理使用 Garoon 的用户以及用户的所属机构。

# 1.3.1 机构的设置

介绍机构的设置。

# 机构的添加

添加机构。机构可分多个阶层。

您可以根据需要创建实际机构的层次结构,也可以将"新员工"或"临时项目"等组添加为机构。

### **注意**

• 如果您的机构具有不少于 63 个层次,则从单机版移行到云版时将发生错误。如果要按层次结构创建机构,则 建议机构为 62 层或更少层。

<span id="page-47-0"></span>**操作步骤:**

- 1. **点击页眉处齿轮状的管理员菜单图标。**
- 2. **单击[系统设置]。**
- 3. **选择"基本系统的管理"选项卡。**
- 4. **单击[用户]。**
- 5. **单击[机构/用户的设置]。**
- 6. **在"机构/用户的设置"页面上,选择"(顶部)"或机构,然后单击[添加子机 构]。**

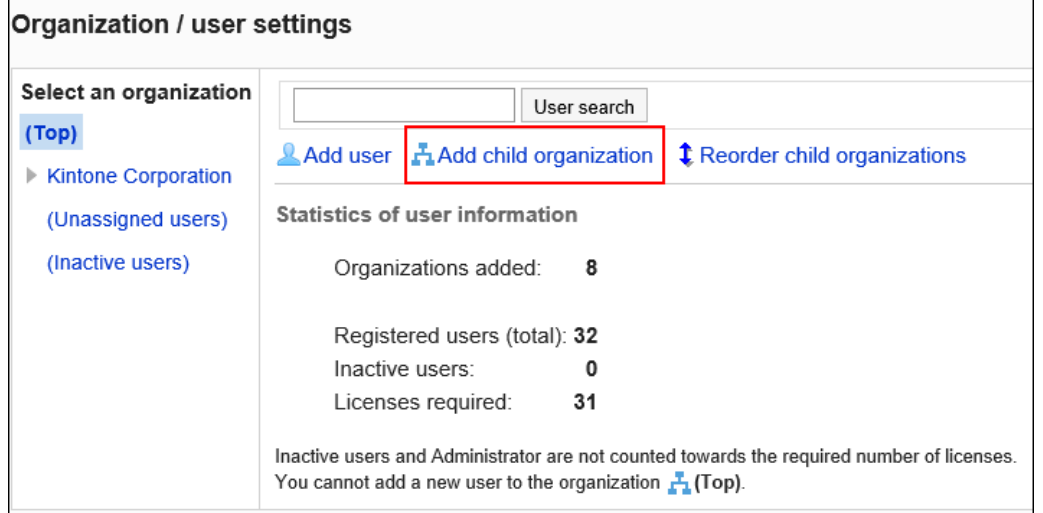

## 7. **在"机构的添加"页面上,设置所需的项目。**

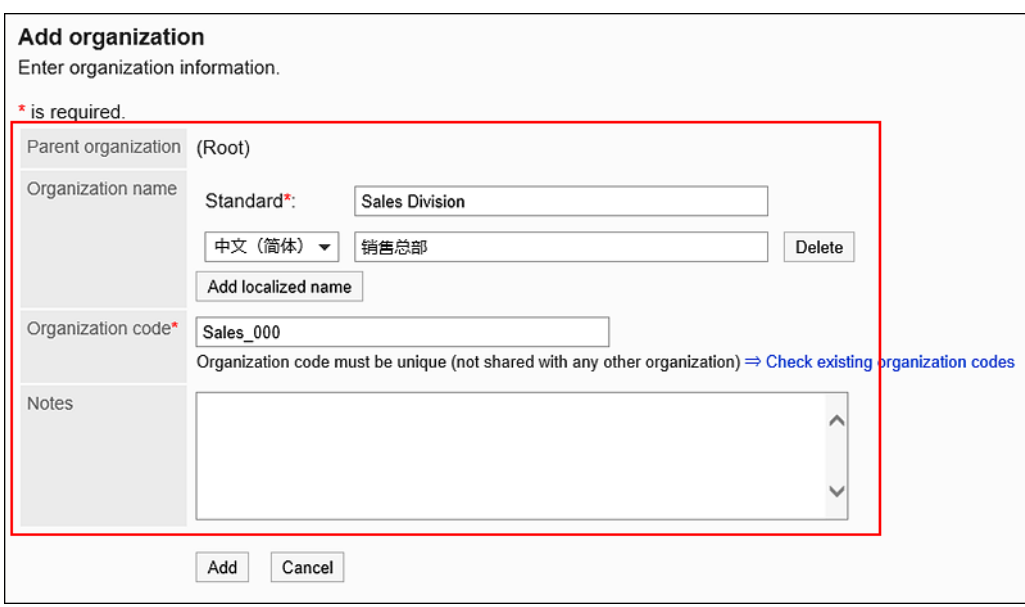

### **机构的设置项目**

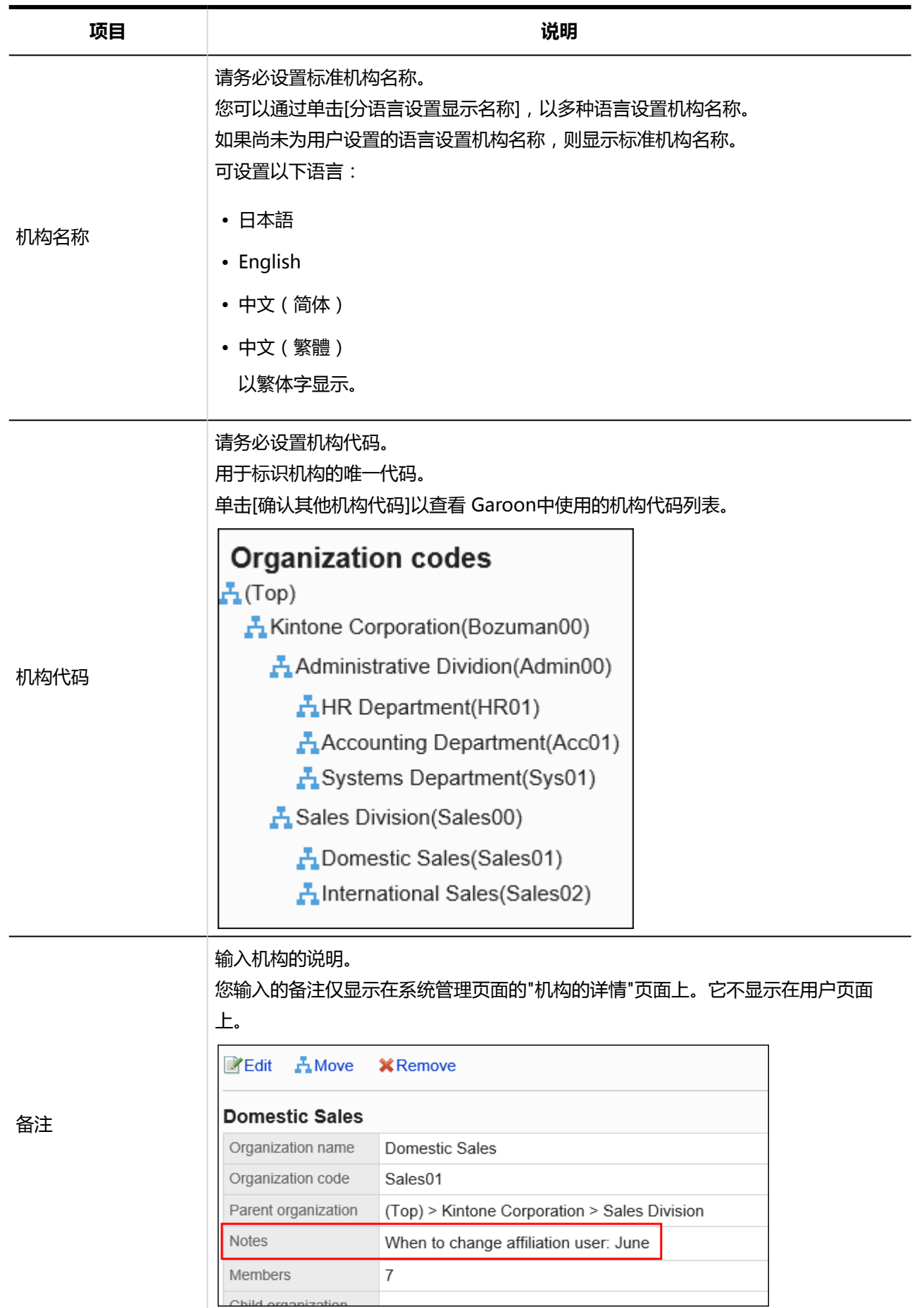

## 8. **查看您的设置并单击[添加]。**

机构的更改

描述如何更改机构信息。

## 更改机构信息

更改机构信息。

#### **操作步骤:**

- 1. **点击页眉处齿轮状的管理员菜单图标。**
- 2. **单击[系统设置]。**
- 3. **选择"基本系统的管理"选项卡。**
- 4. **单击[用户]。**
- 5. **单击[机构/用户的设置]。**
- 6. **在"机构/用户的设置"页面上,选择机构并单击[详情]。**

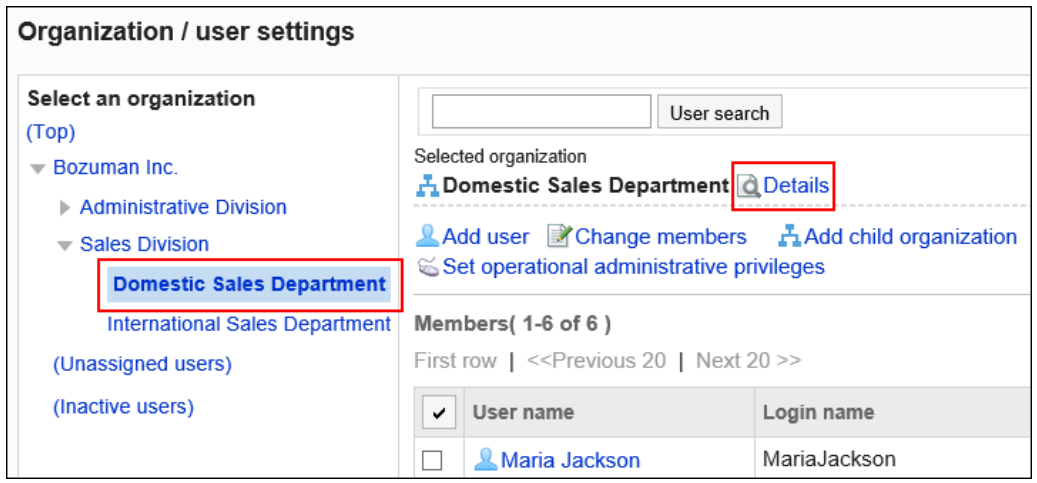

7. **在"机构的详情"页面上,单击[更改]。**

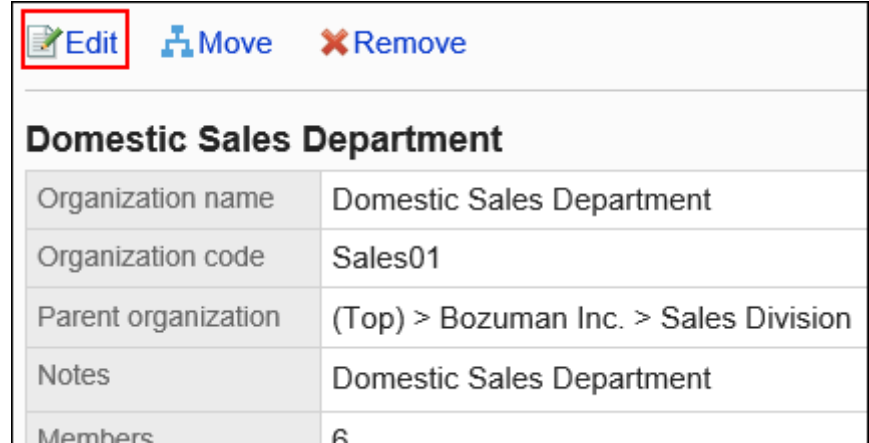

8. **在"机构信息的更改"页面上,根据需要更改项目。** 设置项目的详情请参[考机构的设置项目。](#page-47-0)

9. **查看设置并单击[更改]。**

### **补充**

- 无法在"机构信息的更改"页面上更改上级机构。要更改上级机构,必须移动机构。 详情请参考[机构的移动。](#page-53-0)
- 如果更改的机构或机构名称未反映在"机构/用户的设置"页面上,请选择"(顶部)"或退出系统管理页面并 重新登录。

## 将用户移入机构

使属于其他机构或无所属机构的用户从属于您指定的机构。

### **操作步骤:**

- 1. **点击页眉处齿轮状的管理员菜单图标。**
- 2. **单击[系统设置]。**
- 3. **选择"基本系统的管理"选项卡。**
- 4. **单击[用户]。**
- 5. **单击[机构/用户的设置]。**
- 6. **在"机构/用户的设置"页面上,选择机构,然后单击[更改所属用户]。**

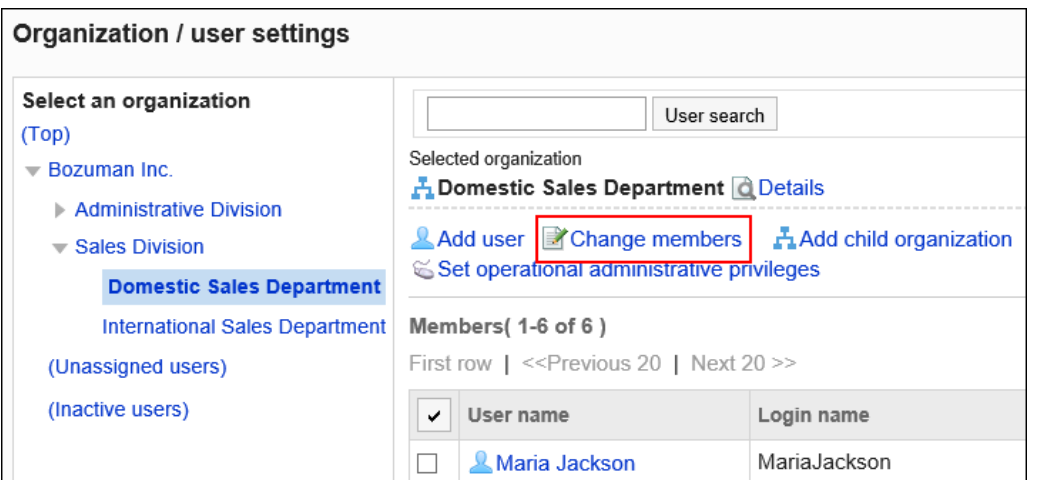

## 7. **在"用户的所属机构"页面上,选择要属于机构的用户,然后单击[添加]。**

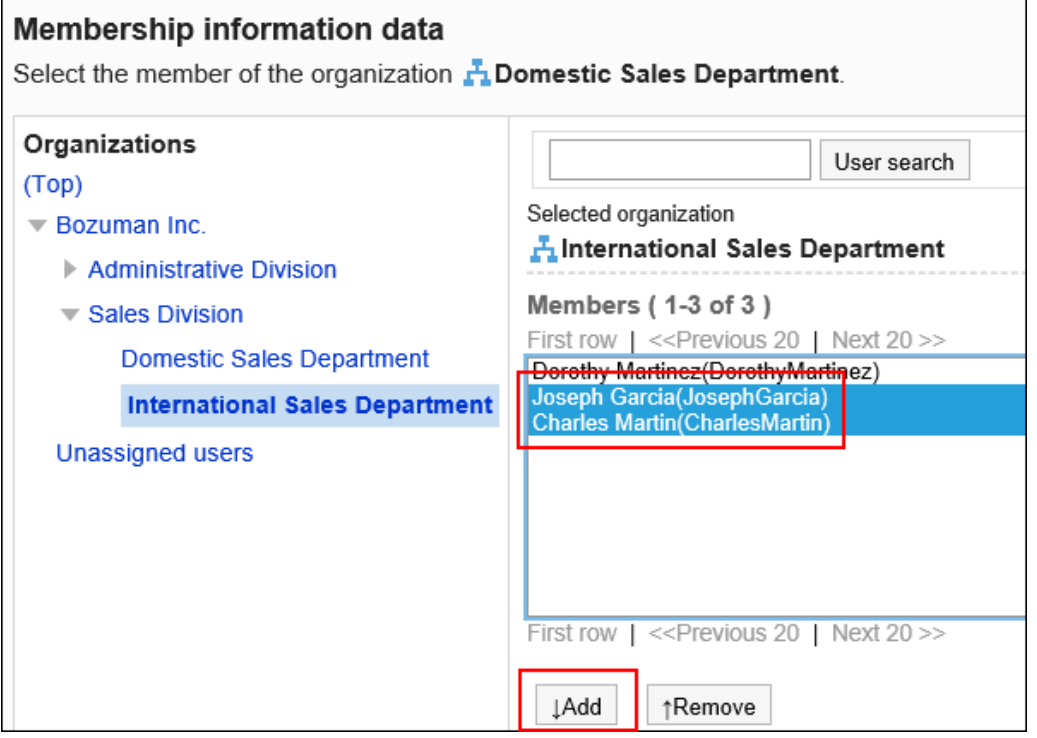

## 8. **单击[确定]。**

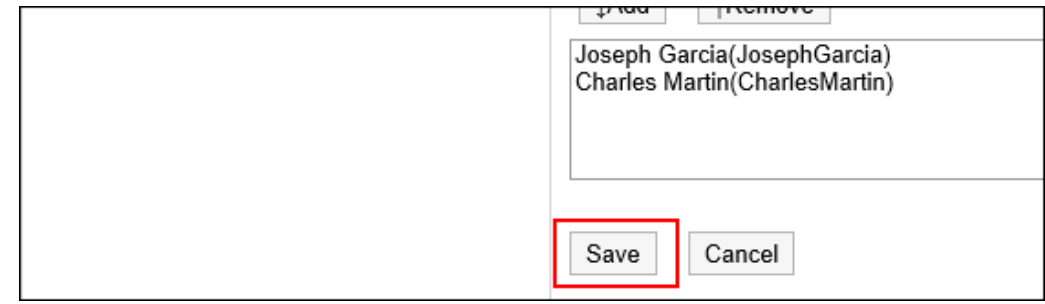

# 从所属机构去除用户

将所属于某个机构的用户从该机构中去除。

不在任何机构中的用户属于"(无所属机构的用户)" '。

#### **操作步骤:**

- 1. **点击页眉处齿轮状的管理员菜单图标。**
- 2. **单击[系统设置]。**
- 3. **选择"基本系统的管理"选项卡。**
- 4. **单击[用户]。**
- 5. **单击[机构/用户的设置]。**
- 6. **在"机构/用户的设置"页面上,选择机构,选择要去除的用户的复选框,然后单击 [从所属中去除]。**

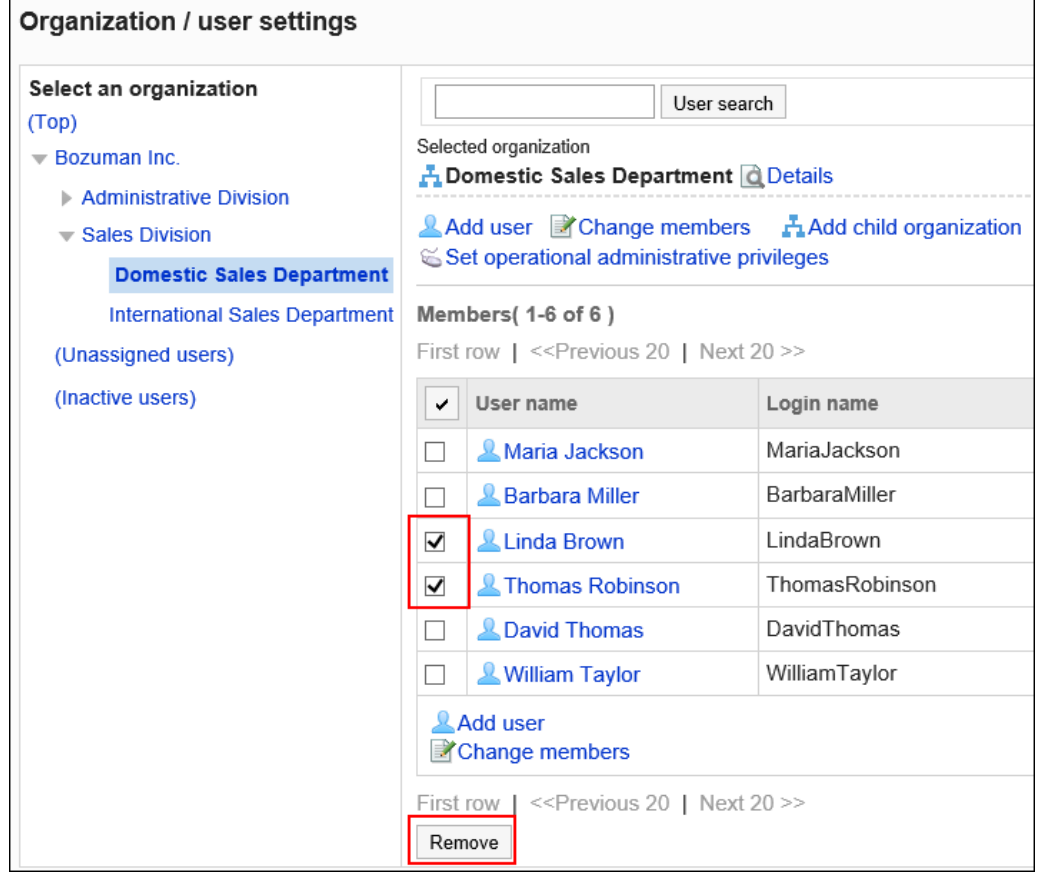

7. **在"用户所属的批量解除"页面上,单击[是]。**

# <span id="page-53-0"></span>机构的移动

将子机构移动到顶部或其他机构。移动机构时,该机构的子机构也会移动。

**操作步骤:**

- 1. **点击页眉处齿轮状的管理员菜单图标。**
- 2. **单击[系统设置]。**
- 3. **选择"基本系统的管理"选项卡。**
- 4. **单击[用户]。**
- 5. **单击[机构/用户的设置]。**

## 6. **在"机构/用户的设置"页面上,选择机构并单击[详情]。**

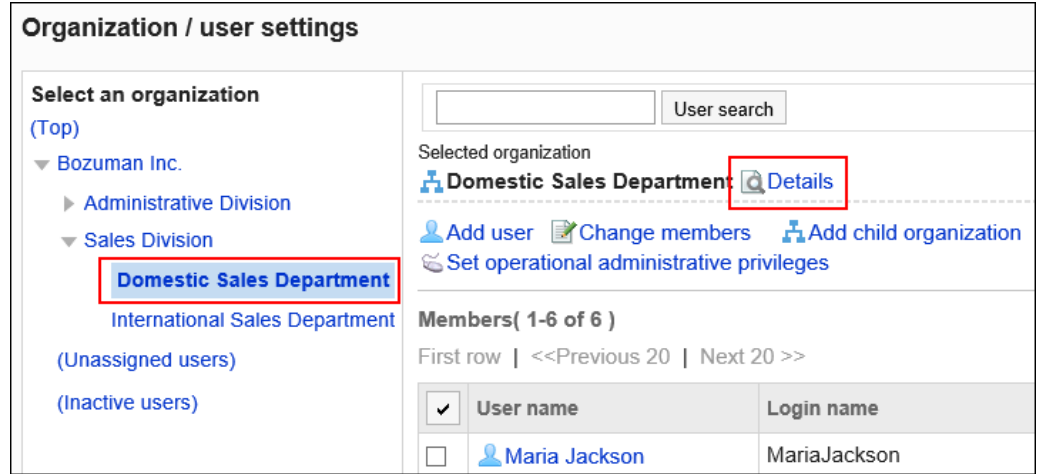

## 7. **在"机构的详情"页面上,单击[移动机构]。**

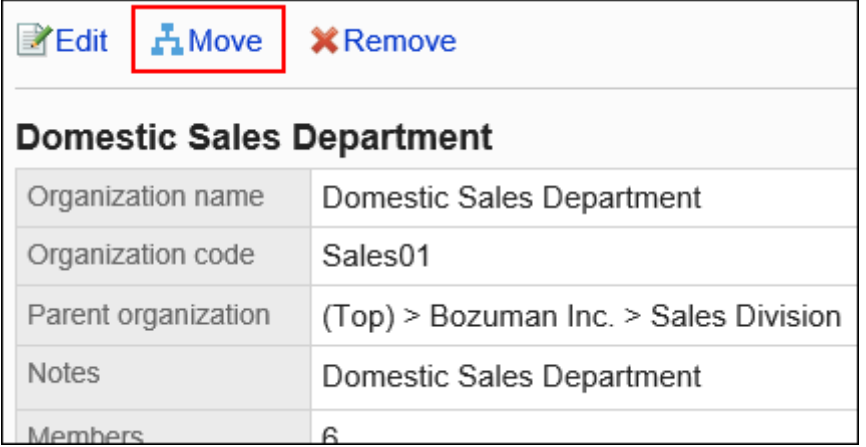

## 8. **在"机构的移动"页面上,选择要移动到的上级机构,然后单击[移动]。**

单击[向上移动一个级别]可移动到上一机构。 单击机构名称可转移到您单击的子机构。

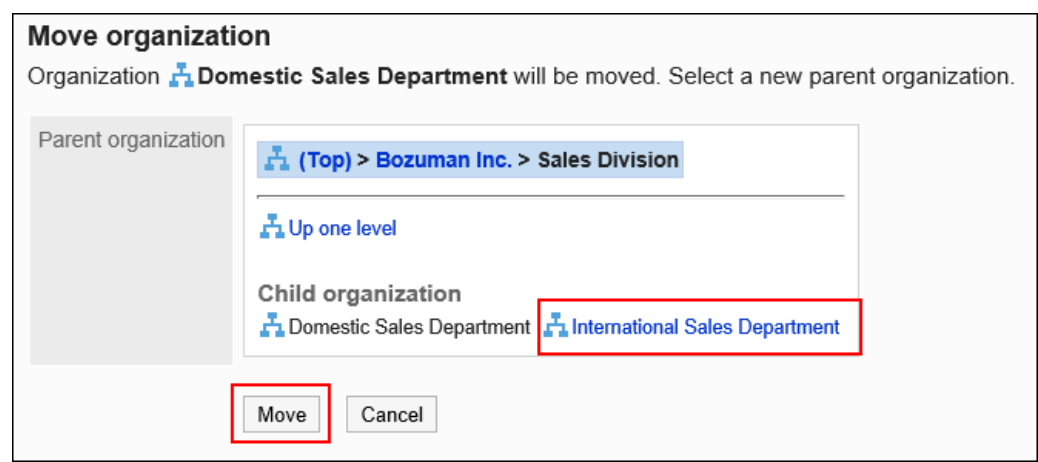

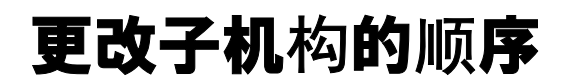

更改同一层次结构中机构的顺序。

**操作步骤:**

- 1. **点击页眉处齿轮状的管理员菜单图标。**
- 2. **单击[系统设置]。**
- 3. **选择"基本系统的管理"选项卡。**
- 4. **单击[用户]。**
- 5. **单击[机构/用户的设置]。**
- 6. **在"机构/用户的设置"页面上,选择顶部或机构,然后单击[更改子机构的顺序]。**

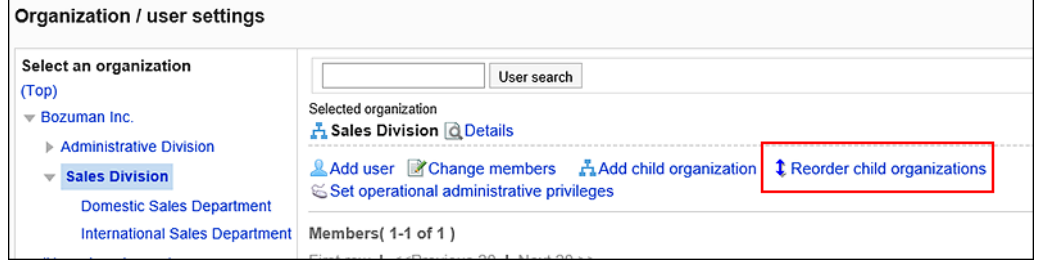

7. **在"机构的顺序更改"页面上,更改子机构的顺序。**

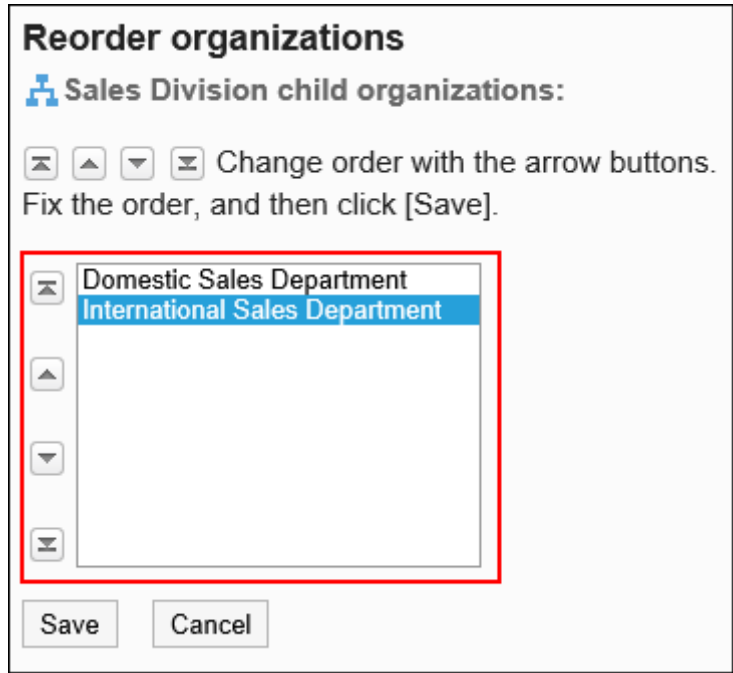

8. **查看设置并单击[更改]。**

# 机构的删除

删除机构时,该机构中的所有子机构也将被删除。 所属机构全部被删除的用户,将从属于"(无所属机构的用户)"。 删除机构时,您为该机构设置的所有权限和操作管理权限也将被删除。

#### **注意**

• 无法还原已删除的机构。

**操作步骤:**

- 1. **点击页眉处齿轮状的管理员菜单图标。**
- 2. **单击[系统设置]。**
- 3. **选择"基本系统的管理"选项卡。**
- 4. **单击[用户]。**
- 5. **单击[机构/用户的设置]。**

## 6. **在"机构/用户的设置"页面上,选择机构并单击[详情]。**

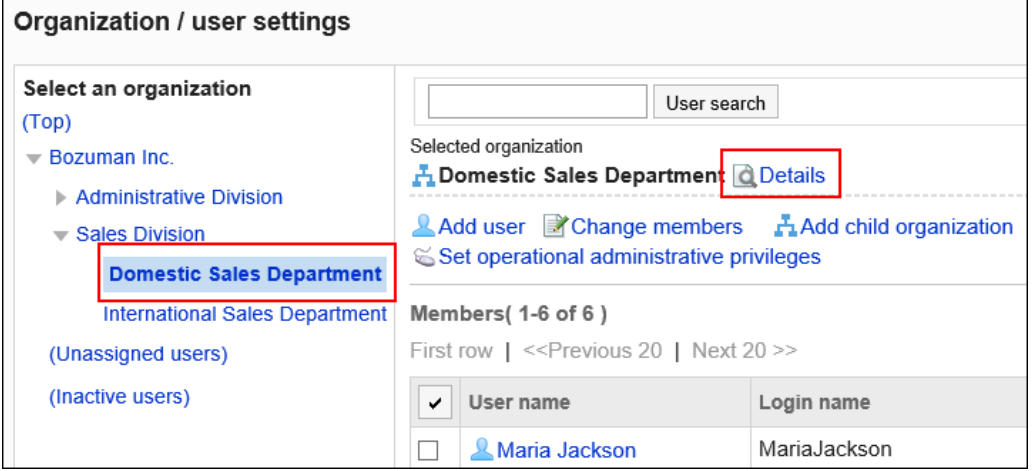

7. **在"机构的详情"页面上,单击[删除]。**

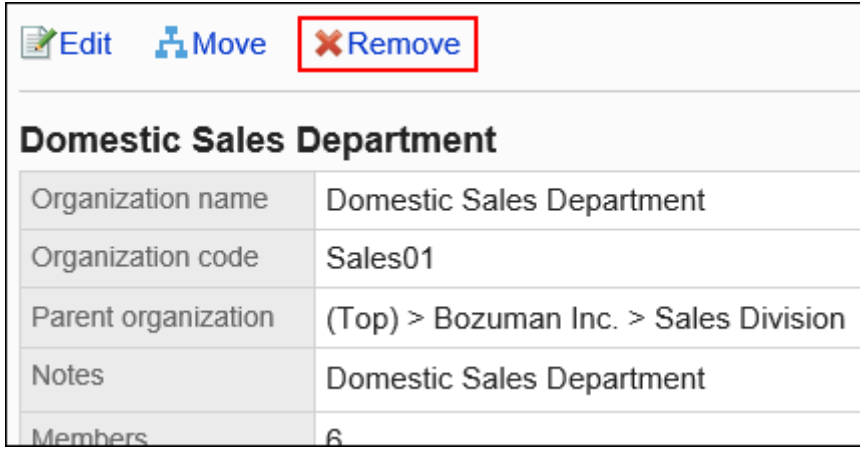

8. **在"机构的删除"页面上,单击[是]。**

# 1.3.2 用户的设置

描述用户的设置。

# 用户的添加

添加用户并属于指定的机构。

不能将用户添加到"(顶部)"。如果选择"(顶部)"添加用户,则添加的用户属于"(无所属机构的用户)"。

### **补充**

• 在删除用户数据之前,不能添加具有相同登录名的用户。要设置删除用户数据的时间段,请参阅[设置用户数](#page-73-0) [据的删除时间。](#page-73-0)

**操作步骤:**

- 1. **点击页眉处齿轮状的管理员菜单图标。**
- 2. **单击[系统设置]。**
- 3. **选择"基本系统的管理"选项卡。**
- 4. **单击[用户]。**
- 5. **单击[机构/用户的设置]。**
- 6. **在"机构/用户的设置"页面上,选择机构,然后单击[添加用户]。**

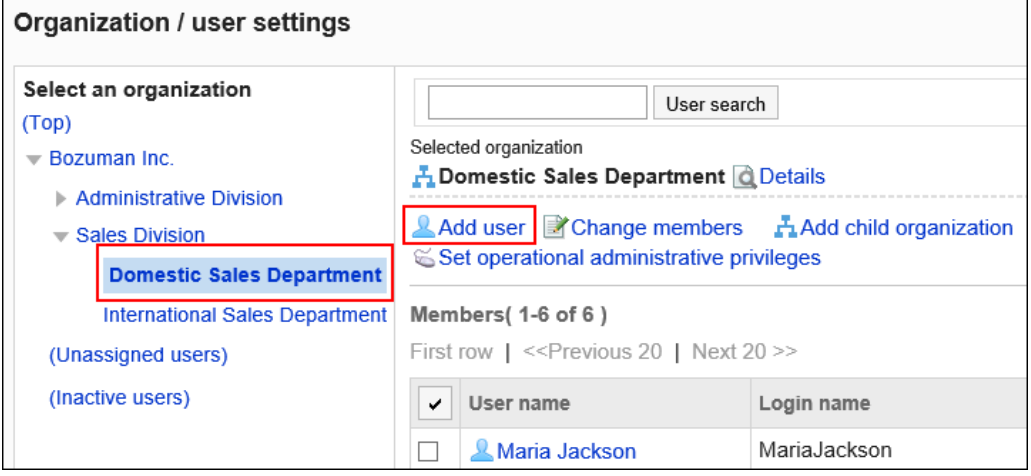

7. **在"用户的添加"页面上,设置所需的项目。**

<span id="page-58-0"></span>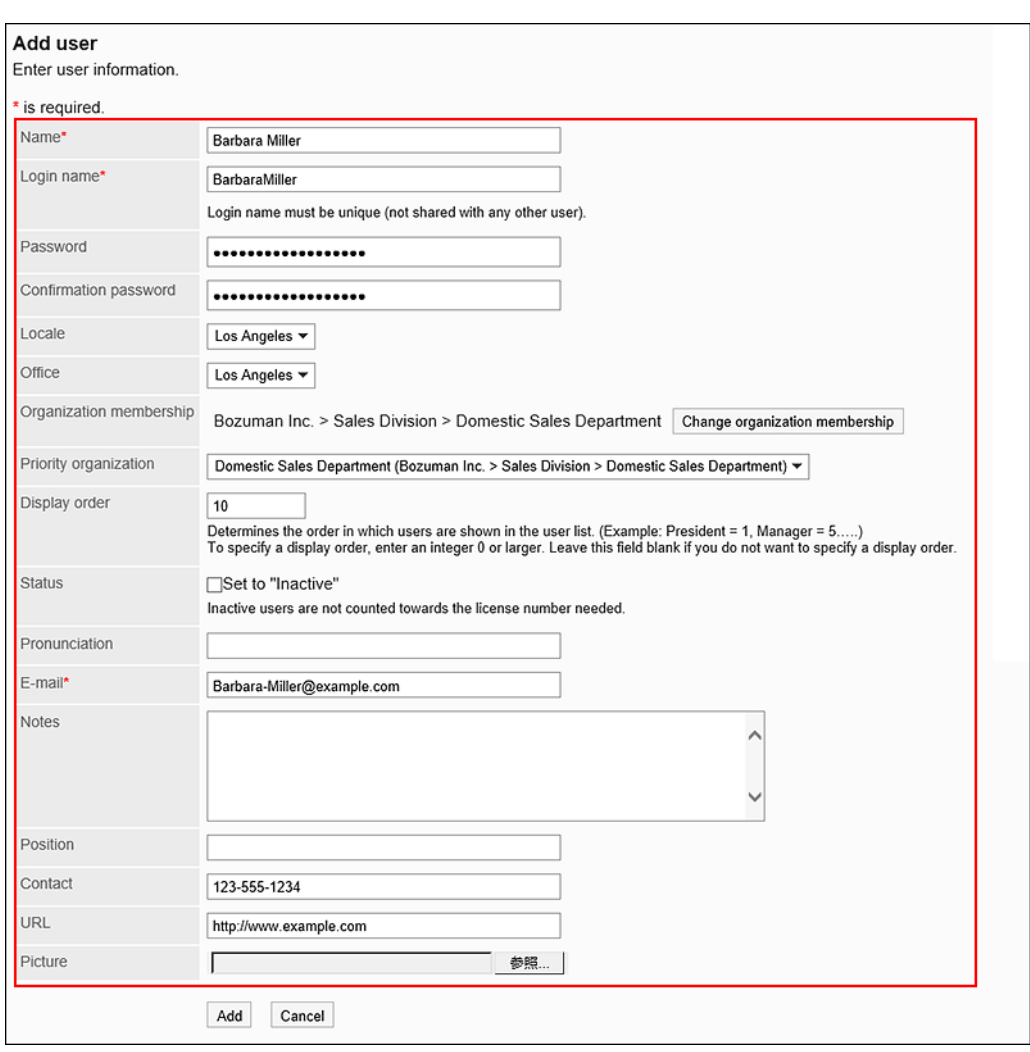

## **同用户的设置项目**

用户信息的设置项目取决于系统管理员的设置。 详情请参[考用户信息的项目的管理](#page-76-0)。 用户信息的设置项目的默认设置如下:

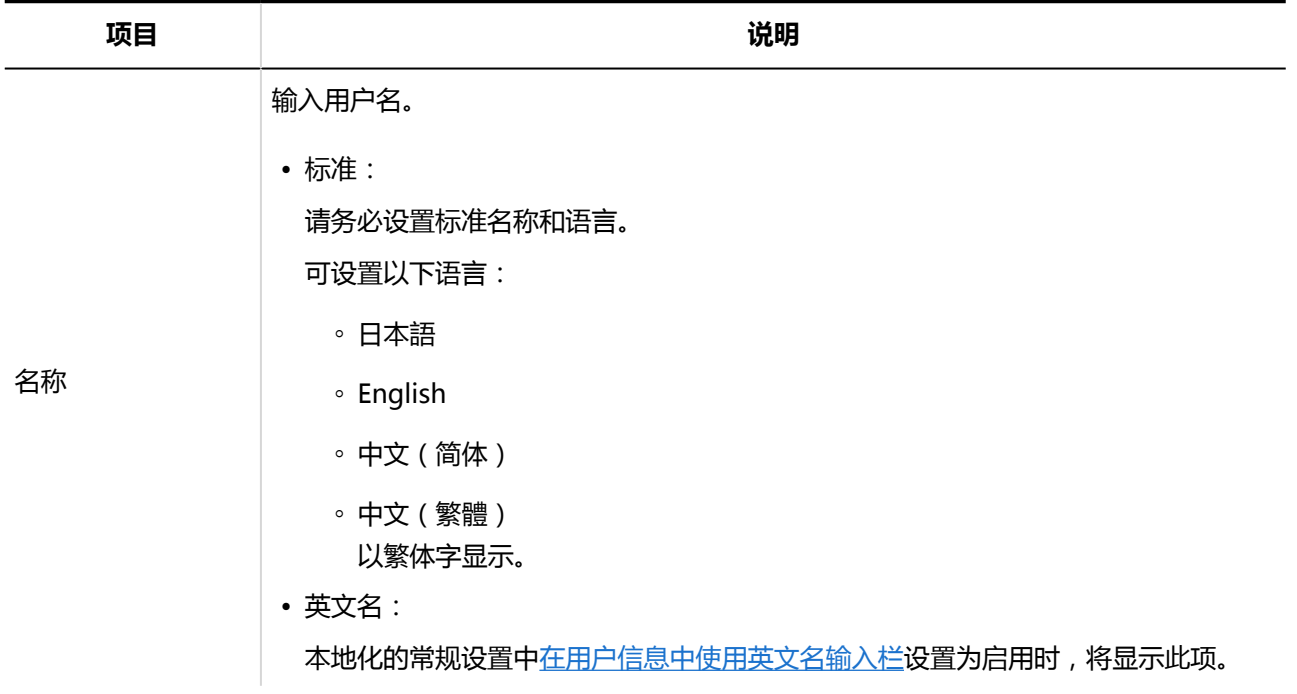

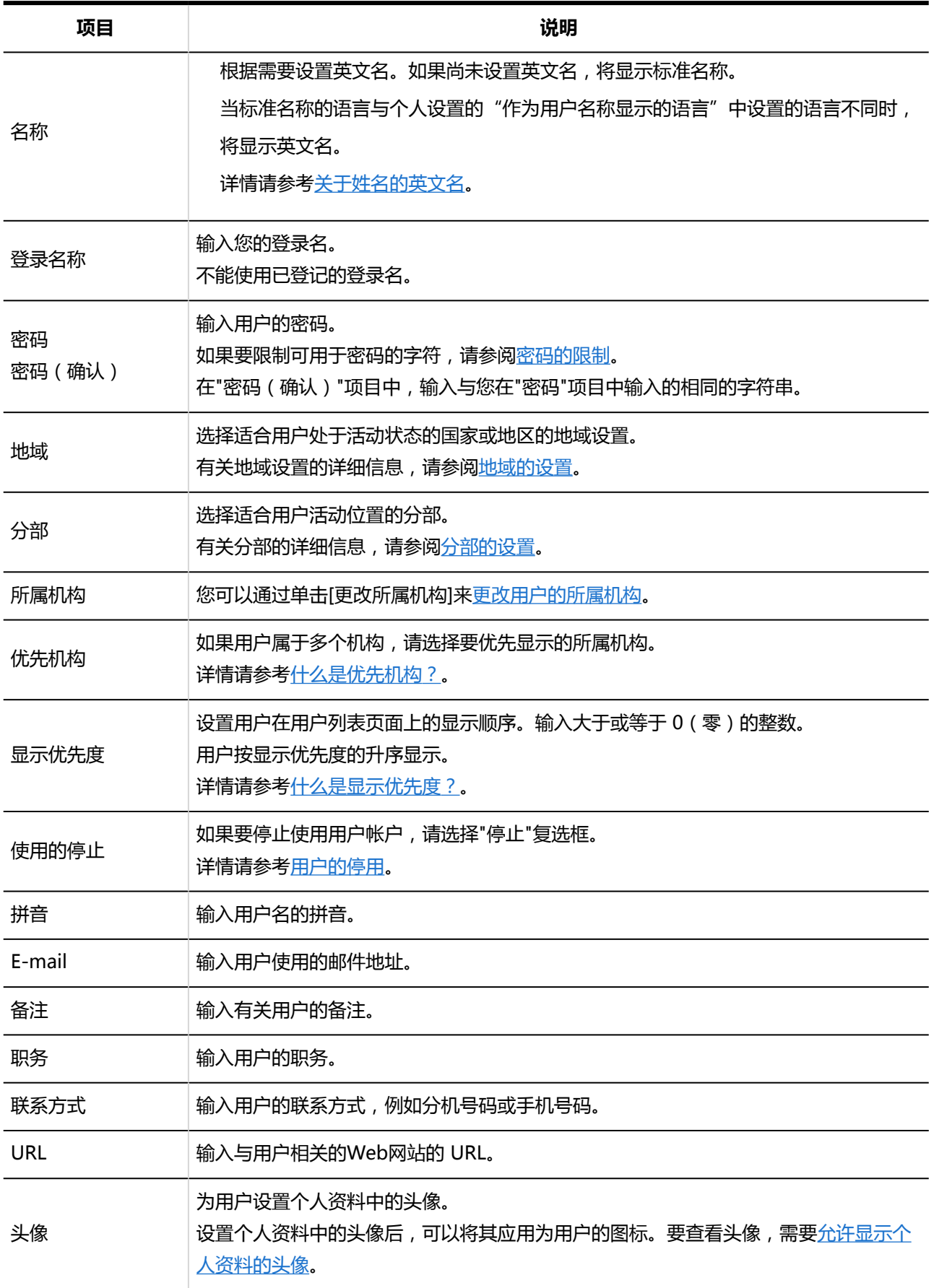

## 8. **查看您的设置并单击[添加]。**

# <span id="page-60-0"></span>关于姓名的英文名

当标准名称的语言与个人设置的"作为用户名称显示的语言"中设置的语言不同时,将显示"英文名"中设置的姓 名。

如果尚未设置英文名,将显示标准名称。

英文名也可以显示在标准用户名称之后。

如要使用英文名输入栏,需要在本地化的常规设置中将[在用户信息中使用英文名输入栏设](#page-479-0)置为启用。

#### **用户名称的英文名的示例**

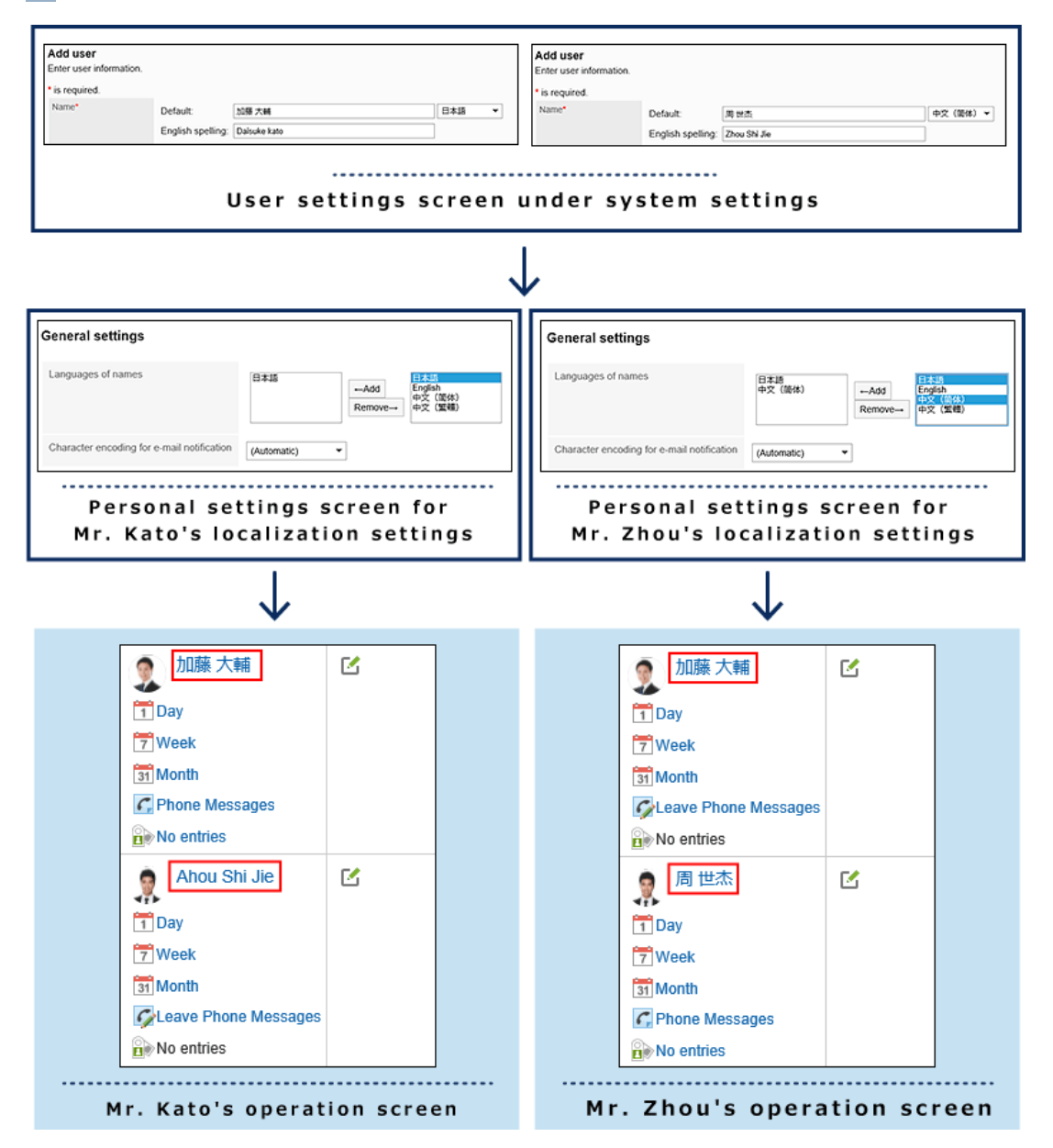

# <span id="page-61-0"></span>什么是优先机构?

当用户在 Garoon 中选择机构时,显示在机构选择下拉列表顶部的机构。

优先机构的名称后显示"(优先机构)"。

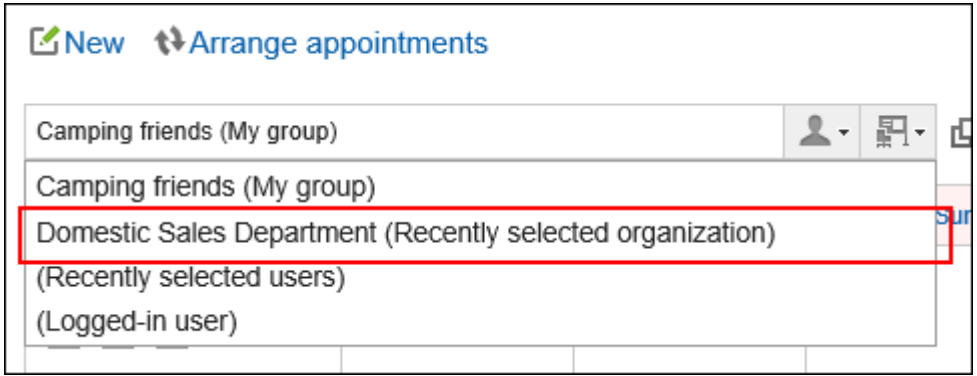

将经常选择的机构设置为"优先机构",使用户可以更轻松地选择收件人和参加人。

### **补充**

- 以下情况,显示在用户信息的"所属机构"顶部的机构,将成为优先机构。
	- 设置为优先机构的机构已被删除
	- 已被从设置为优先机构的机构的所属用户中移除

# 什么是显示优先度?

在用户列表页面上,根据"显示优先度"的设置显示用户。

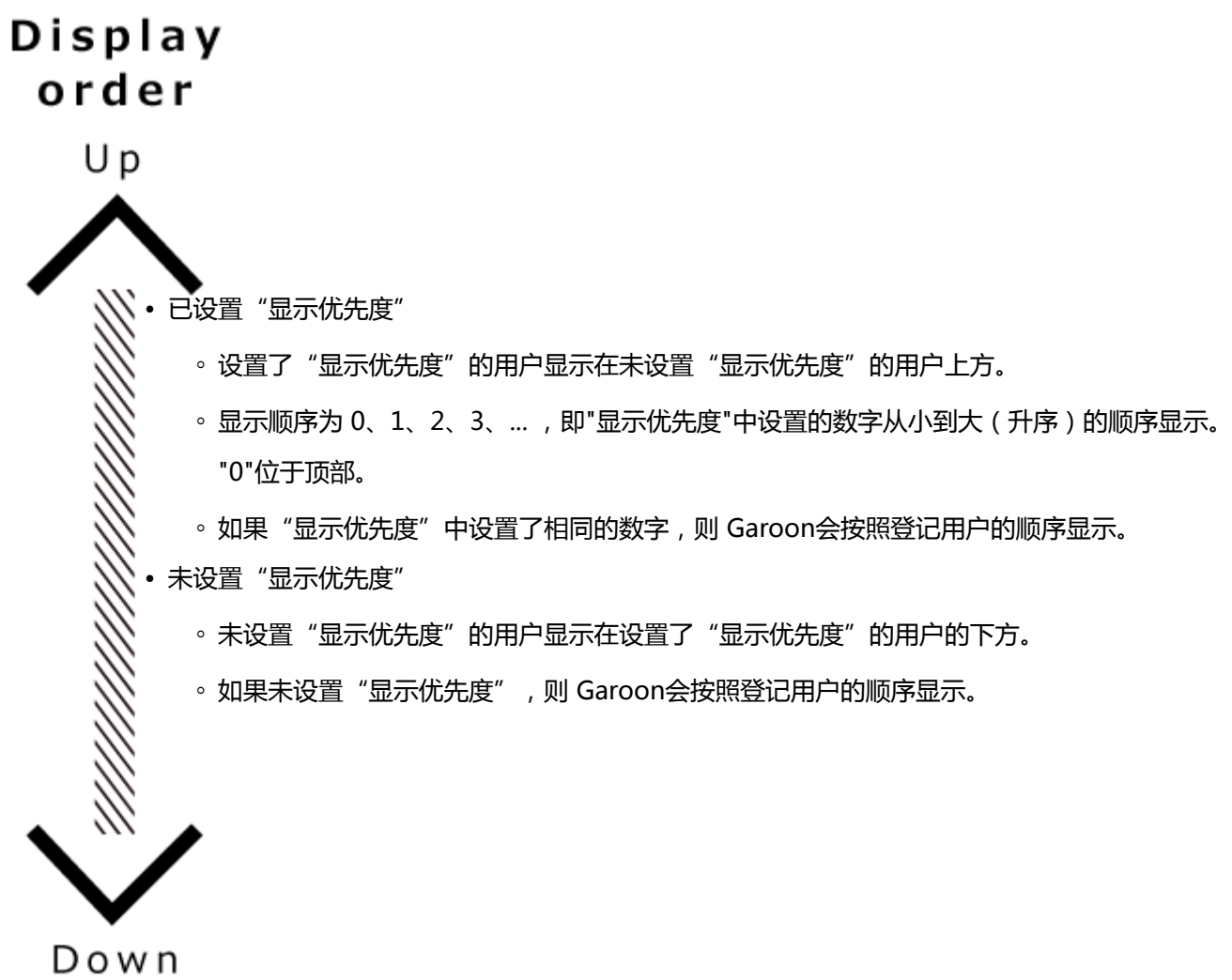

### **"机构/用户的设置"页面示例:**

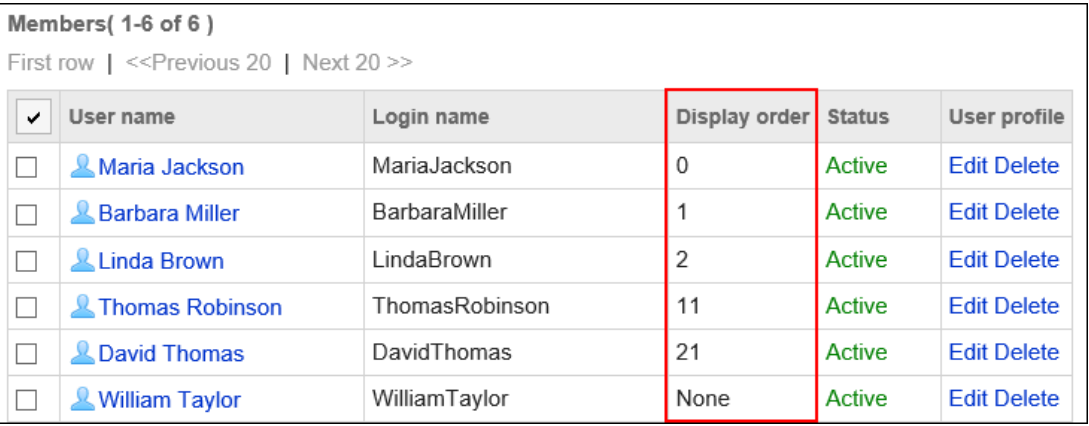

### **用户的页面示例:**

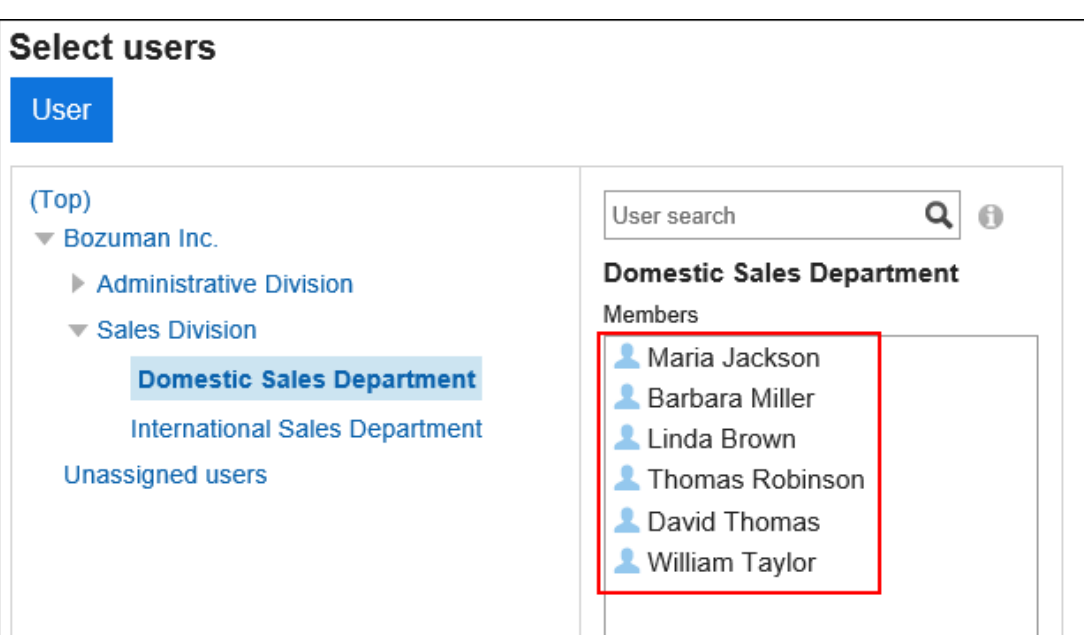

### **补充**

- "显示优先度"是对全体用户的设置。不能为每个机构分别设置显示优先度。
- 如果不设置"显示优先度", 使用CSV文件登记用户时, 用户将以 CSV 文件中列出的顺序显示。

# 用户信息的更改

更改用户信息。

### **补充**

• 使用CSV文件可批量更改用户信息和用户的所属机构。 详情请参考[使用CSV文件管理机构、用户、角色。](#page-138-0)

**操作步骤:**

- 1. **点击页眉处齿轮状的管理员菜单图标。**
- 2. **单击[系统设置]。**
- 3. **选择"基本系统的管理"选项卡。**
- 4. **单击[用户]。**
- 5. **单击[机构/用户的设置]。**
- 6. **在"机构/用户的设置"页面上,选择机构,然后单击要更改其用户信息的用户的用户 名。**

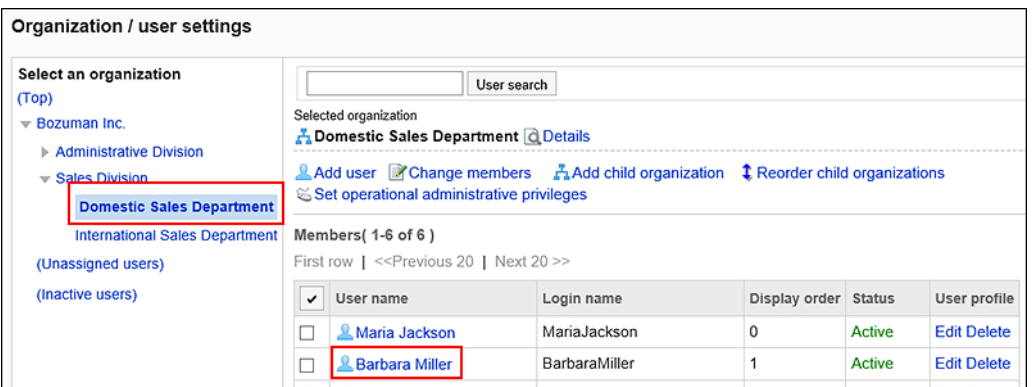

## 7. **在"用户的详情"页面上,单击[更改]。**

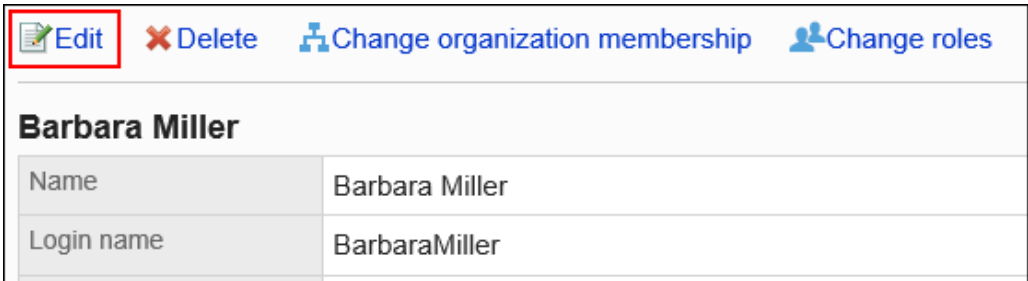

### 8. **在"用户信息的更改"页面上,更改用户信息。** 设置项目的详情,请参考[用户的设置项目](#page-58-0)。

9. **查看设置并单击[更改]。**

## **补充**

• 在"机构/用户的设置"页面上,选择机构,然后单击要更改其所属机构的用户信息的[更改],也可更改用户信 息。

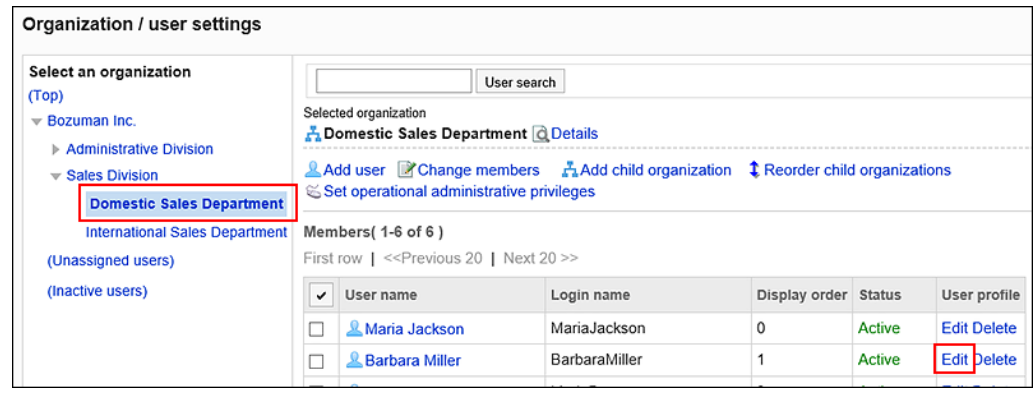

# <span id="page-65-0"></span>更改用户的所属机构

更改用户的所属机构。用户可以属于多个机构。 如果用户属于多个机构,也可以设置优先机构。 有关优先机构的详情,请参阅[什么是优先机构?。](#page-61-0)

**操作步骤:**

- 1. **点击页眉处齿轮状的管理员菜单图标。**
- 2. **单击[系统设置]。**
- 3. **选择"基本系统的管理"选项卡。**
- 4. **单击[用户]。**
- 5. **单击[机构/用户的设置]。**
- 6. **在"机构/用户的设置"页面上,选择机构,然后单击要更改其所属机构的用户的用户 名称。**

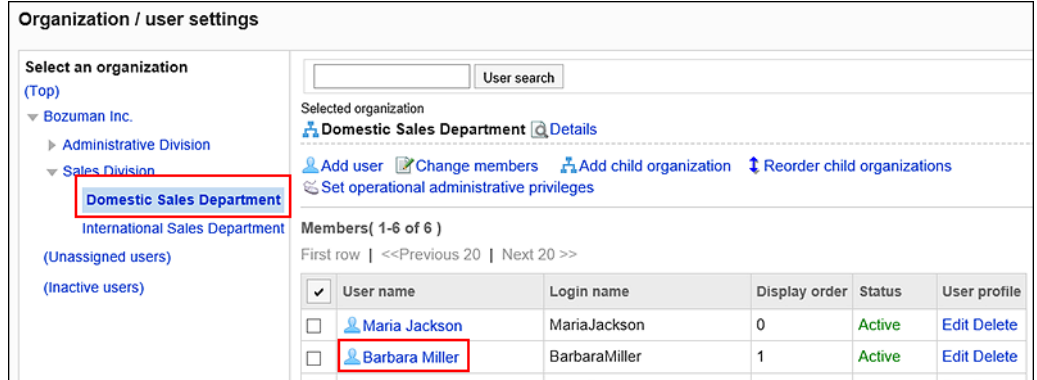

7. **在"用户的详情"页面上,单击[更改所属机构]。**

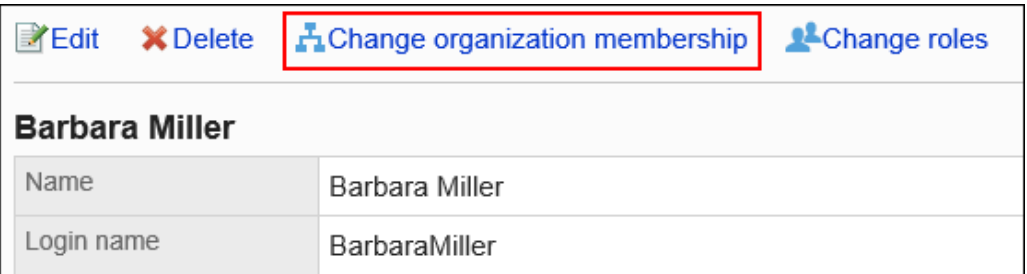

8. **在"所属机构的更改"页面上,选择机构,然后单击[将此机构添加到所属]。**

如果要从机构的所属中退出,请选择要退出的机构,然后单击[从所属中去除]。

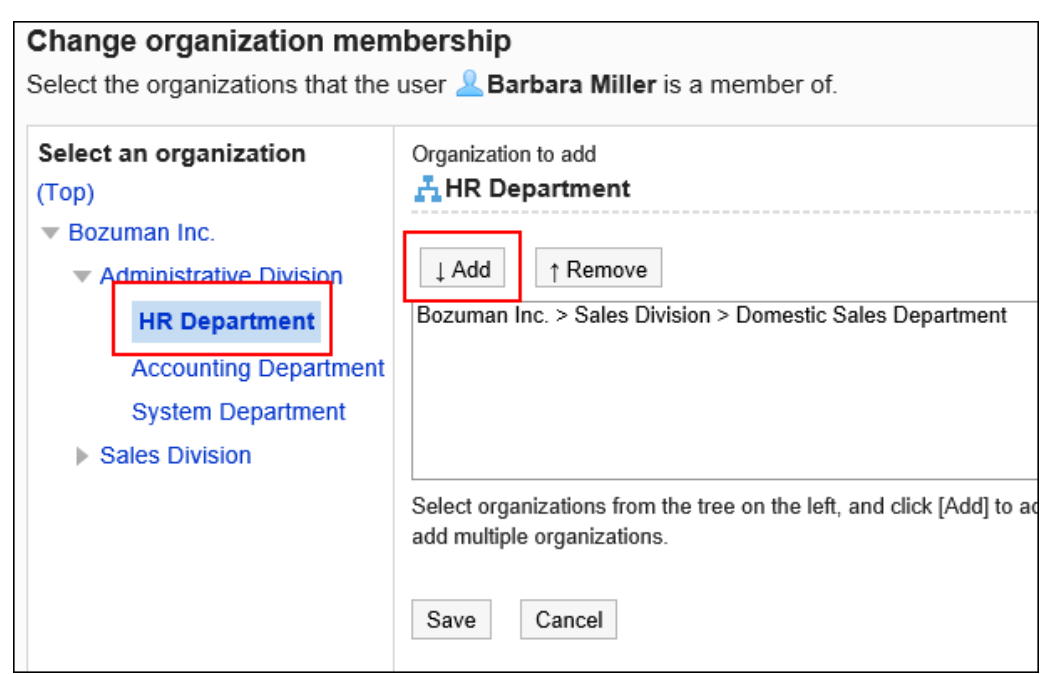

## 9. **单击[更改]。**

### **补充**

• 在"用户信息的更改"页面上,单击[所属机构]项目的[更改所属机构],也可更改用户的所属机构。

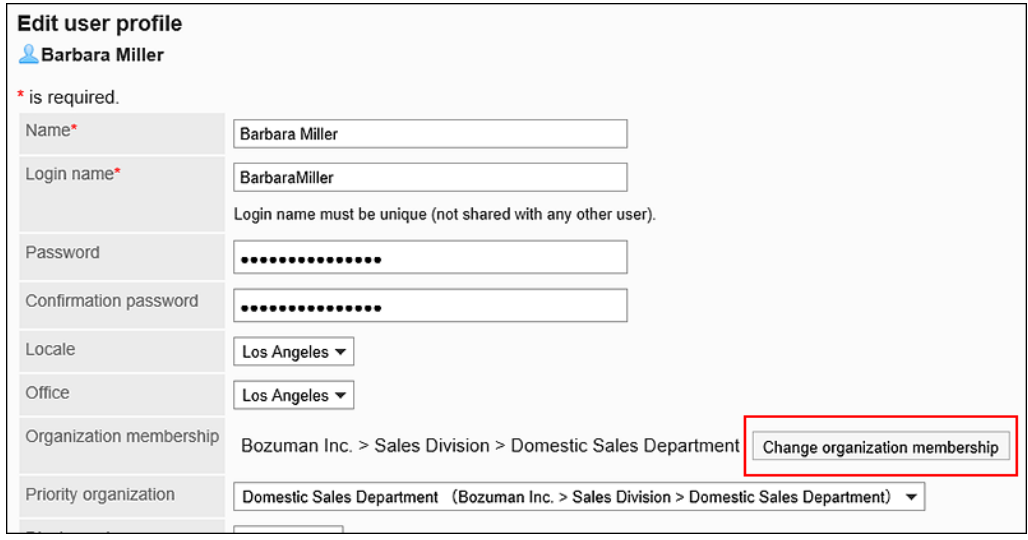

# 用户角色的更改

为每个用户分别设置持有的角色。 角色的详情请参考[什么是角色?。](#page-96-0)

#### **补充**

- 如果要向1个角色添加多个用户,可以在"角色的持有"页面上批量添加。 详情请参考[授予用户角色。](#page-101-0)
- 可使用 CSV 文件批量更改用户的持有角色。 详情请参考[使用CSV文件管理机构、用户、角色。](#page-138-0)

**操作步骤:**

- 1. **点击页眉处齿轮状的管理员菜单图标。**
- 2. **单击[系统设置]。**
- 3. **选择"基本系统的管理"选项卡。**
- 4. **单击[用户]。**
- 5. **单击[机构/用户的设置]。**
- 6. **在"机构/用户的设置"页面上,选择机构,然后单击要为其设置角色的用户的用户 名。**

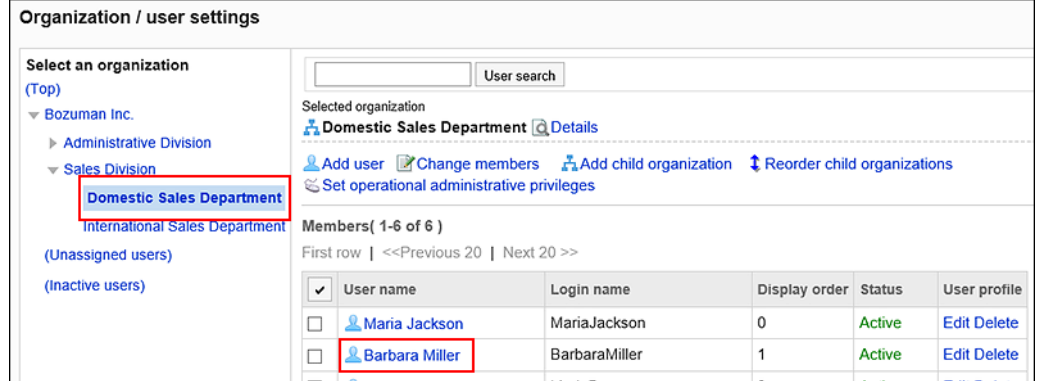

7. **在"用户的详情"页面上,单击[更改持有角色]。**

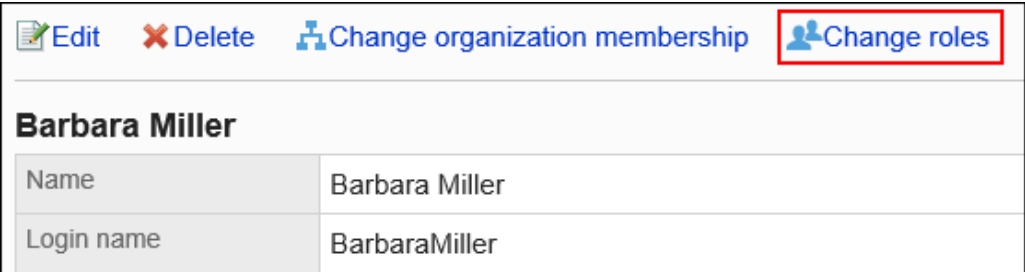

8. **在"持有角色的更改"页面上,选中希望用户拥有的角色的复选框,然后单击[更 改]。**

<span id="page-68-0"></span>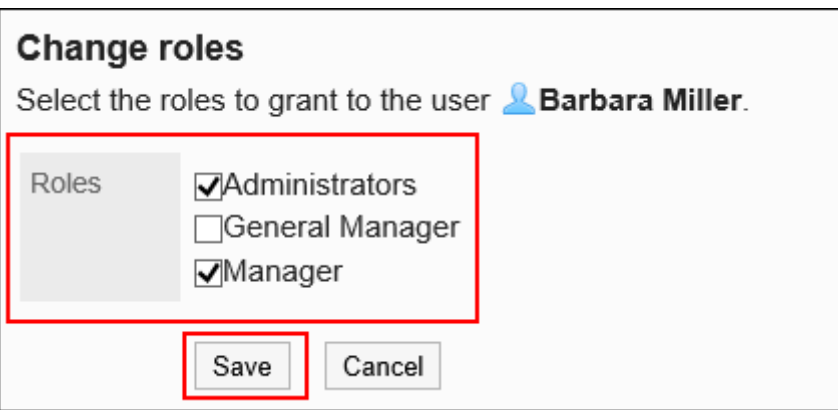

# 用户的停用

如果要阻止对 Garoon 的访问,可以停用用户而不删除其信息。

设置为停用的用户无法登录Garoon。

为了防止未经授权的访问,我们建议您停用长时间不登录 Garoon 的用户,例如休假或调职。

### **补充**

• 已停用的用户不计入必须持有许可证的人数。

### **操作步骤:**

- 1. **点击页眉处齿轮状的管理员菜单图标。**
- 2. **单击[系统设置]。**
- 3. **选择"基本系统的管理"选项卡。**
- 4. **单击[用户]。**
- 5. **单击[机构/用户的设置]。**
- 6. **在"机构/用户的设置"页面上,选择机构,然后单击要停用的用户的用户名。**

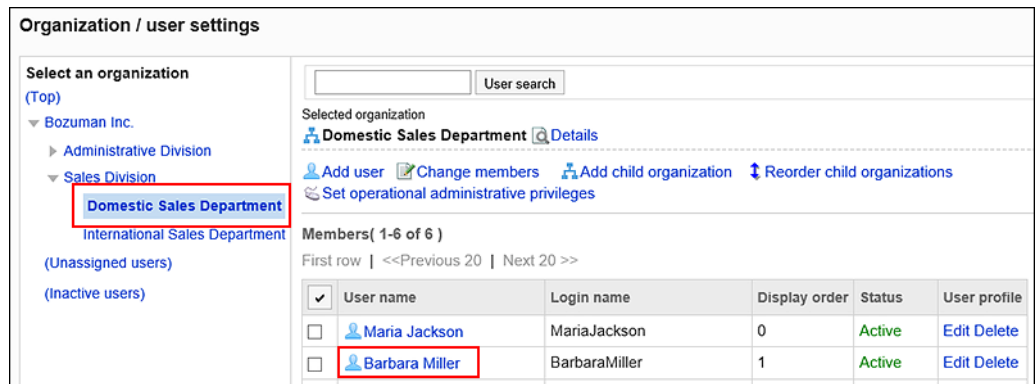

## 7. **在"用户的详情"页面上,单击[更改]。**

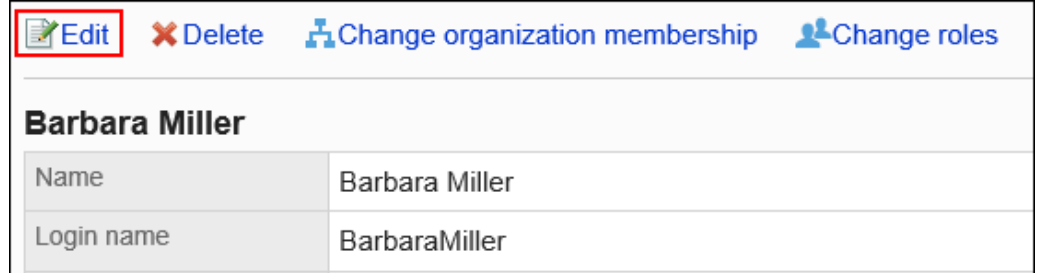

## 8. **在"更改用户信息"页面的"停止使用"项目中,选择"停止"复选框。**

如果取消选中"停止"复选框,用户将能够再次使用 Garoon。

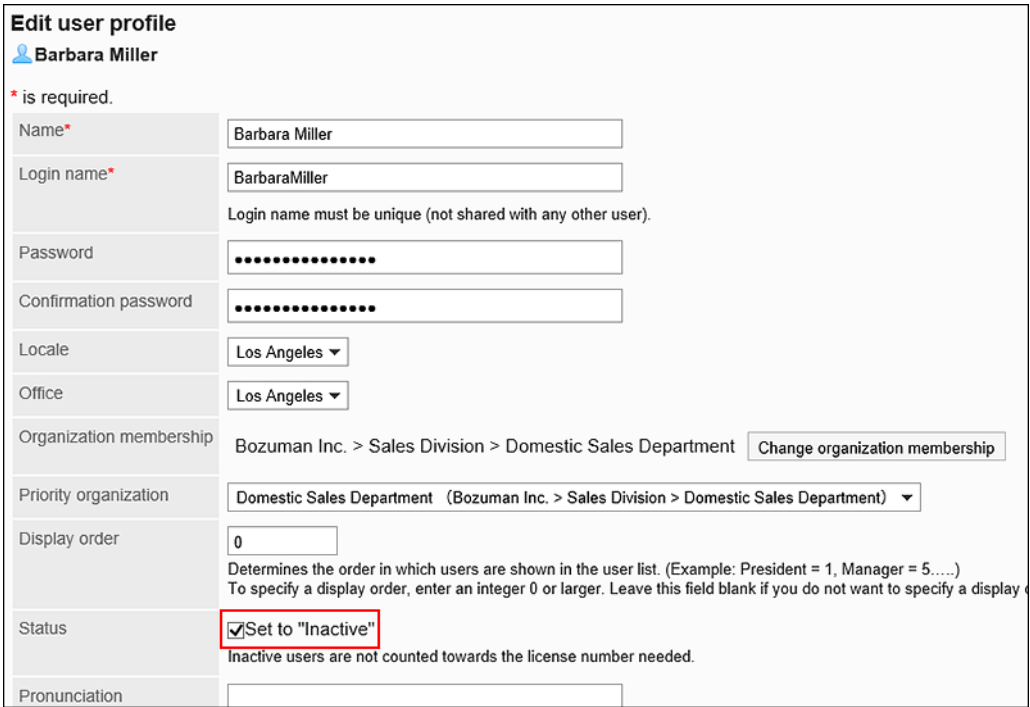

## 9. **查看设置并单击[更改]。**

### **补充**

• 在"机构/用户的设置"页面上,单击"(已停用的用户)",以查看已停用的用户列表。 如果要继续使用Garoon, 请选中要重新激活的用户的复选框, 然后单击[重新激活]。

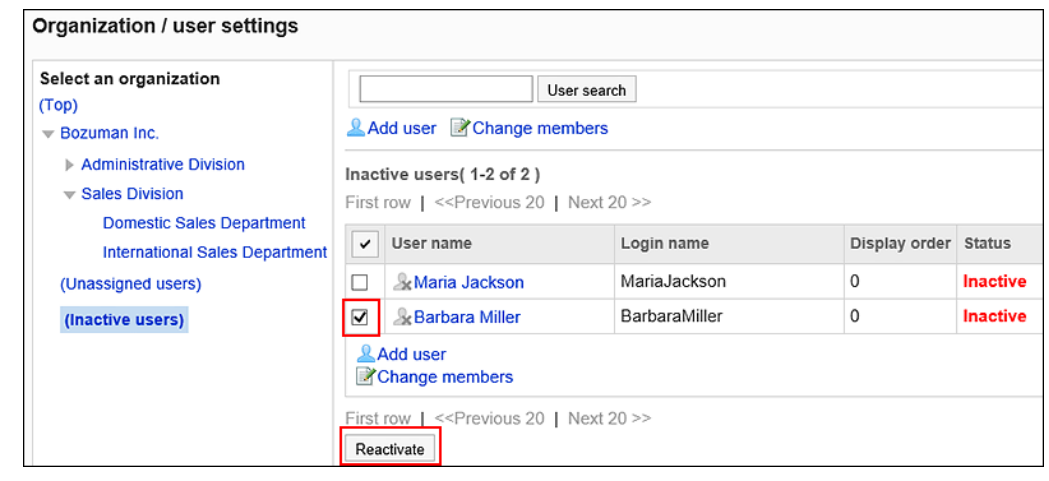

# 用户的删除

删除用户。

已删除的用户的个人数据和用户信息,将通过调度服务被从服务器中删除。 在完成删除用户数据之前,不能添加具有相同登录名的用户。 删除用户可减少必要许可证数。在删除用户数据之前,必要许可证数将反映在 Garoon 的系统中。 即使添加具有相同登录名的用户,删除前的数据也不会关联。

### **操作步骤:**

### 1. **点击页眉处齿轮状的管理员菜单图标。**

- 2. **单击[系统设置]。**
- 3. **选择"基本系统的管理"选项卡。**
- 4. **单击[用户]。**
- 5. **单击[机构/用户的设置]。**
- 6. **在"机构/用户设置"页面上,选择机构并单击要删除的用户的用户名。**

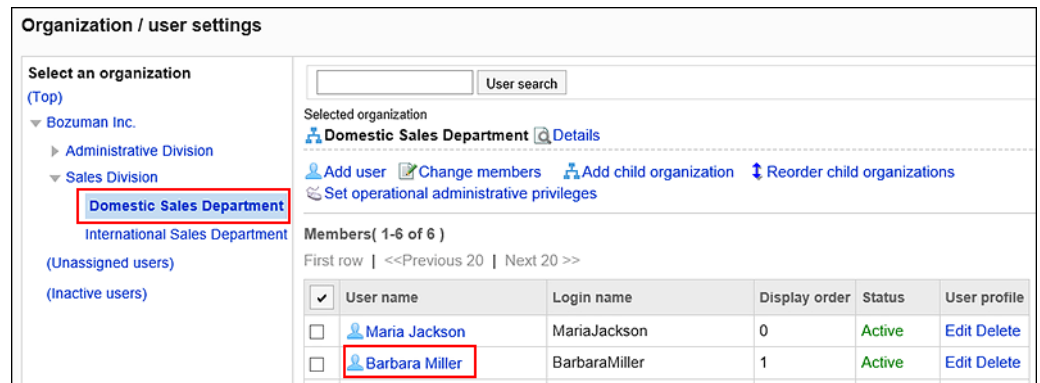

## 7. **在"用户的详情"页面上,单击[删除]。**

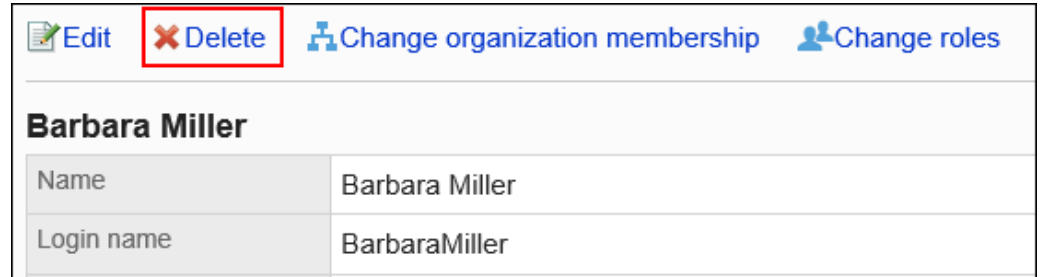

## 8. **在"删除用户"页面上,单击[是]。**

### **补充**

• 在"机构/用户设置"页面上,选择机构,单击要删除的用户信息的[删除],也可删除用户。

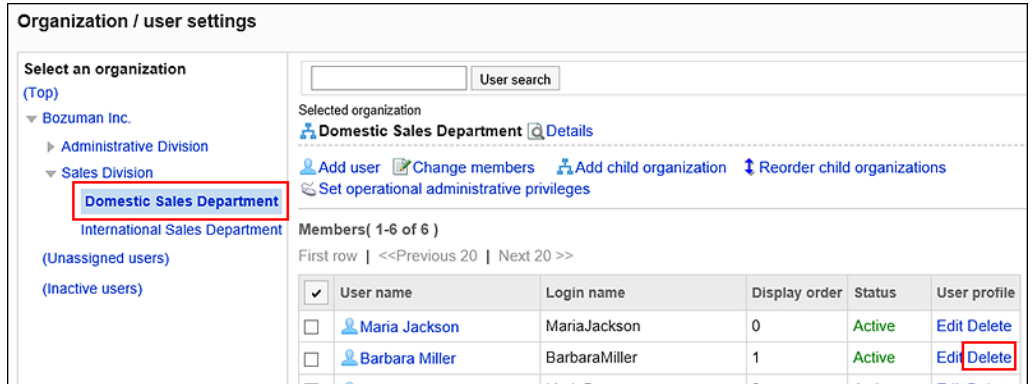

• 如果[取消用户的删除,](#page-75-0)则可以还原已删除的用户。

在通过调度服务将用户数据从服务器中删除之前,可还原已删除的用户。

## 已被删除用户相关数据的处理

有关已删除用户的数据和用户创建的数据将按如下方式进行处理:
#### **要删除的数据**

在用户数据的删除时间,将删除以下数据。

- 电子邮件、考勤卡、备注和个人书签等与用户个人相关的数据
- 不与他人共享的数据
	- 例:仅发送给您的站内信
- 草稿箱中的申请和报告等未公开的数据

#### **不会删除的数据**

以下用户数据不会被删除。

• 与他人共享的数据

例:收信人设置了正在使用Garoon的用户的站内信、已提交的Workflow等

- 公开或指定了公开对象的预定
- 等待发布或已发布的公告
- 已登记到共享通讯录中的通讯条目
- 已上传的文件

在发件人和最后更新人栏中,已删除用户的姓名后显示"(已删除的用户)"。

此外,已删除用户的姓名显示为标准中设置的用户姓名。

### $\star$  How to use groupware Sales Division Category From Madison Perez(Deleted) Fri, September 20, 2019 03:26 PM Last updater Madison Perez(Deleted) Fri, September 20, 2019 03:26 PM Public period: Unlimited

#### **注意**

• 在Workflow中, 用户 (委托人) 被删除之后, 其代理申请人仍可更改、取消以及删除用户被删除前由代理人 进行的申请。

#### **在删除之前可以查看的用户数据**

在被完全删除之前,可以在系统管理页面中查看已删除用户创建的以下数据:

- 收信人仅设置了已删除用户的站内信
- 收信人中设置的所有用户都被删除的站内信
- 站内信的附件

#### **补充**

• 如果要立即删除已删除用户的数据,请参阅[立即删除用户。](#page-74-0)

## 设置用户数据的删除时间

设置自动删除已删除用户的用户数据的时间段。

默认情况下,数据删除时间设置为23点到次日3点(UTC14:00 到 UTC18:00)。

在删除用户数据的过程中,Garoon 上的负载很高,可能会干扰业务。此外,如果存在其他工作任务,则可能无法执 行该操作。

建议您设置删除用户数据的时间段时,避开以下时间段。

- 用户使用 Garoon 的时间段
- 备份 Garoon 数据的时间段
- 调度服务的数据删除任务执行的时间段 有关时间段的详情,请参[阅cleanup.csp](#page-1410-0)。

#### **注意**

- 在删除用户数据的时间段不可设置超过24小时。
- 如果删除大量数据,处理完成有可能超过设置的时间段。

- 1. **点击页眉处齿轮状的管理员菜单图标。**
- 2. **单击[系统设置]。**
- 3. **选择"基本系统的管理"选项卡。**
- 4. **单击[用户]。**
- 5. **单击[用户数据删除时间的设置]。**
- 6. **在"用户数据删除时间的设置"页面上,单击[更改]。**

<span id="page-74-0"></span>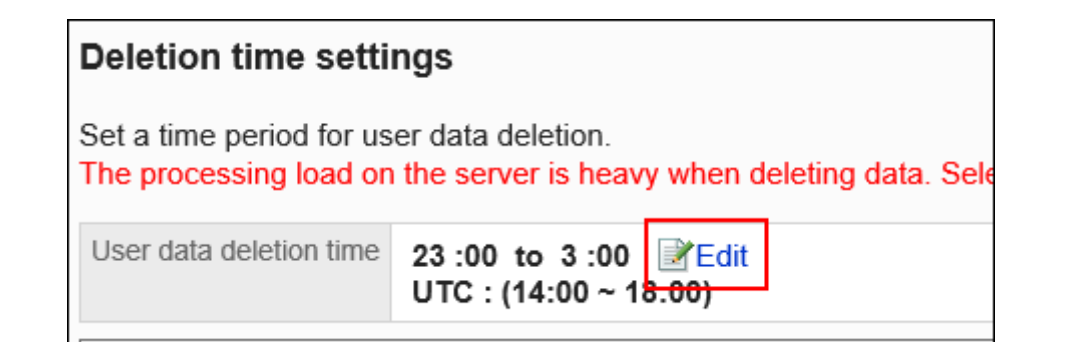

## 7. **设置要删除用户数据的时间段,然后单击[更改]。**

选择"不删除"复选框以禁用删除时间设置。将不删除用户数据。

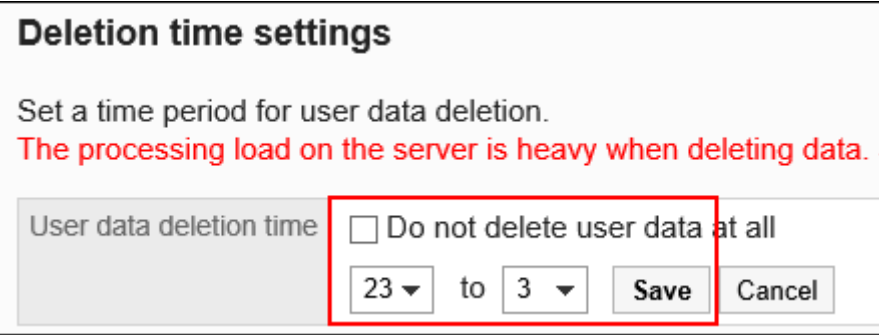

## 立即删除用户

立即删除所选用户及其数据。

**注意**

• 无法还原已删除的用户和用户数据。

- 1. **点击页眉处齿轮状的管理员菜单图标。**
- 2. **单击[系统设置]。**
- 3. **选择"基本系统的管理"选项卡。**
- 4. **单击[用户]。**
- 5. **单击[用户数据删除时间的设置]。**

### 6. **在"用户数据删除时间的设置"页面上,为要删除的用户选中复选框,然后单击[删 除]。**

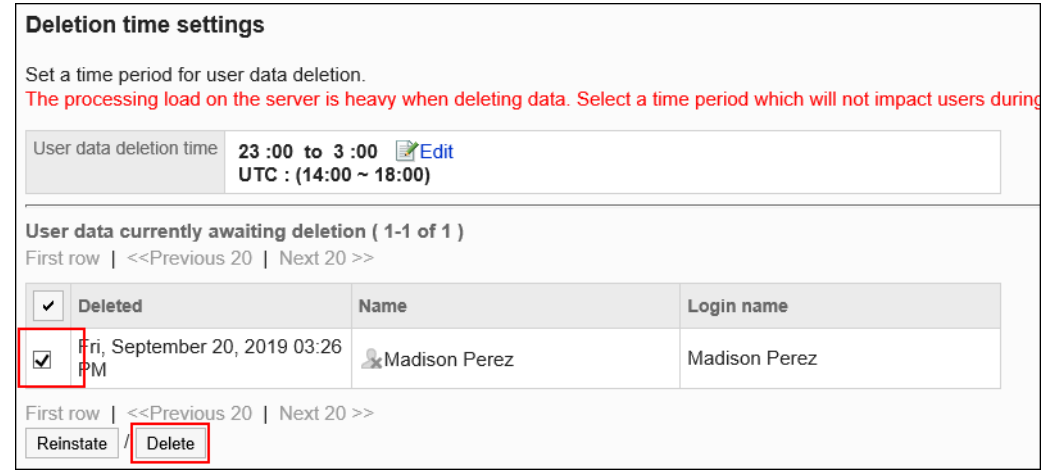

7. **在"用户的批量删除"页面上,单击[是]。**

# 取消用户的删除

在完全删除用户之前,还原用户和用户数据。

- 1. **点击页眉处齿轮状的管理员菜单图标。**
- 2. **单击[系统设置]。**
- 3. **选择"基本系统的管理"选项卡。**
- 4. **单击[用户]。**
- 5. **单击[用户数据删除时间的设置]。**
- 6. **在"用户数据删除时间的设置"页面上,为想要取消删除的用户选中复选框,然后单 击[复原]。**

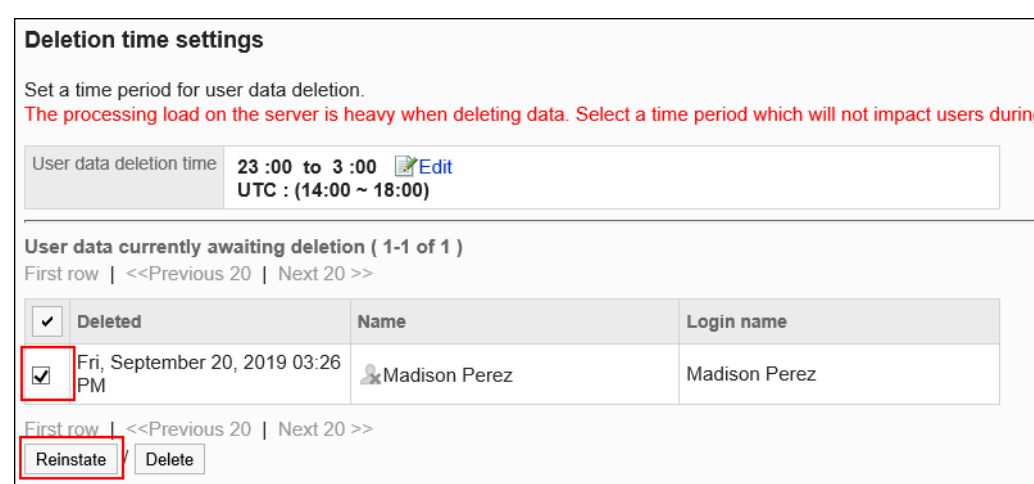

## 7. **在"用户的批量复原"页面上,单击[是]。**

# 用户信息的项目的管理

描述如何设置用户信息的项目。

有两种类型的项目用于输入用户信息。

• 固有项目:

这是默认情况下设置的项目。您可以设置是否使用项目以及它们是否显示在用户信息中。 固有项目如下所示。

- 姓名
- 登录名称
- 地域
- 分部
- 所属机构
- 优先机构
- 在岗信息
- 拼音
- E-mail
- 备注
- 职务
- 联系方式
- URL
- 头像

• 自定义项目:

系统管理员可根据需要添加的项目。

## 为用户信息添加项目

为用户信息添加自定义项目。

**操作步骤:**

- 1. **点击页眉处齿轮状的管理员菜单图标。**
- 2. **单击[系统设置]。**
- 3. **选择"基本系统的管理"选项卡。**
- 4. **单击[用户]。**
- 5. **单击[用户信息的项目]。**
- 6. **在"用户信息的项目"页面上,单击[添加自定义项目]。**

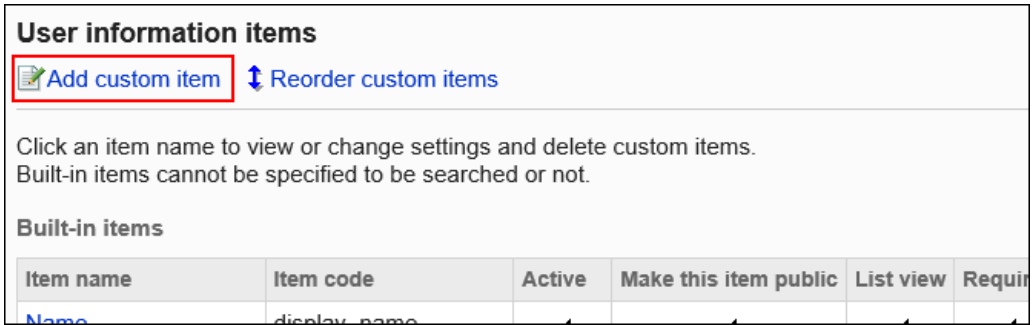

7. **在"自定义项目的添加"页面上,设置所需的项目。**

<span id="page-78-0"></span>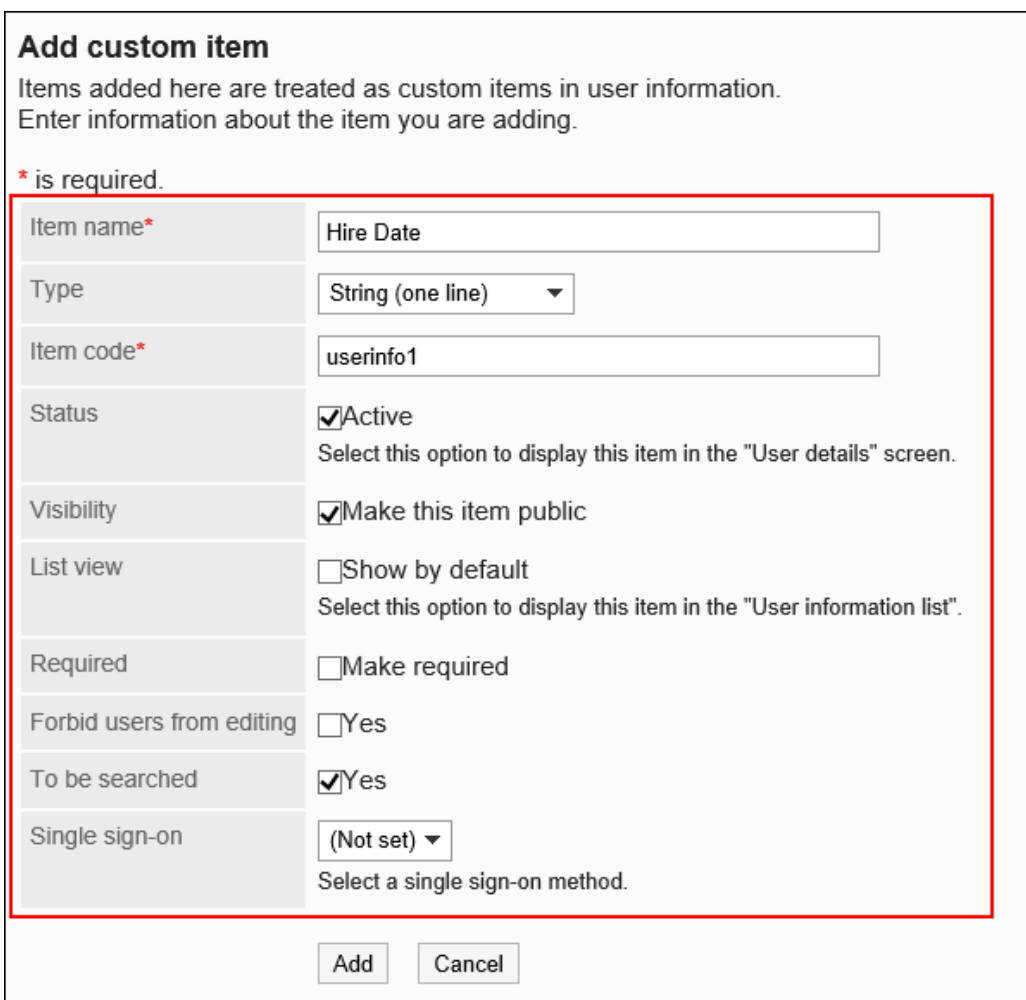

## **图**用户信息的项目的设置项目

设置以下项目。

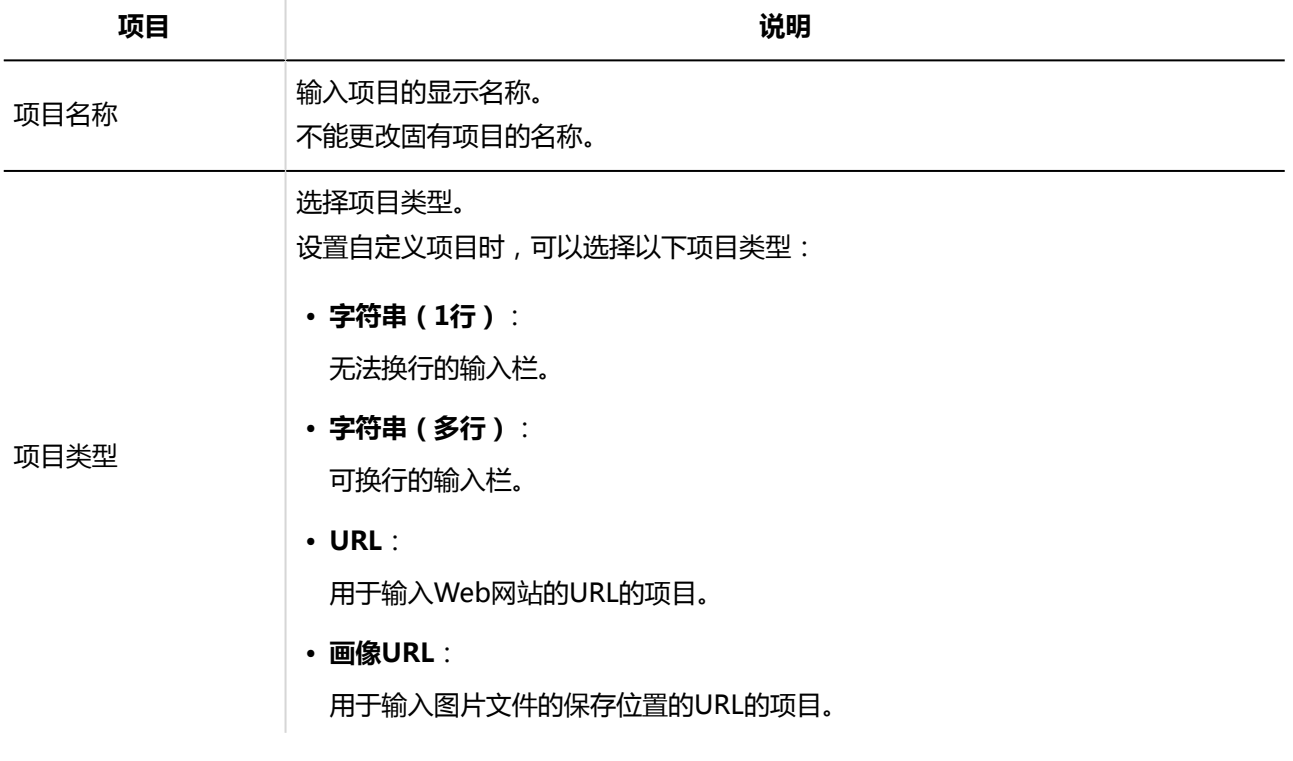

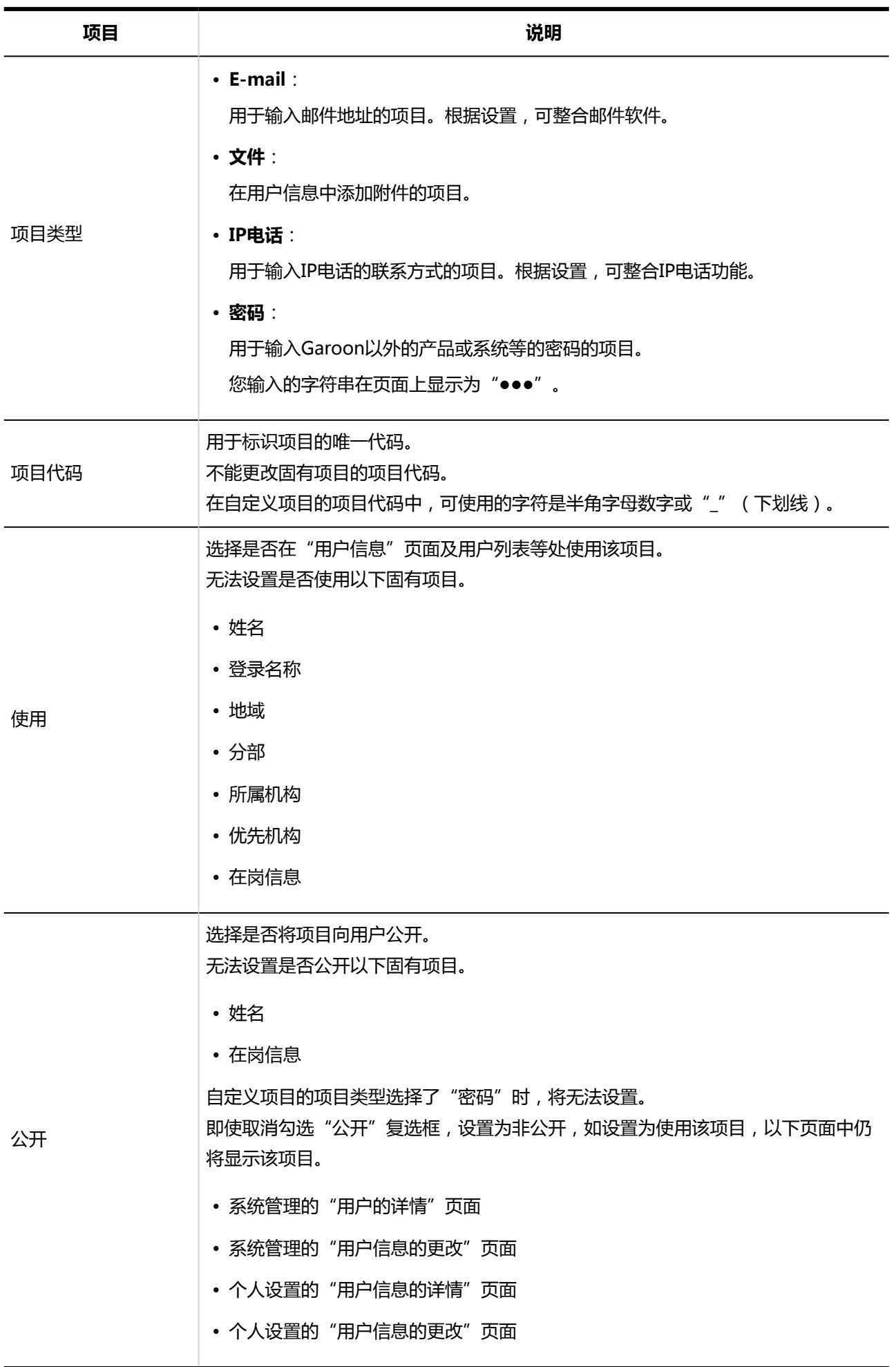

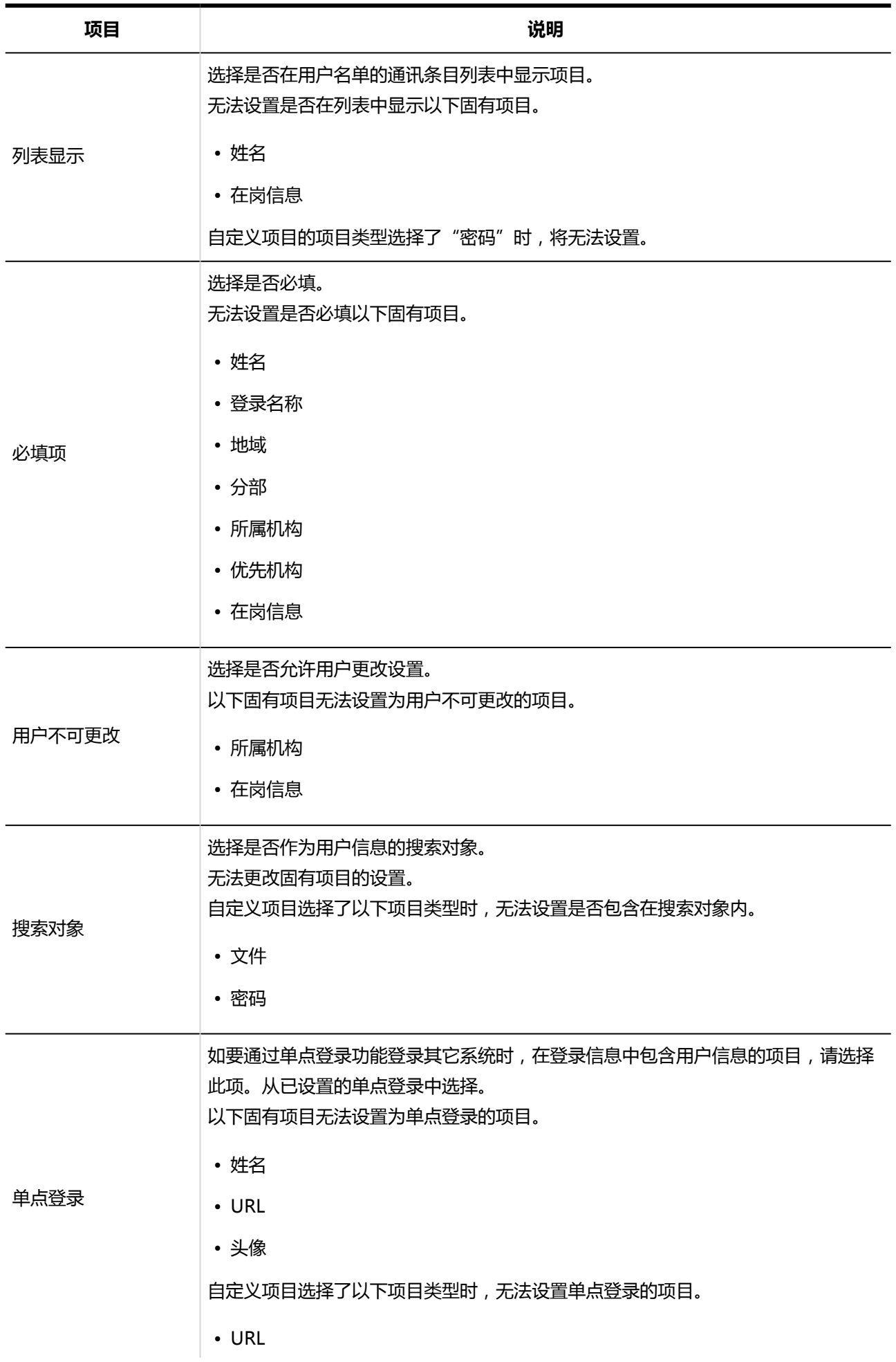

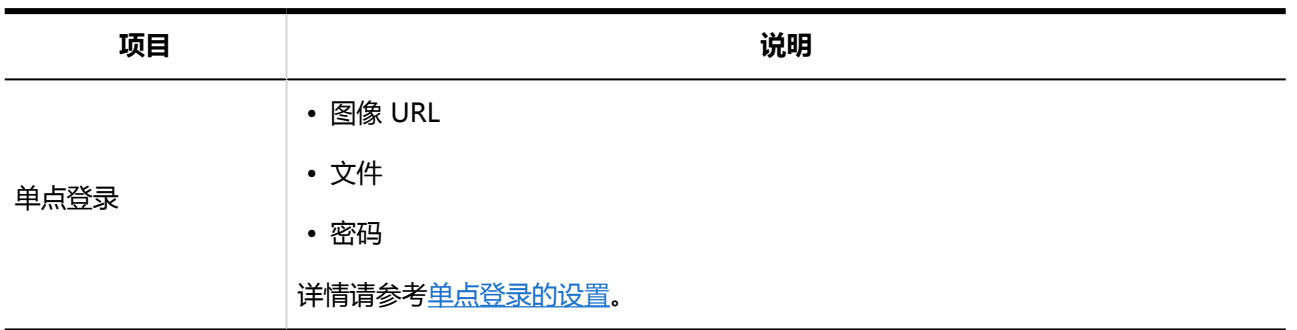

8. **查看您的设置并单击[添加]。**

# 更改用户信息的项目

更改用户信息的项目。

- 1. **点击页眉处齿轮状的管理员菜单图标。**
- 2. **单击[系统设置]。**
- 3. **选择"基本系统的管理"选项卡。**
- 4. **单击[用户]。**
- 5. **单击[用户信息的项目]。**
- 6. **在"用户信息的项目"页面上,单击要更改的项目的项目名称。**

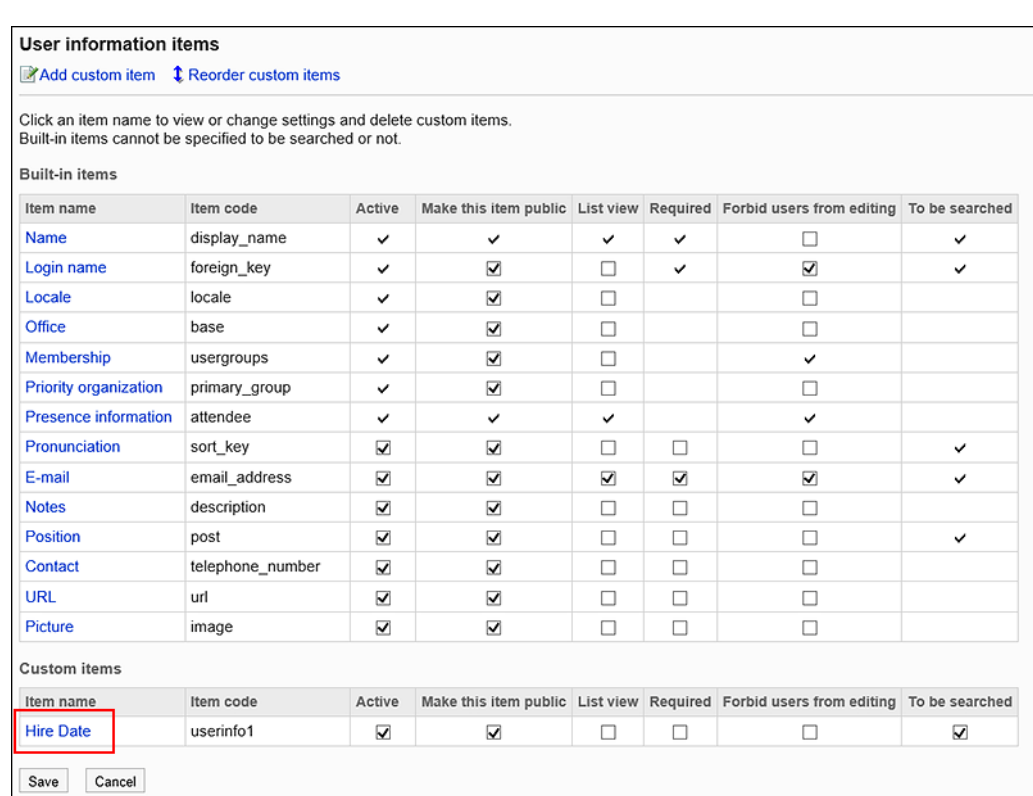

## 7. **在"项目的详情"页面上,单击[更改]。**

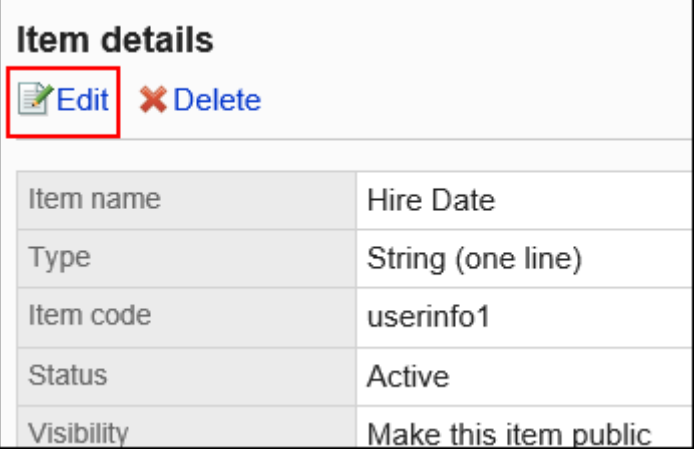

- 8. **在"项目的更改"页面上,更改所需的项目。** 设置项目的详情,请参考[用户信息的项目的设置项目](#page-78-0)。
- 9. **查看设置并单击[更改]。**

# 批量更改用户信息的项目的设置

批量更改用户信息的项目。

**操作步骤:**

- 1. **点击页眉处齿轮状的管理员菜单图标。**
- 2. **单击[系统设置]。**
- 3. **选择"基本系统的管理"选项卡。**
- 4. **单击[用户]。**
- 5. **单击[用户信息的项目]。**
- 6. **在"用户信息的项目"页面上,更改要更改其设置的项目的复选框的选择状态,然后 单击[更改]。**

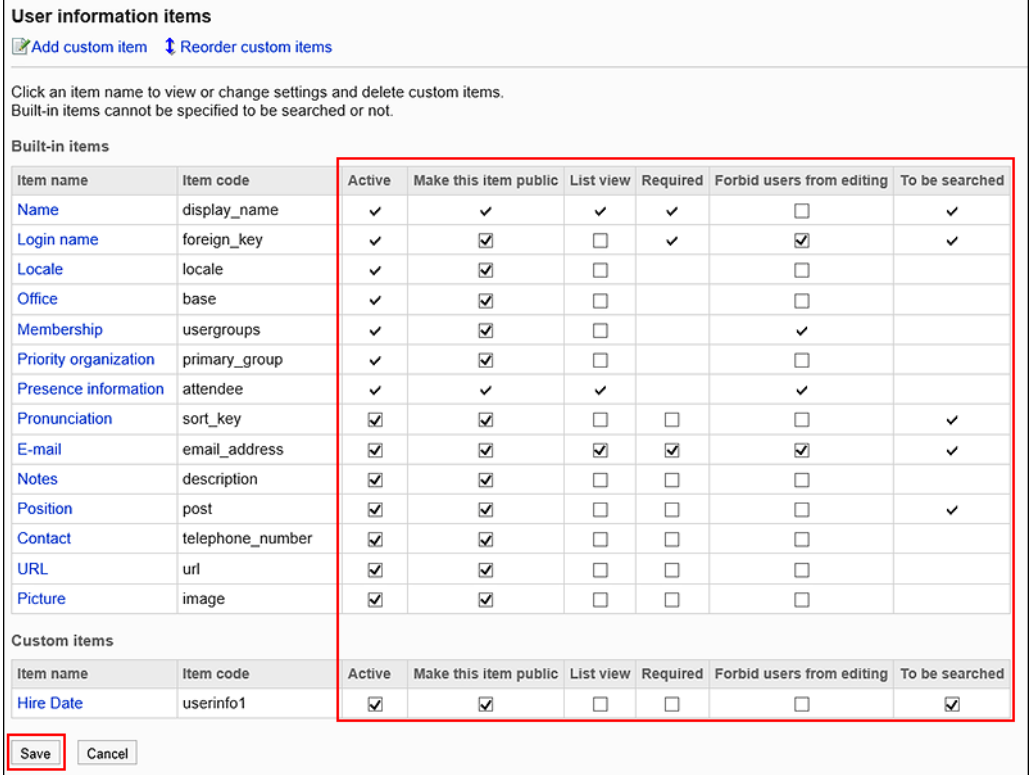

# 更改用户信息的项目的顺序

更改用户信息的自定义项目的顺序。

无法更改固有项目的顺序。

- 1. **点击页眉处齿轮状的管理员菜单图标。**
- 2. **单击[系统设置]。**
- 3. **选择"基本系统的管理"选项卡。**
- 4. **单击[用户]。**
- 5. **单击[用户信息的项目]。**
- 6. **在"用户信息的项目"页面上,单击[更改自定义项目的顺序]。**

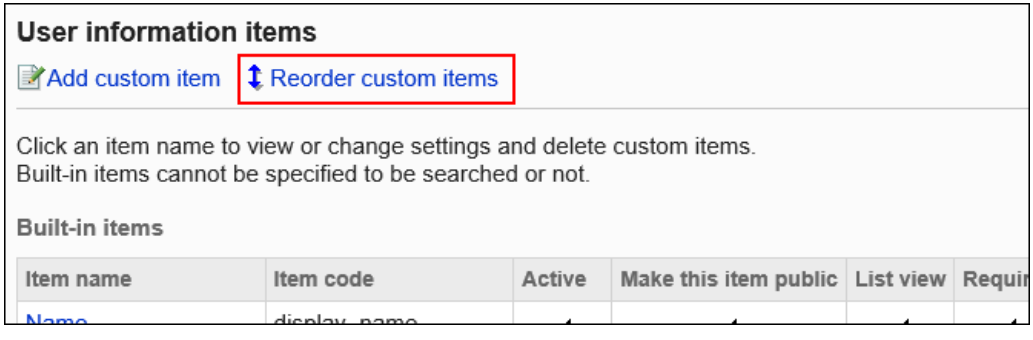

7. **在"自定义项目的顺序更改"页面上,更改自定义项目的顺序。**

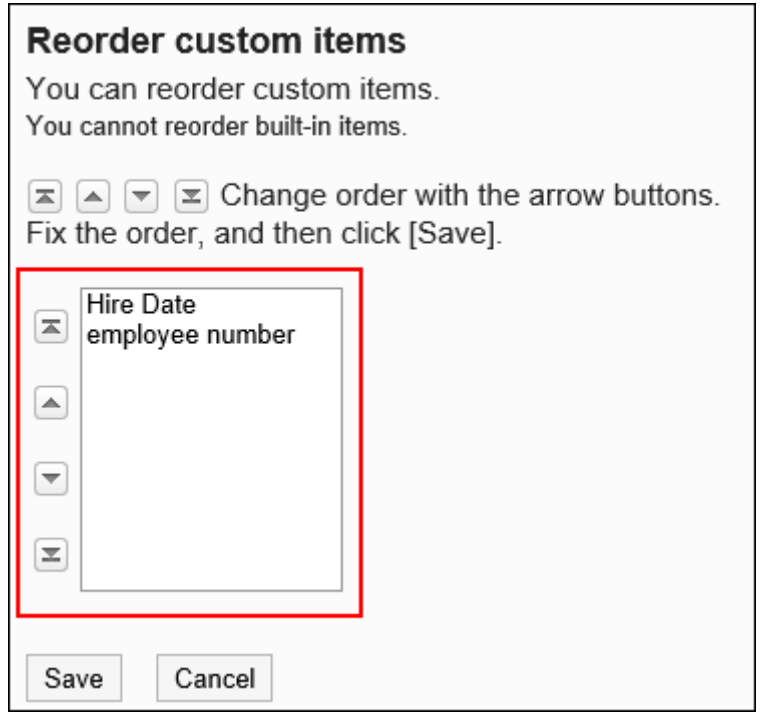

8. **查看设置并单击[更改]。**

# 删除用户信息的项目

删除用户信息的自定义项目。

无法删除固有项目。

#### **注意**

• 删除自定义项目时,项目的内容也会从用户信息中删除。 无法还原已删除的自定义项目和信息。

**操作步骤:**

- 1. **点击页眉处齿轮状的管理员菜单图标。**
- 2. **单击[系统设置]。**
- 3. **选择"基本系统的管理"选项卡。**
- 4. **单击[用户]。**
- 5. **单击[用户信息的项目]。**
- 6. **在"用户信息的项目"页面上,单击要删除的项目的项目名称。**

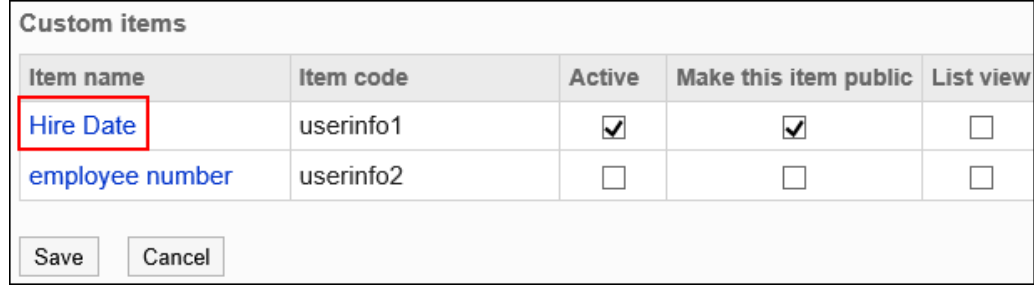

7. **在"项目详情"页面中,单击[删除]。**

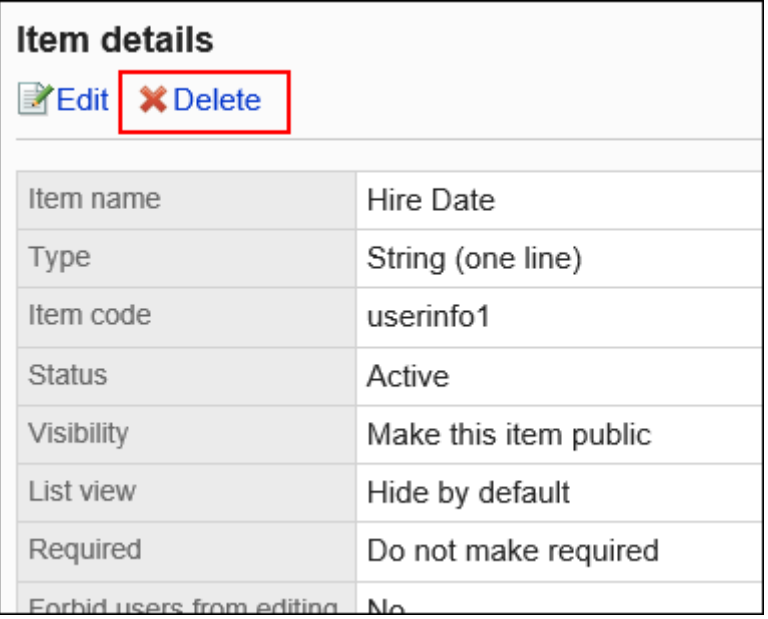

## 8. **在"删除项目"页面中,单击[是]。**

# 密码的限制

设置可用于密码的字符、密码的有效期等。 设置密码限制将使您的密码更强大、更安全。

### **补充**

- 如身份验证数据库使用LDAP或使用环境变量身份验证,密码的有效期的设置将无效。详情请参[考关于身份验](#page-143-0) [证系统。](#page-143-0)
- 关于密码有效期的详情,请参考常见问题及回答的 ["密码的有效期"从什么时候算起?。](https://faq.cybozu.info/alphascope/cybozu/web/garoon5/Detail.aspx?id=1151)

**操作步骤:**

- 1. **点击页眉处齿轮状的管理员菜单图标。**
- 2. **单击[系统设置]。**
- 3. **选择"基本系统的管理"选项卡。**
- 4. **单击[用户]。**
- 5. **单击[密码的限制]。**
- 6. **在"密码的限制"页面上,设置所需的项目。**

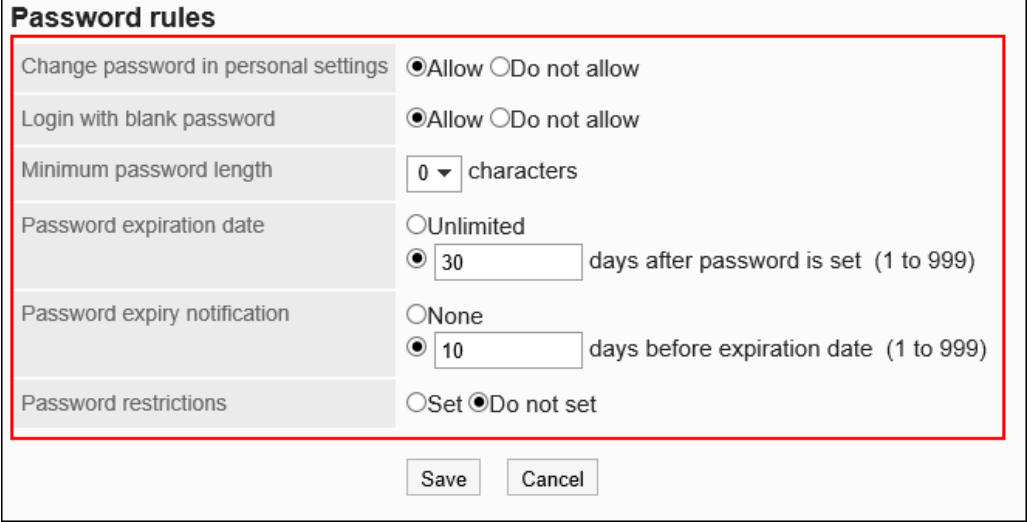

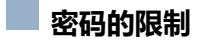

设置以下项目。

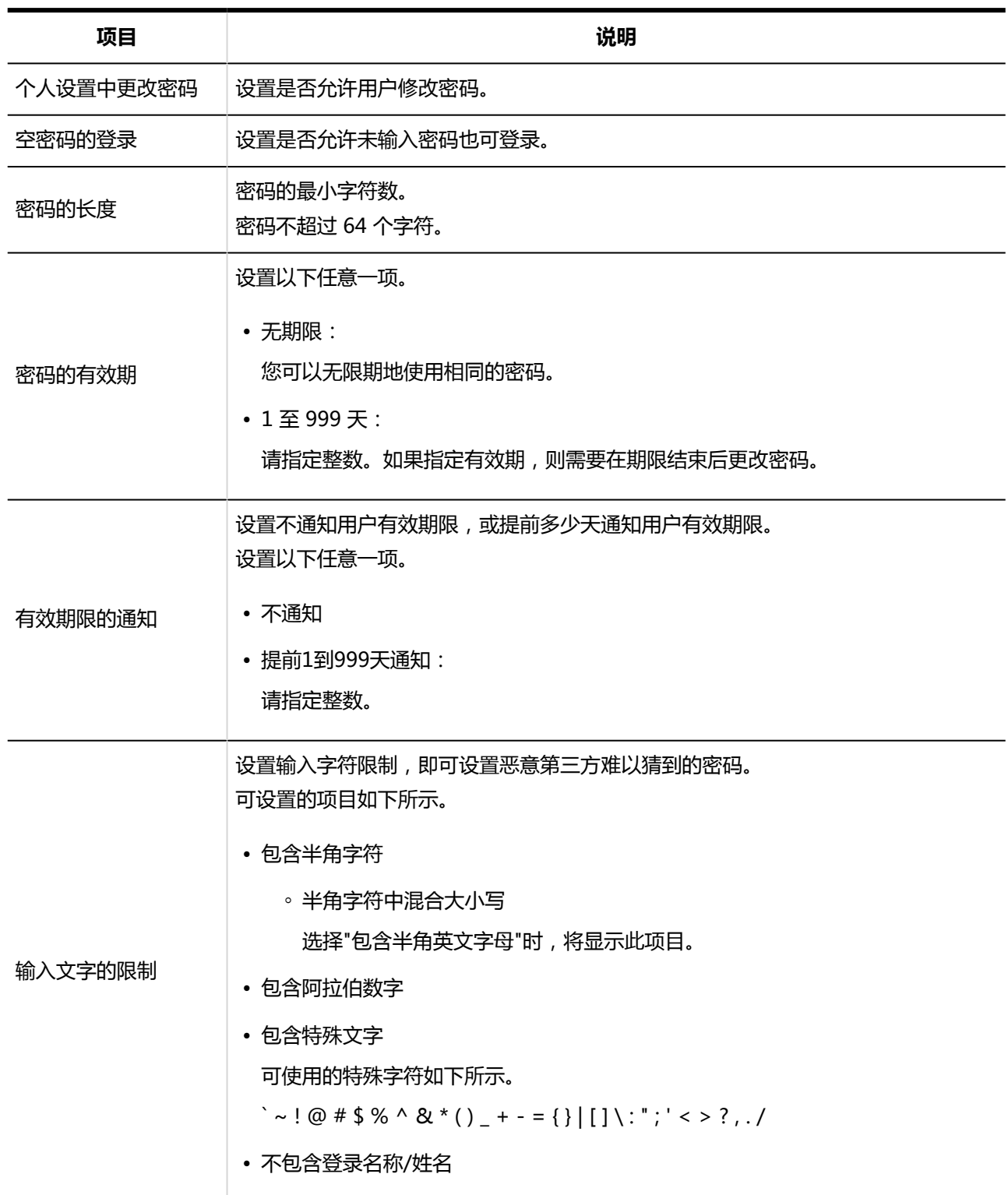

## 7. **查看设置并单击[设置]。**

#### **同一已过有效期时**

如果您设置了密码的有效期,则密码过期时,登录页面将显示提示您更改密码的信息。单击[更改]更改密码。

• 页面示例

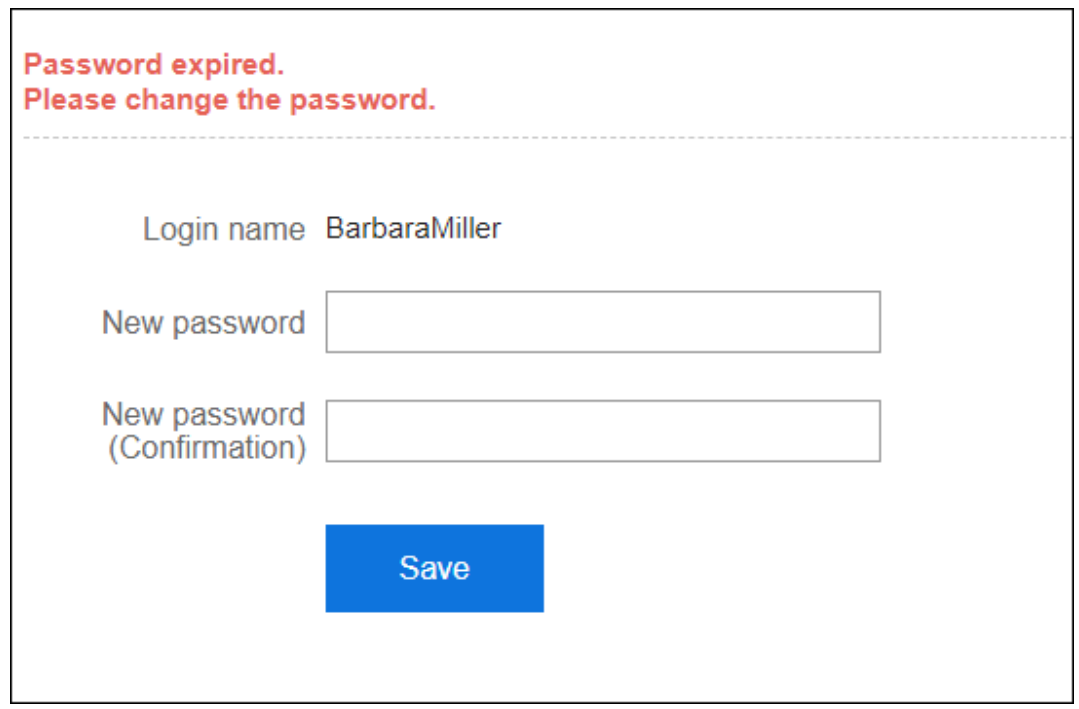

#### **临近有效期限时**

如果您设置了过期通知,在密码即将过期时,页面将显示提示您更改密码的信息。

单击[更改]更改密码。

如果要在以后更改密码,请单击[稍后更改]。

• 页面示例

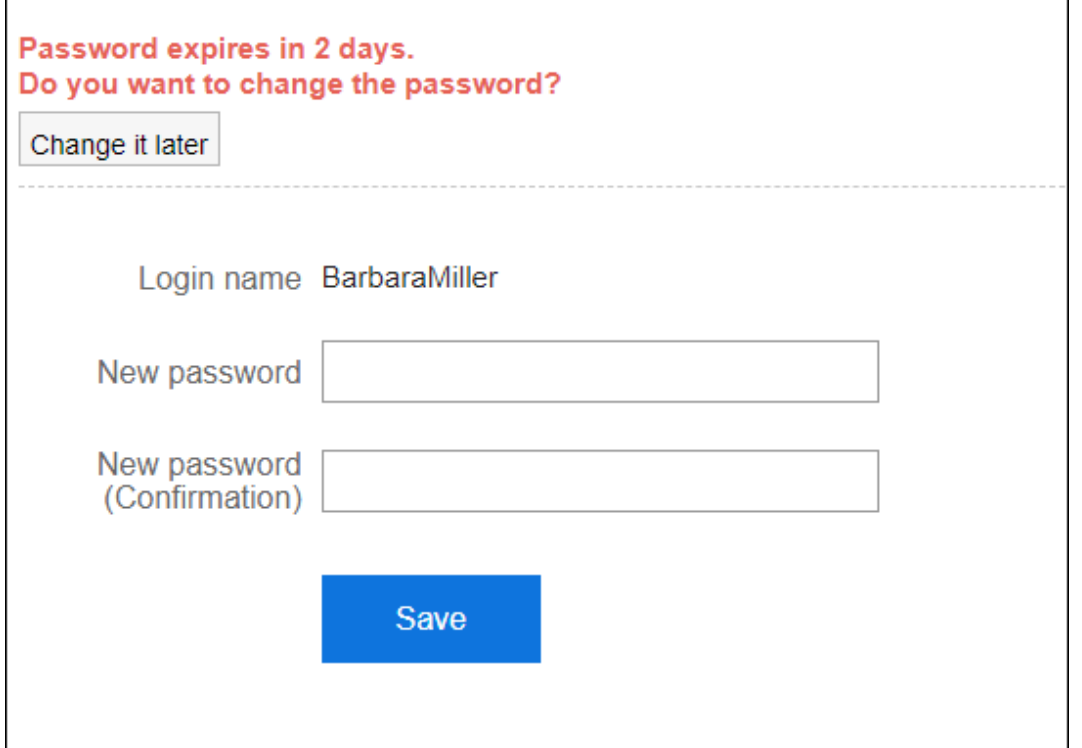

#### **密码字符串的限制事项**

以下关键字可用于HTML组件和PHP组件。

- %Password%
- %Name%
- %Account%
- %Mail%
- %session\_password%
- %Tel%
- %URL%

因此,以下可用于密码的特殊字符符号可能会导致HTML组件和PHP组件出现问题:

- "'"(半角单引号)
- """(半角双引号)
- "\$"(半角美元符号)
- "¥"(半角日元符号)
- "<"(半角小于号)
- ">"(半角大于号)
- "|" (半角竖杠符号)

# 机构的操作管理员的管理

机构的操作管理员是管理特定机构中的用户和机构的用户。

机构的操作管理员由系统管理员指定。

例如,如果为每个分支机构设置机构管理员,则与人事变动相关的用户更改工作将以分支机构为单位完成。

**用法形象**

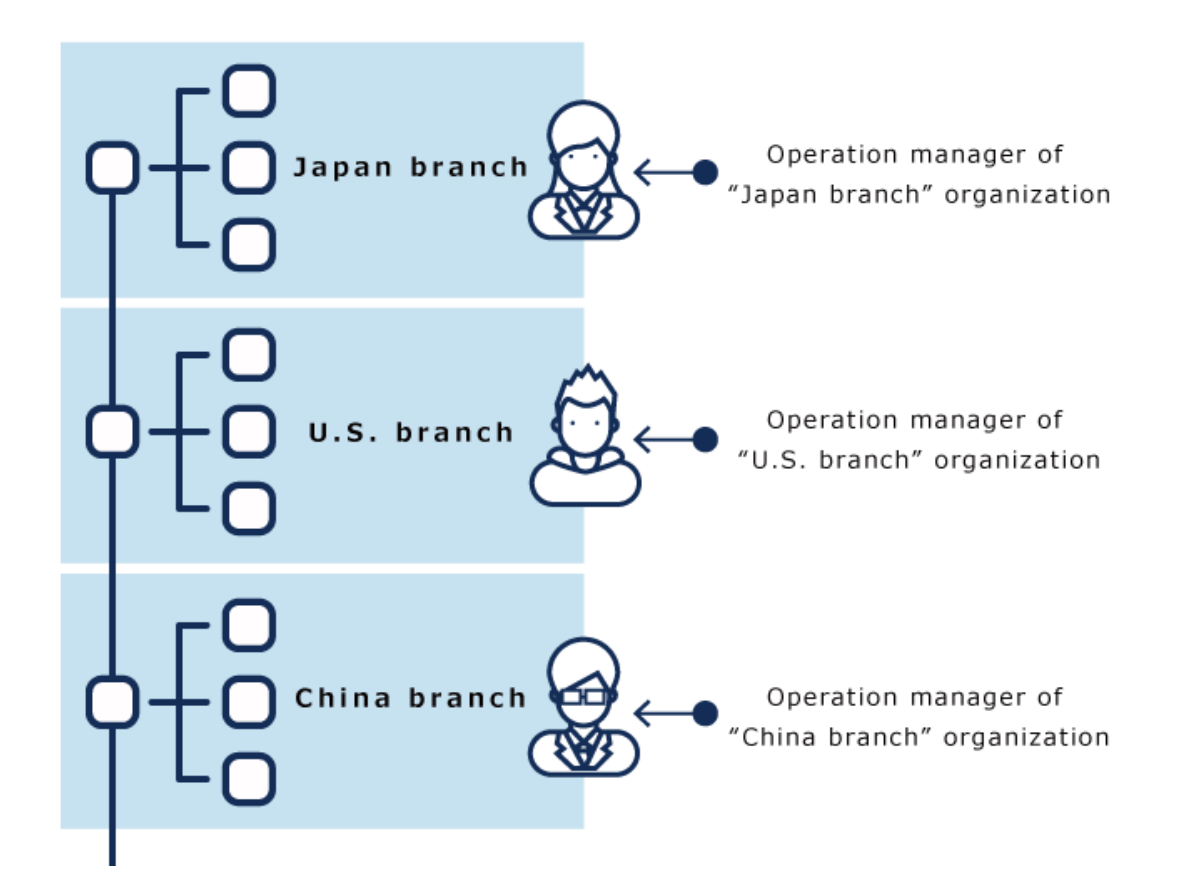

# 操作管理员可执行的操作

机构的操作管理员被授予管理机构和机构的所属成员的权限。 被授予权限的用户可执行以下操作。

#### **画通知**

查看"重要通知"页面 查看"运行环境"页面

#### **管理基本的系统**

• 机构和用户的设置

可添加子机构或更改所属用户等。但是,存在以下限制:

- 要添加用户,您必须选择其中一个机构。
- 您只能将子机构移动到具有操作管理权限的机构。
- 导入和导出 CSV 文件

您可以使用 CSV 文件向具有操作管理权限的机构输入和输出以下数据:

◦ 机构信息

- 机构名称
- 机构的所属用户
- 用户信息

## 设置机构的操作管理权限

为机构设置操作管理员。

作为机构操作管理员,您可以在具有管理权限的机构下添加或删除操作管理员。

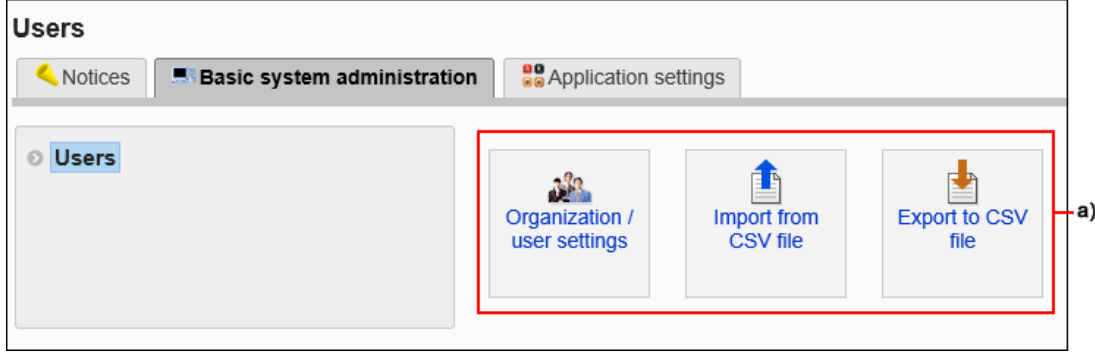

a) :"基本系统的管理"中显示机构和用户的管理菜单。

- 1. **点击页眉处齿轮状的管理员菜单图标。**
- 2. **单击[系统设置]。**
- 3. **选择"基本系统的管理"选项卡。**
- 4. **单击[用户]。**
- 5. **单击[机构/用户的设置]。**
- 6. **在"机构/用户的设置"页面上,选择机构,然后单击[设置操作管理权限]。**

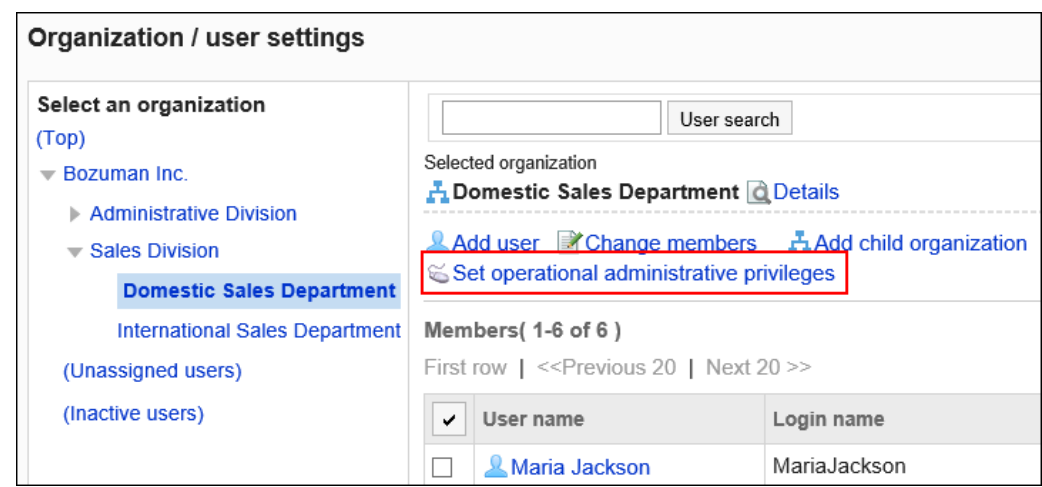

## 7. **在"操作管理权限列表"页面中,单击[添加]。**

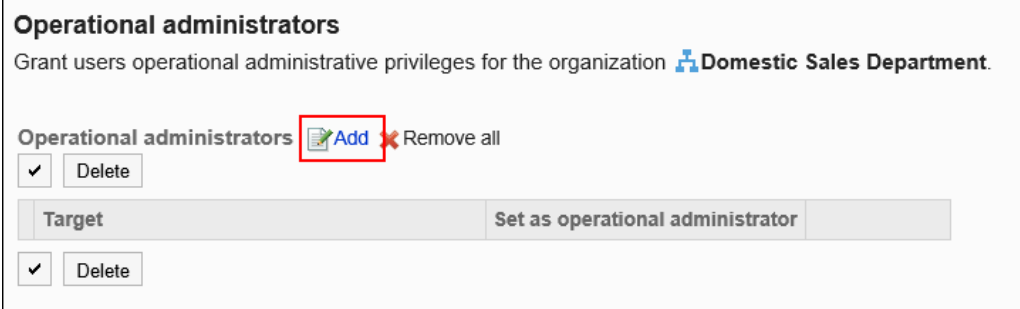

### 8. **在"操作管理权限的添加"页面上,选择要为其设置权限的机构、用户或角色,然后 单击[添加]。**

要选择角色时,请将其显示切换到"角色"标签页。 如果单击[添加]后再切换标签页,切换之前选择的组织、用户或角色将解除。

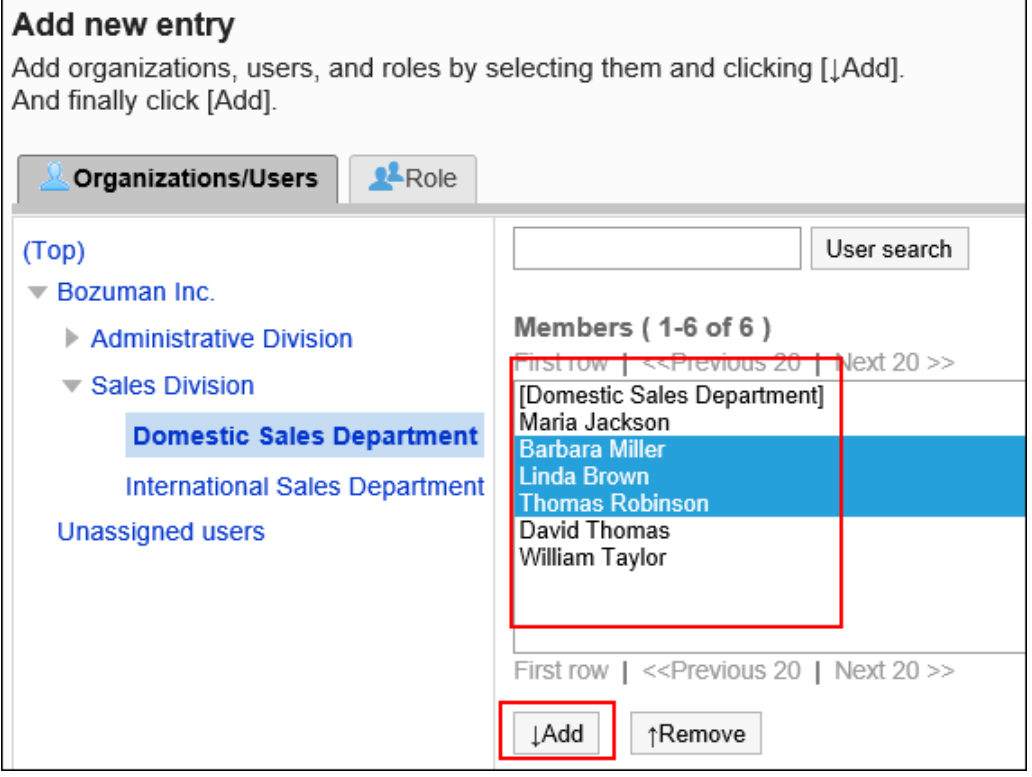

## 9. **选择要添加的权限的[操作管理员的设置]复选框,然后单击[添加]。**

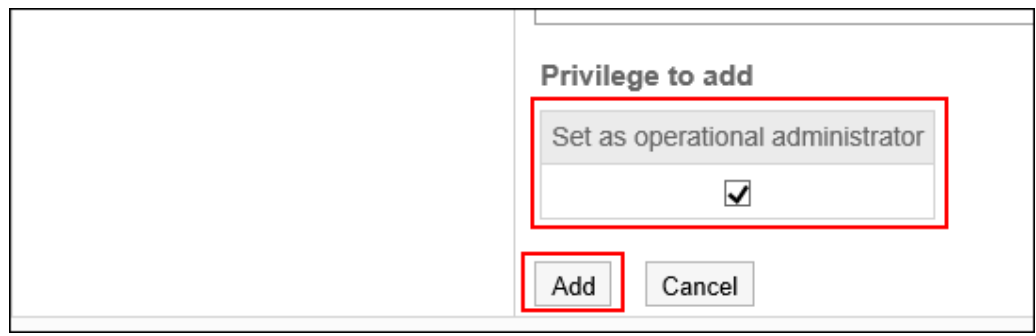

## 如何访问操作管理页面

机构的操作管理员页面不显示用于访问系统管理页面的菜单。必须直接输入 URL 才能访问管理页面。 以在以下环境中安装了Garoon为例,介绍如何访问系统管理页面。

- 安装标识符:cbgrn
- CGI 目录:
	- Windows环境:C:\inetpub\scripts
	- Linux 环境: /var/www/cgi-bin

### **操作步骤:**

## 1. **访问以下 URL。**

• Windows环境:

http://(服务器的IP地址或主机名)/scripts/cbgrn/grn.exe/system/index

• Linux 环境:

http://(服务器的IP地址或主机名)/cgi-bin/cbgrn/grn.cgi/system/index

## 2. **输入您的登录名称和密码以登录 Garoon 的系统管理。**

### 3. **选择"基本系统的管理"选项卡。**

4. **单击[用户]。**

# 删除操作管理权限

删除机构的操作管理权限。

被删除操作管理权限的用户将无法访问系统管理页面。

### **注意**

• 已删除的机构和用户的操作管理员无法还原。

## 选择并删除机构和用户的管理权限

选择并删除机构和用户的操作权限。

- 1. **点击页眉处齿轮状的管理员菜单图标。**
- 2. **单击[系统设置]。**
- 3. **选择"基本系统的管理"选项卡。**
- 4. **单击[用户]。**
- 5. **单击[机构/用户的设置]。**
- 6. **在"机构/用户的设置"页面上,选择要为其删除操作管理员的机构,然后单击[设置 操作管理权限]。**

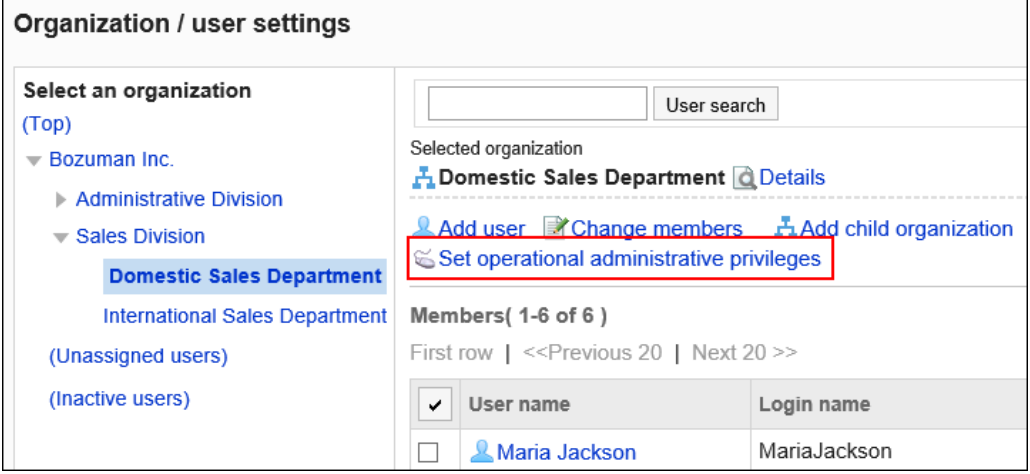

### 7. **在"操作管理权限的列表"页面上,选中要删除操作管理权限的复选框,然后单击 [删除]。**

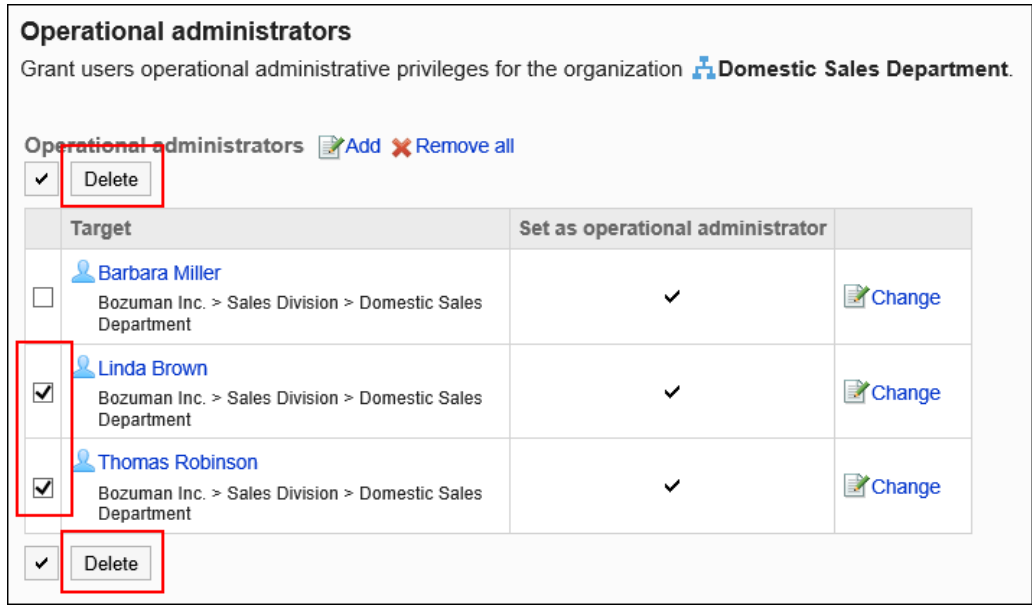

8. **在"批量删除操作管理权限"页面中,单击[是]。**

## 删除所有机构和用户的管理权限

删除机构的所有操作权限。

- 1. **点击页眉处齿轮状的管理员菜单图标。**
- 2. **单击[系统设置]。**
- 3. **选择"基本系统的管理"选项卡。**
- 4. **单击[用户]。**
- 5. **单击[机构/用户的设置]。**
- 6. **在"机构/用户的设置"页面上,选择要为其删除操作管理员的机构,然后单击[设置 操作管理权限]。**

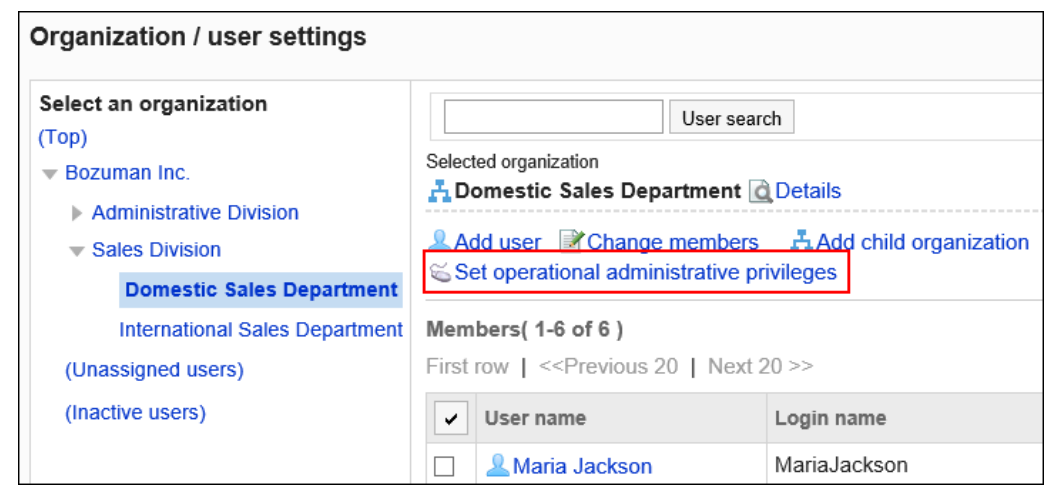

## 7. **在"操作管理权限列表"页面中,单击[全部删除]。**

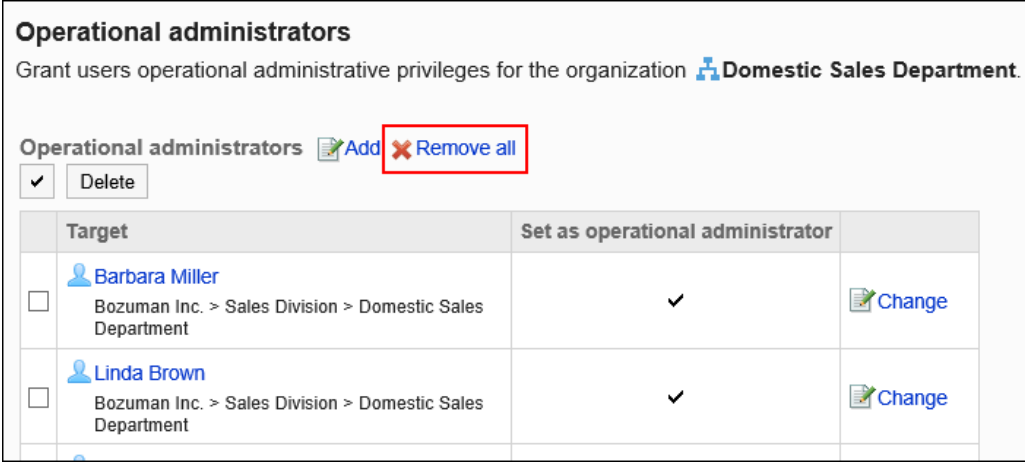

8. **在[全部操作管理权限的删除]页面,单击[是]。**

# 1.3.3 角色的设置

描述角色的设置。

# 什么是角色?

角色是按照职务或职责等分类的用户组,与机构不同。

例:

- 部长角色
- 新产品开发团队角色

<span id="page-97-0"></span>Garoon 允许您为角色设置管理和访问权限。

#### **角色使用示例**

给人事部或会计部等的部长授予"部长"角色的示例。 给"部长"角色设置可使用公告栏的"对社外保密"类别的访问权限。 根据您设置的访问权限,类别的显示有如下不同。

• 被授予"部长"角色的用户:

显示公告栏的"对社外保密"类别。

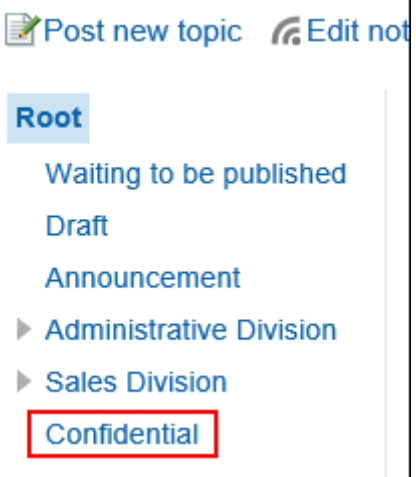

• 未被授予"部长"角色的用户:

不显示公告栏的"对社外保密"类别。

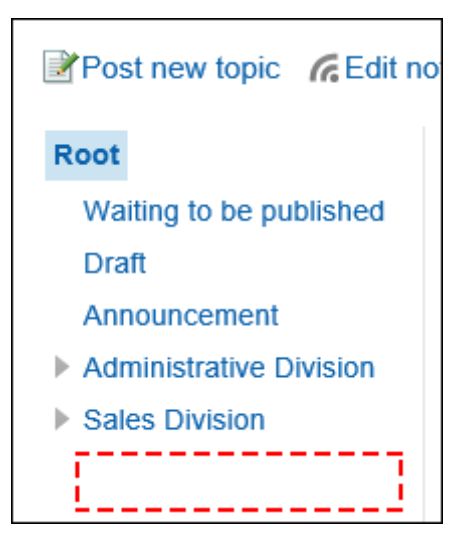

# 事先设置在Garoon中的角色

默认情况下,设置以下角色:

#### **动态角色**

所属用户不断变动的角色。不显示在角色列表中。 有以下几个角色。

• Everyone:

全部用户都持有的角色。如访问权限及使用权限等的对象选择的是Everyone,则对Everyone所设置的权限将适 用于全部用户。

• LoginUser:

登录中的用户所持有的角色。如访问权限及使用权限等的对象选择的是LoginUser, 则对LoginUser所设置的权限 将适用于已登录Garoon中的用户。

- Owner: 当前无符合此角色的用户。
- CommandLine: 从命令行执行时持有的角色。

#### **静态角色**

所属用户已固定的角色。

• Administrators: 具有系统管理权限的角色。

# 角色的添加

添加角色。只能添加静态角色。

不能使用与[事先设置在Garoon中的角色](#page-97-0)相同的角色名称。

- 1. **点击页眉处齿轮状的管理员菜单图标。**
- 2. **单击[系统设置]。**
- 3. **选择"基本系统的管理"选项卡。**
- 4. **单击[用户]。**
- 5. **单击[角色的设置]。**
- 6. **在"角色的设置"页面上,单击[添加角色]。**

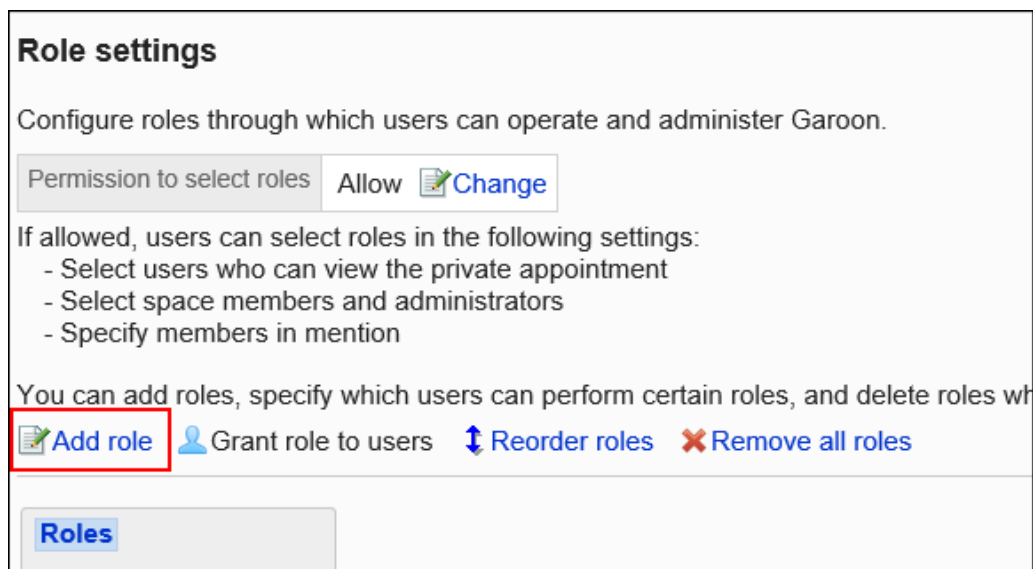

## 7. **在"角色的添加"页面上,输入"角色名称"项目。**

请务必设置角色名称。

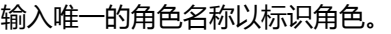

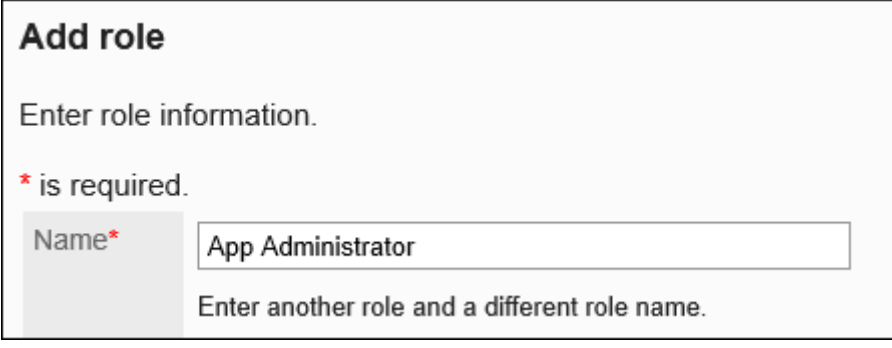

### 8. **根据需要设置"备注"项。**

 $\mathbf{r}$ 

输入有关角色的备注,例如角色的说明或用途等。

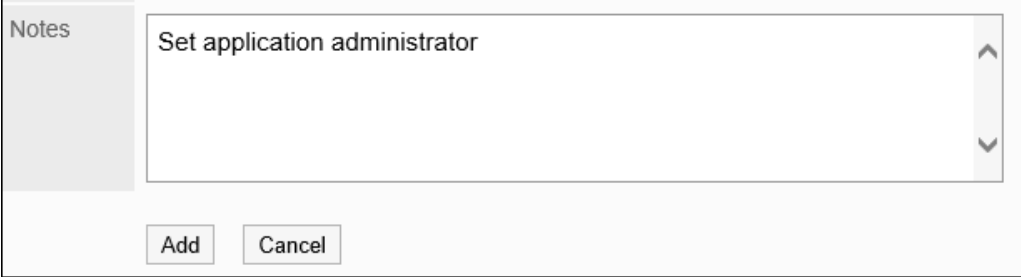

9. **查看您的设置并单击[添加]。**

# 角色的更改

描述如何更改角色。

# 更改角色信息

更改角色信息。

**操作步骤:**

- 1. **点击页眉处齿轮状的管理员菜单图标。**
- 2. **单击[系统设置]。**
- 3. **选择"基本系统的管理"选项卡。**
- 4. **单击[用户]。**
- 5. **单击[角色的设置]。**
- 6. **在"角色的设置"页面上,选择角色并单击[详情]。**

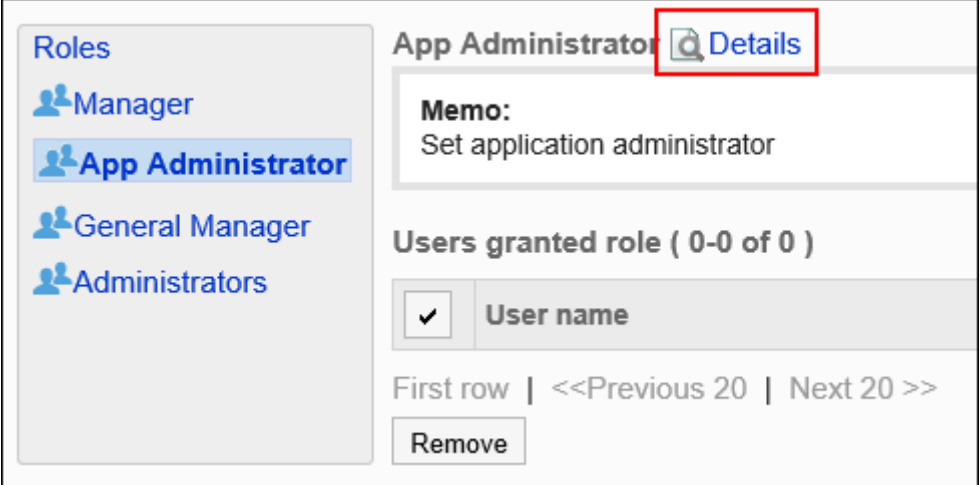

7. **在"角色的详情"页面上,单击[更改]。**

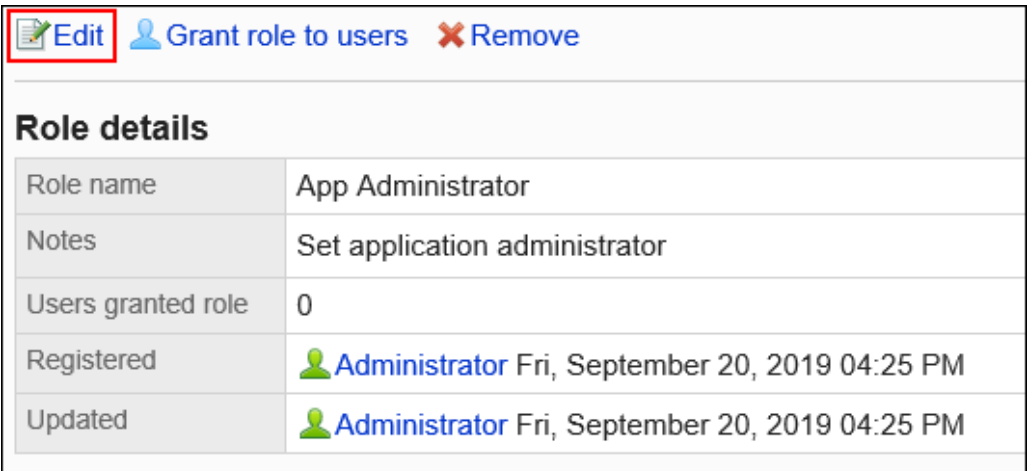

8. **在"角色的更改"页面上,设置所需的项目。**

不能使用与其他角色相同的角色名称。

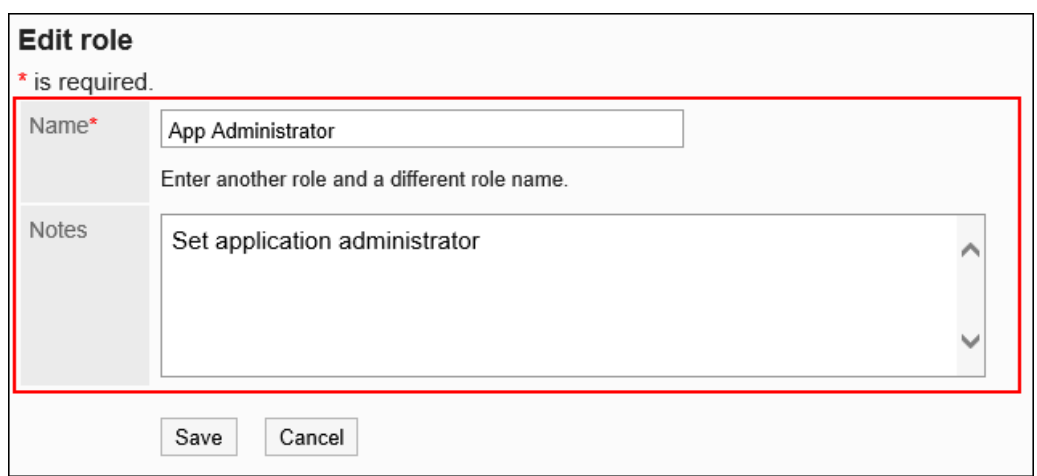

9. **查看设置并单击[更改]。**

## 授予用户角色

授予用户角色。

### **补充**

- 如果要为用户设置多个角色,可以在"用户的详情"页面批量更改用户的持有角色。 详情请参考[用户角色的更改。](#page-66-0)
- 可使用 CSV 文件批量更改用户的持有角色。 详情请参考[使用CSV文件管理机构、用户、角色。](#page-138-0)

- 1. **点击页眉处齿轮状的管理员菜单图标。**
- 2. **单击[系统设置]。**
- 3. **选择"基本系统的管理"选项卡。**
- 4. **单击[用户]。**
- 5. **单击[角色的设置]。**
- 6. **在"角色的设置"页面上,选择角色并单击[授予角色]。**

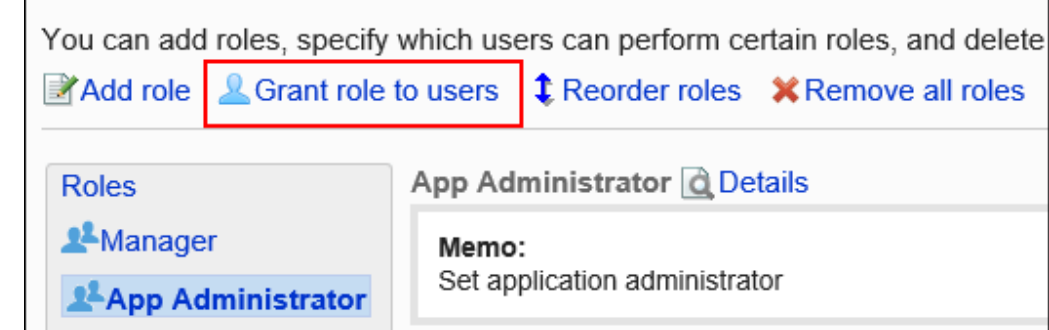

## 7. **在"角色的持有"页面上,选择要授予角色的用户,然后单击[添加]。**

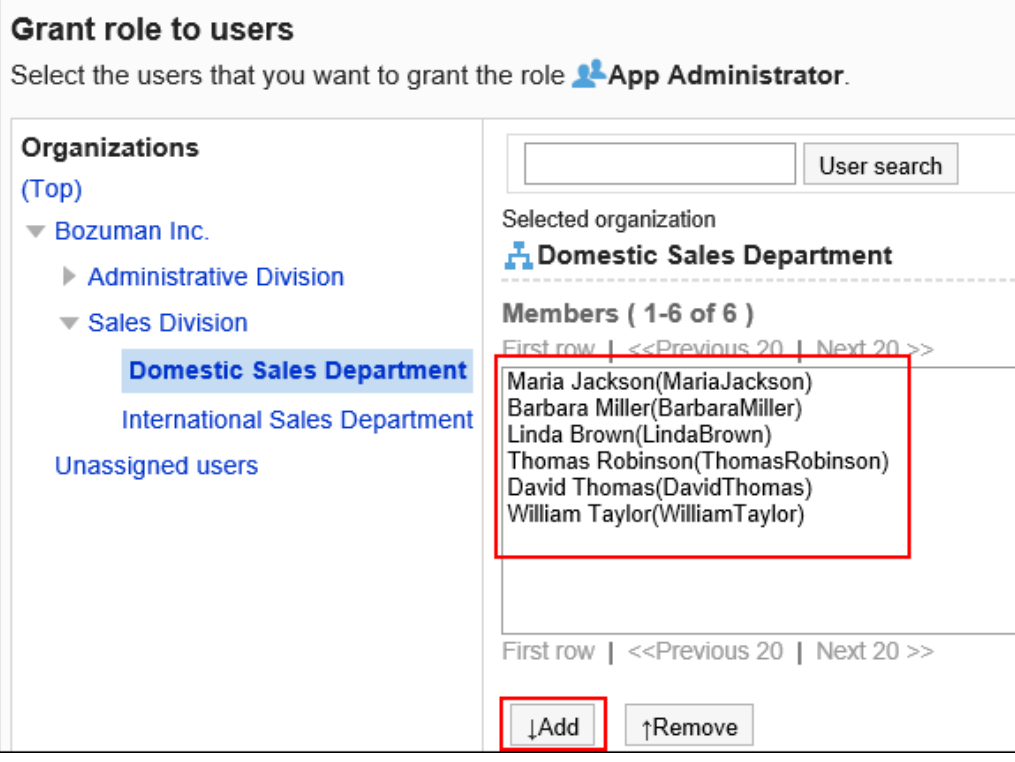

## 8. **单击[授予]。**

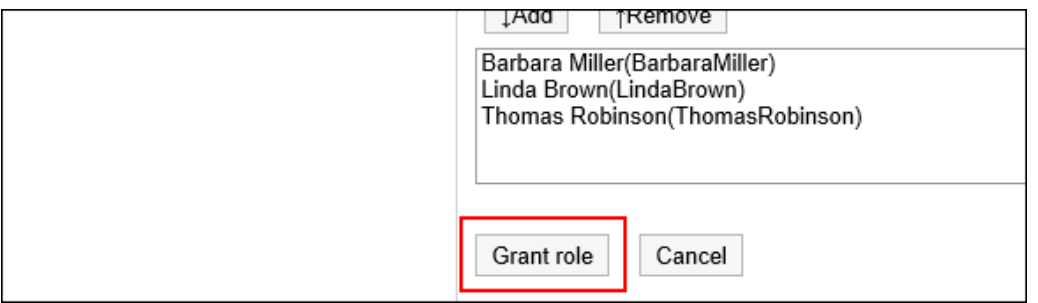

## **补充**

• 也可在"角色的详情"页面上,单击[授予角色]来授予用户角色。

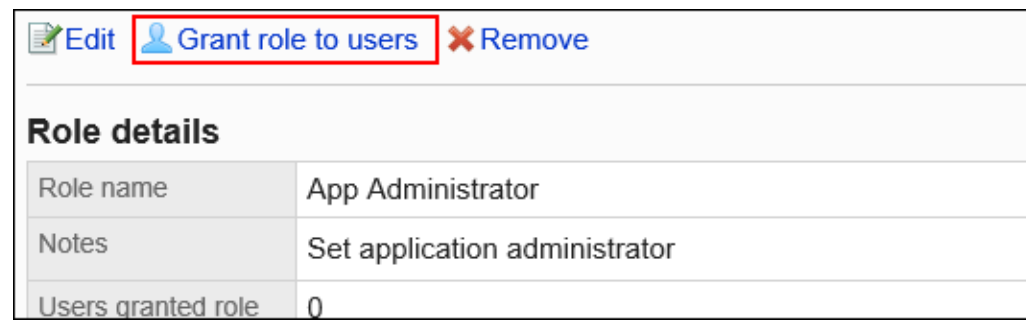

# 更改角色的顺序

更改角色列表中显示的角色的顺序。

**操作步骤:**

- 1. **点击页眉处齿轮状的管理员菜单图标。**
- 2. **单击[系统设置]。**
- 3. **选择"基本系统的管理"选项卡。**
- 4. **单击[用户]。**
- 5. **单击[角色的设置]。**
- 6. **在"角色的设置"页面上,单击[更改角色的顺序]。**

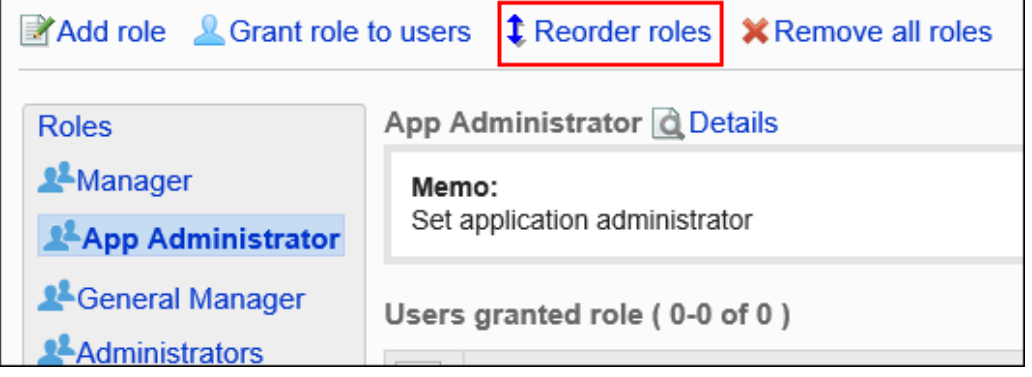

7. **在"角色的顺序更改"页面上,更改角色的顺序。**

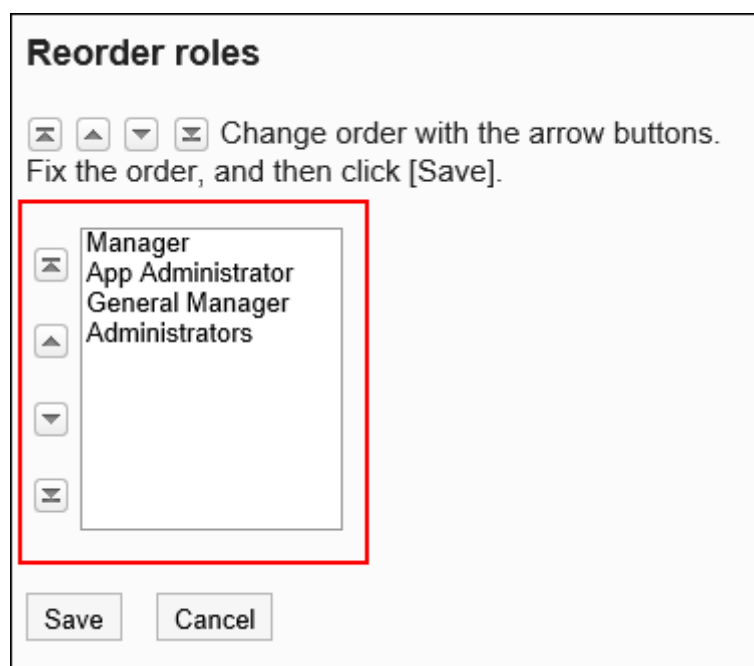

8. **查看设置并单击[更改]。**

# 删除角色的持有用户

从角色中删除拥有该角色的用户。

为角色设置的访问权限和操作管理权限将被从用户中删除。

- 1. **点击页眉处齿轮状的管理员菜单图标。**
- 2. **单击[系统设置]。**
- 3. **选择"基本系统的管理"选项卡。**
- 4. **单击[用户]。**
- 5. **单击[角色的设置]。**
- 6. **在"角色的设置"页面上,选中要从角色中删除的用户的复选框,然后单击[删除]。**

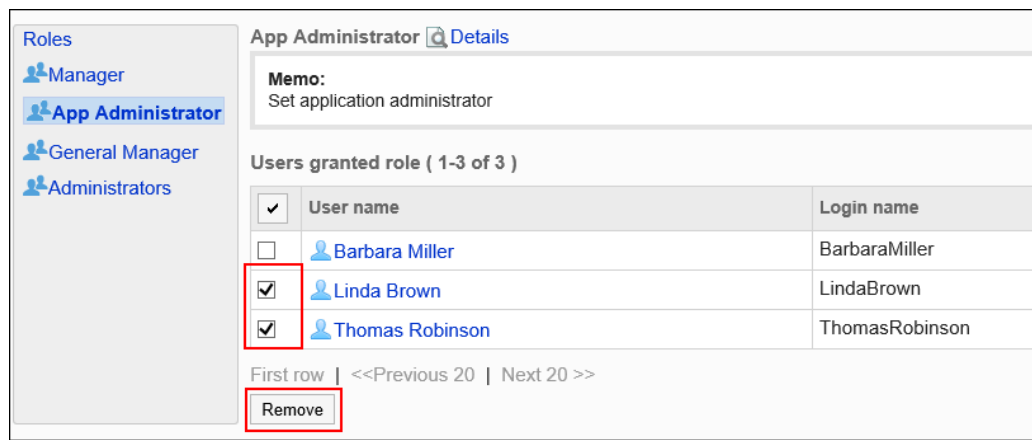

## 7. **在"用户的批量删除"页面上,单击[是]。**

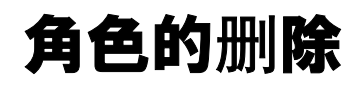

删除角色。 删除角色时,为该角色设置的访问权限和操作管理权限也将被删除。 无法删除Administrators角色。

**注意**

• 无法还原已删除的角色。

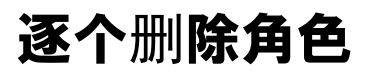

逐个删除角色。

- 1. **点击页眉处齿轮状的管理员菜单图标。**
- 2. **单击[系统设置]。**
- 3. **选择"基本系统的管理"选项卡。**
- 4. **单击[用户]。**
- 5. **单击[角色的设置]。**

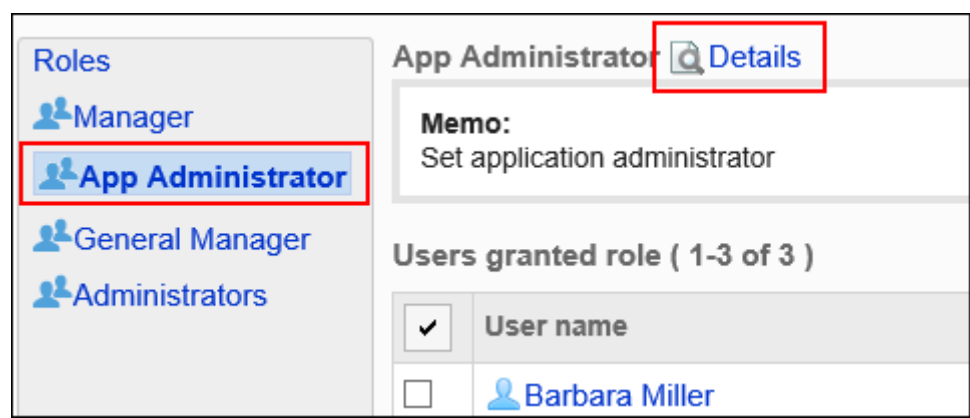

## 6. **在"角色的设置"页面上,选择要删除的角色,然后单击[详情]。**

## 7. **在"角色的详情"页面上,单击[删除]。**

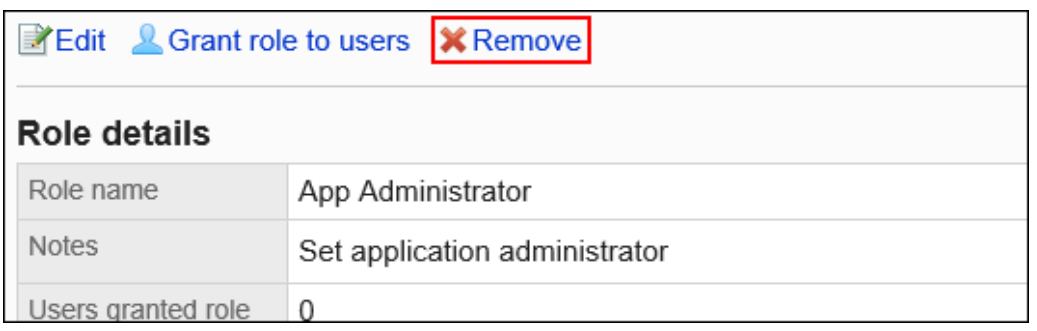

8. **在"角色的删除"页面上,单击[是]。**

## 删除全部角色

删除全部角色。

- 1. **点击页眉处齿轮状的管理员菜单图标。**
- 2. **单击[系统设置]。**
- 3. **选择"基本系统的管理"选项卡。**
- 4. **单击[用户]。**
- 5. **单击[角色的设置]。**
- 6. **在"角色的设置"页面上,单击[删除全部角色]。**

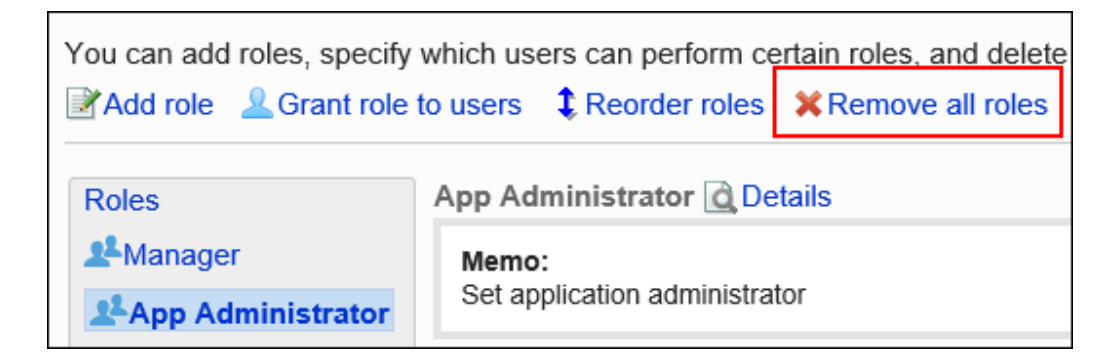

7. **在"全部角色的删除"页面上,单击[是]。**

# 角色的使用许可

描述如何允许用户使用角色。

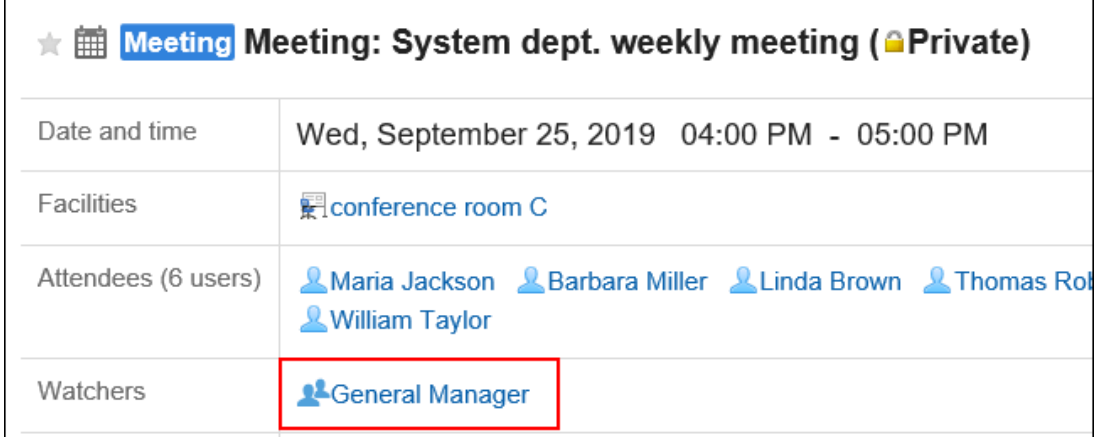

如果允许用户使用角色,则可在以下设置中选择角色。

- 日程安排的预定的公开对象
- 空间的成员及管理员
- 回复的提醒

可在回复的提醒对象中指定角色。

关于提醒功能的详情,请参[考提醒功能的操作](https://jp.cybozu.help/g5/zh/user/basic/mention.html)。

即使不允许用户使用角色,仍可在系统管理页面和操作管理页面中使用角色。
### **补充**

- 以下角色在用户页面上不可用:
	- Everyone
	- Administrators
	- LoginUser

**操作步骤:**

- 1. **点击页眉处齿轮状的管理员菜单图标。**
- 2. **单击[系统设置]。**
- 3. **选择"基本系统的管理"选项卡。**
- 4. **单击[用户]。**
- 5. **单击[角色的设置]。**
- 6. **在"角色的设置"页面上,单击[更改]。**

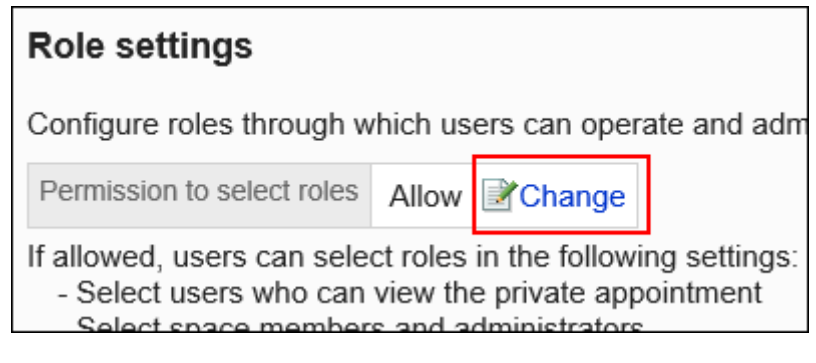

7. **在"角色选择许可的更改"页面上,选择"允许"复选框并单击[更改]。**

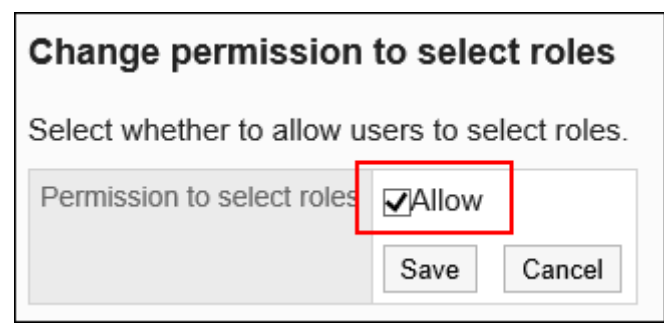

# 1.3.4 机构的预先设置

描述机构的预先设置。

## 预先设置功能

在机构的预先设置可执行以下操作。

- 通过复制正式环境中的机构及用户信息,可提前准备好新机构
- 可立即启用新机构、也可根据指定的时间再启用

新机构在启用之前不会向用户公开。

#### **注意**

- 如果有未启用的预先设置,将无法执行以下操作。
	- 对正式环境中的机构进行添加、更改、删除及更改显示顺序
	- 通过导入文件的方式对机构进行添加、更改、删除
	- 在本地化的常规设置中更改"可选择的语言"
- 将预先设置运用到正式环境中或删除预先设置后,即可编辑正式环境中的机构。

#### **补充**

- 在预先设置中不能添加用户。
- 不能通过CSV文件创建预先设置。
- 即使有未启用的预先设置,也可以在正式环境中添加用户。 如在正式环境中添加用户,会自动反映到预先设置中。 反映的用户在预先设置中属于"(无所属机构的用户)"。正式环境中设置的所属机构和持有角色不继承到

预先设置中。

启用预先设置到正式环境之前,请重新设置所属机构和持有角色。

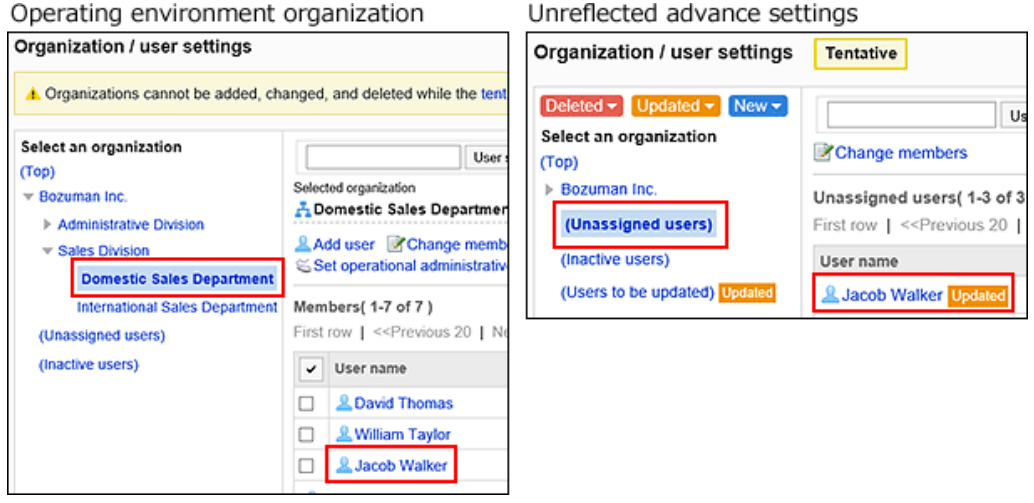

### **预先设置的对象**

在"机构的预先设置"中,可预先设置以下项目。

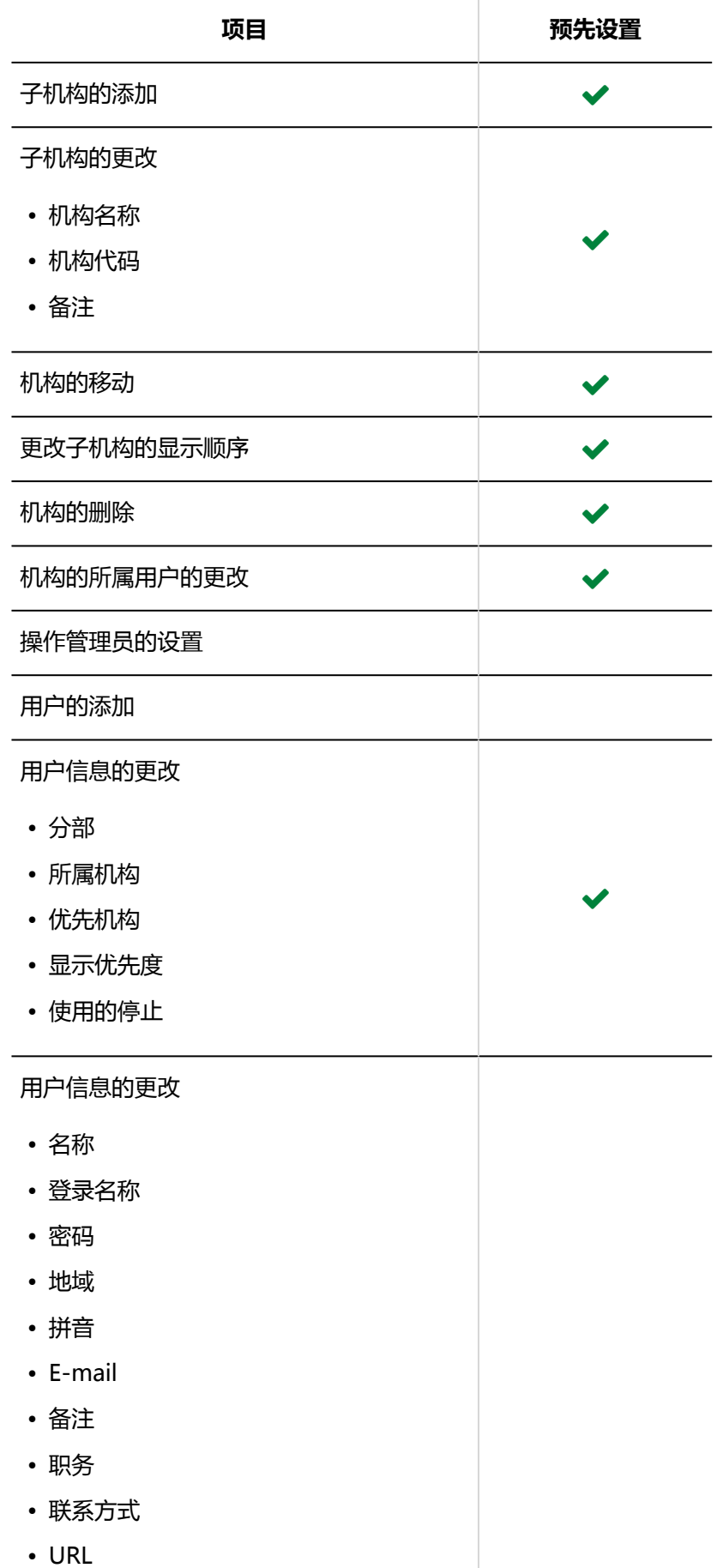

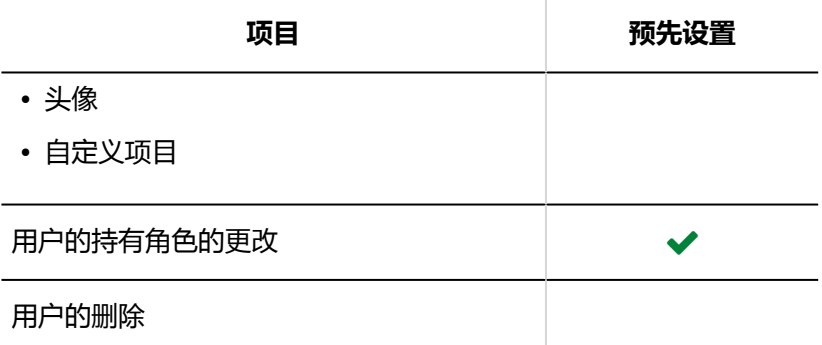

## 预先设置的确认

确认预先设置的状态。

**操作步骤:**

- 1. **点击页眉处齿轮状的管理员菜单图标。**
- 2. **单击[系统设置]。**
- 3. **选择"基本系统的管理"选项卡。**
- 4. **单击[用户]。**
- 5. **单击[机构的预先设置]。**
- 6. **在"机构的预先设置"页面,确认当前处于以下哪种状态。**
	- 无未启用的预先设置
	- 有未启用的预先设置
	- 有已指定启用时间但暂未启用的预先设置

#### **无未启用的预先设置的状态**

显示[设置]和[取消]按钮。

<span id="page-112-0"></span>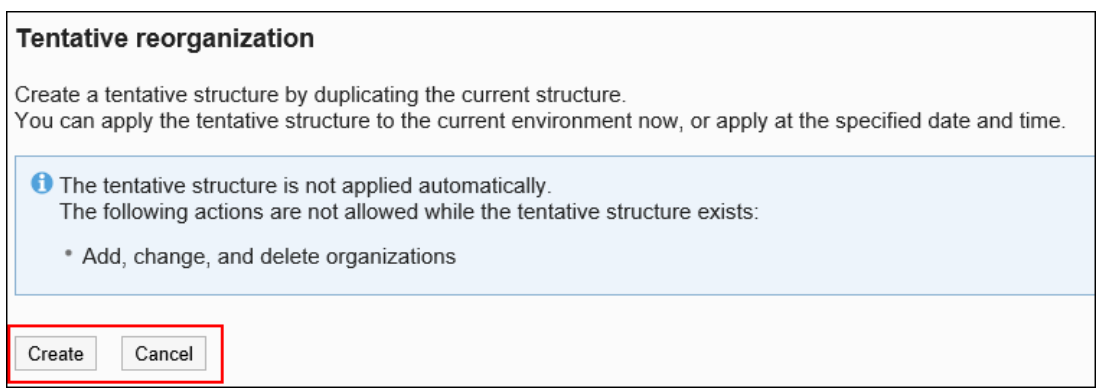

#### **有未启用的预先设置的状态**

显示[机构/用户的设置]和[删除预先设置]的链接、以及[立即启用]的按钮。

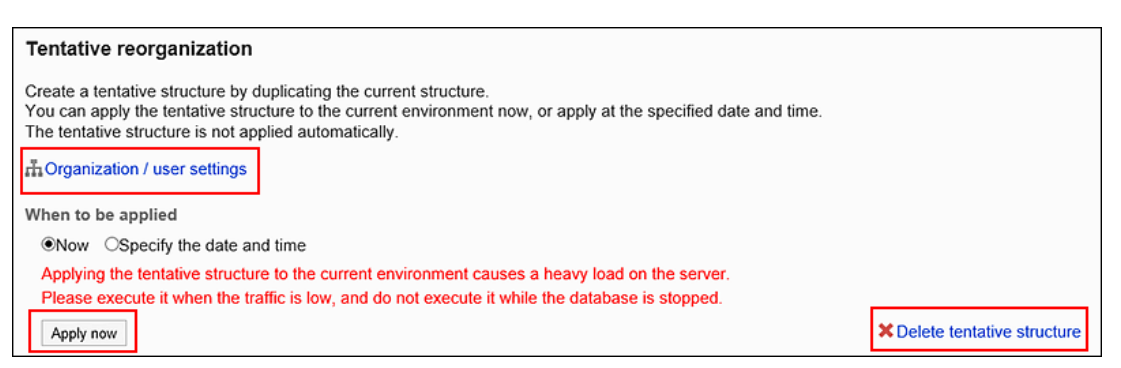

#### **||有已指定启用时间但暂未启用的预先设置的状态**

显示[机构/用户的设置]和[删除预先设置]的链接、以及[启用时间]。

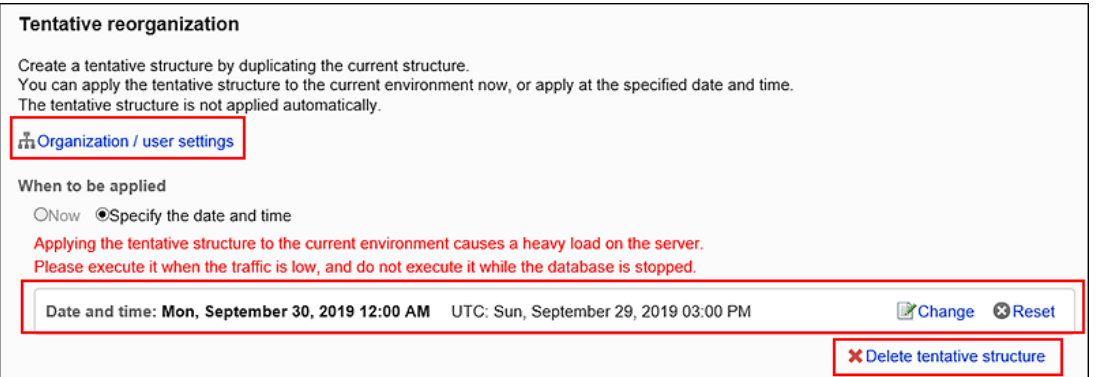

## 预先设置的创建

复制正式环境中的机构结构,以此为基础创建新的机构结构。 在启用预先设置之前,新机构不会应用到正式环境中。 创建了预先设置但还未启用时,在正式环境中不能执行以下操作。

• 对正式环境中的机构进行添加、更改、删除及更改显示顺序

• 通过导入文件的方式对机构进行添加、更改、删除

#### **操作步骤:**

- 1. **点击页眉处齿轮状的管理员菜单图标。**
- 2. **单击[系统设置]。**
- 3. **选择"基本系统的管理"选项卡。**
- 4. **单击[用户]。**
- 5. **单击[机构的预先设置]。**

### 6. **在"机构的预先设置"页面上,单击[设置]。**

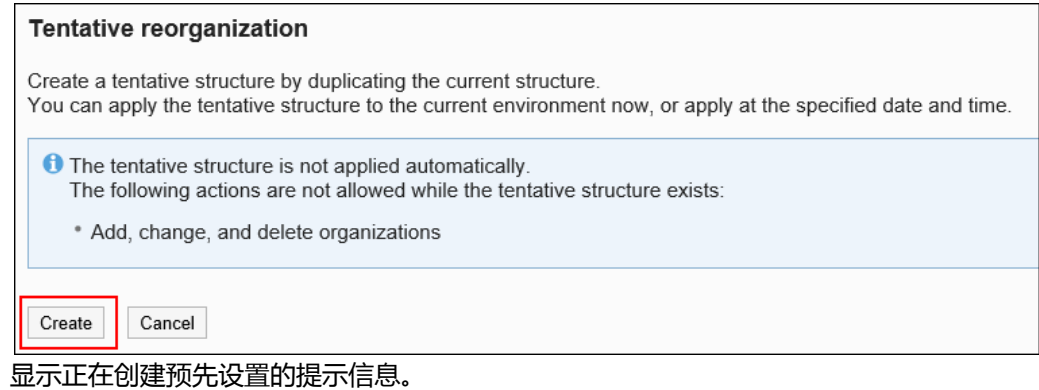

### 7. **稍等片刻后刷新页面。**

### 8. **确认在"机构的预先设置"页面上显示[机构/用户的设置]。**

单击[机构/用户的设置]时,将显示"机构/用户的设置"页面,可创建或更改使用了预先设置的机构以及更改其 所属用户。

详情请参[考机构和所属用户的预先设置。](#page-115-0)

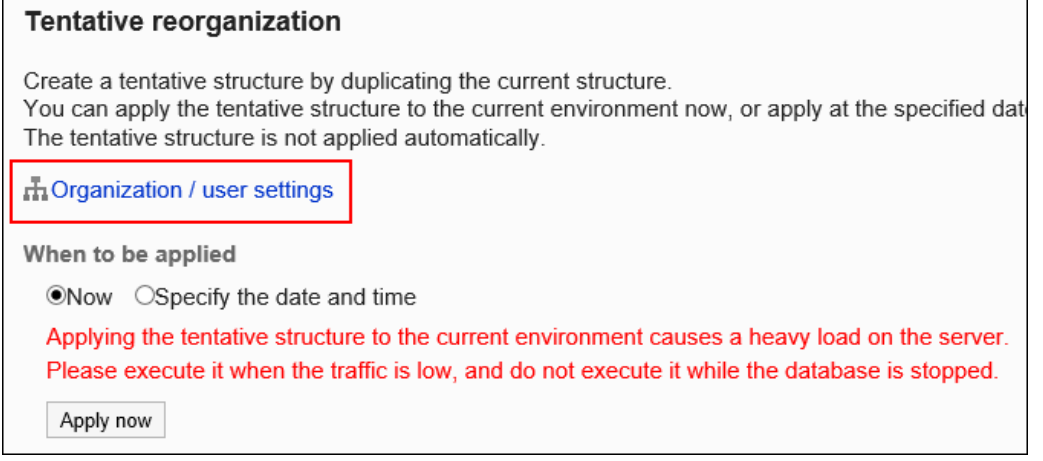

## <span id="page-114-0"></span>预先设置的删除

删除正在创建的机构构成,不应用到正式环境中。 如删除预先设置,将可执行以下操作。

- 对正式环境中的机构进行添加、更改、删除,及更改显示顺序
- 通过导入文件的方式对机构进行添加、更改、删除

#### **注意**

• 无法还原已删除的预先设置。

- 1. **点击页眉处齿轮状的管理员菜单图标。**
- 2. **单击[系统设置]。**
- 3. **选择"基本系统的管理"选项卡。**
- 4. **单击[用户]。**
- 5. **单击[机构的预先设置]。**
- 6. **在"机构的预先设置"页面上,单击[删除预先设置]。**

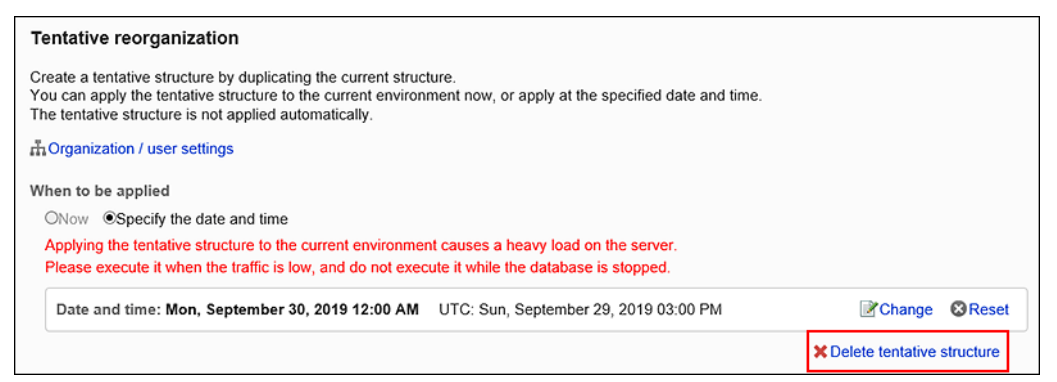

- 7. **在"预先设置的删除"页面上,单击[是]。**
- 8. **稍等片刻后刷新页面。**
- 9. **确认在"机构的预先设置"页面显示[设置]。**

<span id="page-115-0"></span>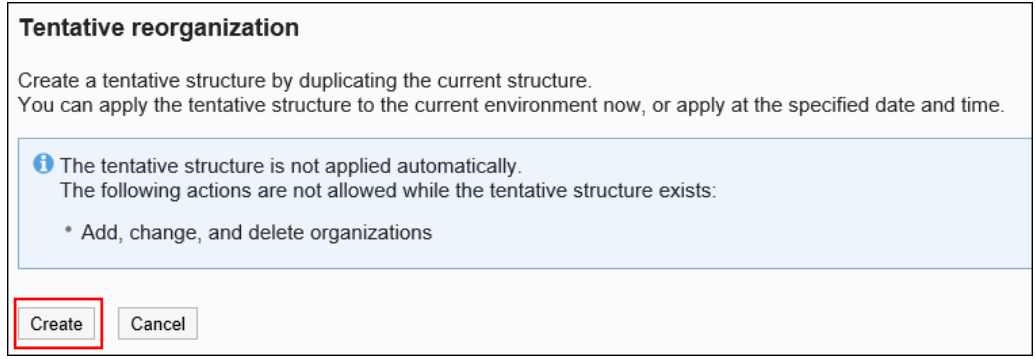

## 机构和所属用户的预先设置

了解如何设置机构和所属用户、以及更改用户信息。 此操作在[预先设置的创建之](#page-112-0)后执行。

### 添加机构

预先添加好机构。机构可分多个阶层。

- 1. **点击页眉处齿轮状的管理员菜单图标。**
- 2. **单击[系统设置]。**
- 3. **选择"基本系统的管理"选项卡。**
- 4. **单击[用户]。**
- 5. **单击[机构的预先设置]。**
- 6. **在"机构的预先设置"页面上,单击[机构/用户的设置]。**
- 7. **在"机构/用户的设置(预先设置)"页面上,选择"(顶部)"或机构,然后单击 [添加子机构]。**

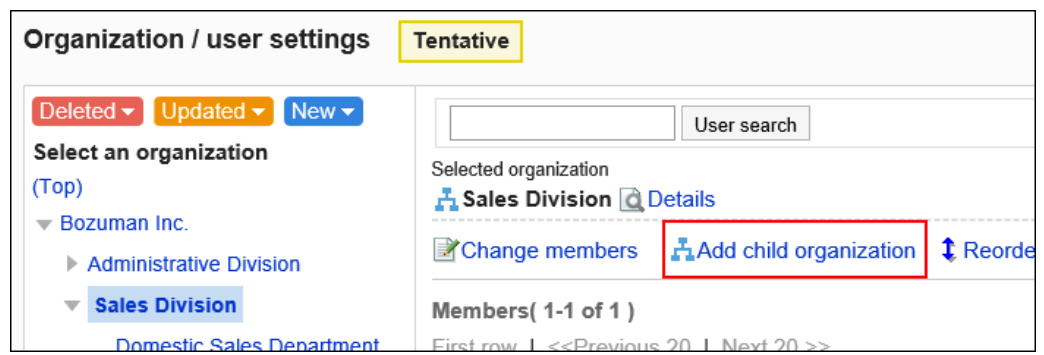

### 8. **在"机构的添加(预先设置)"页面上,设置所需的项目。**

设置项目的详情请参[考机构的设置项目。](#page-47-0)

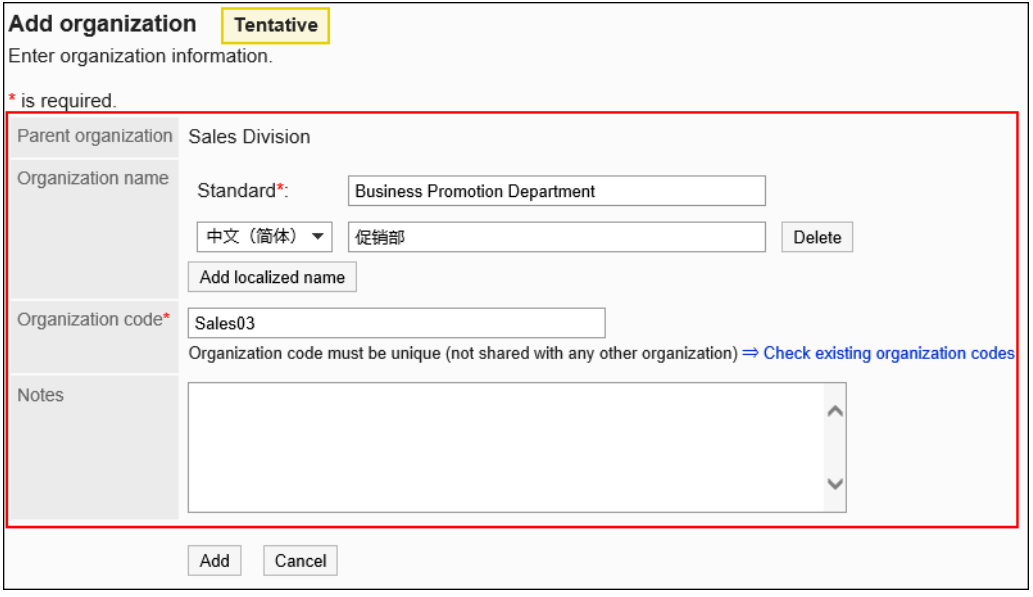

- 9. **查看您的设置并单击[添加]。**
- 10. **在"机构/用户的设置(预先设置)"页面上,确认添加的机构上显示 。**

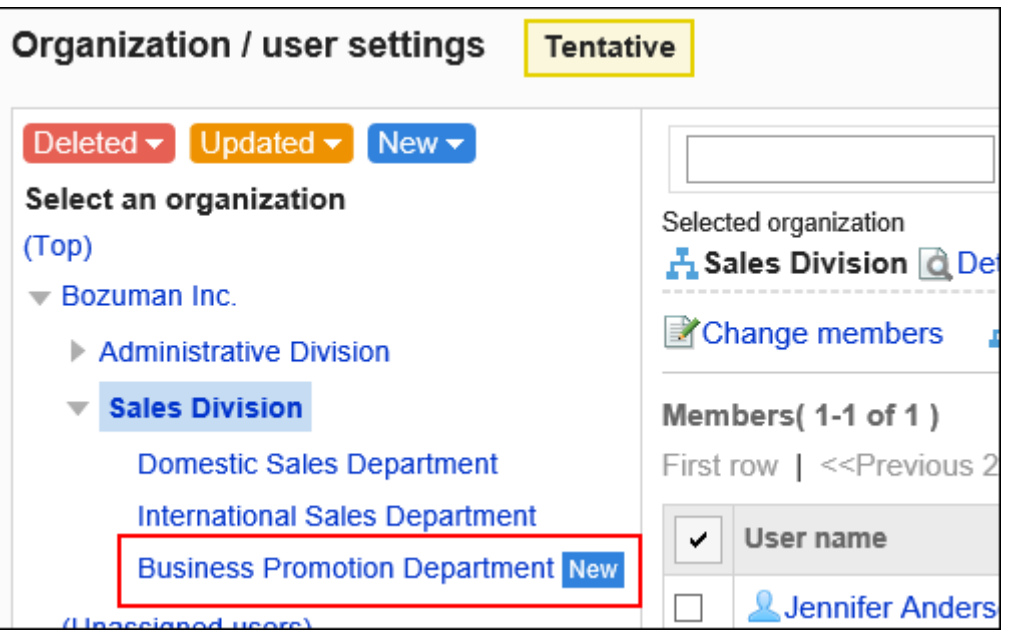

## 将用户移入机构

预先将所属于其他机构的用户或无所属机构的用户移动到指定机构中。

**操作步骤:**

- 1. **点击页眉处齿轮状的管理员菜单图标。**
- 2. **单击[系统设置]。**
- 3. **选择"基本系统的管理"选项卡。**
- 4. **单击[用户]。**
- 5. **单击[机构的预先设置]。**
- 6. **在"机构的预先设置"页面上,单击[机构/用户的设置]。**
- 7. **在"机构/用户的设置(预先设置)"页面上,选择机构,然后单击[更改所属用 户]。**

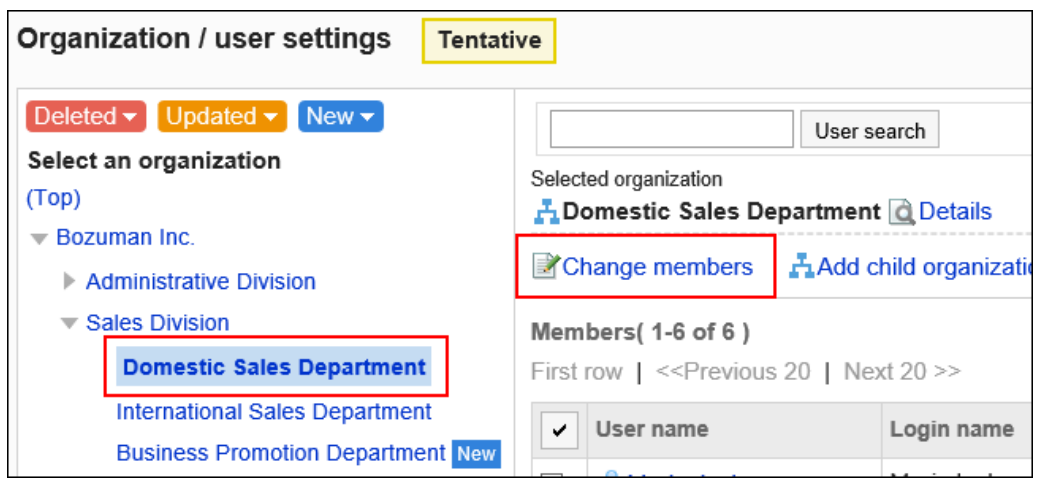

8. **在"用户的所属机构(预先设置)"页面上,选择要添加至该所属中的用户,然后单 击[添加]。**

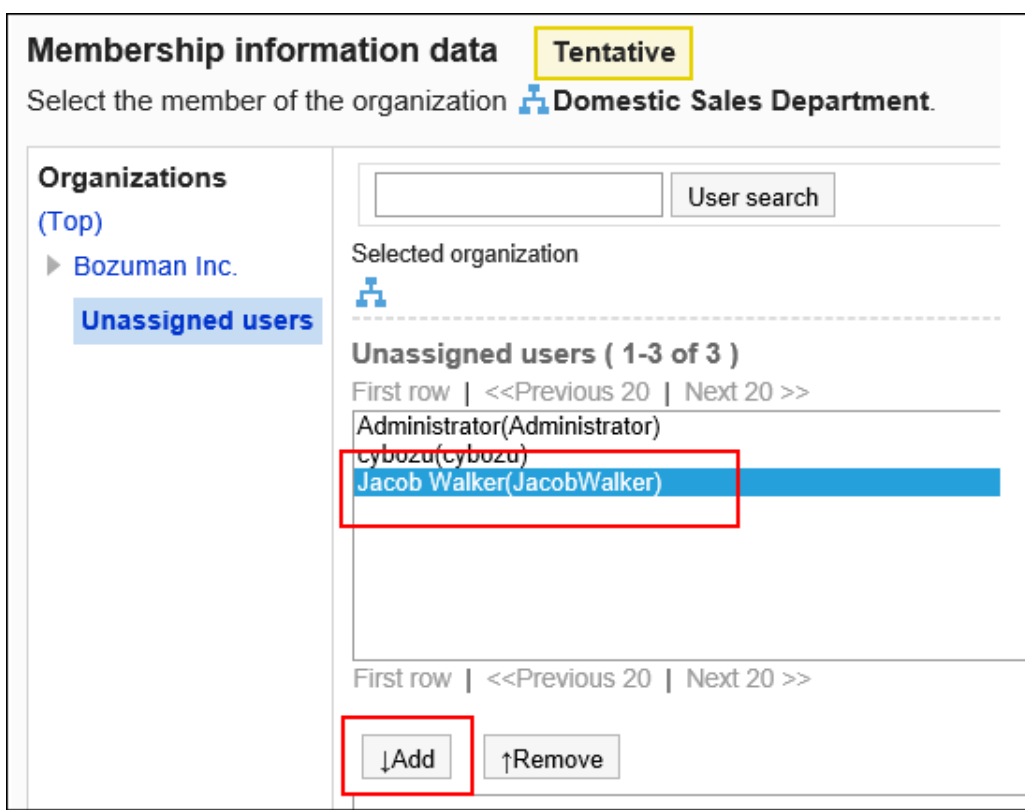

### 9. **单击[确定]。**

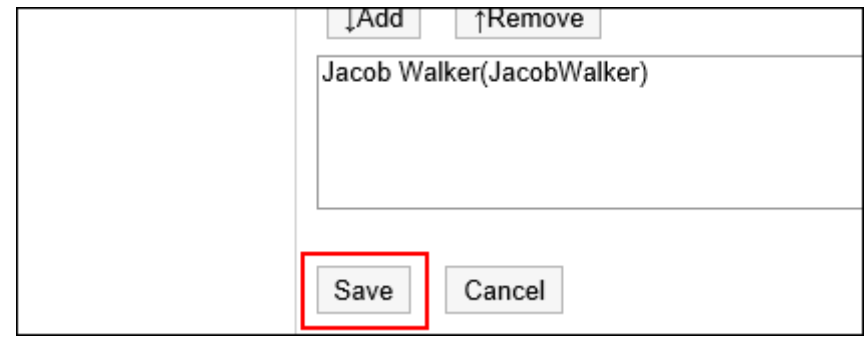

### 10. 在"机构/用户的设置(预先设置)"页面上,确认添加的用户上显示 Updated 。

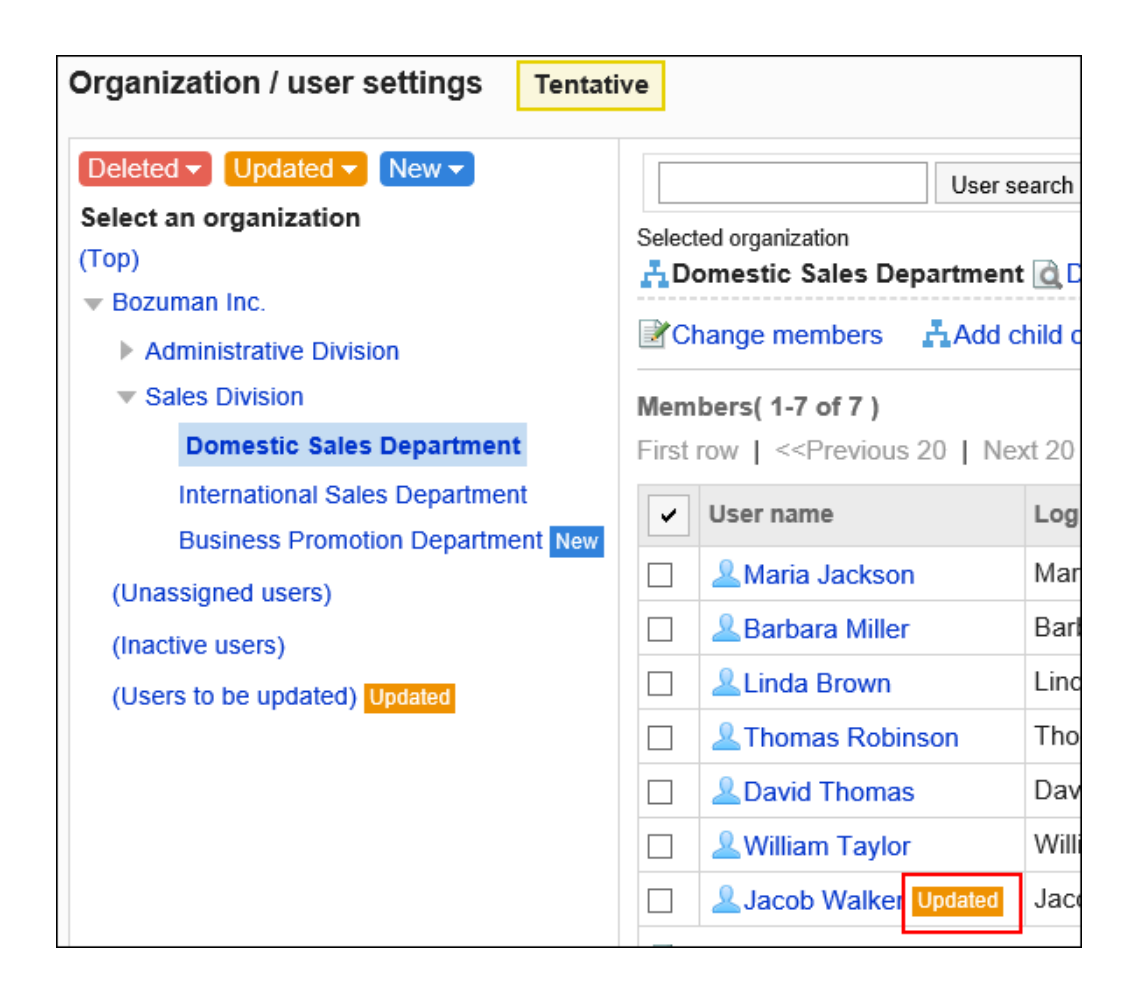

## 从所属机构去除用户

可预先将所属于某个机构的用户从该机构中去除。

当用户被从所有机构中去除时,该用户将所属于"(无所属机构的用户)"。

- 1. **点击页眉处齿轮状的管理员菜单图标。**
- 2. **单击[系统设置]。**
- 3. **选择"基本系统的管理"选项卡。**
- 4. **单击[用户]。**
- 5. **单击[机构的预先设置]。**
- 6. **在"机构的预先设置"页面上,单击[机构/用户的设置]。**
- 7. **在"机构/用户的设置(预先设置)"页面,选择要去除用户的机构,勾选要去除的 用户的复选框,点击[从所属中去除]。**

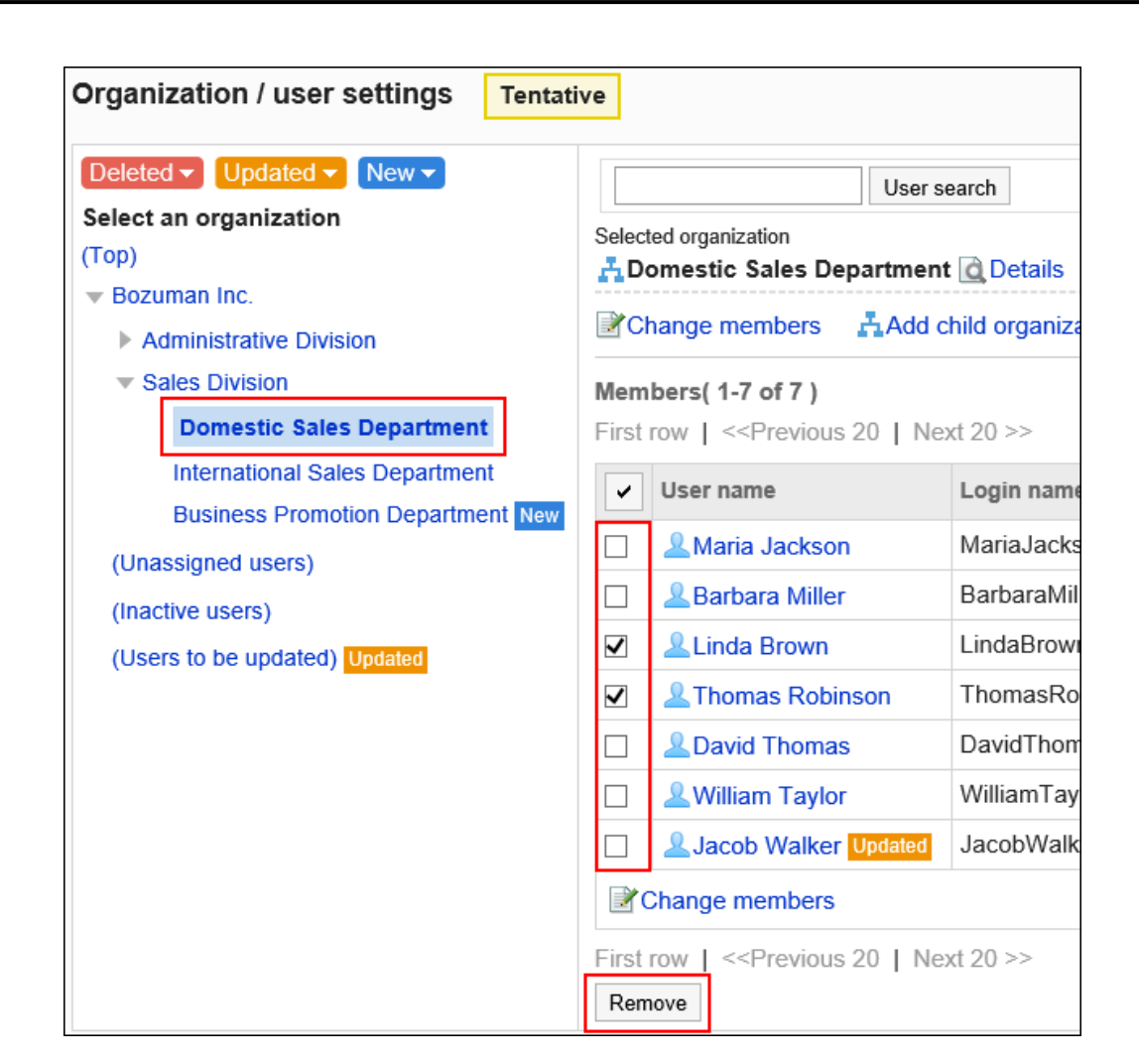

- 8. **在"用户所属的批量解除"页面上,单击[是]。**
- 9. **在"机构/用户的设置(预先设置)"页面上,单击"(预定更新的用户)"。**
- 10. **确认步骤6中从所属机构中移除的用户上显示 。**

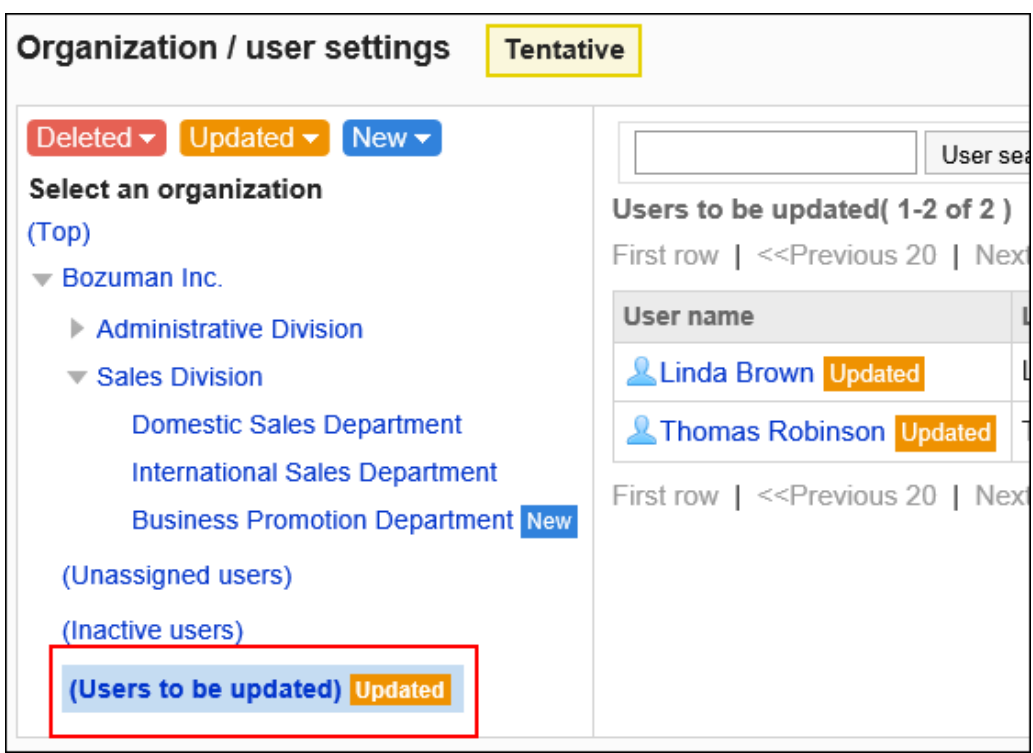

## 更改机构信息

预先更改机构信息。

- 1. **点击页眉处齿轮状的管理员菜单图标。**
- 2. **单击[系统设置]。**
- 3. **选择"基本系统的管理"选项卡。**
- 4. **单击[用户]。**
- 5. **单击[机构的预先设置]。**
- 6. **在"机构的预先设置"页面上,单击[机构/用户的设置]。**
- 7. **在"机构/用户的设置(预先设置)"页面上,选择机构并单击[详情]。**

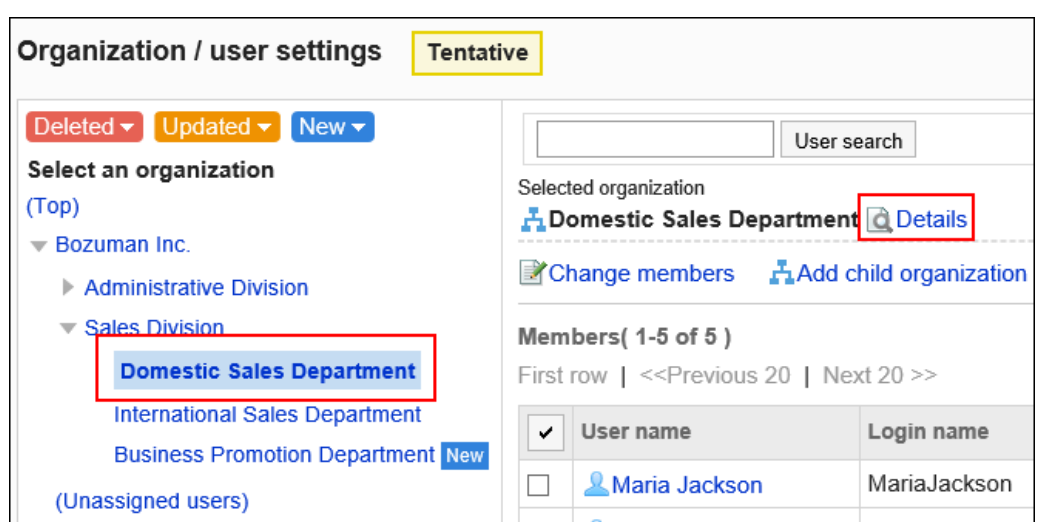

### 8. **在"机构的详情(预先设置)"页面上,单击[更改]。**

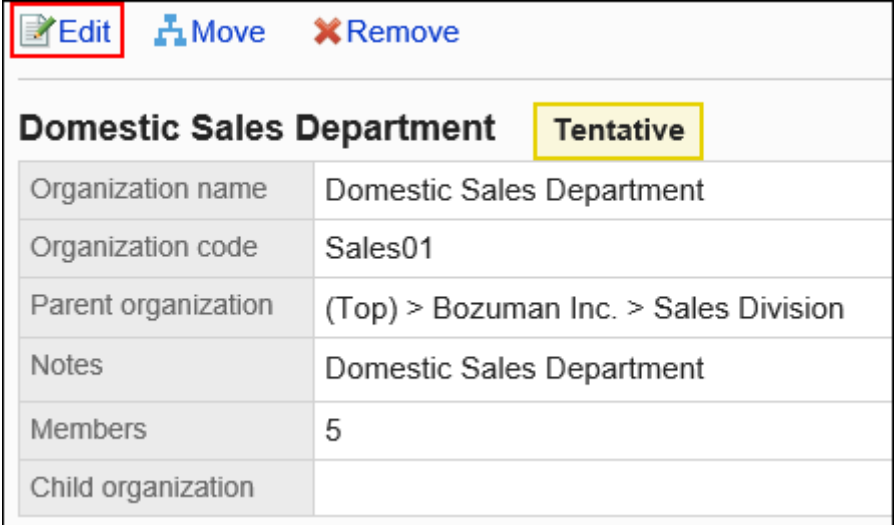

9. **在"机构信息的更改(预先设置)"页面上,设置所需的项目。** 设置项目的详情请参[考机构的设置项目。](#page-47-0)

### 10. **查看设置并单击[更改]。**

- 11. **单击[返回机构/用户的设置(预先设置)]。**
- 12. **在"机构/用户设置(预先设置)"页面上,确认已更改机构信息的机构上显示 。**

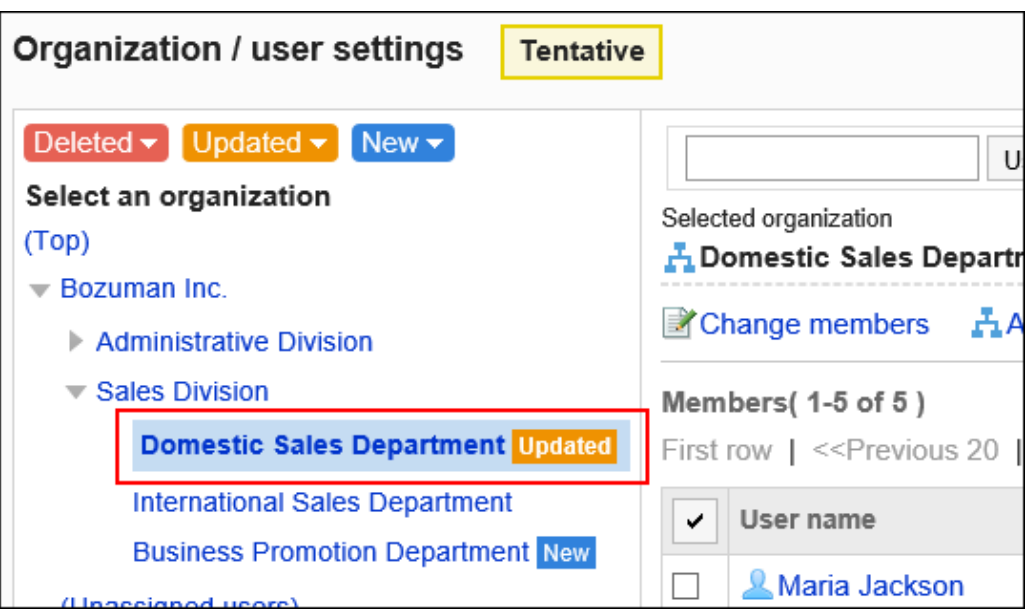

## 更改机构的顺序

预先更改机构的顺序。

即使更改顺序,"机构/用户的设置[预先设置]"页面也不显示 Updated.

- 1. **点击页眉处齿轮状的管理员菜单图标。**
- 2. **单击[系统设置]。**
- 3. **选择"基本系统的管理"选项卡。**
- 4. **单击[用户]。**
- 5. **单击[机构的预先设置]。**
- 6. **在"机构的预先设置"页面上,单击[机构/用户的设置]。**
- 7. **在"机构/用户的设置(预先设置)"页面上,选择"(顶部)"或机构,然后单击 [更改子机构的顺序]。**

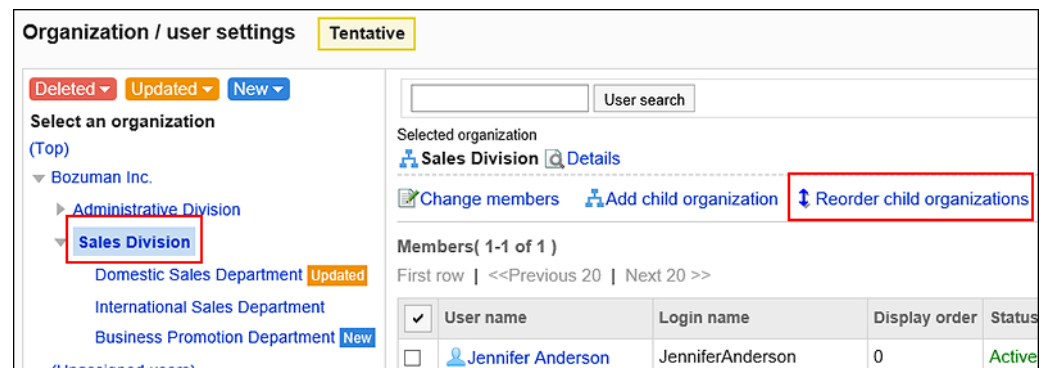

8. **在"机构的顺序更改(预先设置)"页面上,更改子机构的顺序。**

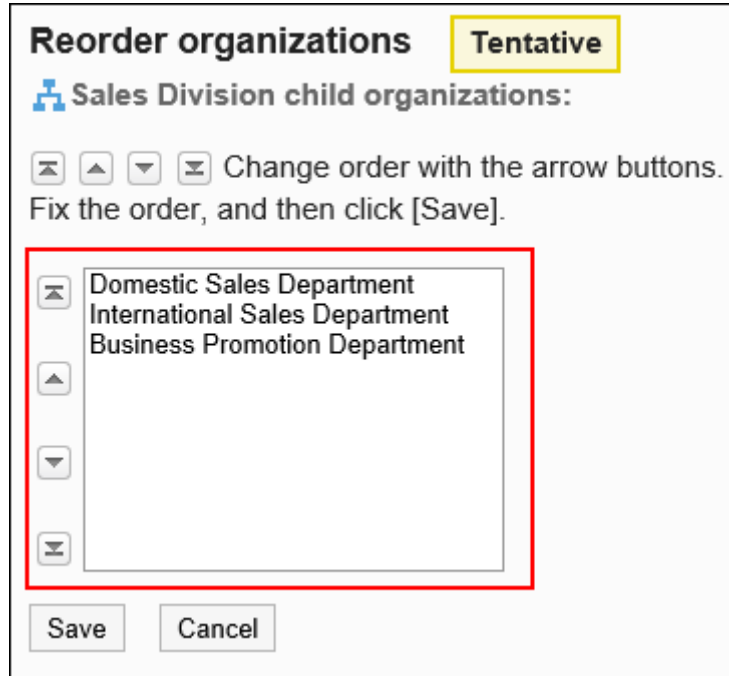

9. **查看设置并单击[更改]。**

## 删除机构

预先删除机构。

#### **注意**

- 如果在预先设置中删除上级机构,则子机构也会被删除。
- 应用预先设置删除的机构将无法还原。
- 不能在预先设置中仅取消机构的删除计划。 如果要取消预先设置中机构的删除计划,则必须删除预先设置本身并再次创建预先设置。 预先设置的删除方法请参考[预先设置的删除。](#page-114-0)
- 根据访问权限的设置,将预先设置应用到正式环境的机构中时,原本限制查看的数据有可能被公开。
- 预先设置应用到正式环境后,对删除对象机构设置的访问权限将被解除。

#### **操作步骤:**

- 1. **点击页眉处齿轮状的管理员菜单图标。**
- 2. **单击[系统设置]。**
- 3. **选择"基本系统的管理"选项卡。**
- 4. **单击[用户]。**
- 5. **单击[机构的预先设置]。**
- 6. **在"机构的预先设置"页面上,单击[机构/用户的设置]。**
- 7. **在"机构/用户的设置(预先设置)"页面上,选择机构并单击[详情]。**

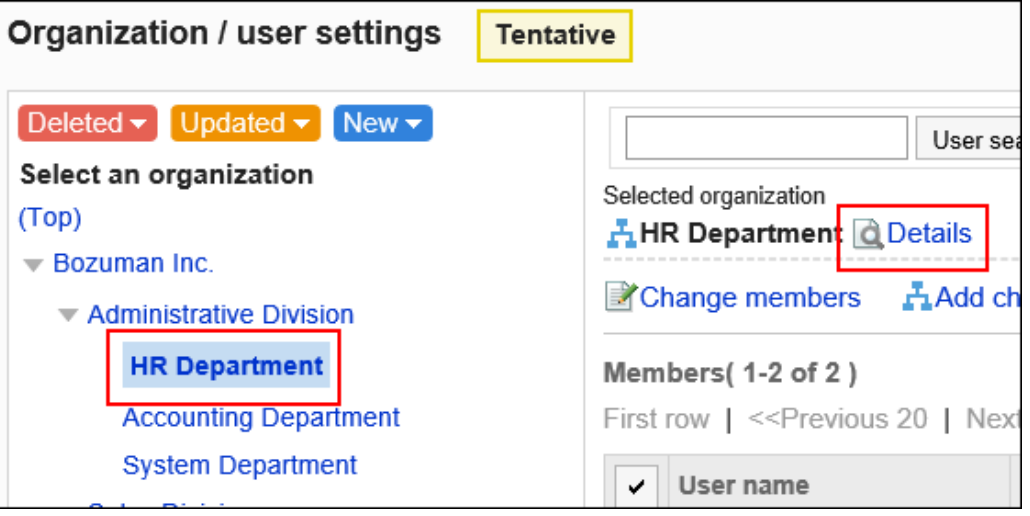

8. **在"机构的详情(预先设置)"页面上,单击[删除]。**

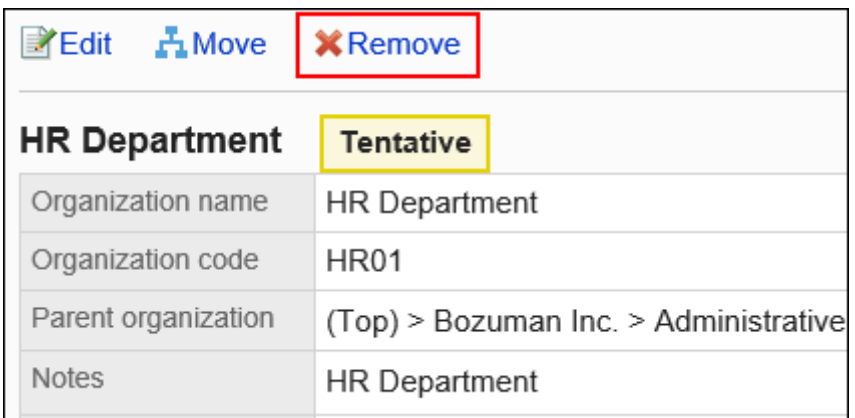

9. **在"机构的删除(预先设置)"页面上,单击[是]。**

10. 点击 Deleted > , 确认显示已删除的机构。

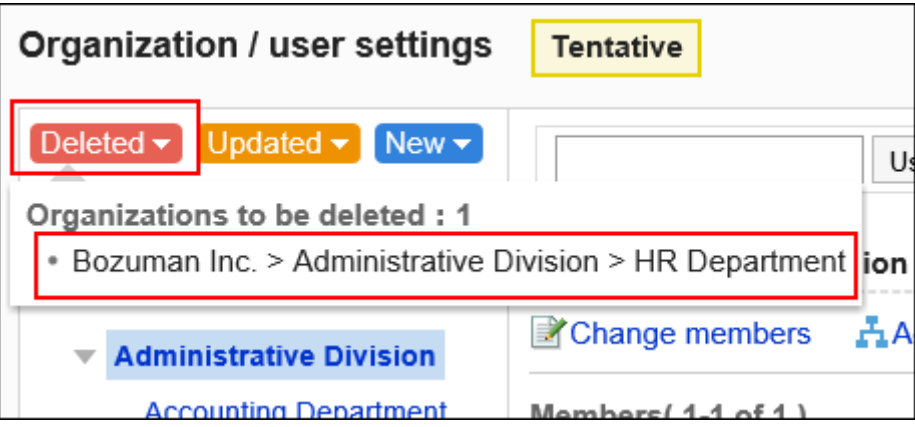

## 更改用户信息

预先更改已登记的用户的如下信息。

- 分部
- 所属机构
- 优先机构
- 显示优先度
- 使用的停止

- 1. **点击页眉处齿轮状的管理员菜单图标。**
- 2. **单击[系统设置]。**
- 3. **选择"基本系统的管理"选项卡。**
- 4. **单击[用户]。**
- 5. **单击[机构的预先设置]。**
- 6. **在"机构的预先设置"页面上,单击[机构/用户的设置]。**
- 7. **在"机构/用户的设置(预先设置)"页面上,选择机构,然后单击要更改其用户信息 的用户的用户名。**

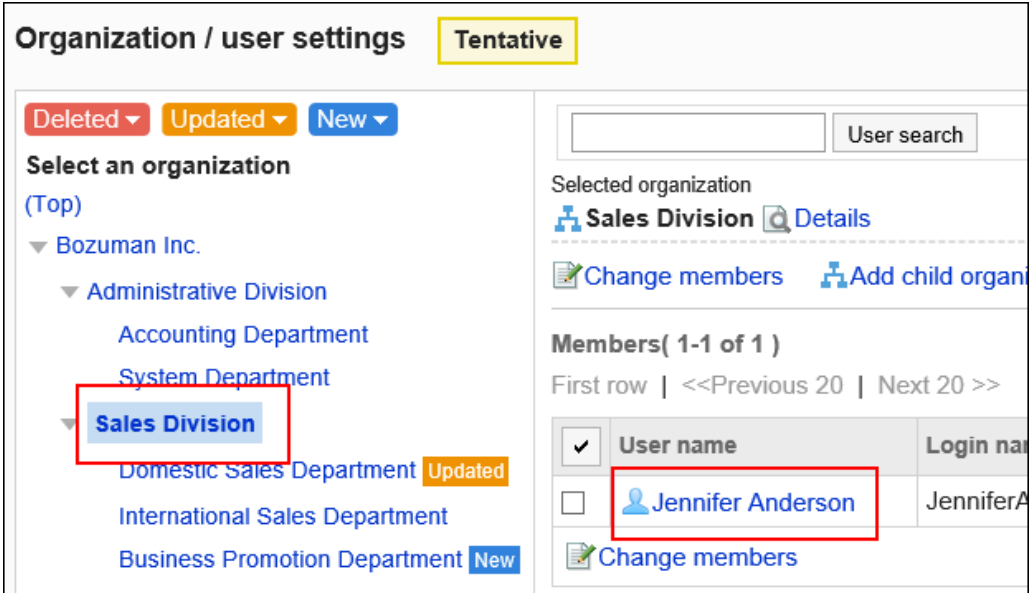

8. **在"用户的详情(预先设置)"页面上,单击[更改]。**

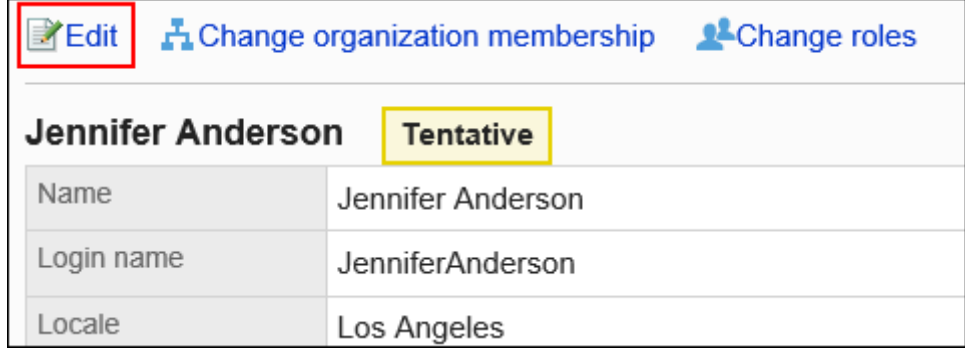

9. **在"用户信息的更改(预先设置)"页面上,设置所需的项目。** 设置项目的详情,请参考[用户的设置项目](#page-58-0)。

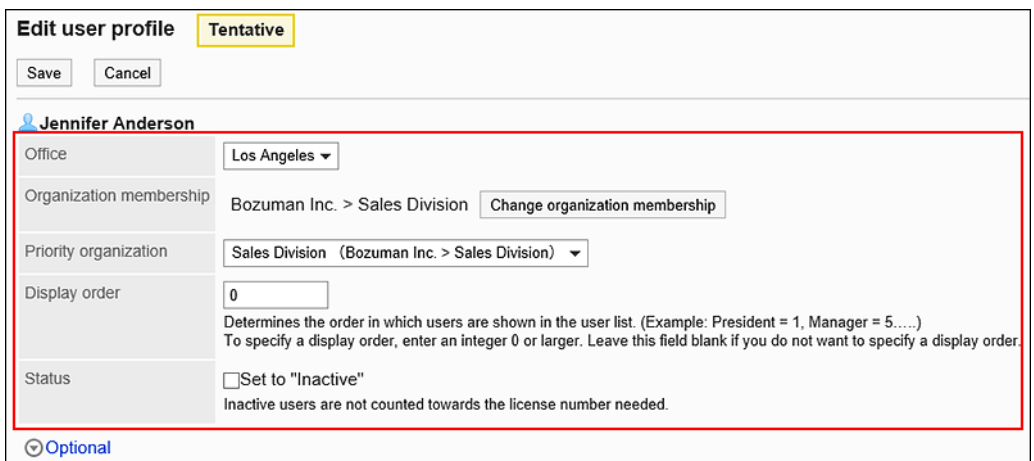

### 如果希望用户属于多个机构,则设置优先机构。

#### 单击[其他]以查看无法在预先设置中更改的内容。

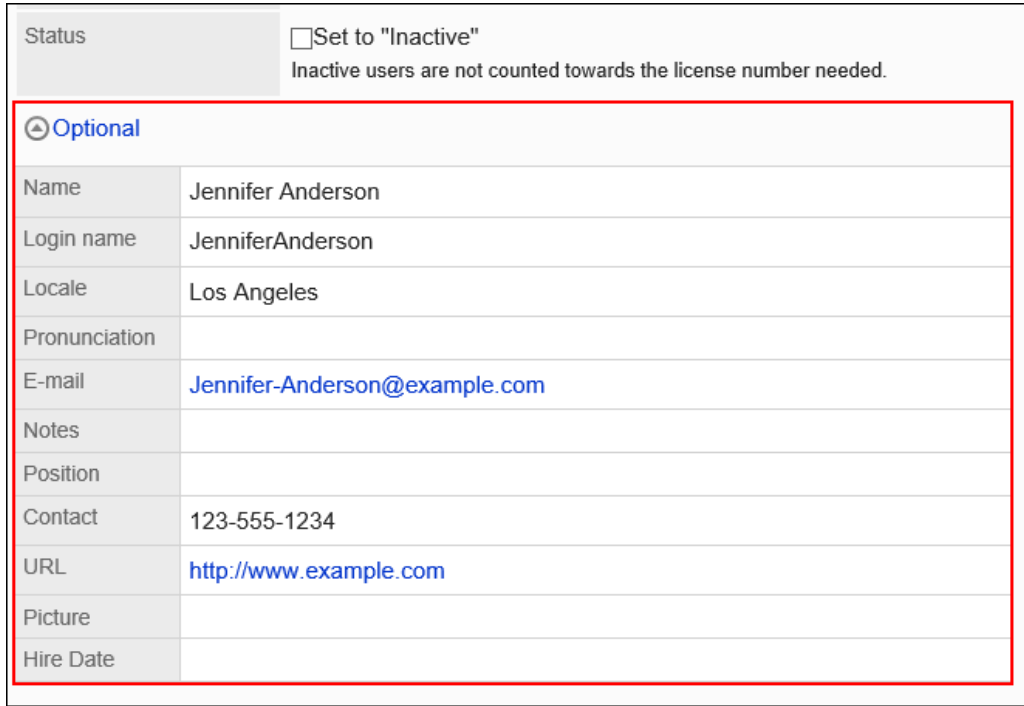

### 10. **查看设置并单击[更改]。**

### 11. **单击[返回机构/用户的设置(预先设置)]。**

12. **在"机构/用户设置(预先设置)"页面上,确认已更改用户信息的用户上显示 。**

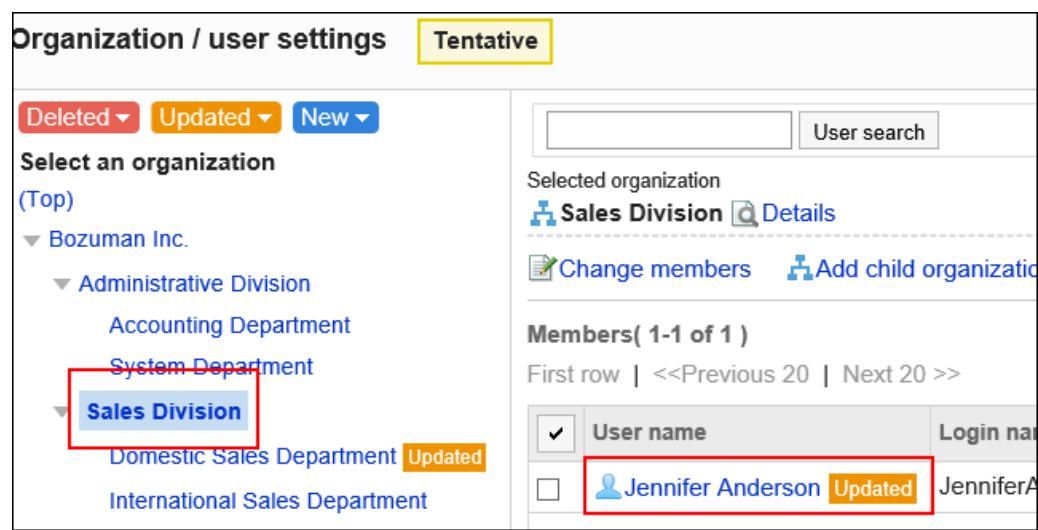

#### **补充**

• 在"机构/用户的设置(预先设置)"页面上,选择机构,然后单击要更改其所属机构的用户信息的[更改],也 可更改用户信息。

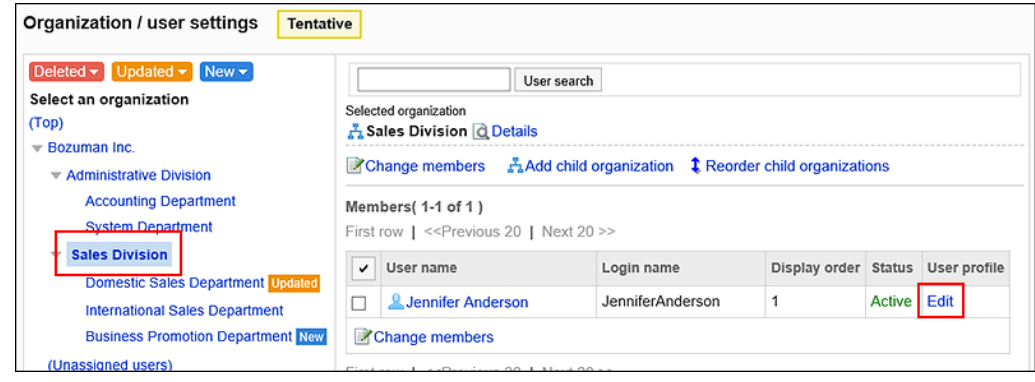

## 更改用户的所属机构

预先更改用户的所属机构。

- 1. **点击页眉处齿轮状的管理员菜单图标。**
- 2. **单击[系统设置]。**
- 3. **选择"基本系统的管理"选项卡。**
- 4. **单击[用户]。**
- 5. **单击[机构的预先设置]。**
- 6. **在"机构的预先设置"页面上,单击[机构/用户的设置]。**
- 7. **在"机构/用户的设置(预先设置)"页面上,选择机构,然后单击要更改其所属机构 的用户的用户名称。**

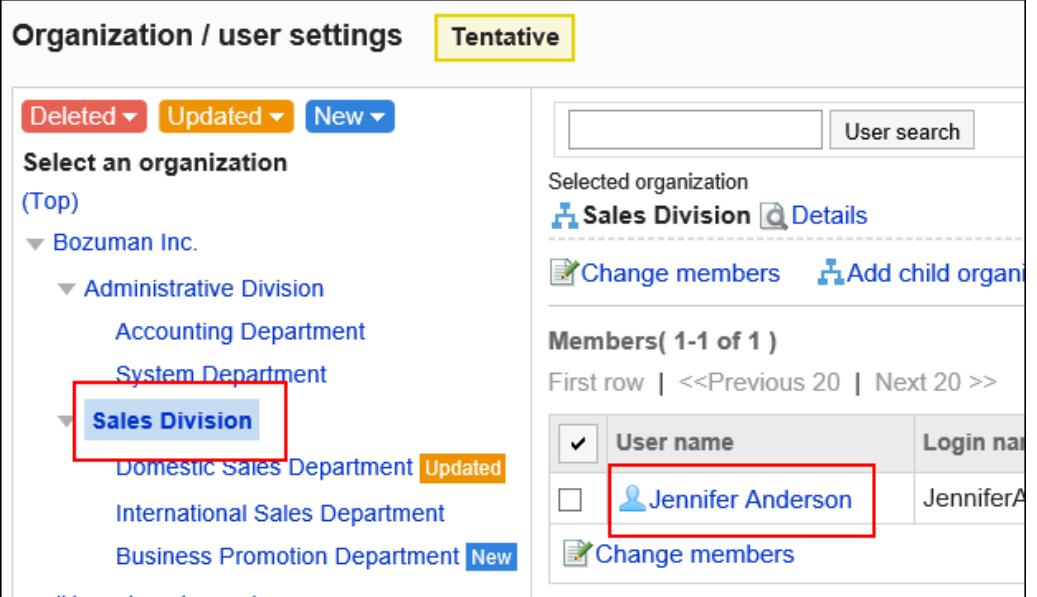

8. **在"用户的详情(预先设置)"页面上,单击[更改所属机构]。**

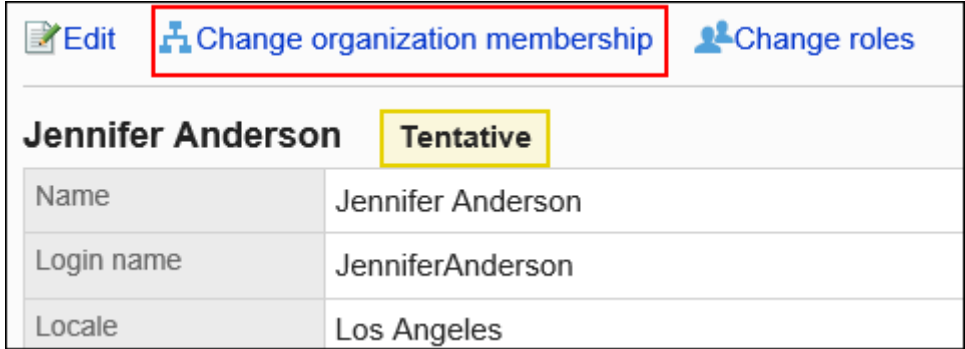

9. **在"所属机构的更改(预先设置)"页面上,选择机构,然后单击[将此机构添加到 所属]。**

如果要从机构的所属中退出,请选择要退出的机构,然后单击[从所属中去除]。

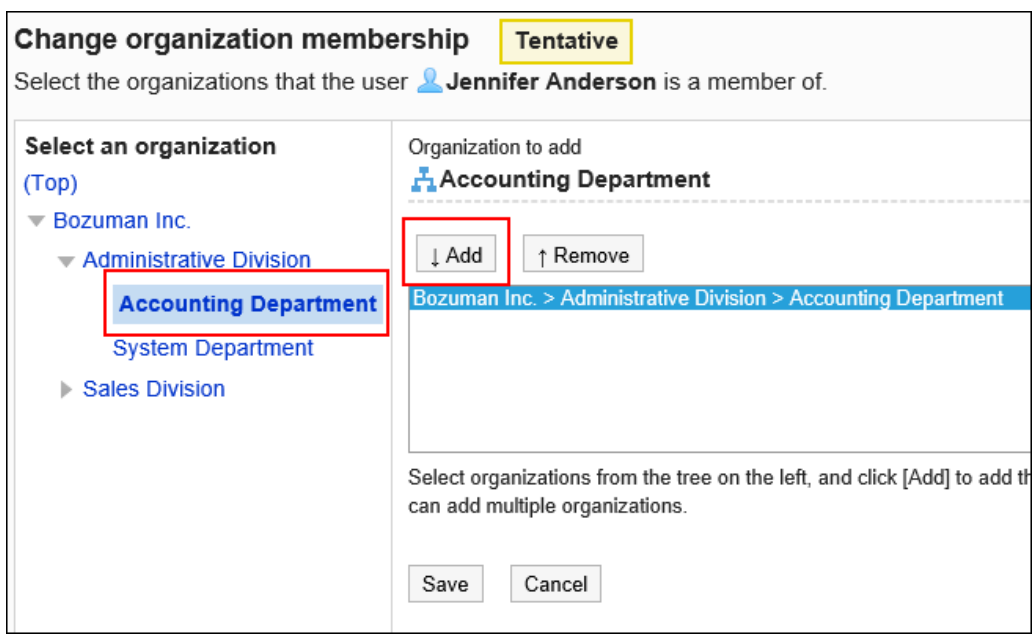

- 10. **单击[更改]。**
- 11. **单击[返回机构/用户的设置(预先设置)]。**
- 12. **在"机构/用户的设置(预先设置)"页面上,确认已更改所属机构的用户上显示alt更 新alt。**

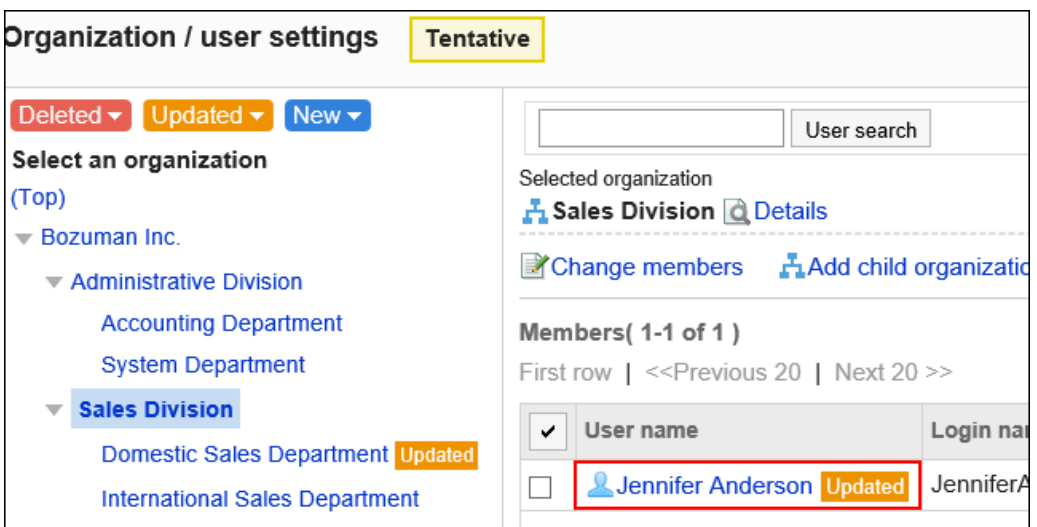

### **补充**

• 在"用户信息的更改(预先设置)"页面上,单击[所属机构]项目的[更改所属机构],也可更改用户的所属机

构。

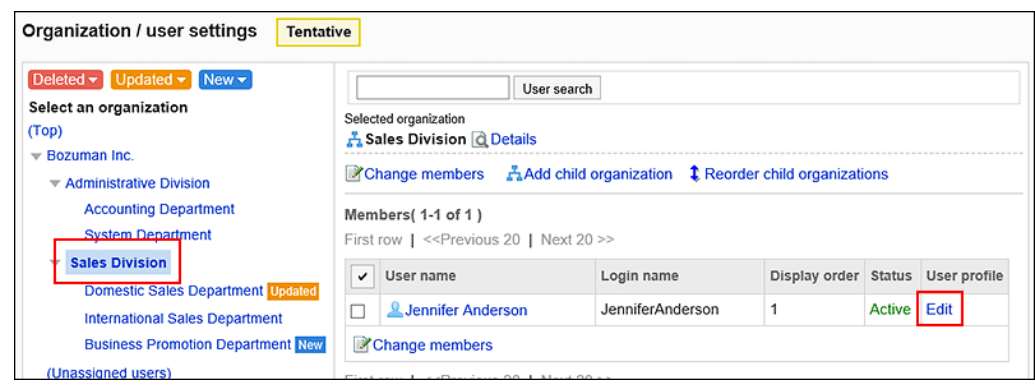

## 更改用户的持有角色

预先更改用户的持有角色。

角色的详情请参考[什么是角色?。](#page-96-0)

- **操作步骤:**
	- 1. **点击页眉处齿轮状的管理员菜单图标。**
	- 2. **单击[系统设置]。**
	- 3. **选择"基本系统的管理"选项卡。**
	- 4. **单击[用户]。**
	- 5. **单击[机构的预先设置]。**
	- 6. **在"机构的预先设置"页面上,单击[机构/用户的设置]。**
	- 7. **在"机构/用户的设置(预先设置)"页面上,选择机构,然后单击要更改其所属机构 的用户的用户名称。**

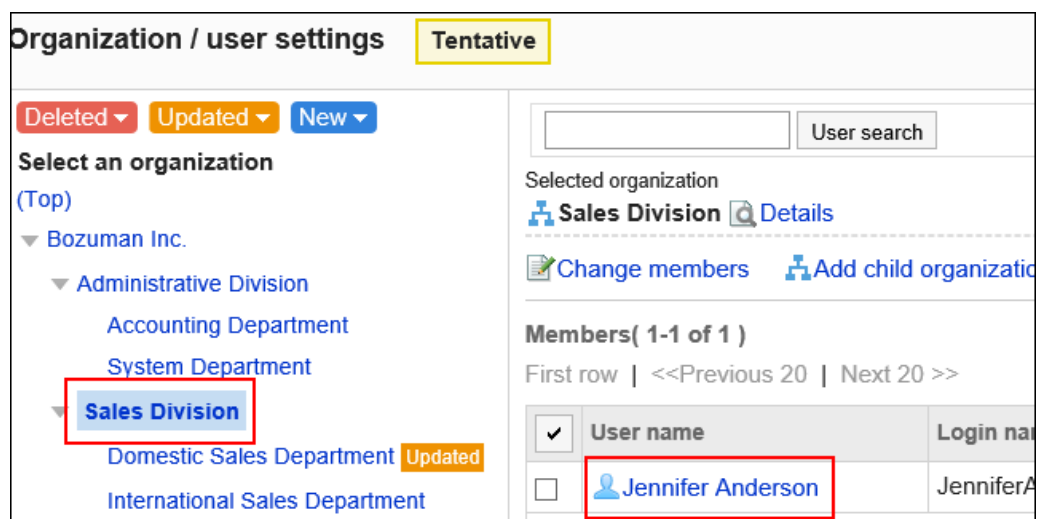

### 8. **在"用户的详情(预先设置)"页面上,单击[更改持有角色]。**

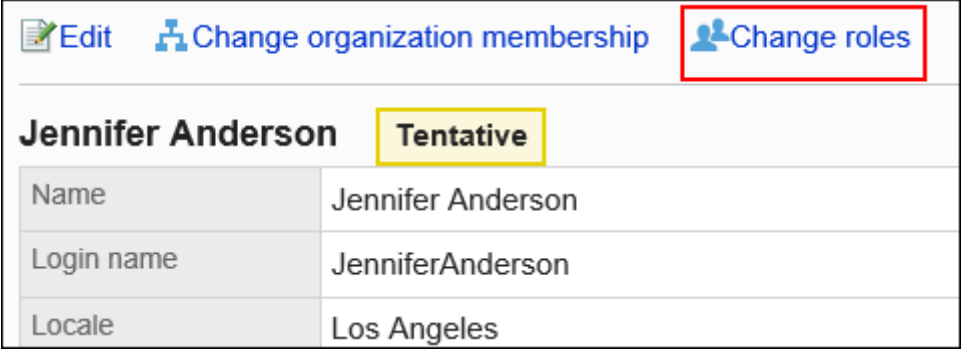

### 9. **在"持有角色的更改(预先设置)"页面上,选中您希望所选用户拥有的角色的复选 框,然后单击[更改]。**

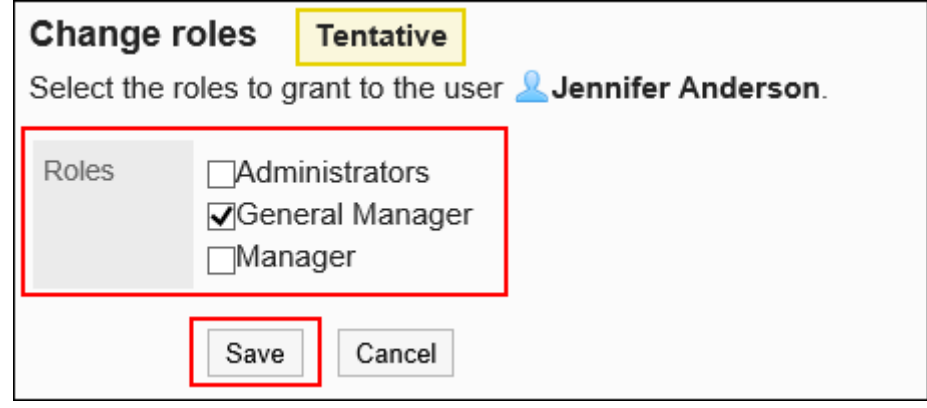

要删除持有角色,请取消选中该复选框。

### 10. **单击[返回机构/用户的设置(预先设置)]。**

11. **在"机构/用户的设置(预先设置)"页面上,确认已更改持有角色的用户上显示alt更 新alt。**

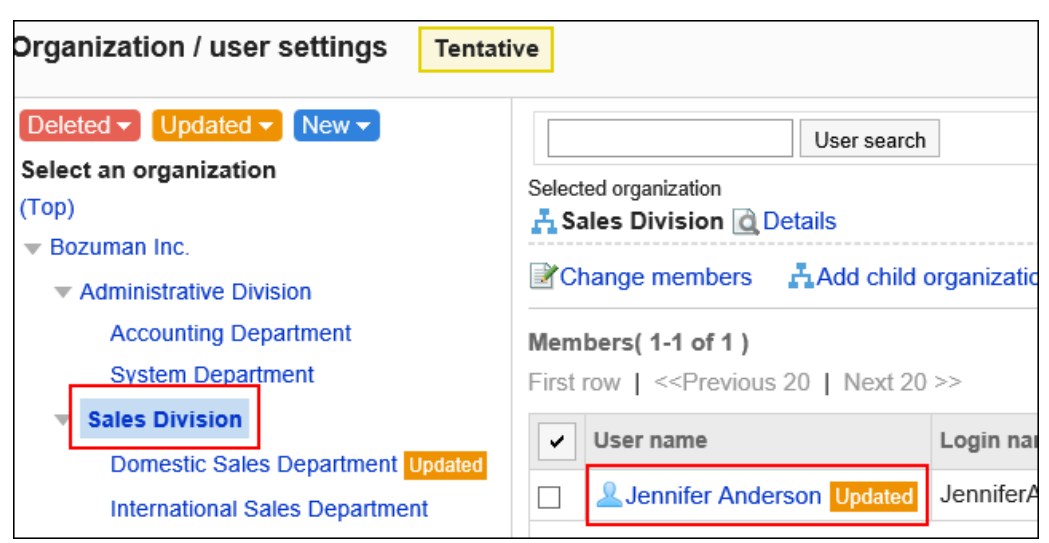

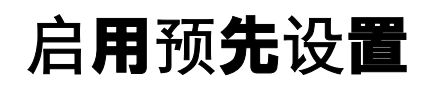

将预先设置应用到正式环境。

可选择按以下哪个时间来启用预先设置。

- 立即启用
- 指定启用时间 指定的时间将使用系统时区。

#### **注意**

• 将预先设置应用到正式环境中时,会加大服务的负载。建议尽量避开工作时间。

## 立即启用

立即将预先设置应用到正式环境中。

在执行此操作之前,请确认立即启用预先设置是否会发生问题。

- 1. **点击页眉处齿轮状的管理员菜单图标。**
- 2. **单击[系统设置]。**
- 3. **选择"基本系统的管理"选项卡。**
- 4. **单击[用户]。**
- 5. **单击[机构的预先设置]。**

### 6. **在"机构的预先设置"页面上,选择[立即启用],然后单击[立即启用]。**

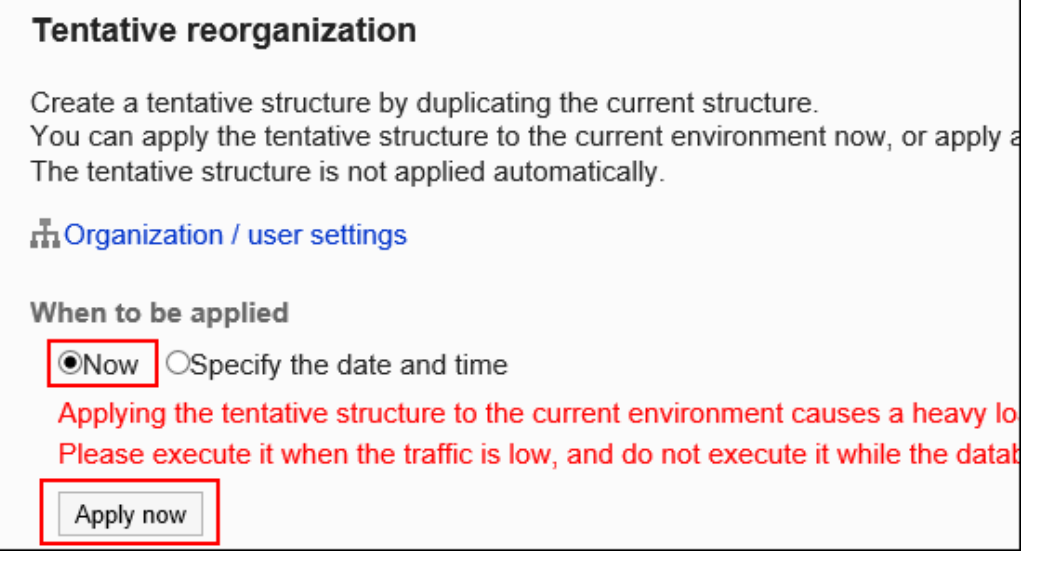

### 7. **在"应用到正式环境"页面上,单击[是]。**

"预配置反映在操作环境中。您将看到一条消息。

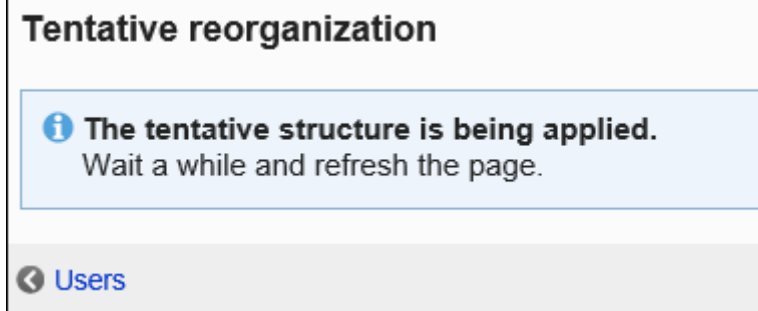

- 8. **单击[用户]。**
- 9. **单击[机构/用户的设置]。**
- 10. **在"机构/用户的设置"页面上,确认预先设置已应用到正式环境中。**
	- **"预配置反映在操作环境中。如果您看到以下消息: 稍等片刻后刷新页面。**

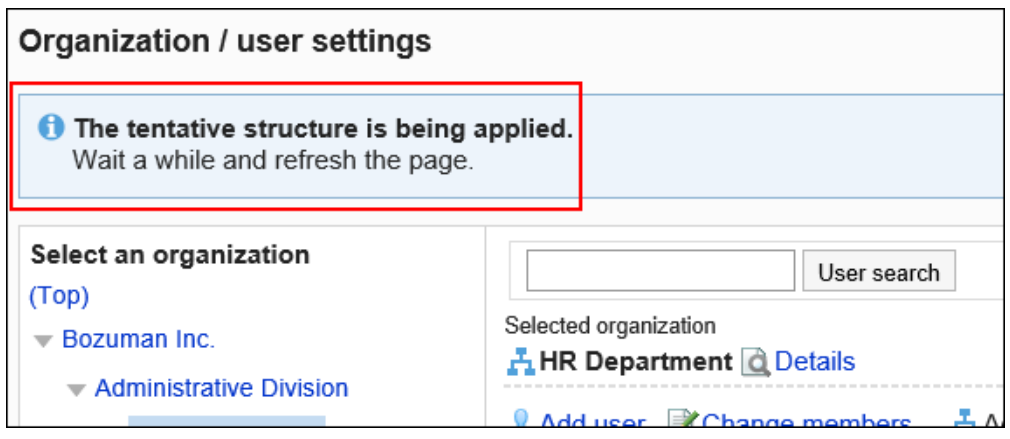

• **预配置已反映在生产环境中。如果您看到以下消息:**

#### **预先设置启用完成。**

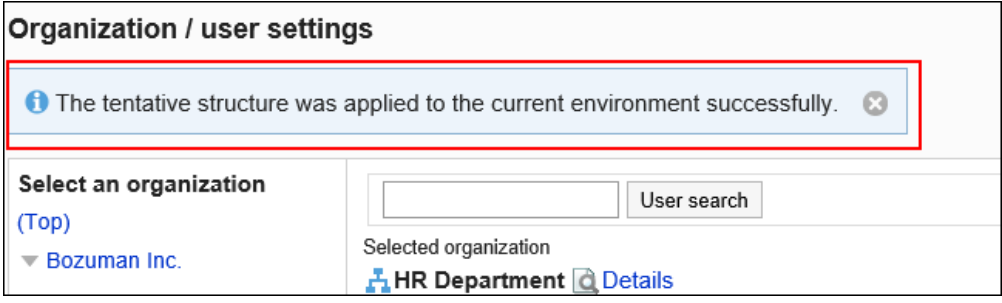

### **补充**

• 点击 (x) 图标,关闭启用完成的提示信息。 如果系统管理员的其中一人删除了该提示信息,则在其他管理员页面也将不再显示该信息。

## 指定启用时间

可选择在对机构进行改编的时期或对工作不会产生影响的时间段内,将预先设置的机构应用到正式环境中。

- 1. **点击页眉处齿轮状的管理员菜单图标。**
- 2. **单击[系统设置]。**
- 3. **选择"基本系统的管理"选项卡。**

### 4. **单击[用户]。**

### 5. **单击[机构的预先设置]。**

6. **在"机构的预先设置"页面上,选择"指定启用时间",选择启用时间。** 可指定的范围为次日起一个月之内的日期,以30分钟为单位进行指定。

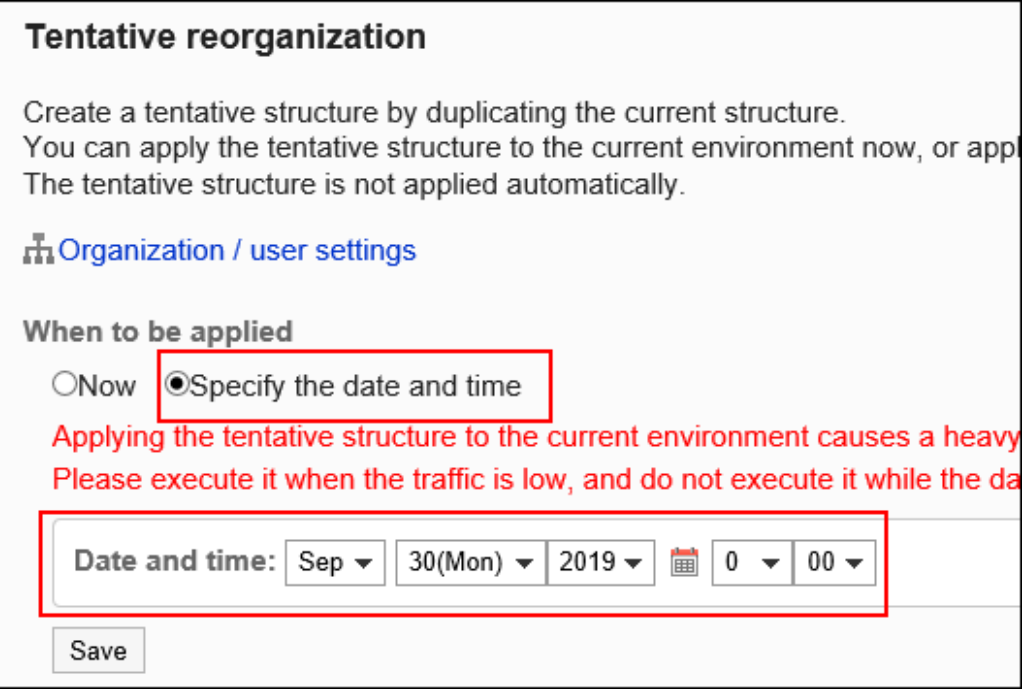

7. **单击[设置]。**

### 8. **在"应用到正式环境"页面上,查看日期和时间,然后单击[是]。**

在正式应用到正式环境中之前,在"机构的预先设置"页面将显示"启用时间"。 在启用前这段时间内,可更改或重置启用时间。

- 点击[更改],可更改启用时间。
- 点击[重置],可重置指定的时间。

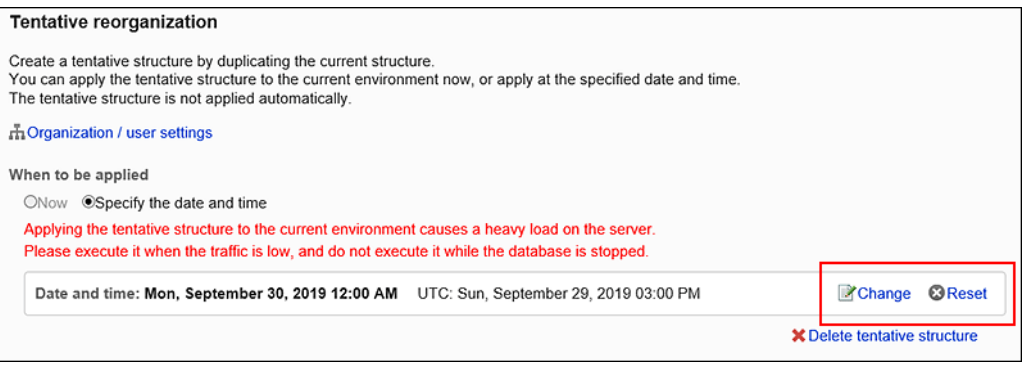

- 9. **单击[用户]。**
- 10. **在"机构/用户的设置"页面上,查看状态。**

#### • **处于指定时间之前时**:

显示预先设置应用到正式环境的时间。

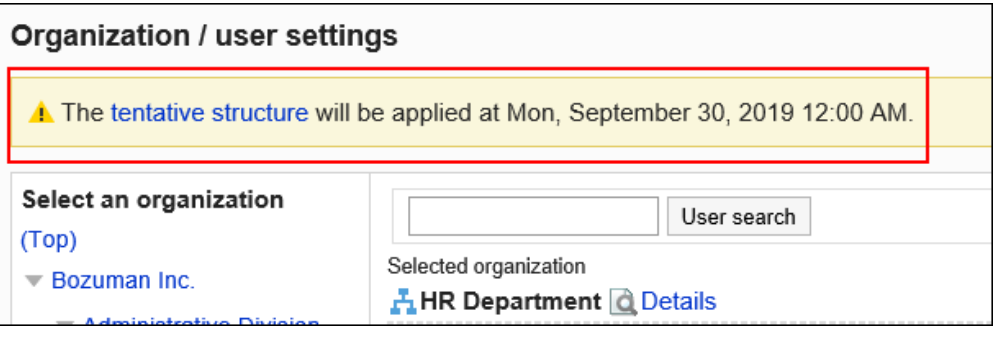

• **处于指定时间之后时**:

"预配置反映在操作环境中。如果您看到该消息,请等待几分钟并重新加载页面。

预配置已反映在生产环境中。如果你看到消息,你就完成了反映预设。

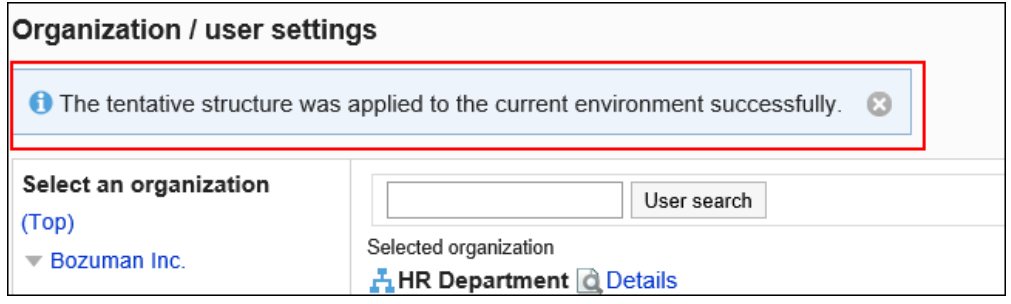

### **补充**

• 点击 图标,关闭启用完成的提示信息。 如果系统管理员的其中一人删除了该提示信息,则在其他管理员页面也将不再显示该信息。

## 启用预先设置失败时

如启用预先设置失败,重新刷新页面时,会显示应用失败的提示信息和错误代码。

启用失败时,预先设置将保留启用之前的样子。

根据提示信息,更改设置之后,再重新启用。

# 1.3.5 使用CSV文件管理机构、用户、角色

使用CSV文件管理用户、机构及角色的数据。

可通过 CSV 文件管理的数据如下所示:

- 机构
	- 机构信息
	- 机构的所属用户
	- 机构名称
- 用户
	- 用户信息
	- 用户的所属机构
	- 用户的持有角色
- 角色
	- 角色信息
	- 角色的持有用户

## 从 CSV 文件导入

从 CSV 文件导入机构、用户及角色的数据。

如果在导入CSV文件时发生错误,将停止导入。停止前导入的内容不会反映到Garoon中。

#### **注意**

• 在 Garoon 中, 可通过CSV文件导入的数据里, 仅"机构信息"被覆盖而不添加。因此, 如果从 CSV 文件导 入"机构信息", 如果现有机构未列在 CSV 文件的"当前机构代码"部分, 则机构将被删除。如果您想从 CSV 中 导入"机构信息",请在 CSV 文件中记载所有"机构信息"。

#### **补充**

- 如果操作环境中存在未反映的预先设置,则无法从 CSV 文件中导入以下数据:
	- 机构信息
	- 机构名称

**操作步骤:**

- 1. **创建用于导入数据的CSV文件。** 关于可以使用CSV文件管理的项目,请参[考机构 / 用户 / 角色的](#page-1544-0)CSV格式。
- 2. **点击页眉处齿轮状的管理员菜单图标。**
- 3. **单击[系统设置]。**
- 4. **选择"基本系统的管理"选项卡。**
- 5. **单击[用户]。**
- 6. **单击[从CSV文件导入]。**
- 7. **在" 从SV 文件导入"面中,选择要导入的数据。**
- 8. **选择步骤 1 中创建的CSV文件。**
- 9. **对要导入的数据进行必要的设置,单击[下一步]。** 设置如下:
	- 文字编码:

使用所选的文字编码对CSV文件中的数据进行编码。

可选择的字符代码包括:

- Unicode(UTF-8)
- 日文(Shift-JIS)
- ASCII
- Latin1(ISO-8859-1)
- 简体中文 (GB2312)
- 泰语 (TIS-620)
- 跳过第一行:

如果第一行包含非数据信息(如项目名称和注释),请选择"是"。

• CSV 文件的格式:

导入用户信息时将显示此项目。

选择是否使用版本 3.0 以前的格式。

如使用版本3.0以前的Garoon的格式,与本地化关联的信息将不会被导入。

1章基本系统

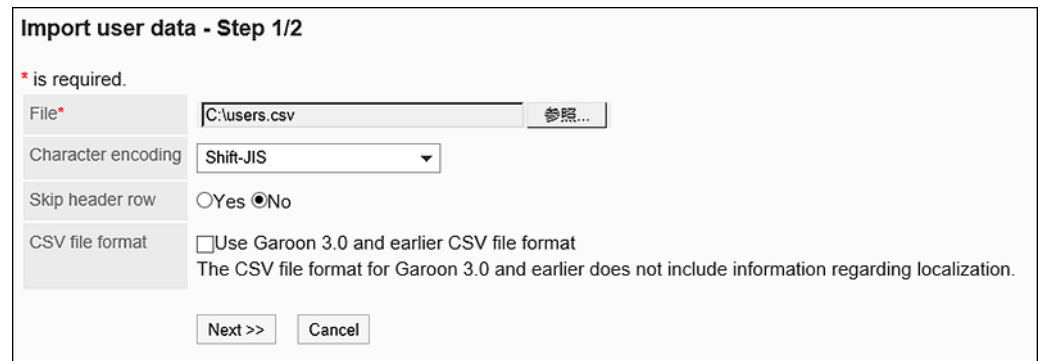

10. **查看CSV文件的内容,然后单击[导入]。**

## 导出到 CSV 文件

将机构、用户和角色的数据导出到 CSV 文件。

**操作步骤:**

- 1. **点击页眉处齿轮状的管理员菜单图标。**
- 2. **单击[系统设置]。**
- 3. **选择"基本系统的管理"选项卡。**
- 4. **单击[用户]。**
- 5. **单击[导出到CSV文件]。**
- 6. **在"导出到CSV文件"页面中,选择要导出的数据。**
- 7. **对要导出的数据进行必要的设置。**

设置如下:

• 文字编码:

选择要用于编码的文字编码。 可选择的字符代码包括:

◦ Unicode(UTF-8)

需要时可选择带BOM。

- 日文(Shift-JIS)
- ASCII
- Latin1(ISO-8859-1)
- 简体中文 (GB2312)
- 泰语 (TIS-620)
- 将项目名称导出到首行: 如果要将项目名称导出到 CSV 文件的第一行,选择"是"。
- 导出语言:

导出机构名称时将显示此项目。

设置机构名称的导出语言。可导出多种语言。

可选择以下语言:

- 全部
- 日本語
- English
- 中文(简体)
- 中文(繁體)

以繁体字导出。

• CSV 文件的格式:

导入用户信息时将显示此项目。

选择是否使用版本 3.0 以前的Garoon的格式。

如使用版本3.0以前的格式,与本地化关联的信息将不会被导出。

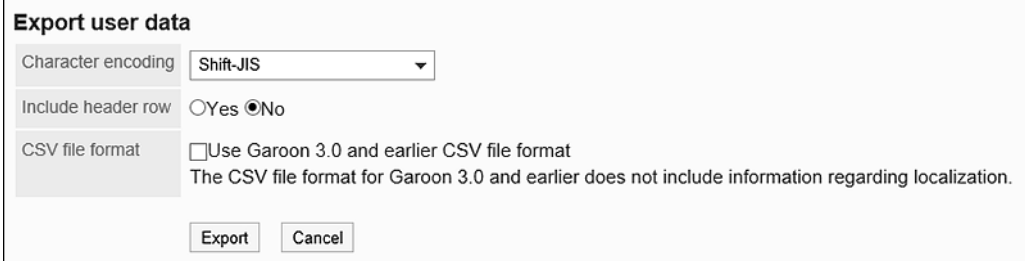

- 8. **查看设置并单击[导出]。**
- 9. **使用 Web 浏览器的文件保存功能保存文件。**

# 1.4 身份验证

介绍 Garoon 的身份验证。

# 1.4.1 关于身份验证系统

身份验证是指确认连接对象的正当性。 Garoon 在登录时和登录后都要进行身份验证。

## 登录身份验证

在用户登录 Garoon 时进行的身份验证称为登录身份验证。

登录身份验证可使用以下身份验证方式:

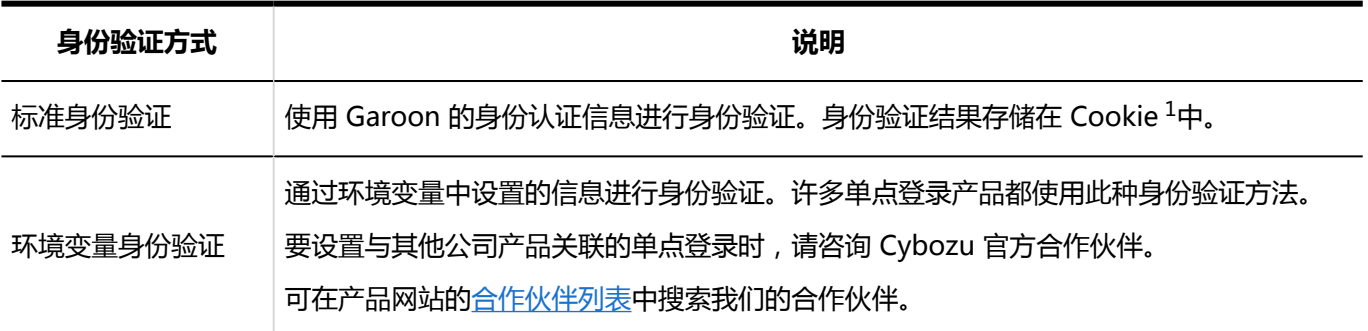

- $^1$  : Garoon 发行的 Cookie 具有以下属性:
	- http-only属性: 防止从客户端电脑篡改脚本(例如 JavaScript)。
	- secure属性: 仅使用HTTPS 通信时,才会发行 Cookie。

## 会话身份验证

用户登录 Garoon 后,在执行各种操作时实时进行的身份验证称为会话身份验证。 会话身份验证可使用以下身份验证方式:
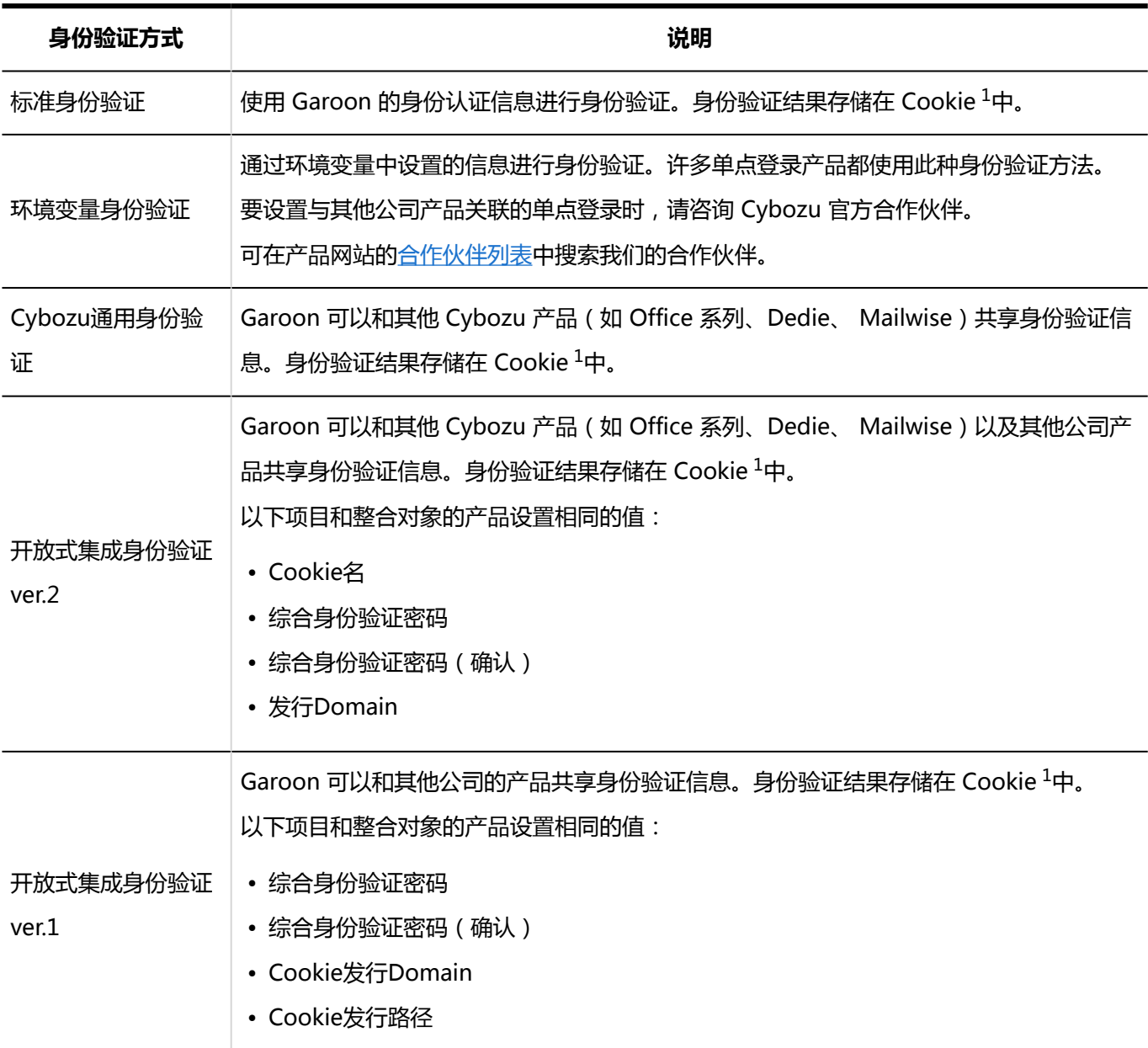

 $^1$  : Garoon 发行的 Cookie 具有以下属性:

- http-only属性: 防止从客户端电脑篡改脚本(例如 JavaScript)。
- secure属性: 仅使用HTTPS 通信时,才会发行 Cookie。

### **注意**

• 作为安全措施,建议开放集成身份验证 ver.1 中设置的Cookie发行路径仅指定必要的范围。

#### **补充**

- 开放式集成身份验证 ver.2 的安全性比 Cybozu 通用身份验证和开放式集成身份验证 ver.1 的安全性更强。共 享身份验证信息的产品支持开放集成身份验证 ver.2时,建议Garoon 也使用开放集成身份验证 ver.2。
- 版本 2.5.2 及更早版本的 Garoon 设置了开放式集成身份验证时,版本升级后将将自动设置为开放式集成身 份验证 ver.1。

### 身份验证数据库

设置在进行登录身份验证和会话身份验证时,要使用哪个数据库进行身份验证。 根据身份验证类型切换身份验证信息的参照对象。

可使用以下两种类型的数据库进行身份验证:

- 标准数据库: 初始设置中设置的身份验证数据库。使用 Garoon 的用户信息进行身份验证。
- 身份验证数据库: 登记任意的身份验证服务器。只能登记 LDAP 服务器。

#### **注意**

• 如果使用 SSL/TLS 连接 LDAP 服务器,需要更改安装 Garoon 的服务器上的 OpenLDAP 设置。 详情请参考支持手册[使用SSL/TLS连接LDAP服务器所需的设置](https://jp.cybozu.help/zh/settings/garoon4/sslsetup.html)。

#### **补充**

• Garoon对应 LDAPv3 。

### 身份验证的设置示例

可结合登录身份验证和会话身份验证,设置以下的身份验证:

• 登录身份验证:

- 身份验证形式:标准身份验证
- 身份验证数据库:使用 LDAP 服务器
- 会话身份验证:
	- 身份验证方式:开放式集成身份验证 ver.2
	- 身份验证数据库:使用 LDAP 服务器

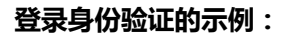

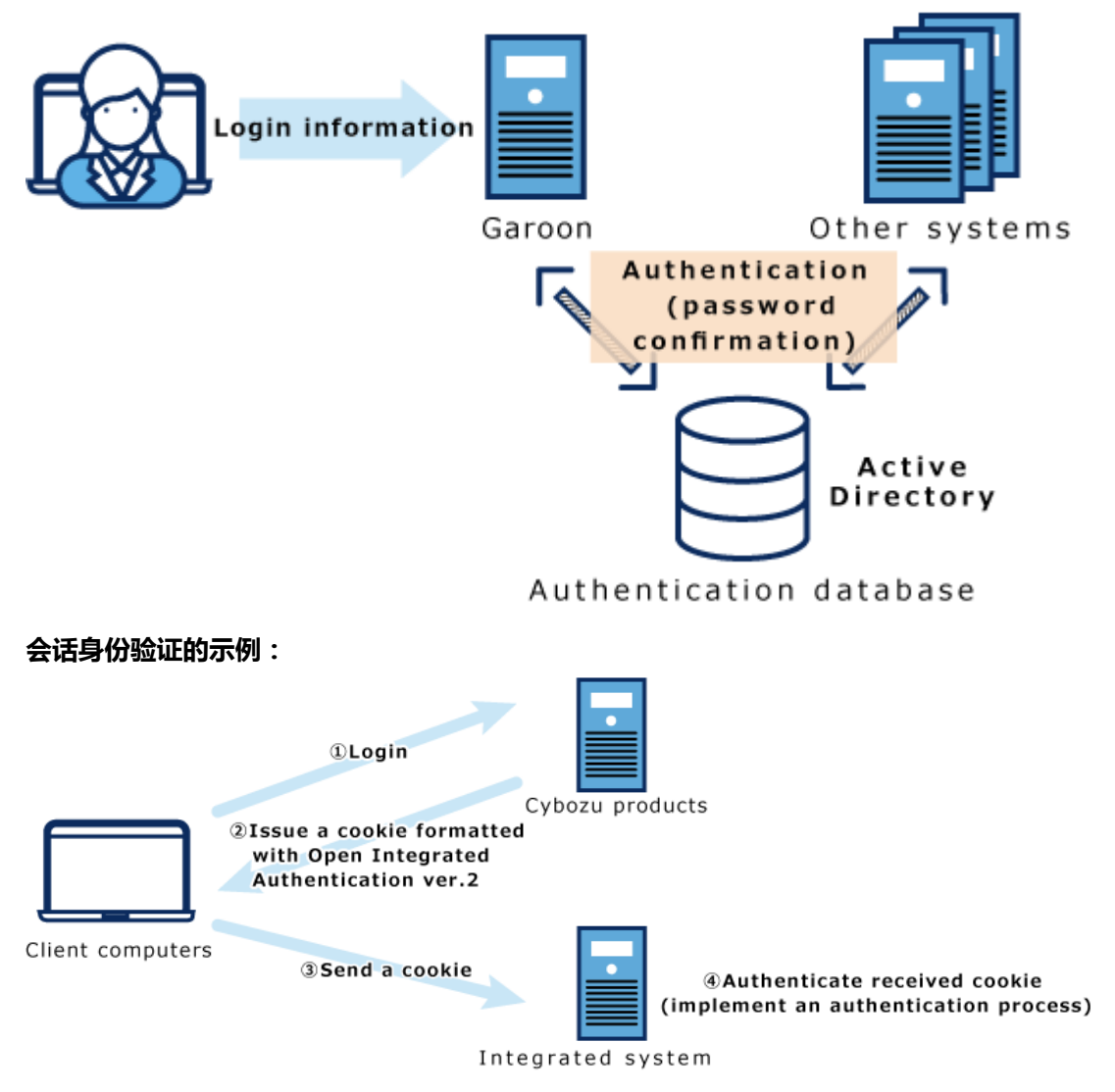

# 1.4.2 登录身份验证的设置

设置用户登录 Garoon 时的身份验证形式。

要从其他系统单点登录 Garoon 时,或更改登录时的身份验证数据库时,进行此设置。

### 添加登录身份验证

添加登录身份验证。

登录身份验证可使用以下身份验证方式:

- 标准身份验证
- 环境变量身份验证

初始设置为标准身份验证。 登录时使用环境变量身份验证时,添加登录身份验证。 有关身份验证方式的详细信息,请参考[登录身份验证。](#page-143-0)

### **补充**

• 要使用 LDAP 服务器进行身份验证, 必须在添加或更改身份验证[前设置身份验证数据库](#page-163-0)。

- 1. **点击页眉处齿轮状的管理员菜单图标。**
- 2. **单击[系统设置]。**
- 3. **选择"基本系统的管理"选项卡。**
- 4. **点击[身份验证]。**
- 5. **单击"登录身份验证"。**
- 6. **在"登录身份验证"页面中,单击"添加登录身份验证"。**

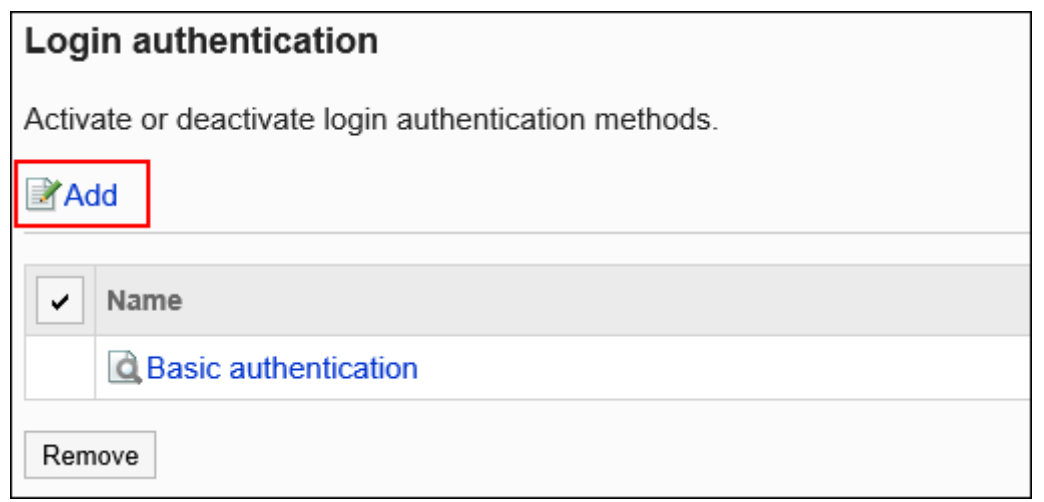

- 7. **在"添加登录身份验证 Step 1/2"页面中,确认登录身份验证方式中选择了"环境变 量身份验证",然后单击"下一步"。**
- 8. **在"添加登录身份验证 Step 2/2"页面中,设置所需的项目。**

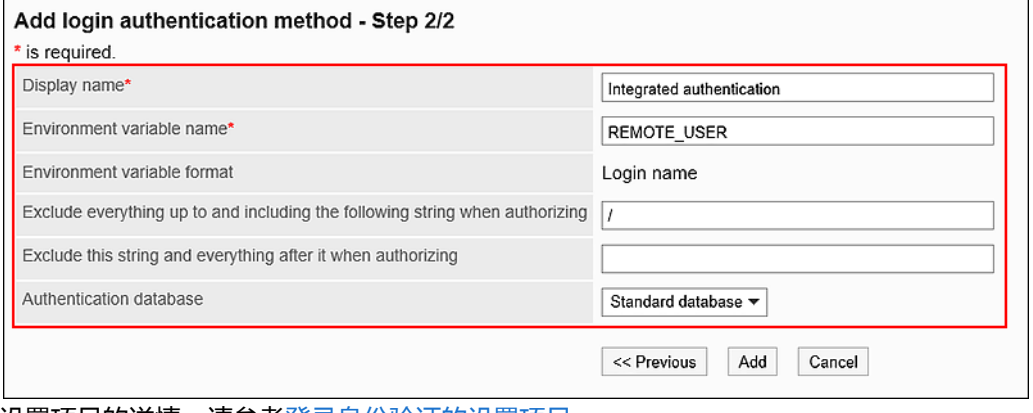

设置项目的详情,请参考登录身份验证的设置项目。

9. **查看您的设置并单击[添加]。**

### 登录身份验证的设置项目

登录身份验证的设置项目如下:

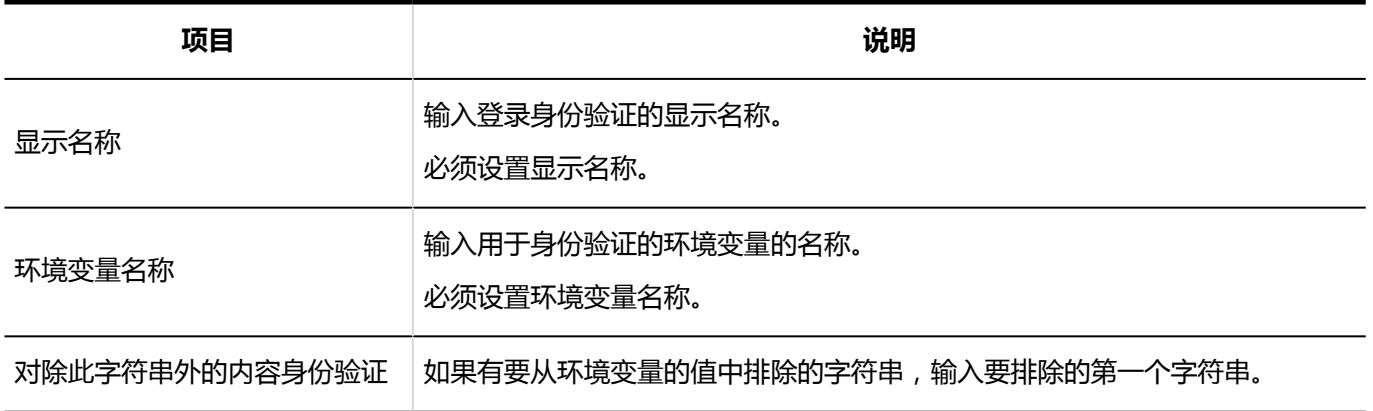

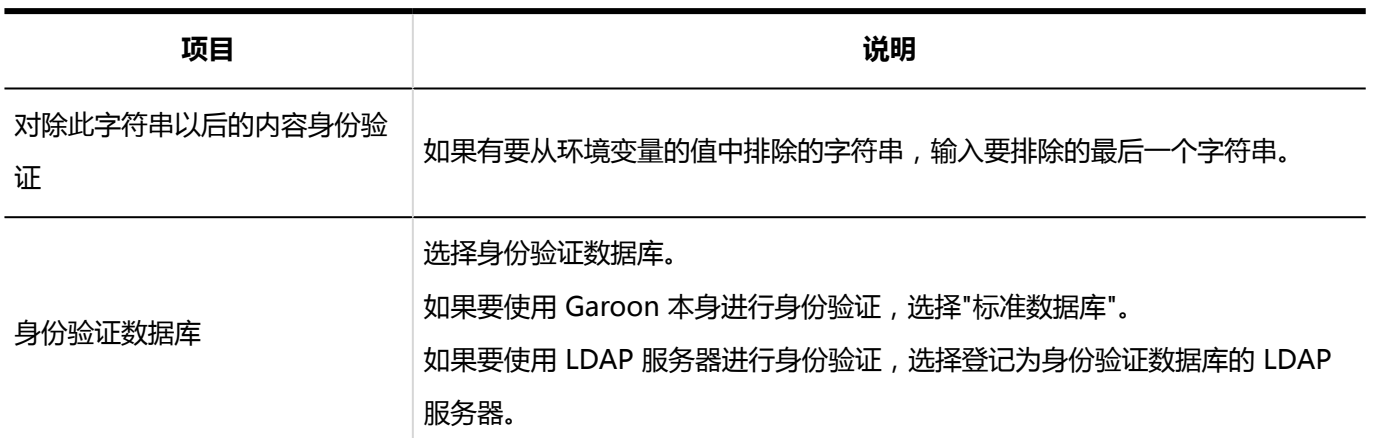

### 更改标准身份验证

根据 Garoon 中登记的身份验证数据库的数量,标准身份验证中可更改的项目也不同。

**操作步骤:**

- 1. **点击页眉处齿轮状的管理员菜单图标。**
- 2. **单击[系统设置]。**
- 3. **选择"基本系统的管理"选项卡。**
- 4. **点击[身份验证]。**
- 5. **单击"登录身份验证"。**
- 6. **在"登录身份验证"页面中,单击"标准身份验证"。**
- 7. **在"标准身份验证"页面中,单击"更改"。**

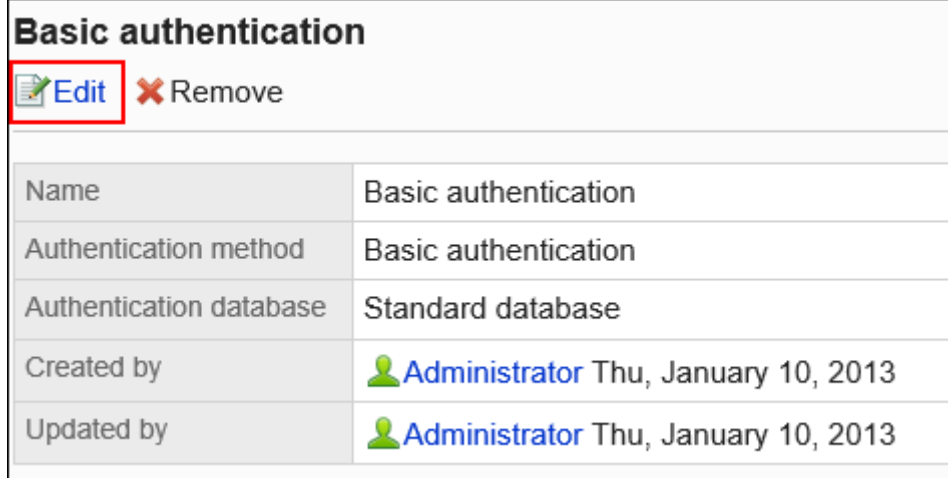

8. **在"更改登录身份验证"页面中,更改标准身份验证的设置。**

#### • **身份验证数据库中仅有"标准数据库"时**

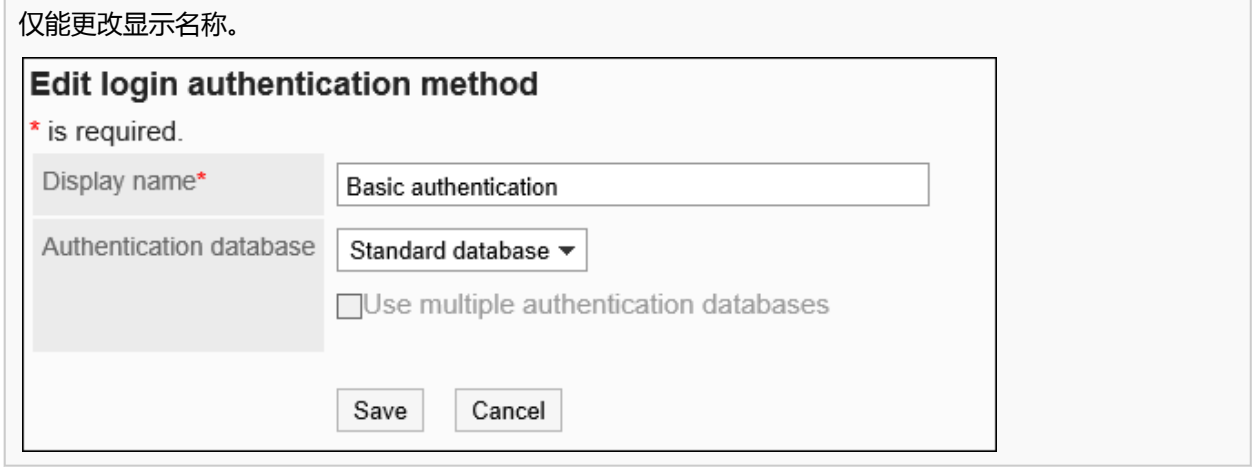

#### • **身份验证数据库中有"标准数据库"和管理员登记的数据库时**

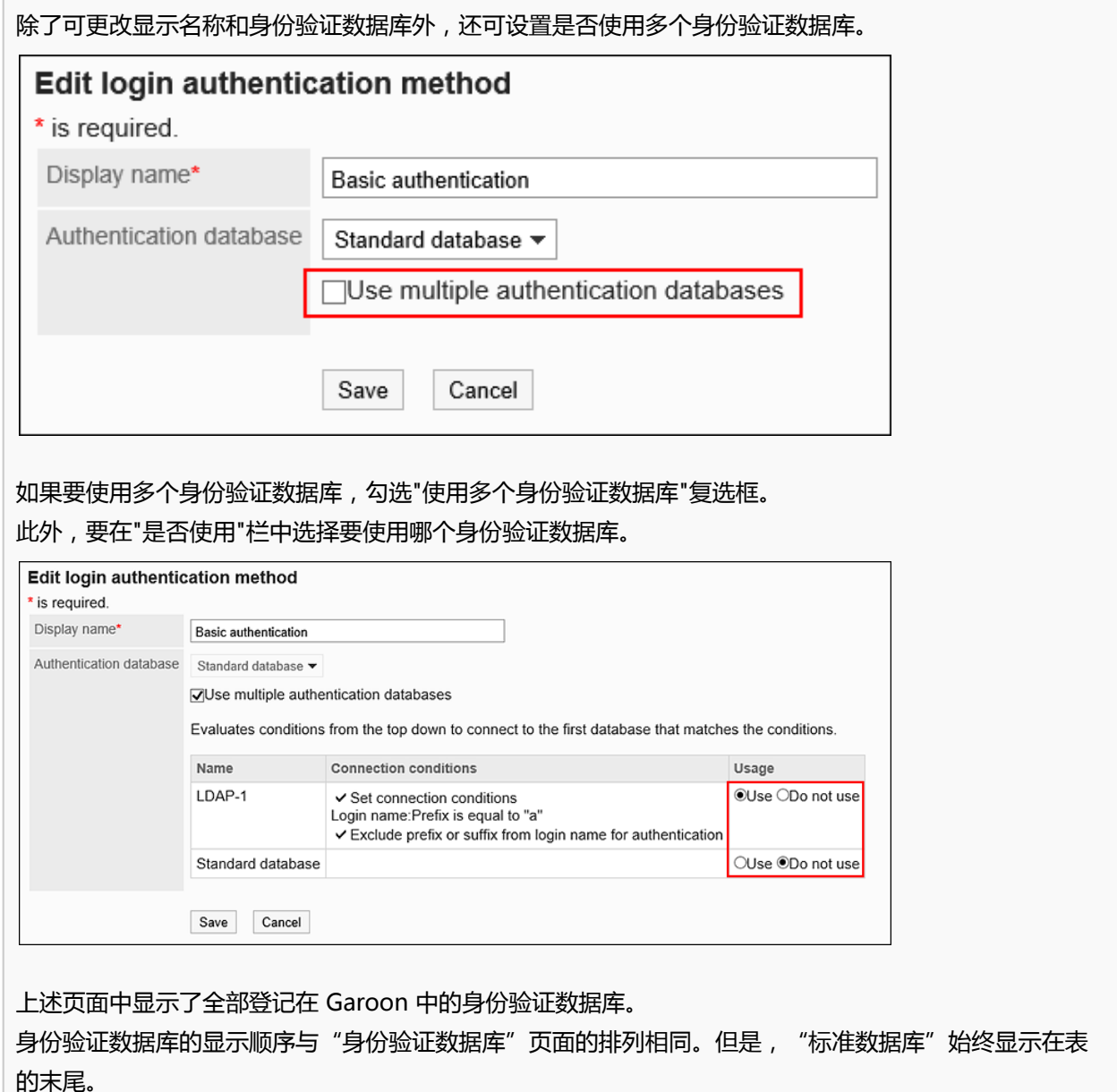

从上至下依次判断"是否使用"栏的设置和连接条件,连接第一个符合条件的身份验证数据库。

未设置连接条件时,则视为无条件匹配。 [更改身份验证数据库的顺序后](#page-167-0),可更改身份验证数据库的显示顺序。

### 9. **查看设置并单击[更改]。**

### 更改已登记的登录身份验证

更改管理员注册的登录身份验证。

**操作步骤:**

- 1. **点击页眉处齿轮状的管理员菜单图标。**
- 2. **单击[系统设置]。**
- 3. **选择"基本系统的管理"选项卡。**
- 4. **点击[身份验证]。**
- 5. **单击"登录身份验证"。**
- 6. **在"登录身份验证"页面中,单击要更改的登录身份验证的显示名称。**
- 7. **在"标准身份验证"页面中,单击"更改"。**

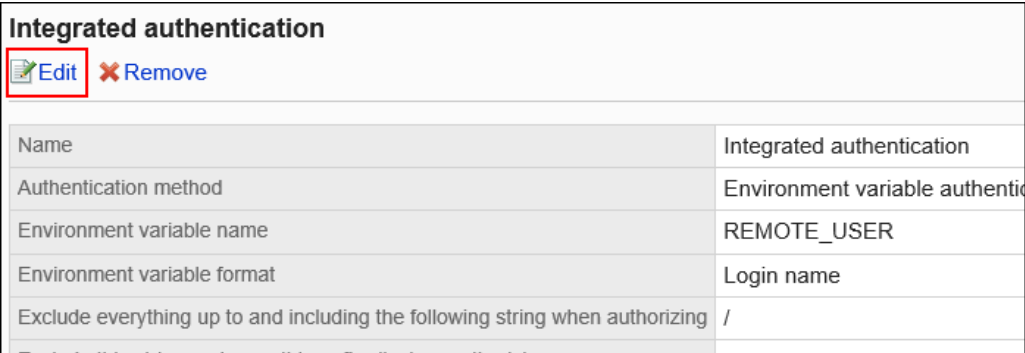

8. **在"登录身份验证的更改"页面上,根据需要更改项目。**

### 9. **查看设置并单击[更改]。**

### <span id="page-152-0"></span>删除登录身份验证

删除已添加的登录身份验证。删除登录身份验证后,将无法通过已删除的方式进行身份验证。 无法删除标准身份验证。

#### **注意**

• 无法恢复已删除的登录身份验证。

**操作步骤:**

- 1. **点击页眉处齿轮状的管理员菜单图标。**
- 2. **单击[系统设置]。**
- 3. **选择"基本系统的管理"选项卡。**
- 4. **点击[身份验证]。**
- 5. **单击"登录身份验证"。**
- 6. **在"登录身份验证"页面上,选中要删除的登录身份验证的复选框,然后单击[删 除]。**

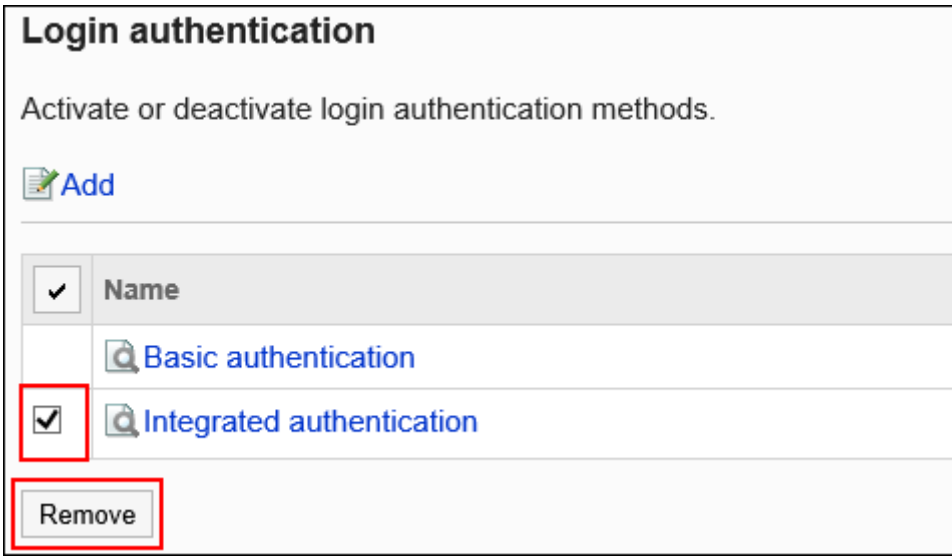

7. **在"批量删除登录身份验证"页面中,单击"是"。**

#### **补充**

• 步骤 6 中,单击要删除的登录身份验证的显示名称,然后单击"登录身份验证的详情"页面中的[删除],也可删 除登录身份验证。

### 选择要使用的登录身份验证

选择要使用的登录身份验证的身份验证方法。

只能使用一个登录身份验证。正在使用的登录身份验证显示为"使用中"。

#### **操作步骤:**

- 1. **点击页眉处齿轮状的管理员菜单图标。**
- 2. **单击[系统设置]。**
- 3. **选择"基本系统的管理"选项卡。**
- 4. **点击[身份验证]。**
- 5. **单击"登录身份验证"。**
- 6. **在"登录身份验证"页面中,单击要使用的登录身份验证的[使用]。**

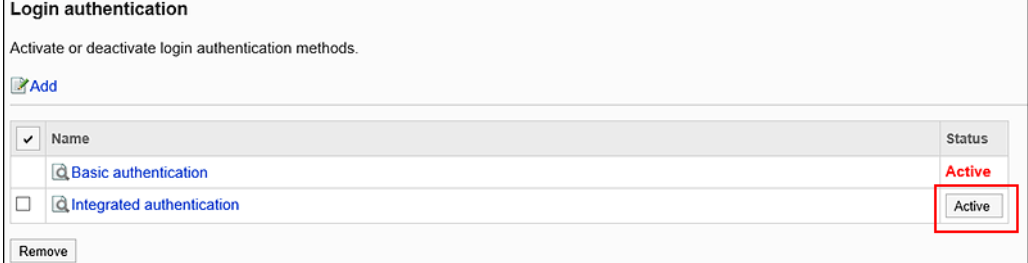

7. **确认所选的登录身份验证的"使用"栏中显示"使用中"。**

### 停止使用选定的登录身份验证

停止使用选择的登录身份验证。

选择其他登录身份验证或<u>删除登录身份验</u>证(使用中),即可停止使用登录身份验证。

删除正在使用的登录身份验证,或者删除已添加的所有登录身份验证,标准身份验证将变为使用中。

已停止使用的登录身份验证的"使用"栏中,将显示[使用]。

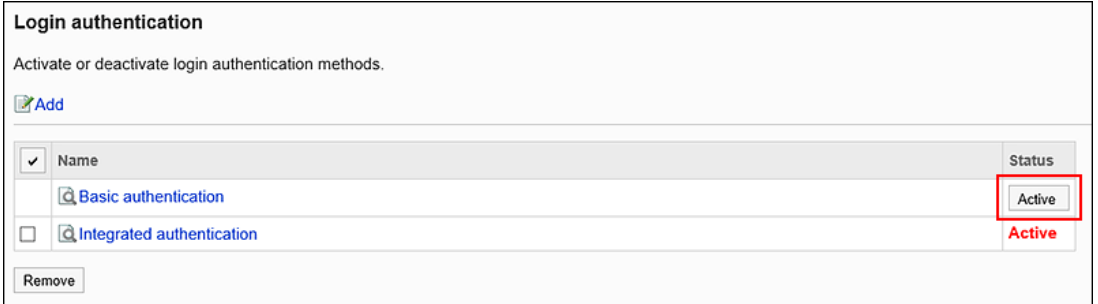

无法禁用登录身份验证。必须使用其中一个登录身份验证。

# 1.4.3 会话身份验证的设置

如使用会话身份验证,可使用Garoon已验证的身份验证信息,单点登录整合的系统。此外,还可使用其他整合系统 的身份验证信息,单点登录Garoon。

#### **注意**

• 使用开放式集成身份验证 ver.1 或开放式集成身份验证 ver.2时, 还需要启用标准身份验证。

#### **补充**

• 身份验证数据库要使用 LDAP 服务器时,必须在添加或更改身份验证前<u>设置身份验证数据库</u>。

### 添加会话身份验证

添加会话身份验证。

在会话身份验证中设置让 Garoon 和其他产品或系统之间共享身份验证信息所需的信息。

会话身份验证可使用以下身份验证方式:

- 标准身份验证
- 环境变量身份验证
- Cybozu通用身份验证
- 开放式集成身份验证 ver.2
- 开放式集成身份验证 ver.1

初始设置为标准身份验证。

有关身份验证方式的详细信息,请参考[会话身份验证。](#page-143-0)

#### **补充**

• 只能添加一个开放式集成身份验证 Ver.2。

**操作步骤:**

- 1. **点击页眉处齿轮状的管理员菜单图标。**
- 2. **单击[系统设置]。**
- 3. **选择"基本系统的管理"选项卡。**
- 4. **点击[身份验证]。**
- 5. **单击[会话身份验证]。**
- 6. **在"会话身份验证"页面中,单击"添加会话身份验证"。**

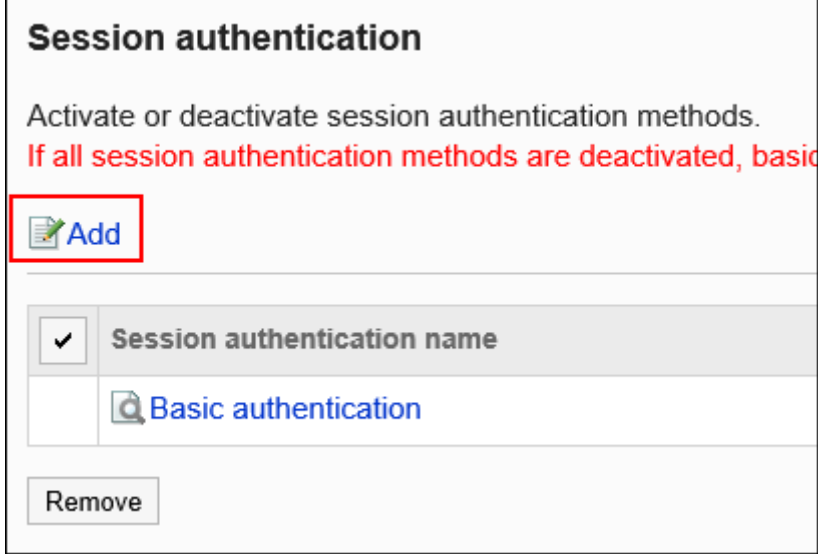

7. **在"添加会话身份验证 - Step 1/2"页面中,选择会话身份验证形式,然后单击[下一 步]。**

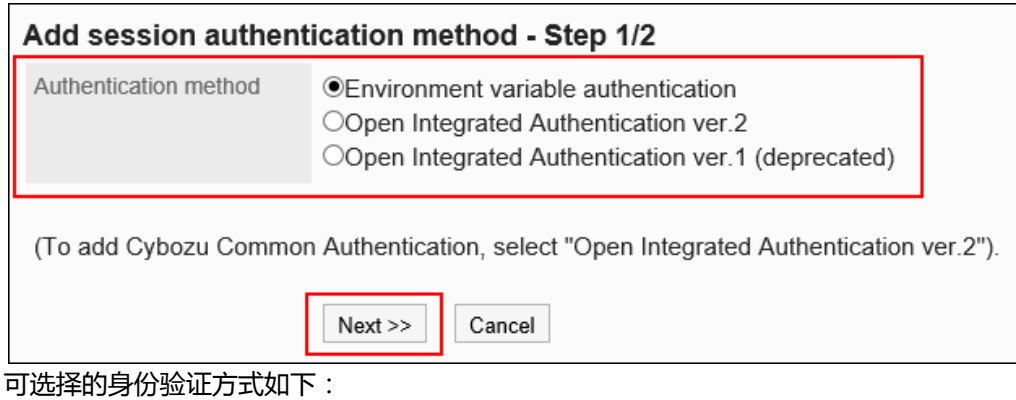

• 环境变量身份验证

- 
- 开放式集成身份验证 ver.2
- 开放式集成身份验证 ver.1(不推荐)

要添加 Cybozu通用身份验证,请选择开放式集成身份验证 ver.2。

### 8. **在"添加会话身份验证 - Step 2/2"页面中,设置所需的项目。**

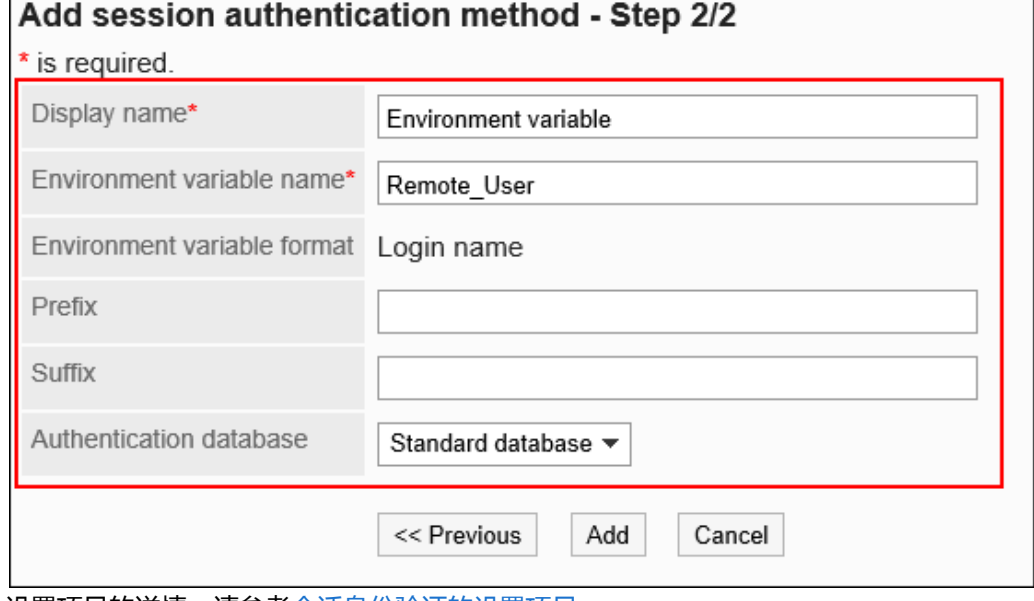

设置项目的详情, 请参考<u>会话身份验证的设置项目</u>。

### 9. **查看您的设置并单击[添加]。**

### 会话身份验证的设置项目

根据身份验证方法,设置所需的项目。

#### **环境变量身份验证**

环境变量身份验证的设置项目如下所示:

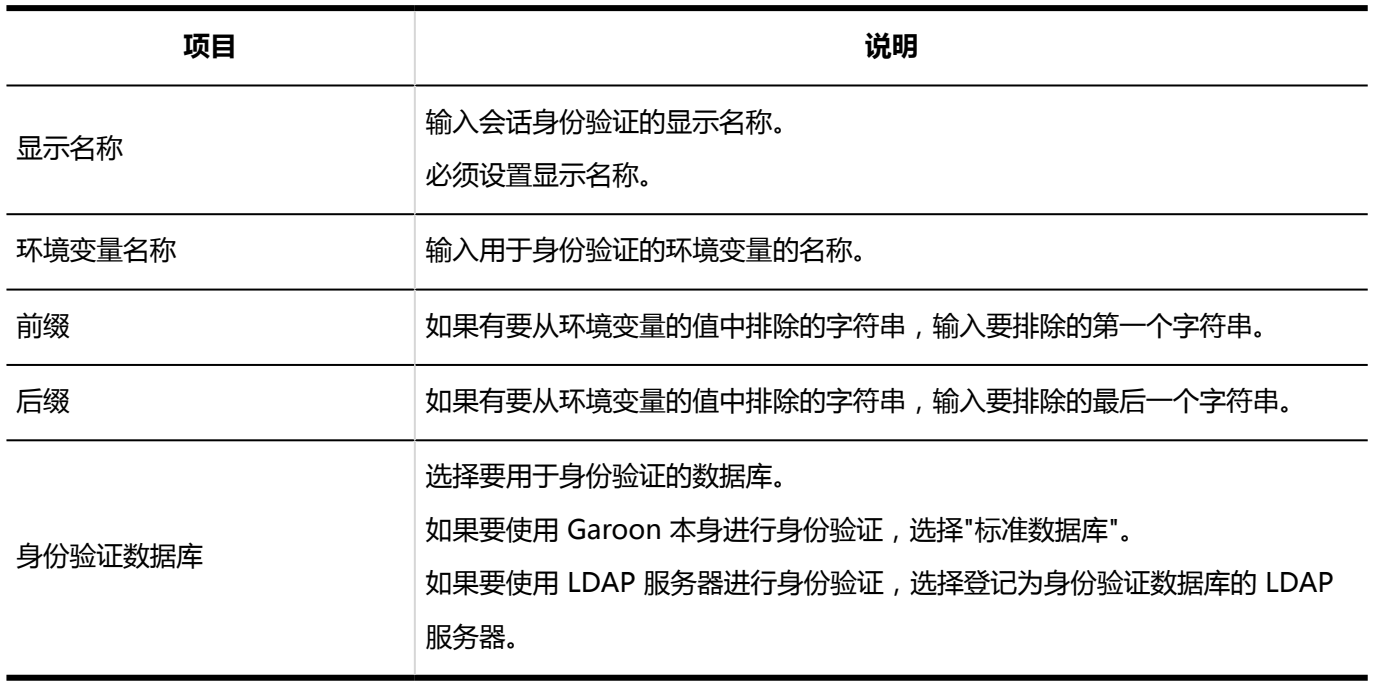

#### **开放集成身份验证 Ver.2 和 Cybozu 通用身份验证**

开放集成身份验证 Ver.2 和 Cybozu 通用身份验证的设置项目如下:

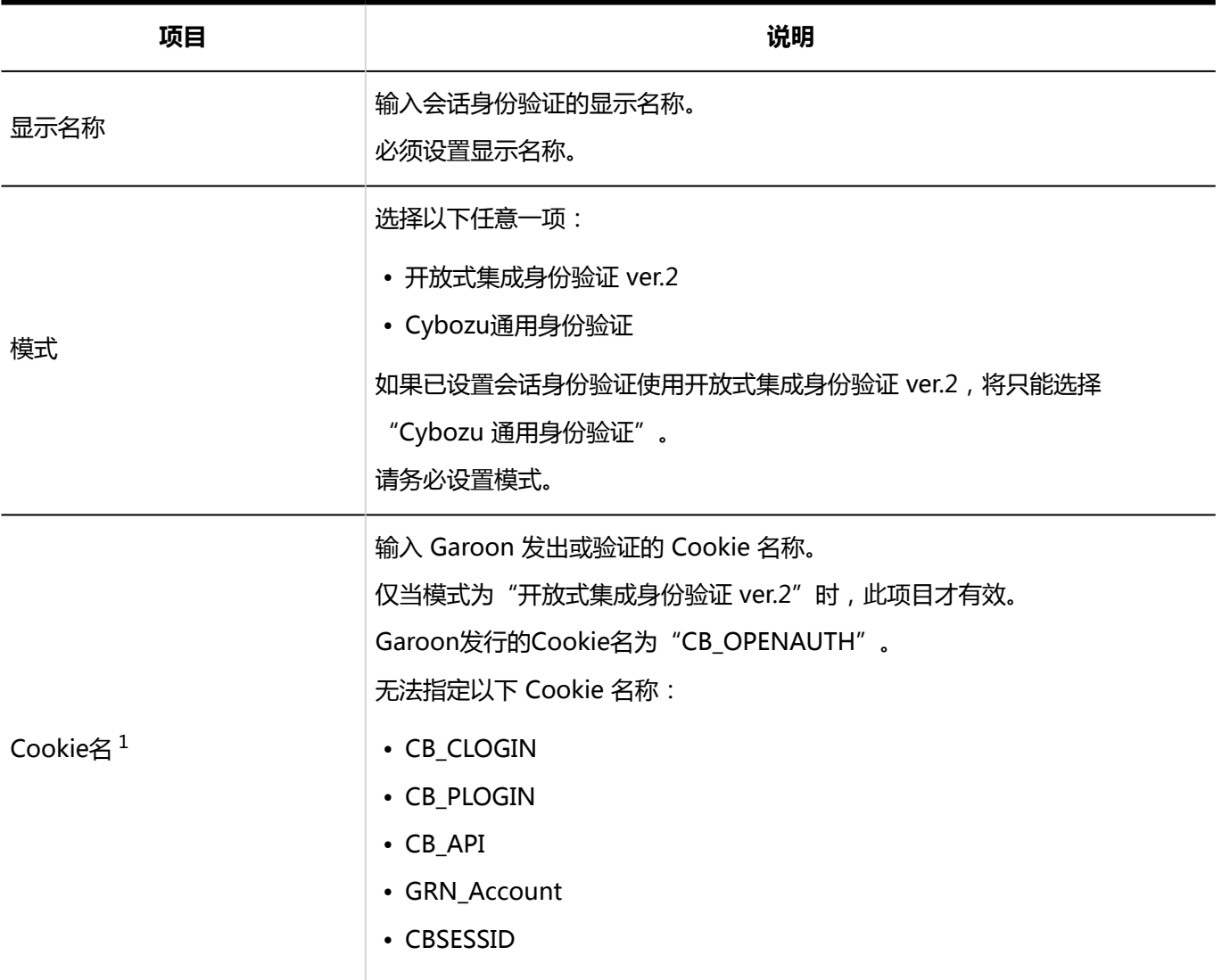

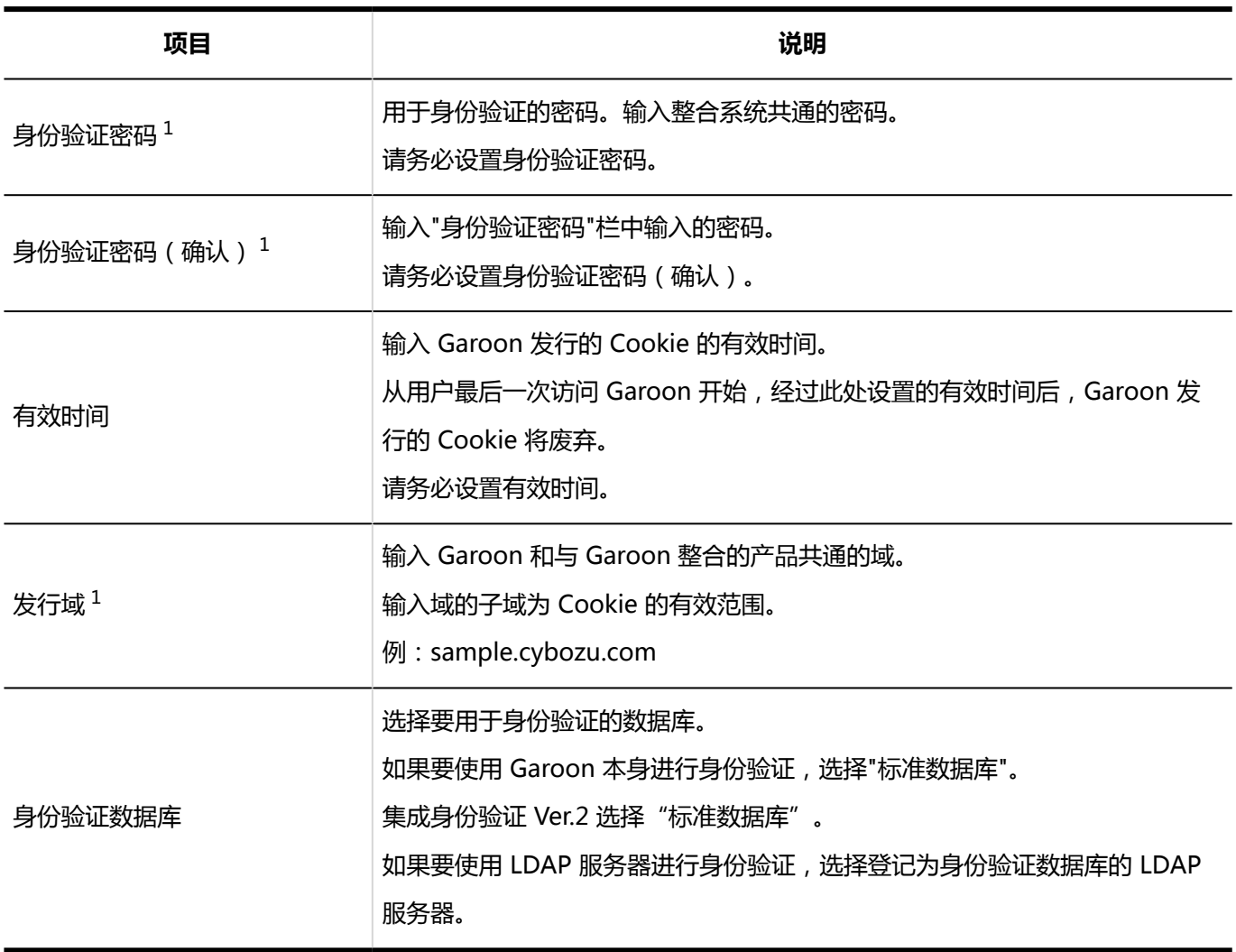

 $^1$  : 设置与要整合的产品相同的值。

### **注意**

• 登录名为"Administrator"时,无法单点登录 Garoon。

#### **开放式集成身份验证Ver.1**

开放式集成身份验证Ver.1的设置项目如下:

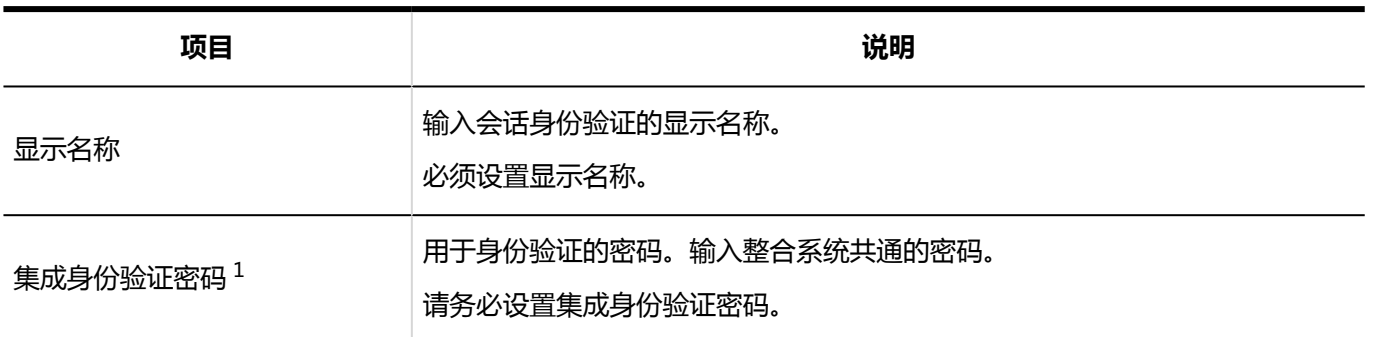

1章基本系统

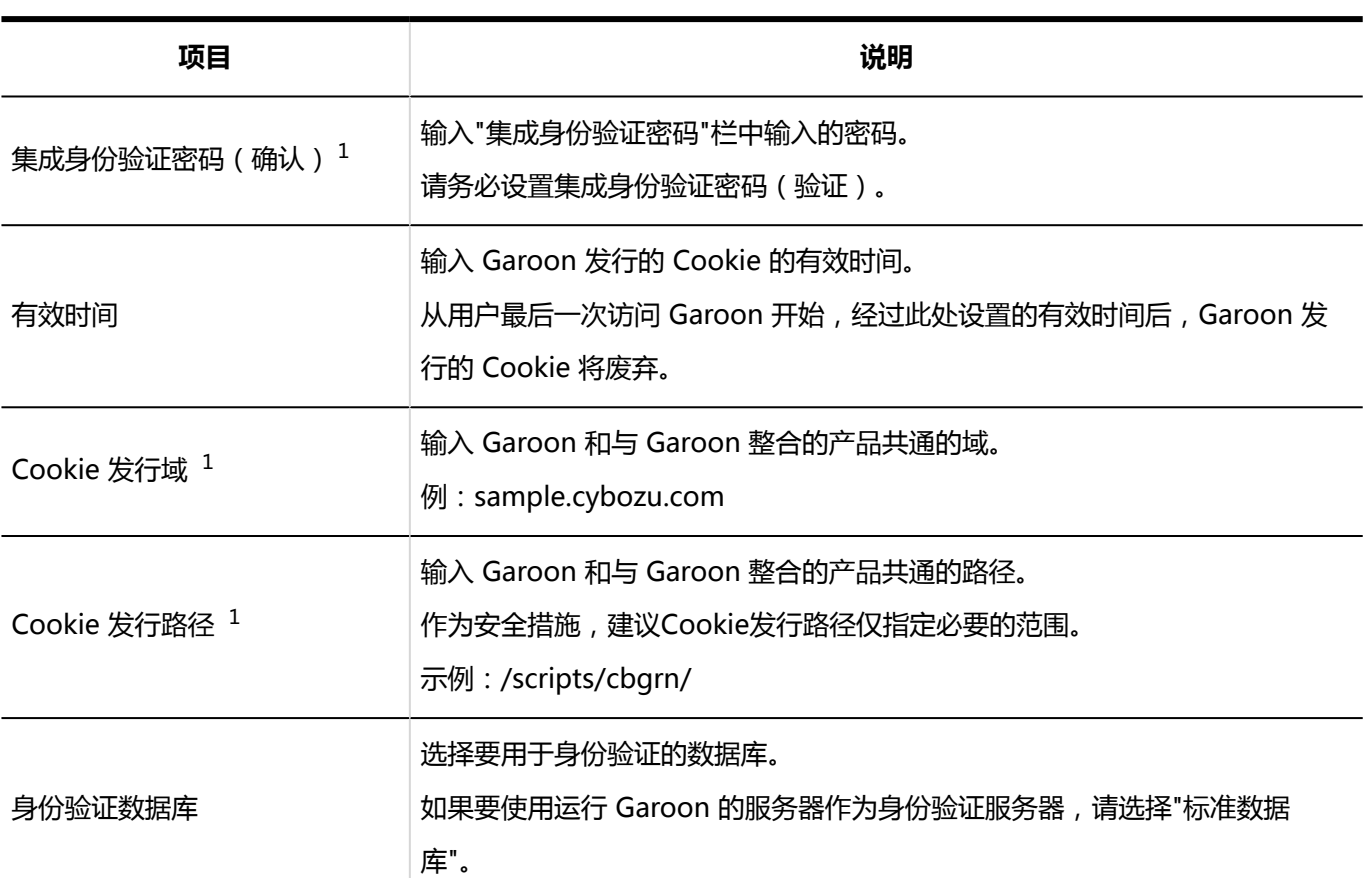

 $^1$  : 设置与要整合的产品相同的值。

#### **注意**

• 登录名为"Administrator"时,无法单点登录 Garoon。

### 更改会话身份验证

更改显示名称、身份验证数据库等。根据会话身份验证形式,可以更改的项目也不同。 标准身份验证只能更改显示名称和身份验证数据库。

- 1. **点击页眉处齿轮状的管理员菜单图标。**
- 2. **单击[系统设置]。**
- 3. **选择"基本系统的管理"选项卡。**
- 4. **点击[身份验证]。**
- 5. **单击[会话身份验证]。**
- 6. **在"会话身份验证"页面中,单击要更改的会话身份验证的显示名称。**
- 7. **在"会话身份验证的详情"页面中,单击[更改]。**

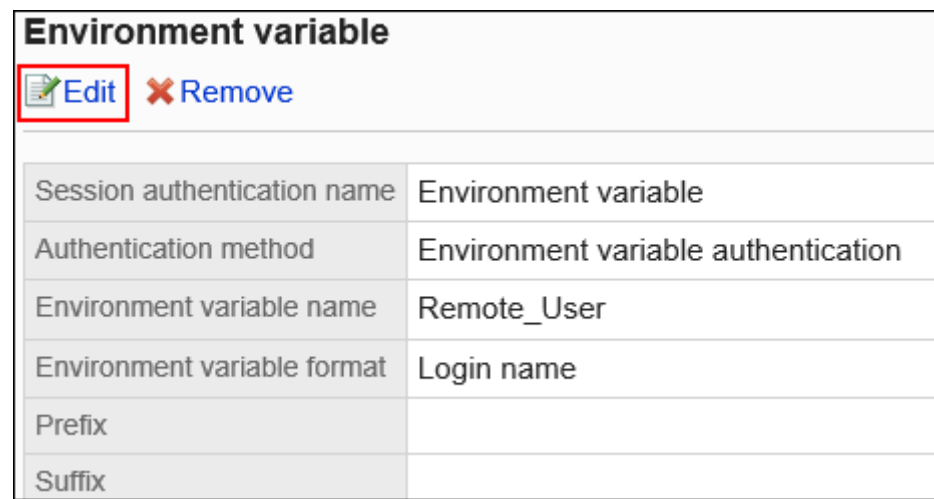

8. **在"更改会话身份验证"页面中,根据需要更改设置。**

### 9. **查看设置并单击[更改]。**

### 删除会话身份验证

删除会话身份验证。如果删除会话身份验证,则使用该身份验证的单点登录将不再可用。 无法删除标准身份验证。

#### **注意**

• 无法恢复已删除的会话身份验证。

- 1. **点击页眉处齿轮状的管理员菜单图标。**
- 2. **单击[系统设置]。**
- 3. **选择"基本系统的管理"选项卡。**
- 4. **点击[身份验证]。**
- 5. **单击[会话身份验证]。**
- 6. **在"会话身份验证"页面上,选中要删除的会话身份验证的复选框,然后单击[删 除]。**

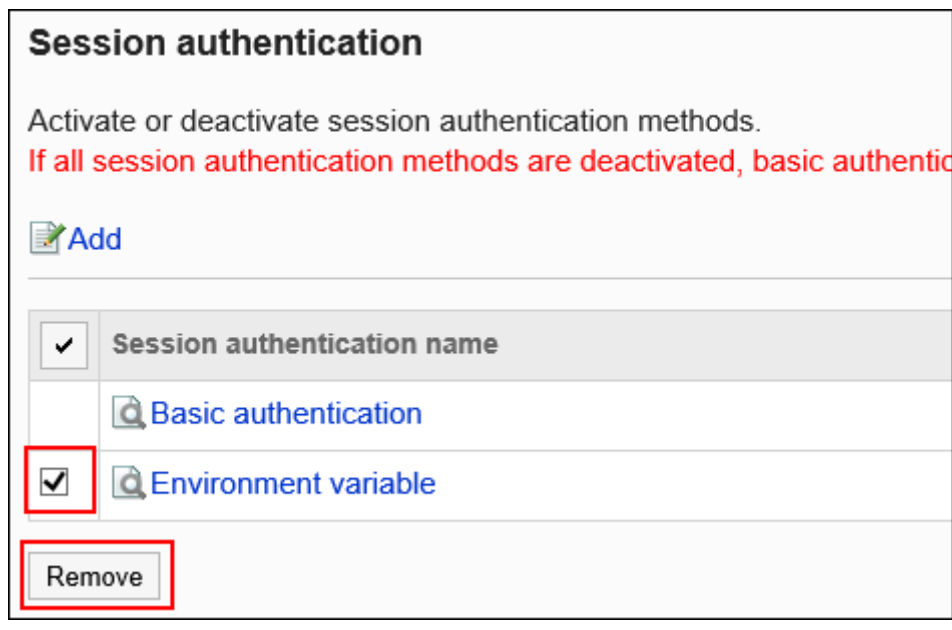

7. **在"批量删除会话身份验证"页面中,单击[是]。**

#### **补充**

- 步骤 6 中,单击要删除的会话身份验证的显示名称,然后单击"会话身份验证的详情"页面中的[删除],也可删 除会话身份验证。
- 如果删除所有已添加的会话身份验证,将使用标准身份验证。

### 选择要使用的会话身份验证

选择要使用的会话身份验证的身份验证方法。

可以组合使用多个会话身份验证。正在使用的会话身份验证显示"不使用"。

使用开放式集成身份验证 ver.1 或开放式集成身份验证 ver.2时, 还需要启用标准身份验证。

- 1. **点击页眉处齿轮状的管理员菜单图标。**
- 2. **单击[系统设置]。**
- 3. **选择"基本系统的管理"选项卡。**
- 4. **点击[身份验证]。**
- 5. **单击[会话身份验证]。**
- 6. **在"会话身份验证"页面中,单击要使用的会话身份验证的[使用]。**

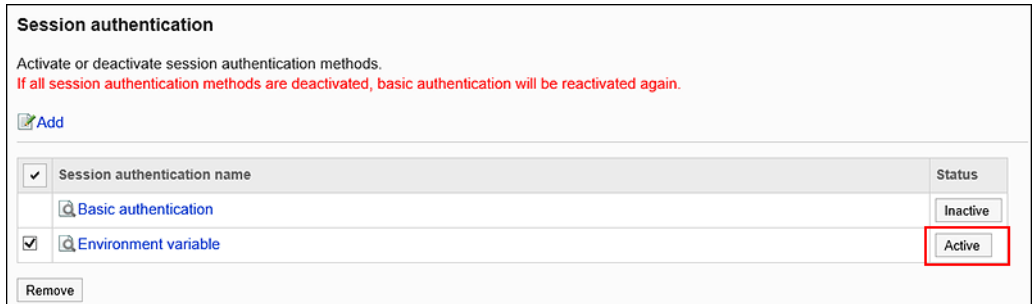

7. **确认所选的会话身份验证的"使用"栏中显示"不使用"。**

### 停止使用选定的会话身份验证

停止使用会话身份验证。

- 1. **点击页眉处齿轮状的管理员菜单图标。**
- 2. **单击[系统设置]。**
- 3. **选择"基本系统的管理"选项卡。**
- 4. **点击[身份验证]。**
- 5. **单击[会话身份验证]。**
- 6. **在"会话身份验证"页面中,单击要停止使用的会话身份验证的[不使用]。**

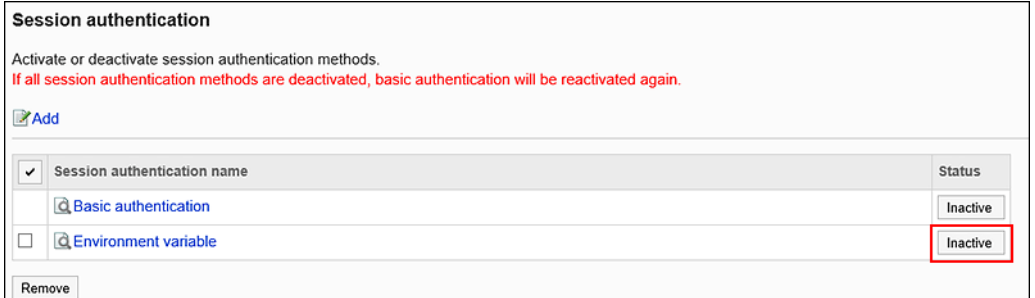

<span id="page-163-0"></span>7. **确认已停止使用的会话身份验证的"使用"栏中显示"使用"。**

### 1.4.4 身份验证数据库的设置

设置身份验证数据库。

使用 LDAP 服务器时,需根据式样,禁止用户使用空密码登录。 详情请参考[密码的限制。](#page-86-0)

#### **注意**

• 如果使用 SSL/TLS 连接 LDAP 服务器,需要更改安装 Garoon 的服务器上的 OpenLDAP 设置。 详情请参考支持手册[使用SSL/TLS连接LDAP服务器所需的设置](https://jp.cybozu.help/zh/settings/garoon4/sslsetup.html)。

### 添加身份验证数据库

将 LDAP 服务器添加为 Garoon 的身份验证数据库。

- 1. **点击页眉处齿轮状的管理员菜单图标。**
- 2. **单击[系统设置]。**
- 3. **选择"基本系统的管理"选项卡。**
- 4. **点击[身份验证]。**
- 5. **单击[身份验证数据库]。**
- 6. **在"身份验证数据库"页面,单击"添加身份验证数据库"。**

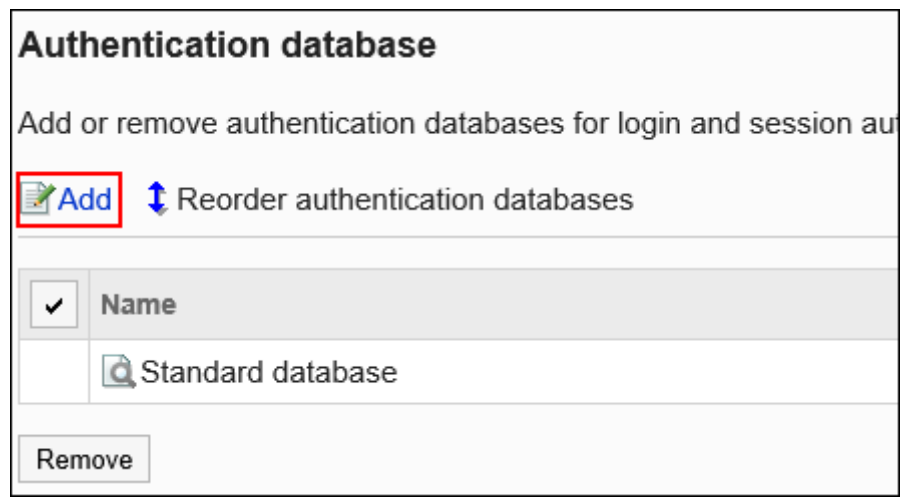

- 7. **在"添加身份验证数据库 Step 1/2"页面中,确认身份验证数据库方式中选择了 "LDAP",然后单击"下一步"。**
- 8. **在"添加身份验证数据库 Step 2/2"页面中,设置所需的项目。**

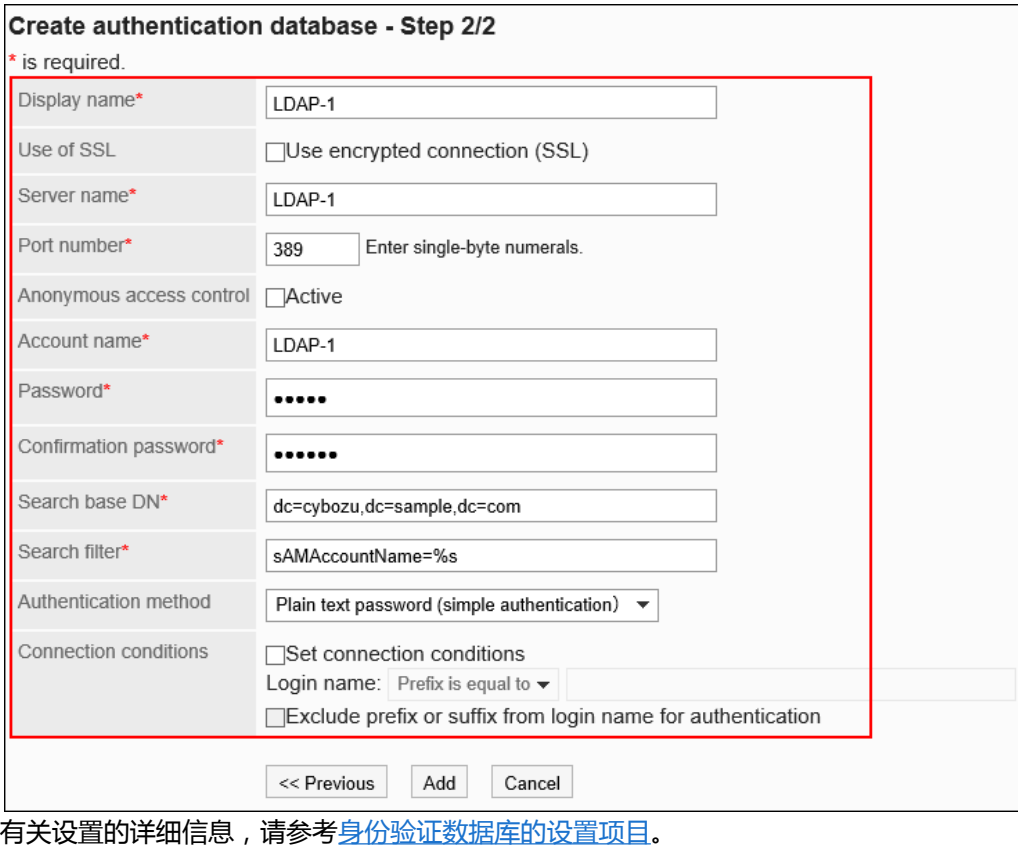

9. **查看您的设置并单击[添加]。**

### **补充**

• 身份验证数据库的方式使用 LDAPS 时,无需设置端口号。

### <span id="page-165-0"></span>┃身份验证数据库的设置项目

身份验证数据库的设置项目如下:

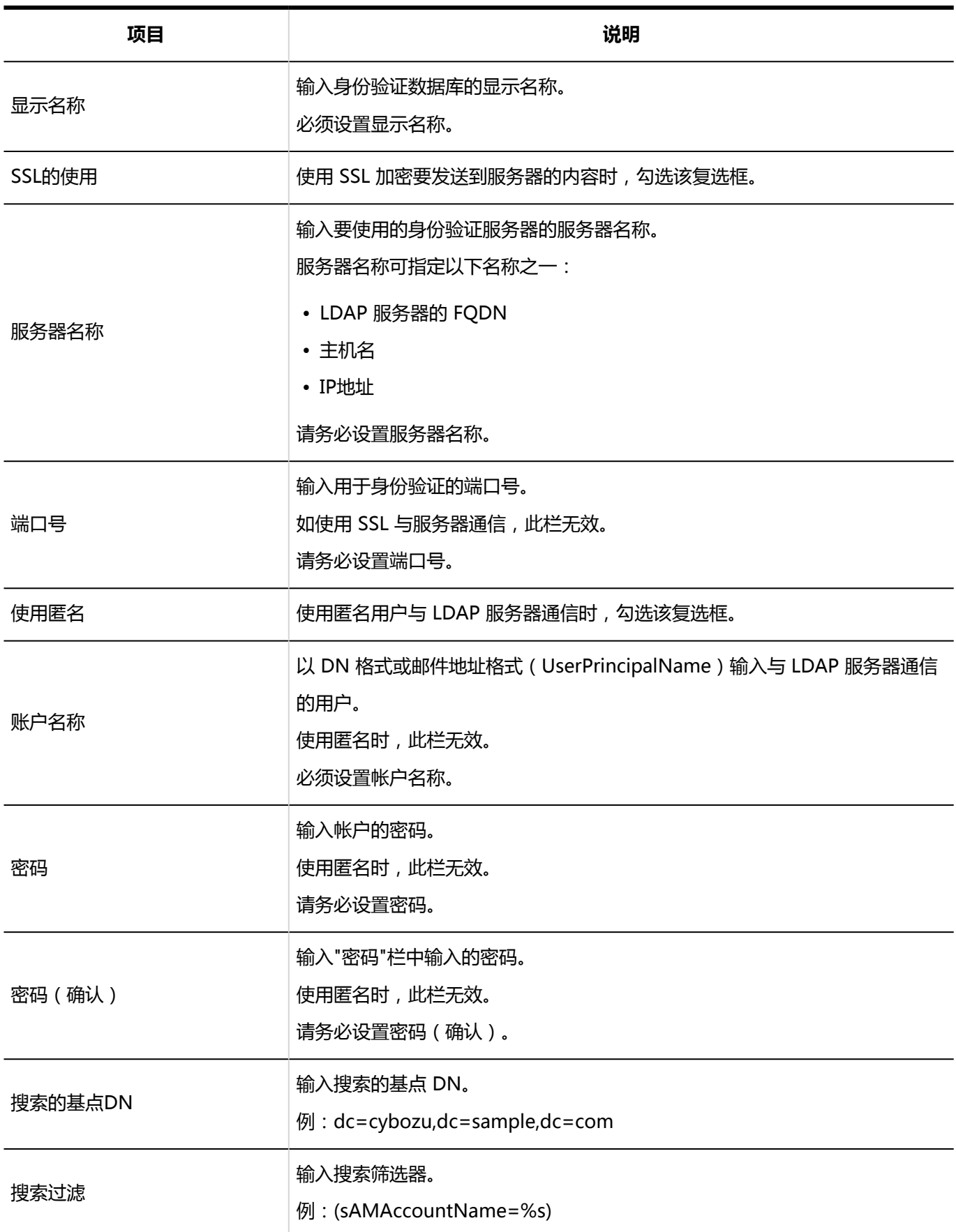

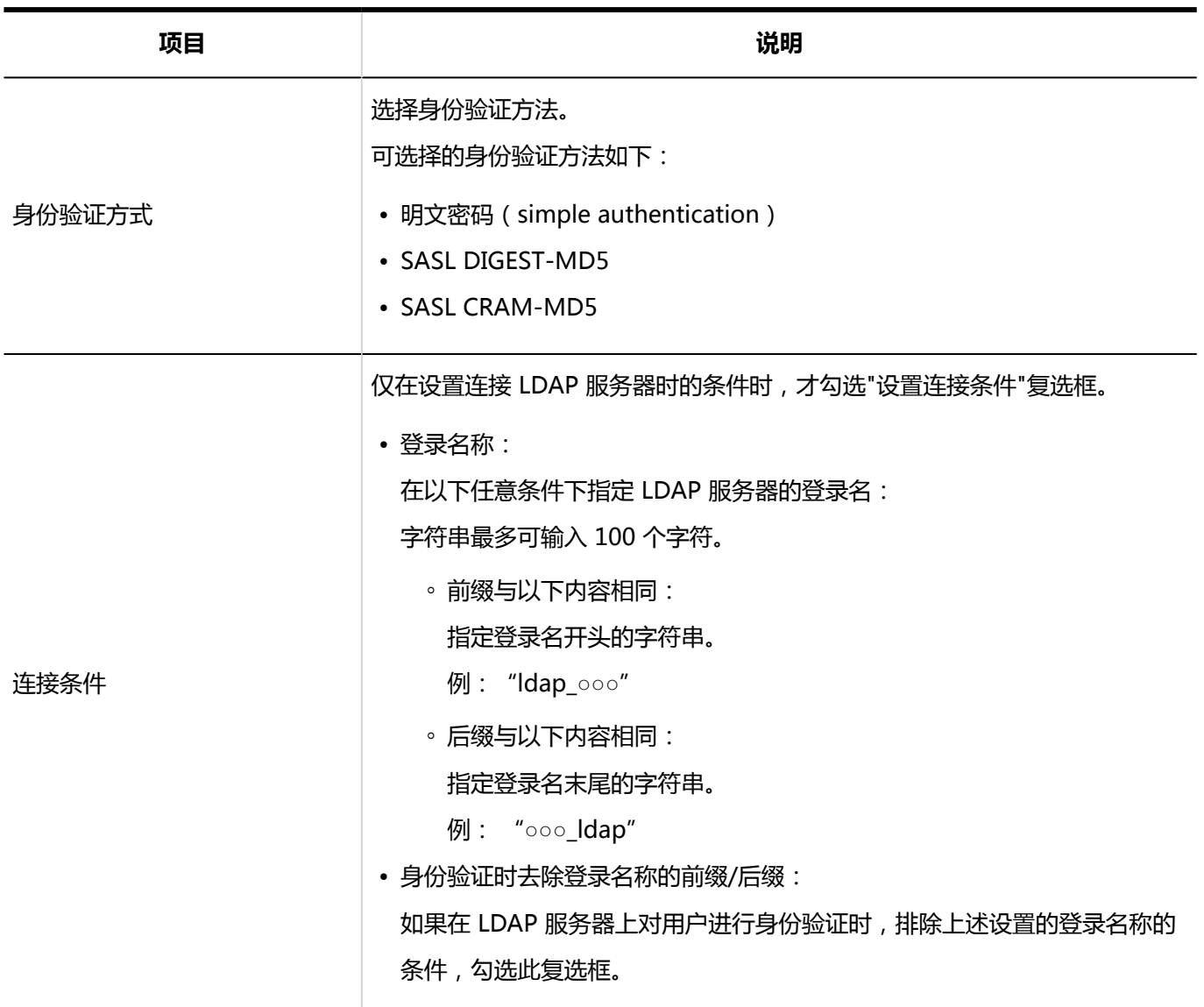

#### **补充**

• 关于LDAP服务器的项目详情,请向Cybozu官方合作伙伴或经销商咨询。

### 更改身份验证数据库

更改身份验证数据库的显示名称、服务器名称等。 无法更改标准数据库的设置。

### **操作步骤:**

1. **点击页眉处齿轮状的管理员菜单图标。**

- <span id="page-167-0"></span>2. **单击[系统设置]。**
- 3. **选择"基本系统的管理"选项卡。**
- 4. **点击[身份验证]。**
- 5. **单击[身份验证数据库]。**
- 6. **在"身份验证数据库"页面,单击要更改的身份验证数据库的显示名称。**
- 7. **在"身份验证数据库"的详情页面中,单击"更改"。**

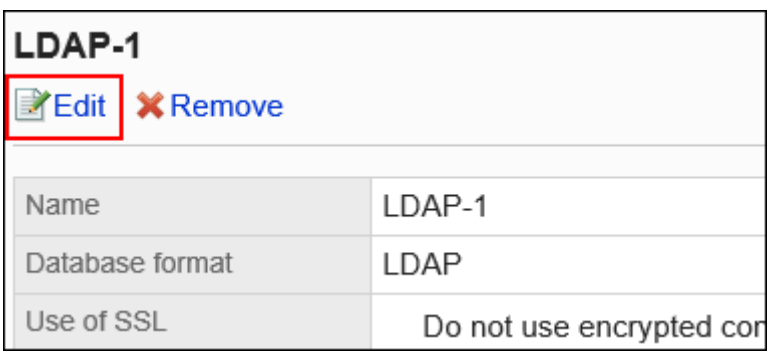

- 8. **在"更改身份验证数据库"页面中,根据需要更改设置。**
- 9. **查看设置并单击[更改]。**

### 更改身份验证数据库的顺序

如果管理员已添加两个或以上的身份验证数据库,则可以更改身份验证数据库的顺序。 但是,无法更改"标准数据库"的顺序。它一直显示在顶部。

- 1. **点击页眉处齿轮状的管理员菜单图标。**
- 2. **单击[系统设置]。**
- 3. **选择"基本系统的管理"选项卡。**
- 4. **点击[身份验证]。**
- 5. **单击[身份验证数据库]。**
- 6. **在"身份验证数据库"页面,单击"更改身份验证数据库的顺序"。**

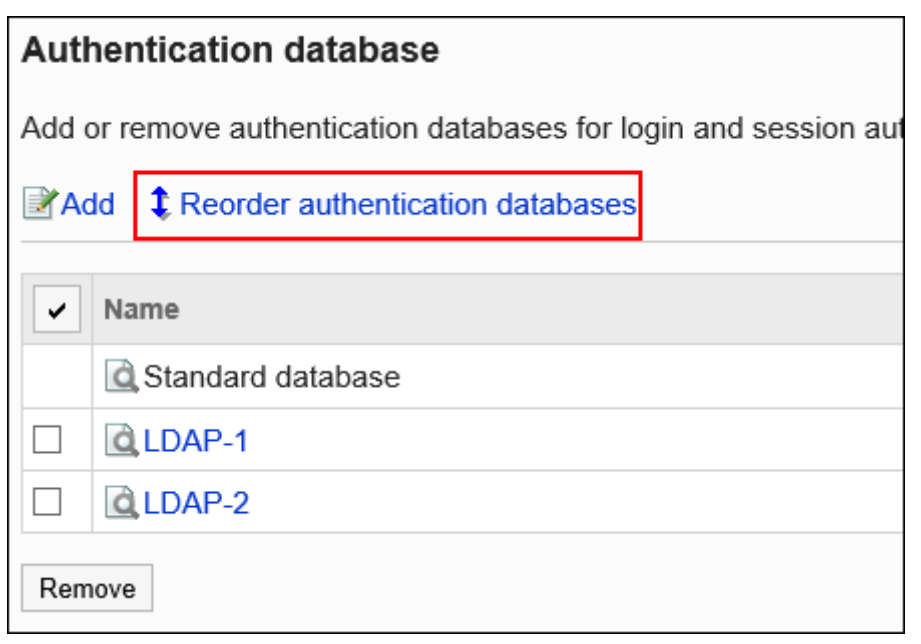

### 7. **在"更改身份验证数据库的顺序"页面中,更改身份验证数据库的显示顺序。**

### 8. **查看设置并单击[更改]。**

### 删除身份验证数据库

删除身份验证数据库。

如删除登录身份验证和会话身份验证使用的身份验证数据库,身份验证使用的身份验证数据库将自动替换为标准数据 库。

无法删除标准数据库。

**注意**

• 无法恢复已删除的数据库。

- 1. **点击页眉处齿轮状的管理员菜单图标。**
- 2. **单击[系统设置]。**
- 3. **选择"基本系统的管理"选项卡。**
- 4. **点击[身份验证]。**

5. **单击[身份验证数据库]。**

### 6. **在"身份验证数据库"页面中,选择要删除的身份验证数据库的复选框,然后单击[删 除]。**

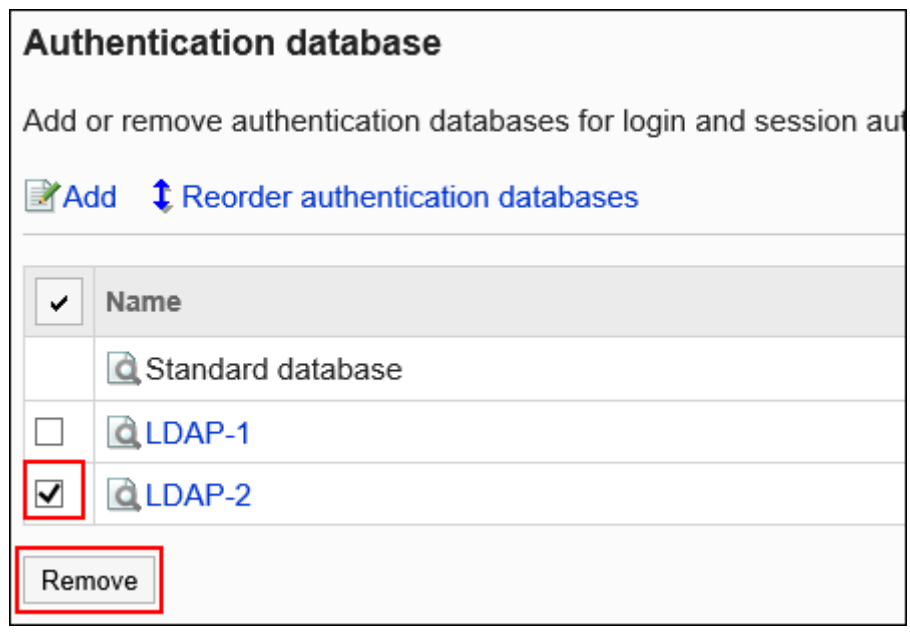

7. **在"批量删除身份验证数据库"页面中,单击[是]。**

#### **补充**

• 在步骤 6 中, 单击要删除的身份验证数据库的显示名称, 然后在"身份验证数据库的详情"页面中点击"删 除",也可删除身份验证数据库。

# 1.5 单点登录

介绍Garoon的单点登录。

设置单一登录后,已登录到 Garoon 的用户无需通过登录屏幕即可访问其他系统到单一登录目标。

## 1.5.1 单点登录的设置

"单点登录"是将在Garoon中登录的用户的身份验证信息从Garoon传给其他系统的功能。 登录过Garoon的用户, 通过Garoon访问其他系统时, 无需再输入用于身份验证的账号和密码。 关于登录Garoon时的身份验证方法及登录后身份验证信息的维持方法,请参[考关于身份验证系统](#page-143-0)。

**Garoon的单点登录功能中可使用的身份验证方式:**

• GET身份验证

表单身份验证。系统通过URL中设置的参数对用户进行身份验证。 登录用户的用户信息作为URL的参数被发送。

• POST身份验证

表单身份验证。系统通过从Web页面发送(POST)的参数对用户进行身份验证。 登录用户的用户信息通过POST Method被发送。

### **补充**

• GET身份验证会在URL中显示用户信息。请注意所使用的系统是否存在问题。

### 添加单点登录

设置Garoon与除Garoon以外的其他Cybozu产品、或与其他公司系统的单点登录。

- 1. **点击页眉处齿轮状的管理员菜单图标。**
- 2. **单击[系统设置]。**
- 3. **选择"基本系统的管理"选项卡。**
- 4. **点击[单点登录]。**
- 5. **点击[单点登录的设置]。**
- 6. **在"单点登录的设置"页面中,点击[添加单点登录]。**

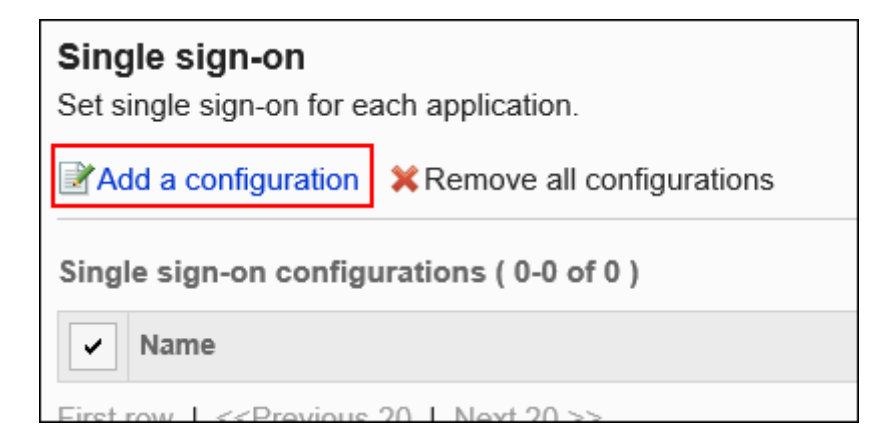

- 7. **在"单点登录的添加"页面中,选择单点登录方法和对象应用程序,点击[下一步]。**
	- 单点登录方法:

选择以下任意一种身份验证方法:

- GET身份验证
- POST身份验证
- 对象应用程序:

选择包含发送数据的应用程序。根据所选功能及应用程序,步骤8中GET或POST的项目会有不同。 可选择的功能及应用程序如下:

- 用户信息
- 书签
- 电话记录
- 通讯录

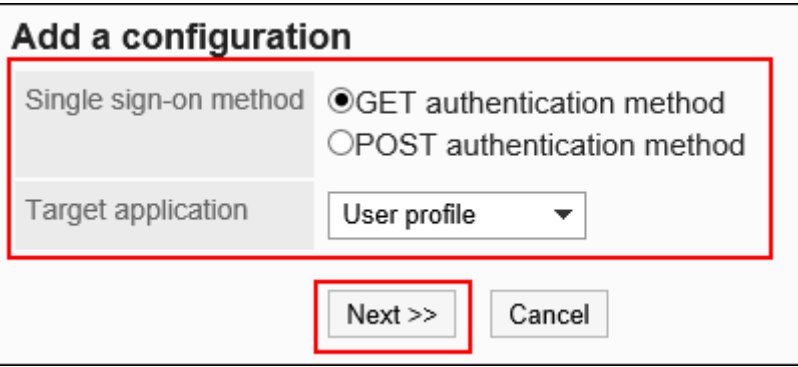

8. **在"单点登录的添加"页面中,设置必要的项目。**

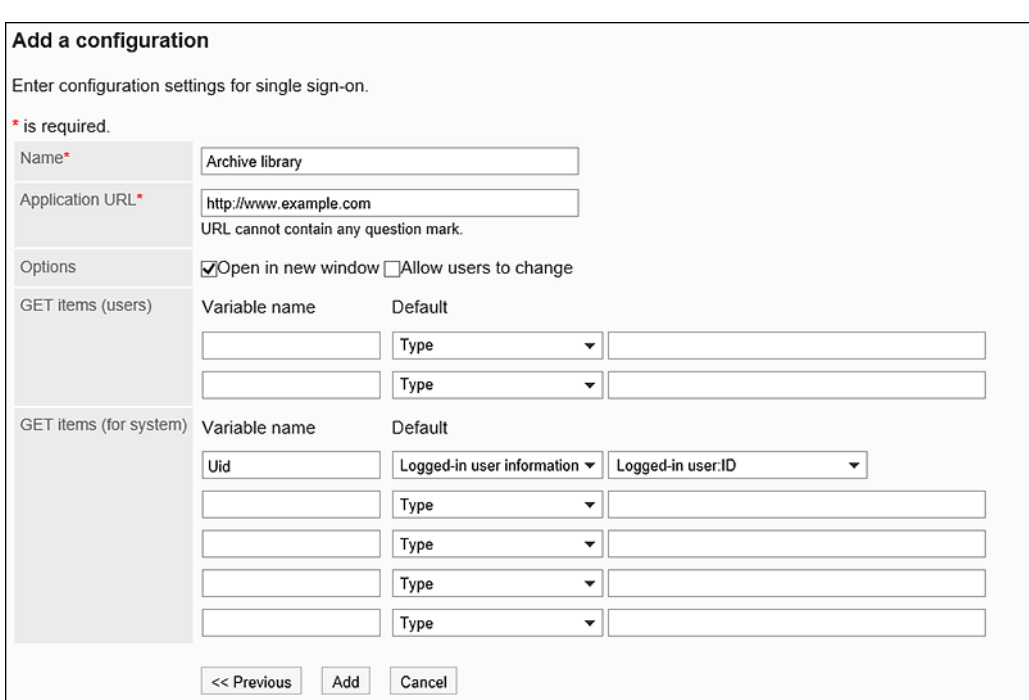

### **单点登录的设置项目**

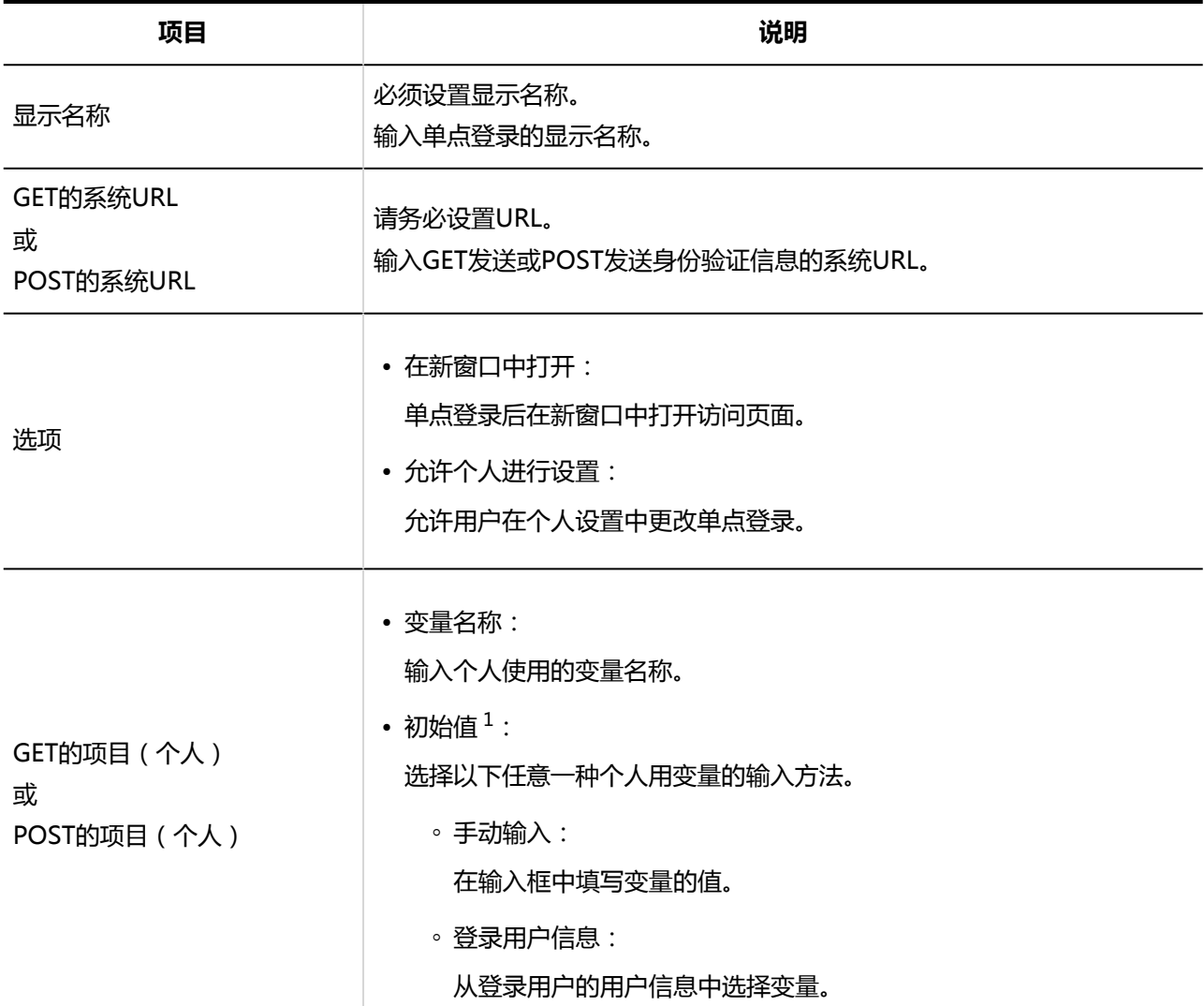

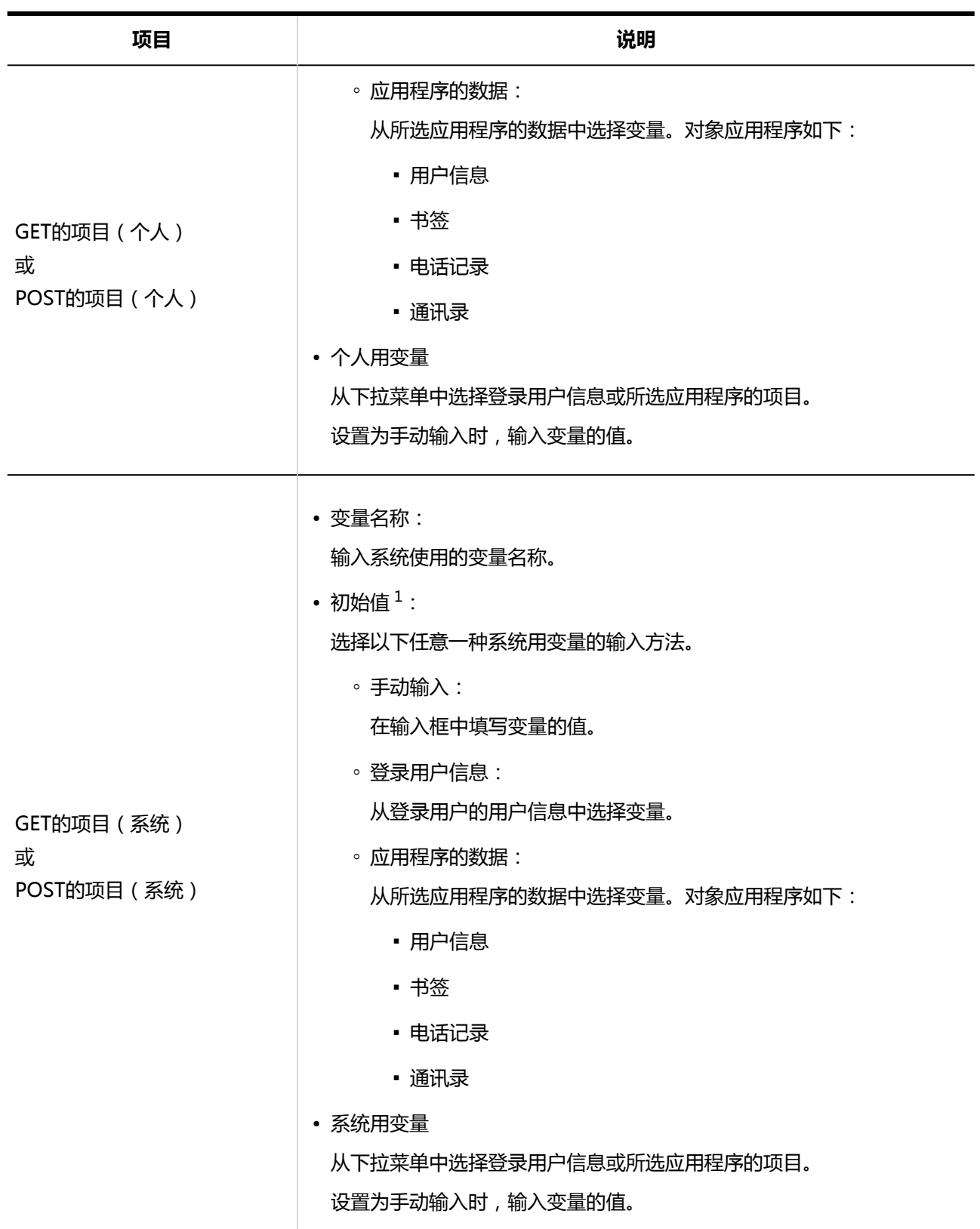

 $^1$  : 用户在个人设置中初始化后,将设置为该项目的值。

### 9. **查看您的设置并单击[添加]。**

#### **补充**

• 设置单点登录的信息后,需在所选的应用程序中进行单点登录的设置。详情请参考以下页面:

- 。用户信息·[用户信息的项目管理](#page-76-0)
- 书签:[共享链接的设置](#page-697-0)
- 电话记录:[电话记录的常规设置](#page-919-0)
- 通讯录:[设置通讯录的项目](#page-953-0)

### 更改单点登录

更改单点登录。

无法更改作为变量对象的应用程序。

- 1. **点击页眉处齿轮状的管理员菜单图标。**
- 2. **单击[系统设置]。**
- 3. **选择"基本系统的管理"选项卡。**
- 4. **点击[单点登录]。**
- 5. **点击[单点登录的设置]。**
- 6. **在"单点登录的设置"页面中,选择要更改的单点登录的单点登录名称。**
- 7. **在"单点登录的详情"页面中,点击[更改]。**

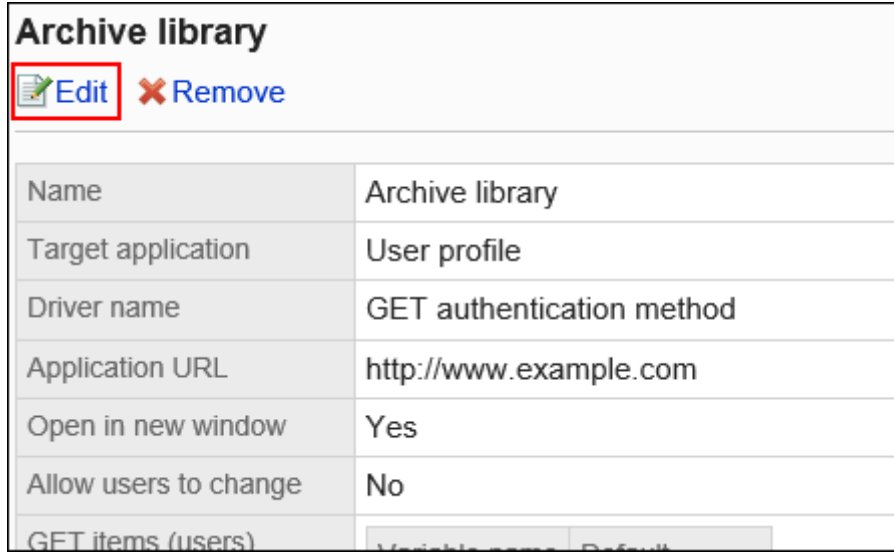

- 8. **在"单点登录的更改"页面中,根据需要更改项目。**
- 9. **查看设置并单击[更改]。**

### 删除单点登录

删除单点登录的设置。

删除单点登录的设置后,访问使用该设置的Garoon以外的产品或系统时,将需要账号及密码等身份验证信息。

#### **注意**

• 无法恢复已删除的单点登录。

逐个删除单点登录

逐个删除单点登录。

- 1. **点击页眉处齿轮状的管理员菜单图标。**
- 2. **单击[系统设置]。**
- 3. **选择"基本系统的管理"选项卡。**
- 4. **点击[单点登录]。**

### 5. **点击[单点登录的设置]。**

- 6. **在"单点登录的设置"页面中,点击要删除的单点登录的单点登录名称。**
- 7. **在"单点登录的详情"页面中,点击[删除]。**

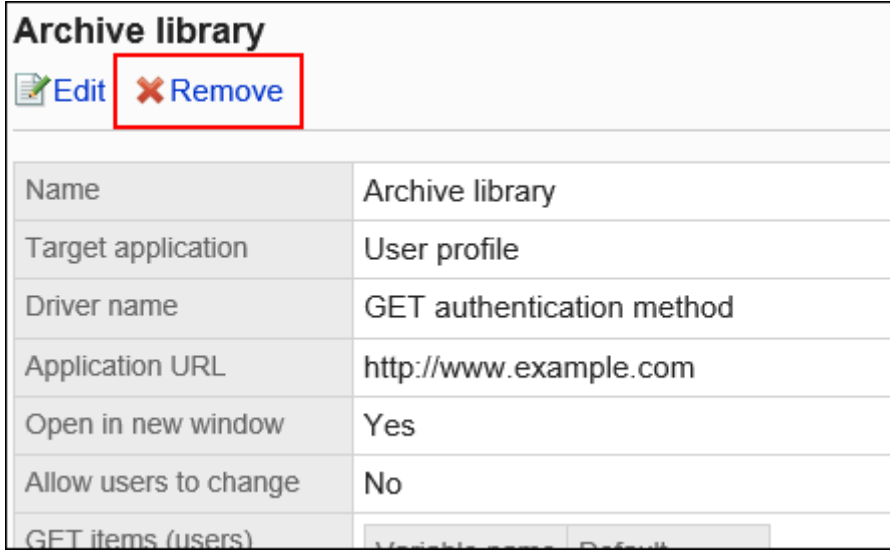

### 8. **在"单点登录的删除"页面中,点击[是]。**

### 批量删除多个单点登录

选择要删除的单点登录,批量删除。

- 1. **点击页眉处齿轮状的管理员菜单图标。**
- 2. **单击[系统设置]。**
- 3. **选择"基本系统的管理"选项卡。**
- 4. **点击[单点登录]。**
- 5. **点击[单点登录的设置]。**
- 6. **在"单点登录的设置"页面中,勾选要删除的单点登录的复选框,点击[删除]。**

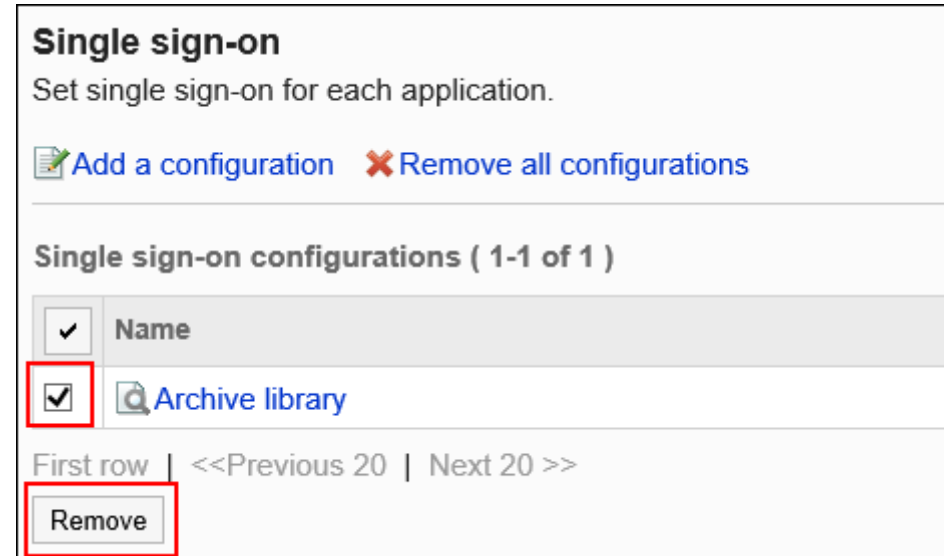

7. **在"单点登录的批量删除"页面中,点击[是]。**

### ■删除全部单点登录

删除全部单点登录。

- 1. **点击页眉处齿轮状的管理员菜单图标。**
- 2. **单击[系统设置]。**
- 3. **选择"基本系统的管理"选项卡。**
- 4. **点击[单点登录]。**
- 5. **点击[单点登录的设置]。**
- 6. **在"单点登录的设置"页面中,点击[删除全部单点登录]。**

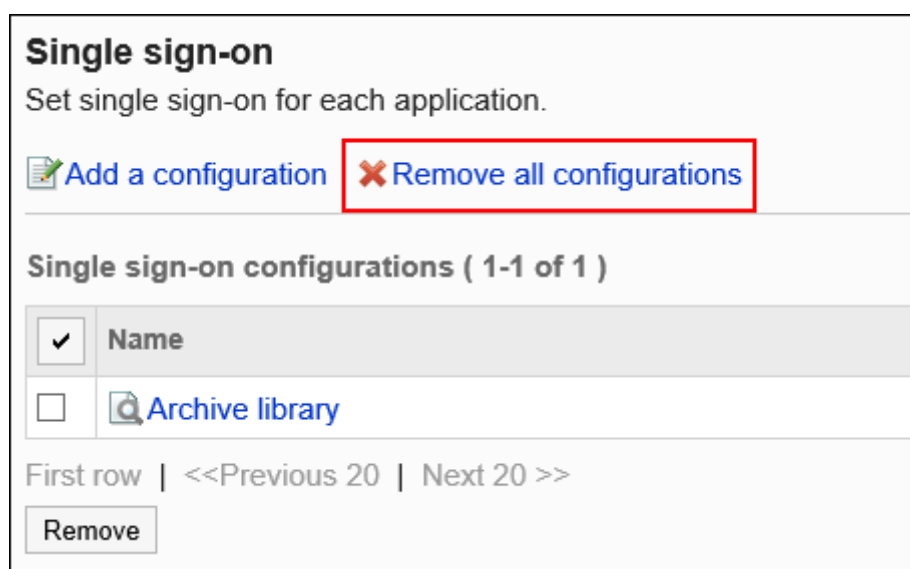

7. **在"全部单点登录的删除"页面中,点击[是]。**

# 1.6 应用程序

在系统管理的"应用程序"中,可更改Garoon的应用程序名称或设置允许使用应用程序等。 可按机构、用户、或者角色分别设置应用程序的使用许可。 另外,如在"使用用户的设置"页面中设置了"外部使用设置",可限制用户从公司外部访问Garoon时可使用的应 用程序。

# 1.6.1 使用应用程序

对各个应用程序,分别设置应用程序的停止使用或恢复使用。

# 停止使用应用程序

停止使用应用程序。

已停止的应用程序不显示在用户页面或应用程序的管理页面。

**操作步骤:**

- 1. **点击页眉处齿轮状的管理员菜单图标。**
- 2. **单击[系统设置]。**
- 3. **选择"基本系统的管理"选项卡。**
- 4. **单击[应用程序]。**
- 5. **单击[应用程序列表]。**
- 6. **在"应用程序列表"页面,单击要停止使用的应用程序的[停用]。**

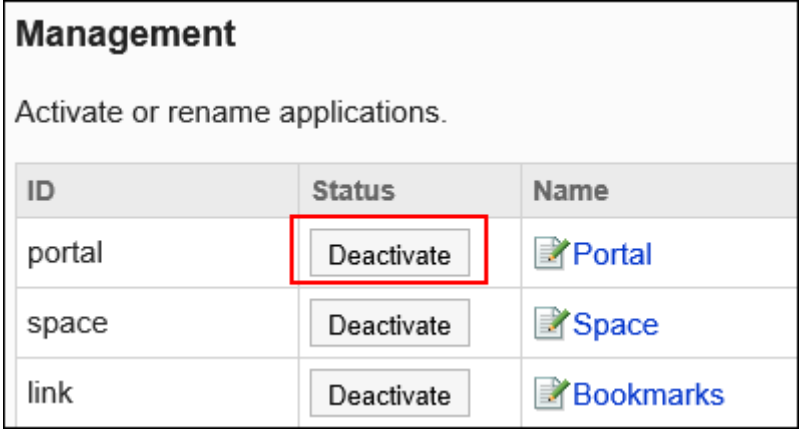

### 停止使用门户、空间以及书签时

#### • **系统管理的"应用程序列表"页面:**

已停用的应用程序的ID显示为红字,且显示[启用]按钮。

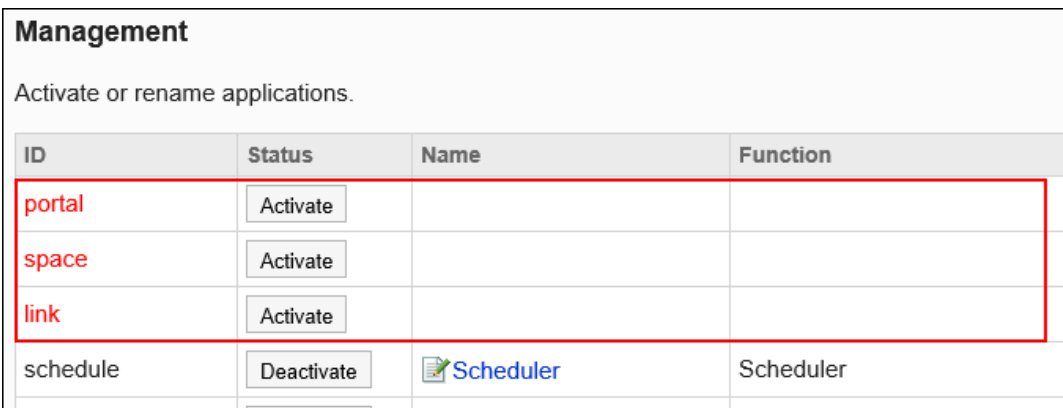

• **用户页面:**

已停用的应用程序将不再显示在用户页面中。

应用程序菜单和门户中配置的组件也将不显示。
<span id="page-180-0"></span>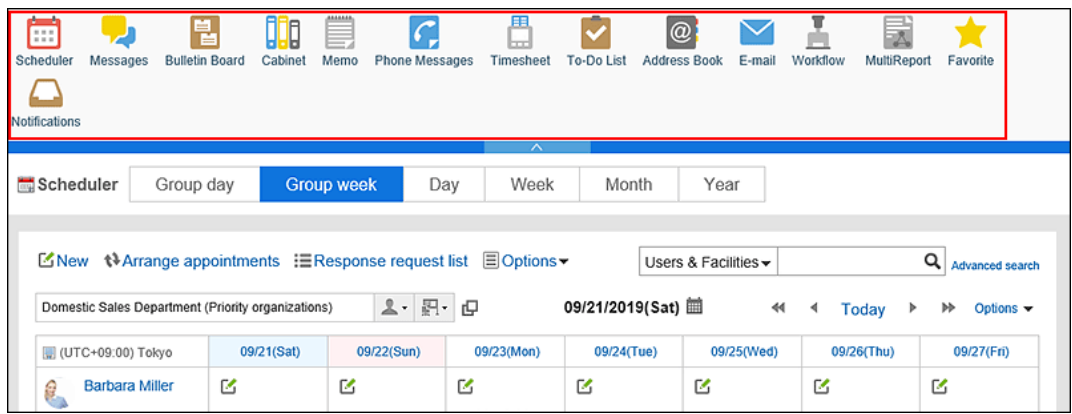

## 开始使用应用程序

开始使用应用程序。

- 1. **点击页眉处齿轮状的管理员菜单图标。**
- 2. **单击[系统设置]。**
- 3. **选择"基本系统的管理"选项卡。**
- 4. **单击[应用程序]。**
- 5. **单击[应用程序列表]。**
- 6. **在"应用程序列表"页面,单击要恢复使用的应用程序的[启用]。**

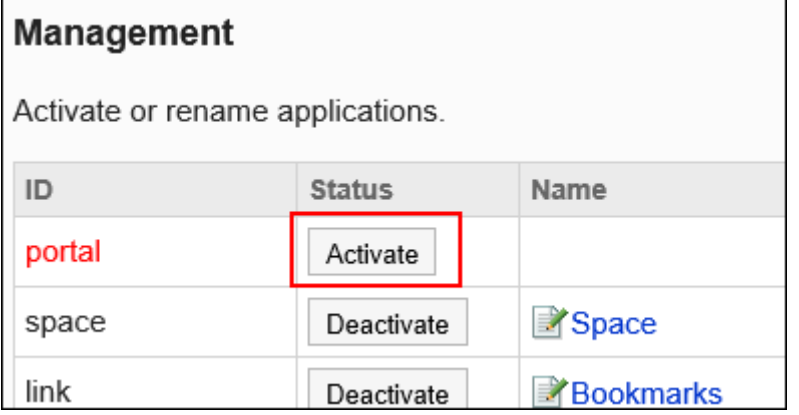

# 1.6.2 应用程序名称的更改

更改应用程序的名称。

根据应用程序的类型,按钮及链接也将反映更改的应用程序的名称。

### **操作步骤:**

- 1. **点击页眉处齿轮状的管理员菜单图标。**
- 2. **单击[系统设置]。**
- 3. **选择"基本系统的管理"选项卡。**
- 4. **单击[应用程序]。**
- 5. **单击[应用程序列表]。**
- 6. **在"应用程序列表"页面,单击要更改的应用程序的名称。**

无法更改"网络整合服务"的名称。

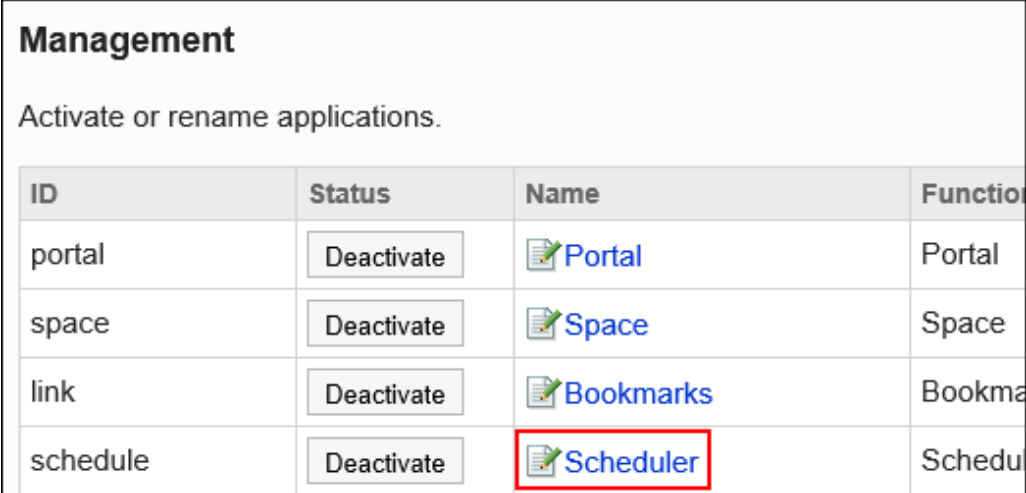

7. **在"应用程序名称的更改"页面,输入新的应用程序名称。**

可按照语言分别设置应用程序名称。

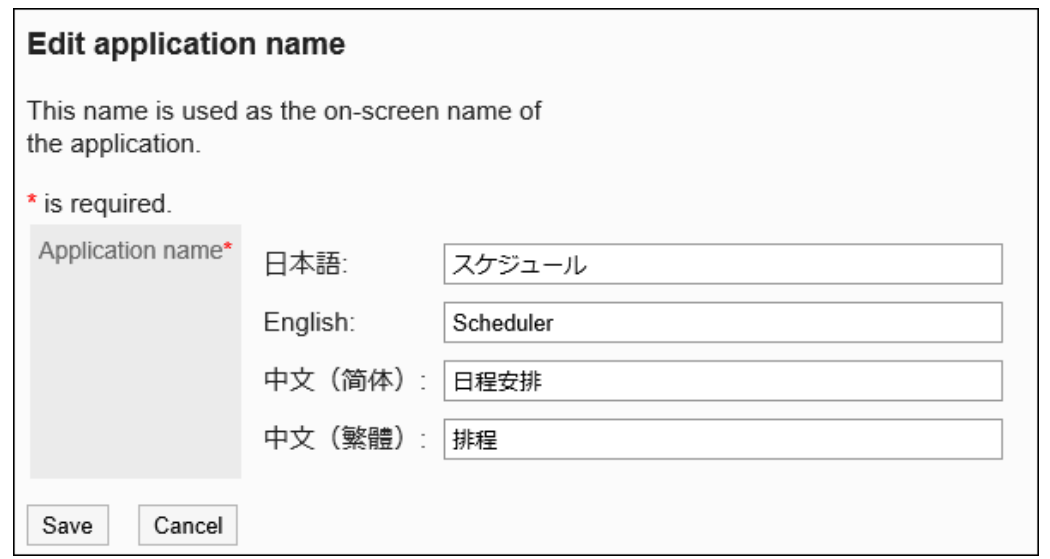

### 8. **查看设置并单击[更改]。**

在"应用程序列表"页面,单击要查看的应用程序的[预览]以查看您的设置。

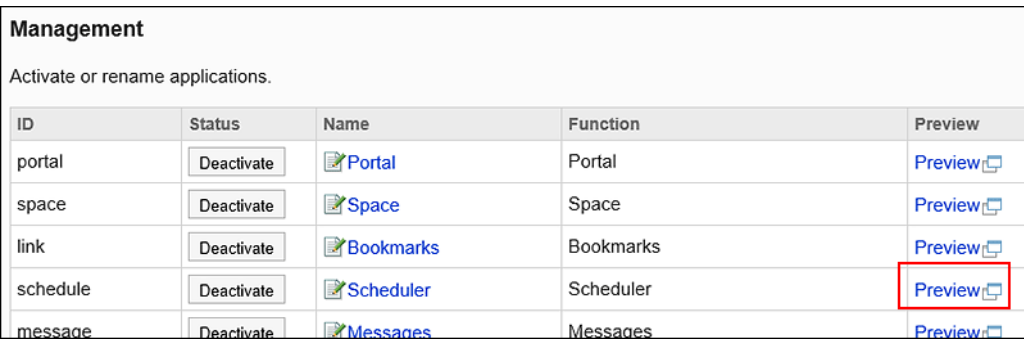

# 1.6.3 初始化应用程序

对如何初始化应用程序进行说明。

### **注意**

- 应用程序被初始化后,已注册的数据将被删除。
- 无法恢复初始化的应用程序。

- 1. **点击页眉处齿轮状的管理员菜单图标。**
- 2. **单击[系统设置]。**
- 3. **选择"基本系统的管理"选项卡。**
- 4. **单击[应用程序]。**
- 5. **单击[应用程序列表]。**
- 6. **在"应用程序列表"页面,单击要初始化的应用程序的[初始化]。**

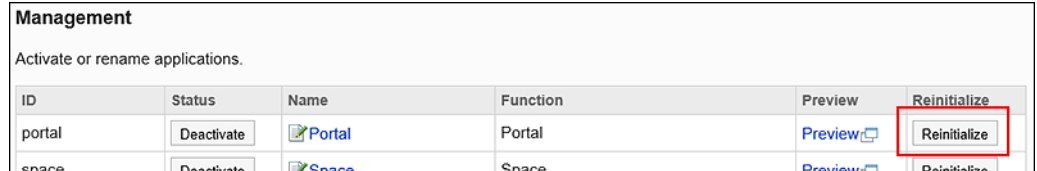

7. **在确认页面,单击[OK]。**

### **补充**

• 如果要初始化整个 Garoon,请使用命令。 有关详细信息,请参考[初始化 Garoon 的命令](#page-1471-0)。

# 1.6.4 设置使用用户的流程

以机构、用户或角色为单位,允许其使用应用程序。 设置"外部使用设置", 以限制用户可以在从外部访问 Garoon 时使用的应用程序。 介绍设置的流程。

#### **Steps:**

- Step 1 设置要允许使用的应用程序。
- Step 2 [如有必要,设置"外部使用设置"。](#page-184-0)
- Step 3 [设置要允许外部使用的应用程序。](#page-184-0)

**Step 1 设置要允许使用的应用程序。** <span id="page-184-0"></span>**Step 如有必要,设置"外部使用设置"。**

**2**

设置为限制外部可用的应用程序。

详情请参[考外部使用设置](#page-192-0)。

**Step 3 设置要允许外部使用的应用程序。**

如果在Step 2 中设置了"外部使用设置",请设置其他的外部可用的应用程序,与Step 1 中要允许使用的应 用程序分开。

详情请参[考外部使用设置](#page-192-0)的步骤10。

#### **N**外部限制的图像

如果设置了"外部使用设置",可进行例如,允许公司内部的访问可以使用所有应用程序,公司外部的访问,只能使用 日程安排和邮件等操作。

<span id="page-185-0"></span>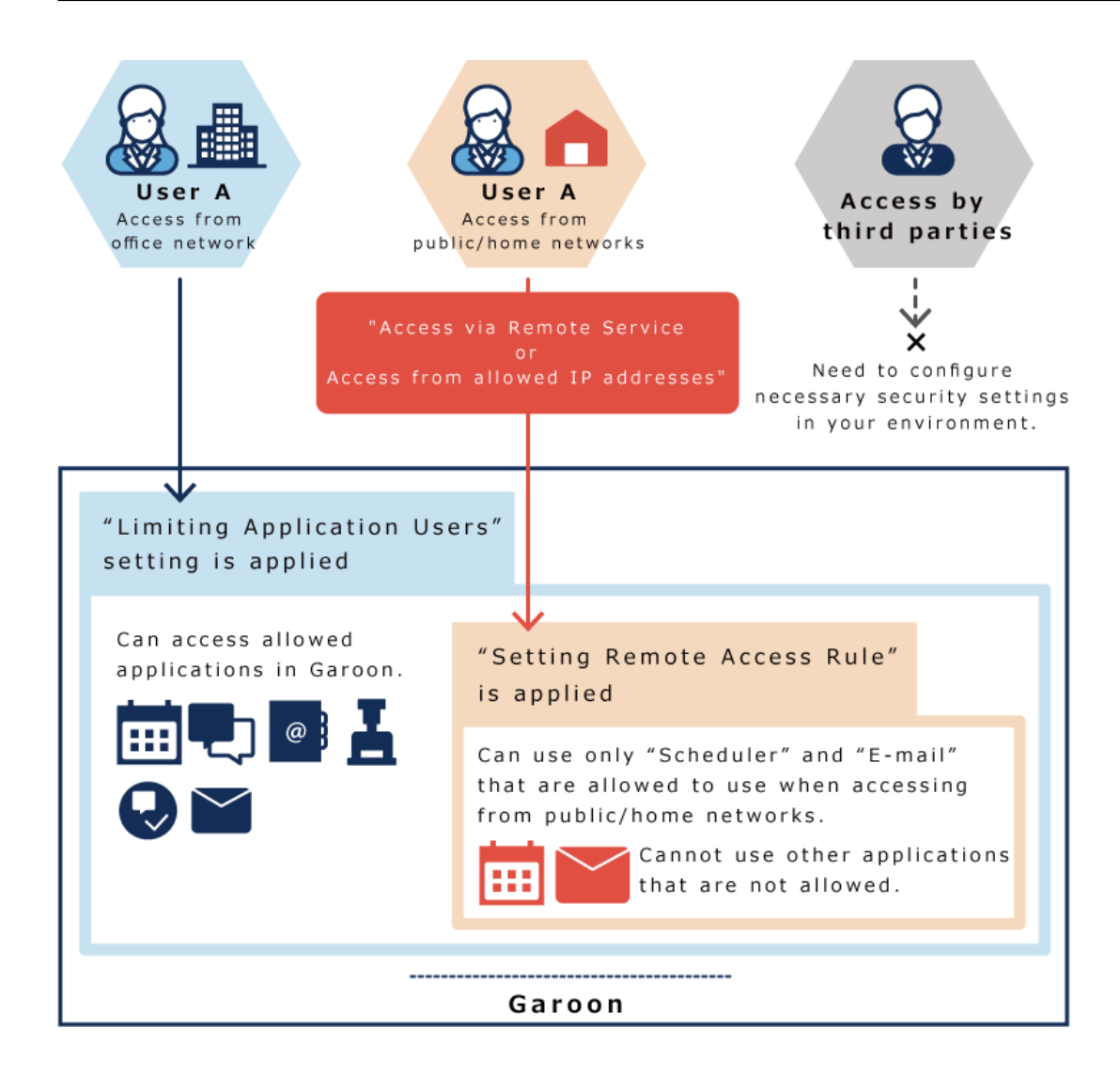

# 1.6.5 设置允许使用的应用程序

按机构、用户、或者角色分别设置允许使用的应用程序。

如果为单个用户设置了多个对象,则用户可以使用任一对象被允许的应用程序。

不允许使用的应用程序将不会显示在用户页面上。此外,不允许使用日程安排、站内信等的用户不能指定为参加者或 收件人。

### **可设置使用用户的应用程序**

- 空间
- 书签
- 日程安排
- 站内信
- 公告栏
- 文件管理
- 电话记录
- 考勤卡
- 通讯录:

对于不允许其使用的用户, "通讯录"页面上不会显示[用户名单]。但是, 在日程安排或站内信等应用程序中选择 用户时,会显示用户信息。

- E-mail
- Workflow
- 多功能报告

#### **无法设置使用用户的应用程序**

• 门户:

不允许使用的应用程序的组件不会显示在门户中。

- 备注
- ToDo列表
- 网络整合服务: 为了使用网络整合服务,需设置服务。 详情请参[考网络整合服务](#page-1354-0)。
- 在岗确认
- 收藏夹
- 通知列表:

不允许使用的应用程序的通知不会显示在通知列表中。

• KUNAI:

在KUNAI的"[使用权限的设置"](#page-1394-0)页面,可为每个用户分别设置可在KUNAI中使用的应用程序。

- 回应
- 图像资产

### **补充**

- 不允许使用的应用程序将更改为灰色图标,以指示禁止使用。 空间的示例:
- 当应用程序停止使用时,站内信的发信人和公告的最后更新人的图标将更改为灰色用户图标 , 以指示已停 用。

## 初始设置为停用的应用程序

升级 Garoon 时,Workflow、多功能报告和回应可能会设置为已停用。 如有必要,将每个应用程序设置为启用。详情请参考[启用应用程序。](#page-180-0)

停用的条件如下。

- Workflow: 从2.1.0 之前的版本升级到 Garoon 2.1.0 及更高的版本
- 多功能报告:

从3.0.0 之前的版本升级到 Garoon 3.0.0 及更高的版本

• 回应: 从4.0.0 之前的版本升级到 Garoon 4.0.0 及更高的版本

## 添加使用用户

添加机构、用户或角色并设置要允许使用的应用程序。 不显示已停用的应用程序。如果要允许使用的应用程序不显示,请确认应用程序是否已设置为启用。 详情请参考[使用应用程序。](#page-178-0) 此处以"外部使用设置"设置为"全部允许"的情况为例,进行说明。

- 1. **点击页眉处齿轮状的管理员菜单图标。**
- 2. **单击[系统设置]。**
- 3. **选择"基本系统的管理"选项卡。**
- 4. **单击[应用程序]。**
- 5. **单击[使用用户的设置]。**
- 6. **在"使用用户的设置"页面,单击[添加]。**

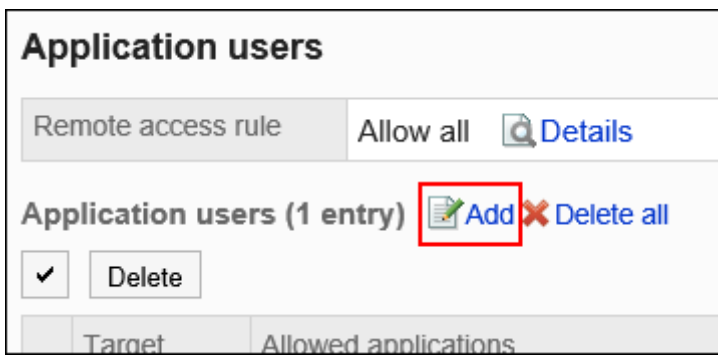

7. **在"对象的添加"页面,选择要设置的机构、用户或角色,然后单击[添加]。**

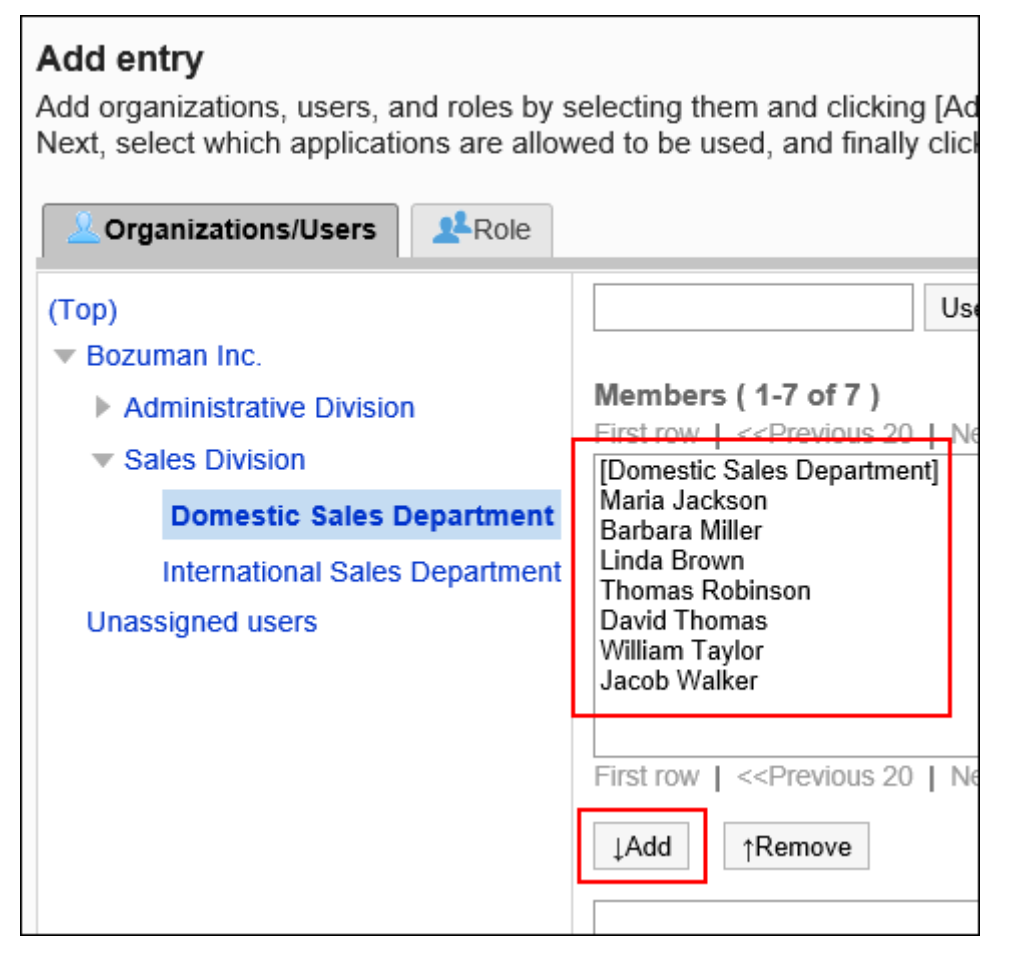

### 8. **选中要允许使用的应用程序的复选框。**

如果"外部使用设置"设置为"全部允许",则仅显示"允许使用"栏。不显示"允许外部使用"栏。

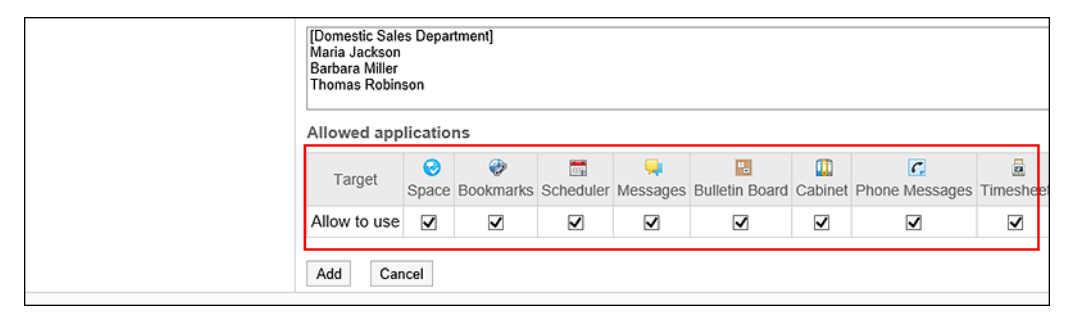

9. **查看您的设置并单击[添加]。**

## 更改允许使用的应用程序

更改为每个目标设置的允许使用的应用程序。

此处以"外部使用设置"设置为"全部允许"的情况为例,进行说明。

#### **操作步骤:**

- 1. **点击页眉处齿轮状的管理员菜单图标。**
- 2. **单击[系统设置]。**
- 3. **选择"基本系统的管理"选项卡。**
- 4. **单击[应用程序]。**
- 5. **单击[使用用户的设置]。**
- 6. **在"使用用户的设置"页面,单击要更改设置的对象的[更改]。**

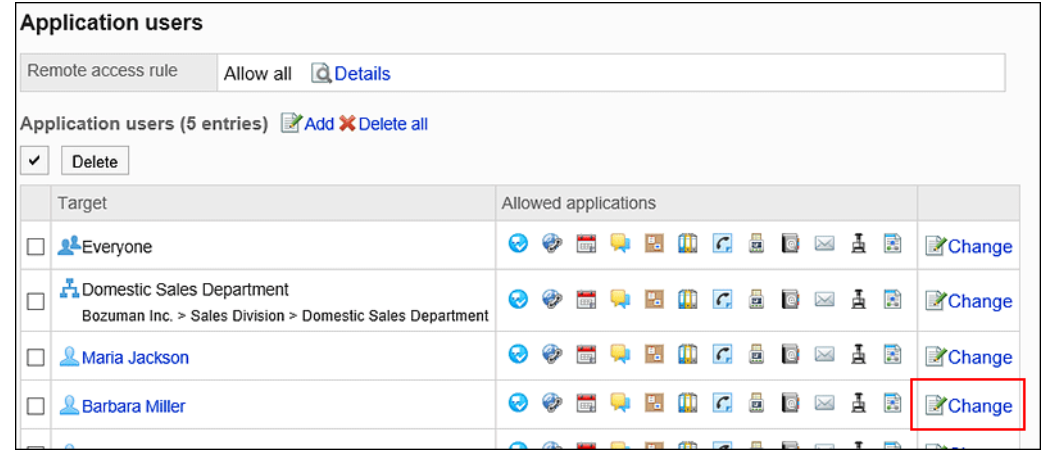

7. **在"允许使用的应用程序的更改"页面,更改要允许使用的应用程序。**

如果"外部使用设置"设置为"全部允许",则仅显示"允许使用"栏。不显示"允许外部使用"栏。

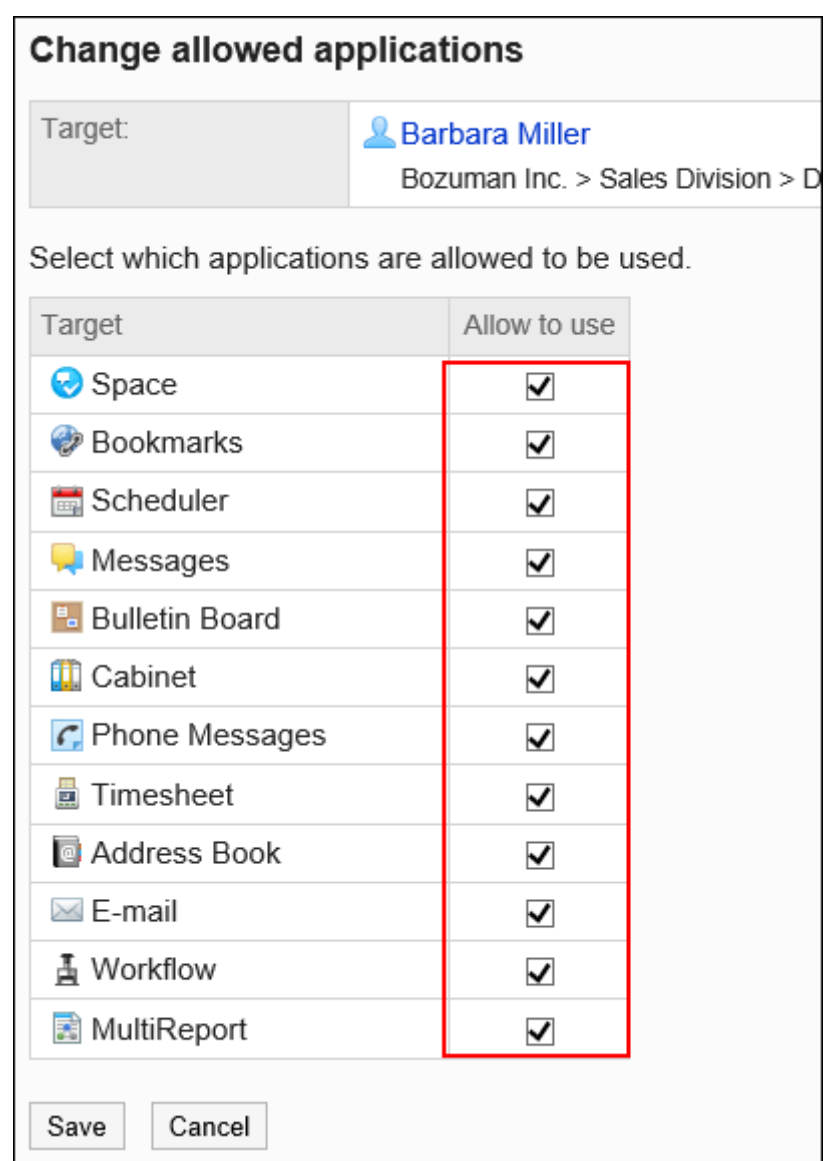

8. **查看设置并单击[更改]。**

## 删除使用用户

删除设置为使用用户的机构、用户或角色。 已删除的对象将无法继续使用已允许使用的应用程序。

### ■批量删除多个使用用户

选择使用用户,进行批量删除。

**操作步骤:**

- 1. **点击页眉处齿轮状的管理员菜单图标。**
- 2. **单击[系统设置]。**
- 3. **选择"基本系统的管理"选项卡。**
- 4. **单击[应用程序]。**
- 5. **单击[使用用户的设置]。**
- 6. **在"使用用户的设置"页面,选中要删除的机构、用户或角色的复选框,然后单击 [删除]。**

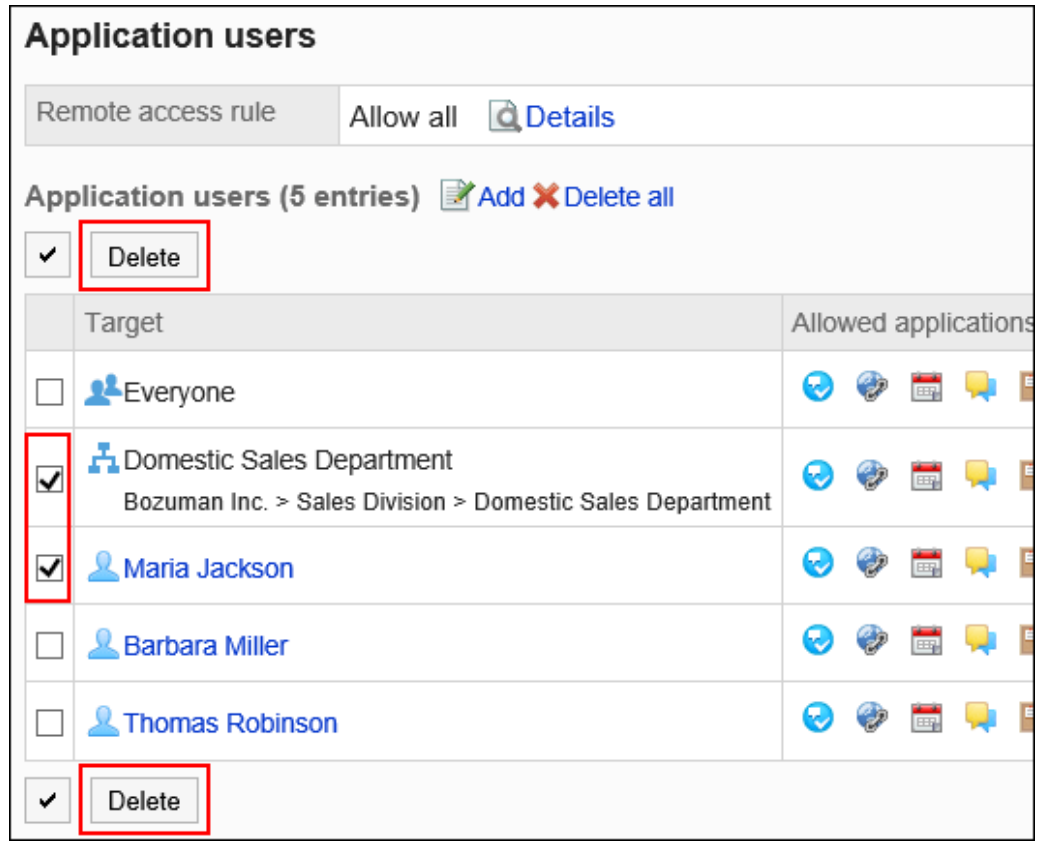

7. **在"对象的批量删除"页面,单击[是]。**

### 删除所有使用用户

删除所有已设置的使用用户。

- 1. **点击页眉处齿轮状的管理员菜单图标。**
- 2. **单击[系统设置]。**
- <span id="page-192-0"></span>3. **选择"基本系统的管理"选项卡。**
- 4. **单击[应用程序]。**
- 5. **单击[使用用户的设置]。**
- 6. **在"使用用户的设置"页面,单击[删除全部]。**

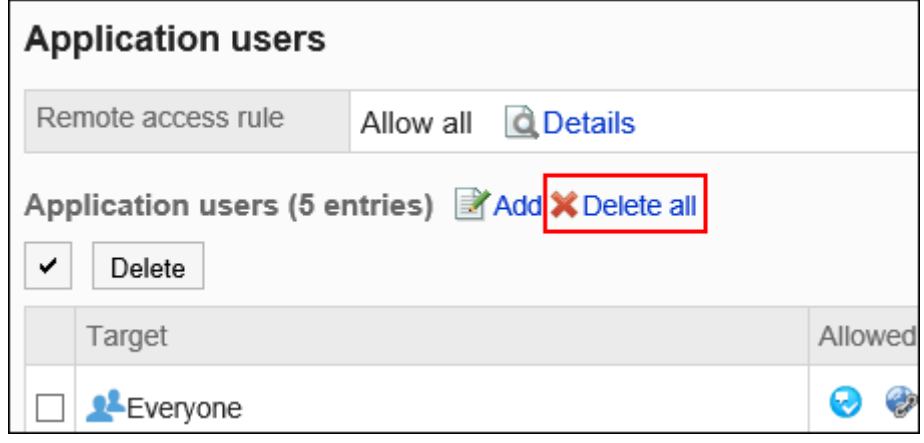

7. **在"删除所有对象"页面,单击[是]。**

# 1.6.6 外部使用设置

您可以限制用户在公司外访问 Garoon 时允许使用的应用程序。

当您尝试访问不允许在外出使用的应用程序时,用户的屏幕将不会显示未允许的应用程序且不可用。

### **注意**

• 为了能够从外部访问 Garoon,您必须在您的环境中设置安全设置。如果您担心安全措施或网络建设,请咨 询专业系统集成商。

对如何限制外部可用的应用程序的进行说明。 设置"外部使用设置"后,设置允许外部使用的应用程序。

- 1. **点击页眉处齿轮状的管理员菜单图标。**
- 2. **单击[系统设置]。**
- 3. **选择"基本系统的管理"选项卡。**
- 4. **单击[应用程序]。**
- 5. **单击[使用用户的设置]。**
- 6. **在"使用用户的设置"页面,单击"外部使用设置"中的 [详情]。**

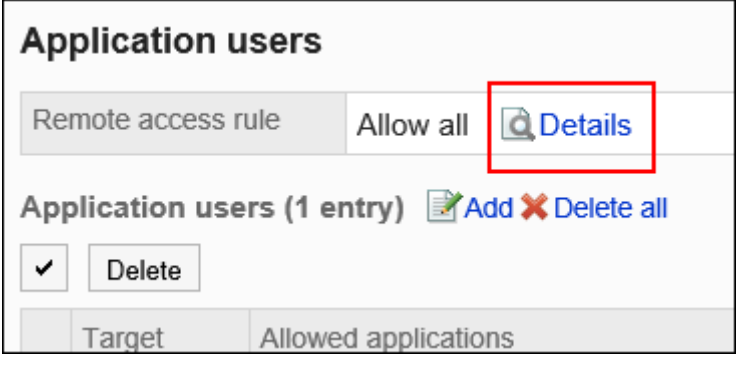

7. **在"外部使用设置的详情"页面,单击[更改]。**

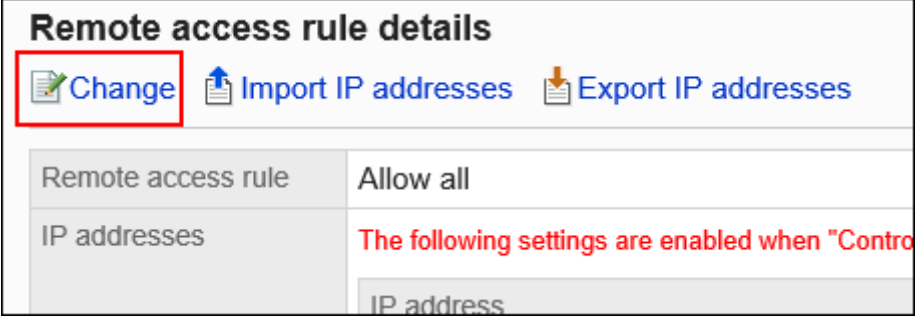

8. **在"外部使用设置的更改"页面,设置是否限制外部使用。**

设置项目如下所示。

• **全部允许:**

初始值为"全部允许"。即使是来自外部的访问,也有可能无法限制应用程序的使用。

• **限制来自Remote Service的访问:**

选择将来自Remote Service的访问视为外部访问,并限制应用程序的使用。

• **指定 IP 地址:**

选择将来自Garoon中登记的IP地址以外的访问视为外部访问,并限制应用程序的使用。

例如,即使是在外出时的访问,只要是已登记的IP地址,都被视为公司内部的访问。

最多可登记500个IP地址。

支持 IPv4 和 IPv6 地址。

CiDR 符号允许您指定多个 IP 地址。

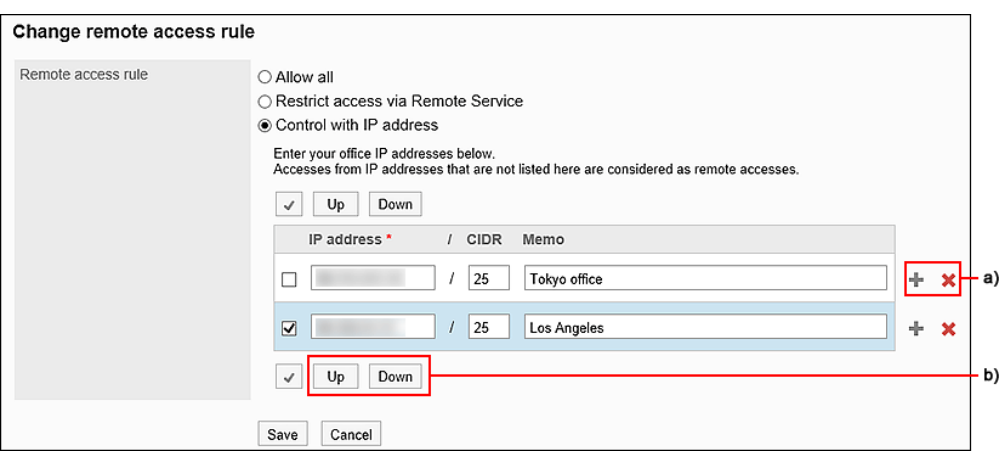

a): 如果要注册多个 IP 地址, 请单击添加的[+], 以增加输入栏。

b):可以通过选中复选框并单击[向上]或[向下]按钮来更改顺序。

### 9. **查看设置并单击[更改]。**

然后设置要允许外部使用的应用程序。

### 10. **单击[使用用户的设置],设置允许外部使用的应用程序。**

• **要添加对象时:**

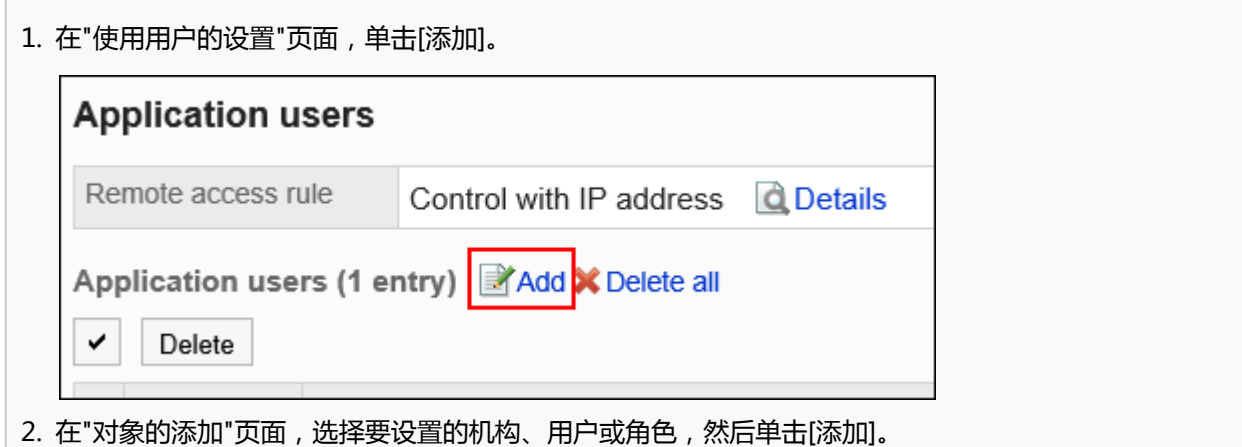

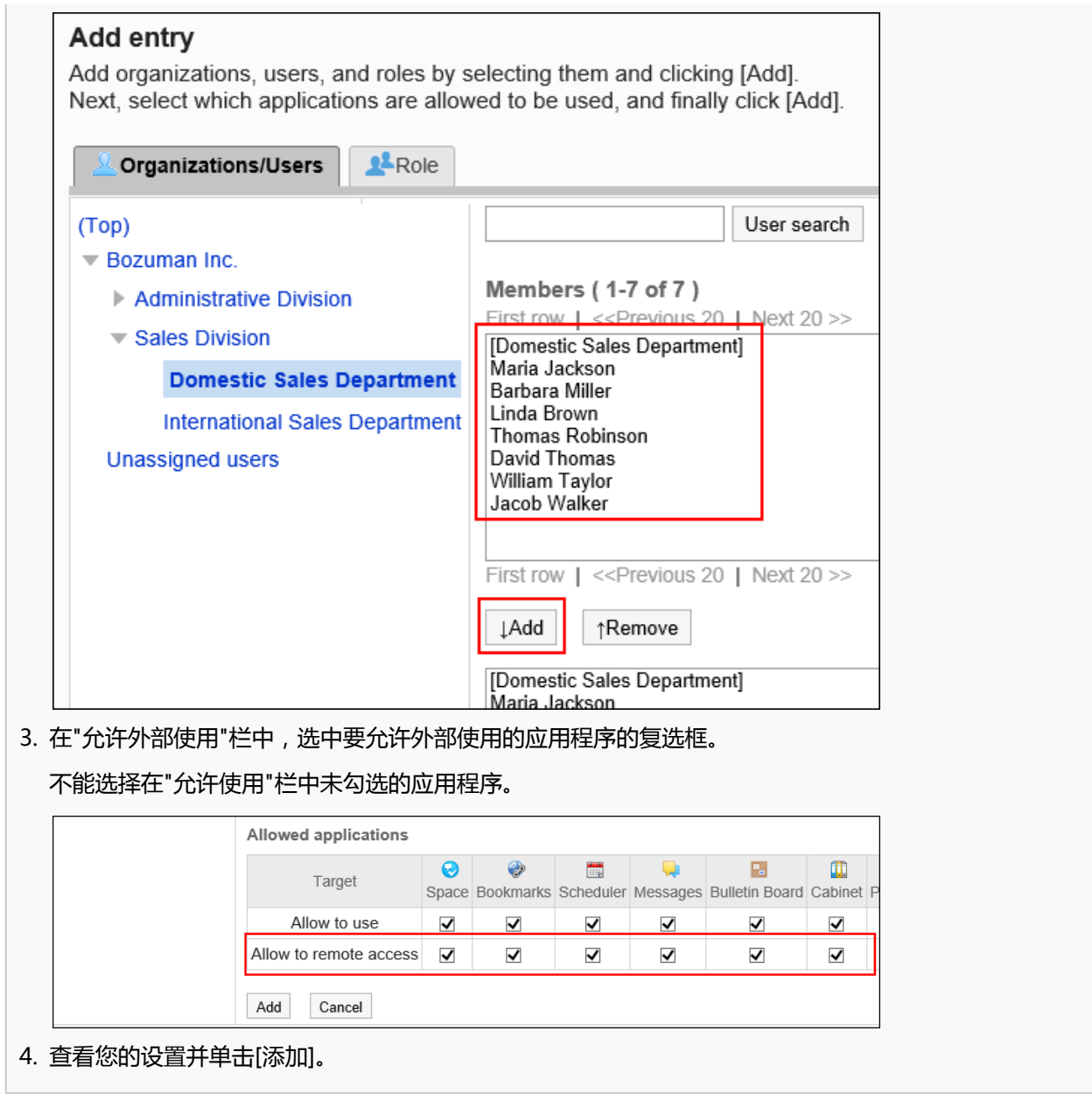

• **要更改现有对象的设置:**

1. 在"使用用户的设置"页面,单击要更改设置的对象的[更改]。

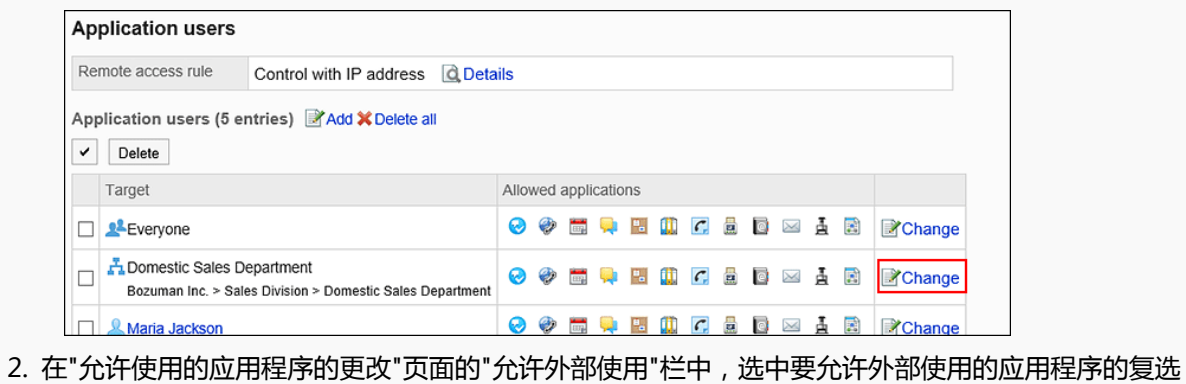

框。

不能选择在"允许使用"栏中未勾选的应用程序。

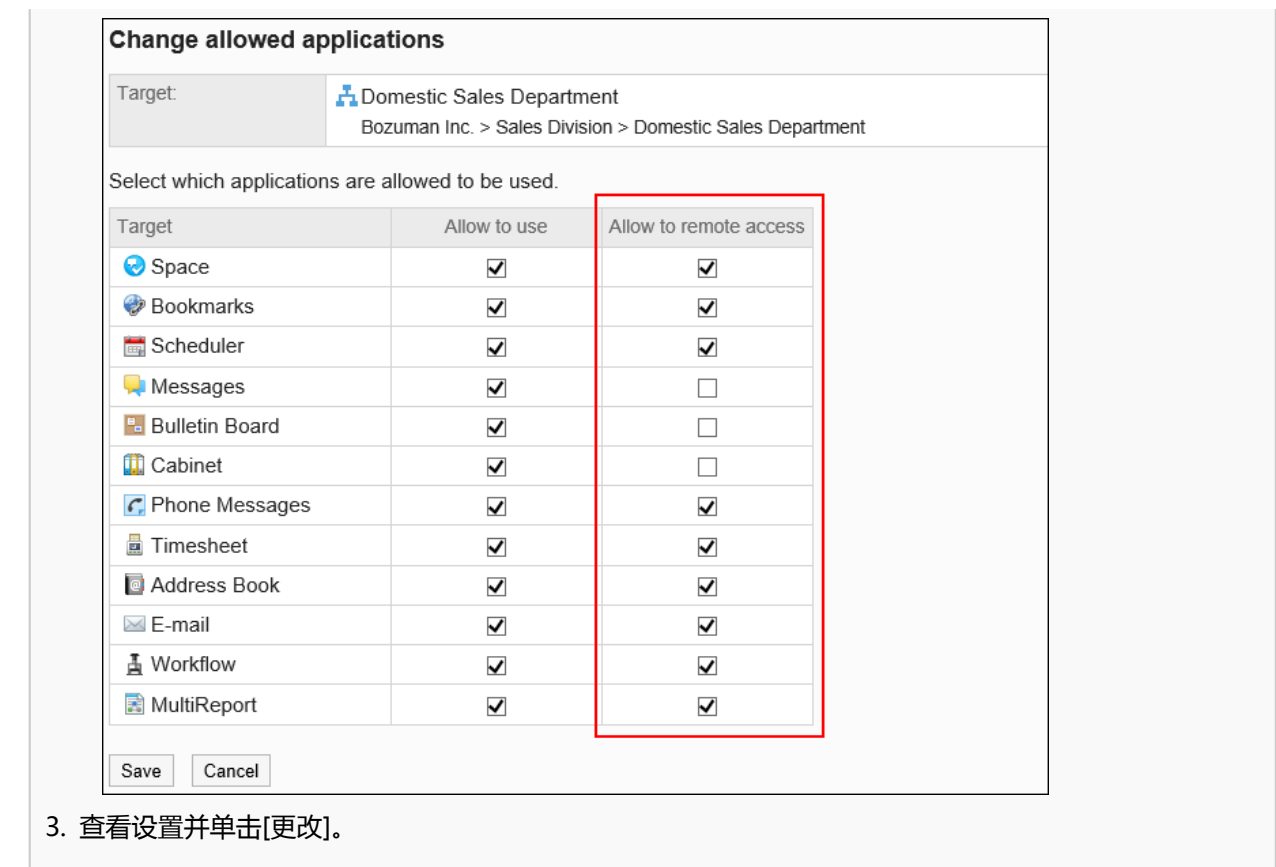

### 11. **确保设置反映在"使用用户的设置"页面的"使用用户的设置状况"列表中。**

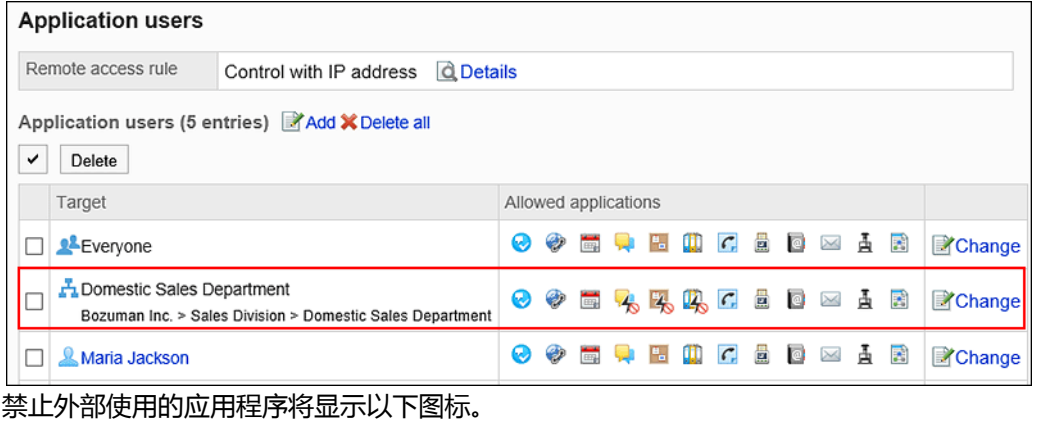

空间的示例:

### **补充**

• 将外部使用设置从"指定 IP 地址"更改为"允许全部", 也不会删除在 Garoon 注册的 IP 地址。如果再次选择" 指定 IP 地址",则可以使用注册的 IP 地址。

## 使用CSV文件管理IP地址

通过CSV文件管理外部使用设置中指定的 IP 地址。

## 从 CSV 文件导入

通过CSV文件导入外部使用设置中指定的 IP 地址。 如果在导入CSV文件时发生错误,则导入将中止,并且不会反映导入到一半的内容。

### **操作步骤:**

- 1. **创建用于导入数据的CSV文件。** 有关可通过 CSV 文件管理的项目,请参[阅外部使用设置中指定的 IP 地址](#page-1556-0)的CSV格式。
- 2. **点击页眉处齿轮状的管理员菜单图标。**
- 3. **单击[系统设置]。**
- 4. **选择"基本系统的管理"选项卡。**
- 5. **单击[应用程序]。**
- 6. **单击[使用用户的设置]。**
- 7. **在"使用用户的设置"页面,单击"外部使用设置"中的 [详情]。**

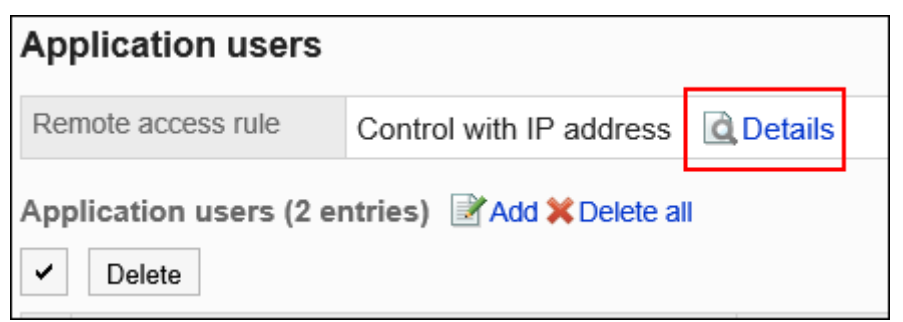

- 8. **在"外部使用设置的详情"页面,单击[IP地址的导入]。**
- 9. **在"IP地址的导入 Step 1/2"页面,选择在步骤 1 中创建的 CSV 文件。**

### 10. **对要导入的数据进行必要的设置,单击[下一步]。** 最多可导入 500 个。 设置如下:

#### • 文字编码:

使用所选的文字编码对CSV文件中的数据进行编码。

可选择的字符代码包括:

- Unicode(UTF-8)
- 日文(Shift-JIS)
- ASCII
- Latin1(ISO-8859-1)
- 简体中文 (GB2312)
- 泰语 (TIS-620)
- 跳过第一行:

如果第一行包含非数据信息(如项目名称和注释),选择"是"。

### 11. **在"IP地址的导入 - Step 2/2"页面,确认 CSV 文件的内容,点击[导入]。**

### 导出到 CSV 文件

将外部使用设置中指定的 IP 地址导出到 CSV 文件。

### **操作步骤:**

- 1. **点击页眉处齿轮状的管理员菜单图标。**
- 2. **单击[系统设置]。**
- 3. **选择"基本系统的管理"选项卡。**
- 4. **单击[应用程序]。**
- 5. **单击[使用用户的设置]。**
- 6. **在"使用用户的设置"页面,单击"外部使用设置"中的 [详情]。**

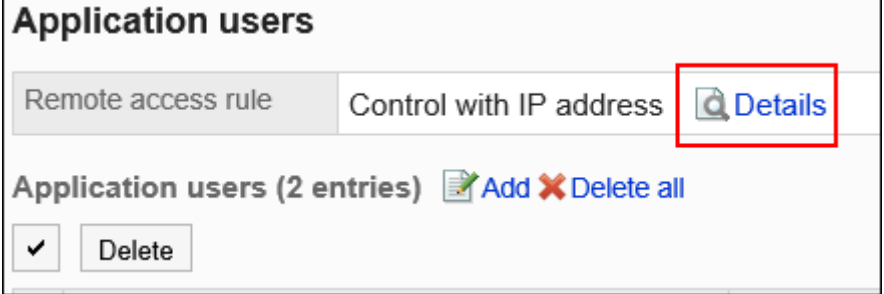

7. **在"外部使用设置的详情"页面,单击[IP地址的导出]。**

### 8. **在"IP地址的导出"页面,设置要导出数据的必要项。**

设置如下:

• 文字编码: 选择要用于编码的文字编码。

可选择的文字编码包括:

- Unicode(UTF-8)
- 需要时可选择带BOM。
- 日文(Shift-JIS)
- ASCII
- Latin1(ISO-8859-1)
- 简体中文 (GB2312)
- 泰语 (TIS-620)
- 将项目名称导出到首行:

如果要将项目名称导出到 CSV 文件的第一行,选择"是"。

### 9. **查看设置并单击[导出]。**

10. **使用 Web 浏览器的文件保存功能保存文件。**

# 1.6.7 使用CSV文件管理使用用户

通过CSV文件管理使用用户的设置。

# 从 CSV 文件导入

从 CSV 文件导入应用程序的使用用户的设置。

如果在导入CSV文件时发生错误,将停止导入。停止前导入的内容不会反映到Garoon中。

### **操作步骤:**

### 1. **创建用于导入数据的CSV文件。**

关于可以使用CSV文件管理的项目,请参[考应用程序的使用用户](#page-1555-0)的CSV格式。

### 2. **点击页眉处齿轮状的管理员菜单图标。**

- 3. **单击[系统设置]。**
- 4. **选择"基本系统的管理"选项卡。**
- 5. **单击[应用程序]。**
- 6. **单击[使用用户的导入]。**
- 7. **在"使用用户的导入 Step 1/2"页面,选择在步骤 1 中创建的 CSV 文件。**
- 8. **对要导入的数据进行必要的设置,单击[下一步]。**

设置如下:

- 文字编码: 使用所选的文字编码对CSV文件中的数据进行编码。 可选择的字符代码包括:
	- Unicode(UTF-8)
	- 日文(Shift-JIS)
	- ASCII
	- Latin1(ISO-8859-1)
	- 简体中文 (GB2312)
	- 泰语 (TIS-620)
- 跳过第一行:

如果第一行包含非数据信息(如项目名称和注释), 选择"是"。

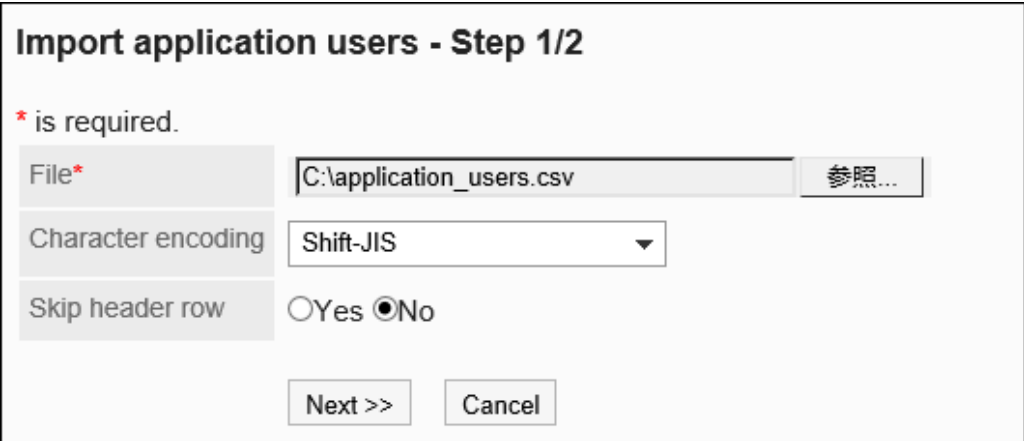

9. **在"使用用户的导入 - Step 2/2"页面,查看 CSV 文件的内容,然后单击[导入]。**

## 导出到 CSV 文件

将应用程序的使用用户的设置导出到 CSV 文件。

**操作步骤:**

- 1. **点击页眉处齿轮状的管理员菜单图标。**
- 2. **单击[系统设置]。**
- 3. **选择"基本系统的管理"选项卡。**
- 4. **单击[应用程序]。**
- 5. **单击[使用用户的导出]。**
- 6. **在"使用用户的导出"页面,为导出的数据设置必要的项目。** 设置如下:
	- 文字编码: 设置要用于编码的文字编码。

可选择的文字编码包括:

◦ Unicode(UTF-8)

需要时可选择带BOM。

- 日文(Shift-JIS)
- ASCII
- Latin1(ISO-8859-1)
- 简体中文 (GB2312)
- 泰语 (TIS-620)
- 将项目名称导出到首行:

如果要将项目名称导出到 CSV 文件的第一行,选择"是"。

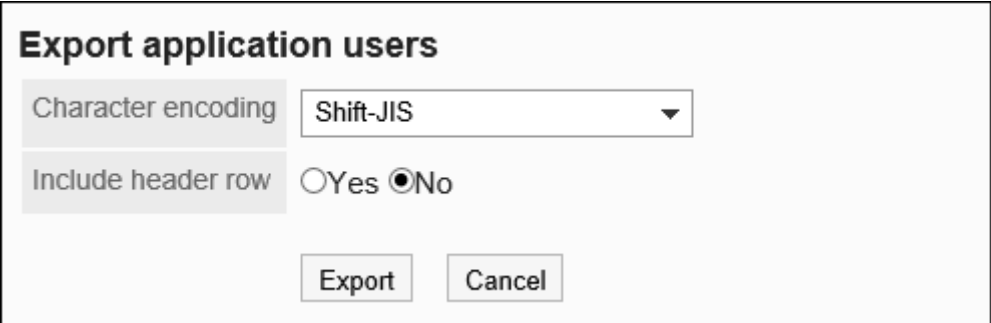

- 7. **查看设置并单击[导出]。**
- 8. **使用 Web 浏览器的文件保存功能保存文件。**

# 1.7 文件

描述 Garoon 处理的文件的设置。

# 1.7.1 常规文件设置

文件的"常规设置"屏幕设置每个应用程序共有的文件。

## 设置文件大小限制

限制可上传至Garoon的单个文件的大小。 适用于以下应用程序和功能:

- 空间
- 日程安排
- 站内信
- 公告栏
- 文件管理
- 备注
- 通讯录
- Workflow
- 多功能报告
- 应用程序菜单:

此大小限制也适用于用于应用程序菜单图标的图像文件。

有关详细信息,请参阅设置应用程序菜单。

• 用户信息

### **注意**

• 可以附加到电子邮件的文件的大小取决于您的电子邮件大小设置。 有关详细信息,请参阅设置电子邮件大小限制。

#### **操作步骤:**

- 1. **点击页眉处齿轮状的管理员菜单图标。**
- 2. **单击[系统设置]。**
- 3. **选择"基本系统的管理"选项卡。**
- 4. **单击"文件"。**
- 5. **单击[常规设置]。**
- 6. **在"常规设置"屏幕上,在"文件大小限制"字段中,选择每个文件的大小限制。** 您可以选择的文件大小限制是:
	- 512KB
	- 1MB
	- 3MB
	- 5MB
	- 10MB
	- 50MB
	- 100MB
	- 1024MB
- 7. **查看设置并单击[设置]。**

### 设置版本控制限制

设置版本文件的代数的上限。

**十**化是版本化?

版本控制是将更新文件从现在到指定的时间点保留的功能。

如果更新的文件已损坏或更新为错误文件,则可以将其替换为您指定的文件的早期版本,以便防止文件因不作为而丢 失。

在版本控制中保留的文件是按代数设置的。当每个用户注册文件时,将设置实际设置的代数。

例如,如果版本控制用于两代,则可以保留"从现在到当前/从现在到前一年和两年前的更新文件"。

更新新文件时,将删除早于指定生成的旧文件。

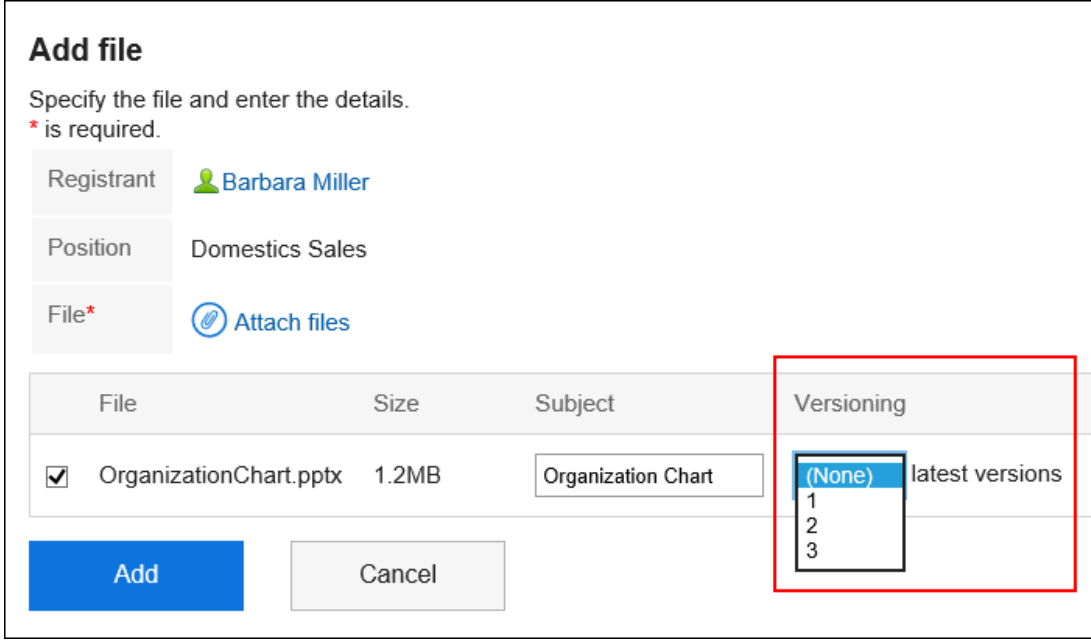

**【 启用版本控制时可以执行的操作** 

- 下载您拥有的文件
- 将过去的文件更新为最新文件

- 1. **点击页眉处齿轮状的管理员菜单图标。**
- 2. **单击[系统设置]。**
- 3. **选择"基本系统的管理"选项卡。**
- 4. **单击"文件"。**
- 5. **单击[常规设置]。**
- 6. **在"常规设置"屏幕上,在"版本控制限制"字段中,选择要版本的代数。** 您可以选择的代数如下:
	- 不
	- $1 \sim 10$

• 无期限

### 7. **查看设置并单击[设置]。**

### 打开锁定功能

设置是否启用文件锁定。

#### **十** 什么是锁定功能?

锁定功能暂时限制文件编辑器的编辑权限,以便其他人在编辑文件时无法同时编辑它。 当有人看到他们正在处理的文件时,屏幕显示,"此文件正在由(您正在编辑的用户名)进行编辑。"。 在释放锁之前,其他用户将无法执行以下操作:

- 文件信息的更改
- 更新、移动和删除文件

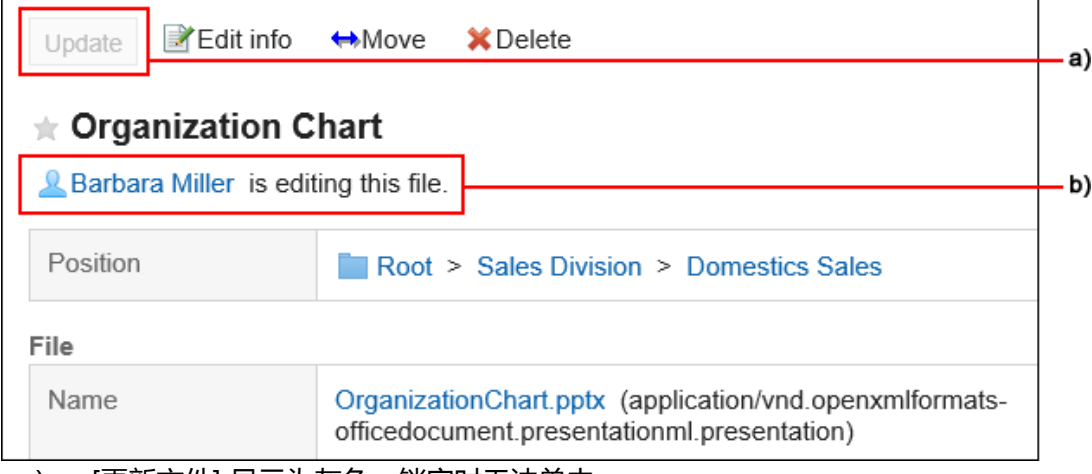

- a): [更新文件] 显示为灰色,锁定时无法单击。
- b):编辑文件时显示用户名。

- 1. **点击页眉处齿轮状的管理员菜单图标。**
- 2. **单击[系统设置]。**
- 3. **选择"基本系统的管理"选项卡。**
- 4. **单击"文件"。**
- 5. **单击[常规设置]。**

6. **在"常规设置"屏幕上,在"锁定"功能字段中,选择"使用"复选框。**

### 7. **查看设置并单击[设置]。**

### 设置要锁定的时间段

设置锁定正在编辑的文件的时间长度。启用锁定功能时,将应用此设置。 锁定期到期后,锁将自动释放。

### **操作步骤:**

- 1. **点击页眉处齿轮状的管理员菜单图标。**
- 2. **单击[系统设置]。**
- 3. **选择"基本系统的管理"选项卡。**
- 4. **单击"文件"。**
- 5. **单击[常规设置]。**
- 6. **在"常规设置"屏幕上,在"锁定期间"字段中,选择要锁定要编辑的文件的时间段。** 您可以选择的时间长度如下:
	- 30分
	- 1小时
	- 3小时
	- 5小时
	- 1号
	- 无期限
- 7. **查看设置并单击[设置]。**

## 1.7.2 设置哑剧类型

为每个文件扩展名设置 MIME 类型。

MIME 类型是在字符串"类型名称/子类型名称"中表示数据的格式的方法。用于确定 Web 浏览器如何处理 Garoon 上的文件。

默认情况下,设置以下 MIME 类型:

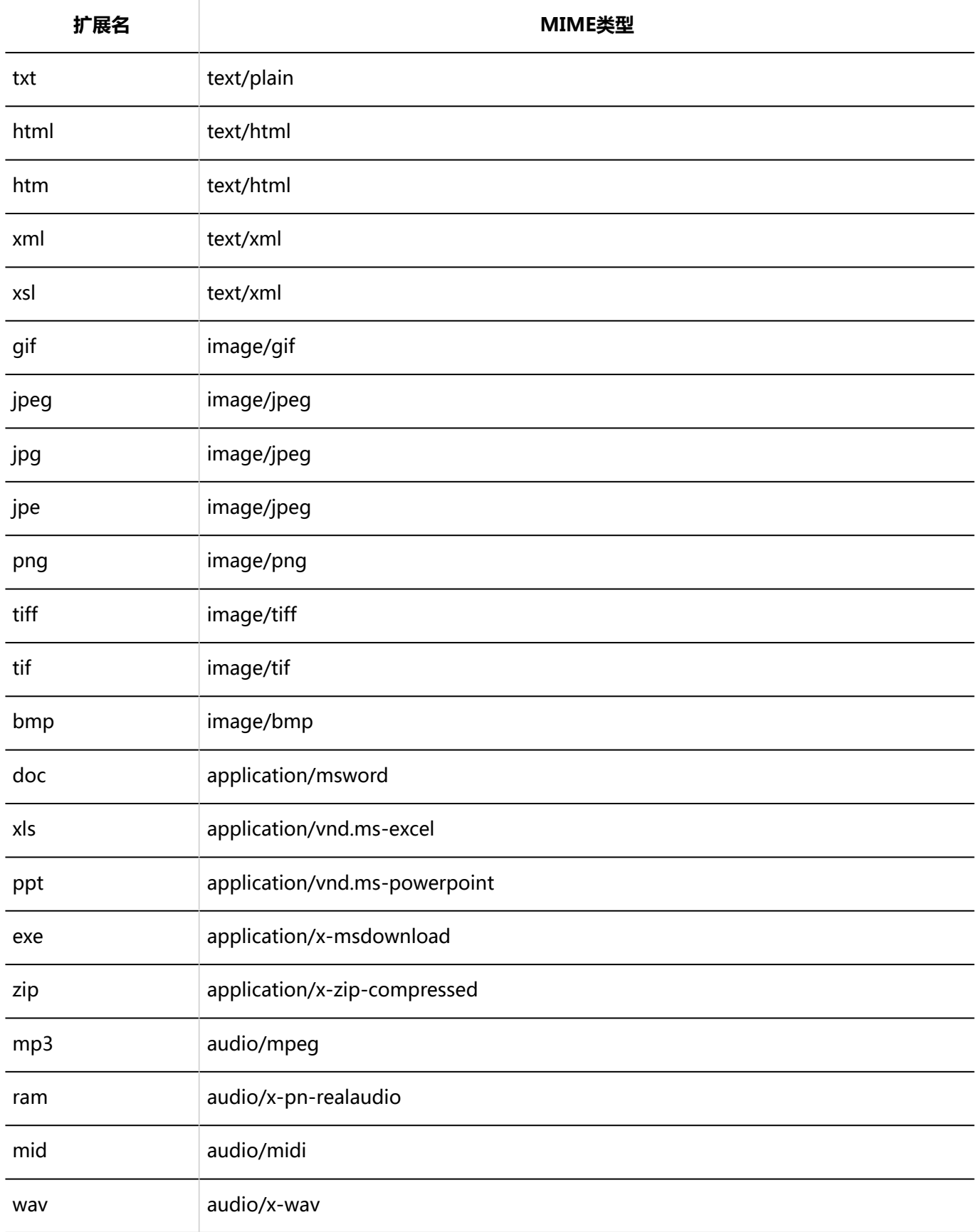

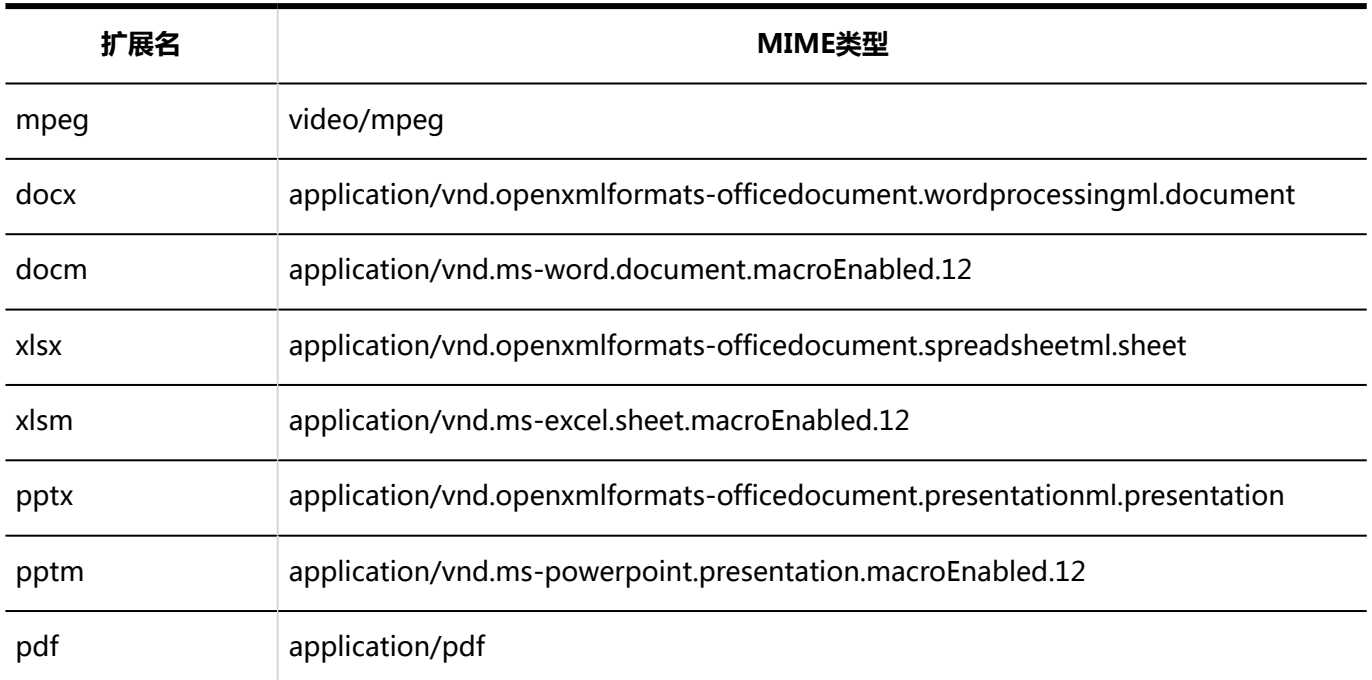

### **补充**

• 如果未设置 MIME 类型, 则在下载附加到 Garoon 的文件时, 可能会将其保存为与原始扩展名不同的扩展 名。

有关详细信息,请下载常见问题解答附件,扩展将更改。。

### 添加MIME类型

添加 MIME 类型关联。

- 1. **点击页眉处齿轮状的管理员菜单图标。**
- 2. **单击[系统设置]。**
- 3. **选择"基本系统的管理"选项卡。**
- 4. **单击"文件"。**
- 5. **单击 MIME 类型。**
- 6. **在"MIME 类型"屏幕上,单击"添加 MIME 类型"。**

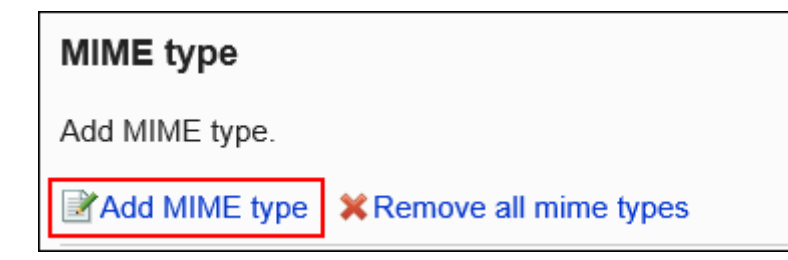

7. **在"添加 MIME 类型"屏幕上,设置扩展和 MIME 类型。**

请务必设置扩展和 MIME 类型。

• 扩展:

输入要与 MIME 类型关联的文件的扩展名。

- 「.」 不需要(点)。
- MIME 类型:

类型名称/子类型名称字符串指定要与 MIME 类型关联的应用程序。

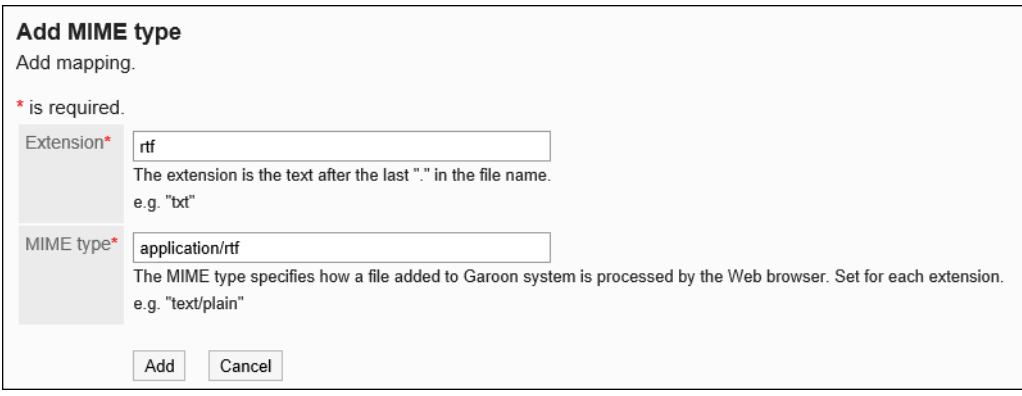

8. **查看您的设置并单击[添加]。**

### 更改 MIME 类型

更改与扩展关联的 MIME 类型。

- 1. **点击页眉处齿轮状的管理员菜单图标。**
- 2. **单击[系统设置]。**
- 3. **选择"基本系统的管理"选项卡。**
- 4. **单击"文件"。**
- 5. **单击 MIME 类型。**
- 6. **在 MIME 类型屏幕上,单击要更改的 MIME 类型的扩展。**
- 7. **在"MIME 类型详细信息"屏幕上,单击"更改"。**

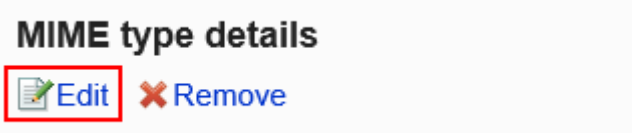

- 8. **在"更改 MIME 类型"屏幕上,更改与扩展关联的 MIME 类型。**
- 9. **查看设置并单击[更改]。**

### 删除 MIME 类型

删除 MIME 类型。

**注意**

- 无法撤消已删除的 MIME 类型。
- 如果下载的文件具有与已删除的 MIME 类型关联的扩展名,则该文件可能会保存为具有其他扩展名的文件。

一次删除一个 mime 类型

一次删除 MIME 类型一个。

- 1. **点击页眉处齿轮状的管理员菜单图标。**
- 2. **单击[系统设置]。**
- 3. **选择"基本系统的管理"选项卡。**
- 4. **单击"文件"。**
- 5. **单击 MIME 类型。**
- 6. **在 MIME 类型屏幕上,单击要删除的 MIME 类型的扩展。**

7. **在 MIME 类型详细信息屏幕上,单击"删除"。**

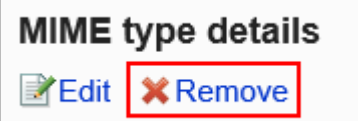

8. **在"删除 MIME 类型"屏幕上,单击"是"。**

### 一次删除多个 MIME 类型

选择要删除的 MIME 类型并将其一起删除。

#### **操作步骤:**

- 1. **点击页眉处齿轮状的管理员菜单图标。**
- 2. **单击[系统设置]。**
- 3. **选择"基本系统的管理"选项卡。**
- 4. **单击"文件"。**
- 5. **单击 MIME 类型。**
- 6. **在 MIME 类型屏幕上,选中要删除的 MIME 类型的复选框,然后单击"删除"。**

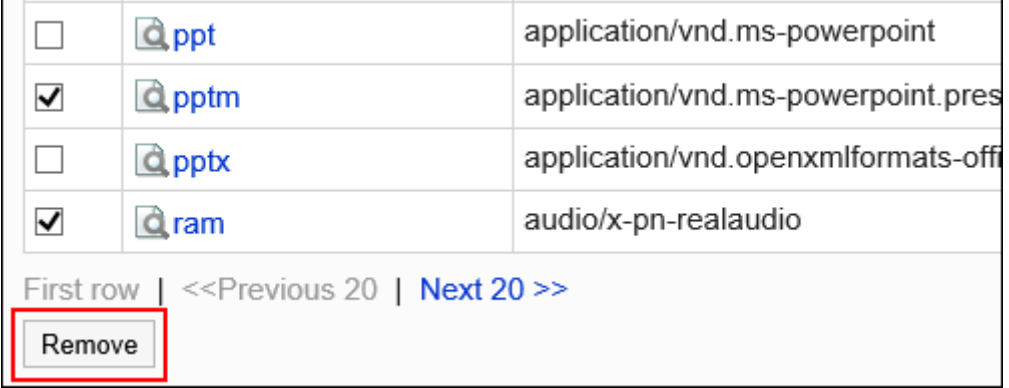

7. **在"批量删除 MIME 类型"屏幕上,单击"是"。**

### 删除全部MIME类型

删除所有 MIME 类型。

**操作步骤:**

- 1. **点击页眉处齿轮状的管理员菜单图标。**
- 2. **单击[系统设置]。**
- 3. **选择"基本系统的管理"选项卡。**
- 4. **单击"文件"。**
- 5. **单击 MIME 类型。**
- 6. **在 MIME 类型屏幕上,单击"删除所有 MIME 类型"。**

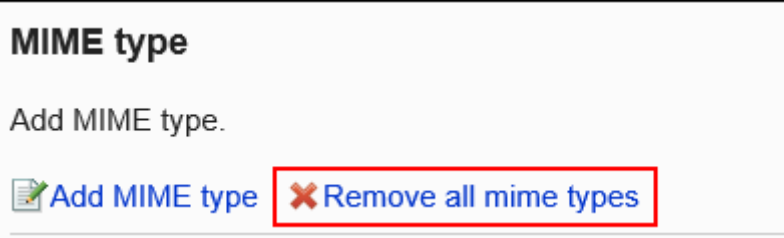

7. **在"删除所有 MIME 类型"屏幕上,单击"是"。**

# 1.7.3 在 CSV 文件中管理 MIME 类型

MIME 类型在 CSV 文件中进行管理。

# 从 CSV 文件导入

从 CSV 文件中读取 MIME 类型。 如果在导入CSV文件时发生错误,将停止导入。停止前导入的内容不会反映到Garoon中。

- 1. **创建用于导入数据的CSV文件。** 有关可以使用 csv 文件管理的内容的信息,请参阅 MIME 类型的 CSV 格式。
- 2. **点击页眉处齿轮状的管理员菜单图标。**
- 3. **单击[系统设置]。**
- 4. **选择"基本系统的管理"选项卡。**
- 5. **单击"文件"。**
- 6. **单击"导入 MIME 类型"。**
- 7. **在"导入 MIME 类型 步骤 1/2"屏幕上,选择在步骤 1 中创建的 CSV 文件。**
- 8. **在导入数据中设置必要的项目,单击[下一步]。**

设置如下:

• 文字编码:

使用所选的文字编码对CSV文件中的数据进行编码。

可选择的字符代码包括:

- Unicode(UTF-8)
- 日文(Shift-JIS)
- ASCII
- Latin1(ISO-8859-1)
- 简体中文 (GB2312)
- 泰语 (TIS-620)
- 跳过第一行:

如果第一行包含非数据信息(如项目名称和注释), 选择"是"。

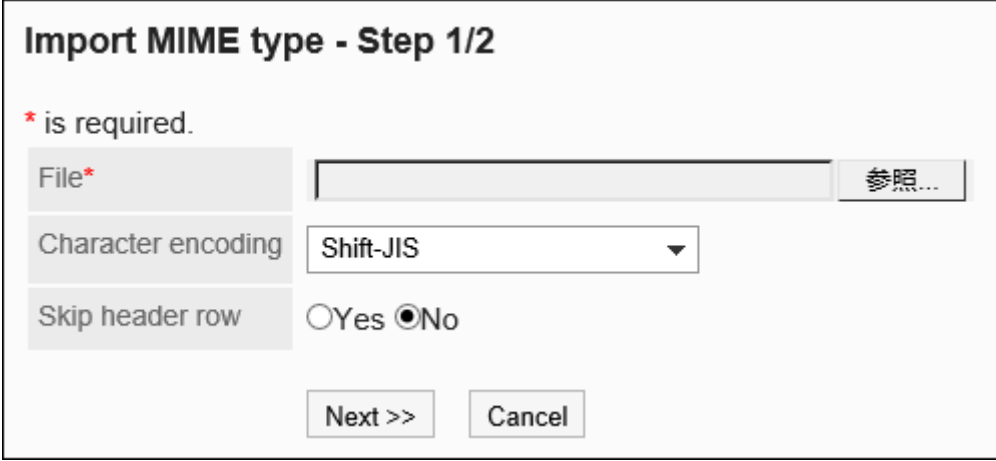

9. **在"导入 MIME 类型 - 步骤 2/2"屏幕上,查看 CSV 文件的内容,然后单击"导 入"。**

## 导出到 CSV 文件

将 MIME 类型导出到 CSV 文件。

**操作步骤:**

- 1. **点击页眉处齿轮状的管理员菜单图标。**
- 2. **单击[系统设置]。**
- 3. **选择"基本系统的管理"选项卡。**
- 4. **单击"文件"。**
- 5. **单击"导出 MIME 类型"。**
- 6. **在"导出 MIME 类型"屏幕上,为导出的数据设置必要的项目。** 设置如下:
	- 文字编码: 选择要用于编码的文字编码。 可选择的字符代码包括:
		- Unicode(UTF-8)

需要时可选择带BOM。

- 日文(Shift-JIS)
- ASCII
- Latin1(ISO-8859-1)
- 简体中文 (GB2312)
- 泰语 (TIS-620)
- 将项目名称导出到首行:

如果要将项目名称导出到 CSV 文件的第一行,选择"是"。

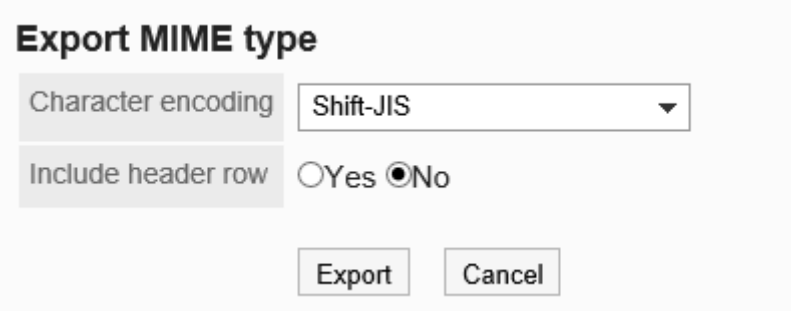

- 7. **查看设置并单击[导出]。**
- 8. **使用 Web 浏览器的文件保存功能保存文件。**

# 1.8 页面

介绍与页面相关的Garoon的功能。

# 1.8.1 页面的常规设置

在页面的"常规设置"页面上,进行与用户的操作页面相关的设置,如移动版和显示缩略图、列表中显示的条数和输入 栏的宽高度等。

## 共通设置

介绍"常规设置"页面上的"共通设置"。 用户无法更改"共通设置"的设置。

### 允许使用移动版

对是否允许用户使用移动版(智能手机页面)进行设置。 智能手机页面支持 iOS 和 Android OS。
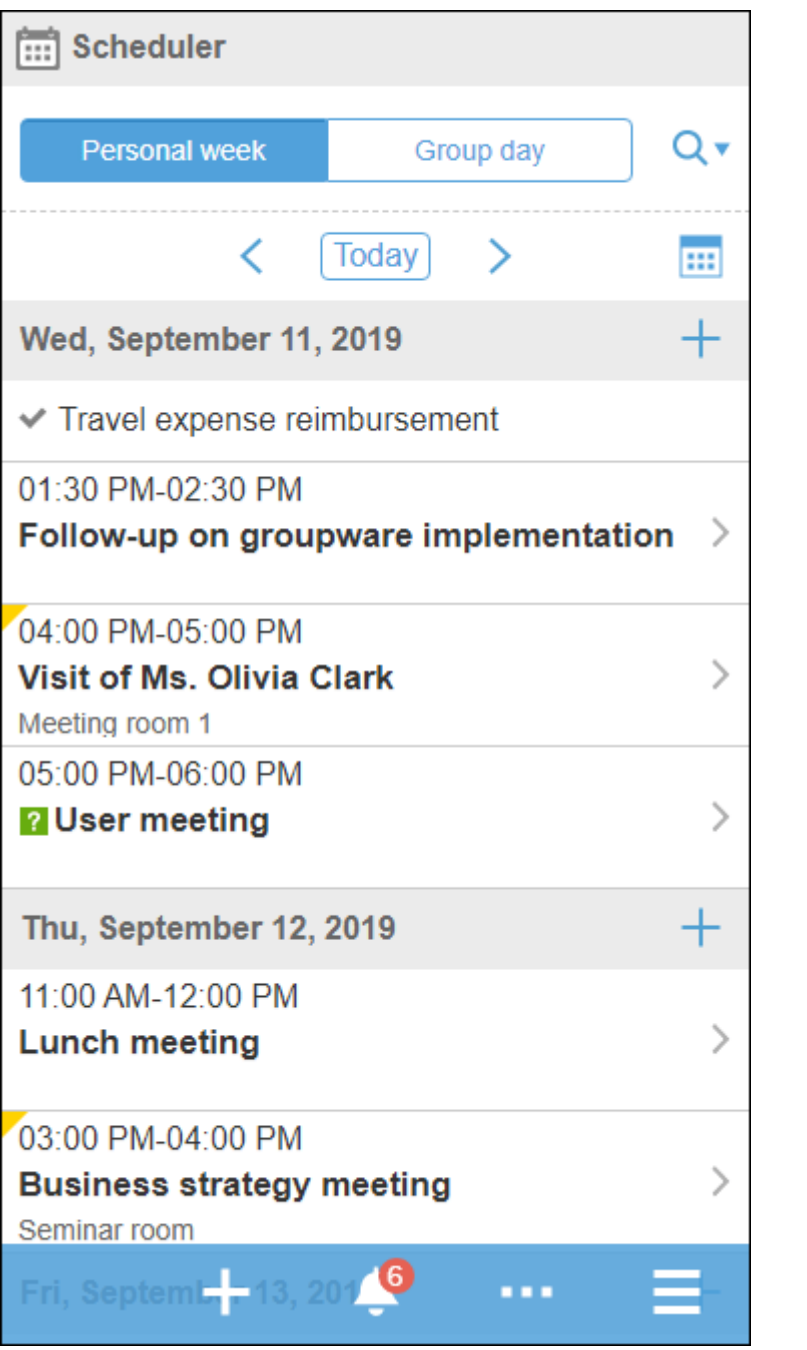

如果允许使用移动版,用户可以在适合其智能手机的页面上与以下应用程序进行交互:

- 空间
- 日程安排
- 站内信
- 公告栏
- E-mail
- Workflow
- 多功能报告
- 通知列表

**操作步骤:**

1. **点击页眉处齿轮状的管理员菜单图标。**

2. **单击[系统设置]。**

3. **选择"基本系统的管理"选项卡。**

4. **单击[页面]。**

5. **单击[常规设置]。**

6. **在"常规设置"页面的"共通设置"的"移动版"项目中,选择"允许"复选框。**

7. **查看设置并单击[设置]。**

### 允许显示个人资料的头像

选择是否允许用户显示个人资料的头像。

如果允许,用户可以选择是否在回复列表、用户名单等中显示其个人资料的图像。

如不勾选,将使用系统自带的标准用户图标。

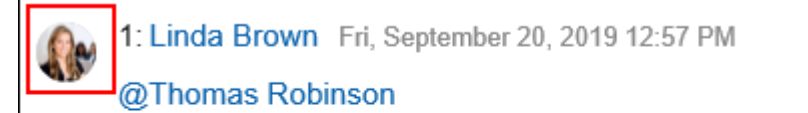

May I add International Sales members to recipients?

当您为用户信息设置个人资料的图像时,它将反映在以下页面的用户图标中。

- 以下应用程序的回复
	- 空间
		- 讨论区
		- 共享ToDo
	- 日程安排
	- 站内信
	- 公告栏
	- 多功能报告
- 日程安排
	- 组群周
	- 组群日
- <span id="page-218-0"></span>◦ 组群周组件
- 组群日组件
- 用户/设备的搜索结果
- 通讯录
	- 用户列表
	- 用户名单的搜索结果
- 用户信息列表
- 电话记录

### **补充**

• 如果不允许用户更改个人设置, 即使用户在页面的常规设置中选择了"在回复列表及用户名单等环境中显 示"个人资料的头像,也不会显示头像。 有关允许在个人设置中进行更改的信息,请参阅[应用程序菜单的显示。](https://jp.cybozu.help/g5/zh/user/personal/header_footer.html)

**操作步骤:**

- 1. **点击页眉处齿轮状的管理员菜单图标。**
- 2. **单击[系统设置]。**
- 3. **选择"基本系统的管理"选项卡。**
- 4. **单击[页面]。**
- 5. **单击[常规设置]。**
- 6. **在"常规设置"页面的"共通设置"中的"显示个人资料的头像"项目中,选择"允许"复选 框。**
- 7. **查看设置并单击[设置]。**

### 允许显示缩略图

显示缩略图是在满足以下两个条件时适用的功能:

- 在常规设置的"显示缩略图"中,选中"显示"复选框
- 在常规设置的"图像文件 ( gif, jpeg等 ) 的显示"中, 选中 "同文本一起显示"复选框

应用显示缩略图时,以下应用程序的图像附件以缩略图的形式显示。

- <span id="page-219-0"></span>• 日程安排
- 站内信
- 公告栏
- E-mail
- 空间

空间的图像附件不管是否设置了显示缩略图均显示缩小尺寸。

### **补充**

- 如果长和宽都未超过450像素,则不管是否设置了显示缩略图,都按原尺寸显示。
- 如果添加的是.gif格式的动态图,会显示为静态图片。

**操作步骤:**

- 1. **点击页眉处齿轮状的管理员菜单图标。**
- 2. **单击[系统设置]。**
- 3. **选择"基本系统的管理"选项卡。**
- 4. **单击[页面]。**
- 5. **单击[常规设置]。**
- 6. 在"常规设置"页面的"共通设置"的"显示缩略图"项目中,选中"显示"复选框。
- 7. **在"个人设置的初始值"中的"图像文件(gif, jpeg 等)的显示"项目中,选中"同文本 一起显示"复选框。**
- 8. **查看设置并单击[设置]。**

# 个人设置的初始值

介绍"常规设置"页面上的"个人设置的初始值"。

在"个人设置的初始值"中,设置个人设置页面的"常规设置"页面中各项目的初始值。

用户可根据需要在个人设置中更改系统管理员在"个人设置的初始值"中设置的初始值。个人设置中设置的显示条数 和输入栏的宽高度也反映在系统管理页面中。

设置的初始值将反映在更改设置后添加的用户中。不反映到已存在的用户中。

但是,如果选择并设置"应用于所有用户"复选框,则所有用户(包括现有用户)都可以同时反映设置的初始值。

勾选"应用于所有用户"复选框设置的初始值会在用户退出并重新登录后反映出来。

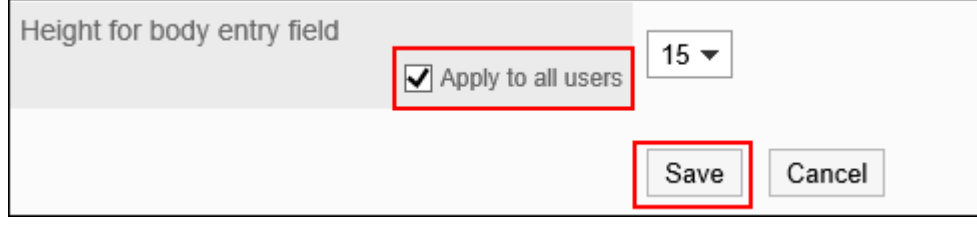

**操作步骤:**

- 1. **点击页眉处齿轮状的管理员菜单图标。**
- 2. **单击[系统设置]。**
- 3. **选择"基本系统的管理"选项卡。**
- 4. **单击[页面]。**
- 5. **单击[常规设置]。**

#### 6. **设置显示栏。**

#### **"公告栏"页面的显示栏的设置示例:**

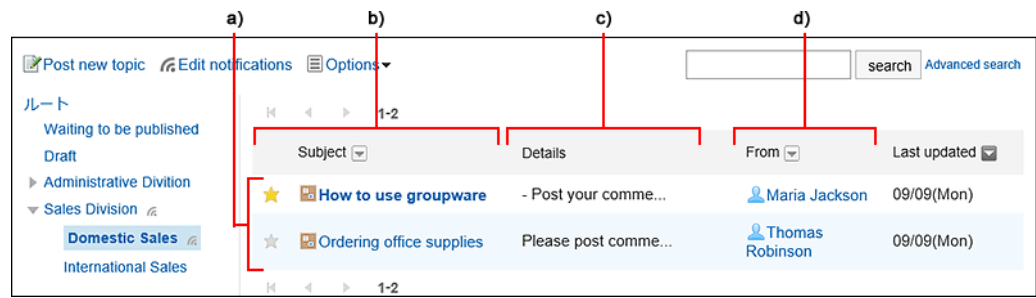

- a) :列表显示页面中显示的条数
- b) :显示标题的宽度
- c) :正文及回复等的摘要的显示宽度
- d) :显示发件人/收件人等的宽度

#### • **列表显示页面中显示的条数:**

从下拉菜单中选择站内信、公告栏等的列表页面中要显示的条数。

• **回复的列表显示页面中显示的条数:**

从下拉菜单中选择站内信、公告等的详情页面中一次显示的回复条数。

• **显示标题的宽度:**

从下拉列表中选择显示标题的宽度。要显示的宽度是半角输入的字符数。 该设计不适用于"多行显示"的"通知列表"组件。

#### • **正文及回复等的摘要的显示宽度:**

从下拉列表中选择正文及回复的显示宽度。要显示的宽度是半角输入的字符数。 该设计不适用于"多行显示"的"通知列表"组件。

• **显示发件人/收件人等的宽度:**

从下拉列表中选择发件人或收件人名称的显示宽度。要显示的宽度是半角输入的字符数。

#### • **邮件地址所链接应用程序:**

选择点击正文或回复等包含的邮件地址链接时启动的应用程序或显示的页面。

◦ 启动网页浏览器的邮件软件(mailto:链接): 将启动与 Web 浏览器设置关联的邮件软件。

◦ 启动E-mail:

将显示 Garoon 的"创建E-mail"页面。

◦ 显示任意Web邮件页面:

从已设置的 Web 邮件中,选择要链接到的应用程序。

可以在"Web 邮件的设置"中添加要链接到的应用程序。详情请参[考Web 邮件的设置。](#page-235-0)

#### • **图像文件(gif, jpeg等)的显示:**

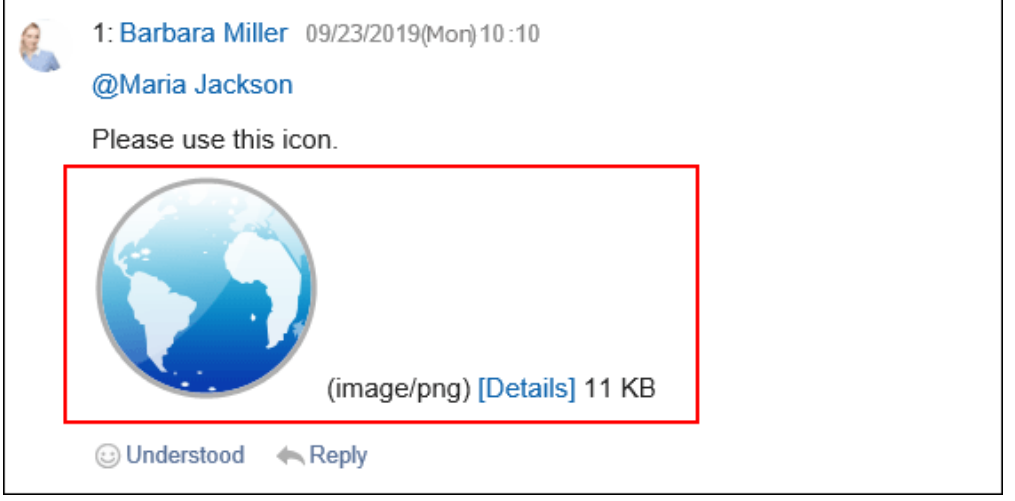

如果选中"同文本一起显示"复选框,站内信及公告等附加的图像文件将与正文和回复一同显示。[允许显示缩略](#page-218-0) [图时](#page-218-0),请务必选中"同文本一起显示"复选框。

图像文件显示为缩小的图像。可显示以下格式的图像文件:

- gif
- jpeg
- pjpeg
- png

#### • **导出到文件的文字编码:**

如果要将站内信、公告栏、备注或邮件导出为文本文件,请从下拉列表中选择文字编码。 可选择的项目如下所示。

◦ 在导出时选择

导出文件时,可选择文字编码。

- Unicode(UTF-8)
- 日文(Shift-JIS)
- ASCIILatin1(ISO-8859-1)
- 简体中文 (GB2312)
- 泰语 (TIS-620)
- **显示在用户名称后的信息:**

设置是否在用户名称后显示其他语言下的显示名称及优先机构。

如果尚未设置要显示的任何信息,则仅显示在用户信息名称中设置为"标准"的用户名。

◦ 英文名:

选择该选择以在用户名之后显示英语名称。

英语名称是在用户信息的"名称"中设置为"英文名"的用户名。

加藤 大輔 (daisuke-kato) Mon, September 23, 2019 11:21 AM Please fill out this questionnaire!

◦ 优先机构:

选择该选择以在用户名之后显示优先机构名称。

加藤 大輔; Domestic Sales Mon, September 23, 2019 11:21 AM Please fill out this questionnaire!

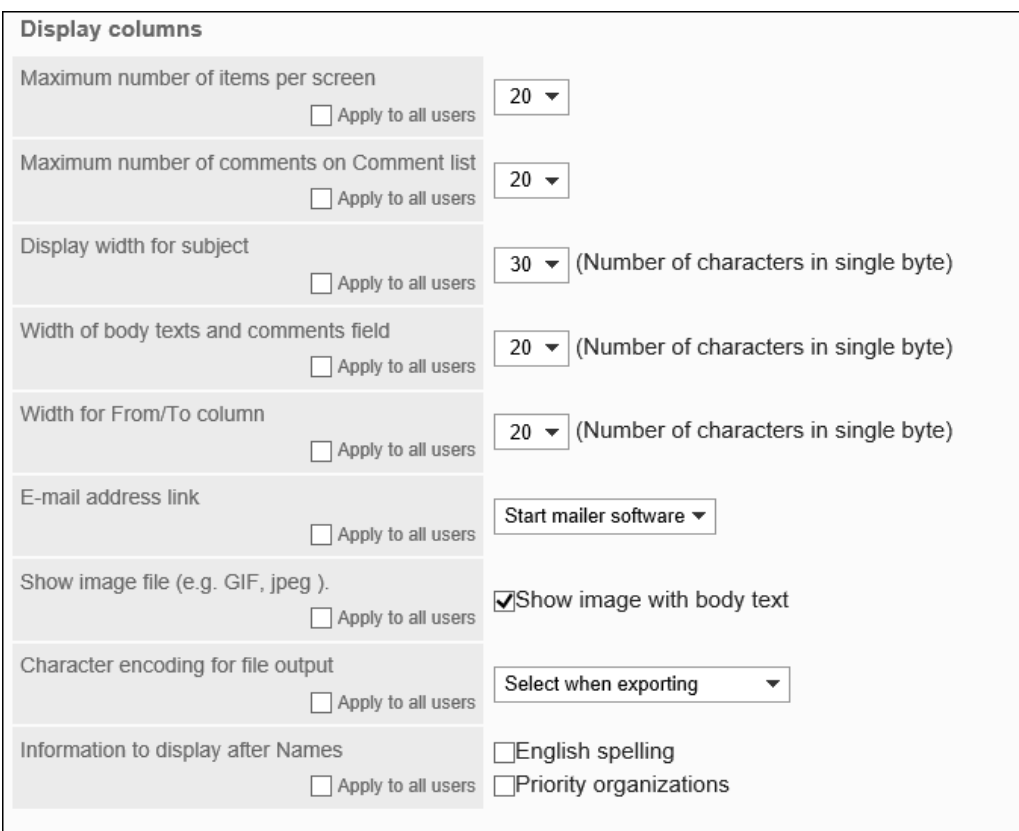

### 7. **设置输入栏。**

与输入栏相关的设置项目如下所示。

• 正文输入栏的宽度:

从下拉列表中选择站内信及公告栏等的正文的输入栏宽度。宽度是半角输入的字符数。 此设置不会反映在"E-mail"页面输入正文的宽度中。

• 正文输入栏的高度:

从下拉列表中选择站内信及公告栏等的正文的输入栏高度。高度是行数。

此设置不会反映在"E-mail"页面输入正文的高度中。

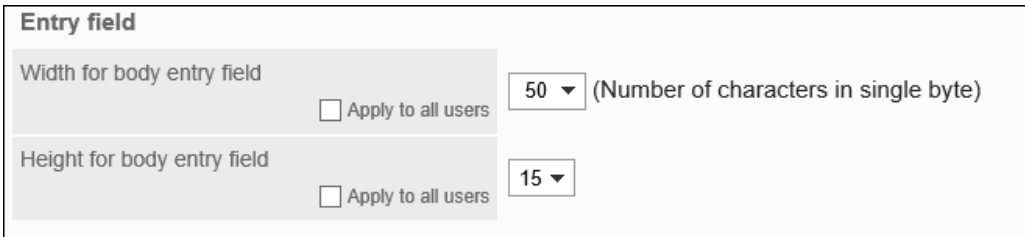

### 8. **如果要一次将设置应用于所有用户,请选择"应用于所有用户"复选框。**

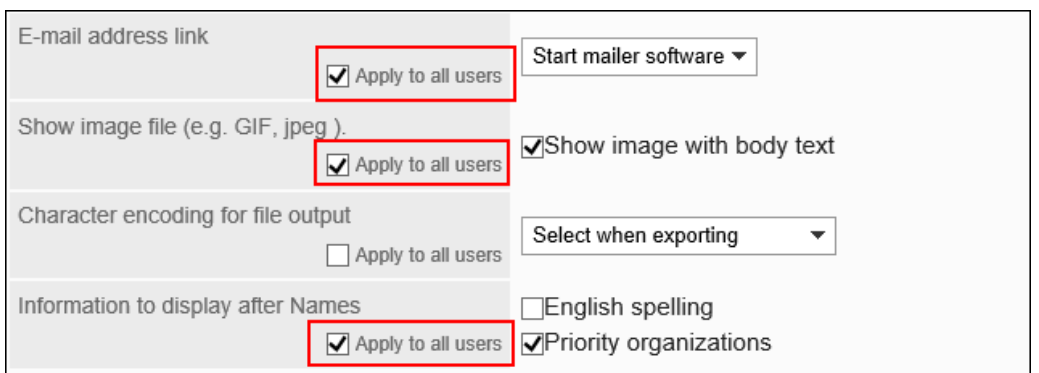

### 9. **查看设置并单击[设置]。**

如果选中了"应用于所有用户"复选框,请确认"批量设置的应用"页面上的设置内容,然后单击[是]。

# 1.8.2 风格的设置

设置用户页面的初始风格。

这些设置将反映在更改设置后添加的用户的初始值中。

用户可以在个人设置(共通)中"页面"的"风格的设置"里更改管理员设置的初始值。

- 1. **点击页眉处齿轮状的管理员菜单图标。**
- 2. **单击[系统设置]。**
- 3. **选择"基本系统的管理"选项卡。**
- 4. **单击[页面]。**
- 5. **单击[风格的设置]。**
- 6. **在"风格的设置"页面上,选择要设置的风格,然后单击[设置]。**

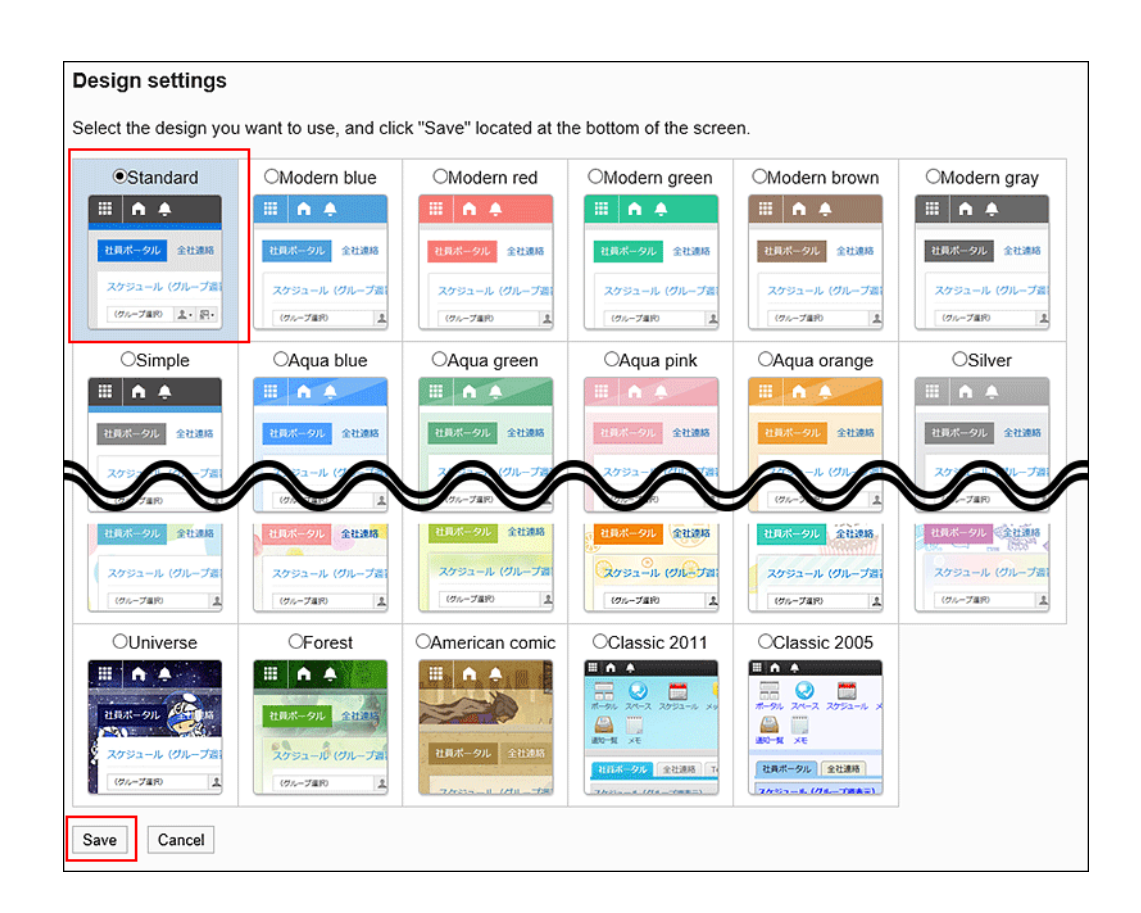

# 1.8.3 应用程序菜单的设置

设置用户页面的应用程序菜单。

初始状态将显示所有可用的应用程序的菜单。

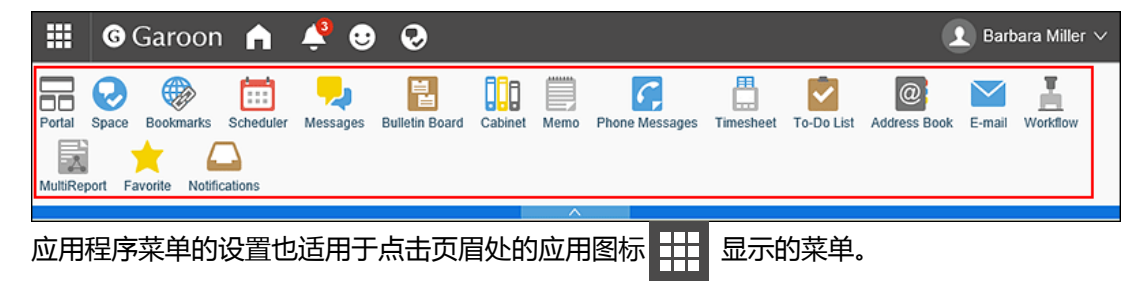

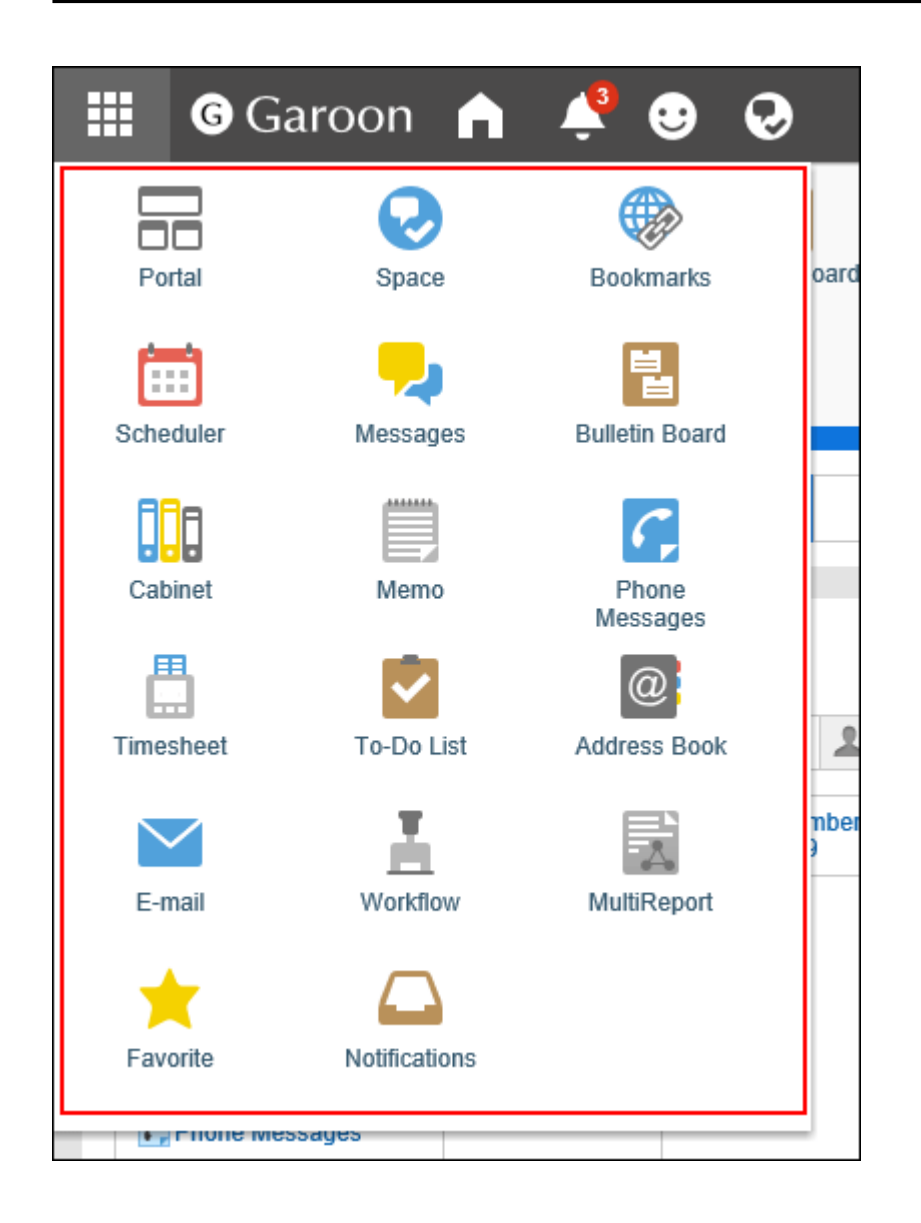

# 更改应用程序菜单的显示

更改应用程序菜单的显示形式。

但是,所设置的显示形式不适用于点击页眉处的应用图标

- 1. **点击页眉处齿轮状的管理员菜单图标。**
- 2. **单击[系统设置]。**
- 3. **选择"基本系统的管理"选项卡。**
- 4. **单击[页面]。**
- 5. **单击[页眉和页脚的设置]。**

6. **在"页眉和页脚的设置"页面的"应用程序菜单"项目中,设置是否显示应用程序菜单。**

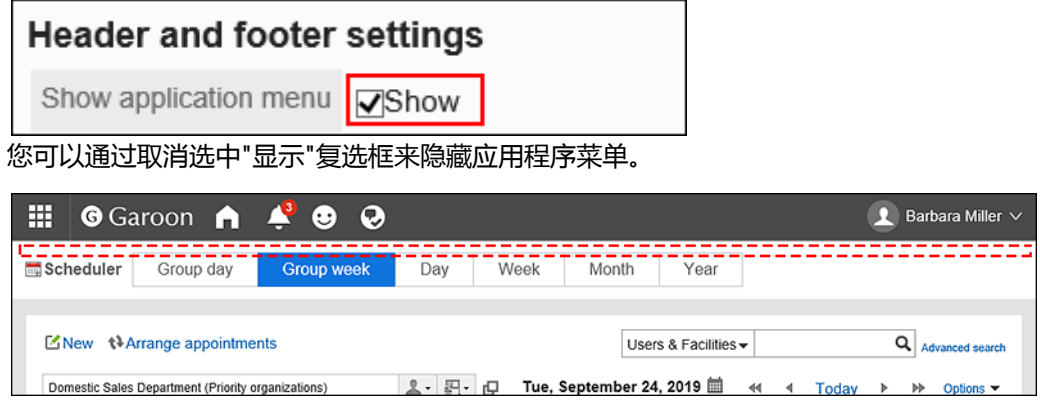

7. **在"应用程序菜单的显示形式"项目中,设置是否显示应用程序图标。**

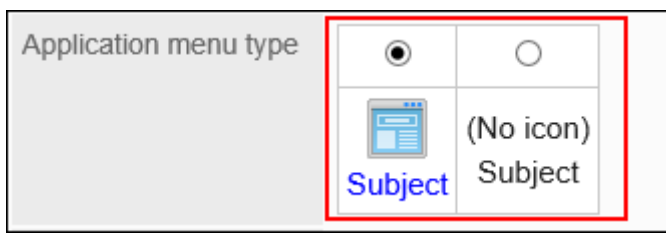

如果不希望显示应用程序图标,则应用程序菜单中仅显示应用程序名称。

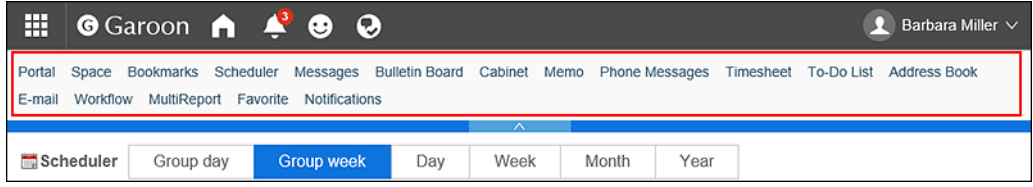

8. **查看设置并单击[设置]。**

# 允许用户更改应用程序菜单

设置是否允许用户更改应用程序菜单的显示。

- 1. **点击页眉处齿轮状的管理员菜单图标。**
- 2. **单击[系统设置]。**
- 3. **选择"基本系统的管理"选项卡。**
- 4. **单击[页面]。**
- 5. **单击[页眉和页脚的设置]。**

6. **在"页眉和页脚的设置"页面的"个人设置"项目中,设置是否允许用户更改应用程序菜 单的显示。**

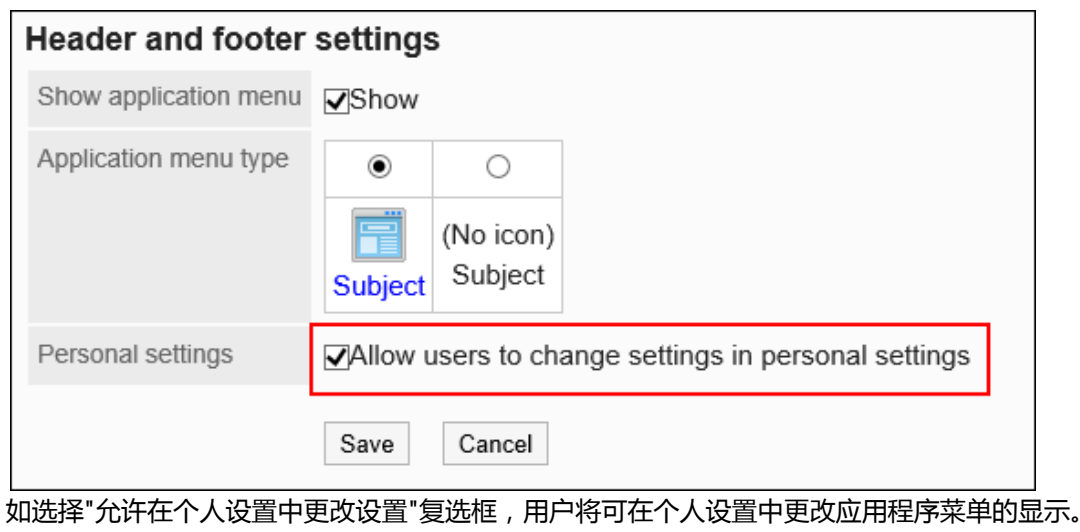

7. **查看设置并单击[设置]。**

# 添加应用程序菜单

将菜单添加到应用程序菜单。

您可以在菜单中添加 Garoon的应用程序和Web网站的链接。

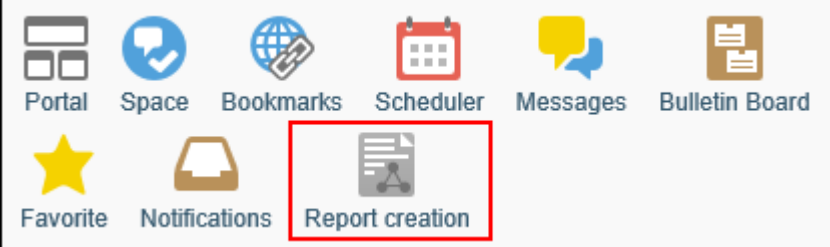

- 1. **点击页眉处齿轮状的管理员菜单图标。**
- 2. **单击[系统设置]。**
- 3. **选择"基本系统的管理"选项卡。**
- 4. **单击[页面]。**
- 5. **单击[应用程序菜单列表]。**
- 6. **在"应用程序菜单列表"页面上,单击[添加菜单]。**

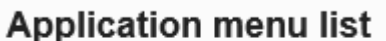

Add item **1** Reorder items **\*** Initialize menu

### 7. **在"应用程序菜单的添加"页面上,选择链接方法并设置所需项目。**

• 链接到应用程序:

设置指向 Garoon 应用程序的链接。

◦ 标题:

输入标题。

您可以通过单击[分语言设置显示名称]以多种语言设置标题。

如果未设置用户所使用语言的标题,将显示标准标题。

可设置以下语言:

- 日本語
- English
- 中文(简体)
- 中文(繁体)

以繁体字显示。

◦ 链接到应用程序:

选择要链接到的应用程序。

应用程序菜单显示所选应用程序的图标。无法更改图标。

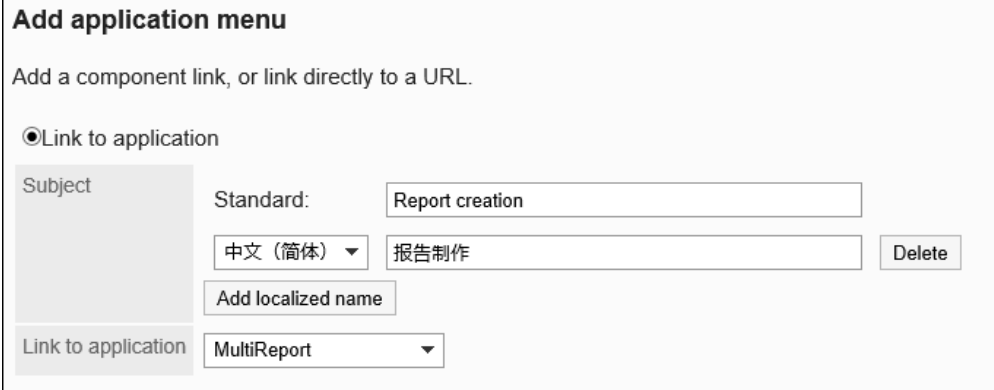

• 链接到任意URL:

设置指向 Garoon以外的系统或Web网站等的链接。

◦ 标题:

输入标题。

您可以通过单击[分语言设置显示名称]以多种语言设置标题。

◦ URL:

输入链接到 Garoon 以外的系统或Web网站的URL。

◦ 图标的URL:

要用于图标的 Internet 上任何图像文件的 URL。

◦ 图标的文件:

用于图标的文件。

指定文件可能会减慢 Garoon 的速度。

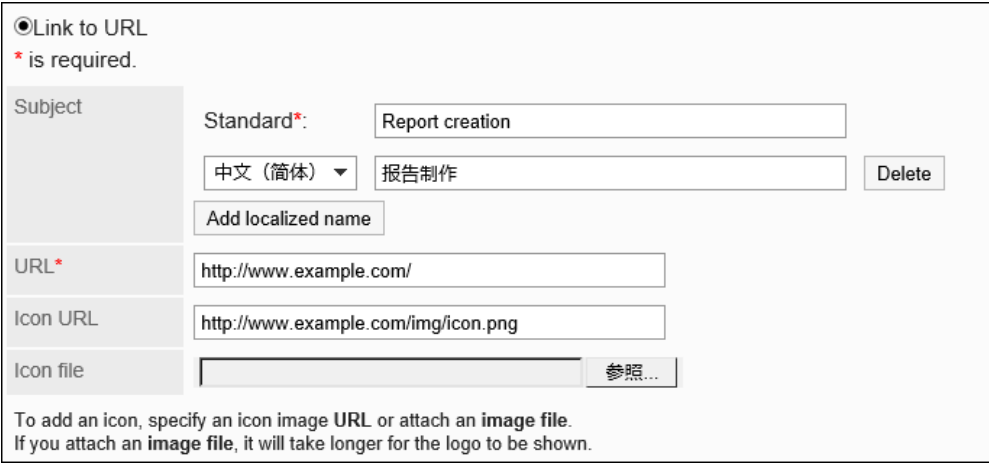

**补充**

- 如果同时设置图标 URL 和图标文件,将优先图标 URL 设置的图像。
- 如在未指定图标的情况下添加链接到任意URL的链接,则用户页面上显示为默认图标。
- 8. **查看您的设置并单击[添加]。**

## 更改应用程序菜单

更改应用程序菜单。

- 1. **点击页眉处齿轮状的管理员菜单图标。**
- 2. **单击[系统设置]。**
- 3. **选择"基本系统的管理"选项卡。**
- 4. **单击[页面]。**
- 5. **单击[应用程序菜单列表]。**
- 6. **在"应用程序菜单列表"页面上,选择要更改的菜单。**
- 7. **在"应用程序菜单的详情"页面上,单击[更改]。**

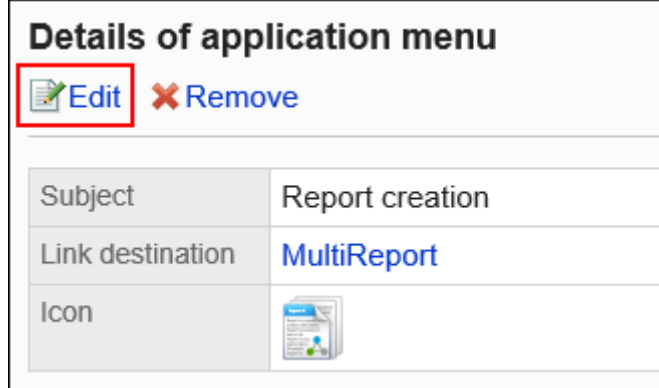

- 8. **在"应用程序菜单的更改"页面上,根据需要更改标题、URL 等。**
- 9. **查看设置并单击[更改]。**

**补充**

• 如将应用程序内的链接的标题设置为空,将恢复为应用程序的显示名称。

## 更改应用程序菜单的顺序

更改应用程序菜单的顺序。

- 1. **点击页眉处齿轮状的管理员菜单图标。**
- 2. **单击[系统设置]。**
- 3. **选择"基本系统的管理"选项卡。**
- 4. **单击[页面]。**
- 5. **单击[应用程序菜单列表]。**

6. **在"应用程序菜单列表"页面上,单击[更改菜单的顺序]。**

### **Application menu list**

 $\mathbb{R}$  Add item  $\mathbf{1}$  Reorder items **X** Initialize menu

7. **在"应用程序菜单的顺序更改"页面上,更改菜单的顺序。**

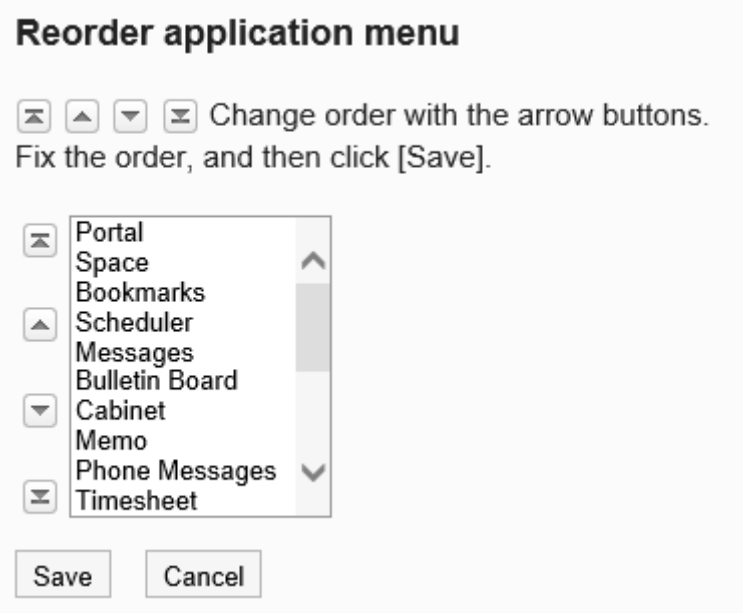

8. **查看设置并单击[更改]。**

# 删除应用程序菜单

删除应用程序菜单。

删除应用程序菜单后,菜单内的数据不会被删除。

### **注意**

• 无法恢复已删除的应用程序菜单的设置。

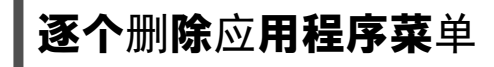

逐个删除应用程序菜单。

**操作步骤:**

- 1. **点击页眉处齿轮状的管理员菜单图标。**
- 2. **单击[系统设置]。**
- 3. **选择"基本系统的管理"选项卡。**
- 4. **单击[页面]。**
- 5. **单击[应用程序菜单列表]。**
- 6. **在"应用程序菜单列表"页面上,选择要删除的应用程序菜单。**
- 7. **在"应用程序菜单的详情"页面上,单击[删除]。**

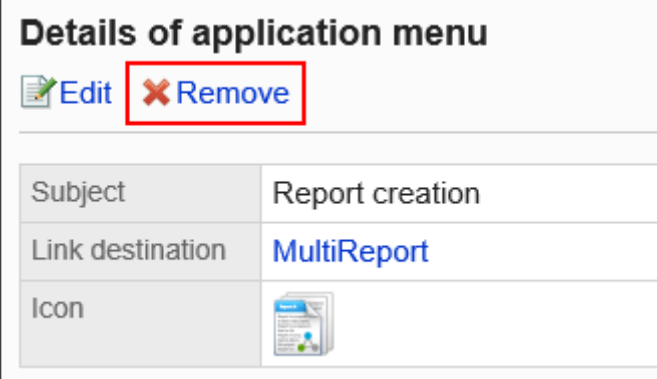

8. **在"应用程序菜单的删除"页面上,单击[是]。**

### 批量删除多个应用程序菜单

批量删除多个应用程序菜单。

- 1. **点击页眉处齿轮状的管理员菜单图标。**
- 2. **单击[系统设置]。**
- 3. **选择"基本系统的管理"选项卡。**
- 4. **单击[页面]。**
- 5. **单击[应用程序菜单列表]。**
- 6. **在"应用程序菜单列表"页面上,选中要删除的应用程序菜单的复选框,然后单击 [删除]。**

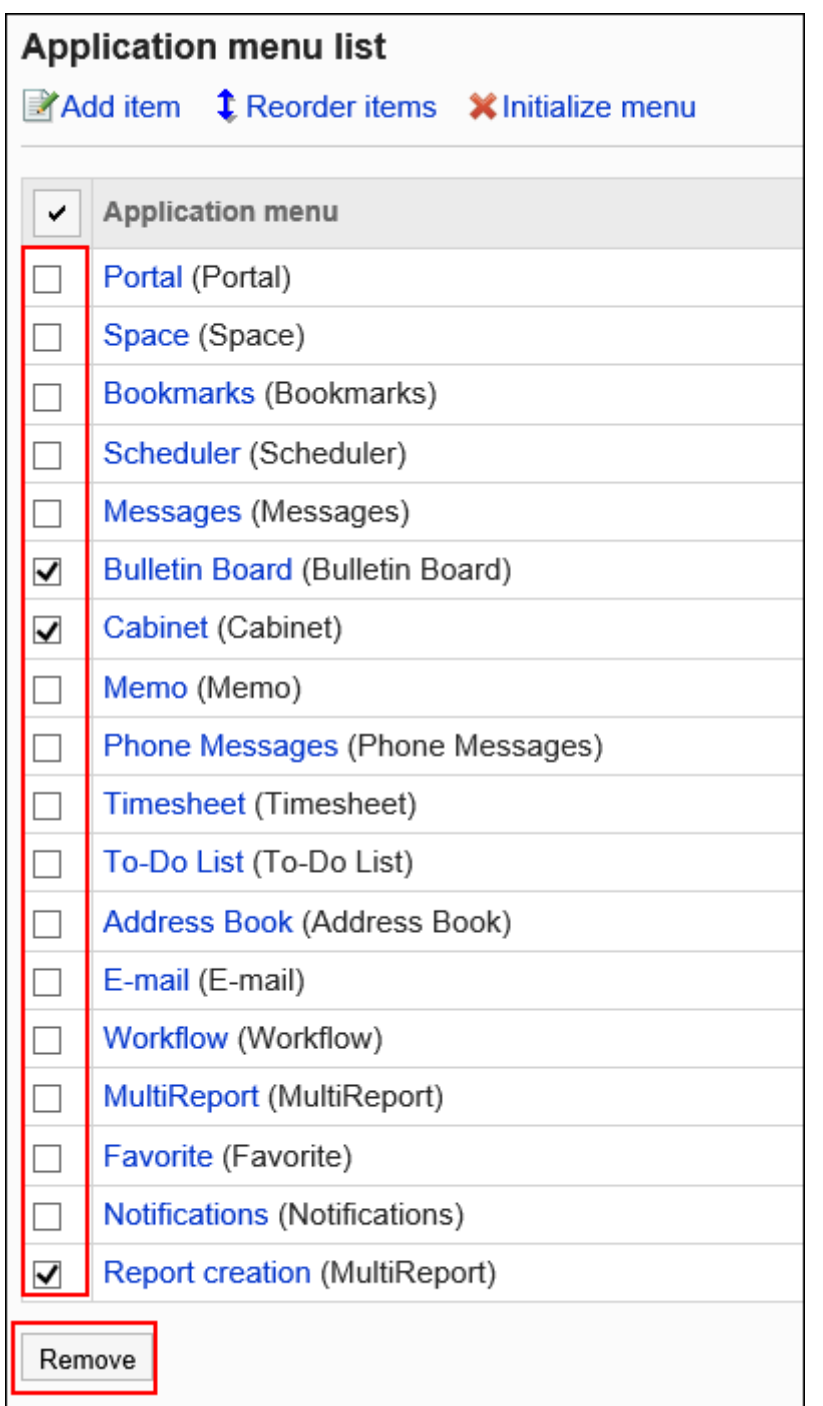

7. **在"应用程序菜单的批量删除"页面上,单击[是]。**

## 初始化应用程序菜单

初始化应用程序菜单时,菜单类型、名称和显示顺序将返回到其初始状态。

### **操作步骤:**

1. **点击页眉处齿轮状的管理员菜单图标。**

- <span id="page-235-0"></span>2. **单击[系统设置]。**
- 3. **选择"基本系统的管理"选项卡。**
- 4. **单击[页面]。**
- 5. **单击[应用程序菜单列表]。**
- 6. **在"应用程序菜单列表"页面上,单击[初始化菜单]。**

**Application menu list** Add item t Reorder items **X** Initialize menu

7. **在"应用程序菜单的初始化"页面上,单击[是]。**

# 1.8.4 Web邮件的设置

设置 Web 邮件以在单击正文或回复中包含的电子邮件地址的链接时显示。 您设置的 Web 邮件将显示在页面的"常规设置"页面上的"邮件地址所链接应用程序"的下拉列表中。 详情请参考[个人设置的初始值。](#page-219-0)

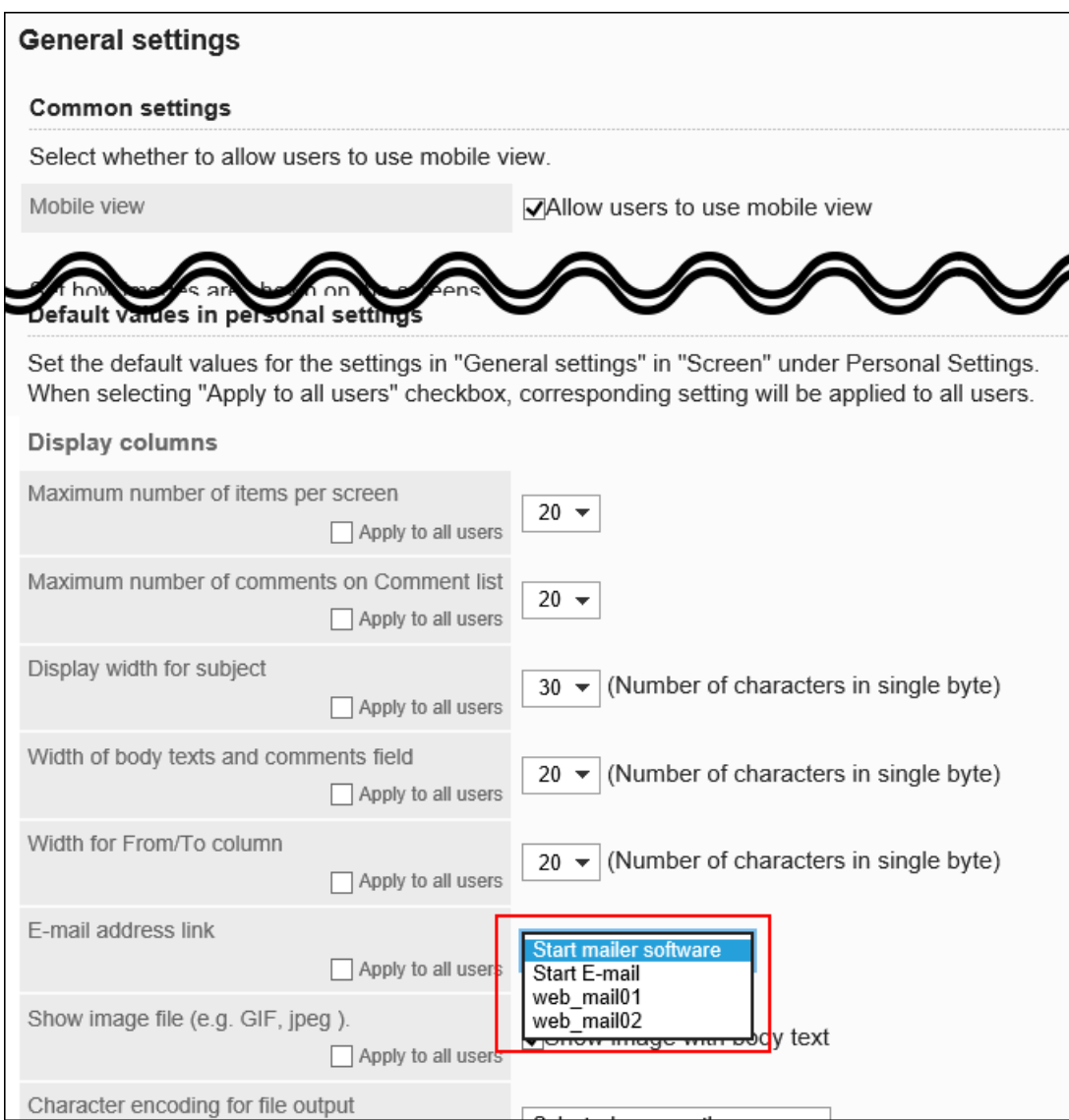

# 添加Web邮件

添加页面上显示的邮件地址链接到的 Web 邮件。

- 1. **点击页眉处齿轮状的管理员菜单图标。**
- 2. **单击[系统设置]。**
- 3. **选择"基本系统的管理"选项卡。**
- 4. **单击[页面]。**
- 5. **单击[Web邮件]。**

6. **在"Web邮件"页面上,单击[添加Web邮件]。**

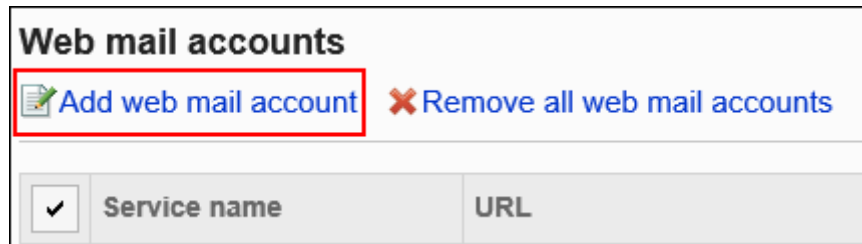

### 7. **在"Web邮件的添加"页面上的"Web 邮件名称"项目中输入 Web 邮件名称和 URL。**

• Web 邮件名称:

请务必设置 Web 邮件名称。

• URL:

请务必设置 URL。

要设置要链接的邮件地址,必须在 URL 中指定参数 (%email%)。

请与各 Web 邮件的提供商联系以获取要设置的 URL。

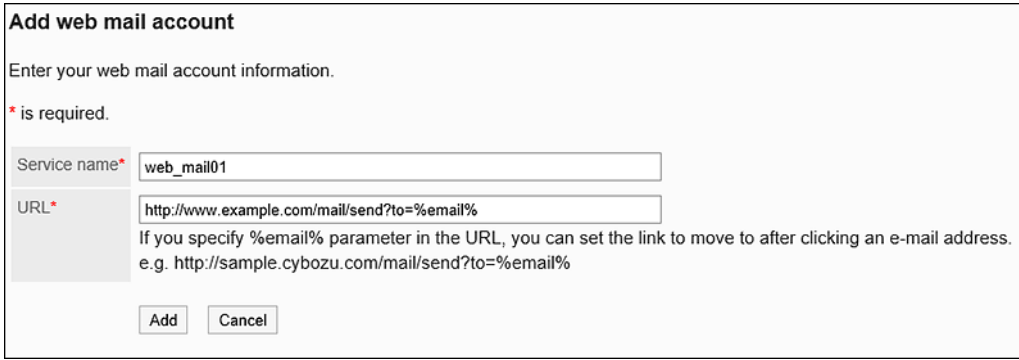

8. **查看您的设置并单击[添加]。**

### **补充**

• 如果设置的 URL 无效,无论邮件地址所链接应用程序设置如何,都将启动 Web 浏览器中设置的邮件软件。

## 更改Web邮件

更改 Web 邮件的显示名称和 URL。

#### **操作步骤:**

1. **点击页眉处齿轮状的管理员菜单图标。**

- 2. **单击[系统设置]。**
- 3. **选择"基本系统的管理"选项卡。**
- 4. **单击[页面]。**
- 5. **单击[Web邮件]。**
- 6. **在"Web 邮件"页面上,选择要更改的 Web 邮件的 Web 邮件名称。**
- 7. **在"Web邮件的详情"页面上,单击[更改]。**

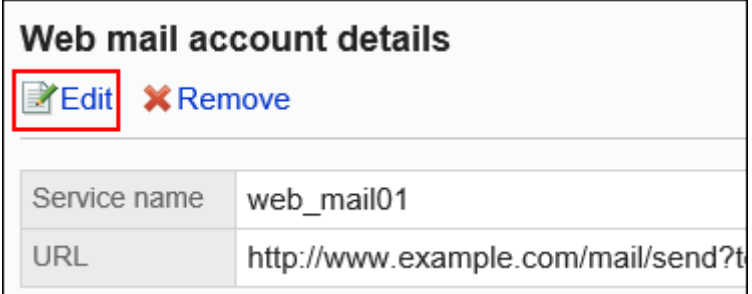

- 8. **在"Web邮件的更改"页面上,根据需要更改 Web 邮件名称和 URL。**
- 9. **查看设置并单击[更改]。**

### 删除Web邮件

删除已设置的 Web 邮件。

**注意**

• 无法还原已删除的 Web 邮件。

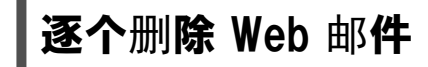

逐个删除已设置的Web邮件。

- 1. **点击页眉处齿轮状的管理员菜单图标。**
- 2. **单击[系统设置]。**
- 3. **选择"基本系统的管理"选项卡。**
- 4. **单击[页面]。**
- 5. **单击[Web邮件]。**
- 6. **在"Web 邮件"页面上,选择要删除的 Web 邮件的 Web 邮件名称。**
- 7. **在"Web邮件的详情"页面上,单击[删除]。**

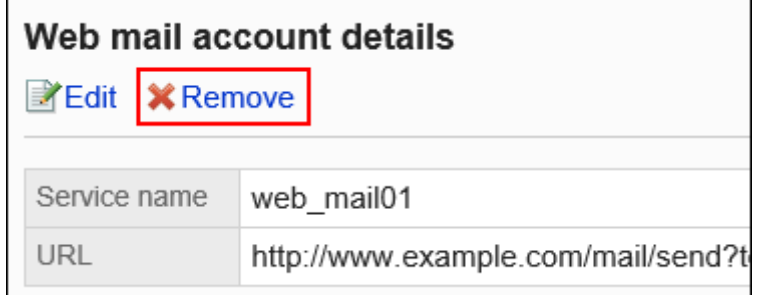

8. **在"Web邮件的删除"页面上,单击[是]。**

### 批量删除多个 Web 邮件

选择多个 Web 邮件,然后一起删除它们。

- 1. **点击页眉处齿轮状的管理员菜单图标。**
- 2. **单击[系统设置]。**
- 3. **选择"基本系统的管理"选项卡。**
- 4. **单击[页面]。**
- 5. **单击[Web邮件]。**
- 6. **在"Web 邮件"页面上,选中要删除的 Web 邮件的复选框,然后单击[删除]。**

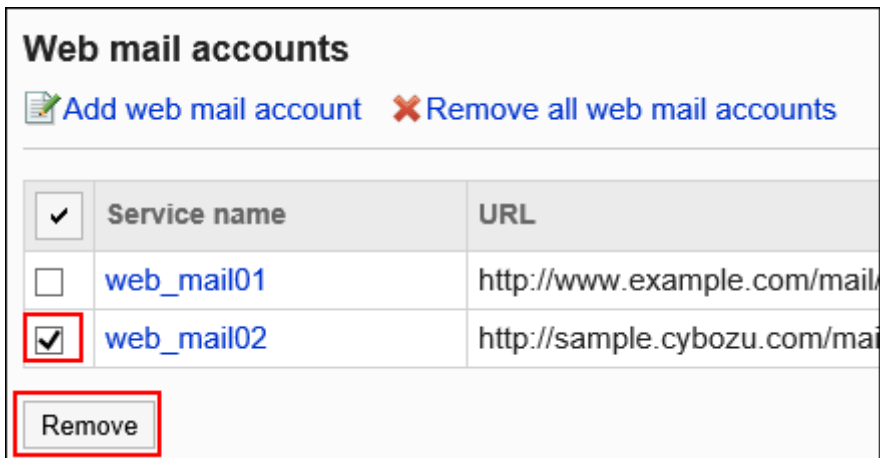

7. **在"Web邮件的批量删除"页面上,单击[是]。**

### 删除全部Web邮件

删除已设置的所有 Web 邮件。

### **操作步骤:**

- 1. **点击页眉处齿轮状的管理员菜单图标。**
- 2. **单击[系统设置]。**
- 3. **选择"基本系统的管理"选项卡。**
- 4. **单击[页面]。**
- 5. **单击[Web邮件]。**
- 6. **在"Web邮件"页面上,单击[删除全部Web邮件]。**

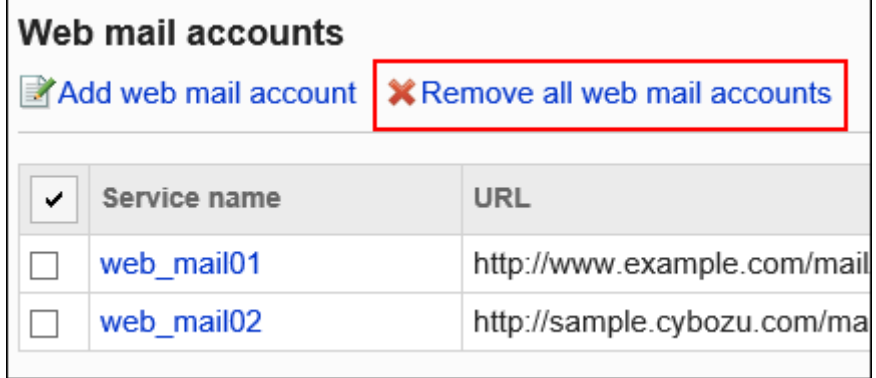

7. **在"全部Web邮件的删除"页面上,单击[是]。**

# 1.8.5 下拉菜单的设置

设置用户操作页面中下拉菜单里"最近选择的项目"中要显示的内容。 要设置的下拉菜单如下所示:

- 选择机构
- 选择用户
- 选择设备组
- 选择设备

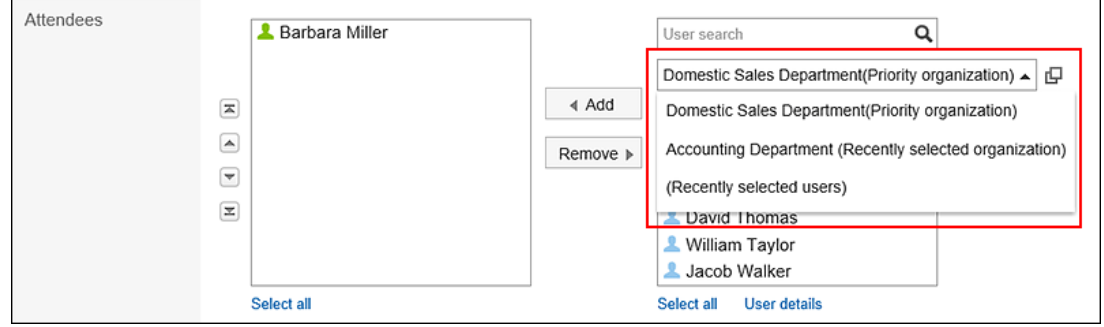

**操作步骤:**

- 1. **点击页眉处齿轮状的管理员菜单图标。**
- 2. **单击[系统设置]。**
- 3. **选择"基本系统的管理"选项卡。**
- 4. **单击[页面]。**
- 5. **单击[下拉菜单的设置]。**
- 6. **在"下拉菜单的设置"页面的"个人设置"项目中,设置是否允许在个人设置中设置下拉 菜单。**

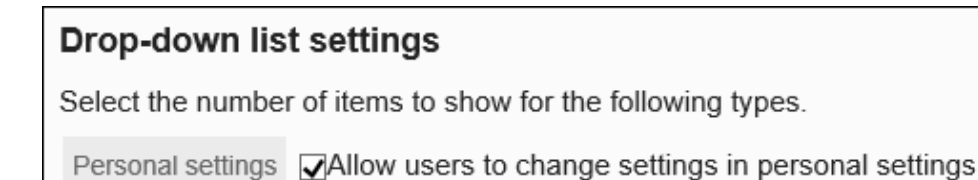

### 7. **在"显示条数"中,设置显示在下拉菜单中最近选择项目的条数。**

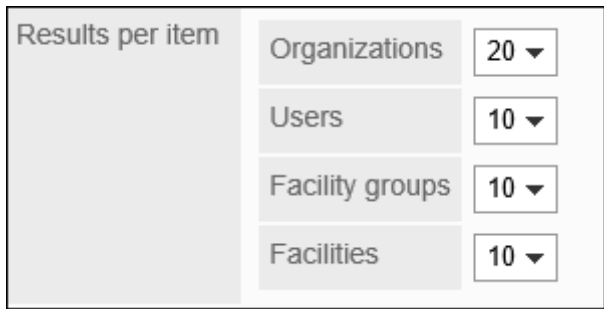

### 8. **如果要删除最近选择项目的历史记录,请在"履历的删除"项目中选中要删除的项目的 复选框。**

下拉菜单中所选项的选择履历也将被删除。 已删除的履历内容无法还原。

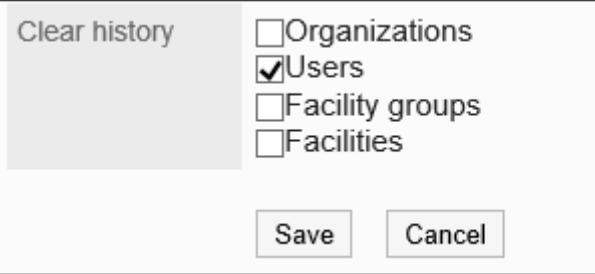

9. **查看设置并单击[设置]。**

# 1.9 日历

了解适用于所有 Garoon 用户的日历设置,如节假日和工作日。 您可以为每个组织或位置创建自己的日历。

# 1.9.1 日历的设置

设置与每个组织或位置的工作日相匹配的日历。 您设置的日历用于门户和计划。

## 日历类型

日历类型如下:

- 标准日历: 预先登记在Garoon中的日历。默认情况下,日本假日注册为事件。 系统管理员可以将假日、工作日和备注添加为事件。
- 系统日历: 由系统管理员创建的日历。您可以根据需要(如按组织或位置)创建它。 您可以将假日、工作日和备注注册为事件。
- 我的日历: 用户创建的日历。只有创建它的用户才可用。 您可以将纪念日和笔记注册为事件。 有关详细信息,请参阅设置我的日历。

## 添加日历

添加系统日历。

**操作步骤:**

- 1. **点击页眉处齿轮状的管理员菜单图标。**
- 2. **单击[系统设置]。**
- 3. **选择"基本系统的管理"选项卡。**
- 4. **单击"日历"。**
- 5. **单击"日历设置"。**
- 6. **在"日历设置"屏幕上,单击"注册日历"。**

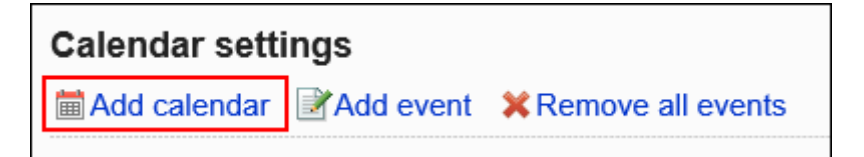

### 7. **在"创建日历"屏幕上,输入日历名称和日历代码。**

请务必设置日历名称和日历代码。

• 日历名称:

输入日历的显示名称。

• 日历代码:

用于标识日历的唯一代码。

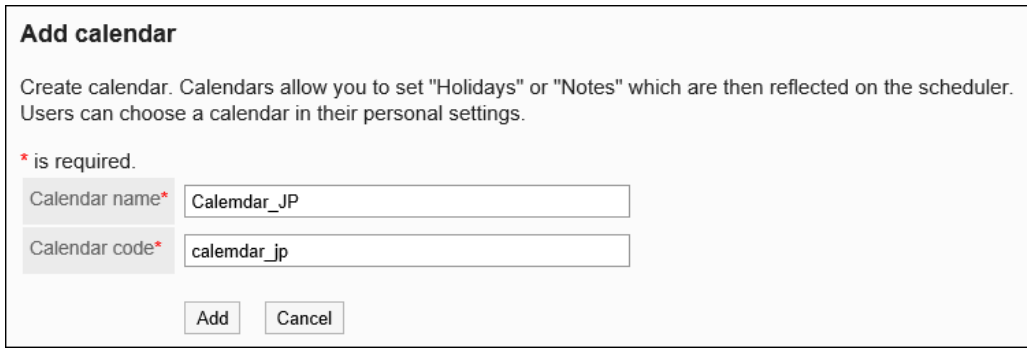

8. **查看设置并单击"注册"。**

# 导入日本的节日数据

将日本假日数据导入日历。

不会捕获与已登记的假日数据匹配日期、事件类型和事件内容的假日数据。

- 1. **点击页眉处齿轮状的管理员菜单图标。**
- 2. **单击[系统设置]。**
- 3. **选择"基本系统的管理"选项卡。**
- 4. **单击"日历"。**
- 5. **单击"日历设置"。**
- 6. **在"日历设置"屏幕上,选择日历并单击"导入日本假日数据"。**

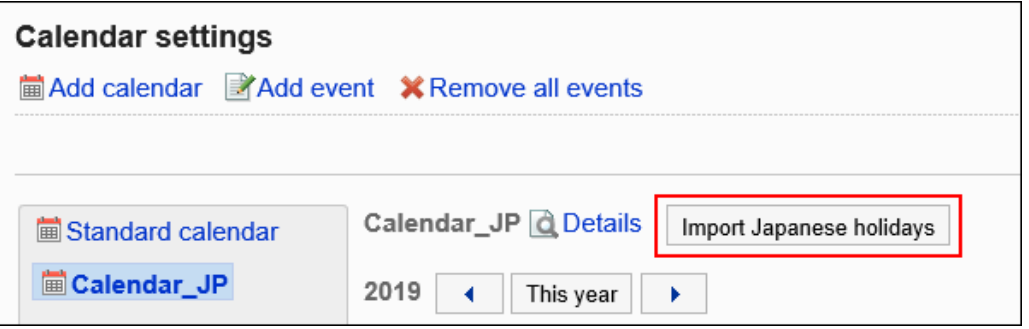

# 更改日历信息

更改日历信息。

您不能更改标准日历的日历信息。

#### **操作步骤:**

- 1. **点击页眉处齿轮状的管理员菜单图标。**
- 2. **单击[系统设置]。**
- 3. **选择"基本系统的管理"选项卡。**
- 4. **单击"日历"。**
- 5. **单击"日历设置"。**
- 6. **在"日历设置"屏幕上,选择日历并单击"详细信息"。**

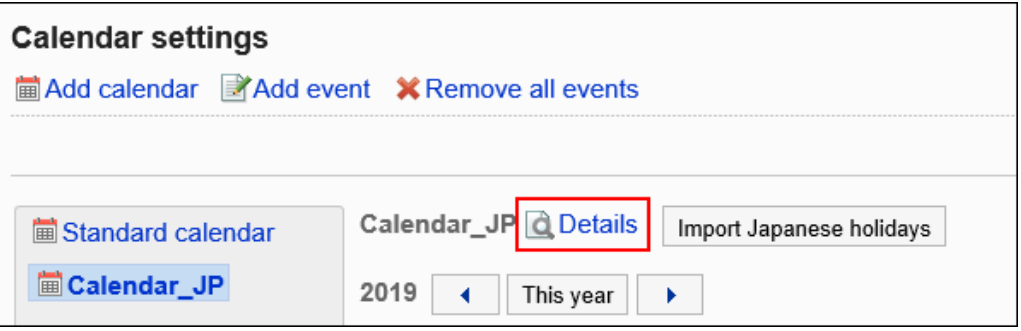

7. **在"日历详细信息"屏幕上,单击"更改"。**

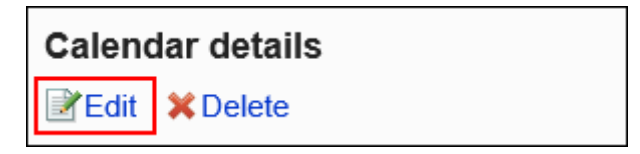

- 8. **在"更改日历信息"屏幕上,设置所需的项目。**
- 9. **查看设置并单击[更改]。**

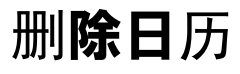

删除系统日历。

删除日历时,日历中的事件也会被删除。

如果用户删除正在使用的日历,则标准日历将应用于该用户。 您不能删除标准日历。

#### **注意**

• 您无法撤消已删除的日历。

**操作步骤:**

- 1. **点击页眉处齿轮状的管理员菜单图标。**
- 2. **单击[系统设置]。**
- 3. **选择"基本系统的管理"选项卡。**
- 4. **单击"日历"。**
- 5. **单击"日历设置"。**
- 6. **在"日历设置"屏幕上,选择日历并单击"详细信息"。**

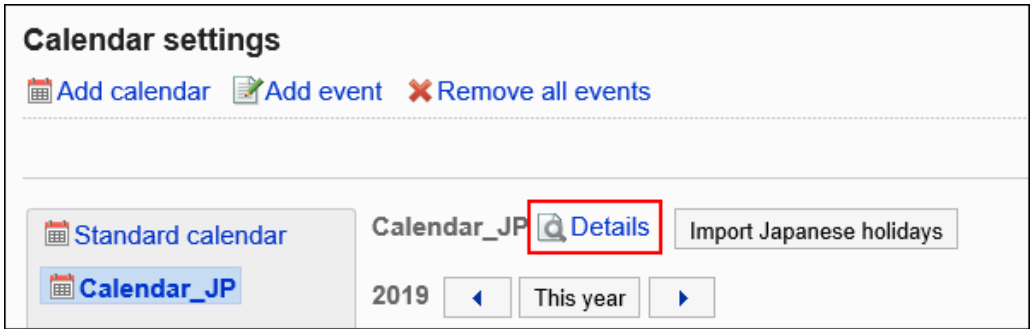

7. **在"日历详细信息"屏幕上,单击"删除"。**

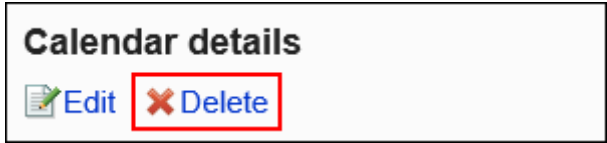

8. **在"删除日历"屏幕上,单击"是"。**

# 1.9.2 设置事件

在日历中设置假日、工作日和备注。

### **补充**

• 作为系统管理员,您可以设置假日是否显示在用户屏幕上的一般计划设置中。

### 添加事件

添加事件。

**操作步骤:**

- 1. **点击页眉处齿轮状的管理员菜单图标。**
- 2. **单击[系统设置]。**
- 3. **选择"基本系统的管理"选项卡。**
- 4. **单击"日历"。**
- 5. **单击"日历设置"。**
- 6. **在"日历设置"屏幕上,选择日历并单击"注册事件"。**

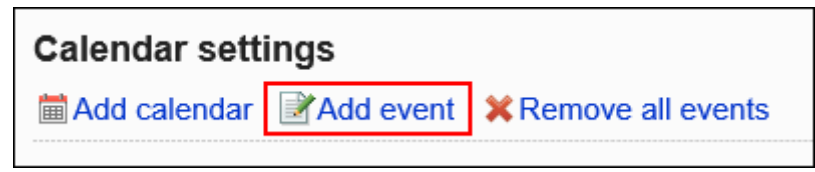

7. **在"注册事件"屏幕上,在"日期"字段中设置事件的日期。**

Date

 $\sqrt{2}$ 8(Thu)  $\blacktriangledown$  / 2019  $\blacktriangledown$ 圖 Aug  $\blacktriangledown$ 

#### 8. **在"事件类型"字段中,选择事件类型。**

根据事件类型,日历显示会有所不同。以下事件类型可用:

• 假期:

选择以添加假日。假日图标和事件内容显示在指定日期。背景颜色为红色。

• 工作日:

选择以添加工作日。工作日图标和事件内容显示在指定日期。背景颜色为白色。

• 备注:

事件的内容显示在指定日期。背景颜色不会更改。

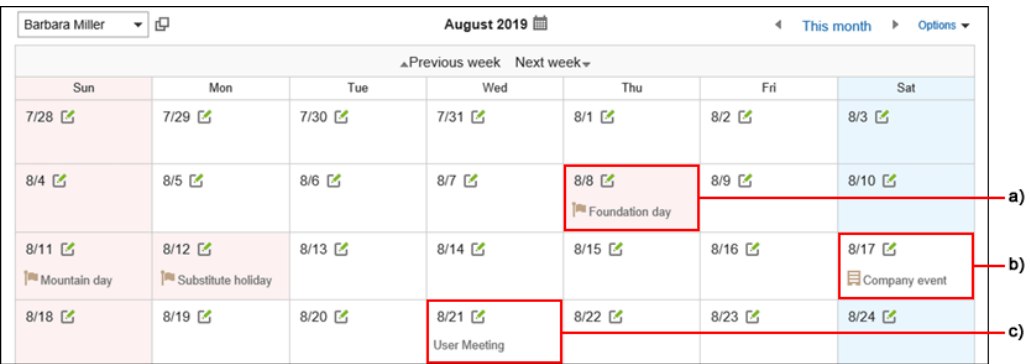

- a) : 公共假日
- b) : 工作日
- c) : 注释

### 9. **在"事件内容"字段中输入事件的名称。**

请务必设置事件内容。

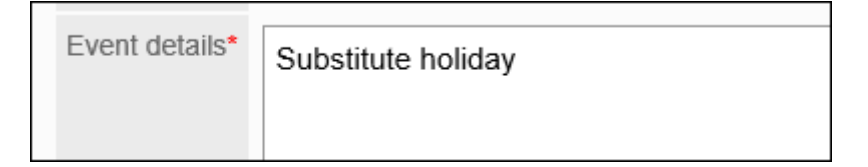

### 10. **查看设置并单击"注册"。**

## 更改事件

更改事件的设置。

- 1. **点击页眉处齿轮状的管理员菜单图标。**
- 2. **单击[系统设置]。**
- 3. **选择"基本系统的管理"选项卡。**
- 4. **单击"日历"。**
- 5. **单击"日历设置"。**
- 6. **在"日历设置"屏幕上,选择日历并单击要更改的事件的日期。**
- 7. **在"事件详细信息"屏幕上,单击"更改"。**

**Event details X** Remove **¥Edit** 

8. **在"更改事件"屏幕上,设置所需的项目。**

9. **查看设置并单击[更改]。**

### 删除事件

删除事件。

**注意**

• 无法撤消已删除的事件。

一次删除一个事件

一次删除一个事件。

- 1. **点击页眉处齿轮状的管理员菜单图标。**
- 2. **单击[系统设置]。**
- 3. **选择"基本系统的管理"选项卡。**
- 4. **单击"日历"。**
- 5. **单击"日历设置"。**
- 6. **在"日历设置"屏幕上,选择日历并单击要删除的事件的日期。**
- 7. **在"事件详细信息"屏幕上,单击"删除"。**

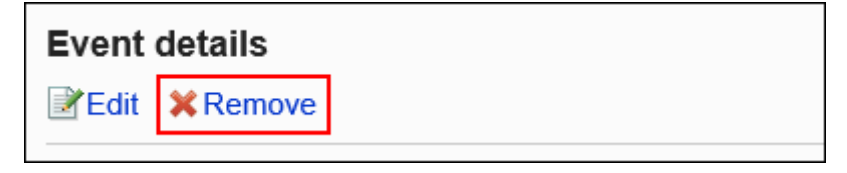

8. **在"删除事件"屏幕上,单击"是"。**

### 一次删除多个事件

选择要删除的事件,并一起删除它们。

**操作步骤:**

- 1. **点击页眉处齿轮状的管理员菜单图标。**
- 2. **单击[系统设置]。**
- 3. **选择"基本系统的管理"选项卡。**
- 4. **单击"日历"。**
- 5. **单击"日历设置"。**
- 6. **在"日历设置"屏幕上,选择日历。**
- 7. **选中要删除的事件的复选框,然后单击"删除"。**

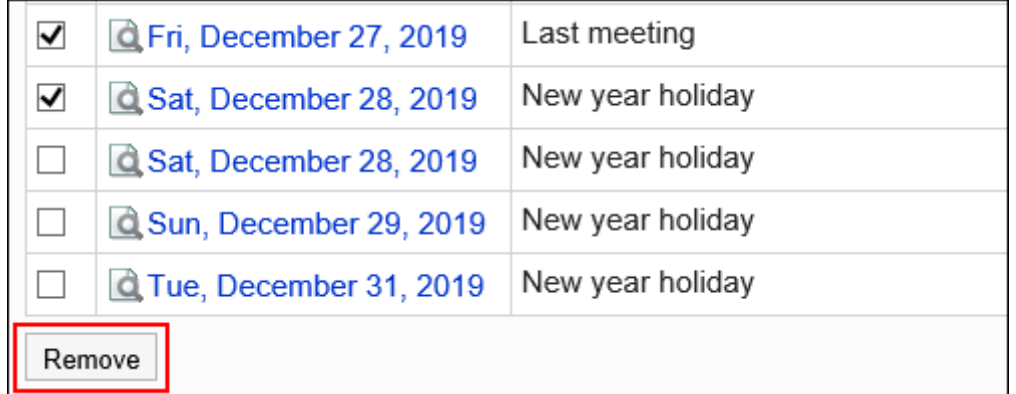

8. **在批量删除事件屏幕上,单击"是"。**

### 删除日历内的全部活动

删除日历中的所有事件。

- 1. **点击页眉处齿轮状的管理员菜单图标。**
- 2. **单击[系统设置]。**
- 3. **选择"基本系统的管理"选项卡。**
- 4. **单击"日历"。**
- 5. **单击"日历设置"。**
- 6. **在"日历设置"屏幕上,选择"日历"并单击"删除日历中的所有事件"。**

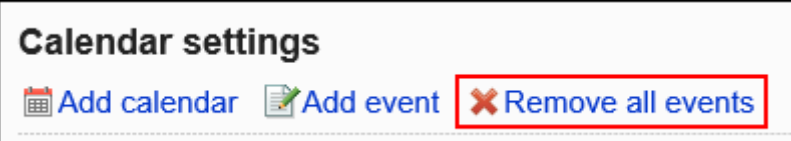

7. **在"删除日历"屏幕中的所有事件上,单击"是"。**

# 1.9.3 分部的设置

设置仓库。

如果有多个地点(如海外分支机构和工厂)且每个地点具有不同的工作日和工作时间,则设置该位置非常有用。 您可以根据每个位置的工作日和工作时间检查用户的时间表。

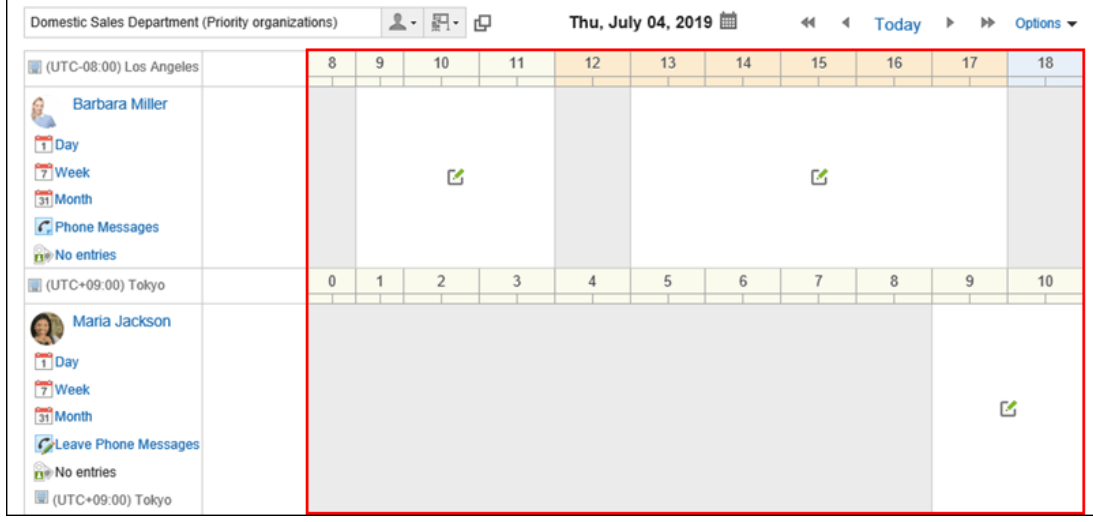

**补充**

• 用户可以自定义系统管理员在其个人位置设置中设置的位置设置。
# 添加分部

添加仓库。

**操作步骤:**

- 1. **点击页眉处齿轮状的管理员菜单图标。**
- 2. **单击[系统设置]。**
- 3. **选择"基本系统的管理"选项卡。**
- 4. **单击"日历"。**
- 5. **单击"设置要塞"。**
- 6. **在"设置位置"屏幕上,单击"添加位置"。**

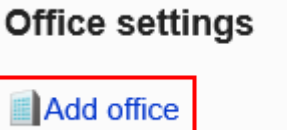

## 7. **在"添加仓库"屏幕上,输入"基本名称"字段。**

请务必设置标准基名称。 您可以通过单击"设置每种语言的显示名称"以多种语言设置位置名称。 如果尚未为用户设置的语言设置基名,则显示标准位置名称。 可设置以下语言:

- 日本語
- English
- 中文(简体)
- 中文(繁体)
	- 以繁体字显示。

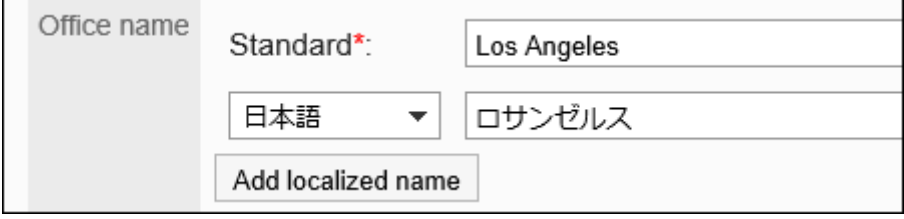

## 8. **输入"位置代码"字段。**

请务必设置基本代码。

用于标识位置的唯一代码。

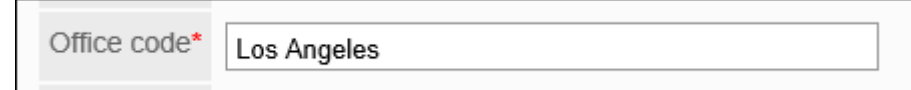

### 9. **在"工作日"字段中,按星期一天设置工作日。**

选中要为工作日设置的星期一天的复选框。

Office days | Sun ØMon ØTue ØWed ØThu ØFri Sat

## 10. **在"工作时间"字段中,设置您要开展业务的时间。**

您可以通过单击"添加时区"来设置多个工作时间。例如,您可能希望排除午餐时间,并在上午和下午之间分别设 置上段时间。

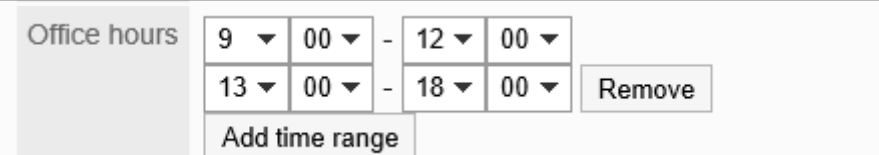

在非工作时间,计划登记图标不会显示在计划的"组日"屏幕上。

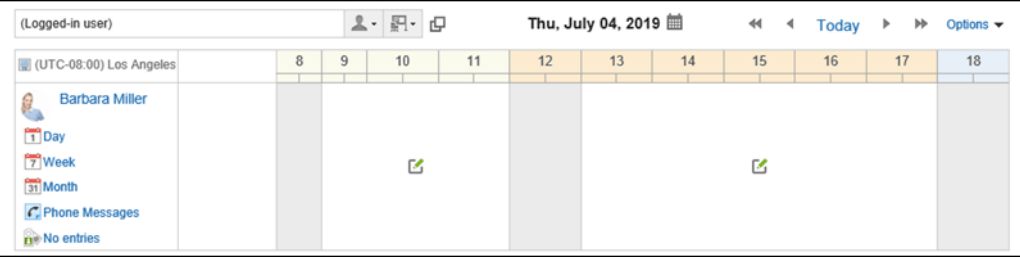

## 11. **在"日历"字段中,选择要用于您所在位置的日历。**

如果要将日历的工作日应用于基础,请在"应用日历工作日"下选中复选框。否则,工作日事件将显示在日历上, 但背景颜色不会更改。

有关工作日的详细信息,请参阅设置事件。

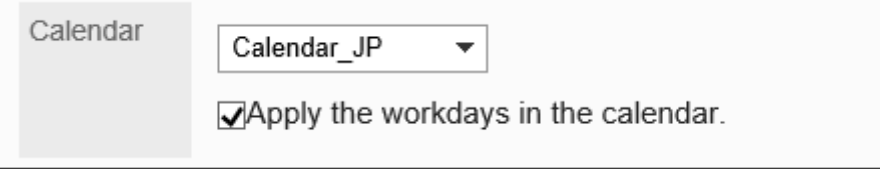

## 12. **查看设置并单击[设置]。**

## 更改您的位置

更改仓库的设置。

**操作步骤:**

- 1. **点击页眉处齿轮状的管理员菜单图标。**
- 2. **单击[系统设置]。**
- 3. **选择"基本系统的管理"选项卡。**
- 4. **单击"日历"。**
- 5. **单击"设置要塞"。**
- 6. **在"设置位置"屏幕上,单击要更改的位置的名称。**
- 7. **在"位置详细信息"屏幕上,单击"更改"。**

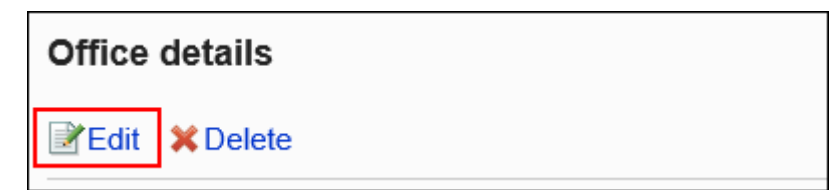

- 8. **在"更改位置"屏幕上,设置所需的项目。**
- 9. **查看设置并单击[设置]。**

## 删除据点

删除仓库。

如删除用户正在使用的分部,此分部的设置将作为"用户个人的设置"继承下来。

#### **注意**

• 无法撤消已删除的网站。

一次删除一个站点

一次删除一个站点。

#### **操作步骤:**

1. **点击页眉处齿轮状的管理员菜单图标。**

- 2. **单击[系统设置]。**
- 3. **选择"基本系统的管理"选项卡。**
- 4. **单击"日历"。**
- 5. **单击"设置要塞"。**
- 6. **在"设置基"屏幕上,单击要删除的位置的名称。**
- 7. **在"位置详细信息"屏幕上,单击"删除"。**

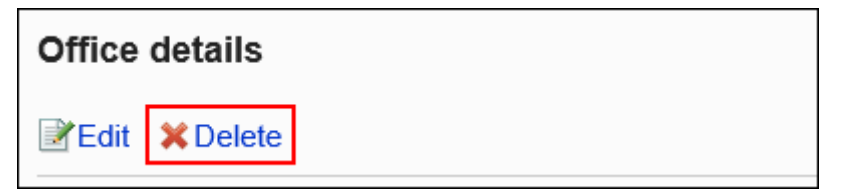

8. **在"删除站点"屏幕上,单击"是"。**

一次删除多个位置

选择要删除的位置,并一起删除它们。

- 1. **点击页眉处齿轮状的管理员菜单图标。**
- 2. **单击[系统设置]。**
- 3. **选择"基本系统的管理"选项卡。**
- 4. **单击"日历"。**
- 5. **单击"设置要塞"。**
- 6. **在"设置位置"屏幕上,选中要删除的位置的复选框,然后单击"删除"。**

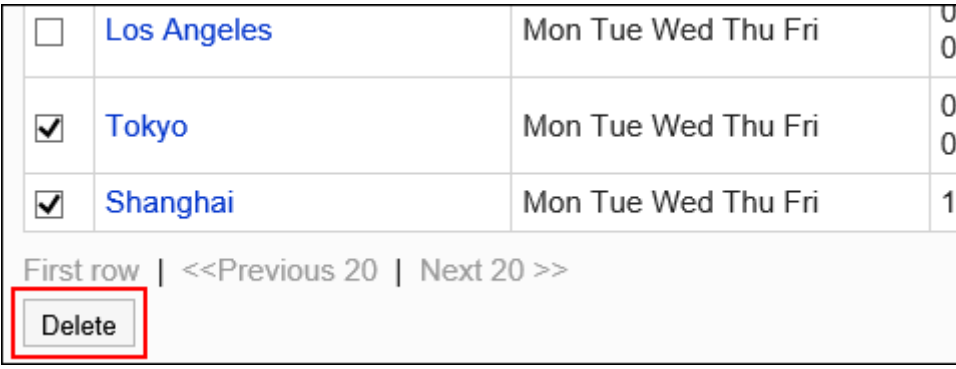

7. **在"删除站点"屏幕上,单击"是"。**

# 1.9.4 使用文件管理数据

管理 CSV 文件中的日历数据。

可通过 CSV 文件管理的数据如下所示:

- 活动
- 分部信息
- 分部的显示名称

## 管理 csv 文件中的事件

管理 CSV 文件中的事件。

## 从 CSV 文件导入

从 CSV 文件中读取事件。

从 csv 文件导入的数据注册为新事件。在 Garoon 注册的事件不会被文件的内容覆盖。 如果在导入CSV文件时发生错误,将停止导入。停止前导入的内容不会反映到Garoon中。

#### **操作步骤:**

1. **创建用于导入数据的CSV文件。**

有关可以使用 csv 文件管理的内容的信息,请参阅日历的 CSV 格式。

#### 2. **点击页眉处齿轮状的管理员菜单图标。**

- 3. **单击[系统设置]。**
- 4. **选择"基本系统的管理"选项卡。**
- 5. **单击"日历"。**
- 6. **单击"日历设置"。**
- 7. **在"日历设置"屏幕上,选择日历并单击"导入事件"。**

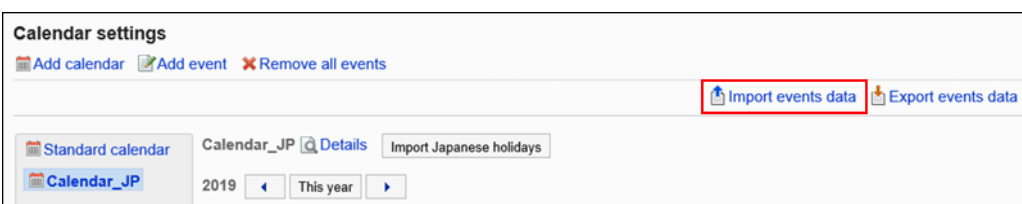

- 8. **在"加载事件 步骤 1/2"屏幕上,选择您在步骤 1 中创建的 CSV 文件。**
- 9. **在导入数据中设置必要的项目,单击[下一步]。**

设置如下:

• 文字编码:

使用所选的文字编码对CSV文件中的数据进行编码。 可选择的字符代码包括:

- Unicode(UTF-8)
- 日文(Shift-JIS)
- ASCII
- Latin1(ISO-8859-1)
- 简体中文 (GB2312)
- 泰语 (TIS-620)
- 跳过第一行:

如果第一行包含非数据信息(如项目名称和注释), 选择"是"。

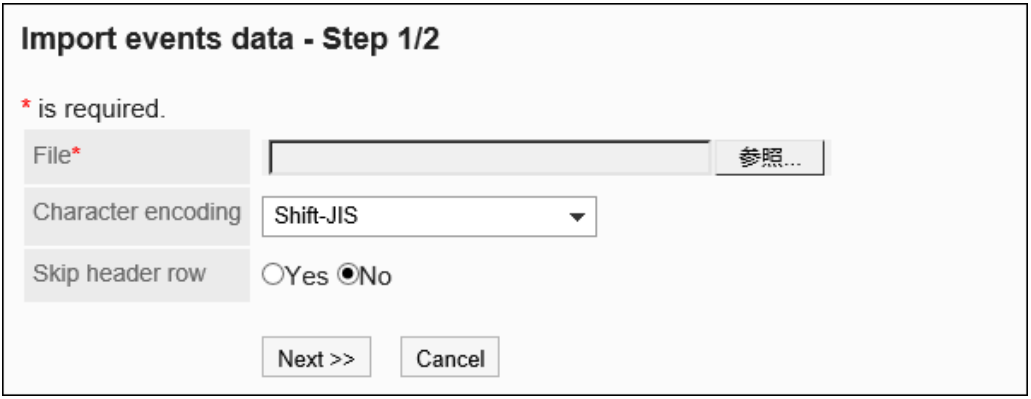

10. **在"导入事件 - 步骤 2/2"屏幕上,查看 CSV 文件的内容,然后单击"导入"。**

## 导出到 CSV 文件

将事件导出到 CSV 文件。

#### **操作步骤:**

1. **点击页眉处齿轮状的管理员菜单图标。**

- 2. **单击[系统设置]。**
- 3. **选择"基本系统的管理"选项卡。**
- 4. **单击"日历"。**
- 5. **单击"日历设置"。**
- 6. **在"日历设置"屏幕上,选择日历并单击"导出事件"。**

```
Calendar settings
Add calendar Add event X Remove all events
                                                                                        Import events data Export events data
                      Calendar_JP @ Details Import Japanese holidays
 Standard calendar
 Calendar_JP
                       2019 \overline{4} This year \overline{)}
```
7. **在"导出事件"屏幕上,为导出的数据设置所需的项目。**

设置项目如下:

• 出口期限:

指定要导出的完整期间或期间。

• 文字编码:

使用所选的文字编码对CSV文件中的数据进行编码。

可选择的字符代码包括:

◦ Unicode(UTF-8)

需要时可选择带BOM。

- 日文(Shift-JIS)
- ASCII
- Latin1(ISO-8859-1)
- 简体中文 (GB2312)
- 泰语 (TIS-620)

• 将项目名称导出到首行:

如果要将项目名称导出到 CSV 文件的第一行,选择"是"。

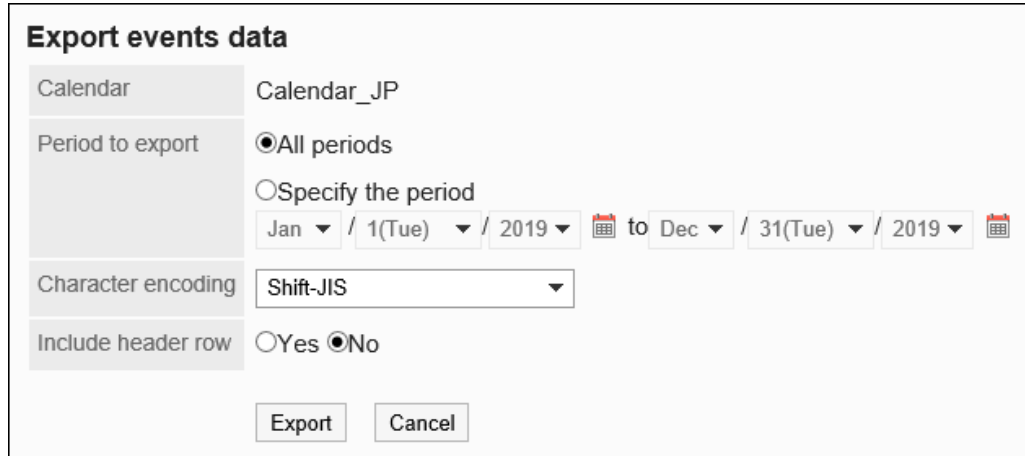

- 8. **查看设置并单击[导出]。**
- 9. **使用 Web 浏览器的文件保存功能保存文件。**

# 管理 csv 文件中的位置数据

基本信息和基的显示名称由 CSV 文件管理。

# 从 CSV 文件导入

从 CSV 文件中读取位置信息和位置显示名称。 如果在导入CSV文件时发生错误,将停止导入。停止前导入的内容不会反映到Garoon中。

- 1. **创建用于导入数据的CSV文件。** 有关可以使用 csv 文件管理的内容的信息,请参阅日历的 CSV 格式。
- 2. **点击页眉处齿轮状的管理员菜单图标。**
- 3. **单击[系统设置]。**
- 4. **选择"基本系统的管理"选项卡。**
- 5. **单击"日历"。**
- 6. **单击[从CSV文件导入]。**
- 7. **在"从 CSV 文件导入"屏幕上,选择要从 CSV 文件导入的数据。**

8. **选择步骤 1 中创建的CSV文件。**

### 9. **在导入数据中设置必要的项目,单击[下一步]。**

设置如下:

• 文字编码:

使用所选的文字编码对CSV文件中的数据进行编码。 可选择的字符代码包括:

- Unicode(UTF-8)
- 日文(Shift-JIS)
- ASCII
- Latin1(ISO-8859-1)
- 简体中文 (GB2312)
- 泰语 (TIS-620)
- 跳过第一行:

如果第一行包含非数据信息(如项目名称和注释),选择"是"。

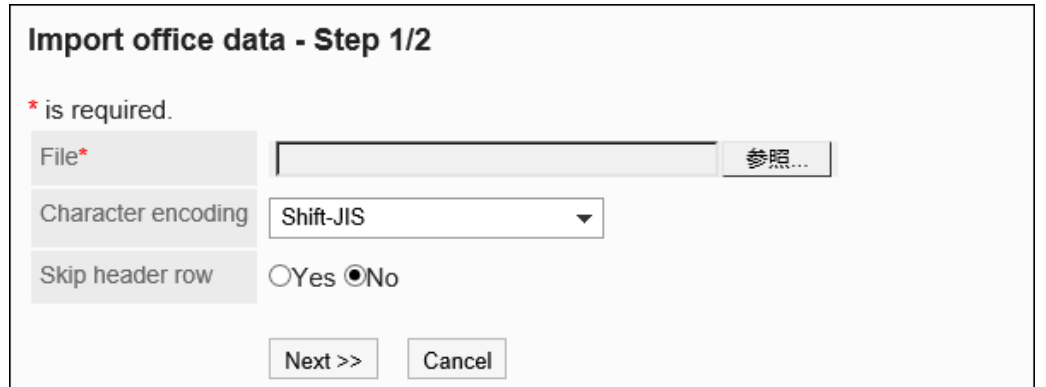

10. **查看CSV文件的内容,然后单击[导入]。**

## 导出到 CSV 文件

将位置信息和位置显示名称写入 CSV 文件。

- 1. **点击页眉处齿轮状的管理员菜单图标。**
- 2. **单击[系统设置]。**
- 3. **选择"基本系统的管理"选项卡。**
- 4. **单击"日历"。**

### 5. **单击[导出到CSV文件]。**

### 6. **在"导出到 CSV 文件"屏幕上,选择要导出到 CSV 文件的数据。**

7. **对要导出的数据进行必要的设置。**

设置如下:

• 文字编码:

选择要用于编码的文字编码。 可选择的字符代码包括:

◦ Unicode(UTF-8)

需要时可选择带BOM。

- 日文(Shift-JIS)
- ASCII
- Latin1(ISO-8859-1)
- 简体中文 (GB2312)
- 泰语 (TIS-620)
- 将项目名称导出到首行: 如果要将项目名称导出到 CSV 文件的第一行,选择"是"。
- 导出语言:

这是导出仓库显示名称时显示的物料。 站点的显示名称以所选语言导出到 CSV 文件。 您可以选择多种语言。可选择以下语言:

- 全部
- 日本語
- English
- 中文(简体)
- 中文(繁体)

以繁体字导出。

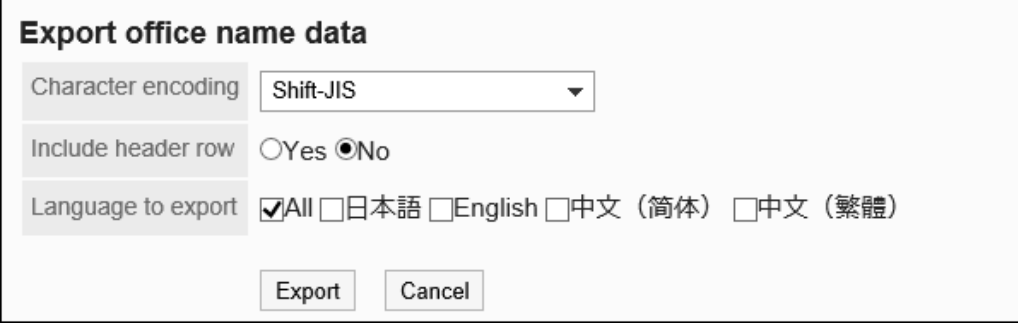

### 8. **查看设置并单击[导出]。**

9. **使用 Web 浏览器的文件保存功能保存文件。**

# 1.10 日志

描述鹰原日志。

# 1.10.1 管理日志

描述管理日志。

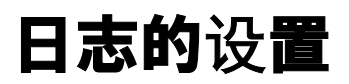

设置日志的输出条件。

#### **日志严重性的类型**

Garoon 的处理具有日志严重性。您可以设置是否基于严重性登录。 Garoon日志的严重程序分为以下几种:

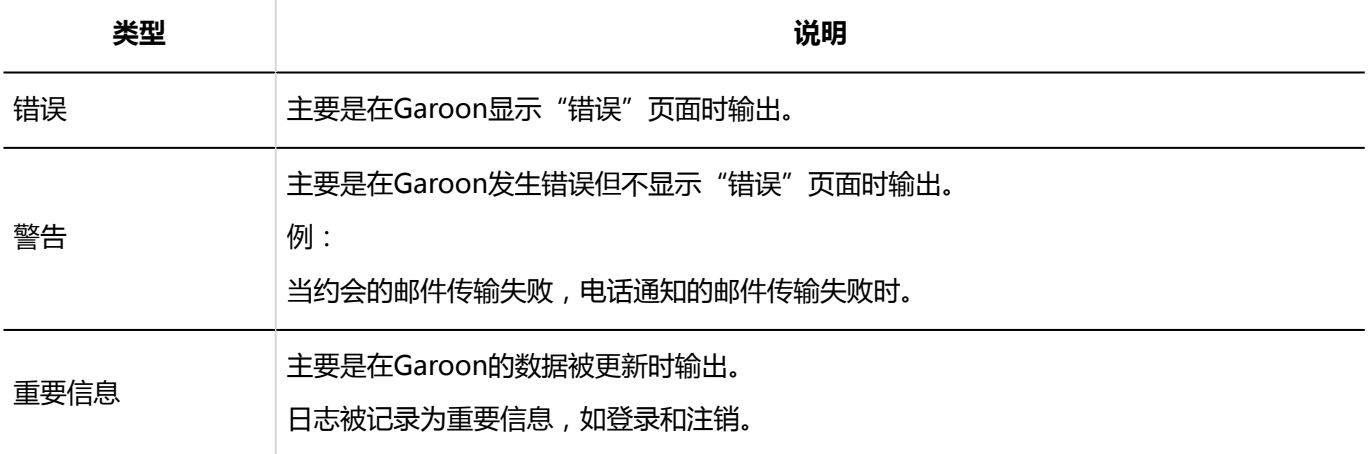

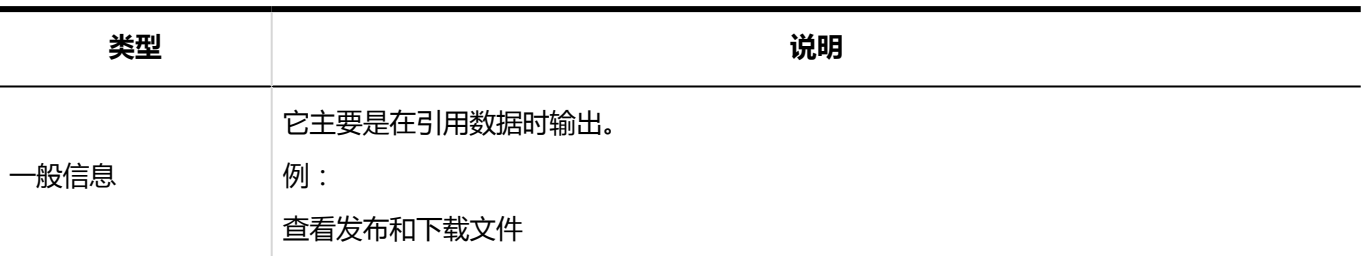

#### **注意**

• 要在 DB 拆分配置中保存 Garoon 中的日志, 请在目标中指定"数据库日志"。 如果指定数据库日志以外的目标,则系统日志存储在多个服务器上,并且日志不一致。

#### **补充**

• 如果未将系统日志保存在 Windows 环境中, 则即使日志的目标为 FAQ 的"系统管理"中的"syslog", 也不会 将其记录在事件日志中。请参阅 [仅限 Windows 版本现象]。

**操作步骤:**

- 1. **点击页眉处齿轮状的管理员菜单图标。**
- 2. **单击[系统设置]。**
- 3. **选择"基本系统的管理"选项卡。**
- 4. **单击日志记录。**
- 5. **单击"日志列表"。**
- 6. **在"日志列表"屏幕上,单击"设置日志"。**

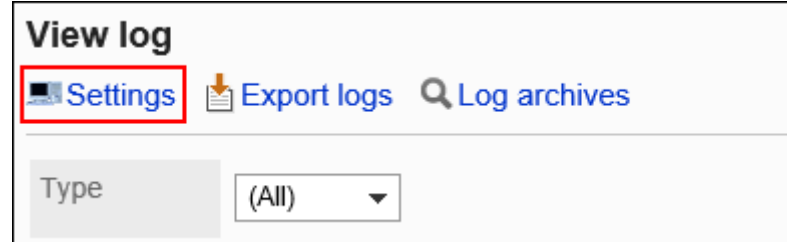

7. **在"日志设置 - 步骤 1/2"屏幕上,选择要记录的类别,然后单击"下一步"。**

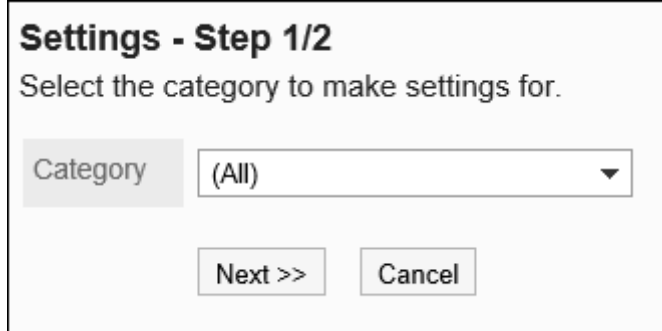

#### 8. **在"日志设置 - 步骤 2/2"屏幕上,为每个严重级别设置所需的项目。** 设置项目如下所示。

• 日志:

选择是否登录。

• 输出到:

选择要记录的位置。您可以选择以下目的地:

- 双方(数据库日志/系统日志)
- 数据库日志

加龙的数据库被记录。备份数据还会备份数据库日志。要查看日志列表屏幕上的日志,请保存数据库日 志。

◦ 系统日志

Garoon 登录到服务器的操作系统日志。

▪ **对于 Windows 环境:**

它在事件查看器中的 Windows 日志中作为事件输出。

从窗口管理工具中,选择事件查看器 +Windows 日志 + 应用程序以查看日志。 Garoon 的日志严重性对应于 Windows 事件级别。

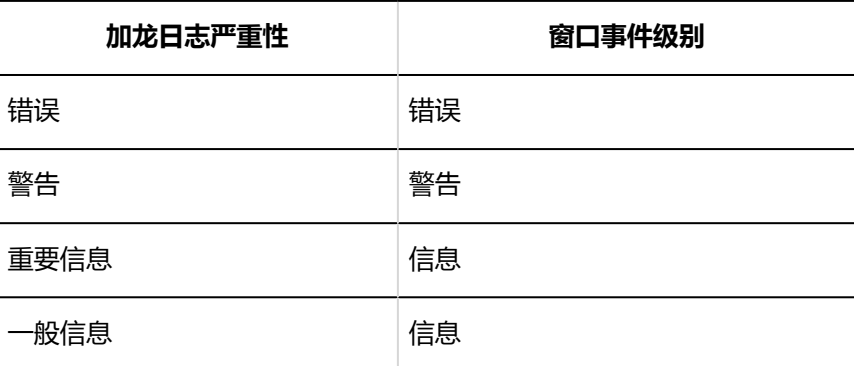

#### ▪ **对于 Linux 环境:**

默认情况下,日志记录到以下目录: /var/log/messages Garoon的日志类型(facility)为daemon。 garoon 日志的严重性对应于 Linux 日志的优先级。

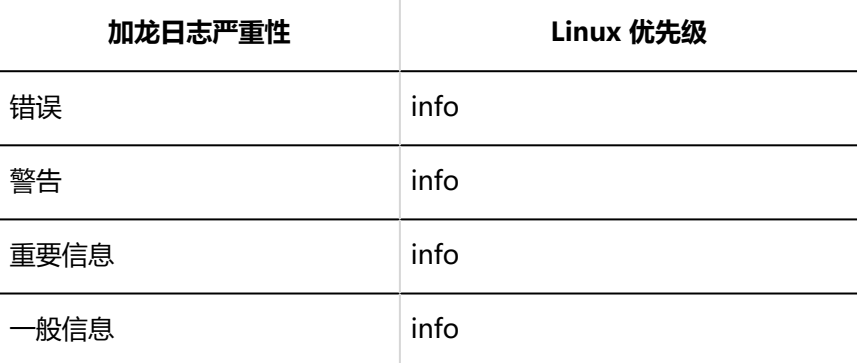

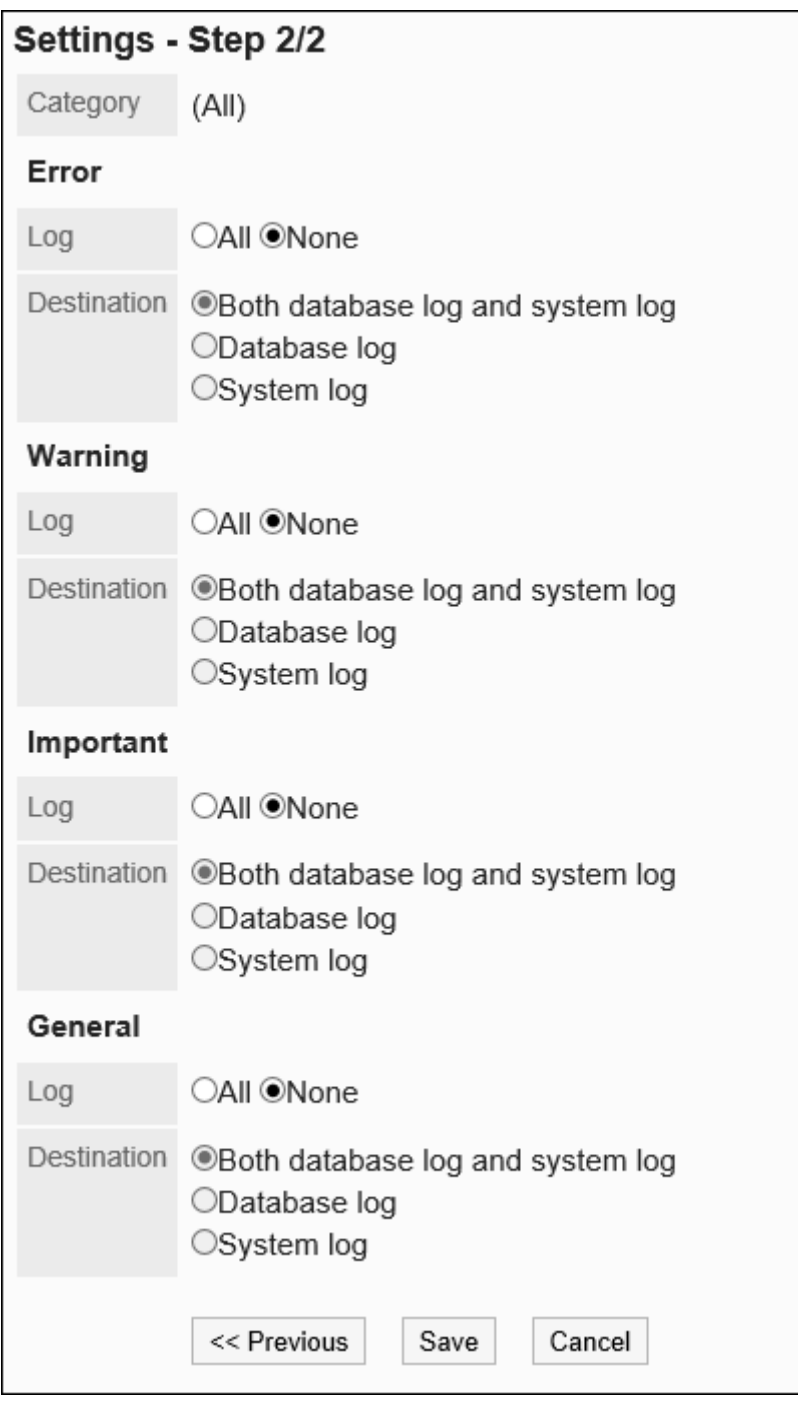

## 9. **查看设置并单击[设置]。**

# 更改日志保留期

默认情况下,日志保留期设置为 90 天。

您可以在保留期内在"日志列表"屏幕上看到日志的详细信息,但只能在存档中看到过去的年龄。 如有必要,可以更改配置文件(common.ini)中的日志保留期。

#### **操作步骤:**

### 1. **停止安装 Garoon 的服务器上的 Web 服务器服务。**

### 2. **打开common.ini文件。**

如果在标准目标目录中安装 Garoon, 则在以下目录中创建一个公共.ini 文件:

• Windows环境:

C:¥Inetpub¥scripts¥cbgrn

• Linux 环境:

/var/www/cgi-bin/cbgrn

## 3. **在"日志记录"部分(以保留期)指定日志保留期(以天为)。**

日志保留期范围为 1 天到 365 天。 例如,如果要将日志保留期更改为 180 天:

• 更改前

```
[Logging]
rotation = "100000"
retention_period = "90"
```
• 更改后:

```
[Logging]
rotation = "100000"
retention_period = "180"
```
## 4. **保存common.ini文件。**

如果您在多个服务器上运行 Garoon,则在所有服务器上执行步骤 2 到 4。

5. 在安装 Garoon 的服务器上启动 Web 服务器。

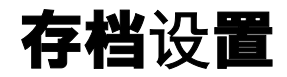

Garoon 会定期检查 90 天以上的日志是否每周存储在数据库中,并存档任何旧日志。 有关存档的详细信息,请参阅存档规范。

本节介绍如何更改存档设置。

#### **操作步骤:**

- 1. **点击页眉处齿轮状的管理员菜单图标。**
- 2. **单击[系统设置]。**
- 3. **选择"基本系统的管理"选项卡。**
- 4. **单击日志记录。**
- 5. **单击"存档设置"。**
- 6. **在"存档设置"屏幕上,设置所需的项目。**

设置项目如下所示。

- 存档保留期: 指定保存存档文件的时间。初始值为三年。
- 文件格式:

选择存档的文件格式。您可以选择的文件格式包括:初始值为 XLSX。

- XLSX
- CSV(UTF-8)
- CSV(移位 JIS)
- 创建存档时:

每周执行一次存档过程。指定一周中的几天以及应执行存档过程的时间。

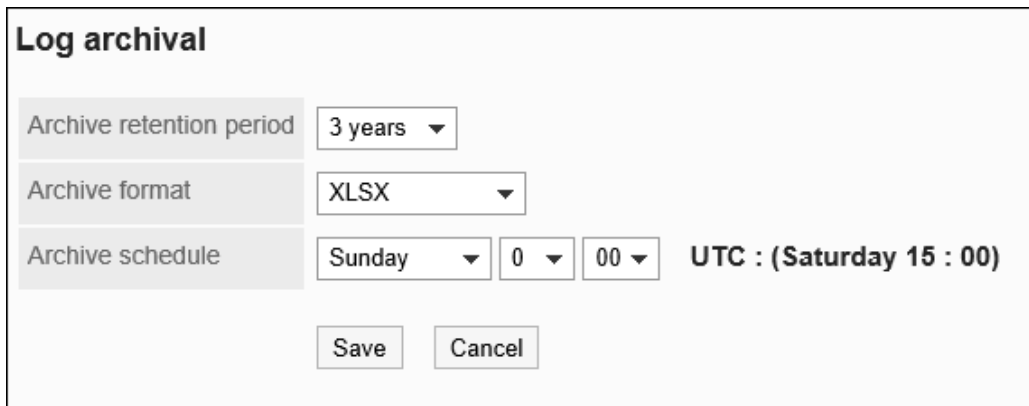

7. **查看设置并单击[设置]。**

# 更改要存储在一个存档中的日志的最大数量

默认情况下,单个文件中存储的最大日志量为 100,000 行。 如果要更改要保存的最大日志量,请改为 common.ini(配置文件)。

#### **补充**

- 要保存的最大日志数取决于存档的文件格式。
	- XLSX 格式:最多 100,000 行
	- CSV (UTF-8) 或 CSV (移位 JIS) 格式:最多 500 , 000 行
- 如果指定的值超过公共.ini 文件的限制,则应用最大限制。

#### **操作步骤:**

1. **停止 Garoon 的安装服务器上的 Web 服务器。**

### 2. **打开common.ini文件。**

如果将Garoon安装在标准安装目录中,common.ini文件将存储在以下目录中:

- Windows环境:C:¥Inetpub¥scripts¥cbgrn
- Linux 环境:/var/www/cgi-bin/cbgrn

### 3. **在"日志记录"部分中,以旋转方式指定可存储在单个存档中的日志的最大数量。**

例如,如果要将最大日志量更改为 500,000 行:

• 更改前

```
[Logging]
rotation = "100000"
retention_period = "90"
```
• 更改后:

```
[Logging]
rotation = "500000"
retention_period = "90"
```
## 4. **保存common.ini文件。**

如果您在多个服务器上运行 Garoon,则在所有服务器上执行步骤 2 到 4。

### 5. **在安装 Garoon 的服务器上启动 Web 服务器。**

存档规范

Garoon 会定期检查 90 天以上的日志是否存储在数据库中,如果日志有旧日志,则对其进行存档。

#### **存档规范**

- 在 90 天之前打印的日志由存档\_log.csp 存档, 并在"存档设置"屏幕上设置时间。存档的日志将从数据库中删除。 有关详细信息,请参阅设置存档。
- 如果有大量日志,则创建两个或多个存档。第二部分之后的存档在存档名称末尾给出顺序序列,如 #2 和 #3。
- 可存储在存档中的日志的最大数量取决于存档的文件格式。

您可以通过更改配置文件来更改最大限制。

有关详细信息,请参阅如何更改存储在单个存档中的最大日志量。

◦ **XLSX 格式:**

最大限制为 100,000 行。默认值为 100,000 行。

◦ **CSV (UTF-8) 或 CSV(移位 JIS)格式:** 最大限制为 500,000 行。默认值为 100,000 行。

#### **关于存档\_日志.csp**

- 存档\_log.csp 是存档过程中使用的命令。提供以下限制:
	- 单个存档过程可以检索三周的日志。
	- 在单个存档过程中可以检索的最大日志量为 500,000 行。不能更改此值。
- 您还可以手动运行存档\_log.csp。如果手动运行该命令,则最多可以存档 50 周的旧日志。 有关详细信息,请参阅如何存档日志。

## 创建存档的示例

#### **创建示例 A**

例如,说明在以下条件下创建存档的情况:

- 文件格式: XLSX
- 已创建的存档: 星期日 0:00
- 存档运行日期: 2017/08/27 0:00

• 基本日期(存档执行日期前 90 天):2017 年 5 月 29 日 0:00

• 2017/05/22 0:00 - 2017/05/28 23:59:59 日志: 150,000 行

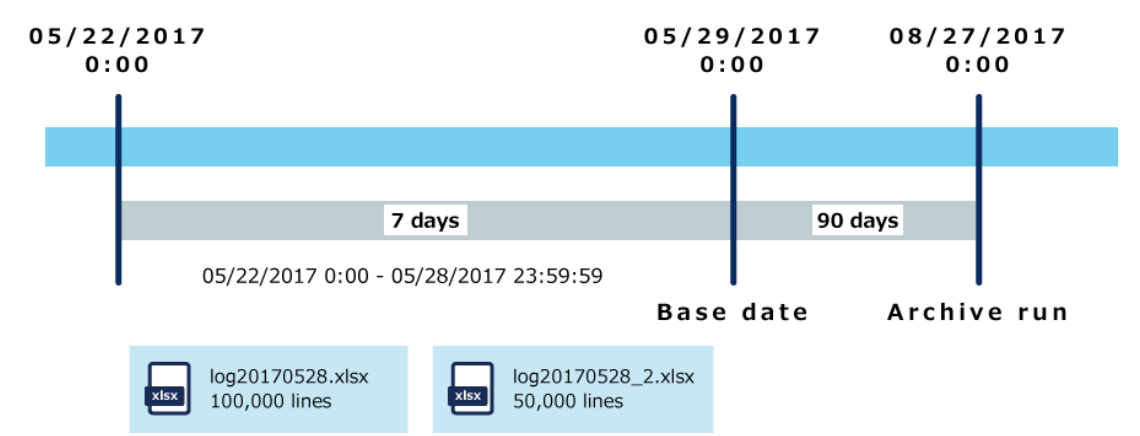

- 从 2017 年 08/27 0:00 开始,将执行存档,每周搜索和存档 90 天前的日志。
- 如果文件格式为 XLSX, 则可以在单个存档中存储多达 100, 000 行日志。
- 2017/05/22 0:00 = 2017/05/28 23:59:59:如果一周打印了 150,000 行日志,则创建两个存档。

#### **创建示例 B**

- 文件格式:CSV
- 已创建的存档: 星期日 0:00
- 存档运行日期: 2017/08/27 0:00
- 基本日期(存档执行日期前 90 天):2017 年 5 月 29 日 0:00
- 2017/05/08 0 : 00 ~ 2017/05/28 23 : 59 : 59 日志 :
	- 2017/05/08 0 : 00 ∼ 2017/05/14 23 : 59 : 59 期间: 50 , 000 行
	- 2017/05/15 0 : 00 ∼ 2017/05/21 23 : 59 : 59 期间: 600 , 000 行
	- 2017/05/22 0:00 ∼ 2017/05/28 23:59:59 期间: 150,000 行

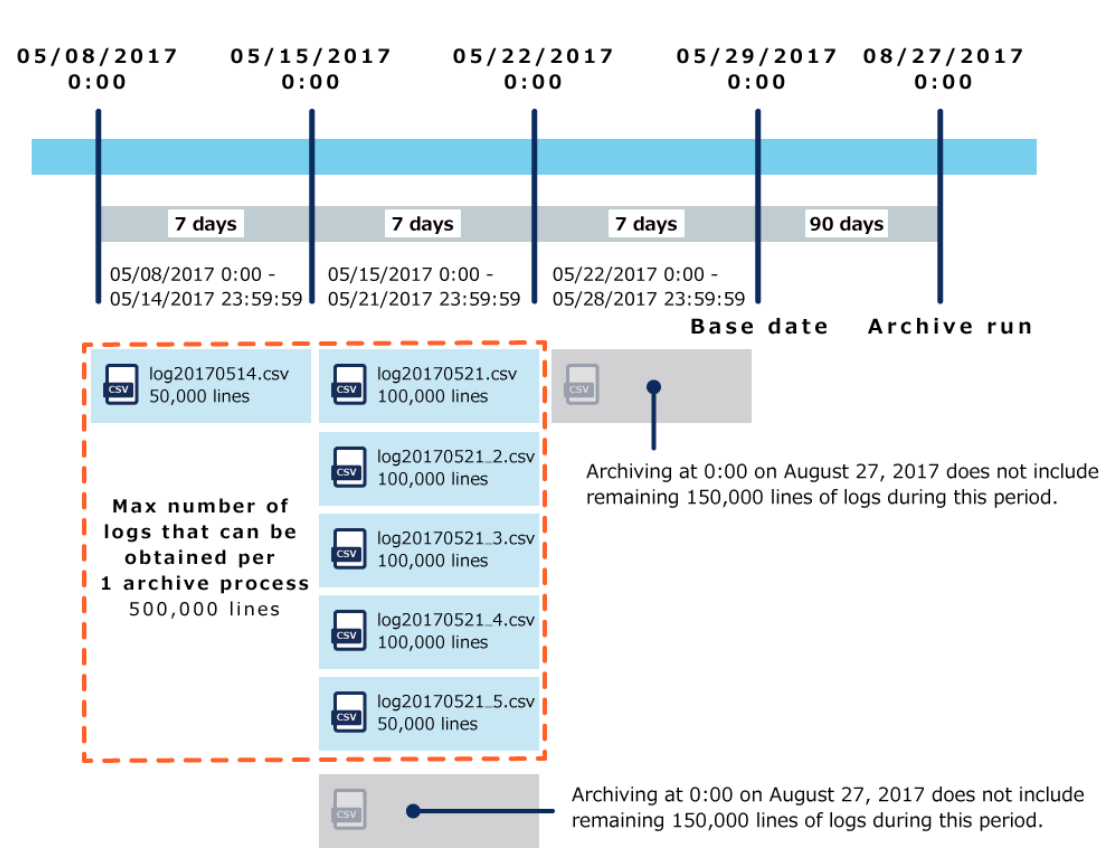

- 从 2017 年 08/27 0:00 开始,将执行存档,每周搜索和存档 90 天前的日志。
- 如果文件格式为 CSV 且仍为初始格式, 则可以在单个存档中存储最多 100, 000 行日志。
- 如果 0:00/2017/05/00 之后的日志未存档,并在 2017/05/08 0:00 @ 2017/05/14 23:59:59 期间输出了 50,000 行,则此期间的日志将存储在单个存档中。
- 如果在 2017/05/15 0 : 00 @ 2017/05/21 23 : 59 : 59 期间记录了 600 , 000 行日志 , 则此期间的日志将存储 在五个存档中。

但是,在单个存档进程中可以检索的日志数限制为 500,000 行。

2017/05/08 0:00 = 2017/05/14 23:59:59 59 500,000 行已记录,因此在 2017/05/21 23:59:59 期 间可以获取 450,000 个日志。

• 2017/05/15 0 : 00 = 2017/05/21 23 : 59 : 59 150 , 000 行 , 在此期间无法获得 , 2017/05/22 0 : 00 @ 2017/05/28 23:59:59 日志, 2017/08/27 它在 0:00 的计划运行中未存档。

## 版本3.7.0之前的Garoon输出的老日志的处置

Garoon 版本 3.7.0 和更高版本的存档日志定期 ( 每周 ) , 但在版本 3.7.0 之前, garoon 无法定期存档它们。 因此, 如果您在版本 3.7.0 之前从 Garoon 升级到 Garoon 版本 3.7.0 或更高版本, 您将尝试存档 3.7.0 之前存储在 Garoon 中的所有日志。这项工作每周继续,直到旧日志消失。

以下条件将升级的情况描述为示例。

• 文件格式:CSV

- Garoon 4 版本日期:2017 年 8 月 20 日
- 已创建的存档: 星期日 0:00
- 最早保存日志的日期和时间: 2017/04/02 9:00

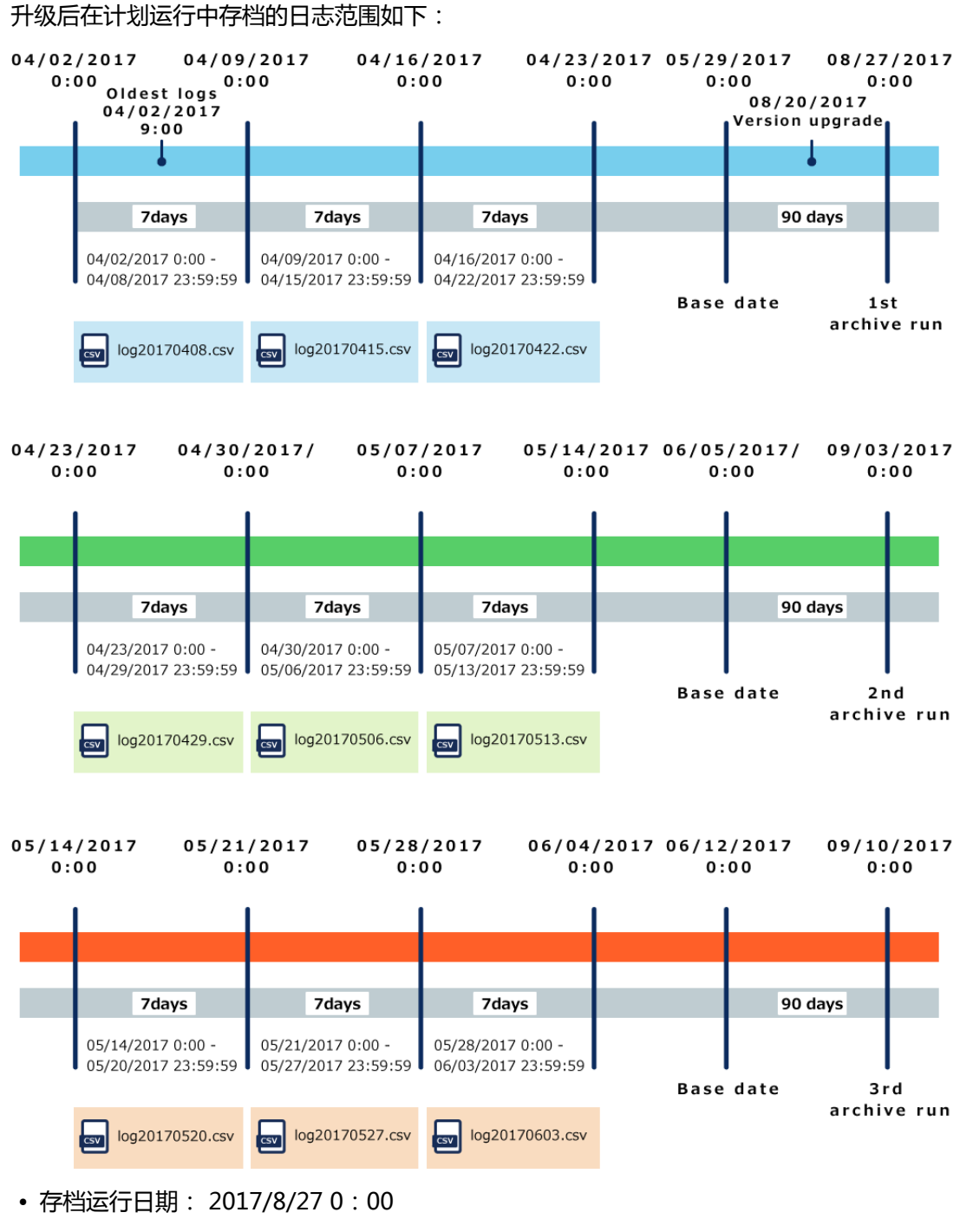

• 基本日期(执行日期前 90 天):2017 年 5 月 29 日 0:00

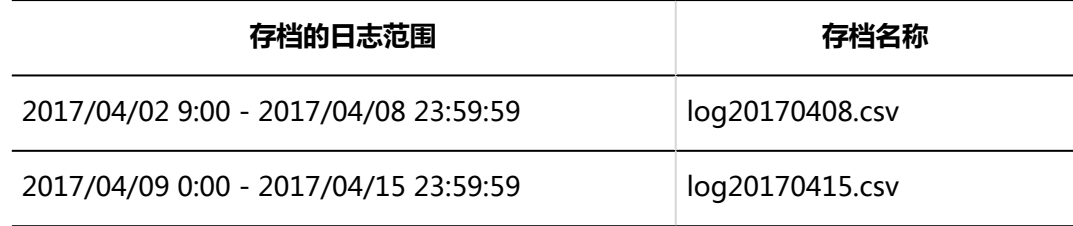

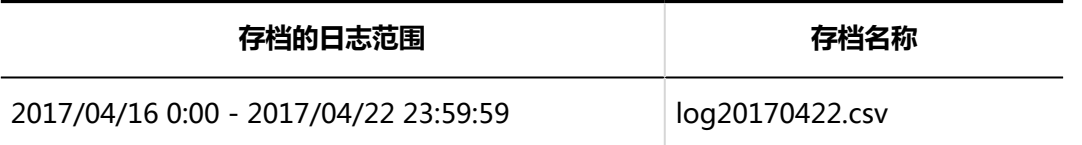

- 存档运行日期: 2017/09/03 0:00
- 基本日期(执行日期前 90 天):2017/06/05 0:00

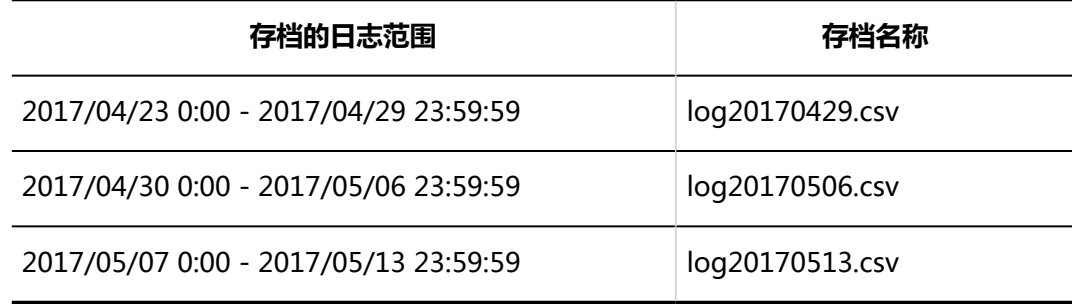

- 存档运行日期: 2017/09/10 0:00
- 基准日期(执行日期前 90 天):2017/06/12 0:00

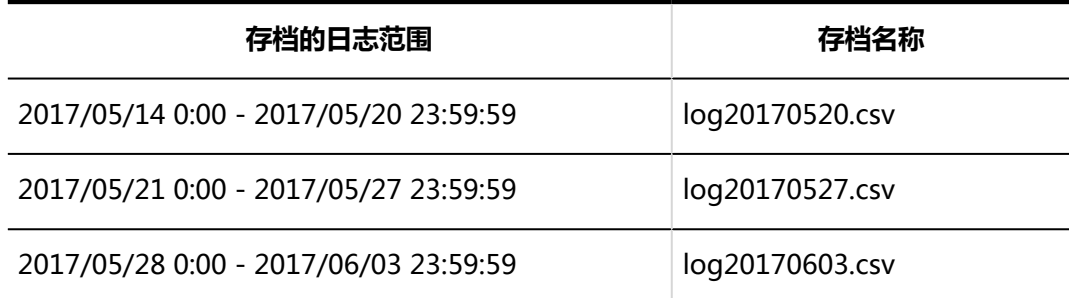

检查日志

默认情况下,日志保留期设置为 90 天。

如有必要,可以更改配置文件(common.ini)中的日志保留期。

有关详细信息,请参阅更改日志保留期。

您可以在保留期内在"日志列表"屏幕上看到日志的详细信息,但只能在存档中看到过去的年龄。

• 90 天内打印的日志:

检查日志列表屏幕。

• 90 天前打印的日志:

下载并查看存档。

# 检查 90 天内打印的日志

检查日志列表屏幕上的日志。

#### **注意**

• 此操作可能会对运行 Garoon 的服务器施加高负载。建议您在访问 Garoon 的用户较少时运行它。

**操作步骤:**

- 1. **点击页眉处齿轮状的管理员菜单图标。**
- 2. **单击[系统设置]。**
- 3. **选择"基本系统的管理"选项卡。**
- 4. **单击日志记录。**
- 5. **单击"日志列表"。**
- 6. **在"日志列表"屏幕上,单击日志的内容。**

您可以按类别和严重性缩小日志范围。

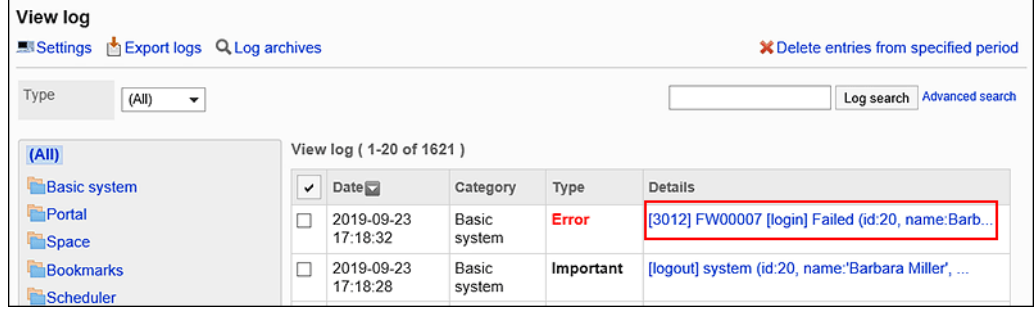

## 7. **在"日志详细信息"屏幕上,查看日志的详细信息。**

操作目标(日志内容)

• 操作:

用户执行的操作。创建 (注册)、[删除]、删除、修改、更改、浏览、浏览、浏览等。

• 对象:

显示要审核的应用程序或模块的名称。

• 日志内容:

执行操作的用户和记录的数据以属性:值的形式描述。该值用逗号和空格分隔。 有关日志内容的详细信息,请参阅日志输出规范列表。

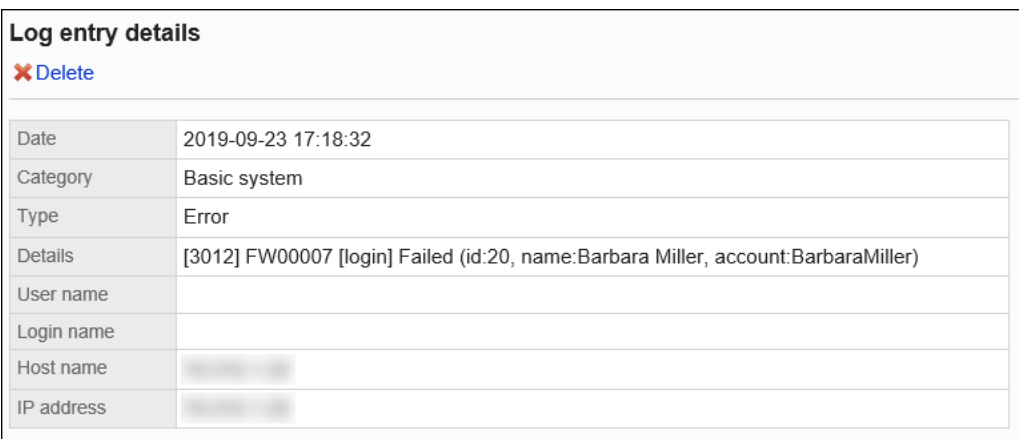

# 检查 90 天前打印的日志

下载并验证 90 天前打印的日志的存档。

**操作步骤:**

- 1. **点击页眉处齿轮状的管理员菜单图标。**
- 2. **单击[系统设置]。**
- 3. **选择"基本系统的管理"选项卡。**
- 4. **单击日志记录。**
- 5. **单击"日志列表"。**
- 6. **在"日志列表"屏幕上,单击"查看存档列表"。**

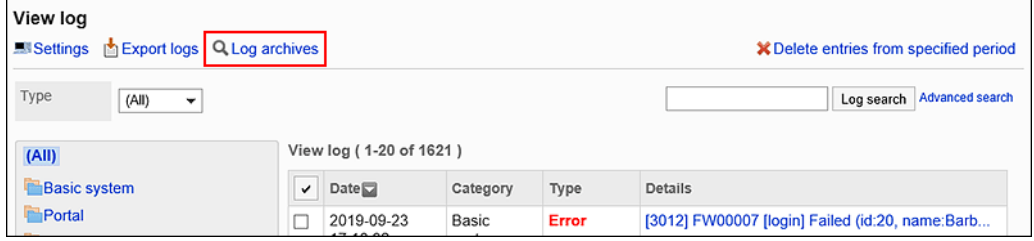

### 7. **在"日志存档列表"屏幕上,单击存档名称以下载存档。**

存档名称是存档中最新日志的输出日期。

有关存档的详细信息,请参阅设置存档。

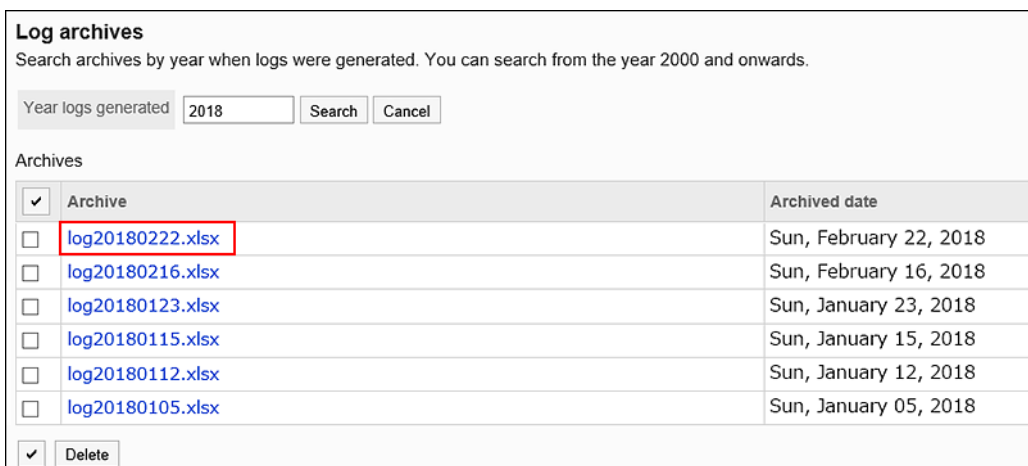

# 日志的输出式样的列表

有关用户交互以及与操作关联的程序行为历史记录(日志)的详细信息,请参阅以下页面:

[登录和退出的日志](#page-282-0)

[错误时输出的日志](#page-282-0)

[基本系统的日志](#page-283-0)

[用户和组织日志](#page-290-0)

[门户的日志](#page-302-0)

[空间的日志](#page-317-0)

[书签的日志](#page-326-0)

[日程安排的日志](#page-333-0)

[站内信的日志](#page-356-0)

[公告的日志](#page-359-0)

[文件管理的日志](#page-366-0)

[备注的日志](#page-370-0)

[电话记录的日志](#page-372-0)

[考勤卡的日志](#page-375-0)

[ToDo列表的日志](#page-377-0)

[通讯录的日志](#page-378-0)

[邮件的日志](#page-392-0)

[网络整合服务的日志](#page-403-0)

[在岗确认的日志](#page-405-0)

[收藏夹的日志](#page-407-0)

[通知列表的日志](#page-408-0)

[Workflow的日志](#page-409-0) [多功能报告的日志](#page-441-0) [KUNAI的日志](#page-459-0) [回应的日志](#page-461-0) [赛博祖办公室 / 德塞尔协作日志](#page-461-0) [图像资产的日志](#page-461-0) [个人设置的日志](#page-462-0) [记录命令操作](#page-463-0)

# 日志的删除

删除存储在数据库或日志存档中的日志。 不能删除存储在系统日志中的日志。

**注意**

• 删除的日志将无法还原。

## 删除选定的日志

删除在三个月内单独输出的日志。

- 1. **点击页眉处齿轮状的管理员菜单图标。**
- 2. **单击[系统设置]。**
- 3. **选择"基本系统的管理"选项卡。**
- 4. **单击日志记录。**
- 5. **单击"日志列表"。**
- 6. **在"日志列表"屏幕上,选中要删除的日志的复选框,然后单击"删除"。** 您可以按类别或严重性缩小要删除的日志范围。

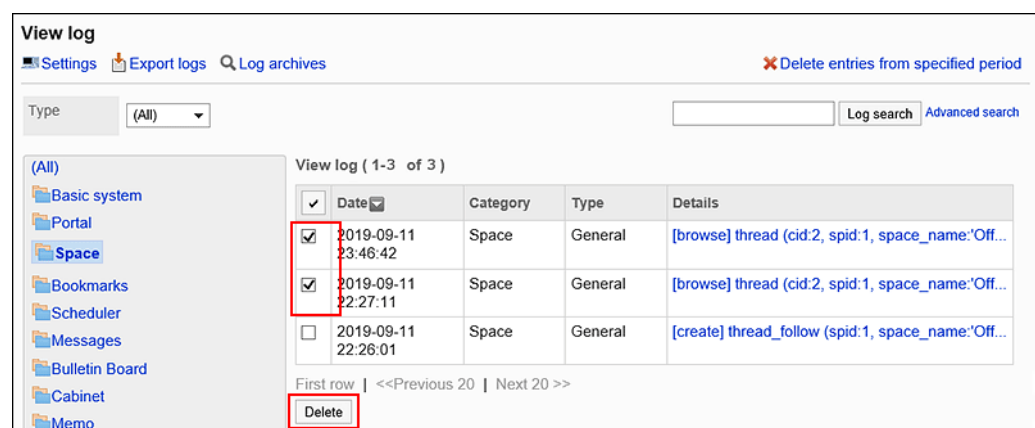

## 7. **在批量删除日志的屏幕上,单击"是"。**

#### **补充**

• 在步骤 6 中,您可以通过选择要删除的日志内容并在"日志详细信息"屏幕上单击"删除"来删除日志。

# 按类别和持续时间删除日志

删除指定日期之前存储在所选类别中的所有日志。

#### **注意**

• 此操作可能会对运行 Garoon 的服务器施加高负载。建议您在访问 Garoon 的用户较少时运行它。

- 1. **点击页眉处齿轮状的管理员菜单图标。**
- 2. **单击[系统设置]。**
- 3. **选择"基本系统的管理"选项卡。**
- 4. **单击日志记录。**
- 5. **单击"日志列表"。**
- 6. **在"日志列表"屏幕上,单击"删除指定期间"。**

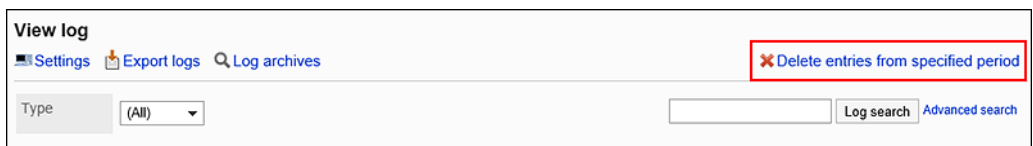

## 7. **在"删除日志持续时间"屏幕上,指定日志的类别和要删除的时间段,然后单击"删 除"。**

删除在指定日期之前打印的日志。

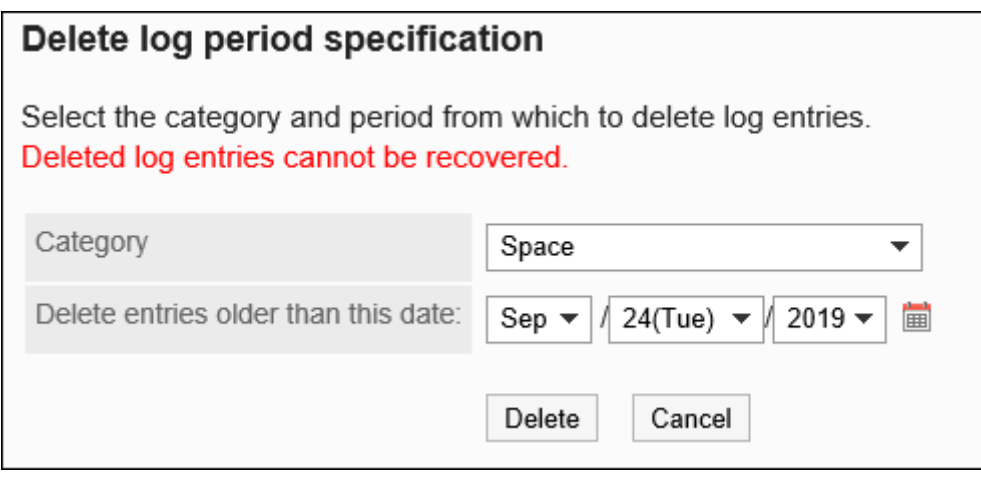

8. **在"删除日志持续时间"上,单击"是"。**

## 删除存档日志

逐个文件删除存档日志。

- 1. **点击页眉处齿轮状的管理员菜单图标。**
- 2. **单击[系统设置]。**
- 3. **选择"基本系统的管理"选项卡。**
- 4. **单击日志记录。**
- 5. **单击"日志列表"。**
- 6. **在"日志列表"屏幕上,单击"查看存档列表"。**

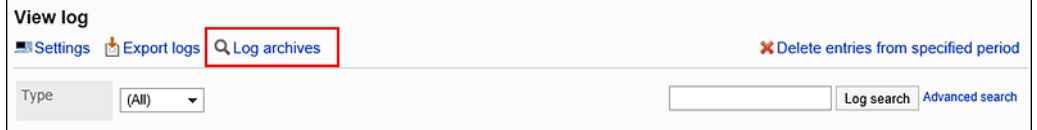

## 7. **在"日志存档列表"屏幕上,选中要删除的存档的复选框,然后单击"删除"。**

您可以搜索记录日志的年份的存档。

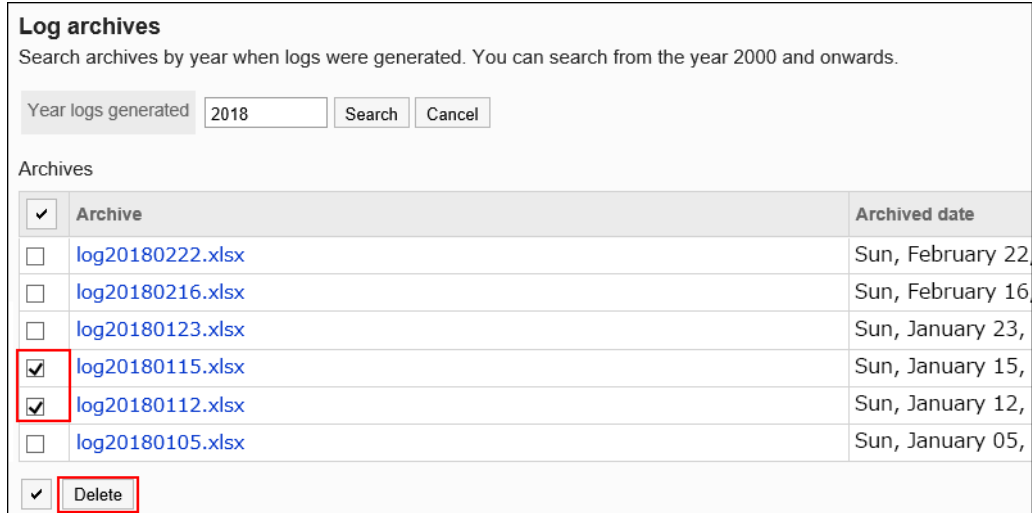

8. **在"删除存档"屏幕上,单击"是"。**

# 管理 CSV 文件中的日志

将Garoon的日志导出到CSV文件。

您只能将未存档的日志导出到 CSV 文件。

#### **注意**

• 此操作可能会对运行 Garoon 的服务器施加高负载。建议您在访问 Garoon 的用户较少时运行它。

# 导出到 CSV 文件

- 1. **点击页眉处齿轮状的管理员菜单图标。**
- 2. **单击[系统设置]。**
- 3. **选择"基本系统的管理"选项卡。**
- 4. **单击日志记录。**
- 5. **单击"日志列表"。**
- 6. **在"日志列表"屏幕上,单击"导出日志"。**

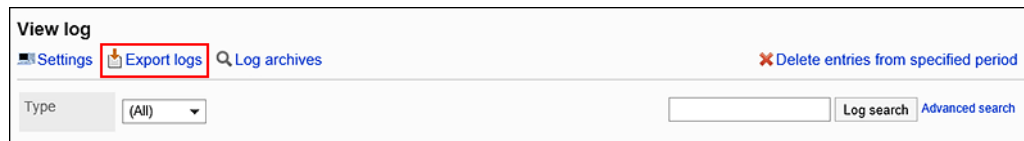

## 7. **设置所需项目并单击"导出"。**

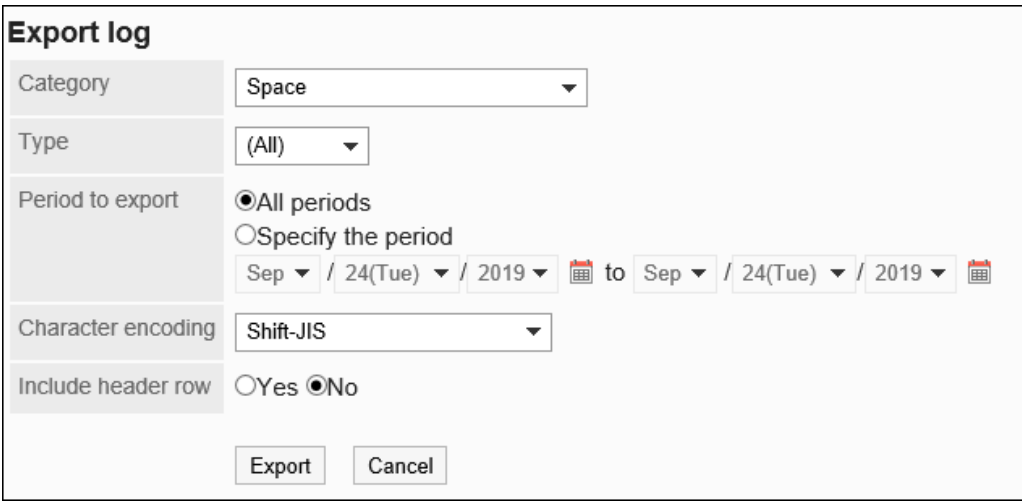

- 目标类别
- 目标严重性:

您可以选择的严重性如下:

- 一般信息
- 重要信息
- 警告
- 错误
- 出口期限:

选择以下任意一项:

- 完整句点:选择以打印所有尚未存档的日志。
- 指定时间段:指定要导出日志的日期范围。
- 文字编码:

设置要用于编码的文字编码。

可选择的文字编码包括:

- 日文(Shift-JIS)
- ASCII
- Latin1(ISO-8859-1)
- 简体中文 (GB2312)

◦ 泰语 (TIS-620)

<span id="page-282-0"></span>• 将项目名称导出到首行: 如果要将项目名称导出到 CSV 文件的第一行,选择"是"。

- 8. **查看设置并单击[导出]。**
- 9. **使用 Web 浏览器的文件保存功能保存文件。**

# 1.10.2 登录和退出的日志

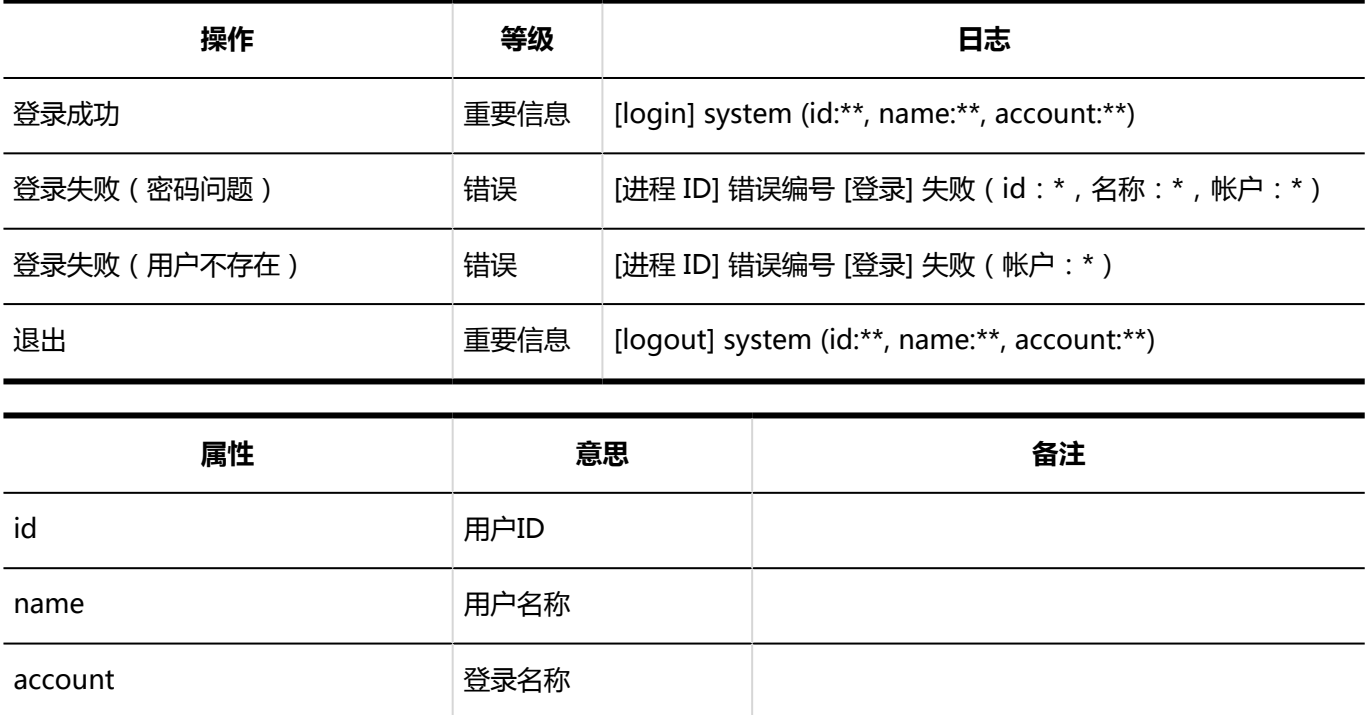

# 1.10.3 错误时输出的日志

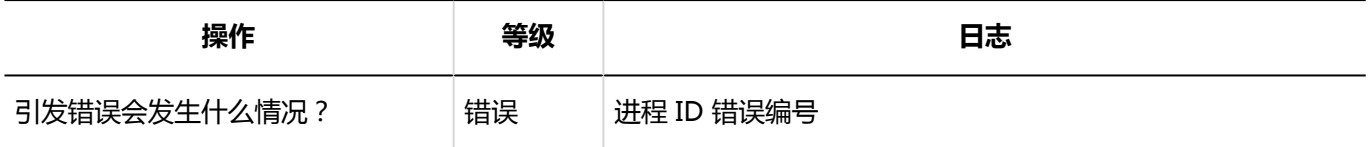

# <span id="page-283-0"></span>1.10.4 基本系统的日志

描述有关基本系统的日志。

# 使用用户的设置的日志

**使用用户的设置**

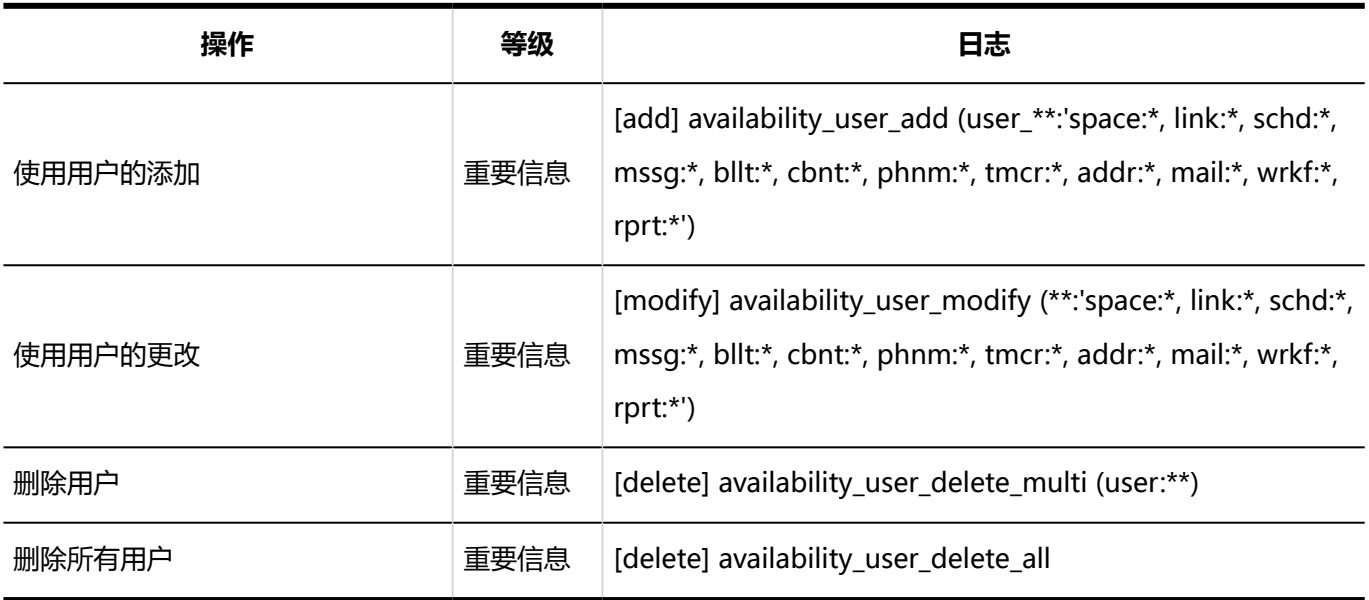

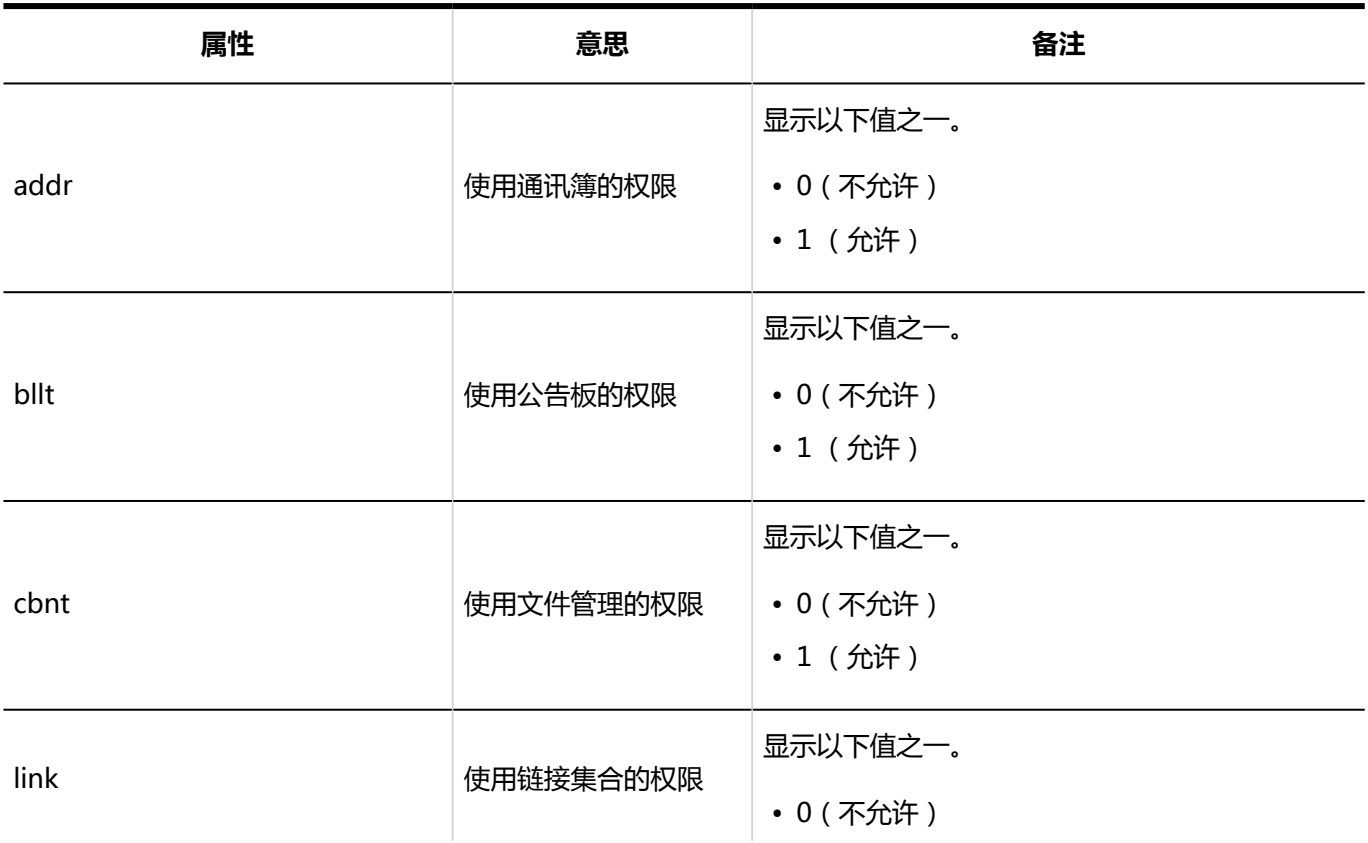

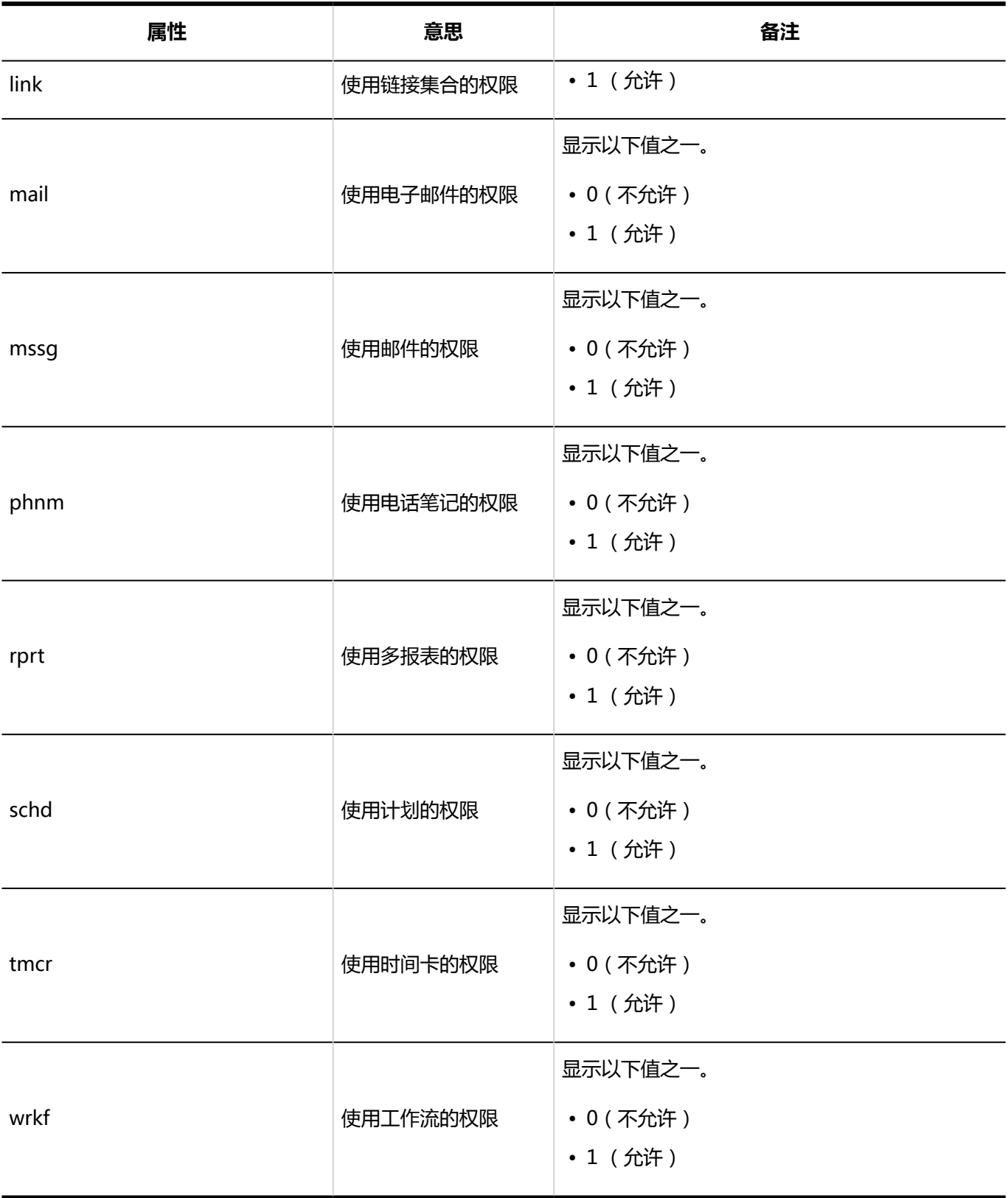

**N**外部使用设置

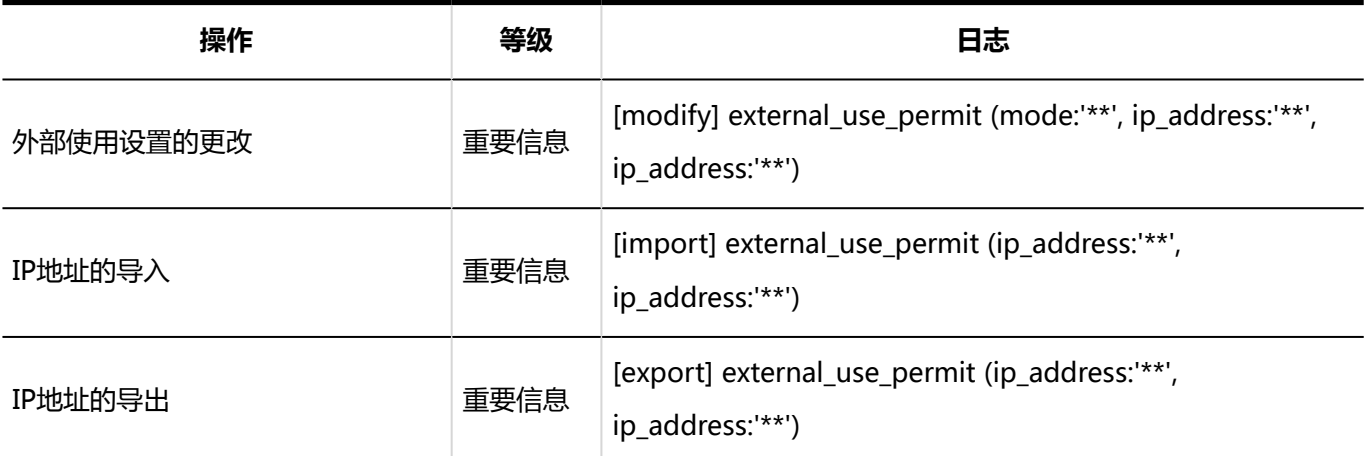

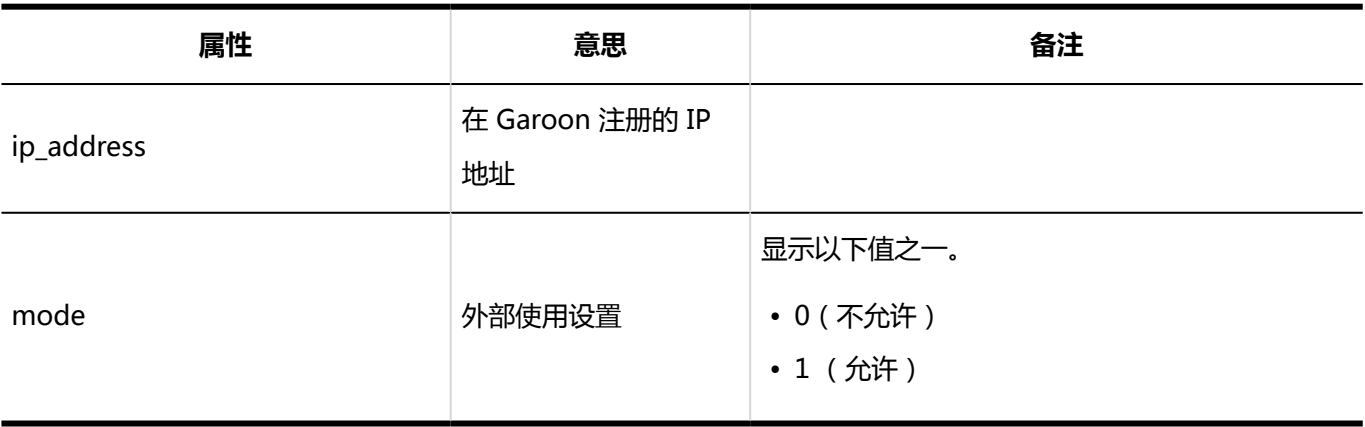

### **使用用户的导入**

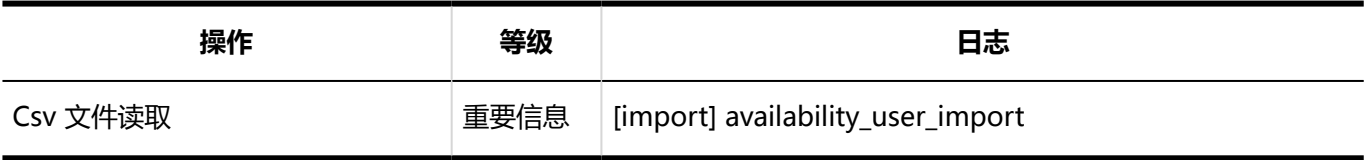

#### **使用用户的导出**

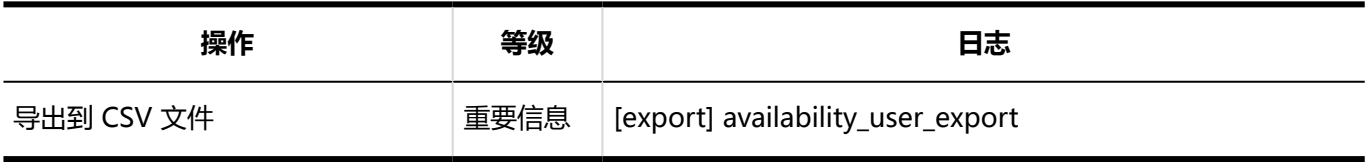

# 分部的设置的日志

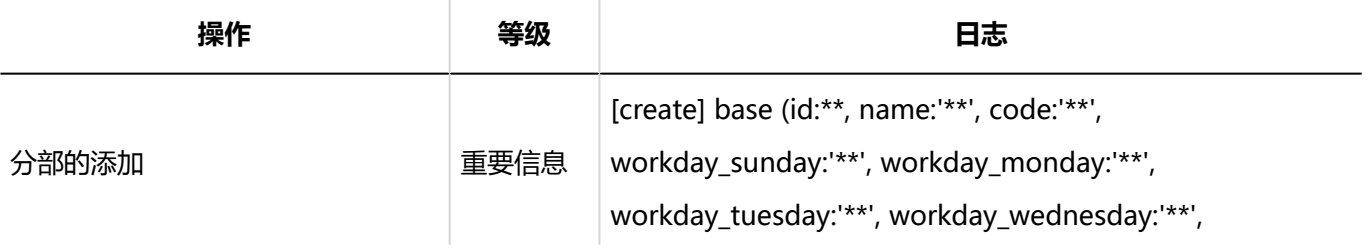

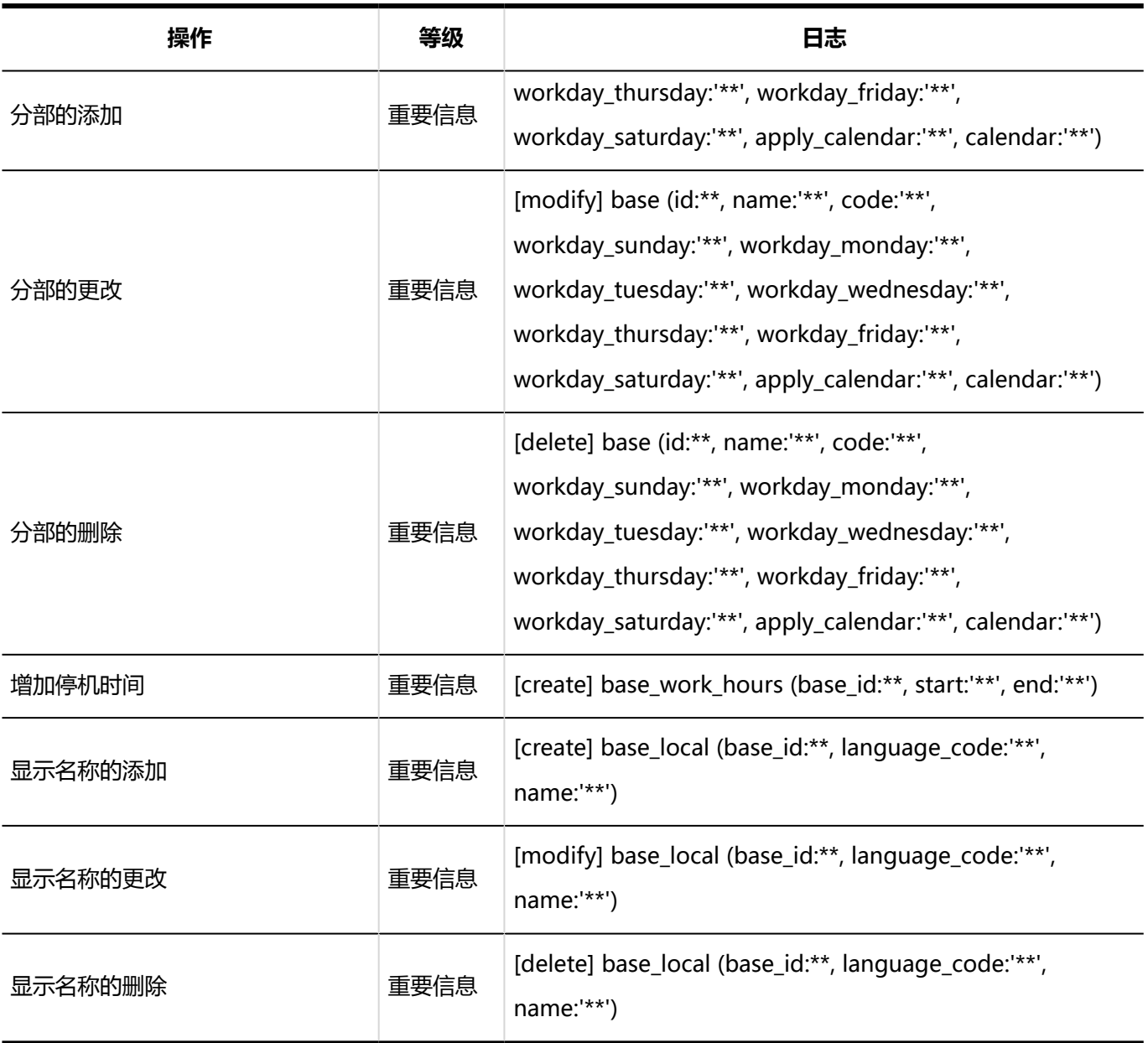

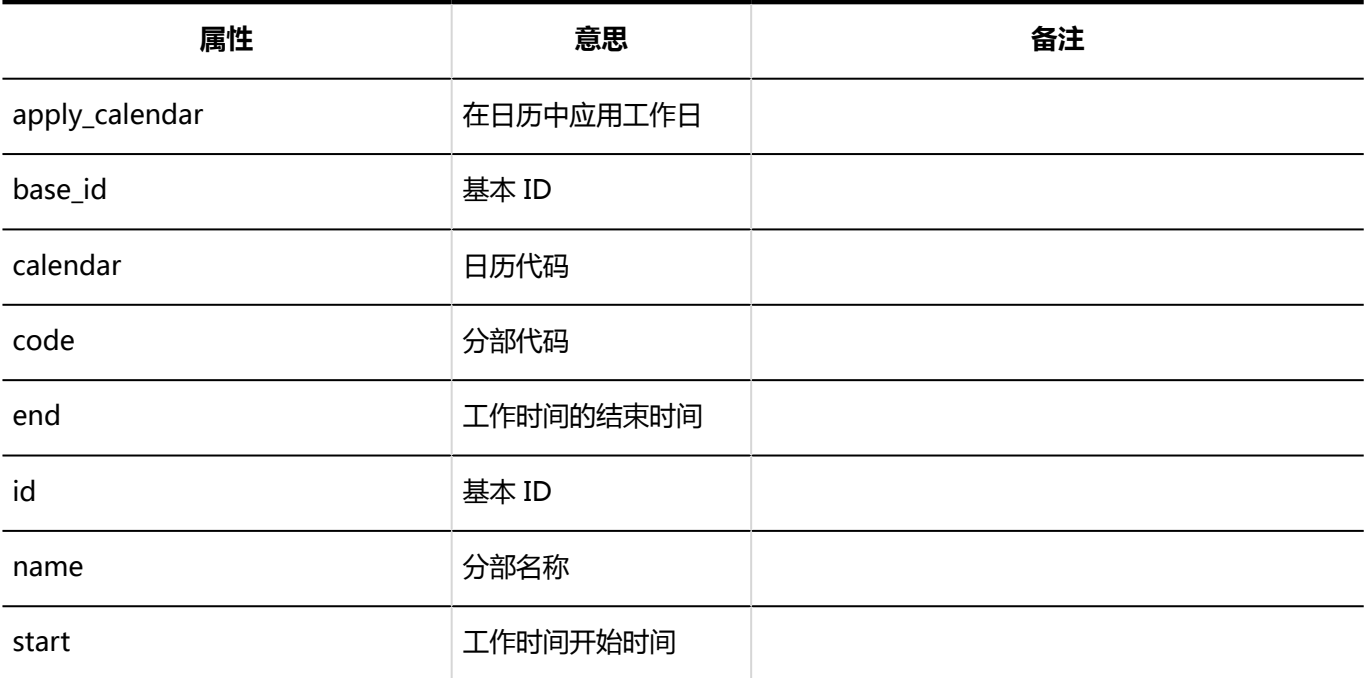

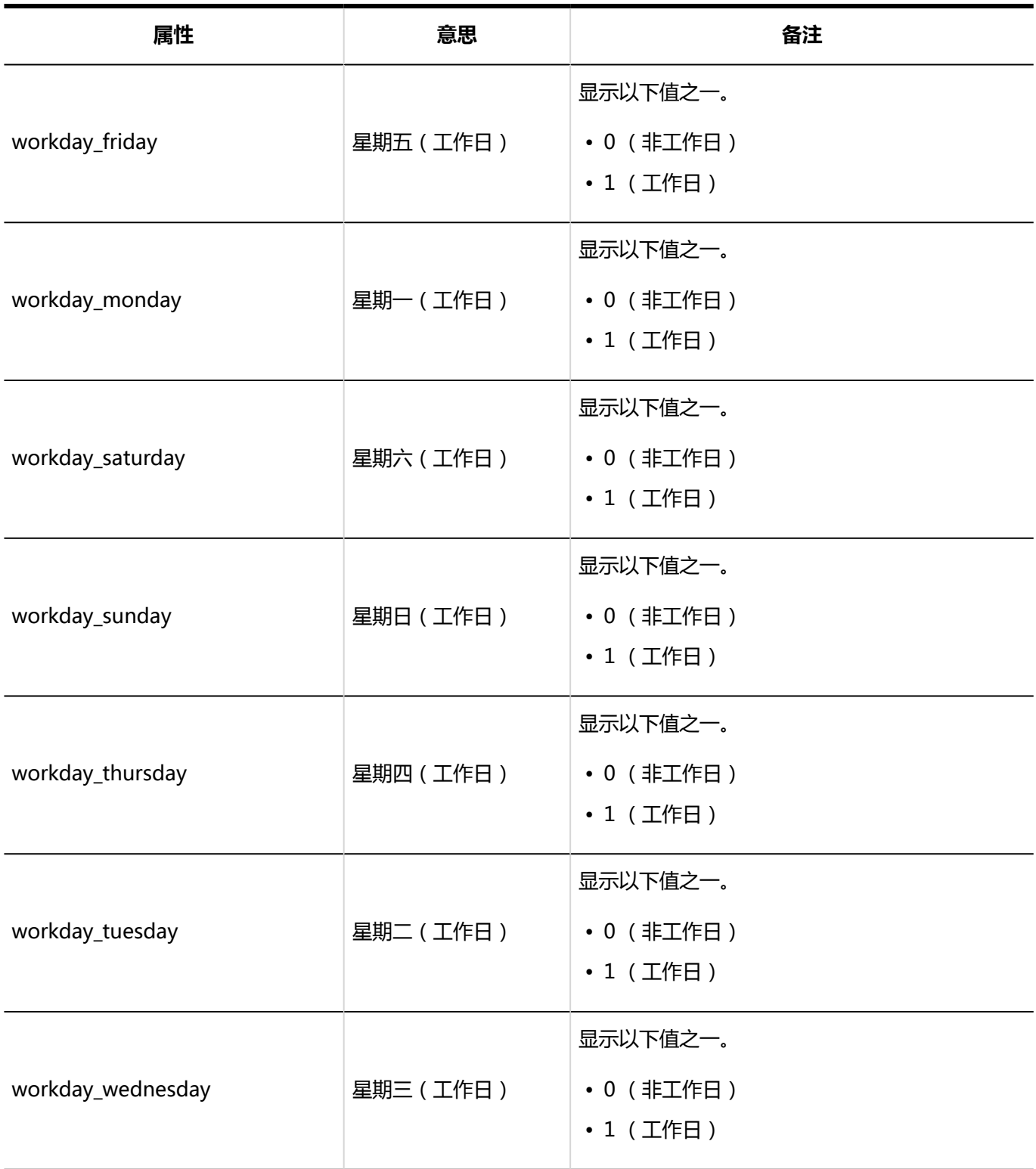
# 记录区域设置

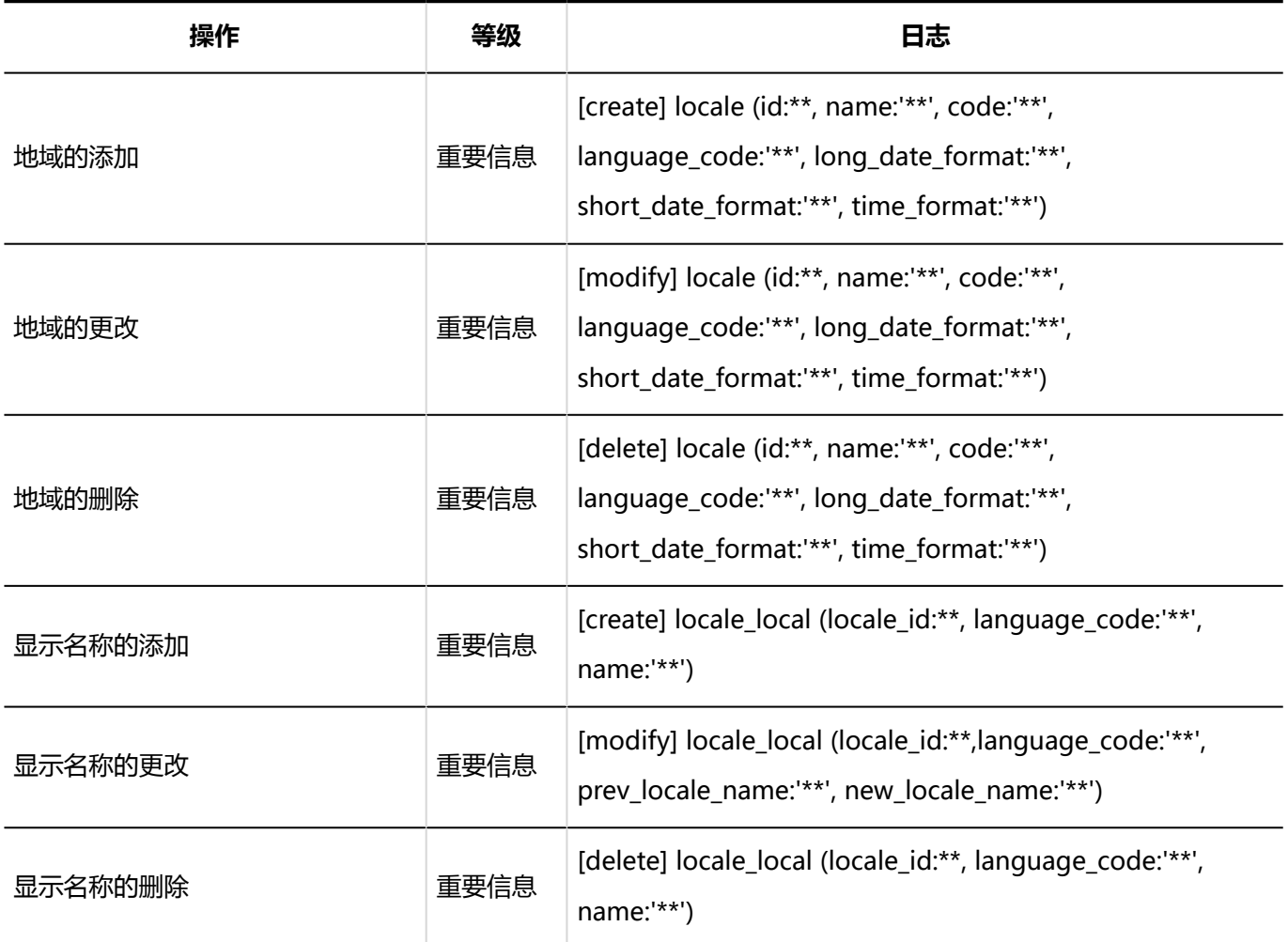

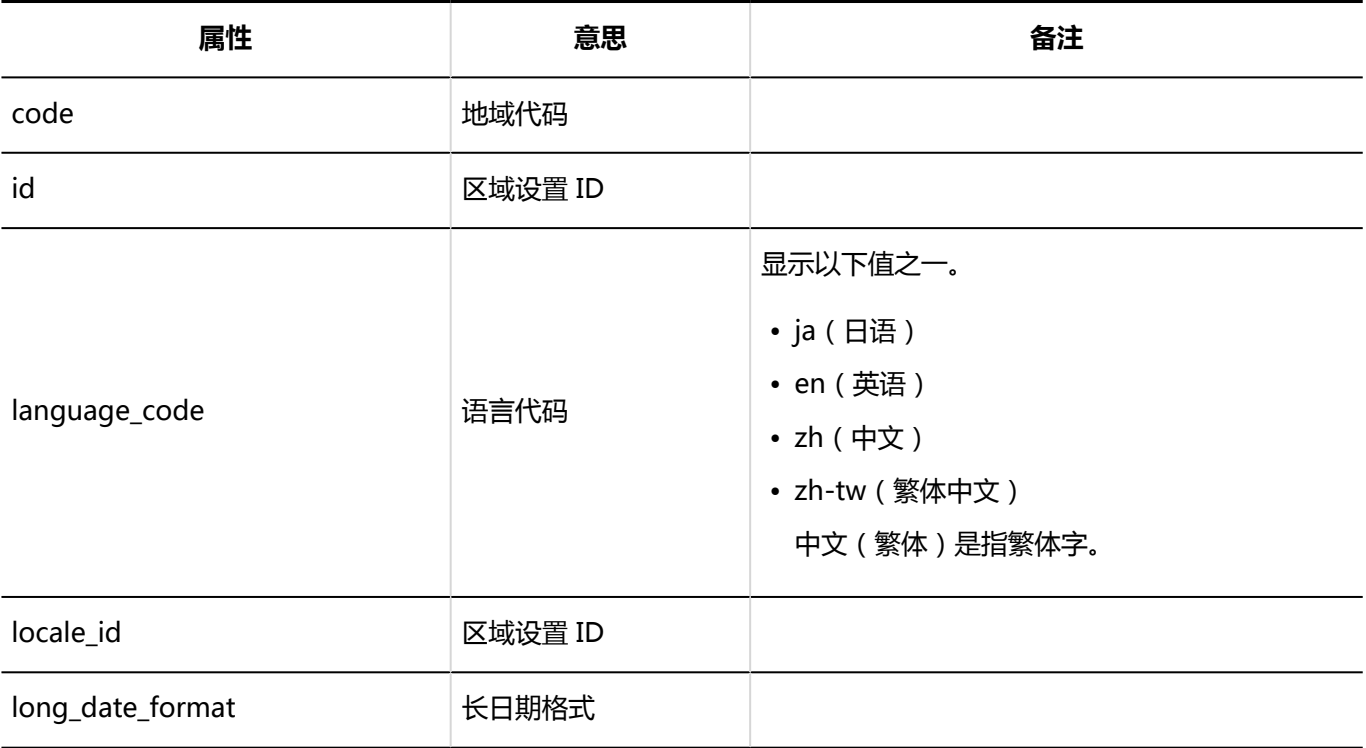

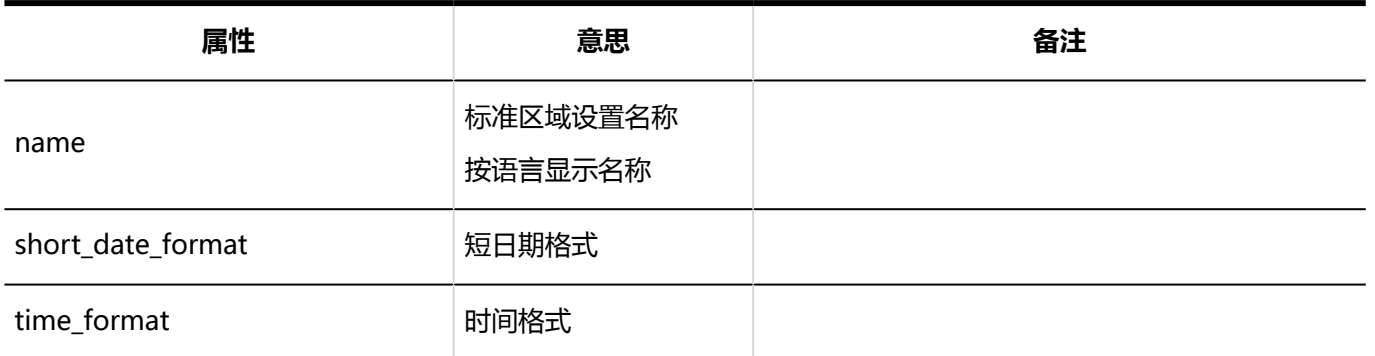

# 代理API的设置的日志

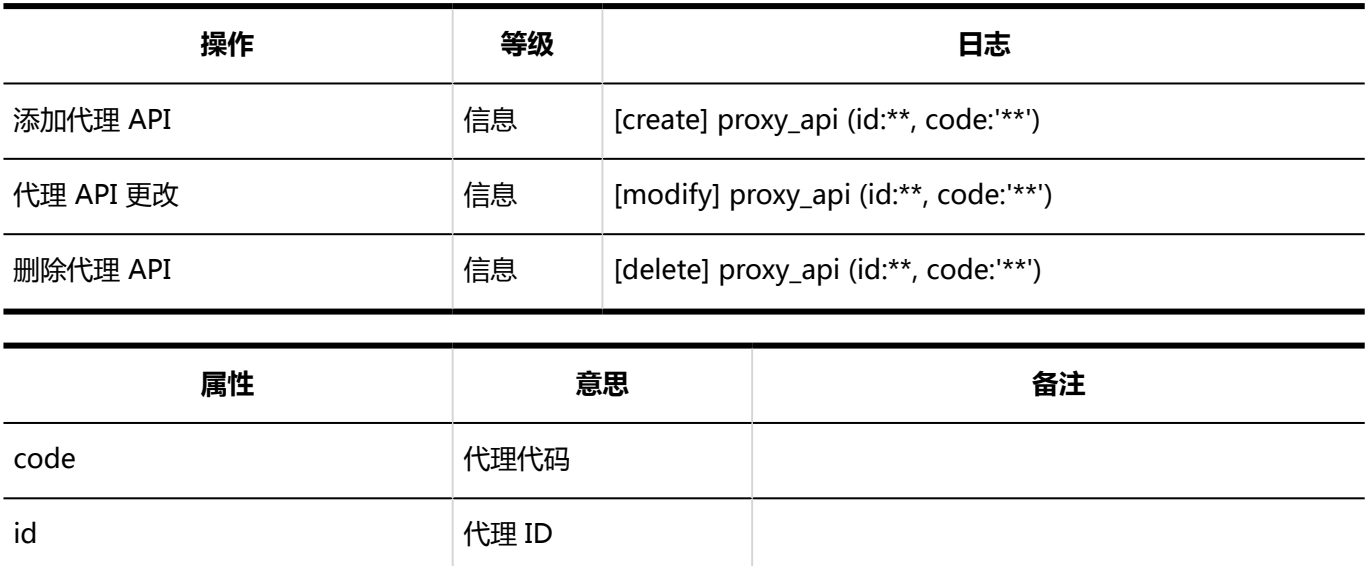

# 通过JavaScript / CSS自定义的日志

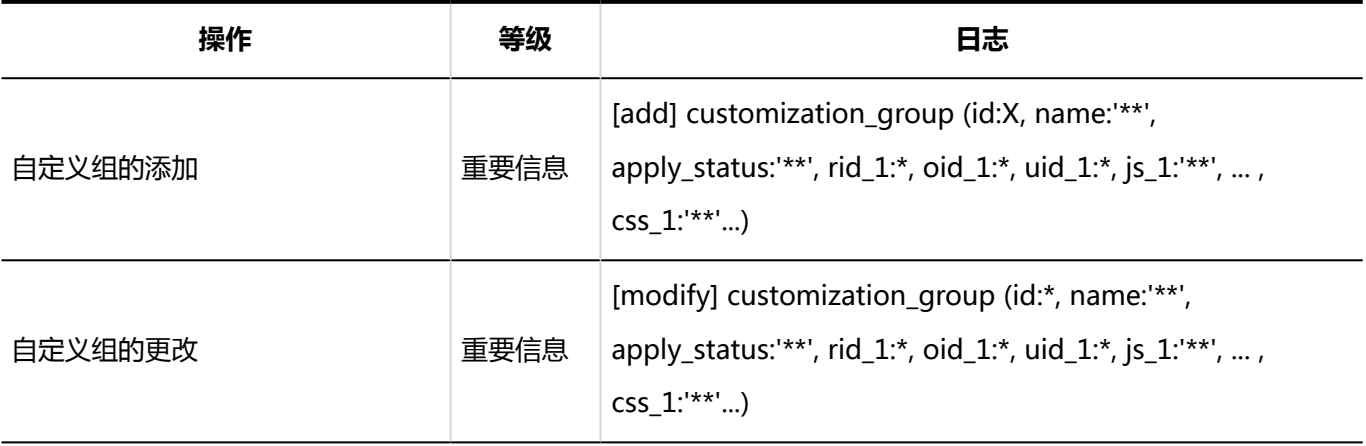

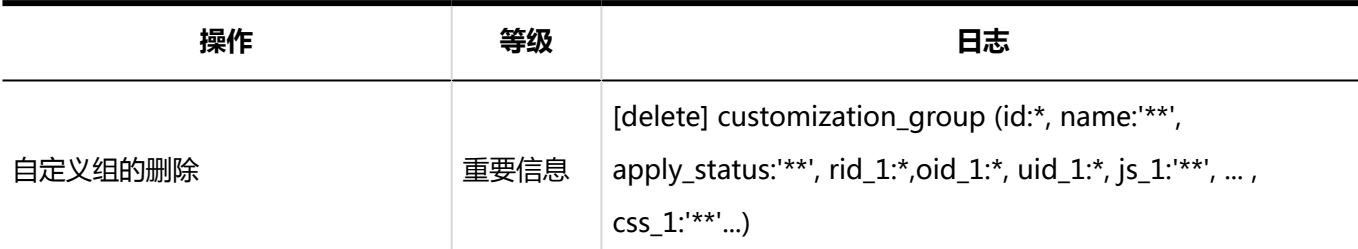

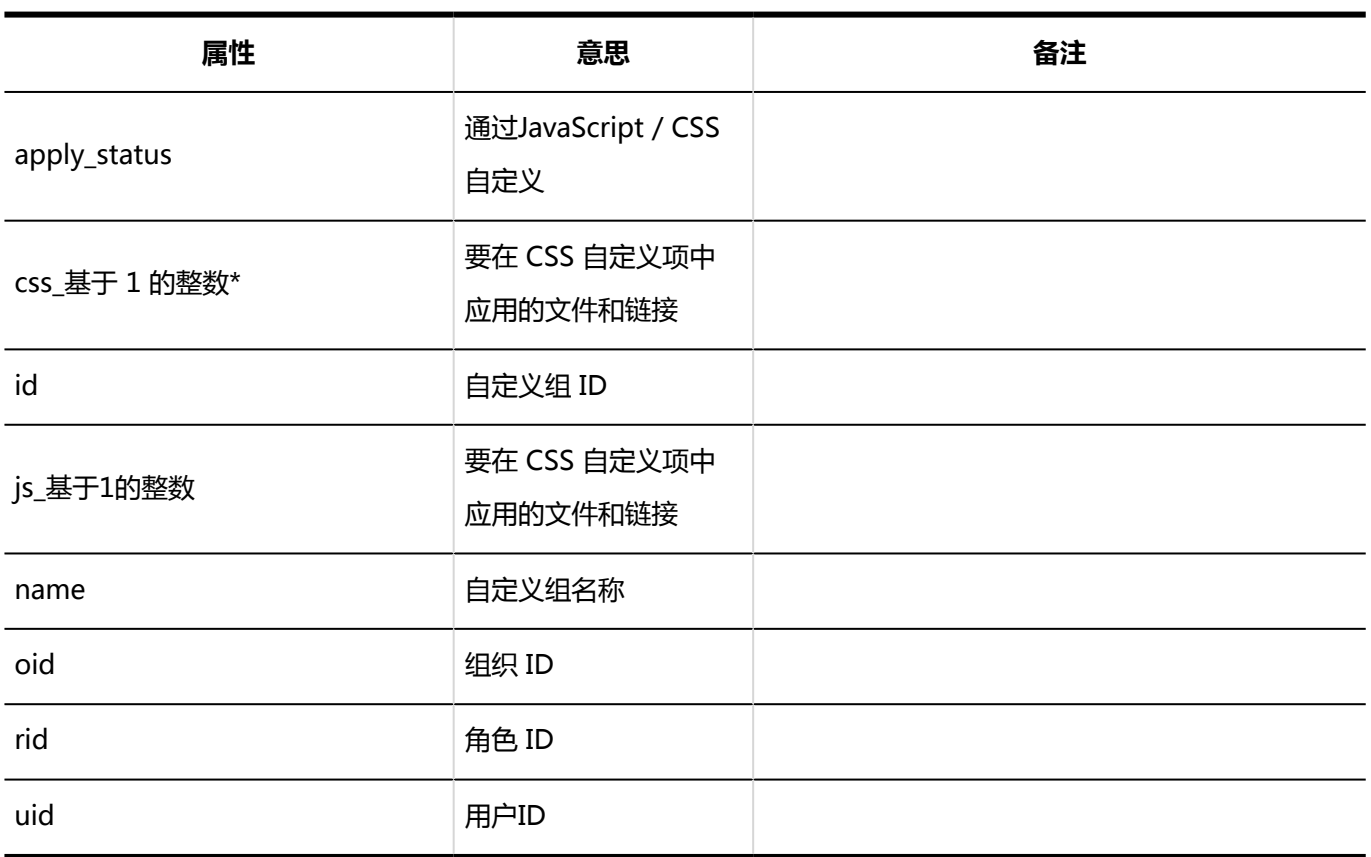

# 1.10.5 用户和组织日志

描述有关用户和组织日志。

# 用户日志

**一 用户** 

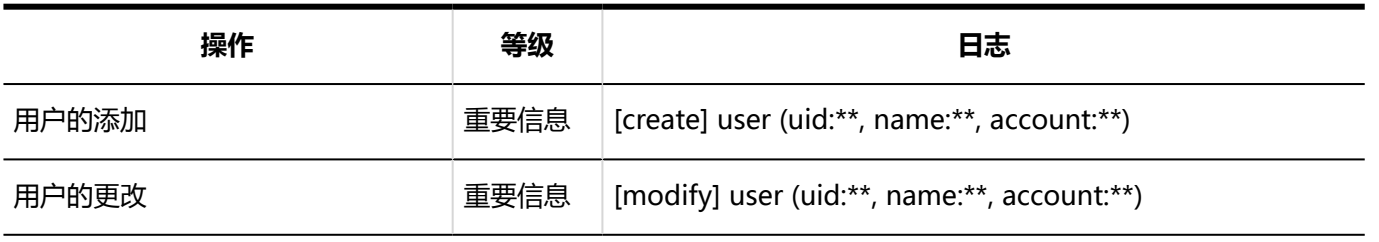

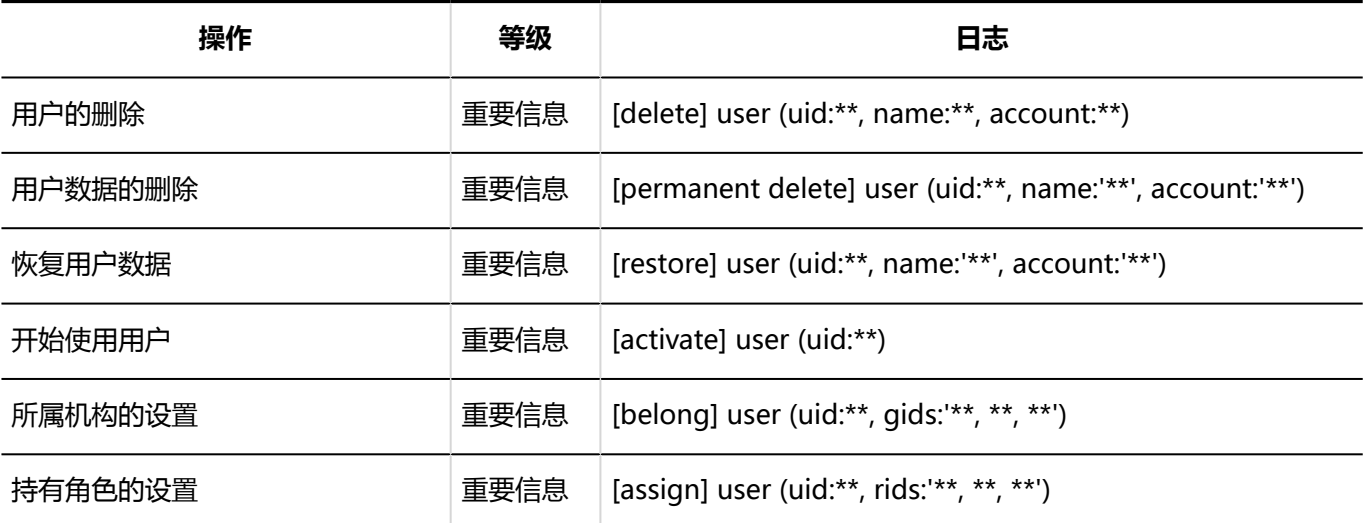

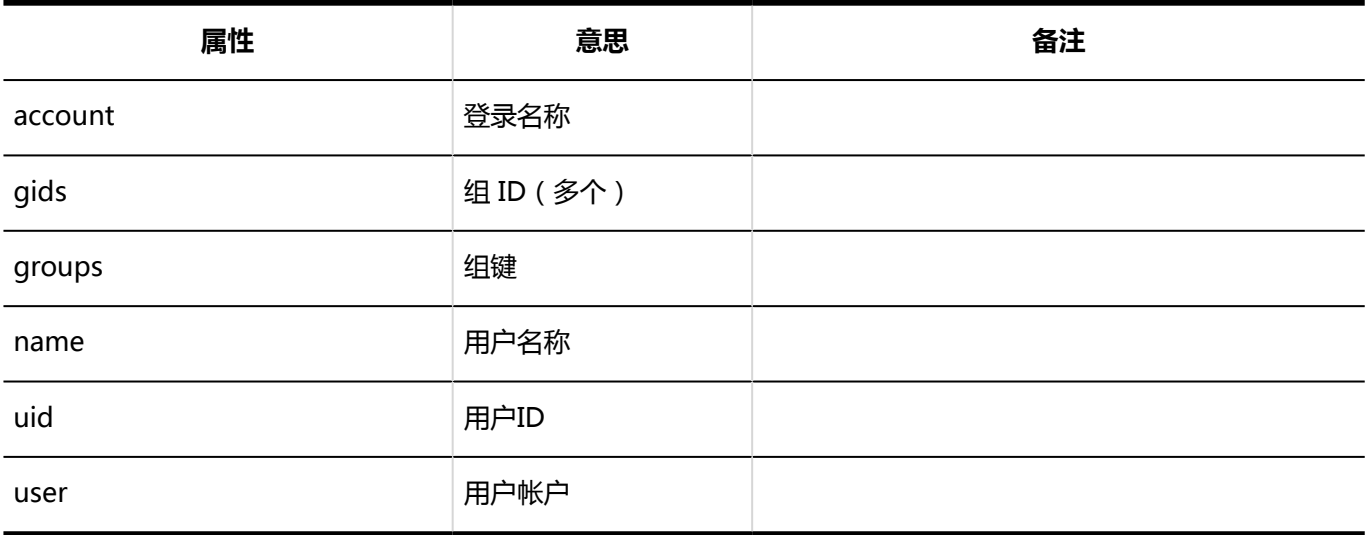

# **■ 用户信息**

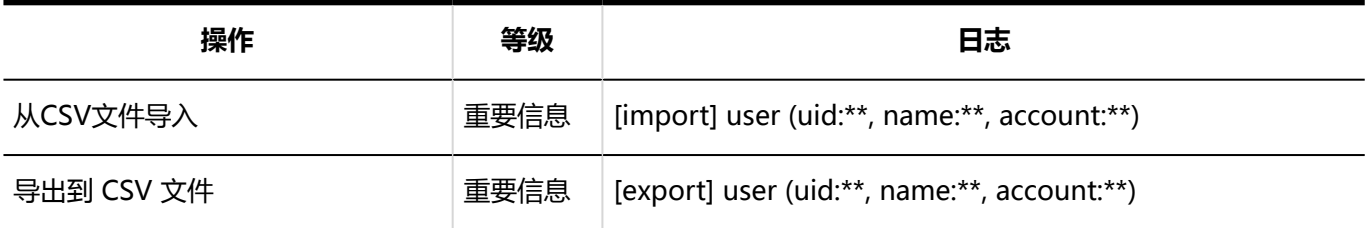

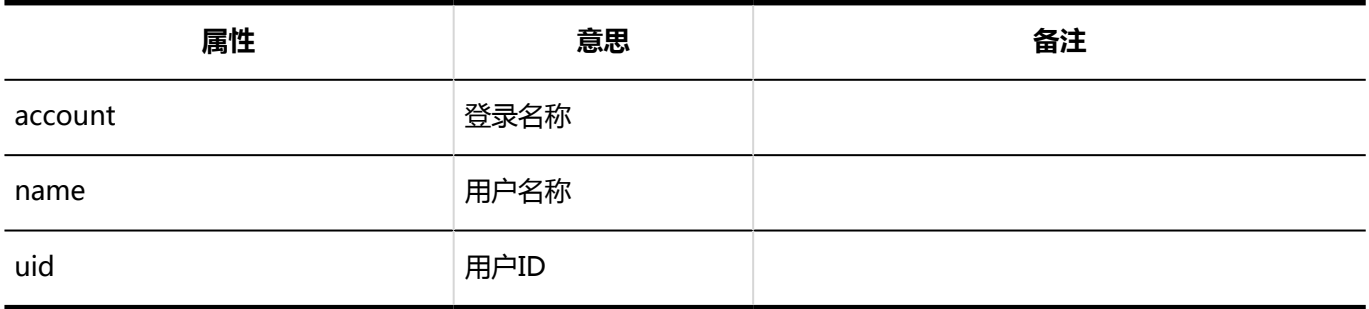

#### **所属机构**

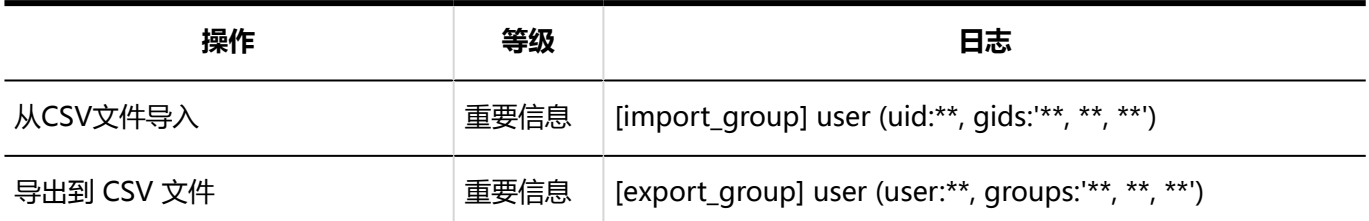

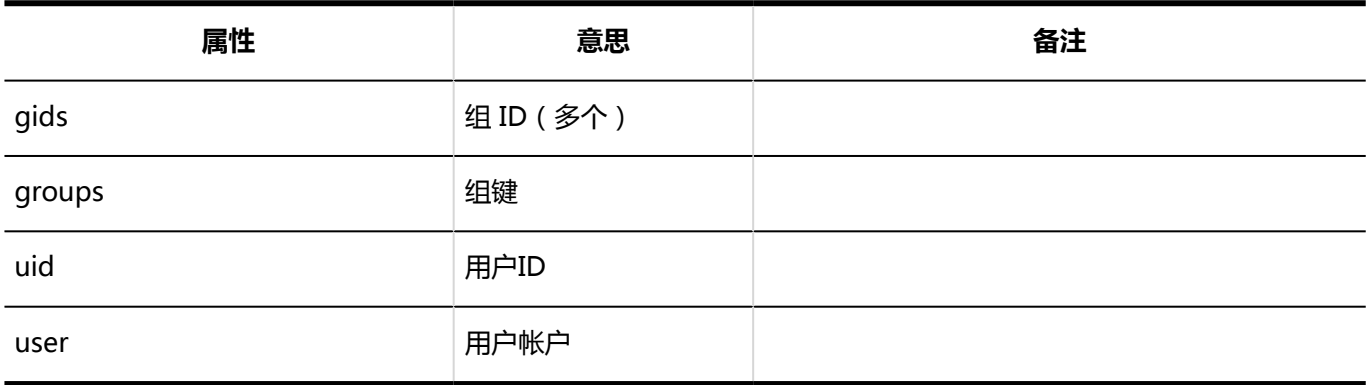

**占有辊**

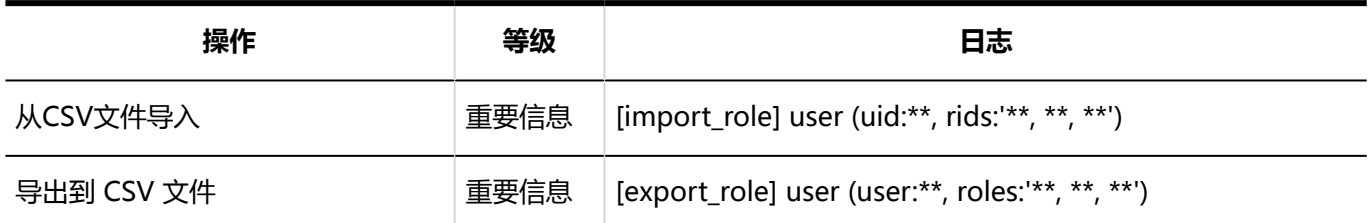

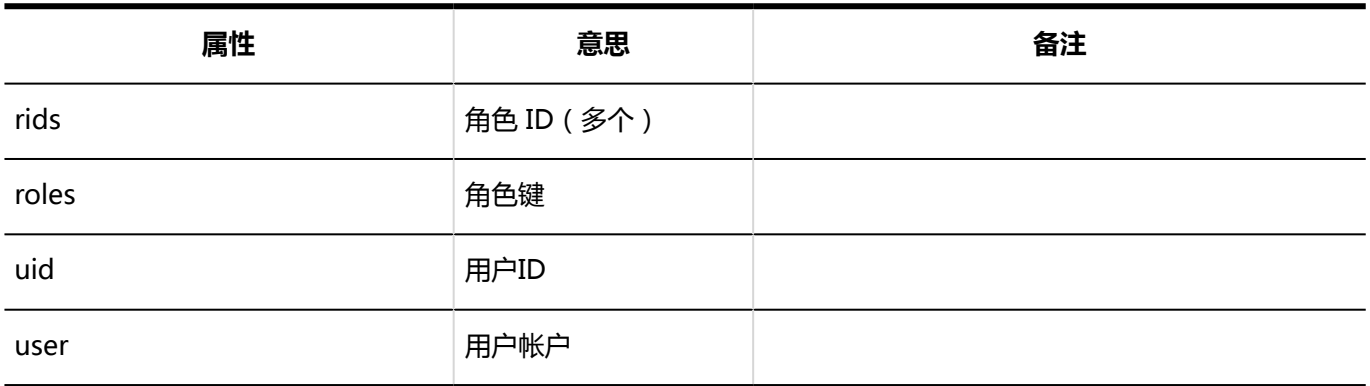

# 组织日志

**机构**

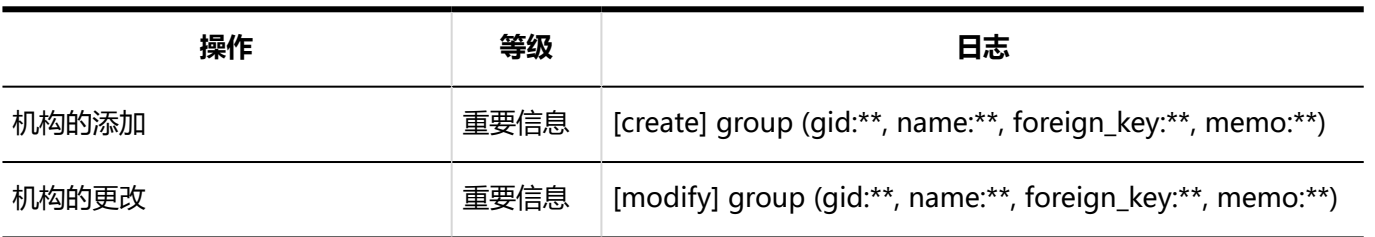

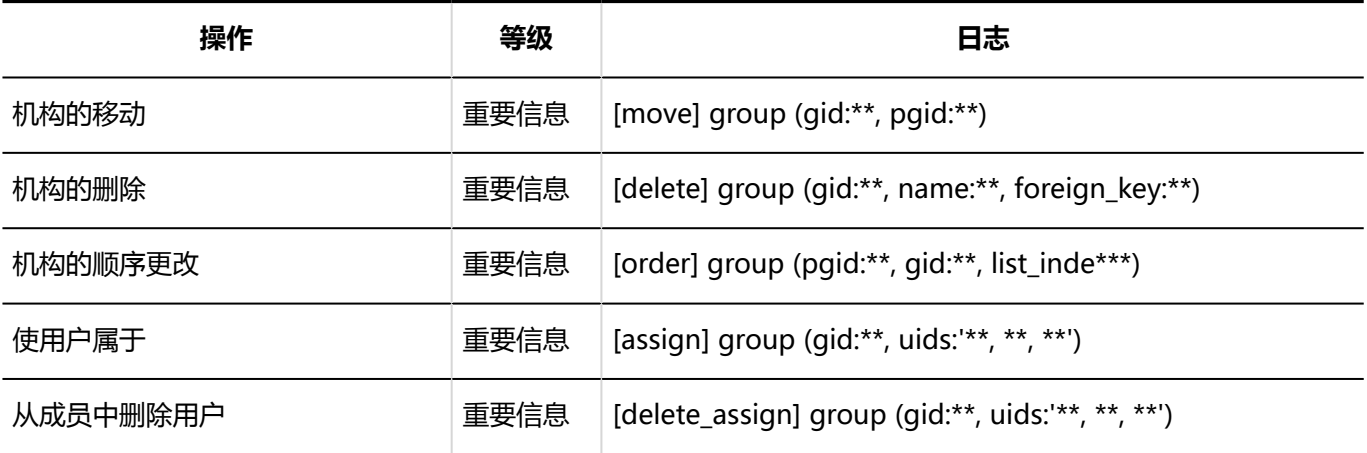

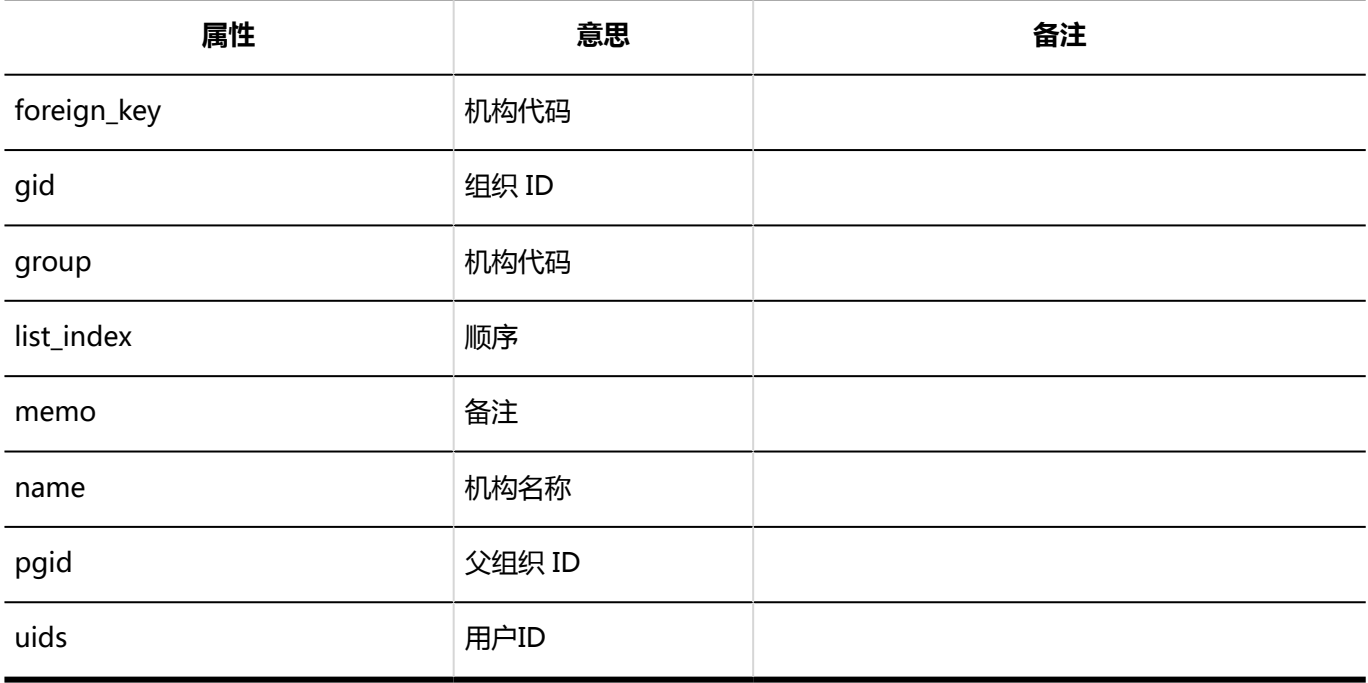

## **机构信息**

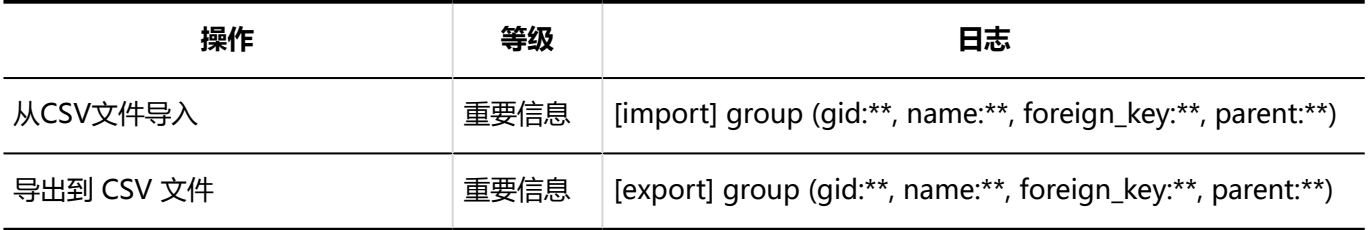

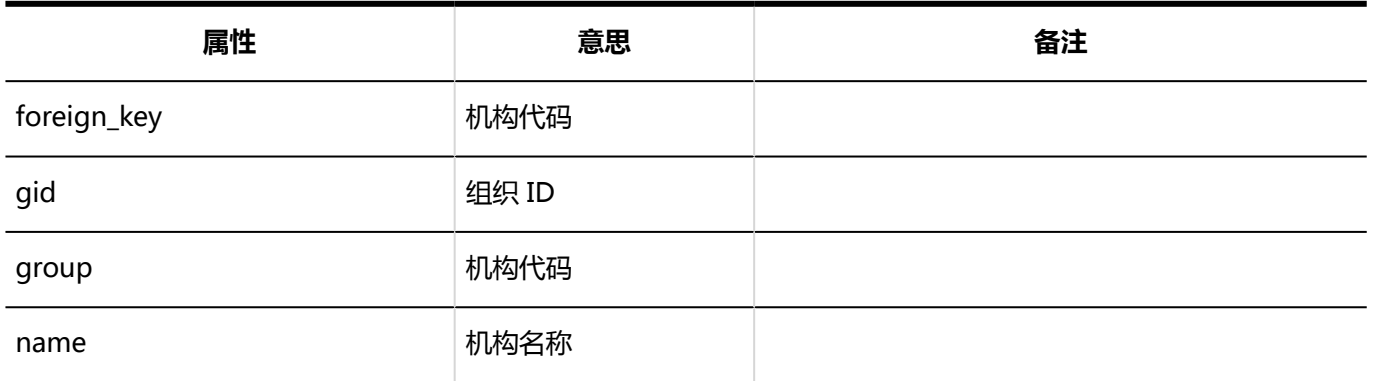

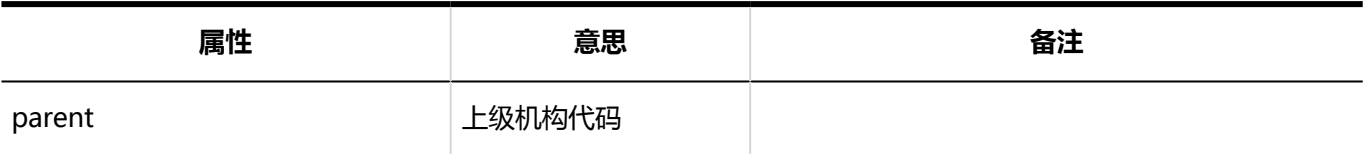

**机构名称**

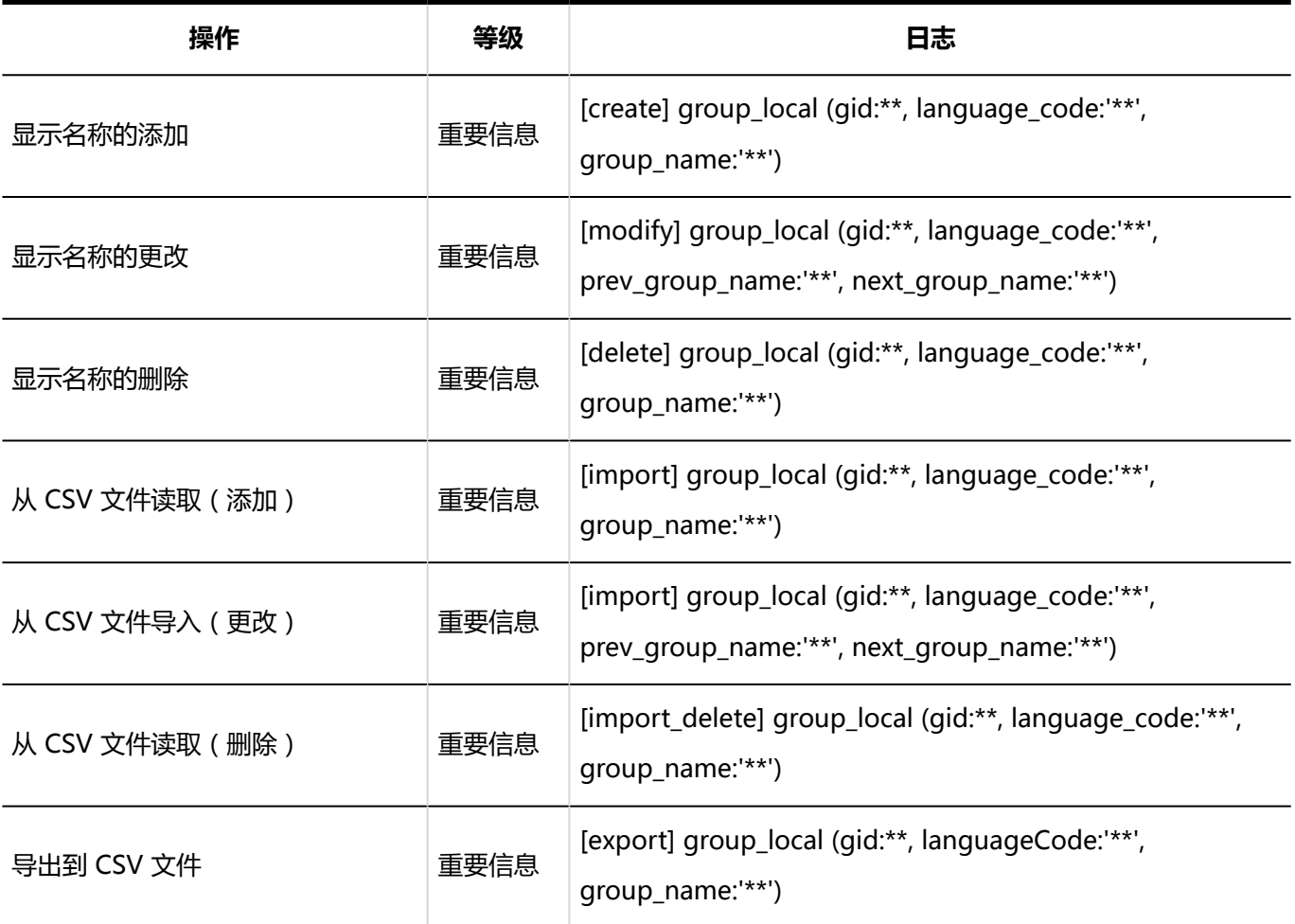

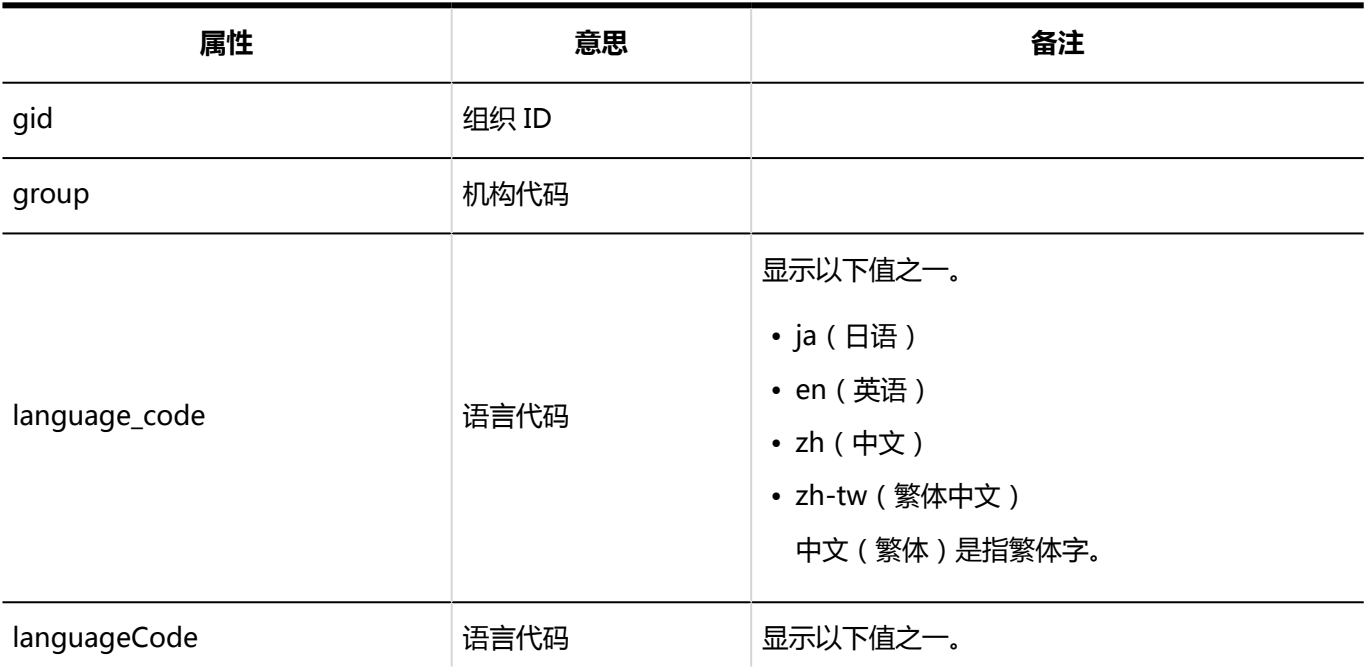

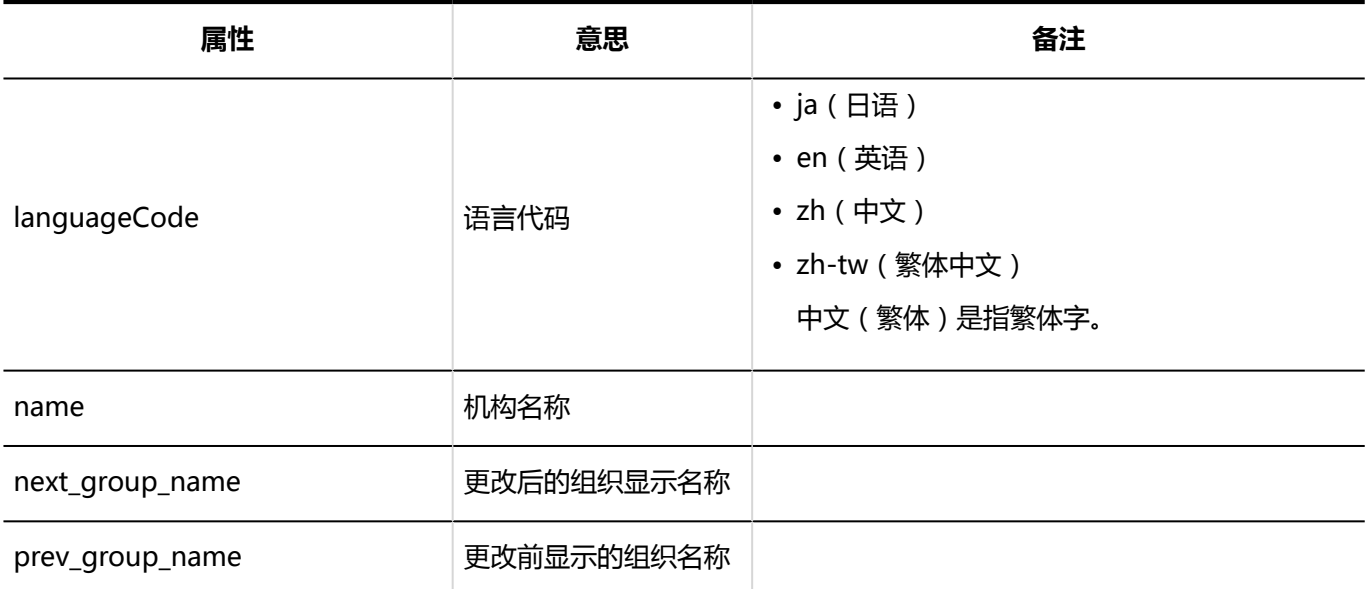

# **■下属用户**

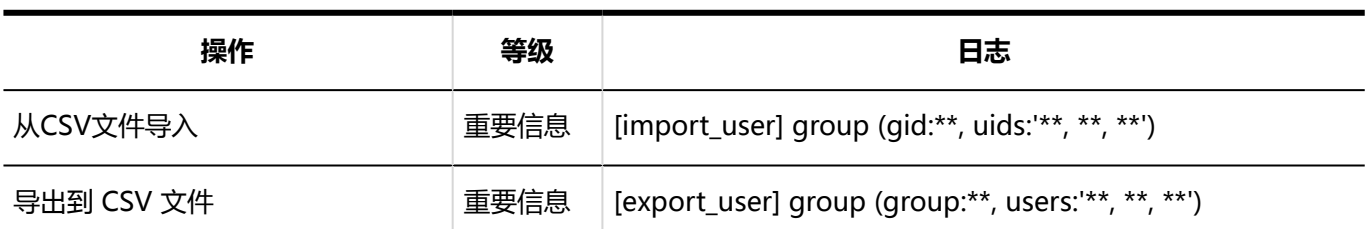

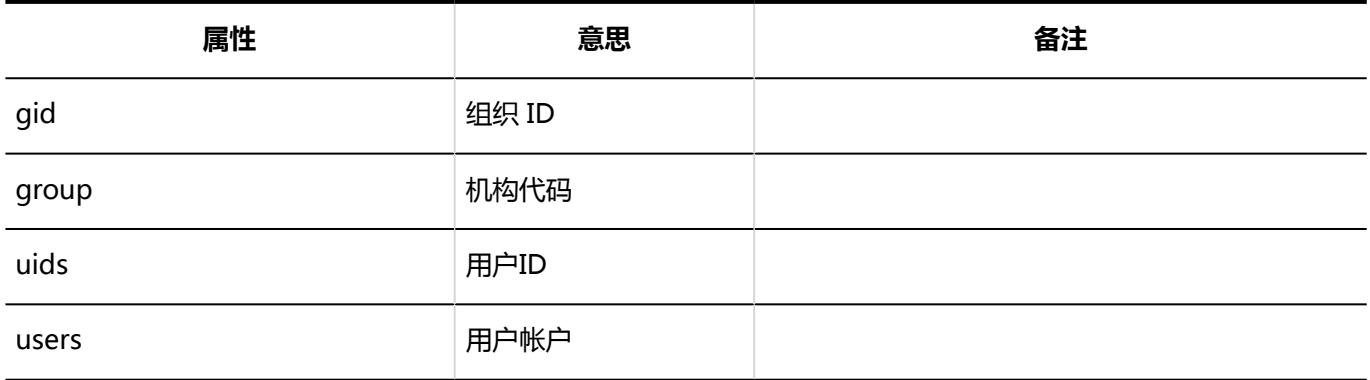

### **操作管理权限**

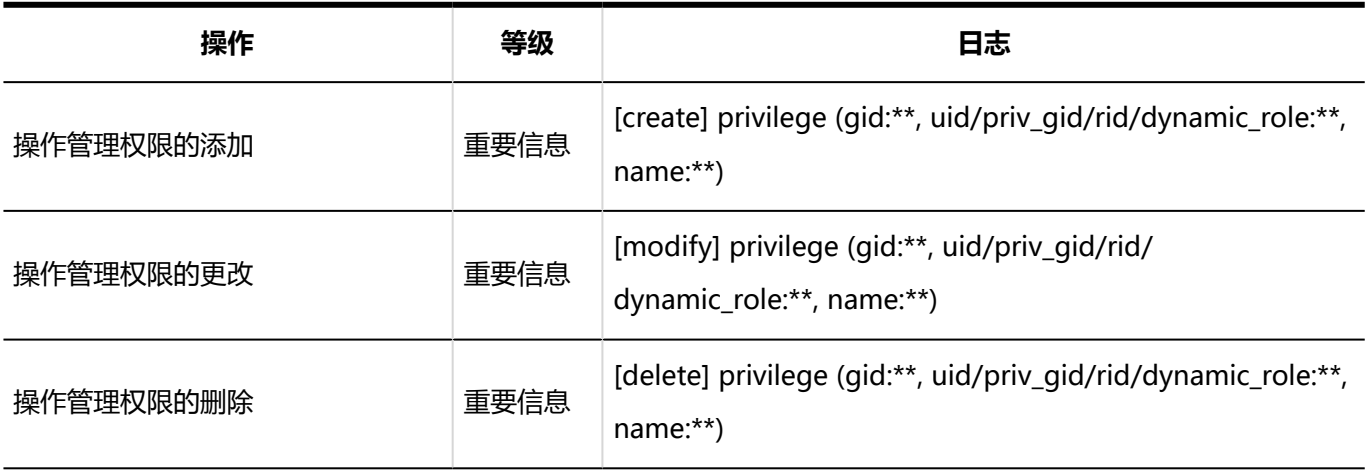

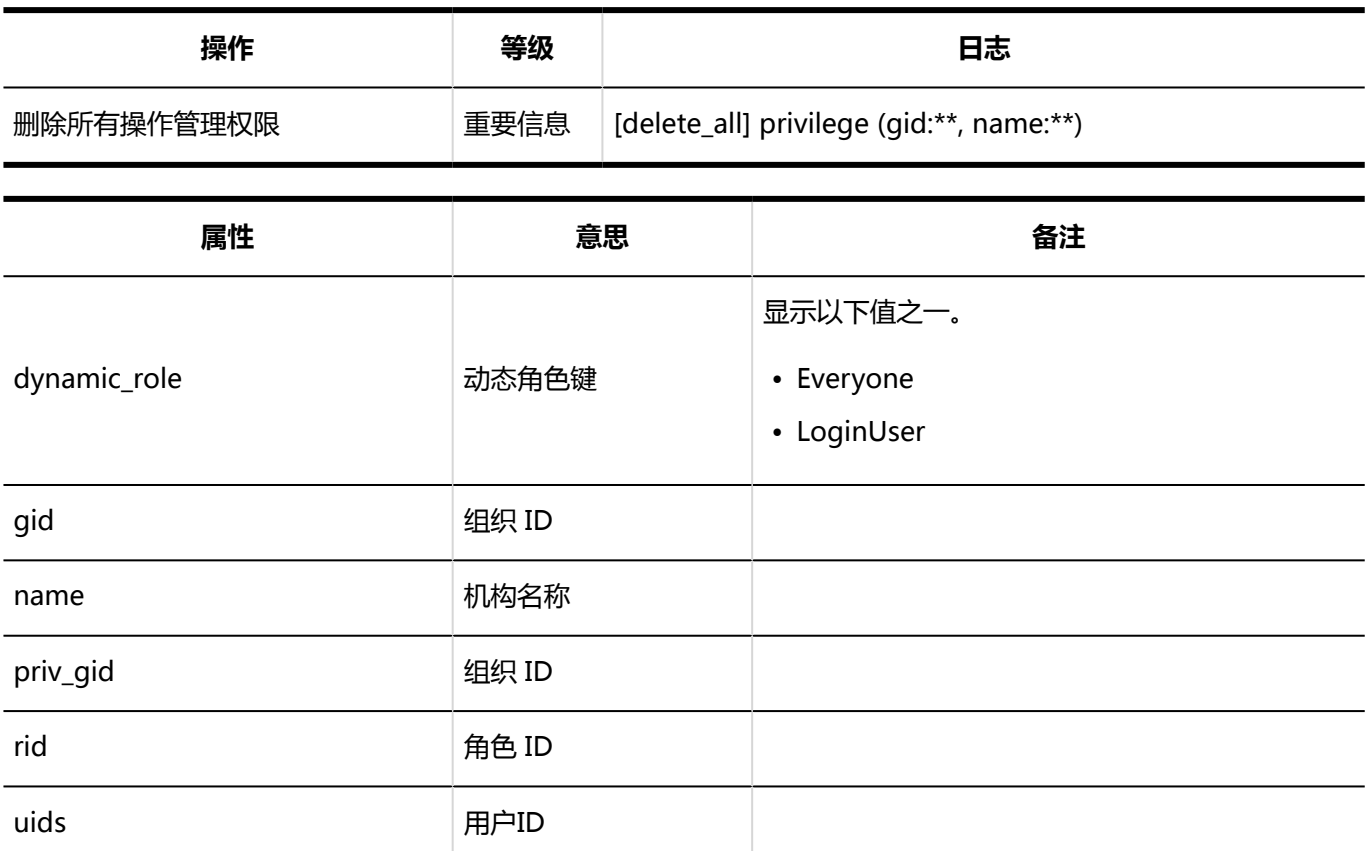

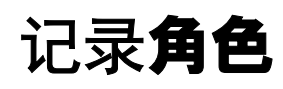

### **同用户角色选择**

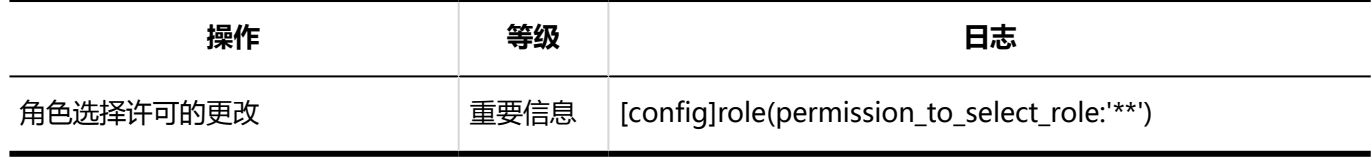

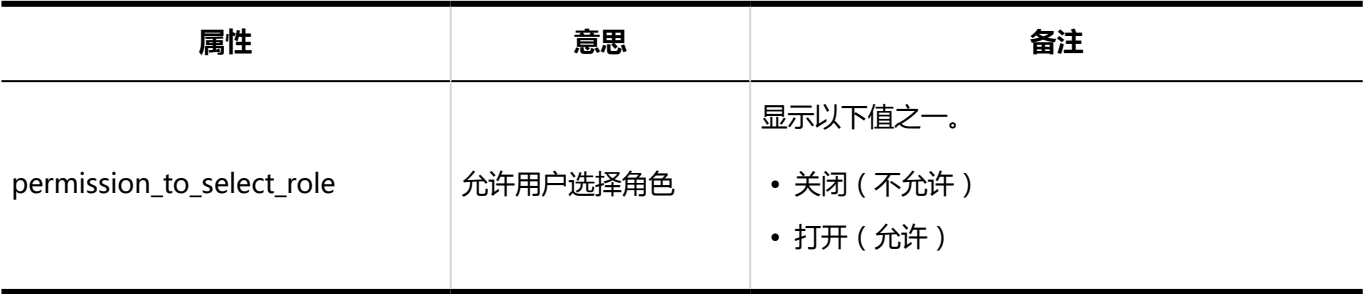

#### **角色**

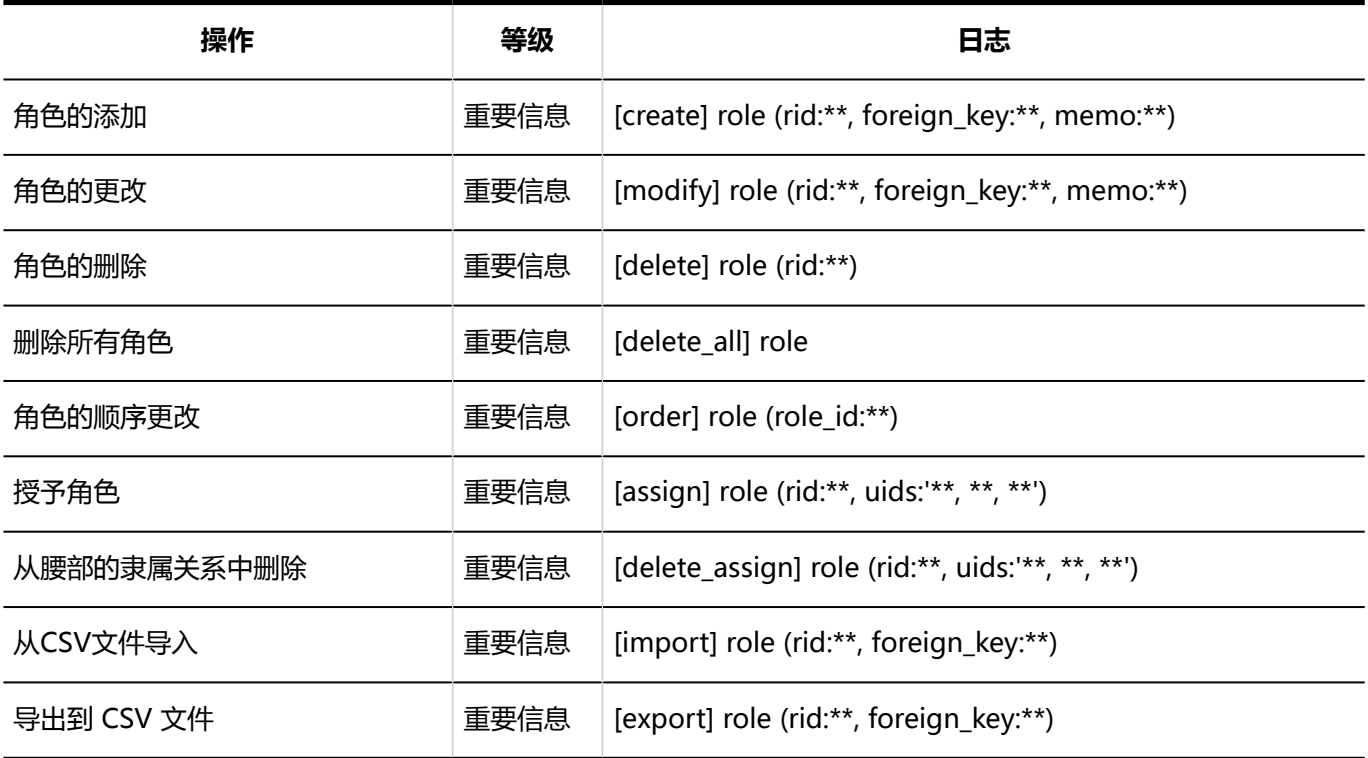

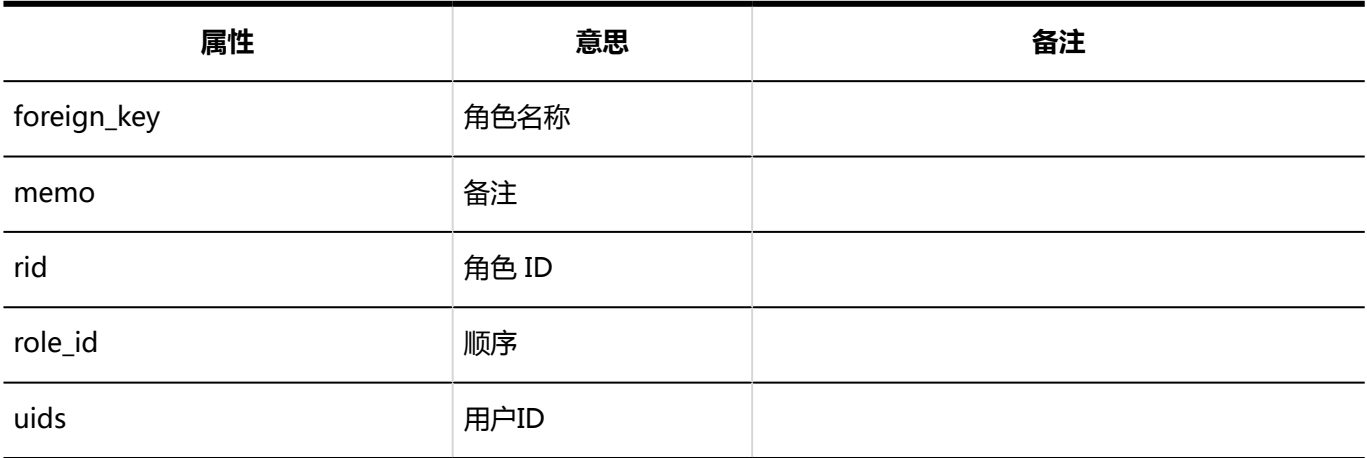

## **角色的持有用户**

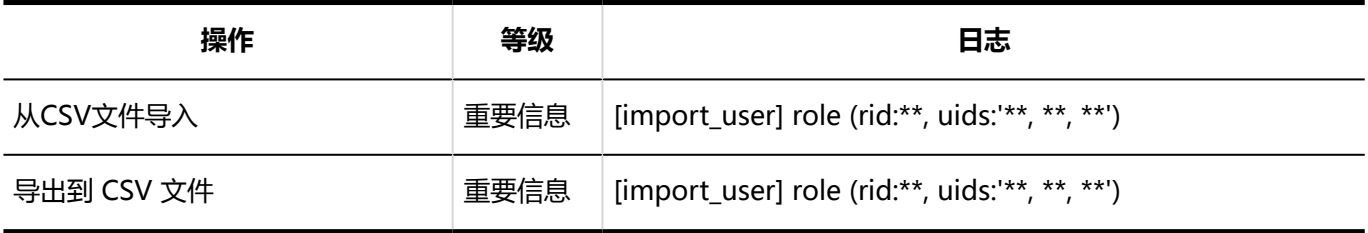

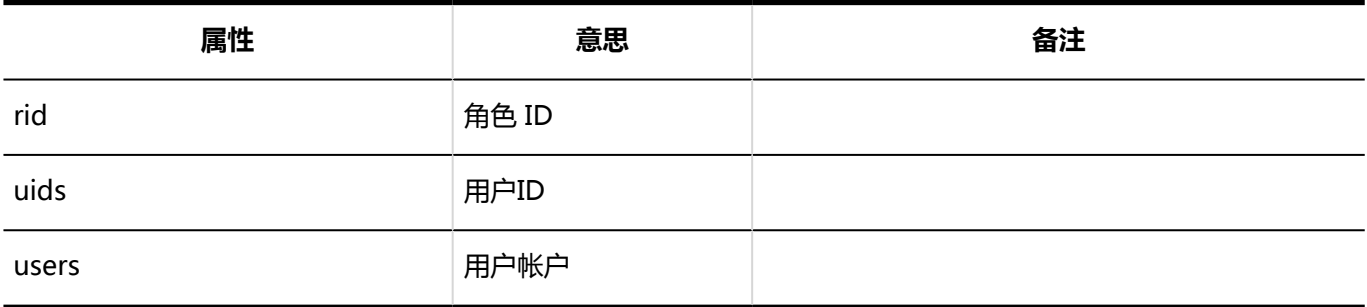

# 记录用户信息项

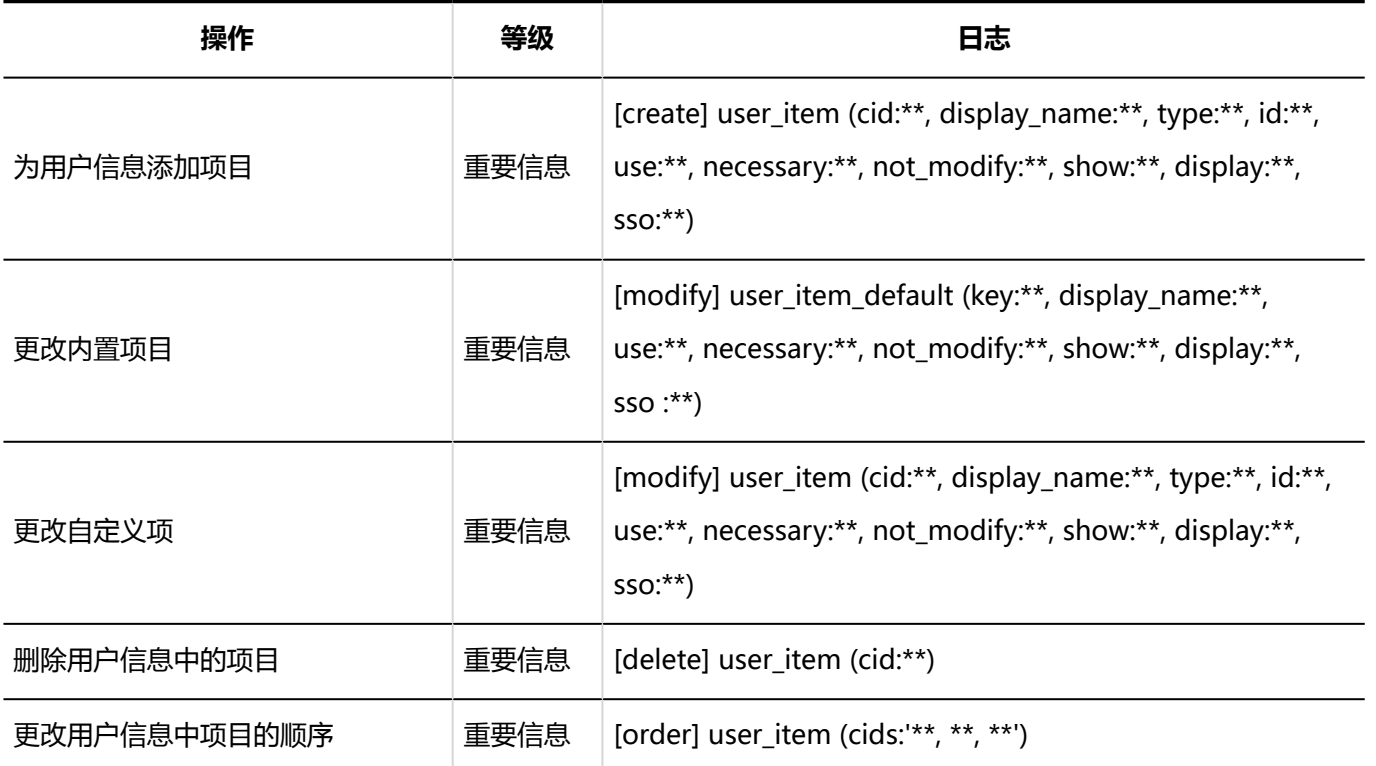

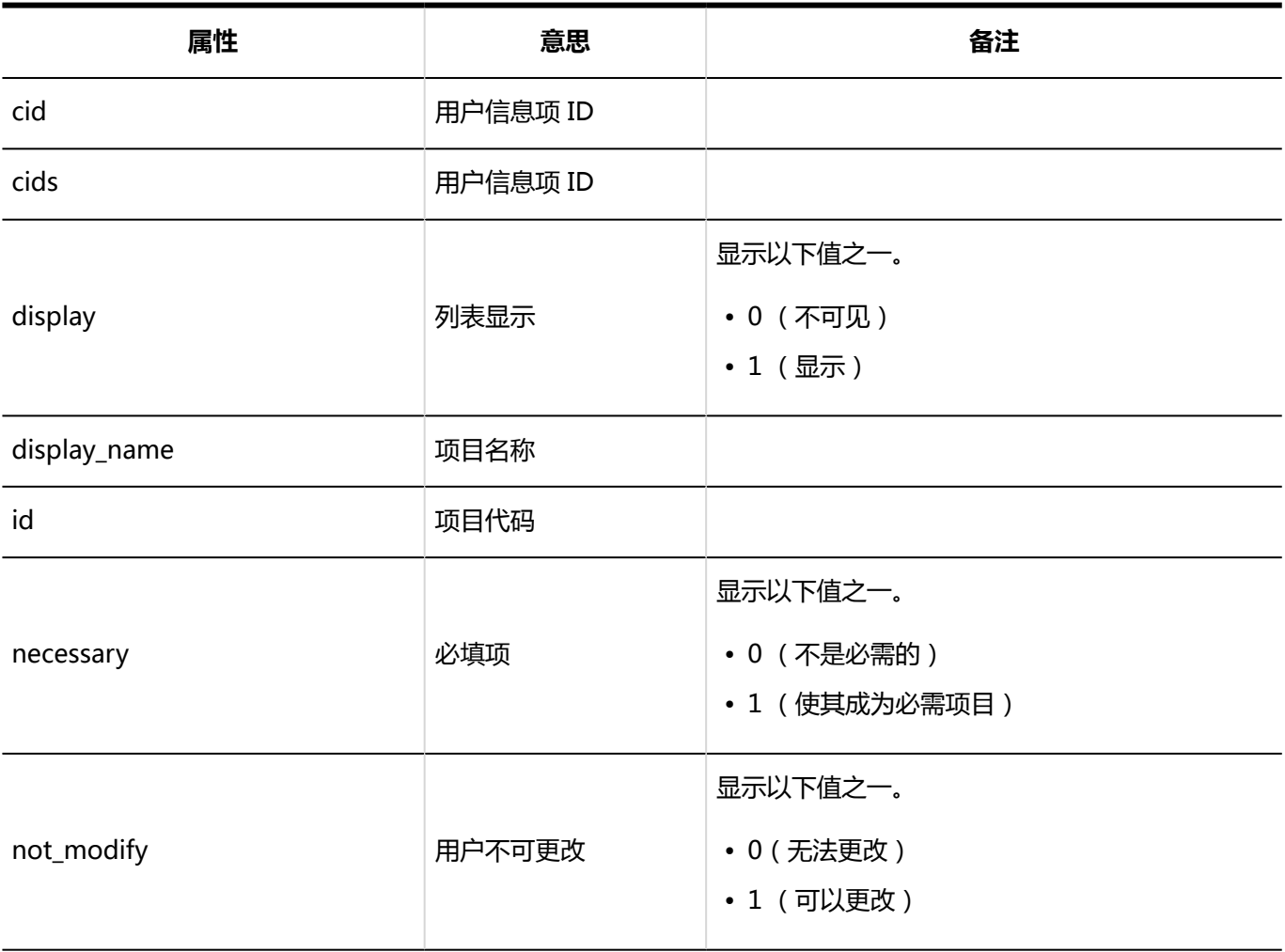

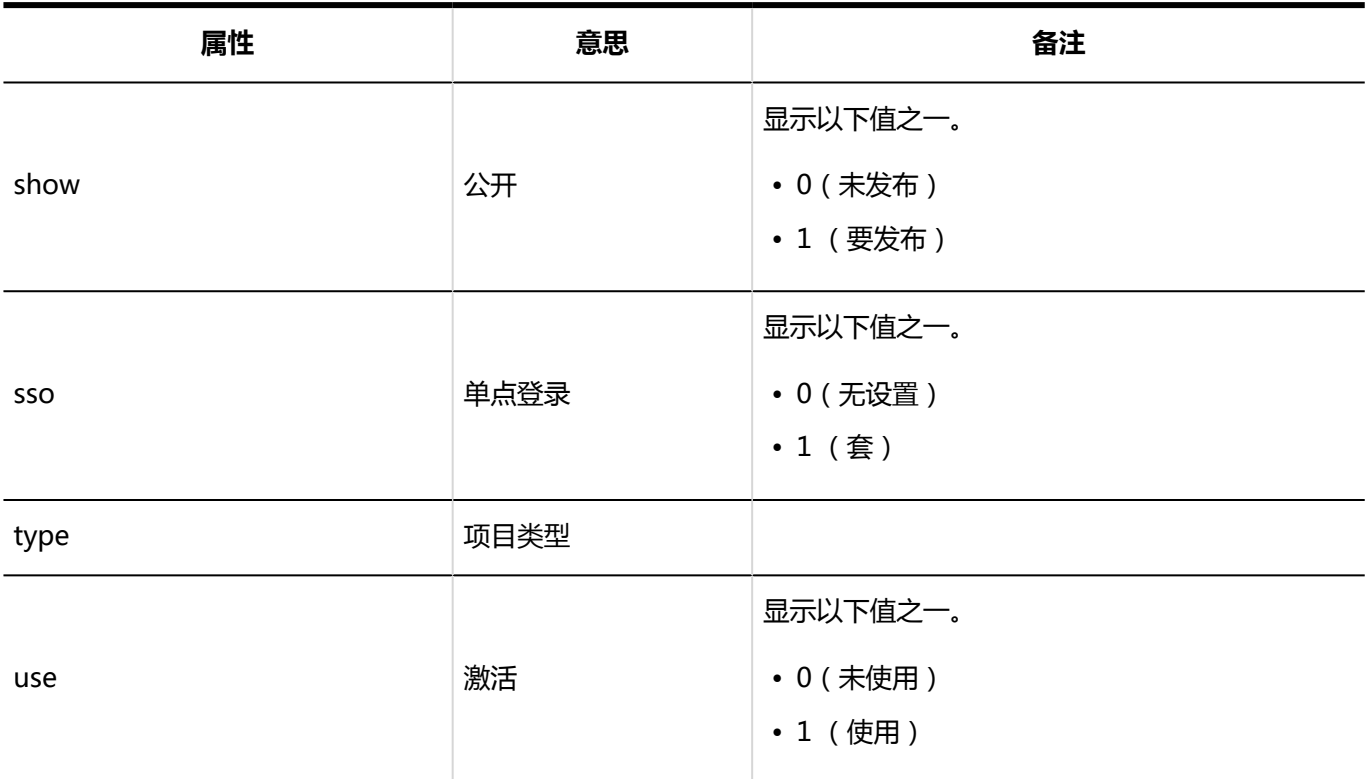

# 组织预设日志

**机构的预先设置**

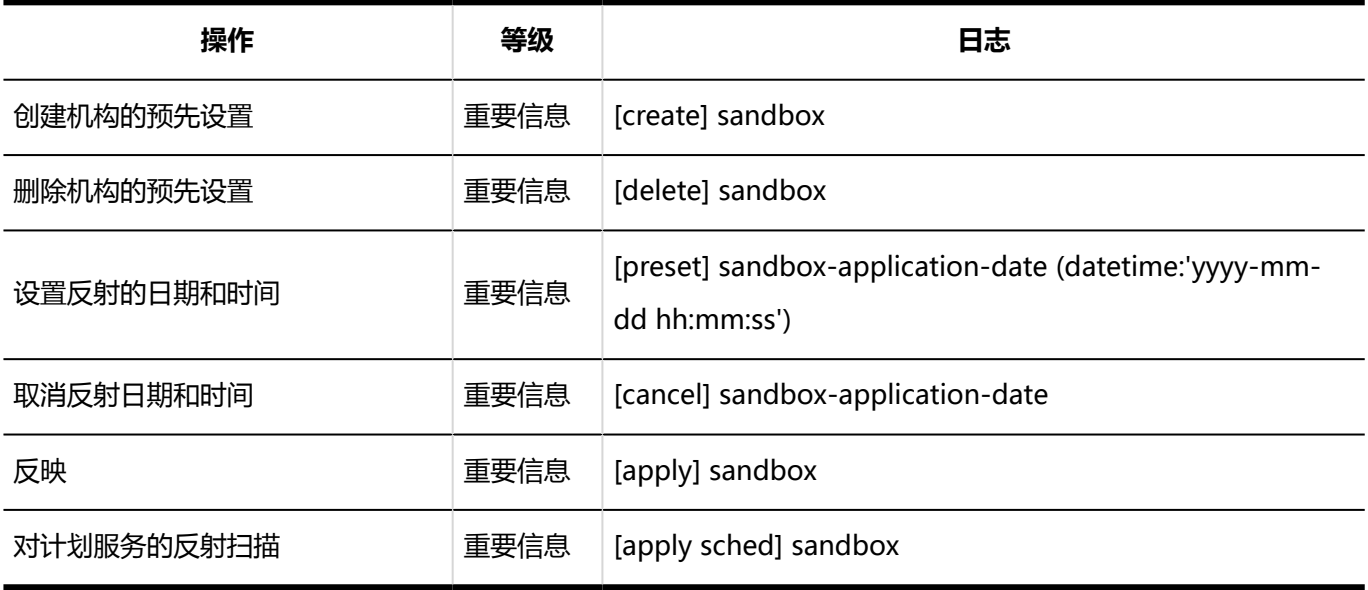

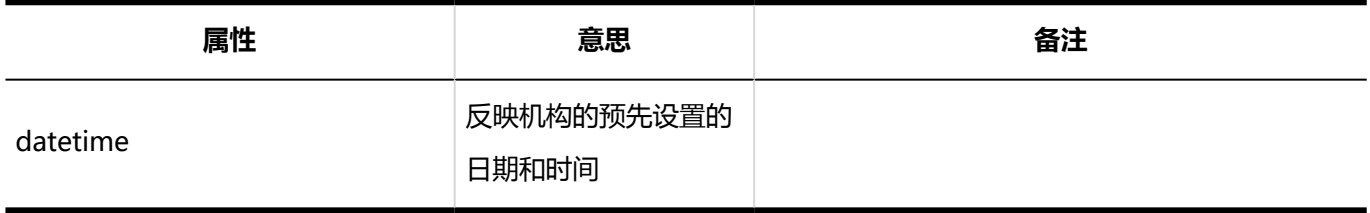

**机构**

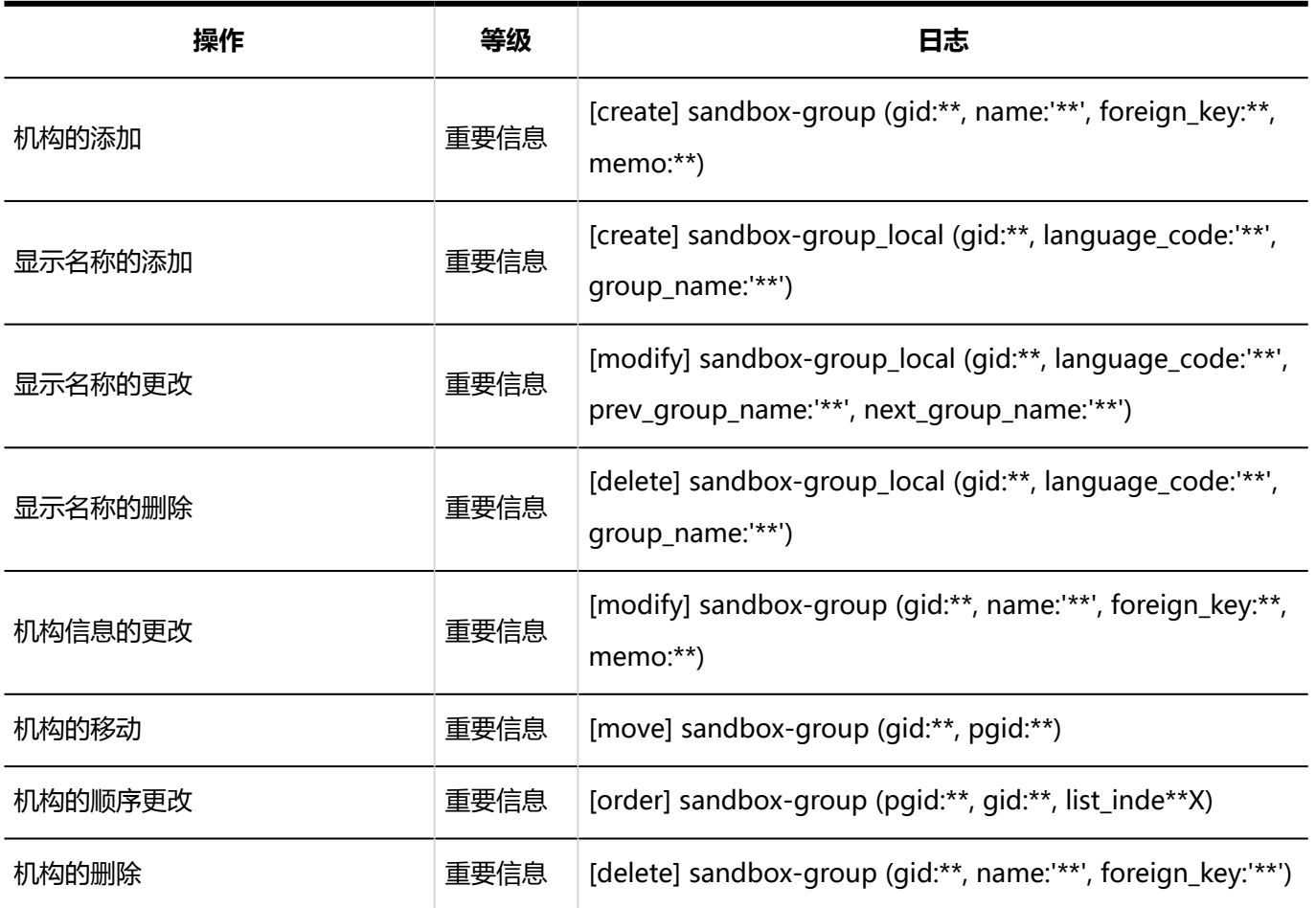

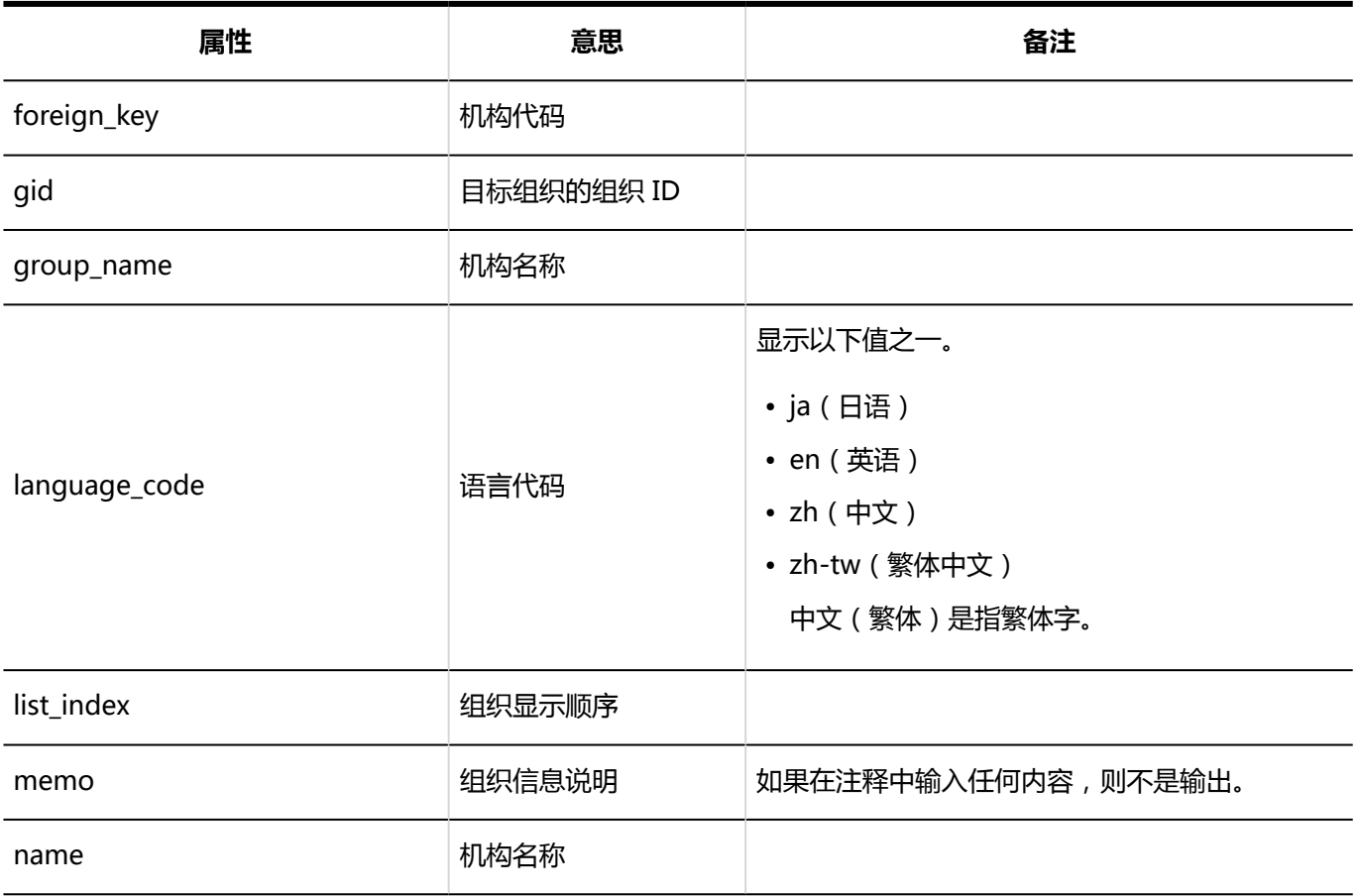

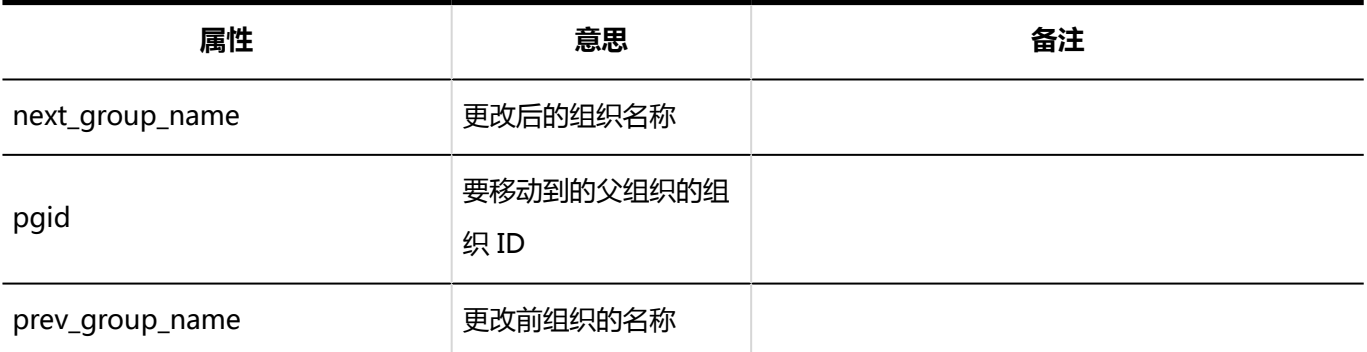

**一用户** 

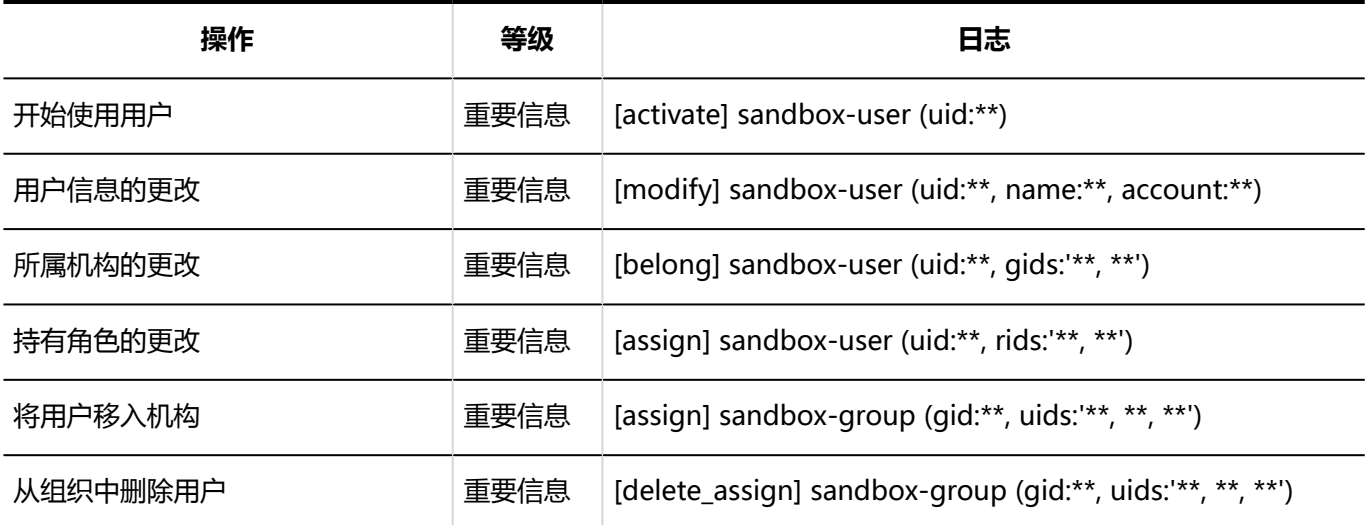

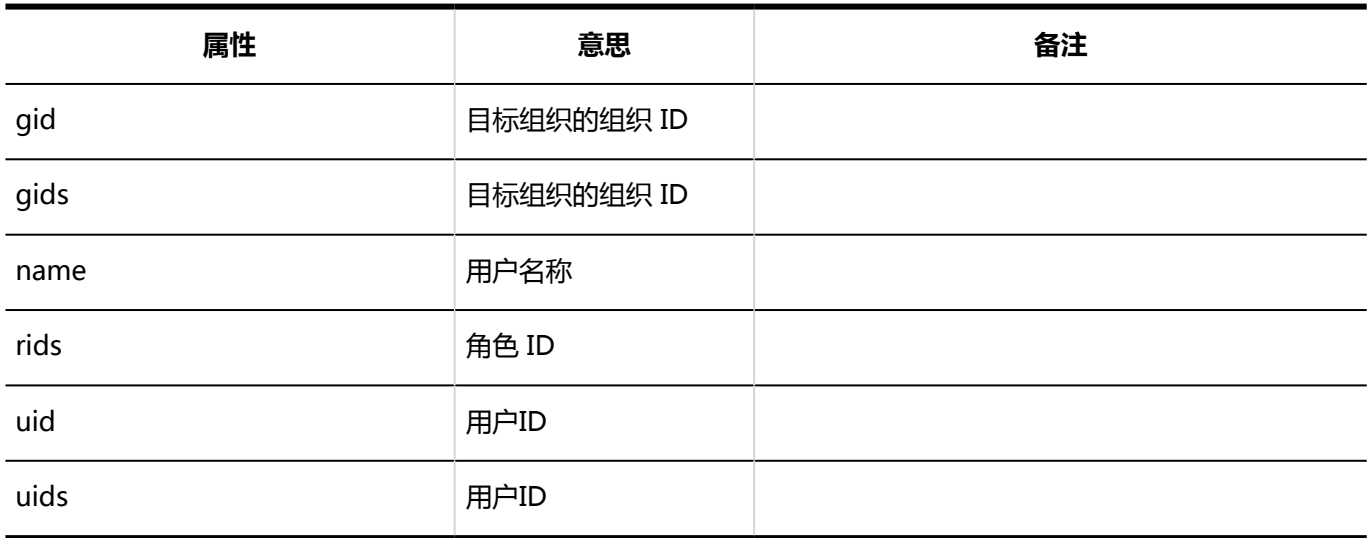

# 1.10.6 门户的日志

# 系统管理

#### **门户列表**

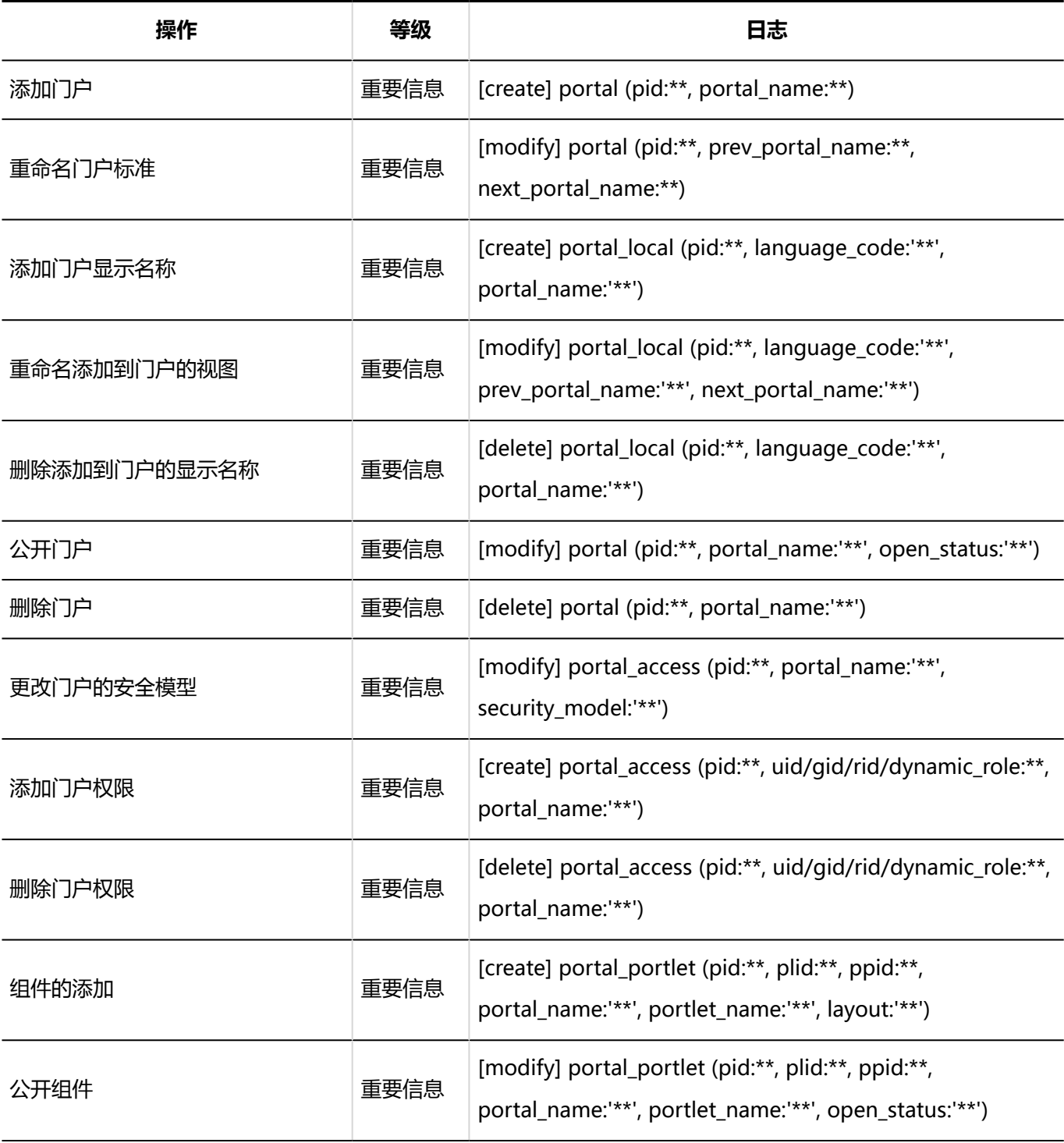

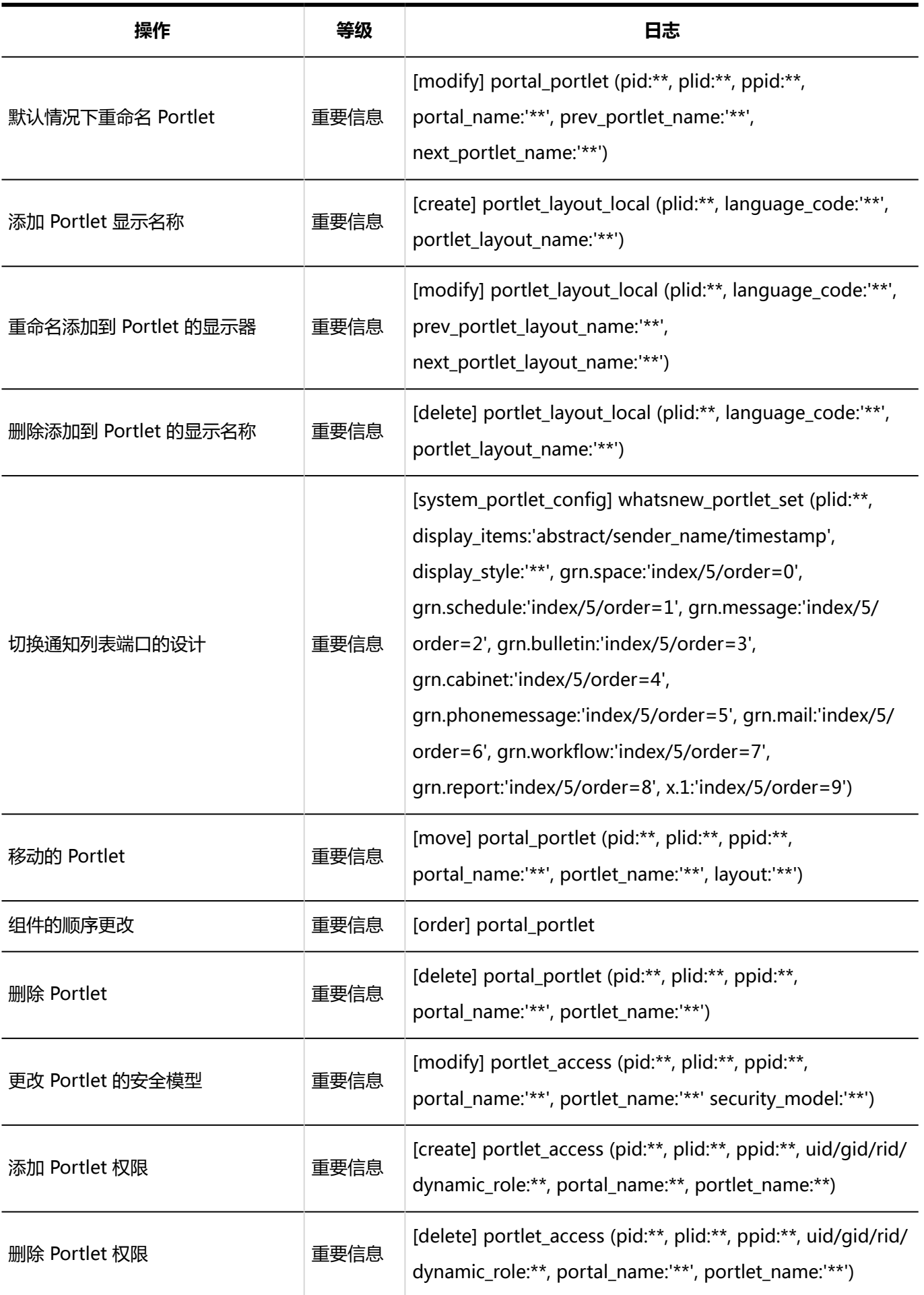

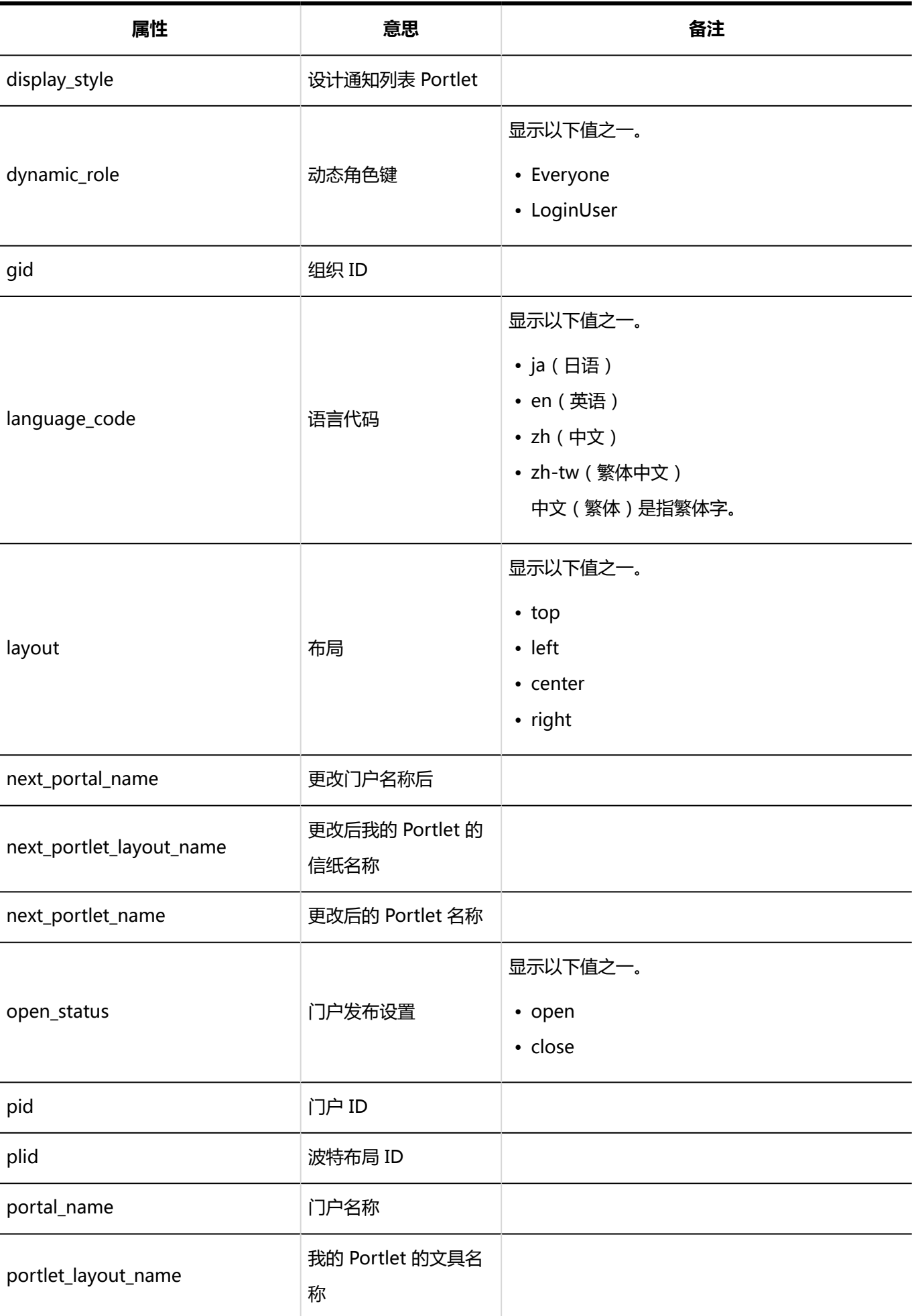

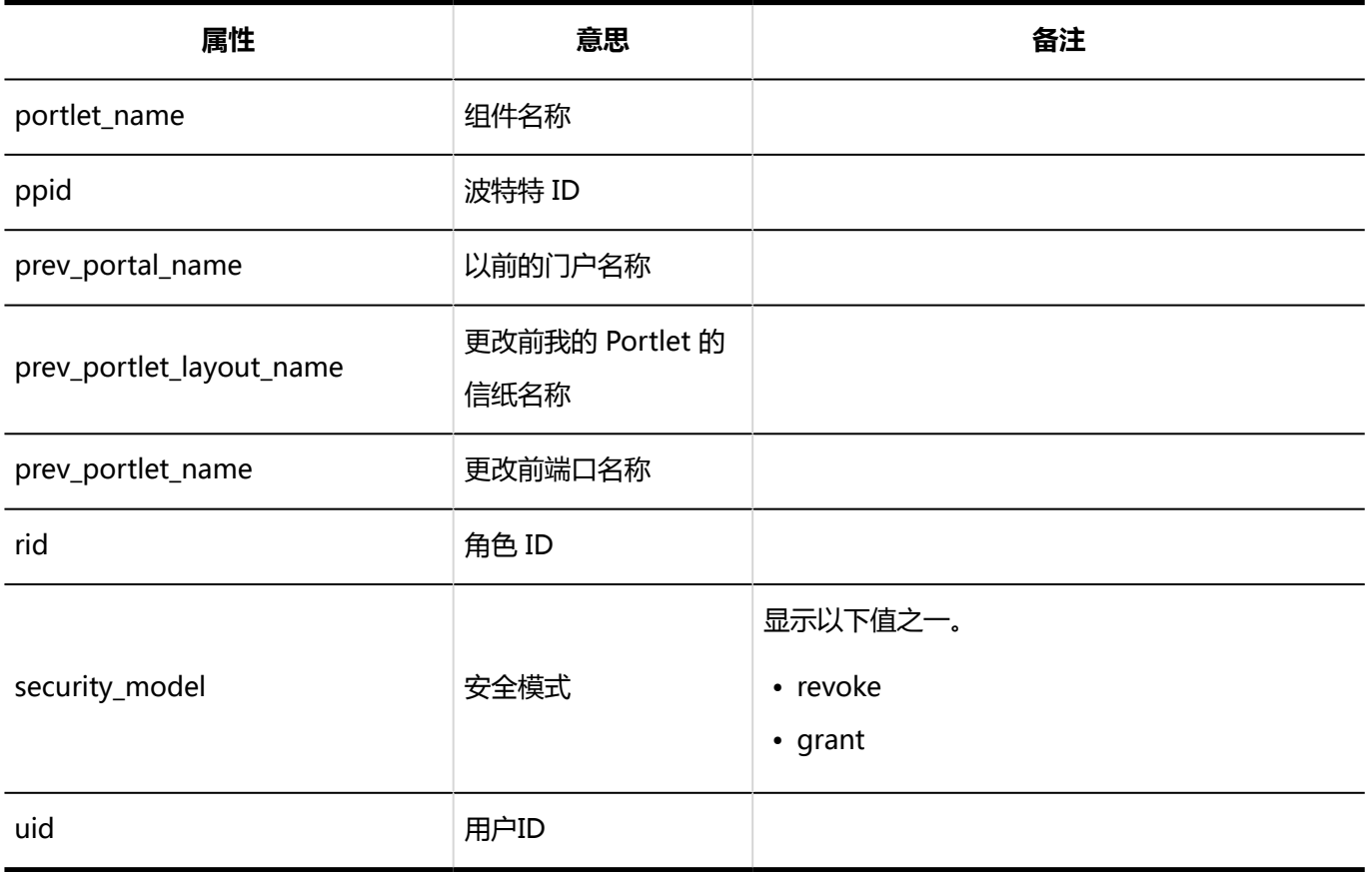

## **【 默认门户**

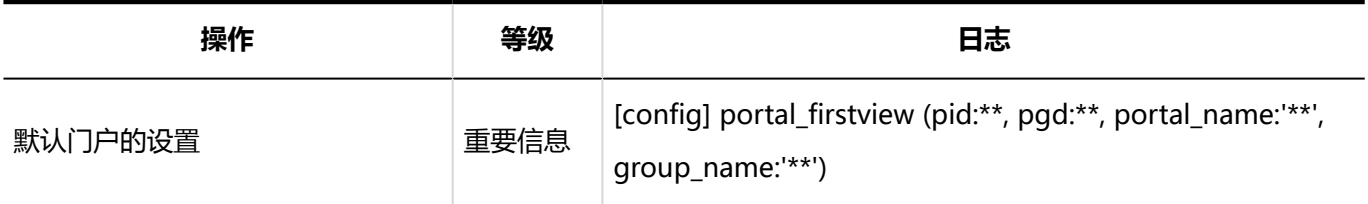

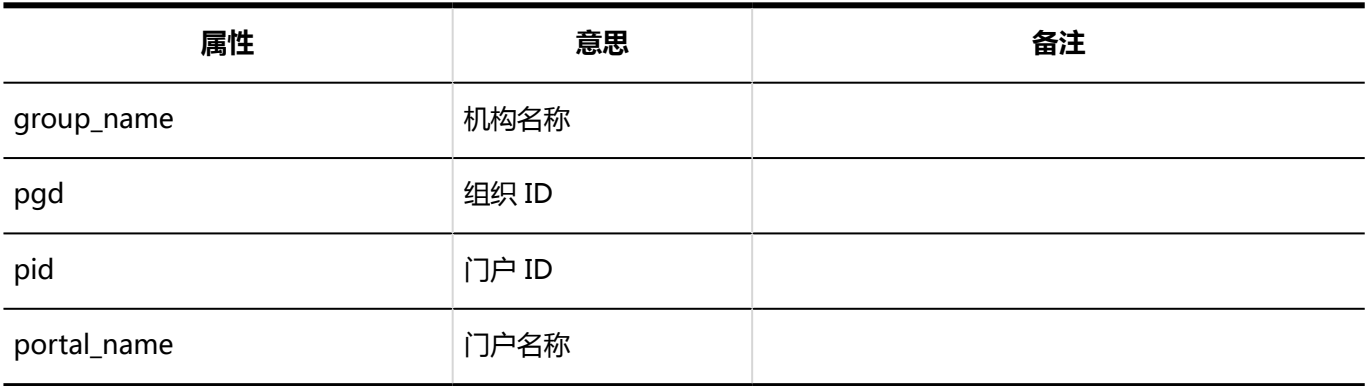

### **使用要首先查看的门户的权限**

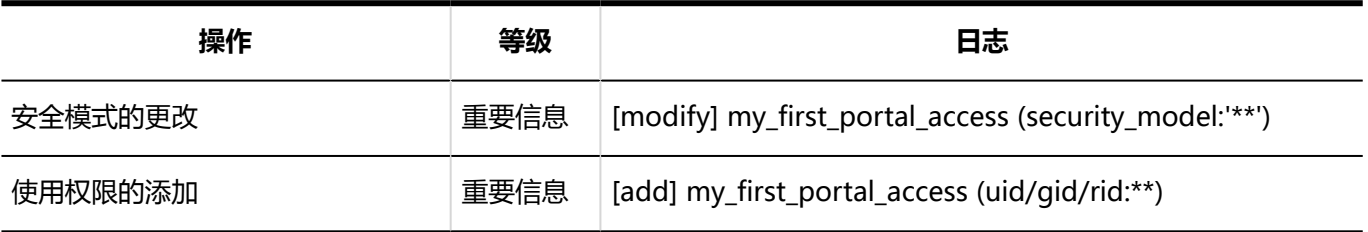

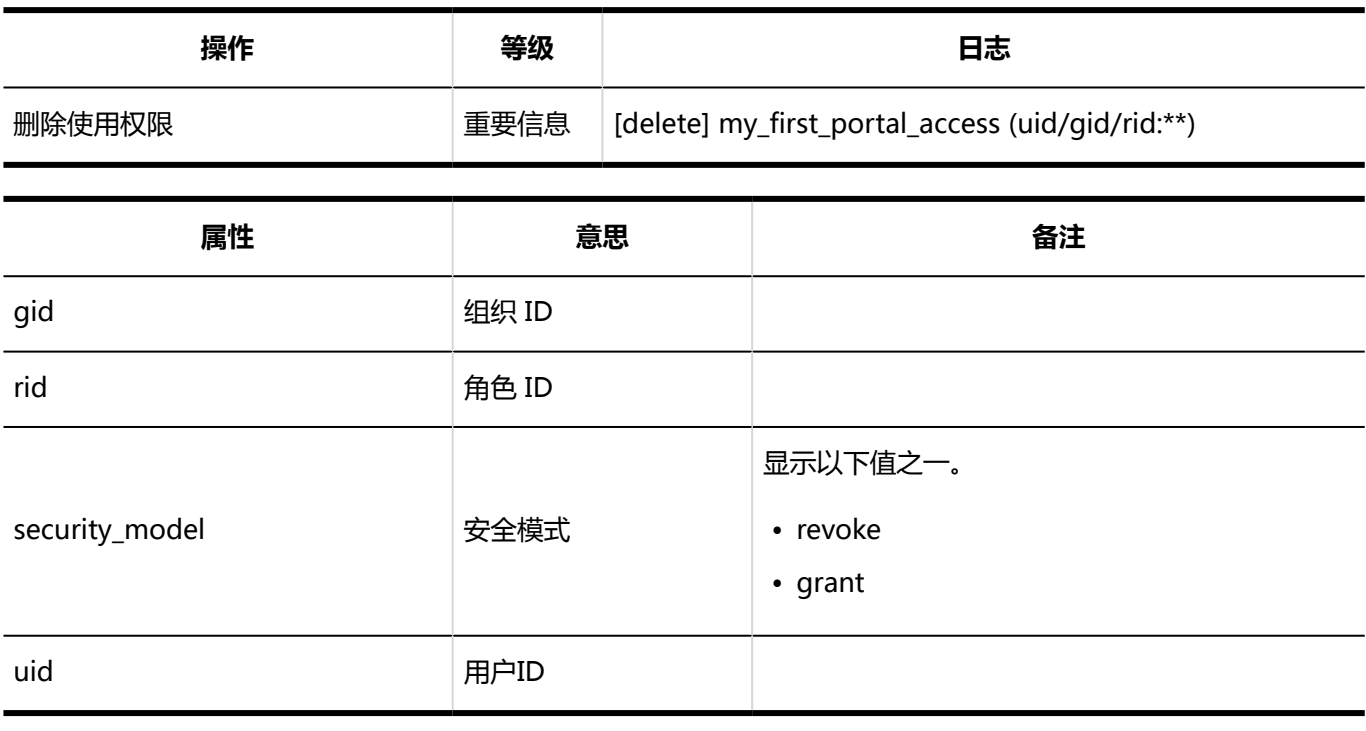

### **门户的显示顺序**

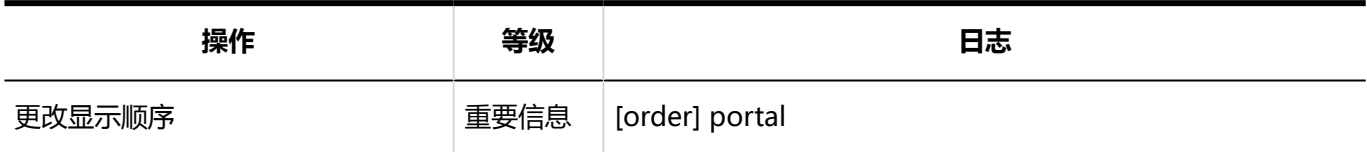

# **精神**我的门户信纸

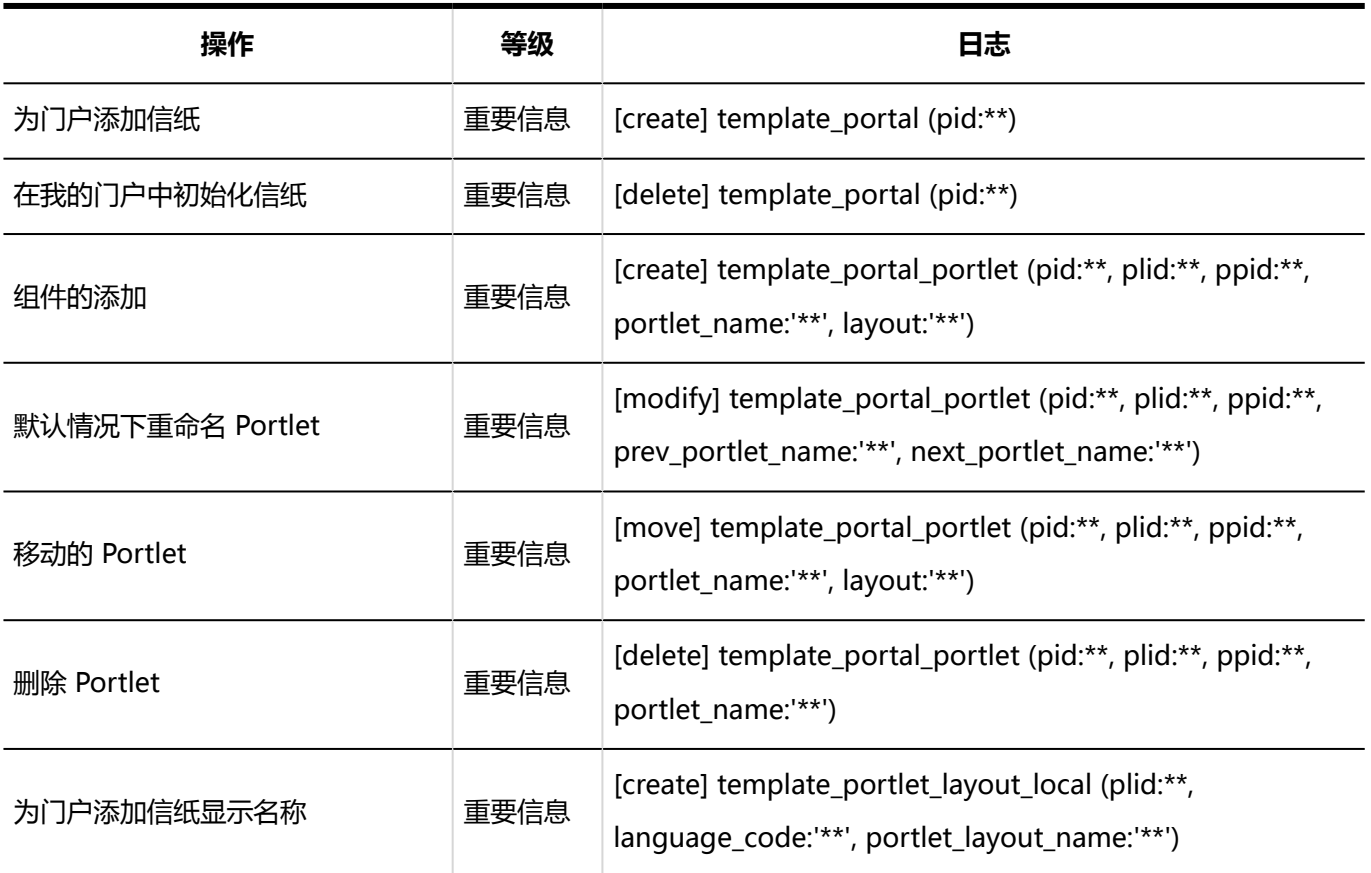

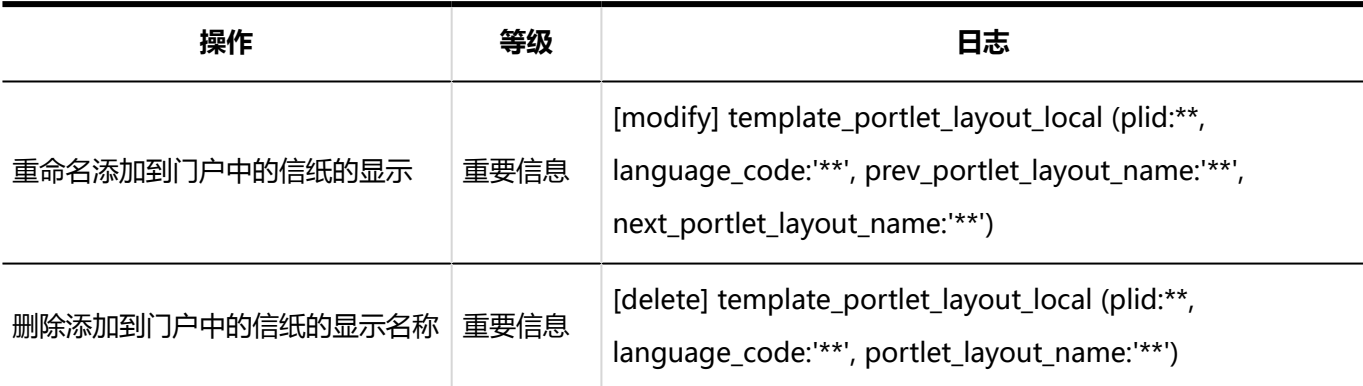

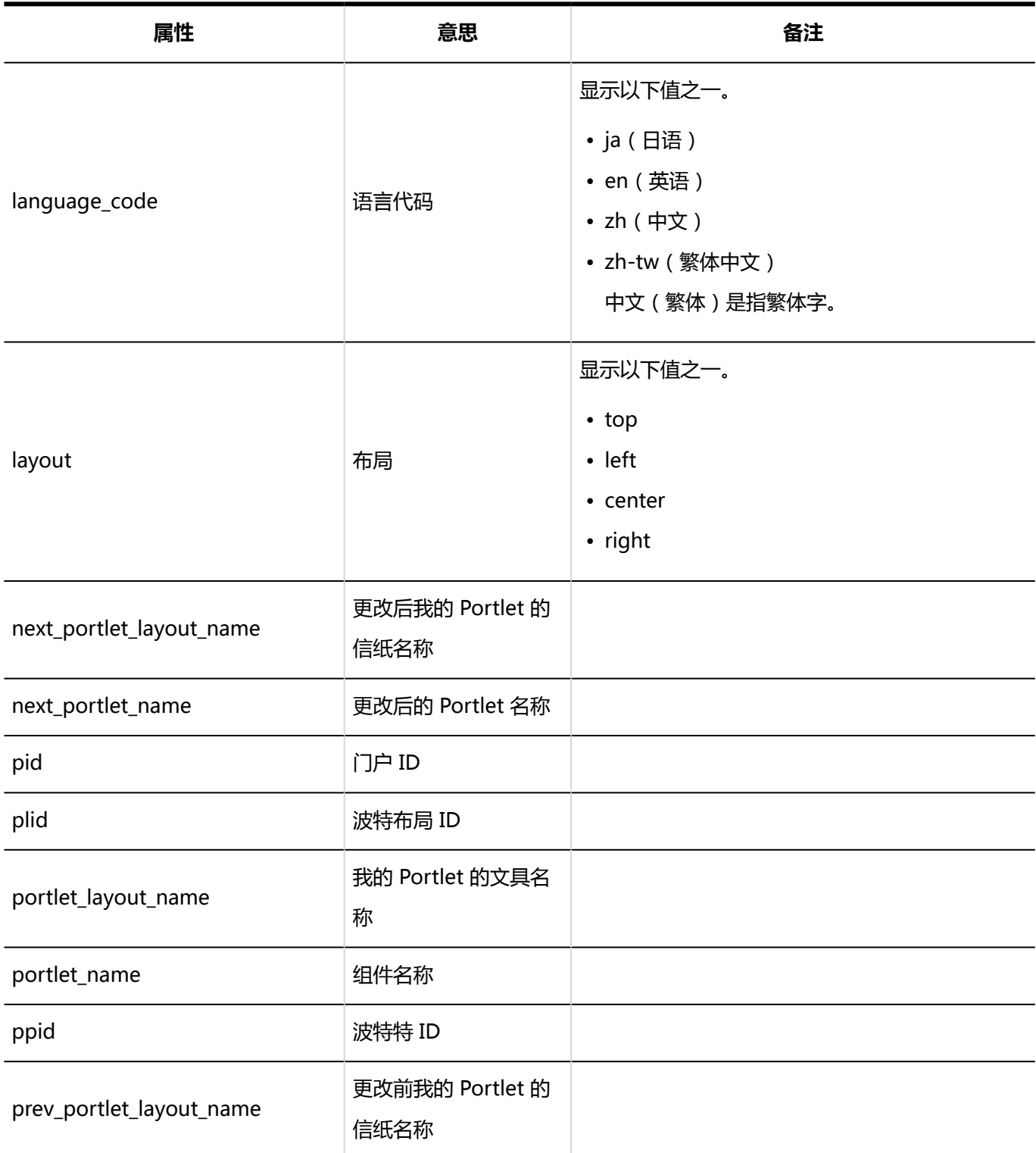

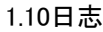

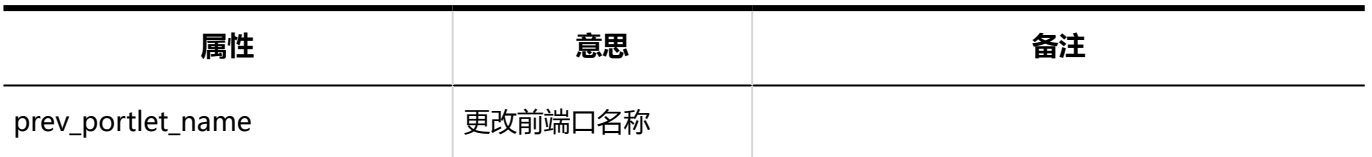

### **【我的门户到期日期**

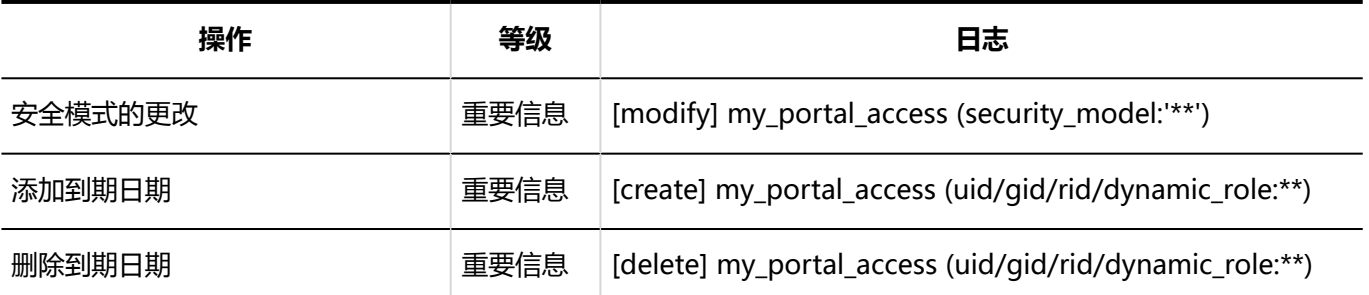

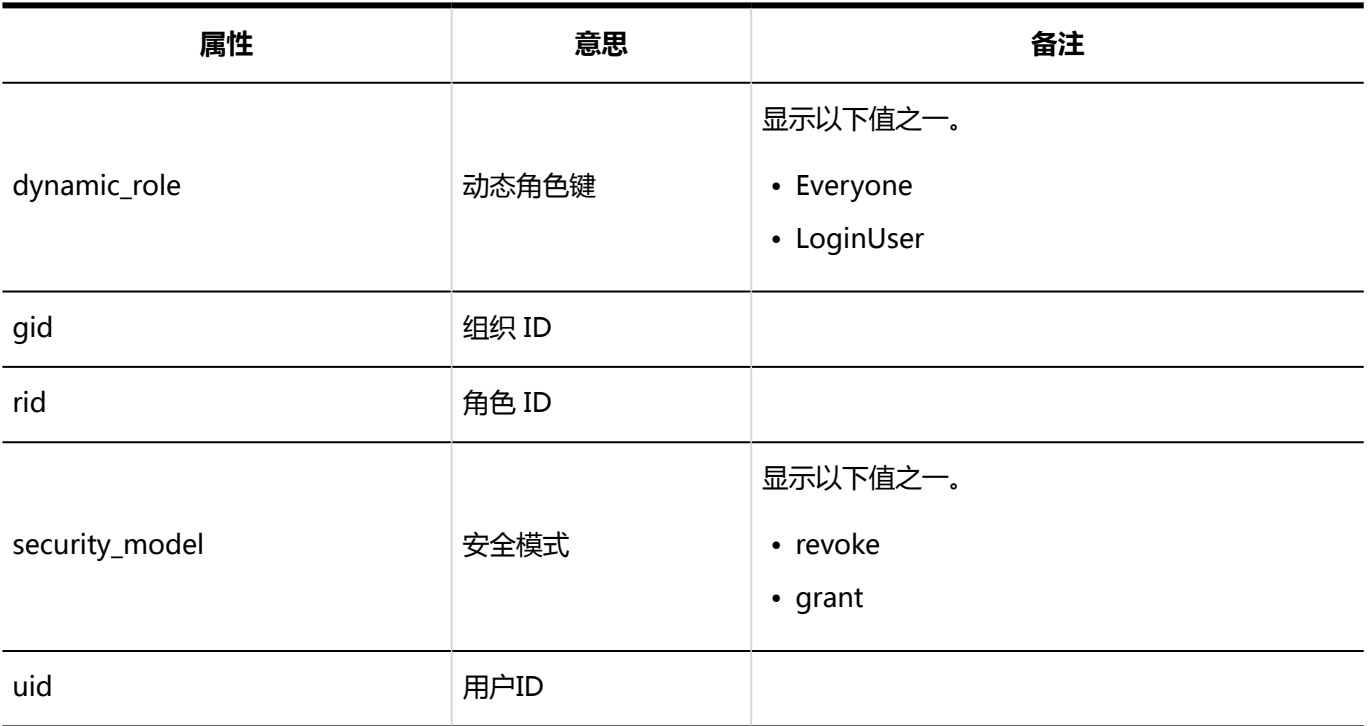

# **图门户的操作管理权限**

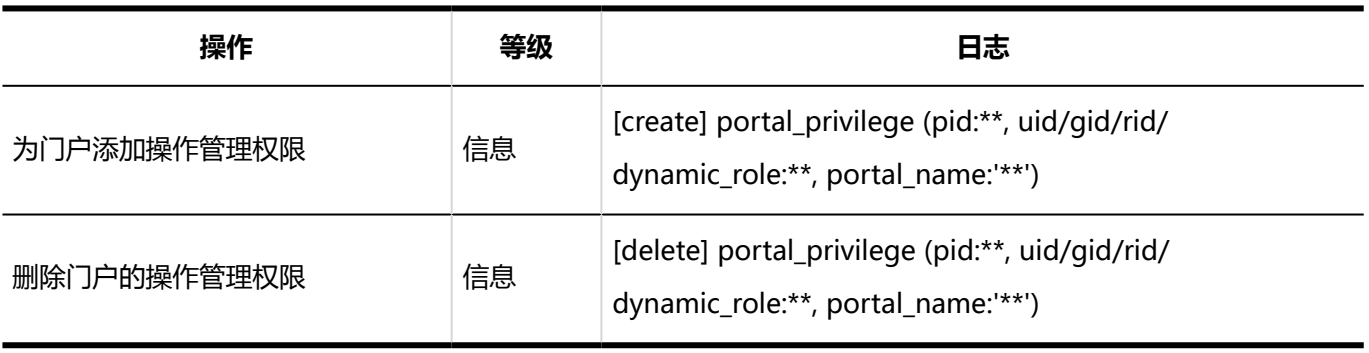

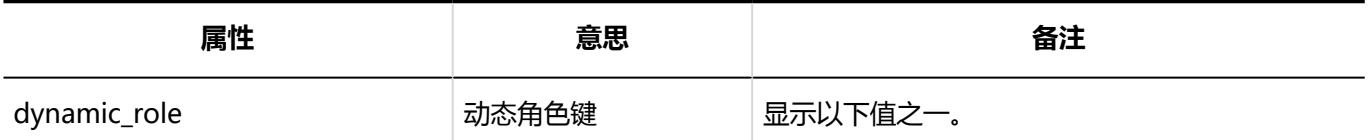

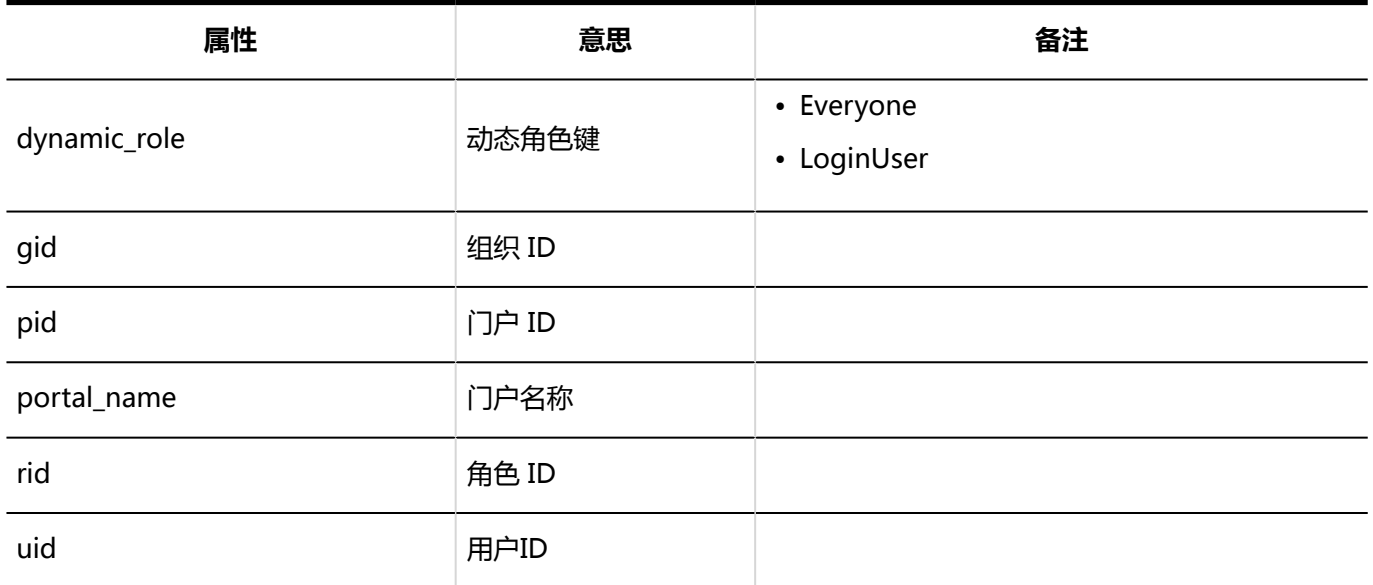

#### **组件组**

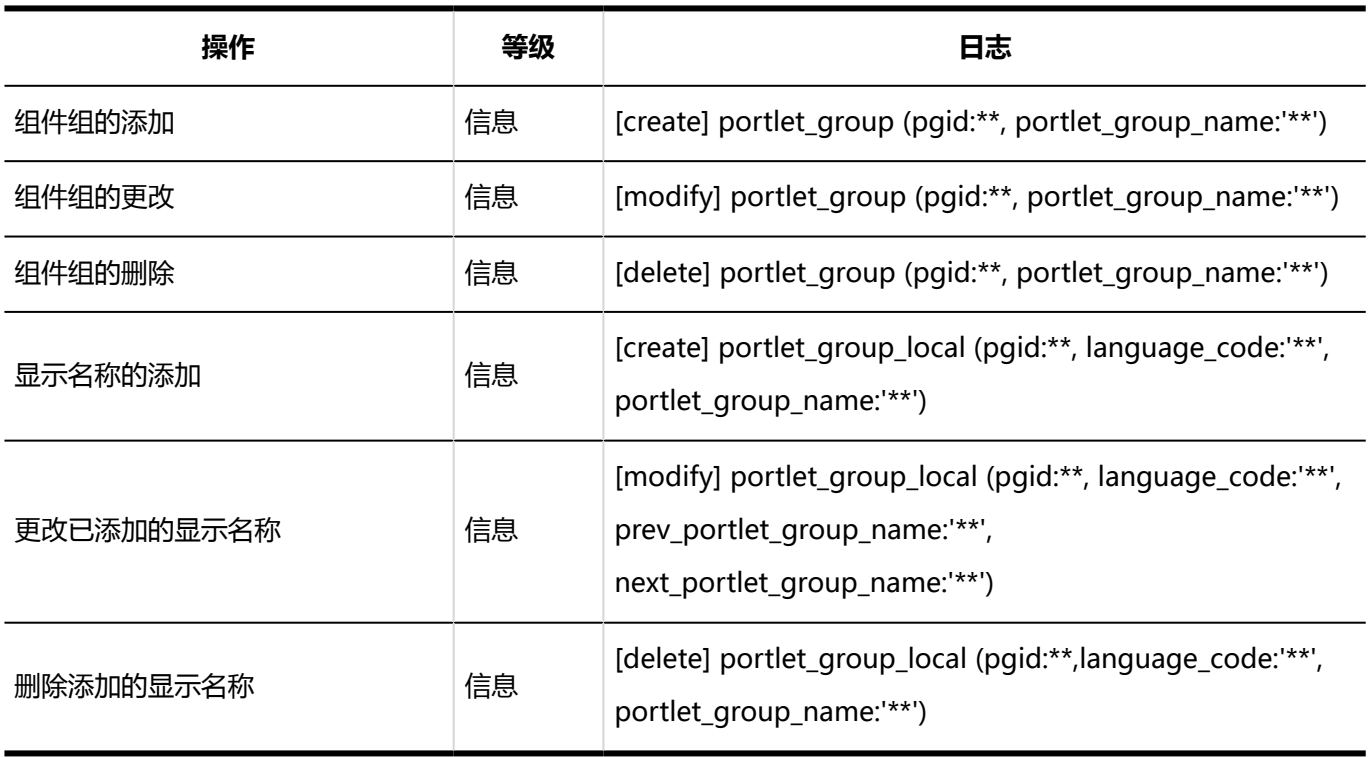

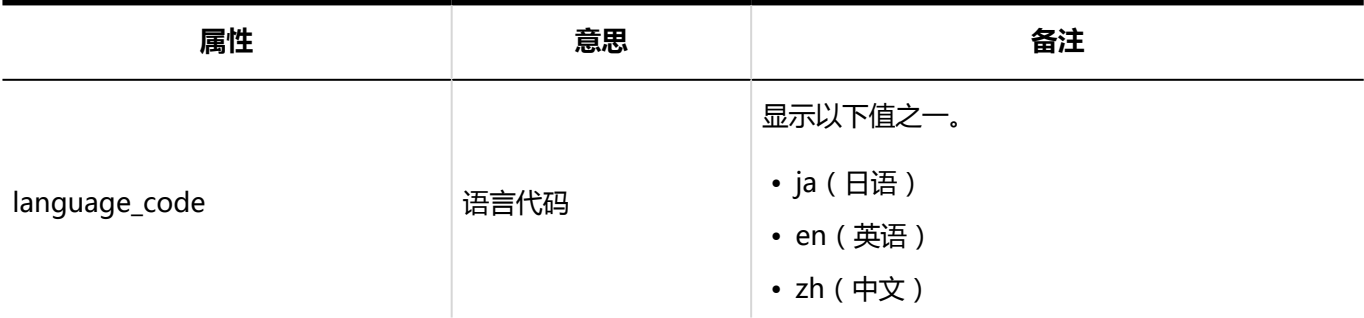

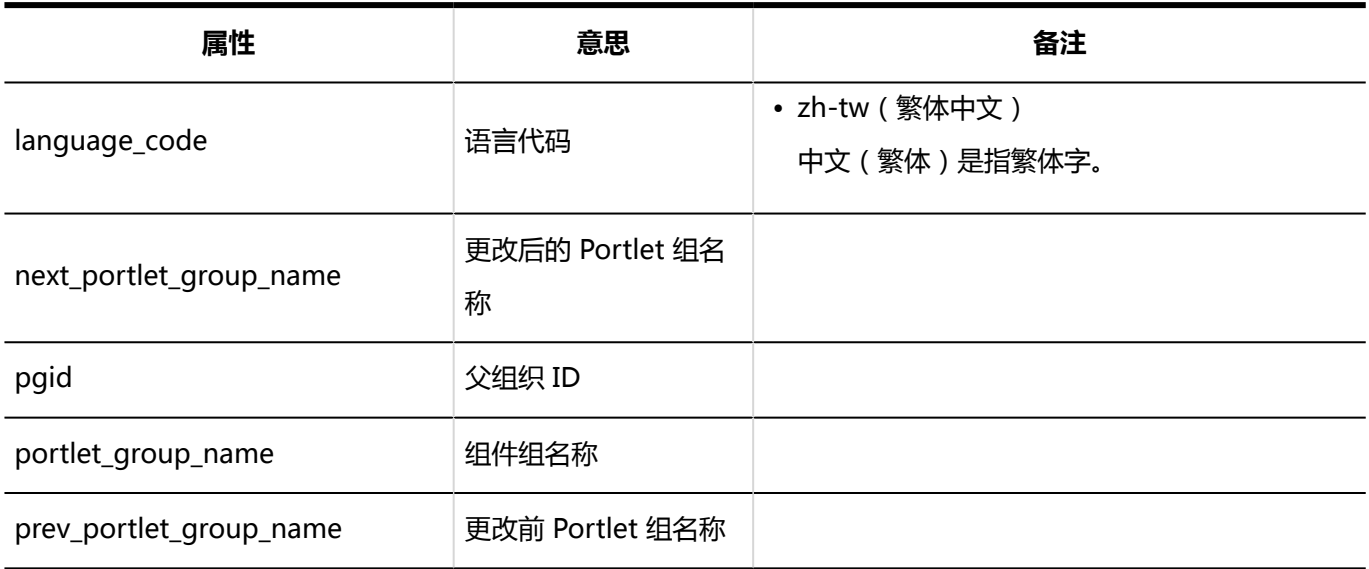

### **HTML组件**

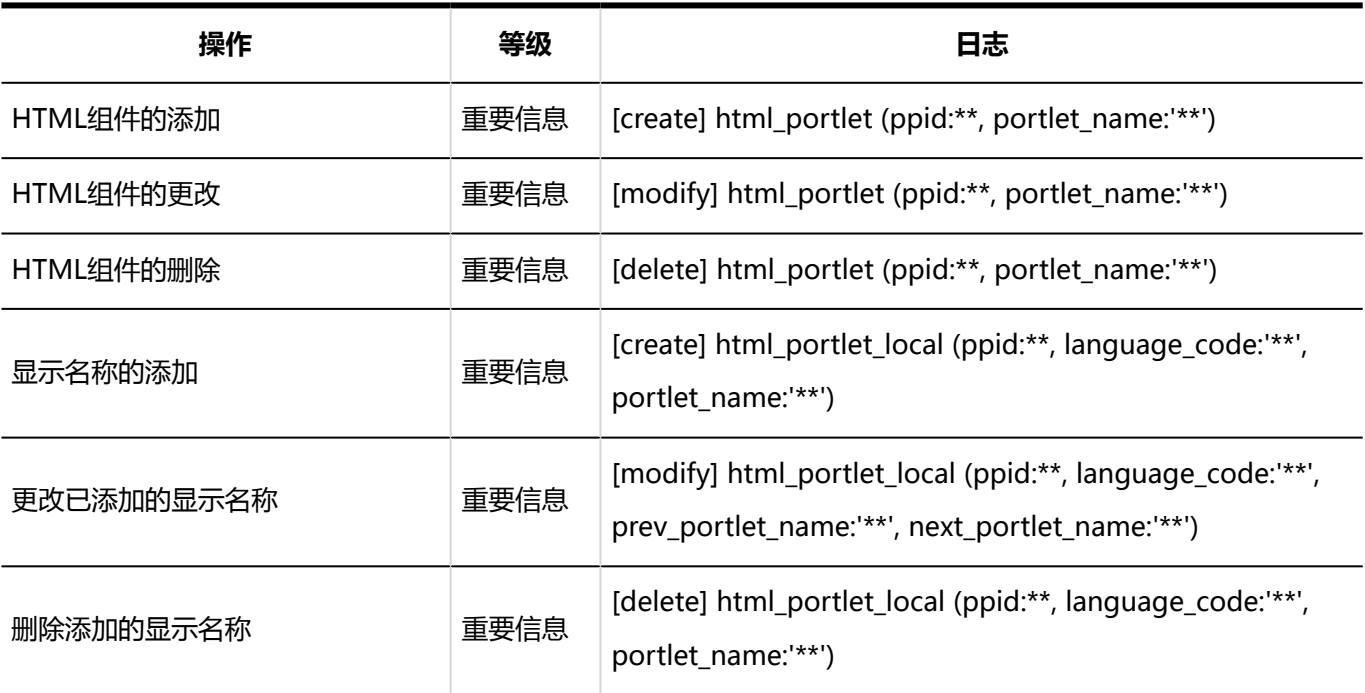

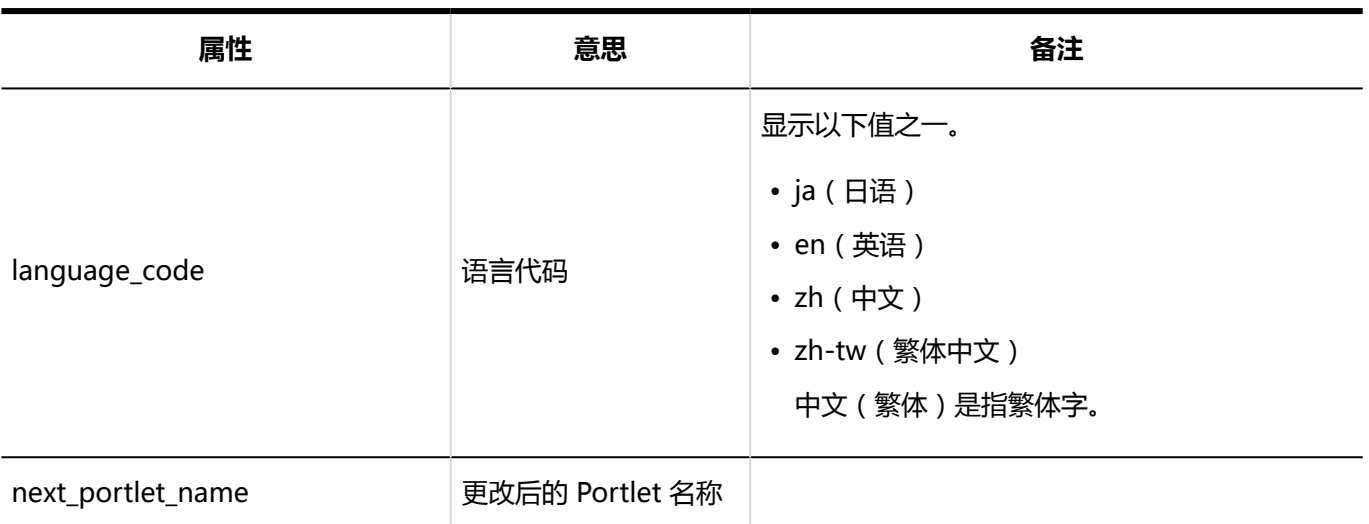

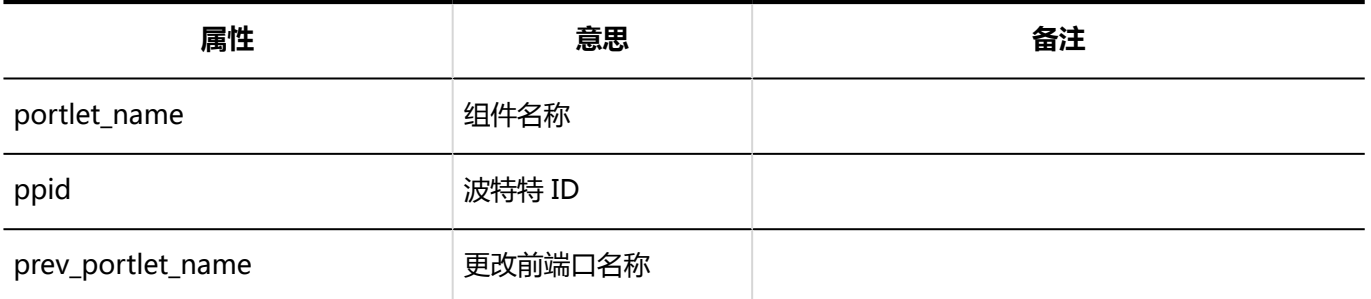

# **PHP组件**

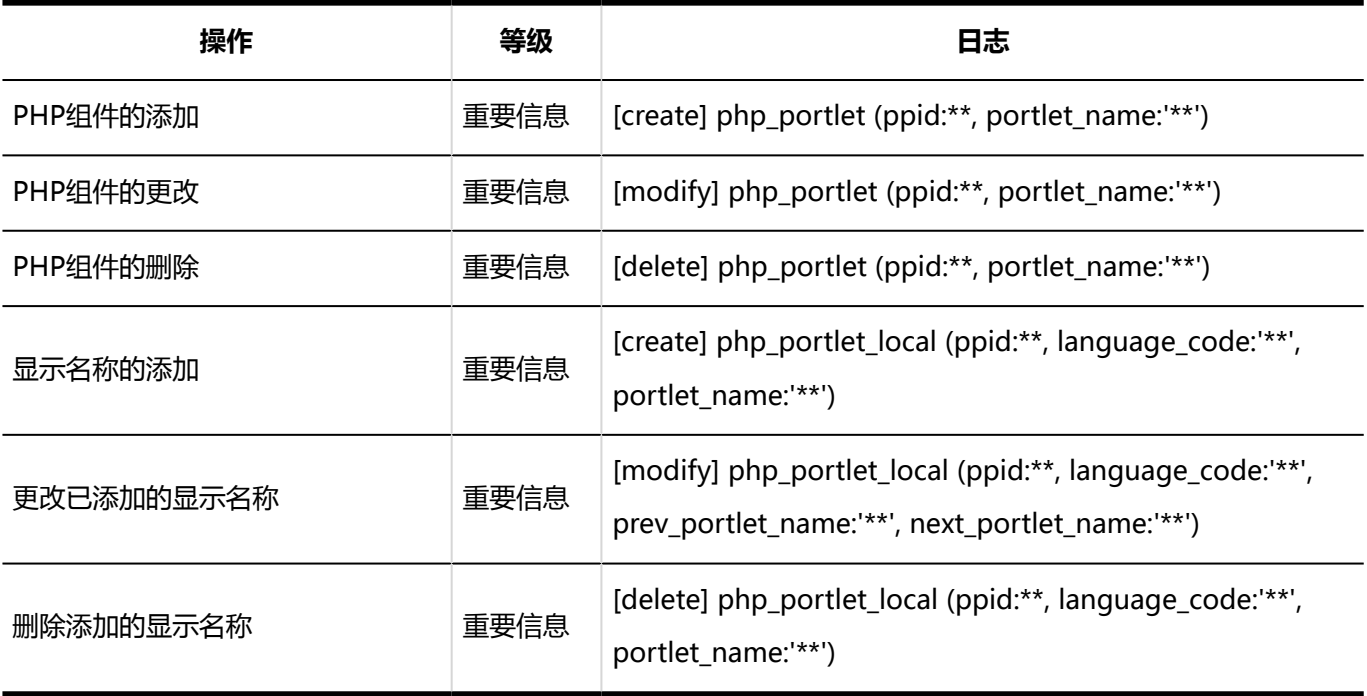

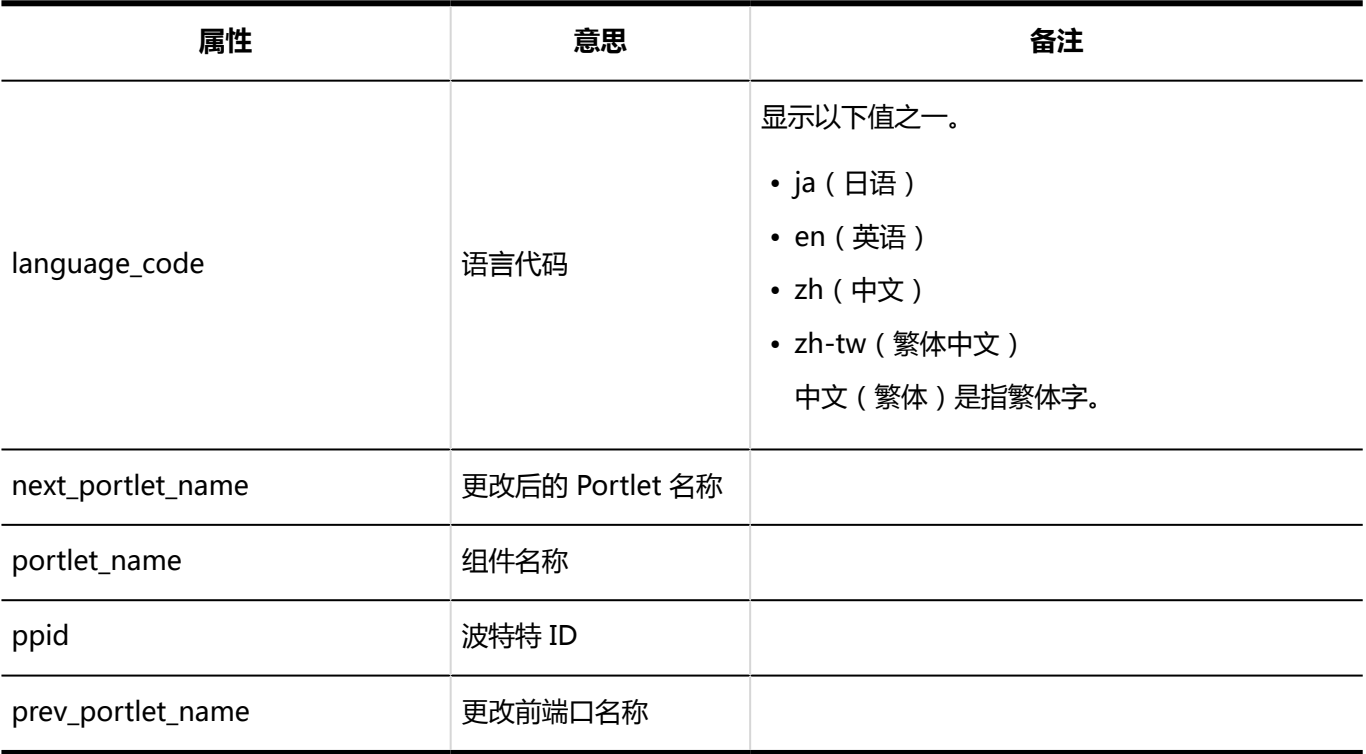

**组件组的操作管理权限**

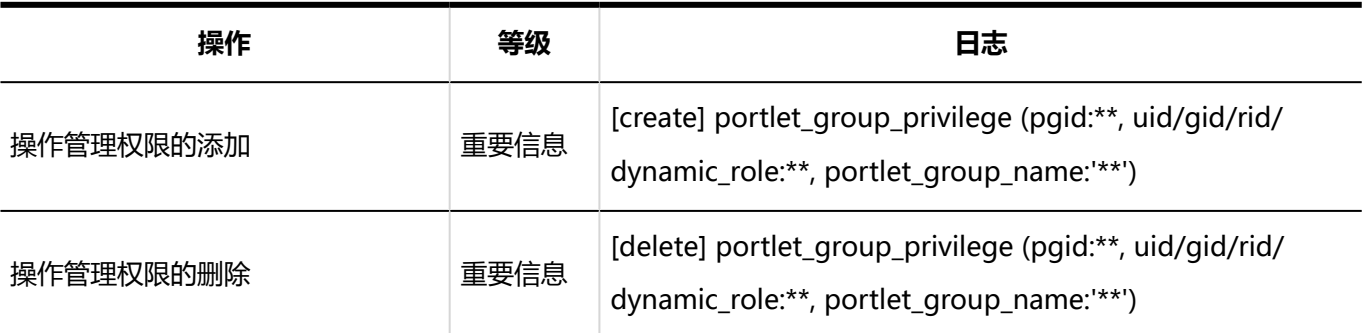

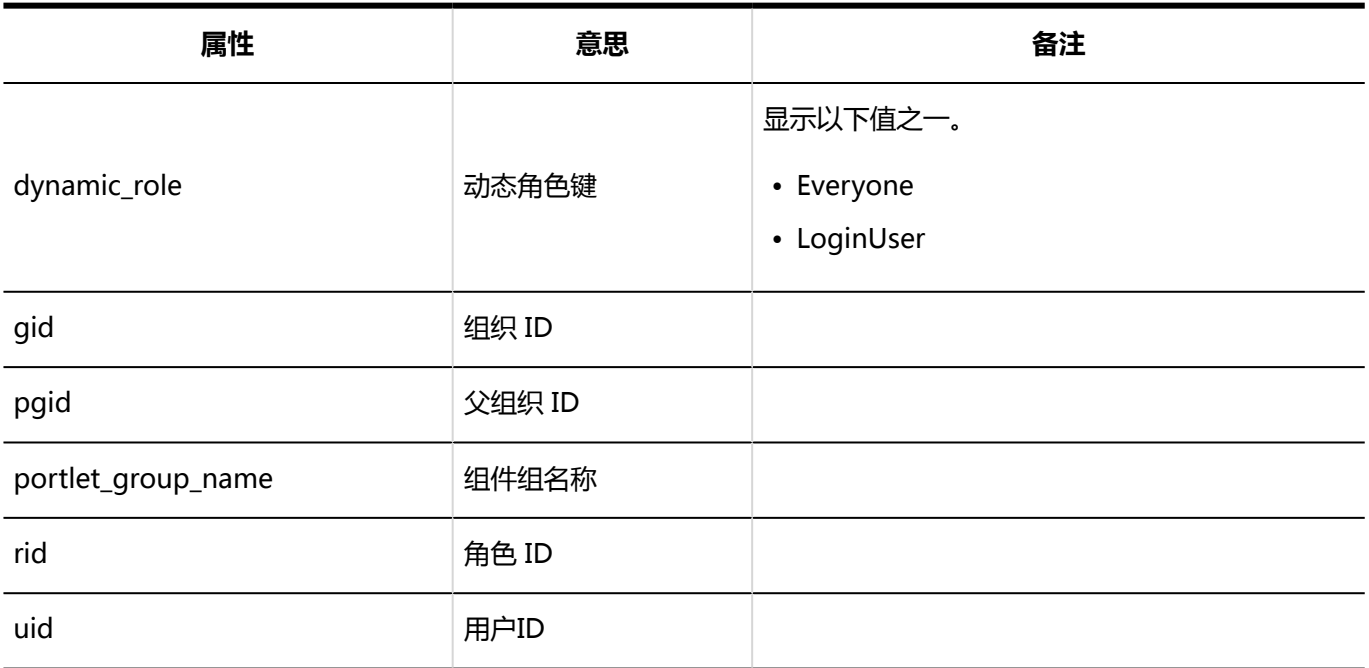

# **从文件导入**

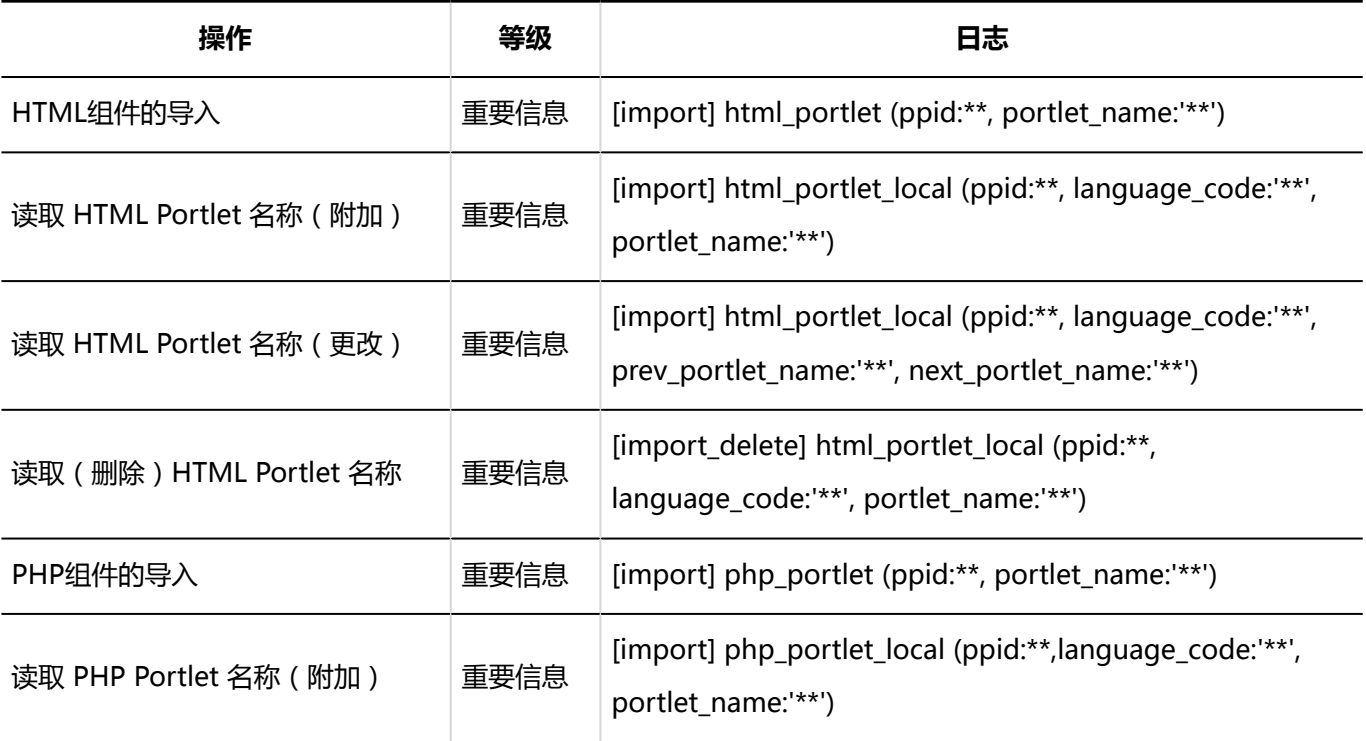

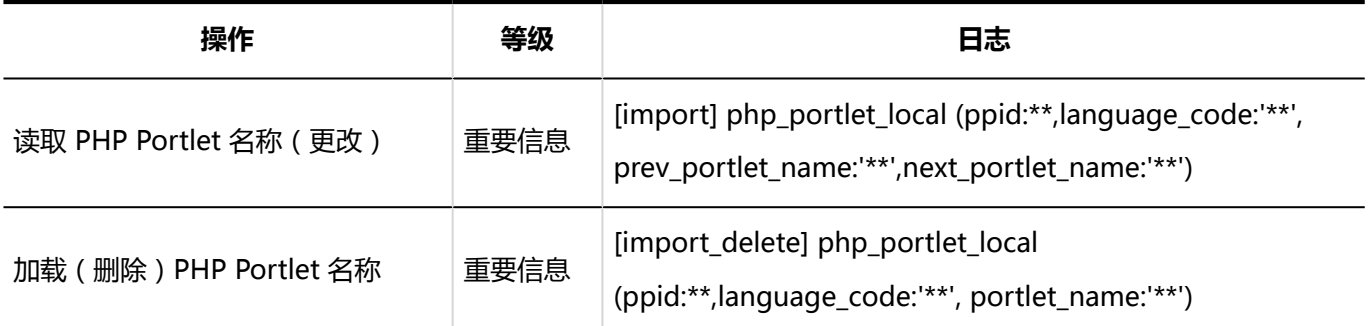

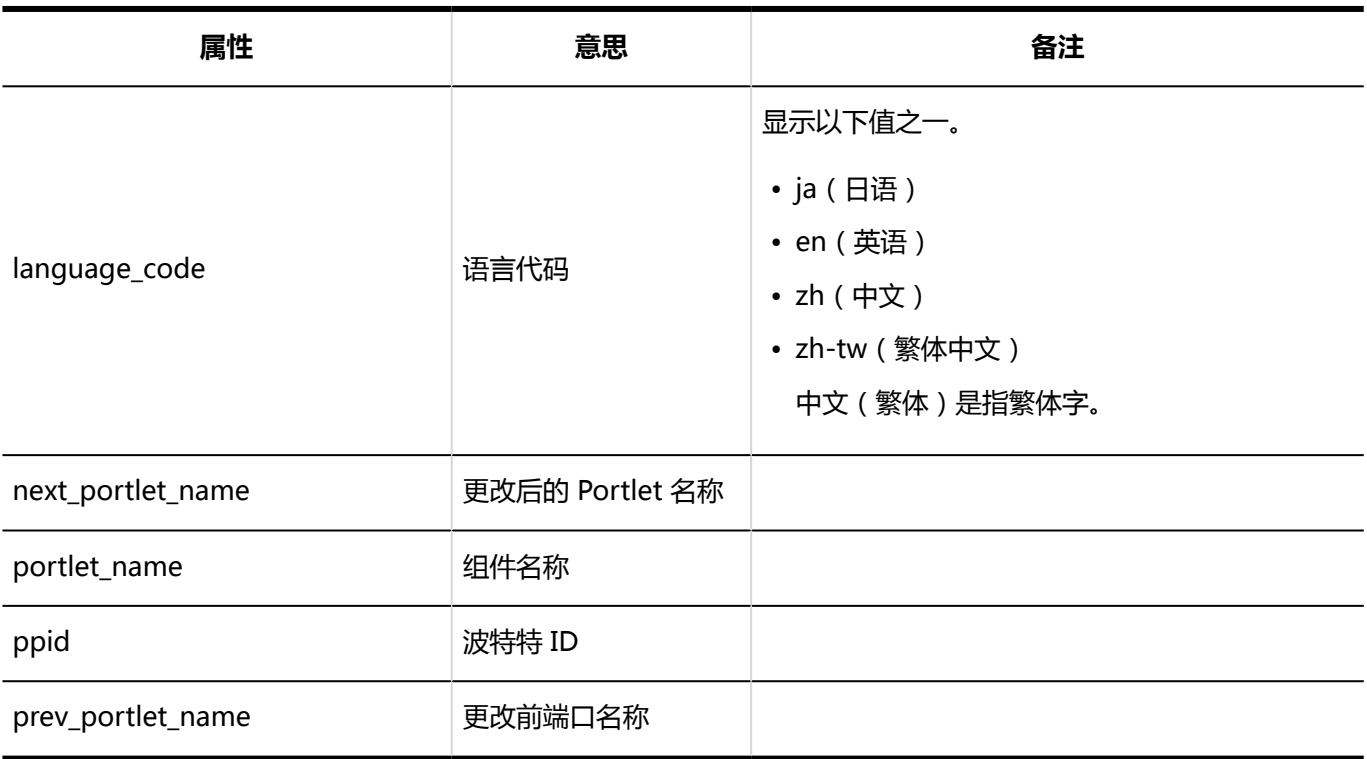

# **导出到文件**

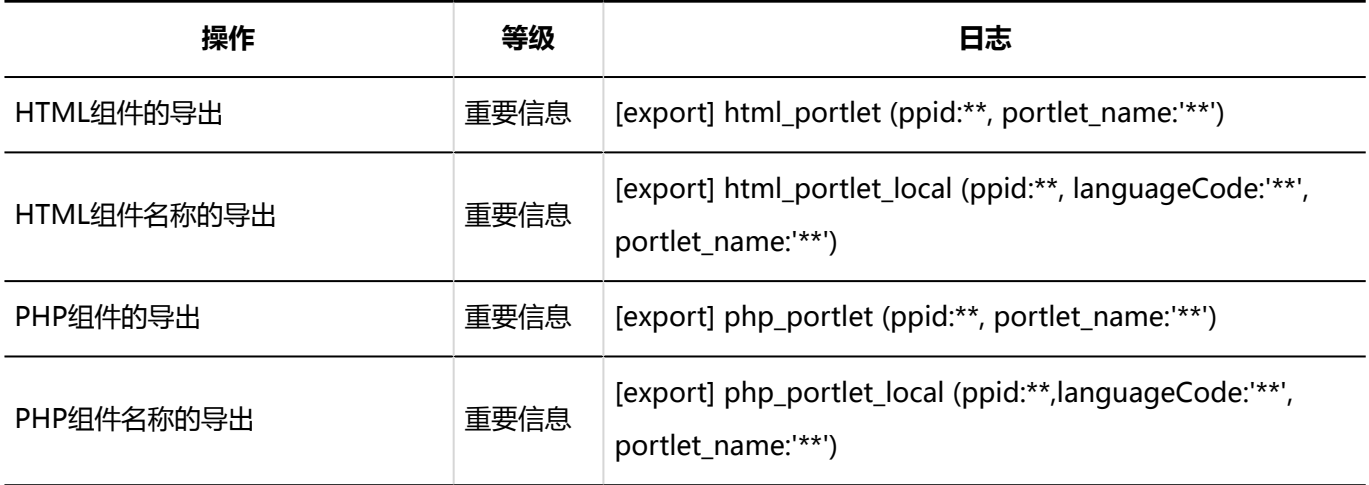

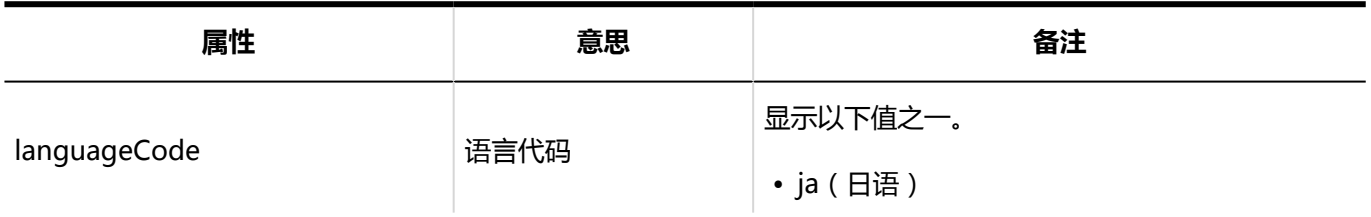

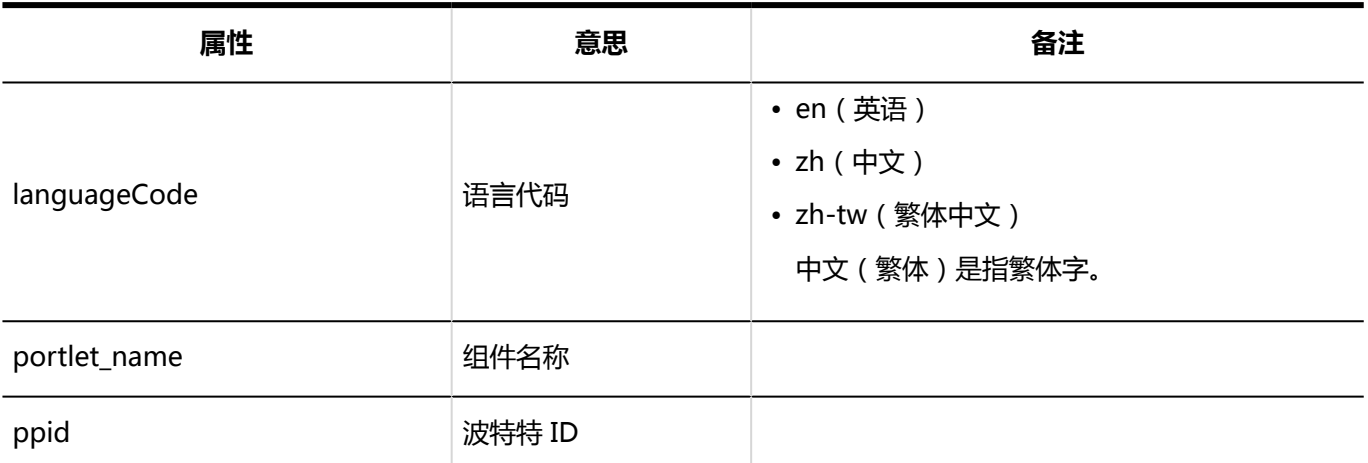

### **通过JavaScript / CSS自定义**

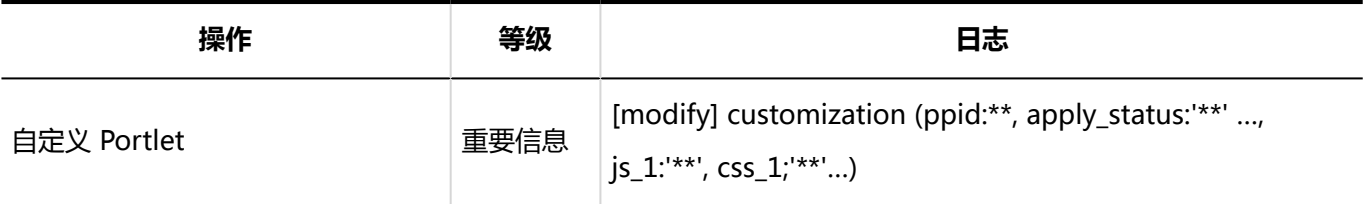

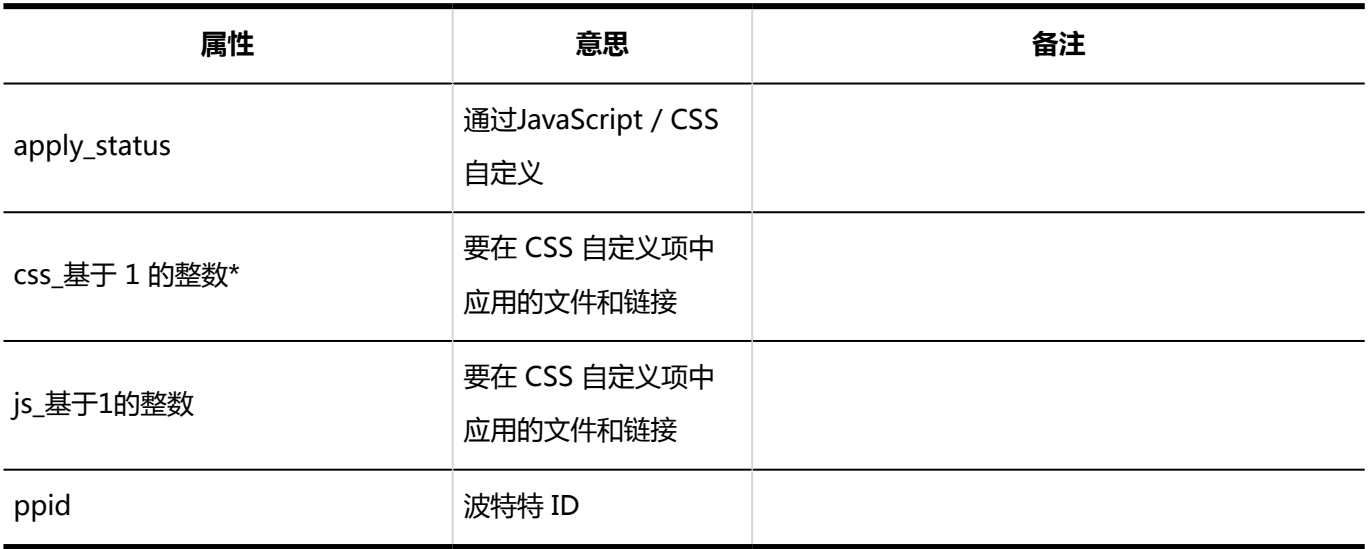

# 個人設定

**N** "我的门户"列表

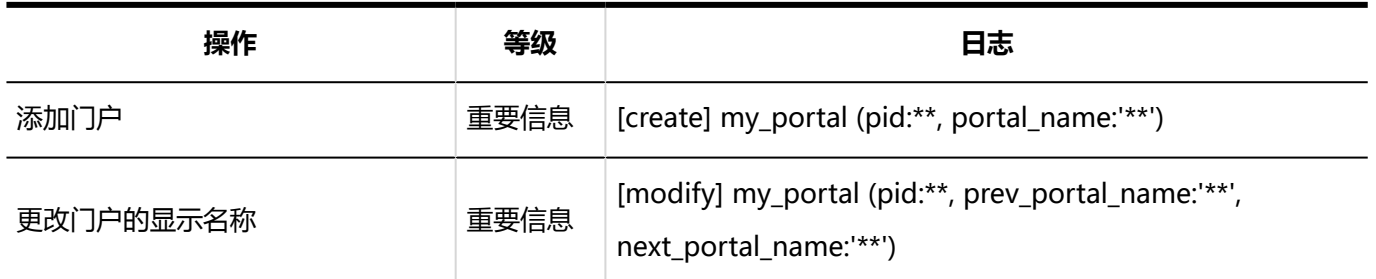

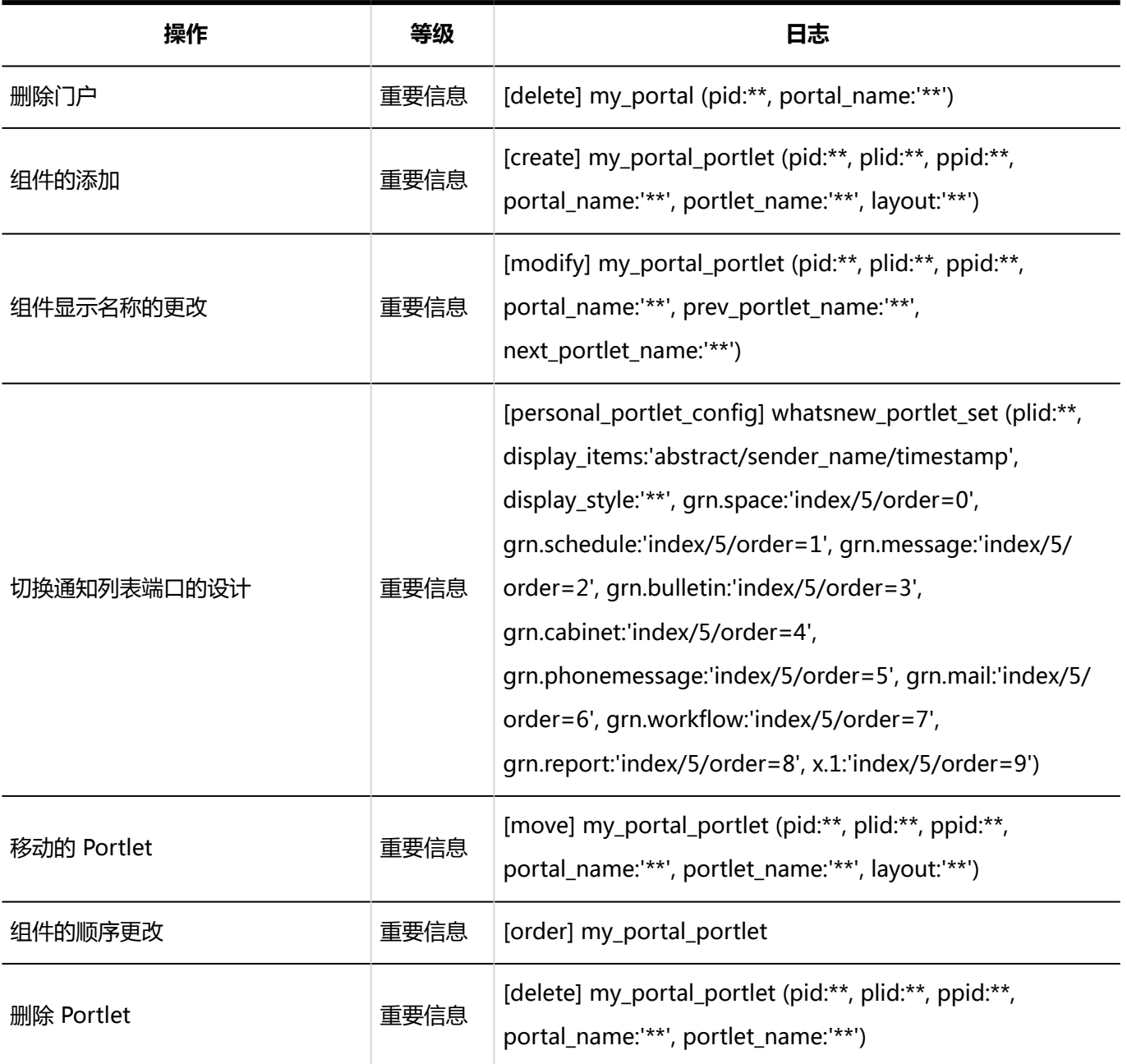

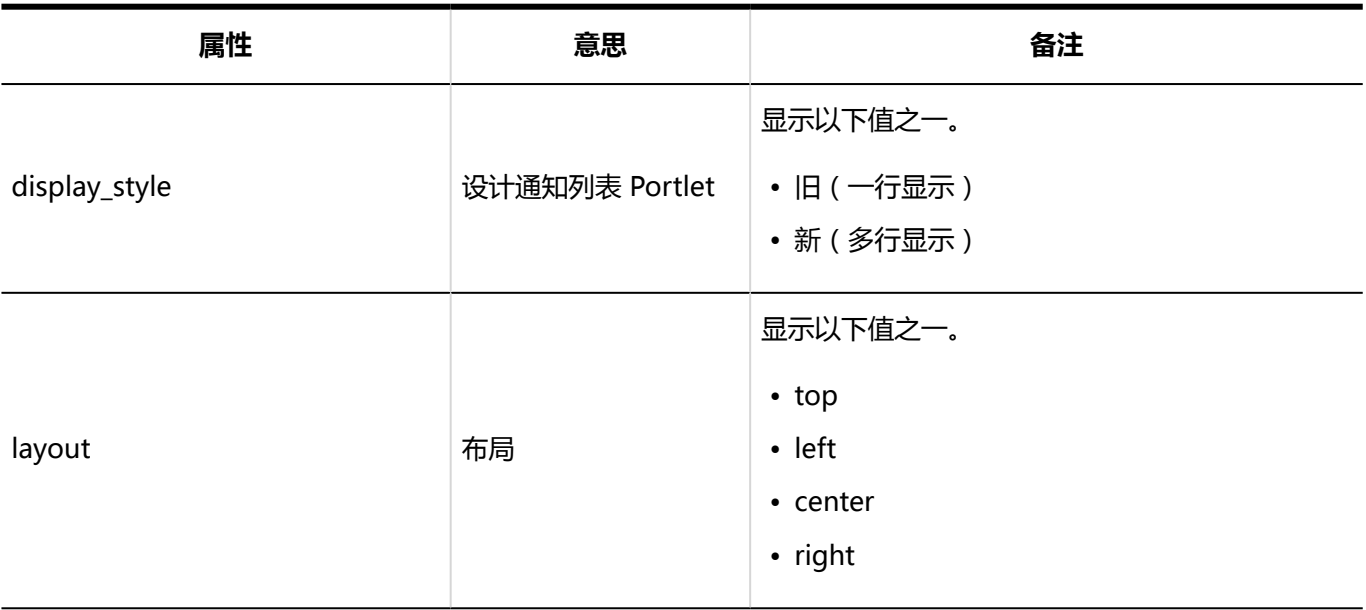

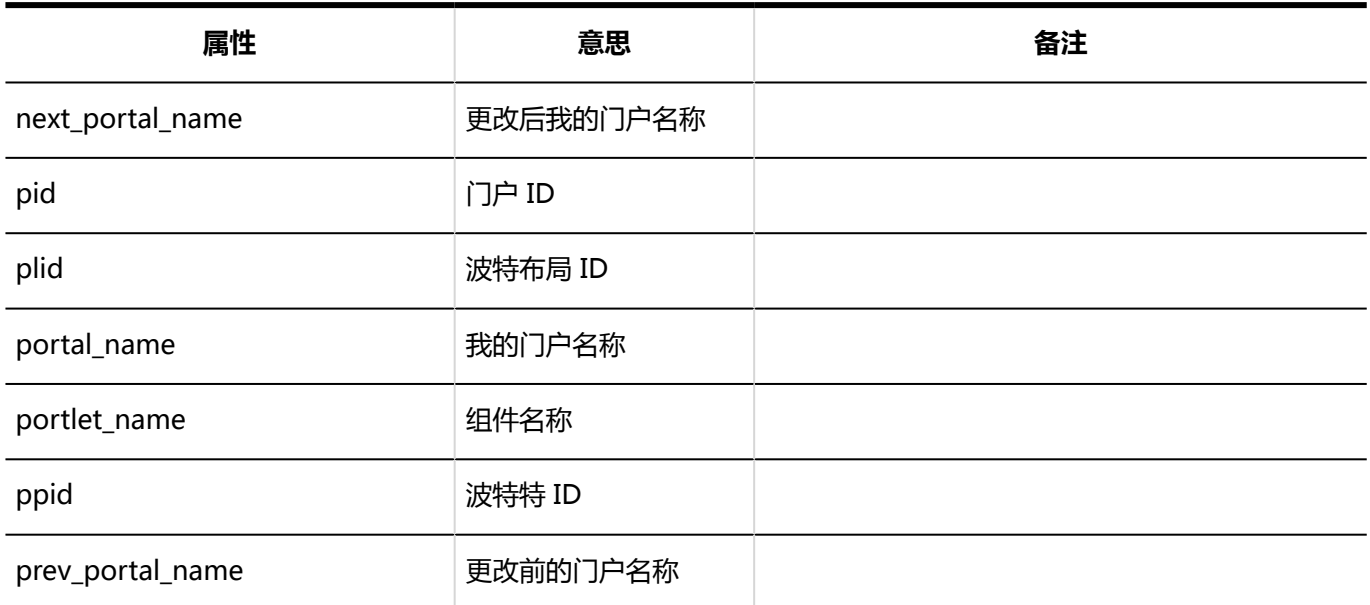

### **图 我的门户显示顺序**

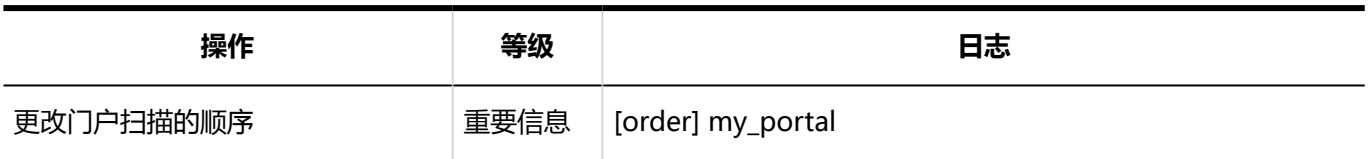

#### **我的组件组**

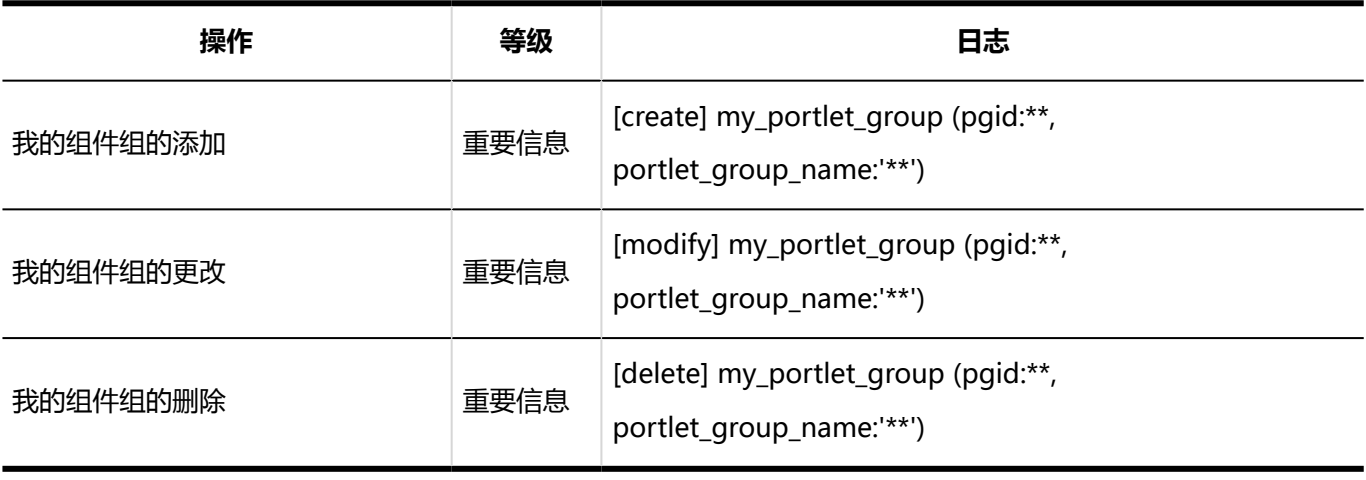

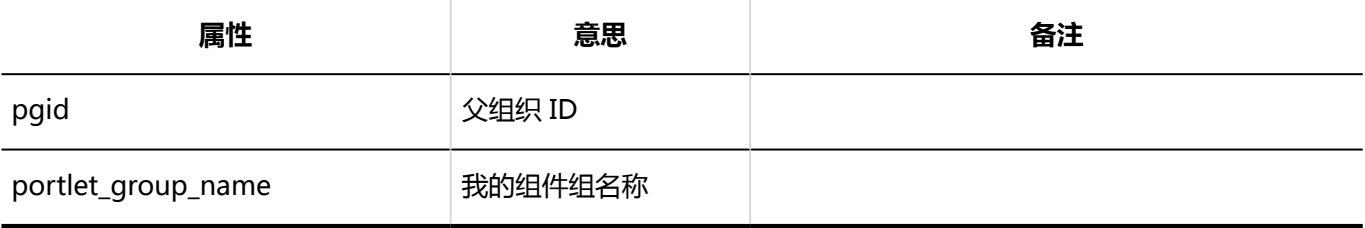

### **HTML组件**

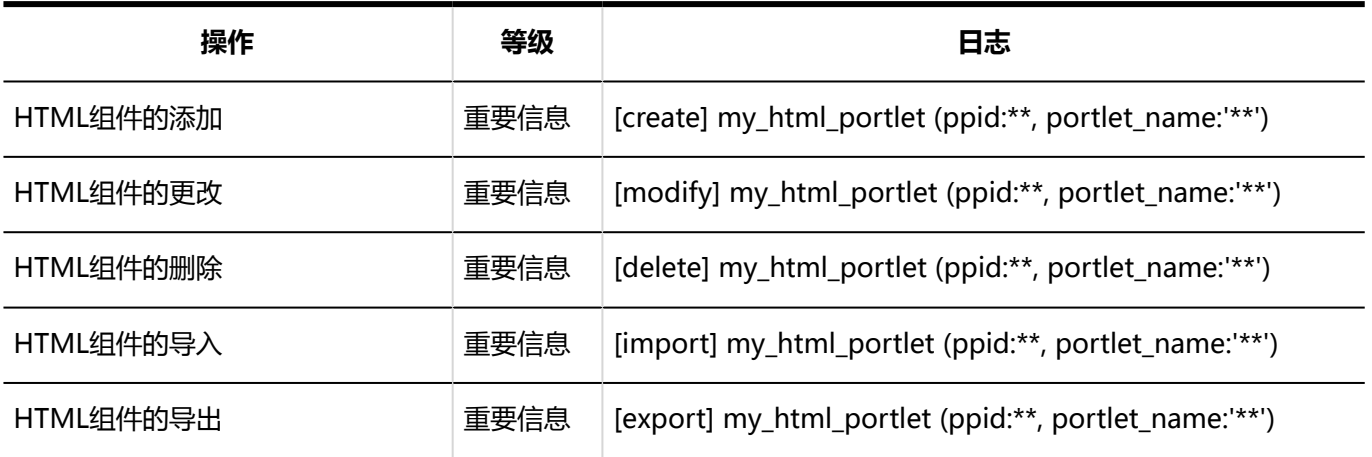

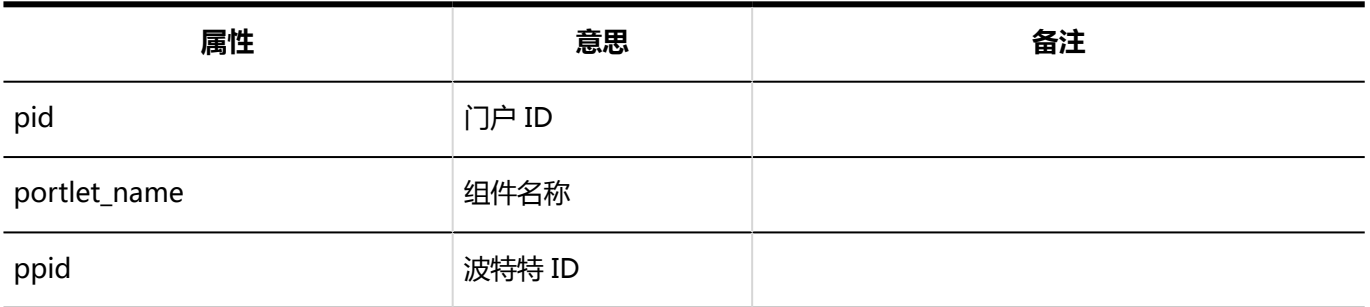

# 1.10.7 空间的日志

# 系统管理

# **常规设置 操作 等级 日志** 公开方法的初始设置 使用期限的设置 使用期限的初始值 重要信息 [config] common (privacy\_default:'\*\*', allow\_unlimited:'\*\*', default\_expiration\_date:\*\*)

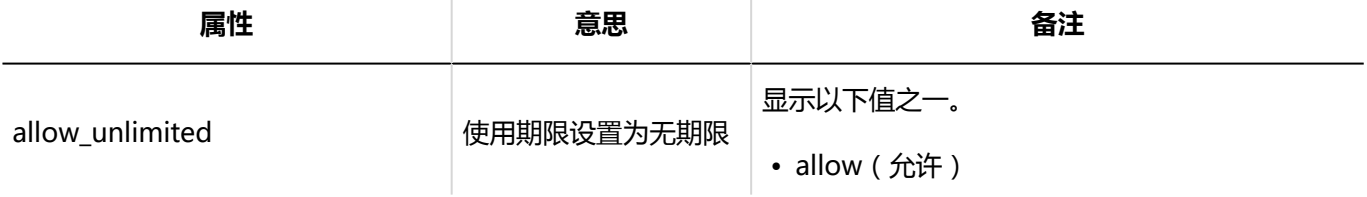

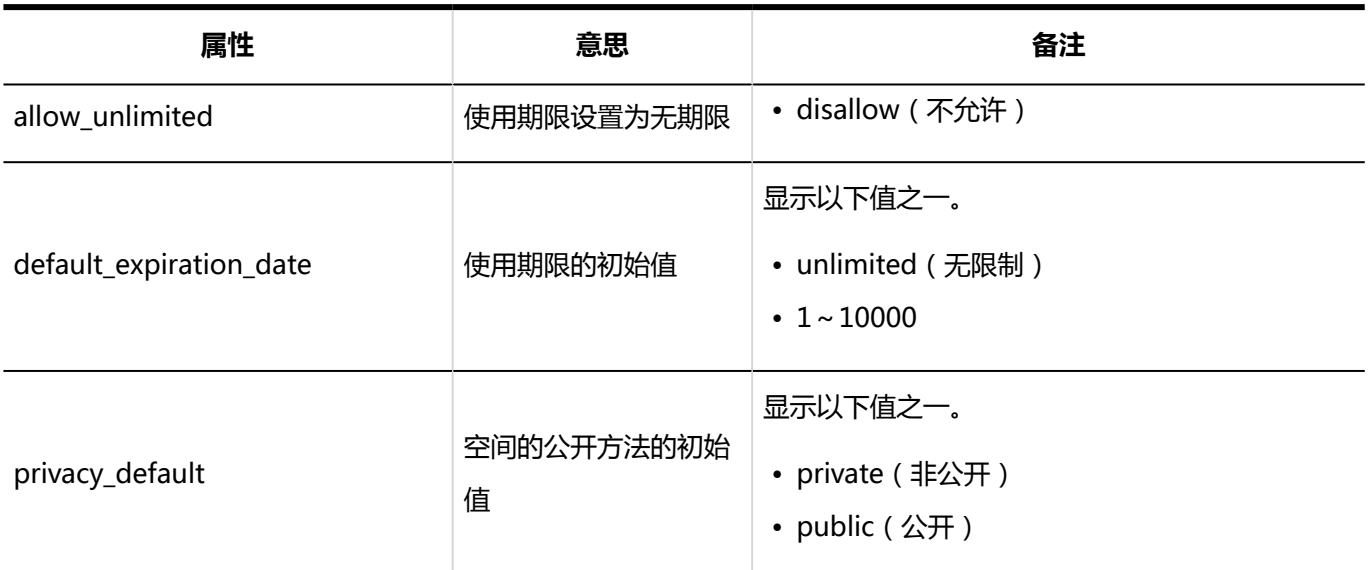

### **类别的设置**

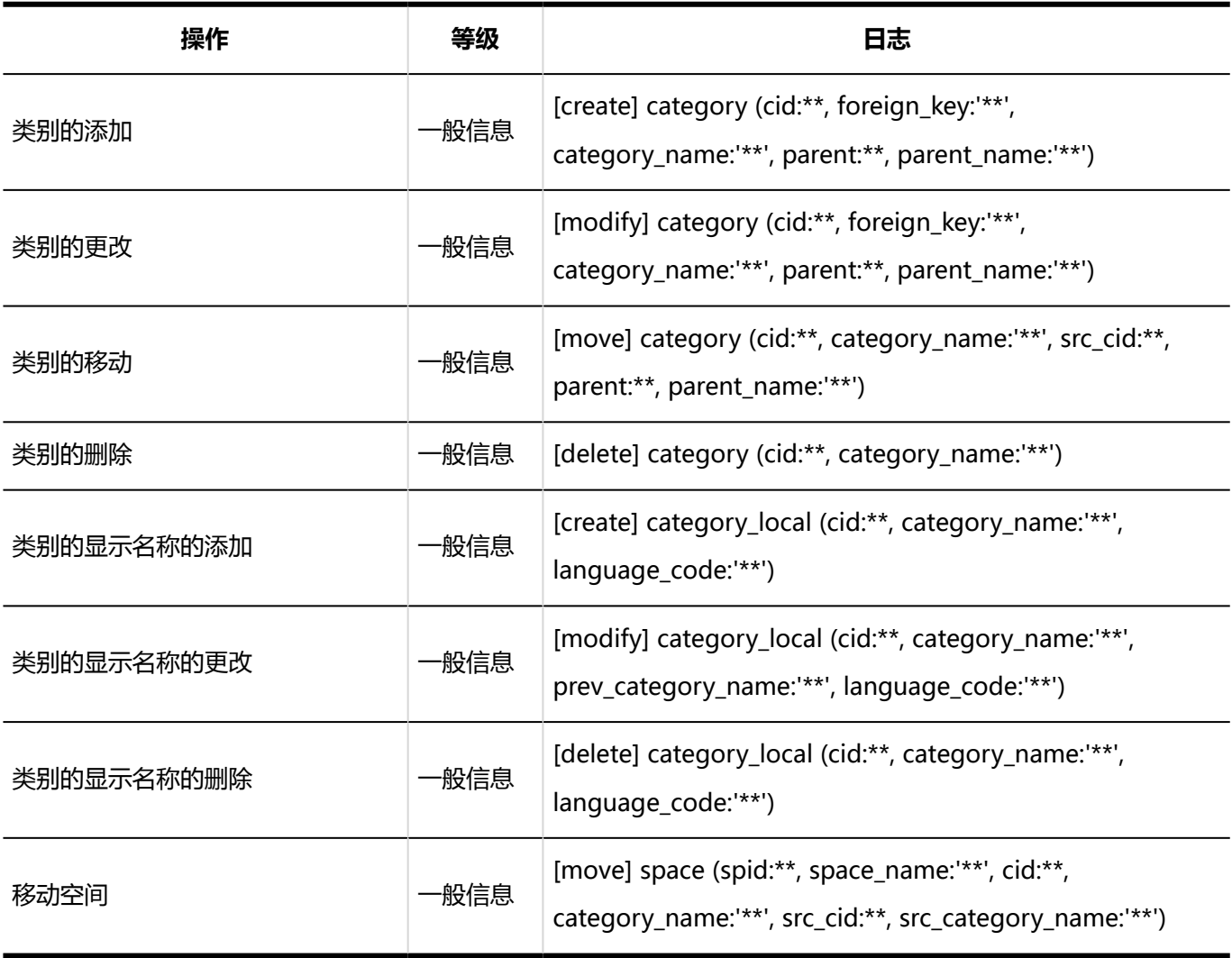

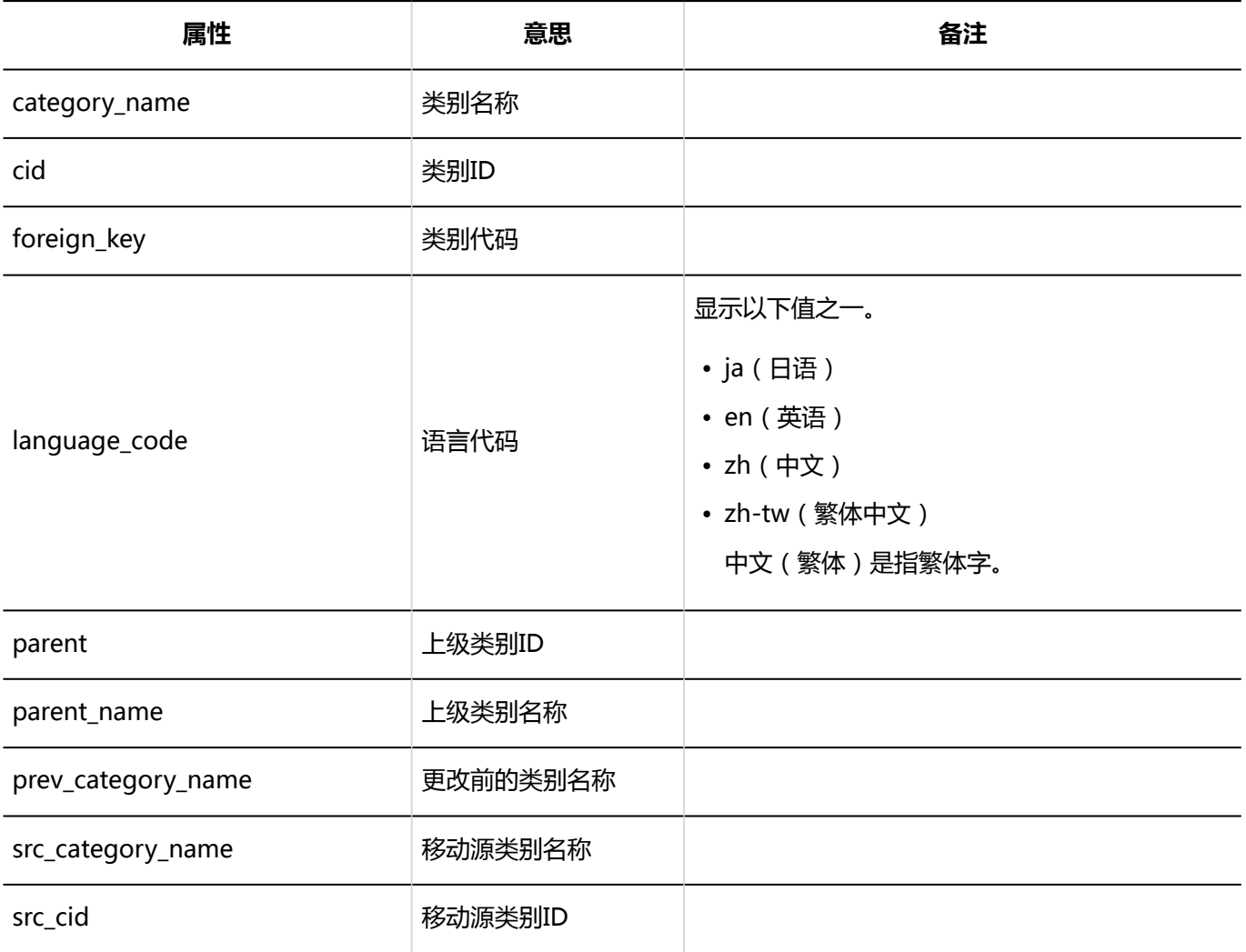

# **从CSV文件导入**

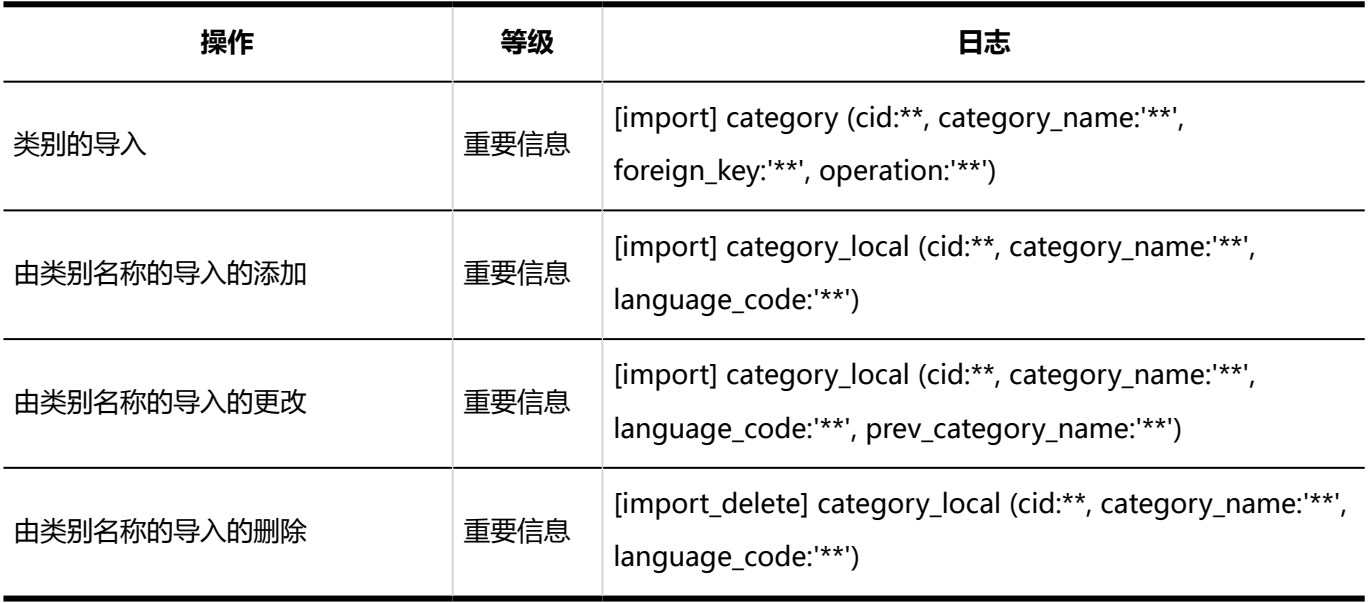

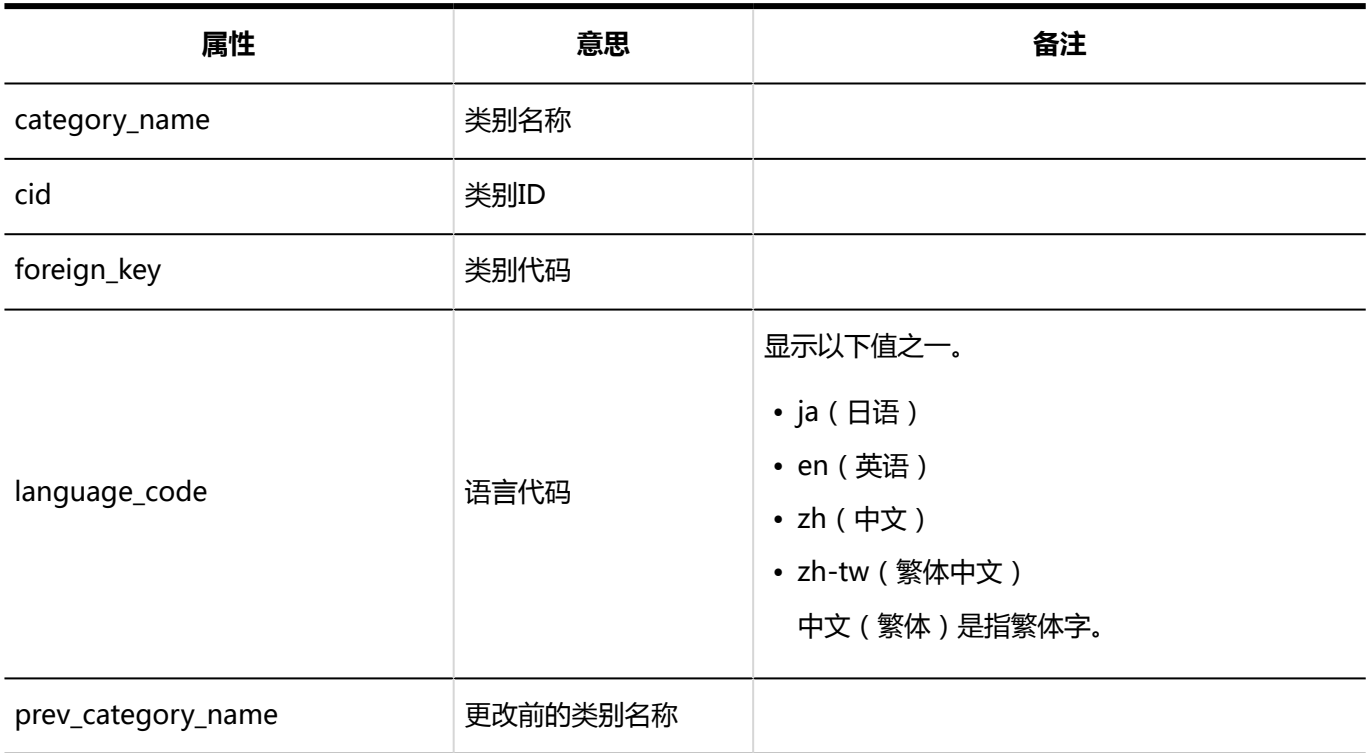

### **导出到 CSV 文件**

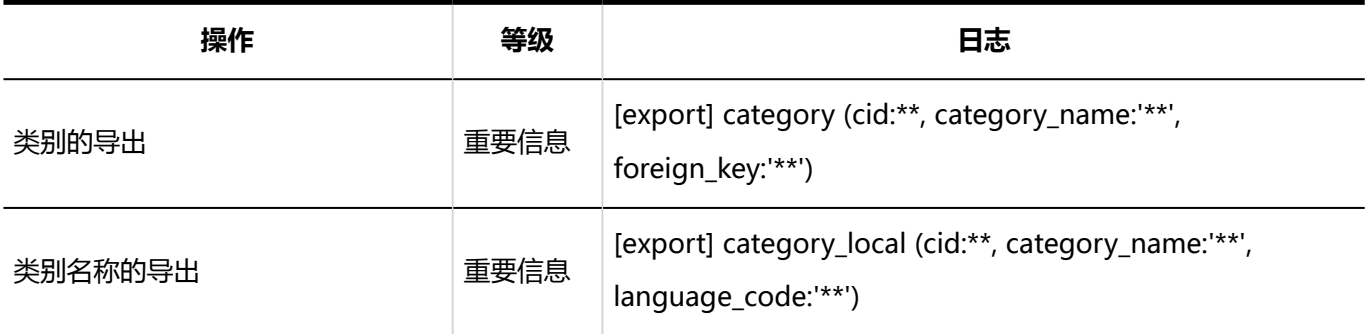

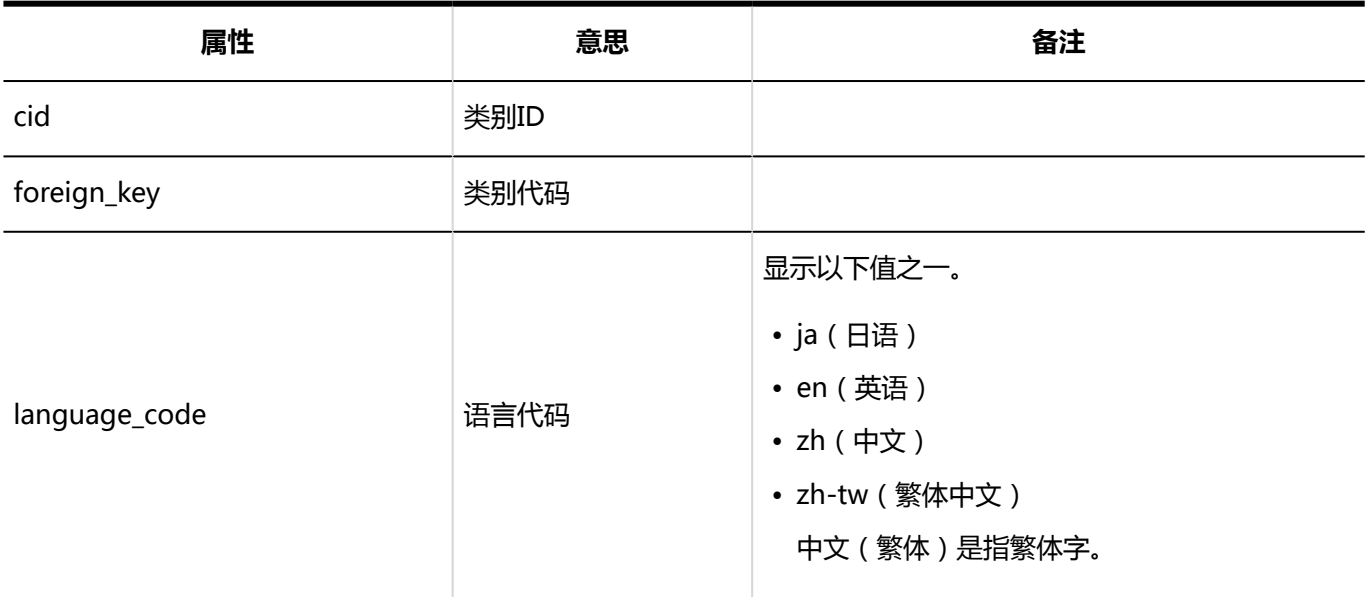

# 用户操作

**一空间** 

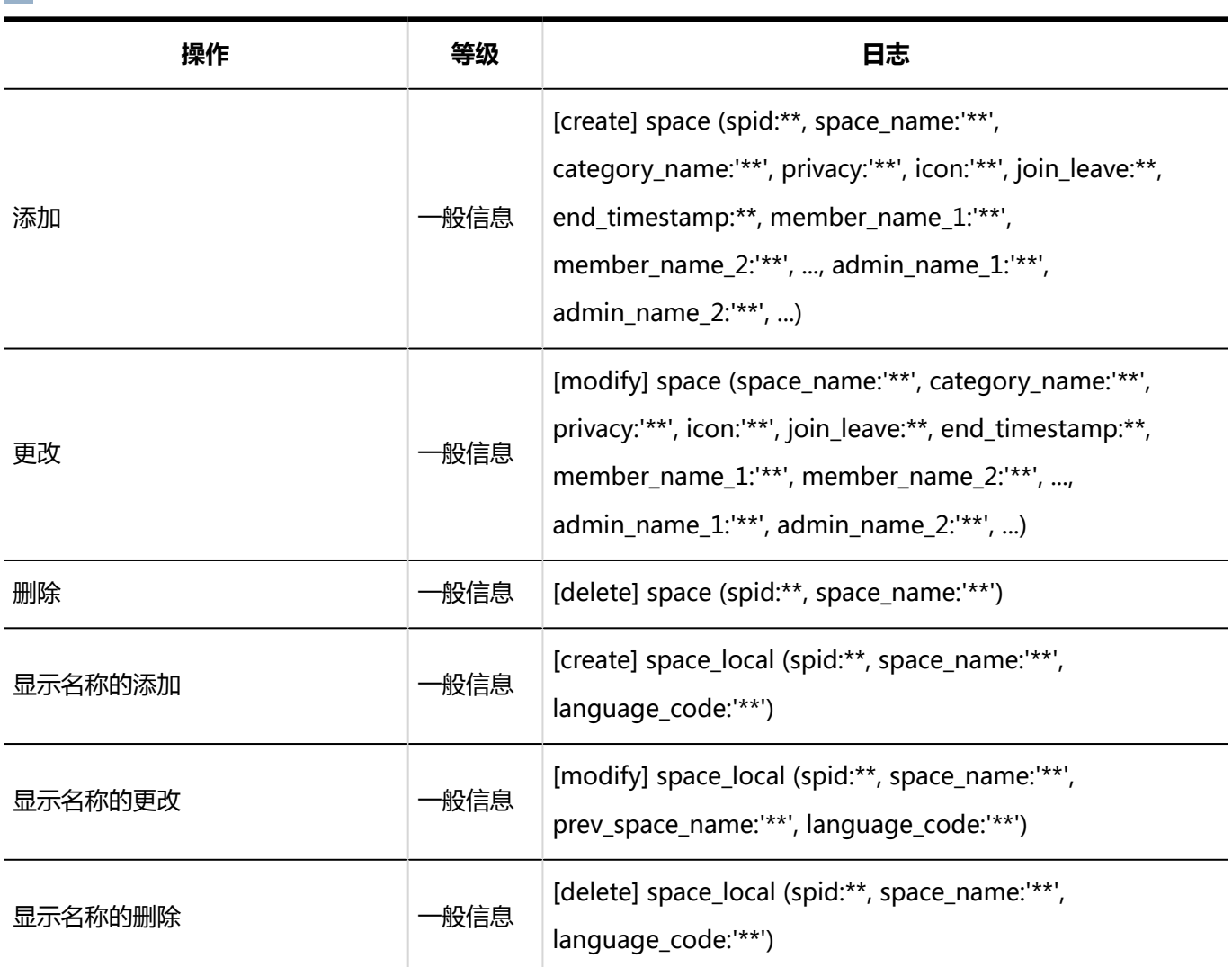

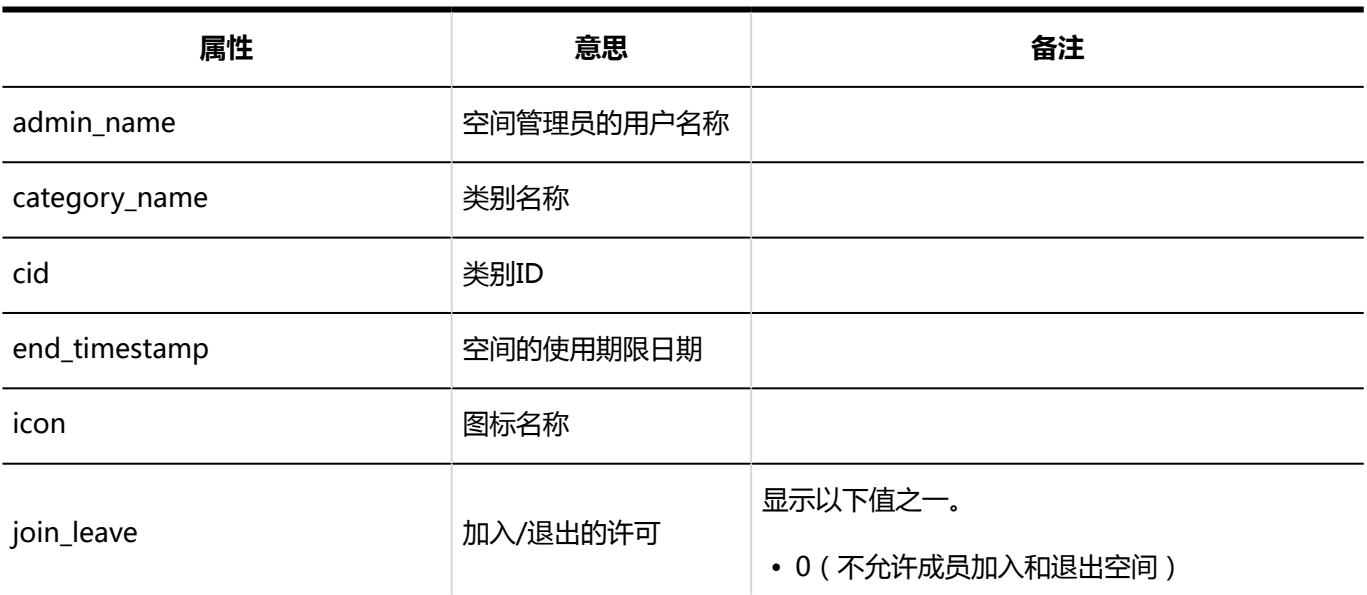

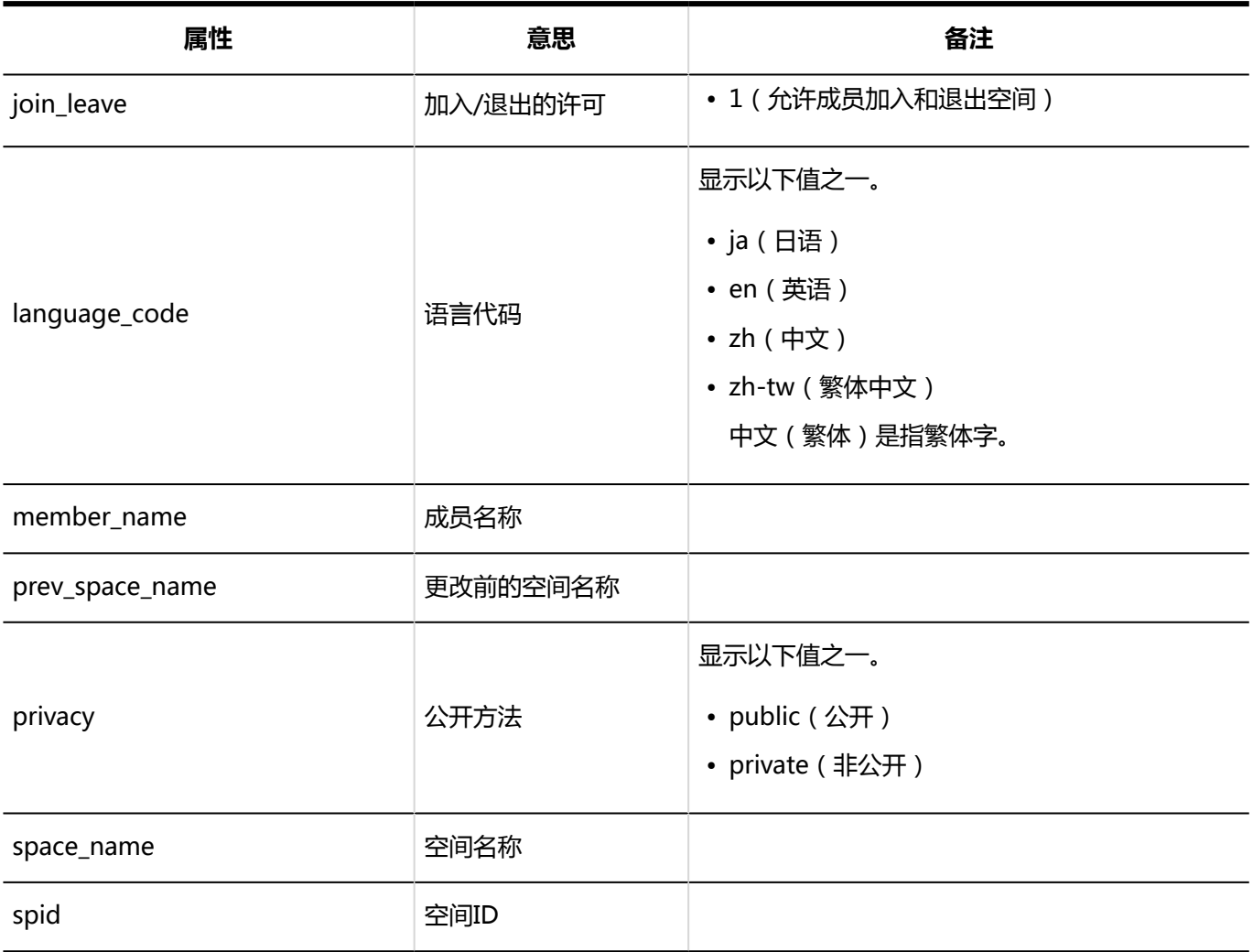

# **文件夹**

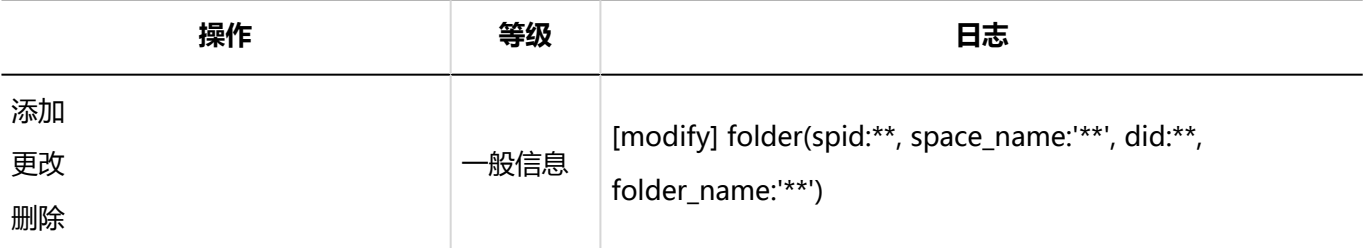

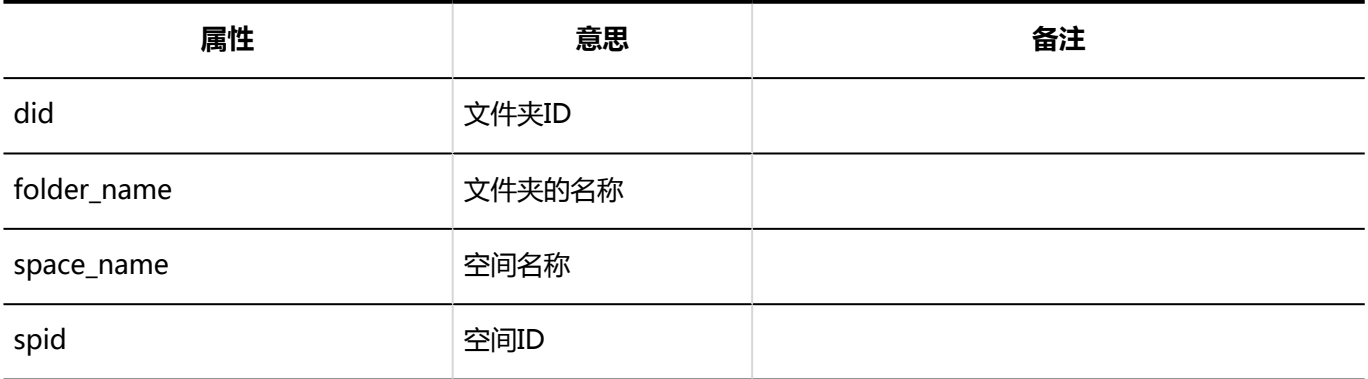

# **讨论区**

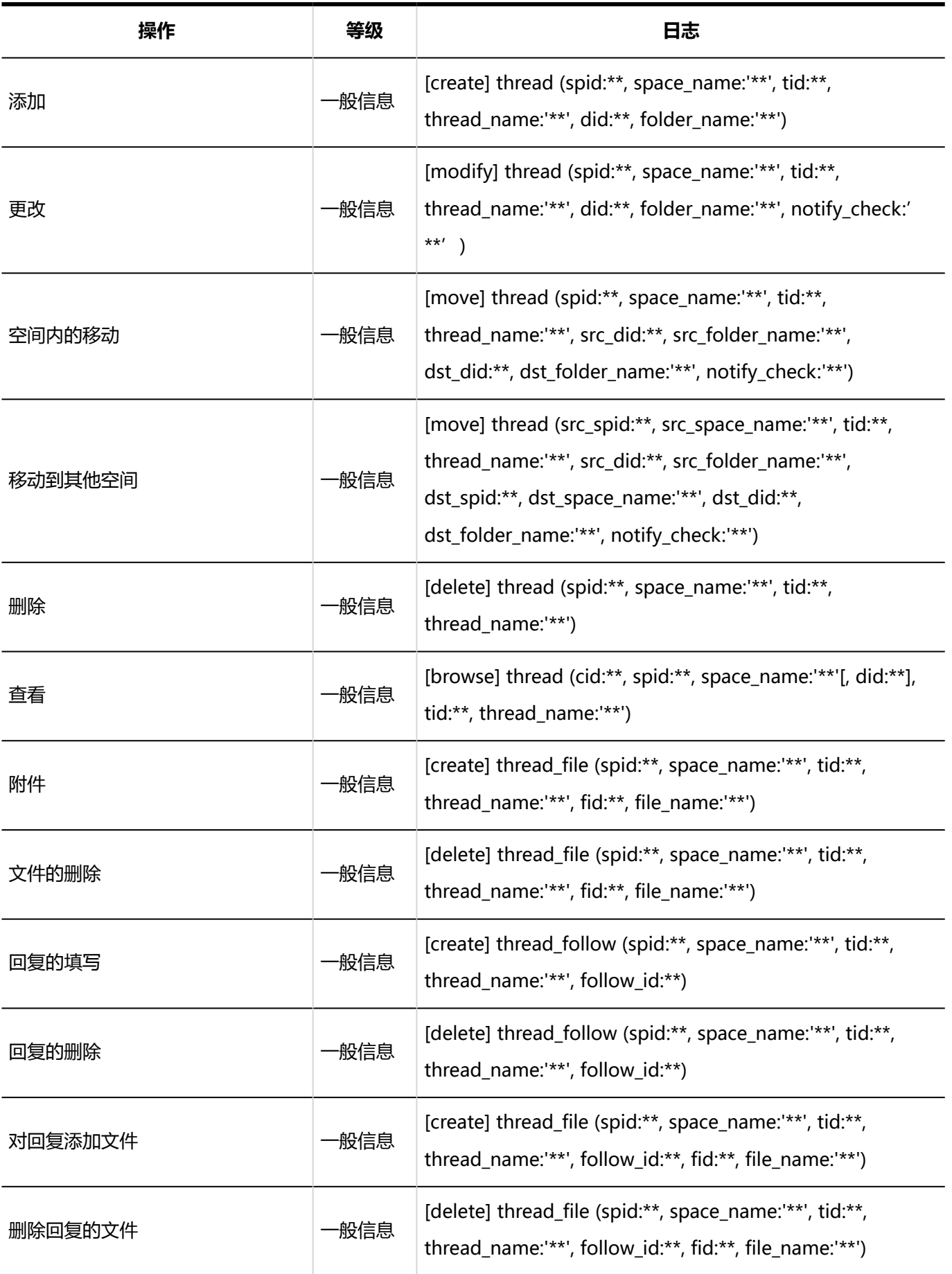
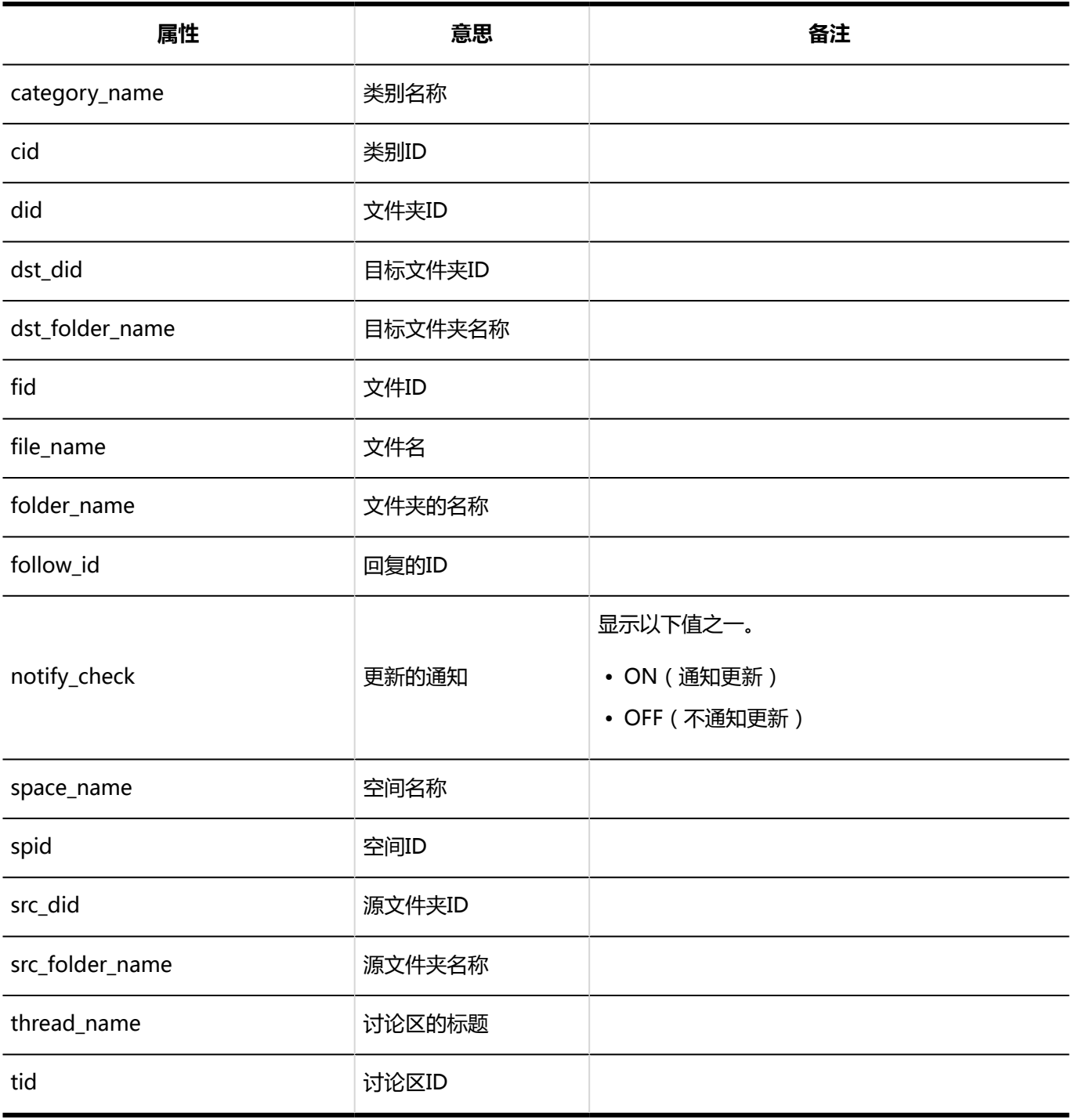

#### **共享ToDo**

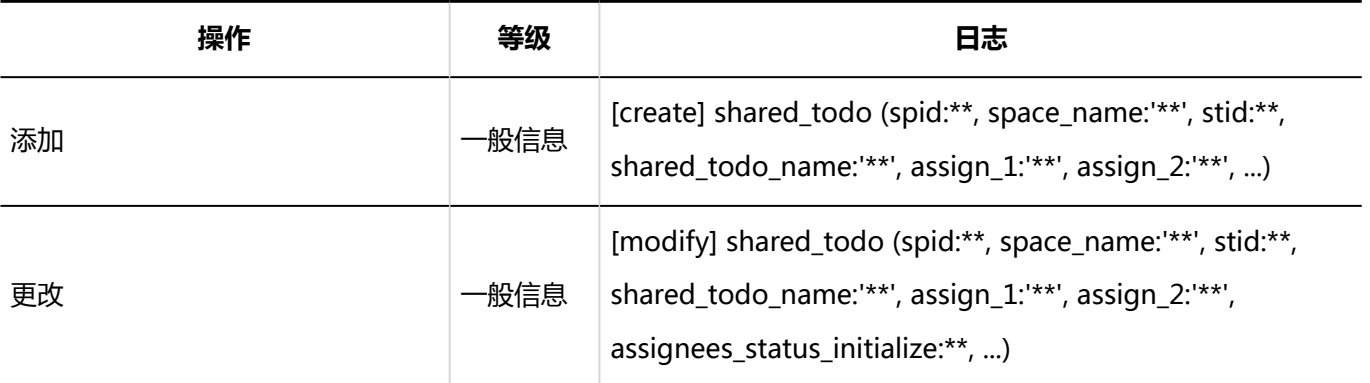

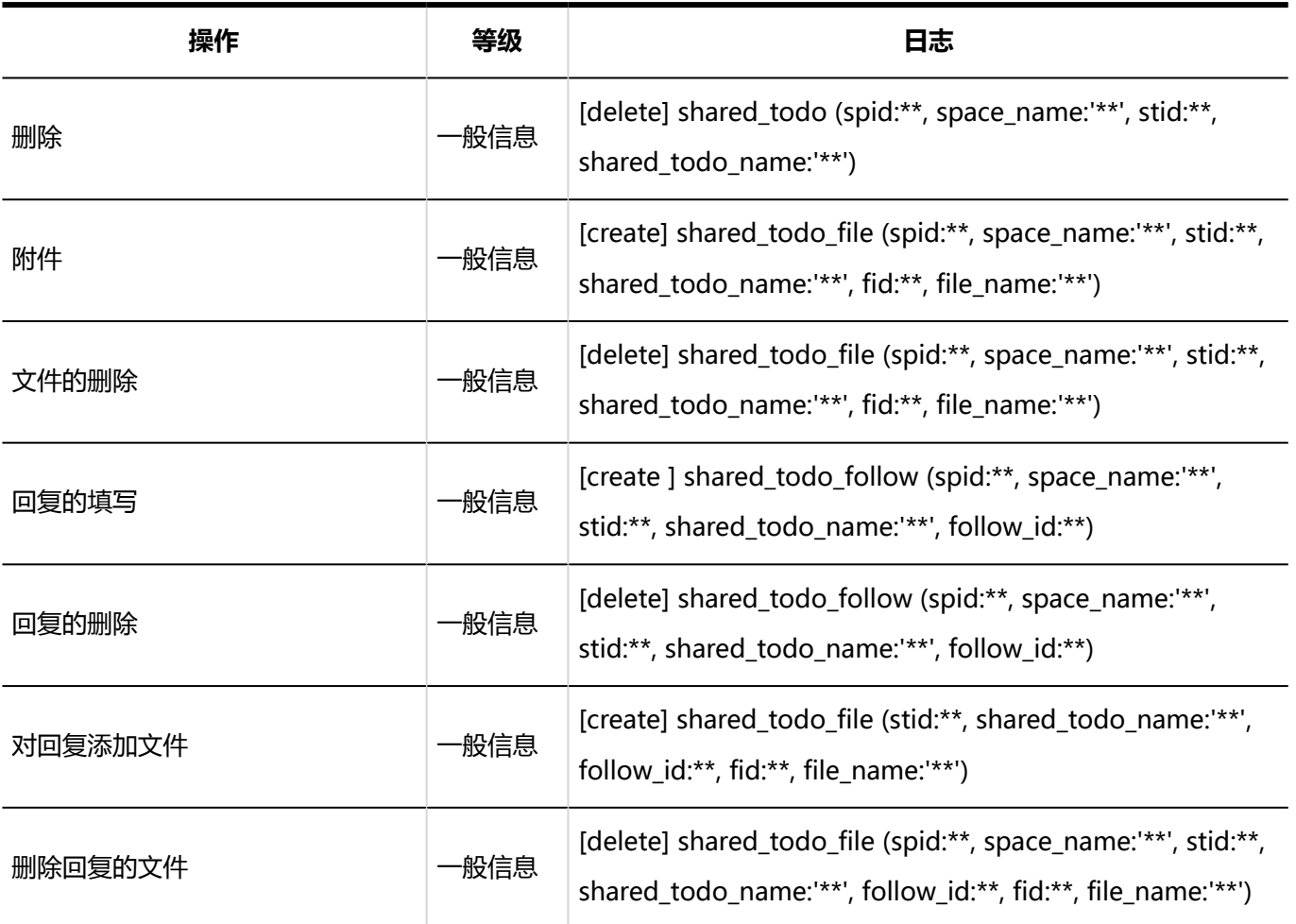

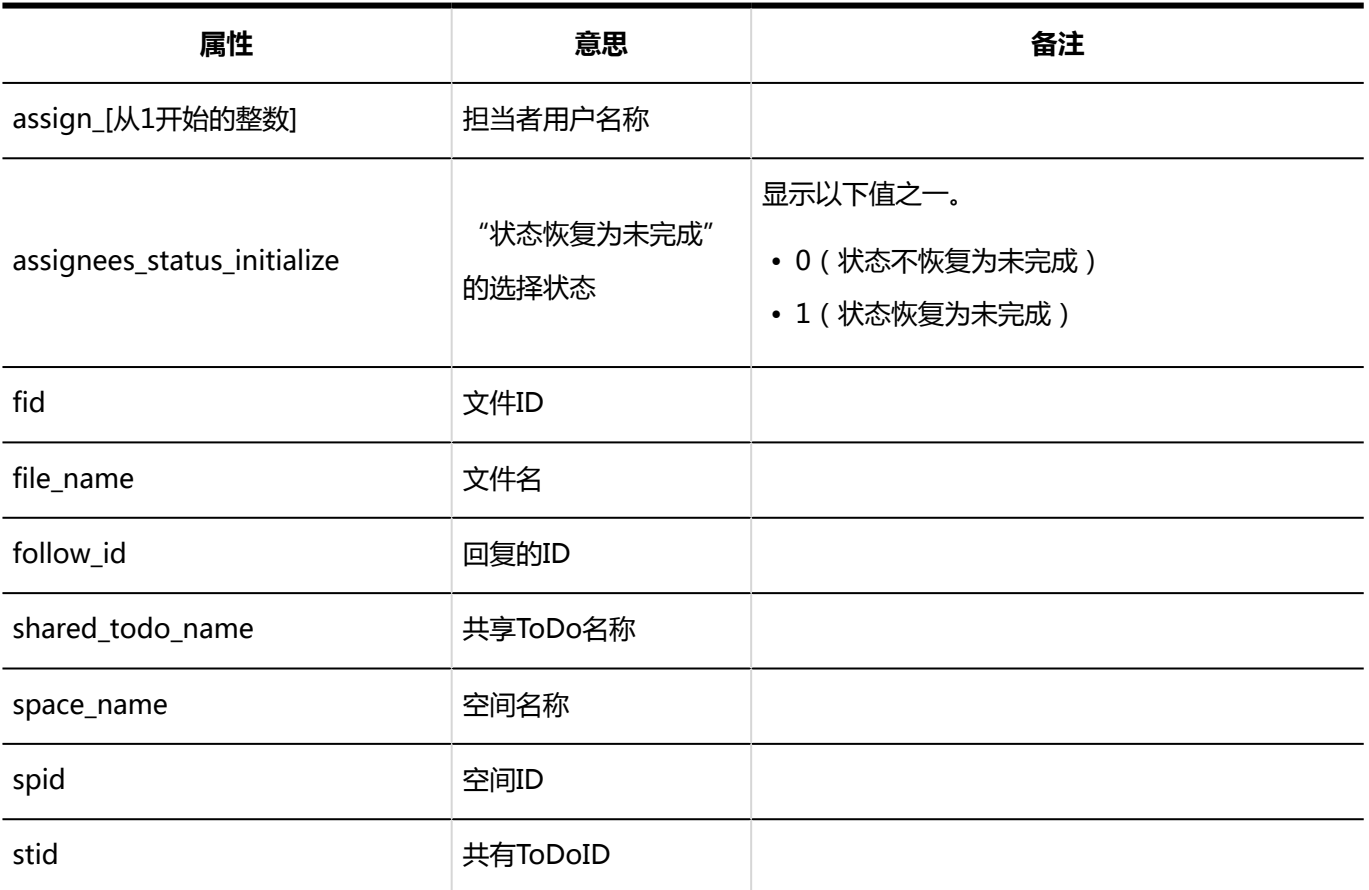

### 1.10.8 书签的日志

#### 共享书签

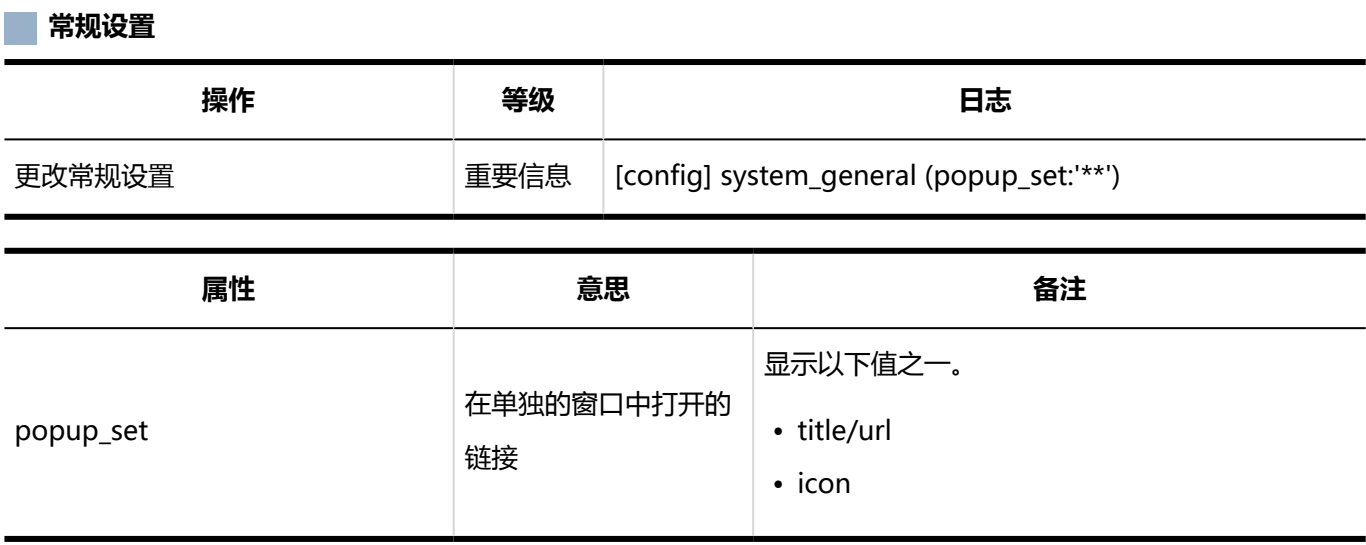

#### **共享书签**

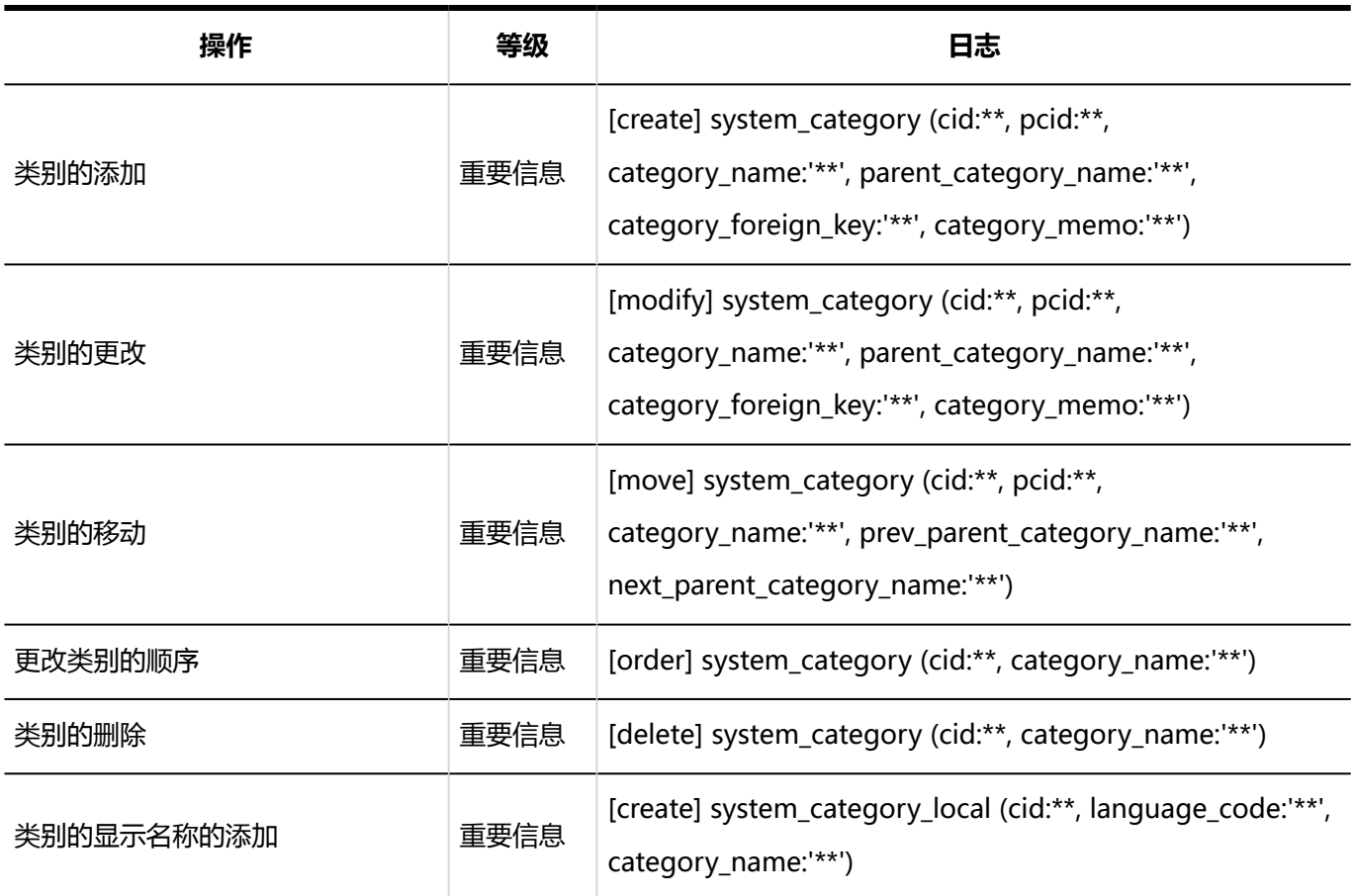

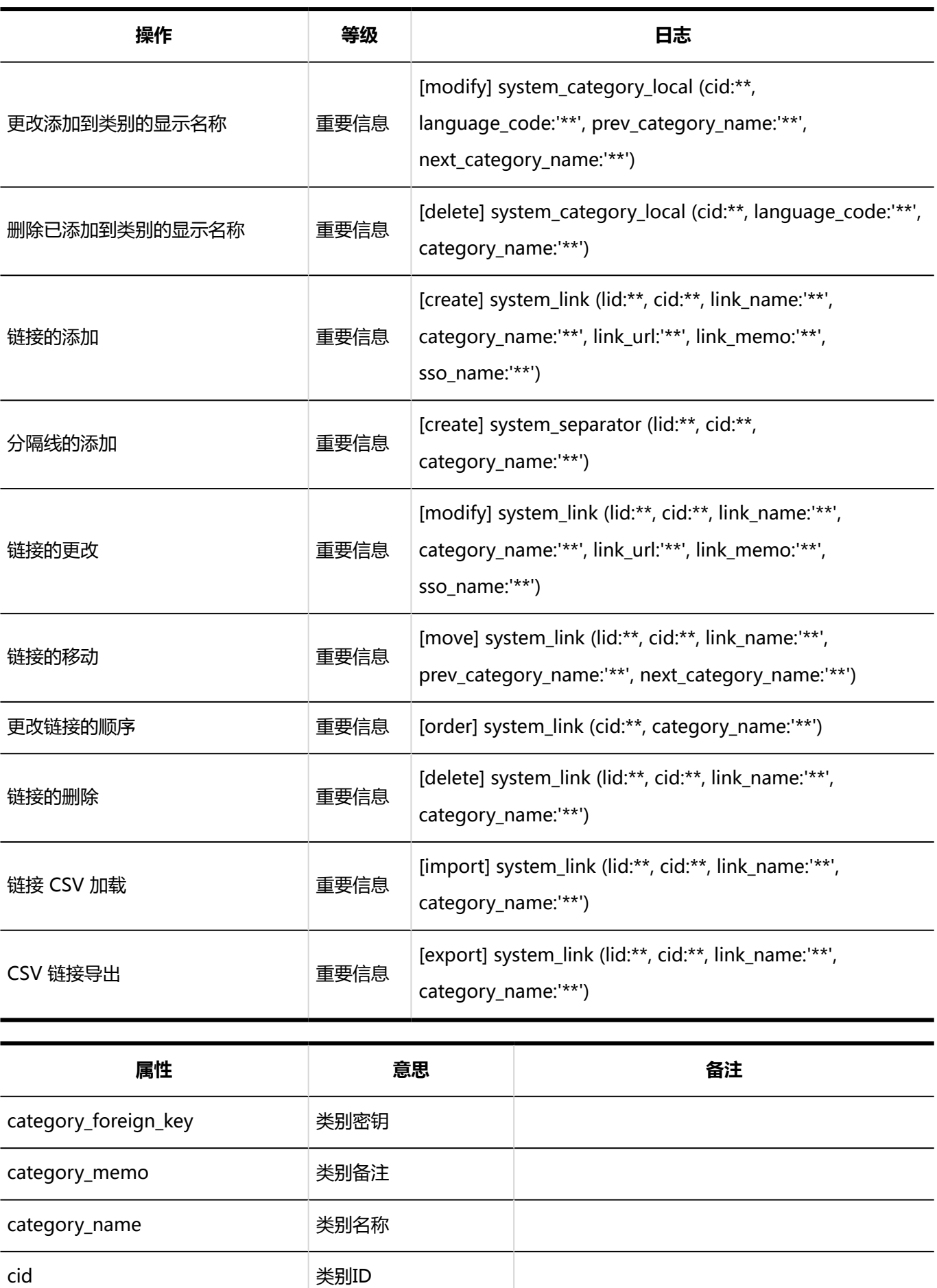

language\_code 语言代码 显示以下值之一。

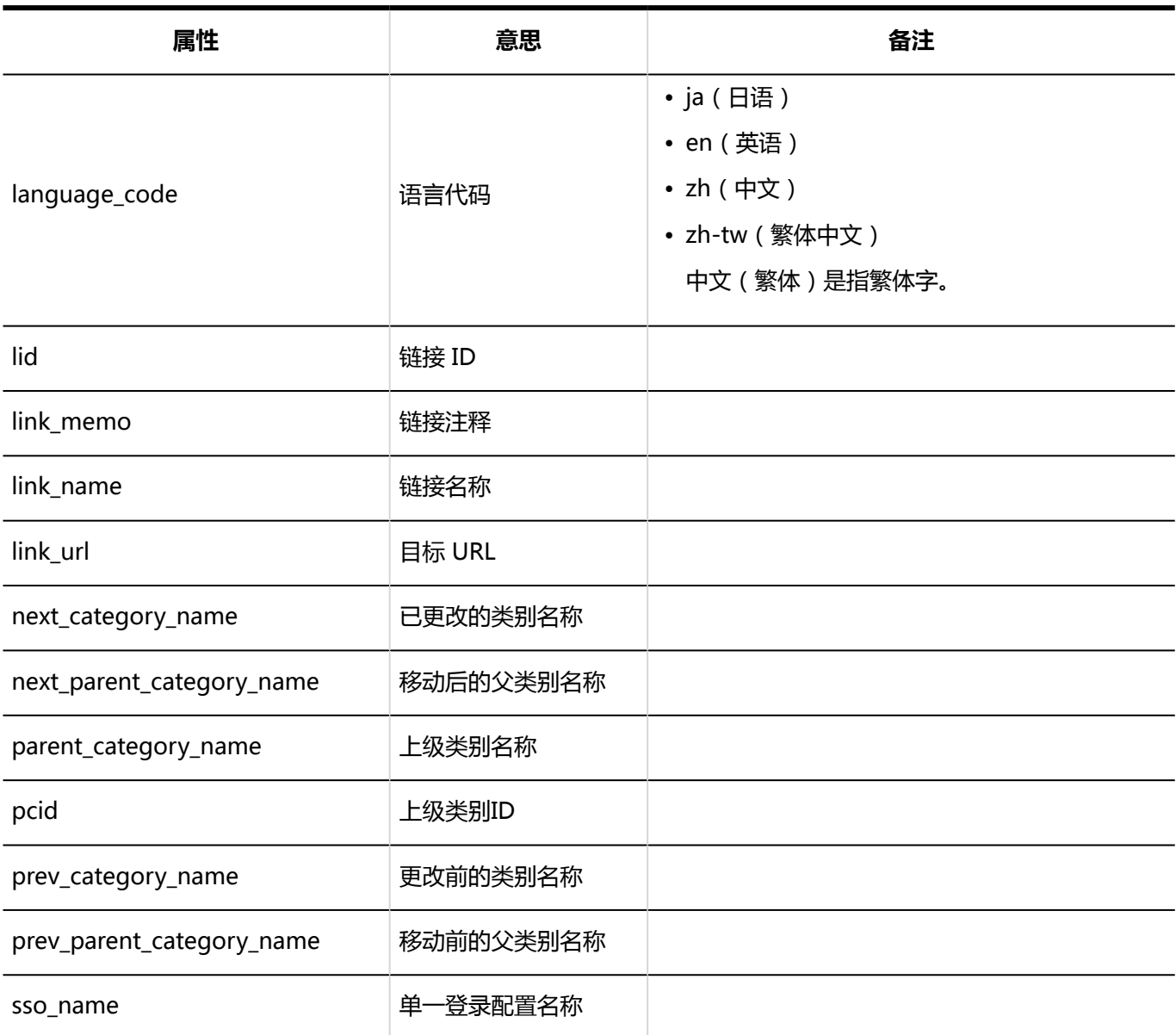

#### **访问权限的设置**

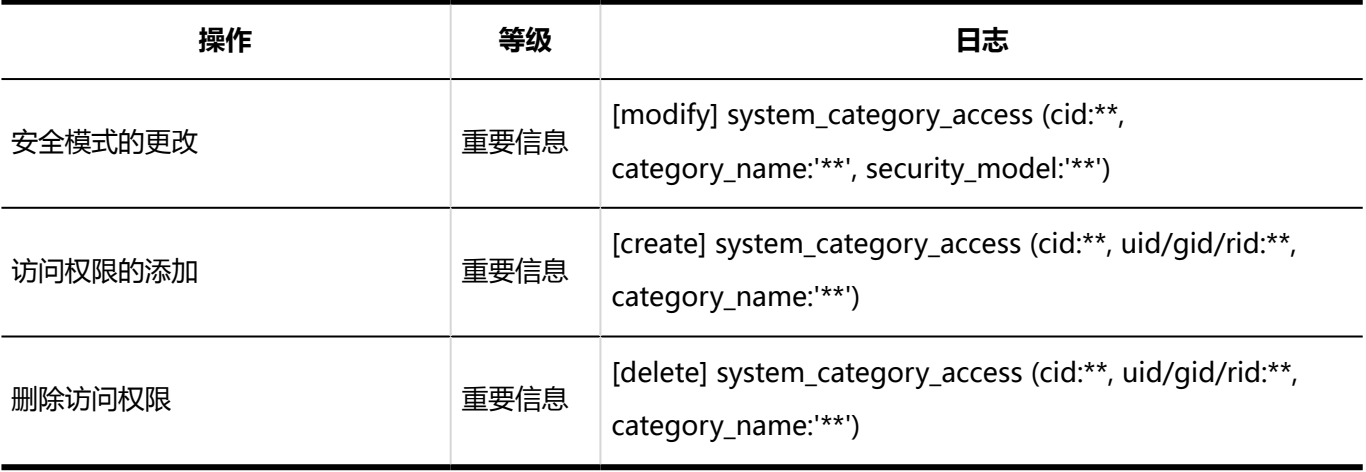

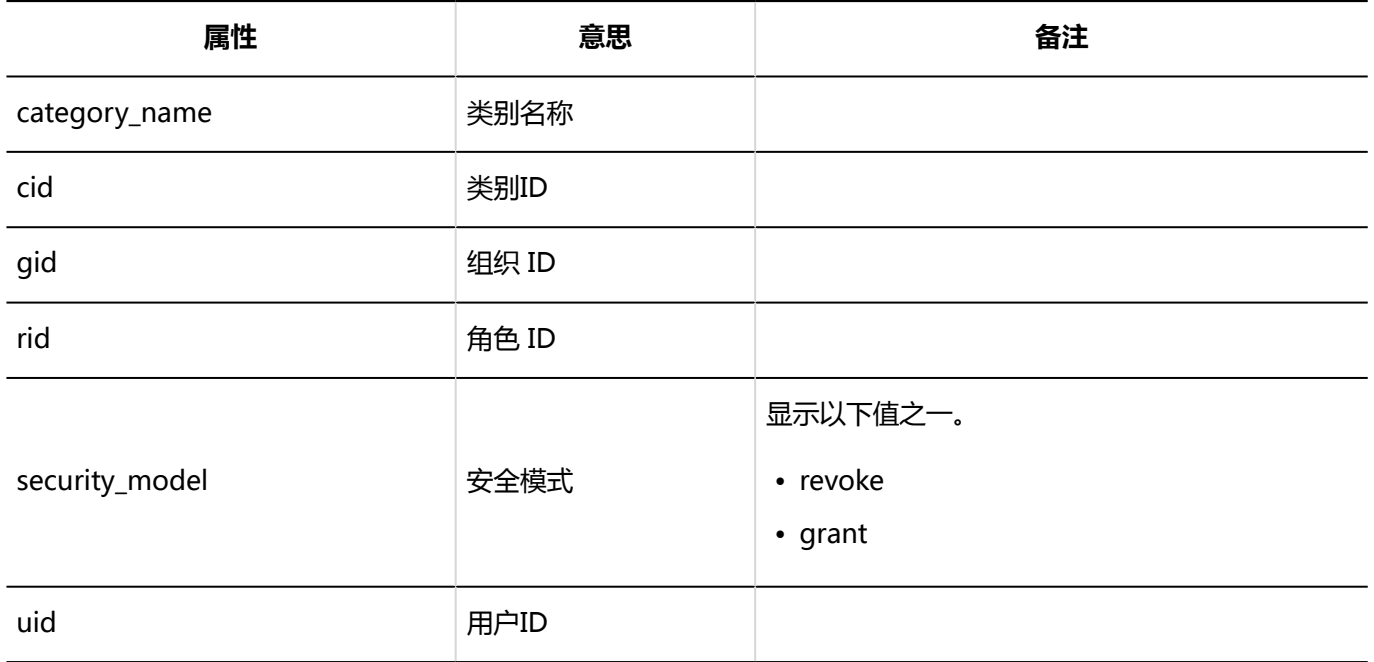

#### **操作管理权限的设置**

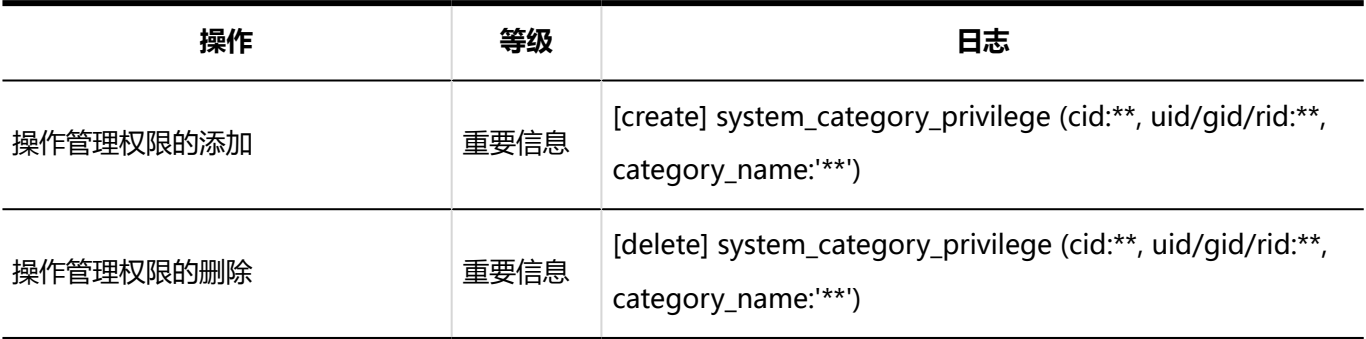

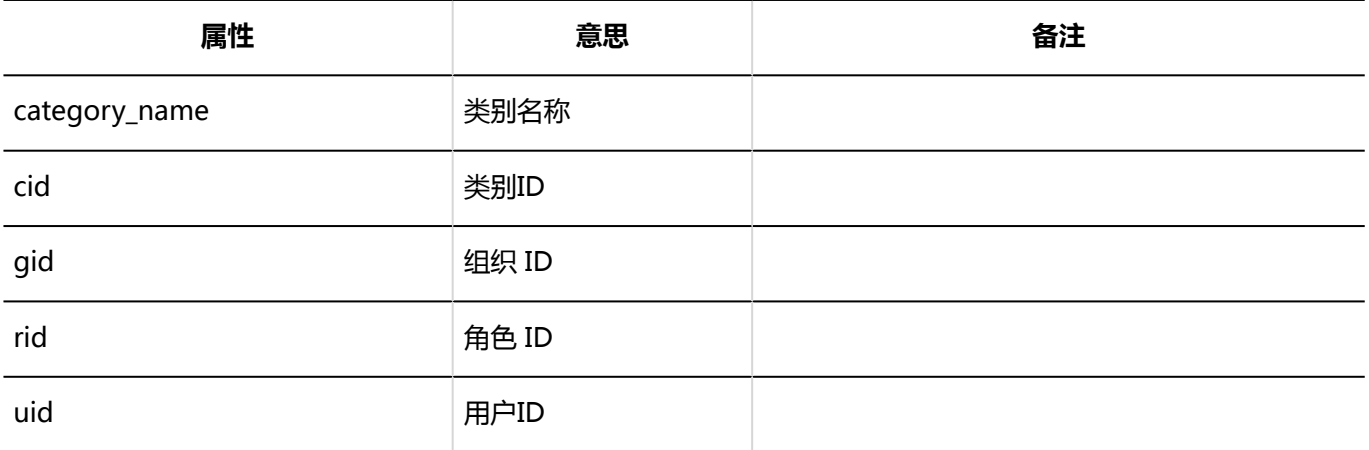

#### **同访问权限的导入**

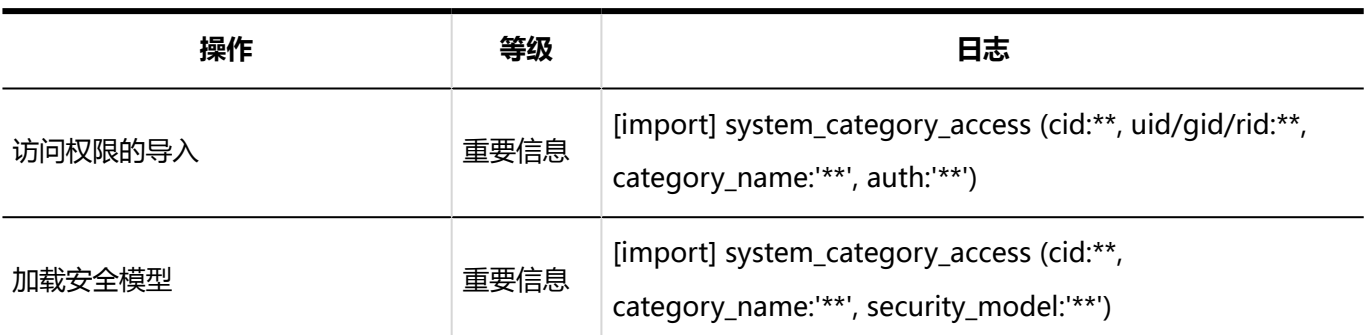

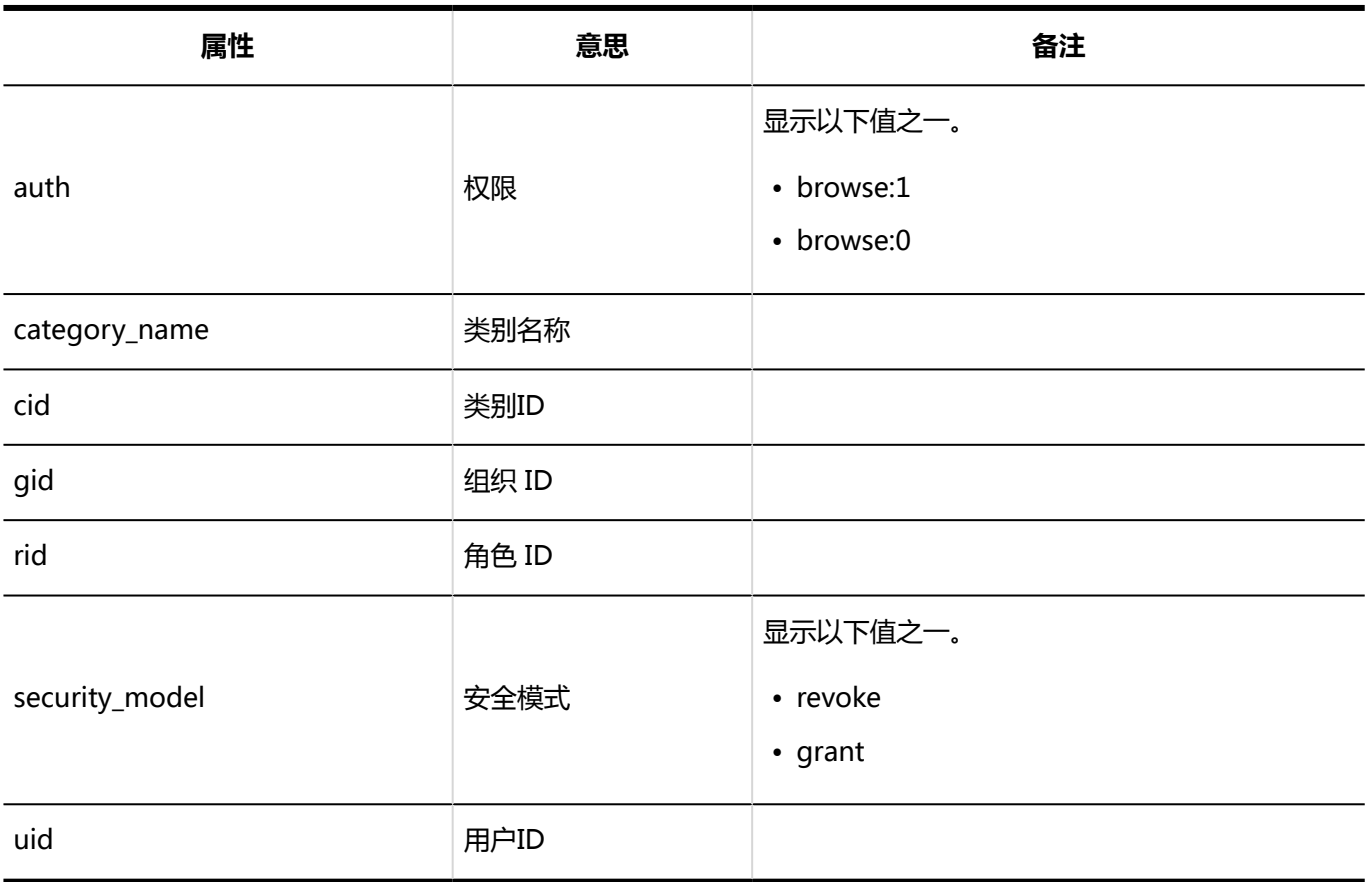

#### **访问权限的导出**

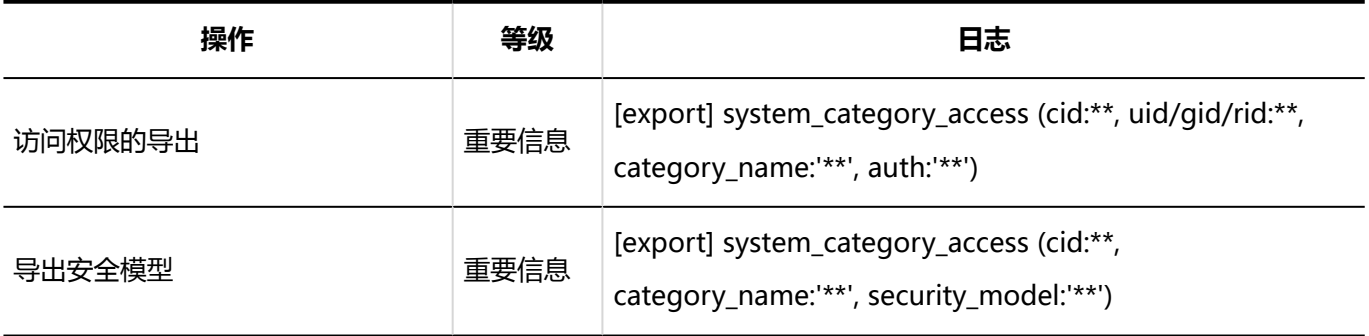

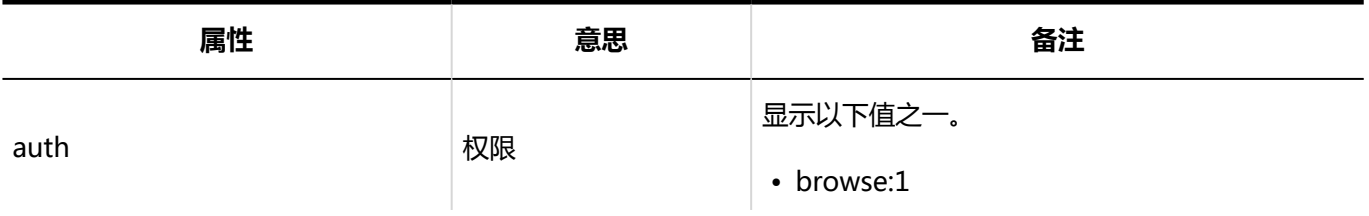

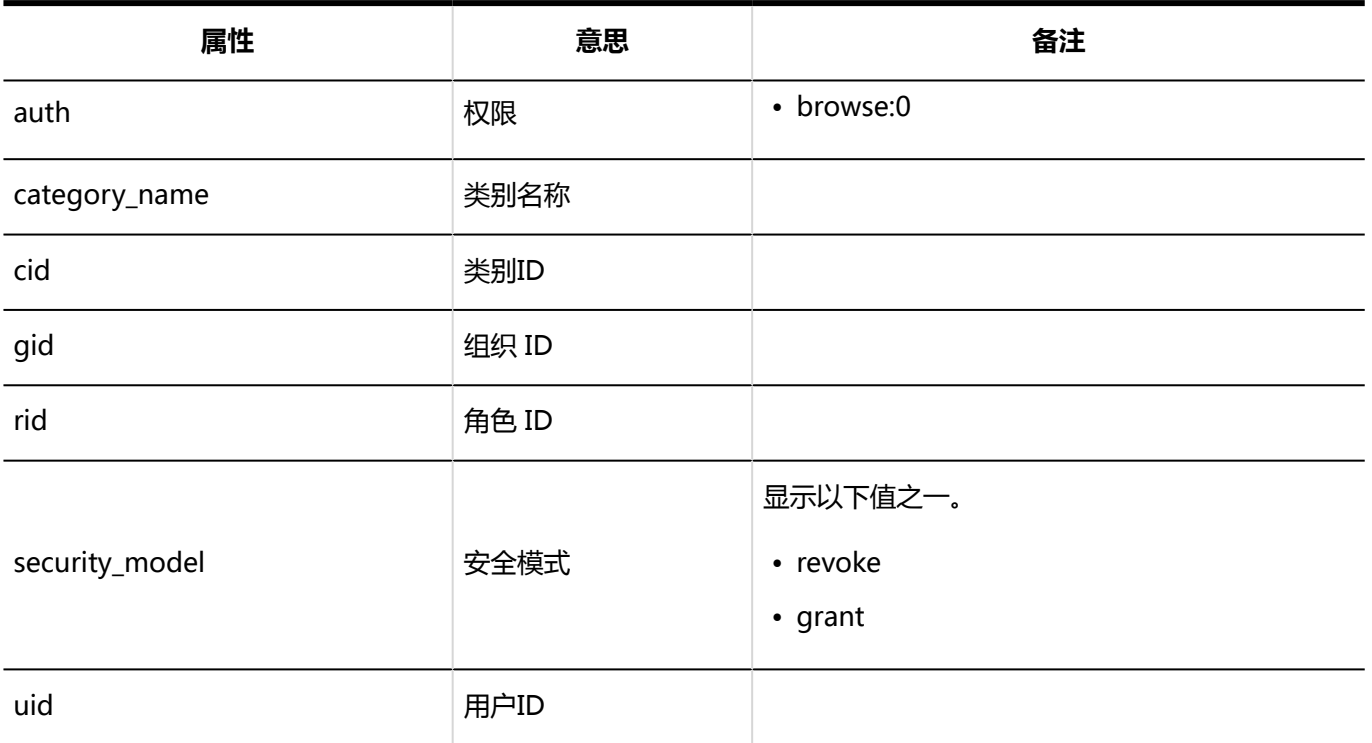

#### 个人书签

#### **精规设置**

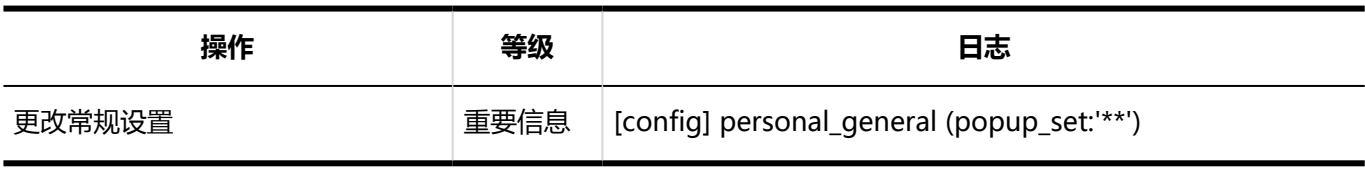

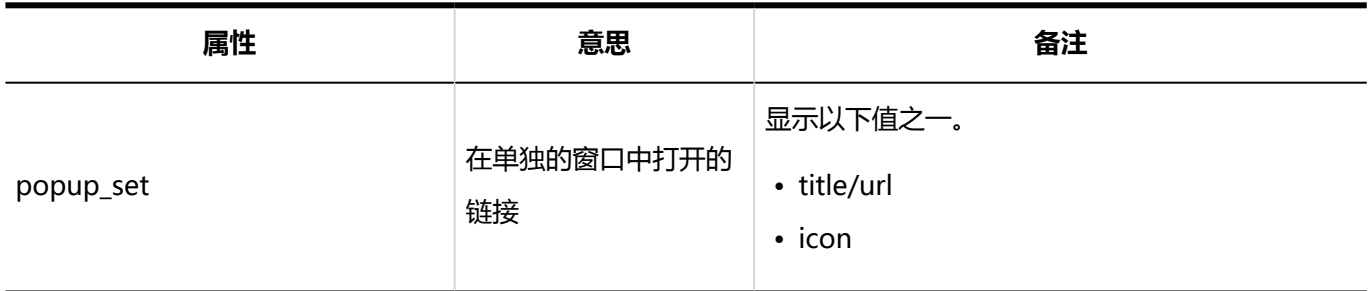

**同用户操作** 

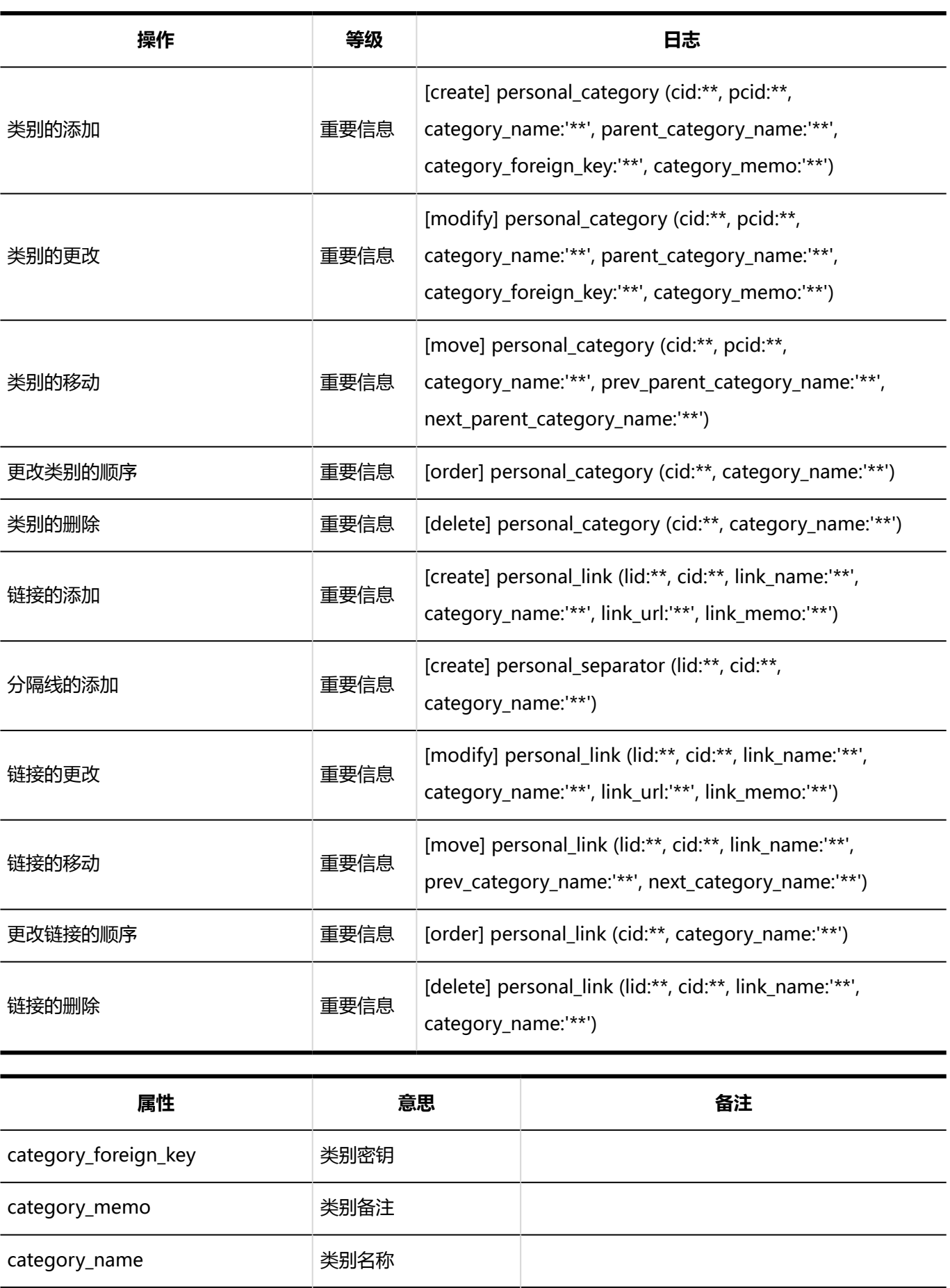

cid インディング またま またま きょうしょう きょうしょう きょうしょう きょうしょう きょうしょう きょうしょう きょうしょう きょうしょう はんしゃ しょうしょう

lid to the total of the total 链接 ID

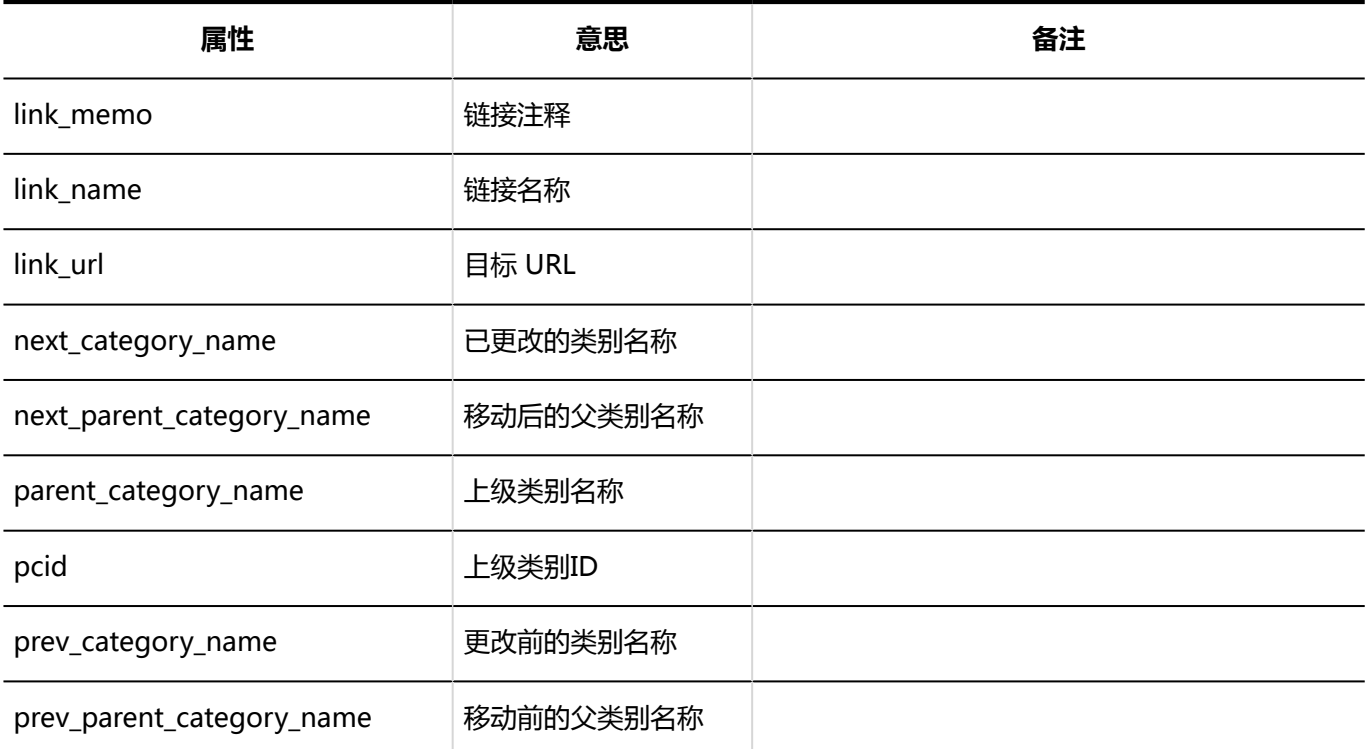

### 1.10.9 日程安排的日志

描述有关计划的日志。

### 日程安排的常规设置的日志

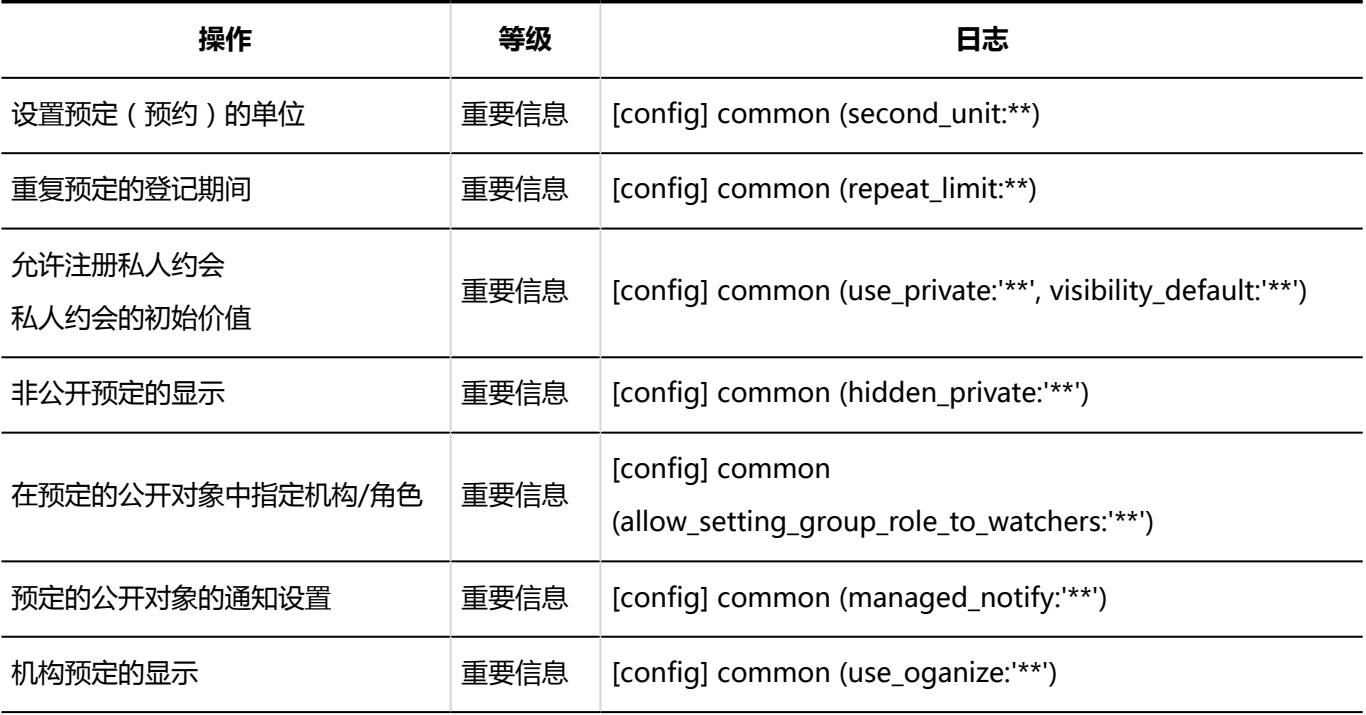

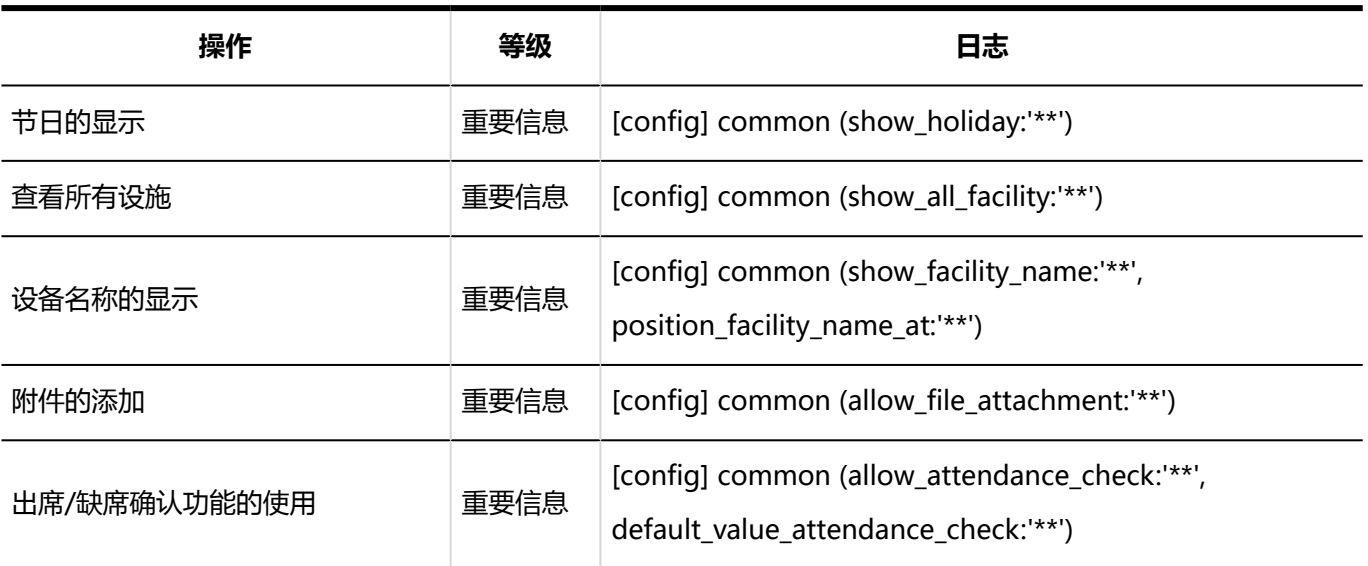

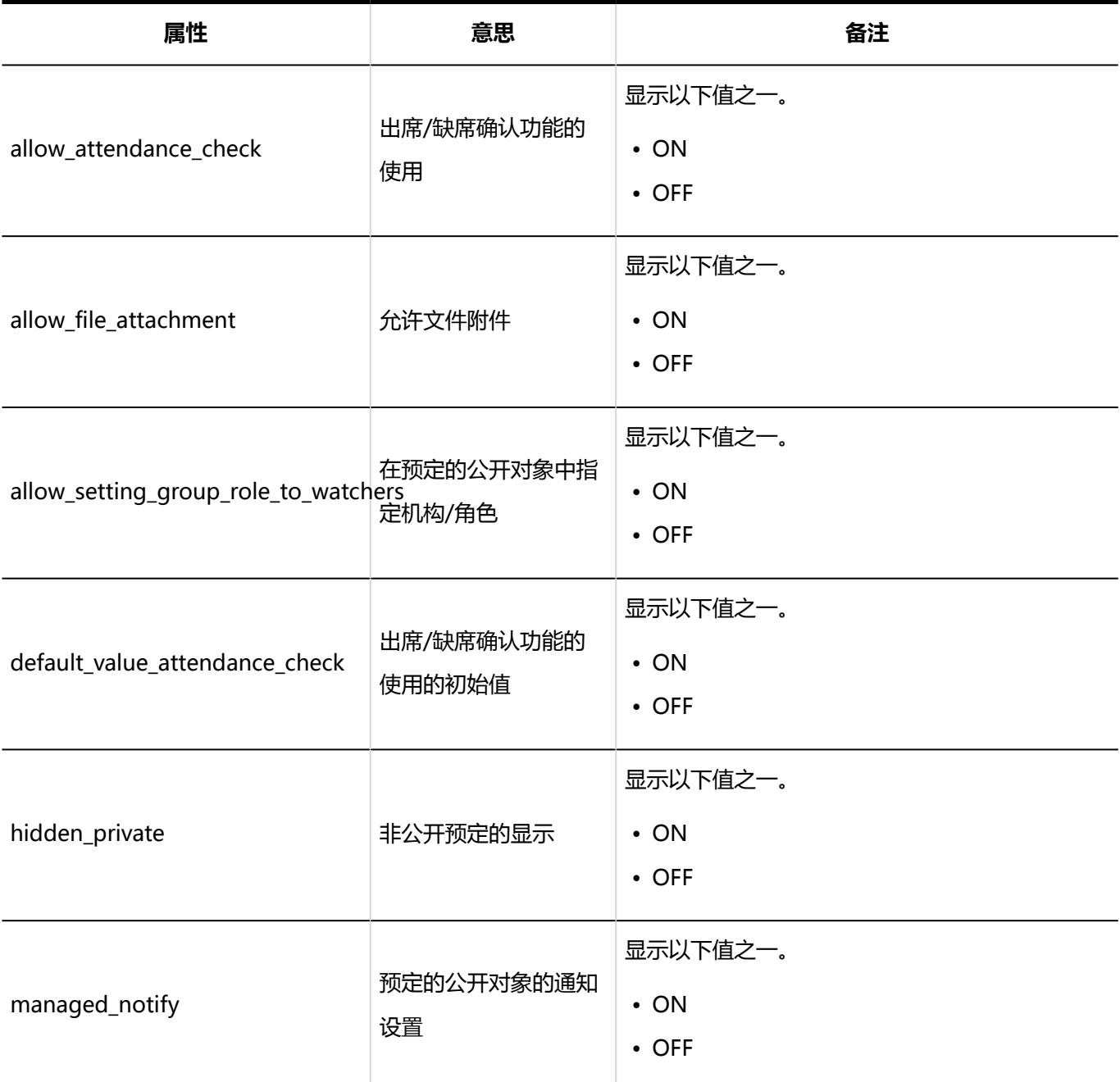

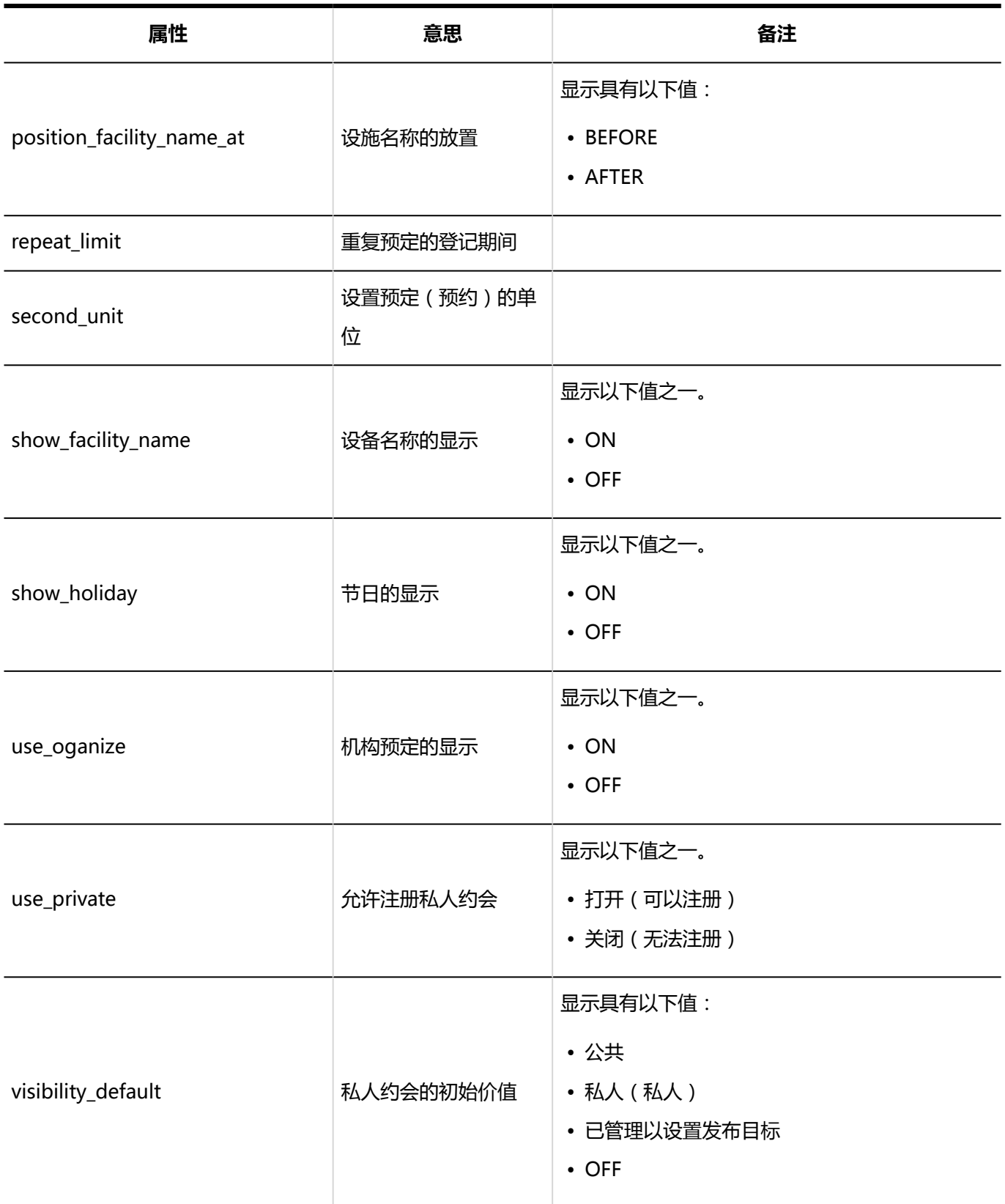

### 预定类型的设置的日志

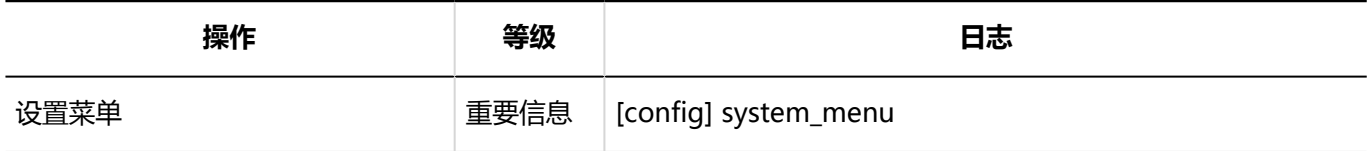

### 预定类型的整合的日志

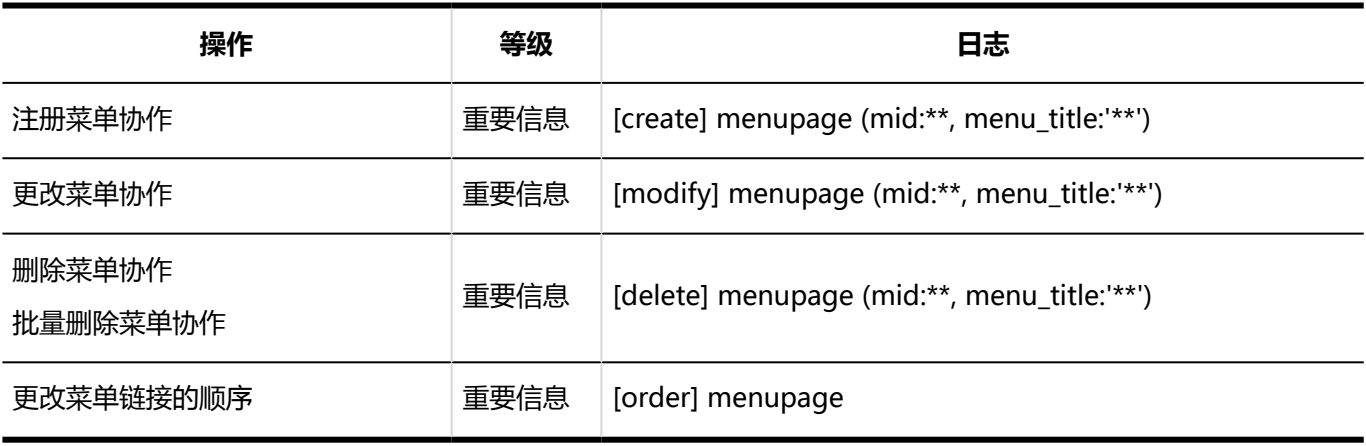

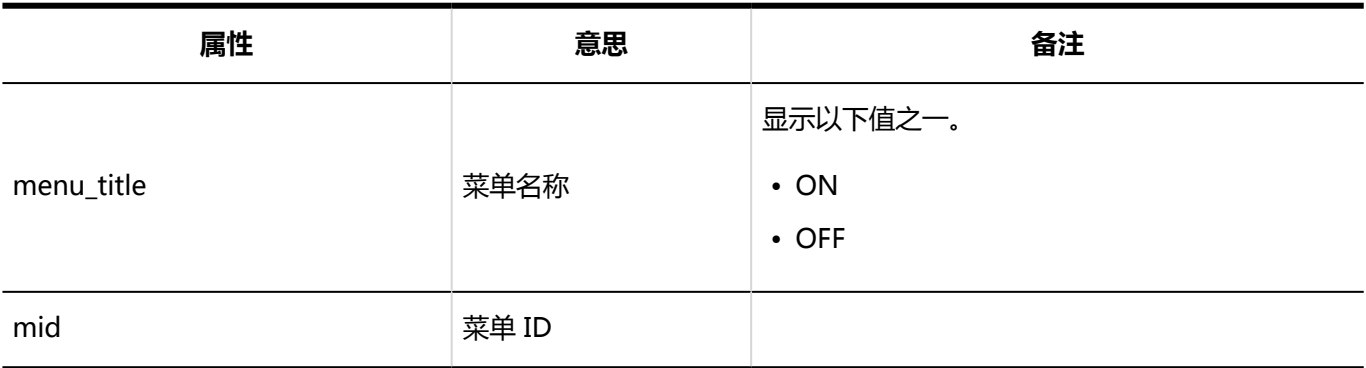

### 设备/设备组的日志

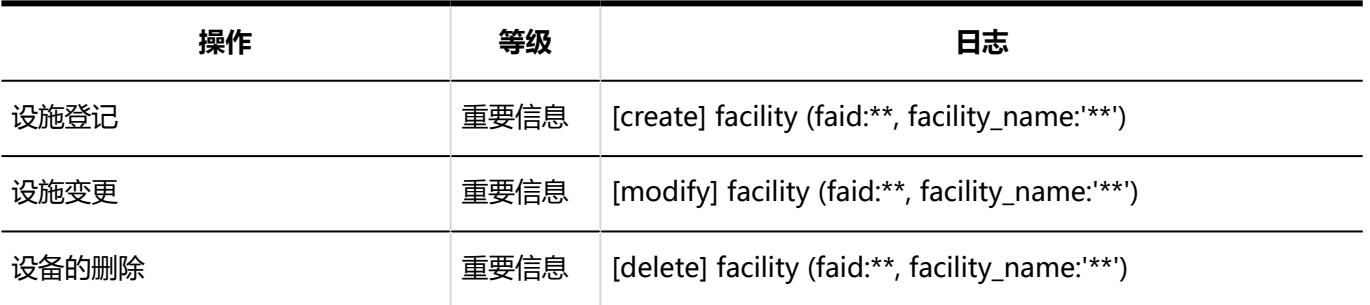

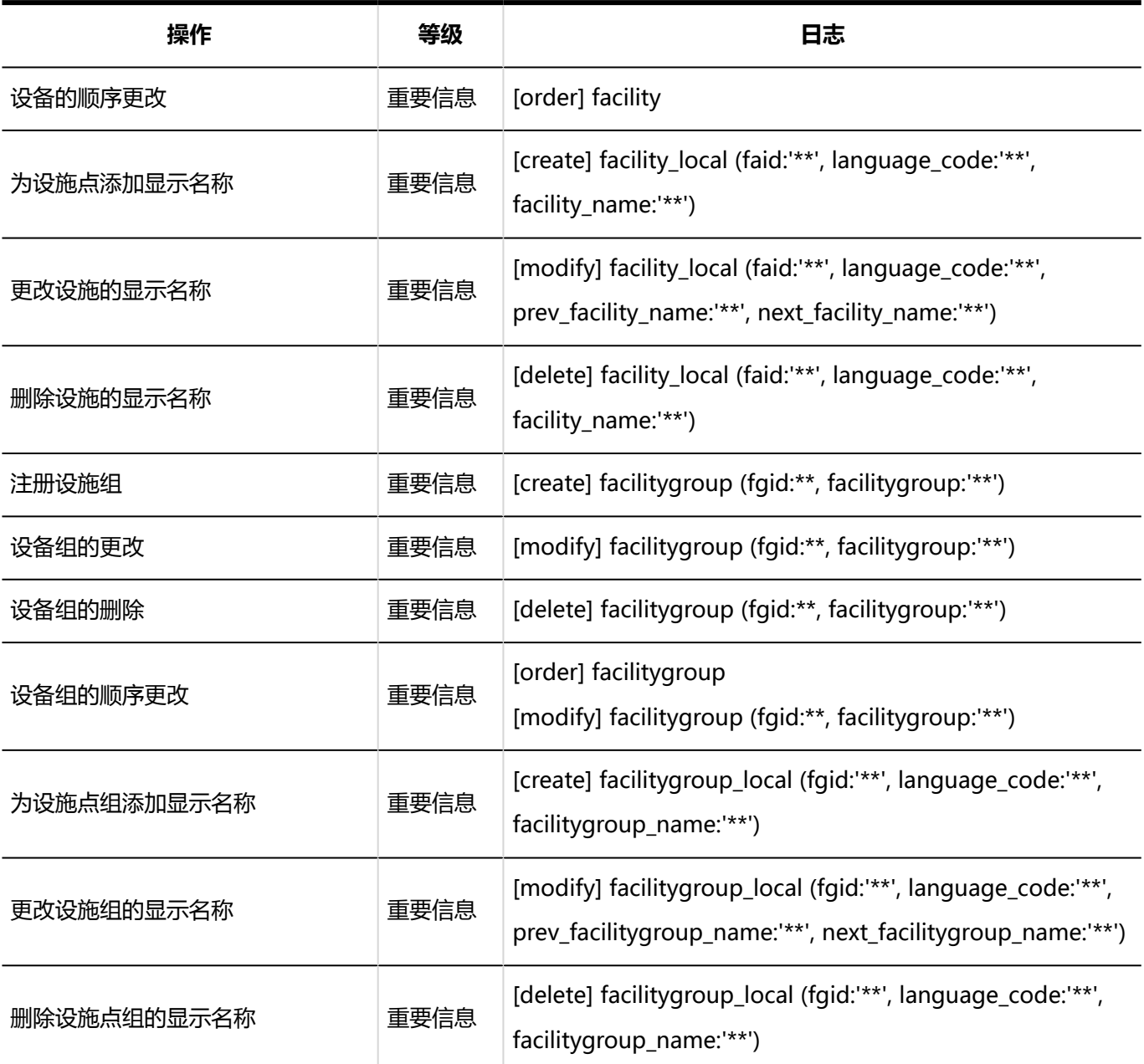

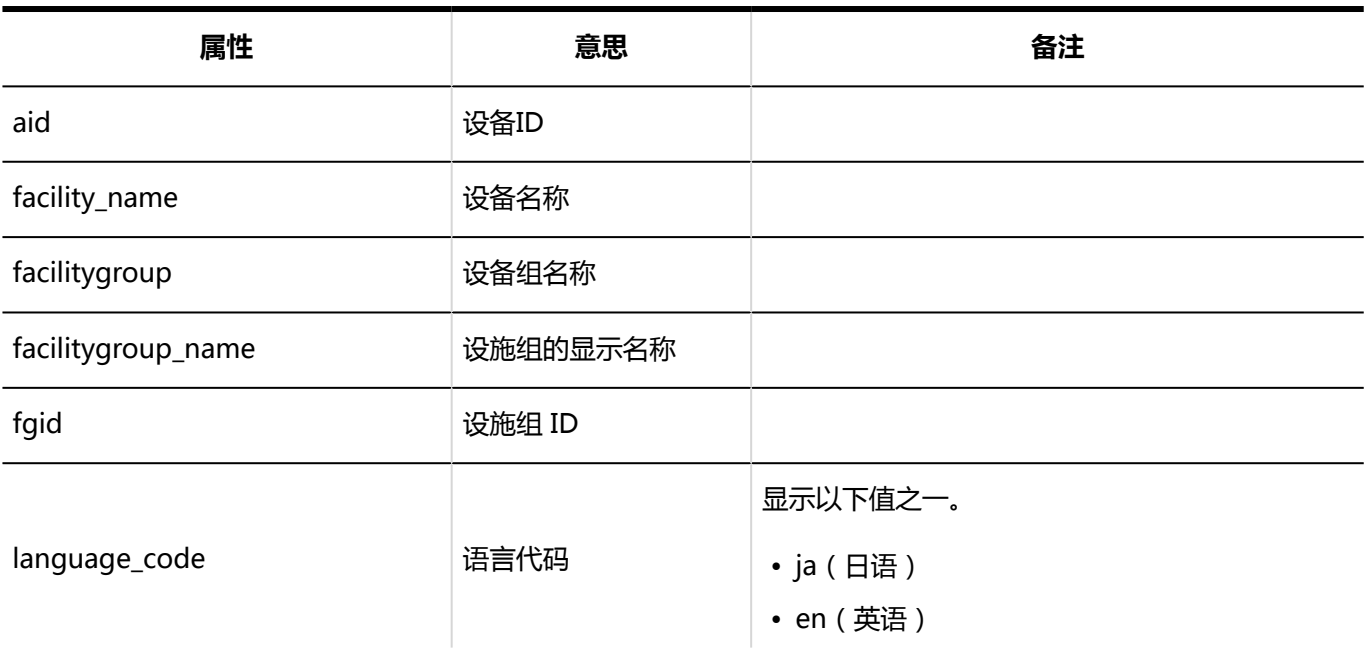

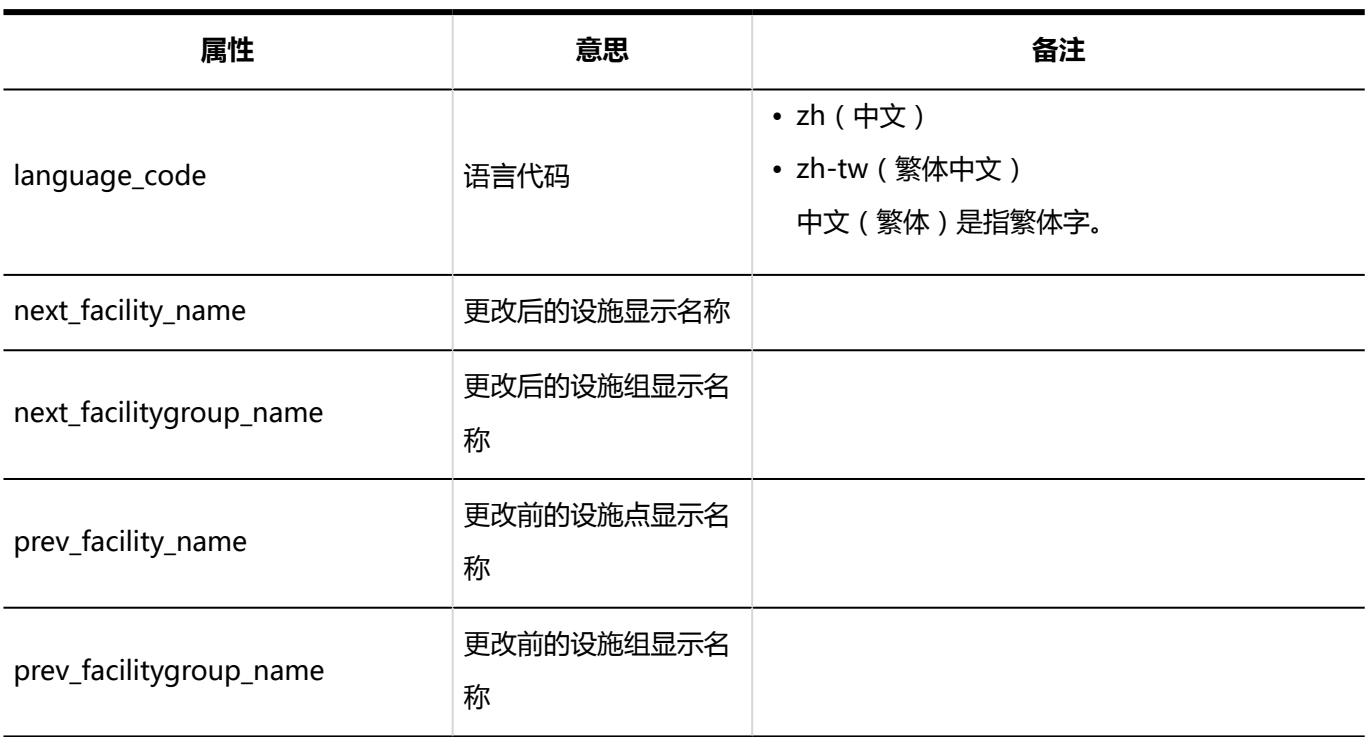

### 设备预约的设置的日志

#### **设备预约的设置**

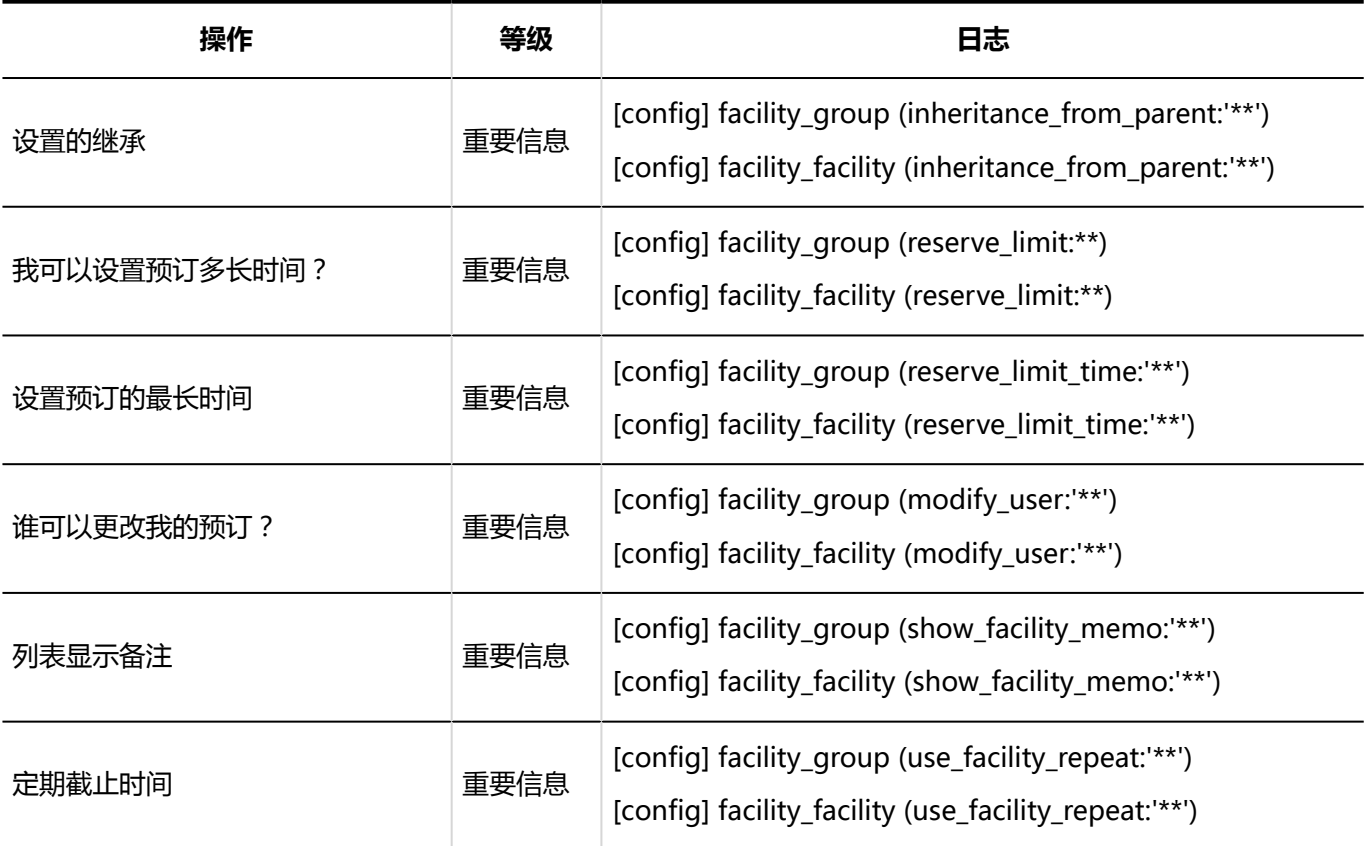

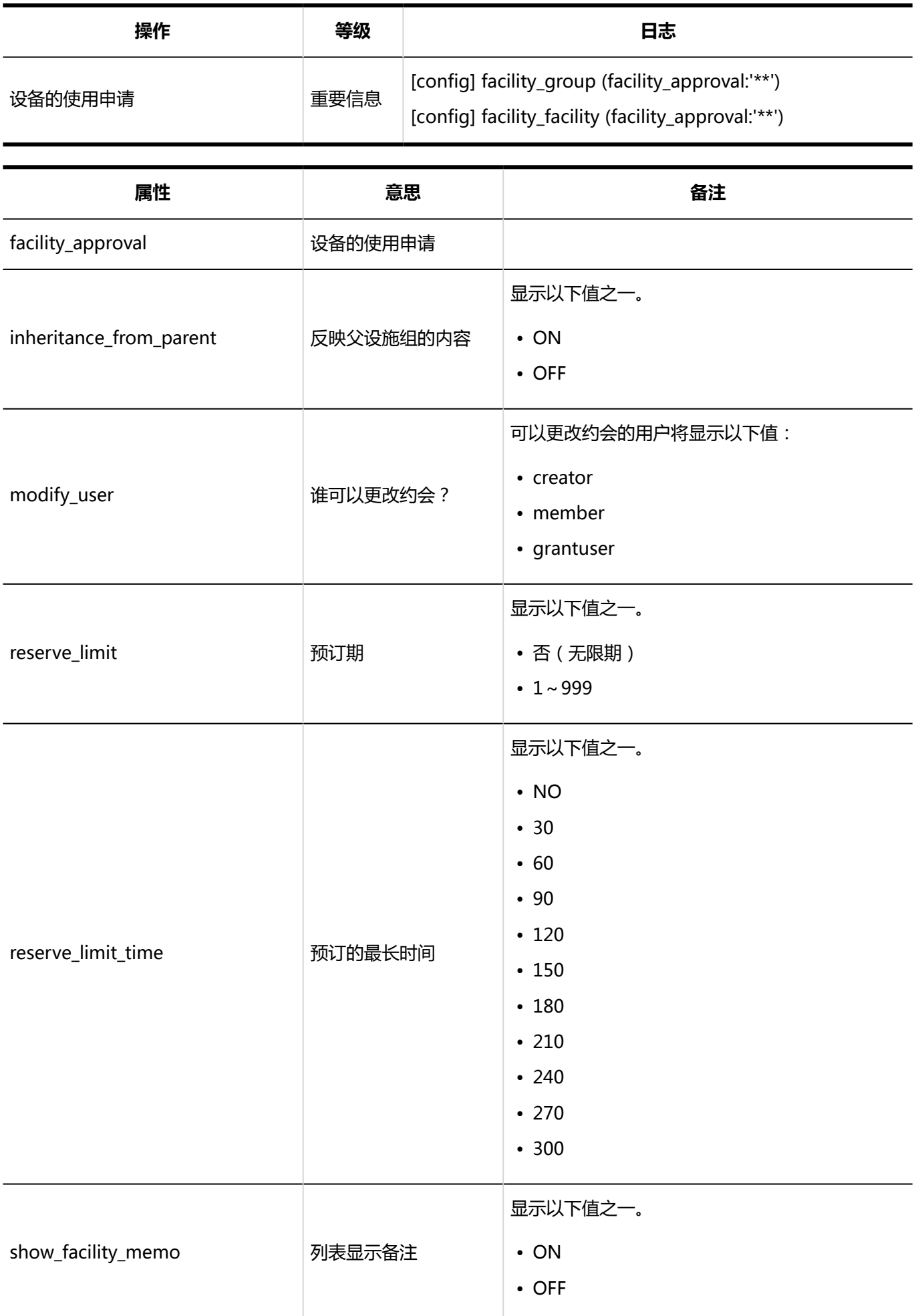

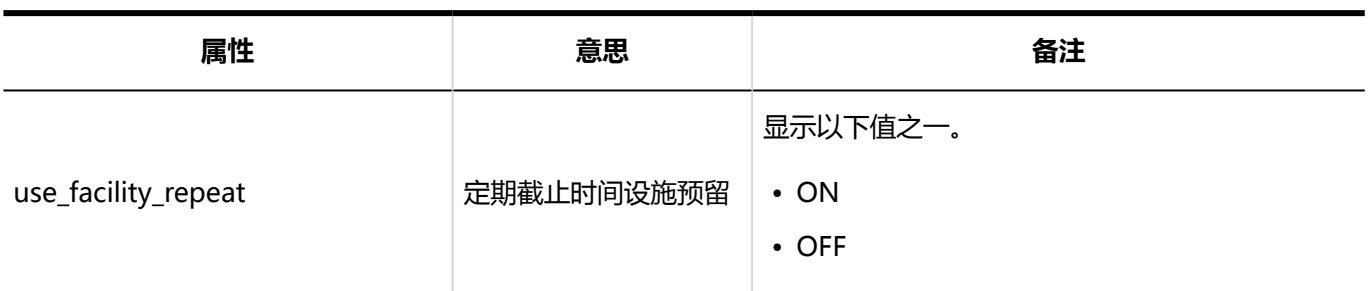

**设备预约的批量设置**

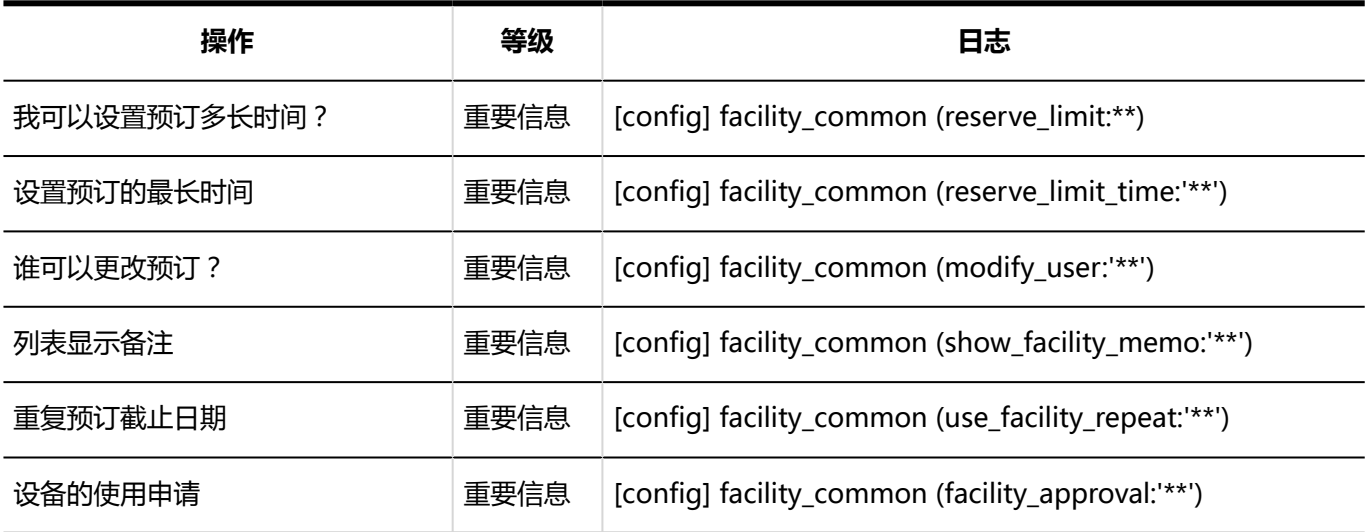

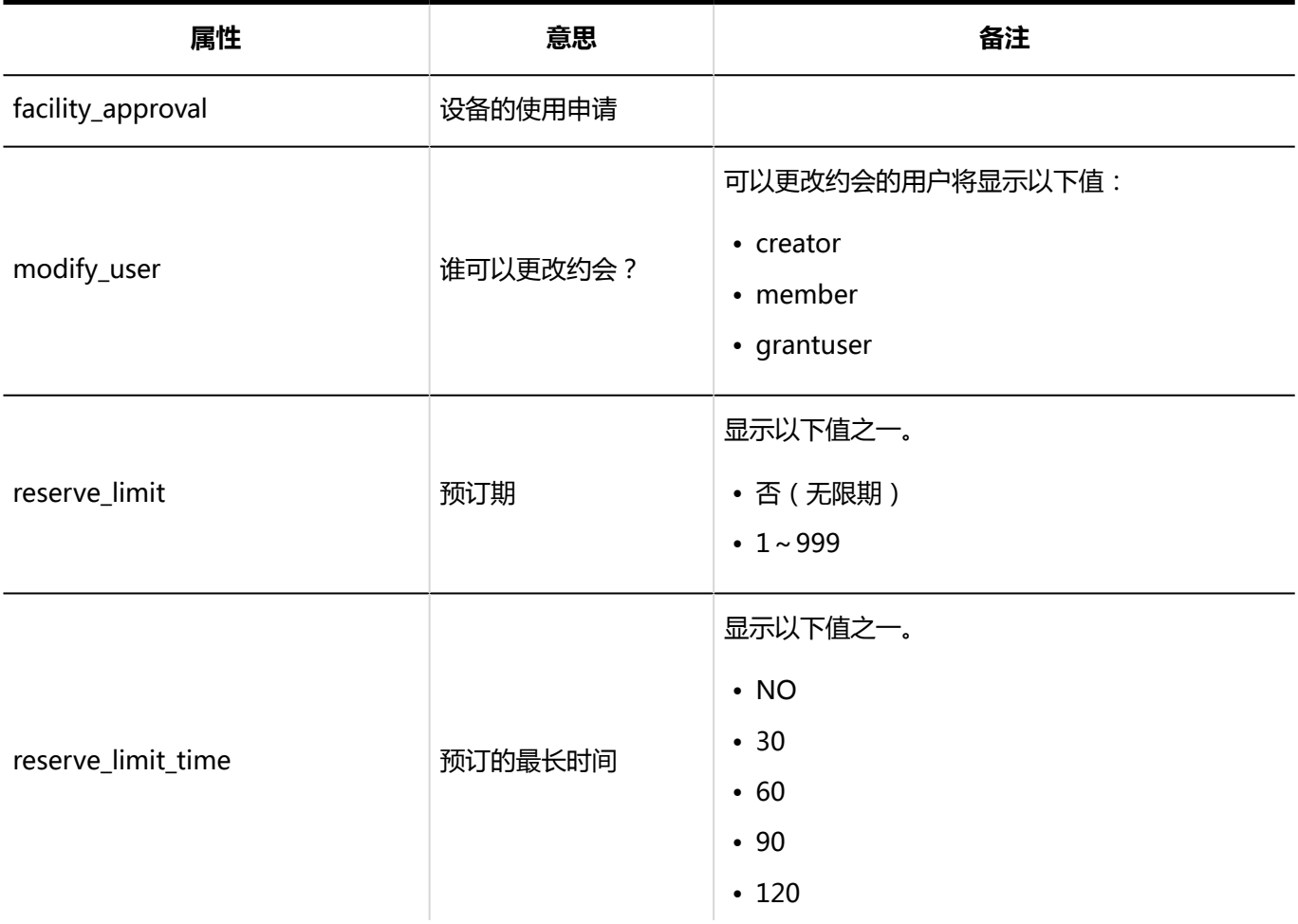

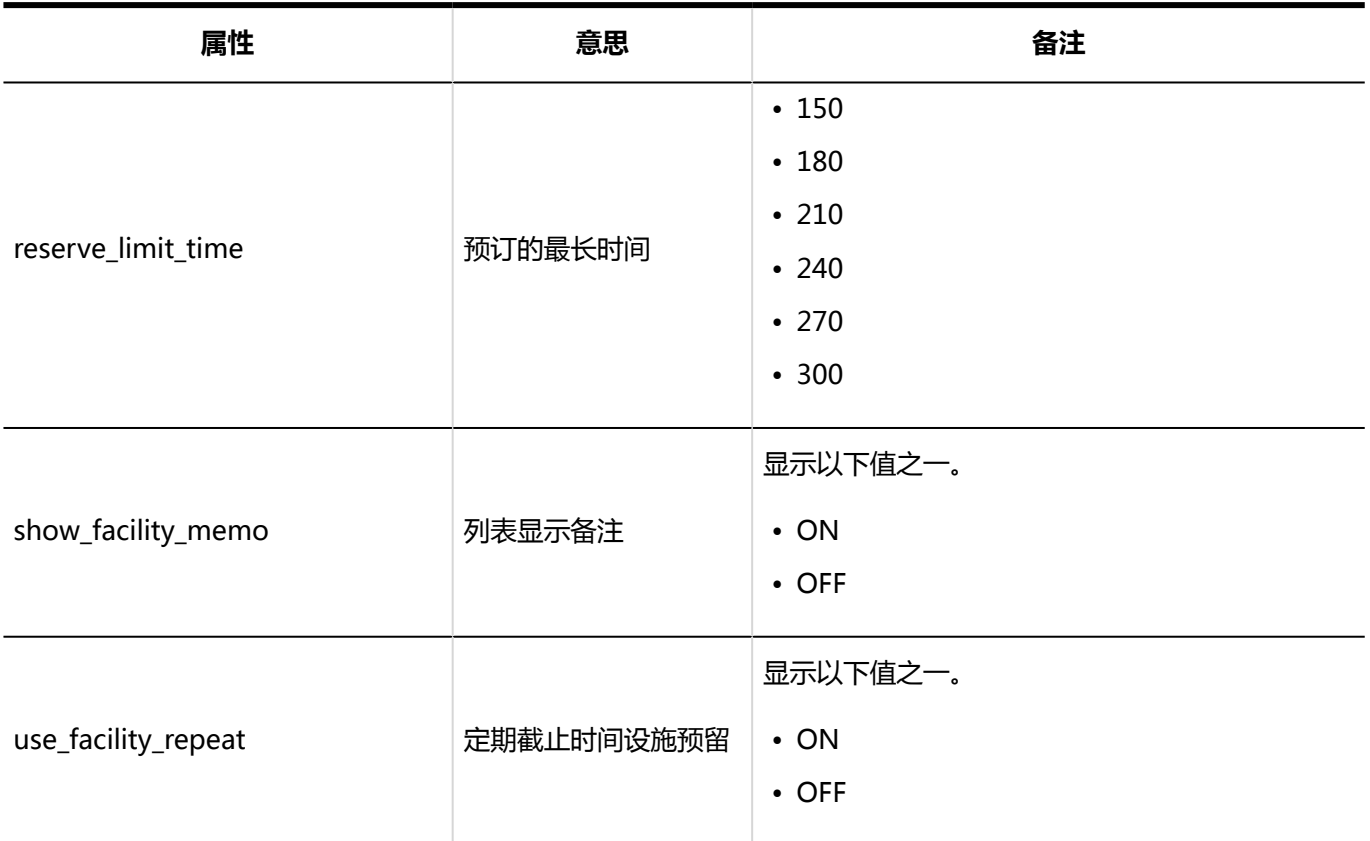

# 设置设施预约信息的项目的日志

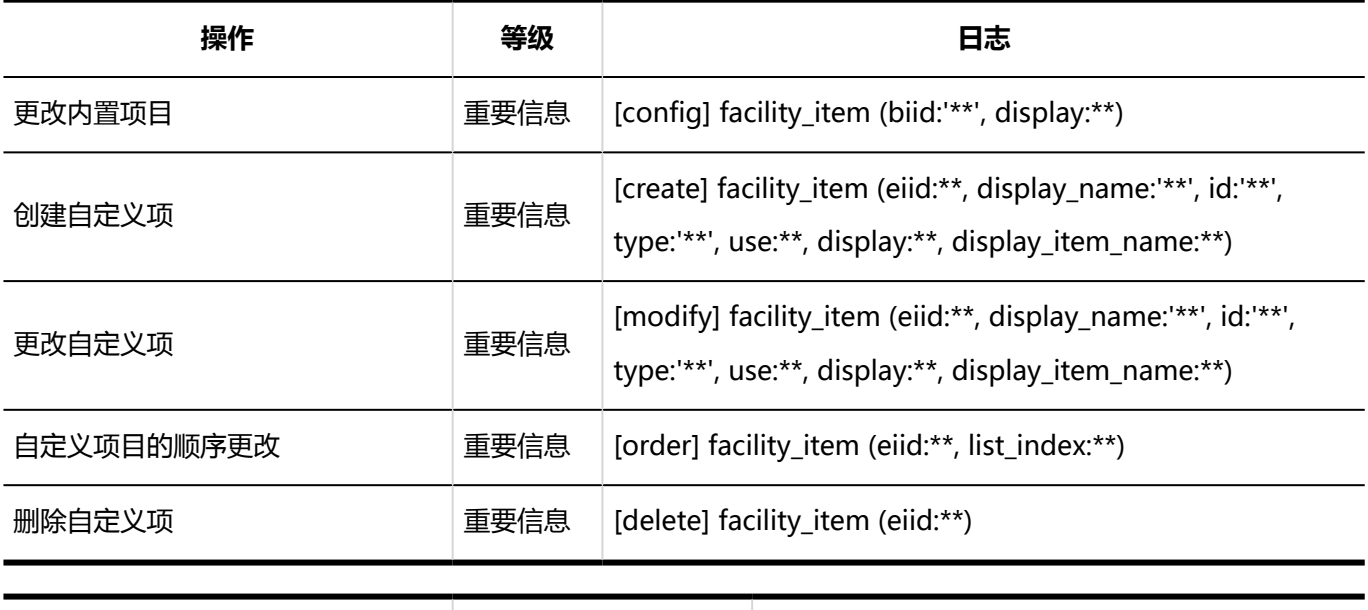

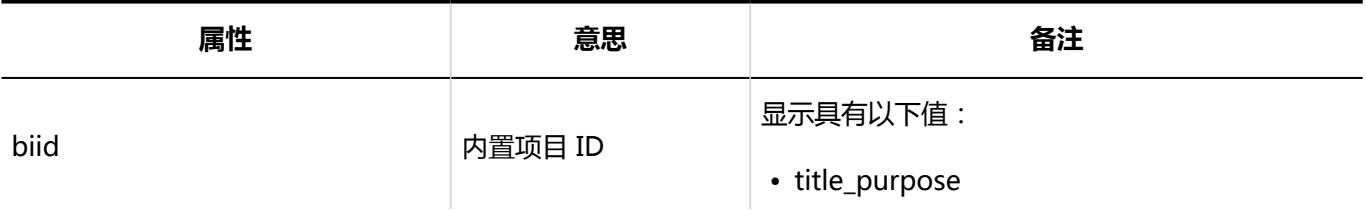

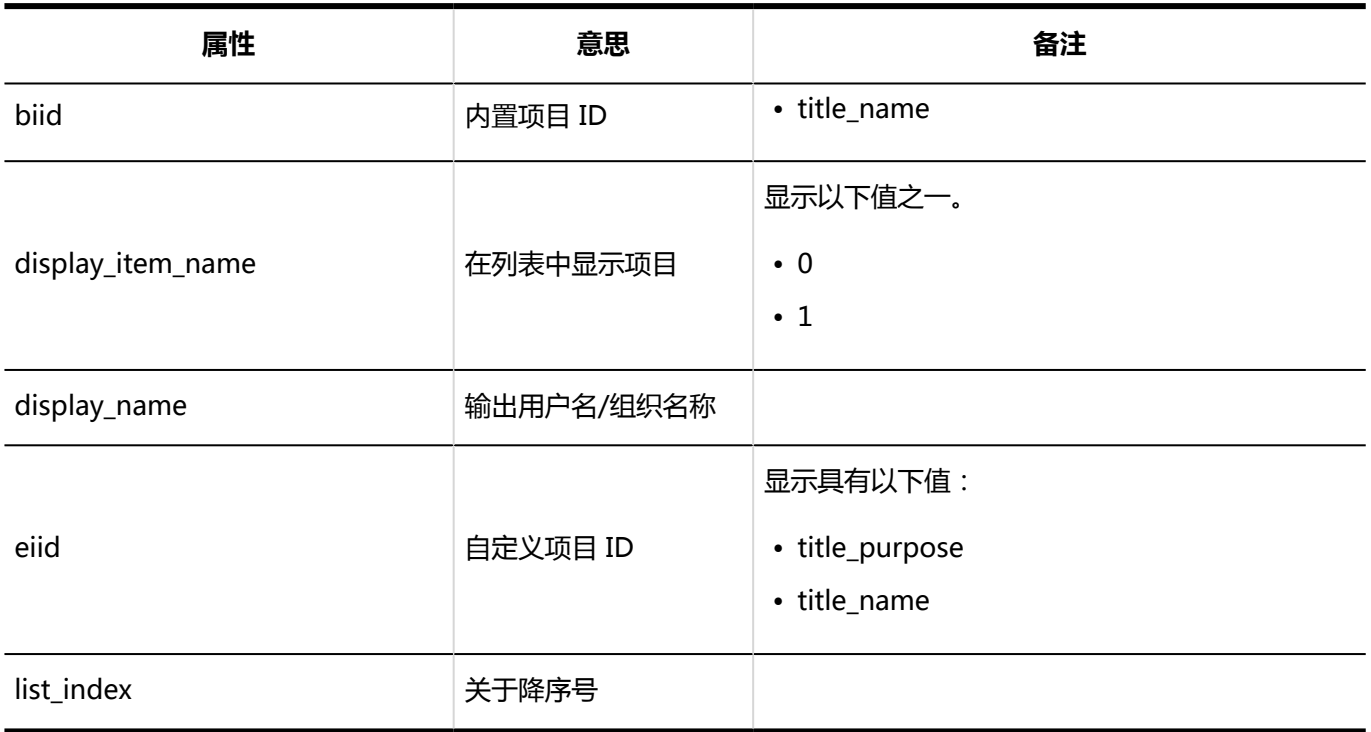

### 日程安排的权限的设置的日志

#### **操作管理权限**

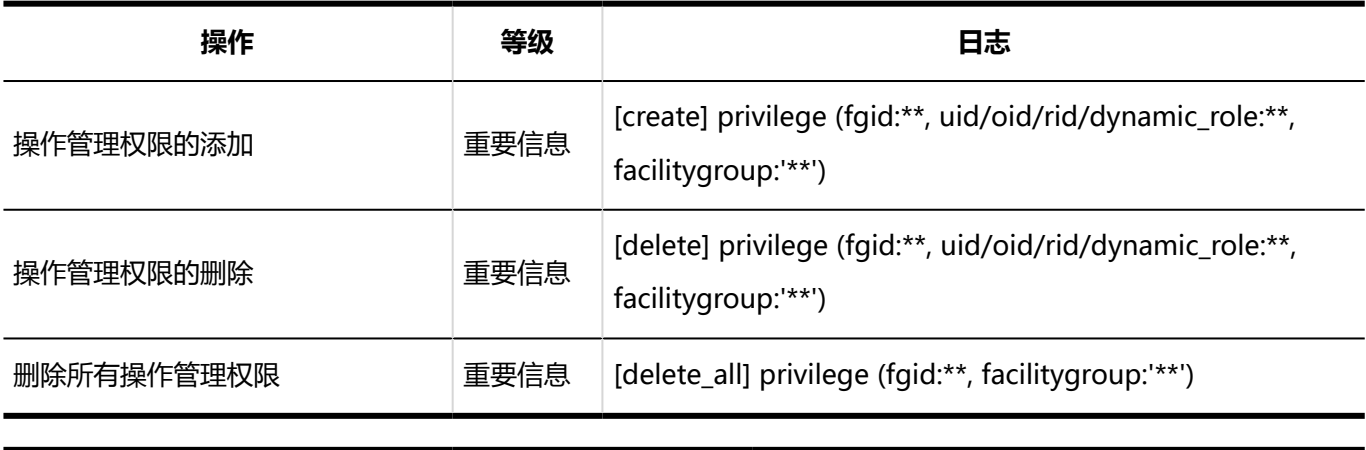

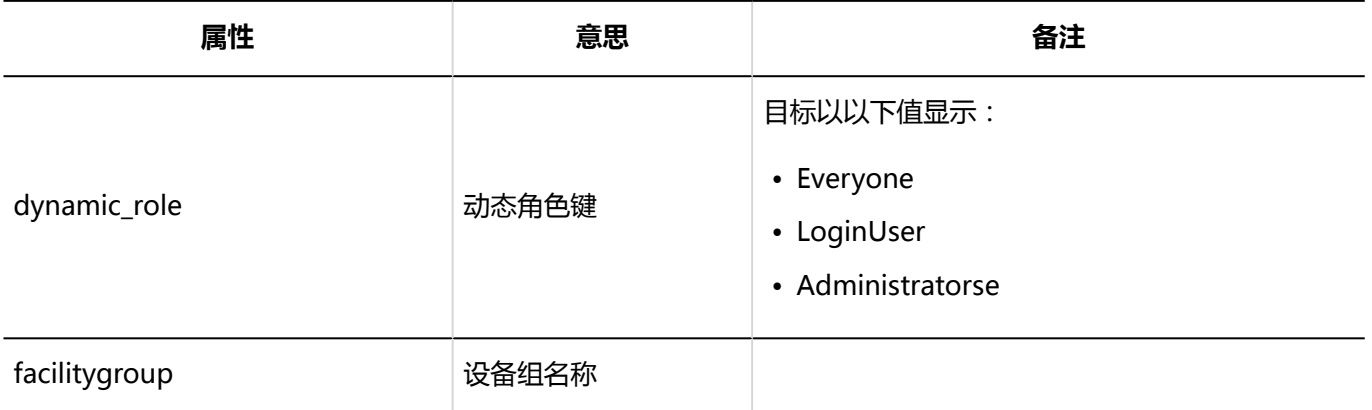

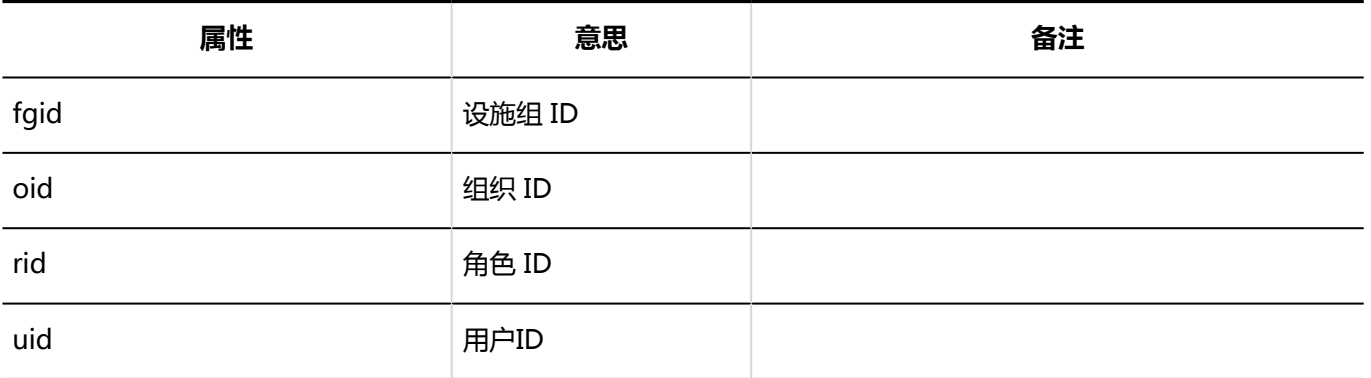

**计询权限** 

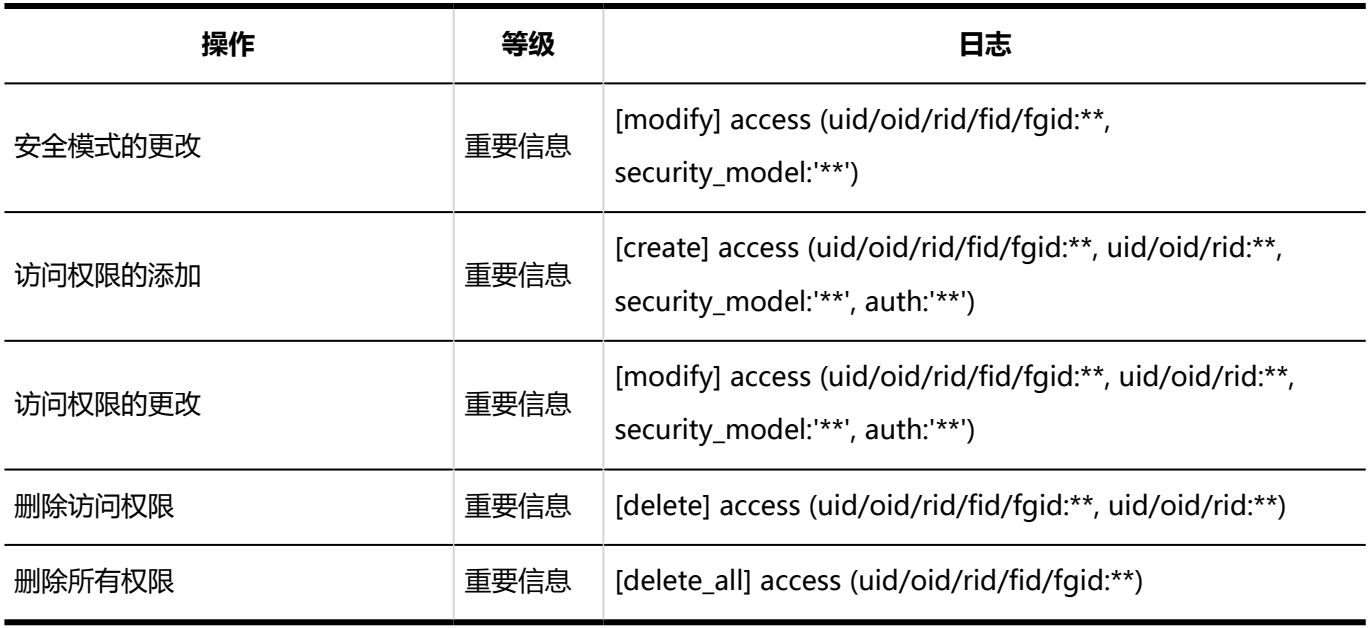

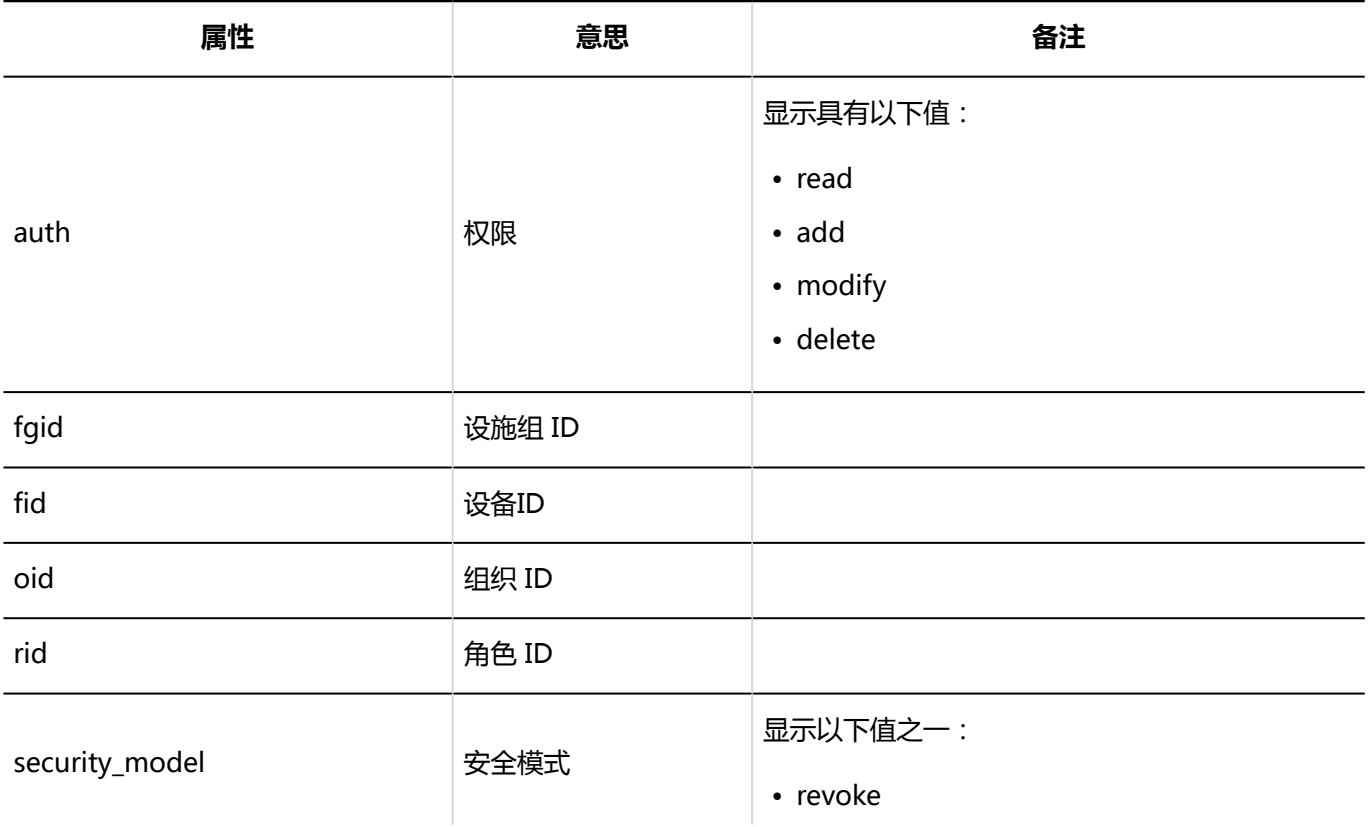

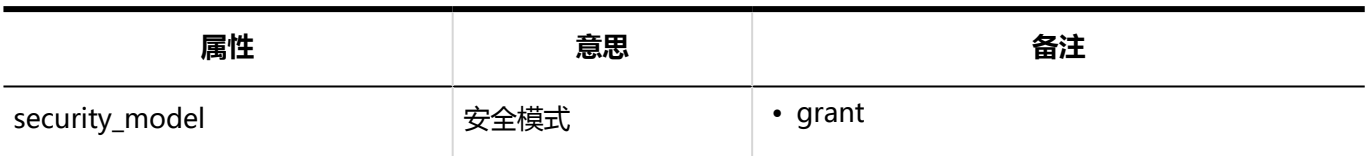

### 预定的公开对象的初始值的日志

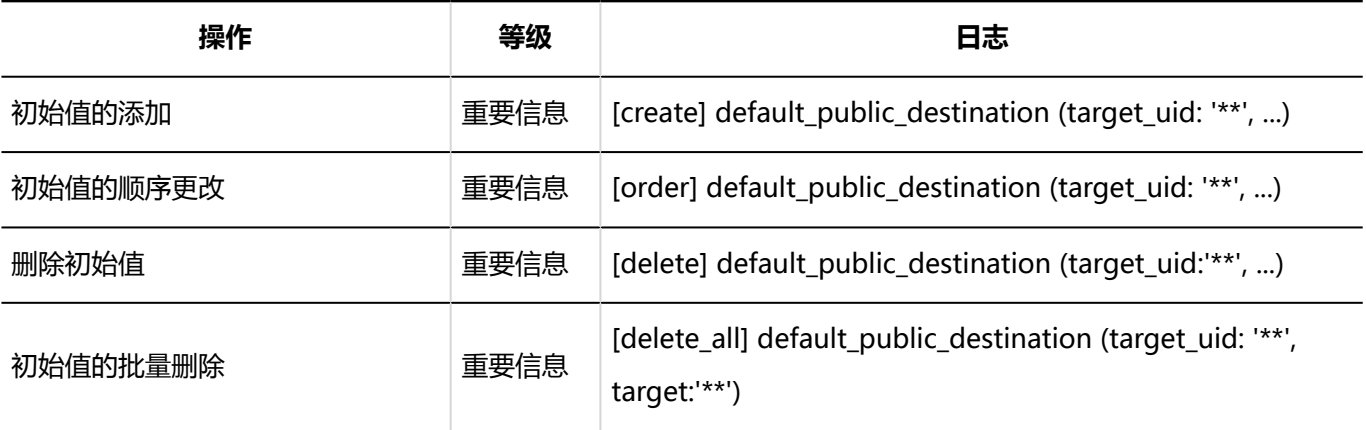

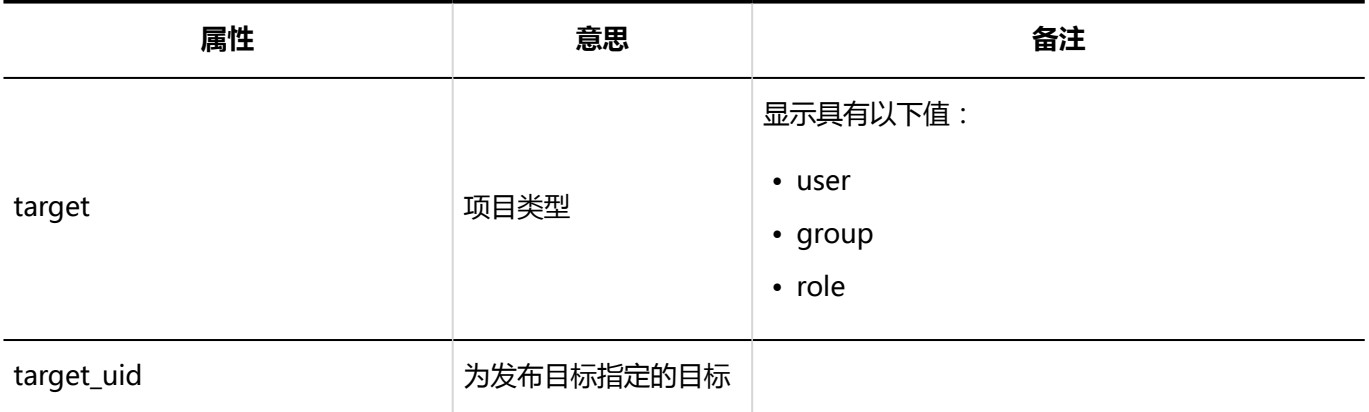

### 日程安排的批量删除的日志

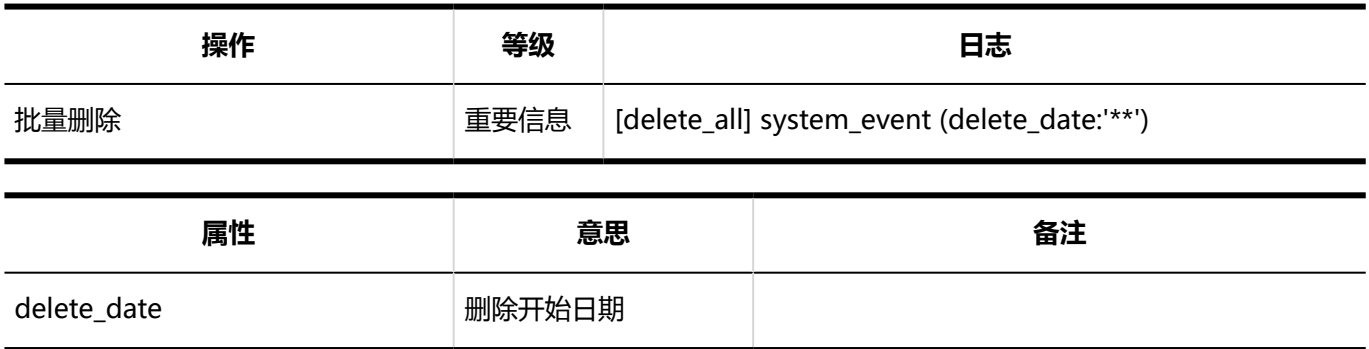

# 从CSV文件导入日程安排的日志

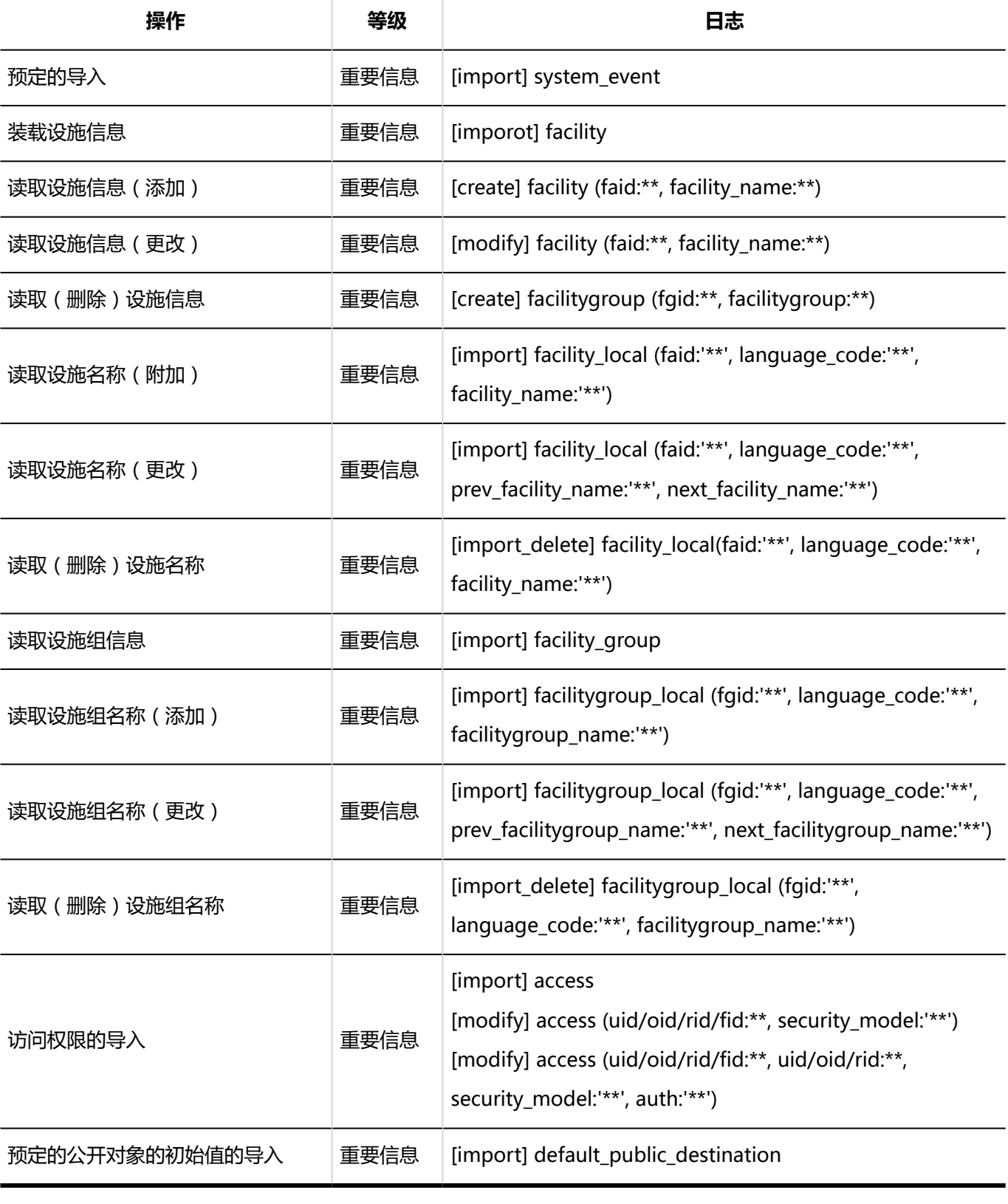

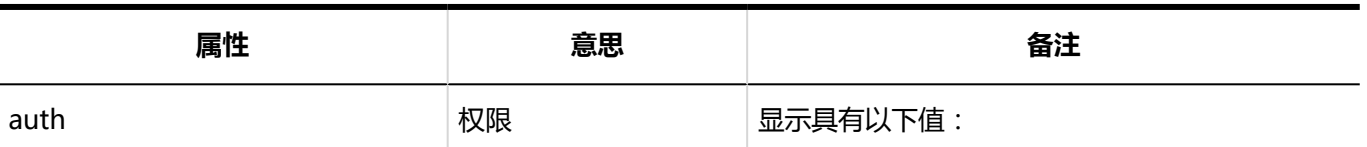

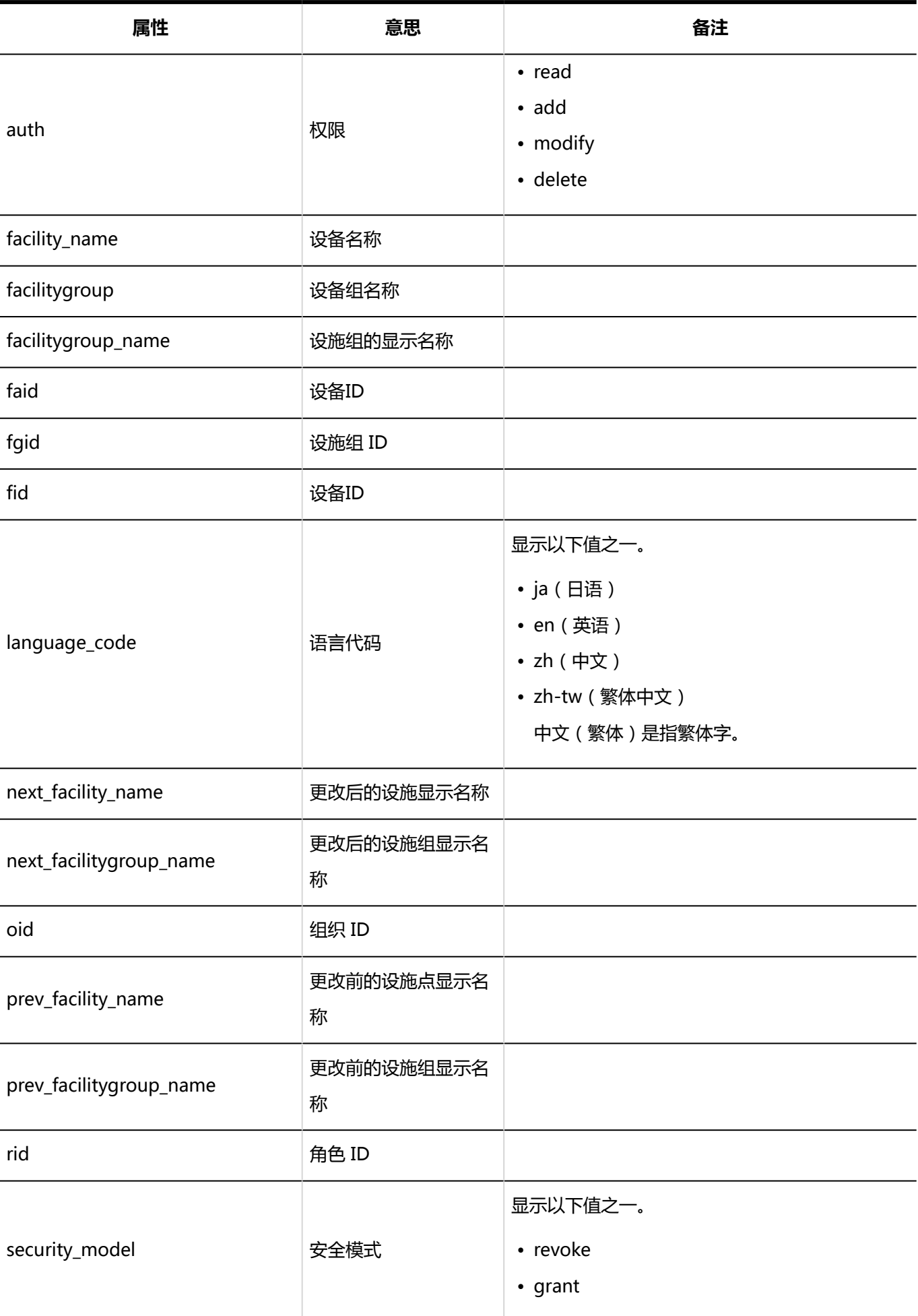

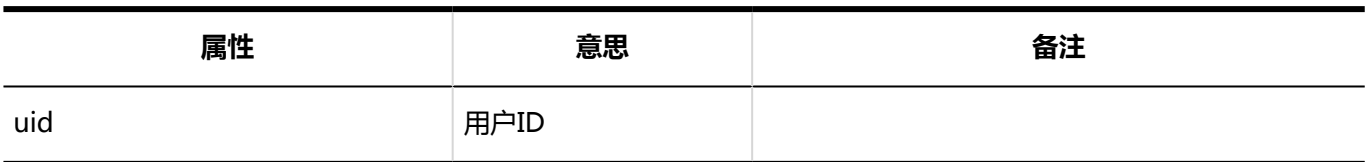

# 将日程安排导出到CSV文件的日志

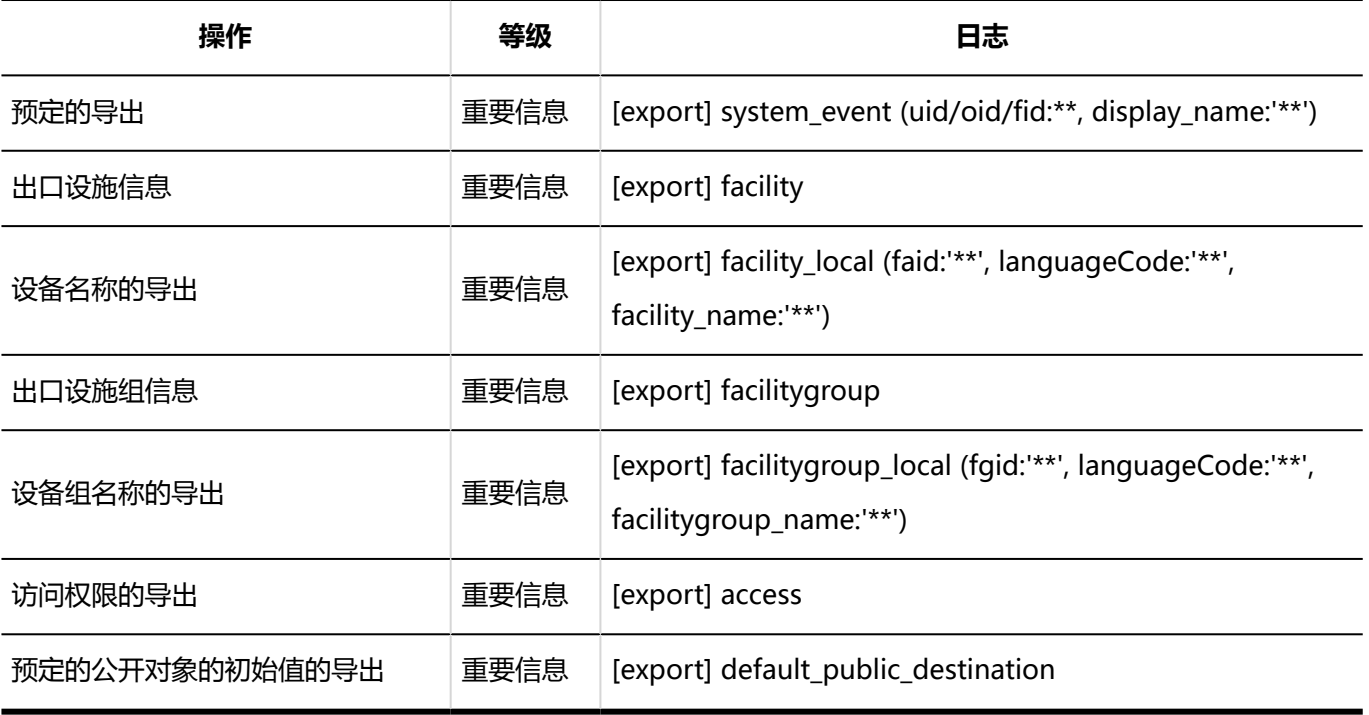

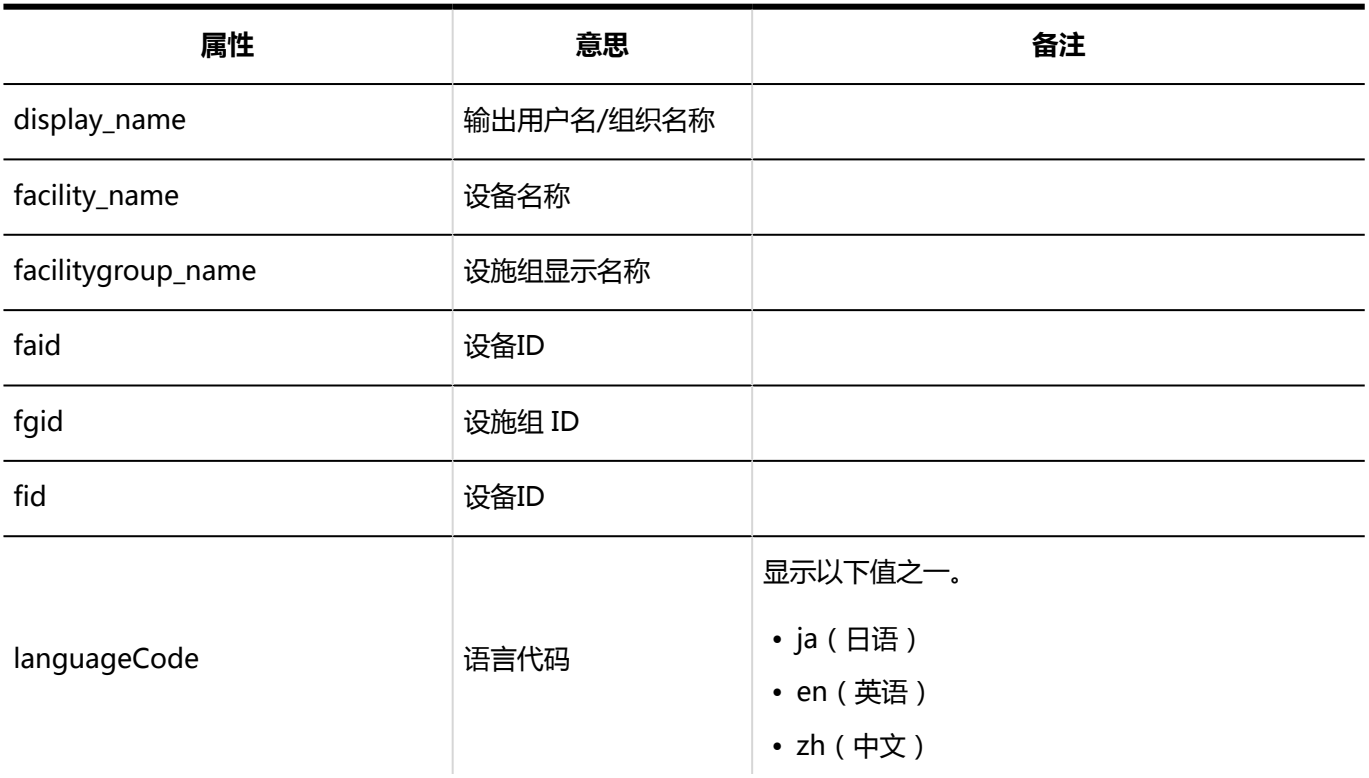

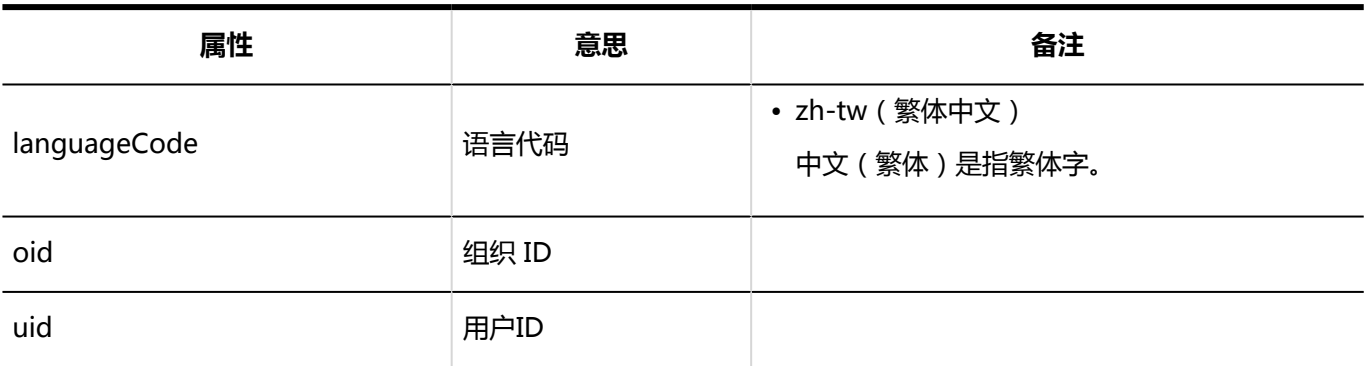

### V-CUBE 网络视频会议系统整合的设置的日志

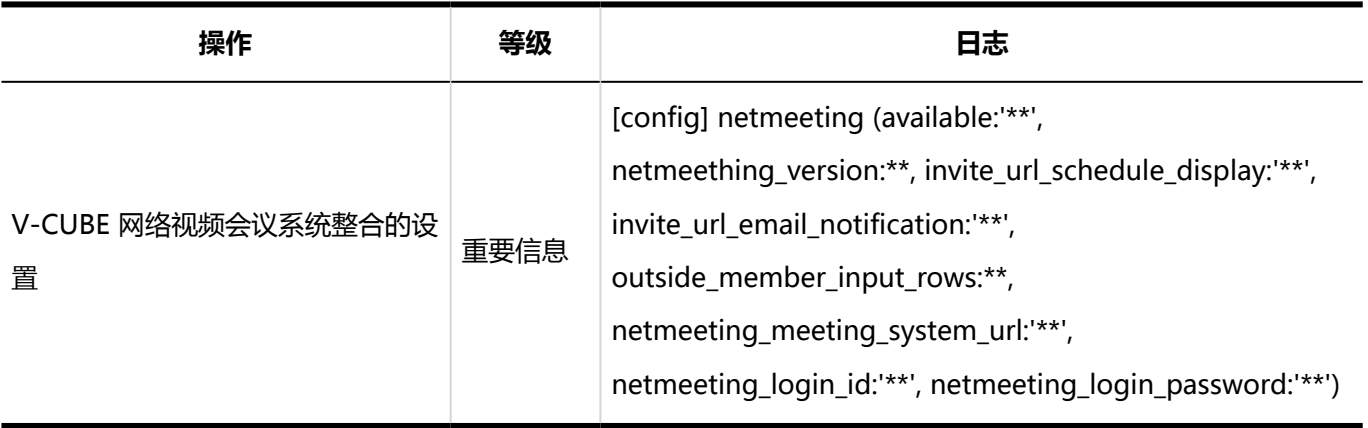

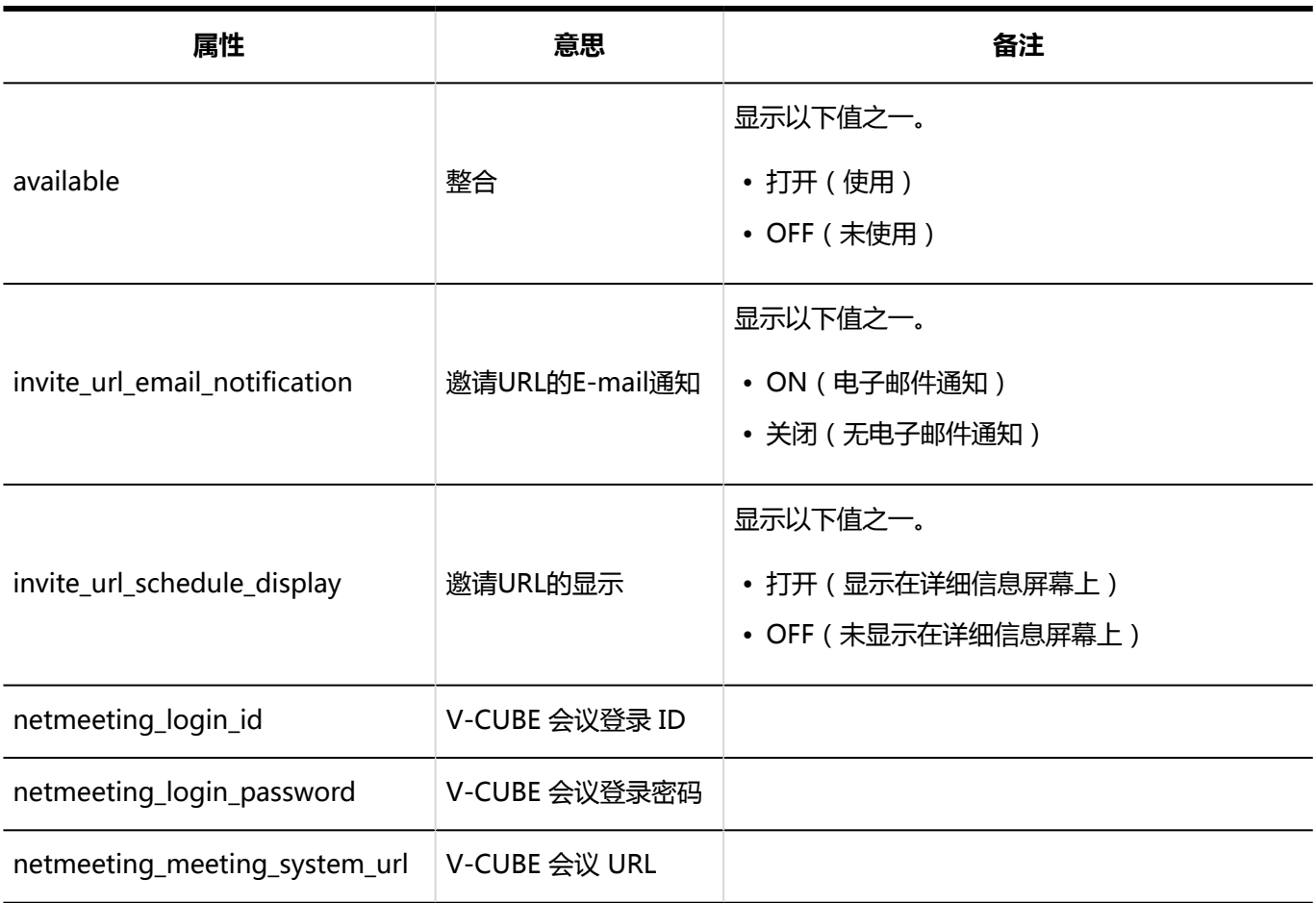

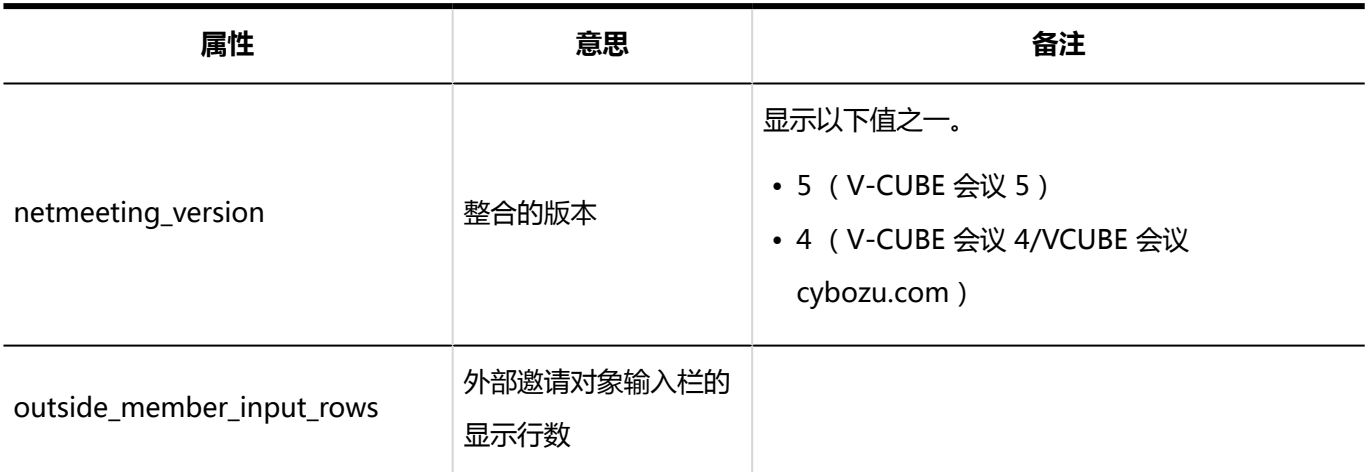

# 日程安排的通过JavaScript / CSS自定义的日志

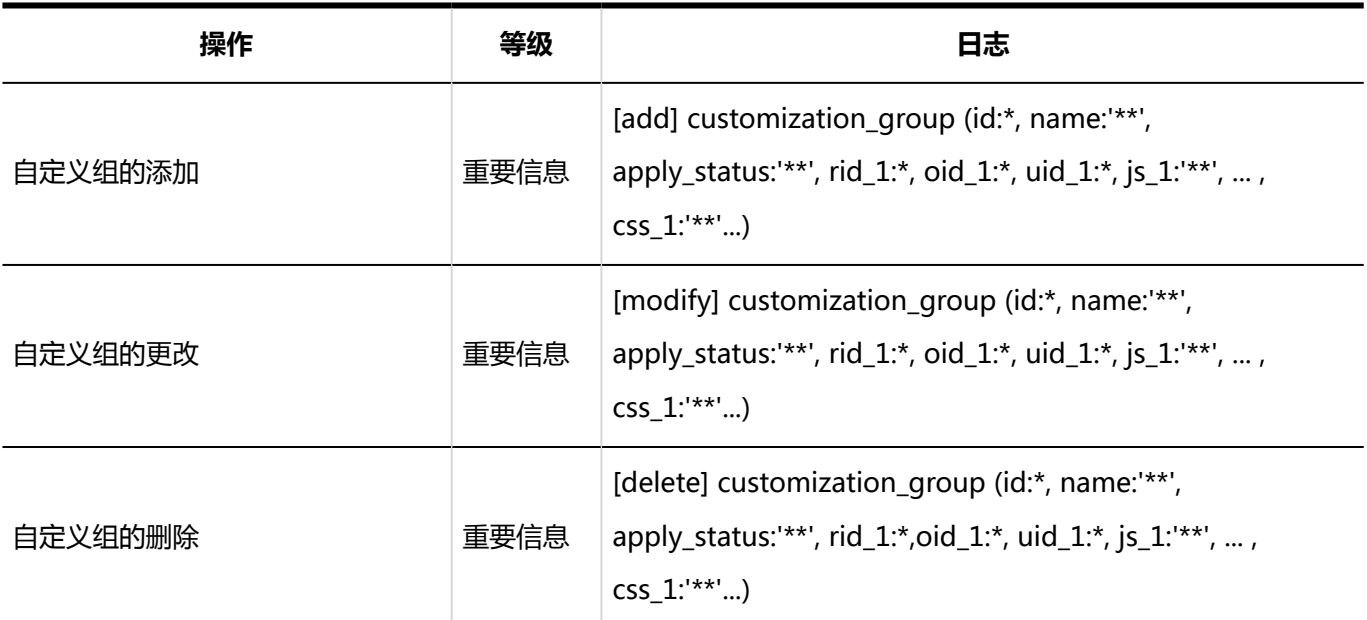

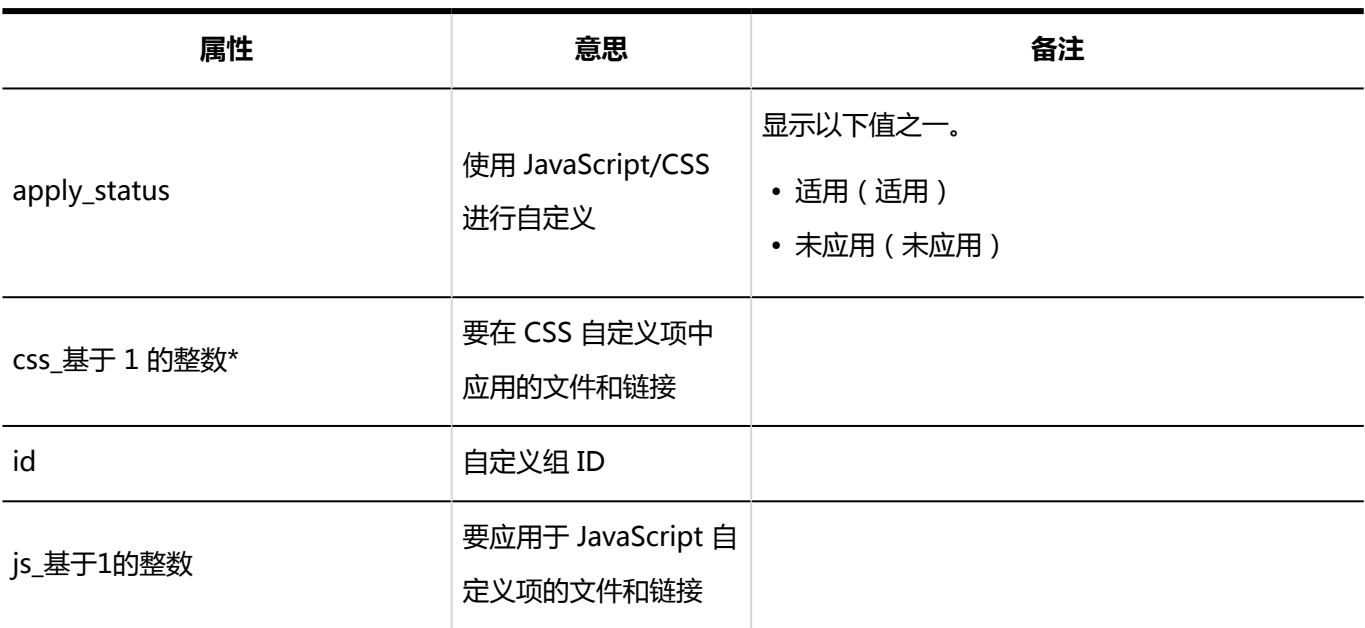

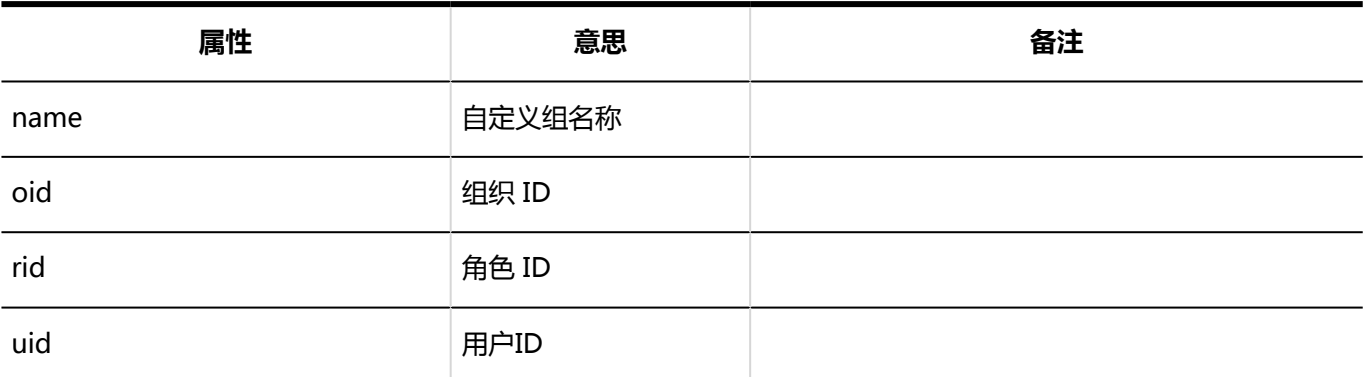

### 日程安排的个人设置的日志

**显示的设置**

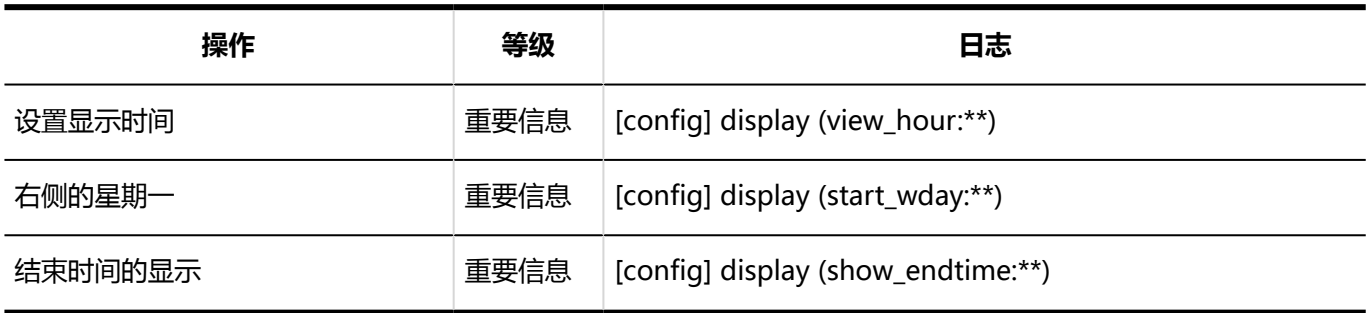

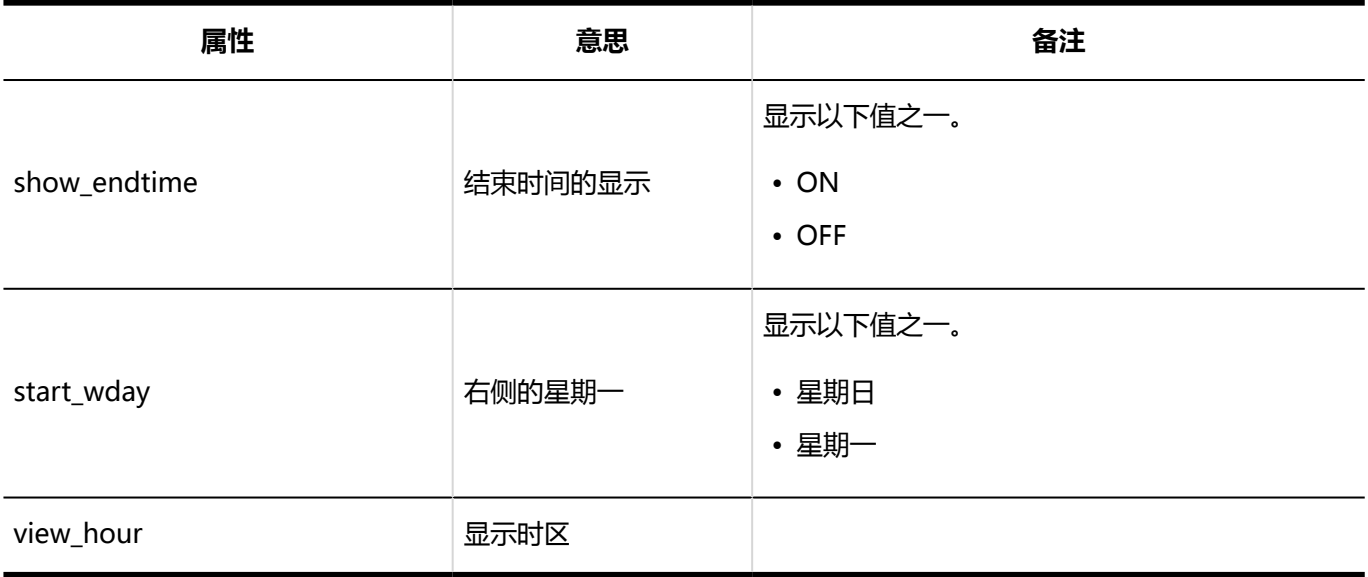

#### **设置预定类型**

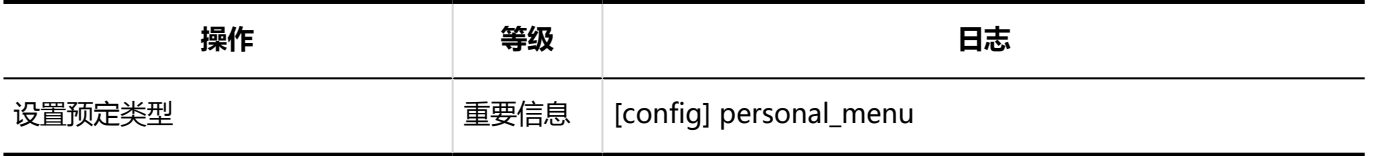

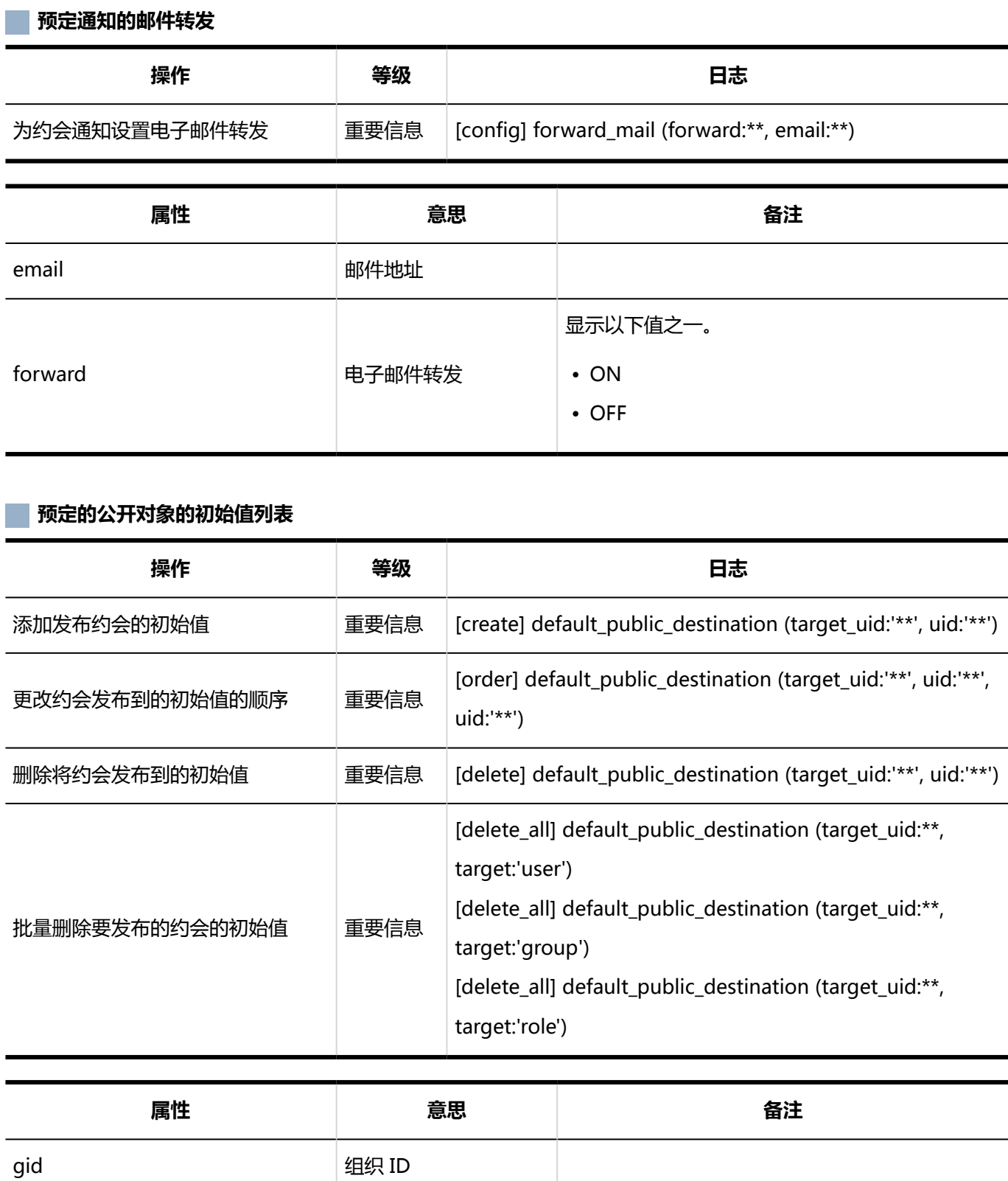

**日程安排的导入**

rid and the contract of the file of the file of the file of the file of the file of the file of the file of th

uid インタイト 同户ID

target\_uid 作的用户的用户 ID

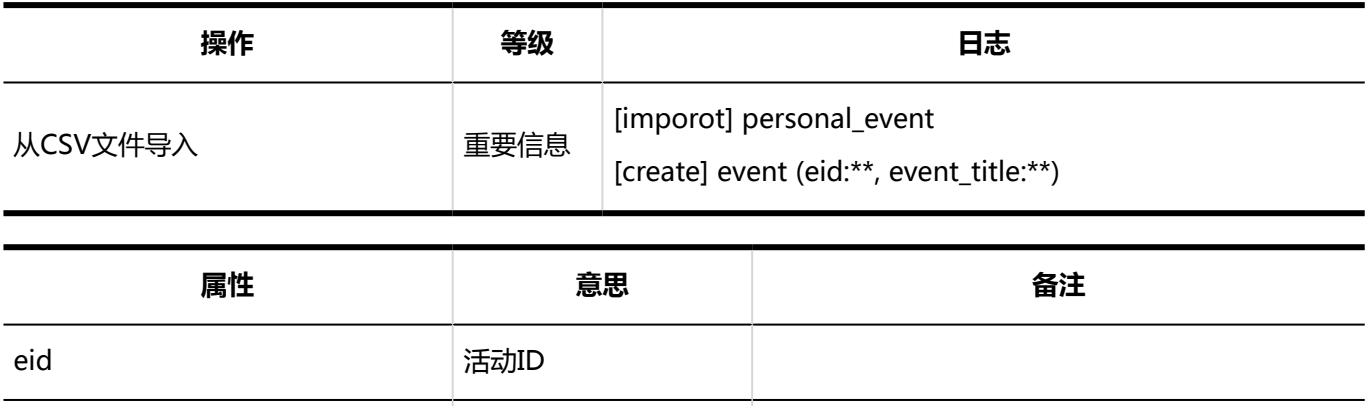

#### **日程安排的导出**

event\_title 约会的标题

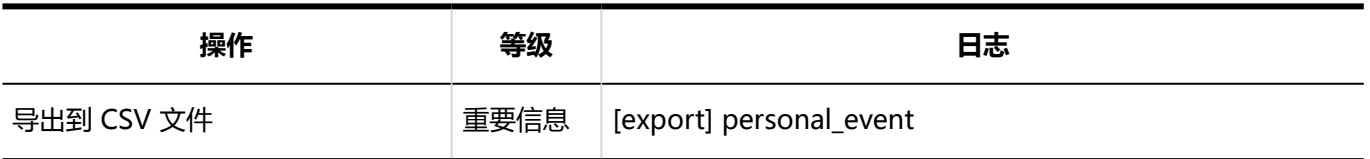

#### **日程安排的统计**

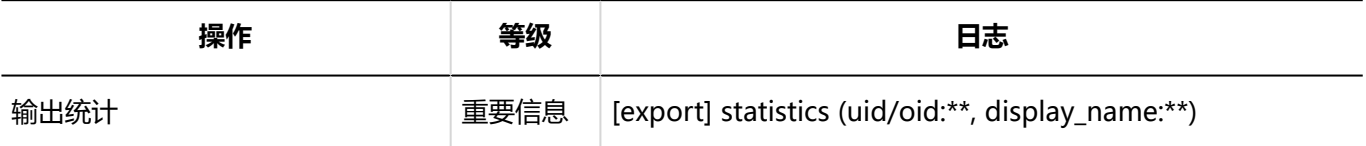

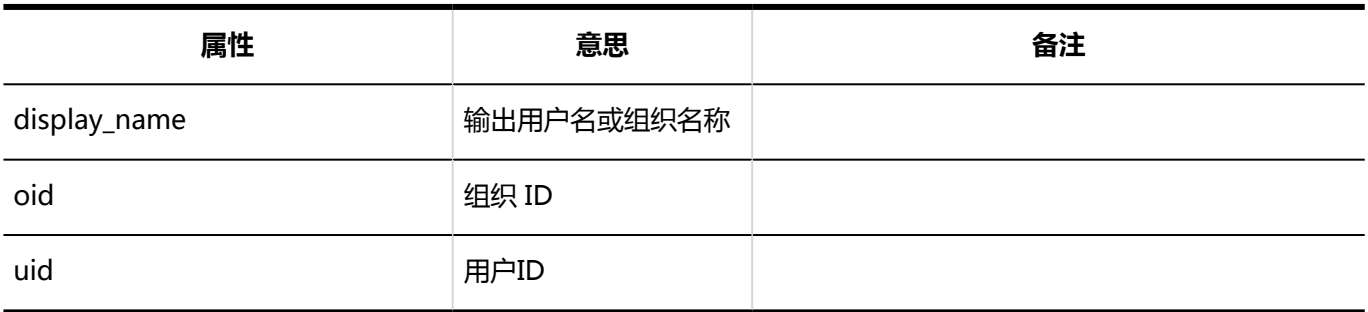

#### **导出到iCalendar文件**

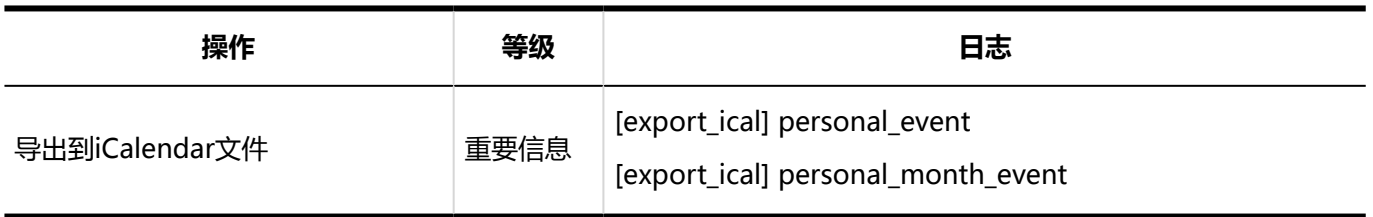

**整合**

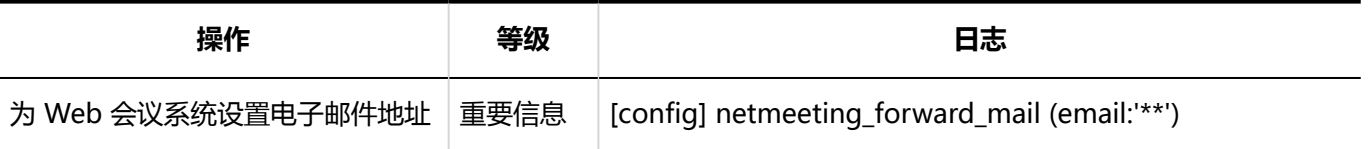

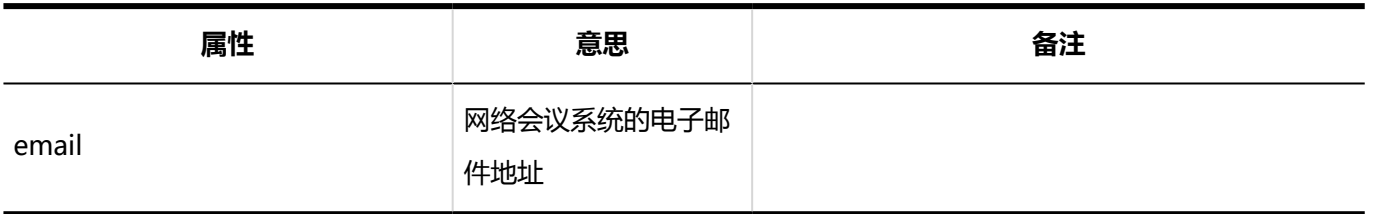

### 日程安排的用户操作的日志

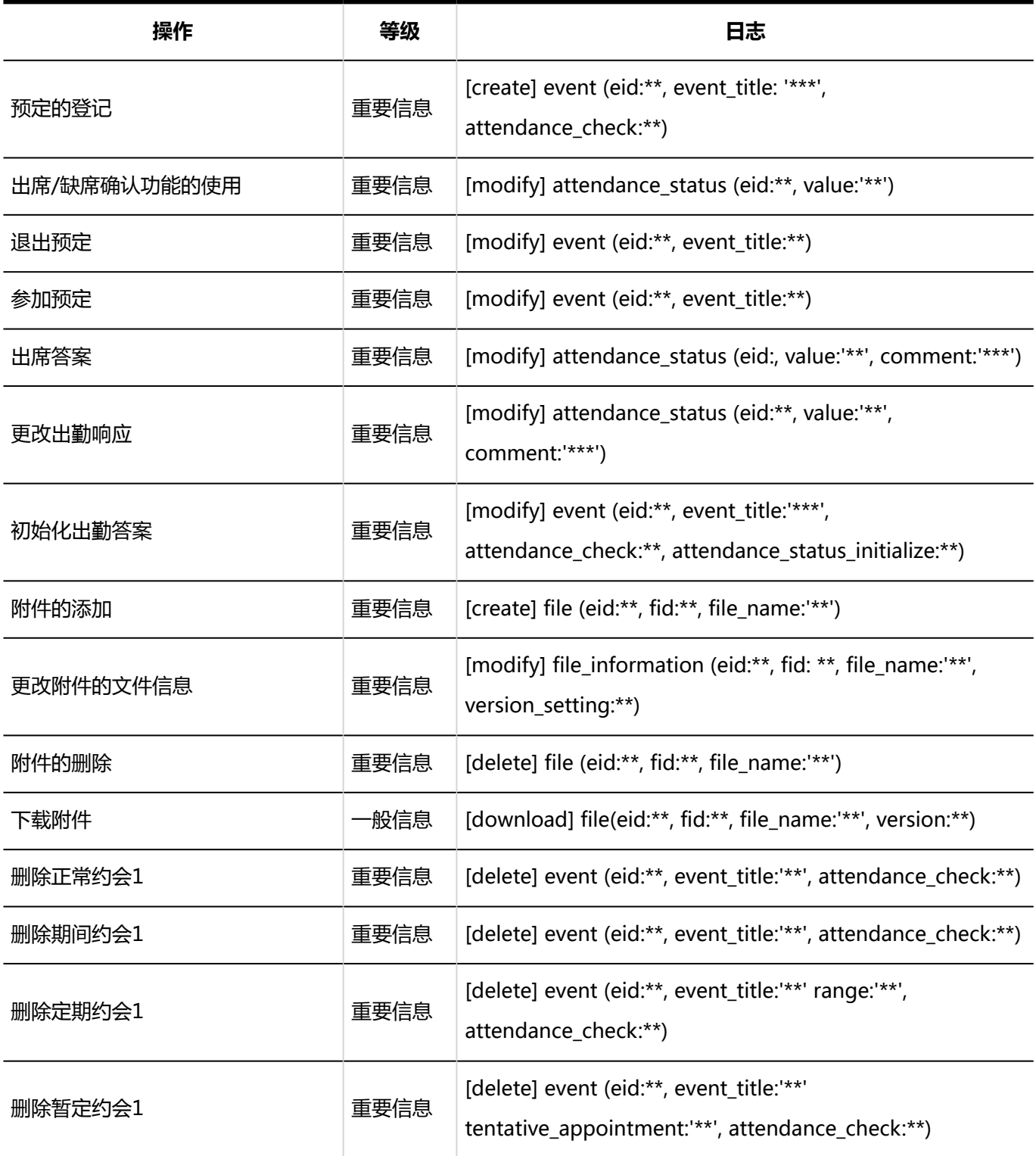

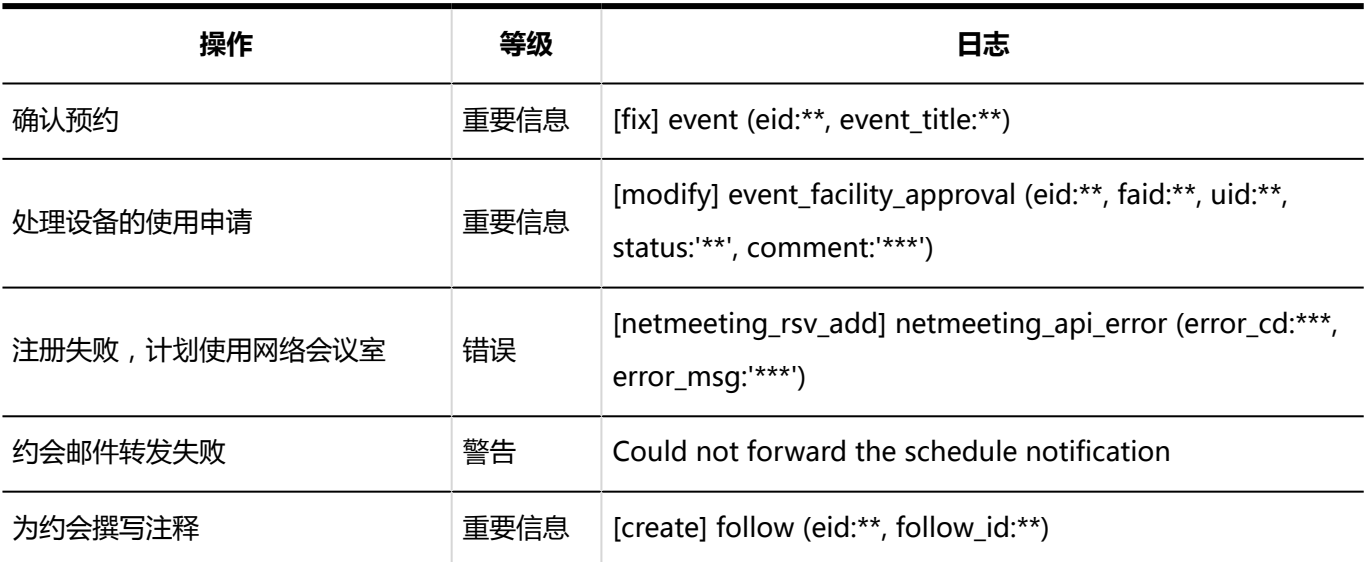

#### 1: 除删除所有系统管理约会外。

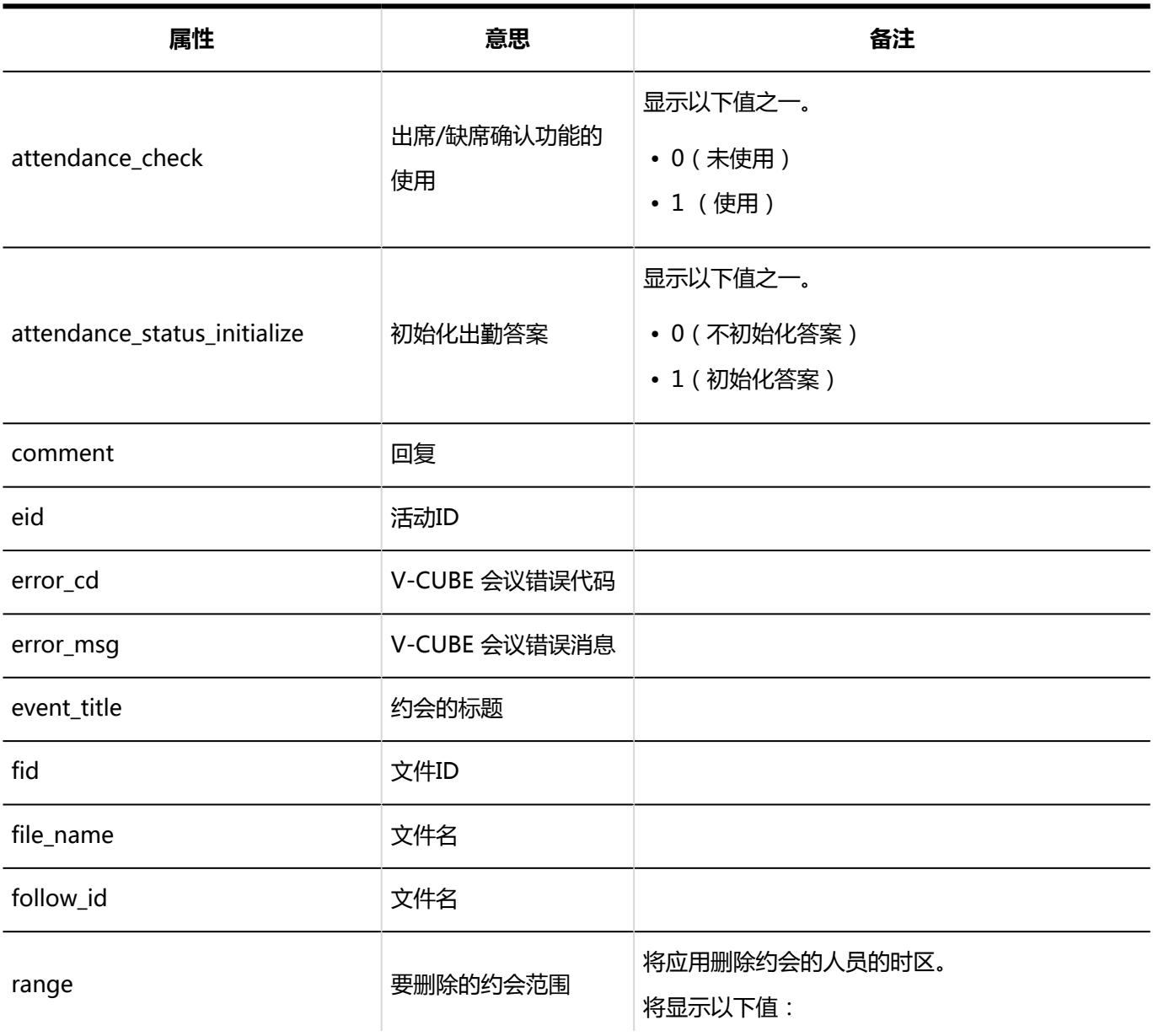

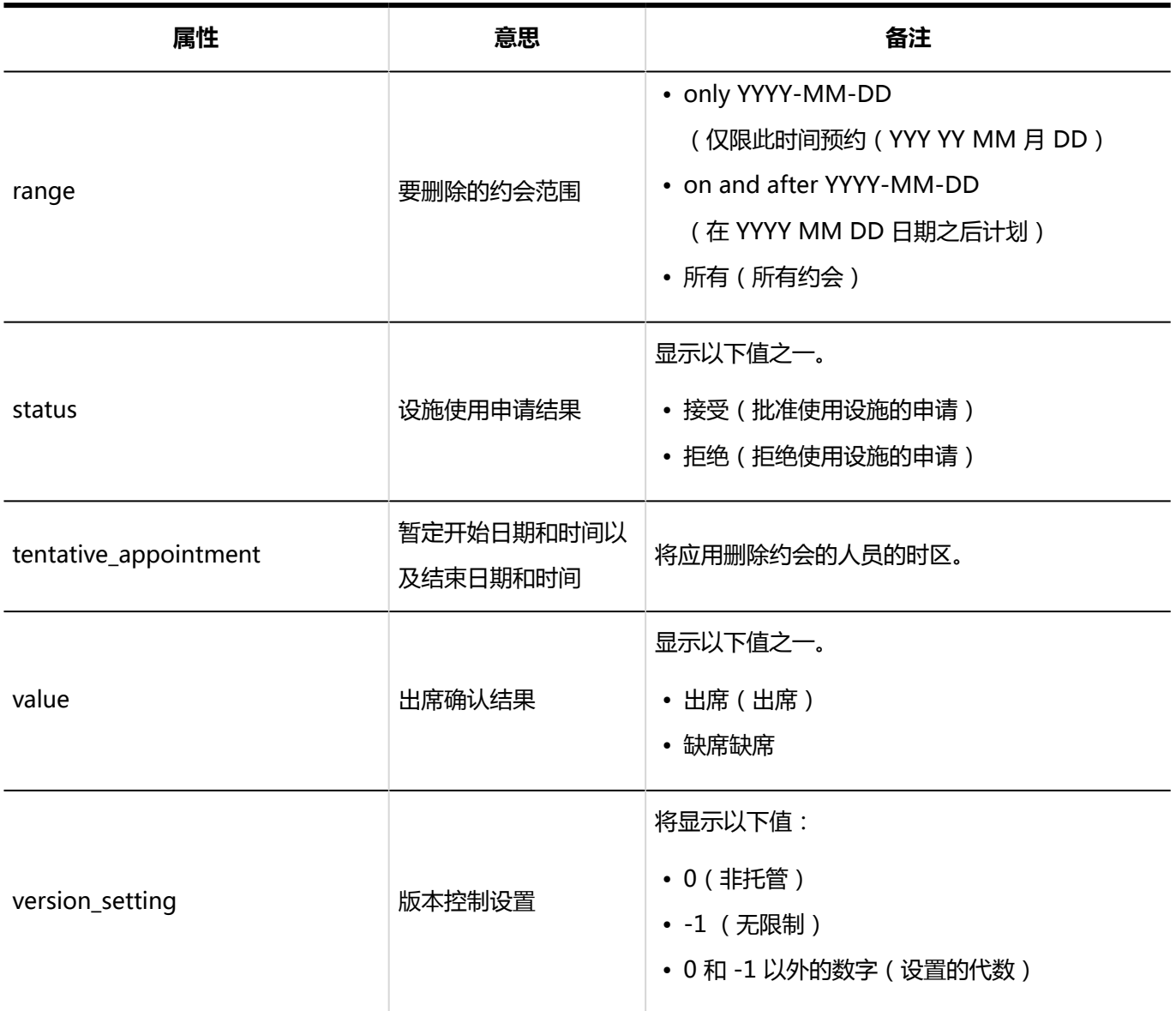

# 1.10.10 站内信的日志

### 系统管理

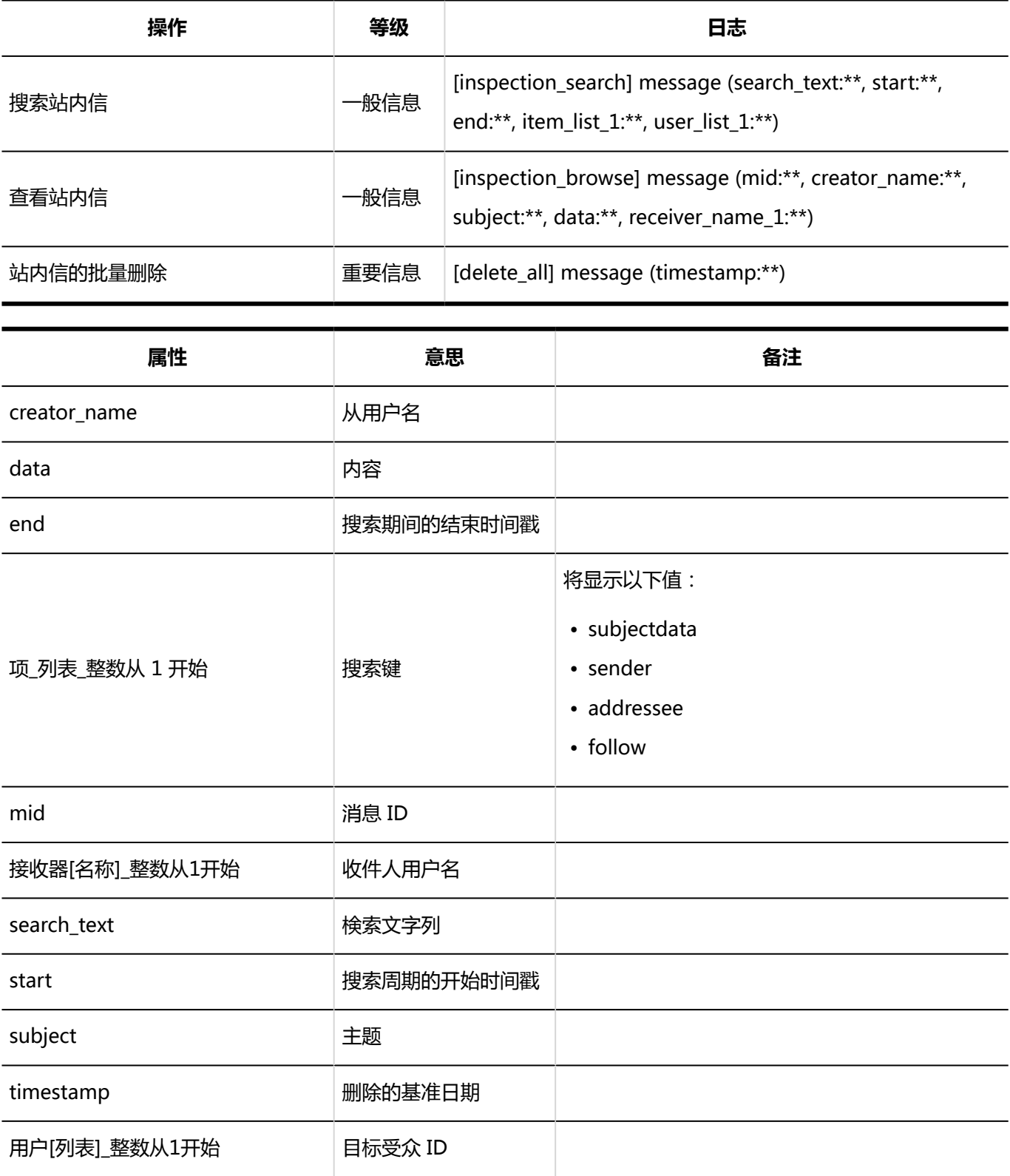

#### **通过JavaScript / CSS自定义** ka k

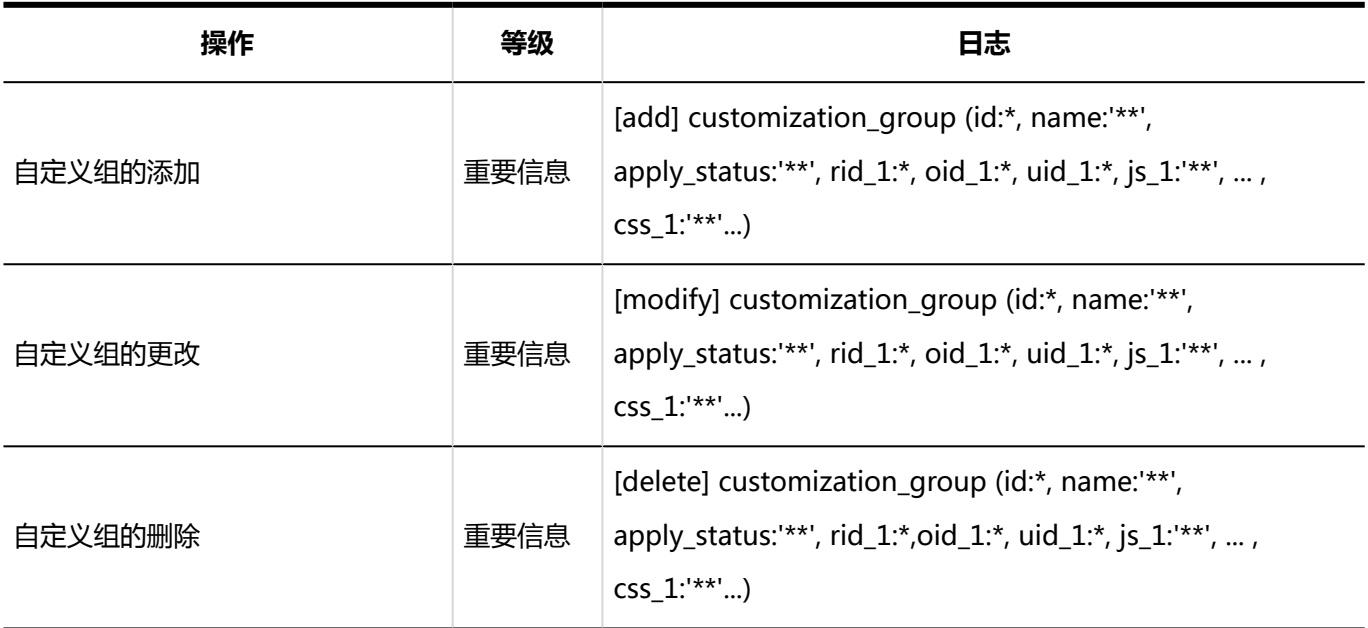

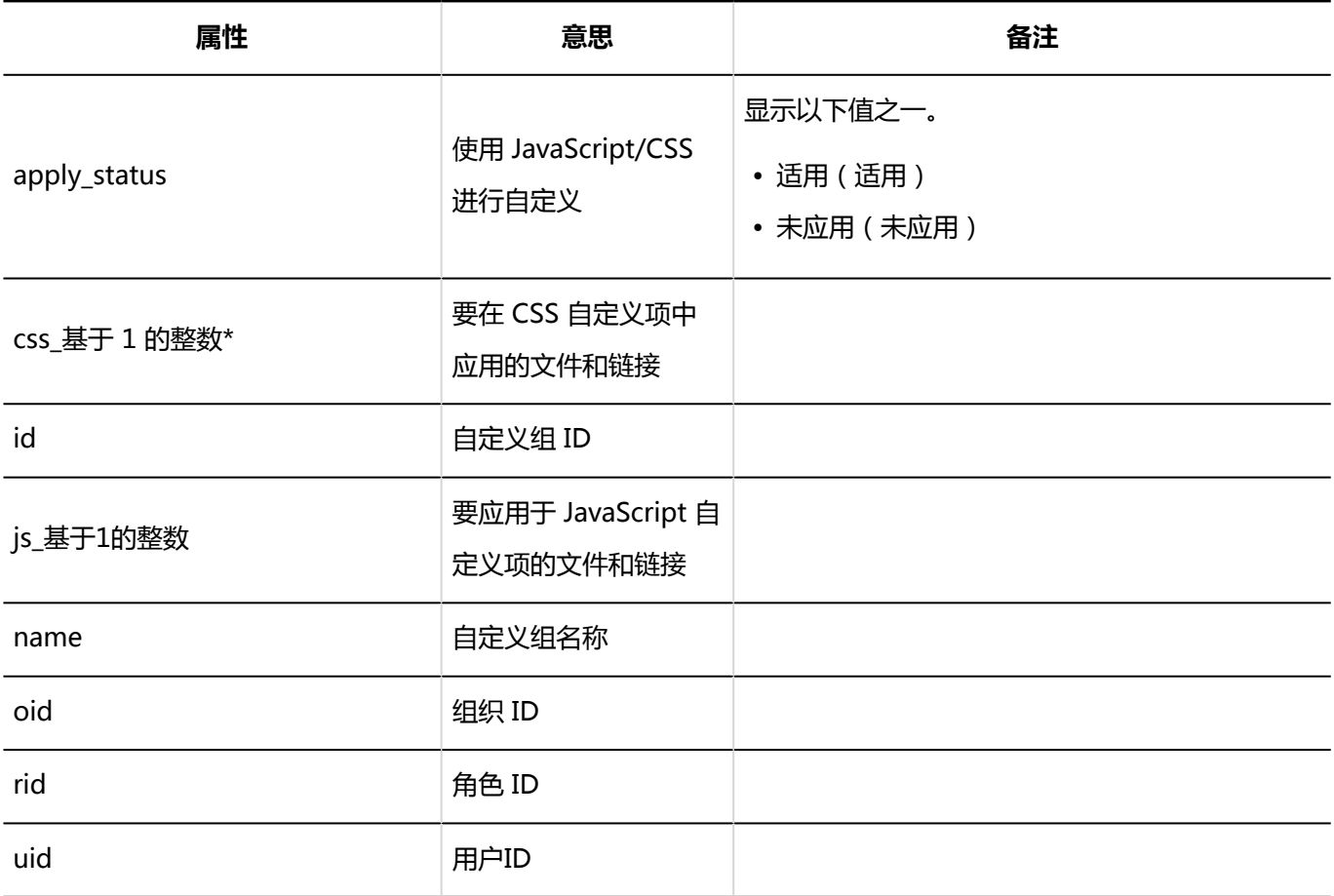

#### 用户操作

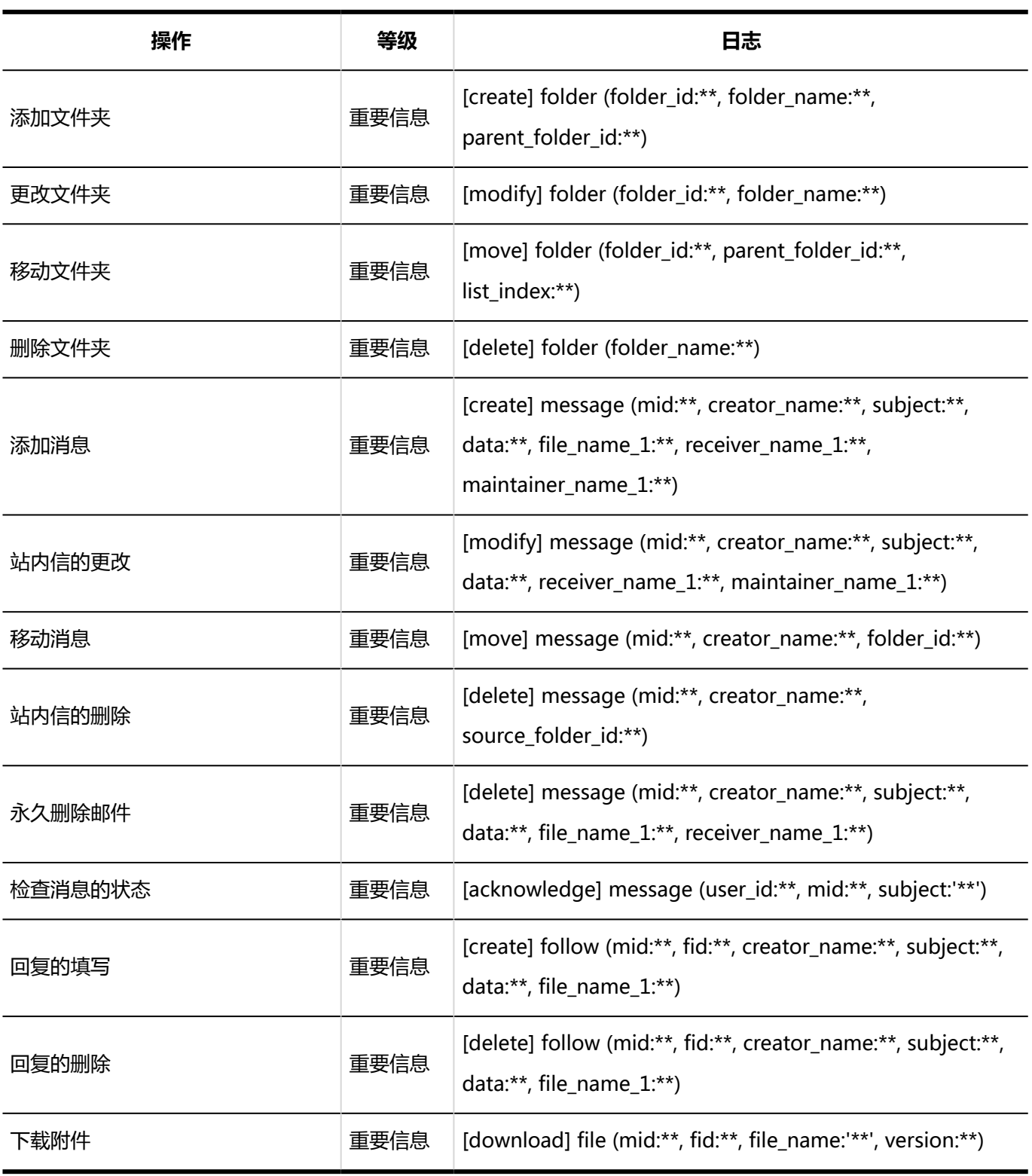

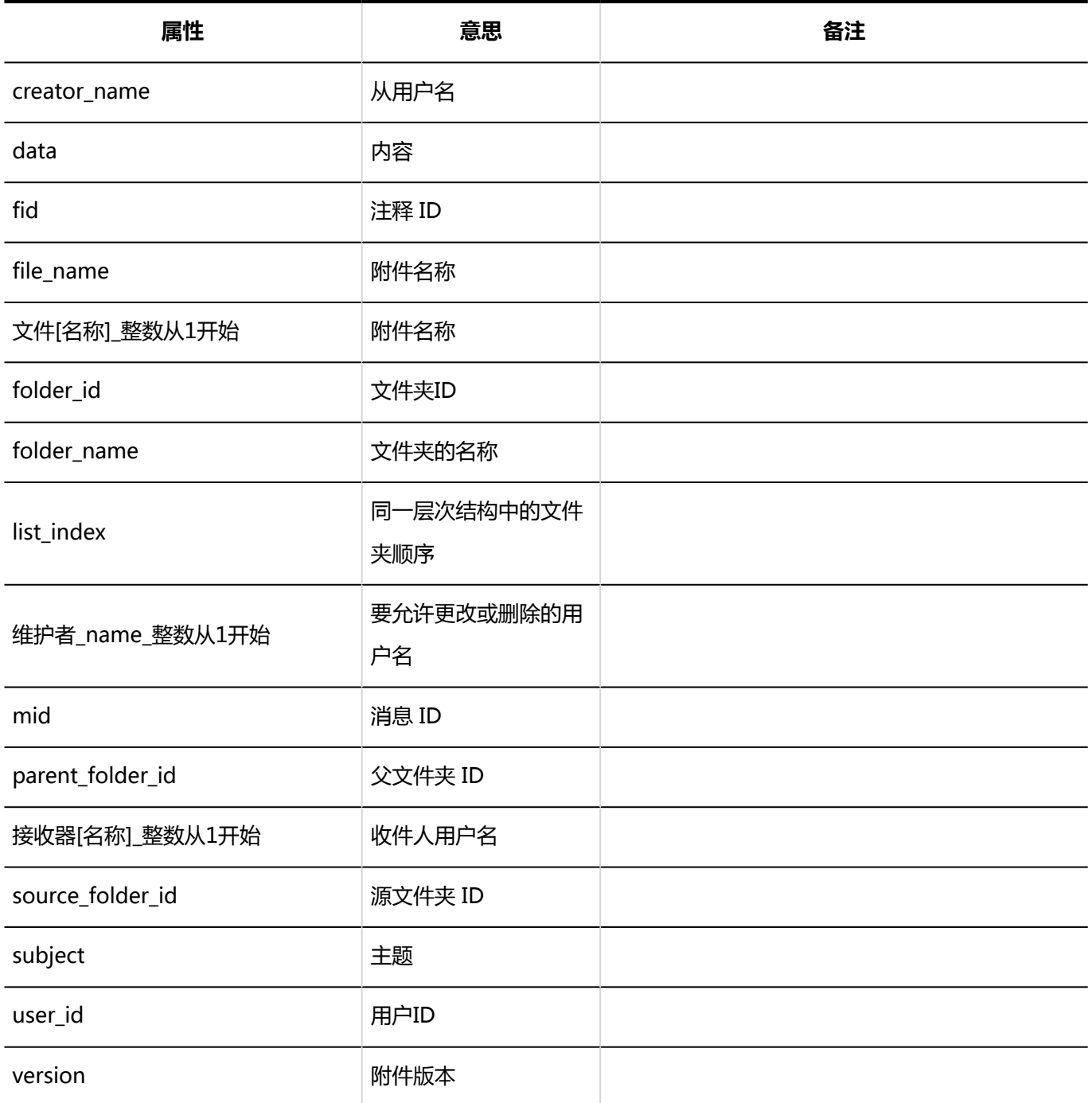

# 1.10.11 公告的日志

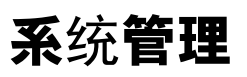

#### **常规设置**
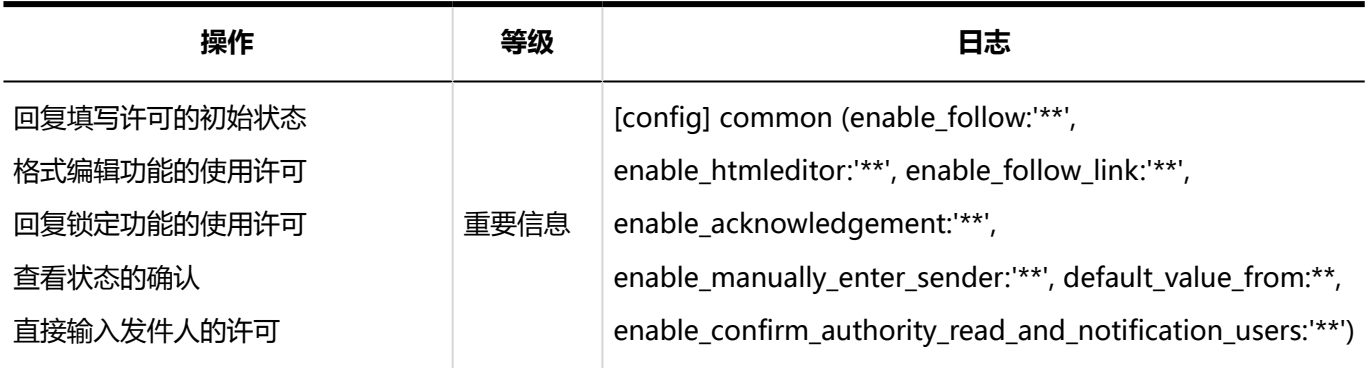

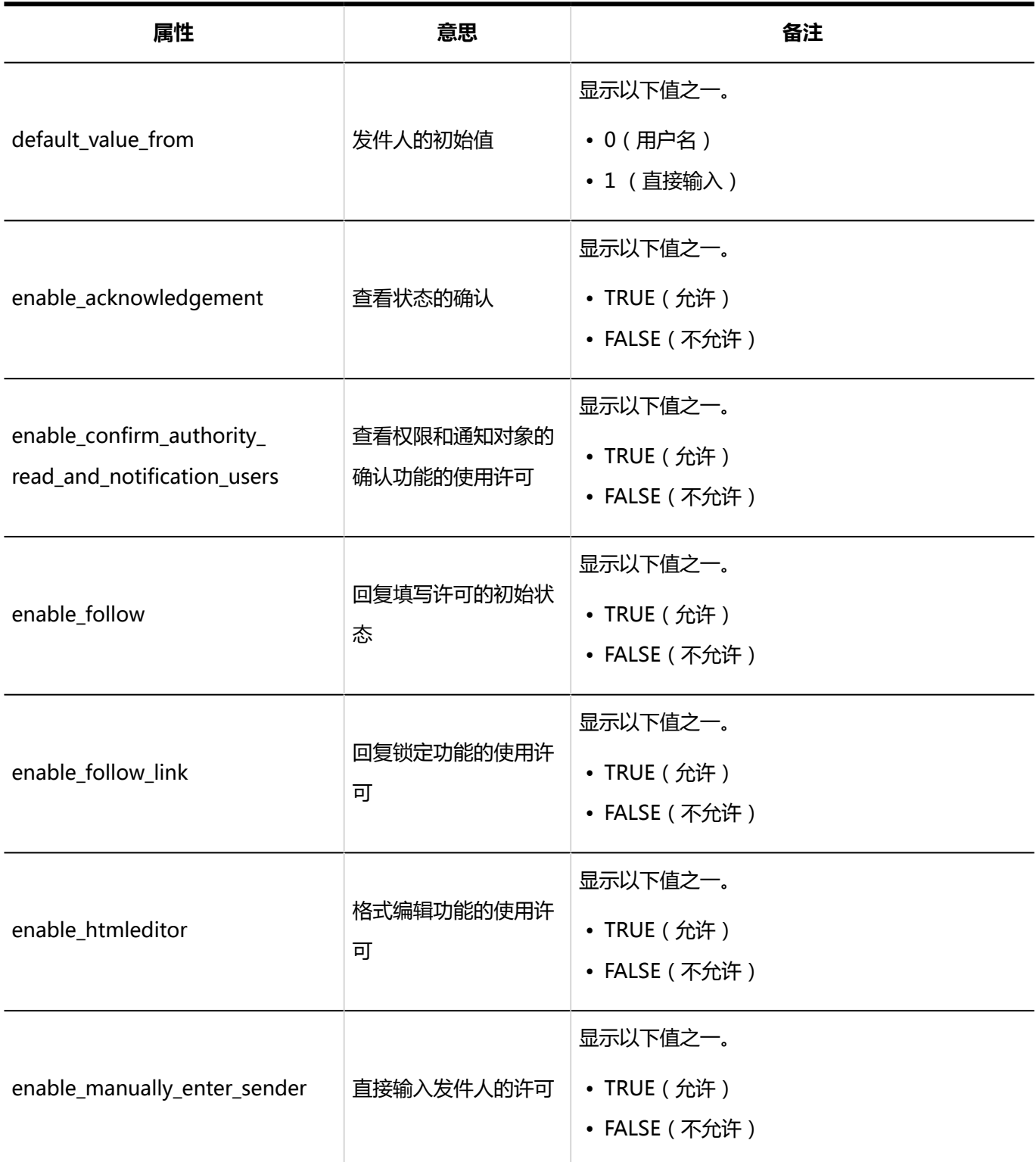

**类别的设置**

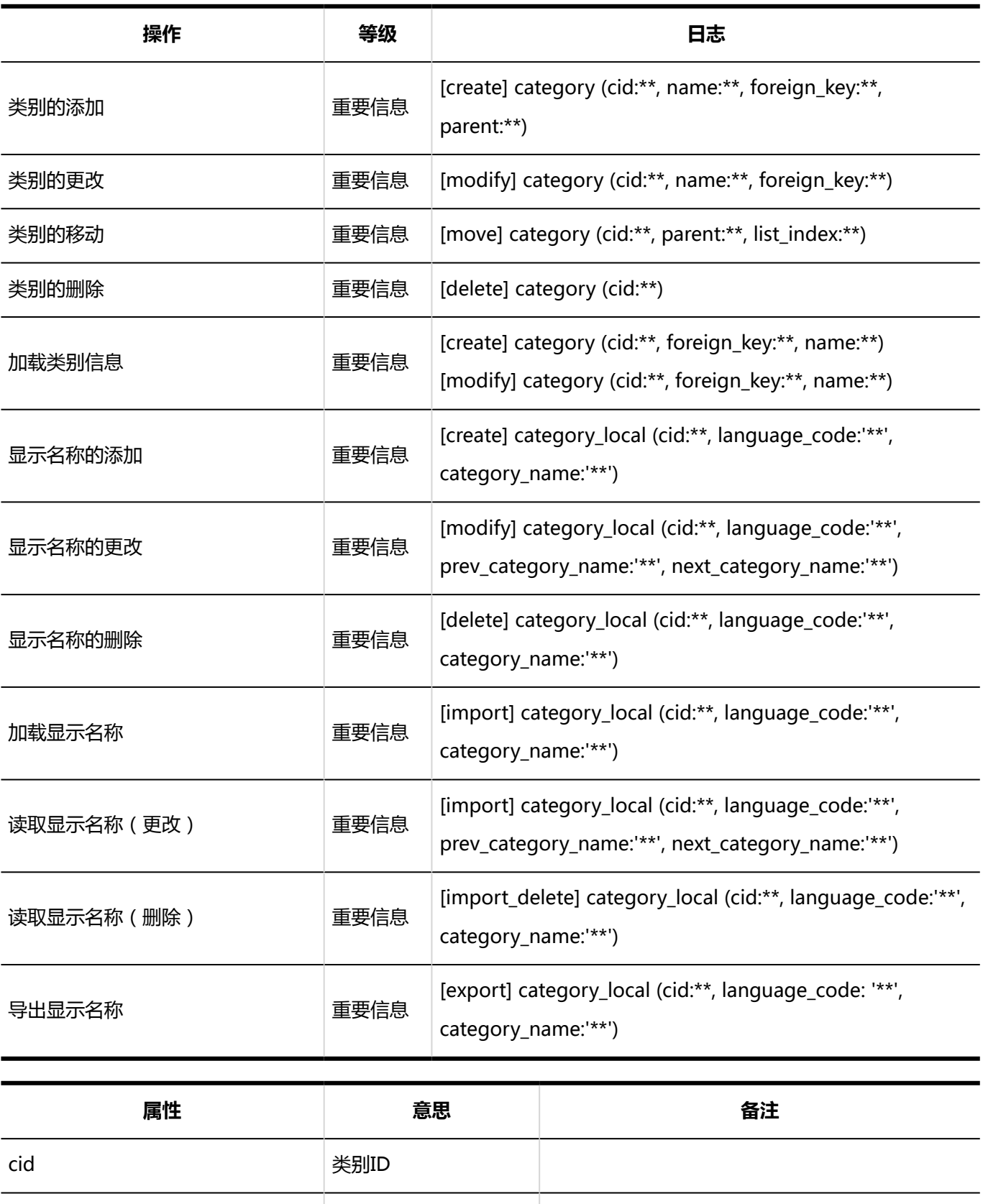

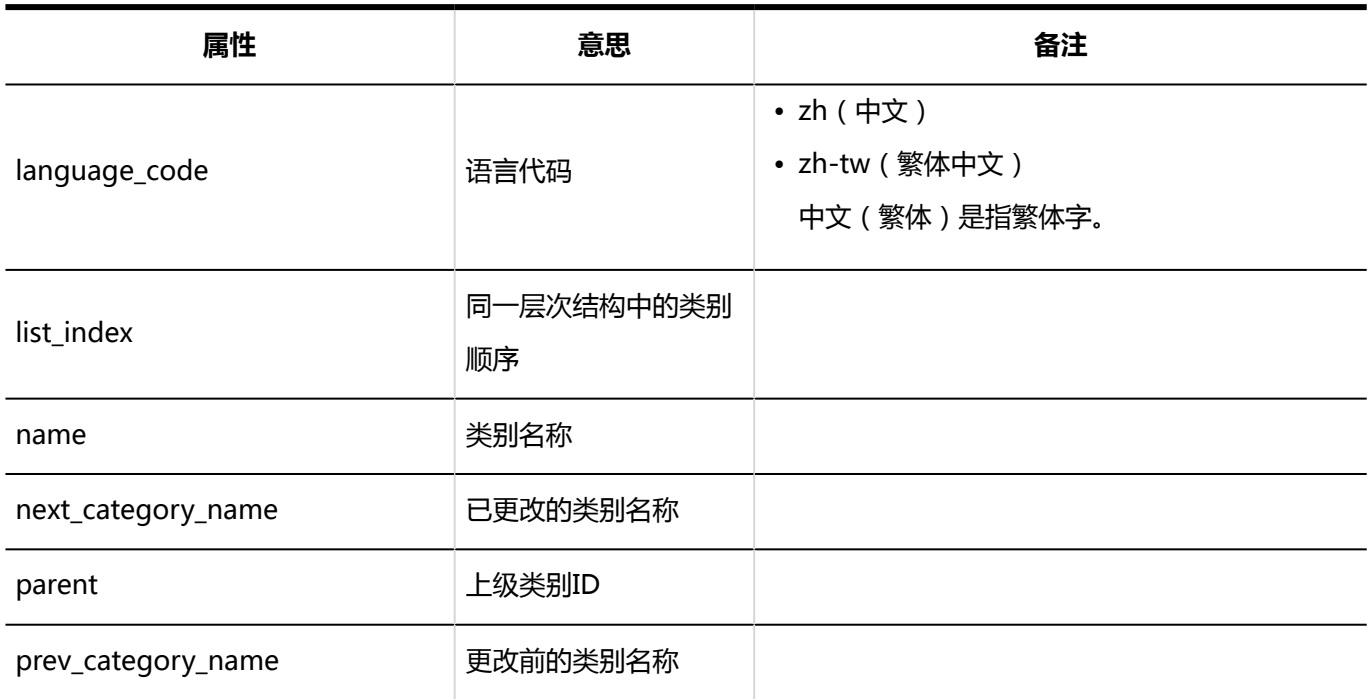

### **访问权限的设置**

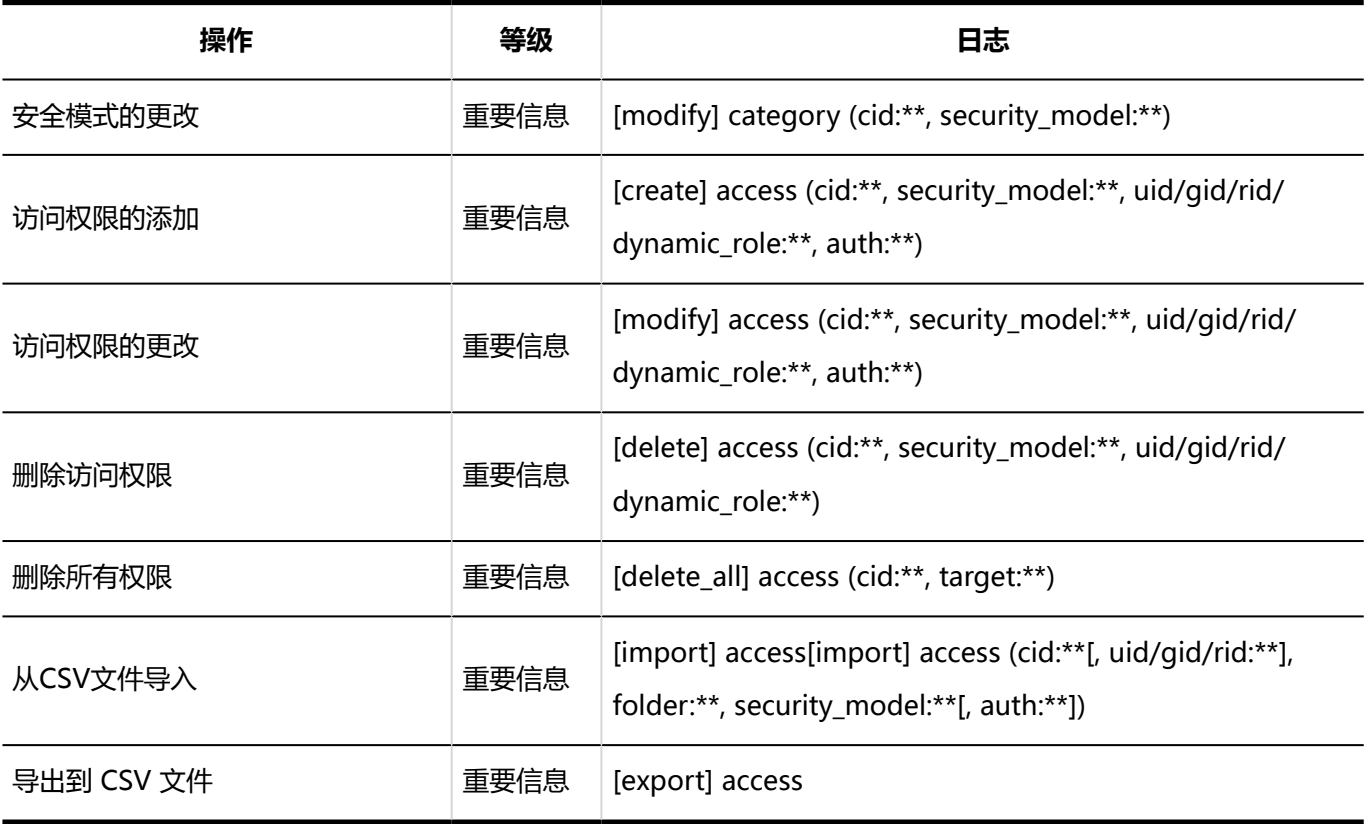

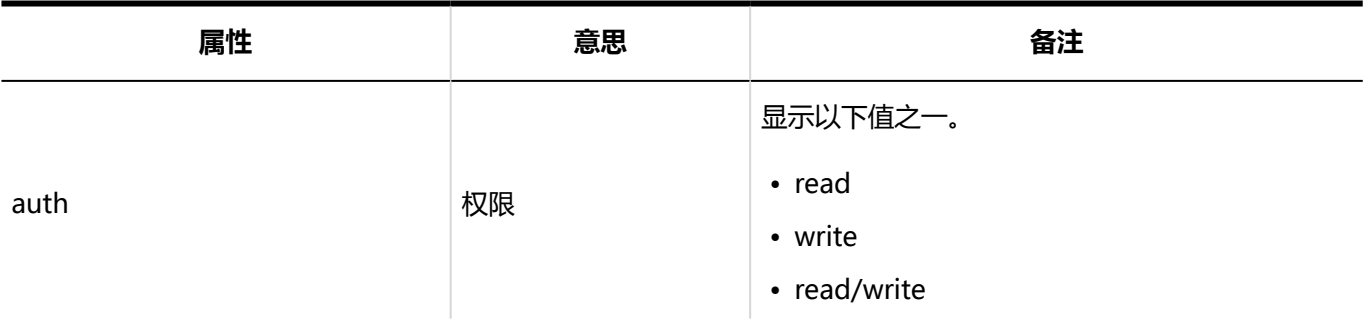

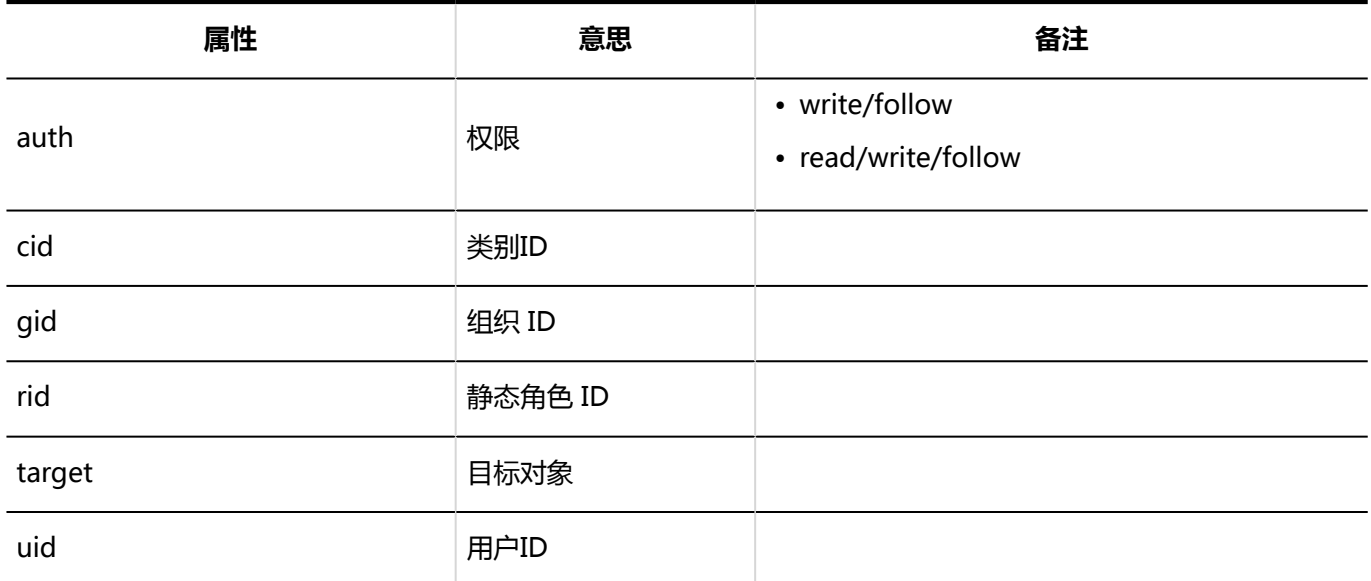

#### **图 操作管理权限的设置**

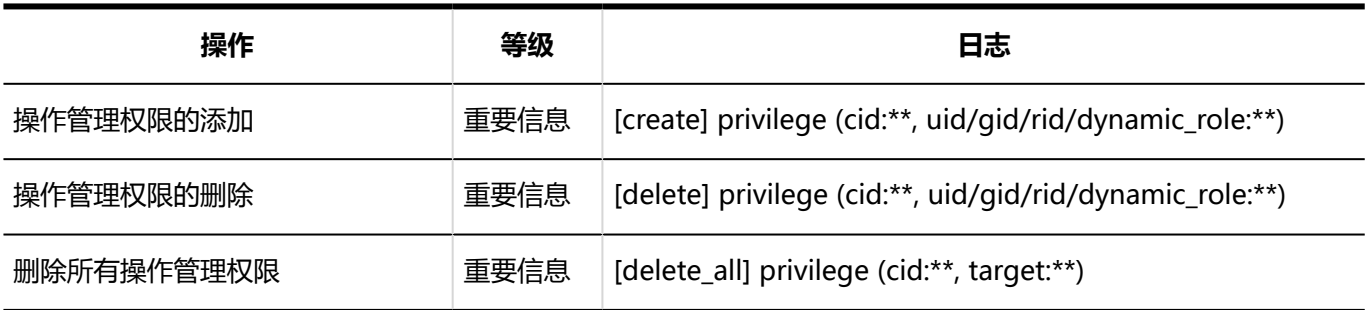

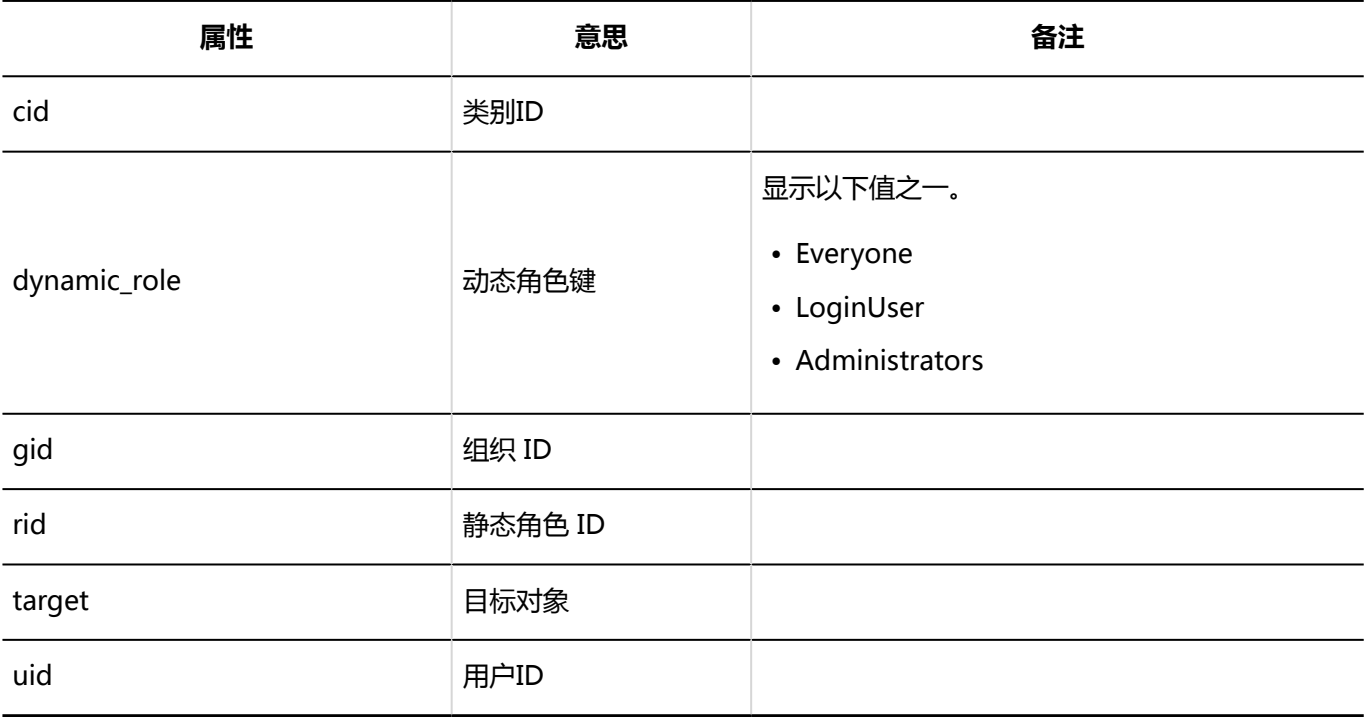

#### **设置通知**

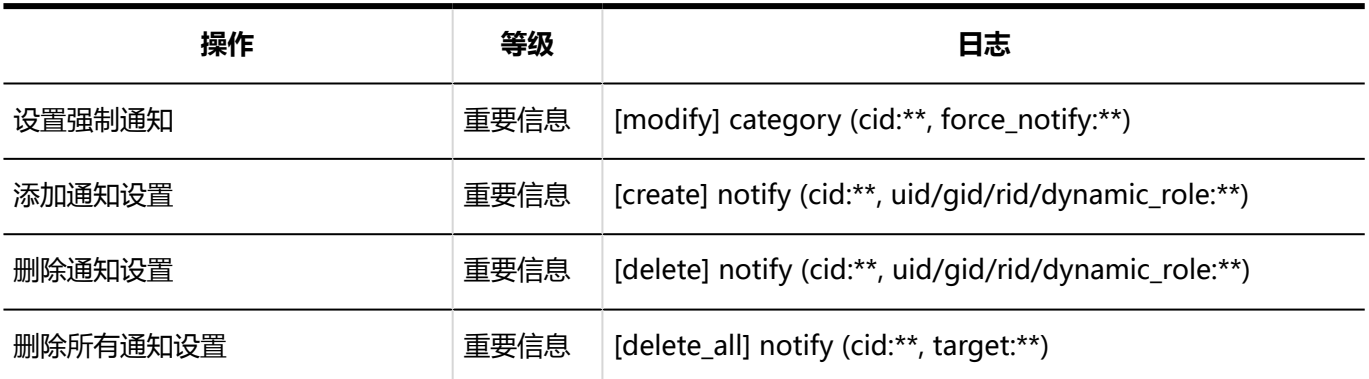

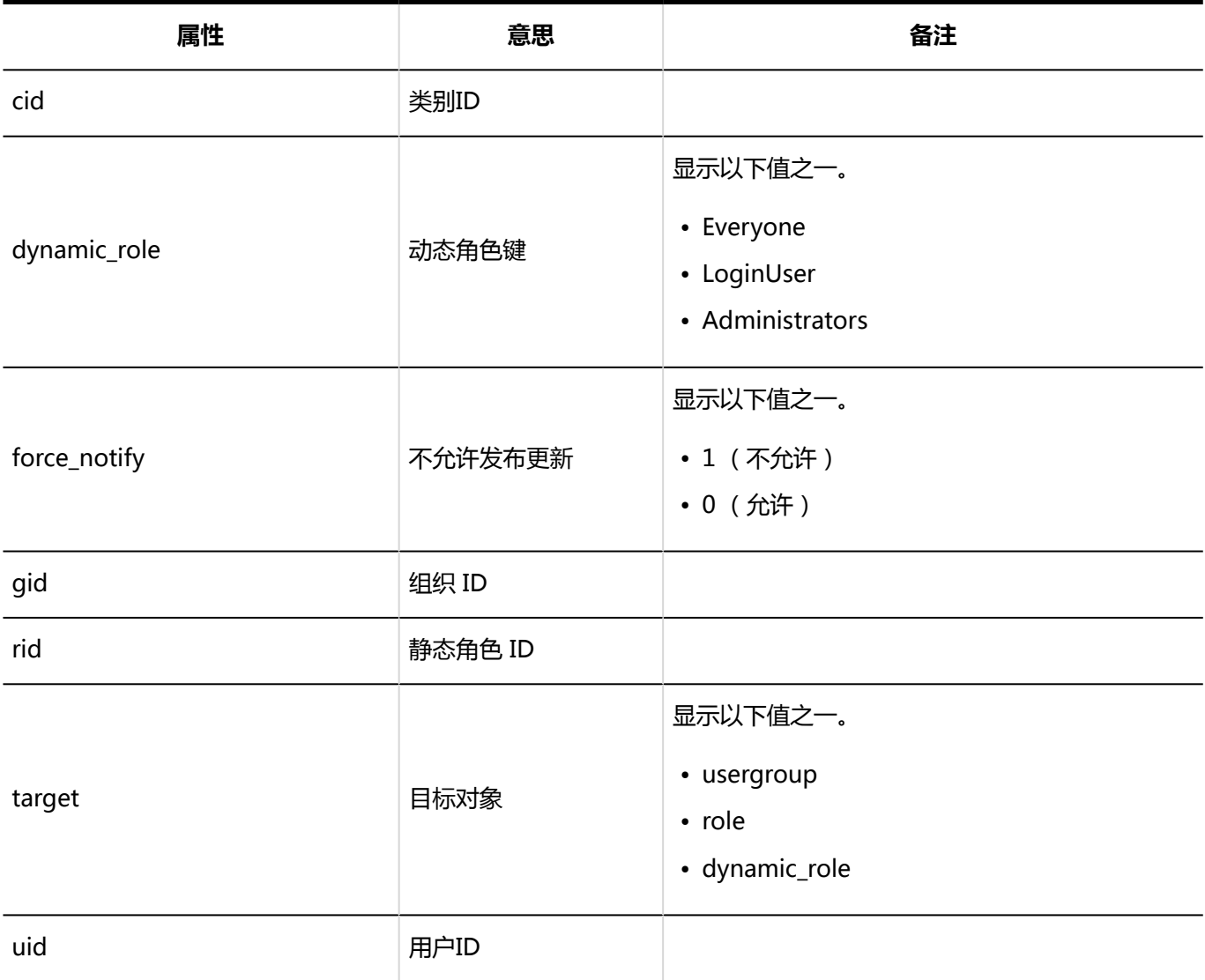

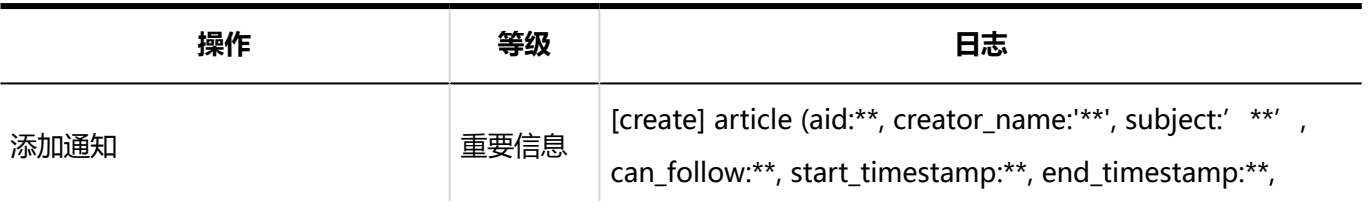

1章基本系统

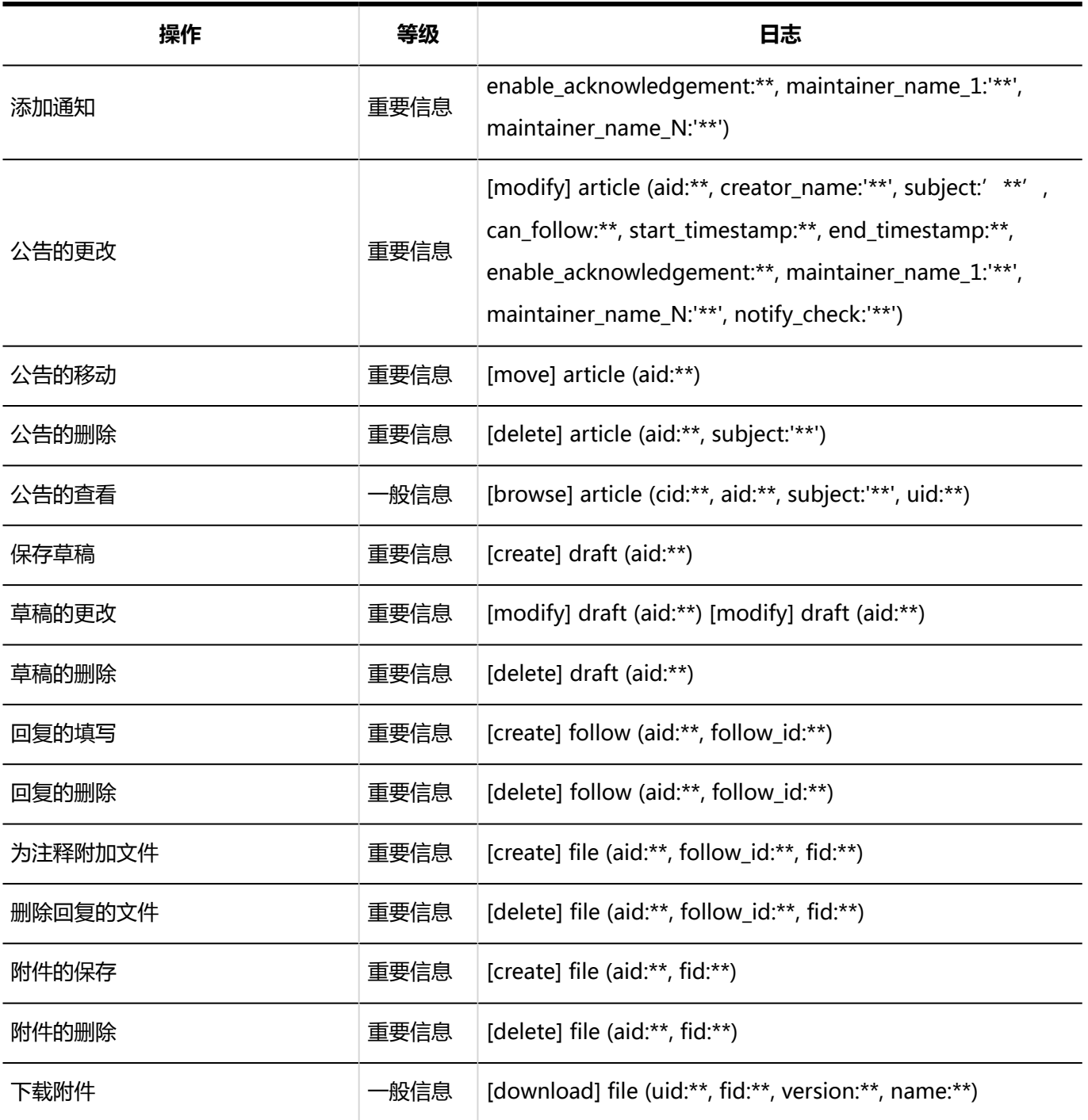

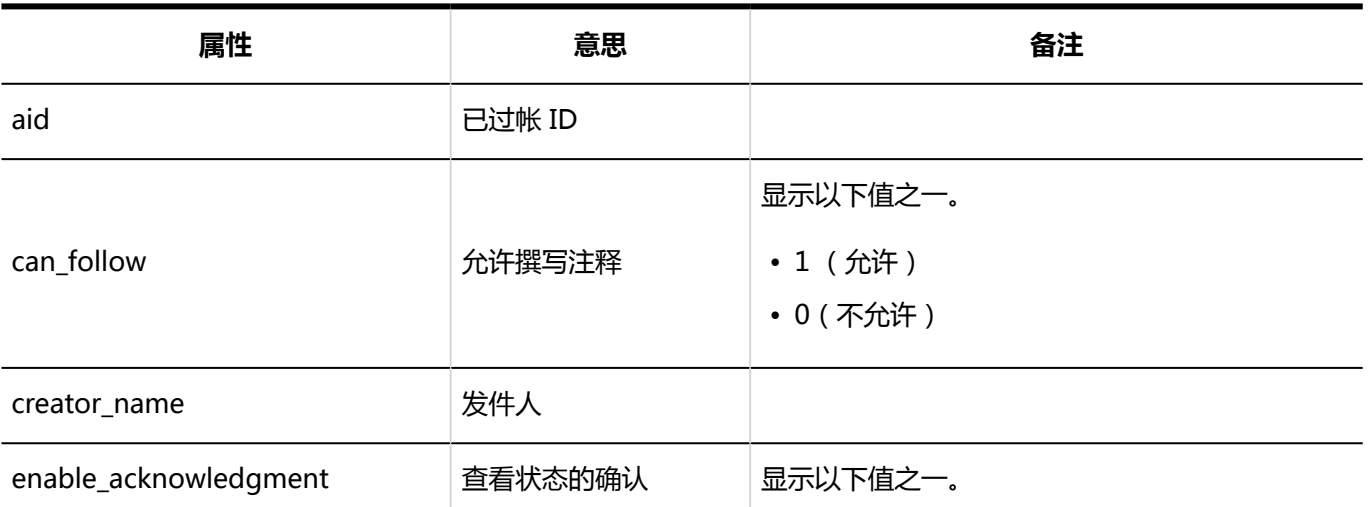

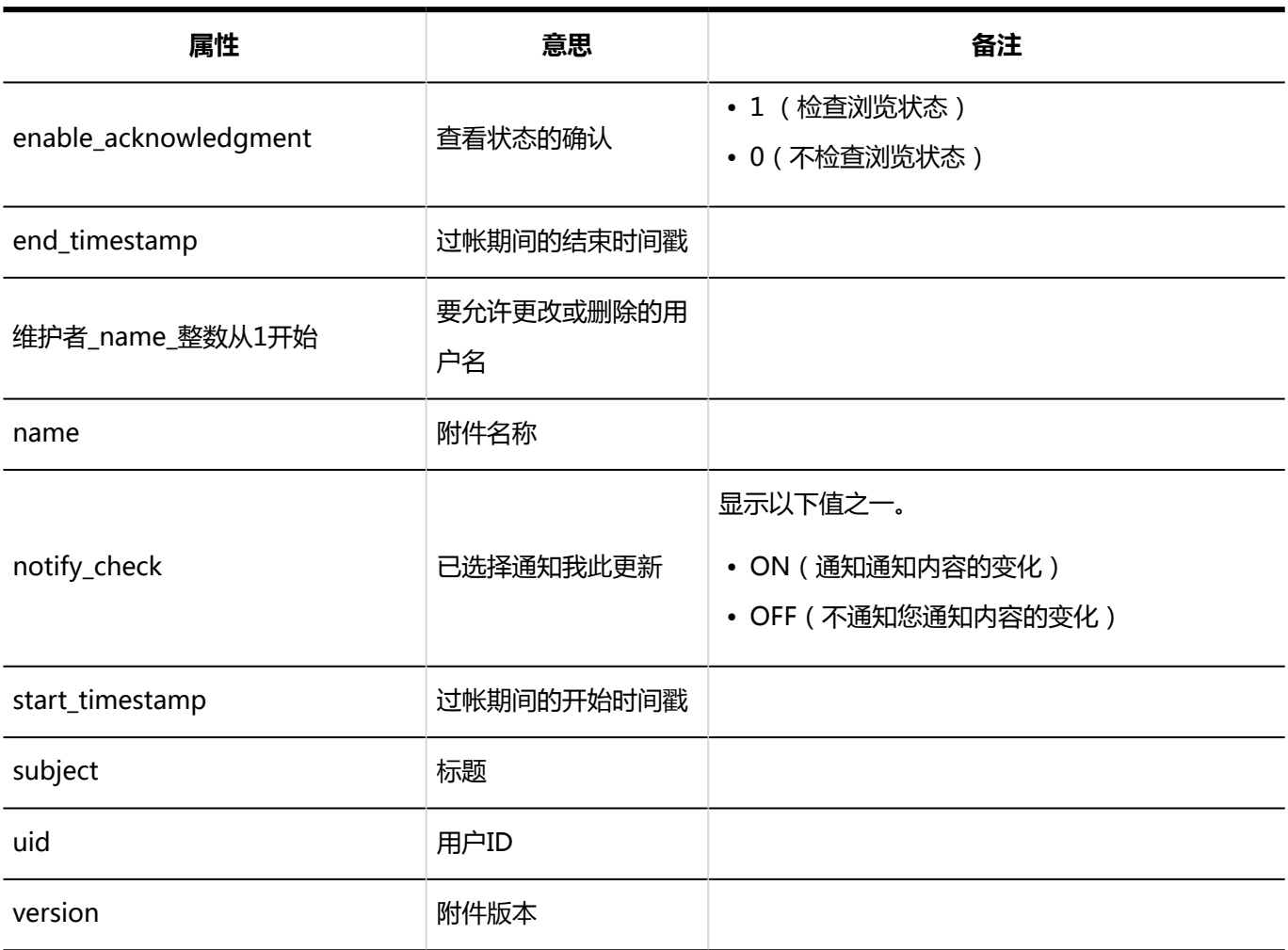

# 1.10.12 文件管理的日志

### 系统管理

#### **设置文件夹**

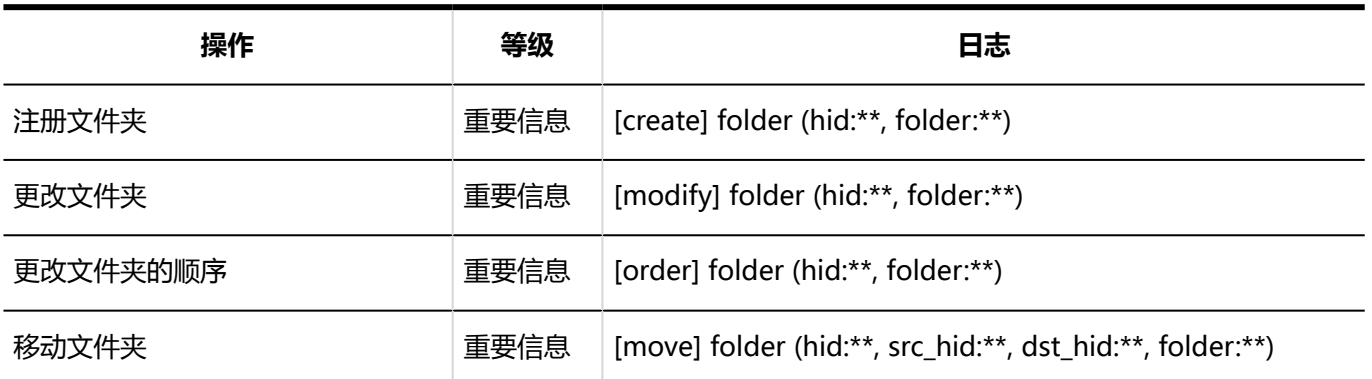

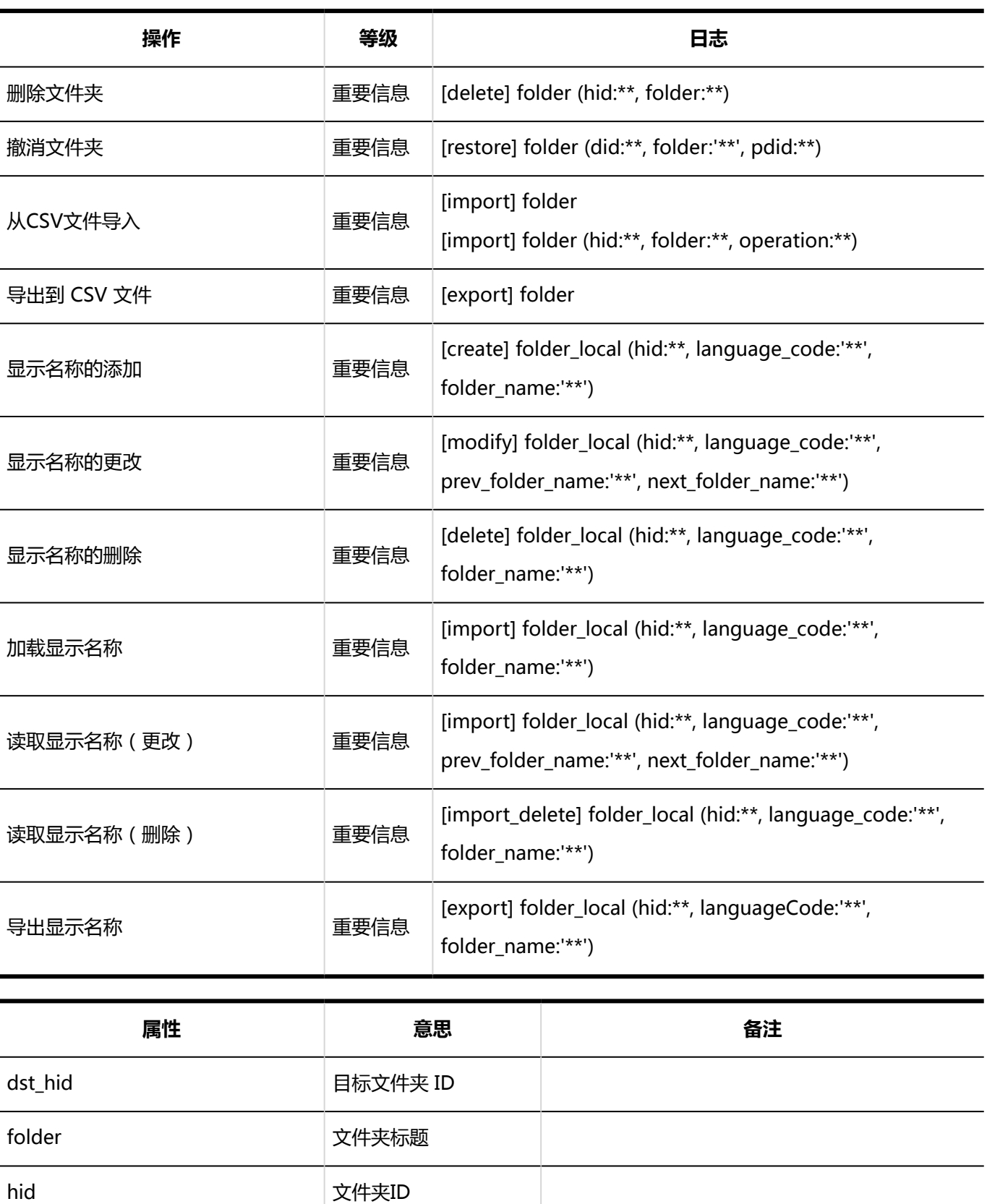

显示以下值之一。

• ja(日语)

- en(英语)
- zh(中文)

language\_code 语言代码

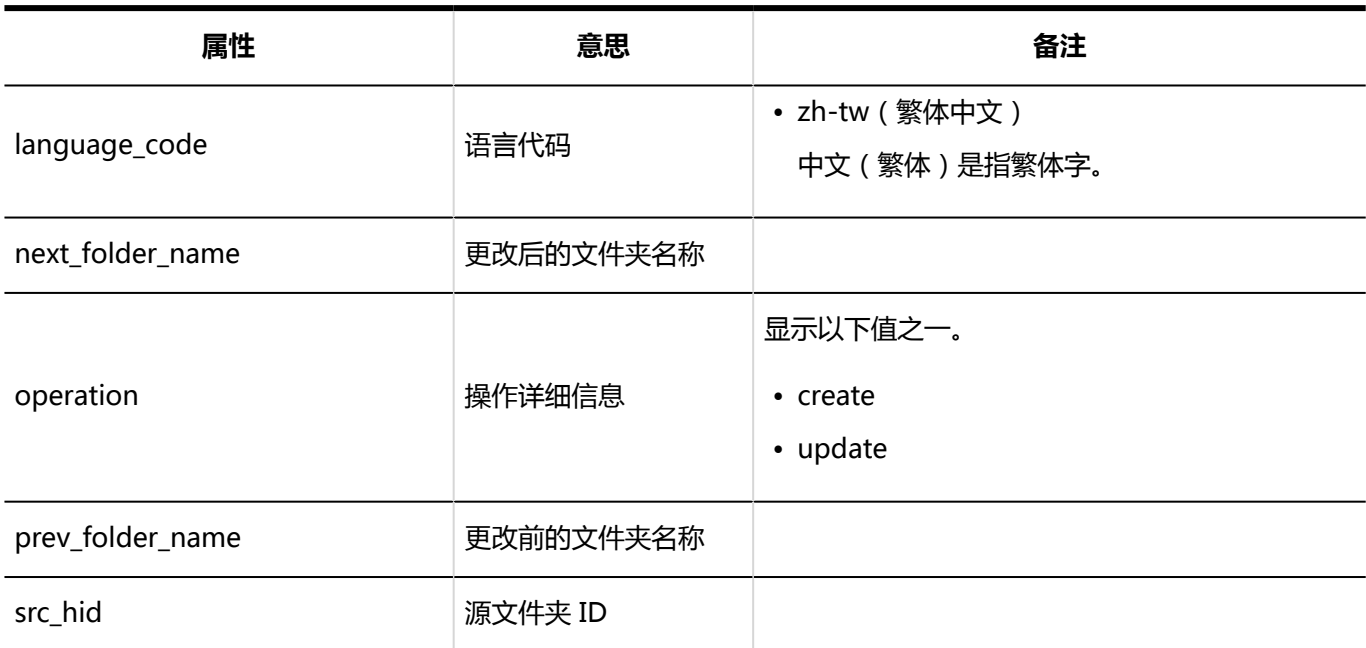

#### **访问权限的设置**

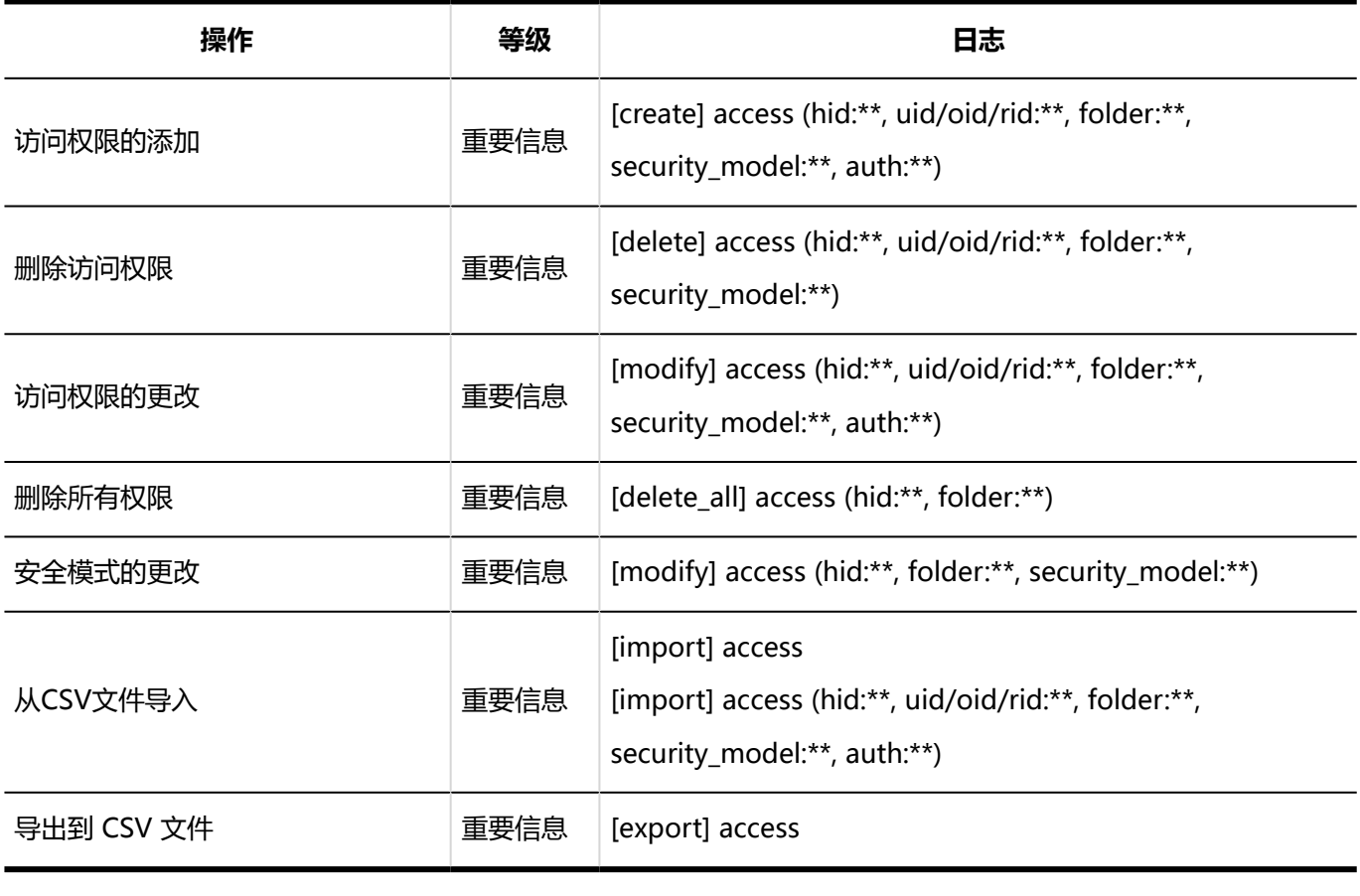

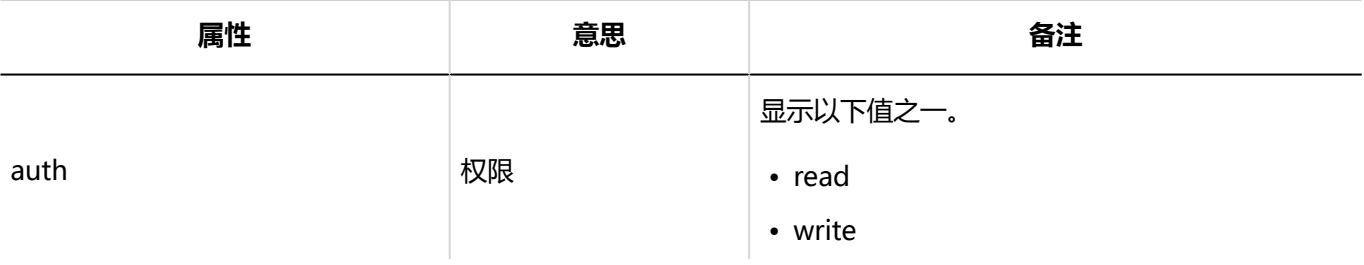

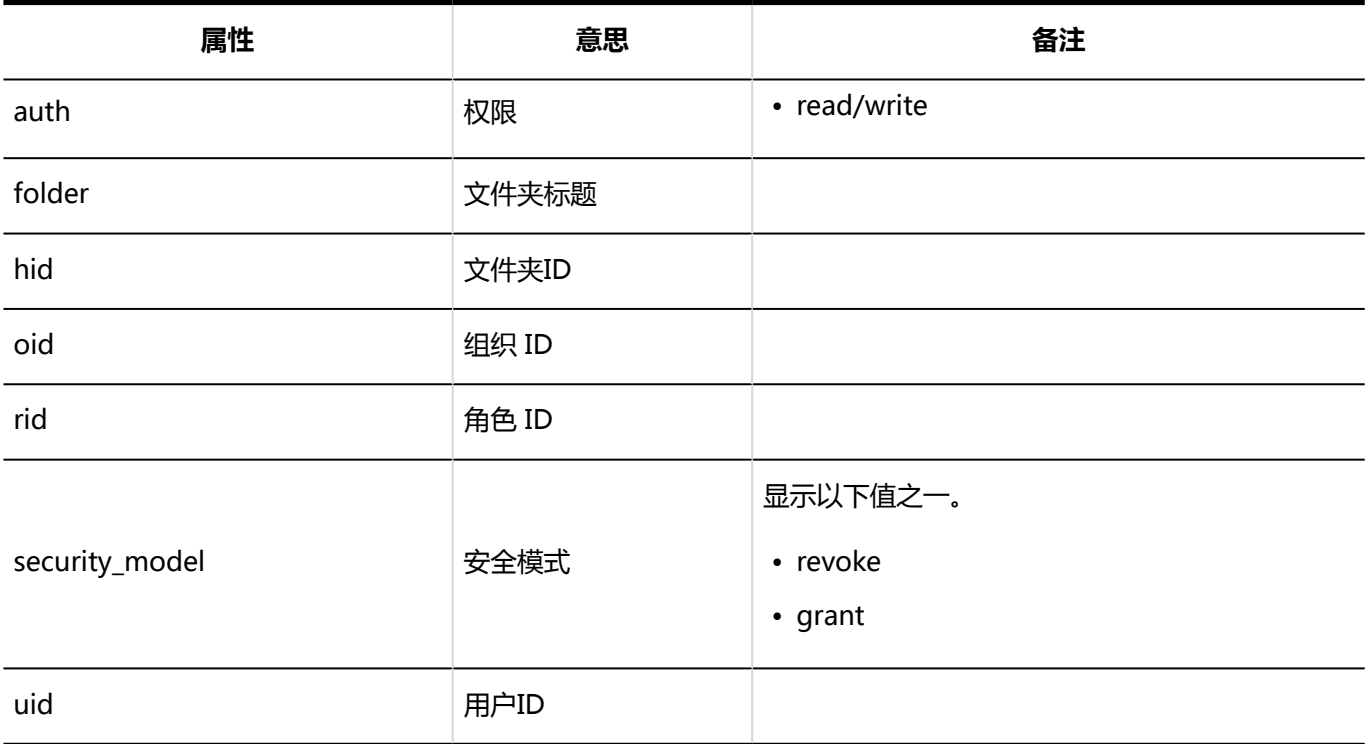

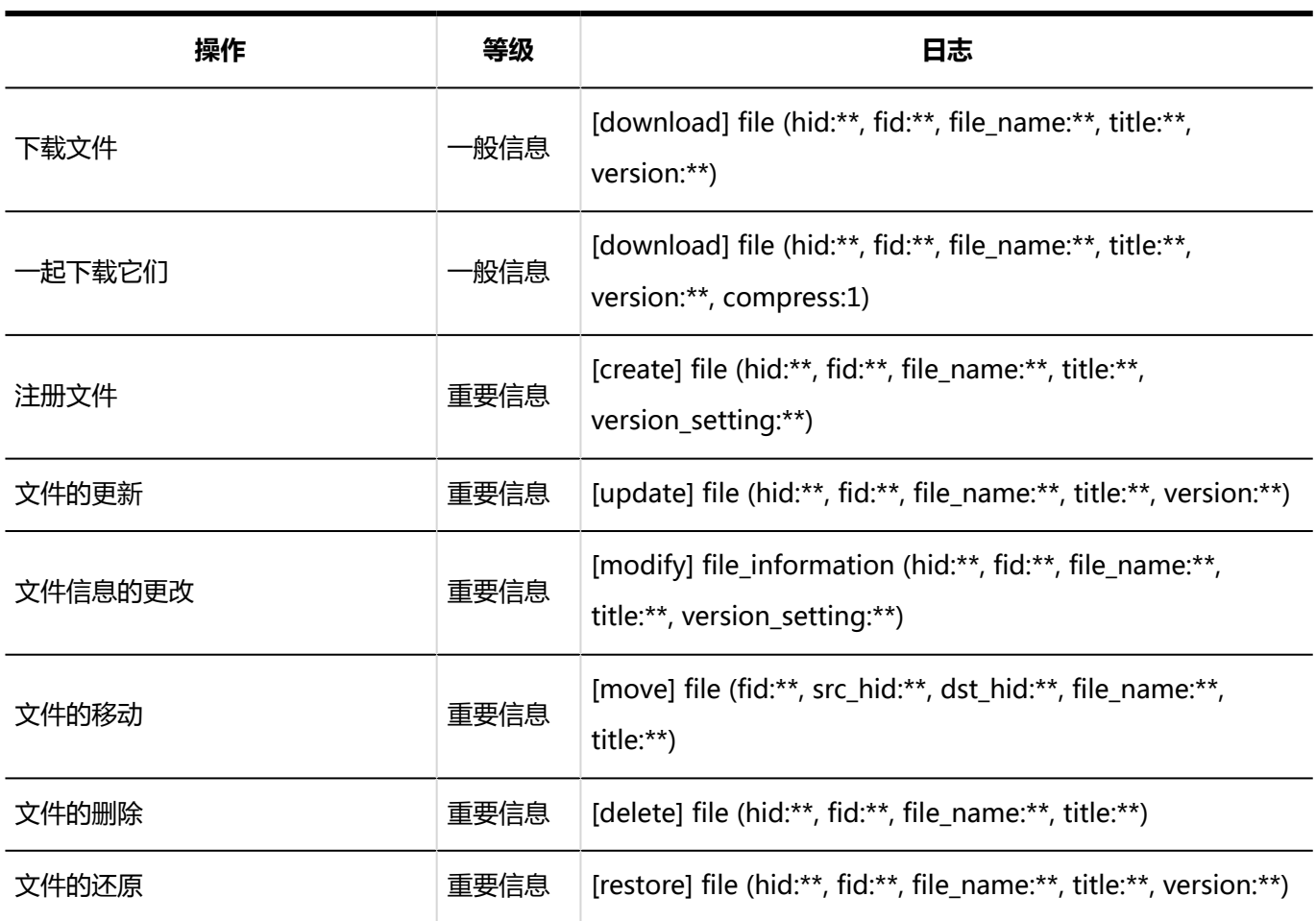

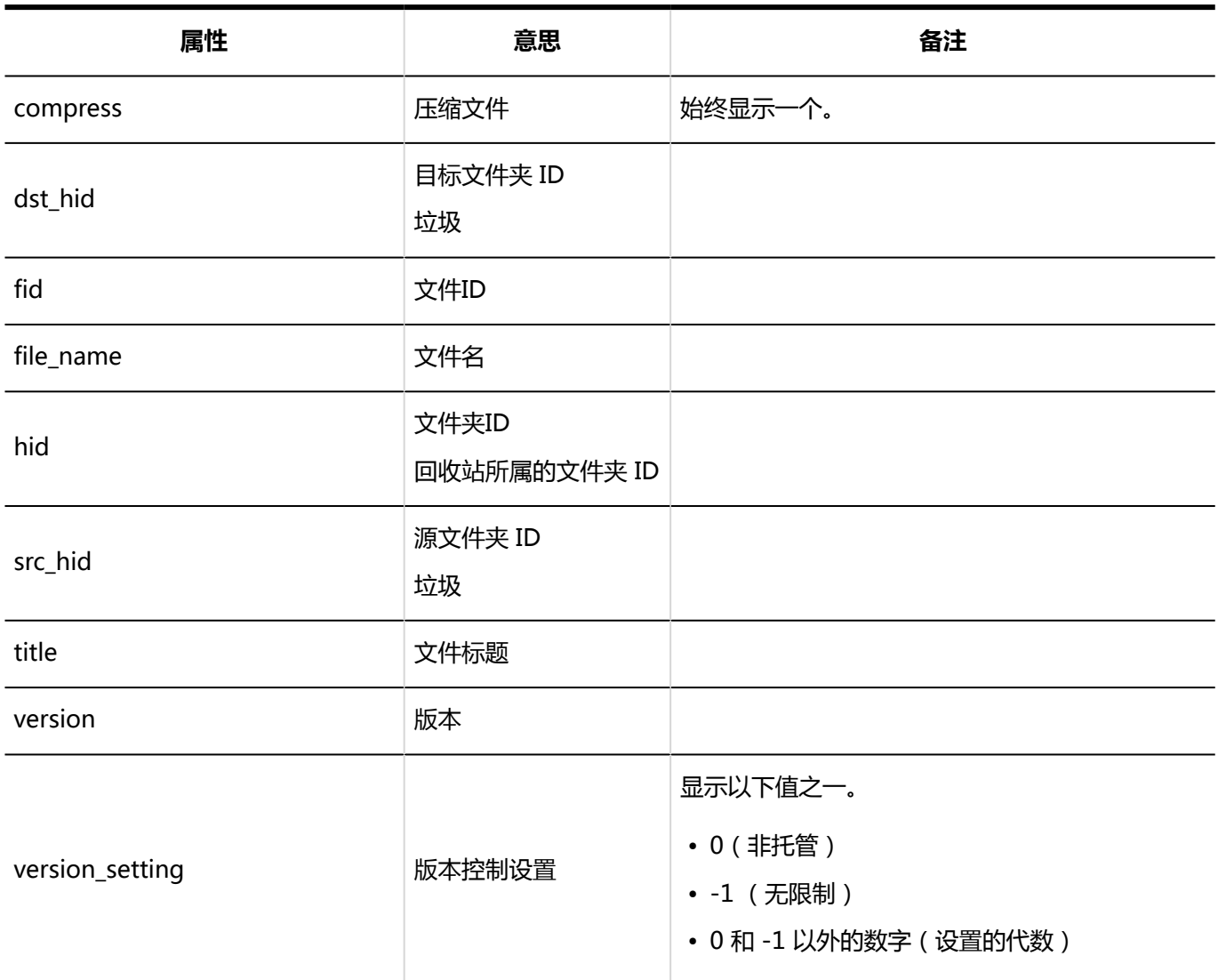

## 1.10.13 备注的日志

### 系统管理

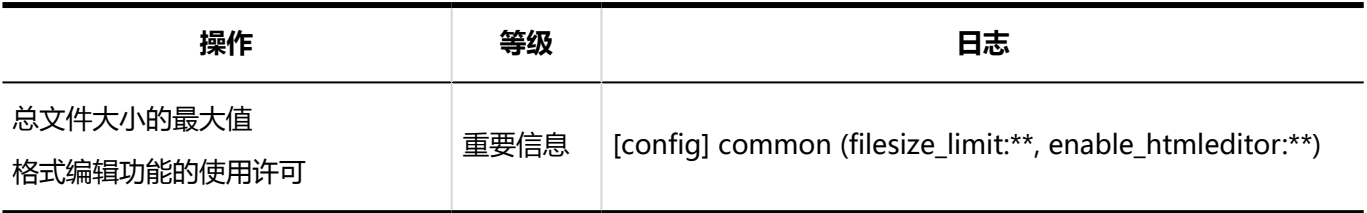

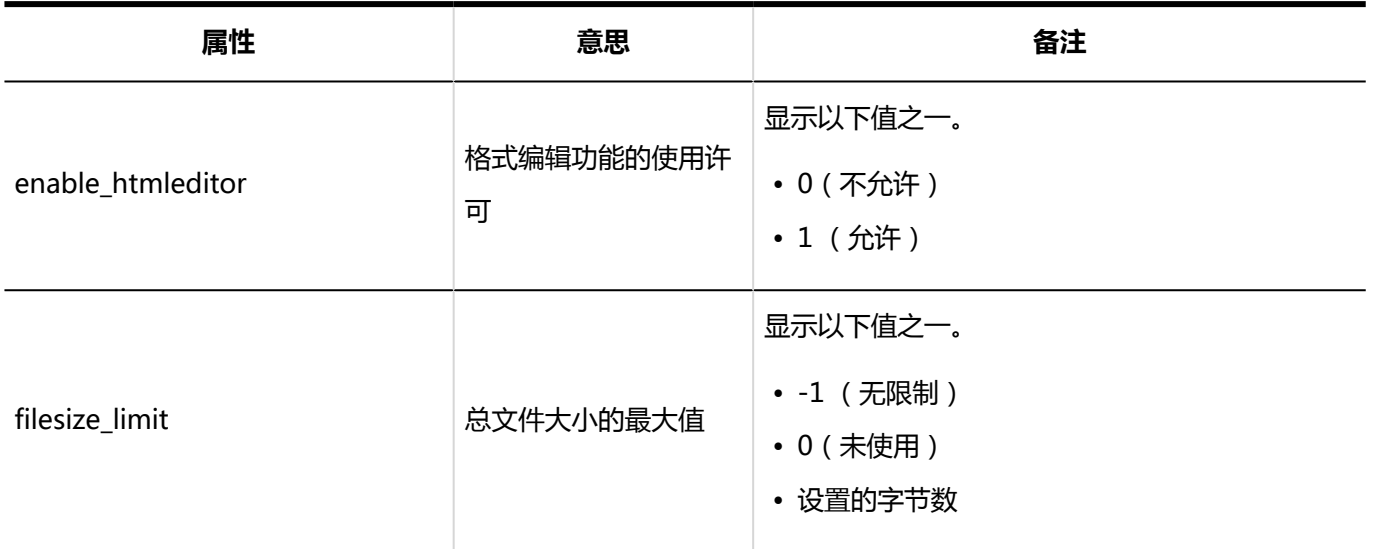

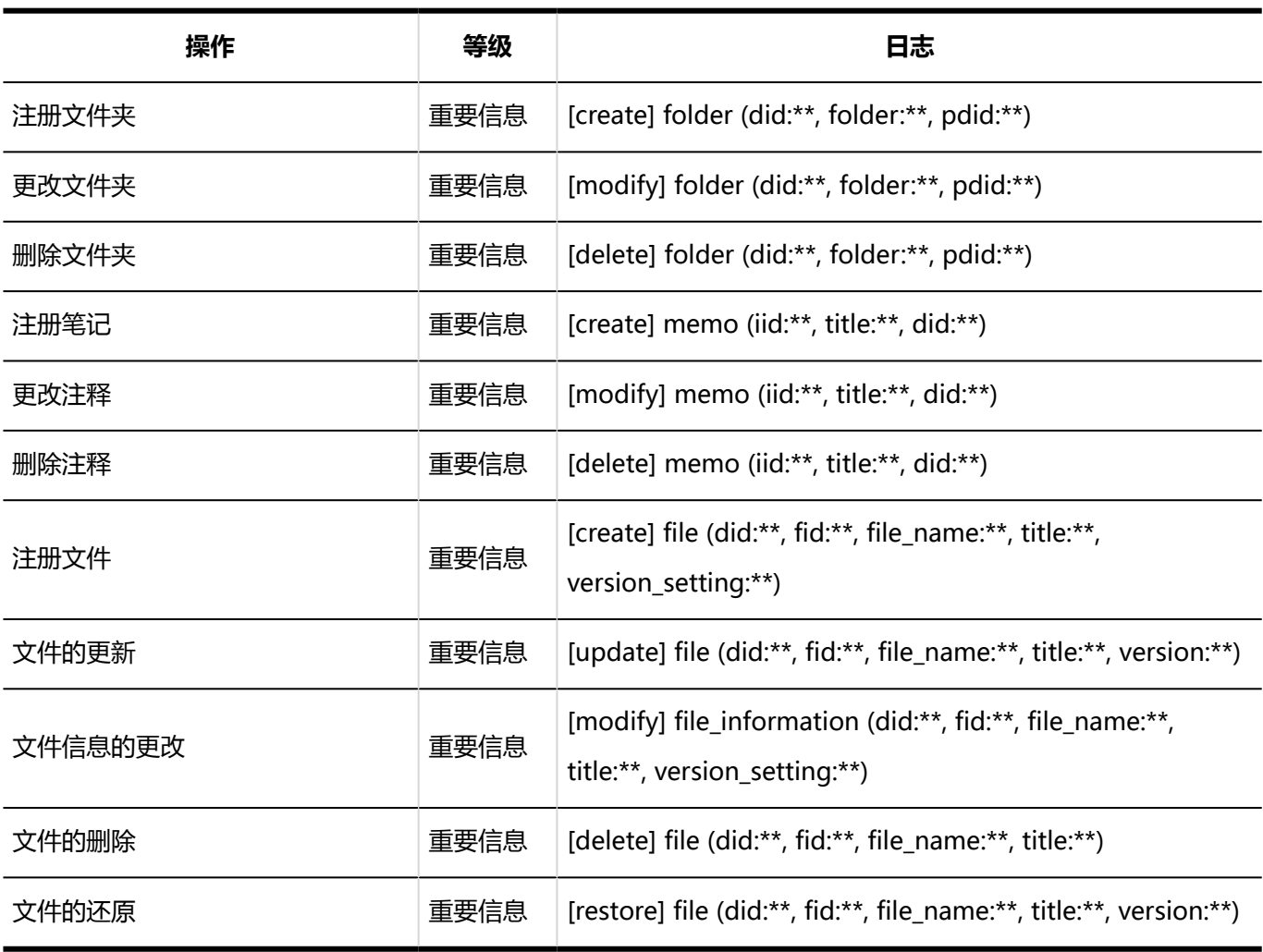

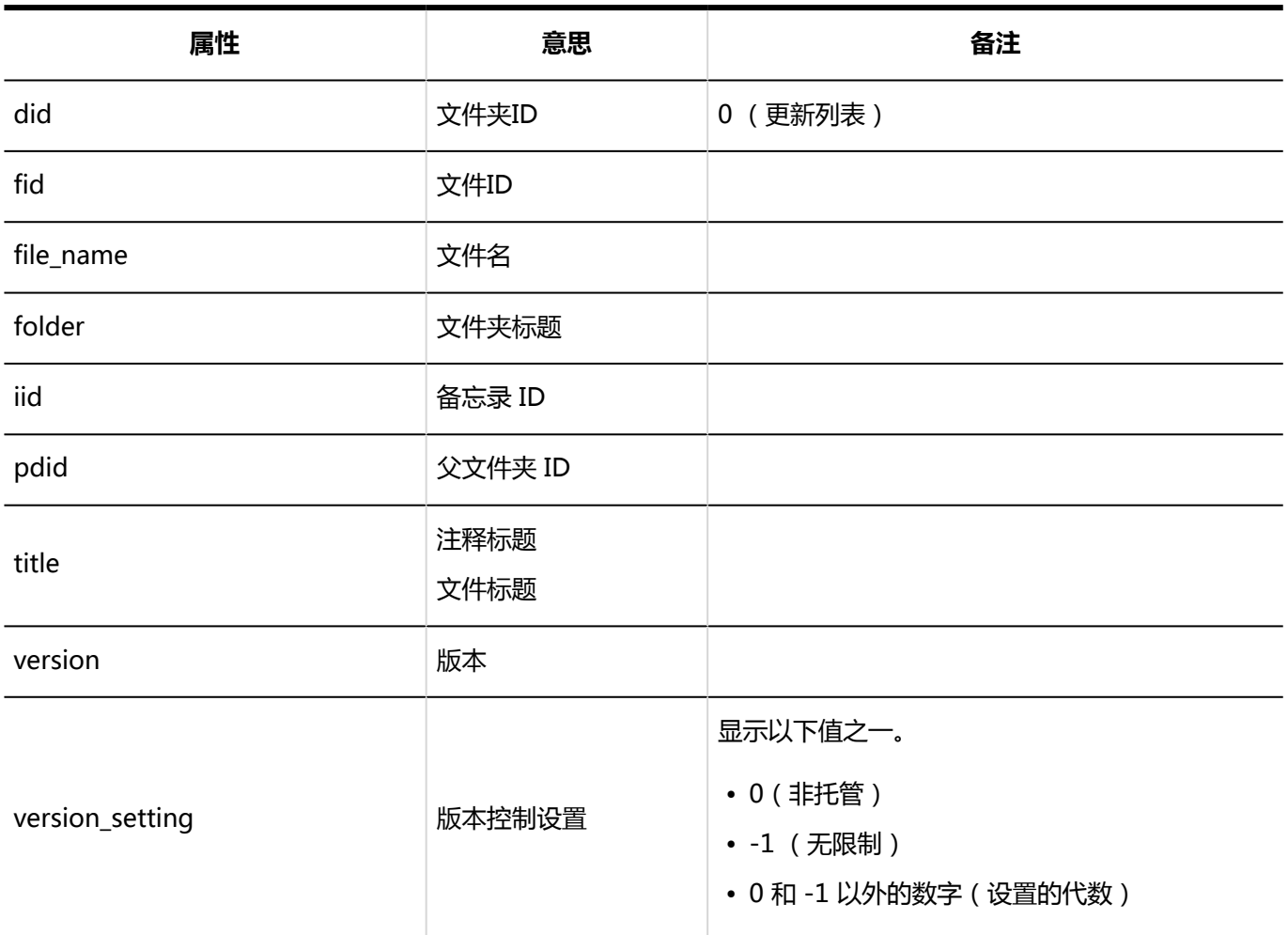

## 1.10.14 电话记录的日志

### 系统管理

#### **访问权限的设置**

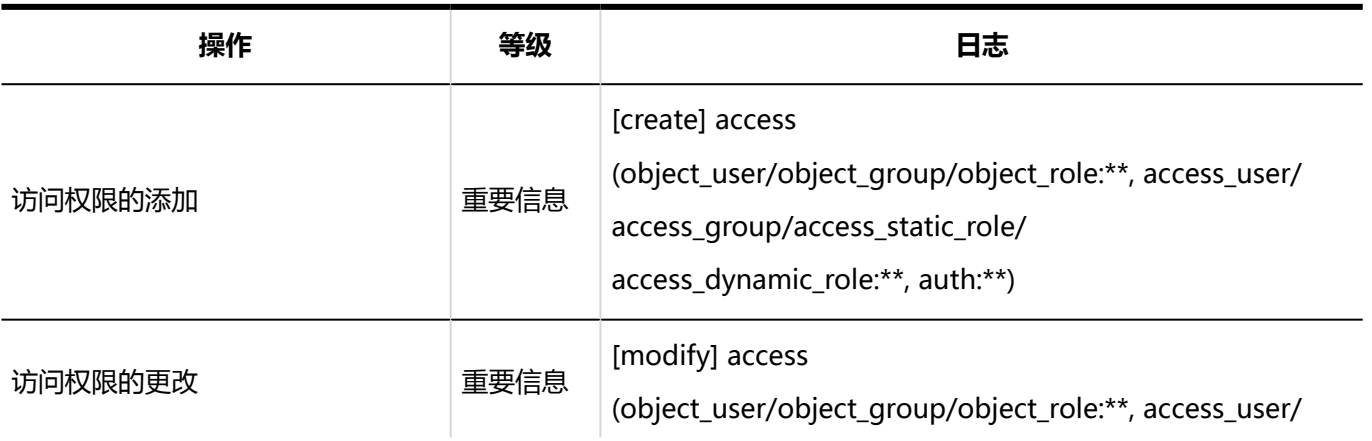

1章基本系统

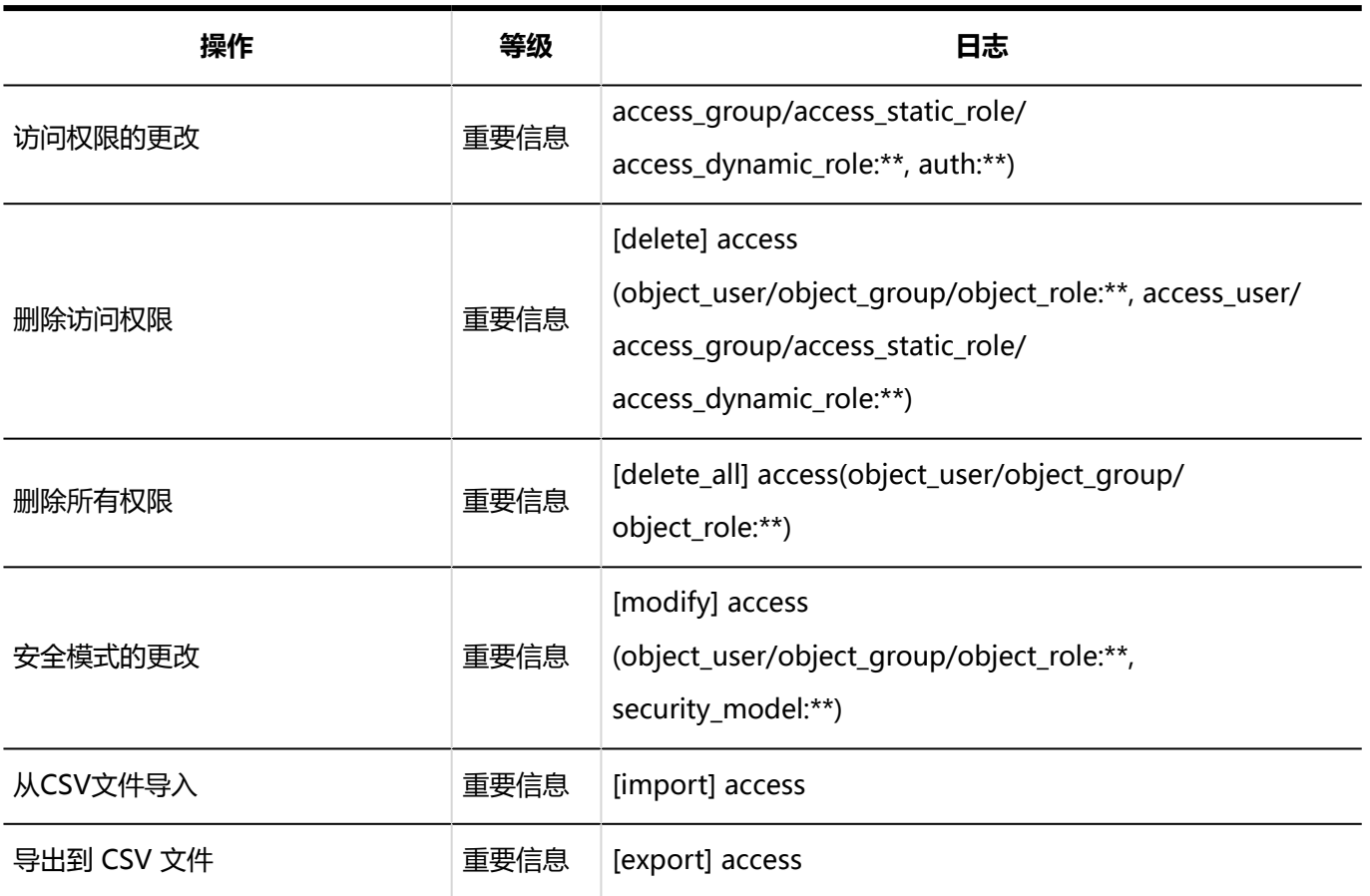

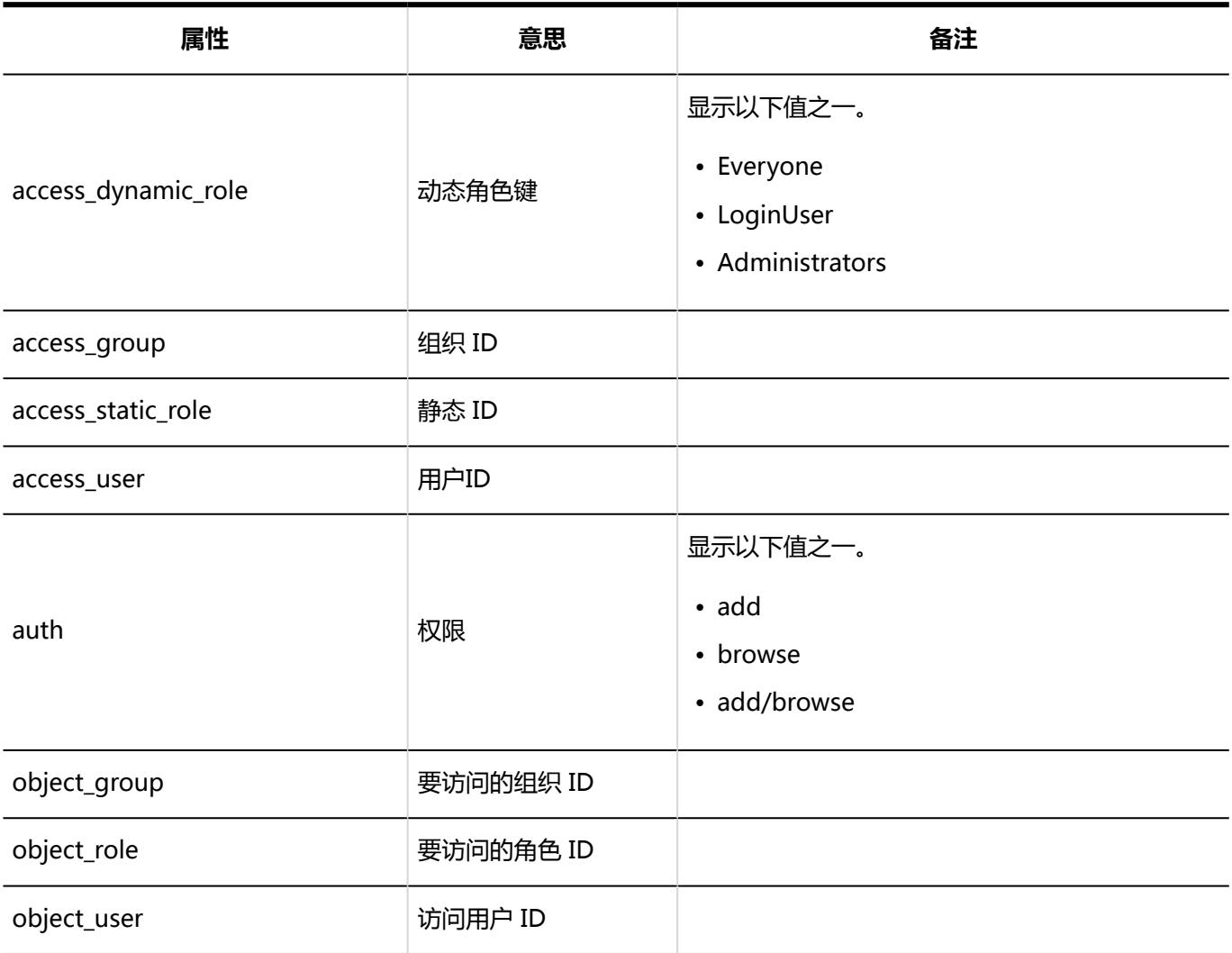

### 個人設定

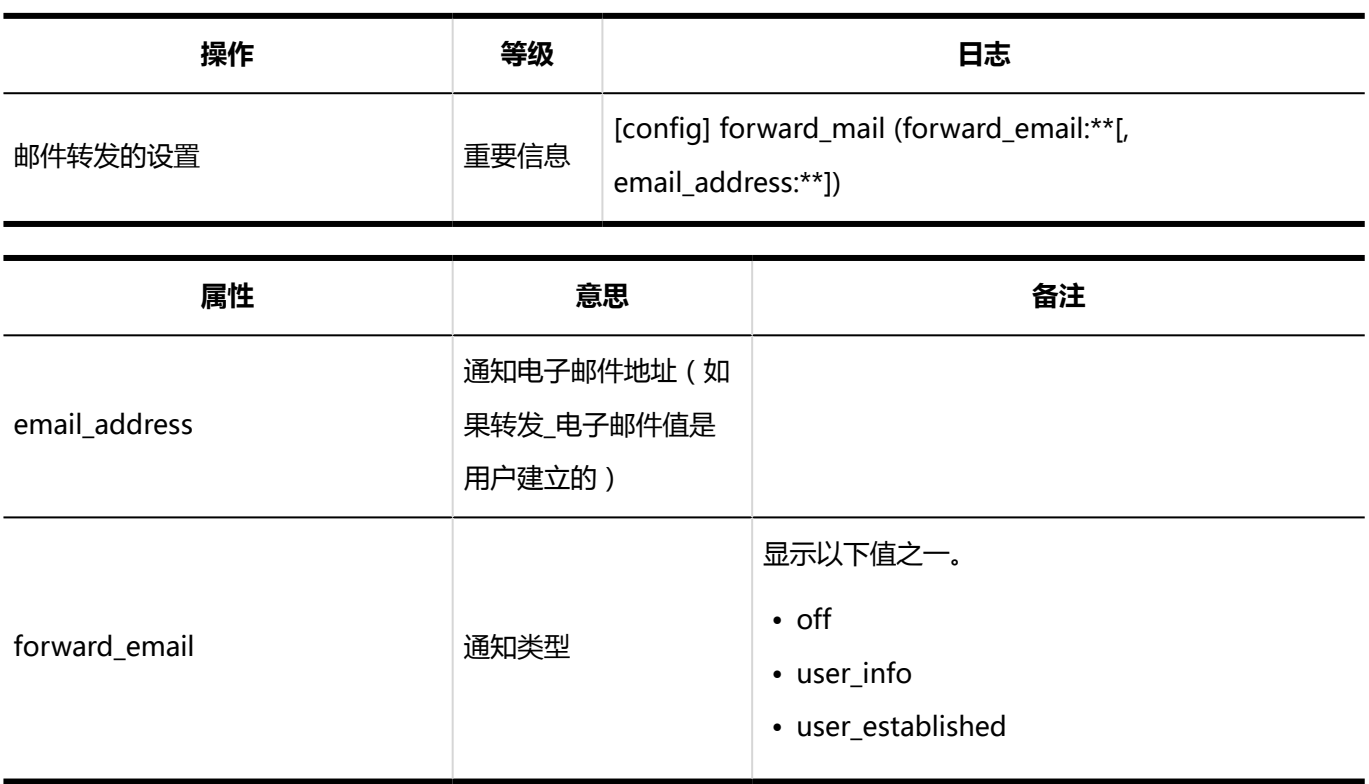

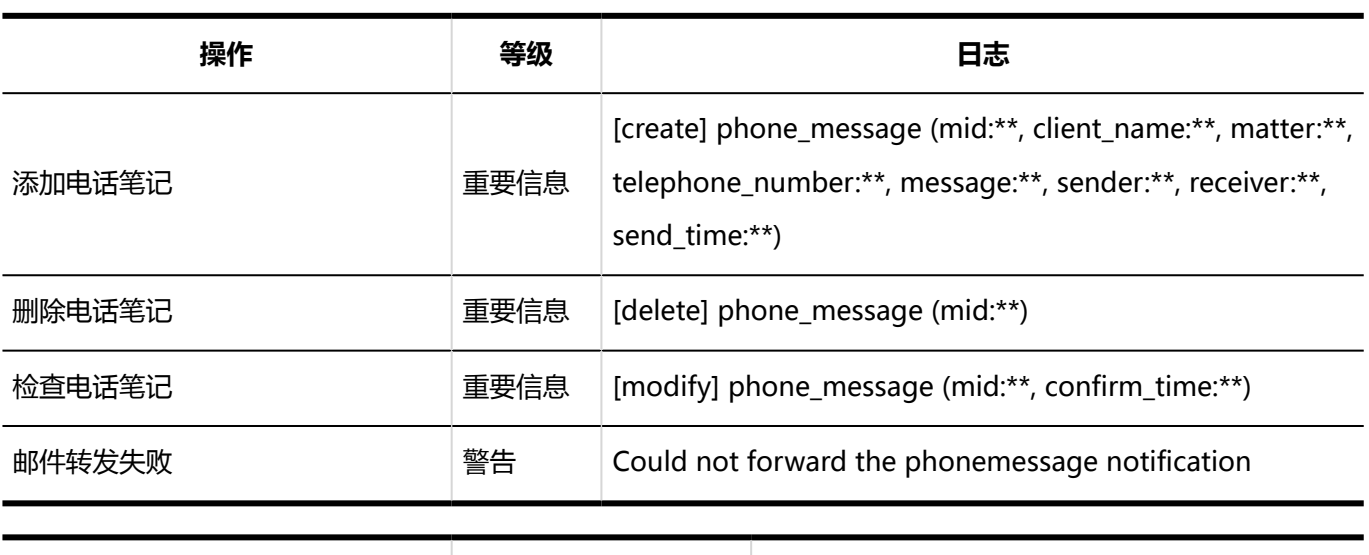

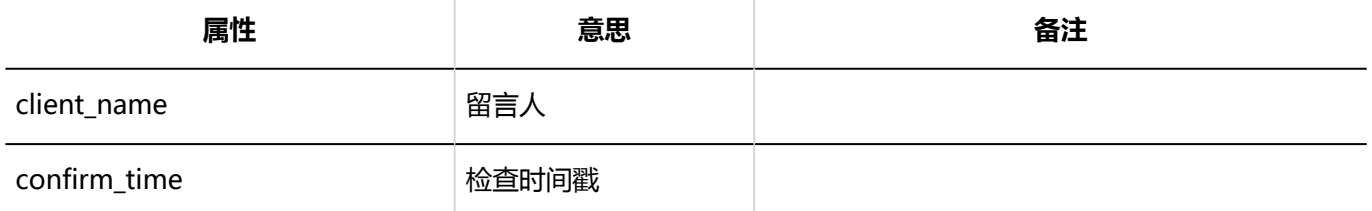

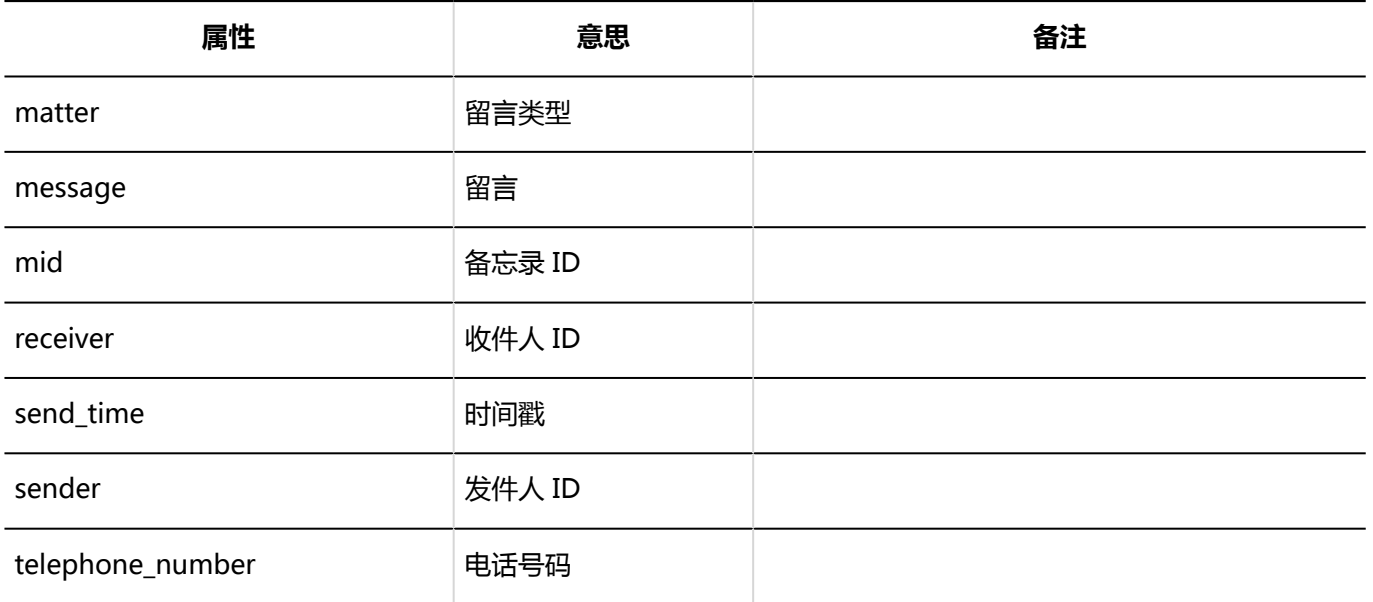

## 1.10.15 考勤卡的日志

### 系统管理

**常规设置**

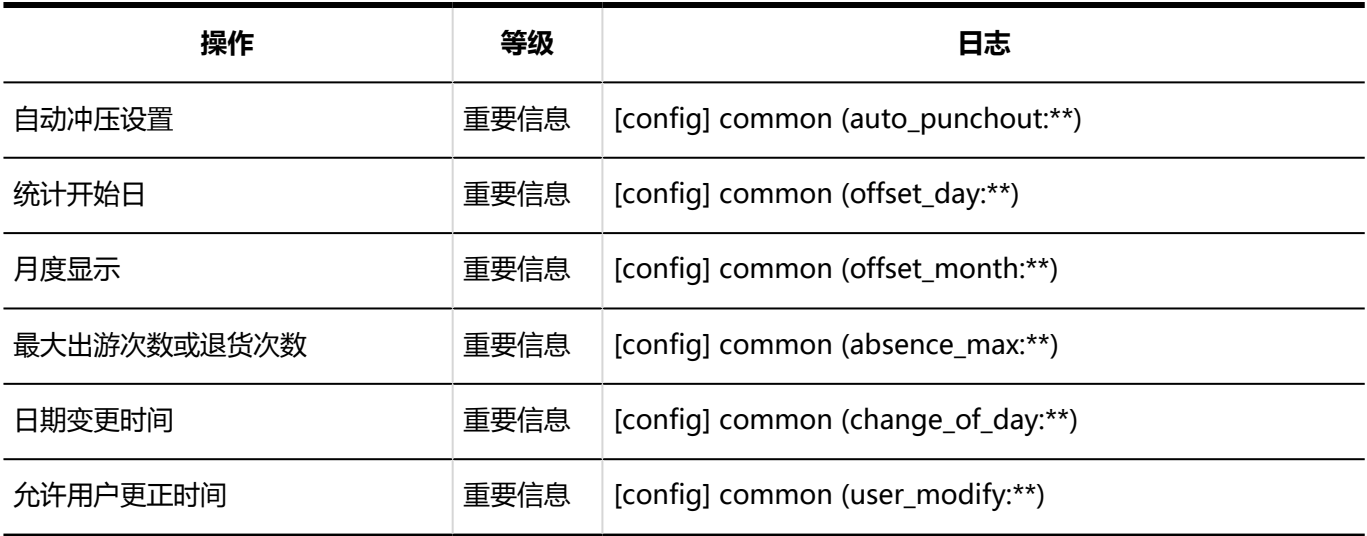

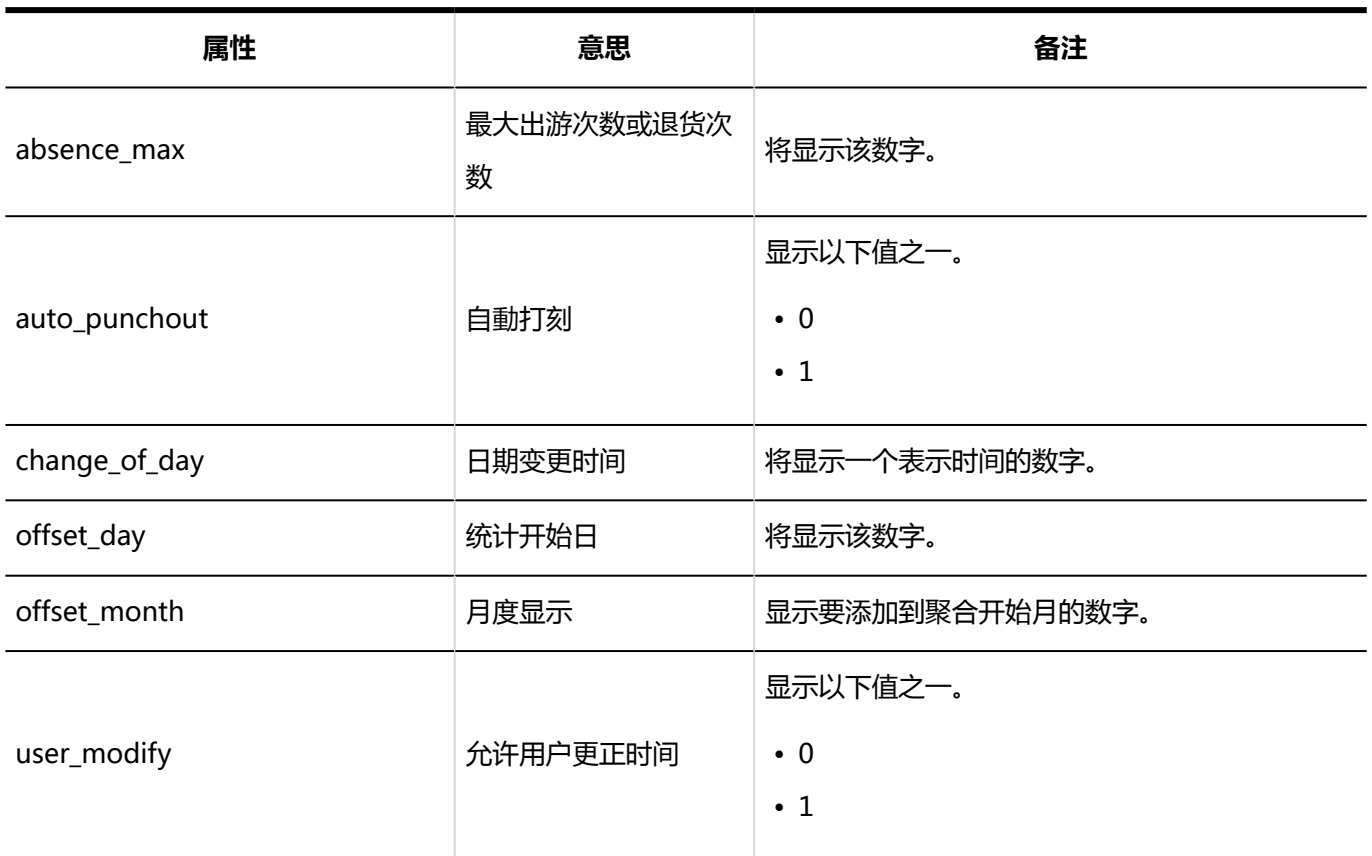

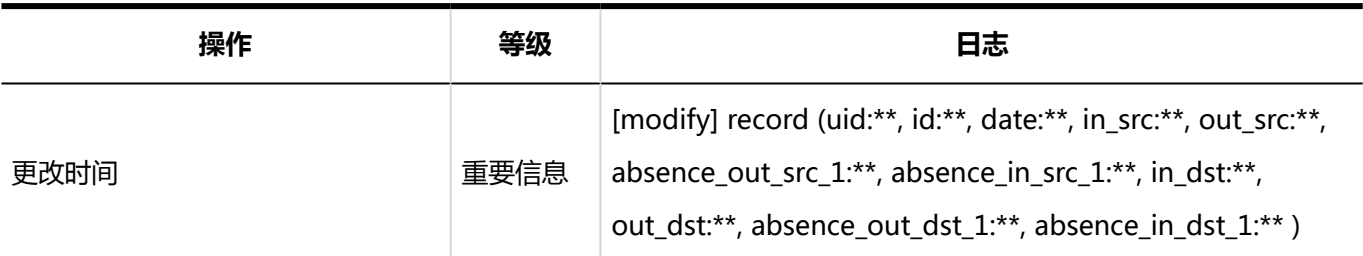

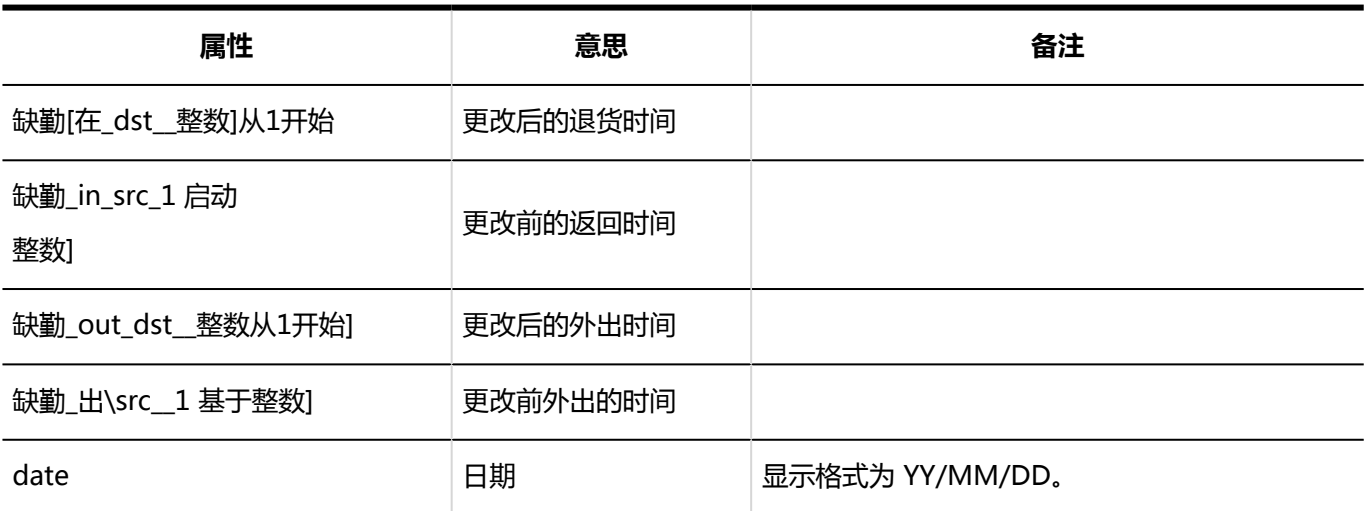

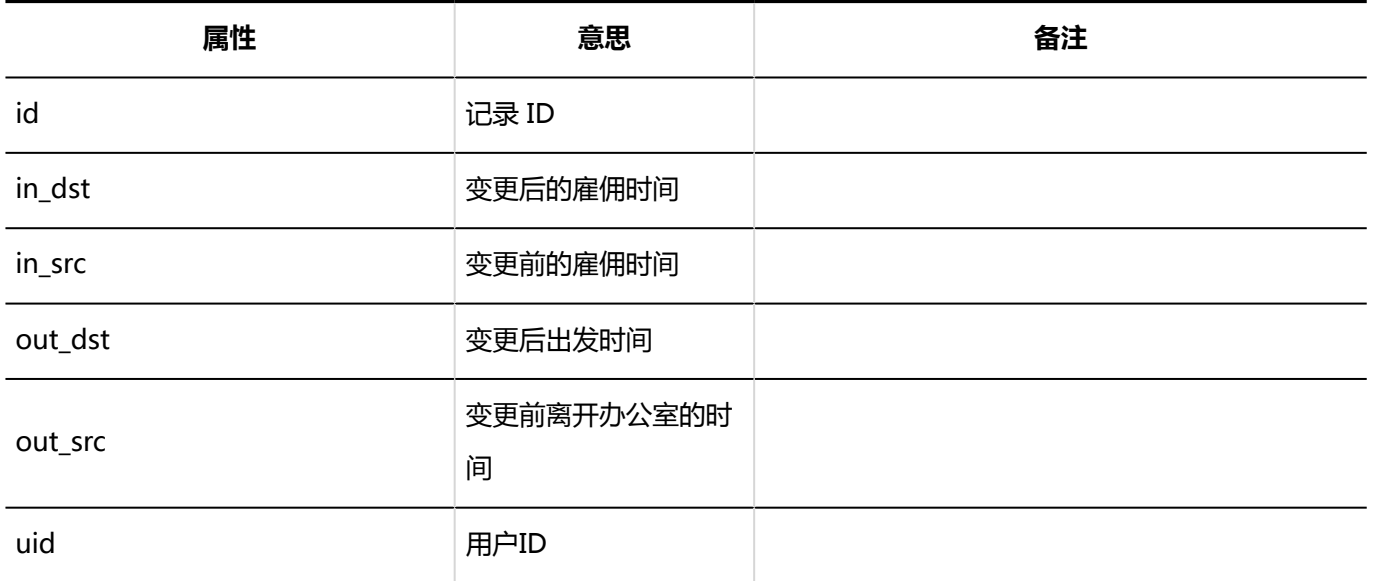

# 1.10.16 ToDo列表的日志

title **title** title title title to the title of the title of the title of the title of the title of the title o

### 個人設定

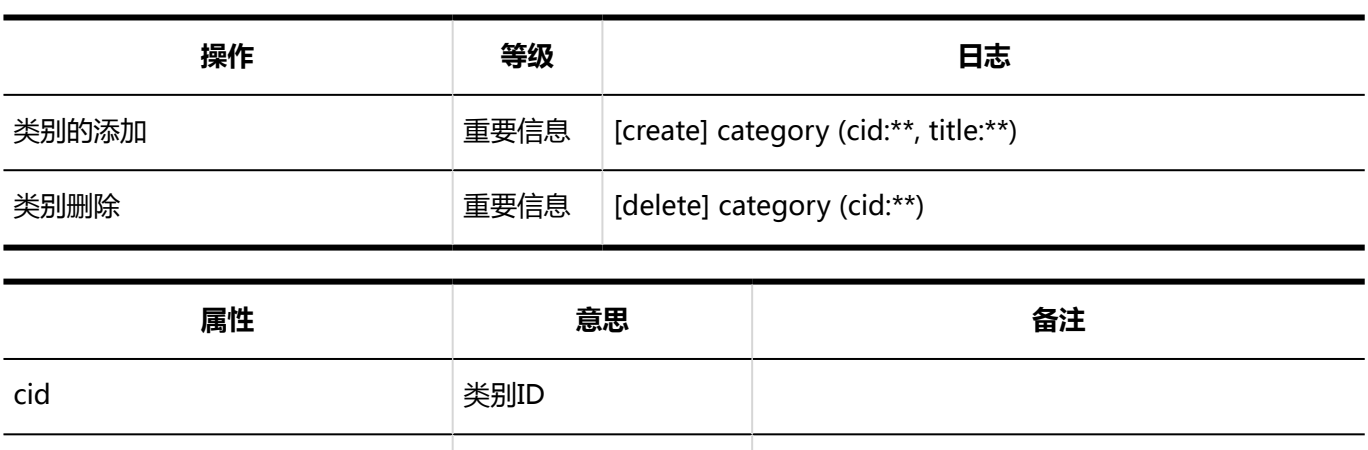

### 用户操作

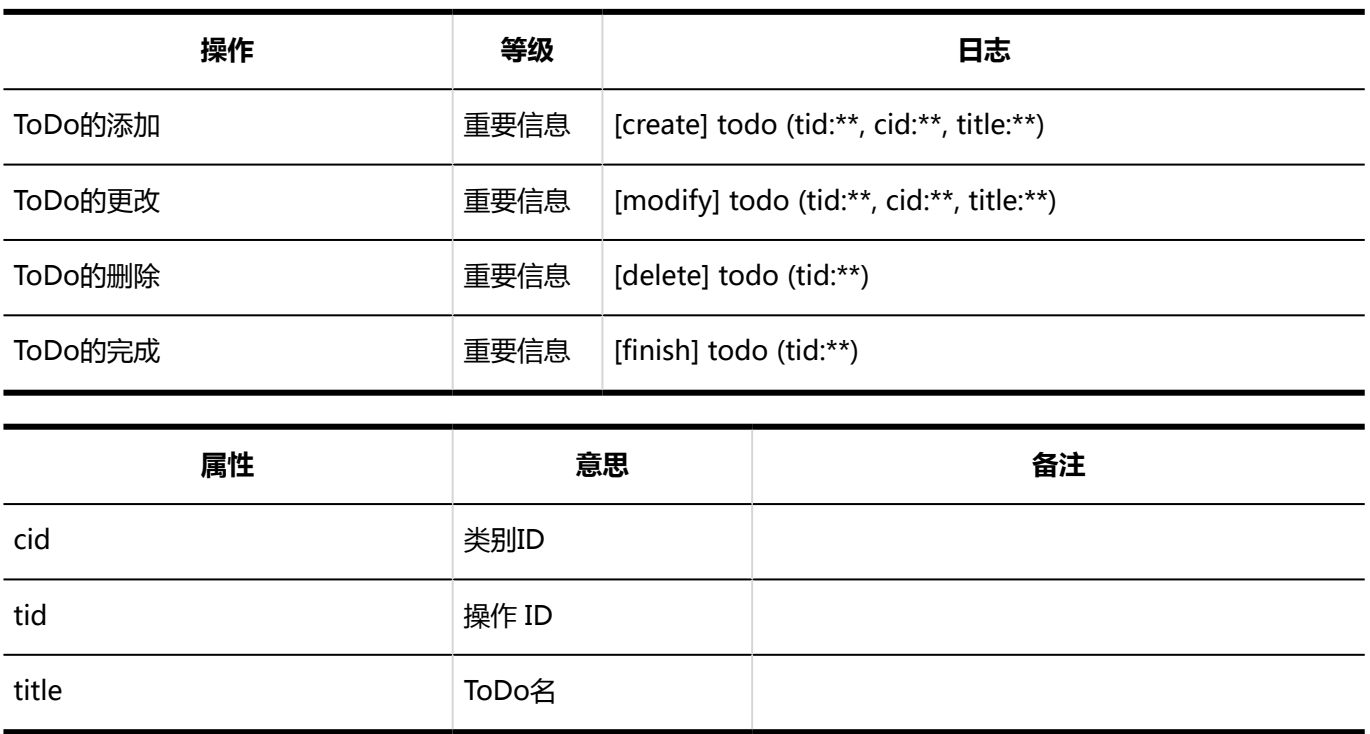

## 1.10.17 通讯录的日志

### 系统管理

#### **画**通讯簿列表

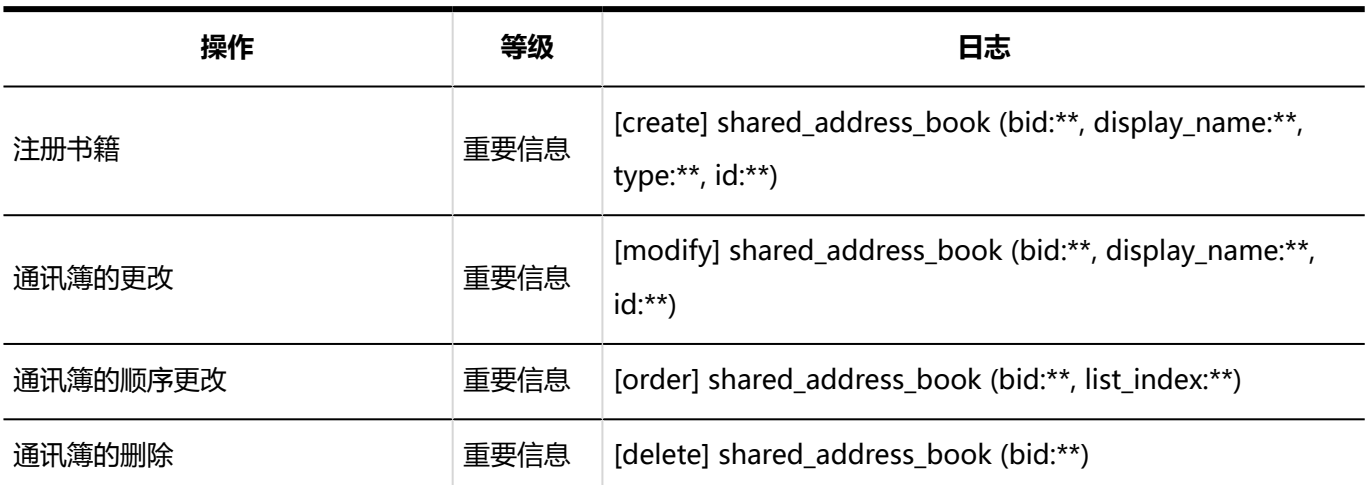

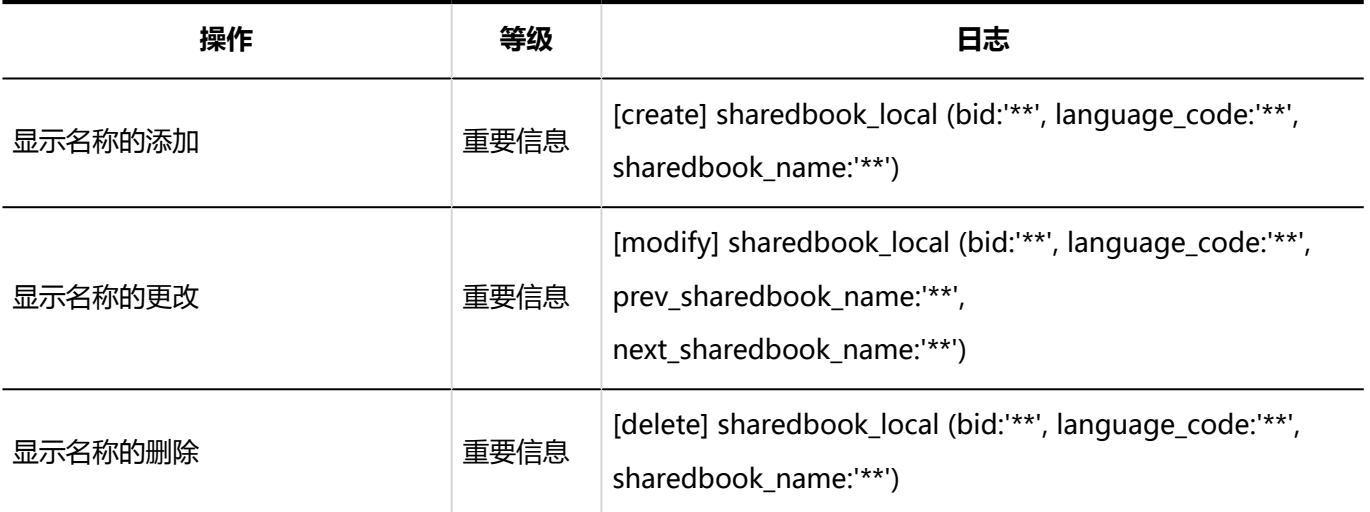

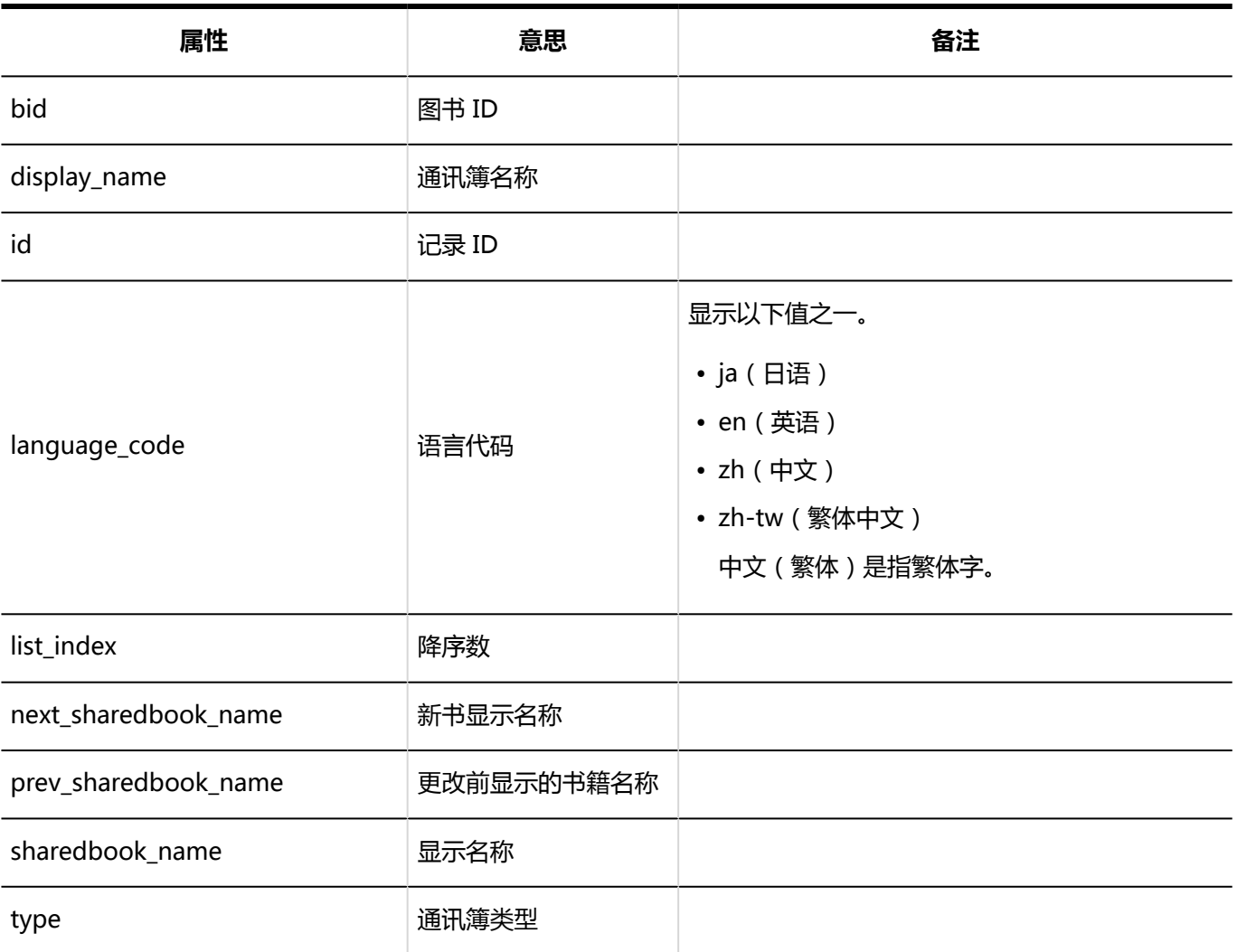

**图 设置共享通讯簿项目** 

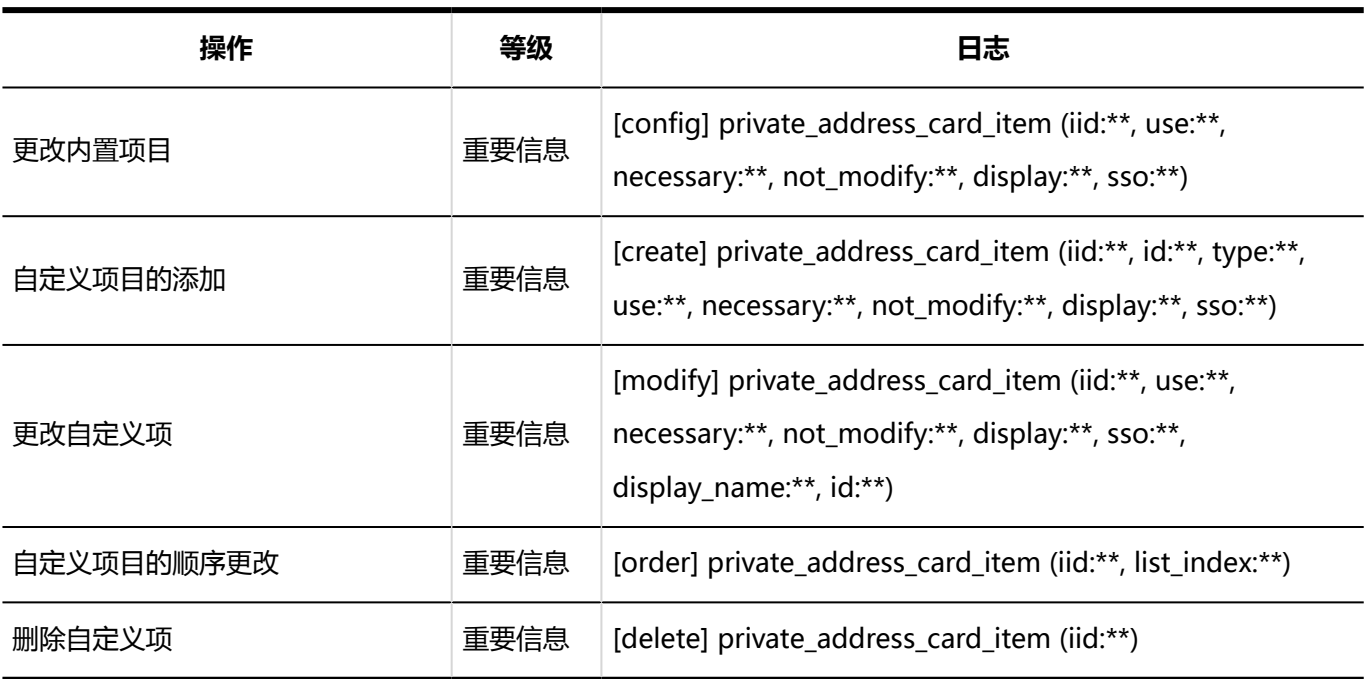

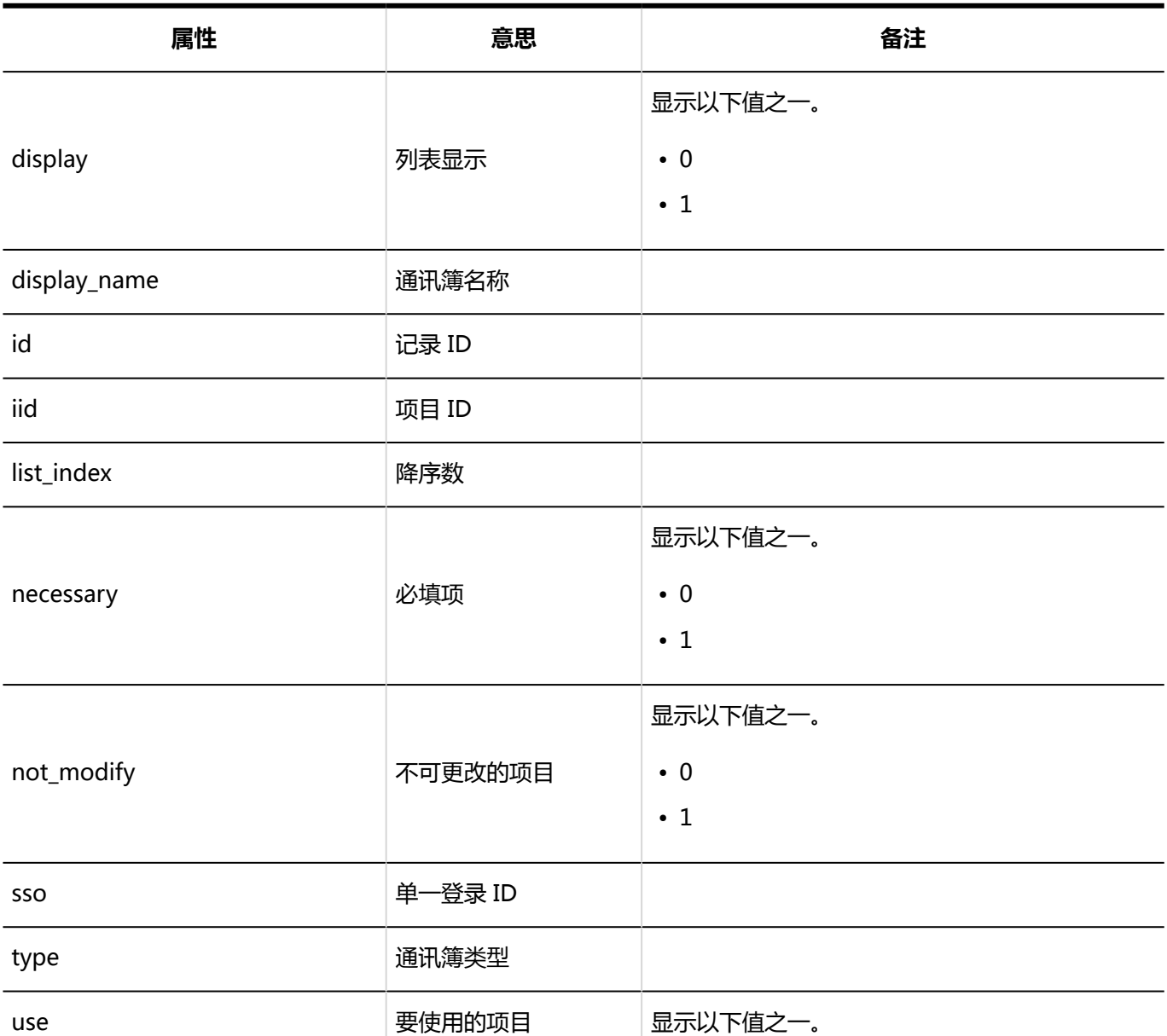

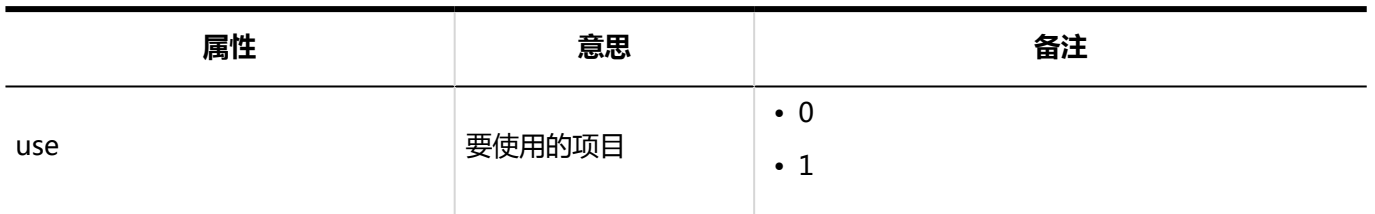

#### **图设置个人通讯簿中的项目**

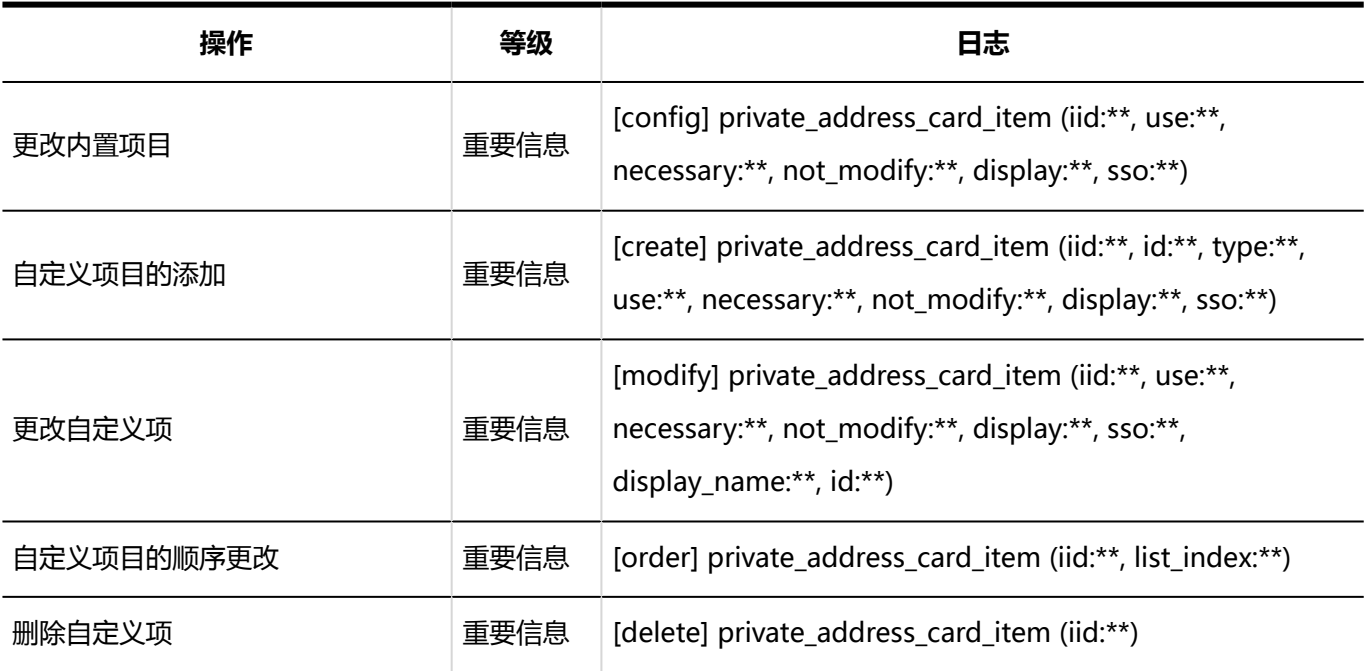

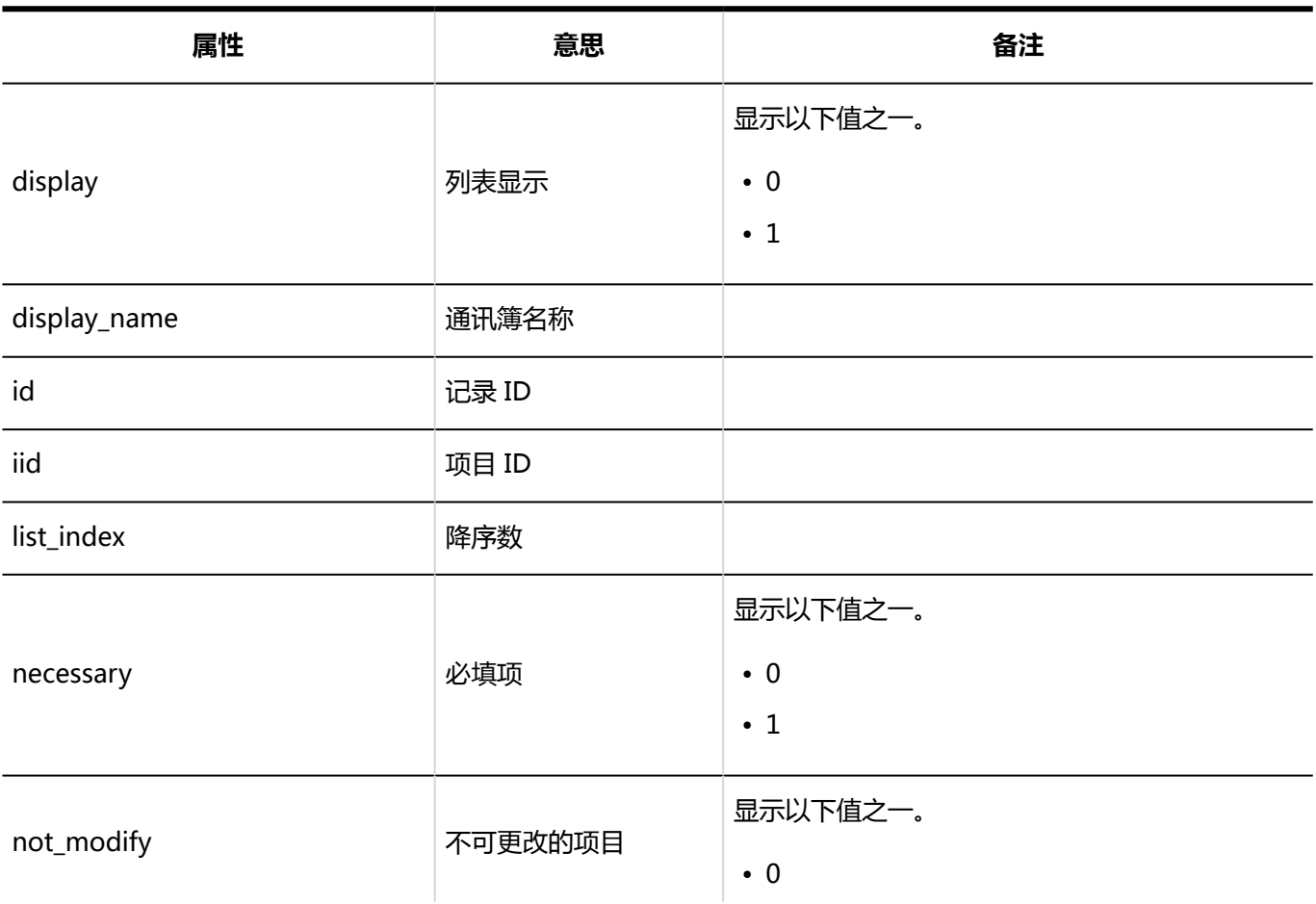

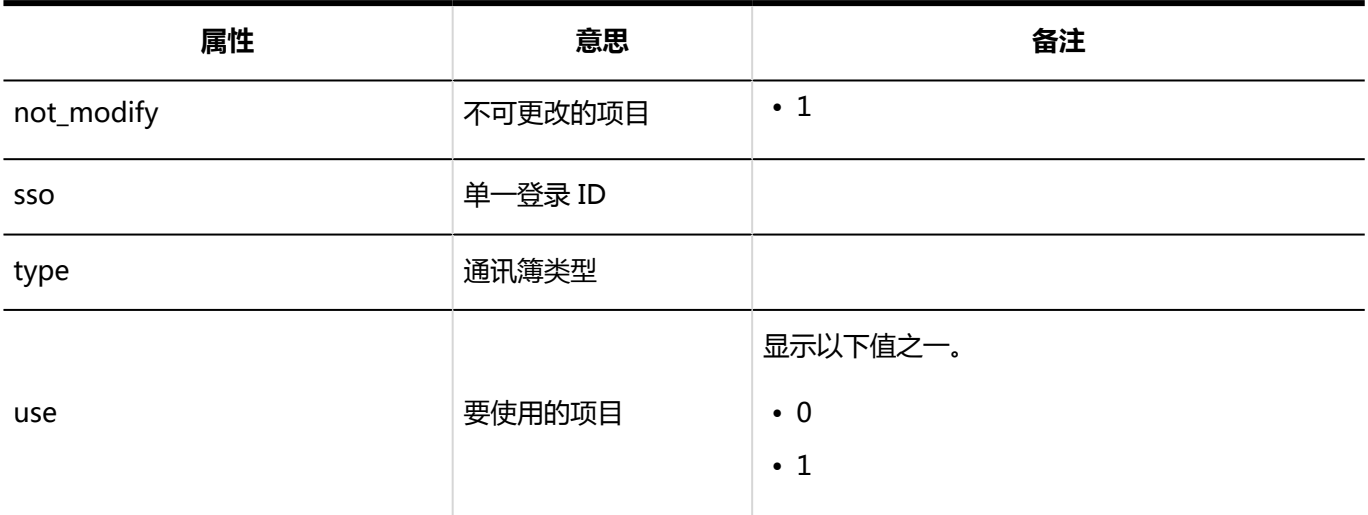

#### **使用权限的设置**

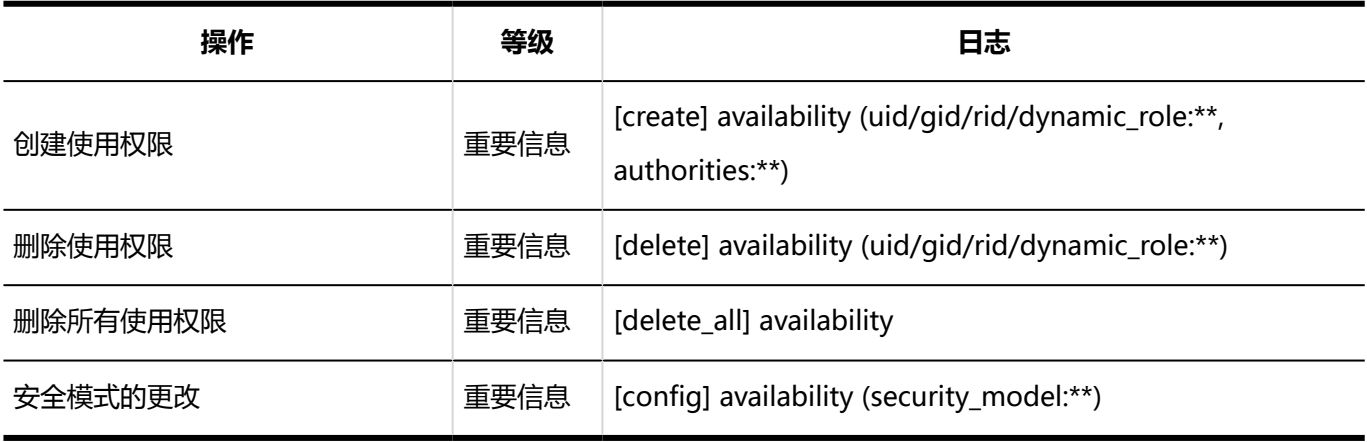

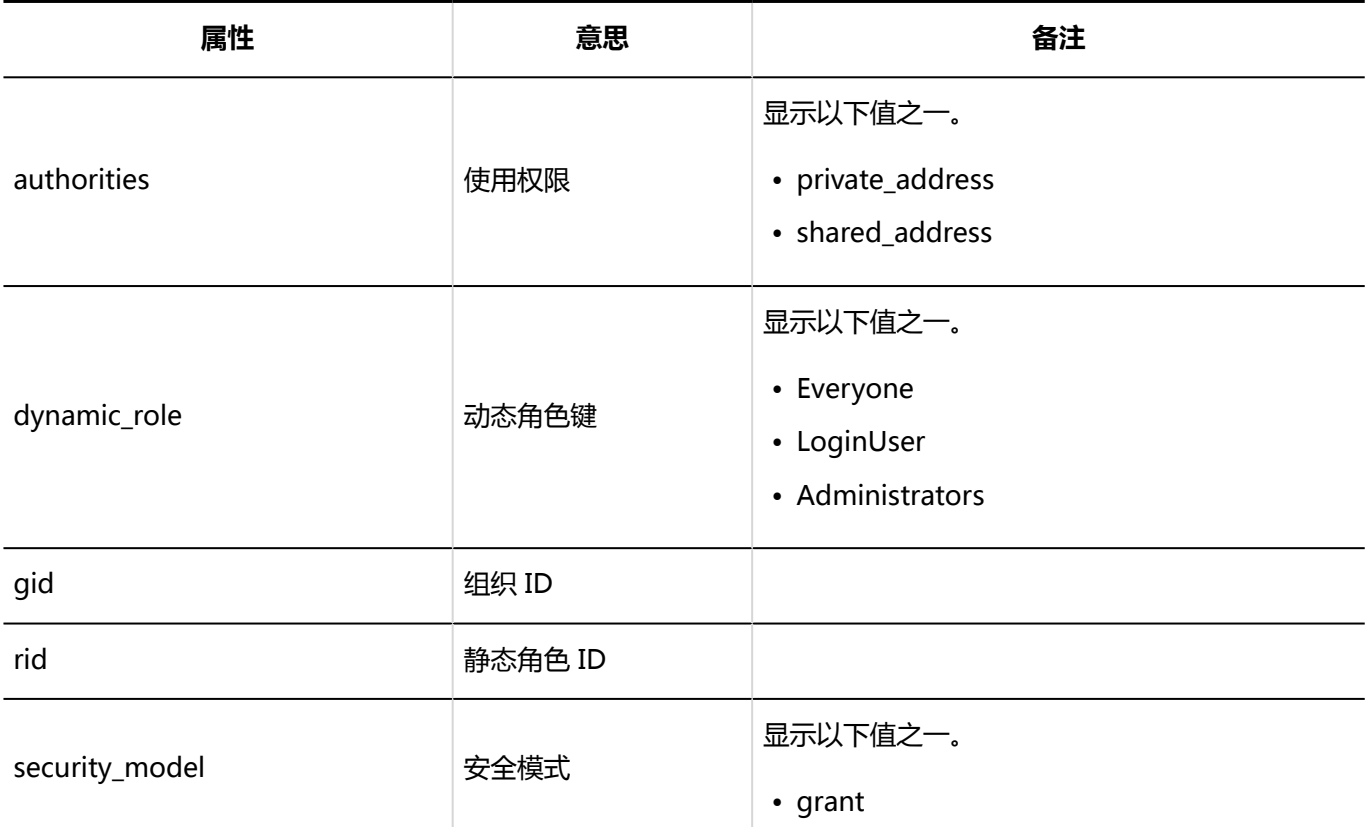

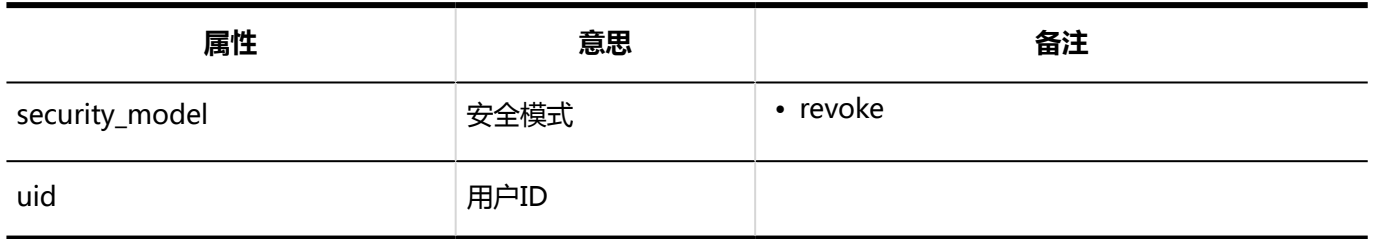

#### **操作管理权限的设置**

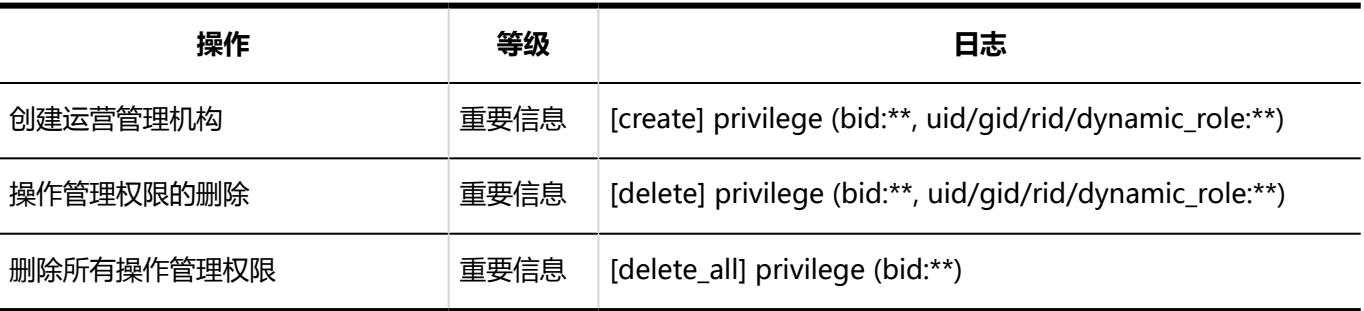

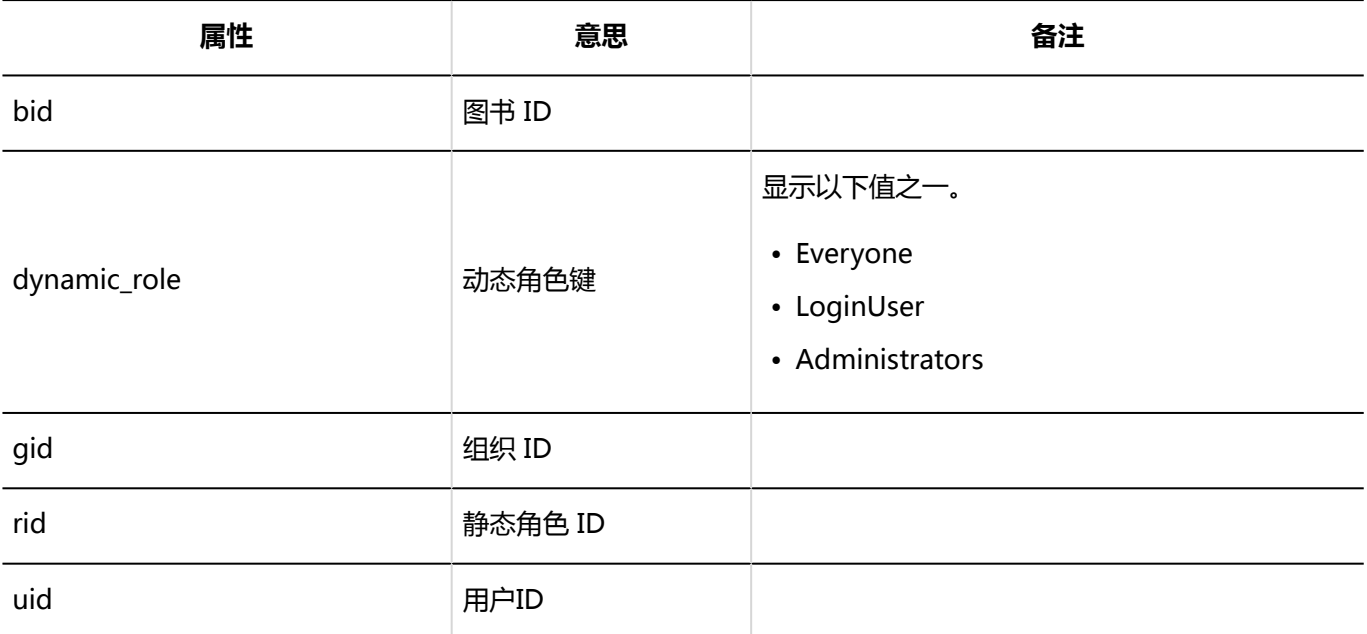

### **1**访问权限的设置

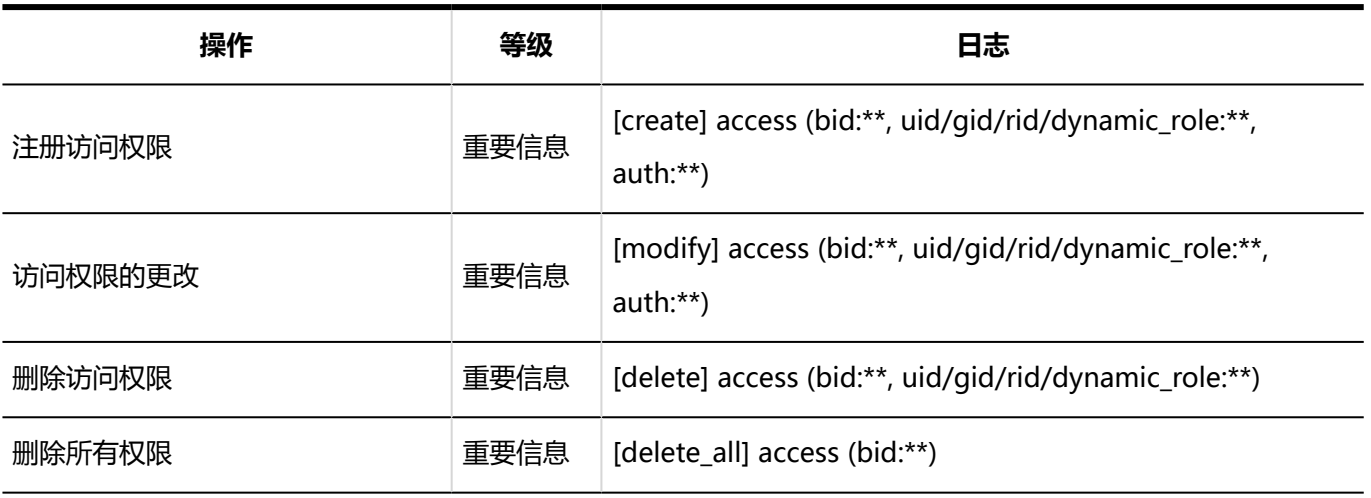

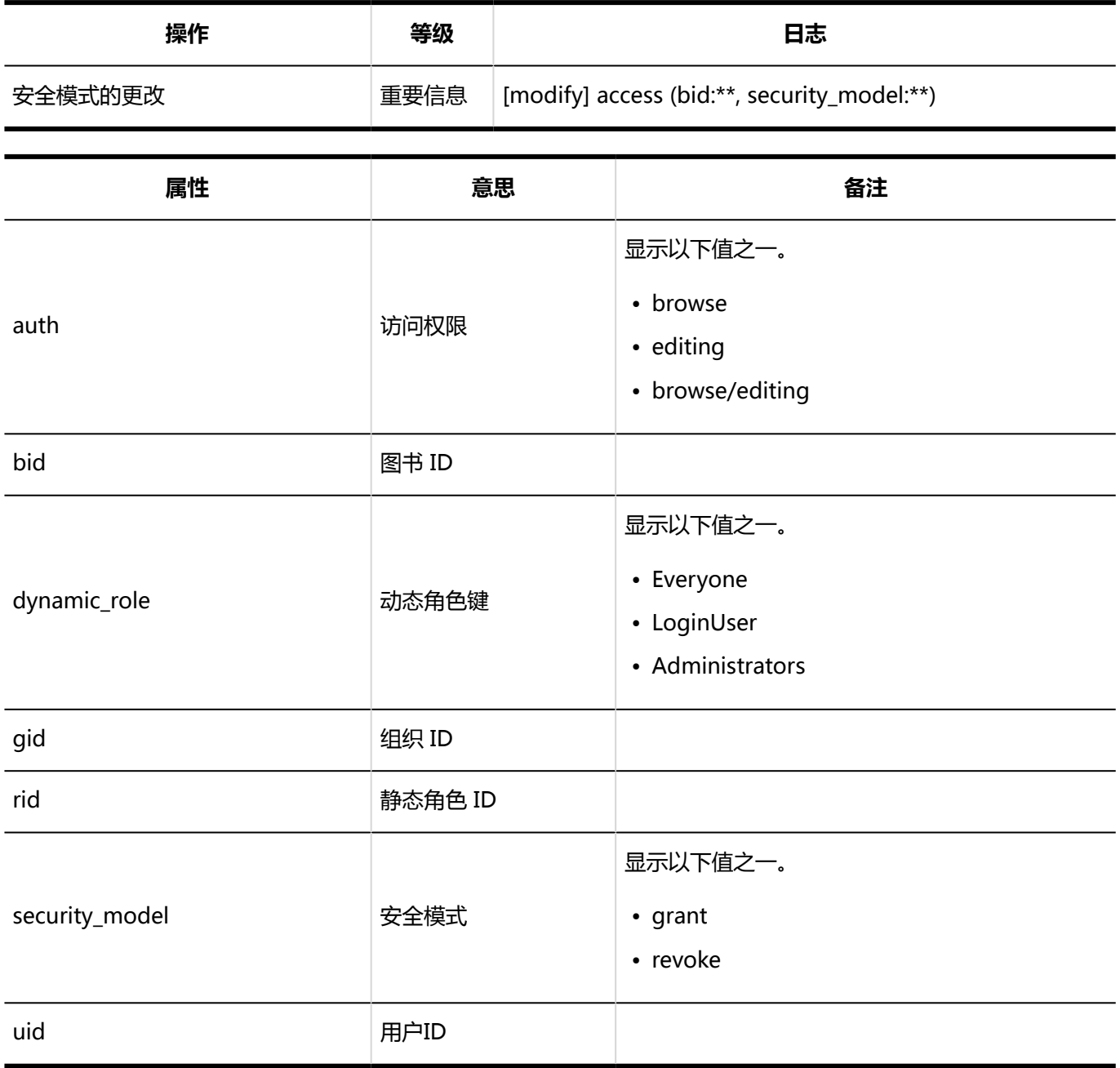

### **从CSV文件导入**

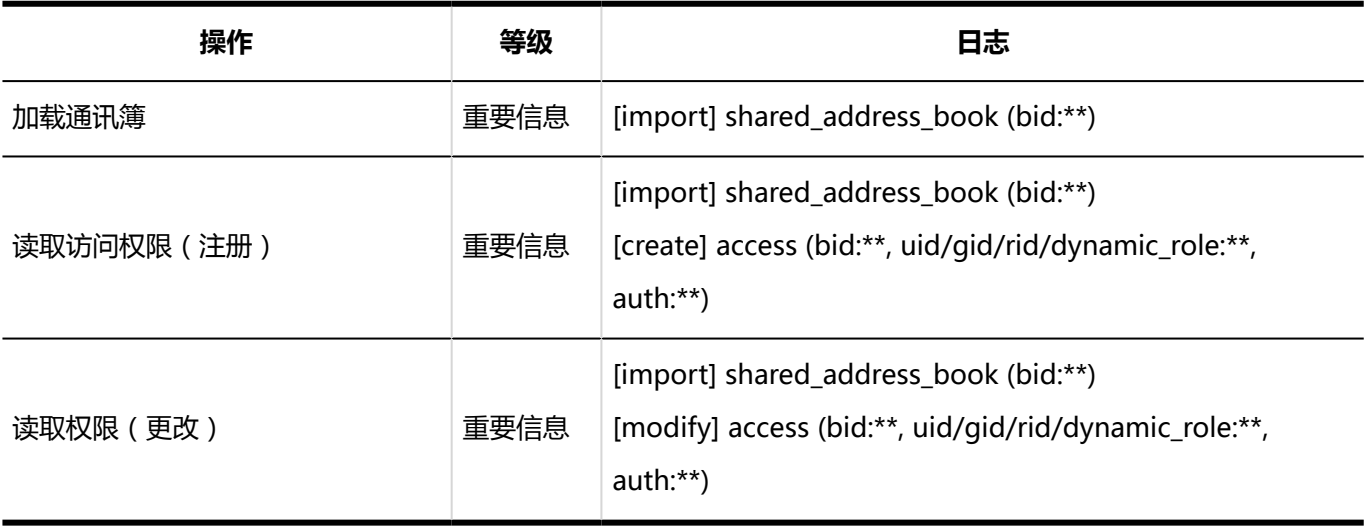

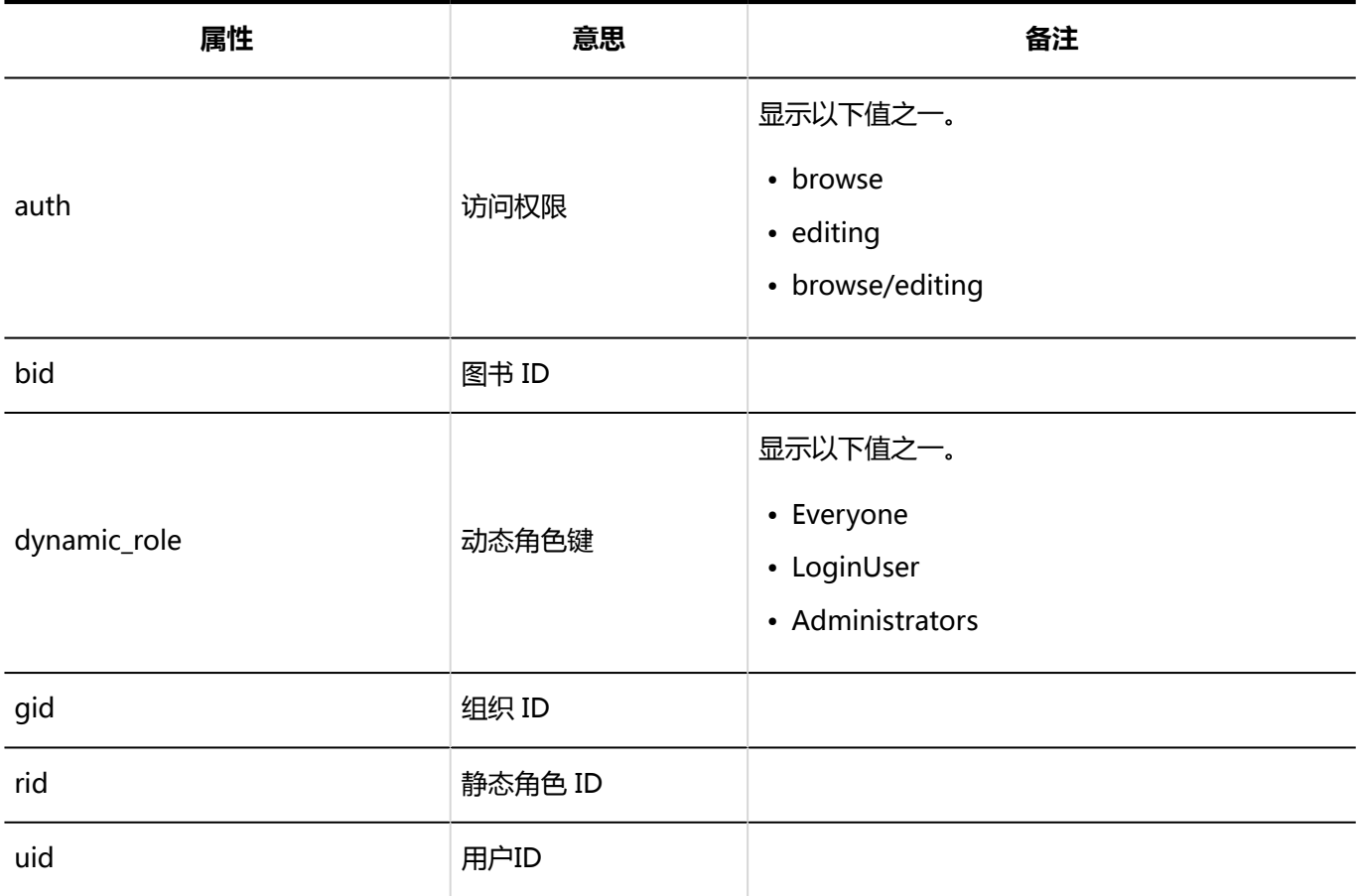

#### **一 导出到 CSV 文件**

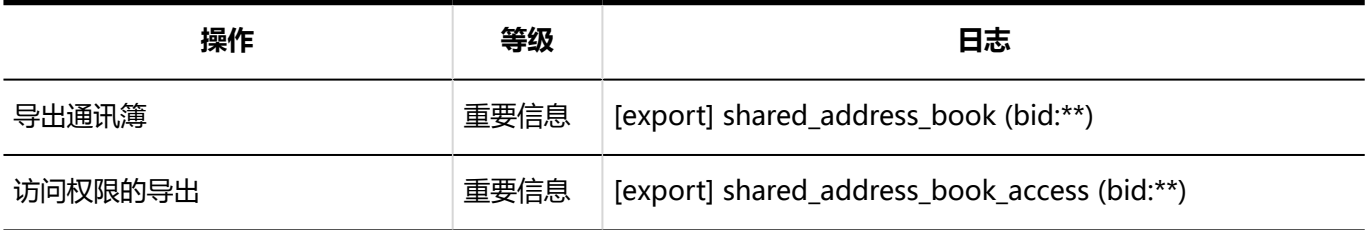

### 個人設定

#### **显示项目的设置**

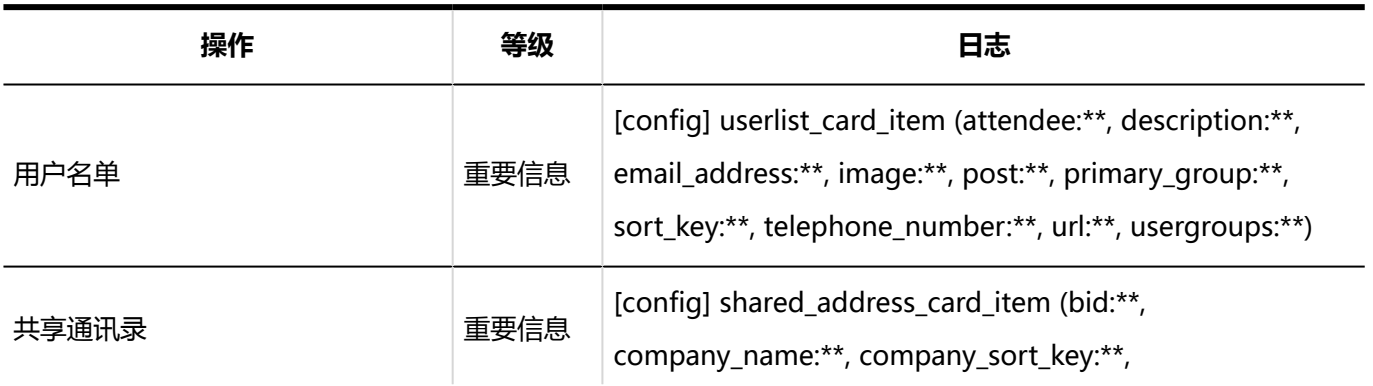

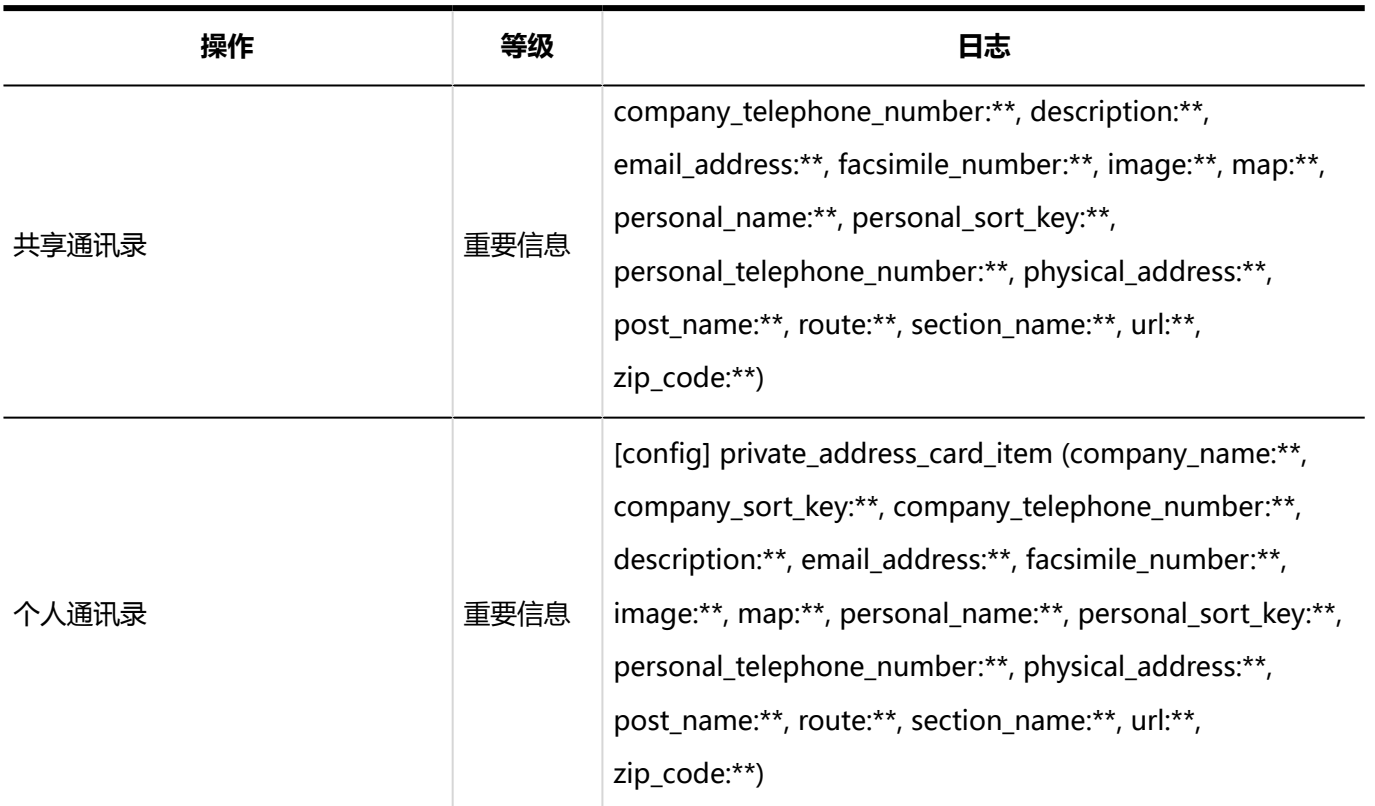

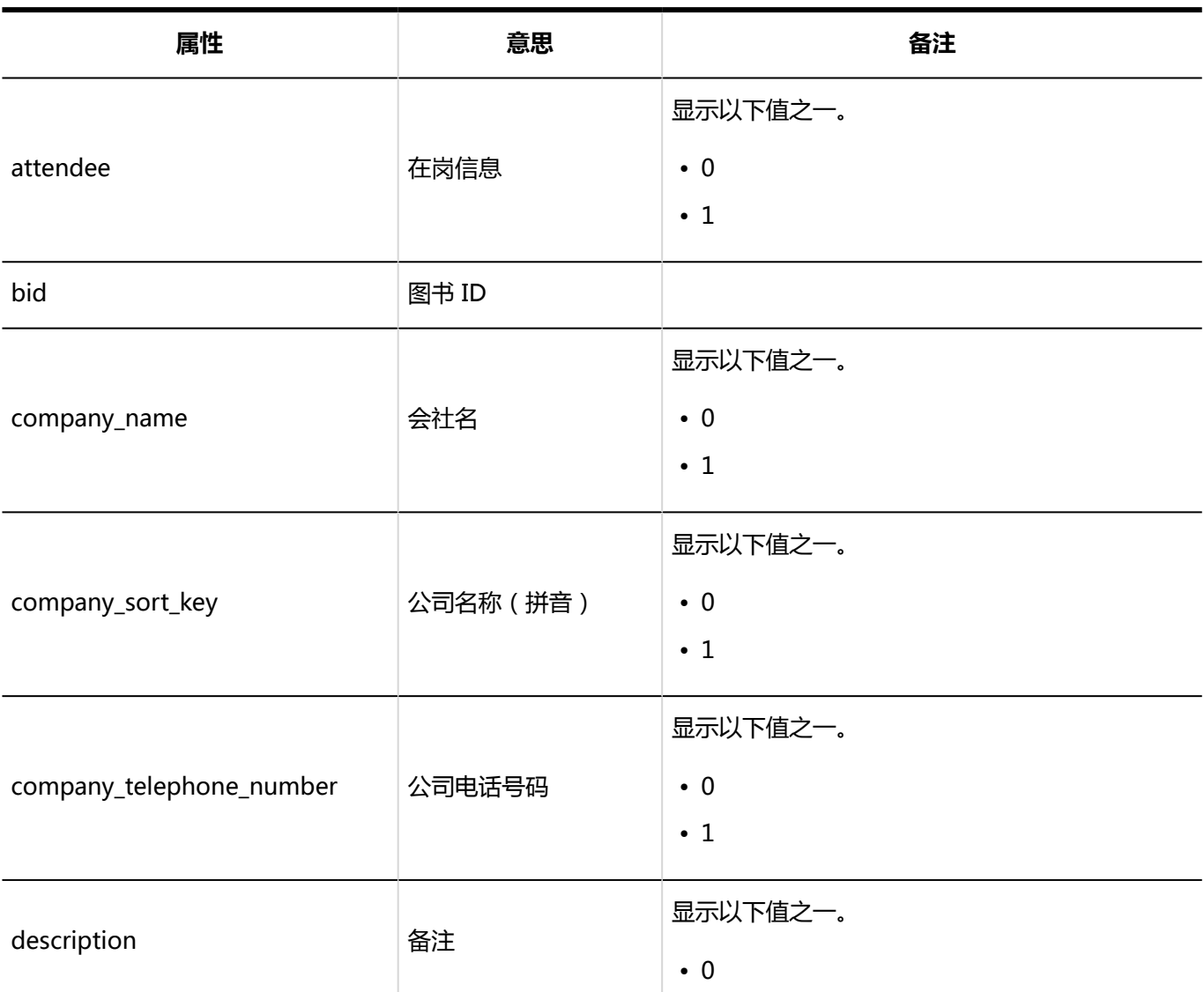

1章基本系统

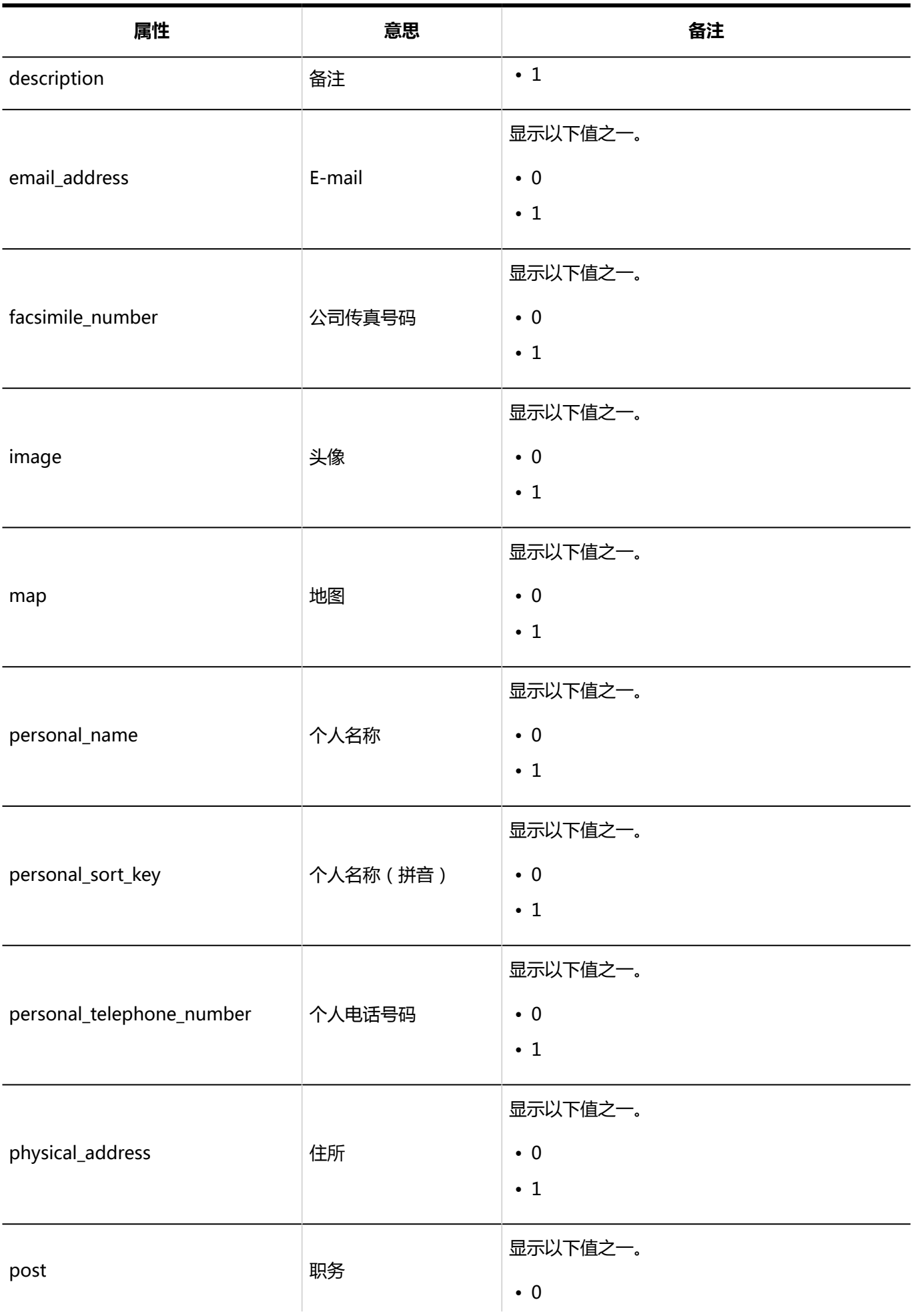

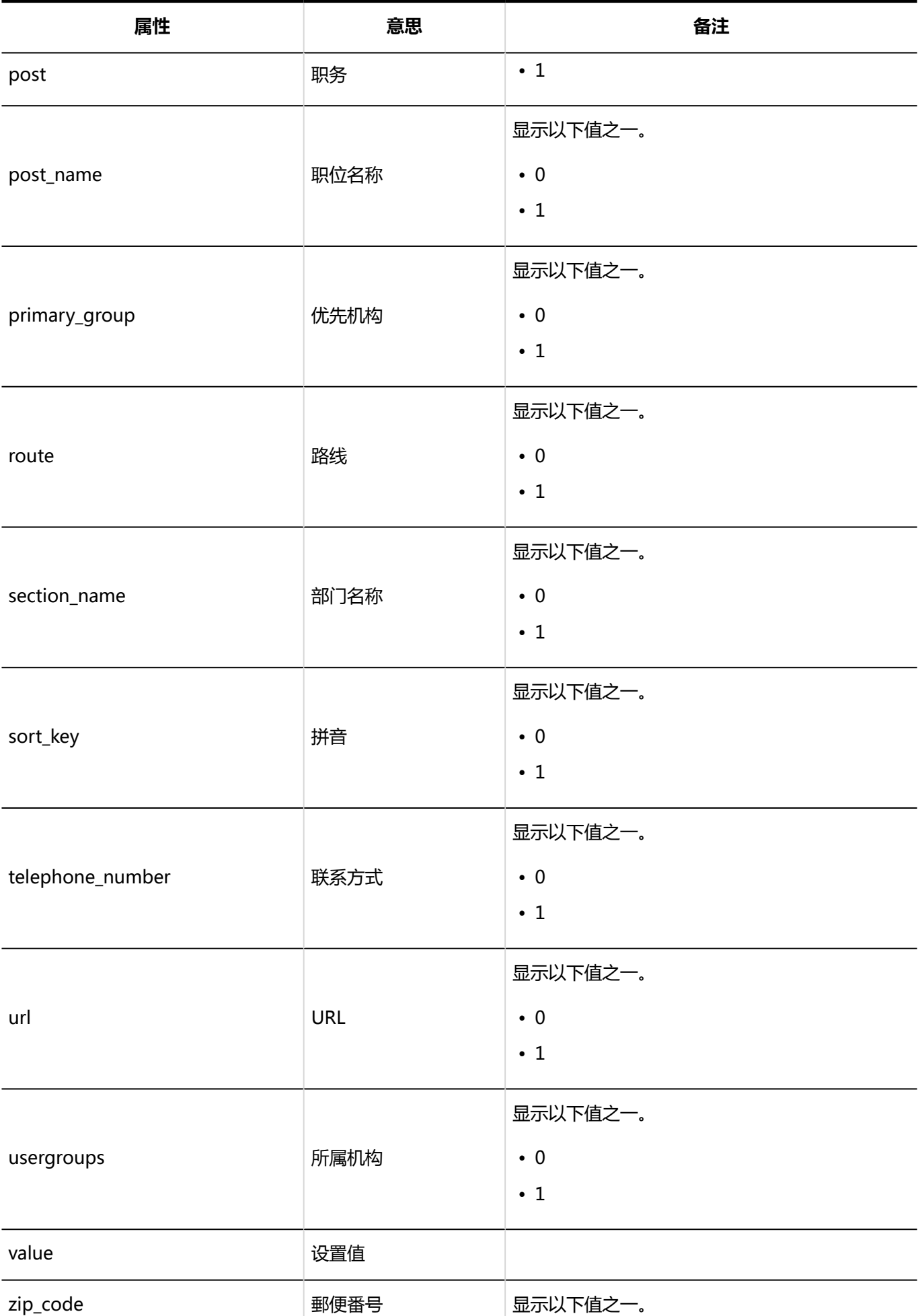

#### 1章基本系统

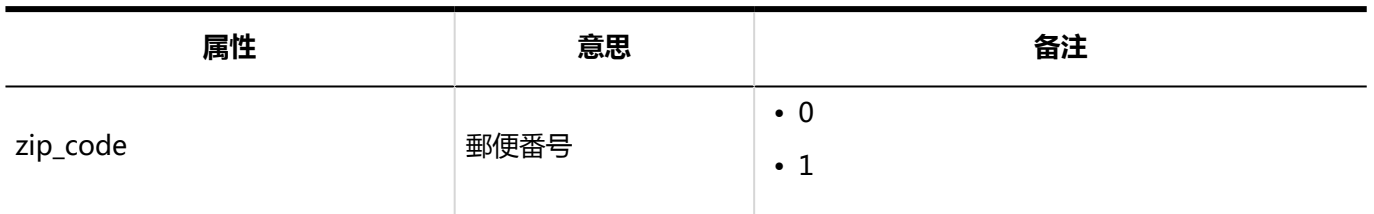

**个人通讯录的导入**

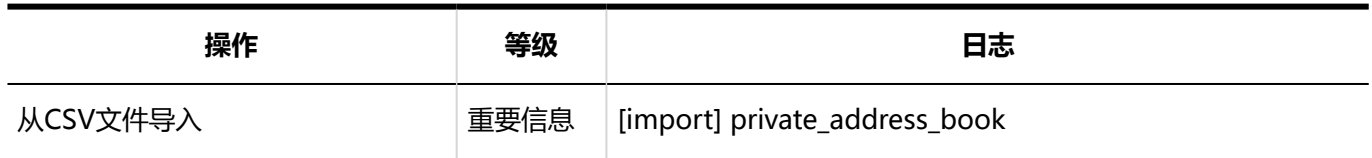

#### **4 个人通讯录的导出**

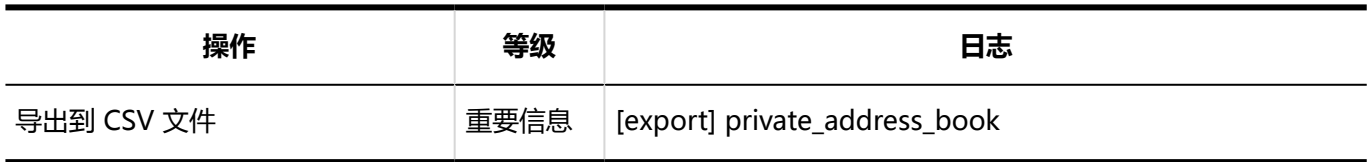

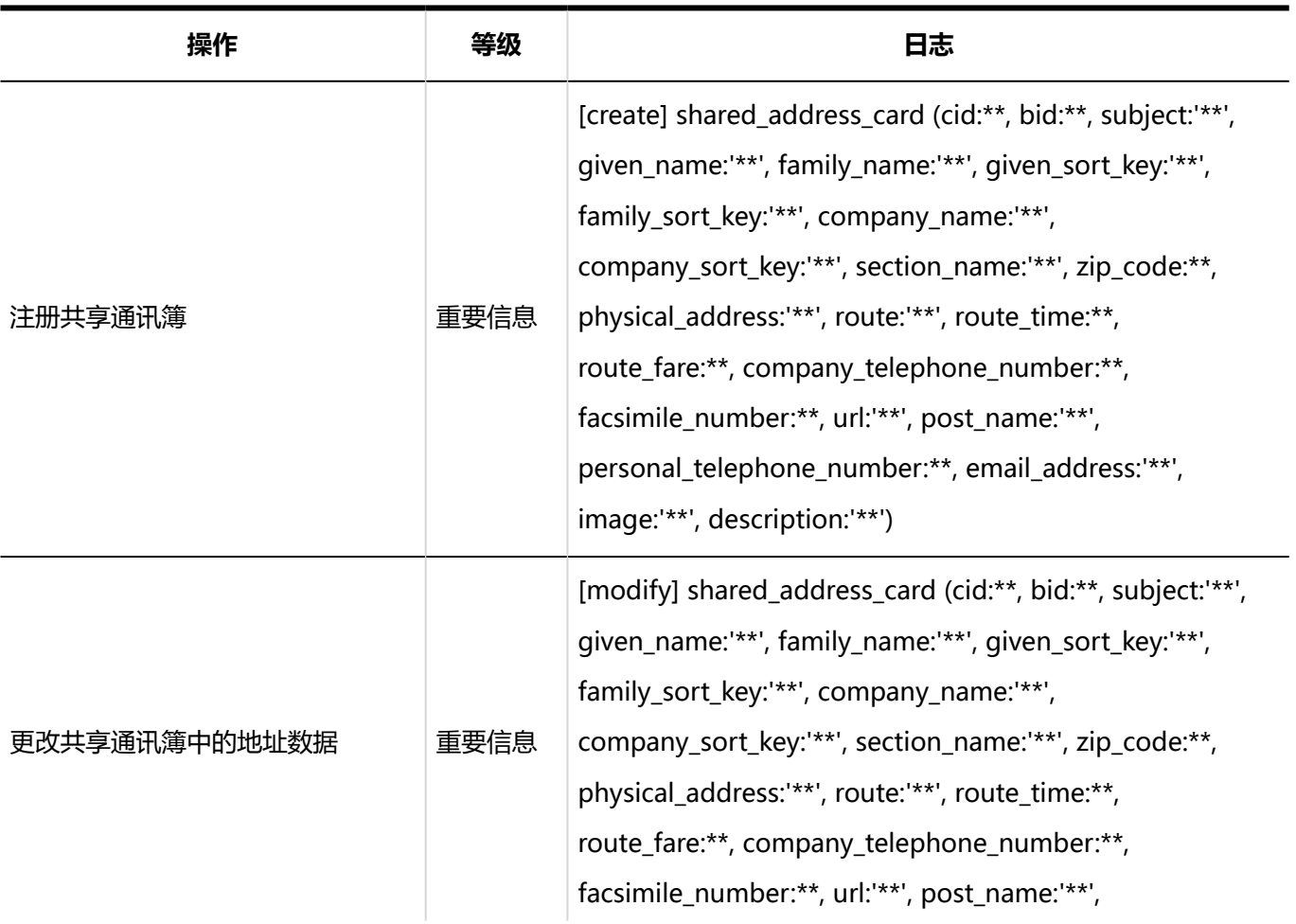

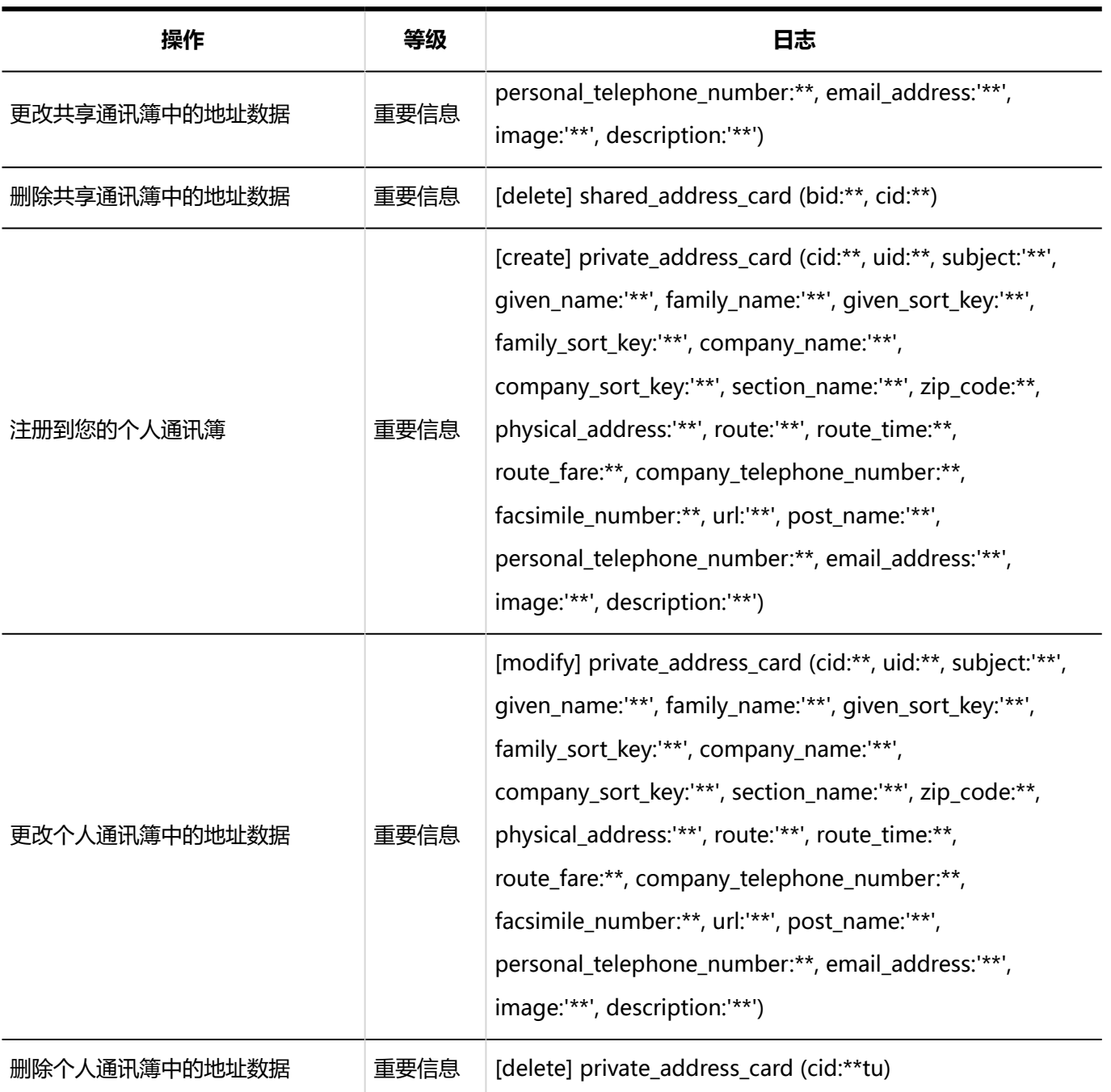

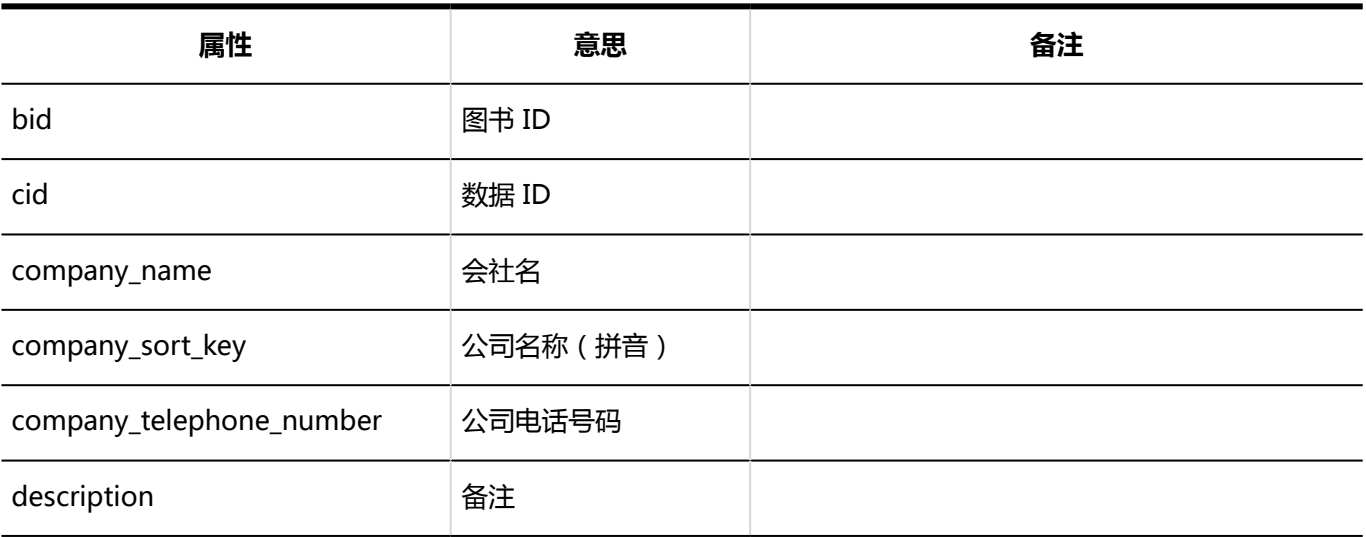

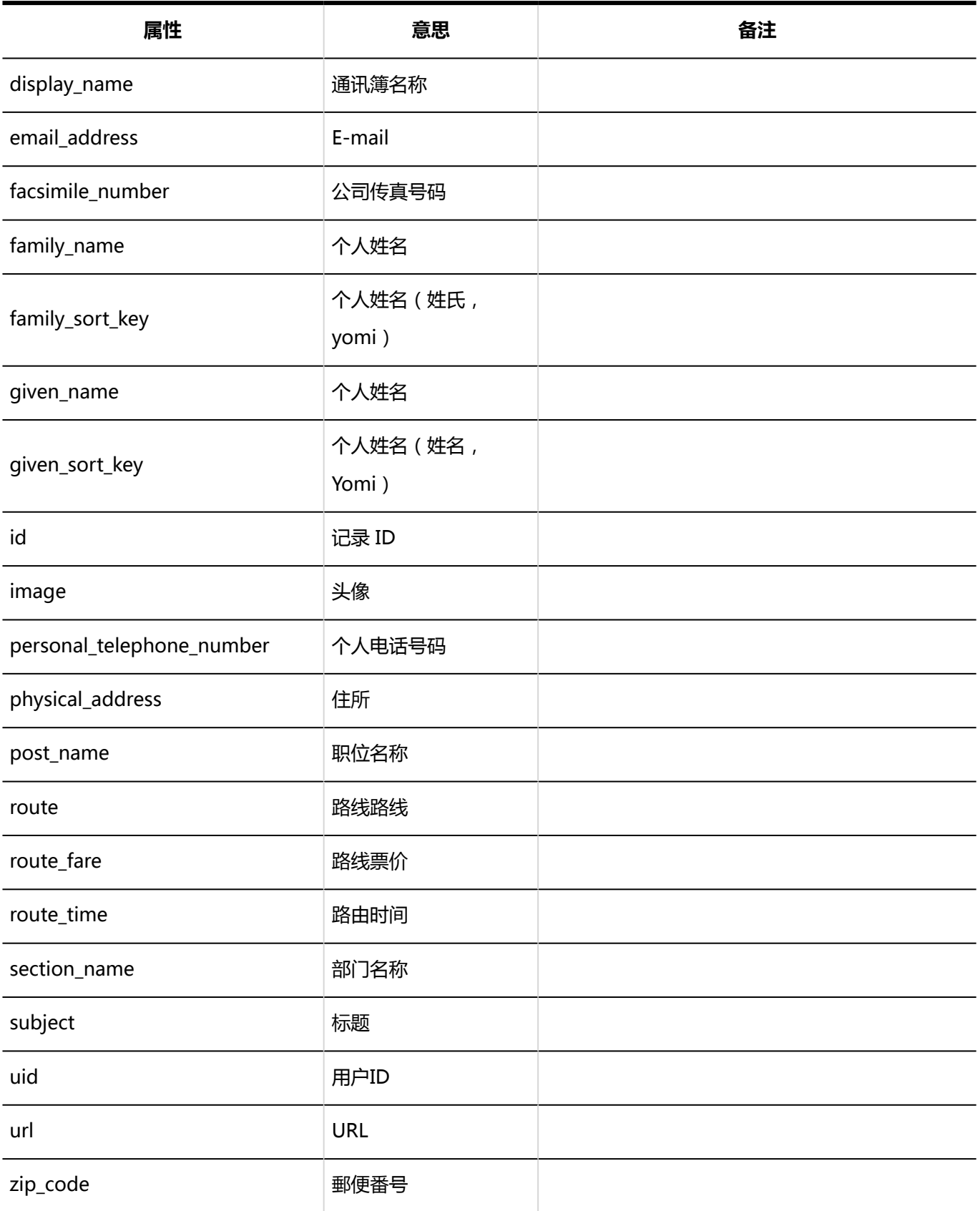

## 1.10.18 邮件的日志

### 系统管理

#### **常规设置**

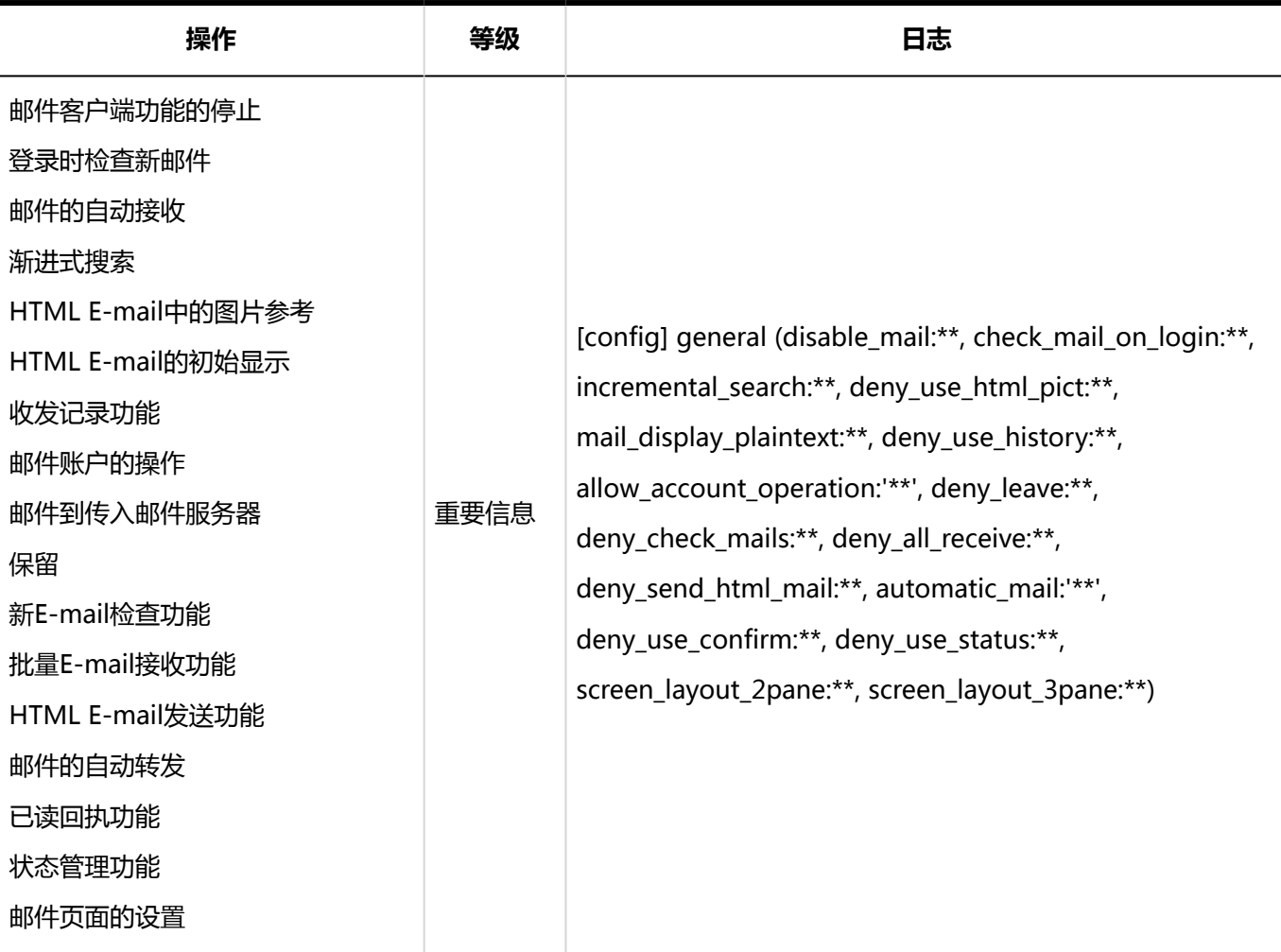

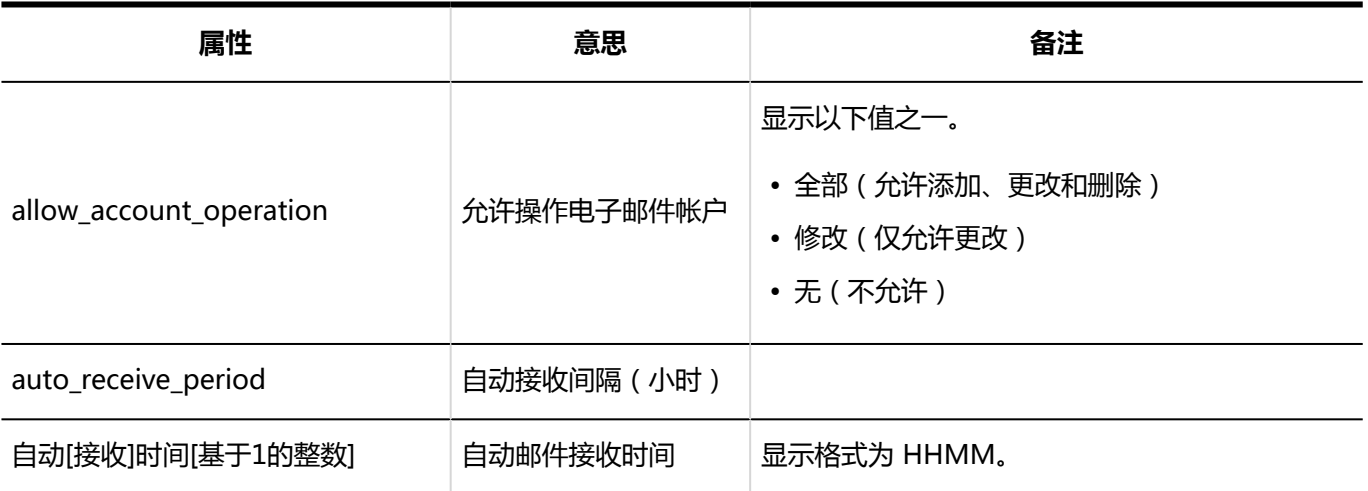

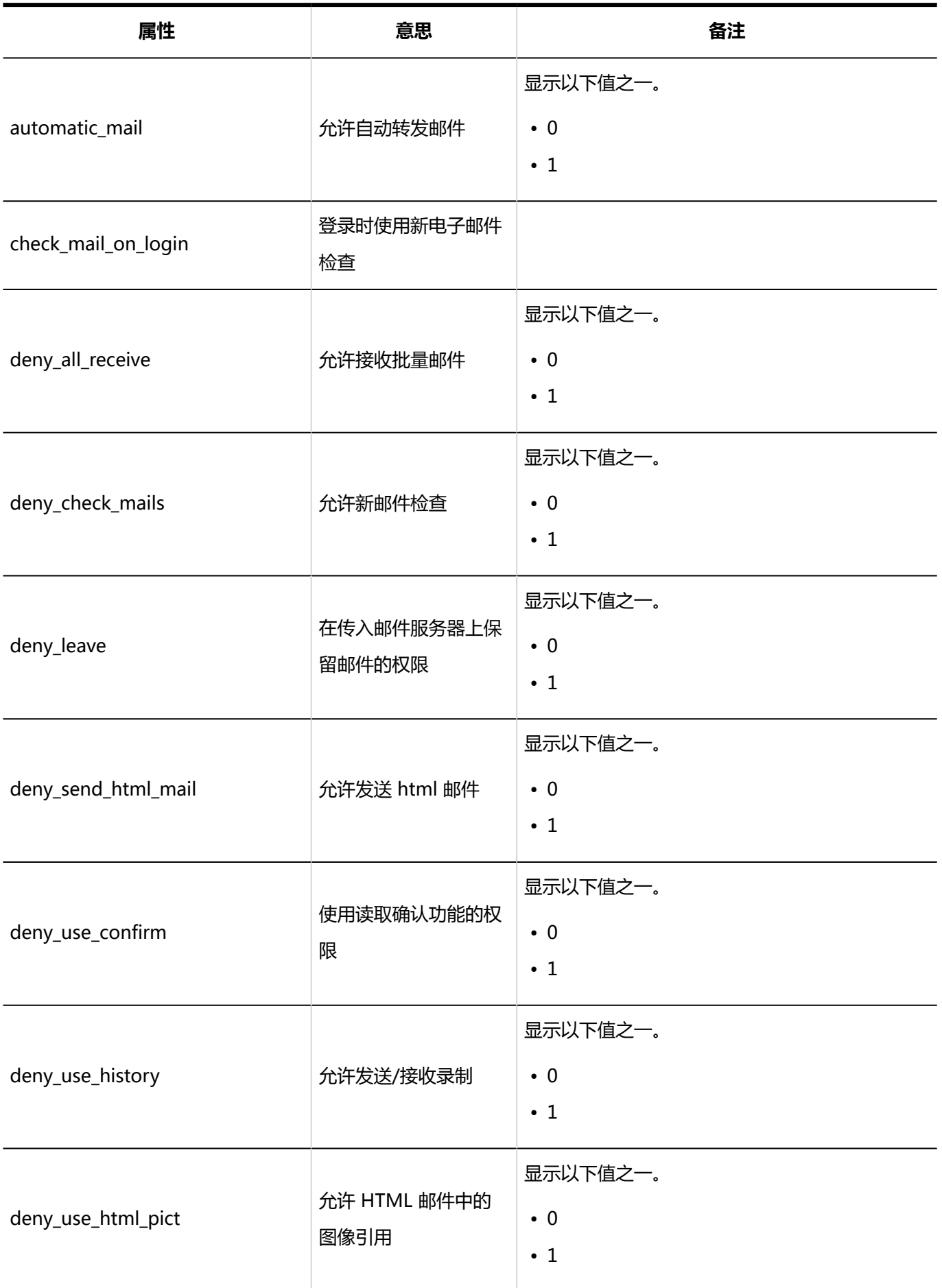

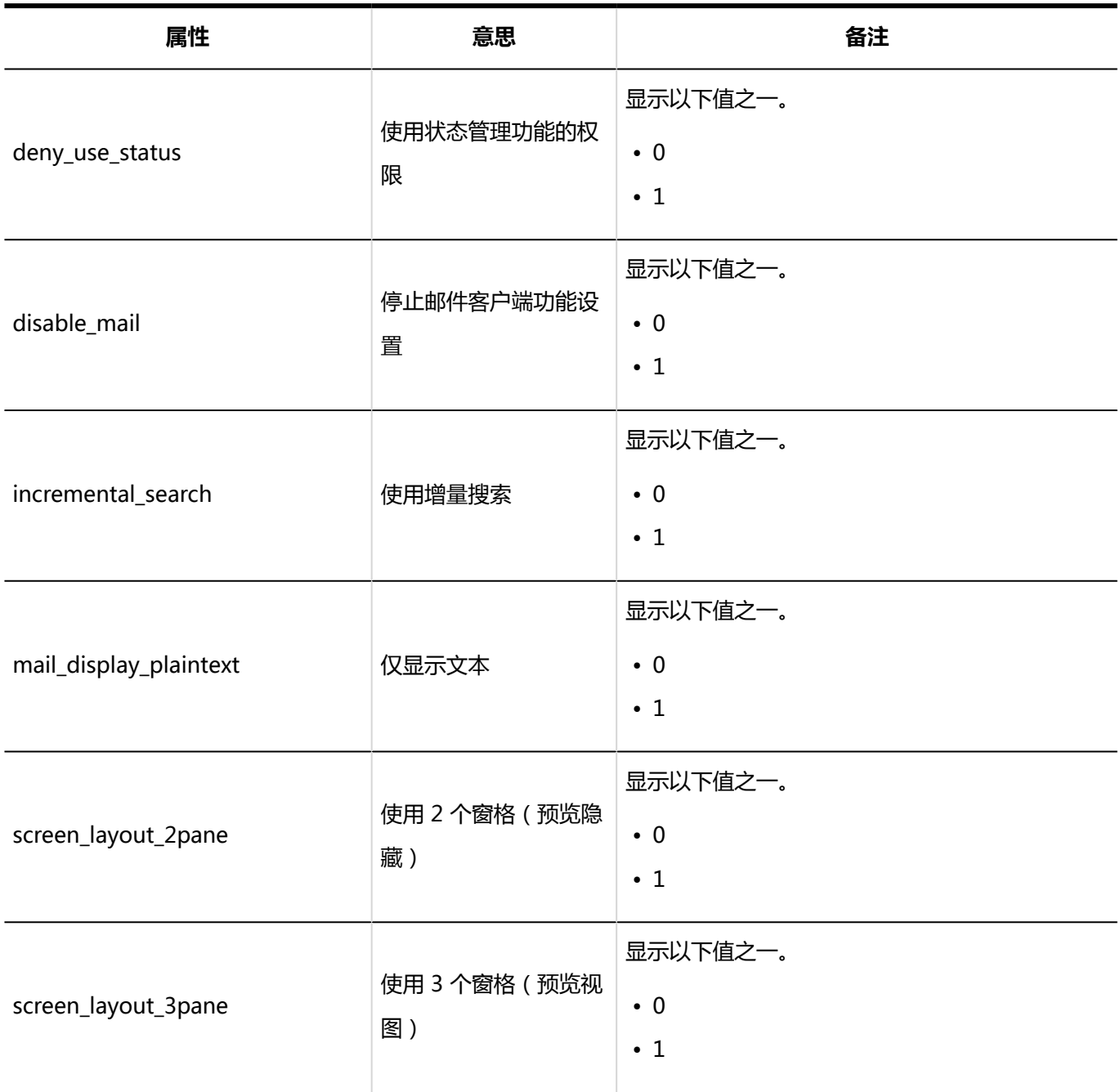

#### **设置邮件服务器 College**

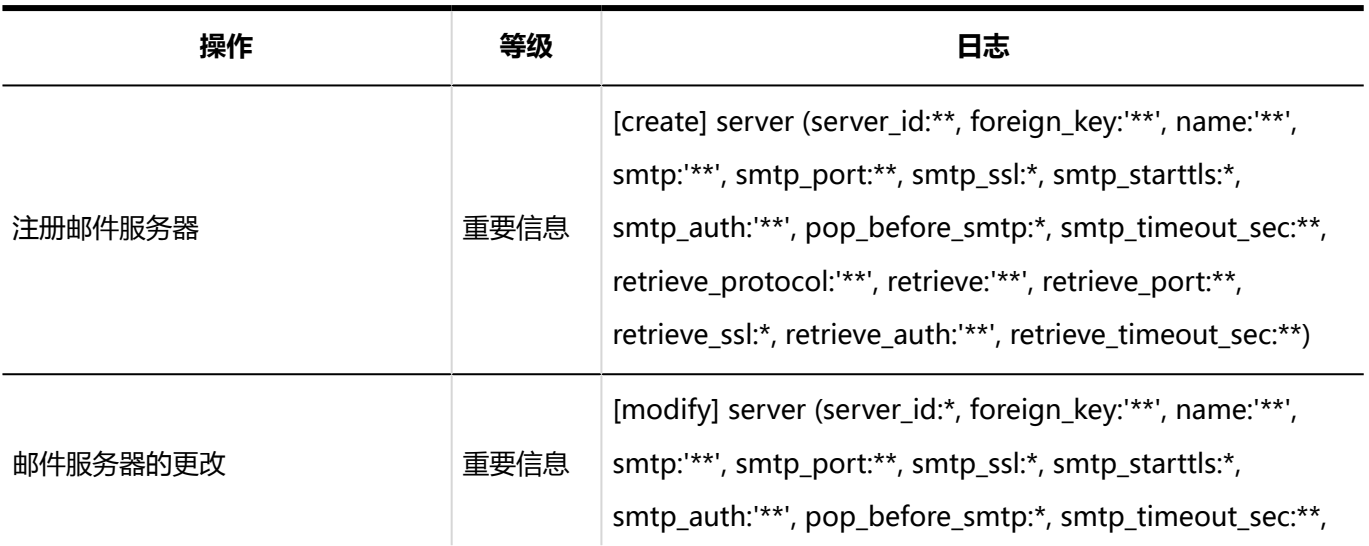

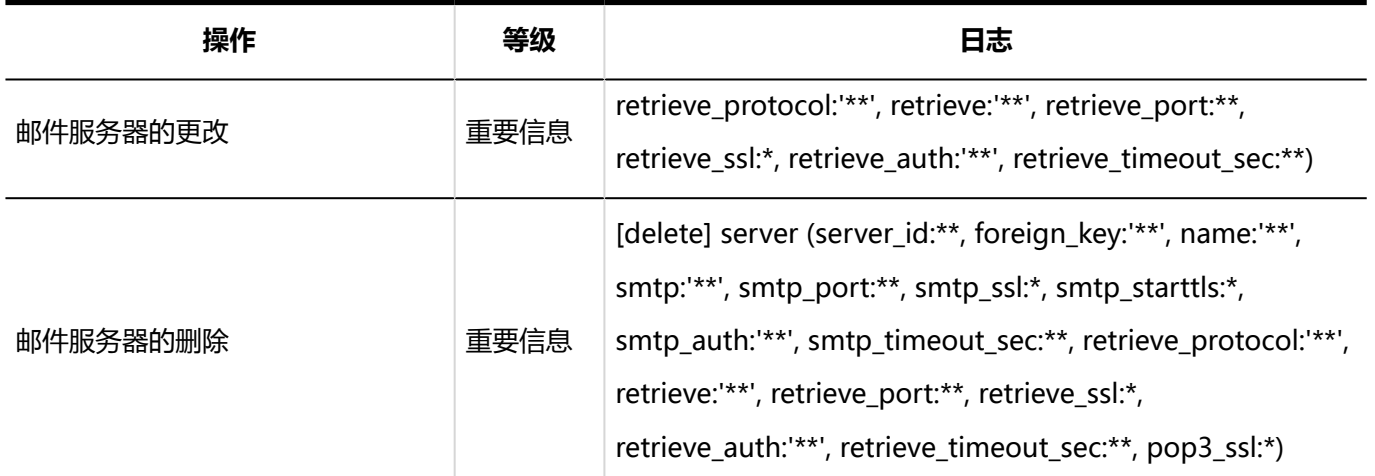

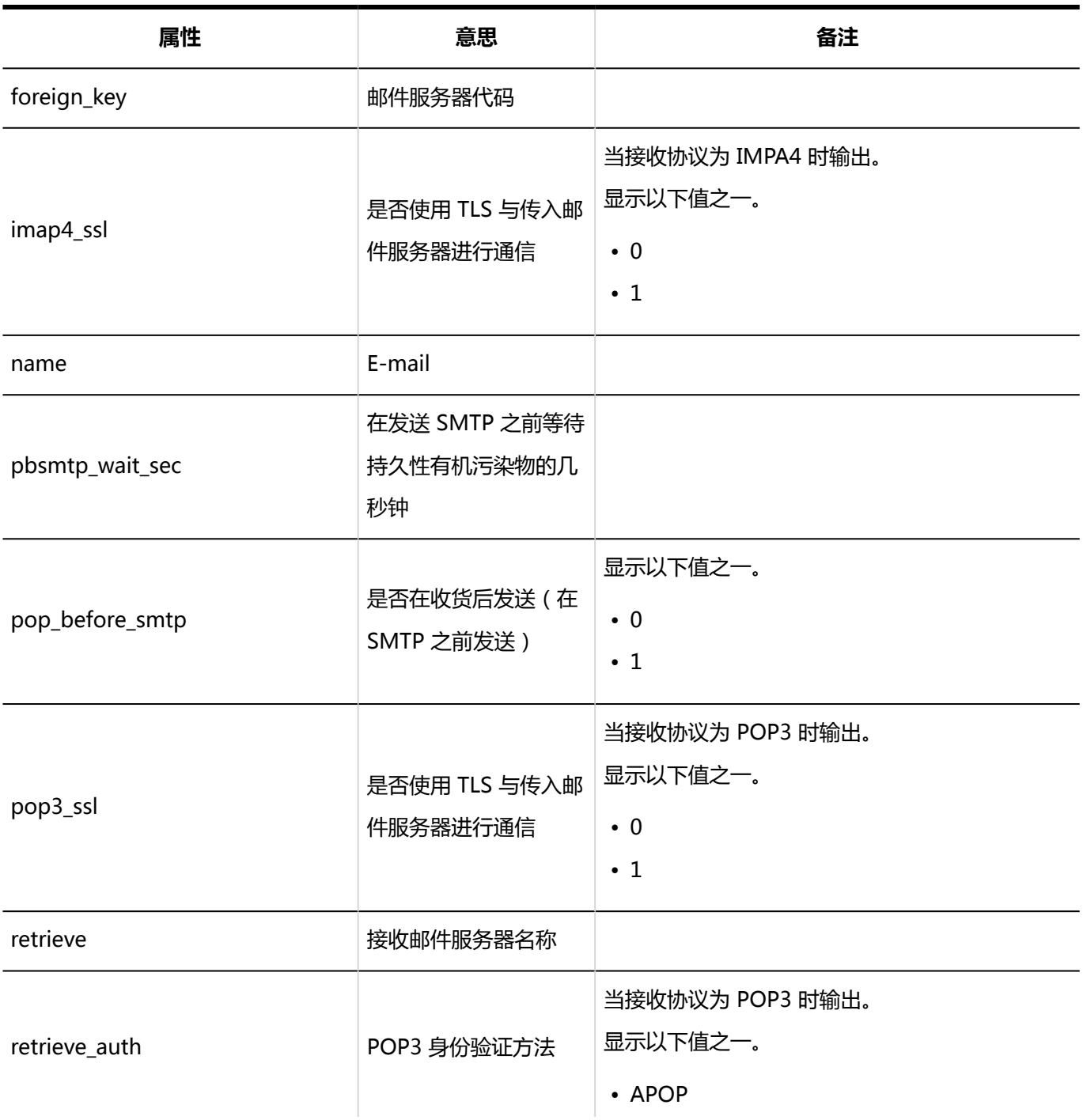
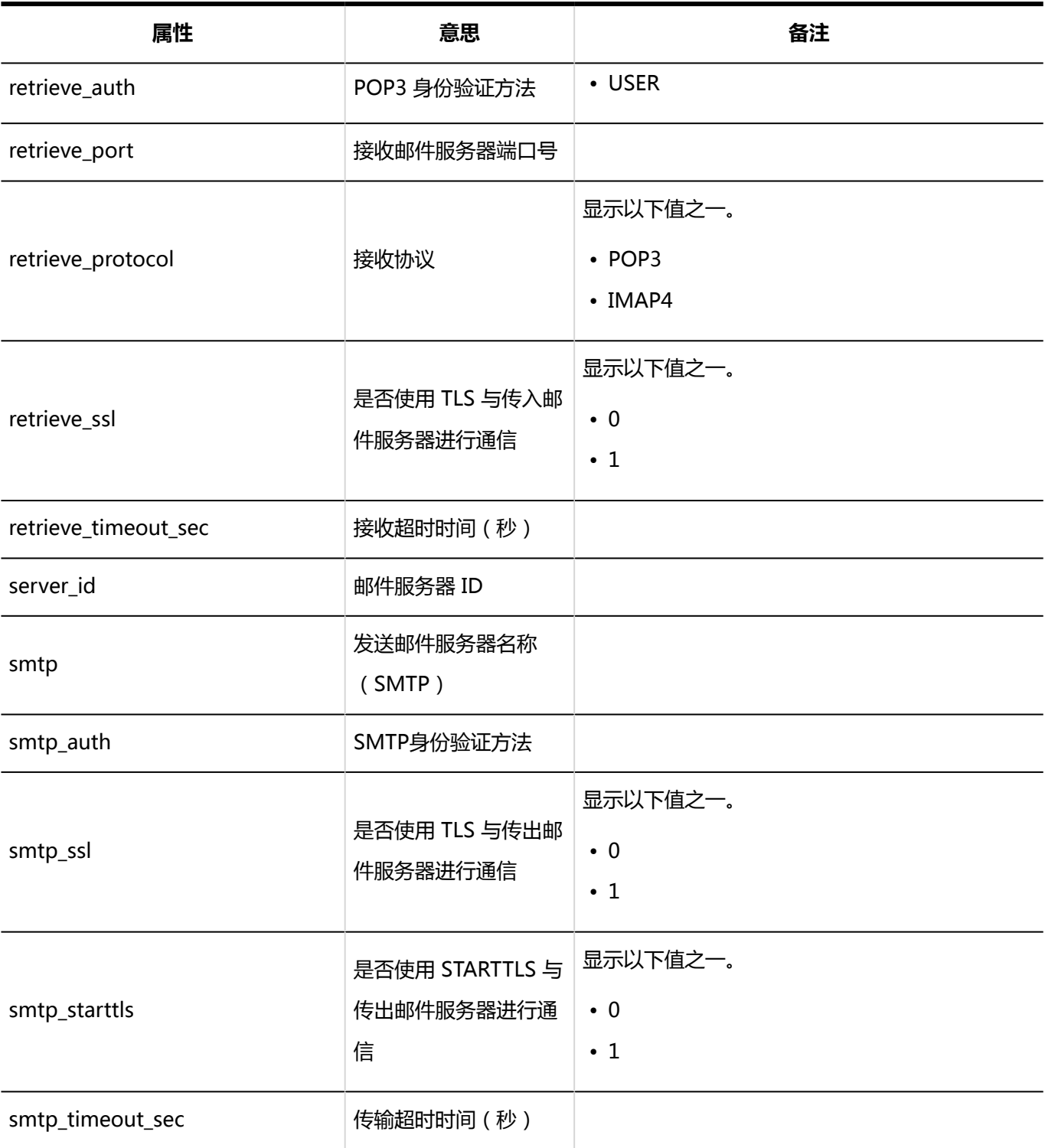

### **用户帐户**

ka k

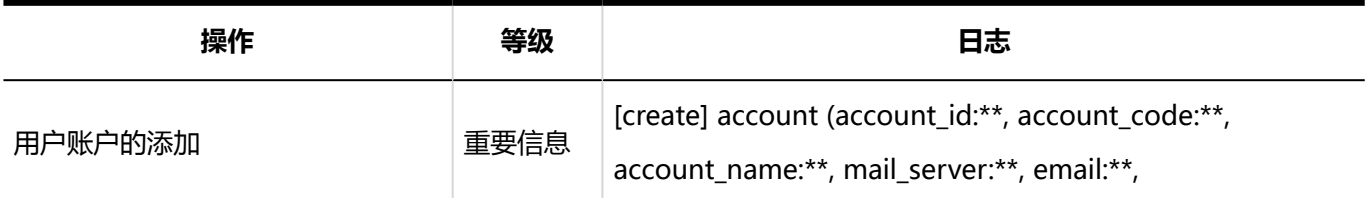

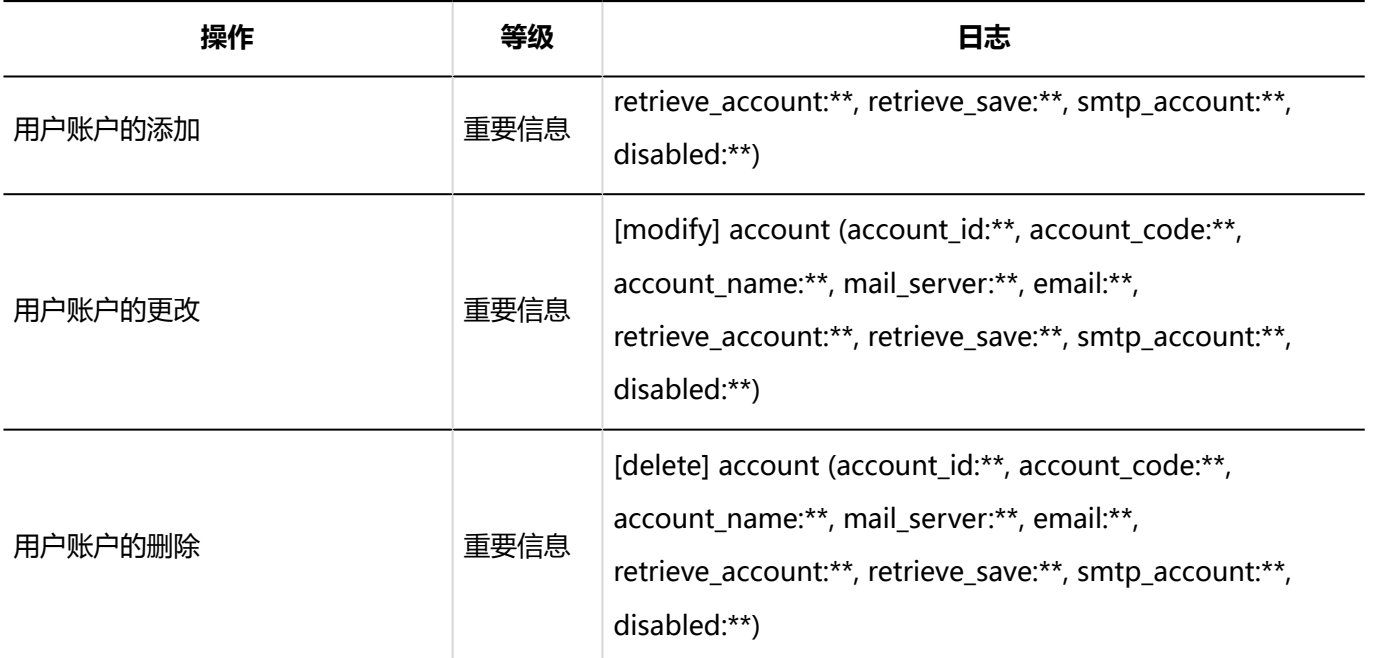

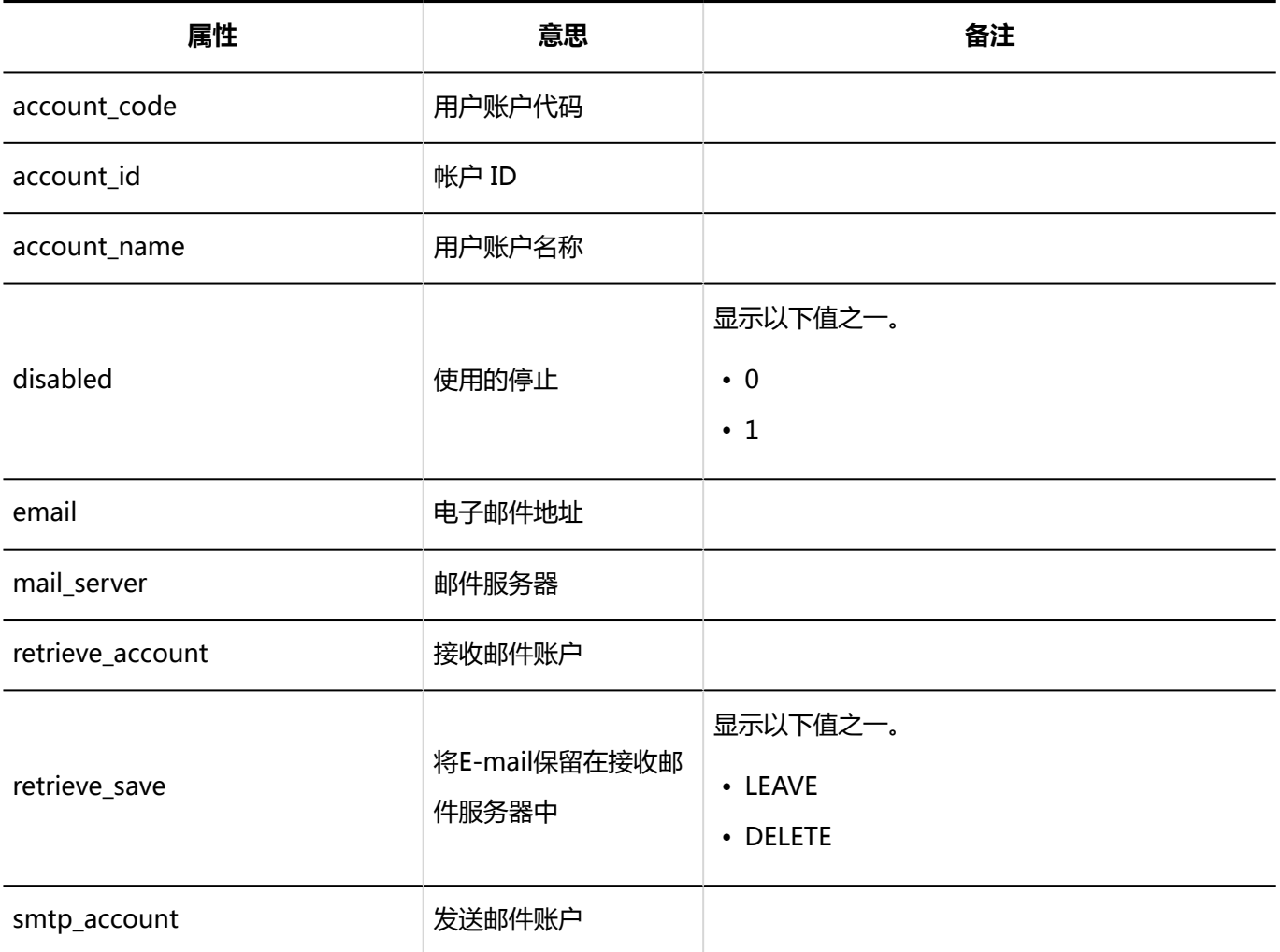

#### **同用户邮件大小的设置**

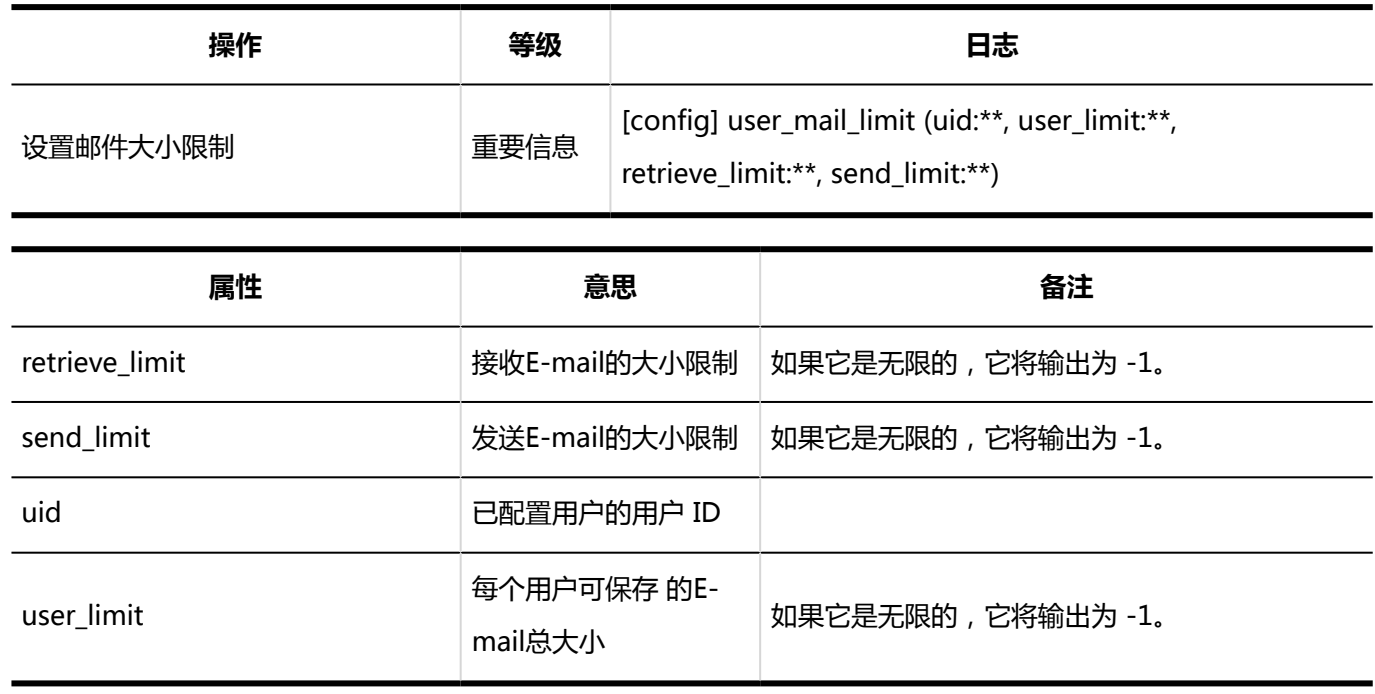

**图电子邮件大小限制** 

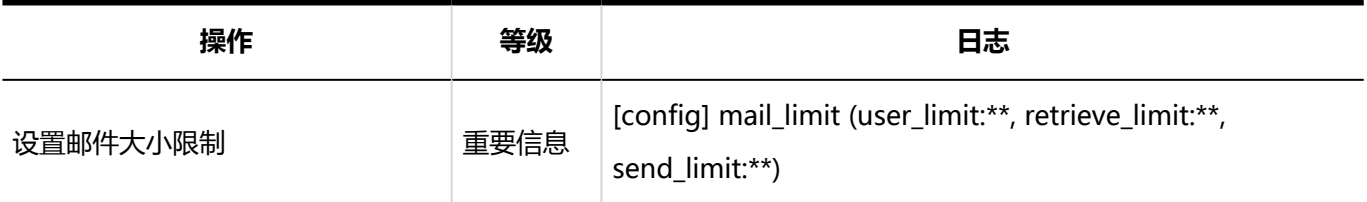

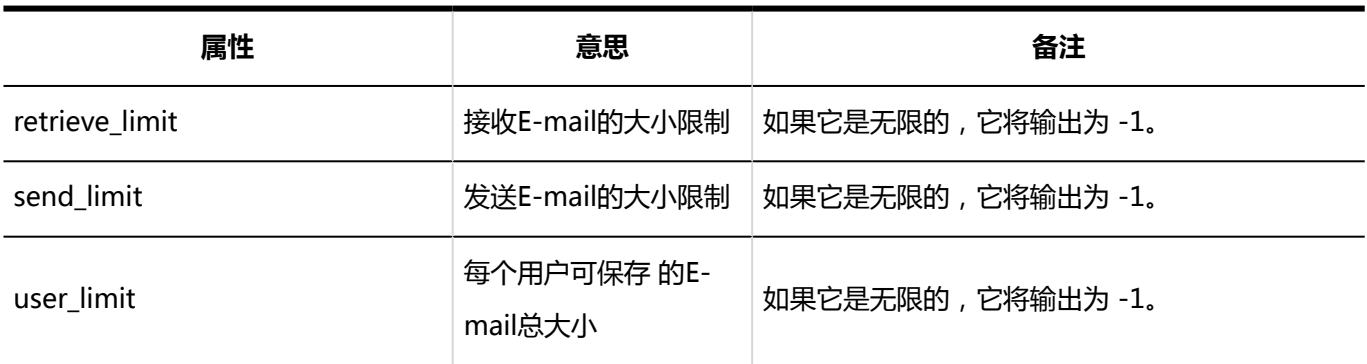

**从CSV文件导入**

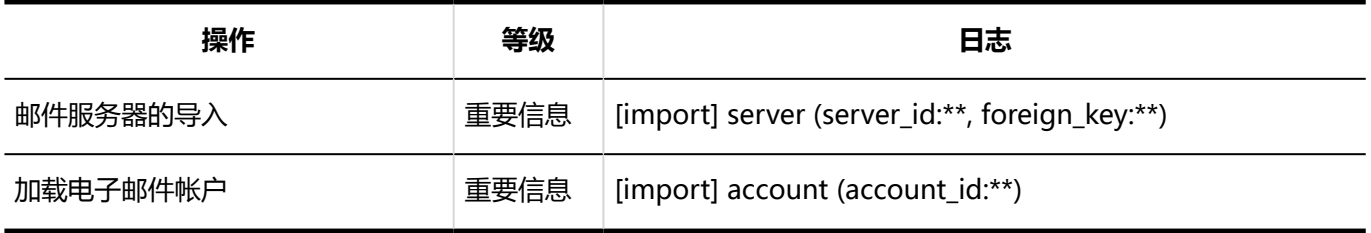

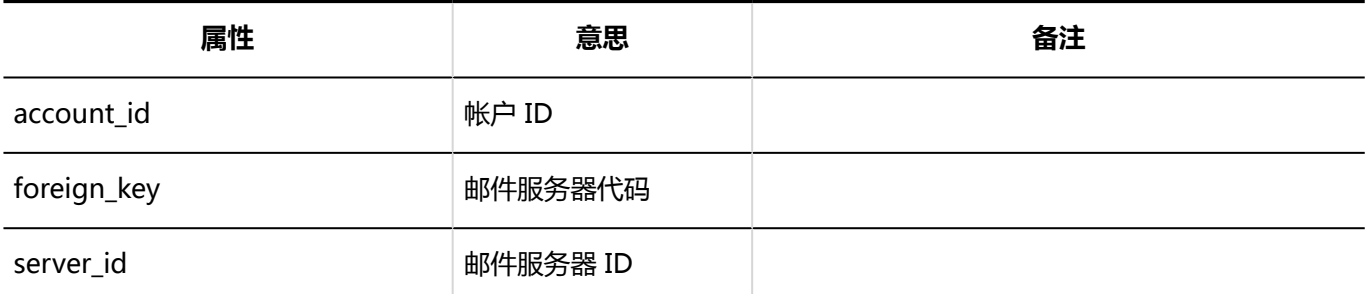

**一 导出到 CSV 文件** 

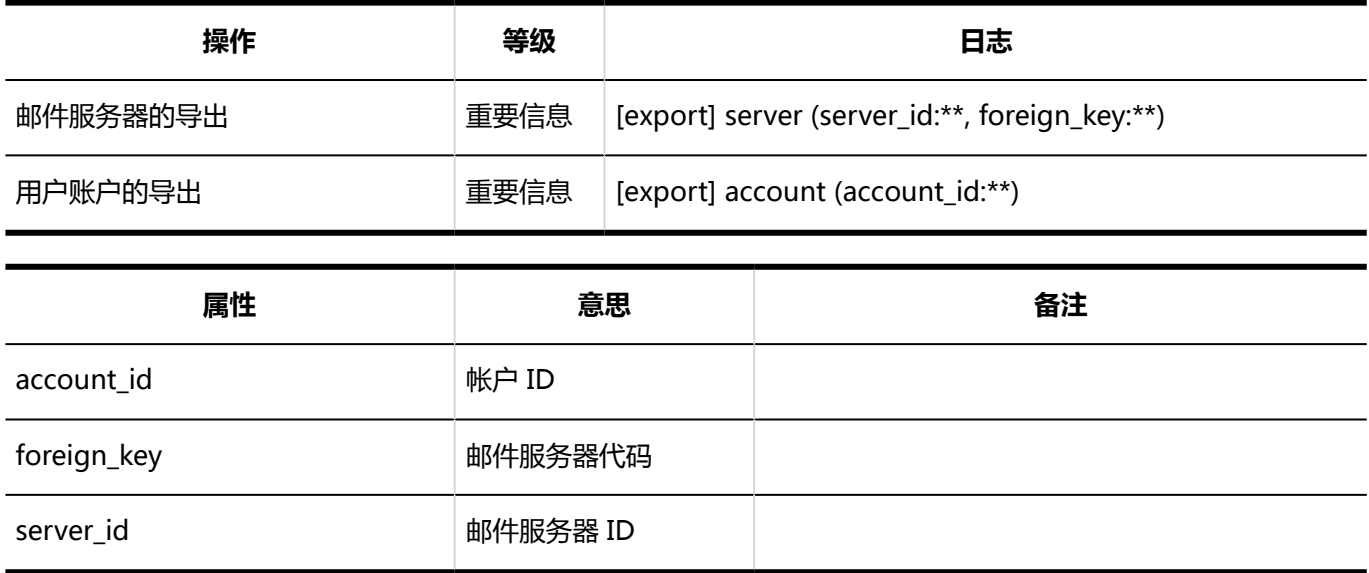

### 個人設定

**MWW**的设置

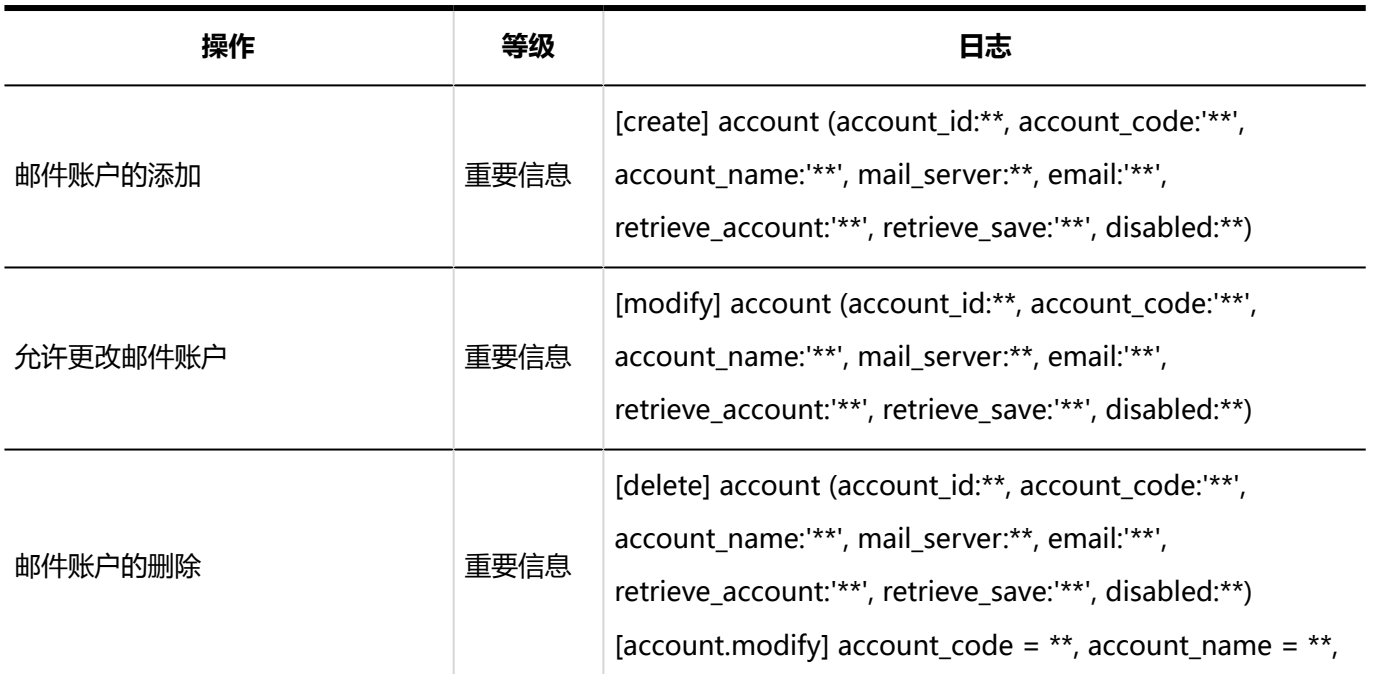

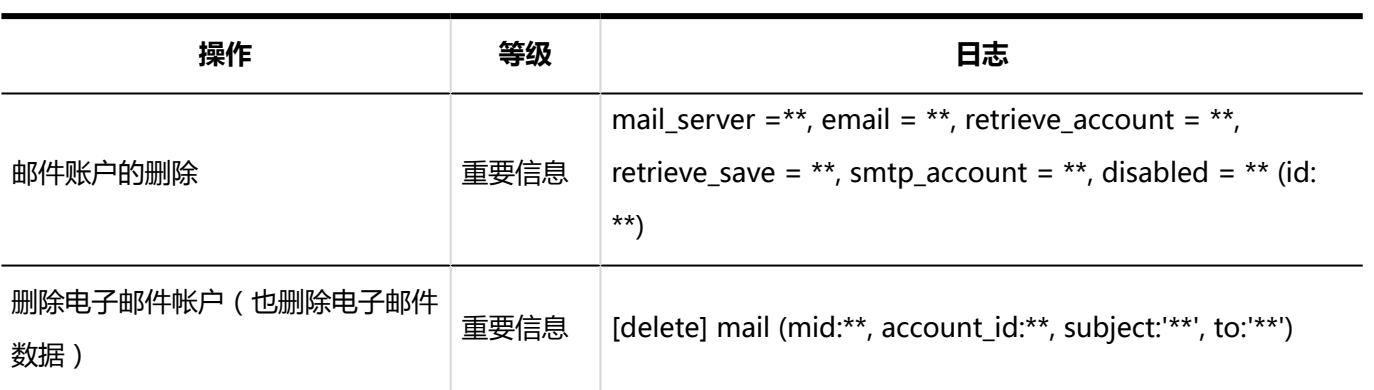

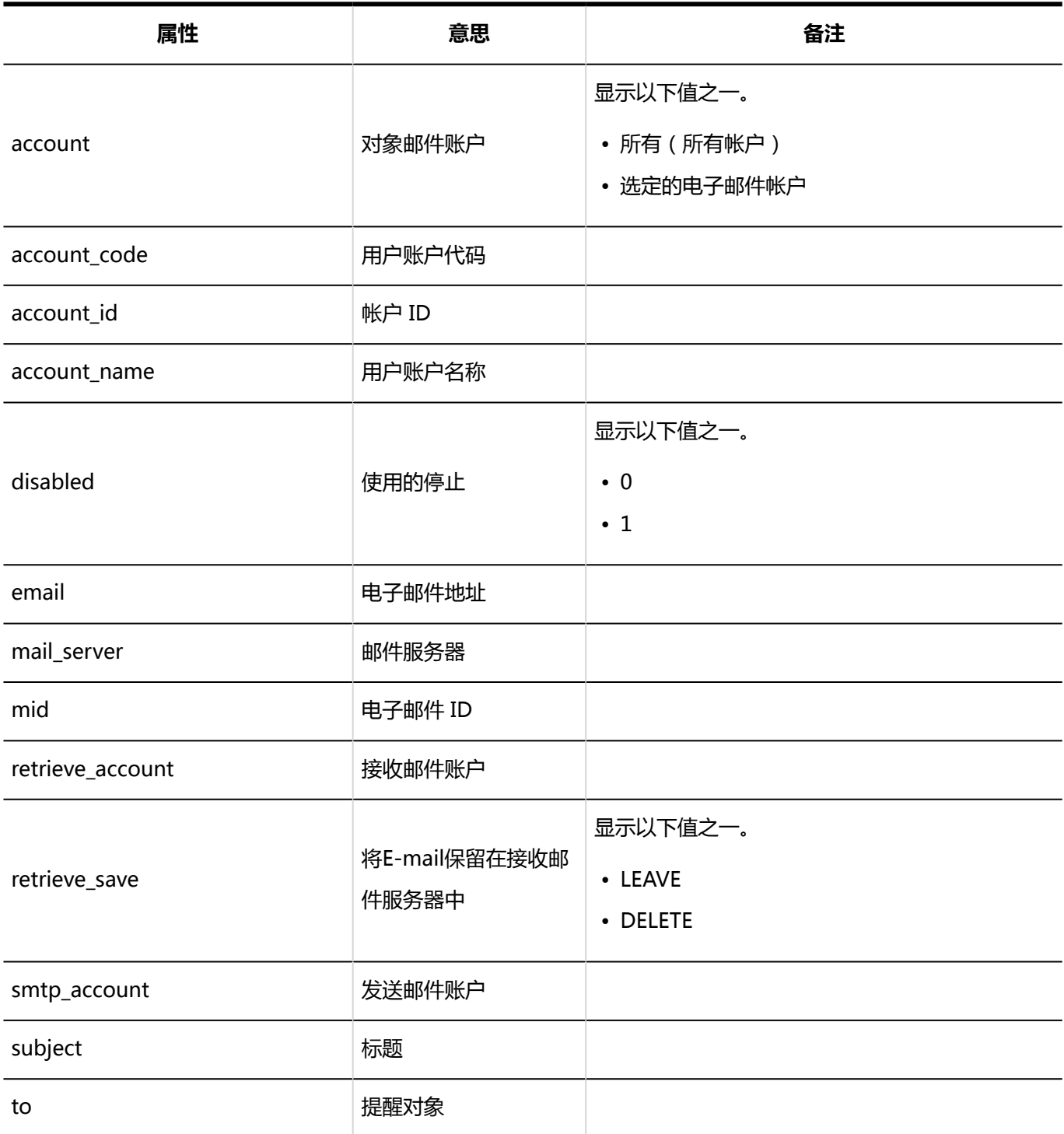

#### **已读回执的设置**

 $\mathcal{L}^{\text{max}}$ 

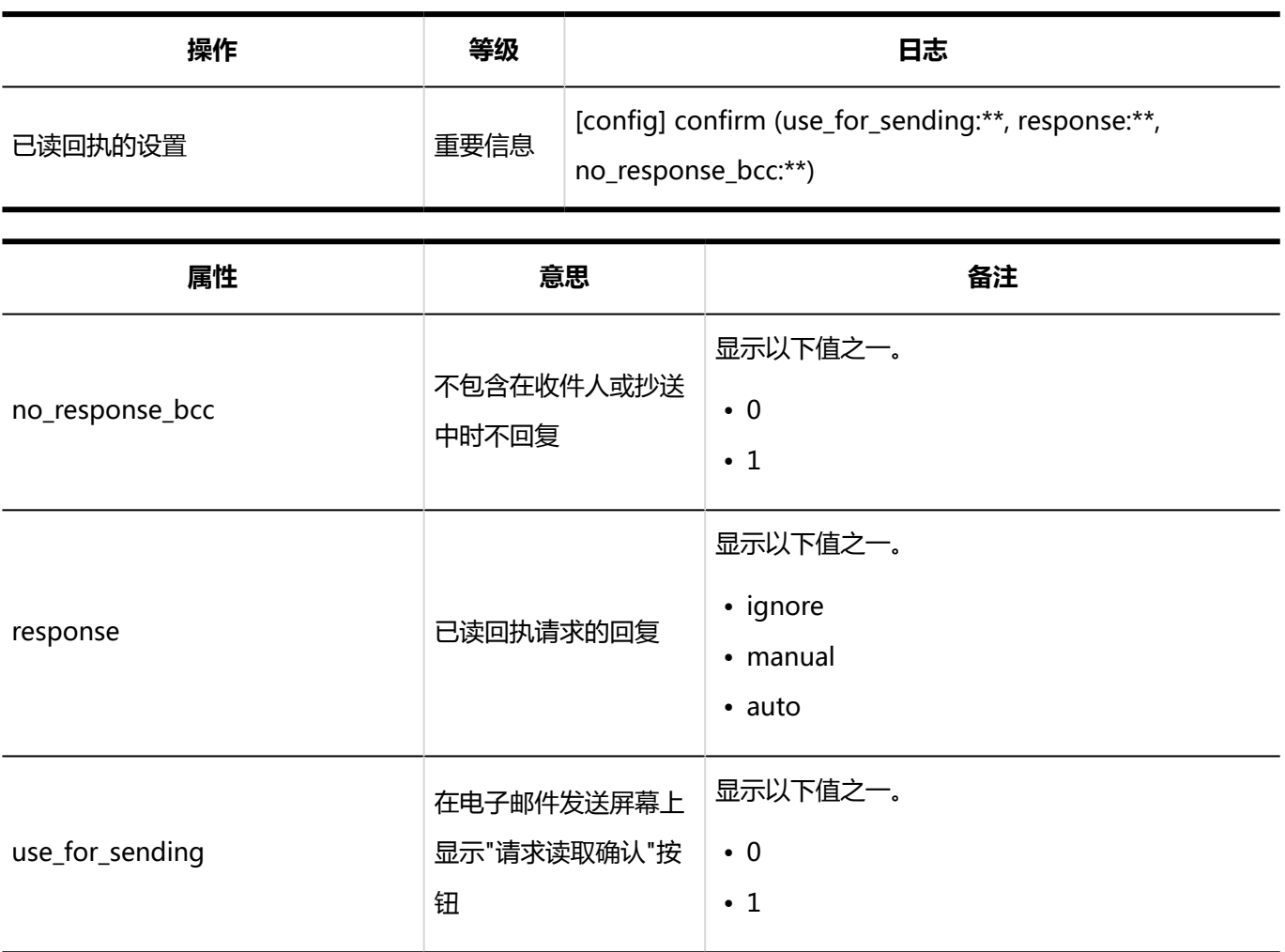

### **加载数据**

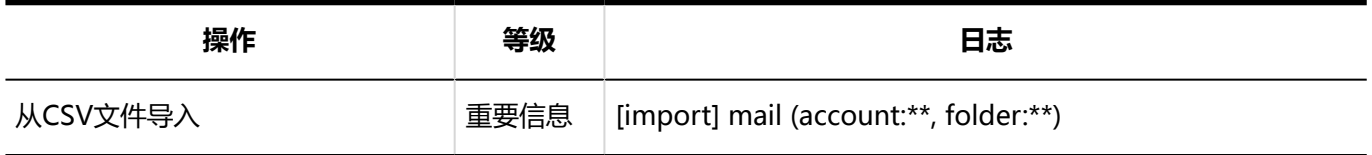

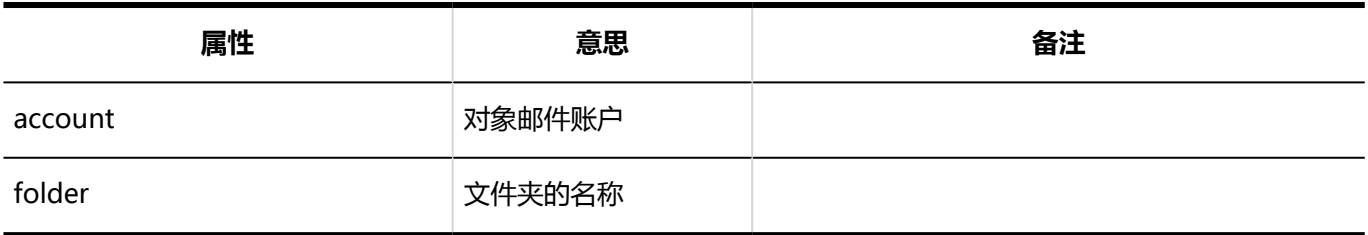

#### **导出数据**

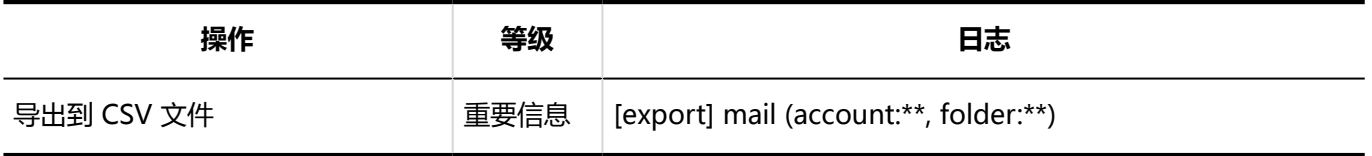

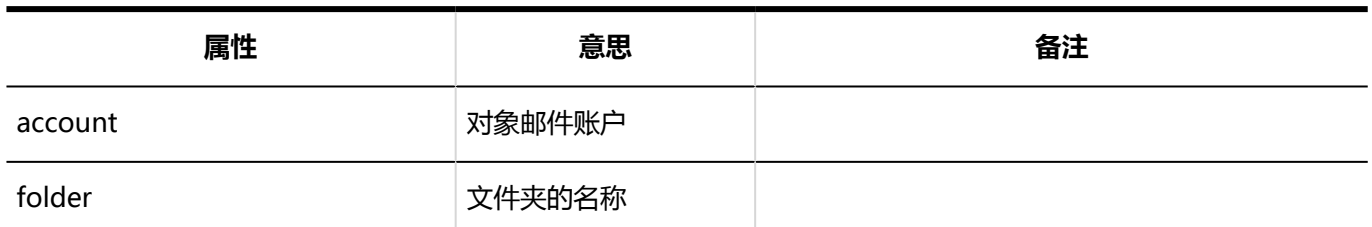

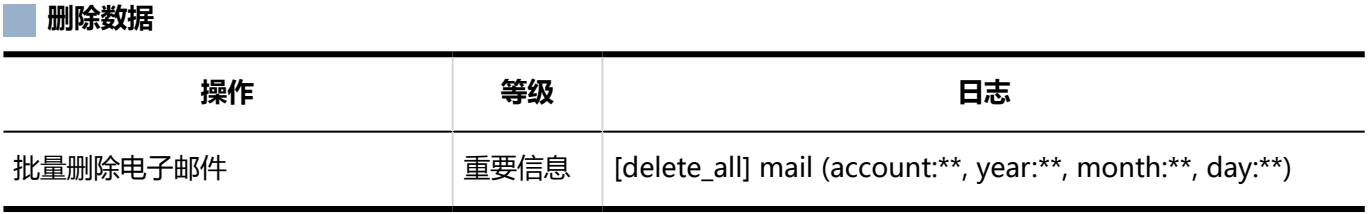

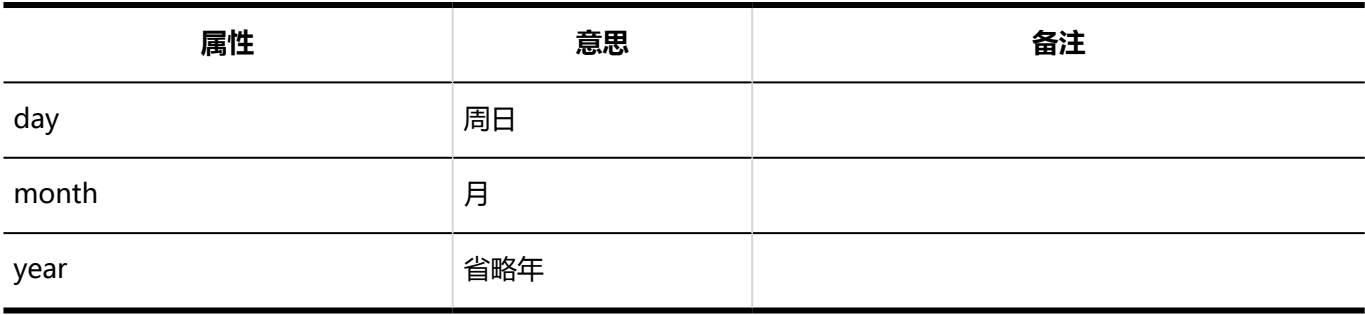

### 用户操作

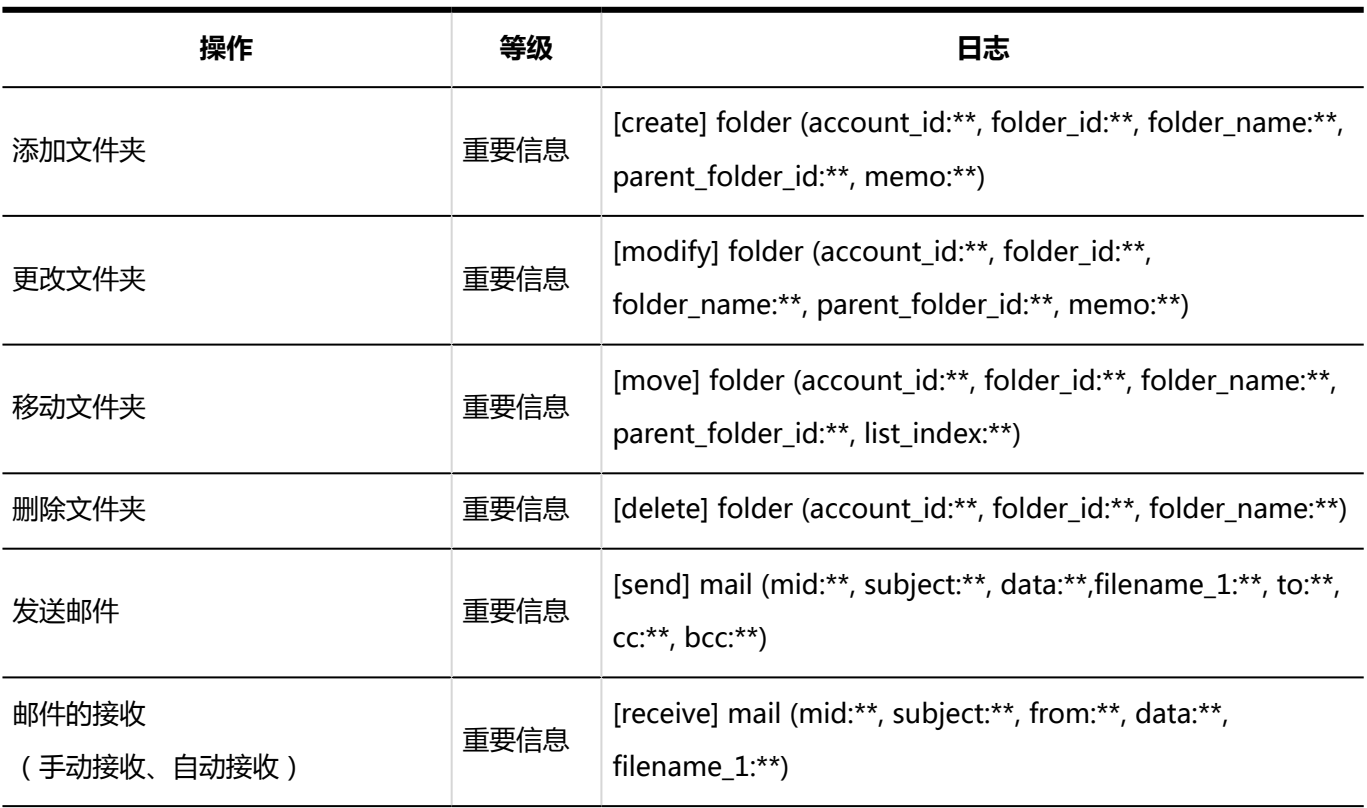

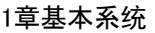

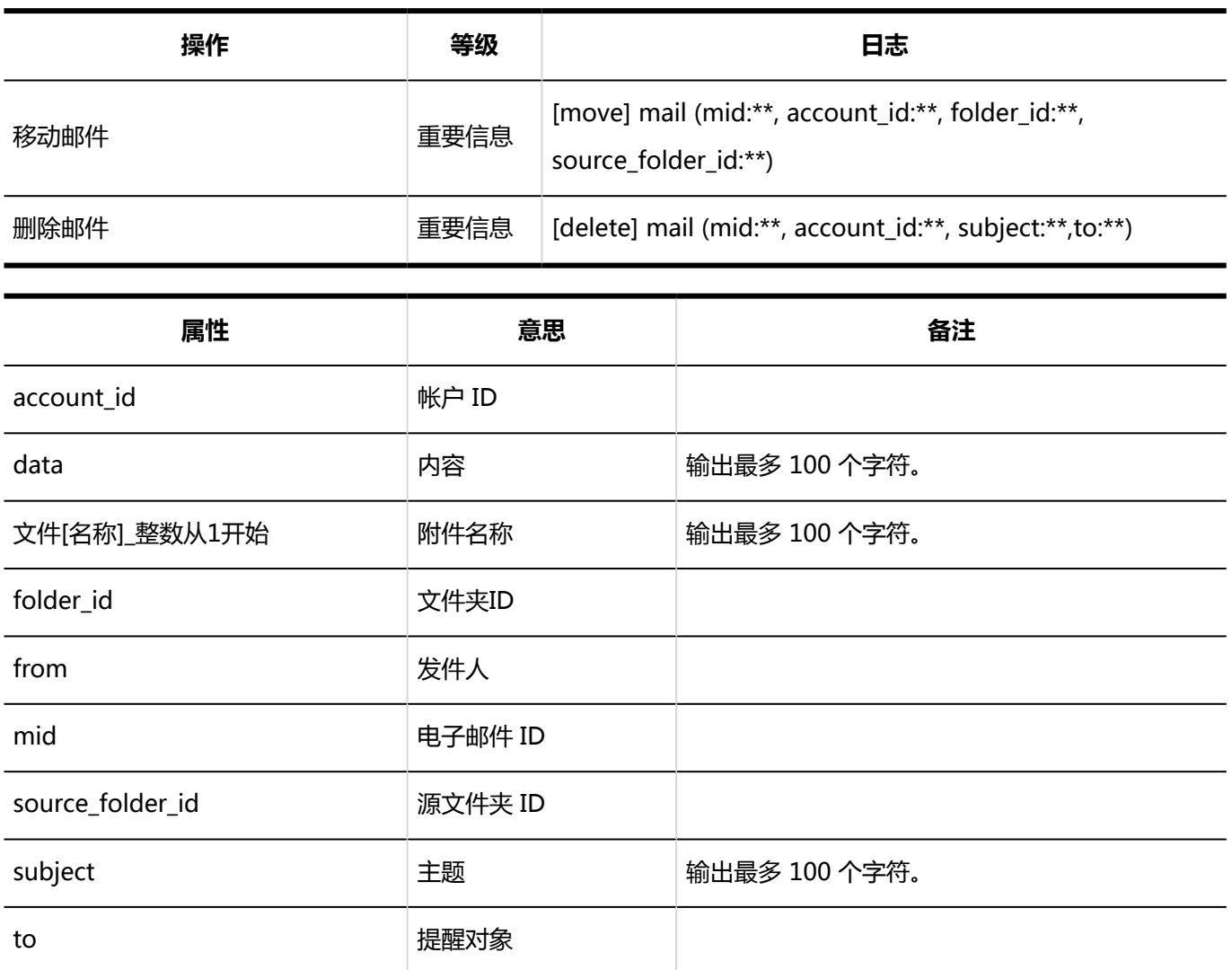

### 1.10.19 网络整合服务的日志

**常规设置**

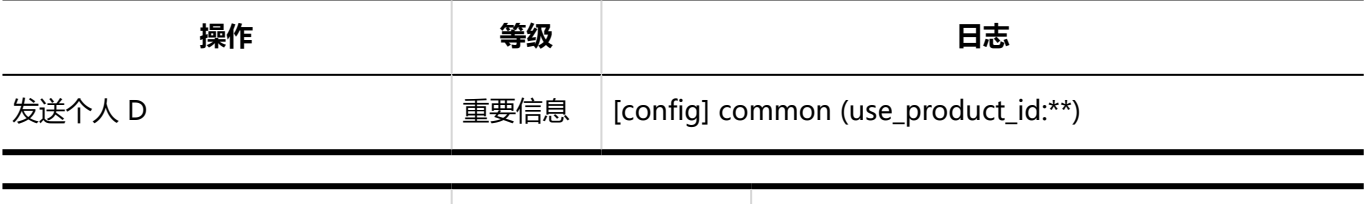

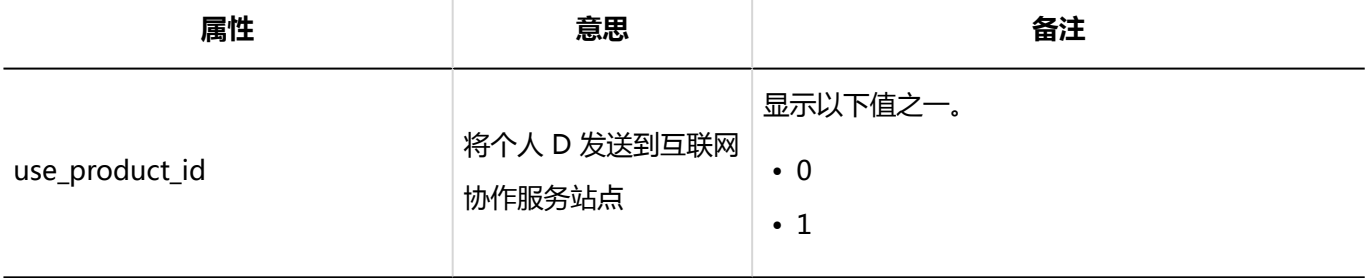

#### **机服务列表**

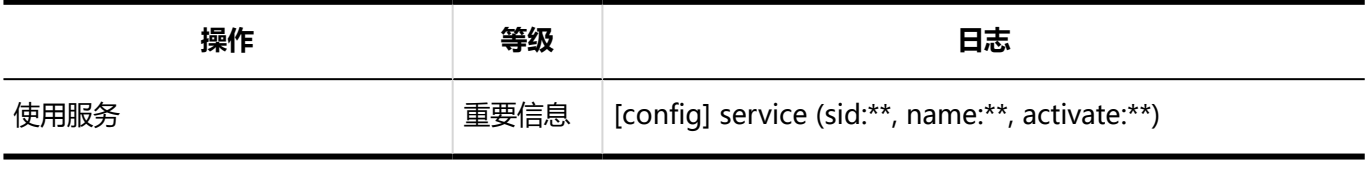

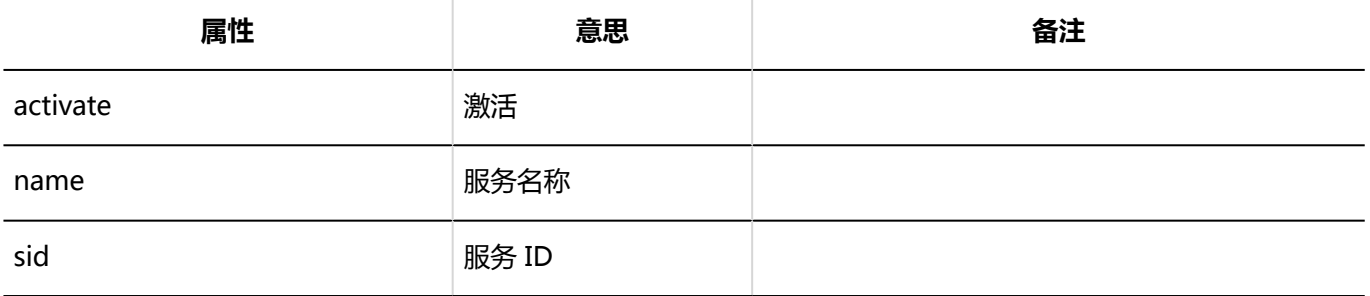

#### **精动数据的接收**

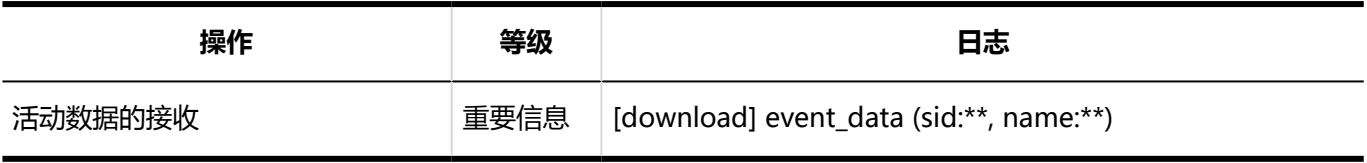

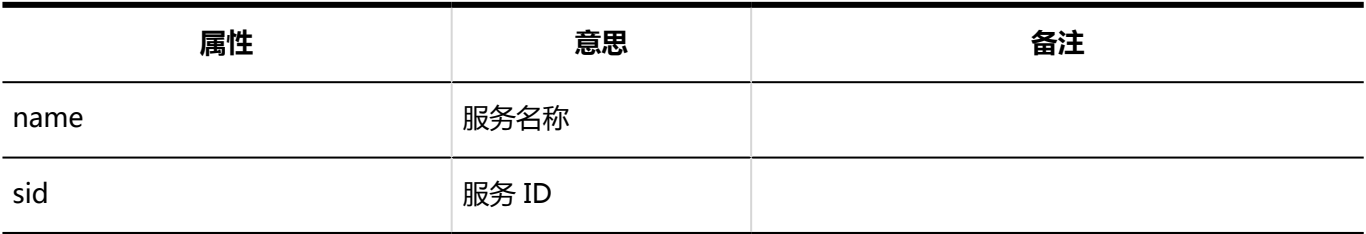

#### **错误**

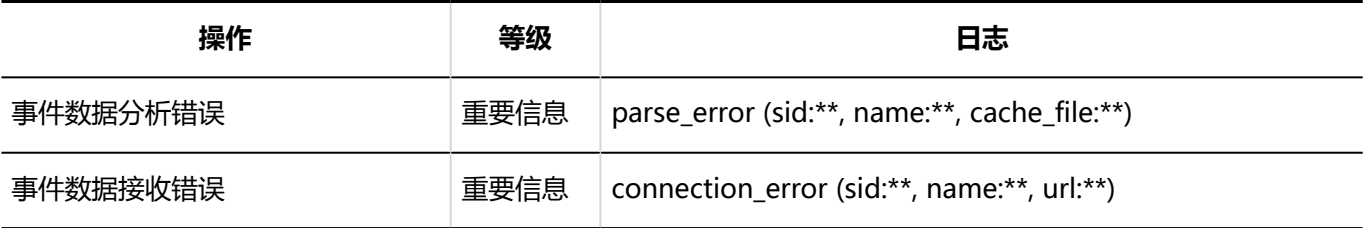

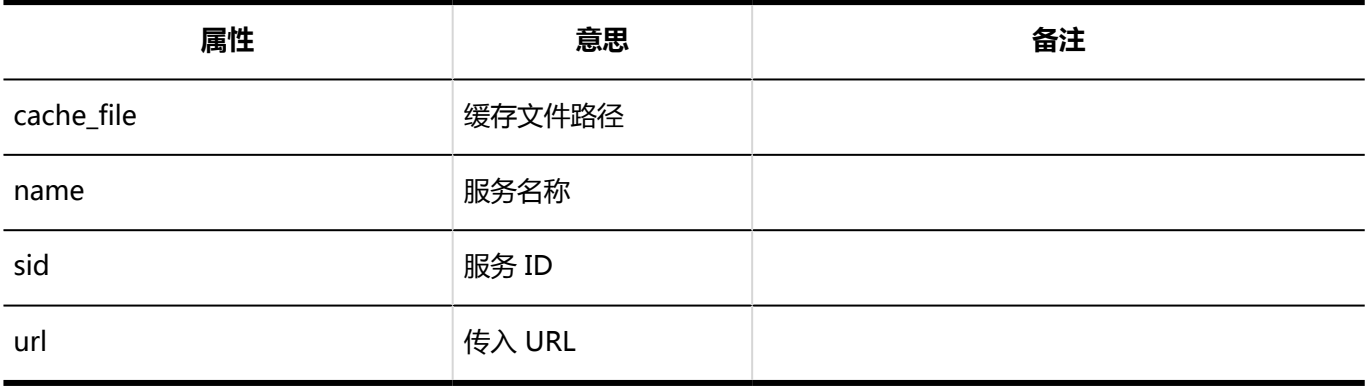

## 1.10.20 在岗确认的日志

### 系统管理

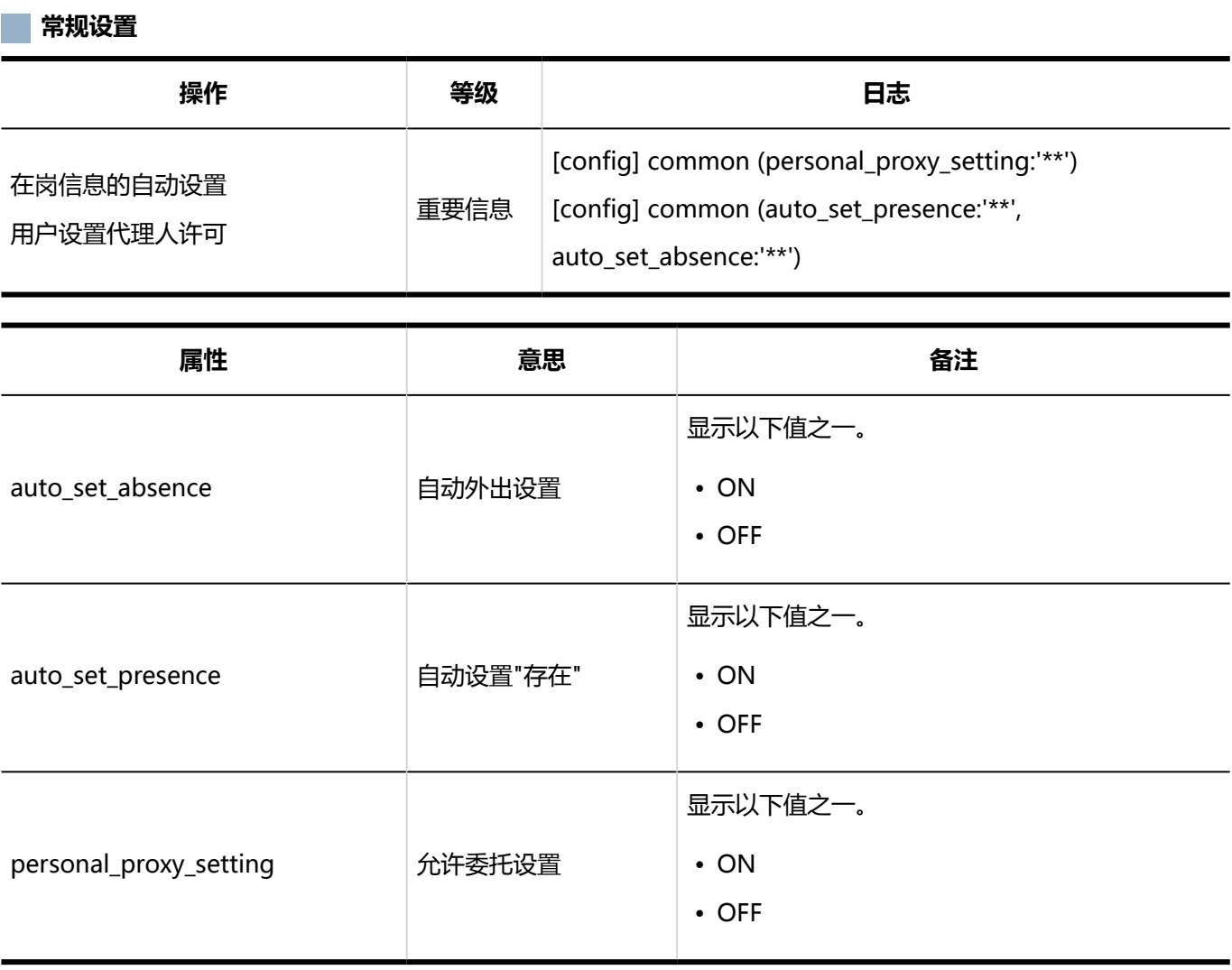

#### **上面在岗信息的设置**

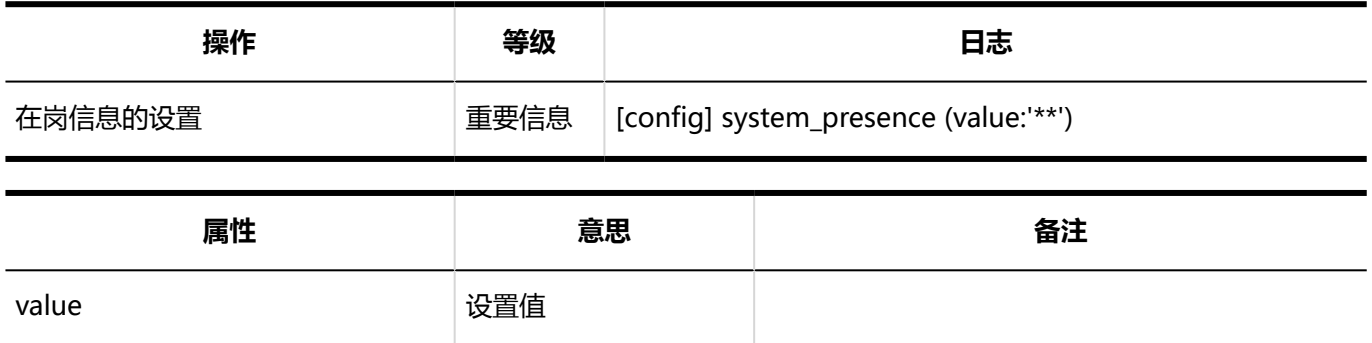

**【横】代理人的设置** 

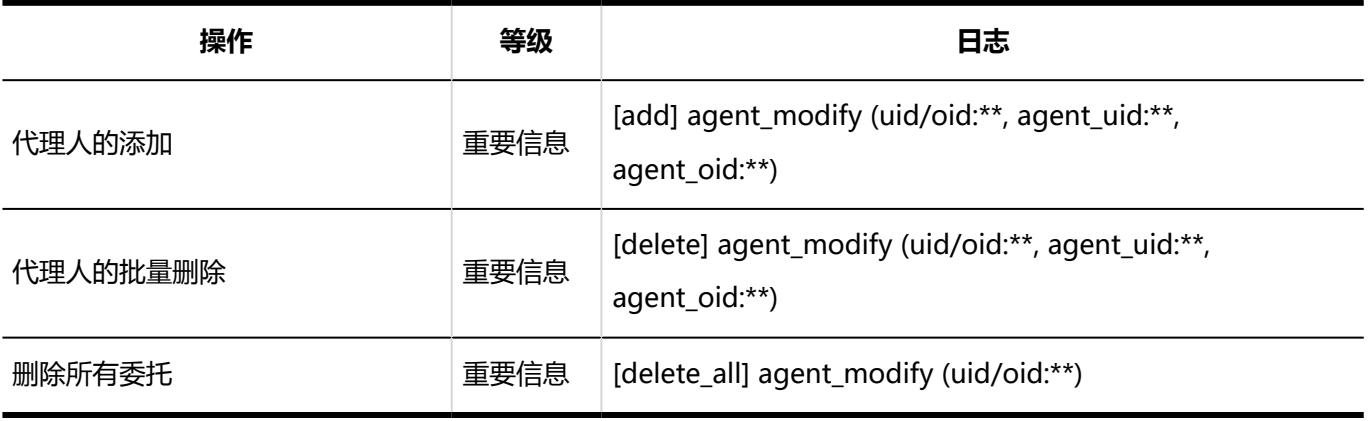

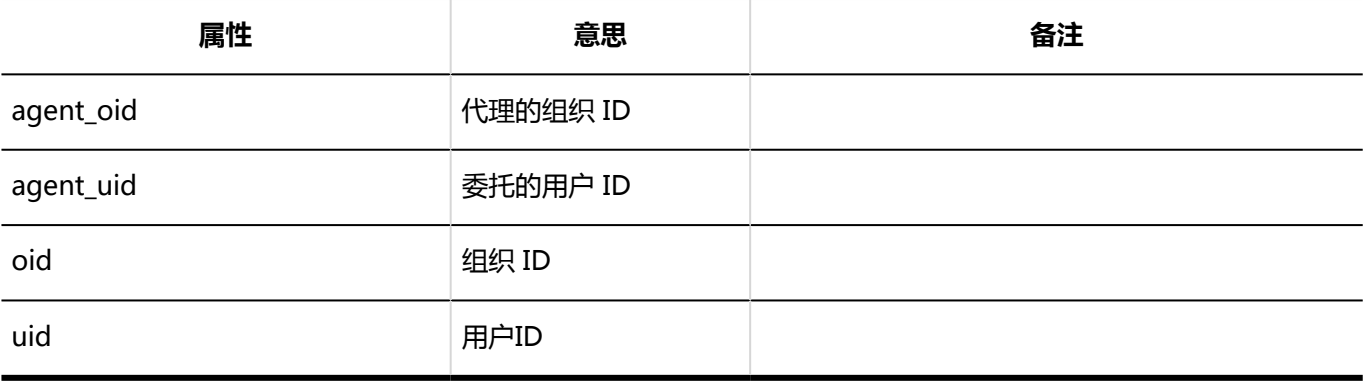

### **代理人的导入**

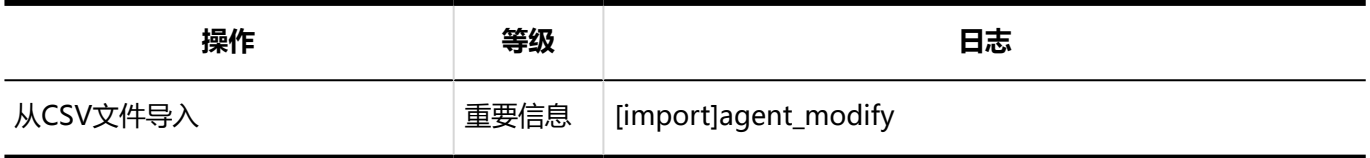

### **【横理人的导出**

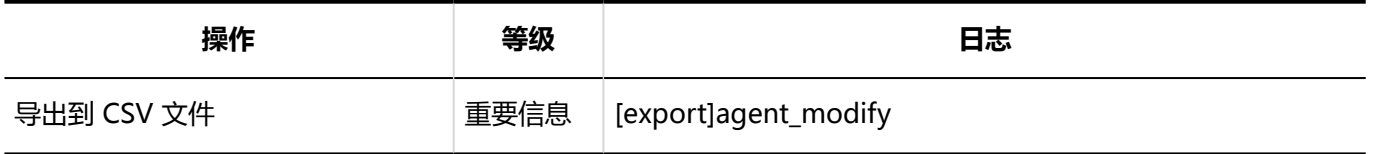

### 個人設定

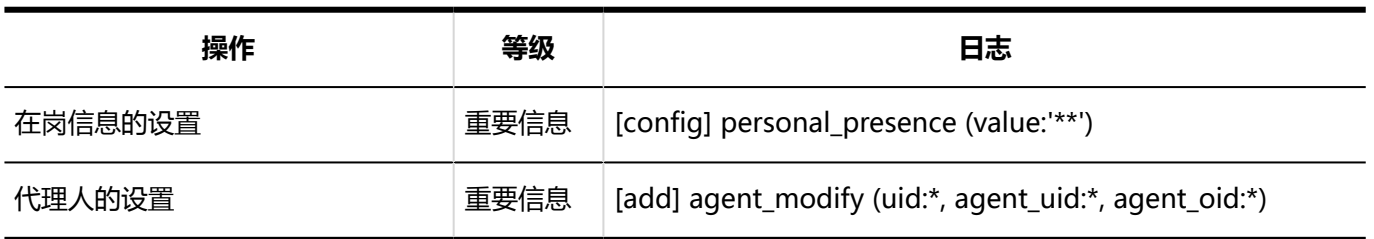

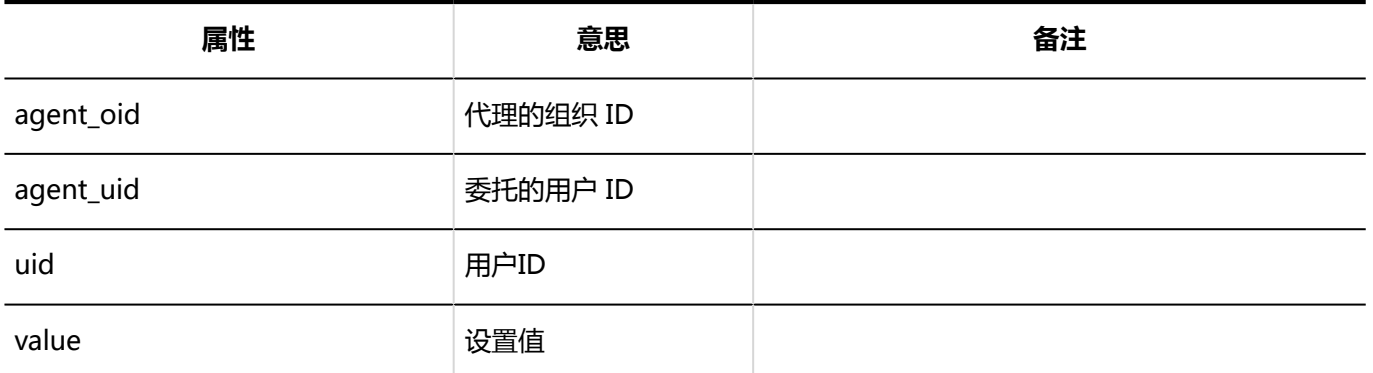

### 用户操作

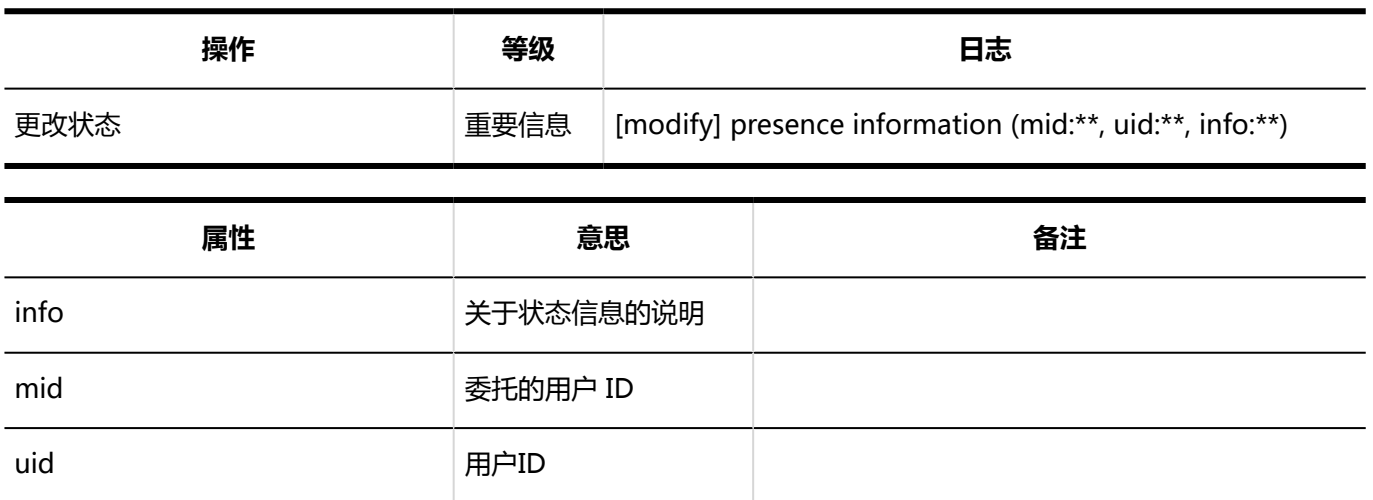

# 1.10.21 收藏夹的日志

**常规设置**

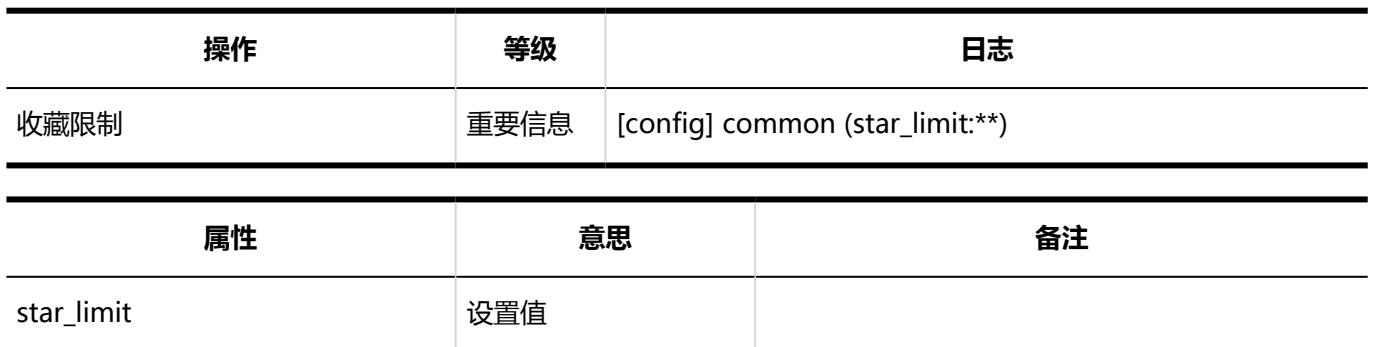

## 1.10.22 通知列表的日志

### 系统管理

#### **通过API / E-mail发送的外部通知的设置**

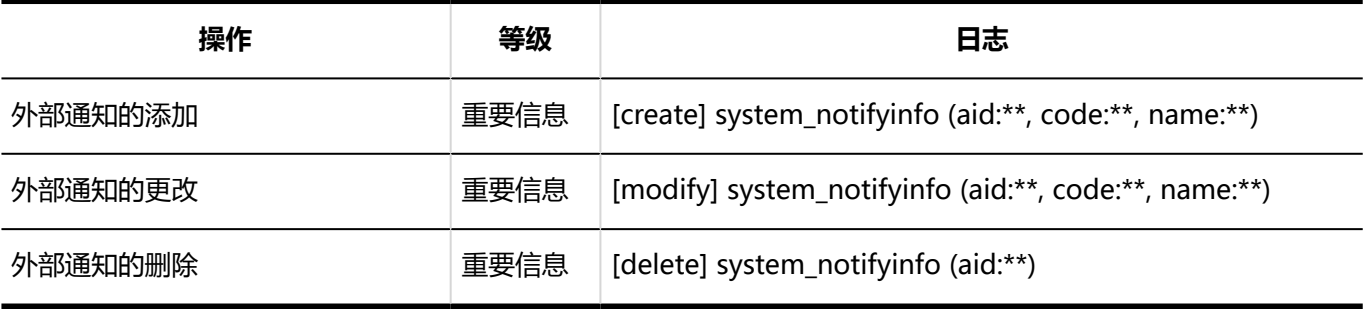

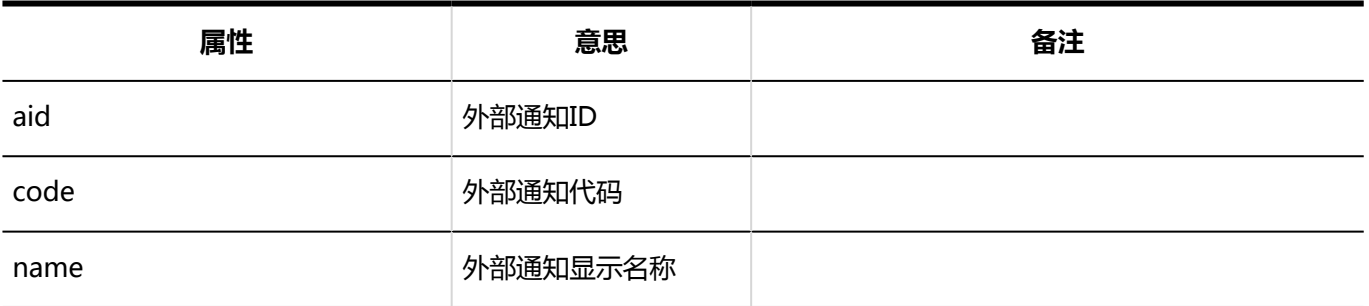

### 個人設定

#### **外部通知的使用**

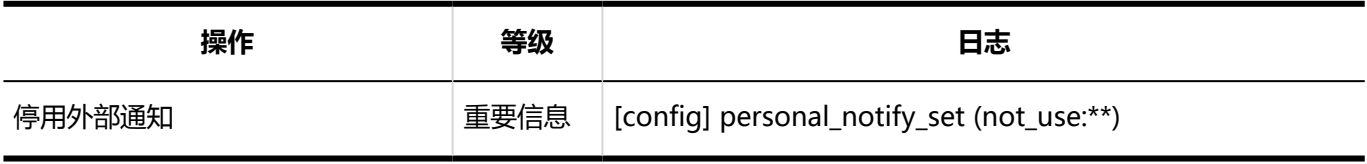

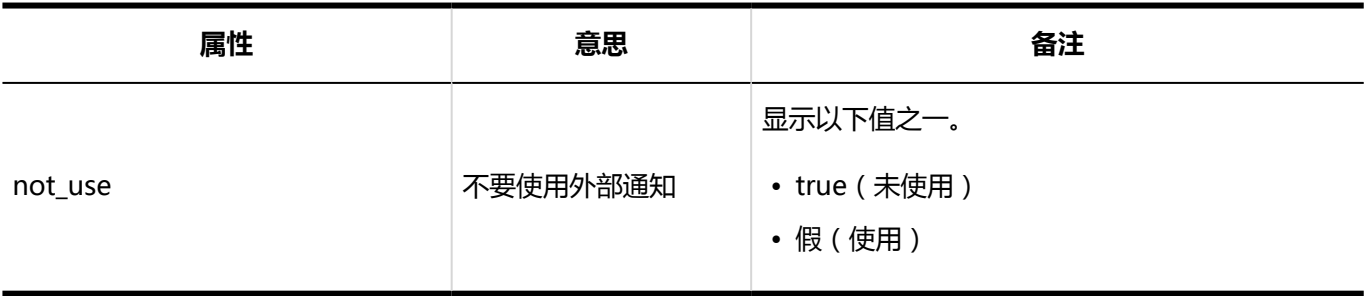

### 用户操作

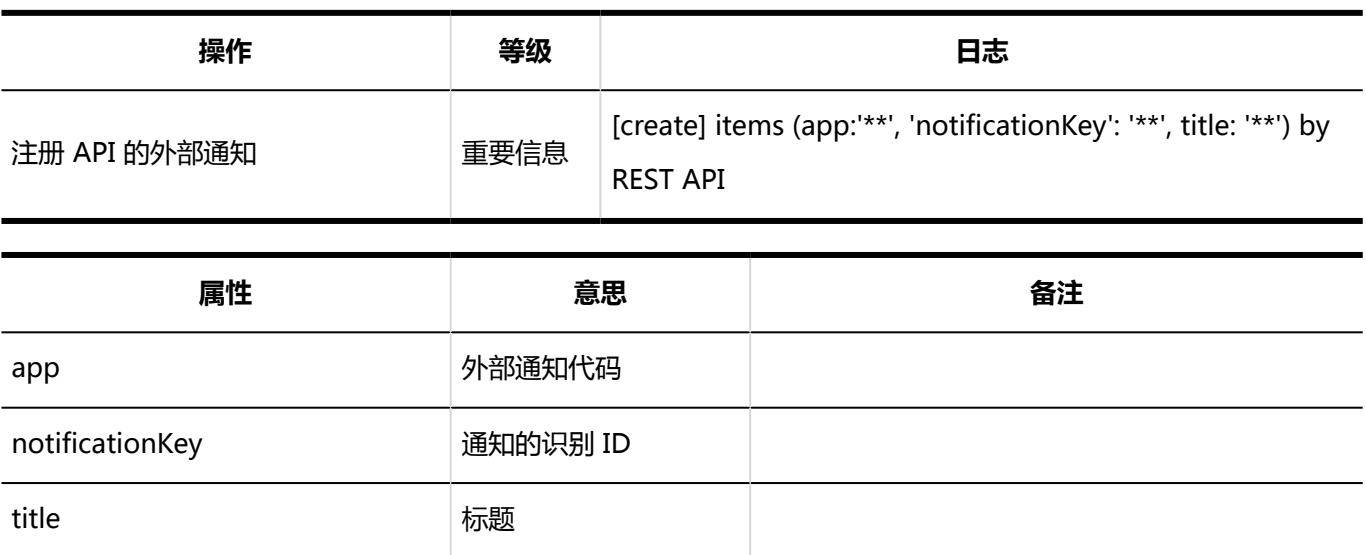

# 1.10.23 Workflow的日志

描述有关工作流的日志。

# Workflow的常规设置的日志

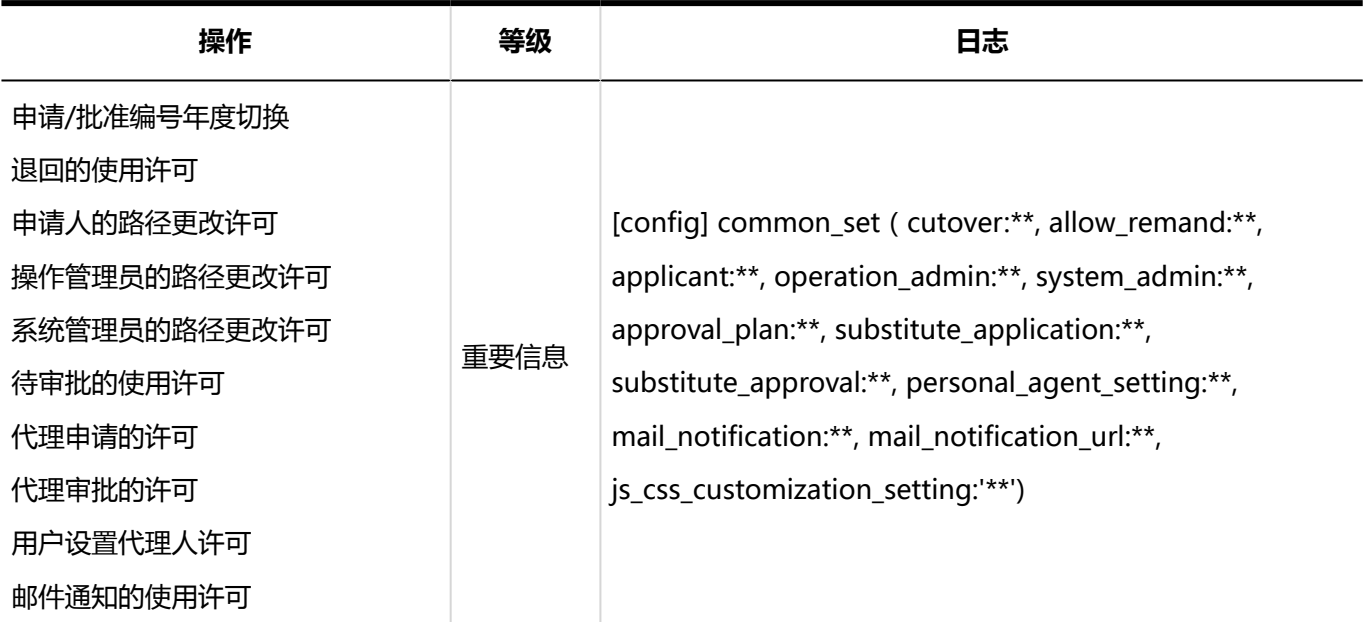

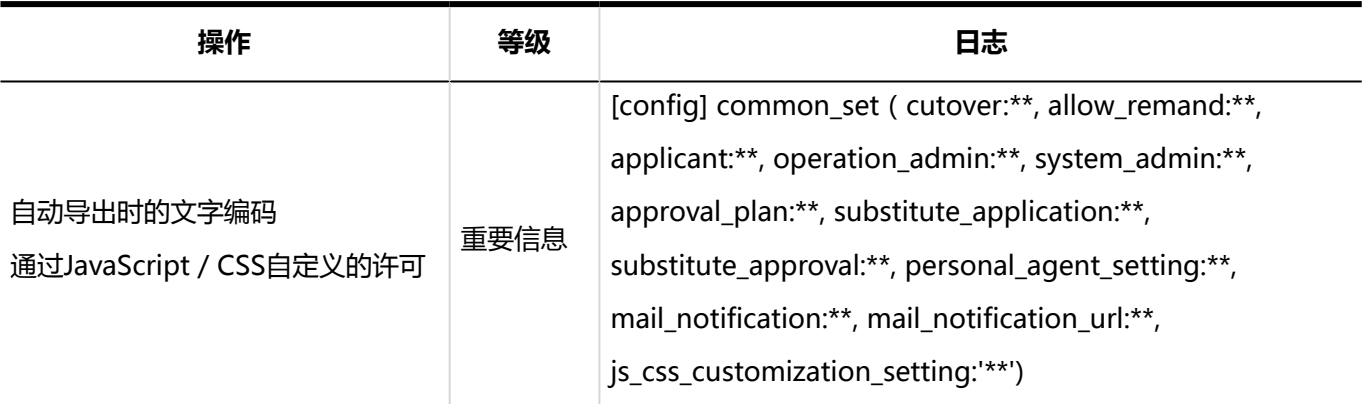

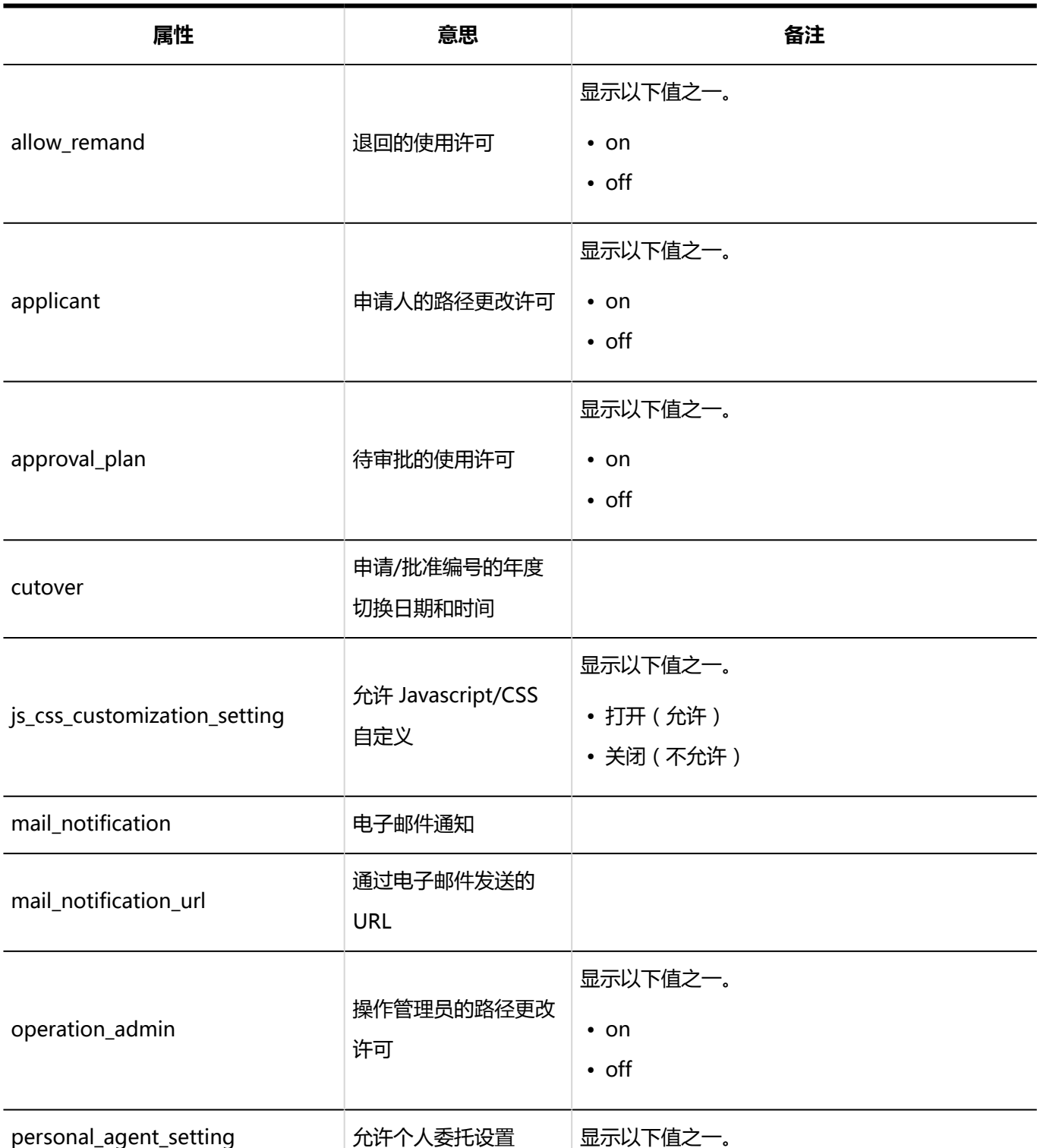

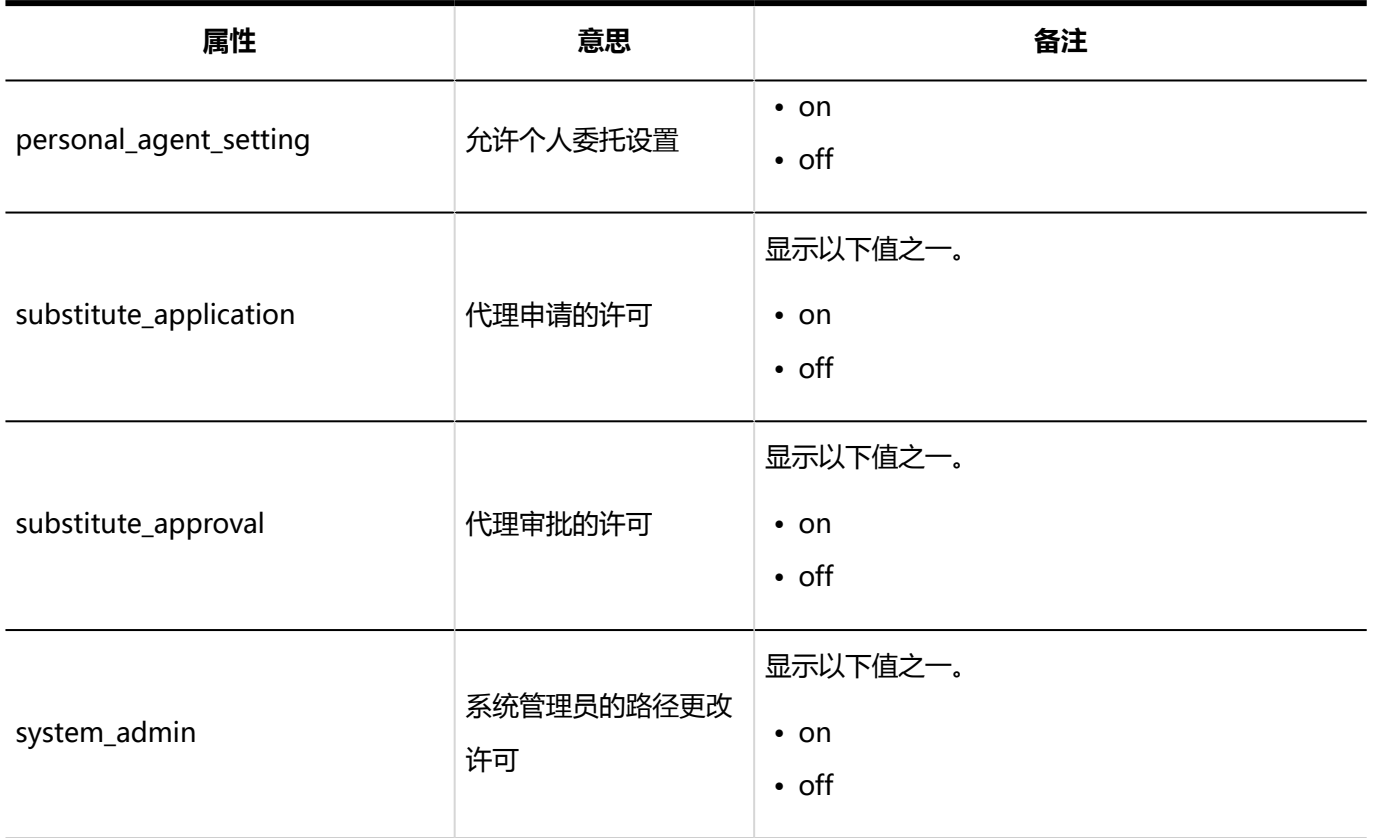

# 申请形式的列表的日志

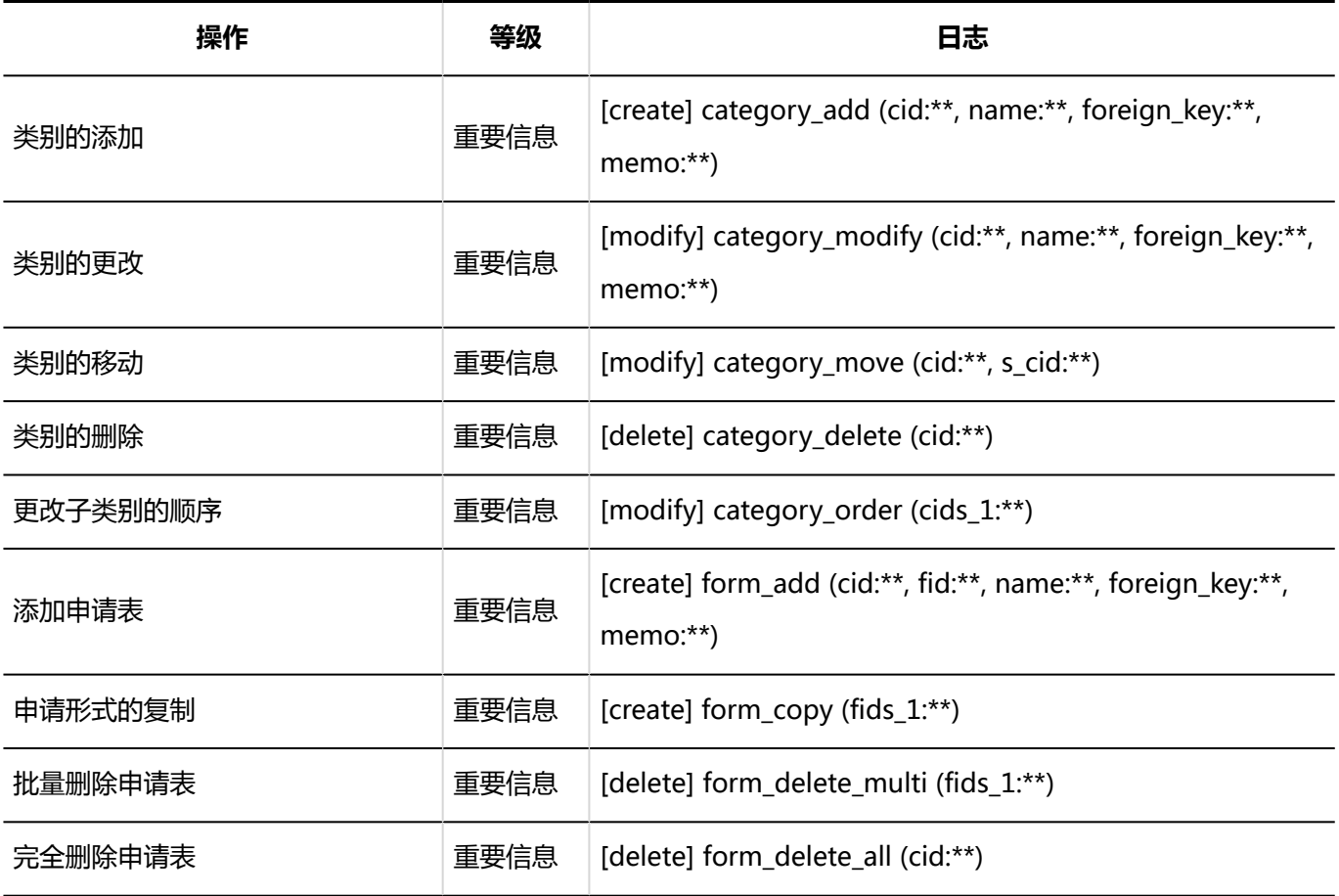

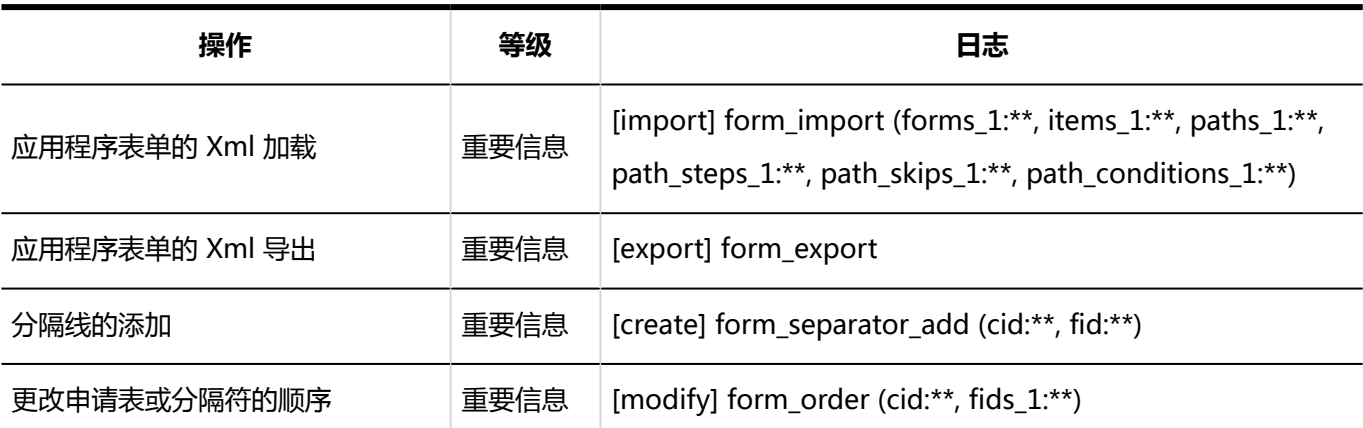

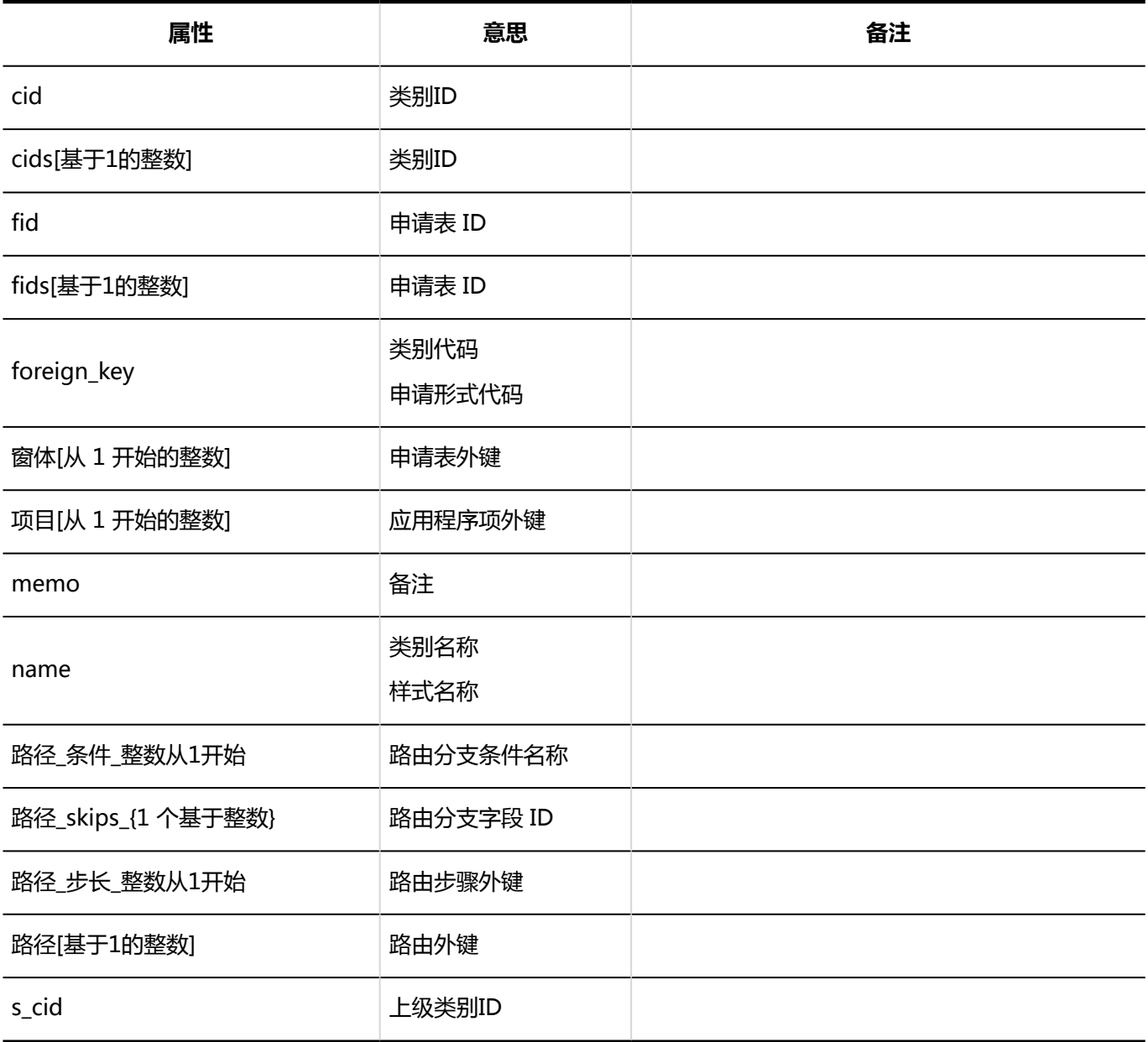

# 申请形式信息相关的日志

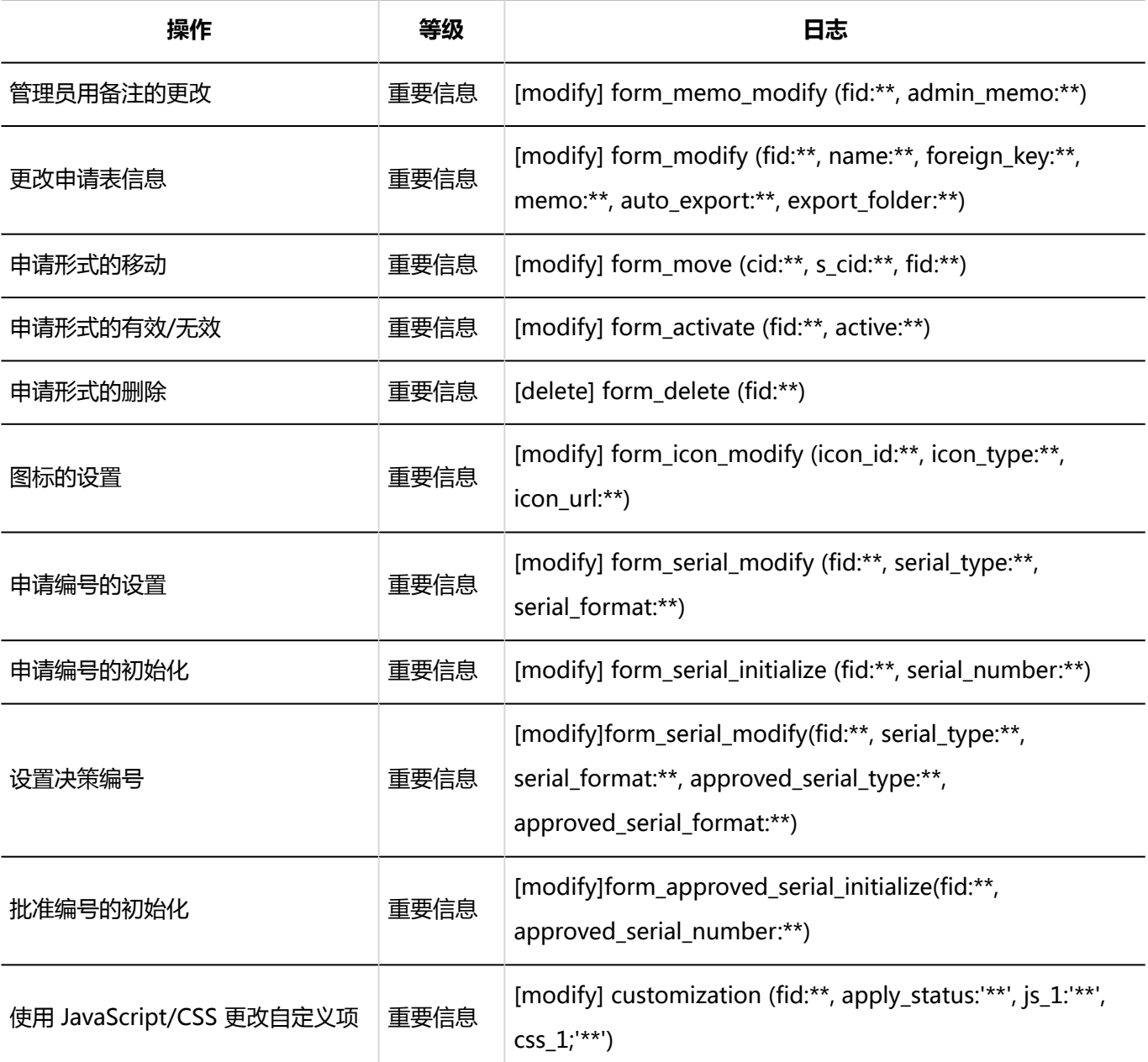

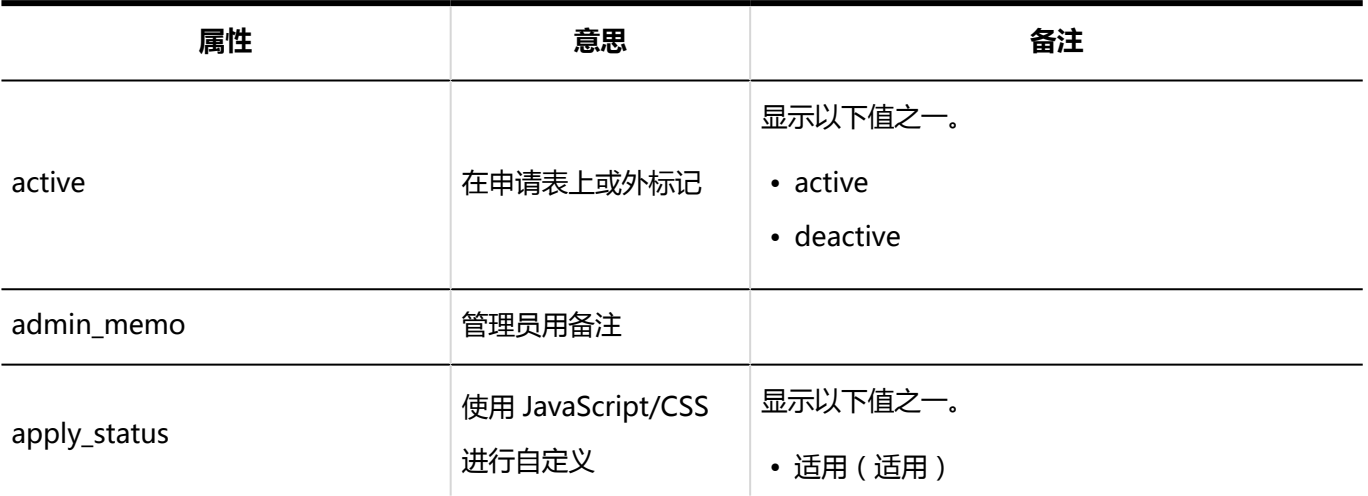

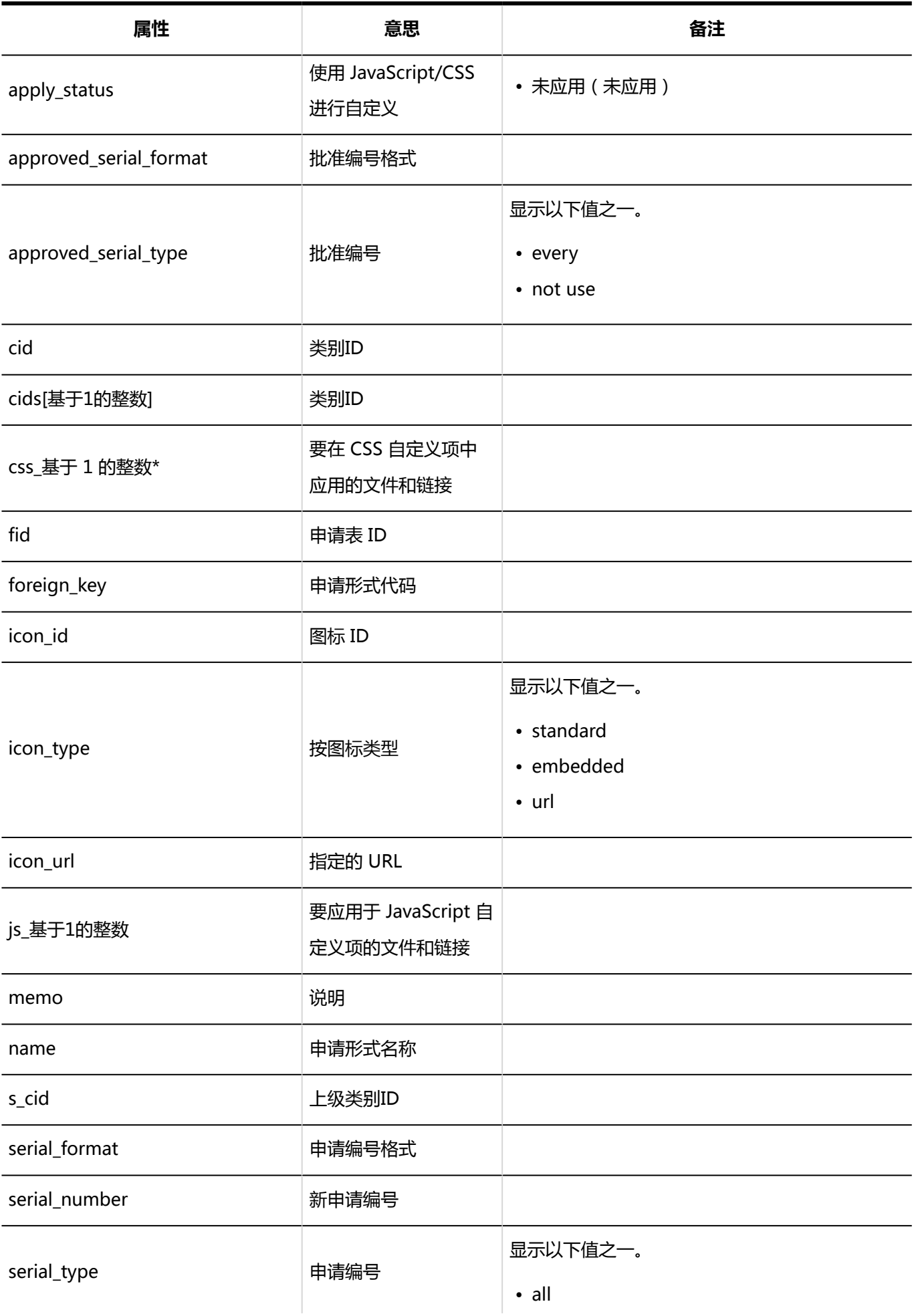

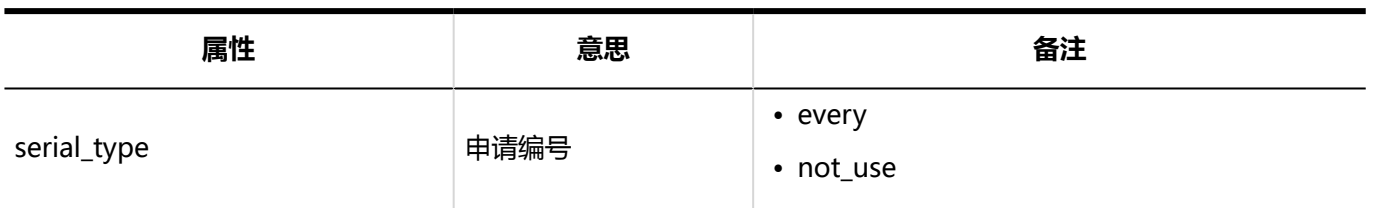

## 申请形式的项目相关的日志

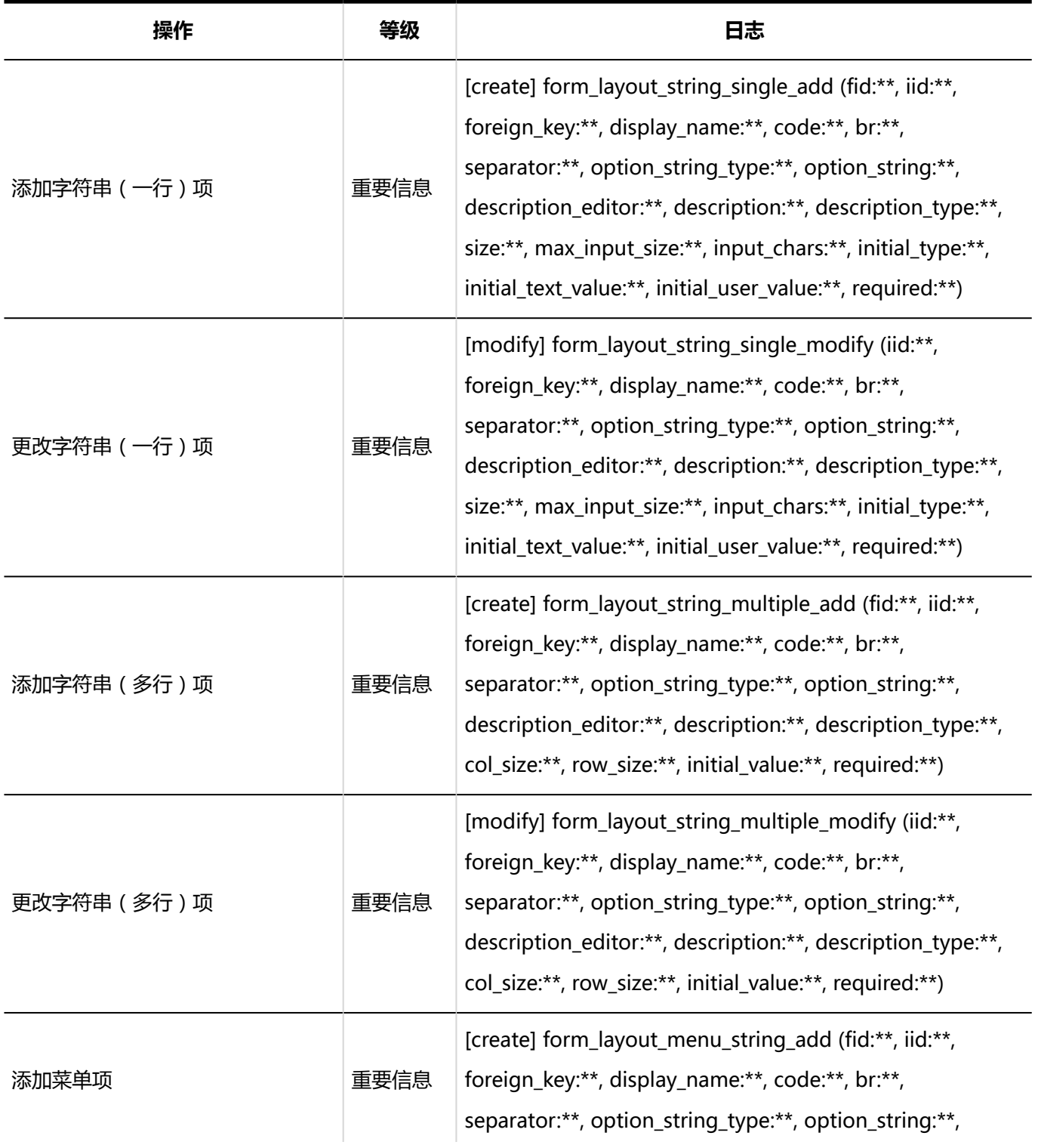

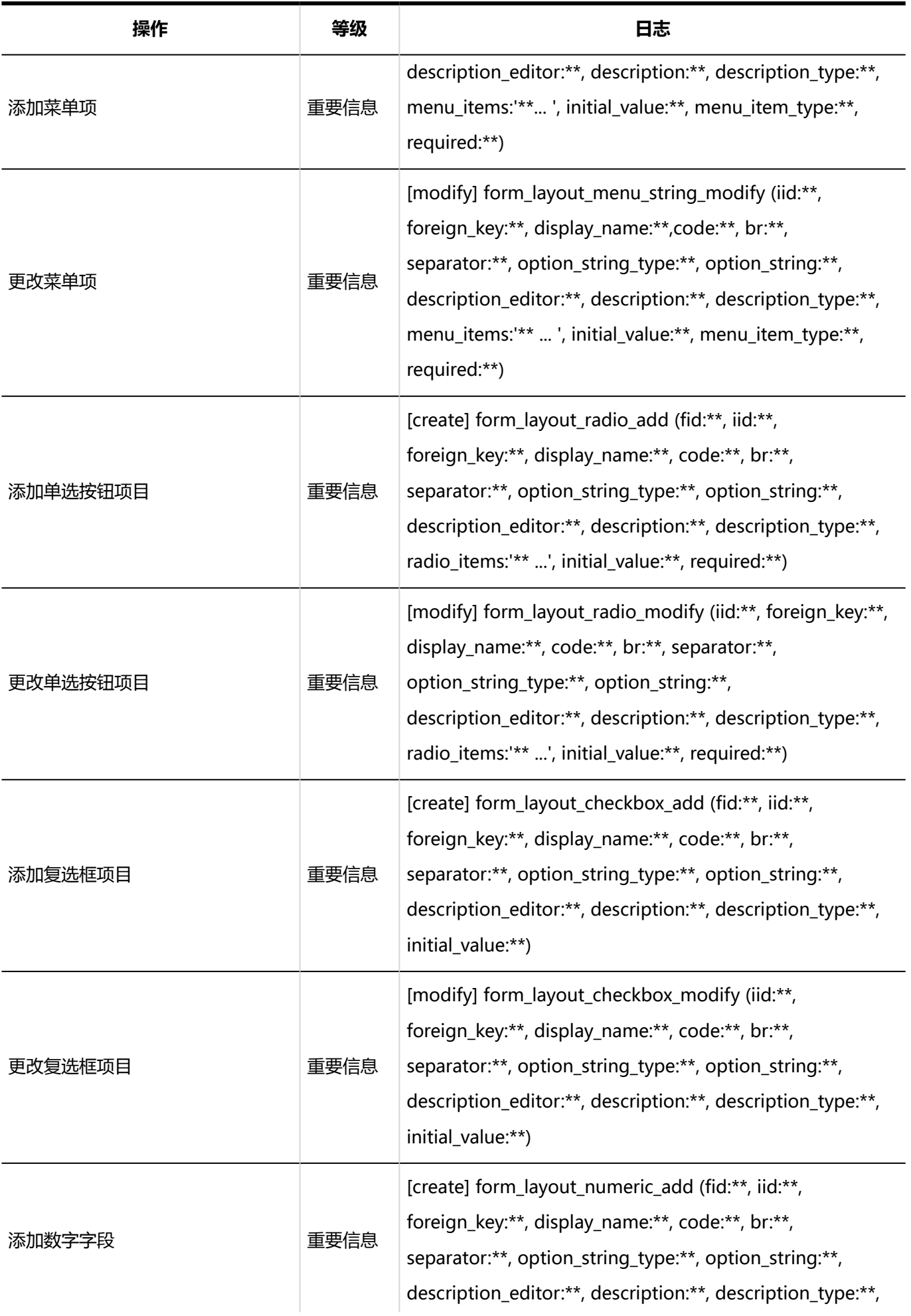

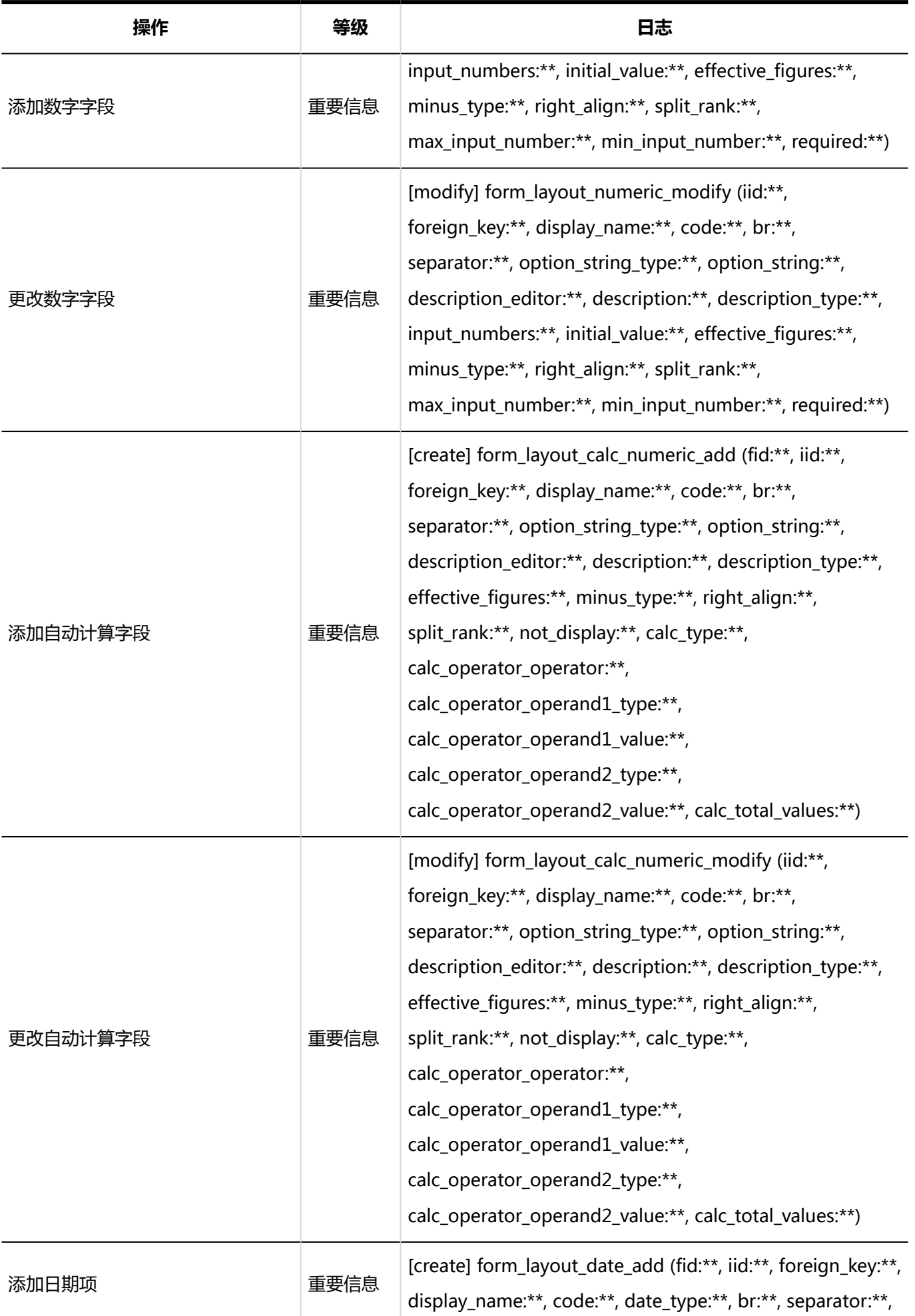

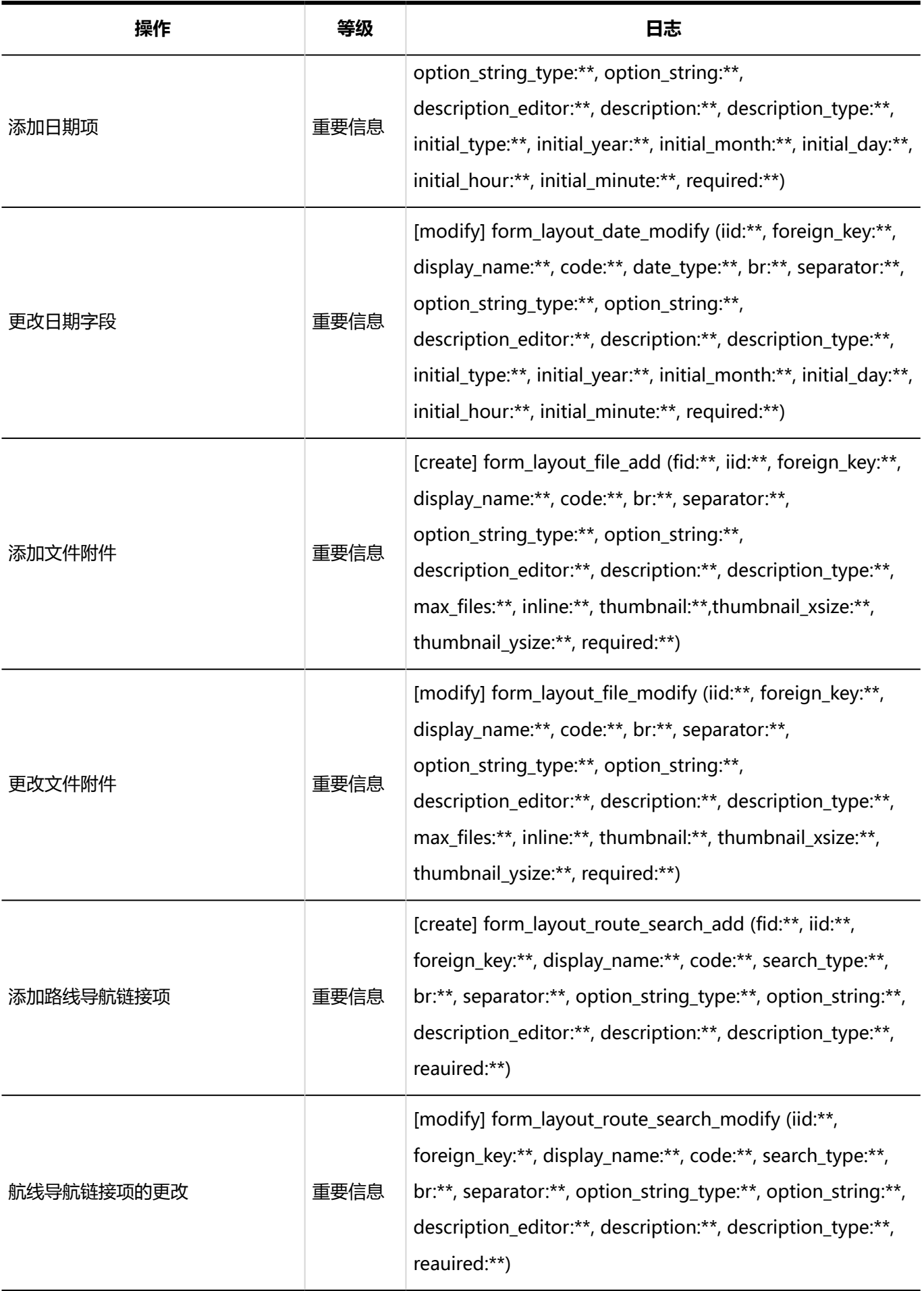

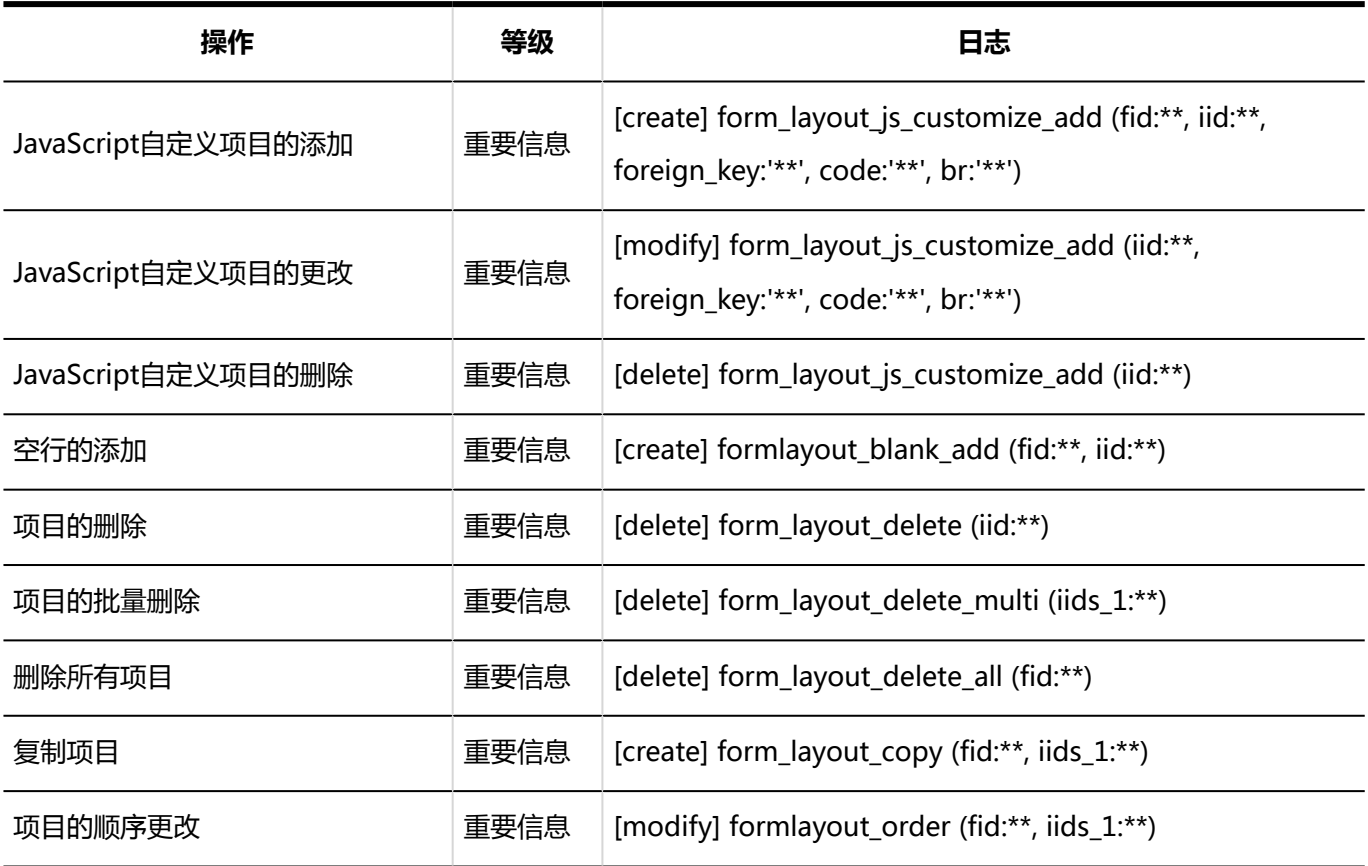

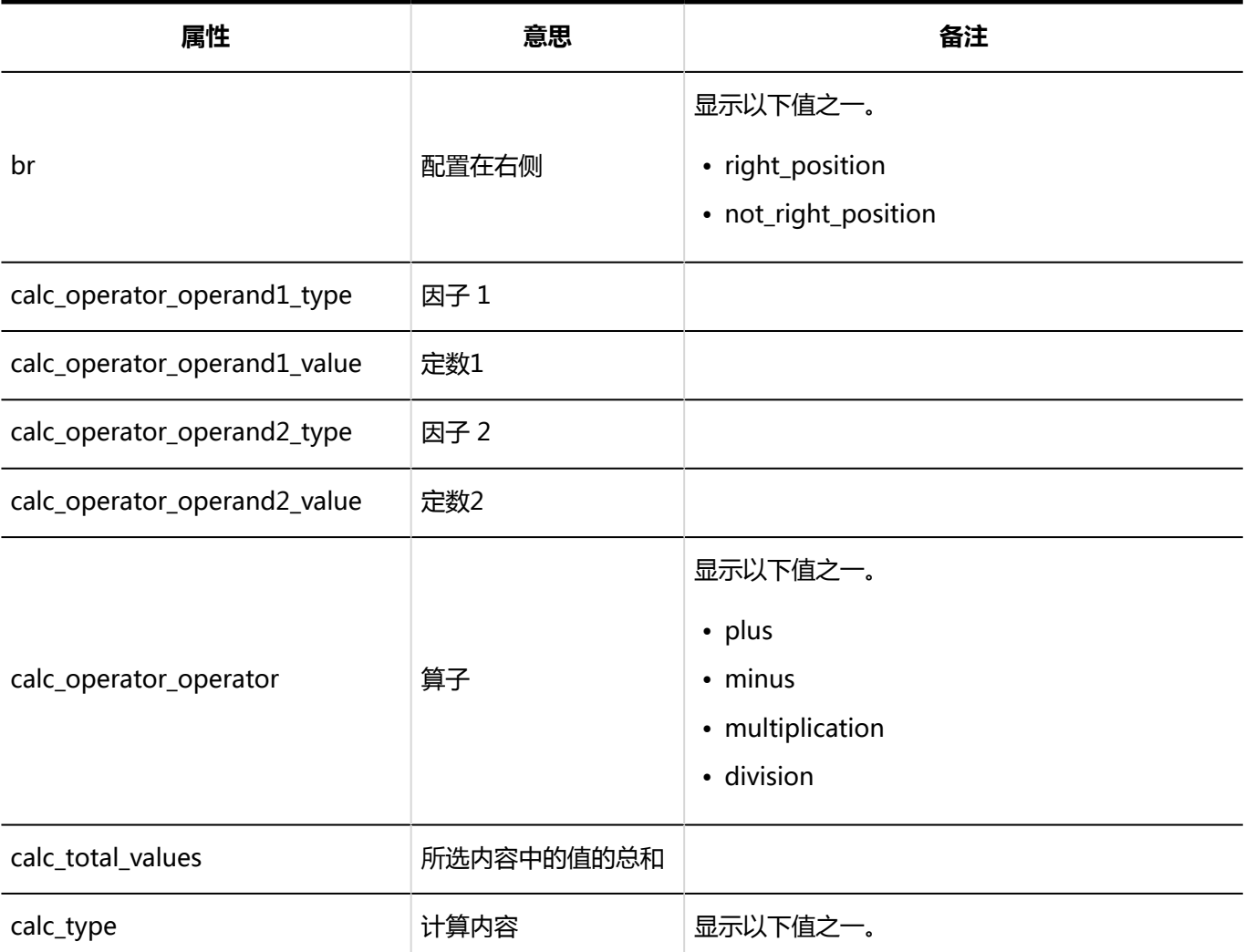

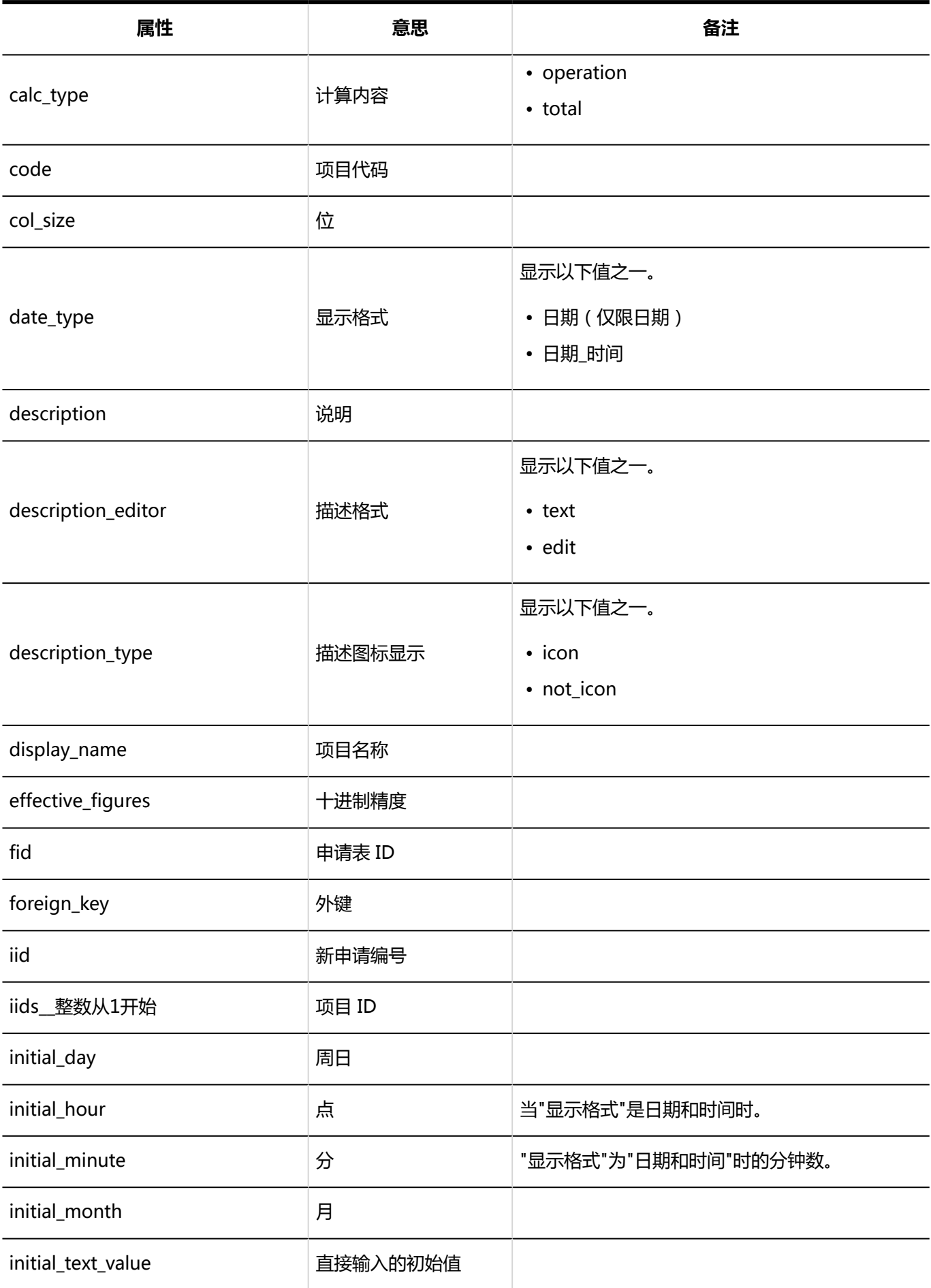

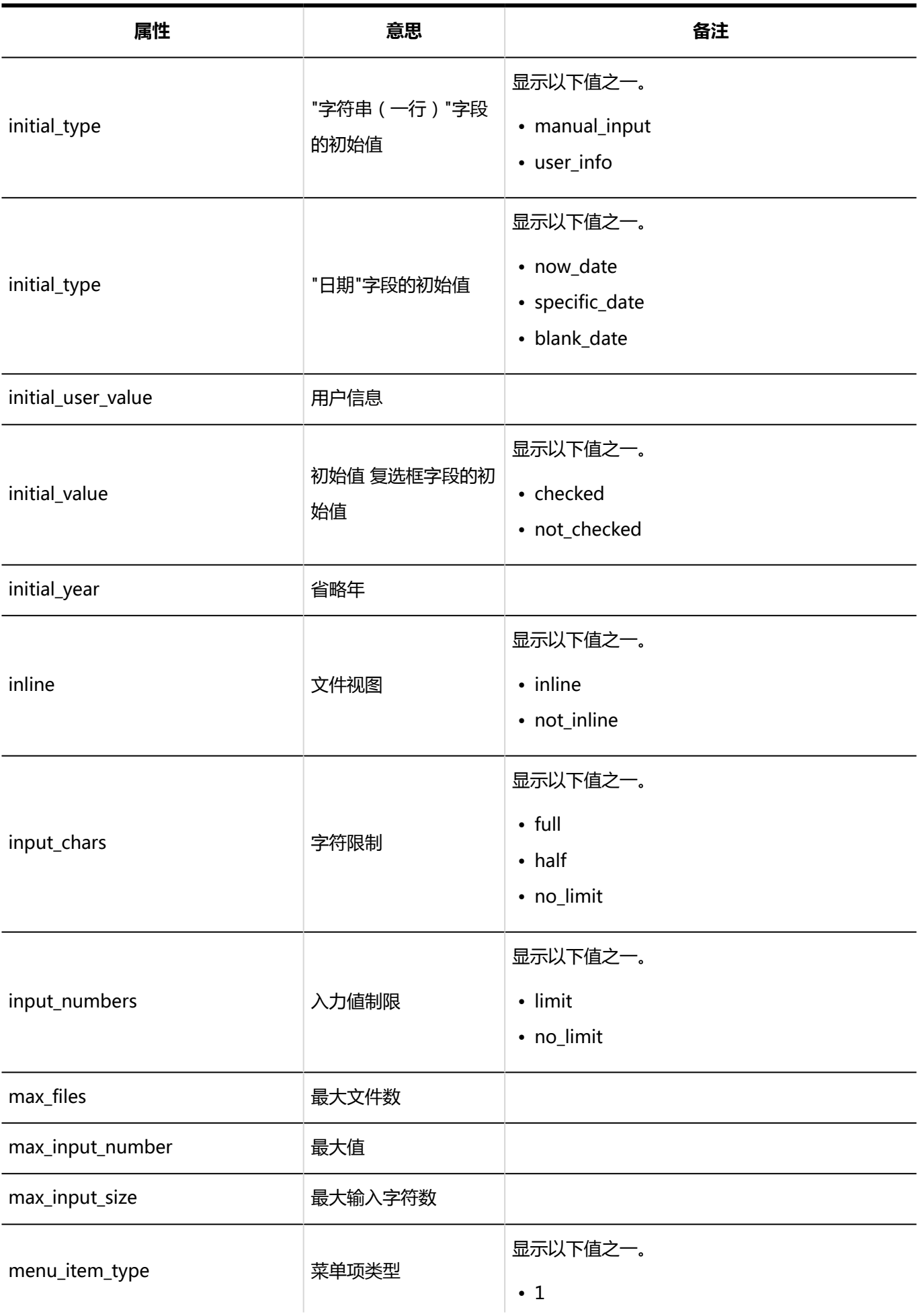

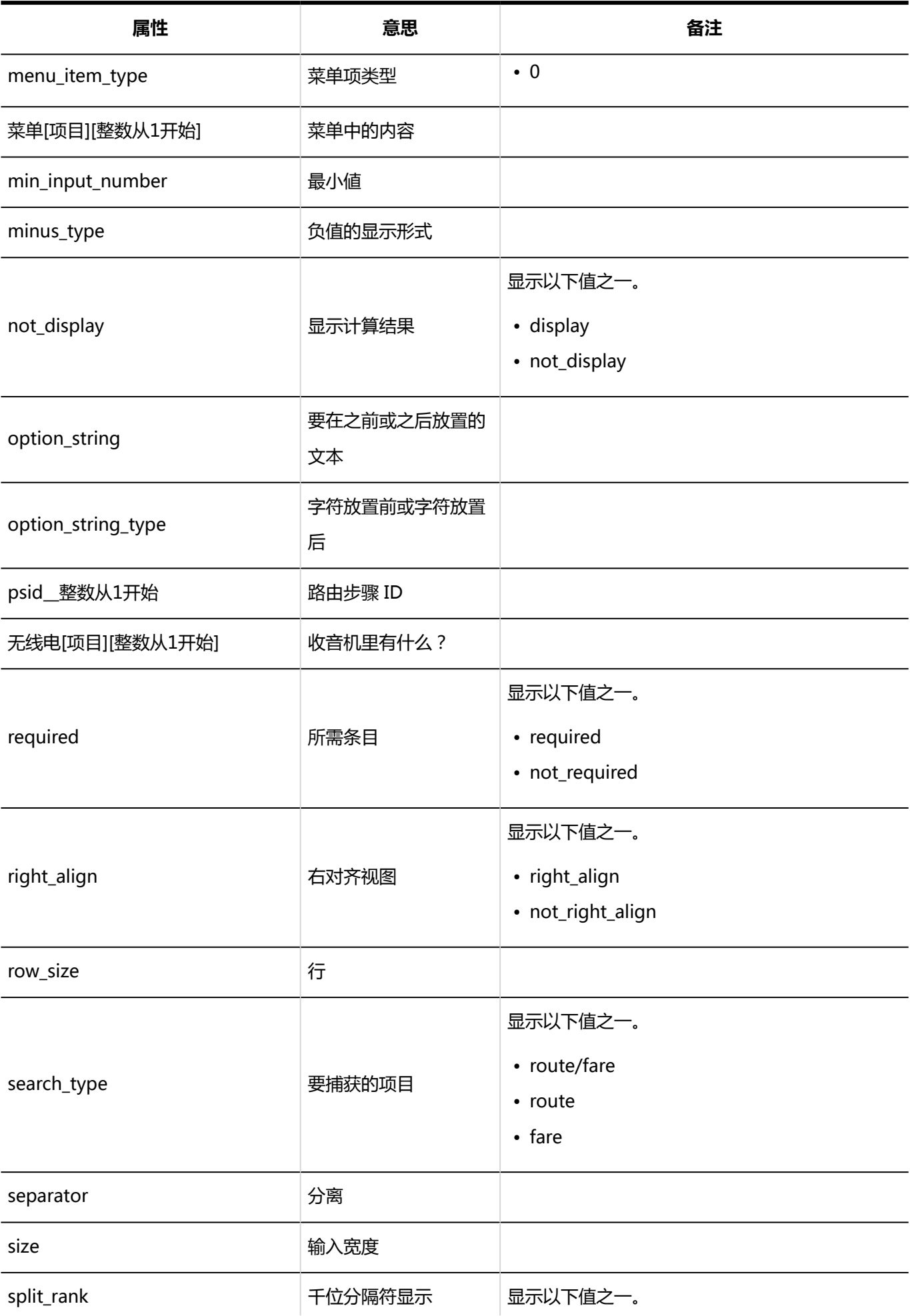

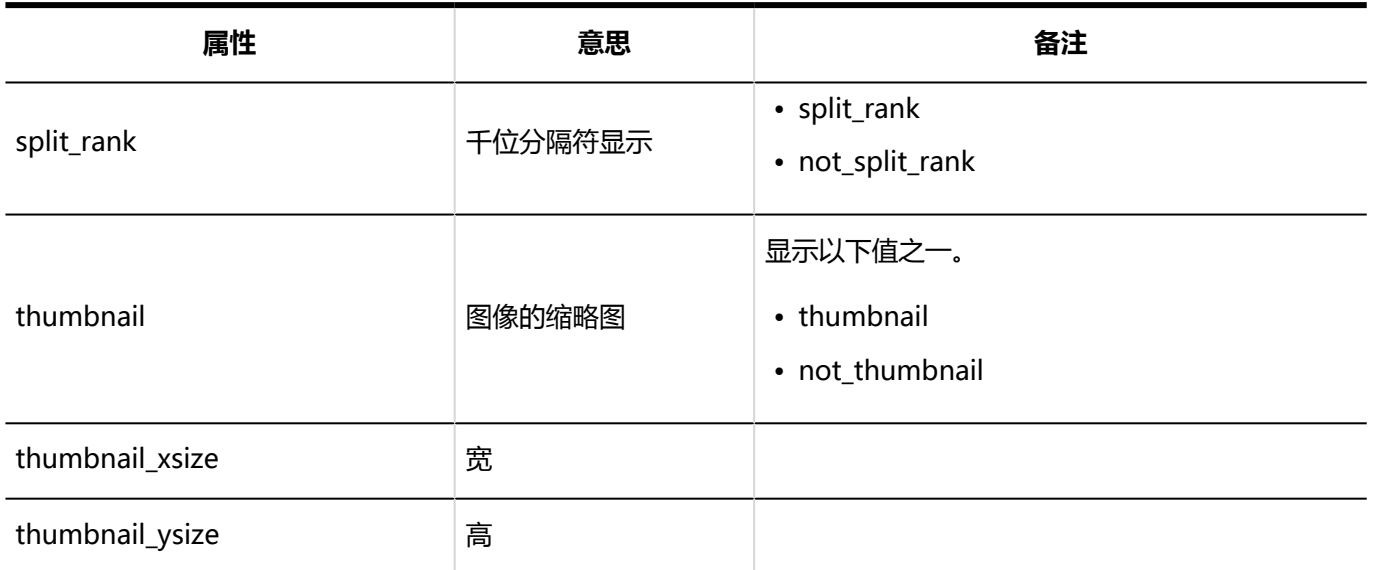

# 申请形式的项目的访问权限的日志

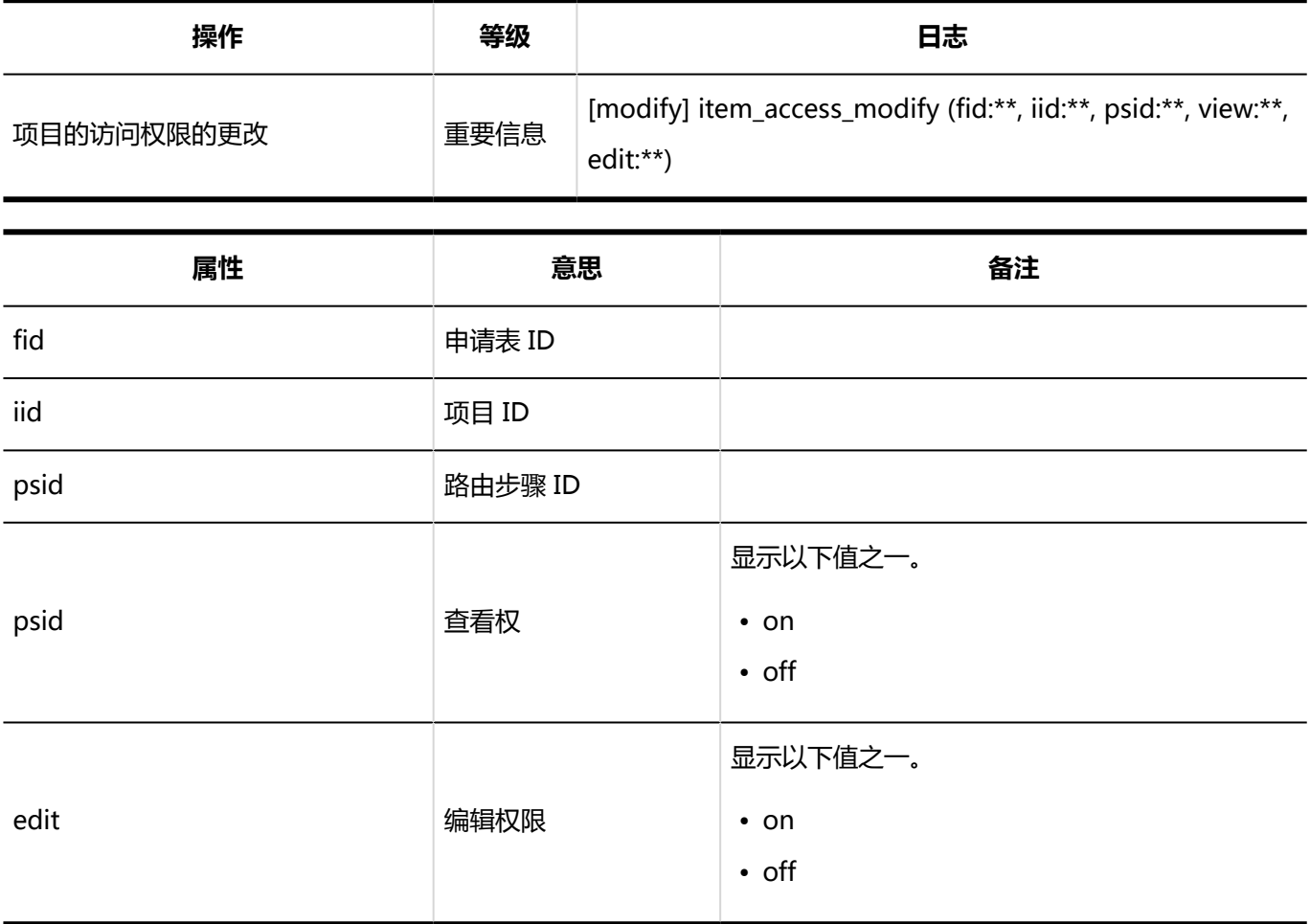

## 自动登记到日程安排相关的日志

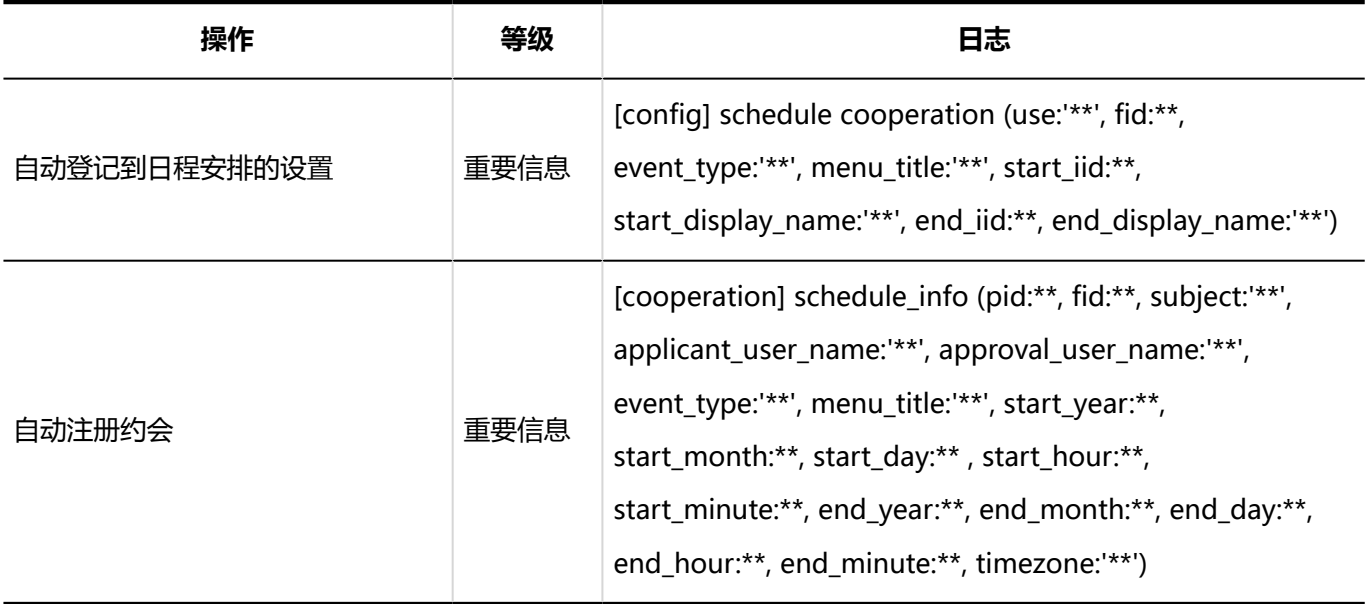

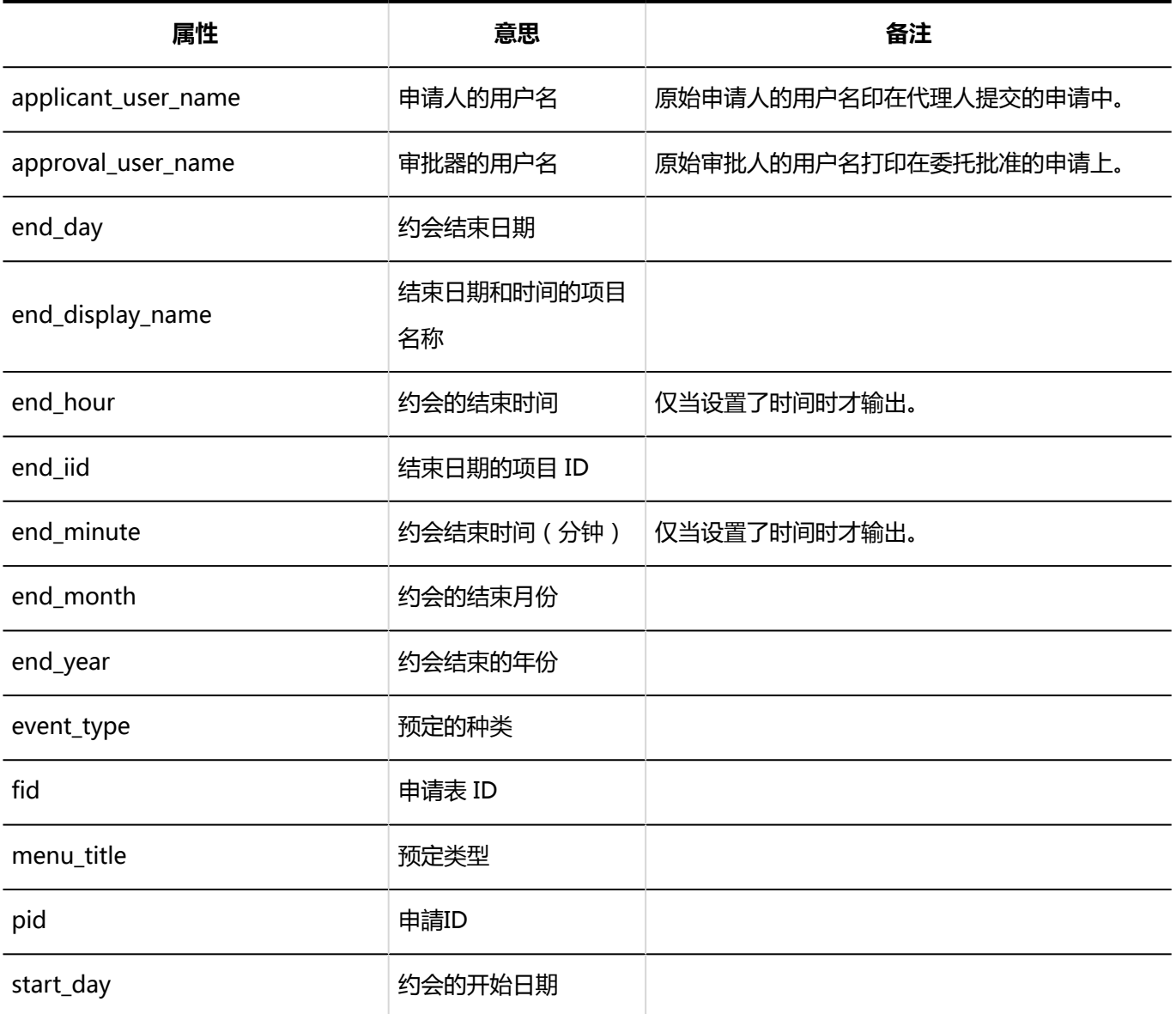

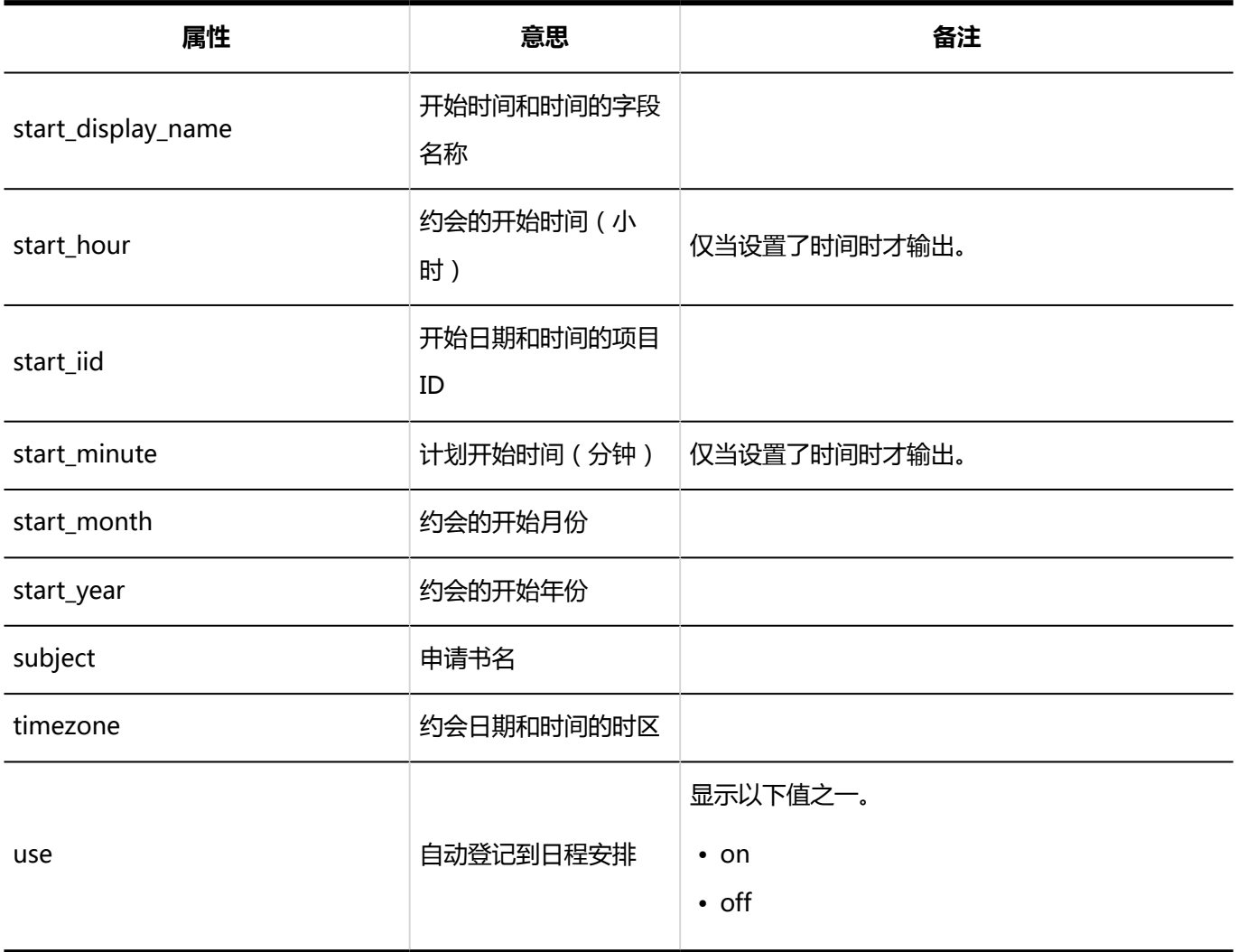

## 申请路径相关的日志

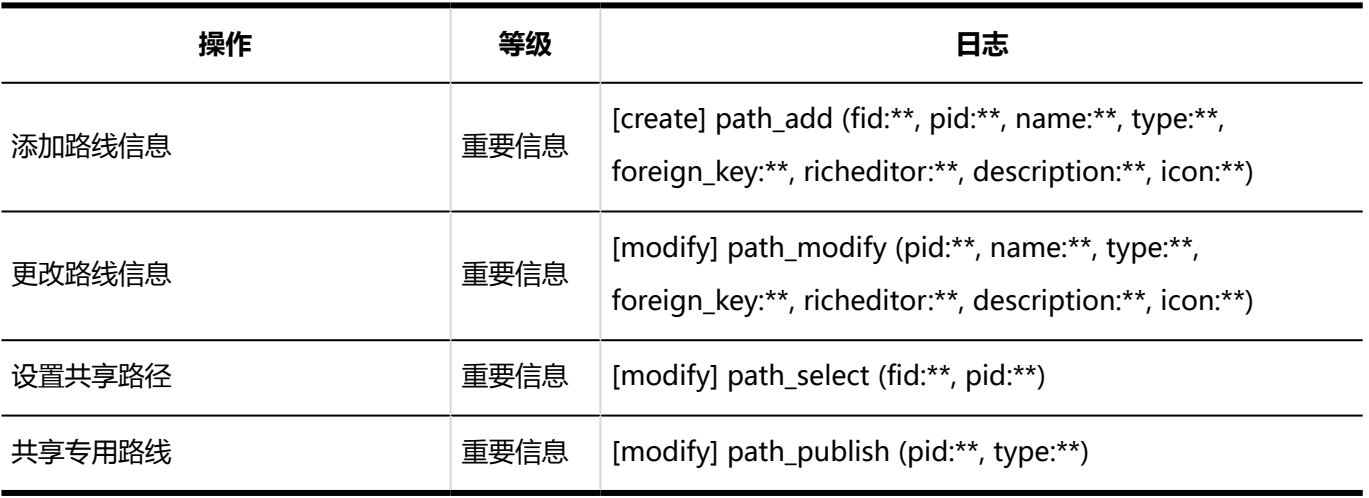

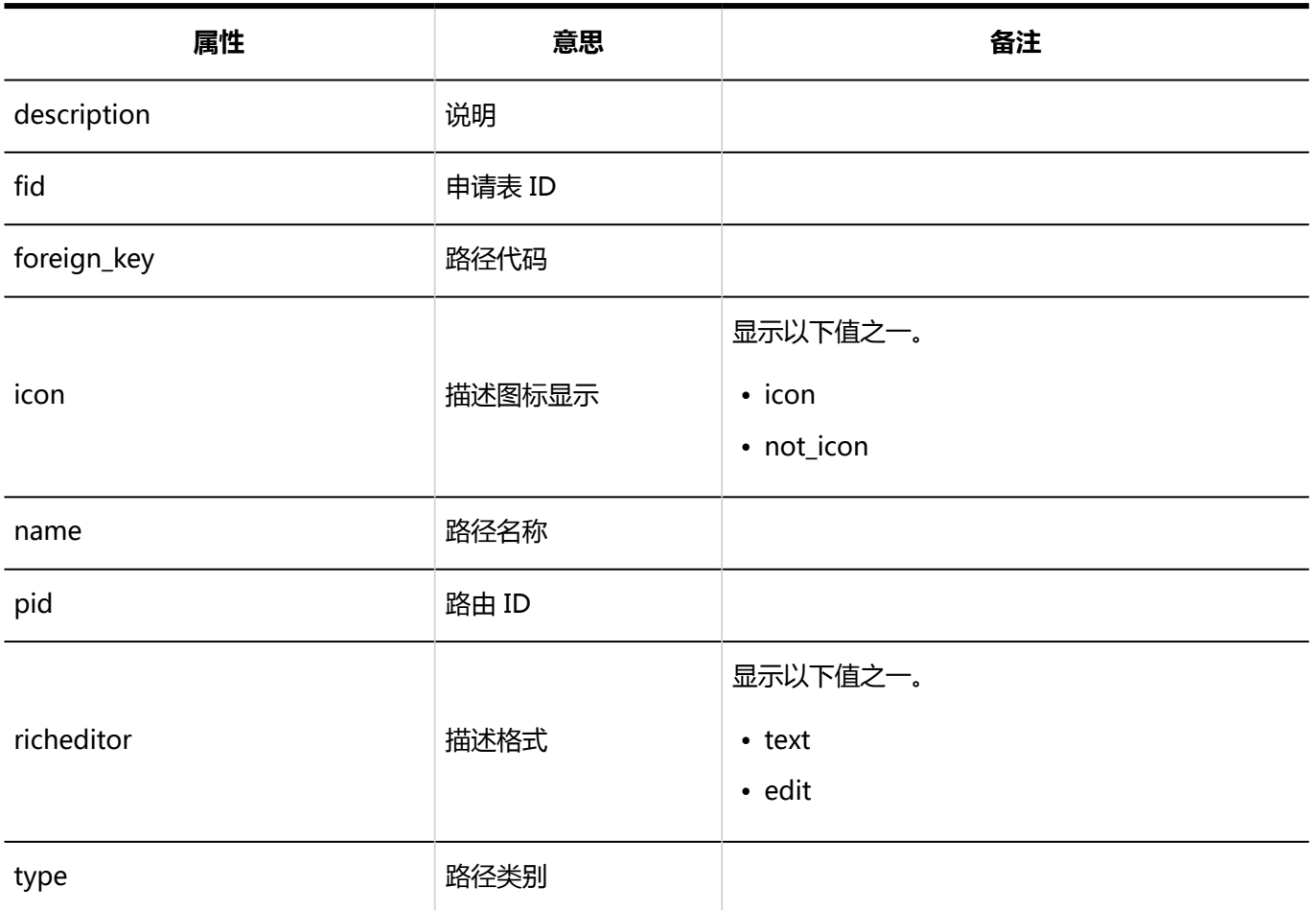

## 路径步骤相关的日志

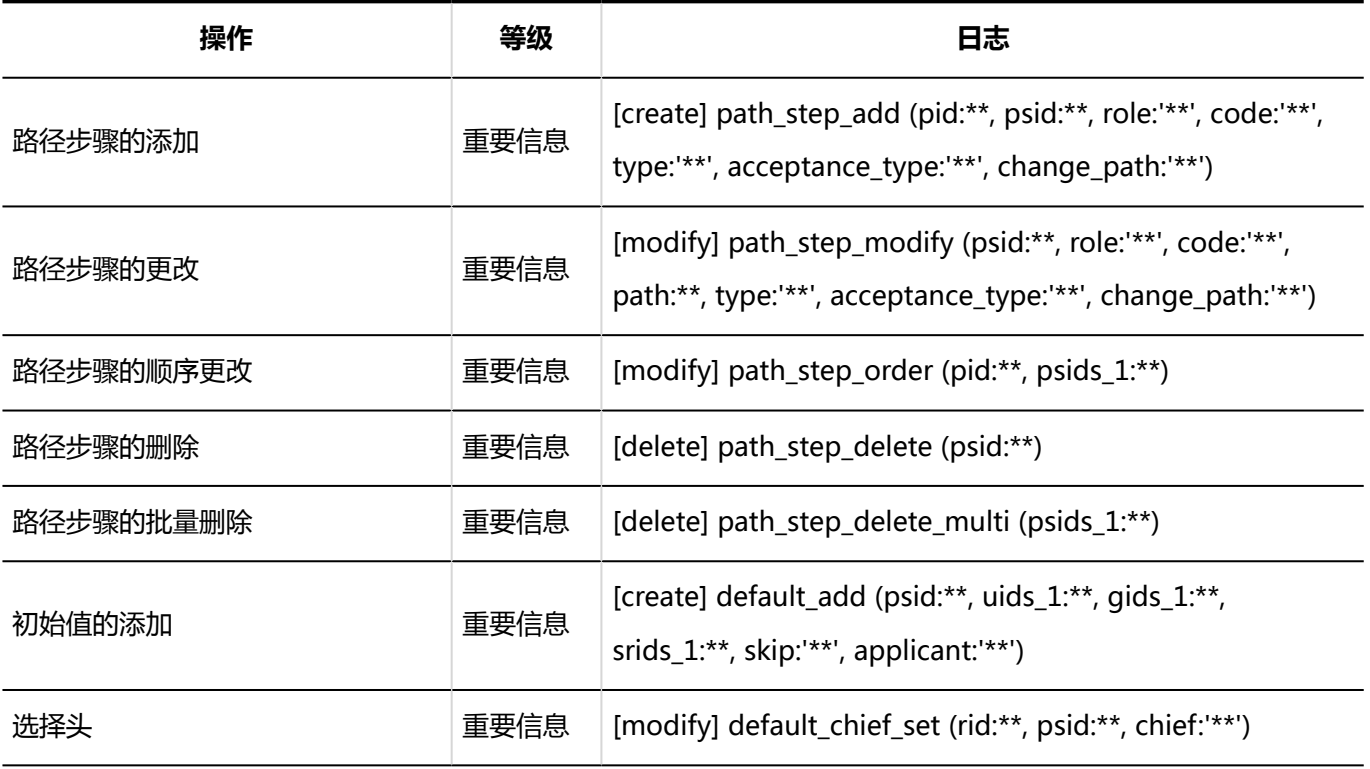

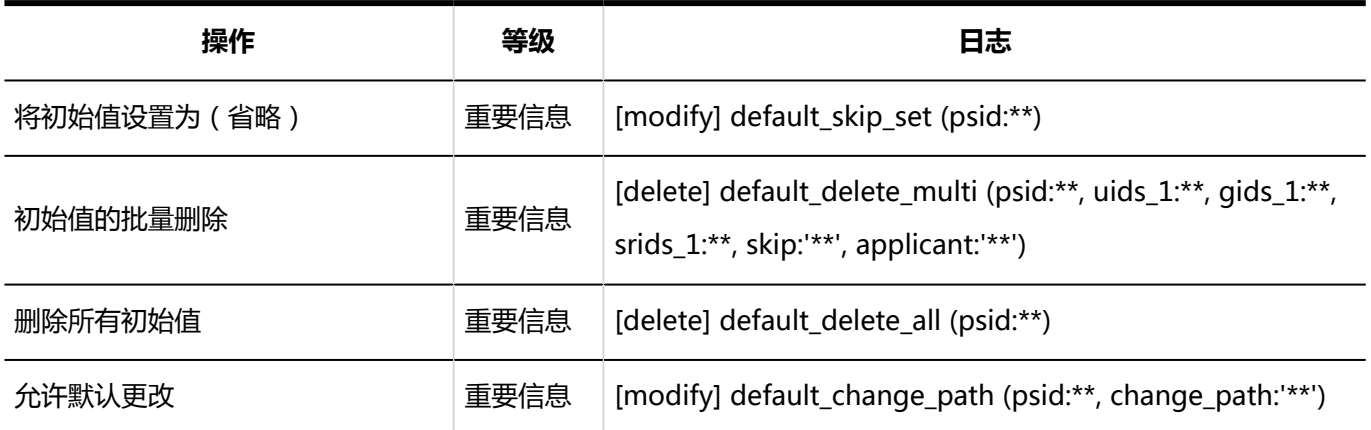

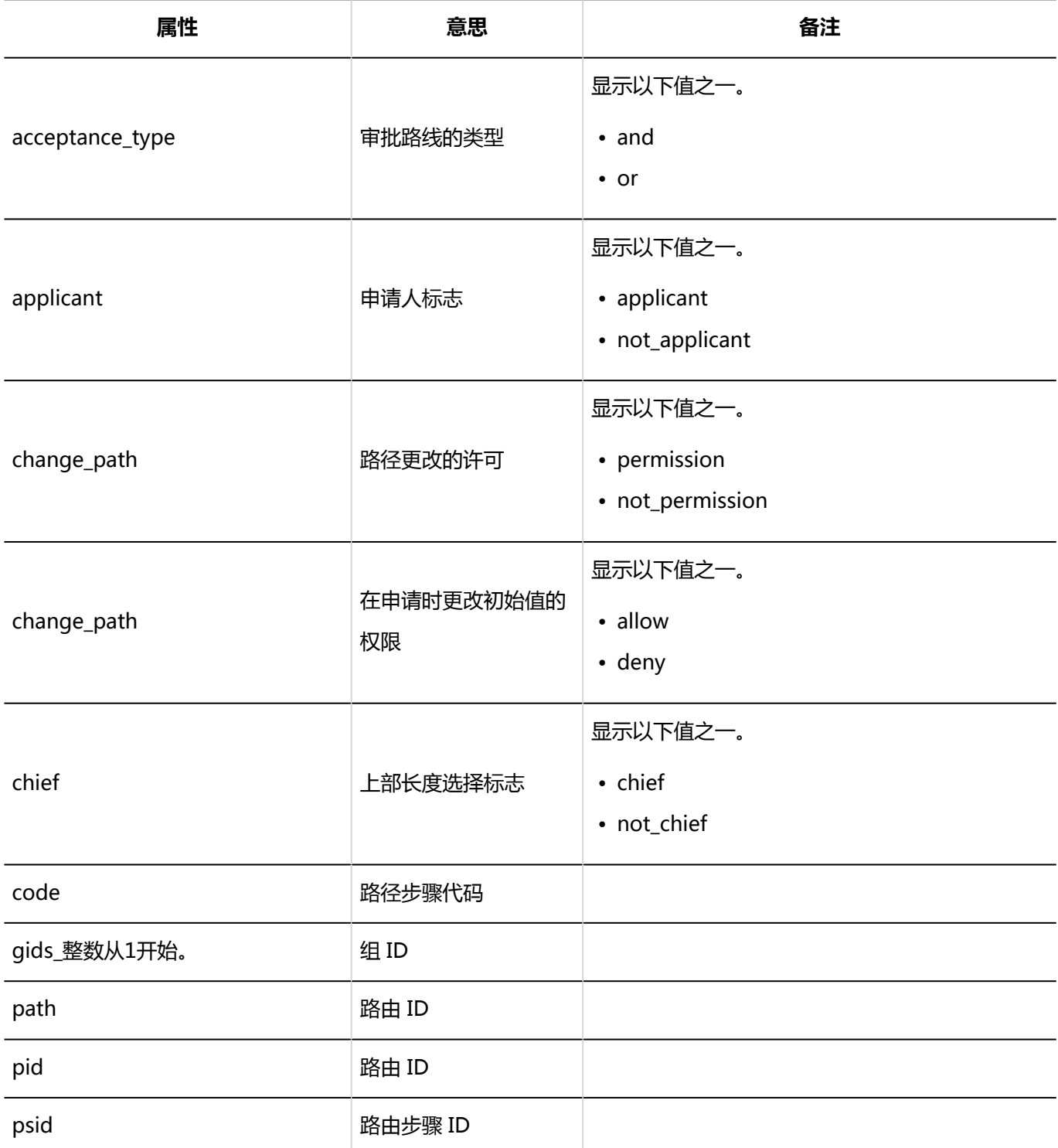

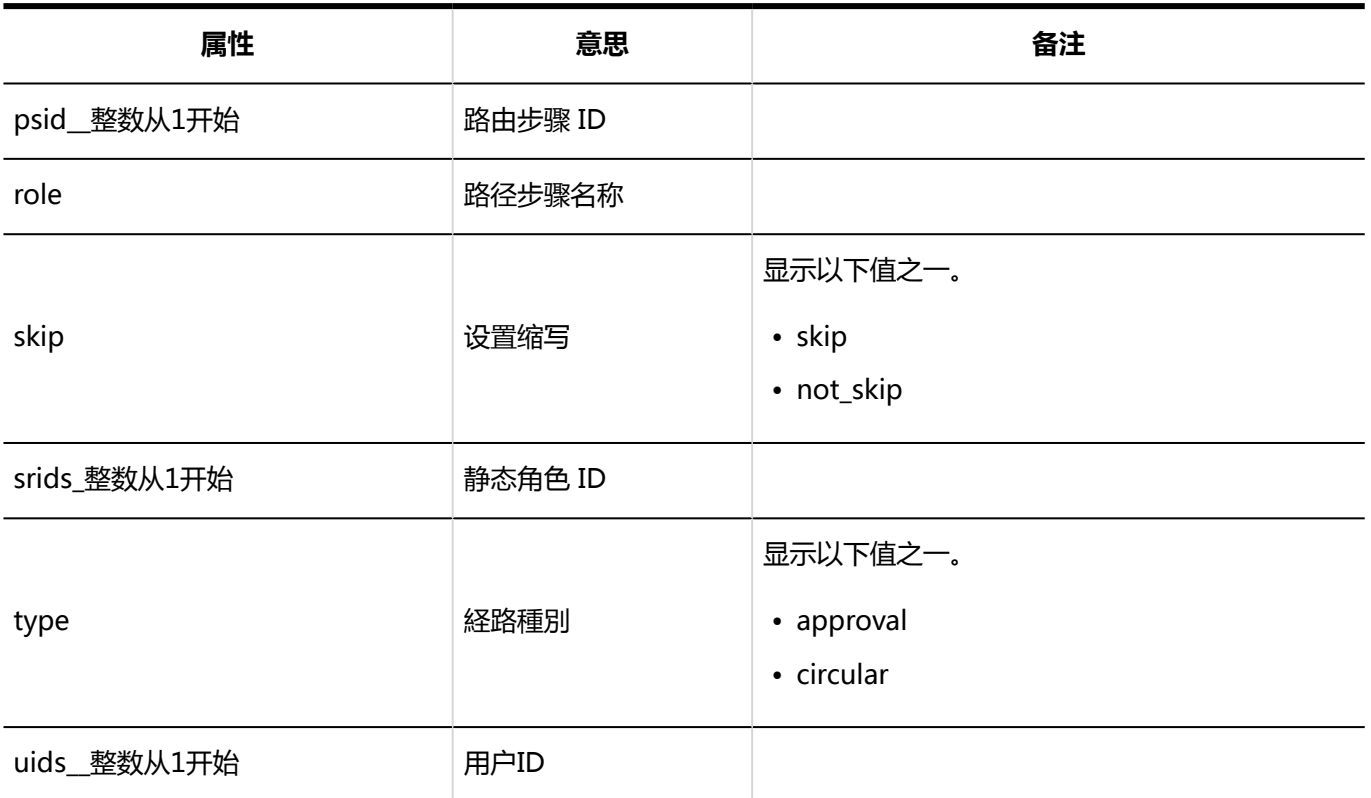

# 路径分支相关的日志

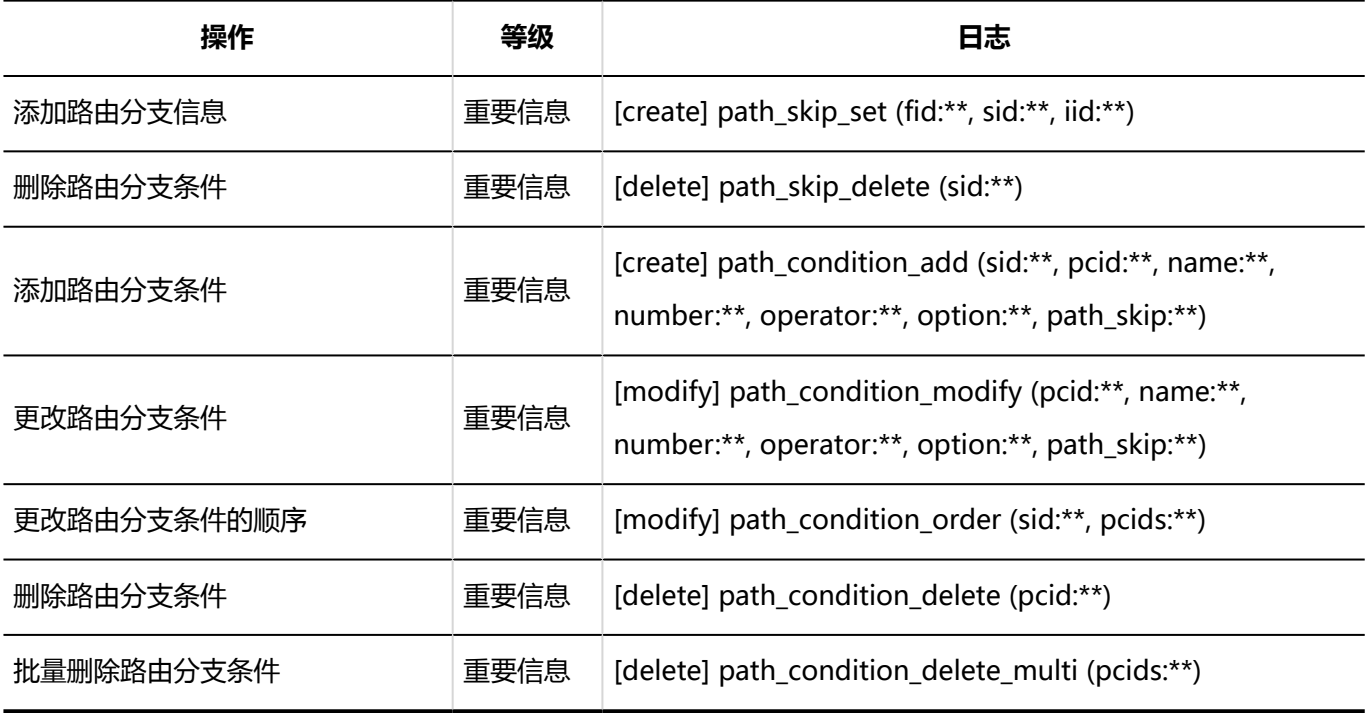

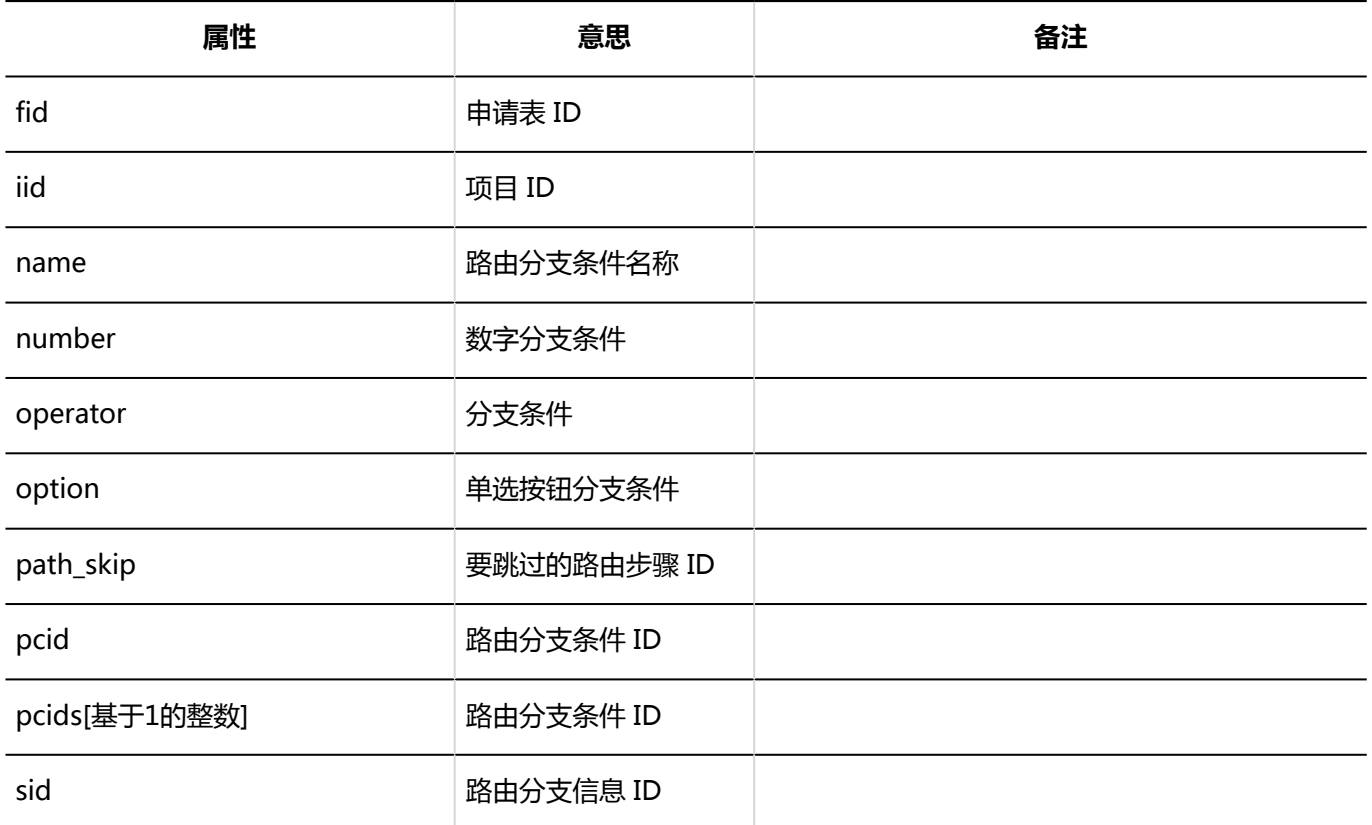

# 路径的列表相关的日志

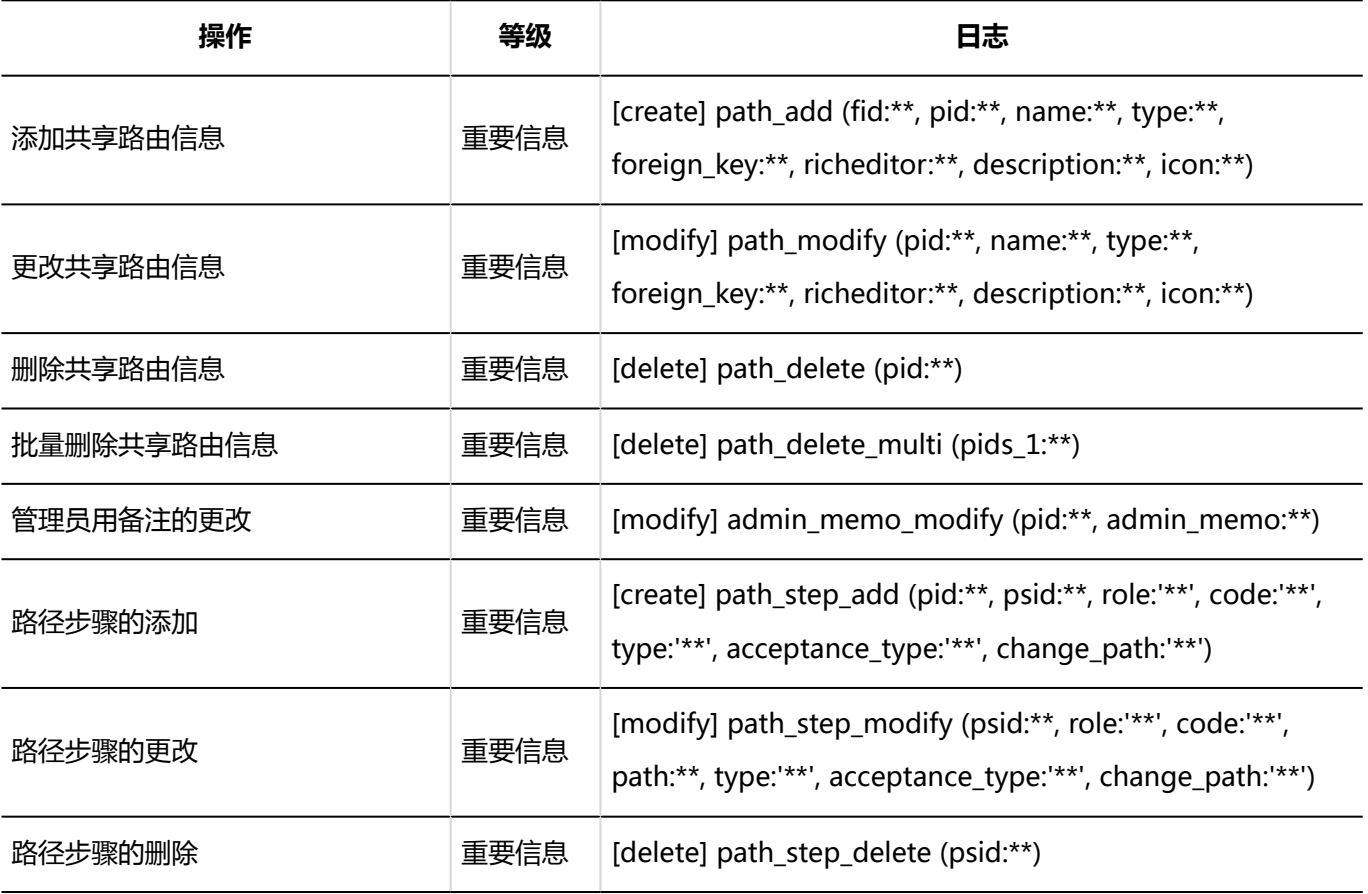

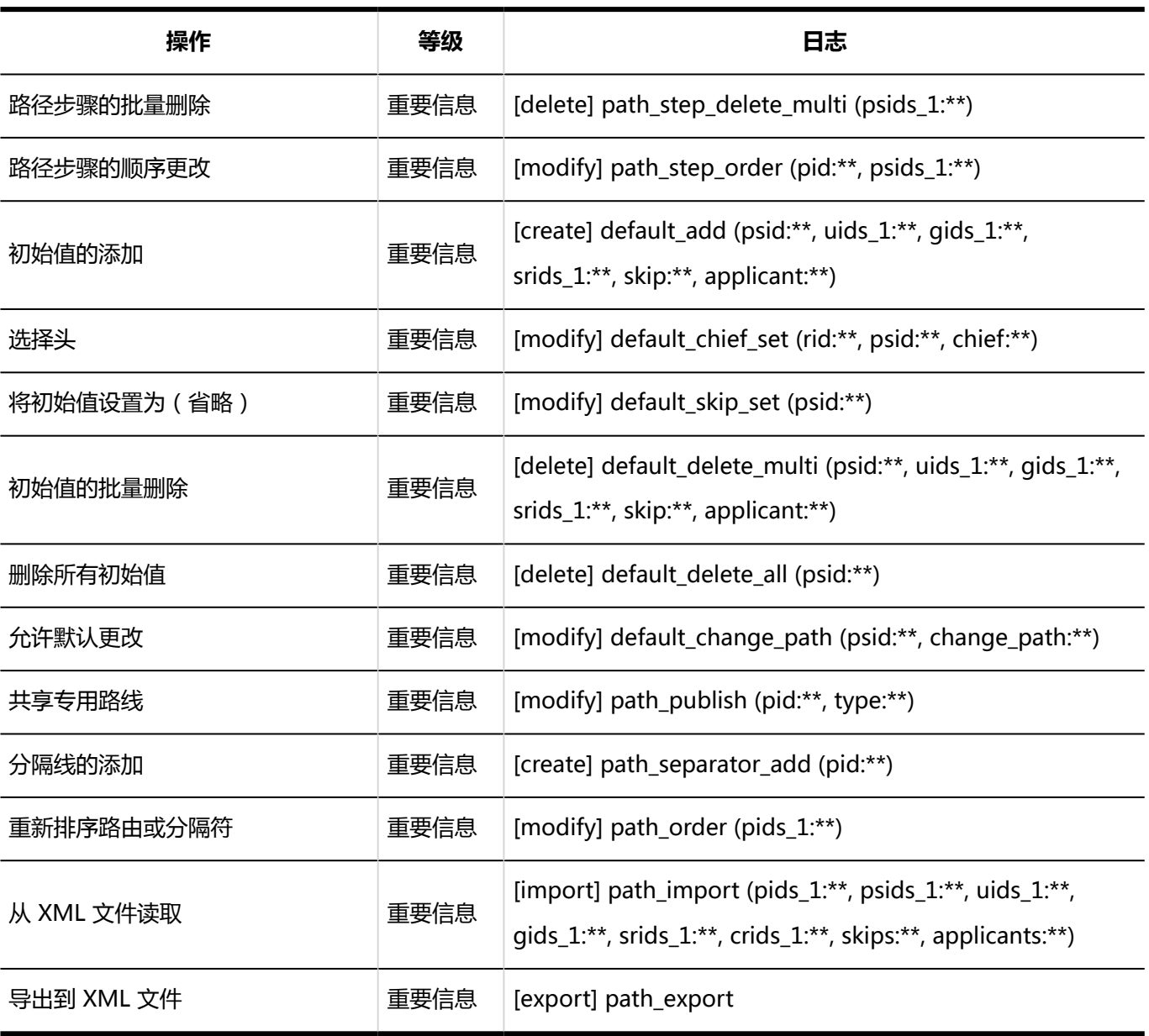

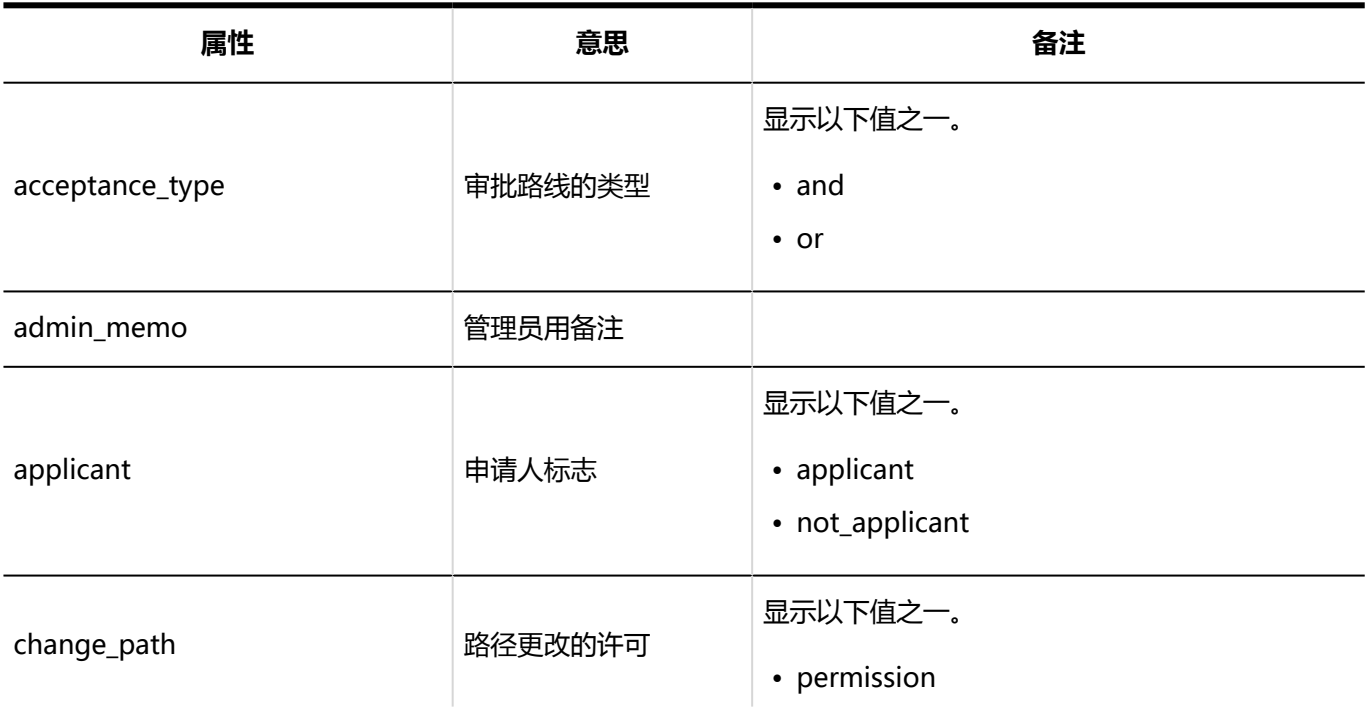

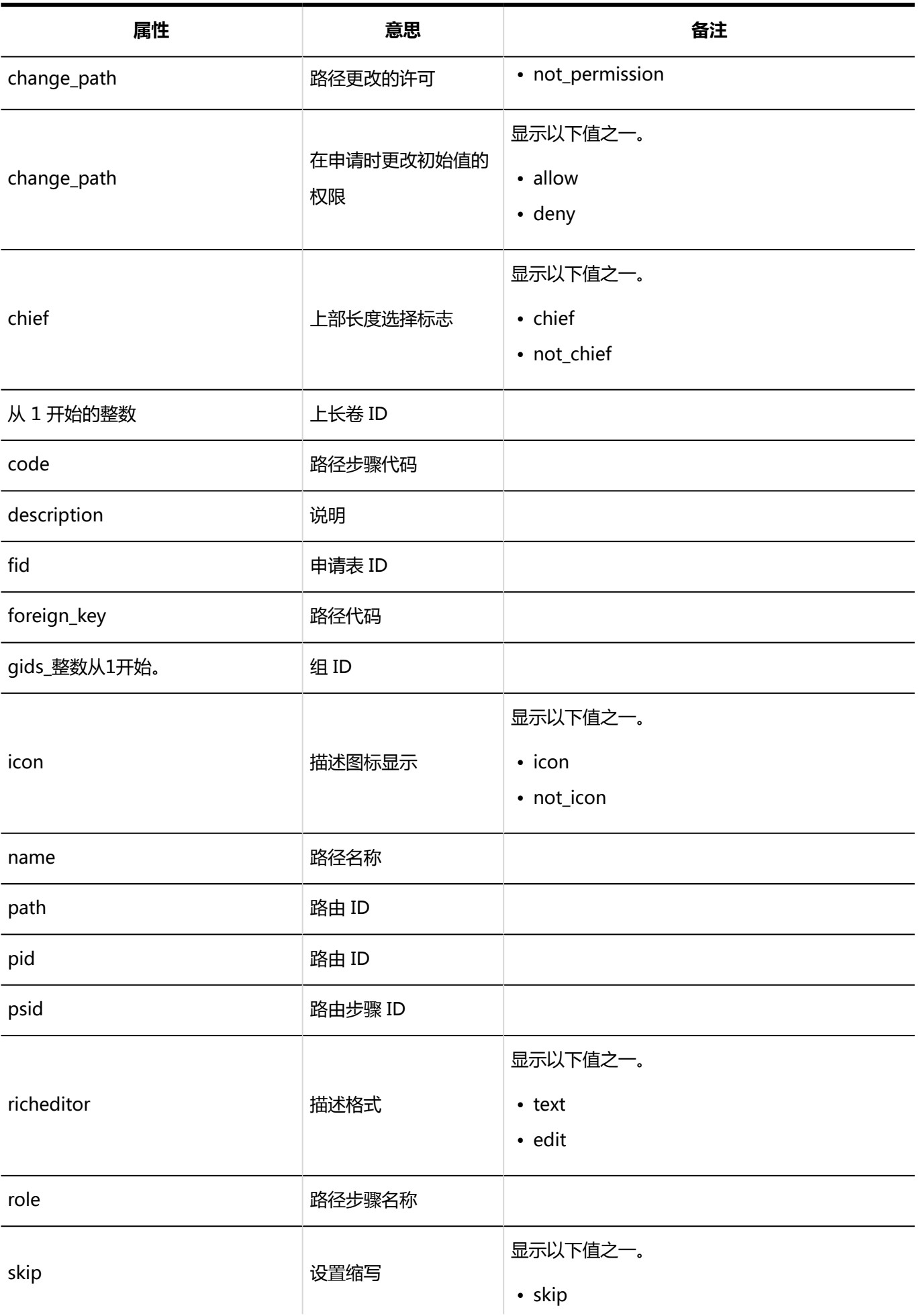
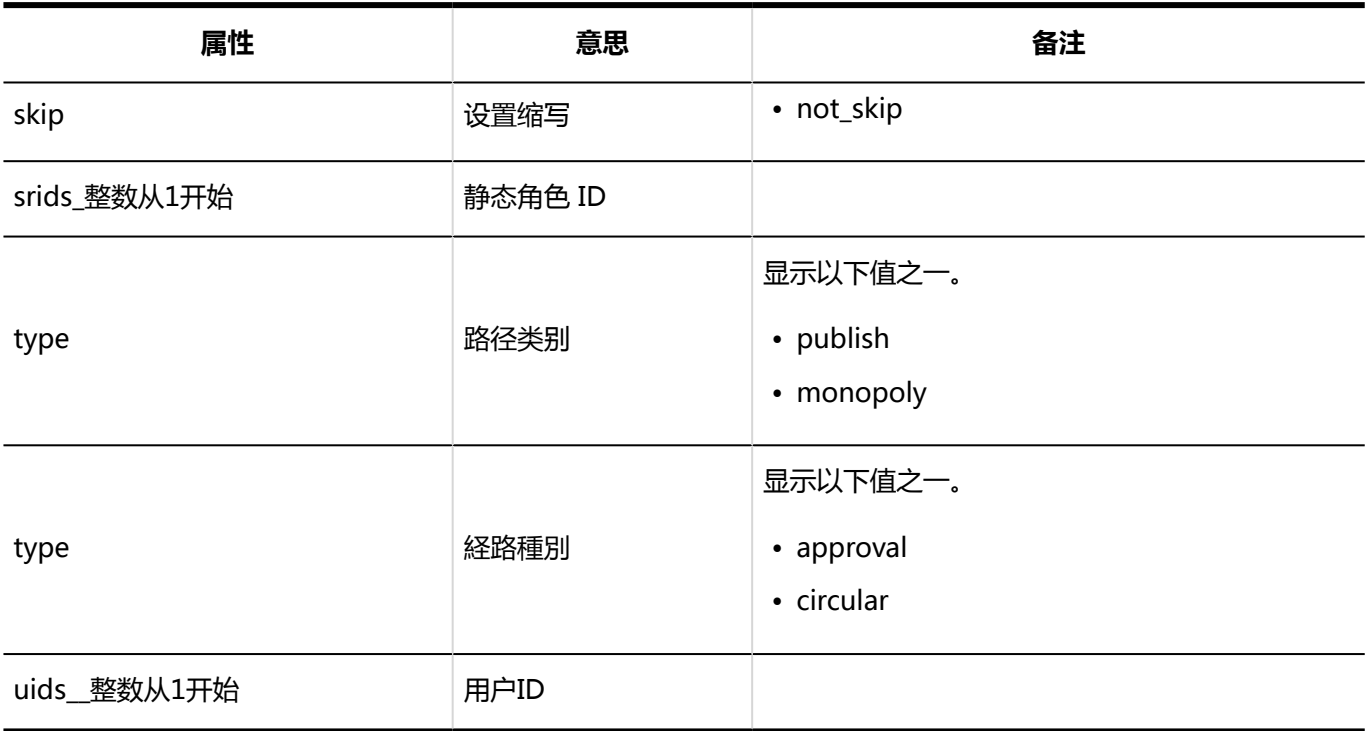

# Workflow的访问权限的日志

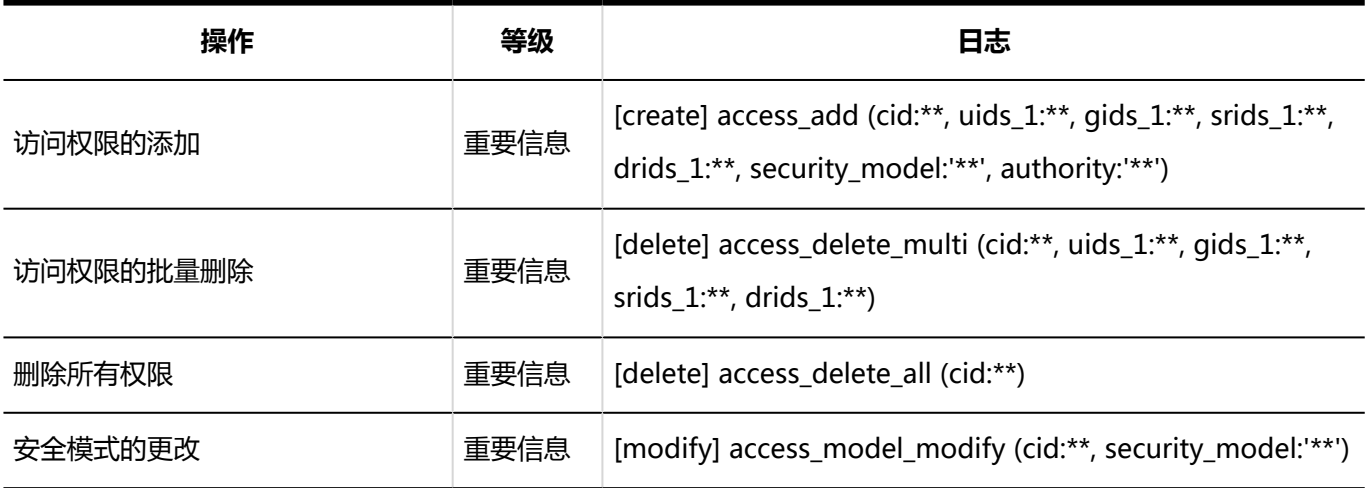

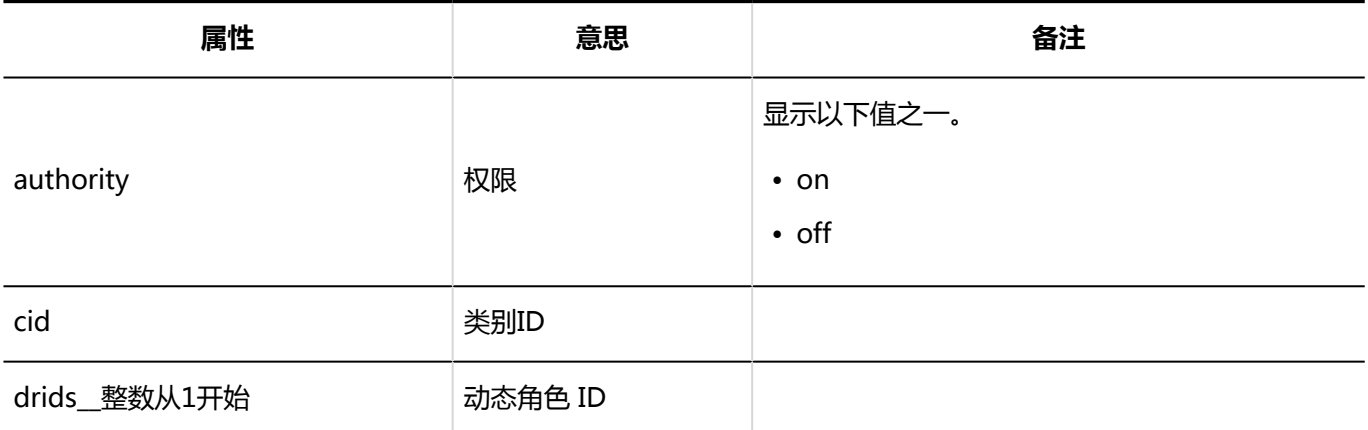

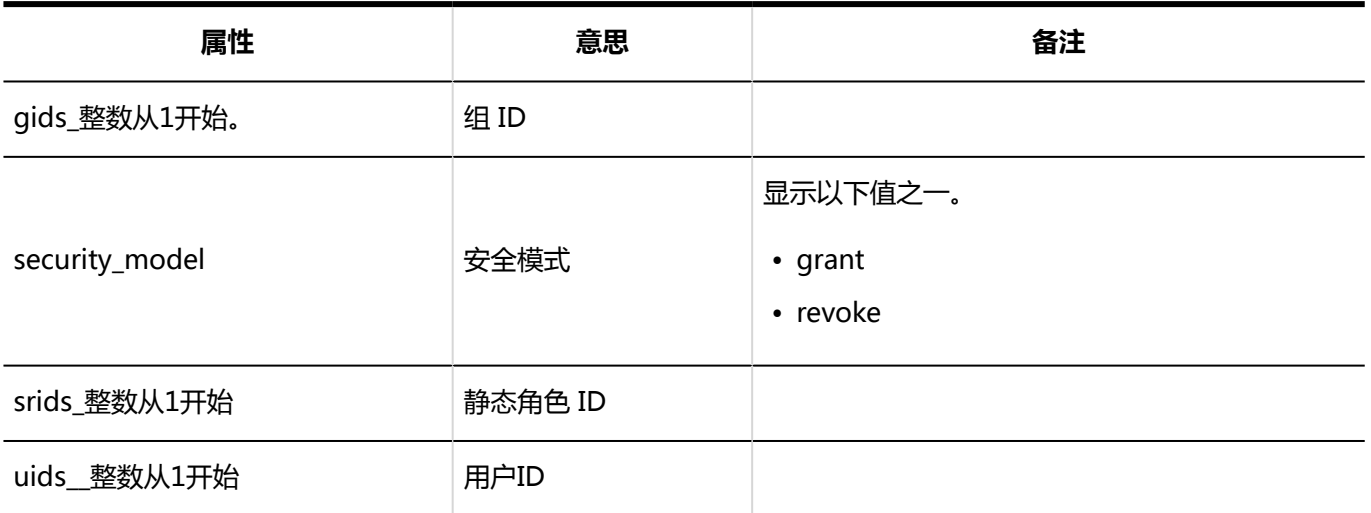

# Workflow的操作管理权限的日志

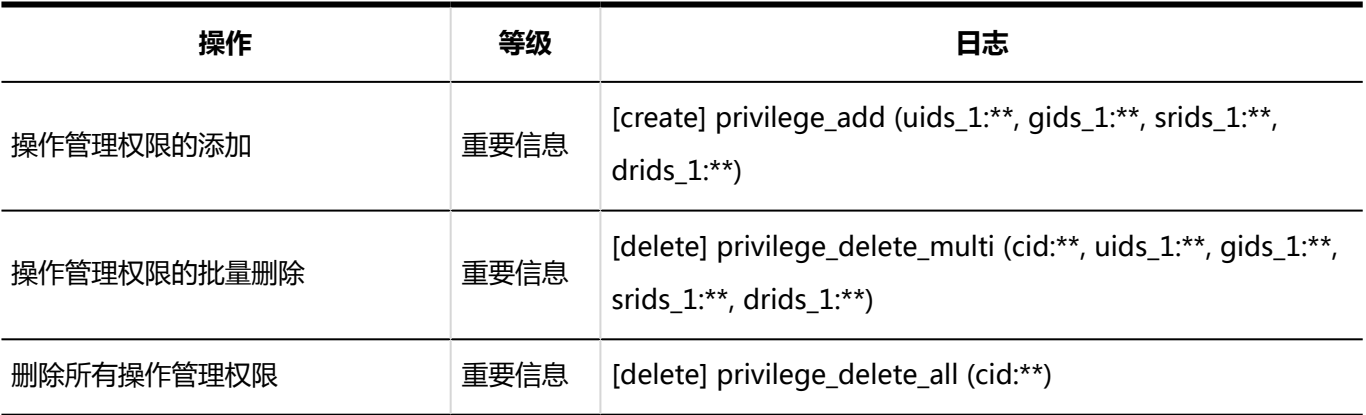

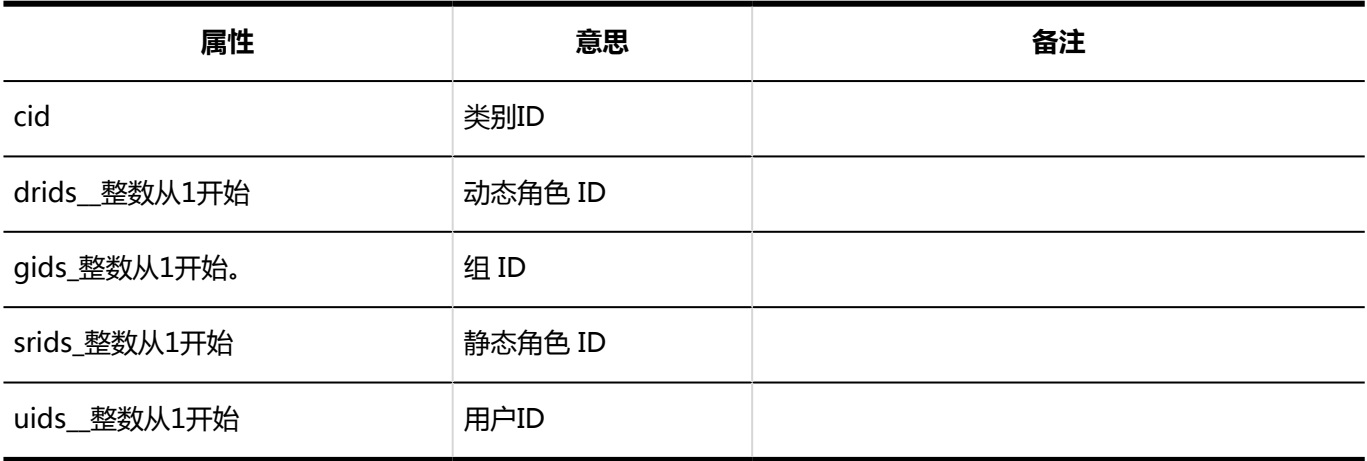

## 申请数据的管理的日志

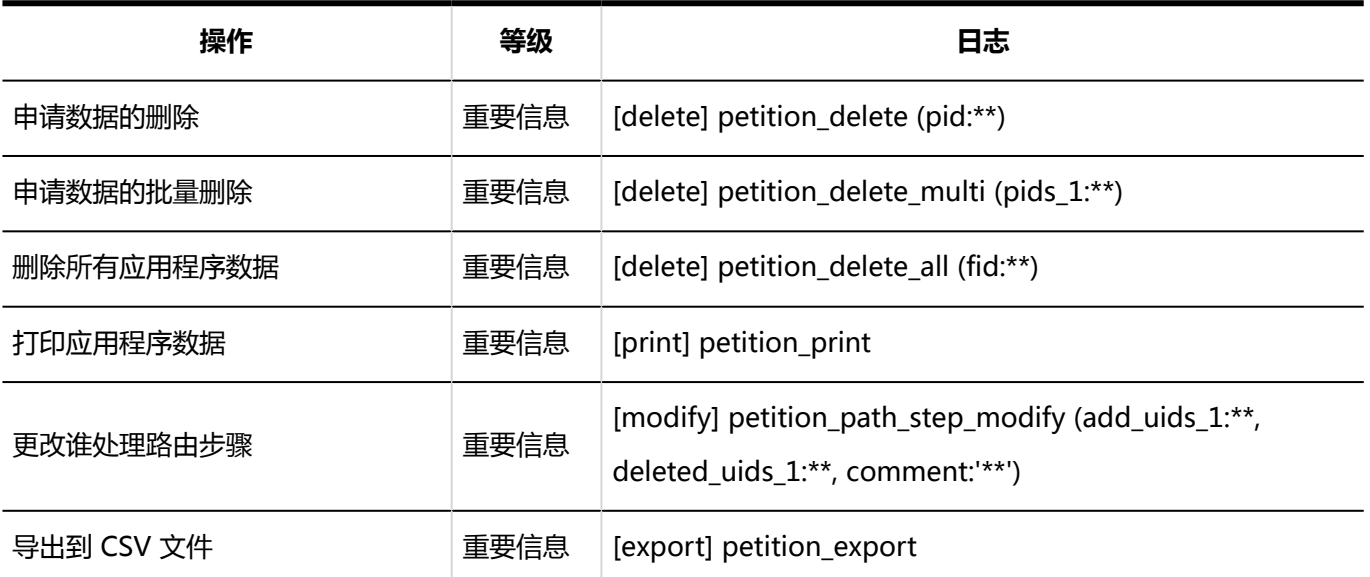

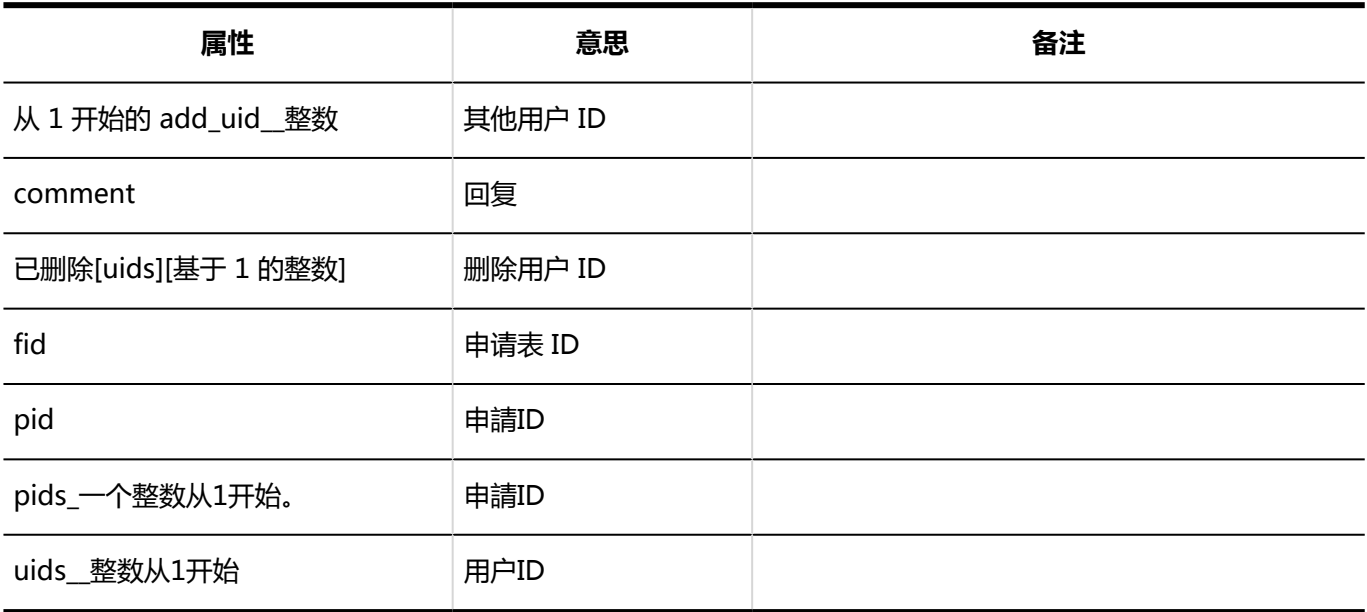

# Workflow的CSV文件的操作日志

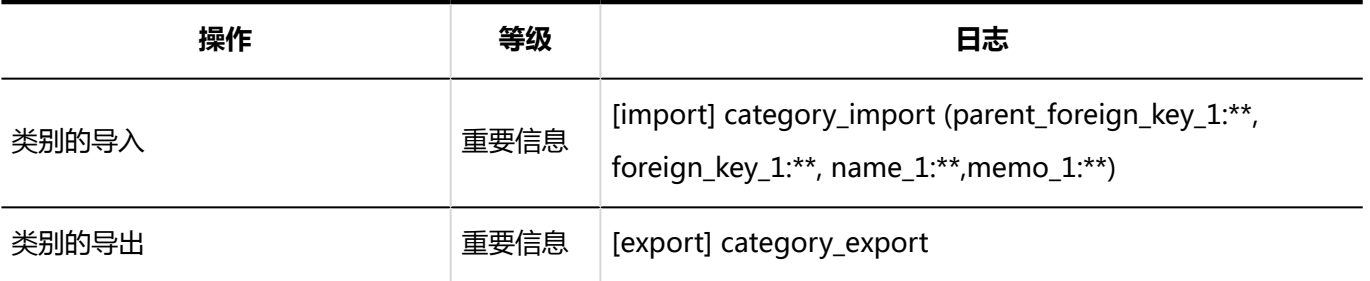

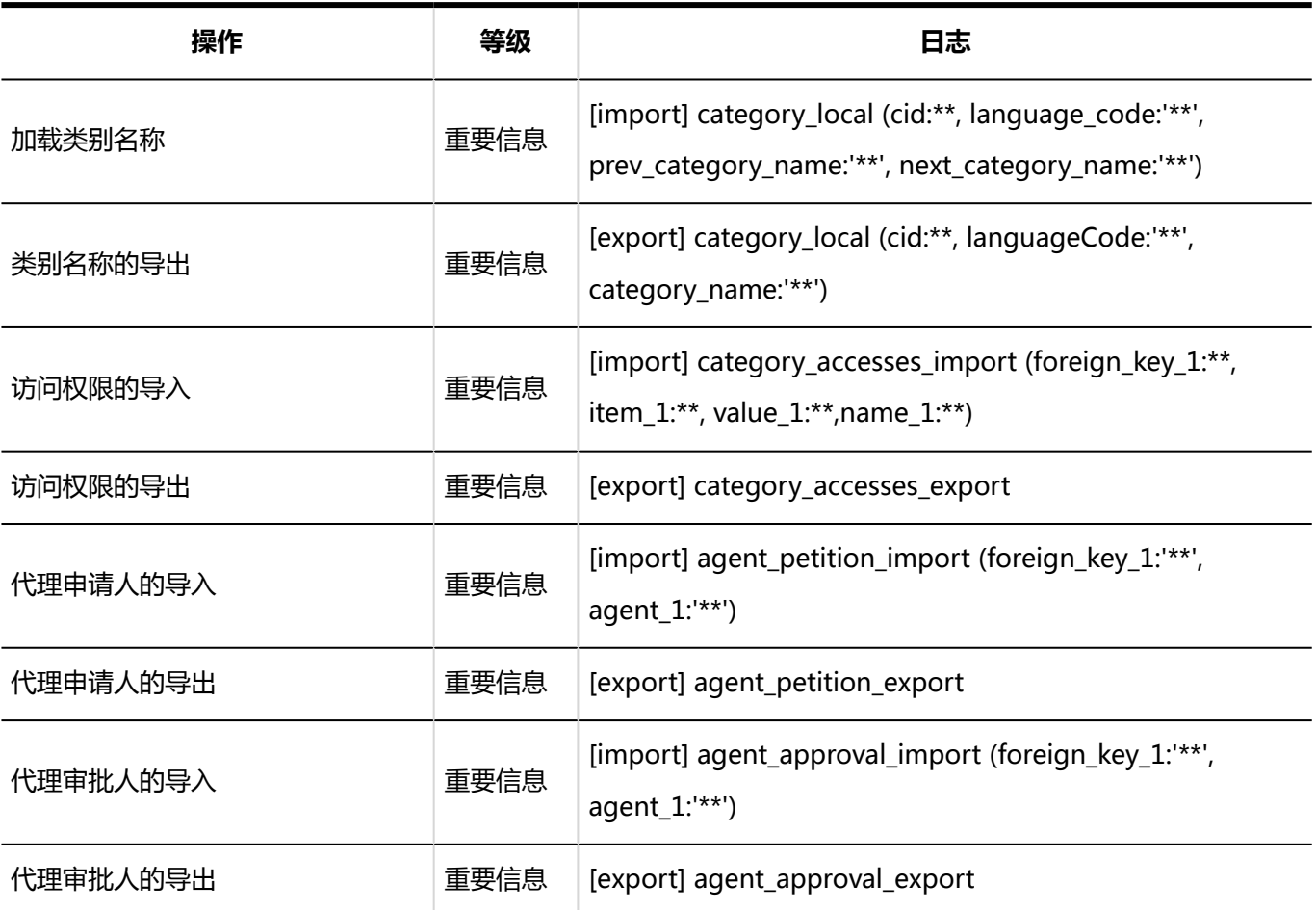

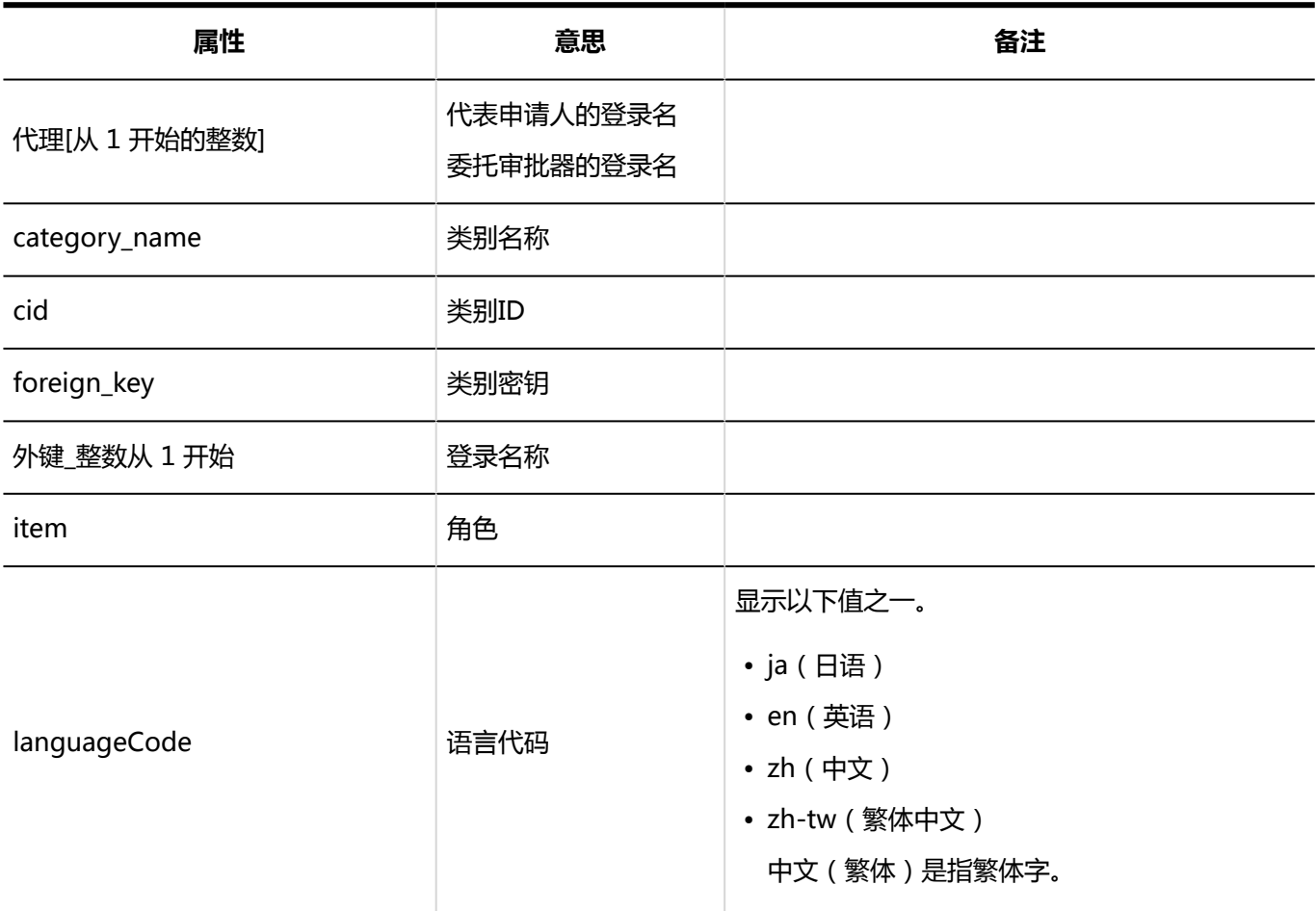

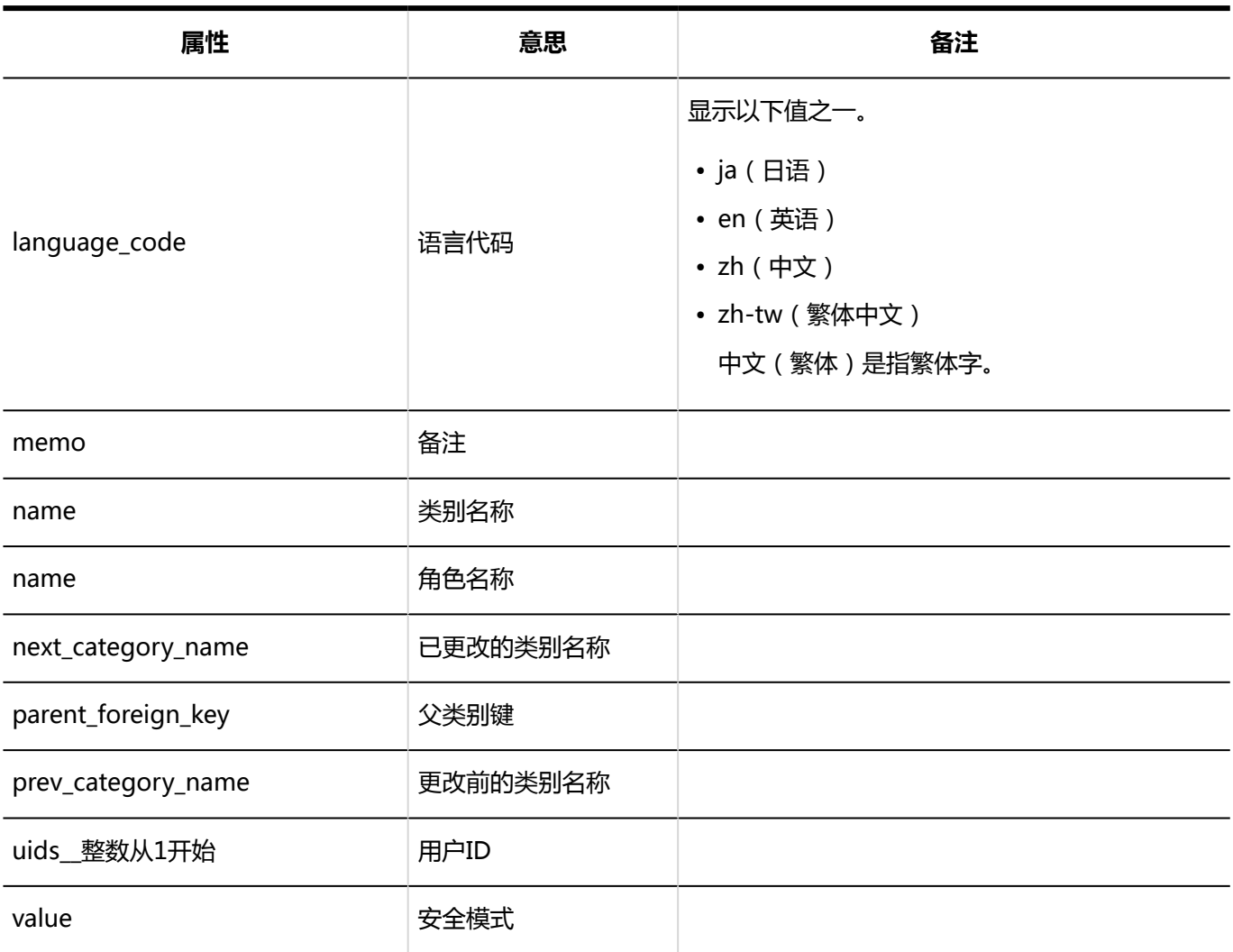

# 申请的创建的日志

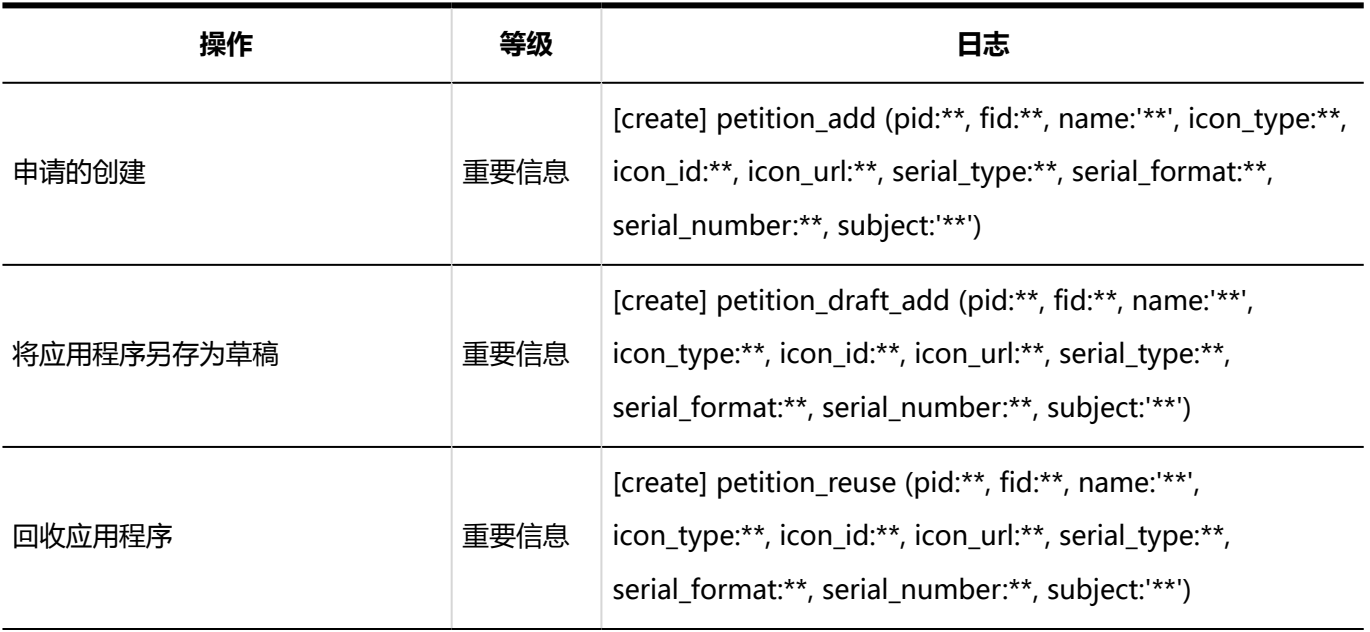

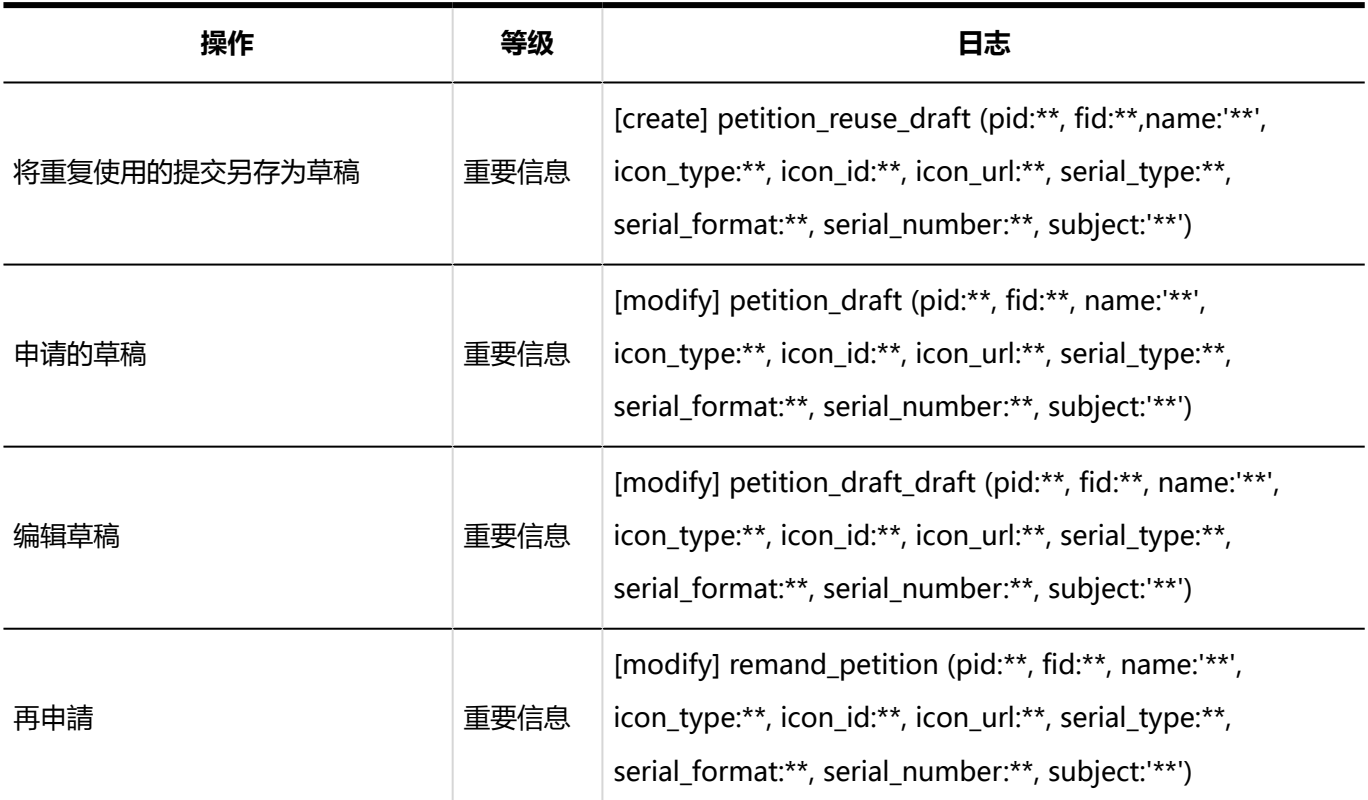

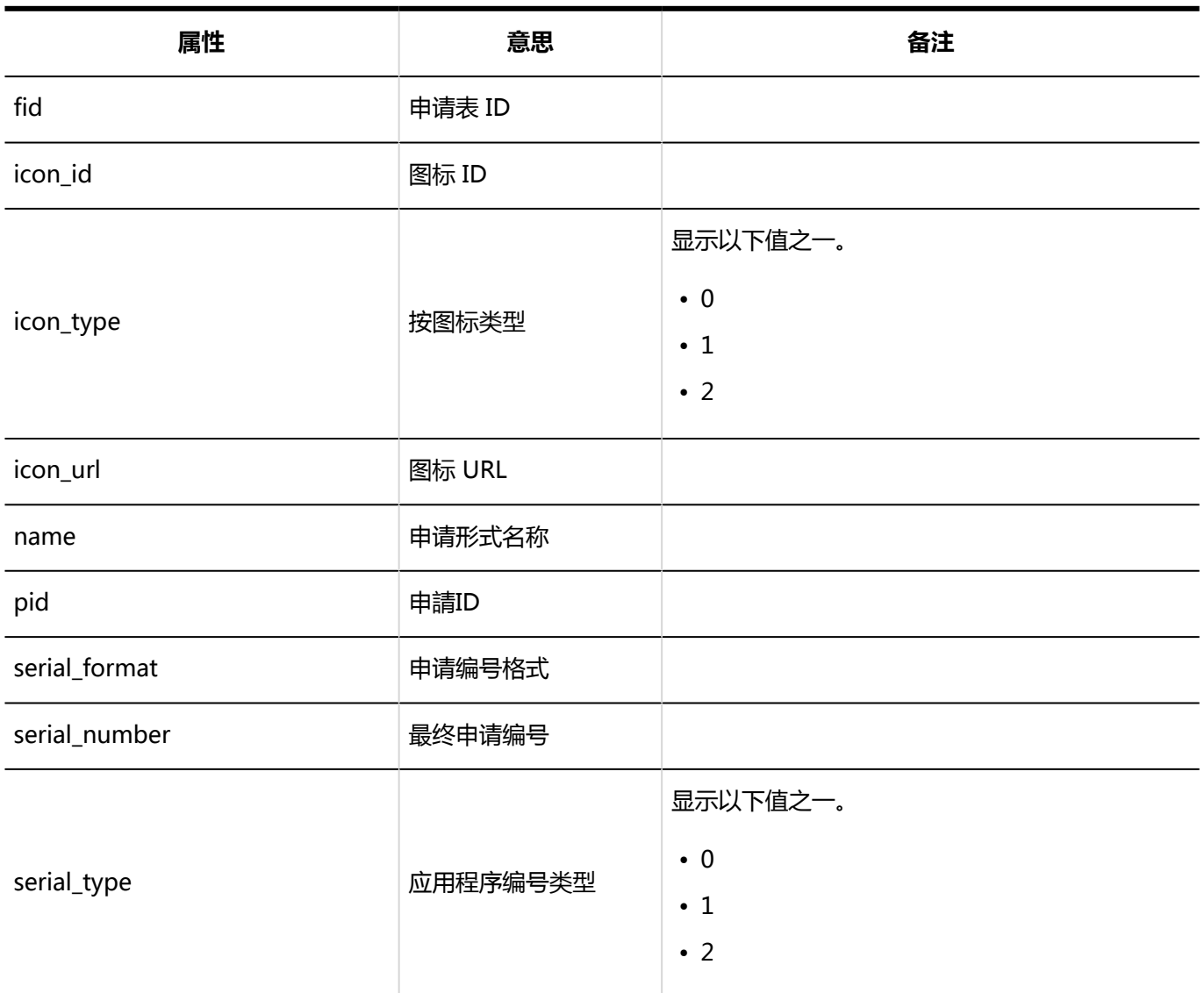

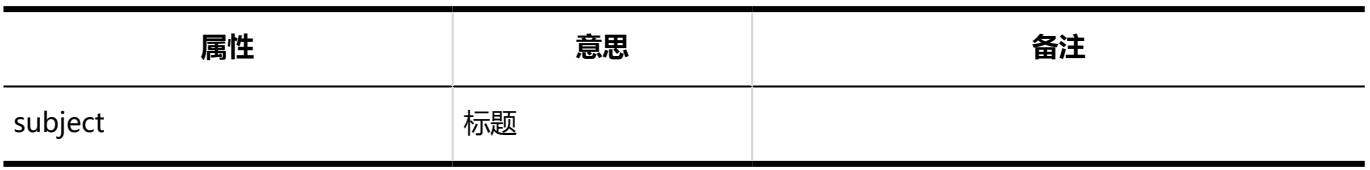

## 申请的处理的日志

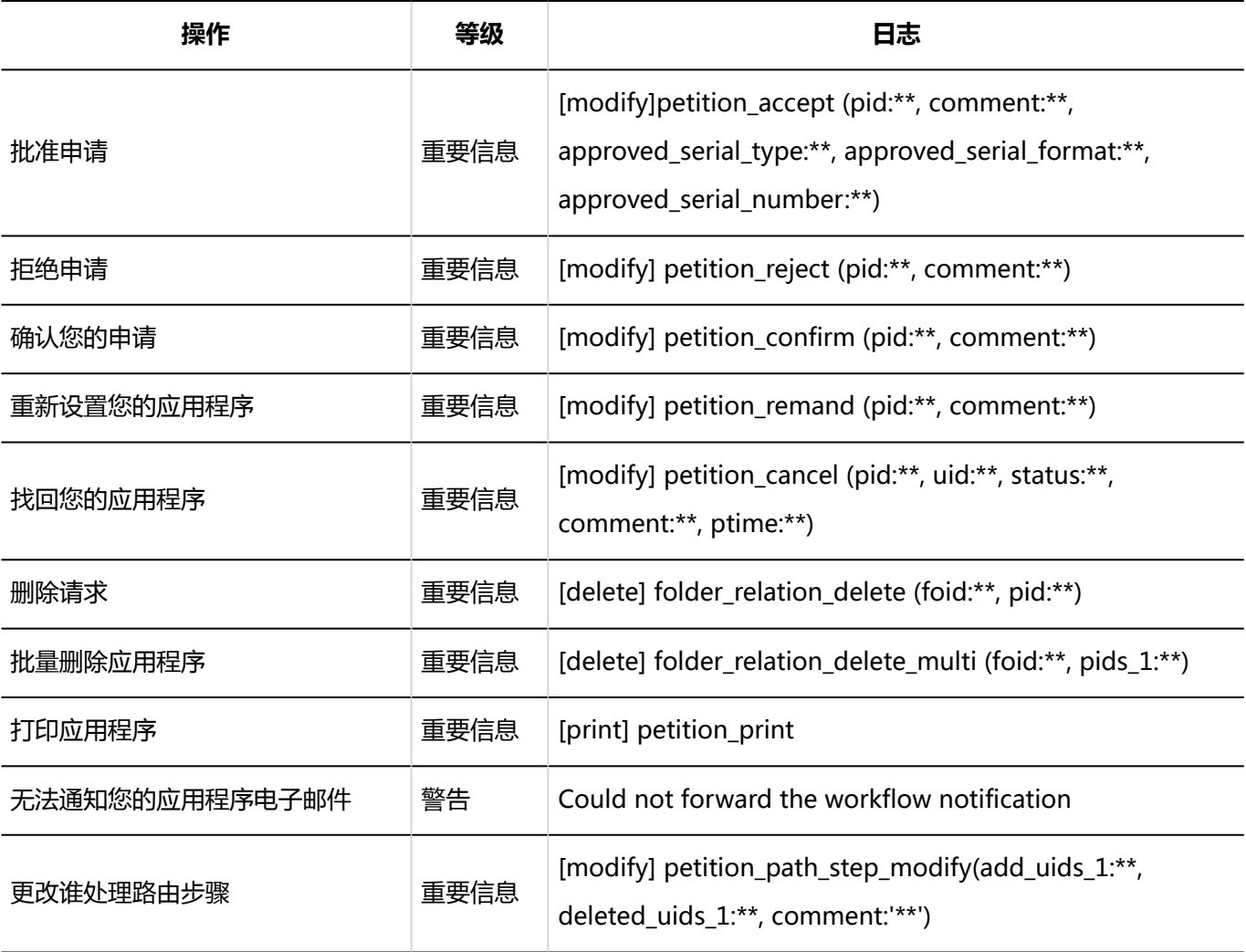

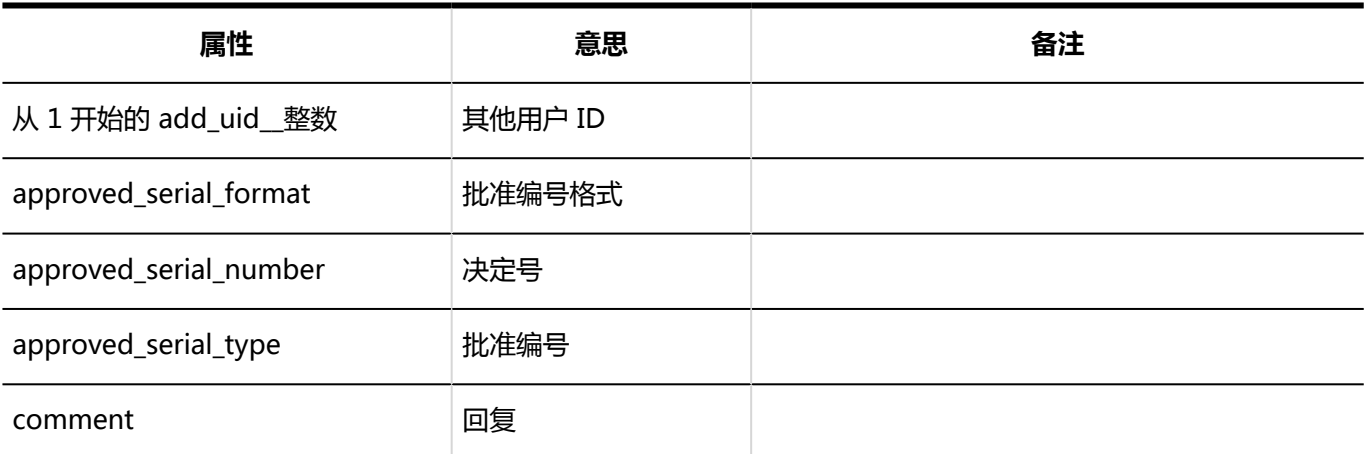

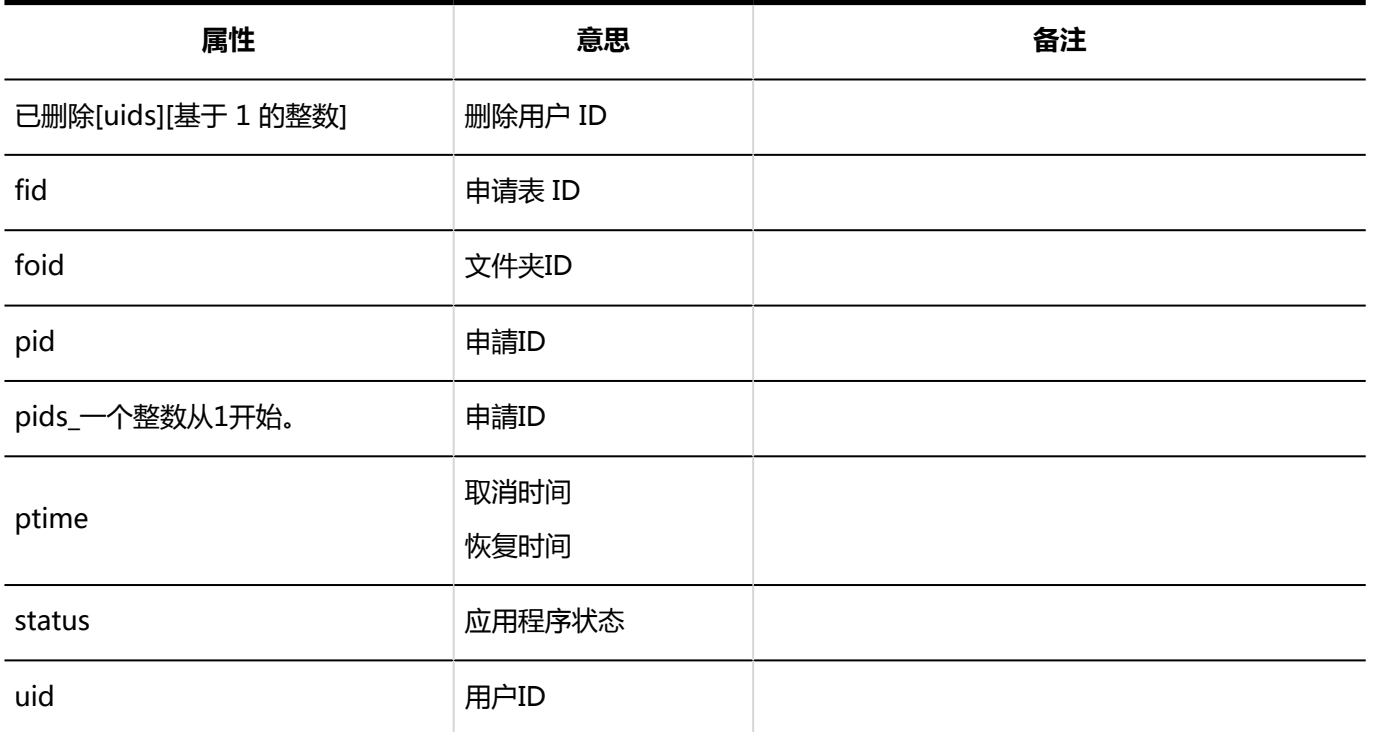

# 代理人的设置的日志

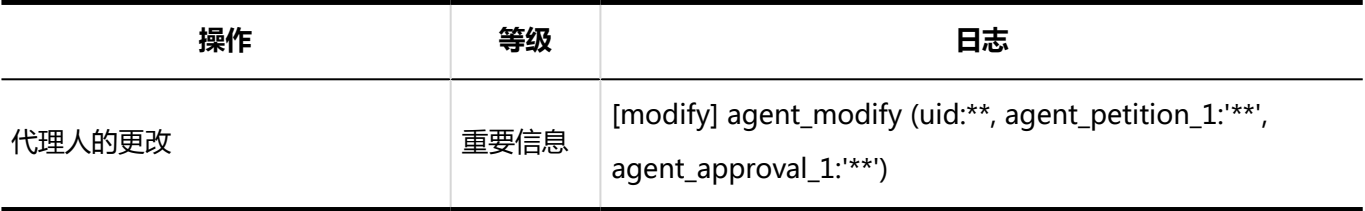

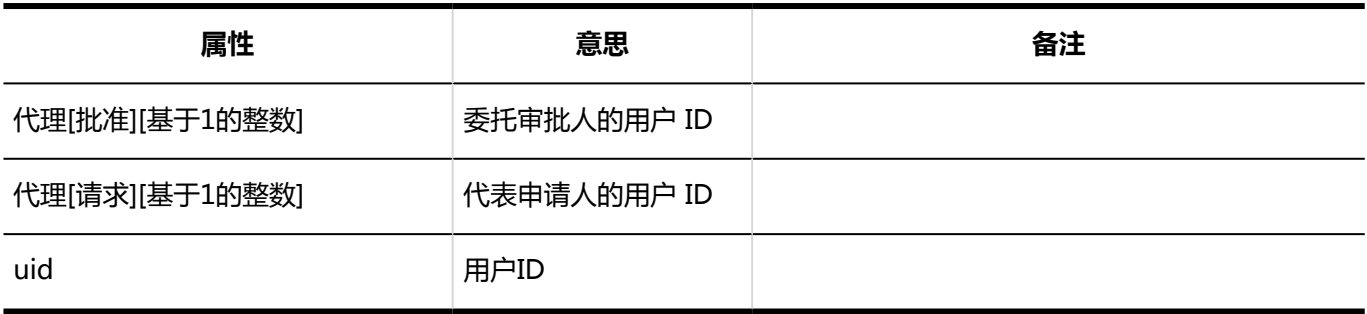

## 申请的公开设置的日志

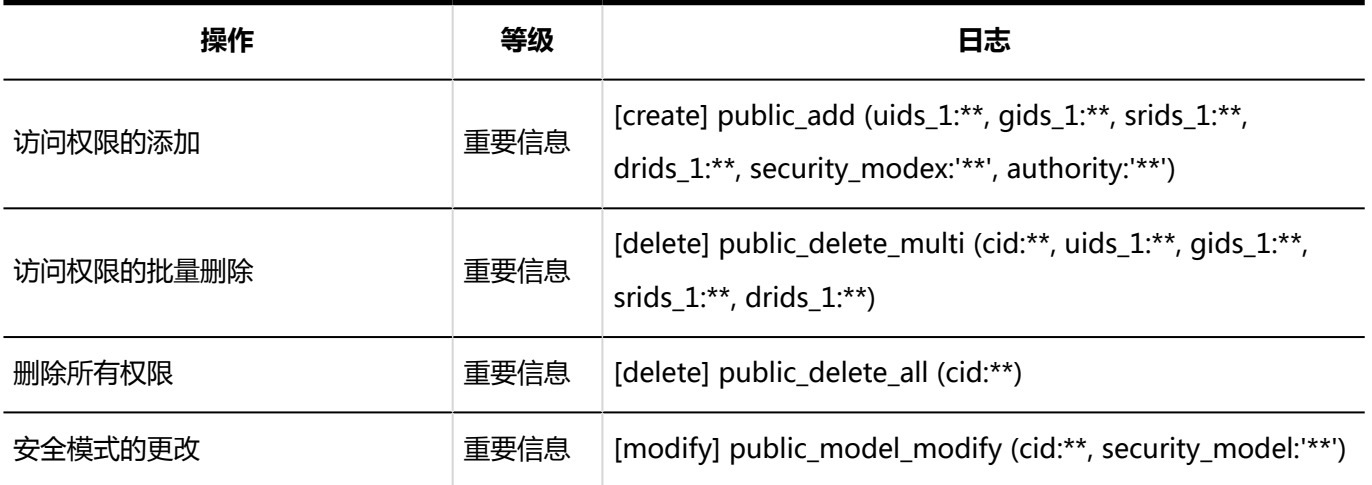

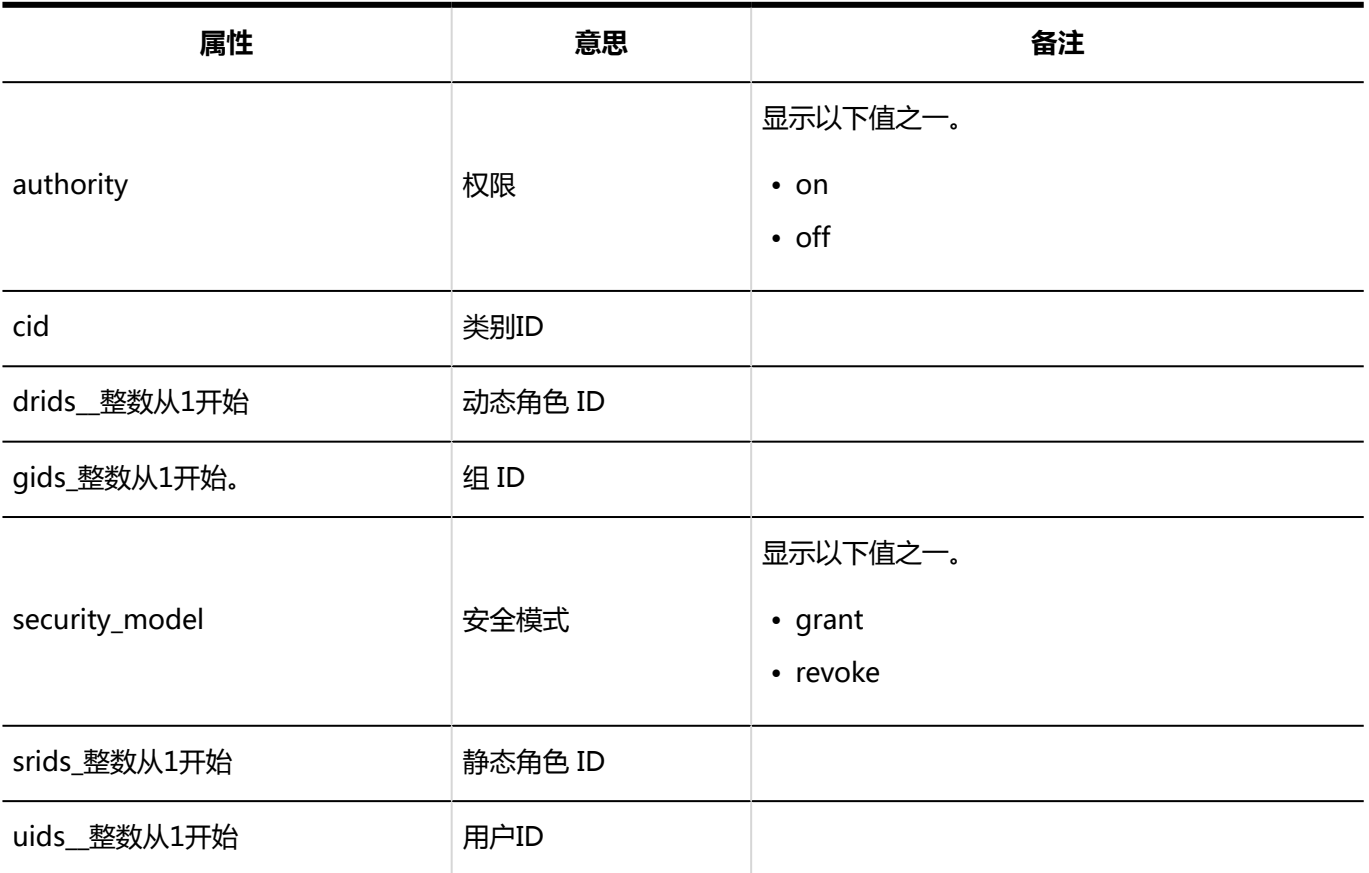

## "Workflow"组件的设置的日志

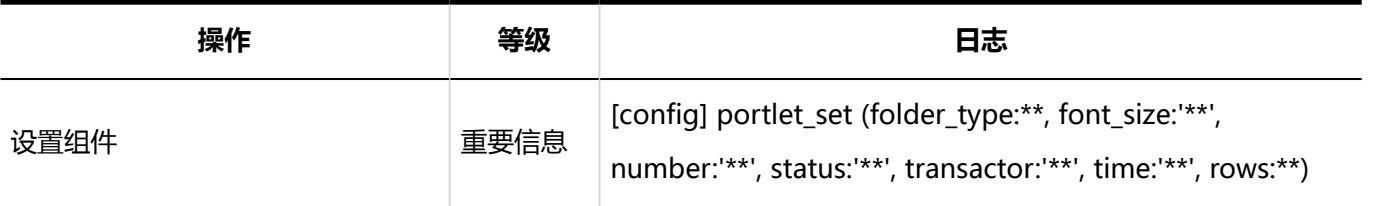

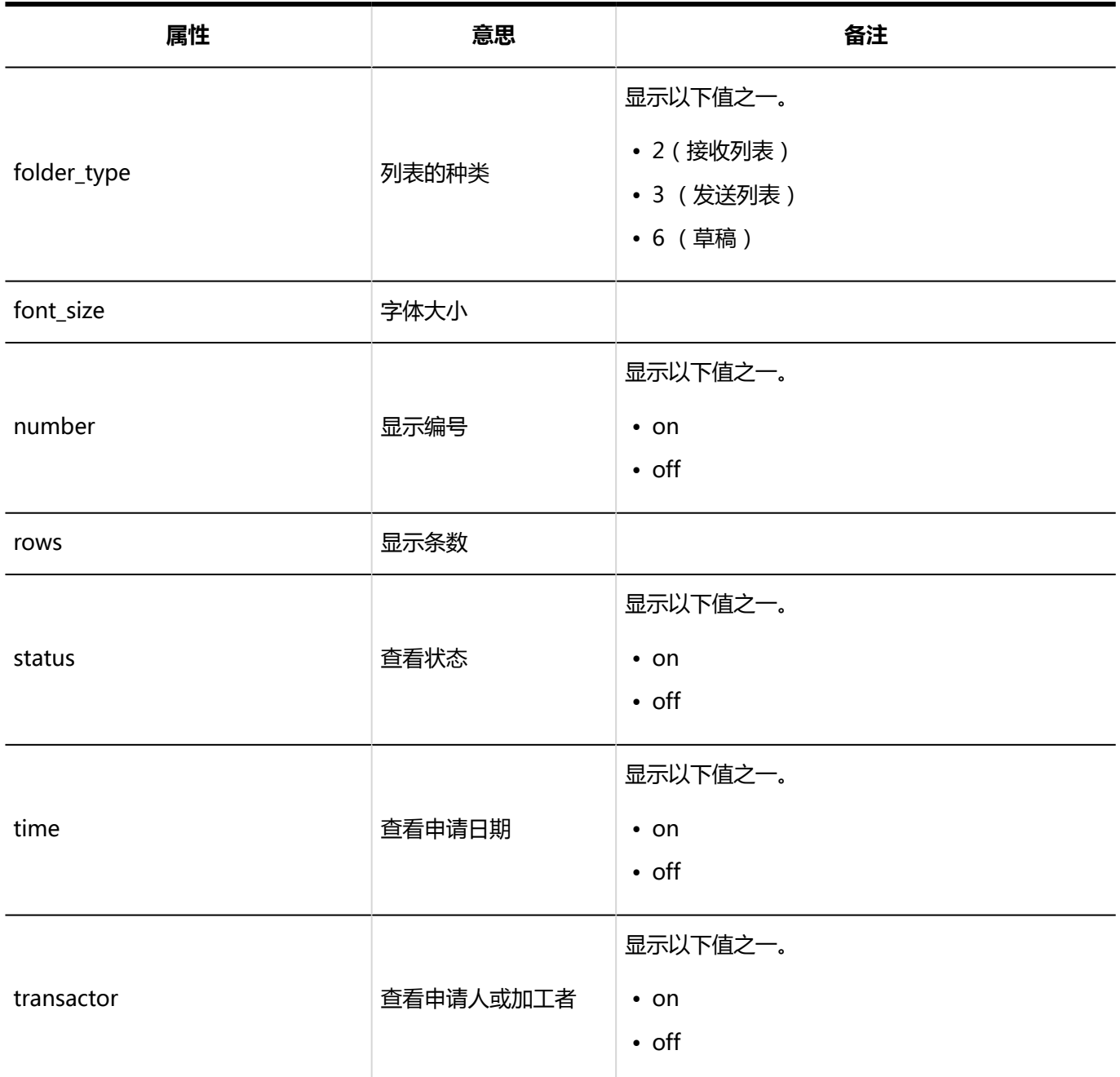

# 1.10.24 多功能报告的日志

描述用于多报告的日志。

# 报告样式的列表的日志

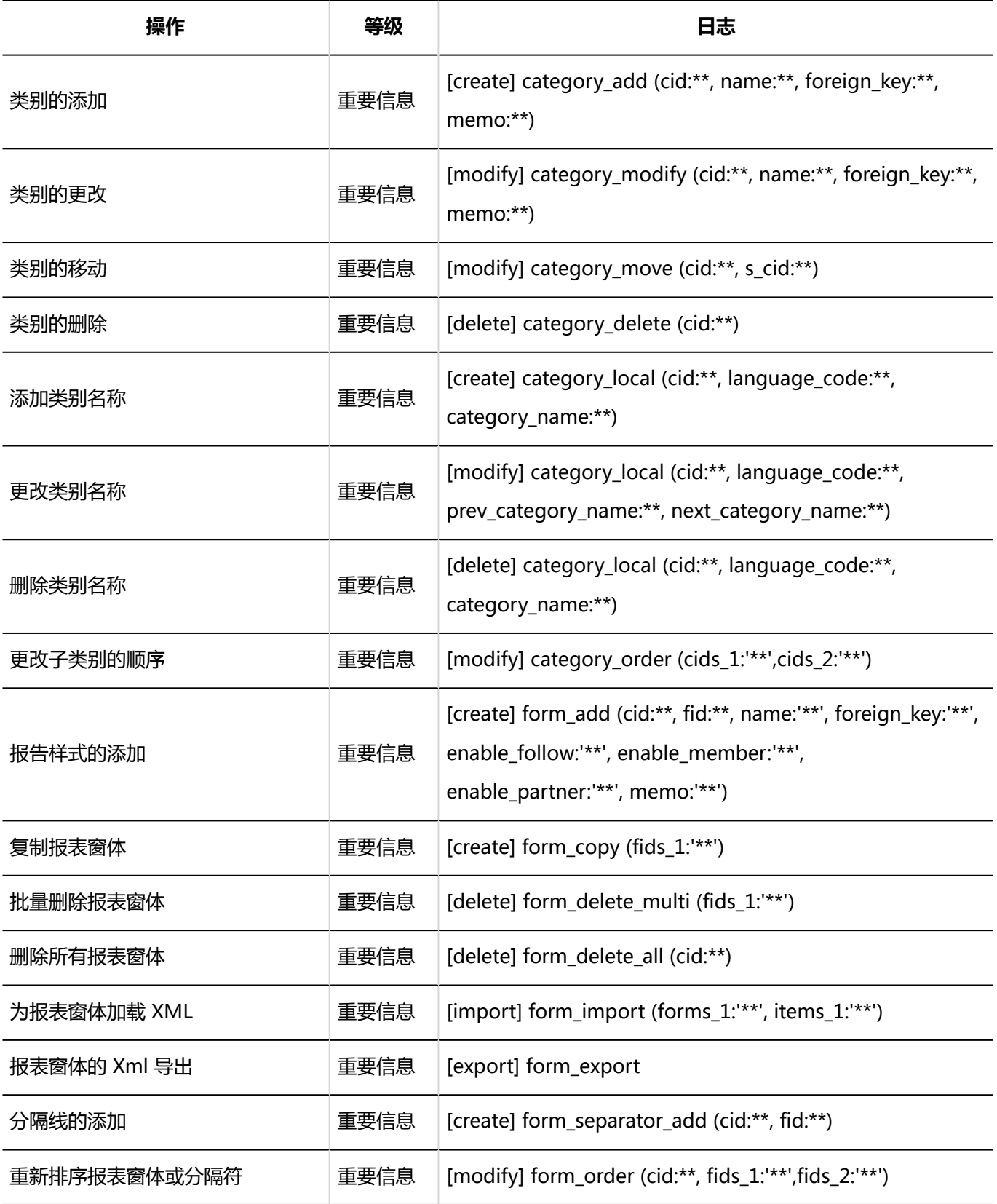

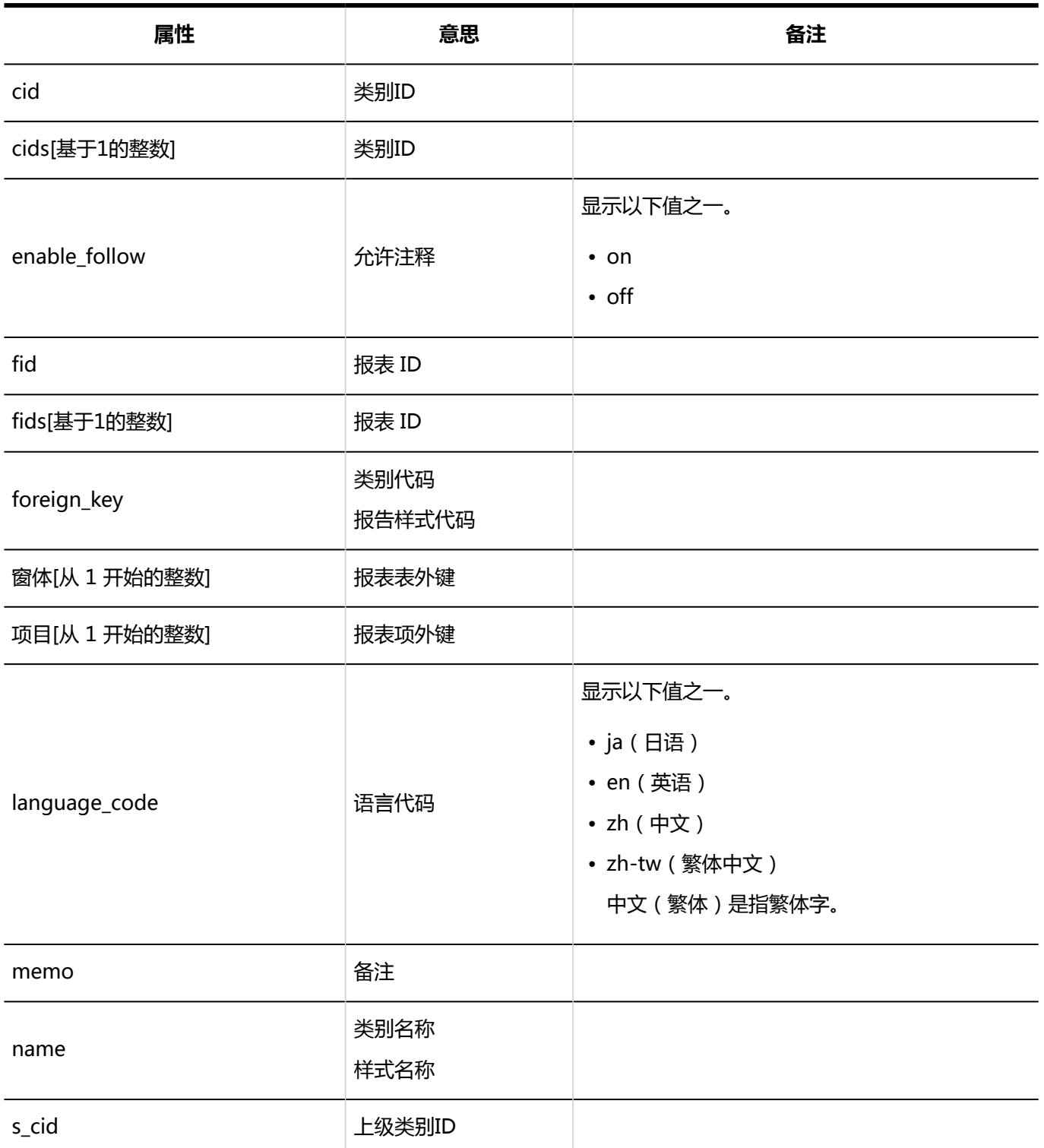

# 报告形式信息相关的日志

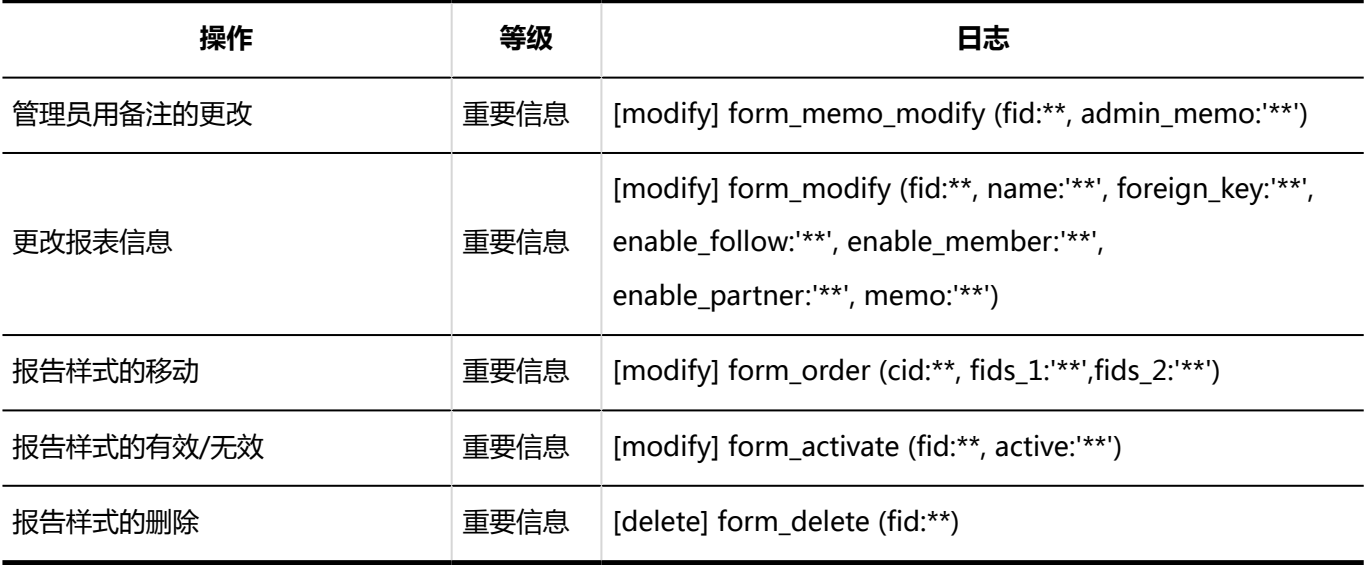

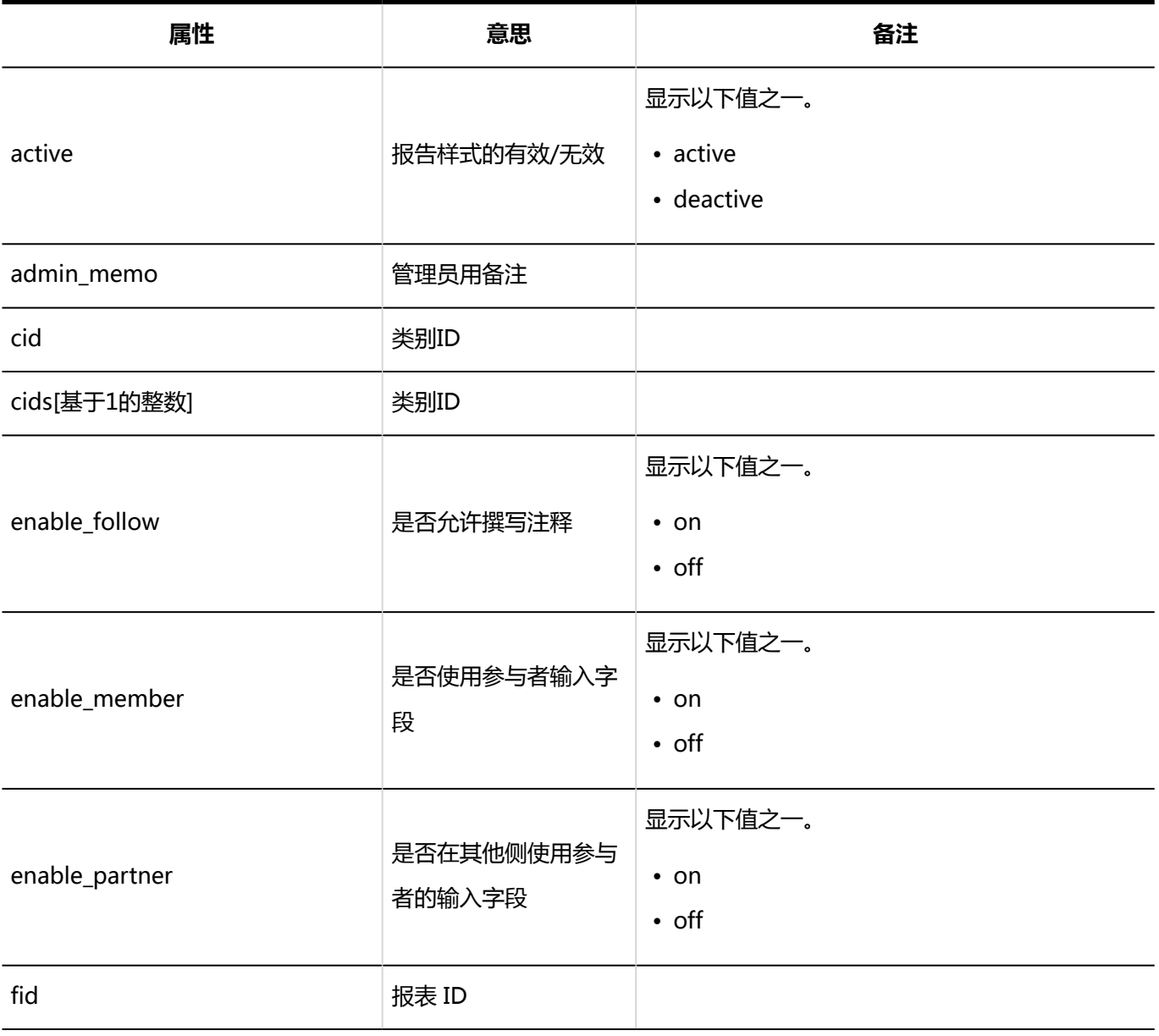

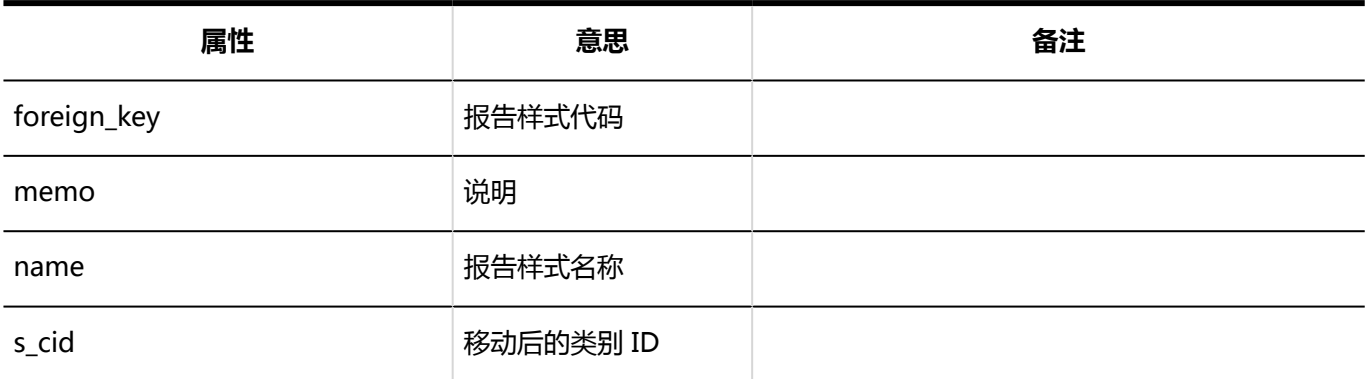

## 报告形式的项目相关的日志

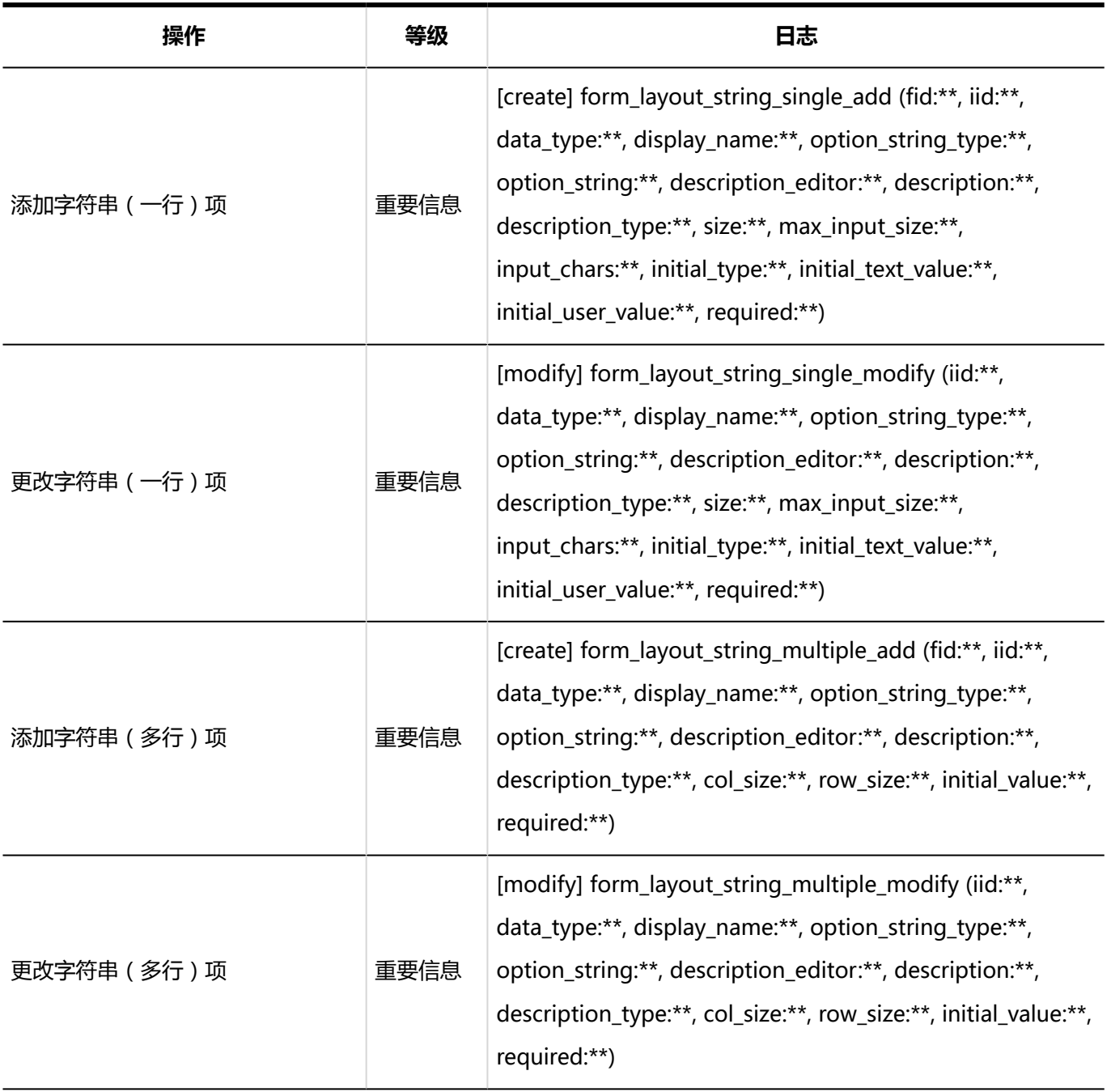

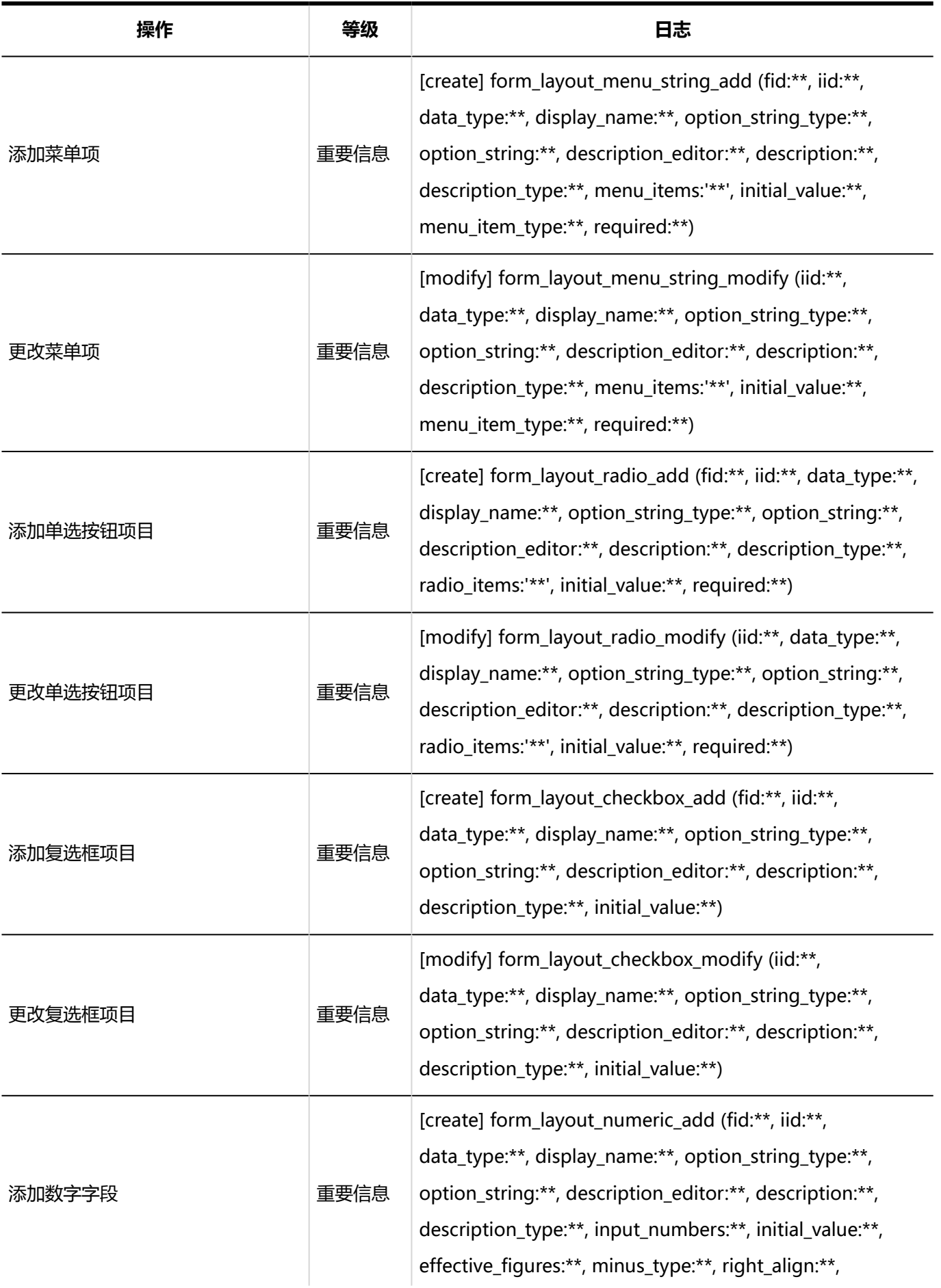

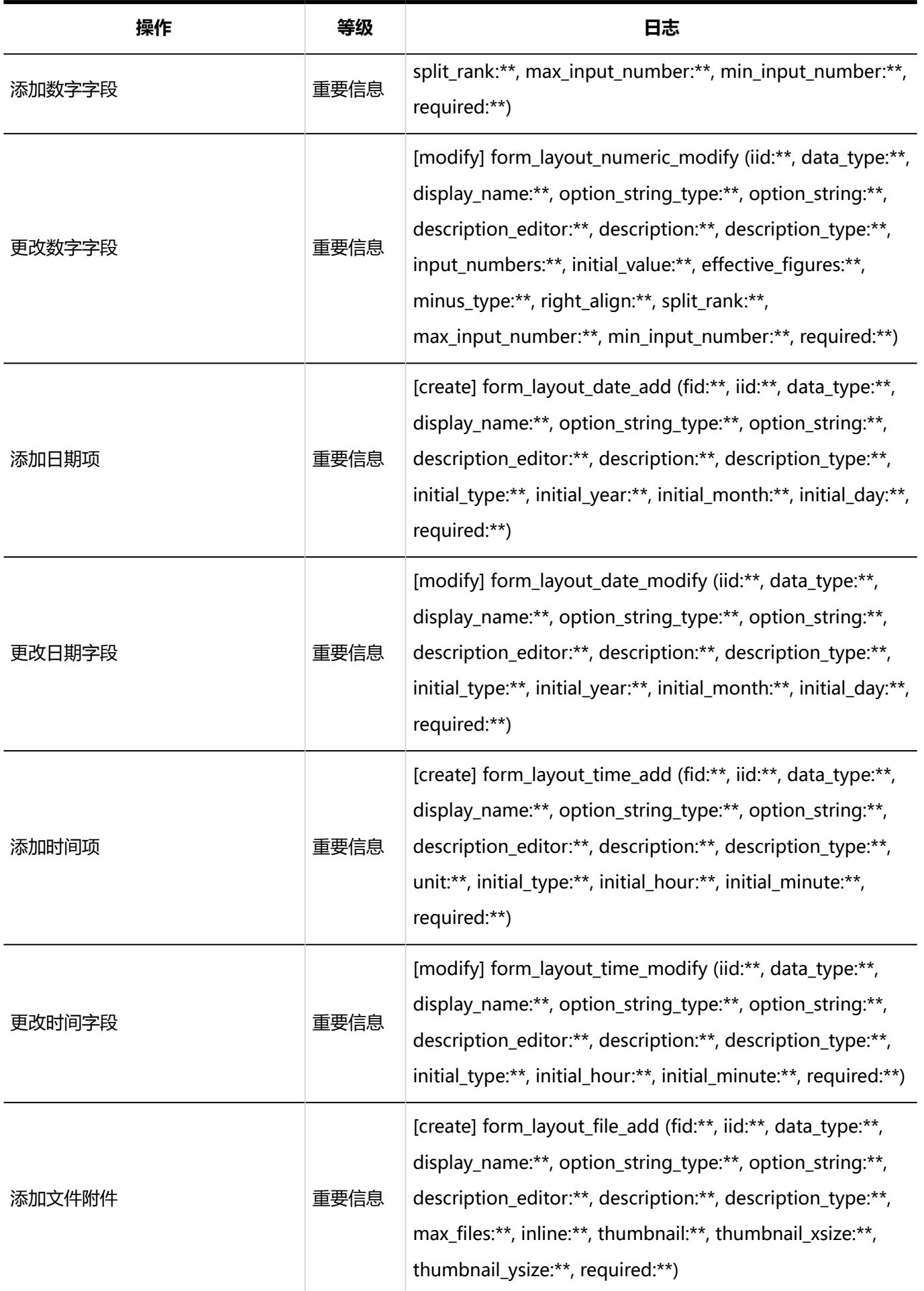

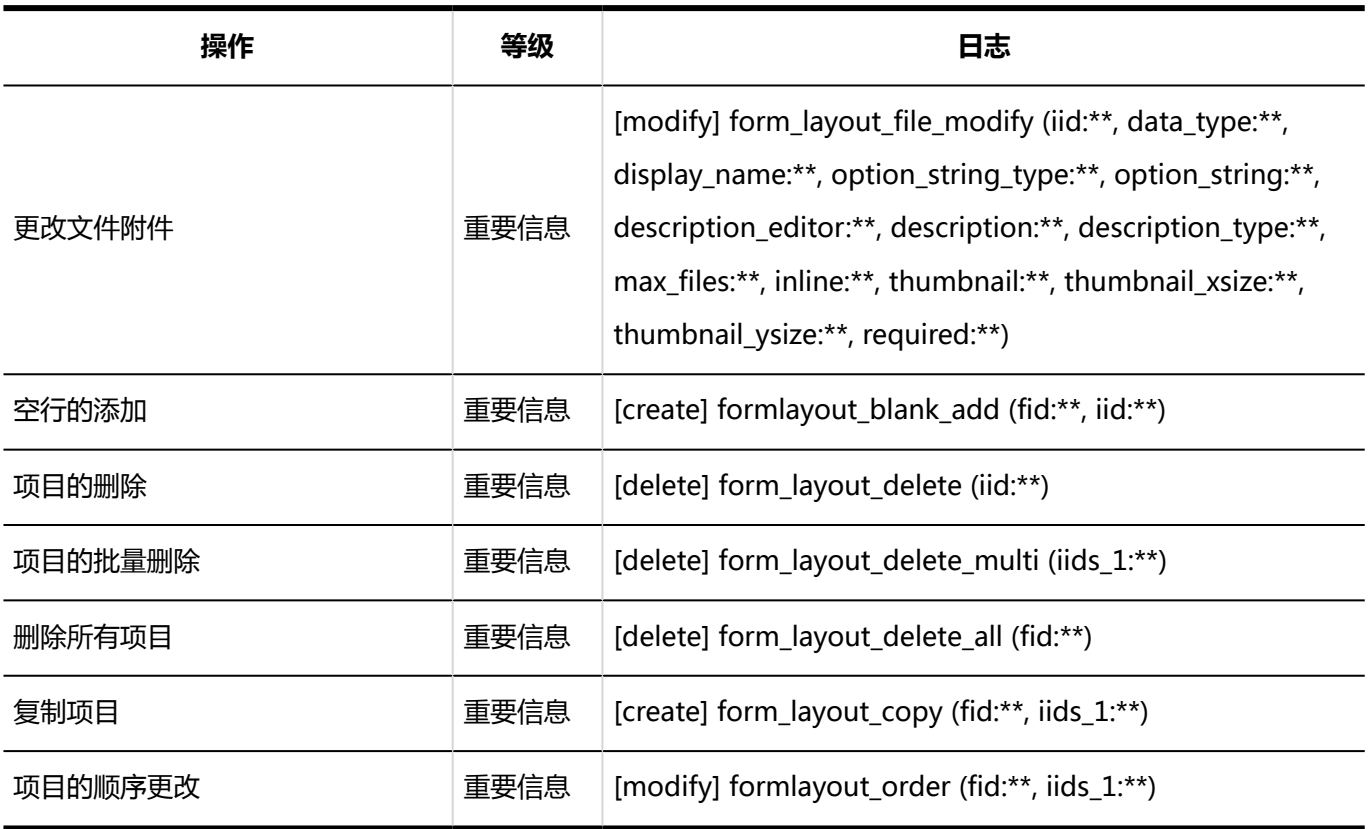

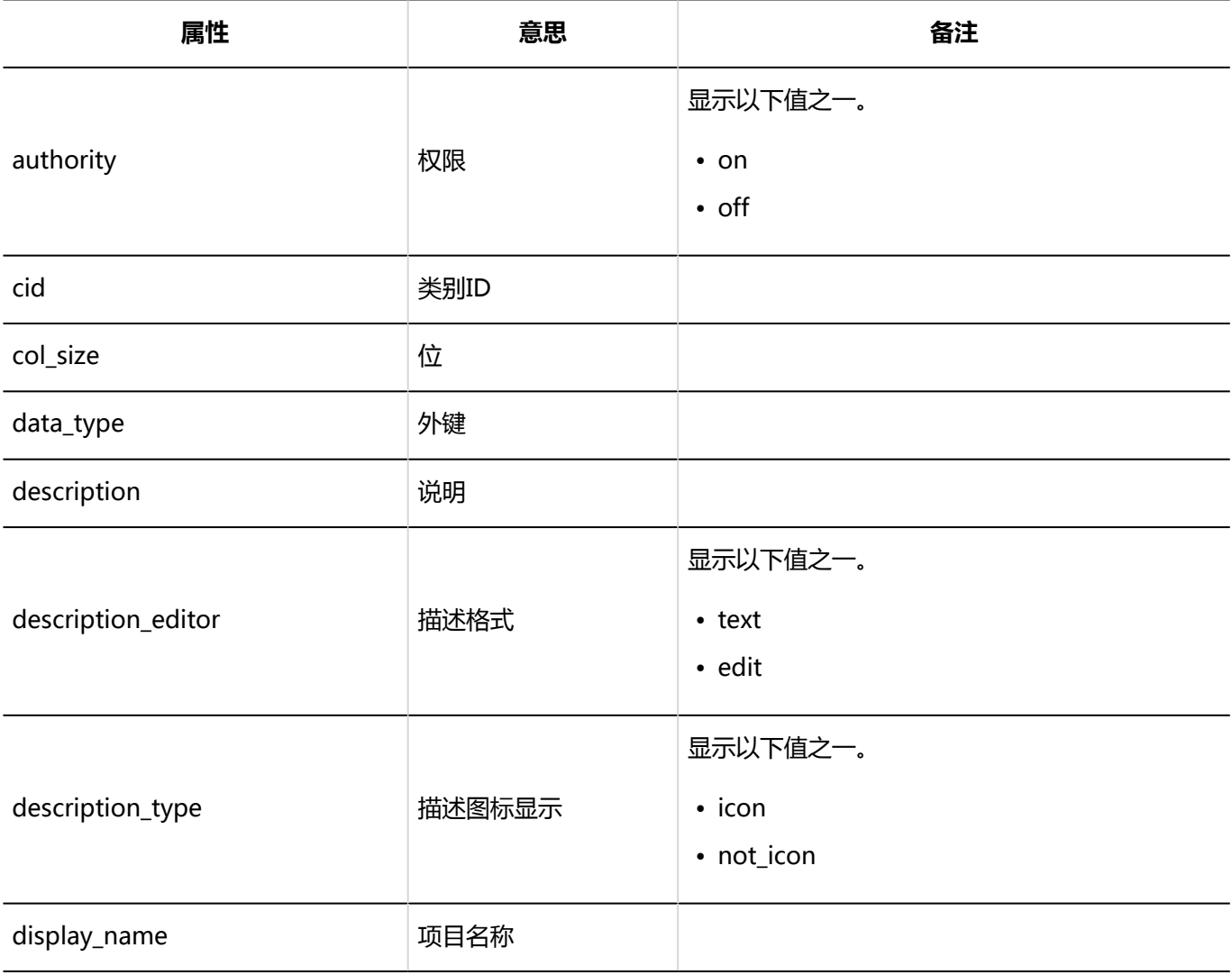

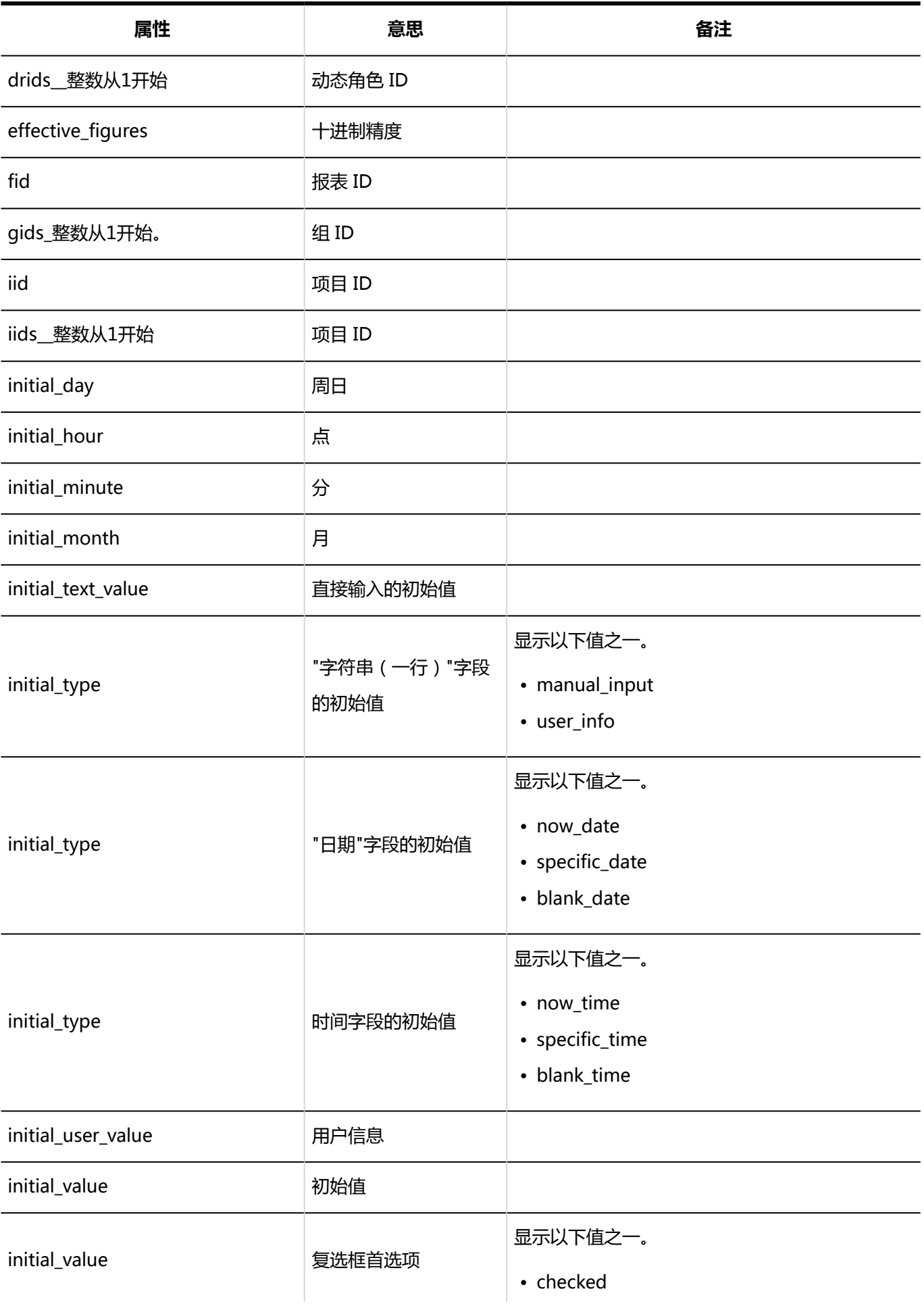

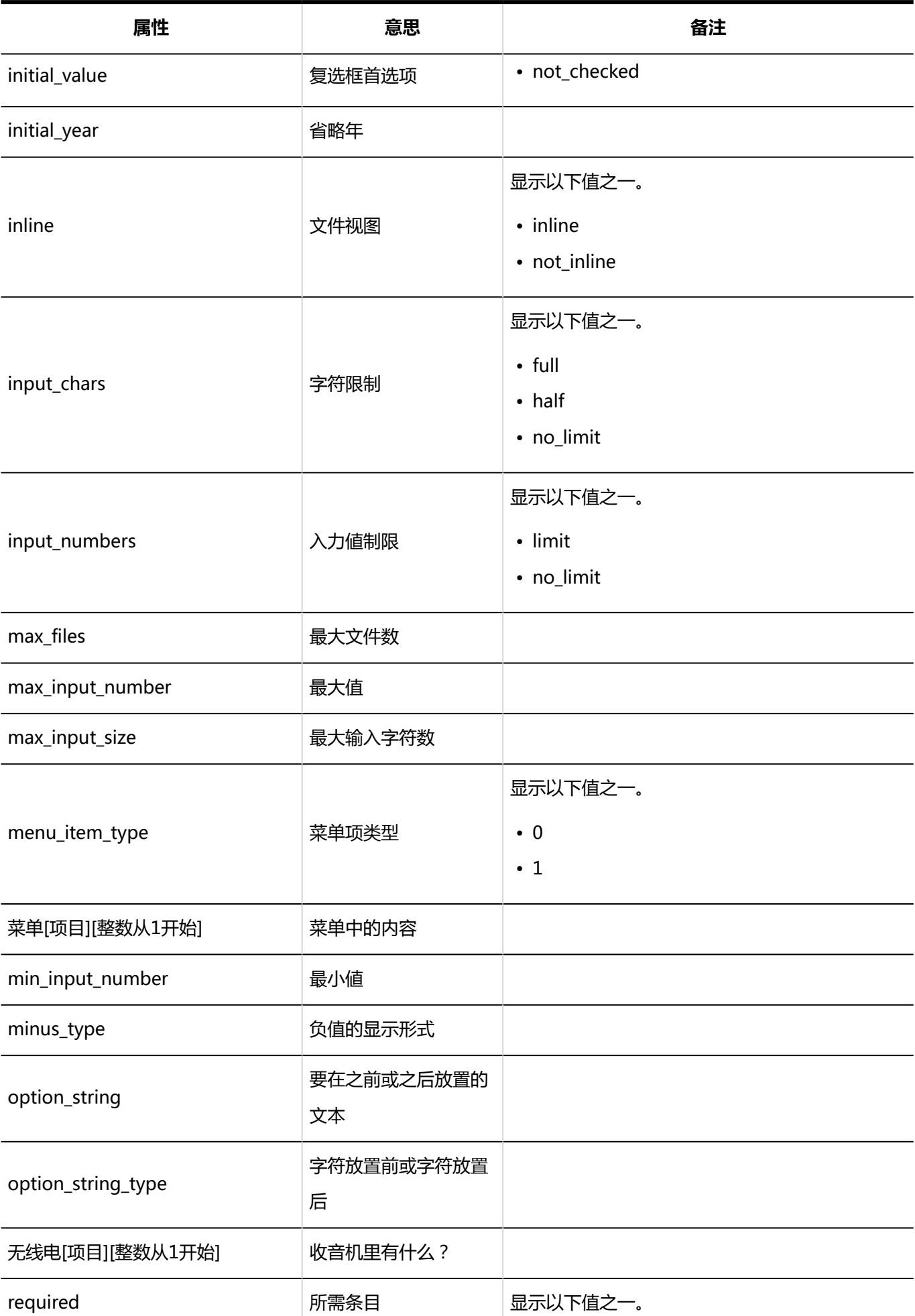

1章基本系统

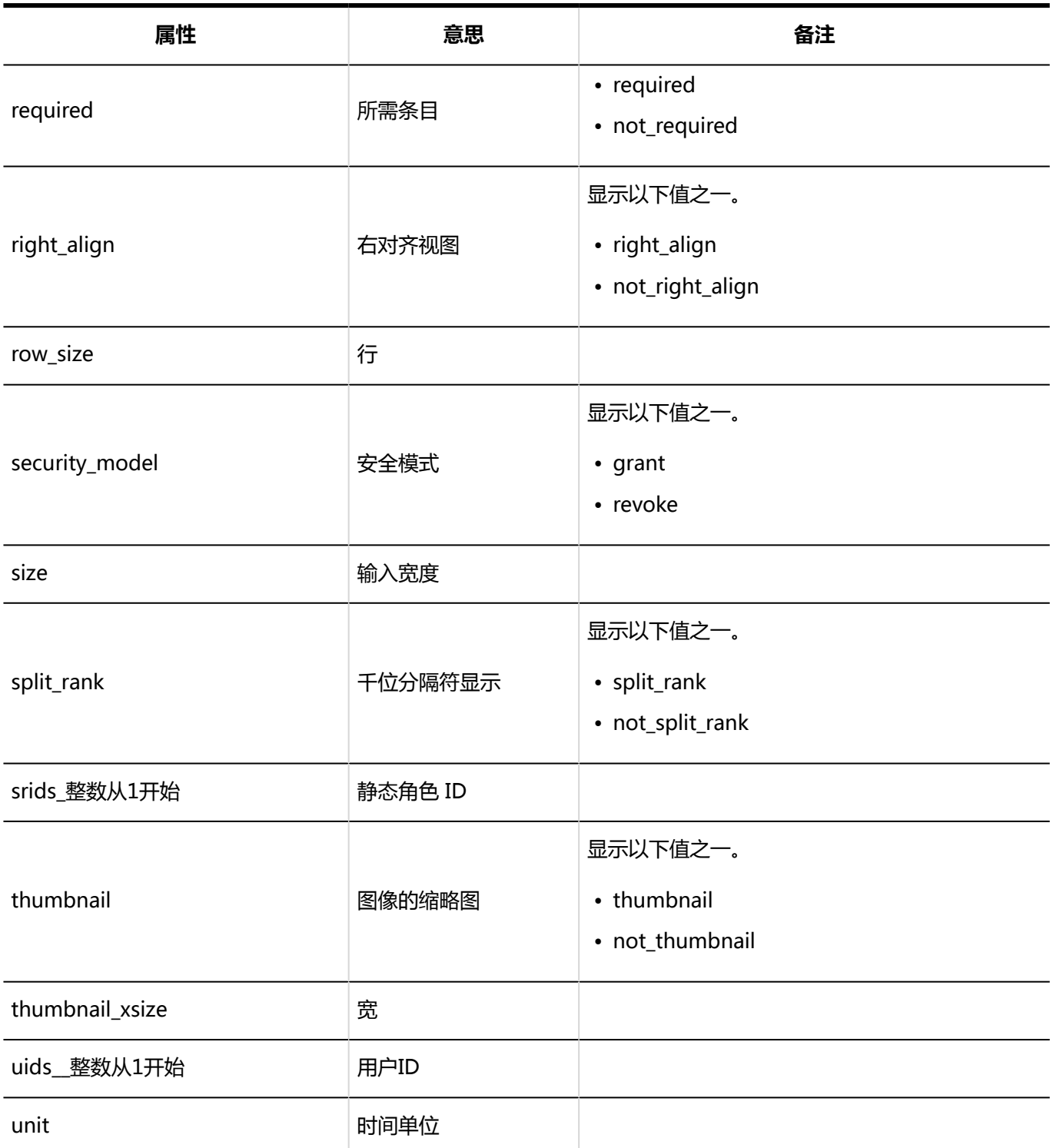

## 多功能报告的访问权限的日志

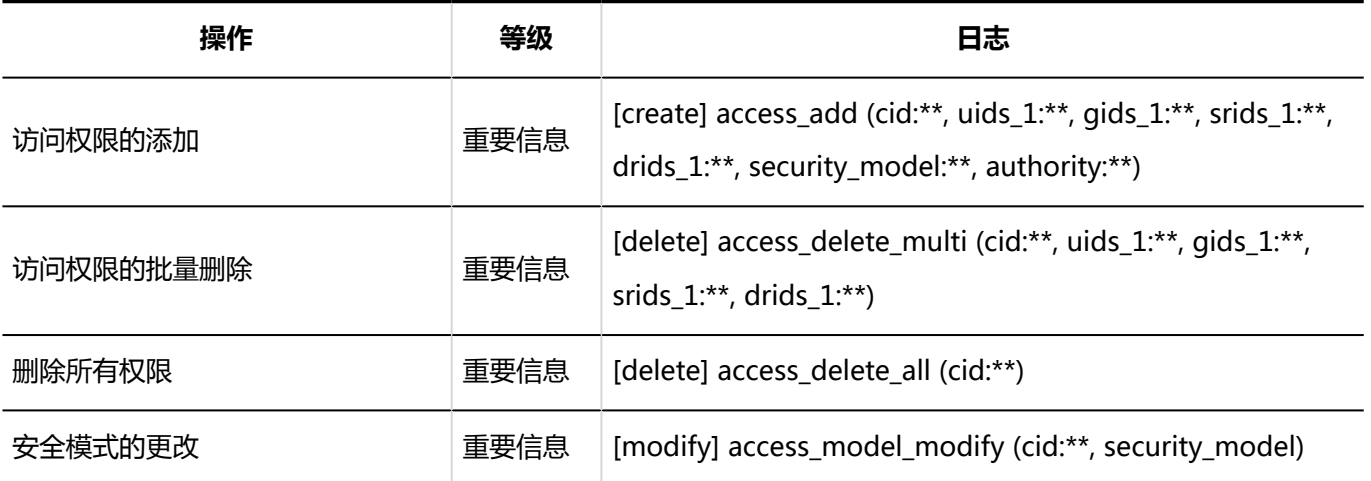

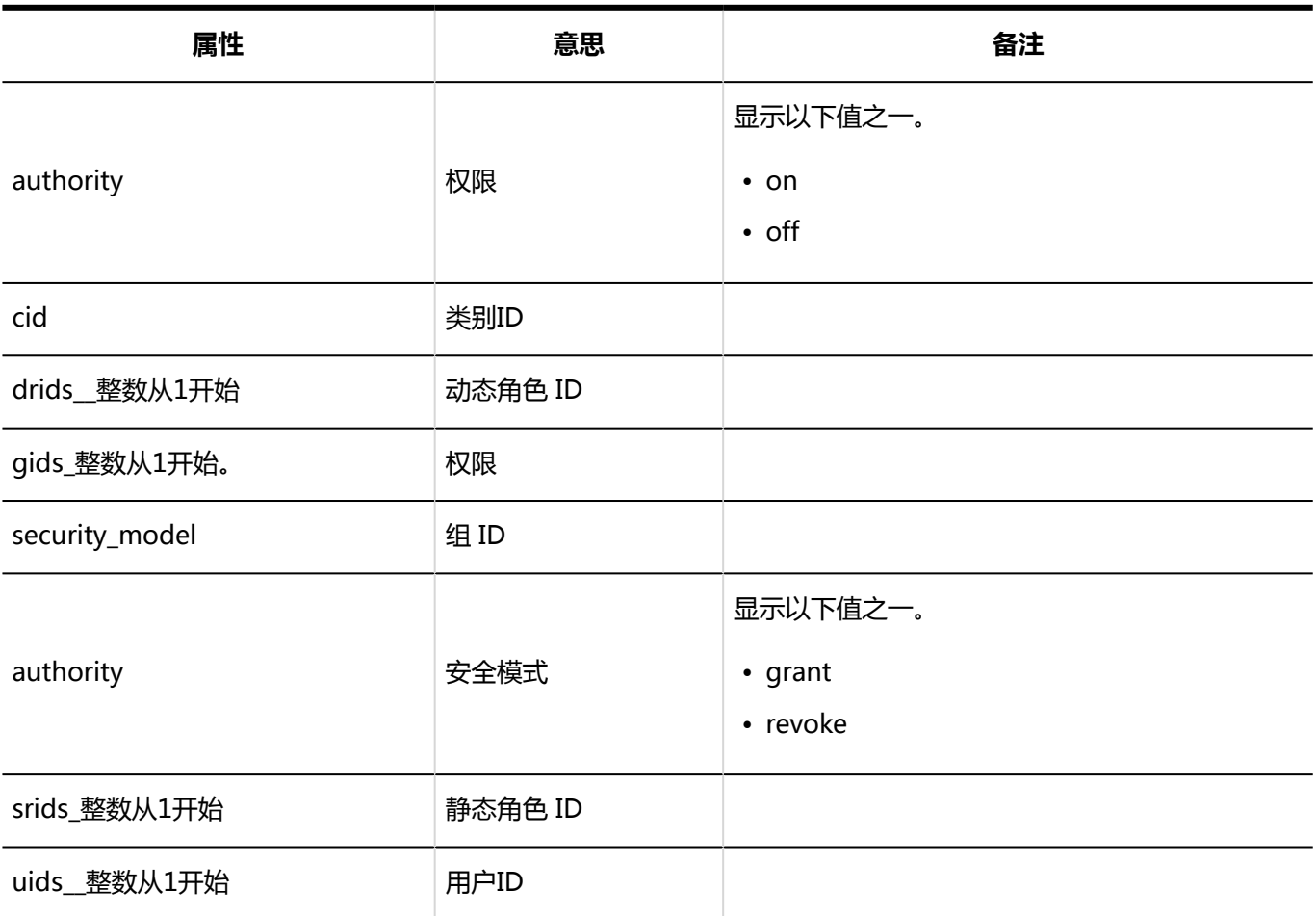

# 多功能报告的操作管理权限的日志

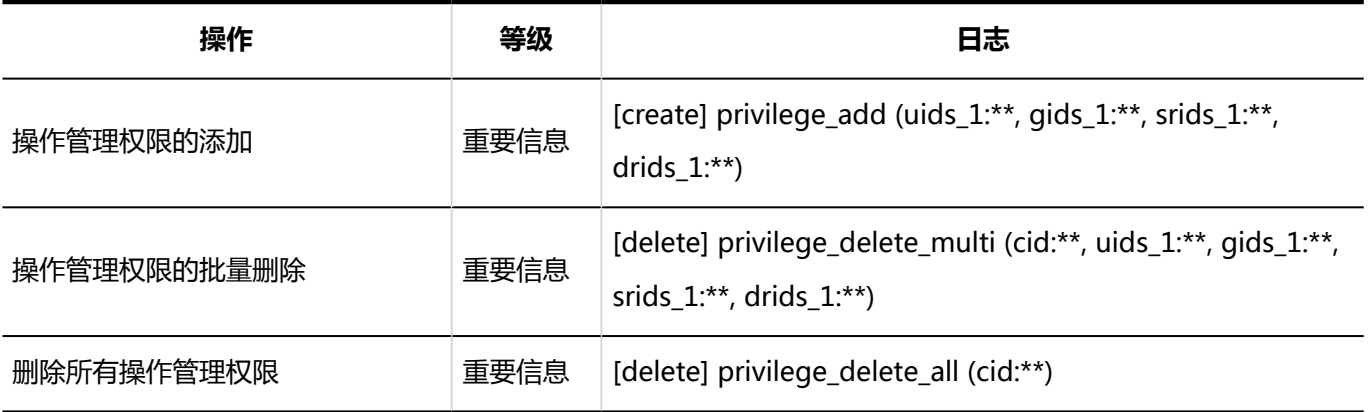

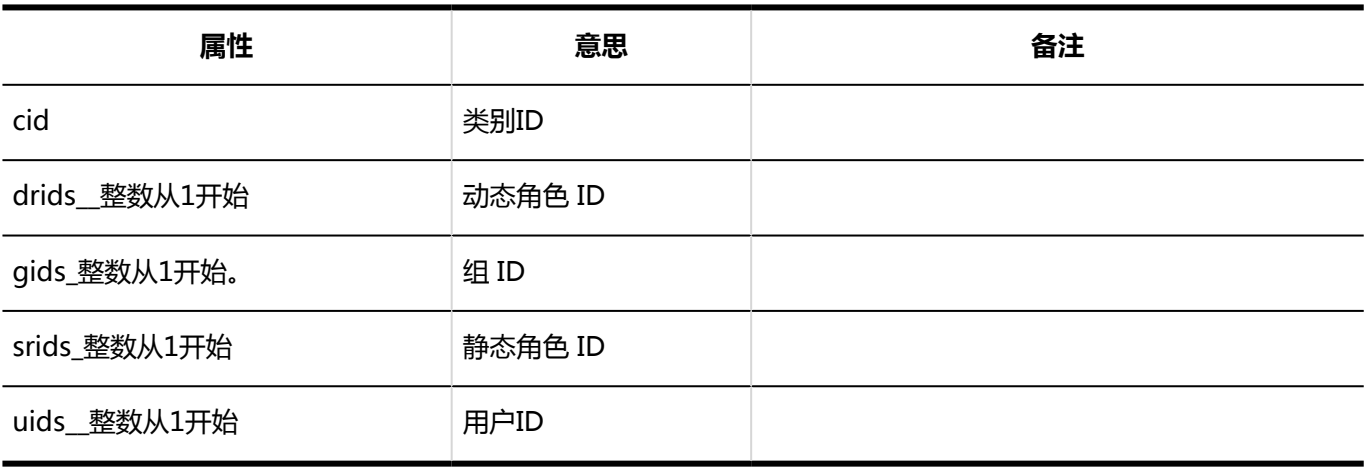

## 报告的筛选的日志

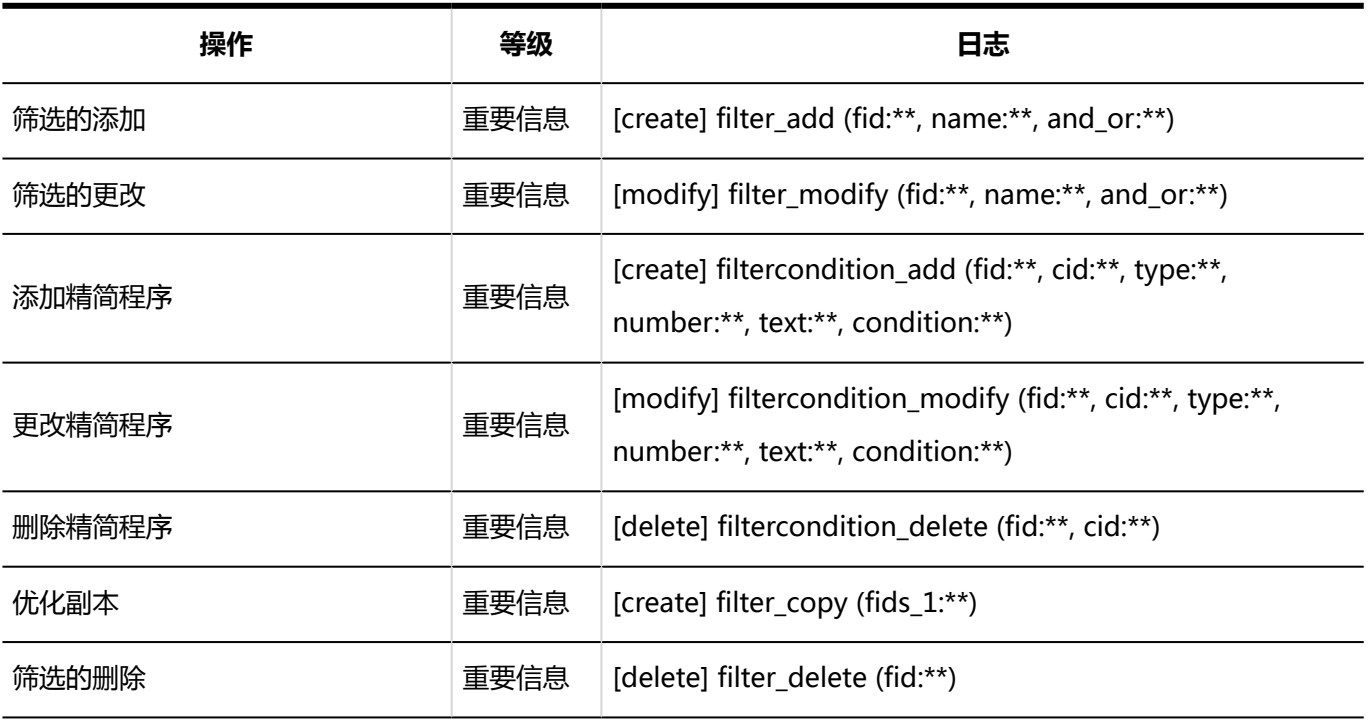

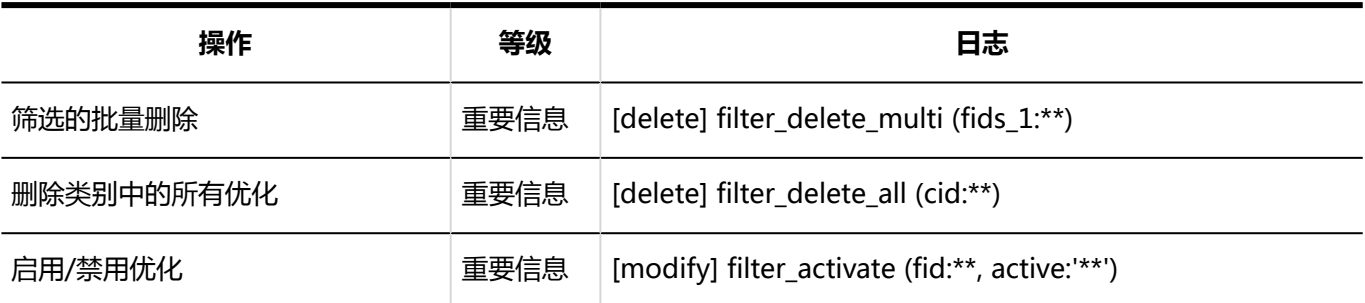

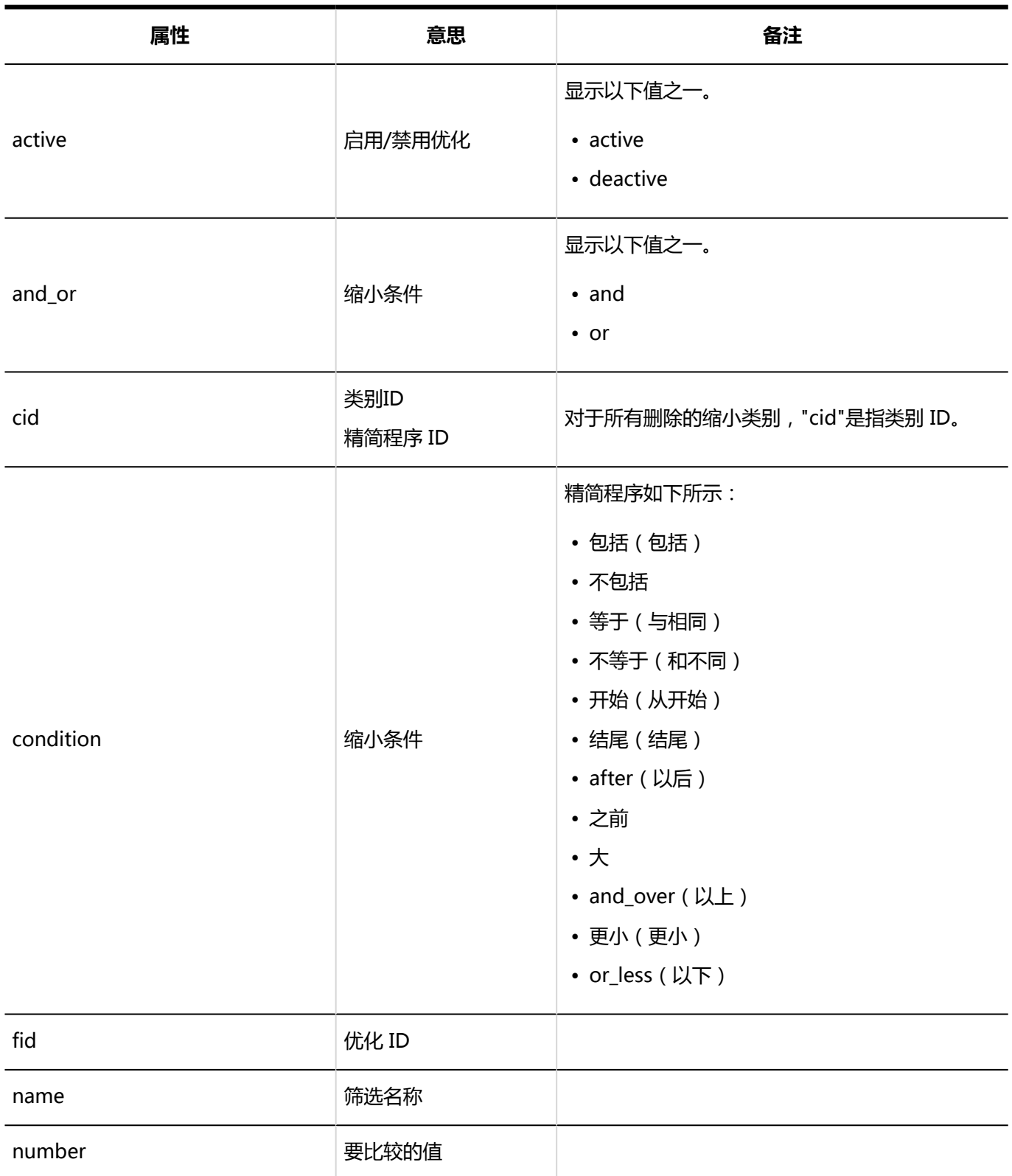

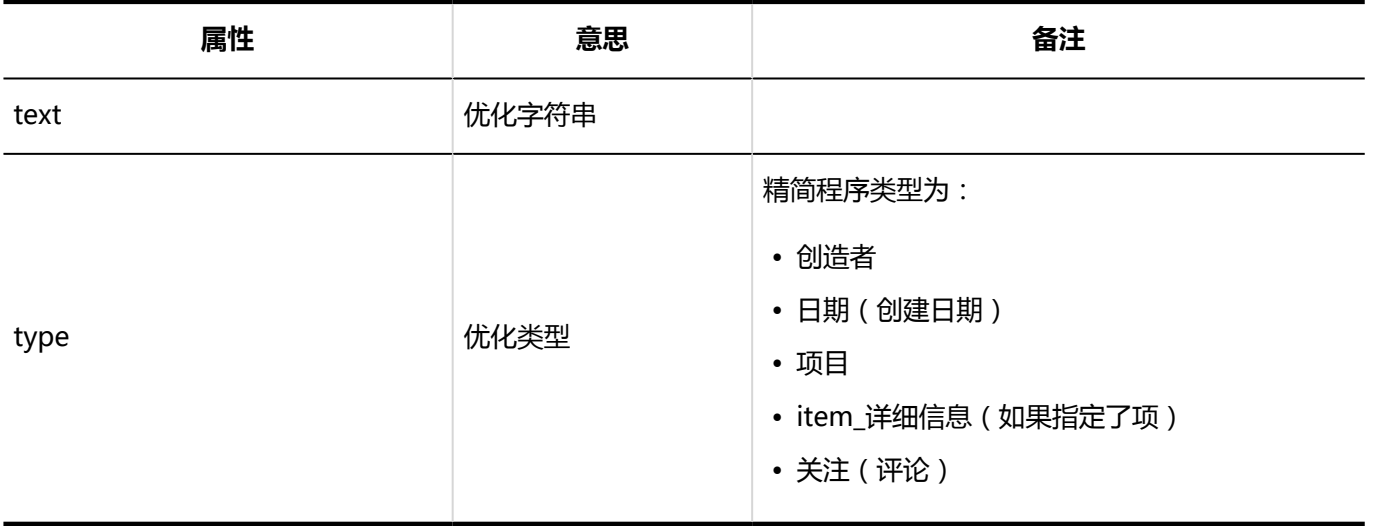

## 报告的管理的日志

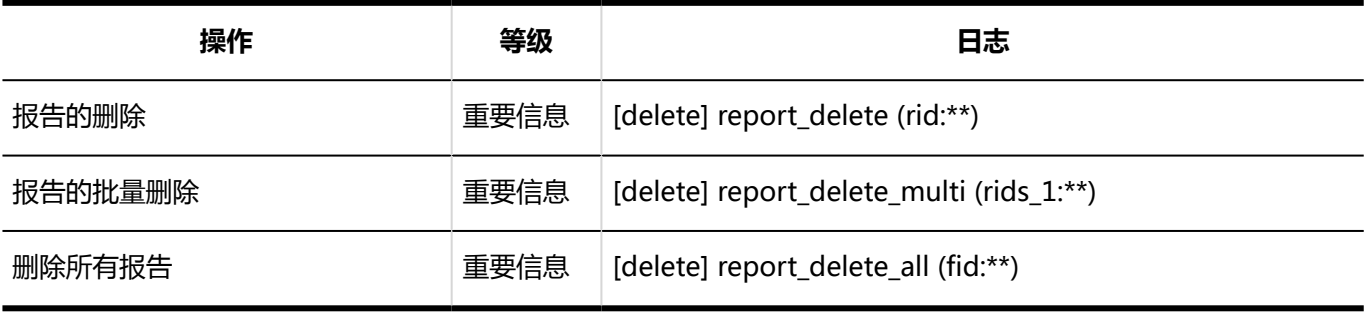

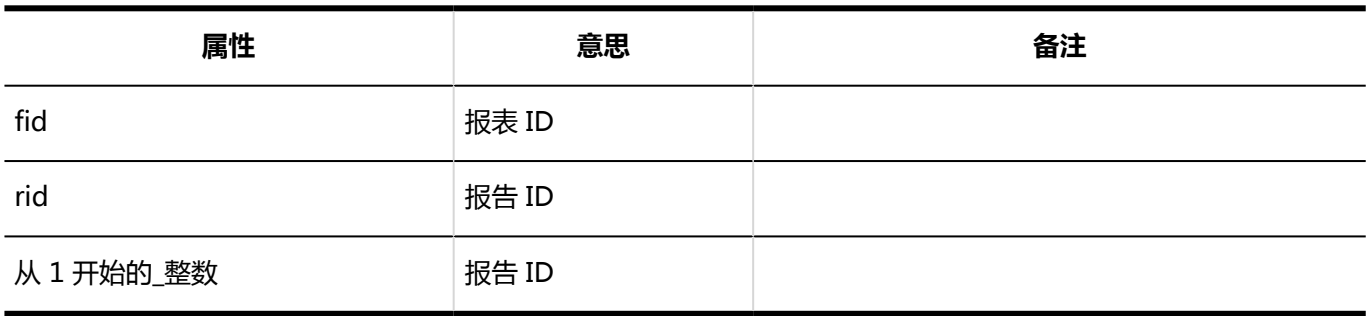

# 多功能报告的CSV文件的操作日志

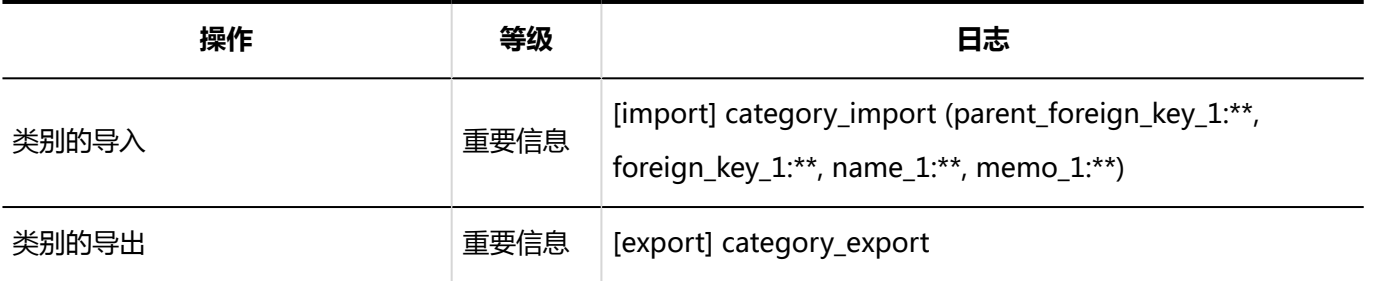

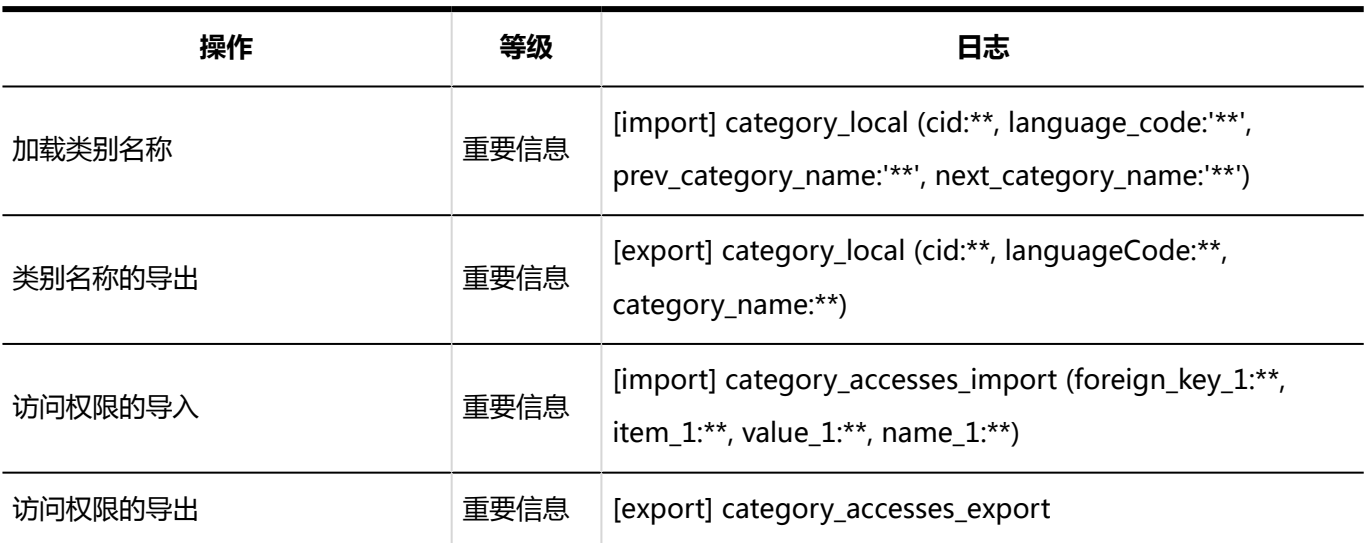

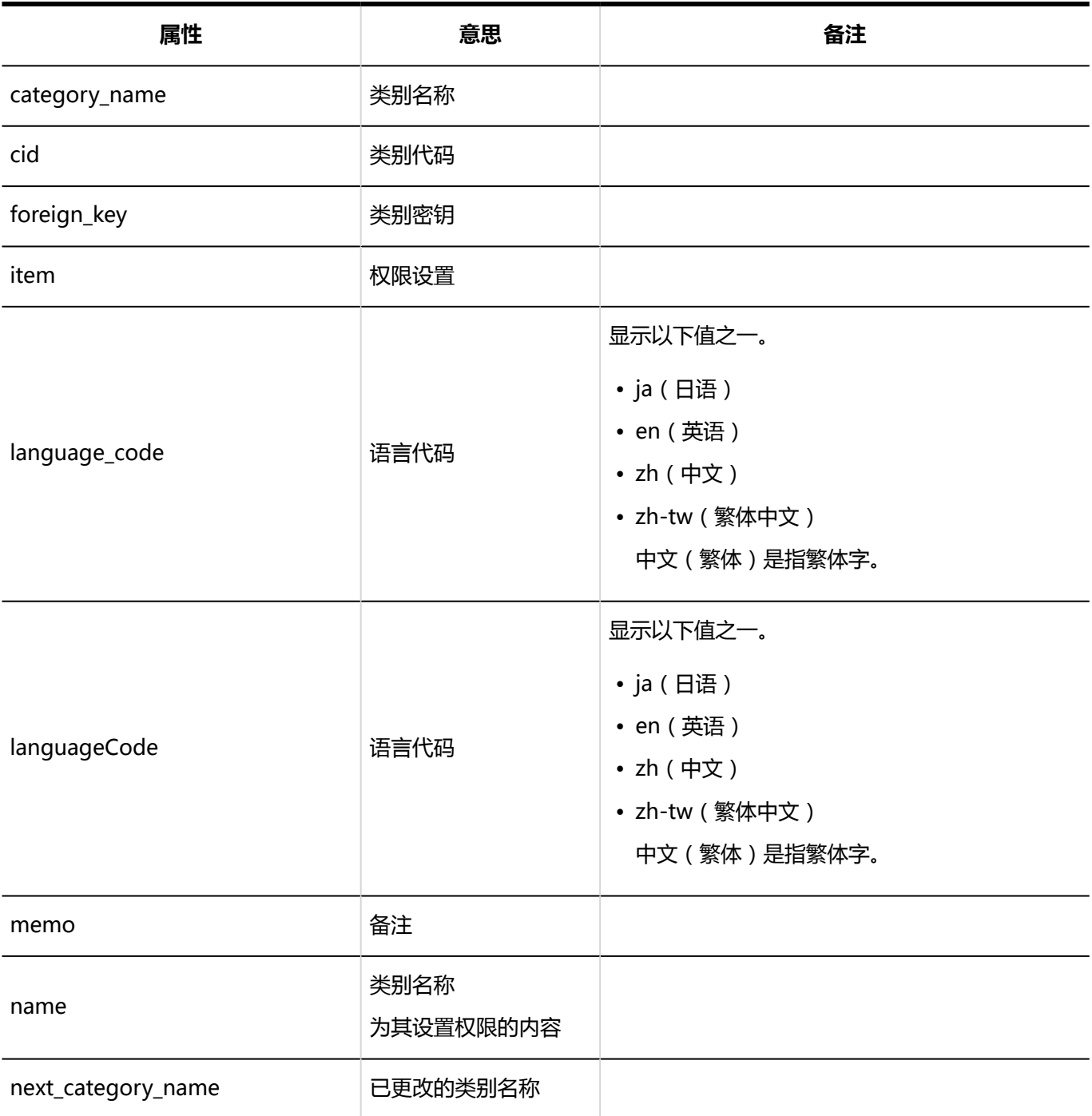

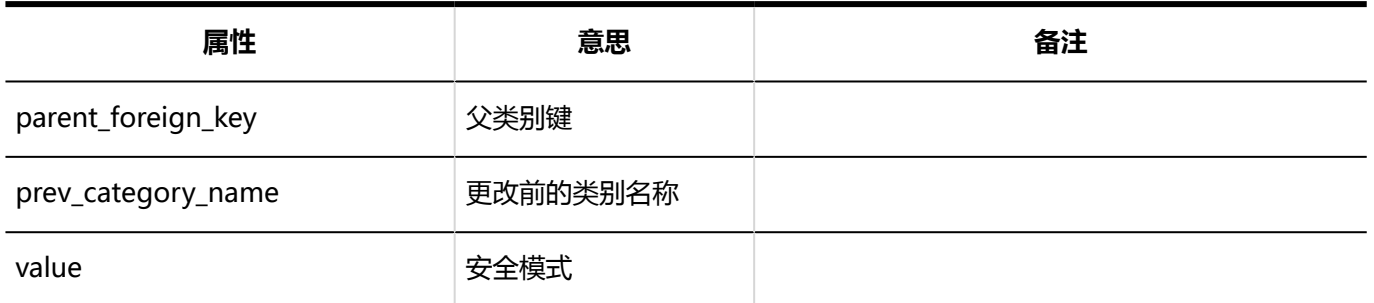

## 报告的日志

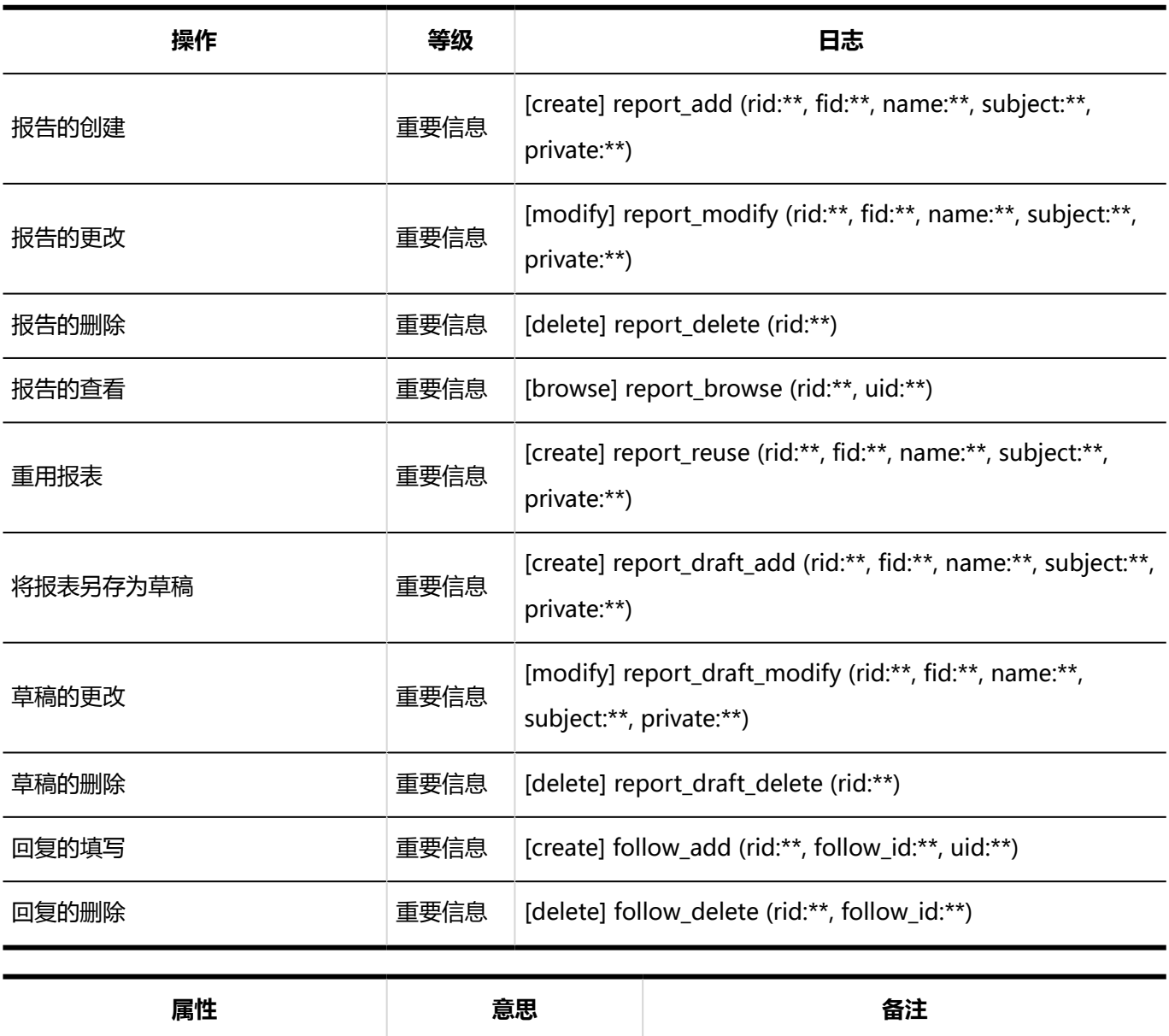

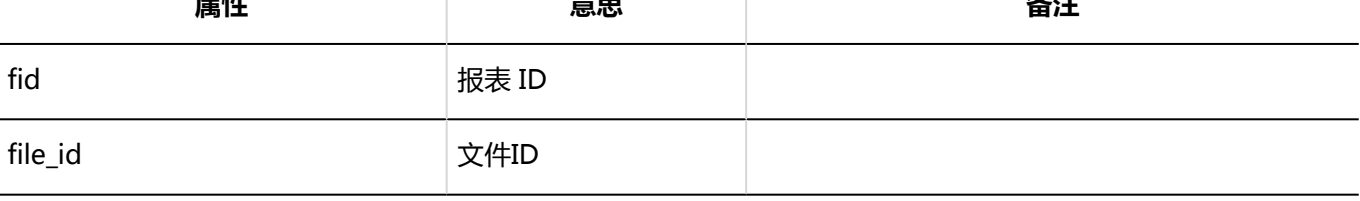

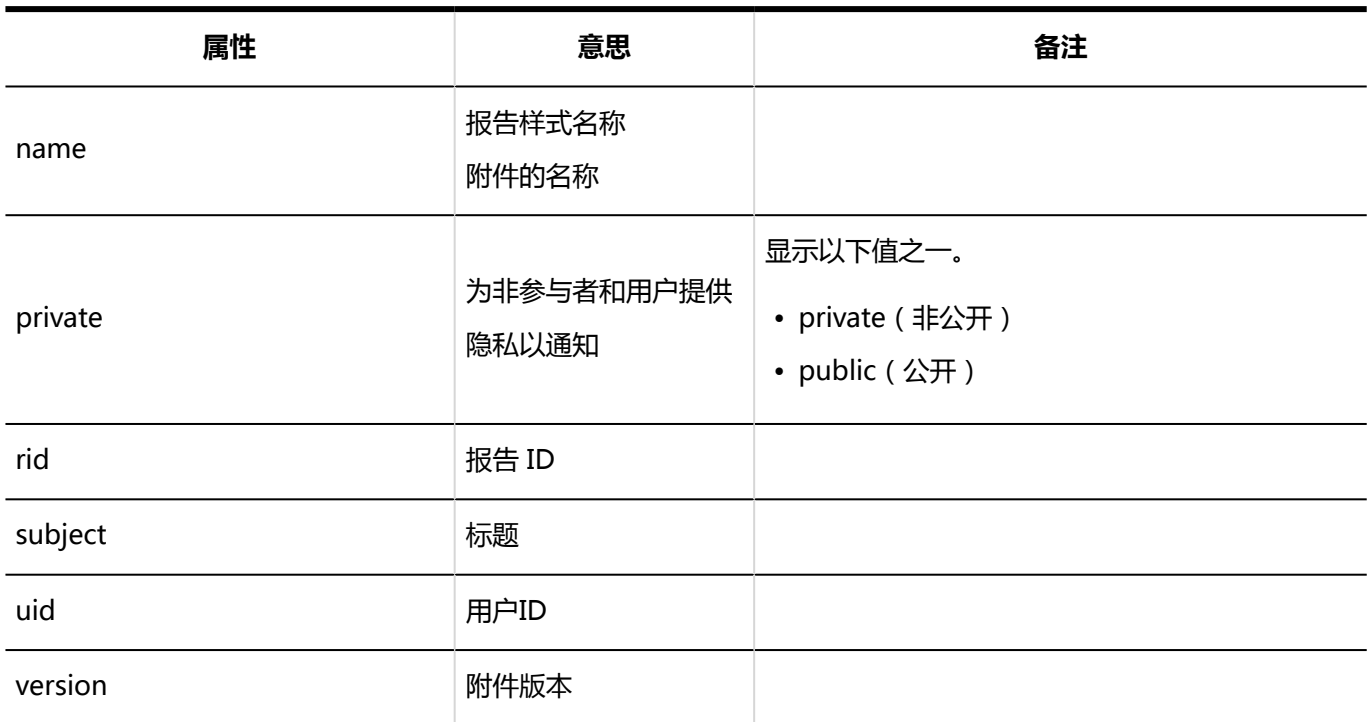

# "多功能报告"组件的设置的日志

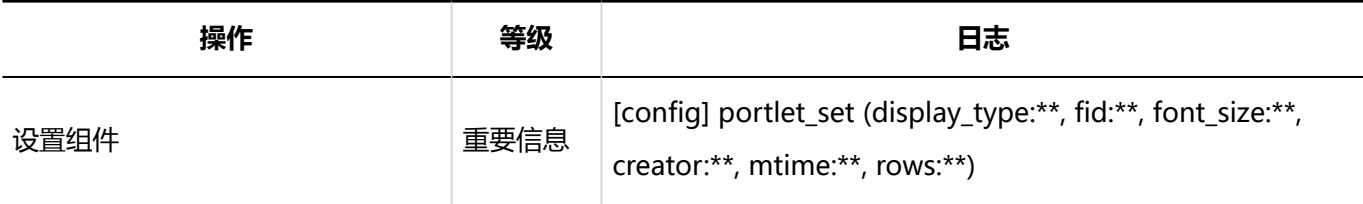

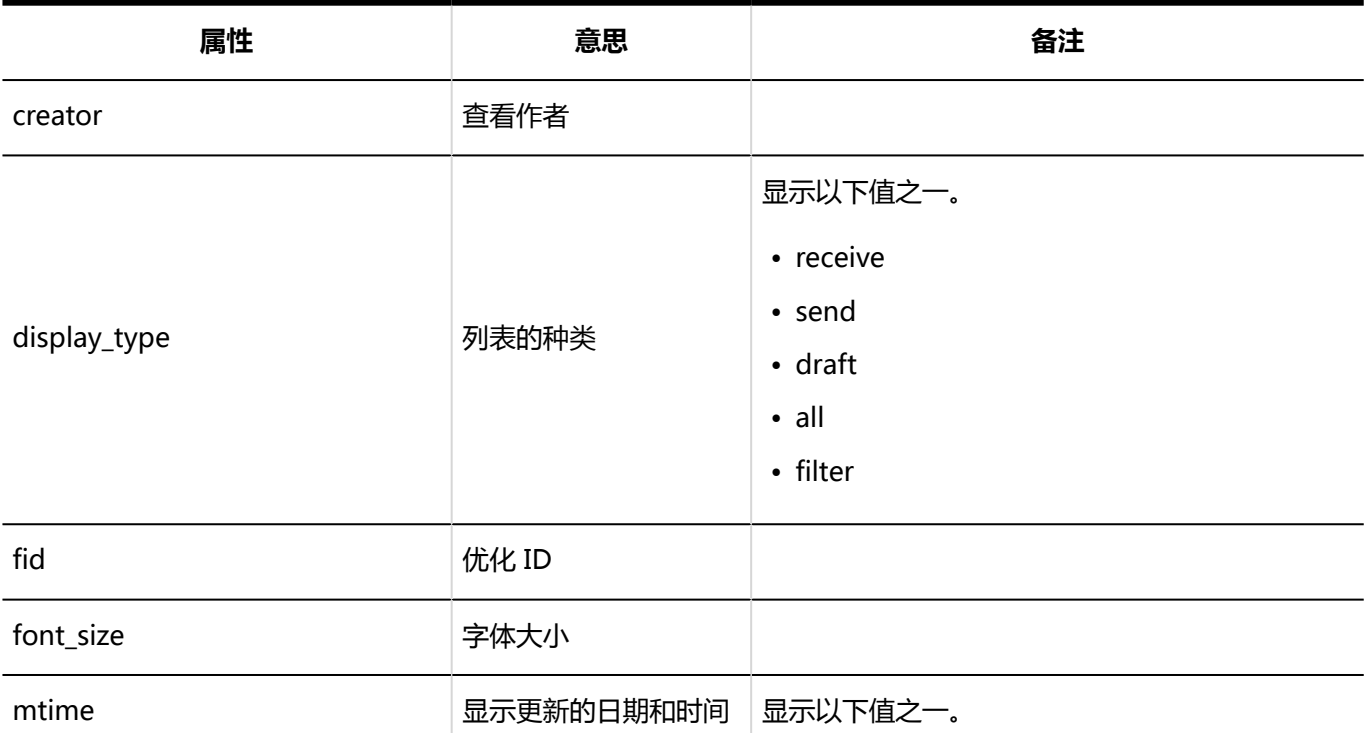

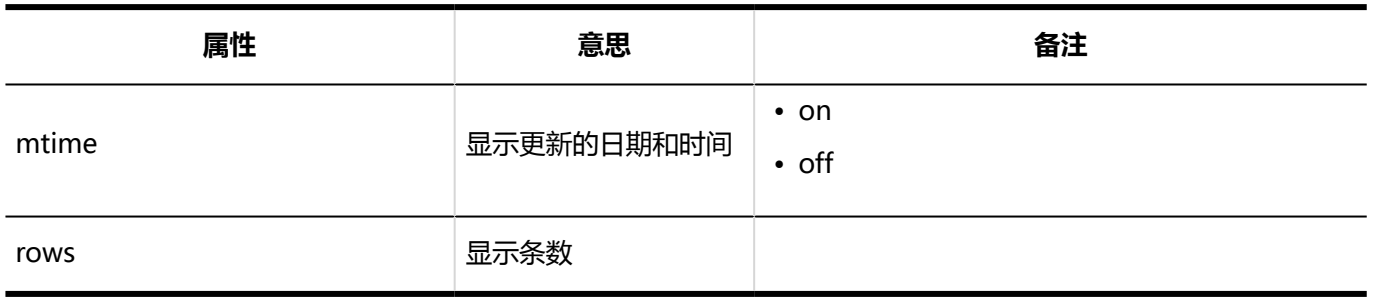

# 1.10.25 KUNAI的日志

**使用权限的设置**

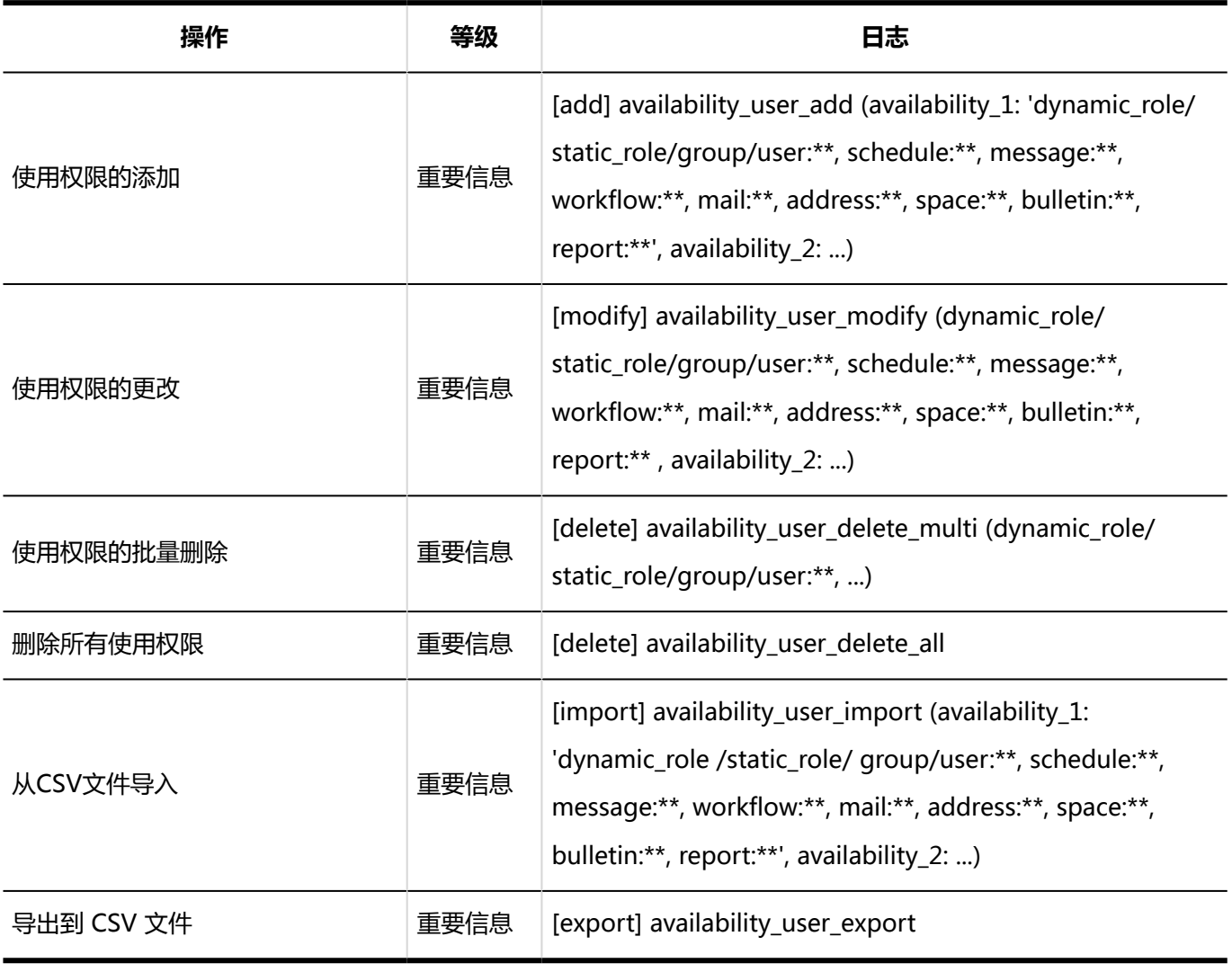

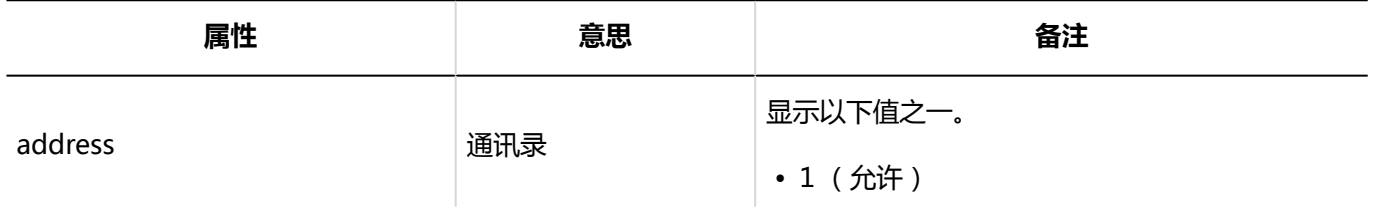

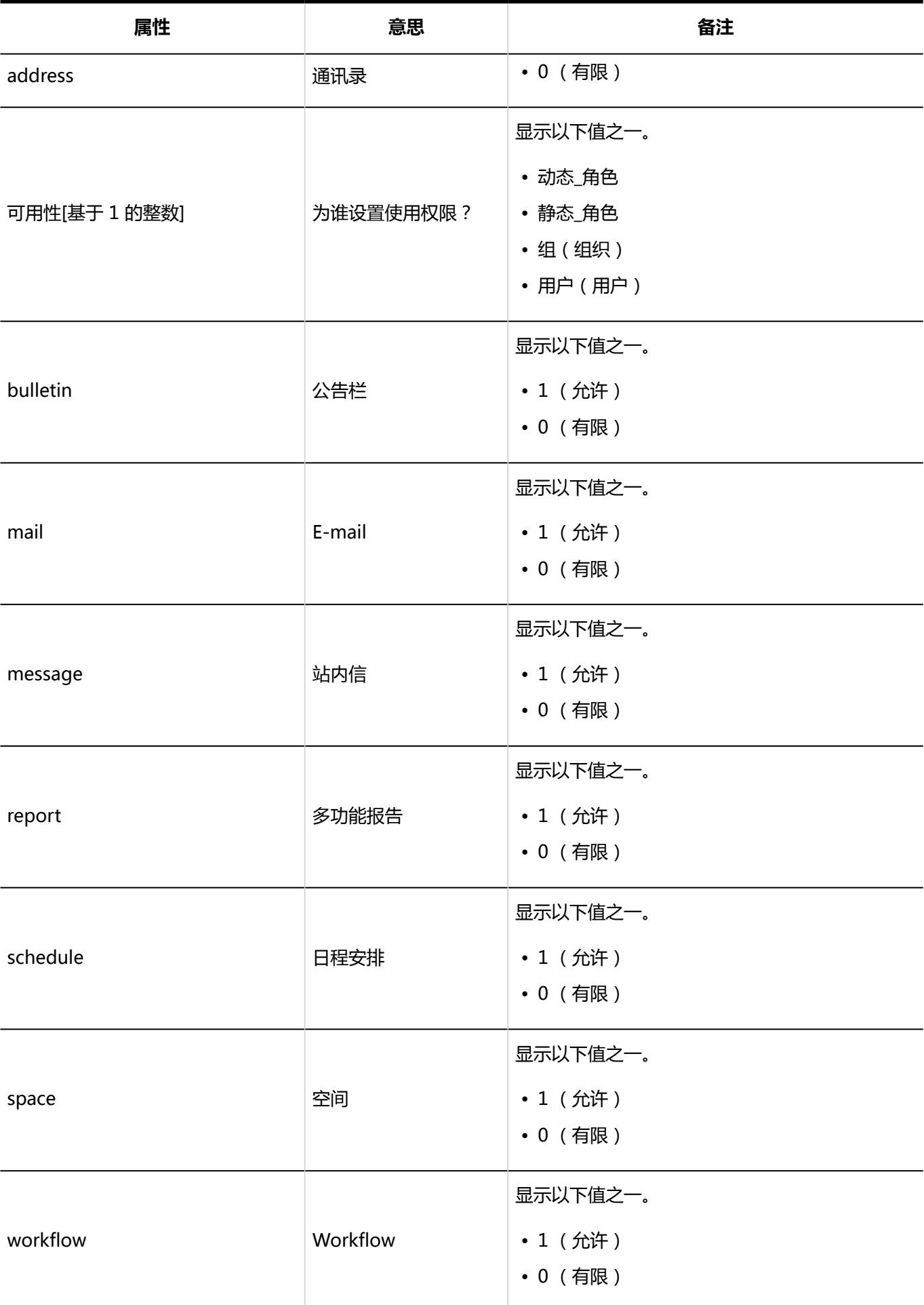

## 1.10.26 回应的日志

**常规设置**

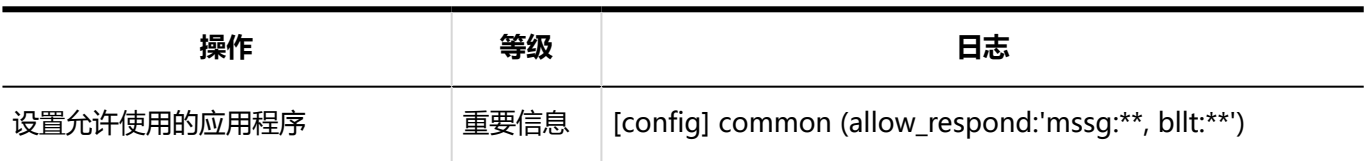

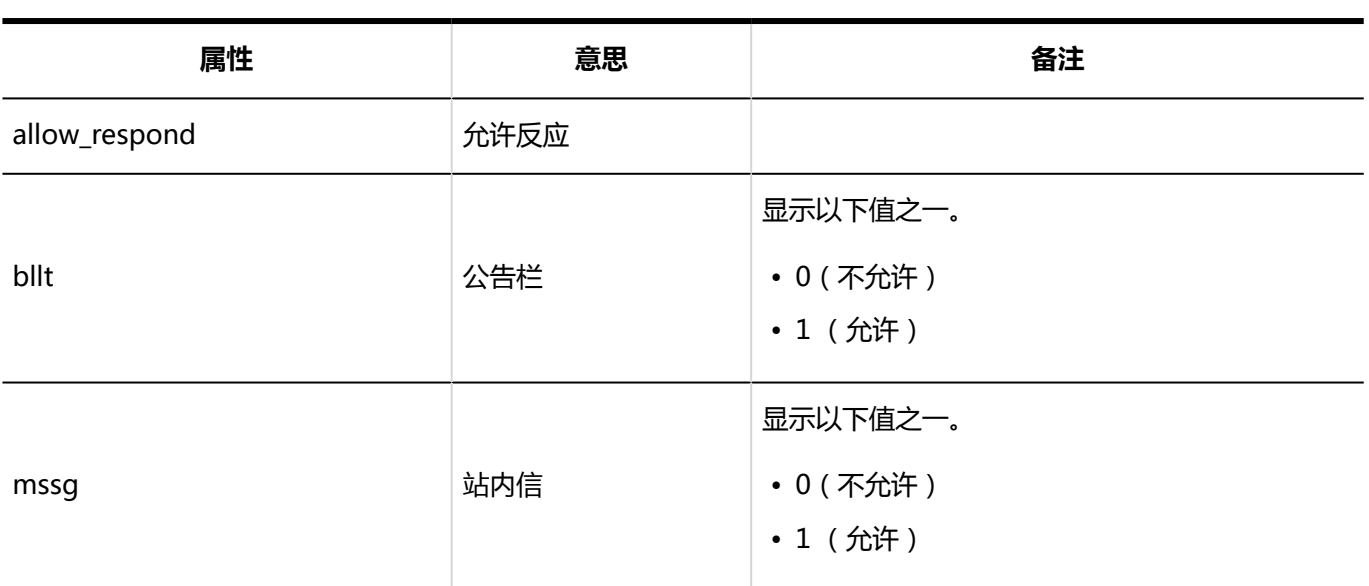

# 1.10.27 赛博祖办公室/达齐尔协作日志

#### **图 赛博祖办公室协作**

有关 cybozu 办公室协作日志的信息,请参阅自定义应用协作指南 (PDF) 中的附录 B 日志。

### **Dezie整合**

有关 Dazier 协作日志,请参阅德齐尔合作指南 (PDF) 中的"附录 B 日志输出规范"。

### 1.10.28 图像资产的日志

#### **图像资产列表**

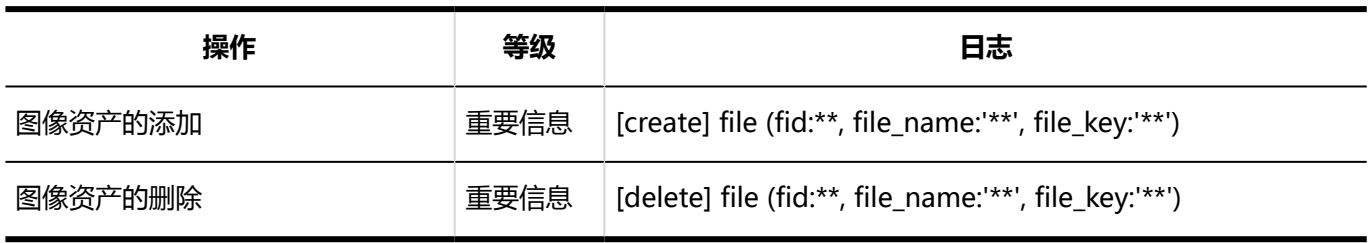

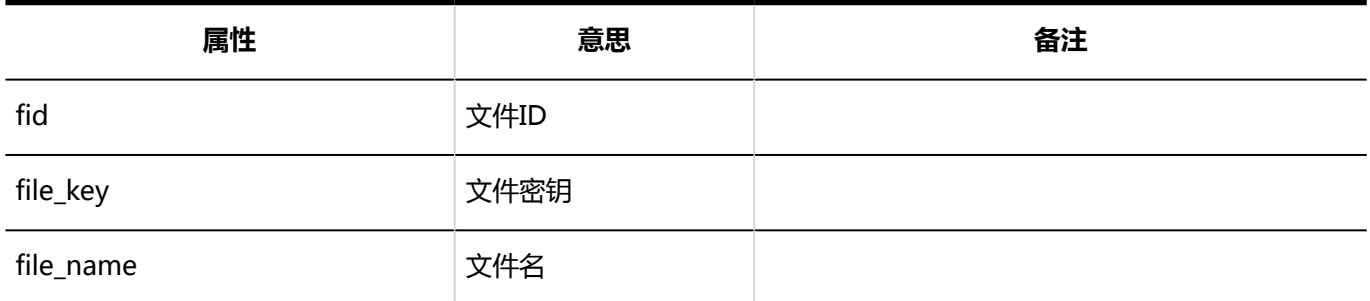

## 1.10.29 个人设置的日志

#### **画更改密码**

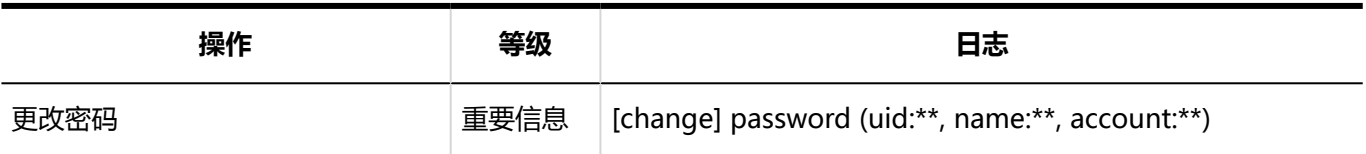

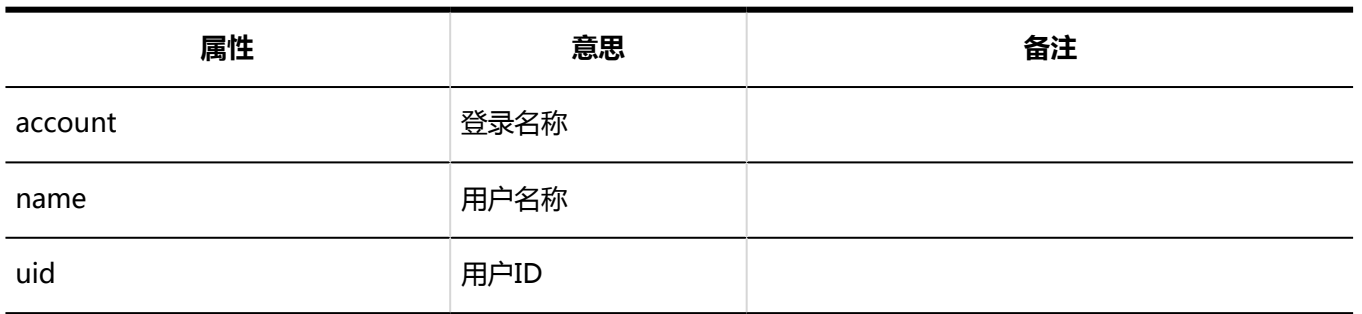

### **我的组的设置**

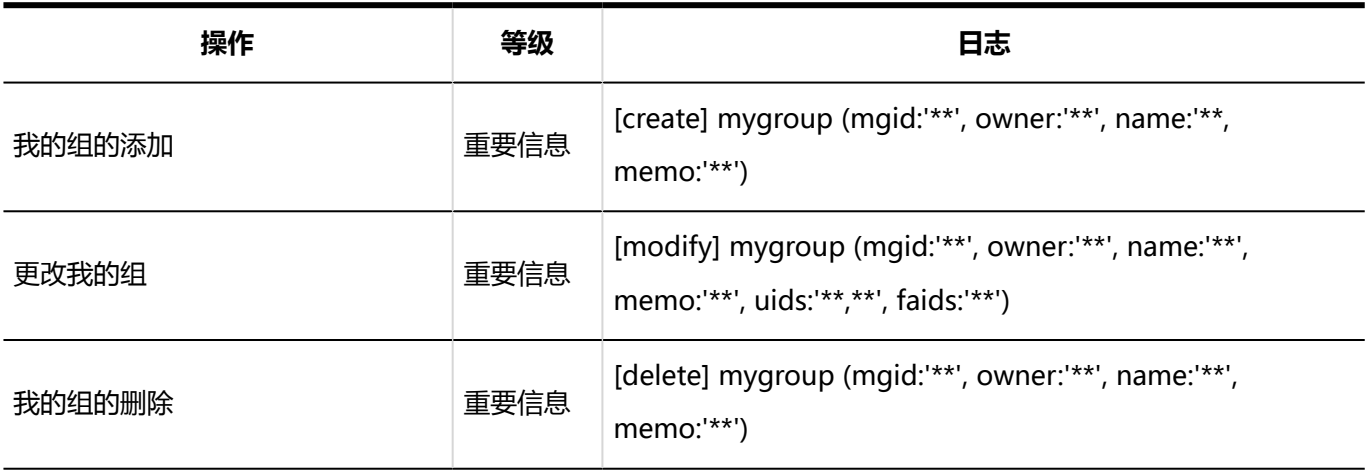

1章基本系统

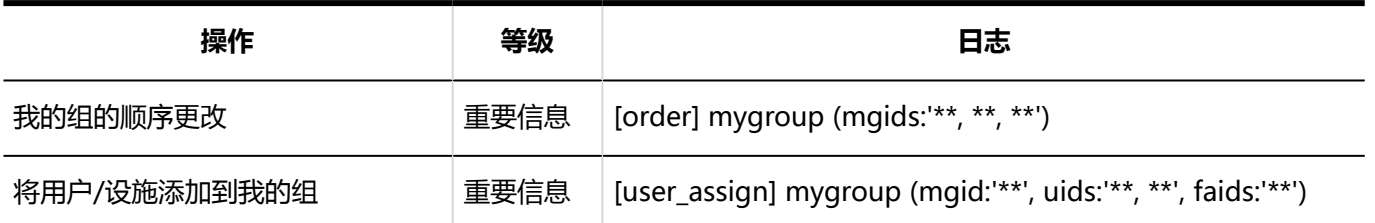

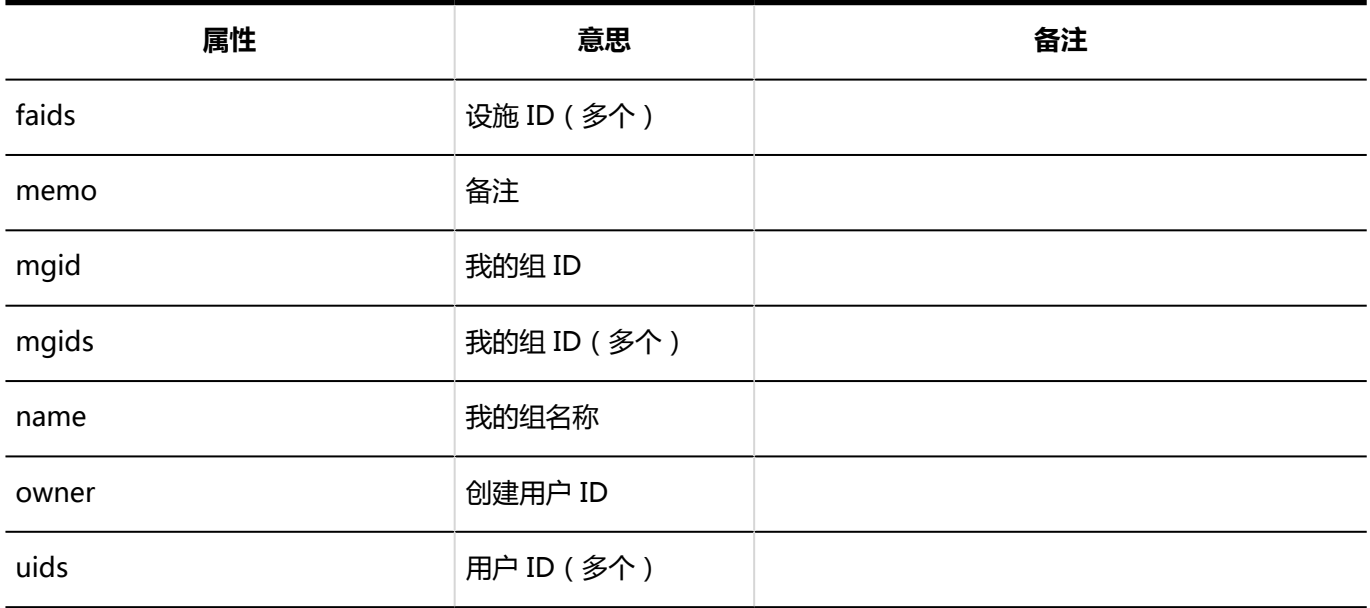

# 1.10.30 记录命令操作

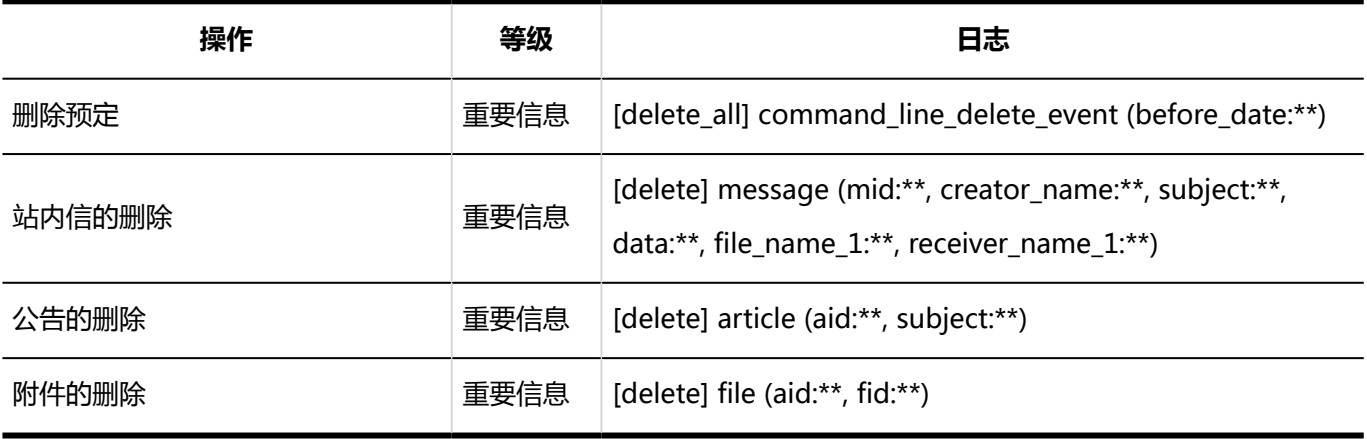

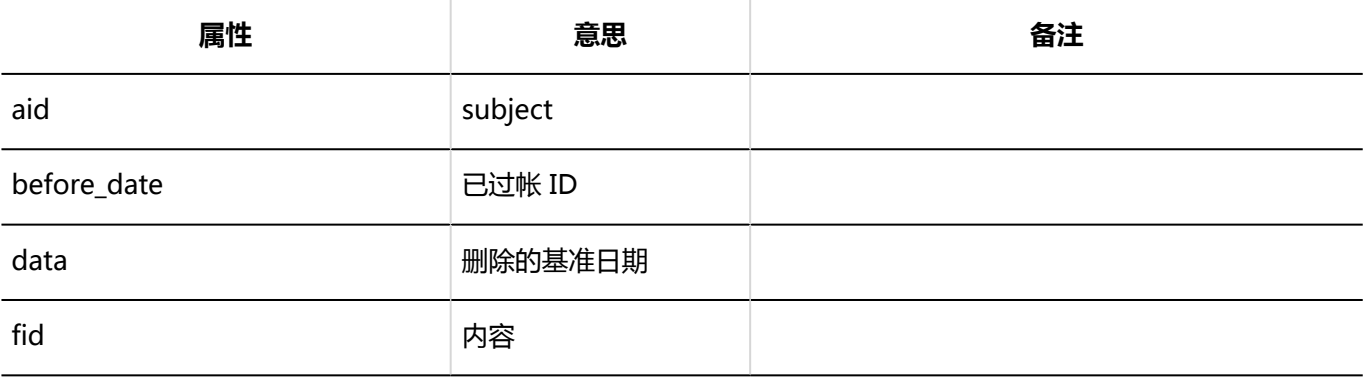

<span id="page-464-0"></span>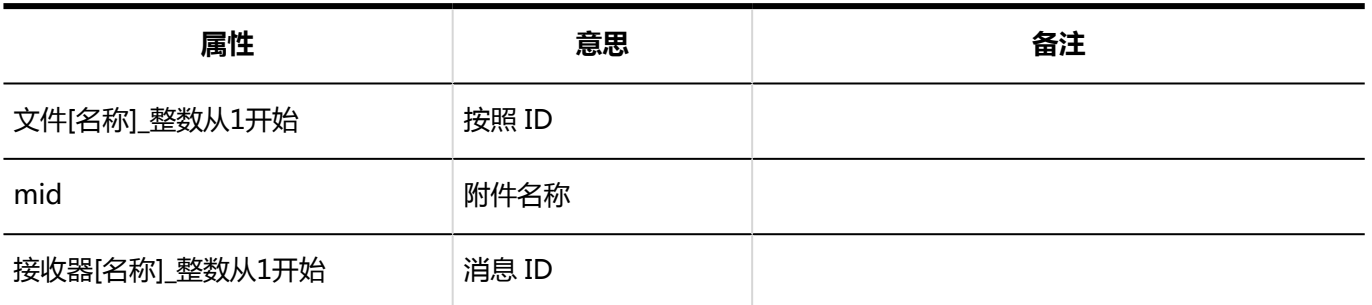

# 1.11 许可证

介绍 Garoon 的许可证。

# 1.11.1 Garoon的试用期

Garoon 的试用期是安装 Garoon 后的 60 天。所有 Garoon 功能在试用期内均可用。 但是,如果在试用期结束时未登记有效的许可证,则用户将无法使用 Garoon。

管理员可以访问系统管理页面,但只能查看"通知"选项卡上显示的信息。 只有具有"许可证"管理权限的系统管理员和基本系统管理员才能访问系统管理中的"管理许可证"页面。

如果您想继续使用 Garoon,请在试用期结束前登记有效的许可证。 详情请参考[登记许可证。](#page-466-0)

### **试用期结束后Garoon的显示语言**

试用期结束后Garoon的显示语言取决于您设置的语言。

- 设置了"日本語"、"English"、"中文(简体)"或"中文(繁體)"时: 页面以您设置的语言显示。
- 设置了"优先浏览器的设置"时: 页面以Web浏览器所设置的语言显示。如果您的 Web 浏览器设置了 Garoon 不支持的语言,将根据OS,使用" 日本語"、"English"、"中文(简体)"或"中文(繁體)"显示页面。

### **补充**

• 在试用期结束时, [调度服务也](#page-1408-0)会停止。

## 1.11.2 什么是服务许可证?

服务许可证是一种允许您安心且方便的使用 Garoon的服务。 它为系统管理员提供支持服务,并为用户提供有用的功能。 详情请参考产品网站的[继续/重新授予服务许可证。](https://garoon.cybozu.co.jp/price/package/service.html)

### **补充**

• 在 Garoon 试用期间,您还可以使用服务许可证提供的服务。有关试用期结束后的运行,请参考 [Garoon的](#page-464-0) [试用期。](#page-464-0)

### 服务许可证的有效期

如果您在服务许可证结束日期后 30 天内未在产品中登记继续服务许可证,您将无法使用以下服务。

- Workflow、多功能报告、全文搜索、整合API
- 技术支持服务(仅限日语)
- Cybozu网络整合服务(仅限日语)
- 存档库服务

"系统管理"中的"重要通知"页面显示服务已停止的消息。

有关服务许可证有效期内提供的服务的详细信息,请参考产品网站的[服务许可证的内容。](https://garoon.cybozu.co.jp/price/package/service.html#license)

### **补充**

• 在服务许可证有效期结束时,页面的显示语言为安装 Garoon 时设置的语言。

# <span id="page-466-0"></span>1.11.3 管理许可证

要继续使用 Garoon,您必须登记许可证密钥。

### **注意**

• Garoon 4 或更低版本和Garoon 5 或更高版本具有不同的许可证密钥。如果升级自Garoon 4 或更低版本, 请登记Garoon 5 的许可证密钥。

### 登记许可证

登记许可证密钥。

您不能更改或删除已登记的许可证。

#### **操作步骤:**

- 1. **点击页眉处齿轮状的管理员菜单图标。**
- 2. **单击[系统设置]。**
- 3. **选择"基本系统的管理"选项卡。**
- 4. **单击[许可证]。**
- 5. **单击[管理许可证]。**
- 6. **在"管理许可证"页面上,单击[登记许可证]。**

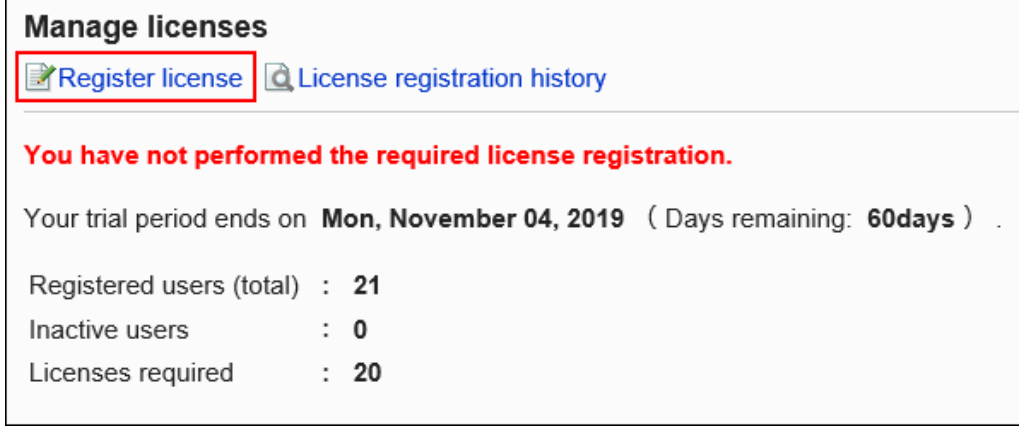

7. **在"登记许可证"页面上,输入您的客户编号和许可证密钥,然后单击[登记]。**

• 客户编号:

输入许可证密钥证书中列出的客户编号。

• 许可证密钥:

输入许可证密钥证书中列出的许可证密钥。

输入许可证密钥,五个字符分隔。

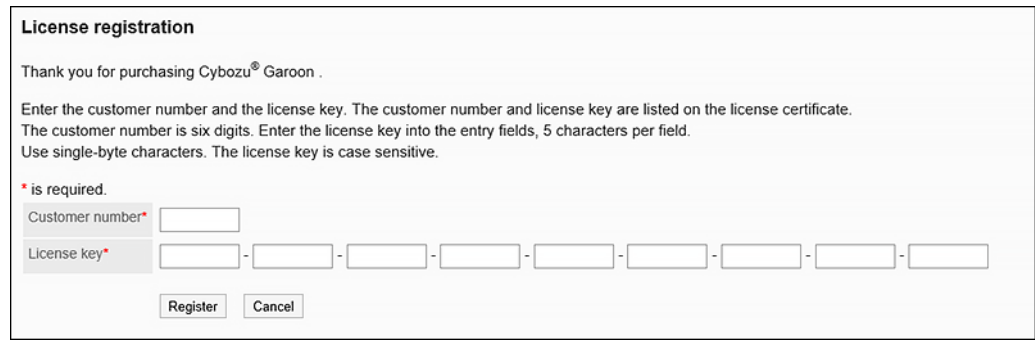

8. **在"确认许可证内容"页面上,确认设置并单击 [登记]。**

### 确认许可证的登记履历

确认许可证的登记履历。

### **操作步骤:**

- 1. **点击页眉处齿轮状的管理员菜单图标。**
- 2. **单击[系统设置]。**
- 3. **选择"基本系统的管理"选项卡。**
- 4. **单击[许可证]。**
- 5. **单击[管理许可证]。**
- 6. **在"管理许可证"页面上,单击[许可证的登记履历]。**

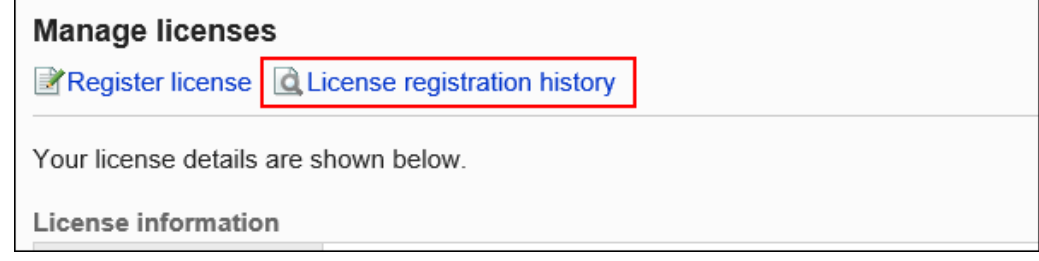

### 7. **在"许可证登记履历"页面上,单击要查看详细信息的许可证密钥。**
<span id="page-468-0"></span>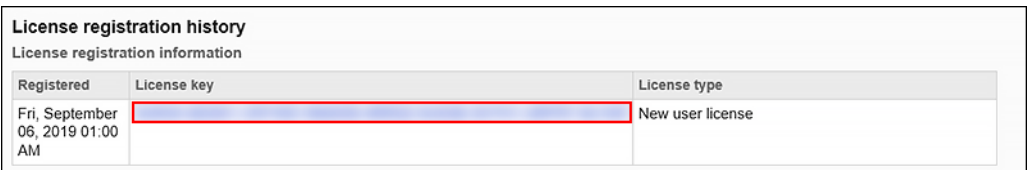

8. **在"许可证详情"页面上,查看许可证信息。**

# 1.12 外部服务器

在"外部服务器"中,设置 Garoon 用于发送邮件通知的系统邮件账户。

# 1.12.1 系统邮件账户的设置

设置可用于发送邮件通知的系统邮件账户和邮件服务器。 您在此处设置的邮件服务器必须有权访问安装 Garoon 的服务器。

#### **||什么是系统邮件账户?**

系统邮件帐户是用于发送邮件通知(如电话记录和Workflow)的电子邮件地址。无论是否启用邮件功能,都可以设 置系统邮件帐户以发送邮件通知。

- 1. **点击页眉处齿轮状的管理员菜单图标。**
- 2. **单击[系统设置]。**
- 3. **选择"基本系统的管理"选项卡。**
- 4. **单击[外部服务器]。**
- 5. **单击[系统邮件账户的设置]。**
- 6. **在"系统邮件账户的设置"页面的"系统邮件帐户"项目中,选择"使用"。** 如果要停止发送邮件通知,请选择"不使用"。

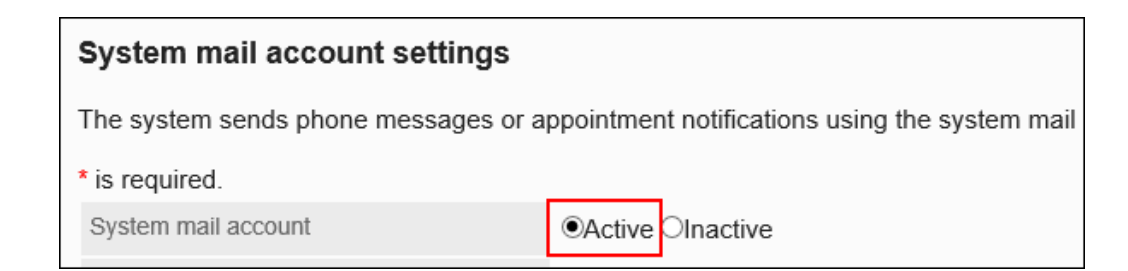

#### 7. **在"系统邮件地址"项目中,输入要用作系统邮件帐户的电子邮件地址。** 请务必设置系统邮件地址。

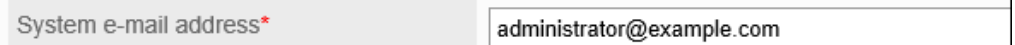

#### 8. **设置发送邮件服务器的信息。**

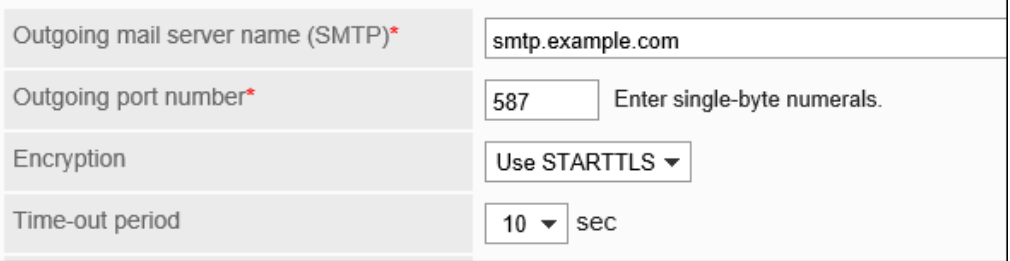

#### **发送邮件服务器的设置项目**

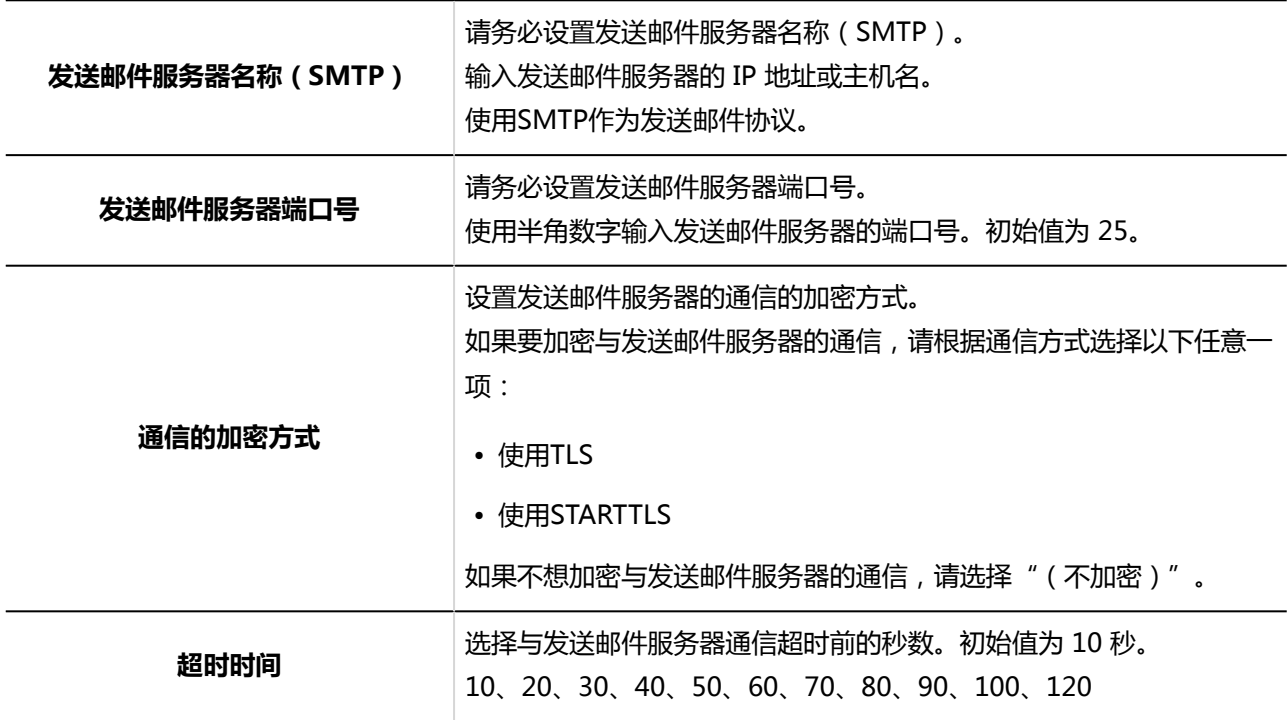

#### 9. **根据需要,设置SMTP身份验证或POP before SMTP身份验证。**

只能设置其中一个身份验证。不能同时使用 SMTP 身份验证和POP before SMTP身份验证。

**SMTP身份验证的设置项目** m.

#### 发送邮件服务器支持SMTP身份验证时进行设置。

"SMTP身份验证方法"项目中选择"(未设置)"以外的内容时,将显示SMTP身份验证的设置项目。

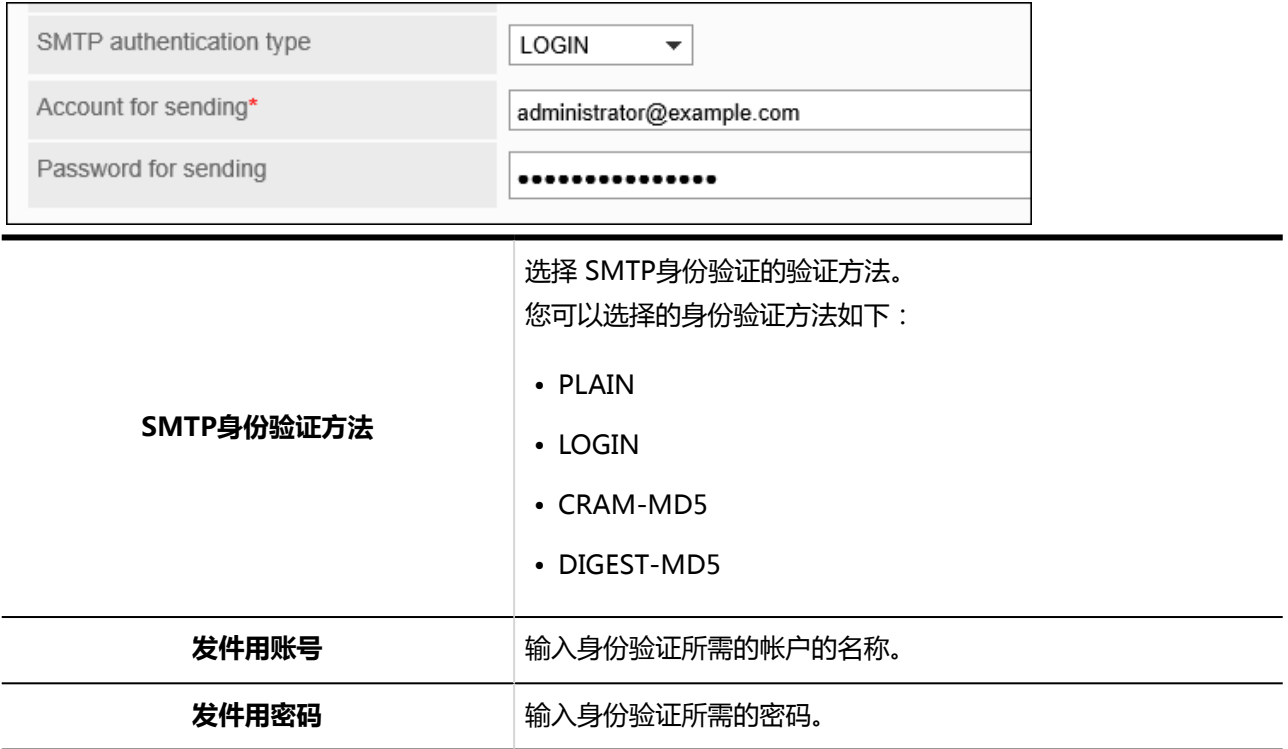

#### **POP before SMTP身份验证的设置项目**

发送邮件服务器支持POP before SMTP身份验证时进行设置。

"SMTP身份验证方法"项目中选择"(未设置)", "先接收后发送(POP before SMTP)"项目中选择 "设置"时,将显示POP before SMTP身份验证的设置项目。

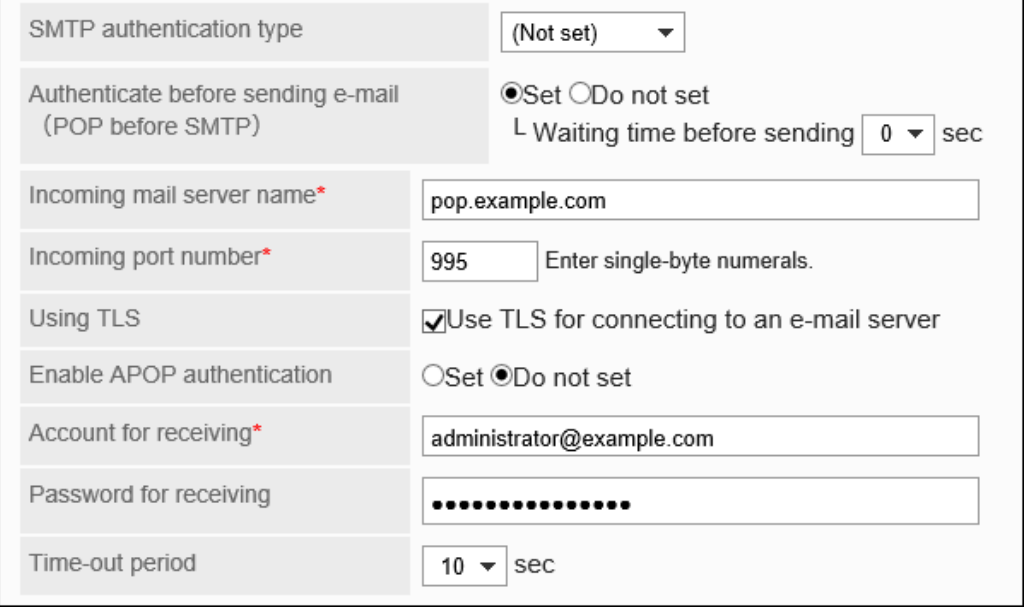

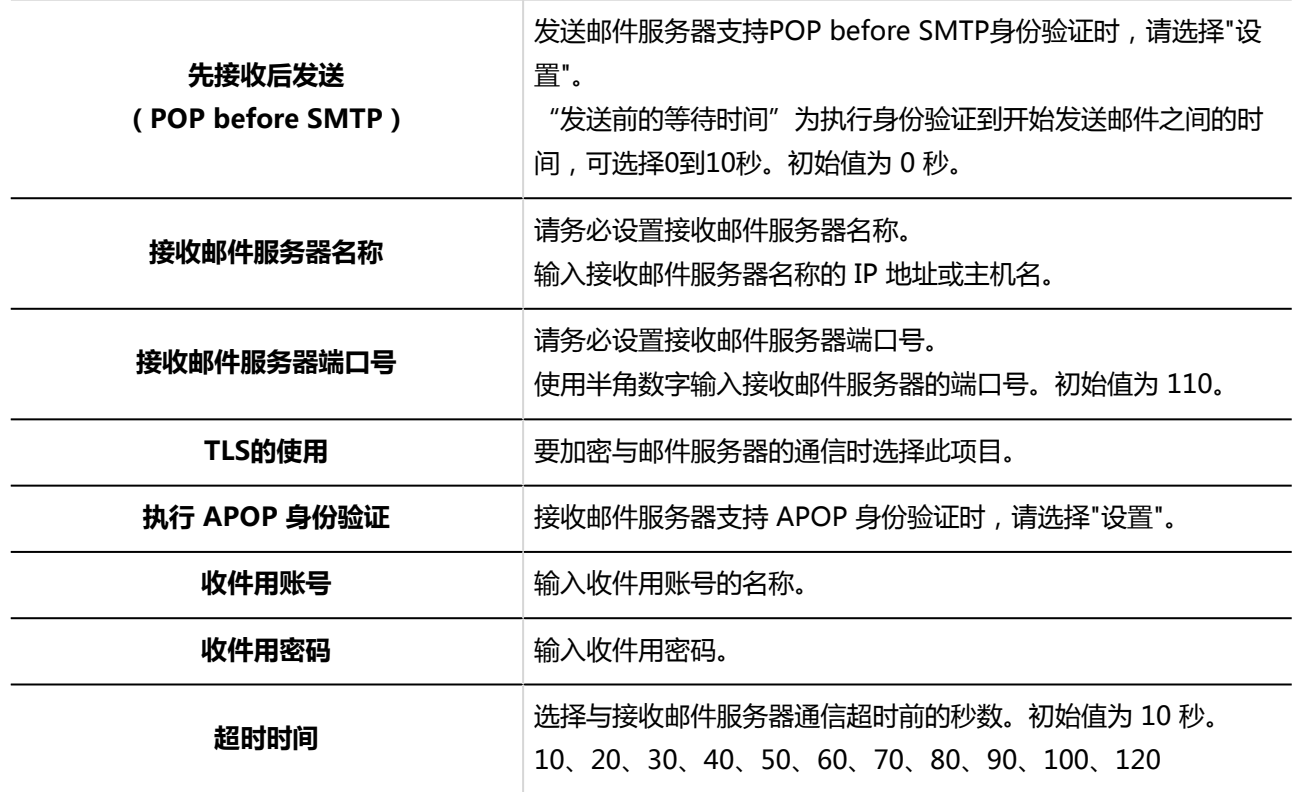

#### 10. **查看设置并单击[设置]。**

# 1.12.2 邮件通知可使用之前的流程

Garoon 在以下应用程序中使用邮件通知。

- 日程安排
- 电话记录
- Workflow

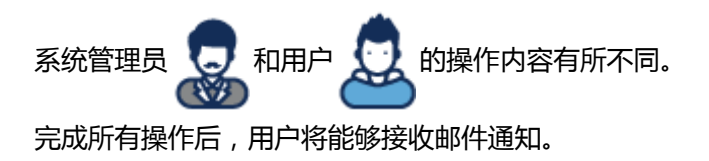

### 日常安排的邮件通知

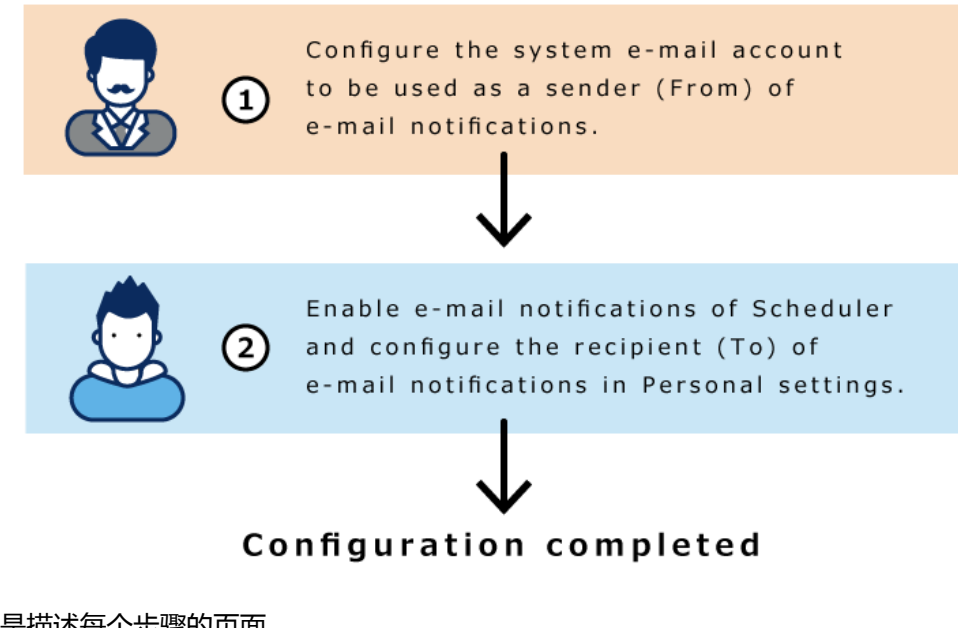

下面是描述每个步骤的页面。

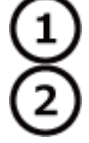

:[系统邮件账户的设置](#page-468-0) :[预定的通知邮件的设置](https://jp.cybozu.help/g5/zh/user/application/scheduler/mailnotification.html)

## 电话记录的邮件通知

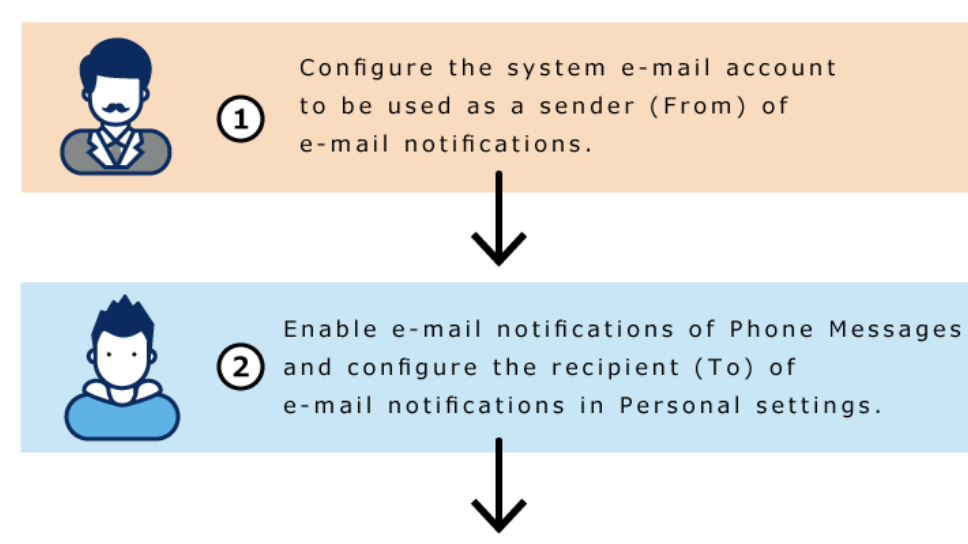

Configuration completed

下面是描述每个步骤的页面。

:[系统邮件账户的设置](#page-468-0) 1 :[电话记录的邮件转发的设置](https://jp.cybozu.help/g5/zh/user/application/phonemessage/mail.html)

## Workflow的邮件通知

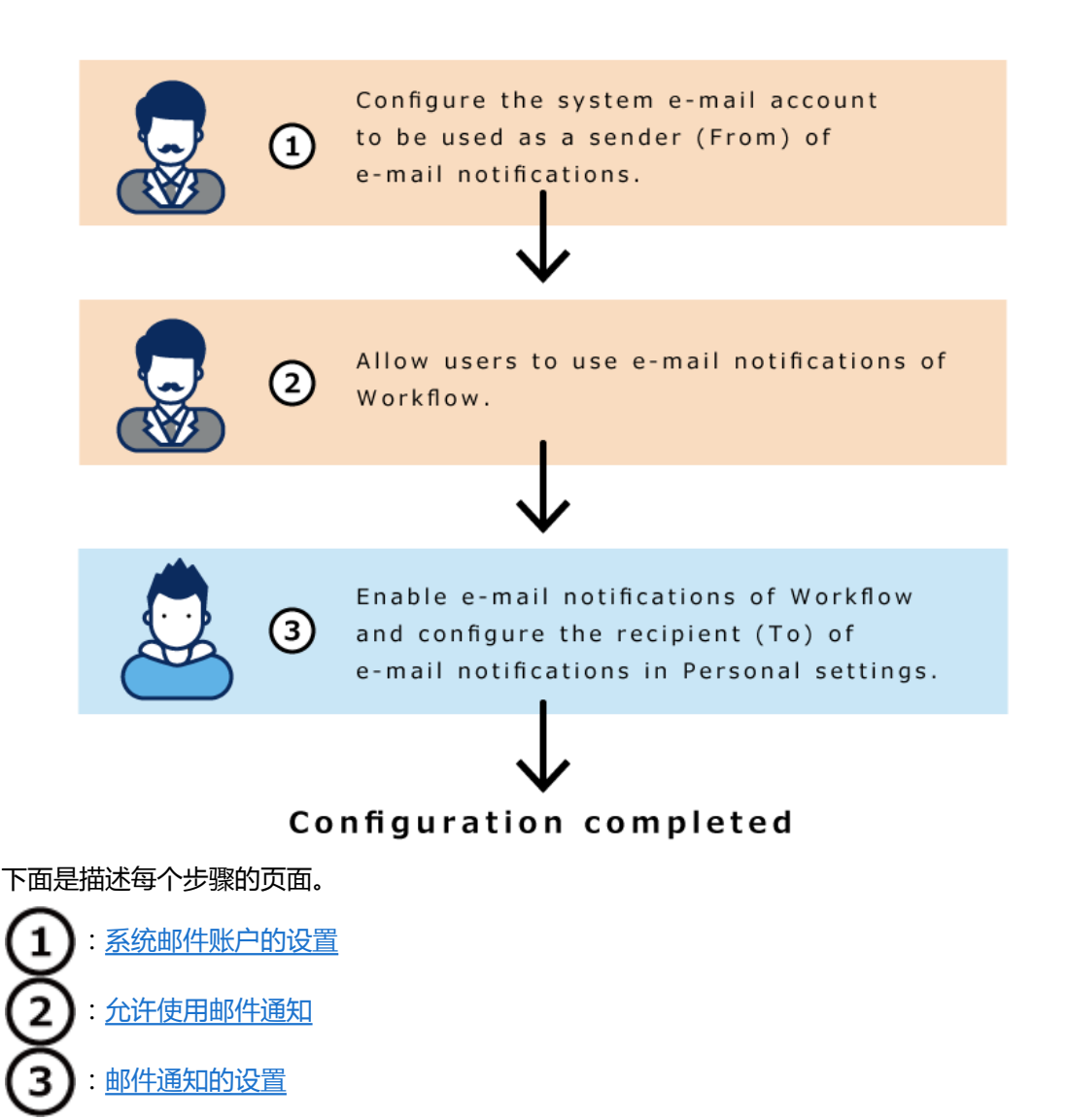

# 1.12.3 Web代理的设置

设置 Web 代理。如通过已安装Garoon的服务器访问互联网时要经过代理,需进行此设置。

**操作步骤:**

- 1. **点击页眉处齿轮状的管理员菜单图标。**
- 2. **单击[系统设置]。**
- 3. **选择"基本系统的管理"选项卡。**
- 4. **单击[外部服务器]。**
- 5. **单击"Web 代理设置"。**
- 6. **在"Web 代理的设置"页面的"Web 代理"项目中选择"使用"。**

如果要停止使用,选择"不使用"。

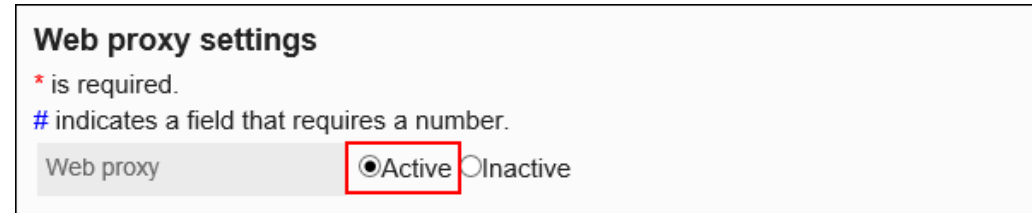

#### 7. **输入"代理服务器名称"项目。**

请务必设置代理服务器名称。

输入代理服务器的主机名或 IP 地址。

Proxy server name\*

cybozu.example.com

#### 8. **在"代理服务器端口号项目中,输入代理服务器的端口号。**

请务必设置代理服务器端口号。使用半角数字输入。 初始值为 8080。

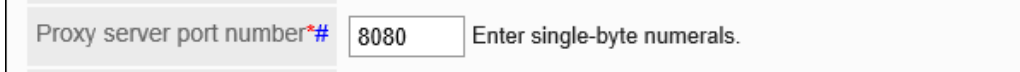

#### 9. **需要时,可设置"特殊地址"项。**

如果要在不使用代理的情况下允许请求,通过地址指定允许的范围。 指定多个地址时,使用";" (分号)对地址进行分隔。

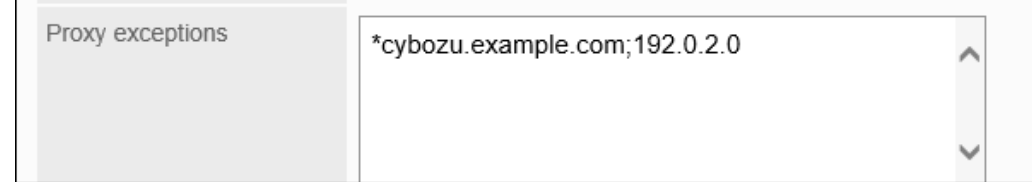

#### 10. **查看设置并单击[设置]。**

# 1.13 本地化

设置语言和时区的初始值、地域等。

- "本地化"使用以下的管理菜单。
- 常规设置

设置打印用地域设置、地域的初始值等。 详情请参[考本地化的常规设置](#page-476-0)。

• 地域的设置 按照地域分别设置语言和日期的显示格式等。 详情请参[考地域的设置](#page-480-0)。

#### **日期和时间格式的优先顺序**

日期和时间格式应用以下的优先顺序。

- 1. 用户在个人设置中设置的日期和时间格式
- 2. Web 浏览器的语言设置对应的日期和时间格式 应用了日期和时间格式的Web 浏览器语言如下。
	- 日本語
	- 英文
	- 中文(简体字)
	- 中文(繁体字)
- 3. 本地化常规设置页面上设置的日期和时间格式

#### **补充**

• 将页面的显示字体指定为英文字体后,¥(日元的货币符号)将会显示为\(反斜杠)。

#### **关于语言和显示名称**

系统管理员可以给门户或类别等设置多种语言的显示名称。 如果未设置用户选择的语言的显示名称,则显示"标准"中设置的显示名称。 以下项目允许您设置多种语言的显示名称。

- 机构名称
- 应用程序菜单
- <span id="page-476-0"></span>◦ 链接到应用程序的标题
- 链接到任意URL的标题
- 分部名称
- 地域名称
- 门户名称
- HTML组件名称
- PHP组件名称
- 空间的类别名称
- 书签的共享类别的类别名称
- 设备名称
- 设备组名称
- 公告板的类别名称
- 文件管理的文件夹名称
- 通讯录的通讯簿名称
- Workflow的类别名称
- 多功能报告的类别名称

# 1.13.1 本地化的常规设置

本地化的"常规设置"页面中,设置打印用地域和邮件通知、电话记录中应用的语言和时区。

### 设置可以选择的语言

设置用户可以选择的语言。

- 1. **点击页眉处齿轮状的管理员菜单图标。**
- 2. **单击[系统设置]。**
- 3. **选择"基本系统的管理"选项卡。**
- 4. **单击[本地化]。**
- 5. **单击[常规设置]。**
- 6. **在"常规设置"页面的"可选择的语言"项目中,选择一种语言。** 可以选择以下语言:
	- 日本語
	- English
	- 中文(简体)
	- 中文(繁体)
		- 以繁体字显示。
- 7. **查看设置并单击[设置]。**

### 设置常用时区

您可以将经常使用的时区添加为"常用时区"。此设置将反映在选择时区的下拉菜单中。

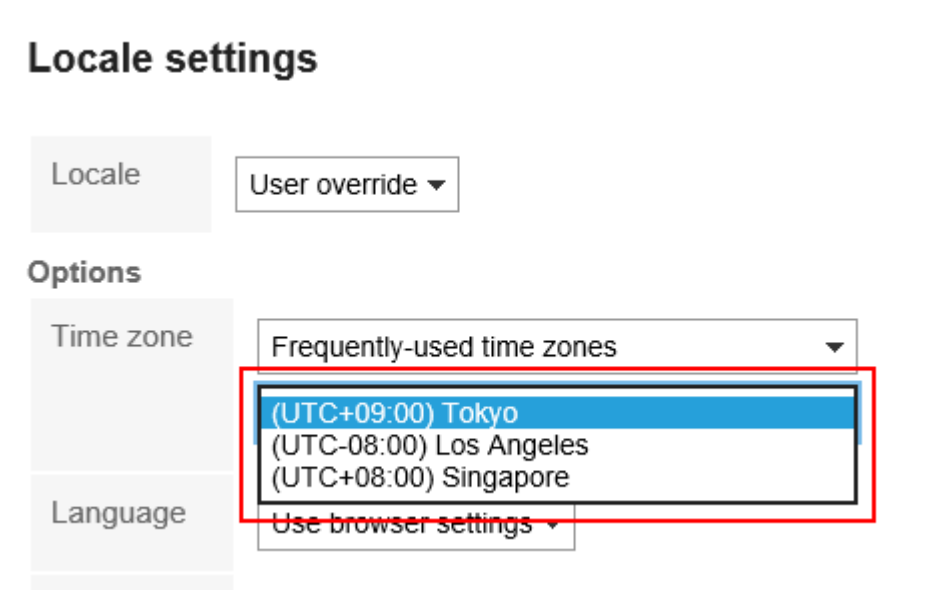

- 1. **点击页眉处齿轮状的管理员菜单图标。**
- 2. **单击[系统设置]。**
- 3. **选择"基本系统的管理"选项卡。**
- 4. **单击[本地化]。**
- 5. **单击[常规设置]。**

6. **在"常规设置"页面的"常用时区"项目中,选择时区。**

[在时区页](#page-1533-0)面中,确认可以设置的时区。

#### 7. **查看设置并单击[设置]。**

#### **补充**

- 如果用户信息中设置的时区支持夏令时,则夏令时也会应用于 Garoon 使用的日期和时间。
- 用户可以在个人设置的[地域的设置中](https://jp.cybozu.help/g5/zh/user/personal/date.html)更改系统管理员设置的时区。

### 设置打印用地域

设置打印考勤卡或日程安排等内容时语言、日期和时间的显示格式。 根据公司内部的用途,管理员预先设置打印时便于查看的地域,十分方便。 实际打印时,可以选择系统管理员设置的地域或自己设置的地域。

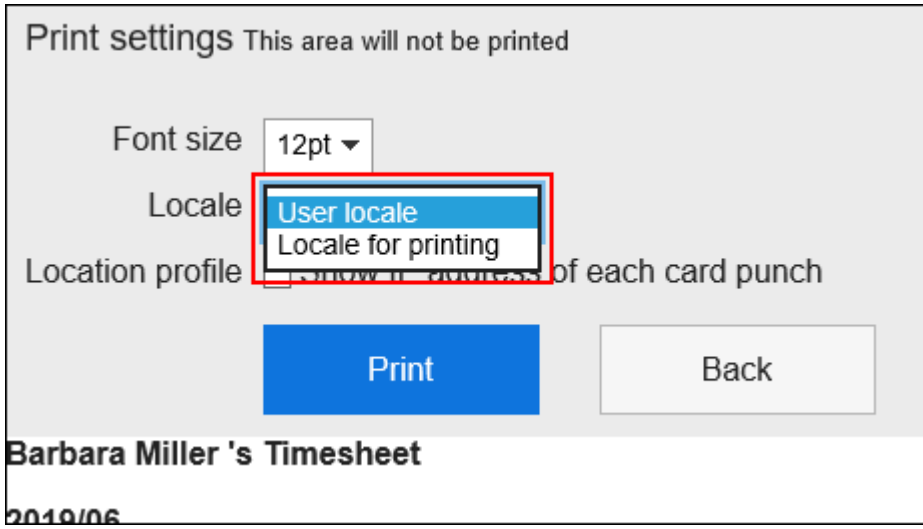

- 1. **点击页眉处齿轮状的管理员菜单图标。**
- 2. **单击[系统设置]。**
- 3. **选择"基本系统的管理"选项卡。**
- 4. **单击[本地化]。**
- 5. **单击[常规设置]。**

#### 6. **在"常规设置"页面的"打印用地域设置"项目中,选择语言和格式。**

设置项目如下所示。

- 语言
- 长日期格式
- 短日期格式
- 时间格式
- 7. **查看设置并单击[设置]。**

## 允许在个人设置中更改地域和分部

设置是否允许用户更改其个人设置中的地域和分部。

**操作步骤:**

- 1. **点击页眉处齿轮状的管理员菜单图标。**
- 2. **单击[系统设置]。**
- 3. **选择"基本系统的管理"选项卡。**
- 4. **单击[本地化]。**
- 5. **单击[常规设置]。**
- 6. **在"常规设置"页面的"个人设置"项目中,选中您希望允许用户更改的项目的复选框。** 可选择的项目如下所示。
	- 允许更改地域
	- 允许更改分部
- 7. **查看设置并单击[设置]。**

## 在用户信息中使用英文名输入栏

设置是否使用用户名称的英文名输入栏。

<span id="page-480-0"></span>**操作步骤:**

1. **点击页眉处齿轮状的管理员菜单图标。**

2. **单击[系统设置]。**

- 3. **选择"基本系统的管理"选项卡。**
- 4. **单击[本地化]。**
- 5. **单击[常规设置]。**
- 6. **在"常规设置"页面的"用户信息"项目中,选中"使用英文名输入栏"复选框。**
- 7. **查看设置并单击[设置]。**

### 设置地域的初始值

设置用户使用的初始显示语言和时区。

**操作步骤:**

- 1. **点击页眉处齿轮状的管理员菜单图标。**
- 2. **单击[系统设置]。**
- 3. **选择"基本系统的管理"选项卡。**
- 4. **单击[本地化]。**
- 5. **单击[常规设置]。**
- 6. **在"常规设置"页面的"地域的初始值"项目中,选择语言和时区。**
- 7. **查看设置并单击[设置]。**

## 1.13.2 地域的设置

地域是按区域或语言划分的设置或信息。

如果日期和时间的显示格式因使用Garoon的地域或语言而异,则可以为每个地域设置以下项目。

• 语言

- 长日期格式
- 短日期格式
- 时间格式

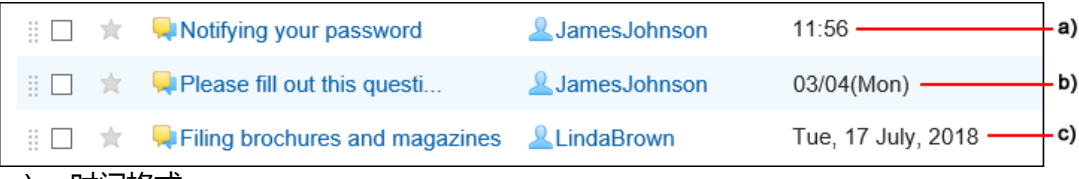

- a) : 时间格式
- b):短日期格式
- c) :长日期格式

#### **补充**

- 地域中设置的格式不应用于以下日期和时间。
	- 要选择日期的日历的年和月
	- 在"预定的登记"页面和搜索页面中,指定期间时使用的日期
	- CSV 文件中的日期和时间项目

### 添加地域

添加地域。

- 1. **点击页眉处齿轮状的管理员菜单图标。**
- 2. **单击[系统设置]。**
- 3. **选择"基本系统的管理"选项卡。**
- 4. **单击[本地化]。**
- 5. **单击[地域的设置]。**
- 6. **在"地域的设置"页面上,单击[添加地域]。**

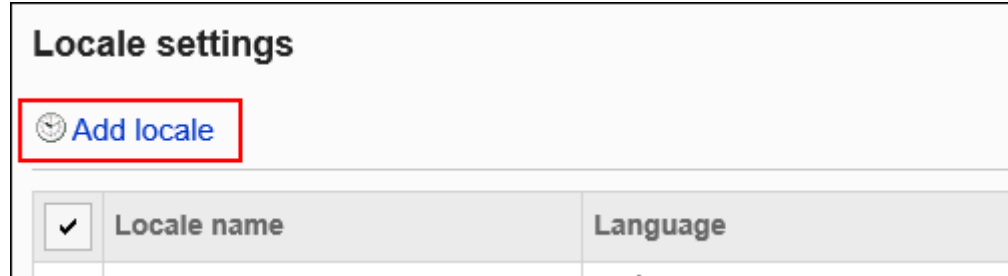

#### 7. **在"地域的添加"页面上,输入"地域名称"项目。**

请务必设置标准的地域名称。 您可以通过单击[分语言设置显示名称]来以多种语言设置地域名称。 如果尚未为用户设置的语言设置地域名称,则显示标准地域名称。 可设置以下语言:

- 日本語
- English
- 中文(简体)
- 中文(繁体)

以繁体字显示。

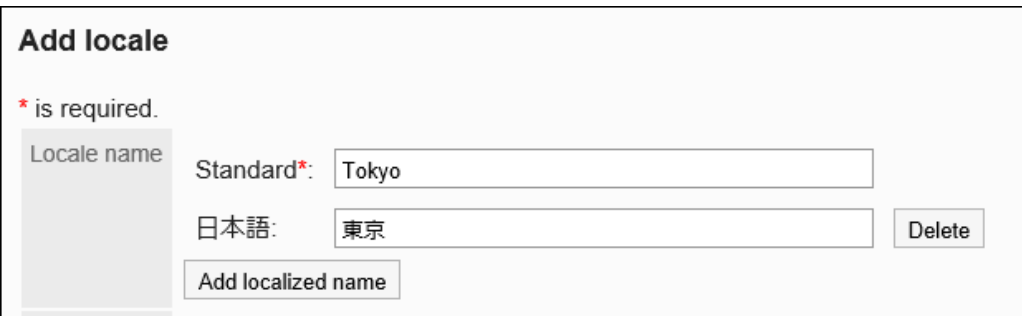

#### 8. **输入"地域代码"项目。**

请务必设置地域代码。

用于标识地域的唯一代码。

Locale code\*

LO01

### 9. **在"语言"项目中,设置要在页面上显示的语言。**

可设置以下语言:

- 日本語
- English
- 中文(简体)
- 中文(繁体)

以繁体字显示。

• 优先浏览器的设置

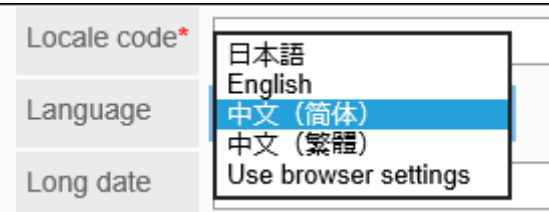

### 10. **设置应用于创建日期和更新日期等日期或时间的显示格式。**

设置项目如下所示。

- 长日期格式
- 短日期格式
- 时间格式

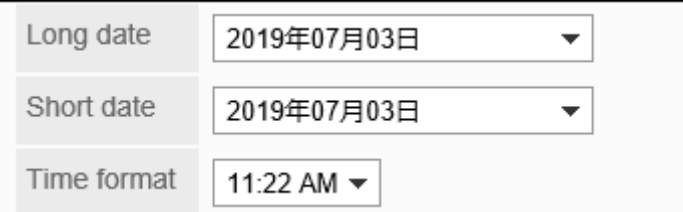

#### 11. **查看设置并单击[设置]。**

### 更改地域设置

更改地域的设置内容。

更改的内容将反映在用户的个人设置中。但不会反映在用户自定义的地域中。

- 1. **点击页眉处齿轮状的管理员菜单图标。**
- 2. **单击[系统设置]。**
- 3. **选择"基本系统的管理"选项卡。**
- 4. **单击[本地化]。**
- 5. **单击[地域的设置]。**
- 6. **在"地域的设置"页面上,单击要更改的地域的名称。**
- 7. **在"地域的详情"页面上,单击[更改]。**

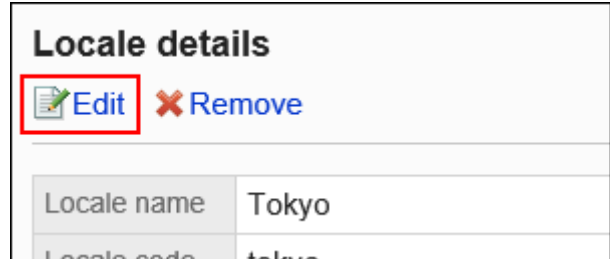

- 8. **在"地域的更改"页面上,根据需要更改设置。**
- 9. **查看设置并单击[设置]。**

### 删除地域

删除选定的地域。

如删除用户正在使用的分部,此分部的设置将作为"用户个人的设置"继承下来。

**注意**

• 已删除的地域将无法还原。

逐个删除地域

逐个删除地域。

- 1. **点击页眉处齿轮状的管理员菜单图标。**
- 2. **单击[系统设置]。**
- 3. **选择"基本系统的管理"选项卡。**
- 4. **单击[本地化]。**
- 5. **单击[地域的设置]。**
- 6. **在"地域的设置"页面上,单击要删除的地域的名称。**
- 7. **在"地域的详情"页面上,单击[删除]。**

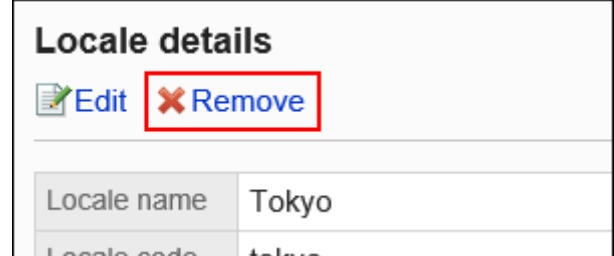

8. **在"地域的删除"页面上,单击[是]。**

### 批量删除多个地域

选择要删除的地域,进行批量删除。

#### **操作步骤:**

- 1. **点击页眉处齿轮状的管理员菜单图标。**
- 2. **单击[系统设置]。**
- 3. **选择"基本系统的管理"选项卡。**
- 4. **单击[本地化]。**
- 5. **单击[地域的设置]。**
- 6. **在"地域的设置"页面上,选中要删除的地域的复选框,然后单击[删除]。**

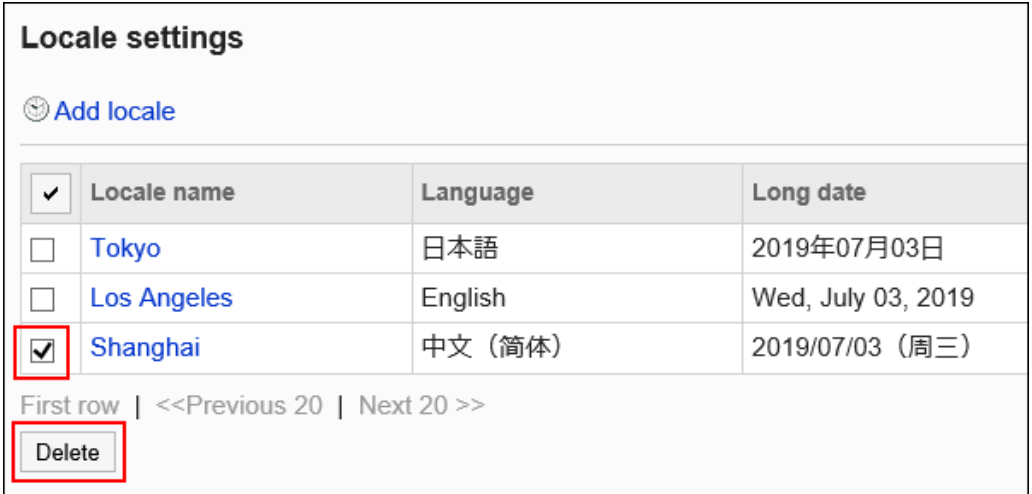

7. **在"地域的批量删除"页面上,单击[是]。**

# 1.14 API

介绍可以使用 Garoon 配置的 API。

# 1.14.1 代理API的设置

Garoon 的代理 API 设置,是在使用 JavaScript 自定义门户的 HTML 组件、日程安排、站内信和Workflow时所使 用到的功能。

代理 API 设置允许您从用于自定义的 JavaScript 向外部服务发送请求。

#### **代理 API 的使用图像**

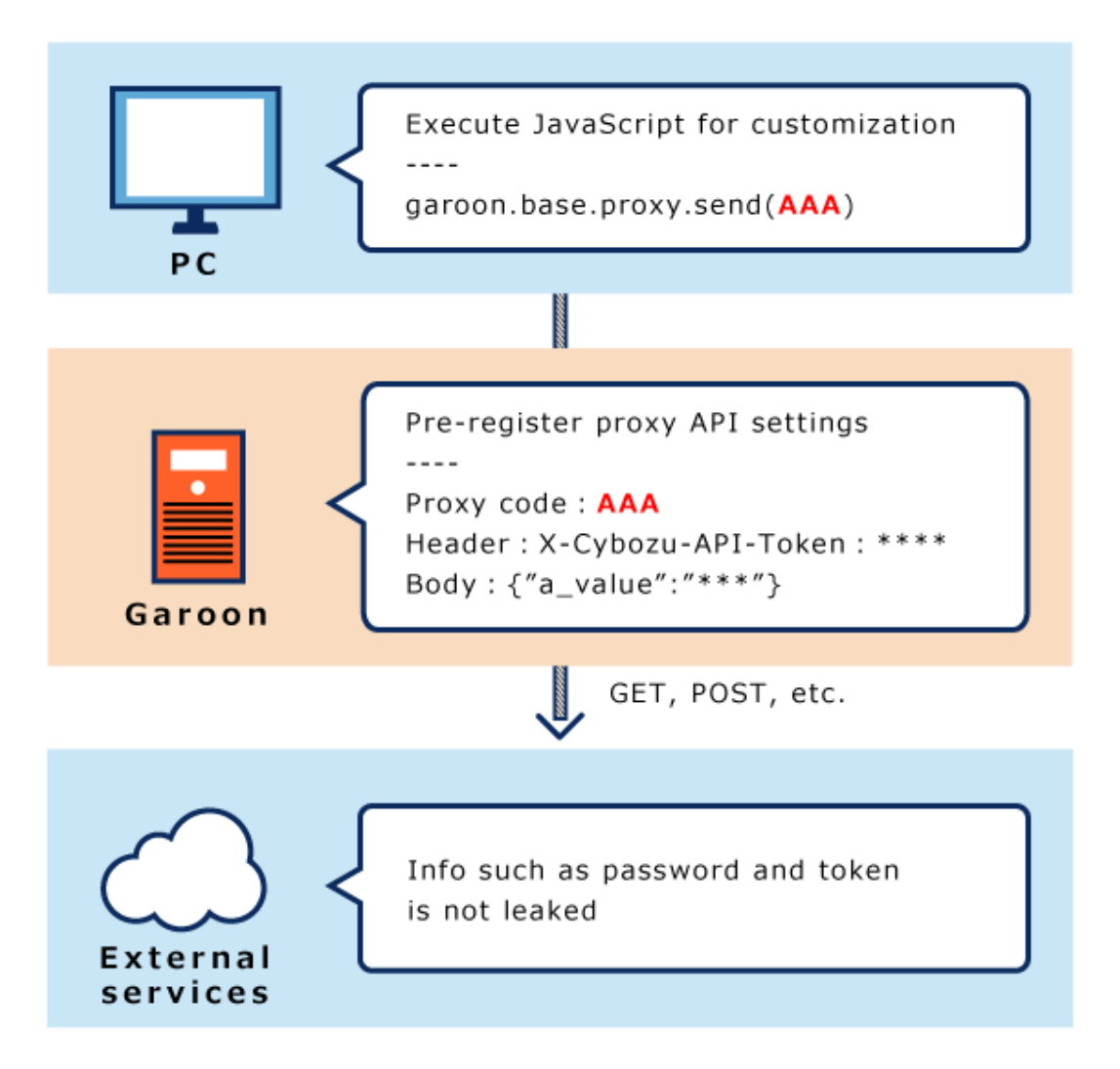

## 设置代理API前的确认事项

在准备自定义所需的 JavaScript 文件后,建议使用 Garoon 的代理 API 设置。 您可以使用 JavaScript 文件自定义整个 Garoon 页面和以下应用程序页面。

- 门户的 HTML 组件
- 日程安排
- 站内信
- Workflow

在自定义之前,请务必查看注意事项。 有关注意事项的详细信息, 请参阅<u>自定义前的确认事项</u>。

#### **注意**

- 关于API的式样,请通过产品网站中[支持页](https://garoon.cybozu.co.jp/support/user_package/#inquiry)面的[Garoon API的相关咨询](https://form.kintoneapp.com/public/form/show/def000003b18d5a555acc66fd6320977e00813419bc12946686157d083a2bfd6#/)窗口,咨询Cybozu的技术支持。
- 如果您自己使用API进行javascript 或其他程序开发时遇到困难,请联系Cybozu 官方合作伙伴。 可在产品网站的[合作伙伴列表中](https://topics.cybozu.co.jp/products/partner/)搜索我们的合作伙伴。

### 添加代理 API 设置

在 Garoon 中登记代理 API 设置。

- 1. **在 JavaScript 中调用 garoon.base.proxy.send 函数进行自定义。** 有关使用参数、请求式样和代理 API 设置的自定义示例,请参考cybozu developer network的[\[Garoon](https://developer.cybozu.io/hc/zh/articles/115003827503) [JavaScript API\] 将Garoon的日程安排整合到kintone](https://developer.cybozu.io/hc/zh/articles/115003827503)。
- 2. **点击页眉处齿轮状的管理员菜单图标。**
- 3. **单击[系统设置]。**
- 4. **选择"基本系统的管理"选项卡。**
- 5. **单击 [API]。**
- 6. **单击[代理 API 的设置]。**

7. **在"代理 API 的设置"页面,单击[添加]。**

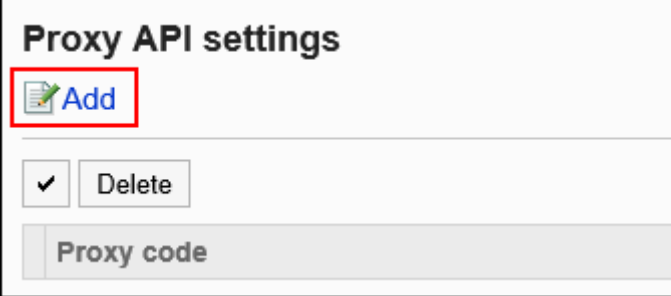

#### 8. **在"代理API设置的添加"页面,输入"代理代码"项目。**

请务必设置代理代码。

用于调用 garoon.base.proxy.send 函数的代理代码。它必须与函数中指定的代码匹配。 代理代码最多可以输入 100 个字符。如果输入的字符数超过 101 个字符,则登记开头的 100 个字符。 如果与已登记的代理代码重复,将显示错误。

Proxy code\*

registerKintoneRecord

#### 9. **设置"方法"项。**

用于调用 garoon.base.proxy.send 函数的 HTTP 方法。必须匹配函数中指定的方法。 您可以设置以下方法。

- GET
- POST
- PUT
- DELETE

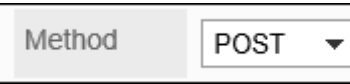

#### 10. **输入"URL"项目。**

请务必设置 URL。

输入要运行的 API 的 URL。URL 必须与函数中指定的 URL 前方一致。

URL\*

http://www.example.com

#### 11. **设置"参数"项目。**

将已登记的参数的信息添加到函数中指定的位置。 发出 GET 请求时, 可以随此处设置的参数一起发送。

#### 12. **设置"头部"项目。**

将已登记的头部的信息添加到函数中指定的位置。 如果函数端指定的头部密钥与代理 API 设置端的重复时,则代理 API 的设置端优先。 如果代理 API 的设置中头部的密钥重复,则在末尾指定的密钥优先。

#### 13. **设置"数据体"项目。**

当"方法"项目为"POST"或"PUT"时显示的项目。 有关数据体信息的添加条件,请参阅cybozu developer network[的外部API的执行。](https://developer.cybozu.io/hc/zh/articles/115003522366)

#### 14. **在"状态"项目中,选择"有效"。**

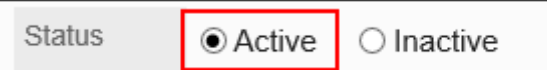

15. **查看您的设置并单击[添加]。**

### 更改代理 API 设置

更改代理 API 的设置。

- 1. **点击页眉处齿轮状的管理员菜单图标。**
- 2. **单击[系统设置]。**
- 3. **选择"基本系统的管理"选项卡。**
- 4. **单击 [API]。**
- 5. **单击[代理 API 的设置]。**
- 6. **在"代理API的设置"页面,单击要更改的代理 API 的代理代码。**
- 7. **在"代理API设置的详情"页面,单击[更改]。**

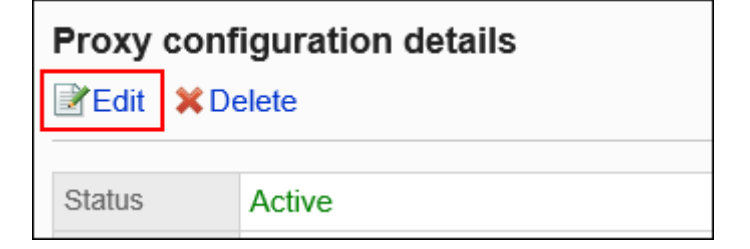

- 8. **在"代理API设置的更改"页面,根据需要更改设置。**
- 9. **查看设置并单击[更改]。**

### 删除代理 API 设置

删除代理 API 设置。

#### **注意**

• 无法撤消已删除的代理 API 的设置。

### 逐个删除代理 API 设置

逐个删除代理 API 设置。

**操作步骤:**

- 1. **点击页眉处齿轮状的管理员菜单图标。**
- 2. **单击[系统设置]。**
- 3. **选择"基本系统的管理"选项卡。**
- 4. **单击 [API]。**
- 5. **单击[代理 API 的设置]。**
- 6. **在"代理API的设置"页面,选择要删除的代理 API 的代理代码。**
- 7. **在"代理API设置的详情"页面,单击[删除]。**

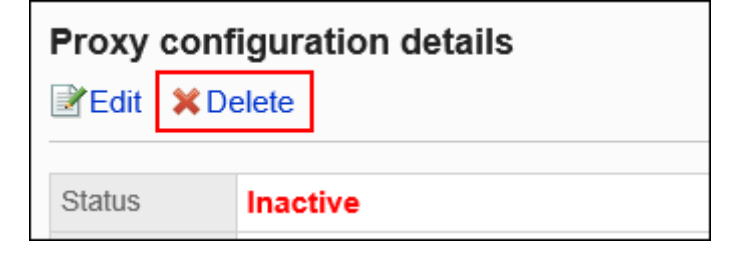

8. **在"代理API设置的删除"页面,单击[是]。**

### 批量删除多个代理 API 设置

选择要删除的代理 API 设置, 批量删除这些设置。

**操作步骤:**

- 1. **点击页眉处齿轮状的管理员菜单图标。**
- 2. **单击[系统设置]。**
- 3. **选择"基本系统的管理"选项卡。**
- 4. **单击 [API]。**
- 5. **单击[代理 API 的设置]。**
- 6. **在"代理API的设置"页面,选中要删除的代理 API 的复选框,然后点击[删除]。**

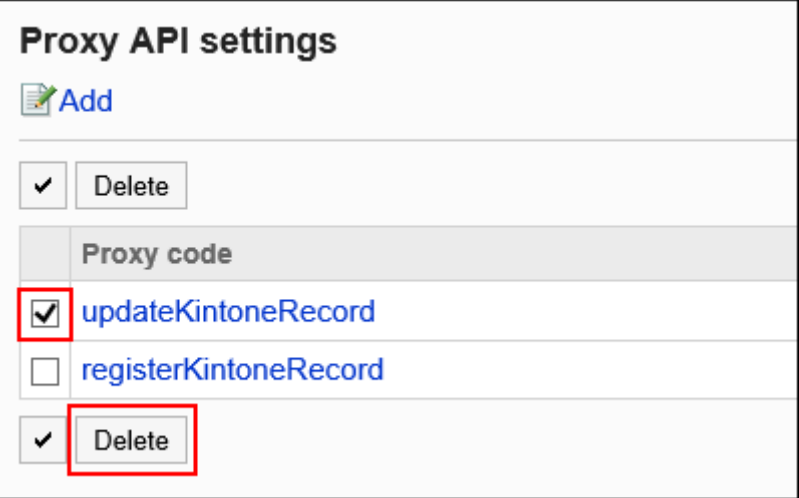

7. **在"代理API设置的批量删除"屏幕上,单击[是]。**

# 1.15 通过JavaScript / CSS自定义

您可以使用 JavaScript 和 CSS 文件自定义整个 Garoon 页面和以下应用程序的页面。

- 门户
- 日程安排
- 站内信
- Workflow

#### <span id="page-492-0"></span>**注意**

• 要利用自定义项,需要有效的持续服务许可证。 如果在许可证到期日期内设置了自定义,但继续服务许可证过期,则自定义将禁用且不可用。 有关许可的详细信息,请参阅[服务许可证的内容。](https://garoon.cybozu.co.jp/price/package/service.html#license)

#### **补充**

• 如果要使用 Javascripts 自定义调用图片, 还可以利用Garoon的[图像资产。](#page-1404-0)

# 1.15.1 自定义前的确认事项

对自定义之前务必确认的项目进行说明。

## 操作前的确认事项

- 自定义仅支持 PC 显示。 不支持智能手机显示和 KUNAI。
- 要在 JavaScript 中创建程序,请使用 API。 API式样和使用方法的详情,请参[考cybozu developer network](https://developer.cybozu.io/hc/ja)。
- 关于API的式样,请通过产品网站[中支持](https://garoon.cybozu.co.jp/support/user_package/#inquiry)页面[的Garoon API的相关咨询窗](https://form.kintoneapp.com/public/form/show/def000003b18d5a555acc66fd6320977e00813419bc12946686157d083a2bfd6#/)口,咨询Cybozu的技术支持。
- 如果您自己使用API进行javascript 或其他程序开发时遇到困难,请联系Cybozu 官方合作伙伴。 可在产品网站[的合作伙伴列表](https://topics.cybozu.co.jp/products/partner/)中搜索我们的合作伙伴。

### 注意事项

• 本公司不对由自定义造成的性能影响或任何后果负责。 导入 JavaScript 和 CSS 文件进行自定义应由您自行决定并负责执行。 另外请注意,技术支持尚不对应自定义的相关功能。 欲了解更多信息,请参[阅Cybozu Garoon5服务条款](https://www.cybozu.com/jp/package/sales/admission/data/garoon5/service_license_garoon5_jp.pdf)。

- 本公司不提供任何收费或免费的定制服务。感谢您的理解。
- 如果由于通过导入 JavaScript 或 CSS 文件进行自定义而导致cybozu.com服务极大的负载或故障, 我们可能会暂 停此功能和Garoon的服务。 请仔细阅读注意事项,并确保在工作前做好充分准备。
- 如果您正在处理DOM操作或正在使用Garoon所使用的JavaScript库时,如更新Garoon, 正在导入的JavaScript 和 CSS可能会出错。

更新Garoon后确认运行是否正常,并根据需要导入修改后的 JavaScript 和 CSS 文件。

• Cybozu产品的版权归本公司所有。

## 介绍自定义示例

自定义示例可在产品网站和cybozu developer network页面上找到。请参阅下一页。

• cybozu developer network:

[Garoon REST API 列表](https://developer.cybozu.io/hc/zh/articles/360000577946)

[Garoon JavaScript API 列表](https://developer.cybozu.io/hc/zh/articles/115002115386)

[Garoon JavaScript编码指南](https://developer.cybozu.io/hc/zh/articles/115001032646)

[自定义\(Garoon\)](https://developer.cybozu.io/hc/zh/categories/200091110)

介绍了样本和有用的提示。

• 产品网站: [自定义](https://garoon.cybozu.co.jp/product/expand/customize/)

## 应用自定义的页面

对应用自定义项目的页面进行说明。

但是, 根据使用的 API 中的函数, 可能会限制应用自定义的页面。

### 对于整个Garoon

自定义项应用于 PC 显示中的用户操作页面。 不适用于以下页面。

- 系统管理页面
- 操作管理页面
- 个人设置页面
- 登录页面
- 弹出窗口

### 对于门户

门户只能用HTML组件自定义。 自定义项应用于以下页面。

- 配置HTML组件的"门户"页面
- 从系统管理页面或操作管理页面显示的预览页面
- 从个人设置页面显示的我的门户预览页面

### 对于日程安排

自定义项将应用于日程安排中的以下页面。 只有预览页面才能在门户或我的门户的设置页面看到自定义结果。 您将无法在"门户的详情"和"我的门户的详情"页面上看到自定义结果。

- 组群日显示
- 组群周显示
- 日显示
- 周显示
- 月显示
- "预定的登记"页面
- "预定的更改"页面
- "预定的详情"页面
- 配置有以下组件的"门户"页面
	- 日程安排(组群日显示)
	- 日程安排(组群周显示)
	- 日程安排(日显示)
	- 日程安排(周显示)
	- 日程安排(月显示)
- 从系统管理页面显示的门户预览页面
- 从个人设置页面显示的我的门户预览页面

根据使用的API的函数,可能无法自定义以下的预定。

• 待定预定

• "日程安排"页面上将显示一个已登记预定的弹出窗口。

# 对于站内信

自定义项将应用于站内信中的以下页面。

- "站内信的创建"页面
- "站内信的重复使用"页面
- "站内信的收信人更改"页面

## 对于Workflow

自定义项应用于Workflow中的以下页面。

- "申请的详情"页面
- 申请人的页面
- 审批人的页面
- 传阅人的页面
- 打印用页面
- 从系统管理页面或操作管理页面显示的预览页面

### **应用自定义的优先**级

JavaScript 和 CSS 文件按以下顺序加载。

- Garoon产品的JavaScript 和 CSS 文件
- 通过Garoon整体自定义功能设置的JavaScript 和 CSS 文件
- 使用每个应用程序的自定义功能配置的 JavaScript 和 CSS 文件

# 1.15.2 自定义整个Garoon

介绍使用 JavaScript 和 CSS 文件自定义 Garoon整体。 此处应用的 JavaScript 和 CSS 文件会影响 PC 视图中的用户操作页面。 自定义项不会应用于以下页面。

• 系统管理页面

- 操作管理页面
- 个人设置页面
- 登录页面
- 弹出窗口

建议在各应用程序的管理页面中自定义以下应用程序。

- [自定义门户](#page-503-0)
- [自定义日程安排](#page-506-0)
- [自定义站内信](#page-513-0)
- [自定义Workflow](#page-520-0)

#### **注意**

• 建议通过URL指定 JavaScript 和 CSS 文件。 当以文件格式指定时,当您访问 Garoon 的数据时,您还会访问存储在文件中的数据。对服务器的并发访问 数可能会增加,服务器的性能可能会降低。

## 添加自定义组

为每个自定义的对象和用途分别添加自定义组。 为自定义组设置以下信息。

- 将自定义项应用于的用户、机构或角色
- 自定义所需的 JavaScript 文件
- 自定义所需的 CSS 文件

- 1. **自己准备 javascript 和 CSS 文件。**
- 2. **点击页眉处齿轮状的管理员菜单图标。**
- 3. **单击[系统设置]。**
- 4. **选择"基本系统的管理"选项卡。**
- 5. **单击[自定义]。**

#### 6. **点击[通过JavaScript / CSS自定义]。**

#### 7. **在"通过JavaScript / CSS自定义"页面上,单击[添加自定义组]。**

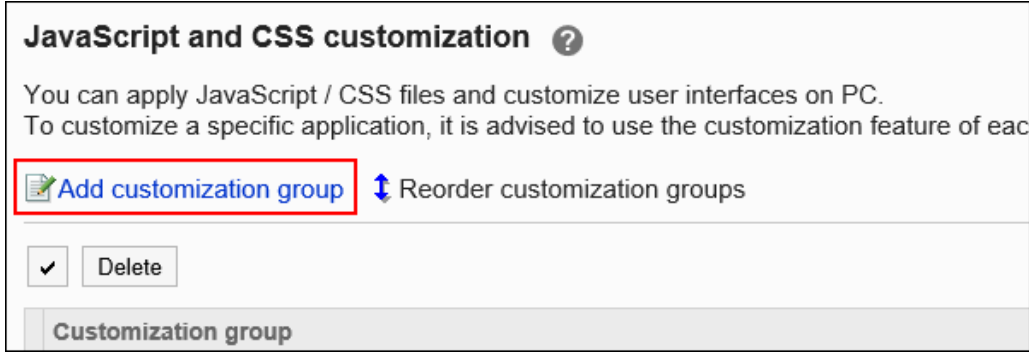

#### 8. **在"自定义组的添加"页面上,输入"自定义组名称"项目。**

自定义组名称为必填项。

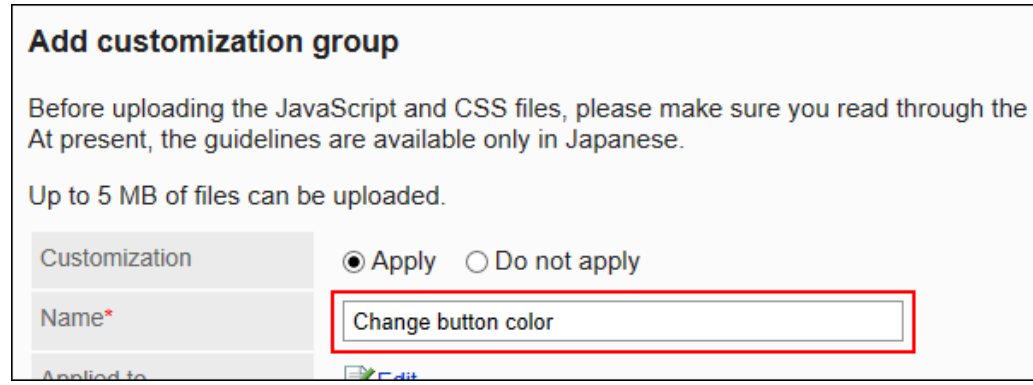

#### 9. **点击"应用对象"项目的[更改],并选择要应用自定义的对象。**

应用对象从用户、机构或角色中选择。初始值时,应用对象设置为登录用户。 自动设置对象的显示顺序。无法更改。

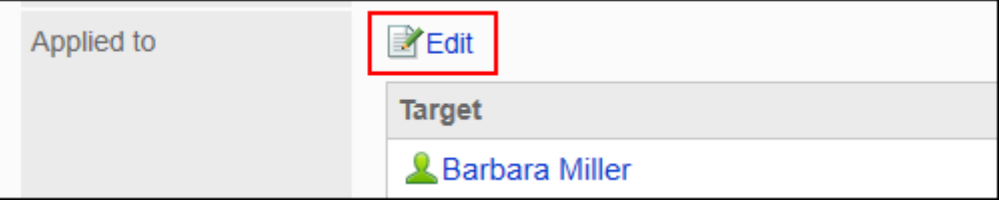

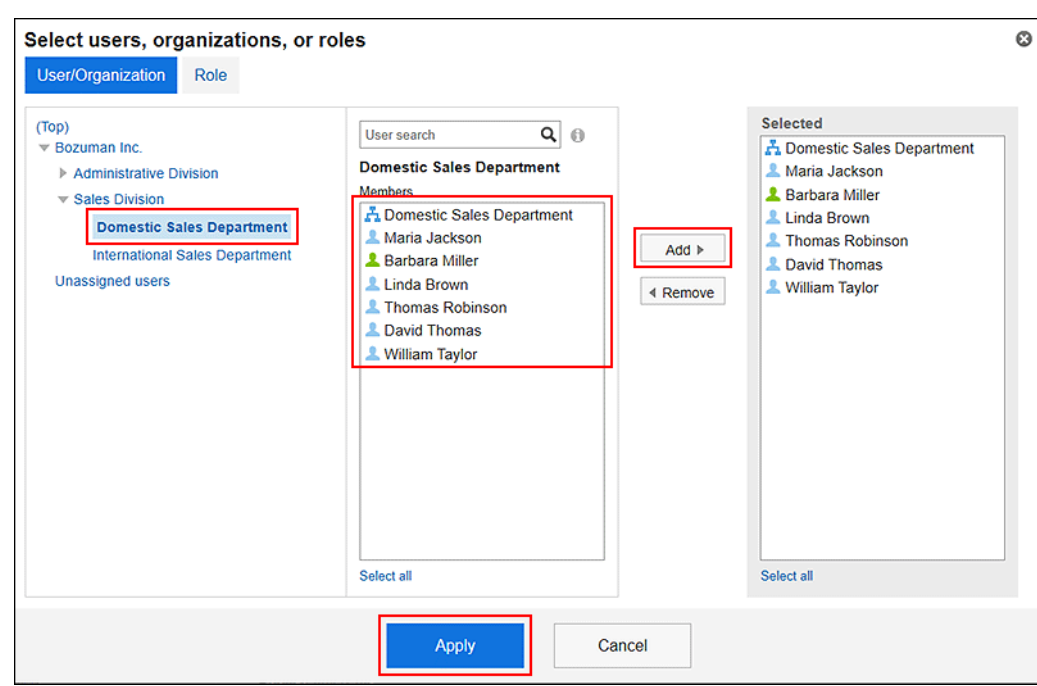

- 10. **在"JavaScript自定义"项目中,设置要应用的 JavaScript 文件。** 您最多可添加总计 30 个文件和链接。
	- 文件:

您只能添加文件扩展名为 .js 的文件。 最大可上传5MB的文件。

• 链接:

指定以"https://"开头的 512 个字符或更少的 URL。

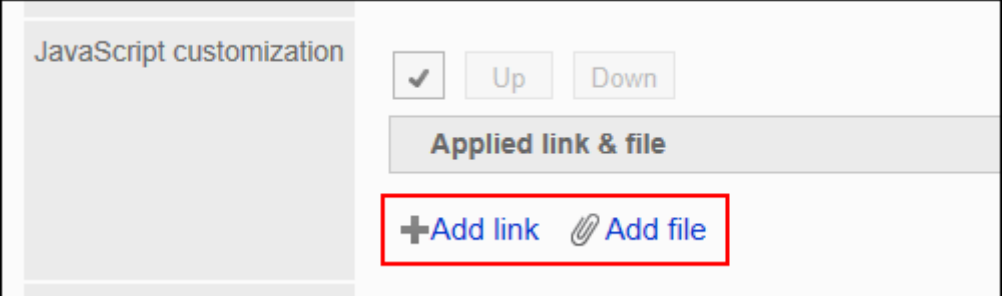

#### 11. **在"CSS 自定义"项目中,设置要应用的 CSS 文件。**

您最多可添加总计 30 个文件和链接。

• 文件:

• 链接:

您只能添加文件扩展名为".css"的文件。 最大可上传5MB的文件。

- 
- 

指定以"https://"开头的 512 个字符或更少的 URL。

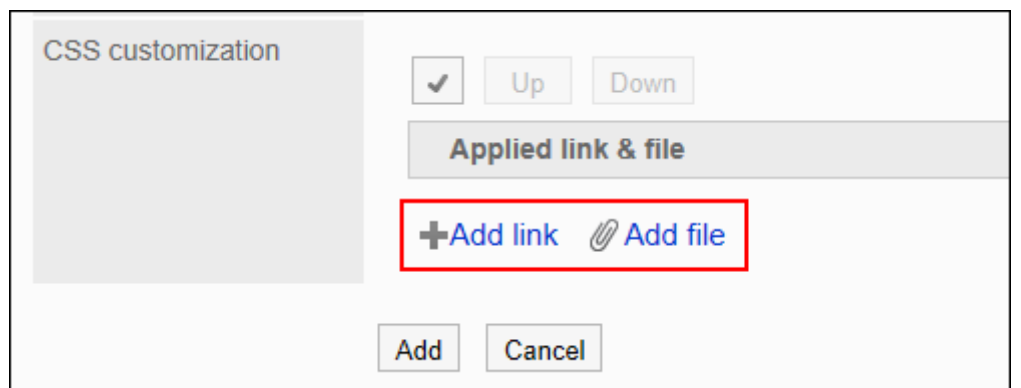

#### 12. **根据需要更改文件和链接的顺序。**

JavaScript 文件从上到下执行。

选中要更改的顺序的文件和链接的复选框,然后单击"向上"或"向下"。

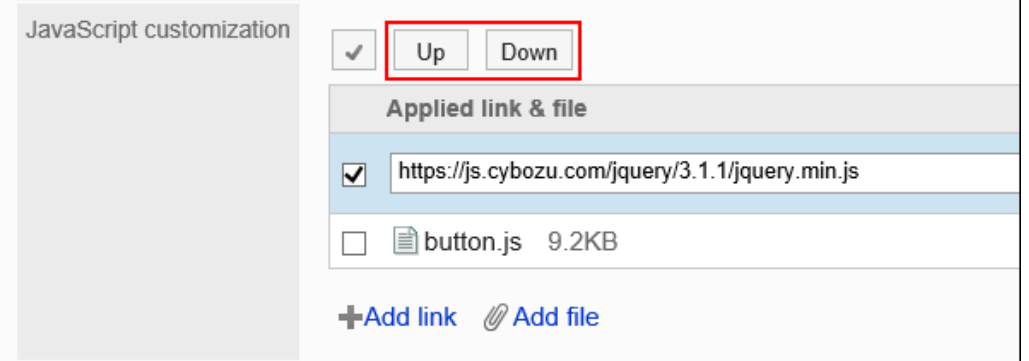

#### 13. **在"自定义"项目中,选择[应用]。**

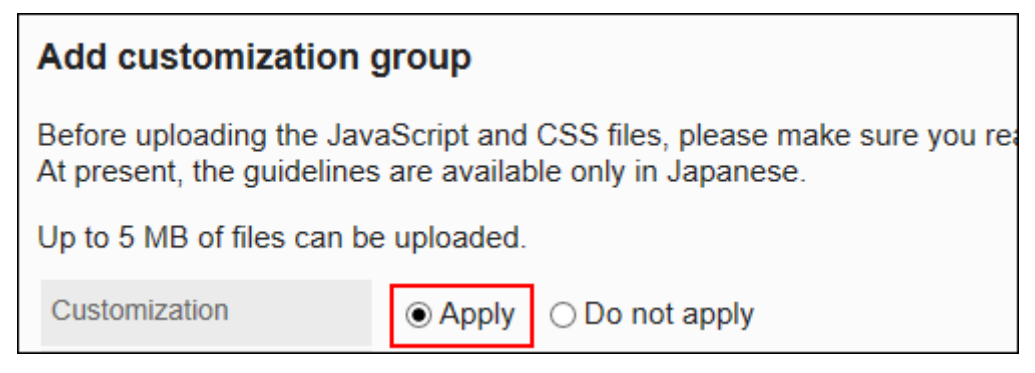

- 14. **查看您的设置并单击[添加]。**
- 15. **在应用自定义的页面上,请确保设计、项目功能等没有问题。**

### 更改自定义组

更改自定义组的设置。

**操作步骤:**

- 1. **点击页眉处齿轮状的管理员菜单图标。**
- 2. **单击[系统设置]。**
- 3. **选择"基本系统的管理"选项卡。**
- 4. **单击[自定义]。**
- 5. **点击[通过JavaScript / CSS自定义]。**
- 6. **在"通过JavaScript / CSS自定义"页面上,单击要更改的自定义组的名称。**
- 7. **在"自定义组的详情"页面,单击[更改]。**

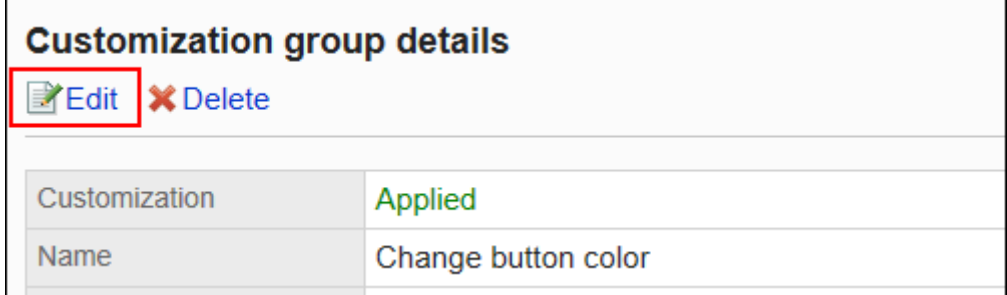

- 8. **在"自定义组的更改"页面,设置所需的项目。**
- 9. **查看设置并单击[更改]。**
- 10. **在应用自定义的页面上,请确保设计、项目功能等没有问题。**

### 更改自定义组的顺序

更改自定义组的顺序。

将JavaScript和CSS文件自上而下导入"JavaScript/CSS 自定义"页面上显示的自定义组。

- 1. **点击页眉处齿轮状的管理员菜单图标。**
- 2. **单击[系统设置]。**
- 3. **选择"基本系统的管理"选项卡。**
- 4. **单击[自定义]。**
- 5. **点击[通过JavaScript / CSS自定义]。**
- 6. **在"通过JavaScript / CSS自定义"页面,单击[更改自定义组的顺序]。**

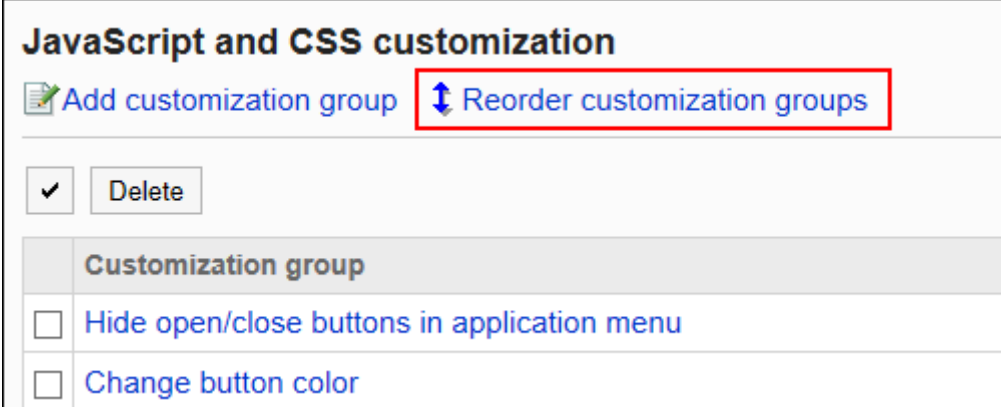

7. **在"自定义组的顺序更改"页面,更改自定义组的顺序。**

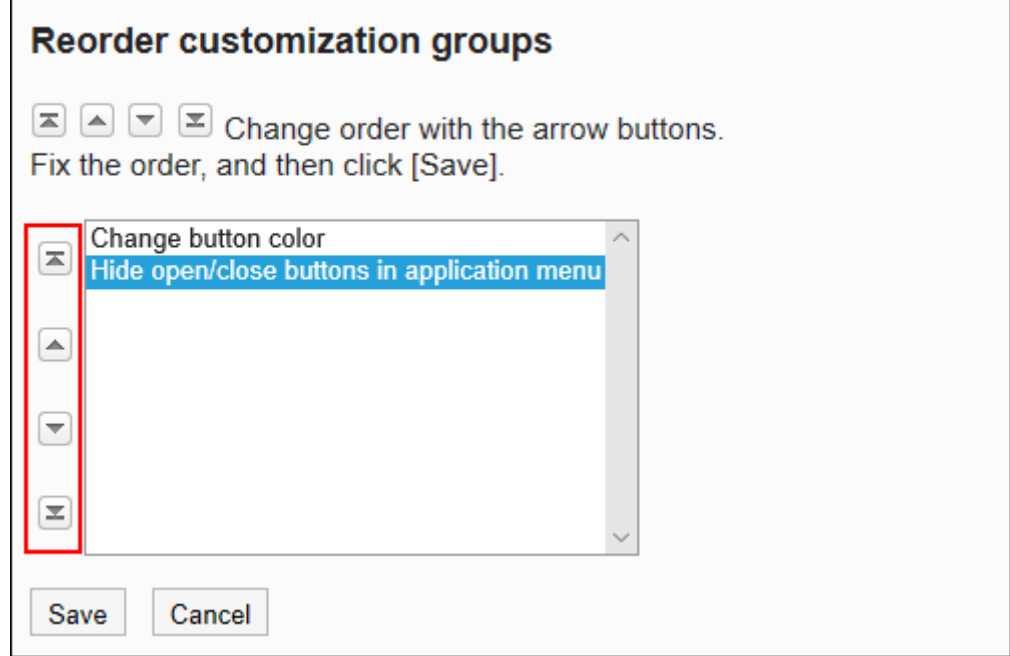

- 8. **查看设置并单击[更改]。**
- 9. **在应用自定义的页面上,请确保设计、项目功能等没有问题。**

## 删除自定义组

删除自定义组。

在已删除的自定义组中设置的任何内容都将无效。

#### **注意**

• 无法还原已删除的自定义组。

### 逐个删除自定义组

逐个删除自定义组。

**操作步骤:**

- 1. **点击页眉处齿轮状的管理员菜单图标。**
- 2. **单击[系统设置]。**
- 3. **选择"基本系统的管理"选项卡。**
- 4. **单击[自定义]。**
- 5. **点击[通过JavaScript / CSS自定义]。**
- 6. **在"通过JavaScript / CSS自定义"页面上,单击要删除的自定义组的名称。**
- 7. **在"自定义组的详情"页面上,单击[删除]。**

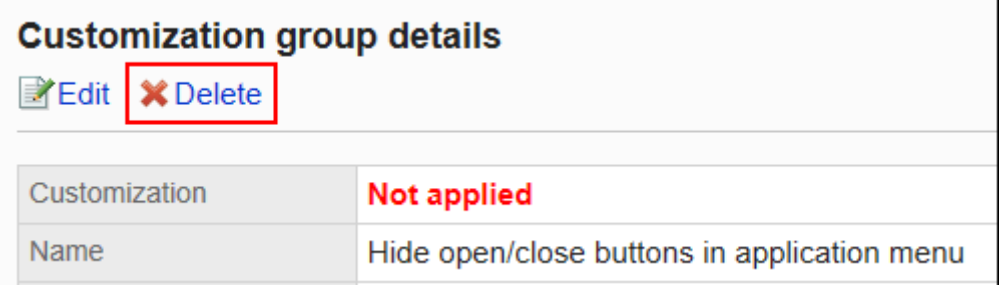

8. **在"自定义组的删除"页面上,单击[是]。**

### 批量删除多个自定义组

选择要删除的自定义组,批量删除。

- 1. **点击页眉处齿轮状的管理员菜单图标。**
- 2. **单击[系统设置]。**
- <span id="page-503-0"></span>3. **选择"基本系统的管理"选项卡。**
- 4. **单击[自定义]。**
- 5. **点击[通过JavaScript / CSS自定义]。**
- 6. **在"通过JavaScript / CSS自定义"页面上,选中要删除的自定义组的复选框,然后 单击[删除]。**

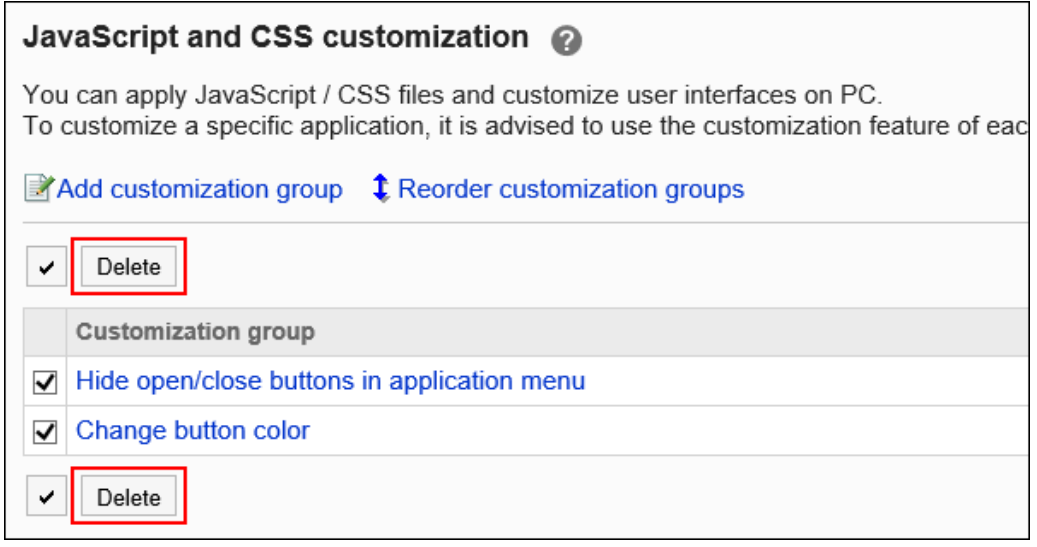

7. **在"批量删除自定义组"页面上,单击[是]。**

# 1.15.3 自定义门户

对门户的自定义进行说明。

门户只能用HTML组件自定义。在自定义之前,请准备个应用自定义的HTML组件。

详情请参考[添加HTML组件。](#page-581-0)

#### **注意**

• 建议通过URL指定 JavaScript 和 CSS 文件。 当以文件格式指定时,当您访问 Garoon 的数据时,您还会访问存储在文件中的数据。对服务器的并发访问 数可能会增加,服务器的性能可能会降低。

#### **操作步骤:**

1. **自己准备 javascript 和 CSS 文件。**
- 2. **点击页眉处齿轮状的管理员菜单图标。**
- 3. **单击[系统设置]。**
- 4. **选择"各应用程序的管理"标签页。**
- 5. **单击[门户]。**
- 6. **单击[HTML组件]。**
- 7. **在"HTML组件"页面上,选择要对其应用 Javascript 或 CSS 文件的 HTML 组件 的组件名称。**
- 8. **在"HTML组件的详情"页面上,单击[通过JavaScript / CSS自定义]。**

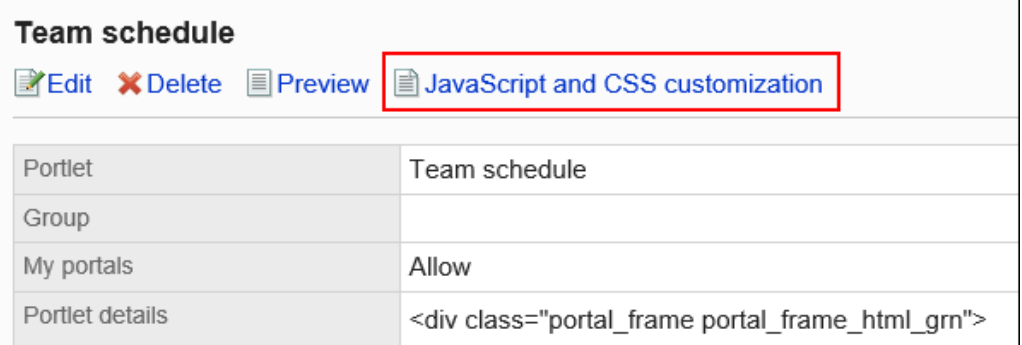

9. **在"通过JavaScript / CSS自定义"页面的[JavaScript 自定义]项目中,设置要应用 的 JavaScript 文件。**

您最多可添加总计 30 个文件和链接。

• 文件:

您只能添加文件扩展名为 .js 的文件。

最大可上传5MB的文件。

• 链接:

指定以"https://"开头的 512 个字符或更少的 URL。

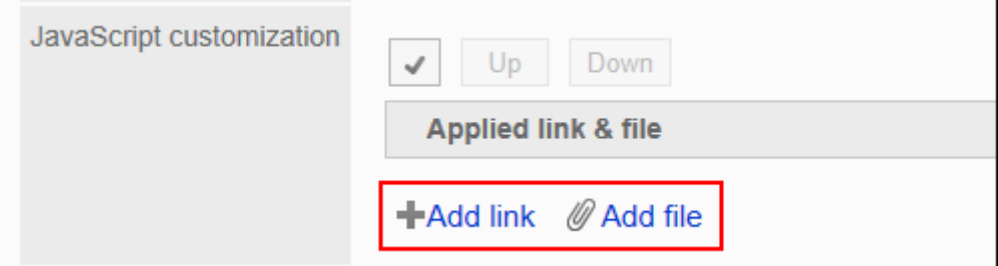

10. **在"CSS 自定义"项目中,设置要应用的 CSS 文件。**

您最多可添加总计 30 个文件和链接。

- 文件: 您只能添加文件扩展名为".css"的文件。 最大可上传5MB的文件。
- 链接:

指定以"https://"开头的 512 个字符或更少的 URL。

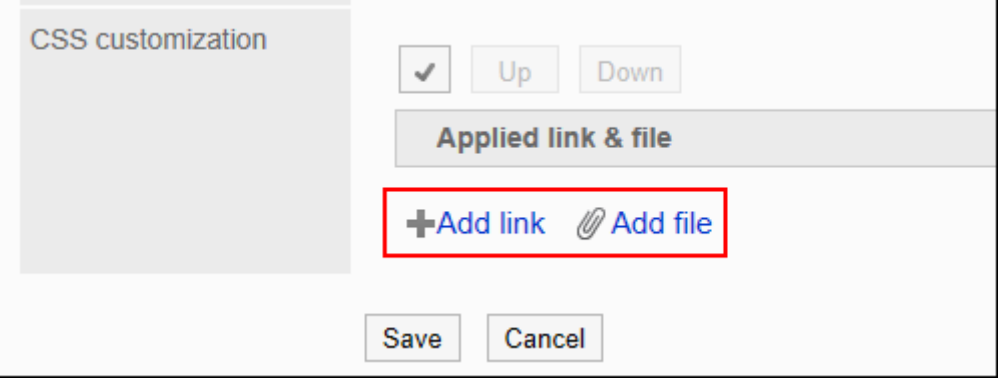

#### 11. **根据需要更改文件和链接的顺序。**

JavaScript 文件从上到下执行。

选中要更改的顺序的文件和链接的复选框,然后单击"向上"或"向下"。

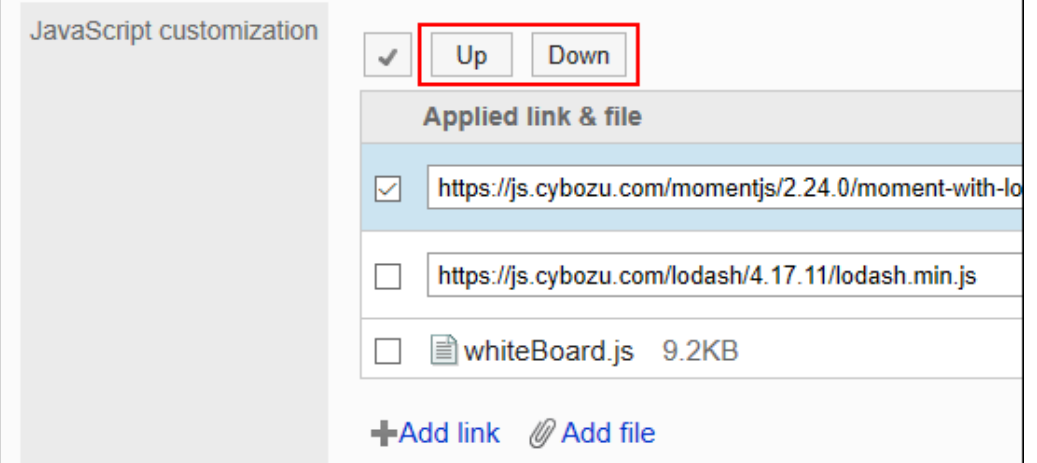

#### 12. **在"自定义"项目中,选择[应用]。**

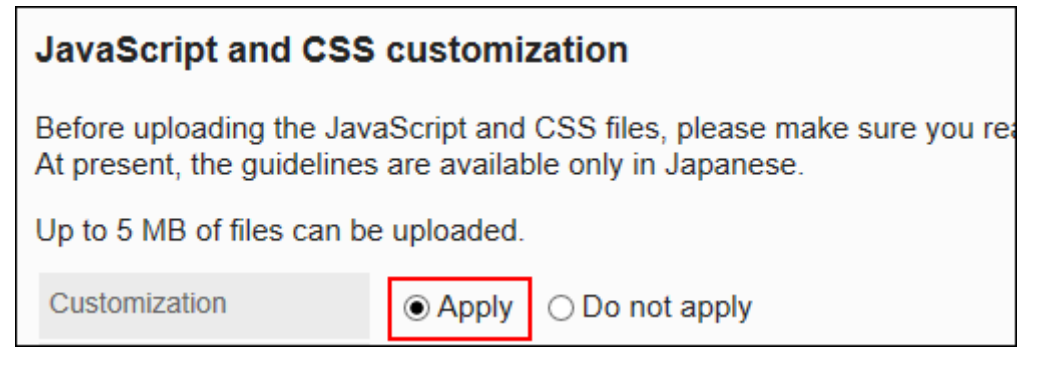

#### 13. **查看您的设置并单击[添加]。**

14. **在应用自定义的页面上,请确保设计、项目功能等没有问题。**

# 1.15.4 自定义日程安排

介绍使用 JavaScript 和 CSS 文件自定义日程安排。

#### **注意**

• 建议通过URL指定 JavaScript 和 CSS 文件。 当以文件格式指定时,当您访问 Garoon 的数据时,您还会访问存储在文件中的数据。对服务器的并发访问 数可能会增加,服务器的性能可能会降低。

## 添加自定义组

为每个自定义的对象和用途分别添加自定义组。 为自定义组设置以下信息。

- 将自定义项应用于的用户、机构或角色
- 自定义所需的 JavaScript 文件
- 自定义所需的 CSS 文件

#### **操作步骤:**

- 1. **自己准备 javascript 和 CSS 文件。**
- 2. **点击页眉处齿轮状的管理员菜单图标。**
- 3. **单击[系统设置]。**
- 4. **选择"各应用程序的管理"标签页。**
- 5. **单击[日程安排]。**
- 6. **点击[通过JavaScript / CSS自定义]。**
- 7. **在"通过JavaScript / CSS自定义"页面上,单击[添加自定义组]。**

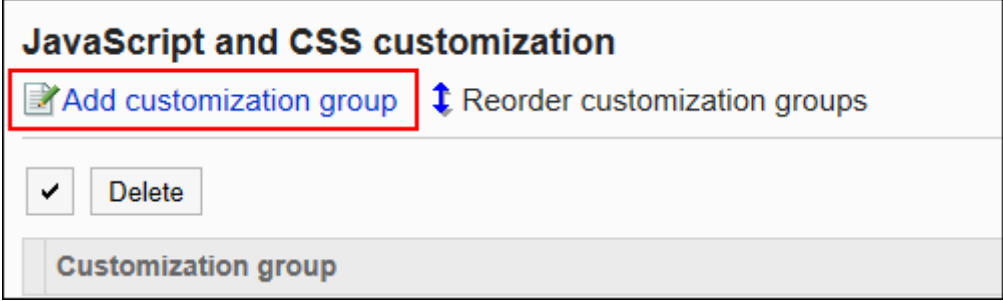

#### 8. **在"自定义组的添加"页面上,输入"自定义组名称"项目。**

自定义组名称为必填项。

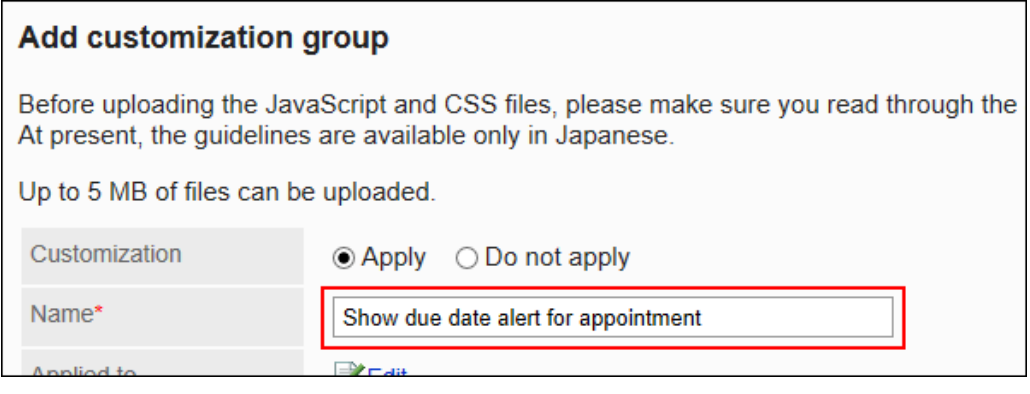

#### 9. **点击"应用对象"项目的[更改],并选择要应用自定义的对象。**

应用对象从用户、机构或角色中选择。初始值时,应用对象设置为登录用户。 也可以选择不能使用日程安排的用户。即使选为应用对象,也不会显示错误。 此外,自定义不会应用于没有日程安排可用的用户。 自动设置对象的显示顺序。无法更改。

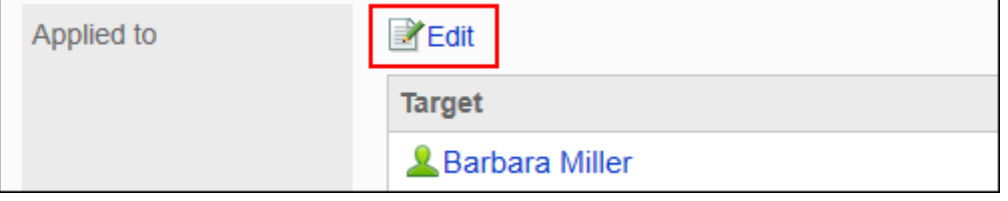

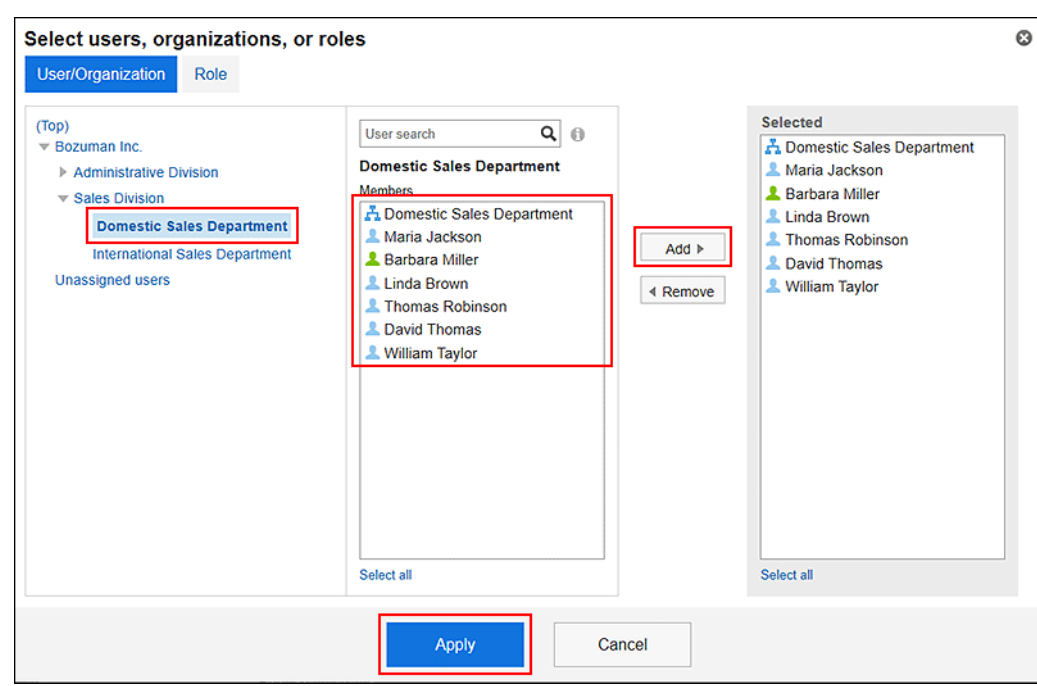

- 10. **在"JavaScript自定义"项目中,设置要应用的 JavaScript 文件。** 您最多可添加总计 30 个文件和链接。
	- 文件:

您只能添加文件扩展名为 .js 的文件。 最大可上传5MB的文件。

• 链接:

指定以"https://"开头的 512 个字符或更少的 URL。

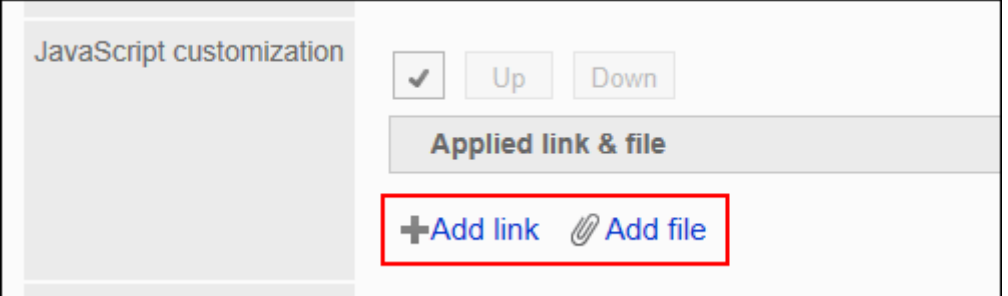

#### 11. **在"CSS 自定义"项目中,设置要应用的 CSS 文件。**

您最多可添加总计 30 个文件和链接。

• 文件:

• 链接:

您只能添加文件扩展名为".css"的文件。 最大可上传5MB的文件。

- 
- 

指定以"https://"开头的 512 个字符或更少的 URL。

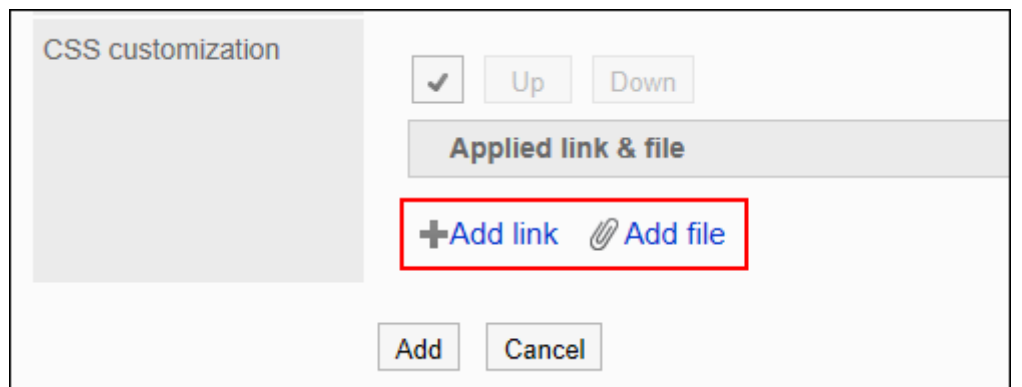

#### 12. **根据需要更改文件和链接的顺序。**

JavaScript 文件从上到下执行。

选中要更改的顺序的文件和链接的复选框,然后单击"向上"或"向下"。

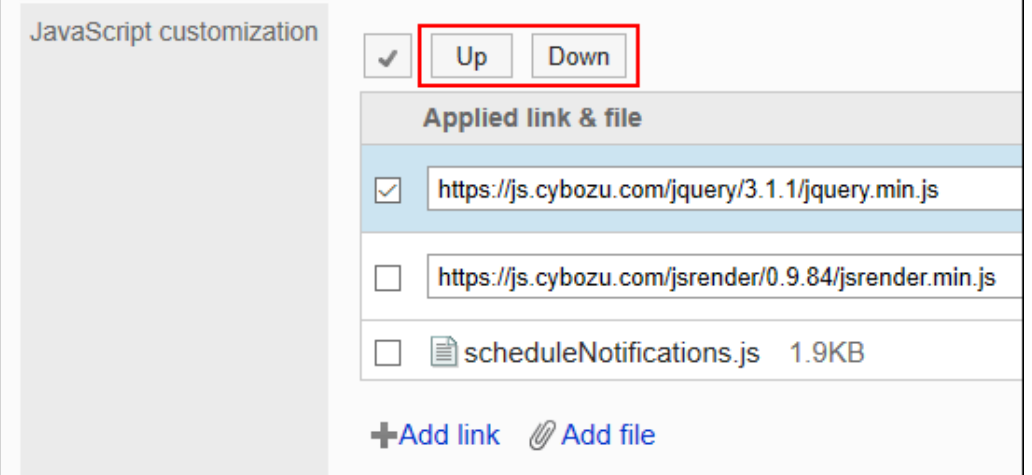

#### 13. **在"自定义"项目中,选择[应用]。**

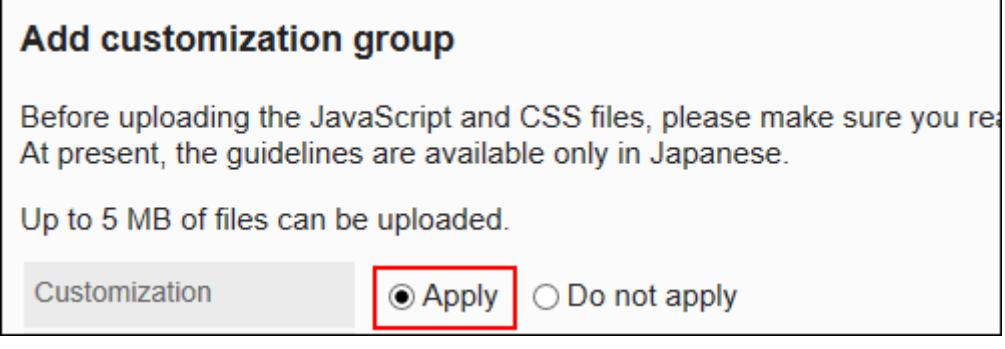

#### 14. **查看您的设置并单击[添加]。**

15. **在应用自定义的页面上,请确保设计、项目功能等没有问题。**

## 更改自定义组

更改自定义组的设置。

**操作步骤:**

- 1. **点击页眉处齿轮状的管理员菜单图标。**
- 2. **单击[系统设置]。**
- 3. **选择"各应用程序的管理"标签页。**
- 4. **单击[日程安排]。**
- 5. **点击[通过JavaScript / CSS自定义]。**
- 6. **在"通过JavaScript / CSS自定义"页面上,单击要更改的自定义组的名称。**
- 7. **在"自定义组的详情"页面,单击[更改]。**

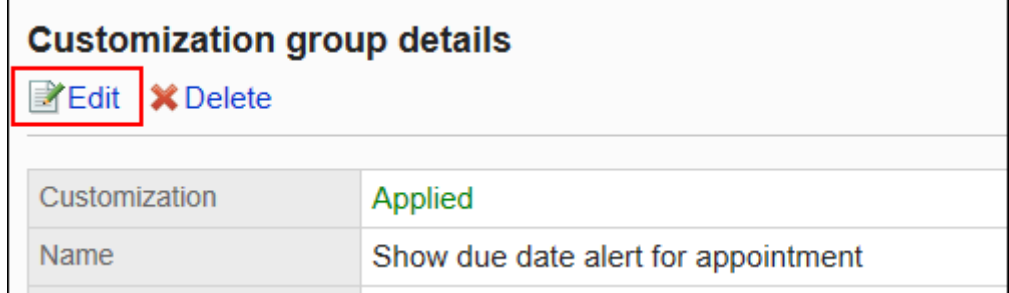

- 8. **在"自定义组的更改"页面,设置所需的项目。**
- 9. **查看设置并单击[更改]。**
- 10. **在应用自定义的页面上,请确保设计、项目功能等没有问题。**

## 更改自定义组的顺序

更改自定义组的顺序。

将JavaScript和CSS文件自上而下导入"JavaScript/CSS 自定义"页面上显示的自定义组。

**操作步骤:**

- 1. **点击页眉处齿轮状的管理员菜单图标。**
- 2. **单击[系统设置]。**
- 3. **选择"各应用程序的管理"标签页。**
- 4. **单击[日程安排]。**
- 5. **点击[通过JavaScript / CSS自定义]。**
- 6. **在"通过JavaScript / CSS自定义"页面,单击[更改自定义组的顺序]。**

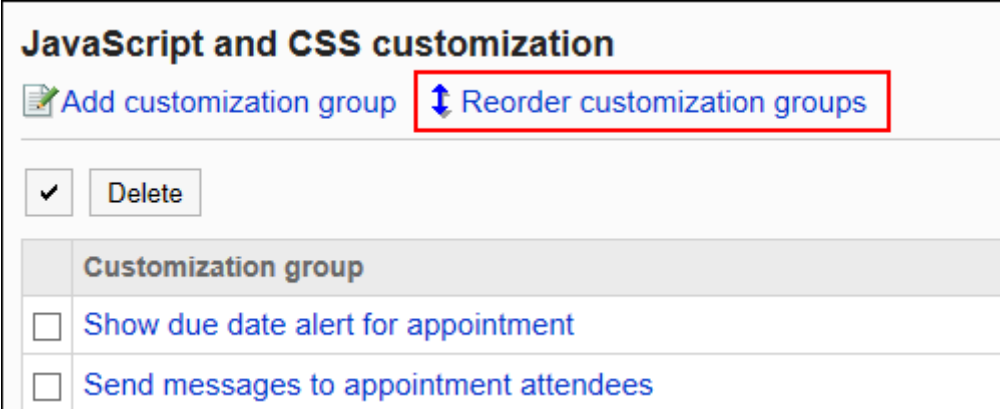

7. **在"自定义组的顺序更改"页面,更改自定义组的顺序。**

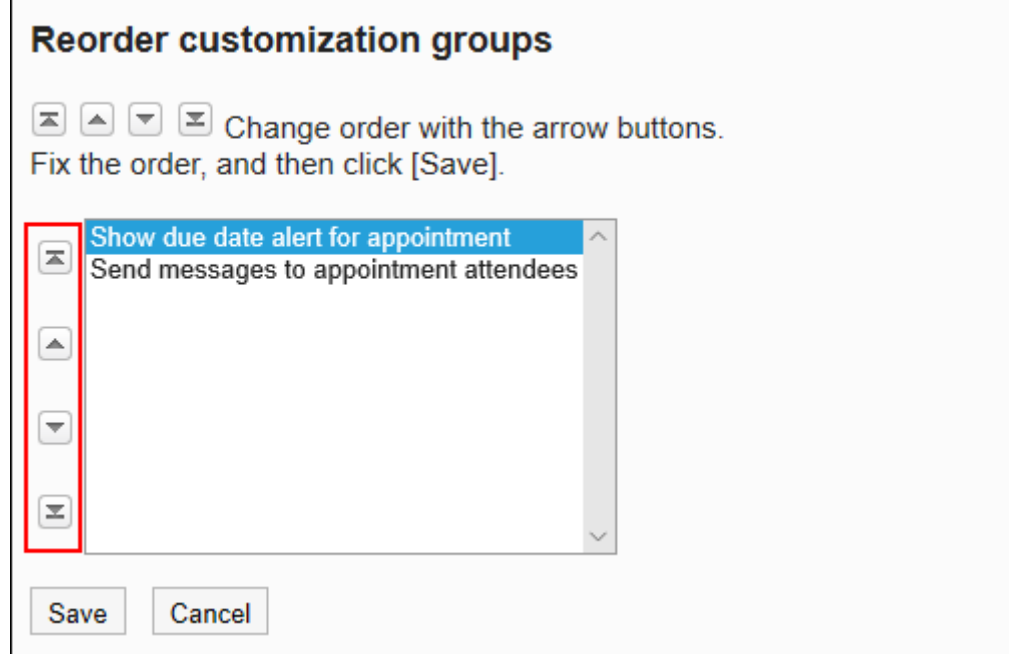

- 8. **查看设置并单击[更改]。**
- 9. **在应用自定义的页面上,请确保设计、项目功能等没有问题。**

## 删除自定义组

删除自定义组。

在已删除的自定义组中设置的任何内容都将无效。

#### **注意**

• 无法还原已删除的自定义组。

### 逐个删除自定义组

逐个删除自定义组。

**操作步骤:**

- 1. **点击页眉处齿轮状的管理员菜单图标。**
- 2. **单击[系统设置]。**
- 3. **选择"各应用程序的管理"标签页。**
- 4. **单击[日程安排]。**
- 5. **点击[通过JavaScript / CSS自定义]。**
- 6. **在"通过JavaScript / CSS自定义"页面上,单击要删除的自定义组的名称。**
- 7. **在"自定义组的详情"页面上,单击[删除]。**

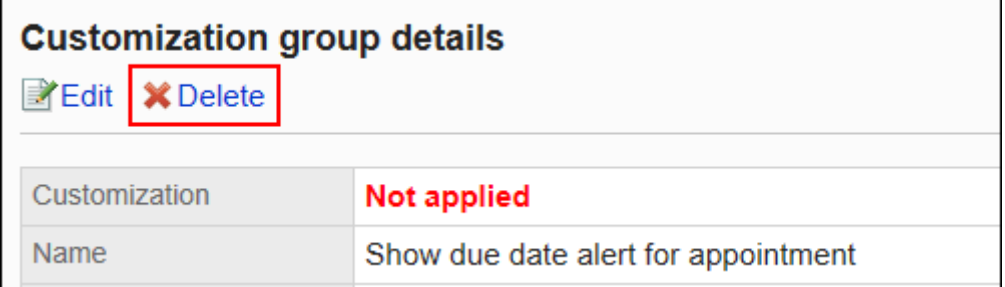

8. **在"自定义组的删除"页面上,单击[是]。**

### 批量删除多个自定义组

选择要删除的自定义组,批量删除。

#### **操作步骤:**

- 1. **点击页眉处齿轮状的管理员菜单图标。**
- 2. **单击[系统设置]。**
- 3. **选择"各应用程序的管理"标签页。**
- 4. **单击[日程安排]。**
- 5. **点击[通过JavaScript / CSS自定义]。**
- 6. **在"通过JavaScript / CSS自定义"页面上,选中要删除的自定义组的复选框,然后 单击[删除]。**

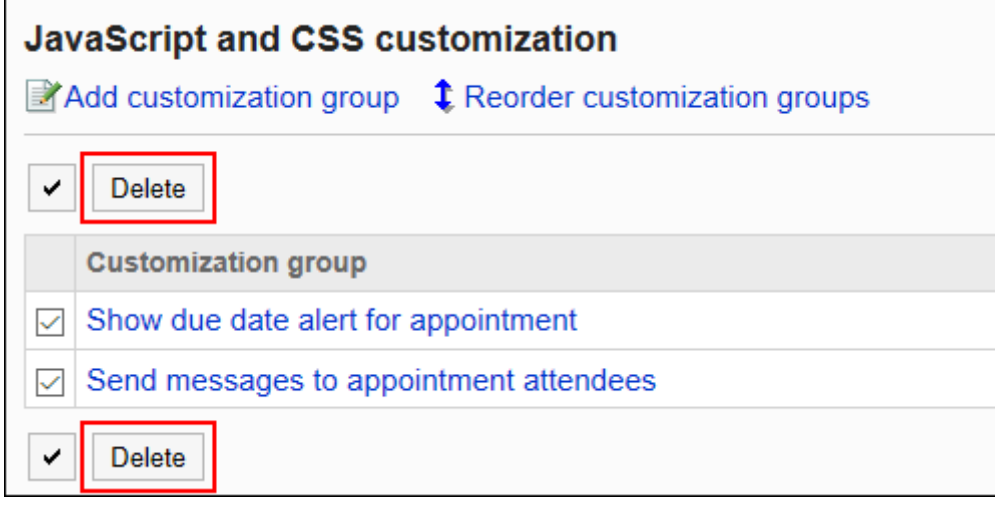

7. **在"批量删除自定义组"页面上,单击[是]。**

# 1.15.5 自定义站内信

介绍使用 JavaScript 和 CSS 文件自定义站内信。

#### **注意**

• 建议通过URL指定 JavaScript 和 CSS 文件。 当以文件格式指定时,当您访问 Garoon 的数据时,您还会访问存储在文件中的数据。对服务器的并发访问 数可能会增加,服务器的性能可能会降低。

## 添加自定义组

为每个自定义的对象和用途分别添加自定义组。 为自定义组设置以下信息。

- 将自定义项应用于的用户、机构或角色
- 自定义所需的 JavaScript 文件
- 自定义所需的 CSS 文件

#### **操作步骤:**

- 1. **自己准备 javascript 和 CSS 文件。**
- 2. **点击页眉处齿轮状的管理员菜单图标。**
- 3. **单击[系统设置]。**
- 4. **选择"各应用程序的管理"标签页。**
- 5. **单击[站内信]。**
- 6. **点击[通过JavaScript / CSS自定义]。**
- 7. **在"通过JavaScript / CSS自定义"页面上,单击[添加自定义组]。**

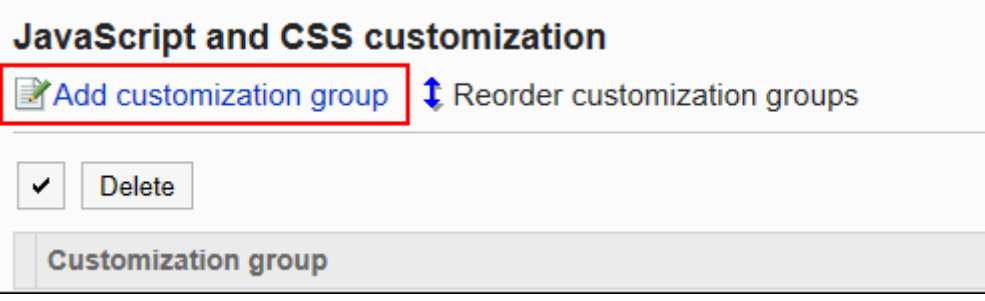

8. **在"自定义组的添加"页面上,输入"自定义组名称"项目。**

自定义组名称为必填项。

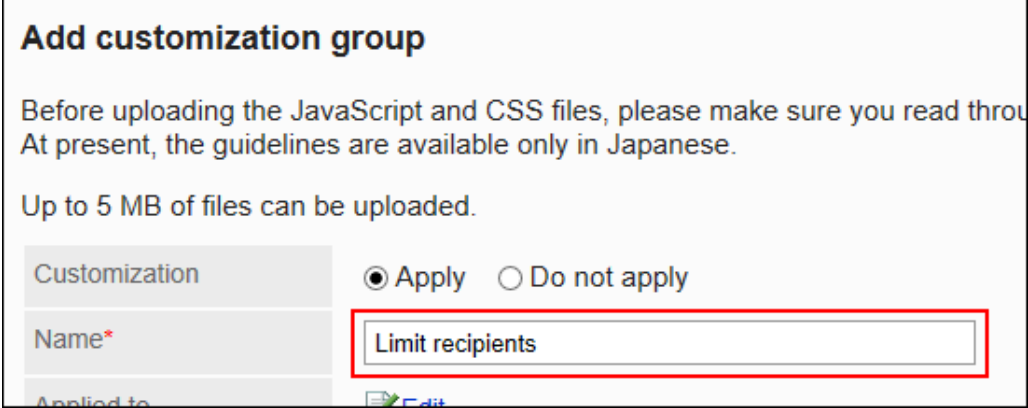

#### 9. **点击"应用对象"项目的[更改],并选择要应用自定义的对象。**

应用对象从用户、机构或角色中选择。初始值时,应用对象设置为登录用户。 也可以选择不能使用站内信的用户。即使选为应用对象,也不会显示错误。 此外,自定义不会应用于没有站内信可用的用户。 自动设置对象的显示顺序。无法更改。

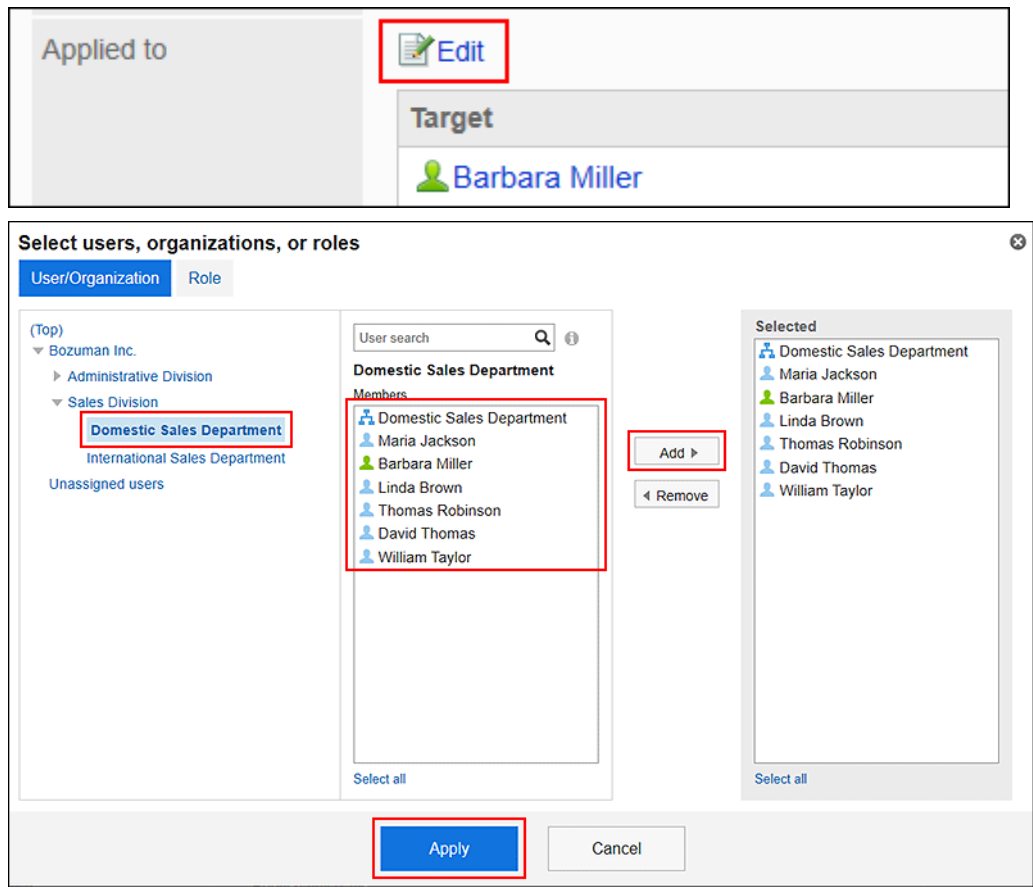

#### 10. **在"JavaScript自定义"项目中,设置要应用的 JavaScript 文件。** 您最多可添加总计 30 个文件和链接。

• 文件:

您只能添加文件扩展名为 .js 的文件。

最大可上传5MB的文件。

• 链接:

指定以"https://"开头的 512 个字符或更少的 URL。

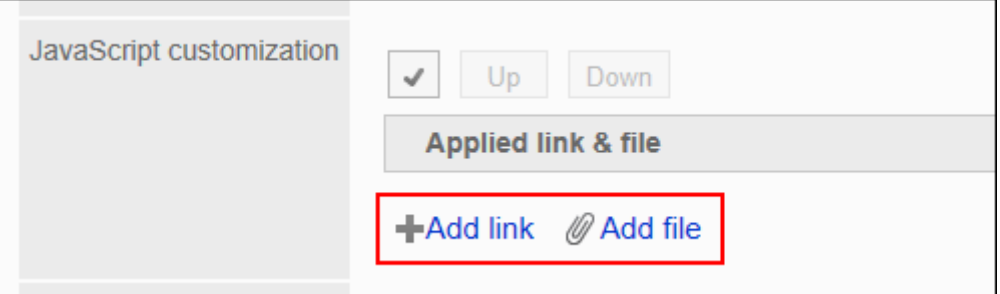

#### 11. **在"CSS 自定义"项目中,设置要应用的 CSS 文件。**

您最多可添加总计 30 个文件和链接。

• 文件:

您只能添加文件扩展名为".css"的文件。 最大可上传5MB的文件。

• 链接:

指定以"https://"开头的 512 个字符或更少的 URL。

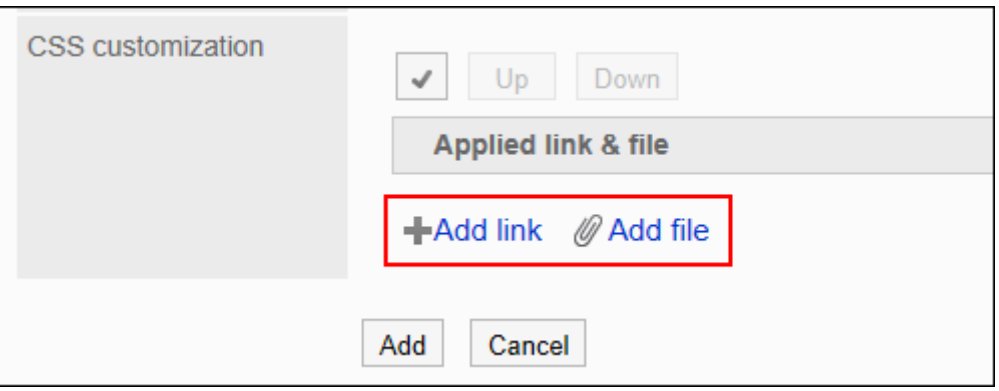

#### 12. **根据需要更改文件和链接的顺序。**

JavaScript 文件从上到下执行。

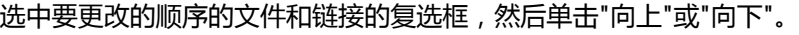

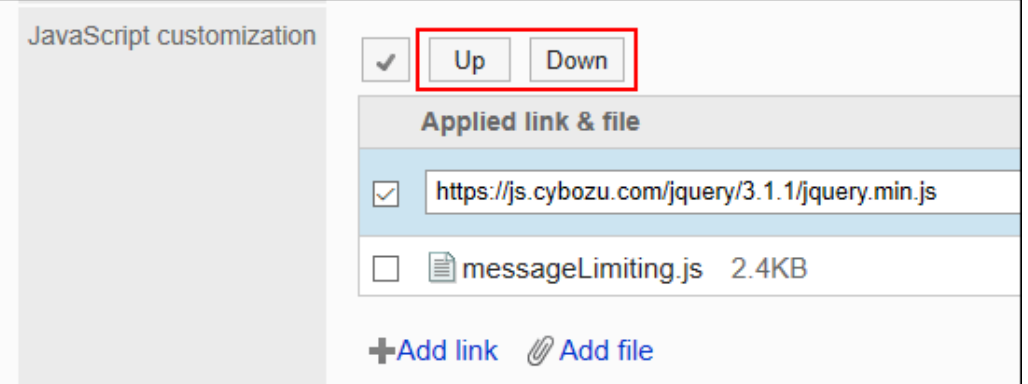

#### 13. **在"自定义"项目中,选择[应用]。**

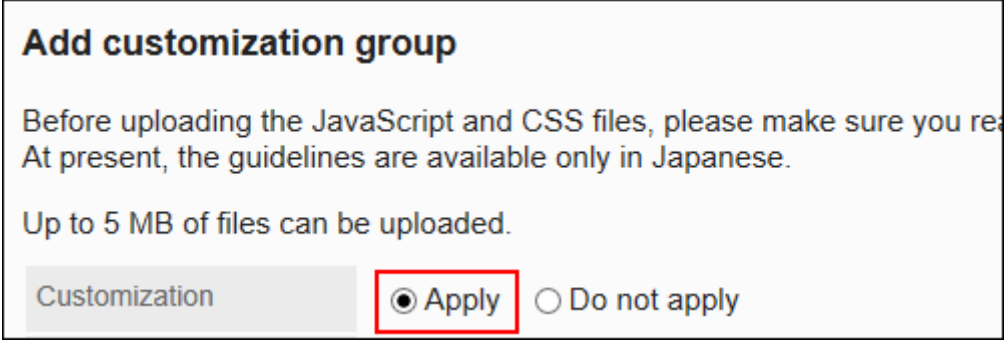

#### 14. **查看您的设置并单击[添加]。**

#### 15. **在应用自定义的页面上,请确保设计、项目功能等没有问题。**

## 更改自定义组

更改自定义组的设置。

**操作步骤:**

- 1. **点击页眉处齿轮状的管理员菜单图标。**
- 2. **单击[系统设置]。**
- 3. **选择"各应用程序的管理"标签页。**
- 4. **单击[站内信]。**
- 5. **点击[通过JavaScript / CSS自定义]。**
- 6. **在"通过JavaScript / CSS自定义"页面上,单击要更改的自定义组的名称。**
- 7. **在"自定义组的详情"页面,单击[更改]。**

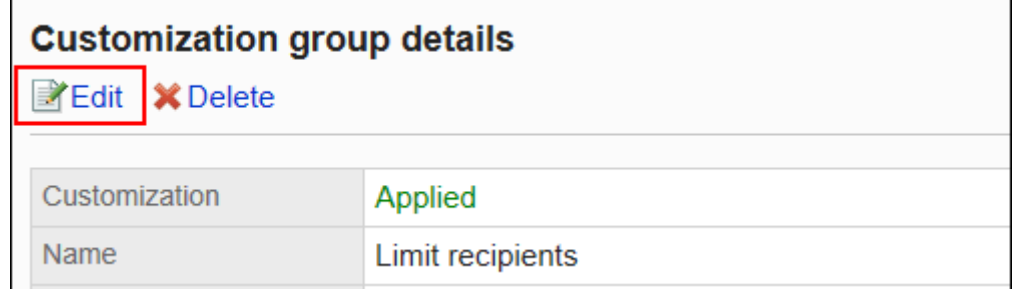

- 8. **在"自定义组的更改"页面,设置所需的项目。**
- 9. **查看设置并单击[更改]。**
- 10. **在应用自定义的页面上,请确保设计、项目功能等没有问题。**

## 更改自定义组的顺序

更改自定义组的顺序。

将JavaScript和CSS文件自上而下导入"JavaScript/CSS 自定义"页面上显示的自定义组。

**操作步骤:**

- 1. **点击页眉处齿轮状的管理员菜单图标。**
- 2. **单击[系统设置]。**
- 3. **选择"各应用程序的管理"标签页。**
- 4. **单击[站内信]。**
- 5. **点击[通过JavaScript / CSS自定义]。**
- 6. **在"通过JavaScript / CSS自定义"页面,单击[更改自定义组的顺序]。**

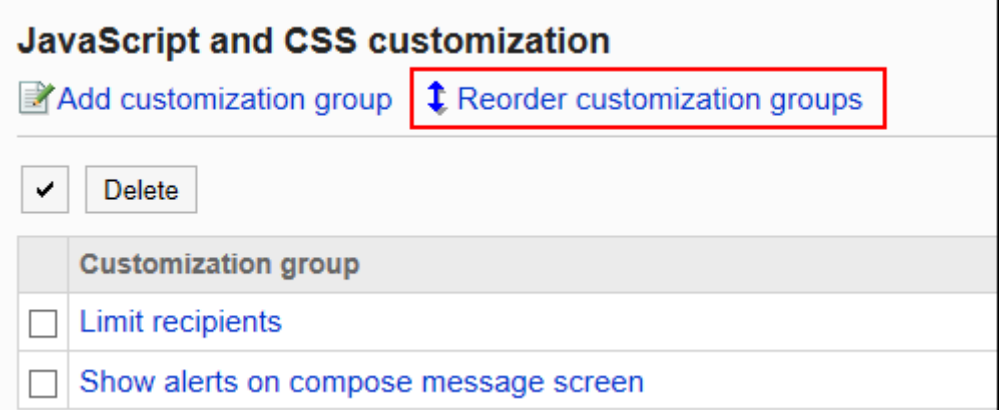

7. **在"自定义组的顺序更改"页面,更改自定义组的顺序。**

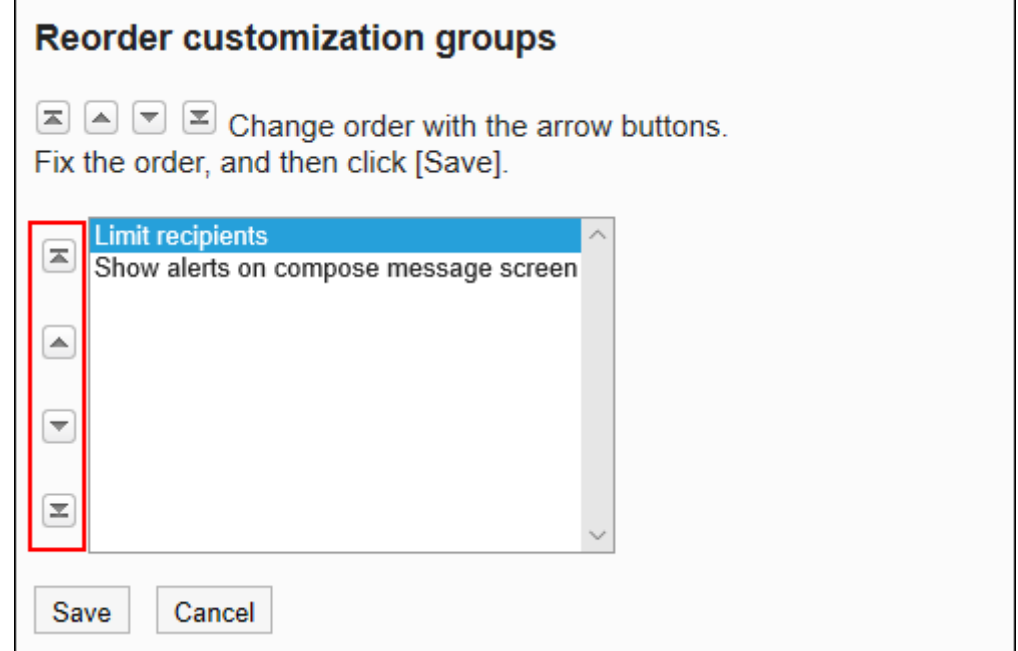

- 8. **查看设置并单击[更改]。**
- 9. **在应用自定义的页面上,请确保设计、项目功能等没有问题。**

## 删除自定义组

删除自定义组。

在已删除的自定义组中设置的任何内容都将无效。

#### **注意**

• 无法还原已删除的自定义组。

## 逐个删除自定义组

逐个删除自定义组。

**操作步骤:**

- 1. **点击页眉处齿轮状的管理员菜单图标。**
- 2. **单击[系统设置]。**
- 3. **选择"各应用程序的管理"标签页。**
- 4. **单击[站内信]。**
- 5. **点击[通过JavaScript / CSS自定义]。**
- 6. **在"通过JavaScript / CSS自定义"页面上,单击要删除的自定义组的名称。**
- 7. **在"自定义组的详情"页面上,单击[删除]。**

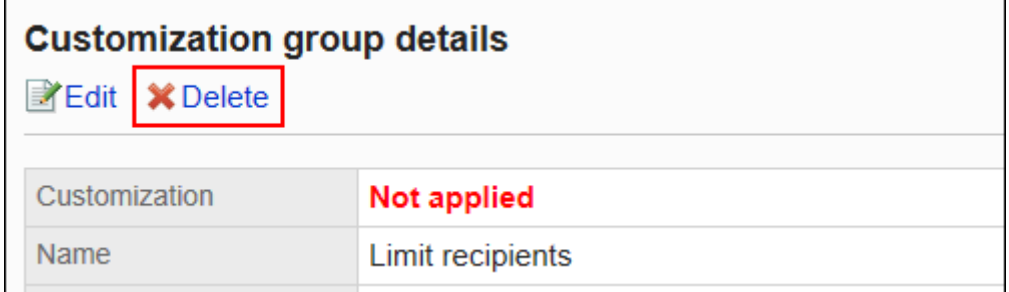

8. **在"自定义组的删除"页面上,单击[是]。**

## 批量删除多个自定义组

选择要删除的自定义组,批量删除。

#### **操作步骤:**

- 1. **点击页眉处齿轮状的管理员菜单图标。**
- 2. **单击[系统设置]。**
- 3. **选择"各应用程序的管理"标签页。**
- 4. **单击[站内信]。**
- 5. **点击[通过JavaScript / CSS自定义]。**
- 6. **在"通过JavaScript / CSS自定义"页面上,选中要删除的自定义组的复选框,然后 单击[删除]。**

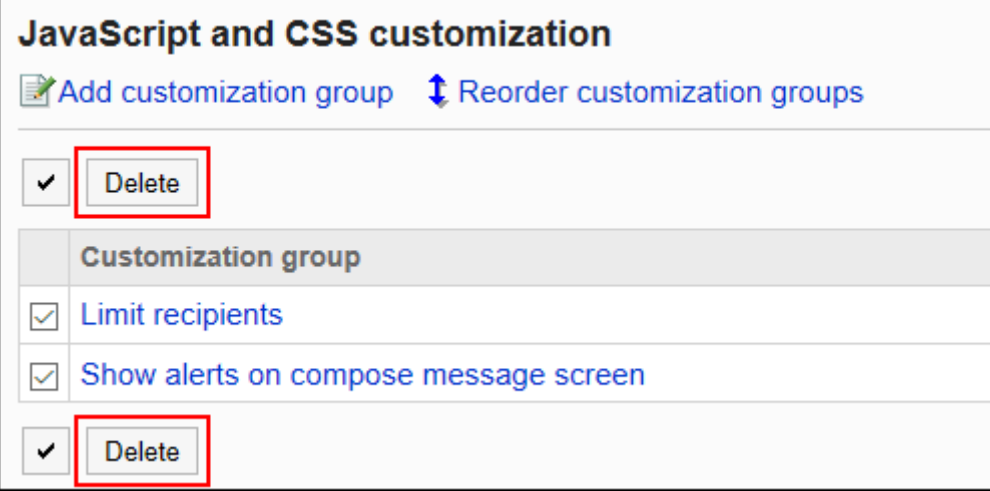

7. **在"批量删除自定义组"页面上,单击[是]。**

# 1.15.6 自定义Workflow

介绍使用 JavaScript 和 CSS 文件自定义Workflow。 自定义将反映在应用自定义后创建的申请数据中。 它不反映在应用自定义之前创建的申请数据中。

## 允许自定义Workflow

设置是否允许使用 JavaScript 和 CSS 文件进行自定义。

允许自定义时,"申请形式的详情"页面中将显示用于应用 JavaScript 和 CSS 文件的操作链接, 以及用于添加用于 JavaScript 自定义的项目的操作链接。

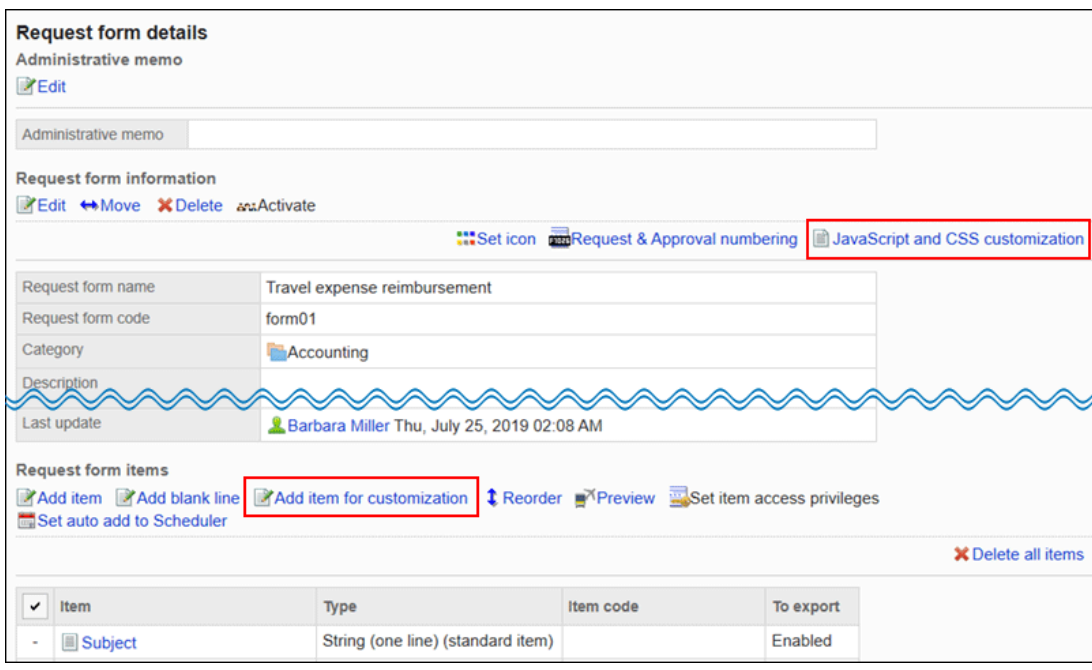

**操作步骤:**

- 1. **点击页眉处齿轮状的管理员菜单图标。**
- 2. **单击[系统设置]。**
- 3. **选择"各应用程序的管理"标签页。**
- 4. **单击[Workflow]。**
- 5. **单击[常规设置]。**
- 6. **在"常规设置"页面上,在"允许使用 JavaScript/CSS 进行自定义"项中选择"允许"。**

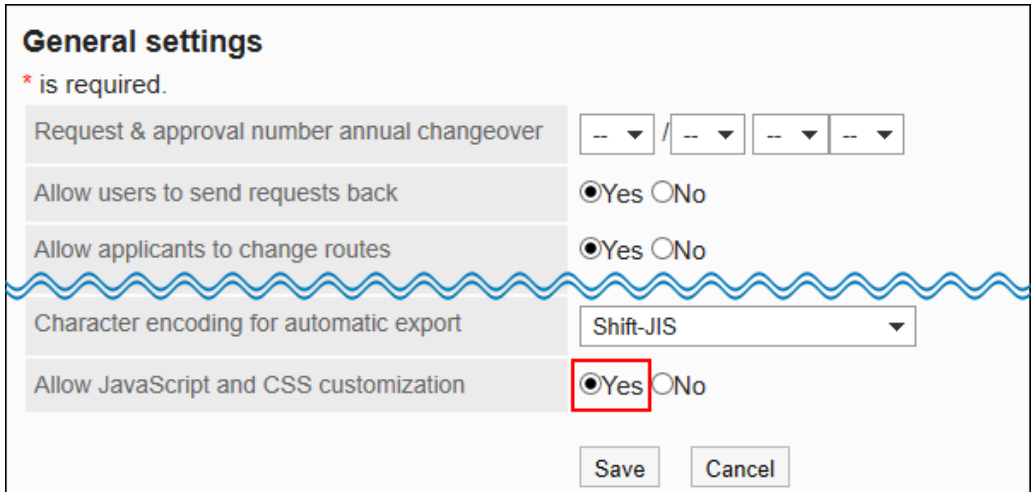

#### 7. **查看设置并单击[应用]。**

#### **补充**

• 如果从允许自定义的设置更改为不允许的设置,则将禁用正在应用的 JavaScript 和 CSS 文件。 但是,您在申请形式中设置的JavaScript自定义项目保持不变。

## 设置JavaScript自定义项目

介绍添加、修改和删除JavaScript自定义项目的操作。

如果要在Workflow自定义中放置空格或空白字段以更改申请形式的设计,请使用JavaScript自定义项目。javascript 和 CSS 定义的项放在配置JavaScript自定义项目的位置。

JavaScript自定义项目是用于自定义的项目。不必在不自定义它的申请形式中设置它。

自定义的详情请参考[cybozu developer network](https://developer.cybozu.io/hc/ja)。

#### **注意**

• 建议您禁用申请形式,以便在使用JavaScript自定义项目时用户不可用。

有关详细信息,请参阅[禁用申请形式。](#page-1155-0)

- 不能为 javascript 自定义项设置权限。
- JavaScript 自定义项目不适用于路径分支。

## 添加JavaScript自定义项目

将 javascript 自定义项添加到申请形式。

要添加用于 JavaScript 自定义的项目,必须允许自定义Workflow。

#### **操作步骤:**

- 1. **点击页眉处齿轮状的管理员菜单图标。**
- 2. **单击[系统设置]。**
- 3. **选择"各应用程序的管理"标签页。**
- 4. **单击[Workflow]。**
- 5. **单击[申请形式列表]。**
- 6. **在"申请形式列表"页面上,选择一个类别,然后单击要向其添加 JavaScript 自定义 项的申请形式中的申请形式的名称。**
- 7. **在"申请形式的详情"页面上,在"申请形式的项目列表"下,单击"添加 JavaScript 自定义项"。**

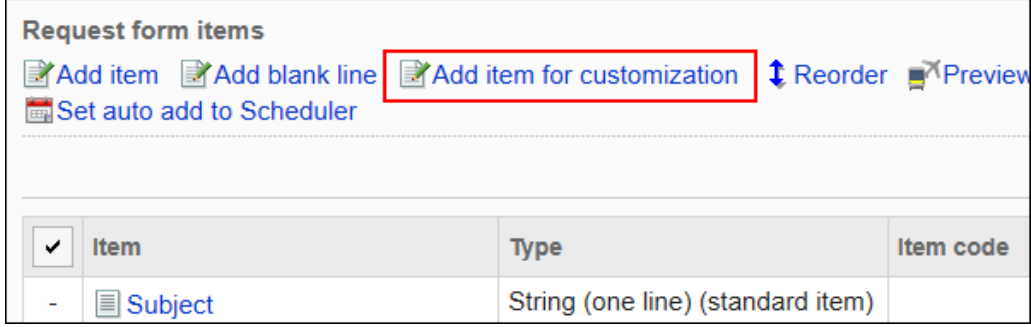

#### 8. **在"JavaScript自定义项目的添加"页面上,设置所需的项目。**

• 项目代码:

用于标识 javascript 自定义项的唯一代码。最多可以输入 100 个字符。 可以使用半角字母数字、"-"(连字符)和"\_"(下划线)。 项目代码在同一个申请形式中重复时,会发生错误。

• 配置在右侧:

如果选中"紧接在前一个项目的右侧"复选框,将配置在前一个项的右侧。

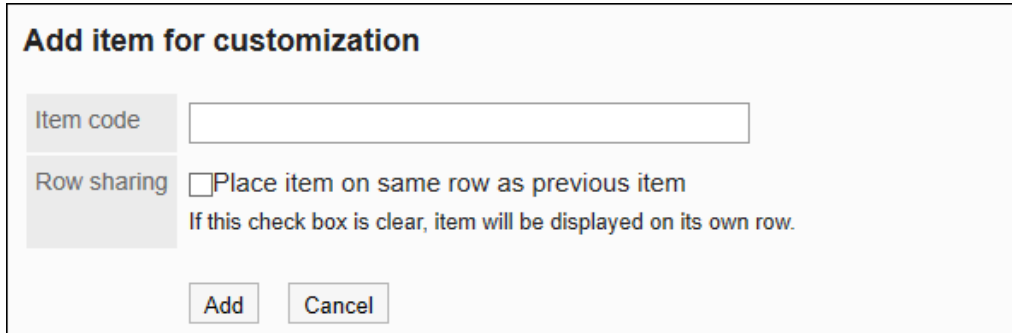

#### 9. **查看您的设置并单击[添加]。**

您添加的项目将显示在"申请形式的项目列表"的末尾。

## 更改JavaScript自定义项目

更改 javascript 自定义项的设置。

**操作步骤:**

- 1. **点击页眉处齿轮状的管理员菜单图标。**
- 2. **单击[系统设置]。**
- 3. **选择"各应用程序的管理"标签页。**
- 4. **单击[Workflow]。**
- 5. **单击[申请形式列表]。**
- 6. **在"申请形式列表"页面上,选择一个类别,然后单击要更改 JavaScript 自定义项的 申请形式的申请形式名称。**
- 7. **在"申请形式的详情"页面上,在"申请形式的项目列表"下,点击要更改的JavaScript 自定义项的项目名称。**
- 8. **在 JavaScript 自定义项目详细信息屏幕上,单击[更改]。**

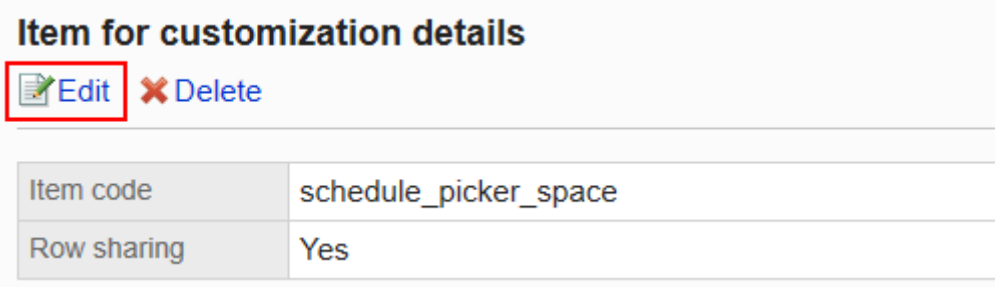

9. **在"JavaScript自定义项目的更改"页面上,设置所需的项目。**

#### 10. **查看设置并单击[更改]。**

11. **如果更改了放置位置,在预览页面确认申请形式的显示。** 有关详细信息,请参[阅申请形式的预览](#page-1188-0)

### 更改JavaScript自定义项目的顺序

更改 javascript 自定义项的顺序。

操作步骤和更改项目及空行的顺序相同。

#### **操作步骤:**

- 1. **点击页眉处齿轮状的管理员菜单图标。**
- 2. **单击[系统设置]。**
- 3. **选择"各应用程序的管理"标签页。**
- 4. **单击[Workflow]。**
- 5. **单击[申请形式列表]。**
- 6. **在"申请形式列表"页面上,选择一个类别,然后单击要更改 JavaScript 自定义项顺 序的申请形式的申请形式名称。**
- 7. **在"申请形式的详情"页面上,单击"申请形式的项目列表"中的[更改顺序]。**

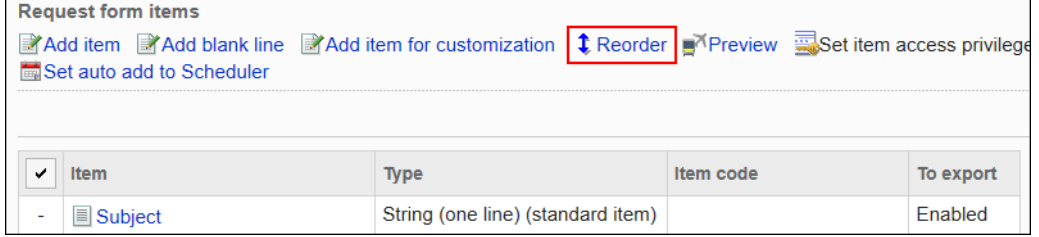

8. **在"更改项目顺序"页面上,更改 javascript 自定义项的顺序。**

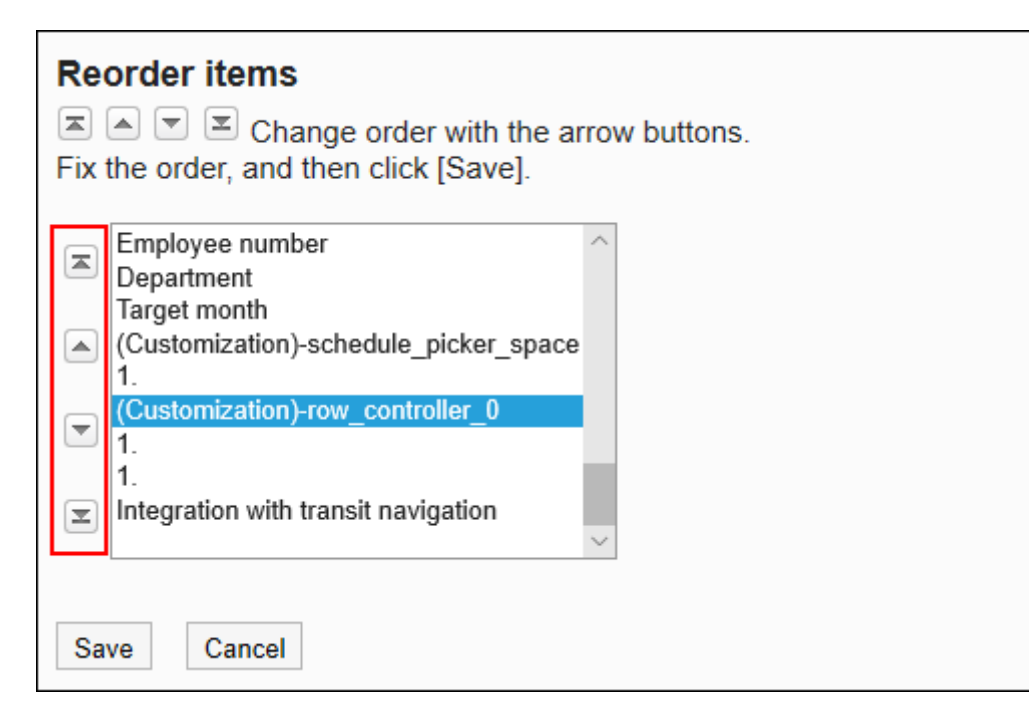

- 9. **查看设置并单击[更改]。**
- 10. **在预览页面确认申请形式的显示。** 有关详细信息,请参[阅申请形式的预览](#page-1188-0)

## 删除JavaScript自定义项目

删除JavaScript自定义项目。

自定义将反映在应用自定义后创建的申请数据中。

因此,删除 JavaScript 自定义项不会反映在应用自定义之前创建的申请数据。

#### **注意**

• 无法还原已删除的 JavaScript 自定义项目。

### 逐个删除JavaScript自定义项目

逐个删除JavaScript自定义项目。

#### **操作步骤:**

1. **点击页眉处齿轮状的管理员菜单图标。**

#### 2. **单击[系统设置]。**

- 3. **选择"各应用程序的管理"标签页。**
- 4. **单击[Workflow]。**
- 5. **单击[申请形式列表]。**
- 6. **在"申请形式列表"页面上,选择一个类别,然后单击要删除JavaScript 自定义项的 申请形式的申请形式名称。**
- 7. **在"申请形式的详情"页面上,在"申请形式的项目列表"下,点击要删除的JavaScript 自定义项的项目名称。**
- 8. **在"JavaScript自定义项目的详情"页面上,单击[删除]。**

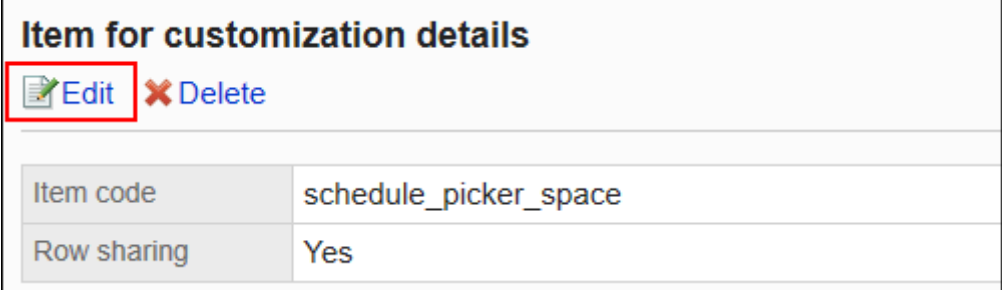

- 9. **在"删除 JavaScript 自定义项目"页面上,单击[是]。**
- 10. **在预览页面确认申请形式的显示。**

有关详细信息,请参[阅申请形式的预览](#page-1188-0)

### 批量删除多个JavaScript自定义项目

选择要删除的 JavaScript 自定义项,批量删除这些项目。

**操作步骤:**

- 1. **点击页眉处齿轮状的管理员菜单图标。**
- 2. **单击[系统设置]。**
- 3. **选择"各应用程序的管理"标签页。**
- 4. **单击[Workflow]。**
- 5. **单击[申请形式列表]。**
- 6. **在"申请形式列表"页面上,选择一个类别,然后单击要删除JavaScript 自定义项的 申请形式的申请形式名称。**

#### 7. **在"申请形式的详情"页面的"申请形式的项目列表"下,勾选要删除的JavaScript自定 义项,点击[删除]。**

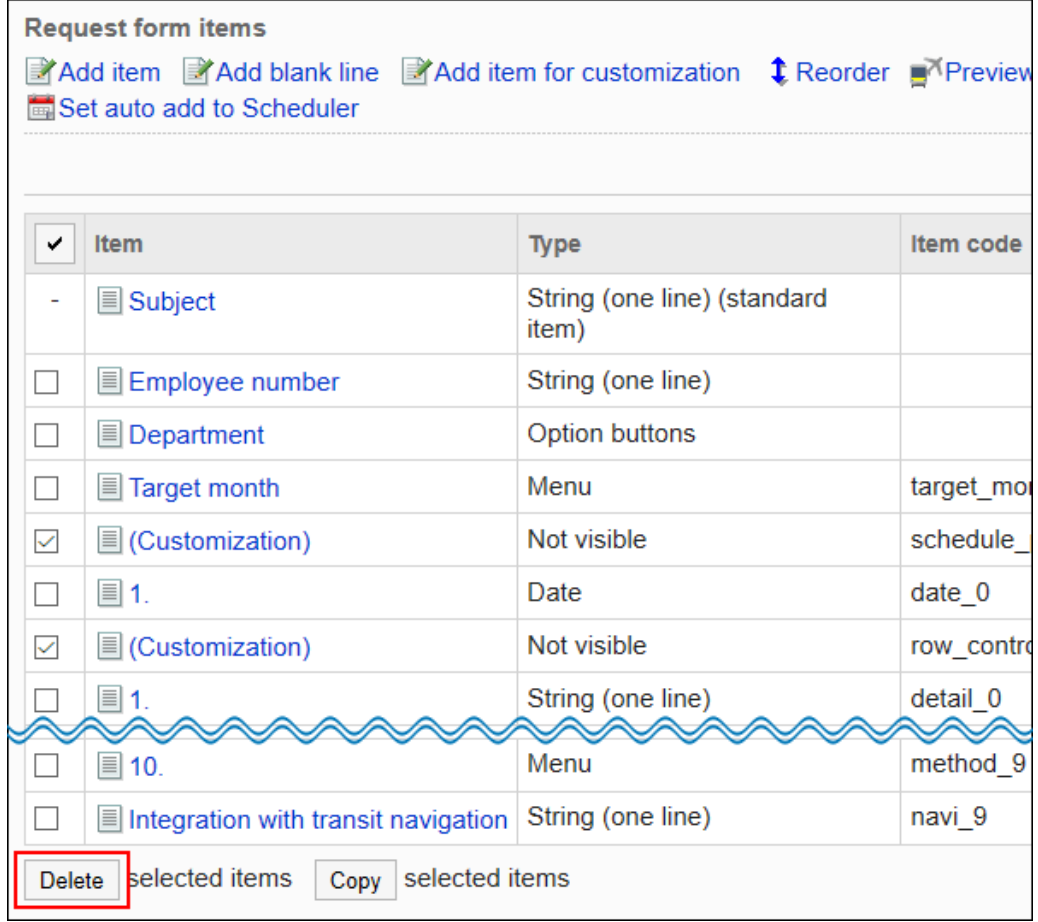

- 8. **在"批量删除项目"页岩上,单击[是]。**
- 9. **在预览页面确认申请形式的显示。** 有关详细信息,请参[阅申请形式的预览](#page-1188-0)

## 应用JavaScript / CSS文件

将 JavaScript 和 CSS 文件应用于申请形式。

#### **注意**

- 我们建议您禁用申请形式,以便在验证完自定义后的运行和显示之前,用户无法使用该申请形式。 有关详细信息,请参阅[禁用申请形式。](#page-1155-0)
- 建议通过URL指定 JavaScript 和 CSS 文件。 当以文件格式指定时,当您访问 Garoon 的数据时,您还会访问存储在文件中的数据。对服务器的并发访问 数可能会增加,服务器的性能可能会降低。

**操作步骤:**

- 1. **自己准备 javascript 和 CSS 文件。**
- 2. **点击页眉处齿轮状的管理员菜单图标。**
- 3. **单击[系统设置]。**
- 4. **选择"各应用程序的管理"标签页。**
- 5. **单击[Workflow]。**
- 6. **单击[申请形式列表]。**
- 7. **在"申请形式列表"页面上,选择一个类别,然后单击应用JavaScript文件或CSS文件 的申请形式的申请形式名称。**
- 8. **在"申请形式的详情"页面上,点击"申请形式信息"的[通过JavaScript / CSS自定 义]。**

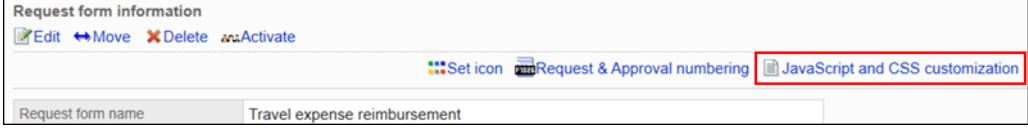

9. **在"通过JavaScript / CSS自定义"页面的[JavaScript 自定义]项目中,设置要应用 的 JavaScript 文件。**

您最多可添加总计 30 个文件和链接。

• 文件:

您只能添加具有 .js 扩展名的文件。 最大可上传5MB的文件。

• 链接: 指定以"https://"开头的 512 个字符或更少的 URL。

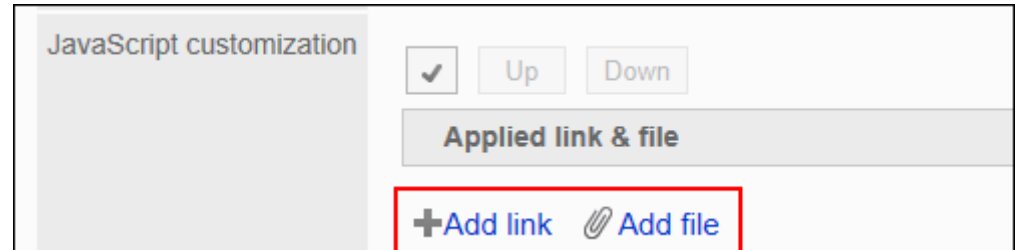

#### 10. **在"CSS 自定义"项目中,设置要应用的 CSS 文件。**

您最多可添加总计 30 个文件和链接。

• 文件:

您只能添加具有 .css 扩展名的文件。

最大可上传5MB的文件。

• 链接:

指定以"https://"开头的 512 个字符或更少的 URL。

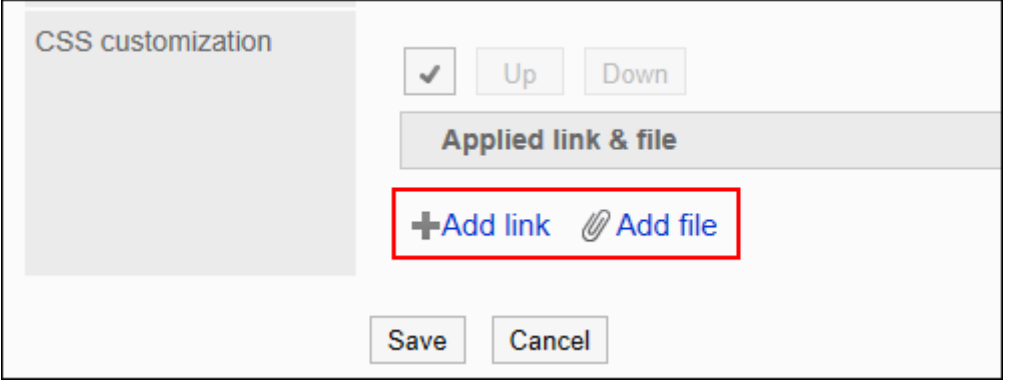

#### 11. **根据需要更改文件和链接的顺序。**

JavaScript 文件从上到下执行。

选中要更改的顺序的文件和链接的复选框,然后单击"向上"或"向下"。

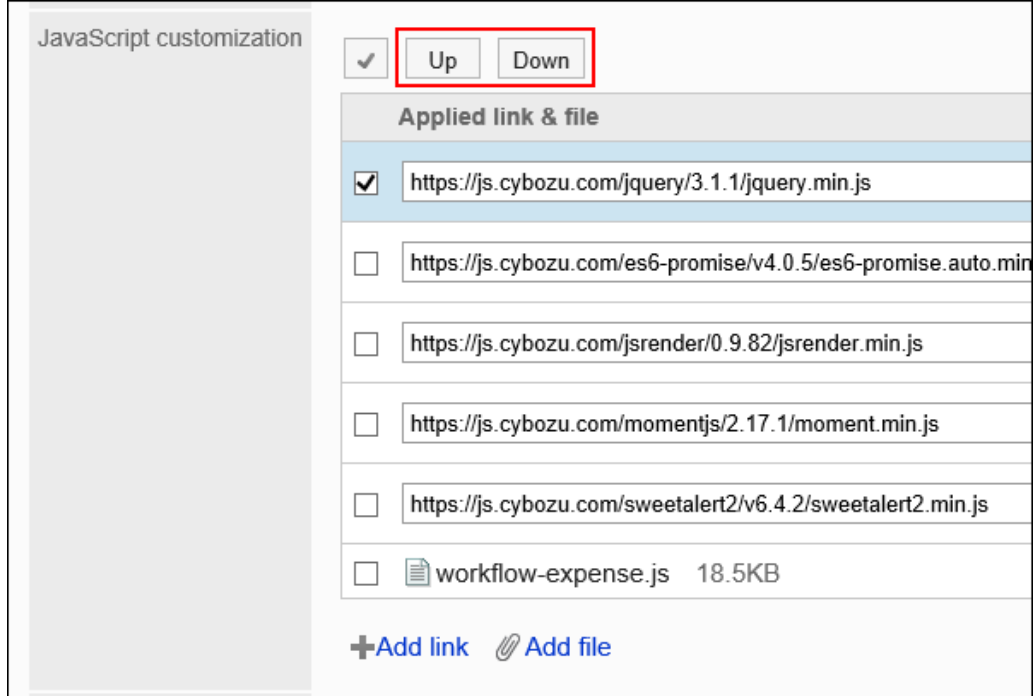

#### 12. **在"自定义"项目中,选择[应用]。**

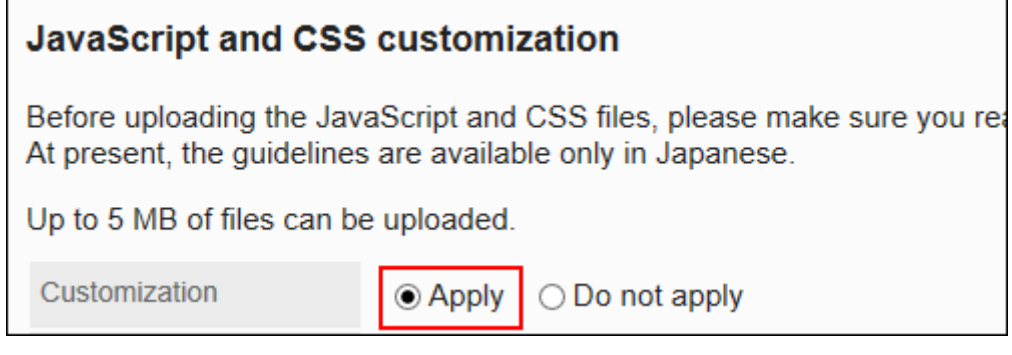

#### 13. **查看设置并单击[设置]。**

- 14. **在应用自定义的页面上,请确保设计、项目功能等没有问题。**
- 15. **启用申请形式。**

有关详细信息,请参[阅申请形式的激活。](#page-1154-0)

# 1.16 队列的监控

可在Garoon的系统管理页面中查看或删除全文搜索服务器的队列表中的队列。

仅当要构建全文搜索服务器版本 2.0 或更高版本时,此功能才可用。

有关全文搜索服务器的详细信息,请参阅全文搜索服务器指南。

# 2章 应用程序

描述管理员为使用Garoon应用程序而进行的设置。

关于应用名称的更改及允许使用应用程序的设置,请参考基本系统的[应用程序。](#page-178-0)

# 2.1 门户

"门户"是以"组件"为单位,将Garoon的各功能配置到Garoon的门户(首页),以方便使用各功能的应用程序。

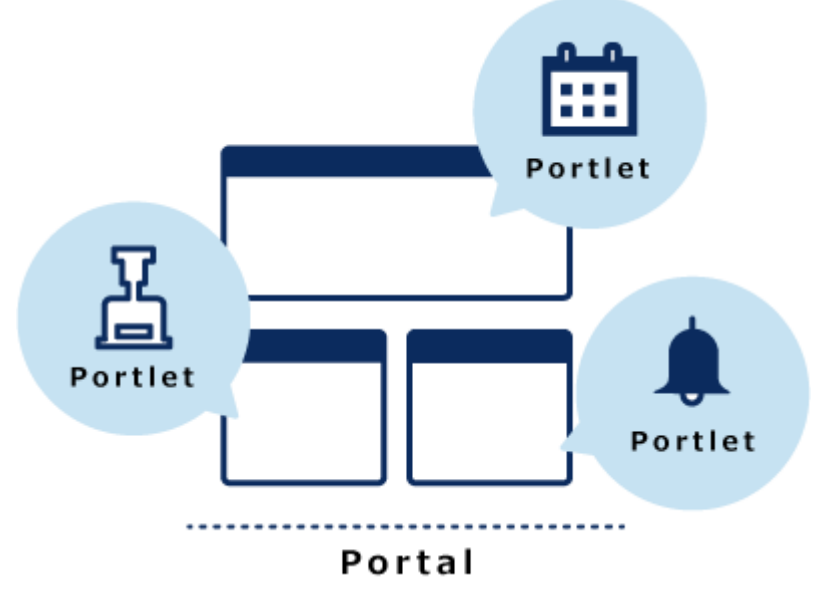

门户有以下种类:

• 系统设置门户:

由系统管理员或门户应用程序管理员设置的门户。可按组织创建。

可为门户和配置在门户中的组件设置访问权限。访问权限设置后,可限制能够使用门户和组件的组织和用户。 用户无法更改或隐藏系统设置门户。

• 我的门户:

用户自行设置的门户。

用户可以将必要的组件和常用组件配置到我的门户中易于使用的位置。我的门户只有创建该门户的用户可以使 用。

使用我的门户模板可轻松创建我的门户。只有系统管理员和门户应用程序管理员可以创建我的门户模板。

# 2.1.1 门户的设置

介绍门户的设置。

请在开始准备前,确认门户创建的流程,以确保实际操作可顺利进行。

## 门户的创建步骤

创建门户的流程如下:

#### **Steps:**

- Step 1 将门户添加到门户列表。
- Step 2 指定谁可以使用门户。
- Step 3 将组件配置到门户中。
- Step 4 <u>[指定可以使用组件的用户。](#page-534-0)</u>
- Step 5 [设置组件。](#page-534-0)
- Step 6 [公开组件。](#page-534-0)
- Step 7 [确认门户的显示。](#page-534-0)
- Step 8 [公开门户。](#page-534-0)
- Step 9 [为门户设置操作管理员。](#page-535-0)

**Step 将门户添加到门户列表。**

**1**

详情请参[考门户的添加](#page-535-0)。

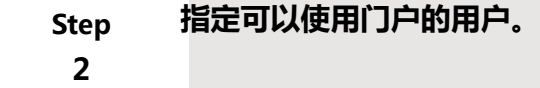

详情请参[考设置门户的访问权限](#page-537-0)。

**Step 将组件配置到门户中。**

**3**

<span id="page-534-0"></span>详情请参[考组件的配置](#page-542-0)。

**Step 4 指定可以使用组件的用户。**

详情请参[考设置组件的访问权限](#page-547-0)。

**Step 5 设置组件。** 根据需要更改组件的显示名称或设置。

详情请参[考组件的设置](#page-553-0)。

**Step 6 公开组件。** 组件设置完成后,公开组件。 详情请参[考组件的公开](#page-556-0)。

**Step 7 确认门户的显示。** 详情请参[考门户的预览](#page-557-0)。

**Step 8 公开门户。** <span id="page-535-0"></span>详情请参[考门户的公开](#page-568-0)。

**Step 9 为门户设置操作管理员。**

设置负责管理门户的操作管理员。 详情请参[考设置门户的操作管理权限](#page-569-0)。

**补充**

- 可以门户或组件为单位设置访问权限。
- 可更改每个组件的显示内容。

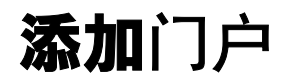

将门户添加到门户列表。

**操作步骤:**

- 1. **点击页眉处齿轮状的管理员菜单图标。**
- 2. **单击[系统设置]。**
- 3. **选择"各应用程序的管理"标签页。**
- 4. **单击[门户]。**
- 5. **在"门户列表"页面中,单击[添加门户]。**

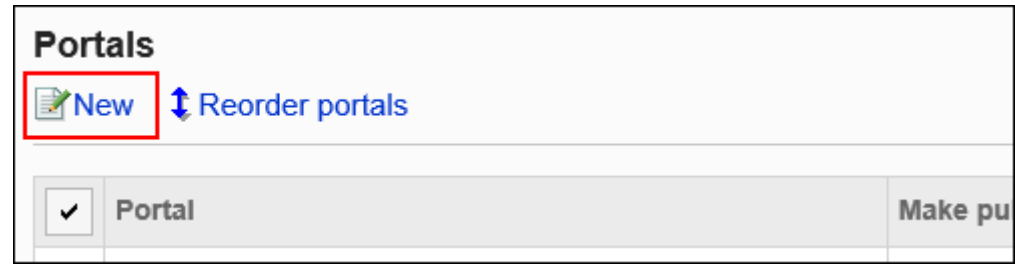

#### 6. **在"添加门户"页面中,输入"门户名称"项目。**

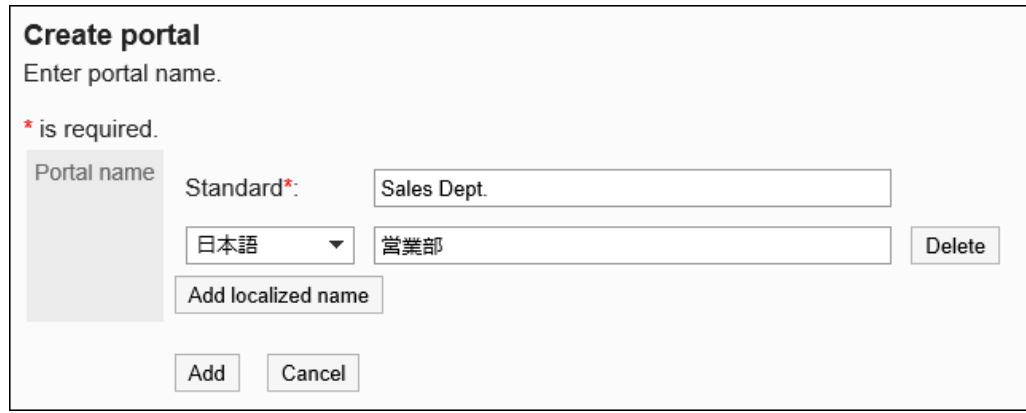

必须设置标准门户名称。

您可以通过单击[分语言设置显示名称]来以多种语言设置门户名称。 如果未设置用户所使用语言的门户名称,将显示标准门户名称。 可设置以下语言:

- 日本語
- English
- 中文(简体)
- 中文(繁体)

以繁体字显示。

7. **查看您的设置并单击[添加]。**

## 更改门户名称

更改门户名称。

**操作步骤:**

- 1. **点击页眉处齿轮状的管理员菜单图标。**
- 2. **单击[系统设置]。**
- <span id="page-537-0"></span>3. **选择"各应用程序的管理"标签页。**
- 4. **单击[门户]。**
- 5. **单击[门户列表]。**
- 6. **在"门户列表"页面中,选择要更改的门户名称。**
- 7. **在"门户的详情"页面中,单击[更改门户名称]。**

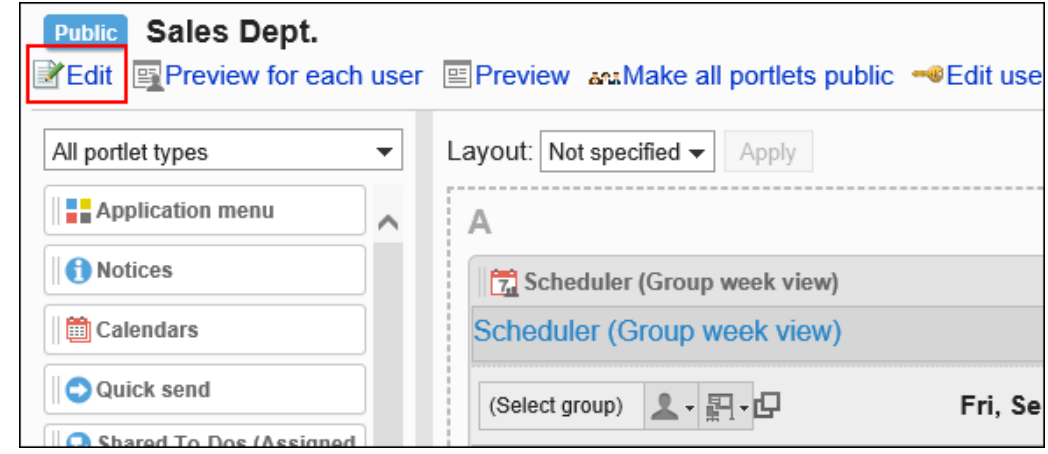

#### 8. **在"更改门户名称"页面中,更改门户名称。**

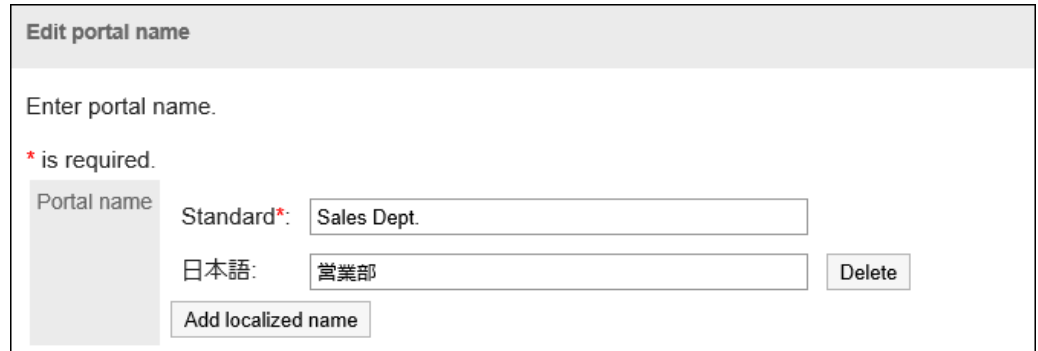

9. **查看设置并单击[更改]。**

## 设置门户的访问权限

以组织、用户或角色为单位对门户设置以下权限:

• 查看权限

门户的权限根据安全模式的不同而不同。

初始设置为"REVOKE(选择限制的对象)"。因此,所有用户都可以查看门户。 访问权限的相关信息请参考[用户的权限和](#page-38-0)[优先的访问权限。](#page-42-0)

## 设置访问权限

以在安全模型为"GRANT (选择允许访问的对象)"的状态下设置访问权限为例进行说明。

#### **注意**

• 更改安全模型后,更改前设置的访问权限将被初始化。

#### **操作步骤:**

- 1. **点击页眉处齿轮状的管理员菜单图标。**
- 2. **单击[系统设置]。**
- 3. **选择"各应用程序的管理"标签页。**
- 4. **单击[门户]。**
- 5. **单击[门户列表]。**
- 6. **在"门户列表"页面中,选择门户。**
- 7. **在"门户的详情"页面中,单击[设置访问权限]。**

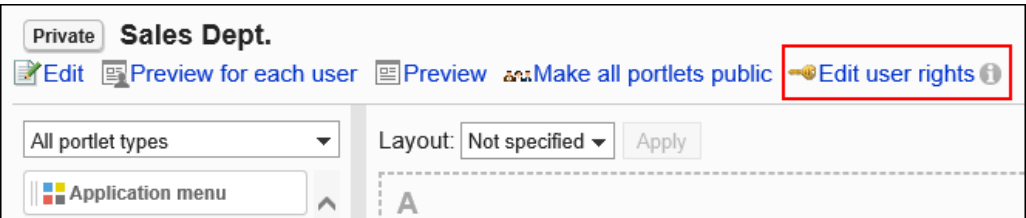

8. **在"访问权限列表"页面中,确认安全模式为"GRANT(选择允许访问的对象)"。**

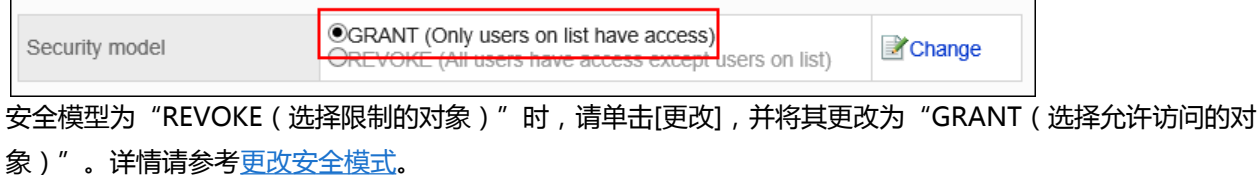

9. **在"访问权限列表"页面中,单击[添加]。**

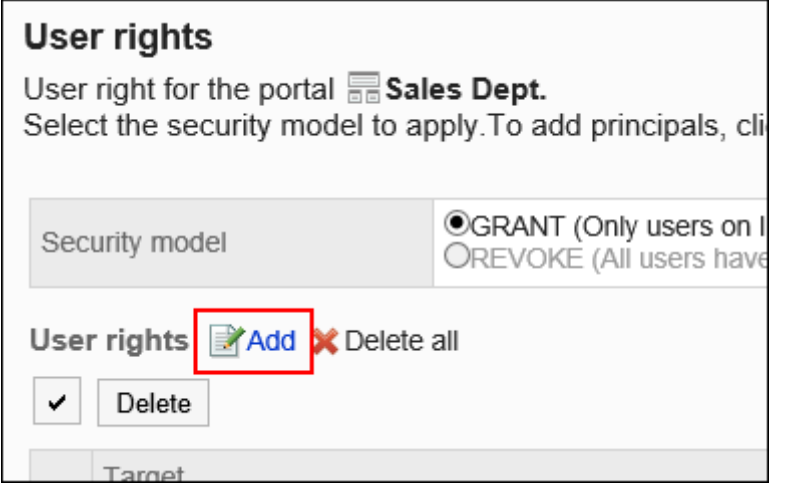

#### 10. **在"添加访问权限"页面中,选择要为其设置权限的组织、用户或角色,然后单击 [添加]。**

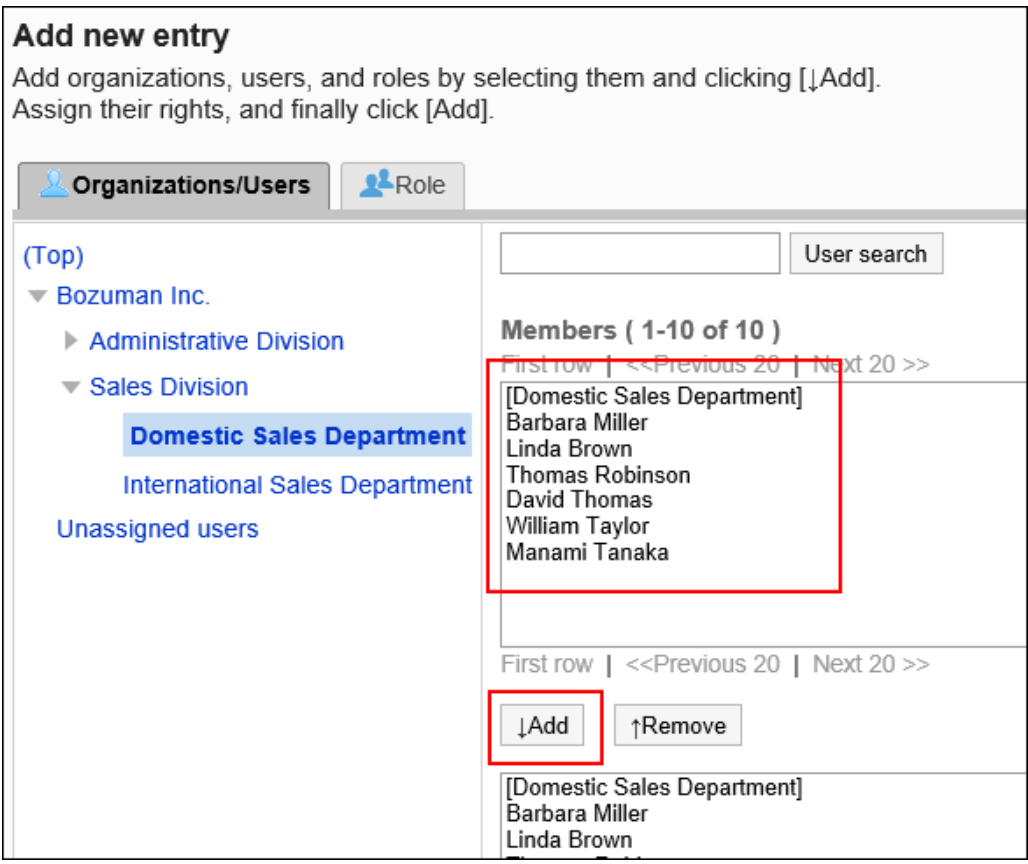

要选择角色时,请将其显示切换到"角色"标签页。

如果单击[添加]后再切换标签页,切换之前选择的组织、用户或角色将解除。

#### 11. **在"要添加的状态"中,查看要允许的权限,然后单击[添加]。**
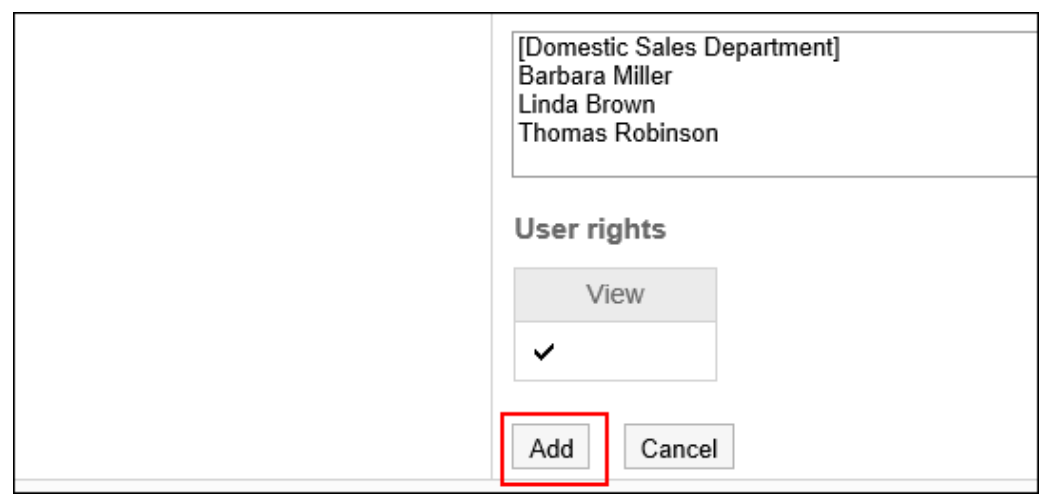

#### **补充**

• 在"门户的详情"页面中,单击[设置访问权限]右侧的 ● 图标, 以查看安全模式、以及设置了访问权限的组 织、用户和角色的总数。

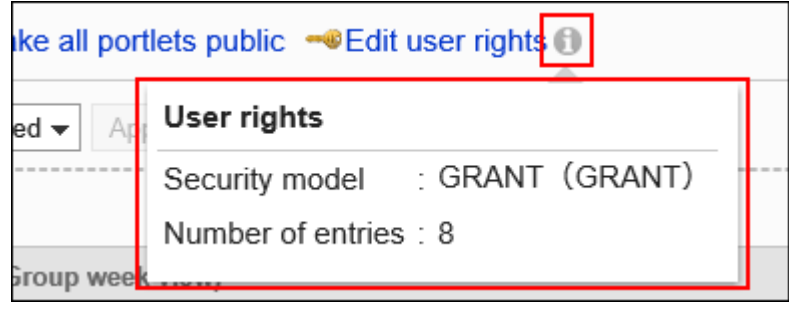

## 删除访问权限

删除授予用户和组织的访问权限。

删除访问权限后,根据安全模式,用户可执行的操作将发生以下变化:

- 安全模式为"GRANT (选择允许访问的对象)"时: 被删除访问权限的用户或组织及角色的所属用户将无法执行之前允许的操作。
- 安全模式为"REVOKE (选择限制的对象)"时: 被删除访问权限的用户或组织及角色的所属用户被允许执行之前受限的操作。

## 选择删除访问权限

选择并删除访问权限。

**操作步骤:**

- 1. **点击页眉处齿轮状的管理员菜单图标。**
- 2. **. 单击[系统设置]。**
- 3. **选择"各应用程序的管理"标签页。**
- 4. **单击[门户]。**
- 5. **单击[门户列表]。**
- 6. **在"门户的详情"页面中,单击[设置访问权限]。**

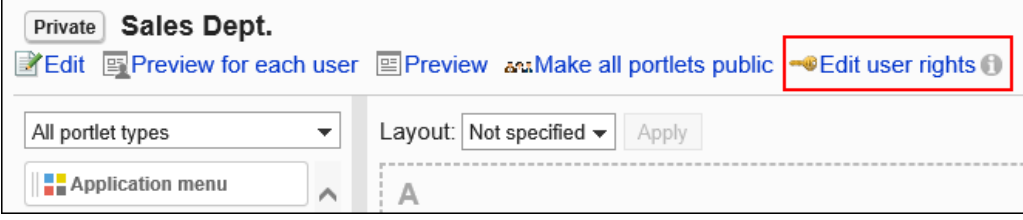

7. **在"权限列表"页面中,选中要删除的复选框,然后单击[删除]。**

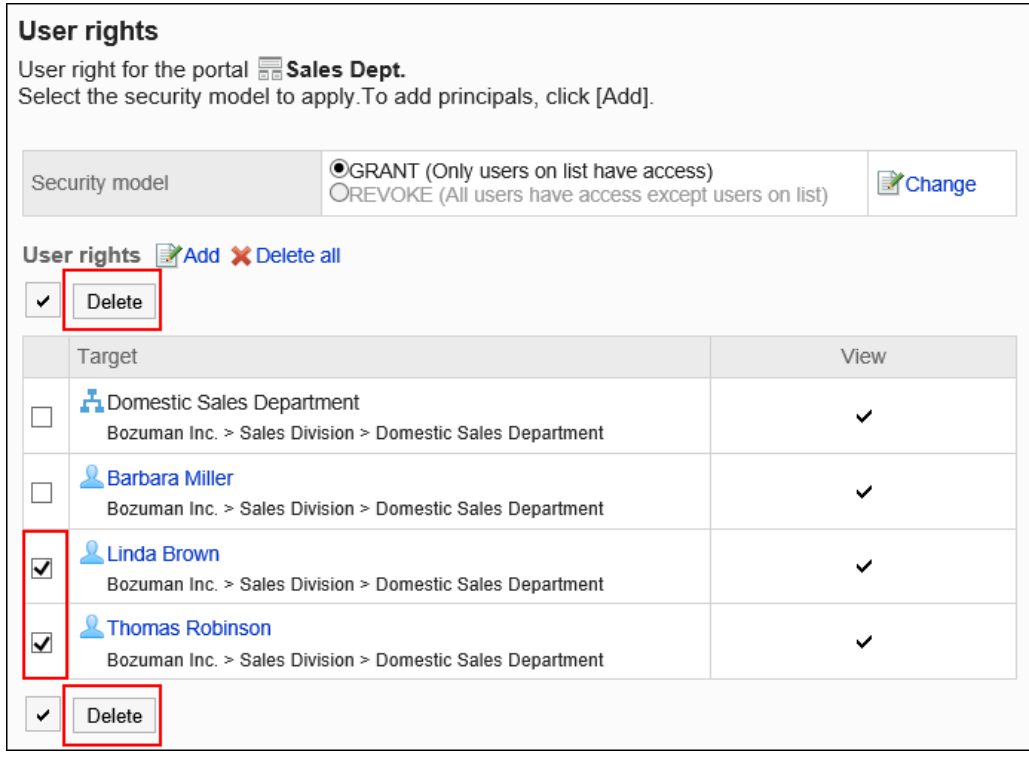

### 8. **在"批量删除访问权限"页面中,单击[是]。**

## 删除所有访问权限

删除所有访问权限。

<span id="page-542-0"></span>**操作步骤:**

- 1. **点击页眉处齿轮状的管理员菜单图标。**
- 2. **单击[系统设置]。**
- 3. **选择"各应用程序的管理"标签页。**
- 4. **单击[门户]。**
- 5. **单击[门户列表]。**
- 6. **在"门户列表"页面中,选择门户。**
- 7. **在"门户的详情"页面中,单击[设置访问权限]。**

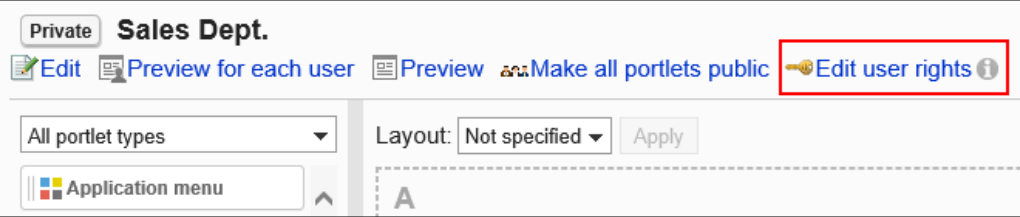

8. **在"访问权限列表"页面中,单击[全部删除]。**

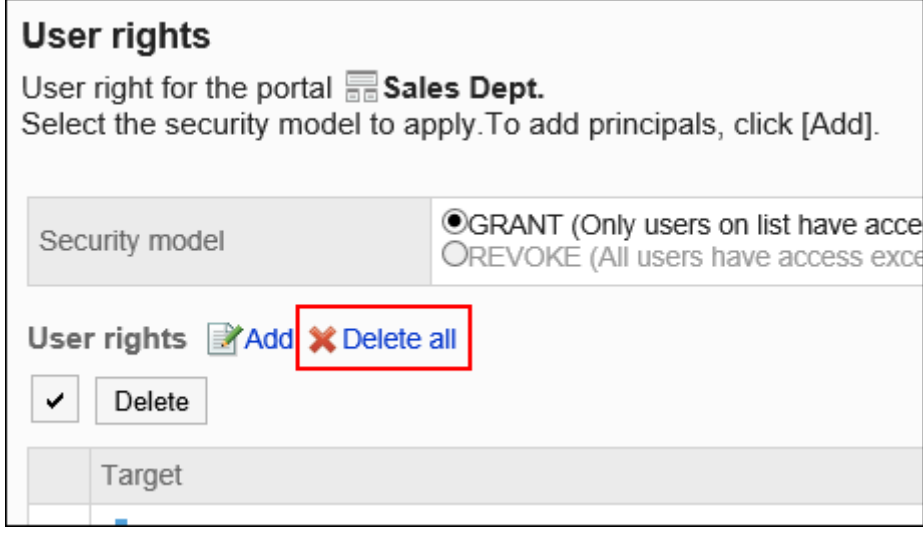

9. **在"删除全部访问权限"页面中,单击[是]。**

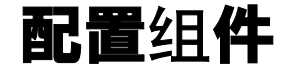

将组件配置到门户中。

## <span id="page-543-0"></span>更改门户的布局

**操作步骤:**

- 1. **点击页眉处齿轮状的管理员菜单图标。**
- 2. **单击[系统设置]。**
- 3. **选择"各应用程序的管理"标签页。**
- 4. **单击[门户]。**
- 5. **单击[门户列表]。**
- 6. **在"门户列表"页面中,单击要更改布局的门户的门户名称。**
- 7. **在"门户的详情"页面中,从"布局"的下拉列表中选择布局,然后单击[应用]。** 选择下半部的模块及宽度比率。

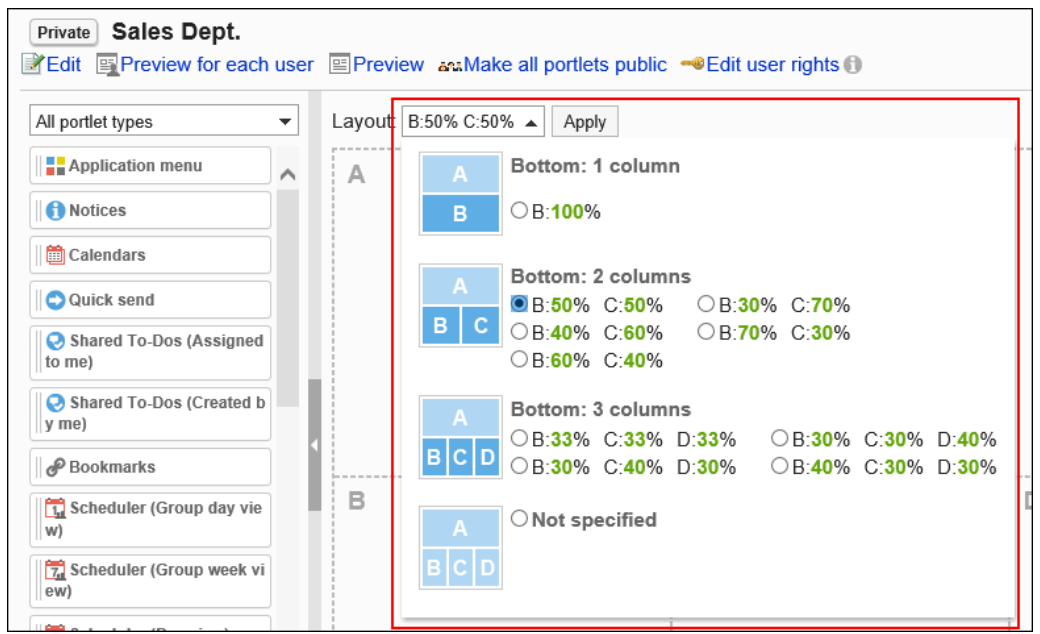

如果下部分"C"或"D"中已经配置了组件,则无法选择"下部分:1个模块"的布局。

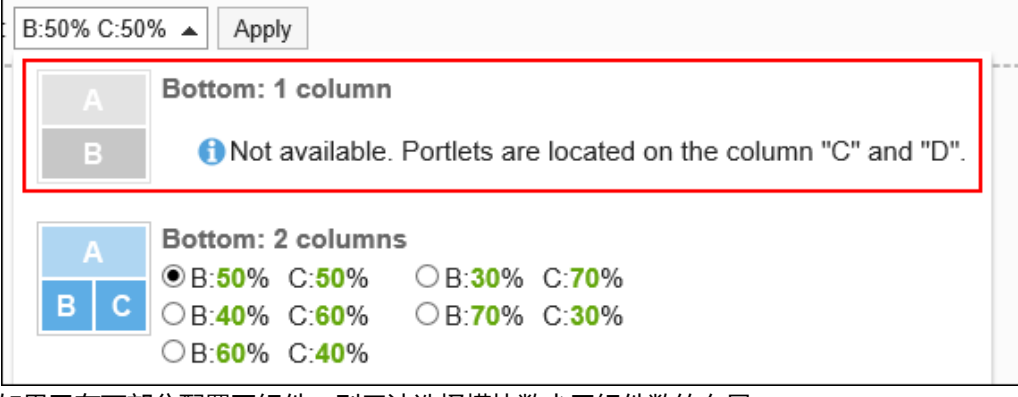

如果已在下部分配置了组件,则无法选择模块数少于组件数的布局。

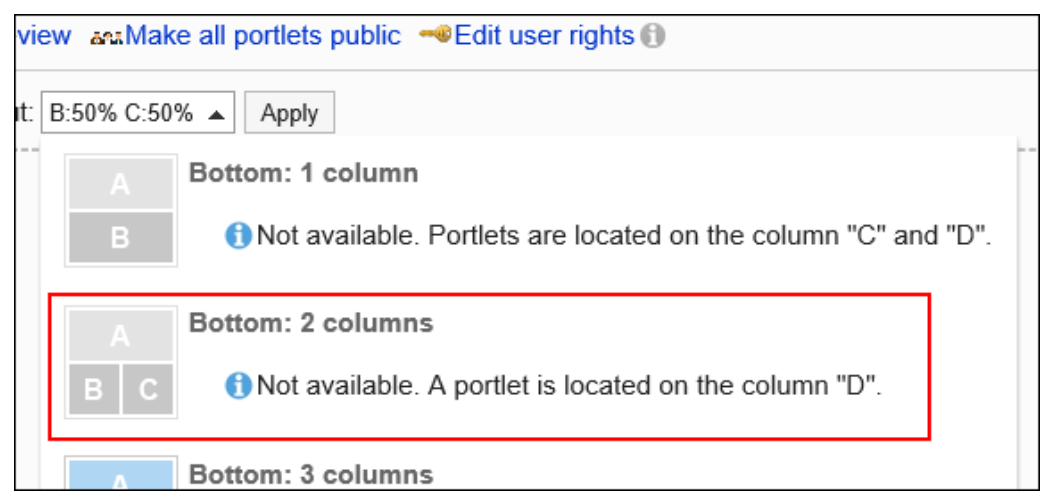

#### **补充**

• 如果选择"不指定",将会自动调整您无权查看的组件的宽度。

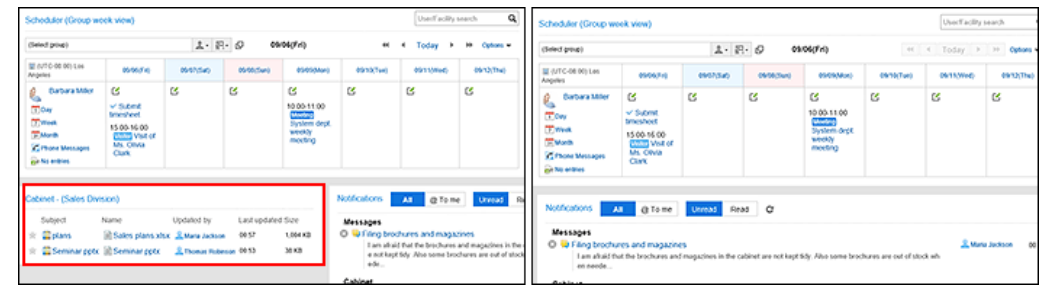

# 添加组件

将组件添加到门户。通过拖放放置组件。

每个门户中添加的组件请控制在20个以下。配置对服务器负荷较高的组件或配置大量的组件,都可能会给Garoon带 来高负载。

#### **补充**

### • **在Internet Explorer无法使用拖放工具时**

在Internet Explorer的兼容性视图设置中禁用"在兼容性视图中查看内部网网站",即可拖放。

### **操作步骤:**

## 1. **点击页眉处齿轮状的管理员菜单图标。**

- 2. **单击[系统设置]。**
- 3. **选择"各应用程序的管理"标签页。**
- 4. **单击[门户]。**
- 5. **单击[门户列表]。**
- 6. **在"门户列表"页面中,选择门户。**
- 7. **在"门户的详情"页面中,选择要添加的组件并将其拖动到目标位置。**

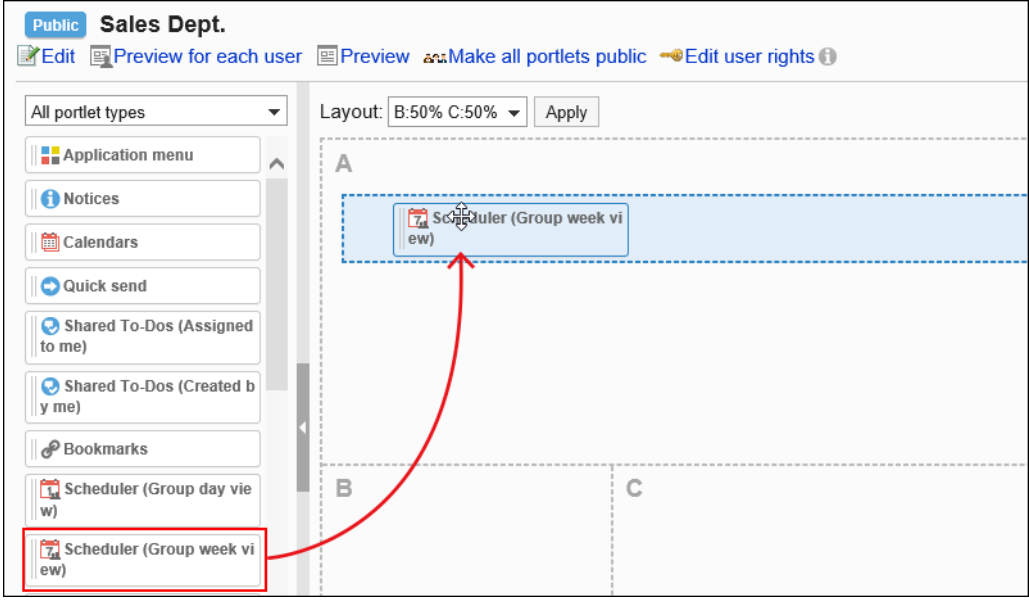

可使用筛选器筛选列表中显示的组件。

单击页面左侧的[筛选名称],然后选择所需的组件。

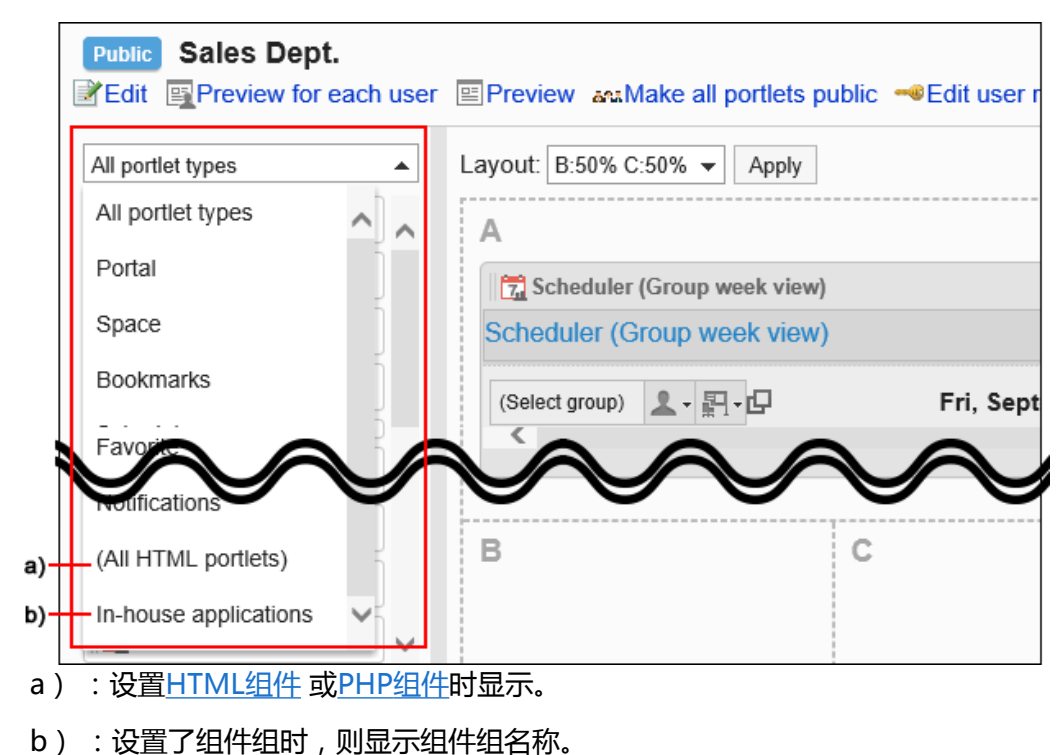

## <span id="page-546-0"></span>移动组件

将已配置的组件移到其他模块。

**操作步骤:**

- 1. **点击页眉处齿轮状的管理员菜单图标。**
- 2. **单击[系统设置]。**
- 3. **选择"各应用程序的管理"标签页。**
- 4. **单击[门户]。**
- 5. **单击[门户列表]。**
- 6. **在"门户列表"页面中,选择门户。**
- 7. **在"门户的详情"页面中,选择要移动的组件并将其拖动到目标位置。**

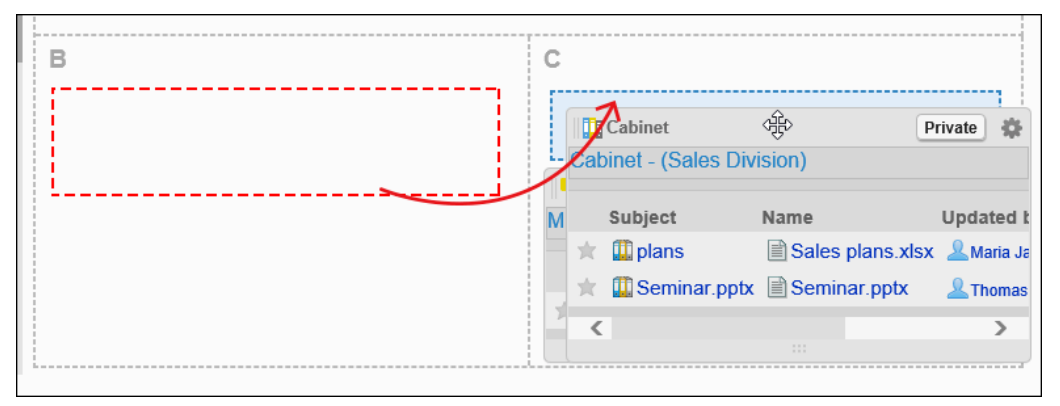

## 删除已配置到门户中的组件

删除已配置的组件。

#### **注意**

• 无法恢复已删除的组件。

<span id="page-547-0"></span>**操作步骤:**

- 1. **点击页眉处齿轮状的管理员菜单图标。**
- 2. **单击[系统设置]。**
- 3. **选择"各应用程序的管理"标签页。**
- 4. **单击[门户]。**
- 5. **单击[门户列表]。**
- 6. **在"门户列表"页面中,选择门户。**
- 7. **在"门户的详情"页面中,单击要删除的组件的齿轮图标 中的[删除]。**

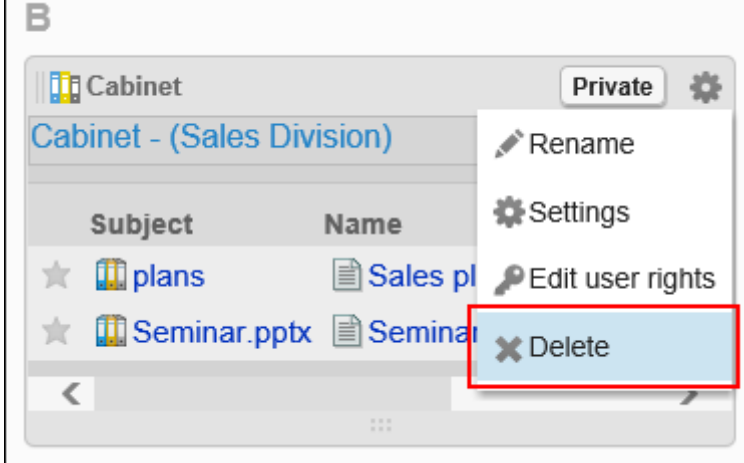

8. **在"删除已配置的组件"页面中,单击[是]。**

# 设置组件的访问权限

以组织、用户或角色为单位对组件设置以下权限:

• 查看权限

组件的权限根据安全模式的不同而不同。 初始设置为"REVOKE(选择限制的对象)"。因此,所有用户都可以查看组件。 访问权限的相关信息请参考[用户的权限和](#page-38-0)[优先的访问权限。](#page-42-0)

## 设置访问权限

以在安全模型为"GRANT (选择允许访问的对象)"的状态下设置访问权限为例进行说明。

#### **注意**

• 更改安全模型后,更改前设置的访问权限将被初始化。

**操作步骤:**

- 1. **点击页眉处齿轮状的管理员菜单图标。**
- 2. **单击[系统设置]。**
- 3. **选择"各应用程序的管理"标签页。**
- 4. **单击[门户]。**
- 5. **单击[门户列表]。**
- 6. **在"门户列表"页面中,选择门户。**
- 7. **在"门户的详情"页面中,单击要设置访问权限的组件的齿轮图标 上的[更改访问 权限]。**

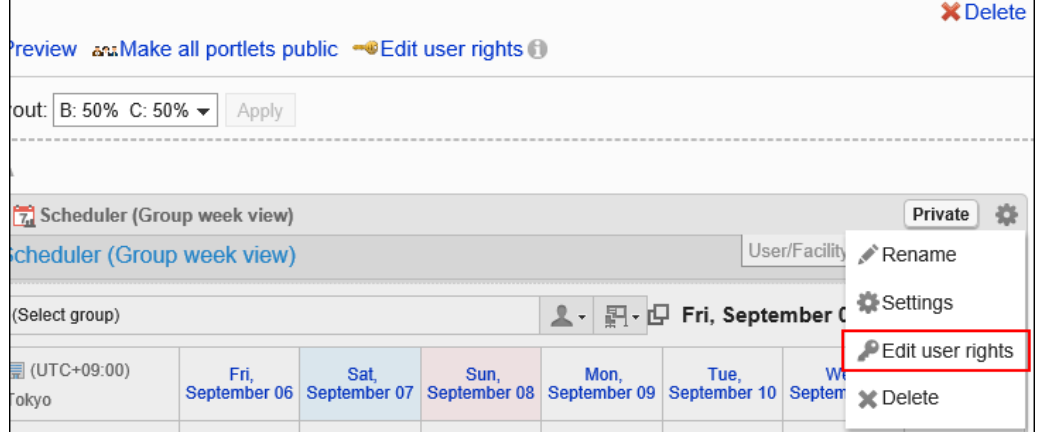

8. **在"访问权限列表"页面中,确认安全模式为"GRANT(选择允许访问的对象)"。**

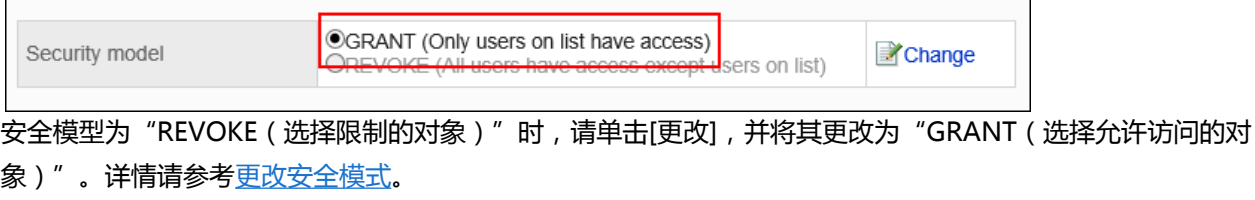

### 9. **在"访问权限列表"页面中,单击[添加]。**

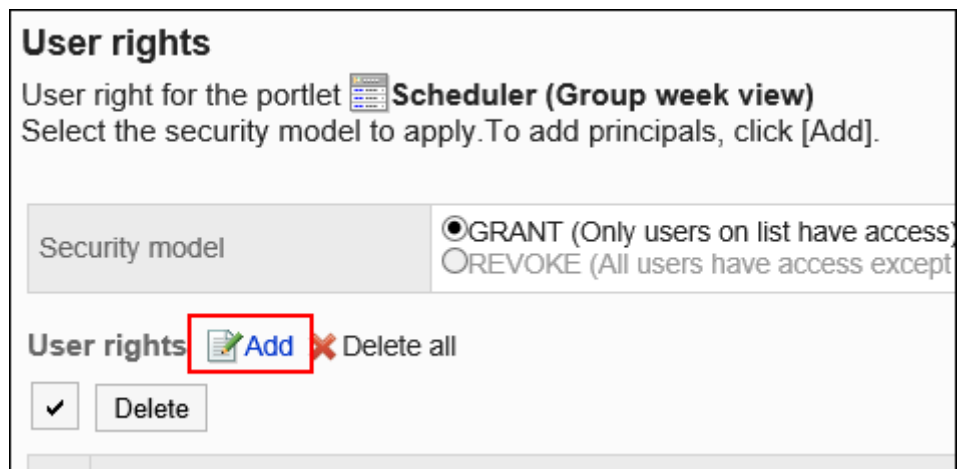

### 10. **在"添加访问权限"页面中,选择要为其设置权限的组织、用户或角色,然后单击 [添加]。**

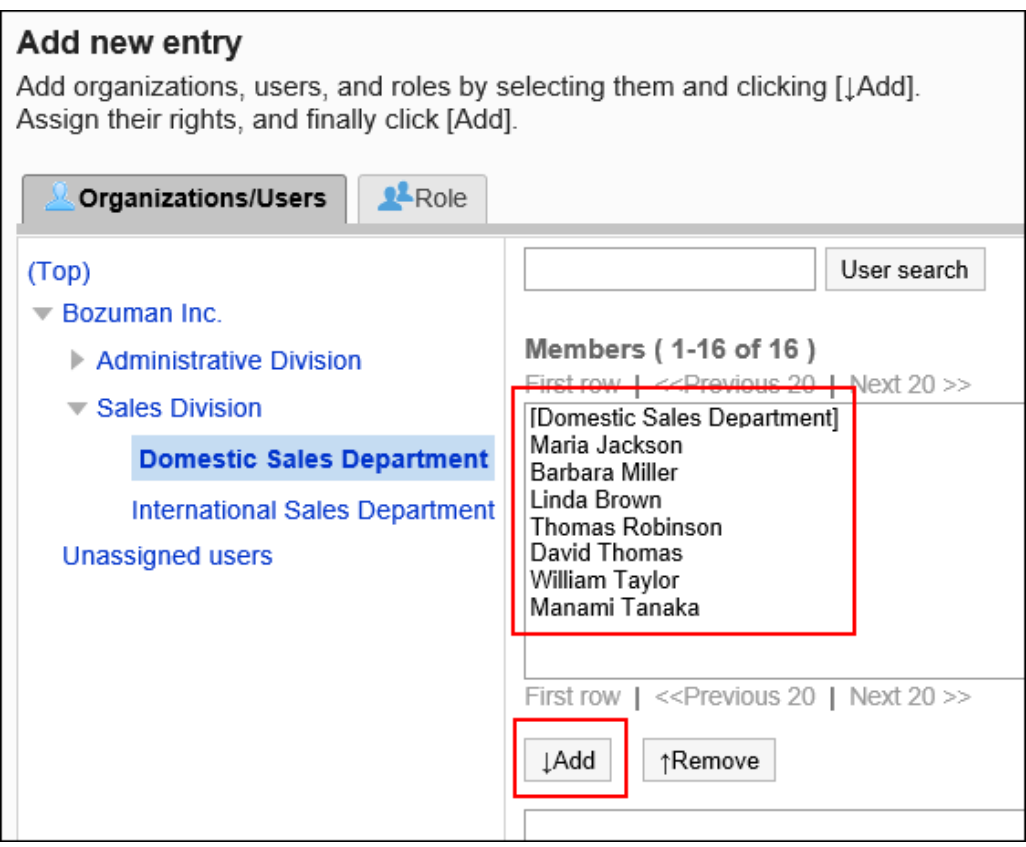

要选择角色时,请将其显示切换到"角色"标签页。

如果单击[添加]后再切换标签页,切换之前选择的组织、用户或角色将解除。

### 11. **在"要添加的状态"中,查看要允许的权限,然后单击[添加]。**

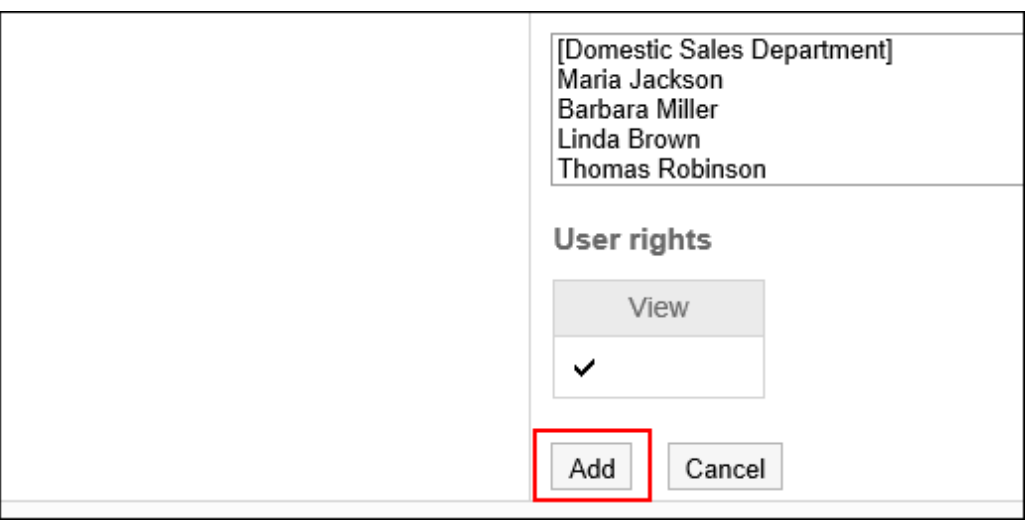

# 删除访问权限

删除授予用户和组织的对组件的访问权限。

删除访问权限后,根据安全模式,用户可执行的操作将发生以下变化:

- 安全模式为"GRANT (选择允许访问的对象)"时: 被删除访问权限的用户或组织及角色的所属用户将无法执行之前允许的操作。
- 安全模式为"REVOKE (选择限制的对象)"时: 被删除访问权限的用户或组织及角色的所属用户被允许执行之前受限的操作。

## 选择删除访问权限

选择并删除访问权限。

- 1. **点击页眉处齿轮状的管理员菜单图标。**
- 2. **单击[系统设置]。**
- 3. **选择"各应用程序的管理"标签页。**
- 4. **单击[门户]。**
- 5. **单击[门户列表]。**
- 6. **在"门户列表"页面中,选择门户。**

### 7. **在"门户的详情"页面中,单击要删除访问权限的组件的齿轮图标 上的[更改访问 权限]。**

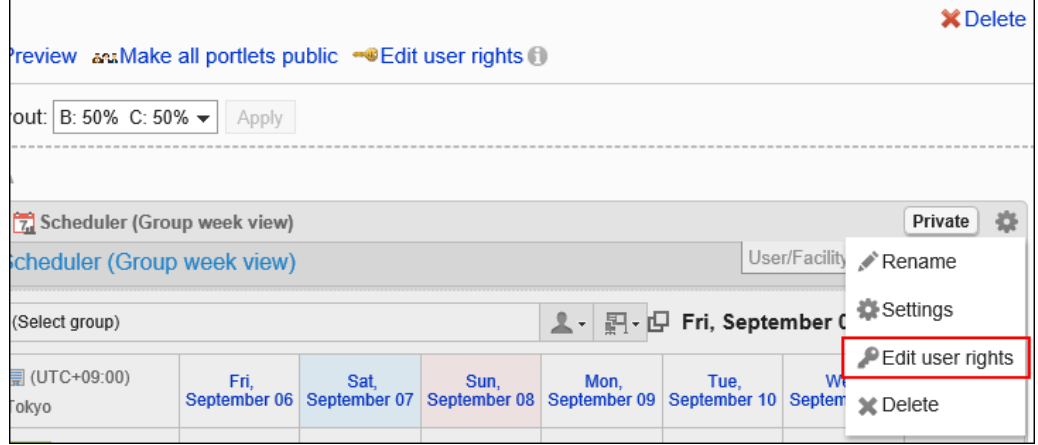

### 8. **在"访问权限列表"页面中,选中要删除的访问权限的复选框,然后单击[删除]。**

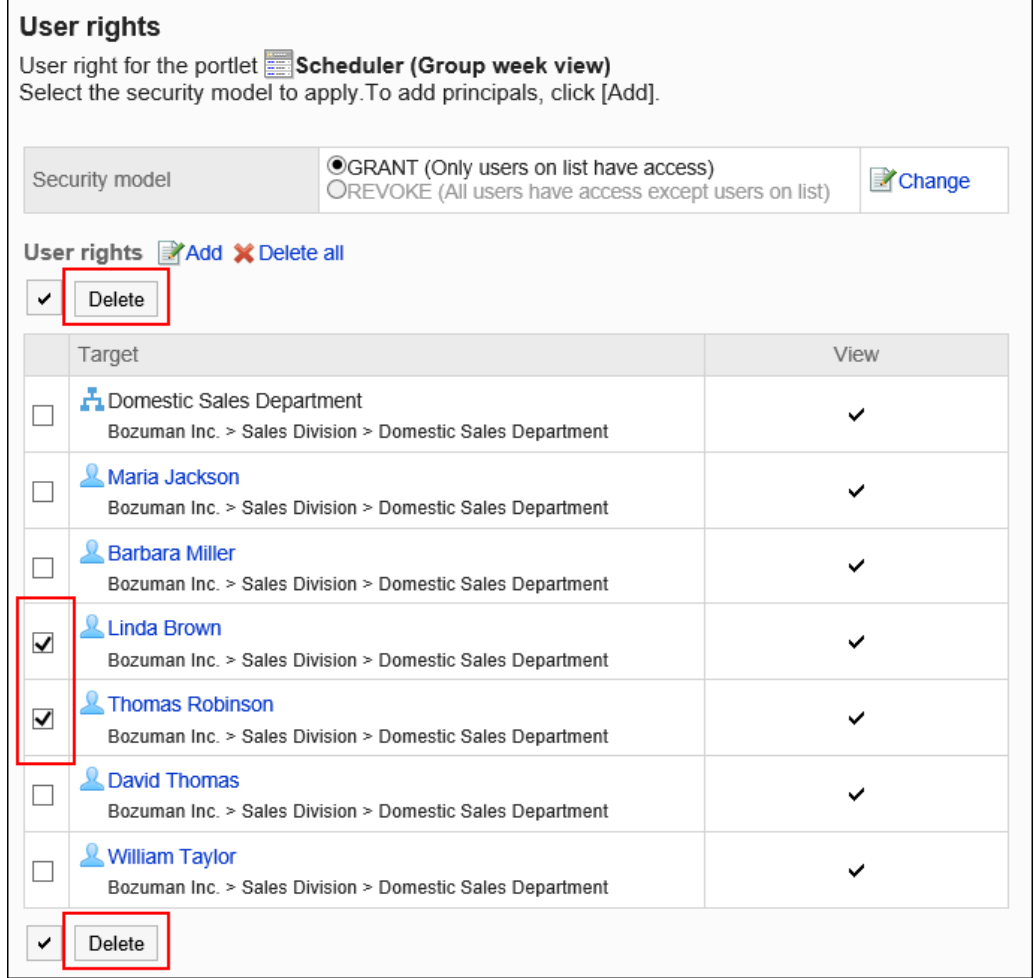

## 9. **在"批量删除访问权限"页面中,单击[是]。**

## 删除所有访问权限

删除所有访问权限。

**操作步骤:**

- 1. **点击页眉处齿轮状的管理员菜单图标。**
- 2. **单击[系统设置]。**
- 3. **选择"各应用程序的管理"标签页。**
- 4. **单击[门户]。**
- 5. **单击[门户列表]。**
- 6. **在"门户列表"页面中,选择门户。**
- 7. **单击要删除访问权限的组件的齿轮图标 上的[更改访问权限]。**

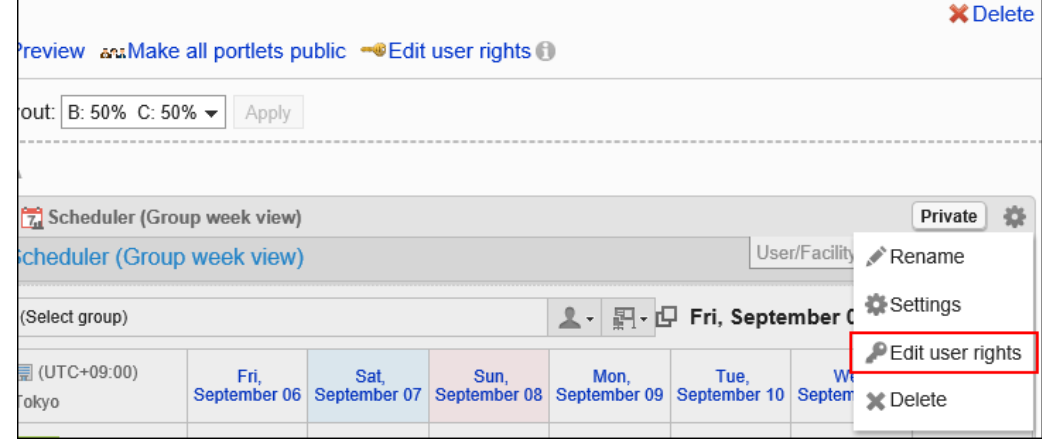

8. **在"访问权限列表"页面中,单击[全部删除]。**

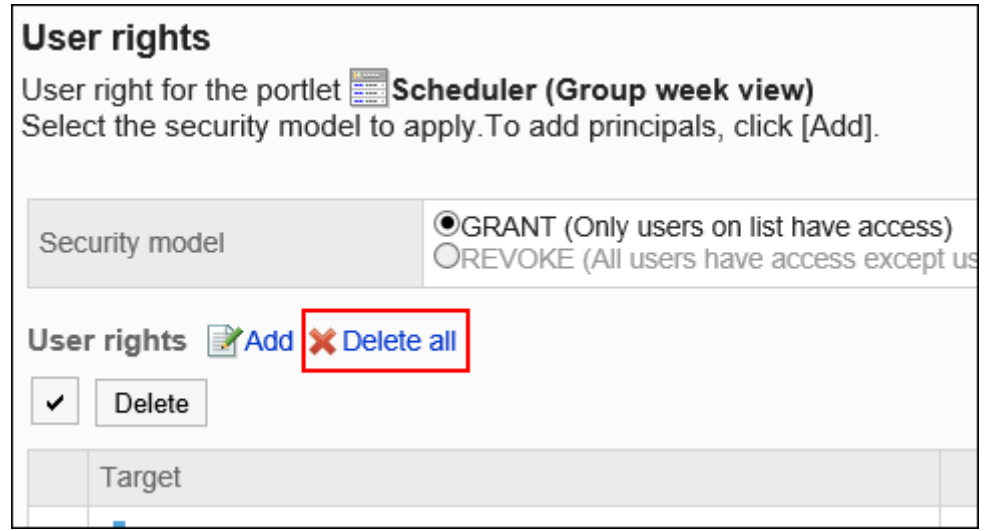

9. **在"删除全部访问权限"页面中,单击[是]。**

# <span id="page-553-0"></span>设置组件

更改组件的设置。

## 更改组件的显示名称

更改配置在门户中的组件的显示名称。 但是,以下组件无法更改显示名称:

- "应用程序菜单"组件
- "通知"组件
- "日历"组件
- "快捷发送(E-mail、站内信)"组件
- "HTML组件"组件

用户页面中仅显示组件的显示名称。无法更改显示名称的组件不显示显示名称。

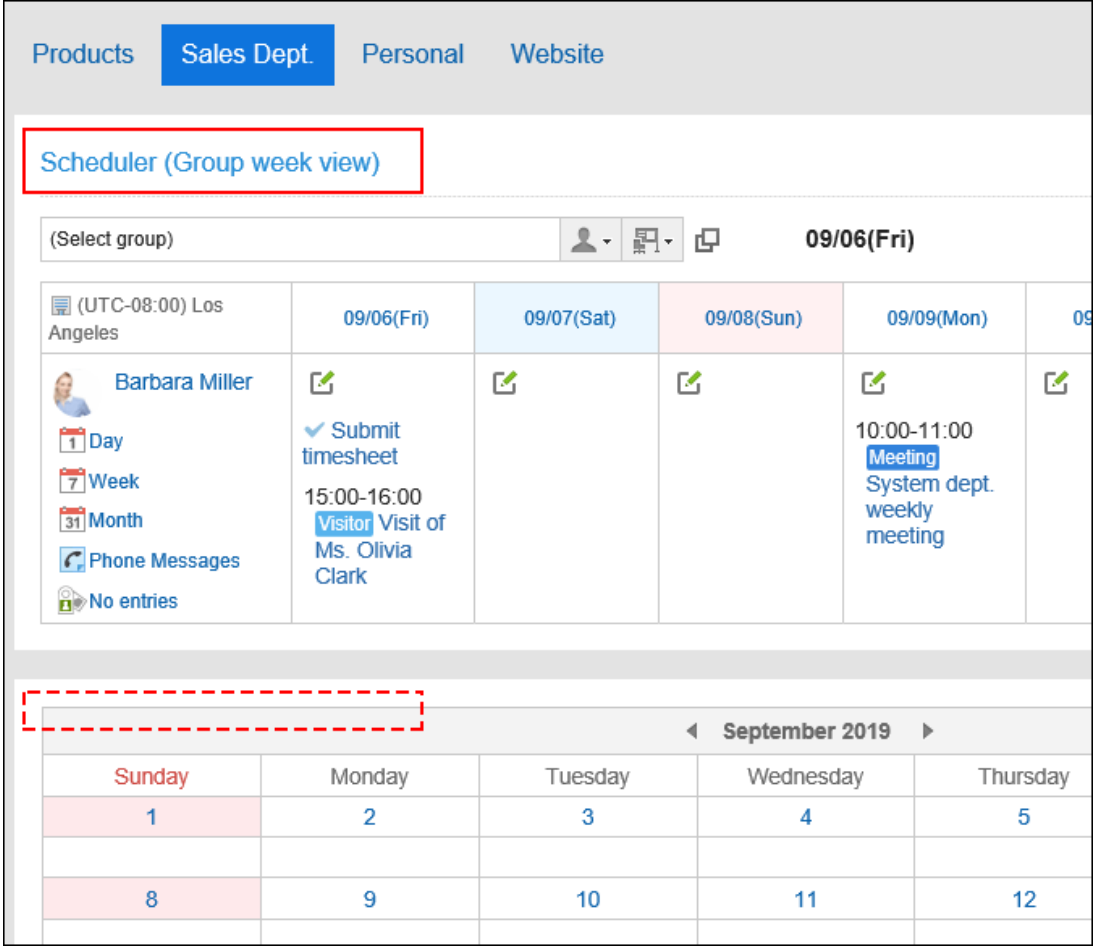

未设置显示名称时,显示组件名称。

**操作步骤:**

- 1. **点击页眉处齿轮状的管理员菜单图标。**
- 2. **单击[系统设置]。**
- 3. **选择"各应用程序的管理"标签页。**
- 4. **单击[门户]。**
- 5. **单击[门户列表]。**
- 6. **在"门户列表"页面中,选择门户。**
- 7. **在"门户的详情"页面中,单击要更改显示名称的组件的齿轮图标 中的[更改显示 名称]。**

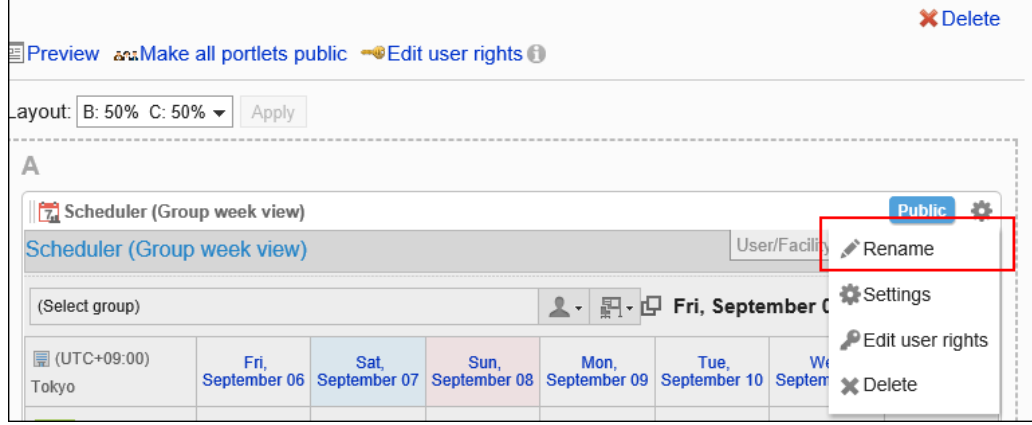

### 8. **在"更改组件的显示名称"页面中,输入"显示名称"项目。**

您可以通过单击[分语言设置显示名称],以多种语言设置显示名称。 如果未设置用户所使用语言的显示名称,将显示标准显示名称。 可设置以下语言:

- 日本語
- English
- 中文(简体)
- 中文(繁体)

以繁体字显示。

<span id="page-555-0"></span>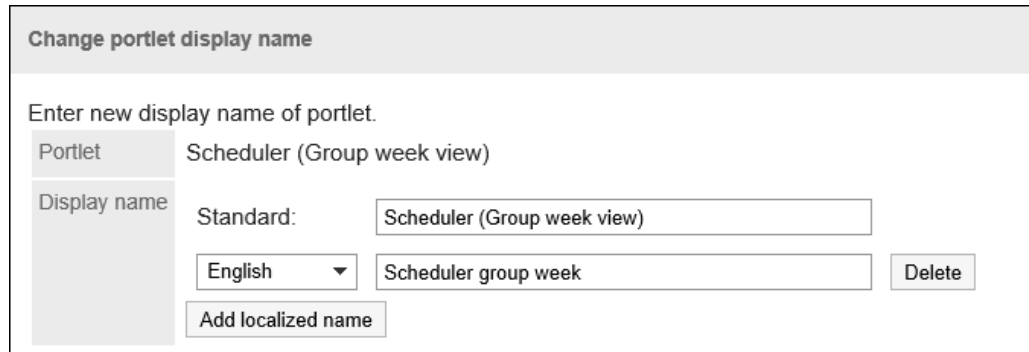

以下组件中,还可以设置进显示类别名称或文件夹名称。

- "公告栏"组件
- "文件管理"组件
- "邮件"组件
- "Workflow"组件
- "多功能报告"组件
- "站内信"组件
- "书签"组件
- "RSS阅读器"组件
- 9. **查看设置并单击[更改]。**

## 更改组件的设置

更改组件的设置。

- 1. **点击页眉处齿轮状的管理员菜单图标。**
- 2. **单击[系统设置]。**
- 3. **选择"各应用程序的管理"标签页。**
- 4. **单击[门户]。**
- 5. **单击[门户列表]。**
- 6. **在"门户列表"页面中,选择门户。**
- 7. **在"门户的详情"页面中,单击要更改设置的组件的齿轮图标 上的[设置]。**

<span id="page-556-0"></span>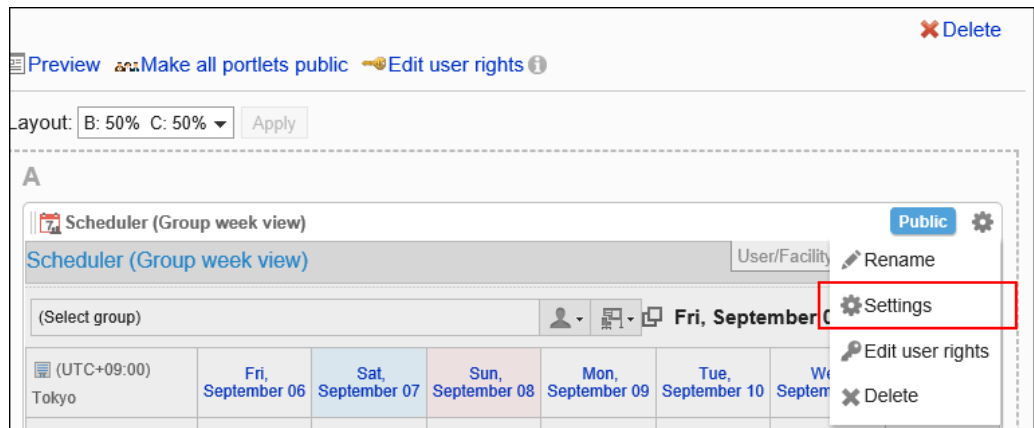

### 8. **在"组件的设置(组件名称)"页面中,根据需要更改设置。** 根据组件的不同,可设置的项目也不同。 详情请参[考组件的类型和设置。](#page-608-0)

9. **查看设置并单击[更改]。**

公开组件

为每个组件进行公开设置。

非公开的组件不显示在用户页面中。

- 1. **点击页眉处齿轮状的管理员菜单图标。**
- 2. **单击[系统设置]。**
- 3. **选择"各应用程序的管理"标签页。**
- 4. **单击[门户]。**
- 5. **单击[门户列表]。**
- 6. **在"门户列表"页面中,选择门户。**
- 7. **在"门户的详情"页面中,单击要公开的组件的[非公开]。**

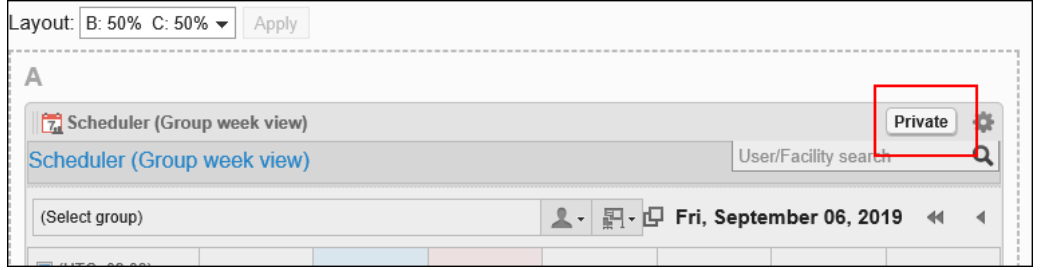

<span id="page-557-0"></span>单击[公开中],组件变为非公开。

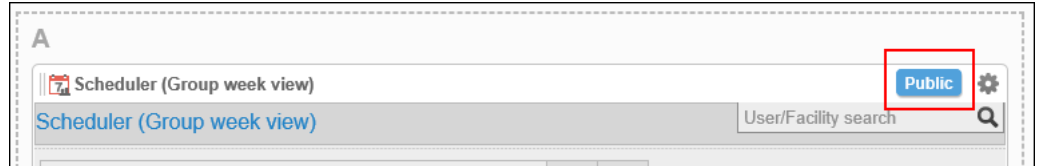

**补充**

• 在"门户的详情"页面中,单击[公开所有组件], 配置在门户中的所有组件均将公开。

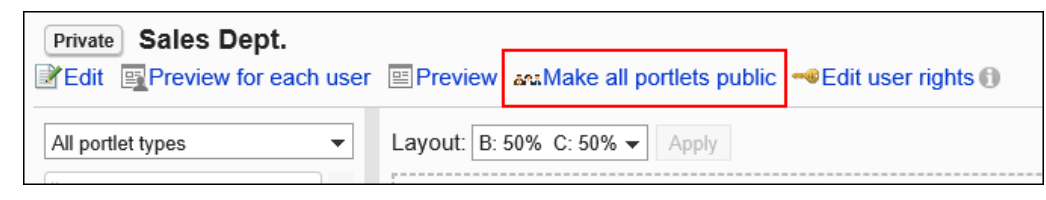

# 预览门户

在公开门户前,可以预览其在用户页面中的显示方式。

# 指定用户预览门户

指定使用门户的用户,预览该用户页面中显示的门户。 预览页面中显示的不是指定的用户,而是执行预览的用户的邮件和站内信等。 指定的用户没有访问权限的应用程序不会显示在"应用程序菜单"组件中。

- 1. **点击页眉处齿轮状的管理员菜单图标。**
- 2. **单击[系统设置]。**
- 3. **选择"各应用程序的管理"标签页。**
- 4. **单击[门户]。**
- 5. **单击[门户列表]。**
- 6. **在"门户列表"页面中,单击要预览的门户的门户名称。**

<span id="page-558-0"></span>7. **在"门户详情"页面中,单击[选择用户并预览]。**

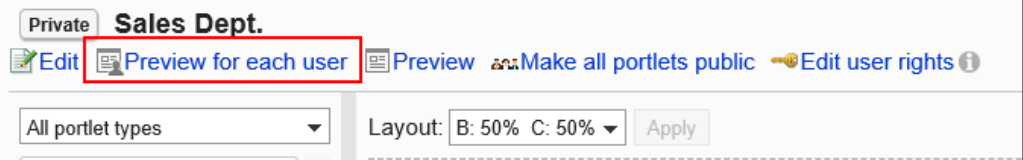

- 8. **在"显示的确认(用户列表)"页面中,选择使用门户的用户。** 门户将显示在预览页面中。
- 9. **在预览页面中,确认布局以及是否反映了组件的访问权限等。** 要结束预览,请单击 3 图标。

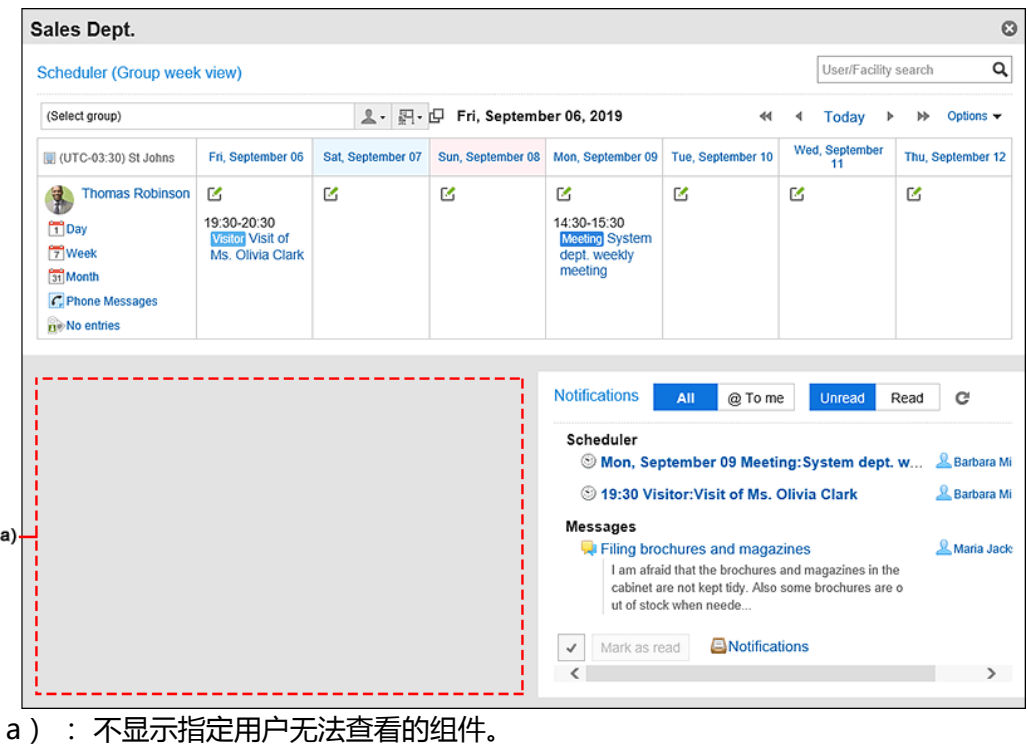

## 预览门户而不指定用户

预览在执行预览的用户页面中显示的门户。 预览页面中显示执行预览的用户的邮件和站内信等。 没有访问权限的应用程序不会显示在"应用程序菜单"组件中。

- 1. **点击页眉处齿轮状的管理员菜单图标。**
- 2. **单击[系统设置]。**
- 3. **选择"各应用程序的管理"标签页。**
- 4. **单击[门户]。**
- 5. **单击[门户列表]。**
- 6. **在"门户列表"页面中,单击要预览的门户的门户名称。**
- 7. **在"门户详情"页面中,单击[预览]。**

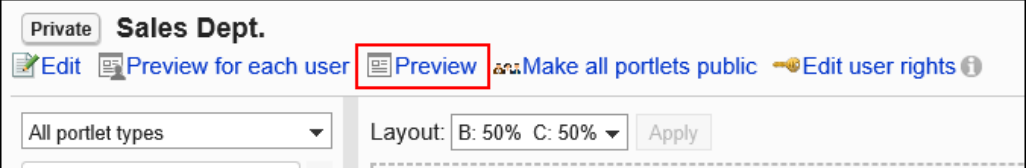

8. **在预览页面中,确认布局以及是否反映了组件的访问权限等。**

要结束预览,请单击 3 图标。

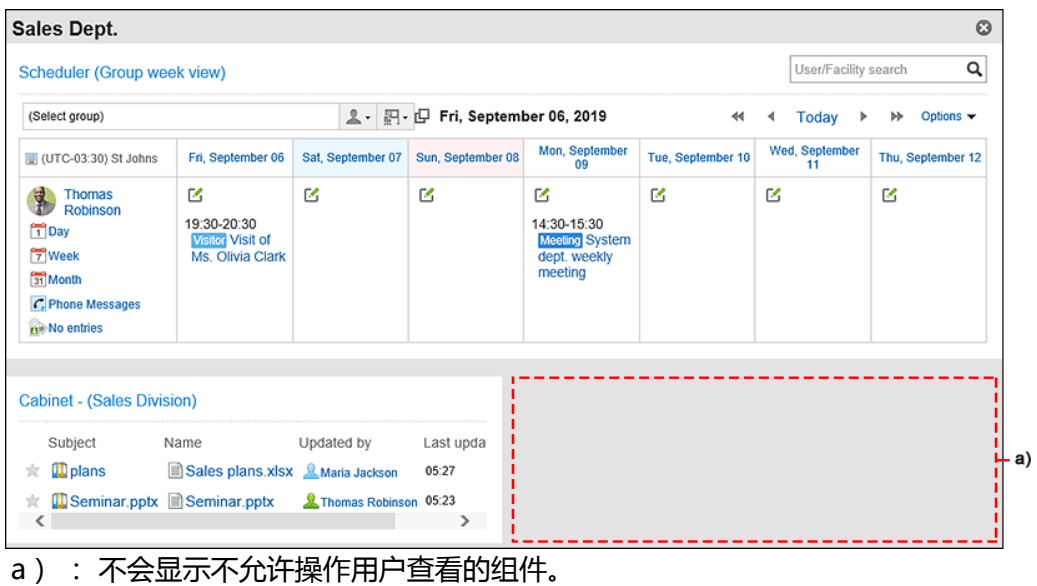

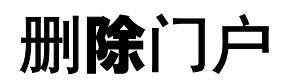

删除门户。

#### **注意**

• 无法恢复已删除的门户。

一次删除一个门户

一次删除一个门户。

**操作步骤:**

- 1. **点击页眉处齿轮状的管理员菜单图标。**
- 2. **单击[系统设置]。**
- 3. **选择"各应用程序的管理"标签页。**
- 4. **单击[门户]。**
- 5. **单击[门户列表]。**
- 6. **在"门户列表"页面中,单击要删除的门户的门户名称。**
- 7. **在"门户的详情"页面中,单击[删除门户]。**

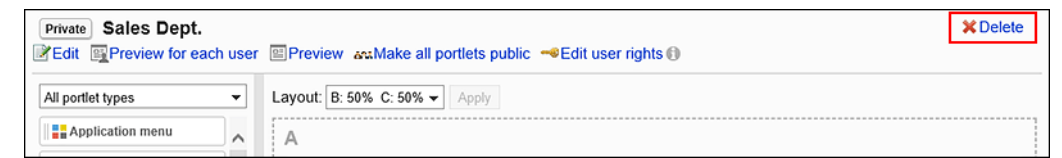

8. **在"删除门户"页面中,单击[是]。**

## 一次删除多个门户

选择要删除的门户,进行批量删除。

- 1. **点击页眉处齿轮状的管理员菜单图标。**
- 2. **单击[系统设置]。**
- 3. **选择"各应用程序的管理"标签页。**
- 4. **单击[门户]。**
- 5. **单击[门户列表]。**

6. **在"门户列表"页面中,选中要删除的门户的复选框,然后单击[删除]。**

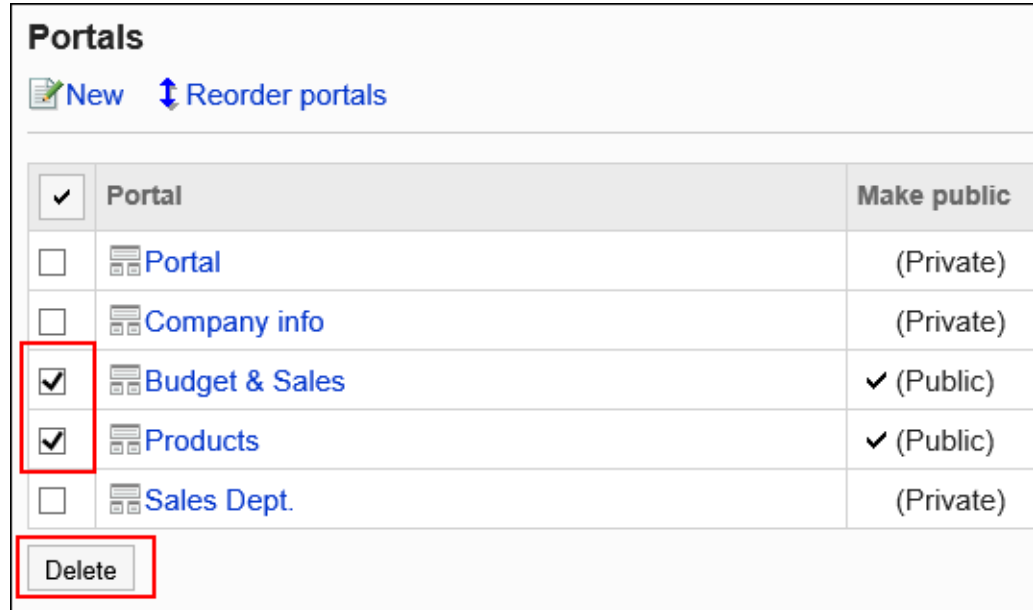

7. **在"门户的批量删除"页面中,单击[是]。**

# 门户显示的相关设置

进行如下的门户显示的相关设置:

- 用户访问Garoon时的默认门户
- 可自己设置默认门户的用户
- 门户的显示顺序

## 设置默认门户

以组织为单位设置登录时默认显示的门户。

- 1. **点击页眉处齿轮状的管理员菜单图标。**
- 2. **单击[系统设置]。**
- 3. **选择"各应用程序的管理"标签页。**

### 4. **单击[门户]。**

### 5. **单击[默认门户]。**

### 6. **在"默认门户的设置"页面中,选择组织,然后单击[设置]。**

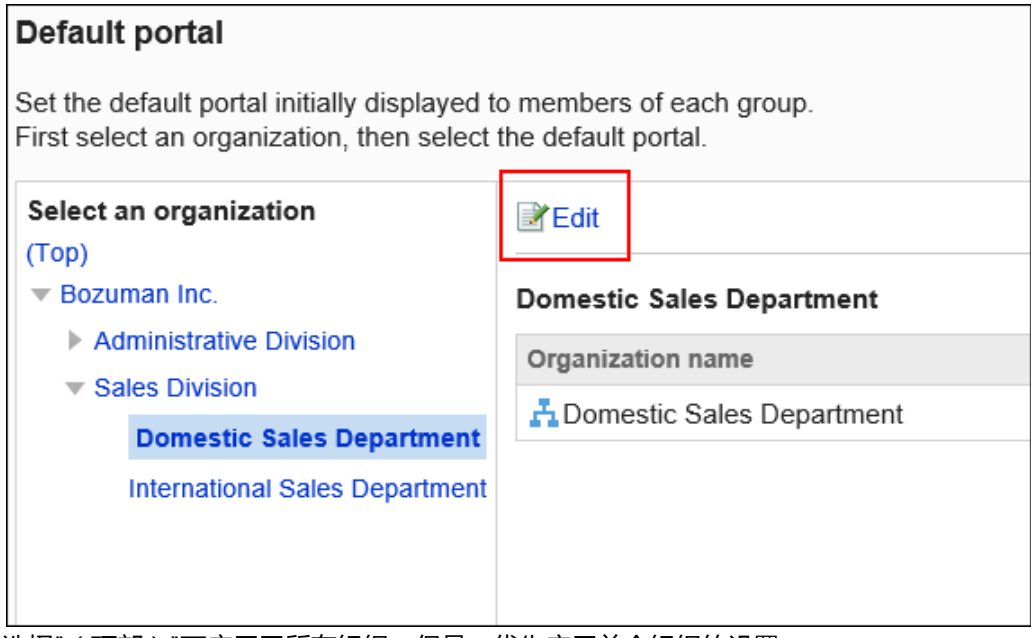

选择"(顶部)"可应用于所有组织。但是,优先应用单个组织的设置。

### 7. **选择默认门户,然后单击[设置]。**

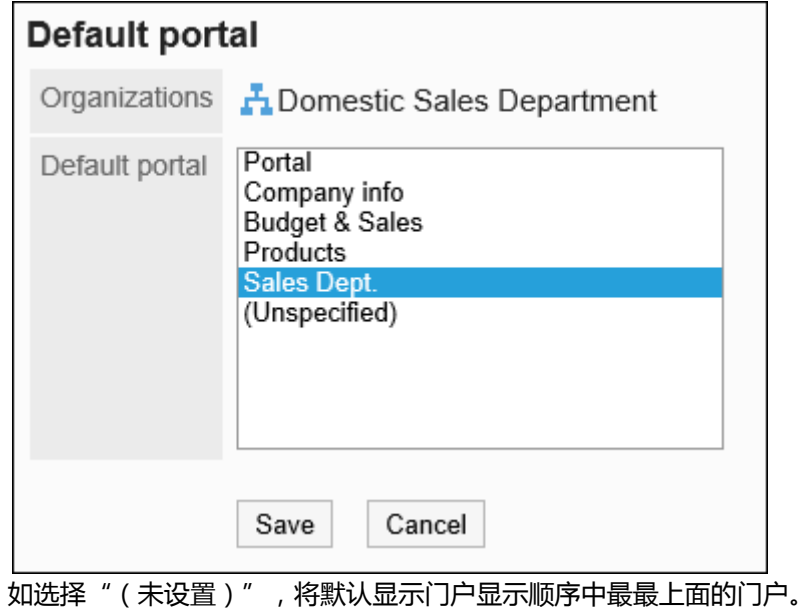

## 设置默认门户设置的使用权限

以组织、用户或角色为单位设置默认门户设置的使用权限。 默认门户的设置的使用权限根据安全模式的不同而不同。 初始设置为"GRANT(选择允许对象)"。因此,所有用户的使用都受到限制。 使用权限的相关信息请参考[用户的权限和](#page-38-0)[优先的访问权限。](#page-42-0)

被授予使用权限的用户可在个人设置中门户进行[默认门户的设置。](https://jp.cybozu.help/g5/zh/user/application/portal/default.html)

## 添加使用权限

以在安全模型为"GRANT(选择允许访问的对象)"的状态下设置使用权限为例进行说明。

#### **注意**

• 更改安全模型后,更改前设置的使用权限将被初始化。

**操作步骤:**

- 1. **点击页眉处齿轮状的管理员菜单图标。**
- 2. **单击[系统设置]。**
- 3. **选择"各应用程序的管理"标签页。**
- 4. **单击[门户]。**
- 5. **单击[默认门户设置的使用权限]。**
- 6. **在"默认门户设置的使用权限"页面中,确认安全模式为"GRANT(选择允许访问的 对象)"。**

安全模型为"REVOKE(选择限制的对象)"时,请单击[更改],并将其更改为"GRANT(选择允许访问的对 象)"。详情请参[考更改安全模式](#page-39-0)。

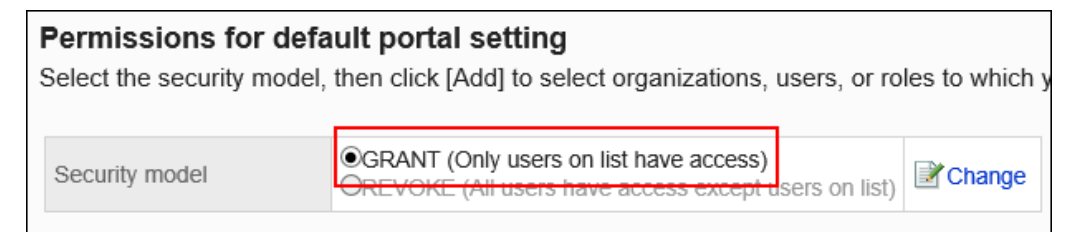

7. **单击[添加]。**

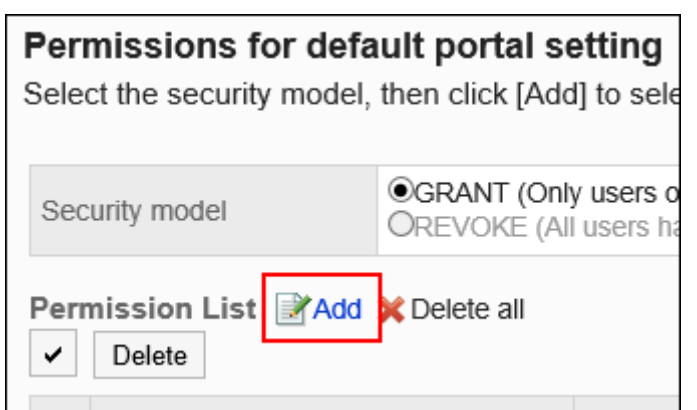

8. **在"添加使用权限"页面中,选择要为其设置使用权限的组织、用户或角色,然后单 击[添加]。**

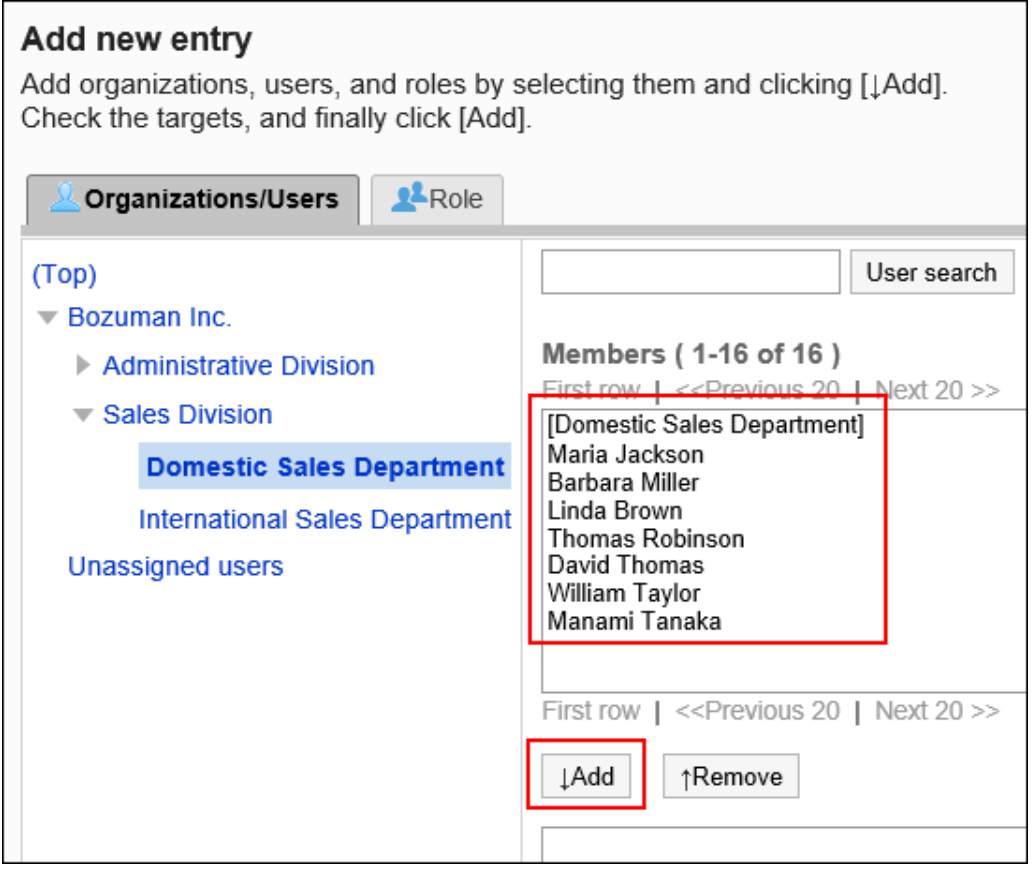

要选择角色时,请将其显示切换到"角色"标签页。

如果单击[添加]后再切换标签页,切换之前选择的组织、用户或角色将解除。

9. **单击[添加]。**

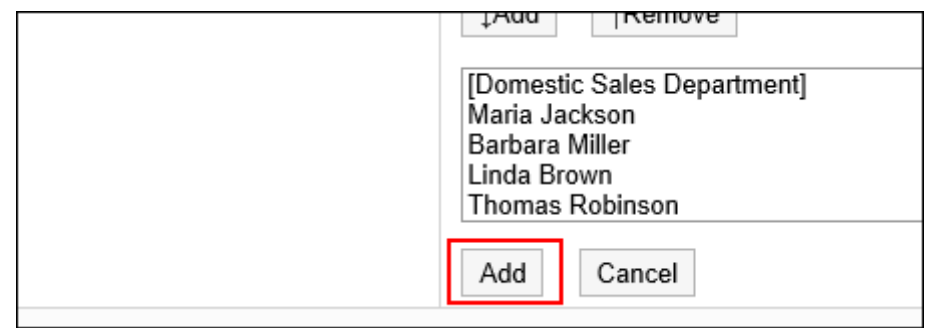

## 删除使用权限

删除授予用户和组织的使用权限。

删除使用权限后,根据安全模式,用户可执行的操作将发生以下变化:

- 安全模式为"GRANT (选择允许访问的对象)"时: 被删除使用权限的用户或组织及角色的所属用户将无法执行之前允许的操作。
- 安全模式为"REVOKE (选择限制的对象)"时: 被删除使用权限的用户或组织及角色的所属用户被允许执行之前受限的操作。

### 选择删除使用权限

选择使用权限并将其删除。

- 1. **点击页眉处齿轮状的管理员菜单图标。**
- 2. **单击[系统设置]。**
- 3. **选择"各应用程序的管理"标签页。**
- 4. **单击[门户]。**
- 5. **单击[默认门户设置的使用权限]。**
- 6. **在"默认门户设置的使用权限"页面中,选中要删除使用权限的复选框,然后单击 [删除]。**

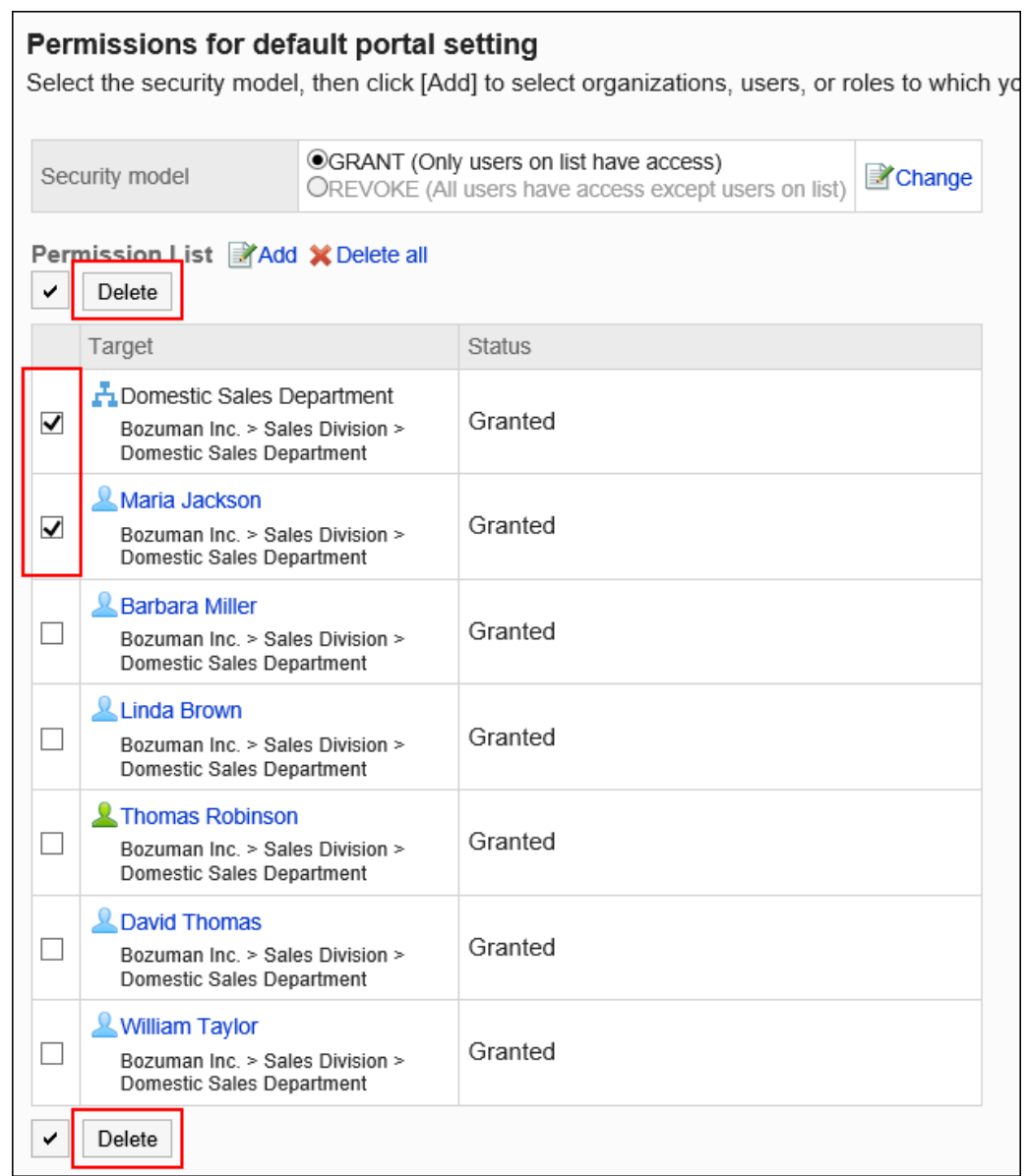

### 7. **在"批量删除使用权限"页面中,单击[是]。**

## 删除所有使用权限

删除所有使用权限。

- 1. **点击页眉处齿轮状的管理员菜单图标。**
- 2. **单击[系统设置]。**
- 3. **选择"各应用程序的管理"标签页。**
- 4. **单击[门户]。**

### 5. **单击[默认门户设置的使用权限]。**

### 6. **在"默认门户设置的使用权限"页面中,单击[全部删除]。**

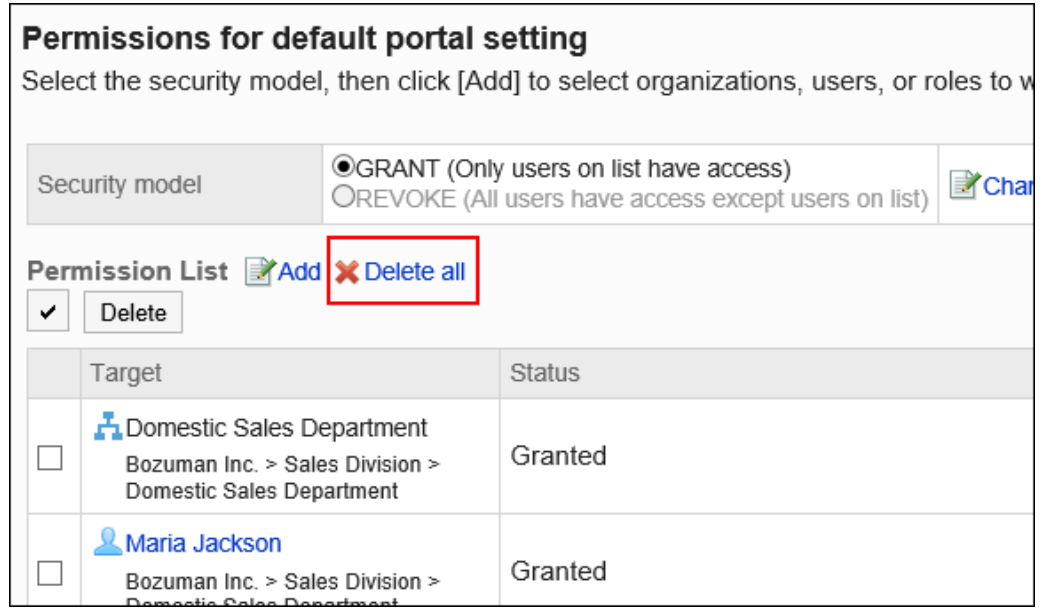

7. **在"删除所有使用权限"页面中,单击[是]。**

## 更改门户的显示顺序

更改用户页面中门户标签页的显示顺序。

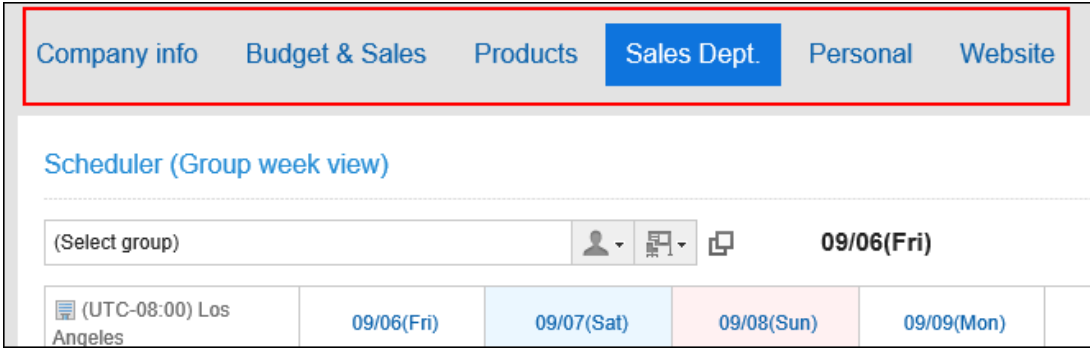

- 1. **点击页眉处齿轮状的管理员菜单图标。**
- 2. **单击[系统设置]。**
- 3. **选择"各应用程序的管理"标签页。**
- 4. **单击[门户]。**

### 5. **单击[门户的显示顺序]。**

### 6. **在"门户的显示顺序"页面中,更改门户的显示顺序。**

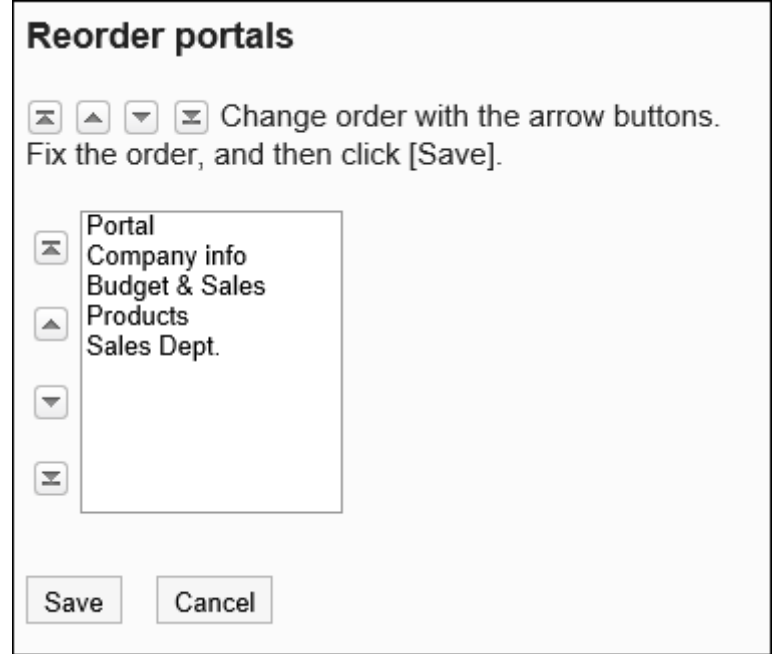

### 7. **查看设置并单击[更改]。**

#### **补充**

• 也可在门户列表页面中,通过点击[更改门户的顺序]来更改门户的显示顺序。

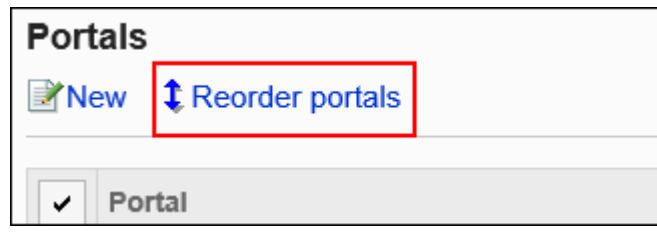

# 公开门户

向用户公开门户。

非公开的门户不会显示在用户页面中。

即使门户中的组件已公开,非公开的门户也不会显示在用户页面中。

### **操作步骤:**

### 1. **点击页眉处齿轮状的管理员菜单图标。**

- 2. **单击[系统设置]。**
- 3. **选择"各应用程序的管理"标签页。**
- 4. **单击[门户]。**
- 5. **单击[门户列表]。**
- 6. **在"门户列表"页面中,选择门户。**
- 7. **在"门户的详情"页面中,单击要公开的门户的[非公开]。**

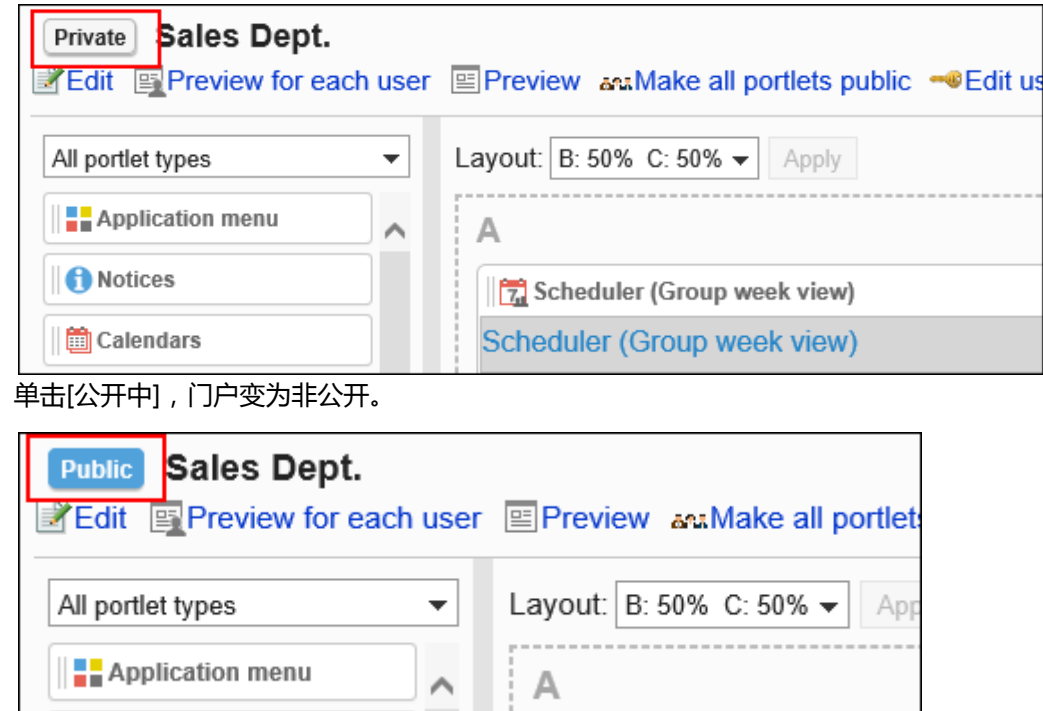

# 设置门户的操作管理权限

操作管理员是经系统管理员授予了门户操作管理权限的用户。

被设置为操作管理员后,单击"门户"页面中的 图标将显示[设置门户],可在用户页面中管理门户。

| Company info                                                                   | <b>Budget &amp; Sales</b> | <b>Products</b> | Sales Dept. | Website<br>Personal |            |            | □▲<br>尝Portal settings             |
|--------------------------------------------------------------------------------|---------------------------|-----------------|-------------|---------------------|------------|------------|------------------------------------|
| Scheduler (Group week view)                                                    |                           |                 |             |                     |            |            | User/Facility se - Add My Portal   |
| $2 - 3 - 4$<br>09/09(Mon)<br>(Select group)<br>44<br>Today<br>$\triangleright$ |                           |                 |             |                     |            |            | ⋫<br>Options $\blacktriangleright$ |
| <b>III (UTC-08:00) Los</b><br>Angeles                                          | 09/09(Mon)                | 09/10(Tue)      | 09/11(Wed)  | 09/12(Thu)          | 09/13(Fri) | 09/14(Sat) | 09/15(Sun)                         |
| <b>Barbara Miller</b>                                                          | в                         | B               | M           | ø                   | B          | B          | B                                  |

点击"门户的设置",打开[门户的详情]页面。

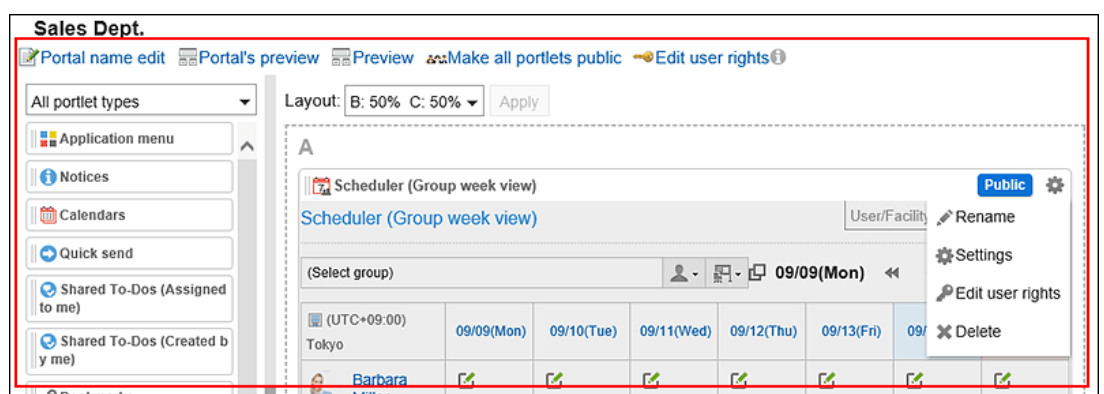

操作管理员可以执行以下操作:

- 更改门户名称: 详情请参[考更改门户名称](#page-536-0)。
- 选择用户并预览: 详情请参[考指定用户预览门户](#page-557-0)。
- 预览:

详情请参[考预览门户而不指定用户](#page-558-0)。

- 公开全部组件: 详情请参[考组件的公开](#page-556-0)。
- 设置权限: 详情请参[考设置门户的访问权限](#page-537-0)。
- 布局:

详情请参[考更改门户的布局](#page-543-0)。

- 在门户中配置组件: 详情请参[考组件的配置](#page-542-0)。
- 将组件切换为[公开]或[非公开] 详情请参[考组件的公开](#page-556-0)。
- 齿轮图标: 显示与组件相关的菜单。可进行以下操作:
	- 更改显示名称: 详情请参[考更改组件的显示名称](#page-553-0)。
	- 设置: 详情请参[考更改组件的设置](#page-555-0)。
	- 更改访问权限: 详情请参[考设置组件的访问权限](#page-547-0)。
	- 删除: 详情请参[考删除已配置到门户中的组件](#page-546-0)。

### **补充**

- 操作管理员无法进行以下操作:
	- 删除门户
	- 公开门户
- **在Internet Explorer无法使用拖放工具时**

在Internet Explorer的兼容性视图设置中禁用"在兼容性视图中查看内部网网站",即可拖放。

## 操作管理权限的设置

分门户赋予操作管理权限。

**操作步骤:**

- 1. **点击页眉处齿轮状的管理员菜单图标。**
- 2. **单击[系统设置]。**
- 3. **选择"各应用程序的管理"标签页。**
- 4. **单击[门户]。**
- 5. **单击[门户的操作管理权限]。**
- 6. **在"门户的操作管理权限"页面中,选择门户。**
- 7. **在"操作管理权限列表"页面中,单击[添加]。**

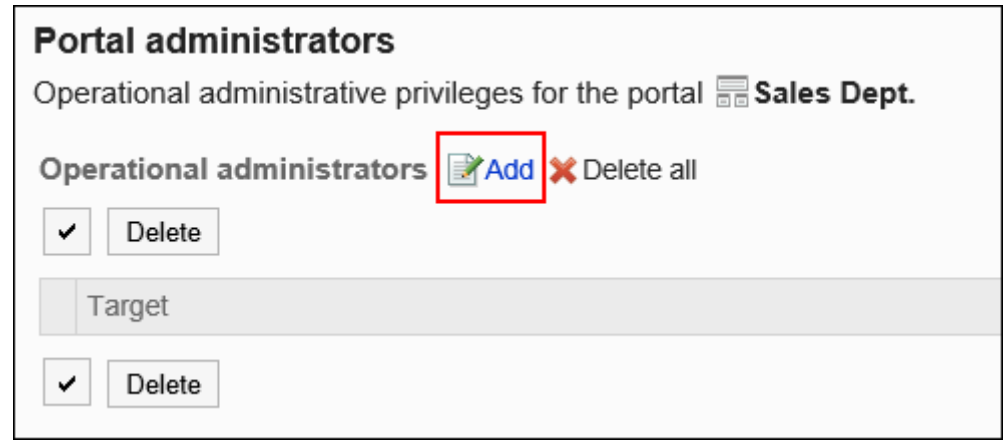

8. **在"添加操作管理权限"页面中,选择要为其设置权限的组织、用户或角色,然后单 击[添加]。**

#### 要选择角色时,请将其显示切换到"角色"标签页。 如果单击[添加]后再切换标签页,切换之前选择的组织、用户或角色将解除。

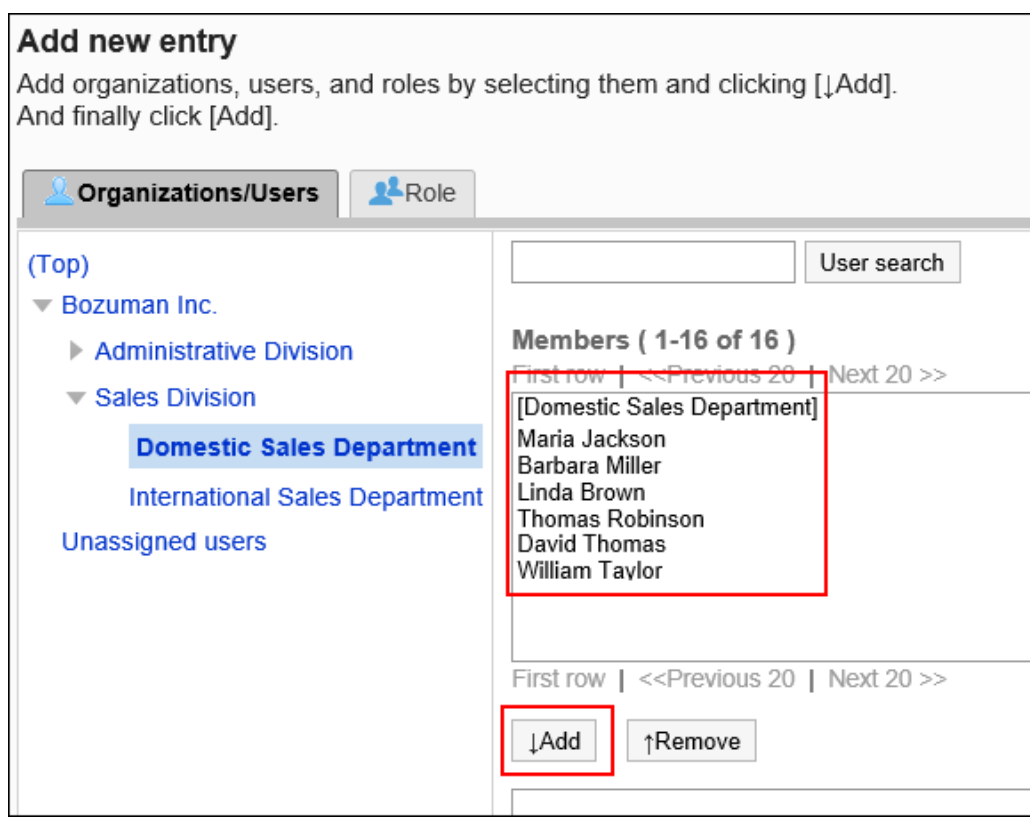

### 9. **单击[添加]。**

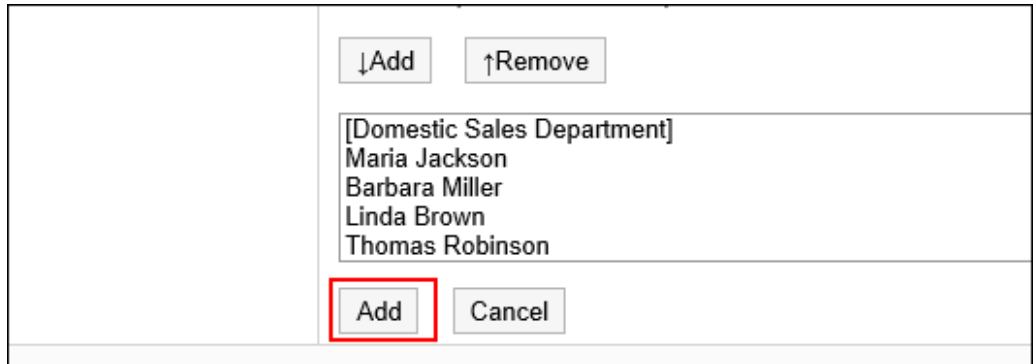

## 删除操作管理权限

删除组织或用户的操作管理权限。

#### **注意**

• 不能恢复已删除的操作管理权限。

## 选择删除操作管理权限

选择并删除操作管理权限。

#### **操作步骤:**

- 1. **点击页眉处齿轮状的管理员菜单图标。**
- 2. **单击[系统设置]。**
- 3. **选择"各应用程序的管理"标签页。**
- 4. **单击[门户]。**
- 5. **单击[门户的操作管理权限]。**
- 6. **在"门户的操作管理权限"页面中,选择门户。**
- 7. **在"操作管理权限列表"页面中,选中要删除的操作管理权限的复选框,然后单击 [删除]。**

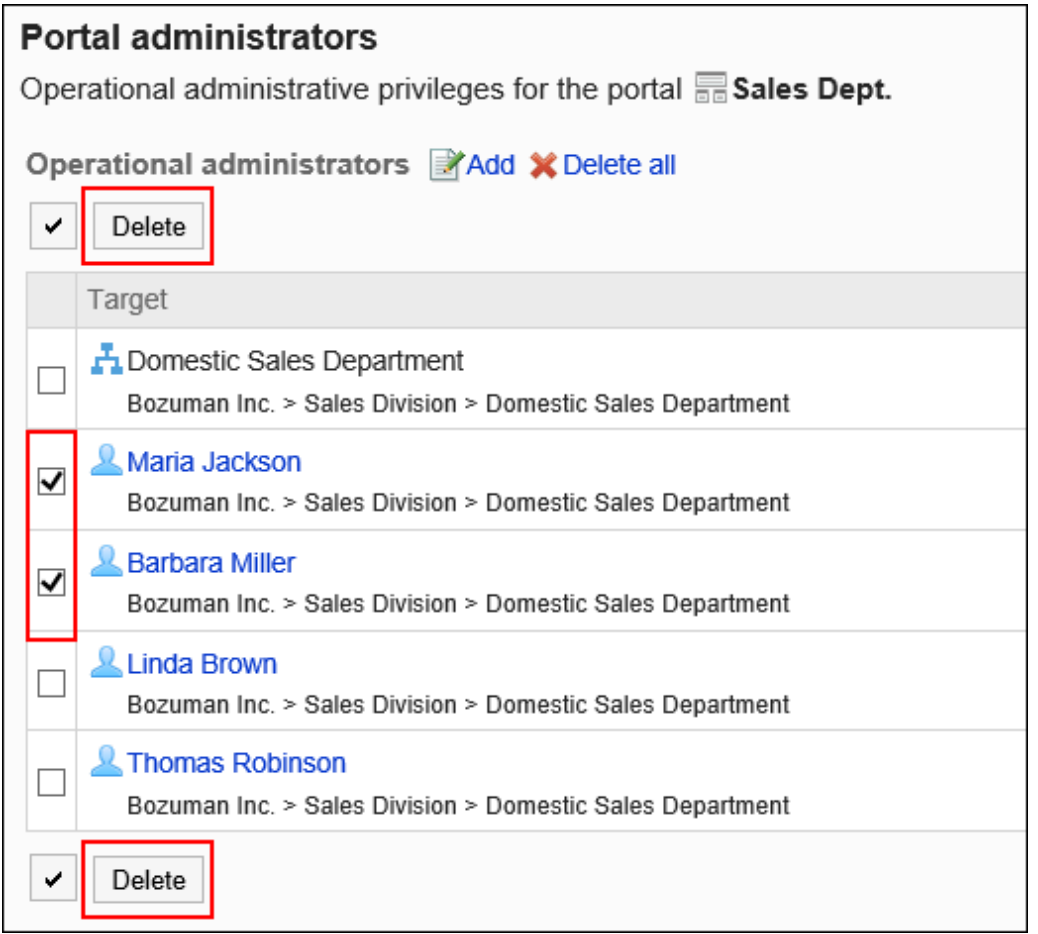

8. **在"批量删除操作管理权限"页面中,单击[是]。**

## 删除所有操作管理权限

删除所有的操作管理权限。

#### **操作步骤:**

- 1. **点击页眉处齿轮状的管理员菜单图标。**
- 2. **单击[系统设置]。**
- 3. **选择"各应用程序的管理"标签页。**
- 4. **单击[门户]。**
- 5. **单击[门户的操作管理权限]。**
- 6. **在"门户的操作管理权限"页面中,选择门户。**
- 7. **在"操作管理权限列表"页面中,单击[全部删除]。**

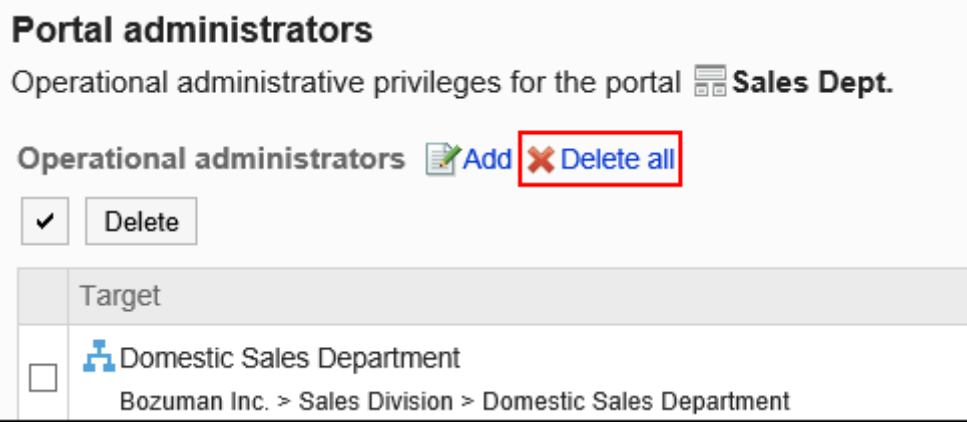

8. **在"删除所有操作管理权限"页面中,单击[是]。**

# 设置我的门户

我的门户为用户可将个人所需的组件或常用的组件配置到自己方便的地方,且自己可以创建的门户。不能和其他用户 共享。

为了更轻松地创建我的门户,应用程序管理员可提前准备我的门户模板。

## 创建我的门户模板

更改模板,便于用户创建我的门户。此模板为用户创建我的门户时的初始状态。 将供用户使用的组件配置到我的门户模板中。 只能设置一个模板。

**操作步骤:**

- 1. **点击页眉处齿轮状的管理员菜单图标。**
- 2. **单击[系统设置]。**
- 3. **选择"各应用程序的管理"标签页。**
- 4. **单击[门户]。**
- 5. **单击[我的门户模板]。**
- 6. **在"我的门户模板"页面中,创建我的门户模板。** 添加或更改组件的方式与通常的组件相同。 详情请参考以下页面: [配置组件](#page-542-0) [设置组件](#page-553-0)

## 初始化我的门户模板

初始化已创建的我的门户模板。

- 1. **点击页眉处齿轮状的管理员菜单图标。**
- 2. **单击[系统设置]。**
- 3. **选择"各应用程序的管理"标签页。**
- 4. **单击[门户]。**
- 5. **单击[我的门户模板]。**
6. **在"我的门户模板"页面中,单击[初始化]。**

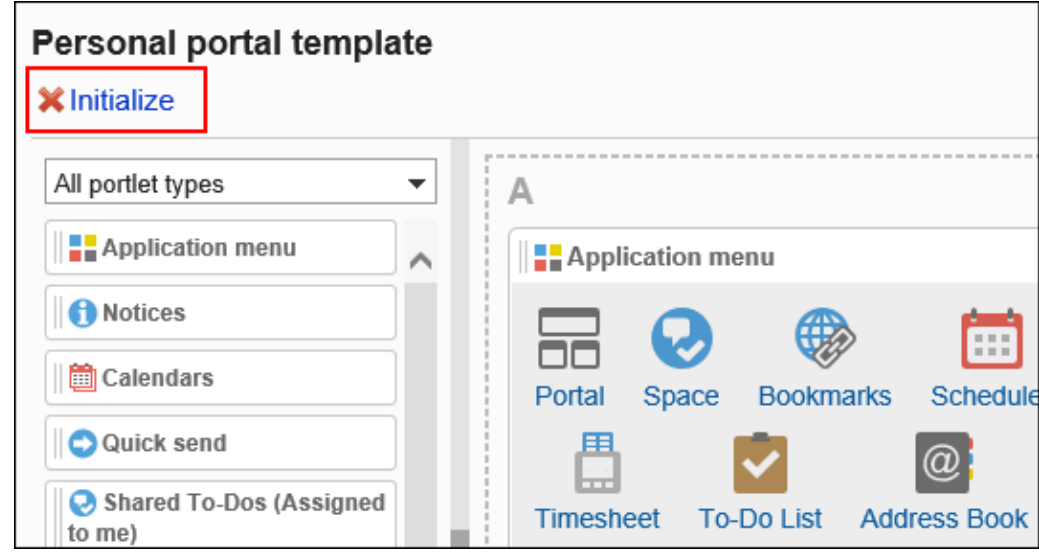

7. **在"我的门户模板的初始化"页面中,单击[是]。**

## 设置我的门户的使用权限

以组织、用户或角色为单位对我的门户设置以下权限:

• 使用权限

我的门户的权限根据安全模式的不同而不同。

初始设置为"REVOKE(选择限制的对象)"。因此,所有用户都可以使用我的门户。 访问权限的相关信息请参考[用户的权限和](#page-38-0)[优先的访问权限。](#page-42-0)

以在安全模型为"GRANT (选择允许访问的对象)"的状态下设置使用权限为例进行说明。

#### **注意**

• 更改安全模型后,更改前设置的使用权限将被初始化。

- 1. **点击页眉处齿轮状的管理员菜单图标。**
- 2. **单击[系统设置]。**
- 3. **选择"各应用程序的管理"标签页。**

### 4. **单击[门户]。**

### 5. **单击[我的门户的使用权限]。**

#### 6. **确认安全模式为"GRANT(选择允许访问的对象)"。**

安全模型为"REVOKE(选择限制的对象)"时,请单击[更改],并将其更改为"GRANT(选择允许访问的对 象)"。详情请参[考更改安全模式](#page-39-0)。

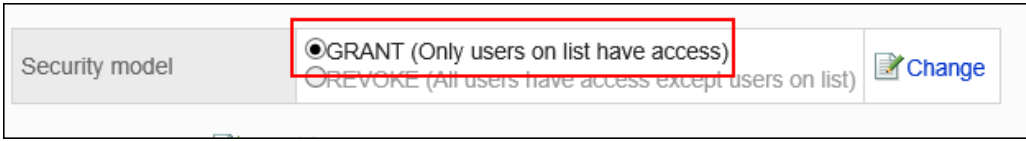

### 7. **在"我的门户的使用权限"页面中,单击[添加]。**

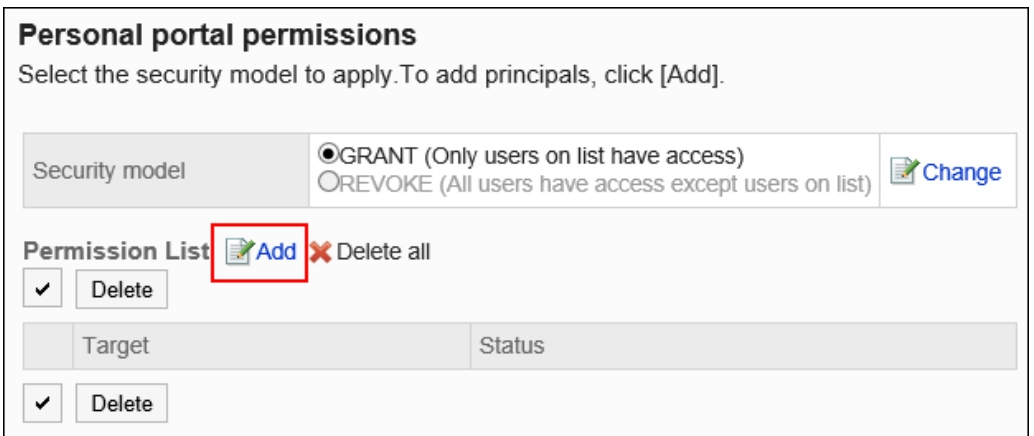

#### 8. **在"添加使用权限"页面中,选择要为其设置权限的组织、用户或角色,然后单击 [添加]。**

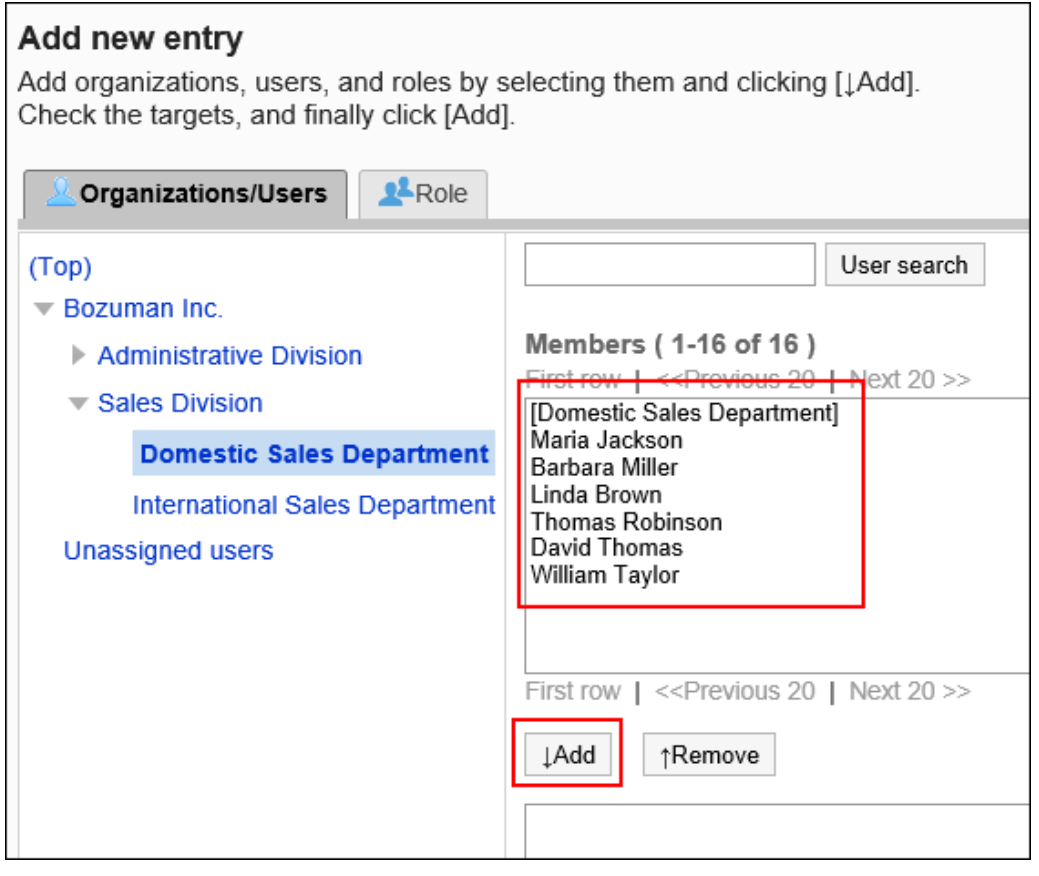

要选择角色时,请将其显示切换到"角色"标签页。 如果单击[添加]后再切换标签页,切换之前选择的组织、用户或角色将解除。

#### 9. **单击[添加]。**

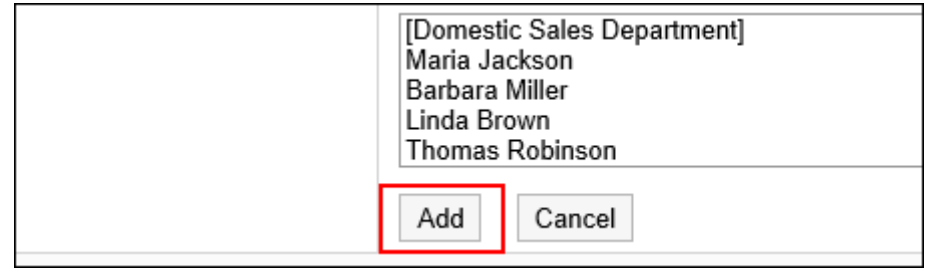

## 删除我的门户的使用权限

删除已授予用户和组织的我的门户的访问权限。 删除使用权限后,根据安全模式,用户可执行的操作将发生以下变化:

- 安全模式为"GRANT (选择允许访问的对象)"时: 被删除使用权限的用户或组织及角色的所属用户将无法执行之前允许的操作。
- 安全模式为"REVOKE (选择限制的对象)"时: 被删除使用权限的用户或组织及角色的所属用户被允许执行之前受限的操作。

### 选择删除我的门户的使用权限

选择使用权限并将其删除。

- 1. **点击页眉处齿轮状的管理员菜单图标。**
- 2. **单击[系统设置]。**
- 3. **选择"各应用程序的管理"标签页。**
- 4. **单击[门户]。**
- 5. **单击[我的门户的使用权限]。**
- 6. **在"我的门户的使用权限"页面中,选中要删除使用权限的组织、用户或角色的复选 框,然后单击[删除]。**

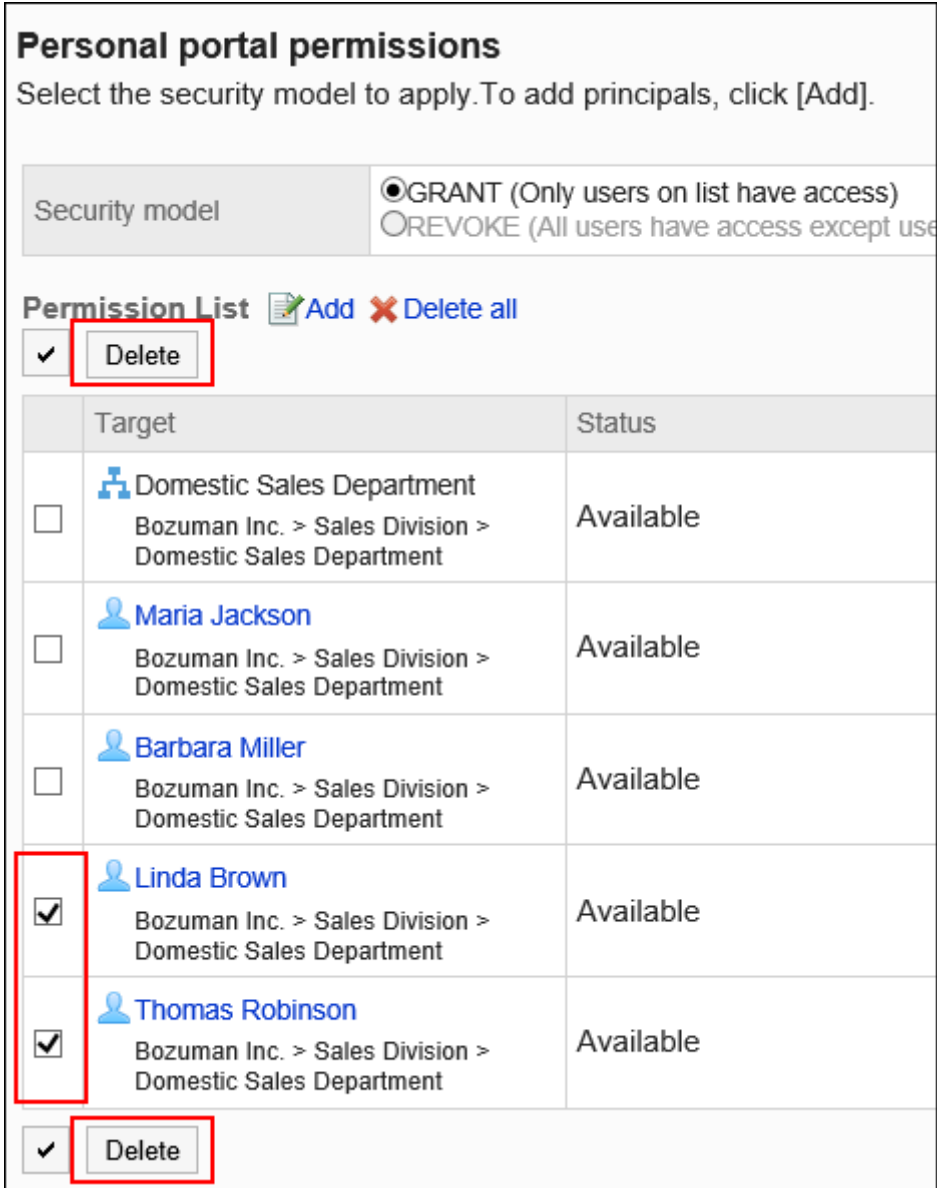

### 7. **在"批量删除使用权限"页面中,单击[是]。**

### 全部删除我的门户的使用权限

删除所有使用权限。

- 1. **点击页眉处齿轮状的管理员菜单图标。**
- 2. **单击[系统设置]。**
- 3. **选择"各应用程序的管理"标签页。**
- 4. **单击[门户]。**

### <span id="page-580-0"></span>5. **单击[我的门户的使用权限]。**

6. **在"我的门户的使用权限"页面中,单击[全部删除]。**

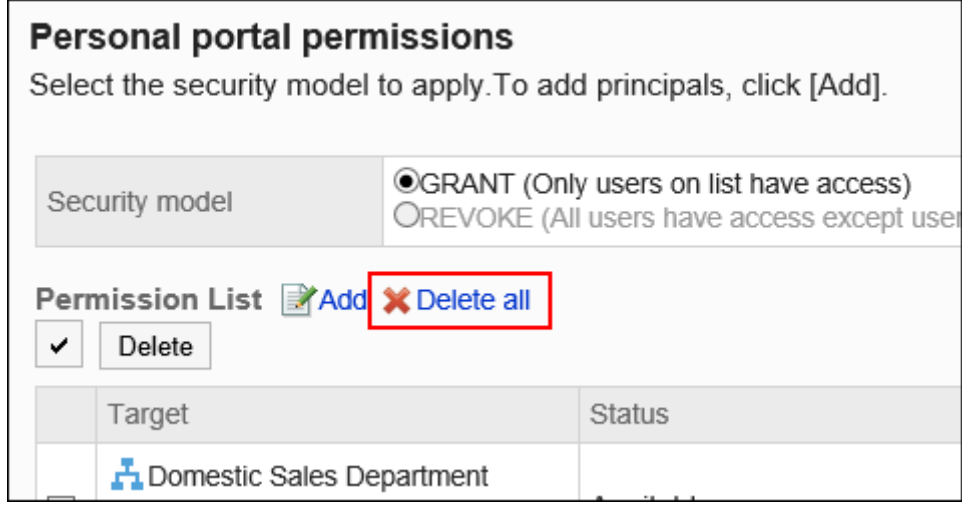

7. **在"删除所有使用权限"页面中,单击[是]。**

# 2.1.2 管理 HTML / PHP组件

Garoon可使用HTML和PHP创建自己的组件。

此外,创建的HTML或PHP组件可按照用途分组管理,以便更轻松地查找组件。

# 设置HTML组件

HTML组件是通过编写HTML标签创建的组件。 在HTML组件中编写标签以显示Garoon以外的系统和网站。

# 关于HTML标签的注意点

为确保HTML组件正常运行,请逐一以下事项,正确编写标签:

#### **使用小写字母**

<span id="page-581-0"></span>使用小写字母编写HTML标签。

正确的示例:<p> 错误的示例:<P>

#### **使用结束标签**

对应使用开始标签和结束标签。如果门户中配置的组件没有表示结束的HTML标签,可能会出现诸如无法正常显示门 户的编辑页面、无法移动组件等问题。

编写嵌套结构中的HTML标签时,避免开始标签和结束标签交叉。

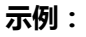

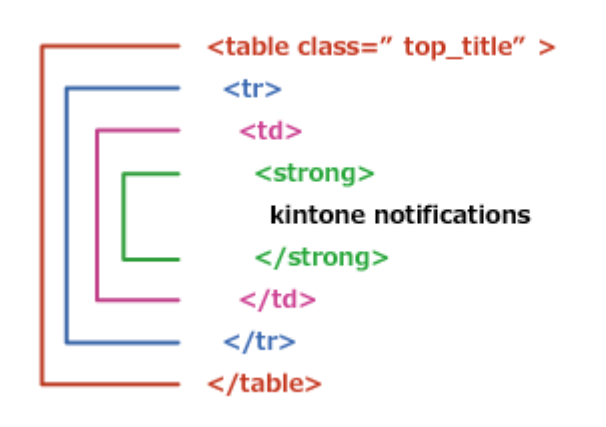

#### **不需要编写的标签**

HTML组件中不需要编写以下标签:

- <html>和</html>
- <head>和</head>
- <body>和</body>

#### **图 查看安全编码指南**

使用JavaScript时,请确认安全编码指南的以下内容。 [防止跨站点脚本编写](https://developer.cybozu.io/hc/zh/articles/201919400#step2)

[防止跨站点请求伪造](https://developer.cybozu.io/hc/zh/articles/201919400#step3)

# 添加HTML组件

创建HTML组件。如果系统管理员的设置允许用户使用"我的门户",用户也可以在"我的门户"中使用。

**操作步骤:**

- 1. **点击页眉处齿轮状的管理员菜单图标。**
- 2. **单击[系统设置]。**
- 3. **选择"各应用程序的管理"标签页。**
- 4. **单击[门户]。**
- 5. **单击[HTML组件]。**
- 6. **在"HTML组件"页面中,单击[添加HTML组件]。**

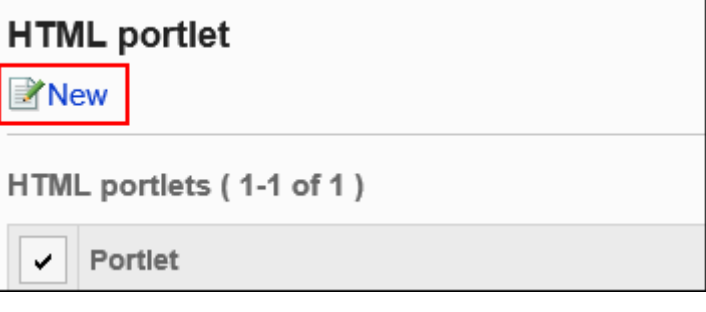

7. **在"添加HTML组件"页面中,输入"组件名称"项目。**

必须设置标准组件名称。

单击[分语言设置显示名称],可使用多种语言设置组件名称。 如果未设置用户所使用语言的组件名称,将显示标准组件名称。 可设置以下语言:

- 日本語
- English
- 中文(简体)
- 中文(繁体)

以繁体字显示。

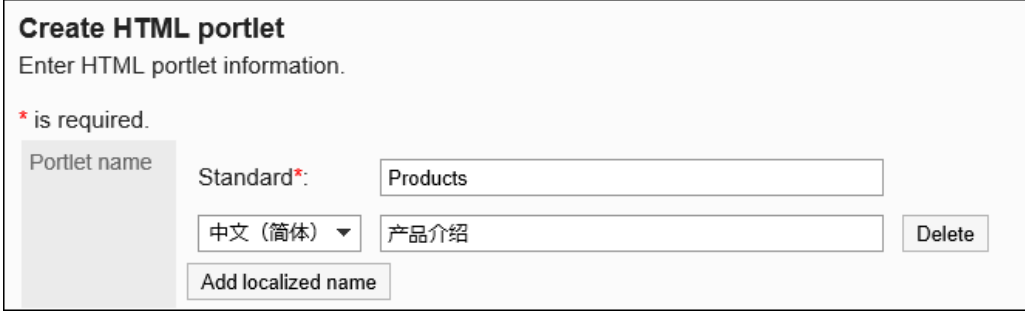

### 8. **设置"组"项目。**

选择要对组件进行分类的组件组。

Company info  $\blacktriangledown$ 

Group

#### 9. **设置"我的门户"项目。**

如果希望在"我的门户"中使用添加的"HTML组件",请勾选"允许在我的门户中使用"复选框。

My portal Allow to use of this portlet for personal portal

#### 10. **设置"组件的内容"项目。**

使用HTML标签或格式编辑编写组件的内容。

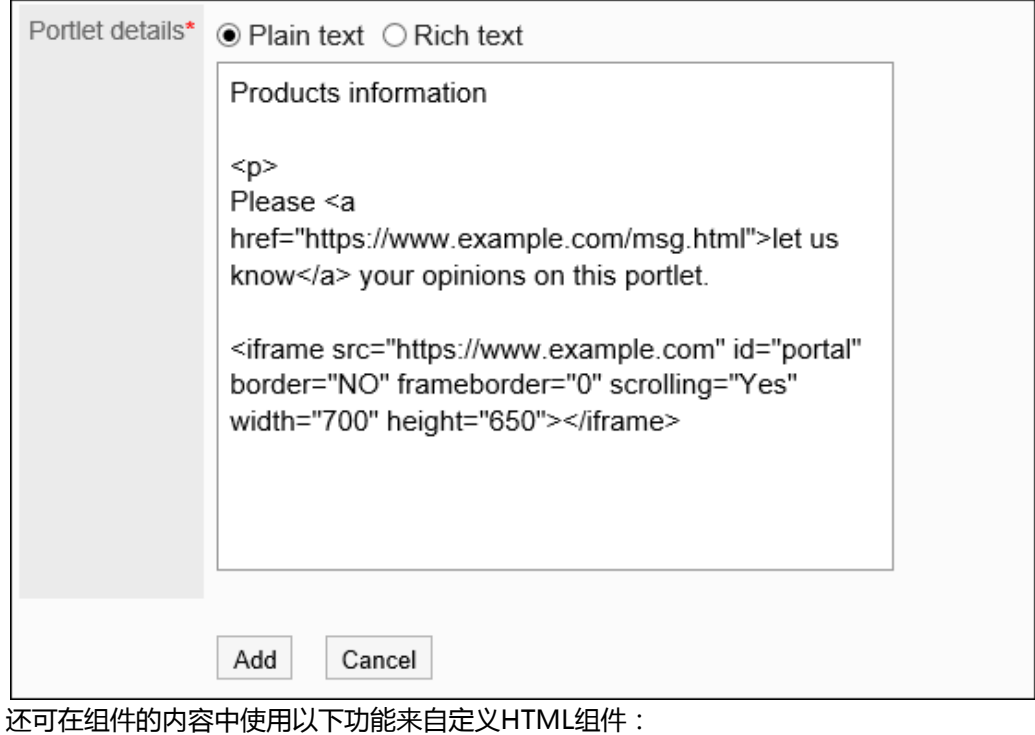

• 编写关键字:

编写可用的关键字,可显示组件的使用用户信息。

### 11. **查看您的设置并单击[添加]。**

### 可用的关键字

使用关键字,可在HTML组件中显示使用组件的用户的用户信息。

关键字将替换为使用组件的用户的用户信息。

可使用的关键字如下:

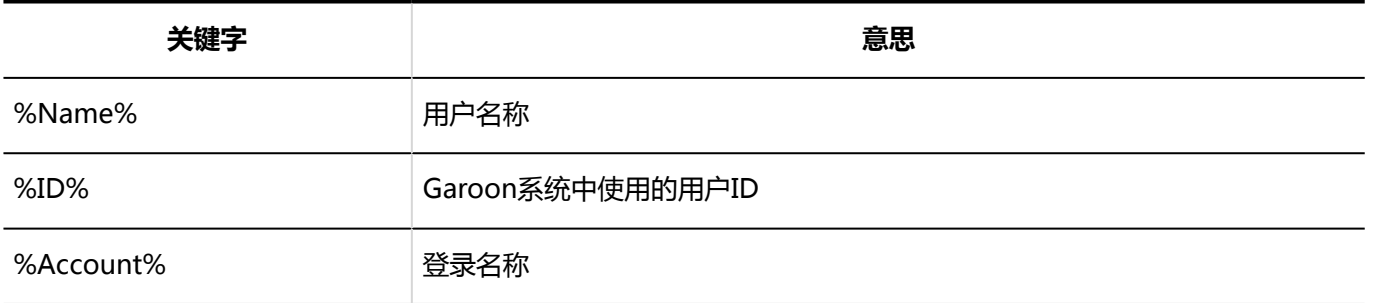

<span id="page-584-0"></span>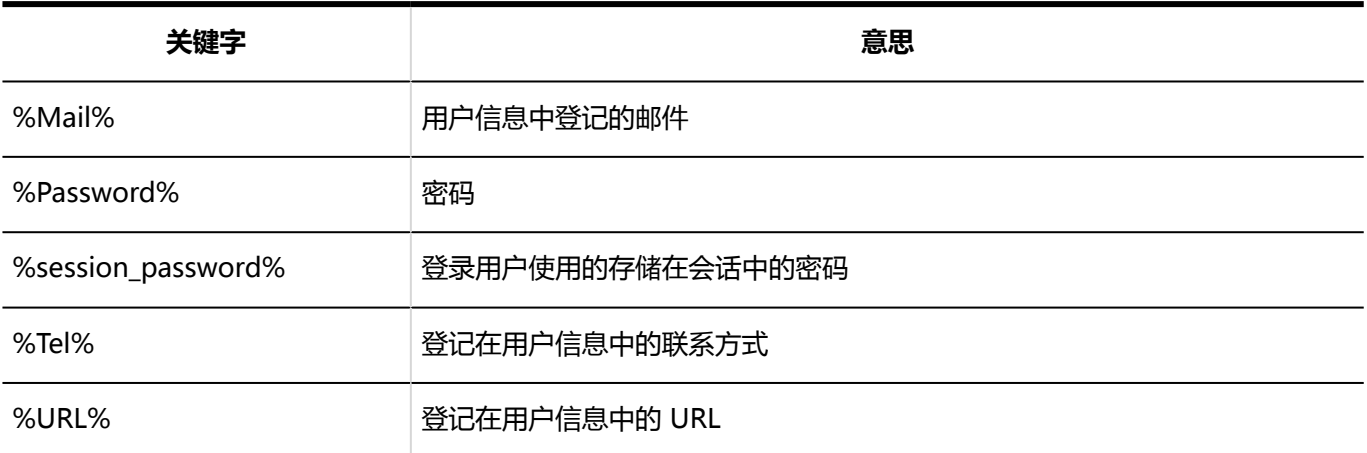

#### **补充**

- 密码中使用某些符号可能会导致HTML组件发生错误或关键字无法正常运行等问题。 详情请参[考密码的限](#page-86-0) [制。](#page-86-0)
- 用户信息中添加了自定义项目时,可使用以下格式添加到HTML组件:
	- 格式:%grn.common.login.login.extension.用户信息项目的项目代码%
	- 示例:%grn.common.login.login.extension.item\_01%

# 更改HTML组件

更改HTML组件。

- 1. **点击页眉处齿轮状的管理员菜单图标。**
- 2. **单击[系统设置]。**
- 3. **选择"各应用程序的管理"标签页。**
- 4. **单击[门户]。**
- 5. **单击[HTML组件]。**
- 6. **在"HTML组件"页面中,选择要更改的HTML组件的组件名称。**
- 7. **在"HTML组件的详情"页面中,单击[更改]。**

<span id="page-585-0"></span>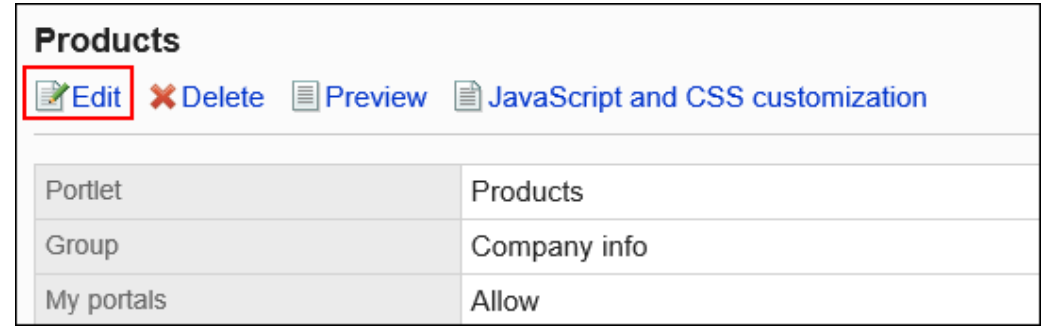

- 8. **在"HTML组件的更改"页面中,根据需要更改设置。**
- 9. **查看设置并单击[更改]。**

# 使用 JavaScript/CSS 自定义HTML组件

可使用JavaScript文件和CSS文件对HTML组件的页面进行自定义。 详情请参考[门户的自定义。](#page-503-0)

## 查看HTML组件的显示

在公开HTML组件前,可以预览其在用户页面中的显示方式。

- 1. **点击页眉处齿轮状的管理员菜单图标。**
- 2. **单击[系统设置]。**
- 3. **选择"各应用程序的管理"标签页。**
- 4. **单击[门户]。**
- 5. **单击[HTML组件]。**
- 6. **在"HTML组件"页面中,选择要预览的HTML组件。**
- 7. **在" HTML组件的详情"页面中,单击[确认显示]。**

<span id="page-586-0"></span>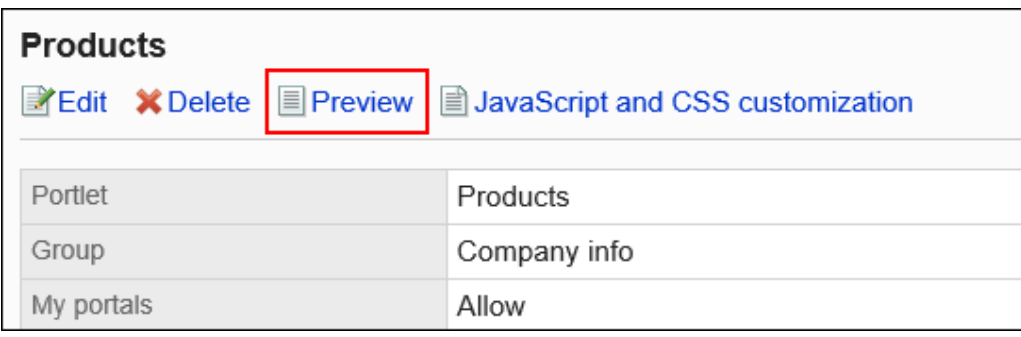

## 删除HTML组件

删除HTML组件。

**注意**

• 无法恢复已删除的HTML组件。

如果要删除的HTML组件在门户或我的门户中使用,请确保删除没有问题。

一次删除一个HTML组件

一次删除一个HTML组件。

- 1. **点击页眉处齿轮状的管理员菜单图标。**
- 2. **单击[系统设置]。**
- 3. **选择"各应用程序的管理"标签页。**
- 4. **单击[门户]。**
- 5. **单击[HTML组件]。**
- 6. **在"HTML组件"页面中,选择要删除组件的HTML组件名称。**
- 7. **在"HTML组件的详情"页面中,单击[删除]。**

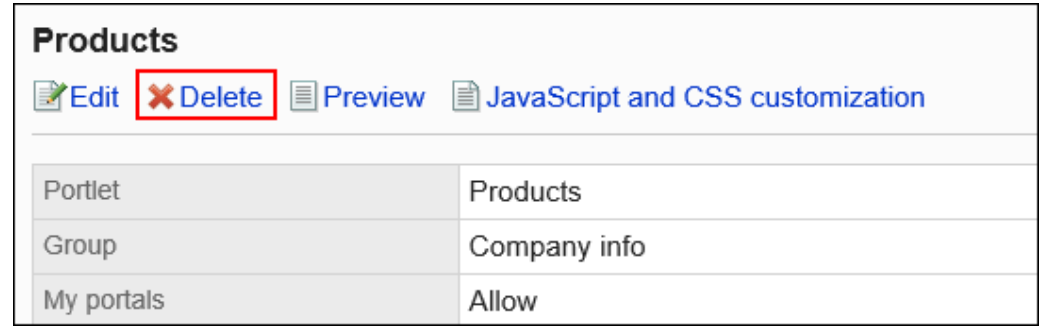

8. **在"删除HTML组件"页面中,单击[是]。**

### 一次删除多个HTML组件

一次删除多个HTML组件。

```
操作步骤:
```
- 1. **点击页眉处齿轮状的管理员菜单图标。**
- 2. **单击[系统设置]。**
- 3. **选择"各应用程序的管理"标签页。**
- 4. **单击[门户]。**
- 5. **单击[HTML组件]。**
- 6. **在"HTML组件"页面中,选中要删除的组件的复选框,然后单击[删除]。**

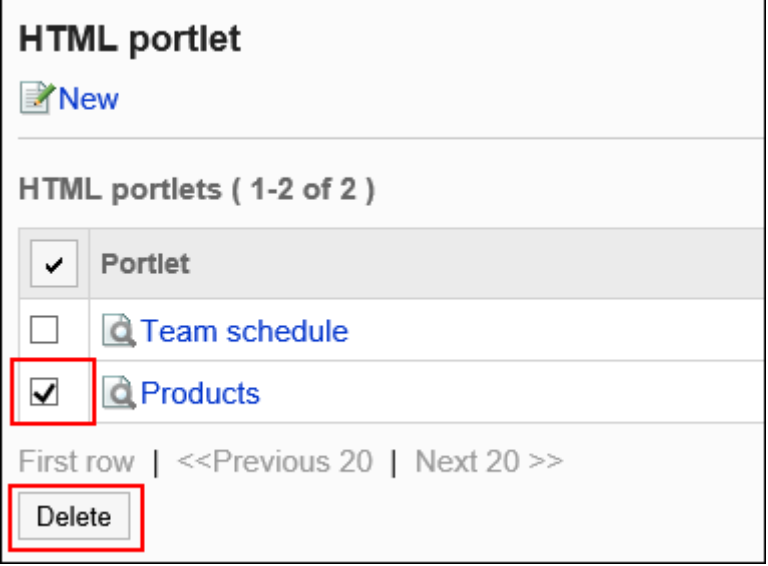

7. **在"批量删除HTML组件"页面中,单击[是]。**

# <span id="page-588-0"></span>设置PHP组件

PHP组件是可编写PHP脚本,显示动态内容的组件。用于显示值在变化中的内容,如问卷调查的回答或一次性密码 等。

PHP组件可将用户信息中用户名、密码、邮件地址等作为参数来使用。

#### **注意**

- PHP组件如果使用旧版本的PHP可能会导致错误。 根据Garoon的版本,可使用的PHP的版本也不同。
	- Garoon 3.1.0之前的版本:PHP4
	- Garoon版本3.1.0 或更高版本:PHP5
- 版本3.5之前的 Garoon升级到最新版本后,PHP组件将设置为非公开。 如果要在升级后使用相同的PHP组件,请在公开前确认没有发生错误。

# 添加PHP组件

添加PHP组件。PHP组件只能由Garoon管理员创建。

- 1. **点击页眉处齿轮状的管理员菜单图标。**
- 2. **单击[系统设置]。**
- 3. **选择"各应用程序的管理"标签页。**
- 4. **单击[门户]。**
- 5. **单击[PHP组件]。**
- 6. **在"PHP组件"页面中,单击[添加PHP组件]。**

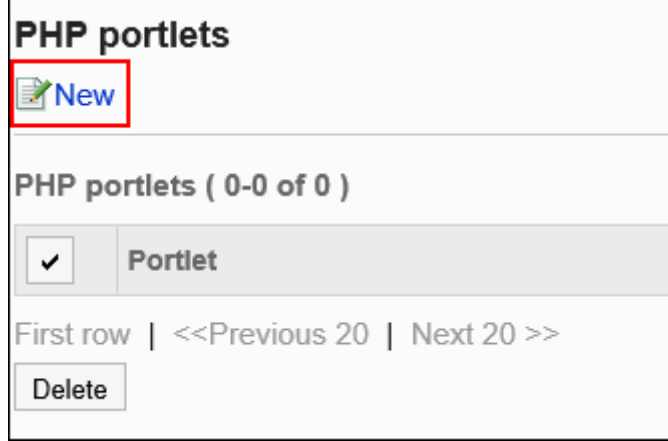

### 7. **在"添加PHP组件"页面中,输入"组件名称"项目。**

必须设置标准组件名称。 单击[分语言设置显示名称],可使用多种语言设置组件名称。 如果未设置用户所使用语言的组件名称,将显示标准组件名称。 可设置以下语言:

- 日本語
- English
- 中文(简体)
- 中文(繁体)

以繁体字显示。

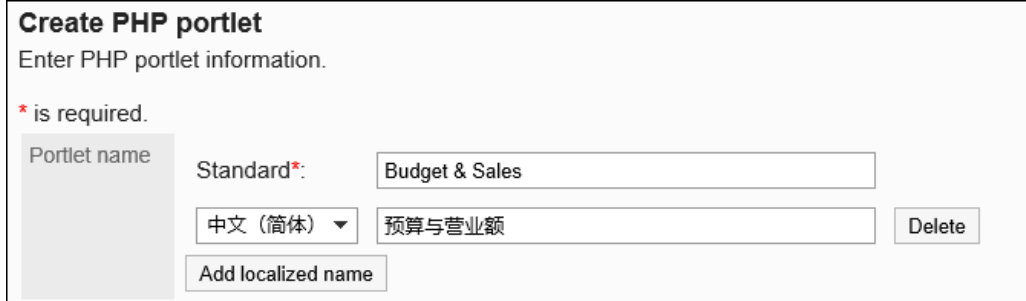

### 8. **设置"组"项目。**

选择要对组件进行分类的组件组。

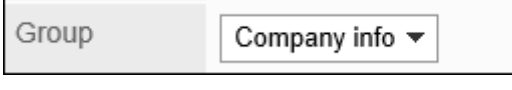

### 9. **设置"我的门户"项目。**

如果希望在"我的门户"中使用添加的"PHP组件",请勾选"允许在我的门户中使用"复选框。

My portals Allow use of this portlet for personal portal

#### 10. **设置"组件的内容"项目。**

使用PHP代码编写组件的内容。

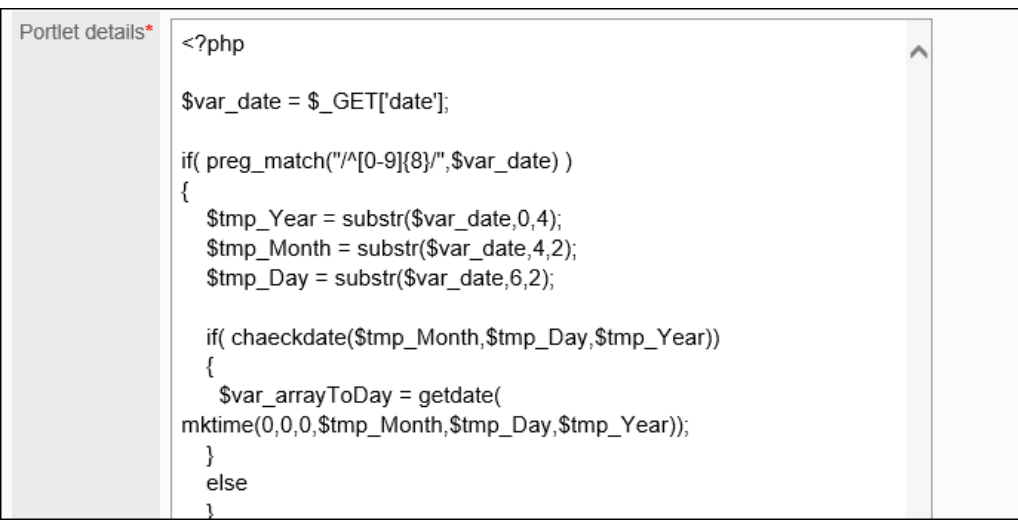

还可在组件的内容中使用以下功能来自定义PHP组件:

• 编写关键字:

编写可用的关键字,可显示组件的使用用户信息。

### 11. **查看您的设置并单击[添加]。**

# 可用的关键字

使用关键字,可在PHP组件中显示使用组件的用户的用户信息。

关键字将替换为使用组件的用户的用户信息。

可使用的关键字如下:

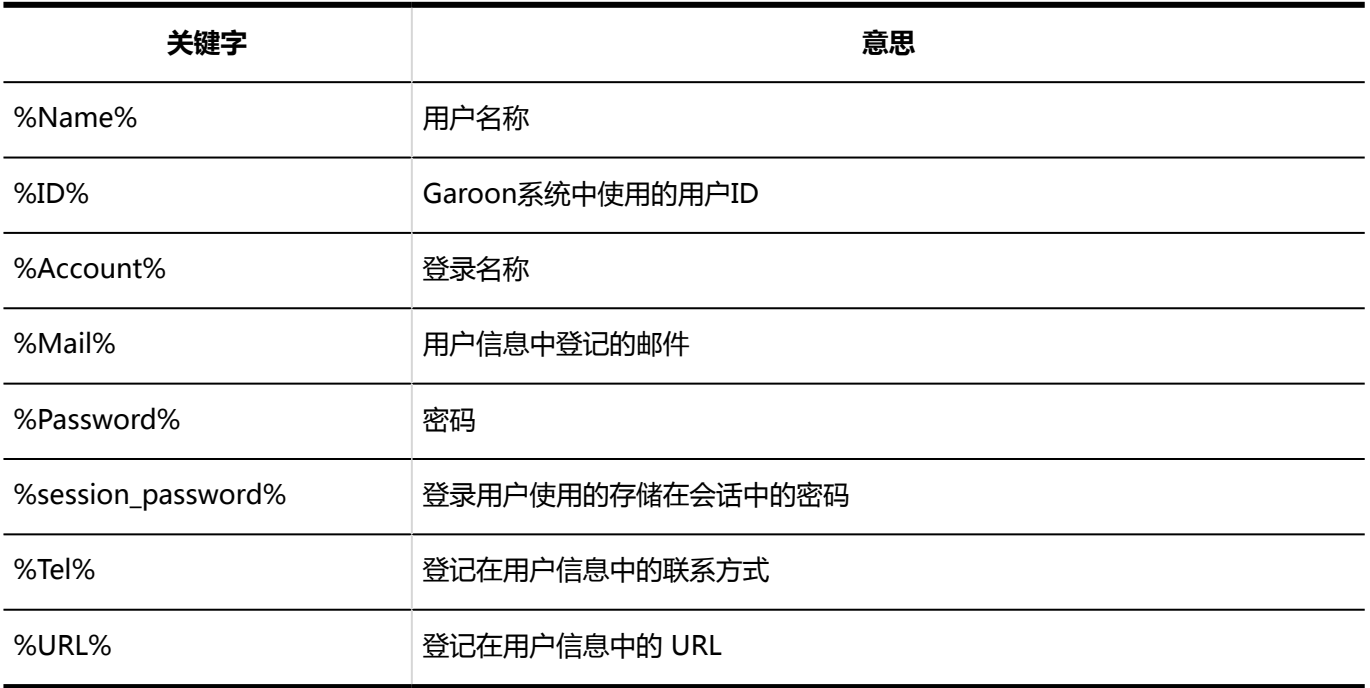

#### **补充**

- 密码中使用某些符号可能会导致PHP组件发生错误或关键字无法正常运行等问题。 详情请参考[密码的限制。](#page-86-0)
- 可使用以下格式将已添加到用户信息中的自定义项添加到 PHP组件:
	- 格式 :%grn.common.login.login.extension.自定义项目的项目代码%
	- 示例:%grn.common.login.login.extension.item\_01%

## 更改PHP组件

更改PHP组件。

- 1. **点击页眉处齿轮状的管理员菜单图标。**
- 2. **单击[系统设置]。**
- 3. **选择"各应用程序的管理"标签页。**
- 4. **单击[门户]。**
- 5. **单击[PHP组件]。**
- 6. **在"PHP组件"页面中,单击要更改的PHP组件的组件名称。**
- 7. **在"PHP组件的详情"页面中,单击[更改]。**

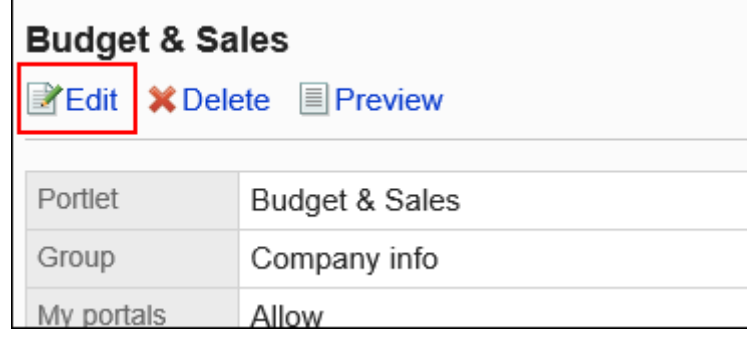

- 8. **在"更改PHP组件"页面中,根据需要更改设置。**
- 9. **查看设置并单击[更改]。**

## 查看PHP组件的显示

在公开PHP组件前,可以预览其在用户页面中的显示方式。

**操作步骤:**

- 1. **点击页眉处齿轮状的管理员菜单图标。**
- 2. **单击[系统设置]。**
- 3. **选择"各应用程序的管理"标签页。**
- 4. **单击[门户]。**
- 5. **单击[PHP组件]。**
- 6. **在"PHP组件"页面中,单击要预览的PHP组件的组件名称。**
- 7. **在"PHP组件的详情"页面中,单击[确认显示]。**

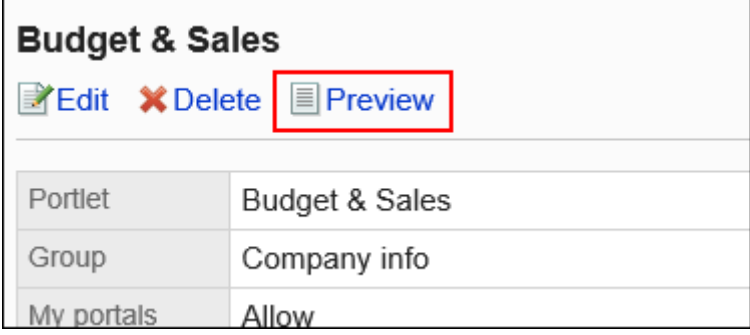

# 删除PHP组件

删除PHP组件。

#### **注意**

• 无法恢复已删除的PHP组件。

如果要删除的PHP组件在门户或我的门户中使用,请确保删除没有问题。

## 一次删除一个PHP组件

一次删除一个 PHP组件。

**操作步骤:**

- 1. **点击页眉处齿轮状的管理员菜单图标。**
- 2. **单击[系统设置]。**
- 3. **选择"各应用程序的管理"标签页。**
- 4. **单击[门户]。**
- 5. **单击[PHP组件]。**
- 6. **在"PHP组件"页面中,单击要删除的PHP组件的组件名称。**
- 7. **在"PHP组件的详情"页面中,点击[删除]。**

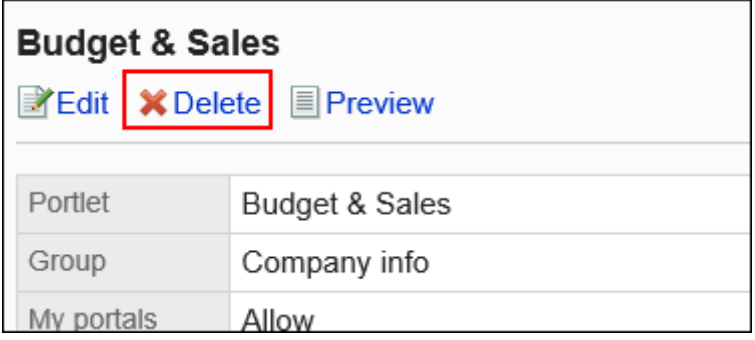

8. **在"批量删除PHP组件"页面中,单击[是]。**

### 一次删除多个PHP组件

一次删除多个 PHP组件。

- 1. **点击页眉处齿轮状的管理员菜单图标。**
- 2. **单击[系统设置]。**
- 3. **选择"各应用程序的管理"标签页。**
- 4. **单击[门户]。**
- 5. **单击[PHP组件]。**

6. **在"PHP组件"页面中,选中要删除的组件的复选框,然后单击[删除]。**

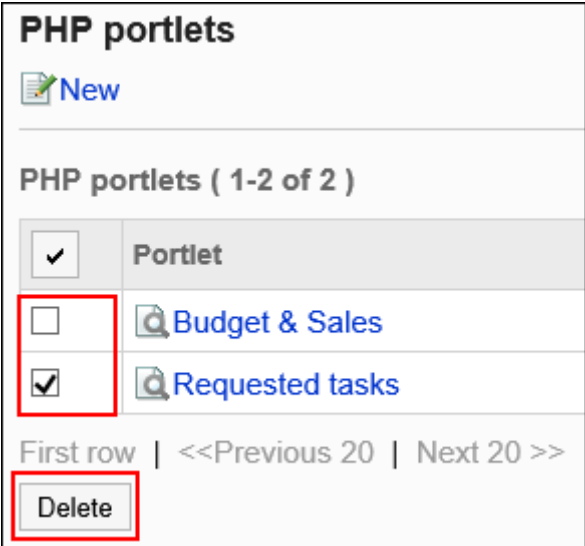

7. **在"批量删除PHP组件"页面中,单击[是]。**

# 设置组件组

可以将创建的HTML组件和PHP组件汇总到组件组。

设置组件组后,可以按照使用目的对HTML组件和PHP组件进行分组,以便在创建门户时快速选择组件。 将组件分组到已创建的组件组时,在HTML组件、PHP组件的详情页面进行操作。 详情请参考以下页面:

[设置HTML组件](#page-580-0)

[设置PHP组件](#page-588-0)

# 添加组件组

创建组件组用于对HTML组件和PHP组件进行分组。

- 1. **点击页眉处齿轮状的管理员菜单图标。**
- 2. **单击[系统设置]。**
- 3. **选择"各应用程序的管理"标签页。**
- 4. **单击[门户]。**
- 5. **单击[组件组]。**
- 6. **在"组件组"页面中,单击[添加组件组]。**

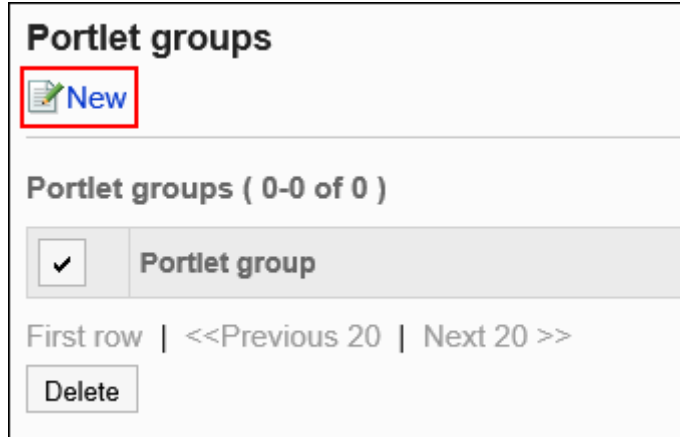

7. **在"添加组件组"页面中,输入组的名称。**

必须设置标准组名称。 单击[分语言设置显示名称],可使用多种语言设置组名称。 如果未设置用户所使用语言的组名称,将显示标准组名称。 可设置以下语言:

- 日本語
- English
- 中文(简体)
- 中文(繁体)

以繁体字显示。

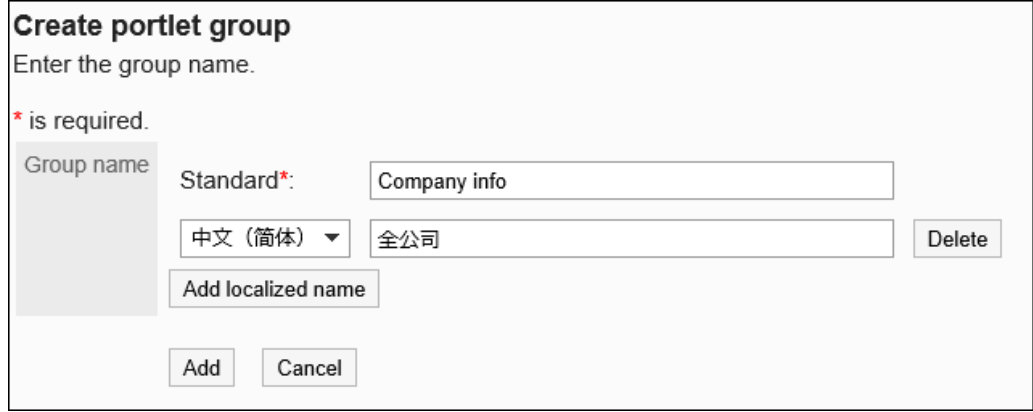

8. **查看您的设置并单击[添加]。**

## 更改组件组

更改组件组的组名称。

**操作步骤:**

- 1. **点击页眉处齿轮状的管理员菜单图标。**
- 2. **单击[系统设置]。**
- 3. **选择"各应用程序的管理"标签页。**
- 4. **单击[门户]。**
- 5. **单击[组件组]。**
- 6. **在"组件组"页面中,单击组件组的组称。**
- 7. **在"组件组的详情"页面中,单击[更改]。**

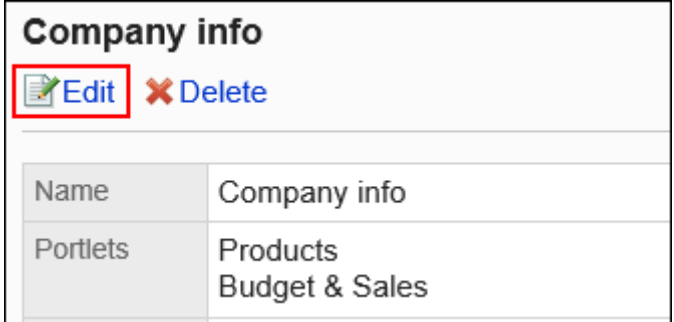

8. **在"更改组件组"页面中,更改组名称并单击[更改]。**

## 删除组件组

删除组件组。

删除组件组后,属于该组的HTML组件及PHP组件将解除所属关系。组件本身不会被删除。

#### **注意**

• 无法恢复已删除的组件组。

一次删除一个组件组

一次删除一个组件组。

**操作步骤:**

- 1. **点击页眉处齿轮状的管理员菜单图标。**
- 2. **单击[系统设置]。**
- 3. **选择"各应用程序的管理"标签页。**
- 4. **单击[门户]。**
- 5. **单击[组件组]。**
- 6. **在"组件组"页面中,单击要删除的组件组的组件组名称。**
- 7. **在"组件组的详情"页面中,单击[删除]。**

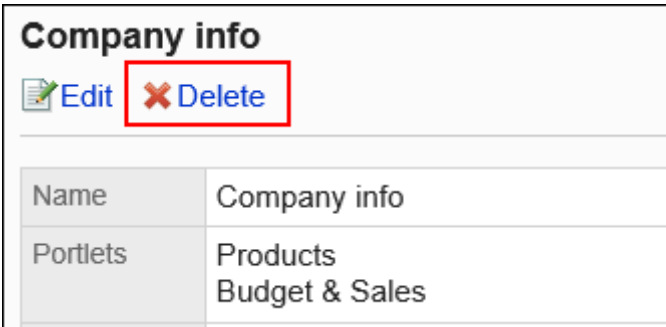

### 8. **在"删除组件组"页面中,单击[是]。**

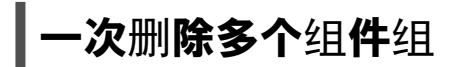

一次删除多个组件组。

- 1. **点击页眉处齿轮状的管理员菜单图标。**
- 2. **单击[系统设置]。**
- 3. **选择"各应用程序的管理"标签页。**
- 4. **单击[门户]。**
- 5. **单击[组件组]。**

6. **在"组件组"页面中,选中要删除的组件组的复选框,然后单击[删除]。**

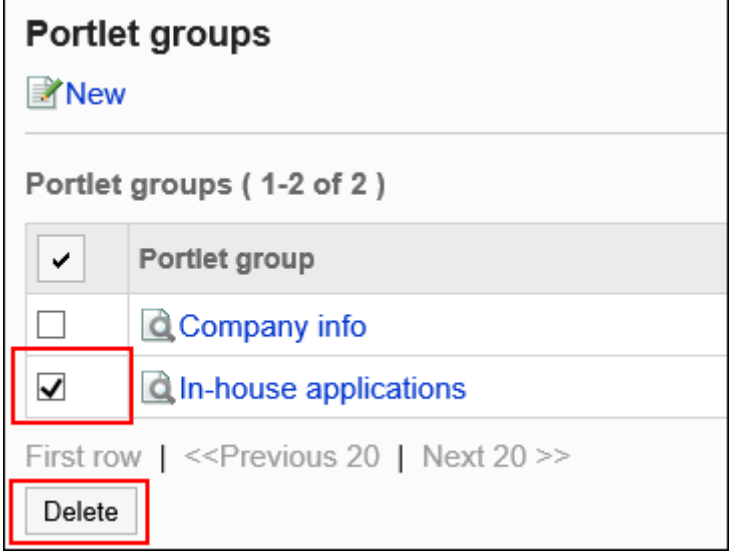

7. **在"批量删除组件组"页面中,单击[是]。**

# 设置组件组的操作管理权限

为每个组件组设置操作管理员。

操作管理员是被系统管理员授予组件组中HTML组件的操作管理权限的用户。

被设置为操作管理员后,单击"门户"页面中的 3 图标将显示[设置HTML组件],可在用户页面中管理HTML组件。

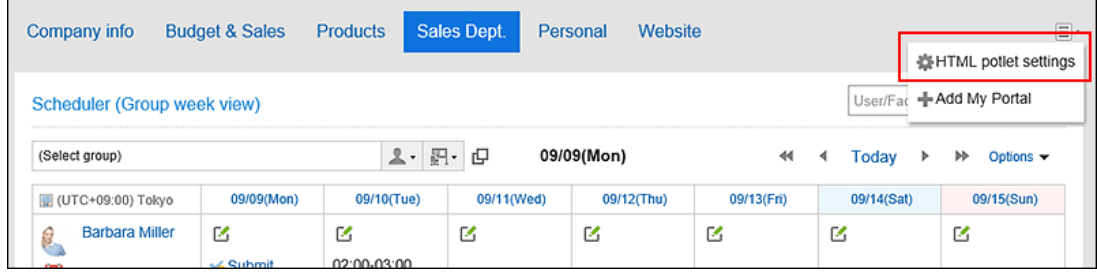

单击[HTML组件的设置]后,显示"HTML组件"页面。

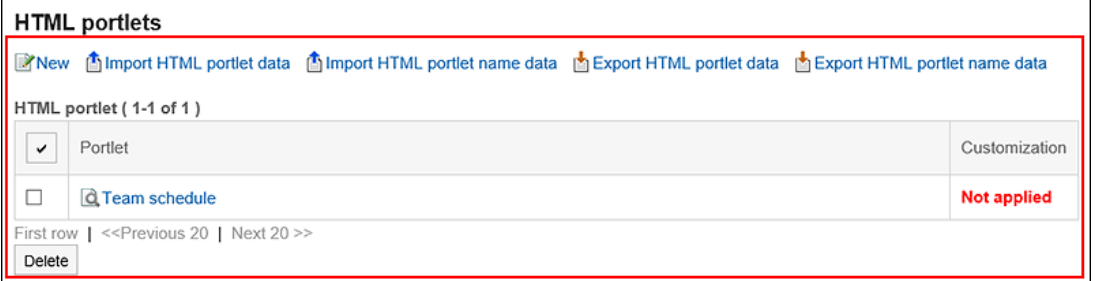

操作管理员可以执行以下操作:

• 添加HTML组件:

详情请参[考添加HTML组件](#page-581-0)。

- 更改: 详情请参[考更改HTML组件](#page-584-0)。
- 删除: 详情请参[考删除HTML组件](#page-586-0)。
- 确认显示: 详情请参[考查看HTML组件的显示](#page-585-0)。
- 通过JavaScript / CSS自定义 详情请参[考门户的自定义](#page-503-0)。
- 通过XML文件管理HTML组件数据
	- 导入HTML组件
	- 导出HTML组件

详情请参[考通过XML文件管理组件数据](#page-603-0)。

- 通过CSV文件管理HTML组件名称
	- 导入HTML组件名称
	- 导出HTML组件名称

详情请参[考通过CSV文件管理组件名称](#page-605-0)。

## 操作管理权限的设置

分别为各组件组授予操作管理权限。

- 1. **点击页眉处齿轮状的管理员菜单图标。**
- 2. **单击[系统设置]。**
- 3. **选择"各应用程序的管理"标签页。**
- 4. **单击[门户]。**
- 5. **单击[组件组的操作管理权限]。**
- 6. **在"组件组的操作管理权限"页面中,选择组件组。**
- 7. **在"操作管理权限列表"页面中,单击[添加]。**

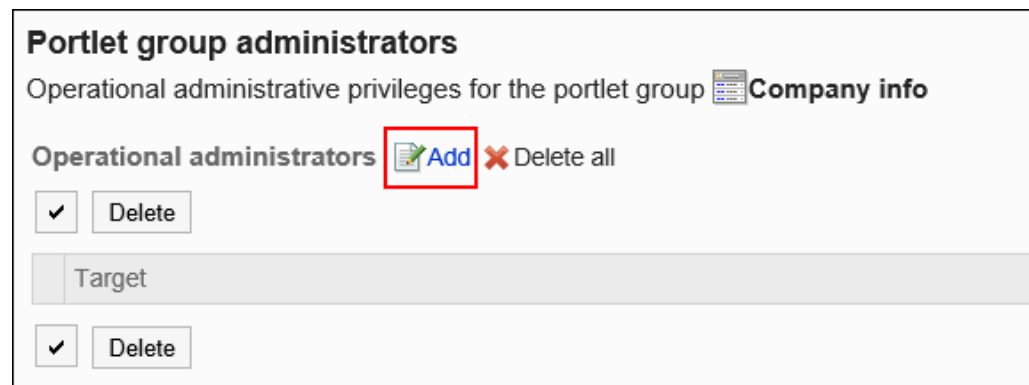

### 8. **在"添加操作管理权限"页面中,选择要为其设置操作管理权限的组织、用户或角 色,然后单击[添加]。**

要选择角色时,请将其显示切换到"角色"标签页。

如果单击[添加]后再切换标签页,切换之前选择的组织、用户或角色将解除。

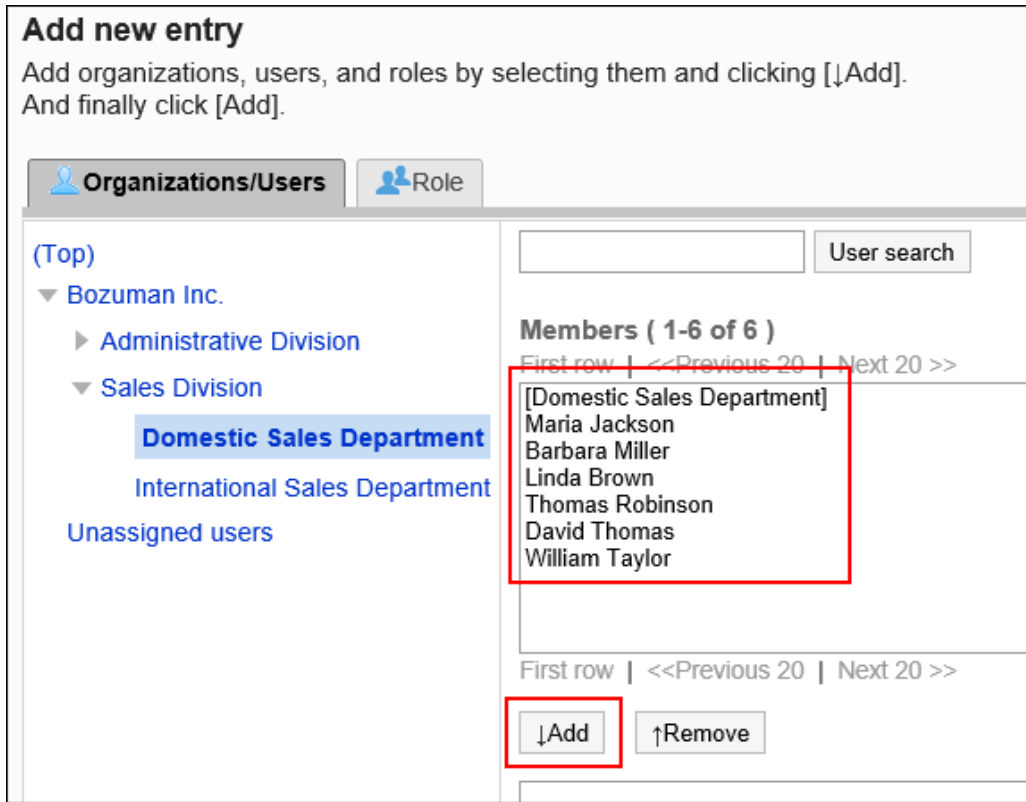

### 9. **单击[添加]。**

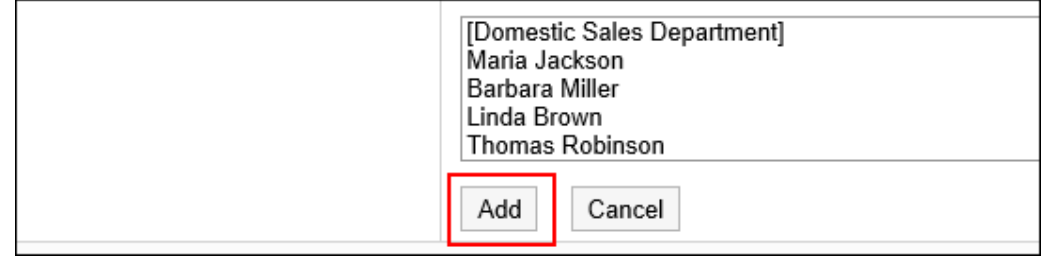

## 删除操作管理权限

删除组织或用户的操作管理权限。

#### **注意**

• 不能恢复已删除的操作管理权限。

### 选择删除操作管理权限

选择并删除操作管理权限。

- 1. **点击页眉处齿轮状的管理员菜单图标。**
- 2. **单击[系统设置]。**
- 3. **选择"各应用程序的管理"标签页。**
- 4. **单击[门户]。**
- 5. **单击[组件组的操作管理权限]。**
- 6. **在"组件组的操作管理权限"页面中,选择组件组。**
- 7. **在"操作管理权限列表"页面中,选中要删除的操作管理权限的复选框,然后单击 [删除]。**

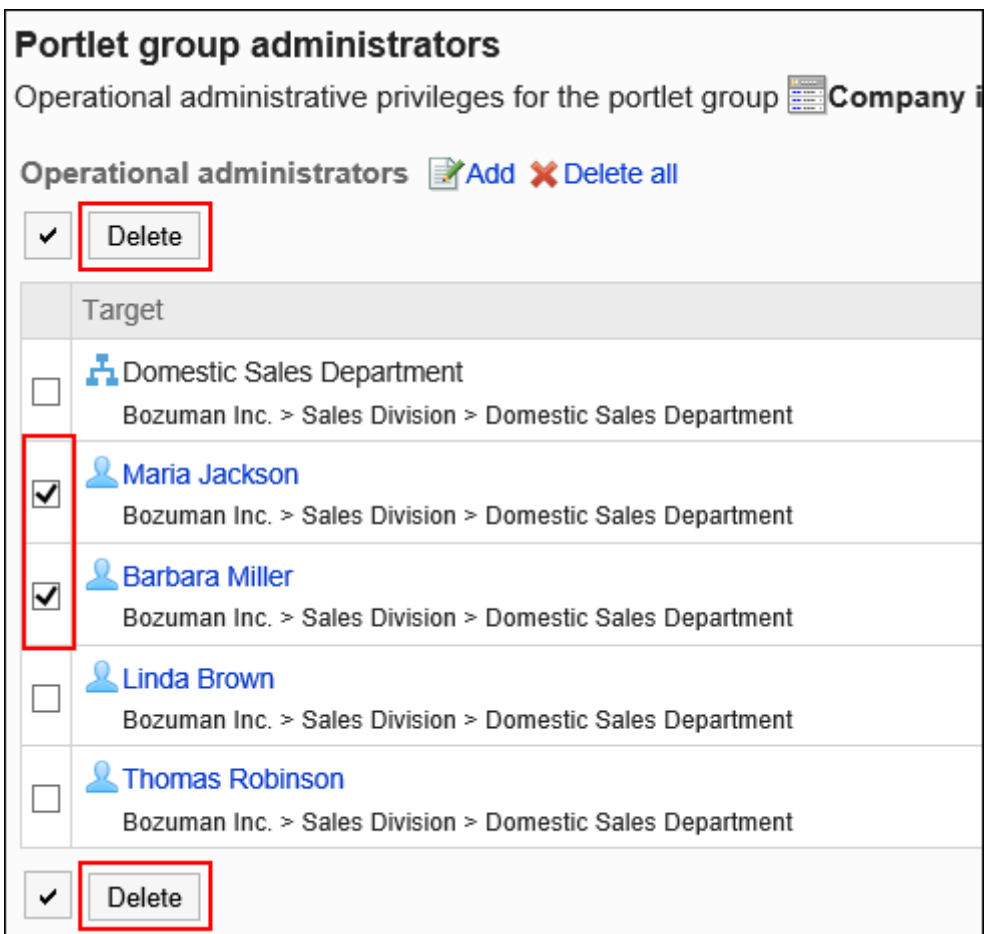

8. **在"批量删除操作管理权限"页面中,单击[是]。**

### 删除所有操作管理权限

删除所有的操作管理权限。

- 1. **点击页眉处齿轮状的管理员菜单图标。**
- 2. **单击[系统设置]。**
- 3. **选择"各应用程序的管理"标签页。**
- 4. **单击[门户]。**
- 5. **单击[门户的操作管理权限]。**
- 6. **在"门户的操作管理权限"页面中,选择门户。**
- 7. **在"操作管理权限列表"页面中,单击[全部删除]。**

<span id="page-603-0"></span>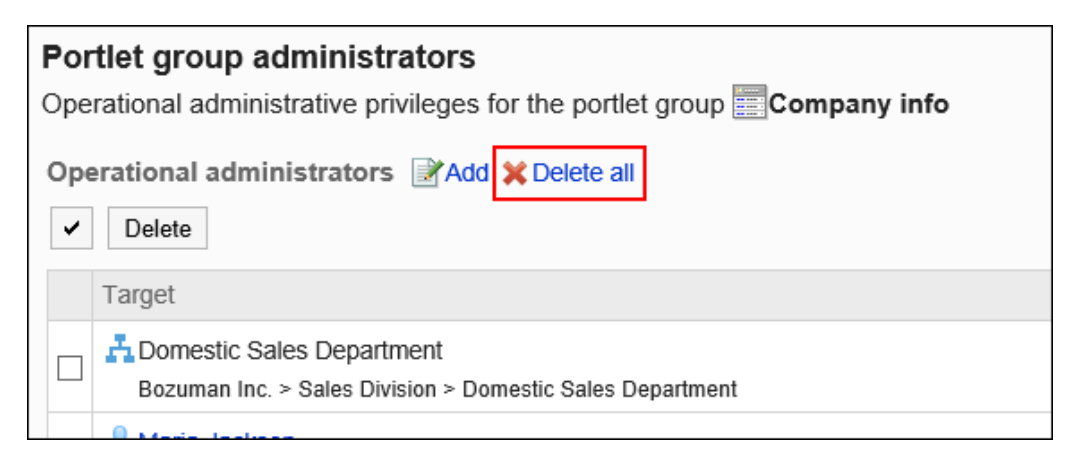

8. **在"删除所有操作管理权限"页面中,单击[是]。**

# 使用文件管理组件数据

使用文件管理组件的数据。

可以通过文件管理的数据如下所示:

- XML文件:
	- HTML组件数据
	- PHP组件数据
- CSV 文件:
	- HTML组件名称
	- PHP组件名称

## 通过XML文件管理组件数据

从XML文件导入组件的数据。

# 从XML文件导入

从XML文件中导入数据。

#### **操作步骤:**

1. **创建用于导入数据的XML文件。**

- 2. **点击页眉处齿轮状的管理员菜单图标。**
- 3. **单击[系统设置]。**
- 4. **选择"各应用程序的管理"标签页。**
- 5. **单击[门户]。**
- 6. **单击[从文件导入]。**
- 7. **在"从文件导入"页面中,选择要导入的数据。**
- 8. **选择您在步骤 1 中创建的XML文件,然后单击[导入]。**

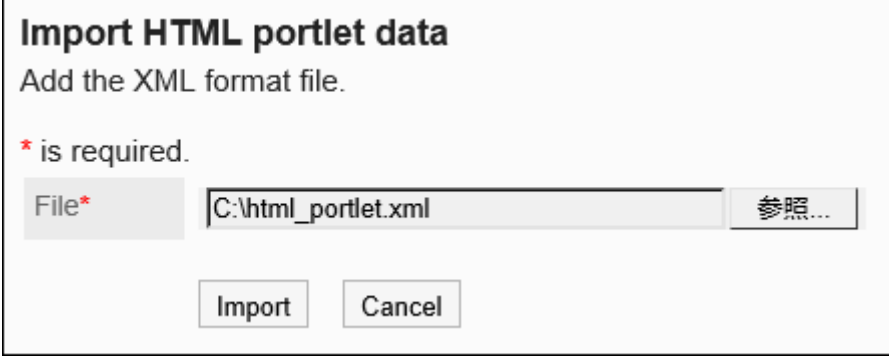

## 导出到XML文件

将组件数据导出到 XML 文件。

- 1. **点击页眉处齿轮状的管理员菜单图标。**
- 2. **单击[系统设置]。**
- 3. **选择"各应用程序的管理"标签页。**
- 4. **单击[门户]。**
- 5. **单击[导出到文件]。**
- 6. **在"导出到文件"页面中,选择要导出的数据。**
- 7. **在组件的导出页面中,选择要导出数据的组件,单击[添加],然后单击[下一步]。** 可以选择多个组件。

<span id="page-605-0"></span>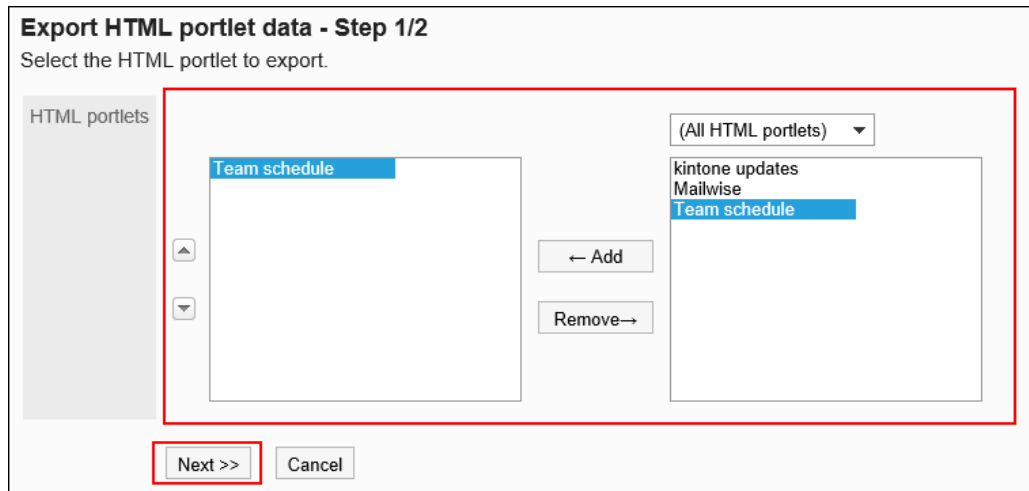

- 8. **查看设置并单击[导出]。**
- 9. **使用 Web 浏览器的文件保存功能保存文件。**

## 通过CSV文件管理组件名称

通过CSV文件管理组件名称。

## 从 CSV 文件导入

从CSV文件中导入组件名称。 如果在导入CSV文件时发生错误,将停止导入。停止前导入的内容不会反映到Garoon中。

- 1. **创建用于导入数据的CSV文件。** 关于可以使用CSV文件管理的项目,请参[考门户的](#page-1561-0)CSV格式。
- 2. **点击页眉处齿轮状的管理员菜单图标。**
- 3. **单击[系统设置]。**
- 4. **选择"各应用程序的管理"标签页。**
- 5. **单击[门户]。**
- 6. **单击[从文件导入]。**
- 7. **在"从文件导入"页面中,选择要导入的数据。**
- 8. **选择步骤 1 中创建的CSV文件。**
- 9. **对要导入的数据进行必要的设置,单击[下一步]。**

设置如下:

• 文字编码:

使用所选的文字编码对CSV文件中的数据进行编码。 可选择的文字编码如下:

- Unicode(UTF-8)
- 日文(Shift-JIS)
- ASCII
- Latin1(ISO-8859-1)
- 简体中文 (GB2312)
- 泰语 (TIS-620)
- 跳过第一行:

如果第一行包含非数据信息(如项目名称和注释),选择"是"。

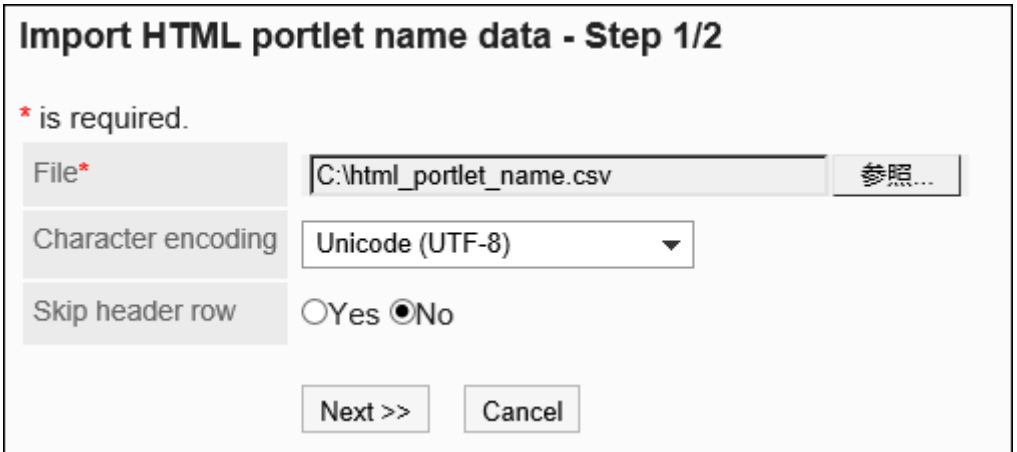

10. **查看CSV文件的内容,然后单击[导入]。**

## 导出到 CSV 文件

将组件名称导入CSV文件。

- 1. **点击页眉处齿轮状的管理员菜单图标。**
- 2. **单击[系统设置]。**
- 3. **选择"各应用程序的管理"标签页。**
- 4. **单击[门户]。**
- 5. **单击[导出到文件]。**
- 6. **在"导出到文件"页面中,选择要导出的数据。**
- 7. **对要导出的数据进行必要的设置。**

设置如下:

• 文字编码:

设置要用于编码的文字编码。

可选择的字符代码包括:

◦ Unicode(UTF-8)

需要时可选择带BOM。

- 日文(Shift-JIS)
- ASCII
- Latin1(ISO-8859-1)
- 简体中文 (GB2312)
- 泰语 (TIS-620)
- 将项目名称导出到首行: 如果要将项目名称导出到CSV文件的第一行,选择[是]。
- 导出语言:

该项目在导出HTML组件名称或PHP组件名称时显示。 设置导出HTML组件名称或PHP组件名称的语言。可导出多种语言。 可选择以下语言:

- 全部
- 日本語
- English
- 中文(简体)
- 中文(繁體) 以繁体字导出。

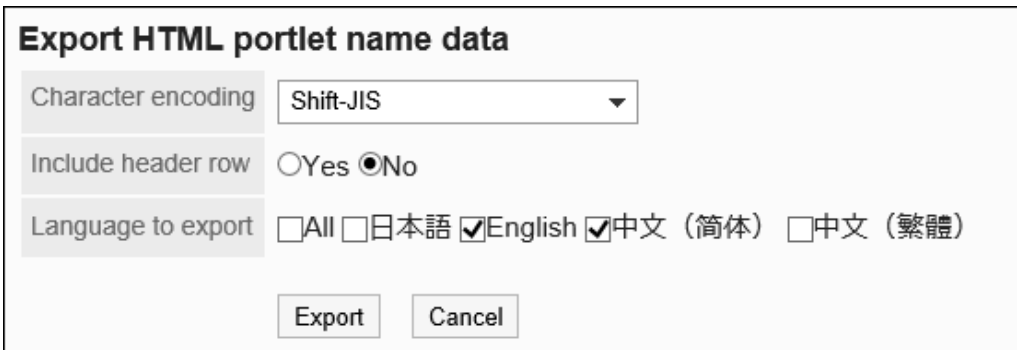

### 8. **查看设置并单击[导出]。**

9. **使用 Web 浏览器的文件保存功能保存文件。**

# 2.1.3 组件的类型和设置

通过"组件"可将Garoon的各应用程序以精简的形式配置到首页(门户)中。 组件中包含有日程安排、公告栏等多种功能。还可使用HTML或PHP创建自己的组件。 本部分将关于组件的种类和组件的设置进行说明。

# 门户的组件

门户的组件有以下几种:

- "应用程序菜单"组件
- "通知"组件
- "日历"组件
- "快捷发送(E-mail、站内信)"组件

# "应用程序菜单"组件

显示可用应用程序的图标或链接的组件。

单击图标或链接即可显示各应用程序的页面。

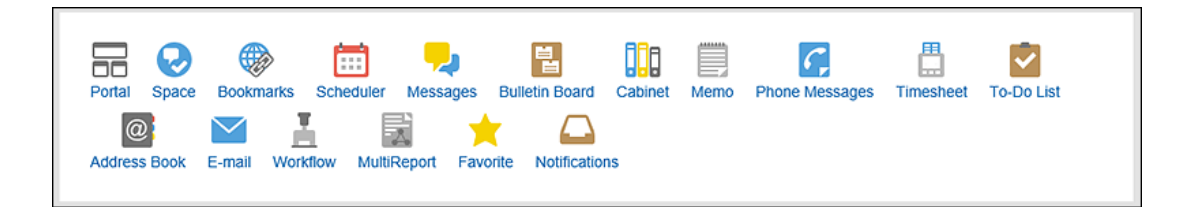

#### **组件的设置项目**

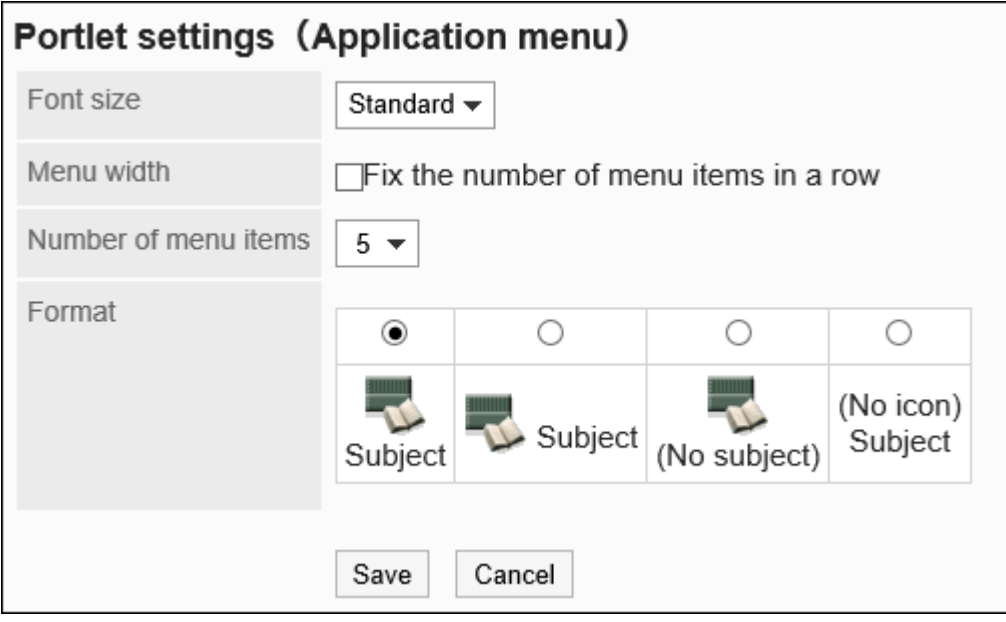

• 字体大小

选择要显示的文字的大小。

可选择的字体大小包括:

- 小
- 标准
- 大
- 换行:

应用程序菜单将按照"每行显示个数"项目中指定的个数换行。

• 每行显示个数:

应用程序菜单将按照指定的个数换行。

勾选"换行"的"在固定位置换行"复选框后有效。

可选择的个数为5个到20个。

• 格式:

选择应用程序菜单中显示的菜单标题和图标的显示形式。 可选择的形式如下:

- 在图标下显示标题
- 在图标旁边显示标题
- 仅显示图标

◦ 仅显示标题

## "通知"组件

在门户中显示任意字符串的组件。

可显示公司内部的全体通知或站内信等。

Please print your time card before leaving.

#### **组件的设置项目**

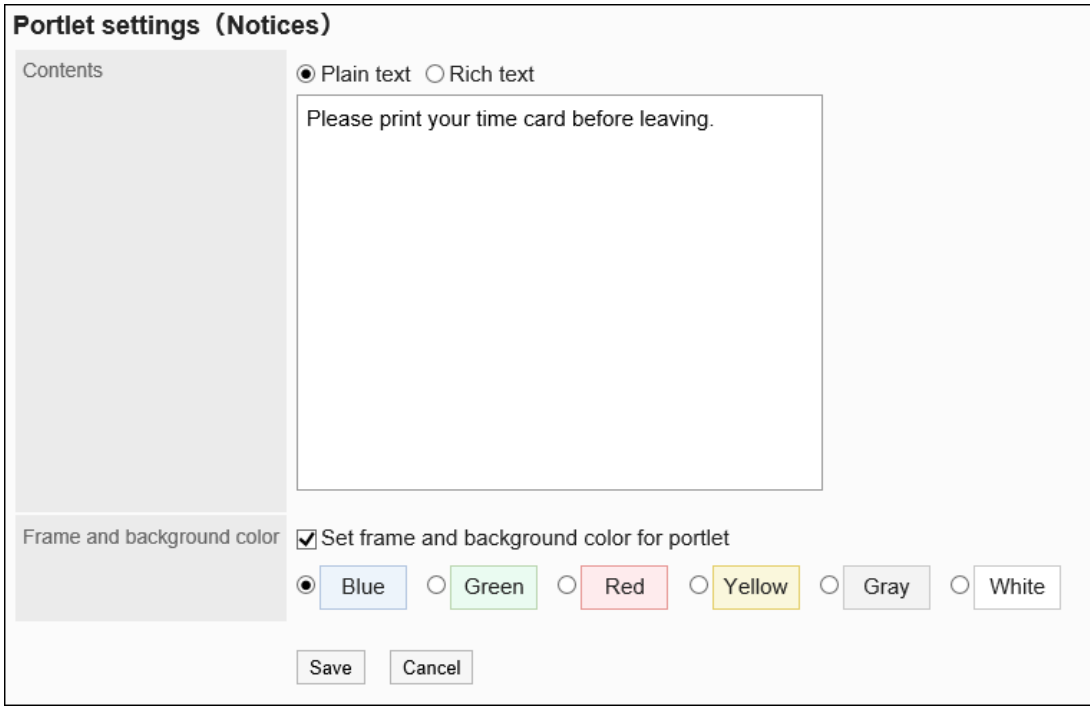

• 内容:

输入要在门户中显示的文本。 可使用格式编辑。

• 边框和背景的设置:

在字符串中设置边框和背景时,选择"设置"复选框,并选择背景颜色。

# "日历"组件

#### 显示日历的组件。

更改日历的显示方式后,同一门户中配置的日程安排组件的显示也将随之改变。

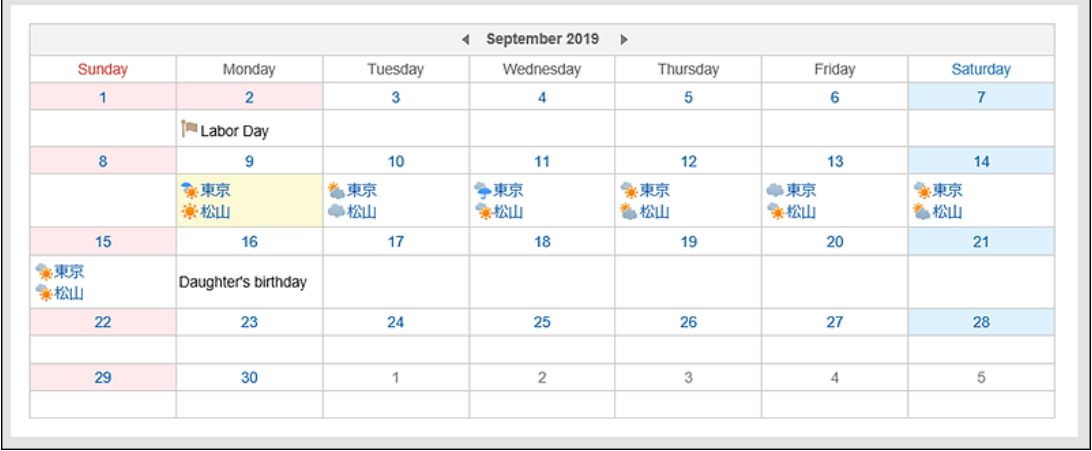

#### **组件的设置项目**
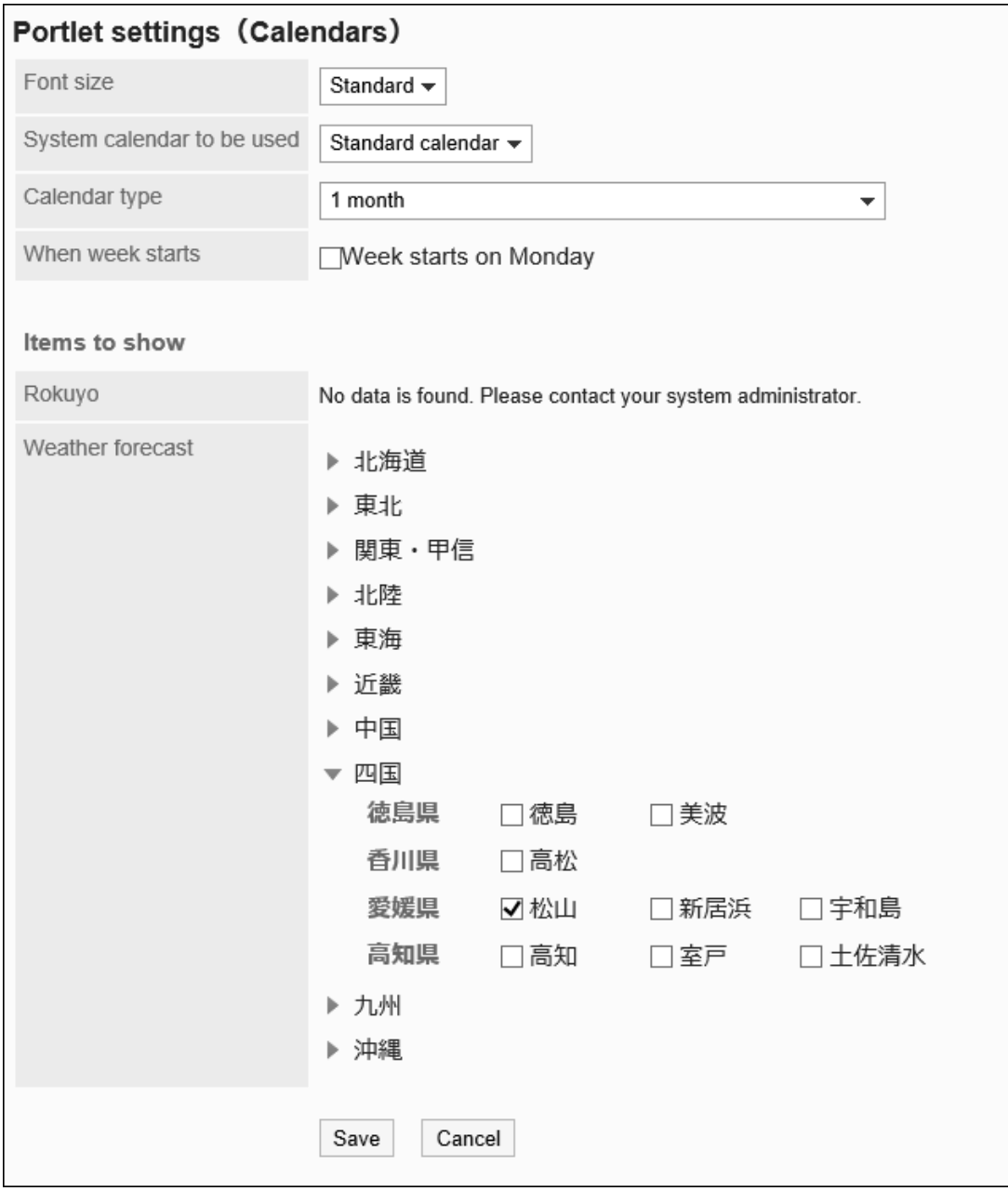

选择要显示的文字的大小。

可选择的字体大小包括:

- 小
- 标准
- 大
- 要使用的系统日历:

详情请参[考日历](#page-242-0)。

• 日历的显示格式: 设置日历的显示格式。

可显示的形式如下:

◦ 一个月

- 2个月(本月/下个月)
- 2个月(上个月/本月)
- 3个月(上个月/本月/下个月)
- 3个月(本月/下个月/下下个月)
- 3个月(上上个月/上个月/本月)
- 周首日:

将周一设为周首日时,勾选该复选框。

• 显示项目:

选择要显示的项目。

- 六曜: 选择是否在组件中显示六曜。 如果系统管理员未收到六曜的活动数据,则无法显示六曜。
- 天气预报: 设置要显示天气预报的地区。点击含有要显示地区的地域的 ▶ 图标, 勾选地区复选框。

### "快捷发送(E-mail、站内信)"组件

显示发送链接的组件。可通过该组件创建站内信或邮件。

**R**Messages **ME-mail** 

#### **组件的设置项目**

该组件中没有"组件的设置项目"。

# 空间的组件

空间的组件有以下几种:

- "共享ToDo(自己担当)"组件
- "共享ToDo(委派给他人)"组件

# "共享ToDo(自己担当)"组件

显示自己被设置为负责人的未完成共享ToDo的组件。最多显示 20条。 根据截止日期,共享ToDo显示为以下颜色:

- 红色粗体字: 已过截止日期的ToDo
- 蓝色粗体字: 当天为截止日期的ToDo
- 蓝色普通字: 截止日期之前或未设置截止日期的ToDo

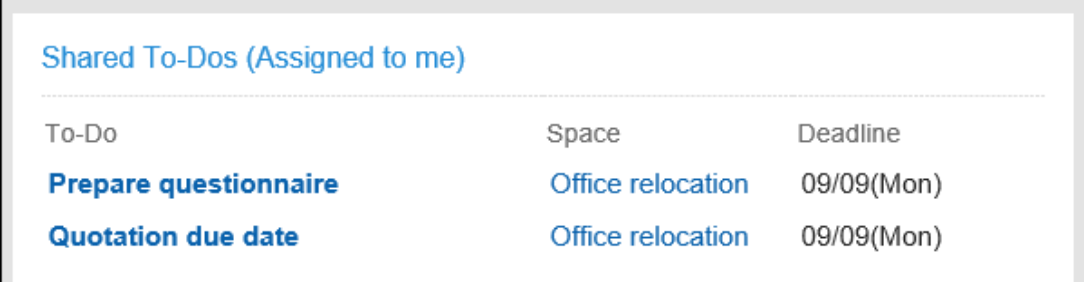

**组件的设置项目**

该组件中没有"组件的设置项目"。

## "共享ToDo(委派给他人)"组件

显示自己为委托人的共享ToDo的组件。已完成的ToDo也会显示。最多显示 20条。 根据截止日期,共享ToDo显示为以下颜色:

- 红色粗体字: 已过截止日期的ToDo
- 蓝色粗体字: 当天为截止日期的ToDo
- 蓝色普通字: 截止日期之前或未设置截止日期的ToDo

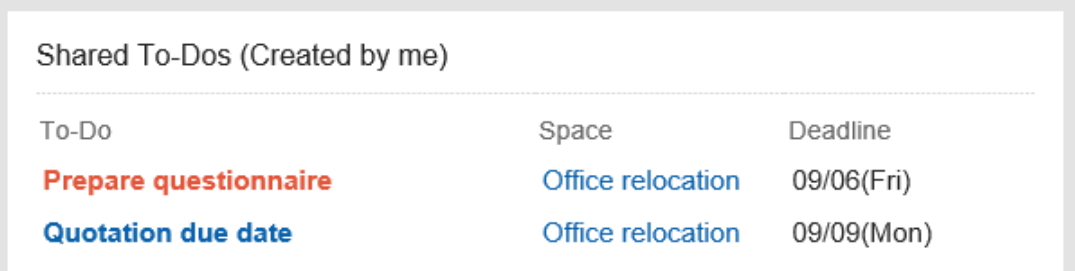

#### **组件的设置项目**

该组件中没有"组件的设置项目"。

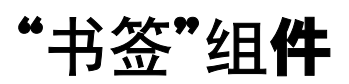

显示书签的组件。

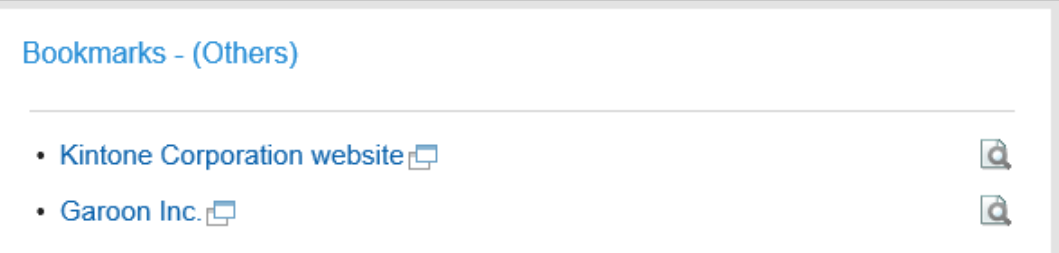

#### **组件的设置项目**

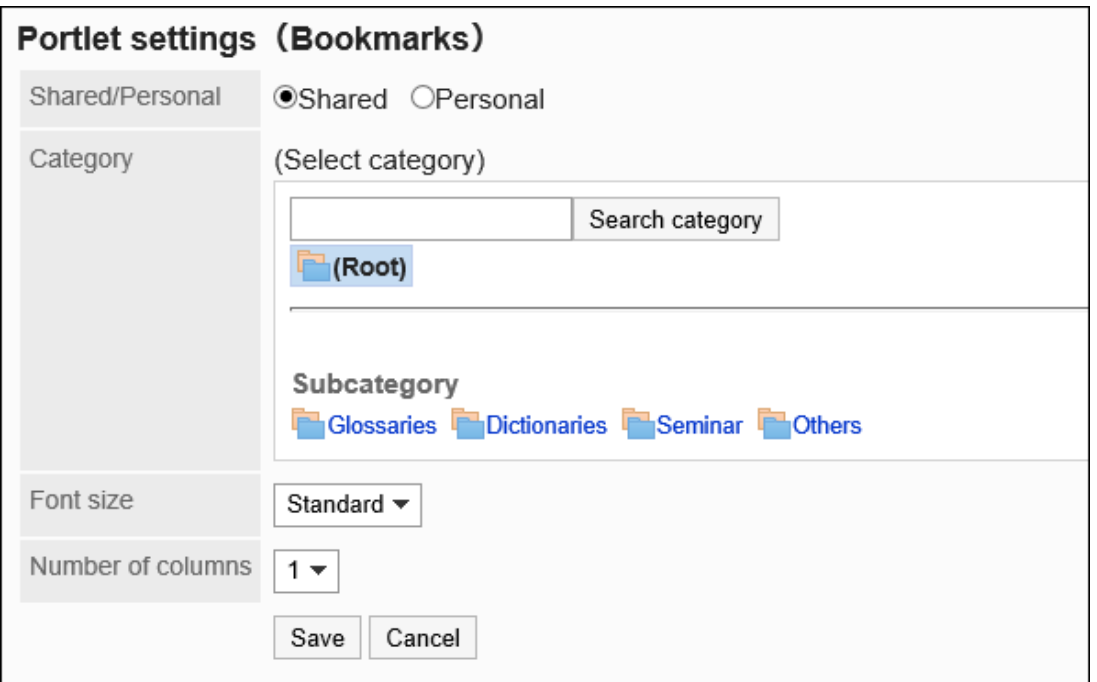

• 共享/个人:

显示共享书签或个人书签之一。

• 类别:

设置要显示的类别。

• 文字大小:

选择要显示的文字的大小。

可选择的字体大小包括:

- 小
- 标准
- 大
- 显示列数: 指定组件内的链接的列数。 可设置的列数为1列到3列。

# 日程安排的组件

日程安排的组件有以下几种:

- "日程安排(组群日显示)"组件
- "日程安排(组群周显示)"组件
- "日程安排(日显示)"组件
- "日程安排(周显示)"组件
- "日程安排(月显示)"组件
- "日程安排(年显示)"组件
- "日程安排搜索"组件

### "日程安排(组群日显示)"组件

显示用户、所选组织、或所选设备组所属设备的1天日程的组件。

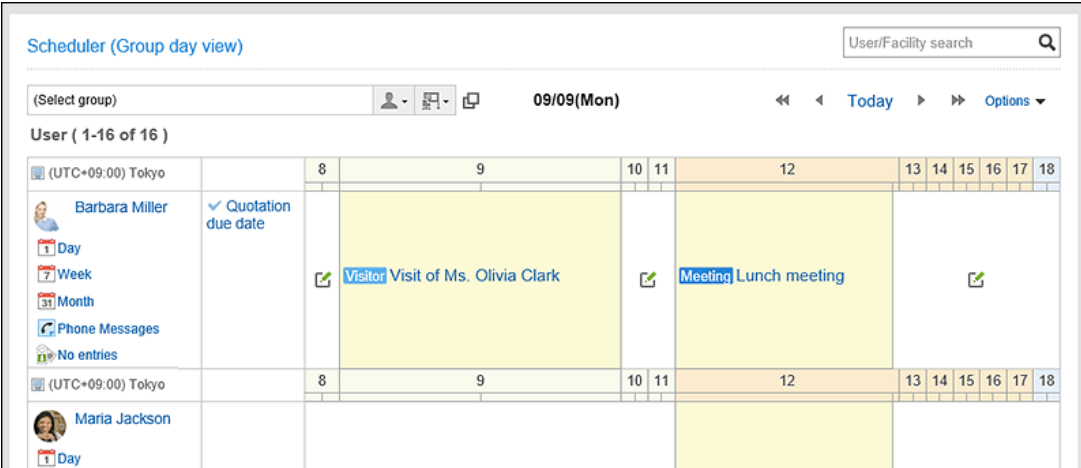

#### **组件的设置项目**

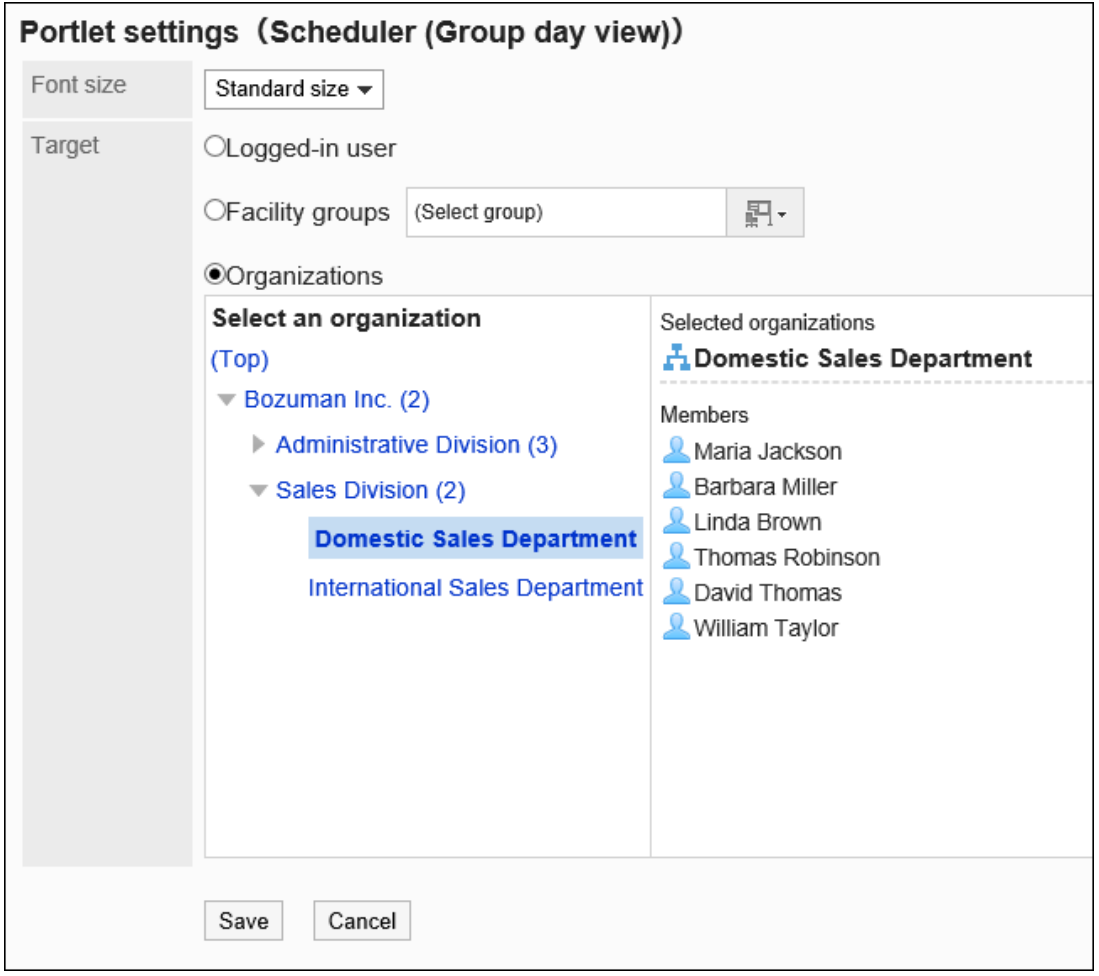

• 字体大小

选择要显示的文字的大小。

可选择的字体大小包括:

- 小
- 标准
- 大

• 对象:

选择要在组件中显示的对象。选择"组织"时,请选择"顶部"以外的对象。 可选择的对象如下:

- 登录用户
- 设备组
- 机构

### "日程安排(组群周显示)"组件

显示用户、所选组织、或所选设备组所属设备的1周日程的组件。

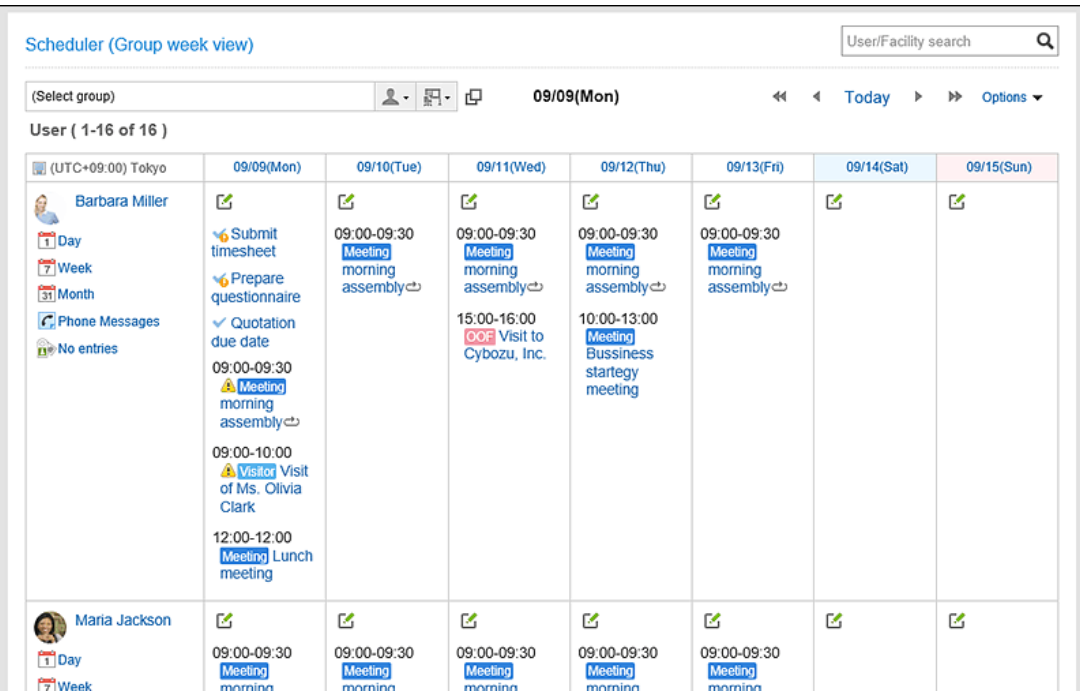

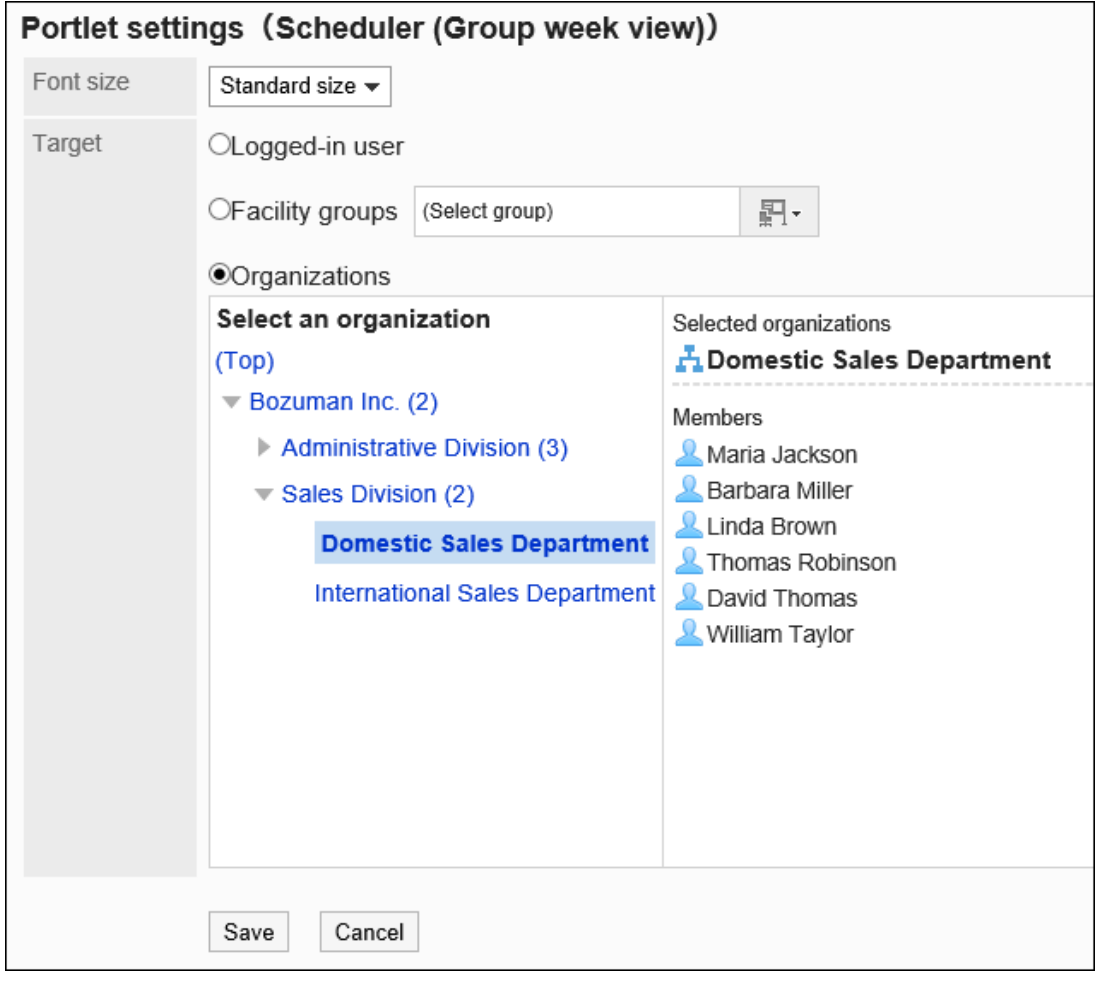

• 字体大小

选择要显示的文字的大小。

可选择的字体大小包括:

- 小
- 标准
- 大
- 对象:

选择要在组件中显示的对象。选择"组织"时,请选择"顶部"以外的对象。

可选择的对象如下:

- 登录用户
- 设备组
- 机构

## "日程安排(日显示)"组件

显示所选用户或设备的1天日程的组件。

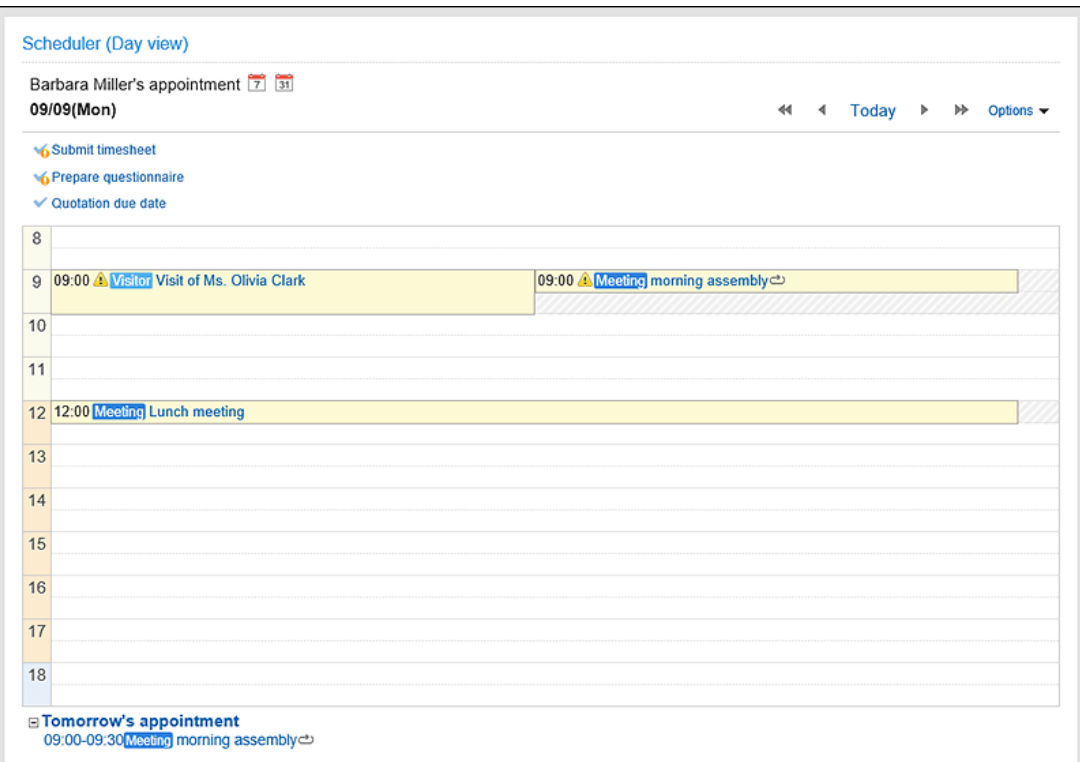

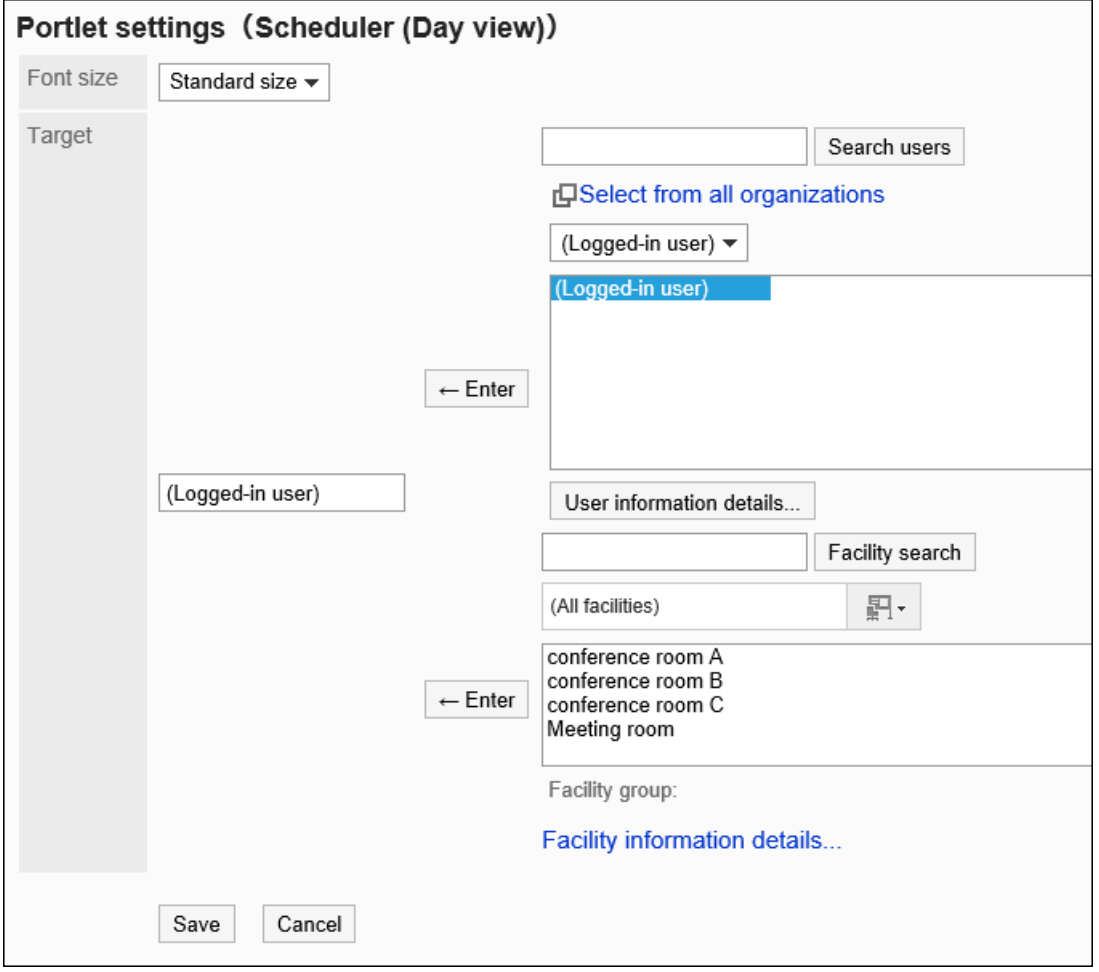

• 字体大小

选择要显示的文字的大小。

可选择的字体大小包括:

◦ 小

◦ 标准

◦ 大

• 对象:

选择要在组件中显示日程安排的对象。 选择用户或设备,然后单击[输入]。

## "日程安排(周显示)"组件

显示所选用户或设备的1周日程的组件。

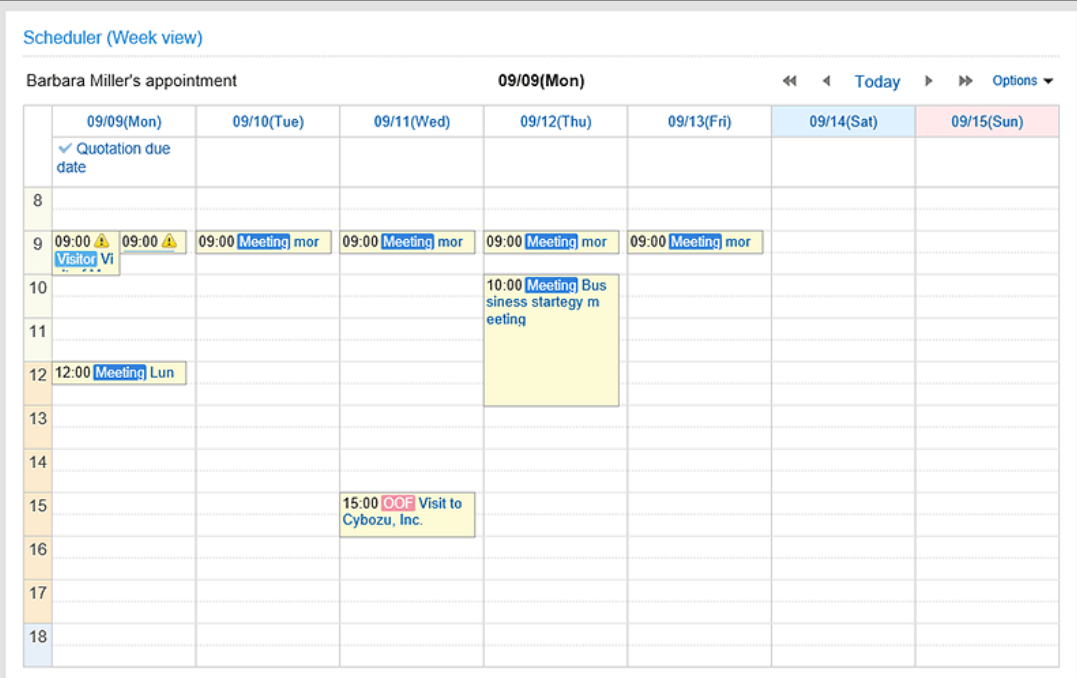

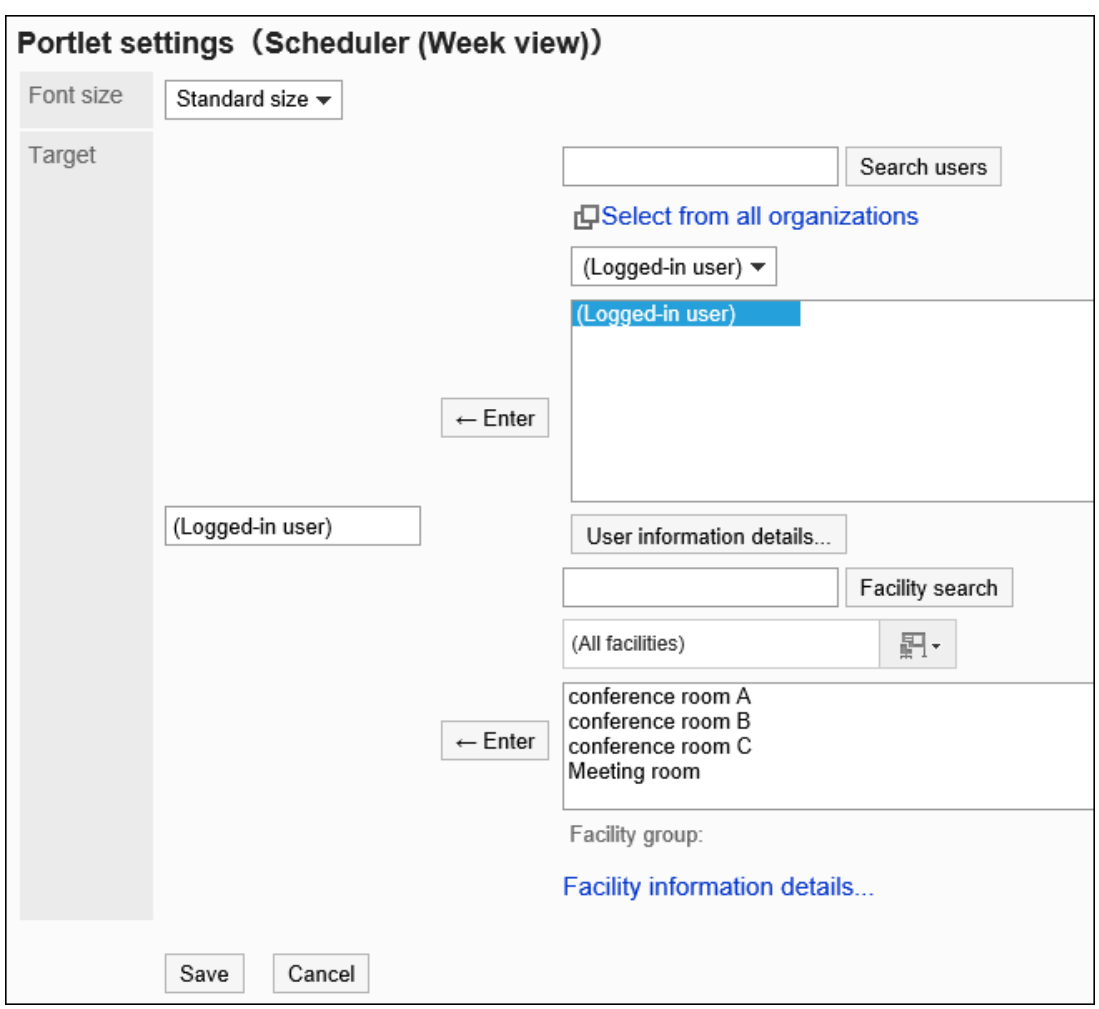

• 字体大小

选择要显示的文字的大小。 可选择的字体大小包括:

◦ 小

- 标准
- 大
- 对象:

选择要在组件中显示日程安排的对象。 选择用户或设备,然后单击[输入]。

# "日程安排(月显示)"组件

显示所选用户或设备的1个月的日程安排的组件。

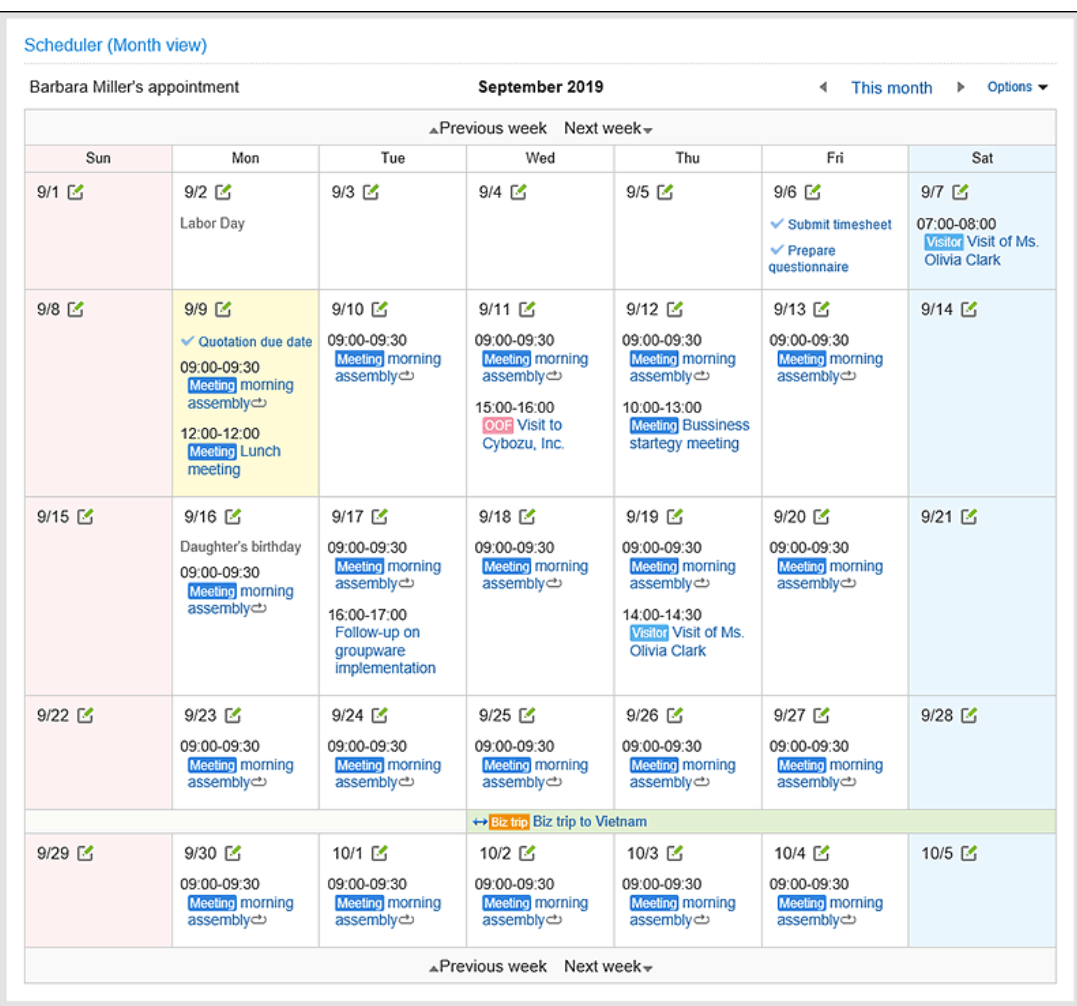

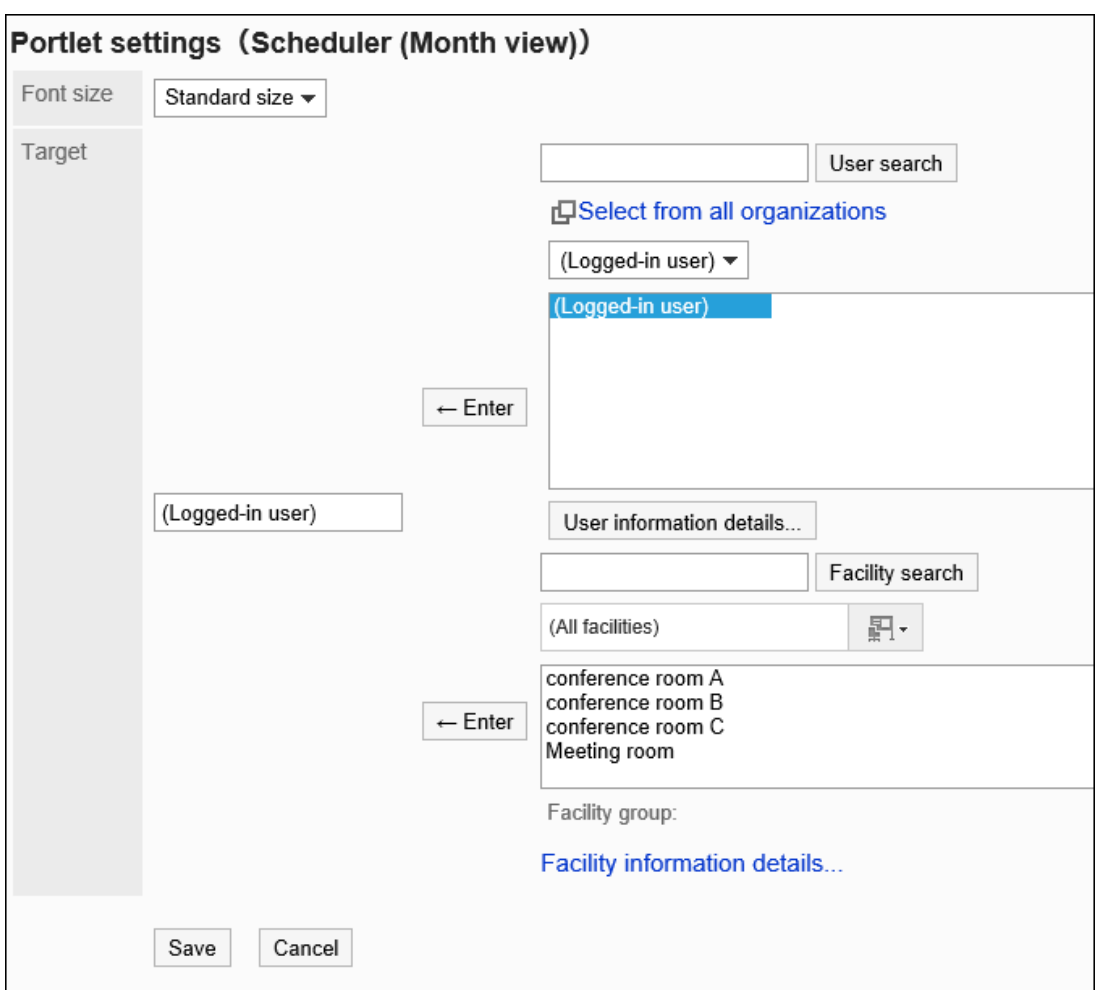

• 字体大小

选择要显示的文字的大小。

可选择的字体大小包括:

- 小
- 标准
- 大
- 对象:

选择要在组件中显示日程安排的对象。

选择用户或设备,然后单击[输入]。

### "日程安排(年显示)"组件

显示登录用户1年的日程安排的组件。无法查看其他用户一年的日程安排。

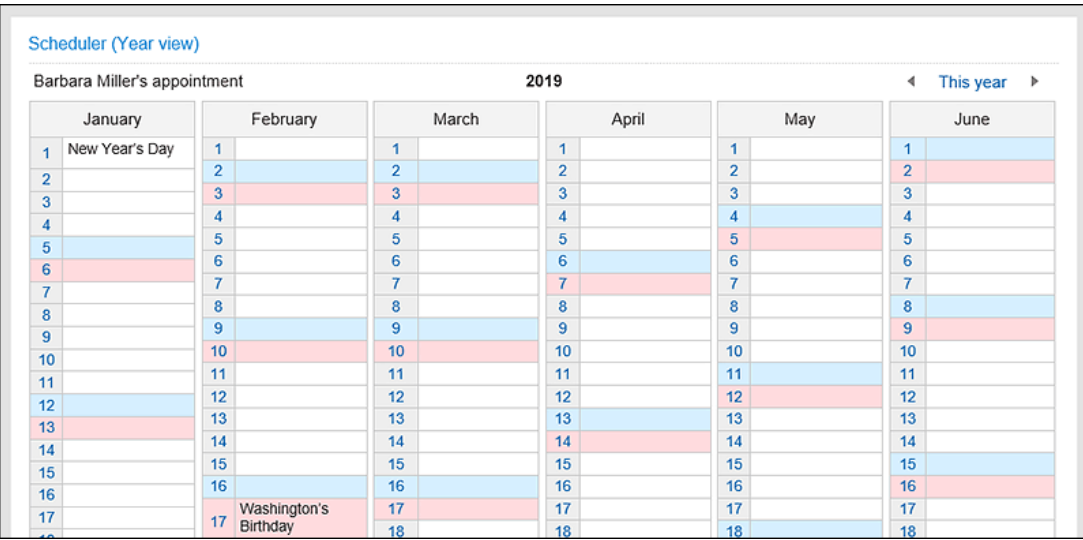

#### **组件的设置项目**

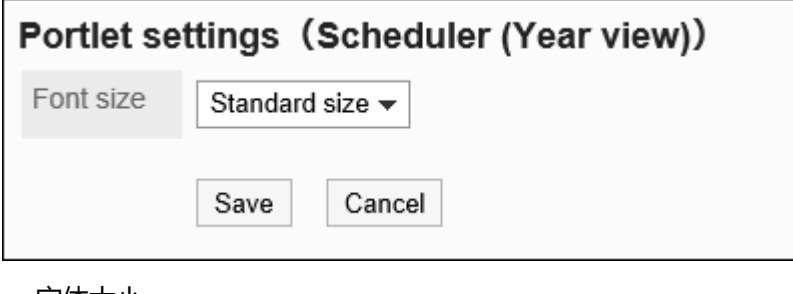

• 字体大小

选择要显示的文字的大小。

可选择的字体大小包括:

- 小
- 标准
- 大

### "日程安排搜索"组件

按用户名或设施名称搜索日程安排。

使用空格分隔关键字,可OR搜索多个用户和设备。

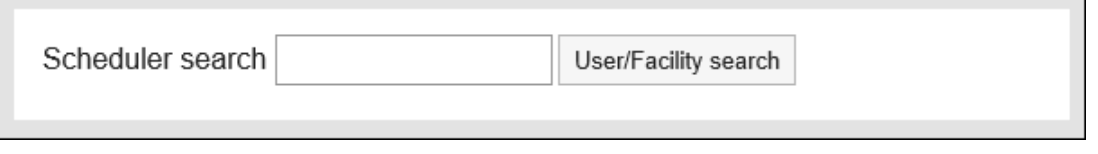

#### **组件的设置项目**

该组件中没有"组件的设置项目"。

# 站内信的组件

站内信的组件有以下几种:

- "站内信"组件
- "未读站内信"组件
- "站内信查看状况"组件

## "站内信"组件

#### 显示指定文件夹中的站内信的组件。

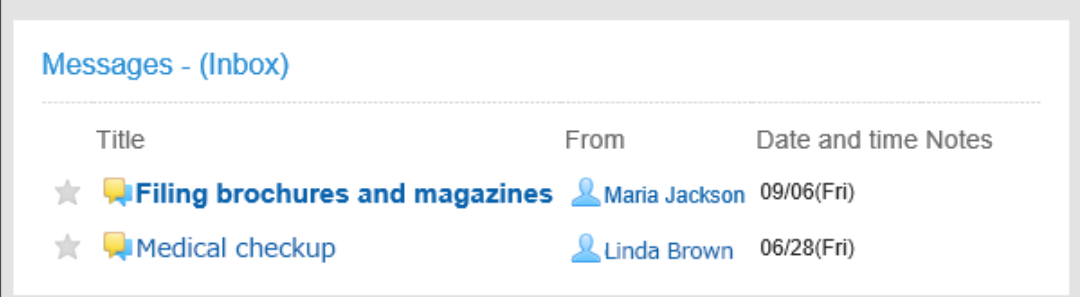

#### **组件的设置项目**

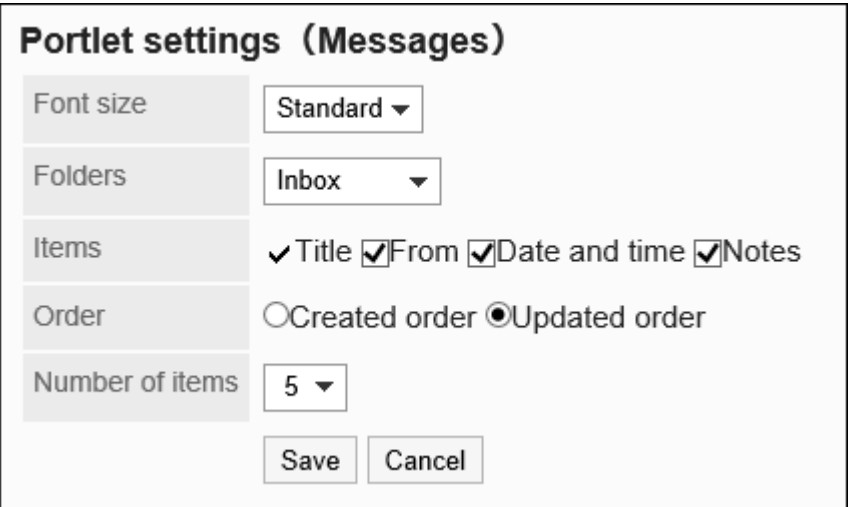

• 文字大小:

选择要显示的文字的大小。

可选择的字体大小包括:

- 小
- 标准
- 大

• 文件夹:

选择要在组件中显示的站内信的文件夹。 可选择的文件夹如下:

- 收件箱
- 发件箱
- 草稿
- 项目:

选择要在组件中显示的项目。"标题"无法隐藏。 可选择的项目如下:

- 发件人
- 日期和时间
- 备注
- 顺序:

选择站内信的显示顺序。

选择按创建顺序或更新顺序。

• 条数: 选择要在组件中显示的站内信的条数。 最多可选择20条。

## "未读站内信"组件

显示查看状态为未查看的站内信的组件。

如系统管理员将查看状态的运行模式设置为"手动",用户打开站内信后,将显示站内信的确认按钮。 用户点击[已确认]后,该站内信将从"未读站内信"组件中删除。

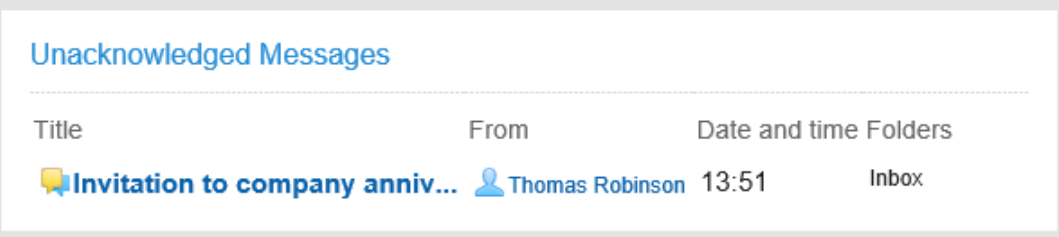

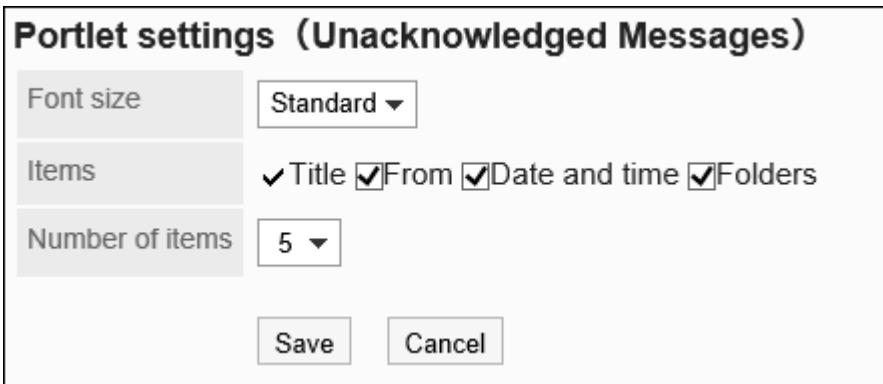

选择要显示的文字的大小。

可选择的字体大小包括:

- 小
- 标准
- 大
- 项目:

选择要在组件中显示的项目。"标题"无法隐藏。

可选择的项目如下:

- 发件人
- 日期和时间
- 文件夹
- 条数:

选择要在组件中显示的站内信的条数。 最多可选择20条。

## "站内信查看状况"组件

确认设置了查看状况确认的站内信的查看状况。单击标题即可查看站内信。

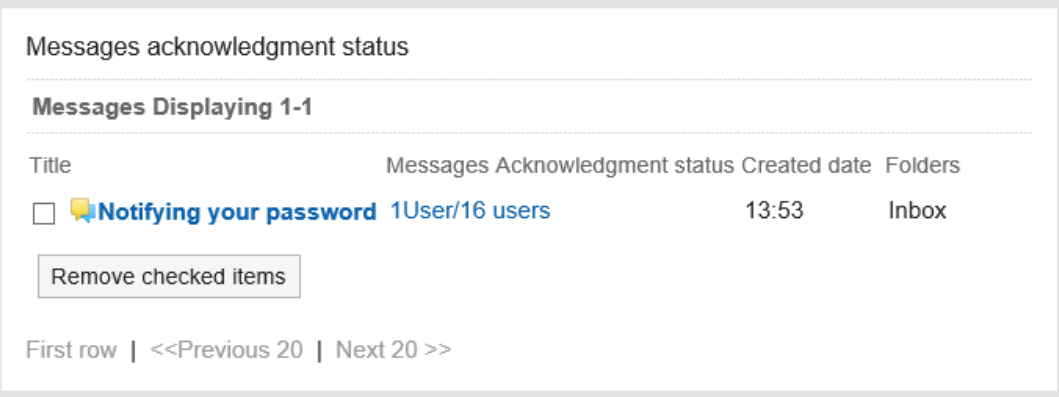

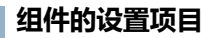

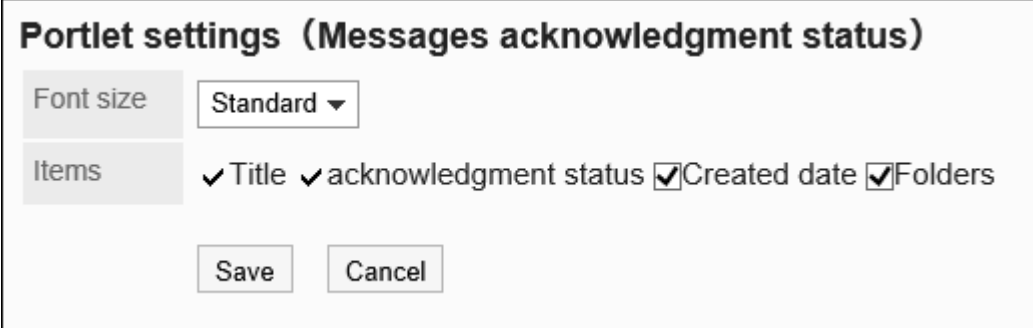

选择要显示的文字的大小。

可选择的字体大小包括:

- 小
- 标准
- 大
- 项目:

选择要在组件中显示的项目。"标题"无法隐藏。 可选择的项目如下:

- 查看状况
- 创建时间
- 文件夹

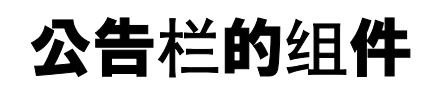

公告栏的组件有以下几种:

- "公告栏"组件
- "未读公告"组件

"公告栏"组件

显示公告栏的公告的组件。

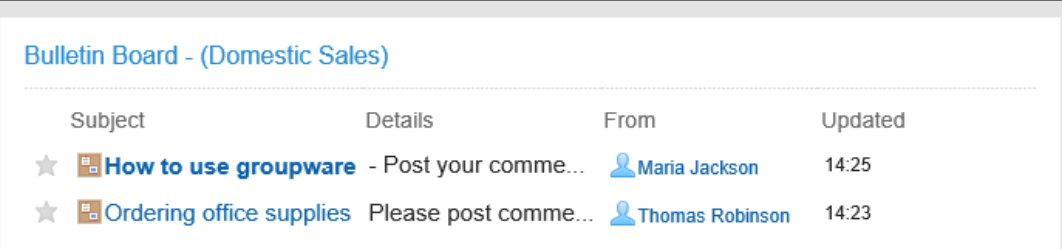

#### **组件的设置项目**

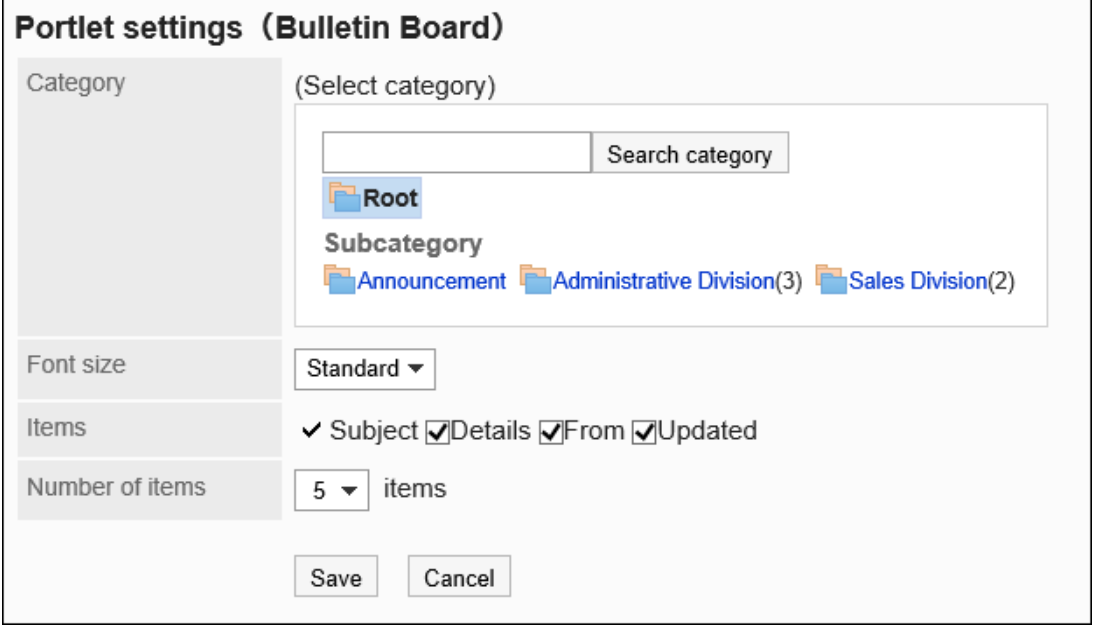

• 类别:

设置要显示的类别。

• 文字大小:

选择要显示的文字的大小。 可选择的字体大小包括:

◦ 小

◦ 标准

◦ 大

• 项目:

选择要在组件中显示的项目。

"标题"无法隐藏。

可选择的项目如下:

- 内容
- 发件人
- 更新日時

• 条数:

选择要在组件中显示的公告的条数。 最多可选择20条。

### "未读公告"组件

显示满足以下条件的未读公告:

- 勾选了"确认查看状况"复选框
- 自己被设置为通知对象
- 一旦打开"公告的详情"页面,该公告将从为查看公告组件中删除。

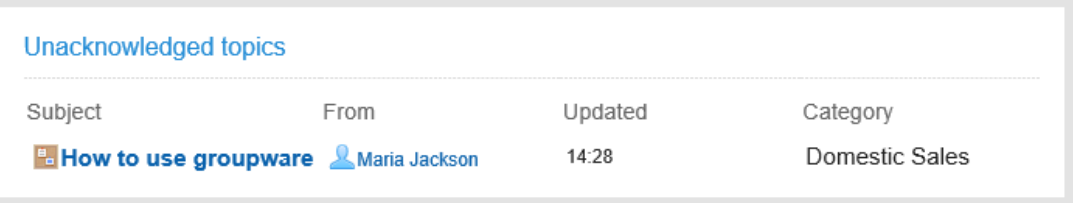

#### **组件的设置项目**

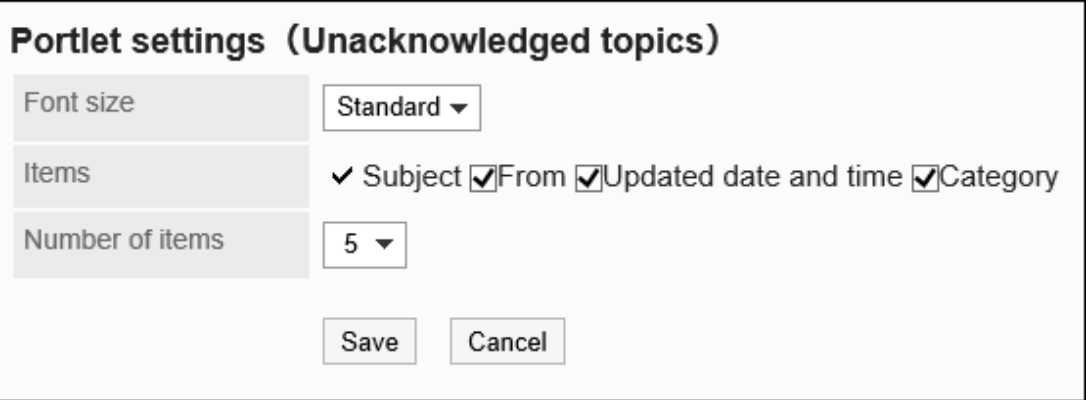

• 文字大小:

选择要显示的文字的大小。

可选择的字体大小包括:

- 小
- 标准

◦ 大

• 项目:

选择要在组件中显示的项目。

"标题"无法隐藏。

可选择的项目如下:

- 发件人
- 日期和时间
- 类别
- 条数:

选择要在组件中显示的公告的条数。 最多可选择20条。

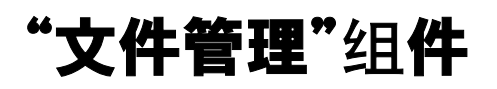

显示指定文件夹的文件的组件。

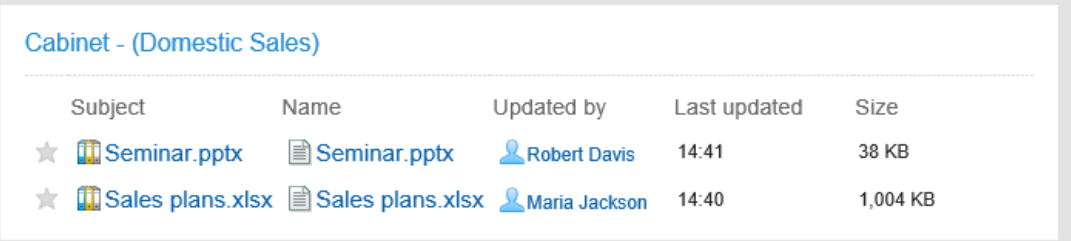

#### **组件的设置项目**

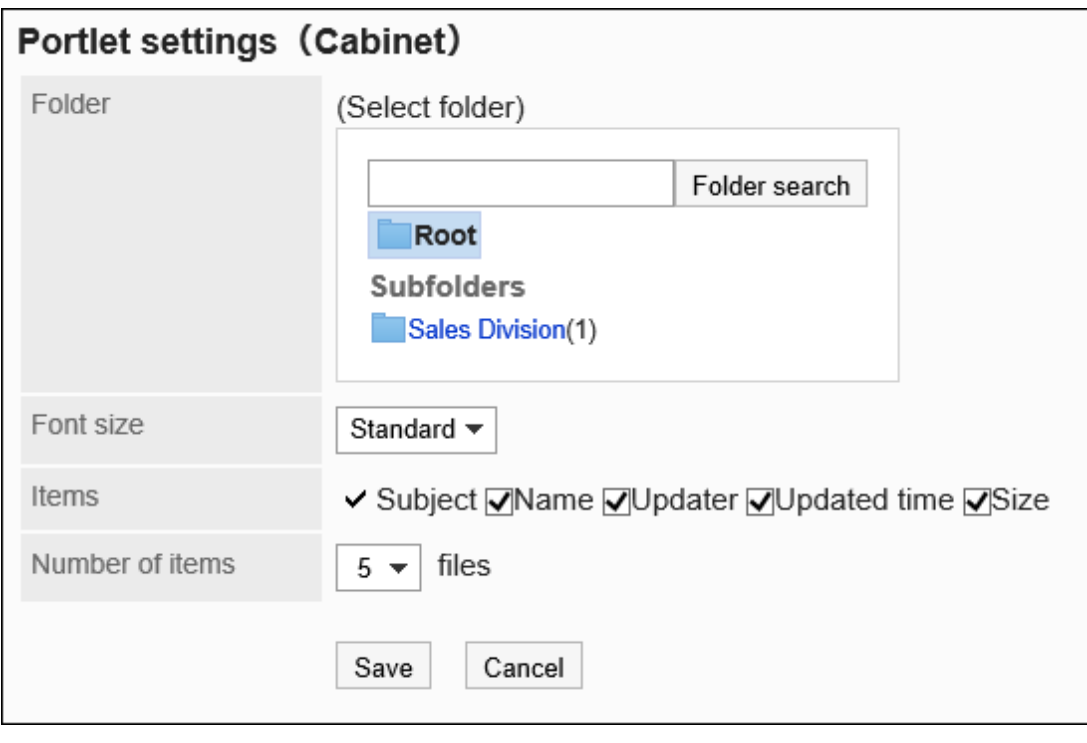

• 文件夹:

设置要显示的文件夹。

选择要显示的文字的大小。

可选择的字体大小包括:

◦ 小

◦ 标准

◦ 大

• 项目:

选择要在组件中显示的项目。

"标题"无法隐藏。

可选择的项目如下:

◦ 文件名

◦ 更新人

- 更新日時
- 大小

```
• 条数:
```
选择要在组件中显示的文件的个数。 最多可选择20条。

# "备忘录"组件

"备忘录"组件是可以保存在门户的文本框中创建的备忘录的组件。

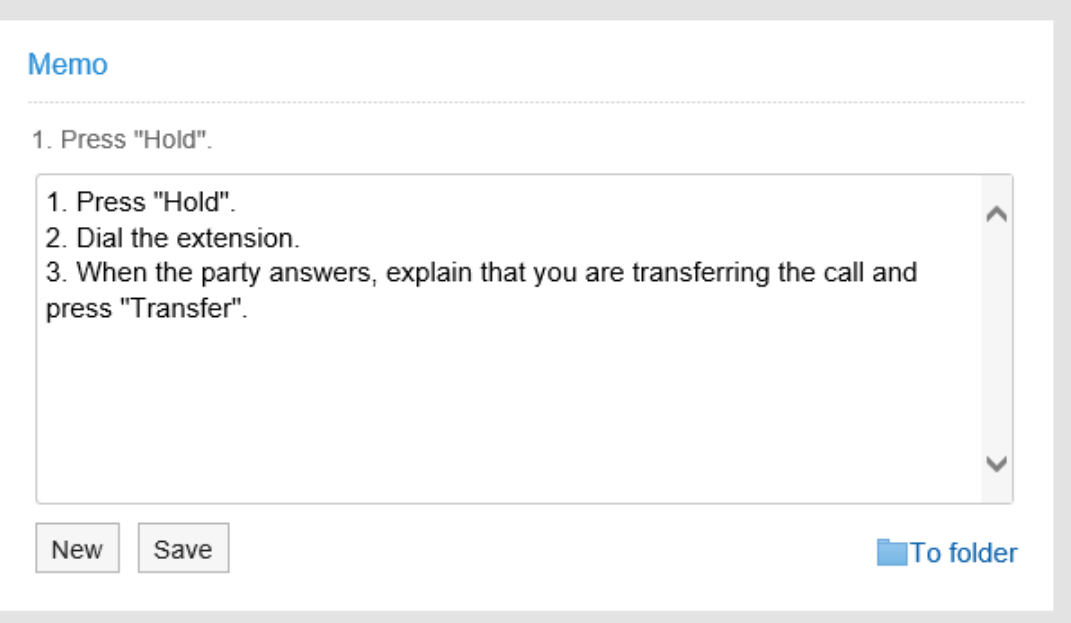

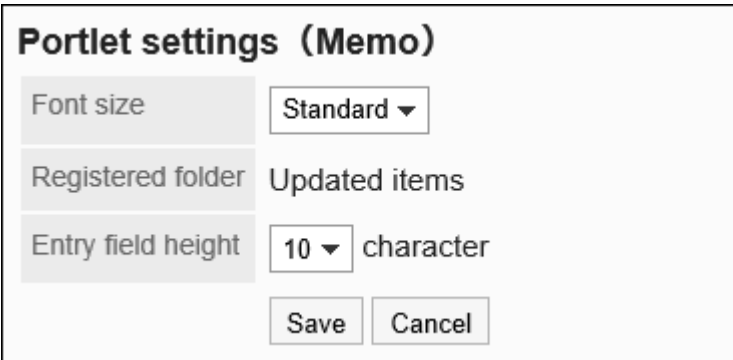

选择要显示的文字的大小。

可选择的字体大小包括:

- 小
- 标准
- 大
- 登记文件夹:

可设置的文件夹只有"更新列表"。

• 输入栏的高度: 通过字符数设置输入栏的高度。

可设置的字符数如下:

- 3
- 5
- 10
- 20
- 30

# "电话记录"组件

显示指定组织或组的电话记录的组件。

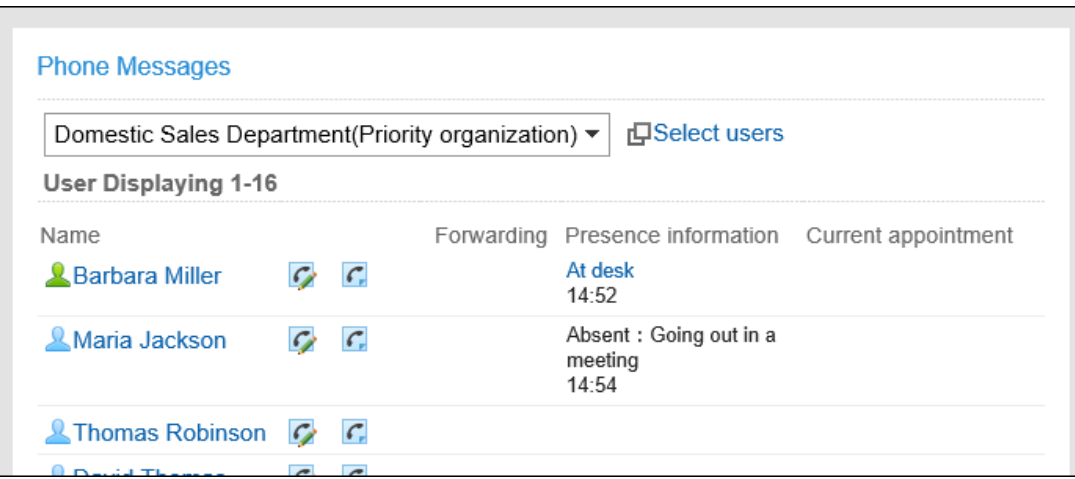

#### **补充**

• 在电话记录的邮件转发中设置的用户将显示在"转发设置"中 。

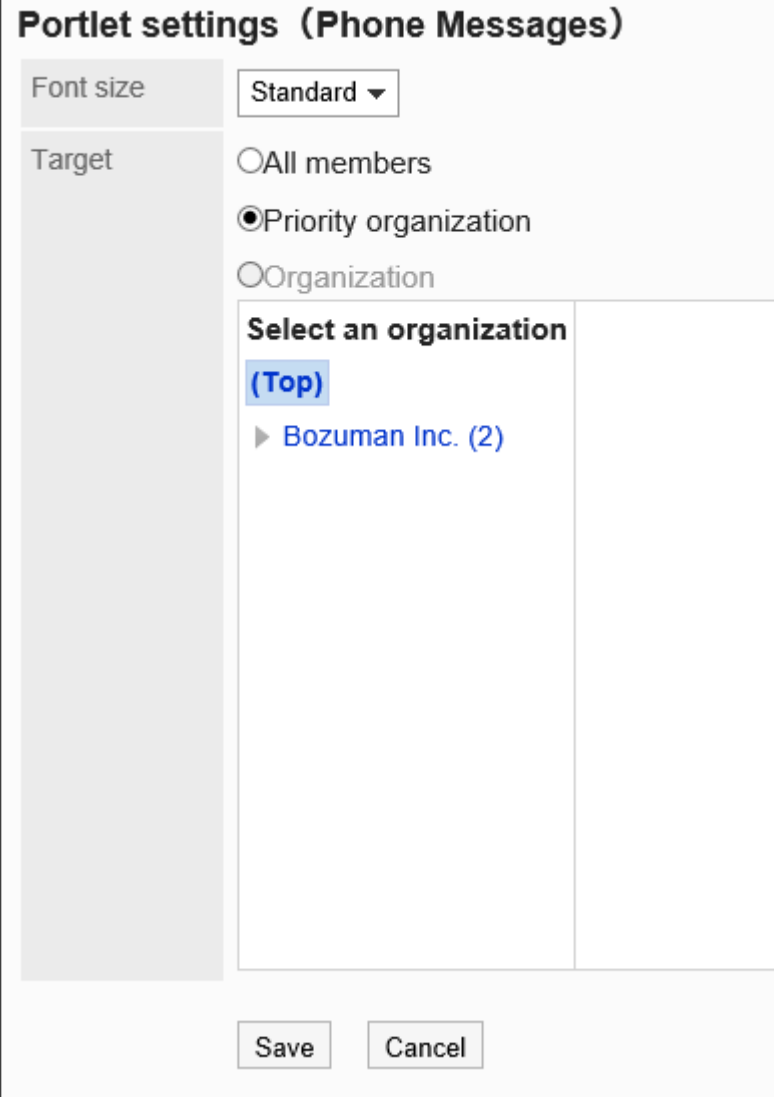

选择要显示的文字的大小。

可选择的字体大小包括:

- 小
- 标准
- 大
- 对象:

选择要在组件中显示的对象。选择"组织"时,请选择"顶部"以外的对象。 可选择的对象如下:

- 所有人
- 优先机构
- 机构

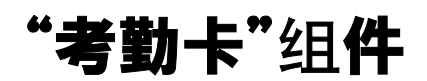

#### 显示考勤卡。在考勤卡中记录上班时间和下班时间。

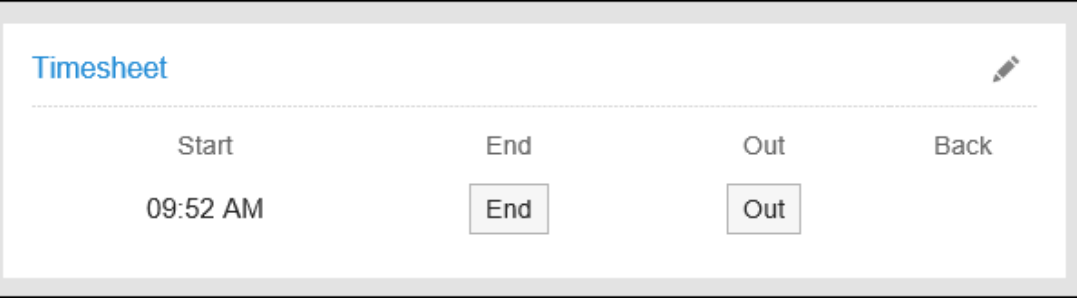

#### **组件的设置项目**

该组件中没有"组件的设置项目"。

# "ToDo列表"组件

显示未完成的个人ToDo列表。

根据截止日期,共享ToDo显示为以下颜色:

• 红色粗体字:

已过截止日期的ToDo

• 蓝色粗体字:

当天为截止日期的ToDo

• 蓝色普通字:

截止日期之前或未设置截止日期的ToDo

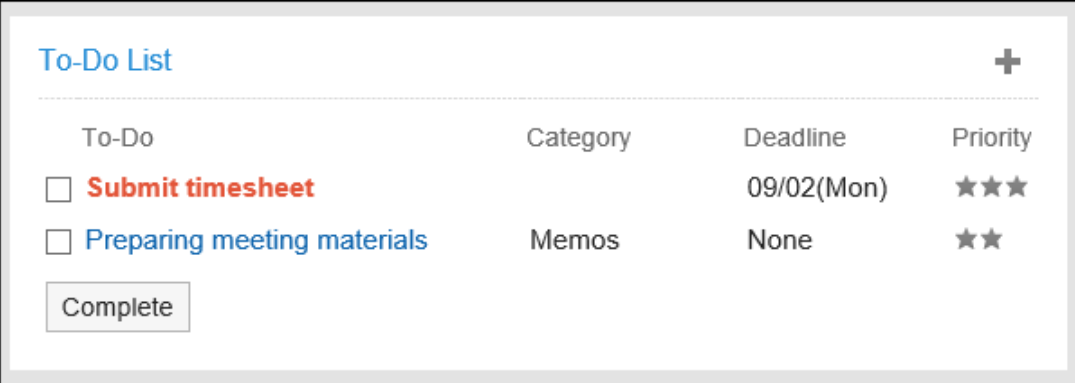

#### **组件的设置项目**

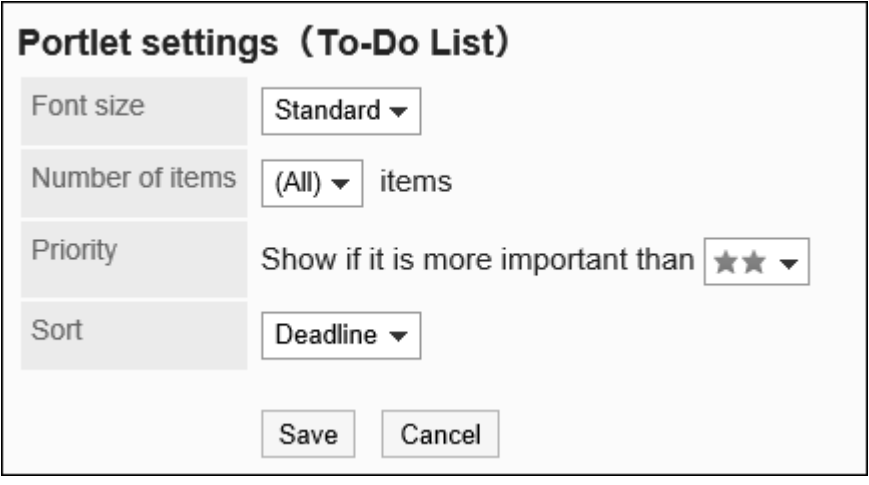

• 文字大小:

选择要显示的文字的大小。

可选择的字体大小包括:

- 小
- 标准
- 大
- 显示条数:

选择要在组件中显示的ToDo的条数。 可设置的条数为(全部)或 1到10条。

• 重要度:

选择要在组件中显示的ToDo的重要度。

• 排序:

选择组件中显示ToDo的排序依据。 可选择的项目如下:

- 类别
- 截止日期
- 重要度

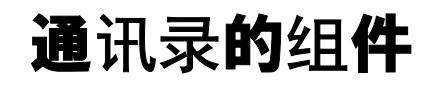

通讯录的组件有以下几种:

- "用户名单"组件
- "通讯录搜索"组件

## "用户名单"组件

#### 显示用户名单的组件。单击用户名可查看用户信息。

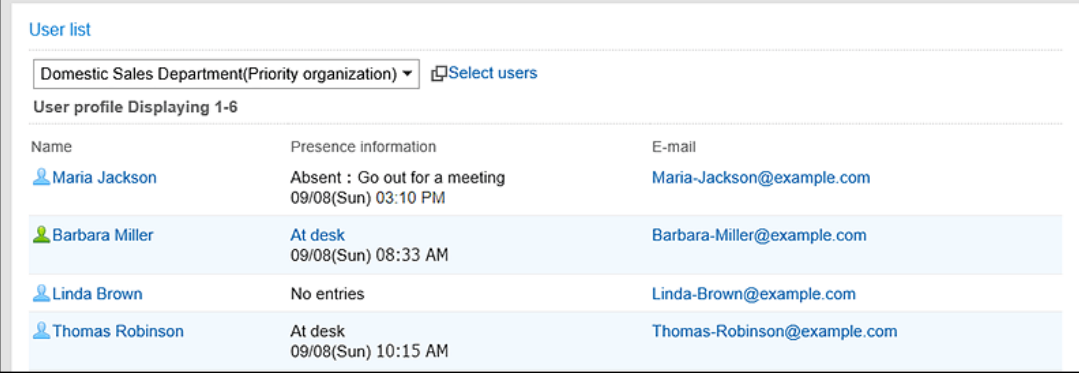

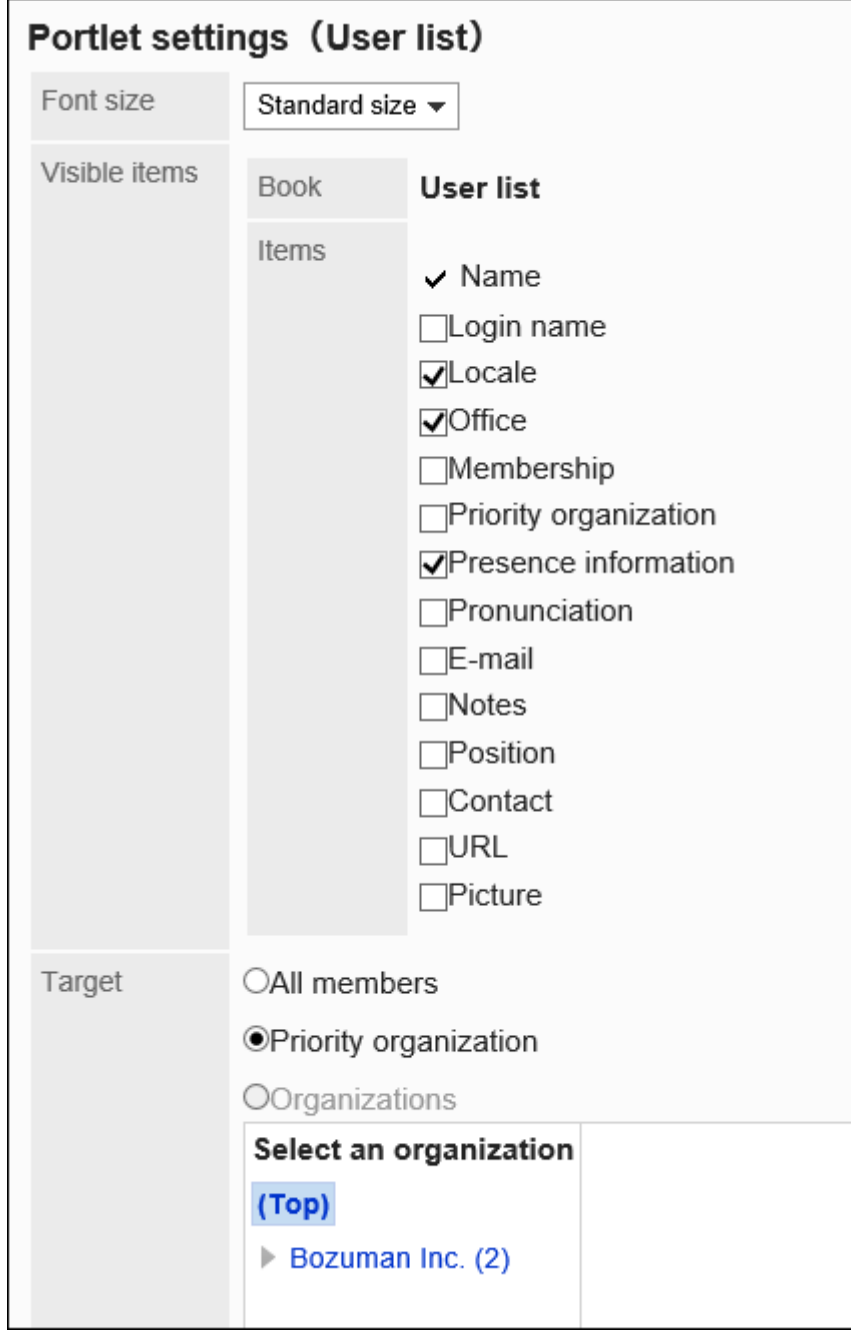

选择要显示的文字的大小。

可选择的字体大小包括:

- 小
- 标准
- 大
- 显示的项目:

显示的通讯簿名称只有用户名单。 在项目中选择用户信息的项目。

• 对象:

选择要在组件中显示的对象。选择"组织"时,请选择"顶部"以外的对象。 可选择的对象如下:

- 所有人
- 优先机构
- 选择的组织

### "通讯录搜索"组件

从通讯录的各通讯簿中搜索地址。

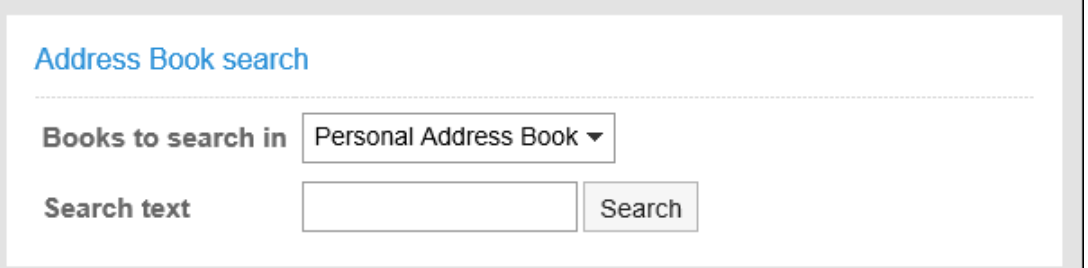

**组件的设置项目**

该组件中没有"组件的设置项目"。

# 邮件的组件

邮件的组件有以下几种:

- "新邮件信息"组件
- "邮件"组件

### "新邮件信息"组件

显示新邮件条数的组件。可指定要显示的帐户。

Newly arriving E-mail

**Barbara Miller** 

New E-mail: 1

#### **组件的设置项目**

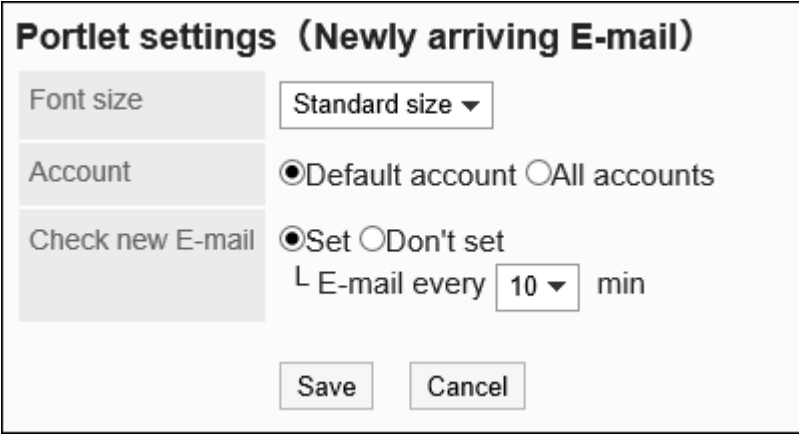

• 文字大小:

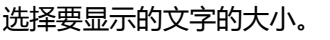

可选择的字体大小包括:

- 小
- 标准
- 大
- 帐户:

选择要在组件中显示的帐户。

选择默认帐户或所有帐户。

- 检查新邮件:
	- 设置检查新邮件的时间间隔。

设置检查新邮件时,选择检查邮件的时间间隔。

从下拉列表中选择时间,以5分钟为增量单位选择,最多到60分钟。

### "邮件"组件

显示邮件列表的组件。可指定要显示的帐户及文件夹。

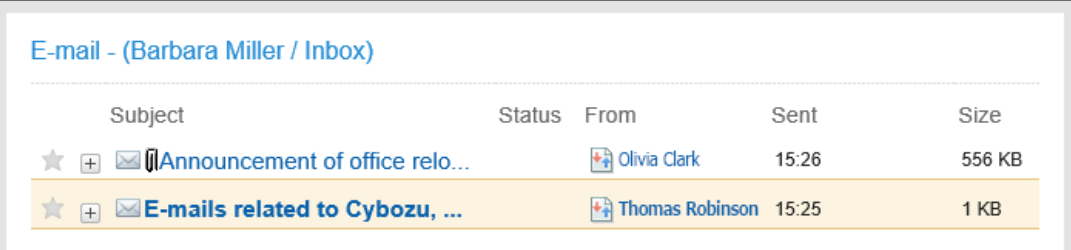

#### **组件的设置项目**

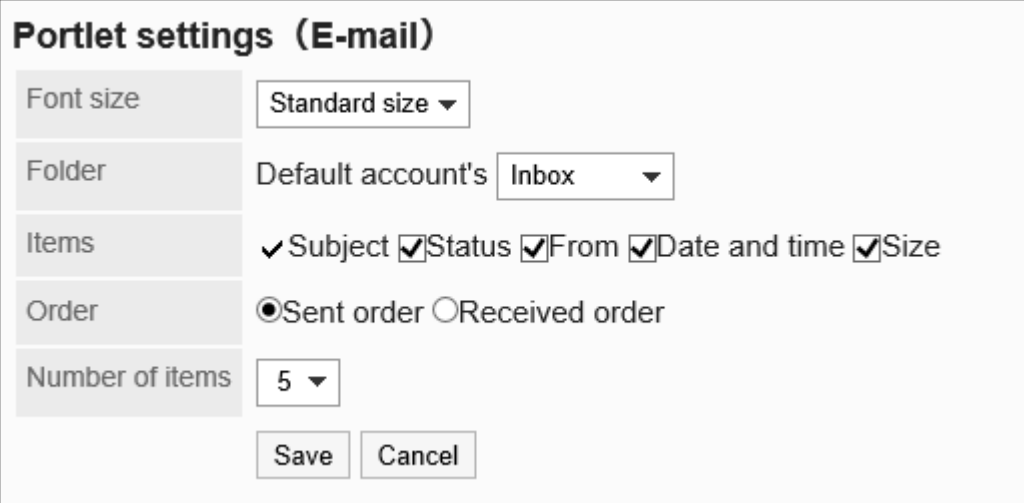

• 文字大小:

选择要显示的文字的大小。

可选择的字体大小包括:

- 小
- 标准
- 大
- 文件夹:

选择要在组件中显示的邮件帐户的文件夹。

可选择的文件夹如下:

- 收件箱
- 发件箱
- 草稿
- 项目:

选择要在组件中显示的项目。"标题"无法隐藏。 可选择的项目如下:

- 在岗信息
- 发件人
- 日期和时间

◦ 大小

- 顺序: 设置邮件的显示顺序。 选择按发送时间或接收时间显示。
- 条数: 选择要在组件中显示的邮件的条数。 最多可选择20条。

# "Workflow"组件

在列表中显示指定文件夹的申请的组件。

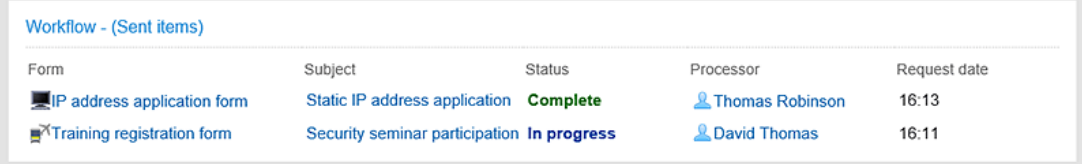

#### **组件的设置项目**

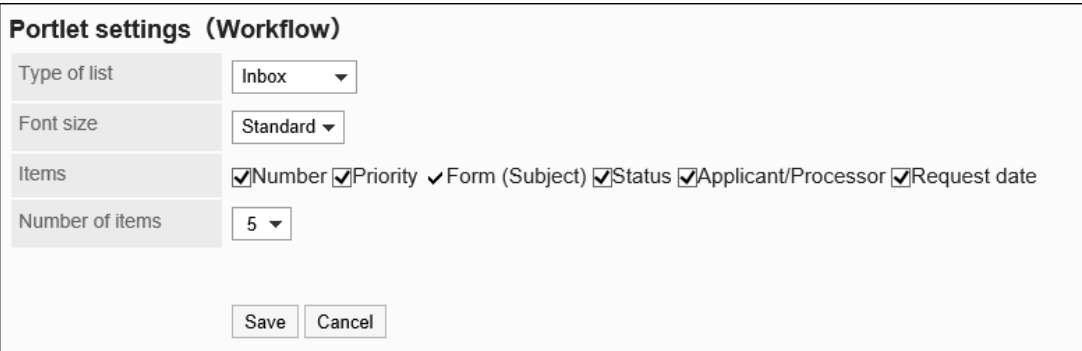

• 列表的种类:

选择要在组件中显示的申请的文件夹。

可选择的文件夹如下:

- 接收列表
- 发送列表
- 草稿
- 文字大小:

```
选择要显示的文字的大小。
```
可选择的字体大小包括:

- 小
- 标准

◦ 大

• 项目:

选择要在组件中显示的项目。无法隐藏"申请样式名称(标题)"。 可选择的项目如下:

- 番号
- 优先度
- 状态
- 申请人/处理人
- 申請日
- 条数:

选择要在组件中显示的申请的条数。

最多可选择20条。

# "多功能报告"组件

通过列表显示指定文件夹或筛选出的报告的组件。

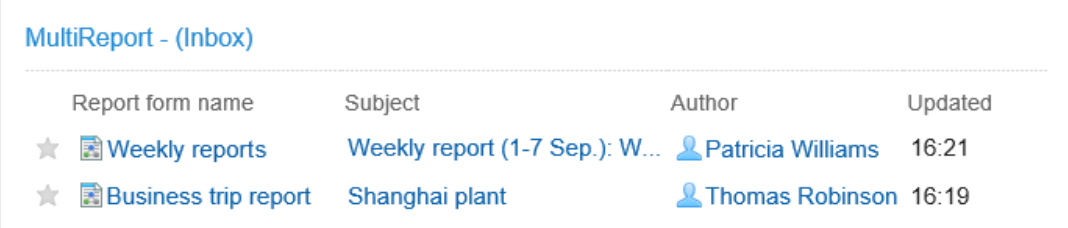

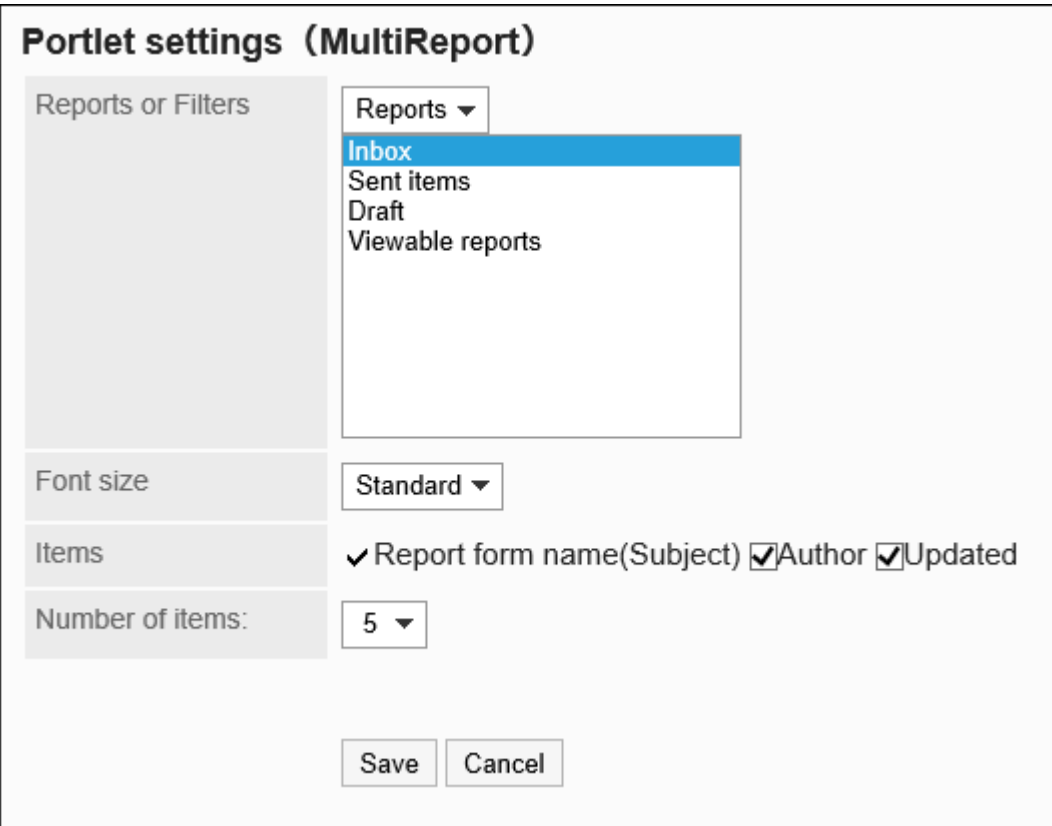

• 报告/筛选:

选择组件中显示的报告的种类或应用于报告的筛选。 可指定的文件夹或筛选如下:

- 接收列表
- 发送列表
- 草稿
- 任一筛选
- 文字大小:

选择要显示的文字的大小。

可选择的字体大小包括:

- 小
- 标准
- 大
- 项目:
	- 选择要在组件中显示的项目。

无法隐藏"报告样式名称(标题)"。

可选择的项目如下:

- 创建人
- 更新日時

• 条数:

选择要在组件中显示的申请的条数。 最多可选择20条。

# 网络整合服务的组件

网络整合服务的组件有以下几种:

• "天气预报"组件

## "天气预报"组件

显示日本天气预报的组件。可选择要查看的地区。只能显示日本的天气预报。

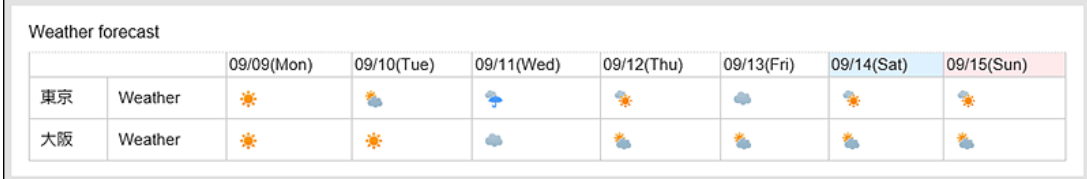

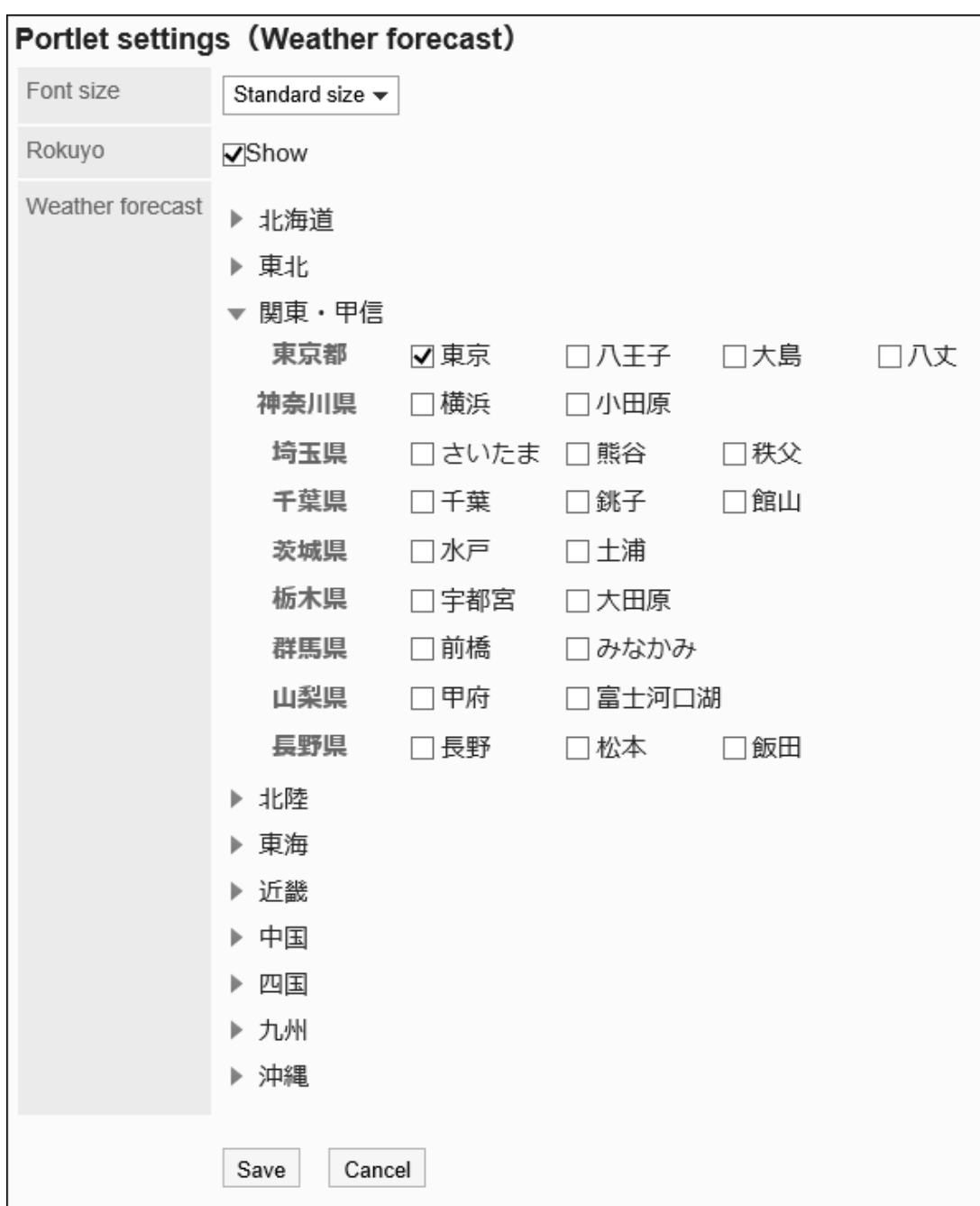

选择要显示的文字的大小。

可选择的字体大小包括:

- 小
- 标准
- 大
- 六曜:

选择是否在组件中显示六曜。

如果系统管理员未收到六曜的活动数据,则无法显示六曜。
• 天气预报:

设置要显示天气预报的地区。

点击含有要显示地区的地域的 ▶ 图标, 勾选地区复选框。

# "在岗信息"组件

显示在岗信息的组件。查看或更改自己的在岗信息。

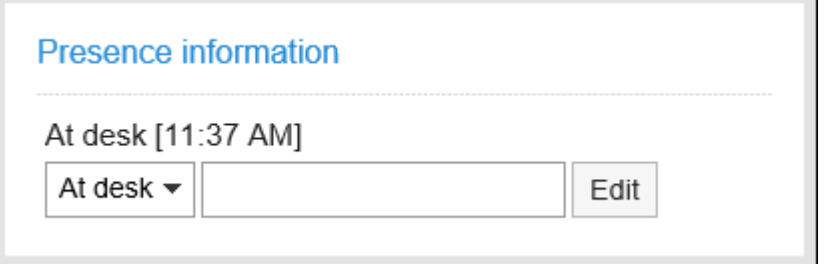

### **组件的设置项目**

该组件中没有"组件的设置项目"。

# "收藏夹"组件

显示已登记到收藏夹的应用的列表。

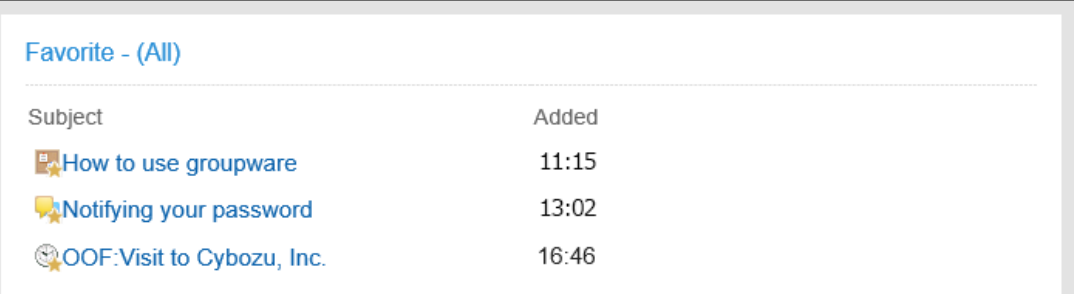

#### **组件的设置项目**

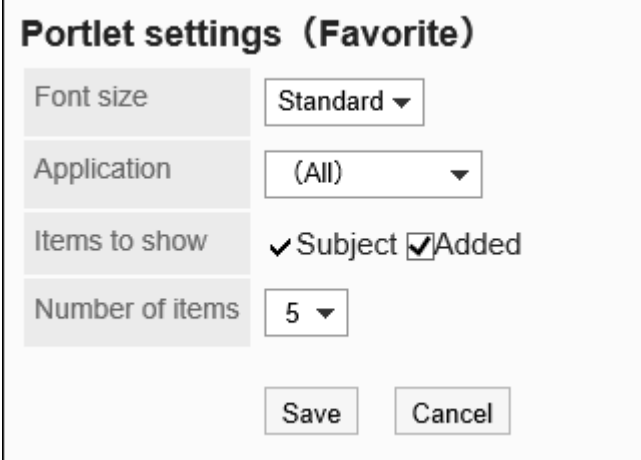

• 文字大小:

选择要显示的文字的大小。

可选择的字体大小包括:

- 小
- 标准
- 大
- 应用程序:

在组件中显示所选应用程序的收藏夹。

- 可选的应用程序如下:
	- (全部)
	- 日程安排
	- 站内信
	- 公告栏
	- 文件管理
	- E-mail
	- 多功能报告
	- 空间
- 显示项目:

选择要在组件中显示的项目。

"标题"无法隐藏。

可选择的项目如下:

- 添加日期
- 条数:

选择要在组件中显示收藏个数。

最多可选择20条。

# 通知列表的组件

通知列表的组件有以下几种:

- "通知列表"组件
- "已确认通知"组件

# "通知列表"组件

在列表中显示各应用程序的通知。

通知不仅可以按照已读、未读分类,还可使用"全部"和"与我相关"标签,筛选要在列表中显示的通知。

初始值为选择显示"全部"标签的未读通知。

版本 4.10.0 之前收到的所有通知都可以在"全部"标签页中查看。

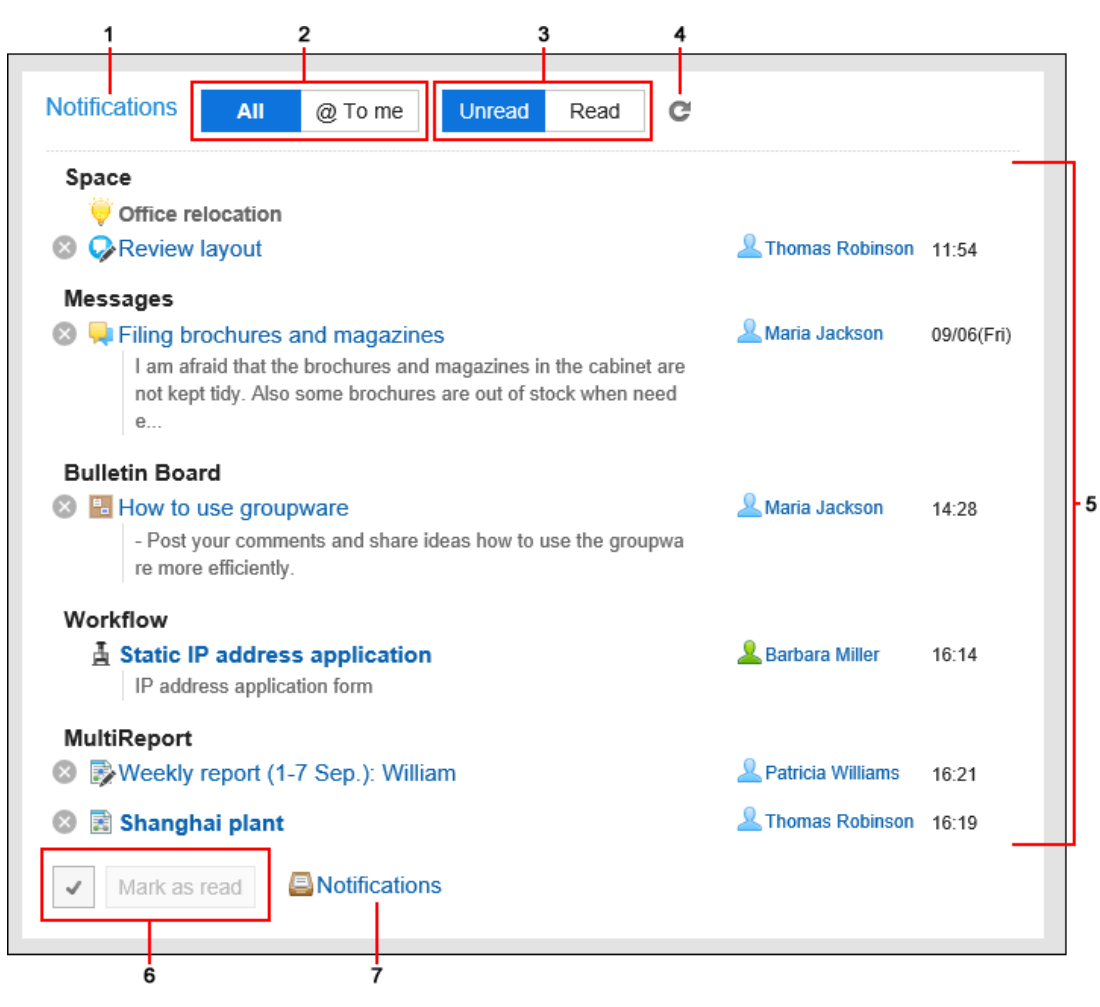

#### **各部分的说明**

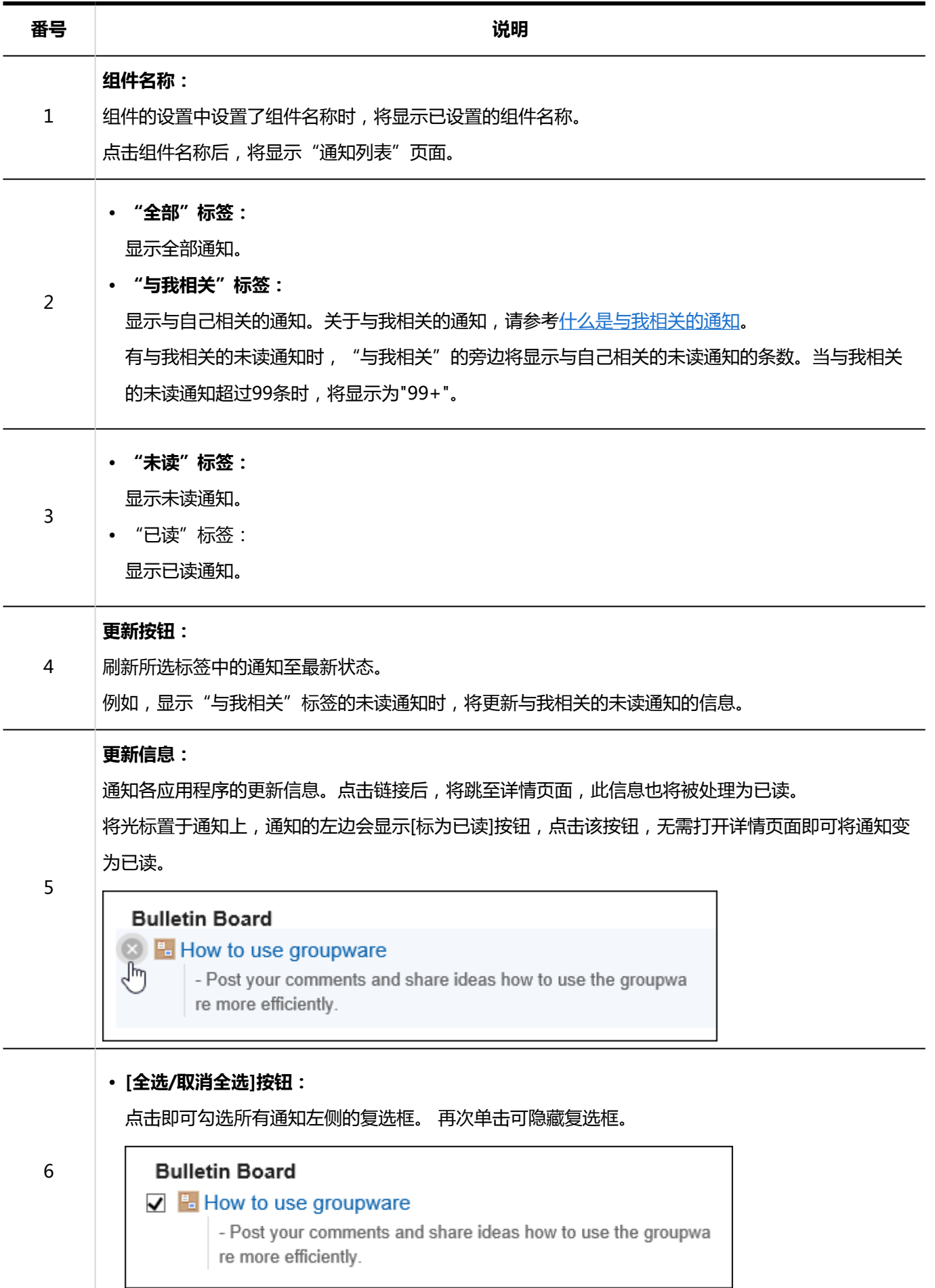

 $\mathbf{I}$ 

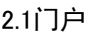

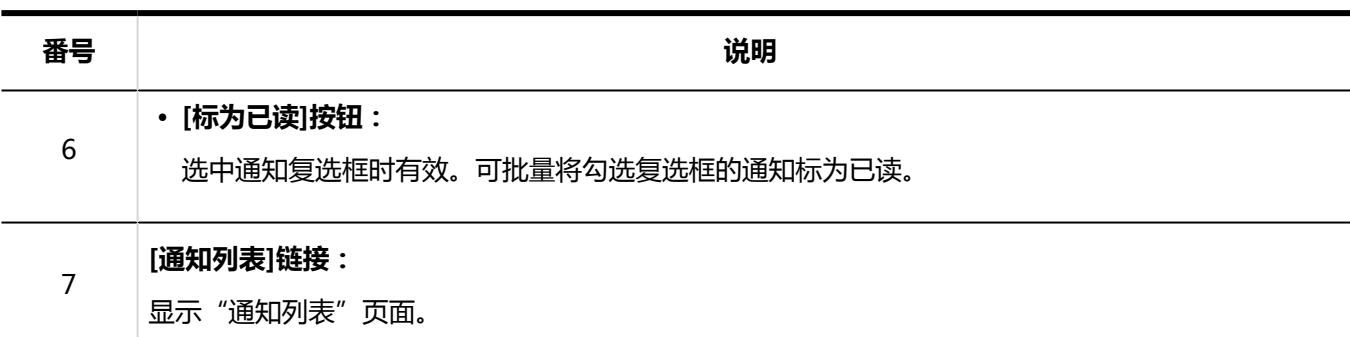

显示以下应用程序的通知。

- 空间
- 日程安排
- 站内信
- 公告栏
- 文件管理
- 电话记录
- 邮件(E-mail)
- Workflow
- 多功能报告
- 外部通知:

来自系统管理员设置的其他系统的通知。

已查看内容的通知将被处理为已读,并从"未读"标签页中删除。

但Workflow和电话记录的通知在执行以下操作前不会从"未读"标签页中删除。

- Workflow:申请的处理
- 电话记录:电话记录的确认

**组件的设置项目**

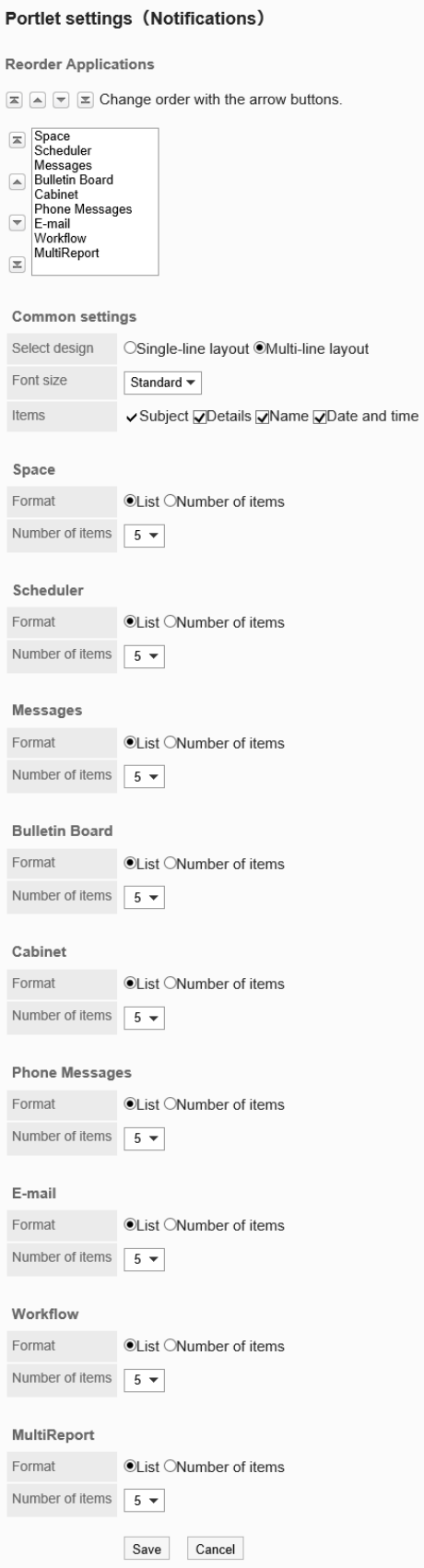

• 应用程序的显示顺序:

设置在组件中显示通知的应用程序的顺序。

• 共通设置:

◦ 风格的切换:

选择通知中显示的信息量。

可选择的项目如下:

▪ 单行显示:

通知的信息显示在一行中。

▪ 多行显示:

通知的信息以多行显示。

◦ 文字大小:

选择要显示的文字的大小。

可选择的字体大小包括:

- 小
- 标准
- 大
- 项目:

选择要在组件中显示的项目。

"标题"无法隐藏。

可选择的项目如下:

- 内容
- 名称
- 日期和时间
- 各应用程序的设置
	- 格式:

选择各应用程序的数据的显示格式。

可选择的项目如下:

▪ 列表:

显示通知的标题。

▪ 条数:

显示通知的数量。当通知超过99条时,将显示为"99+"。

选择此项目后,"项目"和"条件"的设置将变为无效。

◦ 条数:

"格式"中选择"列表"时,选择门户中通知的显示条数。 最多可选择20条。

### **补充**

- 无法更改外部通知的显示位置。外部通知显示在应用程序的通知下面。
- 与"通知列表"组件的显示相关的项目的初始值可在[各应用程序的管理]的"通知列表"的"通知列表组件的 显示设置"和"通知列表组件"中设置。

详情请参考["通知列表"组件的初始设置。](#page-1371-0)

# "已确认通知"组件

#### 显示已确认的通知。

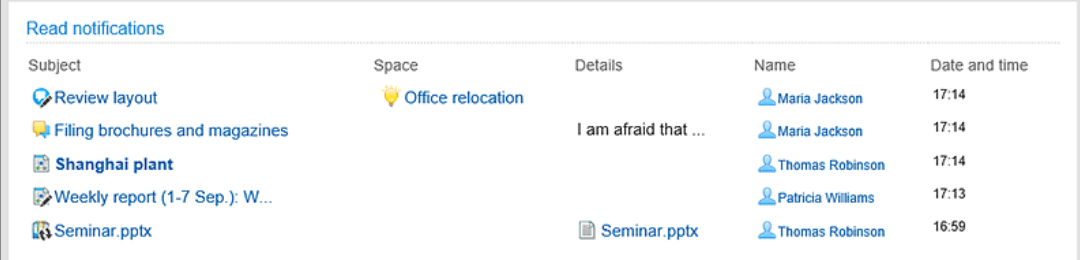

#### **组件的设置项目**

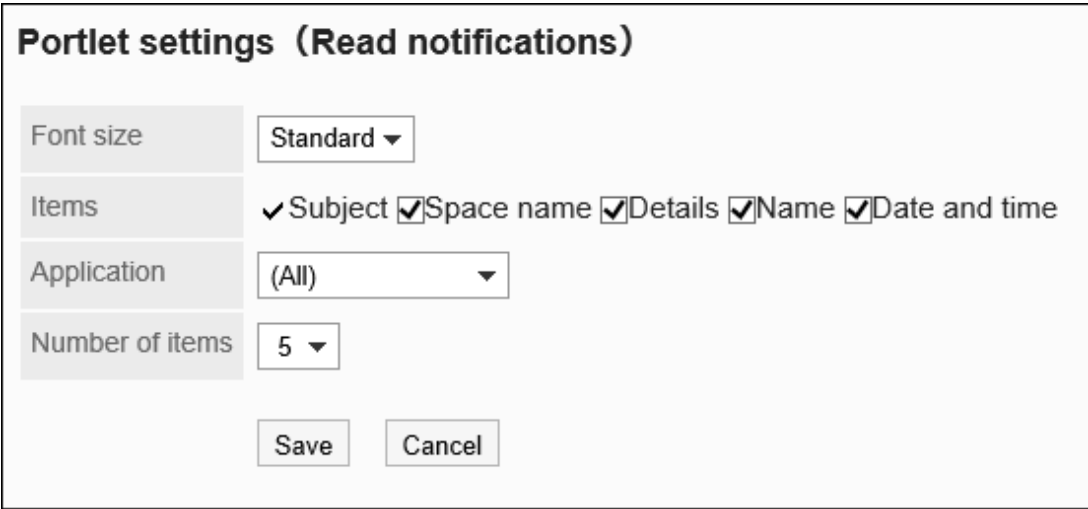

• 文字大小:

选择要显示的文字的大小。

可选择的字体大小包括:

- 小
- 标准
- 大

• 项目:

选择要在组件中显示的项目。

- "标题"无法隐藏。
- 可选择的项目如下:
	- 空间名称
	- 内容
	- 名称
	- 日期和时间
- 应用程序:

在组件中显示所选应用程序的已确认通知。 可选的应用程序如下:

- (全部)
- 日程安排
- 站内信
- 公告栏
- 文件管理
- 电话记录
- E-mail
- Workflow
- 多功能报告
- 条数:

选择要在组件中显示的已确认通知的条数。 最多可选择20条。

### **补充**

• 与"已确认通知"组件的显示相关的项目的初始值可在[各应用程序的管理]的"通知列表"的"已确认通知列 表组件"中设置。

详情请参考 ["已确认通知"组件的初始设置。](#page-1371-0)

# HTML组件

通过HTML创建的组件。

显示的HTML组件如下所示:

- 由系统管理员创建的HTML组件: 系统管理员创建HTML组件时,请参[考HTML组件的设置。](#page-580-0)
- 用户创建的 HTML组件: 用户自己创建的HTML组件仅显示在个人设置的"我的门户的详情"页面左侧的组件列表中。 用户在个人设置中创建HTML组件时,请参考用户手册[的HTML组件的设置。](https://jp.cybozu.help/g5/zh/user/application/portal/myportlet.html)

#### **组件的设置项目**

该组件中没有组件的设置项目。

# PHP组件

通过编写PHP脚本创建的组件。 PHP脚本由系统管理员创建。 详情请参考[PHP组件的设置](%20/g5/zh/admin/application/portal/portlet/p_portlet.html)。

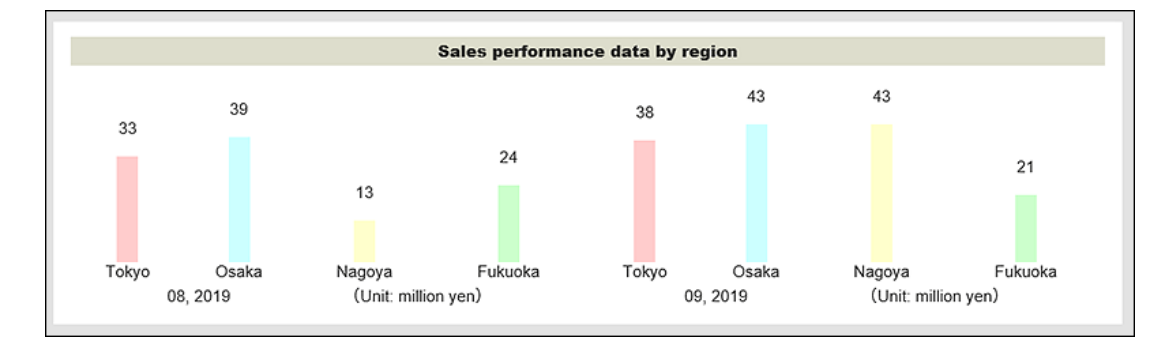

#### **组件的设置项目**

该组件中没有"组件的设置项目"。

# 2.2 空间

"空间"是能够打破组织壁垒,让不同组织的成员共同推进项目的应用程序。 空间可将讨论区、共享任务、附件等整合到一起,明确"谁、何时、要做什么"。 系统管理员和应用程序管理员可以设置空间的公开方法的初始值、类别等。

#### **可以管理空间的用户**

以下用户可以管理空间:

• 系统管理员:

Administrators角色的所属用户。

- 空间的应用程序管理员: 由系统管理员授予空间的管理权限的用户。 仅对空间有和系统管理员相同的权限。
- 空间管理员:

被授予管理权限的空间成员。

如果不设置空间的管理员,该空间的所有成员都将成为空间管理员。

根据管理员的类型,空间中可执行的操作有以下不同:

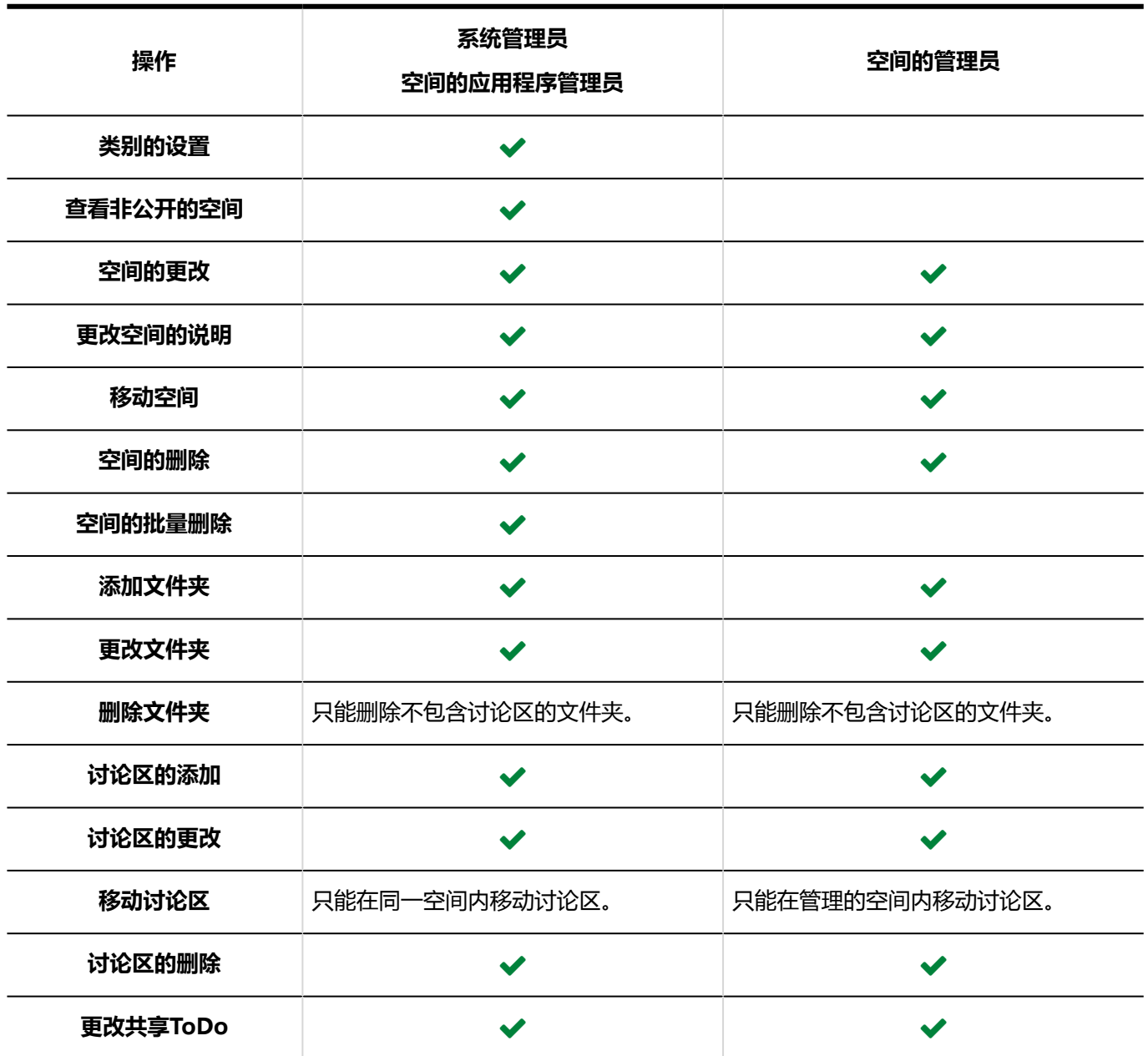

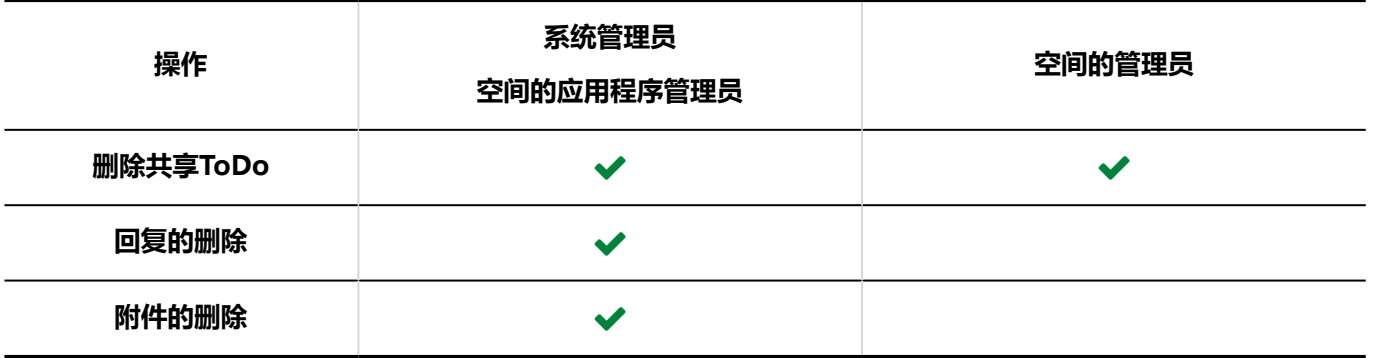

### **注意**

#### • **更改空间信息时**

如将已公开的空间设为非公开,非成员用户对讨论区的关注将解除。即使再次公开,关注仍为解除的状态。 非成员用户需要再次关注讨论区。

#### **补充**

• 在"系统管理 ( 各应用程序 ) "中"空间"的"类别的设置"页面, 带有 ♥ 图标的空间即为非公开空间。 只有系统管理员、空间的应用程序管理员和空间的参加成员可以查看。

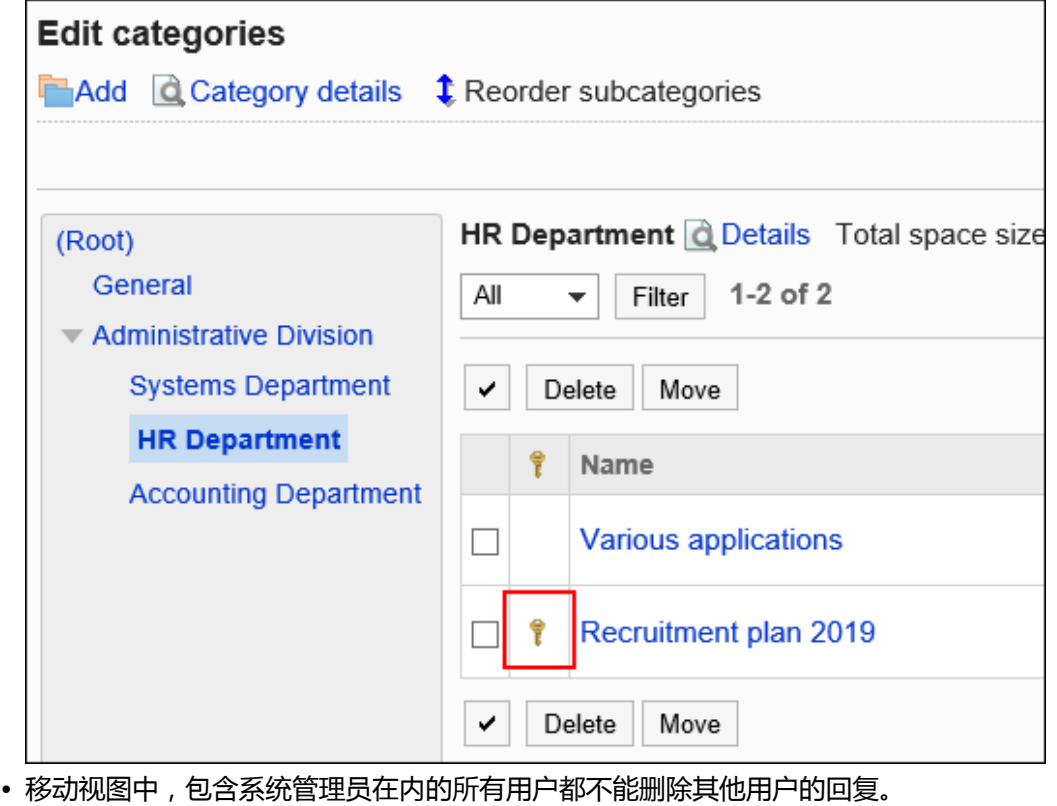

### **如何使用回应功能?**

#### 回应功能是用于对正文和回复进行简单回应的功能。

无需填写回复,即可表达"有同感"、"已查看"等意思,进行简单回应。

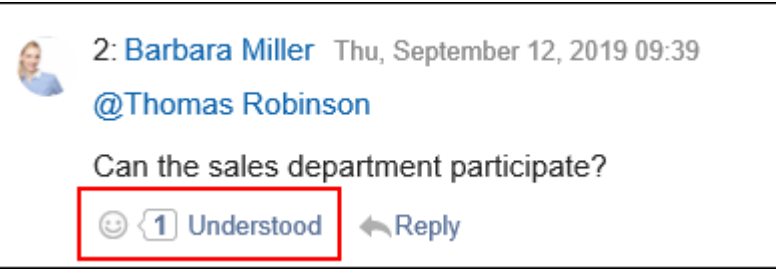

在系统设置的"应用程序列表"页面中进行以下设置。

- 开始或停止使用回应功能: 详情请参[考应用程序的使用](#page-178-0)。
- 更改"顶"的表述: 详情请参[考回应](#page-1402-0)。

# 2.2.1 空间的常规设置

在空间的"常规设置"页面中,设置空间的基本功能。

# 设置公开方法的初始值

在"创建空间"页面中设置"公开方法"的初始值。

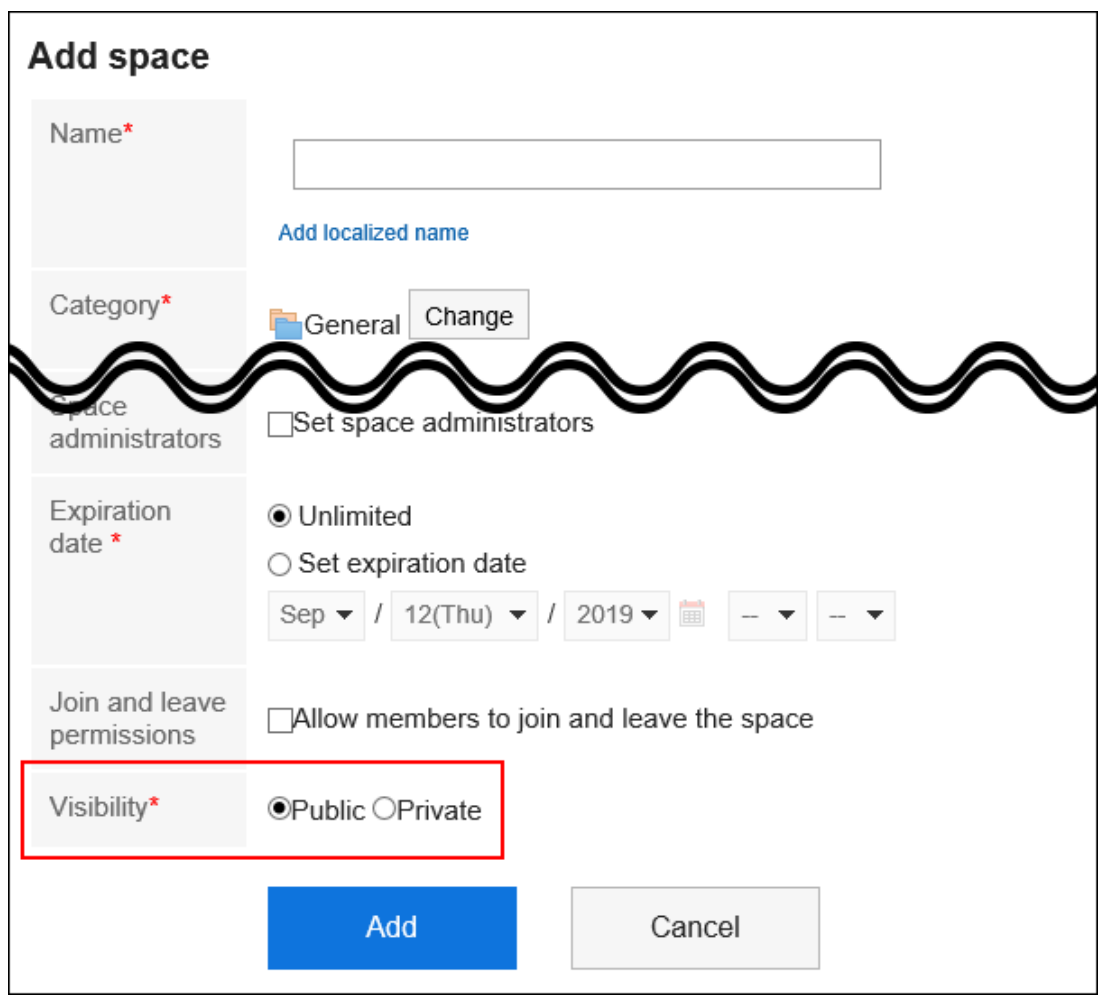

**操作步骤:**

- 1. **点击页眉处齿轮状的管理员菜单图标。**
- 2. **单击[系统设置]。**
- 3. **选择"各应用程序的管理"标签页。**
- 4. **单击[空间]。**
- 5. **单击[常规设置]。**
- 6. **在"常规设置"页面的"公开方法的初始设置"项目中,选择公开或非公开。**
- 7. **查看设置并单击[设置]。**

# 不允许将使用期限设置为无期限

设置是否允许无限期空间使用期间。

默认设置是允许无限期设置到期日期。

如果系统管理员不允许无限期设置到期日期,则用户将无法在"创建空间"、"更改空间"屏幕或"空间重用"屏幕上的" 到期日期"项中无限期设置到期日期。

• 如果不希望无限期设置到期日期

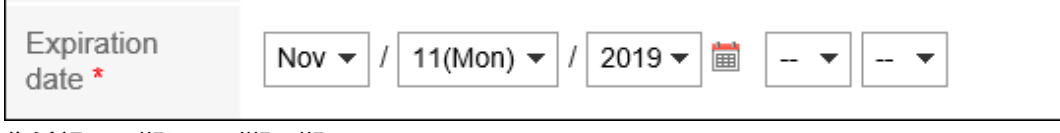

• 您希望无限期设置到期日期。

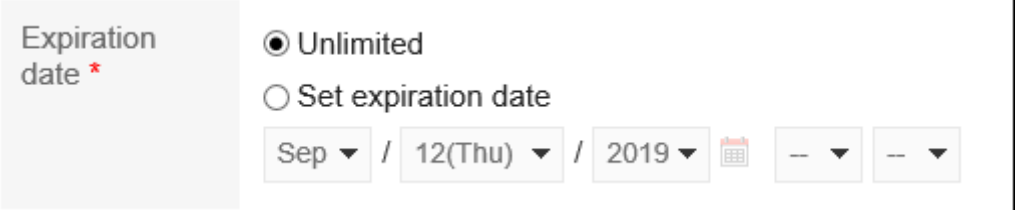

通过不允许无限期设置到期日期,它通过抑制未更新的浪费空间的创建来控制磁盘空间消耗。

**操作步骤:**

- 1. **点击页眉处齿轮状的管理员菜单图标。**
- 2. **单击[系统设置]。**
- 3. **选择"各应用程序的管理"标签页。**
- 4. **单击[空间]。**
- 5. **单击[常规设置]。**
- 6. **在"常规设置"屏幕上,在"设置到期日期"字段中,取消选中"允许"复选框。** 如果要允许无限期设置到期日期,请选择"允许"复选框。
- 7. **查看设置并单击[设置]。**

# 设置使用期限的初始值

在"创建空间"屏幕上设置"使用日期"的初始值。 设置初始值可使用户不必设置到期日期。

#### **操作步骤:**

- 1. **点击页眉处齿轮状的管理员菜单图标。**
- 2. **单击[系统设置]。**
- 3. **选择"各应用程序的管理"标签页。**
- 4. **单击[空间]。**
- 5. **单击[常规设置]。**
- 6. **在"常规设置"屏幕上,在"初始使用日期"字段中,设置到期日期的初始值。** 选择以下任意一项:默认设置设置为"不确定"。
	- 无期限:

仅当系统管理员允许无限期设置到期日期时,才能选择它。

• 设置过期天数:

设置到期日期在当前日期之后的初始值。 输入介于 0 和 10000 之间的正整数值。 如果指定 0, 则初始使用期间值是当前日期。

## 7. **查看设置并单击[设置]。**

# 2.2.2 类别的设置

设置类别,管理空间。

例如,按项目创建类别后,可将与项目相关的空间汇总在一起。

类别可分多个阶层。

只有系统管理员和空间的应用程序管理员可以设置类别。

# 添加类别

添加类别。

**操作步骤:**

- 1. **点击页眉处齿轮状的管理员菜单图标。**
- 2. **单击[系统设置]。**
- 3. **选择"各应用程序的管理"标签页。**
- 4. **单击[空间]。**
- 5. **单击[类别设置]。**
- 6. **在"类别的设置"页面中,选择上级类别后单击[添加]。**

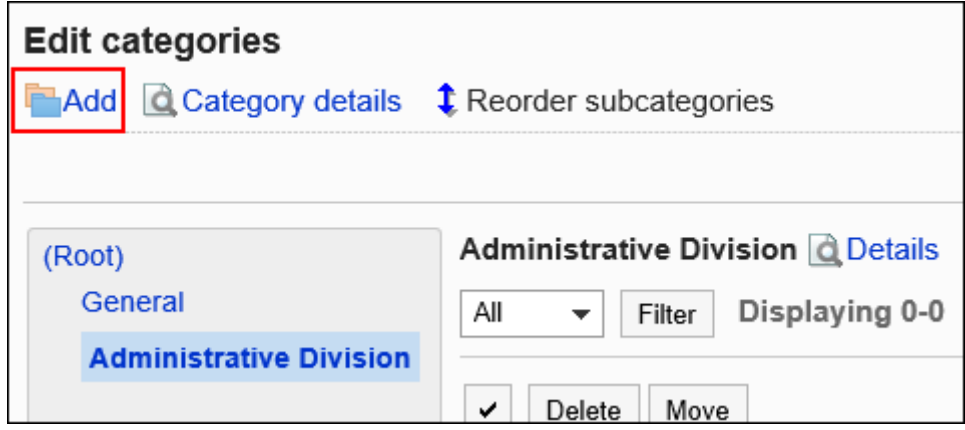

## 7. **在"类别的添加"页面中,输入"标题"一项。**

请务必设置标题。 单击[分语言设置显示名称],可使用多种语言设置标题。 如果未设置用户所使用语言的标题,将显示标准标题。 可设置以下语言:

- 日本語
- English
- 中文(简体)
- 中文(繁体)

以繁体字显示。

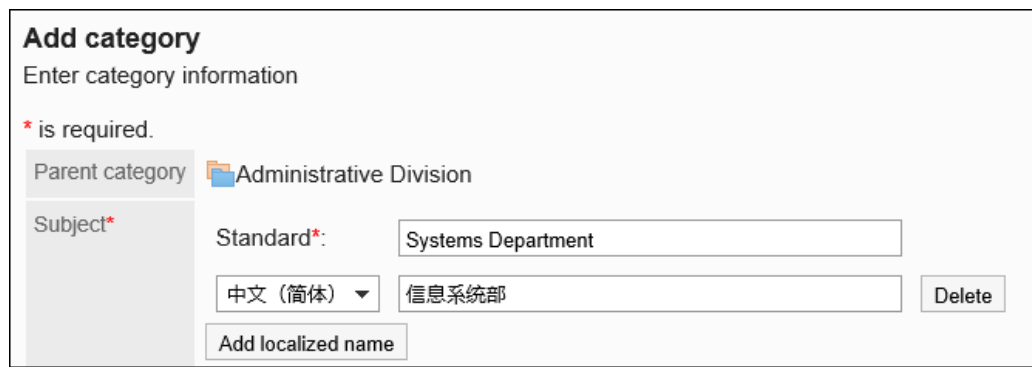

### 8. **设置"类别代码"项目。**

必须设置类别代码。

 $\blacksquare$ 

类别代码是用于识别类别的唯一代码。

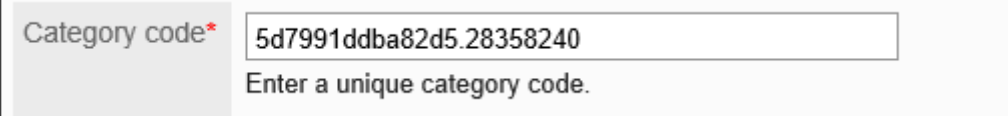

## 9. **需要时,可设置"备注"项。**

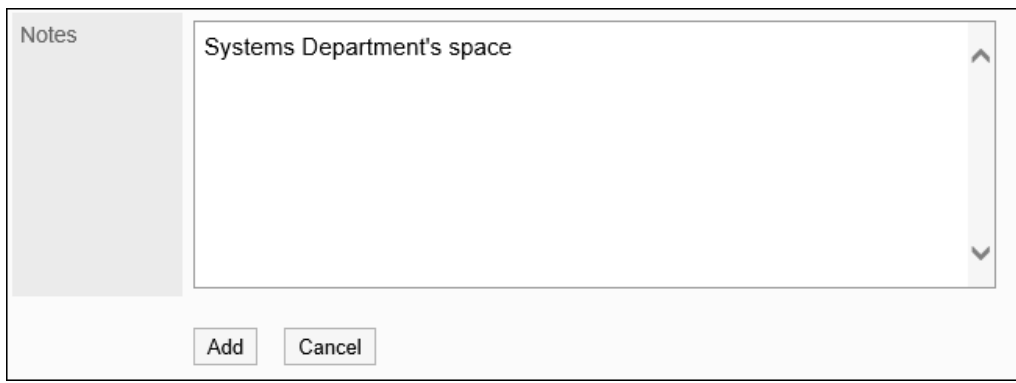

10. **查看您的设置并单击[添加]。**

### **补充**

• "类别的设置"页面中显示的"使用容量"是所选类别中空间、讨论区、共享任务、回复和附件的数据总和。

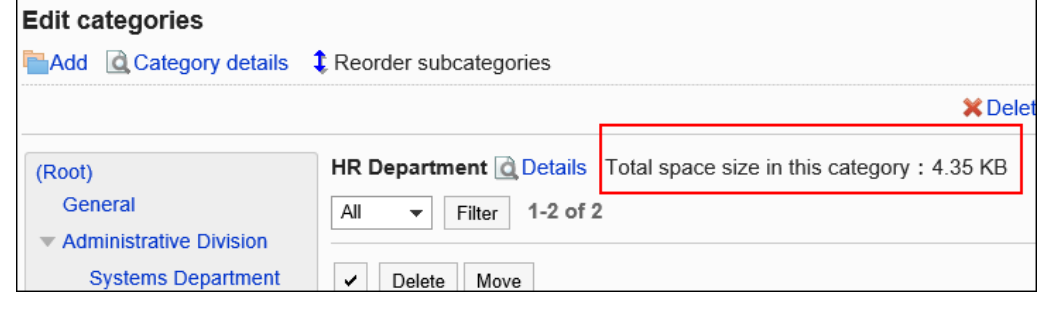

## 更改类别

更改类别。

不能更改"根"。

#### **操作步骤:**

- 1. **点击页眉处齿轮状的管理员菜单图标。**
- 2. **单击[系统设置]。**
- 3. **选择"各应用程序的管理"标签页。**
- 4. **单击[空间]。**
- 5. **单击[类别设置]。**
- 6. **在"类别的设置"页面中,选择要更改的类别并单击[类别的详情]。**

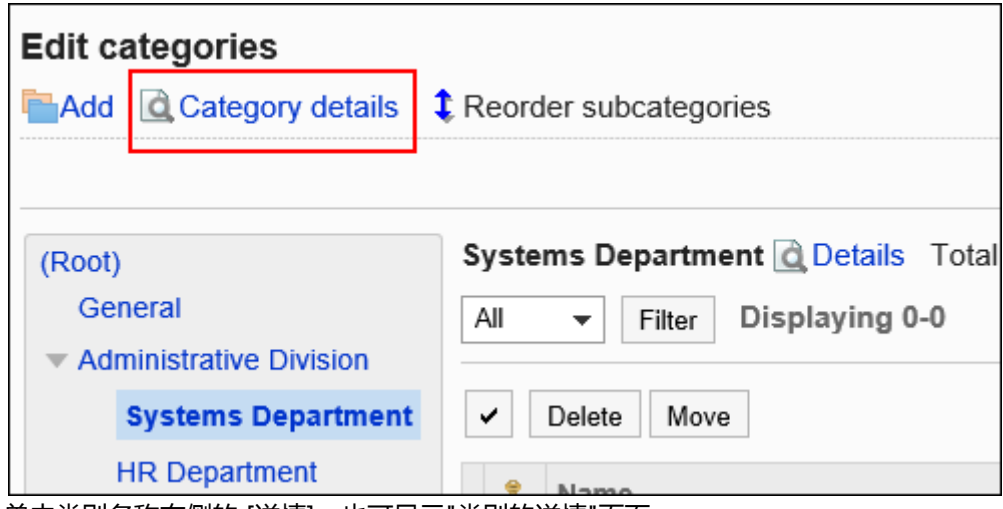

单击类别名称右侧的 [详情],也可显示"类别的详情"页面。

7. **在"类别的详情"页面中,单击[更改]。**

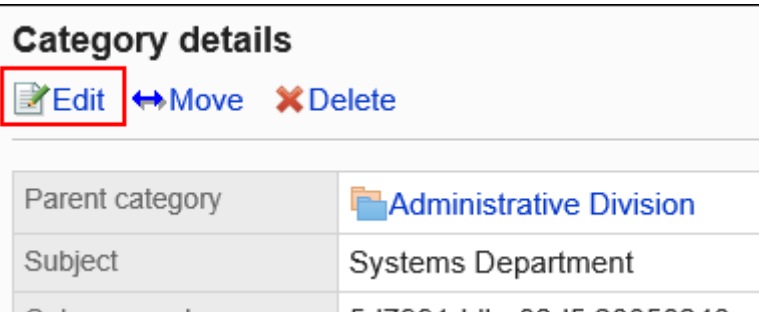

- 8. **在"更改类别"页面中,设置所需的项目。**
- 9. **查看设置并单击[更改]。**

## 移动类别

将子类别移到其他类别下方。

不能移动"根"。

**操作步骤:**

- 1. **点击页眉处齿轮状的管理员菜单图标。**
- 2. **单击[系统设置]。**
- 3. **选择"各应用程序的管理"标签页。**
- 4. **单击[空间]。**
- 5. **单击[类别设置]。**
- 6. **在"类别的设置"页面中,选择要移动的类别并单击[类别的详情]。**

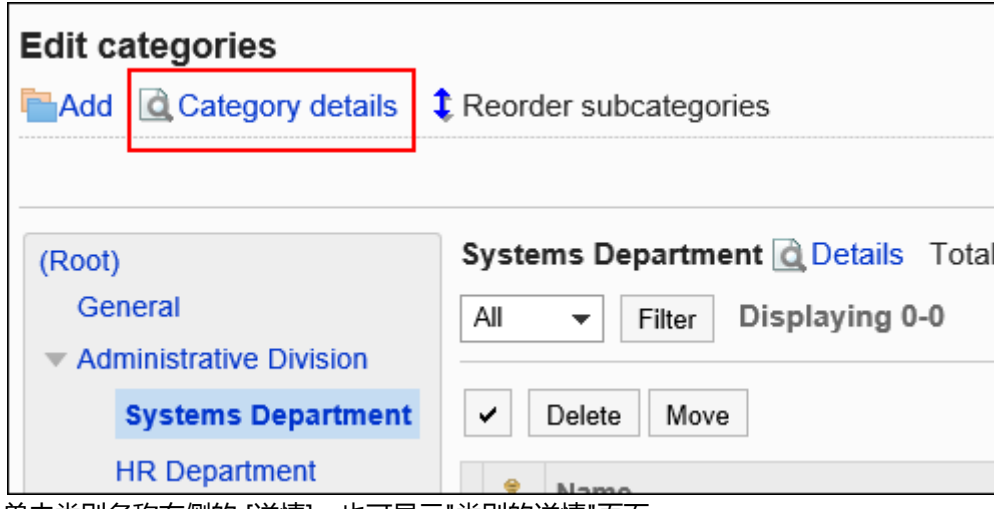

单击类别名称右侧的 [详情],也可显示"类别的详情"页面。

### 7. **在"类别的详情"页面中,单击[移动]。**

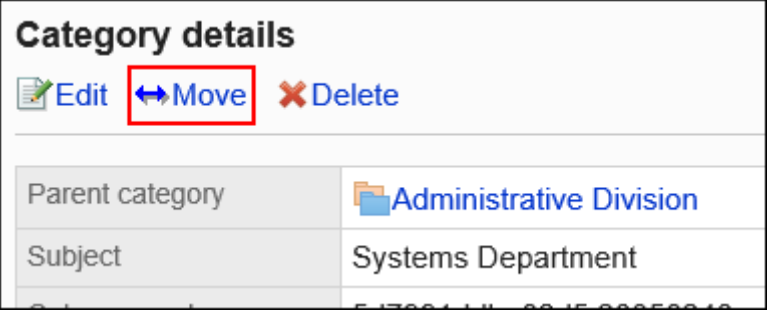

8. **在"类别的移动"页面中,在"移动后的类别"一项中,选择要移动到的类别。**

单击[上一层]可移动到上一类别。

单击类别名称可移动到您单击的上级类别。

可通过输入关键字并单击[搜索类别]来搜索要移动到的类别。

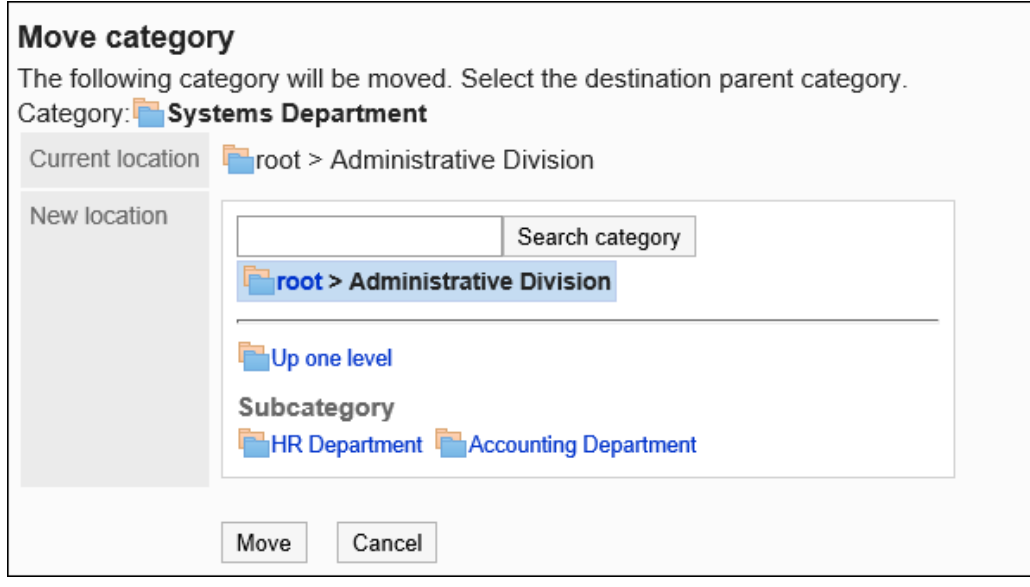

# 更改子类别的顺序

更改类别中的子类别的顺序。

**操作步骤:**

- 1. **点击页眉处齿轮状的管理员菜单图标。**
- 2. **单击[系统设置]。**
- 3. **选择"各应用程序的管理"标签页。**
- 4. **单击[空间]。**
- 5. **单击[类别设置]。**
- 6. **在"类别的设置"页面中,选择要更改子类别顺序的类别并单击[更改子类别的顺 序]。**

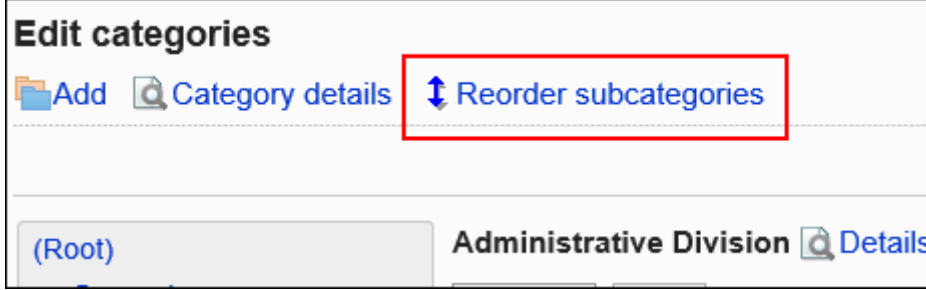

### 7. **在"更改子类别顺序"页面中,更改子类别的顺序。**

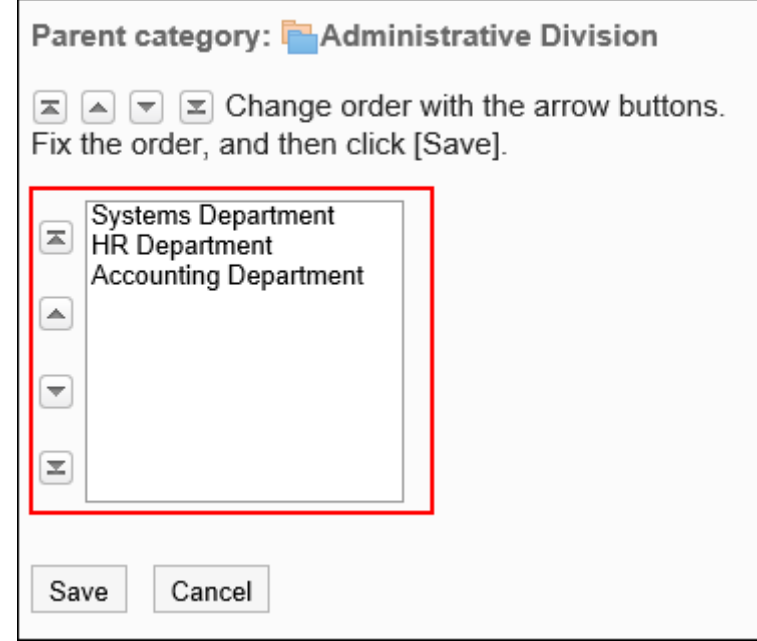

### 8. **查看设置并单击[更改]。**

## 删除类别

删除空类别。

无法删除含有空间或子类别的类别及"根"。

**注意**

• 无法恢复已删除的类别。

**操作步骤:**

- 1. **点击页眉处齿轮状的管理员菜单图标。**
- 2. **单击[系统设置]。**
- 3. **选择"各应用程序的管理"标签页。**
- 4. **单击[空间]。**
- 5. **单击[类别设置]。**

## 6. **在"类别的设置"页面中,选择要删除的类别并单击[类别的详情]。**

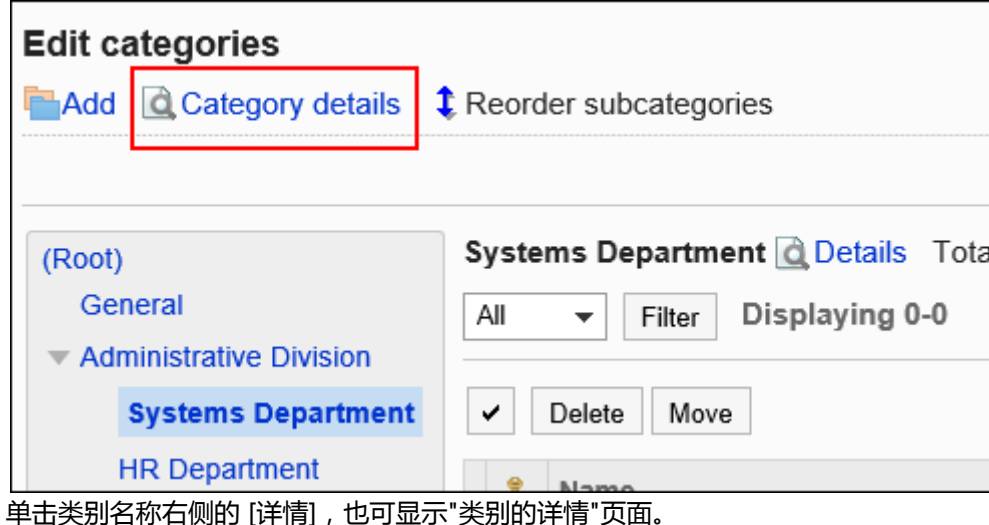

7. **在"类别的详情"页面中,单击[删除]。**

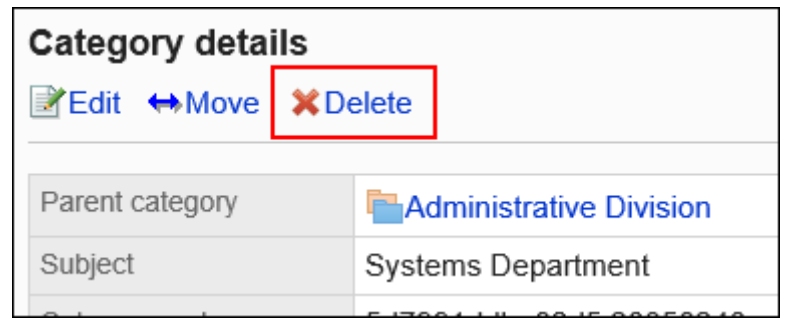

8. **在"类别的删除"页面中,单击[是]。**

# 2.2.3 通过 CSV 文件管理类别

通过CSV文件管理类别的数据。

可通过 CSV 文件管理的数据如下所示:

- 类别
- 类别名称

# 从 CSV 文件导入

从CSV文件中导入空间类别的数据。

如果在导入CSV文件时发生错误,将停止导入。停止前导入的内容不会反映到Garoon中。

**操作步骤:**

- 1. **创建用于导入数据的CSV文件。** 关于可以使用CSV文件管理的项目,请参[考空间的](#page-1564-0)CSV格式。
- 2. **点击页眉处齿轮状的管理员菜单图标。**
- 3. **单击[系统设置]。**
- 4. **选择"各应用程序的管理"标签页。**
- 5. **单击[空间]。**
- 6. **单击[从CSV文件导入]。**
- 7. **在" 从SV 文件导入"面中,选择要导入的数据。**
- 8. **选择步骤 1 中创建的CSV文件。**
- 9. **在导入数据中设置必要的项目,单击[下一步]。** 设置如下:

• 文字编码:

使用所选的文字编码对CSV文件中的数据进行编码。

可选择的字符代码包括:

- Unicode(UTF-8)
- 日文(Shift-JIS)
- ASCII
- Latin1(ISO-8859-1)
- 简体中文 (GB2312)
- 泰语 (TIS-620)
- 跳过第一行:

如果第一行包含非数据信息(如项目名称和注释),选择"是"。

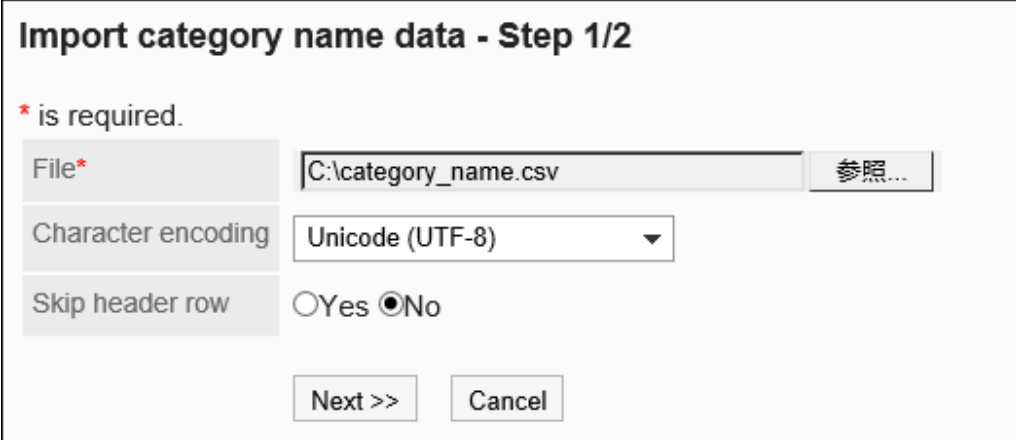

10. **查看CSV文件的内容,然后单击[导入]。**

# 导出到 CSV 文件

将空间类别的数据导出到CSV文件。

**操作步骤:**

- 1. **点击页眉处齿轮状的管理员菜单图标。**
- 2. **单击[系统设置]。**
- 3. **选择"各应用程序的管理"标签页。**
- 4. **单击[空间]。**
- 5. **单击[导出到CSV文件]。**
- 6. **在"导出到CSV文件"页面中,选择要导出的数据。**
- 7. **对要导出的数据进行必要的设置。** 设置如下:
	- 文字编码:

选择要用于编码的文字编码。

可选择的文字编码包括:

◦ Unicode(UTF-8)

需要时可选择带BOM。

- 日文(Shift-JIS)
- ASCII
- Latin1(ISO-8859-1)
- 简体中文 (GB2312)
- 泰语 (TIS-620)
- 将项目名称导出到首行: 如果要将项目名称导出到 CSV 文件的第一行,选择"是"。
- 导出语言:

该项目在导出类别名称时显示。

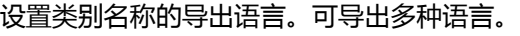

可选择以下语言:

- 全部
- 日本語
- English
- 中文(简体)
- 中文(繁體)
	- 以繁体字导出。

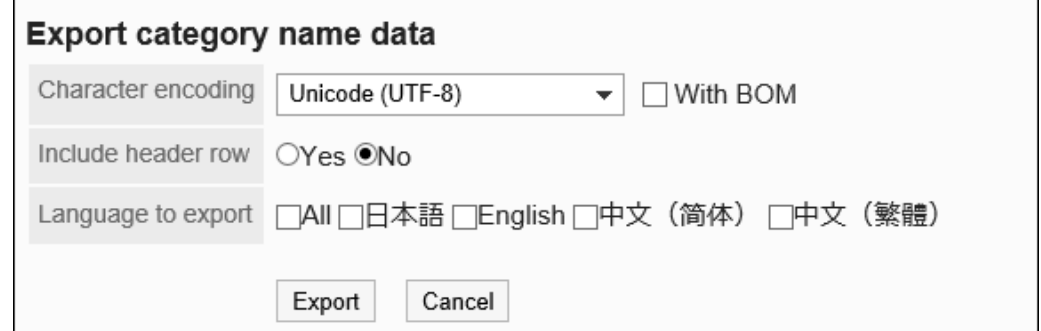

### 8. **查看设置并单击[导出]。**

9. **使用 Web 浏览器的文件保存功能保存文件。**

# 2.2.4 管理空间

描述如何更改、移动和删除系统管理屏幕中的空格。

## 移动空格

将空间移到其他类别。

**操作步骤:**

- 1. **点击页眉处齿轮状的管理员菜单图标。**
- 2. **单击[系统设置]。**
- 3. **选择"各应用程序的管理"标签页。**
- 4. **单击[空间]。**
- 5. **单击[类别设置]。**

6. **在"类别设置"屏幕上,选择类别,从下拉列表中选择空间状态,然后单击"优化"。** 下拉列表中显示的空间状态如下:

- 全部
- 使用期限内
- 已过使用期限

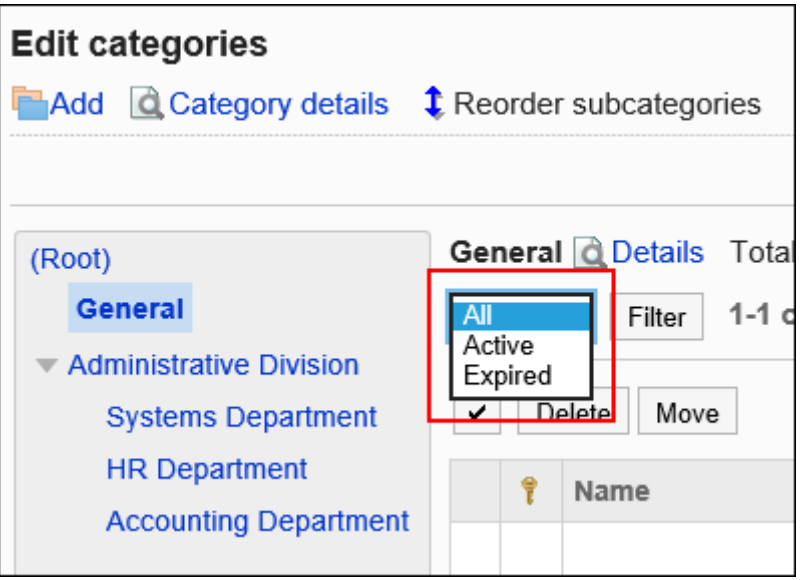

- 7. **选中要移动的空间的复选框,然后单击"移动"。**
- 8. **在"质量空间移动"屏幕上,在"移动后类别"字段中,选择要移动到的类别。** 单击[上一层]可移动到上一类别。 单击类别名称可转移到您单击的子类别。

可通过输入关键字并单击[搜索类别]来搜索要移动到的类别。

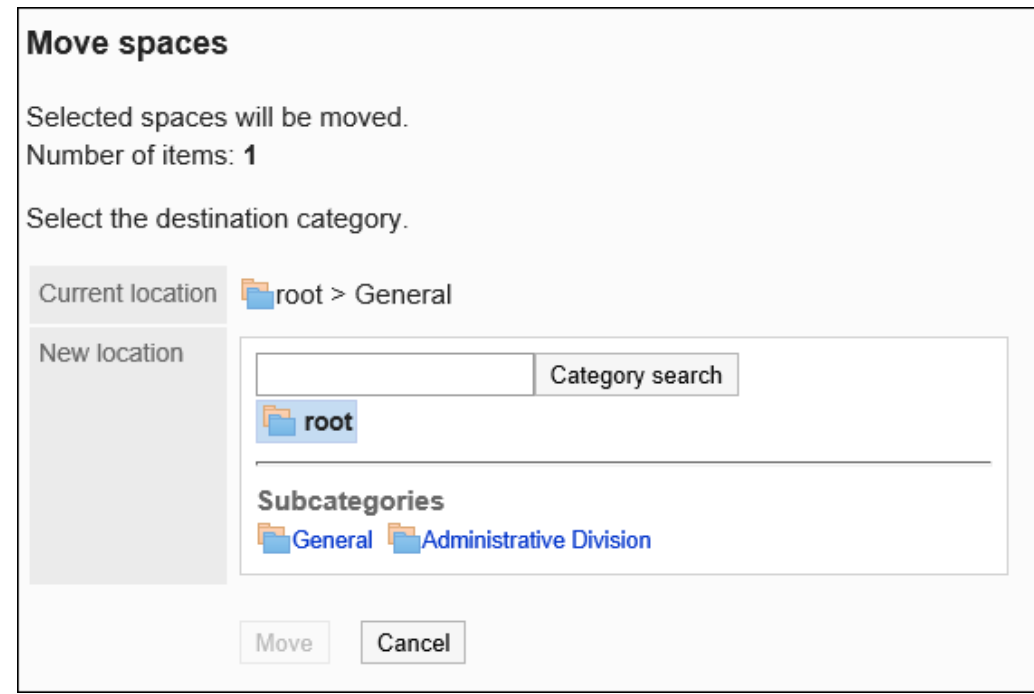

### 9. **查看设置并单击[移动]。**

## 删除空间

删除空格。

删除空格时,空间中的所有数据(如讨论、任务和附件)也会被删除。

#### **注意**

• 无法撤消已删除的数据。 在卸下空间之前,请彻底检查操作是否有问题。

#### • **如果空间有管理员**

您可以从系统管理员、空间应用程序管理员和空间管理员中删除空间。

• **如果空间没有管理员**

空间的所有成员、系统管理员和空间应用程序管理员都可以删除空格。

本节介绍如何从系统管理屏幕中删除空格。一次可以删除多个空间。

**操作步骤:**

- 1. **点击页眉处齿轮状的管理员菜单图标。**
- 2. **单击[系统设置]。**
- 3. **选择"各应用程序的管理"标签页。**
- 4. **单击[空间]。**
- 5. **单击[类别设置]。**
- 6. **在"类别设置"屏幕上,选择类别,从下拉列表中选择空间状态,然后单击"优化"。** 下拉列表中显示的空间状态如下:
	- 全部
	- 使用期限内
	- 已过使用期限

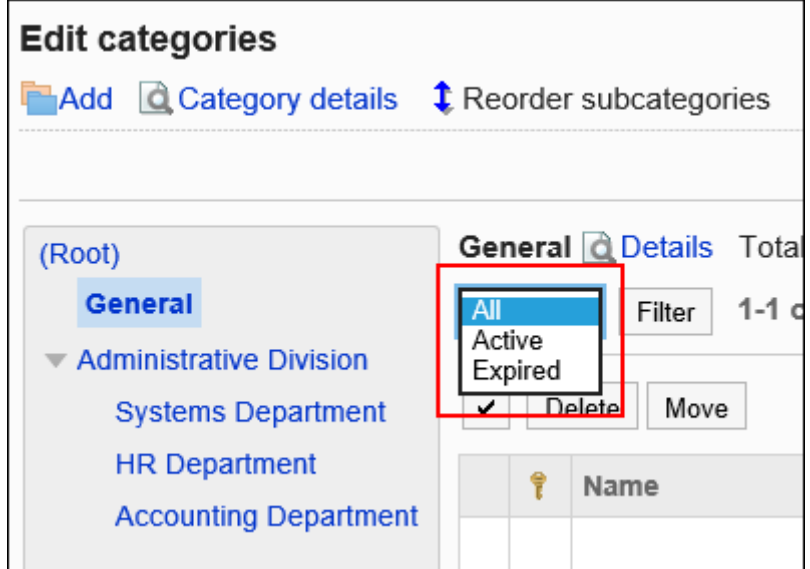

- 7. **选中要删除的空间的复选框,然后单击"删除"。**
- 8. **在"批量删除空间"屏幕上,单击"是"。**

### **补充**

• 您还可以通过在用户交互屏幕的"空间详细信息"屏幕上单击"删除"来删除空间。 有关详细信息,请参阅删除空格。

# 批量删除已过期限的空间

在系统管理屏幕上,描述如何在指定日期之前批量删除过期的空格。

#### **注意**

• 无法撤消已删除的数据。

在卸下空间之前,请彻底检查操作是否有问题。

**操作步骤:**

- 1. **点击页眉处齿轮状的管理员菜单图标。**
- 2. **单击[系统设置]。**
- 3. **选择"各应用程序的管理"标签页。**
- 4. **单击[空间]。**
- 5. **单击[类别设置]。**
- 6. **在"类别设置"屏幕上,选择一个类别,然后单击"删除过期空间"。**

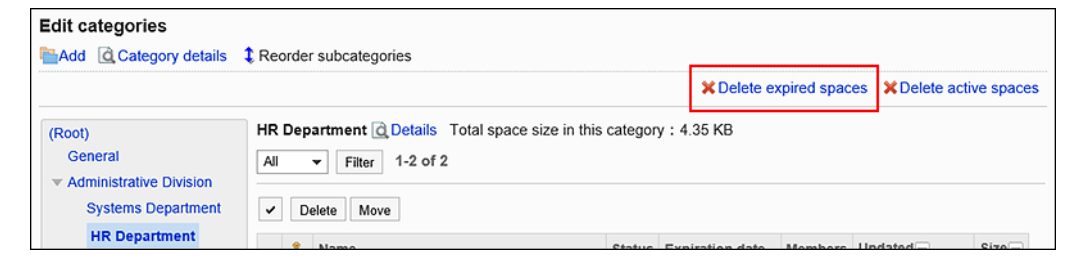

- 7. **在"批量删除过期空间"屏幕上,将指定的日期设置为要删除,然后单击"删除"。** 默认设置是当前日期前一年。
- 8. **在"批量删除过期空间"屏幕上,单击"是"。**

## 批量删除使用期内但不更新的空间

在系统管理屏幕上,描述如何批量删除自指定日期以来未更新的空间。过期的空格不符合删除条件。

#### **注意**

• 无法撤消已删除的数据。

在卸下空间之前,请彻底检查操作是否有问题。

**操作步骤:**

- 1. **点击页眉处齿轮状的管理员菜单图标。**
- 2. **单击[系统设置]。**
- 3. **选择"各应用程序的管理"标签页。**
- 4. **单击[空间]。**
- 5. **单击[类别设置]。**
- 6. **在"类别设置"屏幕上,选择类别并单击"在适当的时候删除空间"。**

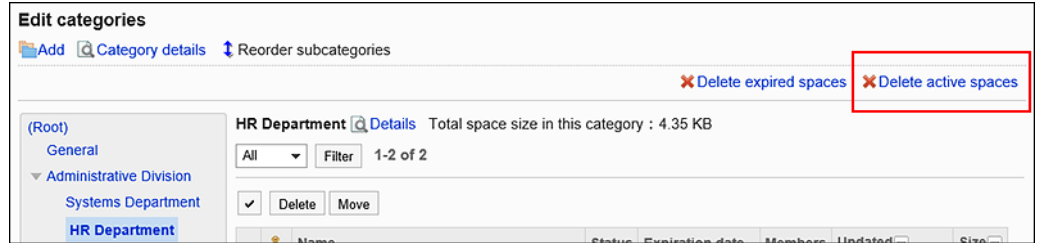

7. **在"在适当的时候批量删除空间"屏幕上,将指定的日期设置为要删除,然后单击"删 除"。**

默认设置是当前日期前一年。

8. **在"到期日期"屏幕的"批量删除空间"上,单击"是"。**

# 2.3 书签

"书签"是用于登记常用的Web网站,以便于访问的应用程序。 书签中包含以下2种链接。

• 共享链接:

所有用户都可共享和使用的链接。由系统管理员设置。

• 个人链接:

仅登记链接的用户可使用的个人链接。

管理员帮助中将对在系统设置页面中设置的共享链接进行说明。

# 2.3.1 书签的常规设置

在书签的"常规设置"页面中,设置书签的基本功能。

**操作步骤:**

- 1. **点击页眉处齿轮状的管理员菜单图标。**
- 2. **单击[系统设置]。**
- 3. **选择"各应用程序的管理"标签页。**
- 4. **单击[书签]。**
- 5. **单击[常规设置]。**
- 6. **在"常规设置"页面中,选择要在新窗口中打开的内容。**

点击链接的标题和点击图标时,显示链接的窗口有所不同。 对于共享类别中的链接,设置在点击链接的标题或图标之一时,是否要在其他窗口中打开链接。 可设置以下内容:

• 标题/URL:

单击标题或URL时,在新窗口中打开链接。

点击标题右边的图标 □ 时,在本窗口中打开链接。

• 图标:

点击标题右边的图标 門 时,在新窗口中打开链接。 单击标题或URL时,在本窗口中打开链接。

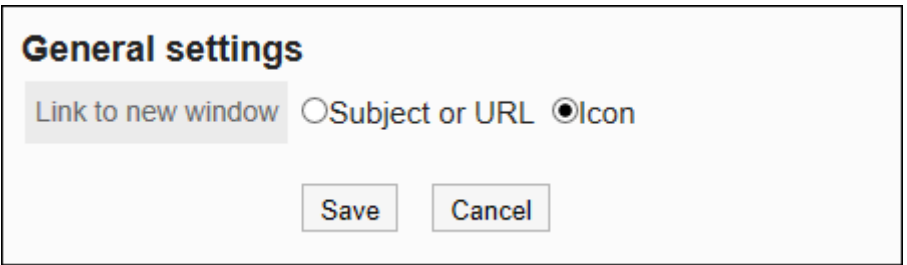

7. **查看设置并单击[设置]。**

# 2.3.2 设置共享类别

设置共享类别。

## 添加共享类别

添加共享类别。

**操作步骤:**

- 1. **点击页眉处齿轮状的管理员菜单图标。**
- 2. **单击[系统设置]。**
- 3. **选择"各应用程序的管理"标签页。**
- 4. **单击[书签]。**
- 5. **单击[共享书签]。**
- 6. **在"共享书签"页面中,选择上级类别,然后单击[添加共享类别]。**

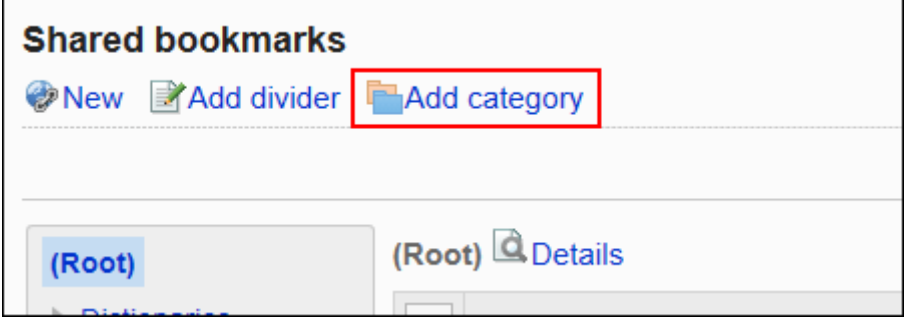

7. **在"共享类别的添加"页面中,输入标题。**

请务必设置标题。

单击[分语言设置显示名称],可使用多种语言设置标题。 如果未设置用户所使用语言的标题,将显示"标准"的标题。 可设置以下语言:

- 日本語
- English
- 中文(简体)
- 中文(繁体) 以繁体字显示。

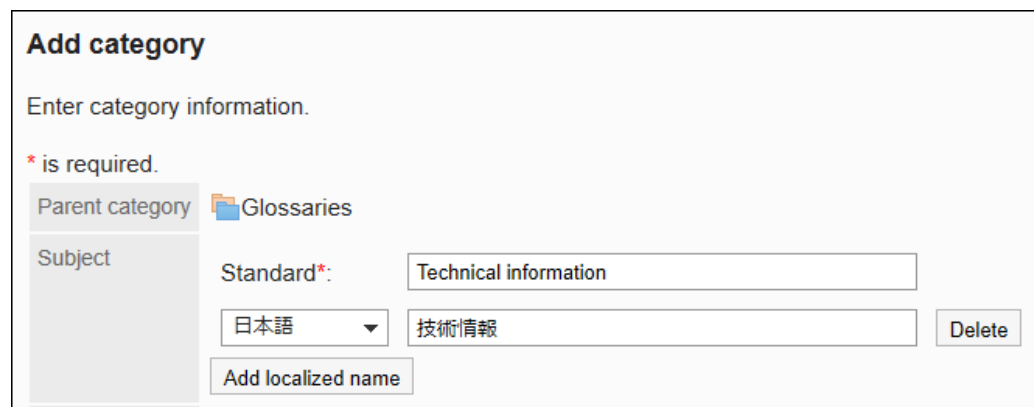

## 8. **在"类别代码"项目中输入类别代码。**

必须设置类别代码。

这是用于识别文共享类别的唯一代码。

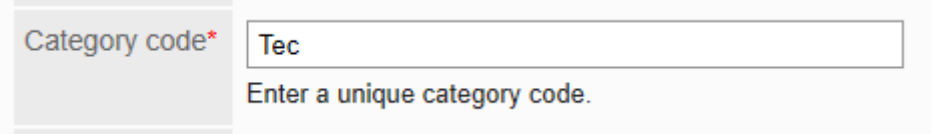

### 9. **根据需要设置"备注"项。**

输入类别的说明。

设置后,共享类别页面中将显示备注。

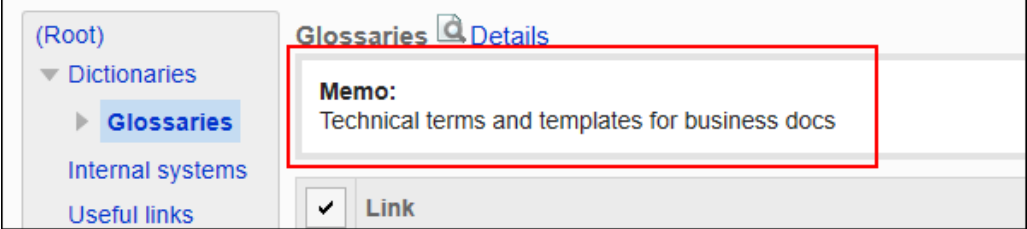

10. **查看您的设置并单击[添加]。**

# 更改共享类别

更改共享类别。

**操作步骤:**

- 1. **点击页眉处齿轮状的管理员菜单图标。**
- 2. **单击[系统设置]。**
- 3. **选择"各应用程序的管理"标签页。**
- 4. **单击[书签]。**

5. **单击[共享书签]。**

## 6. **在"共享书签"页面中,选择共享类别,然后单击[详情]。**

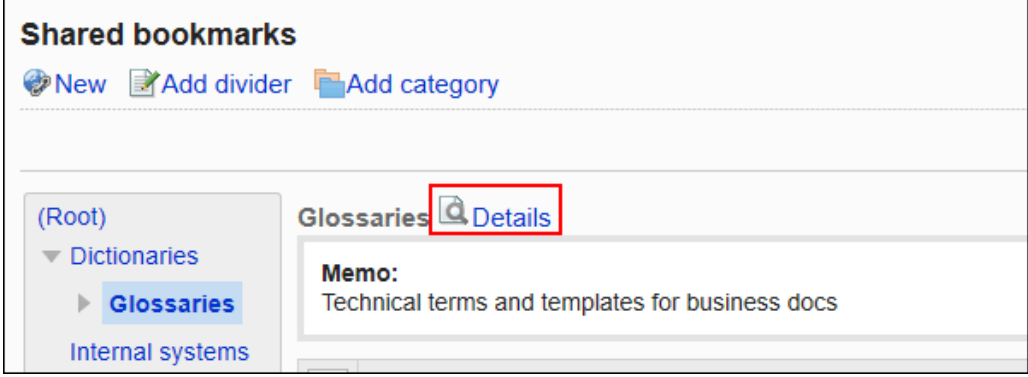

7. **在"共享类别的详情"页面中,单击[更改]。**

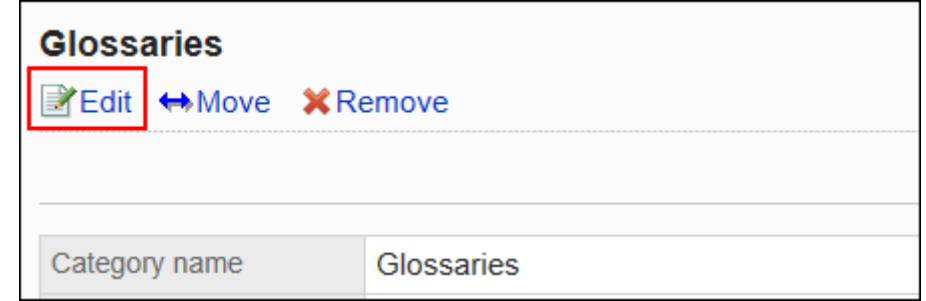

- 8. **在"共享类别信息的更改"页面,根据需要更改项目。**
- 9. **查看设置并单击[更改]。**

## 移动共享类别

移动共享类别。

不能移动"根"。

**操作步骤:**

- 1. **点击页眉处齿轮状的管理员菜单图标。**
- 2. **单击[系统设置]。**
- 3. **选择"各应用程序的管理"标签页。**
- 4. **单击[书签]。**
- 5. **单击[共享书签]。**

6. **在"共享书签"页面中,选择共享类别,然后单击[详情]。**

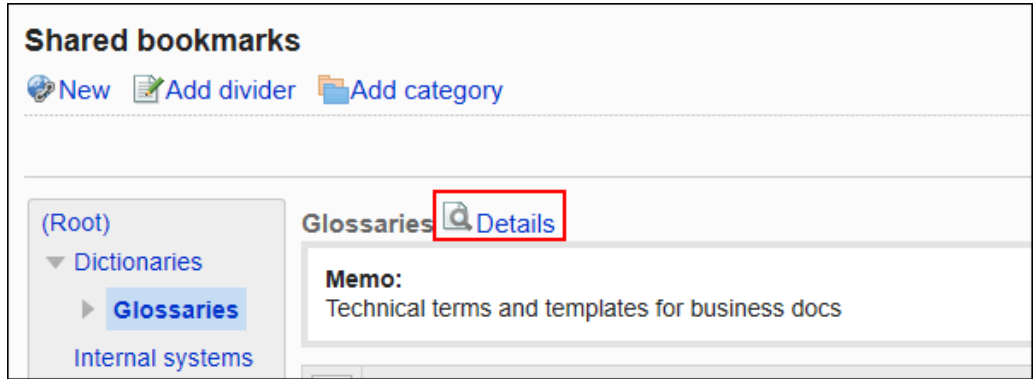

7. **在"共享类别的详情"页面中,单击[移动]。**

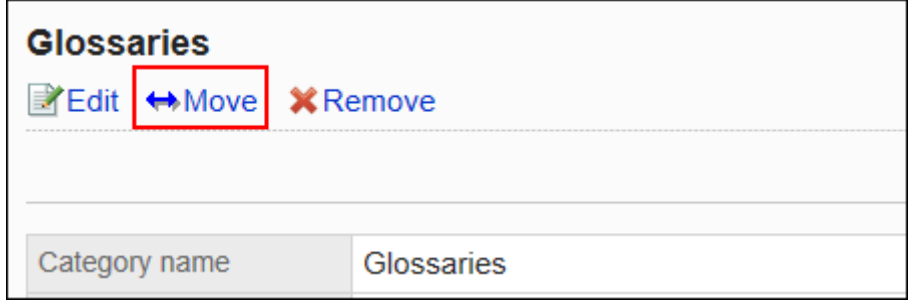

8. **在"共享类别的移动"页面中,在"移动后的上级类别"一项中,选择要移动到的共享类 别。**

可通过输入关键字并单击[搜索类别]来搜索要移动到的共享类别。

单击[上一层]可移动到上一共享类别。

单击共享类别名称可转移到您单击的子类别。

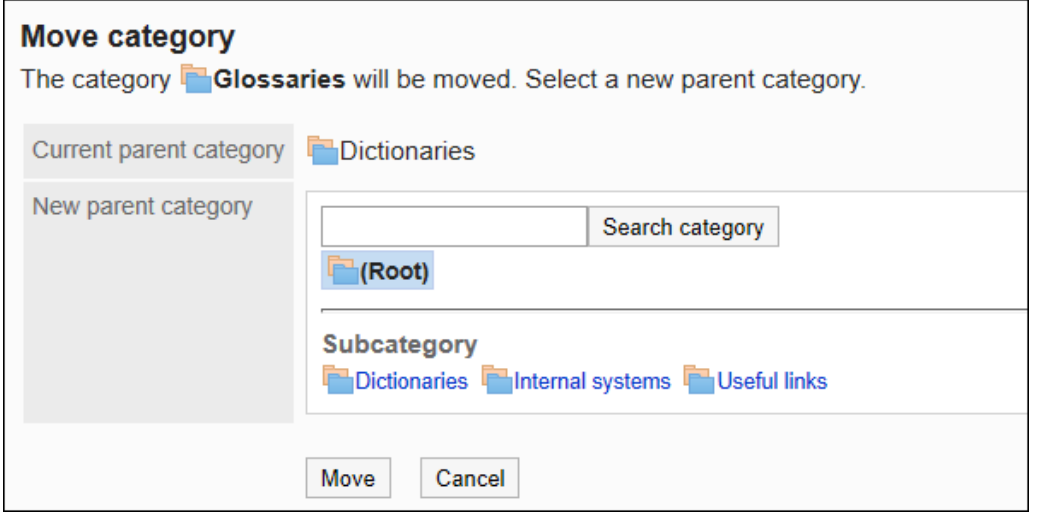

9. **查看设置并单击[移动]。**
### <span id="page-684-0"></span>更改子类别的顺序

更改子类别的顺序。

**操作步骤:**

- 1. **点击页眉处齿轮状的管理员菜单图标。**
- 2. **单击[系统设置]。**
- 3. **选择"各应用程序的管理"标签页。**
- 4. **单击[书签]。**
- 5. **单击[共享书签]。**
- 6. **在"共享书签"页面中,选择共享类别,然后单击[详情]。**

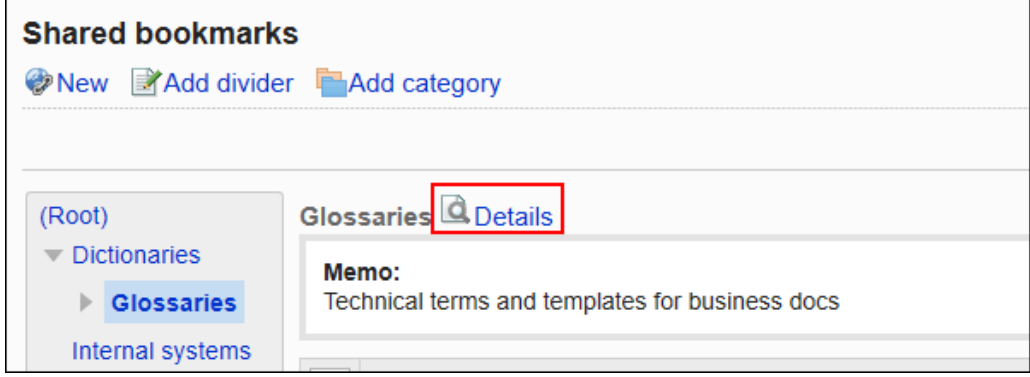

7. **在"共享类别的详情"页面中,单击[更改子类别的顺序]。**

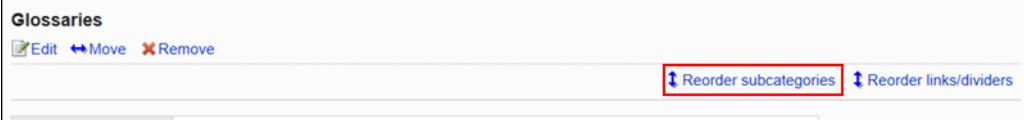

8. **在"更改子类别顺序"页面中,更改子类别的顺序。**

<span id="page-685-0"></span>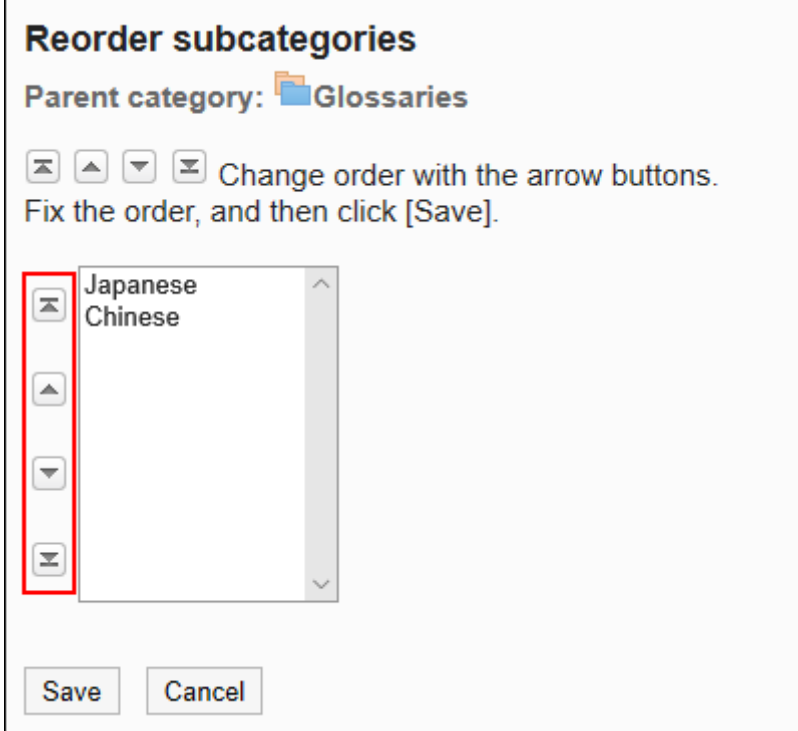

9. **查看设置并单击[更改]。**

### 删除共享类别

删除共享类别。

共享类别删除后,共享类别中的所有共享链接都将被删除。此外,所属的子类别和子类别中的共享链接也将被删除。 无法删除"根"类别。

无法删除含有15层或更多层子类别的共享类别。需将子类别减少至15层以下,然后删除类别。

#### **注意**

- 无法恢复已删除的共享类别。
- 操作管理员可删除被授予操作管理权限的共享类别。因此,可能会在不知情的情况下误删除共享类别中无查 看权限的子类别。

请向系统管理员或应用程序管理员确认是否可以删除共享类别。

- 1. **点击页眉处齿轮状的管理员菜单图标。**
- 2. **单击[系统设置]。**
- 3. **选择"各应用程序的管理"标签页。**
- 4. **单击[书签]。**
- 5. **单击[共享书签]。**
- 6. **在"共享书签"页面中,选择要删除的共享类别,然后单击[详情]。**

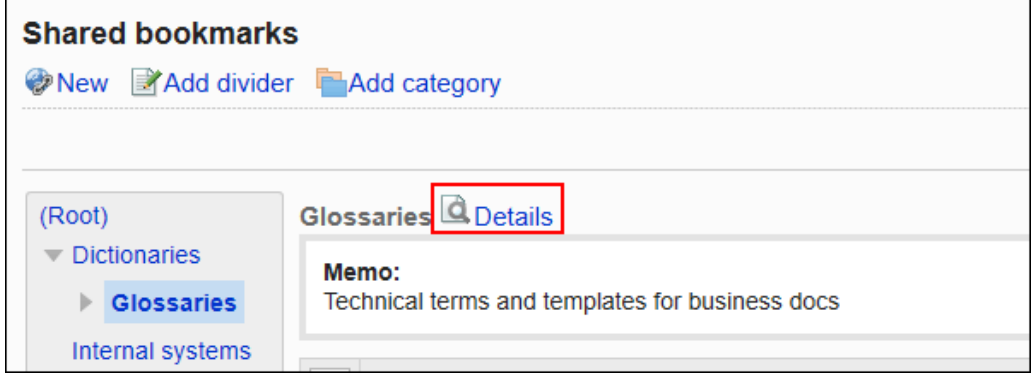

7. **在"共享类别的详情"页面中,单击[删除]。**

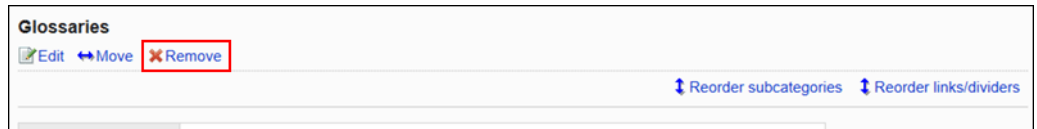

8. **在"共享类别的删除"页面中,单击[是]。**

# 2.3.3 设置共享类别的操作管理权限

操作管理员是经系统管理员授予了类别的操作管理权限的用户。

被设置为操作管理员后,"书签"页面和"类别的详情"页面中将显示[选项],即可在用户页面中管理共享链接。 操作管理员可以执行以下操作:

**"书签"页面:**

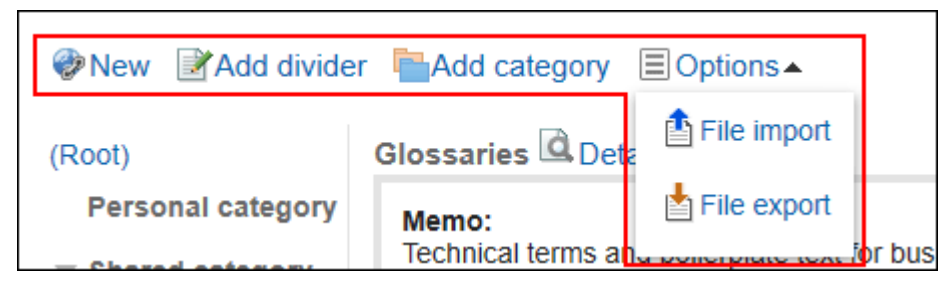

• 添加共享链接:

详情请参[考添加共享链接](#page-697-0)。

- 添加共享分隔线: 详情请参[考添加分割线](#page-701-0)。
- 添加共享类别: 详情请参[考添加共享类别](#page-680-0)。
- 选项:
	- 导入共享链接/分隔线
	- 导出共享链接/分隔线

详情请参[考通过CSV文件管理共享链接/分隔线。](#page-705-0)

#### **| "类别的详情"页面:**

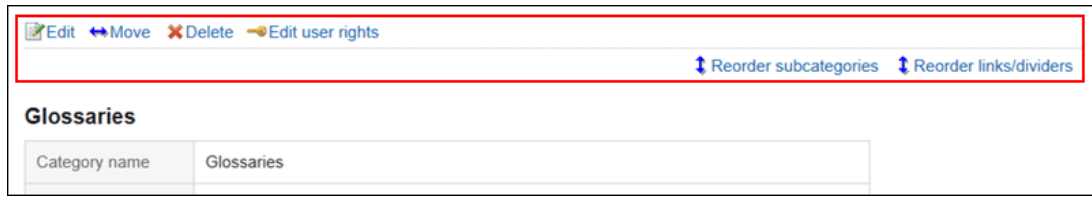

- 更改: 详情请参[考更改共享类别](#page-681-0)。
- 移动:

详情请参[考移动共享类别](#page-682-0)。

- 删除: 详情请参[考删除共享类别](#page-685-0)。
- 设置权限: 详情请参[考设置访问权限](#page-692-0)。
- 更改子类别的顺序: 详情请参[考更改子类别的顺序](#page-684-0)。
- 更改链接/分隔线的顺序: 详情请参[考更改共享链接/分隔线的顺序](#page-701-0)。

# 登记操作管理权限

分别给共享类别登记操作管理员。 操作管理员的设置将继承到子类别。

**操作步骤:**

1. **点击页眉处齿轮状的管理员菜单图标。**

- 2. **单击[系统设置]。**
- 3. **选择"各应用程序的管理"标签页。**
- 4. **单击[书签]。**
- 5. **单击[操作管理权限的设置]。**
- 6. **在"操作管理权限的设置"页面,选择共享类别,然后单击[设置]。**

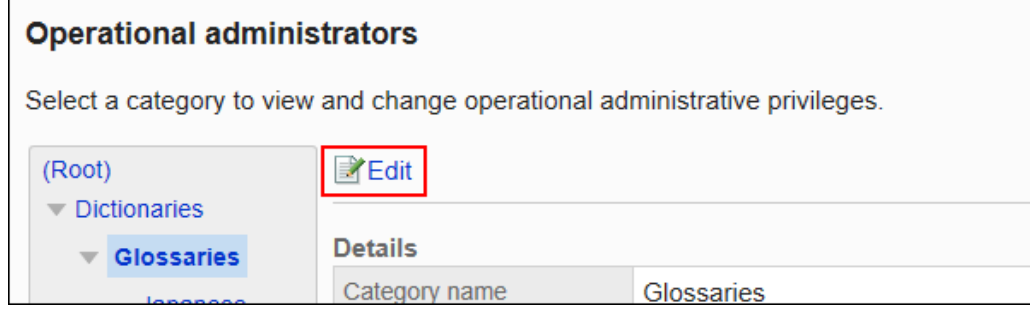

7. **在"操作管理权限列表"页面中,单击[添加]。**

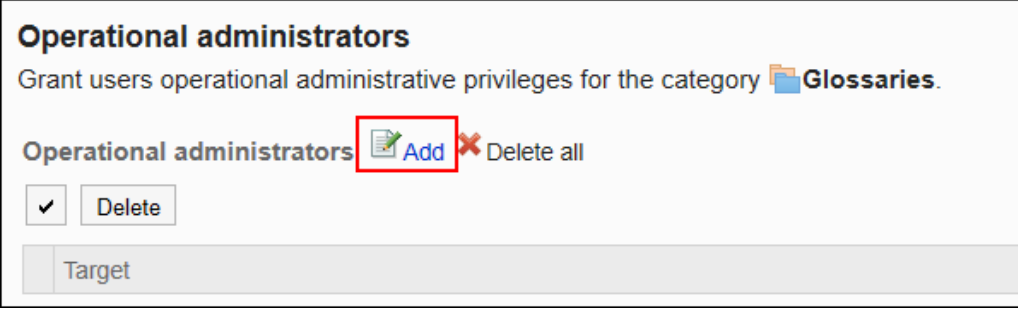

8. **在"添加操作管理权限"页面中,选择要为其设置操作管理权限的组织、用户或角 色,然后单击[添加]。**

要选择角色时,请将其显示切换到"角色"标签页。 如果单击[添加]后再切换标签页,切换之前选择的组织、用户或角色将解除。

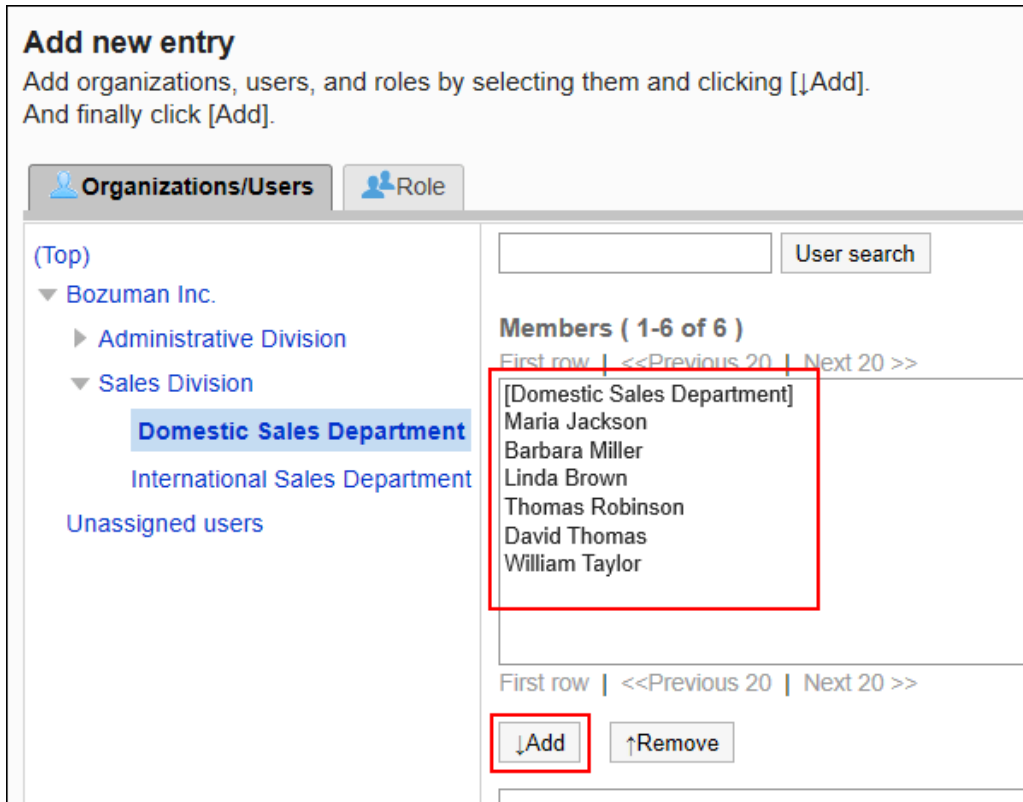

9. **查看您的设置并单击[添加]。**

# 删除操作管理权限

删除管理共享类别的操作管理员。

被删除操作管理权限的用户,页面中将不再显示用于管理共享书签的菜单。

#### **注意**

• 不能恢复已删除的操作管理权限。

### 选择删除操作管理权限

选择并删除操作管理权限。

#### **操作步骤:**

1. **点击页眉处齿轮状的管理员菜单图标。**

- 2. **单击[系统设置]。**
- 3. **选择"各应用程序的管理"标签页。**
- 4. **单击[书签]。**
- 5. **单击[操作管理权限的设置]。**
- 6. **在"操作管理权限的设置"页面,选择共享类别,然后单击[设置]。**

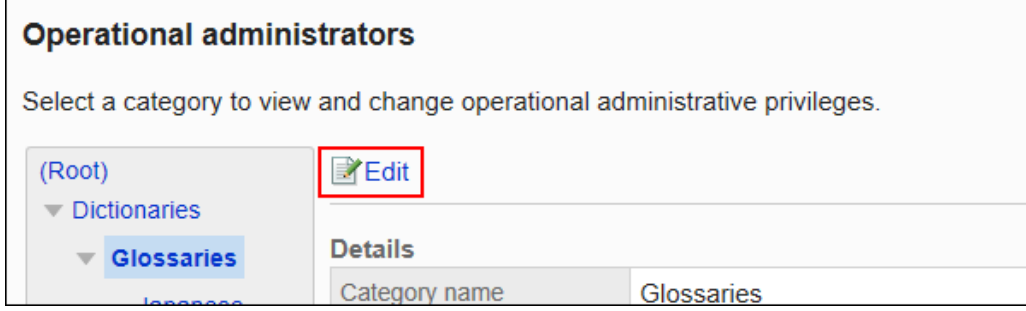

7. **在"操作管理权限列表"页面中,选中要删除的操作管理权限的复选框,然后单击 [删除]。**

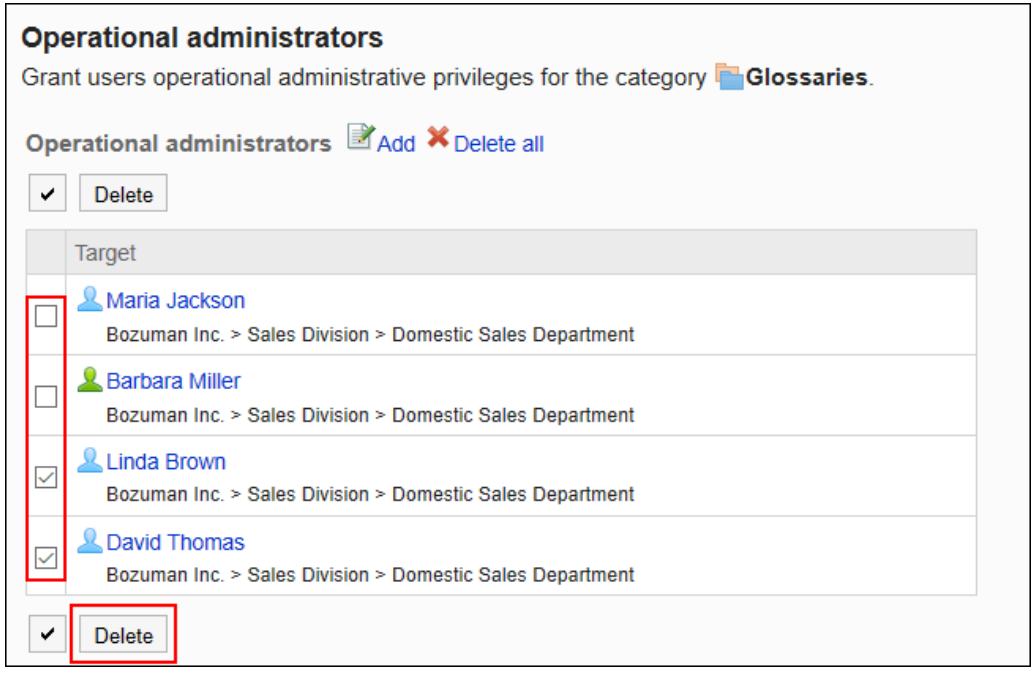

8. **在"批量删除操作管理权限"页面中,单击[是]。**

### 删除所有操作管理权限

删除所有已设置的操作管理权限。

### **操作步骤:**

1. **点击页眉处齿轮状的管理员菜单图标。**

- 2. **单击[系统设置]。**
- 3. **选择"各应用程序的管理"标签页。**
- 4. **单击[书签]。**
- 5. **单击[操作管理权限的设置]。**
- 6. **在"操作管理权限的设置"页面,选择共享类别,然后单击[设置]。**

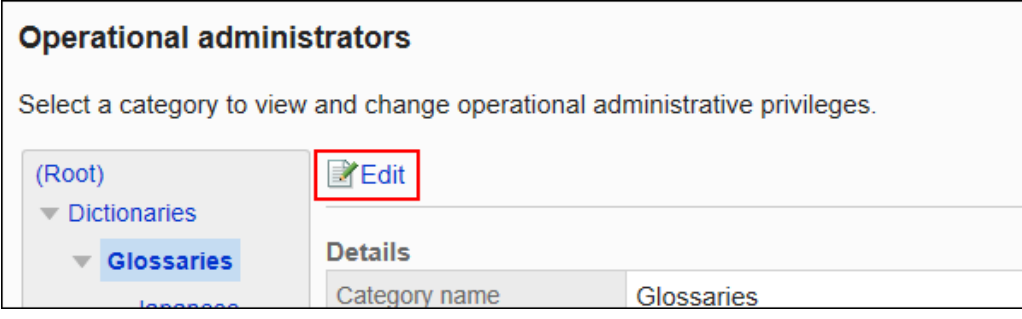

7. **在"操作管理权限列表"页面中,单击[全部删除]。**

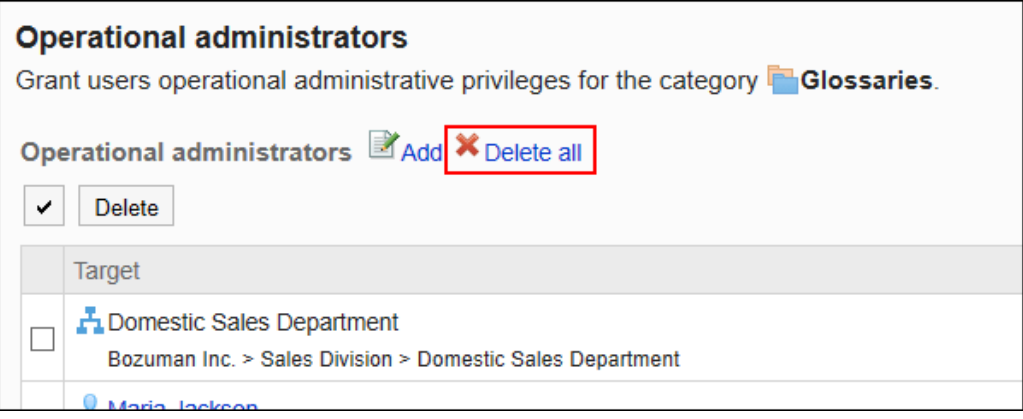

8. **在"删除所有操作管理权限"页面中,单击[是]。**

# 2.3.4 设置共享类别的访问权限

以组织、用户或角色为单位对类别设置以下权限:

• 查看权限

共享类别中设置的访问权限不继承到子类别中。

书签的权限根据安全模式的不同而不同。

<span id="page-692-0"></span>初始设置为"REVOKE(选择限制的对象)"。因此,所有用户都可以查看全部类别。 访问权限的相关信息请参考[用户的权限和](#page-38-0)[优先的访问权限。](#page-42-0)

# 设置访问权限

以在安全模型为"GRANT (选择允许访问的对象)"的状态下设置访问权限为例进行说明。

#### **注意**

• 更改安全模型后,更改前设置的访问权限将被初始化。

#### **操作步骤:**

- 1. **点击页眉处齿轮状的管理员菜单图标。**
- 2. **单击[系统设置]。**
- 3. **选择"各应用程序的管理"标签页。**
- 4. **单击[书签]。**
- 5. **单击[设置访问权限]。**
- 6. **在"访问权限的设置"页面,选择共享类别,然后单击[设置]。**

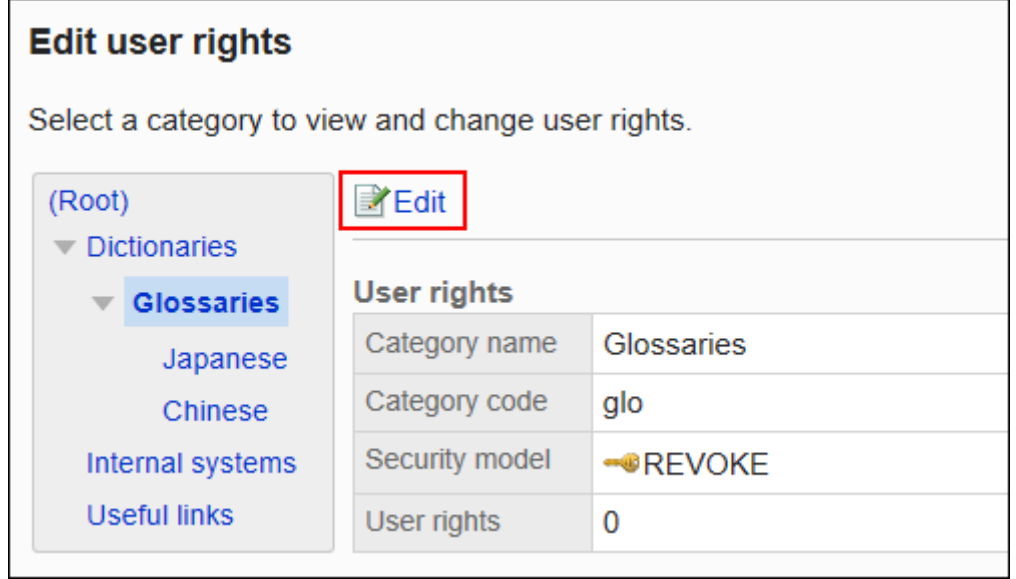

7. **确认安全模式为"GRANT(选择允许访问的对象)"。**

安全模型为"REVOKE(选择限制的对象)"时,请单击[更改],并将其更改为"GRANT(选择允许访问的对 象)"。详情请参[考更改安全模式](#page-39-0)。

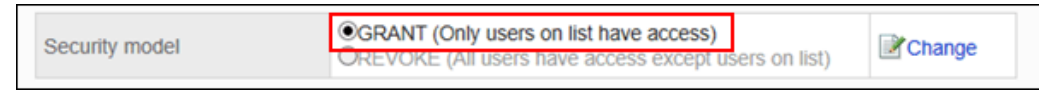

### 8. **在"访问权限列表"页面中,单击[添加]。**

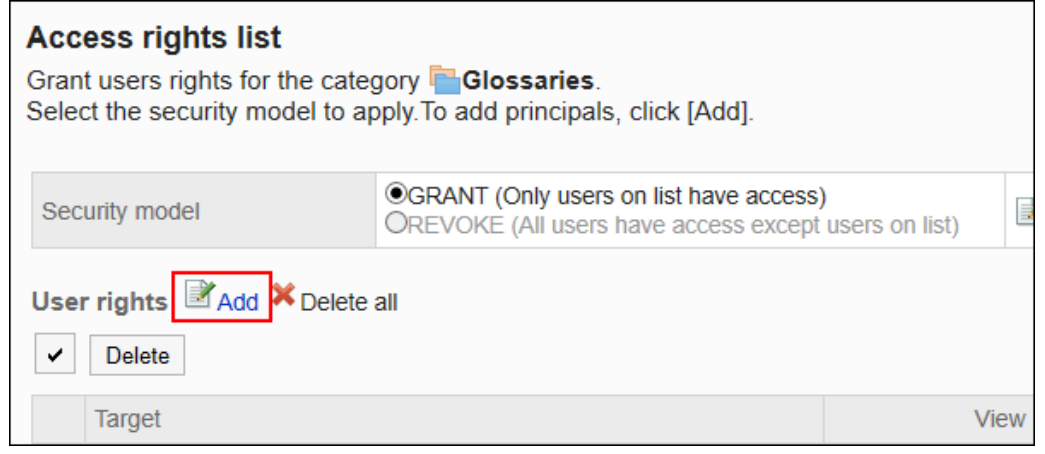

9. **在"添加访问权限"页面中,选择要为其设置权限的组织、用户或角色,然后单击 [添加]。**

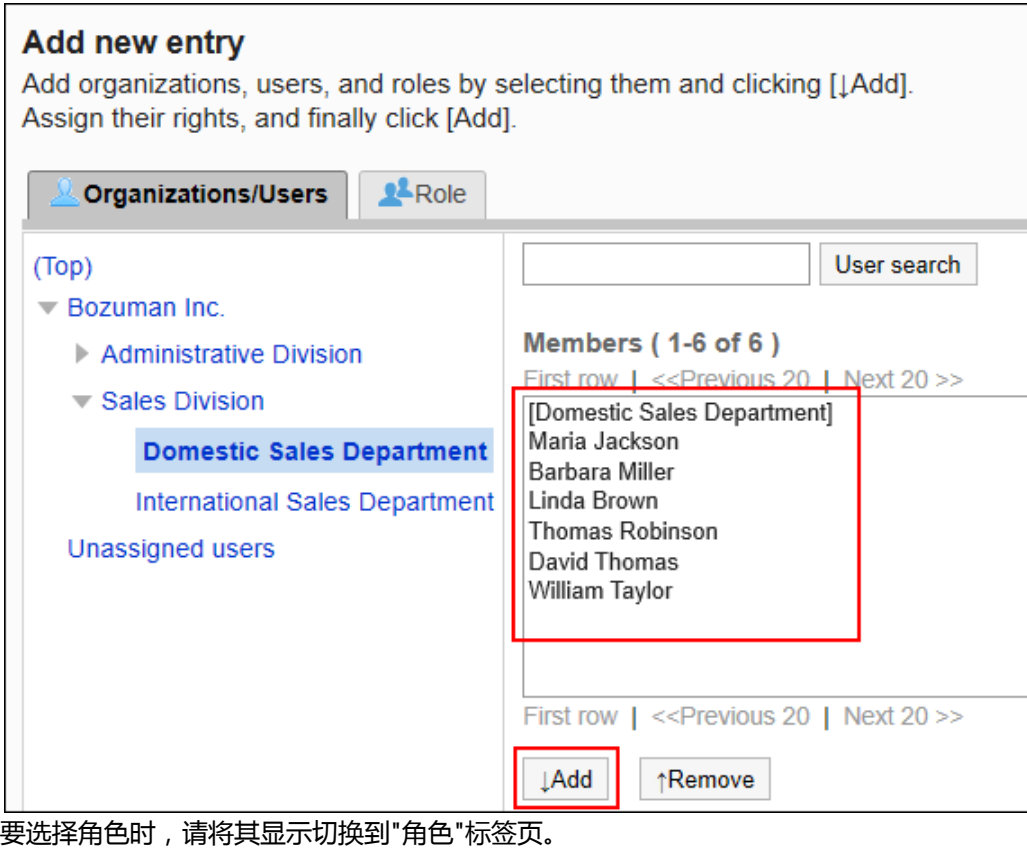

如果单击[添加]后再切换标签页,切换之前选择的组织、用户或角色将解除。

10. **确认"要添加的状态"选择的是"查看"。**

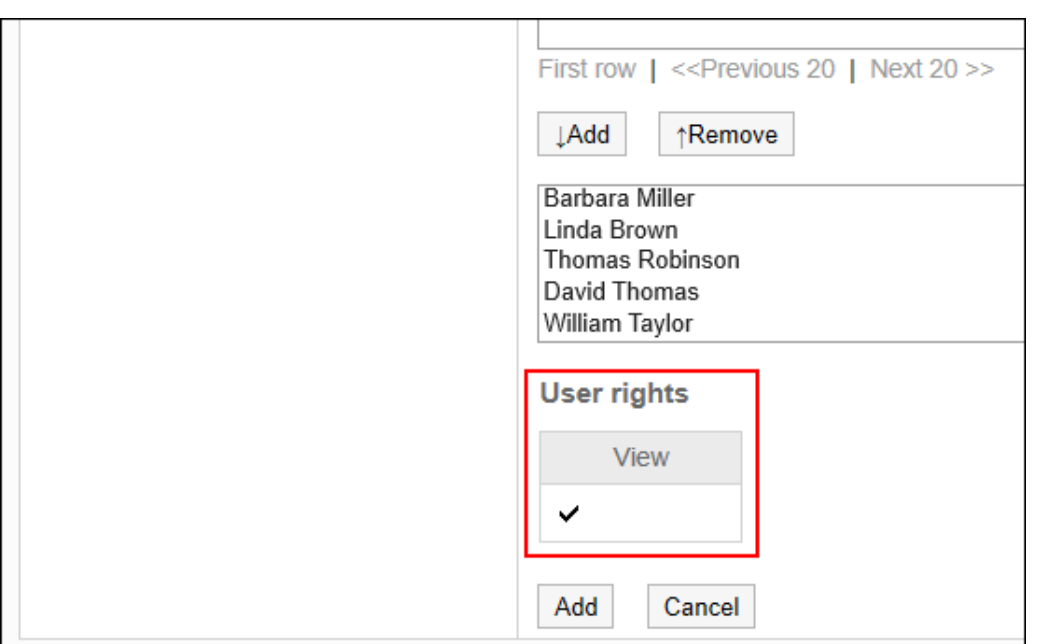

11. **查看您的设置并单击[添加]。**

# 删除访问权限

删除授予用户和组织的访问权限。

删除访问权限后,根据安全模式,用户可执行的操作将发生以下变化:

- 安全模式为"GRANT (选择允许访问的对象)"时: 被删除访问权限的用户或组织及角色的所属用户将无法执行之前允许的操作。
- 安全模式为"REVOKE (选择限制的对象)"时: 被删除访问权限的用户或组织及角色的所属用户被允许执行之前受限的操作。

### 选择删除访问权限

选择并删除访问权限。

- 1. **点击页眉处齿轮状的管理员菜单图标。**
- 2. **单击[系统设置]。**
- 3. **选择"各应用程序的管理"标签页。**
- 4. **单击[书签]。**
- 5. **单击[设置访问权限]。**
- 6. **在"访问权限的设置"页面,选择共享类别,然后单击[设置]。**

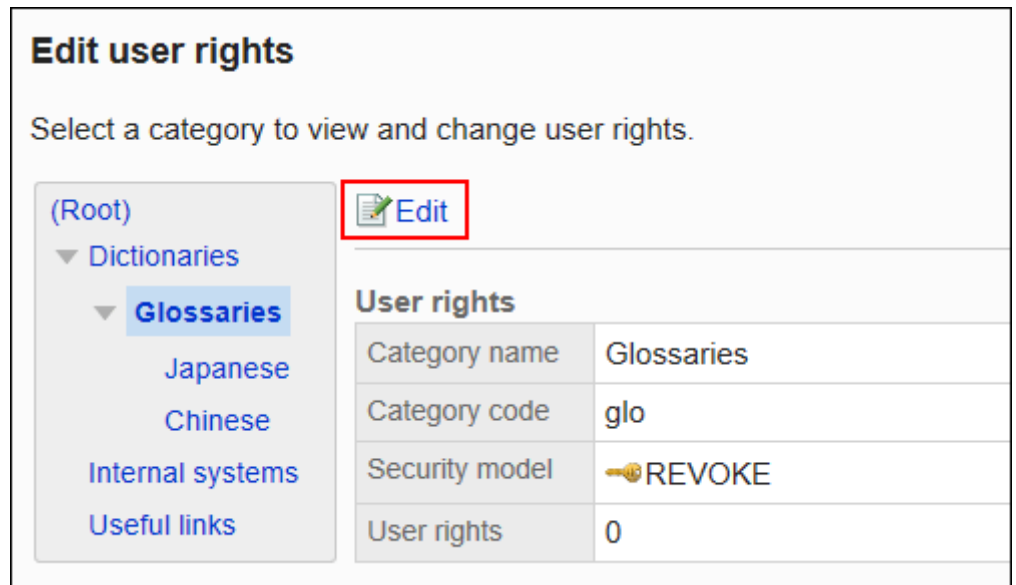

7. **在"访问权限列表"页面中,选中要删除访问权限的对象的复选框,然后单击[删 除]。**

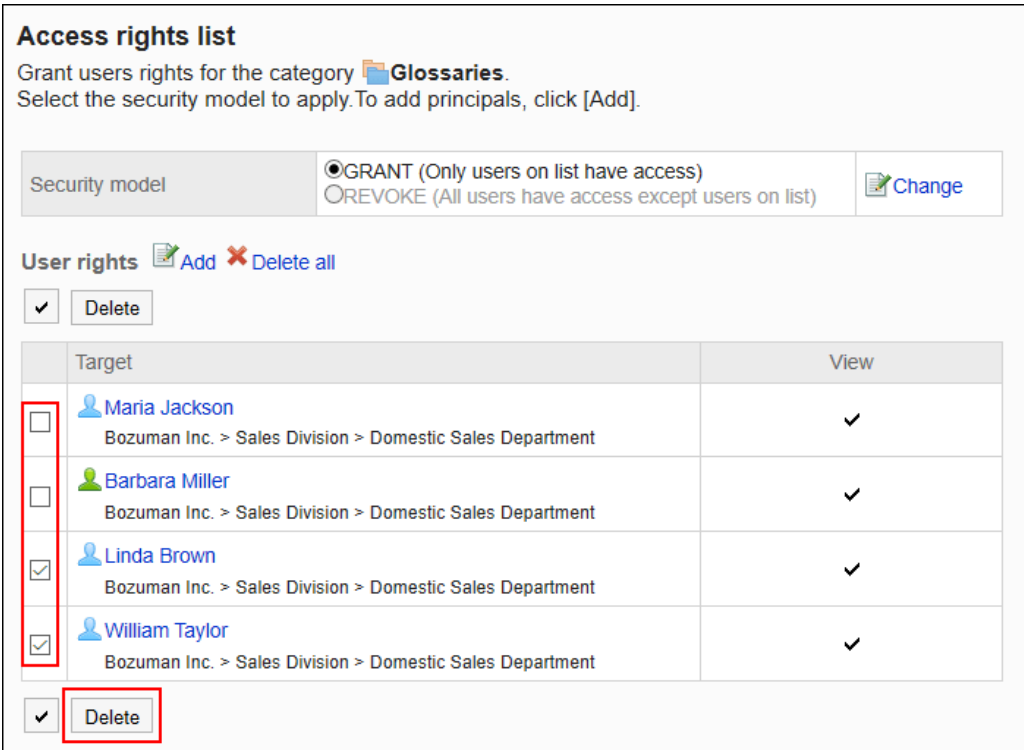

8. **在"批量删除访问权限"页面中,单击[是]。**

### 删除所有访问权限

删除所有已设置的访问权限。

**操作步骤:**

- 1. **点击页眉处齿轮状的管理员菜单图标。**
- 2. **单击[系统设置]。**
- 3. **选择"各应用程序的管理"标签页。**
- 4. **单击[书签]。**
- 5. **单击[设置访问权限]。**
- 6. **在"访问权限的设置"页面,选择共享类别,然后单击[设置]。**

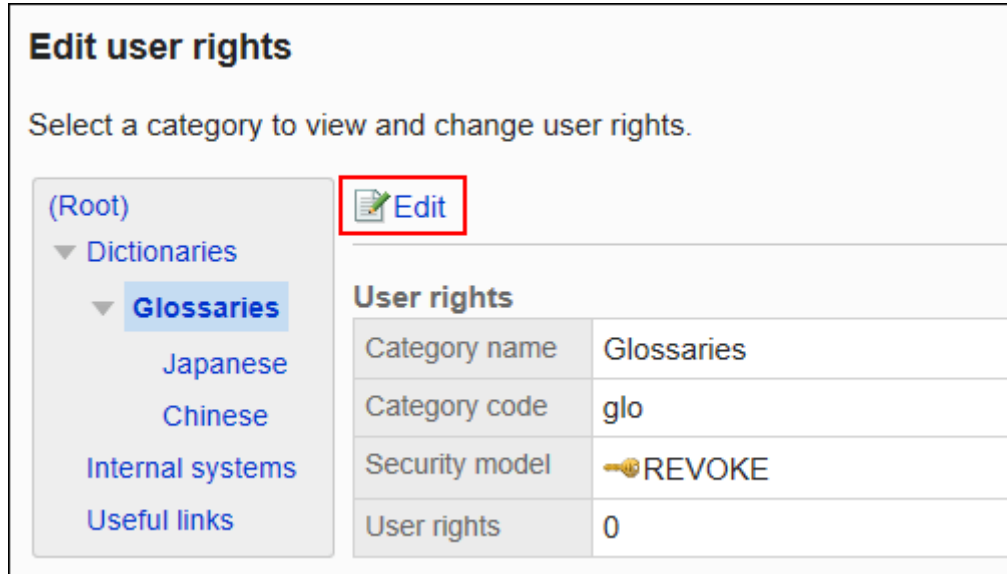

7. **在"访问权限列表"页面中,单击[全部删除]。**

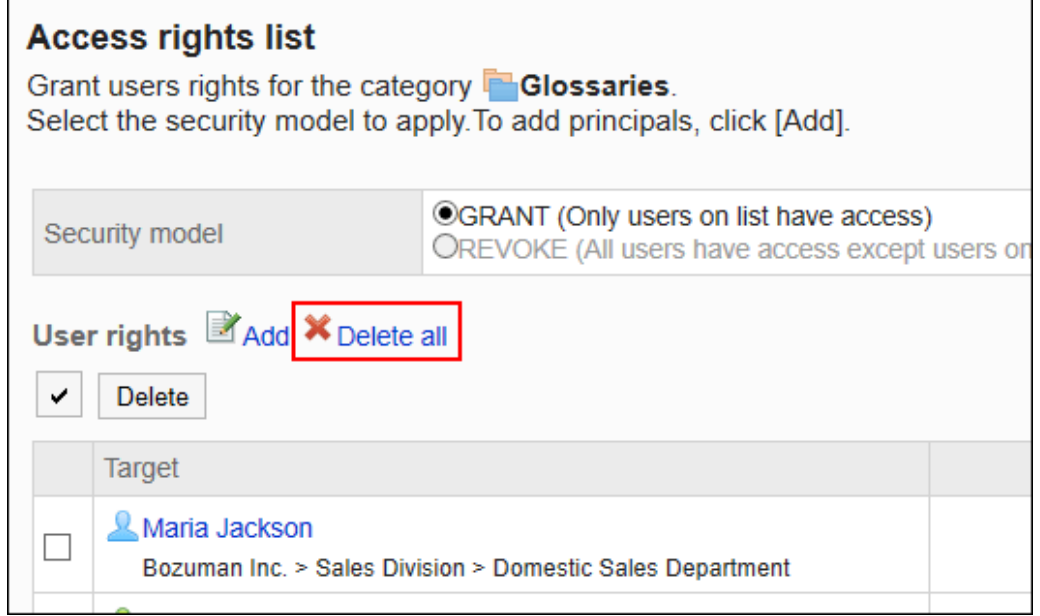

8. **在"删除全部访问权限"页面中,单击[是]。**

# <span id="page-697-0"></span>2.3.5 设置共享链接

介绍如何在共享类别中设置共享链接及分割线。

### 添加共享链接

在共享类别中添加共享链接。

**操作步骤:**

- 1. **点击页眉处齿轮状的管理员菜单图标。**
- 2. **单击[系统设置]。**
- 3. **选择"各应用程序的管理"标签页。**
- 4. **单击[书签]。**
- 5. **单击[共享书签]。**
- 6. **在"共享链接"屏幕上,选择共享类别并单击"添加共享链接"。**

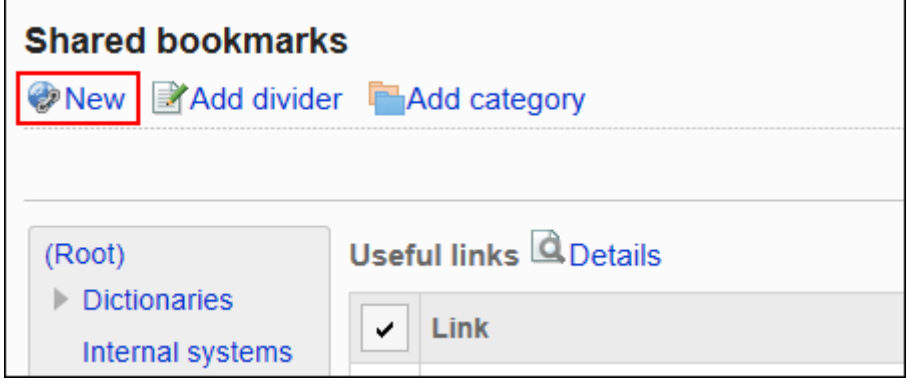

7. **在"共享链接的添加"页面中,输入标题。** 请务必设置标题。

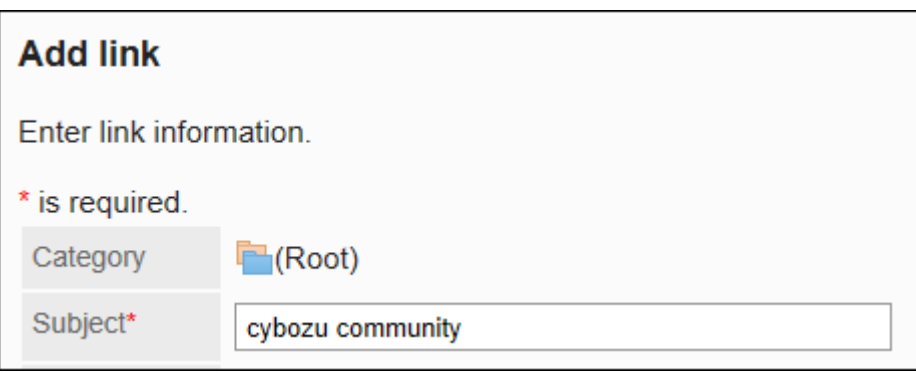

### 8. **在"URL"项目中输入URL。**

请务必设置 URL。 链接的URL中可使用以下字符:

- a-z
- A-Z
- 0-9
- 符号:

 $\circ$  % : / ? # [ ] @ ! \$ & ' ( ) \* + , ; = - . \_ ~

以"MMS://"开头的URL不能用于共享链接。

URL\* https://cybozu.zendesk.com/hc/ja

### 9. **需要时,可设置"备注"项。**

输入共享链接的说明。

"备注"项目中输入的内容将显示在"链接的详情"页面中。

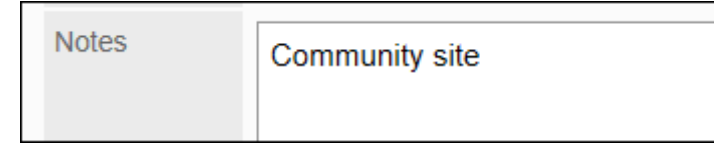

### 10. **如有必要,请设置单一登录项。**

如要通过单点登录功能登录其它系统时,在登录信息中包含用户信息的项目,请选择此项。从已设置的单点登录 中选择。

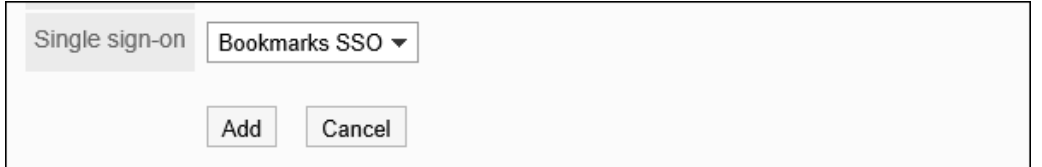

11. **查看您的设置并单击[添加]。**

### 更改共享链接

更改共享链接。

- 1. **点击页眉处齿轮状的管理员菜单图标。**
- 2. **单击[系统设置]。**
- 3. **选择"各应用程序的管理"标签页。**
- 4. **单击[书签]。**
- 5. **单击[共享书签]。**
- 6. **在"共享书签"页面中,选择共享类别,然后单击要更改的共享链接的[详情]。**

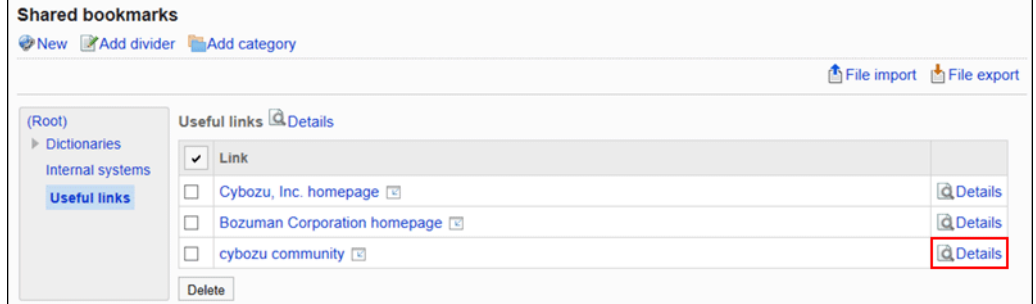

7. **在"共享链接的详情"页面上,单击[更改]。**

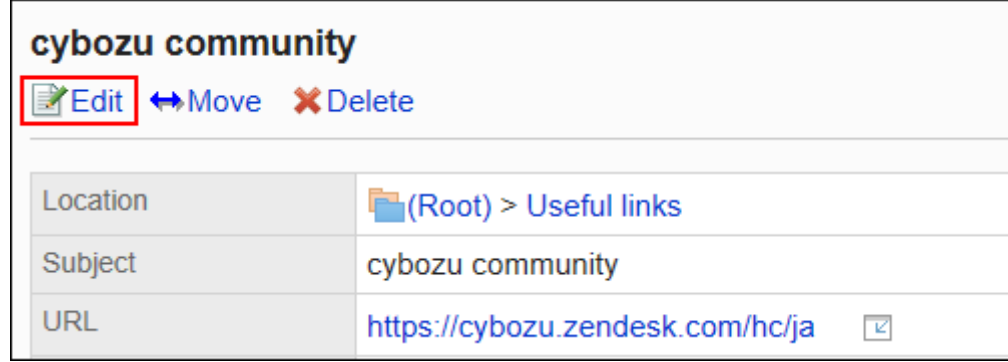

- 8. **在"共享链接信息的更改"页面,根据需要更改项目。**
- 9. **查看设置并单击[更改]。**

### 移动共享链接

将共享链接移动到其他共享类别。

- 1. **点击页眉处齿轮状的管理员菜单图标。**
- 2. **单击[系统设置]。**
- 3. **选择"各应用程序的管理"标签页。**
- 4. **单击[书签]。**

### 5. **单击[共享书签]。**

### 6. **在"共享书签"页面中,选择共享类别,然后单击要移动的共享链接的[详情]。**

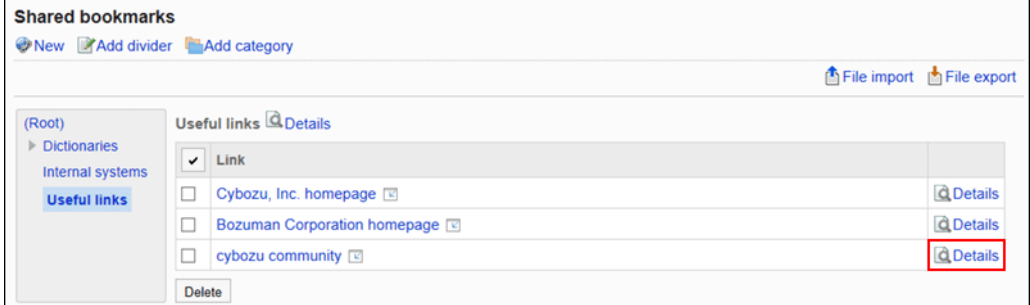

### 7. **在"共享链接的详情"页面上,单击[移动]。**

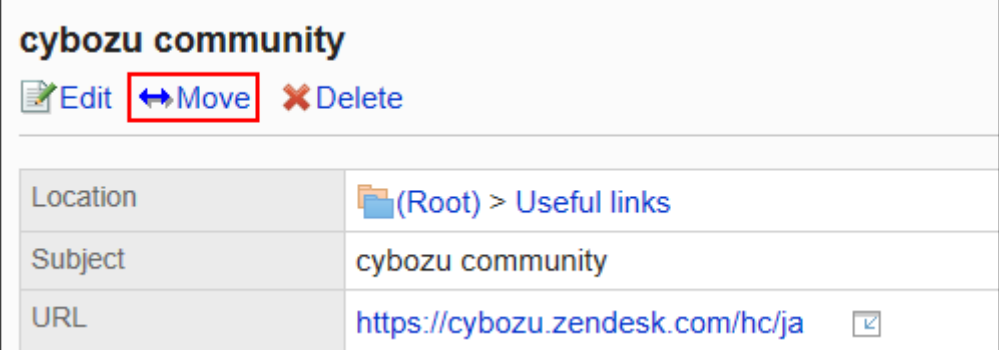

### 8. **选择要移动到的共享类别,然后单击[移动]。**

可通过输入关键字并单击[搜索类别]来搜索要移动到的共享类别。 单击[上一层]可移动到上一共享类别。 单击共享类别名称可转移到您单击的子类别。

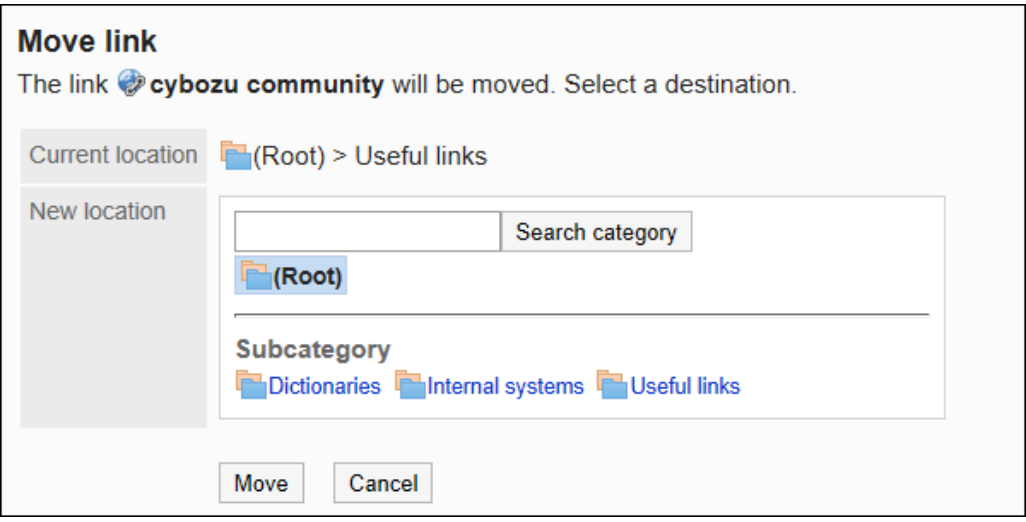

### 9. **查看设置并单击[移动]。**

### <span id="page-701-0"></span>添加分隔线

在共享类别中添加分隔线。

**操作步骤:**

- 1. **点击页眉处齿轮状的管理员菜单图标。**
- 2. **单击[系统设置]。**
- 3. **选择"各应用程序的管理"标签页。**
- 4. **单击[书签]。**
- 5. **单击[共享书签]。**
- 6. **在"共享书签"页面中,选择共享类别,然后单击[添加共享分隔线]。**

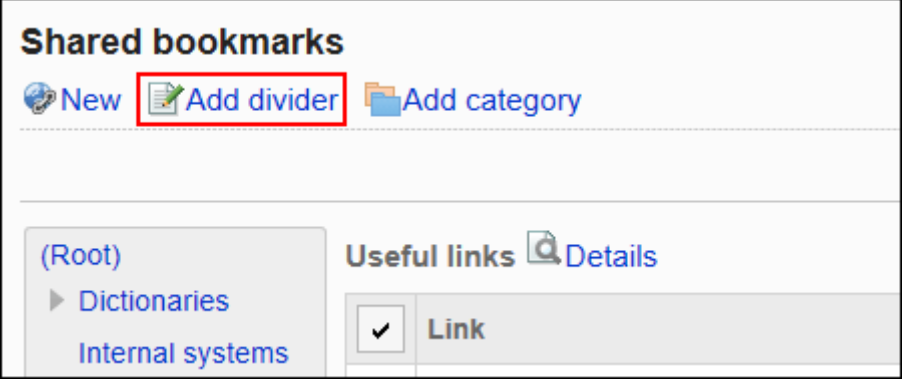

7. **在"共享分隔线的添加"页面中,单击[是]。** 添加的分割线显示在共享类别的最下面。

# 更改共享链接/分隔线的顺序

更改共享类别中的链接或分隔线的顺序。

只能在同一类别中更改共享链接或分隔线的顺序。

- 1. **点击页眉处齿轮状的管理员菜单图标。**
- 2. **单击[系统设置]。**
- 3. **选择"各应用程序的管理"标签页。**
- 4. **单击[书签]。**
- 5. **单击[共享书签]。**
- 6. **在"共享书签"页面中,选择共享类别,然后单击[详情]。**

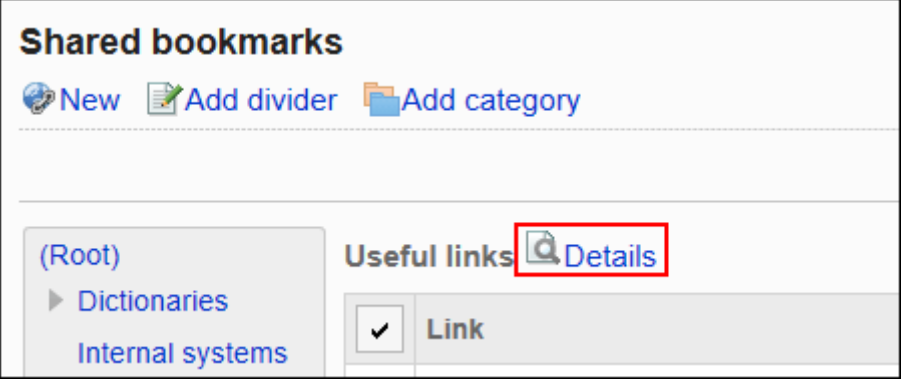

7. **在"共享类别的详情"页面中,单击[更改共享链接/分隔线的顺序]。**

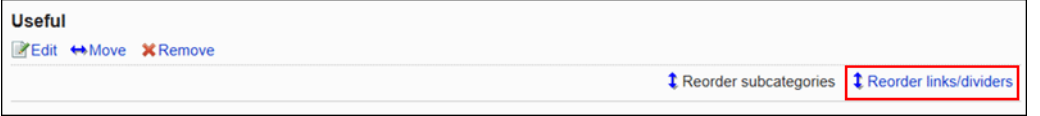

8. **在"共享链接/分隔线的顺序更改"页面中,更改共享链接和分隔符的顺序。**

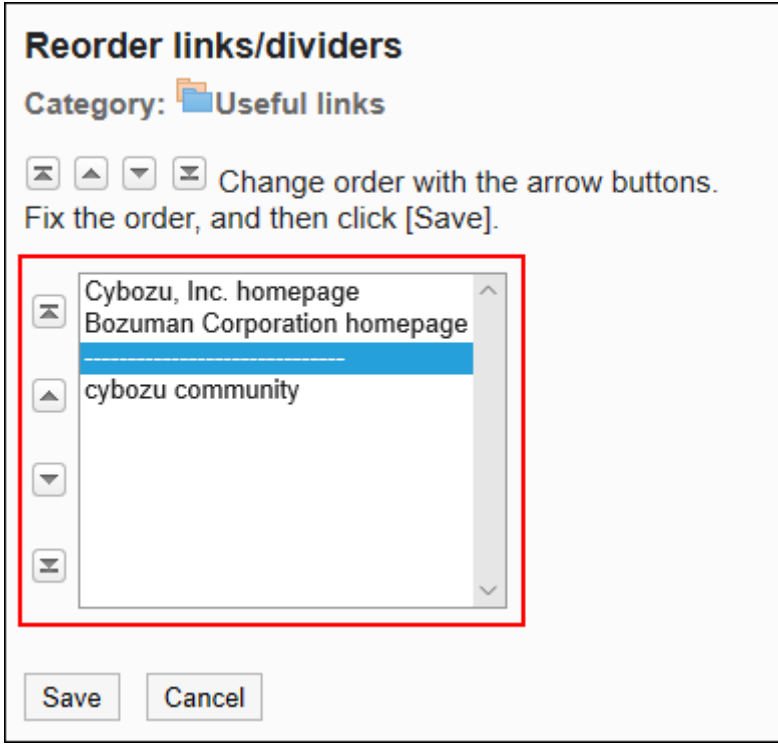

9. **查看设置并单击[更改]。**

### 删除共享链接/分隔线

删除共享类别中的共享链接或分隔线。

#### **注意**

• 无法恢复已删除的共享链接。

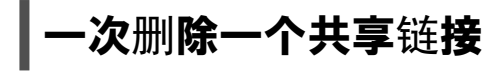

一次删除一个共享链接。

**操作步骤:**

- 1. **点击页眉处齿轮状的管理员菜单图标。**
- 2. **单击[系统设置]。**
- 3. **选择"各应用程序的管理"标签页。**
- 4. **单击[书签]。**
- 5. **单击[共享书签]。**
- 6. **在"共享书签"页面中,选择共享类别,然后单击要删除的共享链接的[详情]。**

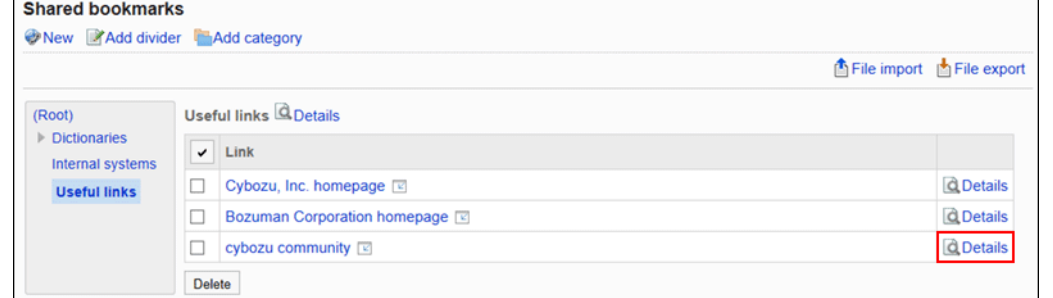

### 7. **在"共享链接的详情"页面上,单击[删除]。**

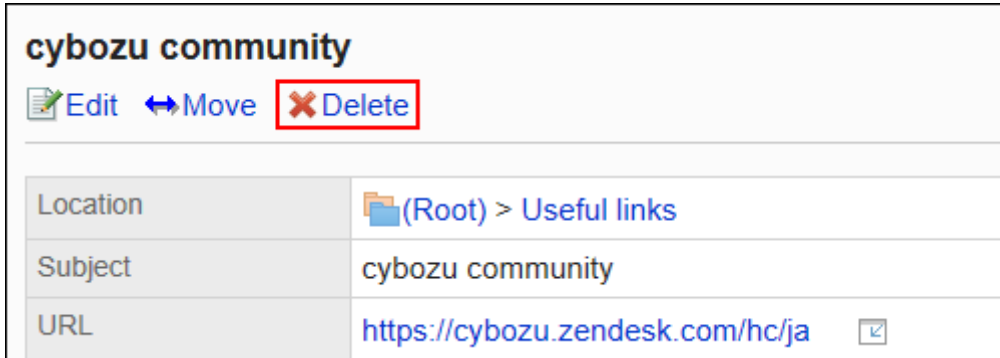

### 8. **在"共享链接的删除"页面上,单击[是]。**

### 一次删除多个共享链接/分隔线

选择并批量删除共享类别中的共享链接或分隔线。

- 1. **点击页眉处齿轮状的管理员菜单图标。**
- 2. **单击[系统设置]。**
- 3. **选择"各应用程序的管理"标签页。**
- 4. **单击[书签]。**
- 5. **单击[共享书签]。**
- 6. **在"共享书签"页面中,选择共享类别。**
- 7. **选中要删除的共享链接或分割线的复选框,然后单击[删除]。**

<span id="page-705-0"></span>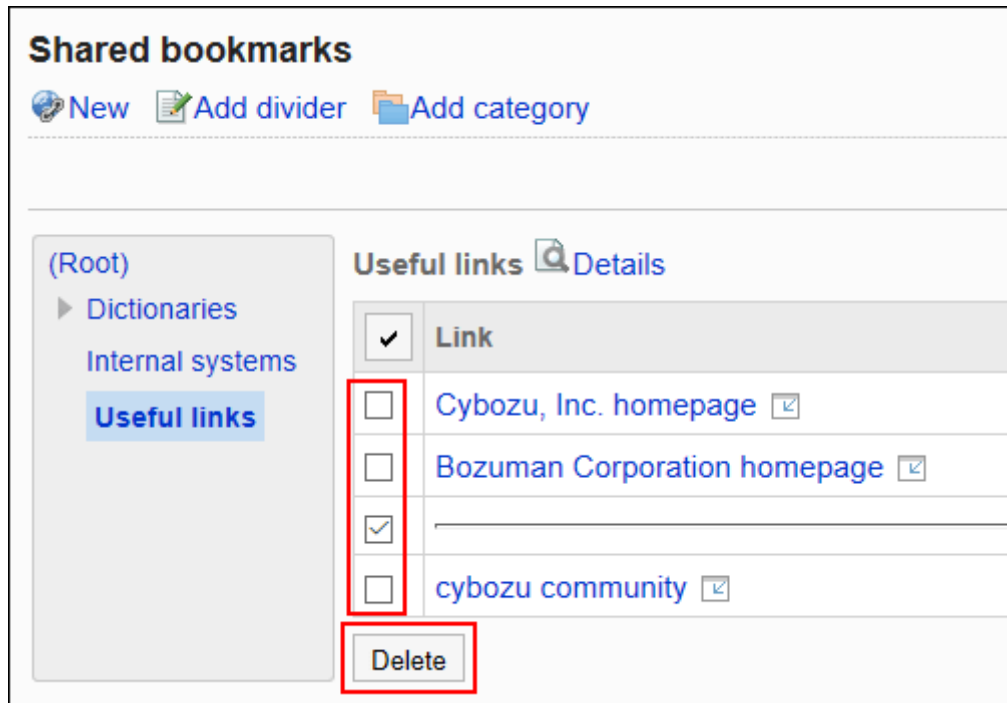

8. **在"共享链接/分隔线的批量删除"页面上,单击[是]。**

# 2.3.6 使用CSV文件管理数据

通过CSV文件管理书签的数据。 可通过 CSV 文件管理的数据如下所示:

- 共享链接
- 分隔线的数据
- 访问权限

# 通过CSV文件管理共享链接/分隔线

通过CSV文件管理共享链接/分隔线的设置。

# 从 CSV 文件导入

从CSV文件中导入共享类别中的共享链接及分割线。 如果在导入CSV文件时发生错误,将停止导入。停止前导入的内容不会反映到Garoon中。 **操作步骤:**

- 1. **创建用于导入数据的CSV文件。** 关于可以使用CSV文件管理的项目,请参[考共享链接和分隔符](#page-1566-0)的CSV格式。
- 2. **点击页眉处齿轮状的管理员菜单图标。**
- 3. **单击[系统设置]。**
- 4. **选择"各应用程序的管理"标签页。**
- 5. **单击[书签]。**
- 6. **单击[共享书签]。**
- 7. **在"共享书签"页面中,选择共享类别,然后单击[导入共享链接/分隔线]。**

```
Shared bookmarks
O New PAdd divider Add category
                                                                                        File import File export
```
- 8. **在"共享链接/分隔线的导入 Step 1/2"页面,选择在步骤 1 中创建的 CSV 文件。**
- 9. **对要导入的数据进行必要的设置,单击[下一步]。** 设置如下:
	- 文字编码:

使用所选的文字编码对CSV文件中的数据进行编码。

可选择的字符代码包括:

- Unicode(UTF-8)
- 日文(Shift-JIS)
- ASCII
- Latin1(ISO-8859-1)
- 简体中文 (GB2312)
- 泰语 (TIS-620)
- 跳过第一行:

如果第一行包含非数据信息(如项目名称和注释),选择"是"。

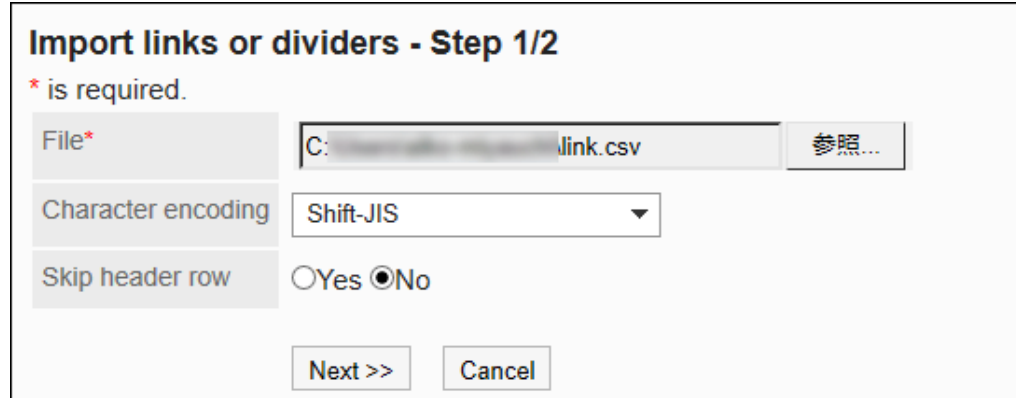

10. **在"共享链接/分隔线的导入 - Step 2/2"页面中,确认CSV文件的内容,然后点击[导 入]。**

### 导出到 CSV 文件

将共享类别的共享链接或分隔线导出到CSV文件。

#### **操作步骤:**

- 1. **点击页眉处齿轮状的管理员菜单图标。**
- 2. **单击[系统设置]。**
- 3. **选择"各应用程序的管理"标签页。**
- 4. **单击[书签]。**
- 5. **单击[共享书签]。**
- 6. **在"共享书签"页面中,选择共享类别,然后单击[导出共享链接/分隔线]。**

```
Shared bookmarks
O New Add divider Add category
                                                                                           File import File export
```
- 7. **在"共享链接/分隔线的导出"页面,为导出的数据设置必要的项目。** 设置如下:
	- 文字编码:

设置要用于编码的文字编码。

可选择的字符代码包括:

- Unicode(UTF-8)
	- 需要时可选择带BOM。
- 日文(Shift-JIS)
- ASCII
- Latin1(ISO-8859-1)
- 简体中文 (GB2312)
- 泰语 (TIS-620)
- 将项目名称导出到首行:

如果要将项目名称导出到 CSV 文件的第一行,选择"是"。

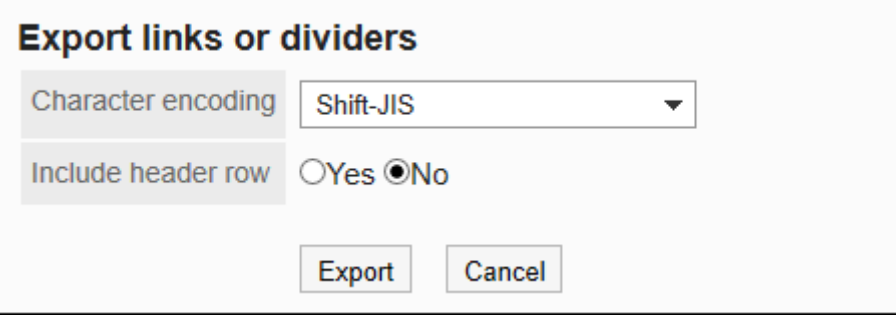

- 8. **查看设置并单击[导出]。**
- 9. **使用 Web 浏览器的文件保存功能保存文件。**

# 通过CSV文件管理访问权限

通过CSV文件管理访问权限的设置。

# 从 CSV 文件导入

从CSV文件导入访问权限的设置。

如果在导入CSV文件时发生错误,将停止导入。停止前导入的内容不会反映到Garoon中。

### **操作步骤:**

### 1. **创建用于导入数据的CSV文件。**

关于可以使用CSV文件管理的项目,请参考书签的[访问权限的](#page-1567-0)CSV格式。

- 2. **点击页眉处齿轮状的管理员菜单图标。**
- 3. **单击[系统设置]。**
- 4. **选择"各应用程序的管理"标签页。**
- 5. **单击[书签]。**
- 6. **单击[访问权限的导入]。**
- 7. **在"访问权限的导入 Step 1/2"页面,选择在步骤 1 中创建的 CSV 文件。**
- 8. **对要导入的数据进行必要的设置,单击[下一步]。**

设置如下:

• 文字编码:

使用所选的文字编码对CSV文件中的数据进行编码。

可选择的文字编码包括:

- Unicode(UTF-8)
- 日文(Shift-JIS)
- ASCII
- Latin1(ISO-8859-1)
- 简体中文 (GB2312)
- 泰语 (TIS-620)
- 跳过第一行:

如果第一行包含非数据信息(如项目名称和注释),选择"是"。

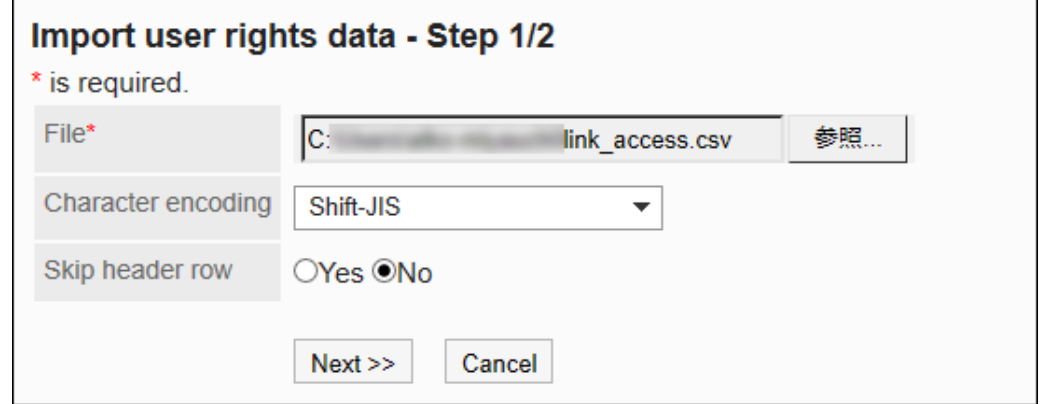

9. **在"访问权限的导入 - Step 2/2"页面,查看CSV文件的内容,然后单击[导入]。**

### 导出到 CSV 文件

将访问权限导出到CSV文件。

- 1. **点击页眉处齿轮状的管理员菜单图标。**
- 2. **单击[系统设置]。**
- 3. **选择"各应用程序的管理"标签页。**
- 4. **单击[书签]。**
- 5. **单击[访问权限的导出]。**
- 6. **在"访问权限的导出"页面,为导出的数据设置必要的项目。** 设置如下:
	- 文字编码:

设置要用于编码的文字编码。

可选择的文字编码包括:

◦ Unicode(UTF-8)

需要时可选择带BOM。

- 日文(Shift-JIS)
- ASCII
- Latin1(ISO-8859-1)
- 简体中文 (GB2312)
- 泰语 (TIS-620)
- 将项目名称导出到首行:

如果要将项目名称导出到 CSV 文件的第一行,选择"是"。

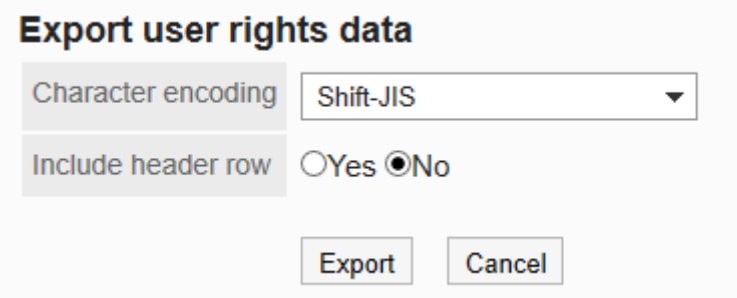

- 7. **查看设置并单击[导出]。**
- 8. **使用 Web 浏览器的文件保存功能保存文件。**

# 2.4 日程安排

"日程安排"是管理预定的应用程序。

可登记组织或用户的预定,也可预约设备。

系统管理员和应用程序管理员可登记预约设备、设置访问权限。

# 2.4.1 日程安排的常规设置

在日程安排的"常规设置"页面中设置日程安排的基本功能。

# 设置登记预定的时间单位

选择登记预定、预约设备的最小单位时间。

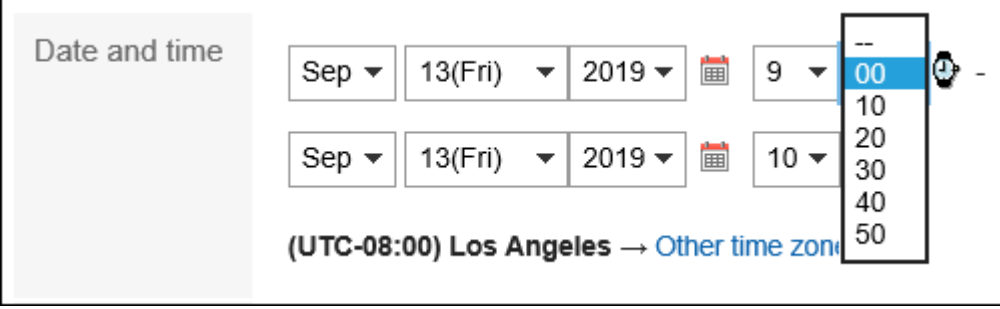

- 1. **点击页眉处齿轮状的管理员菜单图标。**
- 2. **单击[系统设置]。**
- 3. **选择"各应用程序的管理"标签页。**
- 4. **单击[日程安排]。**
- 5. **单击[常规设置]。**
- 6. **在"常规设置"页面中,在"设置预定(预约)的单位"项目中,选择时间单位。** 可设置以下的时间单位:
- 5分钟
- 10分钟
- 15分钟
- 30分钟
- 7. **查看设置并单击[设置]。**

### 设置重复预定的登记期间

设置重复预定的登记期间。

#### **以设置重复预定的登记时间为"1 个月"为例:**

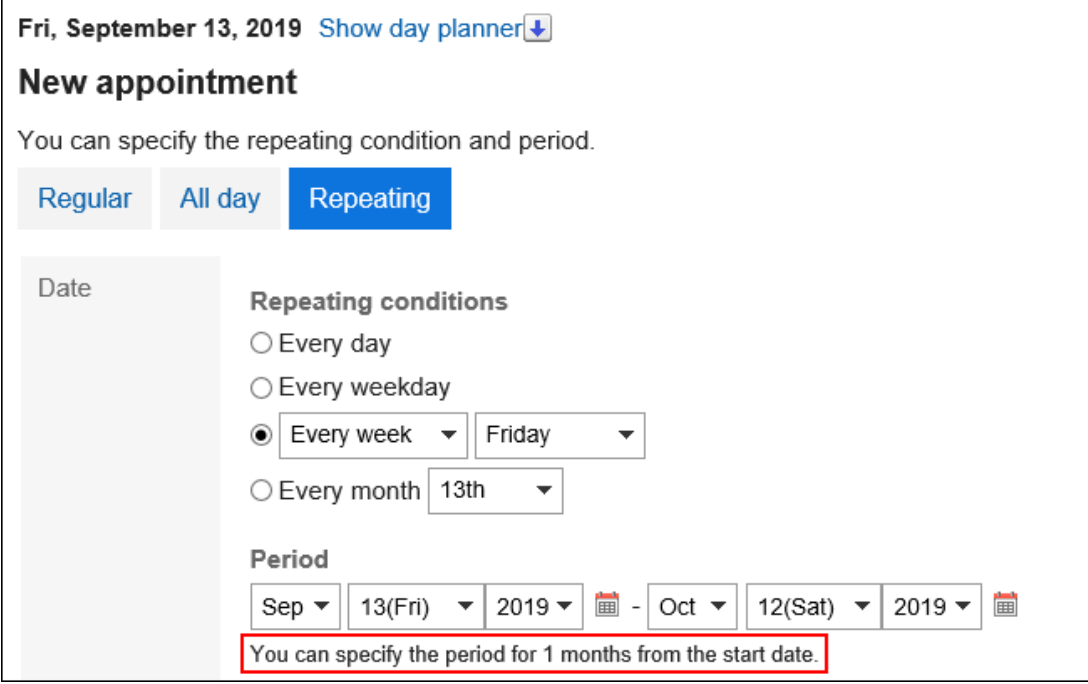

- 1. **点击页眉处齿轮状的管理员菜单图标。**
- 2. **单击[系统设置]。**
- 3. **选择"各应用程序的管理"标签页。**
- 4. **单击[日程安排]。**
- 5. **单击[常规设置]。**
- 6. **在"常规设置"页面中,在"重复预定的登记期间"项目中,选择期间。**

可设置的期间如下:

- 一个月
- 两个月
- 三个月
- 四个月
- 五个月
- 六个月。
- 1年
- 7. **查看设置并单击[设置]。**

### 允许登记非公开的预定

设置是否允许登记非公开的预定及预定的公开方式的初始值。 只有当允许登记非公开的预定时,才可设置预定的公开方式的初始值。

#### **【十么是非公开预定?**

仅登记人、参加者和公开对象可查看、更改或删除的预定。除此以外的用户无法查看非公开预定的详情。 如果在常规设置中如果允许登记非公开的预定,用户则可以登记非公开的预定。 如果不允许登记非公开预定,预定的登记页面中将不显示公开方式一项。所有预定都将公开。

- 1. **点击页眉处齿轮状的管理员菜单图标。**
- 2. **单击[系统设置]。**
- 3. **选择"各应用程序的管理"标签页。**
- 4. **单击[日程安排]。**
- 5. **单击[常规设置]。**
- 6. **在"常规设置"页面中,在"非公开预定"项目中,选择"可登记"复选框。**

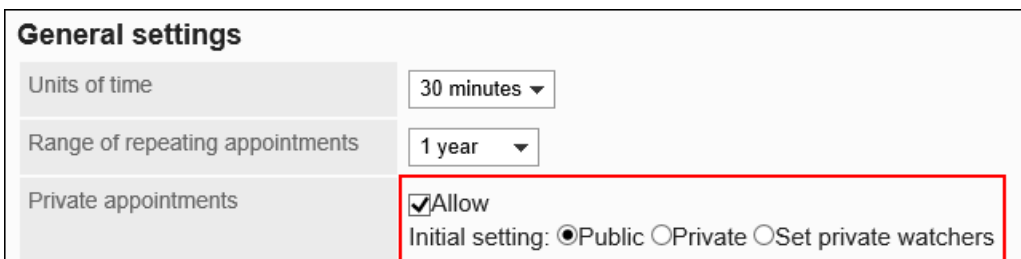

### 7. **选择预定的公开方式的初始值。**

只有当允许登记非公开的预定时,才可设置预定的公开方式的初始值。 可设置的初始值如下所示:

- 公开
- 非公开
- 设置公开对象 可设置选择"设置公开对象"时的初始值。 详情请参考[设置预定的公开对象的初始值。](#page-791-0)

### 8. **查看设置并单击[设置]。**

### **补充**

• KUNAI(同步模式)不支持设置设置公开对象的功能。 使用KUNAI(同步模式)登记预定时,预定的公开方式的初始值始终为"公开"。

# 完全隐藏非公开预定

设置如何向除登记人、参加者及公开对象以外的用户显示非公开预定。 可以选择仅显有预定、或什么都不显示。

#### **一 非公开预定的显示区别**

### • **登录用户被设置为登记人、参加者或公开对象时** 预定的标题傍会显示非公开图标 △。

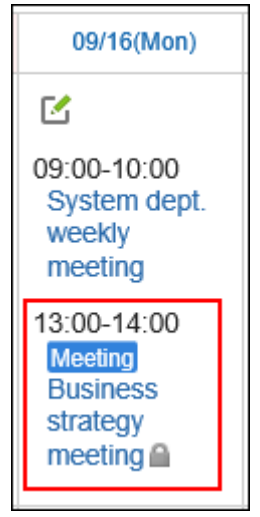

• **登录用户不是登记人,且未被设置为参加者或公开对象时**

预定的时间内显示"已有安排"。不显示预定的内容。

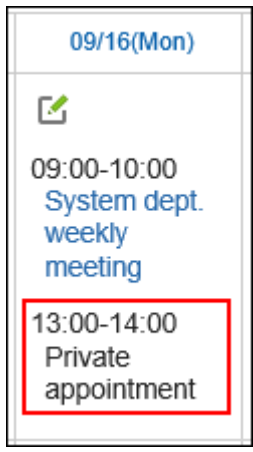

如设置完全隐藏非公开预定,将不显示关于非公开预定的任何信息。不会知道登记了非公开预定。

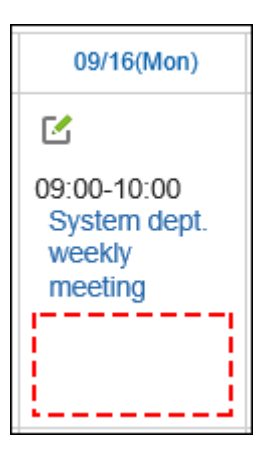

- 1. **点击页眉处齿轮状的管理员菜单图标。**
- 2. **单击[系统设置]。**
- 3. **选择"各应用程序的管理"标签页。**
- 4. **单击[日程安排]。**
- 5. **单击[常规设置]。**
- 6. **在"常规设置"页面中,在"非公开预定的显示"项目中,勾选"完全隐藏已登记的非公 开预定"的复选框。**
- 7. **查看设置并单击[设置]。**

# 允许在公开对象中指定机构/角色

#### 设置是否可以指定组织或角色为预定的公开对象。

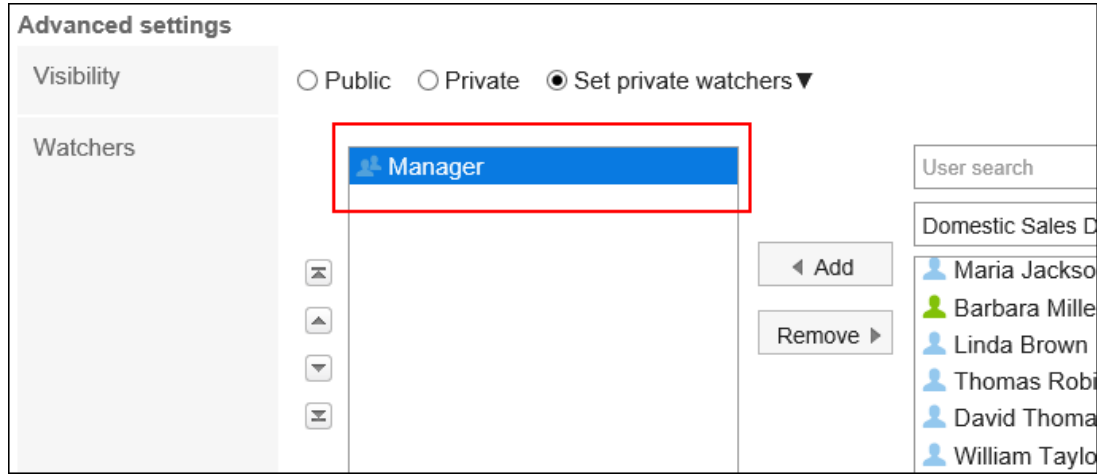

在预定的公开对象中指定角色时,需允许用户使用角色。

详情请参考[角色的使用许可。](#page-107-0)

- 1. **点击页眉处齿轮状的管理员菜单图标。**
- 2. **单击[系统设置]。**
- 3. **选择"各应用程序的管理"标签页。**
- 4. **单击[日程安排]。**
- 5. **单击[常规设置]。**
- 6. **在"常规设置"页面中,在"在预定的公开对象中指定机构/角色"项目中,勾选"允许" 复选框。**
- 7. **查看设置并单击[设置]。**

### **补充**

• 即使所属的组织或角色被指定为预定的公开对象,没有权限的预定仍无法查看。 上级组织或角色被指定为预定的公开对象时,请为子组织和子角色设置访问权限。 详情请参考[设置日程安排的访问权限。](#page-772-0)

### 预定的公开对象的通知设置

设置是否向参加者以外的公开对象发送预定的更新通知。

#### **注意**

• 预定的公开对象较多时,可能造成预定的登记、更改、删除处理延迟。 在常规设置中允许"在预定的公开对象中指定机构/角色"的环境中,如果公开对象中有可能会指定大量的用 户,建议勾选"不向公开对象用户发送通知"复选框。

**操作步骤:**

- 1. **点击页眉处齿轮状的管理员菜单图标。**
- 2. **单击[系统设置]。**
- 3. **选择"各应用程序的管理"标签页。**
- 4. **单击[日程安排]。**
- 5. **单击[常规设置]。**
- 6. **在"常规设置"页面中,在"预定的公开对象的通知设置"项中,选中"不向公开对象用 户发送通知"复选框。**

如选中"不向公开对象用户发送通知",将只向参加者发送预定的更新通知。在预定的公开对象中设置的用户,不 会收到更新通知。

7. **查看设置并单击[设置]。**

# 显示组织的预定

#### 设置是否允许登记和显示组织预定。

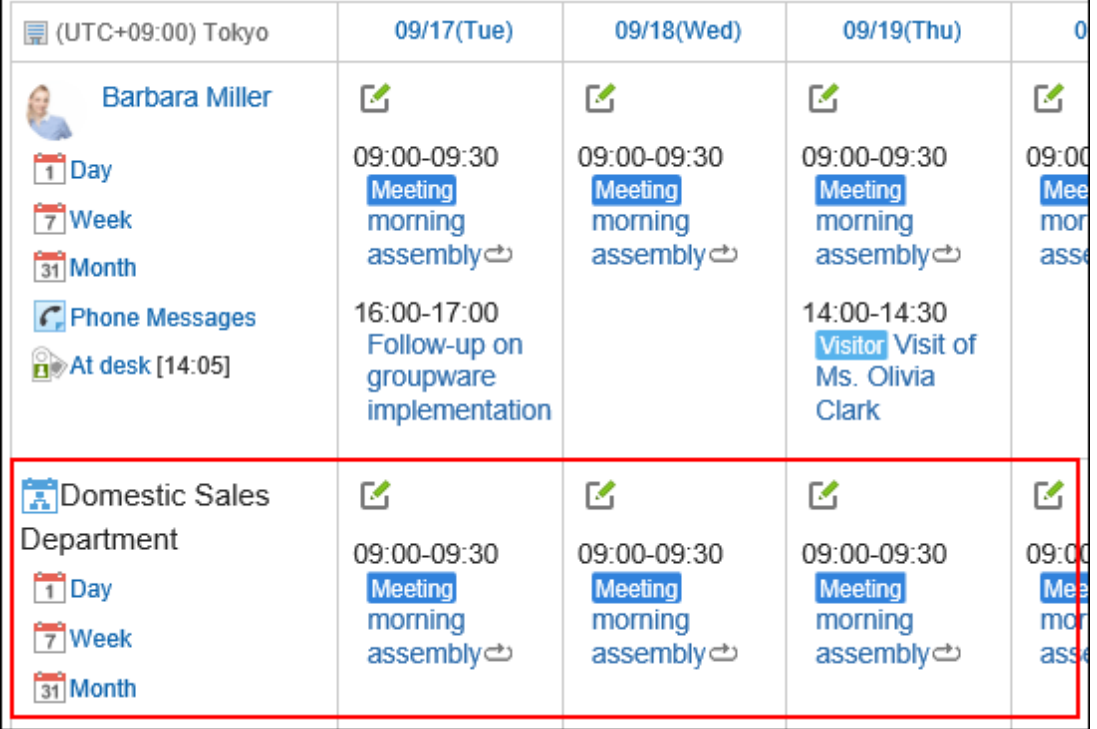

**操作步骤:**

- 1. **点击页眉处齿轮状的管理员菜单图标。**
- 2. **单击[系统设置]。**
- 3. **选择"各应用程序的管理"标签页。**
- 4. **单击[日程安排]。**
- 5. **单击[常规设置]。**
- 6. **在"常规设置"页面中,在"组织预定的显示"项目中,选择"显示"复选框。**
- 7. **查看设置并单击[设置]。**

### 显示节日

设置日程安排中是否显示节日。

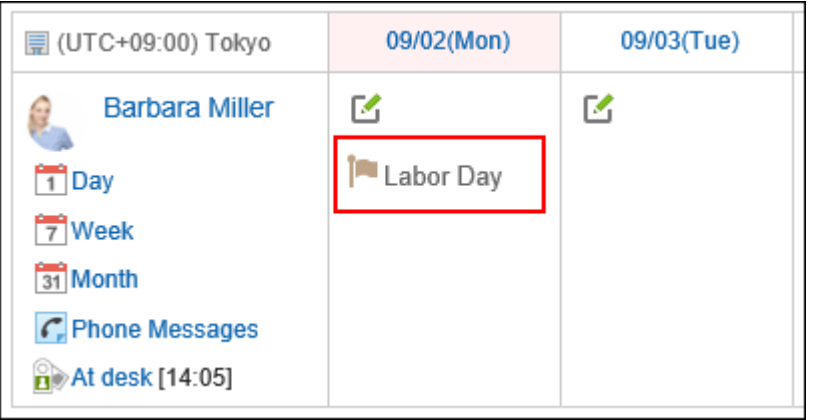

**操作步骤:**

- 1. **点击页眉处齿轮状的管理员菜单图标。**
- 2. **单击[系统设置]。**
- 3. **选择"各应用程序的管理"标签页。**
- 4. **单击[日程安排]。**
- 5. **单击[常规设置]。**
- 6. **在"常规设置"页面中,在"节日的显示"项目中,选中"显示"复选框。**
- 7. **查看设置并单击[设置]。**

### 显示"(所有设备)"

设置在选择设施的下拉列表中是否显示"(所有设施)"。

### **注意**

• 登记的设施或设施组较多时,建议不显示"(所有设施)"。显示"(所有设施)"可能会造成性能下降。
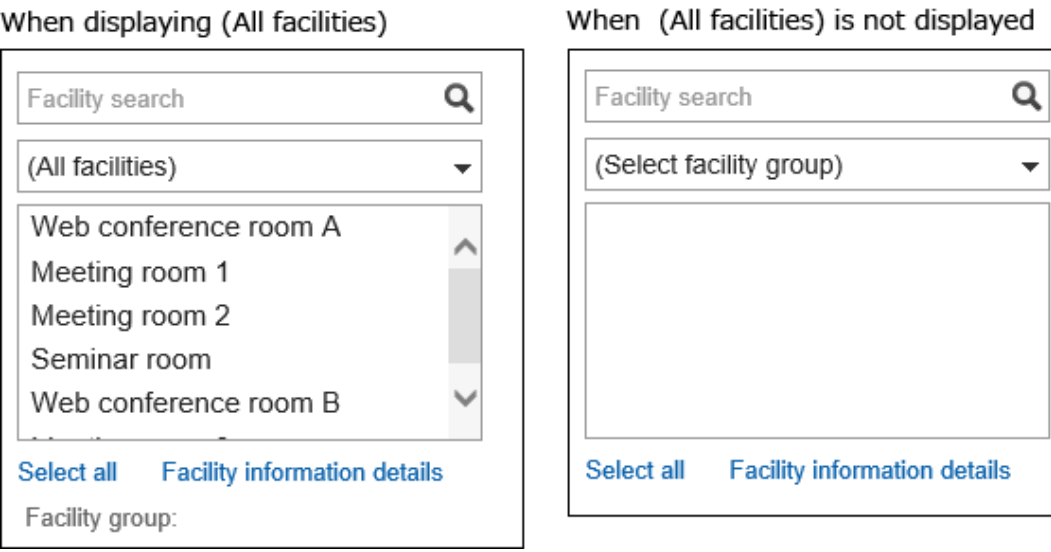

#### $\cdots$  $\sim$  $\lambda$  and  $\lambda$

### **操作步骤:**

- 1. **点击页眉处齿轮状的管理员菜单图标。**
- 2. **单击[系统设置]。**
- 3. **选择"各应用程序的管理"标签页。**
- 4. **单击[日程安排]。**
- 5. **单击[常规设置]。**
- 6. **在"常规设置"页面中,在"(全部设备)的显示"项目中,选中"显示"复选框。**
- 7. **查看设置并单击[设置]。**

## 显示设备名称

设置是否应将设施的名称包含在预定的标题中。

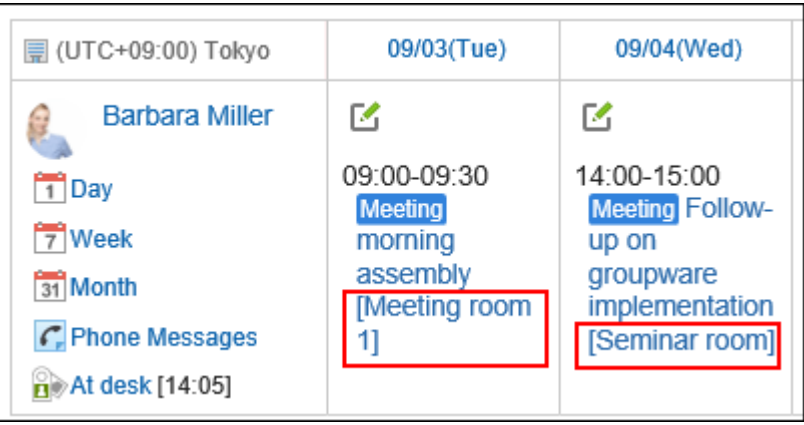

**操作步骤:**

- 1. **点击页眉处齿轮状的管理员菜单图标。**
- 2. **单击[系统设置]。**
- 3. **选择"各应用程序的管理"标签页。**
- 4. **单击[日程安排]。**
- 5. **单击[常规设置]。**
- 6. **在"常规设置"页面中,在"设备名称的显示"项目中,选中"显示在预定标题的前/后" 复选框。**
- 7. **选择设施名称的显示位置。** 可选择的显示位置如下:
	- 标题前
	- 标题后
- 8. **查看设置并单击[设置]。**

# 允许使用拖拽功能移动预定

设置是否允许使用拖放功能移动预定。

以下页面或组件可通过拖放来移动预定:

- "日显示"页面
- "周显示"页面
- "日程安排(日显示)"组件
- "日程安排(周显示)"组件

- 1. **点击页眉处齿轮状的管理员菜单图标。**
- 2. **单击[系统设置]。**
- 3. **选择"各应用程序的管理"标签页。**
- 4. **单击[日程安排]。**

### 5. **单击[常规设置]。**

### 6. **在"常规设置"页面中,在"使用拖放功能"项目中,勾选"允许"复选框。**

#### 7. **查看设置并单击[设置]。**

需要时,可通知用户一可以使用拖放功能移动预定。

如果系统管理员允许使用拖放功能,日程安排的个人设置的"显示的设置"页面中将显示"使用拖放功能"项 目。

详情请参[考使用拖放功能更改预定的时间](https://jp.cybozu.help/g5/zh/user/application/scheduler/modify.html#user_application_scheduler_modify_04)。

#### **补充**

• **在Internet Explorer无法使用拖放工具时**

在Internet Explorer的兼容性视图设置中禁用"在兼容性视图中查看内部网网站",即可拖放。

# 允许在预定中添加附件

设置是否允许在预定中添加附件。如果允许添加附件,用户则可在"预定的登记"或"预定的更改"页面中添加附件。 但以下页面中无法添加附件。

- 重复预定
- 待定预定
- 使用了预定调整的预定的登记页面

将附件的添加功能由允许更改为禁止后,已添加的附件将不再显示,但附件不会被删除。 恢复允许使用附件功能后,将再次显示该附件。

When allowing attachment of files

#### When attachment of file is not permitted

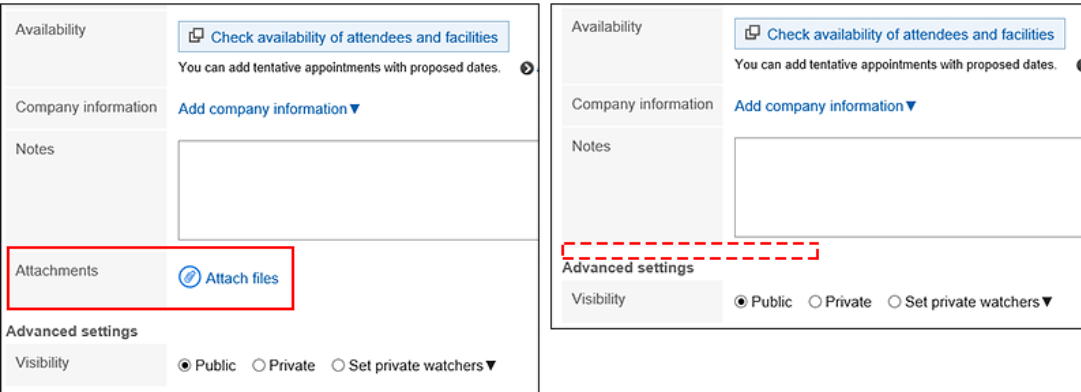

**操作步骤:**

- 1. **点击页眉处齿轮状的管理员菜单图标。**
- 2. **单击[系统设置]。**
- 3. **选择"各应用程序的管理"标签页。**
- 4. **单击[日程安排]。**
- 5. **单击[常规设置]。**
- 6. **在"常规设置"页面中,在"附件的添加"项目中,勾选"允许"复选框。**

### 7. **查看设置并单击[设置]。**

#### **补充**

• 在KUNAI (同步模式)中预定的登记页面和更改页面中无法添加附件。

# 允许使用出席/缺席确认功能

设置是否允许使用出席/缺席确认功能。

出席/缺席确认是确认预定的参加者是否出席的功能。仅普通预定可以使用。

如允许使用出席/缺席确认功能, "预定的登记"页面和"预定的更改"页面中将显示 "出席/缺席确认"复选框。当 用户勾选该复选框时,将可以向预定的参加者询问是否出席。

用户可以在列表中查看自己参加的出席/缺席确认预定和自己登记的出席/缺席确认预定的回答情况。

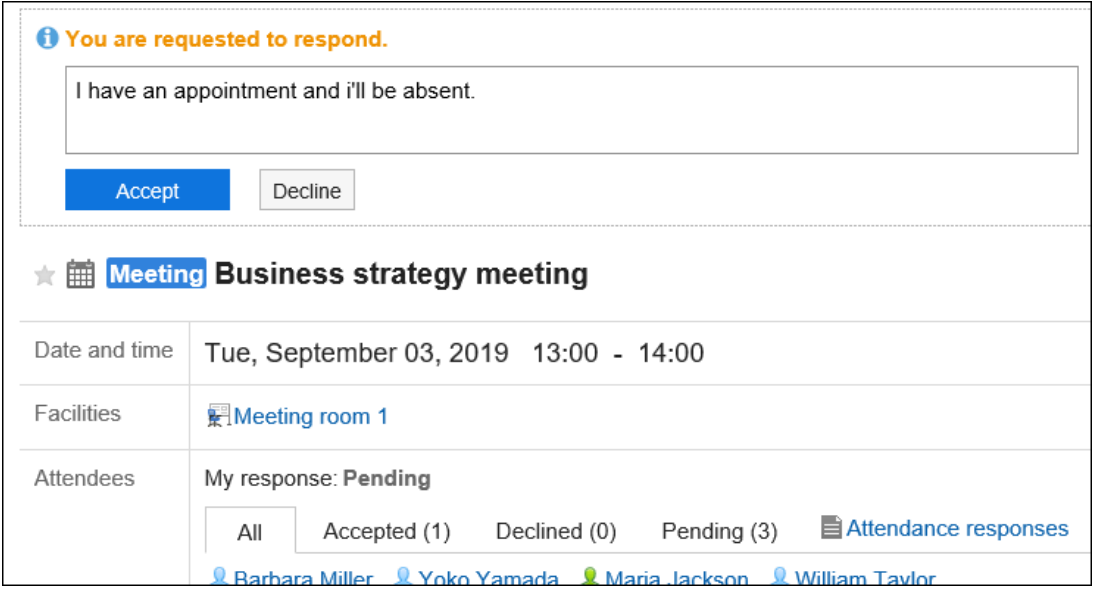

**操作步骤:**

- 1. **点击页眉处齿轮状的管理员菜单图标。**
- 2. **单击[系统设置]。**
- 3. **选择"各应用程序的管理"标签页。**
- 4. **单击[日程安排]。**
- 5. **单击[常规设置]。**
- 6. **在"常规设置"页面中,在"出席/缺席确认功能的使用"项目中,选择"允许"复选框。**
- 7. **希望"预定的登记"页面中"出席/缺席确认"项目的初始值为使用时,勾选"选中"复选 框。**
- 8. **查看设置并单击[设置]。**

# 2.4.2 设置预定类型

预定类型是在预定的标题前显示的表示预定类型的字符串。

用户登记预定时,可以从标题栏中选择预定类型。

通过使用预定类型,可简单显示预定内容。

例如,设置公司经常使用的预定类型(如全公司会议或提前下班)将非常便利。

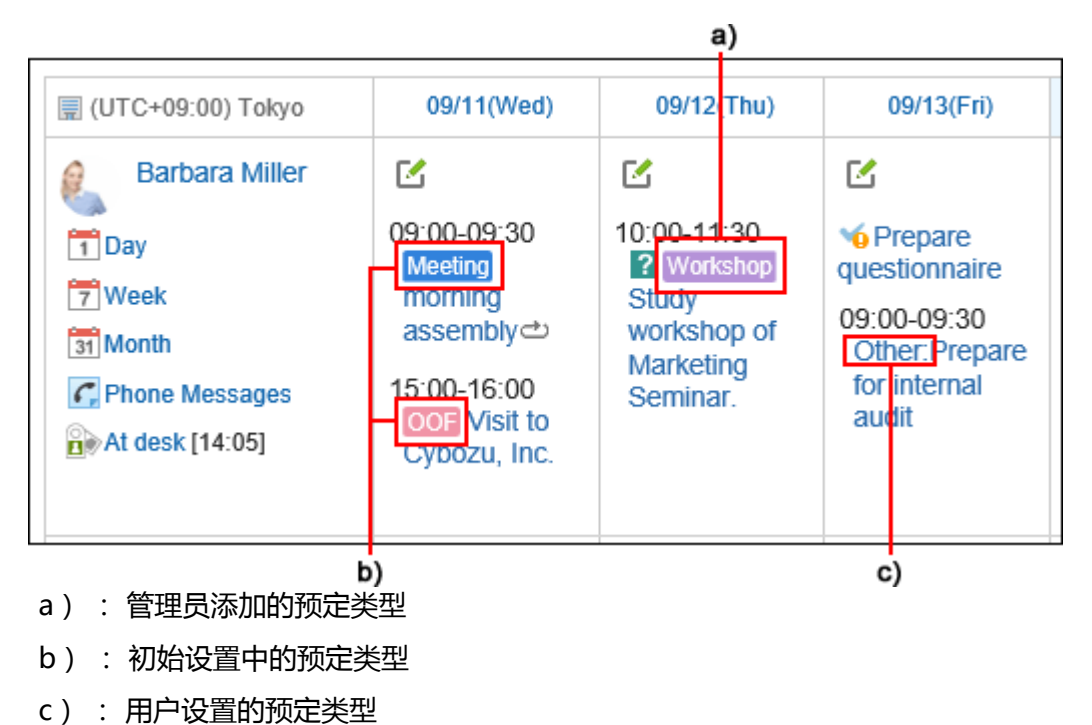

<span id="page-725-0"></span>用户也可设置预定类型。

系统管理员设置的预定类型所有用户均可使用,而用户则可根据自己的需要,在管理员设置的预定类型的基础上进行 添加。

详情请参考个人设置中的[预定类型的设置。](https://jp.cybozu.help/g5/zh/user/application/scheduler/menu.html)

用户自己添加的预定类型不显示在其他用户的下拉菜单中。

用户添加的预定类型将显示在系统管理员添加的预定类型的上方。

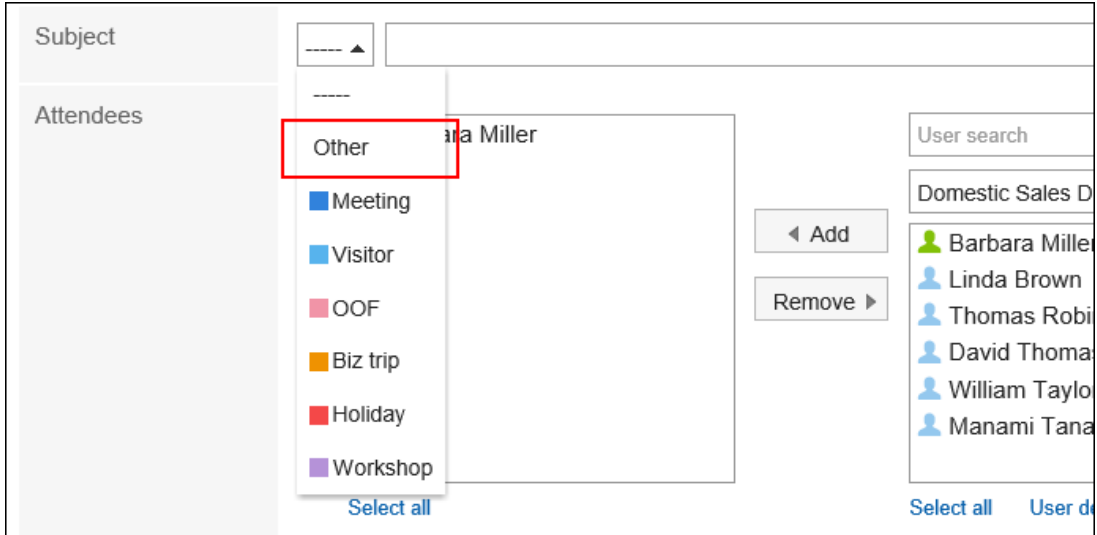

# 添加预定类型

#### 设置预定类型的显示名称和背景色。

初始设置中已登记以下预定类型:

- 会议
- 来访
- 出访
- 出差
- 休假

- 1. **点击页眉处齿轮状的管理员菜单图标。**
- 2. **单击[系统设置]。**
- 3. **选择"各应用程序的管理"标签页。**
- 4. **单击[日程安排]。**

### 5. **单击[设置预定类型]。**

### 6. **在"预定类型的设置"页面中,单击[添加]。**

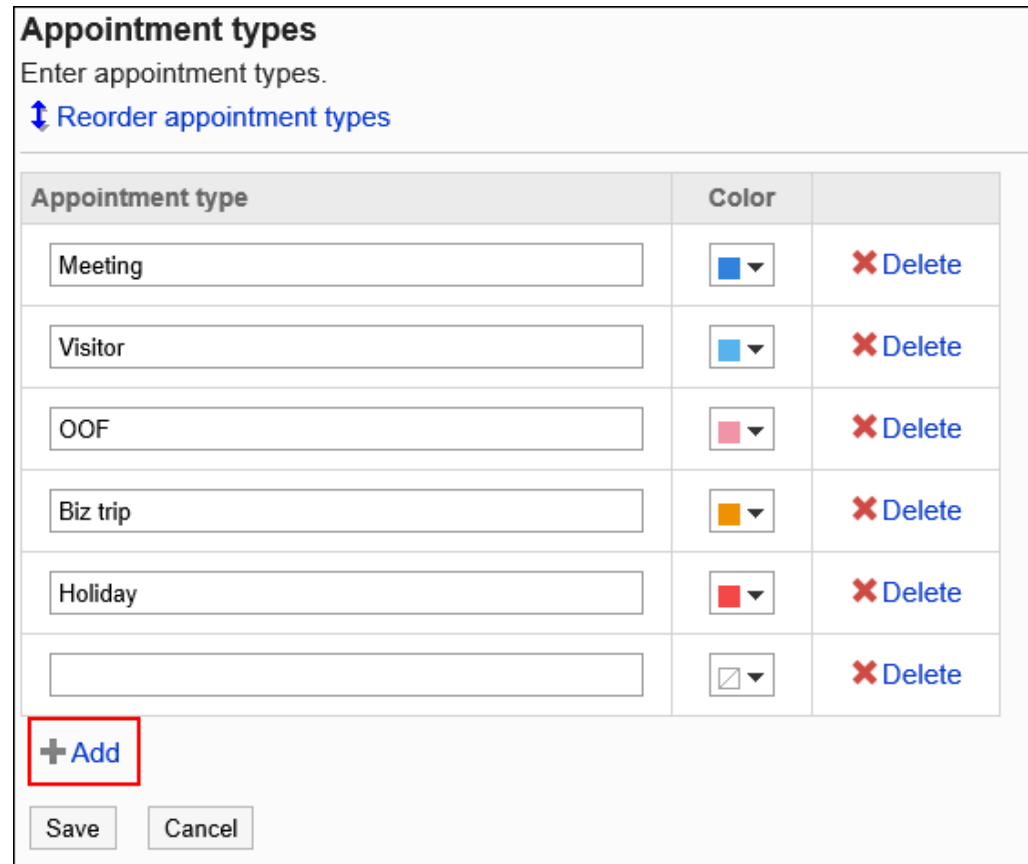

### 7. **输入预定类型的显示名称。**

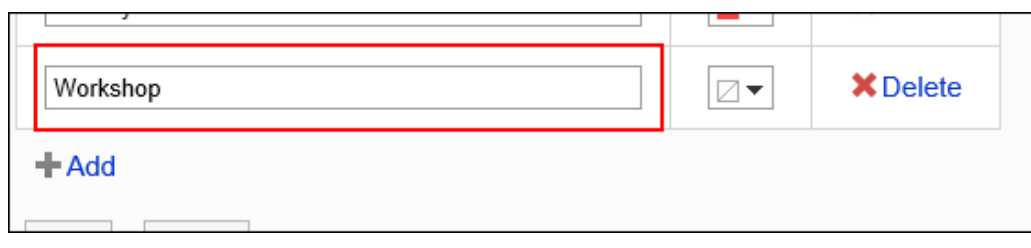

### 8. **选择预定类型的背景色。**

不需要背景色时,选择无色 2.

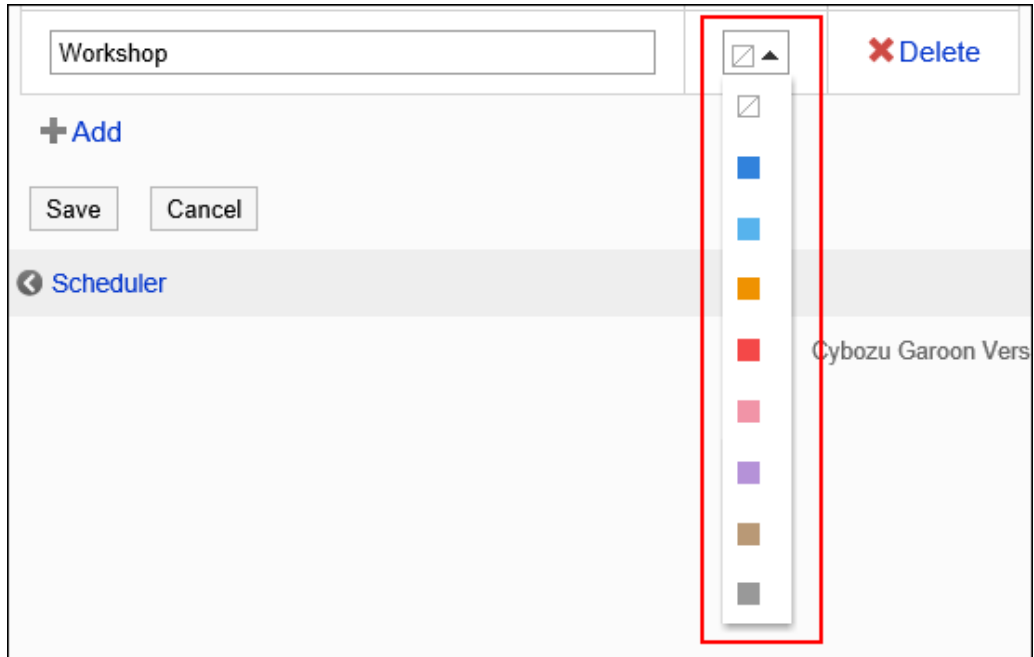

9. **查看设置并单击[设置]。**

# 更改预定类型

更改预定类型的显示名称和颜色。

更改后的显示名称或颜色不会反映到更改前登记的预定类型中。

- 1. **点击页眉处齿轮状的管理员菜单图标。**
- 2. **单击[系统设置]。**
- 3. **选择"各应用程序的管理"标签页。**
- 4. **单击[日程安排]。**
- 5. **单击[设置预定类型]。**
- 6. **在"设置预定类型"页面中,根据需要更改预定类型的设置。**
- 7. **查看设置并单击[设置]。**

# 更改预定类型的顺序

更改预定类型的顺序。

**操作步骤:**

- 1. **点击页眉处齿轮状的管理员菜单图标。**
- 2. **单击[系统设置]。**
- 3. **选择"各应用程序的管理"标签页。**
- 4. **单击[日程安排]。**
- 5. **单击[设置预定类型]。**
- 6. **在"预定类型的设置"页面中,单击[更改顺序]。**

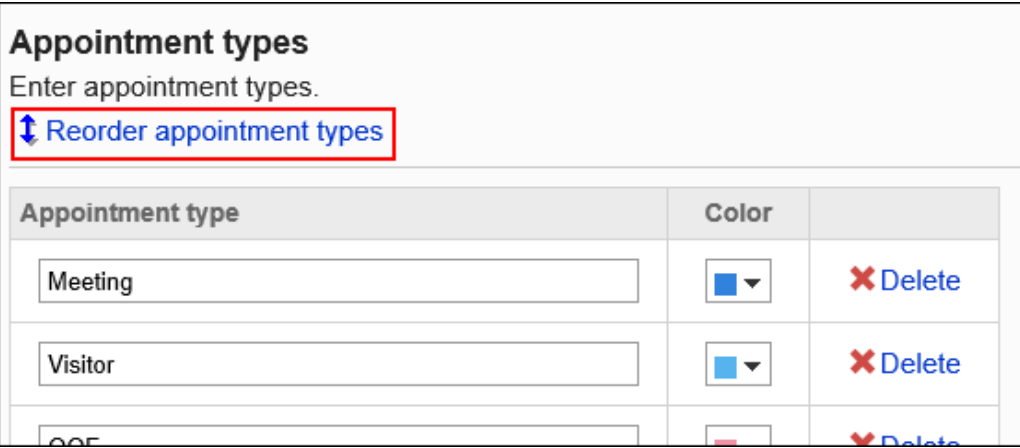

7. **在"调整预定类型的排序"页面中,更改预定类型的顺序。**

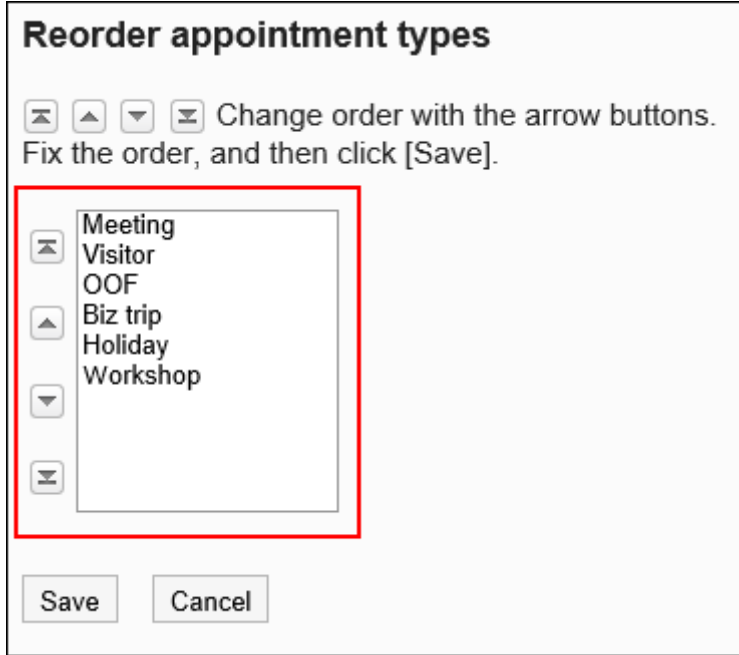

8. **查看设置并单击[更改]。**

## 删除预定类型

删除预定类型。

删除预定类型后,不会删除已登记预定的预定类型。

**注意**

• 无法恢复已删除的预定类型。

- 1. **点击页眉处齿轮状的管理员菜单图标。**
- 2. **单击[系统设置]。**
- 3. **选择"各应用程序的管理"标签页。**
- 4. **单击[日程安排]。**
- 5. **单击[设置预定类型]。**
- 6. **在"预定类型的设置"页面中,单击要删除的预定类型的 [删除]。**

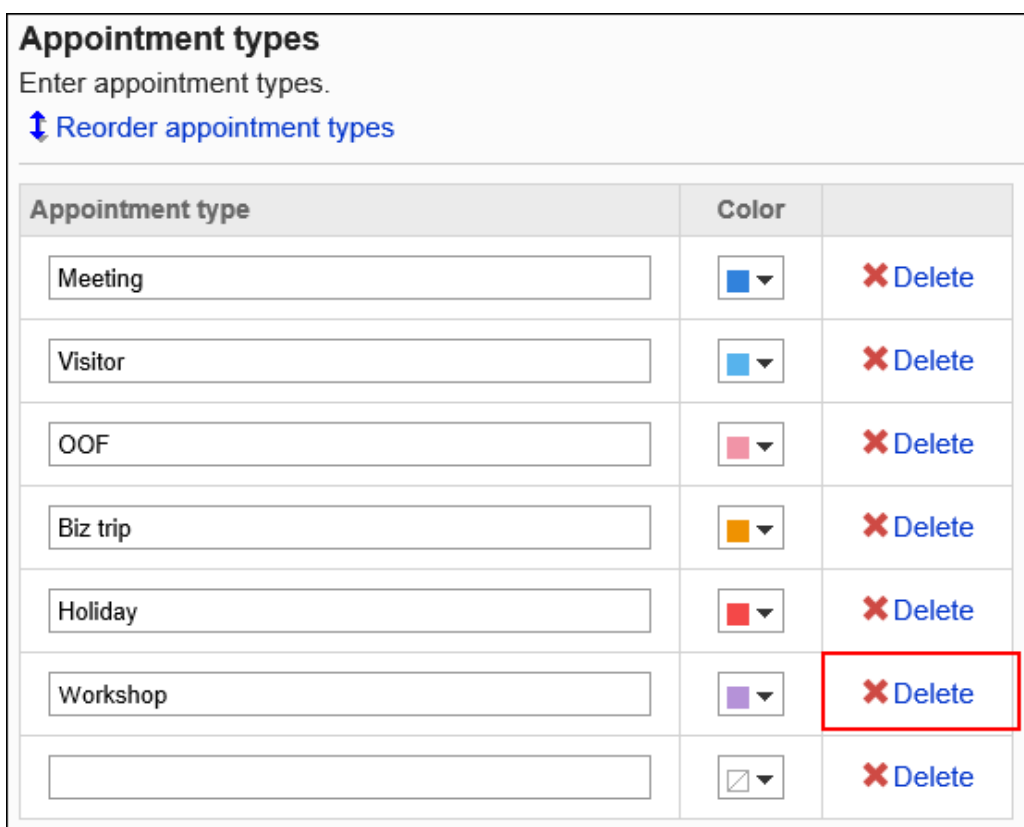

### 7. **查看设置并单击[设置]。**

# 2.4.3 设置预定类型整合

预约类型整合是与登记预定时选择的"预定类型"整合,将提前设置的文字、图像等内容显示在"预定的详情"页面 中的功能。

用户登记预定时,如选择预定类型整合设置的预定类型,登记好的预定的详情页面中将显示预定类型名称的项目。

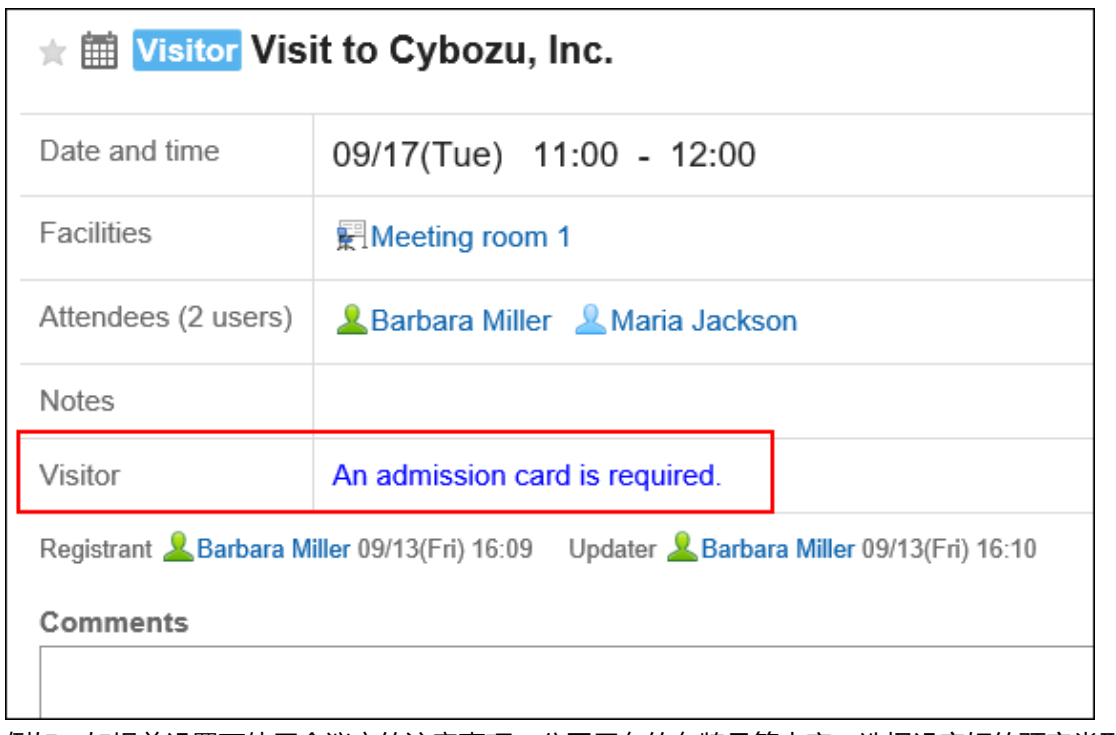

例如,如提前设置可使用会议室的注意事项、公司用车的车牌号等内容,选择设定好的预定类型后,"预定的详情" 页面中将自动显示这些项目。

# 添加预定类型整合

在设置预定类型整合之前,需登记预定类型。

如一个预定类型中登记了若干个预定类型整合,将应用最先登记的预定类型整合。

- 1. **点击页眉处齿轮状的管理员菜单图标。**
- 2. **单击[系统设置]。**
- 3. **选择"各应用程序的管理"标签页。**
- 4. **单击[日程安排]。**
- 5. **单击[设置预定类型] ,在"设置预定类型"页面中,确认已登记预定类型。** 如果没有要使用的预定类型,需要添加。详情请参[考添加预定类型。](#page-725-0)
- 6. **单击[预定类型整合]。**
- 7. **在"预定类型整合"页面中,单击[添加预定类型整合]。**

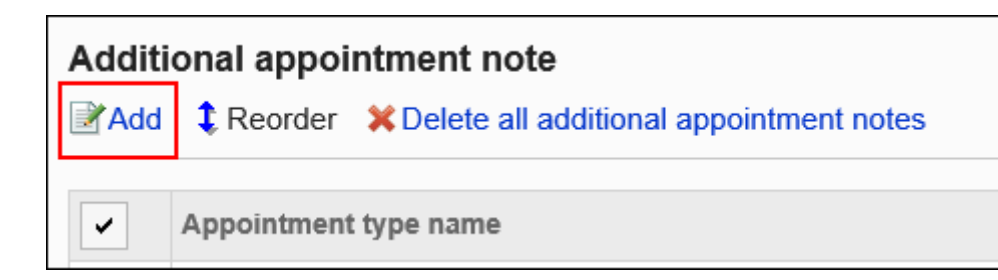

### 8. **在"预定类型整合的添加"页面中设置"预定类型"项目。**

必须设置预定类型名称。

从下拉列表中选择要使用的预定类型。

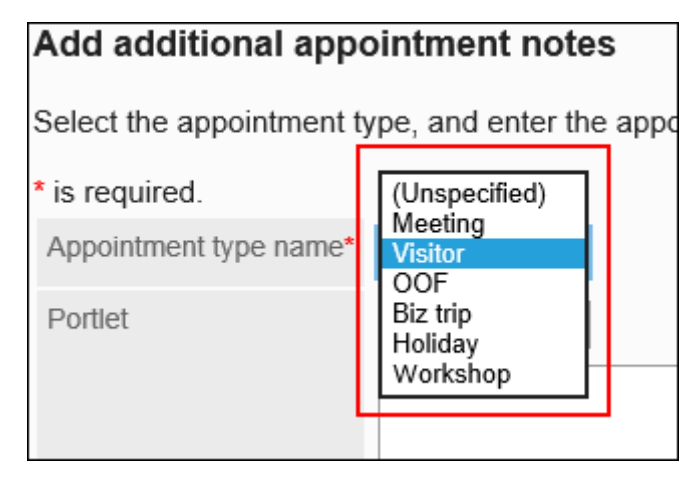

### 9. **设置"组件"项。**

使用html格式填写要在"预定的详情"页面中显示的文本、目标 URL 等。

#### ×. **可用的关键字**

可通过输入以下关键字来查看用户信息:

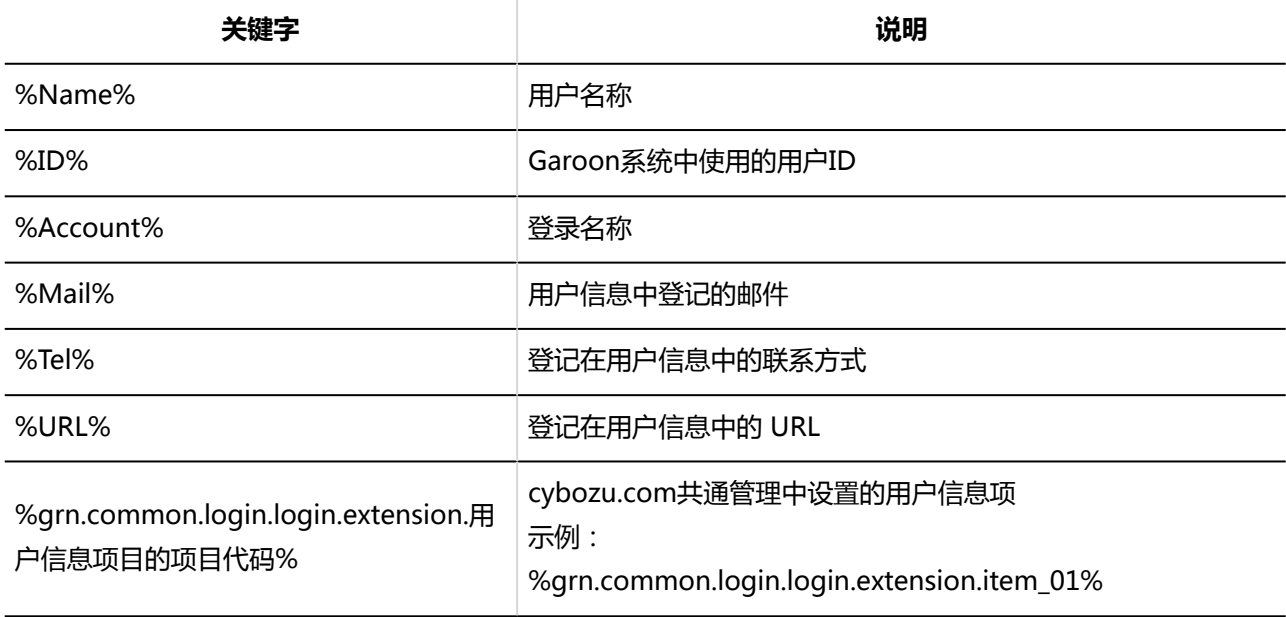

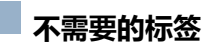

- <html>和</html>
- <head>和</head>
- <body>和</body>

#### и, **方便的标签**

```
Ifram 标签
如果要查看其他网站,使用ifram标签将非常方便。
示例:
<iframe src="http://www.example.com" width="400" height="100">使用内联框架。</iframe>
```
#### $\sim$ **初始设置的标签**

从"组件"项目的下拉列表中选择"备注"后,将输入初始设置的标签和示例字符串。 默认设置:

<font color="blue">可在此写入备注。</font>

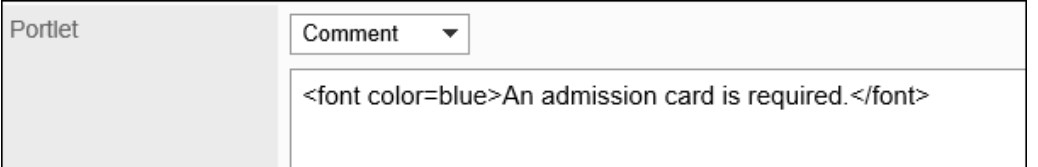

10. **查看您的设置并单击[添加]。**

# 更改预定类型整合

更改预定类型整合的设置。

如果更改预定类型整合的设置,更改之前登记的预定中显示的内容也将更新。

- 1. **点击页眉处齿轮状的管理员菜单图标。**
- 2. **单击[系统设置]。**
- 3. **选择"各应用程序的管理"标签页。**
- 4. **单击[日程安排]。**
- 5. **单击[预定类型整合]。**
- 6. **在"预定类型整合"页面中,单击要更改的预定类型整合的预定类型名称。**

7. **在"预定类型整合的详情"页面中,单击 [更改]。**

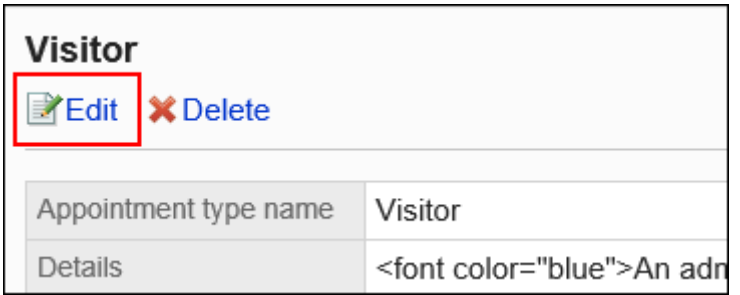

- 8. **在"更改预定类型整合"页面中,根据需要更改设置。**
- 9. **查看设置并单击[更改]。**

# 更改预定类型整合的顺序

更改系统管理的"预预定类型整合"页面中显示的预定类型整合的顺序。 预定类型整合的顺序不会影响用户页面。

#### **补充**

• 如一个预定类型中登记了若干个预定类型整合,将应用最先登记的预定类型整合。 更改显示顺序后,不会更改预定类型整合的应用顺序。

- 1. **点击页眉处齿轮状的管理员菜单图标。**
- 2. **单击[系统设置]。**
- 3. **选择"各应用程序的管理"标签页。**
- 4. **单击[日程安排]。**
- 5. **单击[预定类型整合]。**
- 6. **在"预定类型整合"页面中,单击[更改预定类型整合的顺序]。**

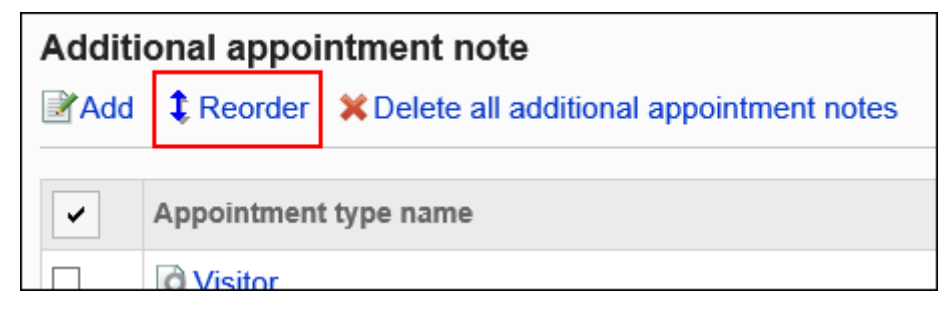

7. **在"更改预定类型整合的顺序"页面中,更改预定类型整合的顺序。**

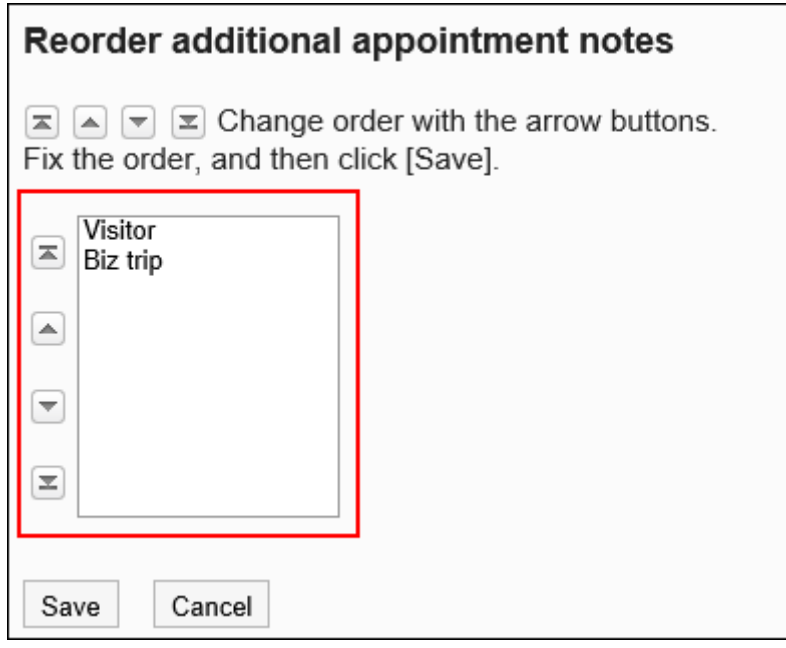

8. **查看设置并单击[更改]。**

# 删除预定类型整合

删除已登记的预定类型整合。

#### **注意**

• 无法恢复已删除的预定类型整合。

#### **补充**

• 如一个预定类型中设置了若干个预定类型整合,删除最先登记的预定类型整合后,将应用下一个登记的预定 类型整合。

### 一次删除一个预定类型整合

一次删除一个预定类型整合。

#### **操作步骤:**

- 1. **点击页眉处齿轮状的管理员菜单图标。**
- 2. **单击[系统设置]。**
- 3. **选择"各应用程序的管理"标签页。**
- 4. **单击[日程安排]。**
- 5. **单击 [预定类型整合]。**
- 6. **在"预定类型整合"页面中,单击要删除预定类型整合的预定类型的名称。**
- 7. **在"预定类型整合的详情"页面中,单击[删除]。**
- 8. **在"删除"页面中,单击[是]。**

### 一次删除多个预定类型整合

一次删除多个预定类型整合。

- 1. **点击页眉处齿轮状的管理员菜单图标。**
- 2. **单击[系统设置]。**
- 3. **选择"各应用程序的管理"标签页。**
- 4. **单击[日程安排]。**
- 5. **单击 [预定类型整合]。**

<span id="page-737-0"></span>6. **在"预定类型整合"页面中,选中要删除的预定类型名称的复选框,然后单击[删 除]。**

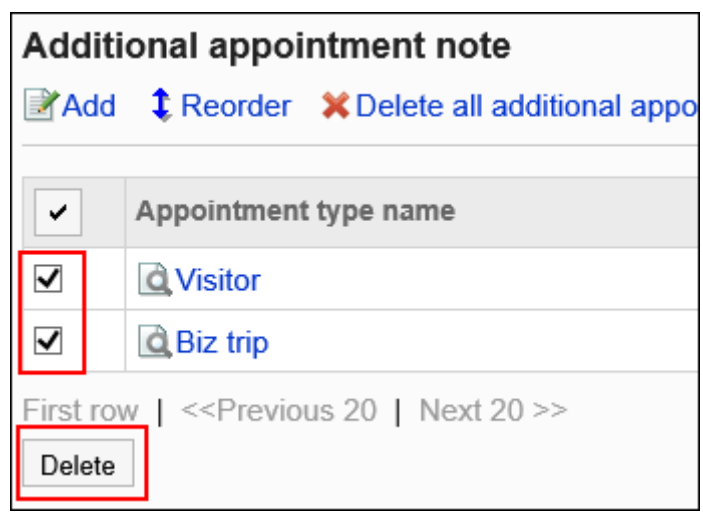

7. **在"批量删除预定类型整合"页面中,单击[是]。**

## 删除全部预定类型整合

批量删除所有预定类型整合。

**操作步骤:**

- 1. **点击页眉处齿轮状的管理员菜单图标。**
- 2. **单击[系统设置]。**
- 3. **选择"各应用程序的管理"标签页。**
- 4. **单击[日程安排]。**
- 5. **单击 [预定类型整合]。**
- 6. **在"预定类型整合"页面中,单击[删除所有预定类型整合]。**
- 7. **在"删除所有预定类型整合"页面中,单击[是]。**

# 2.4.4 设置设施组

设施组是根据目的将多个设施分类在一起的组。 当用户登记预定时,可设施栏中选择设施组。 设施组最多可创建三层。

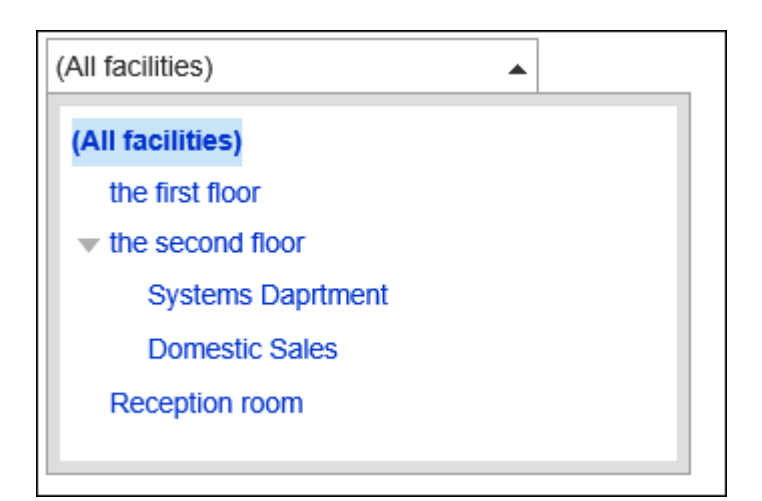

# 添加设施组

添加设施组。

**操作步骤:**

- 1. **点击页眉处齿轮状的管理员菜单图标。**
- 2. **单击[系统设置]。**
- 3. **选择"各应用程序的管理"标签页。**
- 4. **单击[日程安排]。**
- 5. **单击[设施/设施组]。**
- 6. **在"设施/设施组"页面中,选择设施组,单击[添加子设施组]。** 从第4层开始无法添加设施组。

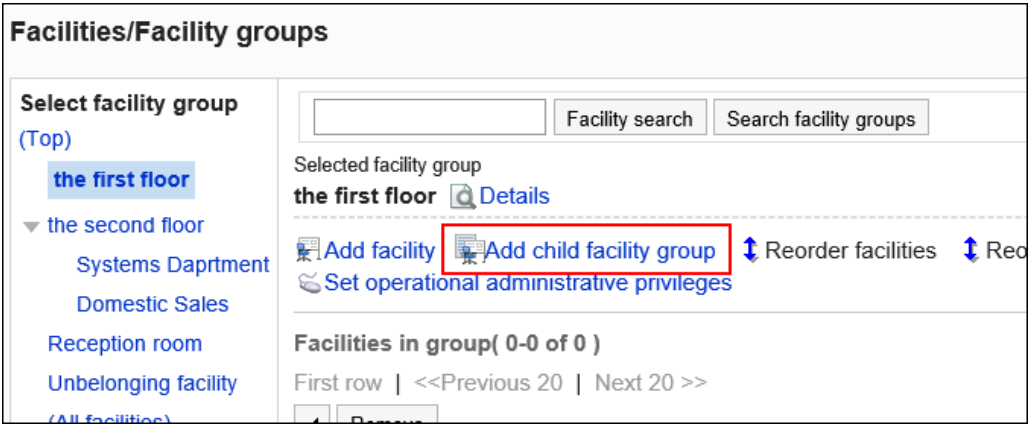

7. **在"添加设施组"页面中,输入设施组的名称。**

必须设置标准设施组名称。 单击[分语言设置显示名称],可使用多种语言设置设施组名称。 如果未设置用户所使用语言的设施组名称,将显示"标准"的设施组名称。 可设置以下语言:

- 日本語
- English
- 中文(简体)
- 中文(繁體)

以繁体字显示。

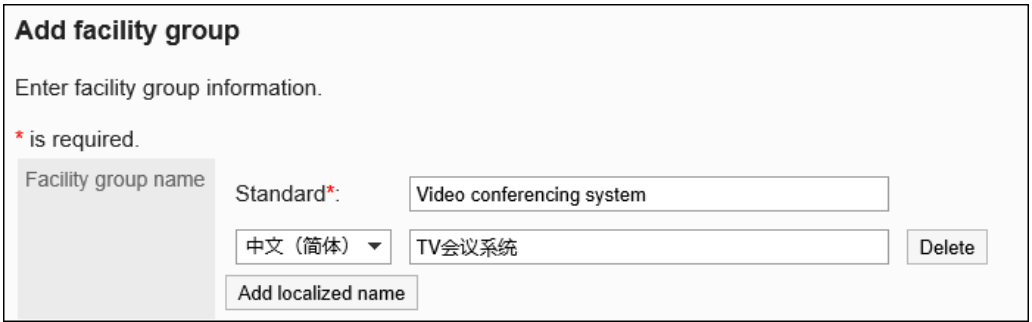

### 8. **在"设施组代码"项目中,输入设施组代码。**

这是用于识别设施组的唯一代码。

如果未输入任何内容,将自动设置为"(设施组名称)\_code"。如果与其他设施组重复,将在"\_code"前添加 序号。

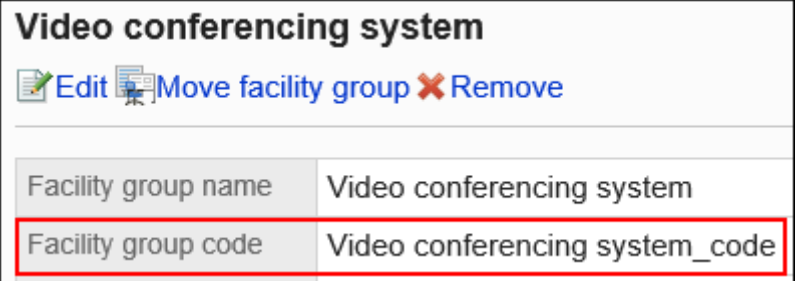

### 9. **根据需要设置"备注"项。**

输入设施组的说明。

备注中输入的内容不会显示在用户页面中。

"备注"项可输入HTML标签。

不需要以下标签:

- <html>和</html>
- <head>和</head>
- <body>和</body>

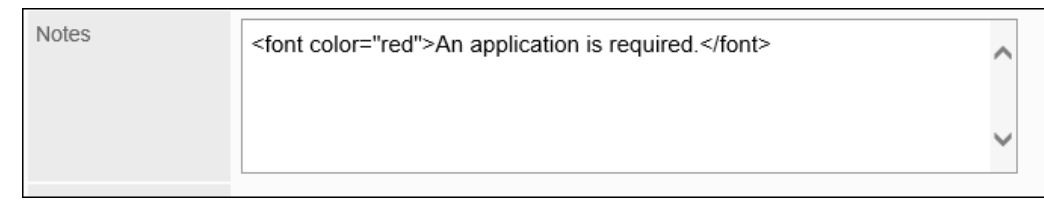

10. **查看您的设置并单击[添加]。**

# 更改设施组

更改设施组的设置。

更改"上级设施组"项目时,请参考[请移动设备组](#page-741-0)。

#### **操作步骤:**

- 1. **点击页眉处齿轮状的管理员菜单图标。**
- 2. **单击[系统设置]。**
- 3. **选择"各应用程序的管理"标签页。**
- 4. **单击[日程安排]。**
- 5. **单击[设施/设施组]。**
- 6. **在"设施/设施组"页面中,选择设施组,单击[详情]。**

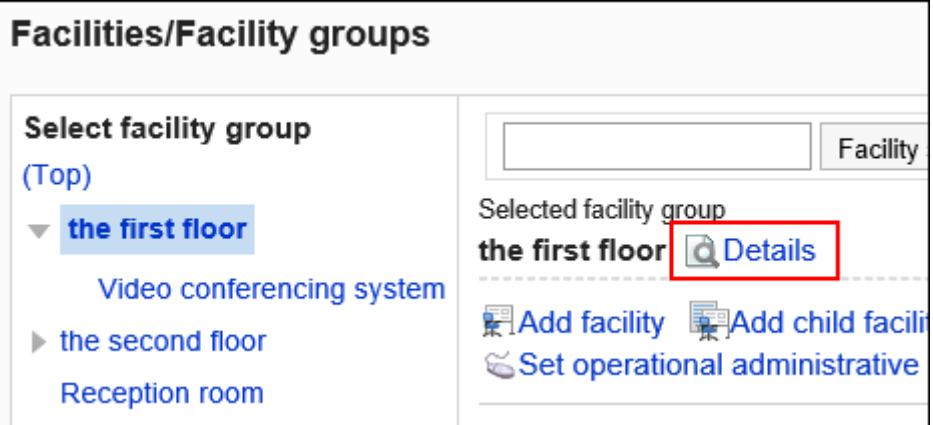

7. **在"设施组的详情"页面中,单击[更改]。**

<span id="page-741-0"></span>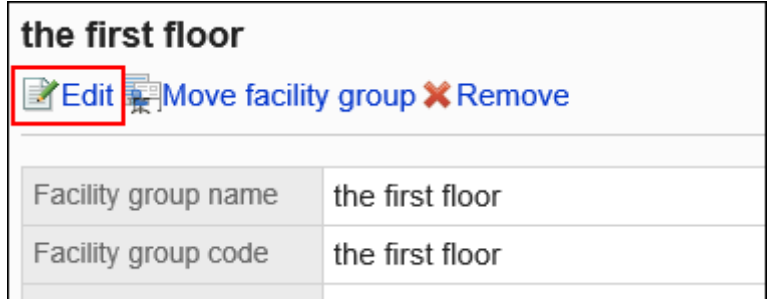

### 8. **在"更改设施组"页面中,根据需要更改设置。**

9. **查看设置并单击[更改]。**

# 移动设施组

将设施组移到另一个设施组。

有子设施组时,子设施组也将随之移动。

#### **操作步骤:**

- 1. **点击页眉处齿轮状的管理员菜单图标。**
- 2. **单击[系统设置]。**
- 3. **选择"各应用程序的管理"标签页。**
- 4. **单击[日程安排]。**
- 5. **单击[设施/设施组]。**
- 6. **在"设施/设施组"页面中,选择设施组,单击[详情]。**

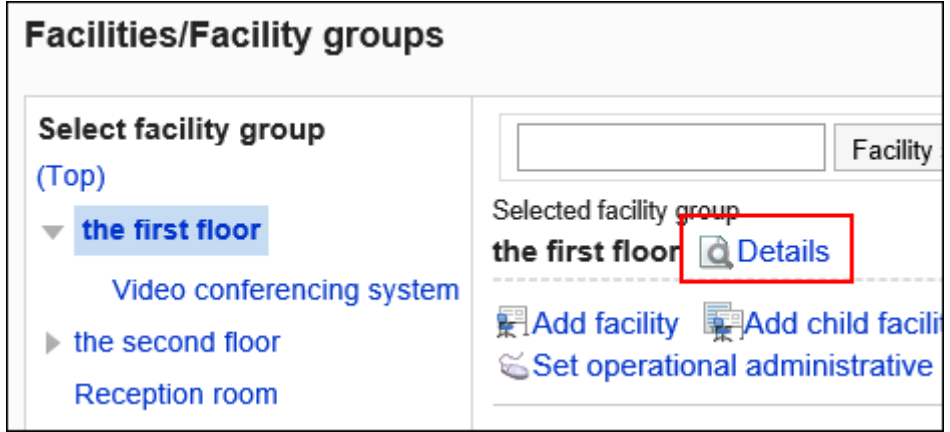

7. **在"设施组的详情"页面中,单击[移动设施组]。**

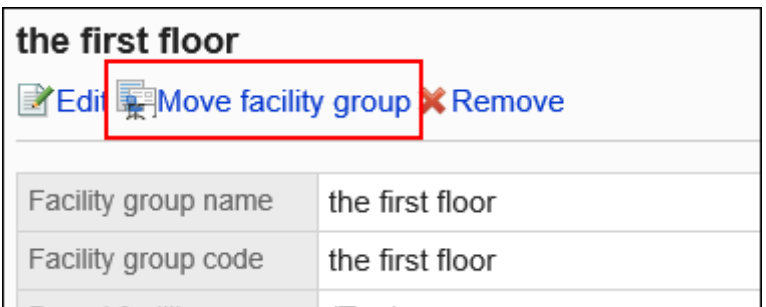

#### 8. **在"移动设施组"页面中,在"移动后的上级设施组"项目中,选择要移动到的设施组。** 可通过输入关键字并单击[搜索设备组]来搜索要移动到的设备组。

单击设备组名称可移动到您单击的设备组。

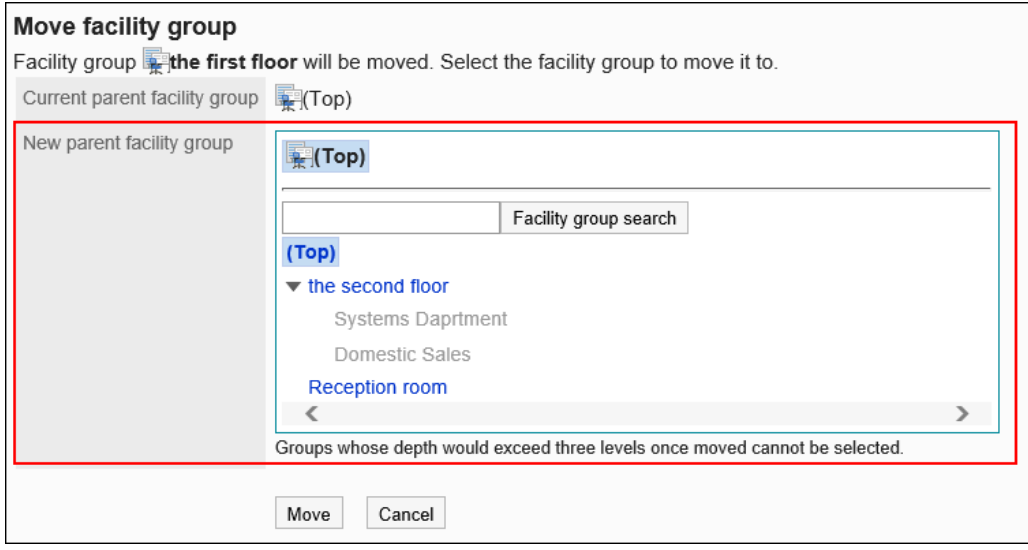

9. **查看设置并单击[移动]。**

# 更改设施组的顺序

更改预约设施时显示的设施组的顺序。

- 1. **点击页眉处齿轮状的管理员菜单图标。**
- 2. **单击[系统设置]。**
- 3. **选择"各应用程序的管理"标签页。**
- 4. **单击[日程安排]。**
- 5. **单击[设施/设施组]。**

### 6. **在"设施/设施组"页面中,选择设施组,单击[更改子设施组的顺序]。**

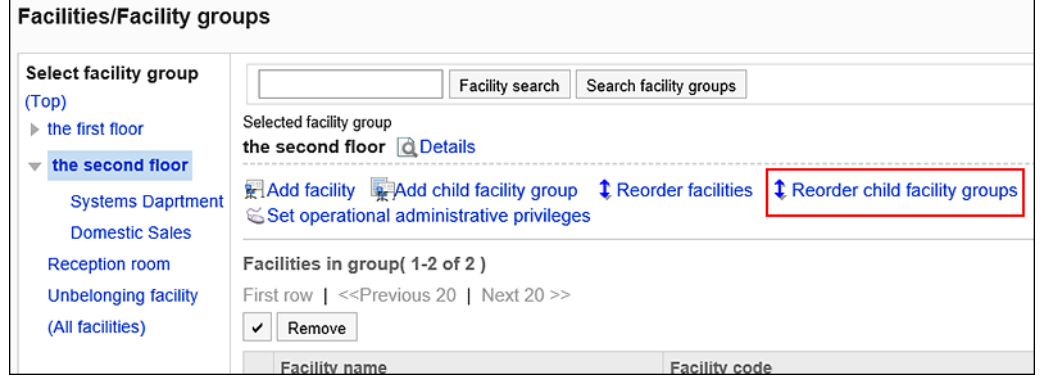

### 7. **在"更改设施组的顺序"页面中,更改设施组的顺序。**

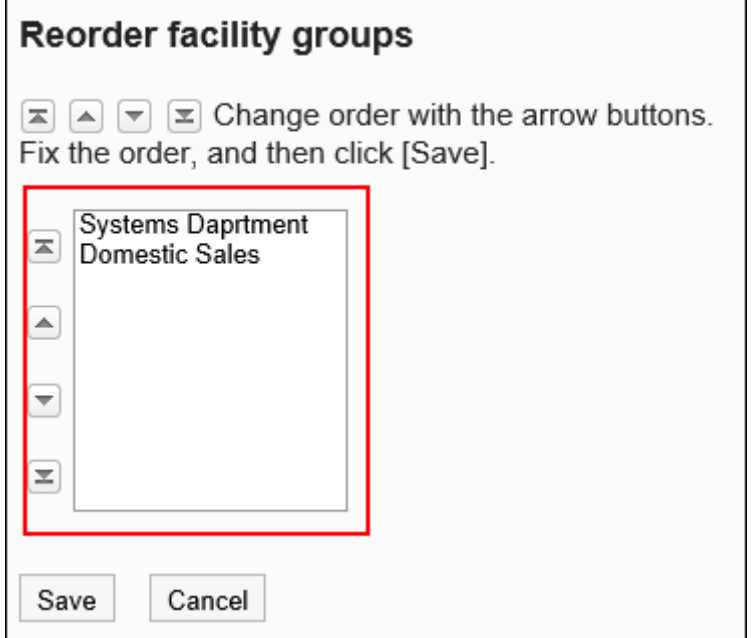

8. **查看设置并单击[更改]。**

# 删除设施组

删除已登记的设施组。删除设备组后,其子设备组也将一起被删除。

#### **注意**

• 无法恢复已删除的设施组。

#### **补充**

- 删除设施组后不会删除其所属设施。
- 被删除设施组中所属的设施将移动到"(无所属设备组的设备)"中。

**操作步骤:**

- 1. **点击页眉处齿轮状的管理员菜单图标。**
- 2. **单击[系统设置]。**
- 3. **选择"各应用程序的管理"标签页。**
- 4. **单击[日程安排]。**
- 5. **单击[设施/设施组]。**
- 6. **在"设施/设施组"页面中,选择设施组,单击[详情]。**

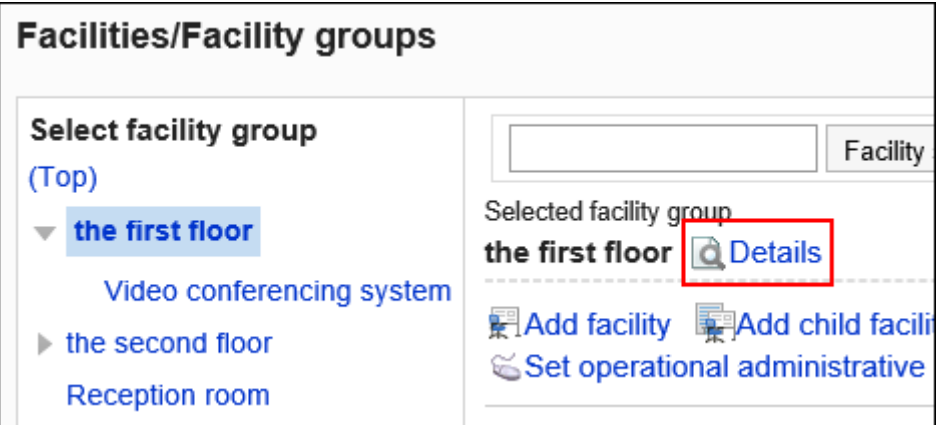

7. **在"设施组的详情"页面中,单击[删除]。**

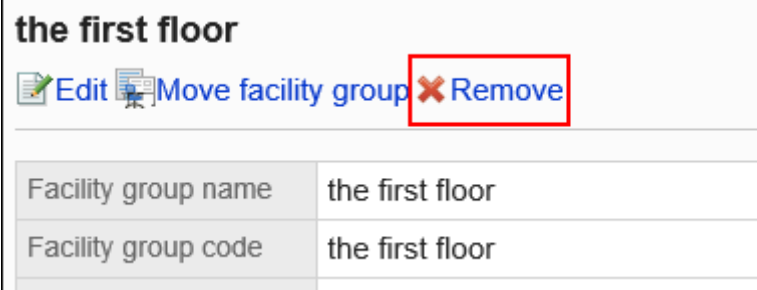

8. **在"删除设施组"页面中,单击[是]。**

# 2.4.5 为设施组设置操作管理权限

操作管理员是被系统管理员授予了设施组的操作管理权限的用户。 设施的操作管理员可管理被授予权限的设施、设施组。 详情请参考以下页面:

[设备的设置](#page-749-0)

[设置设施组](#page-737-0)

操作管理员不受"设施预约的设置"的影响,登记或更改有权限的设施和设施组。

#### **高**Scheduler Group day **Group week** Week Mont Day ⊠New NArrange appointments : EResponse request list **E** Options▲ **K** Facility settings ▲~ | ᆰ~ | Domestic Sales Department (Priority organizations)

#### **处理设备的使用申请**

自己拥有操作管理权限的设施、设施组的"设施的使用申请"设置为有效时,可处理来自用户的使用设施的申请。 详情请参考[设备的使用申请。](https://jp.cybozu.help/g5/zh/user/application/scheduler/approval_facility.html)

# 添加操作管理权限

分别为各设施组授予操作权限。 操作管理权限的设置将继承到子设施和子设施组。

- 1. **点击页眉处齿轮状的管理员菜单图标。**
- 2. **单击[系统设置]。**
- 3. **选择"各应用程序的管理"标签页。**
- 4. **单击[日程安排]。**
- 5. **单击[设施/设施组]。**

### 6. **在"设施/设施组"页面中,选择设施组,然后单击[设置操作管理权限]。**

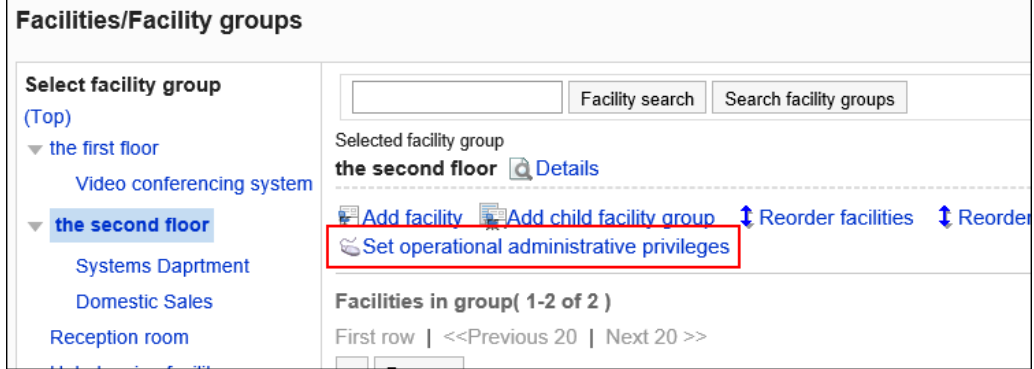

### 7. **在"操作管理权限列表"页面中,单击[添加]。**

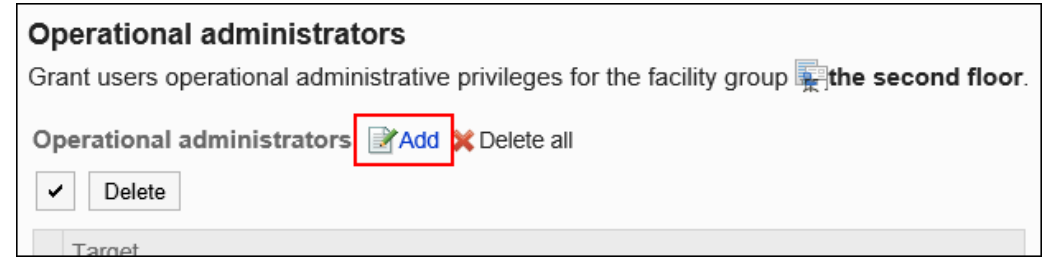

### 8. **在"添加操作管理权限"页面中,选择要为其设置操作管理权限的组织、用户或角 色,然后单击[添加]。**

要选择角色时,请将其显示切换到"角色"标签页。

如果单击[添加]后再切换标签页,切换之前选择的组织、用户或角色将解除。

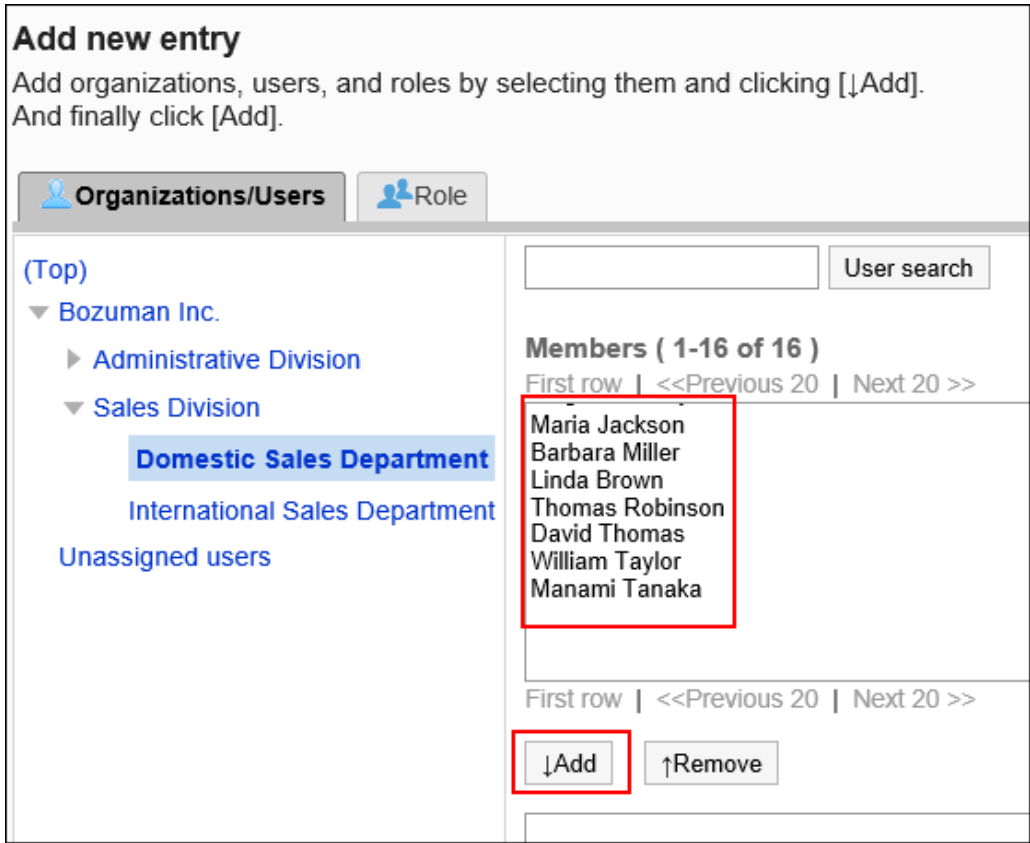

### 9. **查看您的设置并单击[添加]。**

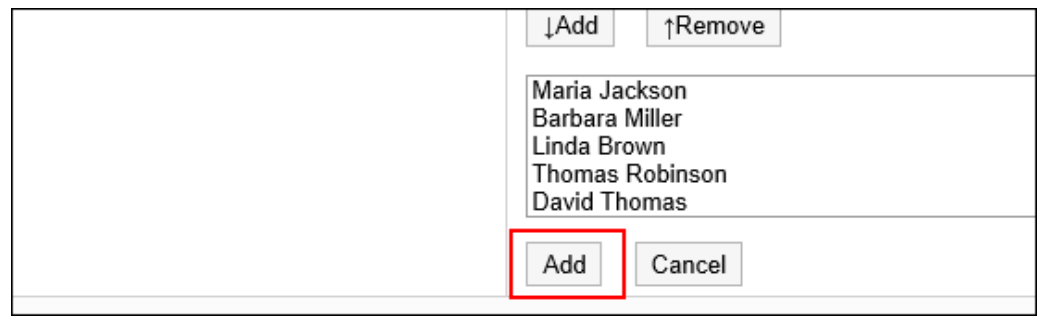

# 删除操作管理权限

删除组织或用户的操作管理权限。

#### **注意**

• 不能恢复已删除的操作管理权限。

## 选择删除操作管理权限

选择并删除操作管理权限。

- 1. **点击页眉处齿轮状的管理员菜单图标。**
- 2. **单击[系统设置]。**
- 3. **选择"各应用程序的管理"标签页。**
- 4. **单击[日程安排]。**
- 5. **单击[设施/设施组]。**
- 6. **在"设施/设施组"页面中,选择设施组,然后单击[设置操作管理权限]。**
- 7. **在"操作管理权限列表"页面中,选中要删除的操作管理权限的复选框,然后单击 [删除]。**

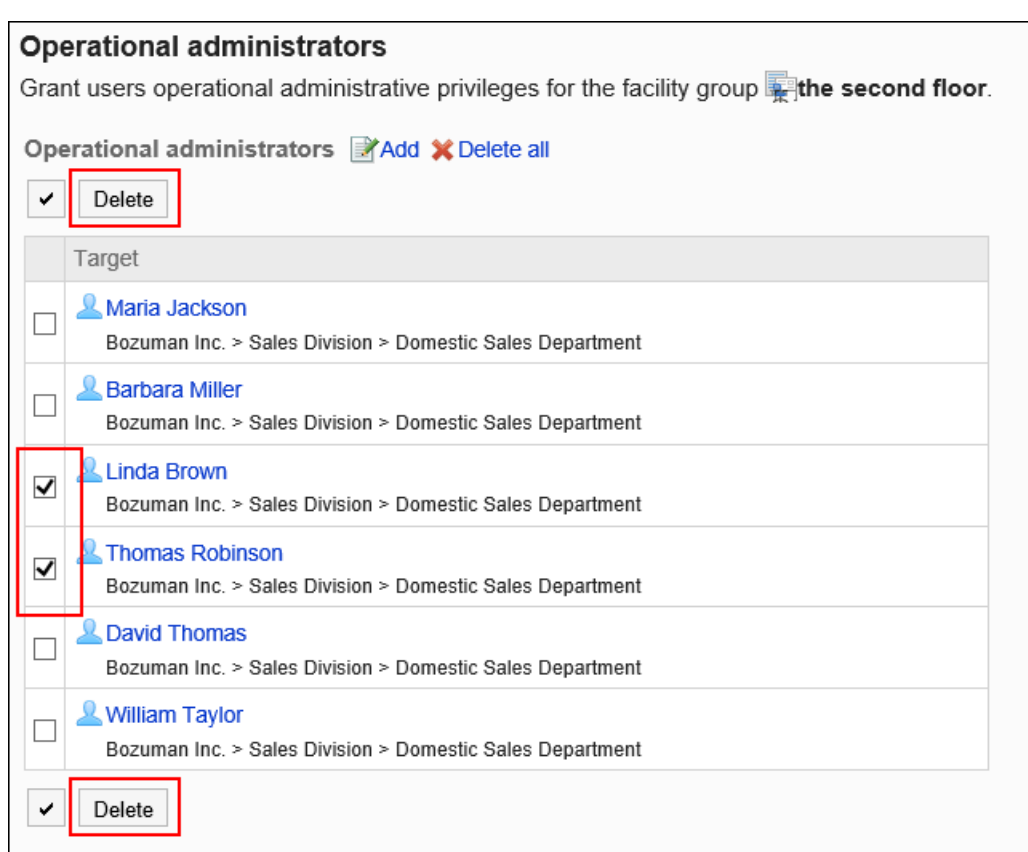

8. **在"批量删除操作管理权限"页面中,单击[是]。**

## 删除所有操作管理权限

删除所有已设置的操作管理权限。

- 1. **点击页眉处齿轮状的管理员菜单图标。**
- 2. **单击[系统设置]。**
- 3. **选择"各应用程序的管理"标签页。**
- 4. **单击[日程安排]。**
- 5. **单击[设施/设施组]。**
- 6. **在"设施/设施组"页面中,选择设施组,然后单击[设置操作管理权限]。**
- 7. **在"操作管理权限列表"页面中,单击[全部删除]。**

<span id="page-749-0"></span>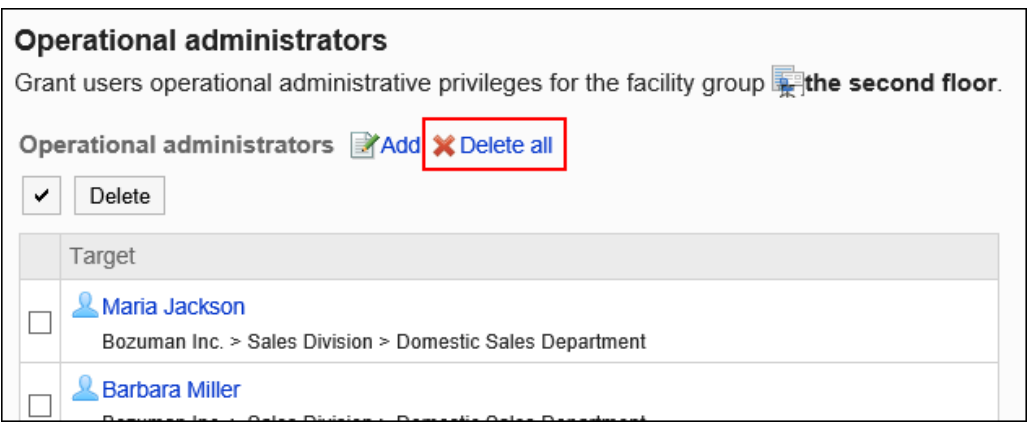

8. **在"删除所有操作管理权限"页面中,单击[是]。**

# 2.4.6 设备的设置

介绍在日程安排中使用设施所需的设置。

# 添加设施

添加设施。可指定设施所属的设施组。 设施只能属于一个设施组。

- 1. **点击页眉处齿轮状的管理员菜单图标。**
- 2. **单击[系统设置]。**
- 3. **选择"各应用程序的管理"标签页。**
- 4. **单击[日程安排]。**
- 5. **单击[设施/设施组]。**
- 6. **在"设施/设施组"页面中,选择设施组,单击[添加设施]。**

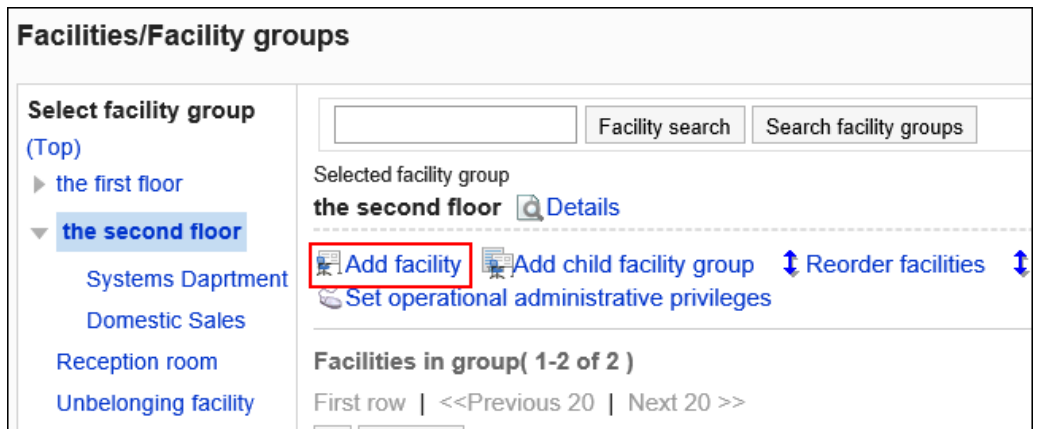

### 7. **在"添加设施"页面中,输入设施的名称。**

必须设置标准设施名称。

您可以通过单击[分语言设置显示名称],以多种语言设置设施名称。 如果未设置用户所使用语言的设施名称,将显示标准设施名称。 可设置以下语言:

- 日本語
- English
- 中文(简体)
- 中文(繁體)

以繁体字显示。

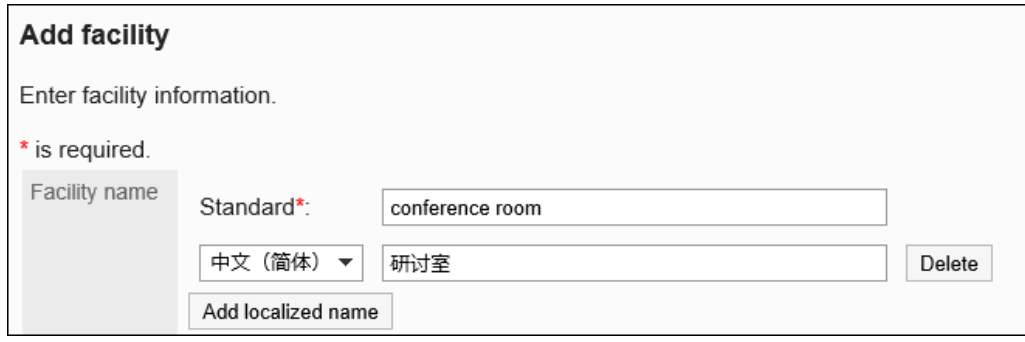

### 8. **输入"设施代码"项目。**

必须设置设施代码。

这是用于标识设施的唯一代码。

Facility code\* conference room Enter a unique facility code.

### 9. **根据需要设置"备注"项。**

输入设施的说明。"备注"项目中输入的内容将显示在用户的"设施的详情"页面中。 备注项可输入HTML标签。但无法使用<Script>标签。 换行时,在换行位置输入<br>。 不需要以下标签:

- <html>和</html>
- <head>和</head>
- <body>和</body>

**Notes** 

under construction

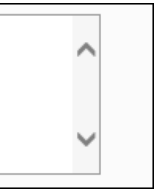

10. **添加网络会议室时,需设置"V-CUBE网络视频会议系统整合"和"可参加用户数上 限"。**

关于V-CUBE 网络视频会议系统的详情,请参考[V-CUBE 网络视频会议系统设置](#page-783-0)

11. **查看您的设置并单击[添加]。**

## 更改设施

更改设施的设置。

更改"上级设施组"项目时,请参考[请更改所属的设施组](#page-752-0)。

- 1. **点击页眉处齿轮状的管理员菜单图标。**
- 2. **单击[系统设置]。**
- 3. **选择"各应用程序的管理"标签页。**
- 4. **单击[日程安排]。**
- 5. **单击[设施/设施组]。**
- 6. **在"设施/设施组"页面中,选择设施组,单击要更改设施的[更改]。**

<span id="page-752-0"></span>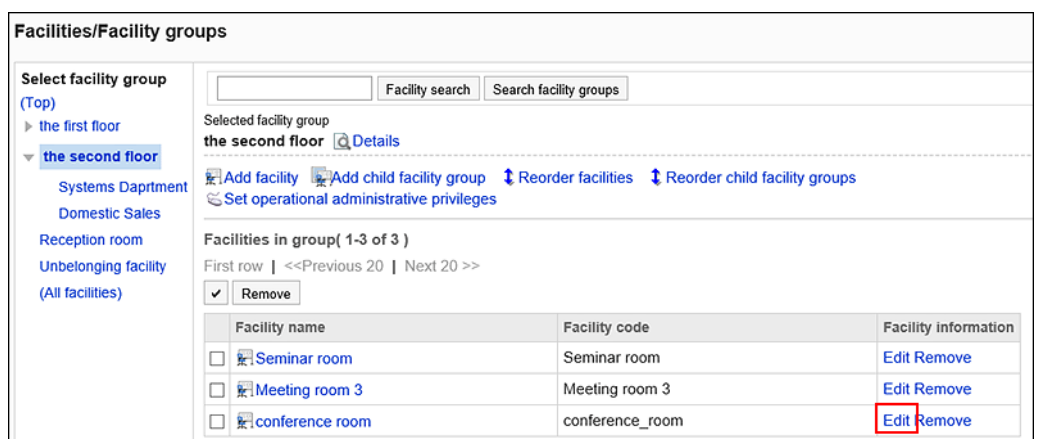

### 7. **在"更改设施信息"页面中,根据需要更改设置。**

### 8. **查看设置并单击[更改]。**

### **补充**

• 在"设施/设施组"页面中,单击要更改设施的名称,然后在"设施详情"页面中单击[更改]来更改设施信 息。

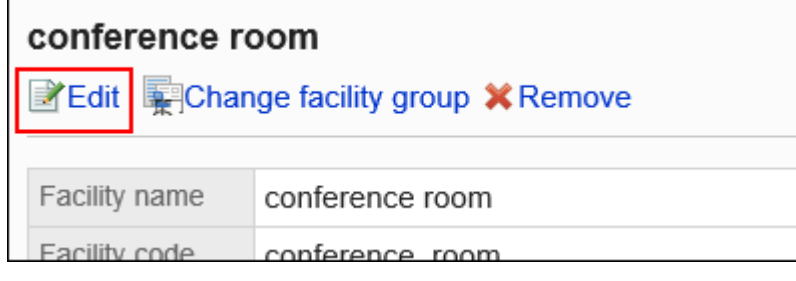

# 更改所属的设施组

更改设施所属的设施组。

- 1. **点击页眉处齿轮状的管理员菜单图标。**
- 2. **单击[系统设置]。**
- 3. **选择"各应用程序的管理"标签页。**
- 4. **单击[日程安排]。**

5. **单击[设施/设施组]。**

### 6. **在"设施/设施组"页面中,选择设施组,单击要更改所属设施组的设施的名称。**

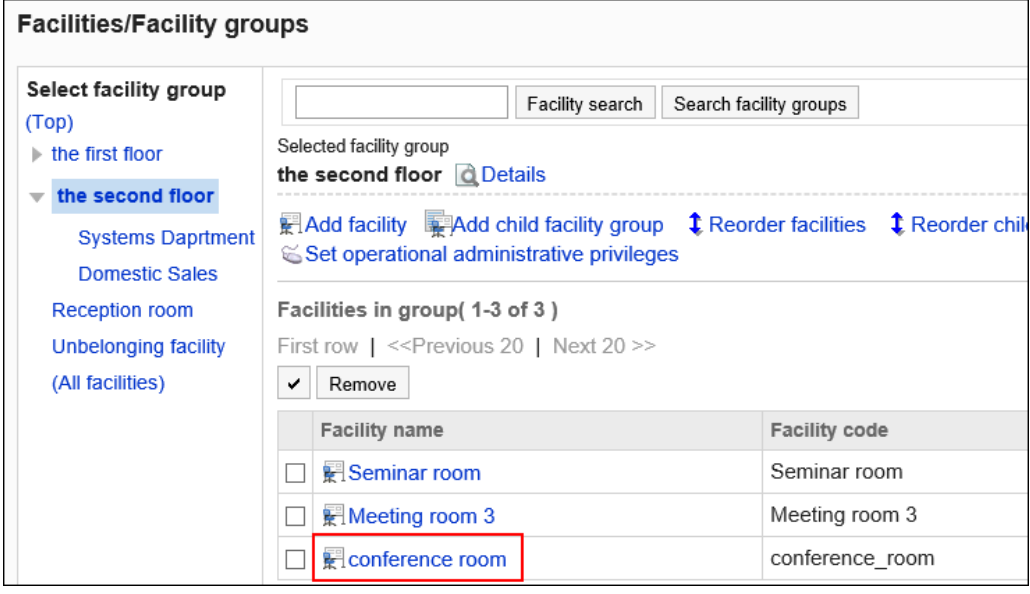

### 7. **在"设施详情"页面中,单击[更改设施组]。**

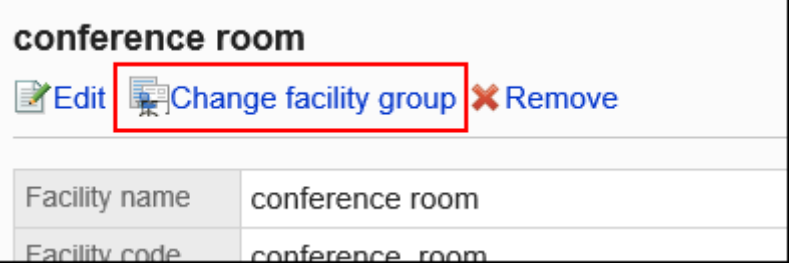

### 8. **在"更改所属机构组"页面中,在"移动后的上级设施组"项目中,选择更改后的设施 组。**

可通过输入关键字并单击[搜索设备组]来搜索要移动到的设备组。 单击设备组名称可移动到您单击的设备组。

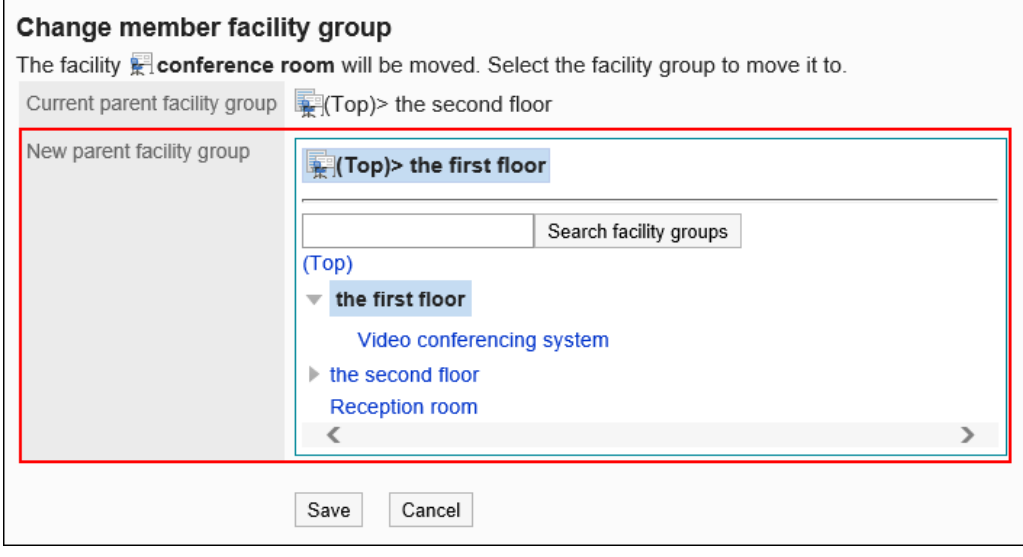

### 9. **查看设置并单击[更改]。**

# 从设施组中删除选定的设施

从所属的设施组中删除设施。

从所属组中移出的设施将移动到"(无所属设施组的设施)"中。

#### **操作步骤:**

- 1. **点击页眉处齿轮状的管理员菜单图标。**
- 2. **单击[系统设置]。**
- 3. **选择"各应用程序的管理"标签页。**
- 4. **单击[日程安排]。**
- 5. **单击[设施/设施组]。**
- 6. **在"设施/设施组"页面中,选择"设施组"。**
- 7. **选中要从所属设备组中移出的设施的复选框,单击[从设施组中移除]。**

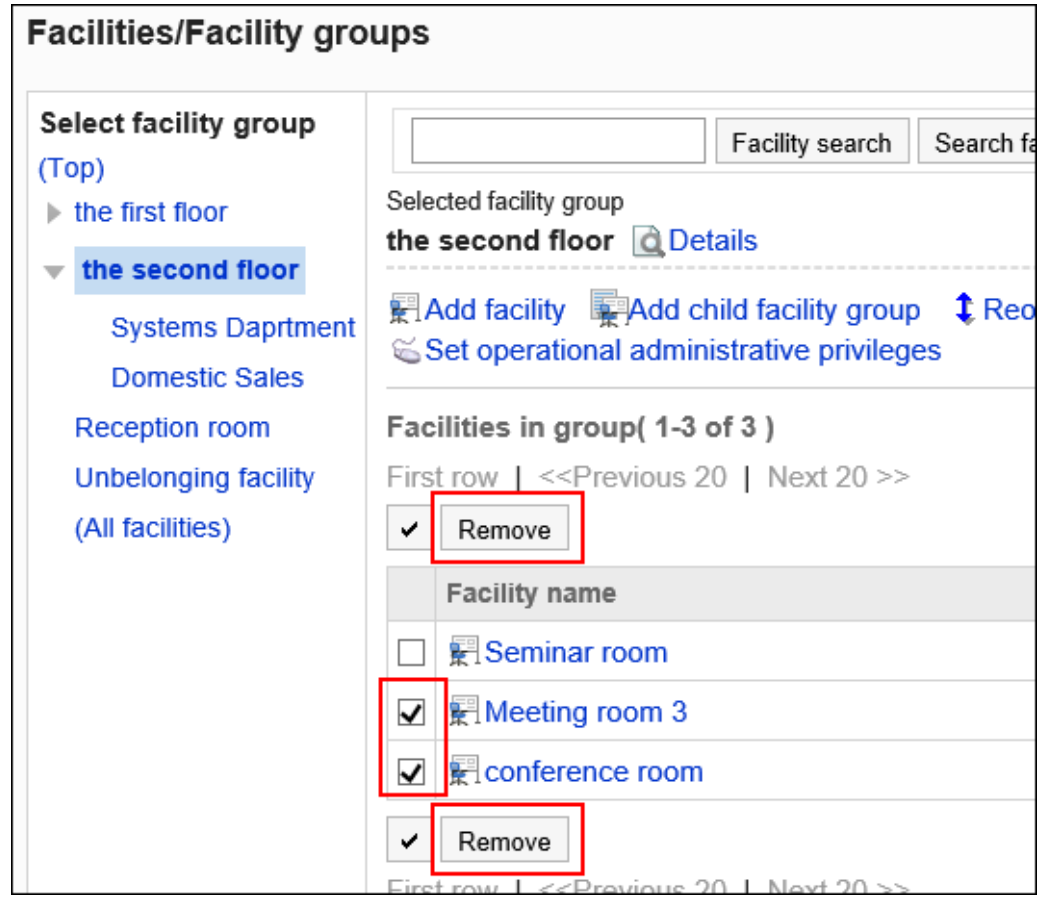

8. **在"设施所属的批量解除"页面中,单击[是]。**

# 更改设施的顺序

更改设施组内的设施的顺序。

**操作步骤:**

- 1. **点击页眉处齿轮状的管理员菜单图标。**
- 2. **单击[系统设置]。**
- 3. **选择"各应用程序的管理"标签页。**
- 4. **单击[日程安排]。**
- 5. **单击[设施/设施组]。**
- 6. **在"设施/设施组"页面中,选择设施组,单击[更改设施的顺序]。**

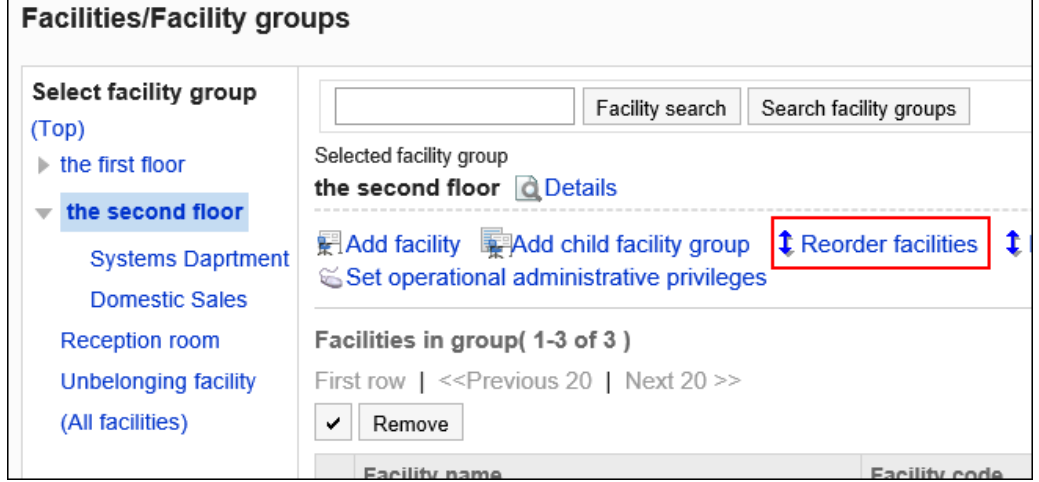

7. **在"更改设施顺序"页面中,更改设施的顺序。**
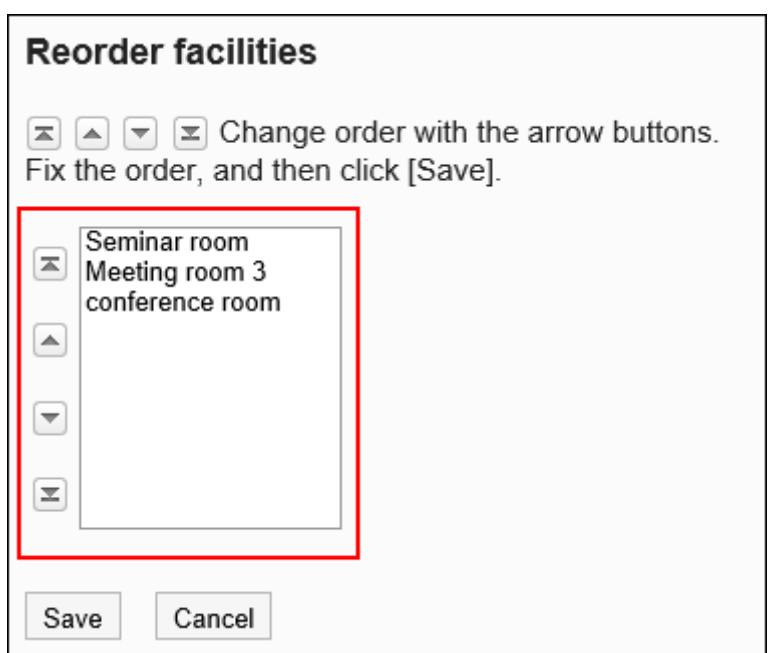

8. **查看设置并单击[更改]。**

## 删除设施

删除已登记的设施。如果登记设施的预定被删除,设施也将解除。

### **注意**

• 无法恢复已删除的设施。

- 1. **点击页眉处齿轮状的管理员菜单图标。**
- 2. **单击[系统设置]。**
- 3. **选择"各应用程序的管理"标签页。**
- 4. **单击[日程安排]。**
- 5. **单击[设施/设施组]。**
- 6. **在"设施/设施组"页面中,选择设施组,单击要删除设施的[删除]。**

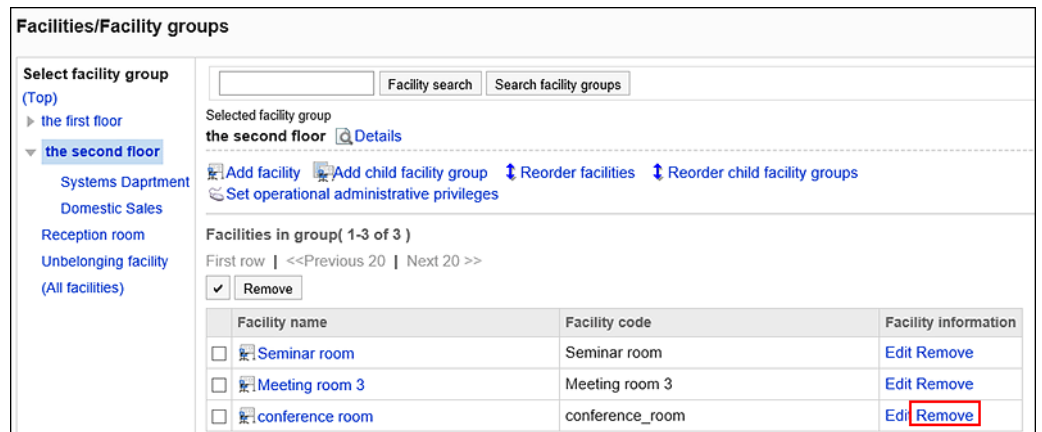

## 7. **在"删除设施"页面中,单击[是]。**

### **补充**

• 在"设施/设施组"页面中,单击要删除设施的名称,然后在"设施详情"页面中单击[删除]也可删除设施。

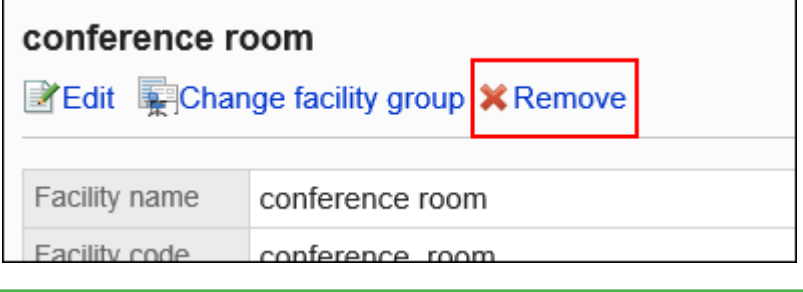

# 2.4.7 更改设施预约的设置

更改设施组及设施的预约的相关设置。

可反映上级设施组的设置,还可设置可进行预约设置的期间。

#### **注意**

• 持有操作管理权限的用户,无论设施预约的设置如何,均可登记或更改自己有权限的设施和设施组。

- 1. **点击页眉处齿轮状的管理员菜单图标。**
- 2. **单击[系统设置]。**
- 3. **选择"各应用程序的管理"标签页。**
- 4. **单击[日程安排]。**
- 5. **单击[设置设施预约]。**
- 6. **在"设置设施预约"页面中,选择设施组,单击要更改设置的设施组或设施的名称。**

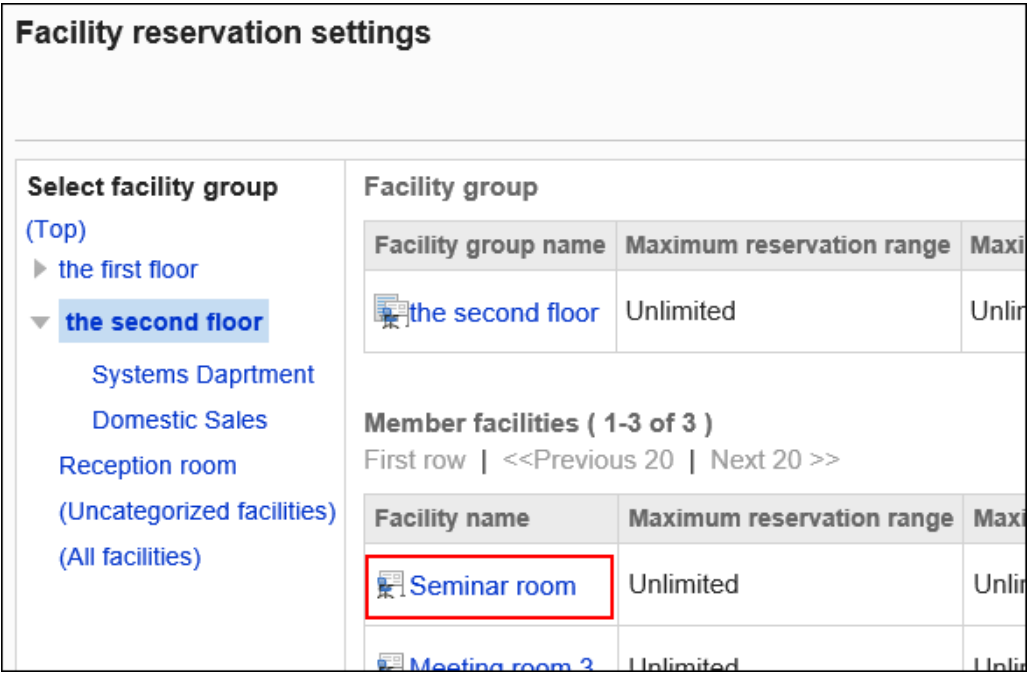

7. **在"更改设置"页面中,在"设置的继承"项目中,设置是否反映所属的上级设施组的内 容。**

#### • **不反映所属的上级设施组的内容时**:

取消选择"反映上级设备组的内容"复选框,进入步骤8。

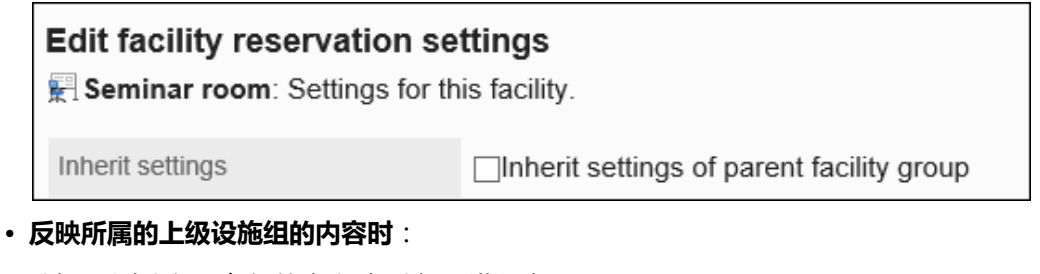

选择"反映上级设备组的内容"复选框,进入步骤14。

选择"反映上级设备组的内容"复选框时,将无法更改设施预约的其他设置。

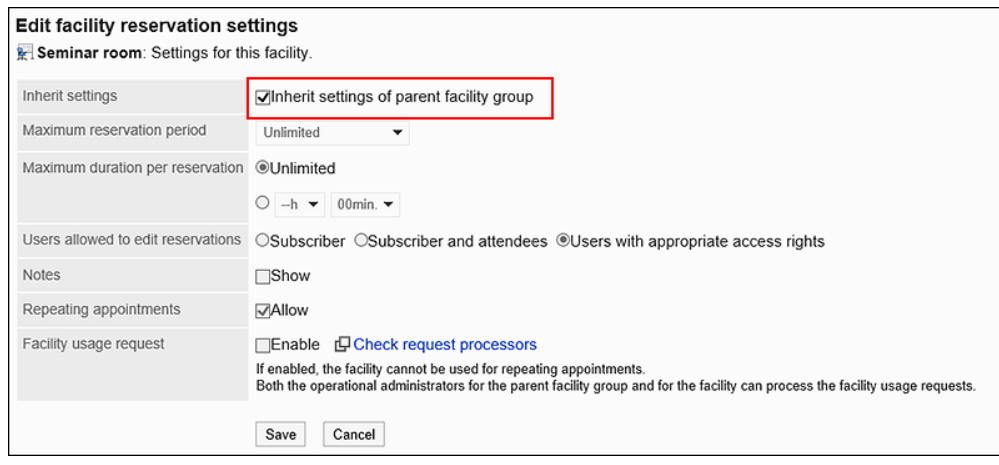

### **补充**

- 选择"反映上级设备组的内容"复选框时,设施预约设置的继承如下:
	- **设备组有多个层次时**:

继承最上一层设施组的设置。

如果上一层设施组继承了其上级设施组的设置,则将进一步继承上上层设置组的设置。

◦ **上层没有设施组时**:

将应用"批量设置设施预约"页面中设置的值。

◦ **移动了设施或设施组时**:

继承移动后上级设施组的设置。

更改上级设施组的设置后,更改的内容也将反映的到继承的设施组和设施中。

◦ **添加了设施时**:

应用所属设施组的设置。

8. **在"可设置预约的期间"项目中,设置可提前几个月预约设施。**

可设置的期间如下:

- 无期限
- 指定最大期间

使用半角数字输入上限。

以月为单位设置。

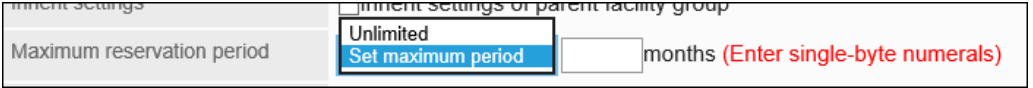

9. **在"可设置预约的最大时间"项中,设置每次课预约的最长时间。**

可以设置的时间如下:

• 无期限:

如果要允许24小时或更长时间的预约,选择"无期限"。

• 指定时间:

从下拉列表中选择时间,以30分钟为增量单位选择,最多到23小时30分钟。

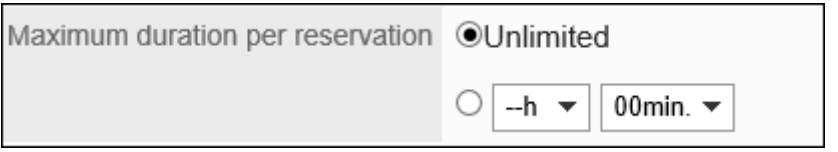

- 10. **在"可更改预约的用户"项目中,选择可以更改设施预约的用户。** 可以选择以下用户:
	- 仅预约者

**Notes** 

- 预约者与共享成员
- 拥有访问权限的全部用户

Users allowed to edit reservations OSubscriber OSubscriber and attendees OUsers with appropriate access rights

### 11. **在"列表显示备注"项目中,设置是否显示设施中设置的备注内容。**

√Show

如勾选"显示"复选框,设施的列表页面中可显示设施中设置的备注。

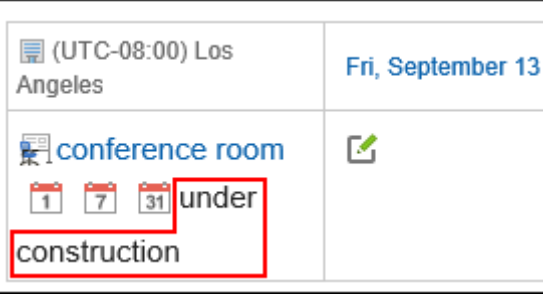

### 12. **在"设备的重复预约"项目中,设置是否允许重复预约设施。**

如勾选"可登记"复选框,用户则能够登记设备的重复预定。

在重复预定中设置的设备,即使取消勾选"可登记"复选框,预定结束前设备的重复预约一直有效。

Repeating appointments VAllow

## 13. **在"设备的使用申请"项目中,设置要使用设施时是否需要其操作管理员的批准。**

如果选中"启用"复选框,用户在使用设施时需要获得批准。

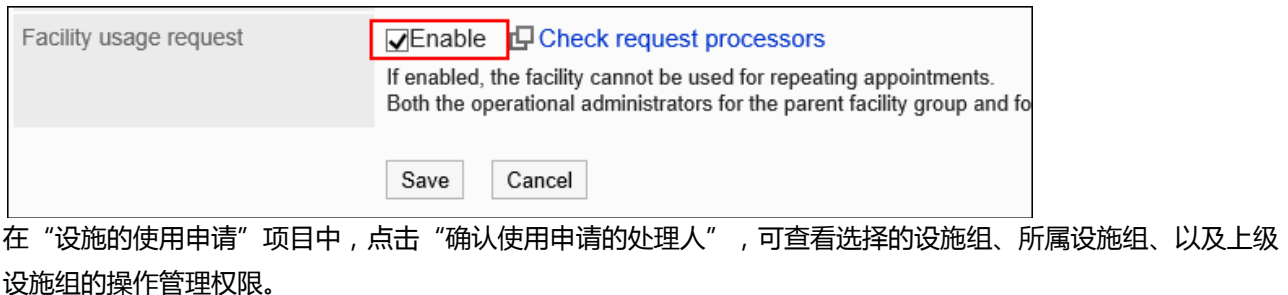

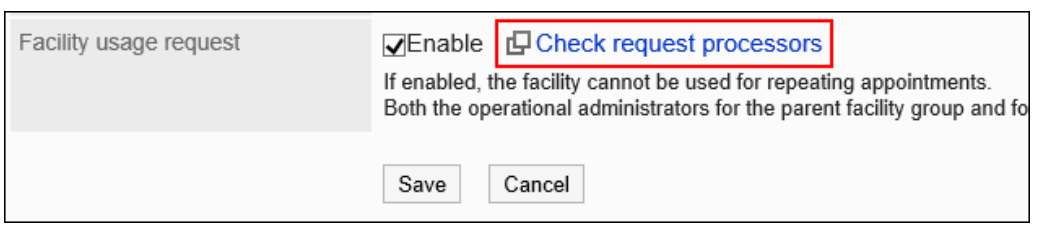

单击[确认使用申请的处理人],并在"确认使用申请的处理人"对话框中单击 [设置操作管理权限], [可为设施组](#page-745-0) [设置操作管理权限。](#page-745-0)

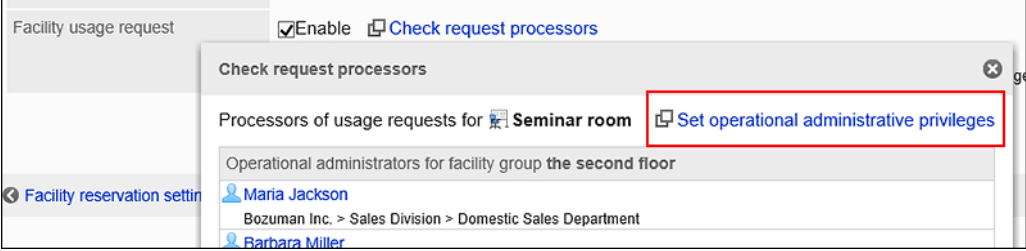

### **补充**

- 只有设施组的操作管理员可以批准或驳回使用设施的申请。仅普通预定可以使用设备的使用申请。 详情请参考[处理设备的使用申请。](https://jp.cybozu.help/g5/zh/user/application/scheduler/approval_facility.html#user_application_scheduler_approval_facility_01)
- 重复预定中设置的设施, 如果更改为需要使用申请的设施, 将发生错误, 导致用户无法更改预定。只 有设施的操作管理员才能更改该预定。

## 14. **查看设置并单击[更改]。**

## 批量设置设施预约的项目

为设施和设施组批量设备预约项目。

**操作步骤:**

- 1. **点击页眉处齿轮状的管理员菜单图标。**
- 2. **单击[系统设置]。**
- 3. **选择"各应用程序的管理"标签页。**
- 4. **单击[日程安排]。**
- 5. **单击[设置设施预约]。**
- 6. **在"设备预约的设置"页面中,单击[设备预约的批量设置]。**

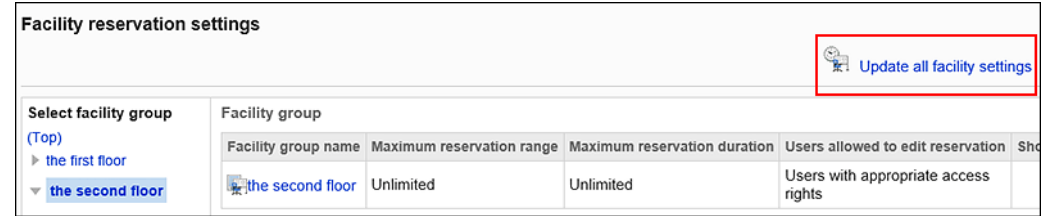

- 7. **在"设备预约的批量设置"页面中,更改所需的项目。**
- 8. **查看设置并单击[设置]。**

设置内容将应用到所有设备及设备组。

# 2.4.8 设置设施预约信息的项目

设备预约信息中的项目有以下2种:

- 固有项目 这是初始设置种准备的项目。
- 自定义项目

管理员可以根据需要添加的项目。

## 更改固有项目的设置

更改是否在设施列表中显示固有项目。

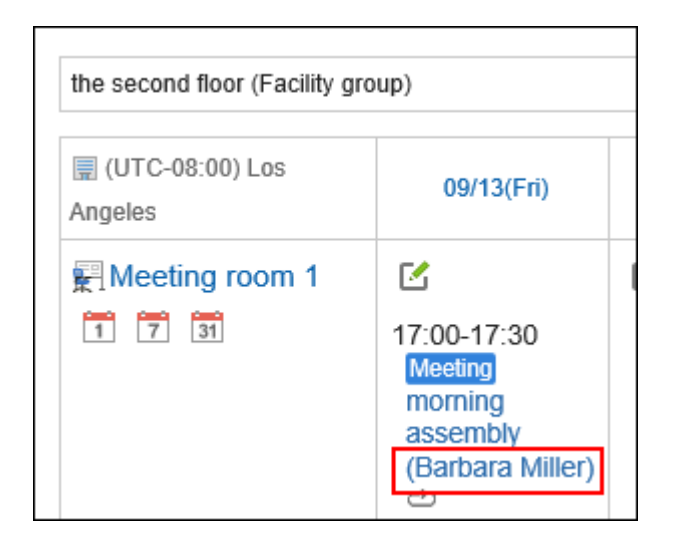

**操作步骤:**

- 1. **点击页眉处齿轮状的管理员菜单图标。**
- 2. **单击[系统设置]。**
- 3. **选择"各应用程序的管理"标签页。**
- 4. **单击[日程安排]。**
- 5. **单击[设备预约信息的项目]。**
- 6. **在"设备预约信息的项目"页面中,单击要更改的固有项目的项目名称。**

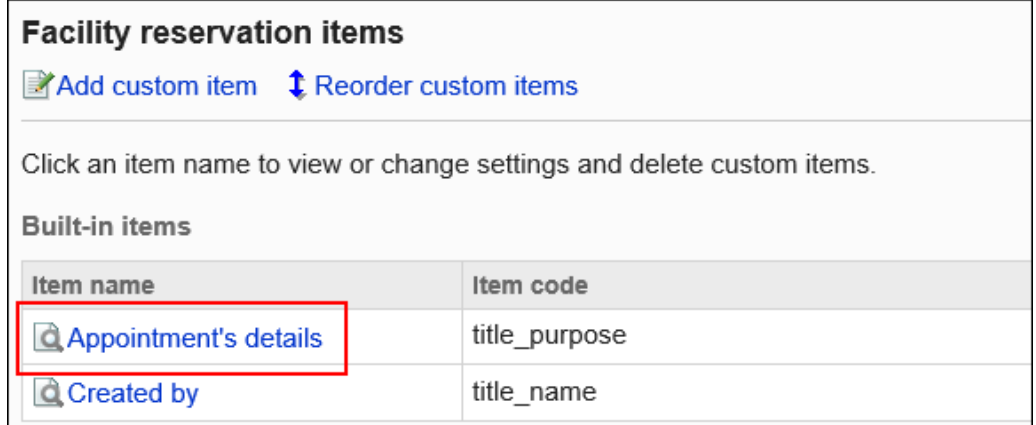

## 7. **在"项目的详情"页面中,单击[更改]。**

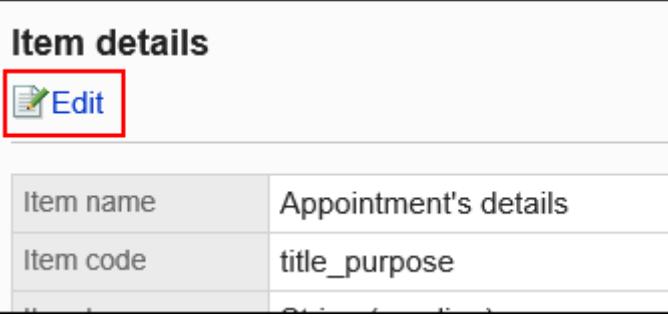

- 8. **要显示在设备列表中时,在"项目的更改"页面中的"列表显示"项目中勾选"按标 准显示"复选框。**
- 9. **确认更改内容,单击[更改]。**

## 一次更改多个固有项目的设置

还可设置是否在设施列表中集中显示固有项目。

**操作步骤:**

- 1. **点击页眉处齿轮状的管理员菜单图标。**
- 2. **单击[系统设置]。**
- 3. **选择"各应用程序的管理"标签页。**
- 4. **单击[日程安排]。**
- 5. **单击[设备预约信息的项目]。**
- 6. **在"设备预约信息的项目"页面中,选中要在设施列表中显示的固有项目的"列表显示" 复选框。**

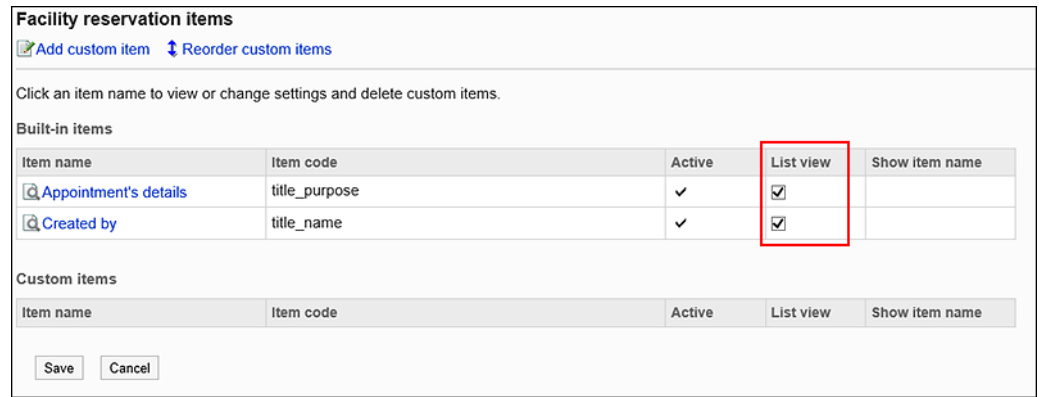

7. **查看设置并单击[设置]。**

## 添加自定义项

在设施预约中添加自定义项。

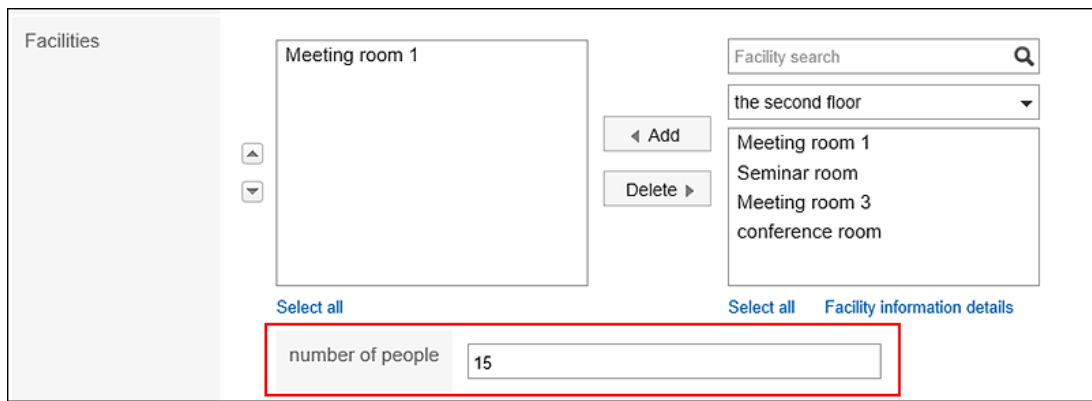

**操作步骤:**

- 1. **点击页眉处齿轮状的管理员菜单图标。**
- 2. **单击[系统设置]。**
- 3. **选择"各应用程序的管理"标签页。**
- 4. **单击[日程安排]。**
- 5. **单击[设备预约信息的项目]。**
- 6. **在"设备预约信息的项目"页面中,单击[添加自定义项目]。**

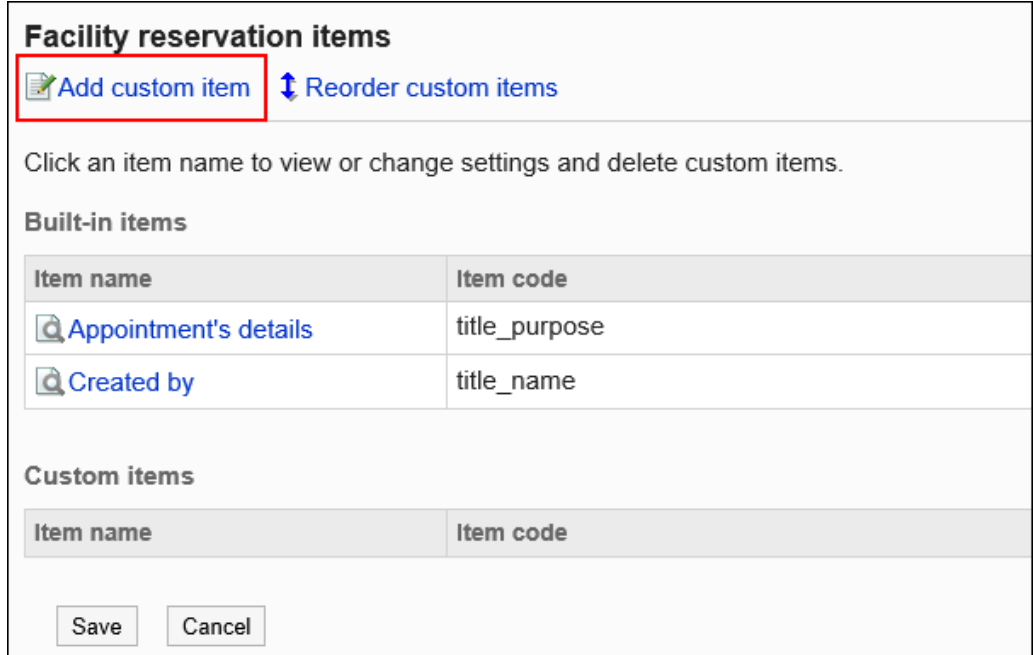

7. **在"添加自定义项"页面中,输入"项目名称"项目。** 必须设置项目名称。

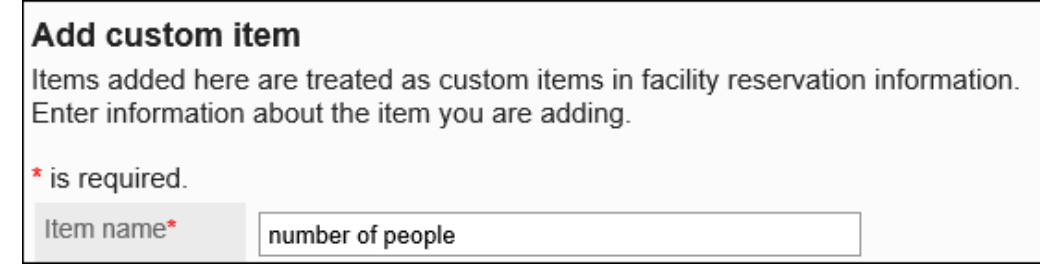

## 8. **输入"项目代码"项目。**

必须设置项目代码。

这是用于标识项目的唯一代码。

Item code\* item\_001

### 9. **在"项目类型"项目中,从下拉列表中选择类型。**

可以选择以下类型:

- 字符串 (1 行)
- 字符串(多行)
- 菜单

每行输入一个菜单。可将已输入的菜单之一设为初始值。

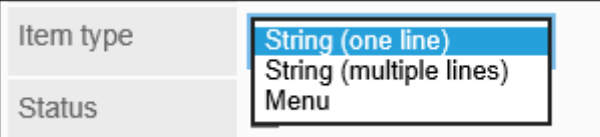

10. **如果要使添加的自定义项目立即可用,请在"使用"项目中选择"使用"复选框。**

**Status** 

**VActive** 

- 11. **如果要在选择设施或用户以在列表中查看预定时显示自定义项目的内容,请进行如下 设置:**
	- "使用"项目:

选择"使用"复选框。

• "列表显示"项目:

选中"按标准显示"复选框。

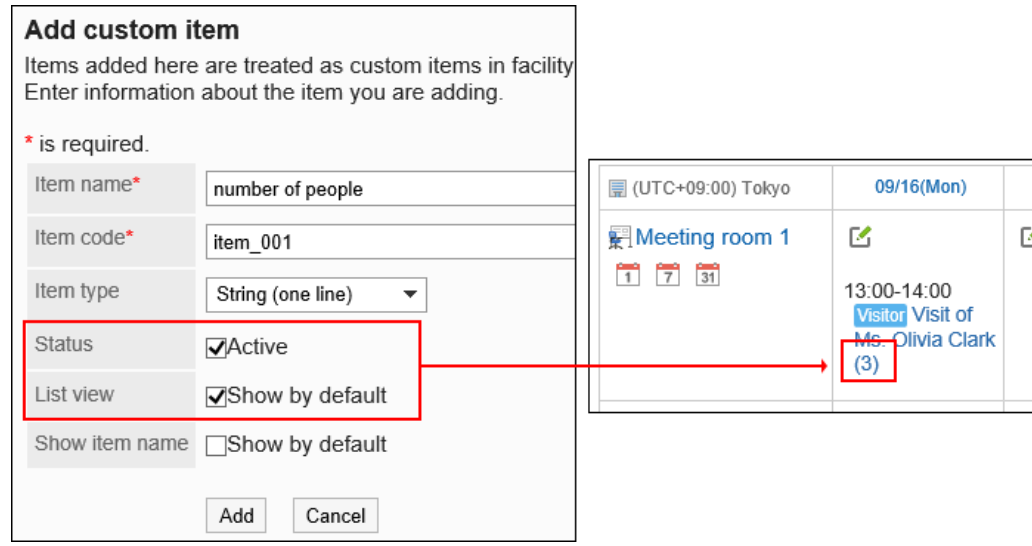

### 12. **如果要在选择设施或用户以在列表中查看预定时显示自定义项目的项目名称,请进行 如下设置:**

• "使用"项目:

选择"使用"复选框。

• "列表显示"项目:

选中"按标准显示"复选框。

• "列表显示项目名称"项目:

选中"按标准显示"复选框。

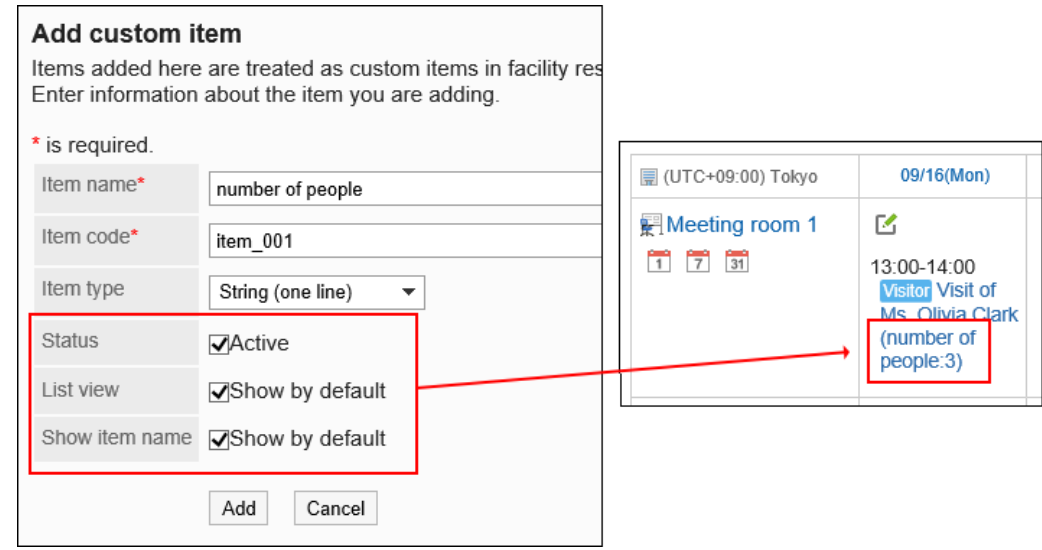

13. **查看您的设置并单击[添加]。**

## 更改自定义项

更改自定义项目的设置。

**操作步骤:**

- 1. **点击页眉处齿轮状的管理员菜单图标。**
- 2. **单击[系统设置]。**
- 3. **选择"各应用程序的管理"标签页。**
- 4. **单击[日程安排]。**
- 5. **单击[设备预约信息的项目]。**
- 6. **在"设备预约信息的项目"页面中,单击要更改的自定义项的项目名称。**

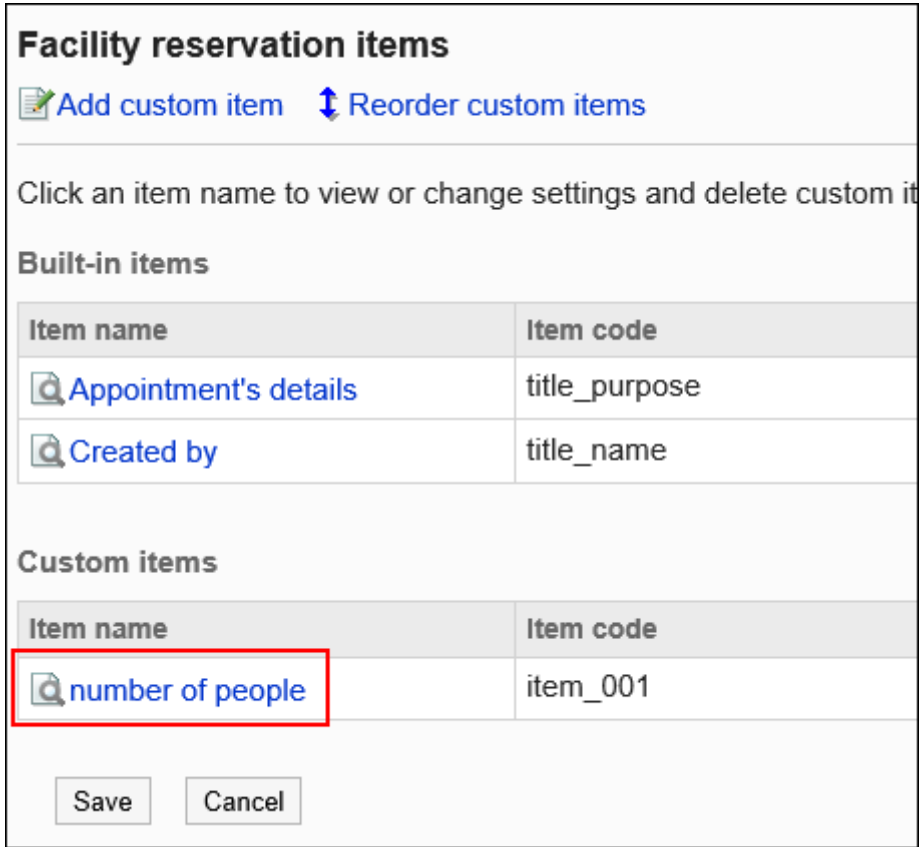

7. **在"项目的详情"页面中,单击[更改]。**

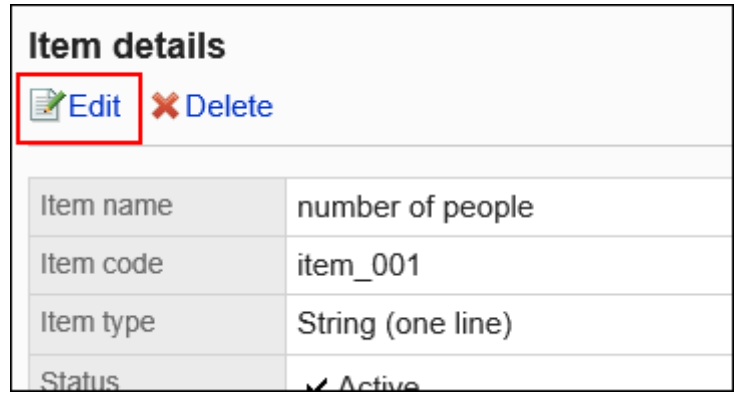

8. **在"更改项目"页面中,根据需要更改设置。**

### 9. **查看设置并单击[更改]。**

## -次更改多个自定义项的设置

还可批量更改自定义项的设置。

- 1. **点击页眉处齿轮状的管理员菜单图标。**
- 2. **单击[系统设置]。**
- 3. **选择"各应用程序的管理"标签页。**
- 4. **单击[日程安排]。**
- 5. **单击[设备预约信息的项目]。**
- 6. **在"设备预约信息的项目"页面中,根据需要批量更改可更改的项目。** 可以一起更改以下项目:
	- "使用"项目
	- "列表显示"项目
	- "列表显示项目名称"项目

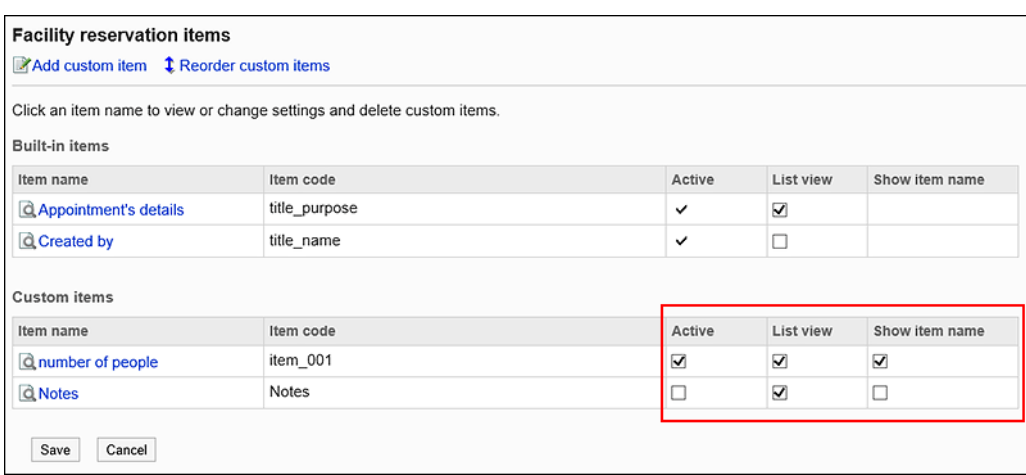

## 7. **查看设置并单击[设置]。**

## 更改自定义项的顺序

更改自定义项的顺序。

- 1. **点击页眉处齿轮状的管理员菜单图标。**
- 2. **单击[系统设置]。**
- 3. **选择"各应用程序的管理"标签页。**
- 4. **单击[日程安排]。**
- 5. **单击[设备预约信息的项目]。**
- 6. **在"设备预约信息的项目"页面,单击[更改自定义项目的顺序]。**

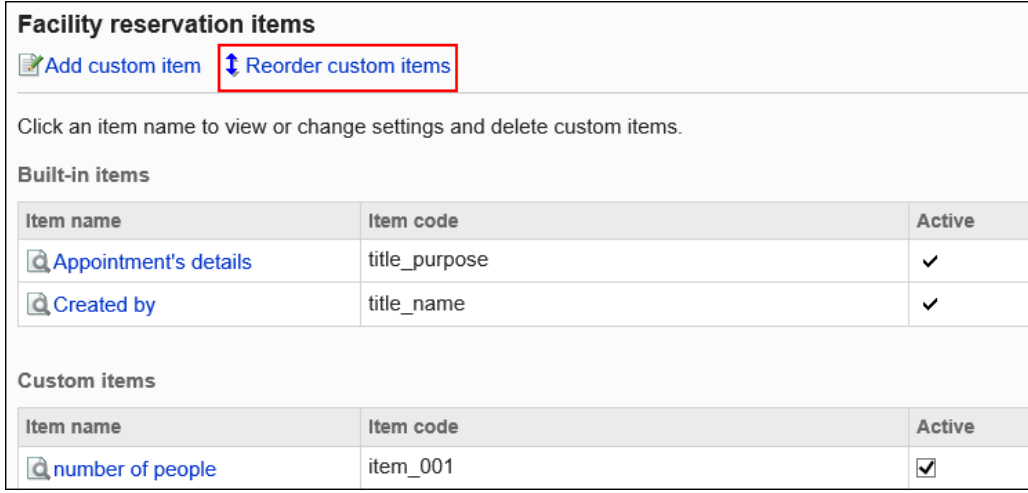

### 7. **在"自定义项目的顺序更改"页面上,更改自定义项目的顺序。**

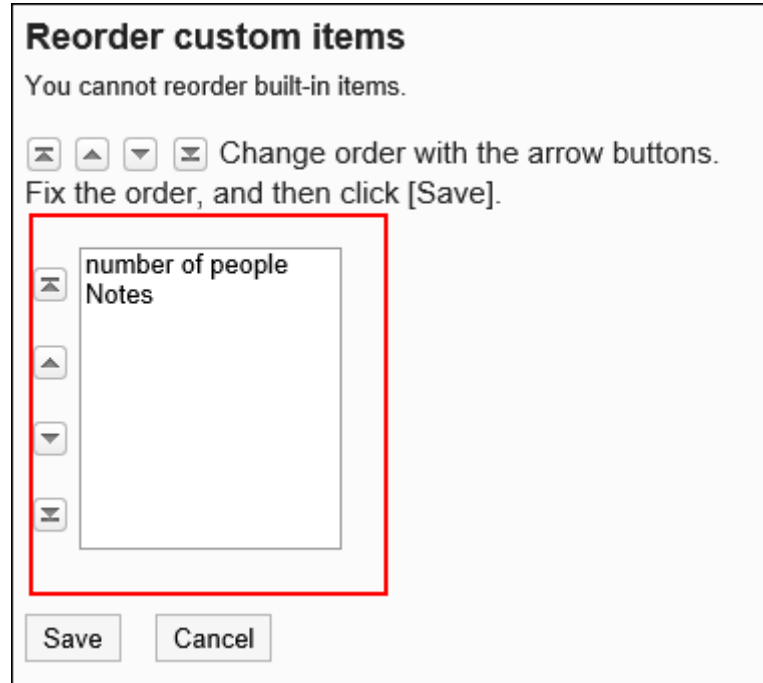

### 8. **查看设置并单击[更改]。**

## 删除自定义项

删除自定义项。

**注意**

• 无法恢复已删除的自定义项。

- 1. **点击页眉处齿轮状的管理员菜单图标。**
- 2. **单击[系统设置]。**
- 3. **选择"各应用程序的管理"标签页。**
- 4. **单击[日程安排]。**
- 5. **单击[设备预约信息的项目]。**

6. **在"设备预约信息的项目"页面中,单击要删除的自定义项的项目名称。**

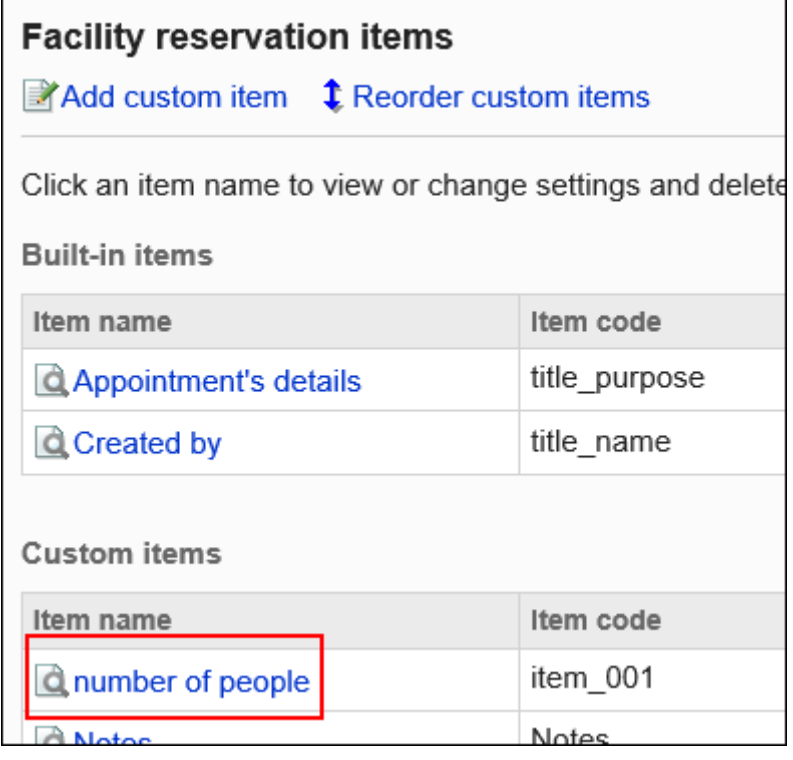

7. **在"项目详情"页面中,单击[删除]。**

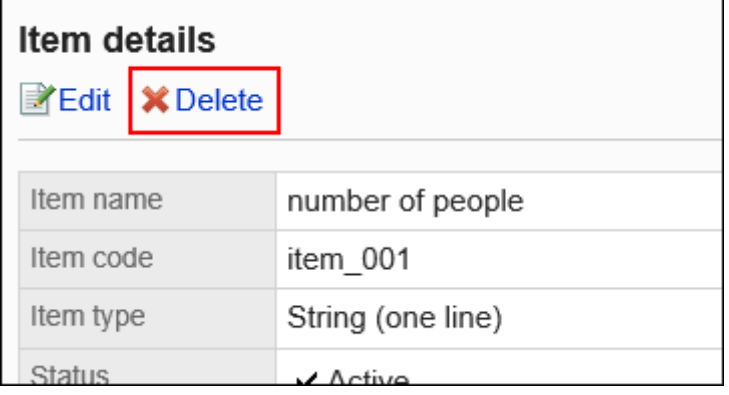

8. **在"删除项目"页面中,单击[是]。**

# 2.4.9 设置日程安排的访问权限

以组织、用户或角色为单位对组织、用户、角色、设施组或设施设置以下权限:

- 查看权限
- 添加权限
- 更改权限
- 删除权限

#### **注意**

- **自己为参加者的预定:** 即使只设置了查看权限,也可更改或删除预定。
- **自己不是参加者的预定** 如果参加者中包含自己无法查看预定的用户,在打开"预定的详细信息"页面时将发生错误 (GRN\_SCHD\_13002)。

日程安排的权限根据安全模式的不同而不同。

初始设置为"REVOKE (选择限制的对象)"。因此,允许所有用户查看、添加、修改和删除日程安排。 访问权限的相关信息请参考[用户的权限和](#page-38-0)[优先的访问权限。](#page-42-0)

#### **ND** 对组织的访问权限

组织的日程安排中设置的访问权限将应用于组织的日程安排和组织的所属用户的日程安排。

#### **图 对设施组的访问权限**

对设施组设置的访问权限将应用于该设施组的所属设施。

例如,当设施组"会议室"中有两个设施"研讨室"和"第一会议室"时,为"会议室"设置的访问权限也将应用于 "研讨室"和"第一会议室"。

## 设置访问权限

以在安全模型为"GRANT (选择允许访问的对象)"的状态下设置访问权限为例进行说明。

#### **注意**

• 更改安全模型后,更改前设置的访问权限将被初始化。

- 1. **点击页眉处齿轮状的管理员菜单图标。**
- 2. **单击[系统设置]。**
- 3. **选择"各应用程序的管理"标签页。**
- 4. **单击[日程安排]。**
- 5. **单击[设置访问权限]。**
- 6. **在"访问权限的设置"页面中,选择组织、用户、角色、设施组或设施。**
- 7. **在"访问权限列表"页面中,确认安全模式为"GRANT(选择允许访问的对象)"。** 安全模型为"REVOKE(选择限制的对象)"时,请单击[更改],并将其更改为"GRANT(选择允许访问的对 象)"。详情请参[考更改安全模式](#page-39-0)。

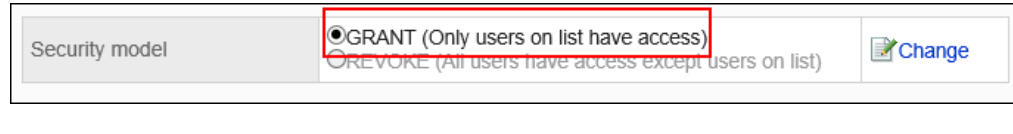

8. **单击[添加]。**

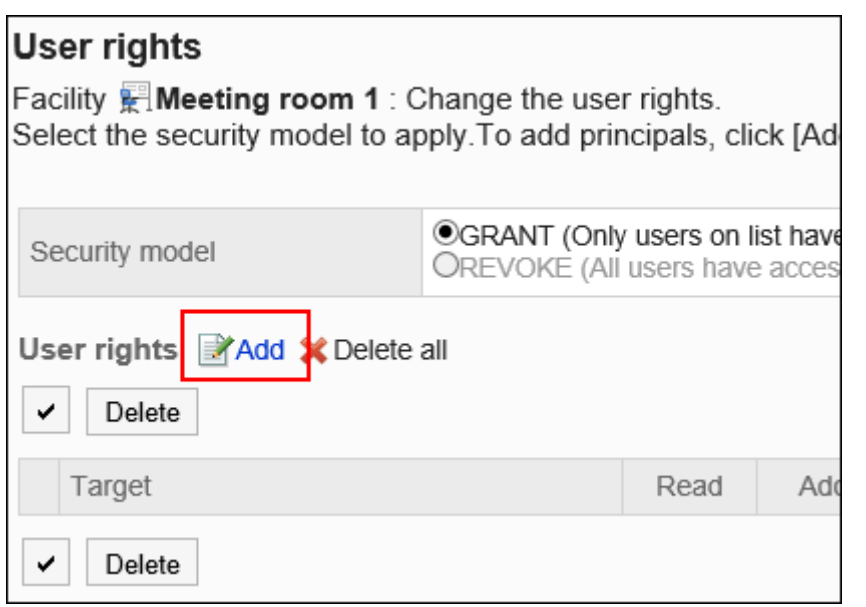

9. **在"添加访问权限"页面中,选择要为其设置权限的组织、用户或角色,然后单击 [添加]。**

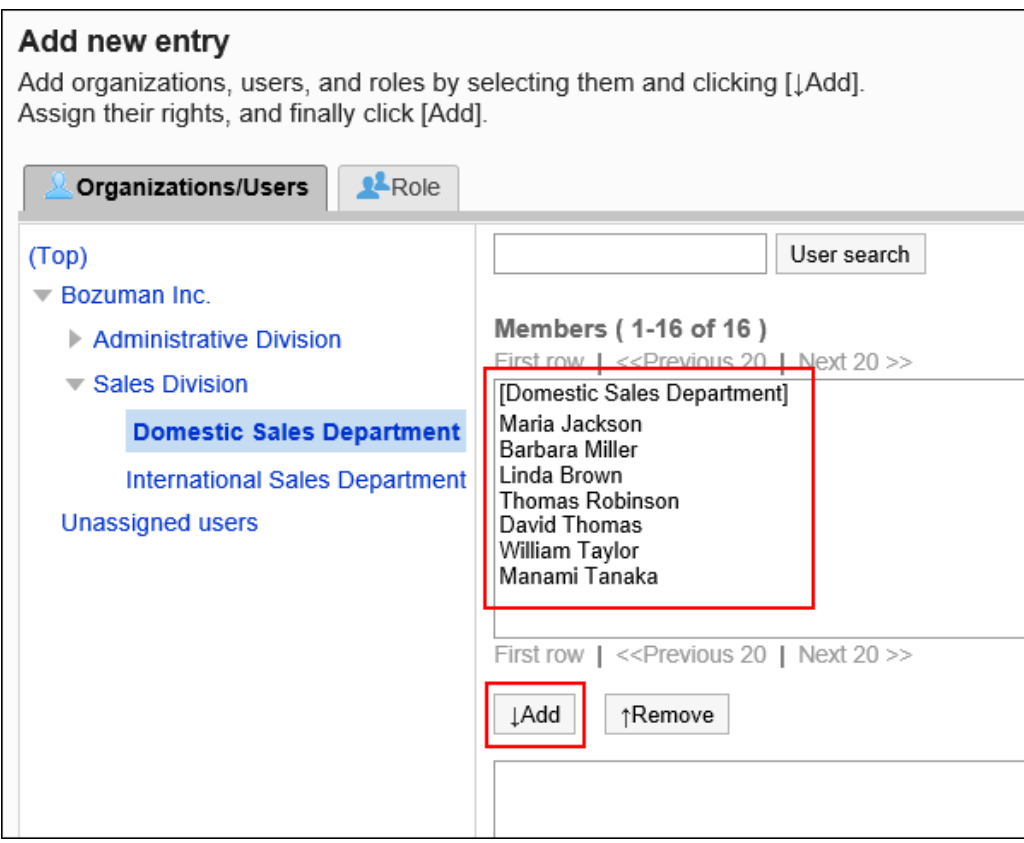

要选择角色时,请将其显示切换到"角色"标签页。

如果单击[添加]后再切换标签页,切换之前选择的组织、用户或角色将解除。

### 10. **在"要添加的状态"中,选择要允许权限的复选框,然后单击[添加]。**

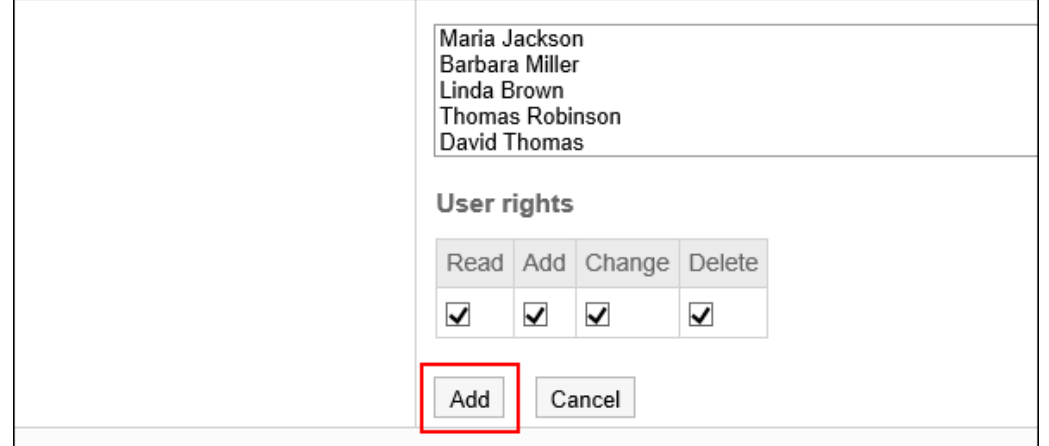

## 访问权限的组合

当在访问权限中限制了日程安排的操作时,日程安排页面中仅显示登录用户可操作的链接、按钮、及可选择的用户。

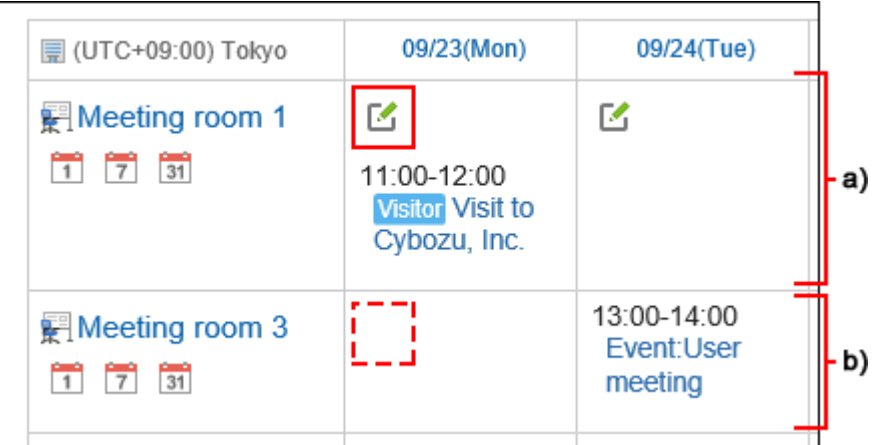

- a) : 可查看预定和可预约的设施
- b) : 可查看预定但不可预约的设施

#### **图 访问权限重复时的权限**

如果为设施和其所属的设施组都设置了访问权限,优先的访问权限请参考[设施组和设施设置了不同的访问权限时。](#page-45-0) 对1个用户的日程安排,如果用户、用户所属组织、所属角色均设置了访问权限时,优先用户的访问权限。详情请参 考[组织、用户、角色设置了不同的权限时。](#page-44-0)

## 安全模式为"GRANT(选择允许访问的对象)"时

以对第1会议室的访问权限的安全模型为"GRANT (选择允许访问的对象)"为例进行说明。

#### • **对第1会议室的所有操作均授权给加藤大辅时的示例**:

付予加藤大辅子查看、添加、更改和删除的权限。

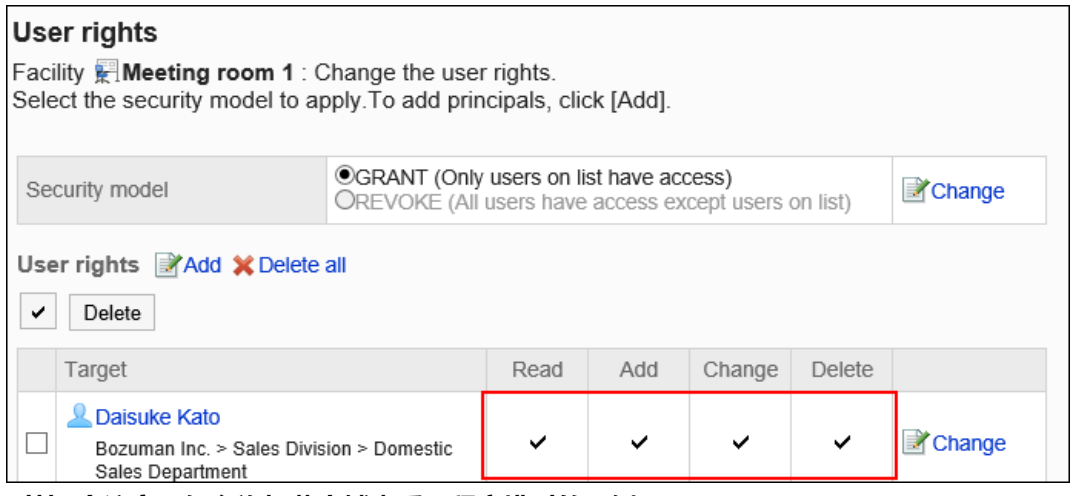

• **对第1会议室,仅允许加藤大辅查看日程安排时的示例**:

付予加藤大辅查看权限。

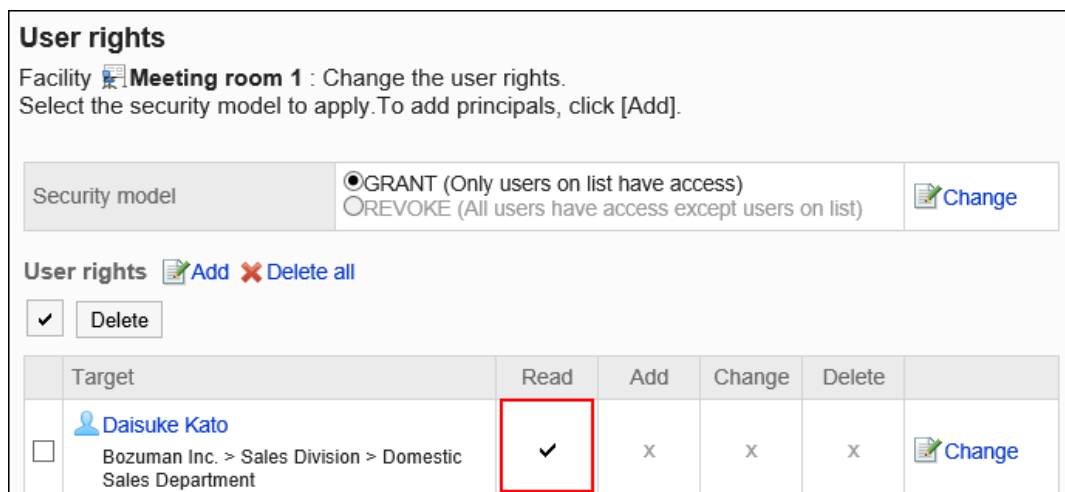

#### • **对第1会议室,允许加藤大辅登记预定时的示例**:

#### 授予加藤大辅查看和添加的权限。

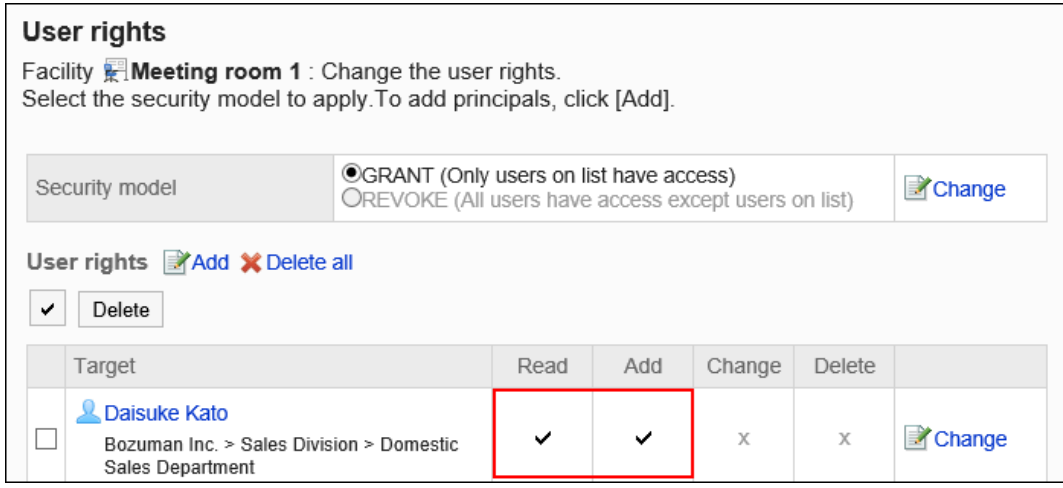

• **对第1会议室,允许加藤大辅更改预定时的示例**:

授予加藤大辅查看、添加和更改的权限。

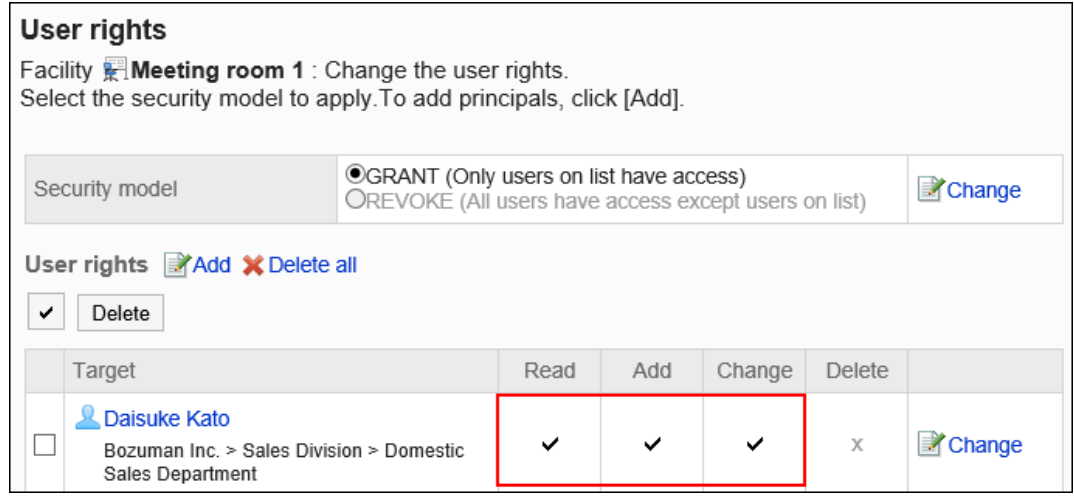

• **对第1会议室,允许加藤大辅删除预定时的示例**:

授予加藤大辅查看和删除的权限。

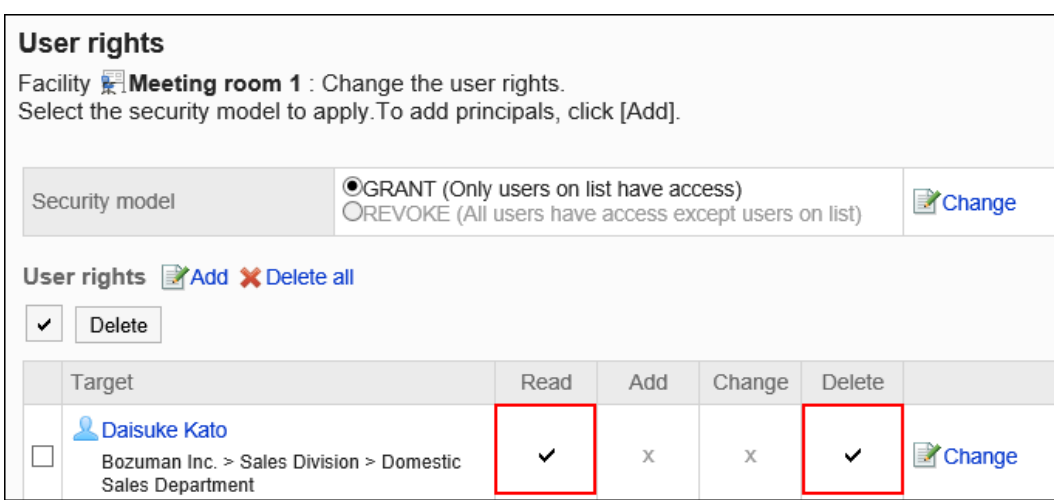

• **对第1会议室,禁止加藤大辅进行任何操作时的示例**:

从访问权限列表中删除加藤大辅。

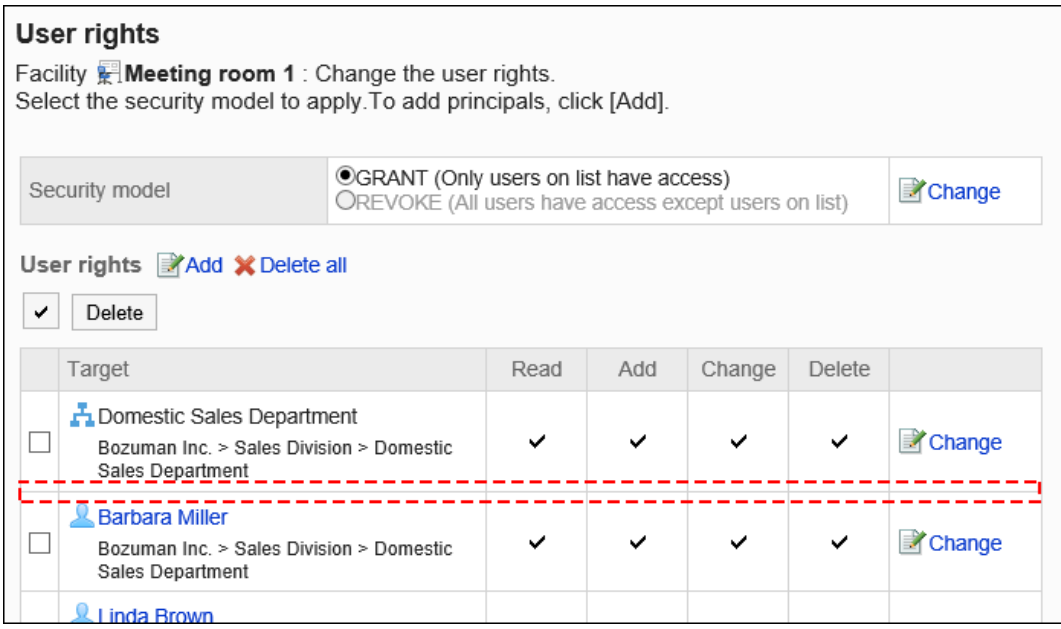

## 安全模式为"REVOKE(选择限制的对象)"时

以对第1会议室的访问权限的安全模型为"REVOKE (选择限制的对象)"为例进行说明。

#### • **对第1会议室,禁止加藤大辅进行任何操作时的示例**:

取消加藤大辅查看、添加、更改和删除的权限。

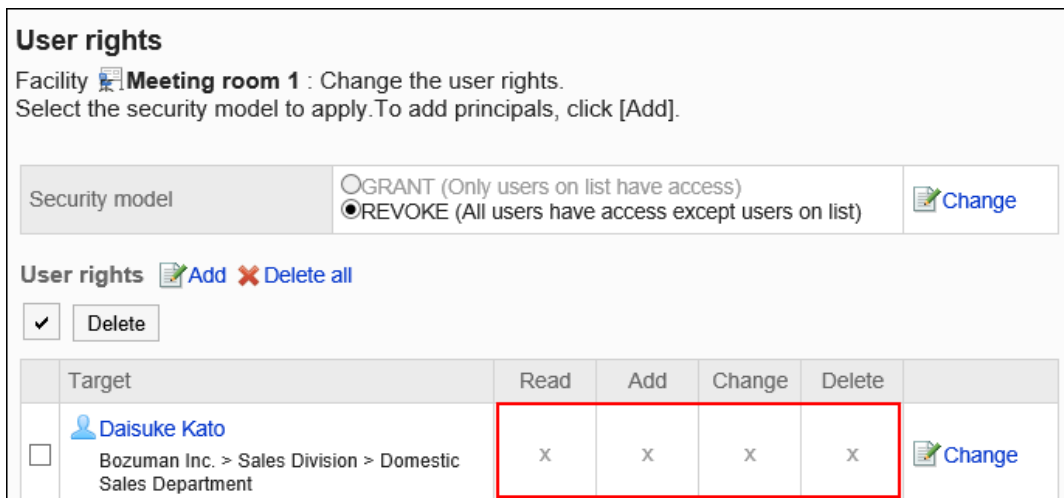

• **对第1会议室,禁止加藤大辅登记预定时的示例**:

#### 取消加藤大辅的添加权限。

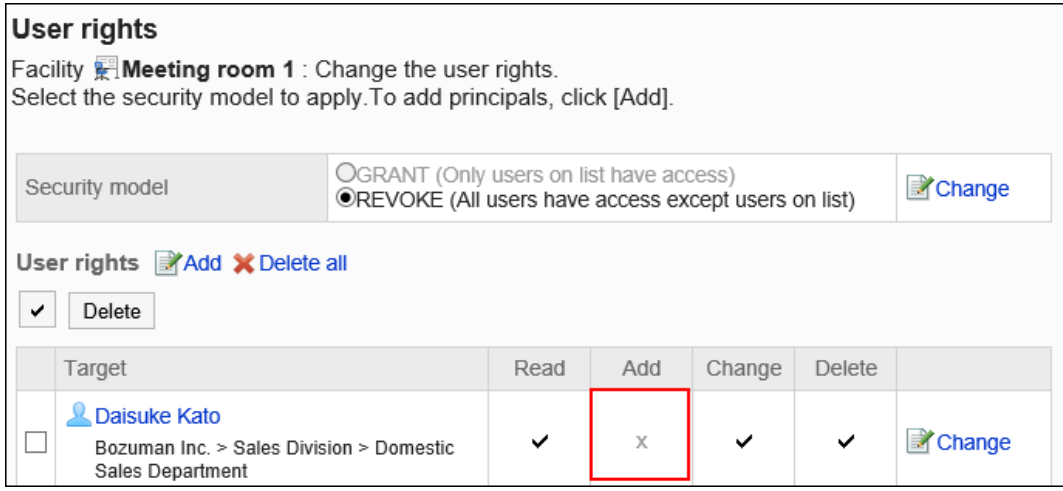

• **对第1会议室,禁止加藤大辅更改预定时的示例**:

取消加藤大辅的添加及更改的权限。

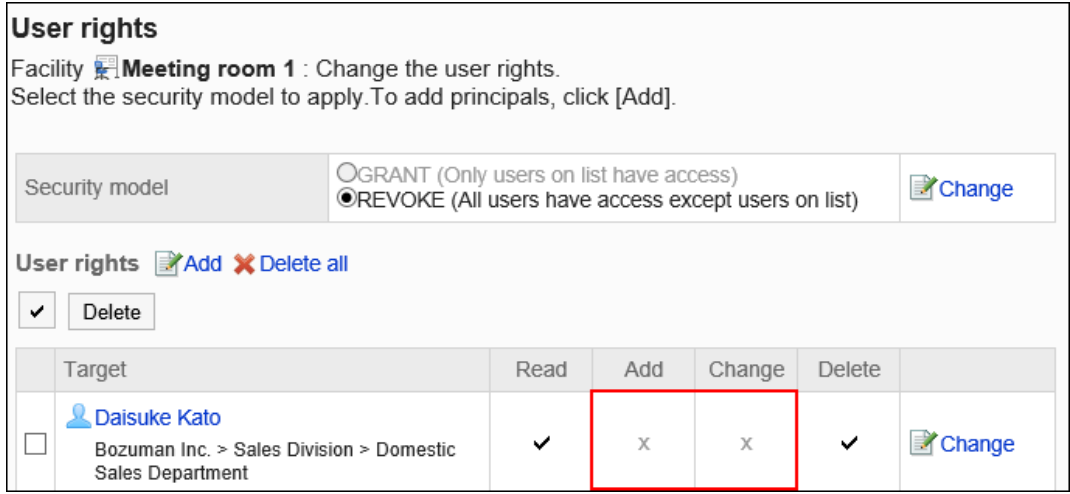

• **对第1会议室,禁止加藤大辅删除预定时的示例**:

取消加藤大辅的删除权限。

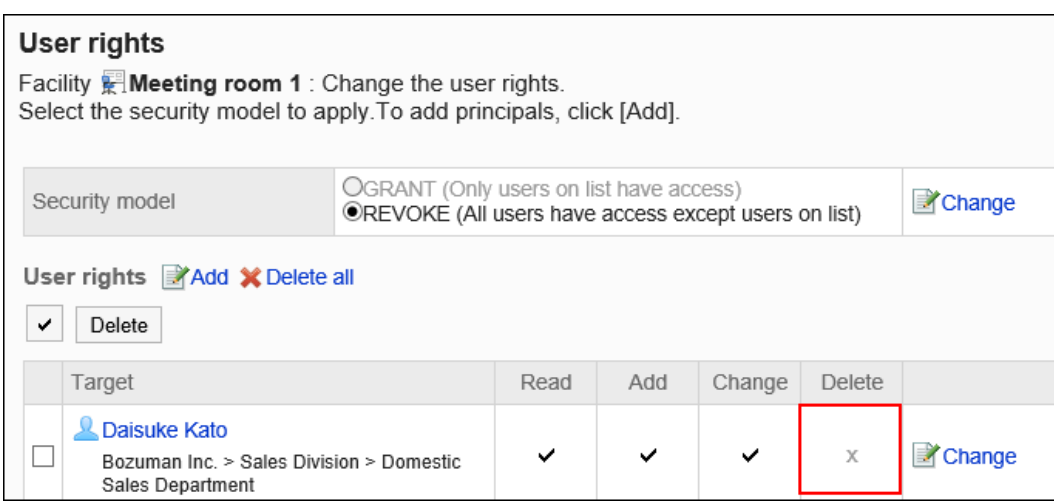

• **对第1会议室,允许加藤大辅进行任何操作时的示例**:

#### 从访问权限列表中删除加藤大辅。

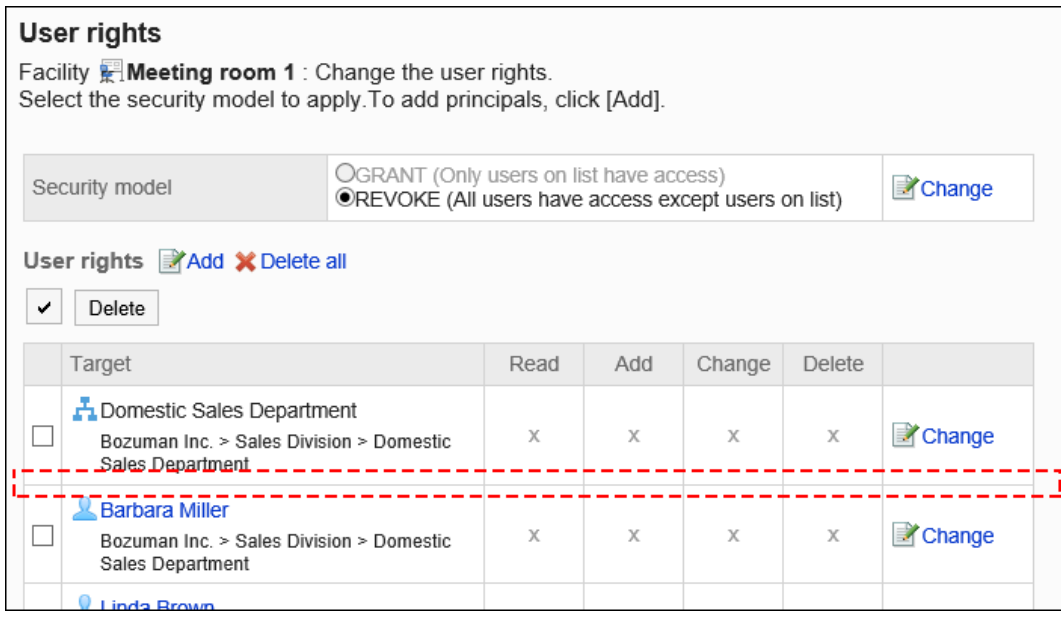

## 更改访问权限

更改授予用户和组织的访问权限。

- 1. **点击页眉处齿轮状的管理员菜单图标。**
- 2. **单击[系统设置]。**
- 3. **选择"各应用程序的管理"标签页。**
- 4. **单击[日程安排]。**

### 5. **单击[设置访问权限]。**

### 6. **在"访问权限的设置"页面中,选择组织、用户、角色、设施组或设施。**

### 7. **在"访问权限列表"页面中,单击要更改的权限的[更改]。**

### User rights

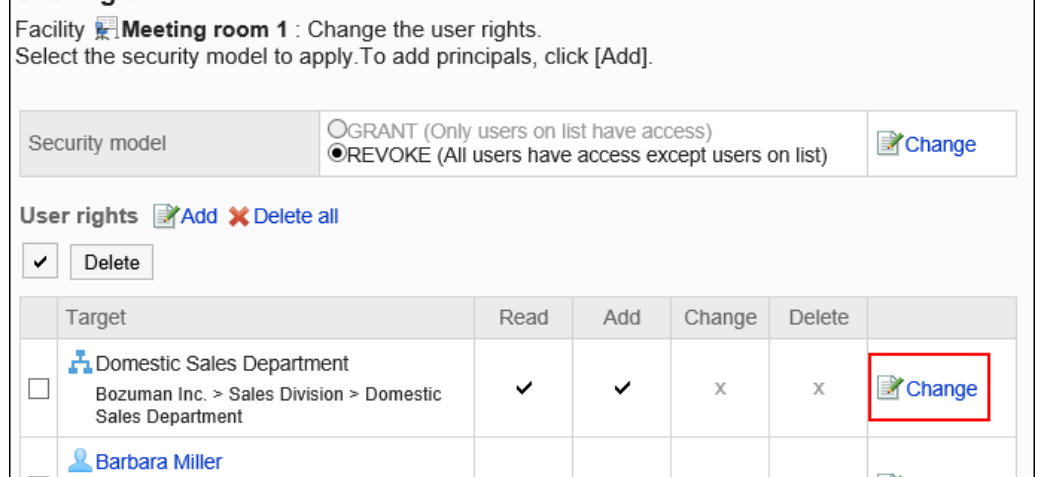

### 8. **在"更改访问权限"页面中,根据需要更改访问权限。**

### 9. **查看设置并单击[更改]。**

## 删除访问权限

删除授予用户和组织的访问权限。

删除访问权限后,根据安全模式,用户可执行的操作将发生以下变化:

- 安全模式为"GRANT (选择允许访问的对象)"时: 被删除访问权限的用户或组织及角色的所属用户将无法执行之前允许的操作。
- 安全模式为"REVOKE (选择限制的对象)"时: 被删除访问权限的用户或组织及角色的所属用户被允许执行之前受限的操作。

## 选择删除访问权限

选择并删除访问权限。

### **操作步骤:**

1. **点击页眉处齿轮状的管理员菜单图标。**

### 2. **单击[系统设置]。**

- 3. **选择"各应用程序的管理"标签页。**
- 4. **单击[日程安排]。**
- 5. **单击[设置访问权限]。**
- 6. **在"访问权限的设置"页面中,选择组织、用户、角色、设施组或设施。**
- 7. **在"访问权限列表"页面中,选中要删除的权限的复选框,然后单击[删除]。**

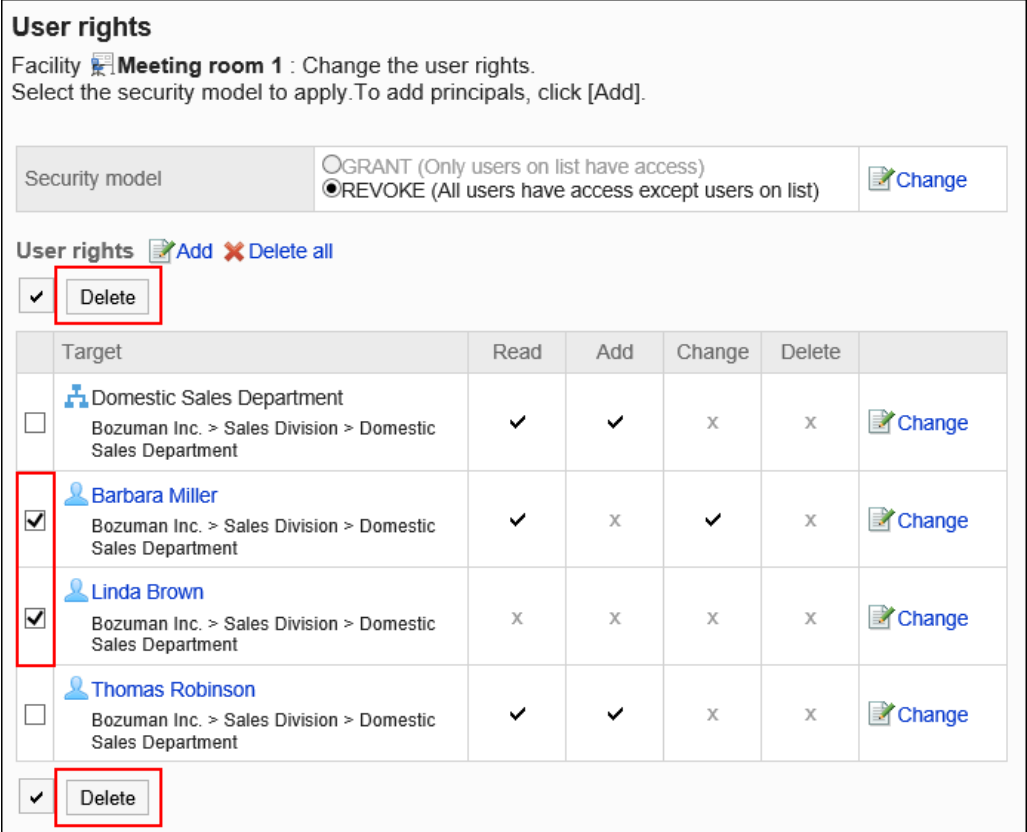

## 8. **在"批量删除访问权限"页面中,单击[是]。**

## 删除所有访问权限

删除所有访问权限。

- 1. **点击页眉处齿轮状的管理员菜单图标。**
- 2. **单击[系统设置]。**
- 3. **选择"各应用程序的管理"标签页。**
- 4. **单击[日程安排]。**

### 5. **单击[设备预约信息的项目]。**

### 6. **在"访问权限的设置"页面中,选择组织、用户、角色、设施组或设施。**

### 7. **在"访问权限列表"页面中,单击[全部删除]。**

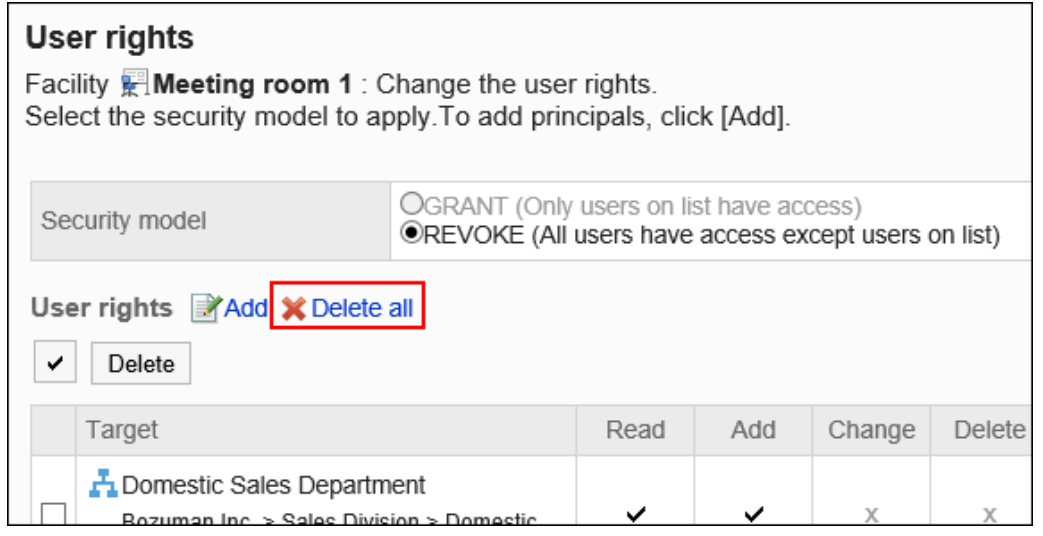

### 8. **在"删除全部访问权限"页面中,单击[是]。**

# 2.4.10 V-CUBE 网络视频会议系统设置

介绍为了在日程安排中使用 V-CUBE 网络视频会议系统,系统管理员需进行的设置。

#### **H** 什么是V-CUBE 网络视频会议系统?

V-CUBE 网络视频会议系统是使用网络会议室(Internet上的虚拟会议室)进行会议的服务。 通过访问指定的地址,其他地点的用户及无法访问Garoon的参加者也可加入会议。 在客户端电脑中设置网络摄像头和耳机,即可看到与会者,进行视频和音频的网络会议。

#### **补充**

- V-CUBE 网络视频会议系统是V-CUBE株式会社的服务。如果您想使用 V-CUBE 网络视频会议系统, 请咨询 V-CUBE株式会社的[VCUBE网络视频会议系统](https://jp.vcube.com/service/meeting)。
- 有关V-CUBE 网络视频会议系统的操作,请参考V-CUBE株式会社的手册。

## <span id="page-784-0"></span>使用V-CUBE 网络视频会议系统 on cybozu.com时

购买 "V-CUBE 网络视频会议系统 on cybozu.com"服务后, 即可开设 V-CUBE 网络视频会议系统的网络会议室, 然后Cybozu会发送关于设置网络会议室所需信息的邮件。

邮件中包含"管理员密码"。此密码用于登录到 V-CUBE的 管理页面。Garoon中不使用。

### **补充**

• V-CUBE 网络视频会议系统 on cybozu.com已终止新申请。 详情请参考产品网站上的 [V-CUBE 网络视频会议系统 on cybozu.com](https://garoon.cybozu.co.jp/product/expand/alliance/vcube/)。

#### **Cybozu 发送的邮件示例**

非常感谢您购买我们的服务。

您购买的环境已经创建。

域:https://(创建的环境)

请按照下面的说明设置您的环境。 \*设置方法(直至可使用网络会议的操作流程) (省略) 登录 ID: +123456 房间密钥 ( 会议室 ID ): \*\*123456-1-\*\*\* 初始登录密码: \*\*\*\*\*\*\*\*\*\*\*\* 初始管理员密码: \*\*\*\*\*\*\*\*\*\*\*\* 输入的URL: https://cybozu.nice2meet.us/

### **从Cybozu 发送的邮件中获取的信息**

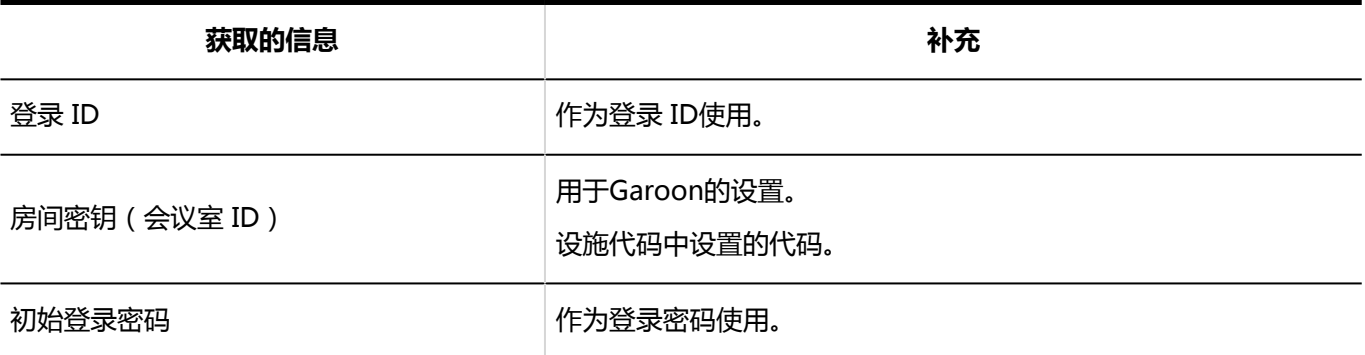

<span id="page-785-0"></span>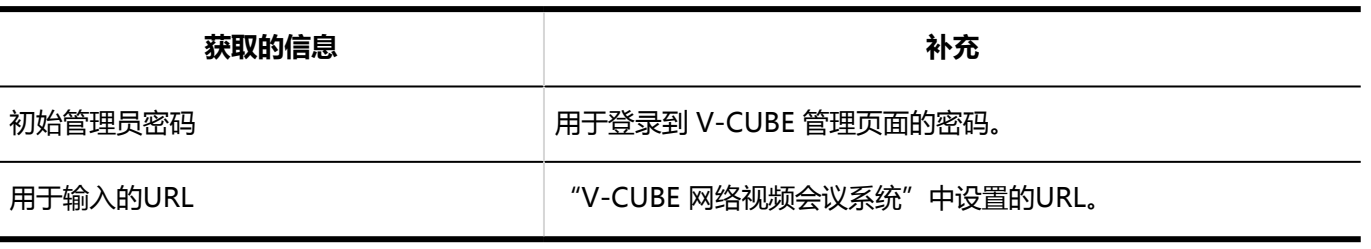

## 使用V-CUBE 网络视频会议系统 4 / 5时

如果您使用的是以下版本的 V-CUBE 网络视频会议系统, 以下是要获取的信息: 如果您有任何疑问,请联系V-CUBE 株式会社。

- V-CUBE 网络视频会议系统 4
- V-CUBE One 的 V-CUBE 网络视频会议系统 4
- V-CUBE One 的 V-CUBE 网络视频会议系统 5

#### **补充**

• 要申请使用 V-CUBE 网络视频会议系统时,请咨询V-CUBE 株式会社。 V-CUBE 株式会社 [V-CUBE 网络视频会议系统](https://jp.vcube.com/service/meeting)

## 使用V-CUBE 网络视频会议系统 4时

获取以下信息:

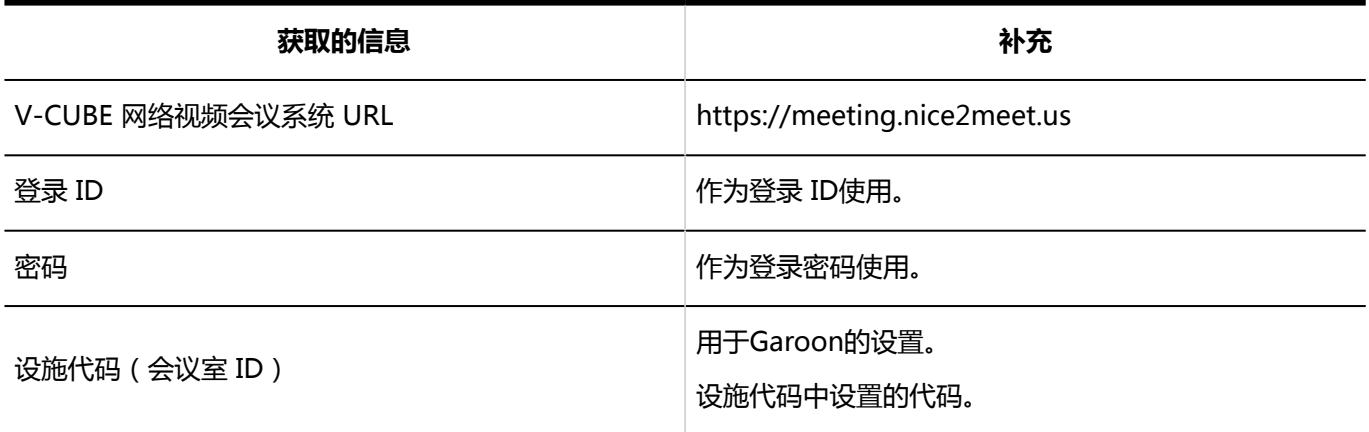

## 通过V-CUBE One使用V-CUBE 网络视频会议系统 4时

获取以下信息:

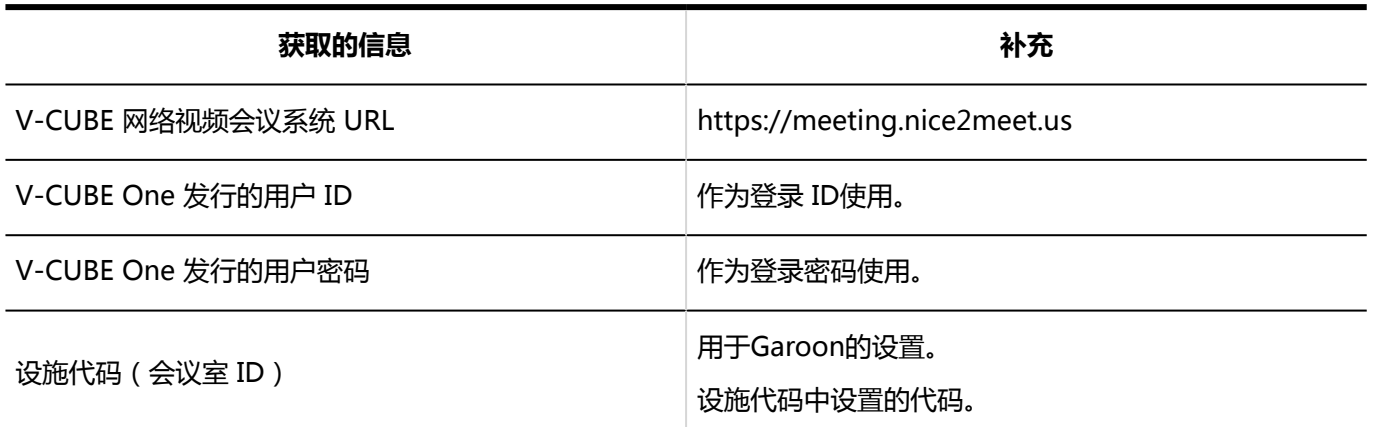

## 通过V-CUBE One使用V-CUBE 网络视频会议系统 5时

获取以下信息:

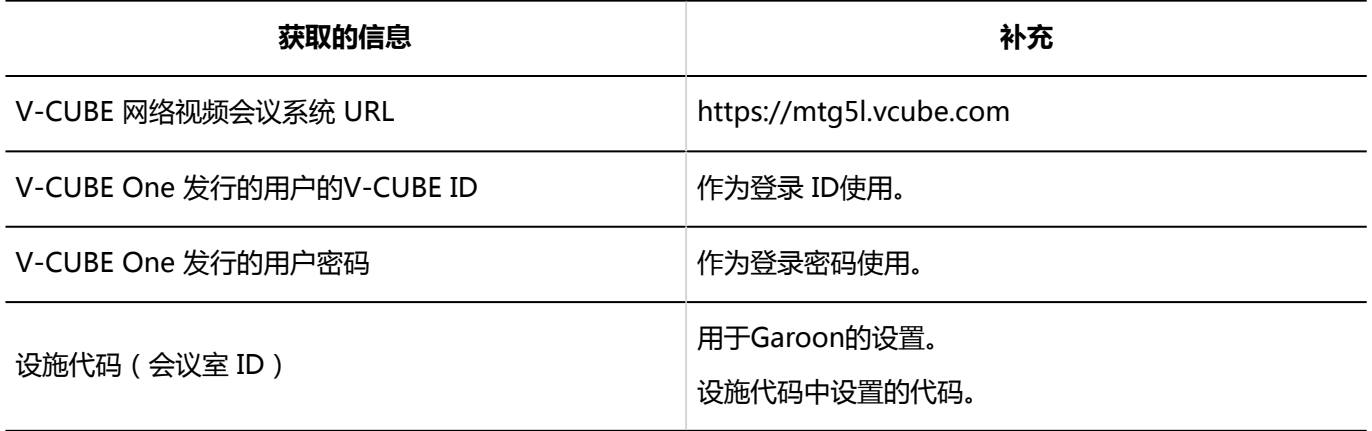

## V-CUBE 网络视频会议系统的设置流程

为了能够在 Garoon 的日程安排中预约 V-CUBE 网络视频会议系统的Web会议室,需按以下步骤进行操作:

#### **Steps:**

- Step 1 从 V-CUBE 网络视频会议系统获取设置 Garoon 的必要信息。
- Step 2 [将要使用 Web 会议室的用户的邮件地址登记到用户信息中。](#page-787-0)
- Step 3 [设置V-CUBE 网络视频会议系统整合。](#page-787-0)
- Step 4 [将Web会议室添加为 Garoon 的设施。](#page-787-0)
- Step 5 [联系用户开始使用。](#page-787-0)

#### **Step 从 V-CUBE 网络视频会议系统获取设置 Garoon 的必要信息。**

**1**

<span id="page-787-0"></span>详情请参考以下页面:

[使用V-CUBE 网络视频会议系统 on cybozu.com时](#page-784-0) [使用V-CUBE 网络视频会议系统 4 / 5时](#page-785-0)

**Step 2 将要使用 Web 会议室的用户的邮件地址登记到用户信息中。** 详情请参[考在用户信息中设置邮件地址](#page-788-0)。

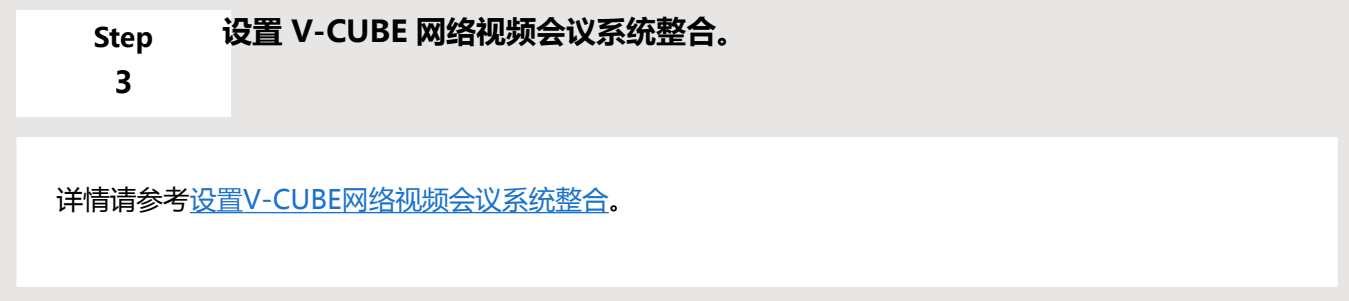

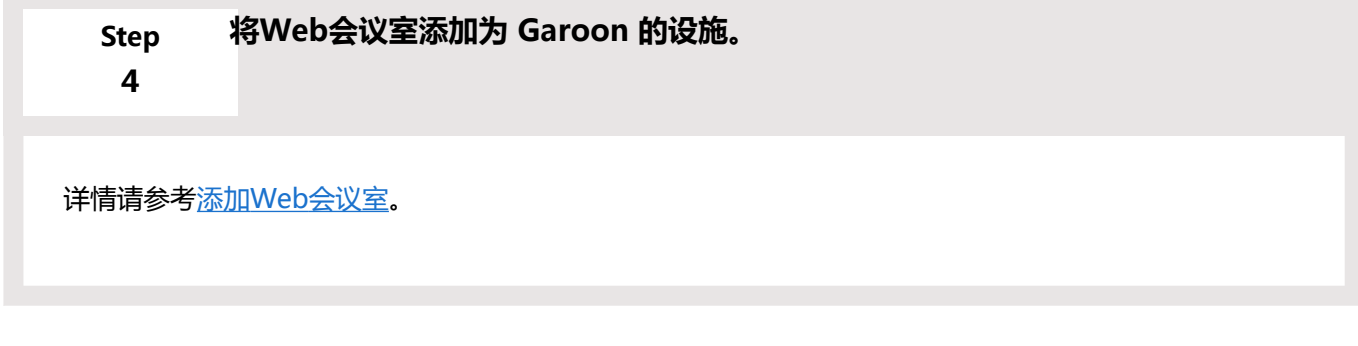

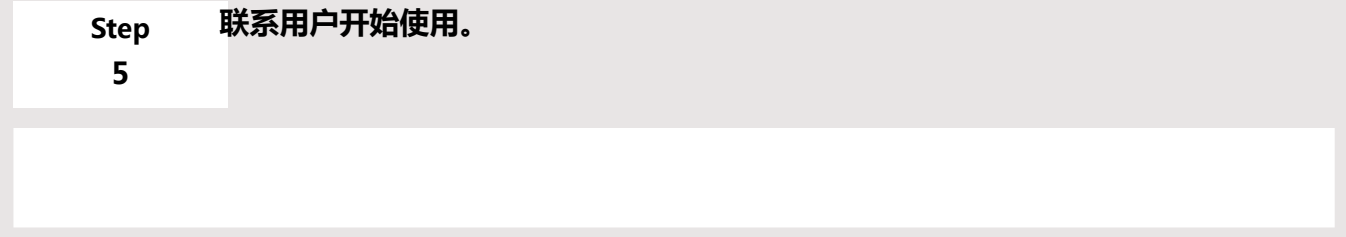

## <span id="page-788-0"></span>在用户信息中设置邮件地址

Web会议的参加者将会收到含有登录Web会议室所需信息的邮件。

因此,在开始通过 Garoon 使用 V-CUBE 网络视频会议系统之前,系统管理员需要将使用 Web 会议室的所有用户 的邮件地址都登记在用户信息中。

步骤请参阅[用户信息的更改。](#page-63-0)

## 设置V-CUBE 网络视频会议系统整合

设置 V-CUBE 网络视频会议系统。

**操作步骤:**

- 1. **点击页眉处齿轮状的管理员菜单图标。**
- 2. **单击[系统设置]。**
- 3. **选择"各应用程序的管理"标签页。**
- 4. **单击[日程安排]。**
- 5. **单击[V-CUBE 网络视频会议系统整合的设置]。**
- 6. **"V-CUBE 网络视频会议系统整合的设置"页面的"整合"项目中勾选"使用"复选 框。**

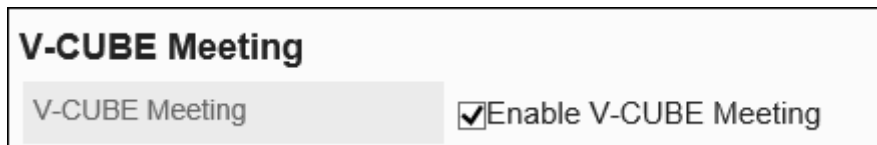

- 7. **在"整合的版本"项目中选择要使用的V-CUBE 网络视频会议系统的版本。** 可选择的项目如下:
	- V-CUBE 网络视频会议系统5
	- V-CUBE 网络视频会议系统4 / V-CUBE 网络视频会议系统 on cybozu.com

### 8. **设置"邀请URL的显示"项目。**

**Invitation URL** 

**⊽Show URL on the details screen** 

选择了"显示详情页面"的复选框时,预定的参加者的"预定的详情"页面中将显示消息和用于进入会议室的按 钮。

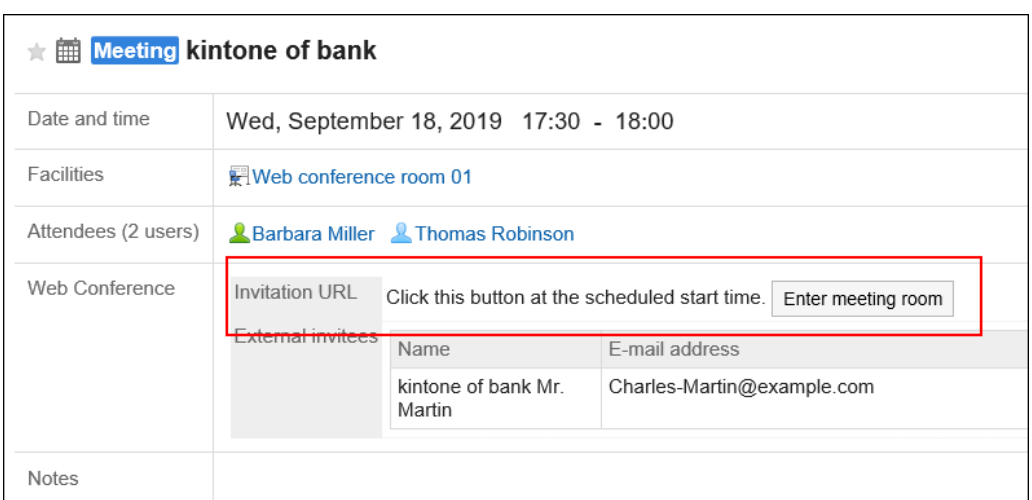

### 9. **设置"邀请URL的E-mail通知"项目。**

勾选了"E-mail通知"复选框时,预定的参与者将收到含有 Web 会议室的登录 URL 的邮件。

E-mail notifications

**⊽**Send invitation URL via e-mail

### 10. **输入"外部邀请对象输入栏的显示行数"项目。**

输入"预定的登记"页面和"预定的更改"页面中外部邀请对象输入框的显示数量。

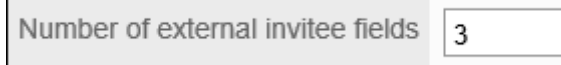

#### **将行数设置为 3 时用户页面的示例:**

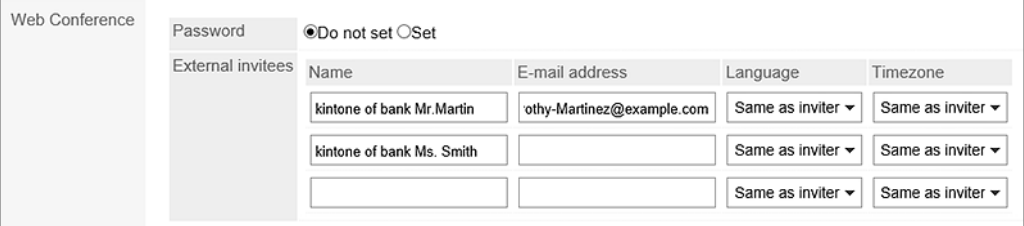

### 11. **输入"登录设置"。**

Е

输入从 V-CUBE 网络视频会议系统获取的设置 Garoon 的必要信息。 设置项目如下:

- V-CUBE 网络视频会议系统 URL: 根据使用的V-CUBE 网络视频会议系统的版本,输入以下任意一个URL:
- 使用V-CUBE 网络视频会议系统4 或 V-CUBE 网络视频会议系统 on cybozu.com时: https://meeting.nice2meet.us
- 使用V-CUBE 网络视频会议系统5时: https://mtg5l.vcube.com
- 登录 ID:

输入用于进入 Web 会议室的登录ID。

<span id="page-790-0"></span>• 密码:

输入用于进入 Web 会议室的密码。

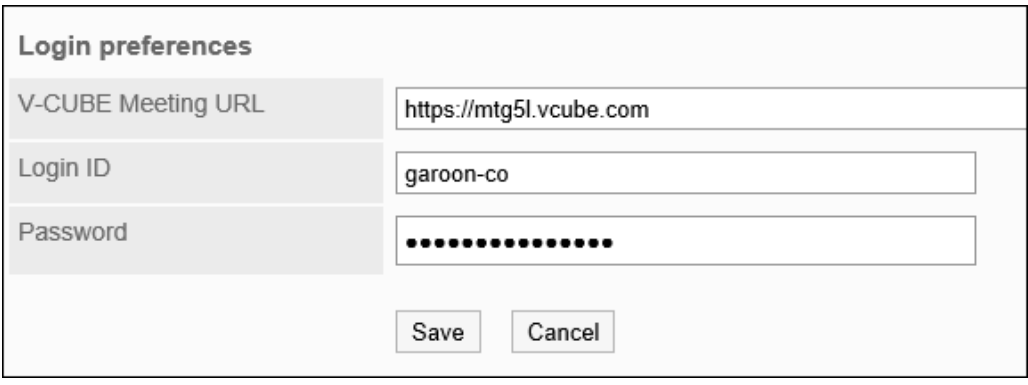

### 12. **查看设置并单击[设置]。**

## 添加网络会议室

将 V-CUBE 网络视频会议系统的Web会议室添加为Garoon的设施。

进行此设置后,即可在 Garoon 的日程安排中预约 V-CUBE 网络视频会议系统的Web会议室。

[添加设备的](#page-749-0)步骤和通常的步骤相同。

除了常规的设施信息外,还需输入与 V-CUBE 网络视频会议系统相关的项目。

#### **"添加设施"页面的示例:**

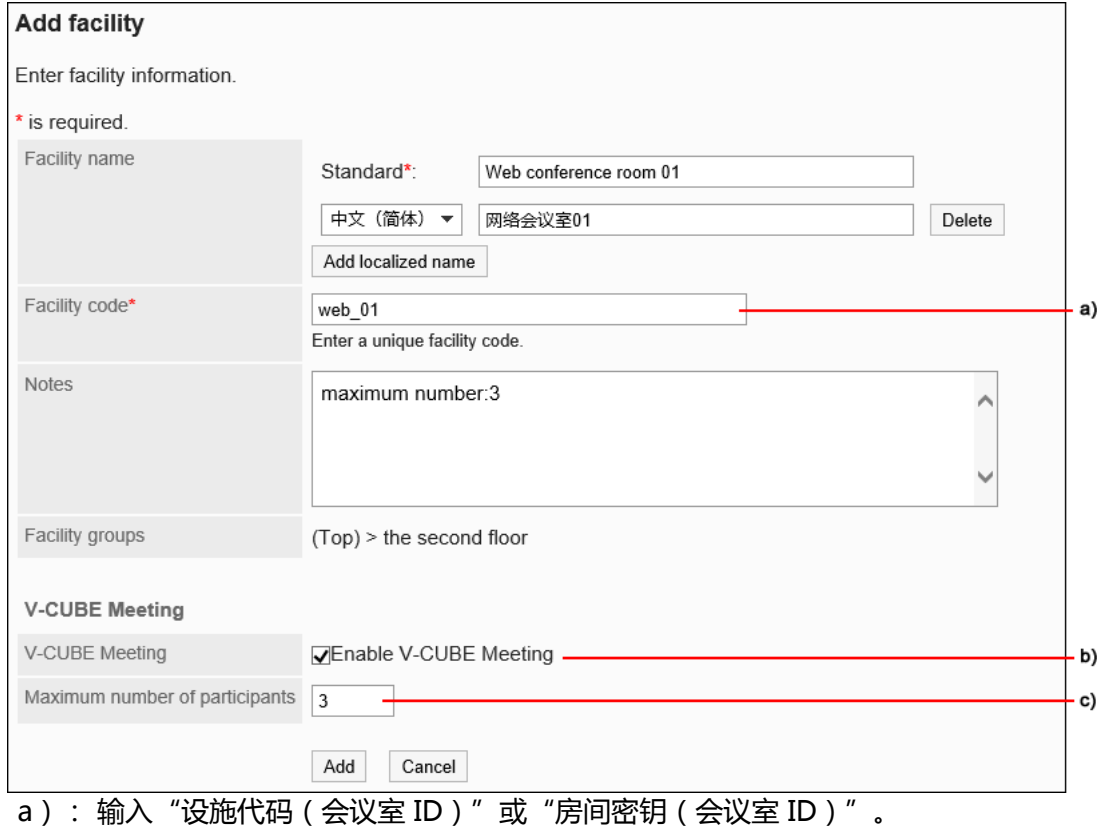

- b): 选中"整合"复选框。
- c): 输入一次参加Web会议的人数上限。如果不限制参与者人数,输入"999"。

#### **注意**

• 如果Garoon的预定的参加者和外部邀请对象的总数超过 V-CUBE 网络视频会议系统的参加用户数上限, 将 无法更改或登记预定。

#### **"预定的登记"页面的示例:**

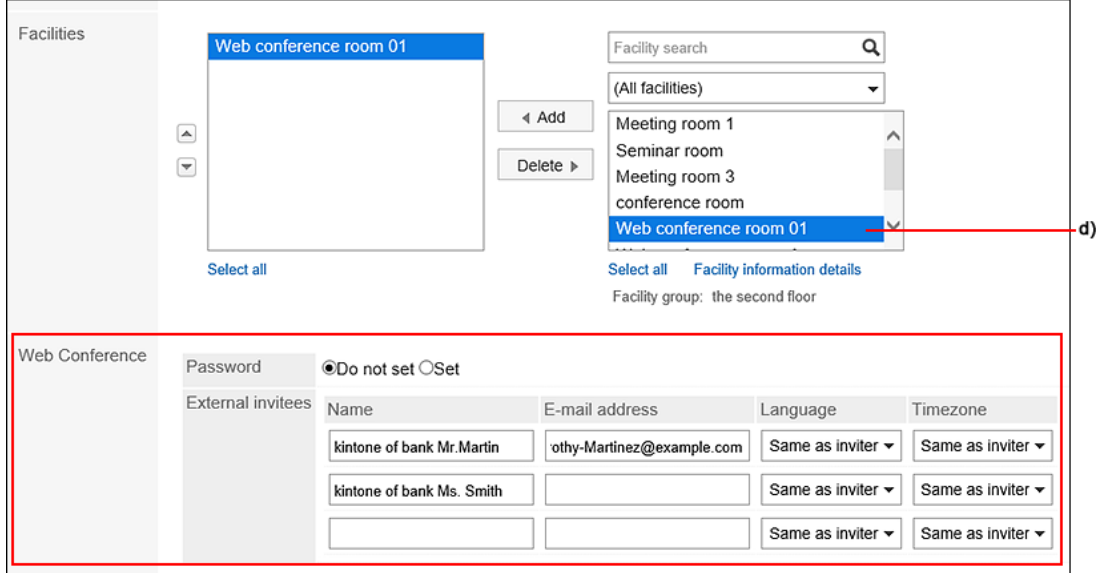

d) :选择 Garoon 中已登记的 Web 会议室时,预定的详情页面中将显示"Web 会议"栏。

# 2.4.11 设置预定的公开对象的初始值

#### 可以将特定的用户、组织或角色设置为"登记预定"页面的"公开对象"栏中的初始值。

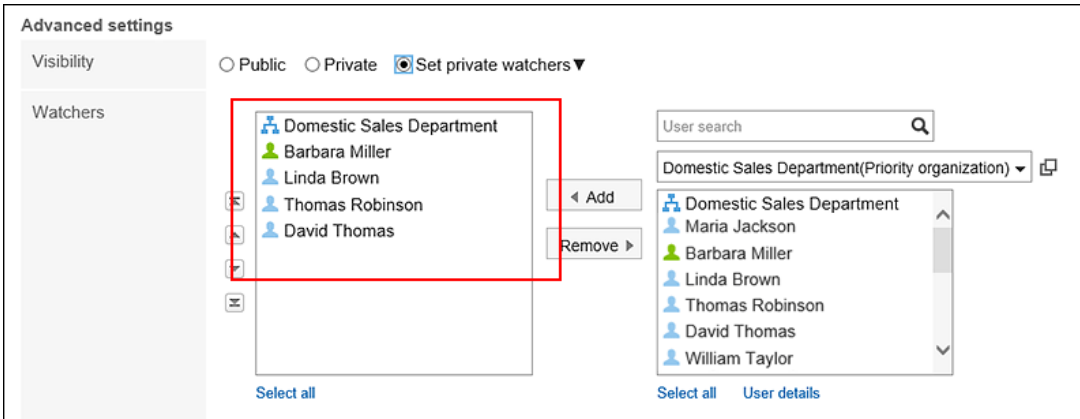

进行如下操作时将非常方便:
#### • **操作示例 1:**

社长的预定只有部长及以上职位的人和秘书可以查看详情。 其他员工只能查看社长是否有预定。

• **操作示例 2:**

同一公司的员工可以查看预定的详情。 其他公司的员工只能查看是否有预定。

#### **【 被设置为公开对象的预定的显示区别**

#### • **被指定为公开对象的用户查看预定时:**

预定的标题显示为链接。

单击该链接可以查看预定的详细信息。

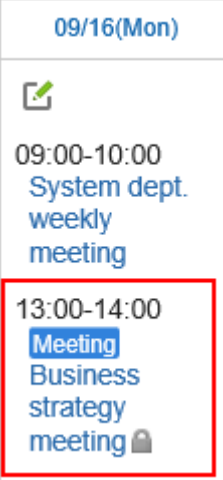

• **未被指定为公开对象的用户查看预定时:**

无法查看预定的详细信息。

显示方式根据所设置的非公开预定的显示方式有所不同。

◦ 显示"已有安排"时

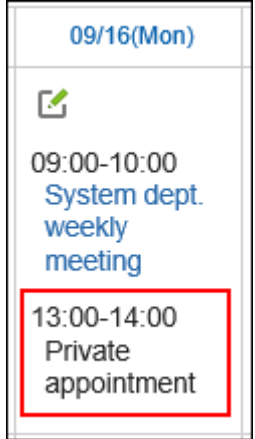

◦ 没有预定的任何显示时

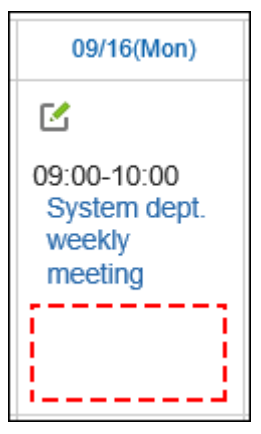

### **补充**

- 用户可在登记预定时自己更改预定的公开对象。
- 还可在个人设置中进行预定的[公开对象的初始值的设置。](https://jp.cybozu.help/g5/zh/user/application/scheduler/default_watcher.html)

# 添加公开对象的初始值

逐个将用户设置为预定的公开对象的初始值。

#### **注意**

- 预定的公开对象较多时,可能造成预定的登记、更改、删除处理延迟。 在常规设置中设置[允许在预定的公开对象中指定机构/角色](#page-716-0)的环境中,如果公开对象中有可能会指定大量的用
	- 户,建议进行以下设置:
		- 日程安排的常规设置 在"预定的公开对象的通知设置"项中,选中"不向公开对象用户发送通知"复选框。 详情请参考[预定的公开对象的通知设置。](#page-718-0)

#### **操作步骤:**

- 1. **设置预定的公开对象的初始值之前,请确保已完成以下准备工作:**
	- **角色的选择许可**

将角色设置为预定的公开对象的初始值时,请确认"角色设置"页面中是否已允许用户选择角色。 详情请参考[角色的使用许可](#page-107-0)。

#### • **在预定的公开对象中指定机构/角色**

要允许用户指定组织或角色为预定的公开对象的初始值,请在日程安排的"常规设置"页面中确认是否已设 置允许"在预定的公开对象中指定机构/角色"。 详情请参考[允许在公开对象中指定机构/角色。](#page-716-0)

#### • **非公开的预定**

如要在"预定的登记"页面中将"公开方式"项目的初始值设置为"设置公开对象",请在日程安排的"常规设置"页 面中确认已启用以下设置:

- 在"非公开预定"项目中,已选择"可登记"复选框
- 在"非公开预定"项目中,将初始值设置为"设置公开对象" 详情请参考[允许登记非公开的预定](#page-713-0)。
- 2. **点击页眉处齿轮状的管理员菜单图标。**
- 3. **单击[系统设置]。**
- 4. **选择"各应用程序的管理"标签页。**
- 5. **单击[日程安排]。**
- 6. **单击[预定的公开对象的初始值]。**
- 7. **在"预定的公开对象的初始值"页面中,选择组织,然后单击要设置为公开对象的用户 的用户名。**

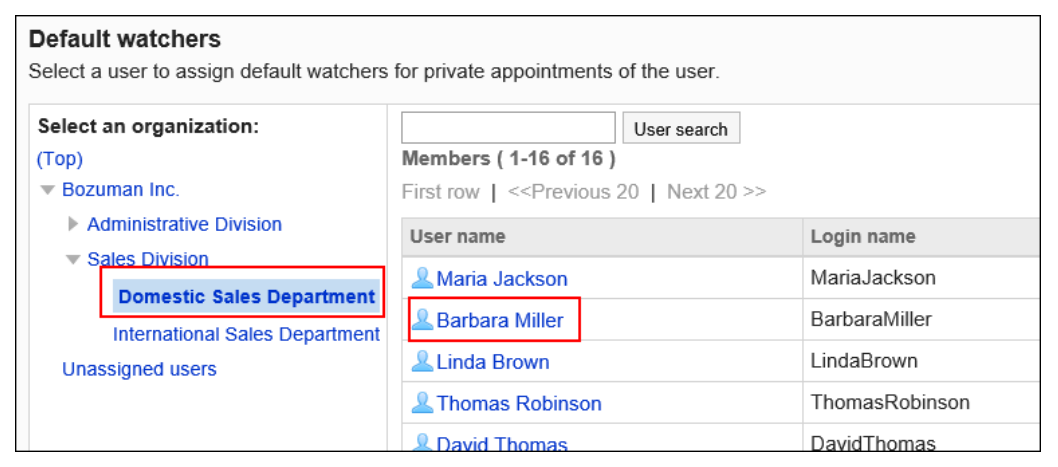

## 8. **在"预定的公开对象的初始值列表"页面中单击[添加]。**

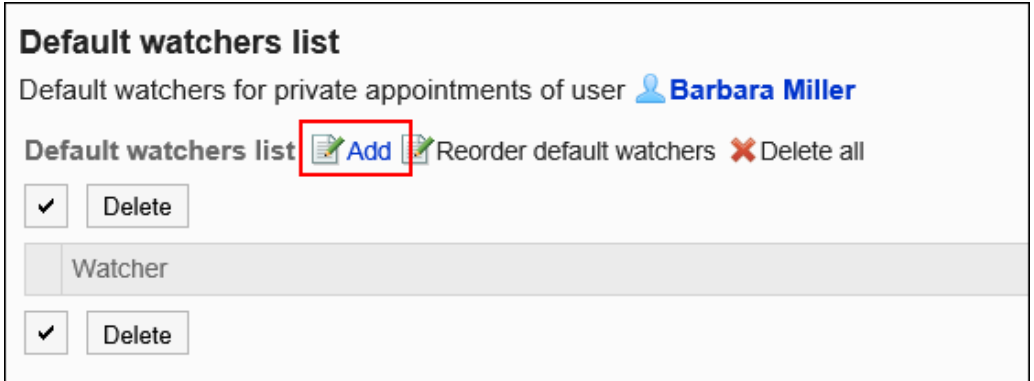

9. **在"添加初始值"页面中,选择要设置为要公开对象的初始值的用户、组织或角色, 然后单击[候补]。**

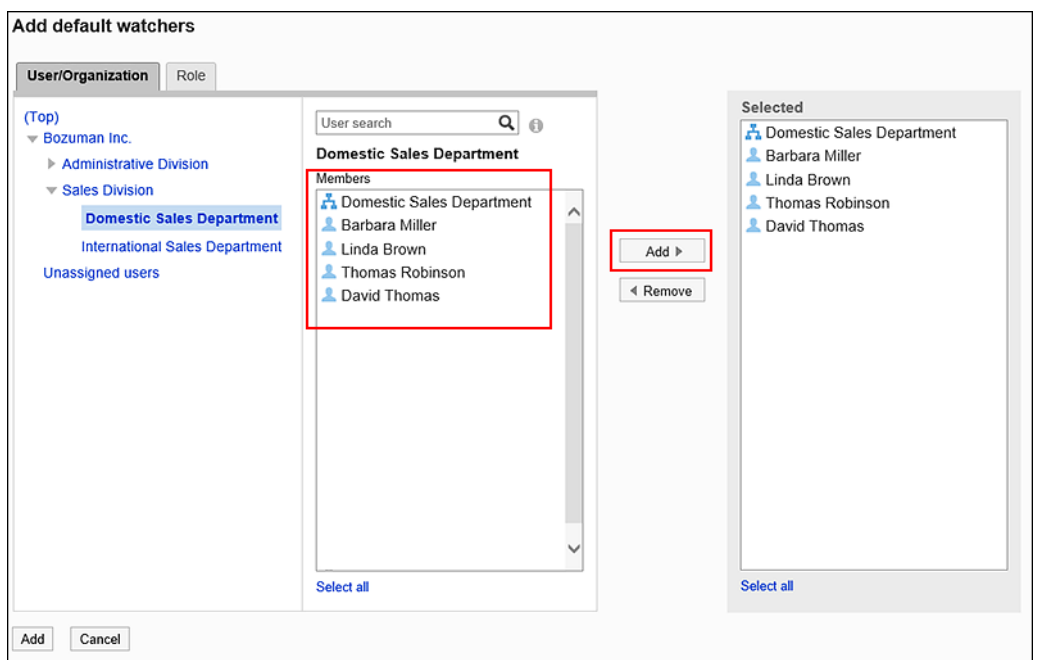

如果在日程安排的常规设置中不允许"在预定的公开对象中指定机构/角色",将组织或角色指定为公开对象的操 作将无效。

在"用户/组织"标签页,选择组织后搜索用户,可将搜索范围缩小到所选组织及其子组织。

在"角色"标签页单击"(全部)",列表将显示选中Garoon中所有使用中的角色的状态。 无法选择Administrators角色、Everyone角色、及LoginUser角色。

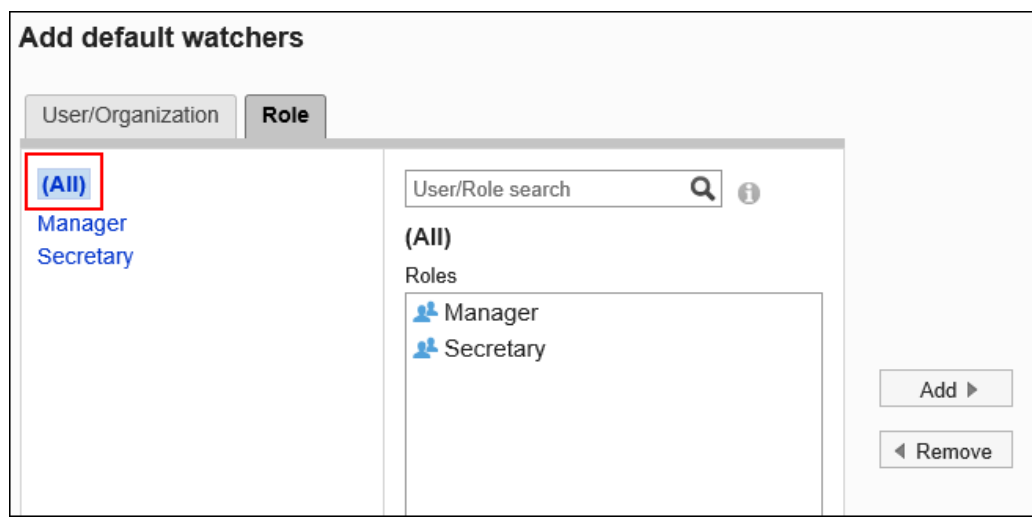

10. **查看"已选择"栏的内容,然后单击[添加]。**

# 更改公开对象的初始值的顺序

逐个更改用户在预定的公开对象的初始值中的顺序。 用户可在登记预定时自己更改预定的公开对象的顺序。

#### **操作步骤:**

- 1. **点击页眉处齿轮状的管理员菜单图标。**
- 2. **单击[系统设置]。**
- 3. **选择"各应用程序的管理"标签页。**
- 4. **单击[日程安排]。**
- 5. **单击[预定的公开对象的初始值]。**
- 6. **在"预定的公开对象的初始值"页面中,选择组织,然后单击要更改在显示顺序的用户 的用户名。**
- 7. **在"预定的公开对象的初始值列表"页面中单击[更改初始值的顺序]。**

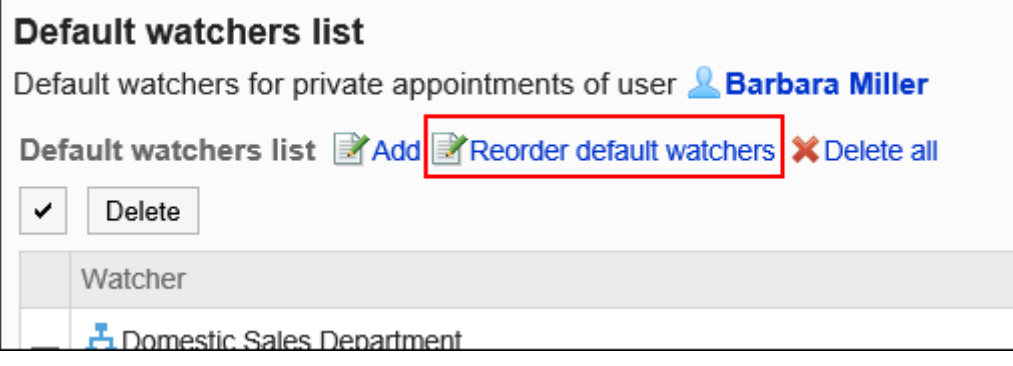

8. **在"初始值的顺序更改"页面中,更改用户、组织或角色的顺序。**

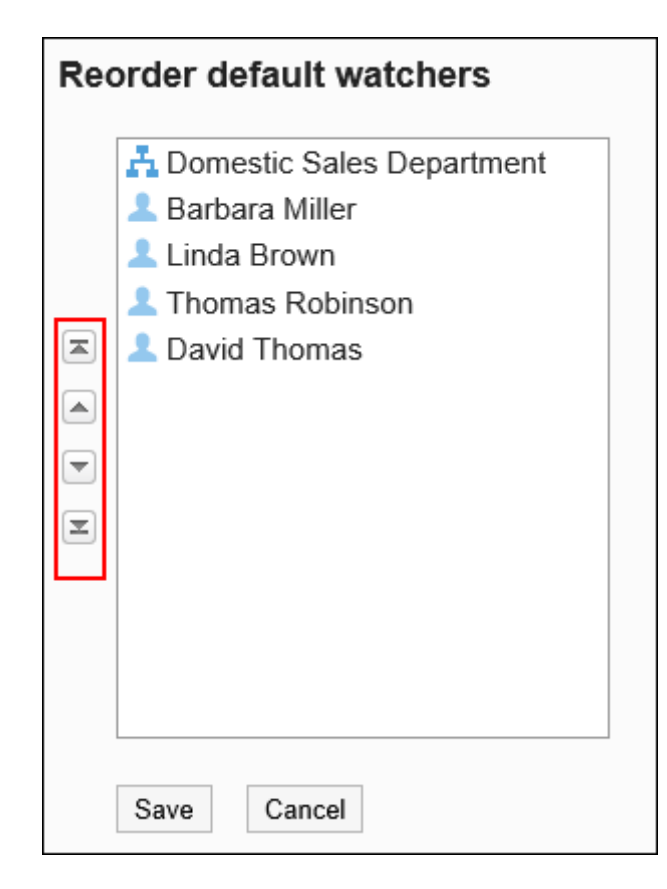

9. **查看设置并单击[更改]。**

# 删除公开对象的初始值

删除预定的公开对象的初始值。

### **注意**

• 无法恢复已删除的初始值。

# 选择删除公开对象的初始值

选择并删除已设置的公开对象的初始值。

- 1. **点击页眉处齿轮状的管理员菜单图标。**
- 2. **单击[系统设置]。**
- 3. **选择"各应用程序的管理"标签页。**
- 4. **单击[日程安排]。**
- 5. **单击[预定的公开对象的初始值]。**
- 6. **在"预定的公开对象的初始值"页面中,选择组织,然后单击要删除公开对象初始值的 用户的用户名。**
- 7. **在"预定的公开对象的初始值列表"页面中,选中要删除公开对象初始值的复选框, 然后单击[删除]。**

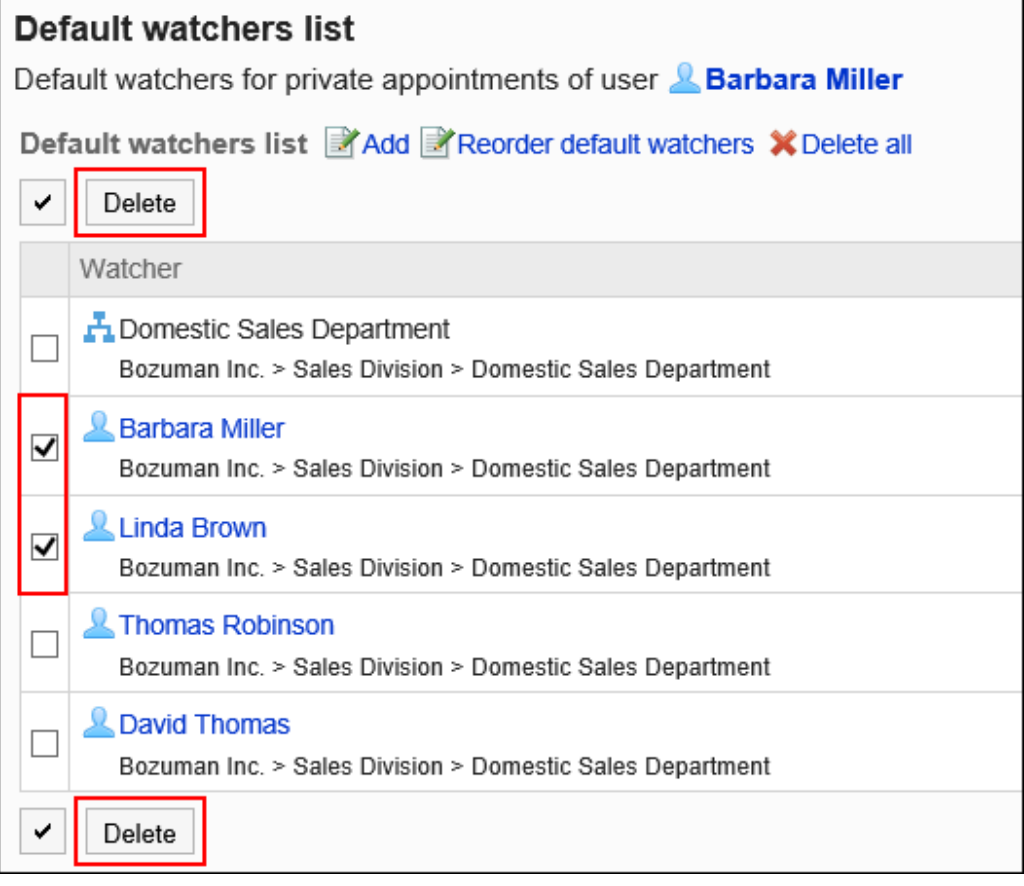

8. **在"批量删除初始值"页面中,单击[是]。**

# 全部删除公开对象的初始值

删除所有公开对象的初始值。

- 1. **点击页眉处齿轮状的管理员菜单图标。**
- 2. **单击[系统设置]。**
- 3. **选择"各应用程序的管理"标签页。**
- 4. **单击[日程安排]。**
- 5. **单击[预定的公开对象的初始值]。**
- 6. **在"预定的公开对象的初始值"页面中,选择组织,然后单击要删除公开对象初始值的 用户的用户名。**
- 7. **在"预定的公开对象的初始值列表"页面中单击[全部删除]。**

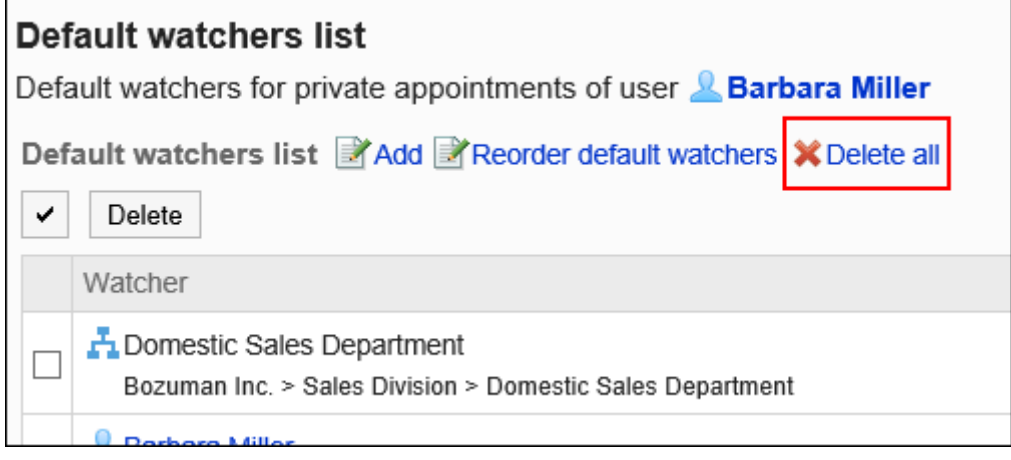

8. **在"删除所有初始值"页面中,单击[是]。**

# 2.4.12 批量删除预定

批量删除在指定日期和时间之前登记的所有预定。

#### **注意**

• 无法恢复已删除的预定。

- 1. **点击页眉处齿轮状的管理员菜单图标。**
- 2. **单击[系统设置]。**
- 3. **选择"各应用程序的管理"标签页。**
- 4. **单击[日程安排]。**

## 5. **单击[批量删除日程安排]。**

### 6. **在"批量删除日程安排"页面中,选择删除基准的日期,然后单击[删除]。**

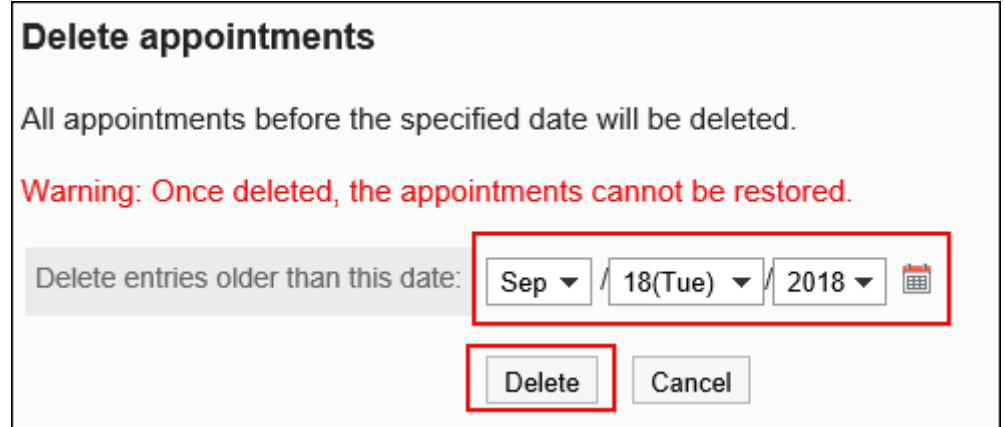

7. **在"批量删除日程安排"页面中,单击[是]。**

# 2.4.13 通过CSV文件管理日程安排的数据

通过CSV文件管理日程安排的数据。

可通过 CSV 文件管理的数据如下所示:

- 预定
- 设施信息
- 设施名称
- 设施组信息
- 设施组名称
- 访问权限
- 预定的公开对象的初始值

### **补充**

• V-CUBE 网络视频会议系统整合的设置项目无法从CSV文件中导入或导出到CSV文件。

# 从 CSV 文件导入

从CSV文件导入日程安排的数据。

如果在导入CSV文件时发生错误,将停止导入。停止前导入的内容不会反映到Garoon中。

#### **操作步骤:**

- 1. **创建用于导入数据的CSV文件。** 可以使用CSV文件管理的项目,请参考[日程安排的](#page-1569-0)CSV格式。
- 2. **点击页眉处齿轮状的管理员菜单图标。**
- 3. **单击[系统设置]。**
- 4. **选择"各应用程序的管理"标签页。**
- 5. **单击[日程安排]。**
- 6. **单击[从CSV文件导入]。**
- 7. **在" 从SV 文件导入"面中,选择要导入的数据。**
- 8. **选择步骤 1 中创建的CSV文件。**
- 9. **对要导入的数据进行必要的设置,单击[下一步]。** 设置如下:
	- 文字编码:

使用所选的文字编码对CSV文件中的数据进行编码。

可选择的字符代码包括:

- Unicode(UTF-8)
- 日文(Shift-JIS)
- ASCII
- Latin1(ISO-8859-1)
- 简体中文 (GB2312)
- 泰语 (TIS-620)
- 跳过第一行:

如果第一行包含非数据信息(如项目名称和注释),选择"是"。

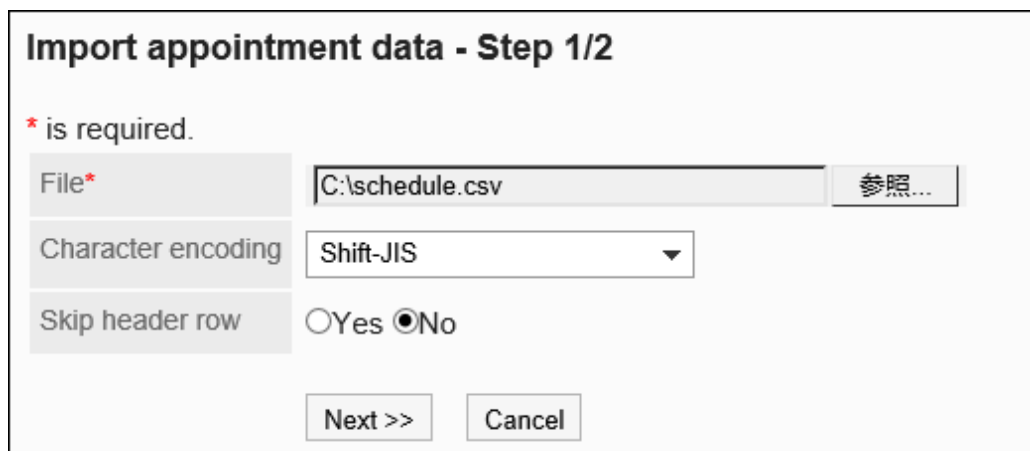

10. **查看CSV文件的内容,然后单击[导入]。**

# 导出到 CSV 文件

将日程安排数据导出到CSV文件。

**补充**

- 将预定数据导出到CSV文件时,开始日期和结束日期将以 YYYY/MM/DD 的格式输出。
- "重复预定"将作为"普通预定"导出。
- 不导出以下预定:
	- 期间预定
	- 非公开的预定

- 1. **点击页眉处齿轮状的管理员菜单图标。**
- 2. **单击[系统设置]。**
- 3. **选择"各应用程序的管理"标签页。**
- 4. **单击[日程安排]。**
- 5. **单击[导出到CSV文件]。**
- 6. **在"导出到CSV文件"页面中,选择要导出的数据。**

要导出预定数据时,进入步骤 7。 要导出预定数据以外的数据时,进入步骤 8。

### 7. **要导出预定数据时,选择要导出预定的组织、用户或设备,单击[添加],然后单击[下 一步]。**

可选择多个组织、用户和设施。

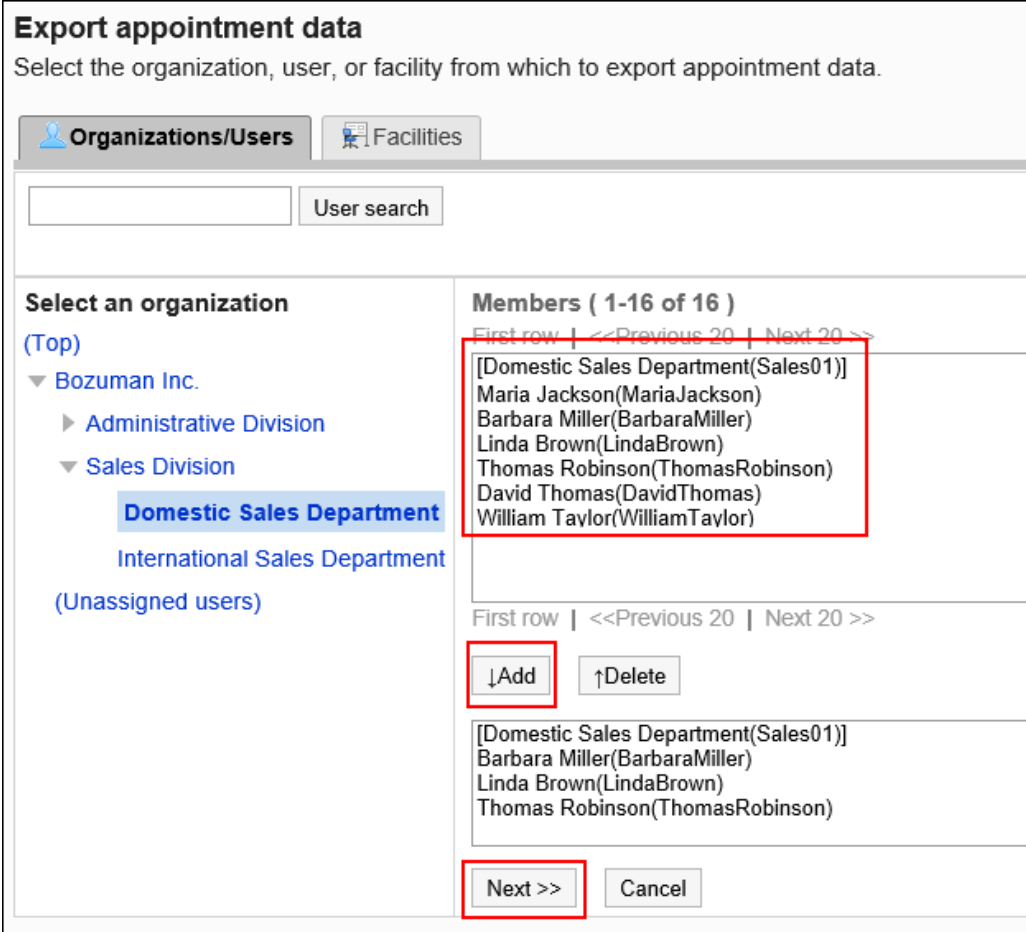

8. **对要导出的数据进行必要的设置。**

设置如下:

• 导出预定期间:

导出预定时显示此项目。

选择导出预定期间。

• 文字编码:

设置要用于编码的文字编码。

可选择的字符代码包括:

- Unicode(UTF-8) 需要时可选择带BOM。
- 日文(Shift-JIS)
- ASCII
- Latin1(ISO-8859-1)
- 简体中文 (GB2312)
- 泰语 (TIS-620)
- 将项目名称导出到首行: 如果要将项目名称导出到 CSV 文件的第一行,选择"是"。
- 导出登记人:

导出预定时显示此项目。

要将预定的登记人导出到CSV文件时,选择"是"。

• 导出语言:

导出设施名称或设施组名称时,显示此项目。

设置导出设施名称或设施组名称的语言。可导出多种语言。 可选择以下语言:

- 全部
- 日本語
- English
- 中文(简体)
- 中文(繁体)

以繁体字导出。

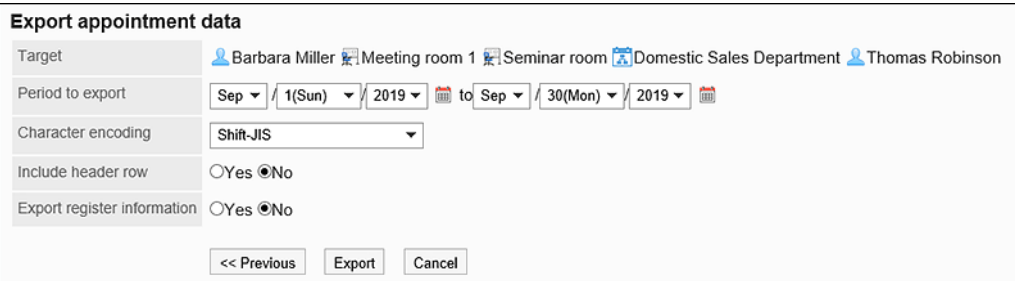

- 9. **查看设置并单击[导出]。**
- 10. **使用 Web 浏览器的文件保存功能保存文件。**

# 2.5 站内信

站内信是用于在特定用户之间交流的应用程序。

例如,可以在站内信的正文中记录议题和相关信息,回复栏中交换意见等。

#### **如何使用回应功能?**

#### 回应功能是用于对正文和回复进行简单回应的功能。

无需填写回复,即可表达"有同感"、"已查看"等意思,进行简单回应。

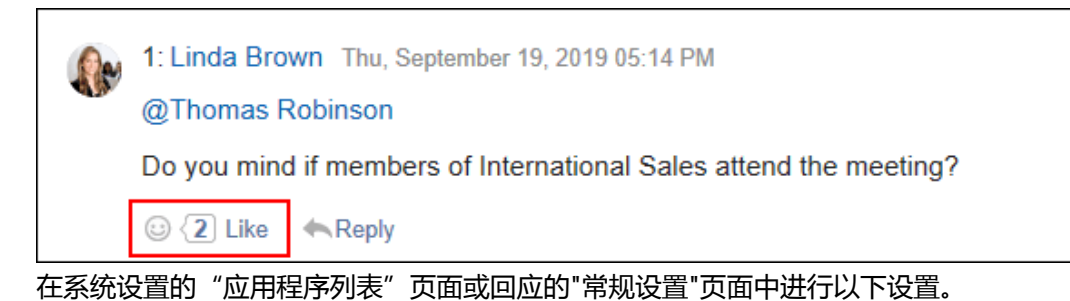

在系统管理的"应用程序列表"页面中,可进行以下设置:

- 开始或停止使用回应功能: 详情请参[考应用程序的使用](#page-178-0)。
- 更改"顶"的表述: 详情请参[考回应](#page-1402-0)。

在系统管理的回应的"常规设置"页面中,可进行以下设置:

• 允许公告栏使用回应功能: 详情请参[考回应的常规设置](#page-1402-0)。

# 2.5.1 站内信的常规设置

在站内信的"常规设置"页面中设置站内信的基本功能。

#### **操作步骤:**

- 1. **点击页眉处齿轮状的管理员菜单图标。**
- 2. **单击[系统设置]。**
- 3. **选择"各应用程序的管理"标签页。**
- 4. **单击[站内信]。**
- 5. **单击[常规设置]。**
- 6. **在"常规设置"页面的"确认查看状态的初始状态"项目中,设置"确认查看状态" 的初始状态。**

如使用确认查看状态,可查看被设置为收件人的用户在何时查看了站内信。

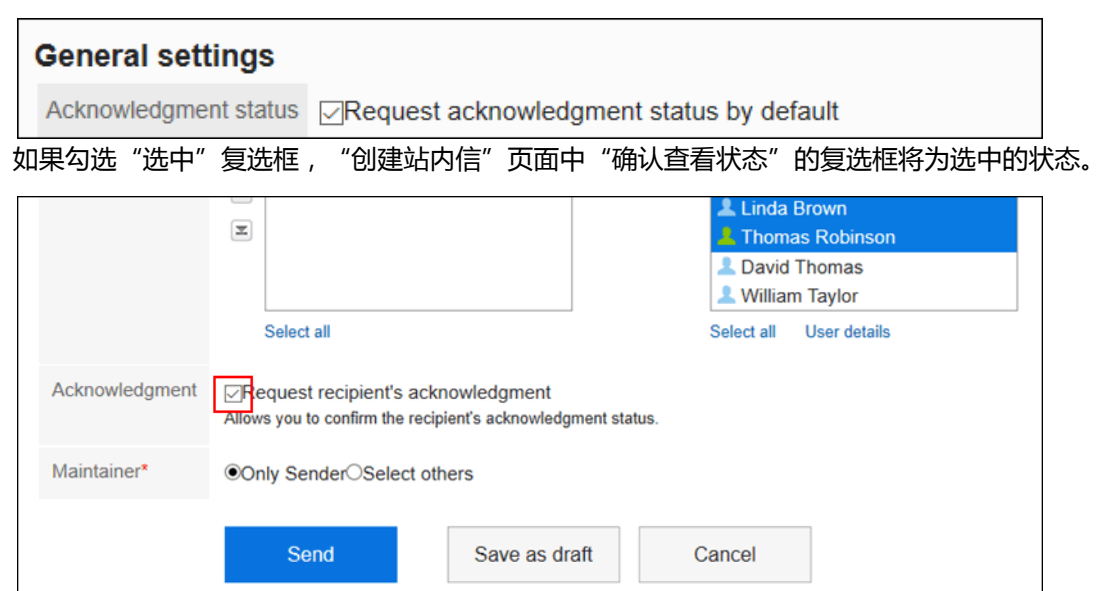

7. **在"格式编辑功能的使用许可"项目中,设置是否允许使用格式编辑功能。**

Rich text **⊽Allow the use of rich text** 

## 8. **在"查看状态确认的运行模式"项目中,设置将设置了查看状态确认的站内信处理为已 读站内信的时间。**

选择以下项目之一:

• 手动:

当收件人在"站内信的详情"页面中点击[已读]时,将该站内信处理为已读站内信。 详情请参考[查看状态的确认](https://jp.cybozu.help/g5/zh/user/application/message/maintainer.html)。

• 自动:

当收件人打开"站内信的详情"页面时,将该站内信处理为已读站内信。

Acknowledgment mode OManual OAutomatic

9. **在"回复锁定功能的使用许可"项目中,设置是否使用回复锁定功能。**

锁定功能为在回复中输入">>2"后可生成第2条回复的链接的功能。

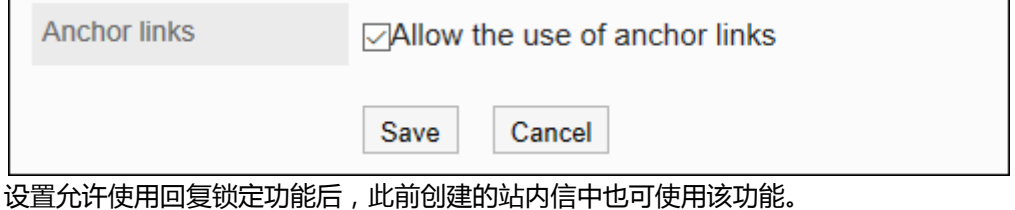

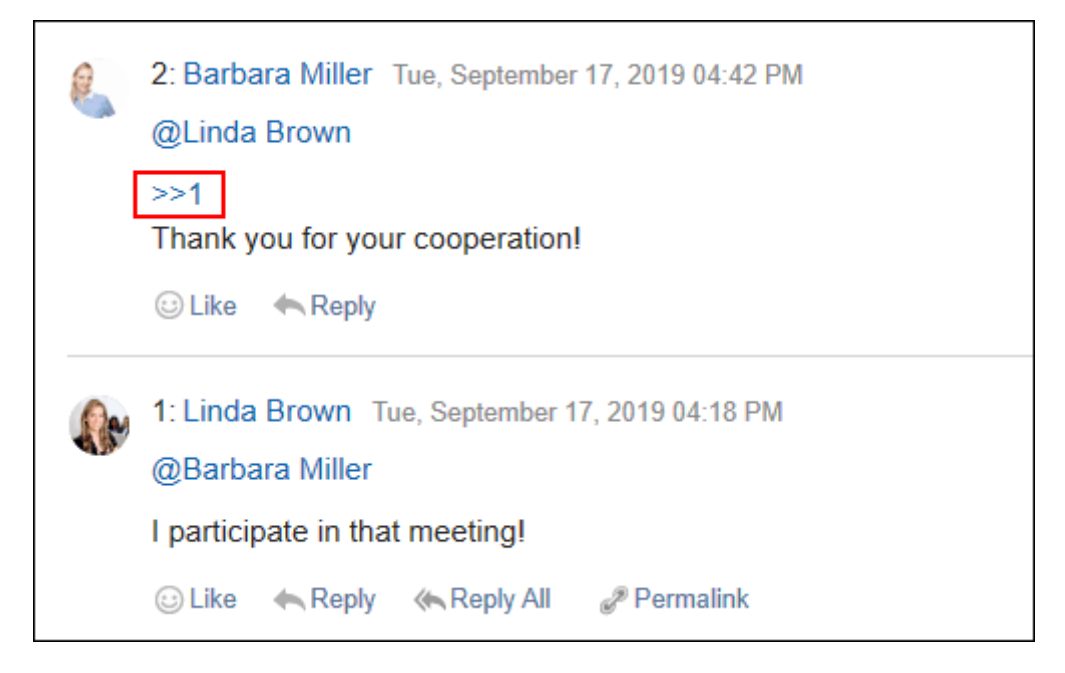

10. **查看设置并单击[设置]。**

# 2.5.2 站内信的批量删除

删除自指定日期以来未更新的全部站内信。 系统管理员和应用程序管理员可删除收件人中不包含自己的全部站内信。 但无法删除站内信的草稿。

### **注意**

• 无法恢复已删除的站内信。

- 1. **点击页眉处齿轮状的管理员菜单图标。**
- 2. **单击[系统设置]。**
- 3. **选择"各应用程序的管理"标签页。**
- 4. **单击[站内信]。**
- 5. **单击[站内信的批量删除]。**
- 6. **在"站内信的批量删除"页面中设置"删除的基准日期"一项。**

删除基准为站内信的最后更新日。

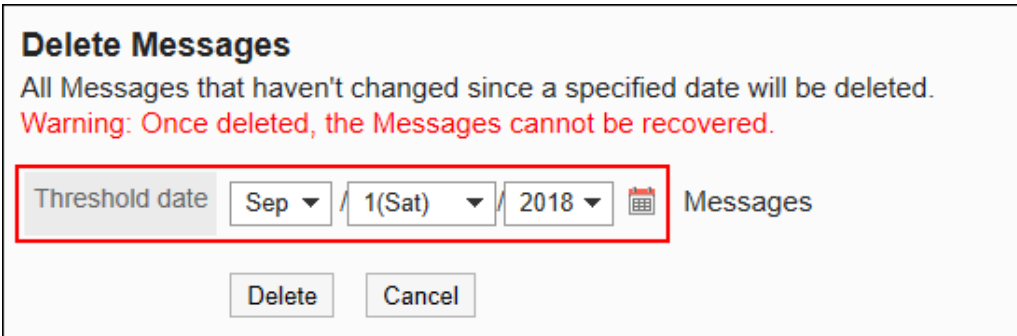

- 7. **单击[删除]。**
- 8. **在"批量删除(确认)"页面,单击[是]。**

# 2.5.3 搜索站内信

搜索站内信,查看站内信的详情。 系统管理员和应用程序管理员可查看收件人中不包含自己的全部站内信。 但无法查看站内信的草稿。

- 1. **点击页眉处齿轮状的管理员菜单图标。**
- 2. **单击[系统设置]。**
- 3. **选择"各应用程序的管理"标签页。**
- 4. **单击[站内信]。**
- 5. **单击[搜索站内信]。**
- 6. **在"搜索站内信"页面中,设置搜索条件并单击[搜索]。**

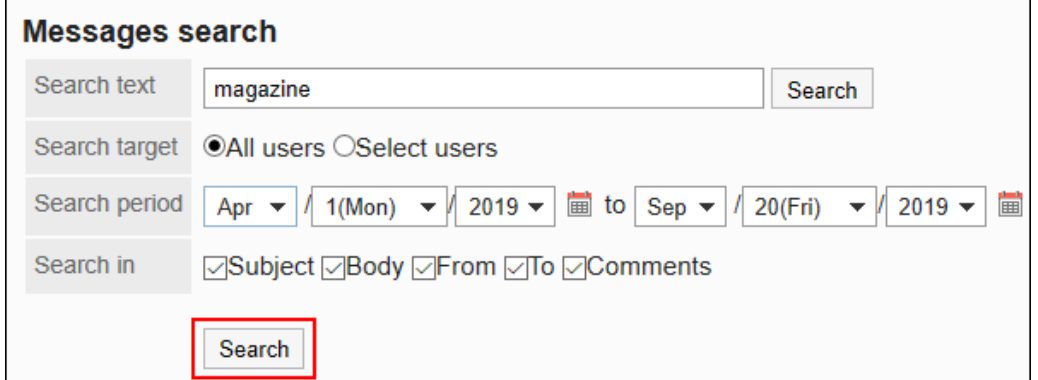

**■ 站内信的搜索条件** 

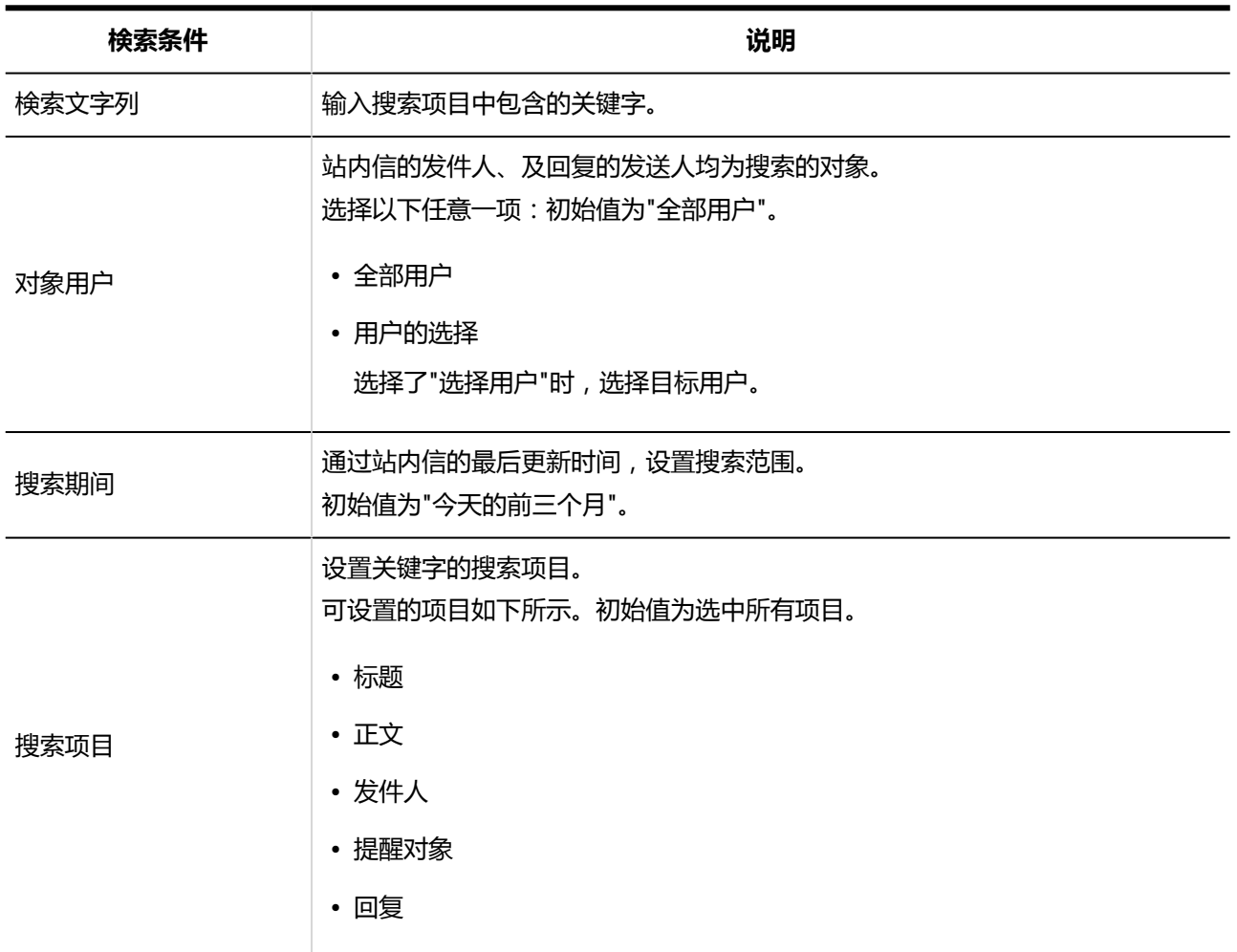

# 7. **在"搜索结果"中,单击要查看内容的站内信的标题,查看内容。**

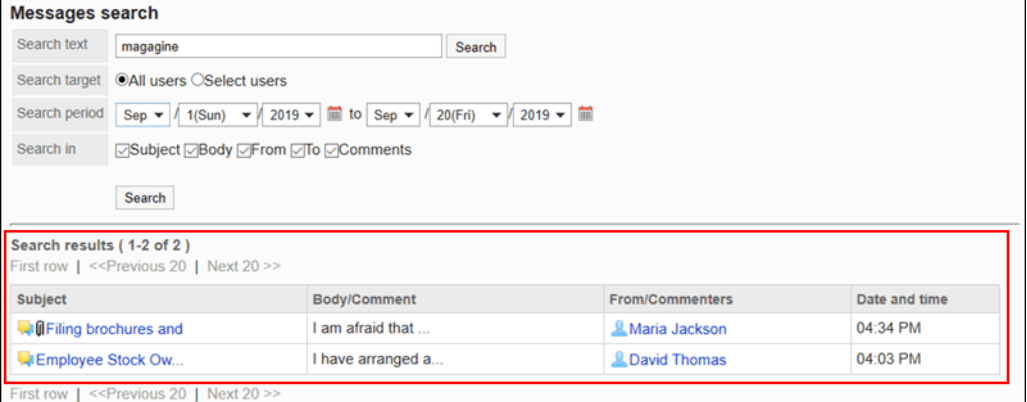

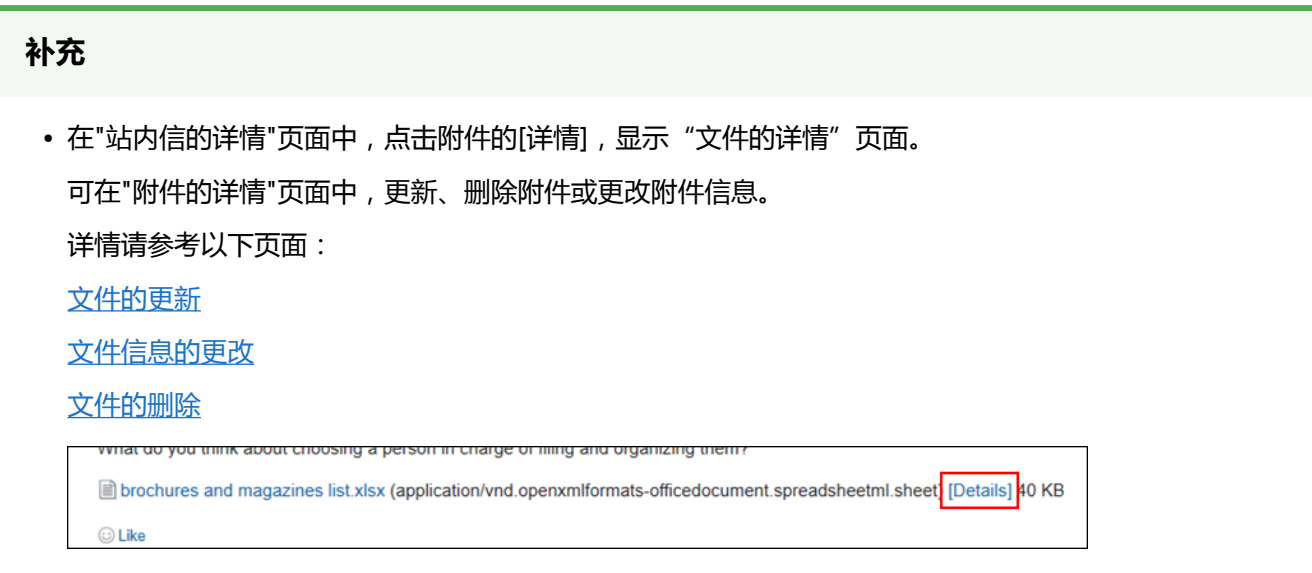

# 2.6 公告栏

"公告栏"是用于同时向许多员工发布信息的应用程序。可按部门或目的创建类别,发布公告或业务相关的信息。

#### **1 如何使用回应功能?**

回应功能是用于对正文和回复进行简单回应的功能。

无需填写回复,即可表达"有同感"、"已查看"等意思,进行简单回应。

1: Barbara Miller 09/25/2019(Wed) 10:53  $\mathbb{R}$ Right, that is useful. You can also keep the proposed date as a tentative appointment. **a** (2) Understood A Reply

在系统设置的"应用程序列表"页面或回应的"常规设置"页面中进行以下设置。

在系统管理的"应用程序列表"页面中,可进行以下设置:

- 开始或停止使用回应功能: 详情请参[考应用程序的使用](#page-178-0)。
- 更改"顶"的表述: 详情请参[考回应](#page-1402-0)。

在系统管理的回应的"常规设置"页面中,可进行以下设置:

• 允许公告栏使用回应功能: 详情请参[考回应的常规设置](#page-1402-0)。

# 2.6.1 公告栏的常规设置

在公告栏的"常规设置"页面中,设置公告栏的基本功能。

**操作步骤:**

- 1. **点击页眉处齿轮状的管理员菜单图标。**
- 2. **单击[系统设置]。**
- 3. **选择"各应用程序的管理"标签页。**
- 4. **单击[公告栏]。**
- 5. **单击[常规设置]。**
- 6. **在"常规设置"页面中,在"回复填写许可的初始状态"一项中,设置"允许填写回 复"的初始状态。**

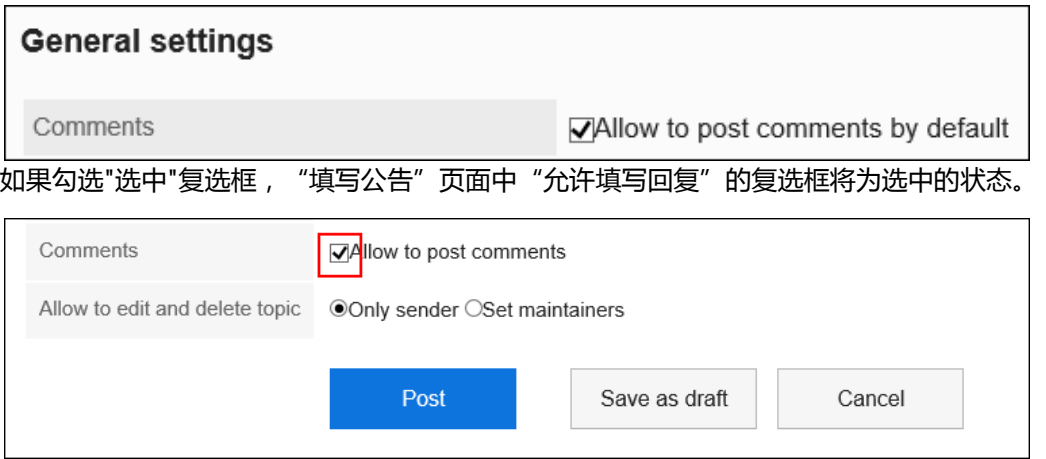

## 7. **在"格式编辑功能的使用许可"项目中,设置是否允许使用格式编辑功能。**

Rich text  $\nabla$ Allow the use of rich text

### 8. **在"回复锁定功能的使用许可"项目中,设置是否使用回复锁定功能。**

Anchor links

 $\nabla$ Allow the use of anchor links

锁定功能为在回复中输入">>2"后可生成第2条回复的链接的功能。 设置允许使用回复锁定功能后,此前创建的公告中也可使用该功能。

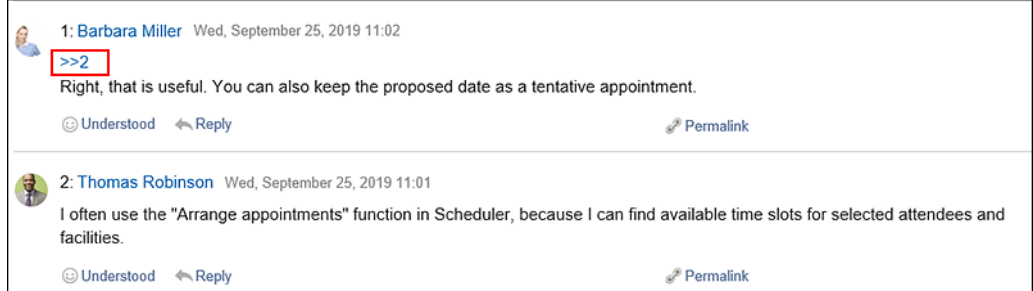

## 9. **在"确认查看状态的初始状态"项目中,设置"确认查看状态"的初始状态。**

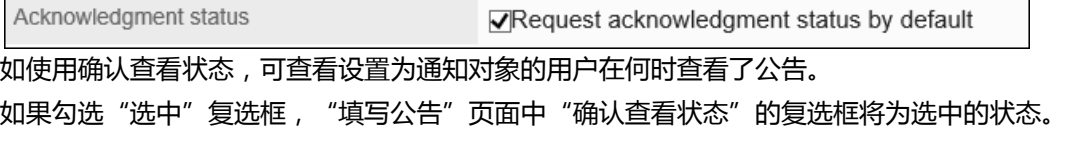

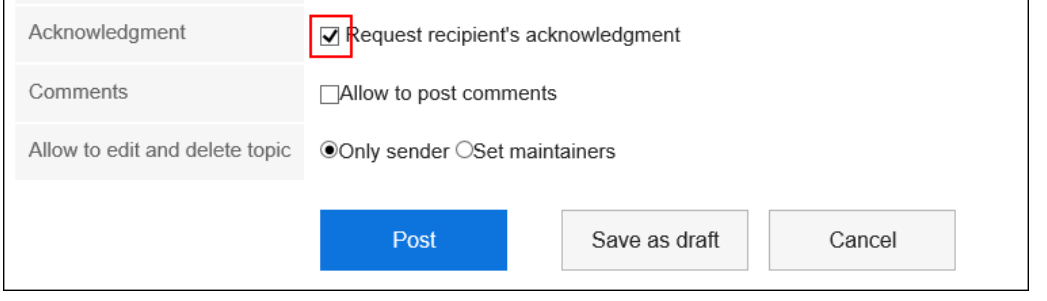

### **补充**

• 持有公告查看权限的用户可确认查看状态。可在系统管理或操作管理中的"公告的详情"页面中确认查看 状态。

## 10. **在"直接输入发件人的许可"项目中,选择"发件人"的初始值。**

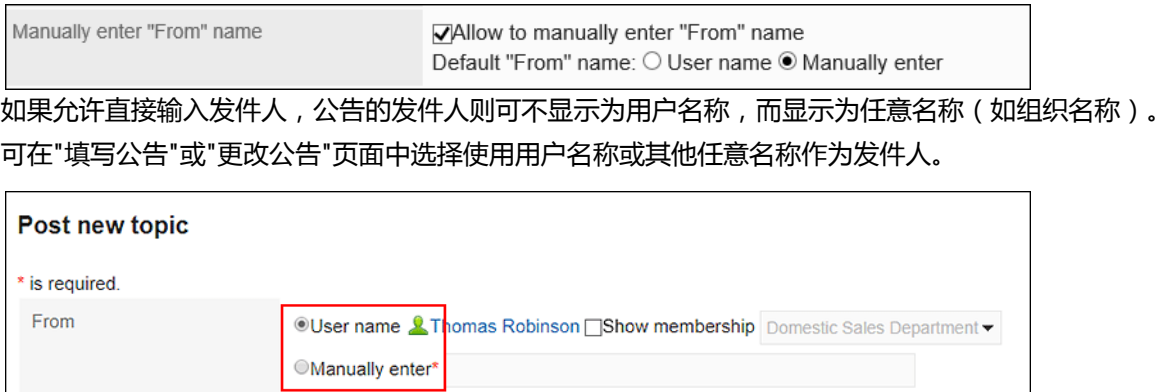

如不允许直接输入发件人,公告的发件人将显示填写公告的用户名称。

## 11. **在"查看权限和通知对象的确认功能的使用许可"项目中,设置是否要允许使用查看权 限和通知对象的确认功能。**

<span id="page-813-0"></span>Access permissions and notification recipients <br> **NAllow to check access permissions and notification recipients** 

如果允许使用查看权限和通知对象的确认功能,则用户可以在"公告的详情"页面中的[选项]中确认查看权限和 通知对象。

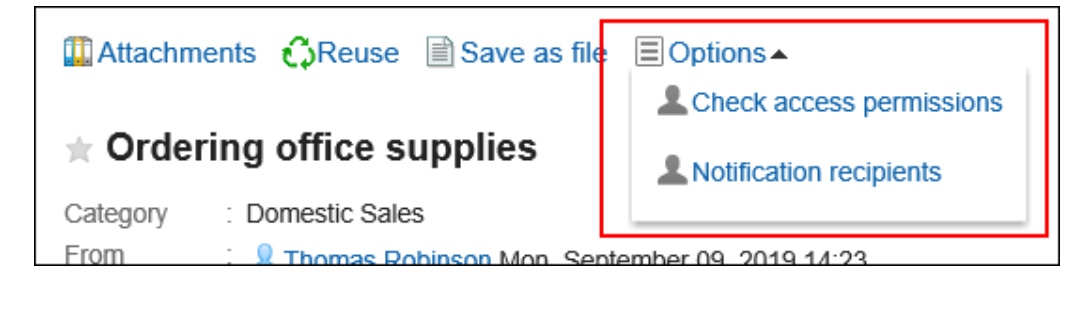

## **补充**

• 公告栏类别的访问权限设置将反映到"确认查看权限"对话框中。

安全模式为"GRANT(选择允许访问的对象)"时,将显示被允许查看对象,安全模式为"REVOKE (选择限制的对象)"时,将显示不被允许查看的对象。

- 以下用户将不显示在"确认查看权限"和"确认通知对象"的对话框中:
	- 无法使用公告栏的用户
	- 已删除的用户

## 12. **查看设置并单击[设置]。**

# 2.6.2 类别的设置

设置类别。

# 添加类别

添加类别。

### **操作步骤:**

1. **点击页眉处齿轮状的管理员菜单图标。**

- 2. **单击[系统设置]。**
- 3. **选择"各应用程序的管理"标签页。**
- 4. **单击[公告栏]。**
- 5. **单击[类别设置]。**
- 6. **在"类别的设置"页面中,选择类别后单击[添加类别]。**

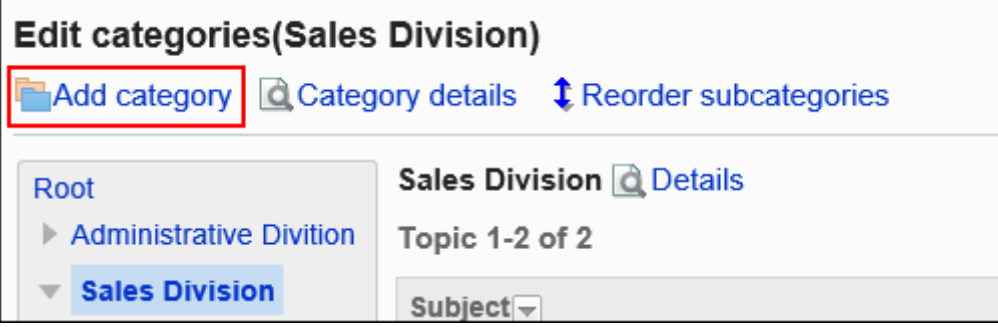

7. **在"类别的添加"页面中,输入"标题"一项。**

必须设置标准标题。

单击[分语言设置显示名称],可使用多种语言设置标题。 如果未设置用户所使用语言的标题,将显示标准标题。 可设置以下语言:

- 日本語
- English
- 中文(简体)
- 中文(繁体)

以繁体字显示。

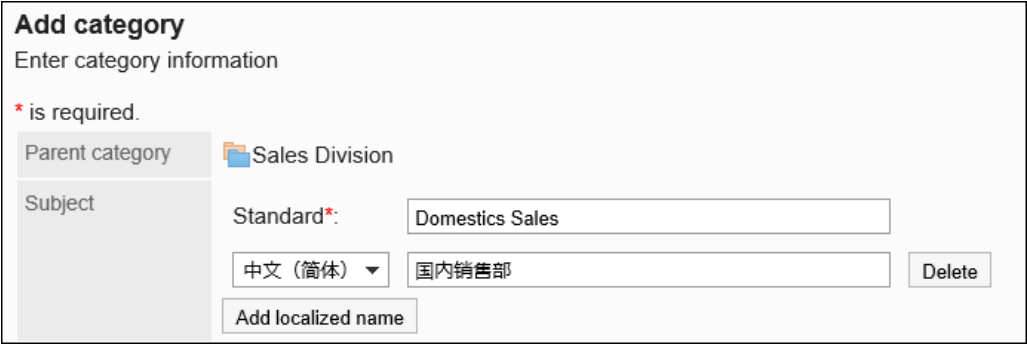

### 8. **设置"类别代码"项目。**

必须设置类别代码。 类别代码是用于识别类别的唯一代码。

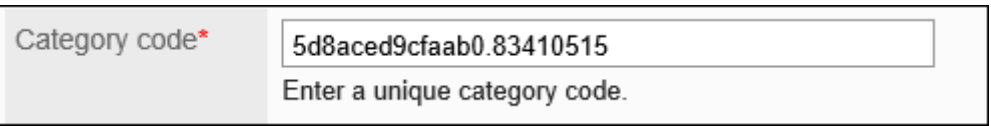

## 9. **需要时,可设置"备注"项。**

输入类别的说明。设置后,类别页面中将显示备注。

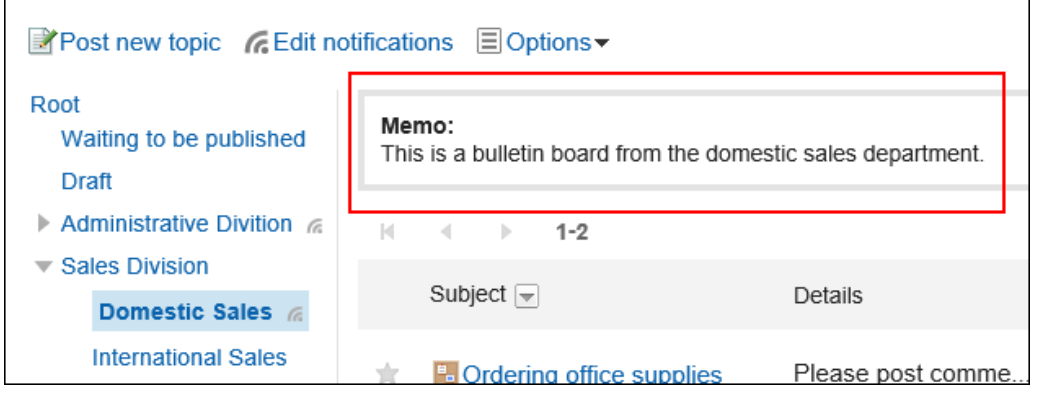

### 10. **在"访问权限"和"通知设置"项目中,设置是否应用上级类别的设置。** 初始值为应用上级类别的设置。

#### • **不应用上级类别的设置时:**

取消勾选"自动应用访问权限的设置到子类别"及"自动应用更新通知的设置到子类别"复选框。

User rights settings | Use parent or sibling category settings Notification settings | Use parent or sibling category settings

• **应用上级类别的设置时:**

#### 勾选"自动应用访问权限的设置到子类别"及"自动应用更新通知的设置到子类别"复选框。

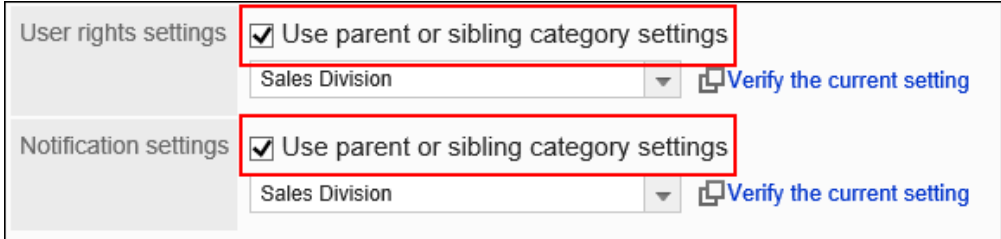

从"访问权限"和"通知设置"的下拉菜单中选择要应用设置的子类别。

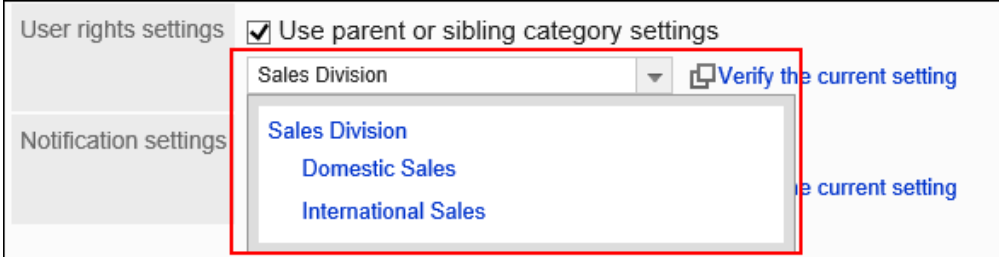

## **补充**

- 应用了访问权限和通知设置后,即使参照源类别的设置发生更改,更改后的设置也不会反映到已应用 的类别中。
- 如果要从下拉列表中查看已应用的类别设置,单击[确认访问权限]和[确认通知对象], 查看设置。

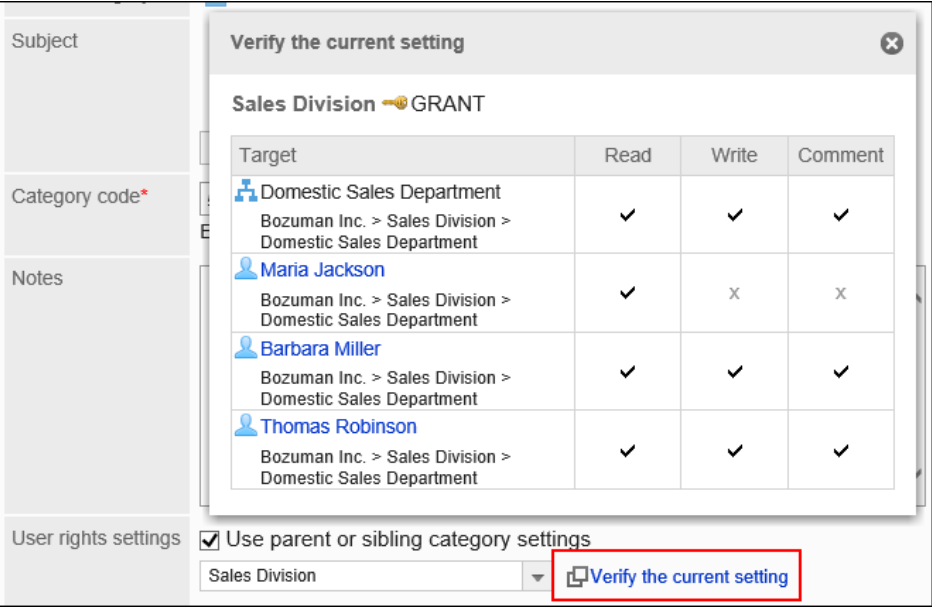

11. **查看您的设置并单击[添加]。**

# 更改类别

更改类别设置。

- 1. **点击页眉处齿轮状的管理员菜单图标。**
- 2. **单击[系统设置]。**
- 3. **选择"各应用程序的管理"标签页。**
- 4. **单击[公告栏]。**
- 5. **单击[类别设置]。**

6. **在"类别的设置"页面中,选择类别并单击[类别的详情]。**

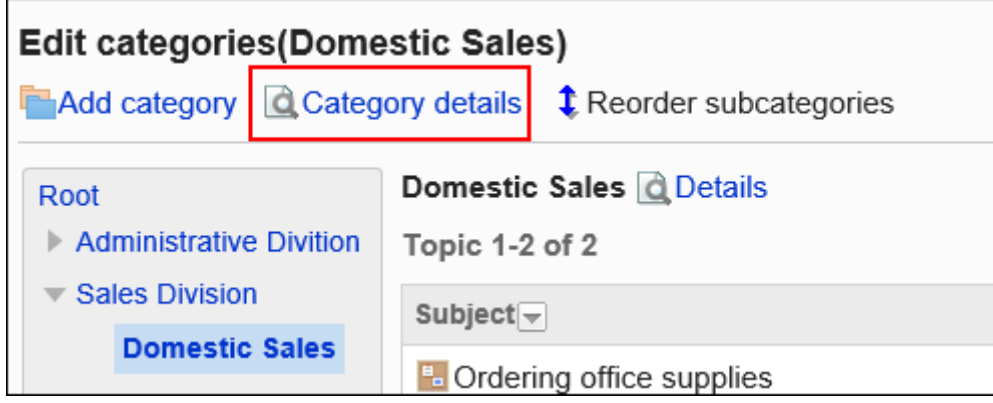

7. **在"类别的详情"页面中,单击[更改]。**

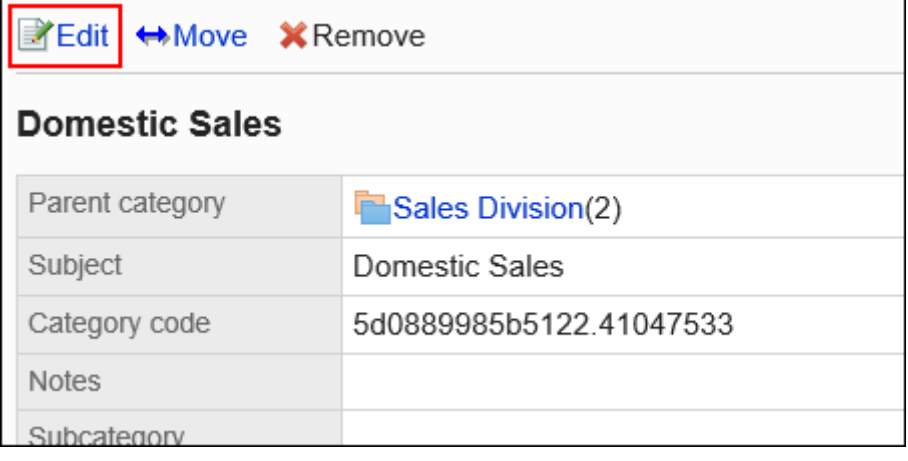

- 8. **在"类别的更改"页面中,根据需要更改设置。**
- 9. **查看设置并单击[更改]。**

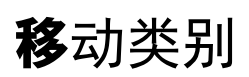

将子类别移到其他类别下方。

不能移动"根"类别。

- 1. **点击页眉处齿轮状的管理员菜单图标。**
- 2. **单击[系统设置]。**
- 3. **选择"各应用程序的管理"标签页。**
- 4. **单击[公告栏]。**

5. **单击[类别设置]。**

## 6. **在"类别的设置"页面中,选择类别并单击[类别的详情]。**

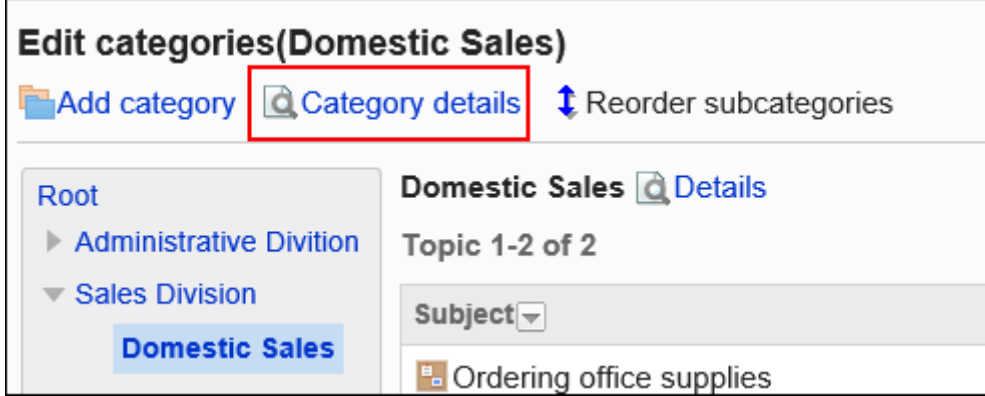

7. **在"类别的详情"页面中,单击[移动]。**

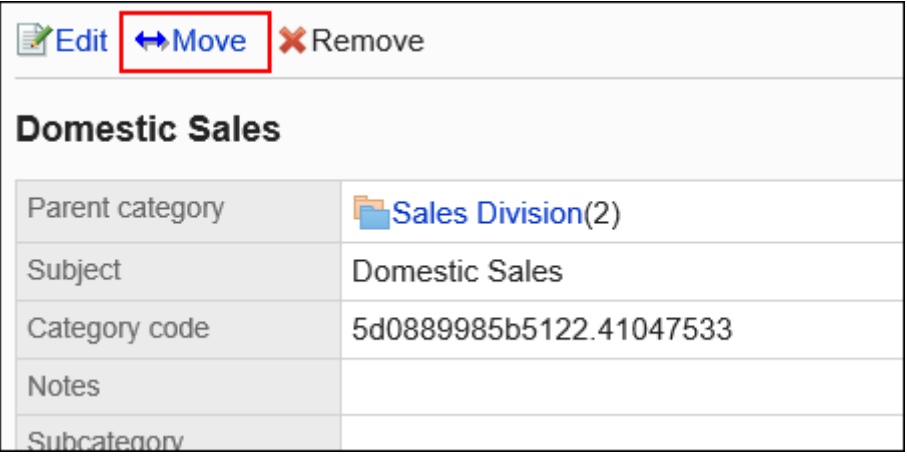

8. **在"类别的移动"页面中,在"移动后的上级类别"一项中,选择要移动的类别。**

可通过输入关键字并单击[搜索类别]来搜索要移动到的类别。

单击[上一层]可移动到上一类别。

单击类别名称可转移到您单击的子类别。数字表示子类别的数量。

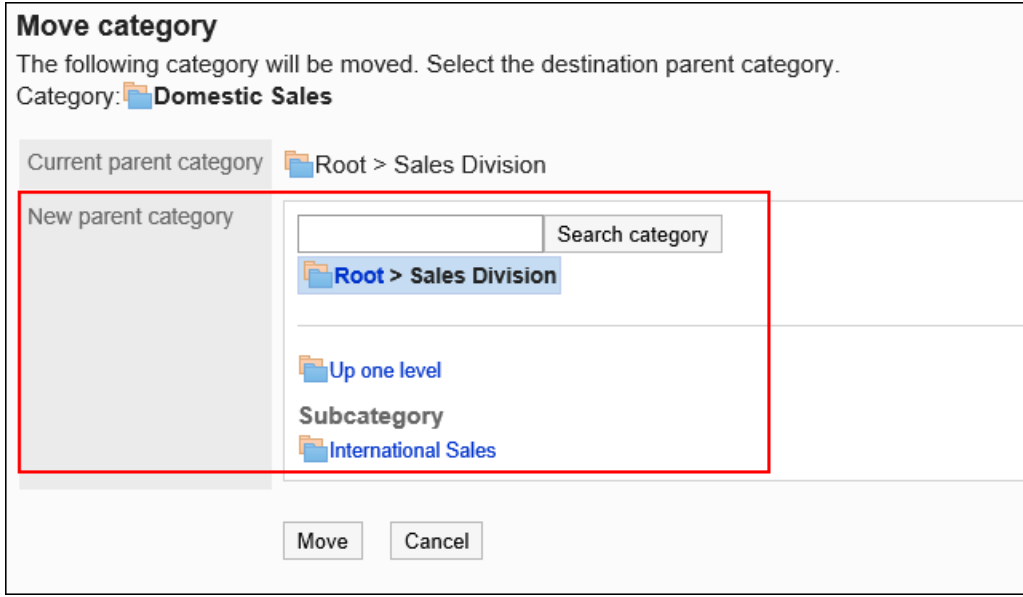

## <span id="page-819-0"></span>9. **查看设置并单击[移动]。**

# 更改子类别的顺序

更改子类别的顺序。

**操作步骤:**

- 1. **点击页眉处齿轮状的管理员菜单图标。**
- 2. **单击[系统设置]。**
- 3. **选择"各应用程序的管理"标签页。**
- 4. **单击[公告栏]。**
- 5. **单击[类别的设置]。**
- 6. **在"类别的设置"页面中,选择类别并单击[更改子类别的顺序]。**

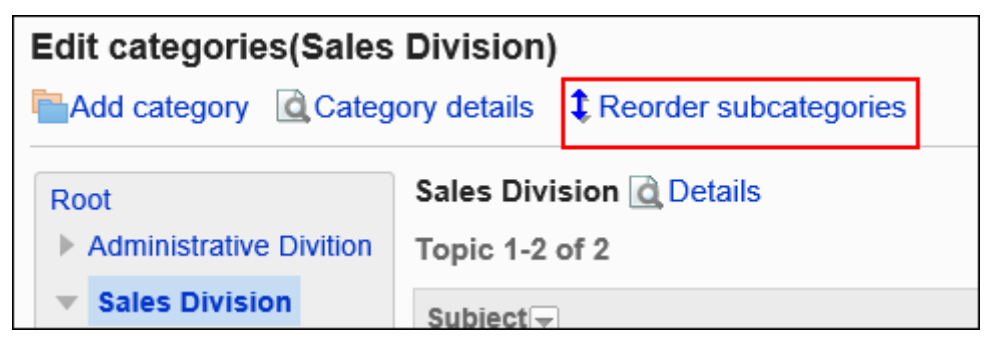

7. **在"更改子类别顺序"页面中,更改子类别的顺序。**

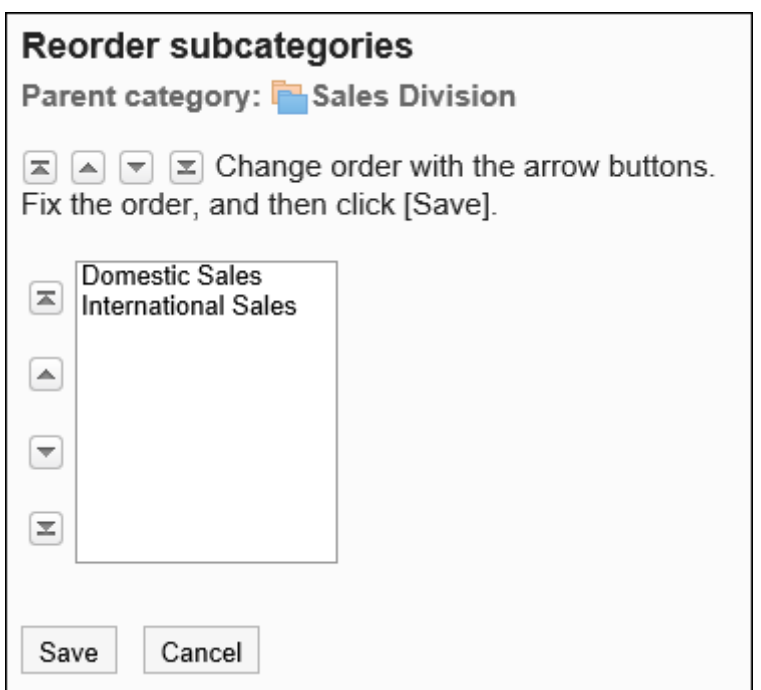

8. **查看设置并单击[更改]。**

# 删除类别

删除空类别。

无法删除以下类别:

- "根"类别
- 含有公告和子类别的类别

#### **注意**

• 无法恢复已删除的类别。

- 1. **点击页眉处齿轮状的管理员菜单图标。**
- 2. **单击[系统设置]。**
- 3. **选择"各应用程序的管理"标签页。**
- 4. **单击[公告栏]**
- 5. **单击[类别的设置]**
- 6. **在"类别的设置"页面中,选择类别并单击[类别的详情]。**

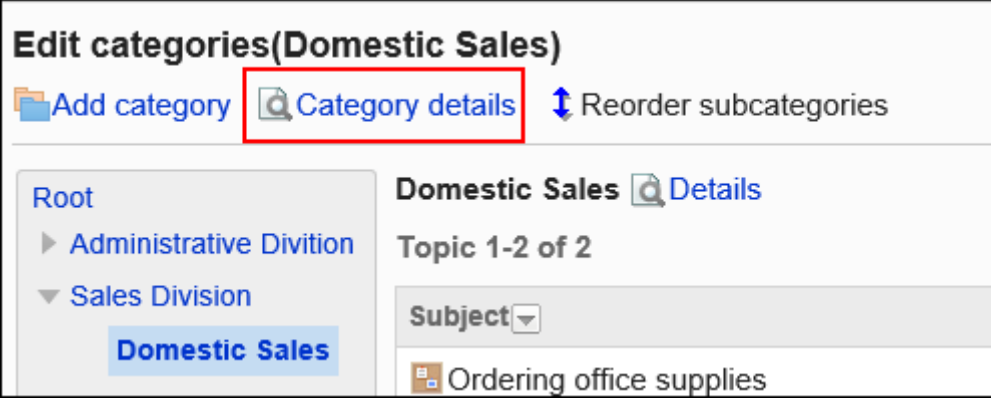

7. **在"类别的详情"页面中,单击[删除]。**

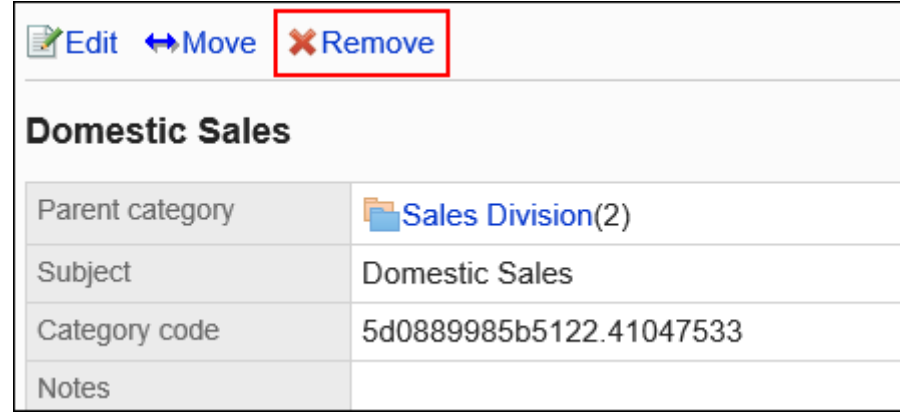

8. **在"类别的删除"页面中,单击[是]。**

# 2.6.3 为类别设置操作管理权限

操作管理员是经系统管理员授予了类别的操作管理权限的用户。 被设置为操作管理器后,将能够在用户页面中通过"公告栏"页面的[选项],对类别和公告进行管理。

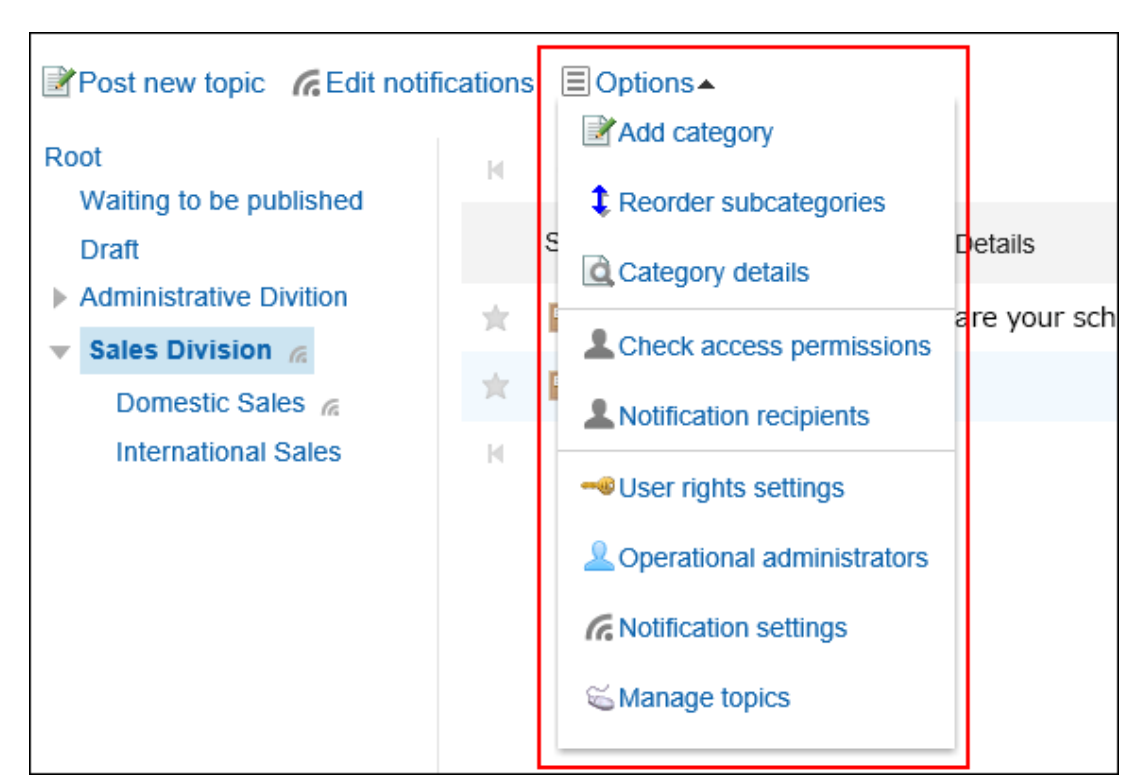

操作管理员可以执行以下操作:

- 添加类别: 详情请参[考添加类别](#page-813-0)。
- 更改子类别的顺序: 详情请参[考更改子类别的顺序](#page-819-0)。
- 类别的详情: 查看所选类别的详细信息。
- 访问权限的设置: 详情请参[考设置类别的访问权限](#page-827-0)。
- 设置操作管理权限: 为所选类别设置操作管理员。
- 设置通知: 详情请参[考通知的设置](#page-841-0)。
- 公告的管理: 详情请参[考公告的管理](#page-848-0)。

# 添加操作管理权限

分别设置各类别的操作权限。

操作管理权限的设置将继承到子类别中。

**操作步骤:**

- 1. **点击页眉处齿轮状的管理员菜单图标。**
- 2. **单击[系统设置]。**
- 3. **选择"各应用程序的管理"标签页。**
- 4. **单击[公告栏]。**
- 5. **单击[操作管理权限的设置]。**
- 6. **在"操作管理权限的设置"页面,选择类别,然后单击[设置]。**

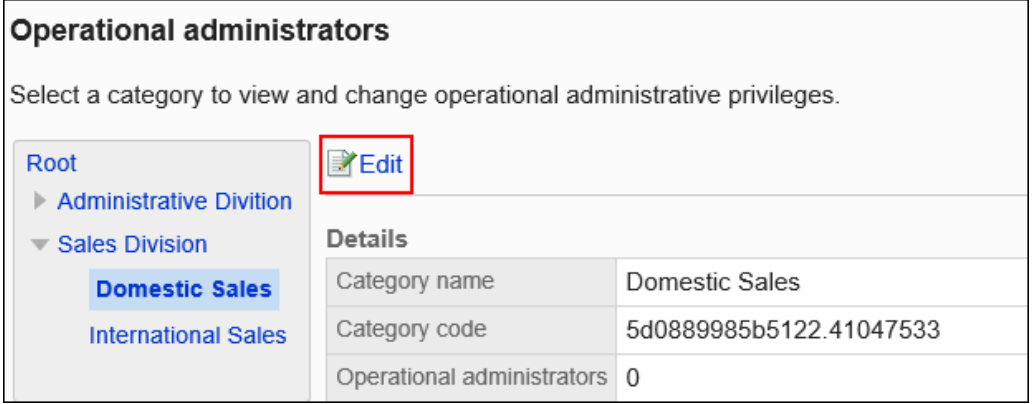

## 7. **在"操作管理权限列表"页面中,单击[添加]。**

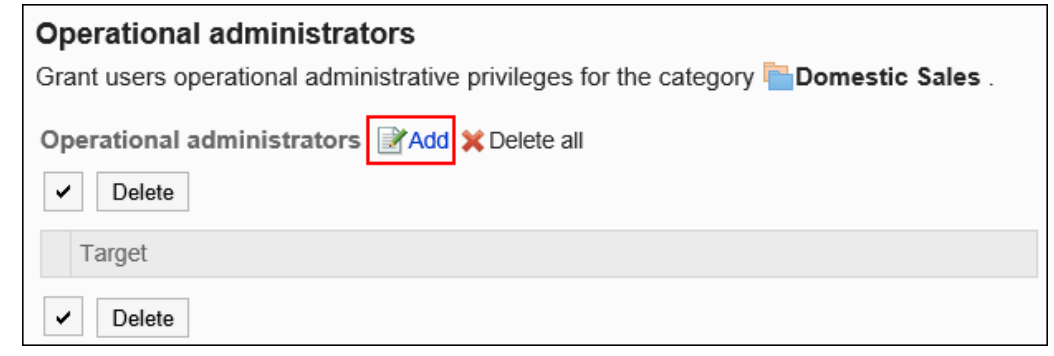

## 8. **在"添加操作管理权限"页面中,选择要为其添加操作管理权限的组织、用户或角 色,然后单击[添加]。**

要选择角色时,请将其显示切换到"角色"标签页。 如果单击[添加]后再切换标签页,切换之前选择的组织、用户或角色将解除。

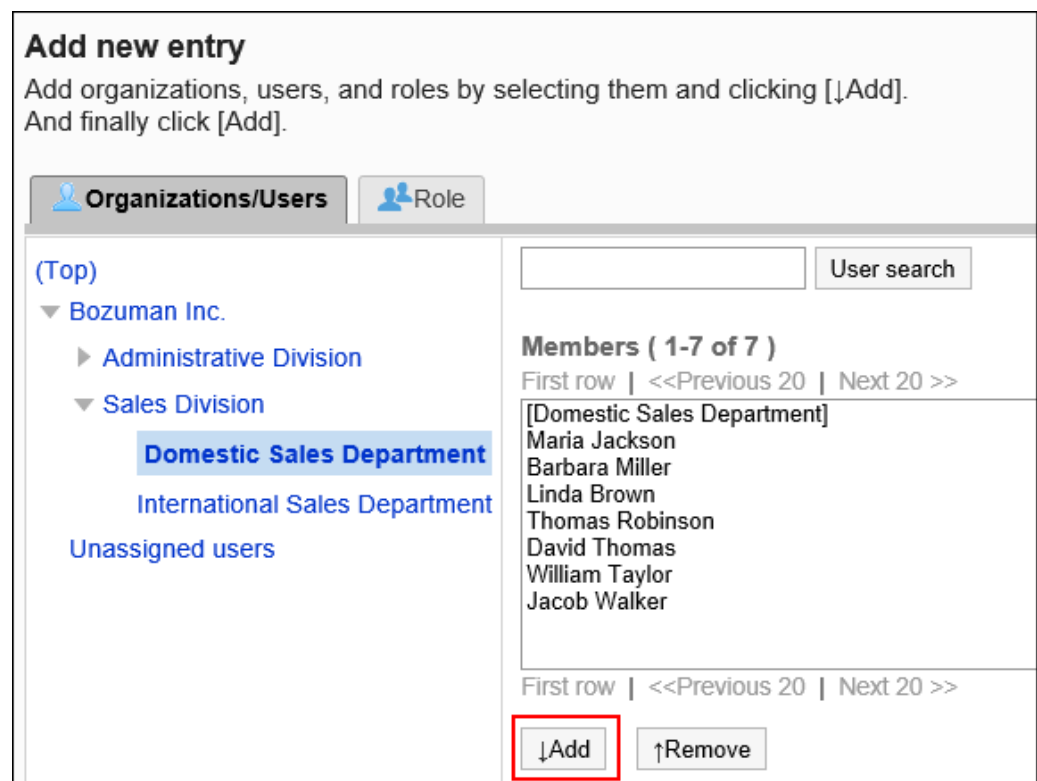

## 9. **单击[添加]。**

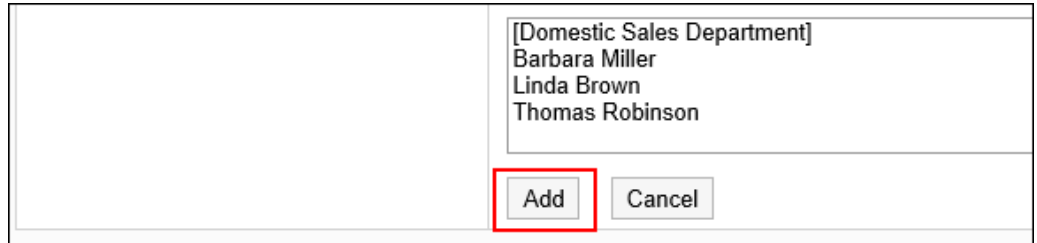

# 删除操作管理权限

删除组织或用户的操作管理权限。

删除操作管理权限后,被删除权限的用户将无法在用户页面中管理类别和公告。

### **注意**

• 不能恢复已删除的操作管理权限。

# 选择删除操作管理权限

选择操作管理权限,然后删除。

**操作步骤:**

- 1. **点击页眉处齿轮状的管理员菜单图标。**
- 2. **单击[系统设置]。**
- 3. **选择"各应用程序的管理"标签页。**
- 4. **单击[公告栏]。**
- 5. **单击[操作管理权限的设置]。**
- 6. **在"操作管理权限的设置"页面,选择类别,然后单击[设置]。**

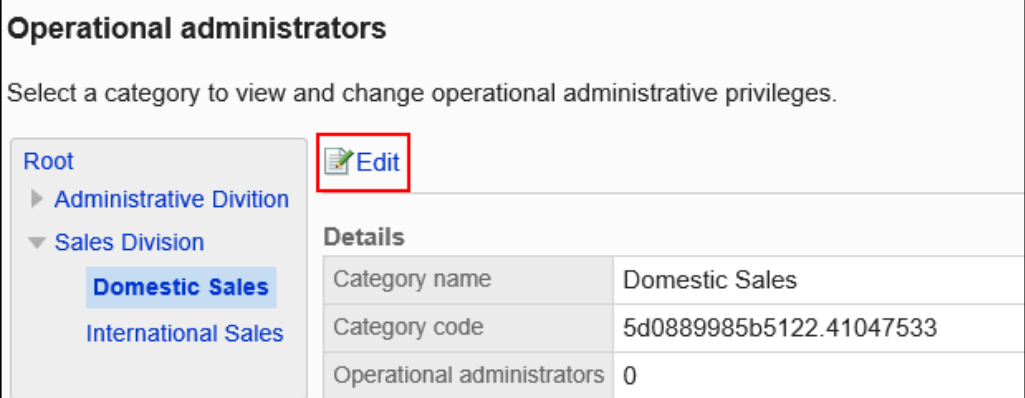

7. **在"操作管理权限列表"页面中,选中要删除的操作管理权限的复选框,然后单击 [删除]。**

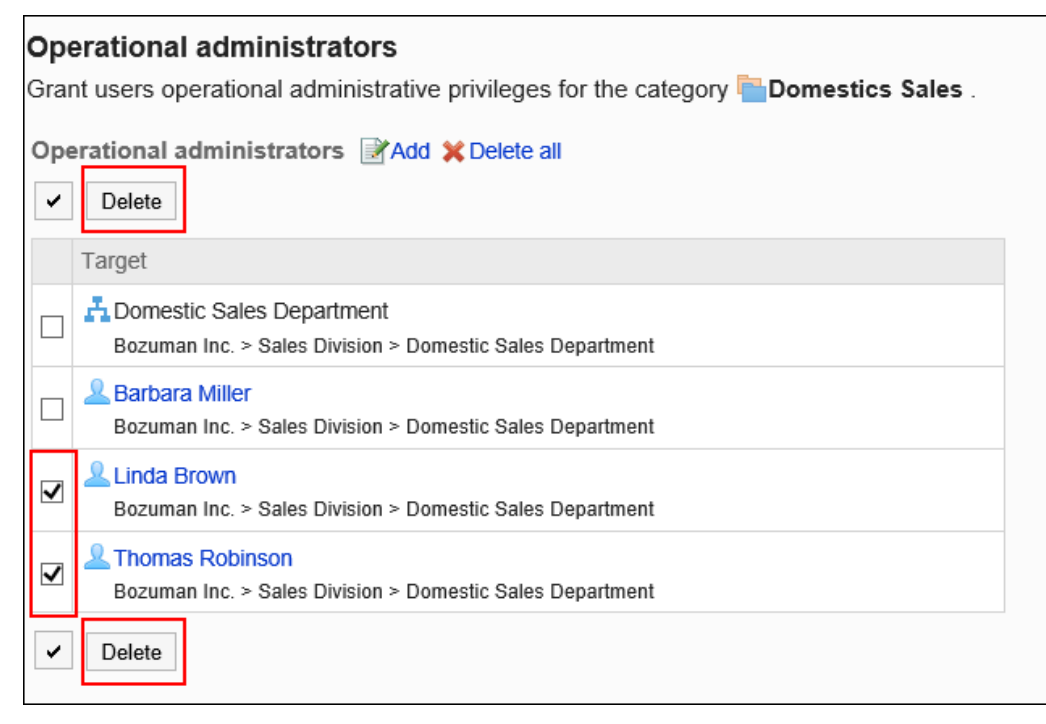

8. **在"批量删除操作管理权限"页面中,单击[是]。**

# 删除所有操作管理权限

删除所有已设置的操作管理权限。

### **操作步骤:**

- 1. **点击页眉处齿轮状的管理员菜单图标。**
- 2. **单击[系统设置]。**
- 3. **选择"各应用程序的管理"标签页。**
- 4. **单击[公告栏]。**
- 5. **单击[操作管理权限的设置]。**
- 6. **在"操作管理权限的设置"页面,选择类别,然后单击[设置]。**

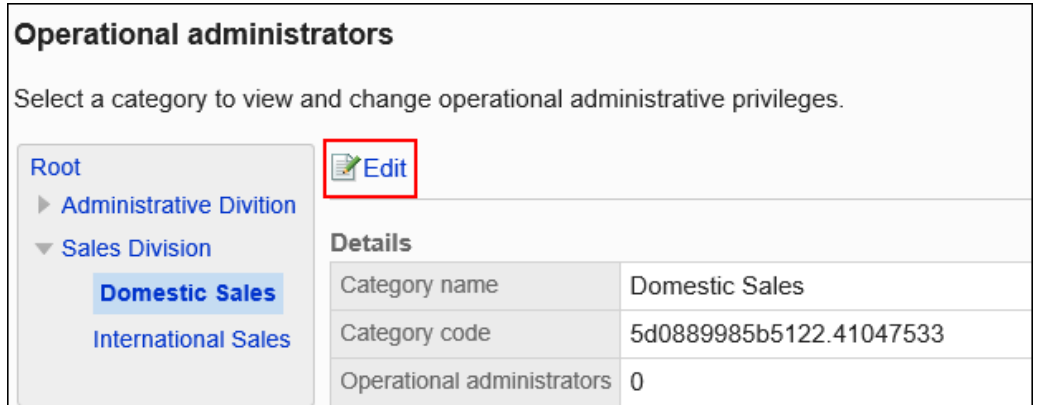

7. **在"操作管理权限列表"页面中,单击[全部删除]。**

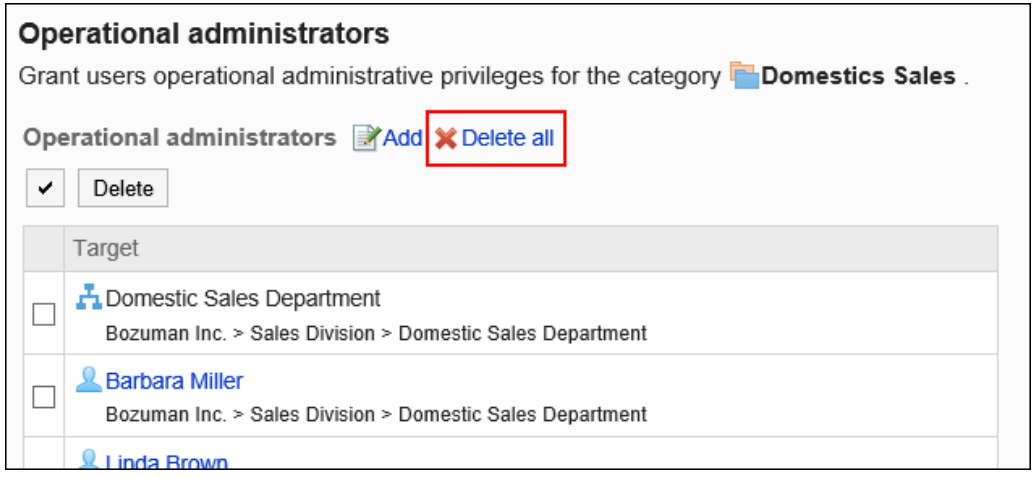

8. **在"删除所有操作管理权限"页面中,单击[是]。**

<span id="page-827-0"></span>2章应用程序

# 2.6.4 设置类别的访问权限

以组织、用户或角色为单位对类别设置以下权限:

- 查看权限
- 写入权限
- 回复的填写权限

公告栏的权限根据安全模式的不同而不同。 初始设置如下:

• 根: 安全模型设置为"选择允许访问的对象"。

因此,允许所有用户查看、写入、回复公告。

- 子类别:
	- 应用上级类别和上级子类别的访问权限时: 应用所选的上级类别或上级子类别的安全模式和权限。
	- 不想应用上级类别和上级子类别的访问权限时: 安全模型设置为"选选择限制访问的对象"。 因此,允许所有用户查看、写入、回复公告。

访问权限的相关信息请参考[用户的权限和](#page-38-0)[优先的访问权限。](#page-42-0)

# 设置访问权限

以在安全模型为"GRANT (选择允许访问的对象)"的状态下设置访问权限为例进行说明。

### **注意**

• 更改安全模型后,更改前设置的访问权限将被初始化。

- 1. **点击页眉处齿轮状的管理员菜单图标。**
- 2. **单击[系统设置]。**
- 3. **选择"各应用程序的管理"标签页。**
- 4. **单击[公告栏]。**
- 5. **单击[设置访问权限]。**
- 6. **在"访问权限的设置"页面,选择类别,然后单击[设置]。**

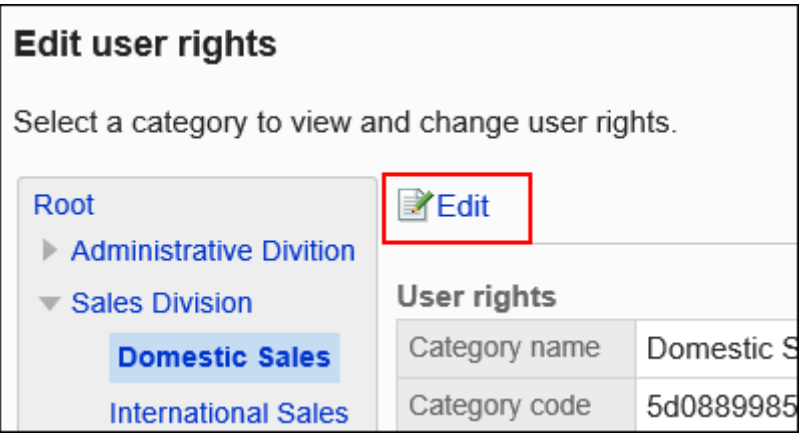

7. **在"访问权限列表"页面中,确认安全模式为"GRANT(选择允许访问的对象)"。**

安全模型为"REVOKE(选择限制的对象)"时,请单击[更改],并将其更改为"GRANT(选择允许访问的对

象)"。详情请参[考更改安全模式](#page-39-0)。

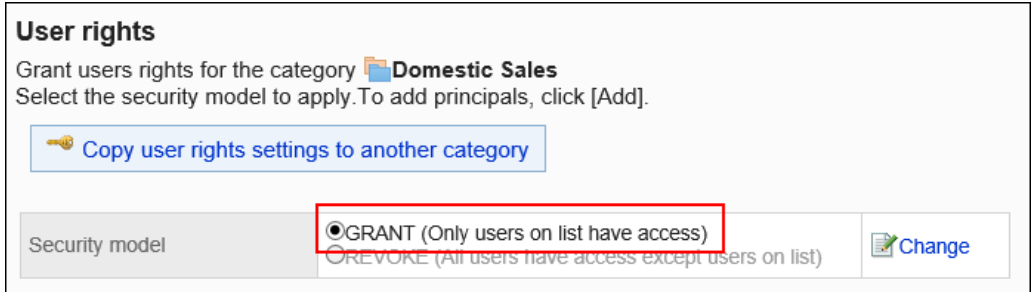

## 8. **单击[添加]。**

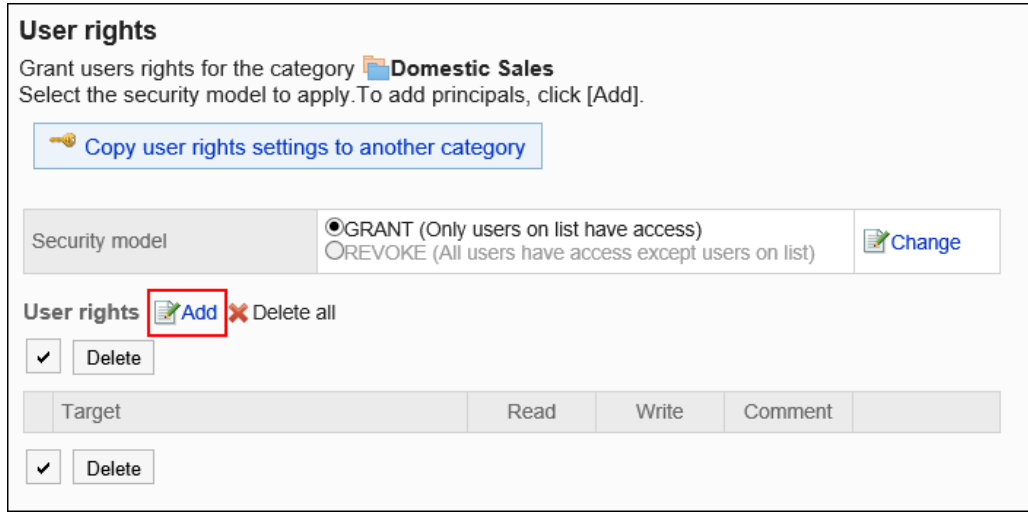

9. **在"添加访问权限"页面中,选择要为其设置权限的组织、用户或角色,然后单击 [添加]。**

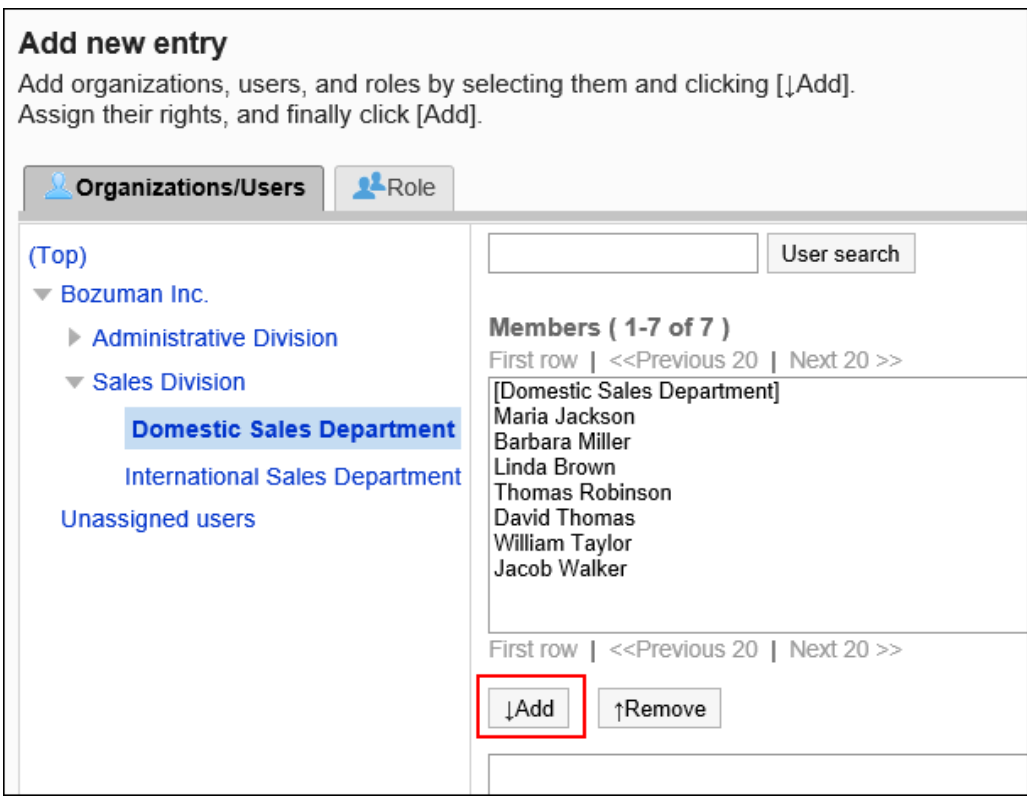

要选择角色时,请将其显示切换到"角色"标签页。 如果单击[添加]后再切换标签页,切换之前选择的组织、用户或角色将解除。

# 10. **在"要添加的状态"中,选择要允许权限的复选框,然后单击[添加]。**

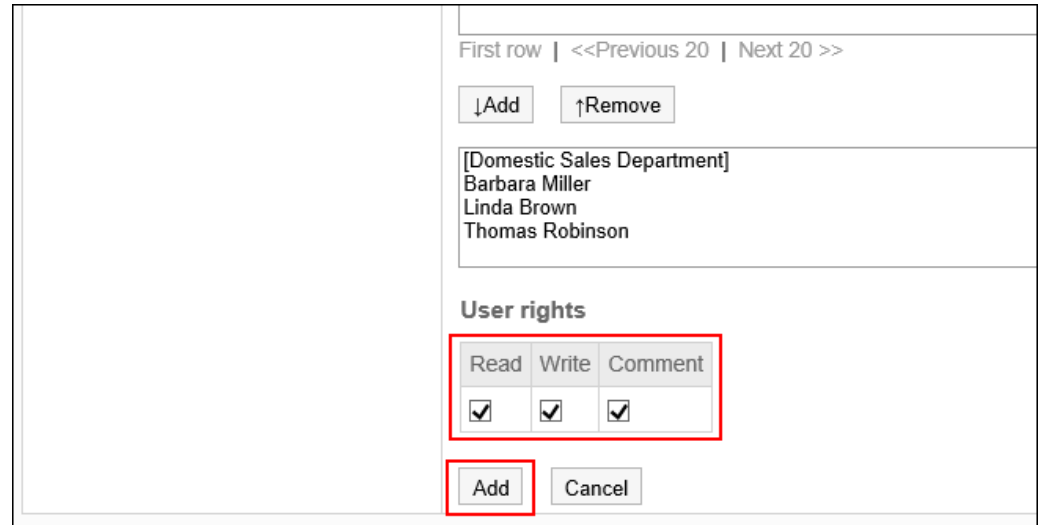

# 访问权限的组合

如通过访问权限限制对公告栏的操作,公告栏页面中将仅显示登录用户可操作的类别。

**拥有访问权限的用户页面:**

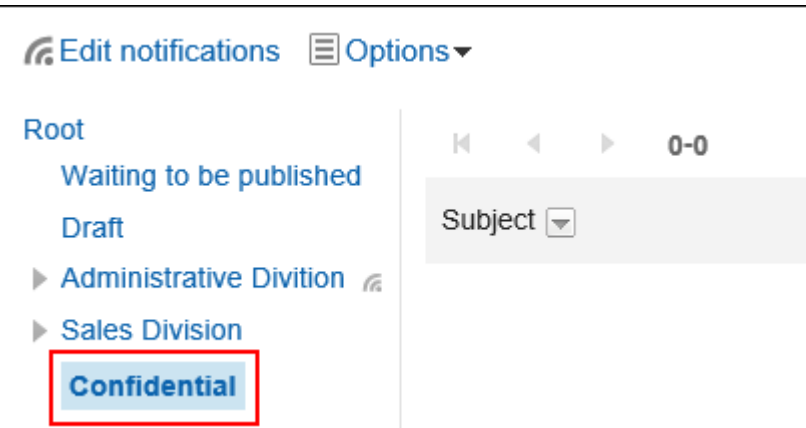

#### **没有访问权限的用户页面:**

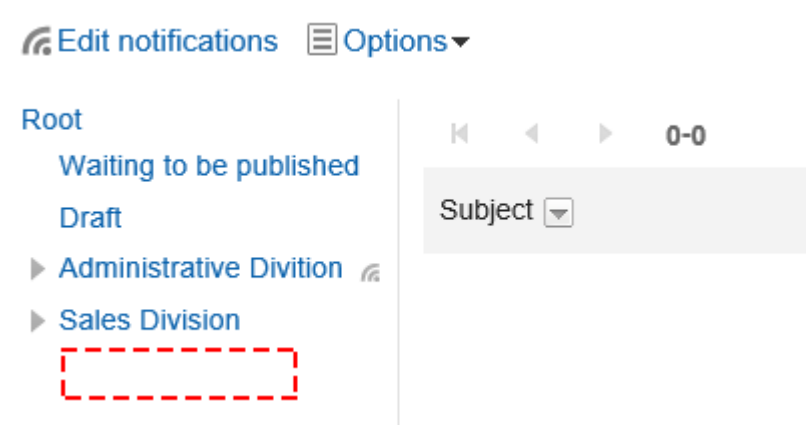

# 安全模式为"GRANT(选择允许访问的对象)"时

以对外保密类别的访问权限的安全模型为"GRANT (选择允许访问的对象)"为例进行说明。

• **对外保密类别的所有操作均授权给加藤大辅时的示例:**

付予加藤大辅查看、写入、回复。

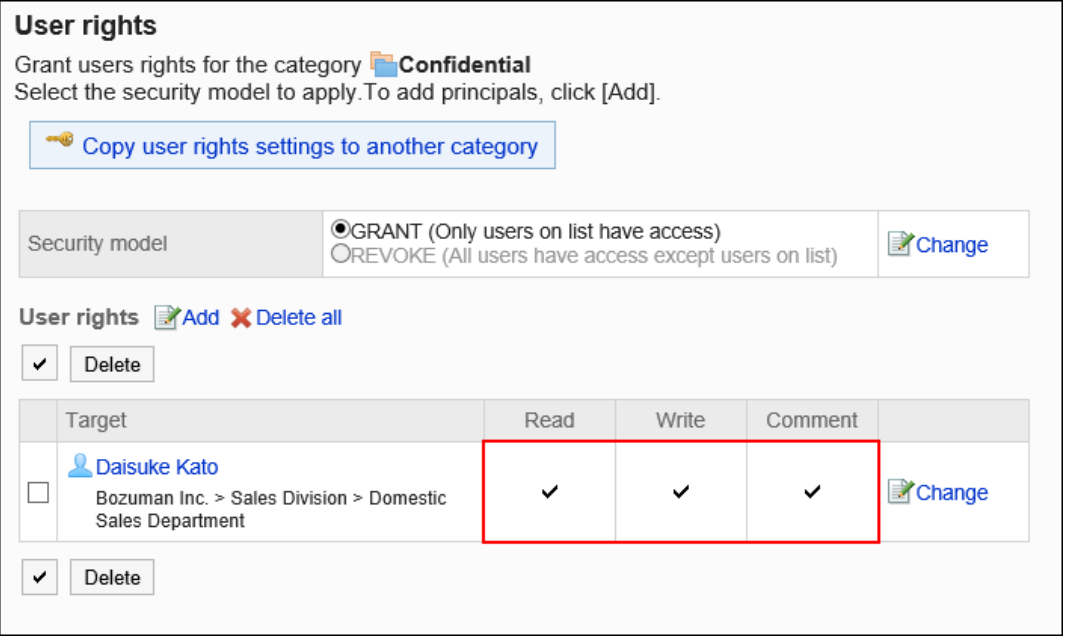

#### • **对外保密类别,仅允许加藤大辅查看公告时的示例:**

付予加藤大辅查看权限。

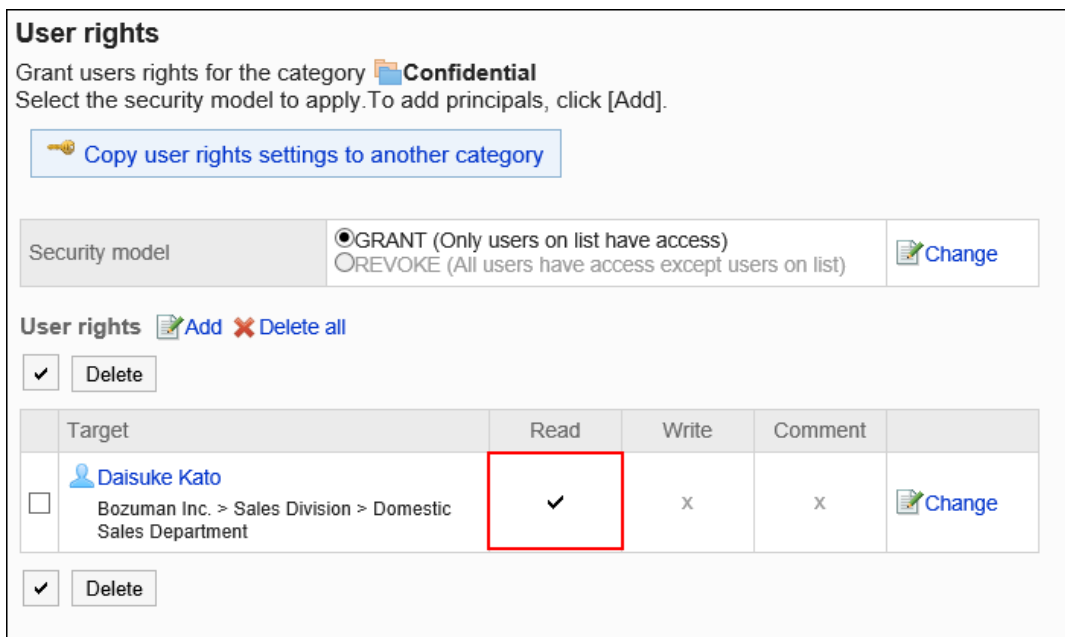

• **对外保密类别,仅允许加藤大辅写入公告时的示例:**

授予加藤大辅查看和写入的权限。

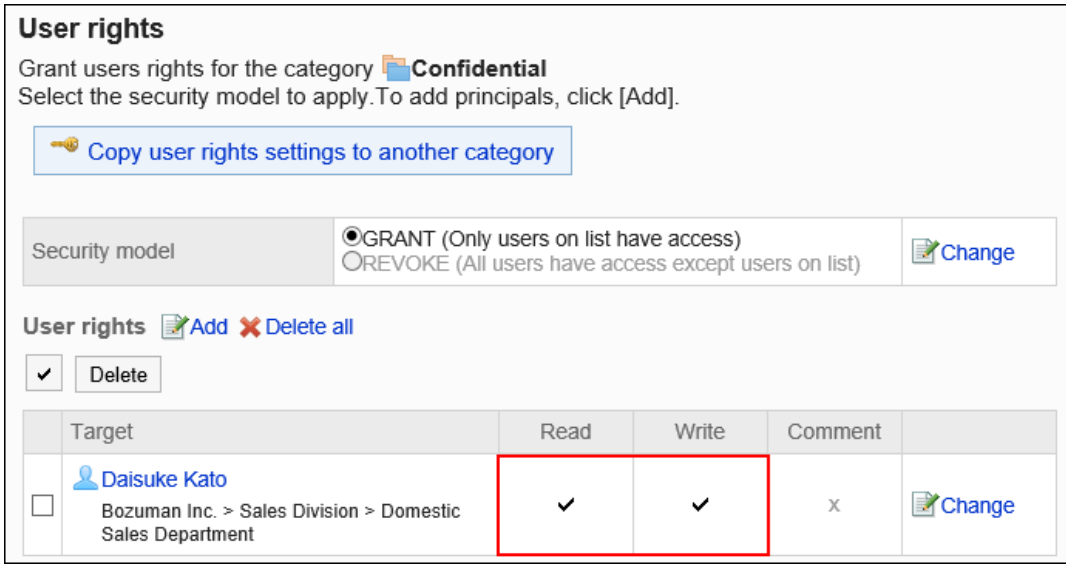

• **对外保密类别,允许加藤大辅填写回复时的示例:**

付予加藤大辅查看及回复的权限。

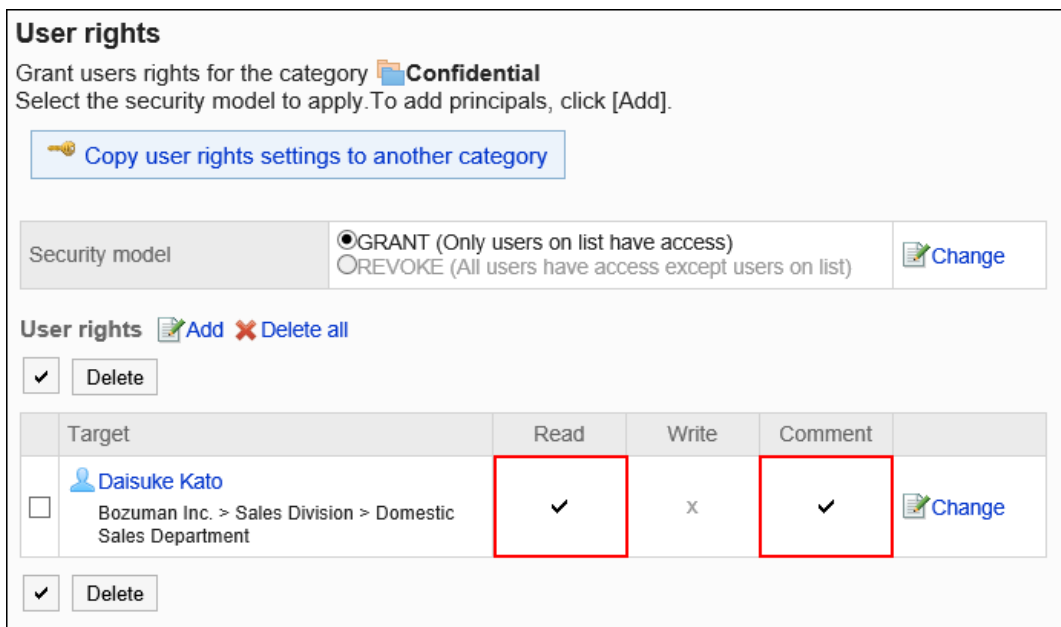

#### • **对外保密类别,禁止加藤大辅进行任何操作的示例:**

从访问权限列表中删除加藤大辅。

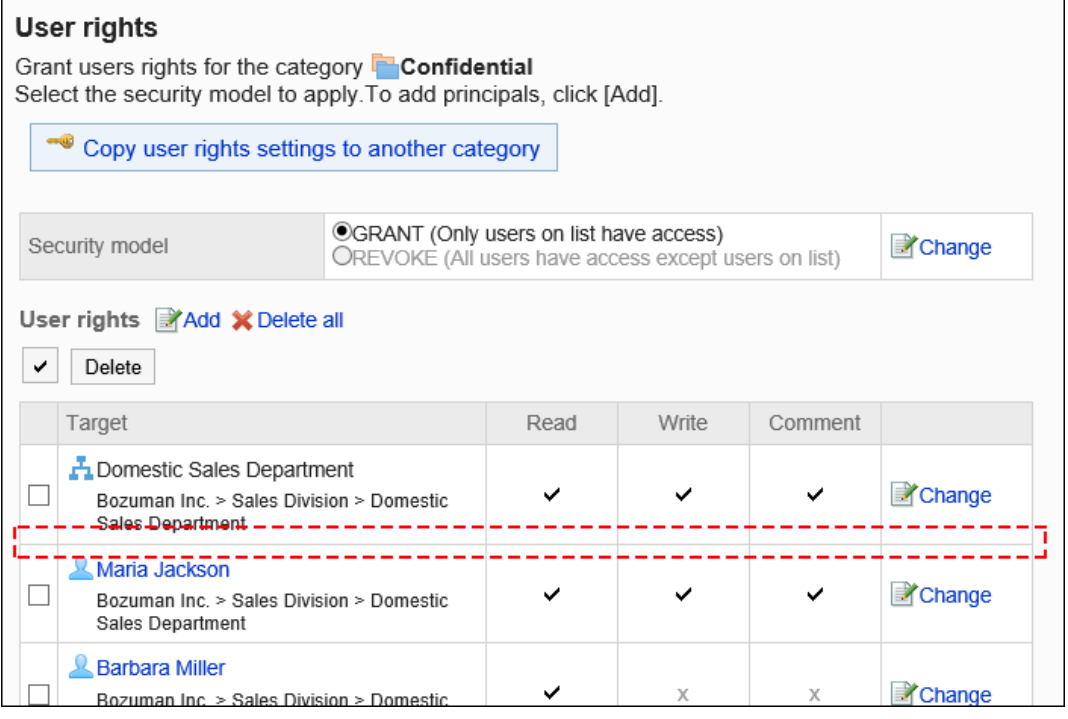

# 安全模式为"REVOKE(选择限制的对象)"时

以对外保密文件夹的访问权限的安全模型为"REVOKE (选择限制的对象)"为例进行说明。

#### • **禁止加藤大辅对对外保密的文件夹进行任何操作时的示例:**

取消加藤大辅查看、写入、回复的权限。

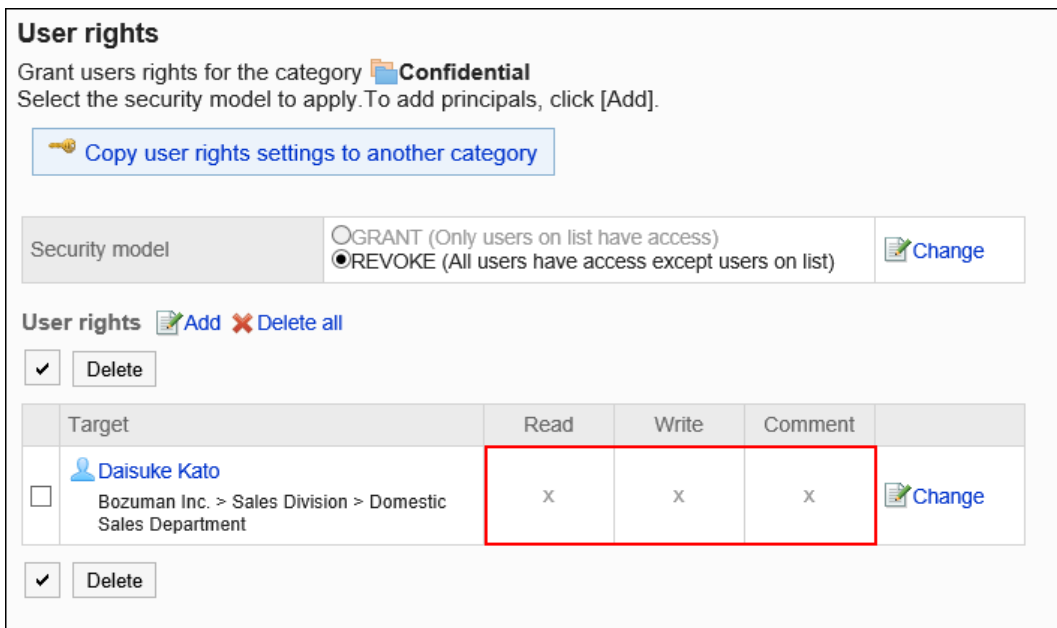

#### • **对外保密类别,禁止加藤大辅写入公告时的示例:**

### 取消加藤大辅的写入权限。

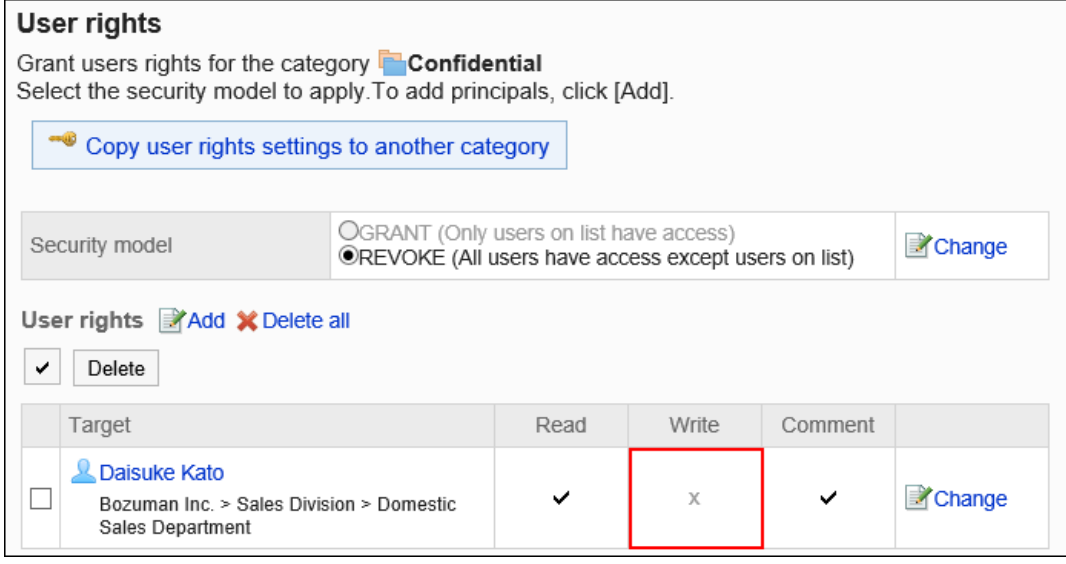

#### • **对外保密类别,禁止加藤大辅填写回复时的示例:**

取消加藤大辅的回复权限。

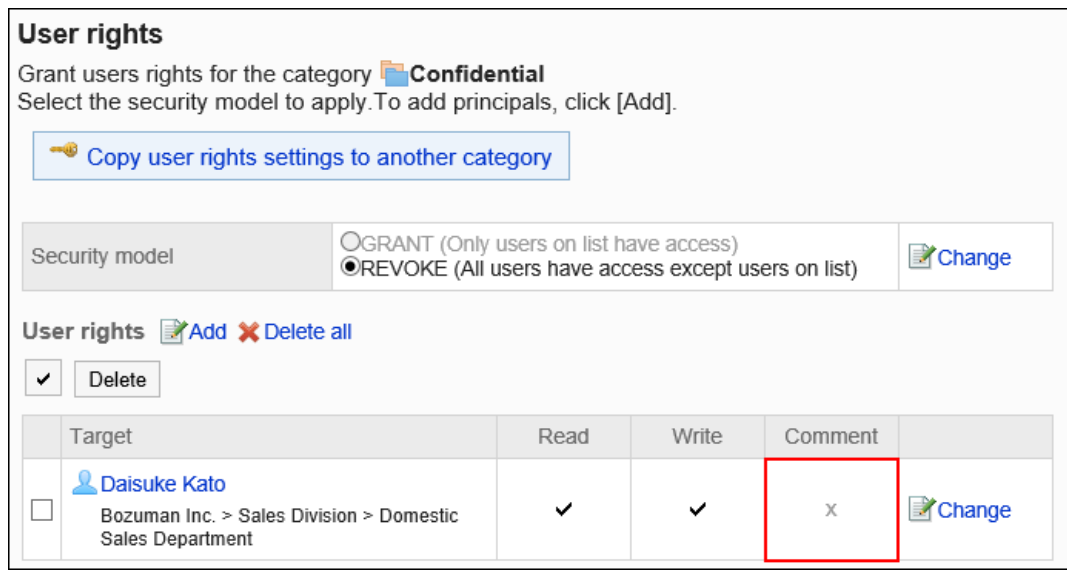

# • **对外保密类别,禁止加藤大辅写入公告、填写回复时的示例:**

取消加藤大辅写入公告和填写回复的权限。

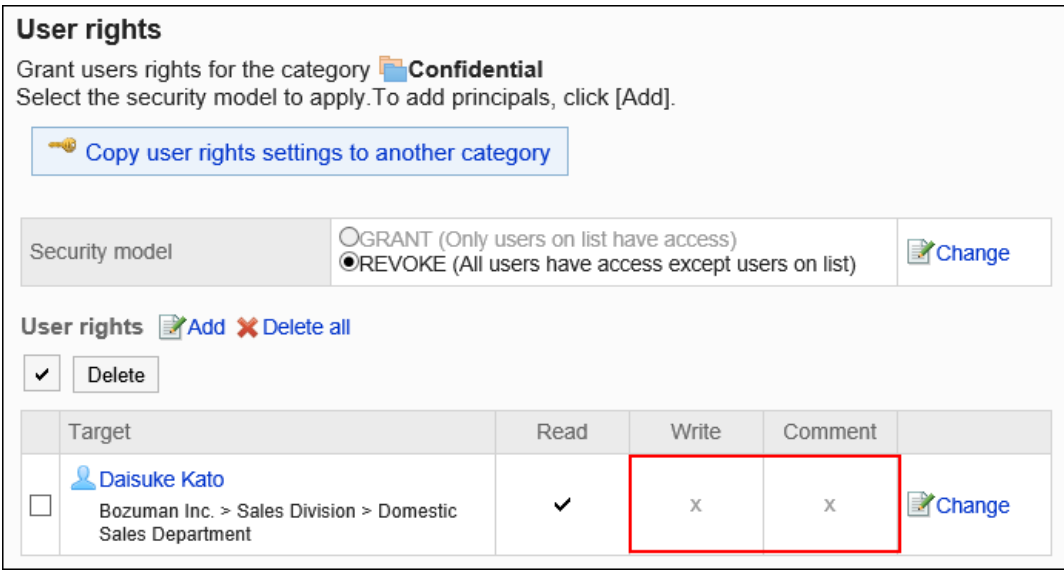

### • **对外保密类别,允许加藤大辅进行所有操作的示例:**

从访问权限列表中删除加藤大辅。

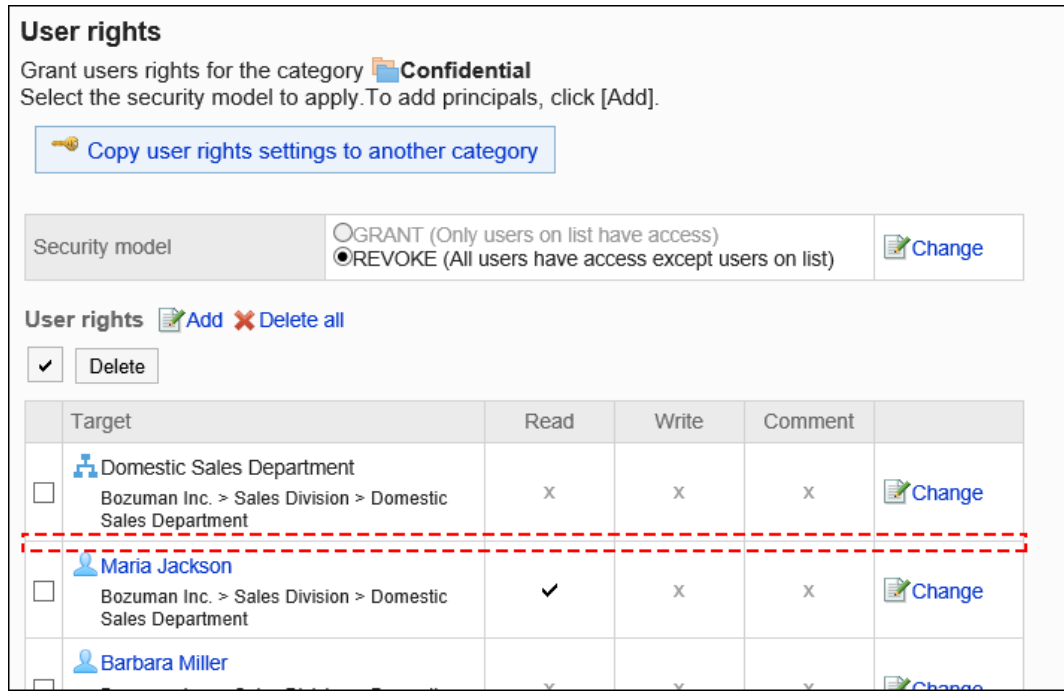

# 更改访问权限

更改授予用户和组织的访问权限。

- 1. **点击页眉处齿轮状的管理员菜单图标。**
- 2. **单击[系统设置]。**
- 3. **选择"各应用程序的管理"标签页。**
- 4. **单击[公告栏]。**
- 5. **单击[设置访问权限]。**
- 6. **在"访问权限的设置"页面,选择类别,然后单击[设置]。**

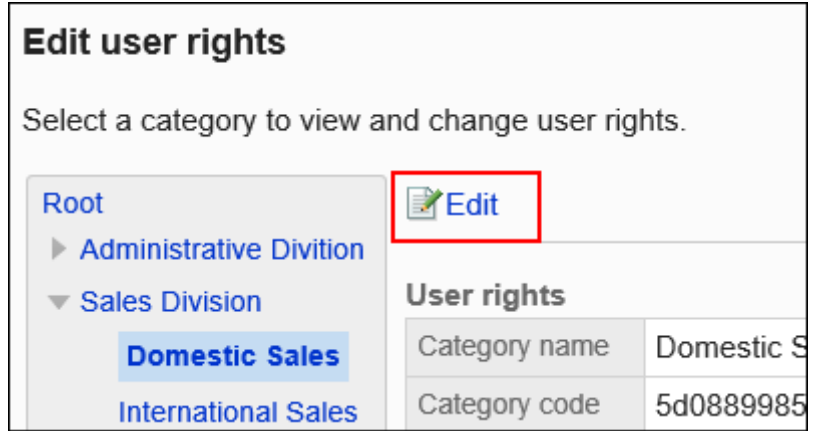

# 7. **在"访问权限列表"页面中,单击要更改的权限的[更改]。**

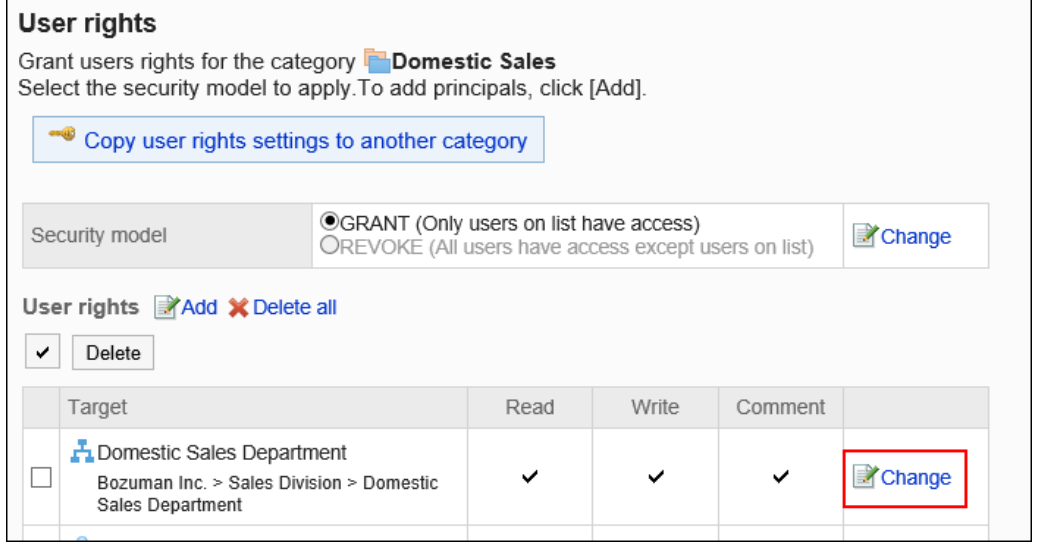

- 8. **在"更改访问权限"页面中,根据需要更改访问权限。**
- 9. **查看设置并单击[更改]。**

# 删除访问权限

删除授予用户和组织的访问权限。

删除访问权限后,根据安全模式,用户可执行的操作将发生以下变化:

- 安全模式为"GRANT (选择允许访问的对象)"时: 被删除访问权限的用户或组织及角色的所属用户将无法执行之前允许的操作。
- 安全模式为"REVOKE (选择限制的对象)"时: 被删除访问权限的用户或组织及角色的所属用户被允许执行之前受限的操作。

# 选择删除访问权限

选择并删除访问权限。

### **操作步骤:**

- 1. **点击页眉处齿轮状的管理员菜单图标。**
- 2. **单击[系统设置]。**
- 3. **选择"各应用程序的管理"标签页。**
- 4. **单击[公告栏]。**
- 5. **单击[设置访问权限]。**
- 6. **在"访问权限的设置"页面,选择类别,然后单击[设置]。**

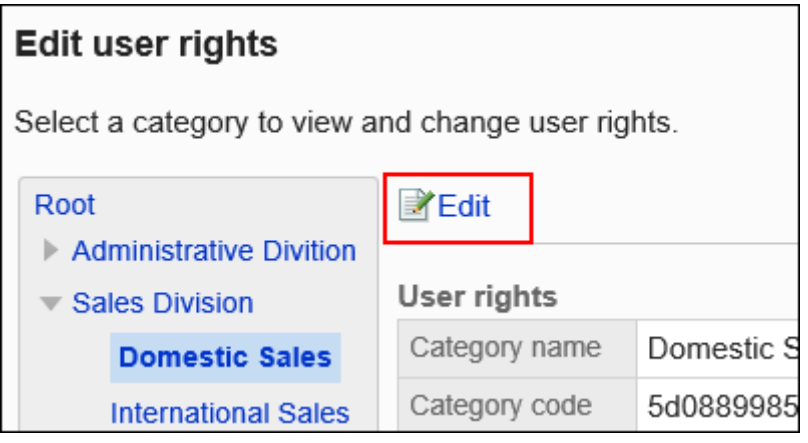

7. **在"访问权限列表"页面中,选中要删除的访问权限的复选框,然后单击[删除]。**

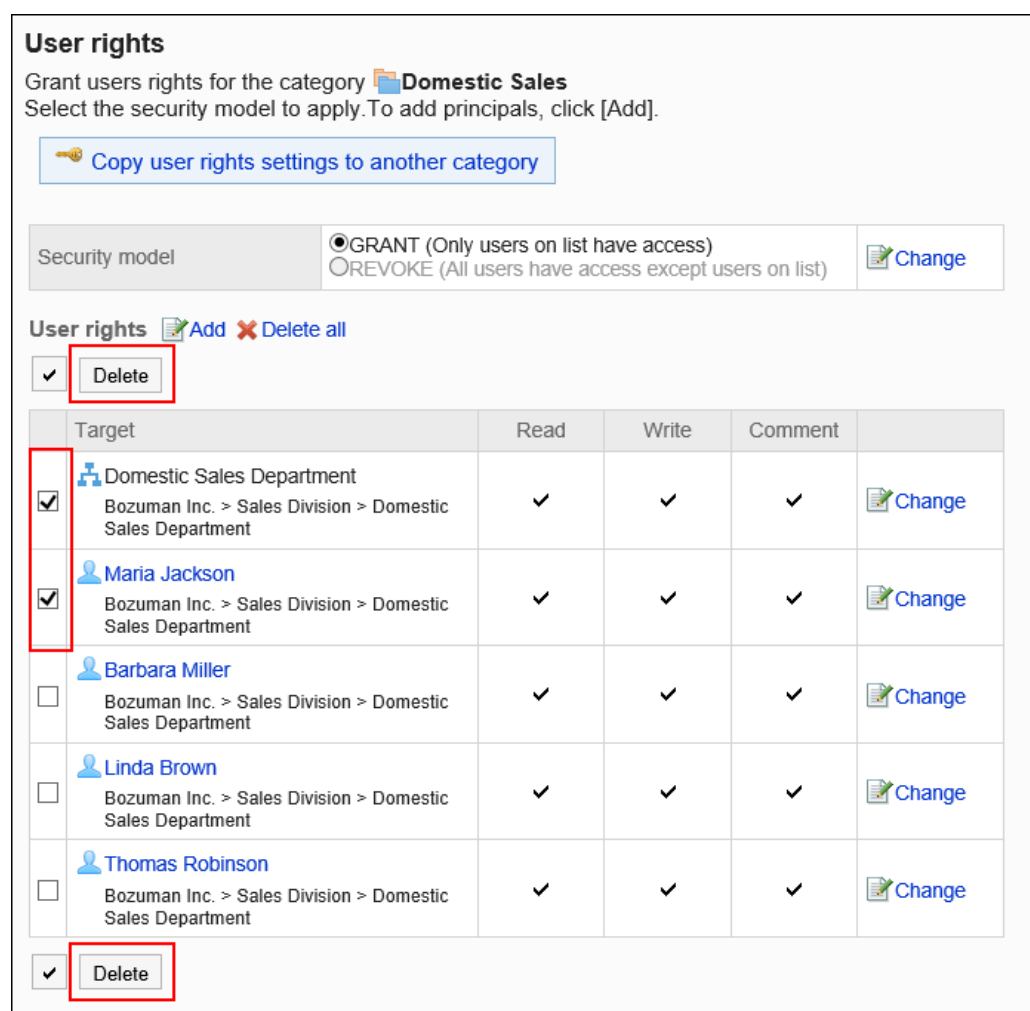

8. **在"批量删除访问权限"页面中,单击[是]。**

# 删除所有访问权限

删除所有访问权限。

- 1. **点击页眉处齿轮状的管理员菜单图标。**
- 2. **单击[系统设置]。**
- 3. **选择"各应用程序的管理"标签页。**
- 4. **单击[公告栏]。**
- 5. **单击[设置访问权限]。**
- 6. **在"访问权限的设置"页面,选择类别,然后单击[设置]。**

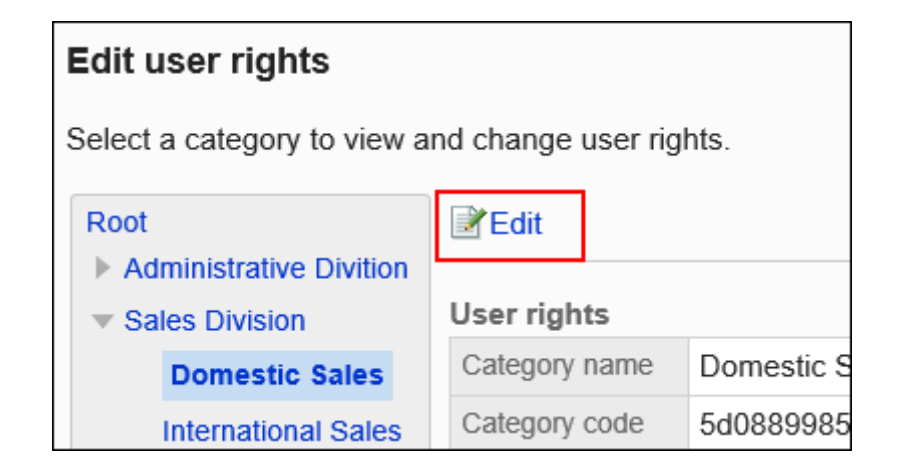

7. **在"访问权限列表"页面中,单击[全部删除]。**

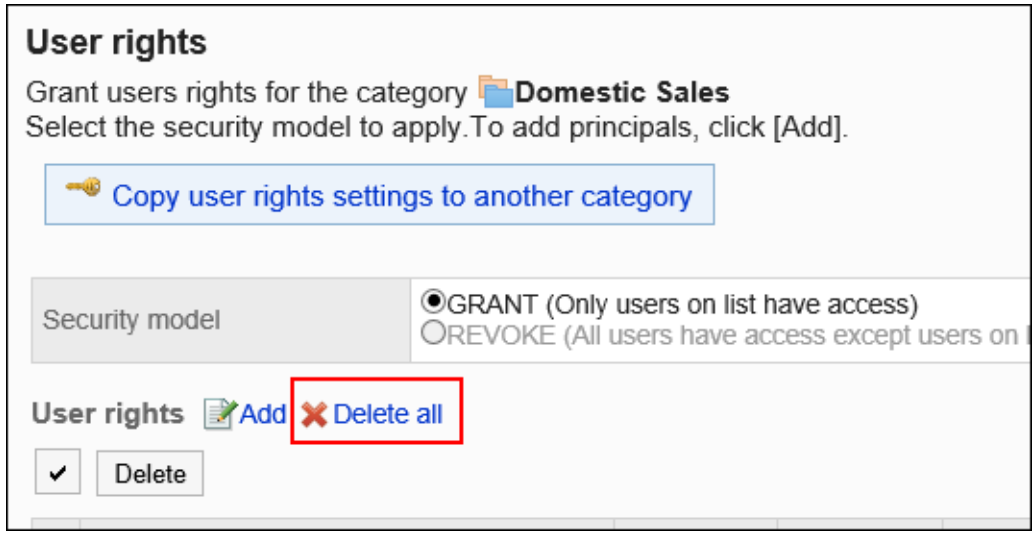

8. **在"删除全部访问权限"页面中,单击[是]。**

# 将访问权限应**用于其他**类别

复制类别的访问权限,应用到其他类别。

复制源类别中访问权限的设置将覆盖现有的设置。

其他类别的访问权限的设置不能应用到根类别。

应用其他类别的访问权限的设置后,即使复制源类别中的设置发生更改,更改内容也不会反映到复制目标类别中。

- 1. **点击页眉处齿轮状的管理员菜单图标。**
- 2. **单击[系统设置]。**
- 3. **选择"各应用程序的管理"标签页。**

### 4. **单击[公告栏]。**

### 5. **单击[设置访问权限]。**

6. **在"访问权限的设置"页面,选择访问权限的复制源类别,然后单击[设置]。**

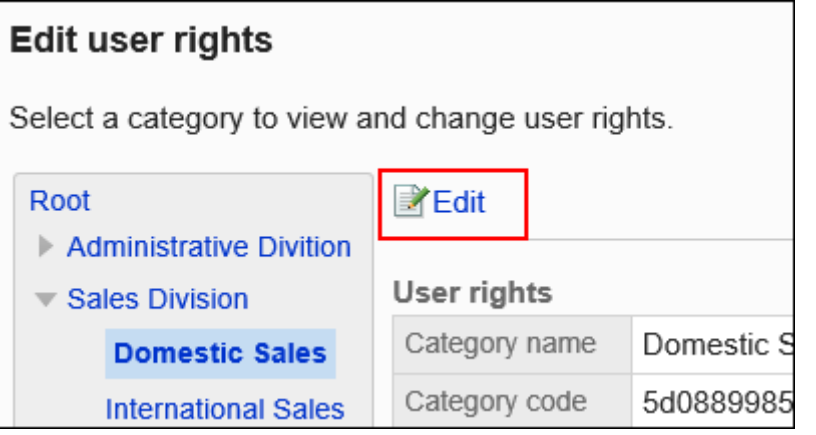

7. **在"访问权限列表"页面中,单击[将访问权限应用于其他类别]。**

### **User rights**

Grant users rights for the category **Domestic Sales** Select the security model to apply. To add principals, click [Add].

Copy user rights settings to another category ₩

### 8. **在"访问权限的批量应用"页面中,选择要应用的访问权限的复选框。**

页面右侧将显示复制源的访问权限的设置列表。

单击"根",取消所有类别选择。

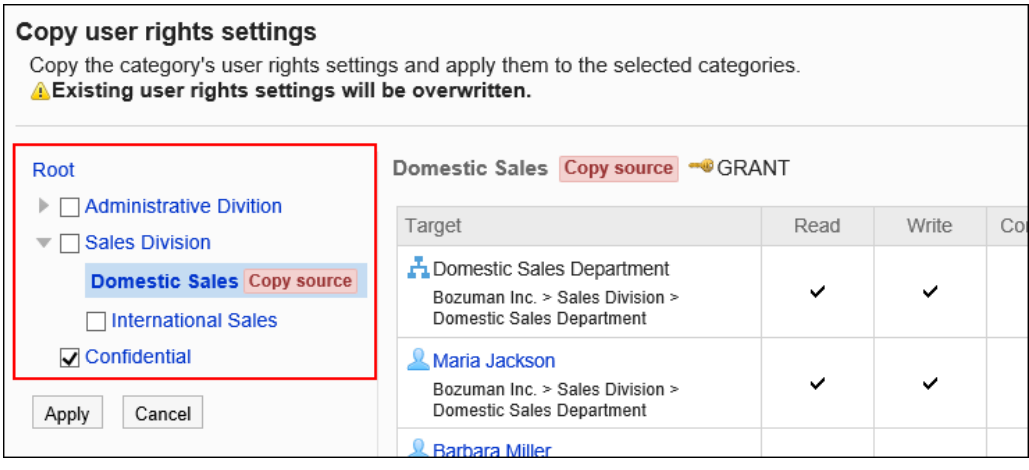

9. **查看设置并单击[应用]。**

# 2.6.5 设置通知

介绍类别的通知。

# 更新通知和强制通知之间的区别是什么?

管理员可在公告栏中设置的通知有2种,分别是更新通知和强制通知。均针对类别进行设置。 设置了更新通知和强制通知的类别,一旦有公告创建或更新,将发送通知给指定的收信人。 用户收到的通知显示在"通知列表"组件中,可防止用户漏掉公告。

#### 更新通知和强制通知的区别如下:

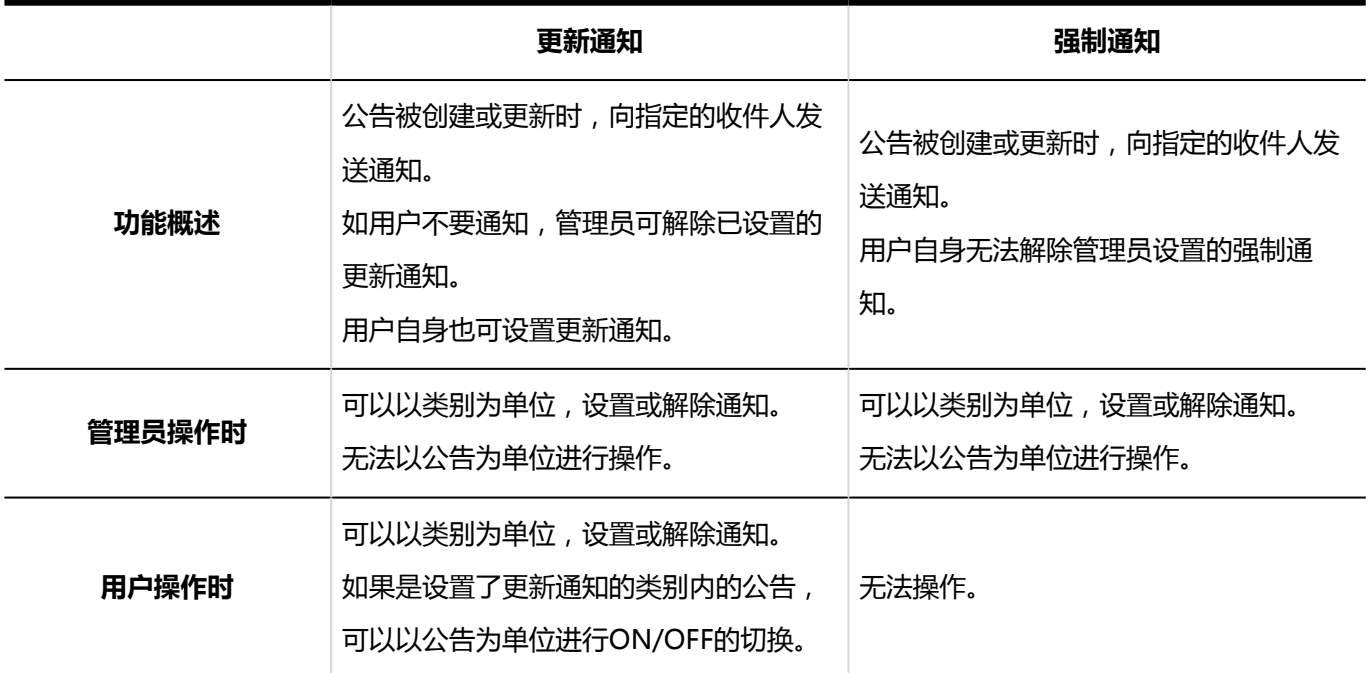

### **补充**

• 如被设置为通知对象的用户没有该类别的查看权限,则无法收到通知。

• 公告的编辑者在更新公告正文时,如取消勾选"通知此次更新",则不发送通知。

# 为类别设置更新通知

介绍如何设置类别更新通知。

# 添加通知对象

为所选类别设置更新通知。

**操作步骤:**

- 1. **点击页眉处齿轮状的管理员菜单图标。**
- 2. **单击[系统设置]。**
- 3. **选择"各应用程序的管理"标签页。**
- 4. **单击[公告栏]。**
- 5. **单击[通知的设置]。**
- 6. **在"通知的设置"页面,选择类别,然后单击[设置]。**

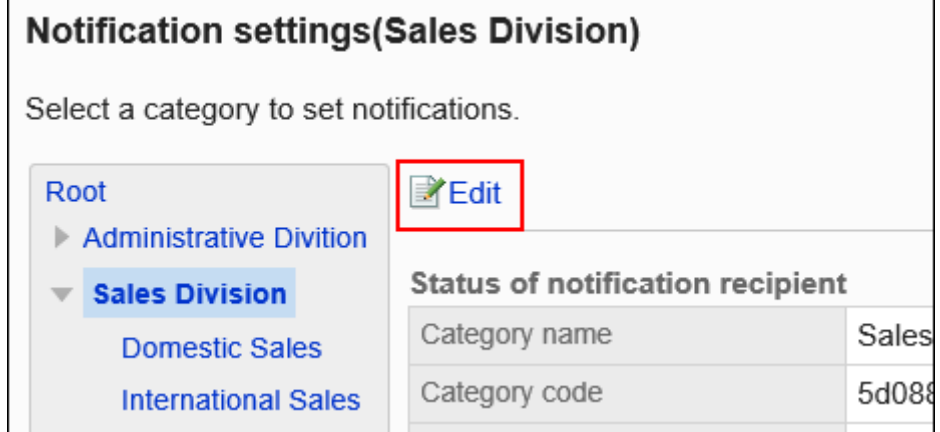

7. **在"通知对象列表"页面中,确认强制通知为"OFF(允许解除更新通知)。"。** 强制通知为"ON(不允许解除更新通知)"时,单击[更改],将其更改为"OFF(允许解除更新通知)"。

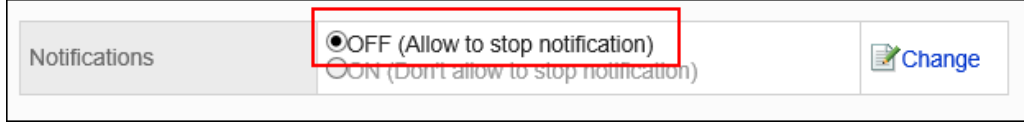

### 8. **单击[添加]。**

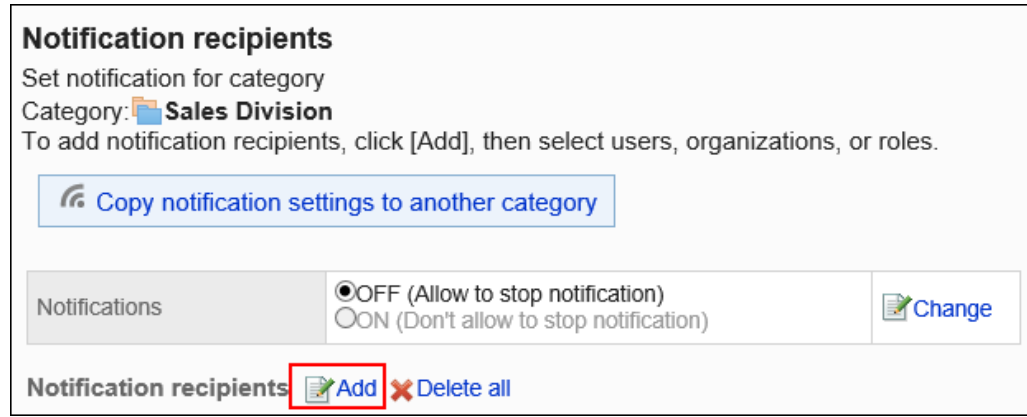

### 9. **在"添加通知对象"页面中,选择要为其设置通知的组织、用户或角色,然后单击 [添加]。**

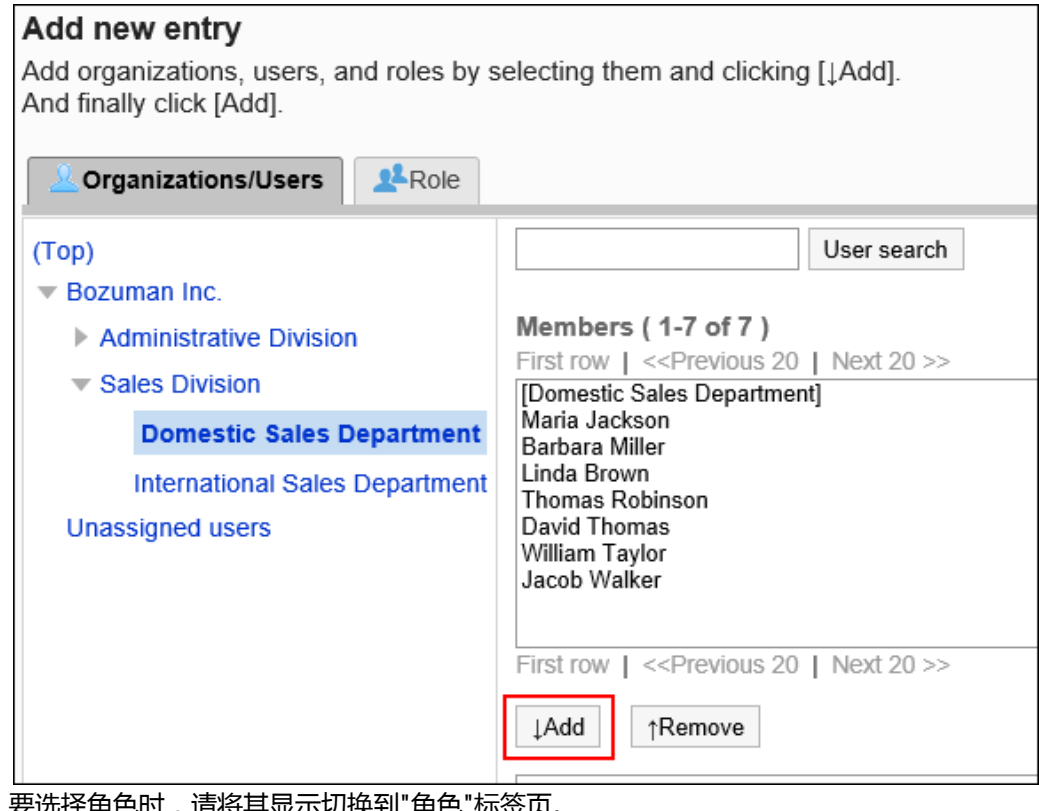

J,请将具显示切换到"角色"标签贝。 如果单击[添加]后再切换标签页,切换之前选择的组织、用户或角色将解除。

# 10. **单击[添加]。**

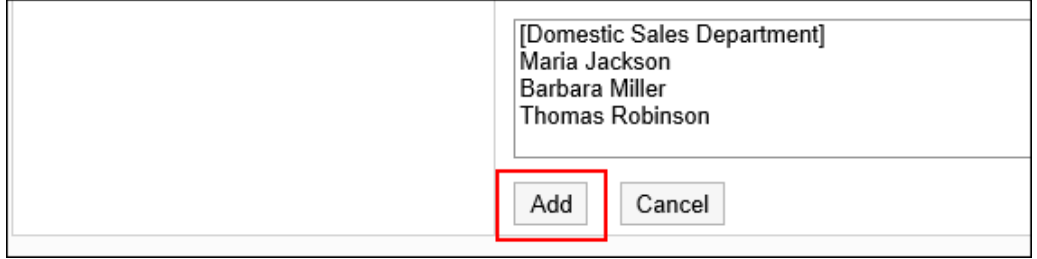

# <span id="page-844-0"></span>删除通知对象

删除类别中设置的通知对象。

将所选类别的通知设置应用到其他类别时,即使删除通知对象,该操作也不会反映到应用对象的类别中。

### **注意**

• 无法恢复已删除的通知对象。

## 选择删除通知对象

选择删除通知对象。

### **操作步骤:**

- 1. **点击页眉处齿轮状的管理员菜单图标。**
- 2. **单击[系统设置]。**
- 3. **选择"各应用程序的管理"标签页。**
- 4. **单击[公告栏]。**
- 5. **单击[通知的设置]。**
- 6. **在"通知的设置"页面,选择类别,然后单击[设置]。**

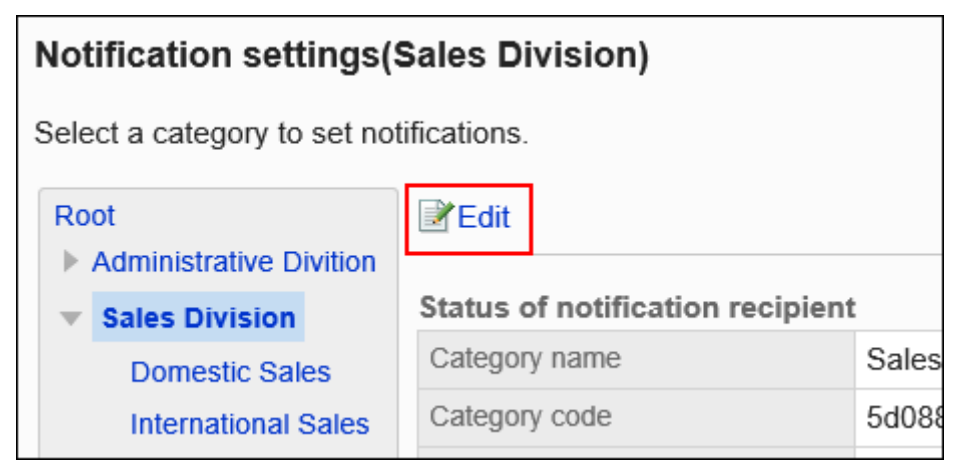

7. **在"通知对象列表"页面中,选中要删除的通知对象的复选框,然后单击[删除]。**

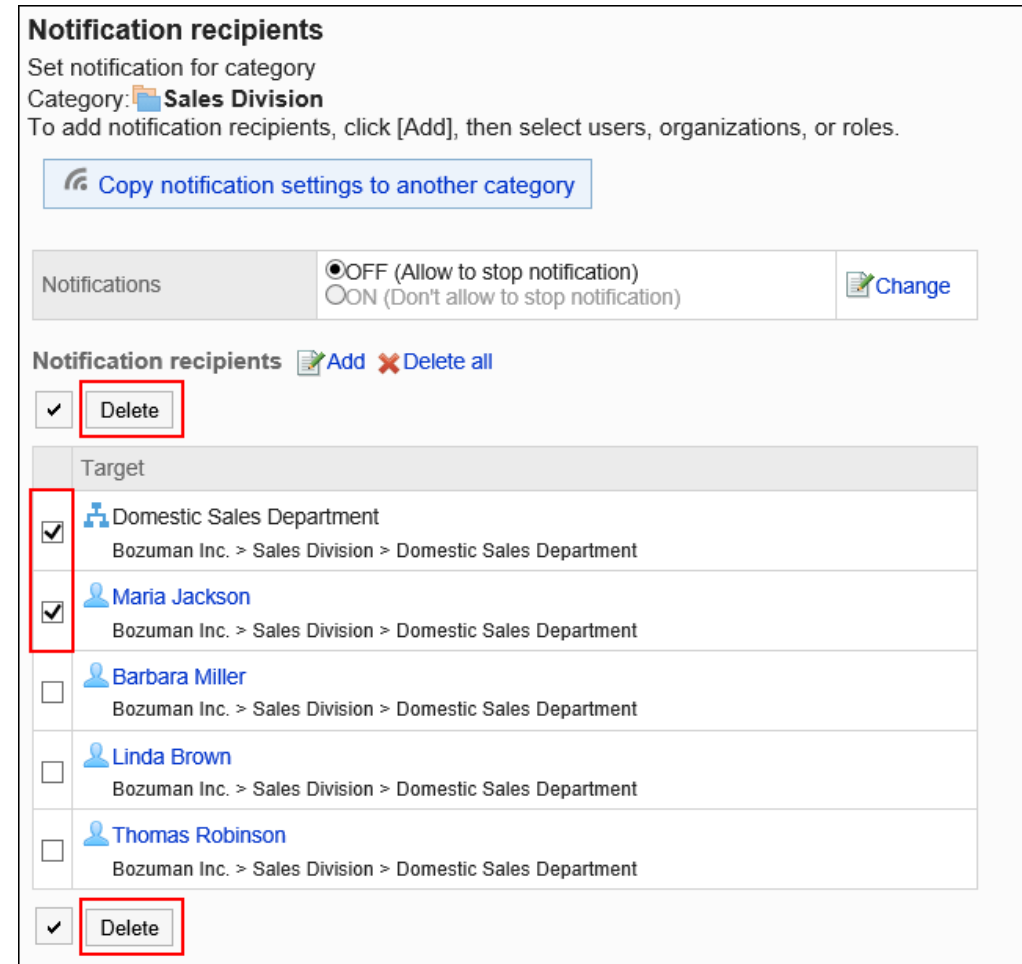

8. **在"批量删除通知对象"页面中,单击[是]。**

## 删除所有通知对象

删除类别中设置的全部通知对象。

- 1. **点击页眉处齿轮状的管理员菜单图标。**
- 2. **单击[系统设置]。**
- 3. **选择"各应用程序的管理"标签页。**
- 4. **单击[公告栏]。**
- 5. **单击[通知的设置]。**
- 6. **在"通知对象的设置"页面,选择类别,然后单击[设置]。**

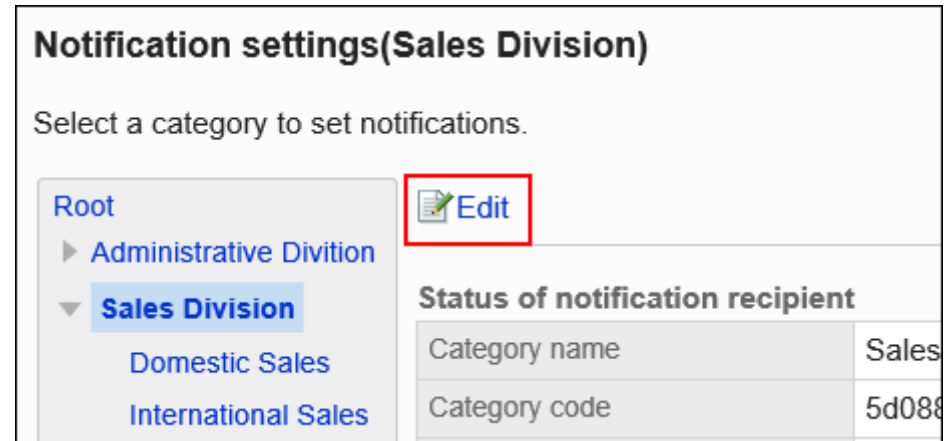

# 7. **在"通知对象列表"页面中,单击[全部删除]。**

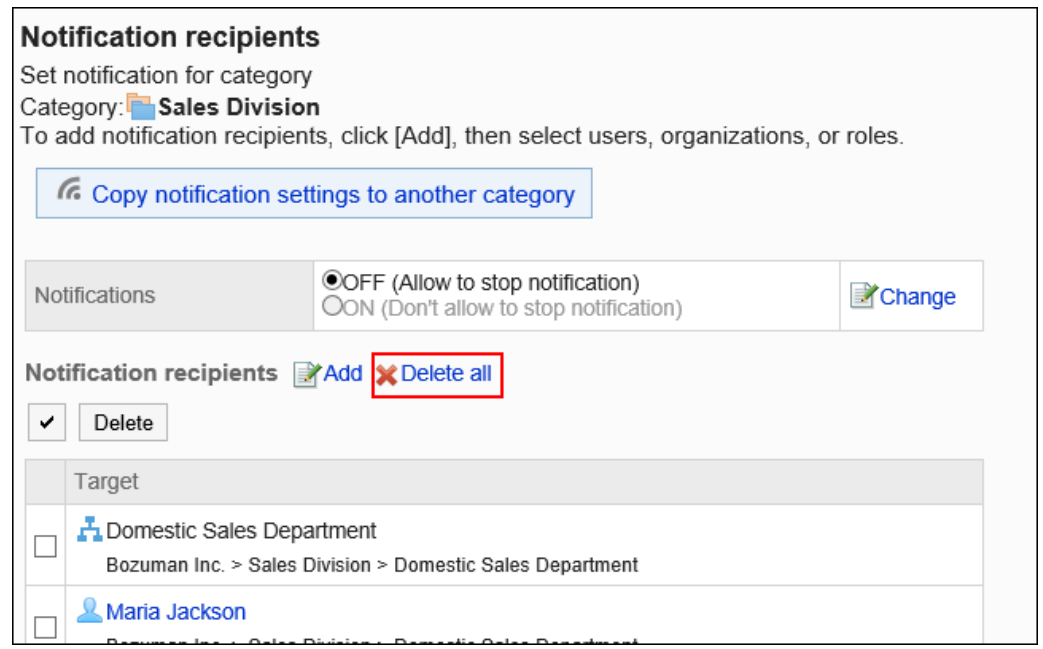

# 8. **在"删除所有通知对象"页面中,单击[是]。**

# 为类别设置强制通知

介绍如何为类别设置强制通知。

如果将类别的强制通知设置为 ON, 用户将无法解除该类别的通知。 为含有希望用户务必查看的公告的类别设置强制通知,将非常方便。 初始设置为强制通知设置为"OFF(允许解除更新通知)"。

### **操作步骤:**

## 1. **点击页眉处齿轮状的管理员菜单图标。**

- 2. **单击[系统设置]。**
- 3. **选择"各应用程序的管理"标签页。**
- 4. **单击[公告栏]。**
- 5. **单击[通知的设置]。**
- 6. **在"通知的设置"页面,选择类别,然后单击[设置]。**

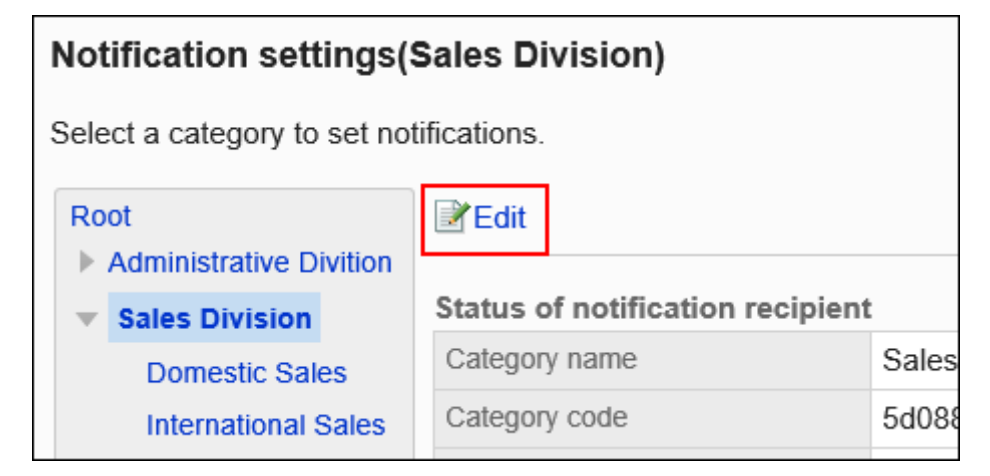

## 7. **在"通知对象列表"页面中,单击[强制通知]的[更改]。**

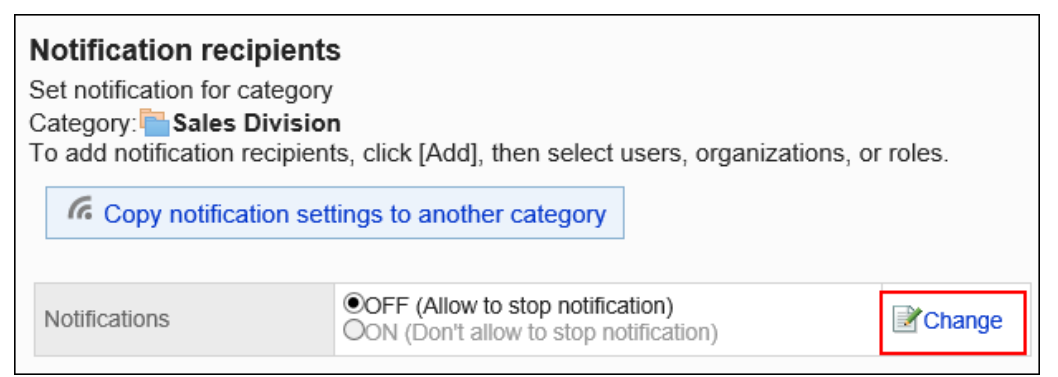

8. **在"强制通知的更改"页面中,选择"ON(不允许解除更新通知)",然后单击[更 改]。**

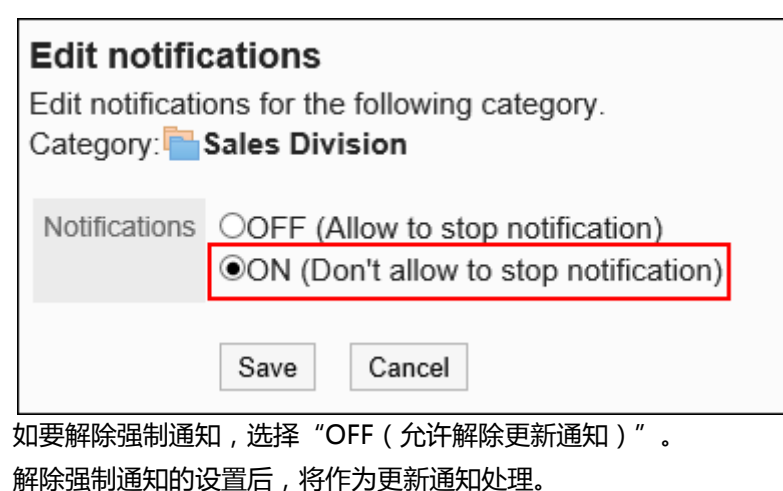

要解除更新通知,需要删除更新通知的对象。 详情请参[考删除通知对象。](#page-844-0)

# 2.6.6 公告的管理

介绍在系统管理页面中实施的公告管理。

#### **补充**

- 您可以通过单击"管理发布"或"通知详情"页面上的[选项]来查看有关过帐的以下信息。
	- 查看权限的确认
	- 通知对象的确认
	- 允许更改/删除的用户:

显示"公告的详情"页面。

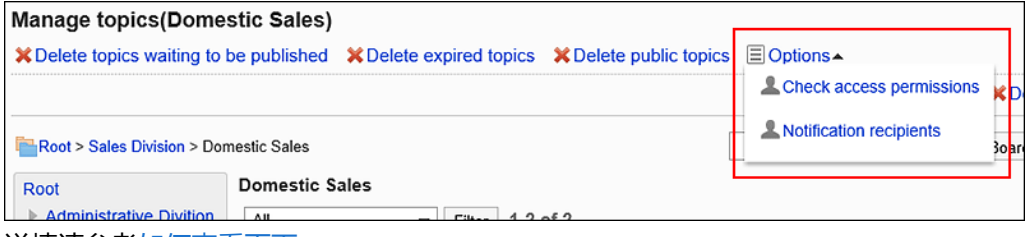

详情请参考<u>如何查看页面</u>。

• 还可以在"公告的管理"页面中,输入公告中包含的关键字,搜索公告。

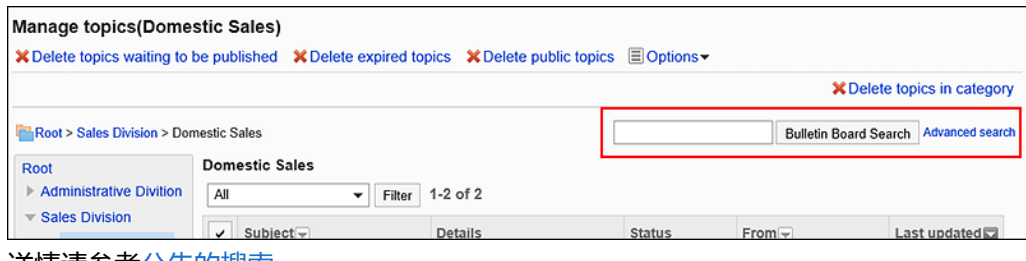

详情请参考<u>公告的搜索</u>。

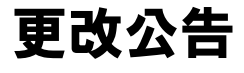

在"公告的详情"页面中,更改公告的内容。 可在"公告的详情"页面中,删除附件和回复。 **操作步骤:**

- 1. **点击页眉处齿轮状的管理员菜单图标。**
- 2. **单击[系统设置]。**
- 3. **选择"各应用程序的管理"标签页。**
- 4. **单击[公告栏]。**
- 5. **单击"管理过帐"。**
- 6. **在"公告的管理"页面中,选择类别,在下拉菜单中选择公告的状态,然后点击[筛 选]。**

下拉菜单中显示的公告的状态如下:

- 全部
- 等待发布
- 公开中
- 已过期

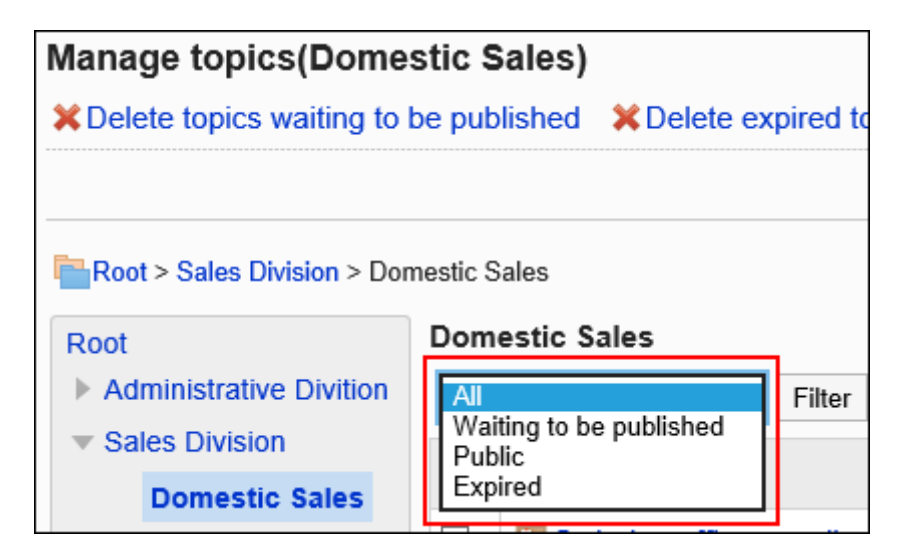

### 7. **单击要更改的公告的标题。**

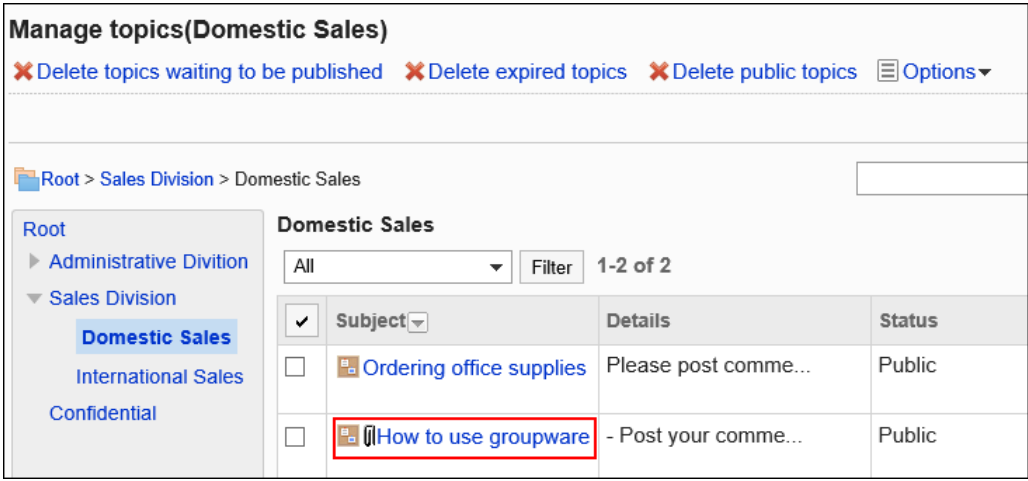

# 8. **在"公告的详情"页面上,单击[更改]。**

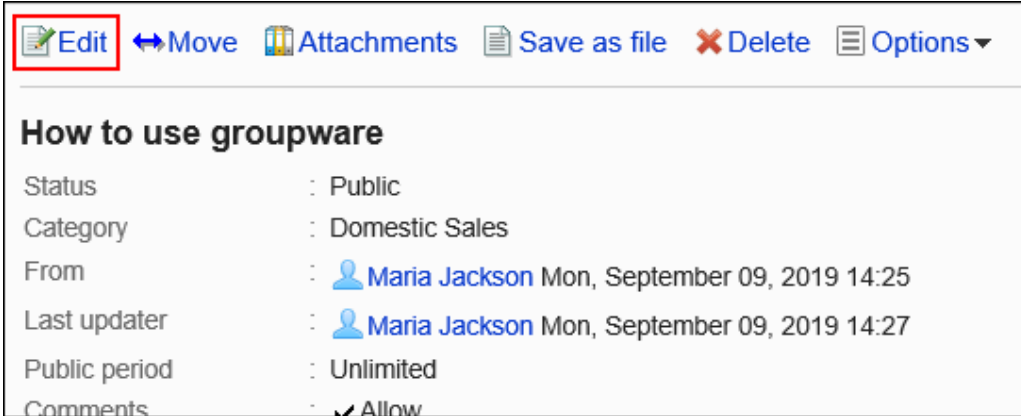

## 9. **在"公告的更改"页面中,根据需要更改设置。**

通知公告的更新时,勾选"通知此更新"的复选框。

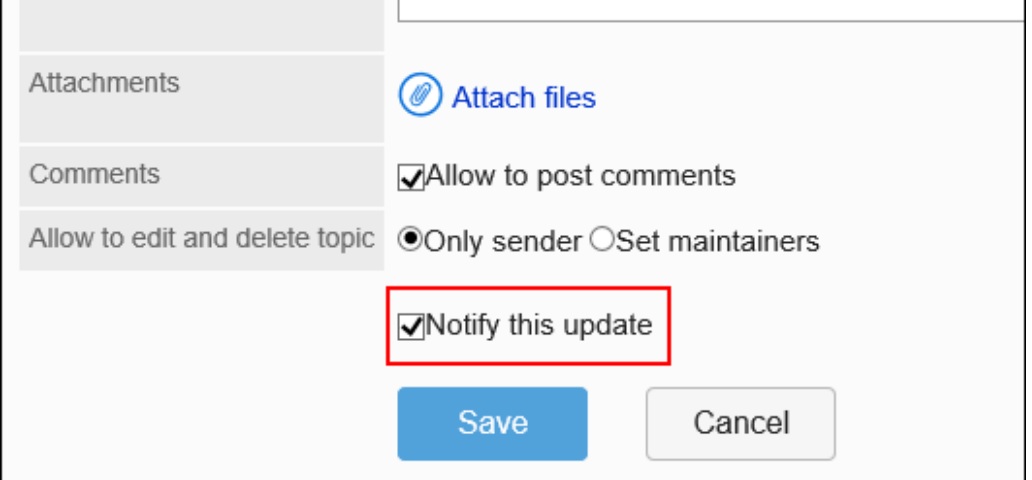

### 10. **查看设置并单击[更改]。**

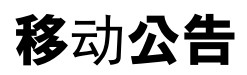

将所选公告移到其他类别。

移动后首次打开"公告的详情"页面时,正文的背景色将显示未读的黄色。

一次移动一个公告

将公告逐个移到其他类别。

#### **操作步骤:**

### 1. **点击页眉处齿轮状的管理员菜单图标。**

- 2. **单击[系统设置]。**
- 3. **选择"各应用程序的管理"标签页。**
- 4. **单击[公告栏]。**
- 5. **单击"管理过帐"。**
- 6. **在"公告的管理"页面中,选择类别,在下拉菜单中选择公告的状态,然后点击[筛 选]。**

下拉菜单中显示的公告的状态如下:

- 全部
- 等待发布
- 公开中
- 已过期

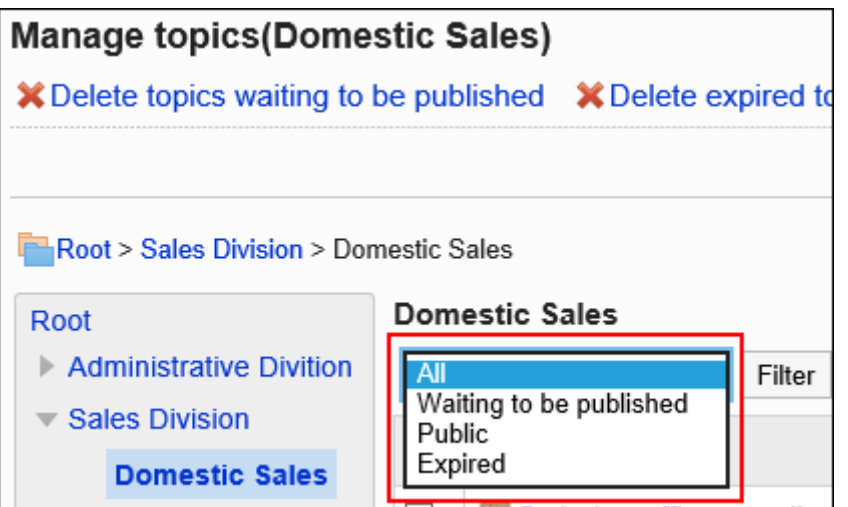

### 7. **单击要移动的公告的标题。**

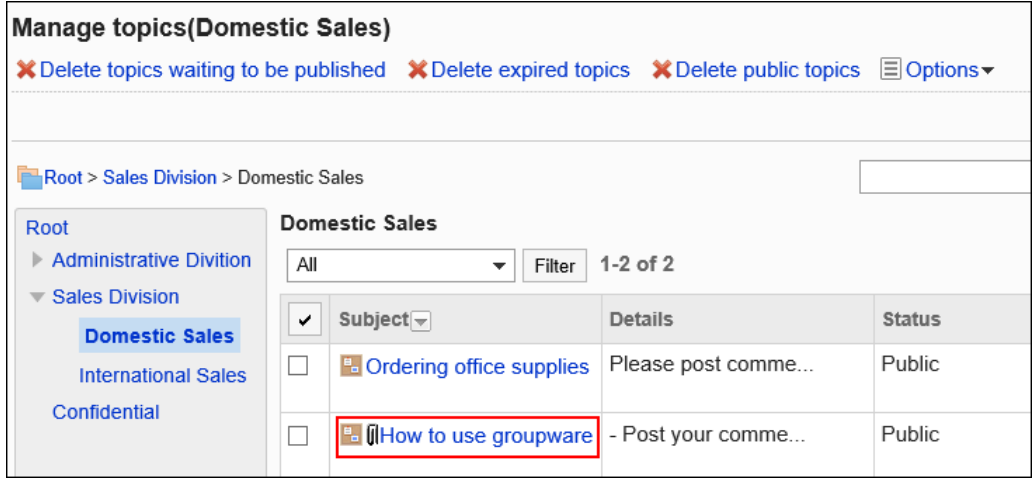

8. **在"公告的详情"页面中,点击[移动]。**

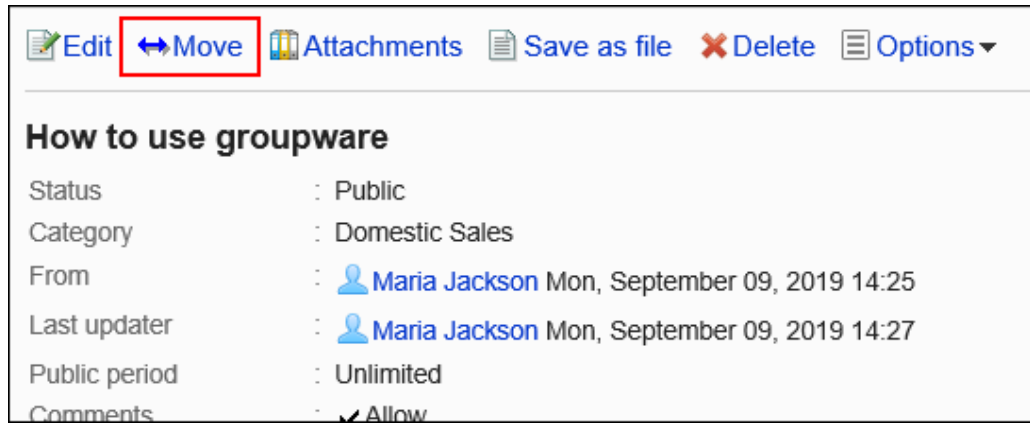

# 9. **在"公告的移动"页面中,在"移动后的类别"一项中,选择要移动到的类别。**

可通过输入关键字并单击[搜索类别]来搜索要移动到的类别。

单击[上一层]可移动到上一类别。

单击类别名称可转移到您单击的子类别。数字表示子类别的数量。

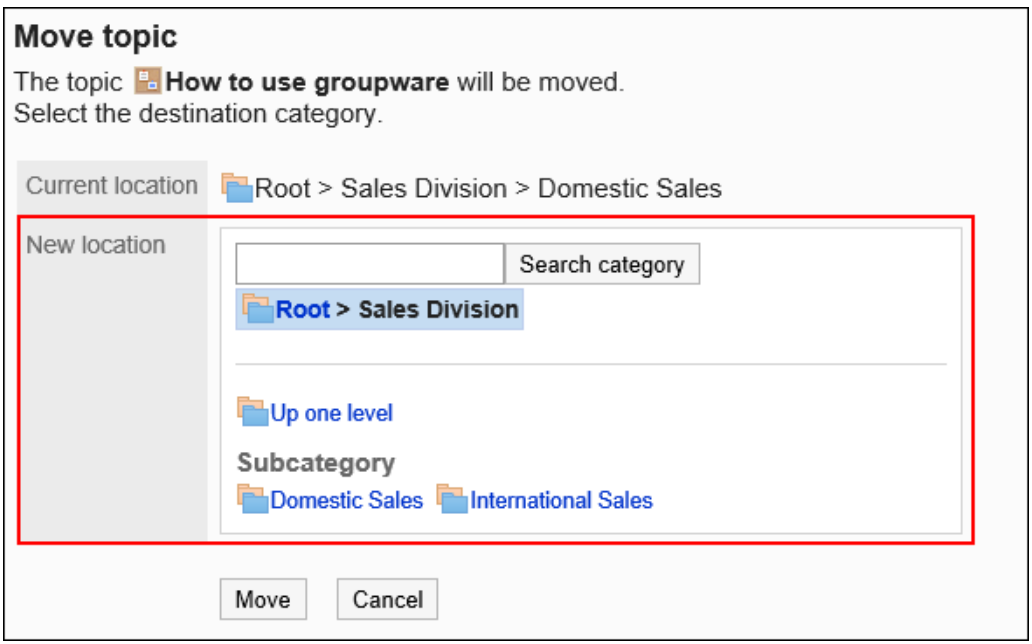

### 10. **查看设置并单击[移动]。**

# 一次移动多个公告

将多个公告批量移动到其他类别。

- 1. **点击页眉处齿轮状的管理员菜单图标。**
- 2. **单击[系统设置]。**
- 3. **选择"各应用程序的管理"标签页。**
- 4. **单击[公告栏]。**
- 5. **单击"管理过帐"。**
- 6. **在"公告的管理"页面中,选择类别,在下拉菜单中选择公告的状态,然后点击[筛 选]。**

下拉菜单中显示的公告的状态如下:

- 全部
- 等待发布
- 公开中
- 已过期

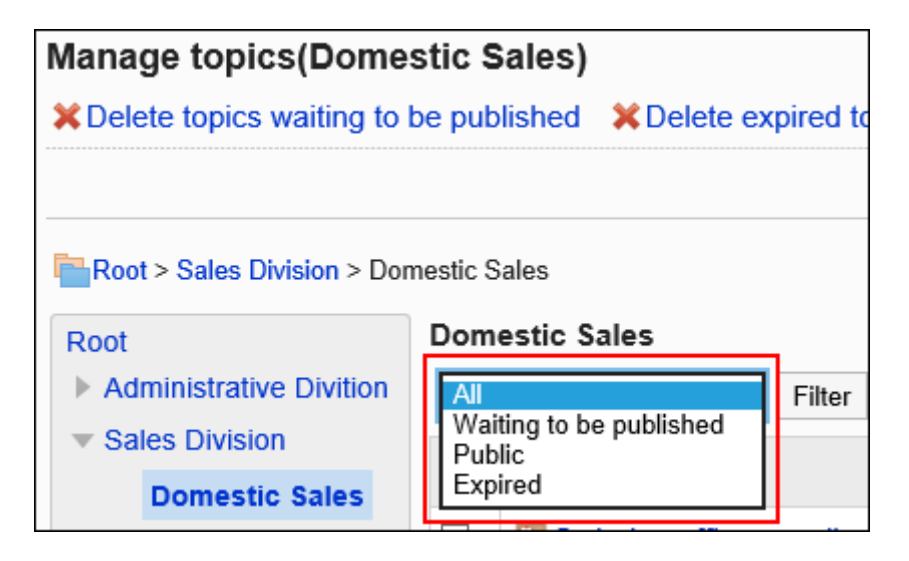

7. **选中要移动的公告的复选框,然后单击[移动]。**

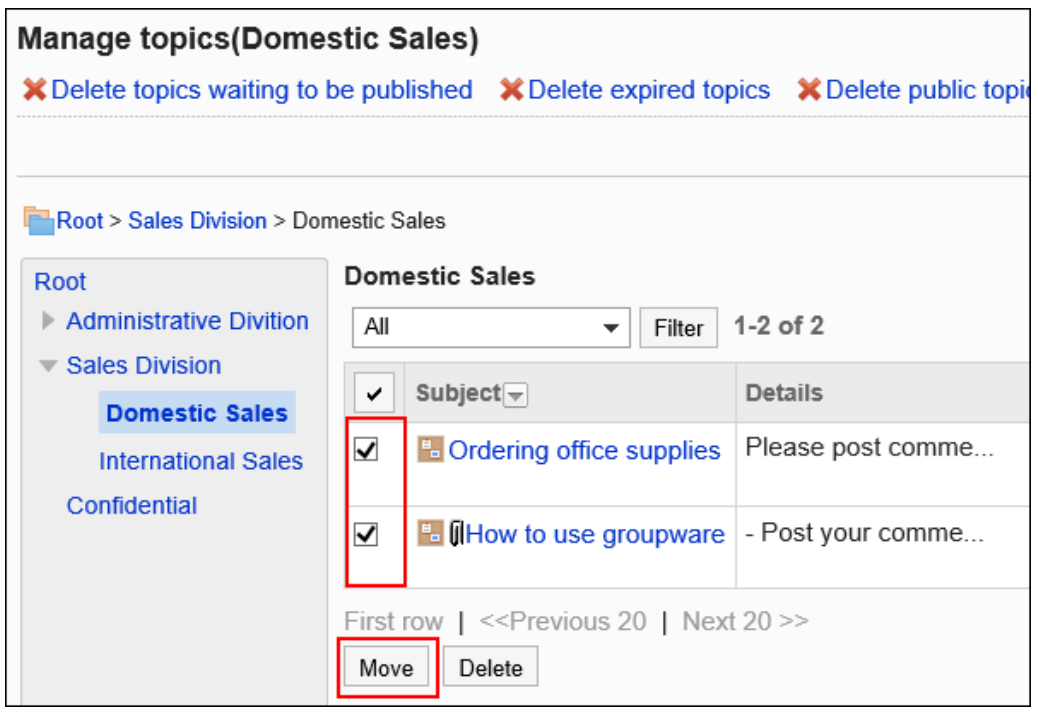

8. **在"公告的批量移动"页面上,选择要移动到的类别,然后单击[移动]。**

可通过输入关键字并单击[搜索类别]来搜索要移动到的类别。

单击[上一层]可移动到上一类别。

单击类别名称可转移到您单击的子类别。数字表示子类别的数量。

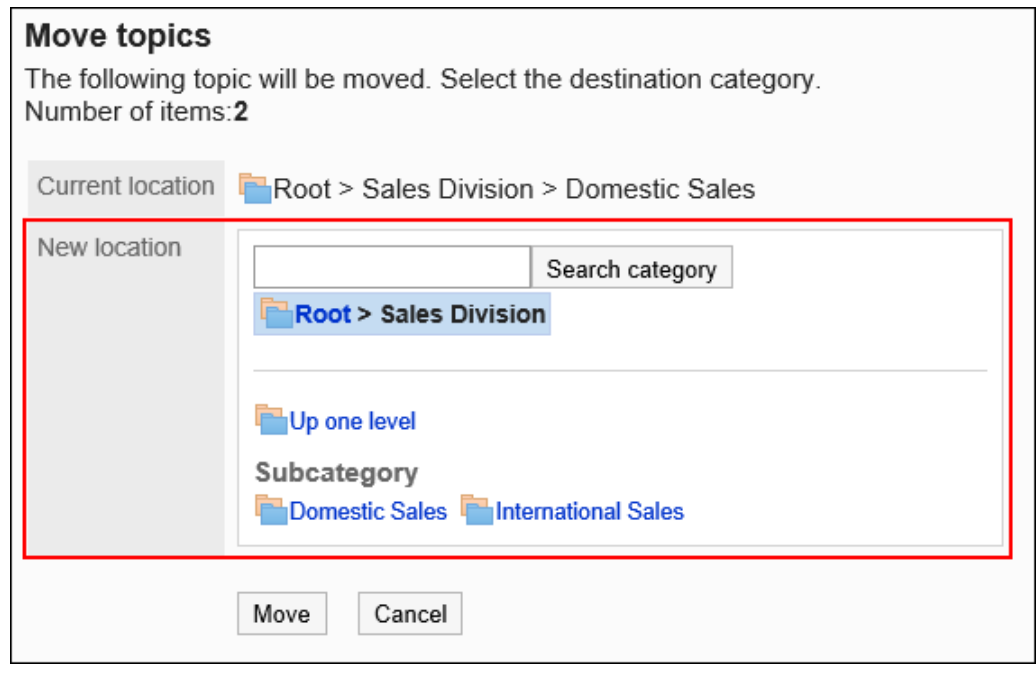

### **补充**

- "公告的查看状况"中显示的用户数"(a/b)"中的"b"不会随着公告的移动而改变。
	- a: 已查看公告的用户数
	- b: 创建公告时在类别的通知对象中设置的用户数

# 对公告中的附件进行操作

对公告的正文或回复中添加的附件进行操作。 无法对使用格式编辑功能插入的图像进行操作。

- 1. **点击页眉处齿轮状的管理员菜单图标。**
- 2. **单击[系统设置]。**
- 3. **选择"各应用程序的管理"标签页。**
- 4. **单击[公告栏]。**

5. **单击"管理过帐"。**

## 6. **在"公告的管理"页面中,选择类别,在下拉菜单中选择公告的状态,然后点击[筛 选]。**

下拉菜单中显示的公告的状态如下:

- 全部
- 等待发布
- 公开中
- 已过期

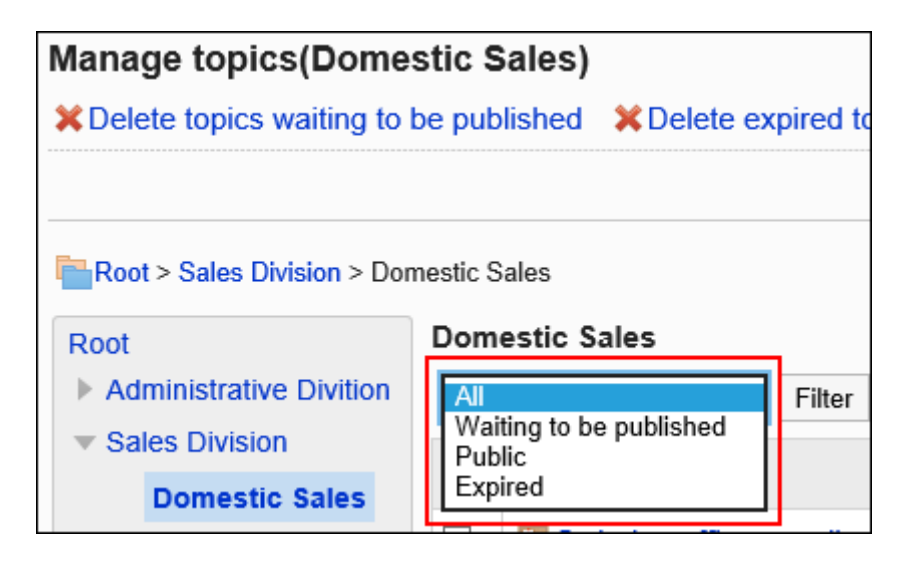

### 7. **单击要操作附件所在公告的标题。**

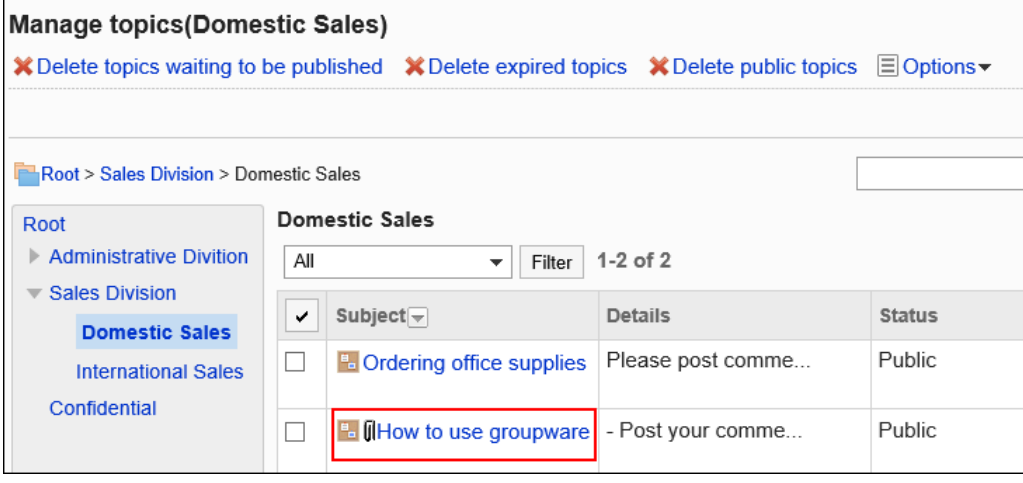

### 8. **在"公告的详情"页面,单击[附件列表]。**

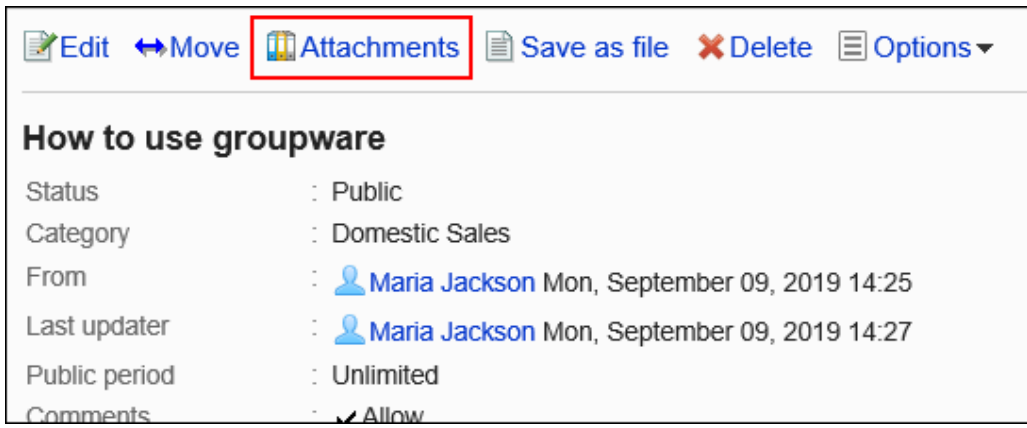

# 9. **在"附件列表"页面中,单击要操作文件的标题。**

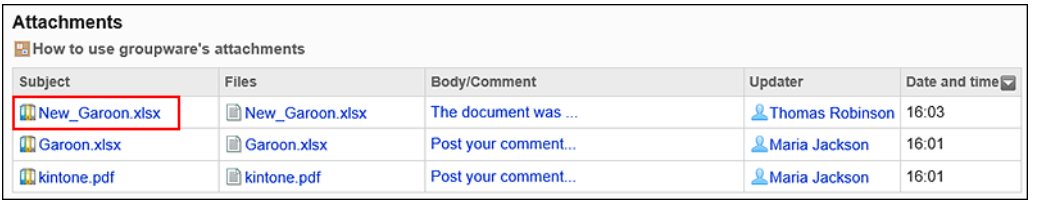

# 10. **在"附件的详情"页面,单击所需操作的链接。**

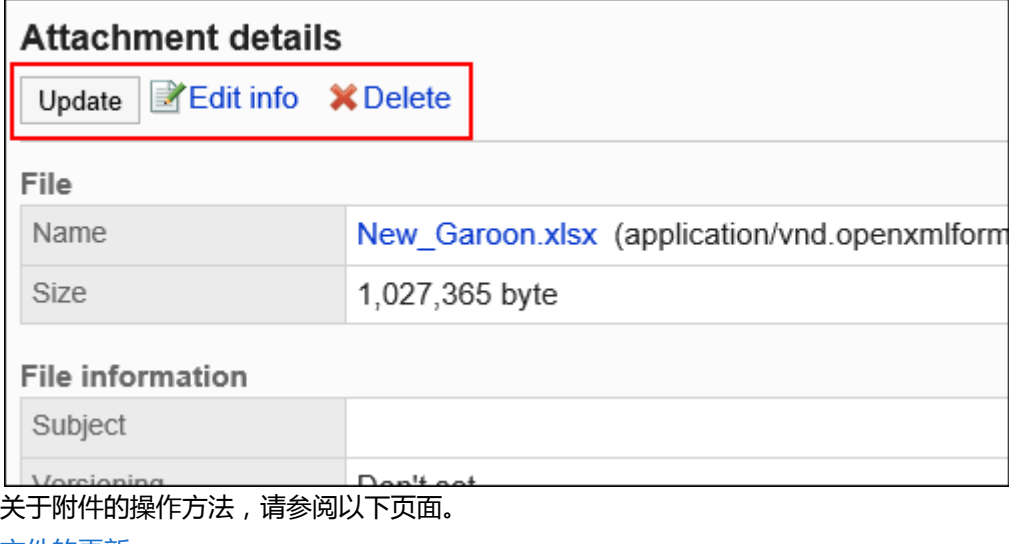

[文件的更新](https://jp.cybozu.help/g5/zh/user/application/cabinet/update.html)

[文件信息的更改](https://jp.cybozu.help/g5/zh/user/application/cabinet/edit.html)

[文件的删除](https://jp.cybozu.help/g5/zh/user/application/cabinet/delete.html)

# 将公告输出到文件中

将公告导出到文本文件。

草稿公告不会导出到文件中。

导出到文件的项目如下:

• 标题

- 发件人
- 类别
- 日期和时间
- 公告期间
- 正文
- 附件的文件名:

文件本身无法导出。仅导出文件名。

• 评论及回复:

与"公告的详情"页面中的排序相反,导出的回复时间越早越显示在上面。

#### **操作步骤:**

- 1. **点击页眉处齿轮状的管理员菜单图标。**
- 2. **单击[系统设置]。**
- 3. **选择"各应用程序的管理"标签页。**
- 4. **单击[公告栏]。**
- 5. **单击"管理过帐"。**
- 6. **在"公告的管理"页面中,选择类别,在下拉菜单中选择公告的状态,然后点击[筛 选]。**

下拉菜单中显示的公告的状态如下:

- 全部
- 等待发布
- 公开中
- 已过期

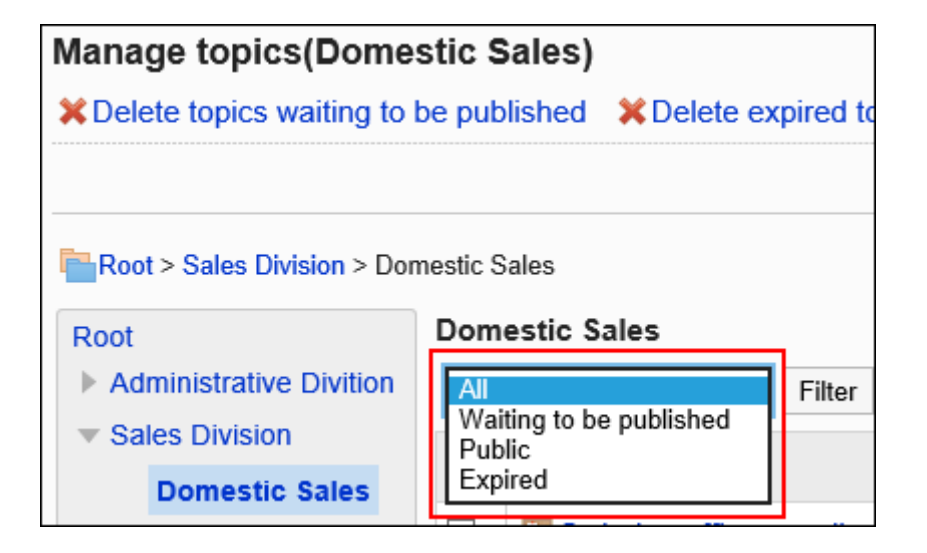

# 7. **单击要导出到文件的公告的标题。**

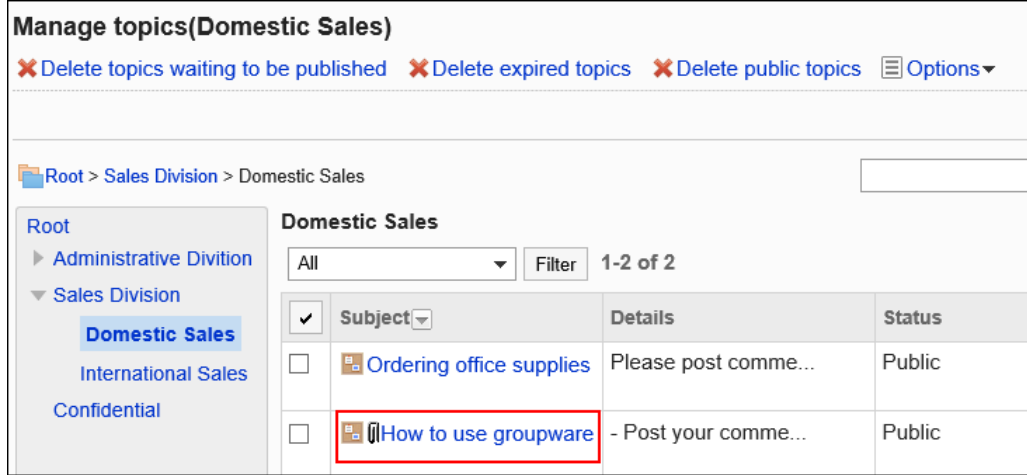

## 8. **在"公告的详情"页面,单击[导出到文件]。**

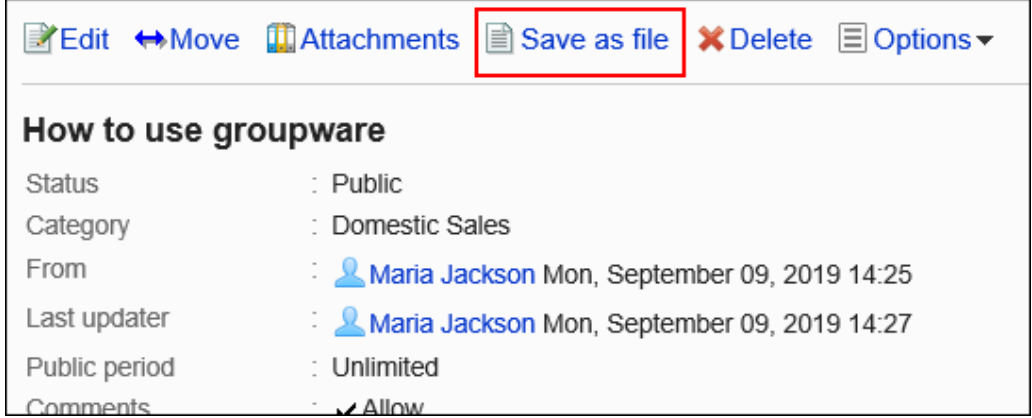

# 9. **在"导出到文件"页面,设置"文字编码"项目。**

可选择的文字编码如下:

- Unicode (UTF-8)
- 日文(Shift-JIS)
- ASCII
- Latin1 (ISO-8859-1)
- 简体中文 (GB2312)
- 泰语 (TIS-620)

如果选中"下次不再显示该页面"复选框,将不显示"导出到文件"页面,直接将公告导出到文件。

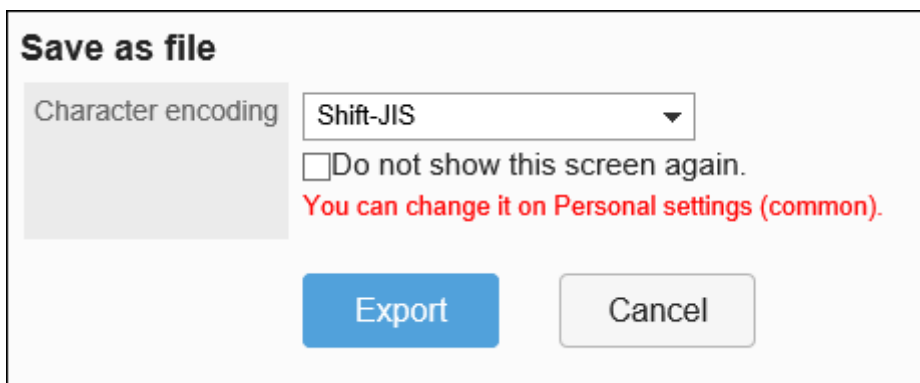

### 10. **查看设置并单击[导出]。**

11. **使用 Web 浏览器的文件保存功能保存文件。**

# 删除公告

#### 删除公告。

所有用户都不能查看已删除的公告。

### **注意**

• 无法还原已删除的公告。删除前,请确认是否为要删除的公告。

一次删除一个公告

一次删除一个公告。

- 1. **点击页眉处齿轮状的管理员菜单图标。**
- 2. **单击[系统设置]。**
- 3. **选择"各应用程序的管理"标签页。**
- 4. **单击[公告栏]。**
- 5. **单击"管理过帐"。**

### 6. **在"公告的管理"页面中,选择类别,在下拉菜单中选择公告的状态,然后点击[筛 选]。**

下拉菜单中显示的公告的状态如下:

- 全部
- 等待发布
- 公开中
- 已过期

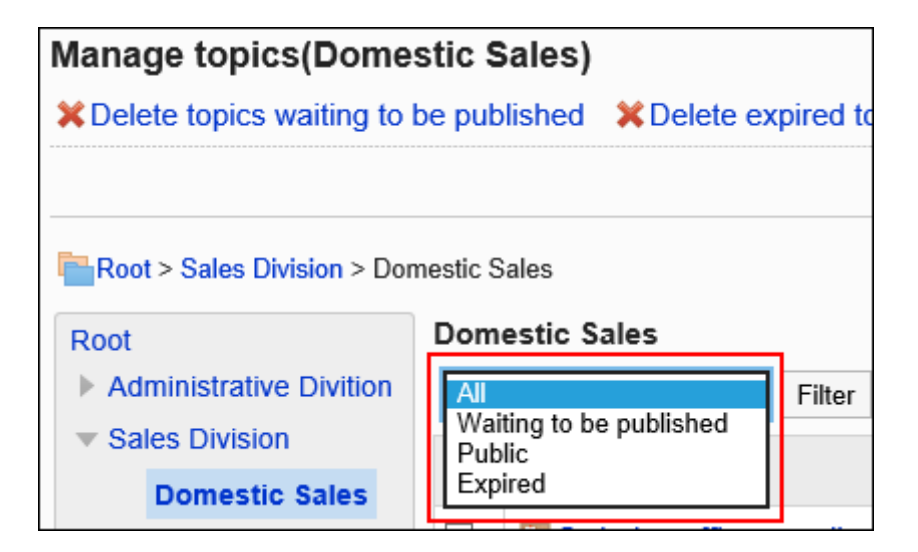

### 7. **单击要删除的公告的标题。**

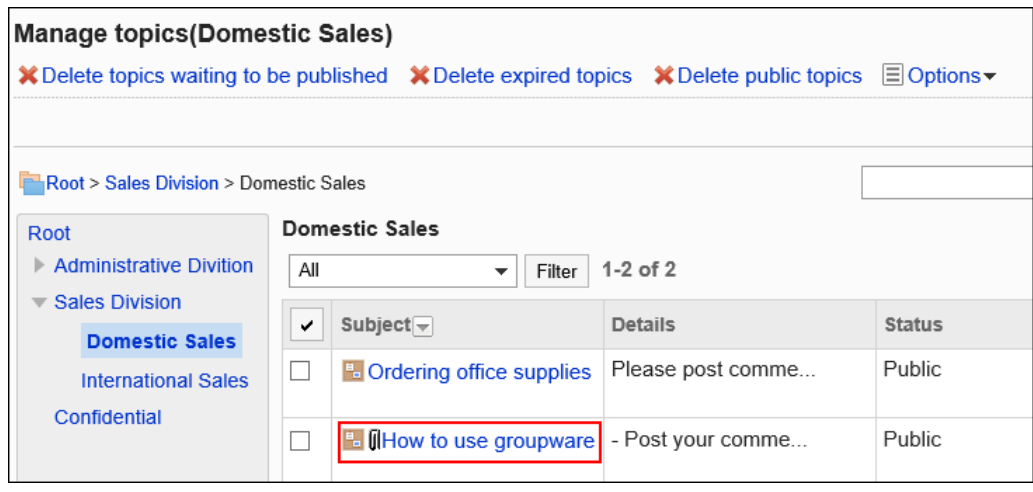

8. **在"公告的详情"页面中,单击[删除]。**

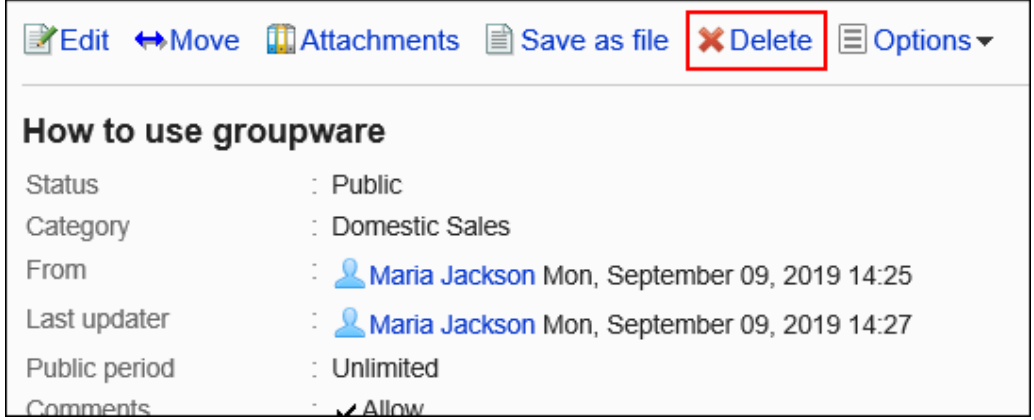

## 9. **在"删除公告"页面中,单击[是]。**

# 一次删除多个公告

一次删除多个公告。

**操作步骤:**

- 1. **点击页眉处齿轮状的管理员菜单图标。**
- 2. **单击[系统设置]。**
- 3. **选择"各应用程序的管理"标签页。**
- 4. **单击[公告栏]。**
- 5. **单击"管理过帐"。**
- 6. **在"公告的管理"页面中,选择类别,在下拉菜单中选择公告的状态,然后点击[筛 选]。**

下拉菜单中显示的公告的状态如下:

- 全部
- 等待发布
- 公开中
- 已过期

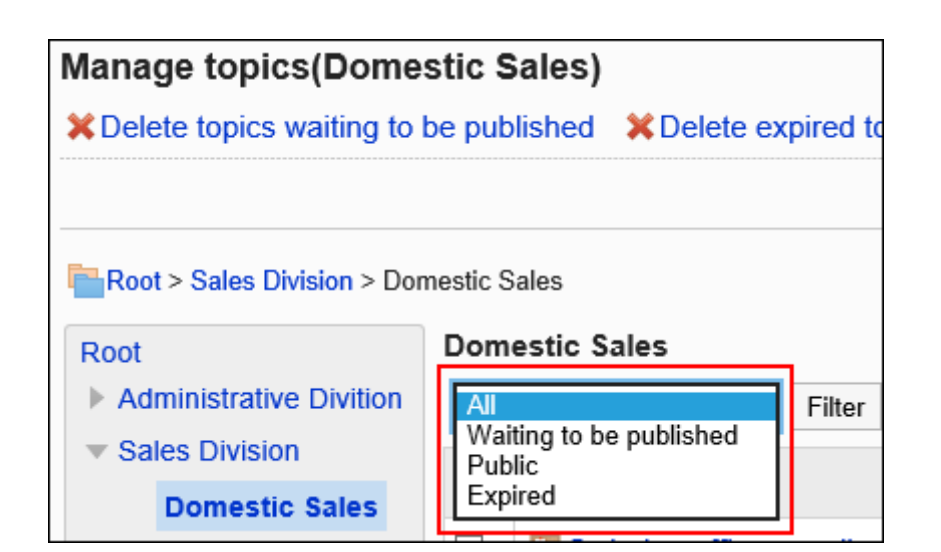

# 7. **选中要删除的公告的复选框,然后单击[删除]。**

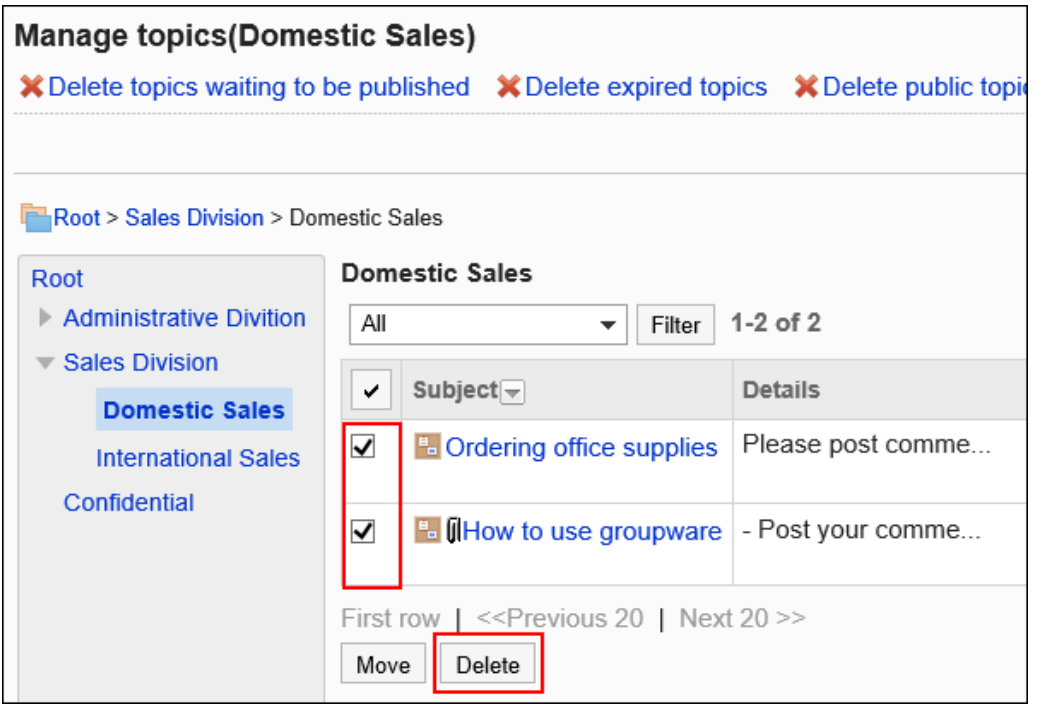

8. **在"公告的批量删除"页面,单击[是]。**

# 删除所有待发布的公告

将选中类别中待发布的公告(未公开的公告)批量删除。

- 1. **点击页眉处齿轮状的管理员菜单图标。**
- 2. **单击[系统设置]。**
- 3. **选择"各应用程序的管理"标签页。**

4. **单击[公告栏]。**

5. **单击"管理过帐"。**

### 6. **在"公告的管理"页面中,单击[删除等待发布的公告]。**

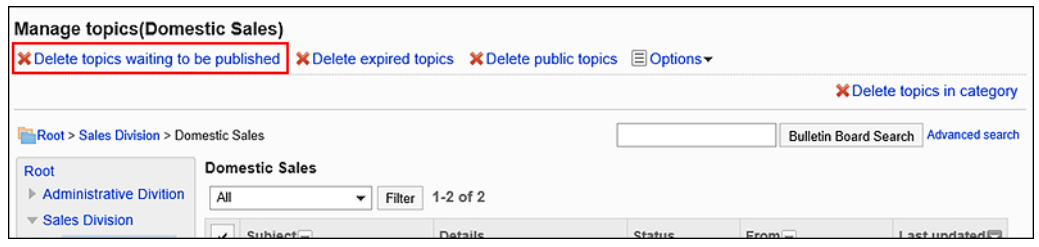

7. **在"待发布公告的批量删除"页面,单击[是]。**

# 删除所有已过期的公告

将选中类别中已过发布期间的公告(过期的公告)批量删除。

**操作步骤:**

- 1. **点击页眉处齿轮状的管理员菜单图标。**
- 2. **单击[系统设置]。**
- 3. **选择"各应用程序的管理"标签页。**
- 4. **单击[公告栏]。**
- 5. **单击"管理过帐"。**
- 6. **在"公告的管理"页面中,单击[删除已过期公告]。**

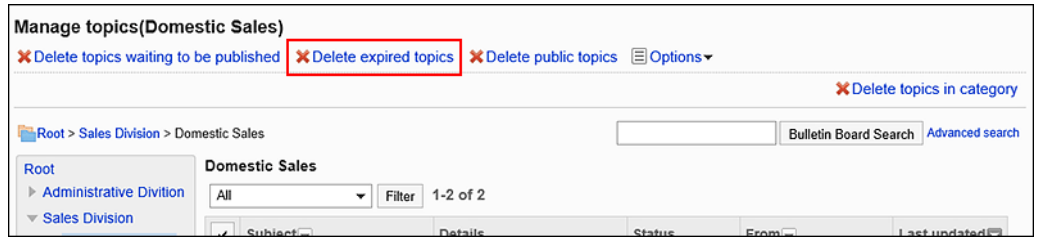

7. **在"已过期公告的批量删除"页面,单击[是]。**

# 指定日期删除公开中的公告

将所选类别中满足以下所有条件的公告批量删除。

• 公开中的公告
• 最终更新日比指定的日期早

### **操作步骤:**

- 1. **点击页眉处齿轮状的管理员菜单图标。**
- 2. **单击[系统设置]。**
- 3. **选择"各应用程序的管理"标签页。**
- 4. **单击[公告栏]。**
- 5. **单击"管理过帐"。**
- 6. **在"公告的管理"页面中,单击[删除公开中的公告]。**

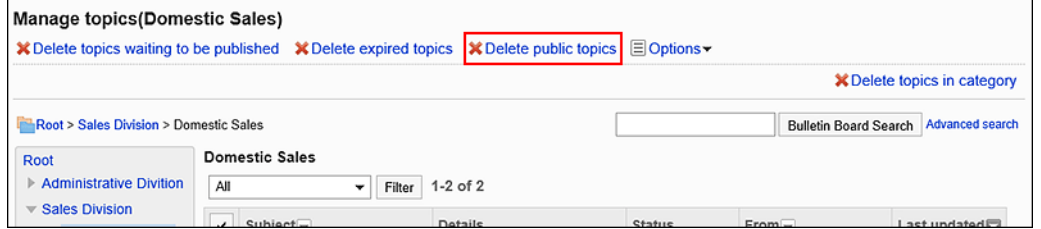

7. **在"公开中公告的批量删除"页面中,选择删除基准的日期,然后单击[删除]。**

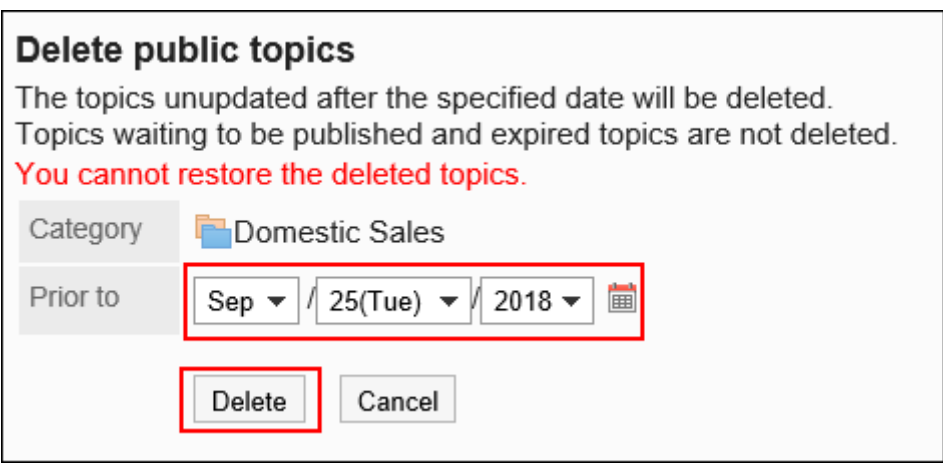

在选择日期之后有过更新的公告不会被删除。 示例:在"删除公告的日期"中指定2012年8月7日时

- 最终更新日为2012年8月6日的公告:删除。
- 最终更新日为2012年8月7日的公告:不删除。

## 8. **在"公开中公告的批量删除"页面,单击[是]。**

## 删除类别中的所有公告

删除所选类别中的所有公告。

**操作步骤:**

- 1. **点击页眉处齿轮状的管理员菜单图标。**
- 2. **单击[系统设置]。**
- 3. **选择"各应用程序的管理"标签页。**
- 4. **单击[公告栏]。**
- 5. **单击"管理过帐"。**
- 6. **在"公告的管理"页面中,选择类别,然后单击[删除类别中的所有公告]。**

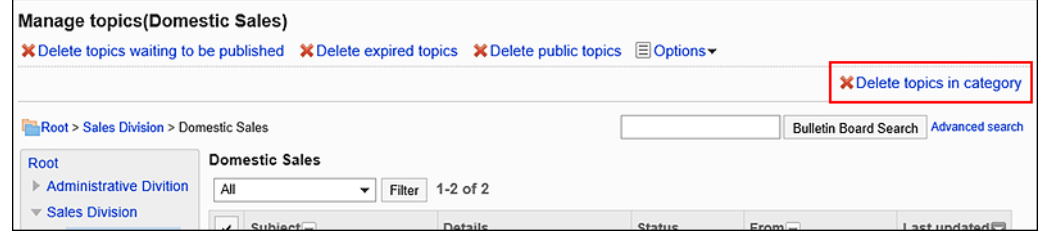

7. **在"删除类别中的所有公告"页面中,单击[是]。**

# 2.6.7 通过 CSV 文件管理公告栏

通过CSV文件管理公告栏中的数据 。

可通过 CSV 文件管理的数据如下所示:

- 类别
- 类别名称
- 访问权限
- 通知设置

# 从 CSV 文件导入

从 CSV 文件中导入公告栏的数据。

如果在导入CSV文件时发生错误,将停止导入。停止前导入的内容不会反映到Garoon中。

#### **操作步骤:**

1. **创建用于导入数据的CSV文件。**

关于可以使用CSV文件管理的项目,请参[考公告栏的](#page-1582-0) CSV 格式。

- 2. **点击页眉处齿轮状的管理员菜单图标。**
- 3. **单击[系统设置]。**
- 4. **选择"各应用程序的管理"标签页。**
- 5. **单击[公告栏]。**
- 6. **单击[从CSV文件导入]。**
- 7. **在" 从SV 文件导入"面中,选择要导入的数据。**
- 8. **选择步骤 1 中创建的CSV文件。**
- 9. **对要导入的数据进行必要的设置,单击[下一步]。** 设置如下:
	- 文字编码:

```
使用所选的文字编码对CSV文件中的数据进行编码。
```

```
可选择的文字编码包括:
```
- Unicode(UTF-8)
- 日文(Shift-JIS)
- ASCII
- Latin1(ISO-8859-1)
- 简体中文 (GB2312)
- 泰语 (TIS-620)
- 跳过第一行:

如果第一行包含非数据信息(如项目名称和注释),选择"是"。

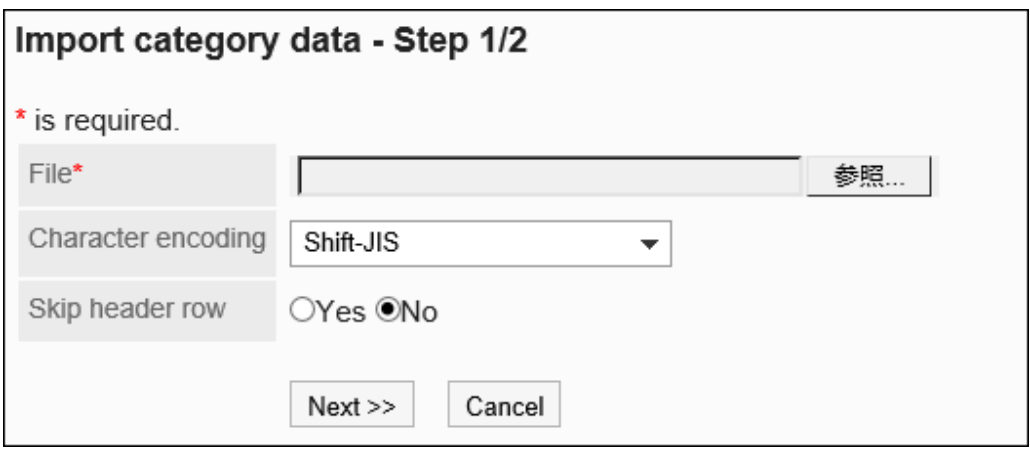

10. **查看CSV文件的内容,然后单击[导入]。**

# 导出到 CSV 文件

将公告栏的数据导出到CSV文件。

**操作步骤:**

- 1. **点击页眉处齿轮状的管理员菜单图标。**
- 2. **单击[系统设置]。**
- 3. **选择"各应用程序的管理"标签页。**
- 4. **单击[公告栏]。**
- 5. **单击[导出到CSV文件]。**
- 6. **在"导出到CSV文件"页面中,选择要导出的数据。**
- 7. **对要导出的数据进行必要的设置。** 设置如下:
	- 文字编码:

选择要用于编码的文字编码。

可选择的文字编码包括:

◦ Unicode(UTF-8)

需要时可选择带BOM。

- 日文(Shift-JIS)
- ASCII
- Latin1(ISO-8859-1)
- 简体中文 (GB2312)
- 泰语 (TIS-620)
- 将项目名称导出到首行: 如果要将项目名称导出到 CSV 文件的第一行,选择"是"。
- 导出语言:

导出类别名称时显示此项。 设置类别名称的导出语言。可导出多种语言。 可选择以下语言:

- 全部
- 日本語
- English
- 中文(简体)
- 中文(繁体)

以繁体字导出。

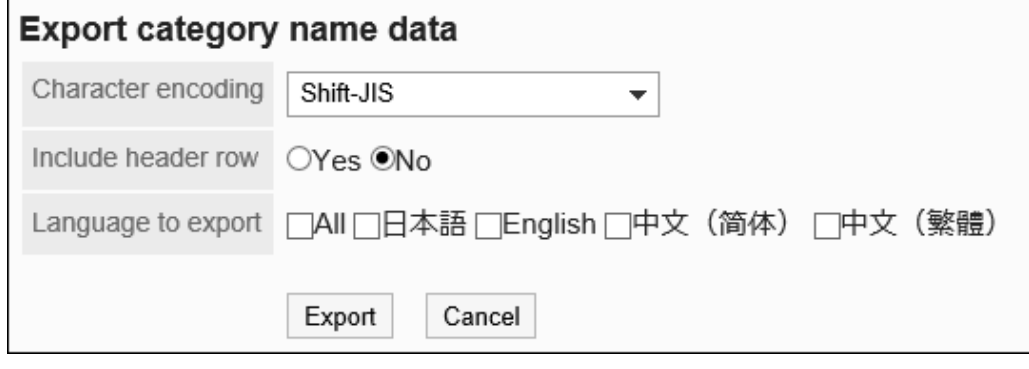

- 8. **查看设置并单击[导出]。**
- 9. **使用 Web 浏览器的文件保存功能保存文件。**

# 2.7 文件管理

"文件管理"是用于管理公司内部共享文件的应用程序。可以分部门或用途创建文件夹,对文件进行分类。 为文件夹设置更新通知后,在添加或更新文件时将发送通知。非常便于跟踪文件的更新。

# 2.7.1 文件管理的常规设置

在文件管理的"常规设置"页面中,设置文件管理的基本功能。

- 1. **点击页眉处齿轮状的管理员菜单图标。**
- 2. **单击[系统设置]。**
- 3. **选择"各应用程序的管理"标签页。**
- 4. **单击[文件管理]。**
- 5. **单击[常规设置]。**

### <span id="page-869-0"></span>6. **在"常规设置"页面的"已删除文件/文件夹的保存期间"项目中,选择保存期间。**

设置从文件管理中删除的文件和文件夹的短时保存期间。 只有系统管理员和应用程序管理员可以恢复已删除的文件夹。 可以设置的天数为以天为单位的1天到10天。

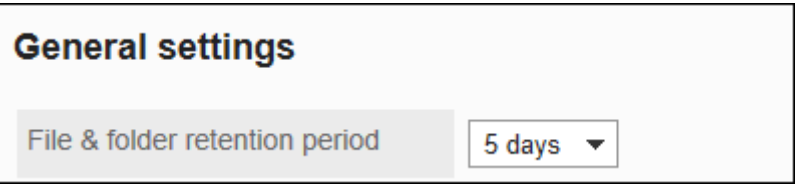

### 7. **在"批量下载的上限值"项目中,选择文件大小。**

设置将多个文件下载到一个zip文件中时,一次可下载的文件大小的上限值。 设置压缩到zip文件之前的文件总大小。初始值为30MB。 可选择的文件大小为:

- 5MB
- 10MB
- 30MB
- 50MB
- 100MB
- 300MB
- 无期限

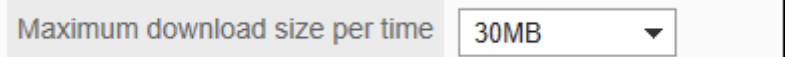

8. **查看设置并单击[更改]。**

# 2.7.2 设置文件夹

分文件夹管理文件管理中的文件。

分部门设置文件夹,并设置访问权限和更新通知。可以对文件夹进行分层。

# 添加文件夹

在文件夹中添加子文件夹。

添加子文件夹时,可以继承上级文件夹或上级文件夹中的子文件夹的关于访问权限和更新通知的设置。

**操作步骤:**

- 1. **点击页眉处齿轮状的管理员菜单图标。**
- 2. **单击[系统设置]。**
- 3. **选择"各应用程序的管理"标签页。**
- 4. **单击[文件管理]。**
- 5. **单击[设置文件夹]。**
- 6. **在"文件夹的设置"页面,选择文件夹,点击[添加文件夹]。**

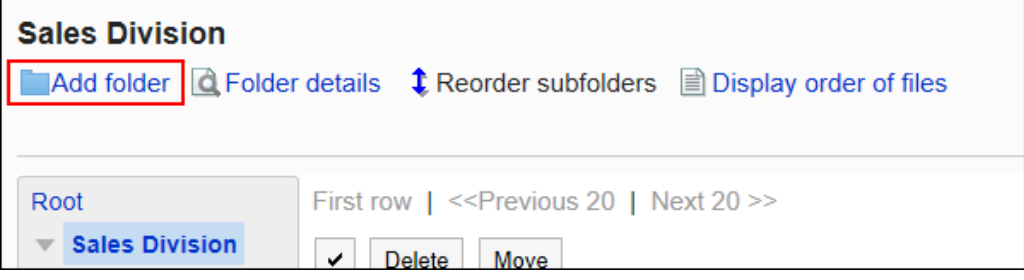

### 7. **在"添加文件夹"页面,设置"标题"项目。**

必须设置标准标题。

单击[分语言设置显示名称],可使用多种语言设置标题。 如果未设置用户所使用语言的标题,将显示标准标题。 可设置以下语言:

- 日本語
- English
- 中文(简体)
- 中文(繁體)

以繁体字显示。

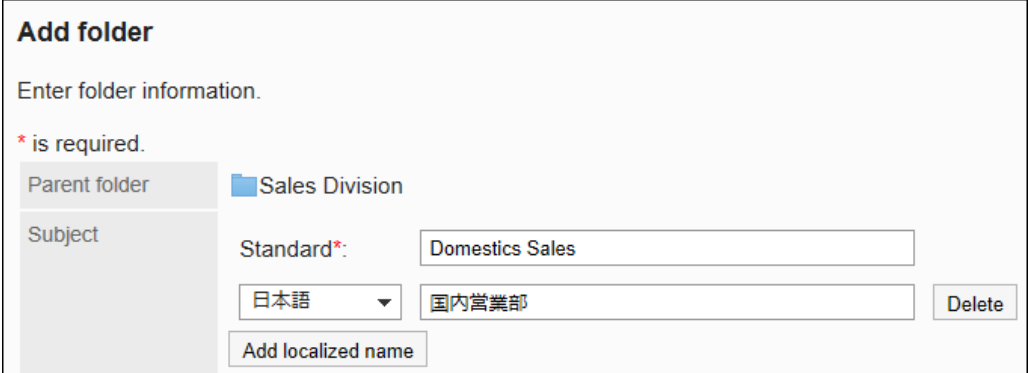

### 8. **设置"文件夹代码"项目。**

必须设置文件夹代码。

这是用于识别文件夹的唯一代码。

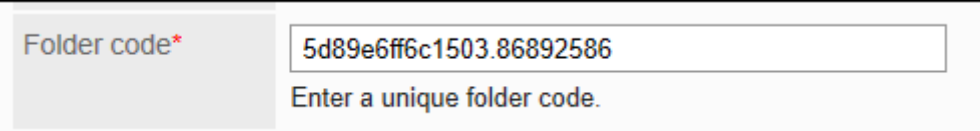

### 9. **根据需要设置"备注"项。**

输入文件夹的说明。设置后,文件夹页面中将显示备注。

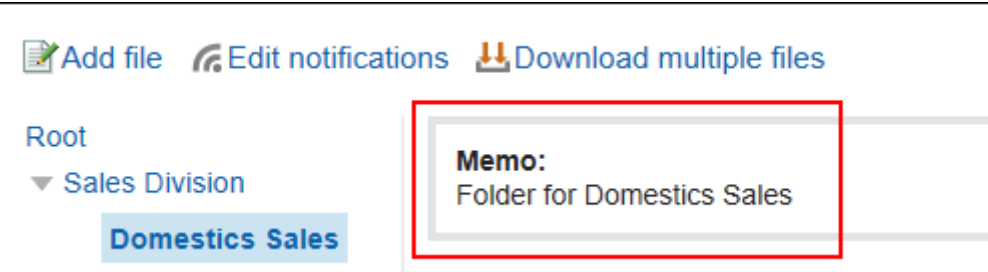

## 10. **在"访问权限"和"通知设置"项目中,设置是否应用上级文件夹或同一上级文件夹中 其他文件夹的设置。**

初始值为应用上级文件夹或上级子文件夹的设置。

#### • **不应用上级文件夹或上级子文件夹的设置时:**

取消勾选"应用上级文件夹或上级子文件夹的访问权限"及"应用上级文件夹或上级子文件夹的通知设置" 复选框。

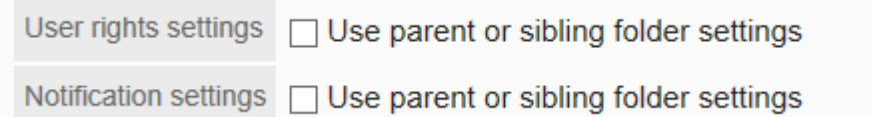

#### • **应用上级文件夹或上级子文件夹的设置时:**

勾选"应用上级文件夹或上级子文件夹的访问权限"及"应用上级文件夹或上级子文件夹的通知设置"复选

#### 框。

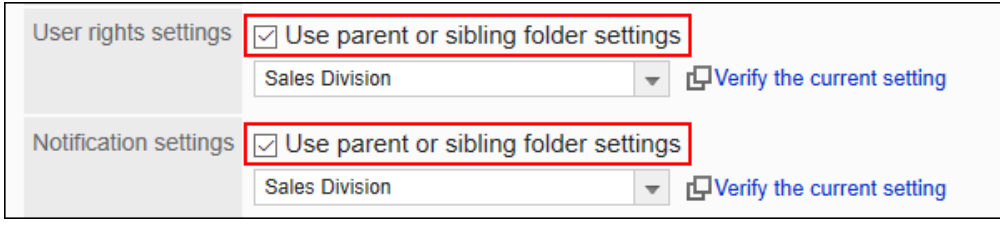

从"访问权限"和"通知设置"的下拉菜单中选择要应用设置的文件夹。

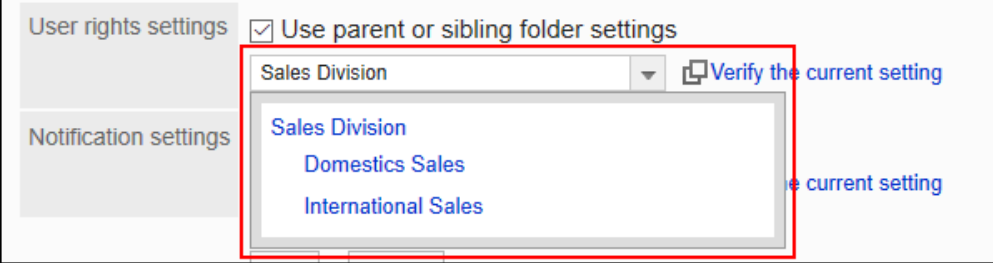

### **补充**

- 应用了访问权限和通知设置后,即使参照源文件夹的设置发生更改,更改后的设置也不会反映到已应 用的文件夹中。
- 如要从下拉列表中查看已应用的文件夹的设置,单击[确认访问权限]和[确认通知对象], 查看设置。

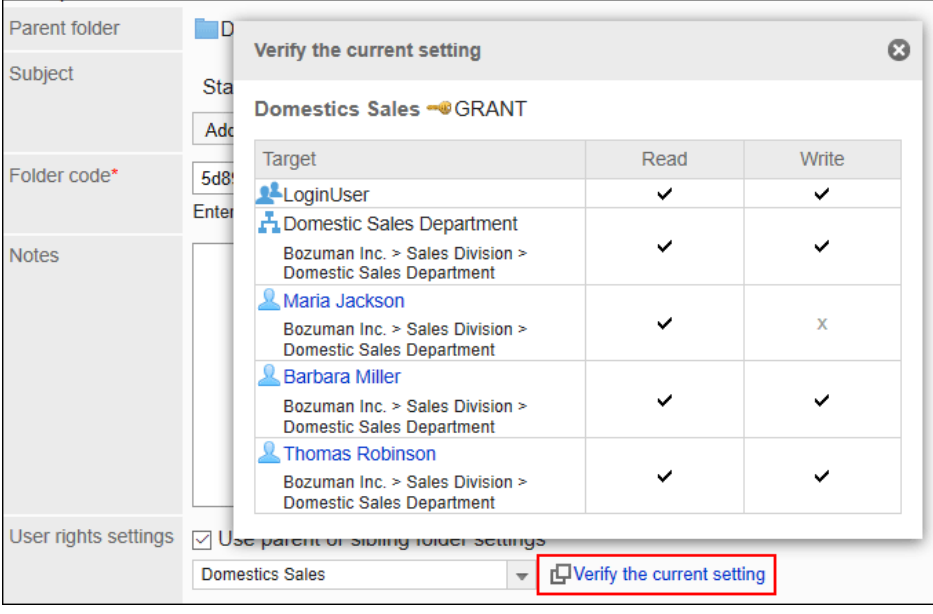

11. **查看您的设置并单击[添加]。**

## 更改文件夹

更改文件夹的设置内容。

- 1. **点击页眉处齿轮状的管理员菜单图标。**
- 2. **单击[系统设置]。**
- 3. **选择"各应用程序的管理"标签页。**
- 4. **单击[文件管理]。**
- 5. **单击[设置文件夹]。**

6. **在"文件夹的设置"页面,选择文件夹,点击[文件夹的详情]。**

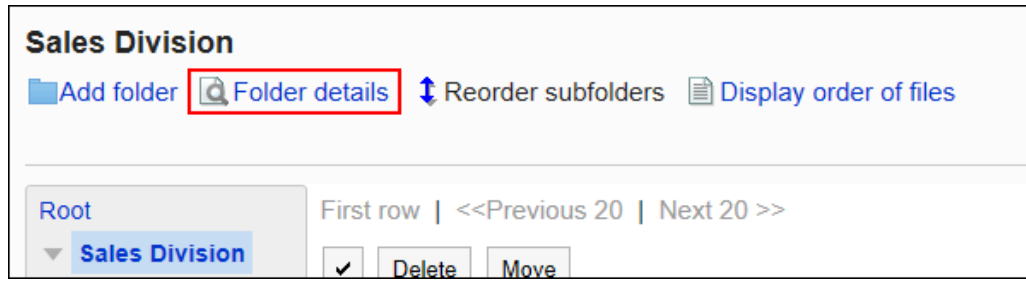

### 7. **在"文件夹详情"页面,单击[更改]。**

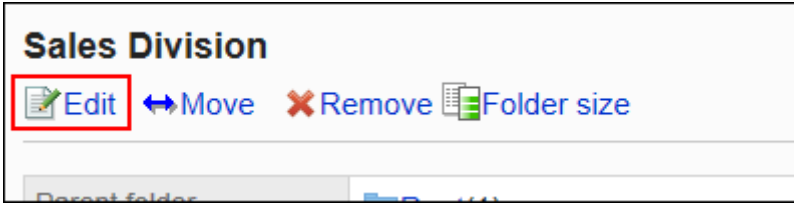

8. **在"更改文件夹的信息"页面,根据需要更改设置。**

9. 查看设置并单击[更改]。

# 移动文件夹

将子文件夹移到其他文件夹下面。 移动文件夹时,文件夹中的文件和子文件夹也会移动。 无法移动根文件夹。

- 1. **点击页眉处齿轮状的管理员菜单图标。**
- 2. **单击[系统设置]。**
- 3. **选择"各应用程序的管理"标签页。**
- 4. **单击[文件管理]。**
- 5. **单击[设置文件夹]。**
- 6. **在"文件夹的设置"页面,选择文件夹,点击[文件夹的详情]。**
- 7. **在"文件夹详情"页面,单击[移动]。**

<span id="page-874-0"></span>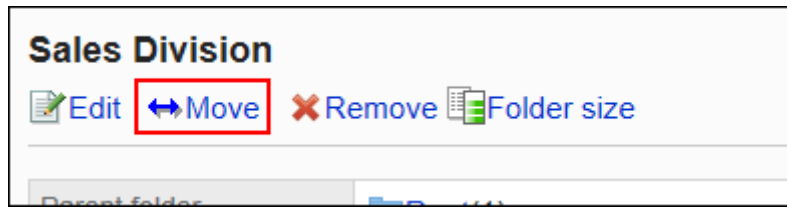

8. **在"文件夹的移动"页面中,在"移动后的上级文件夹"一项中,选择要移动的文件夹。**

可通过输入关键字并单击[搜索文件夹]来搜索要移动到的文件夹。

单击[上一层]可移动到上一层的文件夹。

单击文件夹名称可移动到所单击的子文件夹。数字表示子文件夹的数量。

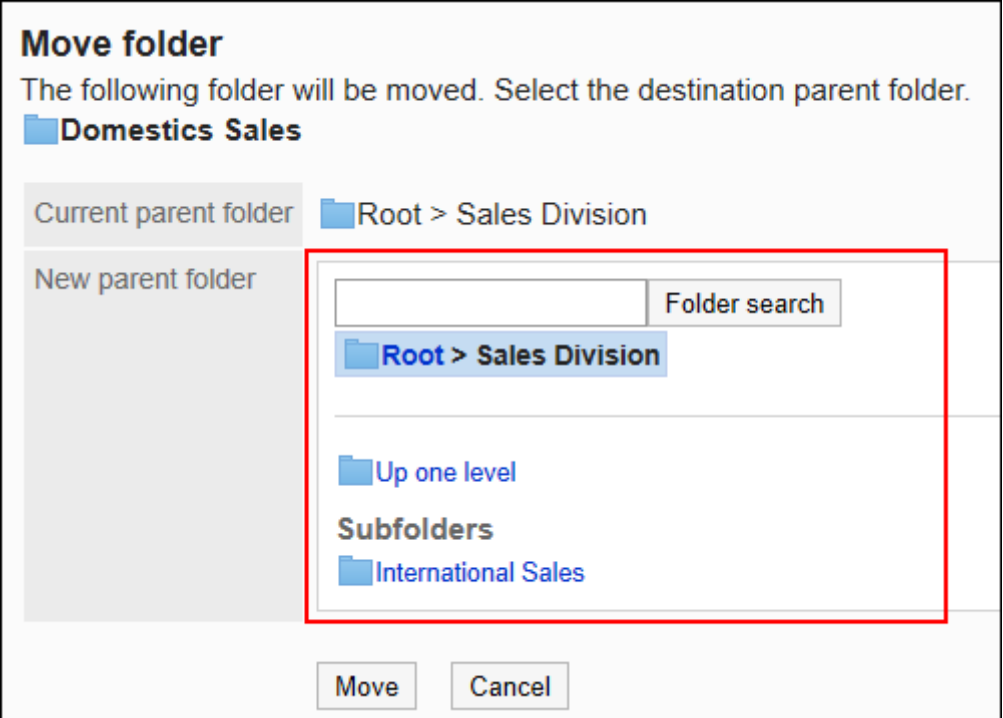

9. **查看设置并单击[移动]。**

# 更改子文件夹的顺序

更改子文件夹的顺序。

- 1. **点击页眉处齿轮状的管理员菜单图标。**
- 2. **单击[系统设置]。**
- 3. **选择"各应用程序的管理"标签页。**
- 4. **单击[文件管理]。**
- 5. **单击[设置文件夹]。**
- 6. **在"文件夹的设置"页面,选择文件夹,点击[更改子文件夹的顺序]。**

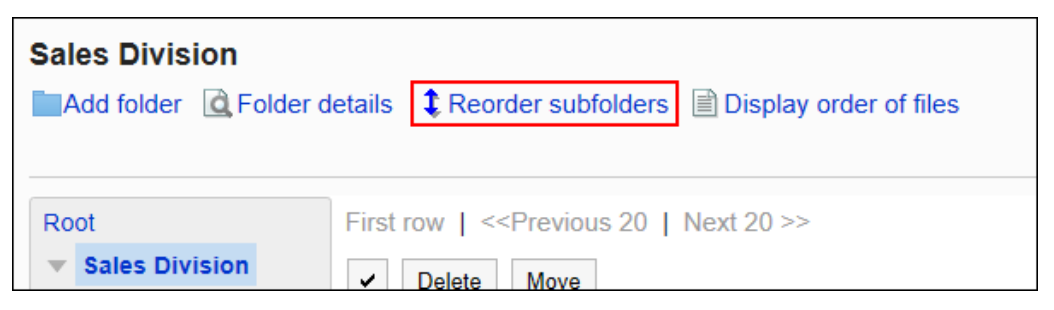

7. **在"子文件夹的顺序更改"页面上,更改文件夹的顺序。**

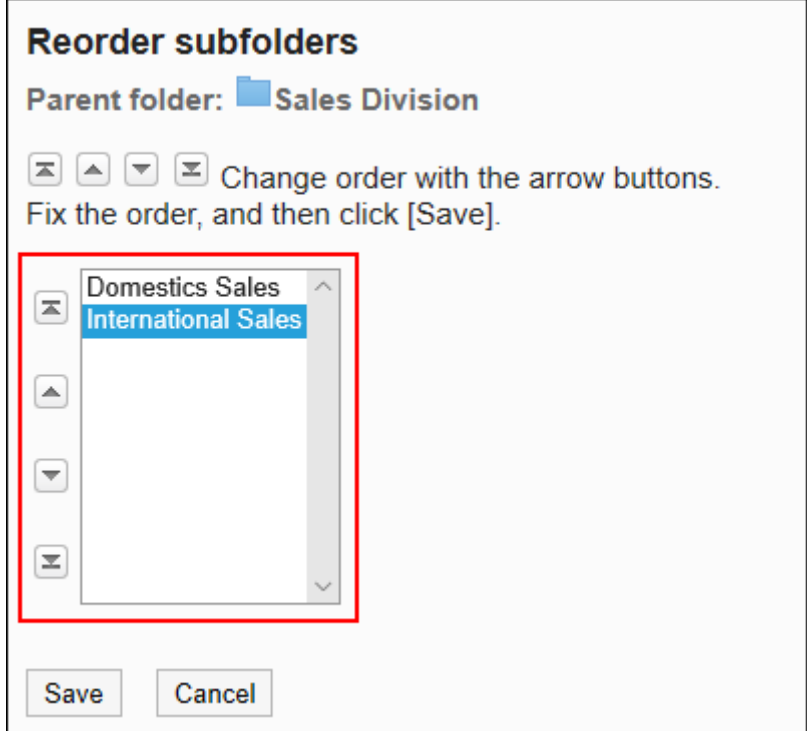

8. **查看设置并单击[更改]。**

## 删除文件夹

删除文件夹。 删除文件夹时,该文件夹中的文件和子文件夹也会被删除。 无法删除根文件夹。

### **注意**

- 无法恢复已删除的文件夹和文件。
- 操作管理员被授予删除对象的上级文件夹的操作管理权限时,可删除文件夹。因此,可能会在不知情的情况 下误删除文件夹内无查看权限的子文件夹。 请向系统管理员或应用程序管理员确认是否可以删除文件夹。

**操作步骤:**

- 1. **点击页眉处齿轮状的管理员菜单图标。**
- 2. **单击[系统设置]。**
- 3. **选择"各应用程序的管理"标签页。**
- 4. **单击[文件管理]。**
- 5. **单击[设置文件夹]。**
- 6. **在"文件夹的设置"页面,选择文件夹,点击[文件夹的详情]。**

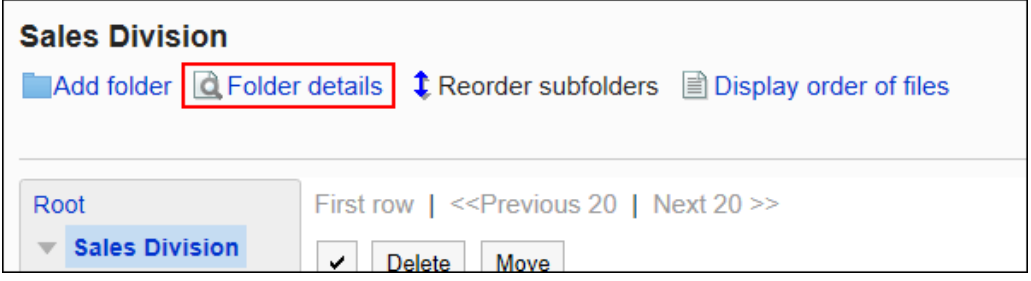

7. **在"文件夹详情"页面,单击[删除]。**

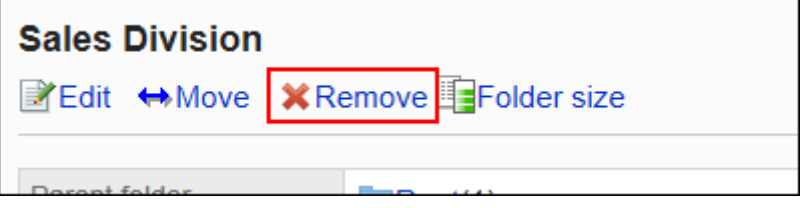

8. **在"删除文件夹"页面,单击[是]。**

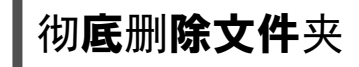

彻底删除已删除的文件夹。

将彻底删除所选文件夹中的所有子文件夹及文件。

**操作步骤:**

- 1. **点击页眉处齿轮状的管理员菜单图标。**
- 2. **单击[系统设置]。**
- 3. **选择"各应用程序的管理"标签页。**
- 4. **单击[文件管理]。**
- 5. **单击[设置文件夹]。**
- 6. **在"文件夹的设置"页面,选择显示"已删除"文件夹。**

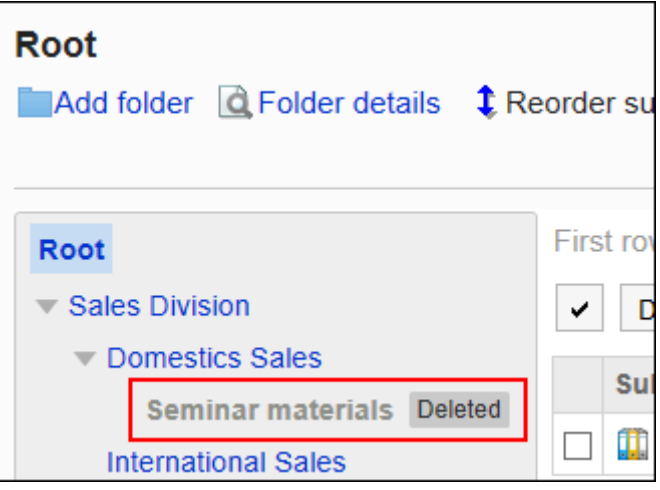

7. **单击[彻底删除]。**

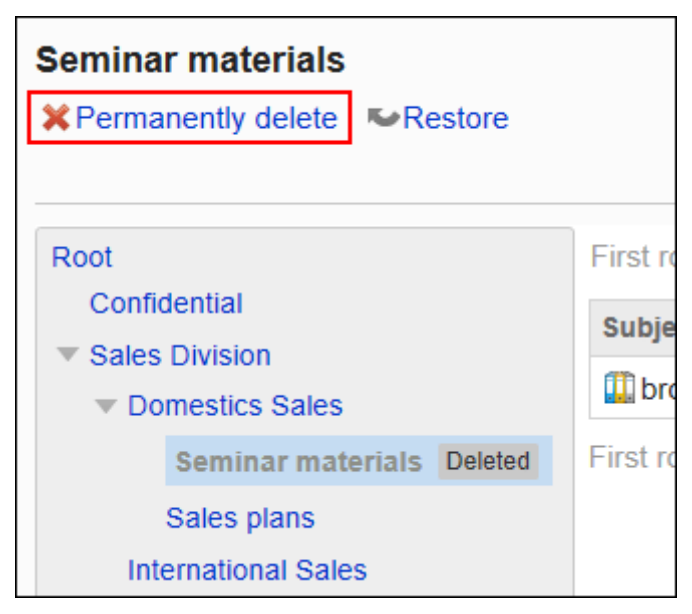

8. **在"彻底删除文件夹"页面,单击[是]。**

## 恢复已删除的文件夹

恢复已删除的文件夹。

恢复文件夹后,删除前文件夹中保存的子文件夹和文件也将恢复。

但是,不能恢复删除之前设置的访问权限和通知对象。

只有系统管理员和应用程序管理员可以恢复已删除的文件夹。

### **补充**

• 无法仅恢复文件夹中的文件。需要恢复整个文件夹。

**操作步骤:**

- 1. **点击页眉处齿轮状的管理员菜单图标。**
- 2. **单击[系统设置]。**
- 3. **选择"各应用程序的管理"标签页。**
- 4. **单击[文件管理]。**
- 5. **单击[设置文件夹]。**
- 6. **在"文件夹的设置"页面,选择显示"已删除"文件夹。**

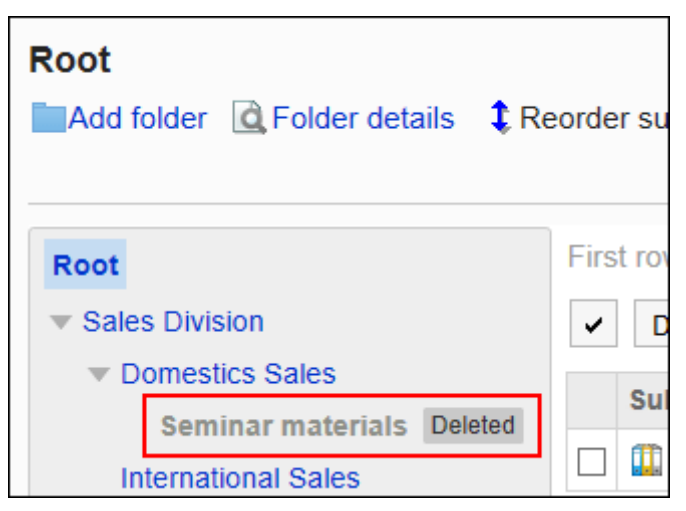

7. **点击[还原]。**

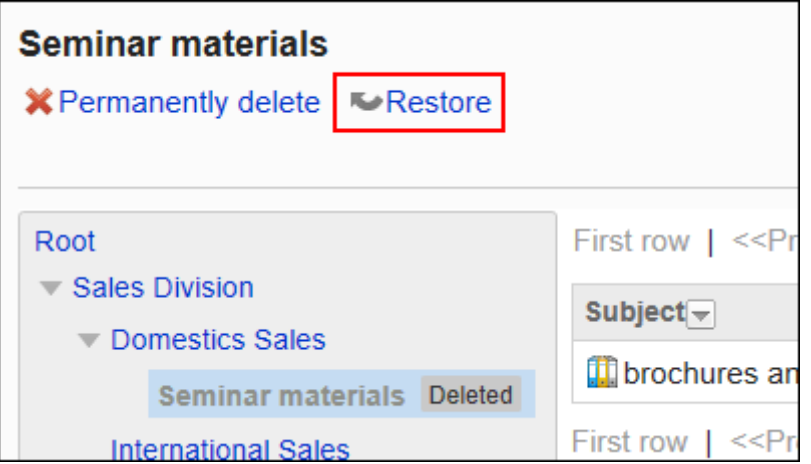

8. **在"还原文件夹"页面,单击[是]。** 文件夹移动到删除前所在的上级文件夹。

# 查看文件夹使用情况

查看文件夹的使用情况。

可以分文件夹查看使用情况。

- **操作步骤:**
	- 1. **点击页眉处齿轮状的管理员菜单图标。**
	- 2. **单击[系统设置]。**
	- 3. **选择"各应用程序的管理"标签页。**
	- 4. **单击[文件管理]。**
	- 5. **单击[设置文件夹]。**
	- 6. **在"文件夹的设置"页面,选择文件夹,点击[文件夹的详情]。**

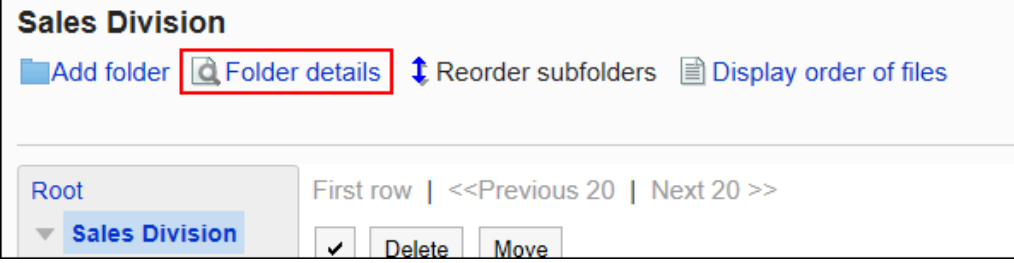

7. **在"文件夹详情"页面,单击[使用量列表]。**

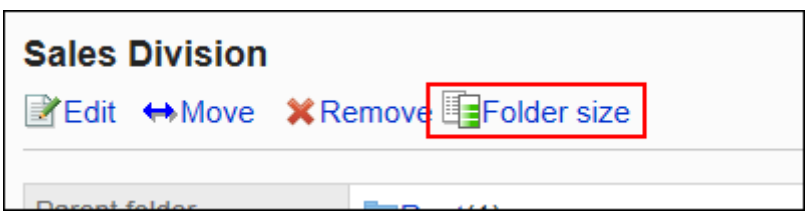

8. **在"使用量列表"页面中,查看文件夹的使用情况。**

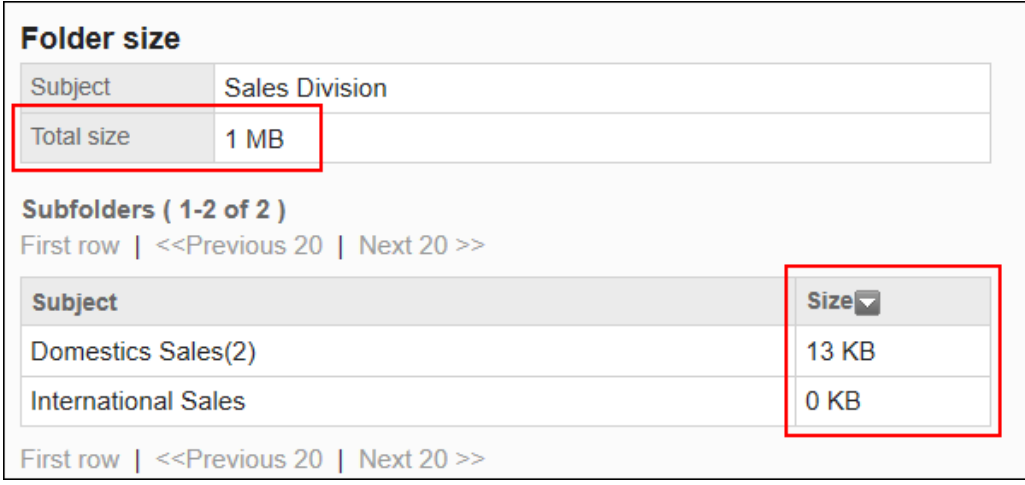

# 2.7.3 设置文件夹的操作管理权限

操作管理员是经系统管理员授予了文件夹的操作管理权限的用户。

如被设置为操作管理员,"文件管理"页面会显示[选项],用户页面将显示用于管理文件和文件夹的菜单。

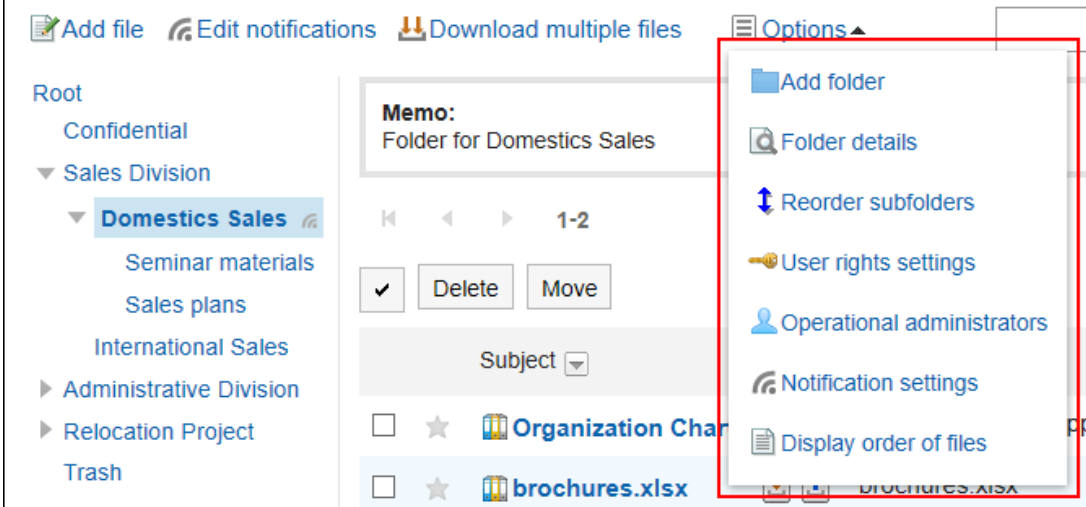

操作管理员可以执行以下操作:

• 添加文件夹:

 $\Gamma$ 

详情请参[考添加文件夹](#page-869-0)。

- 文件夹的详情: 查看所选文件夹的详细信息。
- 更改子文件夹的顺序: 详情请参[考更改子文件夹的顺序](#page-874-0)。
- 访问权限的设置: 详情请参[考设置文件夹的访问权限](#page-886-0)。
- 设置操作管理权限: 为所选文件夹设置操作管理员。
- 设置通知: 详情请参[考通知的设置](#page-899-0)。
- 文件的显示顺序: 详情请参[考设置文件的显示顺序的初始值](#page-906-0)。

# 添加操作管理权限

分别设置各文件夹的操作权限。

操作管理权限的设置可继承给子文件夹。

- 1. **点击页眉处齿轮状的管理员菜单图标。**
- 2. **单击[系统设置]。**
- 3. **选择"各应用程序的管理"标签页。**
- 4. **单击[文件管理]。**
- 5. **单击[操作管理权限的设置]。**
- 6. **在"操作管理权限的设置"页面,选择文件夹,然后单击[设置]。**

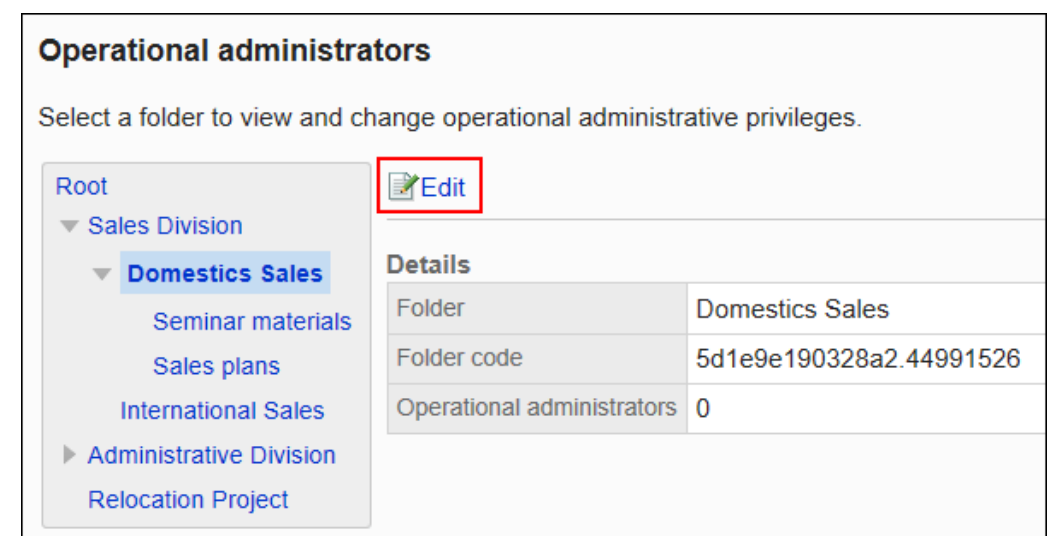

## 7. **在"操作管理权限列表"页面中,单击[添加]。**

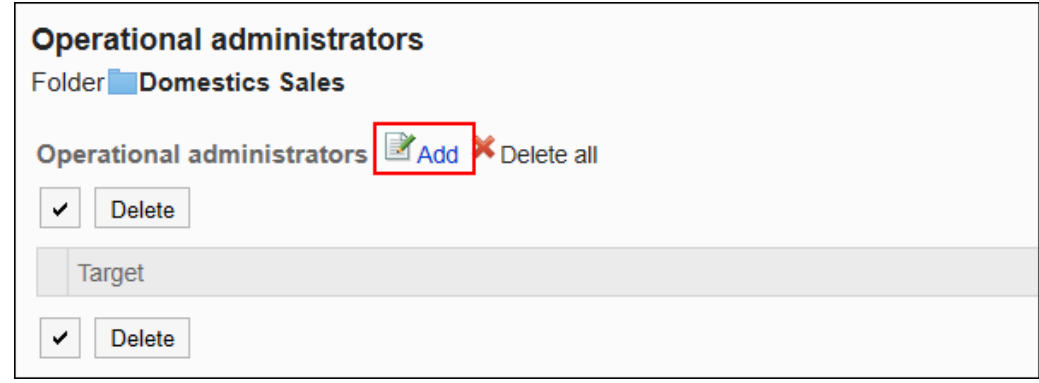

### 8. **在"添加操作管理权限"页面中,选择要为其设置操作管理权限的组织、用户或角 色,然后单击[添加]。**

要选择角色时,请将其显示切换到"角色"标签页。 如果单击[添加]后再切换标签页,切换之前选择的组织、用户或角色将解除。

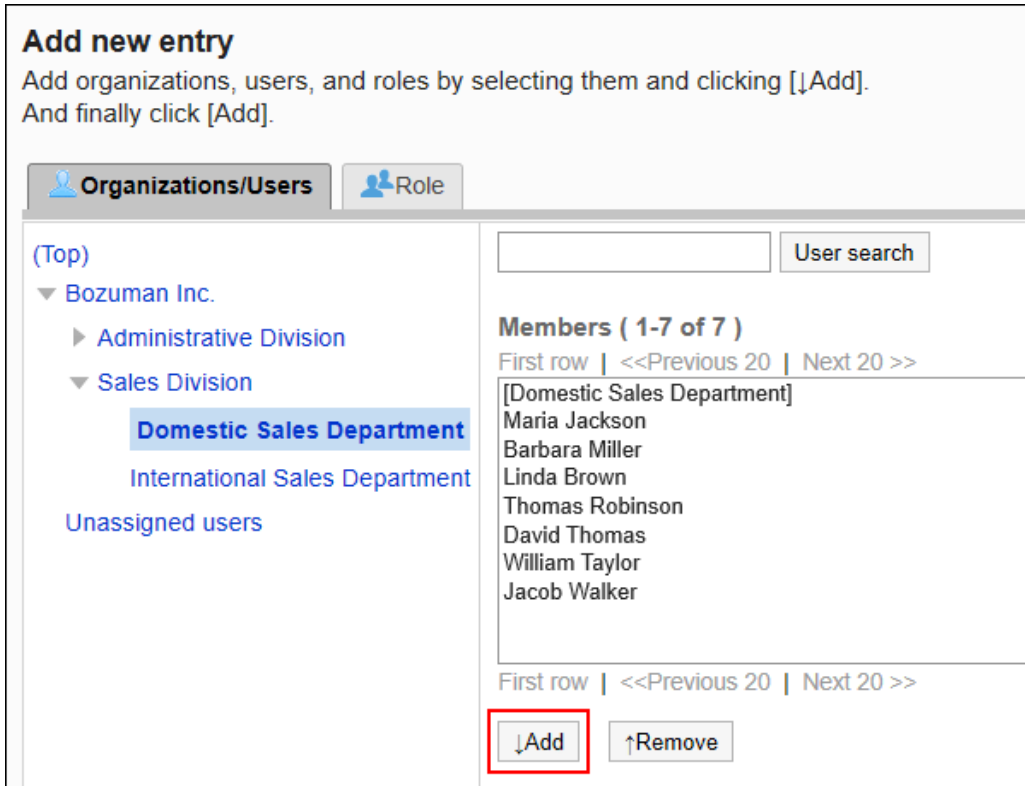

## 9. **查看您的设置并单击[添加]。**

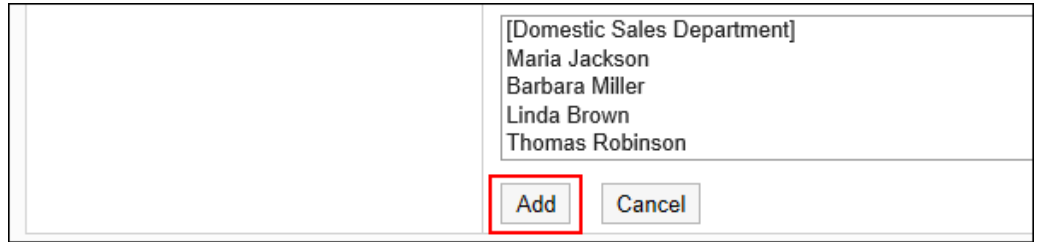

# 删除操作管理权限

删除组织或用户的操作管理权限。

删除操作管理权限后,被删除权限的用户将无法在"文件管理"页面中管理文件夹。

### **注意**

• 不能恢复已删除的操作管理权限。

## 选择删除操作管理权限

选择并删除操作管理权限。

**操作步骤:**

- 1. **点击页眉处齿轮状的管理员菜单图标。**
- 2. **单击[系统设置]。**
- 3. **选择"各应用程序的管理"标签页。**
- 4. **单击[文件管理]。**
- 5. **单击[操作管理权限的设置]。**
- 6. **在"操作管理权限的设置"页面,选择文件夹,然后单击[设置]。**

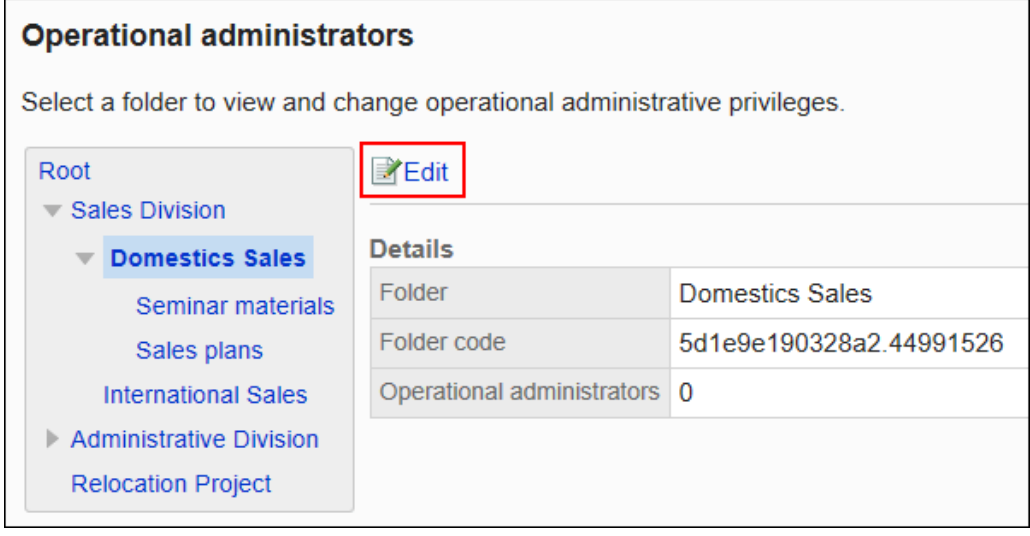

7. **在"操作管理权限列表"页面中,选中要删除的操作管理权限的复选框,然后单击 [删除]。**

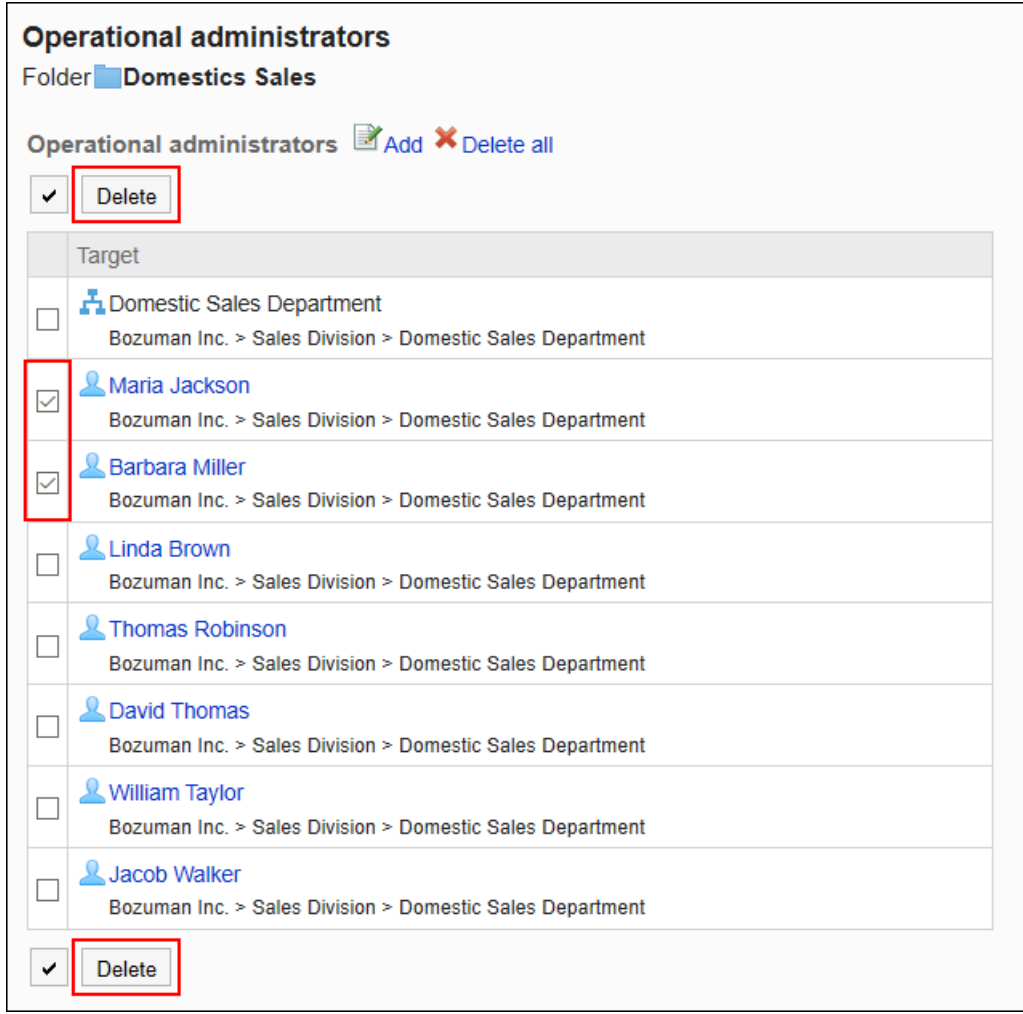

8. **在"批量删除操作管理权限"页面中,单击[是]。**

## 删除所有操作管理权限

删除所有已设置的操作管理权限。

- 1. **点击页眉处齿轮状的管理员菜单图标。**
- 2. **单击[系统设置]。**
- 3. **选择"各应用程序的管理"标签页。**
- 4. **单击[文件管理]。**
- 5. **单击[操作管理权限的设置]。**
- 6. **在"操作管理权限的设置"页面,选择文件夹,然后单击[设置]。**

<span id="page-886-0"></span>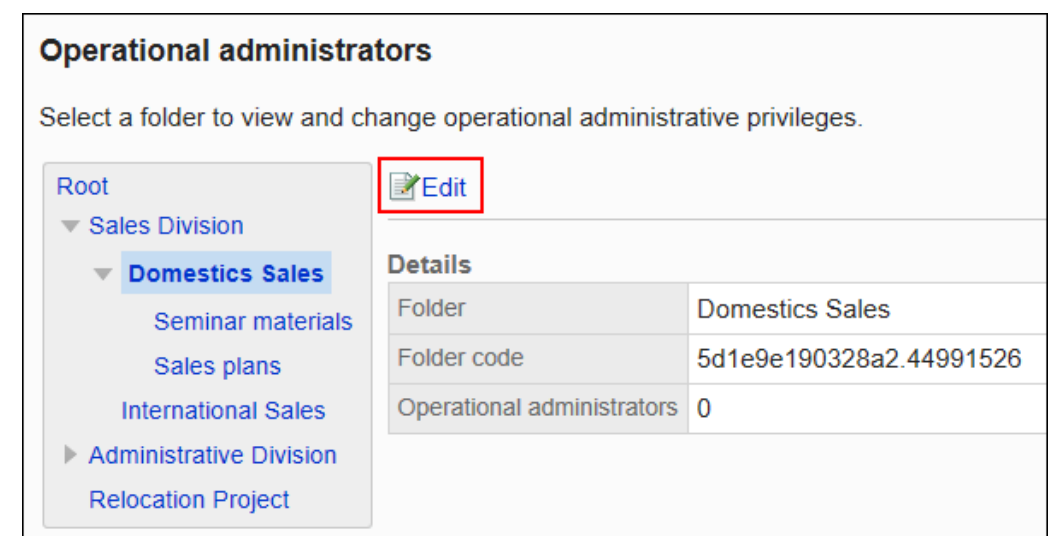

7. **在"操作管理权限列表"页面中,单击[全部删除]。**

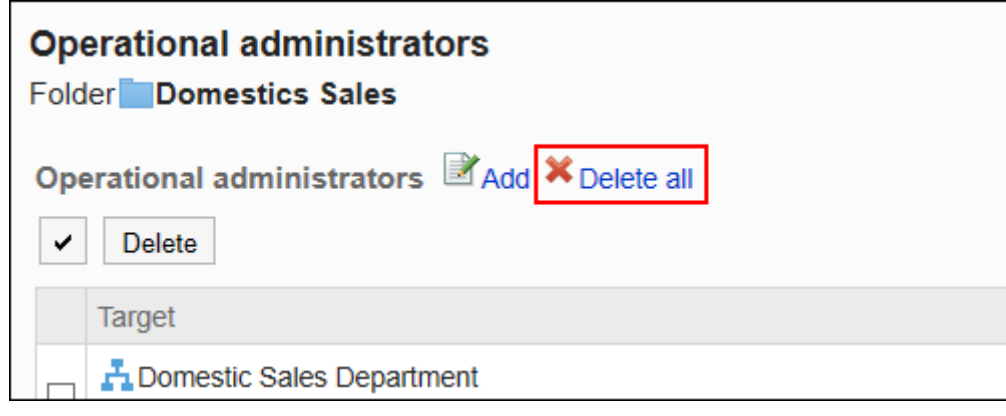

8. **在"删除所有操作管理权限"页面中,单击[是]。**

# 2.7.4 设置文件夹的访问权限

以组织、用户或角色为单位对文件夹设置以下权限:

- 查看权限
- 写入权限(在文件夹中添加文件的权限)

文件管理的权限根据安全模式的不同而不同。 初始设置如下:

• 根:

安全模式设置为"GRANT(选择允许访问的对象)"。 所有用户都可以查看文件。

• 子类别

- 应用上级文件夹和上级子文件夹的访问权限时: 应用所选的上级文件夹或上级子文件夹的安全模式和权限。
- 不想应用上级文件夹和上级子文件夹的访问权限时: 安全模式设置为"REVOKE(选择限制的对象)"。 所有用户都可以查看和添加文件。

访问权限的相关信息请参考[用户的权限和](#page-38-0)[优先的访问权限。](#page-42-0)

# 设置访问权限

以在安全模型为"GRANT (选择允许访问的对象)"的状态下设置访问权限为例进行说明。

### **注意**

• 更改安全模型后,更改前设置的访问权限将被初始化。

- 1. **点击页眉处齿轮状的管理员菜单图标。**
- 2. **单击[系统设置]。**
- 3. **选择"各应用程序的管理"标签页。**
- 4. **单击[文件管理]。**
- 5. **单击[设置访问权限]。**
- 6. **在"访问权限的设置"页面,选择文件夹,点击[设置]。**

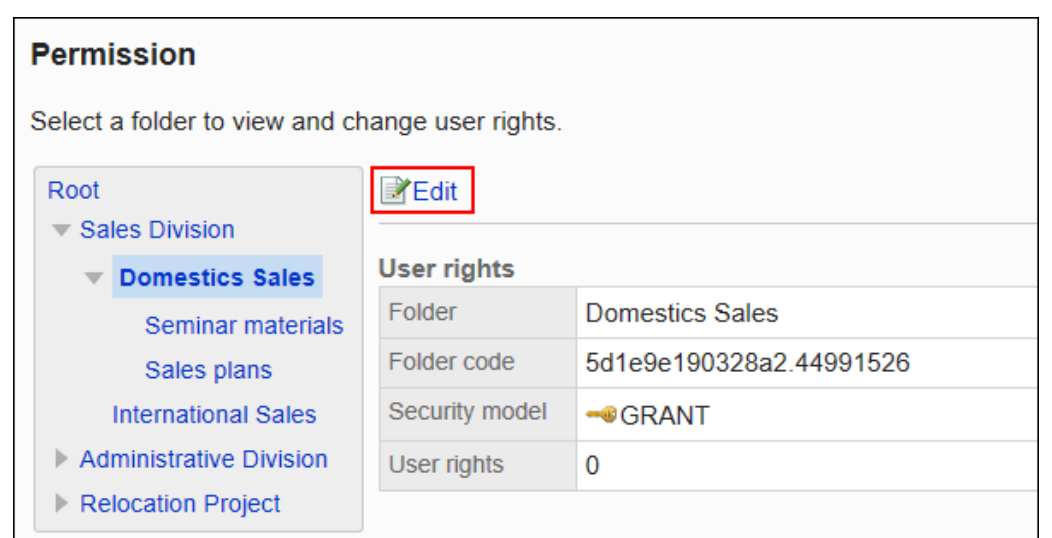

## 7. **在"访问权限列表"页面中,确认安全模式为"GRANT(选择允许访问的对象)"。**

安全模型为"REVOKE(选择限制的对象)"时,请单击[更改],并将其更改为"GRANT(选择允许访问的对 象)"。

详情请参[考更改安全模式。](#page-39-0)

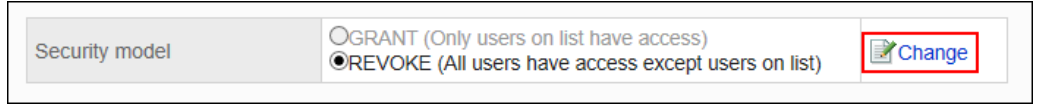

## 8. **在"访问权限列表"页面中,单击[添加]。**

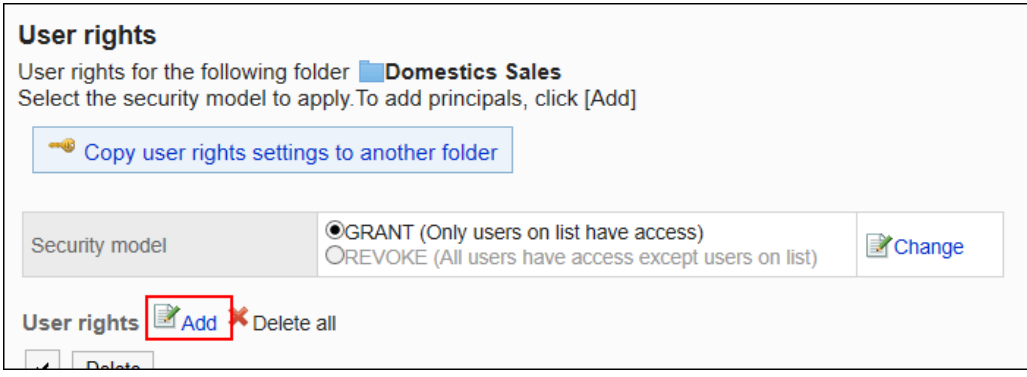

9. **在"添加访问权限"页面中,选择要为其设置权限的组织、用户或角色,然后单击 [添加]。**

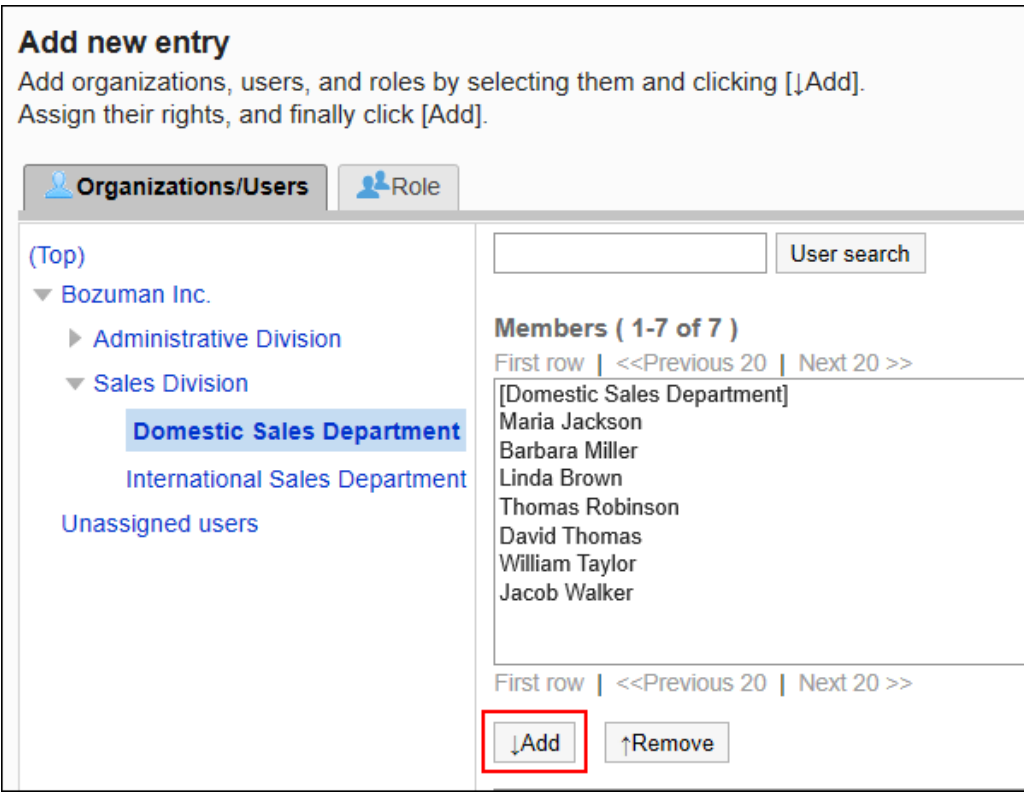

要选择角色时,请将其显示切换到"角色"标签页。

如果单击[添加]后再切换标签页,切换之前选择的组织、用户或角色将解除。

## 10. **在"要添加的状态"中,选择要允许权限的复选框,然后单击[添加]。**

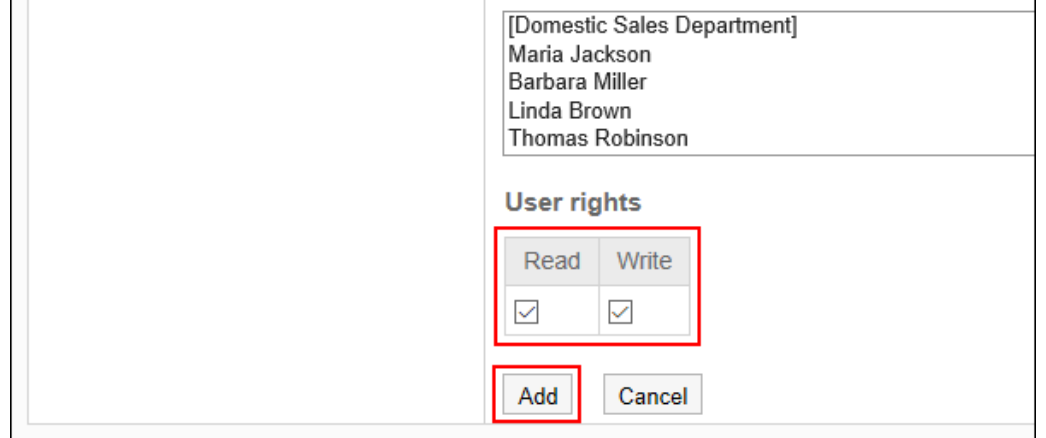

# 访问权限的组合

如通过访问权限限制对文件管理的操作,文件管理页面中将仅显示用户可操作的文件夹。

#### **拥有访问权限的用户页面:**

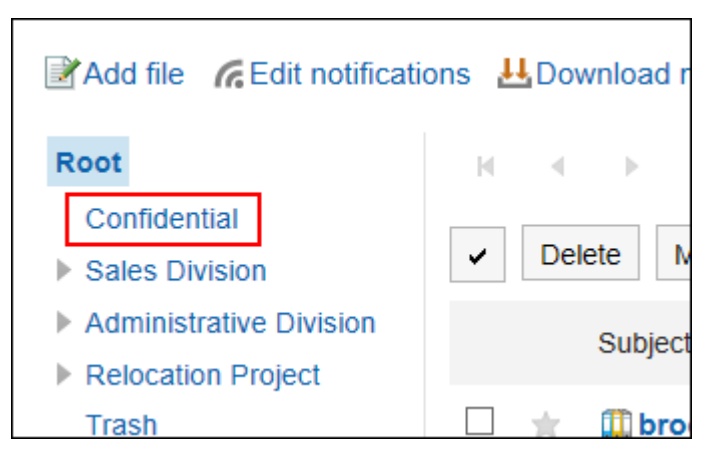

### **没有访问权限的用户页面:**

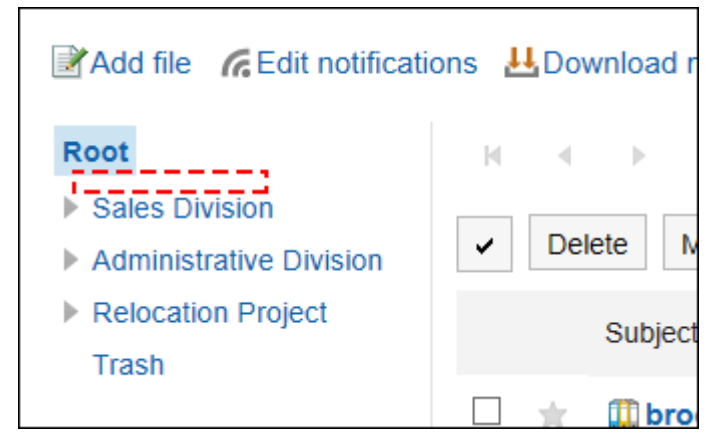

## 安全模式为"GRANT(选择允许访问的对象)"时

以对外保密的文件夹的访问权限的安全模型为"GRANT (选择允许访问的对象)"为例进行说明。

#### • **对外保密类别的所有操作均授权给加藤大辅时的示例:**

付予加藤大辅查看、写入的权限。

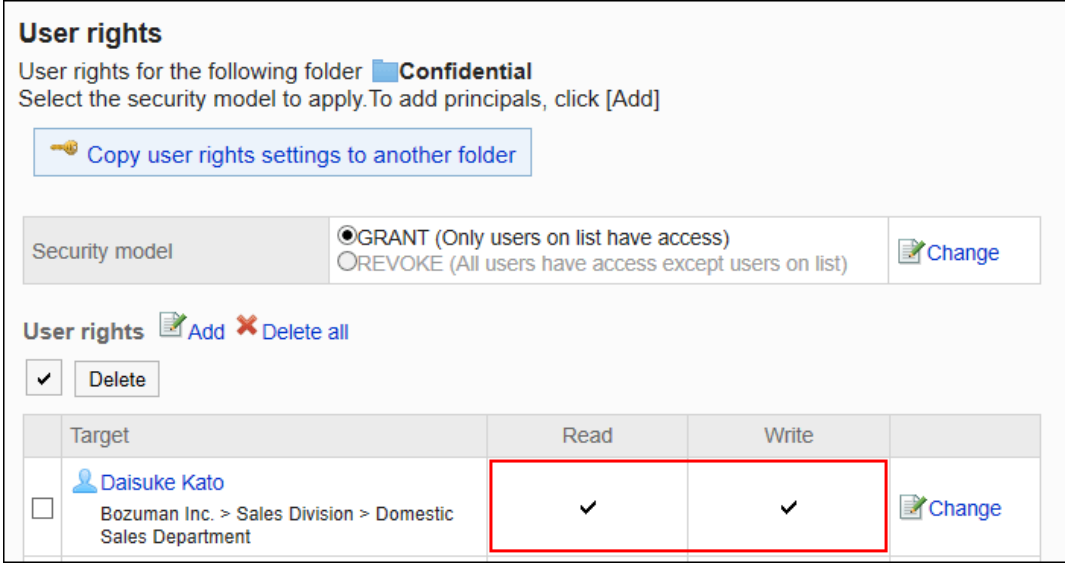

• **对外保密的文件夹,仅允许加藤大辅查看文件时的示例:**

付予加藤大辅查看权限。

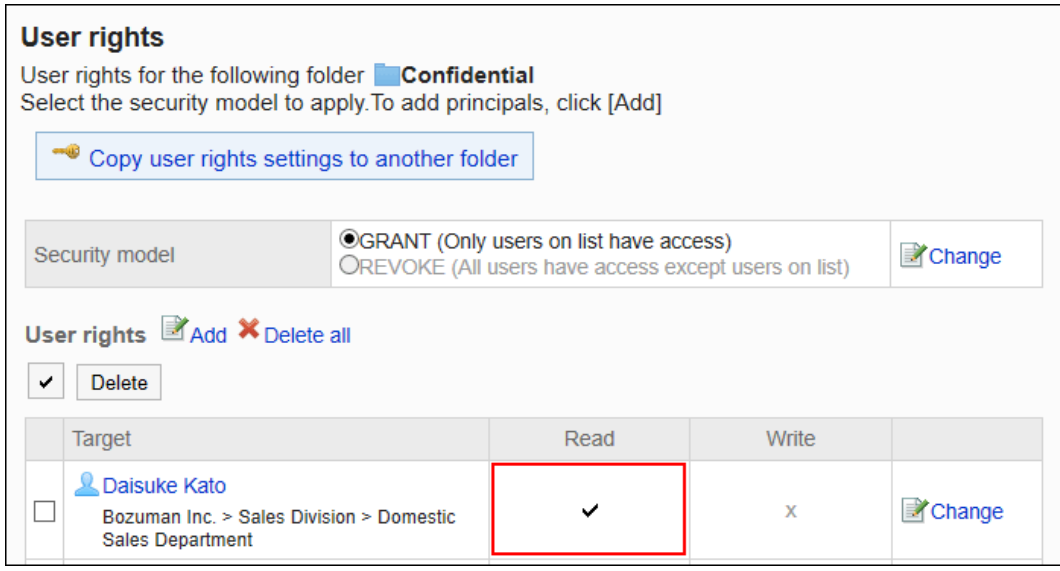

#### • **对外保密类别,禁止加藤大辅进行任何操作的示例:**

#### 从访问权限列表中删除加藤大辅。

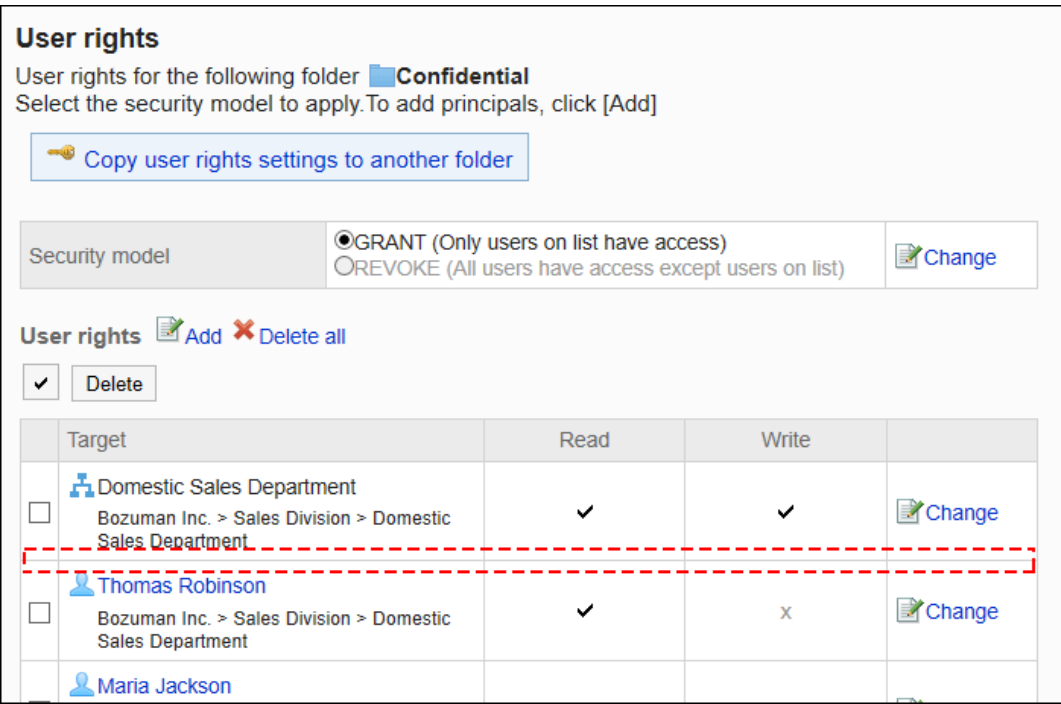

## 安全模式为"REVOKE(选择限制的对象)"时

以对外保密文件夹的访问权限的安全模型为"REVOKE (选择限制的对象)"为例进行说明。

#### • **禁止加藤大辅对对外保密的文件夹进行任何操作时的示例:**

取消加藤大辅的查看、写入权限。

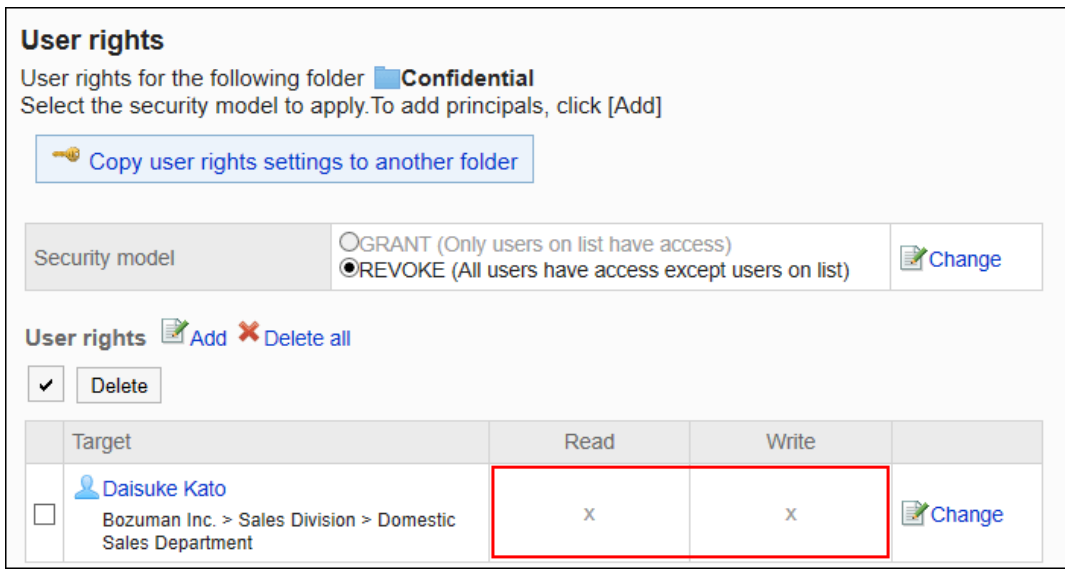

• **对外保密的文件夹,禁止加藤大辅添加文件时的示例:**

### 取消加藤大辅的写入权限。

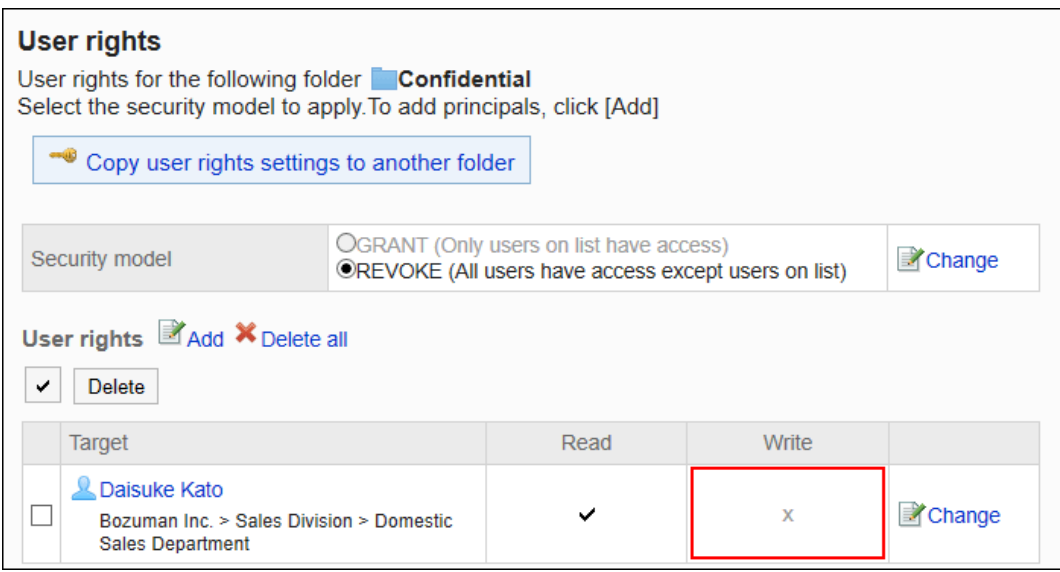

• **对外保密类别,允许加藤大辅进行所有操作的示例:**

从访问权限列表中删除加藤大辅。

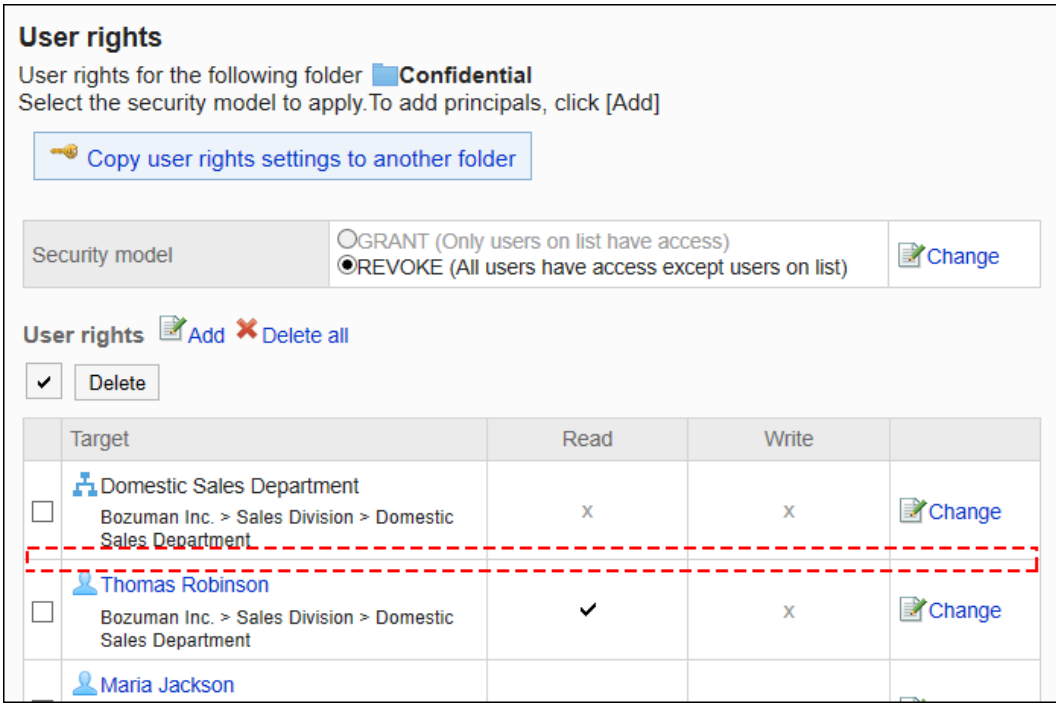

# 更改访问权限

更改授予用户和组织的访问权限。

- 1. **点击页眉处齿轮状的管理员菜单图标。**
- 2. **单击[系统设置]。**
- 3. **选择"各应用程序的管理"标签页。**
- 4. **单击[文件管理]。**
- 5. **单击[设置访问权限]。**
- 6. **在"访问权限的设置"页面,选择文件夹,点击[设置]。**

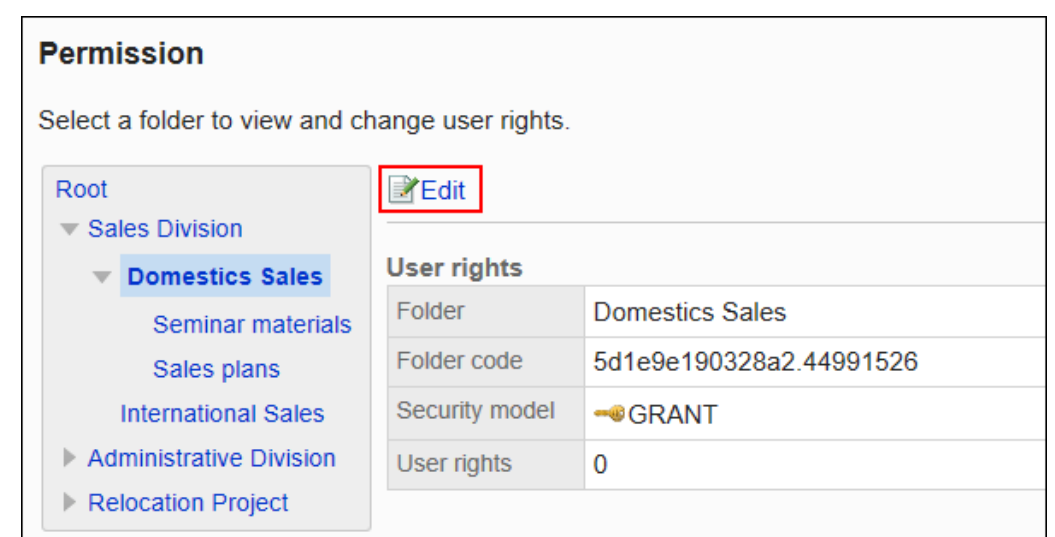

## 7. **在"访问权限列表"页面中,单击要更改的权限的[更改]。**

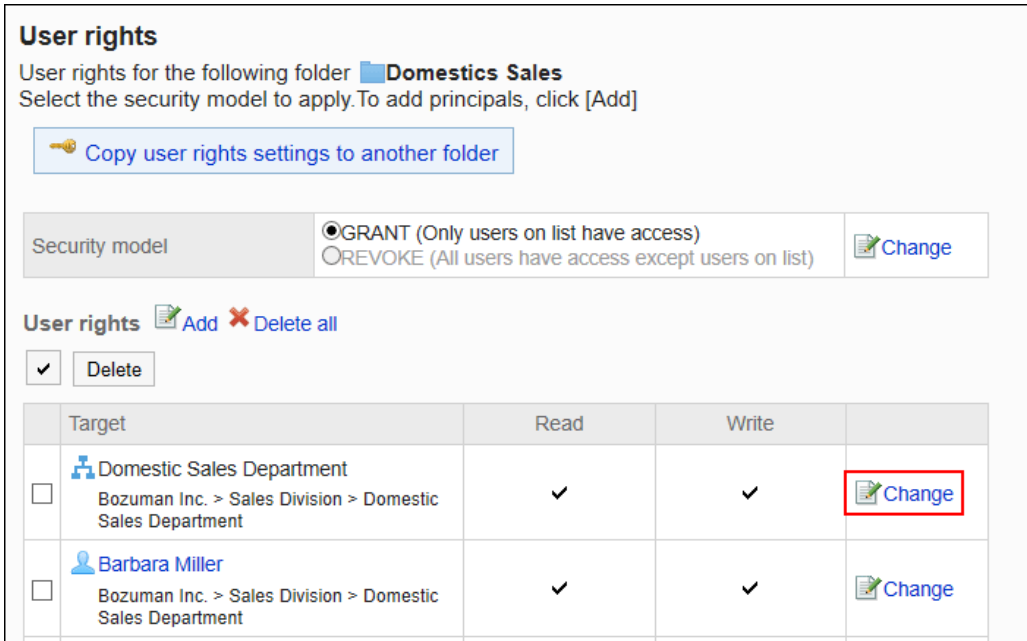

## 8. **在"更改访问权限"页面中,根据需要更改访问权限。**

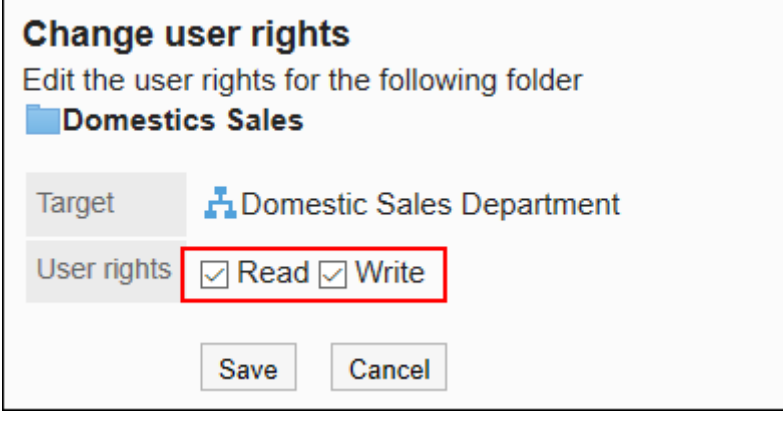

9. **查看设置并单击[更改]。**

# 删除访问权限

删除授予用户和组织的访问权限。

删除访问权限后,根据安全模式,用户可执行的操作将发生以下变化:

- 安全模式为"GRANT (选择允许访问的对象)"时: 被删除访问权限的用户或组织及角色的所属用户将无法执行之前允许的操作。
- 安全模式为"REVOKE (选择限制的对象)"时: 被删除访问权限的用户或组织及角色的所属用户被允许执行之前受限的操作。

## 选择删除访问权限

批量删除已设置的访问权限。

### **操作步骤:**

- 1. **点击页眉处齿轮状的管理员菜单图标。**
- 2. **单击[系统设置]。**
- 3. **选择"各应用程序的管理"标签页。**
- 4. **单击[文件管理]。**
- 5. **单击[设置访问权限]。**
- 6. **在"访问权限的设置"页面,选择文件夹,点击[设置]。**

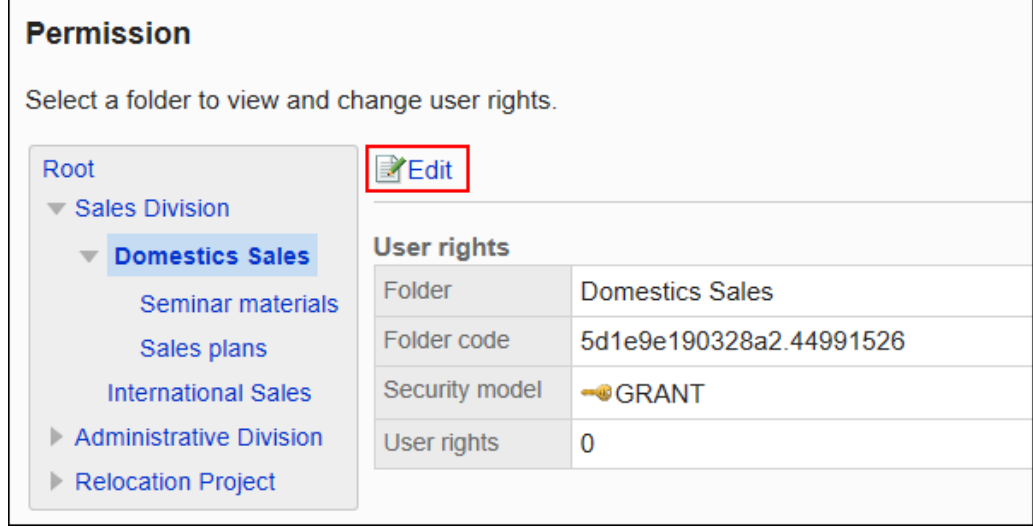

7. **在"访问权限列表"页面中,选中要删除的访问权限的复选框,然后单击[删除]。**

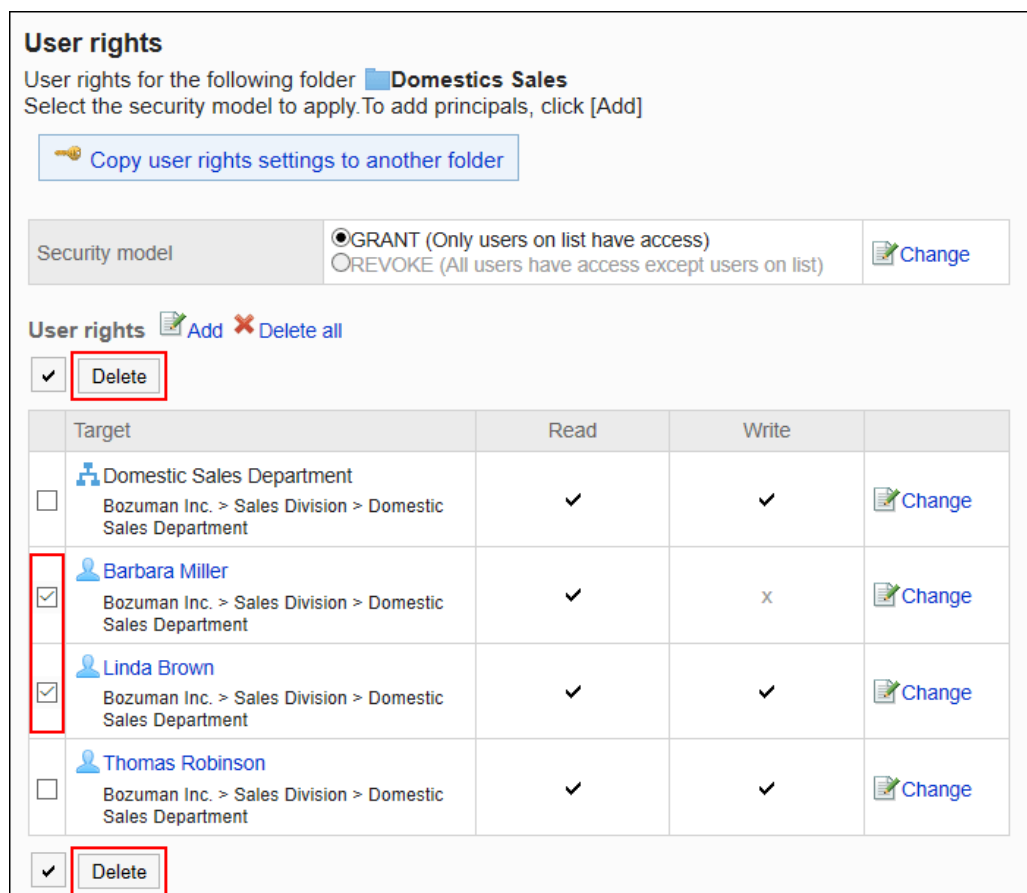

## 8. **在"批量删除访问权限"页面中,单击[是]。**

## 删除所有访问权限

删除所有访问权限。

- 1. **点击页眉处齿轮状的管理员菜单图标。**
- 2. **单击[系统设置]。**
- 3. **选择"各应用程序的管理"标签页。**
- 4. **单击[文件管理]。**
- 5. **单击[设置访问权限]。**
- 6. **在"访问权限的设置"页面,选择文件夹,点击[设置]。**

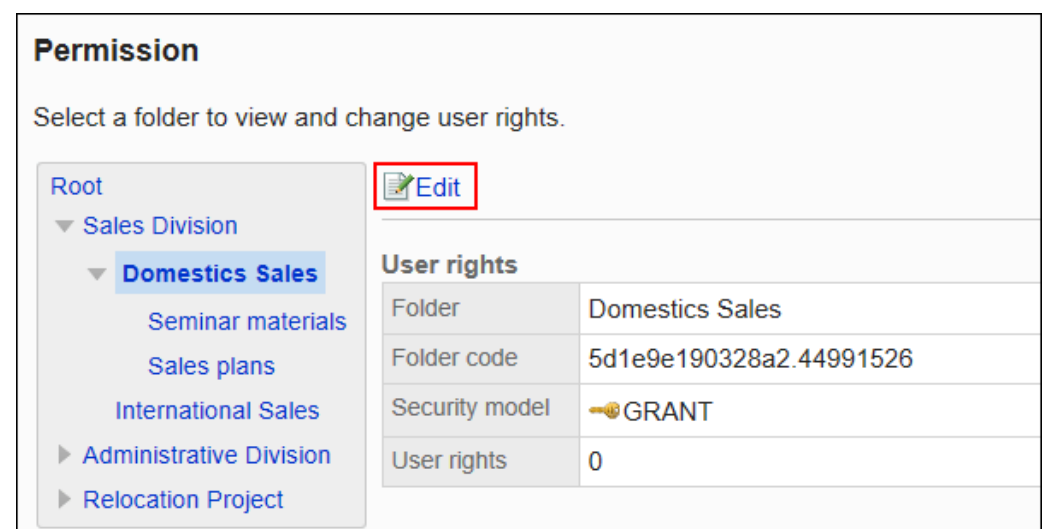

### 7. **在"访问权限列表"页面中,单击[全部删除]。**

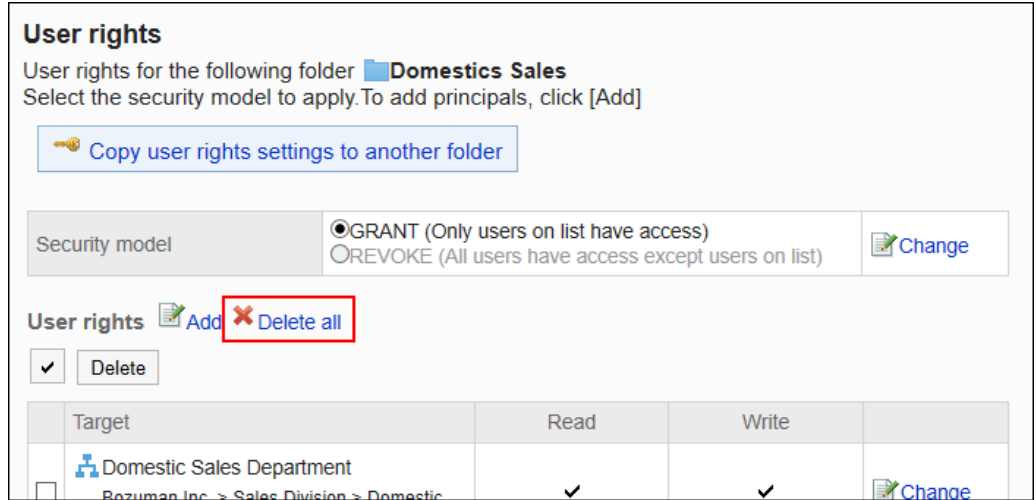

## 8. **在"删除全部访问权限"页面中,单击[是]。**

# 将访问权限应用于其他文件夹

复制文件夹的访问权限,应用到其他的文件夹。

复制源文件夹中访问权限的设置将覆盖现有的设置。

其他文件夹的访问权限的设置不能应用到根。

应用其他文件夹的访问权限后,即使复制源文件夹中的设置发生更改,更改内容也不会反映到复制目标文件夹中。

- 1. **点击页眉处齿轮状的管理员菜单图标。**
- 2. **单击[系统设置]。**
- 3. **选择"各应用程序的管理"标签页。**
- 4. **单击[文件管理]。**
- 5. **单击[设置访问权限]。**
- 6. **在"访问权限的设置"页面,选择访问权限的复制源文件夹,然后单击[设置]。**

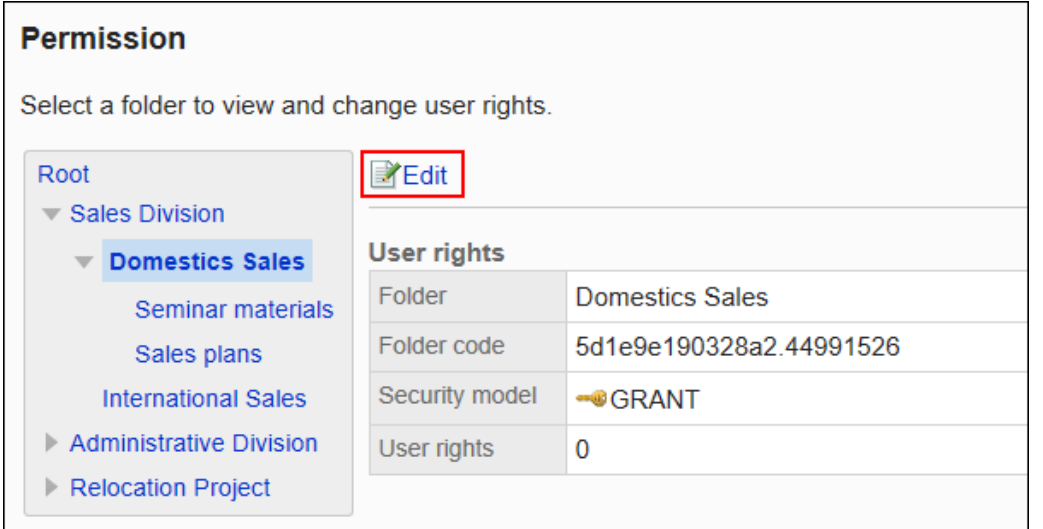

## 7. **在"访问权限列表"页面中,单击[将访问权限应用于其他文件夹]。**

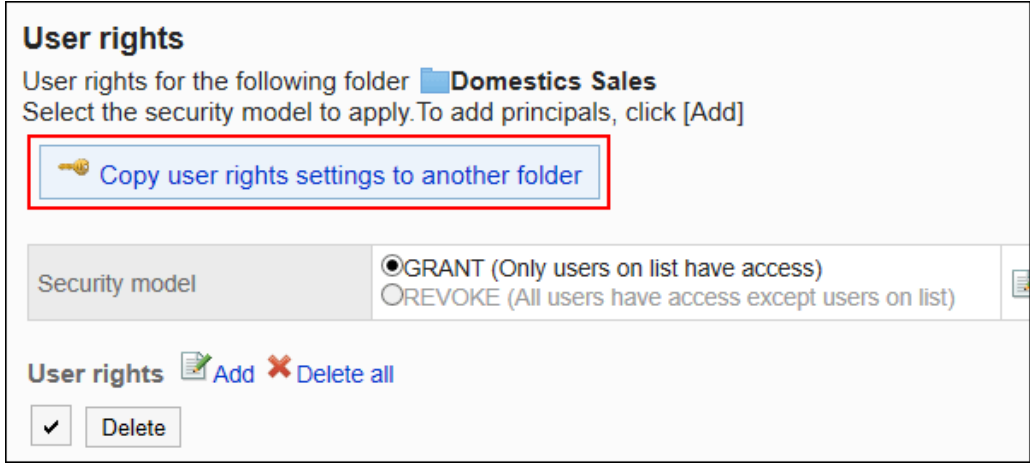

8. **在"访问权限的批量应用"页面中,选择要应用访问权限的文件夹的复选框。**

单击"根",取消所有文件夹的选择。

<span id="page-899-0"></span>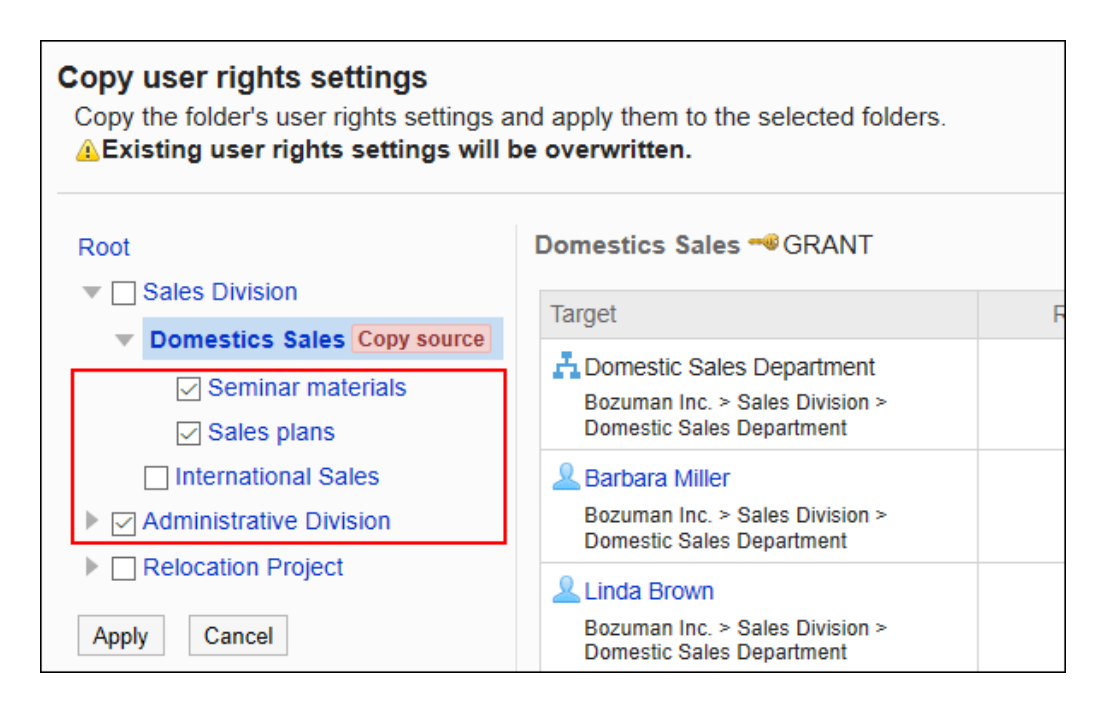

9. **查看设置并单击[应用]。**

# 2.7.5 设置通知

介绍如何设置文件夹的更新通知。 通知对象可设置为机构、用户或角色。

### **补充**

• 即使被设置为通知对象, 但如果没有该文件夹的查看权限, 也不会收到更新通知。

# 添加通知对象

分文件夹设置更新通知的通知对象。

- 1. **点击页眉处齿轮状的管理员菜单图标。**
- 2. **单击[系统设置]。**
- 3. **选择"各应用程序的管理"标签页。**
### 4. **单击[文件管理]。**

### 5. **单击[通知的设置]。**

### 6. **在"通知对象的设置"页面,选择文件夹,然后单击[设置]。**

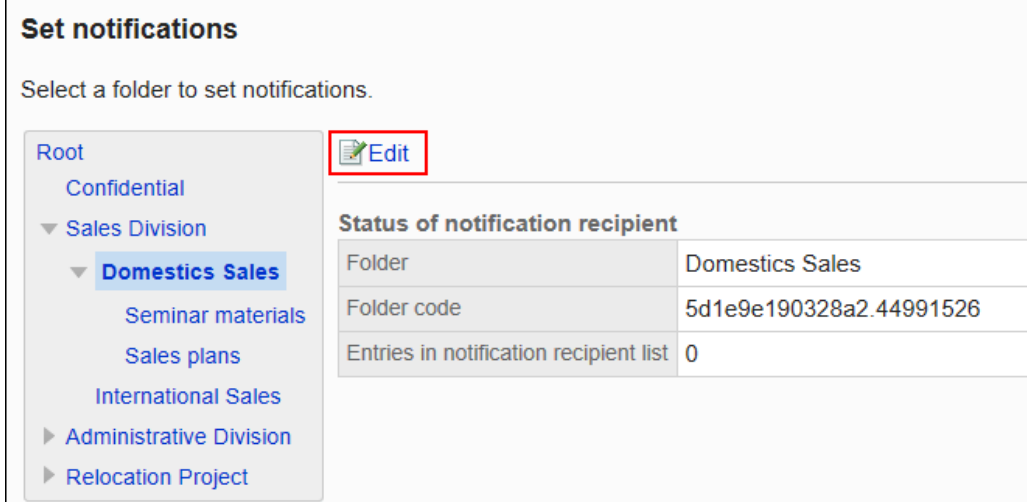

### 7. **在"通知对象列表"页面中,单击[添加]。**

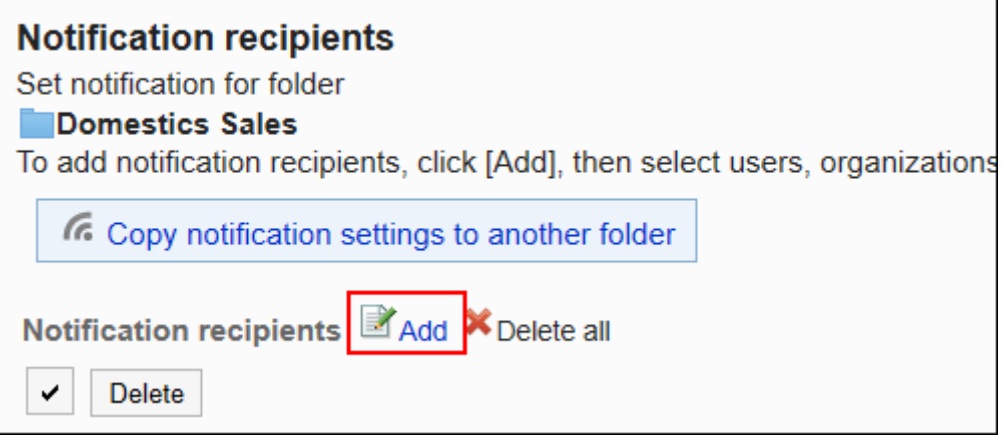

8. **在"添加通知对象"页面中,选择要为其设置通知的组织、用户或角色,然后单击 [添加]。**

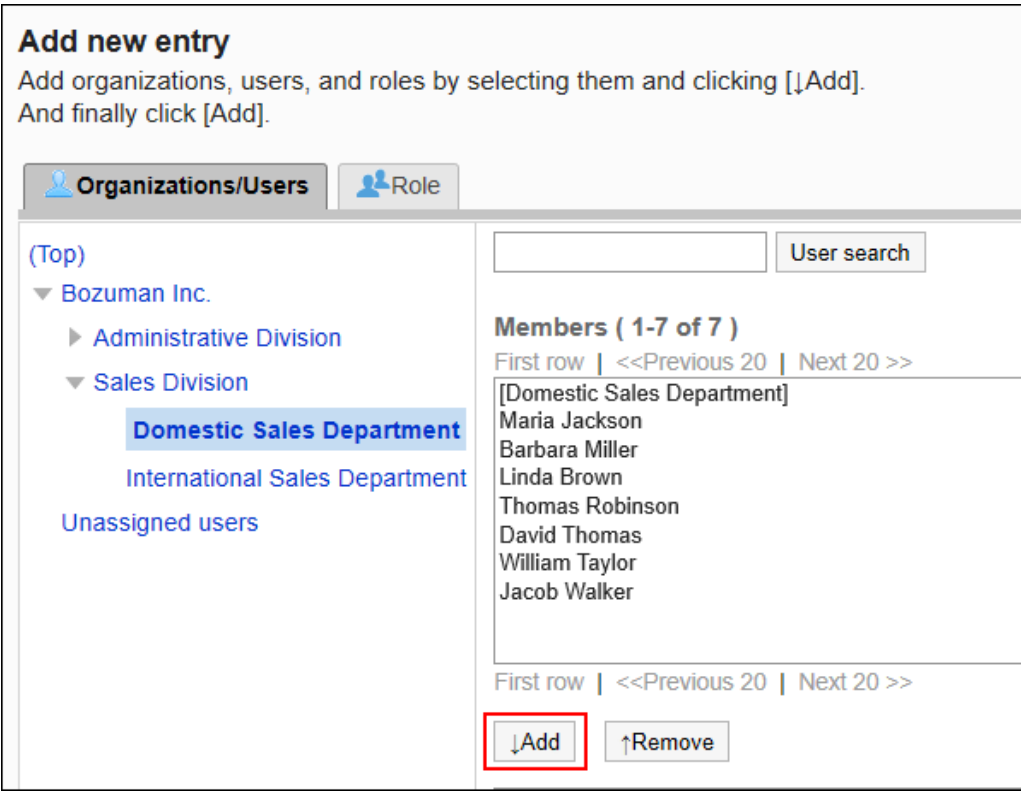

要选择角色时,请将其显示切换到"角色"标签页。

如果单击[添加]后再切换标签页,切换之前选择的组织、用户或角色将解除。

### 9. **查看您的设置并单击[添加]。**

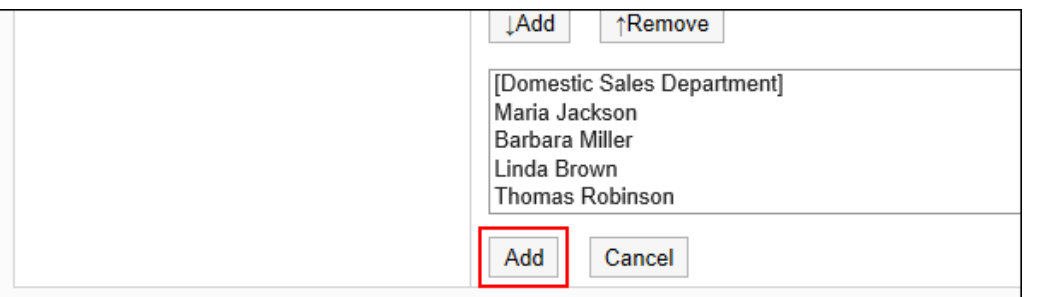

## 删除通知对象

删除文件夹中设置的通知对象。

#### **注意**

• 无法恢复已删除的通知对象。

## 选择删除通知对象

选择删除通知对象。

#### **操作步骤:**

- 1. **点击页眉处齿轮状的管理员菜单图标。**
- 2. **单击[系统设置]。**
- 3. **选择"各应用程序的管理"标签页。**
- 4. **单击[文件管理]。**
- 5. **单击[通知的设置]。**
- 6. **在"通知对象的设置"页面,选择文件夹,然后单击[设置]。**

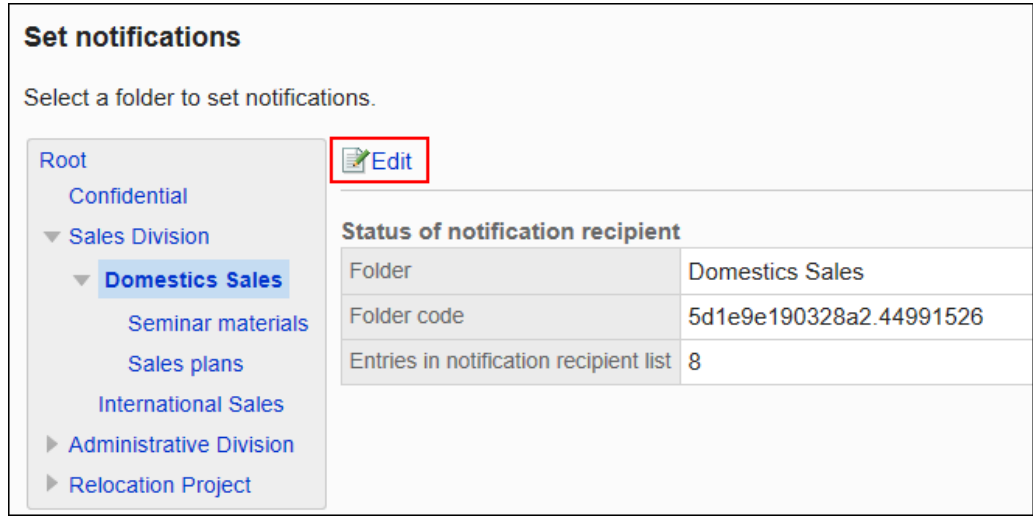

7. **在"通知对象列表"页面中,选中要删除的通知对象的复选框,然后单击[删除]。**

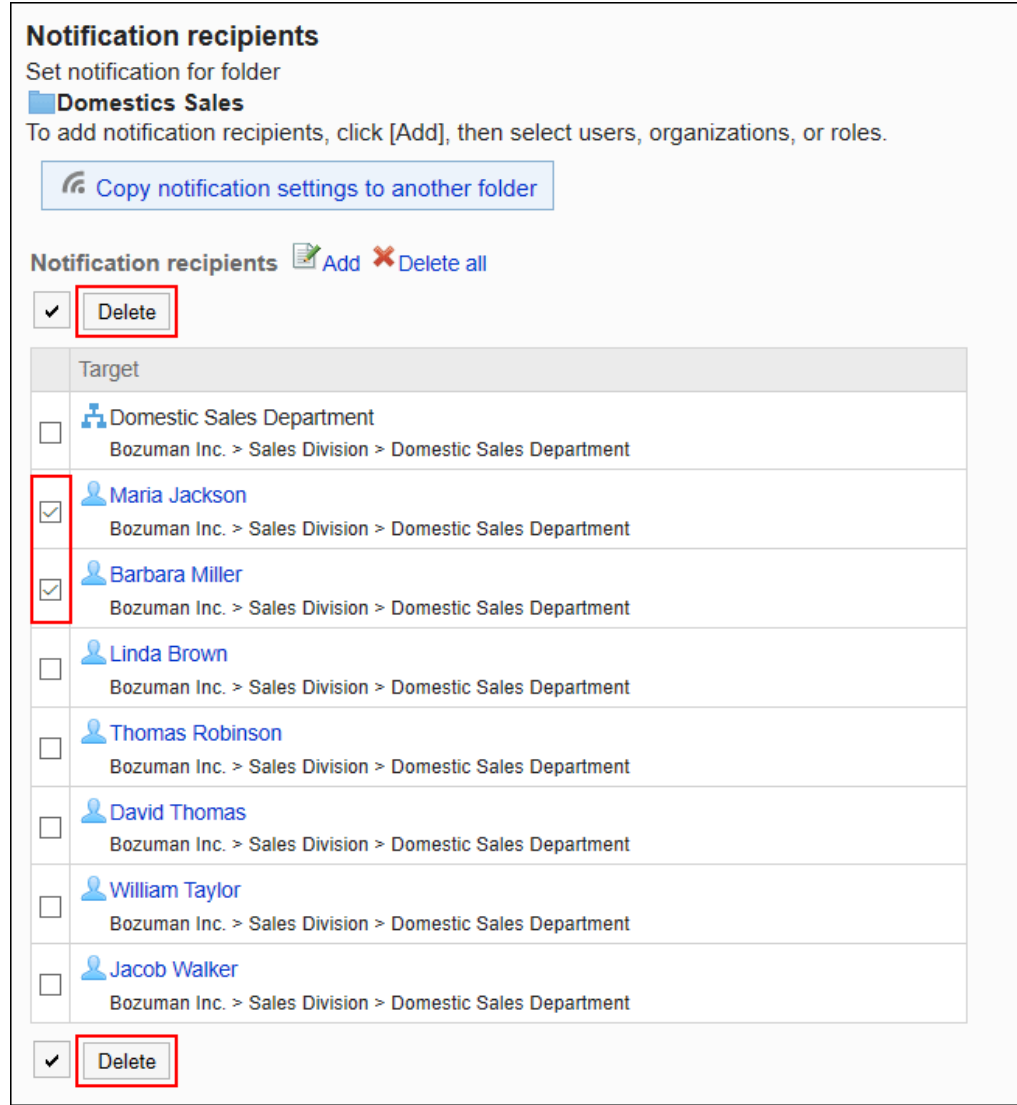

### 8. **在"批量删除通知对象"页面中,单击[是]。**

## 删除所有通知对象

删除已设置的全部通知对象。

- 1. **点击页眉处齿轮状的管理员菜单图标。**
- 2. **单击[系统设置]。**
- 3. **选择"各应用程序的管理"标签页。**
- 4. **单击[文件管理]。**
- 5. **单击[通知的设置]。**

### 6. **在"通知对象的设置"页面,选择文件夹,然后单击[设置]。**

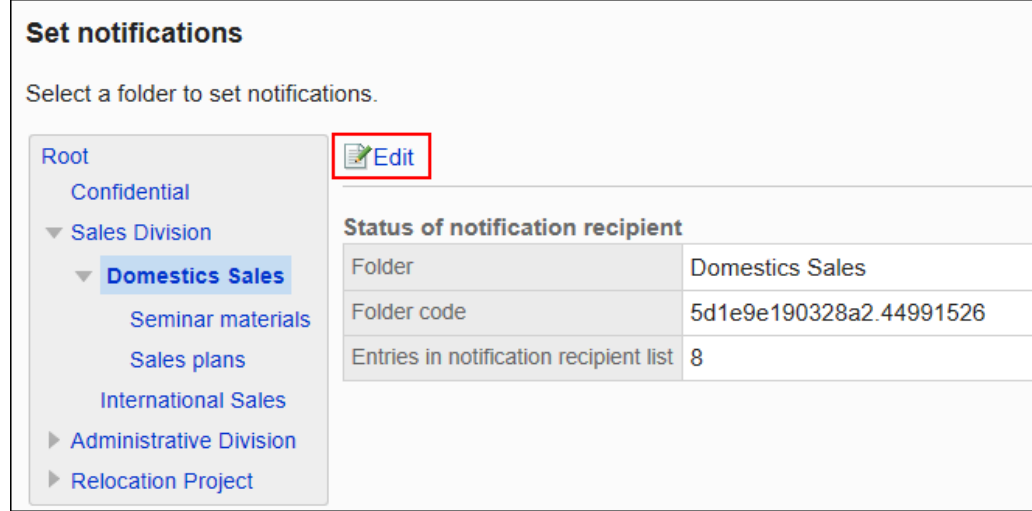

### 7. **在"通知对象列表"页面中,单击[全部删除]。**

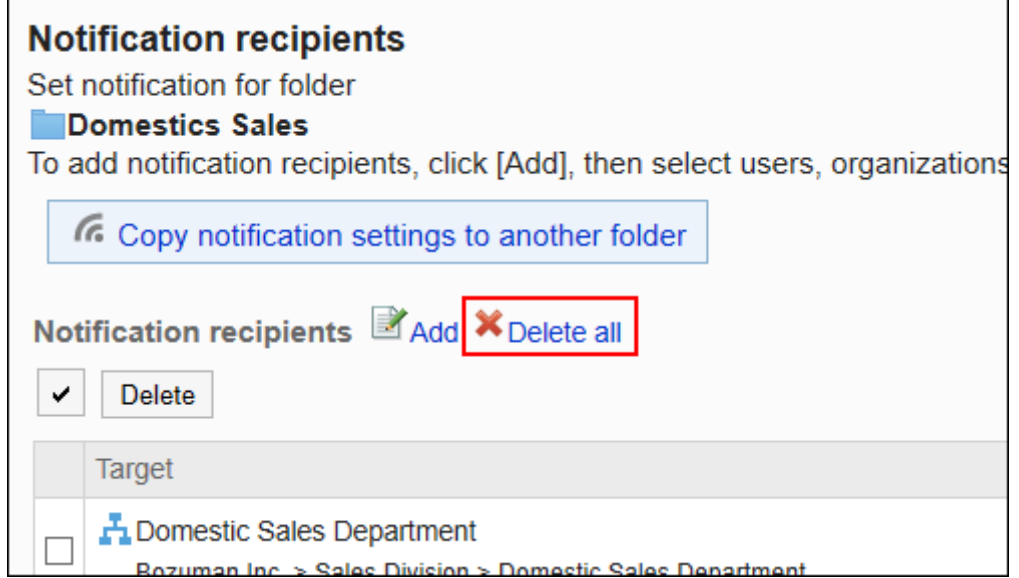

8. **在"批量删除所有通知对象"页面中,单击[是]。**

# 将通知设置应用于其他文件夹

复制文件夹的通知设置,应用到其他的文件夹。

复制源文件夹中的通知设置将覆盖现有的设置。

其他文件夹的通知设置不能应用到根。

应用其他文件夹的通知设置后,即使复制源文件夹中的设置发生更改,更改内容也不会反映到复制目标文件夹中。

**操作步骤:**

- 1. **点击页眉处齿轮状的管理员菜单图标。**
- 2. **单击[系统设置]。**
- 3. **选择"各应用程序的管理"标签页。**
- 4. **单击[文件管理]。**
- 5. **单击[通知的设置]。**
- 6. **在"通知对象的设置"页面,选择要复制通知设置的文件夹,然后单击[设置]。**

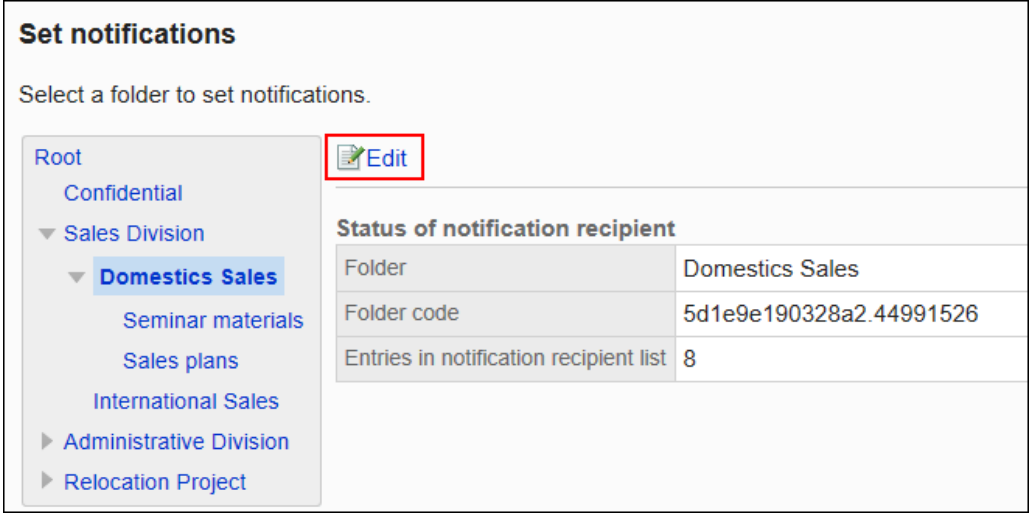

7. **在"通知对象列表"页面中,单击[将通知设置应用于其他文件夹]。**

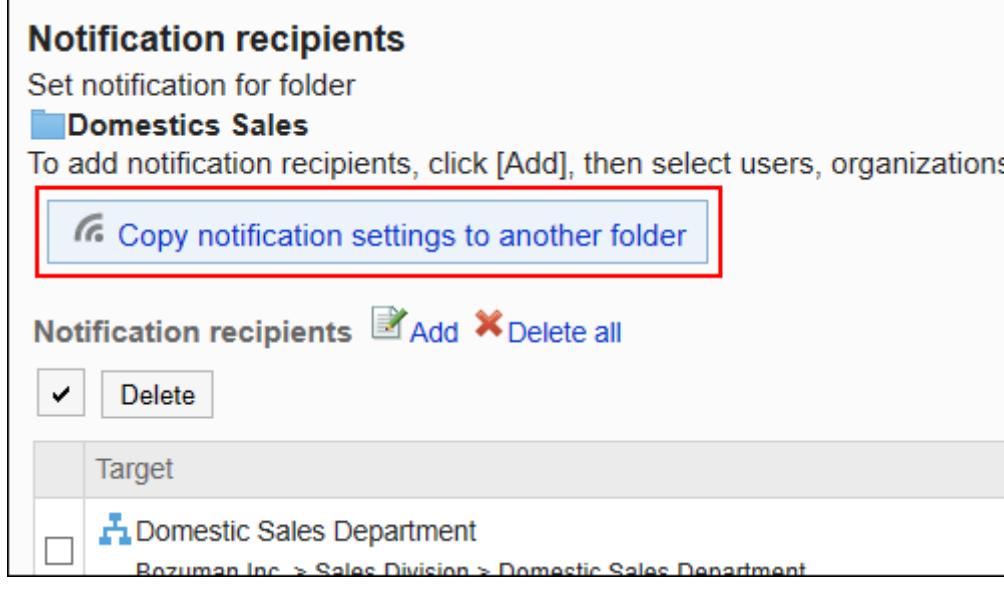

8. **在"通知设置的批量应用"页面中,选中要应用通知设置的文件夹的复选框,然后点 击[应用]。**

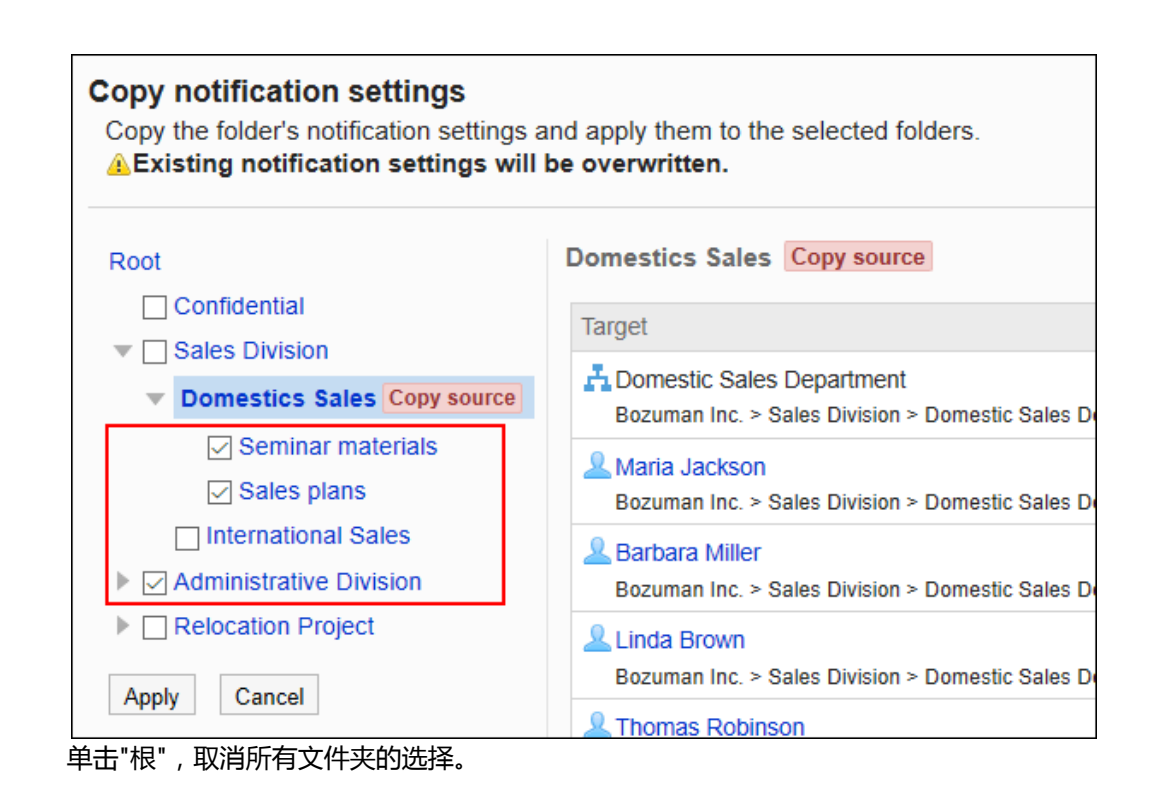

9. **在"通知设置的批量应用"页面中,单击[是]。**

# 2.7.6 管理文件

介绍在系统管理页面中实施的文件管理。

# 更改文件的显示顺序的初始值

设置选择文件夹后,该文件夹中文件的显示顺序的初始值。 即使用户按标题、文件名等内容排序,文件的显示顺序发生更改,初始值也不会更改。

- 1. **点击页眉处齿轮状的管理员菜单图标。**
- 2. **单击[系统设置]。**
- 3. **选择"各应用程序的管理"标签页。**
- 4. **单击[文件管理]。**
- 5. **单击[设置文件夹]。**
- 6. **在"文件夹的设置"页面,选择文件夹,点击[文件的显示顺序]。**

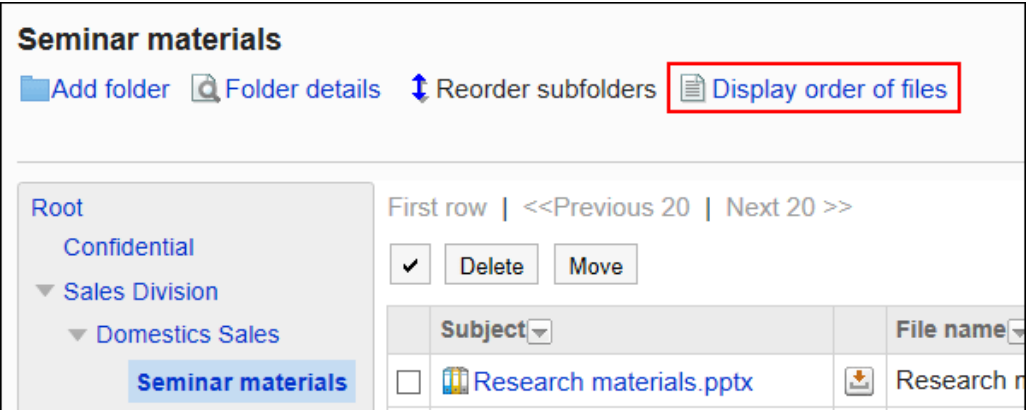

7. **在"文件的显示顺序"页面中,设置"显示顺序的初始值"项目。**

选择以下初始值之一,然后选择"升序"或"降序"。

- 标题
- 文件名
- 更新日時

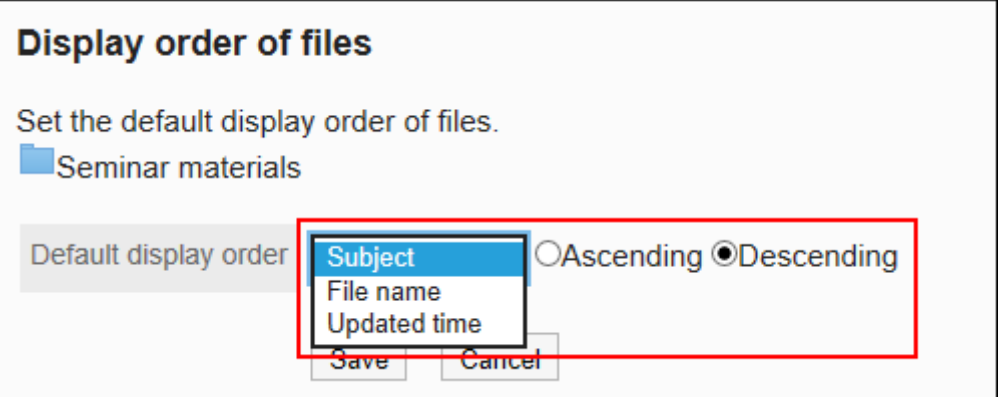

8. **查看设置并单击[设置]。**

移动文件

将文件移到其他文件夹。

如将文件移动到设置了更新通知的文件夹,将发送更新通知给通知对象。

一次移动一个文件

将文件逐个移动到其他文件夹。

**操作步骤:**

- 1. **点击页眉处齿轮状的管理员菜单图标。**
- 2. **单击[系统设置]。**
- 3. **选择"各应用程序的管理"标签页。**
- 4. **单击[文件管理]。**
- 5. **单击[设置文件夹]。**
- 6. **在"文件夹的设置"页面,选择文件夹,点击要移动的文件的标题。**

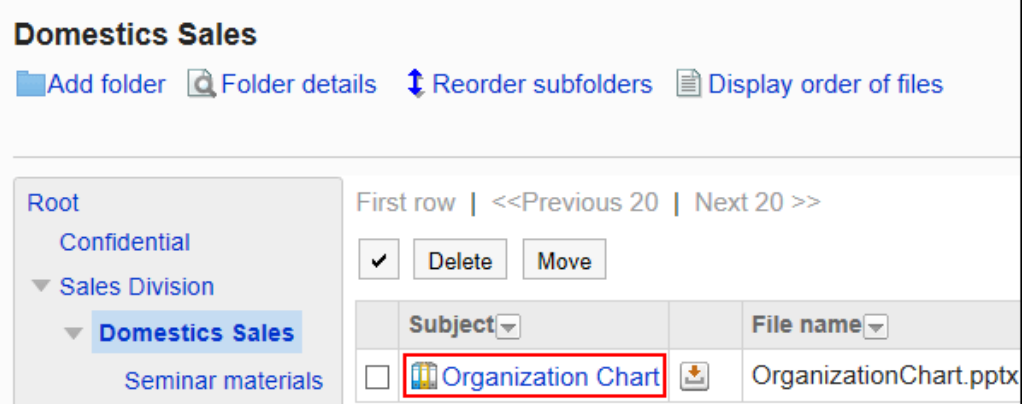

### 7. **在"文件的详情"页面,单击[移动文件]。**

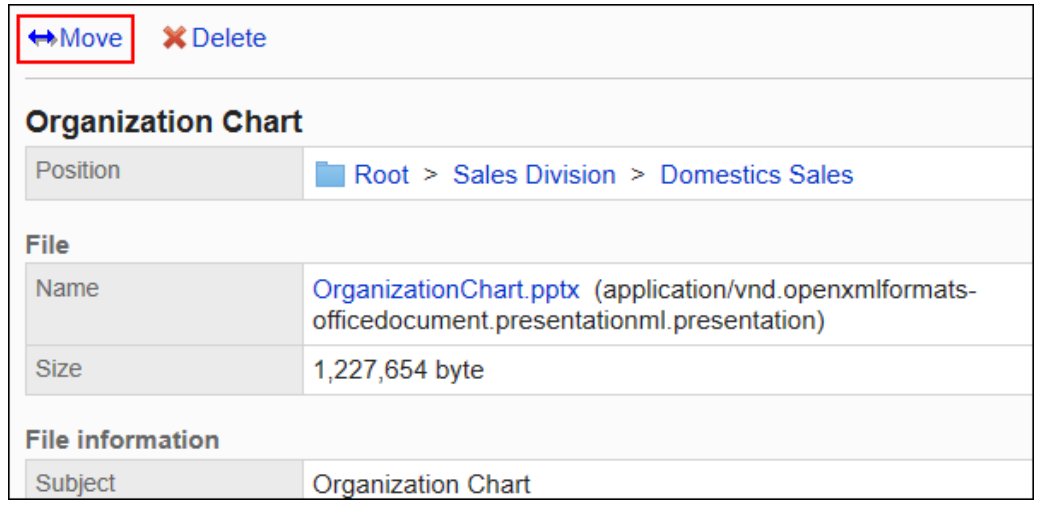

### 8. **在"文件的移动"页面中,在"移动后的文件夹"一项中,选择要移动的文件夹。**

可通过输入关键字并单击[搜索文件夹]来搜索要移动到的文件夹。

单击[上一层]可移动到上一层的文件夹。

单击文件夹名称可移动到所单击的子文件夹。数字表示子文件夹的数量。

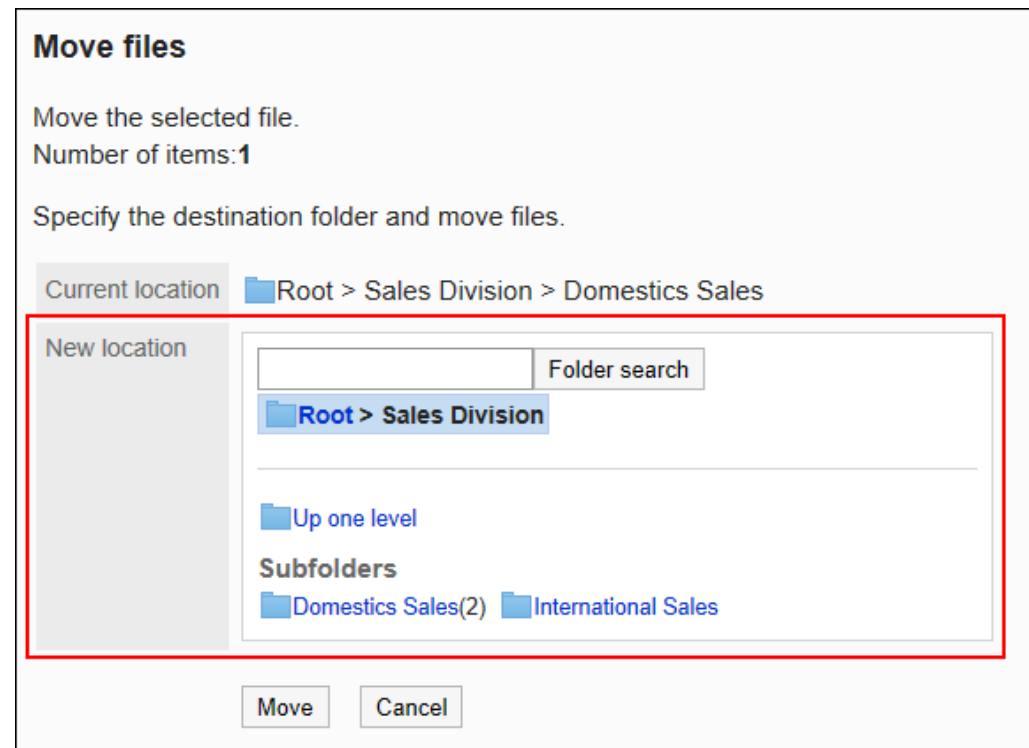

9. **查看设置并单击[移动]。**

一次移动多个文件

将多个文件批量移动到其他文件夹。

- 1. **点击页眉处齿轮状的管理员菜单图标。**
- 2. **单击[系统设置]。**
- 3. **选择"各应用程序的管理"标签页。**
- 4. **单击[文件管理]。**
- 5. **单击[设置文件夹]。**
- 6. **在"文件夹的设置"页面,选择文件夹。**

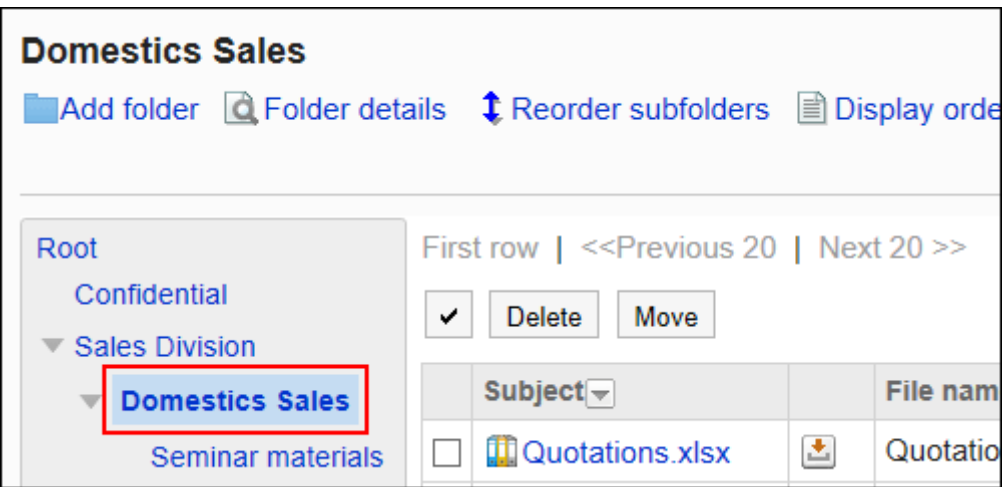

### 7. **选中要移动的文件的复选框,然后单击[移动]。**

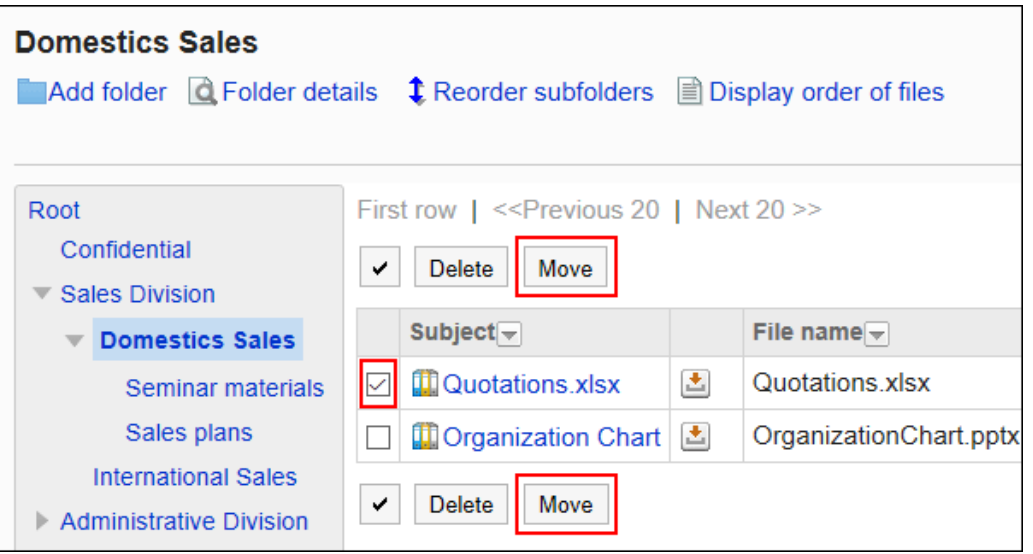

### 8. **在"文件的移动"页面中,在"更改后的文件夹"一项中,选择要移动的文件夹。**

可通过输入关键字并单击[搜索文件夹]来搜索要移动到的文件夹。

单击[上一层]可移动到上一层的文件夹。

单击文件夹名称可移动到所单击的子文件夹。数字表示子文件夹的数量。

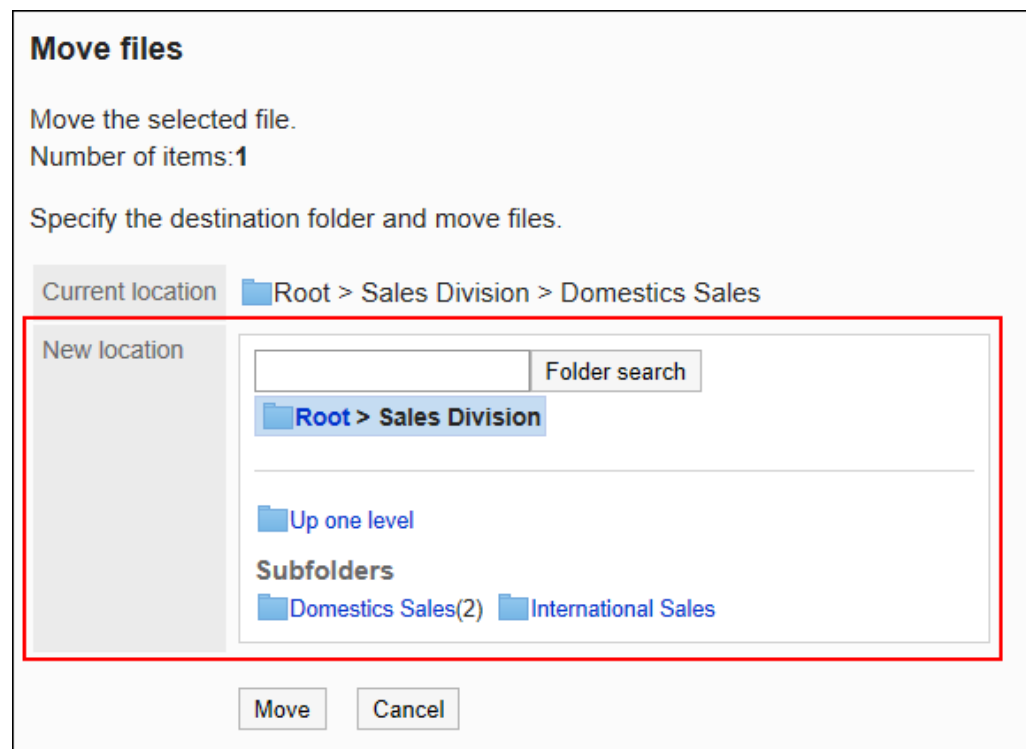

### 9. **查看设置并单击[移动]。**

# 删除文件

删除文件。

已删除的文件将移至"回收站"。"回收站"中的文件会在指定的时间内进行保存。 关于"回收站"的保存时间的设置,请参考[文件的常规设置。](#page-868-0)

#### **注意**

• "回收站"中的文件被删除后将永久删除,无法恢复。

一次删除一个文件

一次删除一个文件。

- 1. **点击页眉处齿轮状的管理员菜单图标。**
- 2. **单击[系统设置]。**
- 3. **选择"各应用程序的管理"标签页。**
- 4. **单击[文件管理]。**
- 5. **单击[设置文件夹]。**
- 6. **在"文件夹的设置"页面,选择文件夹,点击要删除的文件的标题。**

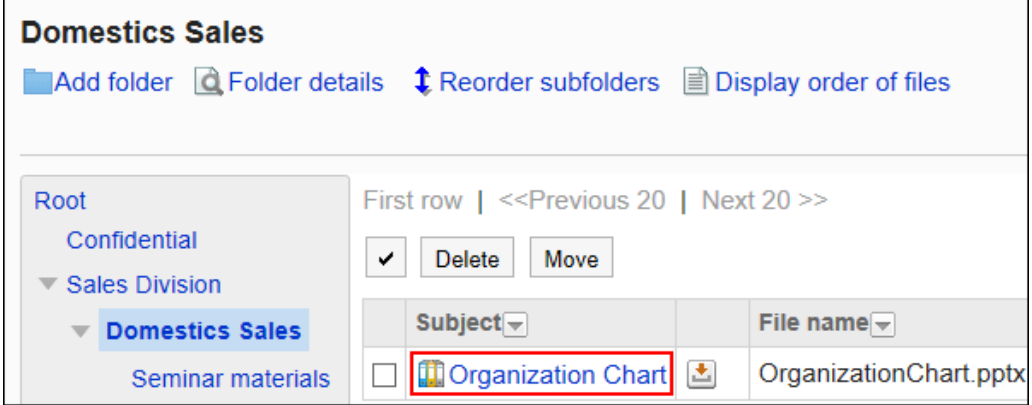

### 7. **在"文件的详情"页面,点击[删除]。**

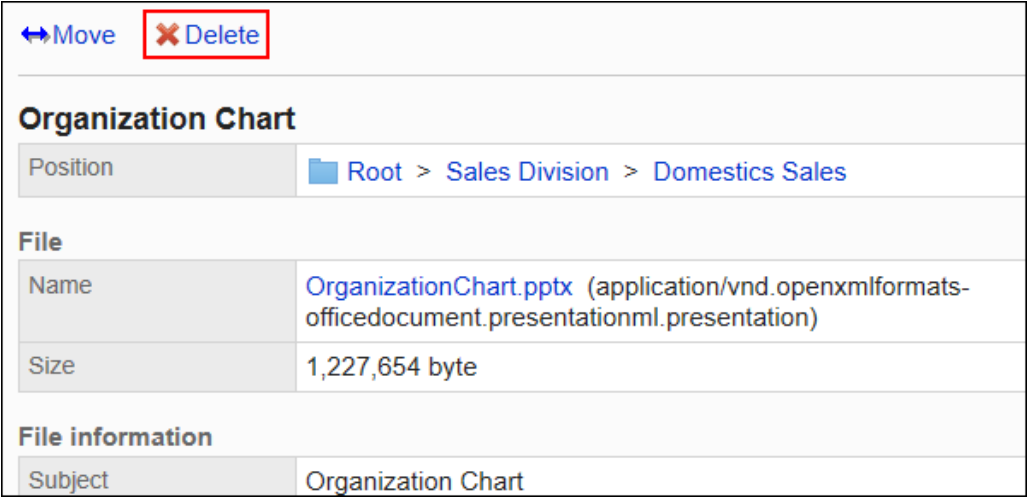

8. **在"文件的删除"页面中,单击[是]。**

# 一次删除多个文件

一次删除多个文件。

- 1. **点击页眉处齿轮状的管理员菜单图标。**
- 2. **单击[系统设置]。**
- 3. **选择"各应用程序的管理"标签页。**
- 4. **单击[文件管理]。**
- 5. **单击[设置文件夹]。**
- 6. **在"文件夹的设置"页面,选择文件夹。**

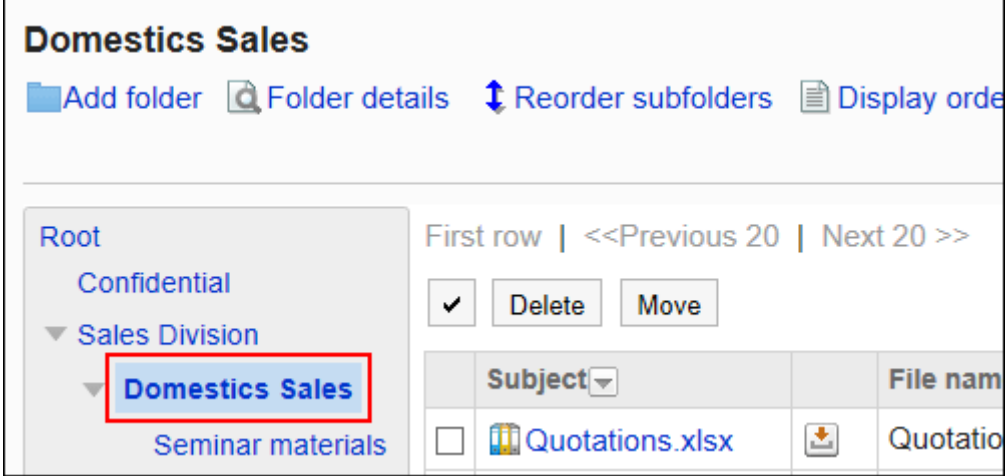

7. **选中要删除文件的复选框,然后单击[删除]。**

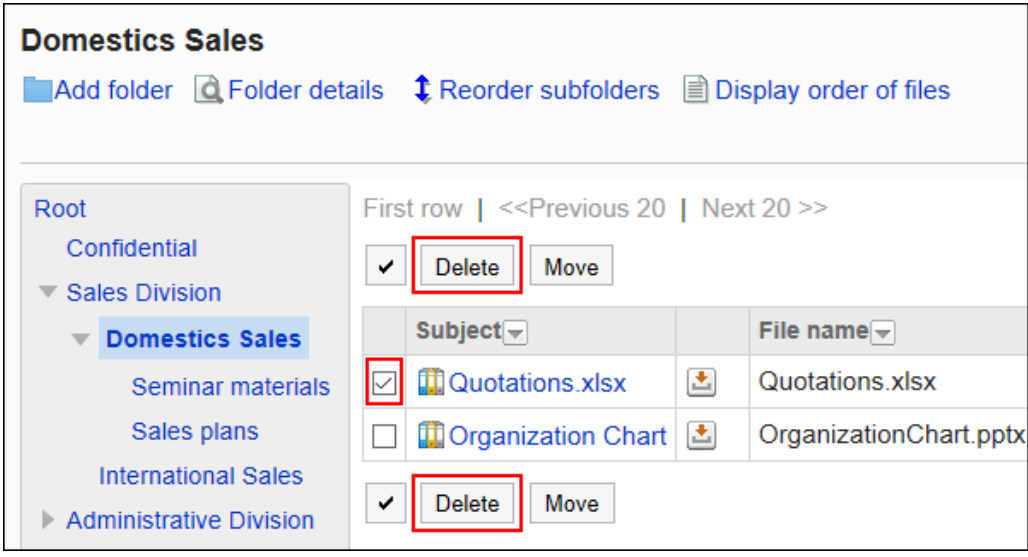

8. **在"文件的批量删除"页面中,单击[是]。**

# 恢复已删除的文件

将删除后移动到"回收站"的文件恢复至删除前的状态。

#### **操作步骤:**

1. **点击页眉处齿轮状的管理员菜单图标。**

- 2. **单击[系统设置]。**
- 3. **选择"各应用程序的管理"标签页。**
- 4. **单击[文件管理]。**
- 5. **单击[设置文件夹]。**
- 6. **在"文件夹的设置"页面,选择文件在移至"回收站"之前所在的文件夹。**

7. **单击[回收站]。**

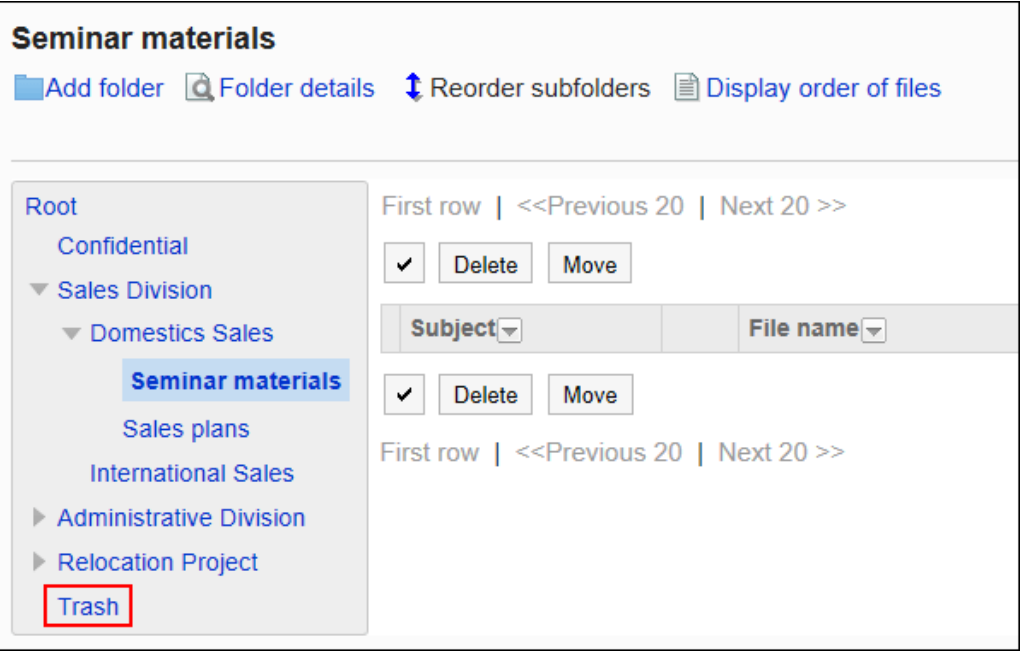

## 8. **选中要恢复的文件的复选框,然后单击[恢复]。**

文件移动到删除前所在的文件夹。

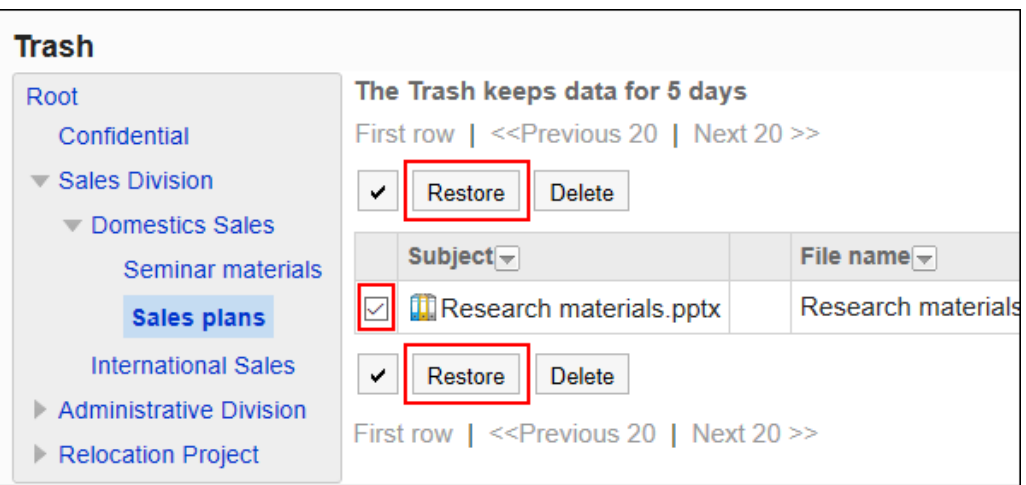

# 2.7.7 通过CSV文件管理文件管理

通过CSV文件管理文件管理的数据。

可通过 CSV 文件管理的数据如下所示:

- 文件夹
- 文件夹的名称
- 访问权限
- 通知设置

# 从 CSV 文件导入

从CSV文件中导入文件管理的数据。

如果在导入CSV文件时发生错误,将停止导入。停止前导入的内容不会反映到Garoon中。

#### **操作步骤:**

- 1. **创建用于导入数据的CSV文件。** 关于可以使用CSV文件管理的项目,请参[考文件管理](#page-1589-0)的CSV格式。
- 2. **点击页眉处齿轮状的管理员菜单图标。**
- 3. **单击[系统设置]。**
- 4. **选择"各应用程序的管理"标签页。**
- 5. **单击[文件管理]。**
- 6. **单击[从CSV文件导入]。**
- 7. **在" 从SV 文件导入"面中,选择要导入的数据。**
- 8. **选择步骤 1 中创建的CSV文件。**
- 9. **对要导入的数据进行必要的设置,单击[下一步]。** 设置如下:
	- 文字编码:

使用所选的文字编码对CSV文件中的数据进行编码。 可选择的字符代码包括:

- Unicode(UTF-8)
- 日文(Shift-JIS)
- ASCII
- Latin1(ISO-8859-1)
- 简体中文 (GB2312)
- 泰语 (TIS-620)
- 跳过第一行:

如果第一行包含非数据信息(如项目名称和注释),选择"是"。

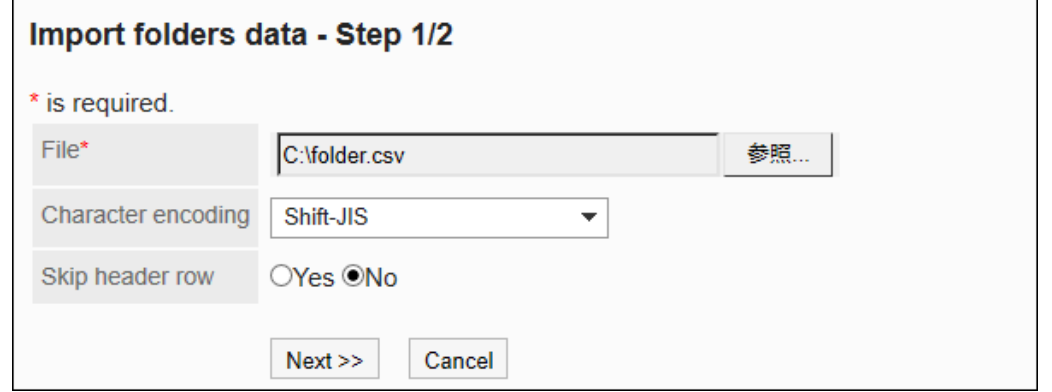

10. **查看CSV文件的内容,然后单击[导入]。**

## 导出到 CSV 文件

将文件管理的数据导出到CSV文件。

- 1. **点击页眉处齿轮状的管理员菜单图标。**
- 2. **单击[系统设置]。**
- 3. **选择"各应用程序的管理"标签页。**
- 4. **单击[文件管理]。**
- 5. **单击[导出到CSV文件]。**
- 6. **在"导出到CSV文件"页面中,选择要导出的数据。**
- 7. **对要导出的数据进行必要的设置。**

设置如下:

• 文字编码:

选择要用于编码的文字编码。

可选择的文字编码包括:

◦ Unicode(UTF-8)

需要时可选择带BOM。

- 日文(Shift-JIS)
- ASCII
- Latin1(ISO-8859-1)
- 简体中文 (GB2312)
- 泰语 (TIS-620)
- 将项目名称导出到首行:

如果要将项目名称导出到 CSV 文件的第一行,选择"是"。

• 导出语言:

```
导出文件夹名称时显示此项。
```
设置文件夹名称的导出语言。可导出多种语言。

可选择以下语言:

- 全部
- 日本語
- English
- 中文(简体)
- 中文(繁体)

以繁体字导出。

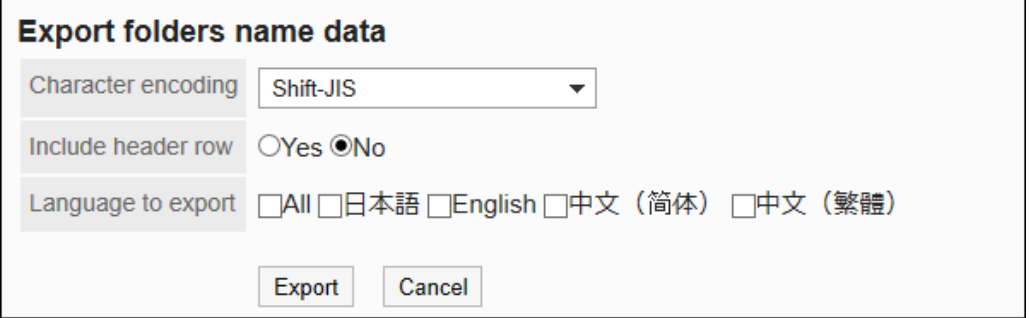

- 8. **查看设置并单击[导出]。**
- 9. **使用 Web 浏览器的文件保存功能保存文件。**

# 2.8 备注

用于保存个人笔记和文件的应用程序。只有添加备注和文件的用户本人才能查看、更改和删除。 系统管理员和应用程序管理员可对用户在"备注"中能够使用的功能进行管理。

# 2.8.1 备注的常规设置

在备注的"常规设置"页面中设置备注的基本功能。

#### **操作步骤:**

- 1. **点击页眉处齿轮状的管理员菜单图标。**
- 2. **单击[系统设置]。**
- 3. **选择"各应用程序的管理"标签页。**
- 4. **点击[备注]。**
- 5. **单击[常规设置]。**
- 6. **在"常规设置"页面的"总文件大小的最大值"项目中,设置各用户可以在备注中使用的 文件总大小。**

总文件大小是以下文件的大小之和:

- 添加到文件夹的文件
- 备注中的附件

可以选择的最大值如下:

- 无期限
- 不使用
- 1MB
- 3MB
- 5MB
- 10MB
- 50MB

• 100MB

### 7. **在"格式编辑功能的使用许可"项目中,设置是否允许使用格式编辑功能。**

### 8. **查看设置并单击[设置]。**

# 2.9 电话记录

"电话记录"是当用户外出或暂时离开但恰巧有他的电话时,用于记录转告内容的应用程序。 系统管理员和应用程序管理员等管理员可通过设置访问权限,限制可查看电话记录的用户和可登记的用户。

# 2.9.1 电话记录的常规设置

在电话记录的"常规设置"页面中设置电话记录的基本功能。

#### **操作步骤:**

- 1. **点击页眉处齿轮状的管理员菜单图标。**
- 2. **单击[系统设置]。**
- 3. **选择"各应用程序的管理"标签页。**
- 4. **点击[电话记录]。**
- 5. **单击[常规设置]。**
- 6. **在"常规设置"页面中,选择电话记录的单点登录。**

下拉菜单中将显示在基本系统上的"单点登录"中登记的与电话记录关联的单点登录。

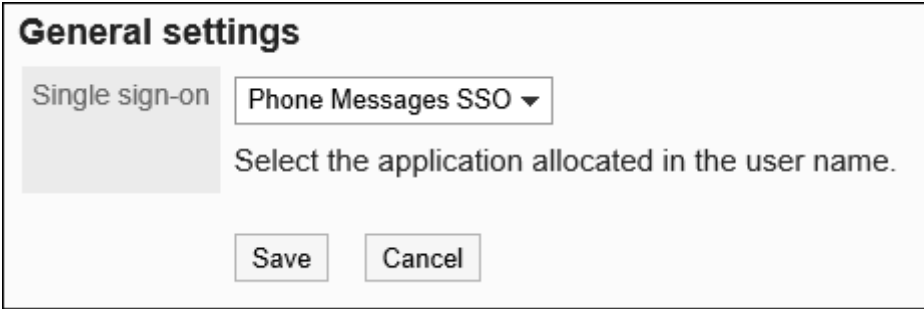

如设置了单点登录,在"电话记录"页面中点击用户名,即可单点登录该用户指定的系统。 详情请参[考单点登录的设置。](#page-169-0)

### 7. **查看设置并单击[更改]。**

# 2.9.2 设置电话记录的访问权限

以组织、用户或角色为单位对某个用户的电话记录设置以下权限:

- 查看权限
- 登记权限

电话记录的权限根据安全模式的不同而不同。

初始设置为"REVOKE(选择限制的对象)"。因此,所有用户都可以查看和登记电话记录。 访问权限的相关信息请参考[用户的权限和](#page-38-0)[访问权限的组合。](#page-42-0)

# 设置访问权限

以在安全模型为"GRANT(选择允许访问的对象)"的状态下设置访问权限为例进行说明。

#### **注意**

• 更改安全模型后,更改前设置的访问权限将被初始化。

- 1. **点击页眉处齿轮状的管理员菜单图标。**
- 2. **单击[系统设置]。**
- 3. **选择"各应用程序的管理"标签页。**
- 4. **点击[电话记录]。**
- 5. **单击[设置访问权限]。**
- 6. **在"访问权限的设置"页面中,选择组织、用户或角色。**

7. **在"访问权限列表"页面中,确认安全模式为"GRANT(选择允许访问的对象)"。**

安全模型为"REVOKE(选择限制的对象)"时,请单击[更改],并将其更改为"GRANT(选择允许访问的对

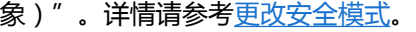

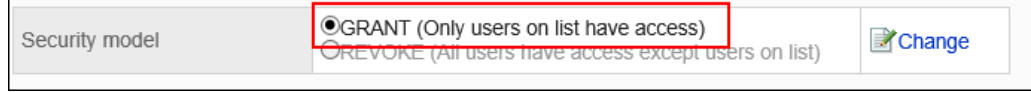

### 8. **单击[添加]。**

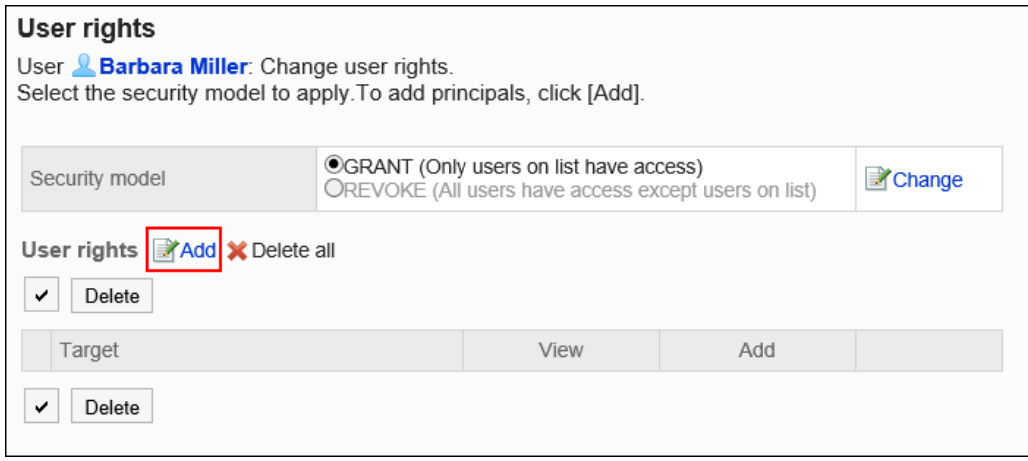

## 9. **在"添加访问权限"页面中,选择组织、用户或角色,然后单击[添加]。**

要选择角色时,请将其显示切换到"角色"标签页。

如果单击[添加]后再切换标签页,切换之前选择的组织、用户或角色将解除。

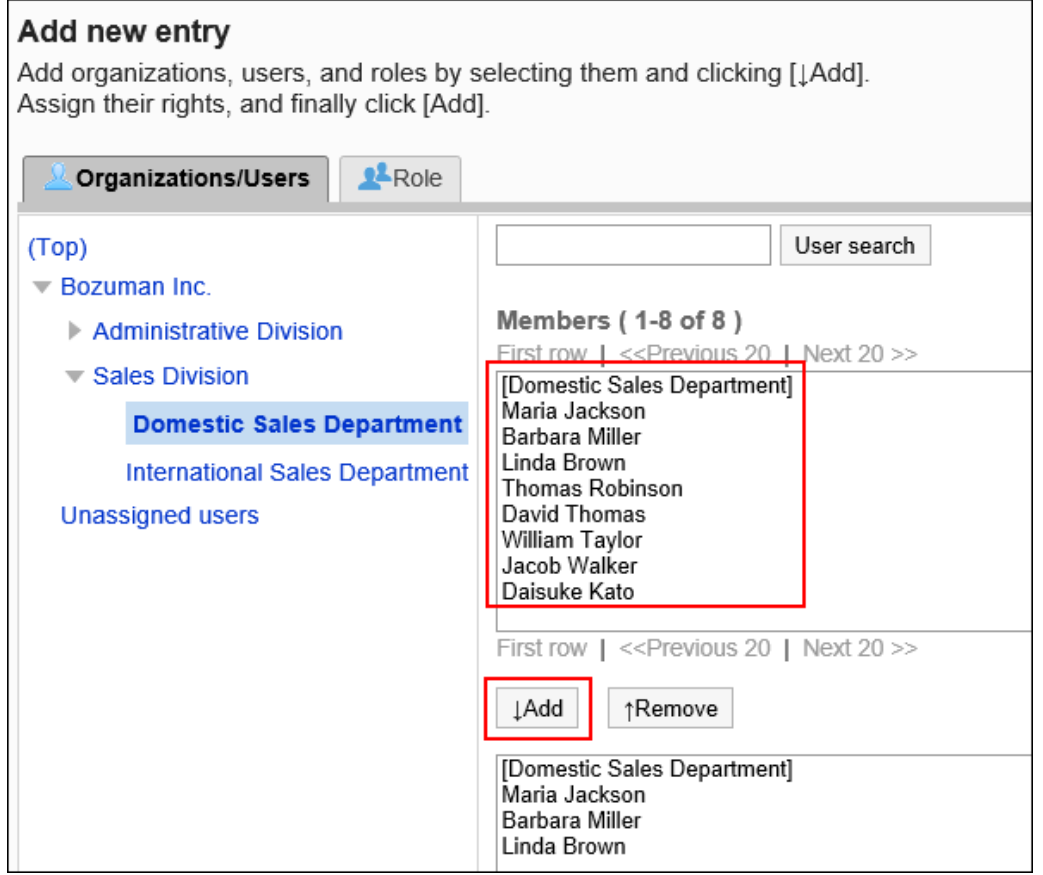

### 10. **在"要添加的状态"中,选择"查看"复选框,然后单击[添加]。**

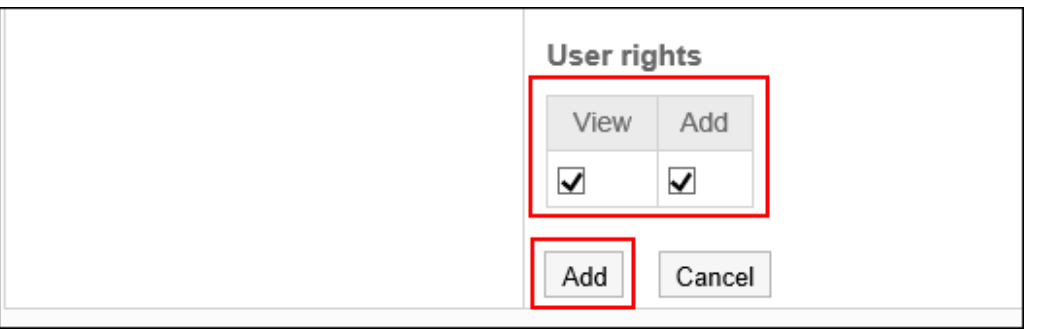

# 访问权限的组合

通过访问权限限制对电话记录的操作后,仅登录用户可操作的链接有效。

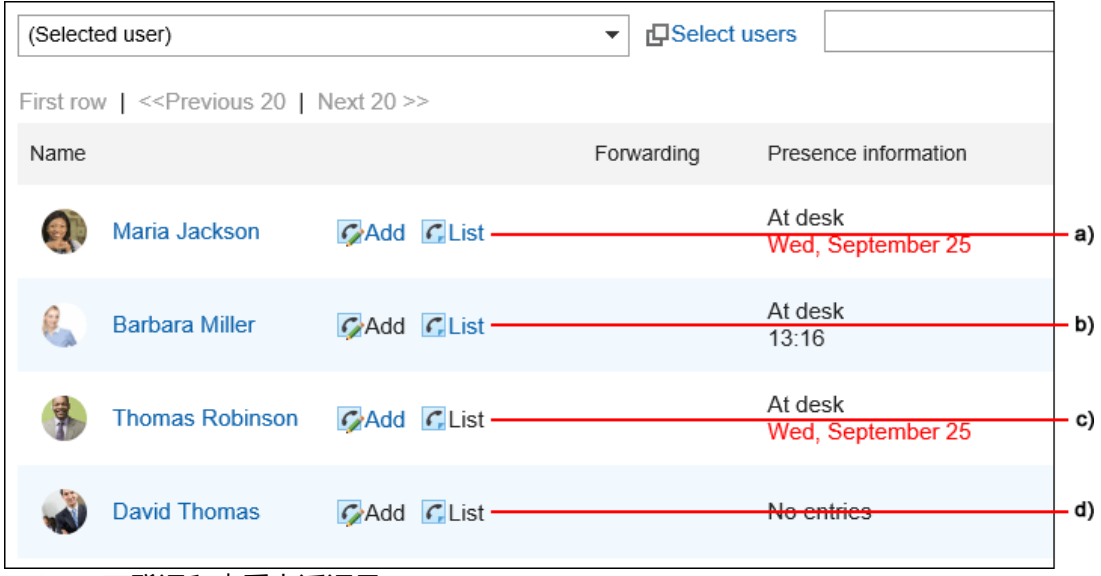

- a) : 可登记和查看电话记录
- b) : 无法登记电话记录,但可以查看
- c) : 可登记电话记录,但无法查看
- d) : 无法登记和查看电话记录

#### **同访问权限重复时的权限**

对1个用户的电话记录,如果用户、用户所属组织、所属角色均设置了访问权限时,优先用户的访问权限。详情请参 考[组织、用户、角色设置了不同的权限时。](#page-44-0)

## 安全模式为"GRANT(选择允许访问的对象)"时

以对木村 修的访问权限的安全模型为"GRANT (选择允许访问的对象)"为例进行说明。

#### • **对木村 修的所有操作均授权给加藤大辅时的示例**:

授予加藤大辅查看和登记的权限。

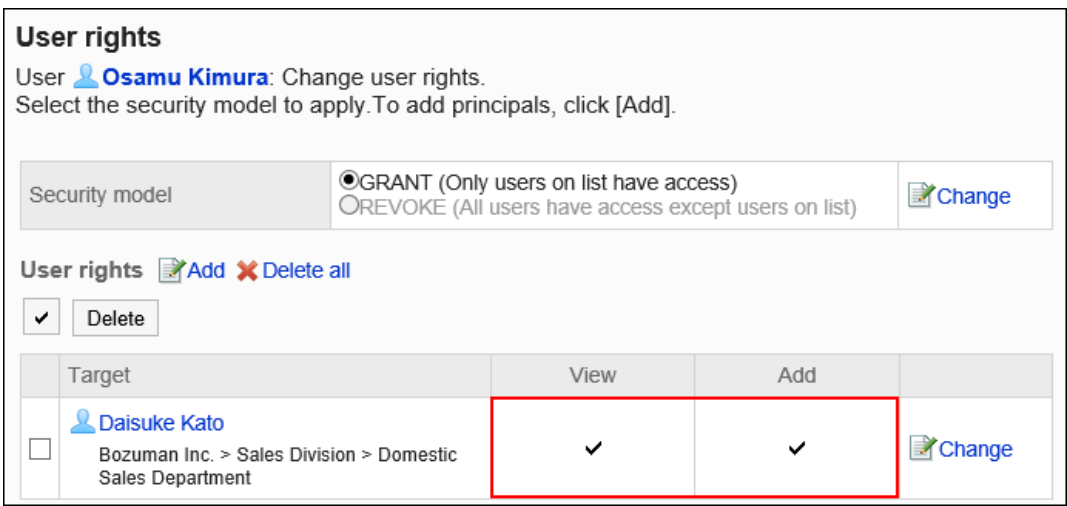

#### • **对木村 修,仅允许加藤大辅查看电话记录时的示例**:

#### 付予加藤大辅查看权限。

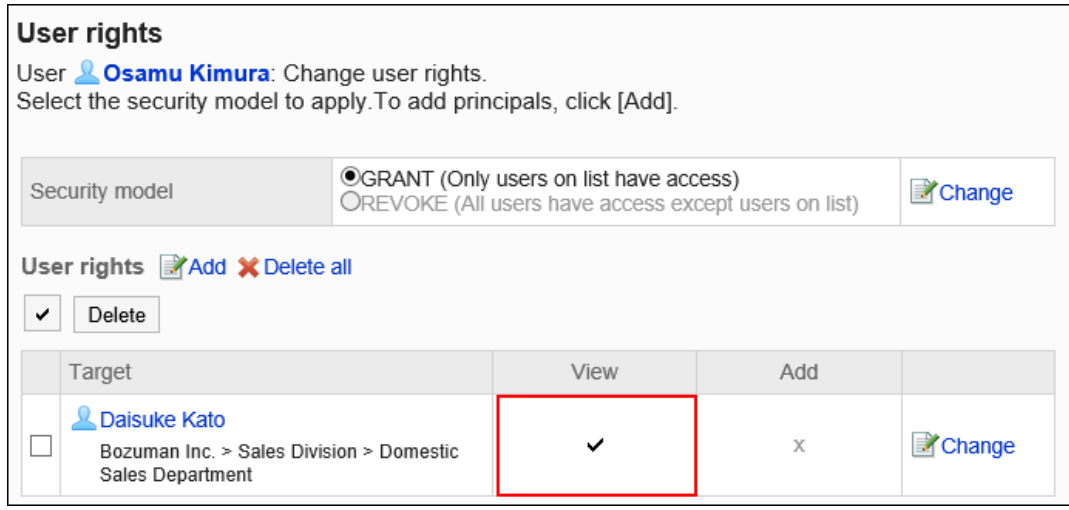

#### • **对木村 修,仅允许加藤大辅登记电话记录时的示例**:

付予加藤大辅登记的权限。

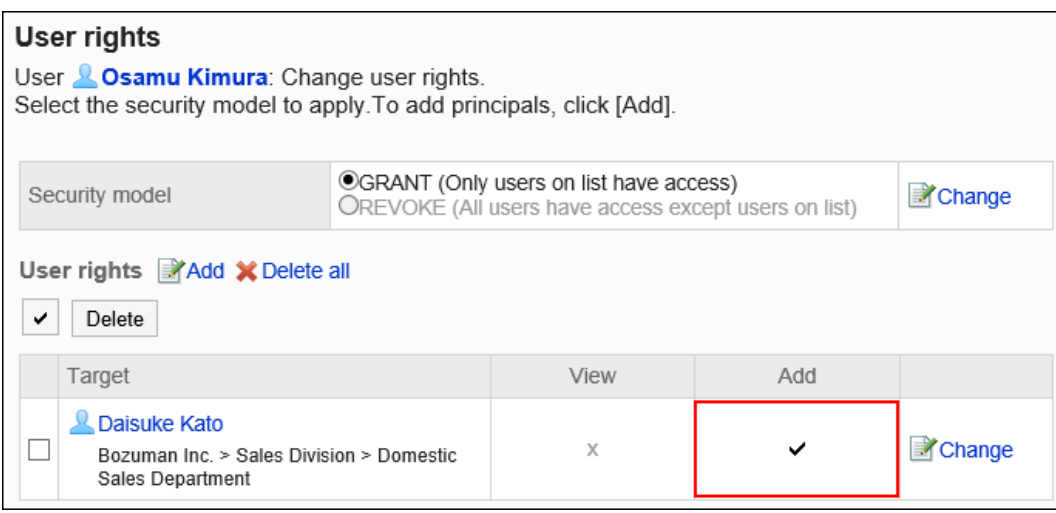

#### • **对木村 修,禁止加藤大辅进行任何操作时的示例:**

从访问权限列表中删除加藤大辅。

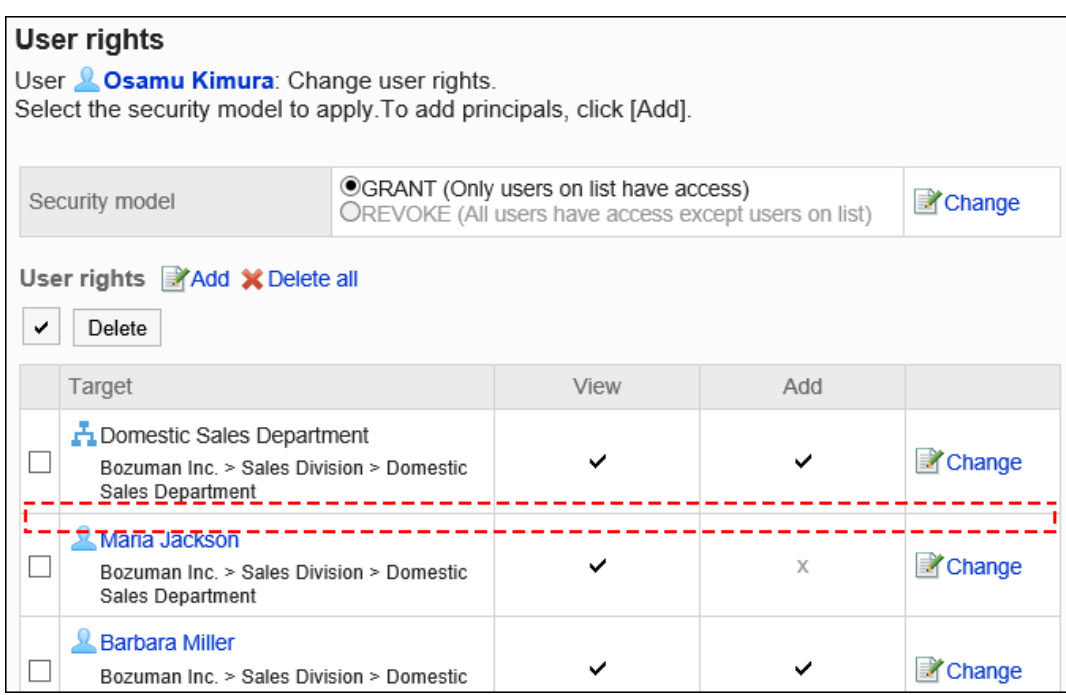

# 安全模式为"REVOKE(选择限制的对象)"时

以对木村 修的访问权限的安全模型为"REVOKE (选择限制的对象)"为例进行说明。

#### • **禁止加藤大辅对木村 修进行任何操作时的示例**:

取消加藤大辅的查看及登记权限。

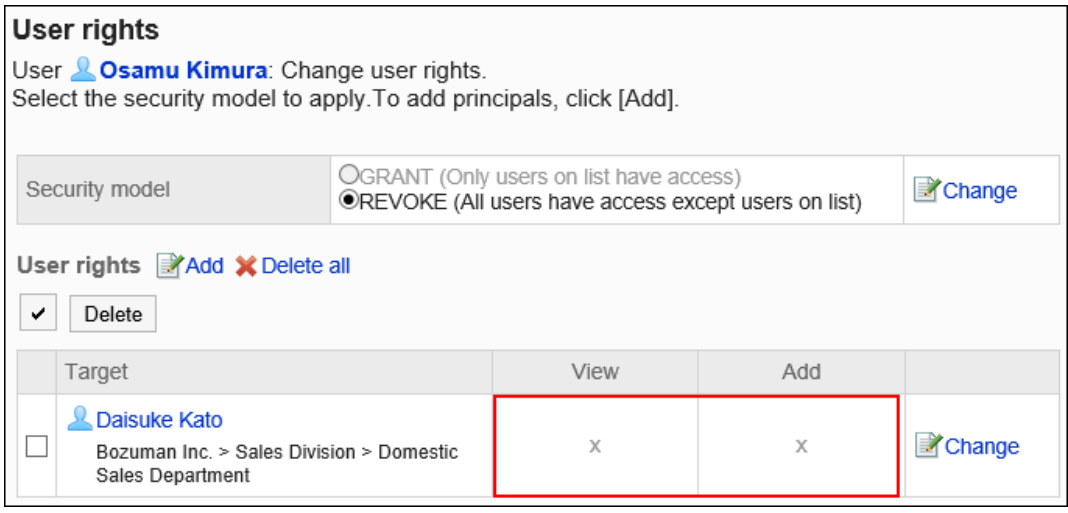

• **对木村 修,禁止加藤大辅查看电话记录时的示例**:

取消加藤大辅的查看权限。

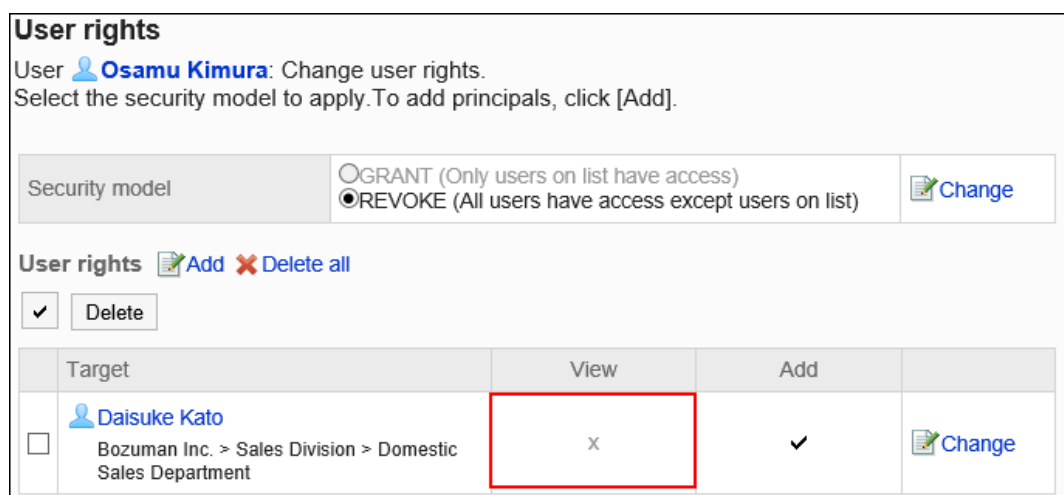

• **对木村 修,禁止加藤大辅登记电话记录时的示例**:

#### 取消加藤大辅的登记权限。

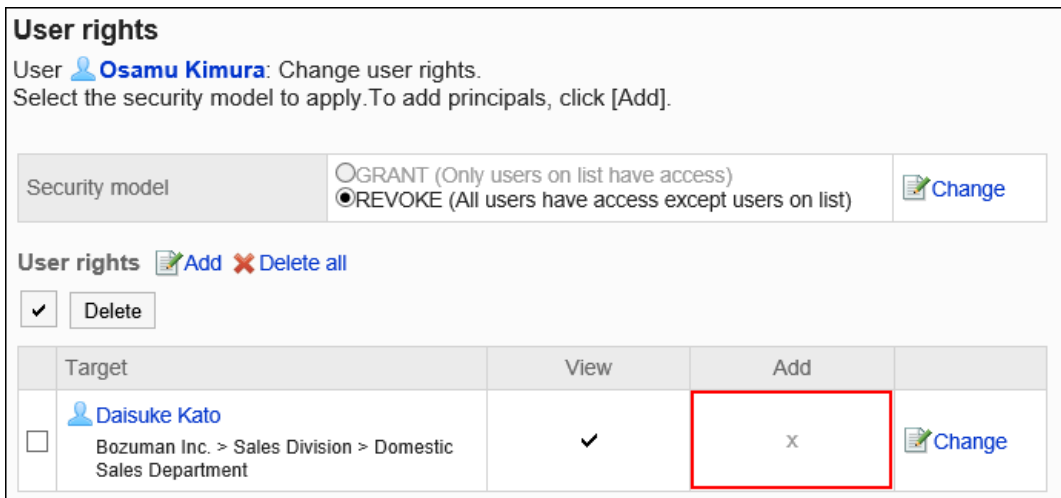

#### • **对木村 修,允许加藤大辅进行所有操作时的示例**:

从访问权限列表中删除加藤大辅。

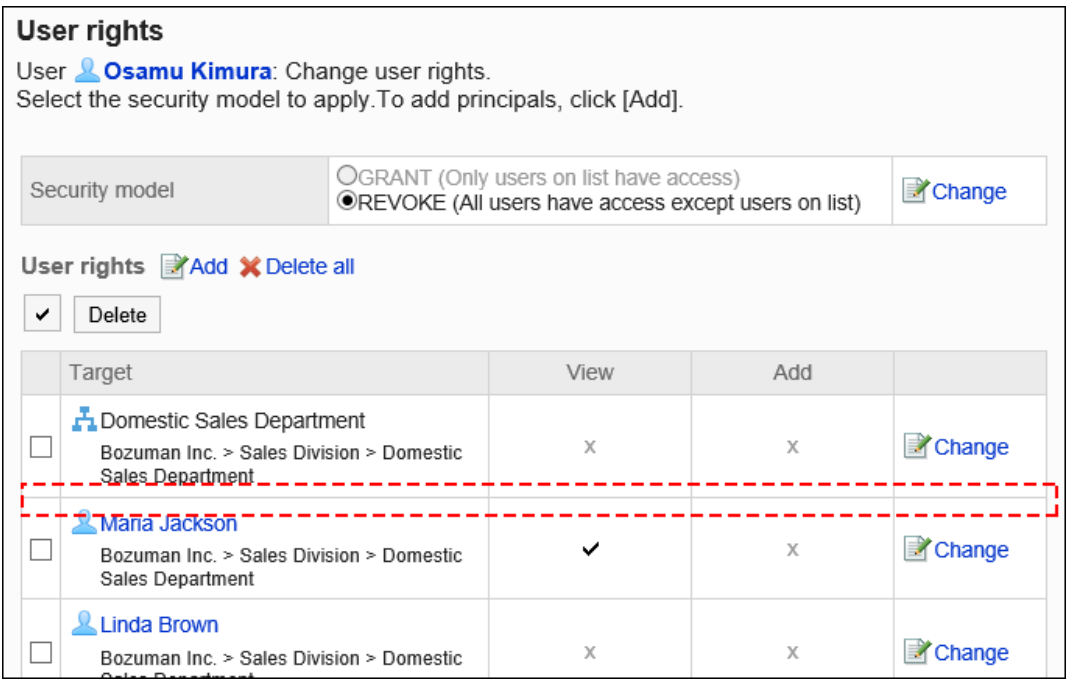

# 更改访问权限

更改授予用户和组织的访问权限。

**操作步骤:**

- 1. **点击页眉处齿轮状的管理员菜单图标。**
- 2. **单击[系统设置]。**
- 3. **选择"各应用程序的管理"标签页。**
- 4. **点击[电话记录]。**
- 5. **单击[设置访问权限]。**
- 6. **在"访问权限的设置"页面中,选择要更改访问权限的组织、用户或角色。**
- 7. **在"访问权限列表"页面中,单击要更改的权限的[更改]。**

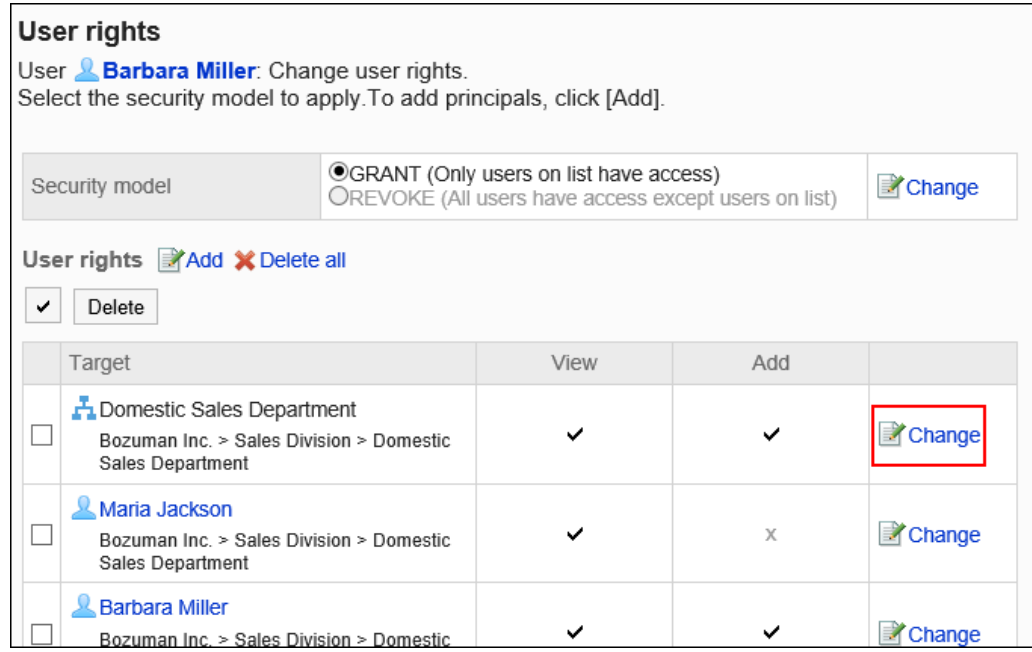

### 8. **在"更改访问权限"页面中,根据需要更改访问权限。**

### 9. **查看设置并单击[更改]。**

# 删除访问权限

删除授予用户和组织的访问权限。

删除访问权限后,根据安全模式,用户可执行的操作将发生以下变化:

- 安全模式为"GRANT (选择允许访问的对象)"时: 被删除访问权限的用户或组织及角色的所属用户将无法执行之前允许的操作。
- 安全模式为"REVOKE (选择限制的对象)"时: 被删除访问权限的用户或组织及角色的所属用户被允许执行之前受限的操作。

## 选择删除访问权限

选择并删除访问权限。

- 1. **点击页眉处齿轮状的管理员菜单图标。**
- 2. **单击[系统设置]。**
- 3. **选择"各应用程序的管理"标签页。**
- 4. **点击[电话记录]。**
- 5. **单击[设置访问权限]。**
- 6. **在"访问权限的设置"页面中,选择组织、用户或角色。**
- 7. **在"访问权限列表"页面中,选中要删除的访问权限的复选框,然后单击[删除]。**

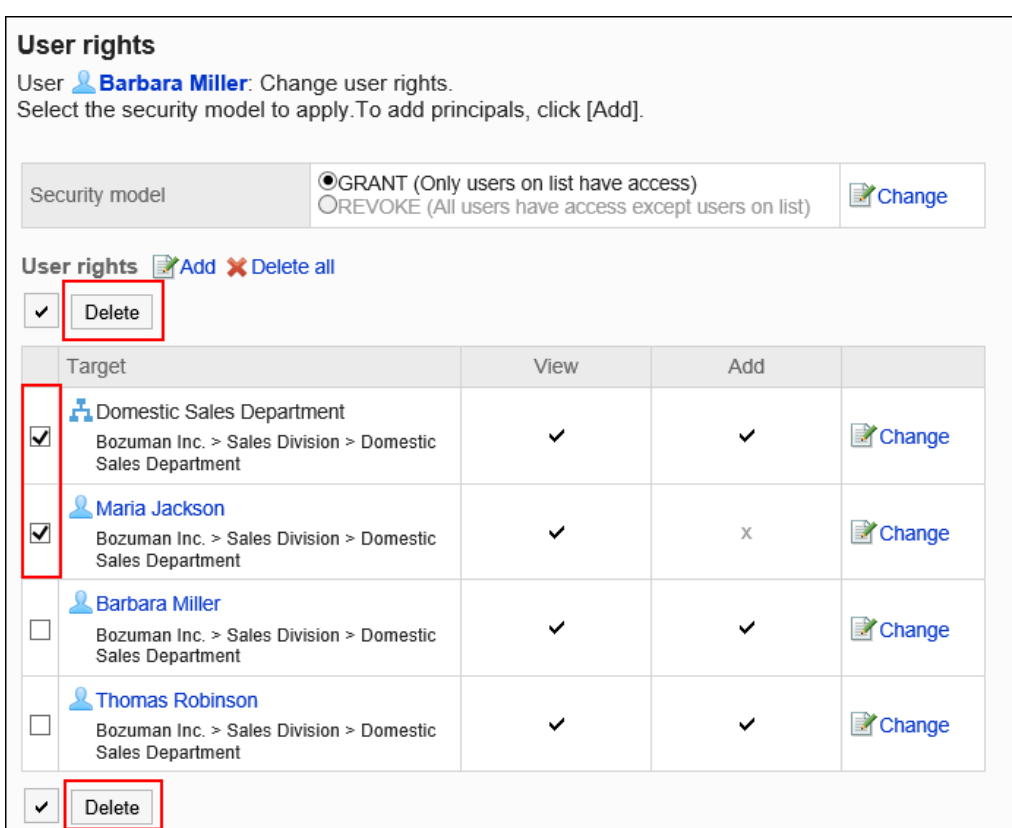

### 8. **在"批量删除访问权限"页面中,单击[是]。**

## 删除所有访问权限

删除所有访问权限。

- 1. **点击页眉处齿轮状的管理员菜单图标。**
- 2. **单击[系统设置]。**
- 3. **选择"各应用程序的管理"标签页。**
- 4. **点击[电话记录]。**
- 5. **单击[设置访问权限]。**
- 6. **在"访问权限的设置"页面中,选择组织、用户、角色、设施组或设施。**
- 7. **在"访问权限列表"页面中,单击[全部删除]。**

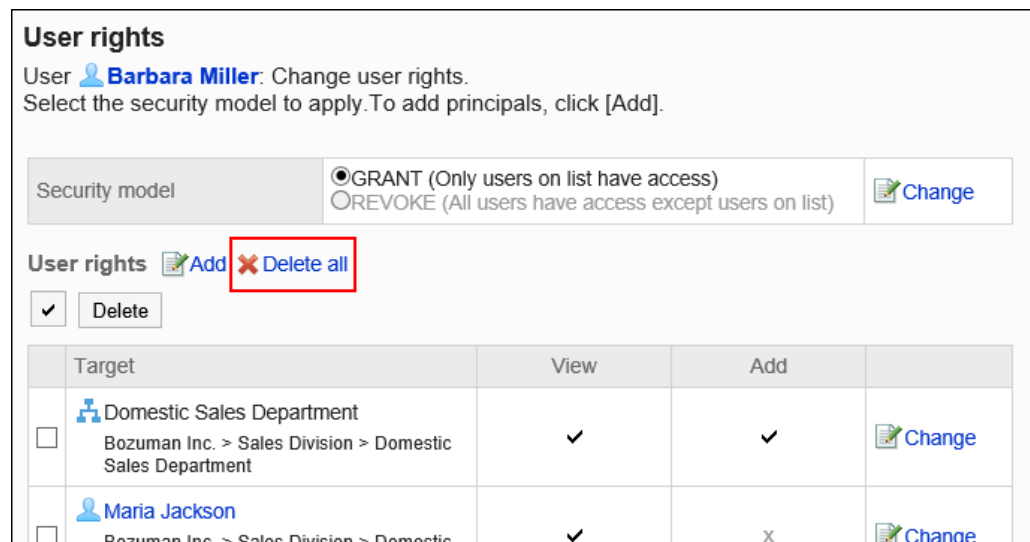

8. **在"删除全部访问权限"页面中,单击[是]。**

# 2.9.3 通过CSV文件管理访问权限

通过CSV文件管理电话记录的访问权限。

# 从 CSV 文件导入

从CSV文件中导入电话记录的访问权限。 如果在导入CSV文件时发生错误,将停止导入。停止前导入的内容不会反映到Garoon中。

- 1. **创建用于导入数据的CSV文件。** 关于可以使用CSV文件管理的项目,请参[考电话记录](#page-1595-0)的CSV格式。
- 2. **点击页眉处齿轮状的管理员菜单图标。**
- 3. **单击[系统设置]。**
- 4. **选择"各应用程序的管理"标签页。**
- 5. **点击[电话记录]。**
- 6. **单击[访问权限的导入]。**

7. **在"访问权限的导入 - Step 1/2"页面,选择在步骤 1 中创建的 CSV 文件。**

#### 8. **对要导入的数据进行必要的设置,单击[下一步]。**

设置如下:

• 文字编码:

使用所选的文字编码对CSV文件中的数据进行编码。

可选择的文字编码包括:

- Unicode(UTF-8)
- 日文(Shift-JIS)
- ASCII
- Latin1(ISO-8859-1)
- 简体中文 (GB2312)
- 泰语 (TIS-620)
- 跳过第一行:

如果第一行包含非数据信息(如项目名称和注释),选择"是"。

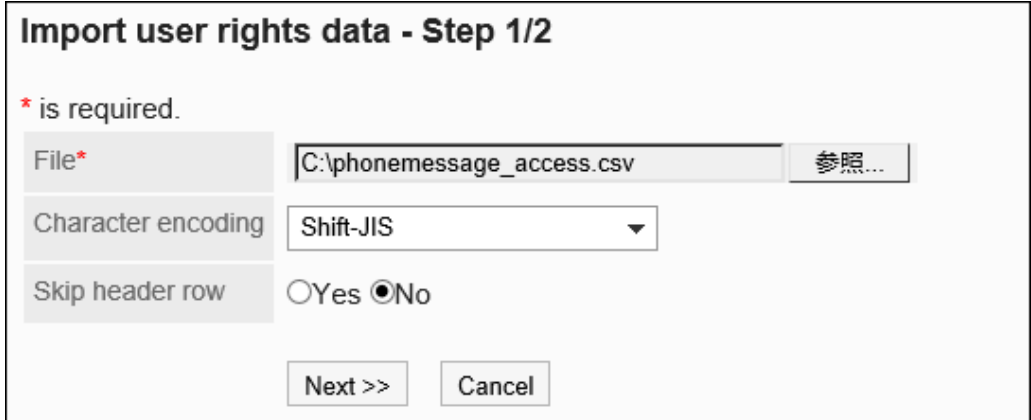

9. **在"访问权限的导入 - Step 2/2"页面,查看CSV文件的内容,然后单击[导入]。**

# 导出到 CSV 文件

将电话记录的访问权限数据导出到CSV文件。

- 1. **点击页眉处齿轮状的管理员菜单图标。**
- 2. **单击[系统设置]。**
- 3. **选择"各应用程序的管理"标签页。**
- 4. **点击[电话记录]。**
- 5. **单击[访问权限的导出]。**
- 6. **在"访问权限的导出"页面,为导出的数据设置必要的项目。** 设置如下:
	- 文字编码:

选择要用于编码的文字编码。

可选择的文字编码包括:

◦ Unicode(UTF-8)

需要时可选择带BOM。

- 日文(Shift-JIS)
- ASCII
- Latin1(ISO-8859-1)
- 简体中文 (GB2312)
- 泰语 (TIS-620)
- 将项目名称导出到首行:

如果要将项目名称导出到 CSV 文件的第一行,选择"是"。

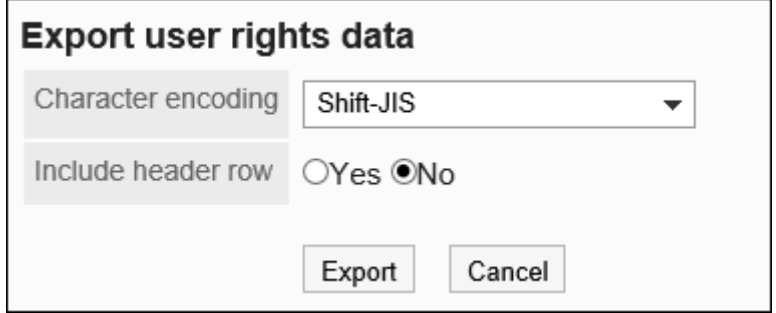

- 7. **查看设置并单击[导出]。**
- 8. **使用 Web 浏览器的文件保存功能保存文件。**

# 2.10 考勤卡

工时卡是管理用户上班或离开办公室时的应用程序。 系统管理员设置用户使用时间卡。 聚合时间数据时,将时间卡数据导出到 CSV 文件很方便。

# 2.10.1 考勤卡的常规设置

在时间卡的"一般设置"屏幕上,设置时间卡的基本功能。

## 使用自动冲压

自动冲压会自动记录用户的工作时间和离开时间。

**冲压时间**

根据自动和手动冲压,时间卡的计时不同。

- **在自动冲压的情况下**
	- 去工作的印记

记录在"日期变更时间"中设置的时间之后,最先访问Garoon的时间。

- 离开办公室的印章 记录截至"日期变更时间"中设置的时间,最后访问Garoon的时间。 该下班时间由系统每隔5分钟确认访问时间后记录,因此可能会产生误差。
- **在手动冲压的情况下**
	- 去工作的印记 在时间卡上单击 ed [工作] 的时间已盖章。
	- 离开办公室的印章 您单击"在时间卡上离开"的时间将盖章。

#### **【【什么是进入加龙**?

您被视为通过执行以下操作访问 Garoon:

• 单击转到或离开时间卡

- 单击电子邮件中的"接收"或"批量接收"
- 查看鹰龙应用程序屏幕 示例:显示公告板
- 重新加载鹰屏

### **补充**

- 从 KUNAI (接收器模式)访问时, 时间卡不会刻上时间。
- 下一个操作不会取消出发。
	- 从 KUNAI(接收器模式)访问加隆
	- 注销加龙
	- 关闭 Web 浏览器
	- 关闭计算机

#### **操作步骤:**

- 1. **点击页眉处齿轮状的管理员菜单图标。**
- 2. **单击[系统设置]。**
- 3. **选择"各应用程序的管理"标签页。**
- 4. **单击时间卡。**
- 5. **单击[常规设置]。**
- 6. **在"常规设置"屏幕上,在"使用自动时间卡冲压"字段中,选中"使用"复选框。** 如果您不想使用自动时间卡冲压,请取消选中"使用"复选框。
- 7. **查看设置并单击[设置]。**

## 设置聚合的开始日期

设置每月聚合开始之日。

您设置的开始日期将显示在"时间卡"屏幕的顶部。

**15 天聚合开始日期的示例:**

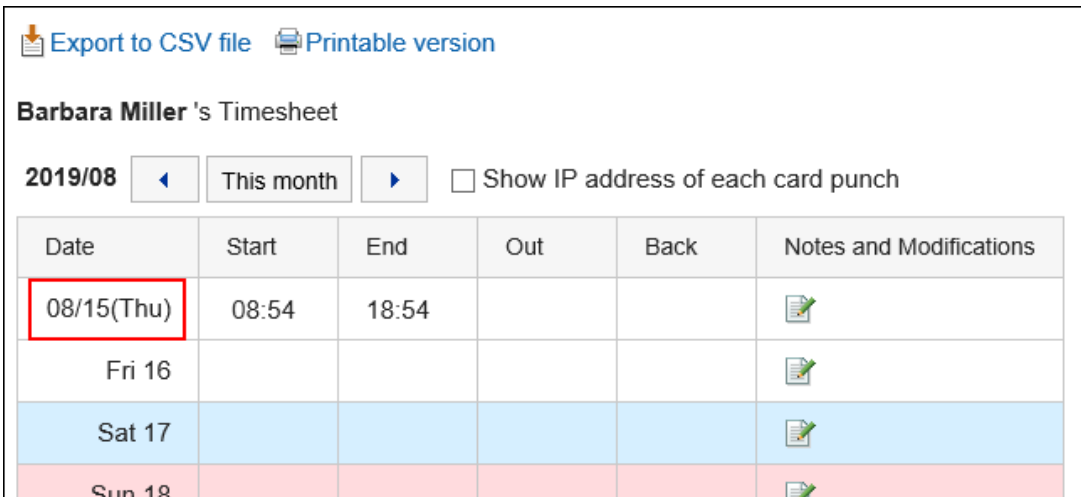

**操作步骤:**

1. **点击页眉处齿轮状的管理员菜单图标。**

2. **单击[系统设置]。**

3. **选择"各应用程序的管理"标签页。**

4. **单击时间卡。**

5. **单击[常规设置]。**

6. **在"常规设置"屏幕上,在"聚合开始日期"字段中,选择要开始聚合的日期。**

7. **查看设置并单击[设置]。**

# 设置每月显示

显示聚合的月份。

您设置的月份将添加到聚合开始日期的月份。

**例如,如果聚合开始日期的月份是 2 月,而月份分解是 1:**

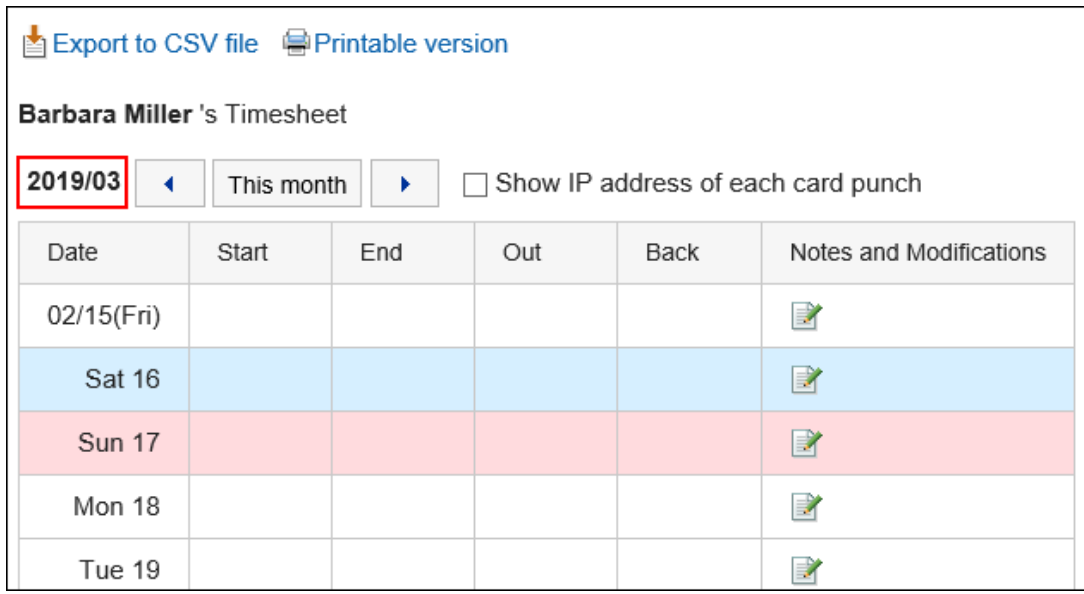

**操作步骤:**

- 1. **点击页眉处齿轮状的管理员菜单图标。**
- 2. **单击[系统设置]。**
- 3. **选择"各应用程序的管理"标签页。**
- 4. **单击时间卡。**
- 5. **单击[常规设置]。**
- 6. **在"常规设置"屏幕上,在"显示每月状态"字段中,选择要添加到汇总开始日期的月份 的值。**

可能的值是 0、1、2 和 3。

7. **查看设置并单击[设置]。**

## 设置出游和缺勤的最大次数

设置一天中的多少次,以便跟踪外出或返回的时间。 如果指定要外出/返回的最大次数,则用户的"时间卡"屏幕将显示"出"和"返回"。 用户单击"退出"或"返回"的时间将记录为"退出"或"返回"的时间。

**最大数量为 2 的示例:**
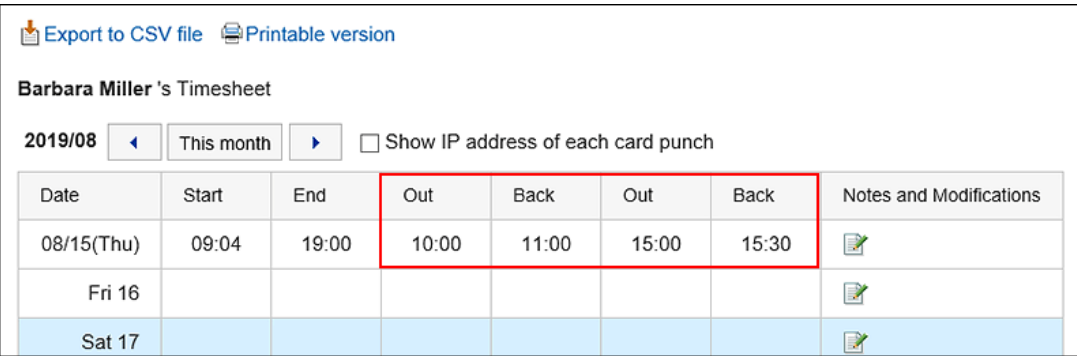

**操作步骤:**

- 1. **点击页眉处齿轮状的管理员菜单图标。**
- 2. **单击[系统设置]。**
- 3. **选择"各应用程序的管理"标签页。**
- 4. **单击时间卡。**
- 5. **单击[常规设置]。**
- 6. **在"常规设置"屏幕上,在"最大出游/返回次数"字段中,选择最大出游次数和返回次 数。** 您可以选择一到六次。您也可以选择"不使用"。
- 7. **查看设置并单击[设置]。**

# 设置日期更改的时间

设置时间后,它会自动移动到第二天的时卡。

- 1. **点击页眉处齿轮状的管理员菜单图标。**
- 2. **单击[系统设置]。**
- 3. **选择"各应用程序的管理"标签页。**
- 4. **单击时间卡。**
- 5. **单击[常规设置]。**
- 6. **在"常规设置"屏幕上,在"日期更改时间"字段中,选择时间。**

## 7. **查看设置并单击[设置]。**

# 允许用户修改时间

设置是否允许用户修改时间卡上加盖的时间。

系统管理员或应用程序管理员可以修改用户时间卡上的时间,而不管他们是否允许用户更正时间。 如果不允许用户更正时间,则以下项目不会显示在用户的"修复时间"屏幕上:

- 上班/下班
- 外出/返回

#### **例如,如果要允许用户更正时间:**

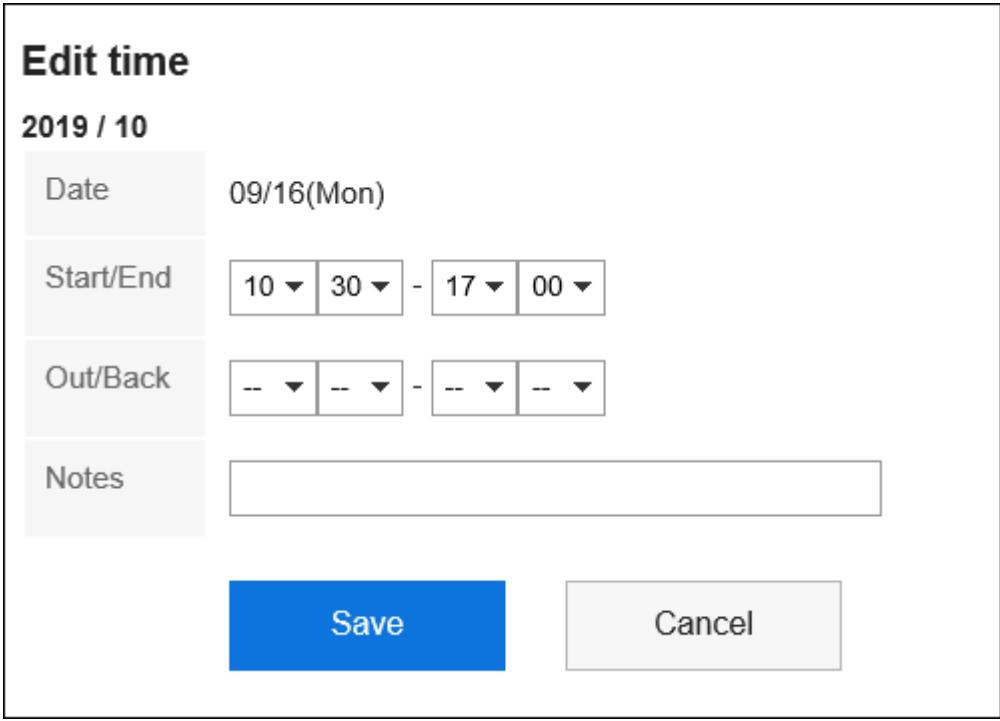

**不允许用户更正时间的示例:**

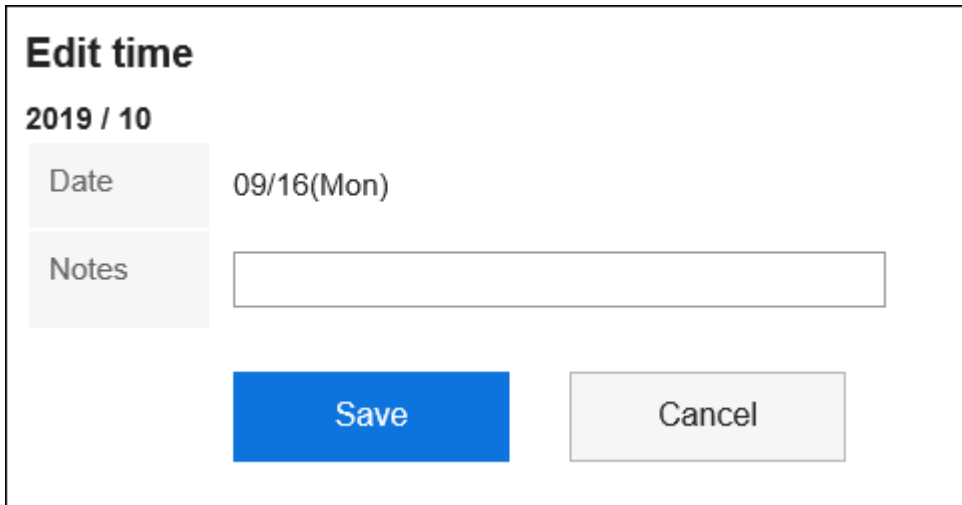

**操作步骤:**

- 1. **点击页眉处齿轮状的管理员菜单图标。**
- 2. **单击[系统设置]。**
- 3. **选择"各应用程序的管理"标签页。**
- 4. **单击时间卡。**
- 5. **单击[常规设置]。**
- 6. **在"常规设置"屏幕上,在"允许用户更正时间"中,在"允许用户更正时间"中,选择" 允许"复选框。**

如果不想允许时间更正,请取消选中"允许"复选框。

7. **查看设置并单击[设置]。**

# 2.10.2 查看各用户的考勤卡

您可以查看和修改每个用户的时卡。

时间卡上的时间以每个用户区域设置中指定的时间格式显示。

为用户信息设置的时区将应用于您在时卡设置中使用的时间。

#### **查看 IP 地址**

用户时间卡上的时间字段可以显示用户在加盖时间时访问的 IP 地址。

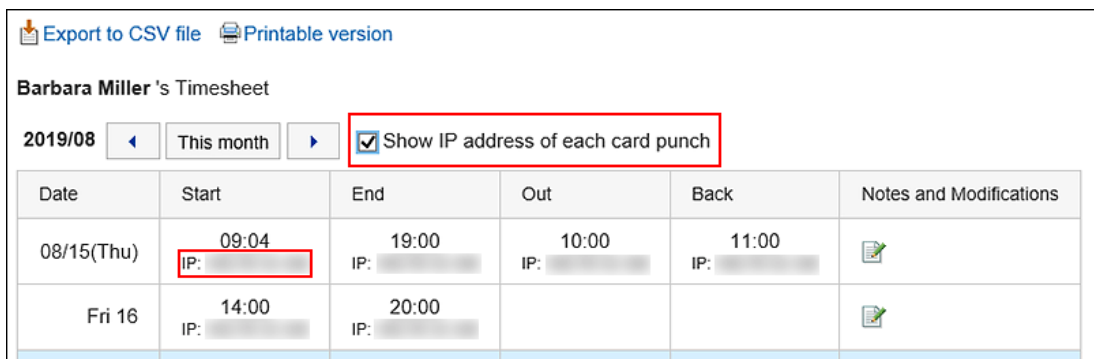

IP 地址记录如下:

- 当时间卡上盖章时
- 在用户的"时卡"屏幕上或"时卡"Portlet 上单击以下按钮之一时
	- 上班
	- 下班
	- 外出
	- 返回
- 更正时间卡时

# 修复时间卡

您可以修改在所选用户的时间卡上盖章的时间和备注。 系统管理员或应用程序管理员可以修改用户时间卡上的时间,而不管他们是否允许用户更正时间。 无法更正录制的 IP 地址。

- 1. **点击页眉处齿轮状的管理员菜单图标。**
- 2. **单击[系统设置]。**
- 3. **选择"各应用程序的管理"标签页。**
- 4. **单击时间卡。**
- 5. **单击"时间卡列表"。**
- 6. **在"时间卡列表"屏幕上,选择您的组织,然后单击"每月"。**

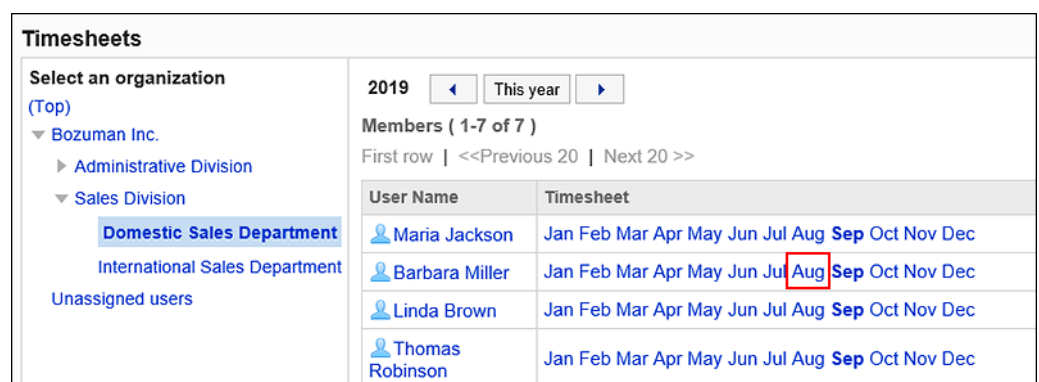

# 7. **在"时间卡"屏幕上,单击"备注和更正"字段中的时间校正图标。**

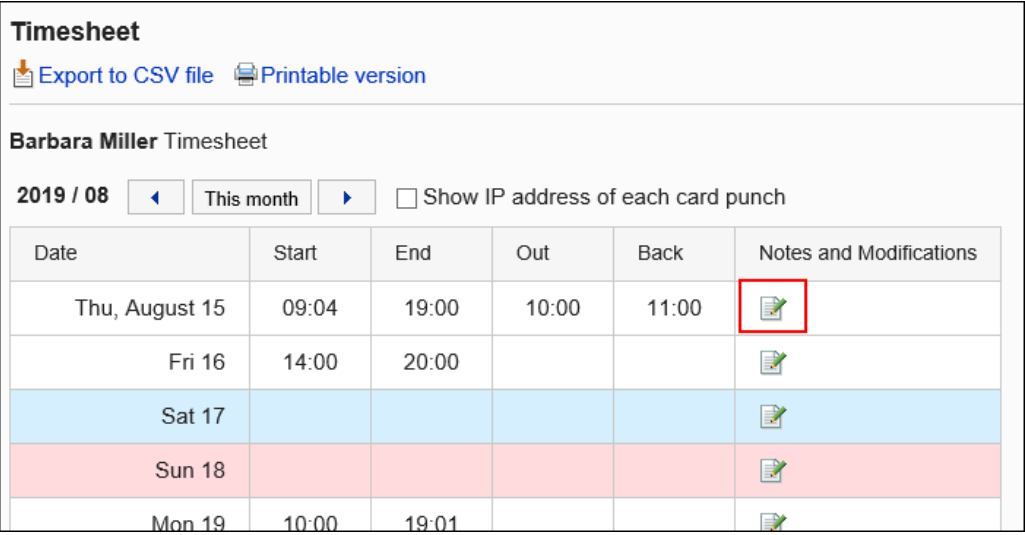

## 8. **在"固定时间"屏幕上,更正时间卡。**

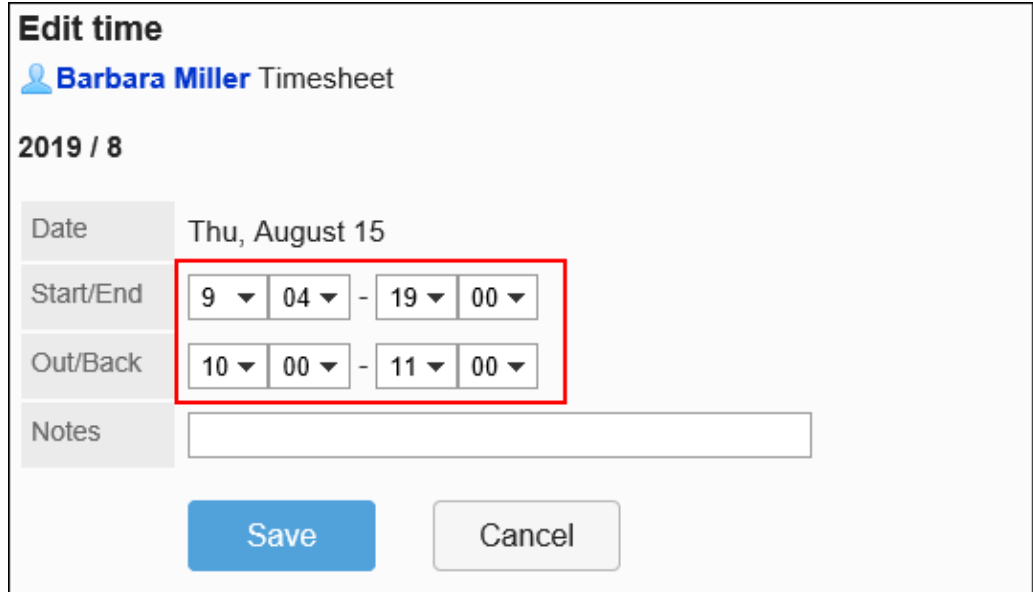

9. **查看更正并单击"修复"。**

# 打印时间卡

打印所选用户的时间卡。

**操作步骤:**

- 1. **点击页眉处齿轮状的管理员菜单图标。**
- 2. **单击[系统设置]。**
- 3. **选择"各应用程序的管理"标签页。**
- 4. **单击时间卡。**
- 5. **单击"时间卡列表"。**
- 6. **在"时间卡列表"屏幕上,选择您的组织,然后单击"每月"。**

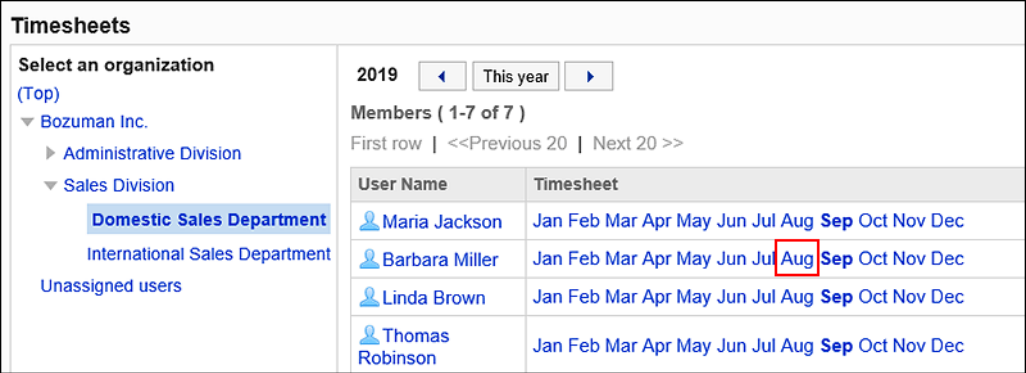

7. **在"时间卡"屏幕上,单击"打印屏幕"。**

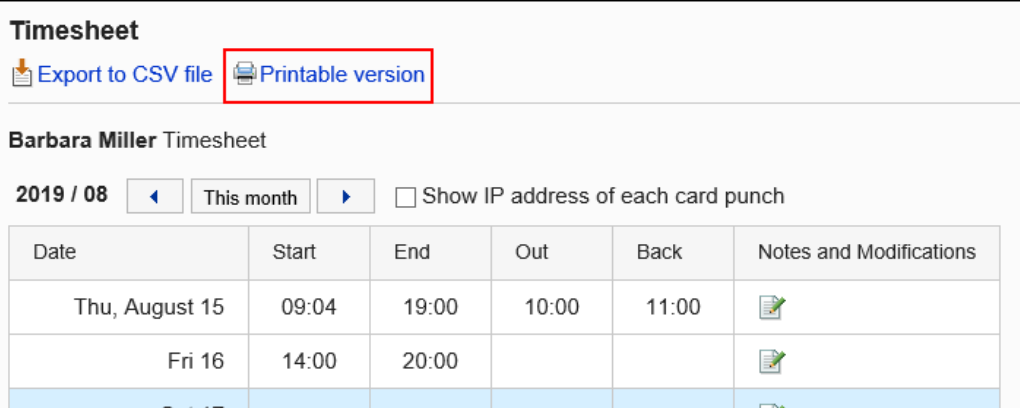

## 8. **在"打印设置"页面,设置所需的项目。**

• 文字大小:

选择要打印的文字的大小。

• 地域:

设置显示日期和时间的格式。 在用户的地域设置或打印用地域设置之间进行选择。 有关区域设置的详细信息,请参阅如何设置要打印的区域设置。

- 查看冲压信息: 设置是否打印在时间卡上记录时间时用户访问的 IP 地址。 如果要打印 IP 地址,请选择"显示 IP 地址"的框。
- 9. **单击"打印"并使用 Web 浏览器的打印功能打印时间卡。**

# 2.10.3 通过CSV文件管理考勤卡

将所选用户的时间卡导出到 CSV 文件。 csv 文件写入以下项:

- 登录名称
- 用户名称
- 日期盖章
- 上班时间
- 上班时间IP地址
- 下班时间
- 下班时间IP地址
- 外出时间
- 外出时间IP地址
- 返回时间
- 返回时间IP地址
- 备注

### **补充**

- 导出到CSV文件中的考勤卡无法读取到 Garoon中。
- 输出和返回在"常规设置"屏幕上设置为"最大输出/返回数"的次数。 有关设置郊游和返回的详细信息,请参阅如何设置最大出游/退货次数。

# 将每用户数据导出到 CSV 文件

将数据从所选用户的时间卡导出到 CSV 文件。

#### **操作步骤:**

- 1. **点击页眉处齿轮状的管理员菜单图标。**
- 2. **单击[系统设置]。**
- 3. **选择"各应用程序的管理"标签页。**
- 4. **单击时间卡。**
- 5. **单击"时间卡列表"。**
- 6. **在"时间卡列表"屏幕上,选择要导出的用户的组织和月份。**

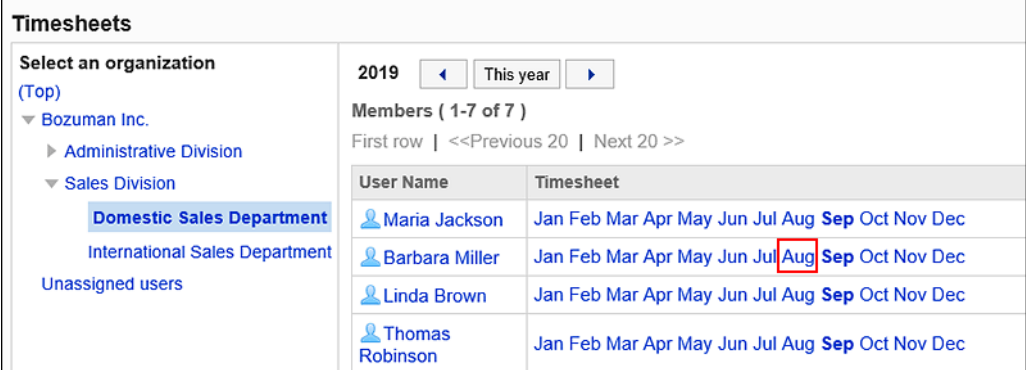

### 7. **在"时间卡"屏幕上,单击"导出到 CSV 文件"。**

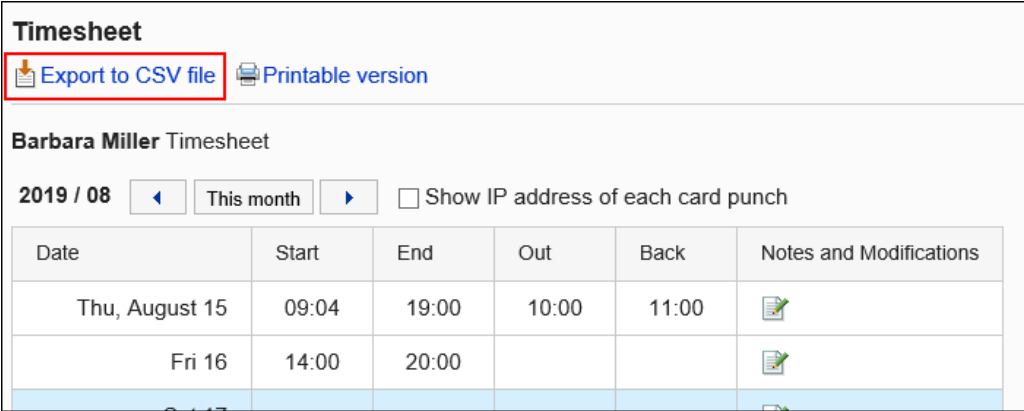

### 8. **在"导出时间卡"屏幕上,为导出的数据设置必要的项目。**

设置项目如下:

• 出口期限:

选择要导出的数据范围。

• 文字编码:

选择要用于编码的文字编码。

可选择的文字编码包括:

◦ Unicode(UTF-8)

需要时可选择带BOM。

- 日文(Shift-JIS)
- ASCII
- Latin1(ISO-8859-1)
- 简体中文 (GB2312)
- 泰语 (TIS-620)
- 将项目名称导出到首行:

如果要将项目名称导出到 CSV 文件的第一行,选择"是"。

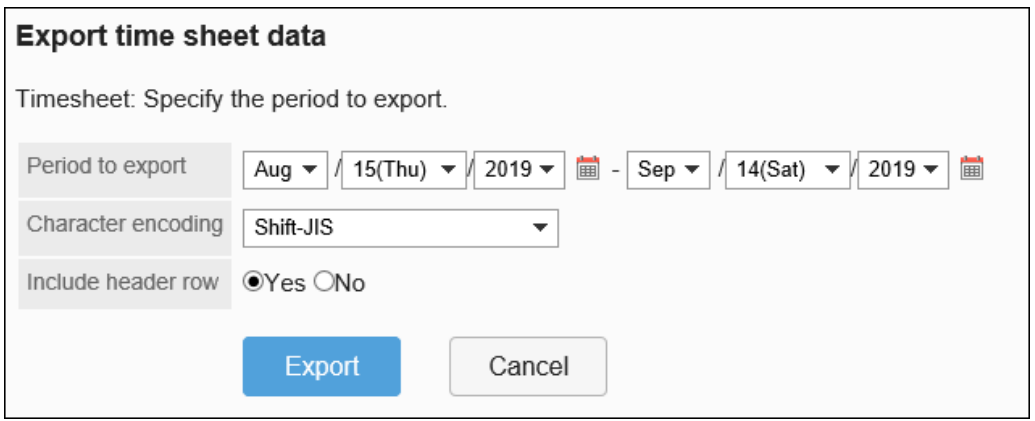

- 9. **查看设置并单击[导出]。**
- 10. **使用 Web 浏览器的文件保存功能保存文件。**

# 将数据从多个用户导出到 CSV 文件

将多个选定用户的时卡数据导出到单个 CSV 文件。

- 1. **点击页眉处齿轮状的管理员菜单图标。**
- 2. **单击[系统设置]。**
- 3. **选择"各应用程序的管理"标签页。**

## 4. **单击时间卡。**

## 5. **单击"导出时间卡"。**

## 6. **在"导出时卡"屏幕上,选择要导出的用户的组织和用户,然后单击"添加"。**

**Export time sheet data** Timesheet: Select the users for whom you want to export timesheet data into a CSV file. Select an organization Members (1-7 of 7) ہے۔<br>مطالعہ میں مقام  $\sqrt{2}$  $(Top)$ Maria Jackson (MariaJackson)<br>Barbara Miller (BarbaraMiller) ▼ Bozuman Inc. Linda Brown(LindaBrown)<br>Thomas Robinson(Thomas Robinson)<br>David Thomas (DavidThomas) Administrative Division Sales Division William Taylor(WilliamTaylor) **Domestic Sales Department** Jacob Walker(JacobWalker) **International Sales Department Unassigned users** First row | << Previous 20 | Next 20 >> **LAdd** ↑Remove

7. **单击"下一步"。**

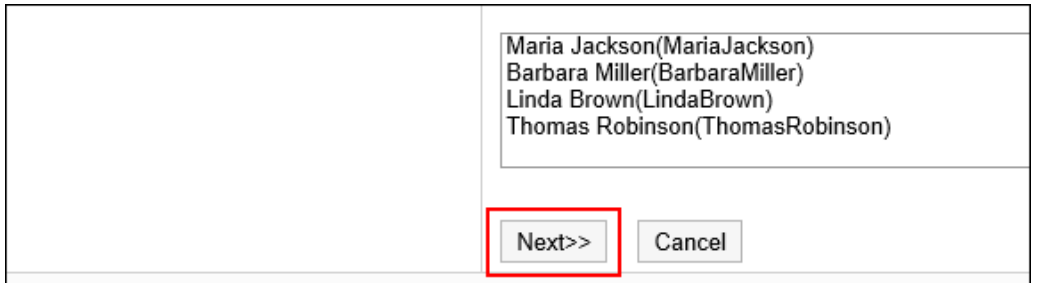

### 8. **在"导出时间卡"屏幕上,为导出的数据设置必要的项目。** 设置项目如下:

• 出口期限:

选择要导出的数据范围。

• 文字编码:

选择要用于编码的文字编码。 可选择的文字编码包括:

◦ Unicode(UTF-8)

需要时可选择带BOM。

- 日文(Shift-JIS)
- ASCII
- Latin1(ISO-8859-1)
- 简体中文 (GB2312)
- 泰语 (TIS-620)
- 将项目名称导出到首行:

如果要将项目名称导出到 CSV 文件的第一行,选择"是"。

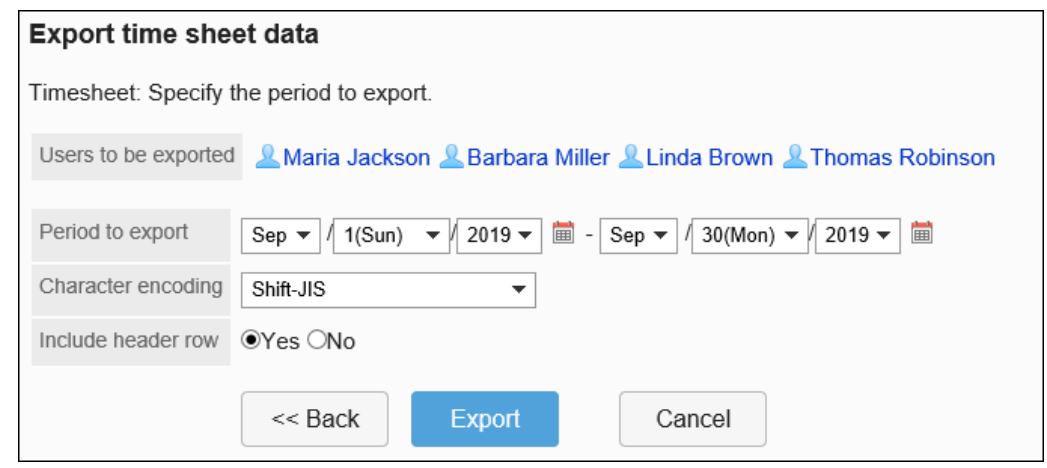

- 9. **查看设置并单击[导出]。**
- 10. **使用 Web 浏览器的文件保存功能保存文件。**

# 2.11 通讯录

"通讯录"是管理公司或个人的联系方式及地址的应用程序。

应用程序中包含可与其他用户共享地址的"共享通讯录"、进用户本人可用的"个人通讯录"、显示 Garoon 中已 登记用户的"用户名单"。

共享通讯录由"通讯簿"组成,通讯簿中汇总了各种不同目的的地址数据。

在通讯簿中登记地址数据后,通过引用通讯簿中的数据可创建邮件,也以输入报告中的公司名称。

系统管理员和应用程序管理员可管理通讯簿、设置通讯簿的访问权限。

#### **注意**

#### • **关于版本 3.7 或更高版本中地址的显示顺序**

从版本 3.7 的 Garoon 开始, 地址的显示顺序做出以下更改:

◦ 版本 3.5 或更早版本:姓名的顺序

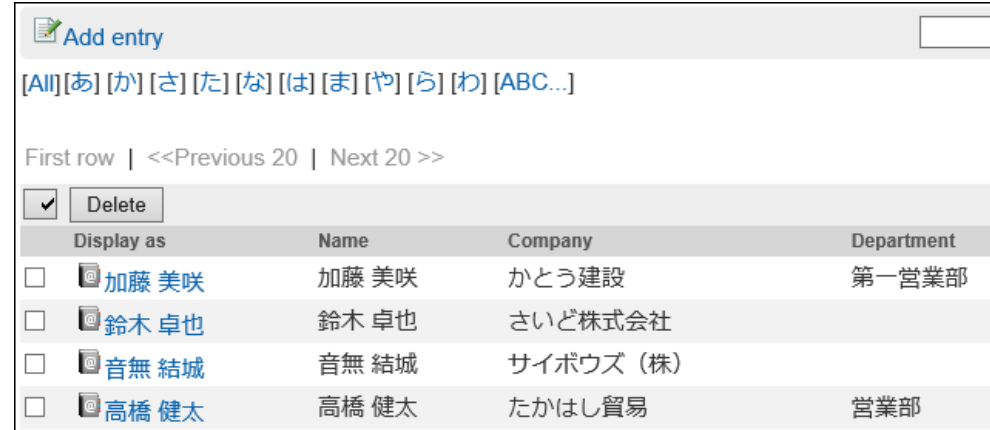

◦ 版本 3.7 或更高版本:姓名拼音的顺序

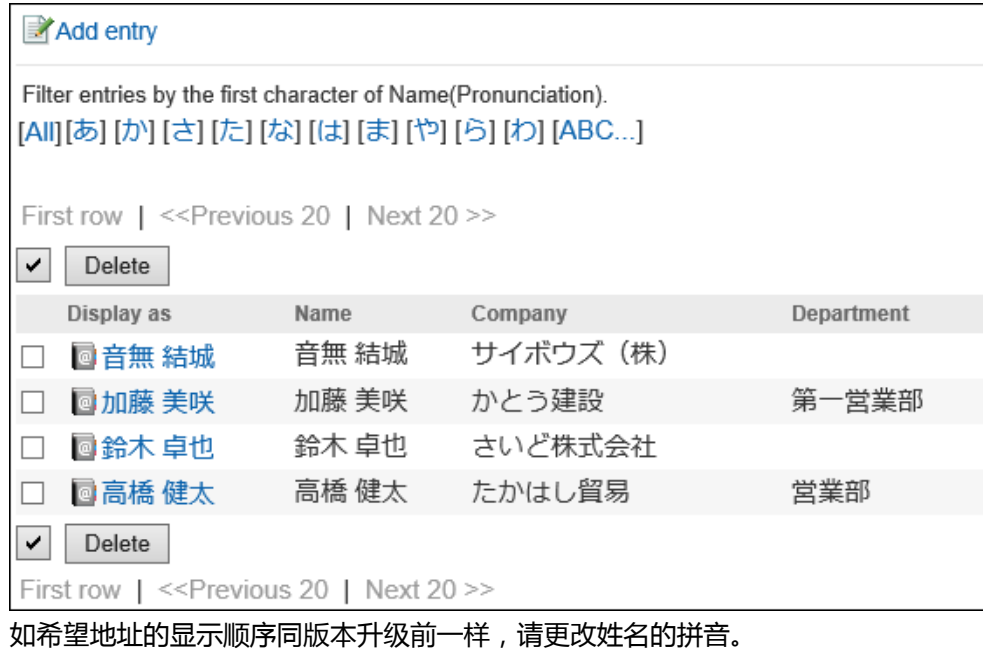

# 2.11.1 通讯录的类型

Garoon有四种通讯录。

• **我的通讯组**

从用户目录、个人通讯录和共享通讯录中将自己最常用的地址汇总到一个组中的功能。 仅已创建的用户可使用我的通讯组。

### • **用户名单**

登记在 Garoon 中的用户信息。 无法添加、修改或删除用户目录的数据。 无法隐藏用户名单。

#### • **个人通讯录**

用户个人使用的通讯录。用户可在个人通讯录中任意添加、修改和删除通讯条目。 无法与其他用户共享个人通讯录。

#### • **共享通讯录**

共享通讯录由系统管理员和应用程序管理员创建的"通讯簿"构成。

以通讯簿为单位将可在公司内共享的地址数据(如客户和合作伙伴)进行汇总,从而达到防治重复登记、轻松查 找所需的地址数据的目的。

只有系统管理员和应用程序管理员可以添加、修改和删除通讯簿。

用户自己可在各通讯簿中登记地址数据。

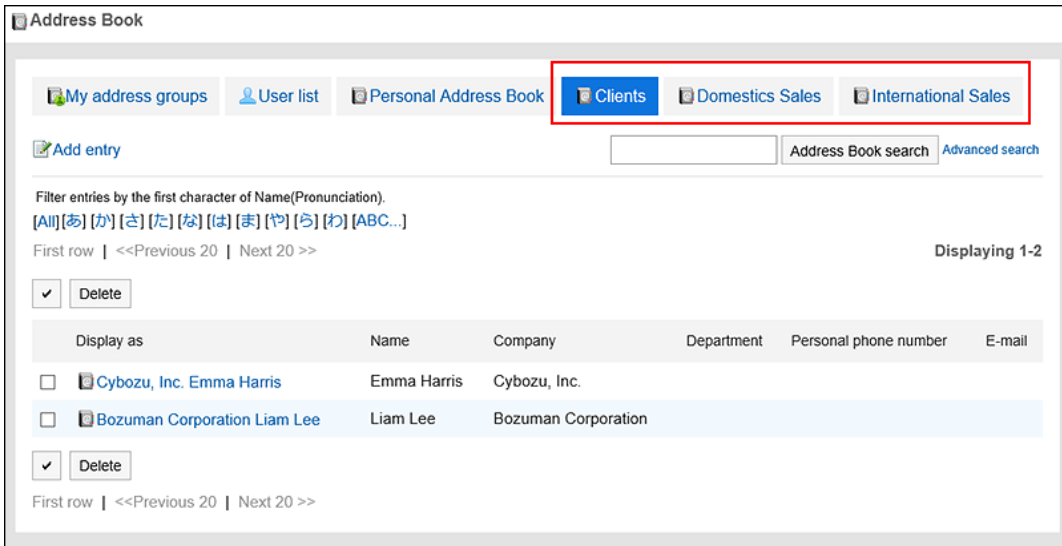

**关于用户名单和地址的显示顺序**

#### • **通讯录:**

无法更改通讯条目的显示顺序。

通讯条目的显示顺序按"个人名称(拼音)"的首字母排序。 未设置"个人名称(拼音)"时,按"显示名称"的首字母排序。

• **用户名单:**

无法更改用户名单的显示顺序。

用户名单按显示优先级顺序排序。

如果显示优先级相同,则按用户登记的顺序排序。

# 2.11.2 设置通讯簿

共享通讯录要分通讯簿设置地址信息。 可添加多个通讯簿。

# 添加通讯簿

添加要用作共享通讯录的通讯簿。可添加多个通讯簿。

#### **操作步骤:**

- 1. **点击页眉处齿轮状的管理员菜单图标。**
- 2. **单击[系统设置]。**
- 3. **选择"各应用程序的管理"标签页。**
- 4. **单击[通讯录]。**
- 5. **单击[通讯簿列表]。**
- 6. **在"通讯簿列表"页面中,单击[创建通讯簿]。**

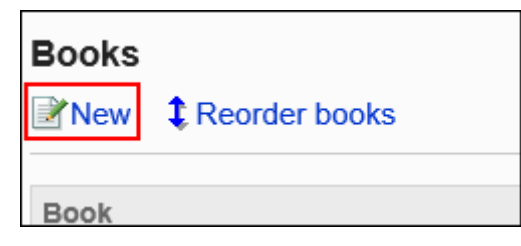

## 7. **在"通讯簿的添加"页面中,输入通讯簿名称。**

必须设置标准的通讯簿名称。

可单击[分语言设置显示名称],使用多种语言设置通讯簿名称。 如果未设置用户所使用语言的通讯簿名称,将显示标准的通讯簿名称。 可设置以下语言:

- 日本語
- English
- 中文(简体)
- 中文(繁体)

以繁体字显示。

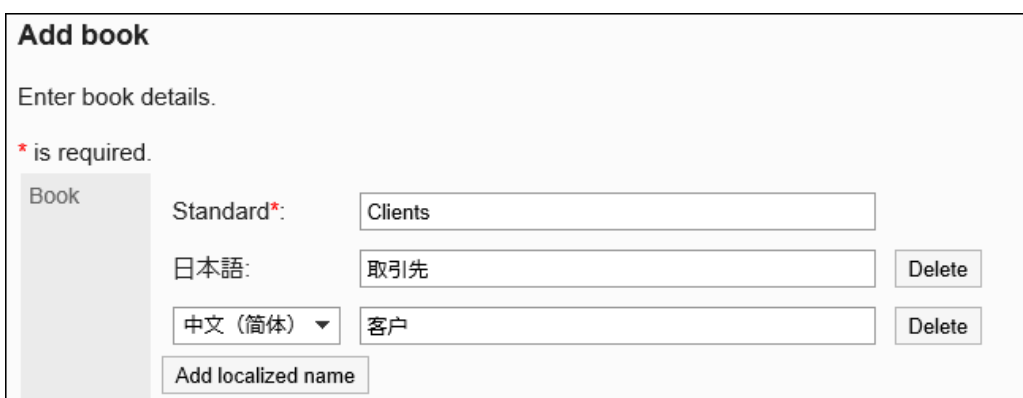

### 8. **输入"通讯簿代码"项目。**

必须设置通讯簿代码。

这是用于标识通讯簿的唯一代码。

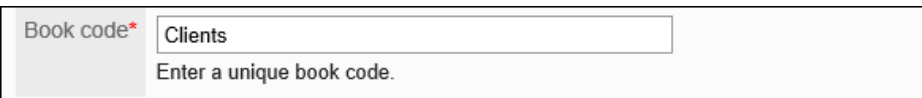

## 9. **在"通讯簿类型"项目中选择"标准数据库"。**

初始设置为"标准数据库"。无需更改。

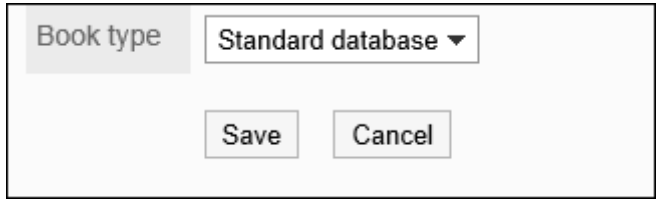

10. **查看您的设置并单击[添加]。**

# 更改通讯簿

更改共享通讯录的通讯簿名称和通讯簿代码。

- 1. **点击页眉处齿轮状的管理员菜单图标。**
- 2. **单击[系统设置]。**
- 3. **选择"各应用程序的管理"标签页。**
- 4. **单击[通讯录]。**
- 5. **单击[通讯簿列表]。**
- 6. **在"通讯簿列表"页面中,选择要更改的通讯簿。**

### 7. **在"通讯簿的详情"页面上,单击[更改]。**

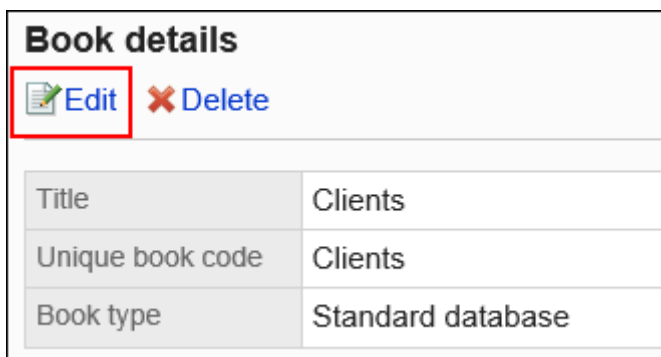

### 8. **在"通讯簿的更改"页面上,根据需要更改项目。**

### 9. **查看设置并单击[更改]。**

### **补充**

• 要更改通讯簿中设置的自定义项目的项目名称和项目代码时,请参考[更改自定义项目。](#page-958-0)

# 更改通讯簿的顺序

更改共享通讯录中通讯簿的顺序。

仅共享通讯录可更改通讯簿的显示顺序。无法更改我的通讯组、用户名簿和个人通讯录的显示顺序。

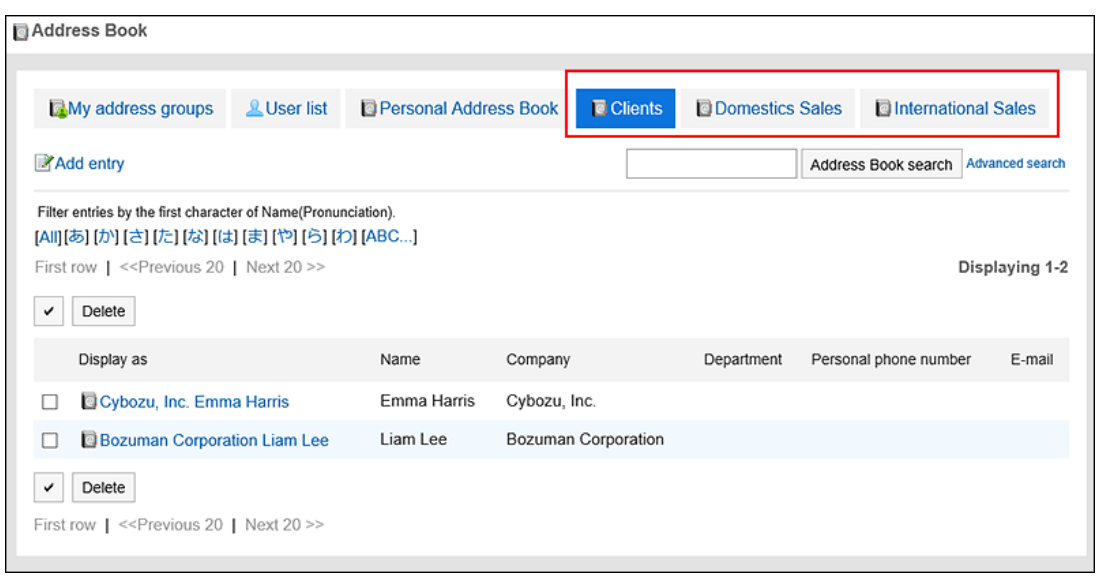

**操作步骤:**

### 1. **点击页眉处齿轮状的管理员菜单图标。**

- 2. **单击[系统设置]。**
- 3. **选择"各应用程序的管理"标签页。**
- 4. **单击[通讯录]。**
- 5. **单击[通讯簿列表]。**
- 6. **在"通讯簿列表"页面中,单击[更改通讯簿的顺序]。**

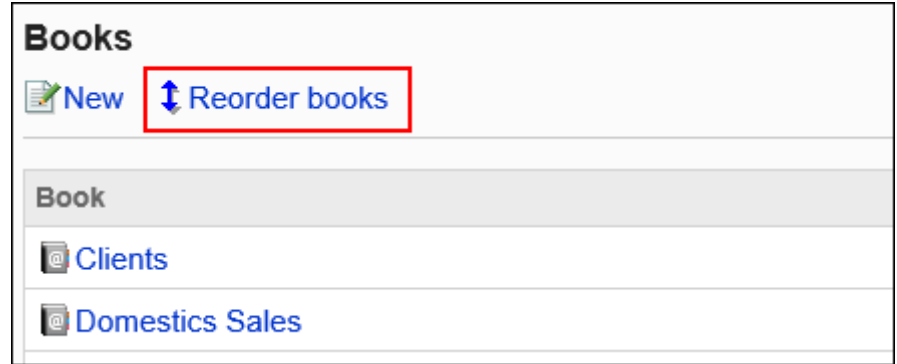

- 7. **在"通讯簿的顺序更改"页面,更改通讯簿的顺序。**
- 8. **查看设置并单击[更改]。**

# 删除通讯簿

删除共享通讯录。仅共享通讯录可删除通讯簿。 删除通讯簿后,登记在通讯簿中的地址也会被删除。

### **注意**

• 无法恢复已删除的通讯簿和地址。

- 1. **点击页眉处齿轮状的管理员菜单图标。**
- 2. **单击[系统设置]。**
- 3. **选择"各应用程序的管理"标签页。**
- 4. **单击[通讯录]。**
- 5. **单击[通讯簿列表]。**
- 6. **在"通讯簿列表"页面中,选择要删除的通讯簿。**
- 7. **在"通讯簿的详情"页面上,单击[删除]。**

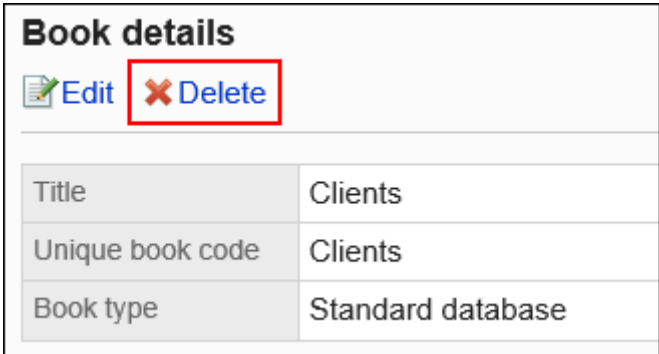

8. **在"通讯簿的删除"页面上,单击[是]。**

# 2.11.3 设置通讯录的项目

设置共享通讯录中的项目。

共享通讯录中的项目有以下2种:

• 固有项目:

这是默认情况下设置的项目。您可以设置是否使用项目以及它们是否显示在通讯录中。 固有项目如下所示。

◦ 显示名称

不能更改"显示名称"项目。

- 个人名称
- 个人名称(拼音)
- 会社名
- 公司名称(拼音)
- 部门名称
- 郵便番号
- 住所
- 路线
- 公司电话号码
- 公司传真号码
- URL
- 职位名称
- 个人电话号码
- E-mail
- 头像
- 备注
- 自定义项目:

系统管理员可根据需要添加的项目。

# 添加通讯录的项目

在个人通讯录或共享通讯录中添加自定义项目。

**操作步骤:**

- 1. **点击页眉处齿轮状的管理员菜单图标。**
- 2. **单击[系统设置]。**
- 3. **选择"各应用程序的管理"标签页。**
- 4. **单击[通讯录]。**
- 5. **点击[项目的设置]。**
- 6. **在"项目的设置"页面中,选择要添加的通讯簿。**
- 7. **在"项目列表"页面上,单击[添加自定义项目]。**

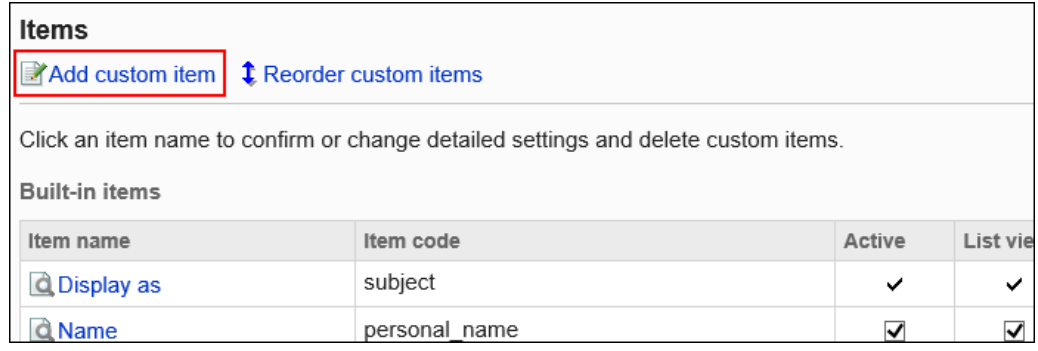

8. **在"自定义项目的添加"页面上,设置所需的项目,点击[添加]。**

<span id="page-955-0"></span>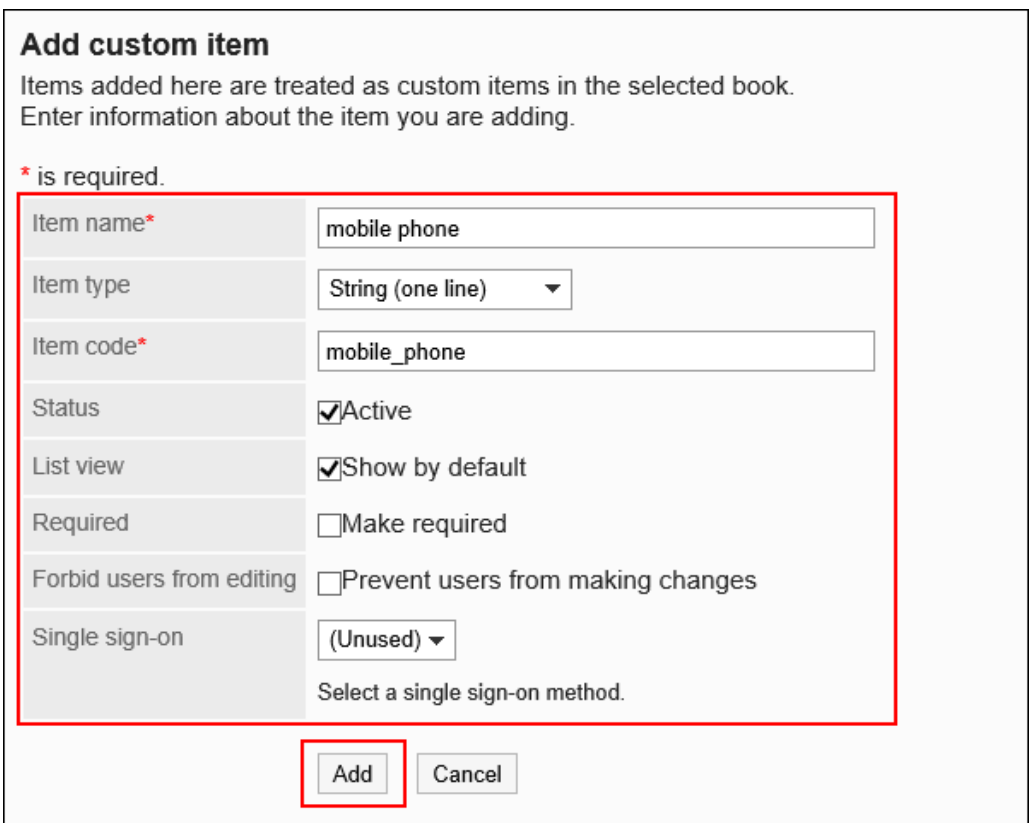

# **图 通讯录项目的设置项目**

### 设置以下项目。

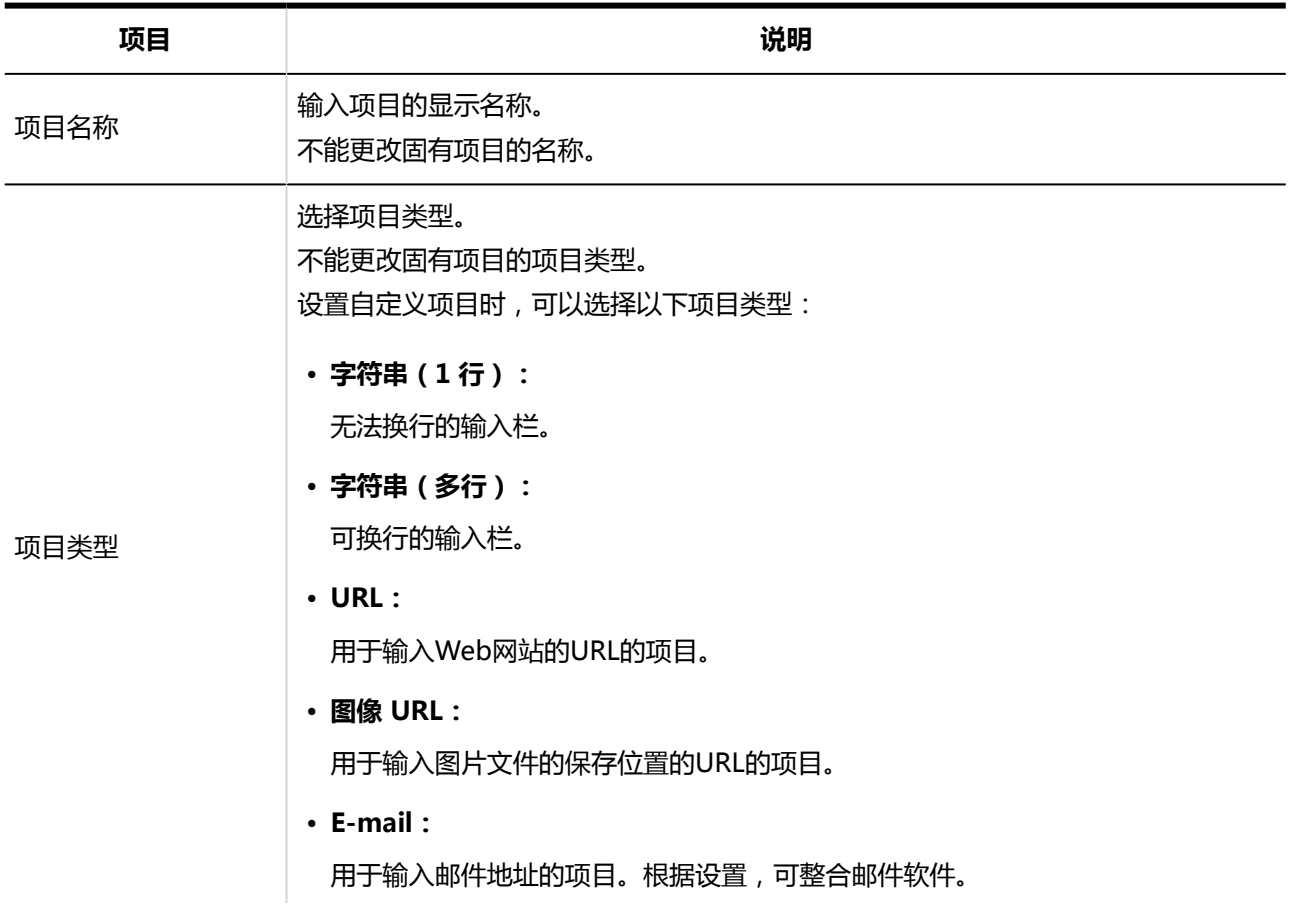

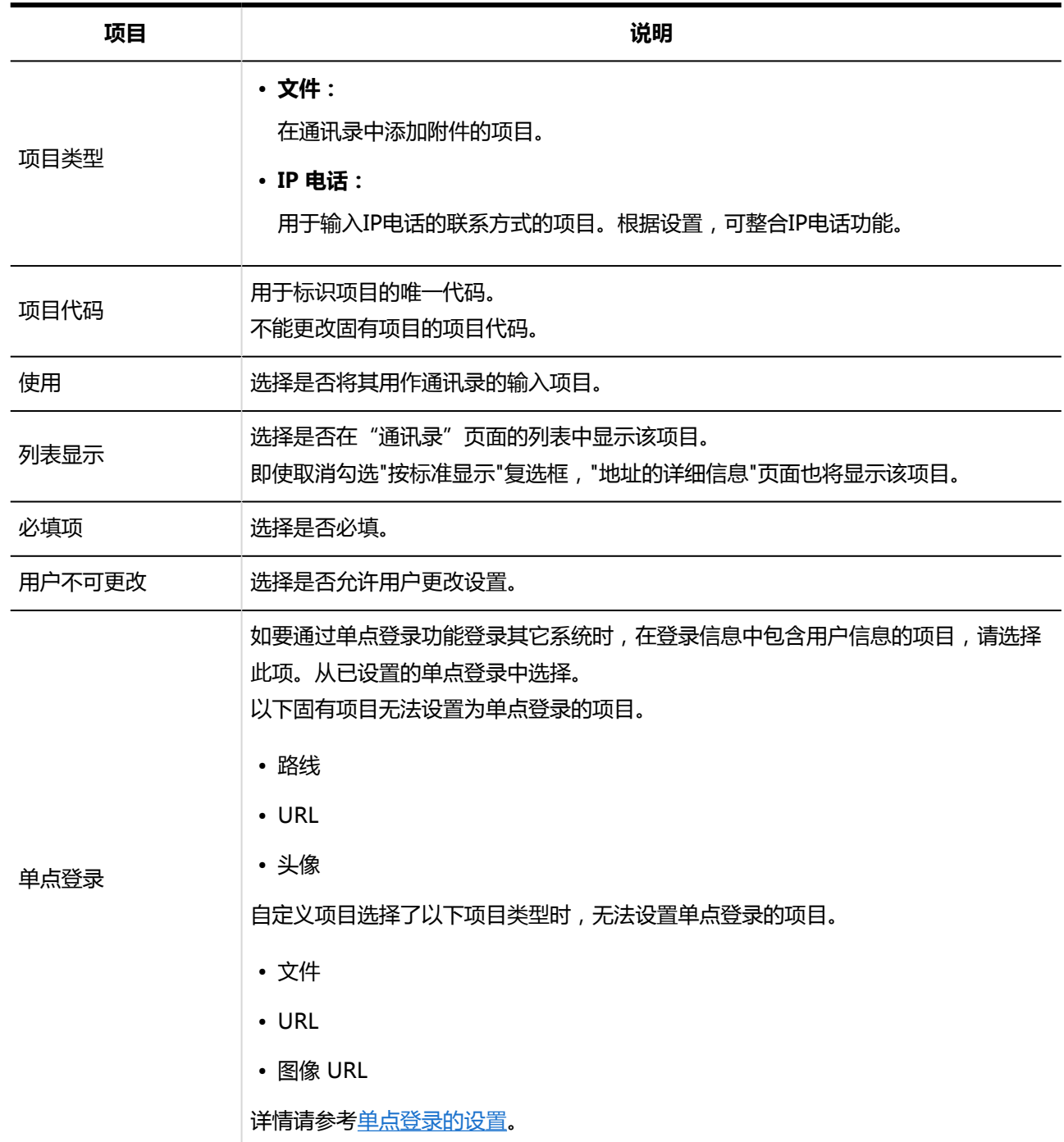

## 9. **查看您的设置并单击[添加]。**

### **补充**

- 如果同时勾选"设置为必填项"和"用户无法更改"复选框,即使用户页面中项目的值留空,保存地址时也不会发 生错误。
- 通过 CSV 文件管理用户无法更改的项目。 详情请参考[通过CSV文件管理通讯录。](#page-986-0)

# 更改通讯录的项目

更改通讯录的项目。

**操作步骤:**

- 1. **点击页眉处齿轮状的管理员菜单图标。**
- 2. **单击[系统设置]。**
- 3. **选择"各应用程序的管理"标签页。**
- 4. **单击[通讯录]。**
- 5. **点击[项目的设置]。**
- 6. **在"项目的设置"页面中,选择通讯簿。**
- 7. **在"项目列表"页面上,单击要更改的项目的项目名称。**
- 8. **在"项目的详情"页面上,单击[更改]。**

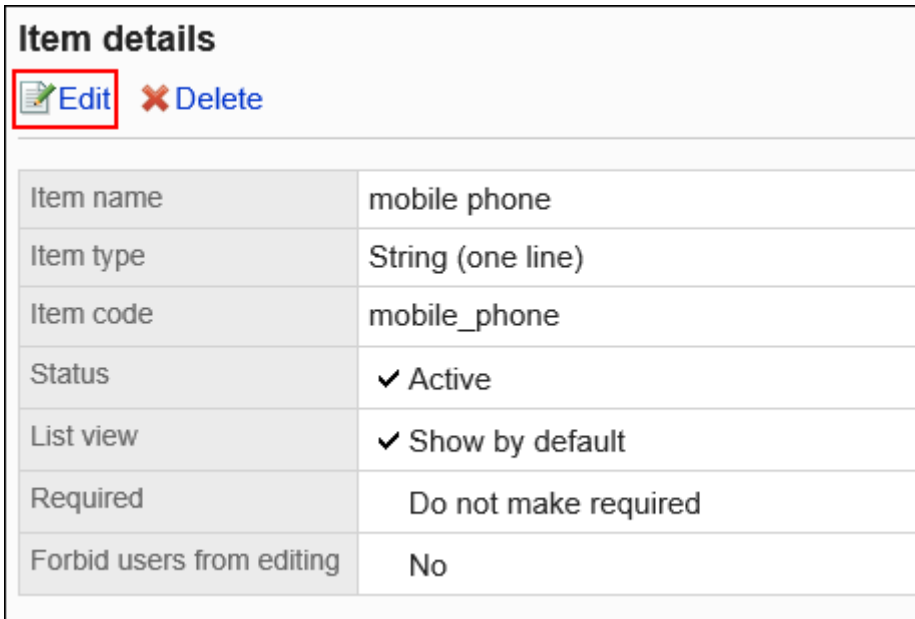

# 9. **在"项目的更改"页面上,根据需要更改项目。**

有关设置项目的详情,请参考[通讯录项目的设置项目](#page-955-0)。

### 10. **查看设置并单击[更改]。**

# <span id="page-958-0"></span>批量更改通讯录的项目设置

批量更改通讯录的项目。

- 1. **点击页眉处齿轮状的管理员菜单图标。**
- 2. **单击[系统设置]。**
- 3. **选择"各应用程序的管理"标签页。**
- 4. **单击[通讯录]。**
- 5. **点击[项目的设置]。**
- 6. **在"项目的设置"页面中,选择通讯簿。**
- 7. **在"项目列表"页面上,勾选要更改设置的项目的复选框,然后单击[更改]。**

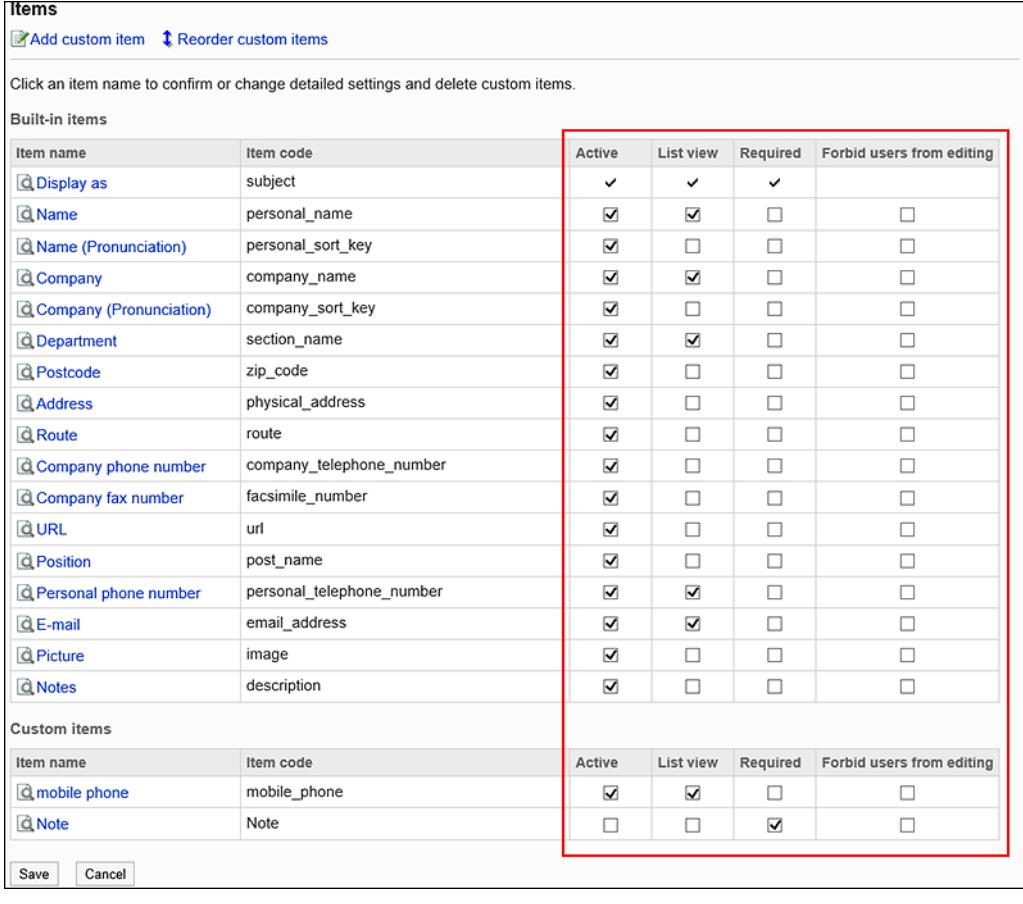

# 更改通讯录的项目顺序

更改通讯录的自定义项目的顺序。

自定义显示在固定项目的下方显示。固有项目的顺序无法更改。

#### **操作步骤:**

- 1. **点击页眉处齿轮状的管理员菜单图标。**
- 2. **单击[系统设置]。**
- 3. **选择"各应用程序的管理"标签页。**
- 4. **单击[通讯录]。**
- 5. **点击[项目的设置]。**
- 6. **在"项目的设置"页面中,选择通讯簿。**
- 7. **在"项目列表"页面上,单击[更改自定义项目的顺序]。**

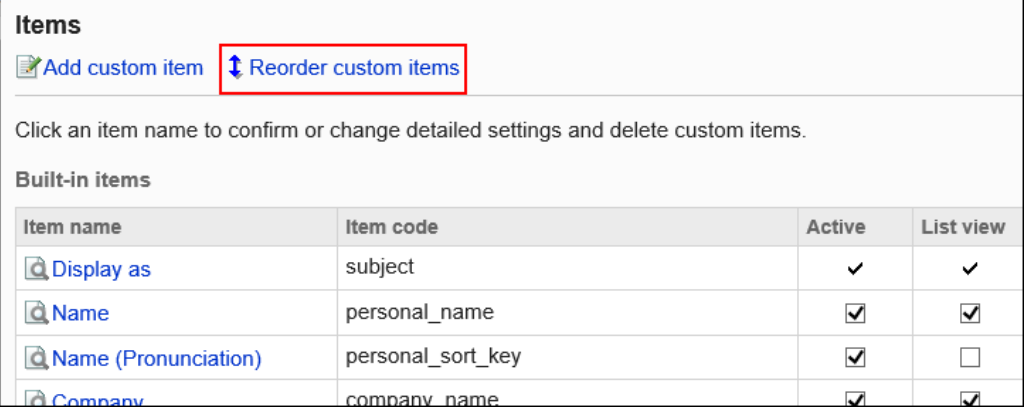

8. **在"自定义项目的顺序更改"页面上,更改自定义项目的顺序。**

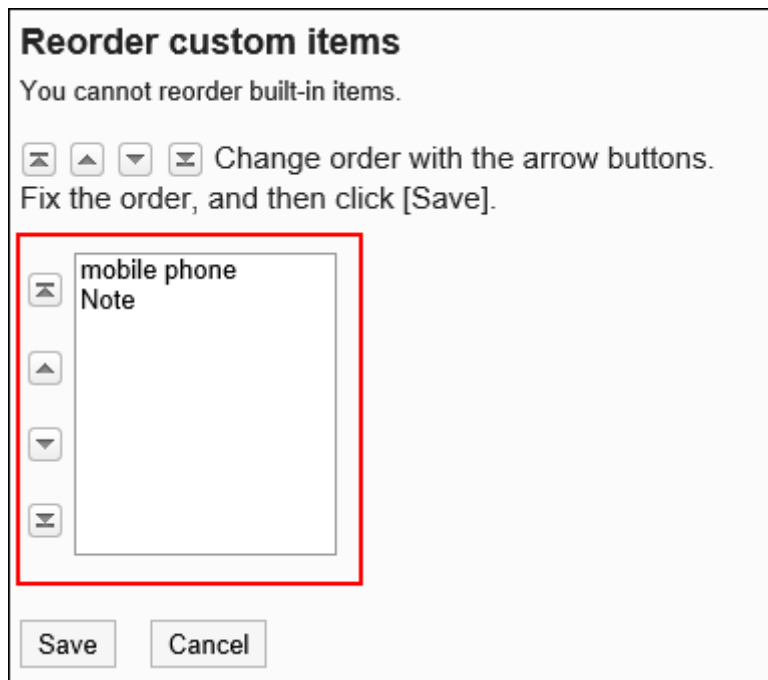

9. **查看设置并单击[更改]。**

# 删除项目

删除自定义项。

无法删除固有项目。

### **注意**

• 删除自定义项目后,项目的内容也会从通讯录中删除。 无法还原已删除的自定义项目和信息。

- 1. **点击页眉处齿轮状的管理员菜单图标。**
- 2. **单击[系统设置]。**
- 3. **选择"各应用程序的管理"标签页。**
- 4. **单击[通讯录]。**
- 5. **点击[项目的设置]。**
- 6. **在"项目的设置"页面中,选择通讯簿。**
- 7. **在"项目列表"页面上,单击要删除项目的项目名称。**
- 8. **在"项目详情"页面中,单击[删除]。**

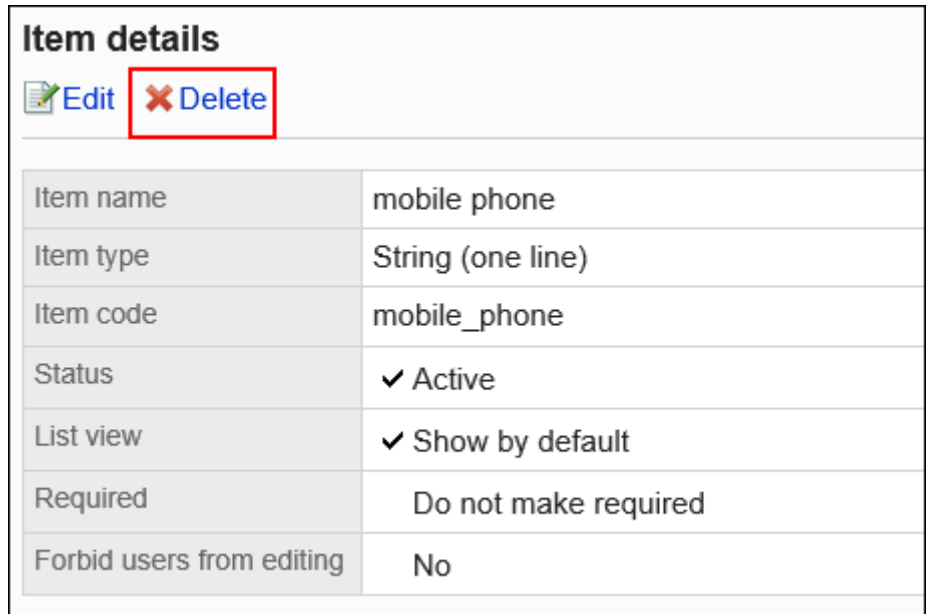

9. **在"删除项目"页面中,单击[是]。**

# 2.11.4 管理员和用户可执行的操作

管理员和没有管理权限的用户可对通讯录执行的操作不同。 没有访问权限的限制时,可执行以下操作:

# 管理员时

管理员可执行的操作如下:

**图 用户名单** 

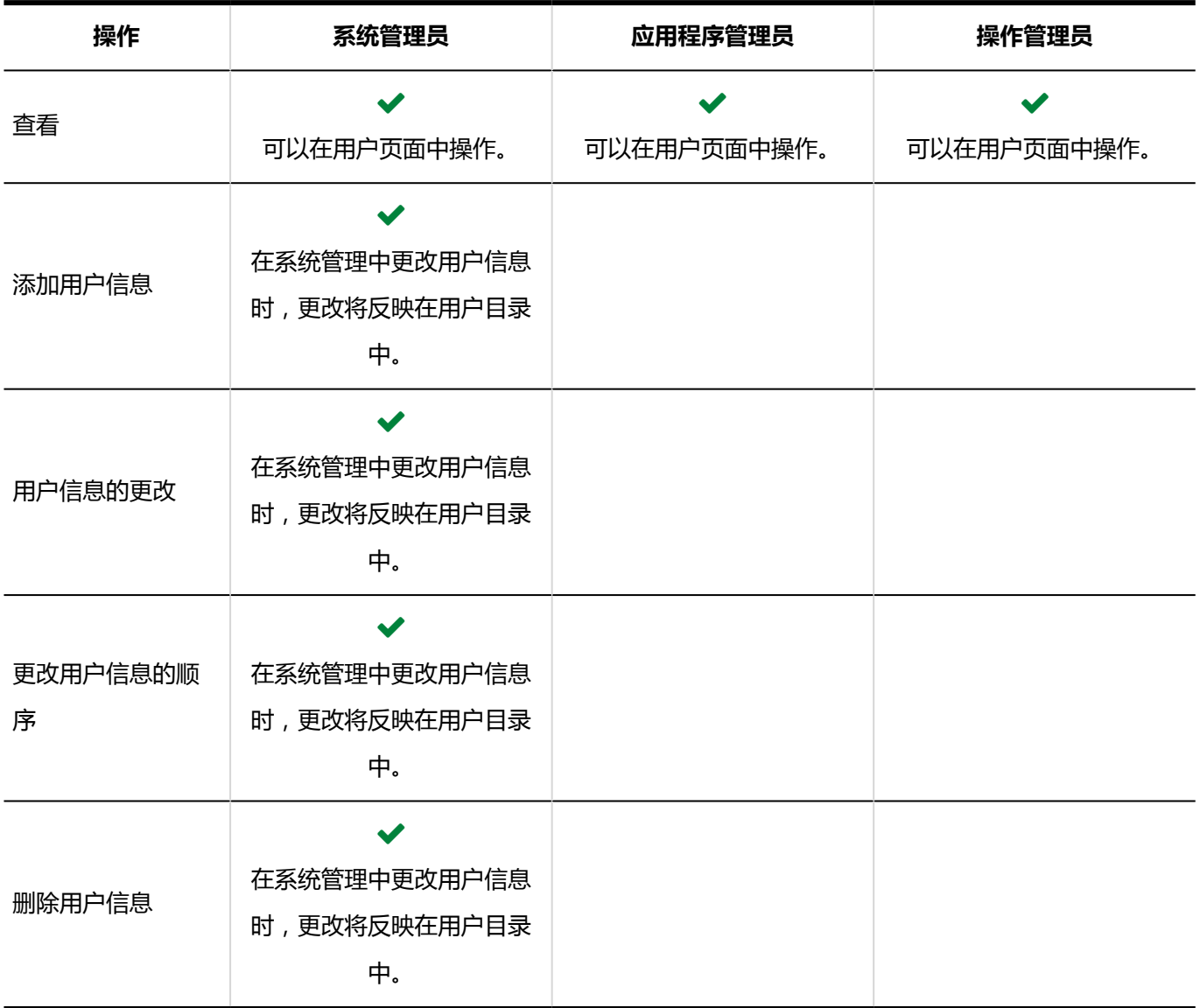

### **共享通讯录**

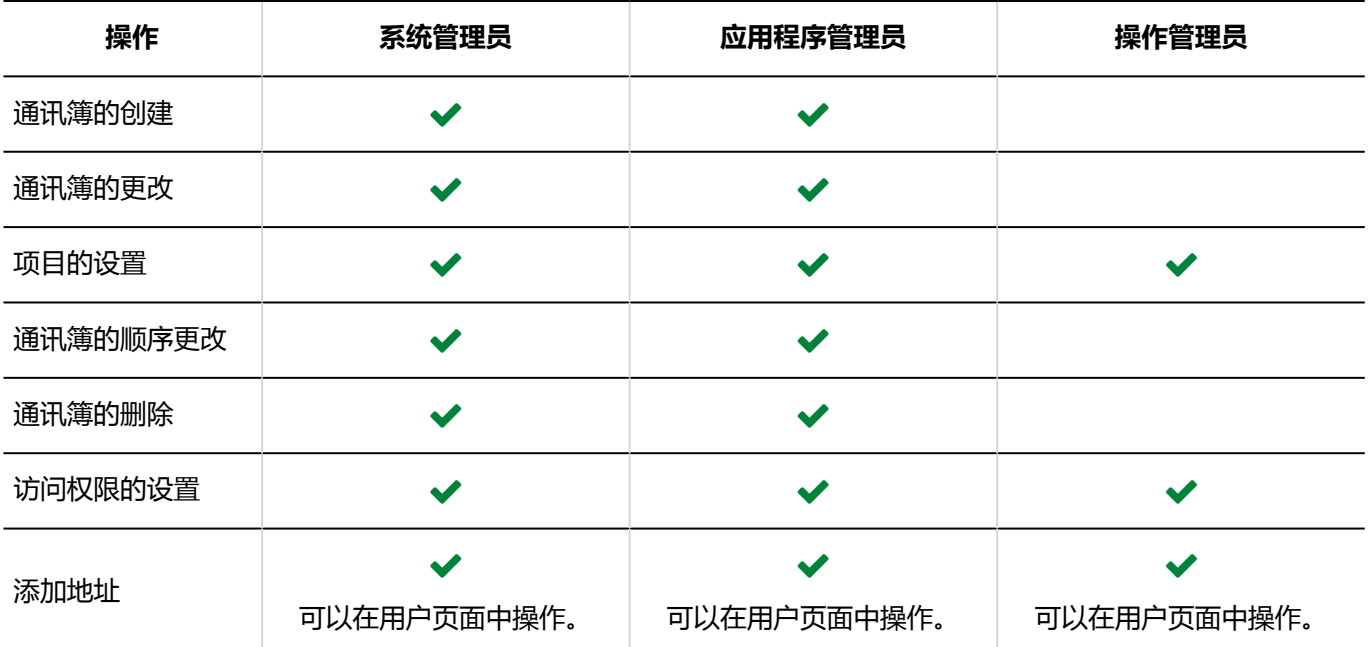

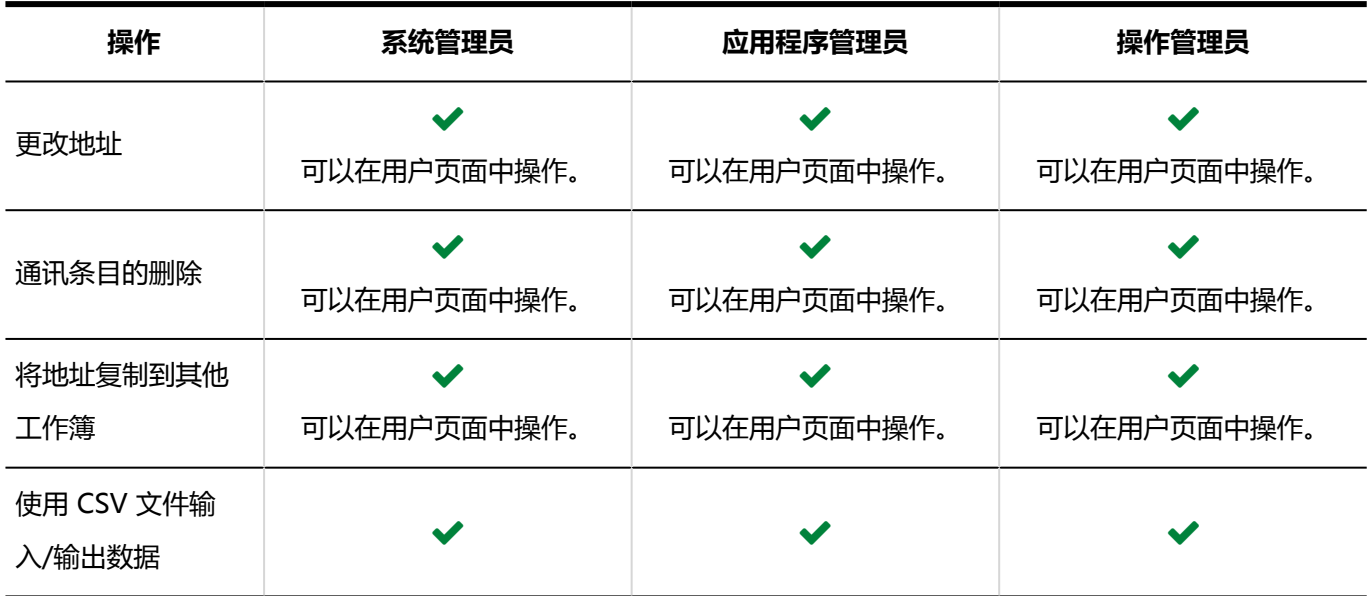

# 用户时:

没有管理权限的用户可执行以下操作:

#### **图片**

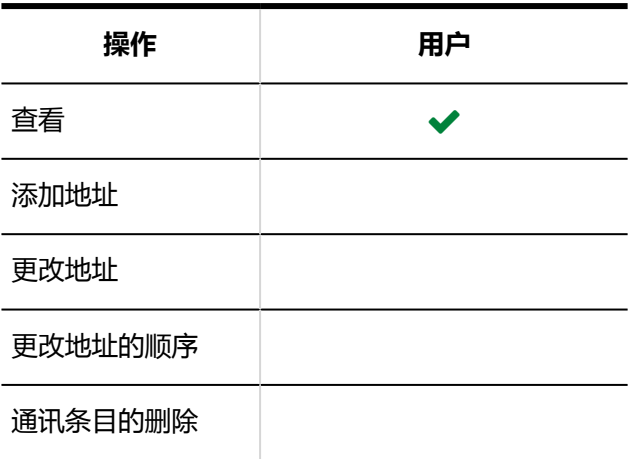

### **我的通讯组**

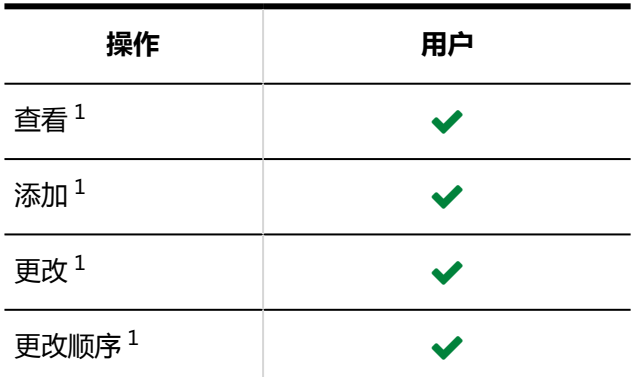

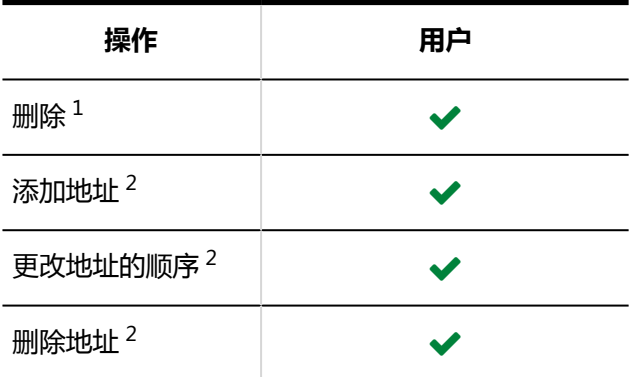

 $^1$  : 仅可对自己创建的我的通讯组进行操作。

 $^2$  : 仅可将已登记在用户通讯簿及个人通讯录等地方的地址在我的通讯组中添加、更改或删除。 有关详细信息,请参[考我的通讯组的设置](https://jp.cybozu.help/g5/zh/user/application/address/mygroup.html)。

#### **个人通讯录**

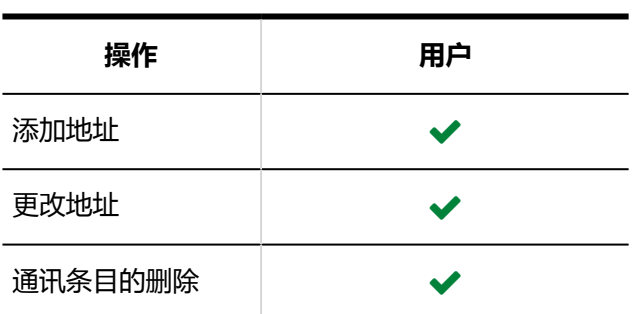

### **共享通讯录**

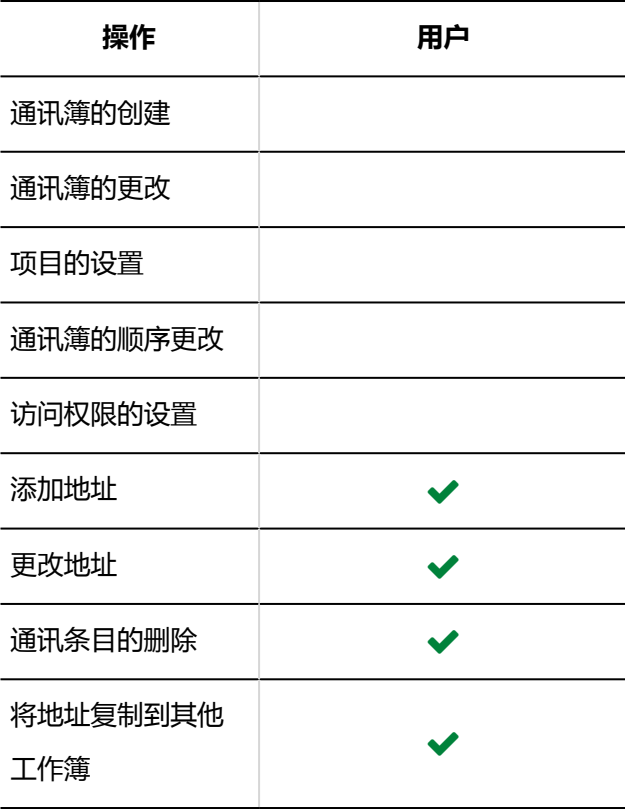

**操作 用户**

使用 CSV 文件输

入/输出数据

# 2.11.5 设置通讯录的使用权限

以组织、用户或角色为单位对个人通讯录、共享通讯录设置以下权限:

• 使用权限

通讯录的权限根据安全模式的不同而不同。

初始设置为"REVOKE(选择限制的对象)"。因此,所有用户都可以使用通讯录。 使用权限的相关信息请参考[用户的权限和](#page-38-0)[优先的访问权限。](#page-42-0)

**注意**

• 被允许使用共享通讯录的用户可以使用共享通讯录的所有通讯簿。 限制使用通讯簿时,请一起设置访问权限。 详情请参考[设置通讯簿的访问权限。](#page-977-0)

# 设置使用权限

以在安全模型为"GRANT(选择允许访问的对象)"的状态下设置访问权限为例进行说明。

#### **注意**

• 更改安全模型后,更改前设置的访问权限将被初始化。

- 1. **点击页眉处齿轮状的管理员菜单图标。**
- 2. **单击[系统设置]。**

### 3. **选择"各应用程序的管理"标签页。**

4. **单击[通讯录]。**

### 5. **单击[使用权限的设置]。**

6. **在"使用权限的设置"页面中,确认安全模式为"GRANT(选择允许访问的对 象)"。**

安全模型为"REVOKE(选择限制的对象)"时,需更改为"GRANT(选择允许访问的对象)"。 详情请参[考更改安全模式。](#page-39-0)

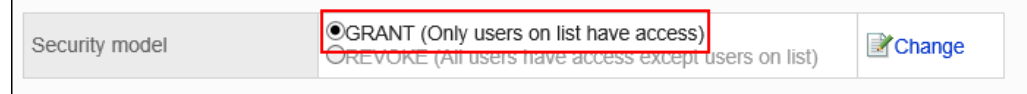

7. **单击[添加]。**

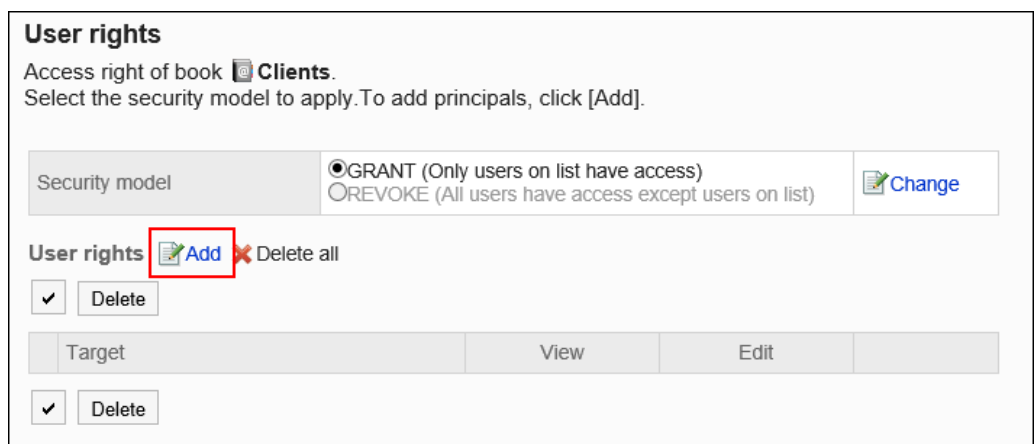

8. **在"添加使用权限"页面中,选择要为其设置使用权限的组织、用户或角色,然后单 击[添加]。**

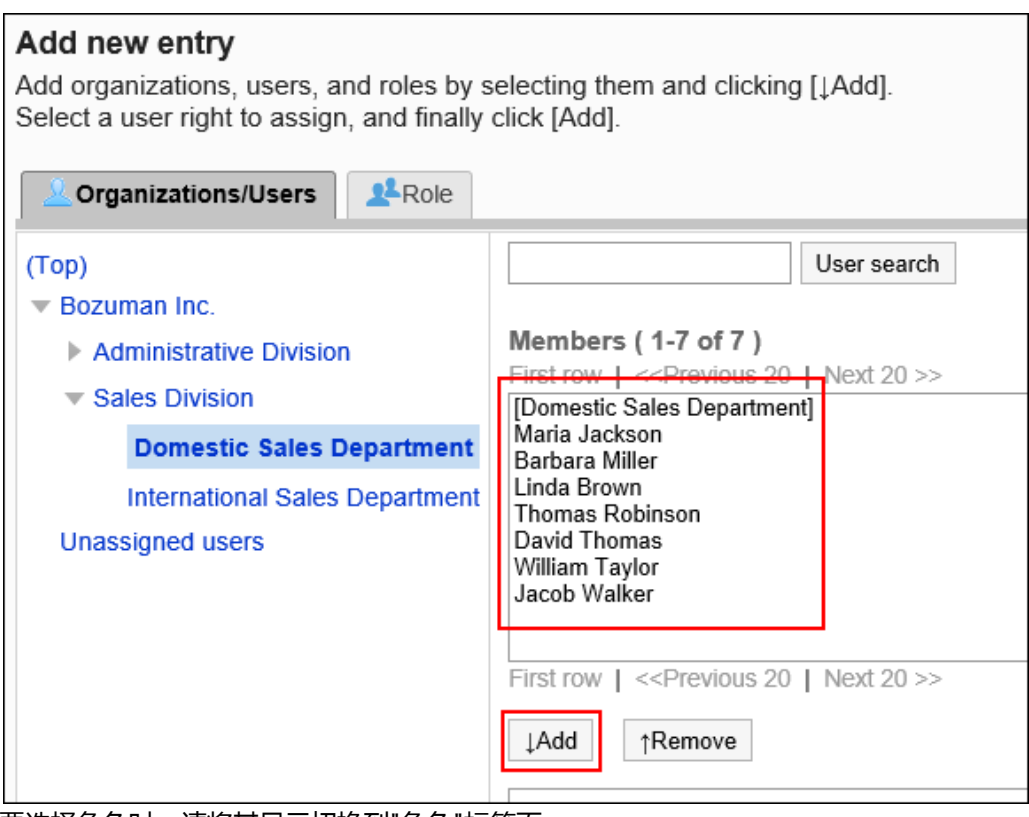

要选择角色时,请将其显示切换到"角色"标签页。 如果单击[添加]后再切换标签页,切换之前选择的组织、用户或角色将解除。

- 9. **在"要添加的状态"中,选择要允许使用的通讯录,然后单击[添加]。** 将显示以下选项:
	- 不可用
	- 仅共享通讯录
	- 仅个人通讯录

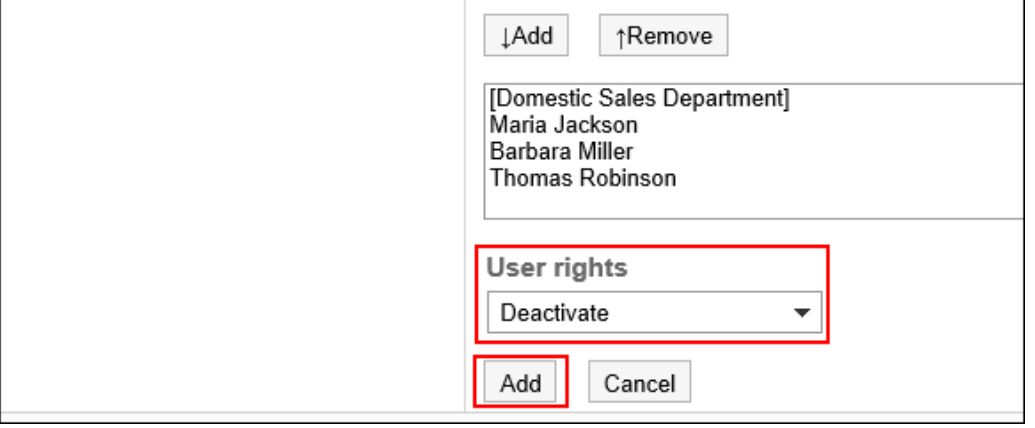

# 使用权限的组合

如通过访问权限限制对通讯录的操作,可操作的登录用户的通讯录页面中将显示个人通讯录和共享通讯录。

### **个人通讯录和共享通讯录都可使用的用户页面:**

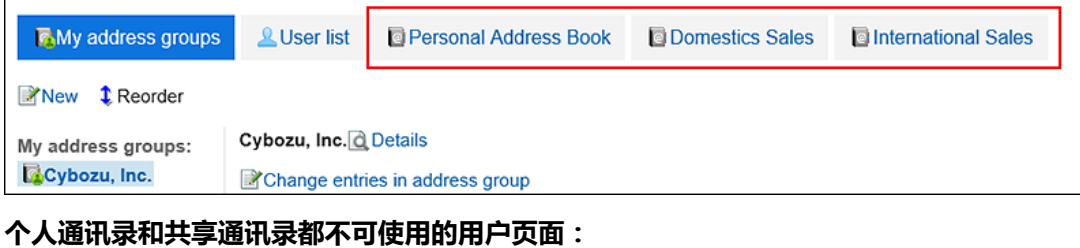

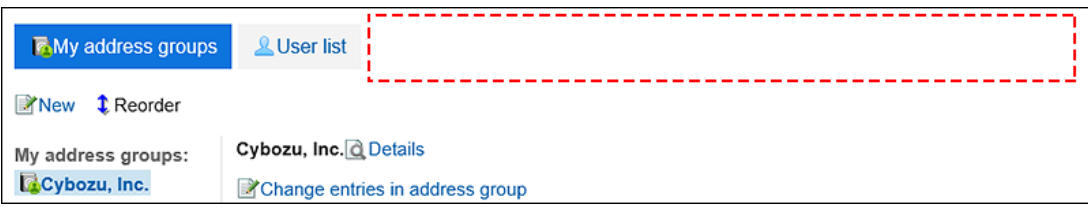

# 安全模式为"GRANT(选择允许访问的对象)"时

以对加藤大辅的使用权限的安全模型为"GRANT (选择允许访问的对象)"为例进行说明。

### • **允许加藤大辅使用个人通讯录和共享通讯录时的示例:**

付予加藤大辅所有使用权限。

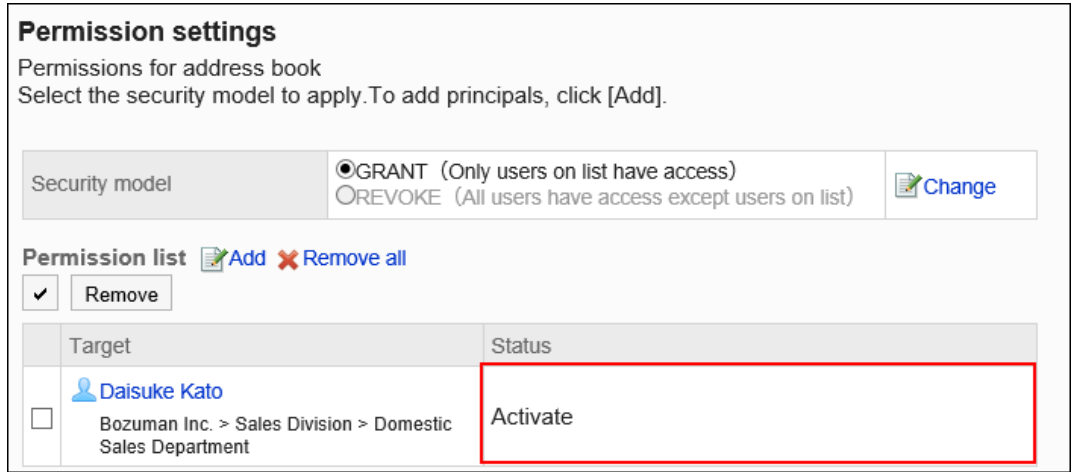

• **允许加藤大辅操作个人通讯录的示例:**

仅付予加藤大辅个人通讯录的权限。

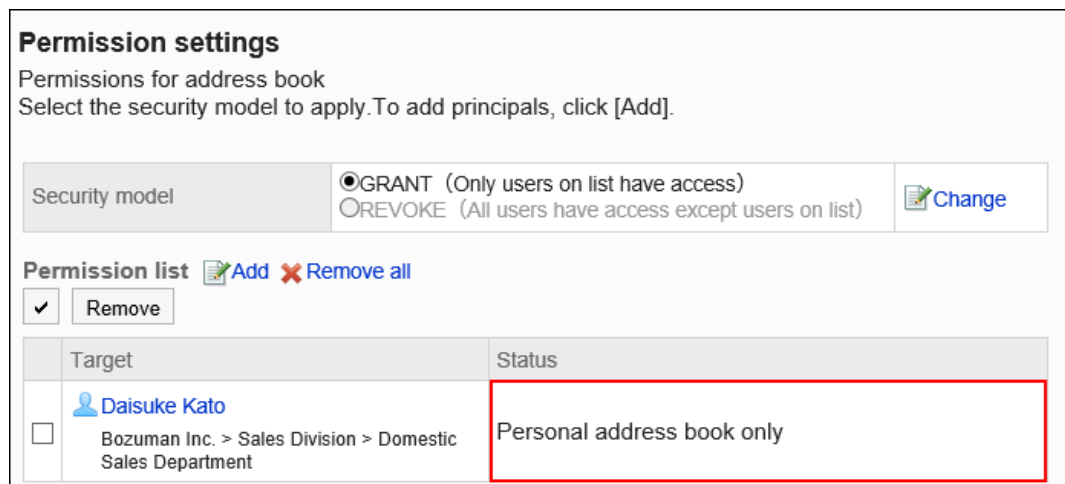

#### • **允许加藤大辅操作共享通讯录的示例:**

仅付予加藤大辅共享通讯录的权限。

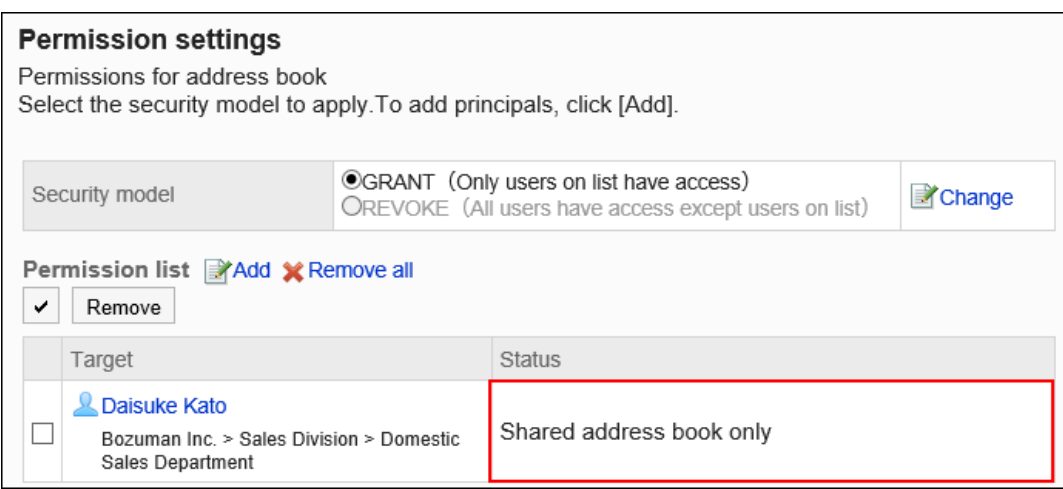

#### • **禁止加藤大辅进行任何操作的示例:**

从使用权限列表中删除加藤大辅。

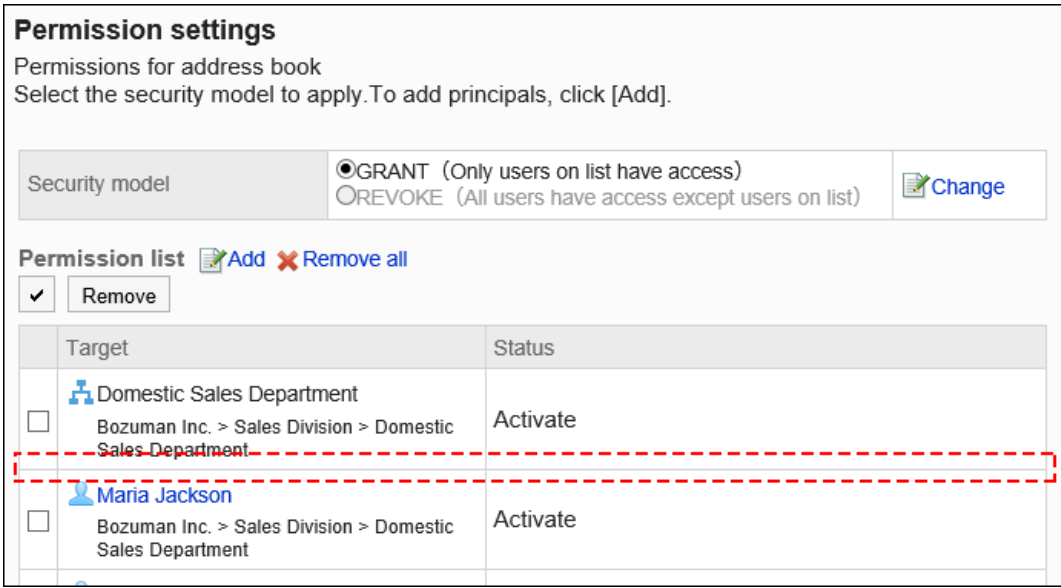

# 安全模式为"REVOKE(选择限制的对象)"时

以对加藤大辅的使用权限的安全模型为"REVOKE (选择限制的对象)"为例进行说明。

#### • **禁止加藤大辅使用个人通讯录和共享通讯录时的示例:**

设置加藤大辅不可使用的权限。

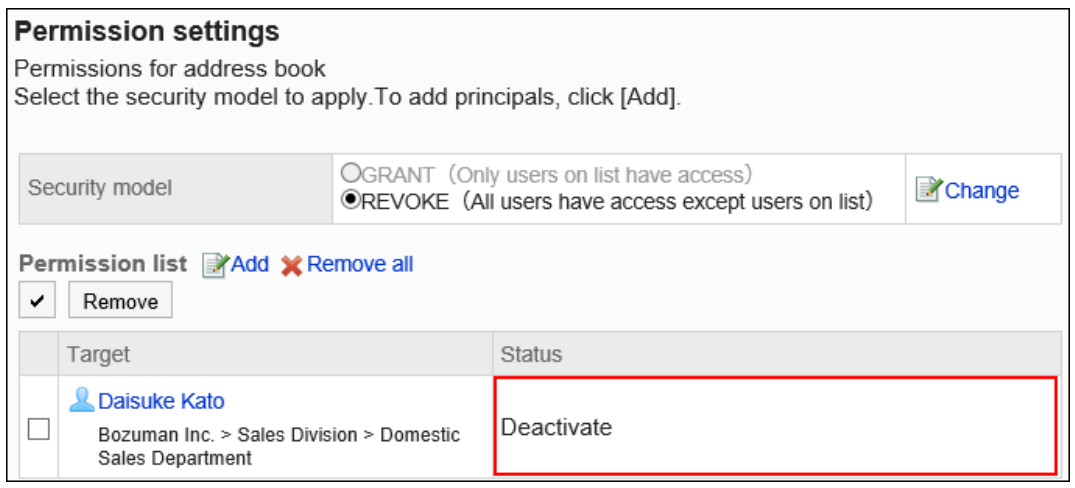

#### • **禁止加藤大辅操作个人通讯录的示例:**

仅付予加藤大辅共享通讯录的权限。

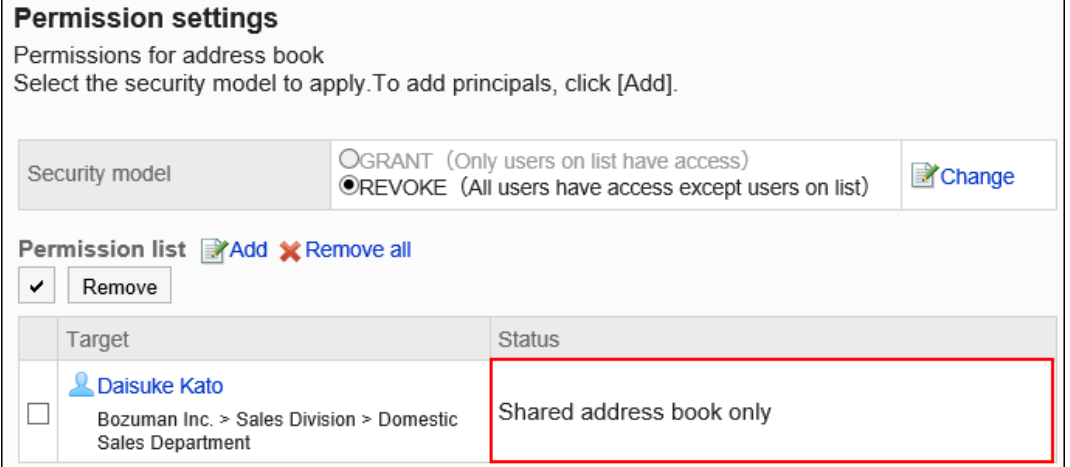

• **禁止加藤大辅操作共享通讯录的示例:**

#### 仅付予加藤大辅个人通讯录的权限。

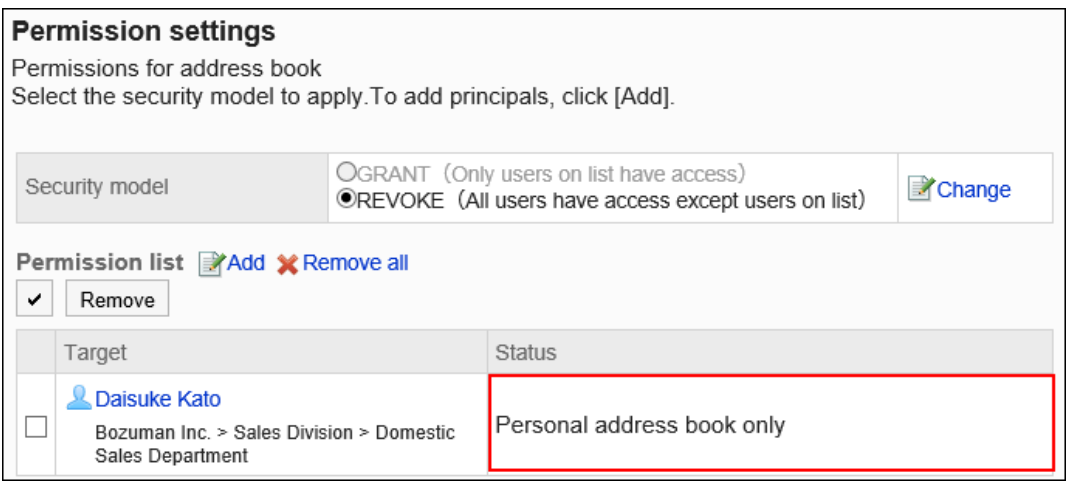

#### • **允许加藤大辅进行所有操作的示例:**

从使用权限列表中删除加藤大辅。

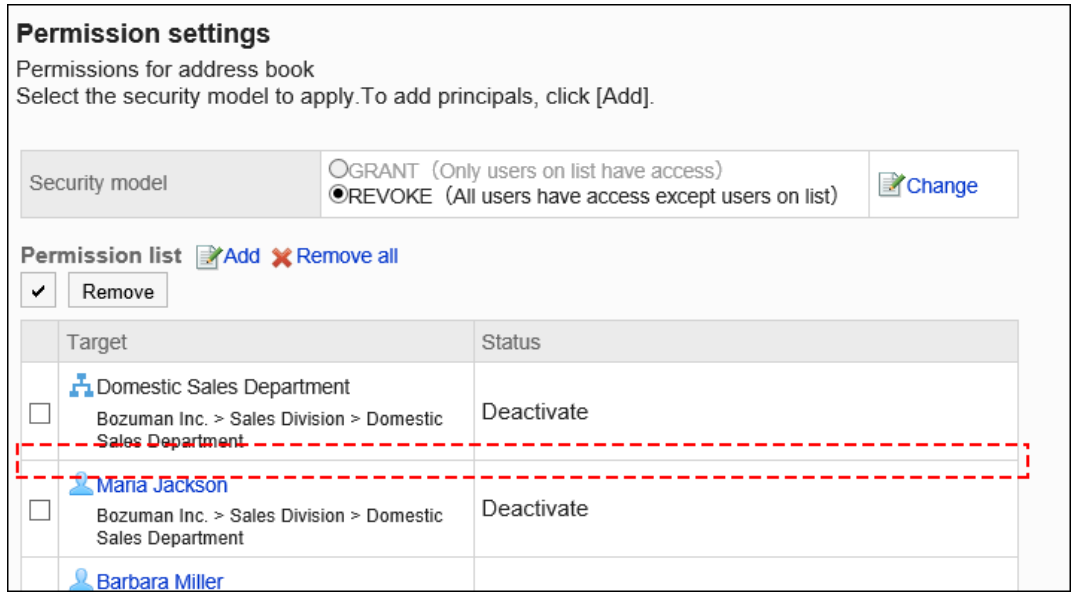

# 删除使用权限

删除已授予用户和组织的对通讯录的使用权限。 删除使用权限后,根据安全模式,用户可执行的操作将发生以下变化:

- 安全模式为"GRANT (选择允许访问的对象)"时: 被删除使用权限的用户或组织及角色的所属用户将无法执行之前允许的操作。
- 安全模式为"REVOKE (选择限制的对象)"时: 被删除使用权限的用户或组织及角色的所属用户被允许执行之前受限的操作。

# 选择删除使用权限

选择使用权限并将其删除。

- 1. **点击页眉处齿轮状的管理员菜单图标。**
- 2. **单击[系统设置]。**
- 3. **选择"各应用程序的管理"标签页。**
- 4. **单击[通讯录]。**
# 5. **单击[使用权限的设置]。**

# 6. **在"使用权限的设置"页面上,选中要删除的使用权限的复选框,然后单击[删除]。**

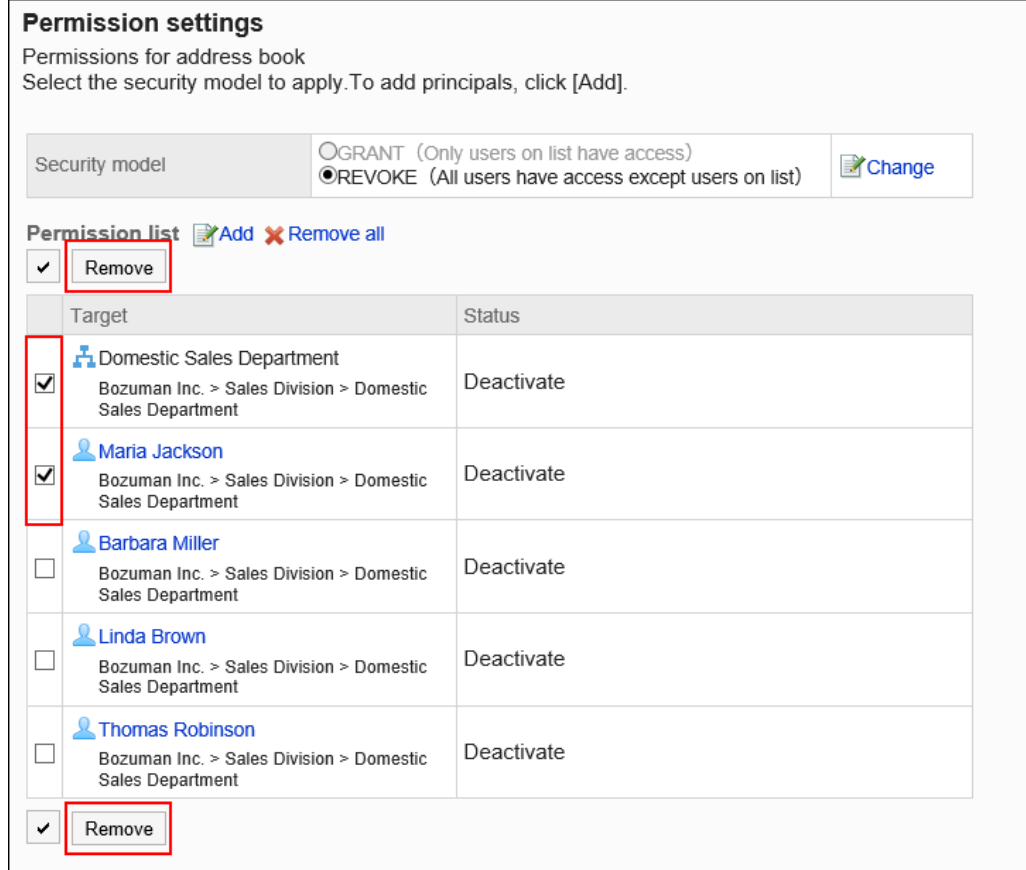

7. **在"批量删除使用权限"页面中,单击[是]。**

# 删除所有使用权限

删除所有使用权限。

- 1. **点击页眉处齿轮状的管理员菜单图标。**
- 2. **单击[系统设置]。**
- 3. **选择"各应用程序的管理"标签页。**
- 4. **单击[通讯录]。**
- 5. **单击[使用权限的设置]。**
- 6. **在"使用权限的设置"页面中,单击[全部删除]。**

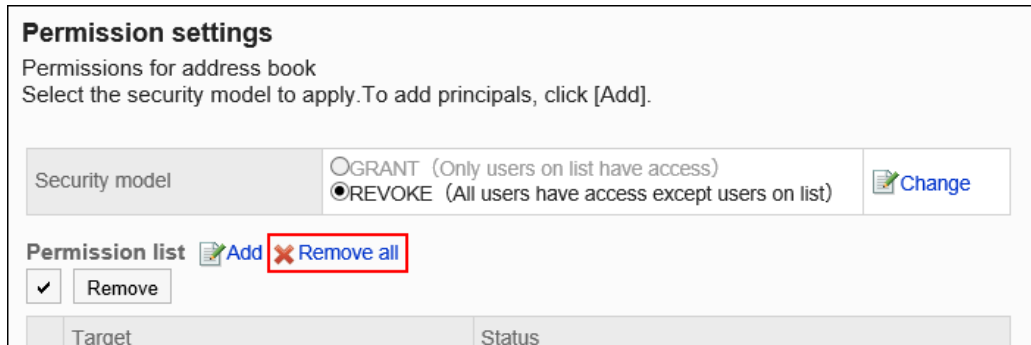

7. **在"删除所有使用权限"页面中,单击[是]。**

# 2.11.6 设置通讯簿的操作管理权限

操作管理员是被系统管理员授予共享通讯录的操作管理权限的用户。

如被设置为操作管理员,"通讯录"页面中将显示[选项],可进行共享通讯录的项目设置、访问权限的设置、通过 CSV 文件输入和输出通讯录数据等操作。

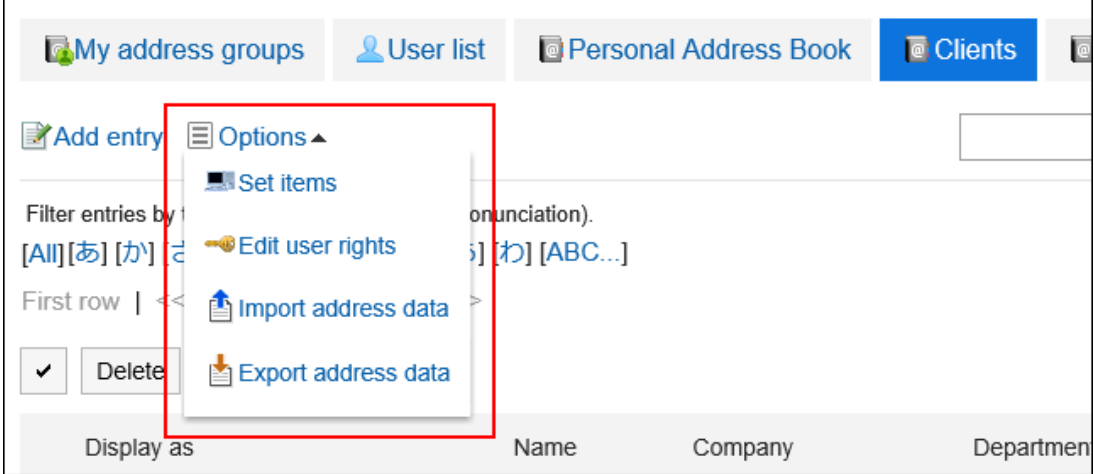

操作管理员可以执行以下操作:

• 设置项目:

详情请参[考设置通讯录的项目](#page-953-0)。

- 设置权限: 详情请参[考设置通讯簿的访问权限](#page-977-0)。
- 导入通讯条目: 详情请参[考从CSV文件导入](#page-986-0)。
- 导出通讯条目: 详情请参[考到处到CSV文件](#page-988-0)。

# 添加操作管理权限

分别为各通讯簿授予操作权限。

**操作步骤:**

- 1. **点击页眉处齿轮状的管理员菜单图标。**
- 2. **单击[系统设置]。**
- 3. **选择"各应用程序的管理"标签页。**
- 4. **单击[通讯录]。**
- 5. **单击[操作管理权限的设置]。** 未在共享通讯录中设置通讯簿时,不显示[操作管理权限的设置]。
- 6. **在"操作管理权限的设置"页面中,选择通讯簿。**
- 7. **在"操作管理权限列表"页面中,单击[添加]。**

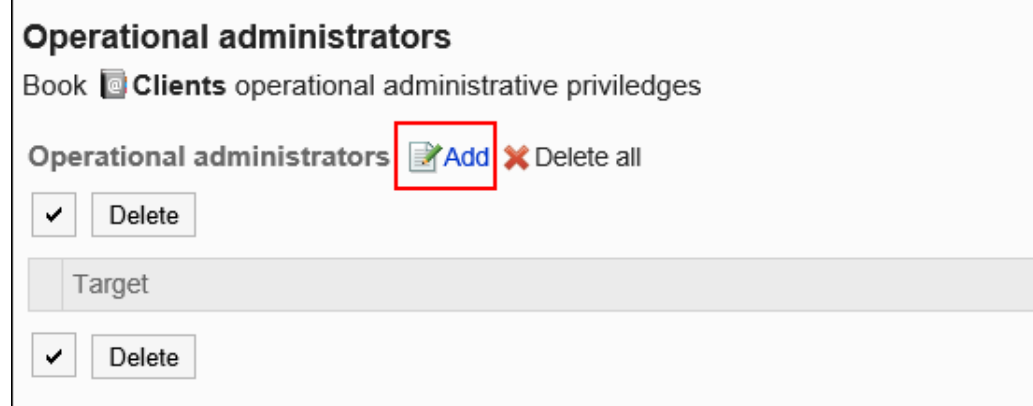

8. **在"添加操作管理权限"页面中,选择要为其设置操作管理权限的组织、用户或角 色,然后单击[添加]。**

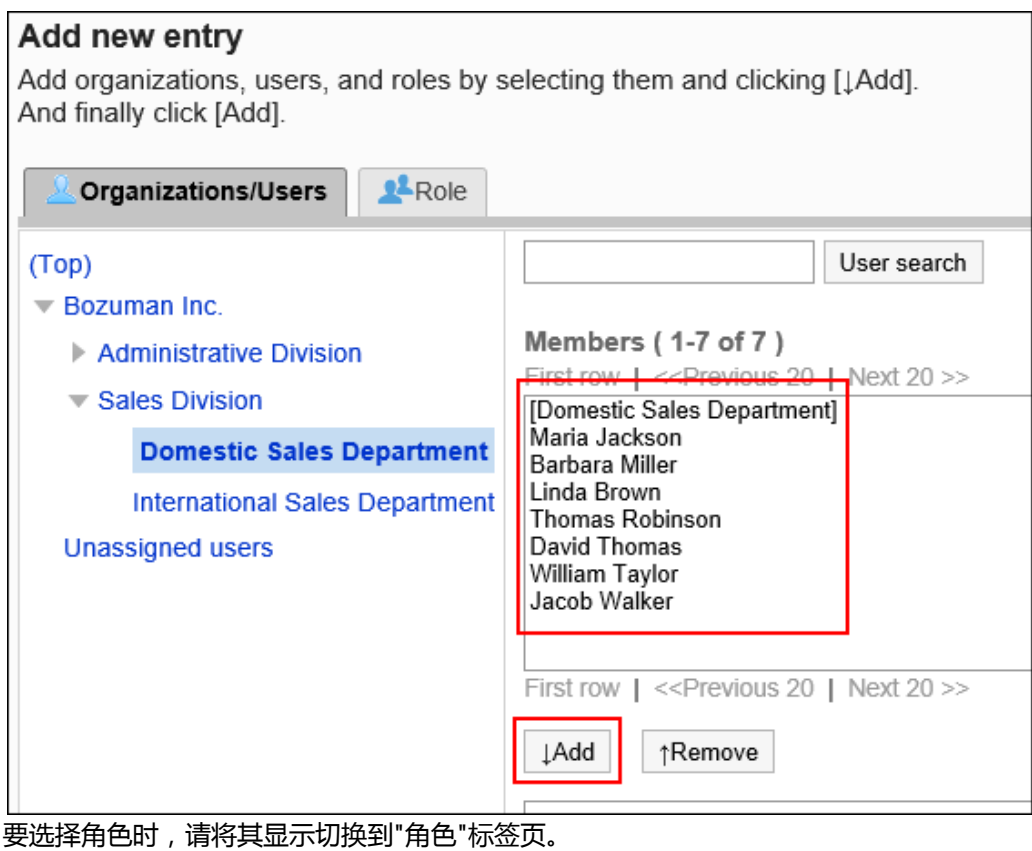

如果单击[添加]后再切换标签页,切换之前选择的组织、用户或角色将解除。

9. **查看您的设置并单击[添加]。**

# 删除操作管理权限

删除组织或用户的操作管理权限。

### **注意**

• 不能恢复已删除的操作管理权限。

# 选择删除操作管理权限

选择并删除操作管理权限。

### **操作步骤:**

1. **点击页眉处齿轮状的管理员菜单图标。**

- 2. **单击[系统设置]。**
- 3. **选择"各应用程序的管理"标签页。**
- 4. **单击[通讯录]。**
- 5. **单击[操作管理权限的设置]。**
- 6. **在"操作管理权限的设置"页面中,选择通讯簿。**
- 7. **在"操作管理权限的列表"页面中,选中要删除操作管理权限的组织、用户或角色的 复选框,然后单击[删除]。**

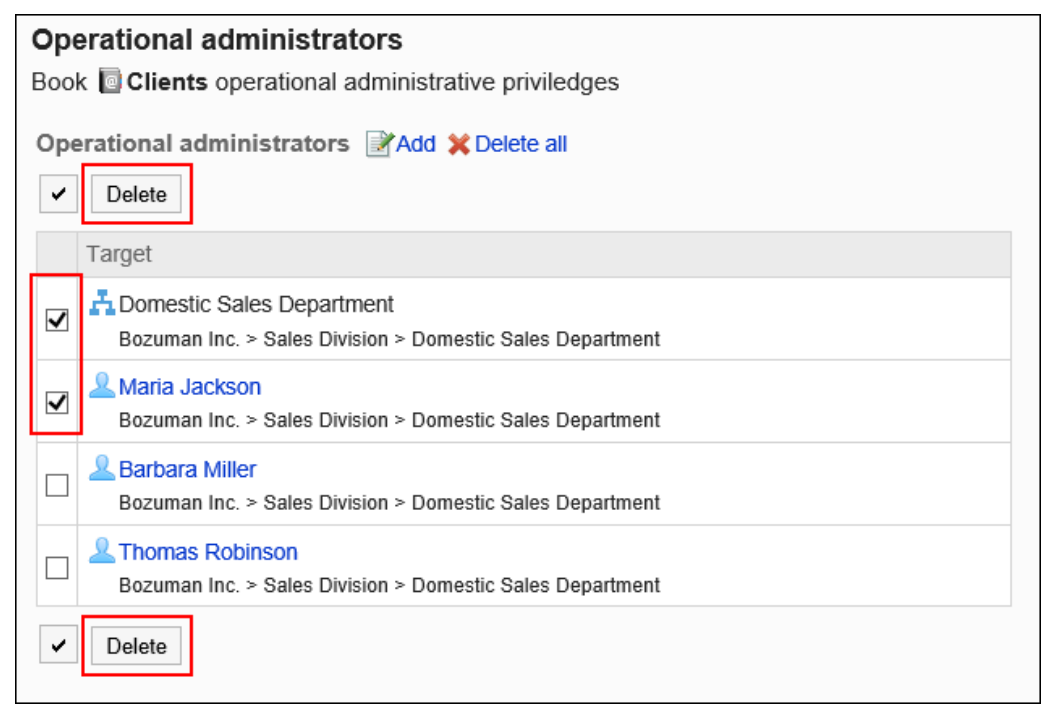

# 8. **在"批量删除操作管理权限"页面中,单击[是]。**

# 删除所有操作管理权限

删除所有已设置的操作管理权限。

- 1. **点击页眉处齿轮状的管理员菜单图标。**
- 2. **单击[系统设置]。**
- 3. **选择"各应用程序的管理"标签页。**
- 4. **单击[通讯录]。**
- <span id="page-977-0"></span>5. **单击[操作管理权限的设置]。**
- 6. **在"操作管理权限的设置"页面中,选择通讯簿。**
- 7. **在"操作管理权限列表"页面中,单击[全部删除]。**

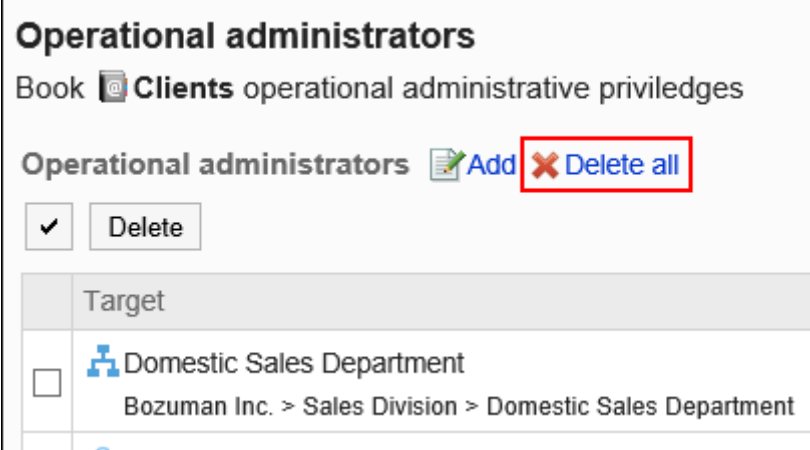

8. **在"删除所有操作管理权限"页面中,单击[是]。**

# 2.11.7 设置通讯簿的访问权限

以组织、用户或角色为单位对共享通讯录的通讯簿设置以下权限:

- 查看权限
- 编辑权限

通讯录的权限根据安全模式的不同而不同。 初始设置为"REVOKE(选择限制的对象)"。因此,所有用户都可以查看和编辑通讯录。 访问权限的相关信息请参考[用户的权限和](#page-38-0)[优先的访问权限。](#page-42-0)

# 设置访问权限

以在安全模型为"GRANT (选择允许访问的对象)"的状态下设置访问权限为例进行说明。

### **注意**

- 更改安全模型后,更改前设置的访问权限将被初始化。
- 无法设置个人通讯录的访问权限。

### **操作步骤:**

- 1. **点击页眉处齿轮状的管理员菜单图标。**
- 2. **单击[系统设置]。**
- 3. **选择"各应用程序的管理"标签页。**
- 4. **单击[通讯录]。**
- 5. **单击[设置访问权限]。**

未在共享通讯录中设置通讯簿时,不显示[访问权限的设置]。

### 6. **在"访问权限的设置"页面中,选择通讯簿。**

7. **在"访问权限列表"页面中,确认安全模式为"GRANT(选择允许访问的对象)"。** 安全模型为"REVOKE(选择限制的对象)"时,请单击[更改],并将其更改为"GRANT(选择允许访问的对 象)"。详情请参[考更改安全模式](#page-39-0)。

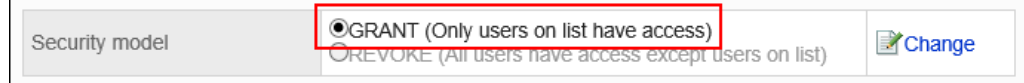

8. **单击[添加]。**

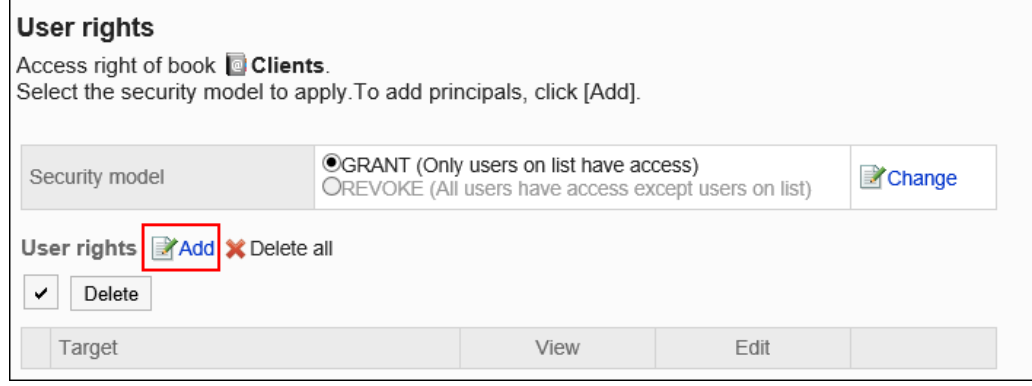

9. **在"添加访问权限"页面中,选择组织、用户或角色,然后单击[添加]。**

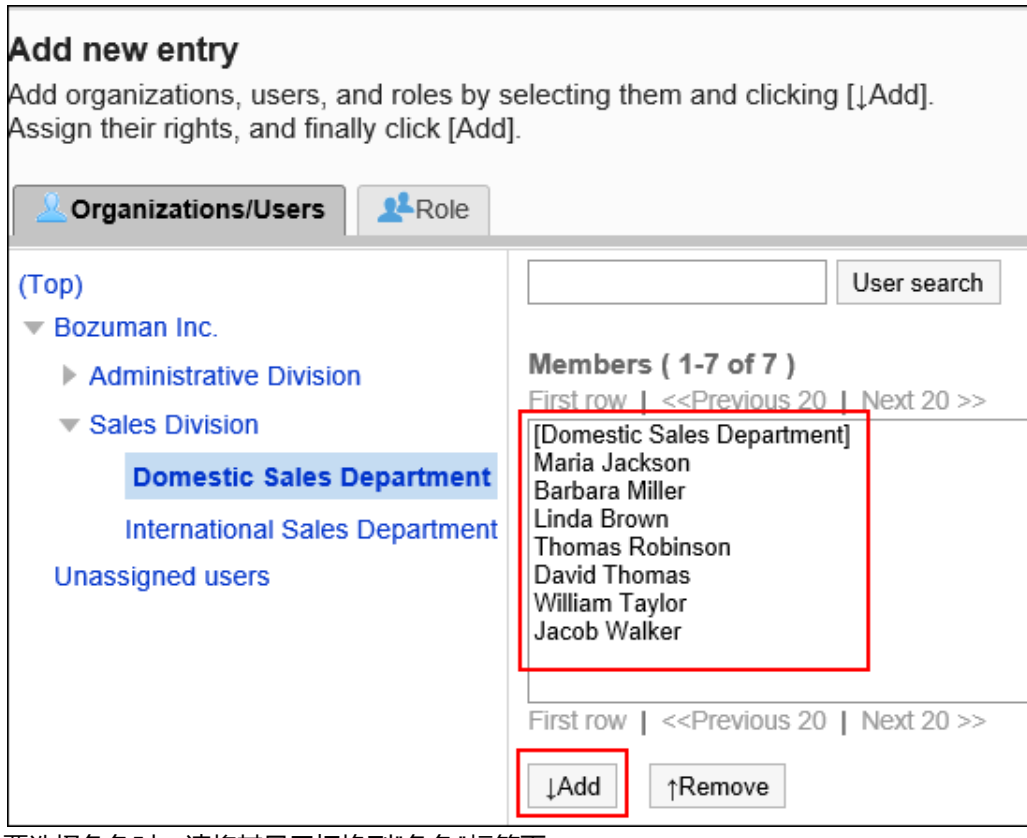

要选择角色时,请将其显示切换到"角色"标签页。

如果单击[添加]后再切换标签页,切换之前选择的组织、用户或角色将解除。

# 10. **在"要添加的状态"中,选择要允许权限的复选框,然后单击[添加]。**

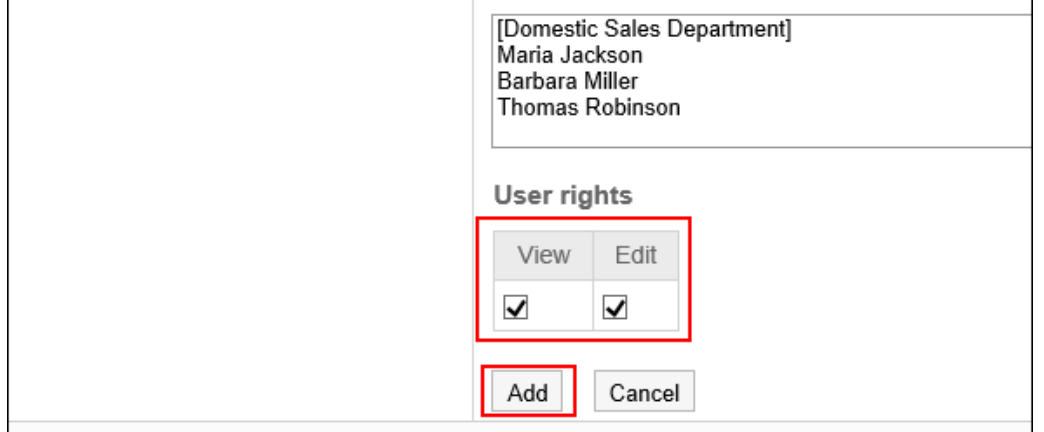

# 访问权限的组合

如通过访问权限限制对通讯录的操作,通讯录页面中仅显示用户可操作的通讯簿。

**拥有访问权限的用户页面:**

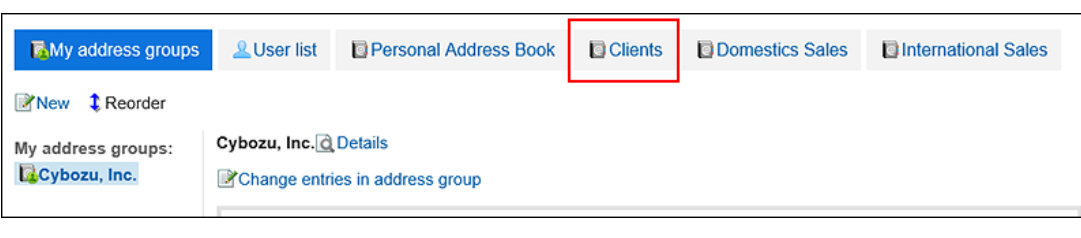

### **没有访问权限的用户页面:**

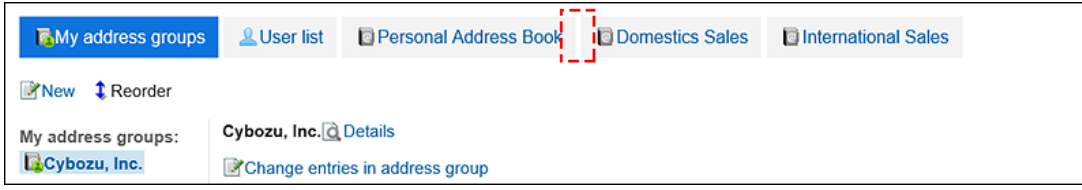

# 安全模式为"GRANT(选择允许访问的对象)"时

以对客户通讯录的访问权限的安全模型为"GRANT (选择允许访问的对象)"为例进行说明。

### • **对客户通讯录的所有操作均授权给加藤大辅时的示例:**

付予加藤大辅查看、编辑权限。

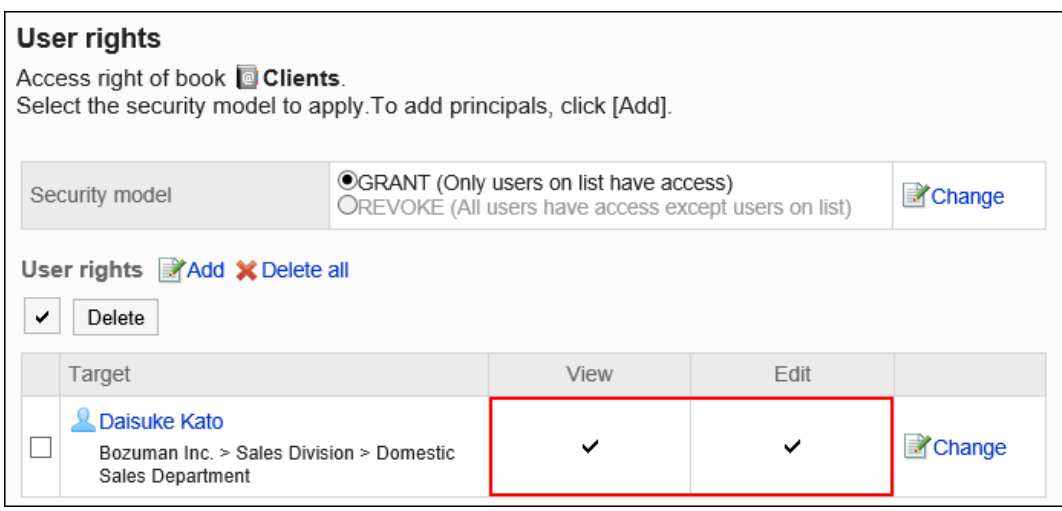

• **对客户通讯录,仅允许加藤大辅查看通讯簿时的示例:**

#### 付予加藤大辅查看权限。

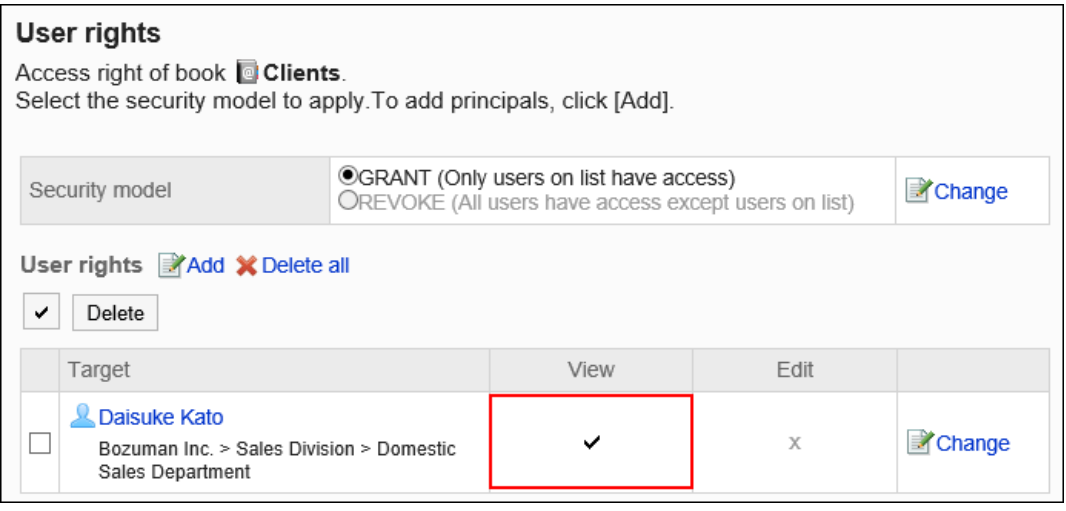

### • **对客户通讯录,允许加藤大辅编辑通讯簿时的示例:**

授予加藤大辅查看和编辑的权限。

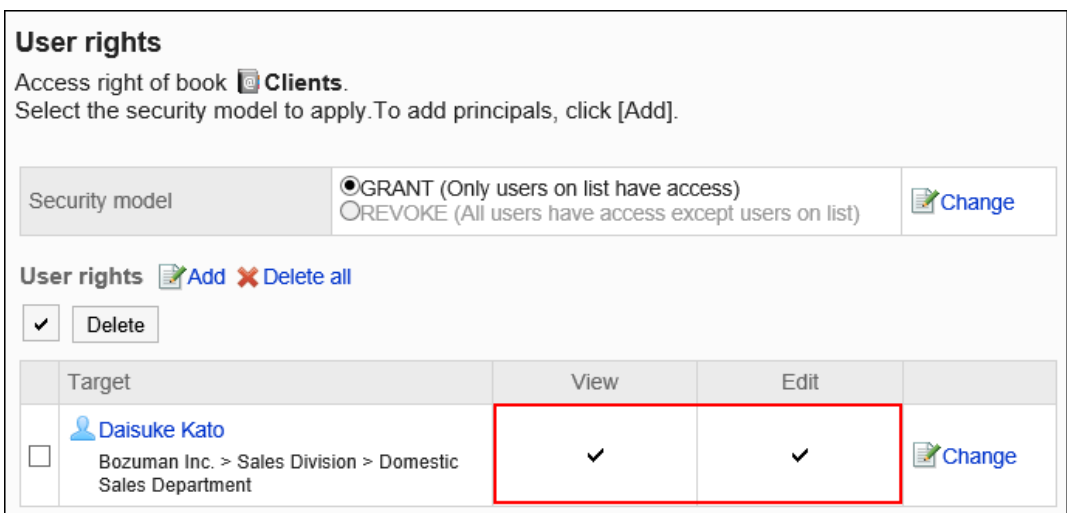

#### • **对客户通讯录,禁止加藤大辅进行任何操作时的示例:**

从访问权限列表中删除加藤大辅。

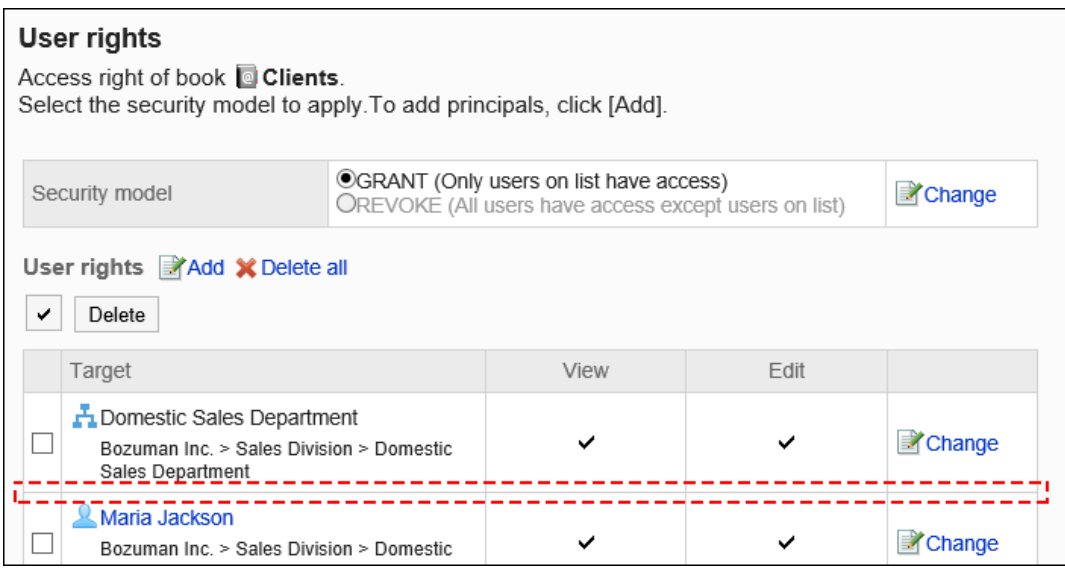

# 安全模式为"REVOKE(选择限制的对象)"时

以对客户通讯录的访问权限的安全模型为"REVOKE (选择限制的对象)"为例进行说明。

#### • **禁止加藤大辅对客户通讯录进行任何操作时的示例:**

取消加藤大辅的查看、编辑权限。

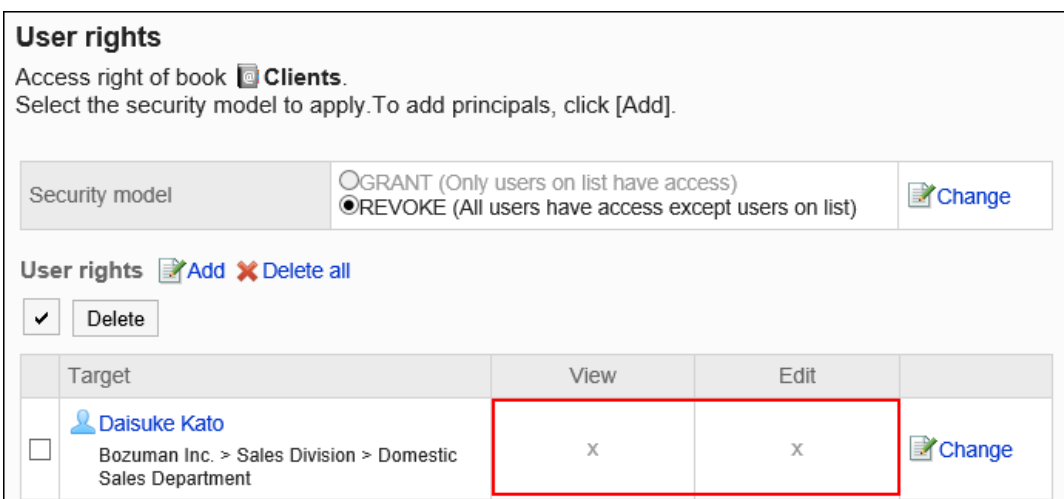

• **禁止许加藤大辅对客户通讯录的通讯簿进行编辑时的示例:**

#### 取消加藤大辅的编辑权限。

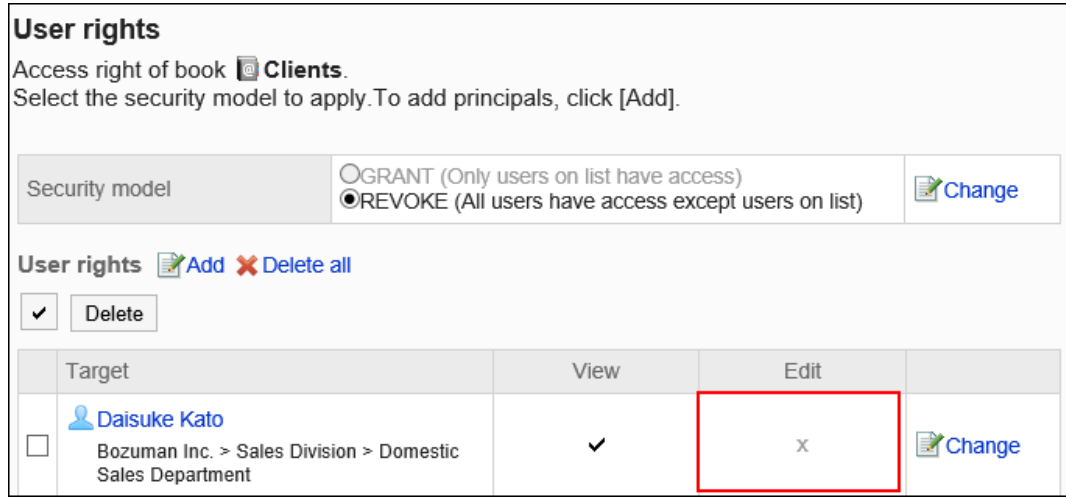

## • **对客户通讯录,禁止加藤大辅进行任何操作时的示例:**

从访问权限列表中删除加藤大辅。

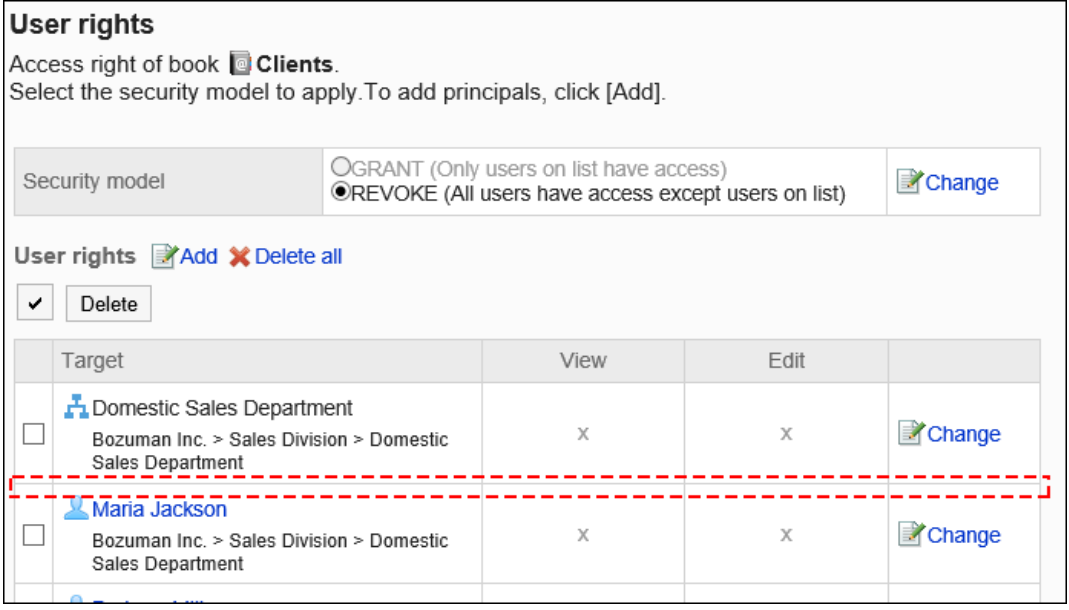

# 更改访问权限

更改授予用户和组织的访问权限。

- 1. **点击页眉处齿轮状的管理员菜单图标。**
- 2. **单击[系统设置]。**
- 3. **选择"各应用程序的管理"标签页。**
- 4. **单击[通讯录]。**
- 5. **单击[设置访问权限]。**
- 6. **在"访问权限的设置"页面中,选择通讯簿。**
- 7. **在"访问权限列表"页面中,单击要更改的权限的[更改]。**

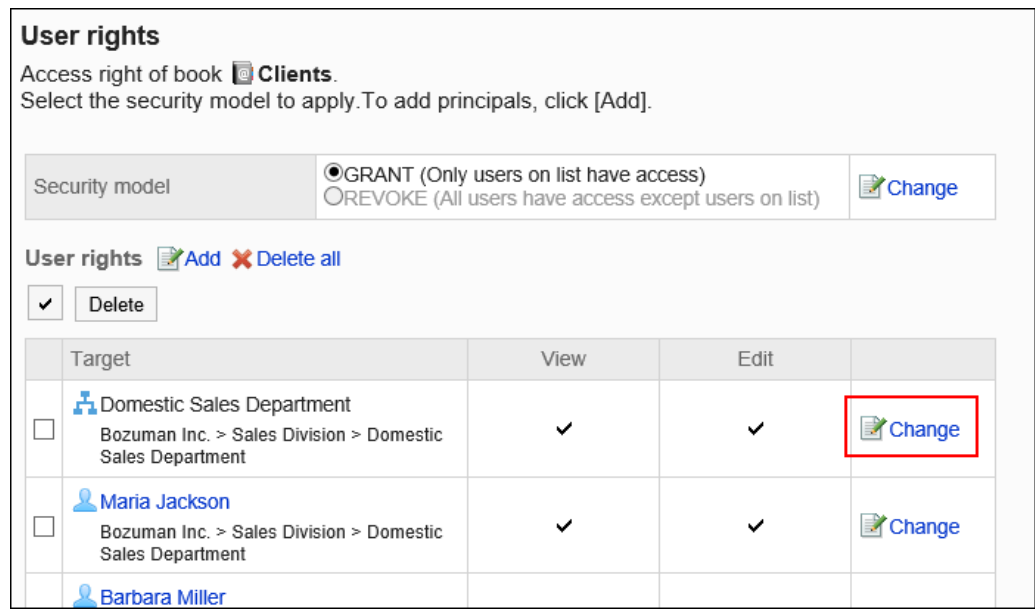

- 8. **在"更改访问权限"页面中,根据需要更改访问权限。**
- 9. **查看设置并单击[更改]。**

# 删除访问权限

删除授予用户和组织的对通讯簿的访问权限。

删除访问权限后,根据安全模式,用户可执行的操作将发生以下变化:

- 安全模式为"GRANT (选择允许访问的对象)"时: 被删除访问权限的用户或组织及角色的所属用户将无法执行之前允许的操作。
- 安全模式为"REVOKE (选择限制的对象)"时: 被删除访问权限的用户或组织及角色的所属用户被允许执行之前受限的操作。

# 选择删除访问权限

选择并删除访问权限。

- 1. **点击页眉处齿轮状的管理员菜单图标。**
- 2. **单击[系统设置]。**
- 3. **选择"各应用程序的管理"标签页。**
- 4. **单击[通讯录]。**
- 5. **单击[设置访问权限]。**
- 6. **在"访问权限的设置"页面中,选择通讯簿。**
- 7. **在"访问权限列表"页面中,选中要删除的权限的复选框,然后单击[删除]。**

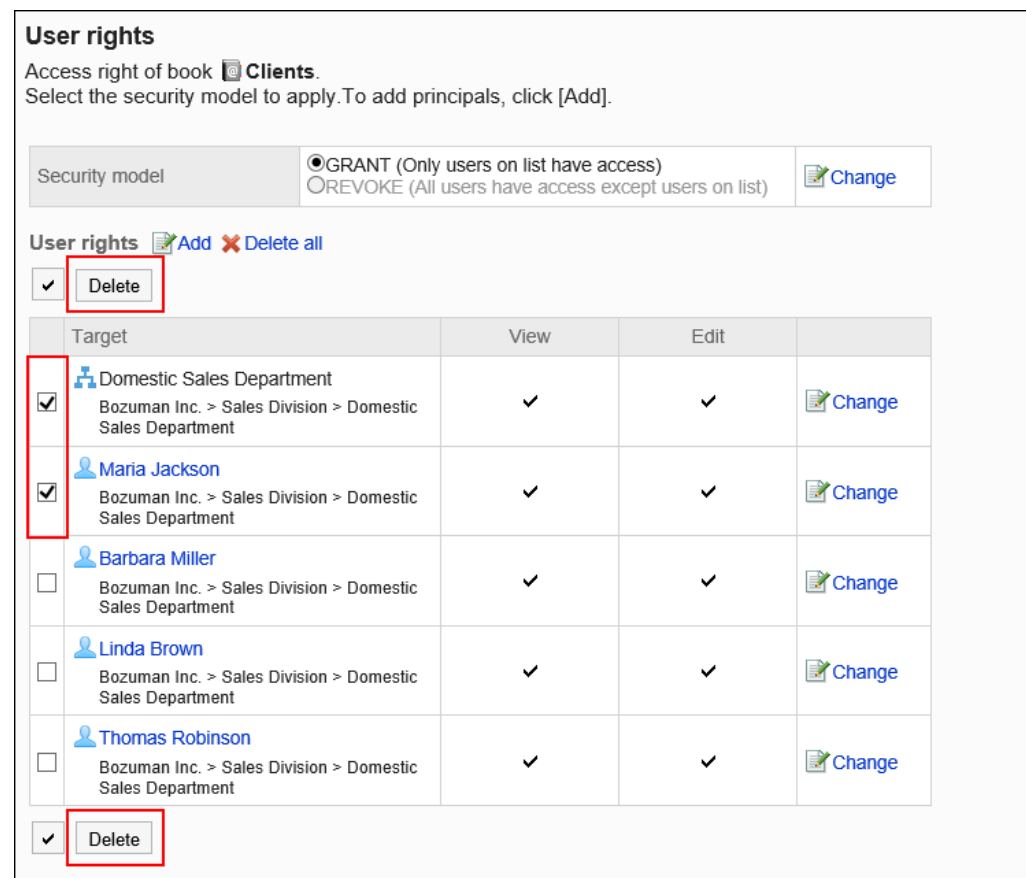

8. **在"批量删除访问权限"页面中,单击[是]。**

# 删除所有访问权限

删除所有访问权限。

- 1. **点击页眉处齿轮状的管理员菜单图标。**
- 2. **单击[系统设置]。**
- 3. **选择"各应用程序的管理"标签页。**
- 4. **单击[通讯录]。**
- 5. **单击[设置访问权限]。**
- 6. **在"访问权限的设置"页面中,选择通讯簿。**
- 7. **在"访问权限列表"页面中,单击[全部删除]。**

<span id="page-986-0"></span>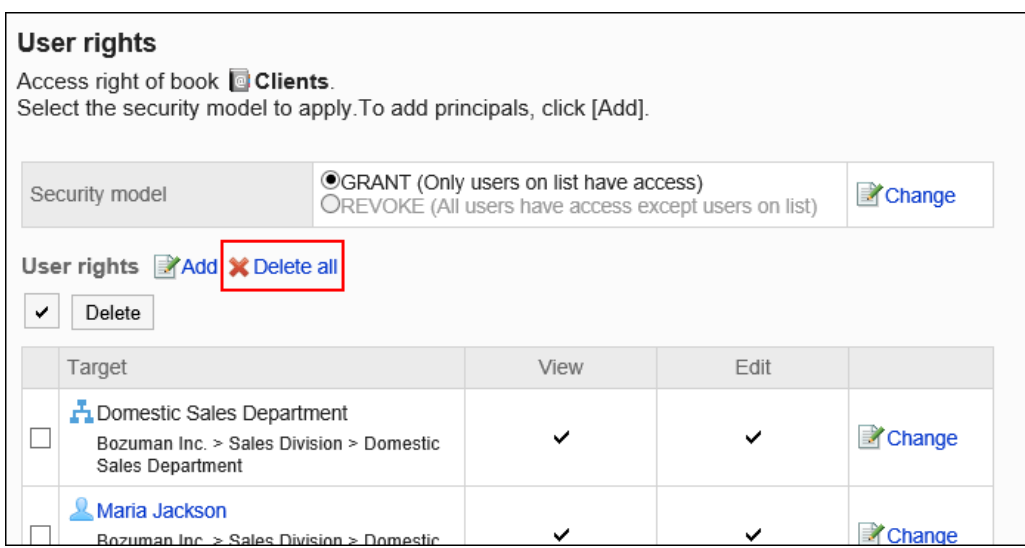

8. **在"删除全部访问权限"页面中,单击[是]。**

# 2.11.8 通过 CSV 文件中管理通讯录

通过CSV文件管理通讯录中的数据 。 可通过 CSV 文件管理的数据如下所示:

- 共享通讯录的地址
- 访问权限

# 从 CSV 文件导入

从CSV文件中导入通讯录的数据。

如果在导入CSV文件时发生错误,将停止导入。停止前导入的内容不会反映到Garoon中。

## **操作步骤:**

1. **创建用于导入数据的CSV文件。**

关于可以使用CSV文件管理的项目,请参[考通讯录的](#page-1599-0)CSV格式。

- 2. **点击页眉处齿轮状的管理员菜单图标。**
- 3. **单击[系统设置]。**
- 4. **选择"各应用程序的管理"标签页。**

5. **单击[通讯录]。**

### 6. **单击[从CSV文件导入]。**

未在共享通讯录中设置通讯簿时,不显示[从CSV文件导入]。

7. **在" 从SV 文件导入"面中,选择要导入的数据。**

### 8. **选择步骤 1 中创建的CSV文件。**

- 9. **对要导入的数据进行必要的设置,单击[下一步]。** 设置如下:
	- 通讯簿:

选择要导入的通讯簿。

• 文字编码:

使用所选的文字编码对CSV文件中的数据进行编码。

可选择的字符代码包括:

- Unicode(UTF-8)
- 日文(Shift-JIS)
- ASCII
- Latin1(ISO-8859-1)
- 简体中文 (GB2312)
- 泰语 (TIS-620)
- 跳过第一行:

如果第一行包含非数据信息(如项目名称和注释),选择"是"。

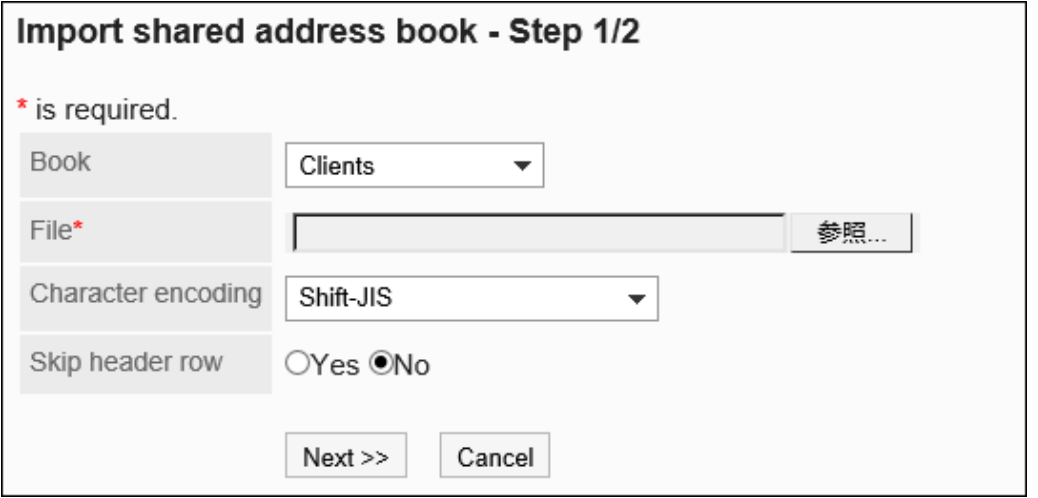

10. **查看CSV文件的内容,然后单击[导入]。**

# <span id="page-988-0"></span>导出到 CSV 文件

将通讯录中的数据导出到CSV文件 。

**操作步骤:**

- 1. **点击页眉处齿轮状的管理员菜单图标。**
- 2. **单击[系统设置]。**
- 3. **选择"各应用程序的管理"标签页。**
- 4. **单击[通讯录]。**
- 5. **单击[导出到CSV文件]。**

未在共享通讯录中设置通讯簿时,不显示[导出到 CSV 文件]。

- 6. **在"导出到CSV文件"页面中,选择要导出的数据。**
- 7. **对要导出的数据进行必要的设置。** 设置如下:
	- 通讯簿:

选择要导出的通讯簿。

• 文字编码:

选择要用于编码的文字编码。

可选择的文字编码包括:

◦ Unicode(UTF-8)

需要时可选择带BOM。

- 日文(Shift-JIS)
- ASCII
- Latin1(ISO-8859-1)
- 简体中文 (GB2312)
- 泰语 (TIS-620)
- 将项目名称导出到首行:

如果要将项目名称导出到 CSV 文件的第一行,选择"是"。

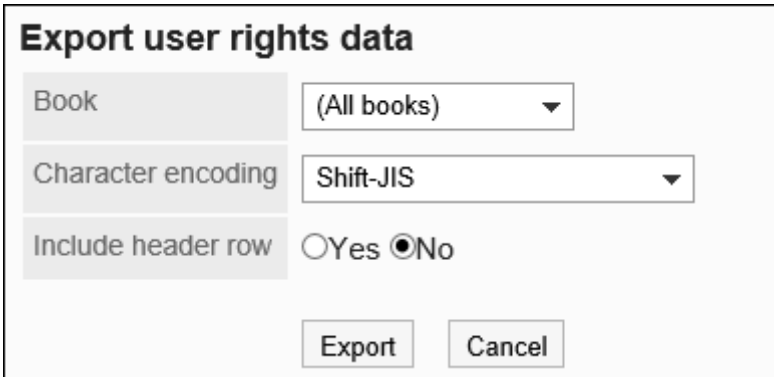

## 8. **查看设置并单击[导出]。**

9. **使用 Web 浏览器的文件保存功能保存文件。**

# 2.12 E-mail

E-mail是用于发送和接收邮件的应用程序。支持多个账户。

系统管理员和应用管理员可设置邮件大小限制、限制用户可更改的设置等。

### **注意**

• Garoon 没有邮件服务器功能。要发送、接收邮件,需要准备邮件服务器。 详情请参考[设置邮件服务器。](#page-1008-0)

#### **MK中文持的文字编码**

Garoon 的邮件功能支持以下文字编码:

- Unicode (UTF-8)
- 日文(Shift-JIS)
- 日文 (JIS)
- 日文 (EUC)
- 英文(ASCII)
- 西欧语言 (ISO-8859-1)
- 简体中文 (GB2312)
- 泰语 (TIS-620)

如果接收邮件的文字编码为"Windows-874",将自动判断为泰语。

# 2.12.1 邮件的常规设置

在邮件的"常规设置"页面中设置邮件的基本功能。

# 共通设置

介绍"常规设置"页面中"共通设置"中的设置项目。

"共通设置"中关于登录时检查新邮件、邮件的自动接收等设置将应用于所有用户。

# 停止邮件客户端功能

不希望将Garoon 用作邮件客户端时,可停止客户端功能。 暂时停止发送和接收邮件时(例如维护邮件服务器时),该操作将非常有用。 即使停止邮件客户端功能,仍可以查看已收到的邮件。 停止邮件客户端功能时,以下功能不再可用:

- 发送和接收邮件
- 检查新邮件

- 1. **点击页眉处齿轮状的管理员菜单图标。**
- 2. **单击[系统设置]。**
- 3. **选择"各应用程序的管理"标签页。**
- 4. **单击[E-mail]。**
- 5. **单击[常规设置]。**
- 6. **在"常规设置"页面中,在"共通设置"的"停止邮件客户端功能"项目中选择"设置"。**
- 7. **查看设置并单击[设置]。**

# 设置登录时检查新邮件

新邮件检查是检查邮件服务器接收的邮件,并在"邮件"页面和"新邮件信息"组件中显示新邮件数的功能。 设置用户登录Garoon时是否检查新邮件。

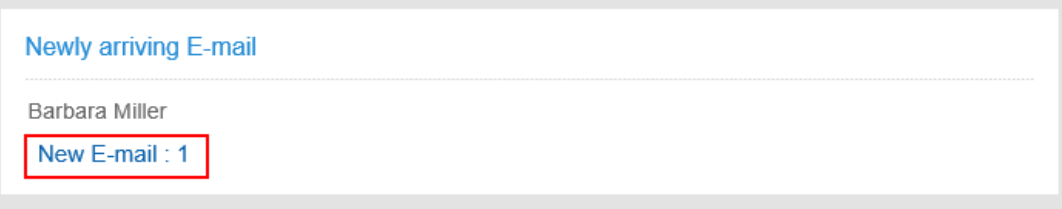

**操作步骤:**

- 1. **点击页眉处齿轮状的管理员菜单图标。**
- 2. **单击[系统设置]。**
- 3. **选择"各应用程序的管理"标签页。**
- 4. **单击[E-mail]。**
- 5. **单击[常规设置]。**
- 6. **在"常规设置"页面中,在"通用设置"的"登录时检查新邮件"项目中选择"设置"。**
- 7. **查看设置并单击[设置]。**

### **补充**

• 要查看Garoon在新邮件检查中查到的邮件,用户需要在"邮件"页面中单击[接收]或[批量接收]。 详情请参考[接收邮件。](https://jp.cybozu.help/g5/zh/user/application/mail/receive.html)

# 设置自动接收邮件

在指定的时间或指定的时间间隔内自动接收邮件。

Garoon在自动接收邮件时负载会加重。在Garoon访问较少的期间(如深夜或清晨)自动接收邮件,可减轻访问集 中期间对服务器造成的负载。

一个用户使用多个邮件帐户时,仅用户的"邮件"页面中最先显示的帐户可自动接收邮件。

----------

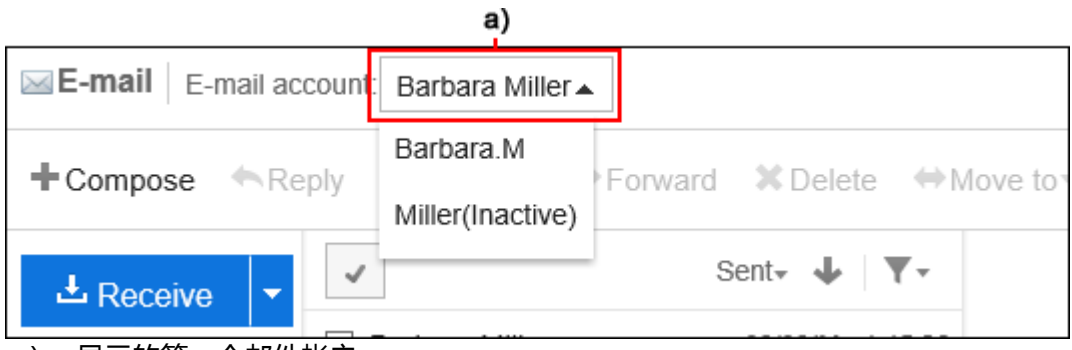

a) :显示的第一个邮件帐户

# 在指定时间自动接收邮件

如果设置自动接收时间,则可以每天在指定时间自动接收邮件。

- 1. **点击页眉处齿轮状的管理员菜单图标。**
- 2. **单击[系统设置]。**
- 3. **选择"各应用程序的管理"标签页。**
- 4. **单击[E-mail]。**
- 5. **单击[常规设置]。**
- 6. **在"常规设置"页面中,在"共通设置"的"自动接收邮件"项目中选择"设置"。**
- 7. **在"指定自动接收时间"项目中,设置自动接收的时间。** 单击[添加时间]以设置多个自动接收时间。

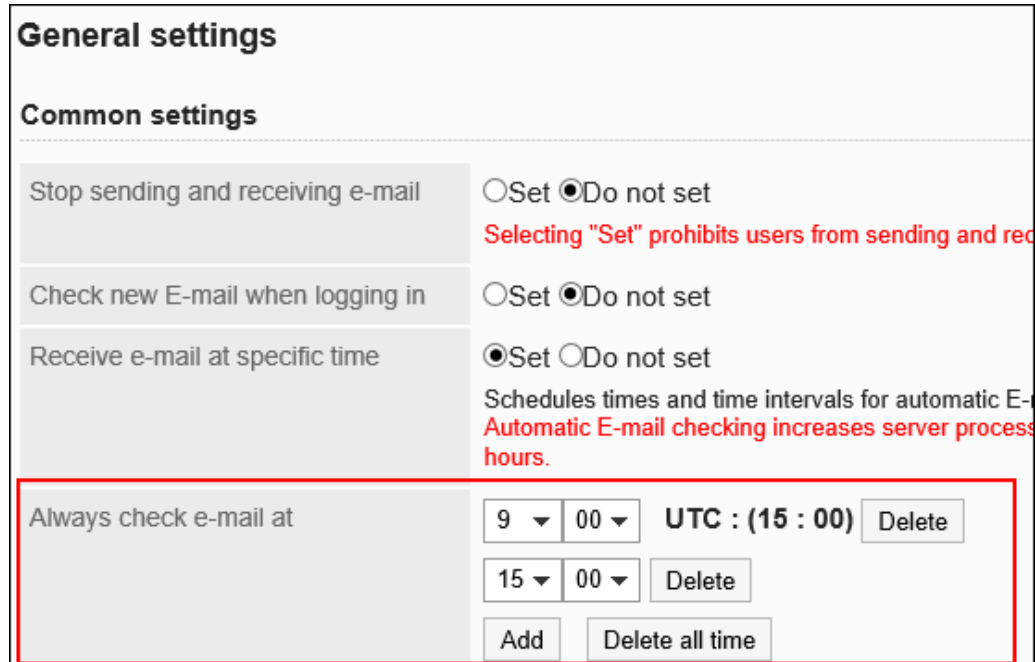

# 8. **查看设置并单击[设置]。**

# 经过指定的时间间隔自动接收邮件

如果设置循环接收时间,则可经过指定的时间间隔定期自动接收邮件。

"常规设置"页面中的设置保存到Garoon后,经过指定的时间间隔后,将执行首次自动接收。

• 设置:

自动接收的间隔时间:12 小时

保存设置的时间:11 月 22 日 12:34

• 自动接收邮件的时间:

第一次: 11月23日 0:34

- 第二次: 11月23日12:34
- 第三次起:上次执行时间的12小时后

邮件的自动接收时间应用设置自动接收的管理员的时区。如果管理员使用的是夏令时,邮件的自动接收将按照夏令时 执行。

- 1. **点击页眉处齿轮状的管理员菜单图标。**
- 2. **单击[系统设置]。**
- 3. **选择"各应用程序的管理"标签页。**

# 4. **单击[E-mail]。**

## 5. **单击[常规设置]。**

## 6. **在"常规设置"页面中,在"共通设置"的"自动接收邮件"项目中选择"设置"。** 在"自动接收的间隔时间"项目中,设置间隔时间。

可设置的间隔时间如下:

• (未指定)

如果要停止重复自动接收,请设置(未指定)。

- 1小时
- 3小时
- 6小时
- 12小时
- 24小时

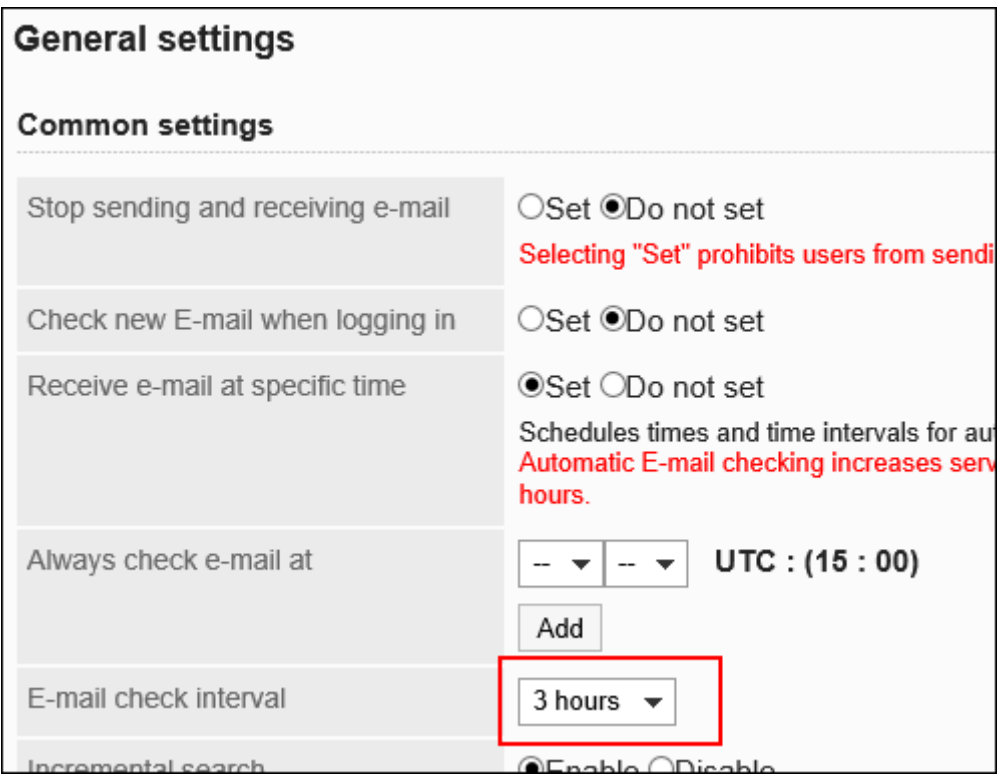

# 7. **查看设置并单击[设置]。**

#### 2章应用程序

### **补充**

- 如果同时设置了指定时间和重复时间,则两者都有效。
- 邮件的分配和通知等设置对于自动接收的邮件也有效。
- 不能自动接收超过接收邮件大小限制的邮件。
- 每个帐户一次最多可自动接收邮件的大小为500MB。

# 使用渐进式搜索

设置是否使用邮件地址的渐进式搜索。

渐进式搜索是对每个输入的文字进行渐进搜索,从而快速找到搜索对象的功能。

初始值设置为"使用"。

有关渐进式搜索,请参考[邮件的渐进式搜索的式样。](https://jp.cybozu.help/g5/zh/user/application/mail/send.html#user_application_mail_send_02)

### **操作步骤:**

- 1. **点击页眉处齿轮状的管理员菜单图标。**
- 2. **单击[系统设置]。**
- 3. **选择"各应用程序的管理"标签页。**
- 4. **单击[E-mail]。**
- 5. **在"常规设置"页面中,在"共通设置"的"渐进式搜索"项目中,选择"使用"。**
- 6. **查看设置并单击[设置]。**

# 允许HTML E-mail中的图片参考

设置在 HTML 邮件中插入图像链接时是否允许查看链接图片。

不允许查看图像时,在 HTML邮件的详情页面中不会显示链接图片或[显示图像]。

### **允许参考图像时的示例页面:**

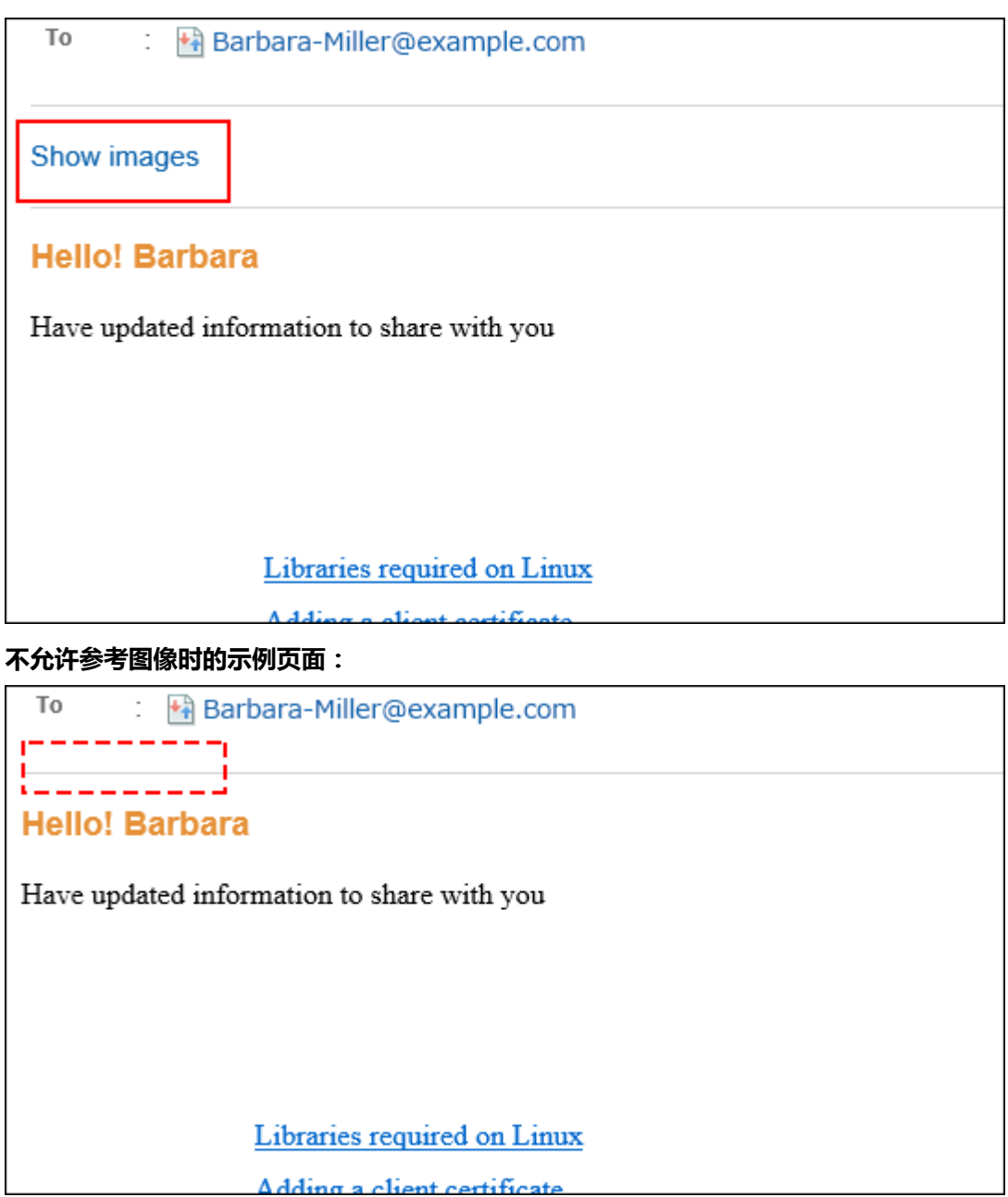

- 1. **点击页眉处齿轮状的管理员菜单图标。**
- 2. **单击[系统设置]。**
- 3. **选择"各应用程序的管理"标签页。**
- 4. **单击[E-mail]。**
- 5. **单击[常规设置]。**
- 6. **在"常规设置"页面中,在"共通设置"的"HTML 邮件中的图像参考"项中选择"允 许"。**
- 7. **查看设置并单击[设置]。**

# HTML E-mail默认显示纯文本

设置当用户打开"HTML邮件的详情"页面时,是否禁用 HTML邮件的显示,仅以文本显示。

如果设置了"仅显示文本",用户的"邮件的详情"页面将显示[以HTML格式显示]的链接。单击链接后,邮件的内 容将以 HTML 格式显示在其他窗口中。

如果HTML 邮件中插入了图像文件,图像也会显示在其他窗口中。

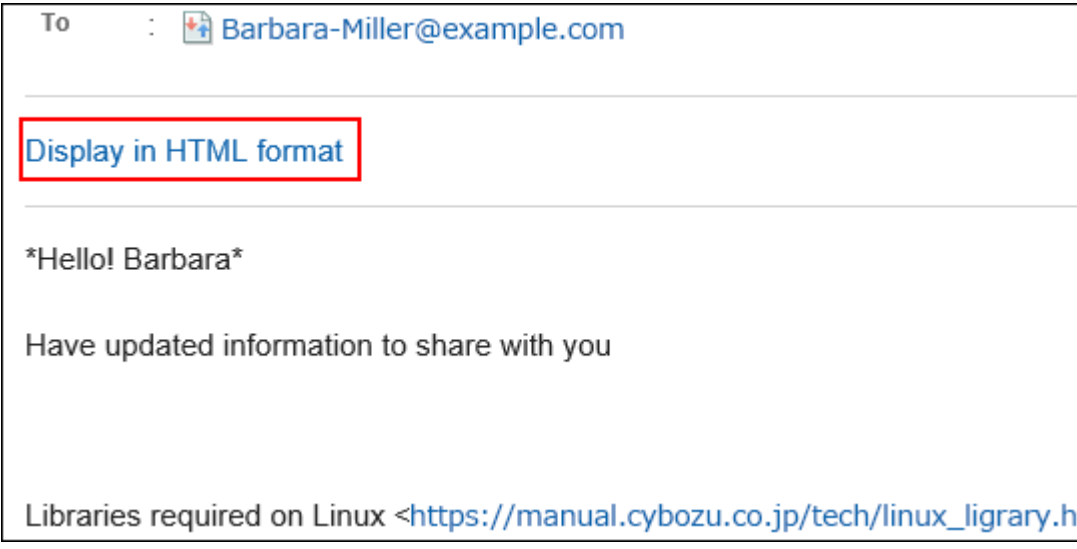

### **操作步骤:**

- 1. **点击页眉处齿轮状的管理员菜单图标。**
- 2. **单击[系统设置]。**
- 3. **选择"各应用程序的管理"标签页。**
- 4. **单击[E-mail]。**
- 5. **单击[常规设置]。**
- 6. **在"常规设置"页面中,在"共通设置"的"HTML 邮件的初始显示"项目中,选中"仅显 示文本"复选框。**
- 7. **查看设置并单击[设置]。**

### **补充**

- HTML邮件中插入了图像文件时,即使点击[显示为HTML格式],新打开的窗口中也不会显示[显示图像]的链 接。
- 仅以纯文本显示HTML邮件时,该邮件的回复邮件和转发邮件也将为纯文本邮件。

# 允许使用收发记录功能

设置是否允许收发记录功能。收发记录是可查看特定邮件地址的通信历史记录的功能。 允许使用时,用户可以在"查看收发记录"页面中看到各发件人的收发邮件、收发时间等信息。

### **被允许使用收发记录功能时**

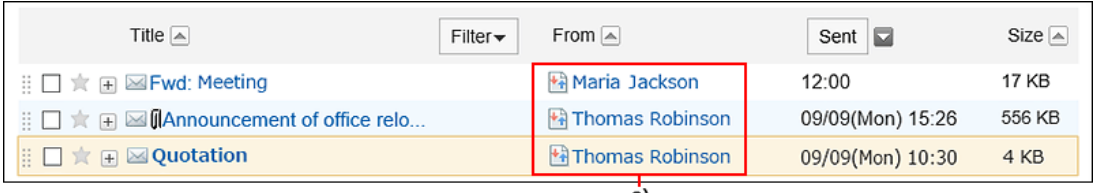

a) : 点击 <mark>+4</mark> 发件人的链接或 +4 收件人的链接 , 可打开 "查看收发记录" 页面。

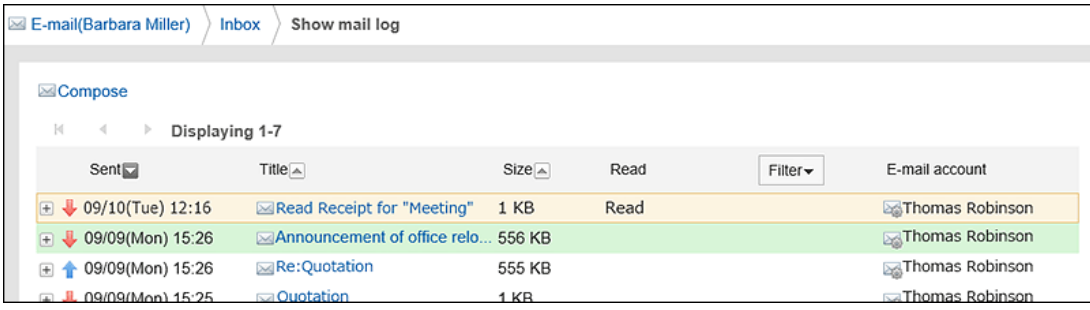

### **未被允许使用收发记录功能时**

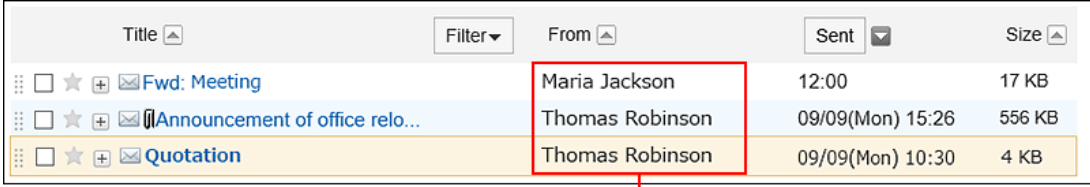

a)

a) :发件人及收件人的链接为无法操作的状态。不显示图标。

### **操作步骤:**

1. **点击页眉处齿轮状的管理员菜单图标。**

- 2. **单击[系统设置]。**
- 3. **选择"各应用程序的管理"标签页。**
- 4. **单击[E-mail]。**
- 5. **单击[常规设置]。**
- 6. **在"常规设置"页面中,在"共通设置"的"收发记录功能"项目中选择"允许"。**
- 7. **查看设置并单击[设置]。**

# 用户可更改的设置

介绍"常规设置"页面中"用户可更改的设置"中的设置项目。

在"用户可更改的设置"中设置是否允许使用新邮件检查功能、邮件的自动转发功能等允许用户更改的项目。

# 允许操作邮件帐户

设置是否允许用户添加、修改和删除邮件帐户。

如果允许,用户可以在"个人设置"页面中添加或更改邮件帐户。

### **允许添加、更改、删除邮件帐户时的页面示例:**

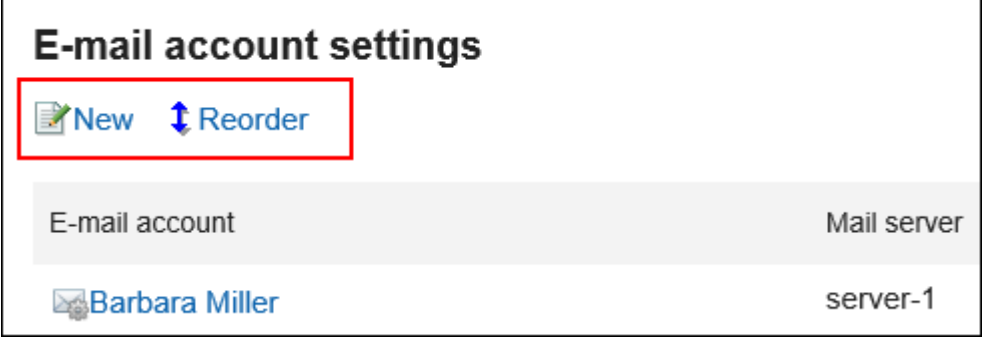

### **仅允许更改邮件帐户的页面示例:**

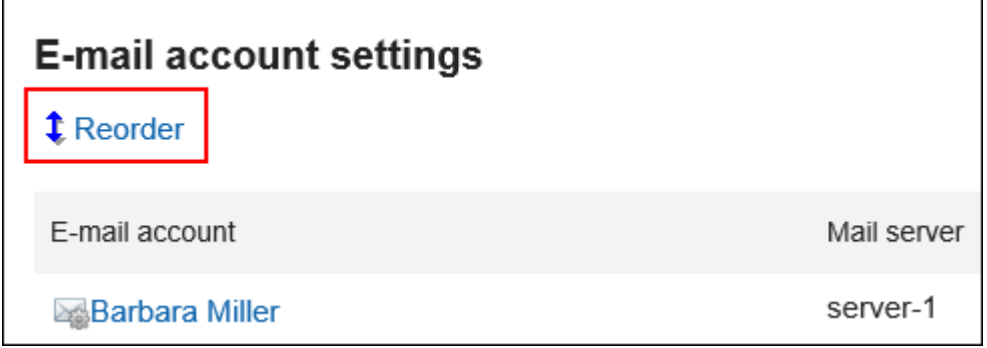

**禁止添加、更改、删除邮件帐户时的页面示例:**

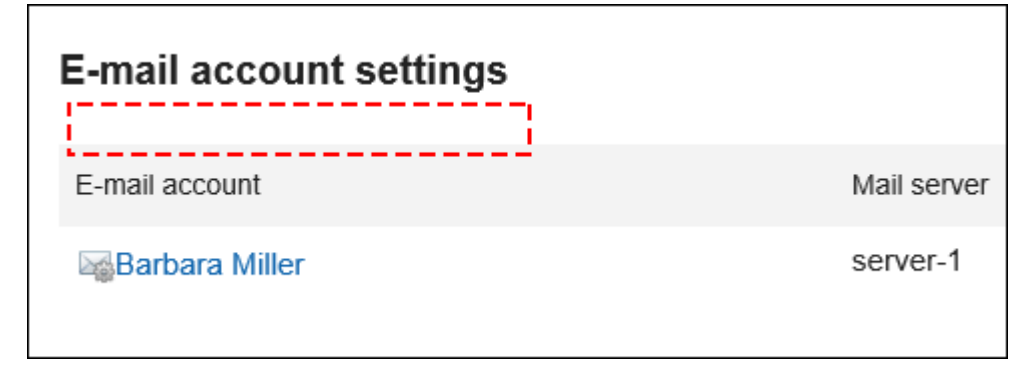

- 1. **点击页眉处齿轮状的管理员菜单图标。**
- 2. **单击[系统设置]。**
- 3. **选择"各应用程序的管理"标签页。**
- 4. **单击[E-mail]。**
- 5. **单击[常规设置]。**
- 6. **在"常规设置"页面中,在"用户可更改的设置"项目中选择"允许",并设置允许用户执 行的操作。**

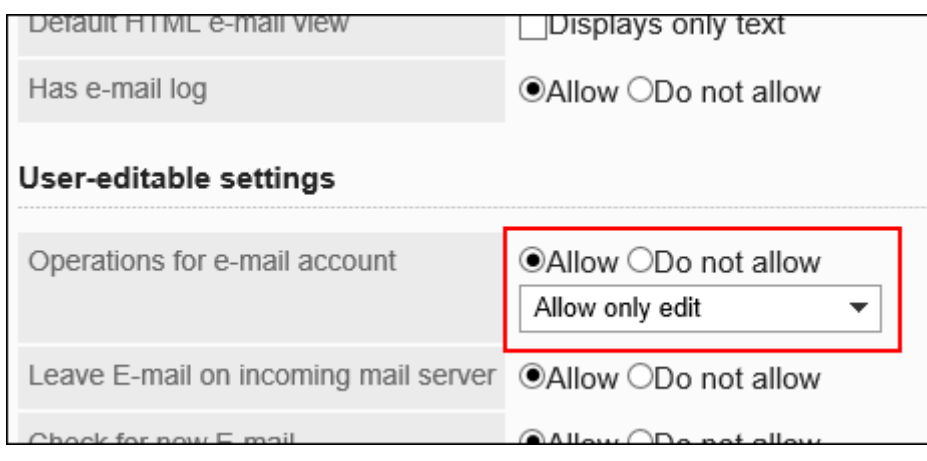

7. **查看设置并单击[设置]。**

# 将E-mail保留在接收邮件服务器中

设置是否允许更改保留E-mail到邮件接收服务器的设置。 允许更改时,用户可在其个人设置中设置是否将邮件保留在接收邮件服务器上。

## **补充**

- 如果不保留邮件到接收邮件服务器,用户收到邮件后,邮件将从邮件服务器中删除。同时使用其他邮件客户 端时,将无法通过其他邮件客户端接收Garoon接收的邮件。 如果接收邮件使用的是IMAP服务器,建议设置保留邮件到邮件接收服务器。
- 使用不支持UIDL命令的邮件服务器时,如设置不保留E-mail到邮件接收服务器,将重复接收已接受的邮件。 使用不支持UIDL命令的邮件服务器时,请设置将E-mail从邮件服务器中删除。

- 1. **点击页眉处齿轮状的管理员菜单图标。**
- 2. **单击[系统设置]。**
- 3. **选择"各应用程序的管理"标签页。**
- 4. **单击[E-mail]。**
- 5. **单击[常规设置]。**
- 6. **在"常规设置"页面中,在"保留E-mail到邮件接收服务器"项目中选择"允许"。**
- 7. **查看设置并单击[设置]。**

# 允许使用新邮件检查功能

设置是否允许用户使用新邮件检查功能。

如果允许,用户可在个人设置中更改"新邮件信息"组件中新邮件件数的检查时间间隔。

### **允许使用新邮件检查功能时的页面示例:**

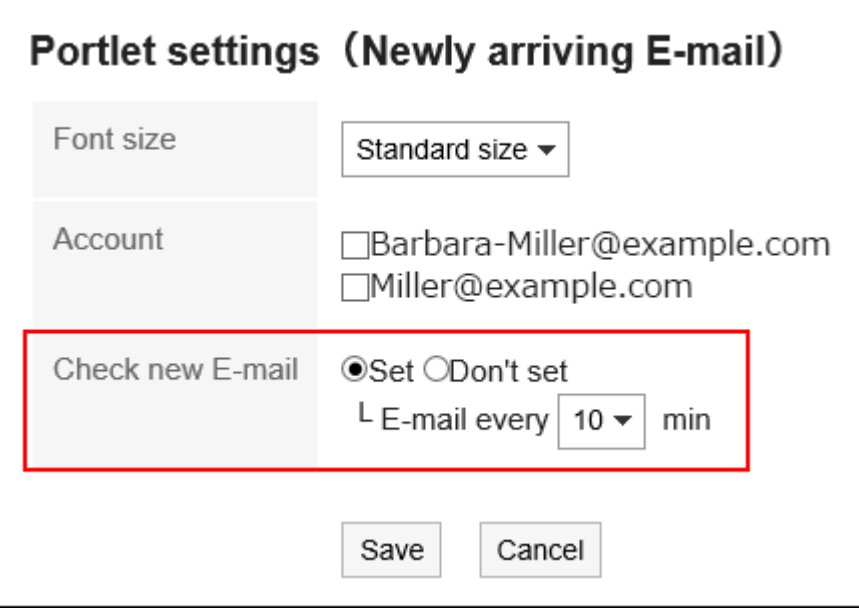

**不允许使用新邮件检查功能时的页面示例:**

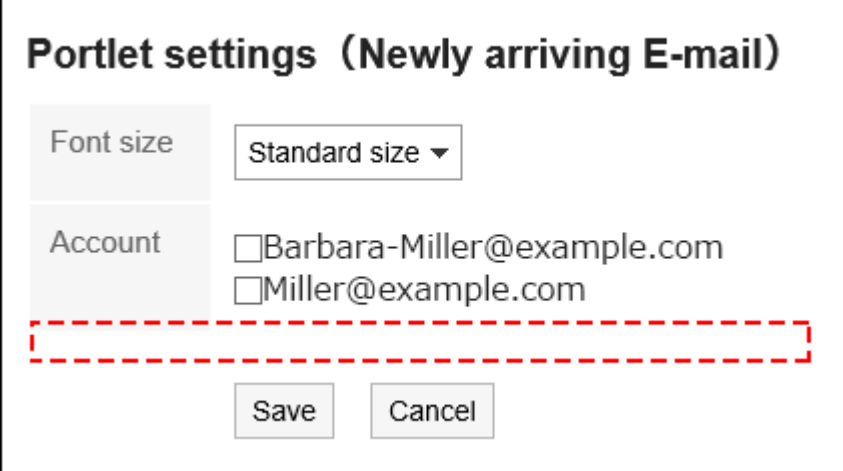

- 1. **点击页眉处齿轮状的管理员菜单图标。**
- 2. **单击[系统设置]。**
- 3. **选择"各应用程序的管理"标签页。**
- 4. **单击[E-mail]。**
- 5. **单击[常规设置]。**
- 6. **在"常规设置"页面中,在"新邮件检查功能"项中,选择"允许"。**
- 7. **查看设置并单击[设置]。**

# 设置批量邮件接收功能

设置一个用户拥有多个邮件帐户时是否允许批量接收邮件。

### **允许批量接收时的示例页面:**

用户的邮件页面中将显示[批量接收] 。

单击[接收批量]后,将批量接收正在使用的所有邮件帐户的邮件。

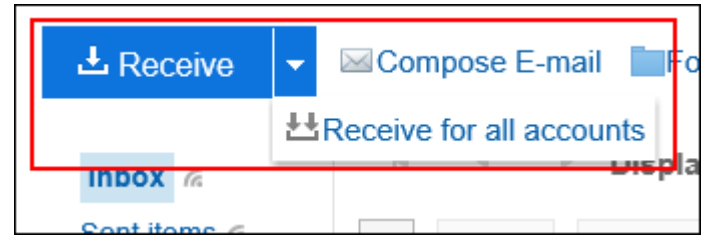

**不允许批量接收的页面示例:**

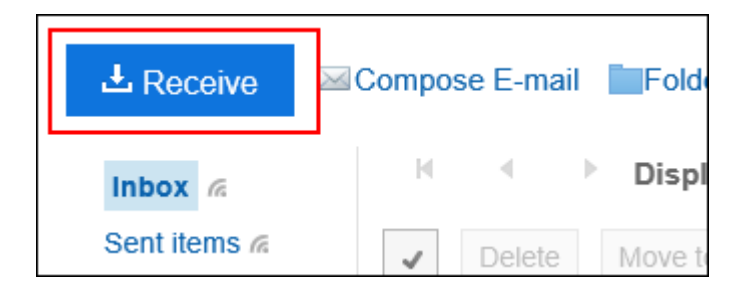

- 1. **点击页眉处齿轮状的管理员菜单图标。**
- 2. **单击[系统设置]。**
- 3. **选择"各应用程序的管理"标签页。**
- 4. **单击[E-mail]。**
- 5. **单击[常规设置]。**
- 6. **在常规设置"页面中,在"批量邮件接收功能"项中选择"允许"。**
- 7. **查看设置并单击[设置]。**

# 允许使用 HTML E-mail发送功能

设置是否允许使用HTML邮件发送功能。

如果允许,用户可以使用格式编辑创建和发送HTML邮件。

- 1. **点击页眉处齿轮状的管理员菜单图标。**
- 2. **单击[系统设置]。**
- 3. **选择"各应用程序的管理"标签页。**
- 4. **单击[E-mail]。**
- 5. **单击[常规设置]。**
- 6. **在"常规设置"页面中,在"HTML邮件发送功能"项中,选择"允许"。**
- 7. **查看设置并单击[设置]。**

# 允许自动转发邮件

设置是否允许自动转发邮件。

使用自动转发,可将Garoon收到的邮件自动转发到目标邮件地址。 转发邮件的目标地址在用户的"个人设置"页面中设置。

## **操作步骤:**

- 1. **点击页眉处齿轮状的管理员菜单图标。**
- 2. **单击[系统设置]。**
- 3. **选择"各应用程序的管理"标签页。**
- 4. **单击[E-mail]。**
- 5. **单击[常规设置]。**
- 6. **在"常规设置"页面中,在"邮件的自动转发"项目中选择"允许"。**

# 7. **查看设置并单击[设置]。**

### **补充**

• 如果转发邮件的原发件人和用户在自动转发设置中指定的发送对象一致,将不转发该邮件。

# 允许使用已读回执功能

设置是否允许使用已读回执。

已读回执是向发件人自动发送通知邮件,告知收件人已查看邮件的功能。

使用已读回执,可查看收件人是否已阅读邮件。

但是,如果收件人不同意发送已读回执通知,将不会发送已读回执邮件。

### **邮件发件人收到的设置了已读回执的邮件的页面示例:**

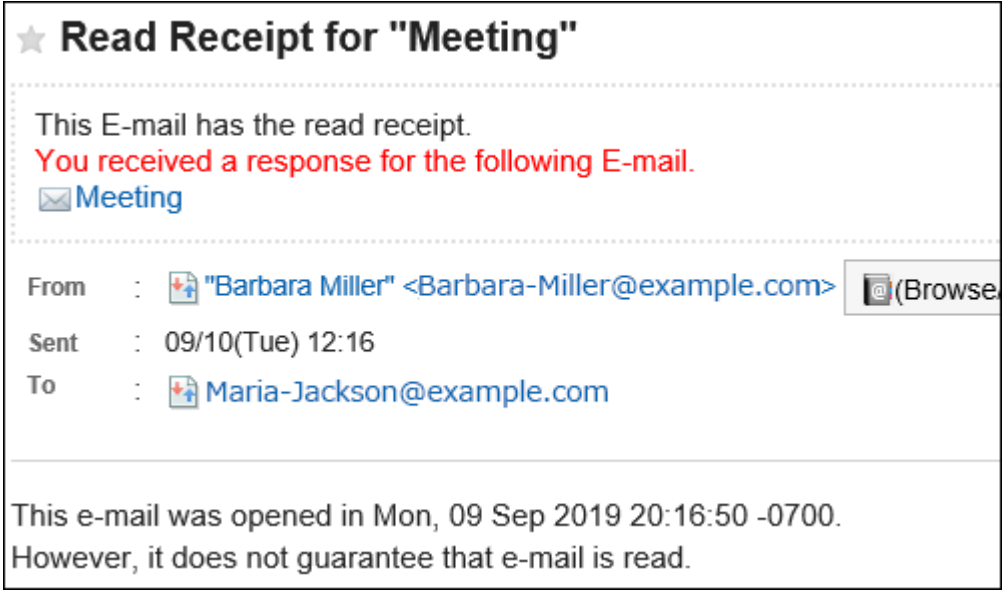

- 1. **点击页眉处齿轮状的管理员菜单图标。**
- 2. **单击[系统设置]。**
- 3. **选择"各应用程序的管理"标签页。**
- 4. **单击[E-mail]。**
- 5. **单击[常规设置]。**
- 6. **在"常规设置"页面中,在"已读回执功能"项目中选择"允许"。**
- 7. **查看设置并单击[设置]。**

# 允许使用状态管理功能

设置是否允许使用状态管理功能。

状态管理功能是设置邮件状态,对邮件的处理情况进行管理的功能。 如允许使用状态管理功能,用户可以设置以下状态:

- 未设置
- 未处理
- 需要发送
- 处理完成
- 待定
- 待发送

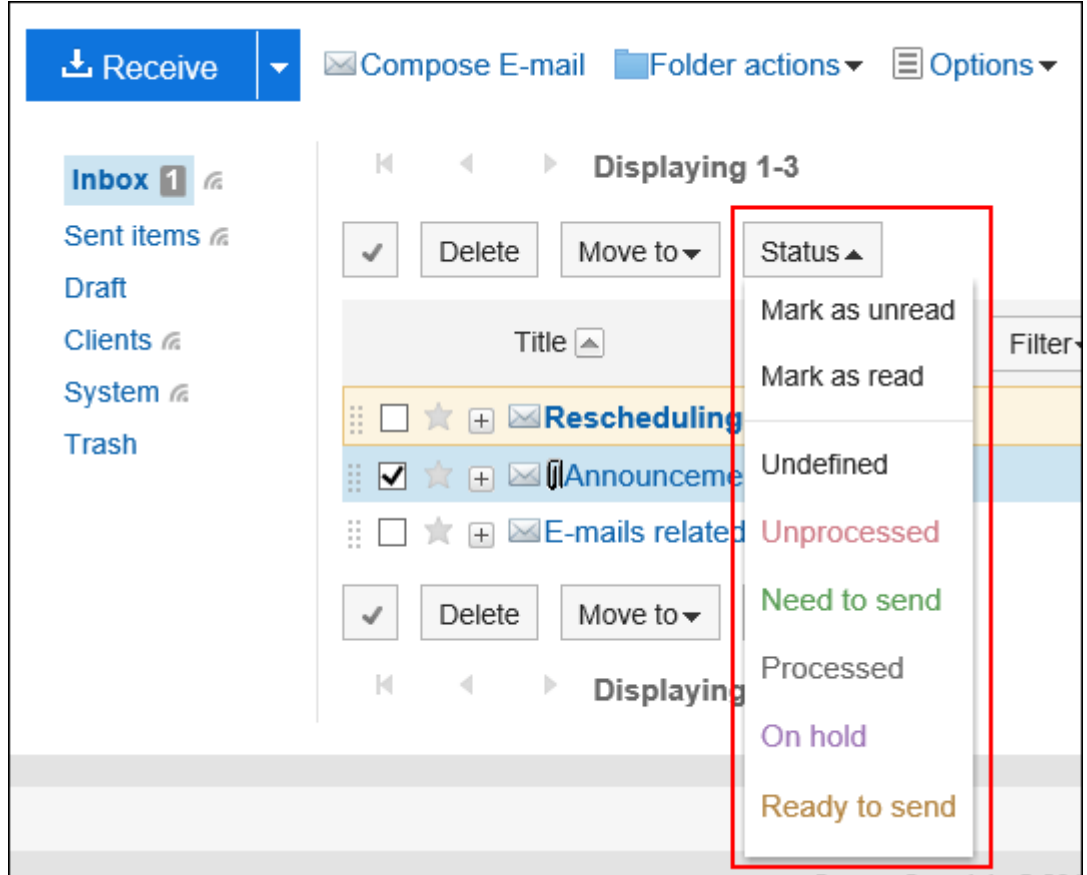

#### **允许使用状态管理功能时的页面示例:**

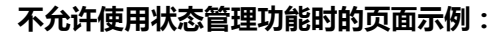

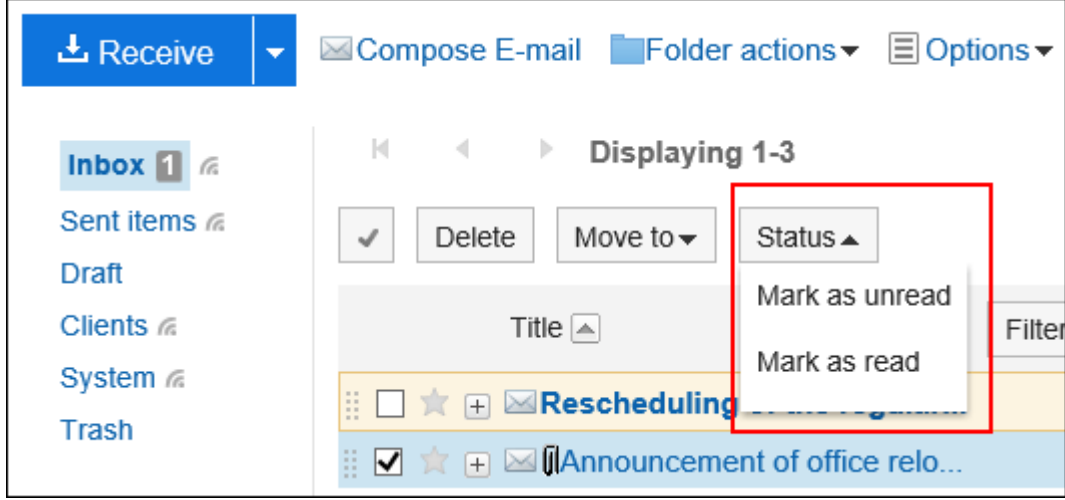

- 1. **点击页眉处齿轮状的管理员菜单图标。**
- 2. **单击[系统设置]。**
- 3. **选择"各应用程序的管理"标签页。**
- 4. **单击[E-mail]。**

5. **单击[常规设置]。**

6. **在"常规设置"页面中,在"状态管理功能"项目中,选择"允许"。**

7. **查看设置并单击[设置]。**

# 设置是否使用邮件预览

选择允许用户使用的"邮件"页面的模式。

如果2列、3列均设置使用,则用户可以在"邮件"页面中的[选项]中选择是否显示预览。

#### **2列(隐藏预览)**

"邮件"页面显示文件夹和文件夹中的邮件列表。

单击邮件标题左侧的"+"以查看邮件正文。

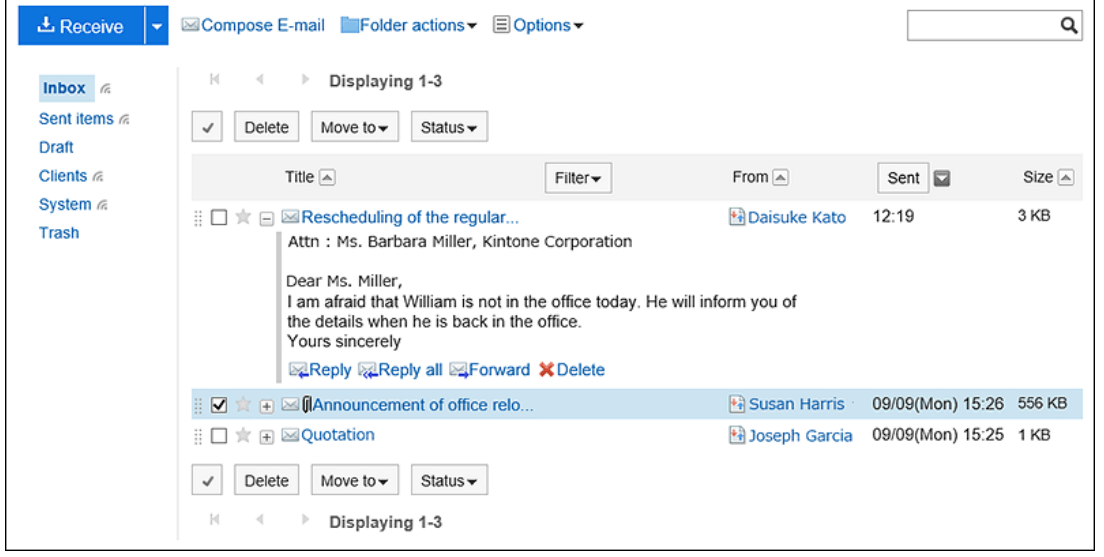

### **3列(显示预览)**

用户的"邮件"页面中显示文件夹、文件夹中的邮件列表、以及所选邮件的预览。

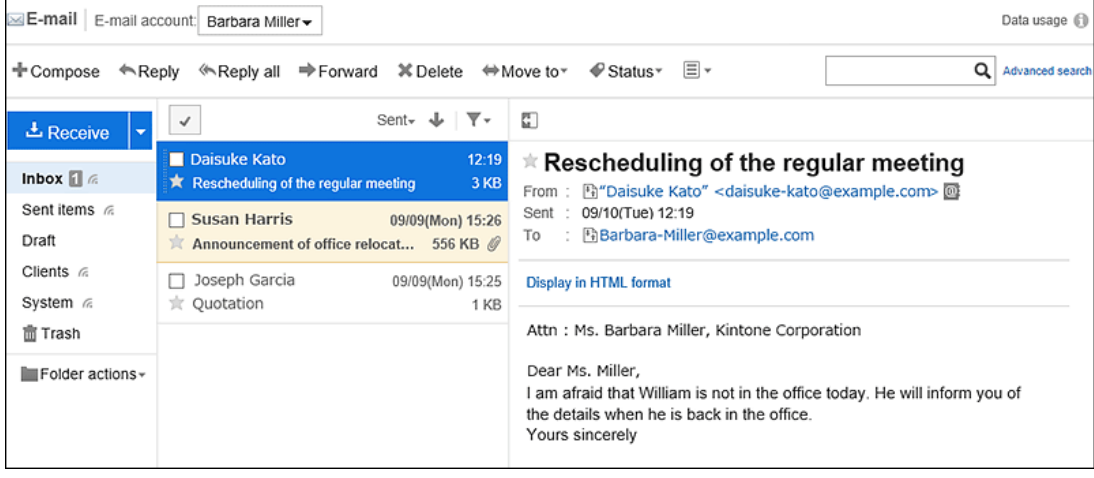
**操作步骤:**

- 1. **点击页眉处齿轮状的管理员菜单图标。**
- 2. **单击[系统设置]。**
- 3. **选择"各应用程序的管理"标签页。**
- 4. **单击[E-mail]。**
- 5. **单击[常规设置]。**
- 6. **在"常规设置"页面中,在"邮件页面的设置"项目中,选择要"邮件"页面的显示模式。**

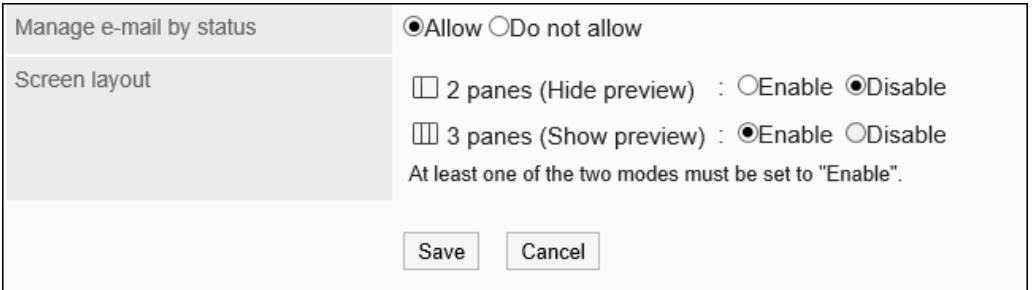

7. **查看设置并单击[设置]。**

# 2.12.2 设置邮件服务器

Garoon 没有邮件服务器功能。如果要发送或接收邮件,需要另外的邮件服务器。 Garoon 支持以下邮件服务器:

- **协议**
	- SMTP/POP3/IMAP4
	- SMTP/POP3/IMAP4 over TLS
	- SMTP STARTTLS

STARTTLS 仅支持 SMTP。

- **身份验证方法**
	- APOP
	- SMTP Authentication

#### <span id="page-1009-0"></span>**注意**

• **使用IMAP服务器时**:

邮件服务器选择使用 IMAP 服务器时,应注意以下事项:

- 通过IMAP服务器获取邮件时,仅获取INBOX文件夹中的未读邮件。
- 需启用将邮件保留到接受邮件服务器的设置。 如未设置将邮件保留到接受邮件服务器,接收邮件后邮件将从邮件服务器中删除。 同时使用其他邮件客户端时,将无法通过其他邮件客户端接收Garoon接收的邮件。

**补充**

• 发送和接收的邮件将存储在Garoon中。

### 添加邮件服务器

已构建的邮件服务器将作为用于接收邮件的邮件服务器登记在Garoon中。 可添加多个邮件服务器。

- 1. **点击页眉处齿轮状的管理员菜单图标。**
- 2. **单击[系统设置]。**
- 3. **选择"各应用程序的管理"标签页。**
- 4. **单击[E-mail]。**
- 5. **单击[邮件服务器的设置]。**
- 6. **在"邮件服务器的设置"页面中,单击[添加邮件服务器]。**

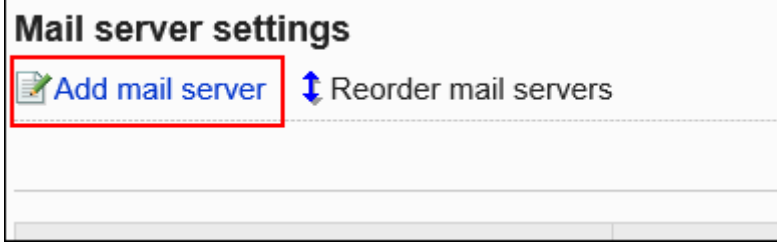

#### 7. **在"添加邮件服务器"页面中,输入邮件服务器代码。**

必须设置邮件服务器代码。

这是用于识别邮件服务器的唯一代码。

即使多个邮件服务器均设置了同一个邮件服务器名称,由于邮件服务器代码不同,仍将被识别为单独的邮件服务 器。

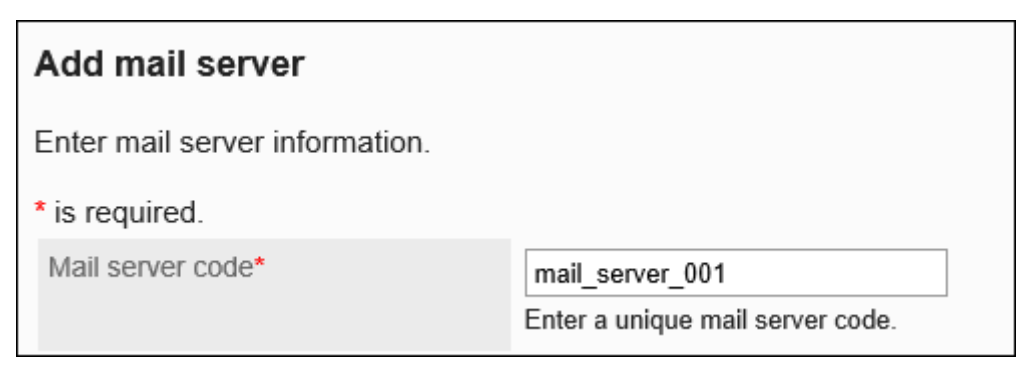

#### 8. **输入"邮件服务器的名称"项目。**

必须设置邮件服务器的名称。

输入的名称将显示在"添加用户帐户"页面及"更改用户帐户"页面中的邮件服务器下拉菜单中。

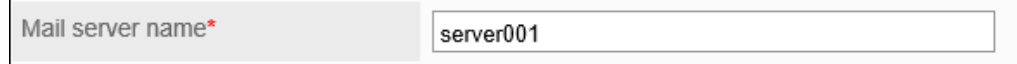

#### 9. **设置发送邮件服务器的信息。**

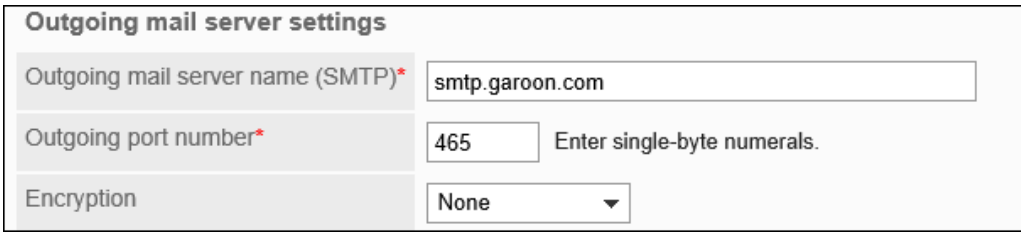

#### **发送邮件服务器的设置项目**

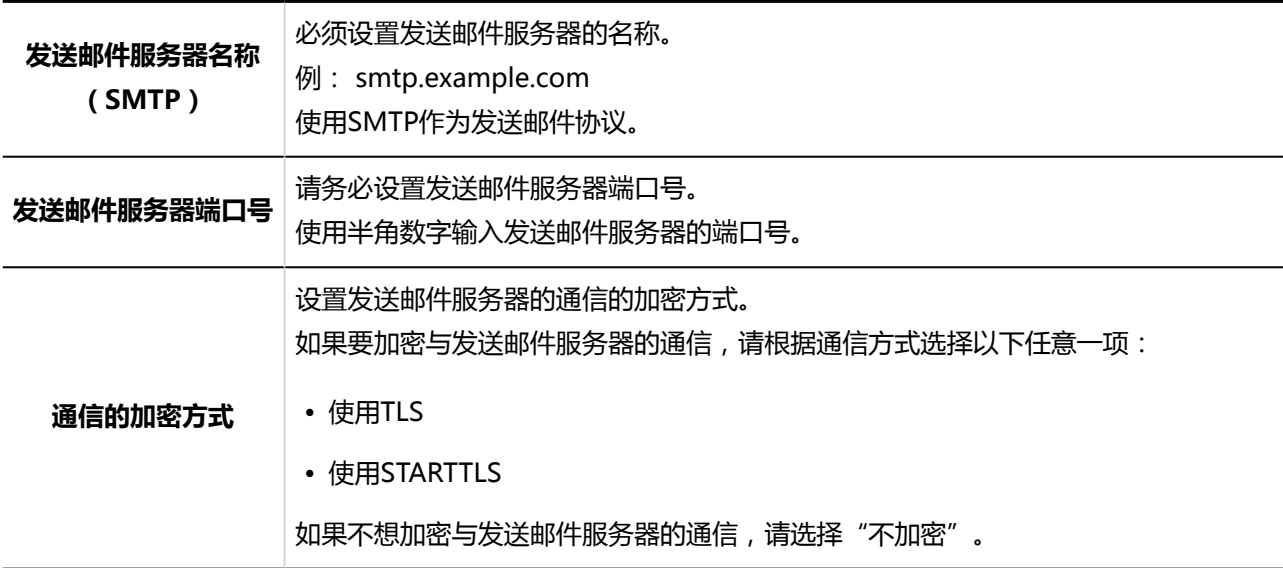

#### 10. **根据需要,设置SMTP身份验证或POP before SMTP身份验证。**

只能设置其中一个身份验证。不能同时使用 SMTP 身份验证和POP before SMTP身份验证。

#### **SMTP身份验证的设置项目**

#### 发送邮件服务器支持SMTP身份验证时进行设置。

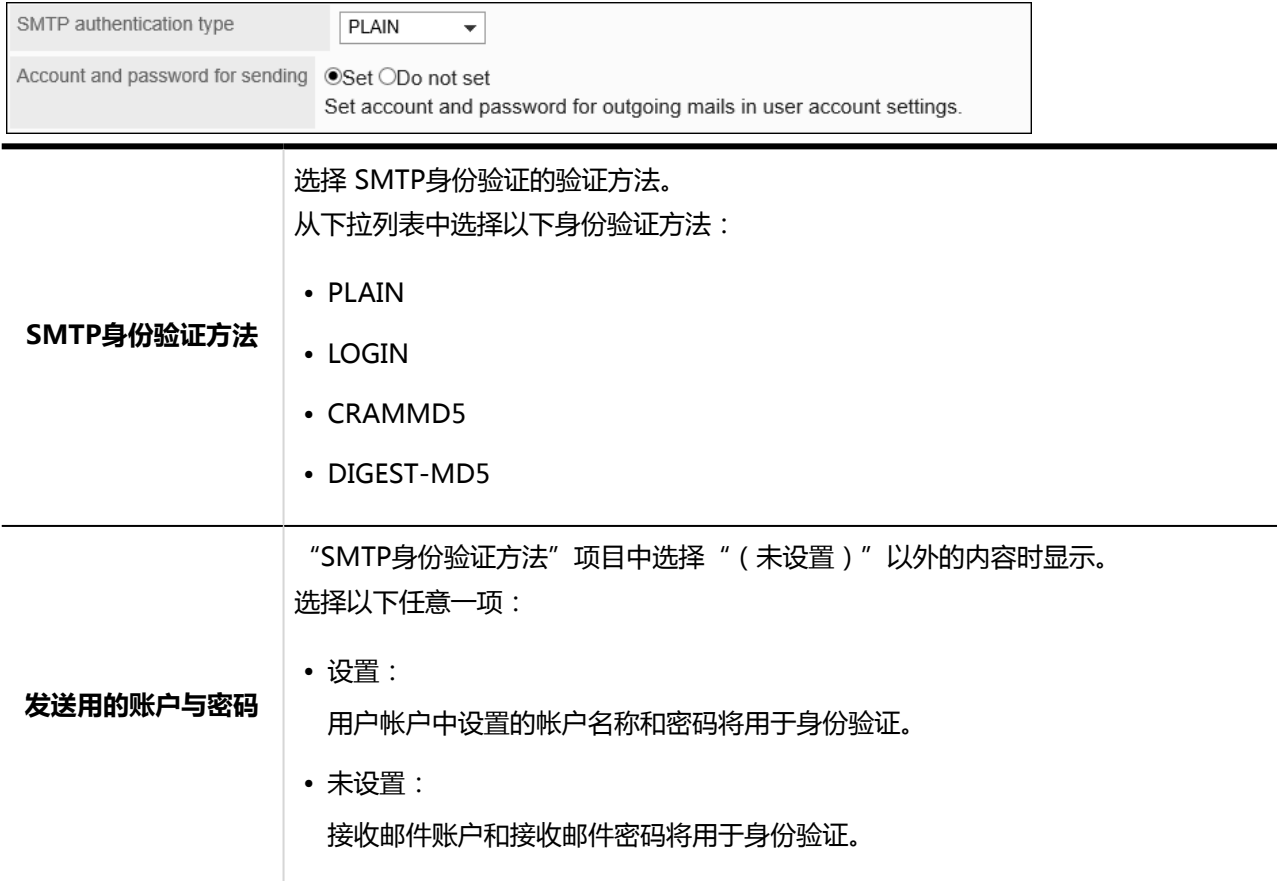

### **POP before SMTP身份验证的设置项目**

发送邮件服务器支持POP before SMTP身份验证时进行设置。

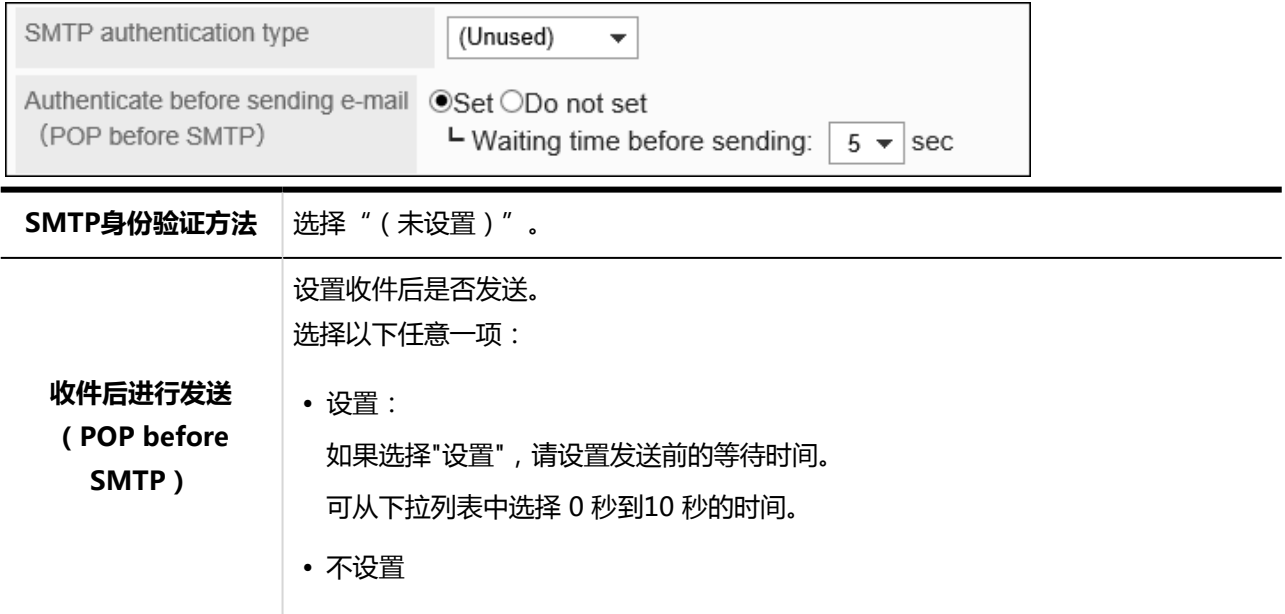

#### 11. **设置"超时时间"项目。**

选择与发送邮件服务器通信的超时时间。可设置 10 秒到 120 秒。

Time-out period

 $120 \times \sec$ 

#### 12. **设置接收邮件服务器的信息。**

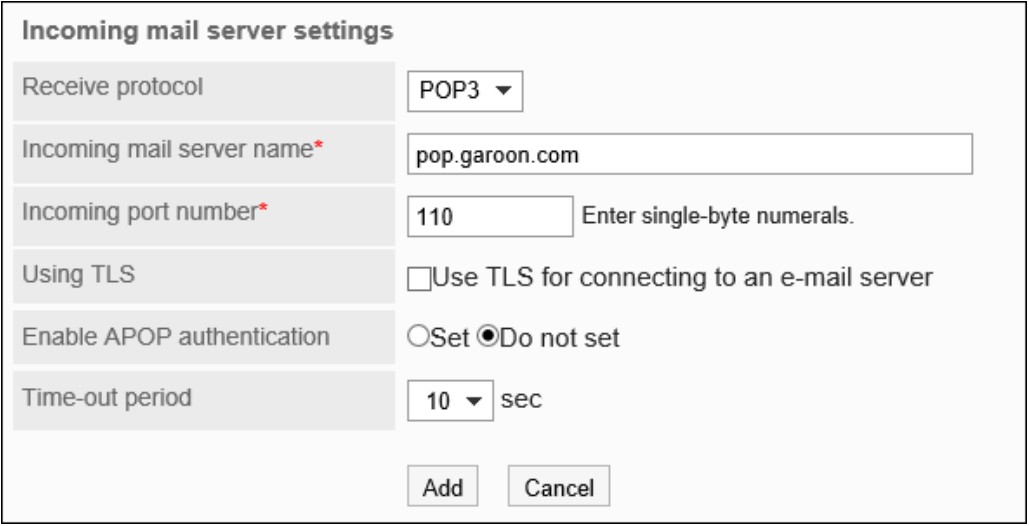

#### **接收邮件服务器的设置项目**

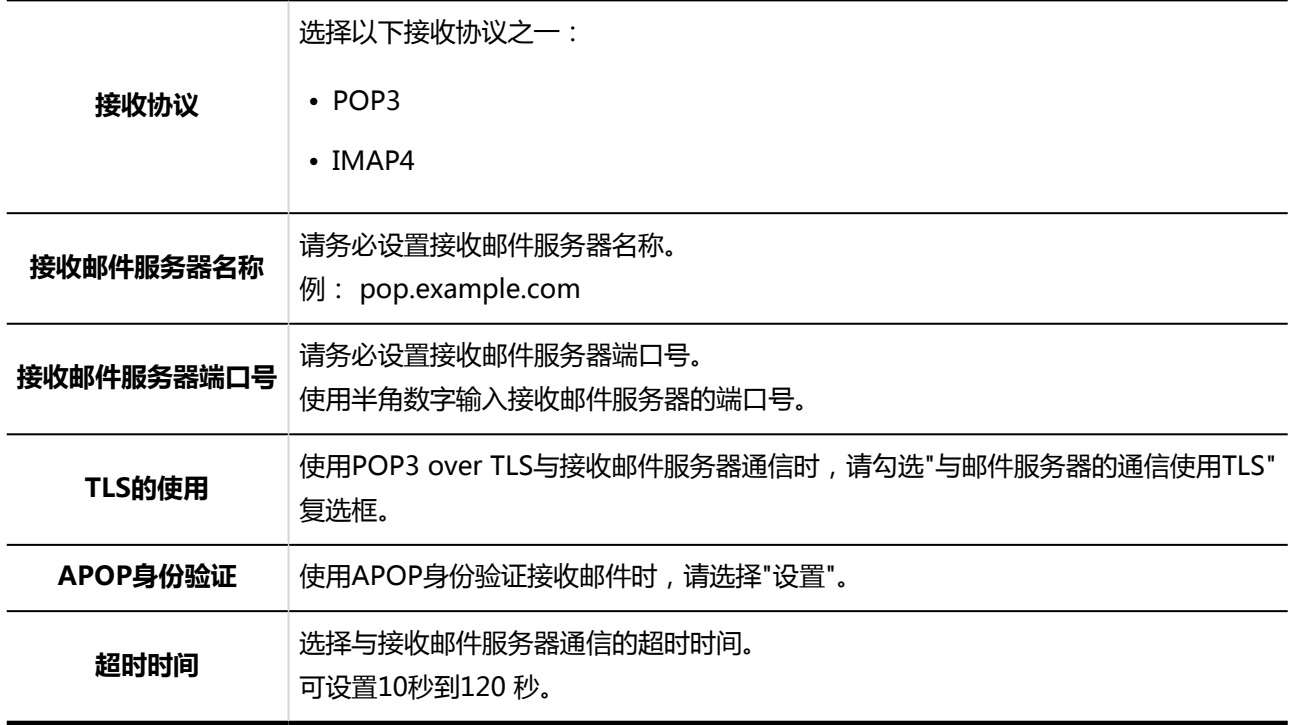

#### 13. **查看您的设置并单击[添加]。**

### 更改邮件服务器

更改邮件服务器的信息。

**操作步骤:**

- 1. **点击页眉处齿轮状的管理员菜单图标。**
- 2. **单击[系统设置]。**
- 3. **选择"各应用程序的管理"标签页。**
- 4. **单击[E-mail]。**
- 5. **单击[邮件服务器的设置]。**
- 6. **在"邮件服务器的设置"页面中,选择要更改其设置的邮件服务器。**
- 7. **在"邮件服务器的详情"页面中,单击[更改]。**

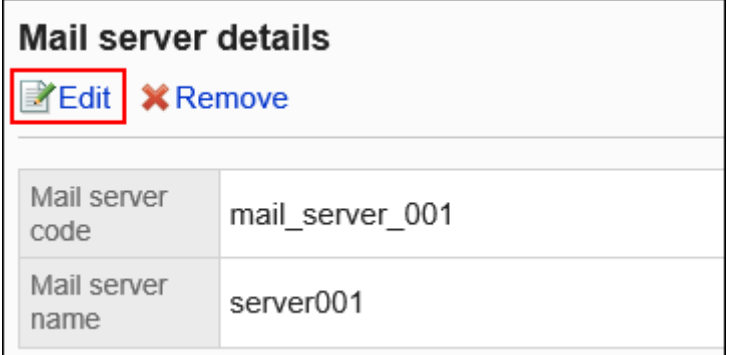

- 8. **在"更改邮件服务器"页面中,根据需要更改设置。** 详情请参[考添加邮件服务器。](#page-1009-0)
- 9. **查看设置并单击[更改]。**

### 更改邮件服务器的顺序

更改以下页面中邮件服务器的显示顺序。

- "邮件服务器的设置"页面
- "添加用户帐户"页面
- "更改用户帐户"页面

**操作步骤:**

- 1. **点击页眉处齿轮状的管理员菜单图标。**
- 2. **单击[系统设置]。**
- 3. **选择"各应用程序的管理"标签页。**
- 4. **单击[E-mail]。**
- 5. **单击[邮件服务器的设置]。**
- 6. **在"邮件服务器的设置"页面中,单击[更改邮件服务器的顺序]。**

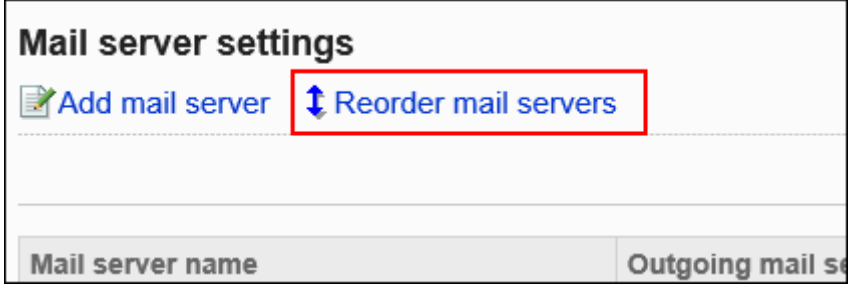

7. **在"邮件服务器的顺序更改"页面中,更改邮件服务器的顺序。**

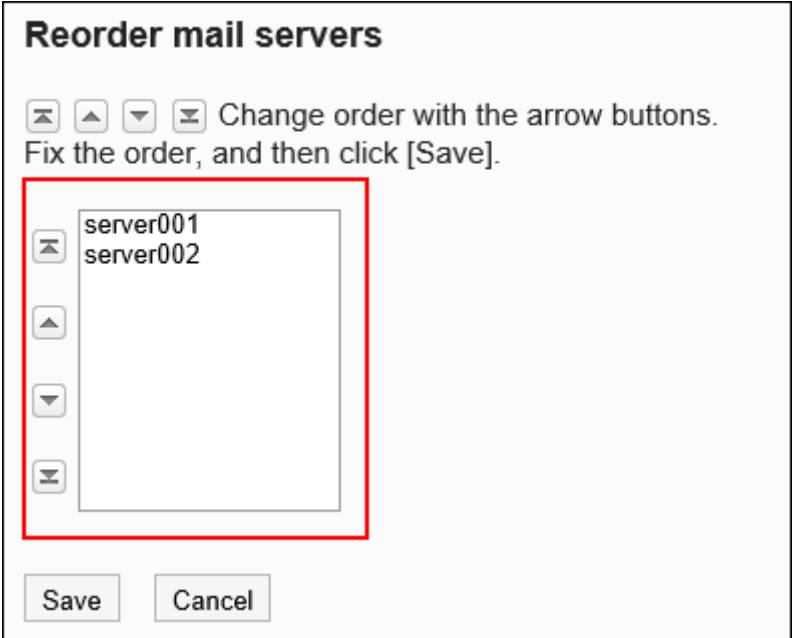

8. **查看设置并单击[更改]。**

## 删除邮件服务器

#### 删除邮件服务器。

删除邮件服务器后,用户帐户中设置的邮件信息不会被删除。

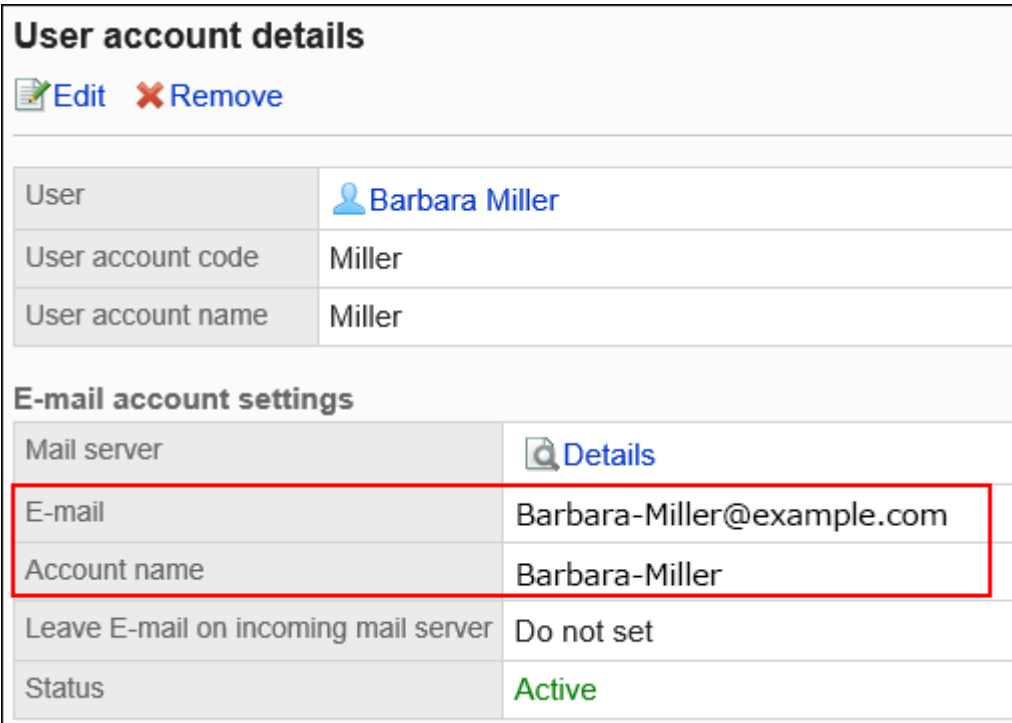

根据需要更改用户帐户的设置。

详情请参考[更改用户账户。](#page-1020-0)

#### **注意**

• 无法恢复已删除的邮件服务器。

### 一次删除一个邮件服务器

一次删除一个邮件服务器。

- 1. **点击页眉处齿轮状的管理员菜单图标。**
- 2. **单击[系统设置]。**
- 3. **选择"各应用程序的管理"标签页。**
- 4. **单击[E-mail]。**
- 5. **单击[邮件服务器的设置]。**
- 6. **在"邮件服务器的设置"页面中,选择要删除的邮件服务器。**

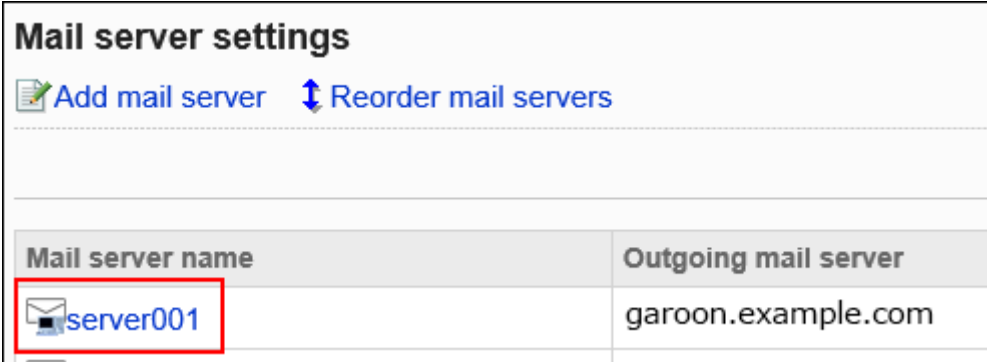

7. **在"邮件服务器的详情"页面中,单击[删除]。**

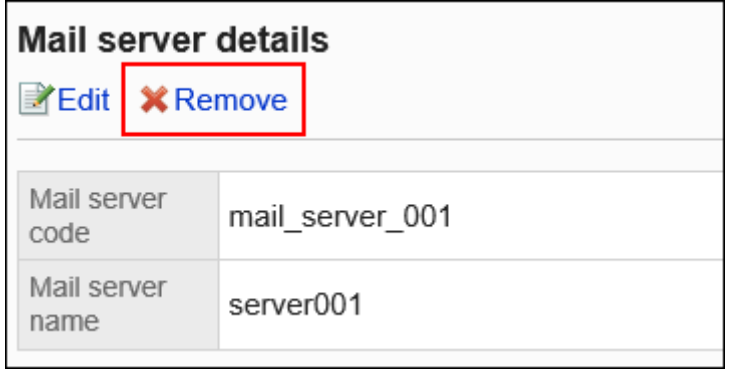

8. **在"删除邮件服务器"页面中,单击[是]。**

### 删除所有邮件服务器

删除全部邮件服务器。

- 1. **点击页眉处齿轮状的管理员菜单图标。**
- 2. **单击[系统设置]。**
- 3. **选择"各应用程序的管理"标签页。**
- 4. **单击[E-mail]。**
- 5. **单击[邮件服务器的设置]。**
- 6. **在"邮件服务器的设置"页面中,单击[删除全部邮件服务器]。**

<span id="page-1017-0"></span>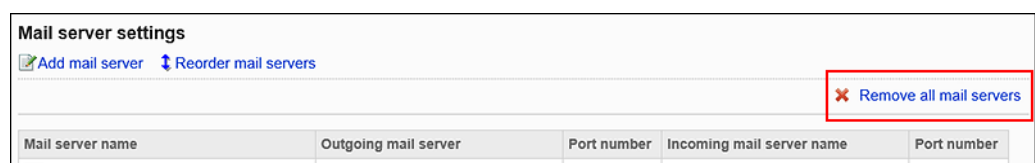

7. **在"全部邮件服务器的删除"页面中单击[是]。**

# 2.12.3 设置用户帐户

用户账户是用于发送和接收邮件的账户。设置的用户帐户将作为用户的邮件帐户使用。 设置了多个帐户的用户需选择一个邮件帐户来发送和接收邮件。 还可使用CSV文件批量管理用户帐户。 详情请参考[通过CSV文件管理邮件。](#page-1035-0)

### 添加用户帐户

逐个为用户添加帐户。 可为一个用户设置多个用户帐户。

- 1. **点击页眉处齿轮状的管理员菜单图标。**
- 2. **单击[系统设置]。**
- 3. **选择"各应用程序的管理"标签页。**
- 4. **单击[E-mail]。**
- 5. **单击[用户帐户]。**
- 6. **在"用户帐户"页面中,选择用户。**

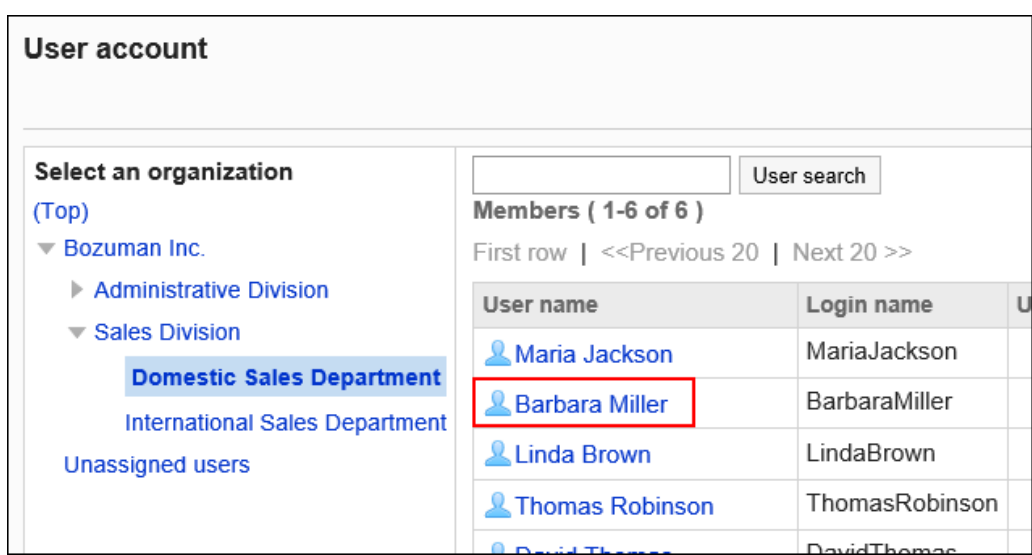

#### 7. **在"用户帐户列表"页面中,单击[添加用户帐户]。**

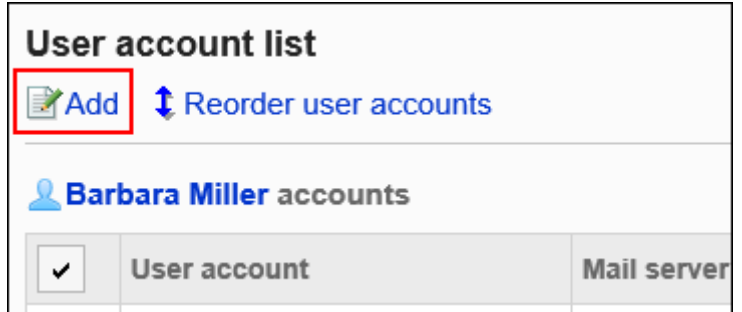

#### 8. **在"添加用户帐户"页面中,输入用户帐户代码。**

必须设置用户帐户代码。

这是用于标识用户帐户的唯一代码。

即使多个用户账户中设置了相同的用户账户名称,由于用户账户代码不同,仍可被识别为单独的用户帐户。

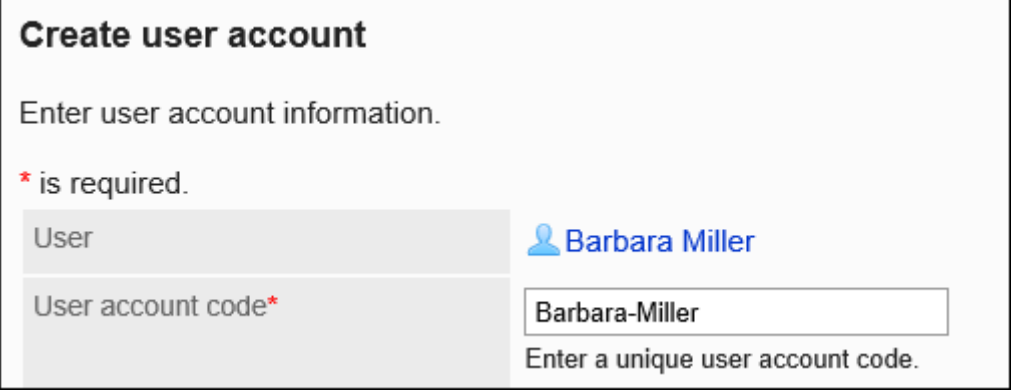

#### 9. **在"用户帐户"项目中,输入用户帐户名称。**

如果留空,"E-mail"项目中输入的地址将成为用户帐户名称。

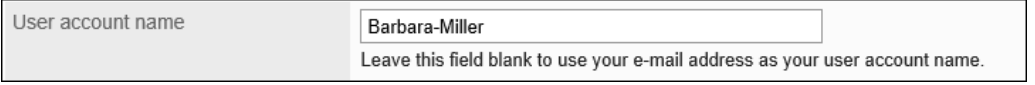

#### 10. **设置邮件账户。**

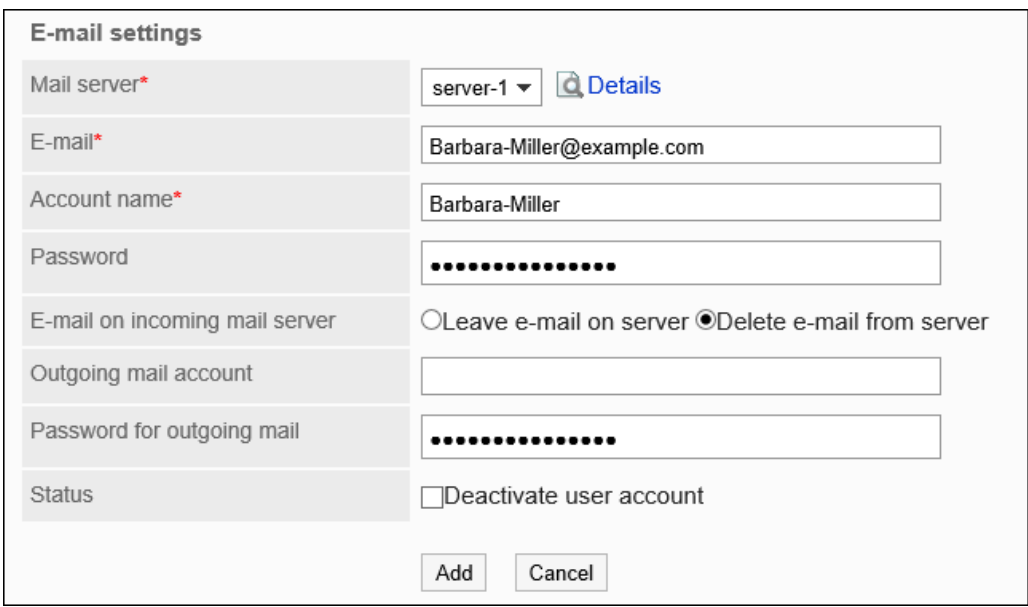

#### **图 邮件账户的设置项目**

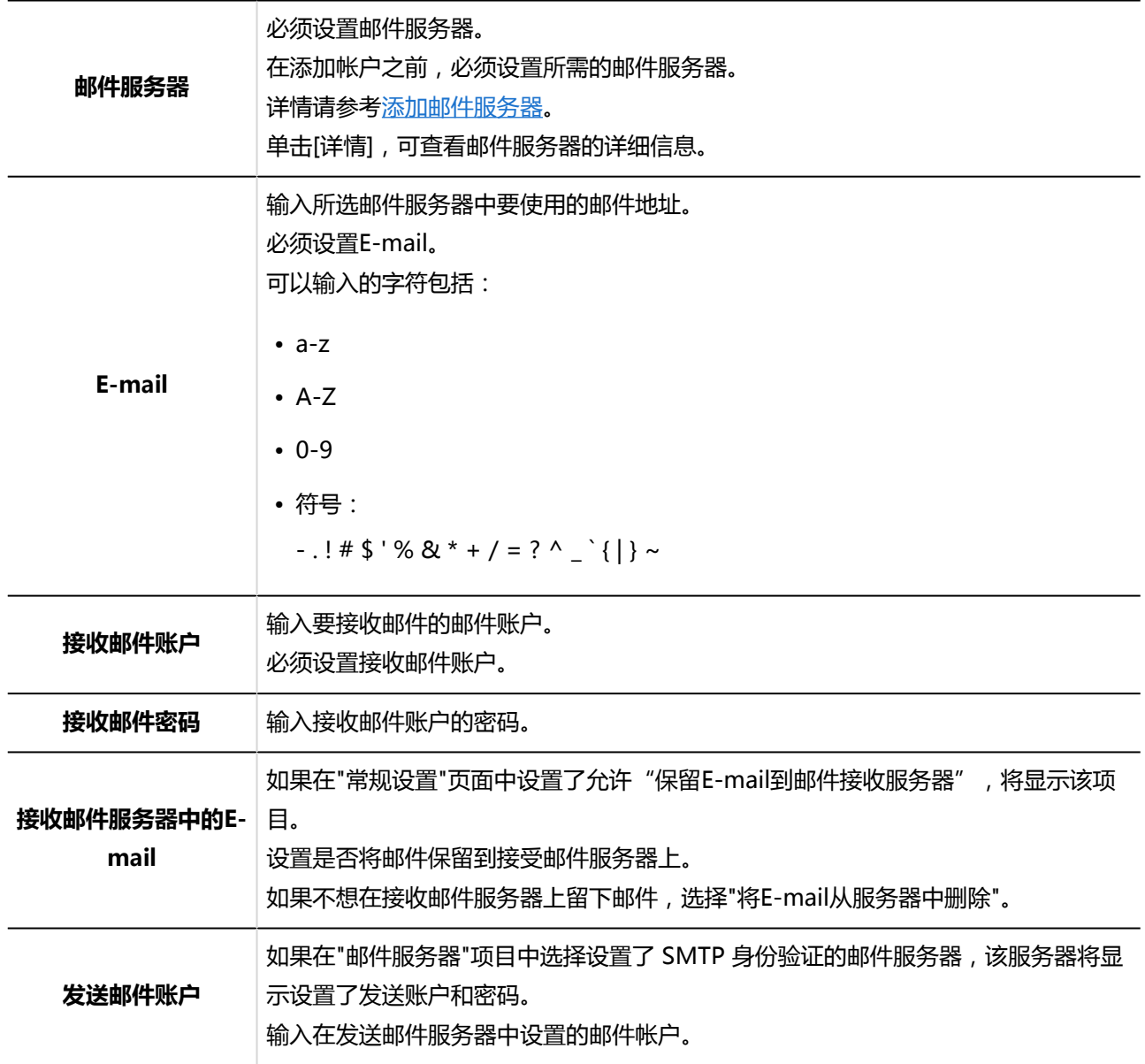

<span id="page-1020-0"></span>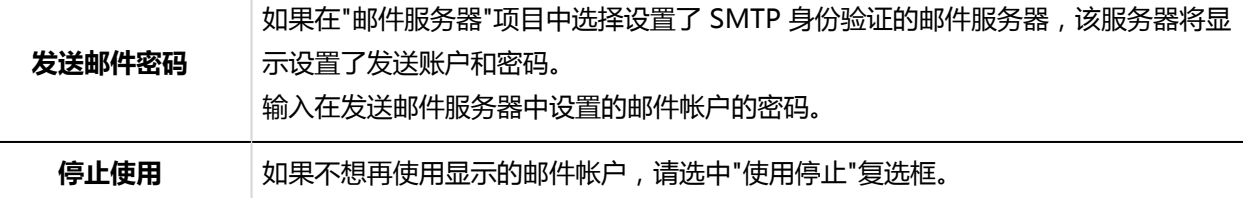

11. **查看您的设置并单击[添加]。**

### 更改用户帐户

更改用户帐户的设置。

#### **操作步骤:**

- 1. **点击页眉处齿轮状的管理员菜单图标。**
- 2. **单击[系统设置]。**
- 3. **选择"各应用程序的管理"标签页。**
- 4. **单击[E-mail]。**
- 5. **单击[用户帐户]。**
- 6. **在"用户帐户"页面中,选择用户。**

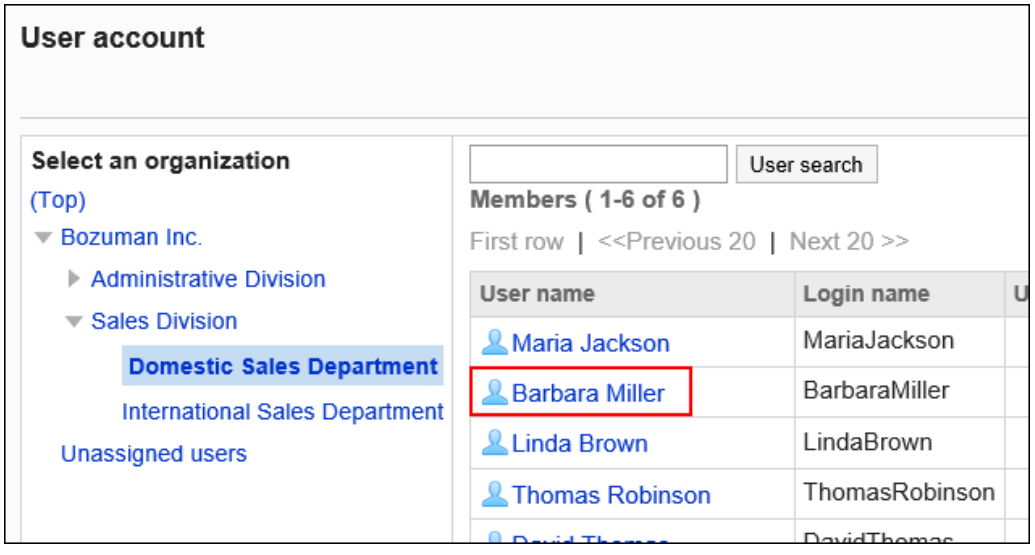

7. **在"用户帐户列表"页面中,单击要更改的用户帐户。**

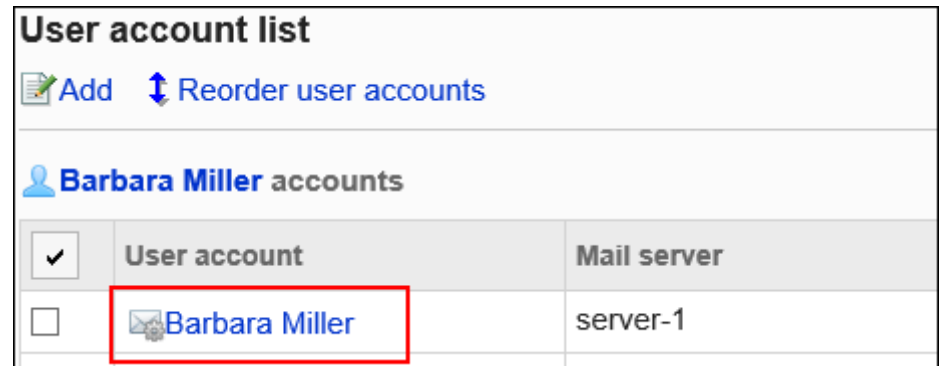

8. **在"用户帐户的详情"页面中,单击[更改]。**

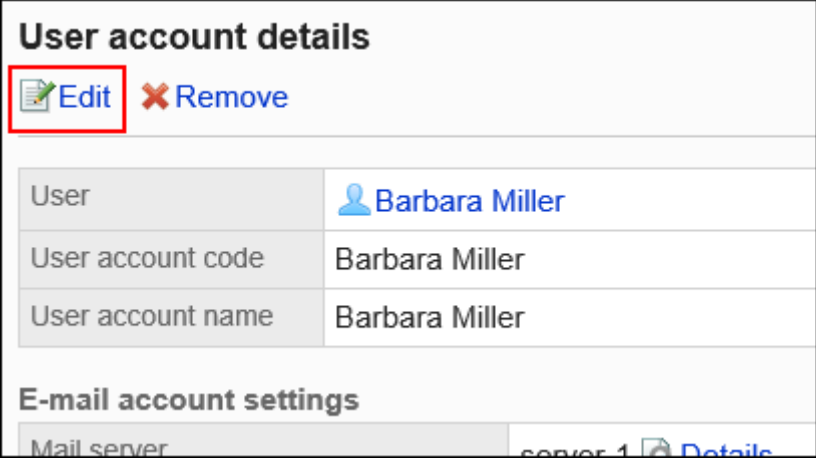

- 9. **在"更改用户帐户"页面中,根据需要更改项目。** 设置项目的详情,请参考[添加用户账户。](#page-1017-0)
- 10. **查看设置并单击[更改]。**

### 更改用户帐户的顺序

更改用户帐户列表和用户"E-mail"页面中显示的用户帐户的顺序。

设置后的顺序将反映在"E-mail"页面中选择邮件帐户的下拉菜单中。

位于顶部的用户帐户将成为标准邮件帐户。

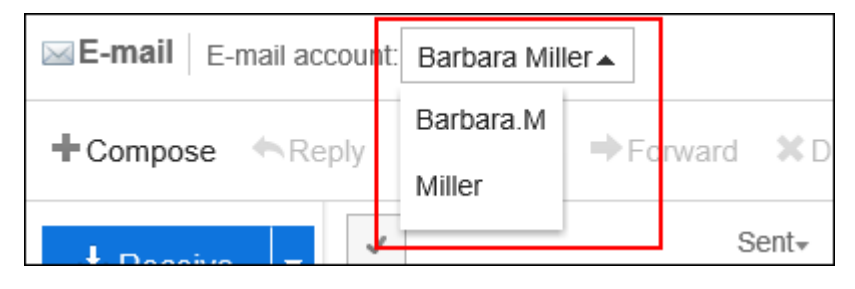

**操作步骤:**

- 1. **点击页眉处齿轮状的管理员菜单图标。**
- 2. **单击[系统设置]。**
- 3. **选择"各应用程序的管理"标签页。**
- 4. **单击[E-mail]。**
- 5. **单击[用户帐户]。**
- 6. **在"用户帐户"页面中,选择用户。**

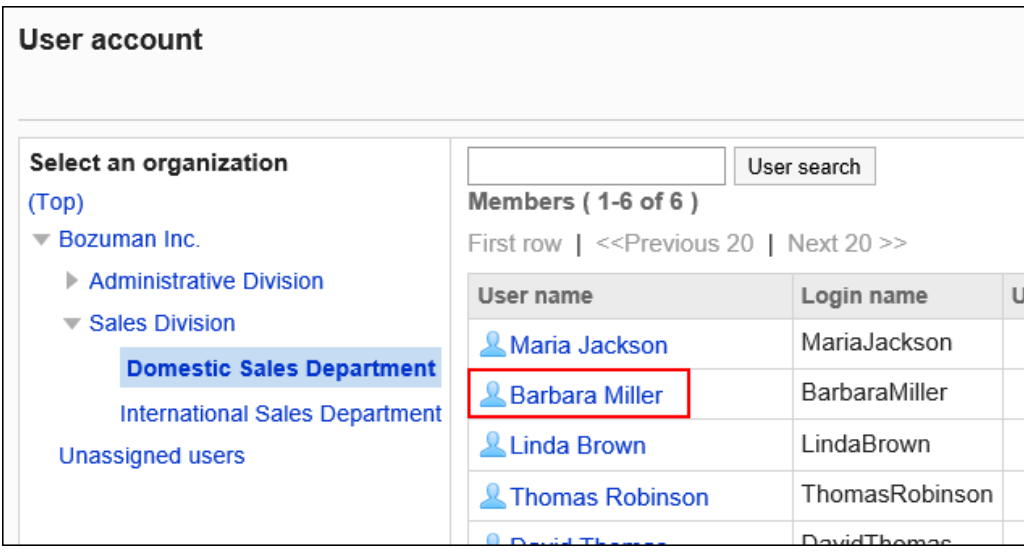

7. **在"用户帐户列表"页面中,单击[更改用户帐户的顺序]。**

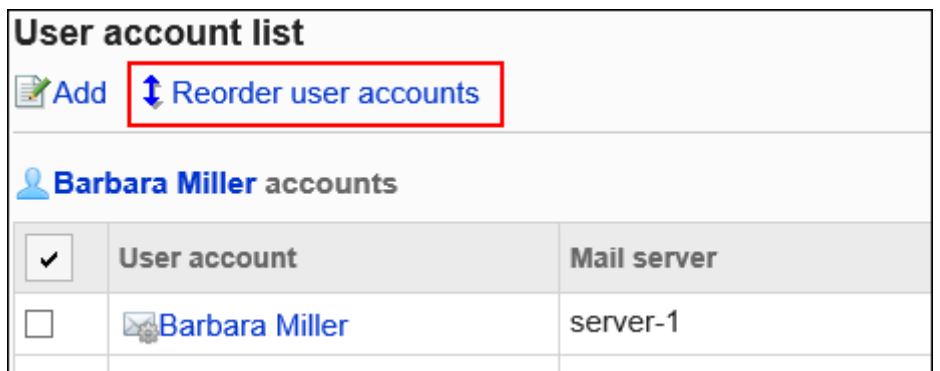

8. **在"更改用户帐户的顺序"页面中,更改用户帐户的顺序。**

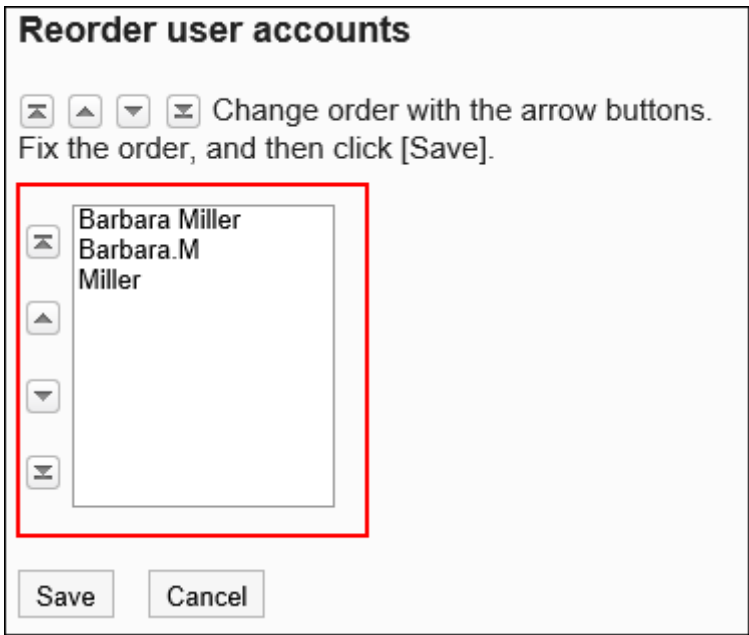

9. **查看设置并单击[更改]。**

## 停止使用用户帐户

希望在不删除邮件账户的前提下禁止用户使用邮件,可禁用用户账户。

#### **用户帐户被停止的示例:**

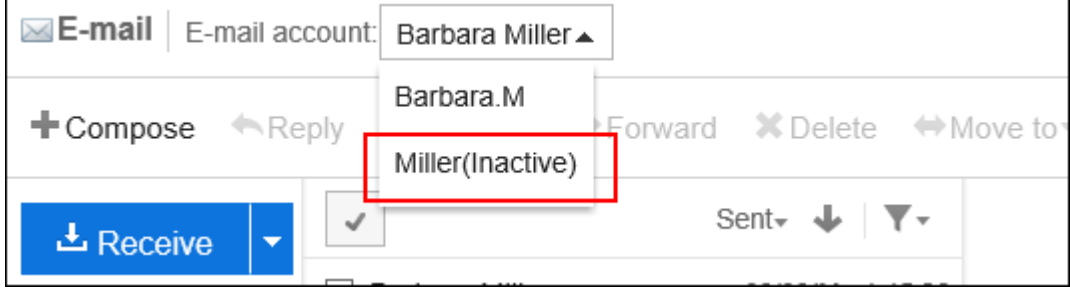

用户帐户停用后,该帐户将无法发送或接收邮件。

停用之前发送和接收的邮件将保留在发送列表和接收列表等文件夹中。

一次停用一个用户帐户

一次停用一个用户帐户。

- 1. **点击页眉处齿轮状的管理员菜单图标。**
- 2. **单击[系统设置]。**
- 3. **选择"各应用程序的管理"标签页。**
- 4. **单击[E-mail]。**
- 5. **单击[用户帐户]。**
- 6. **在"用户帐户"页面中,选择用户。**

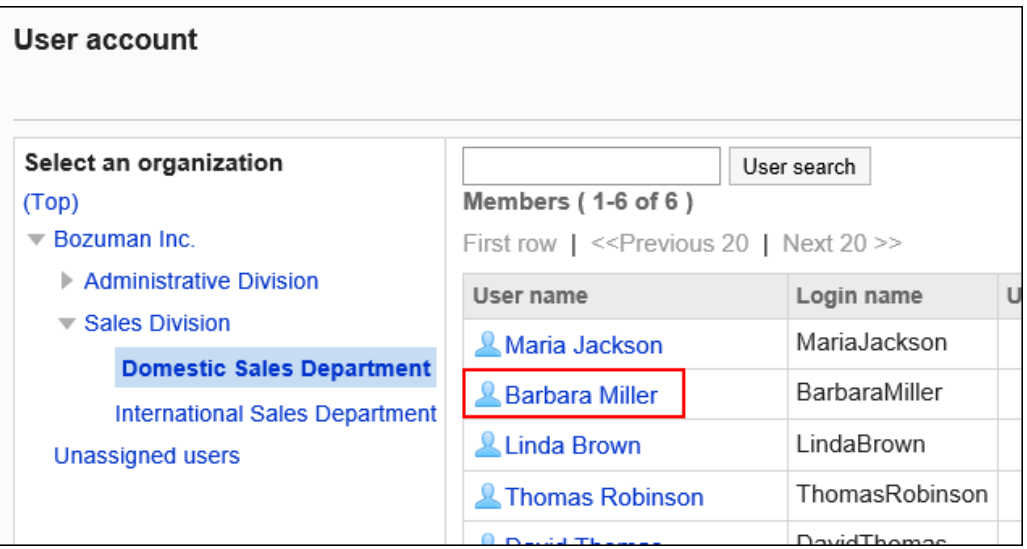

7. **在"用户帐户列表"页面中,选择要停用的用户的用户帐户。**

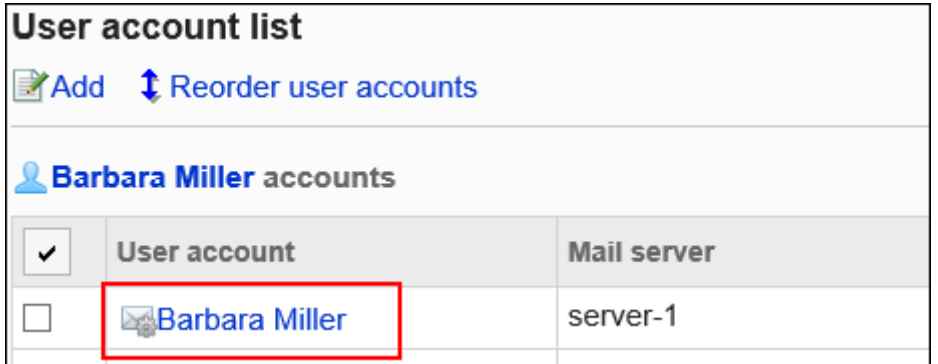

8. **在"用户帐户的详情"页面中,单击[更改]。**

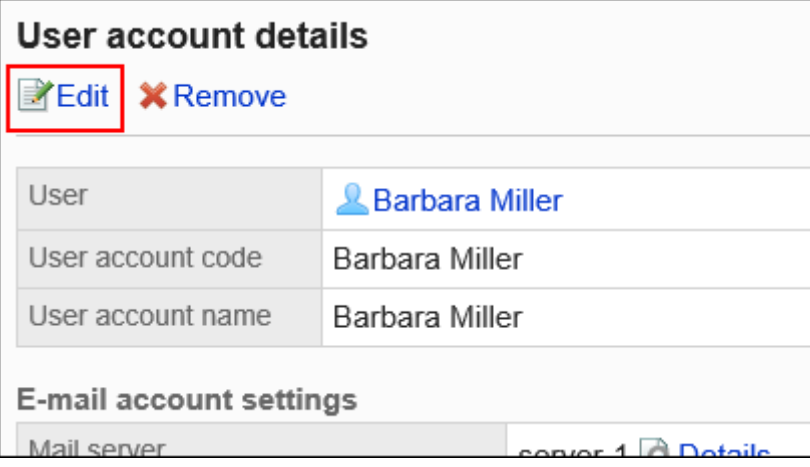

9. **在"更改用户帐户"页面的"停止使用"项目中,选中"停止使用"复选框。**

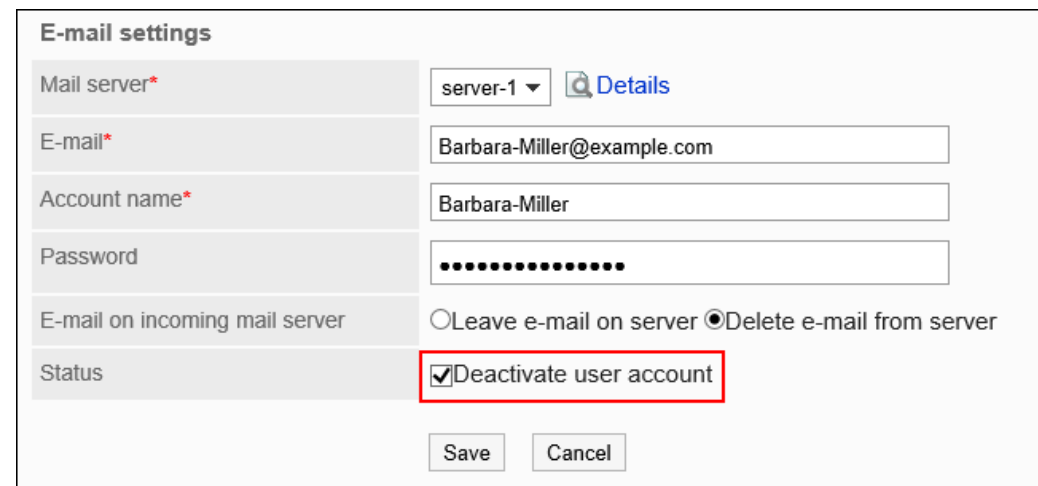

#### 10. **查看设置并单击[更改]。**

#### **补充**

• 要恢复已停止的用户帐户, 请在"更改用户帐户"页面中取消选择"停止使用" 复选框。 启用后,可接收停用期间发送到邮件服务器的邮件。

一<mark>次停用多个用</mark>户帐户

一次选择多个用户帐户一起停用。

- 1. **点击页眉处齿轮状的管理员菜单图标。**
- 2. **单击[系统设置]。**
- 3. **选择"各应用程序的管理"标签页。**
- 4. **单击[E-mail]。**
- 5. **单击[用户帐户]。**
- 6. **在"用户帐户"页面中,选择用户。**

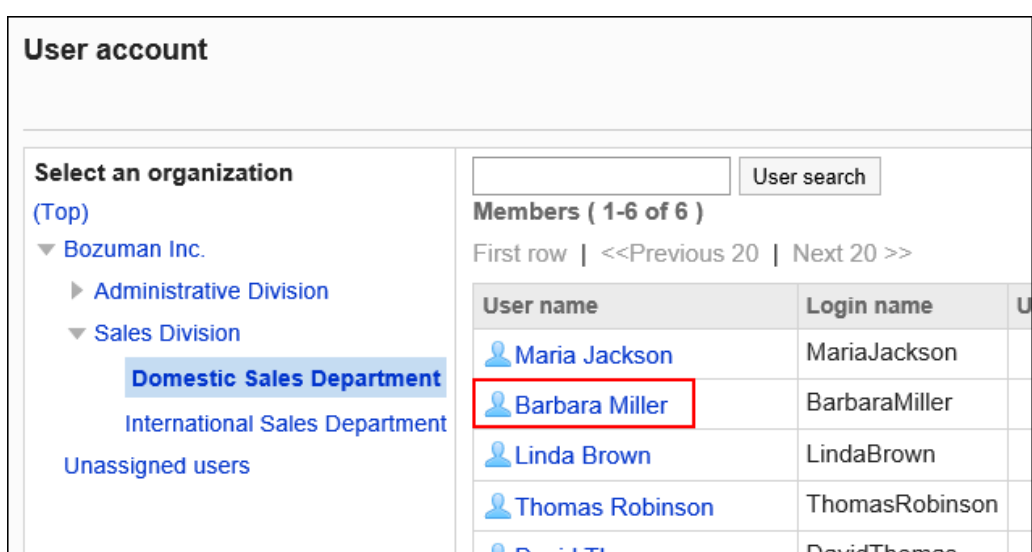

#### 7. **在"用户帐户列表"页面中,选中要停止使用的用户帐户的复选框,然后单击[停 用]。**

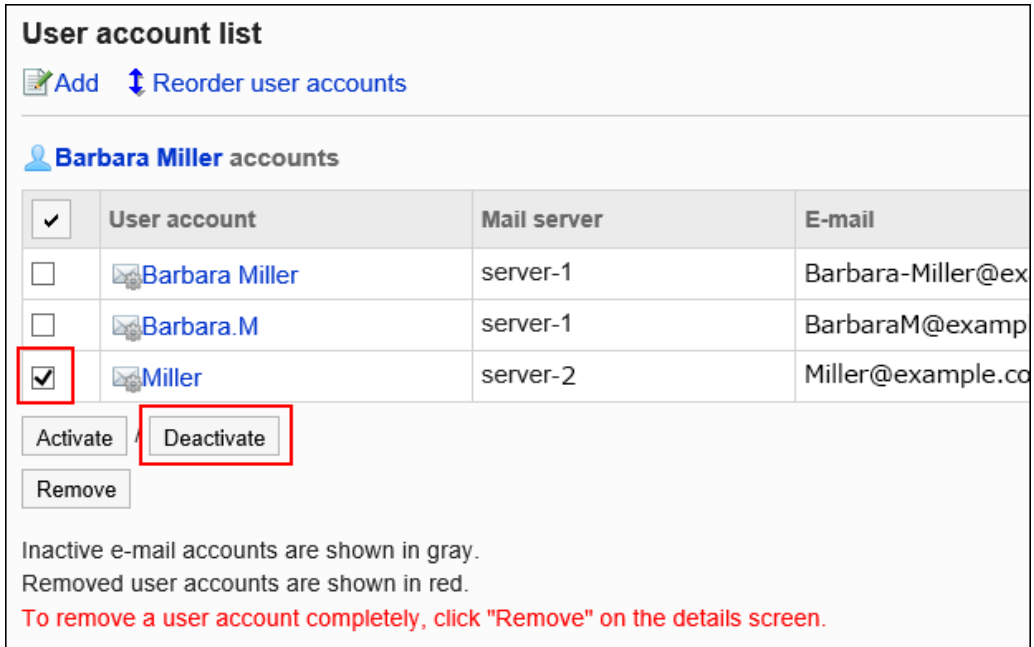

#### 8. **在"用户帐户的批量停止"页面中,单击[是]。**

已停用的用户账户在"用户账户列表"页面中显示为灰色。

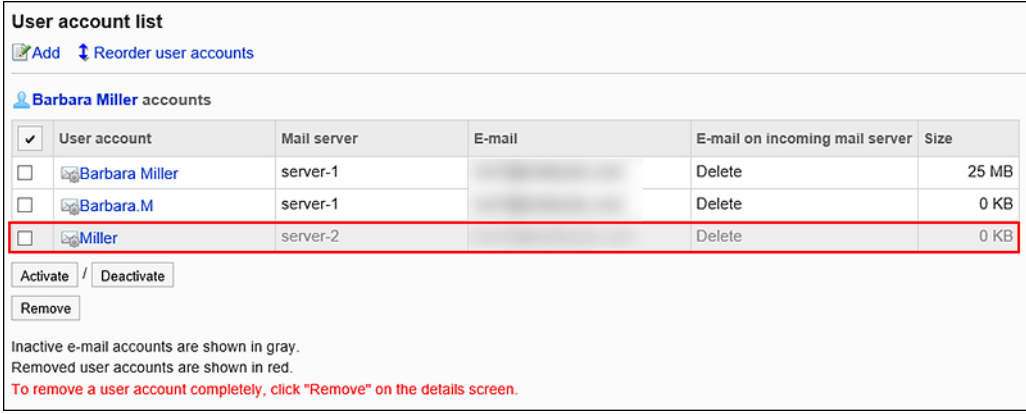

#### **补充**

• 要重启已停用的用户帐户,请在"用户帐户列表"页面中选中要重新启用的用户帐户的复选框,然后单击[重 新启用]。启用后,可接收停用期间发送到邮件服务器的邮件。

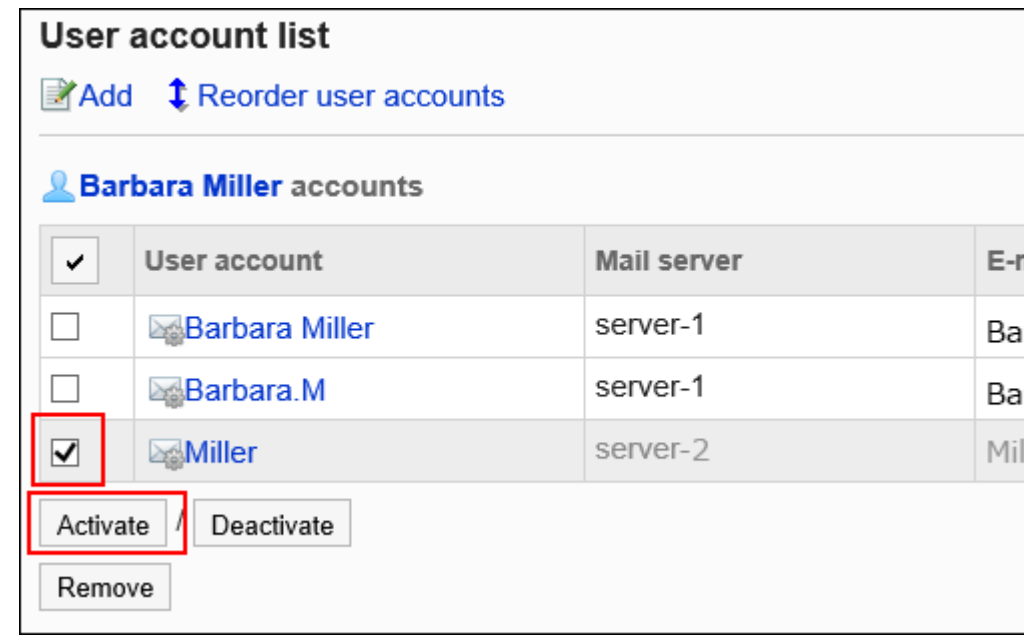

### 删除用户帐户

删除用户帐户。删除用户帐户后,将无法发送或接收已删除帐户的邮件。

删除用户帐户时,可以选择是否要删除邮件数据。

• **同时删除用户账户和邮件数据时**:

可使用与已删除用户帐户相同的用户帐户代码添加新的用户帐户。

• **仅删除用户账户时**:

不能使用与已删除用户帐户相同的用户帐户代码添加新的用户帐户。

保留邮件数据的账号,在"用户账号列表"中用红色显示用户账号信息。

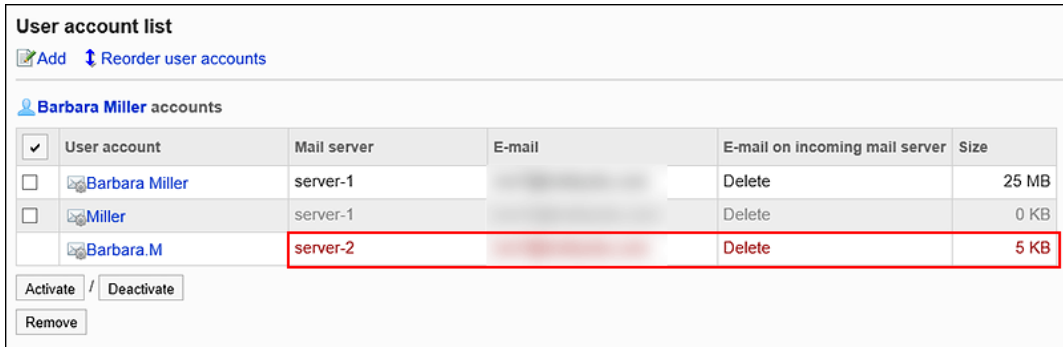

#### **注意**

• 无法恢复已删除的用户帐户和邮件数据。

### <mark>一次删除一个用</mark>户帐户

一次删除一个用户帐户。

**操作步骤:**

- 1. **点击页眉处齿轮状的管理员菜单图标。**
- 2. **单击[系统设置]。**
- 3. **选择"各应用程序的管理"标签页。**
- 4. **单击[E-mail]。**
- 5. **单击[用户帐户]。**
- 6. **在"用户帐户"页面中,选择用户。**

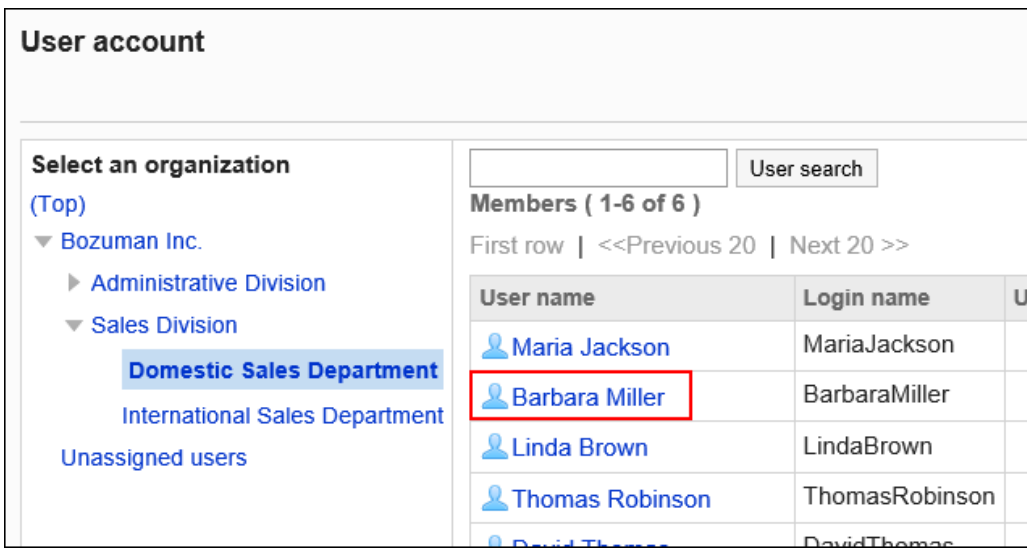

7. **在"用户帐户列表"页面中,选择要删除的用户帐户。**

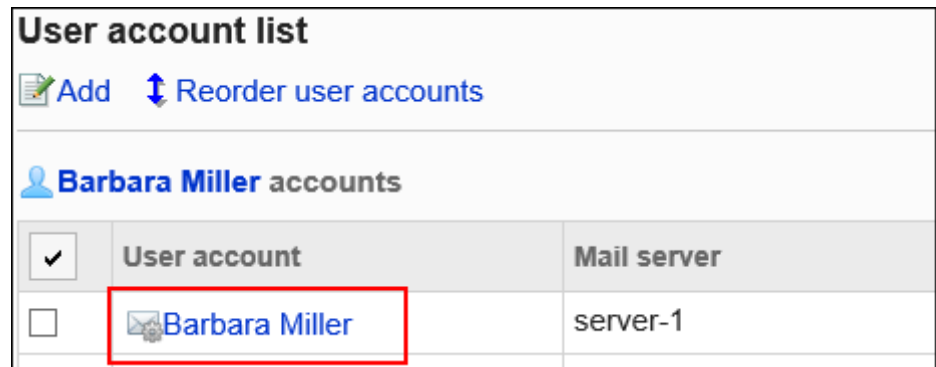

8. **在"用户帐户的详情"页面中,单击[删除]。**

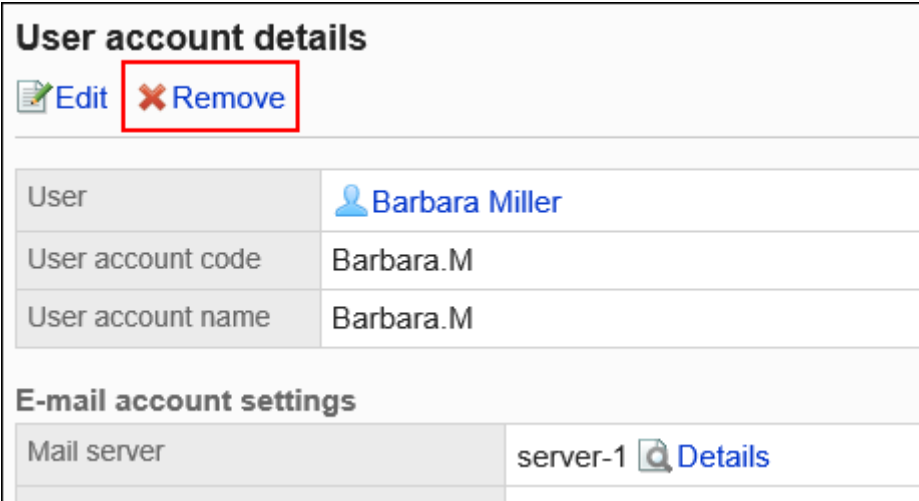

#### 9. **在"删除用户帐户"页面中,单击[是]。**

要同时删除邮件数据时,选中"同时删除帐户的所有邮件数据"复选框。

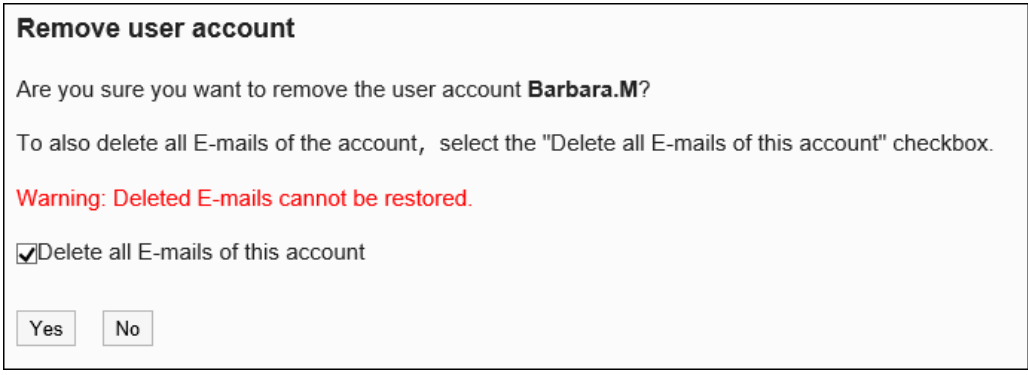

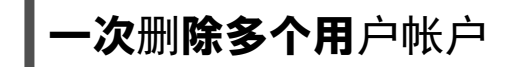

一次删除多个用户帐户。

- 1. **点击页眉处齿轮状的管理员菜单图标。**
- 2. **单击[系统设置]。**
- 3. **选择"各应用程序的管理"标签页。**
- 4. **单击[E-mail]。**
- 5. **单击[用户帐户]。**
- 6. **在"用户帐户"页面中,选择用户。**

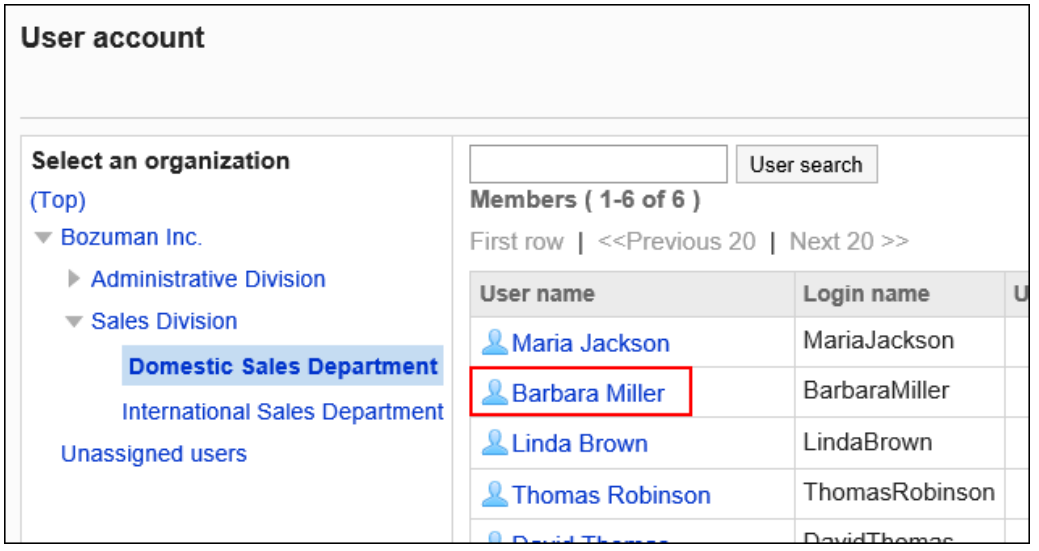

#### 7. **在"用户帐户列表"页面中,选中要删除的用户帐户的复选框,然后单击[删除]。**

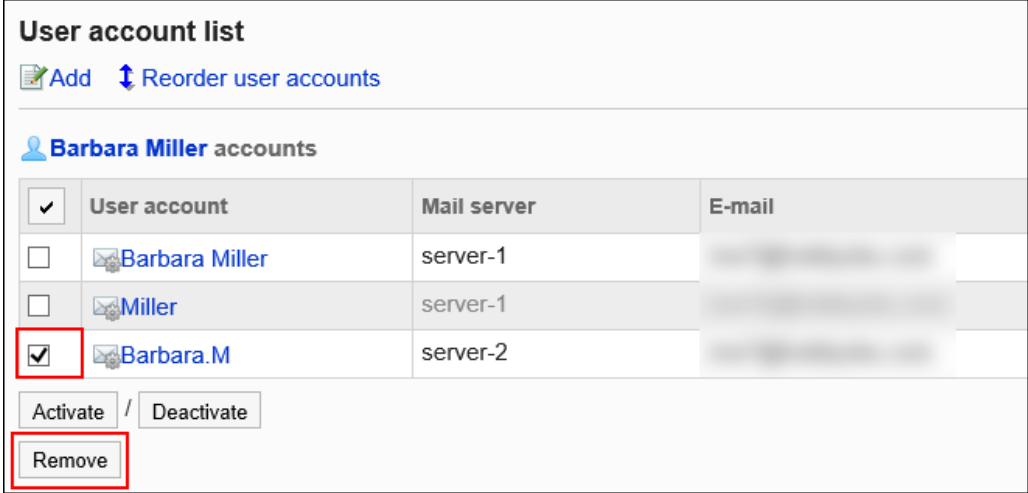

#### 8. **在"批量删除用户帐户"页面中,单击[是]。**

要同时删除邮件数据时,选中"同时删除帐户的所有邮件数据"复选框。

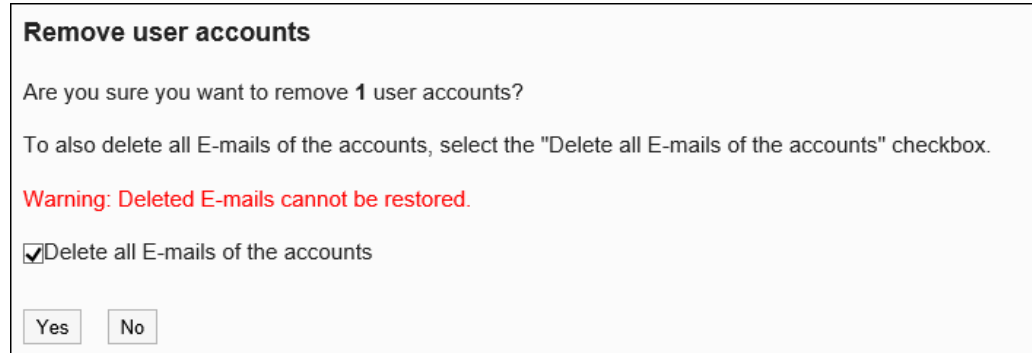

### 删除所有用户帐户

删除所有用户帐户。

#### **操作步骤:**

- 1. **点击页眉处齿轮状的管理员菜单图标。**
- 2. **单击[系统设置]。**
- 3. **选择"各应用程序的管理"标签页。**
- 4. **单击[E-mail]。**
- 5. **单击[用户帐户]。**
- 6. **在"用户帐户"页面中,单击[删除所有用户帐户]。**

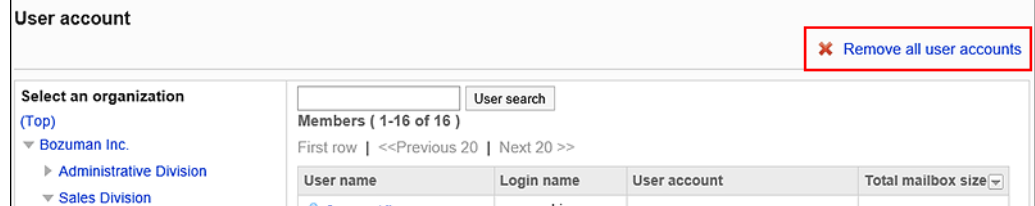

#### 7. **在"删除所有用户帐户"页面中,单击[是]。**

要同时删除邮件数据时,选中"同时删除帐户的所有邮件数据"复选框。

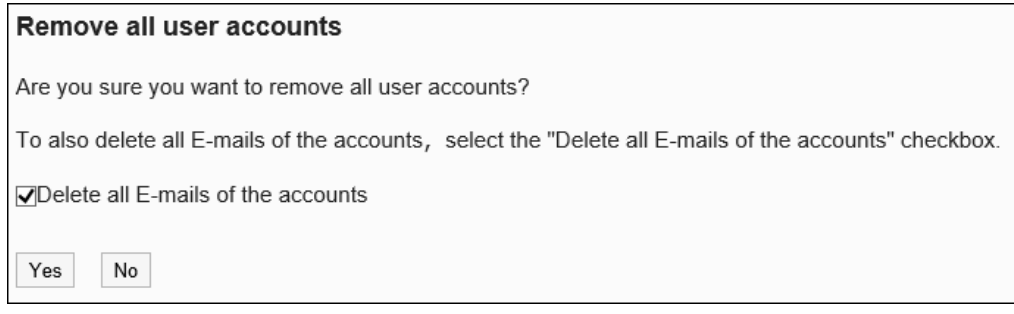

# 2.12.4 设置邮件大小限制

设置邮件的限制值。

如果收发的邮件过大,会给与邮件服务器的通信处理产生较大的负担,降低系统性能。限制收发邮件的大小,可防止 因收发邮件所产生的性能下降。

#### **注意**

• 如果收发邮件使用的是POP3服务器,设置邮件大小限制时,POP3服务器必须支持UIDL命令。

• 发送邮件大小的限制将应用于编码后的数据。 附件和使用非 ASCII字符代码编写的邮件在发送时将被编写为 ASCII。即使发送前邮件大小未超出限制,但如 果编码超出限制,仍会发生错误。

详情请参考常见问题发送限制值以内的邮件时发生错误 (GRN\_MAIL\_24155),邮件发送失败。。

#### **由于接收邮件的大小限制而无法接收邮件时的对应方法**

无法接收超过系统管理员设置的接收邮件大小限制的邮件。 用户的"邮件"页面将提示有邮件无法接收。

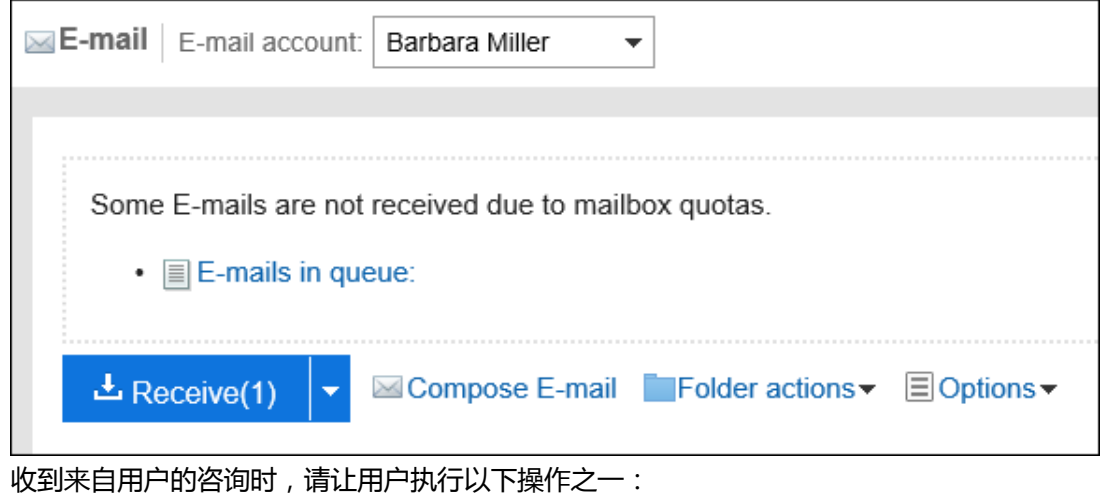

• 从邮件服务器中删除无法接收的邮件。

• 使用其他邮件软件接收无法接收的邮件。

详情请参[超过接收邮件大小限制时。](https://jp.cybozu.help/g5/zh/user/application/mail/receive.html#user_application_mail_receive_04)

### 为所有用户设置邮件大小限制

设置每个用户的邮件大小限制。 该设置将应用于所有用户。

#### **注意**

• "邮件大小的限制"页面中设置的值(此设置应用于所有用户)将覆盖在"用户邮件大小的设置"页面中分别为每 个用户设置的值。

要更改"邮件大小的限制"页面中的设置时,请确认"用户邮件大小的设置"页面中的设置被覆盖后不会产生问 题。

**操作步骤:**

- 1. **点击页眉处齿轮状的管理员菜单图标。**
- 2. **单击[系统设置]。**
- 3. **选择"各应用程序的管理"标签页。**
- 4. **单击[E-mail]。**
- 5. **单击[邮件大小的限制]。**
- 6. **在"邮件大小的限制"页面中,设置邮件总大小的设置中的"每个用户可保存E-mail的 总大小"项目。**

设置可存储邮件的总大小上限。 总大小是每个用户使用的所有帐户的所有文件夹中保存邮件的大小合计。

#### 7. **设置每个邮件的大小限制设置中的"接收邮件大小限制"项目。**

设置单个邮件的接收大小限制。 可以设置的最大值是(无限制)。

- 8. **设置"发送邮件大小限制"项目。** 设置一次可发送的邮件大小上限。 可以设置的最大值是(无限制)。
- 9. **查看设置并单击[更改]。**

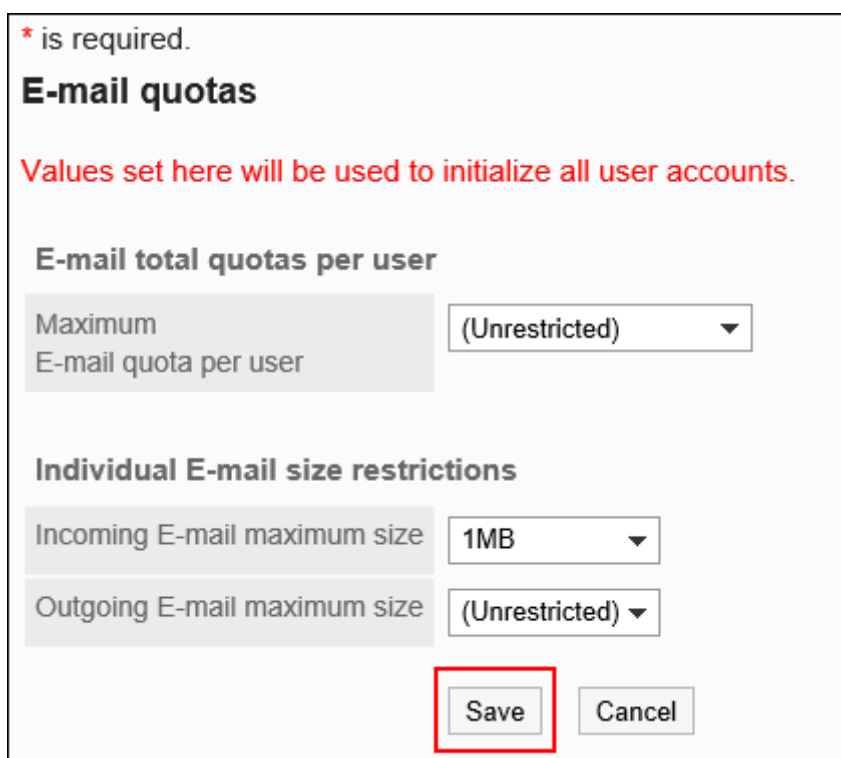

### 逐个为用户设置邮件大小限制

为每个用户设置邮件大小限制。

例如,可以在批量为所有用户设置限制值后,再针对邮件使用频率较低的用户个别设置限制值。

**操作步骤:**

- 1. **点击页眉处齿轮状的管理员菜单图标。**
- 2. **单击[系统设置]。**
- 3. **选择"各应用程序的管理"标签页。**
- 4. **单击[E-mail]。**
- 5. **单击[用户邮件大小的设置]。**
- 6. **在"用户邮件大小的设置"页面中,单击要更改设置的用户的[更改]。**

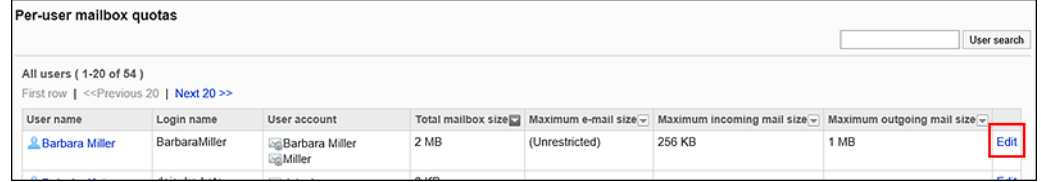

拥有多个邮件帐户的用户的"总邮件大小"显示所有邮件帐户的总大小。

#### <span id="page-1035-0"></span>7. **在"邮件大小限制的设置"页面中,设置邮件总大小的设置中的"每个用户可保存的邮 件总大小"项目。**

设置可存储邮件的总大小上限。 总大小是每个用户使用的所有帐户的所有文件夹中保存邮件的大小合计。

#### 8. **设置每个邮件的大小限制设置中的"接收邮件大小限制"项目。**

设置单个邮件的接收大小限制。 可以设置的最大值是(无限制)。

#### 9. **设置"发送邮件大小限制"项目。**

设置一次可发送的邮件大小上限。 可以设置的最大值是(无限制)。

#### 10. **查看设置并单击[更改]。**

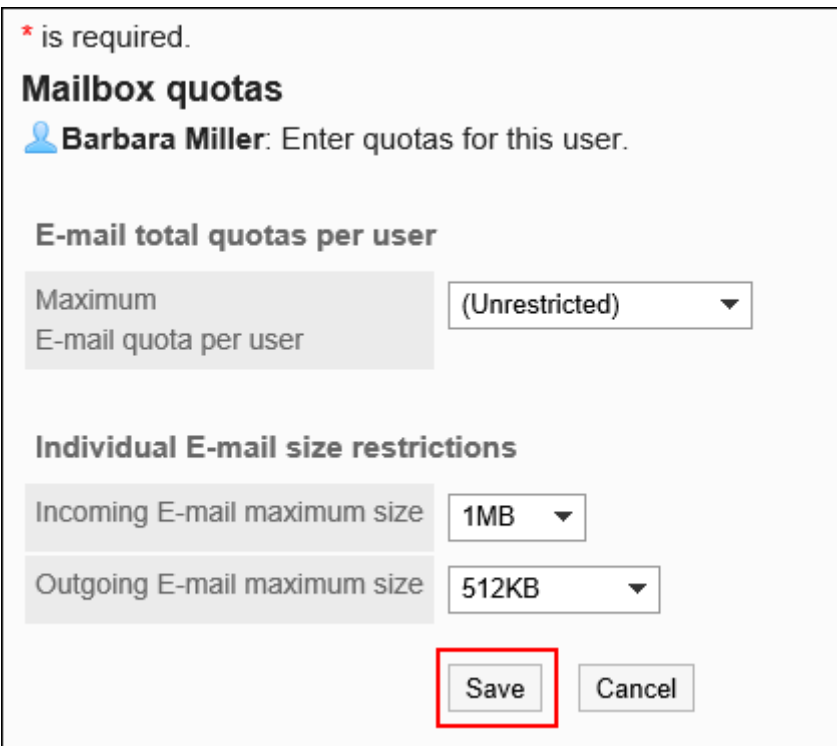

# 2.12.5 通过CSV文件管理邮件

通过CSV文件管理邮件的数据。

可通过 CSV 文件管理的数据如下所示:

- 邮件服务器
- 用户帐户
- 邮件大小限制值

## 从 CSV 文件导入

从CSV文件中导入邮件的数据。

如果在导入CSV文件时发生错误,将停止导入。停止前导入的内容不会反映到Garoon中。

#### **操作步骤:**

- 1. **创建用于导入数据的CSV文件。** 可以使用CSV文件管理的项目,请参考[E-mail](#page-1604-0)的CSV格式。
- 2. **点击页眉处齿轮状的管理员菜单图标。**
- 3. **单击[系统设置]。**
- 4. **选择"各应用程序的管理"标签页。**
- 5. **单击[E-mail]。**
- 6. **单击[从CSV文件导入]。**
- 7. **在" 从SV 文件导入"面中,选择要导入的数据。**
- 8. **选择步骤 1 中创建的CSV文件。**
- 9. **对要导入的数据进行必要的设置,单击[下一步]。** 设置如下:
	- 文字编码:

使用所选的文字编码对CSV文件中的数据进行编码。

可选择的字符代码包括:

- Unicode(UTF-8)
- 日文(Shift-JIS)
- ASCII
- Latin1(ISO-8859-1)
- 简体中文 (GB2312)
- 泰语 (TIS-620)
- 跳过第一行:

如果第一行包含非数据信息(如项目名称和注释),选择"是"。

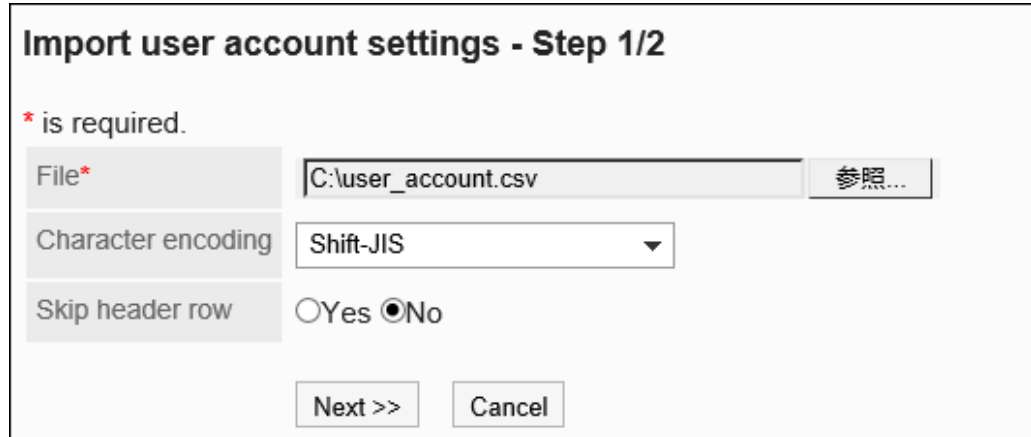

#### 10. **查看CSV文件的内容,然后单击[导入]。**

## 导出到 CSV 文件

将邮件数据导出到CSV文件。

- 1. **点击页眉处齿轮状的管理员菜单图标。**
- 2. **单击[系统设置]。**
- 3. **选择"各应用程序的管理"标签页。**
- 4. **单击[E-mail]。**
- 5. **单击[导出到CSV文件]。**
- 6. **在"导出到CSV文件"页面中,选择要导出的数据。**
- 7. **对要导出的数据进行必要的设置。** 设置如下:
	- 文字编码: 设置要用于编码的文字编码。
		- 可选择的文字编码包括:
			- Unicode(UTF-8)
			- 需要时可选择带BOM。
			- 日文(Shift-JIS)
			- ASCII
- Latin1(ISO-8859-1)
- 简体中文 (GB2312)
- 泰语 (TIS-620)
- 将项目名称导出到首行:

如果要将项目名称导出到 CSV 文件的第一行,选择"是"。

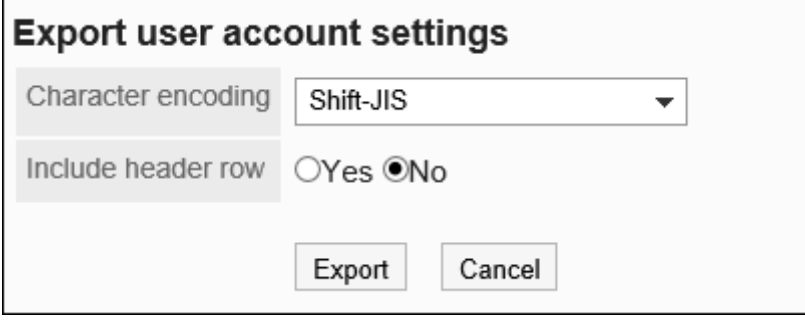

- 8. **查看设置并单击[导出]。**
- 9. **使用 Web 浏览器的文件保存功能保存文件。**

# 2.13 Workflow

"工作流"是申请费用处理和决策的应用程序。

根据 Web 浏览器中的业务流程灵活设计应用程序表单。您还可以从移动设备检查应用程序的状态。 系统和应用程序管理员可以创建应用程序窗体、设置权限等。

# 2.13.1 Workflow中最初确认的内容

在开始之前,请务必了解工作流流程的图像和准备流程。 实际工作是顺利的。

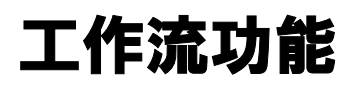

描述从提交到处理的图像以及工作流中使用的术语。

## 处理应用程序的图像

用户的应用程序在以程中处理:

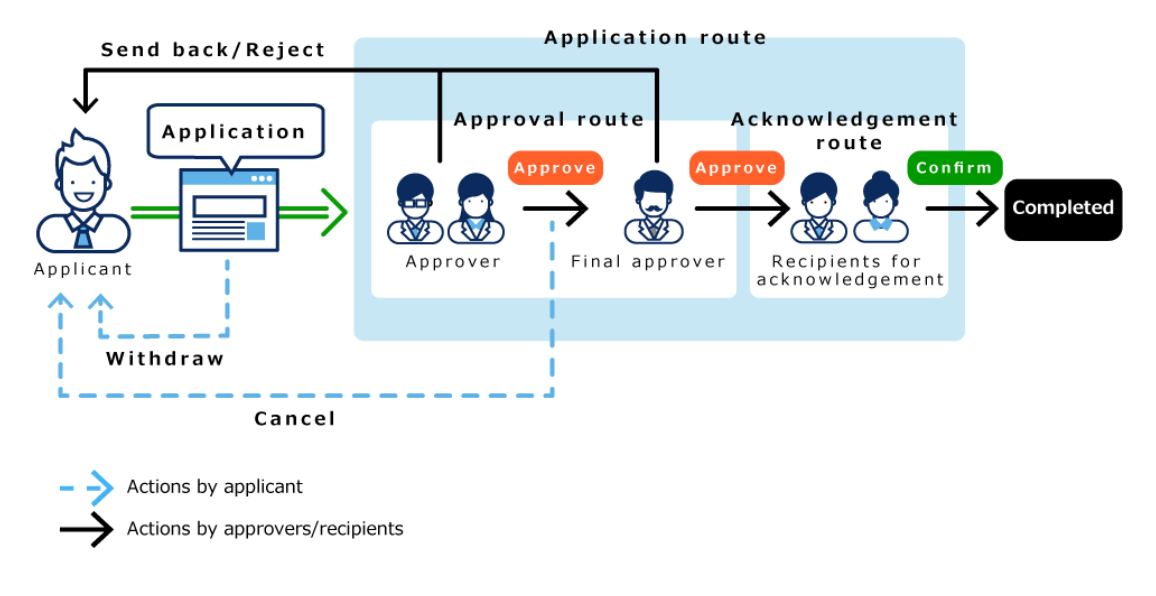

## 工作流术语

工作流使用以下术语:

#### **同**应用

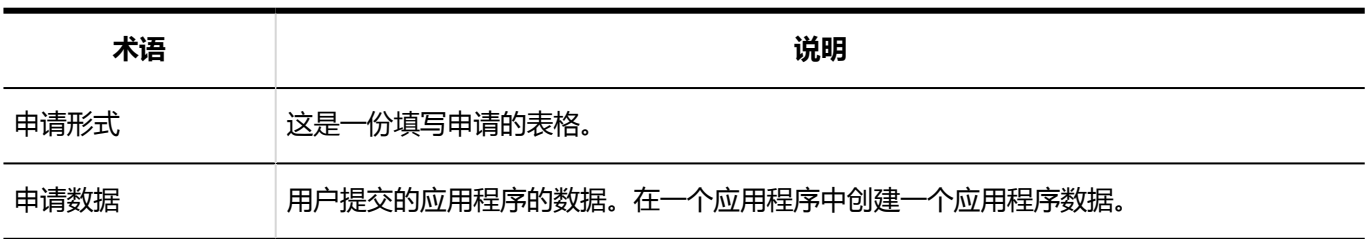

**路径**

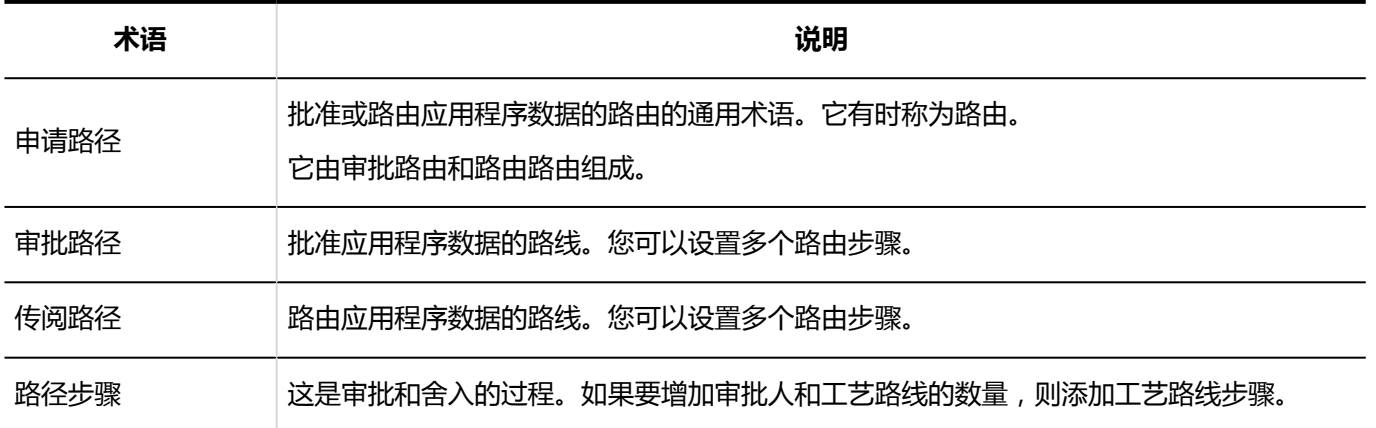

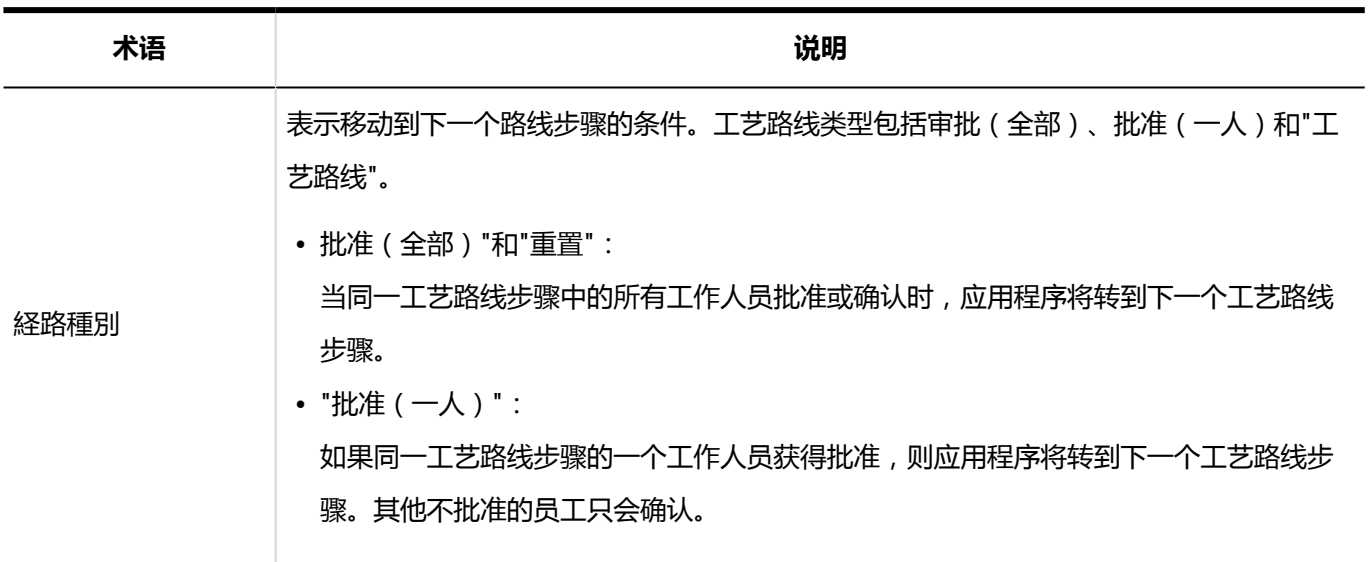

#### **一用户**

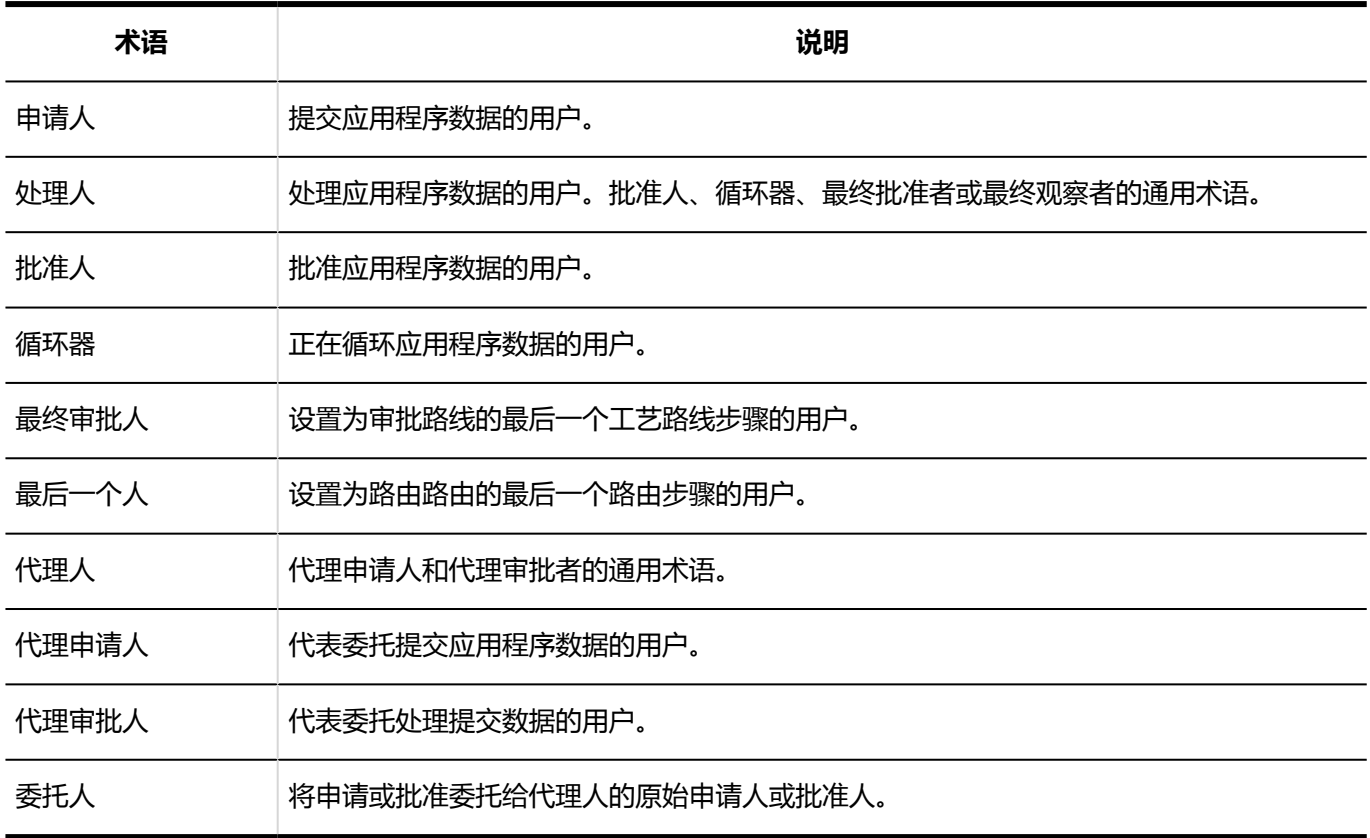

#### **处理**

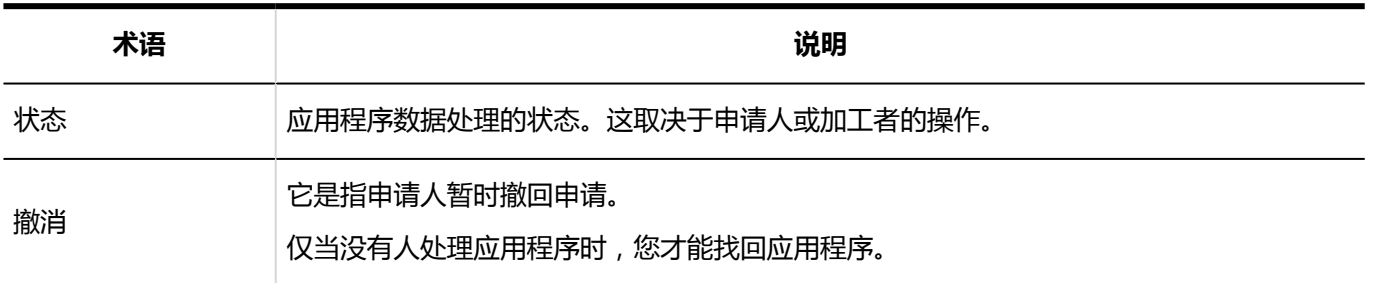

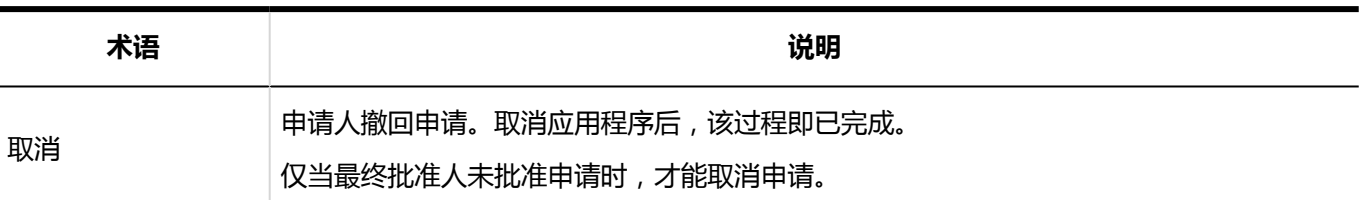

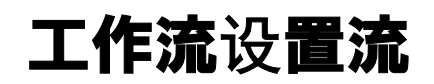

进行用户使用工作流所需的以下设置:

**Steps:**

- Step 1 为工作流进行常规设置。
- Step 2 设置类别。
- Step 3 <u>设置对类别的访问。</u>
- Step 4 [设置共享路由。](#page-1042-0)
- Step 5 [设置申请表。](#page-1042-0)
- Step 6 [将应用程序表单发布到用户。](#page-1042-0)

**Step 1 为工作流进行常规设置。**

设置工作流的基本功能。

有关详细信息,请参阅常规工作流设置。

**Step 2 设置类别。**

设置类别以对工作流提交表单进行分类。 详情请参[考类别的设置](#page-1053-0)。

**Step 设置对类别的访问。**

**3**

<span id="page-1042-0"></span>对于每个类别,您可以限制谁可以使用申请表。 详情请参[考设置类别的访问权限](#page-1062-0)。

**Step 4 设置共享路由。**

根据当前使用的审批过程设置要在工作流中使用共享路由。

有关详细信息,请参阅设置共享路由。

如果每个申请表单具有不同的路由,则可以在创建申请表单时设置专用路由。

**Step 5 Step 6 设置申请表。** 为用户设置提交申请的应用程序表单。 详情请参考以下页面: [设置申请形式](#page-1119-0) [设置申请形式的项目](#page-1156-0) [设置路径信息](#page-1192-0) **将应用程序表单发布到用户。**

有关详细信息,请参[阅申请形式的激活](#page-1154-0)。

#### **补充**

- 如有必要,进行以下设置:
	- [为类别设置操作管理权限](#page-1074-0)
	- [代理人的设置](#page-1051-0)
	- [设置路径分支](#page-1230-0)

## 常规工作流设置

工作流的一般设置设置工作流的基本功能,例如何时切换应用程序编号和决策编号,以及是否允许在应用程序后重新 路由。

### 设置申请/批准编号的年度切换

初始化每年授予应用程序数据的应用程序编号和决策编号,并设置切换年份的日期和时间。

如果您对每个申请表使用申请编号或批准号,则此设置适用。

有关详细信息,请参阅设置应用程序/决策编号。

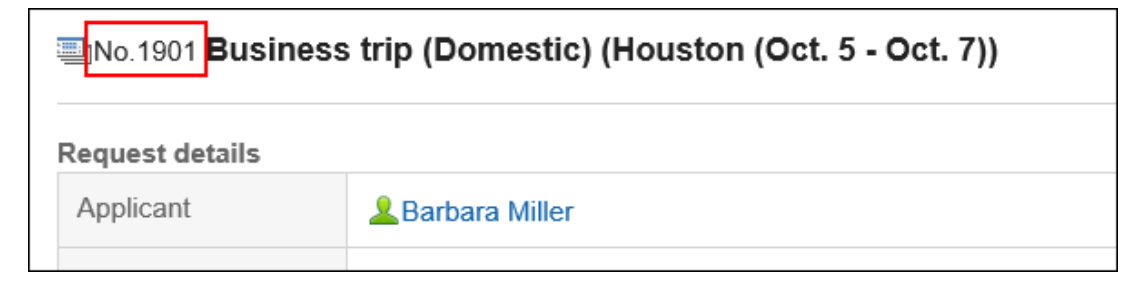

#### **年度切换图像**

例如,如果您已按如下方式设置年度交换机的日期和时间以及应用程序编号格式:

**例1**:

- 年度转换日期:9月1日,9:00
- 申请编号表: %YYYY%-%00SN%
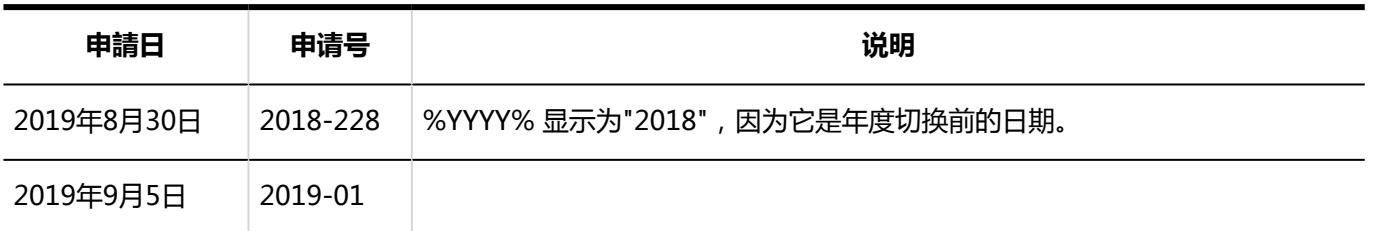

**例2**:

- 年度转换日期:1月10日9:00
- 申请编号表: %YYYY%-%00SN%

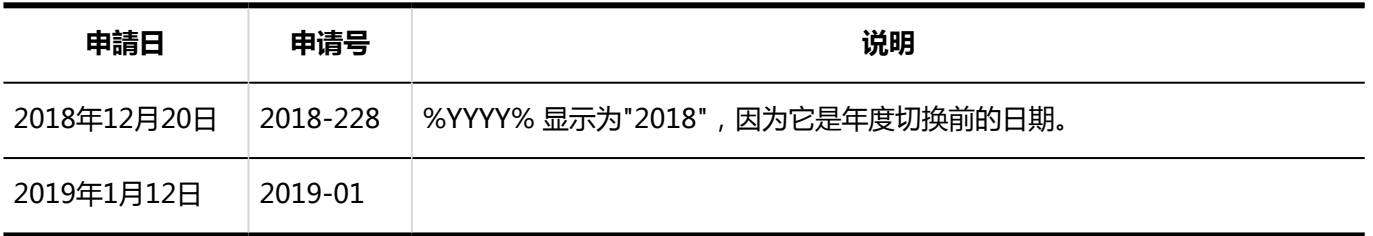

#### **补充**

• 如果对每个申请表使用申请号或批准号, 还可以手动初始化申请编号或决策编号。详情请参考以下页面: [初始化申请编号](#page-1142-0) [初始化审批编号](#page-1144-0)

#### **操作步骤:**

- 1. **点击页眉处齿轮状的管理员菜单图标。**
- 2. **单击[系统设置]。**
- 3. **选择"各应用程序的管理"标签页。**
- 4. **单击[Workflow]。**
- 5. **单击[常规设置]。**
- 6. **在"常规设置"屏幕上,在"应用程序/批准号的年度切换"字段中,选择切换的日期和 时间。**

登录用户的时区应用于选择的日期和时间。

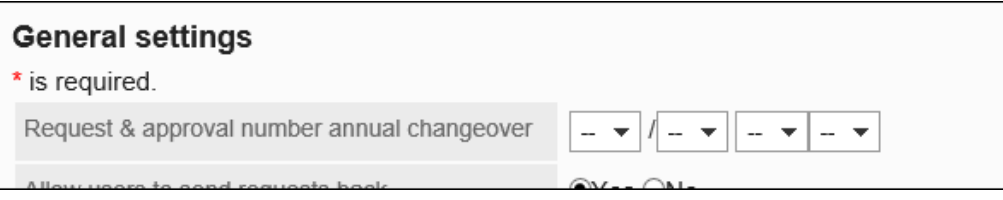

如果更改设定的日期和时间,则下一个日期和时间将显示在屏幕上:

• 设置日期和时间转换为 UTC 标准时间的日期和时间:

显示在下拉列表的右侧。

• 将本地化常规设置中为"区域设置""项目设置的时区应用于设置的日期和时间时:

显示在下拉列表下方。

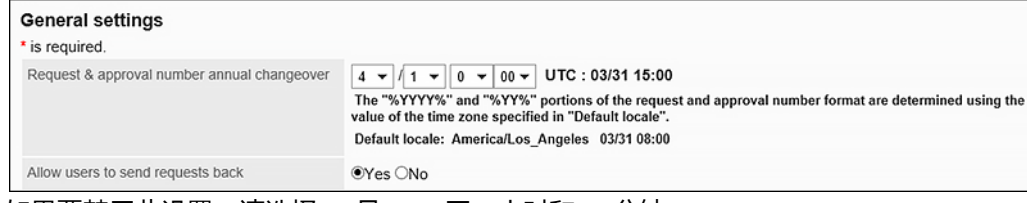

如果要禁用此设置,请选择 -- 月、 -- 天、小时和 -- 分钟。

#### 7. **查看设置并单击[应用]。**

允许退款

设置是否允许审批人返回请求。

如果您不允许退款,审批者会通过批准或拒绝处理申请数据。有关详细信息,请参阅处理应用程序。

- 1. **点击页眉处齿轮状的管理员菜单图标。**
- 2. **单击[系统设置]。**
- 3. **选择"各应用程序的管理"标签页。**
- 4. **单击[Workflow]。**
- 5. **单击[常规设置]。**
- 6. **在"常规设置"屏幕上,在"允许重词项目"中,选择"允许"。**
- 7. **查看设置并单击[应用]。**

# 允许申请人重新路由

设置是否允许申请人重新路由。

如果您不允许重新路由,申请人不能更改为提交的申请数据处理路由步骤的人员。

**操作步骤:**

- 1. **点击页眉处齿轮状的管理员菜单图标。**
- 2. **单击[系统设置]。**
- 3. **选择"各应用程序的管理"标签页。**
- 4. **单击[Workflow]。**
- 5. **单击[常规设置]。**
- 6. **在"常规设置"屏幕上,在"允许申请人重新路由"字段中,选择"允许"。**
- 7. **查看设置并单击[应用]。**

## 允许操作管理器重新路由

设置是否允许操作管理员重新路由。

如果不允许重新路由,则操作管理器无法更改处理正在进行的提交数据的路由步骤的人员。

- 1. **点击页眉处齿轮状的管理员菜单图标。**
- 2. **单击[系统设置]。**
- 3. **选择"各应用程序的管理"标签页。**
- 4. **单击[Workflow]。**
- 5. **单击[常规设置]。**
- 6. **在"常规设置"屏幕上,在"允许操作管理器重新路由"中,选择"允许"。**
- 7. **查看设置并单击[应用]。**

## 允许系统管理员重新路由

设置是否允许系统管理员重新路由。

如果不允许重新路由,系统管理员无法更改处理正在进行的提交数据的路由步骤的人员。

#### **操作步骤:**

- 1. **点击页眉处齿轮状的管理员菜单图标。**
- 2. **单击[系统设置]。**
- 3. **选择"各应用程序的管理"标签页。**
- 4. **单击[Workflow]。**
- 5. **单击[常规设置]。**
- 6. **在"常规设置"屏幕上,在"允许系统管理员重新路由项目"中,选择"允许"。**
- 7. **查看设置并单击[应用]。**

## 允许使用审批约会

设置是否允许使用审批计划列表。

如果允许使用审批约会列表,则用户可以在工作流(批准计划列表)屏幕上看到他们设置为流程者的提交数据的进

度。

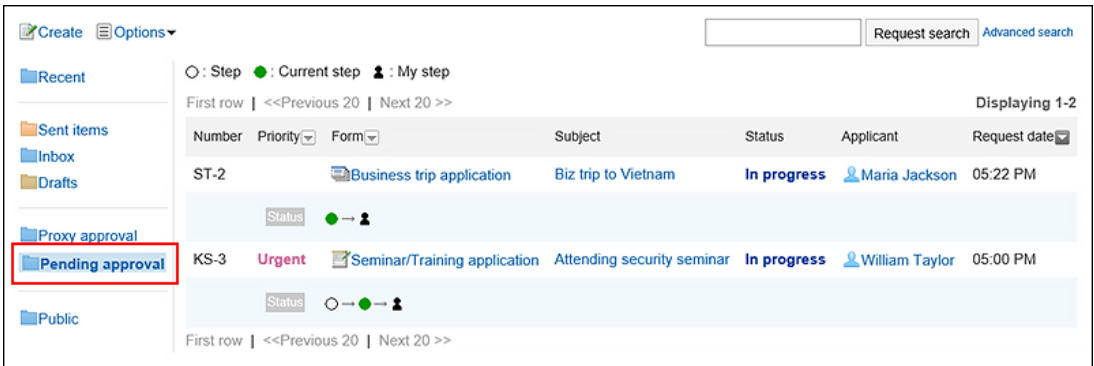

#### <span id="page-1048-0"></span>**补充**

• 如果用户仅设置为路由处理程序,则不显示提交数据的进度。

**操作步骤:**

- 1. **点击页眉处齿轮状的管理员菜单图标。**
- 2. **单击[系统设置]。**
- 3. **选择"各应用程序的管理"标签页。**
- 4. **单击[Workflow]。**
- 5. **单击[常规设置]。**
- 6. **在"常规设置"屏幕上,在"允许审批计划使用"字段中,选择"允许"。**
- 7. **查看设置并单击[应用]。**

## 允许代理应用程序

设置是否允许委托应用。 有关申请代理的详细信息,请参阅以下页面: [代理人的设置](#page-1051-0) [代表您提交申请](https://jp.cybozu.help/g5/zh/user/application/workflow/proxy_applicant.html)

- 1. **点击页眉处齿轮状的管理员菜单图标。**
- 2. **单击[系统设置]。**
- 3. **选择"各应用程序的管理"标签页。**
- 4. **单击[Workflow]。**
- 5. **单击[常规设置]。**
- 6. **在"常规设置"屏幕上,在"允许代理应用程序"字段中,选择"允许"。**
- 7. **查看设置并单击[应用]。**

# <span id="page-1049-0"></span>允许代理审批

设置是否允许委托进行审批。 有关代理审批的详细信息,请参阅以下页面: [代理人的设置](#page-1051-0) [代表应用程序进行处理](https://jp.cybozu.help/g5/zh/user/application/workflow/proxy_approve.html)

#### **操作步骤:**

- 1. **点击页眉处齿轮状的管理员菜单图标。**
- 2. **单击[系统设置]。**
- 3. **选择"各应用程序的管理"标签页。**
- 4. **单击[Workflow]。**
- 5. **单击[常规设置]。**
- 6. **在"常规设置"屏幕上,在"允许代理审批"字段中,选择"允许"。**
- 7. **查看设置并单击[应用]。**

## 允许用户设置委托

设置是允许用户设置代理申请人还是代理审批人。 有关详细信息,请参阅设置委托。

- 1. **点击页眉处齿轮状的管理员菜单图标。**
- 2. **单击[系统设置]。**
- 3. **选择"各应用程序的管理"标签页。**
- 4. **单击[Workflow]。**

#### 5. **单击[常规设置]。**

6. **在"常规设置"屏幕上,在"允许用户代理设置"字段中,选择"允许"。**

7. **查看设置并单击[应用]。**

## 允许使用电子邮件通知

设置是否允许用户通过邮件接收工作流(最新列表)屏幕上显示的内容。

#### **补充**

• 要使用电子邮件通知,您需要设置系统电子邮件帐户。

**操作步骤:**

- 1. **点击页眉处齿轮状的管理员菜单图标。**
- 2. **单击[系统设置]。**
- 3. **选择"各应用程序的管理"标签页。**
- 4. **单击[Workflow]。**
- 5. **单击[常规设置]。**
- 6. **在"常规设置"屏幕上,在"允许邮件通知使用"字段中,选择"允许"。** 如果选择"允许",请在通知电子邮件中输入 URL 以显示工作流。
- 7. **查看设置并单击[应用]。** 系统管理员准备就绪后,请与用户联系,以在其个人设置中启用电子邮件通知设置。

## 设置自动导出的字符代码

选择当最终批准的应用程序数据自动导出到 CSV 文件时用于编码的字符代码。

详情请参考[自动导出申请数据到CSV文件。](#page-1262-0)

<span id="page-1051-0"></span>**操作步骤:**

- 1. **点击页眉处齿轮状的管理员菜单图标。**
- 2. **单击[系统设置]。**
- 3. **选择"各应用程序的管理"标签页。**
- 4. **单击[Workflow]。**
- 5. **单击[常规设置]。**
- 6. **在"常规设置"屏幕上,在"自动导出字符代码"字段中,选择字符代码。** 使用所选的文字编码对CSV文件中的数据进行编码。 可选择的字符代码包括:
	- Unicode (UTF-8)
	- 日文(Shift-JIS)
	- ASCII
	- Latin1 (ISO-8859-1)
	- 简体中文 (GB2312)
	- 泰语 (TIS-620)
- 7. **查看设置并单击[应用]。**

# 允许 Javascript/CSS 自定义

设置是否允许使用 JavaScript 和 CSS 文件进行自定义。 有关详细信息,请参阅使用 JavaScript/CSS 进行自定义。

# 代理人的设置

为用户设置委托。如果您设置了委托,其他用户将能够在申请人或处理者缺席的情况下毫不延迟地处理您的申请。

• **代理申请人:**

代表原始申请人提交申请数据的用户。

有关说明,请参阅代表您的应用程序提交申请。

#### • **代理批准人:**

代表原始审批者处理应用程序数据的用户。 有关说明,请参阅代表应用程序进行处理。

对于每个用户,您可以设置一个代表申请人和一个代表审批人。 代理申请人和委托审批者可以具有相同的用户。 代理人还可以对代理申请人提交的申请执行以下操作:

- 查看
- 撤消
- 取消
- 重复利用

#### **补充**

• 要代表代理申请或批准,您必须允许代理应用程序或代理审批在常规设置中。详情请参考以下页面: [允许代理应用程序](#page-1048-0)

[允许代理审批](#page-1049-0)

• 不会通知委托他们被设置为委托。

**操作步骤:**

- 1. **点击页眉处齿轮状的管理员菜单图标。**
- 2. **单击[系统设置]。**
- 3. **选择"各应用程序的管理"标签页。**
- 4. **单击[Workflow]。**
- 5. **单击"委托设置"。**
- 6. **在"代理设置"屏幕上,选择您的组织,然后单击要为其设置代理的人员的"更改"。**

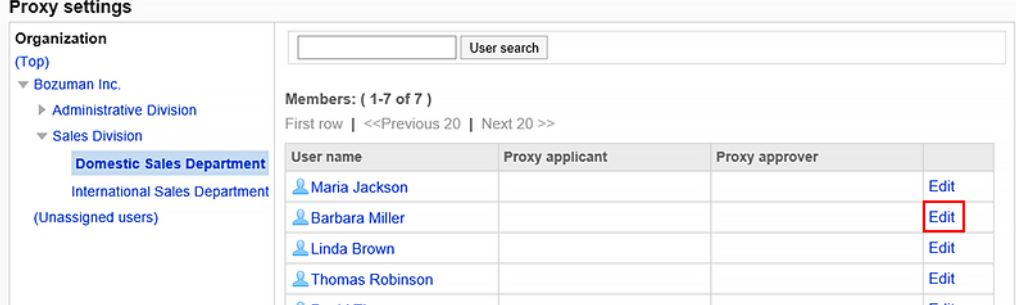

7. **在"更改委托"屏幕上,选择代表或代理审批人,然后单击"添加"。**

您还可以仅设置代理申请人或代理审批人。 要删除委托,请选择配置的委托或审批人,然后单击"删除"。

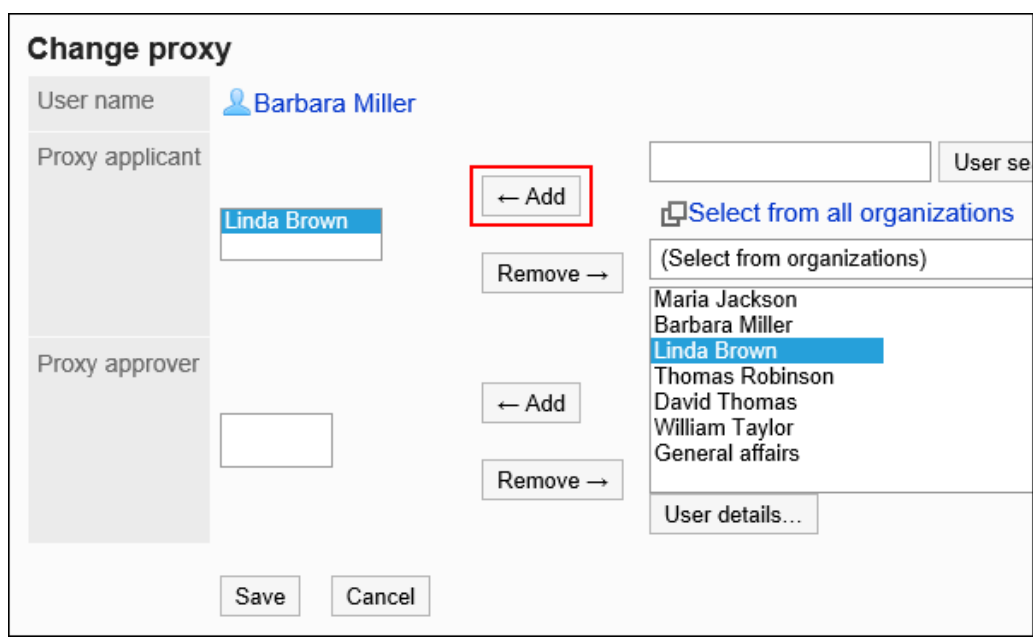

8. **查看设置并单击[更改]。**

# 2.13.2 管理类别

了解如何设置类别以对申请表进行分类。 对于每个类别,您可以设置权限和操作管理员。

# 类别的设置

设置要对应用程序窗体进行分类的类别。

以下类别已预先填充:无法更改、移动和删除。

- (根): 将系统管理员创建的类别显示为 (根) 的顶级类别。
- (未分类): 存储未分类为系统管理员创建的类别的应用程序窗体的类别。

类别显示在用户的创建应用程序(选择应用程序窗体)屏幕上。

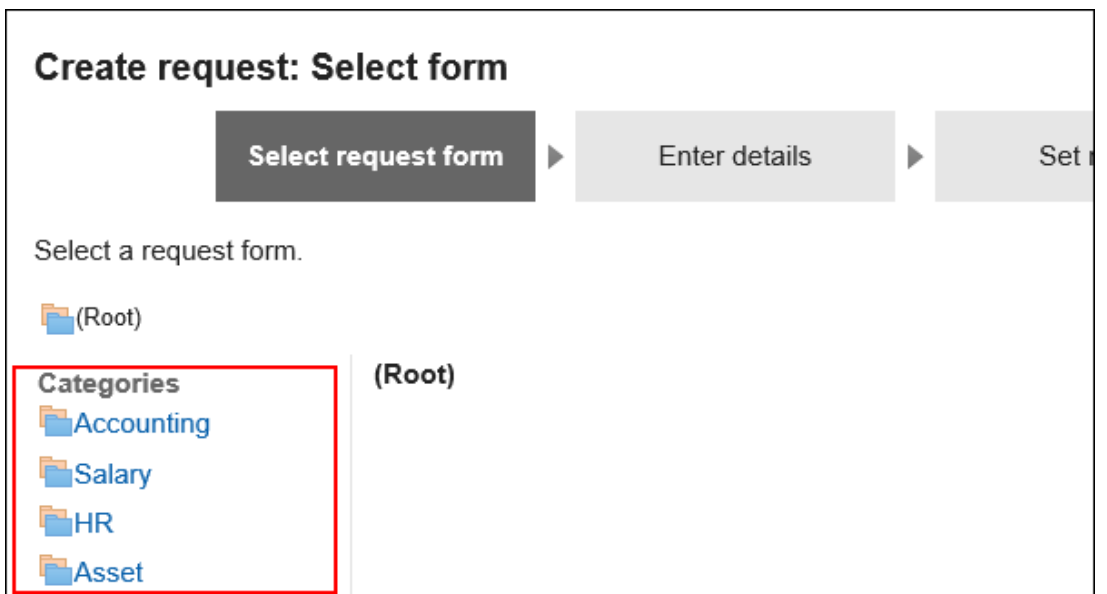

## 添加类别

添加类别。类别可分多个阶层。 不能将子类别添加到 (未分类)。

#### **补充**

• 添加子类别时,父类别访问权限不会应用于子类别。必须为每个类别设置权限。 详情请参考[设置类别的访问权限。](#page-1062-0)

- 1. **点击页眉处齿轮状的管理员菜单图标。**
- 2. **单击[系统设置]。**
- 3. **选择"各应用程序的管理"标签页。**
- 4. **单击[Workflow]。**
- 5. **单击[申请形式列表]。**
- 6. **在"申请表单列表"屏幕上,单击"添加类别"。** 如果要添加子类别,请选择父类别,然后单击"添加类别"。

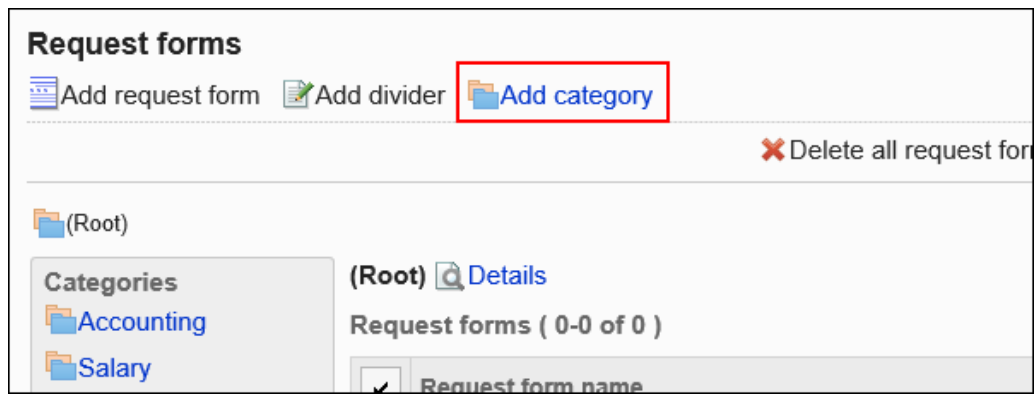

### 7. **在"添加类别"屏幕上,在"标题"字段中输入类别名称。**

请务必设置标准类别名称。

您可以通过单击"设置每种语言的显示名称"来设置多种语言的类别名称。 如果尚未为用户设置的语言设置类别名称,则显示标准类别名称。 可设置以下语言:

- 日本語
- English
- 中文(简体)
- 中文(繁體)

以繁体字导出。

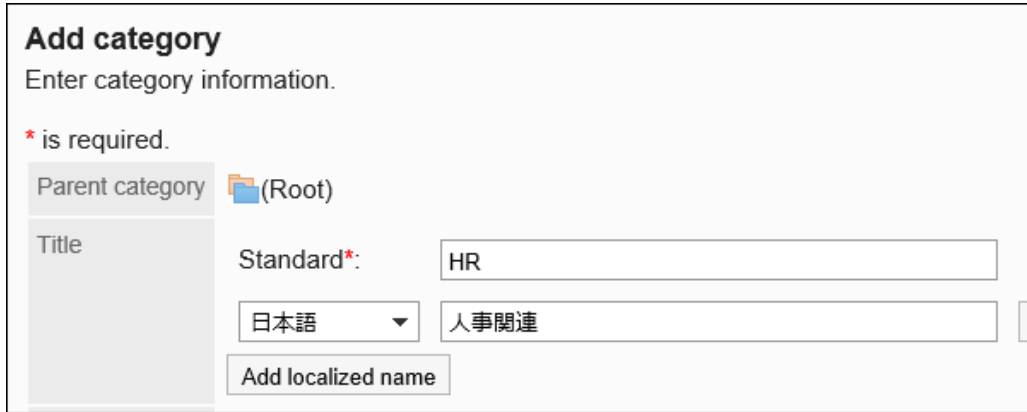

#### 8. **输入"类别代码"字段。**

必须设置类别代码。

类别代码是用于识别类别的唯一代码。

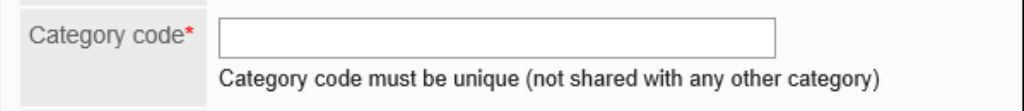

9. **如有必要,请在"备注"字段中输入类别的说明。**

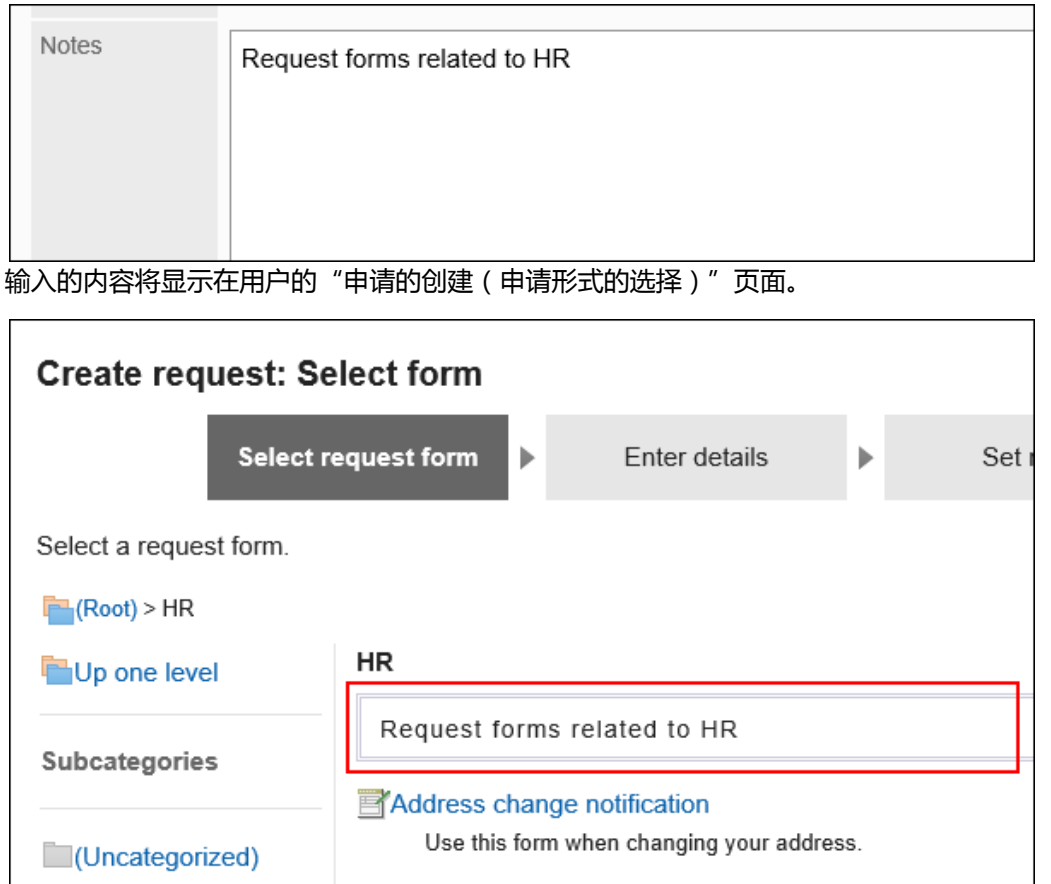

10. **查看您的设置并单击[添加]。**

更改类别

更改类别的设置。

不能更改(根)和(未分类)。

- 1. **点击页眉处齿轮状的管理员菜单图标。**
- 2. **单击[系统设置]。**
- 3. **选择"各应用程序的管理"标签页。**
- 4. **单击[Workflow]。**
- 5. **单击[申请形式列表]。**
- 6. **在"申请表单列表"屏幕上,选择一个类别并单击"详细信息"。**

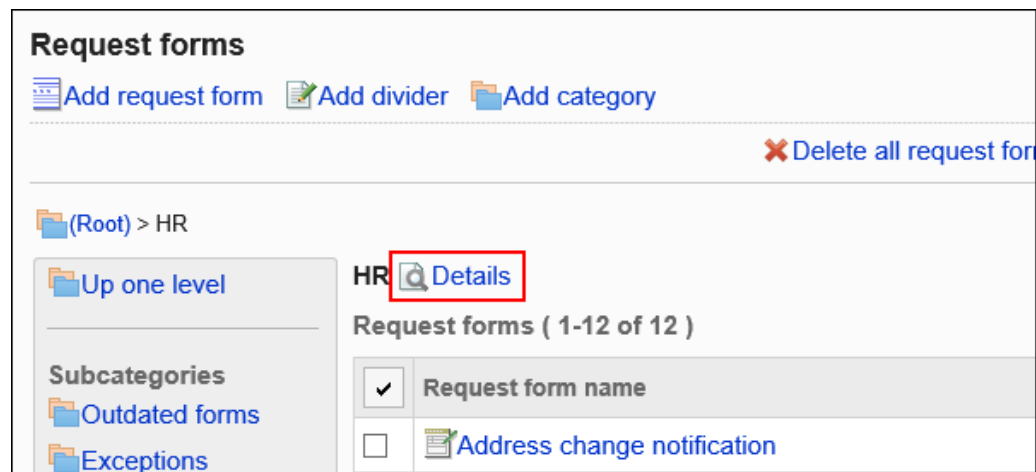

## 7. **在"类别的详情"页面中,单击[更改]。**

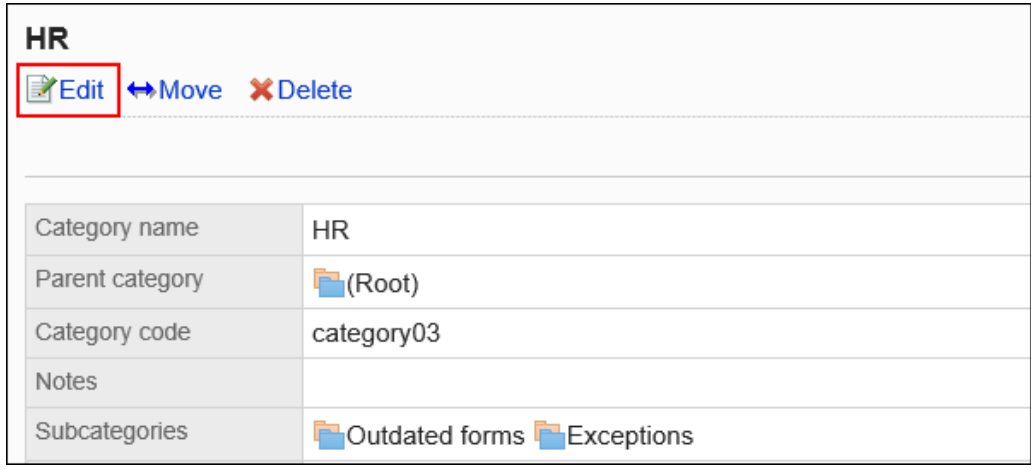

### 8. **在"更改类别"页面中,设置所需的项目。**

### 9. **查看设置并单击[更改]。**

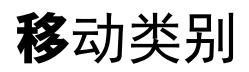

移动类别。

移动类别时,也会移动类别中的应用程序窗体和子类别。 不能移动(根)和(未分类)。

#### **补充**

• 如果在要移动到的父类别中设置了访问权限,则某些用户可能无法在移动的类别中使用应用程序窗体。在移 动类别之前,请检查父类别的权限。 详情请参考[设置类别的访问权限。](#page-1062-0)

**操作步骤:**

- 1. **点击页眉处齿轮状的管理员菜单图标。**
- 2. **单击[系统设置]。**
- 3. **选择"各应用程序的管理"标签页。**
- 4. **单击[Workflow]。**
- 5. **单击[申请形式列表]。**
- 6. **在"申请表列表"屏幕上,选择要移动的类别,然后单击"详细信息"。**

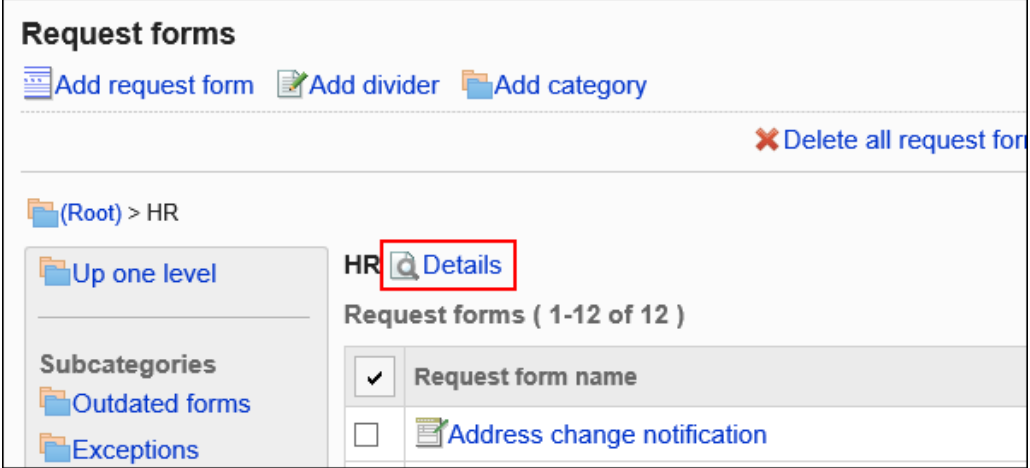

7. **在"类别的详情"页面中,单击[移动]。**

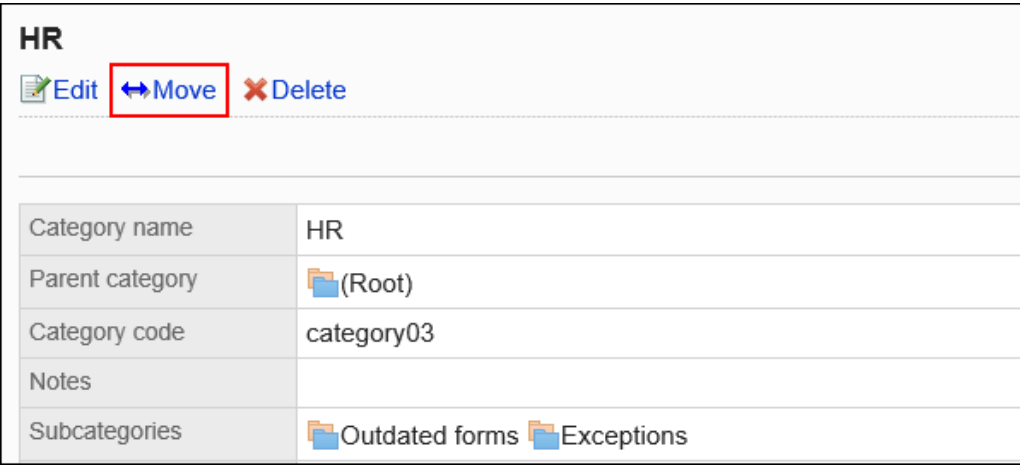

### 8. **在"移动类别"屏幕上,选择要移动到的父类别。**

可通过输入关键字并单击[搜索类别]来搜索要移动到的类别。 单击类别名称可转移到您单击的子类别。

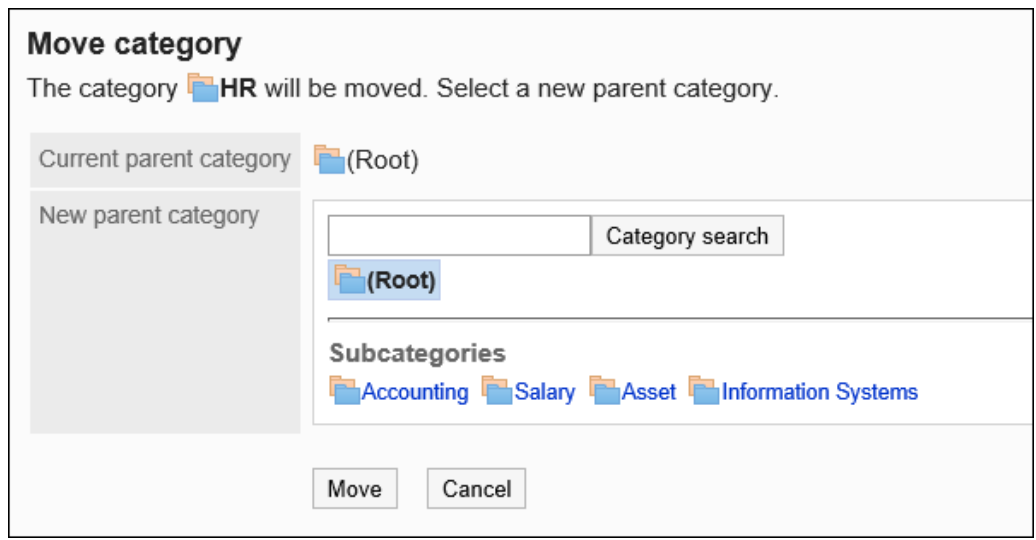

9. **查看设置并单击[移动]。**

## 更改子类别的顺序

更改子类别的显示顺序。

不能更改(根)和(未分类)的显示顺序。

- 1. **点击页眉处齿轮状的管理员菜单图标。**
- 2. **单击[系统设置]。**
- 3. **选择"各应用程序的管理"标签页。**
- 4. **单击[Workflow]。**
- 5. **单击[申请形式列表]。**
- 6. **在"应用程序窗体列表"屏幕上,选择要更改子类别的显示顺序的类别,然后单击"详 细信息"。**

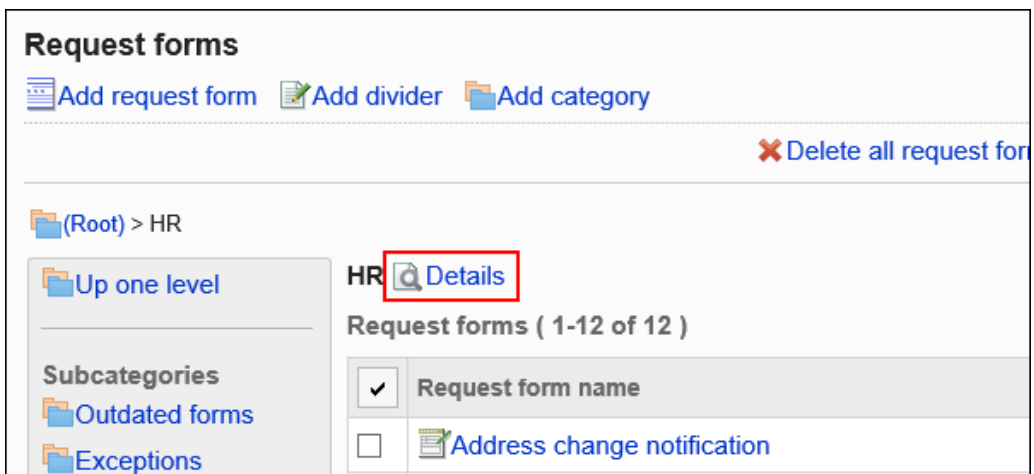

### 7. **在"类别详细信息"屏幕上,单击"按顺序更改子类别"。**

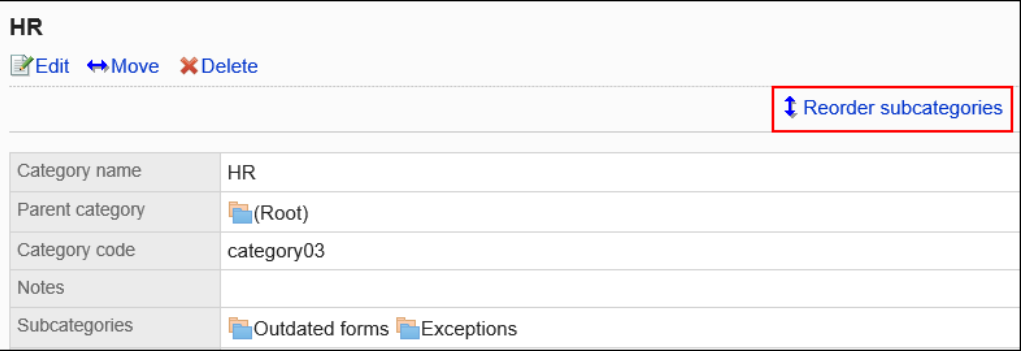

### 8. **在"更改子类别顺序"屏幕上,更改显示顺序。**

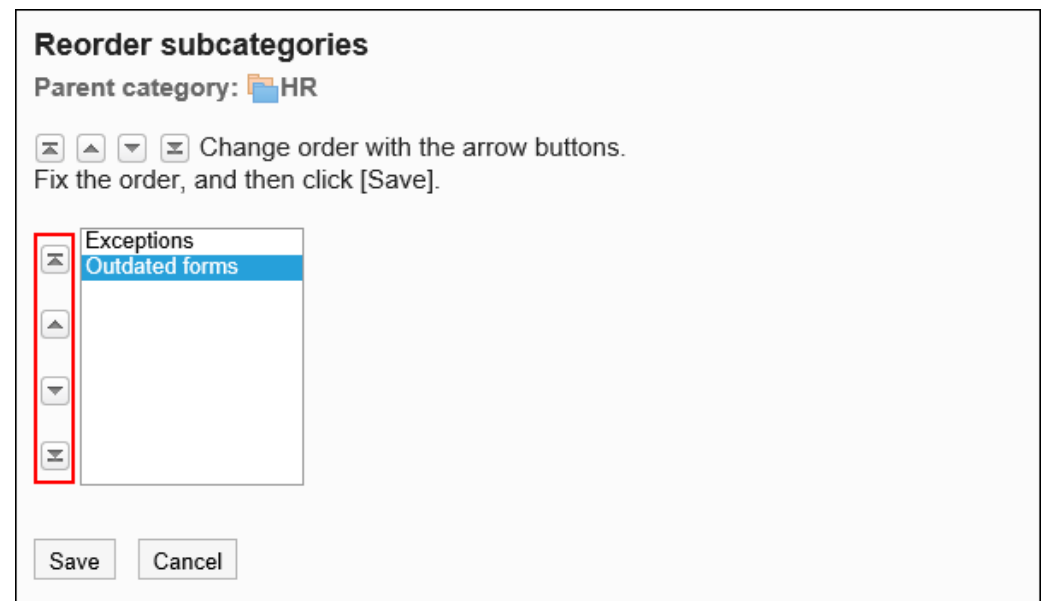

### 9. **查看设置并单击[更改]。**

## 删除类别

删除类别。

删除类别时,子类别也会被删除。已删除类别和子类别中的应用程序表单将移动到(未分类)。 不能删除(根)和(未分类)。

#### **注意**

• 无法撤消已删除的类别。

#### **补充**

- 如果子类别超过 15 个,则无法删除父类别。
- 操作管理器不能删除没有操作管理权限的类别。

- 1. **点击页眉处齿轮状的管理员菜单图标。**
- 2. **单击[系统设置]。**
- 3. **选择"各应用程序的管理"标签页。**
- 4. **单击[Workflow]。**
- 5. **单击[申请形式列表]。**
- 6. **在"申请表单列表"屏幕上,选择一个类别并单击"详细信息"。**

<span id="page-1062-0"></span>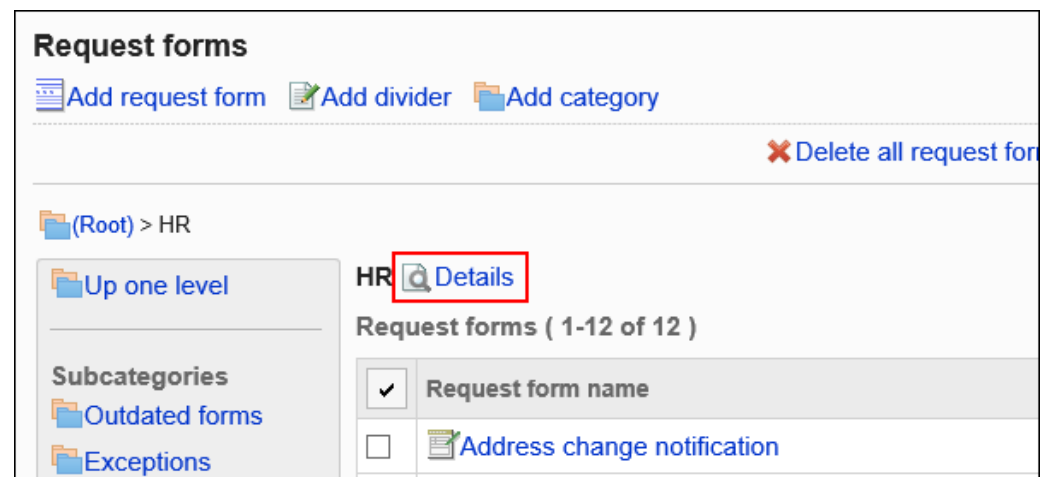

### 7. **在"类别的详情"页面中,单击[删除]。**

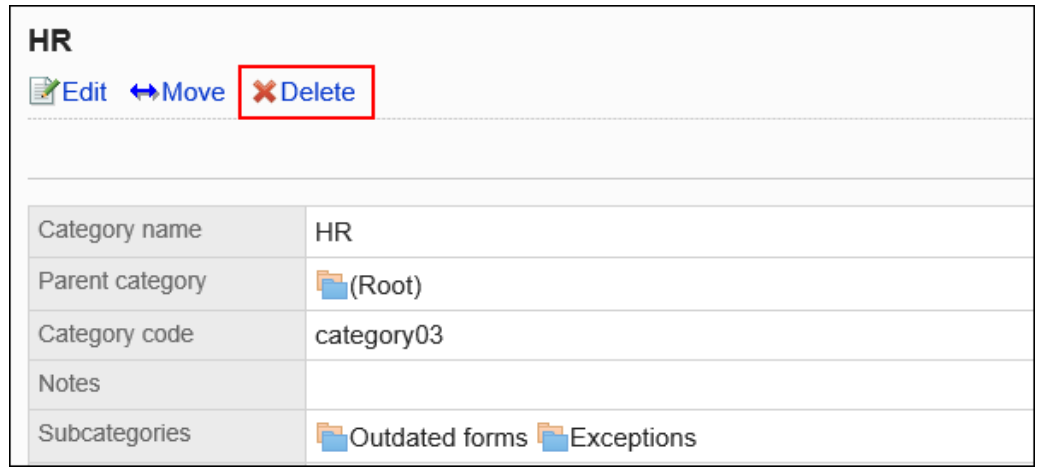

8. **在"类别的删除"页面中,单击[是]。**

# 设置类别的访问权限

您可以设置在类别中使用应用程序表单的能力。

以组织、用户或角色为单位对类别设置以下权限:

• 查看权限

不能为(未分类)设置权限。

工作流权限取决于安全模型。 初始设置为"REVOKE(选择限制的对象)"。所有用户都可以在所有类别中使用应用程序表单。 有关如何考虑权限的信息,请参阅用户权限和首选权限。

## 设置访问权限

为每个类别设置权限。

以在安全模型为"GRANT (选择允许访问的对象)"的状态下设置访问权限为例进行说明。

#### **注意**

• 更改安全模型后,更改前设置的访问权限将被初始化。

#### **操作步骤:**

- 1. **点击页眉处齿轮状的管理员菜单图标。**
- 2. **单击[系统设置]。**
- 3. **选择"各应用程序的管理"标签页。**
- 4. **单击[Workflow]。**
- 5. **单击[设置访问权限]。**
- 6. **在"访问权限的设置"页面,选择类别,然后单击[设置]。**

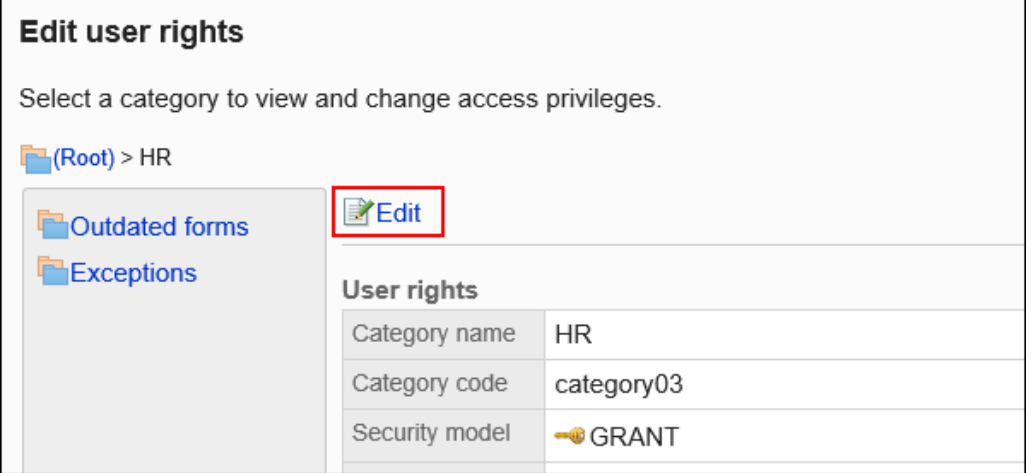

7. **在"访问权限列表"页面中,确认安全模式为"GRANT(选择允许访问的对象)"。** 安全模型为"REVOKE(选择限制的对象)"时,请单击[更改],并将其更改为"GRANT(选择允许访问的对 象)"。详情请参[考更改安全模式](#page-39-0)。

ī

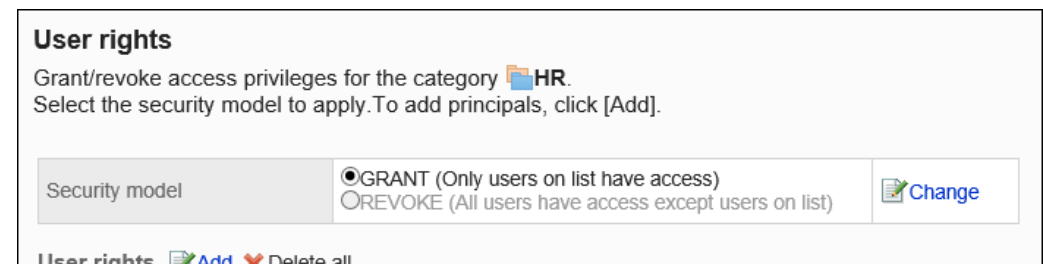

## 8. **在"权限列表"中,单击"添加"。**

 $\Gamma$ 

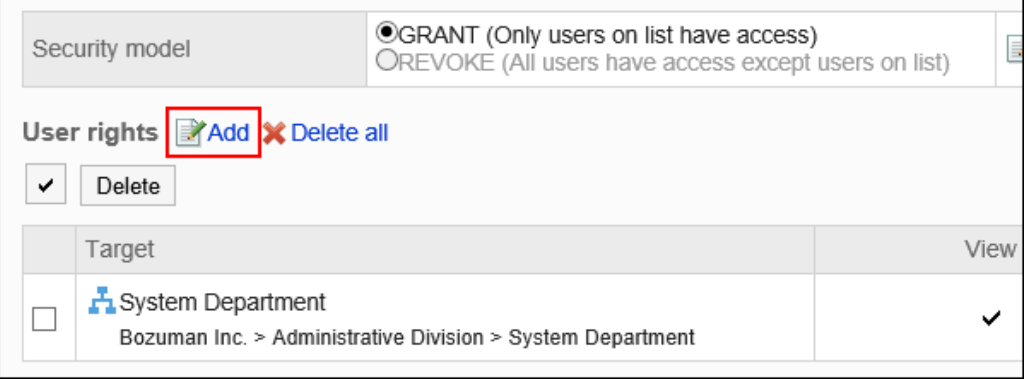

### 9. **在"添加访问权限"页面中,选择组织、用户或角色,然后单击[添加]。** 要选择角色时,请将其显示切换到"角色"标签页。

如果单击[添加]后再切换标签页,切换之前选择的组织、用户或角色将解除。

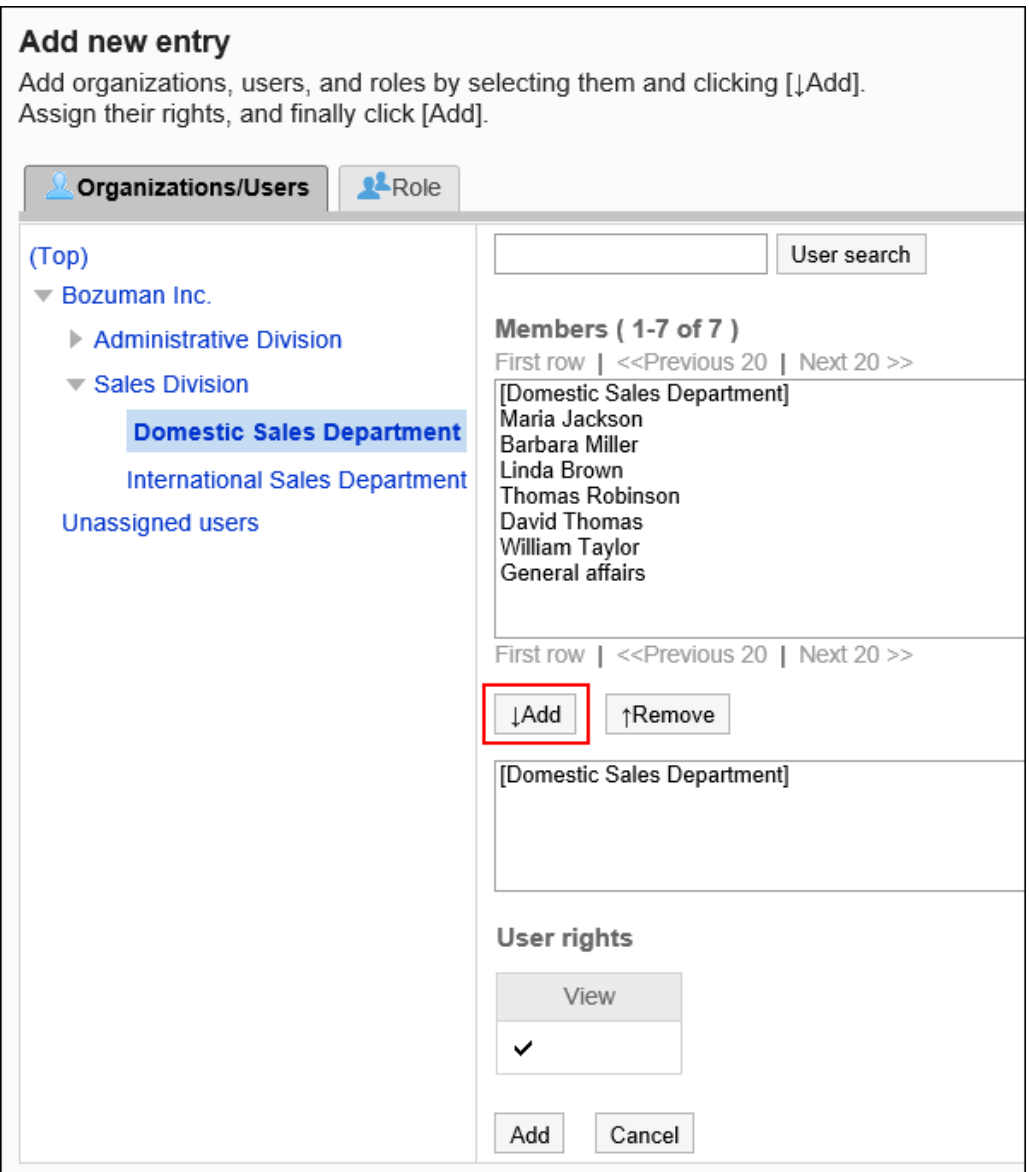

10. **查看您的设置并单击[添加]。**

## 删除访问权限

删除授予用户和组织的访问权限。

删除访问权限后,根据安全模式,用户可执行的操作将发生以下变化:

- 安全模式为"GRANT (选择允许访问的对象)"时: 被删除访问权限的用户或组织及角色的所属用户将无法执行之前允许的操作。
- 安全模式为"REVOKE (选择限制的对象)"时: 被删除访问权限的用户或组织及角色的所属用户被允许执行之前受限的操作。

## 选择删除访问权限

选择并删除访问权限。

#### **操作步骤:**

- 1. **点击页眉处齿轮状的管理员菜单图标。**
- 2. **单击[系统设置]。**
- 3. **选择"各应用程序的管理"标签页。**
- 4. **单击[Workflow]。**
- 5. **单击[设置访问权限]。**
- 6. **在"访问权限的设置"页面,选择类别,然后单击[设置]。**

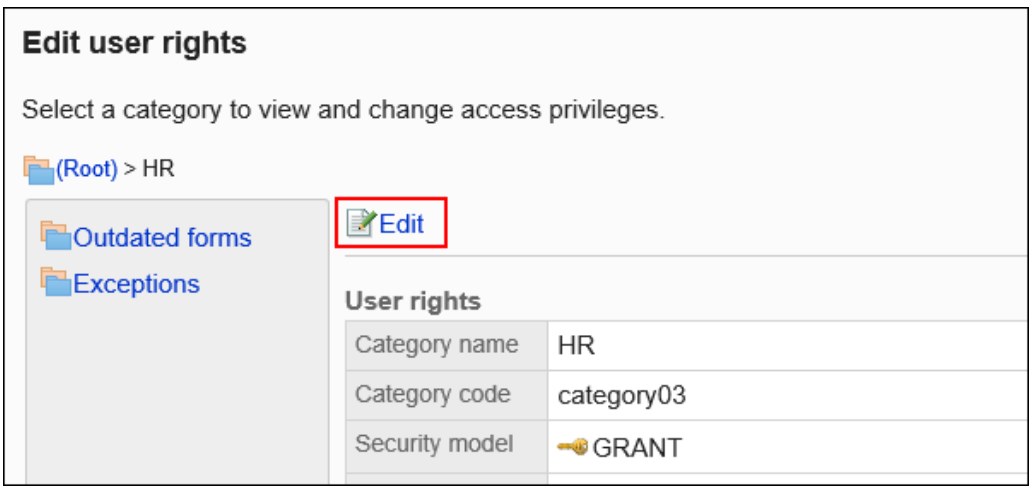

7. **在"权限列表"屏幕上,选中要从中删除访问权限的组织、用户或角色的复选框,然后 单击"删除"。**

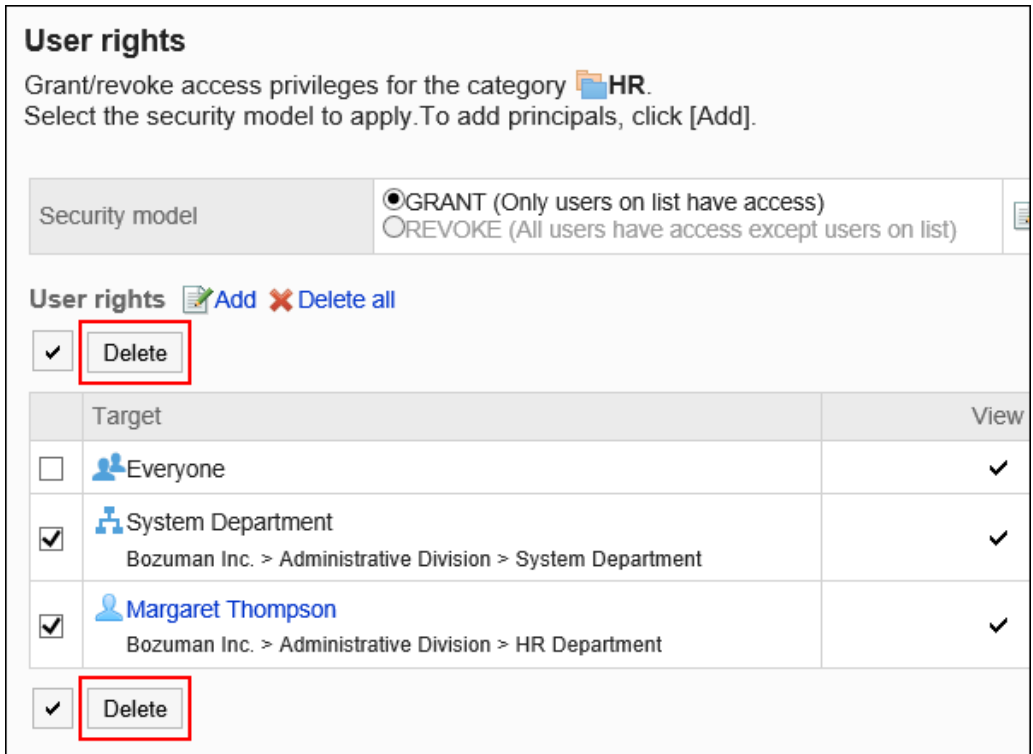

### 8. **在"批量删除访问权限"页面中,单击[是]。**

## 删除所有访问权限

删除所有访问权限。

- 1. **点击页眉处齿轮状的管理员菜单图标。**
- 2. **单击[系统设置]。**
- 3. **选择"各应用程序的管理"标签页。**
- 4. **单击[Workflow]。**
- 5. **单击[设置访问权限]。**
- 6. **在"访问权限的设置"页面,选择类别,然后单击[设置]。**

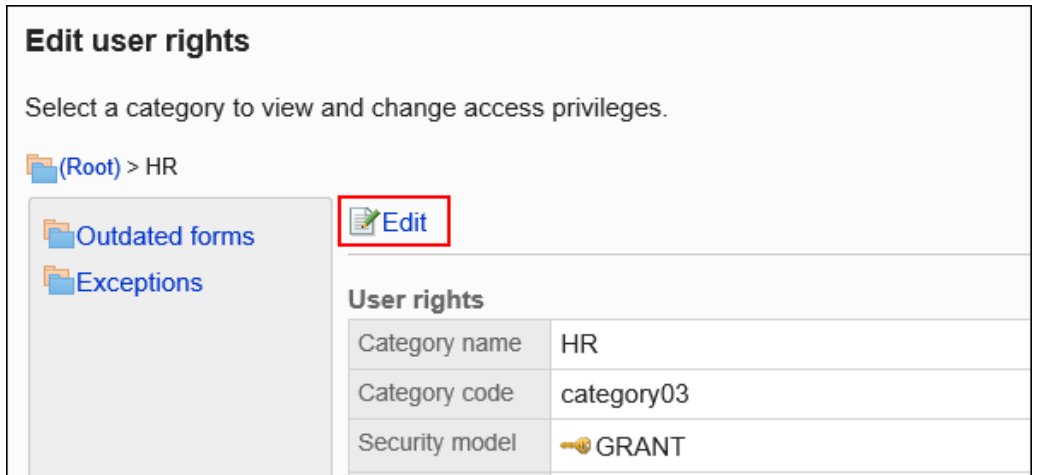

### 7. **在"访问权限列表"页面中,单击[全部删除]。**

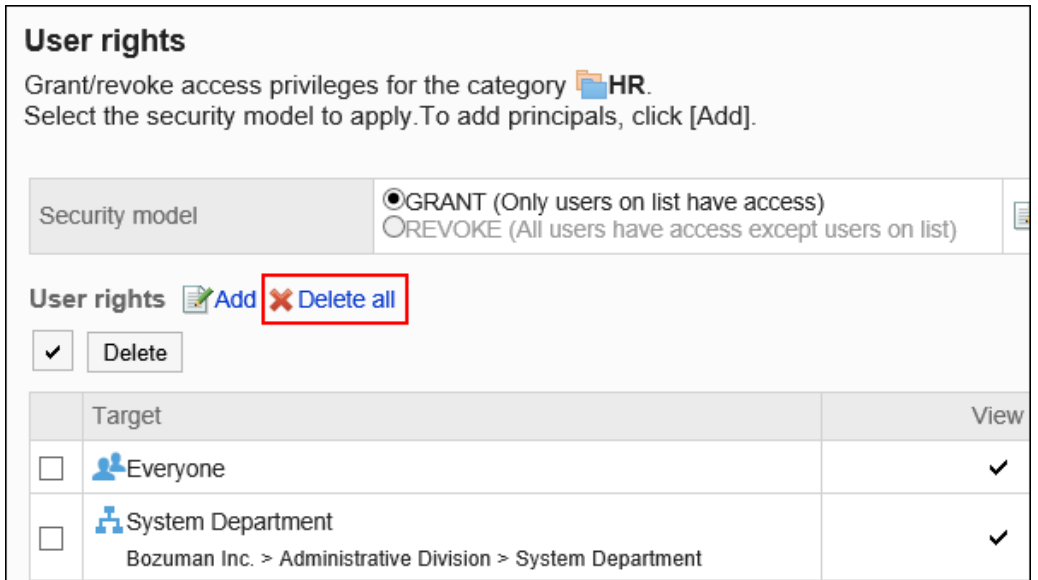

## 8. **在"删除全部访问权限"页面中,单击[是]。**

# 申请数据的公开设置

分别为各类别设置是否公开申请数据。

公开申请数据后,除申请人和申请路径的处理人,其他用户也可在["Workflow\(公开列表\)"页面](https://jp.cybozu.help/g5/zh/user/application/workflow/view.html#user_application_workflow_view_07)中查看申请数 据。

已处理的提交数据已发布。将不发布正在进行的应用程序数据。

不能为(未分类)设置公共设置。

发布设置与安全模型相结合,设置允许或不允许的内容。

初始设置为"GRANT(选择允许对象)"。除了申请人或处理申请路径的人之外,申请数据不向任何人开放。 有关如何考虑发布设置的信息,请参阅用户权限和首选权限。

#### **注意**

- 如要在用户页面显示"公开列表"文件夹,需要在"(根目录)"中进行公开设置。
- 在子类别中进行公开设置时, 还需要在子类别的所有上级类别中进行公开设置。
- 无论您的权限设置如何,都可以查看已发布的应用程序数据中的所有项目。如果已对项目设置了权限,请确 保可以发布该项目。
- 更改安全模型后,更改前设置的访问权限将被初始化。

## 设置发布设置

例如,如果要将具有安全模型授予(选择授予)的发布设置设置为"授予"。

- 1. **点击页眉处齿轮状的管理员菜单图标。**
- 2. **单击[系统设置]。**
- 3. **选择"各应用程序的管理"标签页。**
- 4. **单击[Workflow]。**
- 5. **单击"提交数据可见性"。**
- 6. **在"应用程序数据可见性"屏幕上,选择一个类别并单击"设置"。**

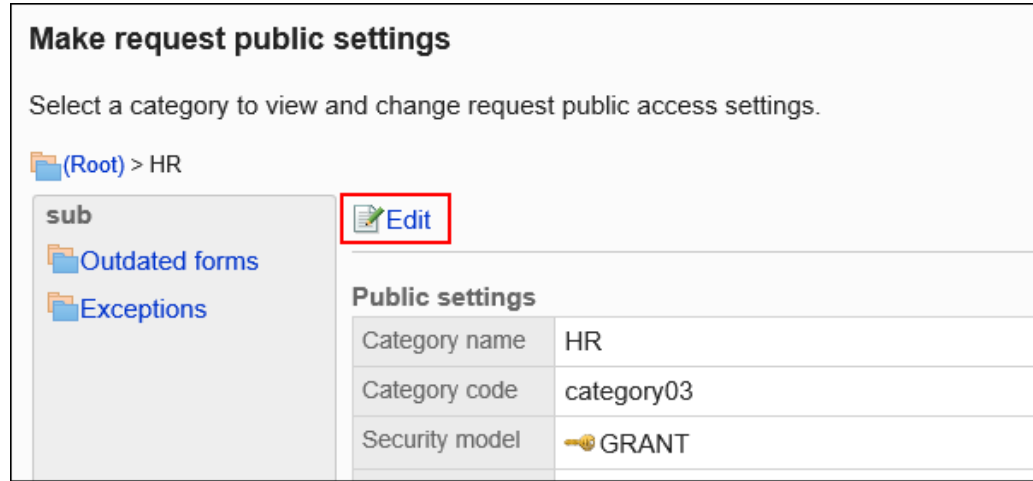

### 7. **在"发布设置列表"屏幕上,验证安全模型是否为 GRANT。**

安全模型为"REVOKE(选择限制的对象)"时,请单击[更改],并将其更改为"GRANT(选择允许访问的对

象)"。详情请参[考更改安全模式](#page-39-0)。

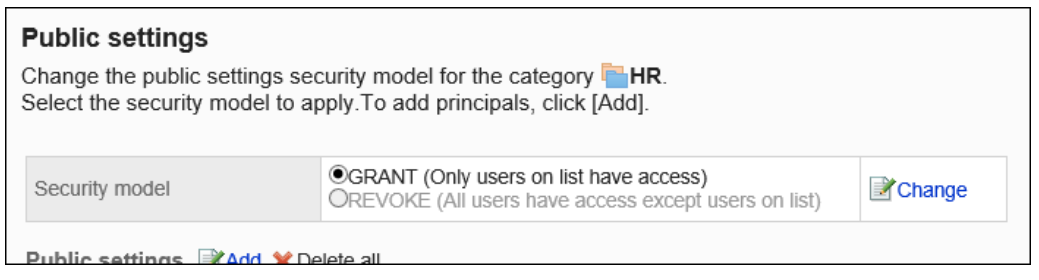

### 8. **在"公共设置"列表中,单击"添加"。**

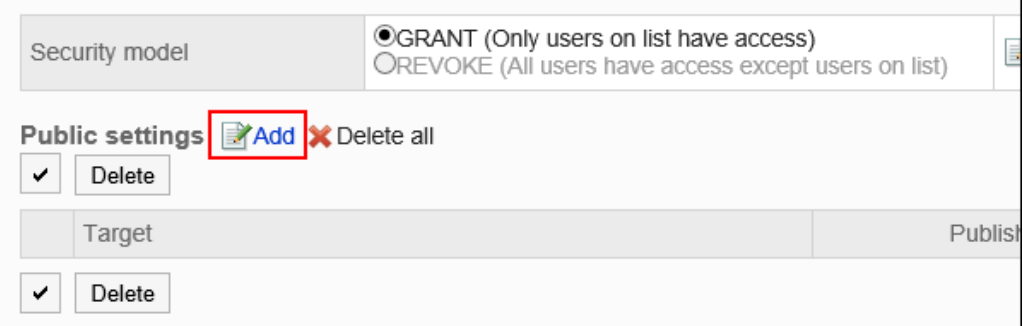

### 9. **在"添加发布者"屏幕上,选择要设置为发布目标的组织、用户或角色,然后单击"添 加"。**

要选择角色时,请将其显示切换到"角色"标签页。

如果单击[添加]后再切换标签页,切换之前选择的组织、用户或角色将解除。

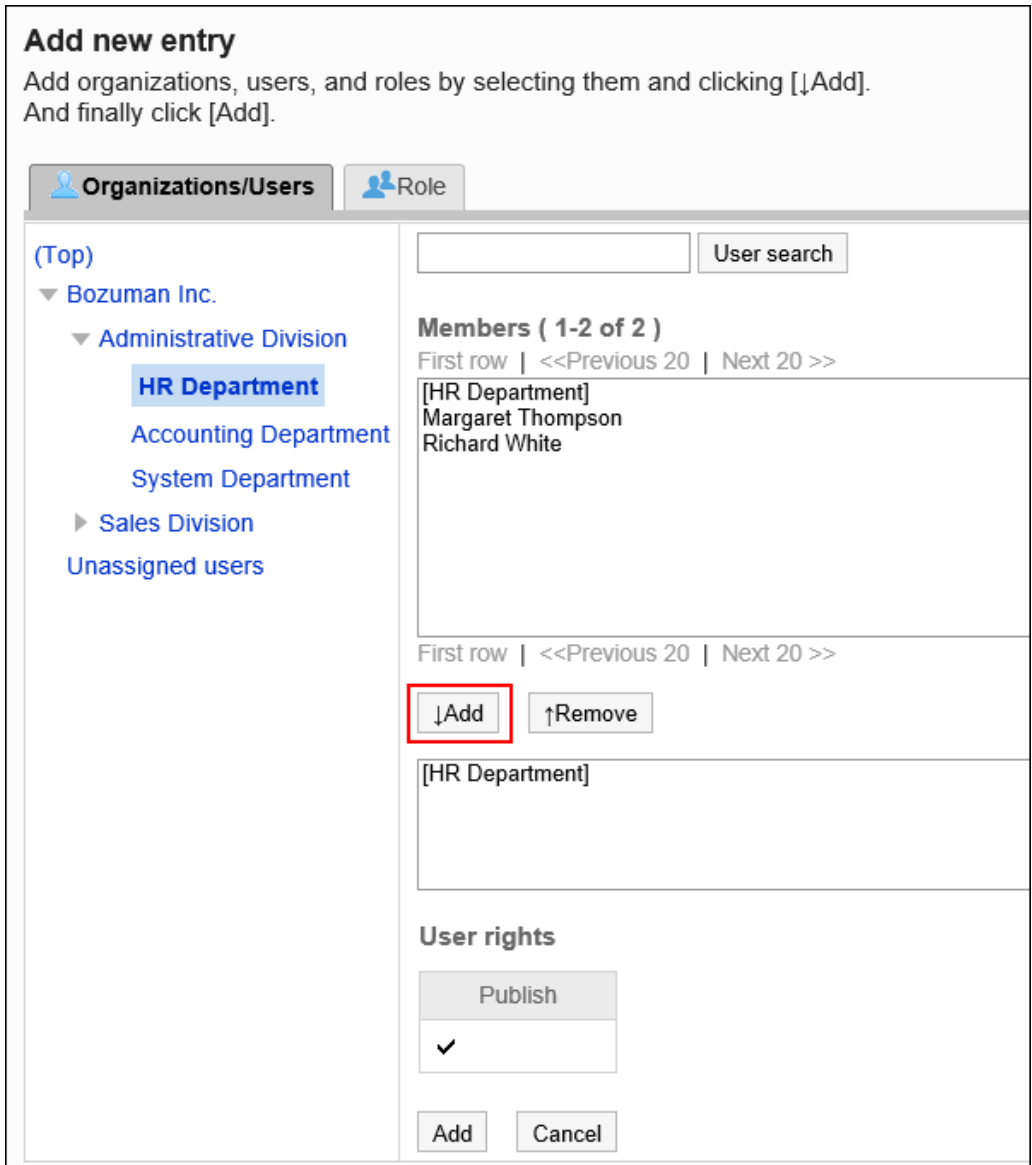

10. **查看您的设置并单击[添加]。**

## 删除公共设置

删除为类别设置的可见性设置。

如果删除发布设置,安全模型将更改用户可以执行:

- 安全模式为"GRANT (选择允许访问的对象)"时: 已删除发布设置的用户或属于组织或角色的用户将无法执行允许它们执行的操作。
- 安全模式为"REVOKE (选择限制的对象)"时: 已删除发布设置或属于组织或角色的用户将能够执行受限操作。

## 选择和删除发布设置

选择发布设置并将其删除。

#### **操作步骤:**

- 1. **点击页眉处齿轮状的管理员菜单图标。**
- 2. **单击[系统设置]。**
- 3. **选择"各应用程序的管理"标签页。**
- 4. **单击[Workflow]。**
- 5. **单击"提交数据可见性"。**
- 6. **在"应用程序数据可见性"屏幕上,选择一个类别并单击"设置"。**

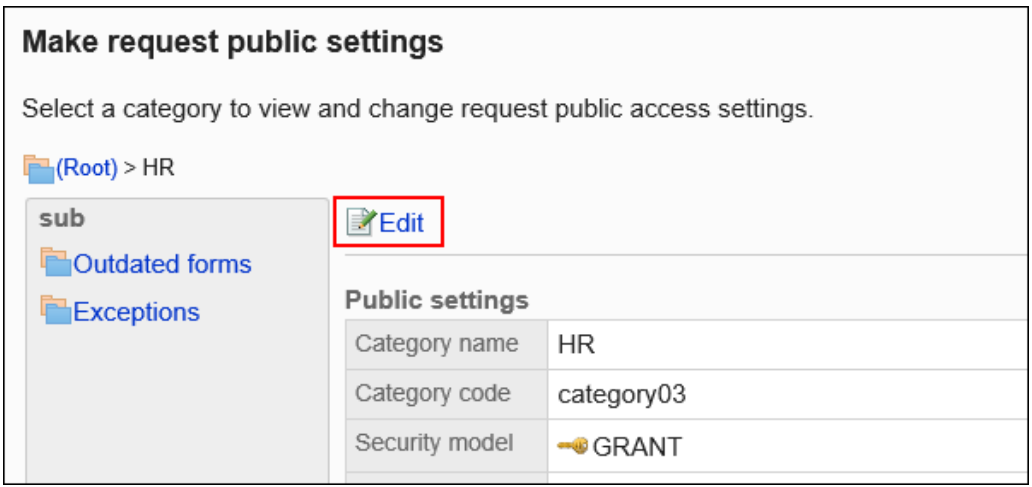

#### 7. **在"公共设置列表"屏幕上,选中要为其删除可见性的组织、用户或角色的复选框,然 后单击"删除"。**

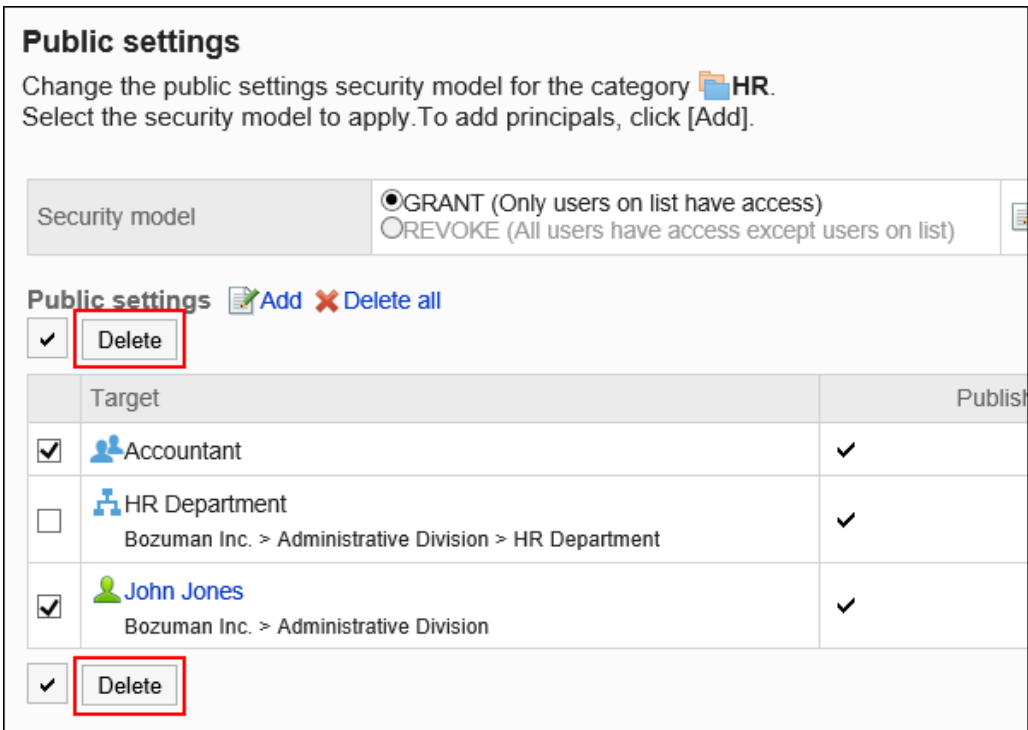

## 8. **在"批量删除公共设置"屏幕上,单击"是"。**

## 删除所有发布设置

删除所有发布设置。

- 1. **点击页眉处齿轮状的管理员菜单图标。**
- 2. **单击[系统设置]。**
- 3. **选择"各应用程序的管理"标签页。**
- 4. **单击[Workflow]。**
- 5. **单击"提交数据可见性"。**
- 6. **在"应用程序数据可见性"屏幕上,选择一个类别并单击"设置"。**

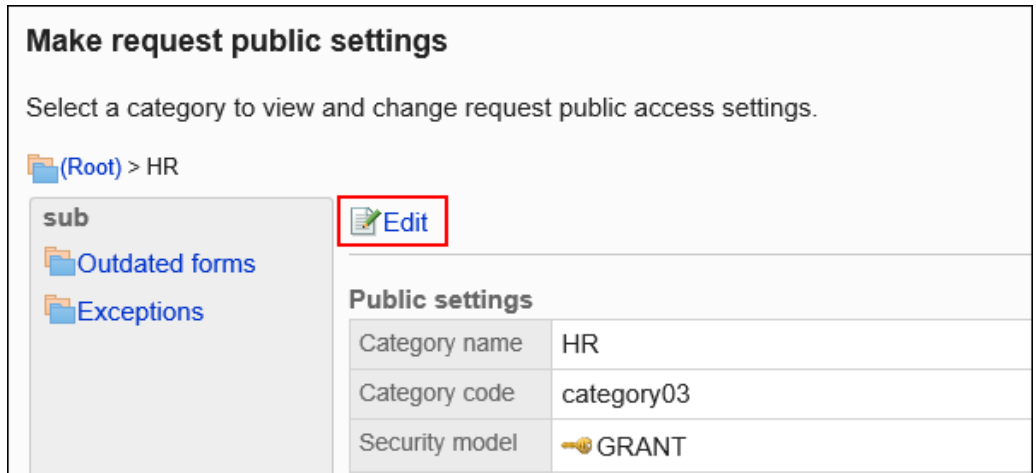

### 7. **在"公共设置列表"屏幕上,单击"全部删除"。**

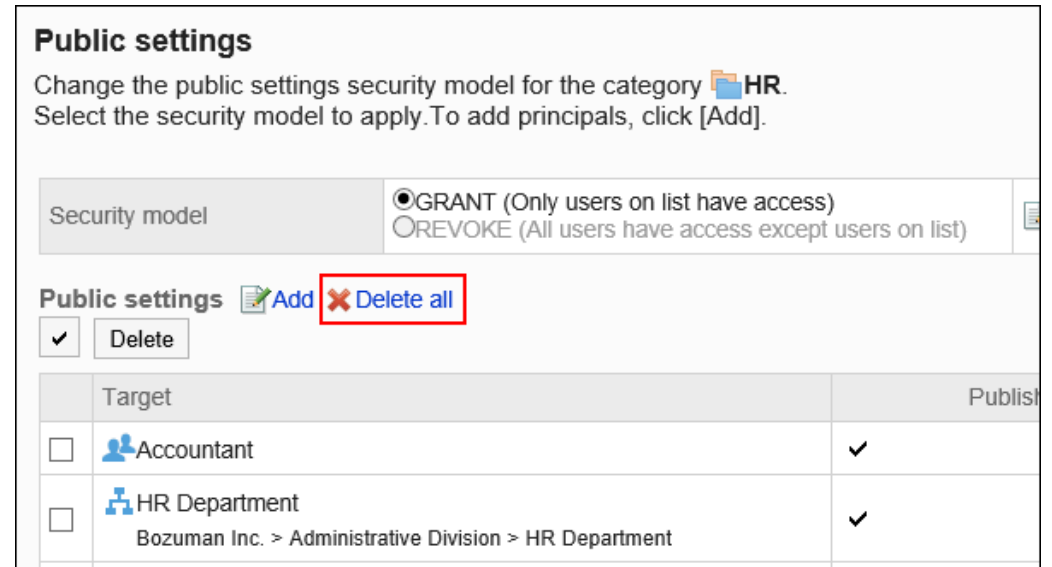

### 8. **在"删除所有发布设置"屏幕上,单击"是"。**

# 为类别设置操作管理权限

对于每个类别,按组织、用户或角色设置生产经理。 运营经理可以管理授权类别和子类别中的应用程序数据和应用程序表单。 从用户屏幕的"选项"部分。"选项"中显示的菜单如下所示:

• 管理应用程序数据:

有关详细信息,请参阅管理应用程序数据。

• 管理申请表:

有关详细信息,请参阅设置申请表单。

您还可以在没有操作管理权限的类别中查看应用程序表单。

• 访问权限的设置:

详情请参[考设置类别的访问权限](#page-1062-0)。

• 应用程序数据可见性:

有关详细信息,请参阅发布应用程序数据。

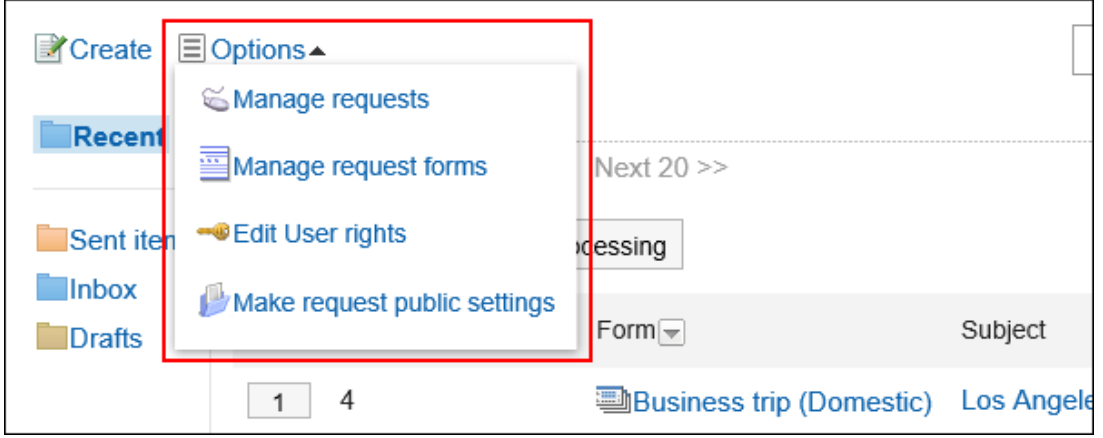

## 添加操作管理权限

授予每个类别的操作管理权限。

不能为(未分类)设置操作管理权限。

- 1. **点击页眉处齿轮状的管理员菜单图标。**
- 2. **单击[系统设置]。**
- 3. **选择"各应用程序的管理"标签页。**
- 4. **单击[Workflow]。**
- 5. **单击[操作管理权限的设置]。**
- 6. **在"操作管理权限的设置"页面,选择类别,然后单击[设置]。**

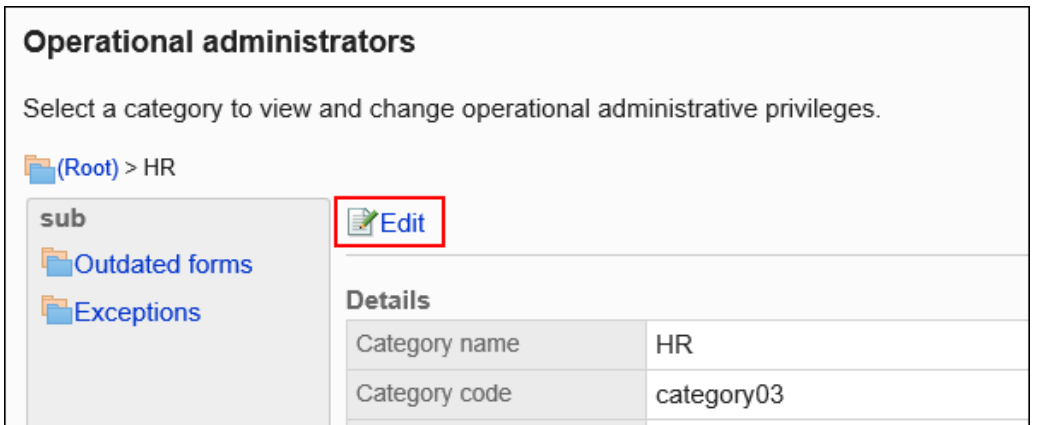

## 7. **在"操作管理权限列表"页面中,单击[添加]。**

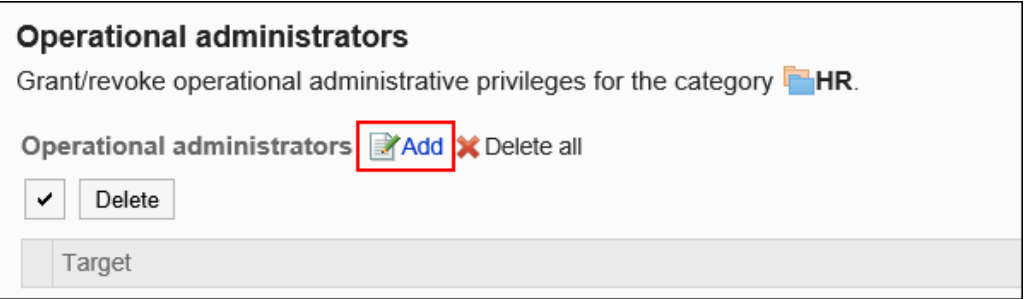

### 8. **在"添加操作管理权限"屏幕上,选择要向其授予操作管理权限的组织、用户或角色, 然后单击"添加"。**

要选择角色时,请将其显示切换到"角色"标签页。

如果单击[添加]后再切换标签页,切换之前选择的组织、用户或角色将解除。

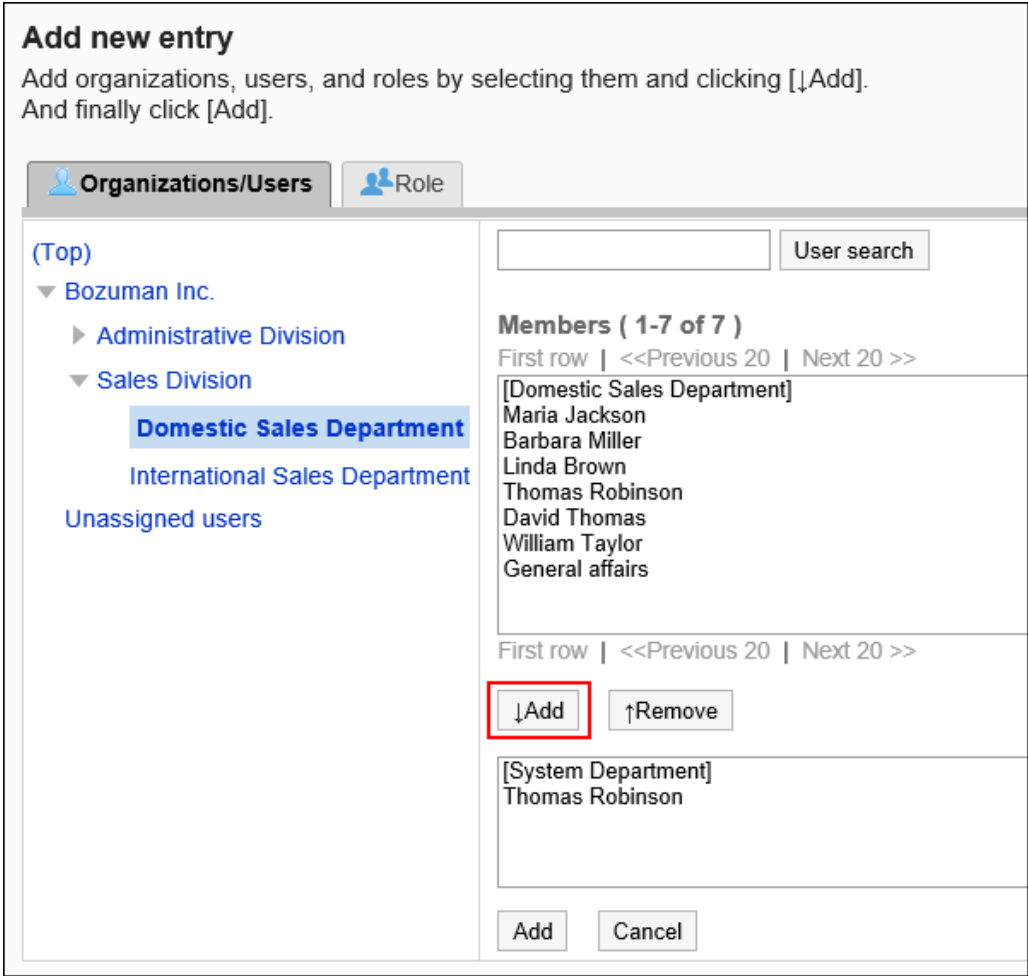

9. **查看您的设置并单击[添加]。**

## 删除操作管理权限

删除授予用户和组织的操作管理权限。

## 选择删除操作管理权限

选择并删除操作管理权限。

- 1. **点击页眉处齿轮状的管理员菜单图标。**
- 2. **单击[系统设置]。**
- 3. **选择"各应用程序的管理"标签页。**

### 4. **单击[Workflow]。**

### 5. **单击[操作管理权限的设置]。**

### 6. **在"操作管理权限的设置"页面,选择类别,然后单击[设置]。**

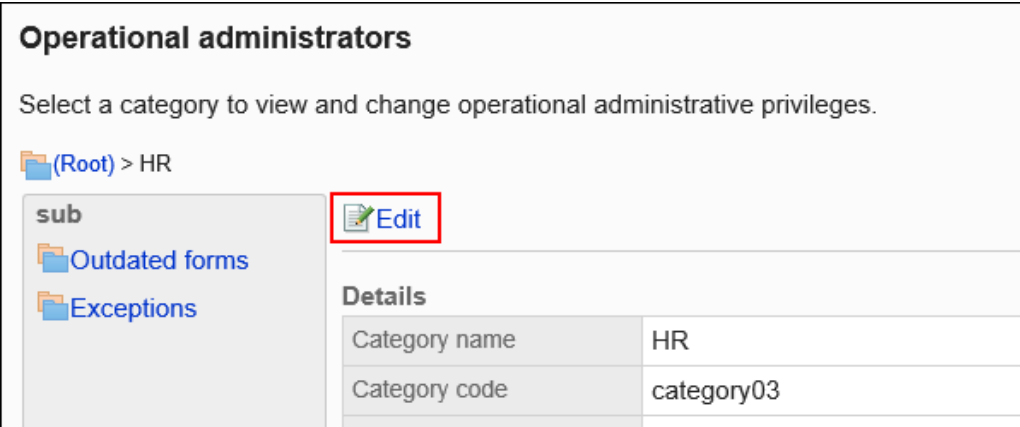

7. **在"操作管理权限的列表"页面中,选中要删除操作管理权限的组织、用户或角色的 复选框,然后单击[删除]。**

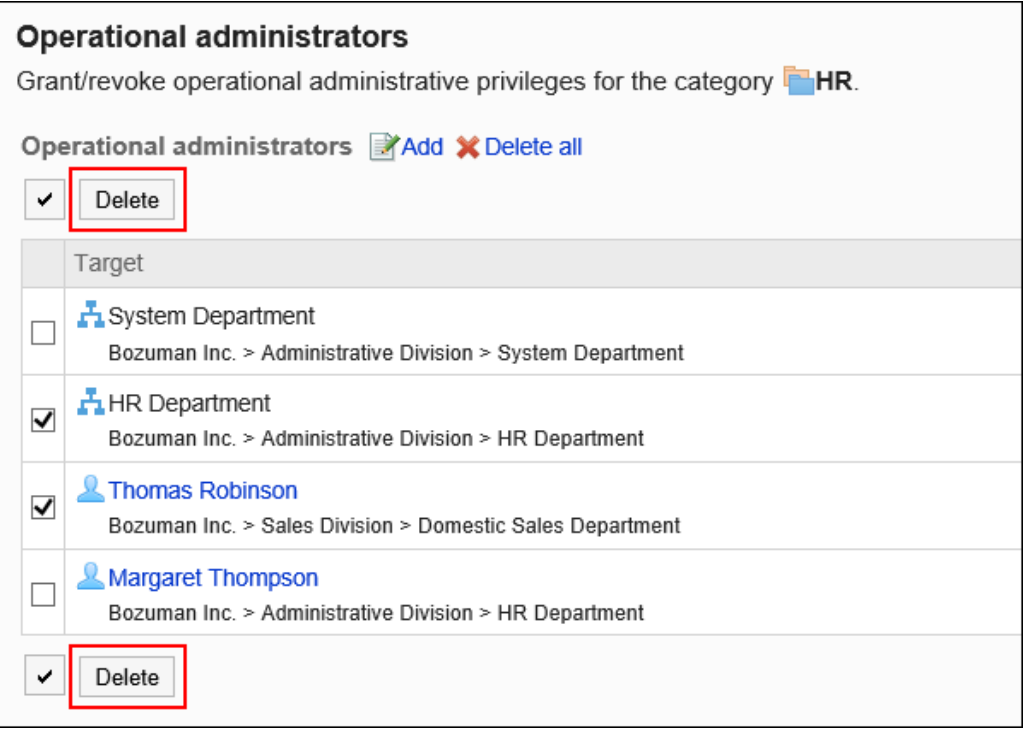

8. **在"批量删除操作管理权限"页面中,单击[是]。**

## 删除所有操作管理权限

删除所有的操作管理权限。

**操作步骤:**

- 1. **点击页眉处齿轮状的管理员菜单图标。**
- 2. **单击[系统设置]。**
- 3. **选择"各应用程序的管理"标签页。**
- 4. **单击[Workflow]。**
- 5. **单击[操作管理权限的设置]。**
- 6. **在"操作管理权限的设置"页面,选择类别,然后单击[设置]。**

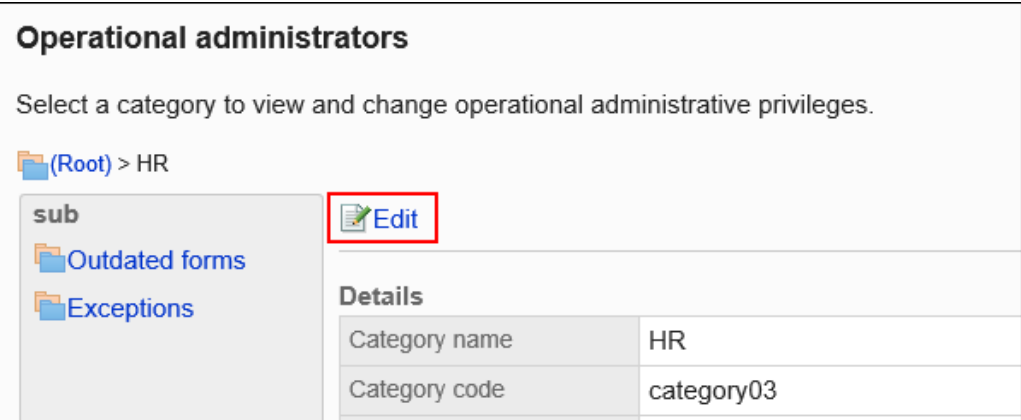

7. **在"操作管理权限列表"页面中,单击[全部删除]。**

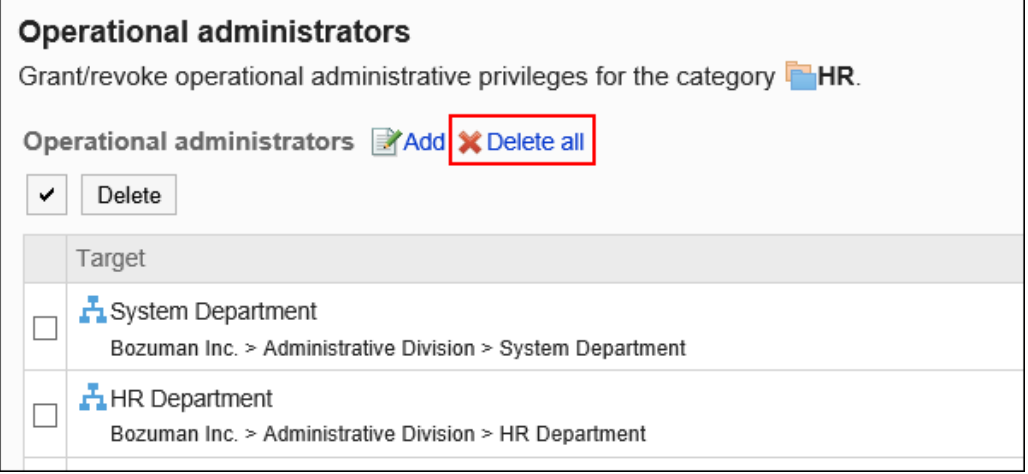

8. **在"删除所有操作管理权限"页面中,单击[是]。**

# 2.13.3 设置共享路径

您需要在申请表上设置申请路线。本节提供共享路由的分步说明和路由设置。
# 共享路由和专用路由之间的区别是什么?

在工作流中,您可以创建共享路由和专用路由。 根据处理流是通用还是特殊,在申请表上设置一个路由。

• 共享路由:

这是一个可以提前创建并在多个应用程序表单中共享的路由。 从"路由列表"屏幕创建和编辑。

• 专用路线: 创建申请表单时,它是作为专用应用程序表单创建的路由。 从"申请表单详细信息"屏幕创建和编辑。

#### **路由组合**

您可以组合创建应用程序路由:

#### • **仅审批路线**

跳过路由并仅为要批准的路由配置它。 如果不需要路由应用程序,请使用此配置创建路由。

#### • **仅路由路由**

它仅包含路由到应用程序的路由,无需批准或拒绝。 如果只想路由,请在此配置中创建工艺路线。

• **审核流程 + 工艺路线**

这是遵循路径以接收应用程序审批,然后移动到要分发的路由的最大配置。 例如,如果要创建包含重要决策的应用程序,请在此配置中创建路由。

# 共享路径的添加

添加共享路由。

设置基本路由信息,如工艺路线名称和路由代码。

- 1. **点击页眉处齿轮状的管理员菜单图标。**
- 2. **单击[系统设置]。**
- 3. **选择"各应用程序的管理"标签页。**
- 4. **单击[Workflow]。**
- 5. **单击"路线列表"。**
- 6. **在"路由列表"屏幕上,选择"共享路由"选项卡,然后单击"添加共享路由"。**

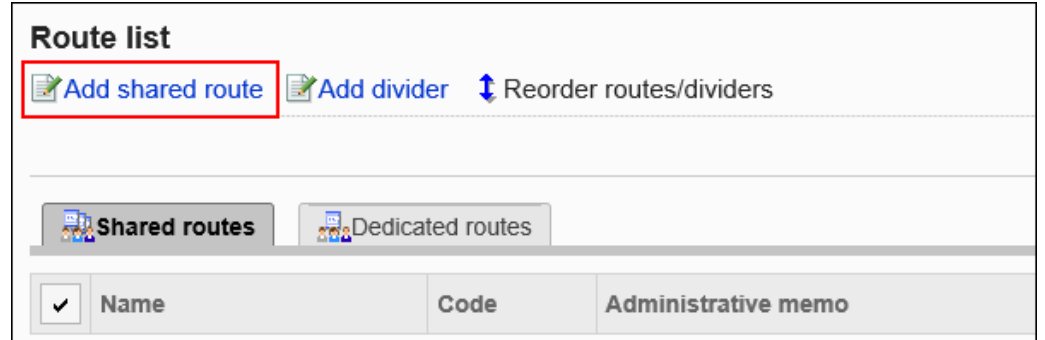

- 7. **在"添加共享路由"屏幕上,设置所需的项目。**
- 8. **查看您的设置并单击[添加]。**

#### **共享路由设置**

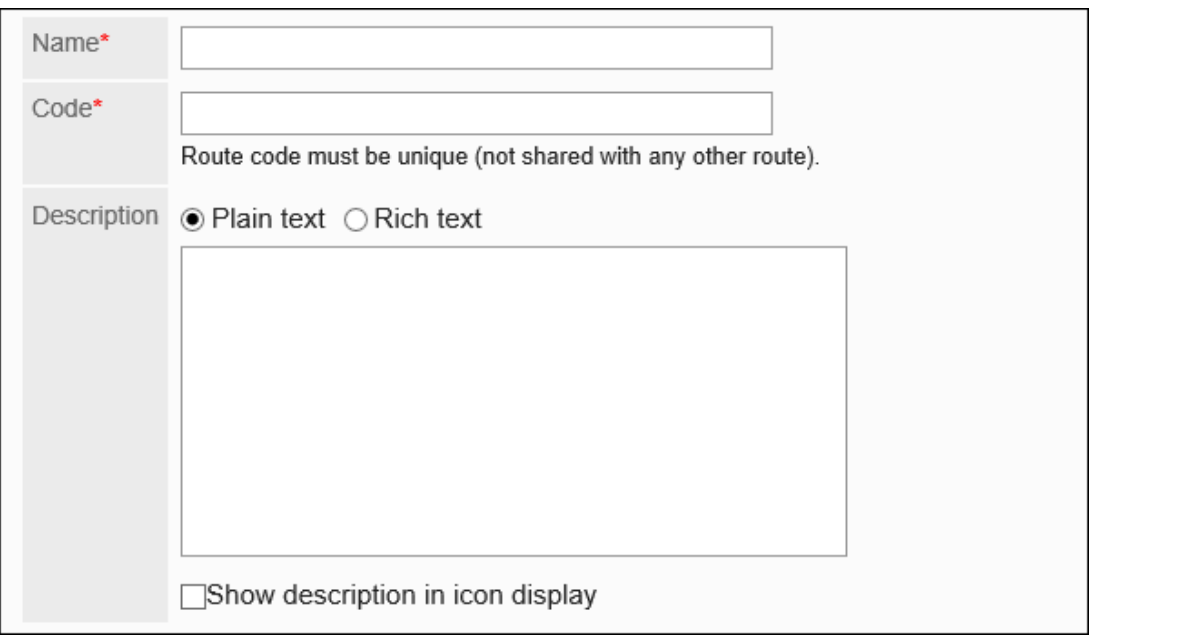

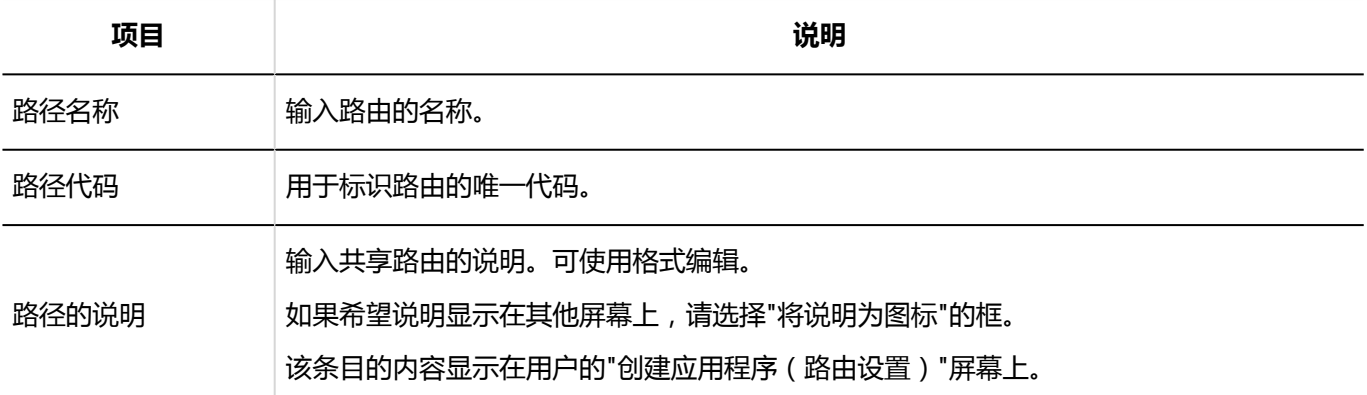

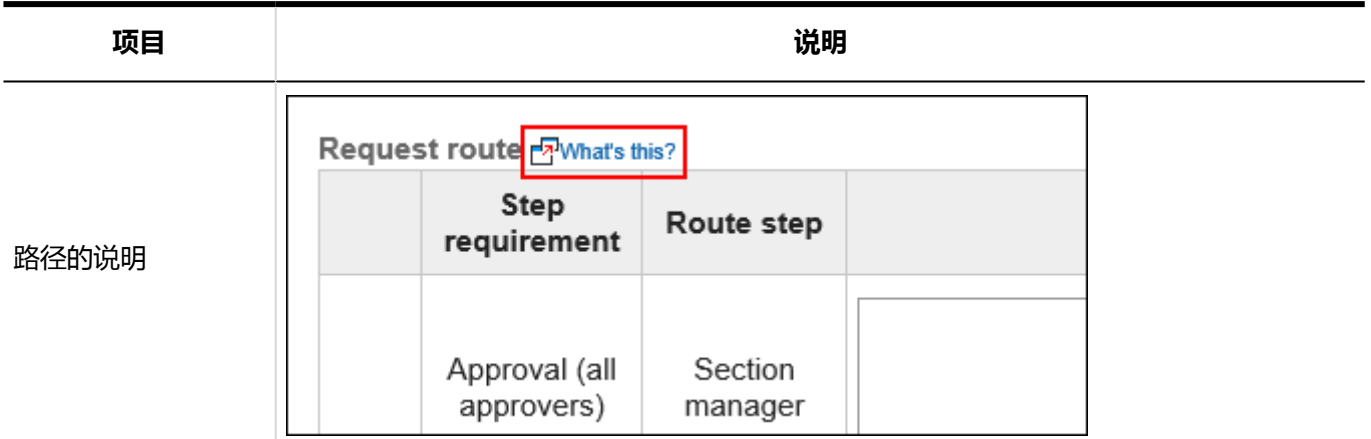

# 共享路径的更改

更改共享路由的管理注释和路由信息。

# 更改管理员用备注

在管理说明中包括您的工作历史记录和笔记。 管理笔记仅显示在系统管理屏幕上。它不显示在用户页面上。

- 1. **点击页眉处齿轮状的管理员菜单图标。**
- 2. **单击[系统设置]。**
- 3. **选择"各应用程序的管理"标签页。**
- 4. **单击[Workflow]。**
- 5. **单击"路线列表"。**
- 6. **在"路由列表"屏幕上,选择"共享路由"选项卡,然后单击要更改管理注释的共享路由 的路由名称。**
- 7. **在"路由详细信息"屏幕上,单击"管理说明中的更改"。**

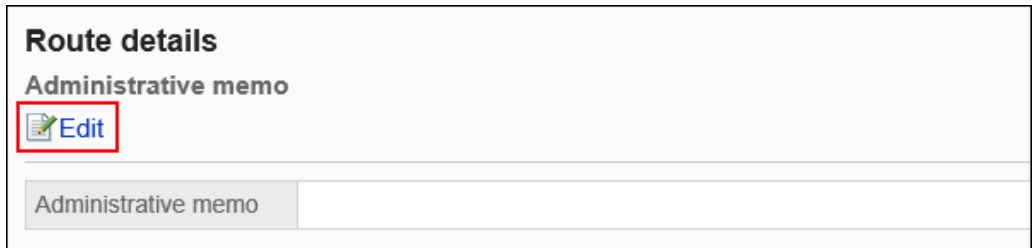

8. **在"更改管理员备注"屏幕上,输入您的工作历史记录和备注。**

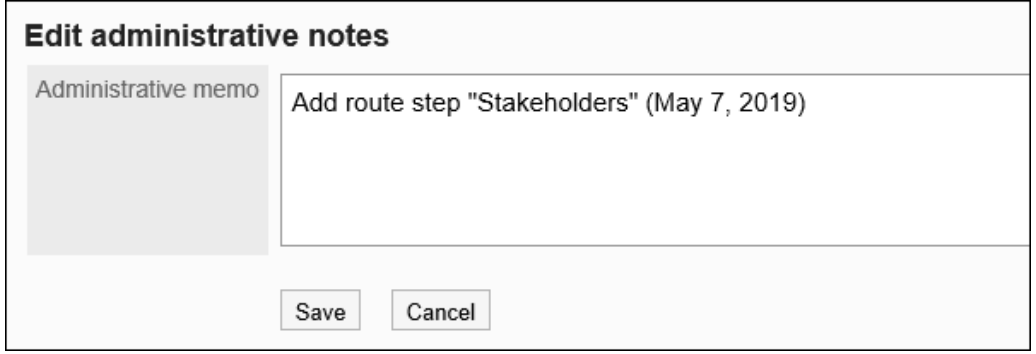

### 9. **查看设置并单击[更改]。**

# 更改路线信息

更改共享路由的路由信息。

- 1. **点击页眉处齿轮状的管理员菜单图标。**
- 2. **单击[系统设置]。**
- 3. **选择"各应用程序的管理"标签页。**
- 4. **单击[Workflow]。**
- 5. **单击"路线列表"。**
- 6. **在"路由列表"屏幕上,选择"共享路线"选项卡,然后单击要更改路由信息的共享路由 的路由名称。**
- 7. **在"路线详细信息"屏幕上,在"路线信息"下,单击"更改"。**

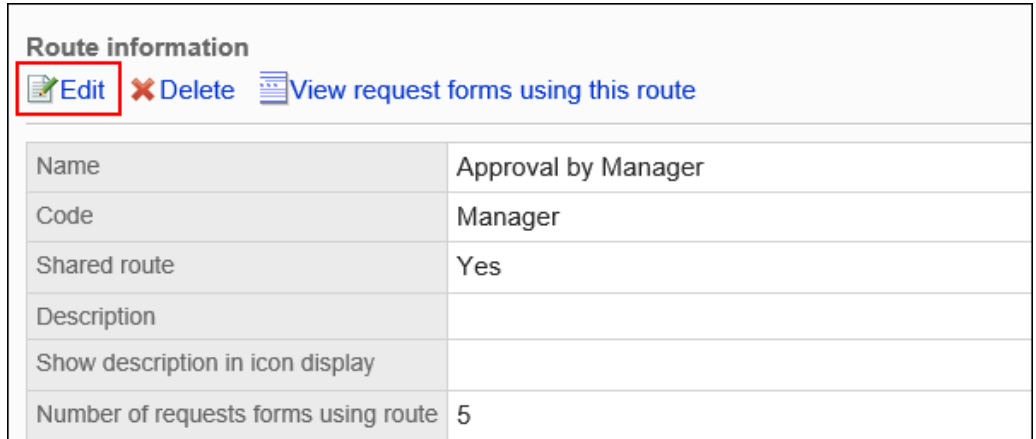

### 8. **在"更改共享路由"屏幕上,设置所需的项目。** 有关详细信息,请参阅共享路由设置。

9. **查看设置并单击[更改]。**

# 设置审批路由(共享路由)

设置工艺路线步骤以批准应用程序。您可以设置多个路由步骤。 您还可以为每个工艺路线步骤预先设置审批人。

### 添加路线步骤

为审批工艺路线添加工艺路线步骤。

- 1. **点击页眉处齿轮状的管理员菜单图标。**
- 2. **单击[系统设置]。**
- 3. **选择"各应用程序的管理"标签页。**
- 4. **单击[Workflow]。**
- 5. **单击"路线列表"。**
- 6. **在"路由列表"屏幕上,选择"共享路由"选项卡并单击共享路由的路由名称。**
- 7. **在"路线详细信息"屏幕上,在"批准路线"下,单击"添加"。**

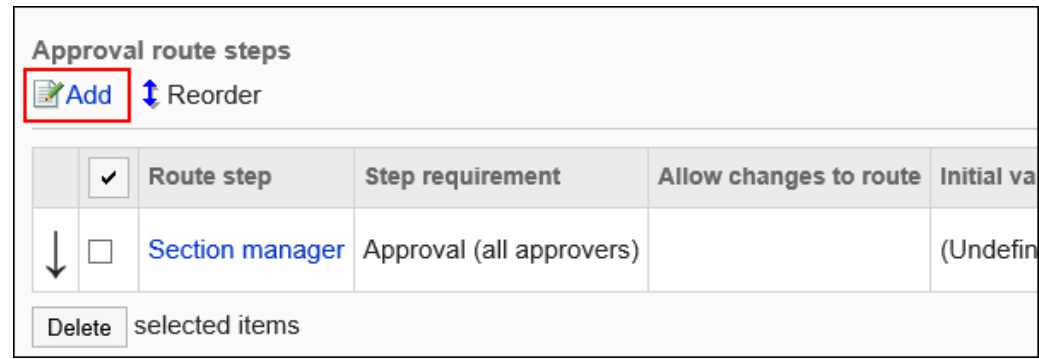

### 8. **在"添加路线步骤"屏幕上,设置必填字段。**

### 9. **查看您的设置并单击[添加]。**

#### **为审批路线设置路由步骤**

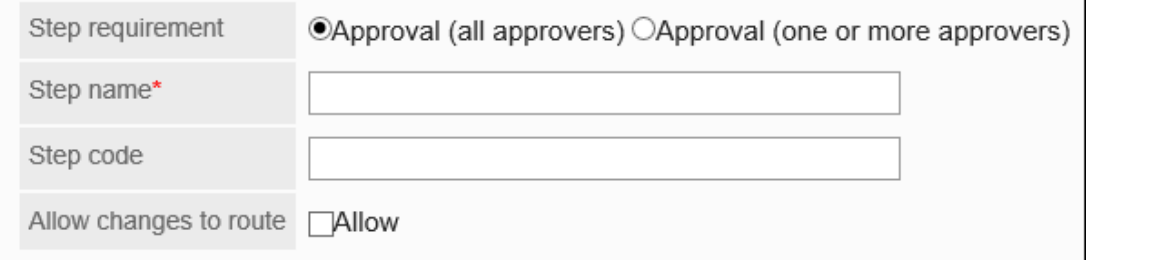

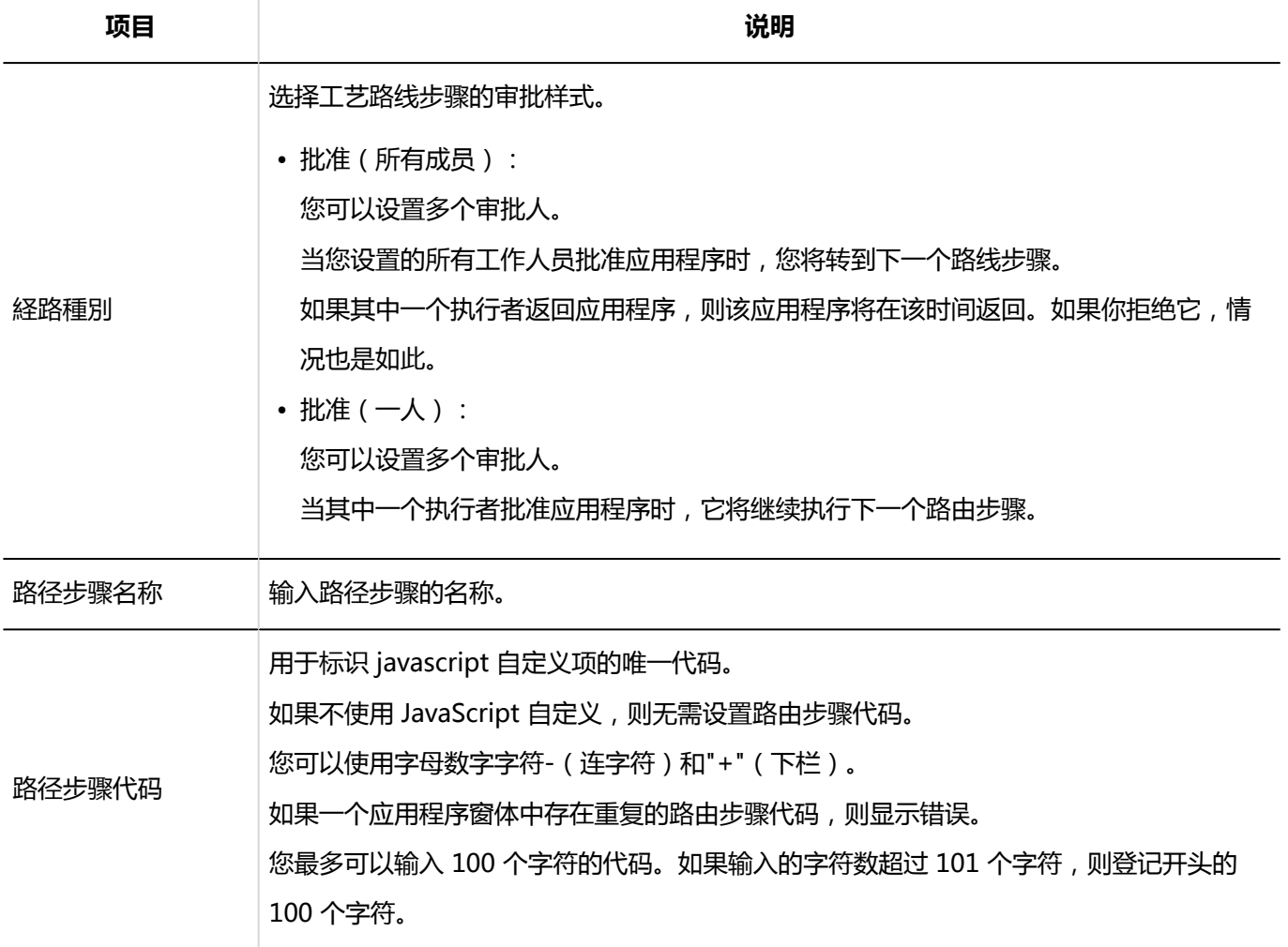

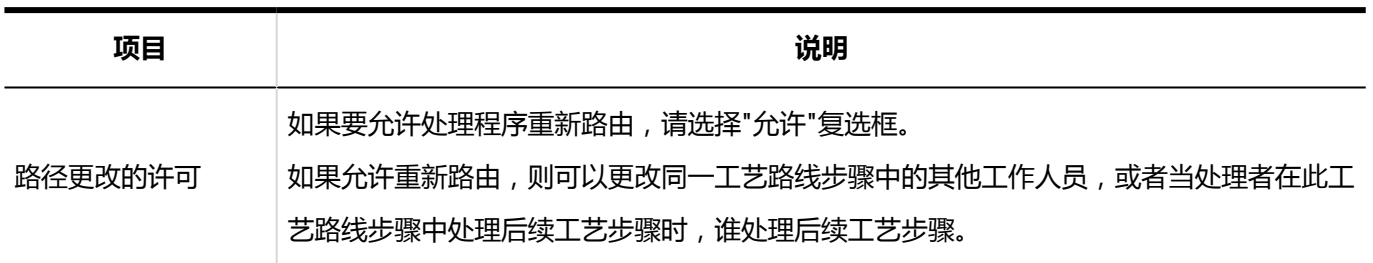

## 设置路径步骤的初始值

您可以通过为工艺路线步骤设置初始值来简化申请人的工作。

使用组织、用户或角色进行设置。

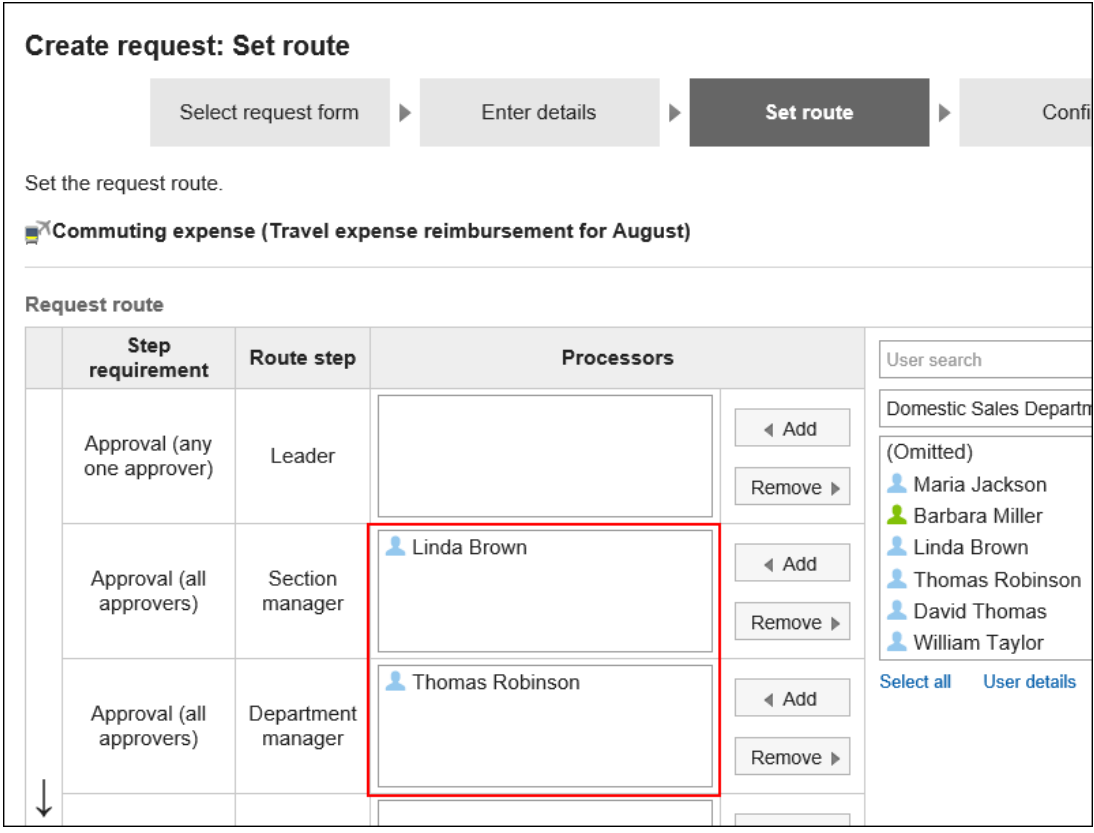

### 添加初始值

添加路径步骤的初始值。

- 1. **点击页眉处齿轮状的管理员菜单图标。**
- 2. **单击[系统设置]。**
- 3. **选择"各应用程序的管理"标签页。**
- 4. **单击[Workflow]。**
- 5. **单击"路线列表"。**
- 6. **在"路由列表"屏幕上,选择"共享路由"选项卡并单击共享路由的路由名称。**
- 7. **在"工艺路线详细信息"屏幕上,单击"批准路线"中"工艺路线"步骤的工艺路线步骤名 称。**
- 8. **在"路线步进详细信息"屏幕上,单击"设置初始值"。**

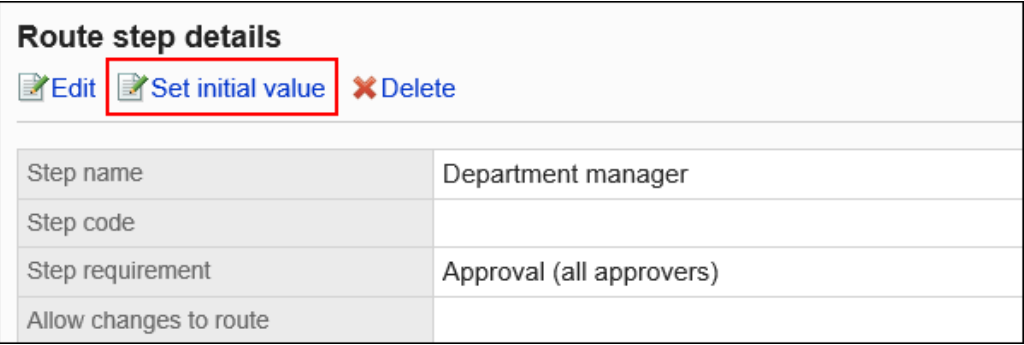

9. **在"设置初始值"屏幕上,单击"在初始值列表中添加"。**

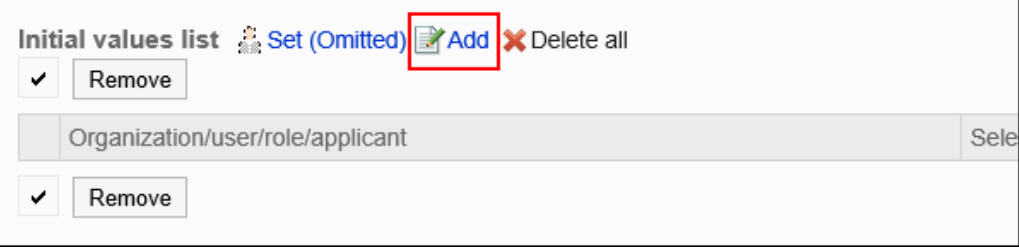

### 10. **在"添加默认"屏幕上,选择组织、用户或角色,然后单击"添加"。**

要选择角色时,请将其显示切换到"角色"标签页。 如果单击[添加]后再切换标签页,切换之前选择的组织、用户或角色将解除。

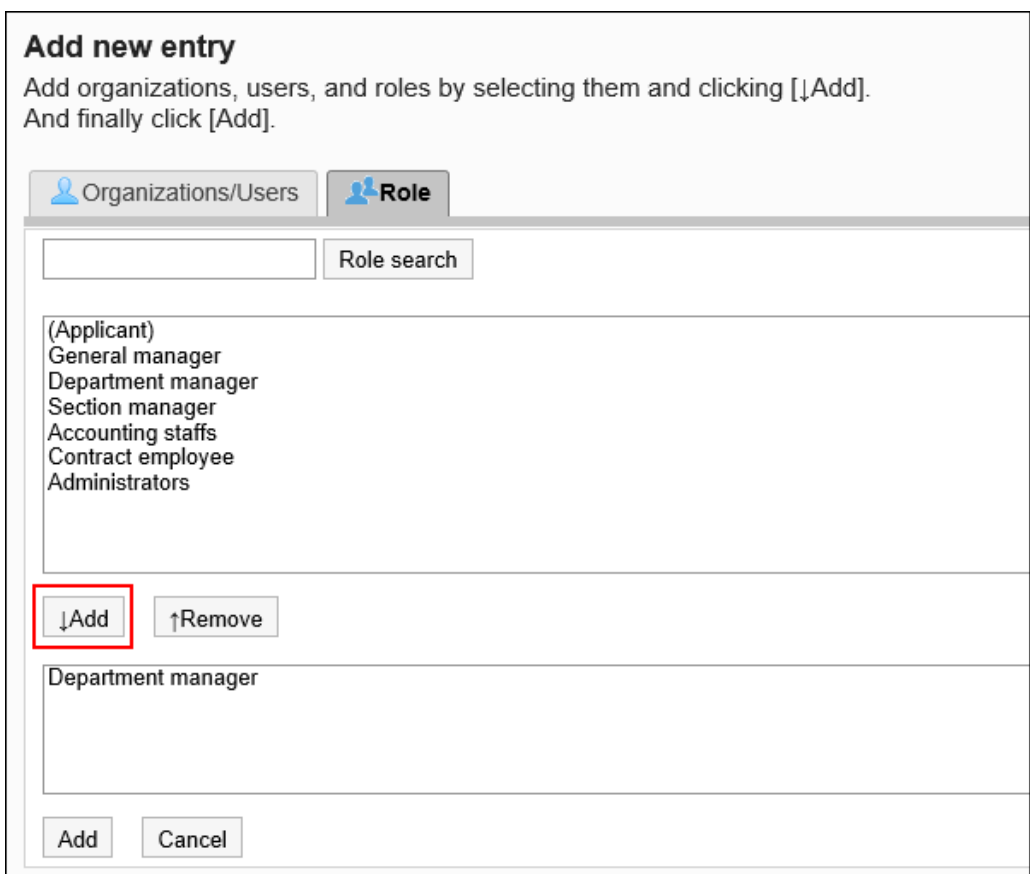

### 11. **查看您的设置并单击[添加]。**

### 将初始值设置为顶部

如果将角色添加到路由步骤的初始值,则可以将用户设置为在用户申请您设置的角色时仅显示申请人的主体。 主体是申请人的首选组织,或属于上级组织的用户。

#### **应用长度的顺序**

如果将工艺路线步骤的初始长度设置为初始长度,则申请人的委托按以下顺序应用:

- 1. 属于申请人的"首选组织"且具有指定角色的用户
- 2. 属于申请人"首选组织"的上级组织且具有指定角色的用户

#### **用法形象**

让我们看一下销售部门的用户创建应用程序数据的情况。

申请人的首选组织是销售第 1 节。

申请人的老板是销售经理和销售部门经理。销售经理具有"经理"角色,销售部门经理具有"部门主管"角色。

Headquarters

 $\mathsf{\mathsf{L}}$  Sales department

 $\overline{\phantom{a}}$  Sales department manager (Role: Department manager)

- Sales Section 1
	- Sales section 1 manager (Role: Section manager)
- Applicant
- Sales Section 2

如果将 Manager 角色设置为审批路由步骤 1 的初始值和工艺路线步骤 2 的初始值, 则在创建应用程序数据时, 属 于每个角色的所有用户都会设置为处理者。

申请人必须在处理方中挑选其上级。

**在设置长度之前:**

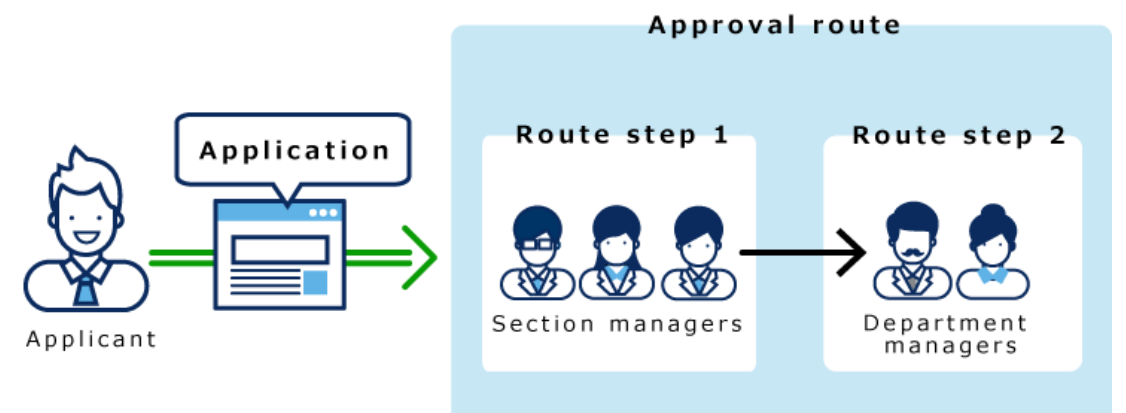

如果在路径步骤 1 和路径步骤 2 中设置长度, 则只有顶部长度自动设置为每个路径步骤的加工器。

**设置长度后:**

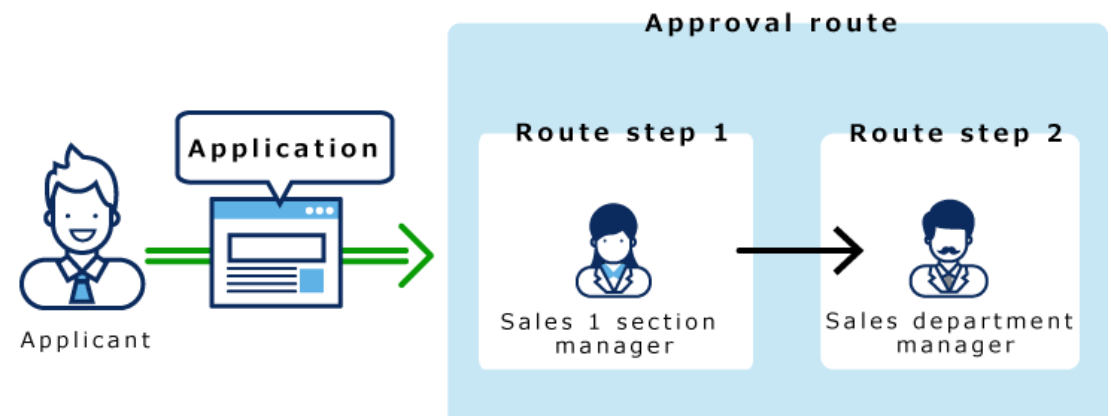

- 1. **点击页眉处齿轮状的管理员菜单图标。**
- 2. **单击[系统设置]。**
- 3. **选择"各应用程序的管理"标签页。**
- 4. **单击[Workflow]。**
- 5. **单击"路线列表"。**
- 6. **在"路由列表"屏幕上,选择"共享路由"选项卡并单击共享路由的路由名称。**
- 7. **在"工艺路线详细信息"屏幕上,单击"批准路线"中"工艺路线"步骤的工艺路线步骤名 称。**
- 8. **在"路线步进详细信息"屏幕上,单击"设置初始值"。**

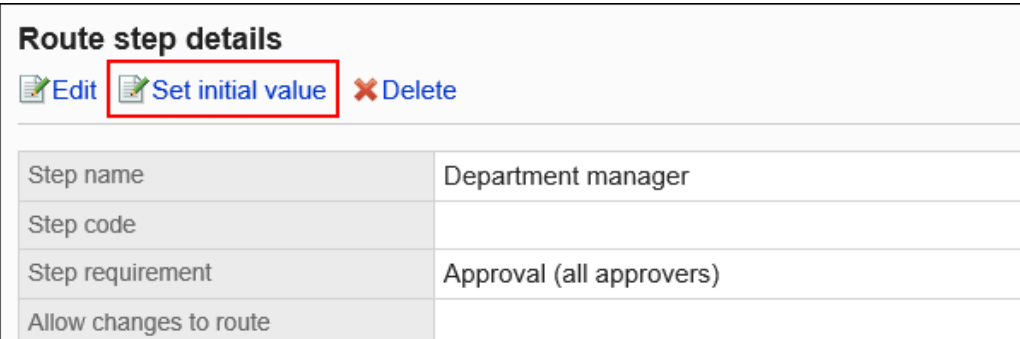

### 9. **在"设置初始值"屏幕中,在"初始值列表"中,单击要设置顶部长度的角色的"更改"。**

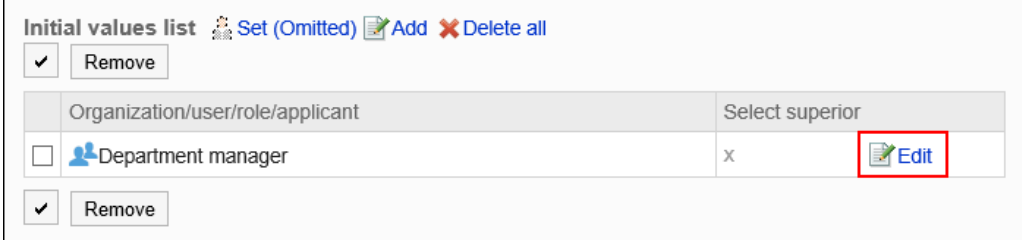

10. **在"更改高级选择"屏幕上,选中"选择申请人顶部长度"的复选框。**

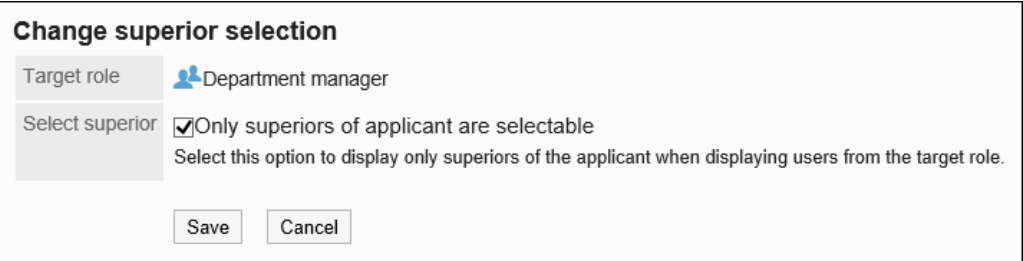

### 11. **查看设置并单击[更改]。**

设置长度时,"路线详细信息"屏幕在角色名称后显示"(顶部长度)"。

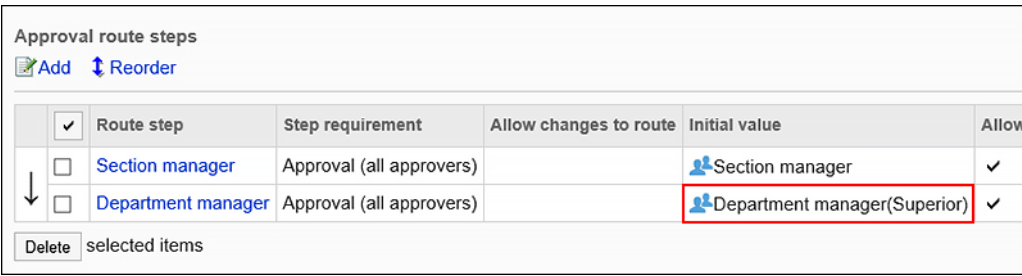

### 将初始值设置为"(省略)"

可以将默认值设置为(省略)预期没有运算符的路由步骤。

使用(省略)的路由步骤将跳过应用程序数据的处理。

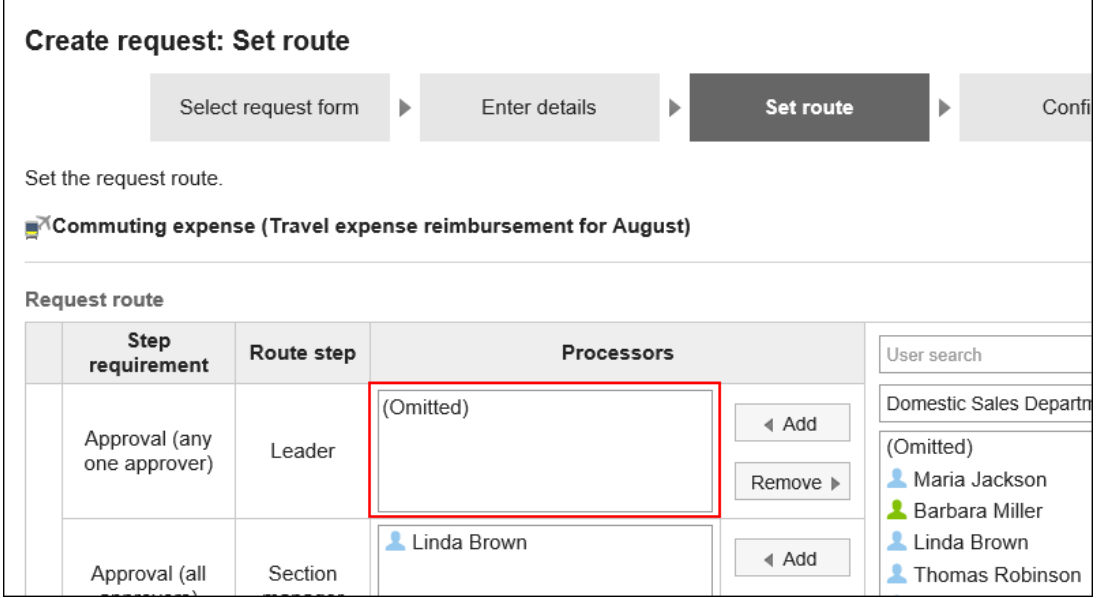

### **补充**

• 不能省略最终审批途径步骤。将初始值设置为"(已省略)"不会反映用户的创建应用程序(路由设置)屏 幕。

- 1. **点击页眉处齿轮状的管理员菜单图标。**
- 2. **单击[系统设置]。**
- 3. **选择"各应用程序的管理"标签页。**
- 4. **单击[Workflow]。**
- 5. **单击"路线列表"。**
- 6. **在"路由列表"屏幕上,选择"共享路由"选项卡并单击共享路由的路由名称。**
- 7. **在"工艺路线详细信息"屏幕上,单击"批准路线"中"工艺路线"步骤的工艺路线步骤名 称。**
- 8. **在"路线步进详细信息"屏幕上,单击"设置初始值"。**

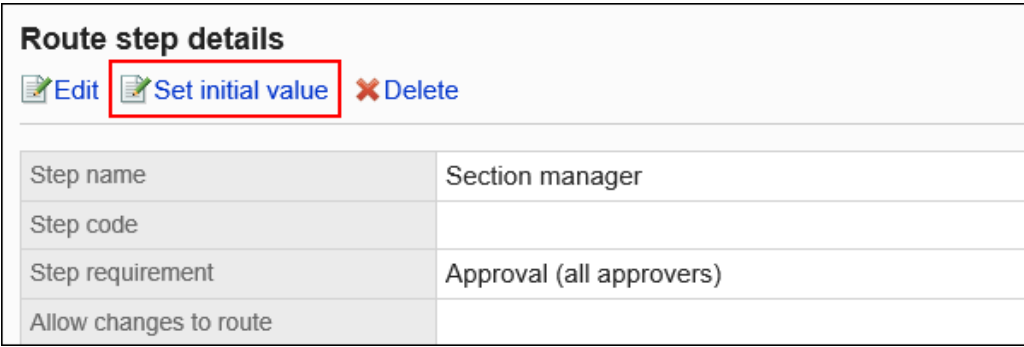

9. **在"设置初始值"屏幕上,单击初始值列表中的"设置(已省略)"。**

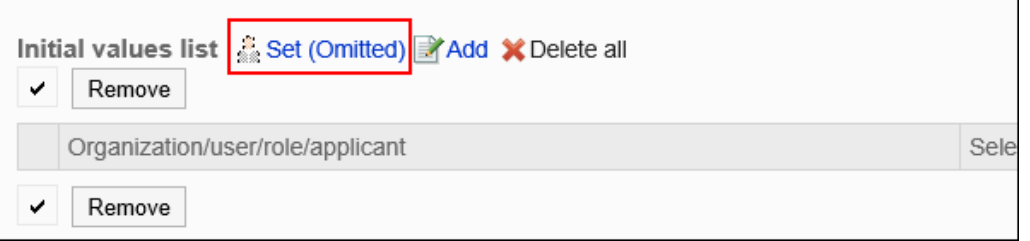

10. **在(省略)设置屏幕上,单击"是"。**

如果已为此路由步骤设置初始值,则删除所有初始值并(省略)删除。

# 允许申请人更改初始值

创建应用程序数据时,将设置是否允许申请人更改路由步骤的初始值。

- 1. **点击页眉处齿轮状的管理员菜单图标。**
- 2. **单击[系统设置]。**
- 3. **选择"各应用程序的管理"标签页。**
- 4. **单击[Workflow]。**
- 5. **单击"路线列表"。**
- 6. **在"路由列表"屏幕上,选择"共享路由"选项卡并单击共享路由的路由名称。**
- 7. **在"工艺路线详细信息"屏幕上,单击"批准路线"中"工艺路线"步骤的工艺路线步骤名 称。**
- 8. **在"路线步进详细信息"屏幕上,单击"设置初始值"。**

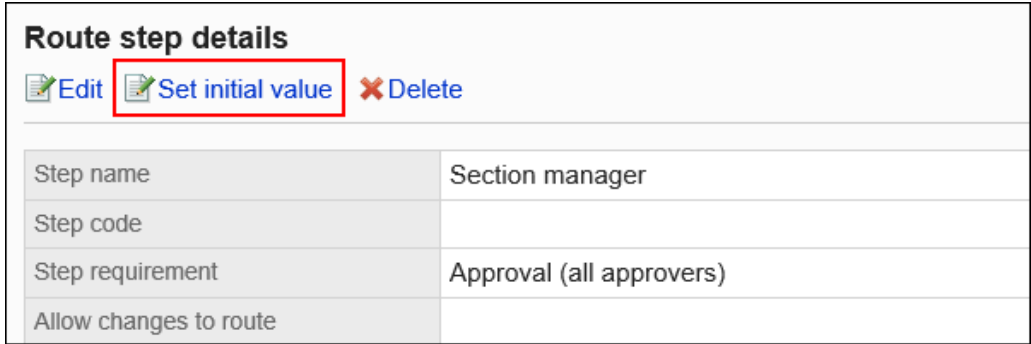

### 9. **在"设置默认值"屏幕上,在"允许初始值更改"下,单击"更改"。**

#### Initial value settings

Set the initial user for the route step Section manager with step requirement Approval To add principals, click [Add].

To omit an initial value, click [ $\frac{2}{38}$  Set (Omitted)]. To set the applicant as an initial value, s Select whether to allow applicants to change the initial value, and set superior selection

Allow changes to initial value

**EXEdit** 

Allow applicant to change initial value Yes

#### 10. **在"允许初始值更改"屏幕上,选中"允许申请人更改初始值"复选框。** 如果没有,请取消选中该复选框。

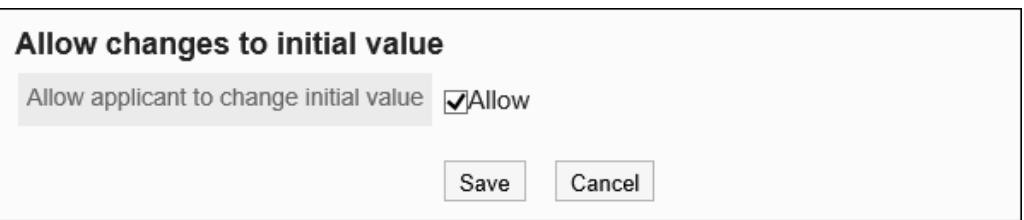

11. **查看设置并单击[更改]。**

### 选择并删除初始值

选择并删除为工艺路线步骤设置的初始值。

#### **注意**

• 无法撤消已删除的初始值。

#### **操作步骤:**

1. **点击页眉处齿轮状的管理员菜单图标。**

- 2. **单击[系统设置]。**
- 3. **选择"各应用程序的管理"标签页。**
- 4. **单击[Workflow]。**
- 5. **单击"路线列表"。**
- 6. **在"路由列表"屏幕上,选择"共享路由"选项卡并单击共享路由的路由名称。**
- 7. **在"工艺路线详细信息"屏幕上,单击"批准路线"中"工艺路线"步骤的工艺路线步骤名 称。**
- 8. **在"路线步进详细信息"屏幕上,单击"设置初始值"。**

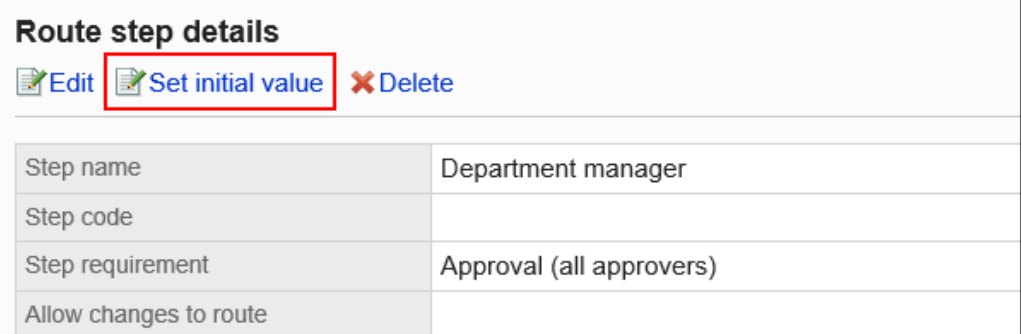

9. **在"设置初始值"屏幕上,在"初始值列表"下,选择要从初始值中删除的组织、用户或 角色的复选框,然后单击"删除"。**

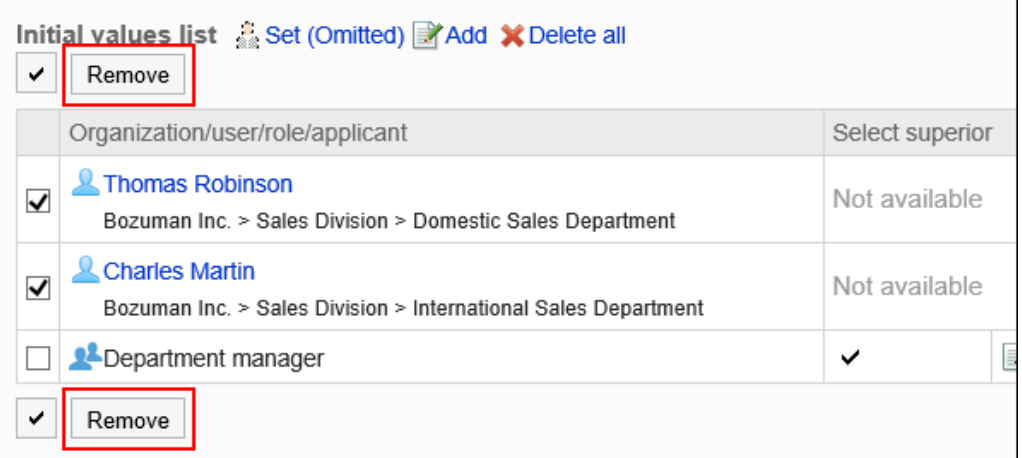

10. **在"批量删除初始值"页面中,单击[是]。**

### 删除所有初始值

删除为路径步骤设置的所有初始值。

#### **注意**

• 无法撤消已删除的初始值。

**操作步骤:**

- 1. **点击页眉处齿轮状的管理员菜单图标。**
- 2. **单击[系统设置]。**
- 3. **选择"各应用程序的管理"标签页。**
- 4. **单击[Workflow]。**
- 5. **单击"路线列表"。**
- 6. **在"路由列表"屏幕上,选择"共享路由"选项卡并单击共享路由的路由名称。**
- 7. **在"工艺路线详细信息"屏幕上,单击"批准路线"中"工艺路线"步骤的工艺路线步骤名 称。**
- 8. **在"路线步进详细信息"屏幕上,单击"设置初始值"。**

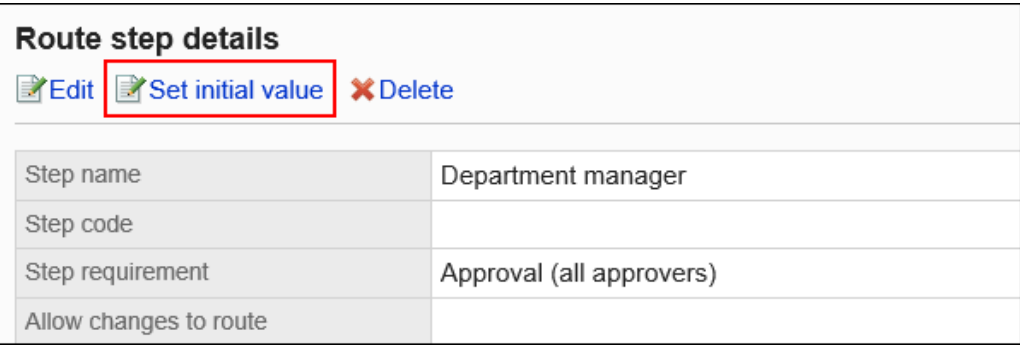

9. **在"设置初始值"屏幕上,单击"删除初始值列表中的所有内容"。**

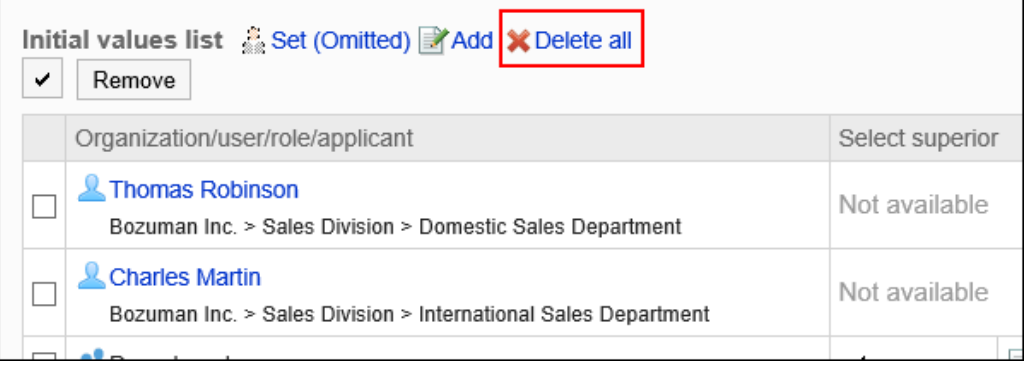

10. **在"删除所有初始值"页面中,单击[是]。**

### 更改路线步骤

更改审批路线的工艺路线步骤的设置。

**操作步骤:**

- 1. **点击页眉处齿轮状的管理员菜单图标。**
- 2. **单击[系统设置]。**
- 3. **选择"各应用程序的管理"标签页。**
- 4. **单击[Workflow]。**
- 5. **单击"路线列表"。**
- 6. **在"路由列表"屏幕上,选择"共享路由"选项卡并单击共享路由的路由名称。**
- 7. **在"工艺路线详细信息"屏幕""批准路线"下,单击要更改的工艺路线步骤的路径步骤 名称。**
- 8. **在"路线步骤详细信息"屏幕上,单击"更改"。**

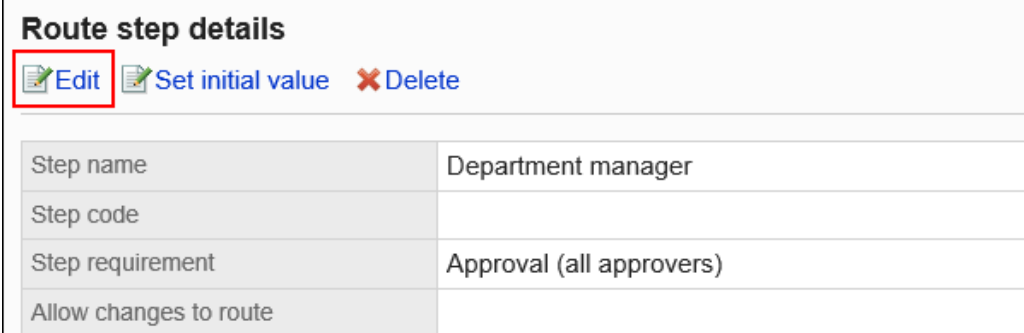

9. **在"更改路线步骤"屏幕上,设置必填字段。**

有关详细信息,请参阅为审批路线设置工艺路线步骤。

10. **查看设置并单击[更改]。**

### 重新排序路线步骤

更改审批路线中的工艺路线步骤的顺序。

**操作步骤:**

- 1. **点击页眉处齿轮状的管理员菜单图标。**
- 2. **单击[系统设置]。**
- 3. **选择"各应用程序的管理"标签页。**
- 4. **单击[Workflow]。**
- 5. **单击"路线列表"。**
- 6. **在"路由列表"屏幕上,选择"共享路由"选项卡并单击共享路由的路由名称。**
- 7. **在"路线详细信息"屏幕"中,在"批准路线"下单击"更改顺序"。**

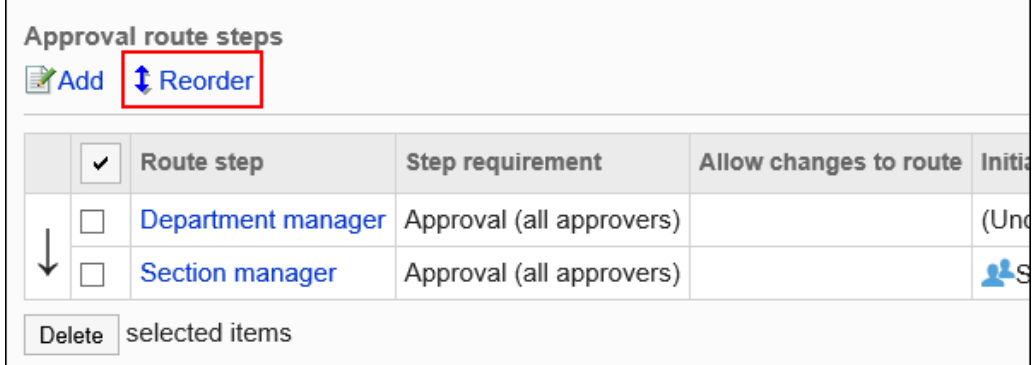

8. **在"更改路线步长顺序"屏幕上,更改路径步骤的顺序。**

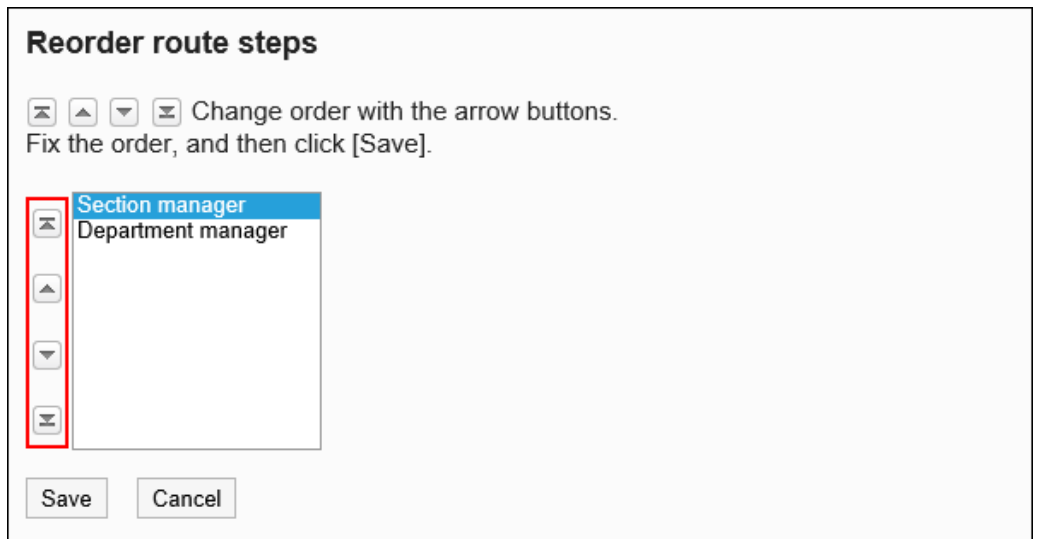

9. **查看设置并单击[更改]。**

## 删除路由步骤

删除审批路线的工艺路线步骤。

#### **注意**

• 无法撤消已删除的路由步骤。

一次删除一个路由步骤

一次删除一个审批路线的工艺路线步骤。

**操作步骤:**

- 1. **点击页眉处齿轮状的管理员菜单图标。**
- 2. **单击[系统设置]。**
- 3. **选择"各应用程序的管理"标签页。**
- 4. **单击[Workflow]。**
- 5. **单击"路线列表"。**
- 6. **在"路由列表"屏幕上,选择"共享路由"选项卡并单击共享路由的路由名称。**
- 7. **在"工艺路线详细信息"屏幕""批准路线"下,单击要删除的工艺路线步骤的工艺路线 步骤名称。**
- 8. **在"路线步骤详细信息"屏幕上,单击"删除"。**

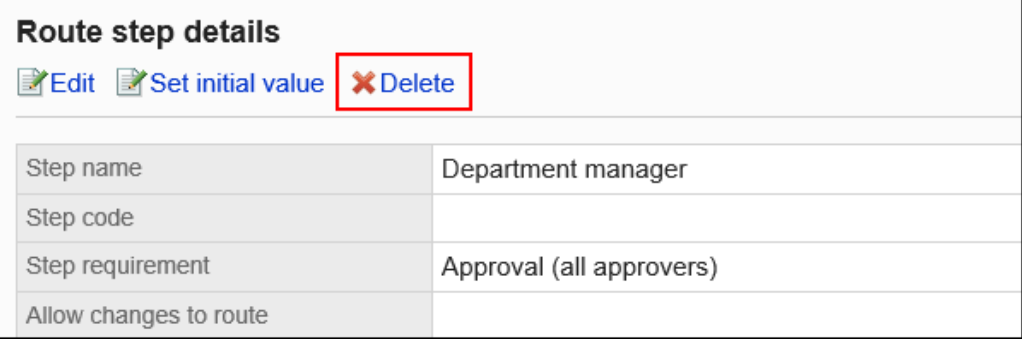

9. **在"删除路由步骤"屏幕上,单击"是"。**

### 一次删除多个路由步骤

选择要删除的审核路线的工艺路线步骤,然后一起删除它们。

**操作步骤:**

- 1. **点击页眉处齿轮状的管理员菜单图标。**
- 2. **单击[系统设置]。**
- 3. **选择"各应用程序的管理"标签页。**
- 4. **单击[Workflow]。**
- 5. **单击"路线列表"。**
- 6. **在"路由列表"屏幕上,选择"共享路由"选项卡并单击共享路由的路由名称。**
- 7. **在"工艺路线详细信息"屏幕的"批准路线"下,选中要删除的工艺路线步骤的复选框, 然后单击"删除"。**

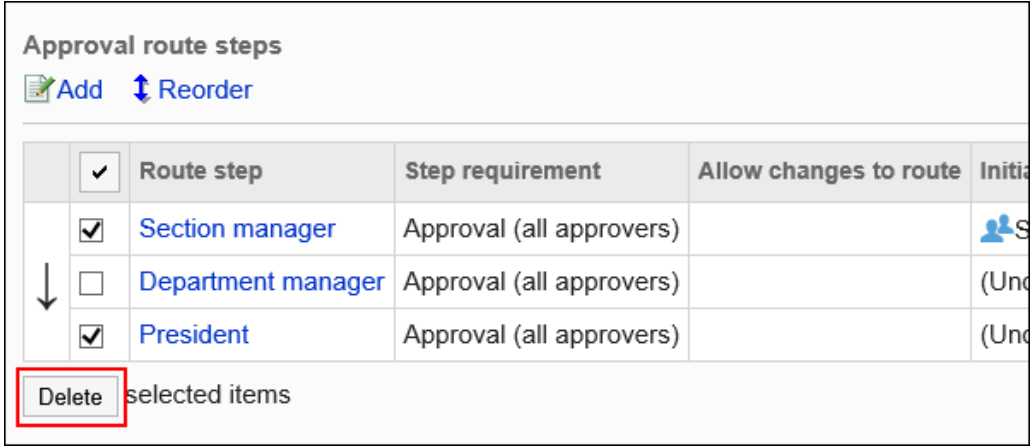

8. **在批量中的"删除路由步骤"屏幕上,单击"是"。**

# 设置路由路由(共享路由)

为路由应用程序设置路由步骤。您可以设置多个路由步骤。 您还可以根据每个路由步骤设置路由。

## 添加路线步骤

为路由路由添加路由步骤。

**操作步骤:**

- 1. **点击页眉处齿轮状的管理员菜单图标。**
- 2. **单击[系统设置]。**
- 3. **选择"各应用程序的管理"标签页。**
- 4. **单击[Workflow]。**
- 5. **单击"路线列表"。**
- 6. **在"路由列表"屏幕上,选择"共享路由"选项卡并单击共享路由的路由名称。**
- 7. **在"路由详细信息"屏幕上,在"路由路线"下,单击"添加"。**

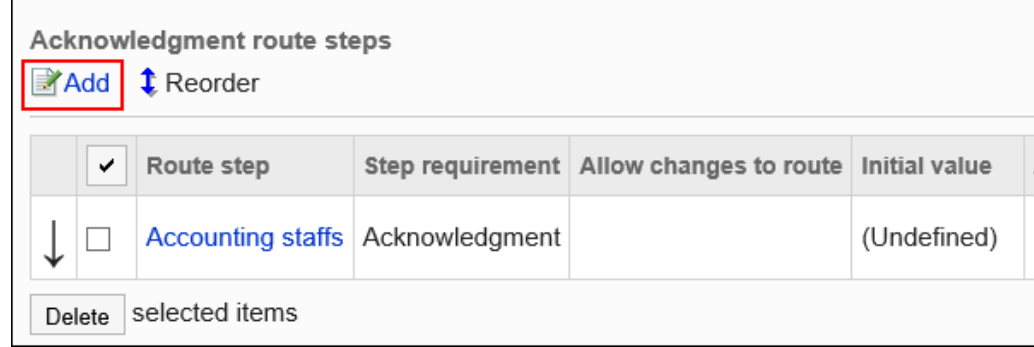

- 8. **在"添加路线步骤"屏幕上,设置必填字段。**
- 9. **查看您的设置并单击[添加]。**

#### **路由路由步骤设置**

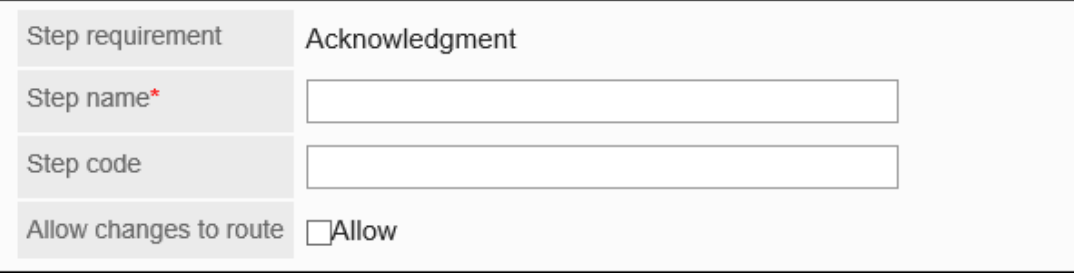

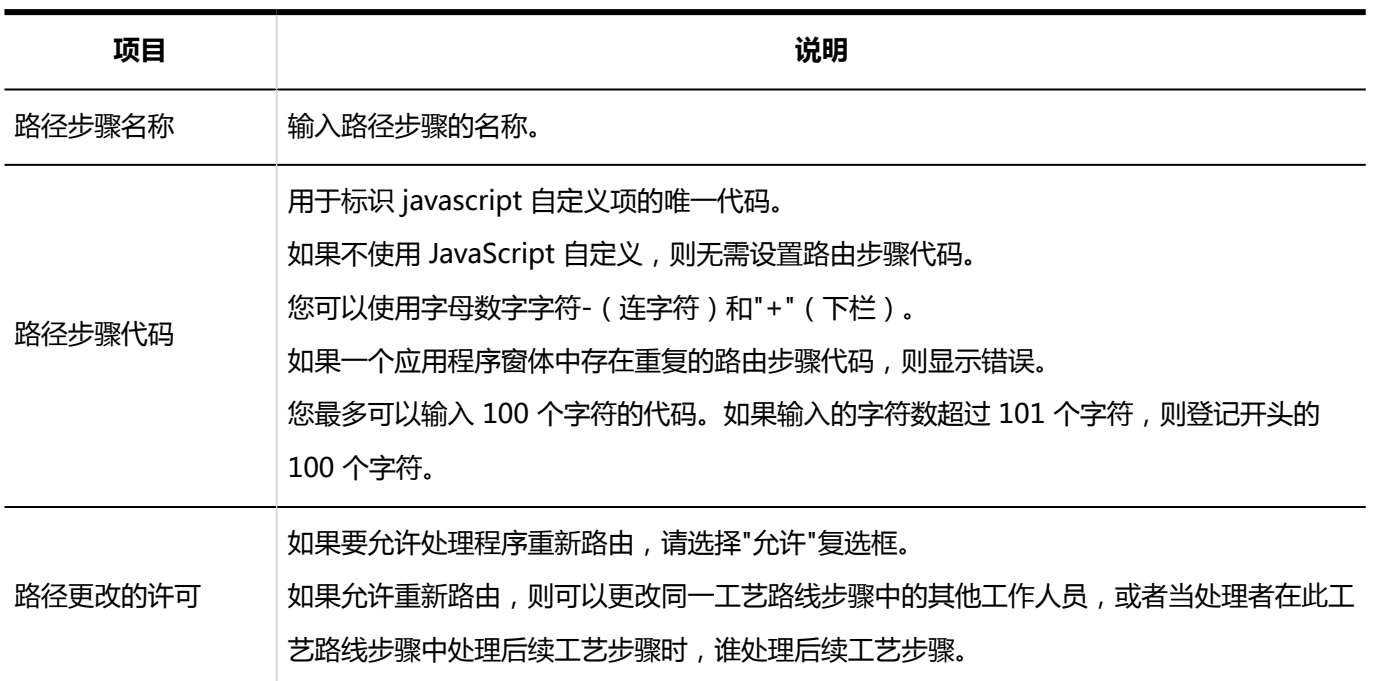

# 设置路径步骤的初始值

您可以通过为工艺路线步骤设置初始值来简化申请人的工作。

使用组织、用户或角色进行设置。

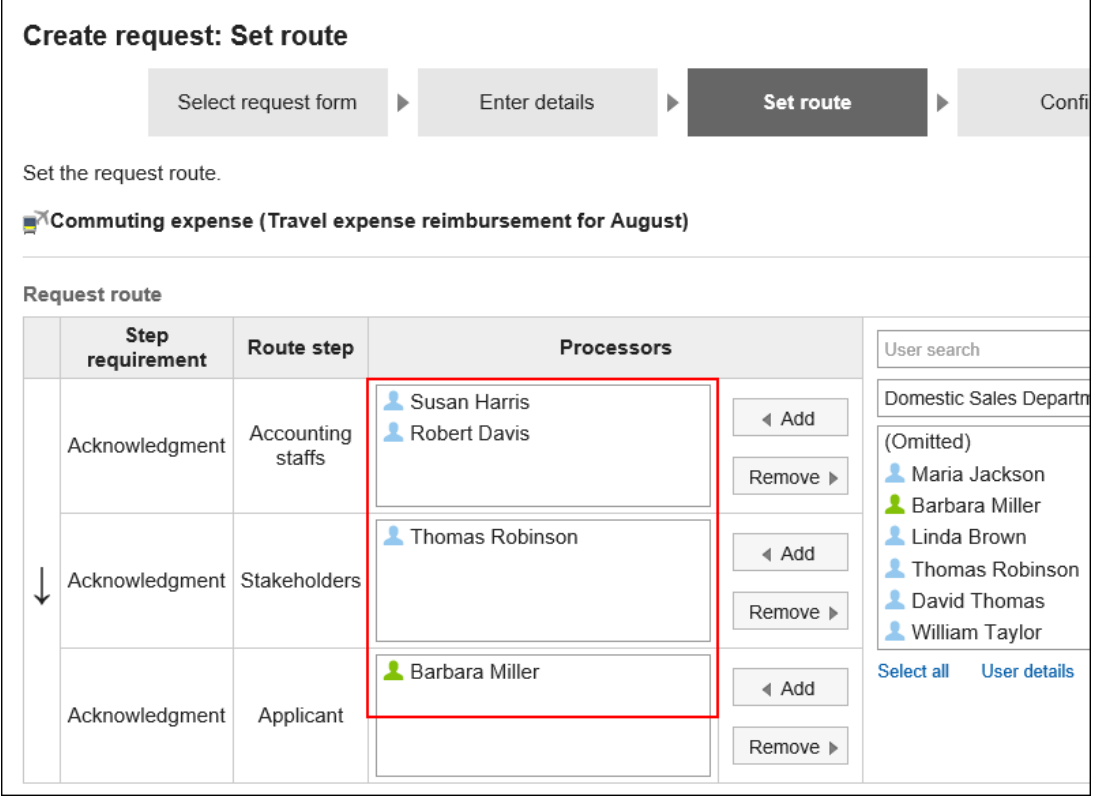

### 添加初始值

添加路径步骤的初始值。

#### **操作步骤:**

- 1. **点击页眉处齿轮状的管理员菜单图标。**
- 2. **单击[系统设置]。**
- 3. **选择"各应用程序的管理"标签页。**
- 4. **单击[Workflow]。**
- 5. **单击"路线列表"。**
- 6. **在"路由列表"屏幕上,选择"共享路由"选项卡并单击共享路由的路由名称。**
- 7. **在"路线详细信息"屏幕上,单击"路由路线"步骤的路径步骤名称。**
- 8. **在"路线步进详细信息"屏幕上,单击"设置初始值"。**

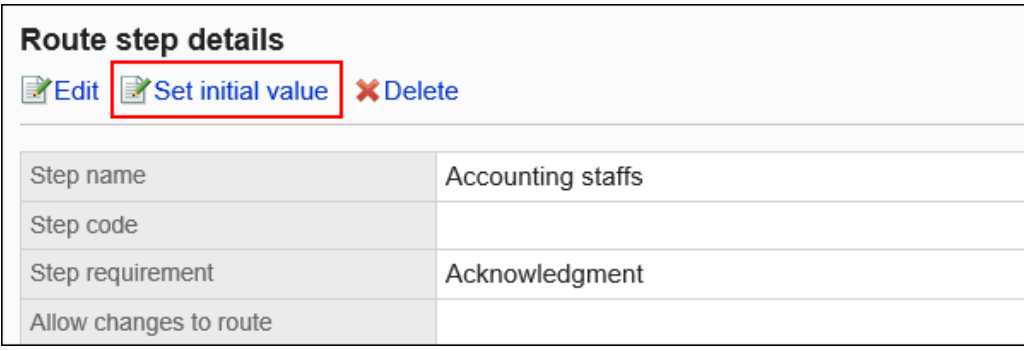

9. **在"设置初始值"屏幕上,单击"在初始值列表中添加"。**

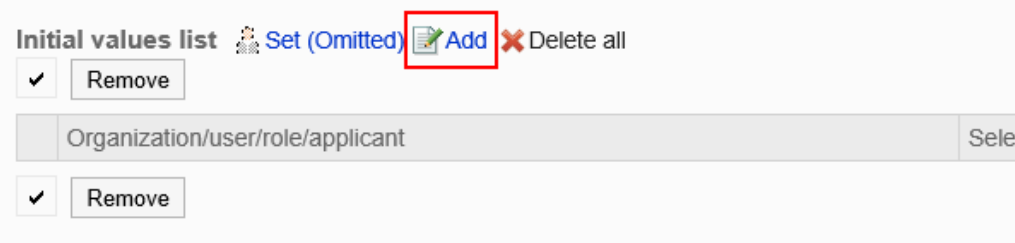

10. **在"添加默认"屏幕上,选择组织、用户或角色,然后单击"添加"。**

如果要将申请人设置为初始值,请从角色中选择(申请人)。 要选择角色时,请将其显示切换到"角色"标签页。 如果单击[添加]后再切换标签页,切换之前选择的组织、用户或角色将解除。

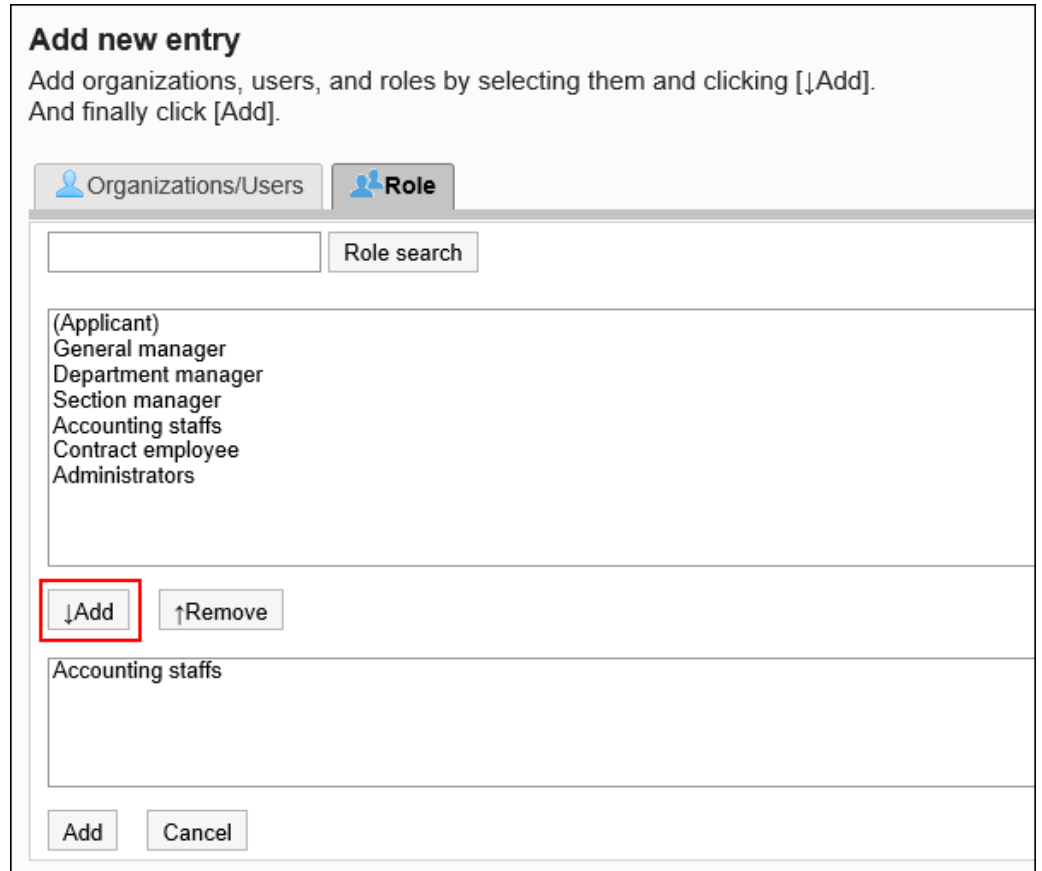

### 11. **查看您的设置并单击[添加]。**

### 将初始值设置为顶部

如果将角色添加到路由步骤的初始值,则可以将用户设置为在用户申请您设置的角色时仅显示申请人的主体。 主体是申请人的首选组织,或属于上级组织的用户。

#### **应用长度的顺序**

如果将工艺路线步骤的初始长度设置为初始长度,则申请人的委托按以下顺序应用:

- 1. 属于申请人的"首选组织"且具有指定角色的用户
- 2. 属于申请人"首选组织"的上级组织且具有指定角色的用户

#### **用法形象**

让我们看一下销售部门的用户创建应用程序数据的情况。

申请人的首选组织是销售第 1 节。

申请人的老板是销售经理和销售部门经理。销售经理具有"经理"角色,销售部门经理具有"部门主管"角色。

Headquarters

 $\mathsf{\mathsf{L}}$  Sales department

 $\vdash$  Sales department manager (Role: Department manager)

- Sales Section 1

- Sales section 1 manager (Role: Section manager)

- Applicant
- Sales Section 2

如果将"管理器"角色设置为路由路由步骤 1 的初始值, 将"管理器"设置为路由步骤 2 的初始值, 则在创建应用程序 数据时,属于每个角色的所有用户都会设置为进程器。

申请人必须在处理方中挑选其上级。

**在设置长度之前:**

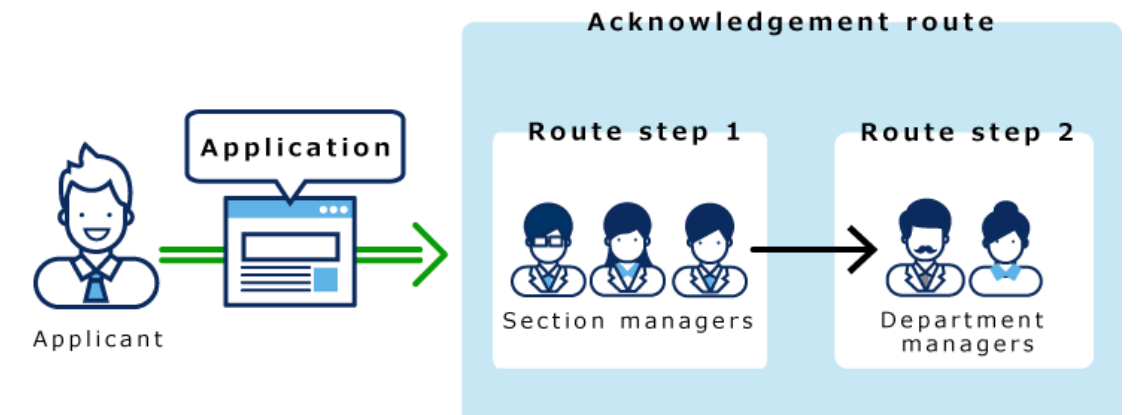

如果在路径步骤 1 和路径步骤 2 中设置长度, 则只有顶部长度自动设置为每个路径步骤的加工器。

**设置长度后:**

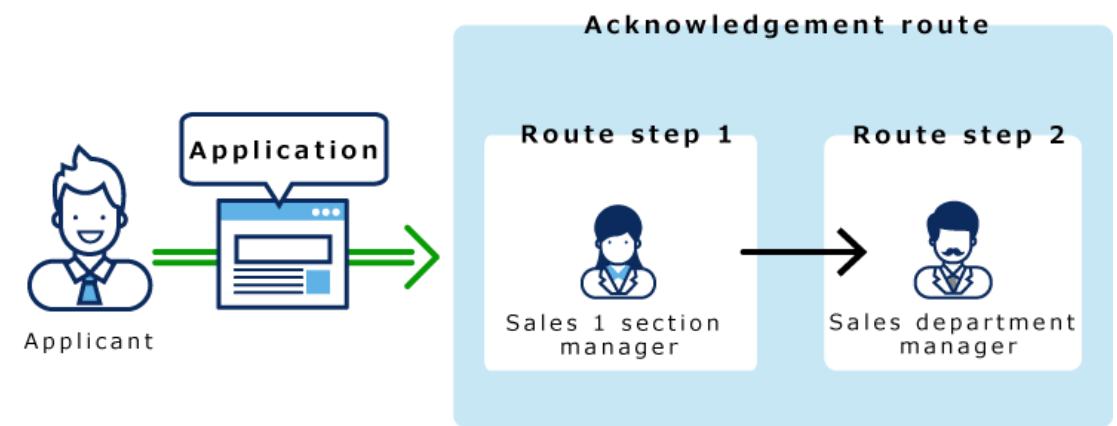

- 1. **点击页眉处齿轮状的管理员菜单图标。**
- 2. **单击[系统设置]。**
- 3. **选择"各应用程序的管理"标签页。**
- 4. **单击[Workflow]。**
- 5. **单击"路线列表"。**
- 6. **在"路由列表"屏幕上,选择"共享路由"选项卡并单击共享路由的路由名称。**
- 7. **在"路线详细信息"屏幕上,单击"路由路线"步骤的路径步骤名称。**

### 8. **在"路线步进详细信息"屏幕上,单击"设置初始值"。**

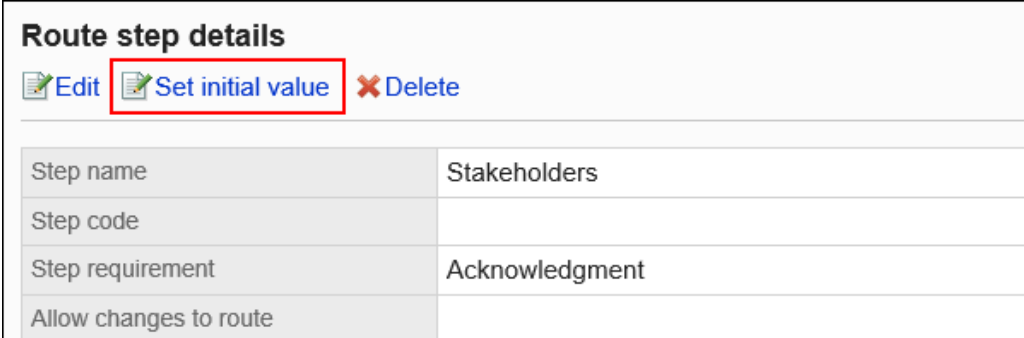

### 9. **在"设置初始值"屏幕中,在"初始值列表"中,单击要设置顶部长度的角色的"更改"。**

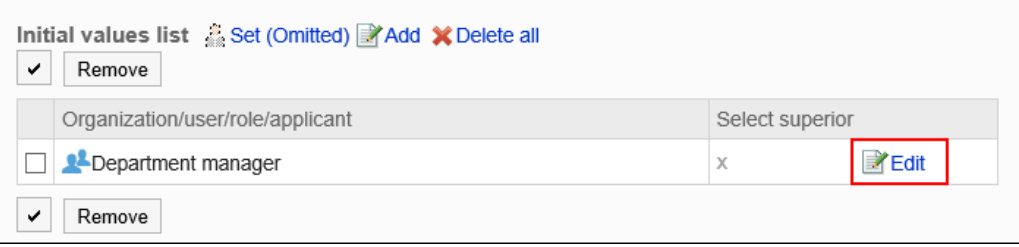

### 10. **在"更改高级选择"屏幕上,选中"选择申请人顶部长度"的复选框。**

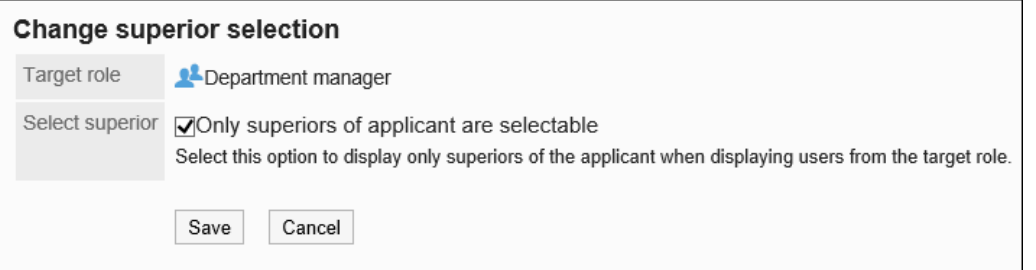

### 11. **查看设置并单击[更改]。**

设置长度时,"路线详细信息"屏幕在角色名称后显示"(顶部长度)"。

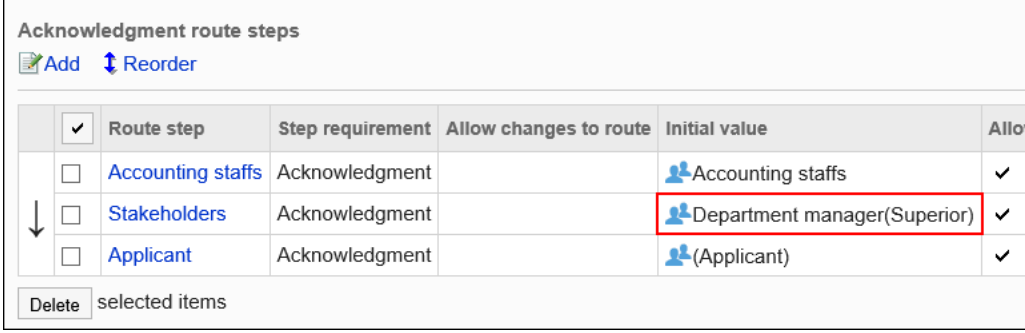

# 将初始值设置为"(省略)"

可以将默认值设置为(省略)预期没有运算符的路由步骤。

使用(省略)的路由步骤将跳过应用程序数据的处理。

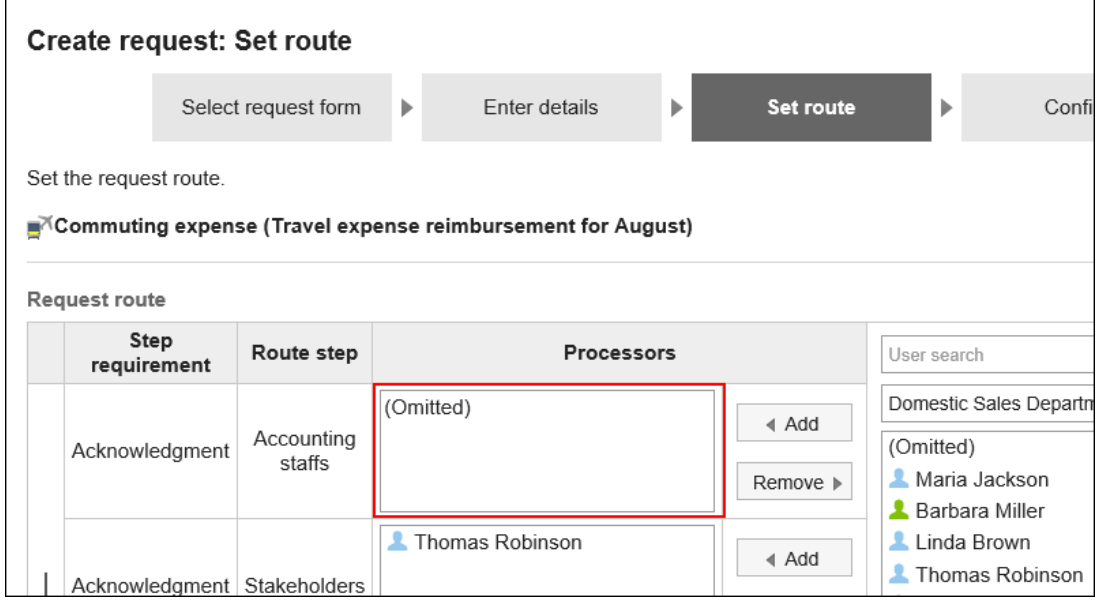

**操作步骤:**

- 1. **点击页眉处齿轮状的管理员菜单图标。**
- 2. **单击[系统设置]。**
- 3. **选择"各应用程序的管理"标签页。**
- 4. **单击[Workflow]。**
- 5. **单击"路线列表"。**
- 6. **在"路由列表"屏幕上,选择"共享路由"选项卡并单击共享路由的路由名称。**
- 7. **在"路线详细信息"屏幕上,单击"路由路线"步骤的路径步骤名称。**
- 8. **在"路线步进详细信息"屏幕上,单击"设置初始值"。**

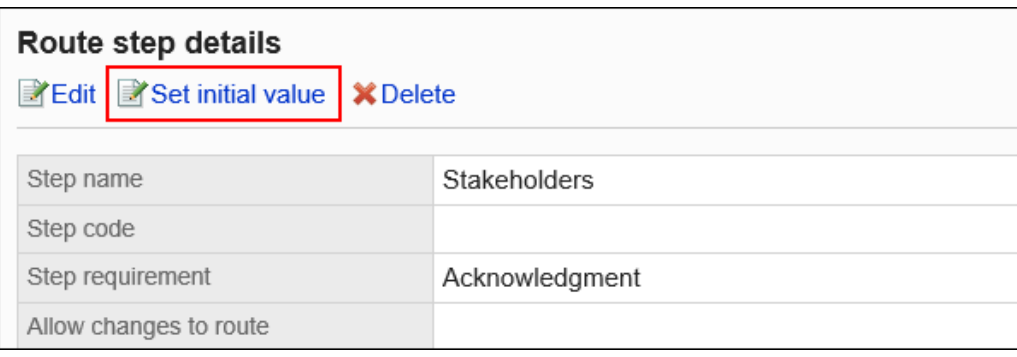

9. **在"设置初始值"屏幕上,单击初始值列表中的"设置(已省略)"。**

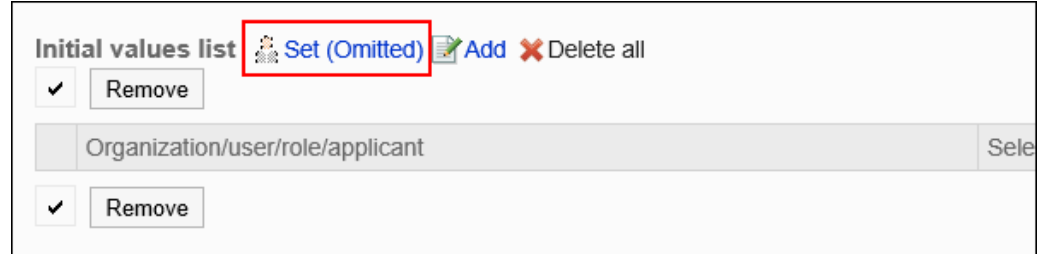

### 10. **在(省略)设置屏幕上,单击"是"。**

如果已为此路由步骤设置初始值,则删除所有初始值并(省略)删除。

# 允许申请人更改初始值

创建应用程序数据时,将设置是否允许申请人更改路由步骤的初始值。

#### **操作步骤:**

- 1. **点击页眉处齿轮状的管理员菜单图标。**
- 2. **单击[系统设置]。**
- 3. **选择"各应用程序的管理"标签页。**
- 4. **单击[Workflow]。**
- 5. **单击"路线列表"。**
- 6. **在"路由列表"屏幕上,选择"共享路由"选项卡并单击共享路由的路由名称。**
- 7. **在"路线详细信息"屏幕上,单击"路由路线"步骤的路径步骤名称。**
- 8. **在"路线步进详细信息"屏幕上,单击"设置初始值"。**

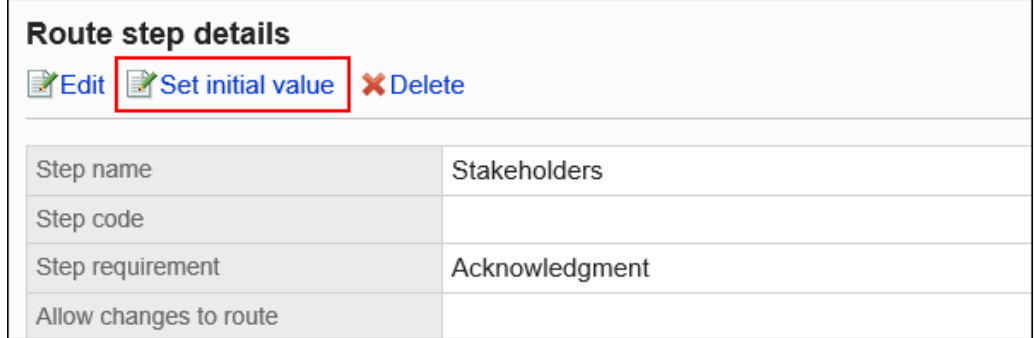

9. **在"设置默认值"屏幕上,在"允许初始值更改"下,单击"更改"。**

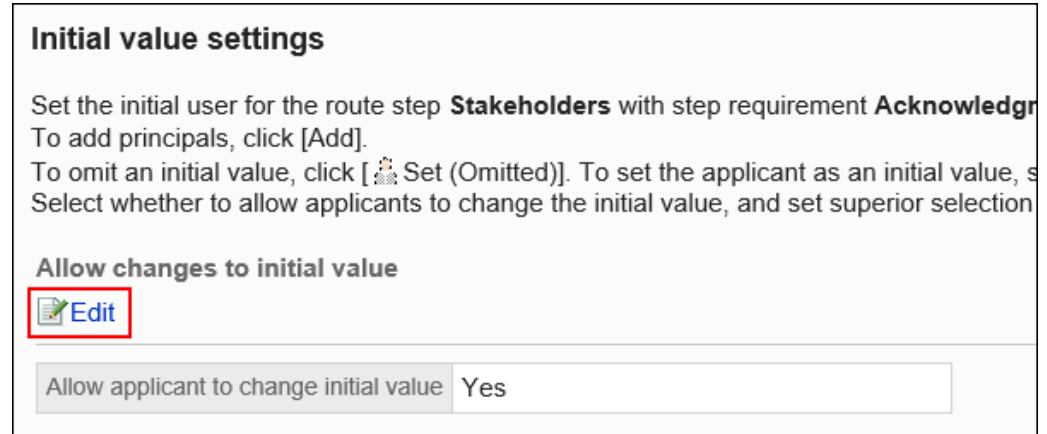

### 10. **在"允许初始值更改"屏幕上,选中"允许申请人更改初始值"复选框。**

如果没有,请取消选中该复选框。

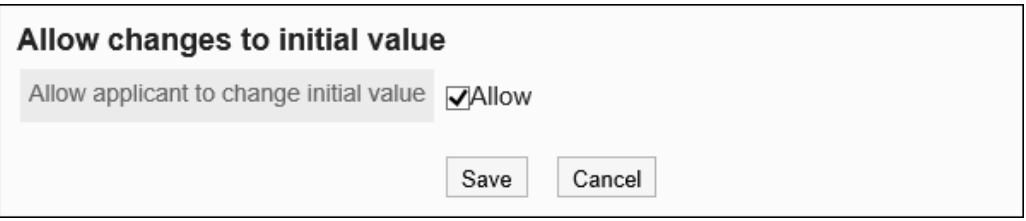

### 11. **查看设置并单击[更改]。**

### 选择并删除初始值

选择并删除为工艺路线步骤设置的初始值。

**注意**

• 无法撤消已删除的初始值。

- 1. **点击页眉处齿轮状的管理员菜单图标。**
- 2. **单击[系统设置]。**
- 3. **选择"各应用程序的管理"标签页。**
- 4. **单击[Workflow]。**
- 5. **单击"路线列表"。**
- 6. **在"路由列表"屏幕上,选择"共享路由"选项卡并单击共享路由的路由名称。**
- 7. **在"路线详细信息"屏幕上,单击"路由路线"步骤的路径步骤名称。**
- 8. **在"路线步进详细信息"屏幕上,单击"设置初始值"。**

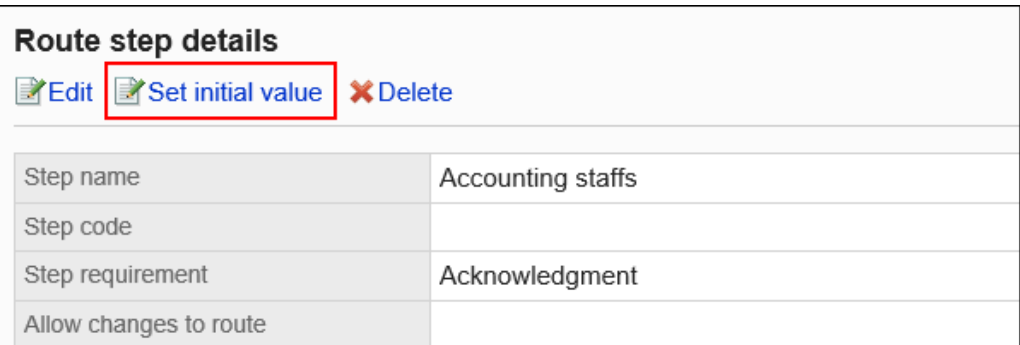

### 9. **在"设置初始值"屏幕上,在"初始值列表"下,选择要从初始值中删除的组织、用户或 角色的复选框,然后单击"删除"。**

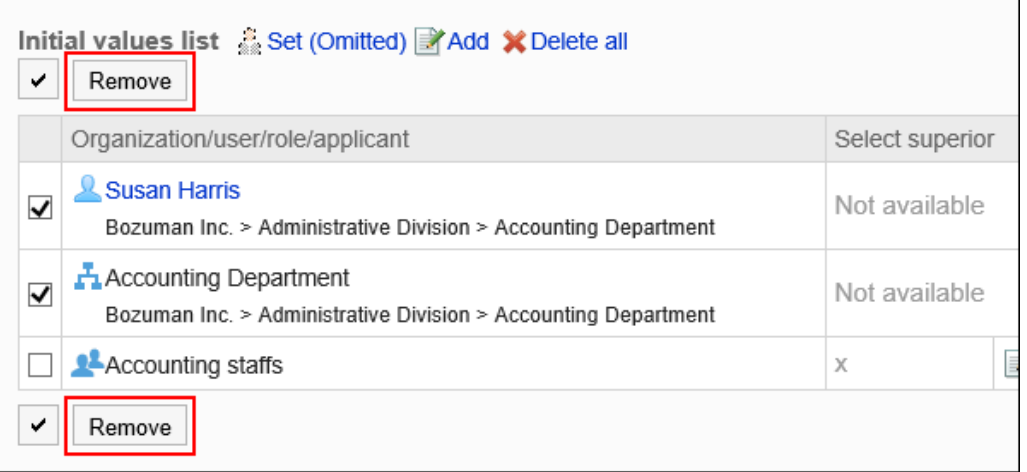

### 10. **在"批量删除初始值"页面中,单击[是]。**

### 删除所有初始值

删除为路径步骤设置的所有初始值。

#### **注意**

• 无法撤消已删除的初始值。

- 1. **点击页眉处齿轮状的管理员菜单图标。**
- 2. **单击[系统设置]。**
- 3. **选择"各应用程序的管理"标签页。**
- 4. **单击[Workflow]。**
- 5. **单击"路线列表"。**
- 6. **在"路由列表"屏幕上,选择"共享路由"选项卡并单击共享路由的路由名称。**
- 7. **在"路线详细信息"屏幕上,单击"路由路线"步骤的路径步骤名称。**
- 8. **在"路线步进详细信息"屏幕上,单击"设置初始值"。**

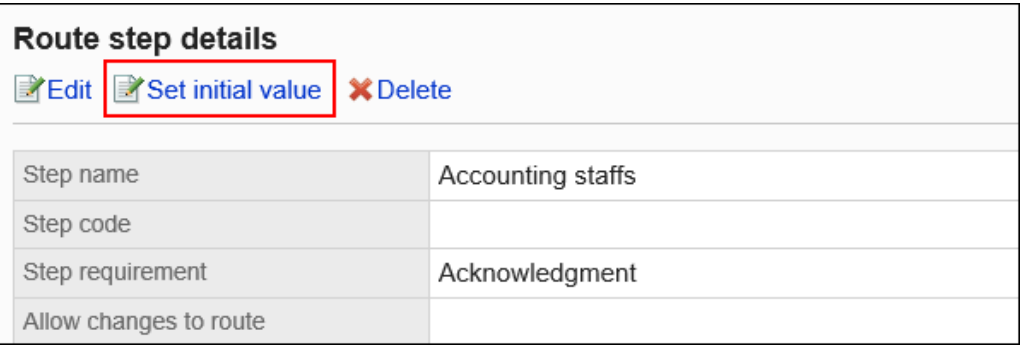

9. **在"设置初始值"屏幕上,单击"删除初始值列表中的所有内容"。**

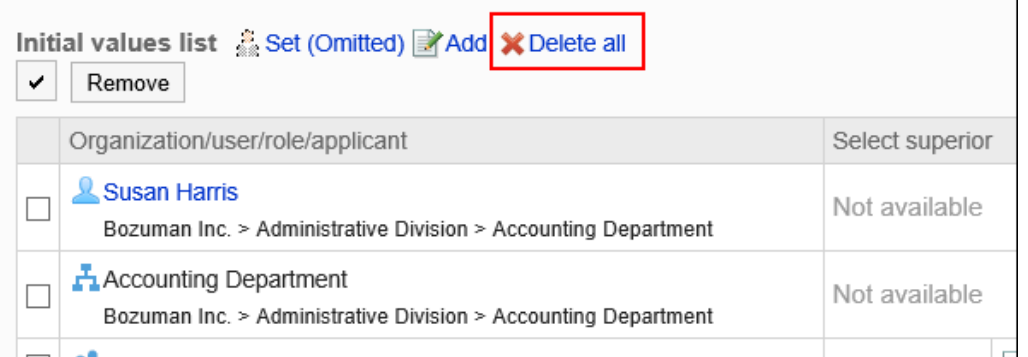

10. **在"删除所有初始值"页面中,单击[是]。**

### 更改路线步骤

更改路由路由的路由步骤设置。

- 1. **点击页眉处齿轮状的管理员菜单图标。**
- 2. **单击[系统设置]。**
- 3. **选择"各应用程序的管理"标签页。**
- 4. **单击[Workflow]。**
- 5. **单击"路线列表"。**
- 6. **在"路由列表"屏幕上,选择"共享路由"选项卡并单击共享路由的路由名称。**
- 7. **在"路线详细信息"屏幕""路线路线"下,单击要更改的路径步骤的路线步骤的路径步 骤名称。**
- 8. **在"路线步骤详细信息"屏幕上,单击"更改"。**

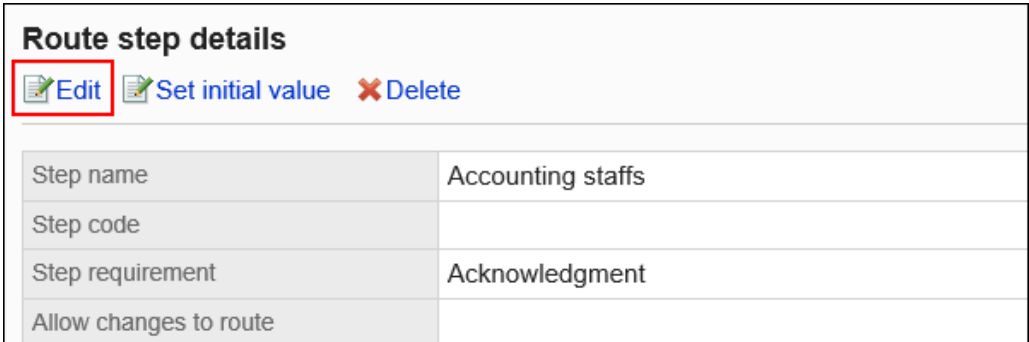

- 9. **在"更改路线步骤"屏幕上,设置必填字段。** 有关详细信息,请参阅路由路由设置。
- 10. **查看设置并单击[更改]。**

### 重新排序路线步骤

更改工艺路线路线中路线步骤的顺序。

- 1. **点击页眉处齿轮状的管理员菜单图标。**
- 2. **单击[系统设置]。**
- 3. **选择"各应用程序的管理"标签页。**
- 4. **单击[Workflow]。**
- 5. **单击"路线列表"。**
- 6. **在"路由列表"屏幕上,选择"共享路由"选项卡并单击共享路由的路由名称。**

### 7. **在"路线详细信息"屏幕上,在"路由路线"下,单击"更改顺序"。**

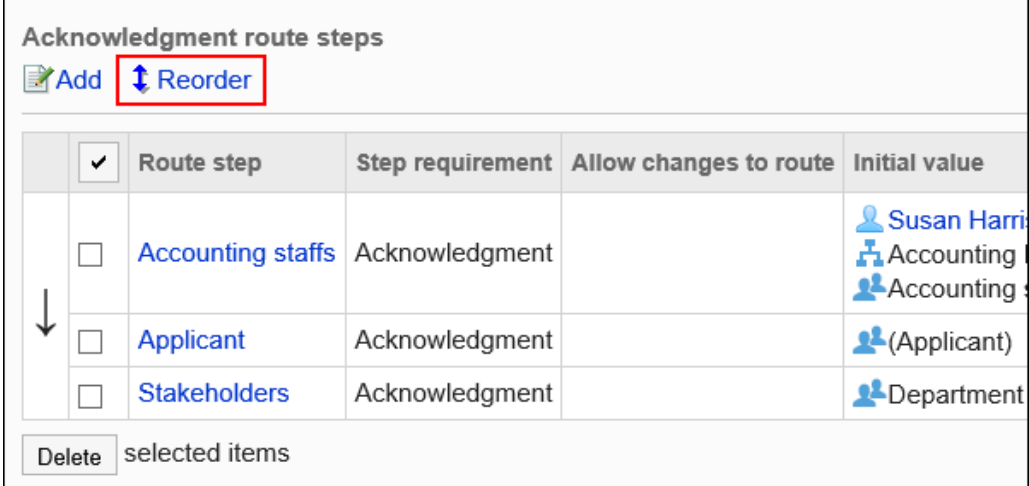

### 8. **在"更改路线步长顺序"屏幕上,更改路径步骤的顺序。**

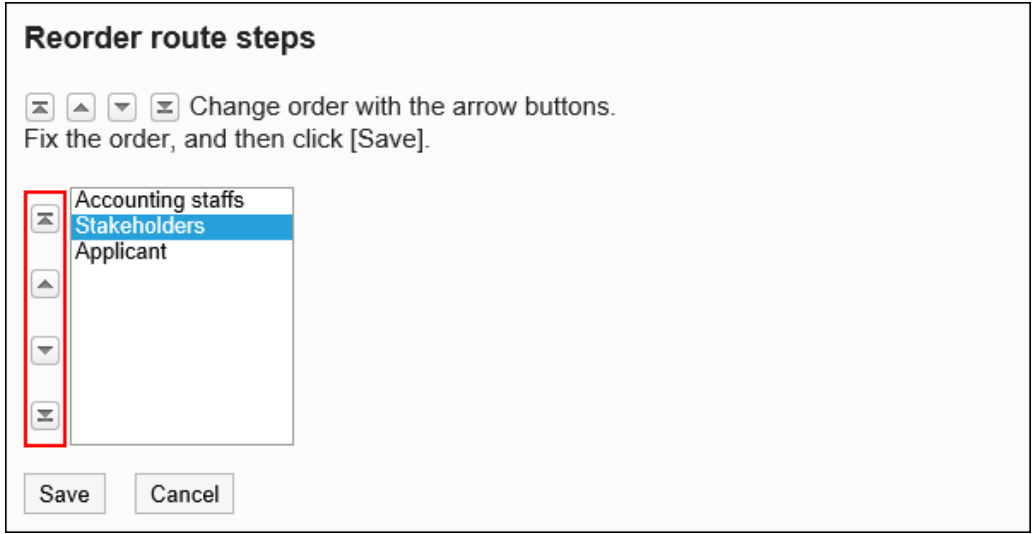

9. **查看设置并单击[更改]。**

## 删除路由步骤

删除路由路由的路由步骤。

### **注意**

• 无法撤消已删除的路由步骤。

### 一次删除一个路由步骤

一次删除一个路由步骤。

**操作步骤:**

- 1. **点击页眉处齿轮状的管理员菜单图标。**
- 2. **单击[系统设置]。**
- 3. **选择"各应用程序的管理"标签页。**
- 4. **单击[Workflow]。**
- 5. **单击"路线列表"。**
- 6. **在"路由列表"屏幕上,选择"共享路由"选项卡并单击共享路由的路由名称。**
- 7. **在"路由详细信息"屏幕""路由路线"下,单击要删除的路由步骤的路径步骤的路径步 骤名称。**
- 8. **在"路线步骤详细信息"屏幕上,单击"删除"。**

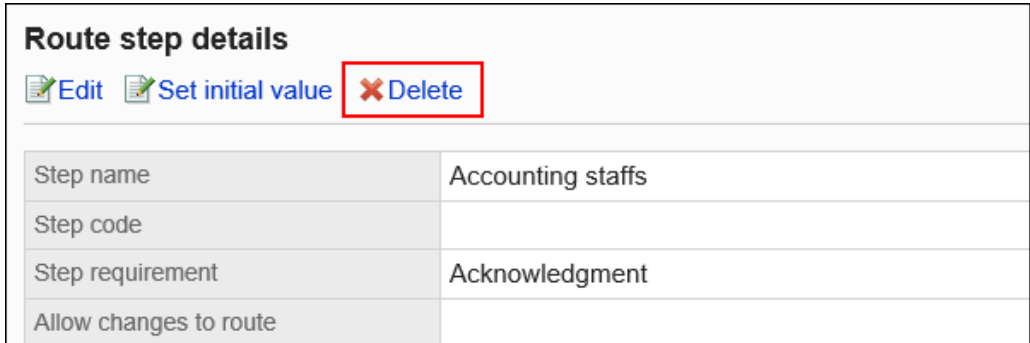

9. **在"删除路由步骤"屏幕上,单击"是"。**

### 一次删除多个路由步骤

选择要删除的路由的路由步骤,然后一起删除它们。

- 1. **点击页眉处齿轮状的管理员菜单图标。**
- 2. **单击[系统设置]。**
- 3. **选择"各应用程序的管理"标签页。**
- 4. **单击[Workflow]。**
- 5. **单击"路线列表"。**
- 6. **在"路由列表"屏幕上,选择"共享路由"选项卡并单击共享路由的路由名称。**
- 7. **在"路线详细信息"屏幕的"路由路线"下,选中要删除的路径步骤的复选框,然后单 击"删除"。**

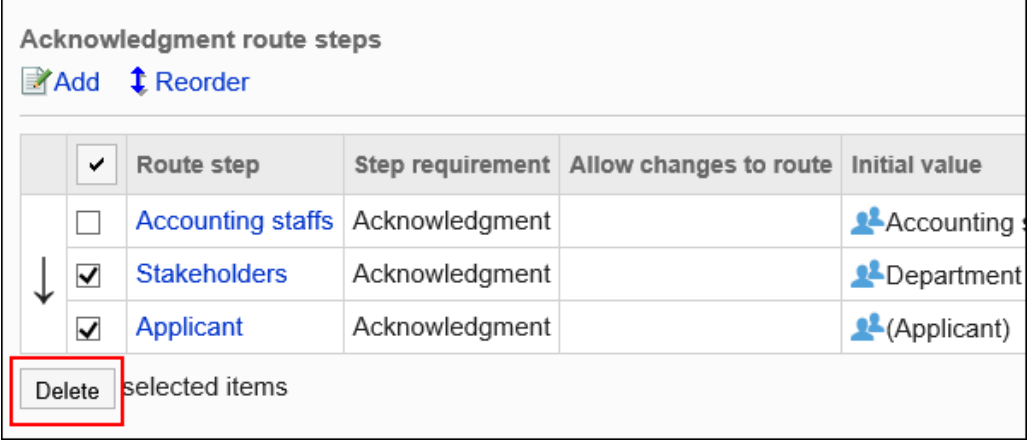

8. **在批量中的"删除路由步骤"屏幕上,单击"是"。**

# 删除共享路由和分隔符

删除共享路由和路由列表分隔符。

#### **注意**

- 无法撤消已删除的共享路由。
- 删除共享路由时,使用共享路由的应用程序窗体的路由也将被删除。不能使用没有路由的应用程序表单。在 删除共享路由之前,请确保检查是否有任何操作问题。 建议您在删除共享路由之前引用使用共享路由的应用程序表单。

# 一次删除一个共享路由

一次删除一个共享路由。

**操作步骤:**

- 1. **点击页眉处齿轮状的管理员菜单图标。**
- 2. **单击[系统设置]。**
- 3. **选择"各应用程序的管理"标签页。**
- 4. **单击[Workflow]。**
- 5. **单击"路线列表"。**
- 6. **在"路由列表"屏幕上,选择"共享路由"选项卡,然后单击要删除的共享路由的路由名 称。**
- 7. **在"路线详细信息"屏幕上,单击"在路由信息中删除"。**

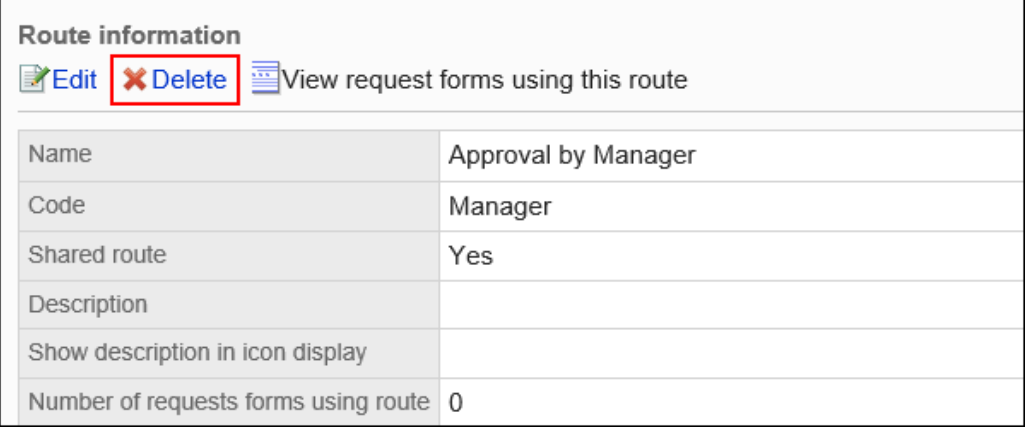

8. **在"删除共享路由"屏幕上,单击"是"。**

# 一次删除多个共享路由和分隔符

选择要删除的共享路由或分隔符,然后一起删除。

- 1. **点击页眉处齿轮状的管理员菜单图标。**
- 2. **单击[系统设置]。**
- 3. **选择"各应用程序的管理"标签页。**
- 4. **单击[Workflow]。**
- 5. **单击"路线列表"。**
- 6. **在"路由列表"屏幕上,选择"共享路由"选项卡。**
- 7. **选中要删除的共享路由和分隔符的复选框,然后单击"删除"。**

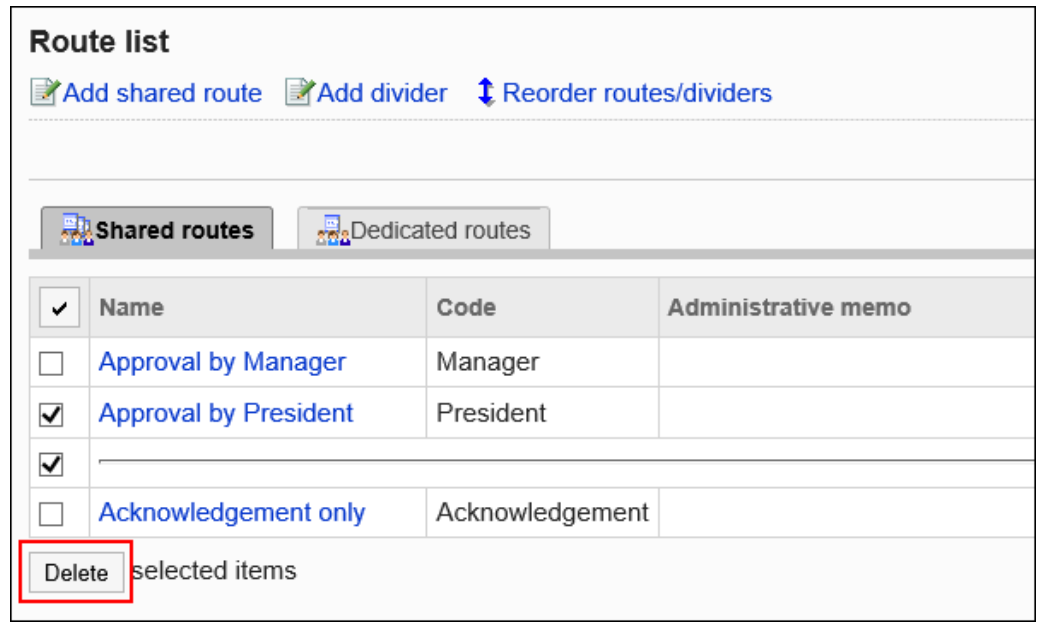

8. **在"批量删除共享路由"屏幕上,单击"是"。**

# 设置共享路由列表

在共享路由列表中,可以添加分隔线来组织列表的显示,并更改路由的显示顺序。

## 将分隔线添加到共享路由列表

将分隔线添加到共享路由列表中。

- 1. **点击页眉处齿轮状的管理员菜单图标。**
- 2. **单击[系统设置]。**
- 3. **选择"各应用程序的管理"标签页。**
- 4. **单击[Workflow]。**
- 5. **单击"路线列表"。**

6. **在"路由列表"屏幕上,选择"共享路线"选项卡,然后单击"添加分隔符"。**

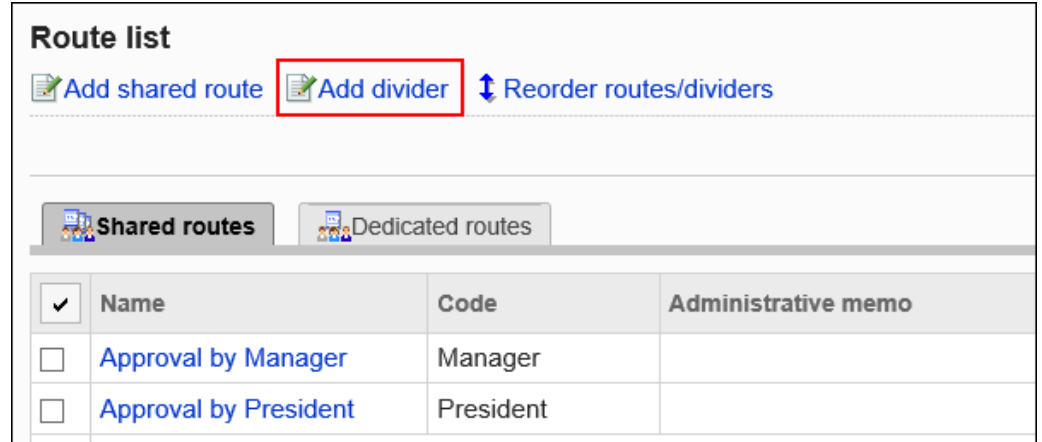

### 7. **在"添加分隔符"屏幕上,单击"是"。**

添加的分隔符行将显示在列表的底部。 如有必要,更改分隔线的位置。

## 更改共享路由的顺序

更改路径扫描和分隔线在共享路由列表中的显示顺序。

- 1. **点击页眉处齿轮状的管理员菜单图标。**
- 2. **单击[系统设置]。**
- 3. **选择"各应用程序的管理"标签页。**
- 4. **单击[Workflow]。**
- 5. **单击"路线列表"。**
- 6. **在"路线列表"屏幕上,选择"共享路线"选项卡,然后单击"重新排序路线/分隔符"。**

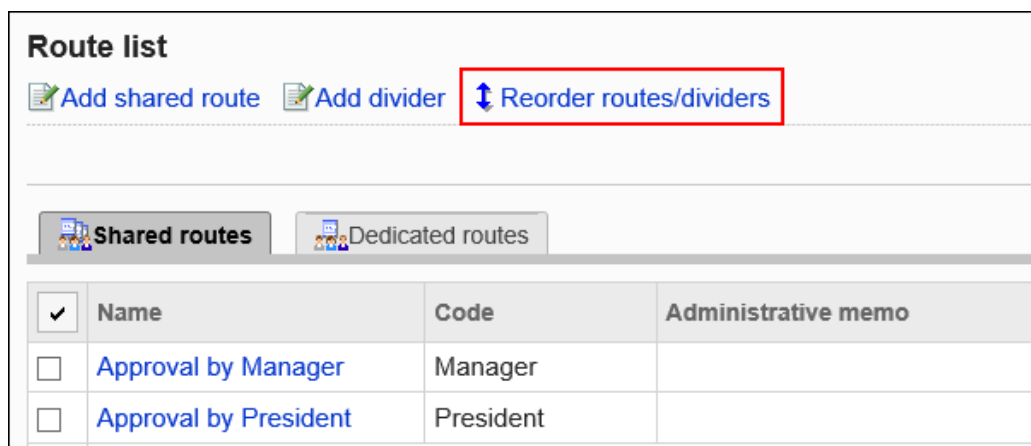

### 7. **在"更改路线/分隔符"屏幕上,更改路径和分隔符的显示顺序。**

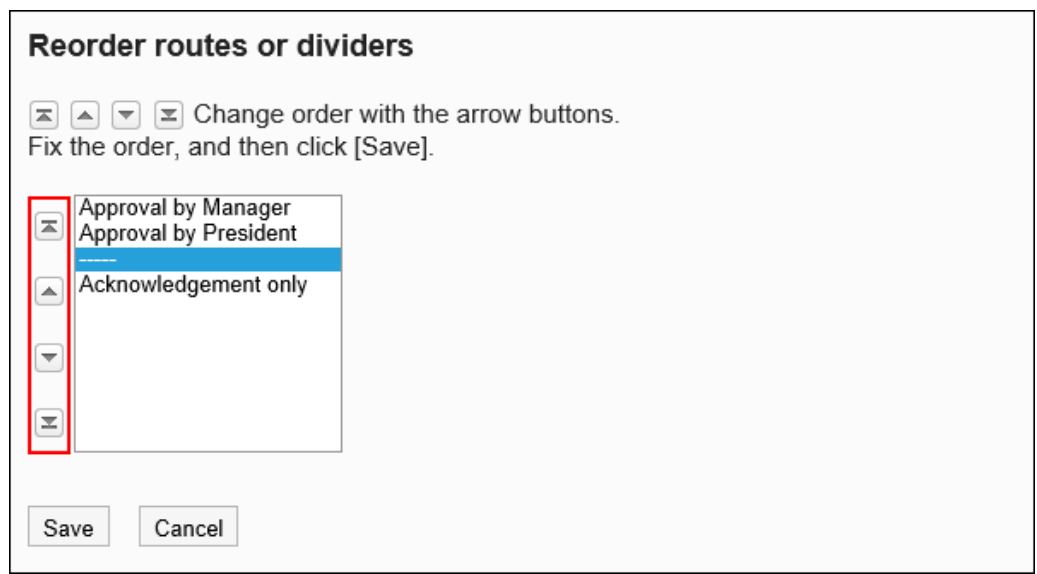

## 查看使用共享路由的应用程序表单

对于每个共享路由,查看列表中使用路由的应用程序窗体。

- 1. **点击页眉处齿轮状的管理员菜单图标。**
- 2. **单击[系统设置]。**
- 3. **选择"各应用程序的管理"标签页。**
- 4. **单击[Workflow]。**
- 5. **单击"路线列表"。**

### 6. **在"路由列表"屏幕上,选择"共享路由"选项卡,然后单击要检查使用情况的共享路由 的路由名称。**

在正在使用的应用程序表单数中,您将看到使用路由的应用程序表单数。

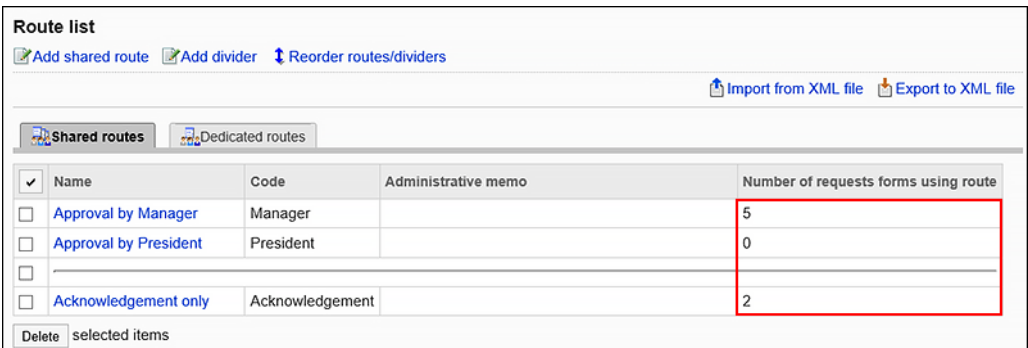

## 7. **在"路线详细信息"屏幕""路线信息"下,单击"浏览正在使用的应用程序表单"。**

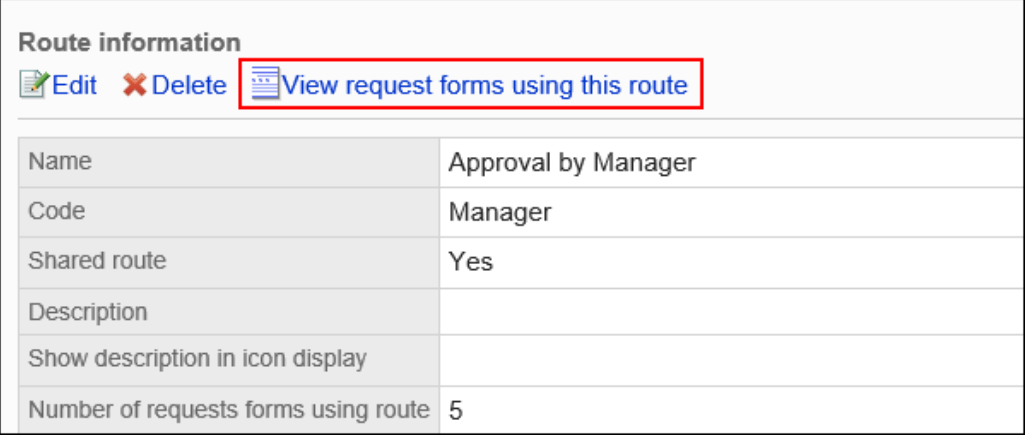

8. **在"申请表列表"屏幕上,查看使用路由的应用程序表单列表。** 当您单击申请表的名称时,将显示"申请表单详细信息"屏幕。

# 2.13.4 设置申请形式

申请表是申请内容的输入表单。

对于每个申请表单,您可以根据应用程序设置输入字段和应用程序路由。

# 如何创建申请形式

在创建申请表单之前,可以组织以下内容并将其写下来,以便更轻松地工作:

- 申请表的审批流程是哪种类型的?
- 填写申请表需要什么?
- 谁需要批准或推荐,以及有多少?
- 最好的处理流程是什么?

如果您已经准备了上述内容,则从步骤 5 开始。

#### **Steps:**

- Step 1 识别和组织应用程序的模式。
- Step 2 [确定要创建的模式,并确定申请表上所需的项目。](#page-1121-0)
- Step 3 [我想象成品的顺序。](#page-1122-0)
- Step 4 [想象一下谁将被放置在审批者或循环器中的处理流程。](#page-1123-0)
- Step 5 [添加申请表并设置基本信息。](#page-1124-0)
- Step 6 [设置申请表单中的项目。](#page-1125-0)
- Step 7 [请查看申请表。](#page-1126-0)
- Step 8 [在申请表上留下工作记录或备注。](#page-1127-0)
- Step 9 [设置应用程序路由。](#page-1127-0)
- Step 10 [检查应用程序路由的视图。](#page-1128-0)
- Step 11 [留下工作历史记录或应用程序路线的注释。](#page-1129-0)
- Step 12 [将应用程序表单发布到用户。](#page-1129-0)

**Step 1 识别和组织应用程序的模式。**

<span id="page-1121-0"></span>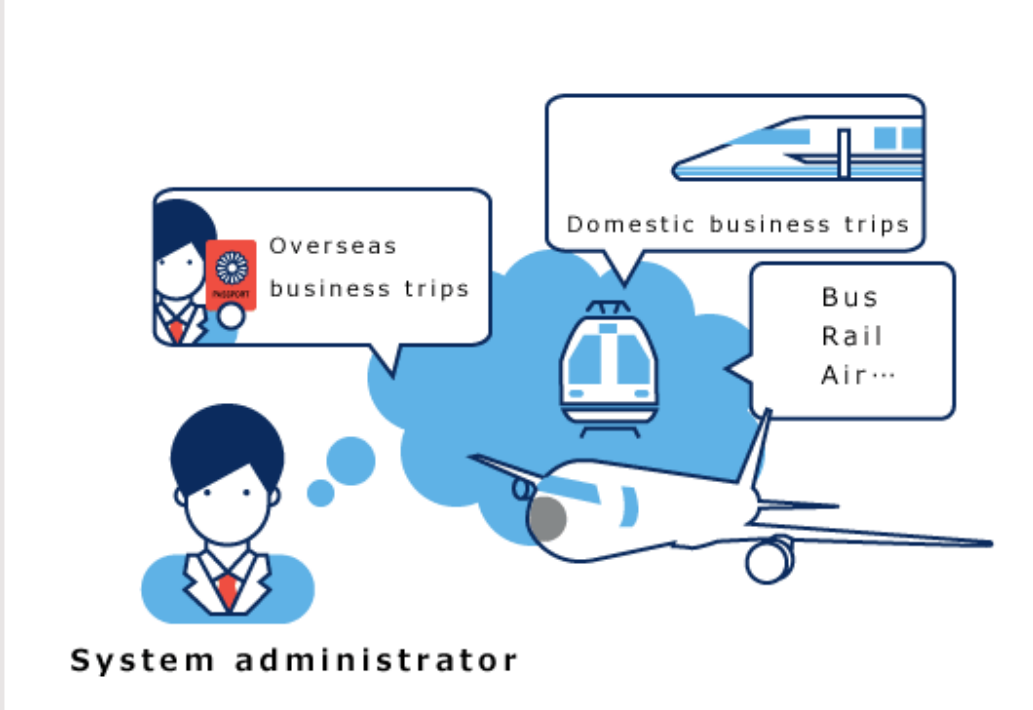

You may already know that there are many travel expense reimbursement types. Let's sort them out first.

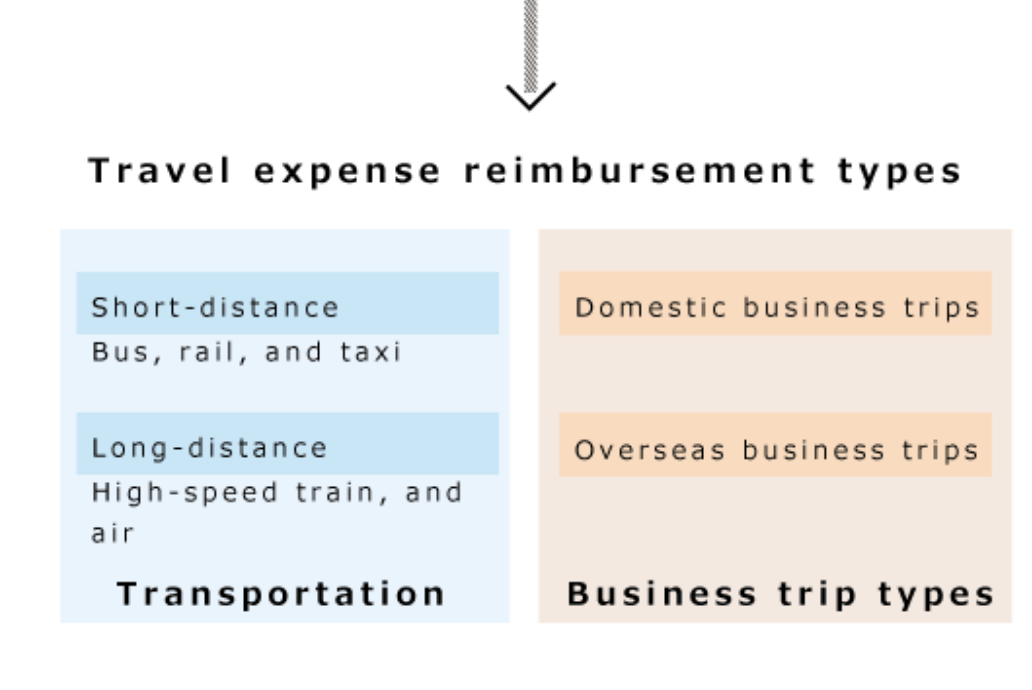

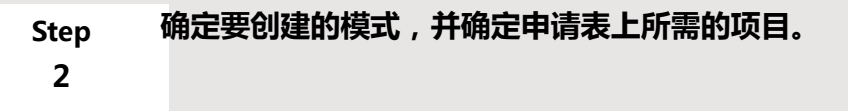

<span id="page-1122-0"></span>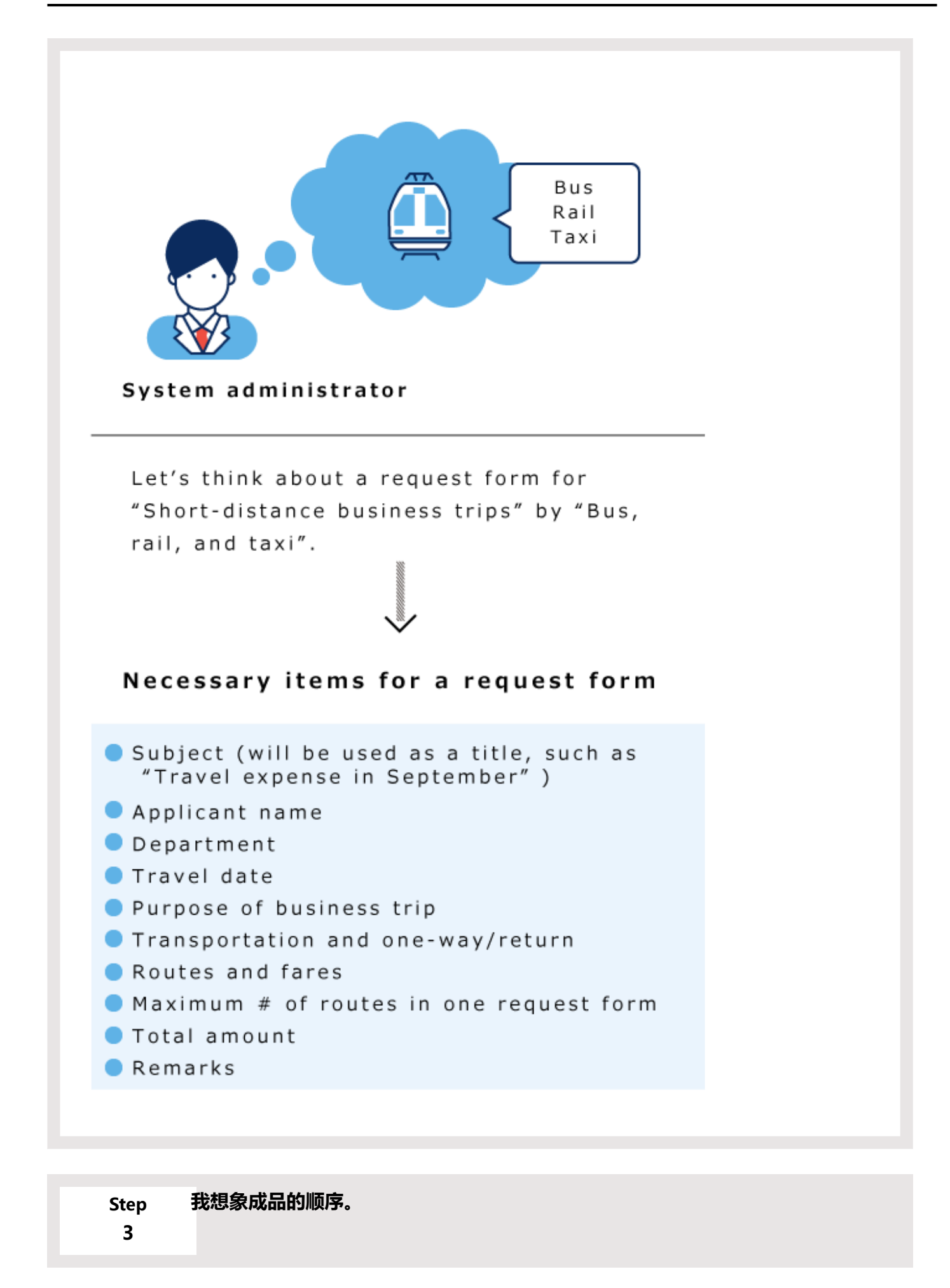

<span id="page-1123-0"></span>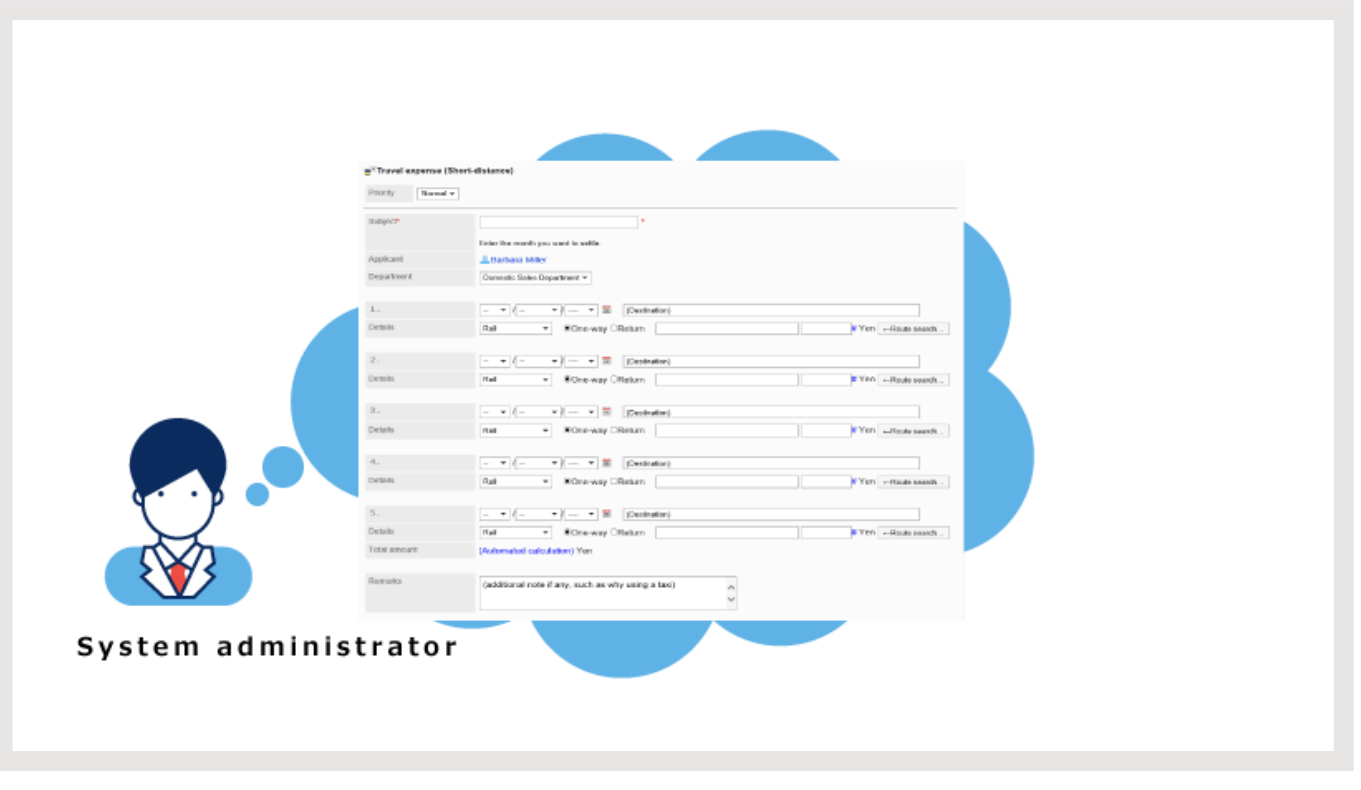

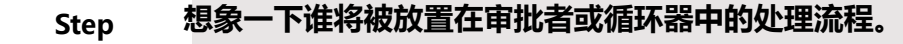

**4**

<span id="page-1124-0"></span>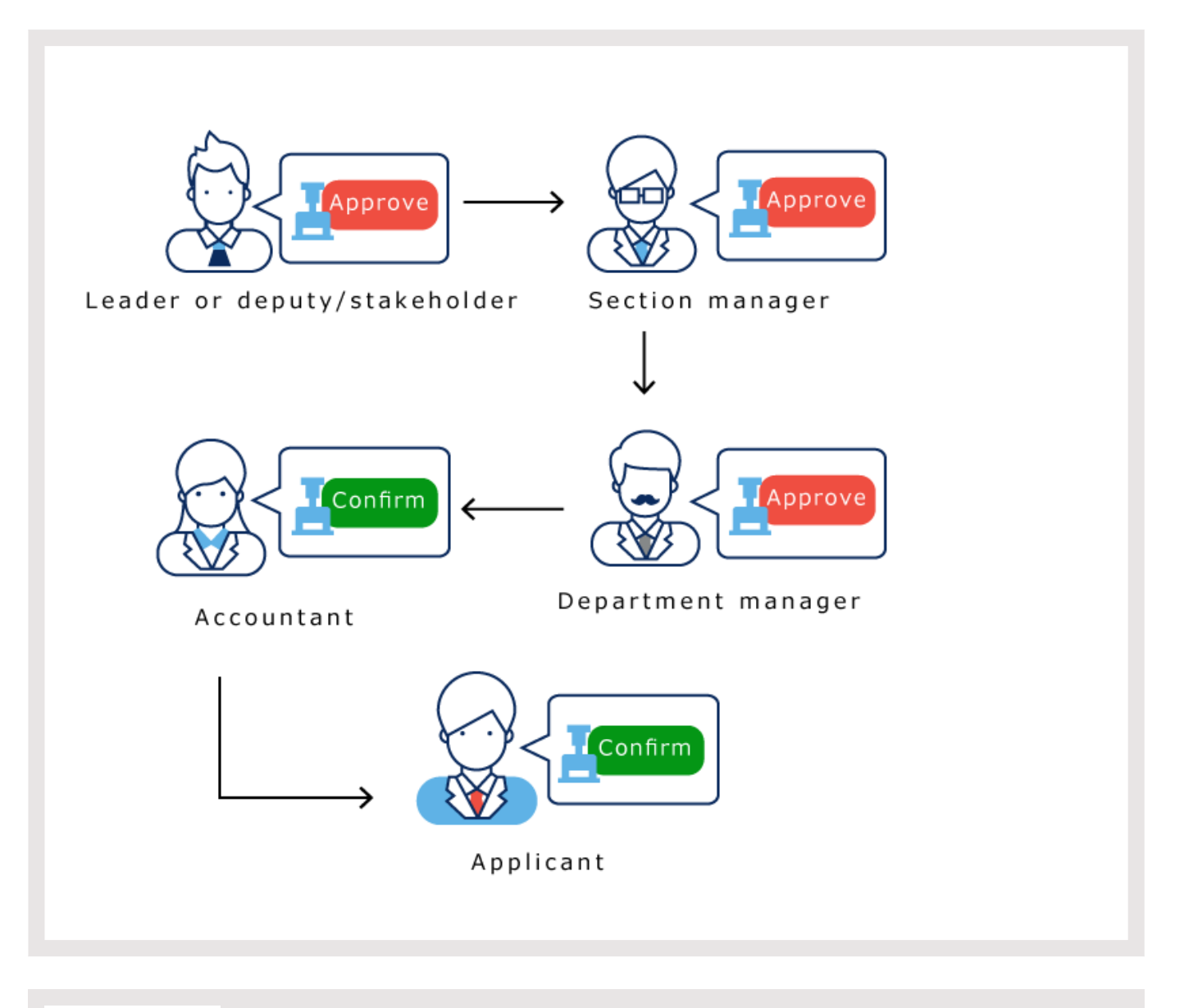

**Step 5 添加申请表并设置基本信息。**

设置申请表的名称、申请表单代码等。 有关详细信息,请参阅添加申请表。 您还可以更改申请表上的图标,为应用程序数据提供编号。 详情请参考以下页面: [更改申请形式的图标](#page-1136-0) [设置申请/批准编号](#page-1137-0)

<span id="page-1125-0"></span>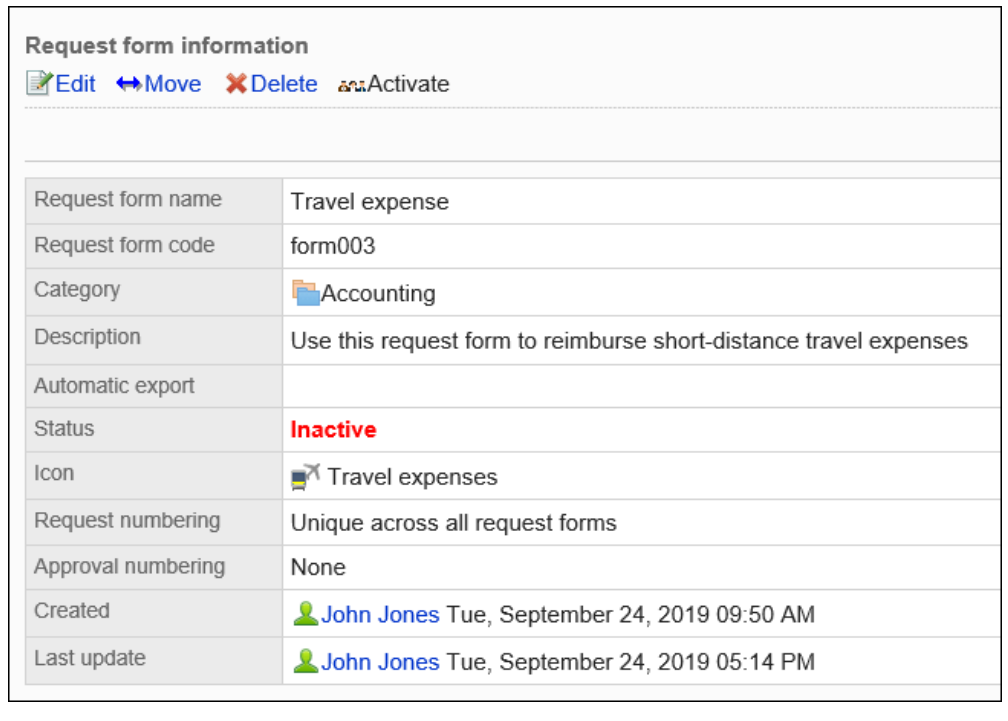

#### **Step 6 设置申请表单中的项目。**

有关详细信息,请参阅在申请表上设置项目。

<span id="page-1126-0"></span>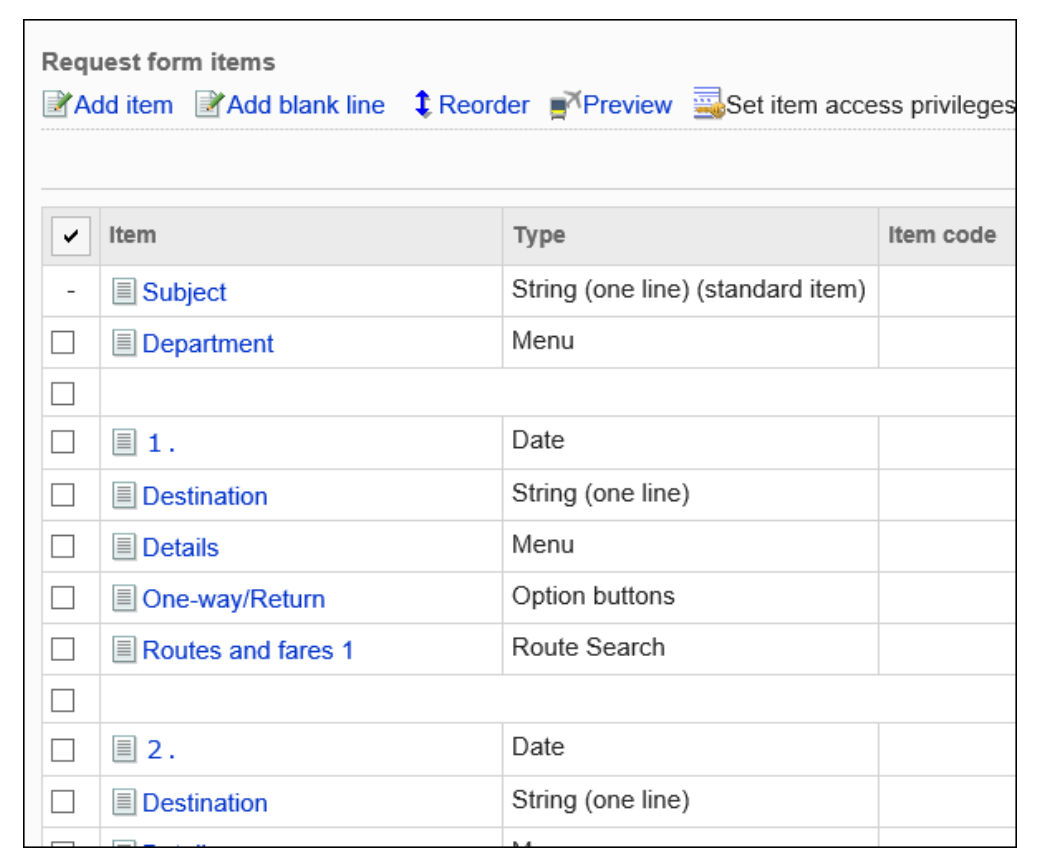

**Step 7 请查看申请表。**

有关详细信息,请参阅中请形式的预览

<span id="page-1127-0"></span>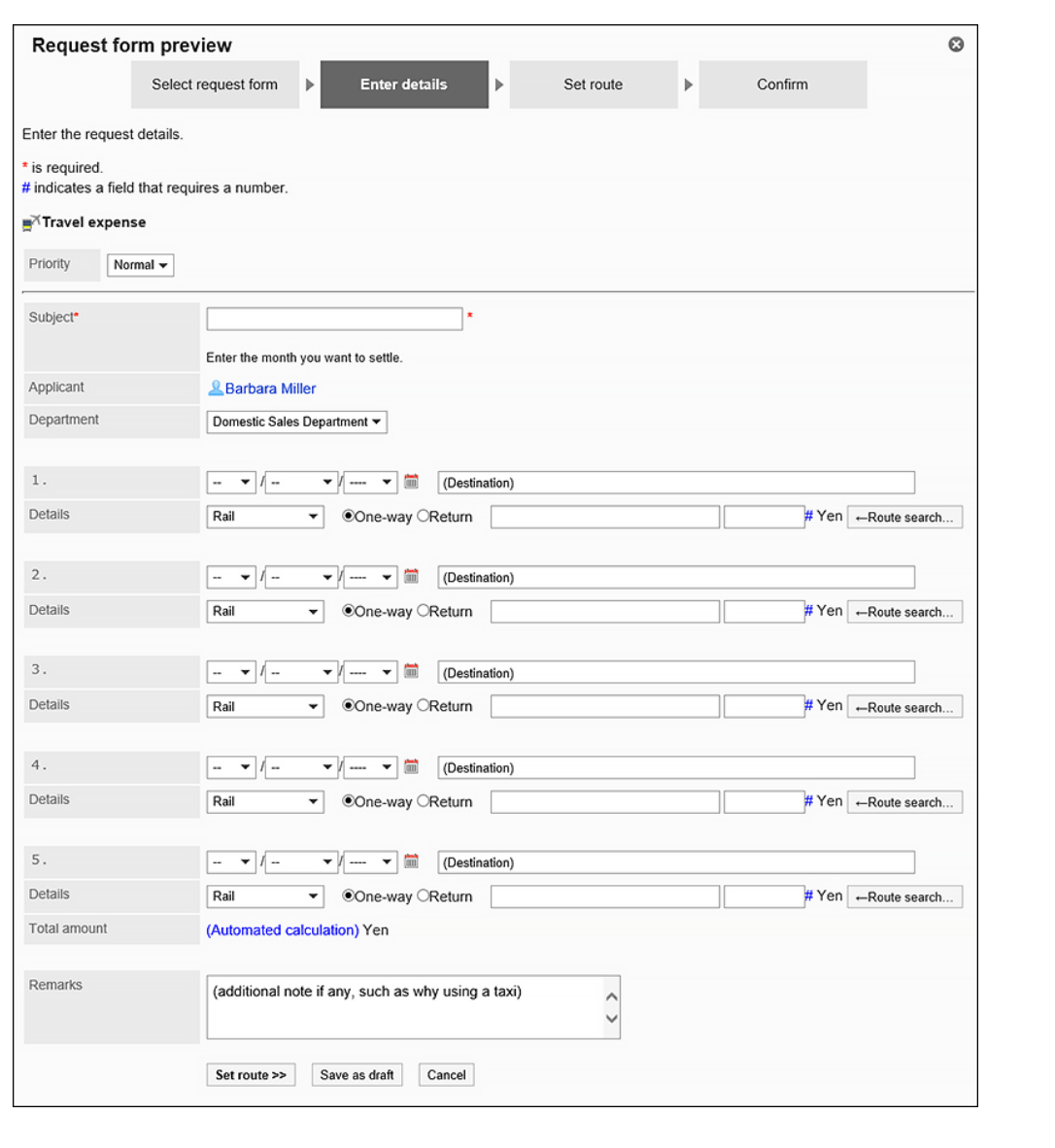

**Step 8 在申请表上留下工作记录或备注。** 有关详细信息,请参阅如何更改管理说明。

**Step 9 设置应用程序路由。**

有关详细信息,请参阅设置路由信息。

如有必要,您还可以在配置的路由中分支一些路由步骤。

有关详细信息,请参阅设置路由分支。

<span id="page-1128-0"></span>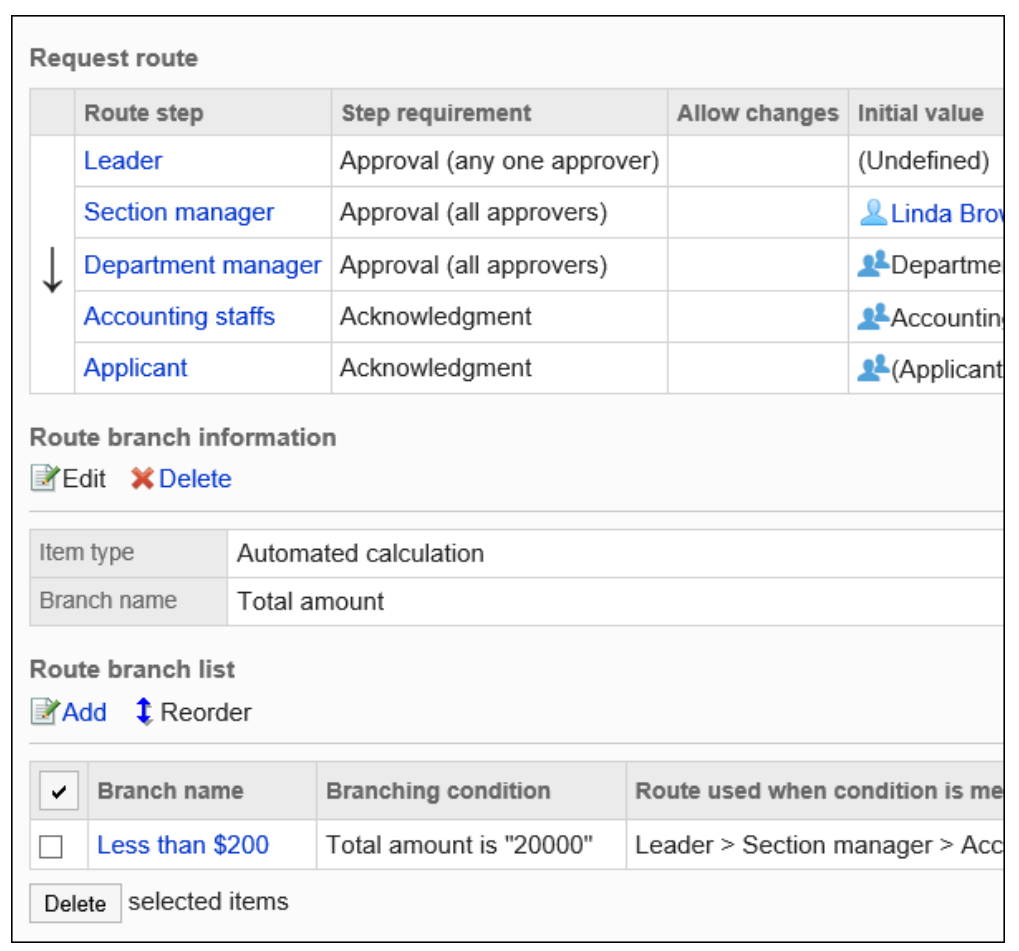

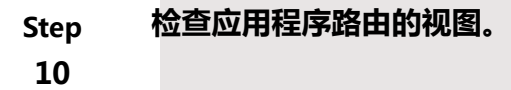

有关详细信息,请参阅预览路线。

<span id="page-1129-0"></span>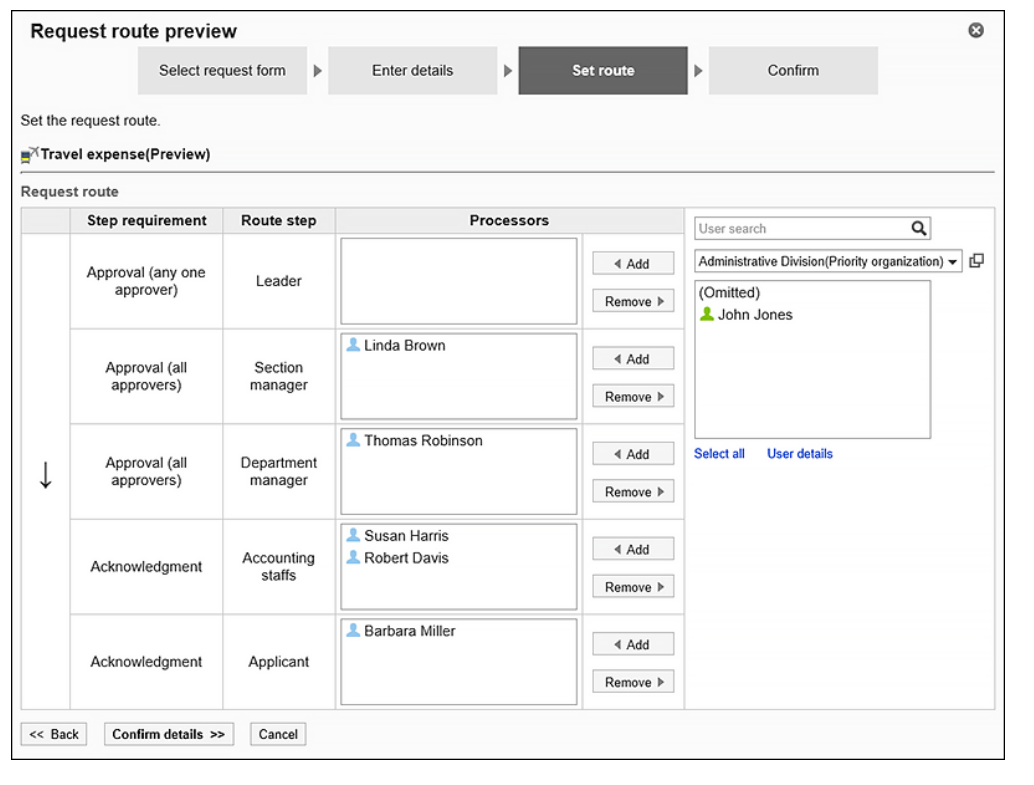

**Step 留下工作历史记录或应用程序路线的注释。**

**11**

有关详细信息,请参阅以下页面,具体取决于您设置的路由类型。 共享路由:更改管理注释 专用路由:更改管理注释

**Step 12 将应用程序表单发布到用户。**

有关详细信息,请参[阅申请形式的激活](#page-1154-0)。 让用户知道申请表现在可用。

# 申请形式的添加

在类别中添加申请形式。

设置申请形式的基本信息,如申请形式名称、申请形式代码等。 无法在"(根)"中添加申请形式。

### **操作步骤:**

- 1. **点击页眉处齿轮状的管理员菜单图标。**
- 2. **单击[系统设置]。**
- 3. **选择"各应用程序的管理"标签页。**
- 4. **单击[Workflow]。**
- 5. **单击[申请形式列表]。**
- 6. **在"申请形式列表"页面中,选择类别,点击[添加申请形式]。** 如果没有所需的类别,添加类别。详情请参考[类别的设置。](#page-1053-0)

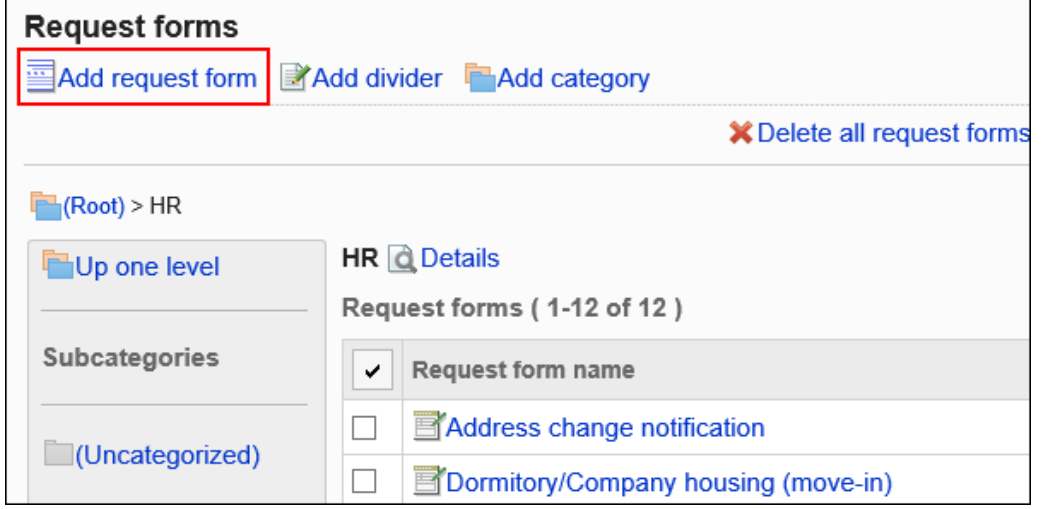

- 7. **在"添加申请形式"页面,设置所需的项目。**
- 8. **查看您的设置并单击[添加]。**

**申请形式的设置项目**

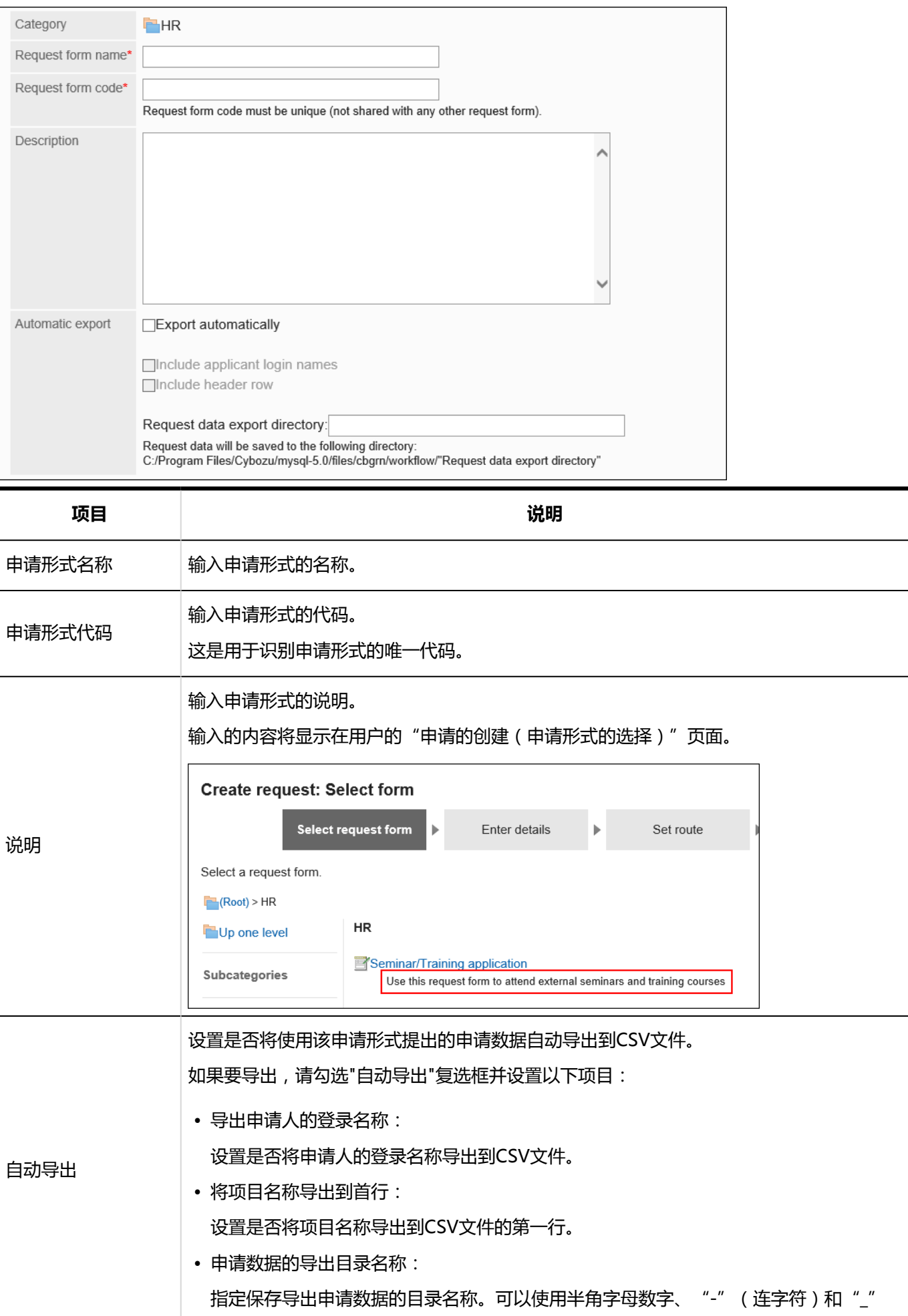

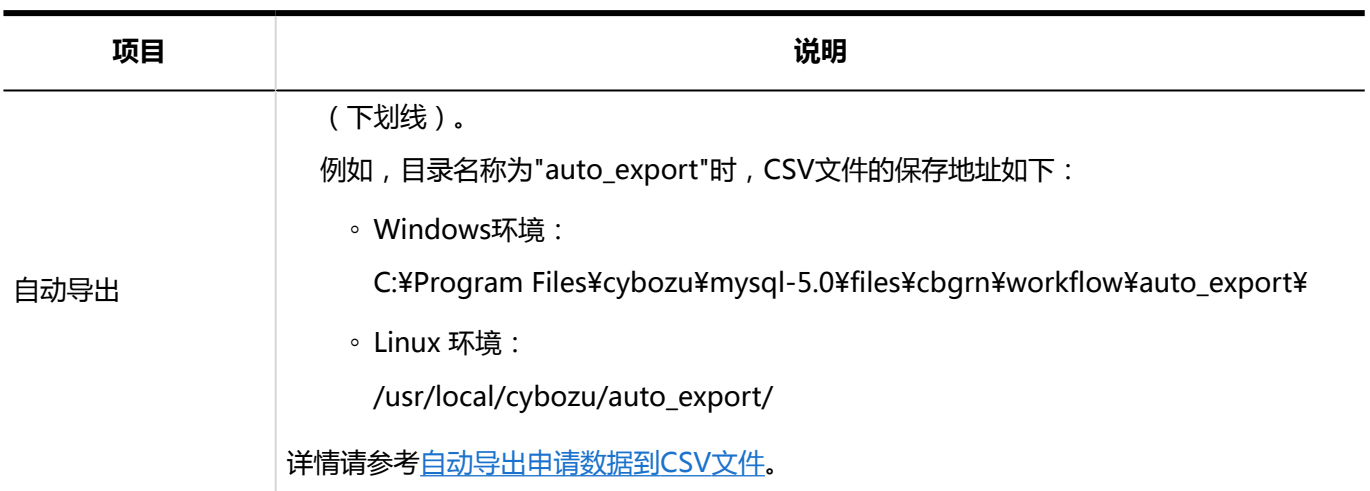

# 申请形式的复制

复制已有的申请形式,在同一类别中创建新的申请形式。 通过复制创建的申请形式的内容如下:

• **申请形式名称及申请形式代码**:

"复制(复制源内容)"后自动输入。

- **其他申请形式信息 / 管理员用备注 / 项目**: 与复制源内容相同。
- **设置申请/批准编号**:

与复制源内容相同。

最终申请编号不会初始化。最终批准编号初始化为"0"。

• **路径 / 路径分支**:

如果已设置来自源的共享路由,则复制的提交表单具有与源相同的路由和分支设置。 如果已从源设置专用路由,则复制的提交表单将从路由和分支设置中删除。

• 已启用/禁用:

如果源已启用,并且您已设置共享路由,则复制的应用程序表单也将"启用"。 如果源已启用,并且您已设置专用路由,则复制的申请表单将被禁用,因为该路由将被删除。

- 1. **点击页眉处齿轮状的管理员菜单图标。**
- 2. **单击[系统设置]。**
- 3. **选择"各应用程序的管理"标签页。**
- 4. **单击[Workflow]。**
- 5. **单击[申请形式列表]。**
- 6. **在"申请表列表"屏幕上,选择一个类别。**
- 7. **选中要复制的申请表单的复选框,然后单击"复制"。**

您创建的应用程序表单显示在申请表列表的底部。

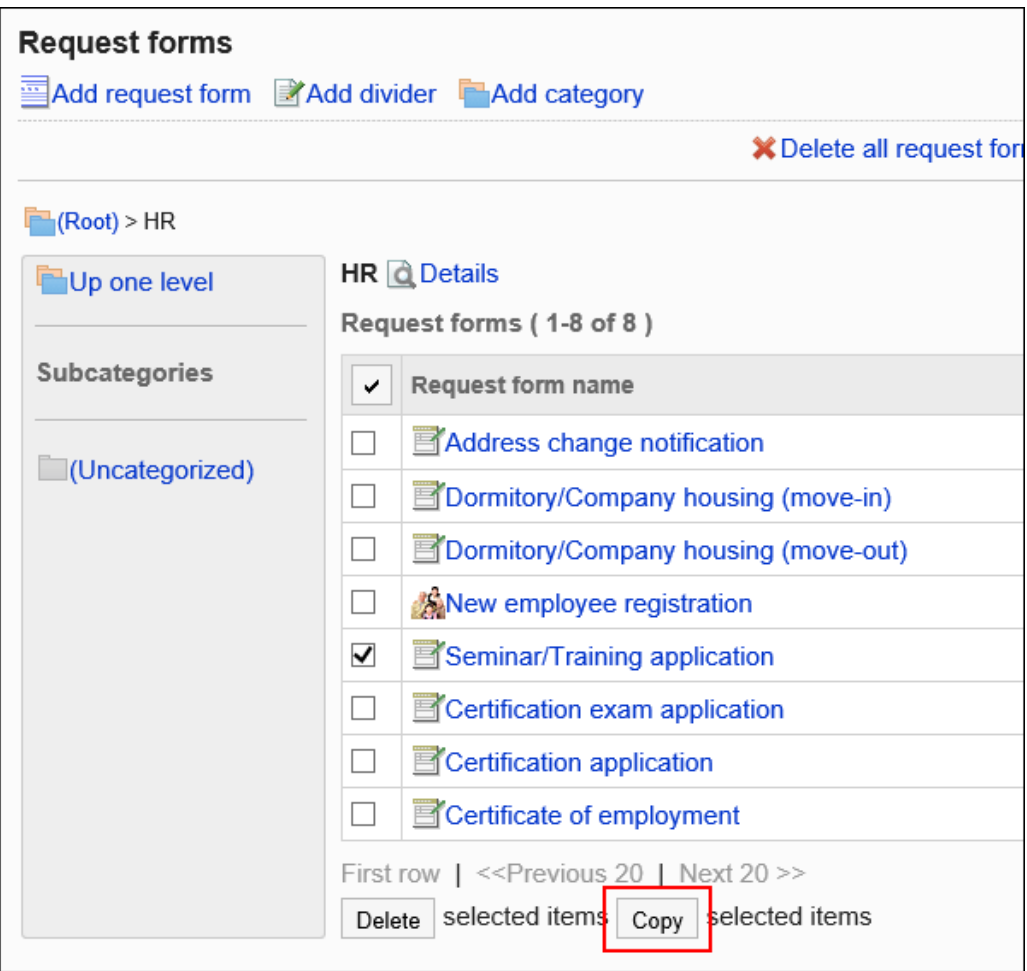

## 8. **如有必要,请更改申请表的内容。**

详情请参考以下页面: 申请形式的更改 [设置申请/批准编号](#page-1137-0) [设置申请形式的项目](#page-1156-0) [设置路径信息](#page-1192-0) [设置路径分支](#page-1230-0) [启用申请形式](#page-1154-0)

# 申请形式的更改

更改申请表上的管理说明和基本信息。

## 更改管理员用备注

在管理说明中包括您的工作历史记录和笔记。 管理笔记仅显示在系统管理屏幕上。它不显示在用户页面上。

**操作步骤:**

- 1. **点击页眉处齿轮状的管理员菜单图标。**
- 2. **单击[系统设置]。**
- 3. **选择"各应用程序的管理"标签页。**
- 4. **单击[Workflow]。**
- 5. **单击[申请形式列表]。**
- 6. **在"申请表单列表"屏幕上,选择一个类别,然后单击要更改管理说明的应用程序表单 中的应用程序表单的名称。**
- 7. **在"申请表详细信息"屏幕上,单击"管理说明中的更改"。**

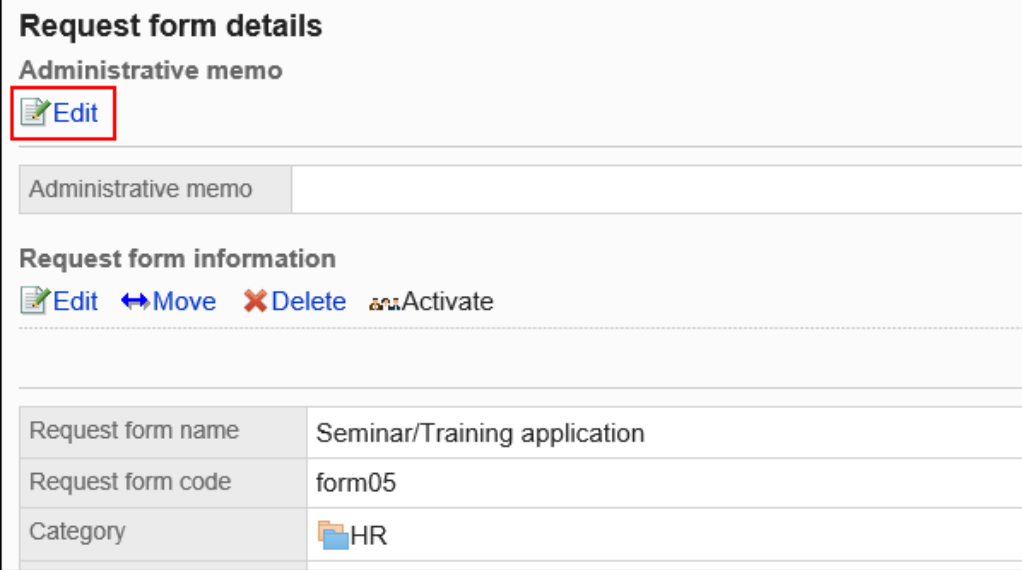

8. **在"更改管理说明"屏幕上,输入您的工作历史记录和备注。**

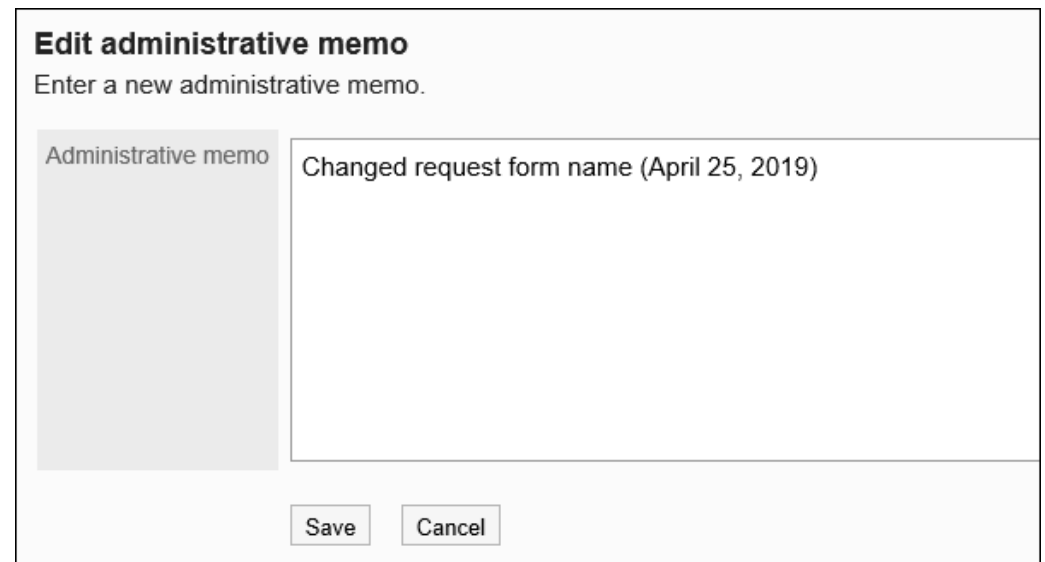

9. **查看设置并单击[更改]。**

## 更改申请形式信息

更改申请表上的基本信息。

对申请表信息的更改将反映在以下应用程序数据中:它未反映在正在进行的应用程序数据和已返回的已提交数据中。

- 要创建的新应用程序数据
- 要通过重用现有应用程序数据创建的应用程序数据
- 从草稿创建的应用程序数据

建议您禁用提交表单,以便用户在使用申请表单时无法使用该表单。

- 1. **点击页眉处齿轮状的管理员菜单图标。**
- 2. **单击[系统设置]。**
- 3. **选择"各应用程序的管理"标签页。**
- 4. **单击[Workflow]。**
- 5. **单击[申请形式列表]。**
- 6. **在"申请表单列表"屏幕上,选择一个类别,然后单击要更改基本信息的应用程序表单 的名称。**
- 7. **在"申请表单详细信息"屏幕上,单击"在申请表单信息中更改"。**

<span id="page-1136-0"></span>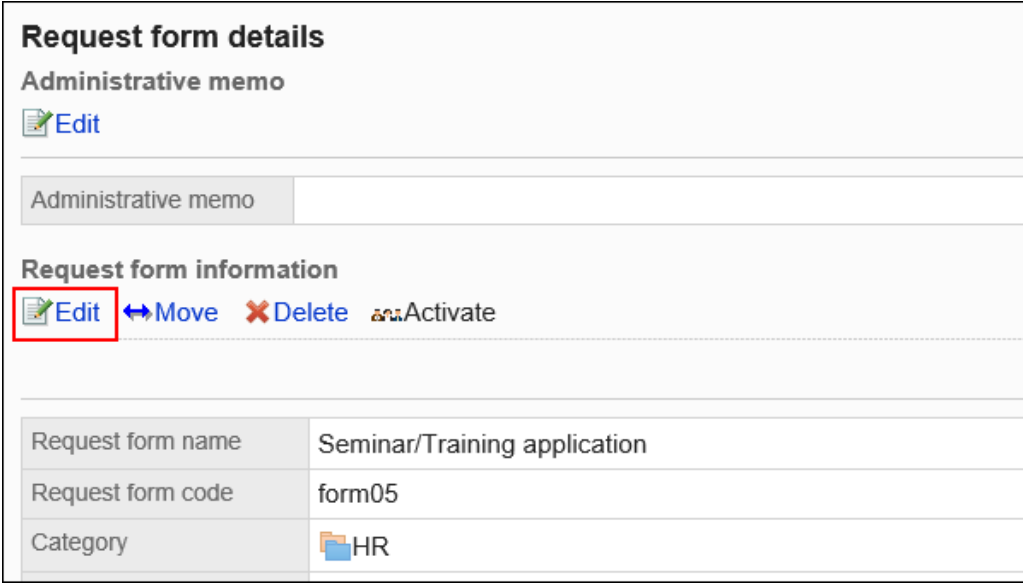

- 8. **在"更改应用程序表单"屏幕上,设置所需的项目。** 有关详细信息,请参阅应用程序表单设置。
- 9. **查看设置并单击[更改]。**

## 更改申请形式的图标

设置出现在用户屏幕和"应用程序表单列表"屏幕上的图标。 您还可以指定任何图像文件的 URL,并将其用作图标。 默认情况下,设置标准图标。

- 1. **点击页眉处齿轮状的管理员菜单图标。**
- 2. **单击[系统设置]。**
- 3. **选择"各应用程序的管理"标签页。**
- 4. **单击[Workflow]。**
- 5. **单击[申请形式列表]。**
- 6. **在"应用程序表单列表"屏幕上,选择一个类别,然后单击要更改图标的应用程序表单 的名称。**
- 7. **在"申请表单详细信息"屏幕上,单击"申请表单信息"中的"设置"图标。**

<span id="page-1137-0"></span>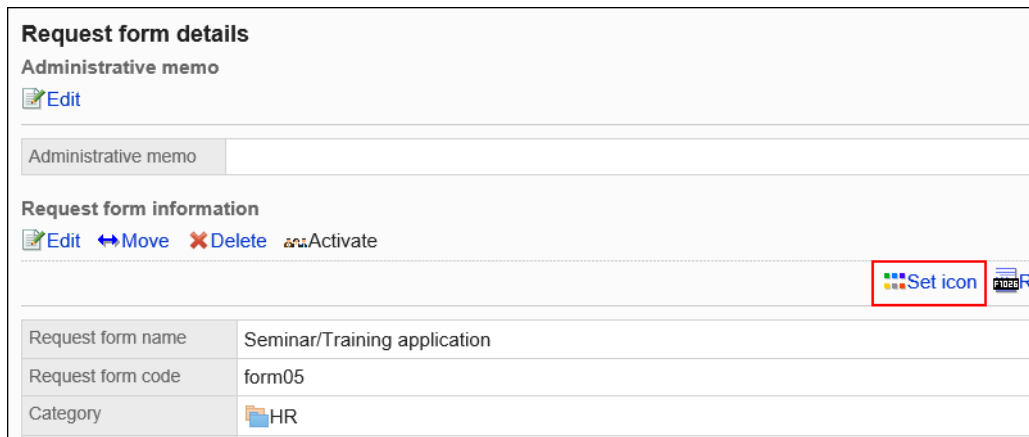

## 8. **在"图标设置"屏幕上,选择要使用的图标。**

如果要在 Web 服务器上设置图像,请选择"URL 规范"并输入图像的 URL。

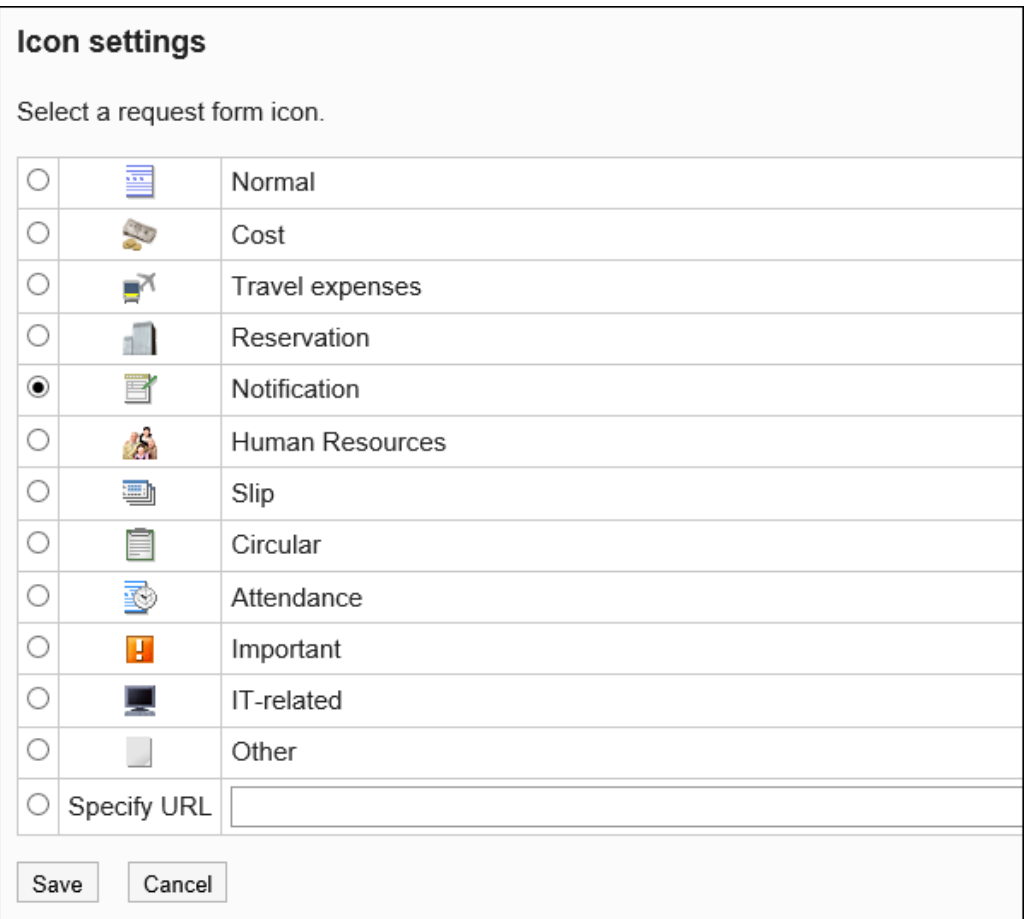

## 9. **查看设置并单击[设置]。**

# 设置申请/批准编号

设置要授予应用程序数据的数量。

您可以从要授予应用程序数据的两种类型的数字中进行选择:应用程序编号和决策编号。您也可以同时提供这两个数 字。

• 申请编号:

要授予用户提交的应用程序数据的数量。您将按提交顺序获得一个序号。

• 第1号决定:

授予最终审批人批准的应用程序数据的数量。序号按最终批准的顺序给出。

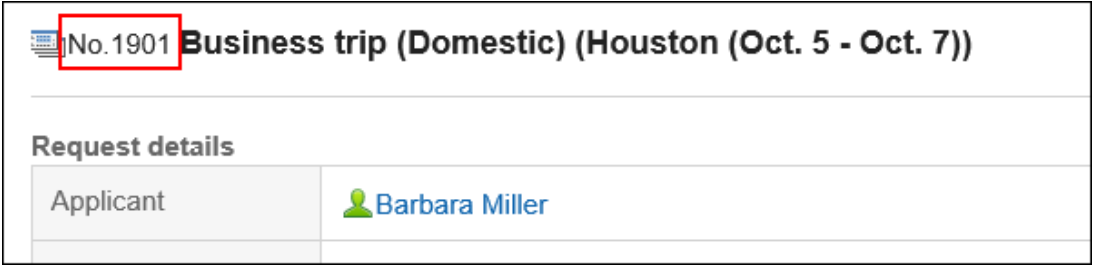

对于每个申请表,您可以格式化和格式化数字,并为提交数据提供唯一编号。

您还可以使用数字来搜索应用程序数据并编译每年的数据。

### **补充**

- 如果删除已给出序号的应用程序数据,则应用程序编号和授予应用程序数据的决策编号将丢失。号码不前 进。
- 最大申请号和批准文号为2,147,483,647。如果超过最大值,则最终申请号和最终决策编号将设置为 "0",这是从 1 开始的顺序编号。

- 1. **点击页眉处齿轮状的管理员菜单图标。**
- 2. **单击[系统设置]。**
- 3. **选择"各应用程序的管理"标签页。**
- 4. **单击[Workflow]。**
- 5. **单击[申请形式列表]。**
- 6. **在"申请表格列表"屏幕上,选择一个类别,然后单击申请表单中要设置申请号和决策 编号的应用程序表单的名称。**
- 7. **在"申请表格详细信息"屏幕上,单击"申请表信息"中的"设置申请/批准编号"。**

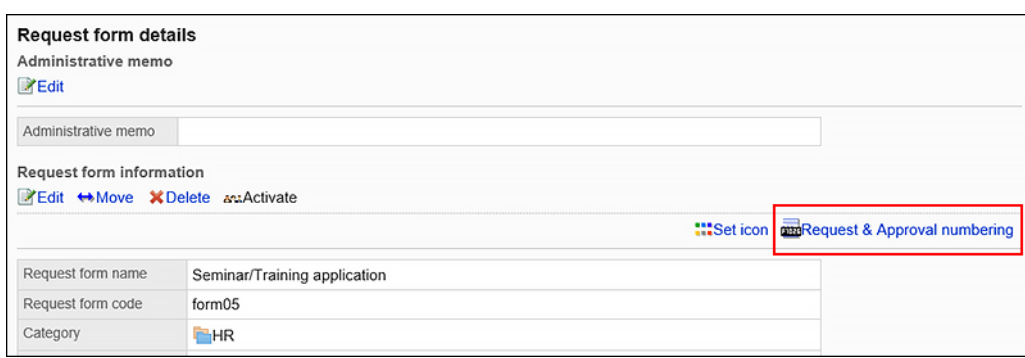

- 8. **在"设置应用程序/决策编号"屏幕"中,在"应用程序编号格式"字段中,选择以下项之 一:**
	- 在所有申请表格中使用通用申请编号:

无论申请表如何,用户都将按提交申请数据的顺序获得一个序号。

• 对每个申请表使用申请编号:

对于每个申请表,系统将按用户提交申请数据的顺序获得一个序号。

• 不使用申请编号

#### **Request & Approval numbering**

Set the request and approval numbering scheme.

Request numbering

**OUnique across all request forms** OUnique within each form ONone

## 9. **输入"应用程序编号窗体"字段。**

如果选择"为每个申请表使用申请编号",请设置。 如果为空,则应用"%SN%"。有关详细信息,请参阅应用程序/决策编号格式。 如果选择在所有申请表上使用通用申请号,则该格式不适用。

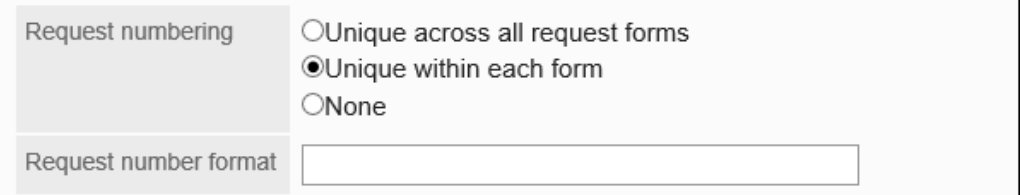

## 10. **在"决策编号"格式字段中,选择以下项之一:**

• 使用每个申请表的决策编号:

对于每个申请表,最终审批人按批准申请数据的顺序授予一个序号。

• 不使用批准编号

Approval numbering **ONone** 

OUnique within each form

## 11. **输入决策编号格式字段。**

如果选择"为每个申请表使用决策编号",请设置。 如果为空,则应用"%AN%"。有关详细信息,请参阅应用程序/决策编号格式。

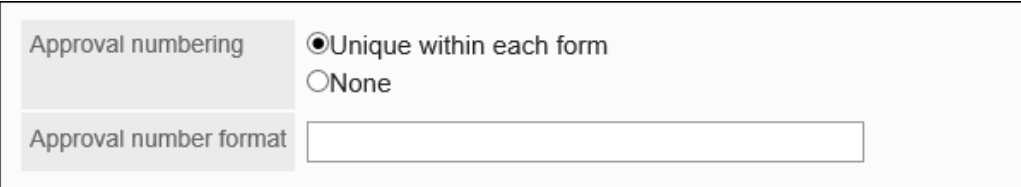

### 12. **查看设置并单击[设置]。**

## 申请/批准编号的格式

使用关键字设置应用程序编号和决策编号的格式。以半宽输入关键字。

如果要设置符号或文本,在关键字之前或之后键入。

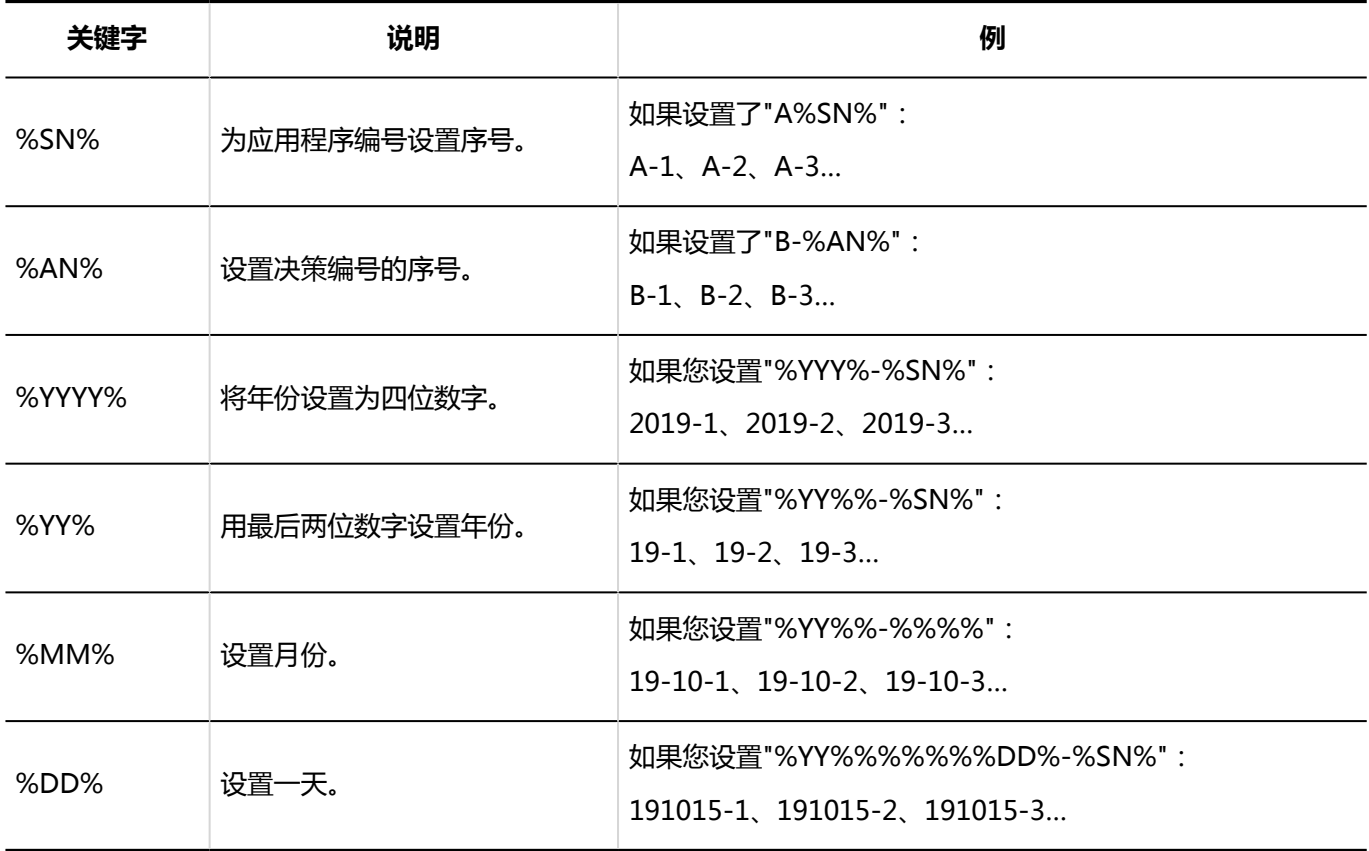

#### **补充**

- 如果在一般设置中设置"申请/批准编号的年度切换", 则年份设置为"%YYY%"和"%YYY%"。 有关详细信息,请参阅如何为申请/批准编号设置年度交换。
- 日期关键字(%YYY、%YY、%MM%和%DD%)受常规本地化设置中"区域设置默认"项设置的时区的约束。
- 如果在操作中间更改格式,则更改的格式将应用于更改后授予的应用程序数据的数量。

#### **指定应用程序编号或决策编号中的位数**

如果要指定应用程序编号或决策编号的位数,请将"0"与要在格式中指定的位数一样排列。它最多可达 10 位。 例如,指定应用程序编号的位数。

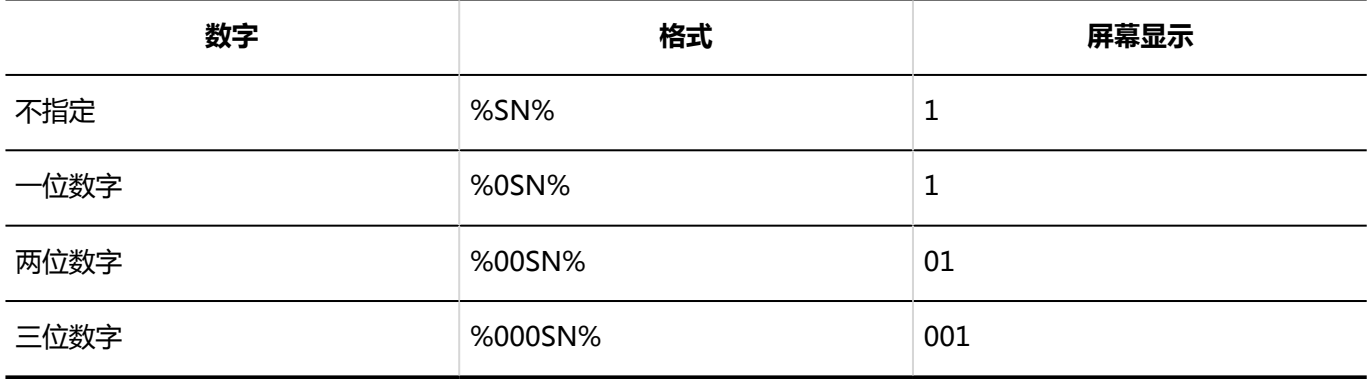

### **补充**

- 如果数字高于指定的位数,则显示超出指定位数。 例如,如如果在格式中指定四位数字,但数字为六位数字,则为六位数字。
- 如果指定的位数不正确, 如 %F00SN% 或 %00SN000%, 或数字大于 10 位, 则不会显示任何错误, 并且 指定的字符串将显示在屏幕上。

#### **如果要同时设置申请号和决策编号**

 $h \lambda$ 

 $\mathbf{a}$ 

当用户提交应用程序数据时,仅授予应用程序编号。当申请数据最终获得批准时,申请编号后跟一个决策编号。

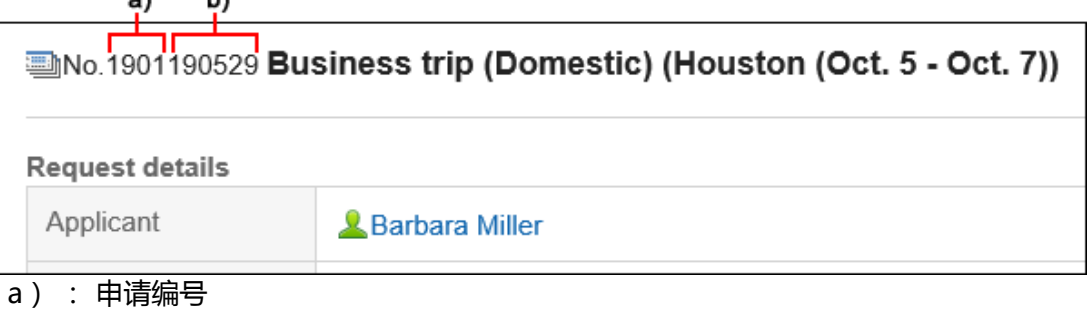

b) : 第

您可以通过在决策编号格式中设置符号和字符串来区分应用程序编号和决策编号。

• **如何用符号分隔数字**

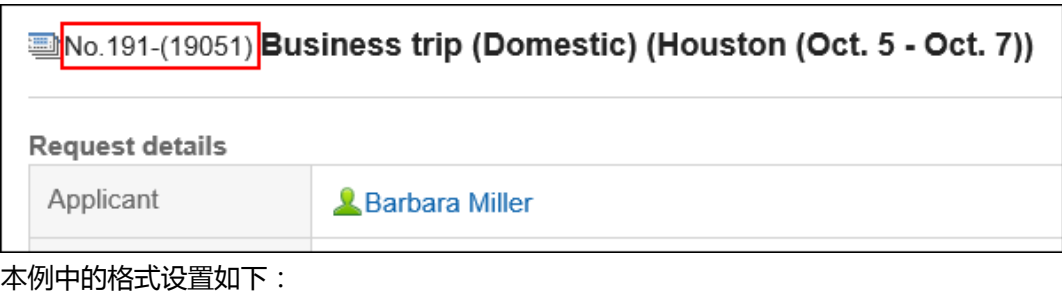

申请编号表格: %YY%%SN%

决策编号格式: -(%YY%%%%%%AN%)

• **如何使用字符串分隔数字**

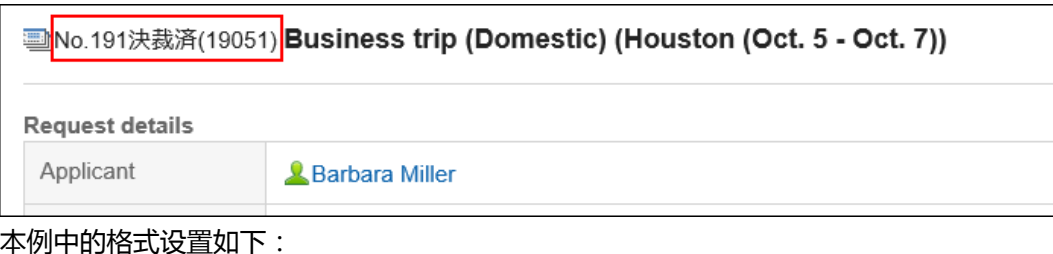

申请编号表格: %YY%%SN%

决策编号格式:已批准 (%YY%%%%%%AN%)

## 初始化申请编号

如果已将申请编号设置为"使用每个申请表单的应用程序编号",则可以初始化应用程序编号。 初始化时,可以指定应用程序编号的初始值。

#### **注意**

• 无法撤消初始化的应用程序编号。

#### **补充**

- 如果应用程序编号设置为"在所有申请表上使用通用应用程序编号",则无法初始化申请编号。
- 如果要初始化每年的应用程序编号,在常规设置中设置应用程序/决策编号的年度切换非常有用。在指定的日 期和时间,最终申请编号将自动设置为"0",并且它将成为从 1 到的序号。

**操作步骤:**

- 1. **点击页眉处齿轮状的管理员菜单图标。**
- 2. **单击[系统设置]。**
- 3. **选择"各应用程序的管理"标签页。**
- 4. **单击[Workflow]。**
- 5. **单击[申请形式列表]。**
- 6. **在"申请表单列表"屏幕上,选择一个类别,然后单击要初始化申请编号的应用程序表 单的名称。**
- 7. **在"申请表详细信息"屏幕上,在"申请表信息"下,单击"最终申请编号"字段中的"初 始化"。**

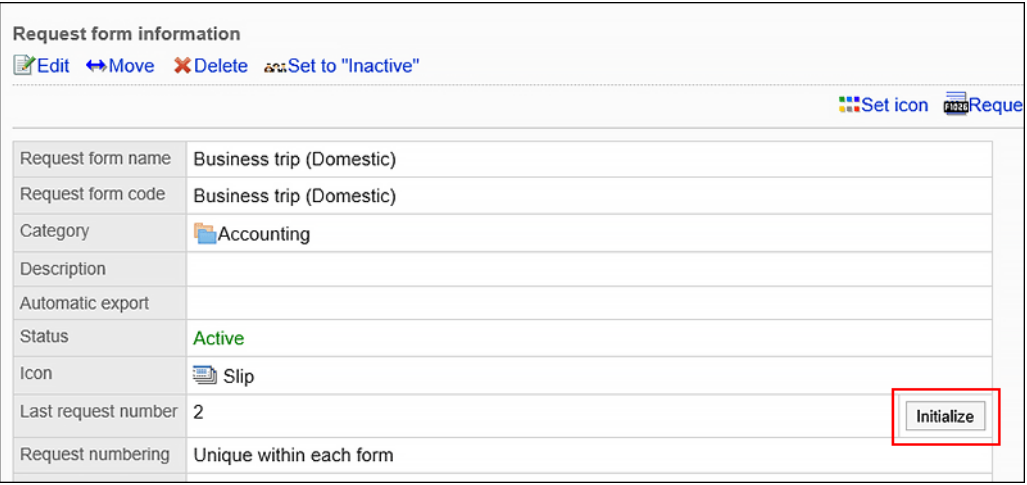

### 8. **在初始化应用程序编号 - 步骤 1/2 屏幕上,输入新应用程序编号的初始值,然后单 击"初始化"。**

初始化后授予的第一个应用程序编号是此处设置的初始值,等于 1。

例如,如果新的申请号为"100",则初始化后提交的第一个申请数据的申请编号为 101。

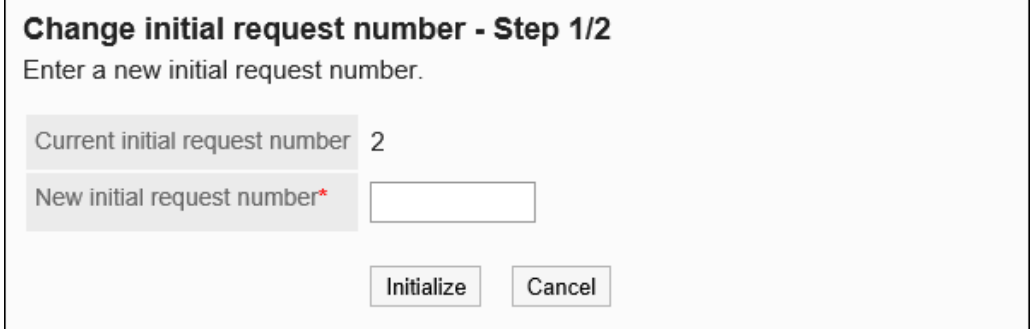

9. **在初始化应用程序编号 - 步骤 2/2 屏幕上,单击"是"。**

## 初始化审批编号

初始化决策编号。

初始化时,可以指定决策编号的初始值。

### **注意**

• 无法撤消初始化的决策编号。

### **补充**

• 如果要初始化每年的决策编号,在常规设置中设置应用程序/批准编号的年度切换非常有用。在指定的日期和 时间,最终决策编号将自动设置为"0",这是从 1 开始的顺序编号。

- 1. **点击页眉处齿轮状的管理员菜单图标。**
- 2. **单击[系统设置]。**
- 3. **选择"各应用程序的管理"标签页。**
- 4. **单击[Workflow]。**
- 5. **单击[申请形式列表]。**
- 6. **在"申请表列表"屏幕上,选择一个类别,然后单击申请表的申请表的名称以初始化决 策编号。**
- 7. **在"申请表详细信息"屏幕上,在"申请表信息"下,单击"最终决策编号"字段中的"初 始化"。**

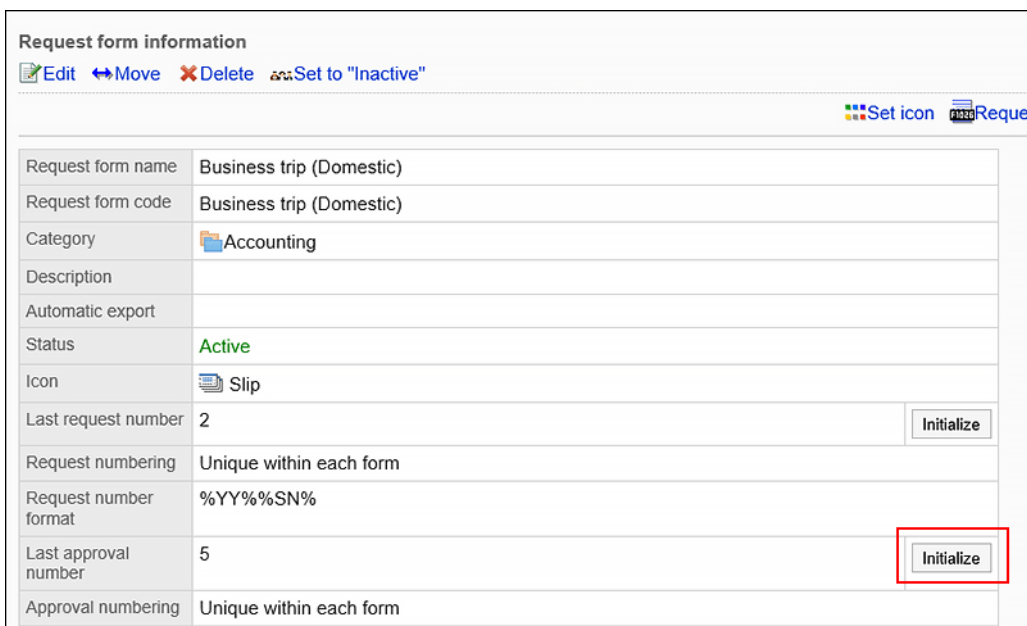

### 8. **在初始化决策编号 - 步骤 1/2 屏幕上,输入新决策编号的初始值,然后单击"初始 化"。**

初始化后授予的第一个决策编号是此处设置的初始值,等于 1。

例如,如果新的批准号为"100",则初始化后对应用程序数据的第一次批准是 101。

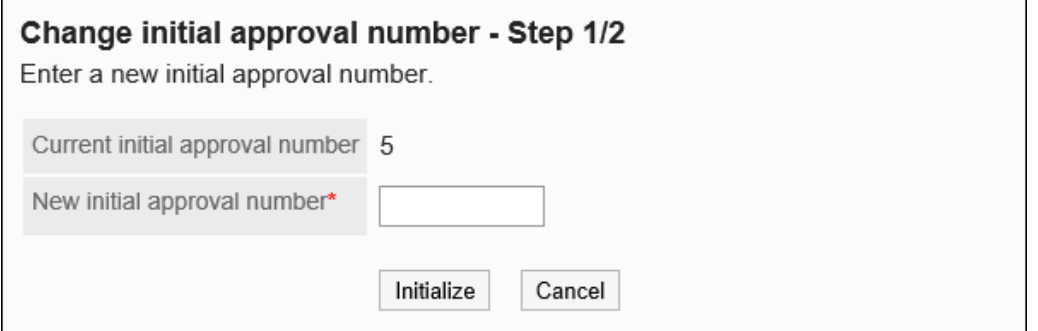

## 9. **在初始化决策编号 - 步骤 2/2 屏幕上,单击"是"。**

# 申请形式的移动

将申请表移到其他类别。

#### **补充**

• 如果在目标类别上设置了访问权限,则某些用户可能无法使用移动的应用程序表单。在移动应用程序表单之 前,请检查要移动到的类别的权限。

详情请参考[设置类别的访问权限。](#page-1062-0)

**操作步骤:**

1. **点击页眉处齿轮状的管理员菜单图标。**

2. **单击[系统设置]。**

- 3. **选择"各应用程序的管理"标签页。**
- 4. **单击[Workflow]。**
- 5. **单击[申请形式列表]。**
- 6. **在"申请表单列表"屏幕上,选择一个类别,然后单击要移动的申请表的申请表的名 称。**
- 7. **在"申请表单详细信息"屏幕上,单击"转到应用程序表单信息"。**

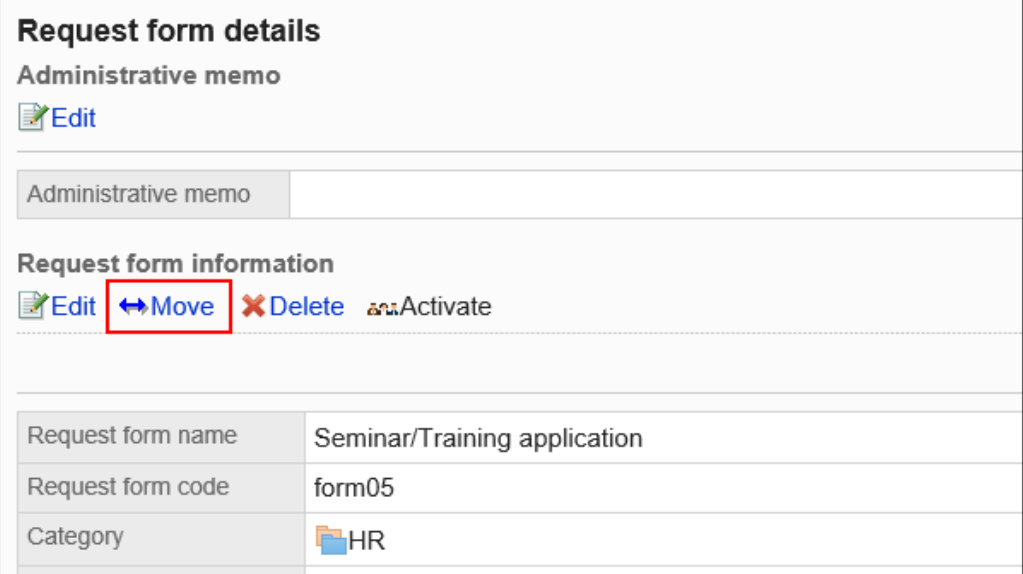

## 8. **在"移动应用程序表单"屏幕中,选择要移动到的类别。**

可通过输入关键字并单击[搜索类别]来搜索要移动到的类别。 单击类别名称可转移到您单击的子类别。

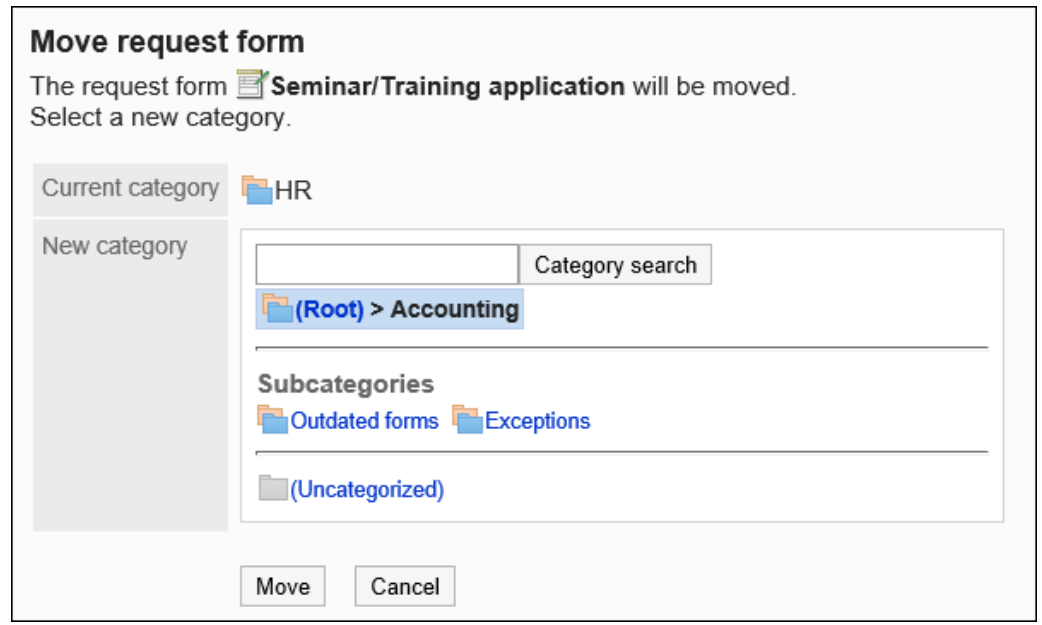

9. **查看设置并单击[移动]。**

# 申请形式及分隔线的删除

删除申请表或分隔符。

删除申请表不会删除已提交和草稿提交数据。但是,以下功能不再可用:

- 重用应用程序数据
- 更改草稿提交数据
- 从草稿提交申请数据

在删除已删除的应用程序表单之前,使用已删除应用程序表单的应用程序数据将保留在类别中。 在"管理应用程序数据"屏幕上,删除将显示在已删除的应用程序表单名称之后。

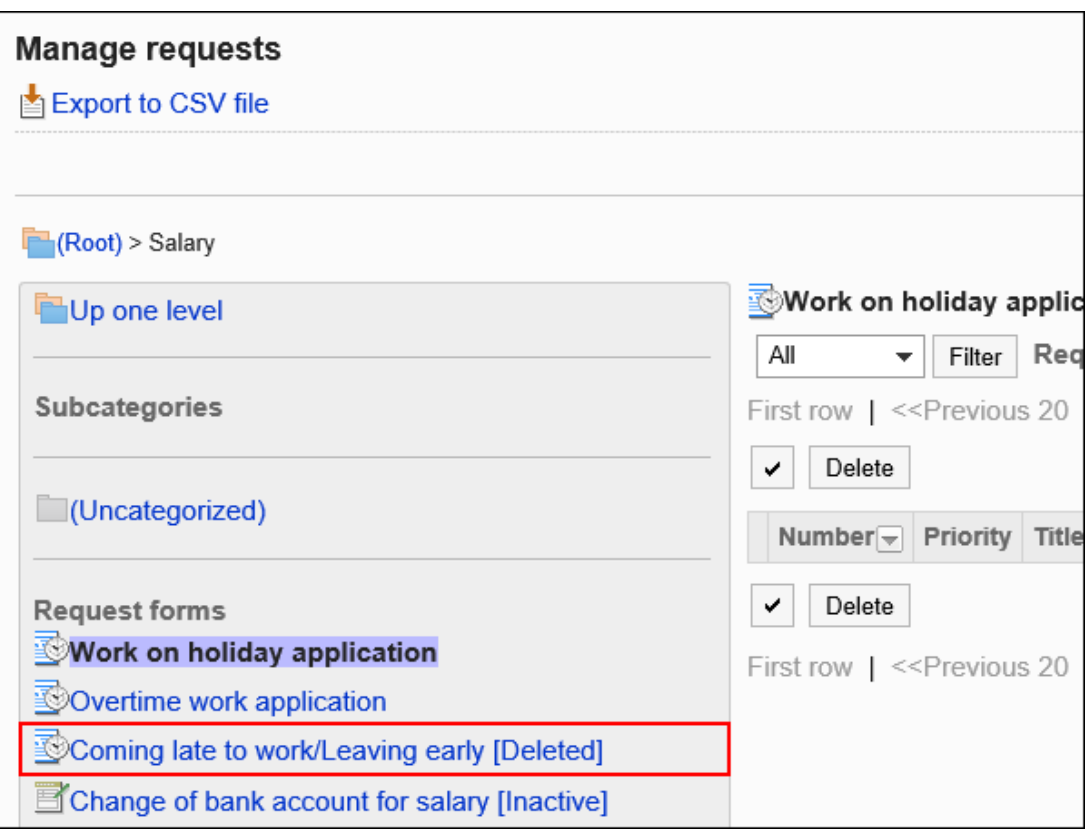

### **注意**

• 无法撤消已删除的应用程序表单。

一次删除一个申请形式

一次删除一个申请表。

- 1. **点击页眉处齿轮状的管理员菜单图标。**
- 2. **单击[系统设置]。**
- 3. **选择"各应用程序的管理"标签页。**
- 4. **单击[Workflow]。**
- 5. **单击[申请形式列表]。**
- 6. **在"申请表单列表"屏幕上,选择一个类别,然后单击要删除的申请表的申请表的名 称。**
- 7. **在"申请表单详细信息"屏幕上,单击"在申请表单信息中删除"。**

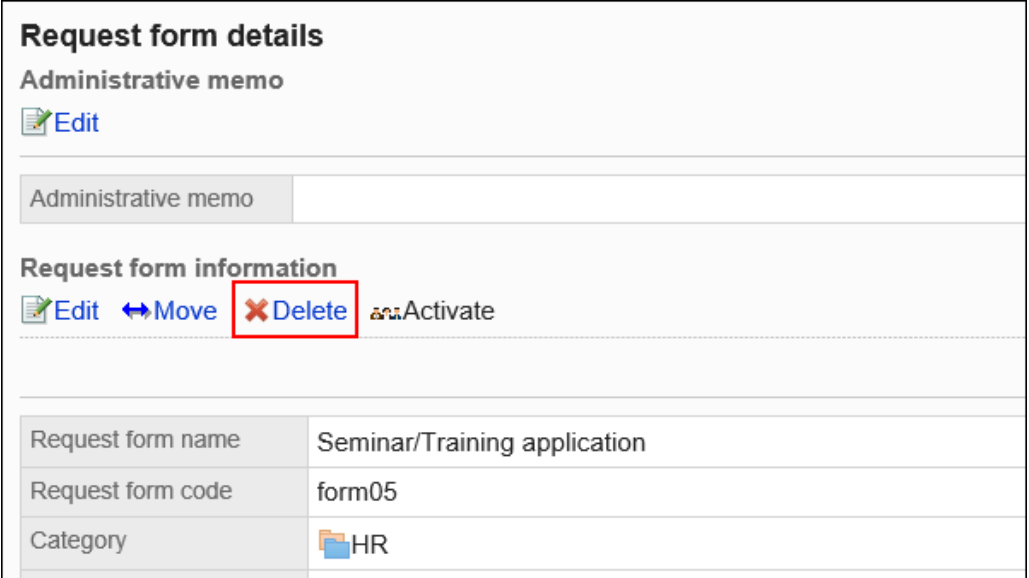

8. **在"删除应用程序表单"屏幕上,单击"是"。**

## 一次删除多个申请形式及分隔线

对于每个类别,选择要删除的应用程序表单或分隔符,并将其一起删除。

- 1. **点击页眉处齿轮状的管理员菜单图标。**
- 2. **单击[系统设置]。**
- 3. **选择"各应用程序的管理"标签页。**
- 4. **单击[Workflow]。**
- 5. **单击[申请形式列表]。**
- 6. **在"申请表列表"屏幕上,选择一个类别。**
- 7. **选中要删除的应用程序窗体或分隔符的复选框,然后单击"删除"。**

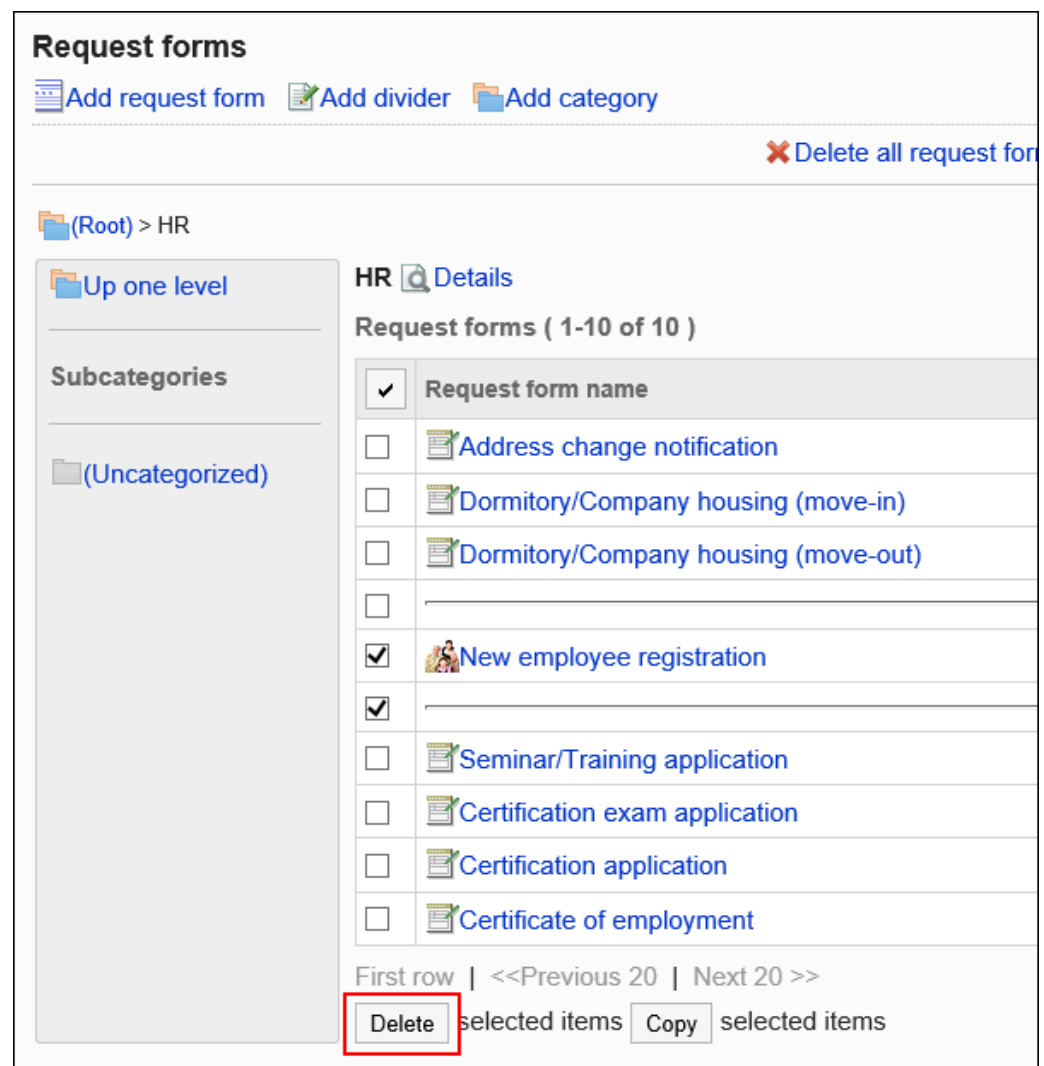

8. **在批量删除应用程序窗体/分隔符屏幕上,单击"是"。**

## 删除类别中所有的申请形式和分割线

删除类别中的所有提交表单和分隔符。

- 1. **点击页眉处齿轮状的管理员菜单图标。**
- 2. **单击[系统设置]。**
- 3. **选择"各应用程序的管理"标签页。**
- 4. **单击[Workflow]。**
- 5. **单击[申请形式列表]。**

6. **在"申请表单列表"屏幕上,选择一个类别,然后单击"删除类别中的所有申请表"。**

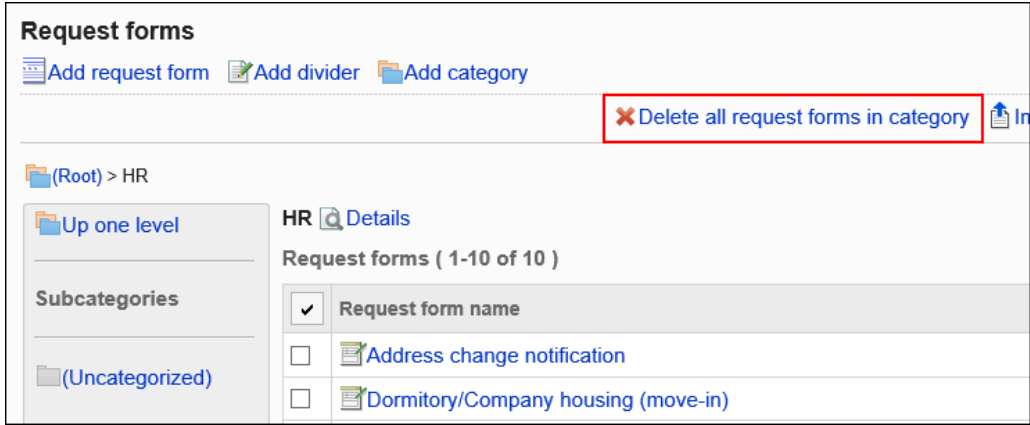

7. **在"删除类别"屏幕中的所有应用程序窗体上,单击"是"。**

# 设置申请形式的列表

在"应用程序窗体列表"屏幕上,您可以为每个类别添加分隔符行以组织列表的显示,或更改申请表单的显示顺序。 分隔符行和应用程序表单的显示顺序也反映在用户的创建应用程序(选择应用程序窗体)屏幕中。

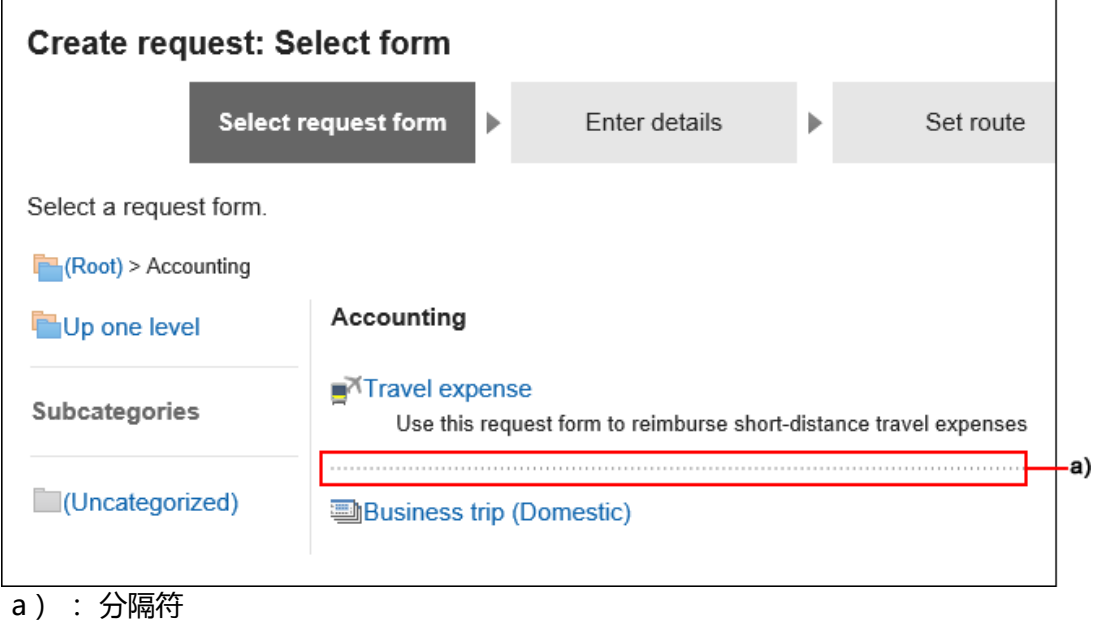

## 在申请形式中添加分隔线

将分隔符行添加到应用程序窗体列表中。
**操作步骤:**

- 1. **点击页眉处齿轮状的管理员菜单图标。**
- 2. **单击[系统设置]。**
- 3. **选择"各应用程序的管理"标签页。**
- 4. **单击[Workflow]。**
- 5. **单击[申请形式列表]。**
- 6. **在"申请表列表"屏幕上,选择一个类别,然后单击"添加分隔符"。**

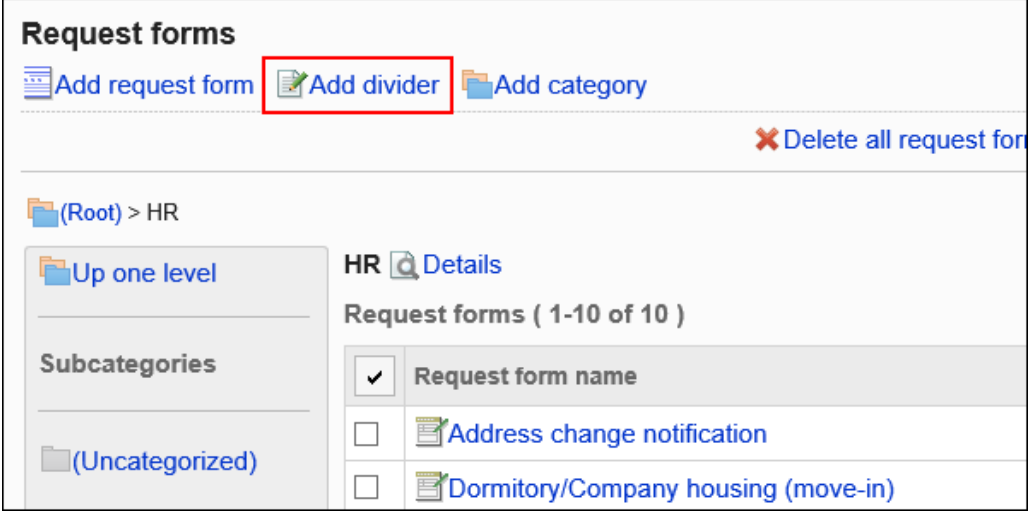

7. **在"添加分隔符"屏幕上,单击"是"。** 添加的分隔符行将显示在列表的底部。 如有必要,更改分隔线的位置。

### 更改申请形式列表的顺序

更改申请表单和分隔符在申请表单列表中的显示顺序。

**操作步骤:**

- 1. **点击页眉处齿轮状的管理员菜单图标。**
- 2. **单击[系统设置]。**
- 3. **选择"各应用程序的管理"标签页。**
- 4. **单击[Workflow]。**
- 5. **单击[申请形式列表]。**
- 6. **在"申请表单列表"屏幕上,选择一个类别并单击"详细信息"。**

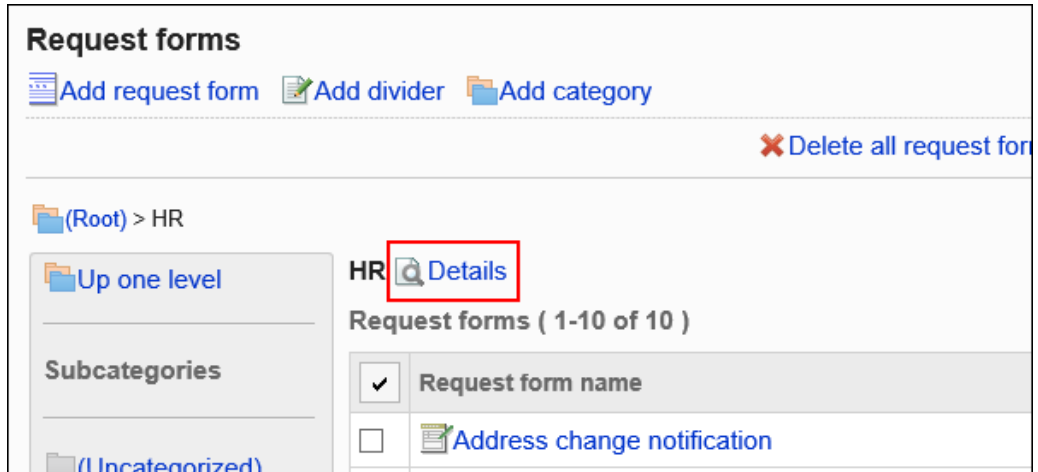

7. **在"类别详细信息"屏幕上,单击按顺序更改申请表单/分隔符。**

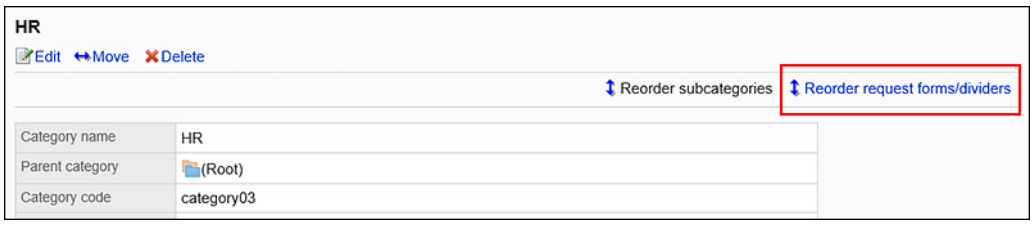

8. **在"更改申请表单/分隔符行的顺序"屏幕上,更改申请表单和分隔符行的显示顺序。**

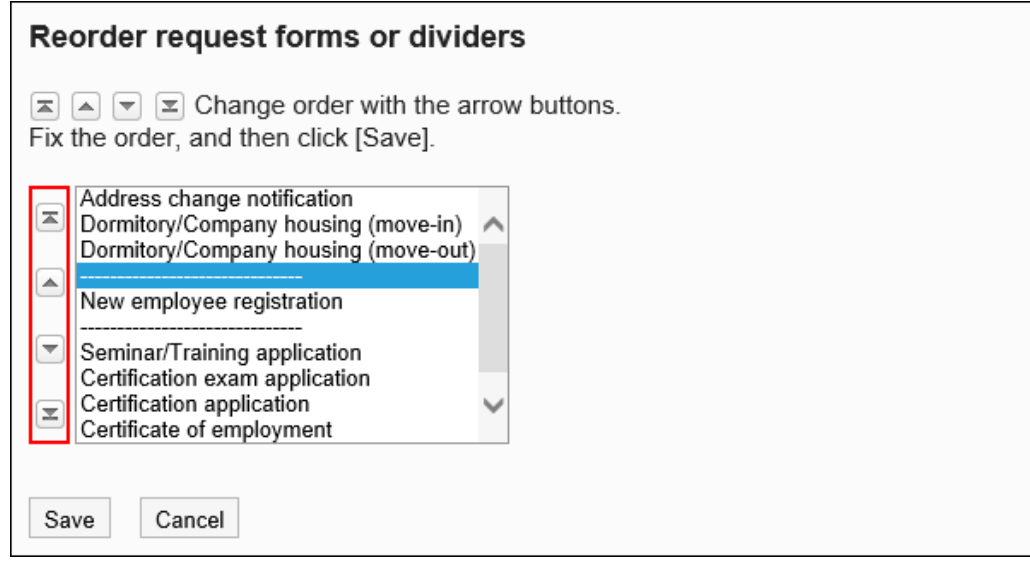

9. **查看设置并单击[更改]。**

# 申请形式的激活

使应用程序表单可供用户使用。 如果未设置申请路由,您将无法激活申请表单。

**操作步骤:**

- 1. **点击页眉处齿轮状的管理员菜单图标。**
- 2. **单击[系统设置]。**
- 3. **选择"各应用程序的管理"标签页。**
- 4. **单击[Workflow]。**
- 5. **单击[申请形式列表]。**
- 6. **在"申请表单列表"屏幕上,选择一个类别,然后单击要激活的申请表的申请表单的名 称。**
- 7. **在"申请表单详细信息"屏幕上,单击"在申请表单信息中启用"。**

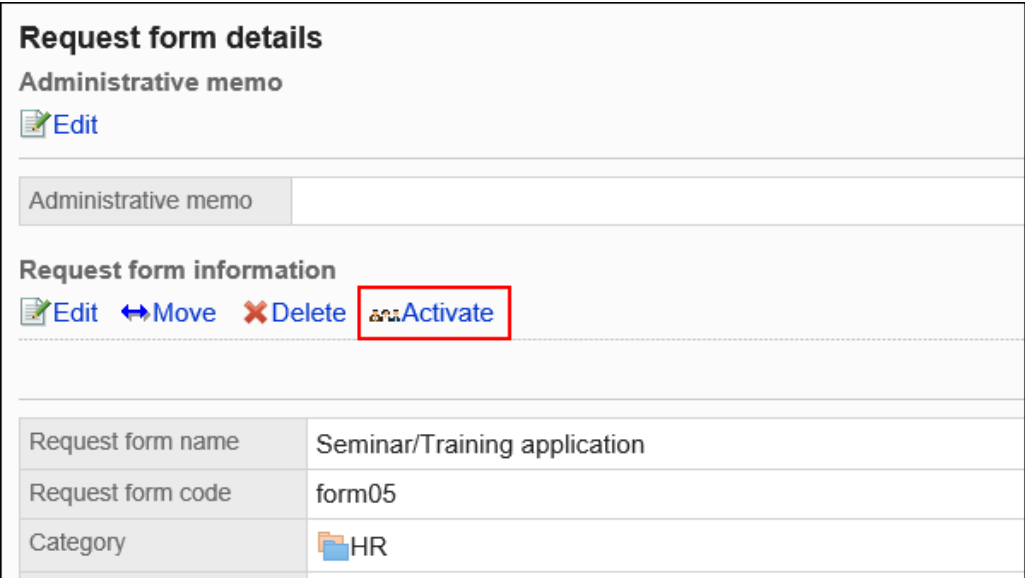

8. **在"激活申请表单"屏幕上,单击"是"。**

# 停用申请形式

使申请表无法使用。

已禁用的应用程序窗体不会显示在用户屏幕上。

即使将申请形式设置为无效,正在进行的申请数据和被退回的申请数据仍然可以继续处理。

**操作步骤:**

- 1. **点击页眉处齿轮状的管理员菜单图标。**
- 2. **单击[系统设置]。**
- 3. **选择"各应用程序的管理"标签页。**
- 4. **单击[Workflow]。**
- 5. **单击[申请形式列表]。**
- 6. **在"申请表单列表"屏幕上,选择一个类别,然后单击要禁用的申请表单的申请表单的 名称。**
- 7. **在"申请表单详细信息"屏幕上,单击"在申请表单信息中禁用"。**

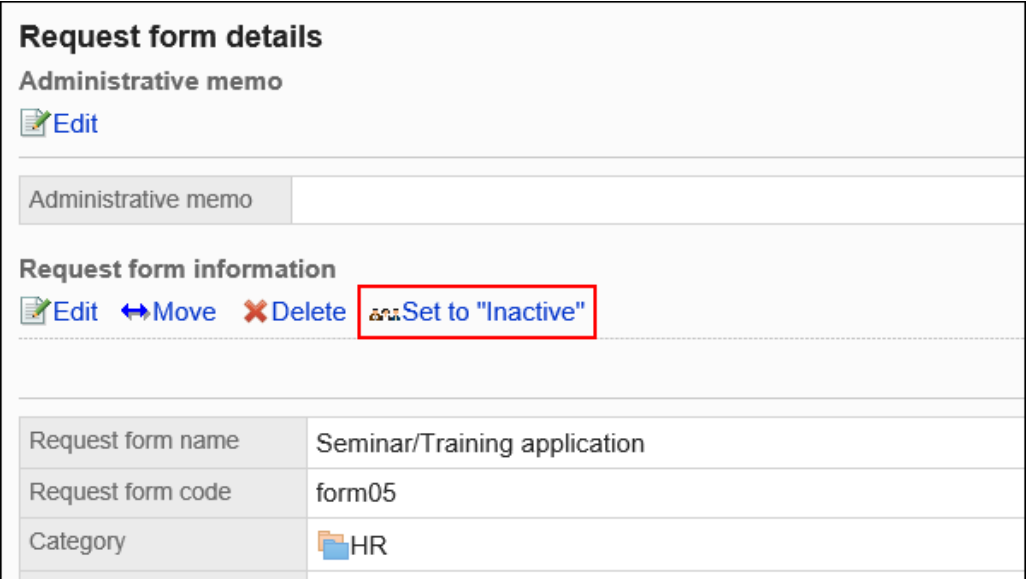

8. **在"激活申请表单"屏幕上,单击"是"。**

# 2.13.5 设置申请形式的项目

申请表单中的字段是申请表单中的字段。您可以通过选择输入类型和添加项来创建应用程序表单。

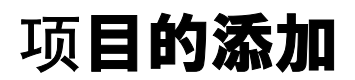

将项目添加到申请表单中。

**操作步骤:**

- 1. **点击页眉处齿轮状的管理员菜单图标。**
- 2. **单击[系统设置]。**
- 3. **选择"各应用程序的管理"标签页。**
- 4. **单击[Workflow]。**
- 5. **单击[申请形式列表]。**
- 6. **在"申请表列表"屏幕上,选择一个类别,然后单击要添加项目的应用程序表单上的应 用程序表单的名称。**
- 7. **在"申请表单详细信息"屏幕上,单击"在申请表单的项目列表中添加项目"。**

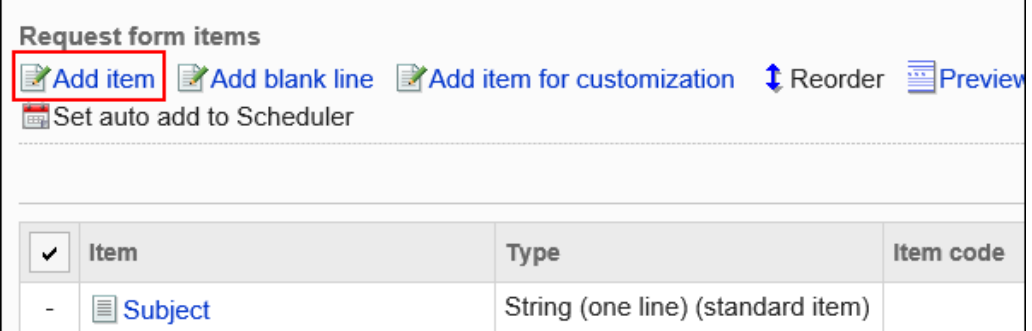

8. **在"添加项目"屏幕上,在"键入"字段中,选择项目类型。**

可以选择以下类型:

- 字符串 (1 行)
- 字符串(多行)
- 菜单
- 单选按钮
- 复选按钮
- 数值
- 自动计算
- 日期
- 附件
- 路线导航整合
- 9. **根据步骤 8 中选择的类型设置所需字段。** 有关详细信息,请参阅项目类型。
- 10. **查看您的设置并单击[添加]。**
- 11. **在预览屏幕上,检查项目的显示。** 有关详细信息,请参[阅申请形式的预览](#page-1188-0)

### 项目类型

描述可在应用程序窗体上为每个输入类型设置的字段类型。 根据输入类型,设置不同。

#### **补充**

• 添加项目后,可以根据需要对该项目设置权限。 有关详细信息,请参阅设置项目的访问权限。

# 字符串 (1 行)

单行是输入单行文本的项。无法换行的输入栏。

Customer name 设置如下:

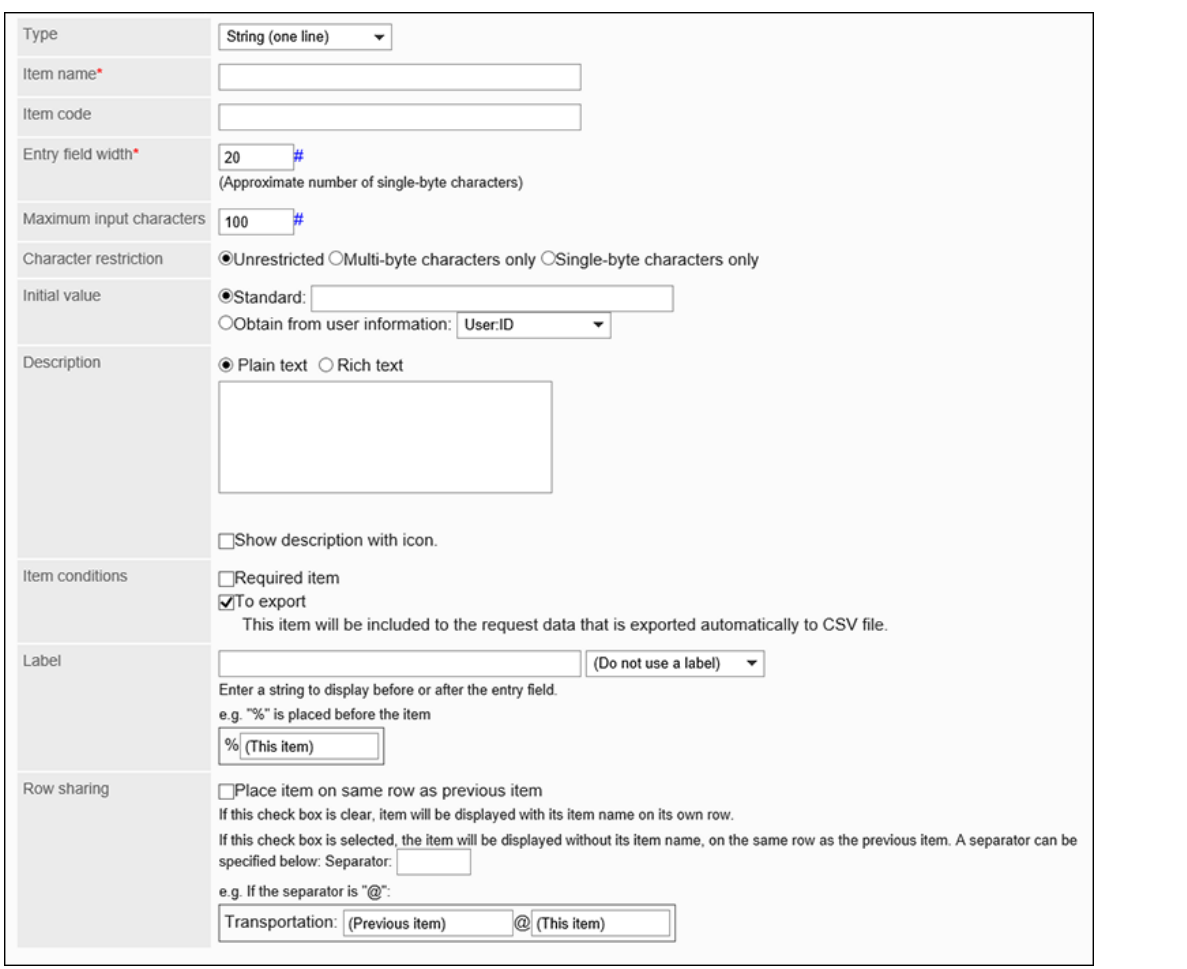

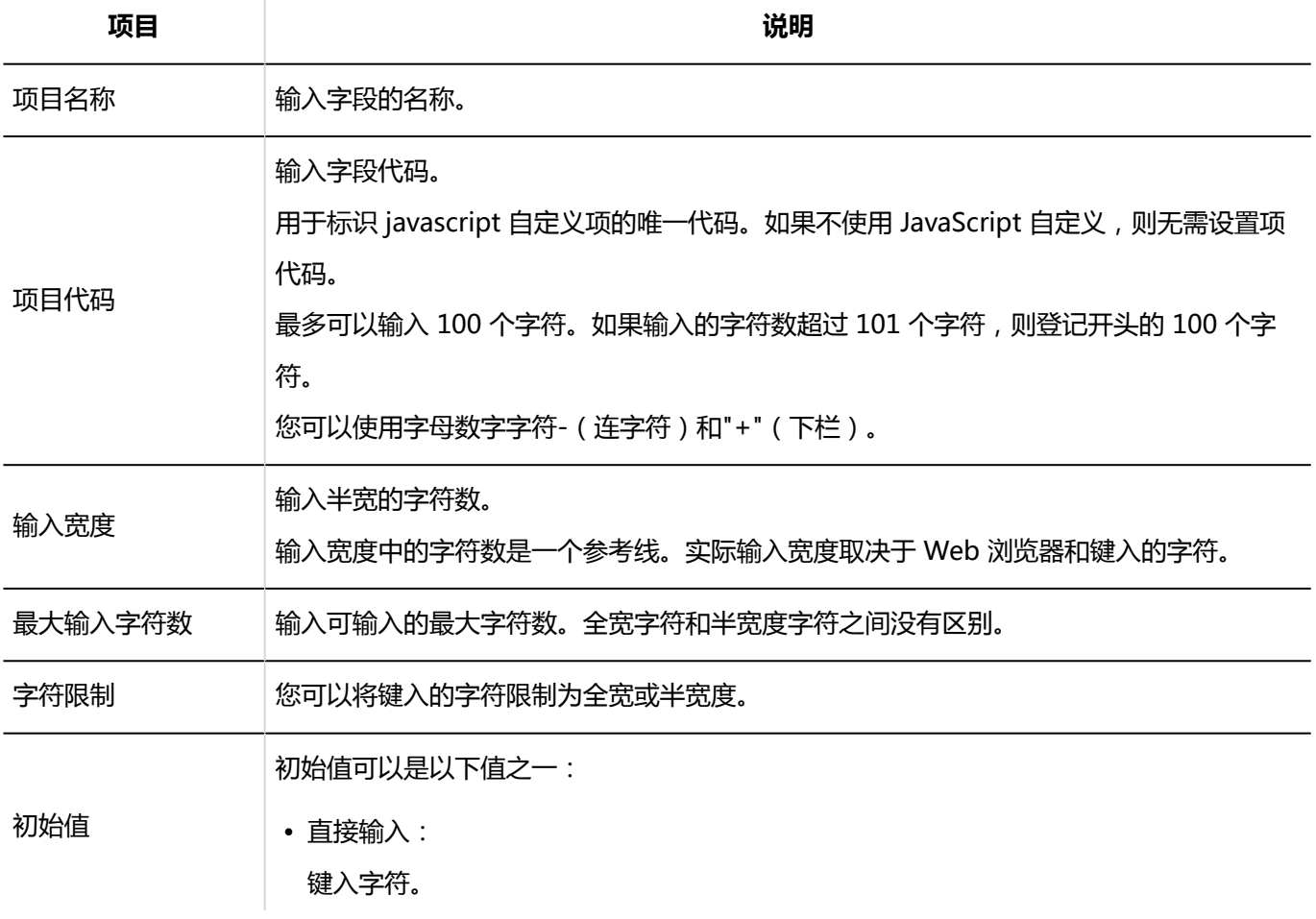

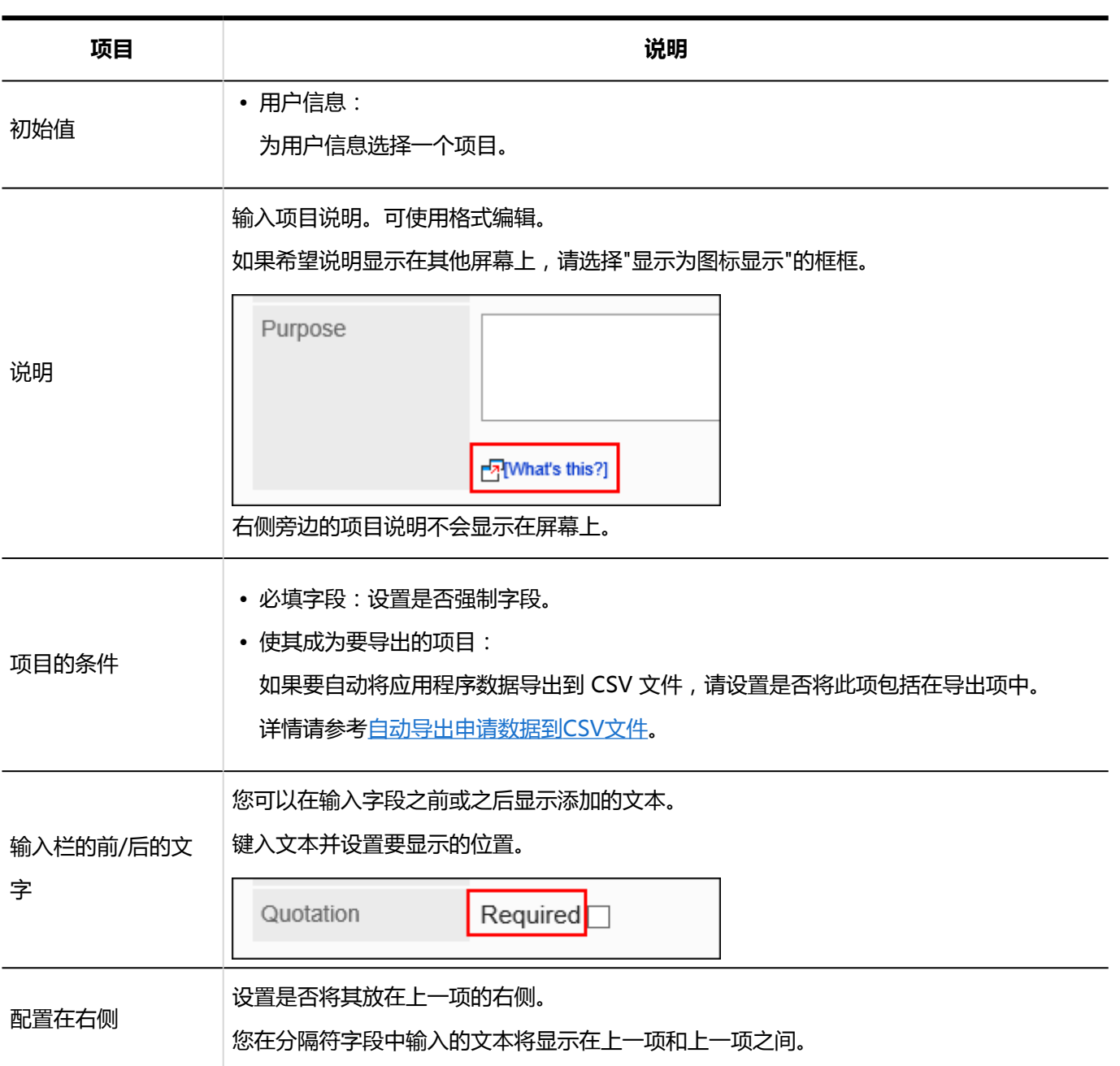

# 字符串(多行)

字符串(多行)是输入多行长句子的项。可换行的输入栏。

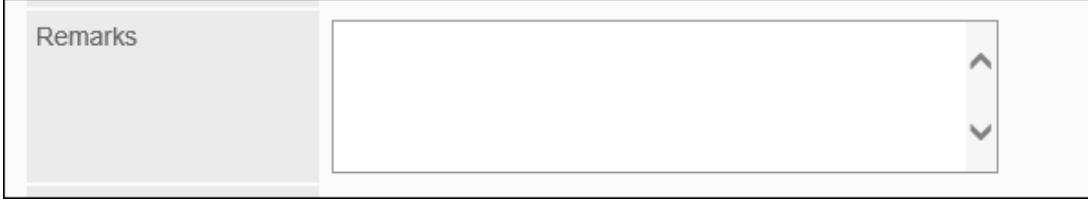

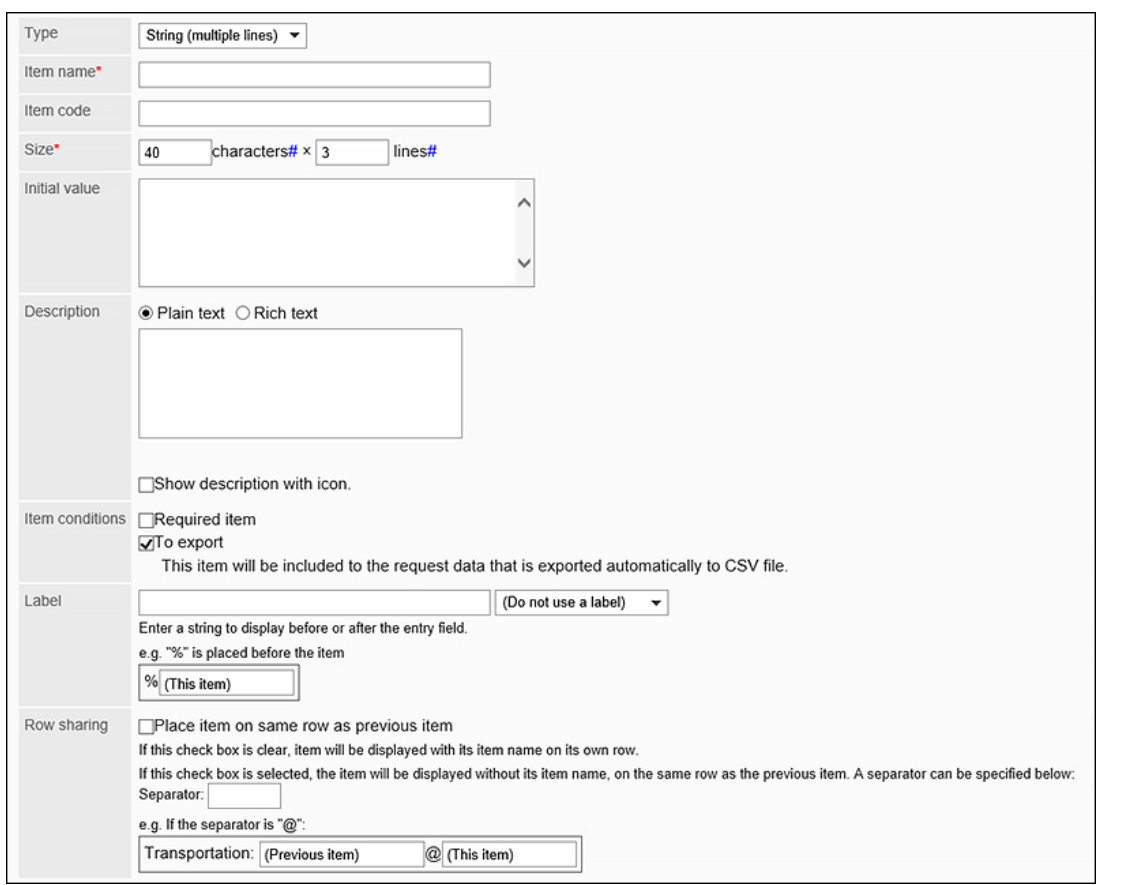

**项目 说明**

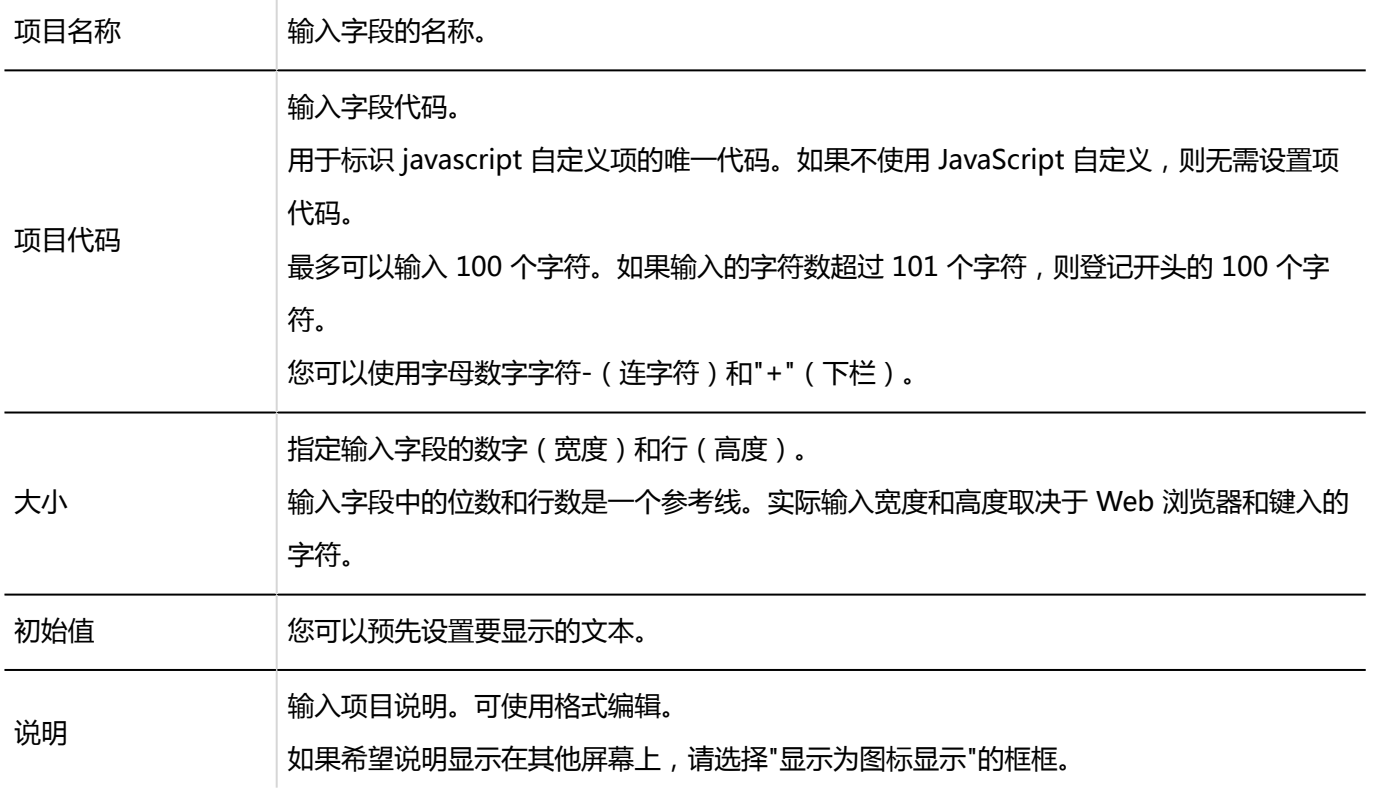

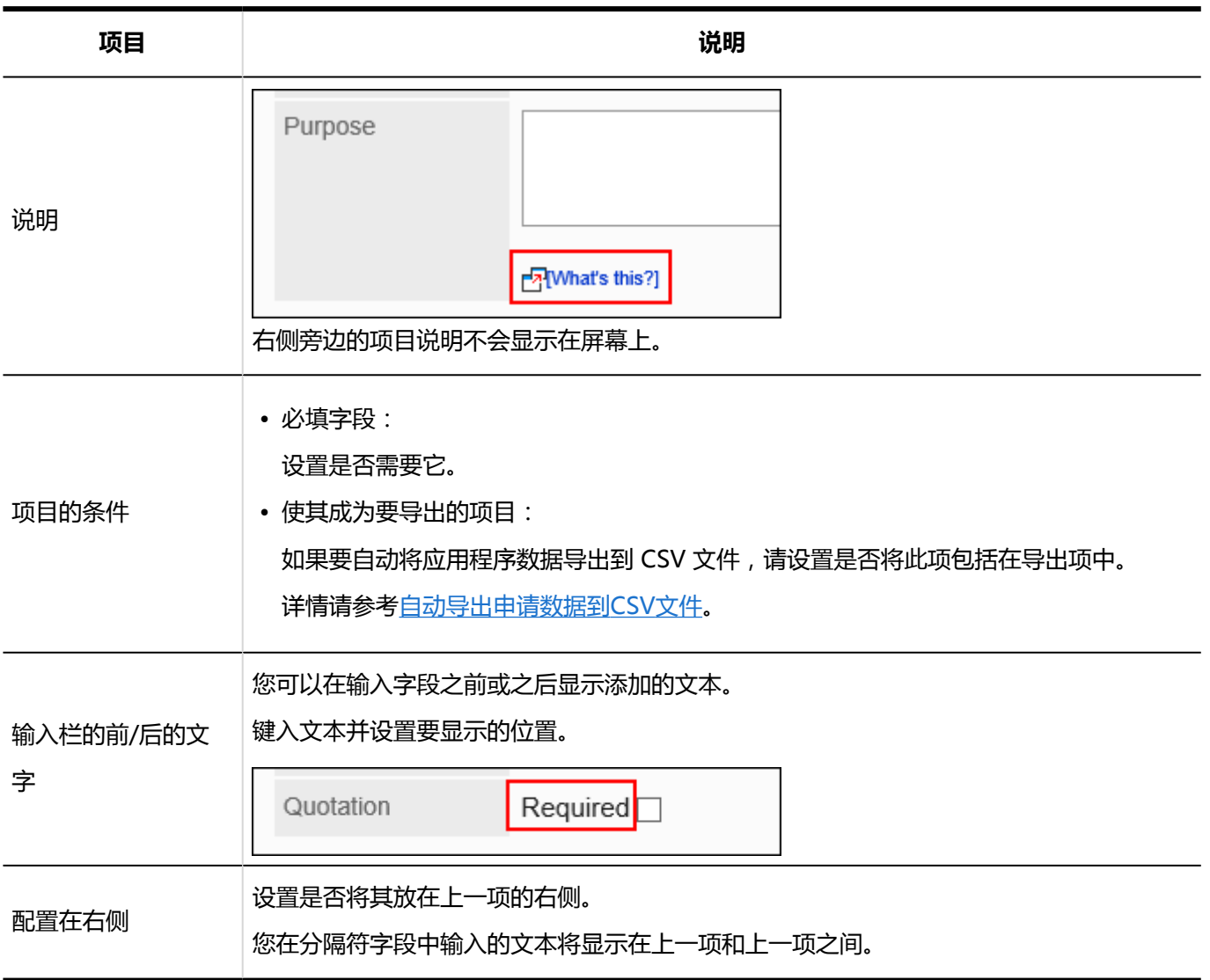

### 菜单

#### 菜单是您希望以下拉列表格式显示的项目。

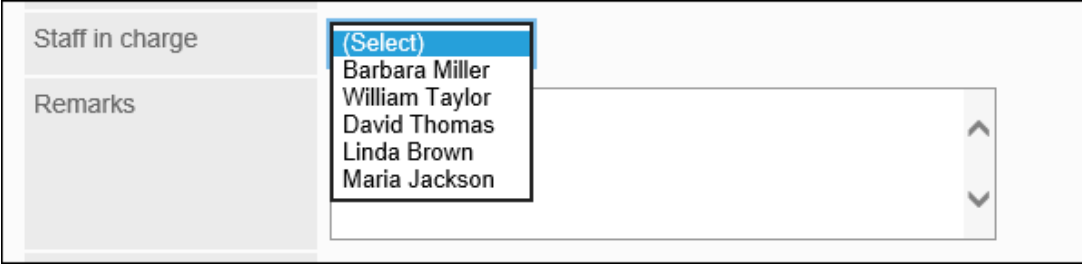

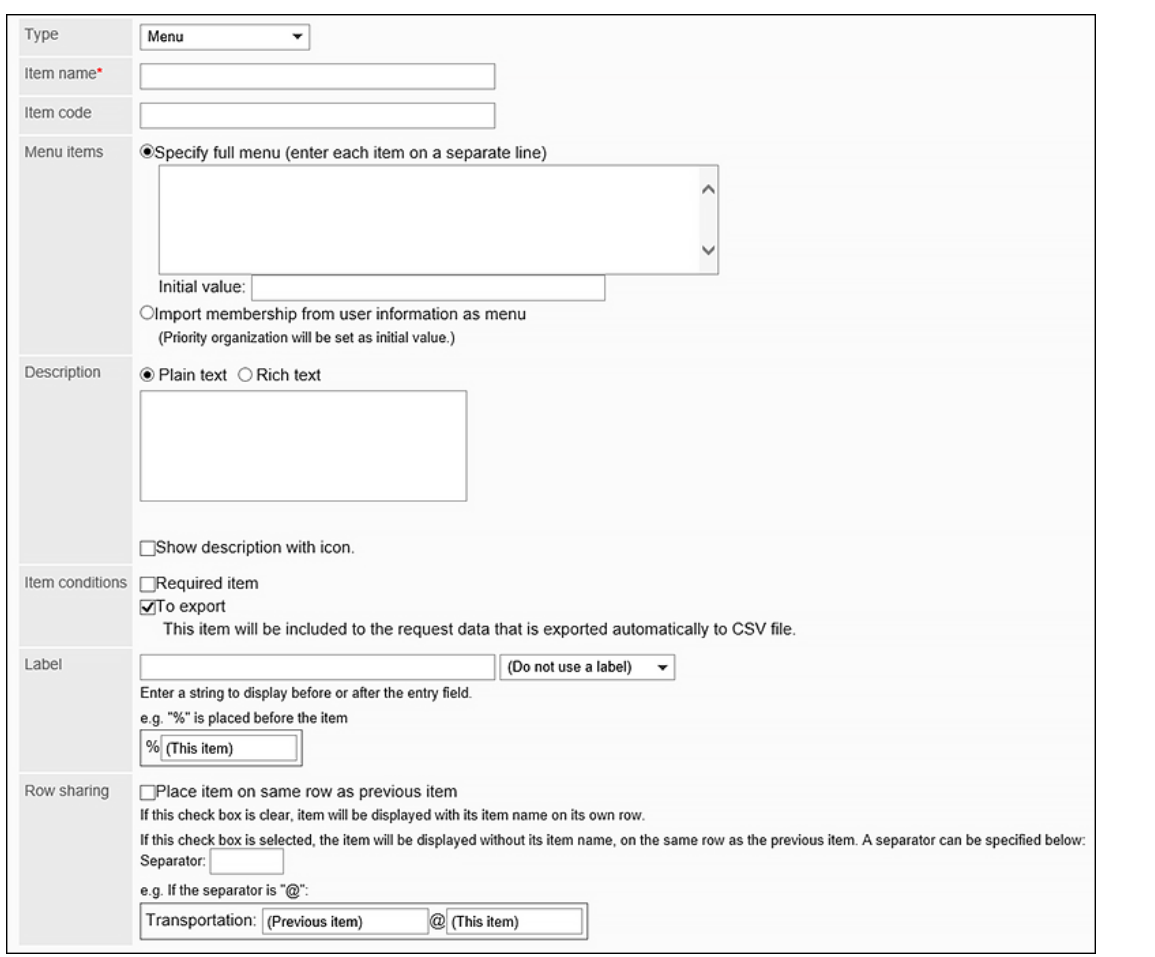

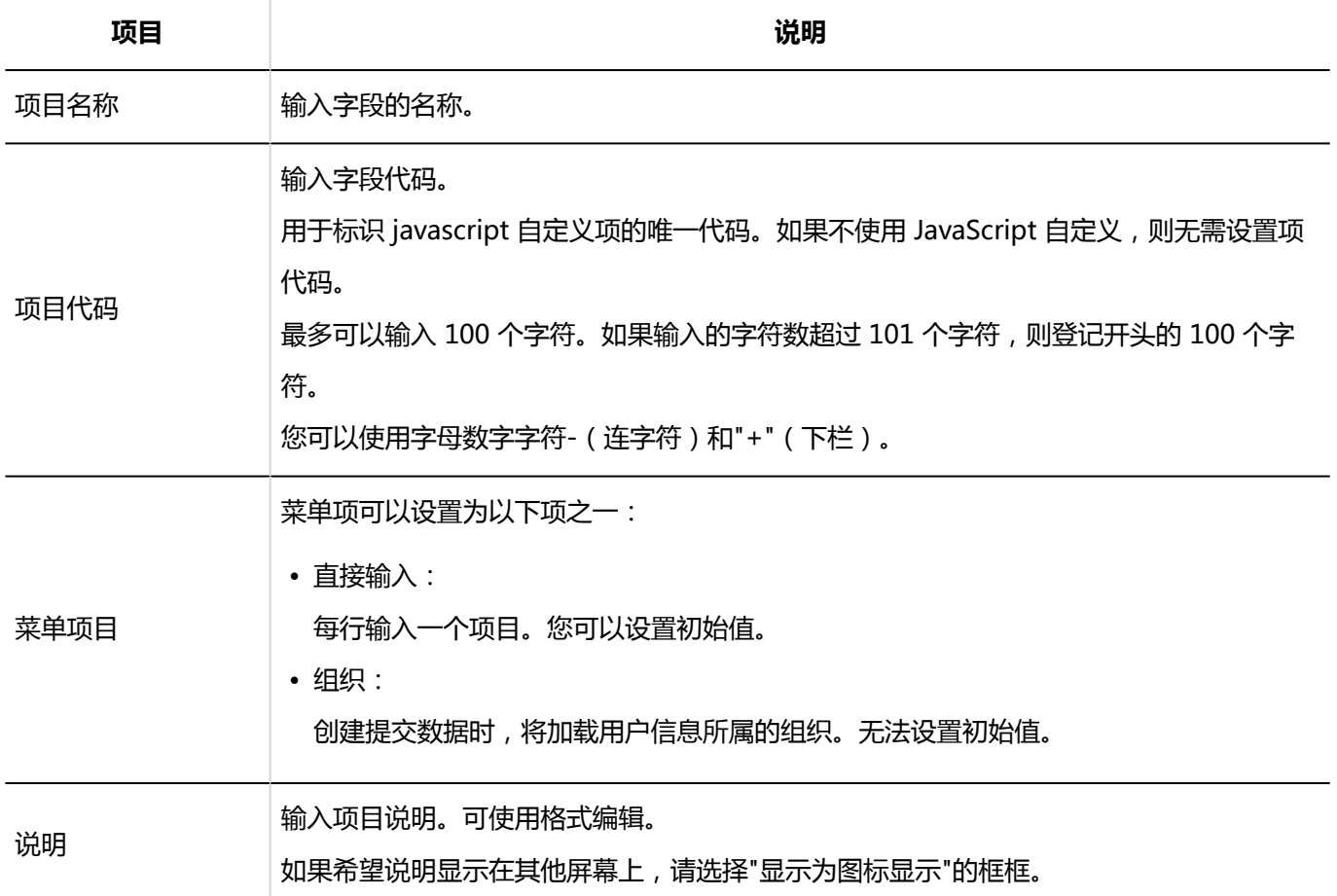

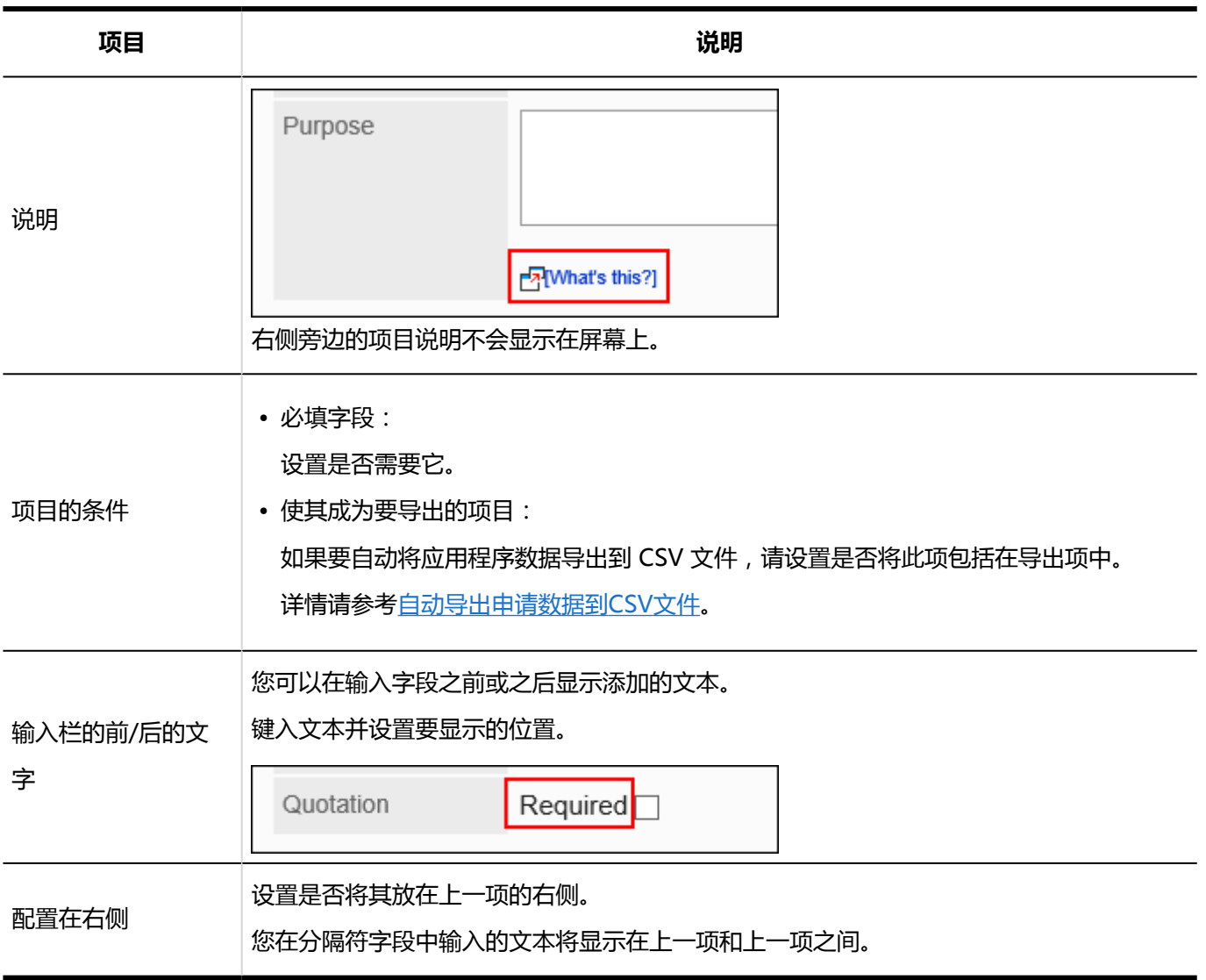

### 单选按钮

单选按钮是将任何字符串显示为单选按钮样式选项的项目。

Importance

 $\bigcirc$ High  $\bigcirc$ Medium  $\bigcirc$ Low

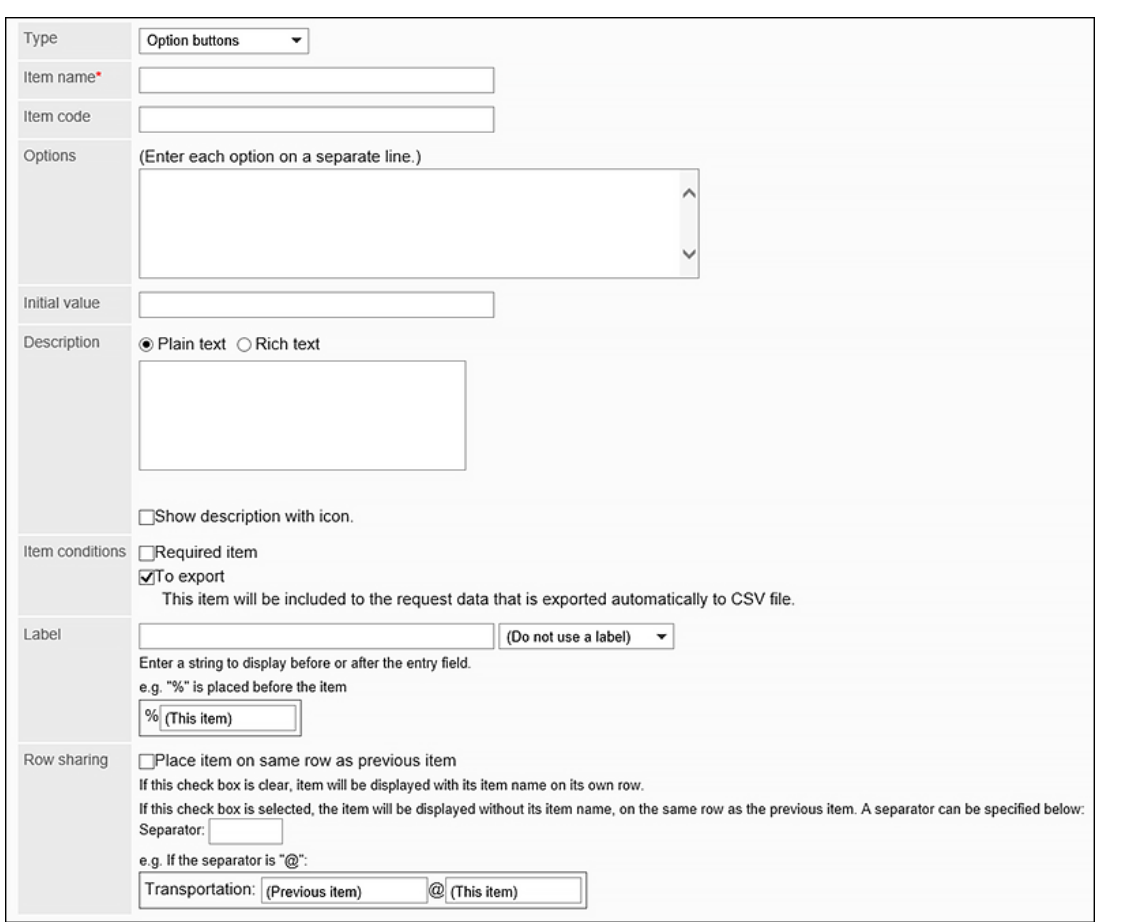

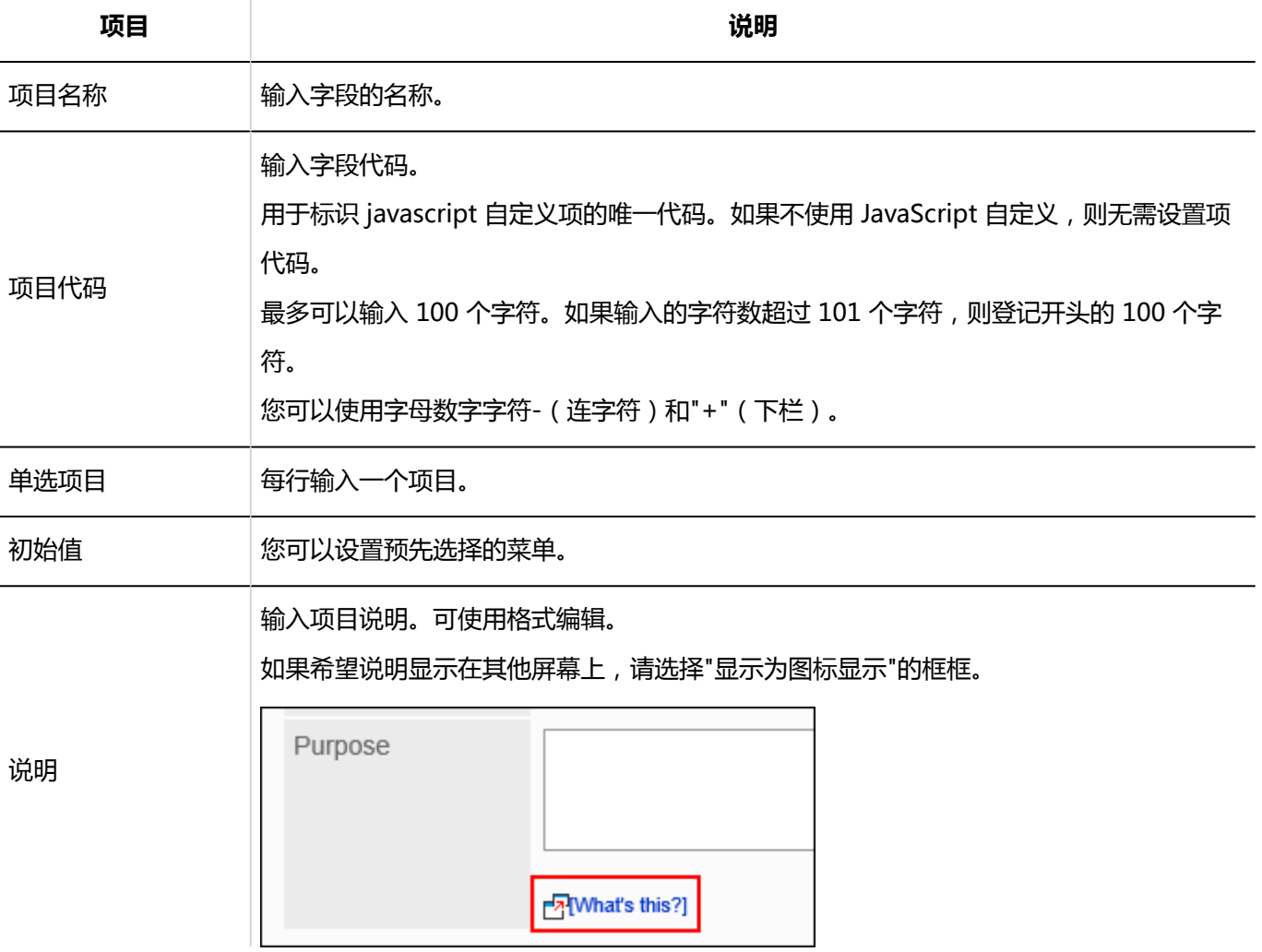

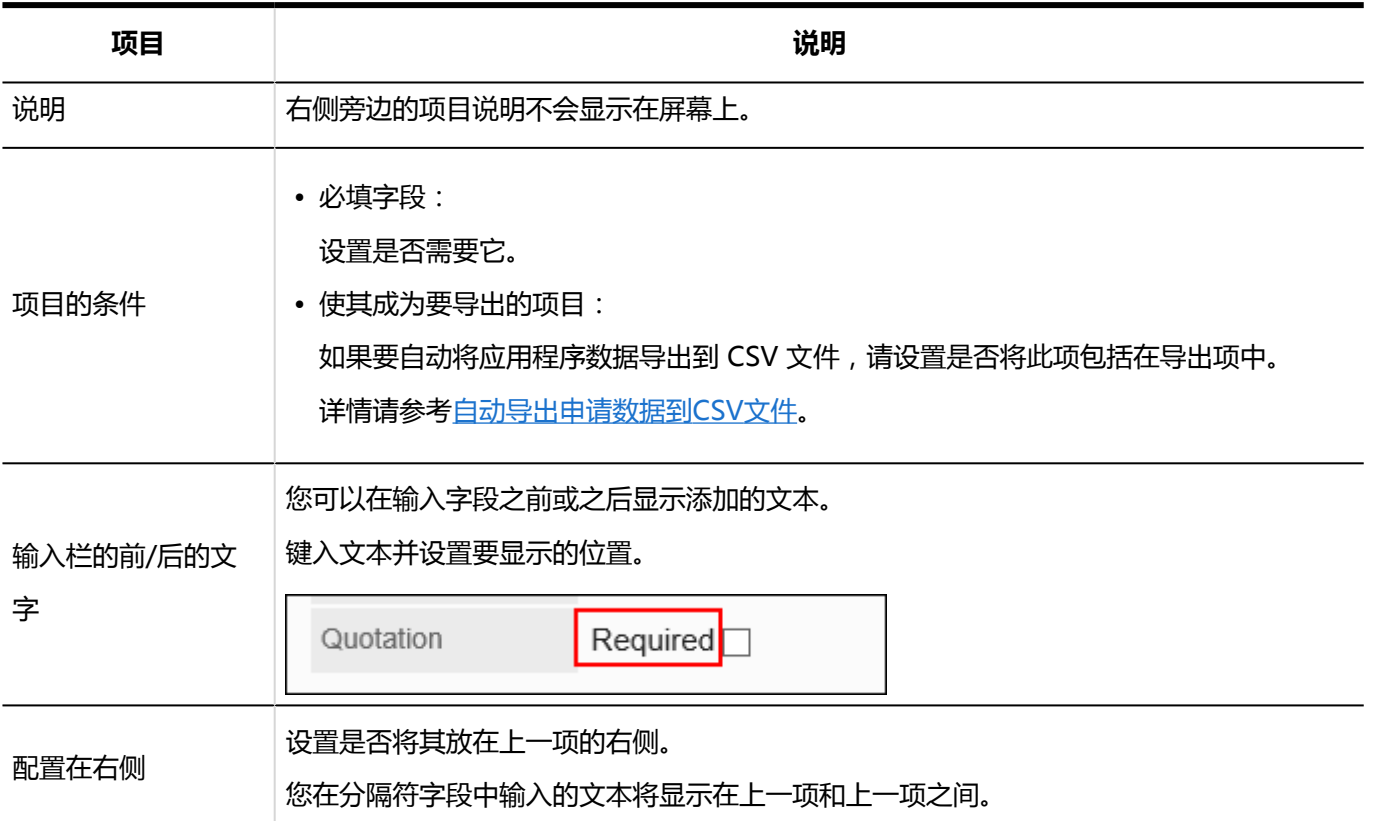

### 复选按钮

复选框是显示要设置为复选框样式选项的项的名称的项目。

Quotation

 $\sf Required$ 

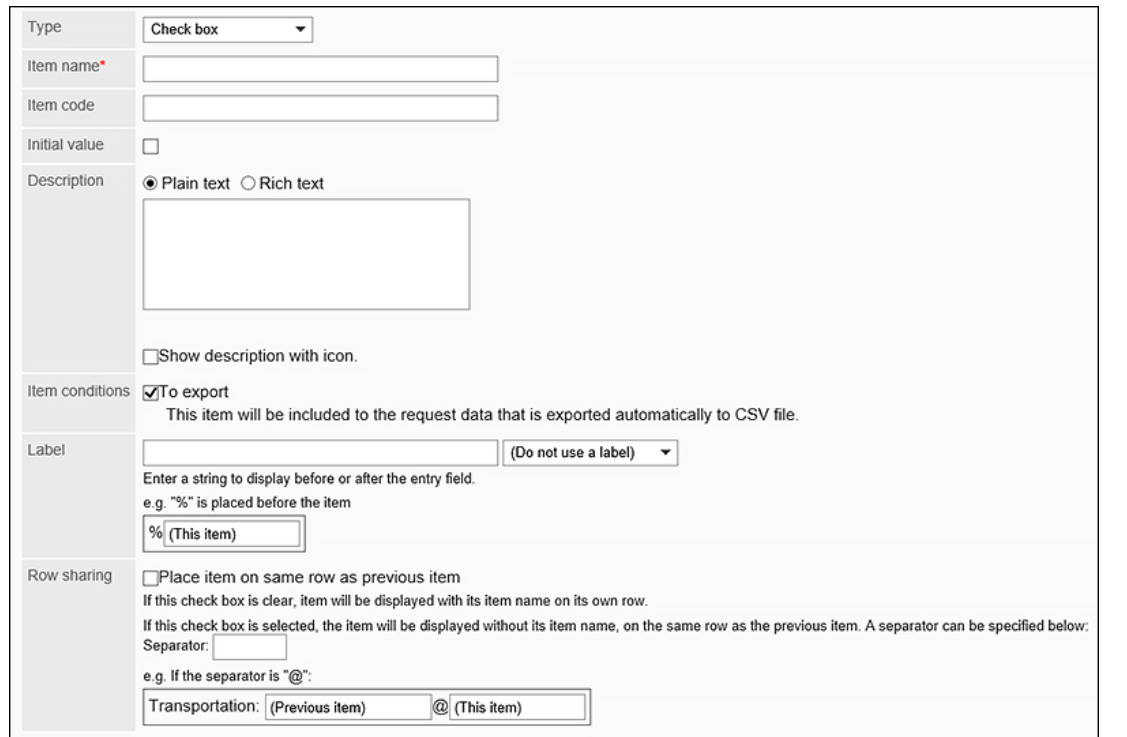

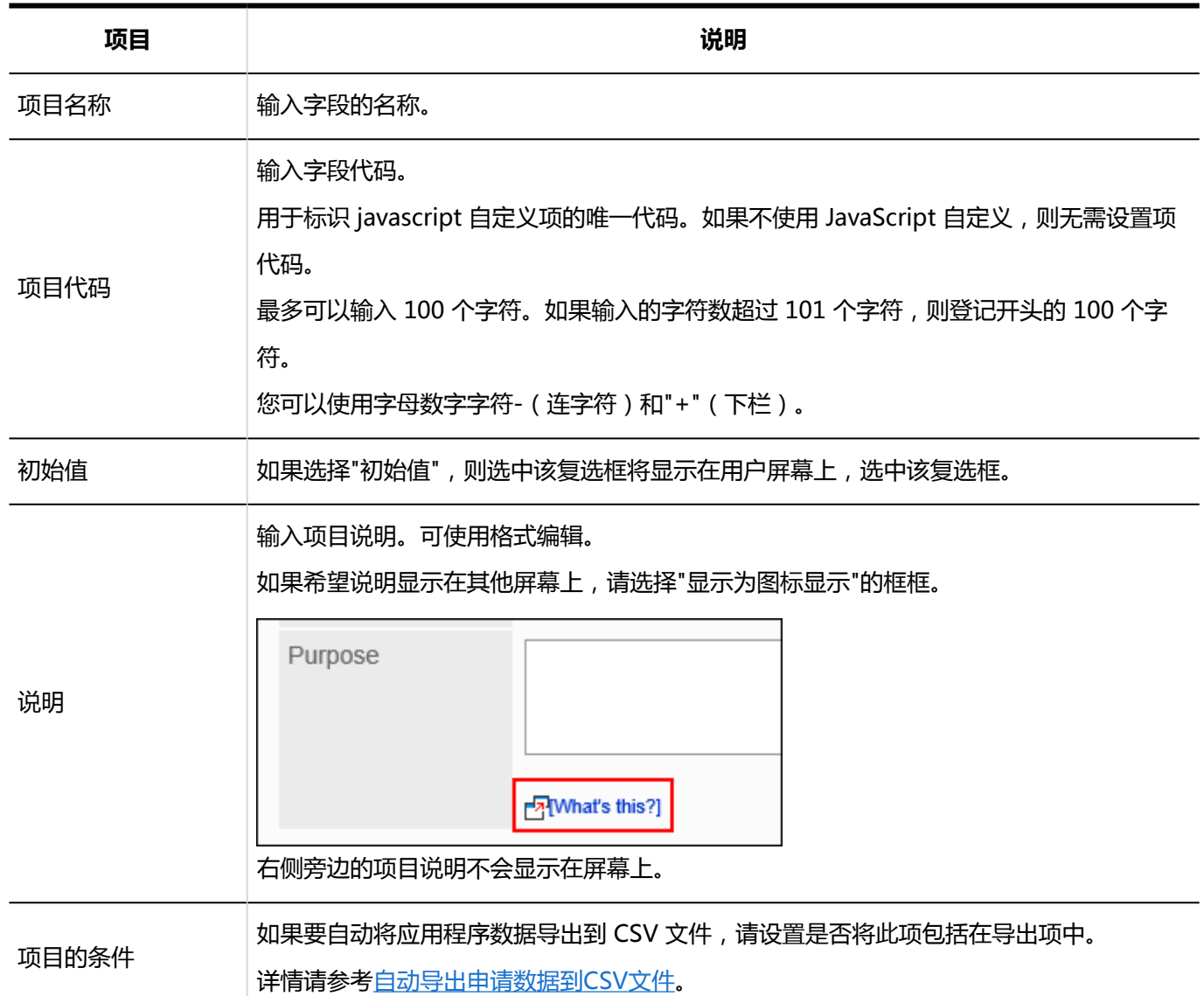

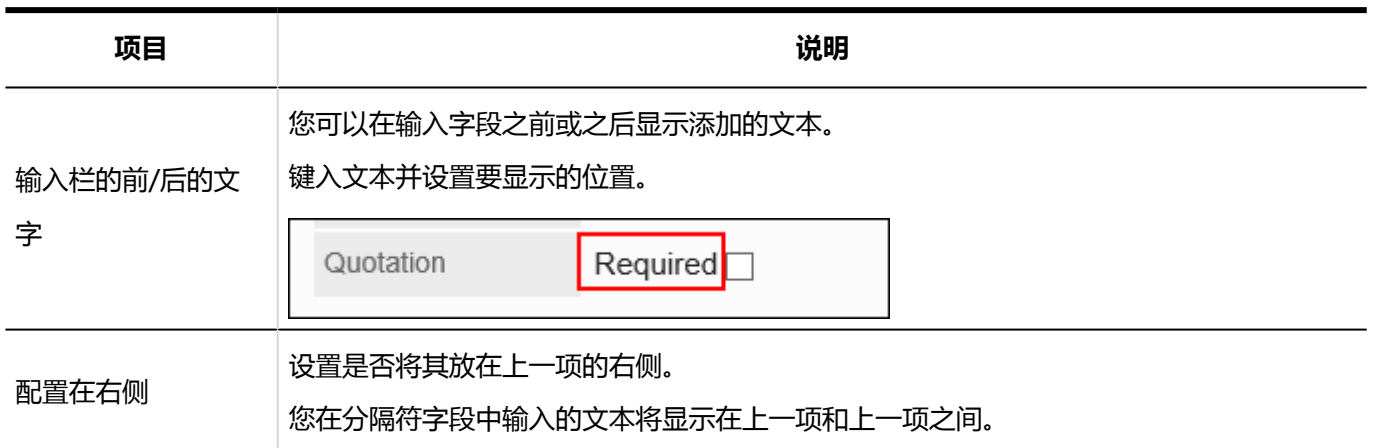

### 数值

#### 数字是要为其输入数字的项。

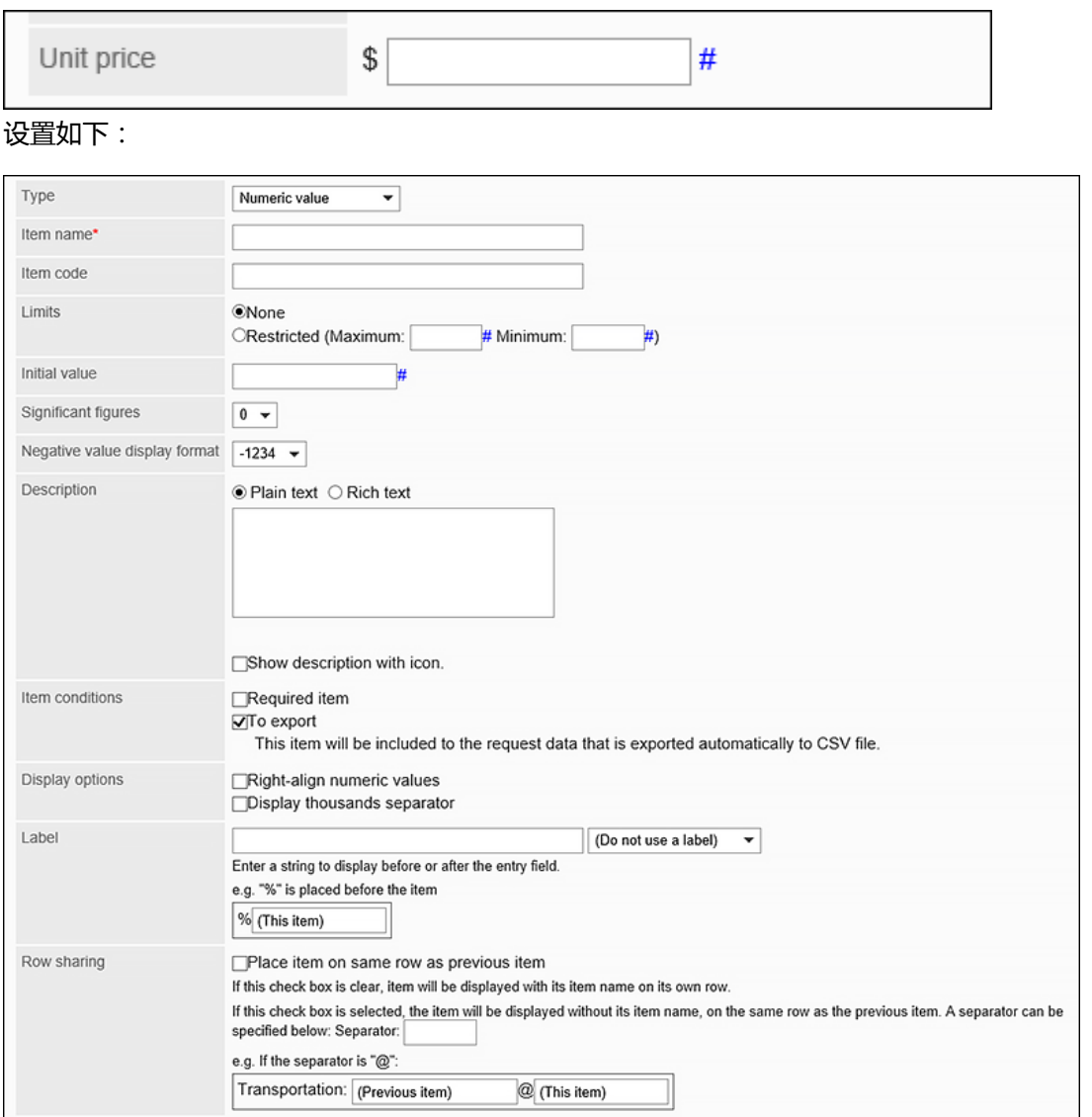

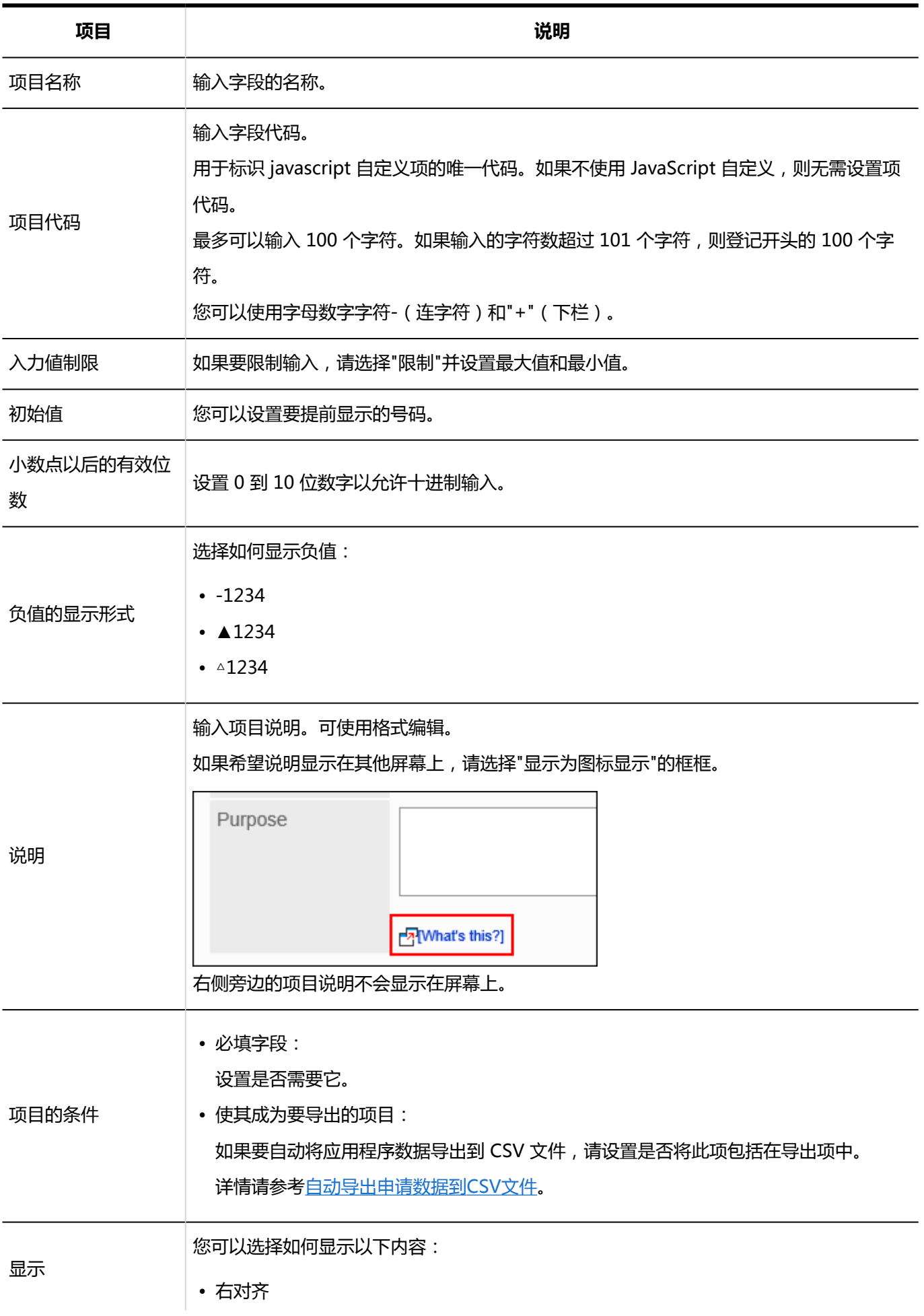

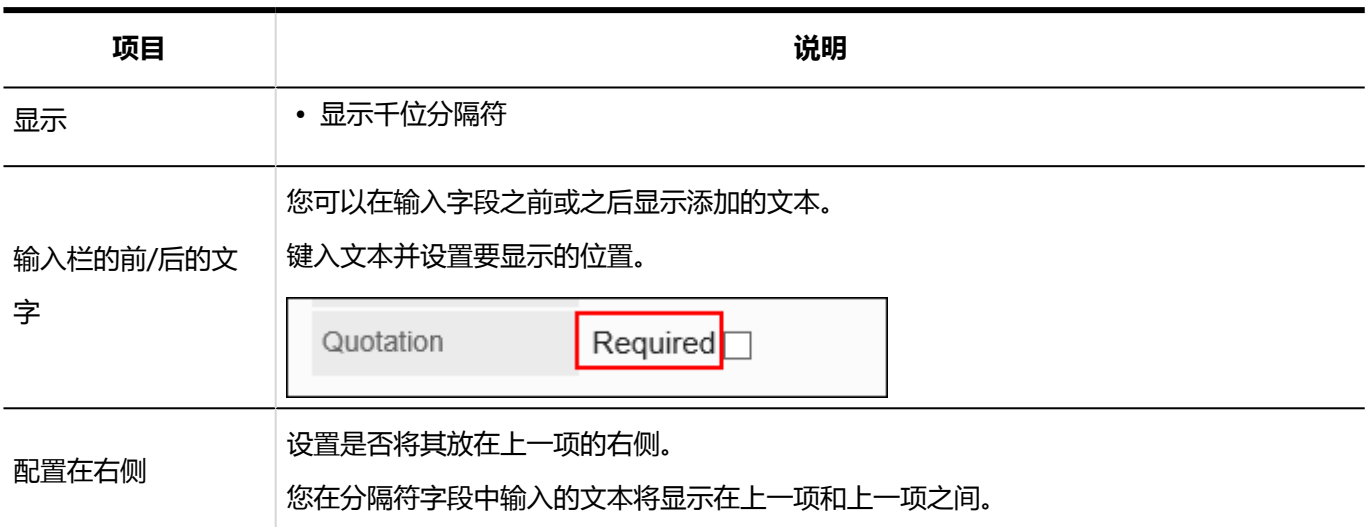

### 自动计算

自动计算是显示计算另一个字段的值的结果的项。例如,您可以查看计算结果,如单价 x 编号。

Total amount \$ (Automated calculation)

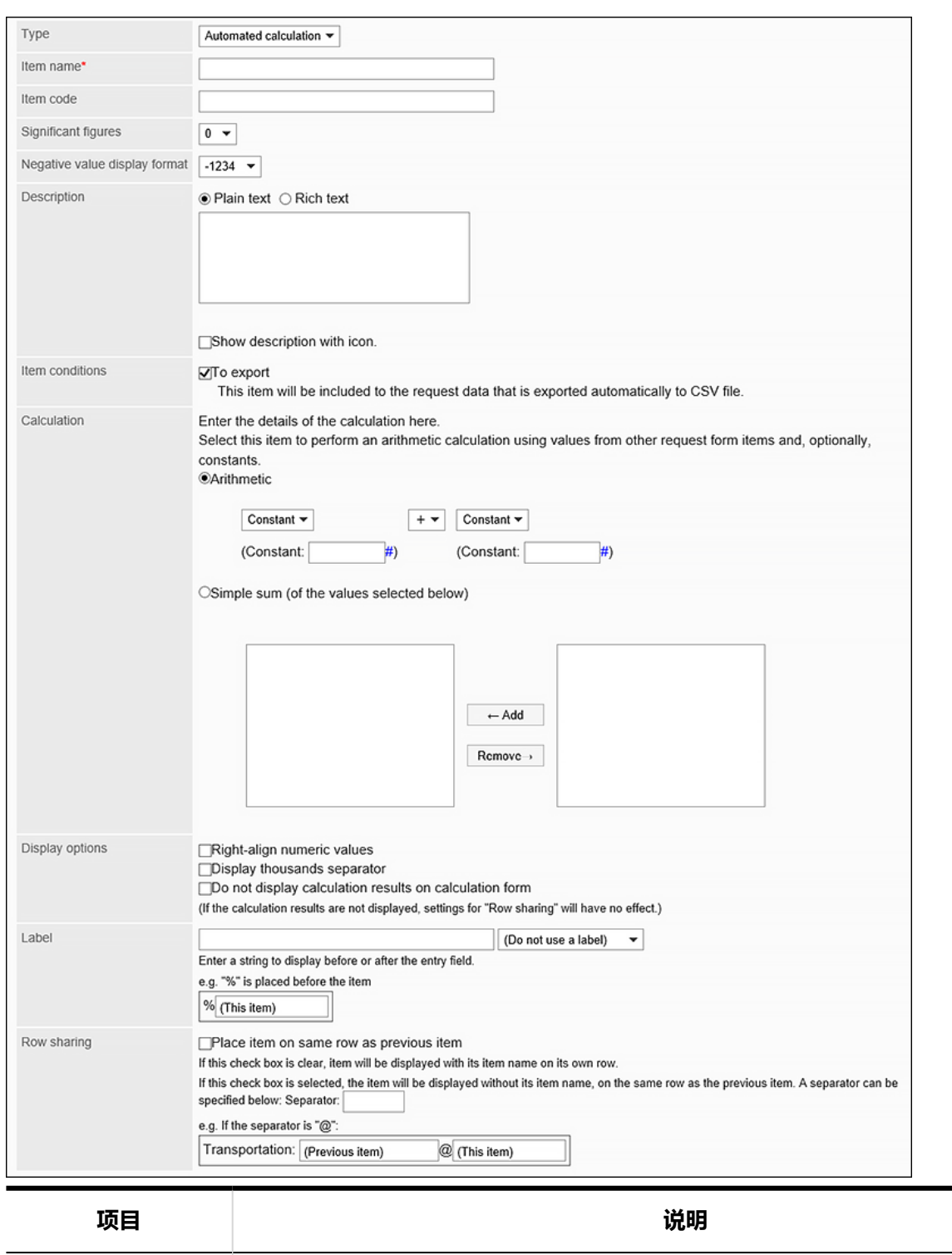

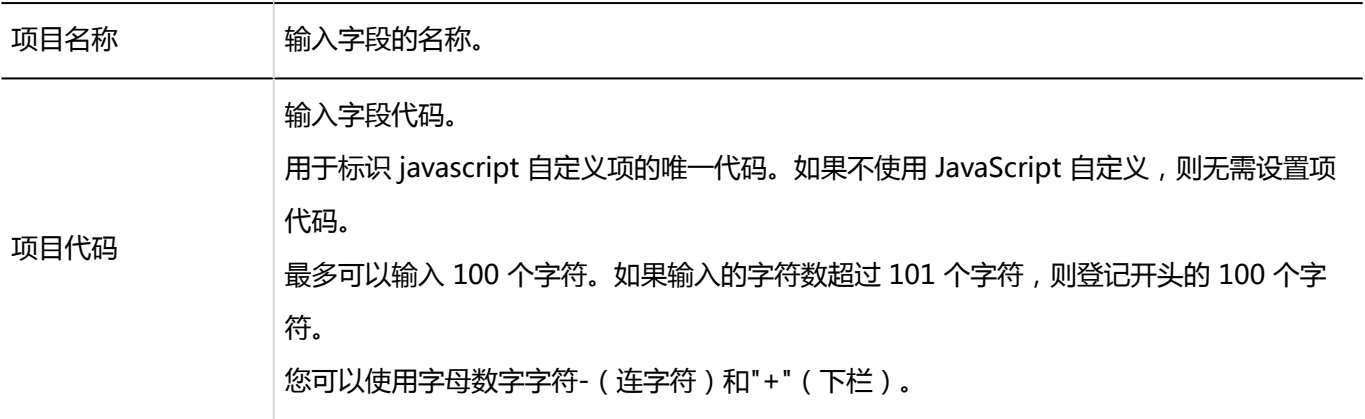

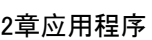

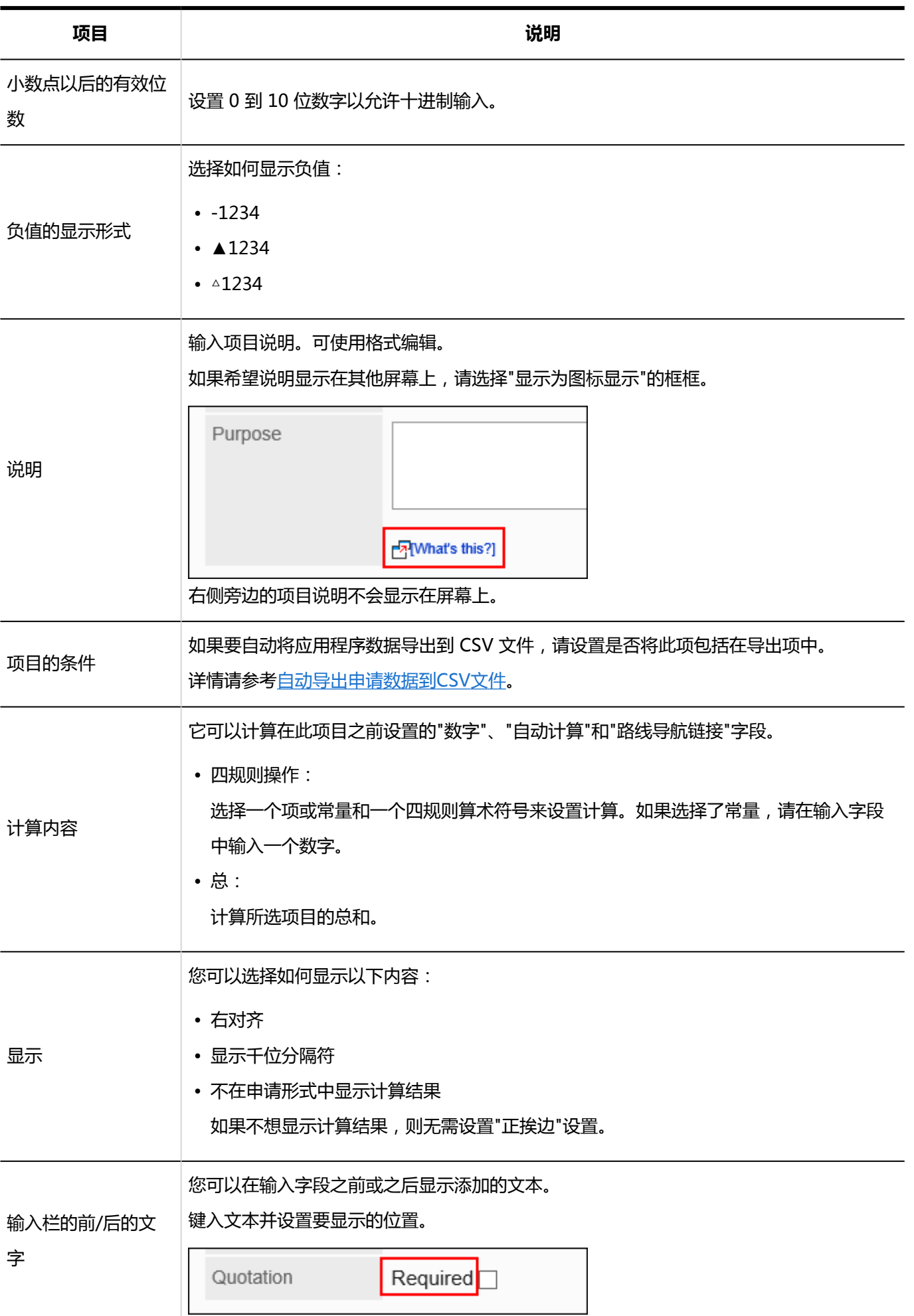

**项目 说明**

配置在右侧

设置是否将其放在上一项的右侧。 您在分隔符字段中输入的文本将显示在上一项和上一项之间。

### 日期

日期是要在日期日历中指定日期的项目。

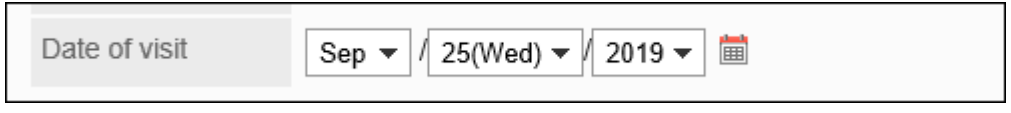

设置如下:

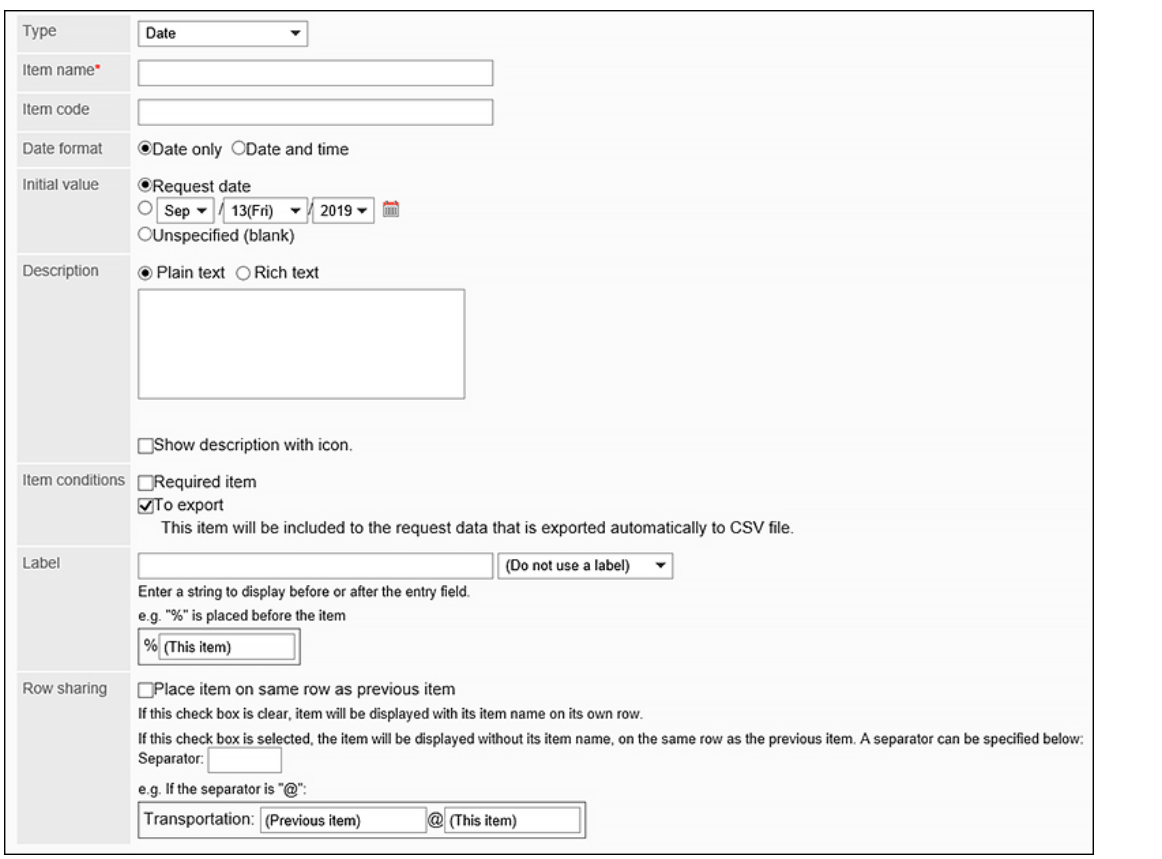

**项目 说明**

项目名称 输入字段的名称。 项目代码 输入字段代码。 用于标识 javascript 自定义项的唯一代码。如果不使用 JavaScript 自定义, 则无需设置项 代码。 最多可以输入 100 个字符。如果输入的字符数超过 101 个字符,则登记开头的 100 个字

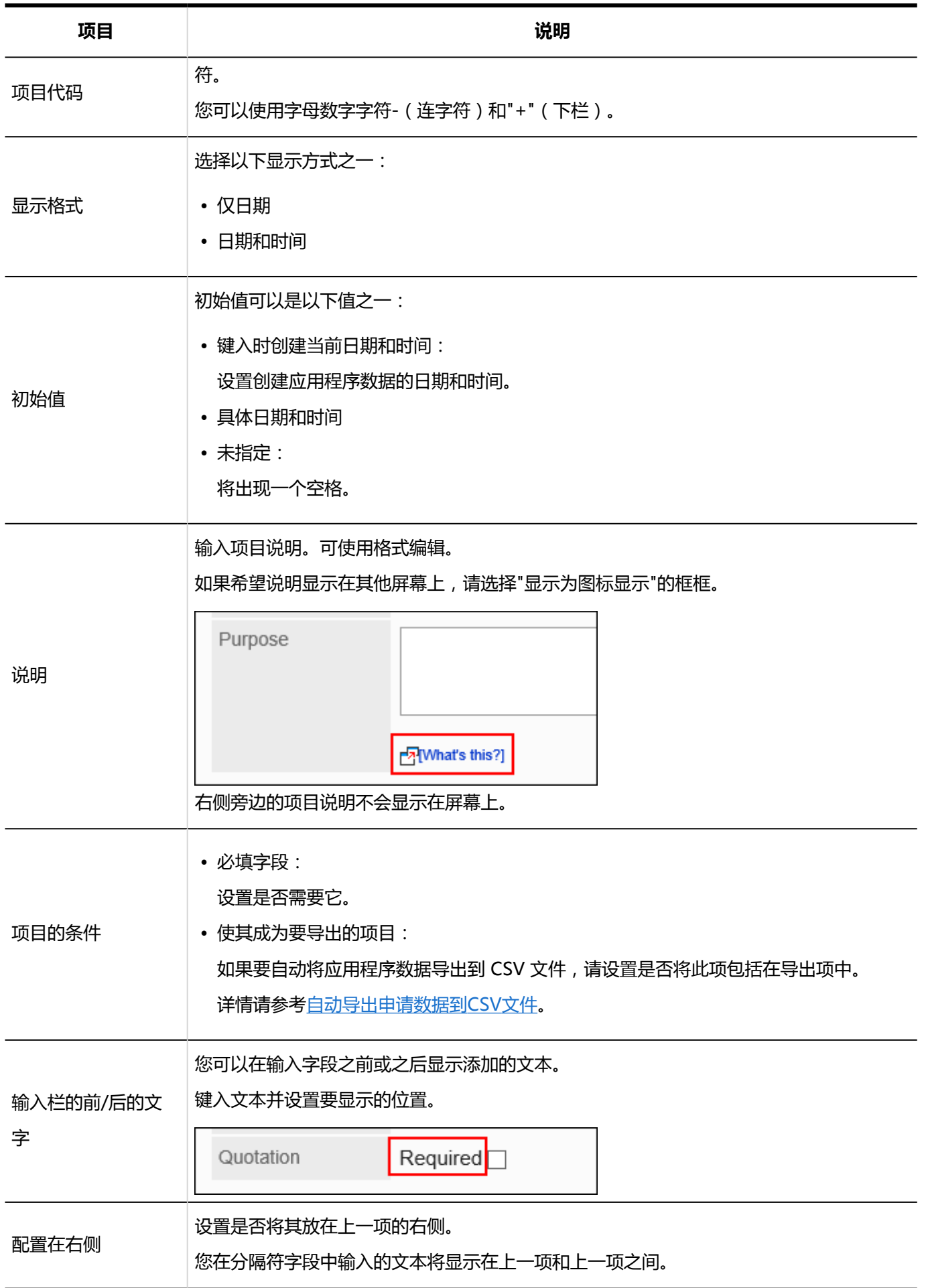

# 附件

#### 文件附件是将文件附加到应用程序数据的项目。

Attachments

(0) Attach files

#### 设置如下:

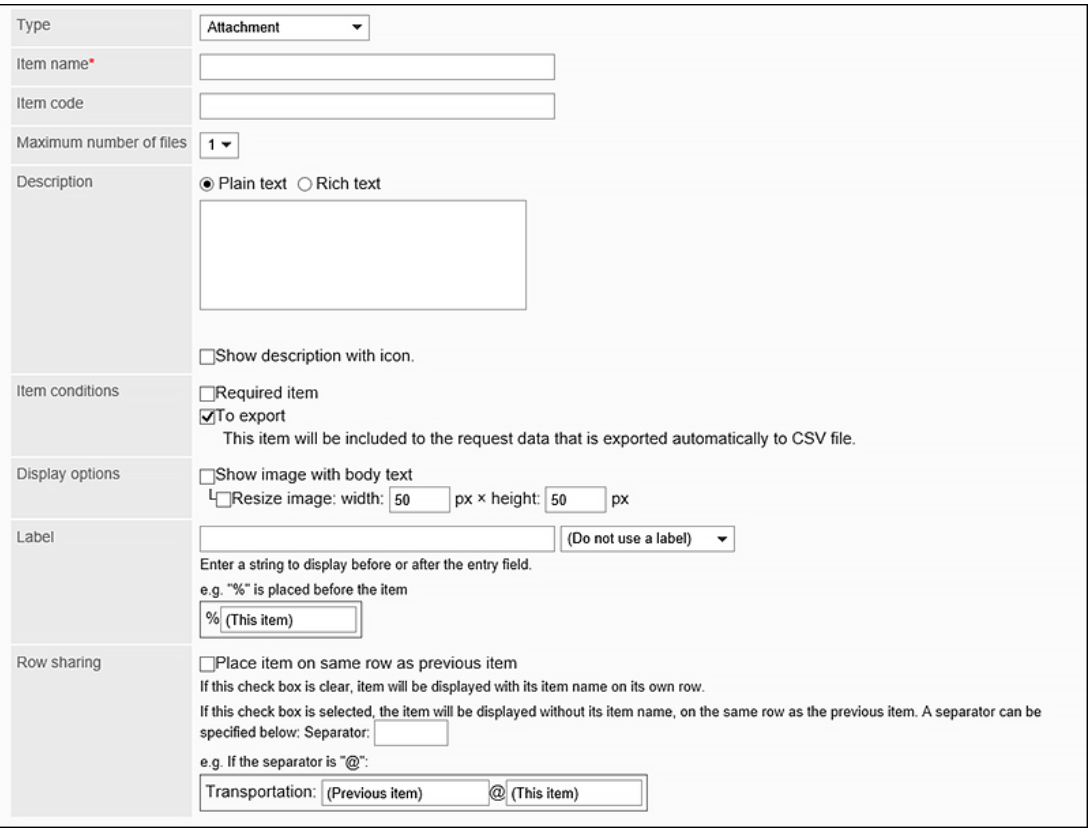

**项目 说明** 项目名称 输入字段的名称。 项目代码 输入字段代码。 用于标识 javascript 自定义项的唯一代码。如果不使用 JavaScript 自定义, 则无需设置项 代码。 最多可以输入 100 个字符。如果输入的字符数超过 101 个字符,则登记开头的 100 个字 符。 您可以使用字母数字字符-(连字符)和"+"(下栏)。 最大文件数 | 设置可附加的文件数。您最多只能附加五个。 说明 输入项目说明。可使用格式编辑。 如果希望说明显示在其他屏幕上,请选择"显示为图标显示"的框框。

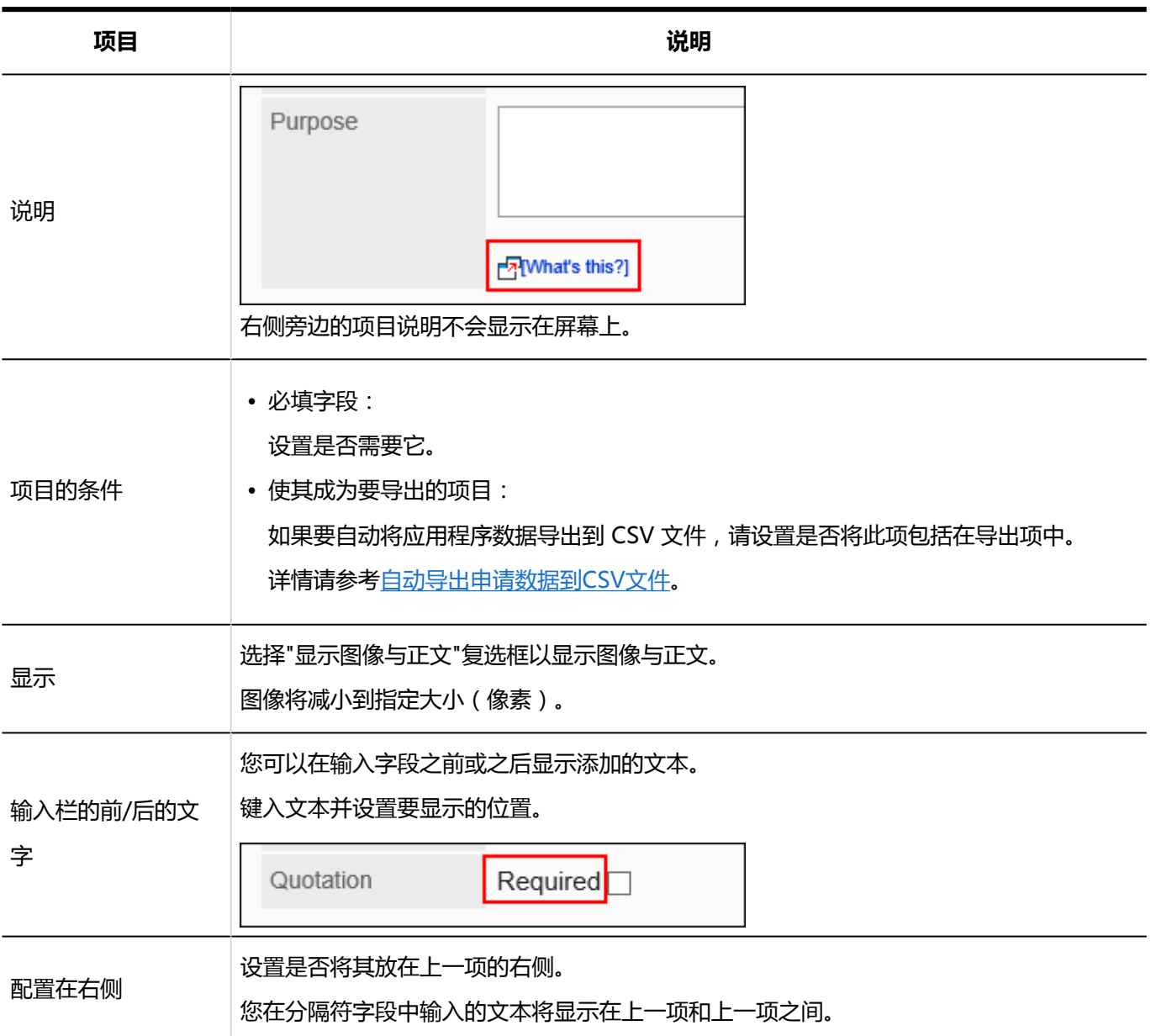

### 路线导航整合

航线导航合作是从航线导航合作服务路线搜索结果中捕捉航线和票价的项目。

此服务仅提供日语版本。你会看到在日本的路线。

为了利用航线导航合作,有必要启用互联网合作服务。

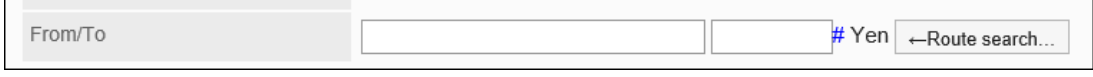

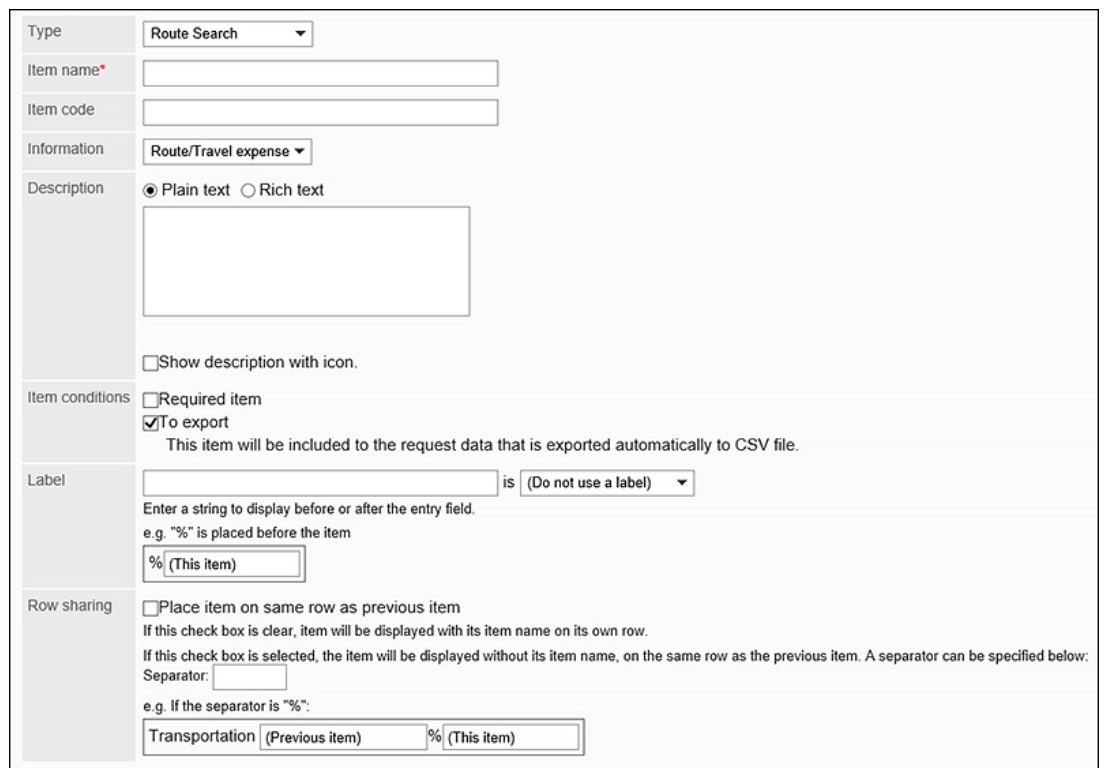

**项目 说明**

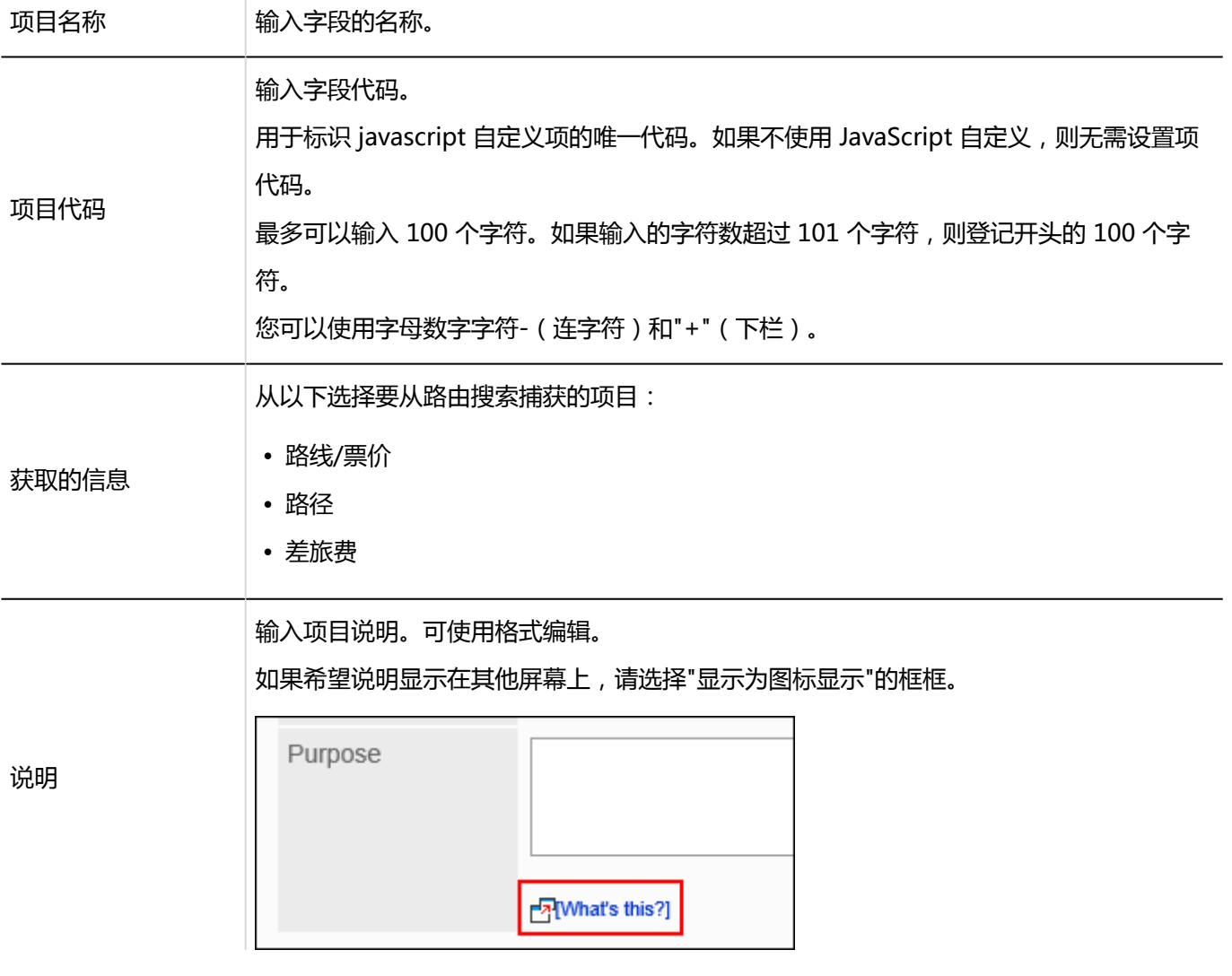

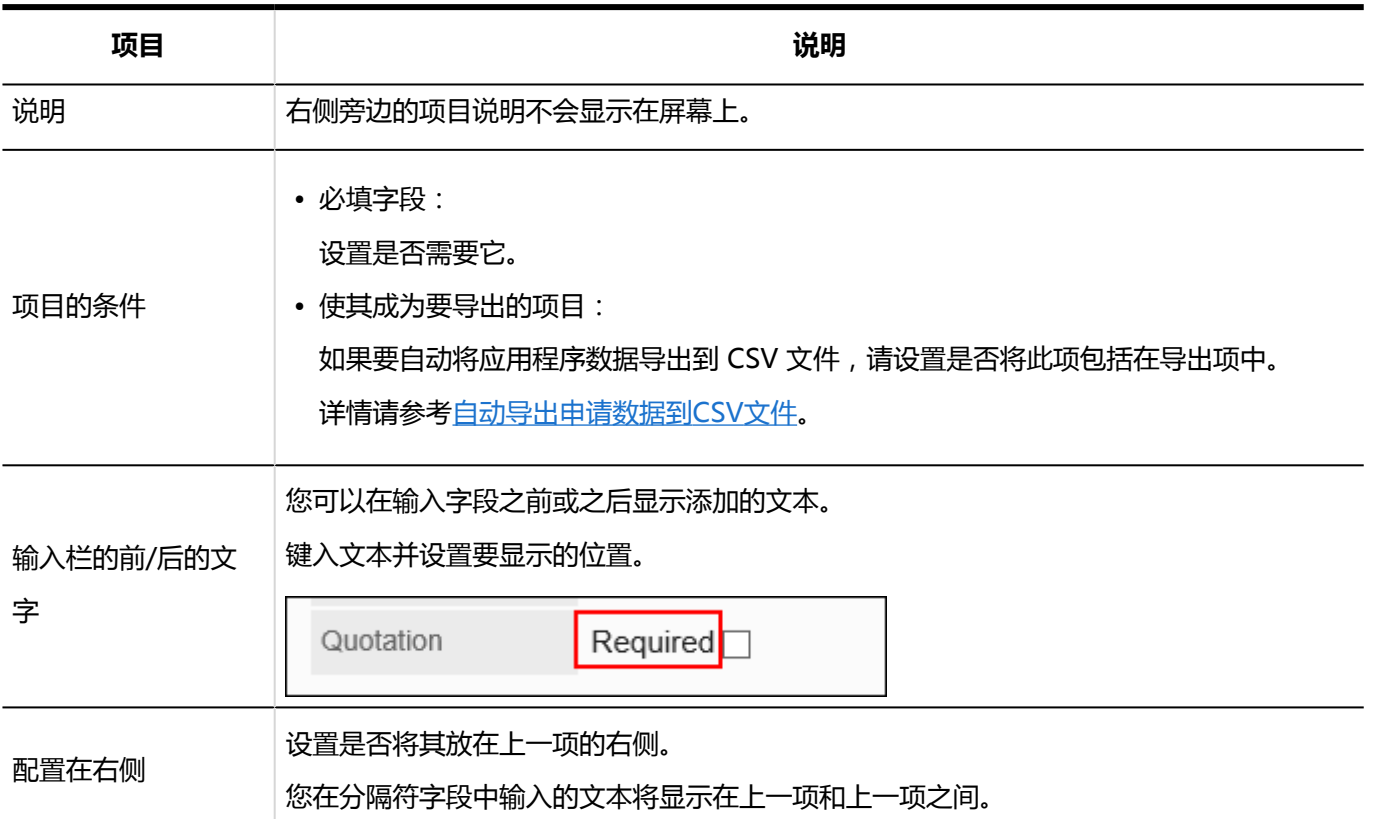

# 复制项目

复制现有申请表单中的项目并添加新项目。

如果要添加具有类似内容的项目,则不必创建这些项目。

您只能从同一申请表单中复制项目。

建议您禁用提交表单,以便用户在使用申请表单时无法使用该表单。

**操作步骤:**

- 1. **点击页眉处齿轮状的管理员菜单图标。**
- 2. **单击[系统设置]。**
- 3. **选择"各应用程序的管理"标签页。**
- 4. **单击[Workflow]。**
- 5. **单击[申请形式列表]。**
- 6. **在"申请表列表"屏幕上,选择一个类别,然后单击要复制项目的应用程序表单中的应 用程序表单的名称。**

#### 7. **在"应用程序表单详细信息"屏幕上,在"报表窗体中的项目列表"下,选中要复制的项 目的复选框,然后单击"复制"。**

复制的项将添加到应用程序窗体上的项目列表的底部。

字段名称的初始值是(源字段名称的副本)。

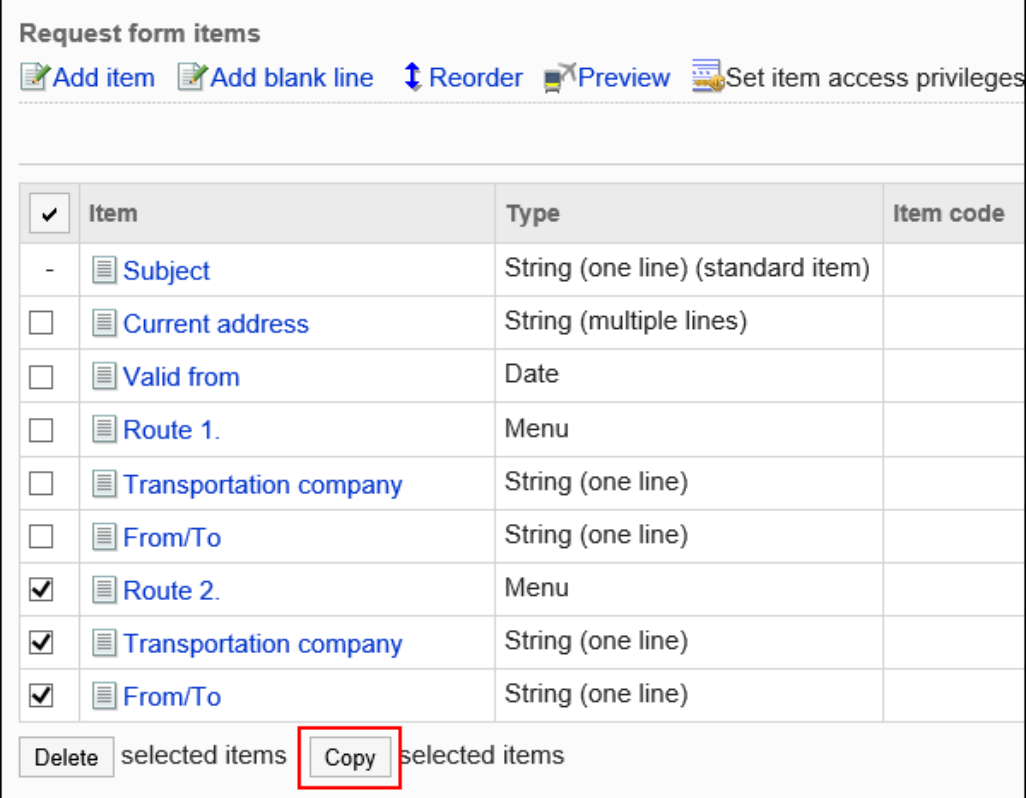

#### 8. **如有必要,更改项目的设置和顺序。**

详情请参考以下页面: [项目的更改](#page-1179-0) [更改物料和空行的顺序](#page-1180-0)

#### 9. **在预览屏幕上,检查项目的显示。**

有关详细信息,请参[阅申请形式的预览](#page-1188-0)

# 空行的添加

向应用程序表单添加空行,使项目更易于阅读。 建议您禁用提交表单,以便用户在使用申请表单时无法使用该表单。

**操作步骤:**

#### 1. **点击页眉处齿轮状的管理员菜单图标。**

- <span id="page-1179-0"></span>2. **单击[系统设置]。**
- 3. **选择"各应用程序的管理"标签页。**
- 4. **单击[Workflow]。**
- 5. **单击[申请形式列表]。**
- 6. **在"申请表列表"屏幕上,选择一个类别,然后单击要添加空行的应用程序表单的申请 表单的名称。**
- 7. **在"申请表单详细信息"屏幕上,在"申请表的项目列表"下,单击"添加空行"。**

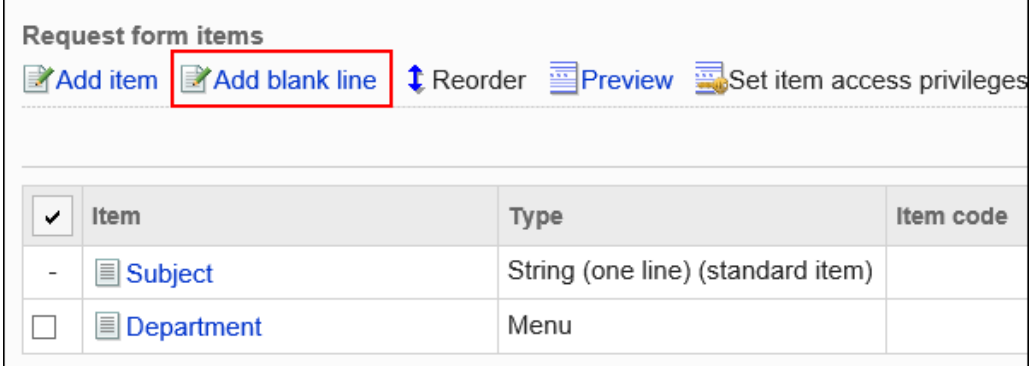

- 8. **在"添加空行"屏幕上,单击"是"。** 空行将添加到提交窗体上的项目列表的底部。 如有必要,更改空行的显示顺序。 有关详细信息,请参阅重新排序项目和空行。
- 9. **在预览屏幕上,检查项目的显示。** 有关详细信息,请参[阅申请形式的预览](#page-1188-0)

# 项目的更改

更改申请表上项目的设置。

建议您禁用提交表单,以便用户在使用申请表单时无法使用该表单。

**操作步骤:**

- 1. **点击页眉处齿轮状的管理员菜单图标。**
- 2. **单击[系统设置]。**
- 3. **选择"各应用程序的管理"标签页。**
- <span id="page-1180-0"></span>4. **单击[Workflow]。**
- 5. **单击[申请形式列表]。**
- 6. **在"申请表单列表"屏幕上,选择一个类别,然后单击要更改项目的应用程序表单的名 称。**
- 7. **在"应用程序表单详细信息"屏幕上,在"申请表的项目列表"下,单击要更改的项目的 项目名称。**
- 8. **在"项目的详情"页面上,单击[更改]。**

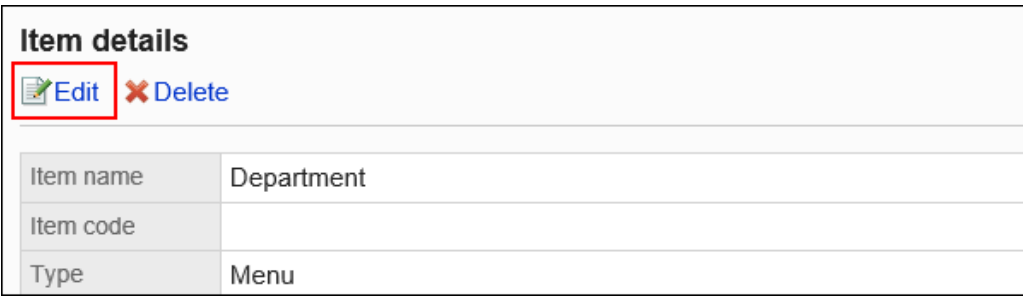

- 9. **在"更改项目"屏幕上,设置所需的项目。** 有关详细信息,请参阅项目类型。
- 10. **查看设置并单击[更改]。**
- 11. **在预览屏幕上,检查项目的显示。** 有关详细信息,请参[阅申请形式的预览](#page-1188-0)

# 更改物料和空行的顺序

更改项目和空行在申请表上的显示顺序。

建议您禁用提交表单,以便用户在使用申请表单时无法使用该表单。

**操作步骤:**

- 1. **点击页眉处齿轮状的管理员菜单图标。**
- 2. **单击[系统设置]。**
- 3. **选择"各应用程序的管理"标签页。**
- 4. **单击[Workflow]。**
- 5. **单击[申请形式列表]。**
- 6. **在"申请表单列表"屏幕上,选择一个类别,然后单击申请表单中申请表单的名称,以 更改项目和空行的显示顺序。**
- 7. **在"申请形式的详情"页面上,单击"申请形式的项目列表"中的[更改顺序]。**

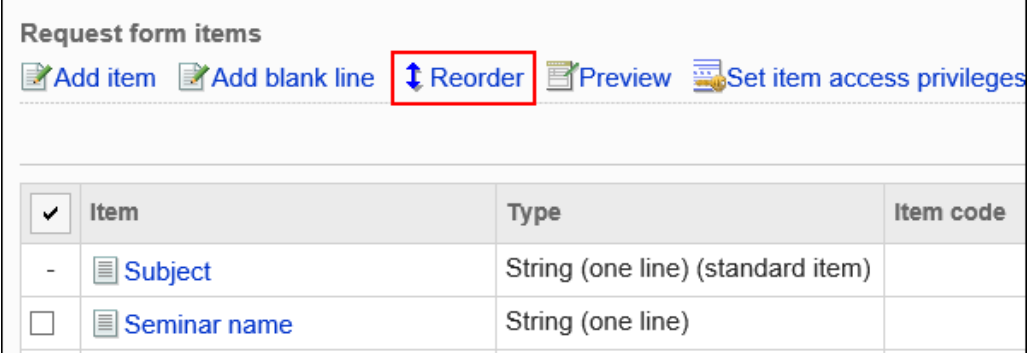

8. **在"更改项目订单"屏幕上,更改物料和空行的显示顺序。**

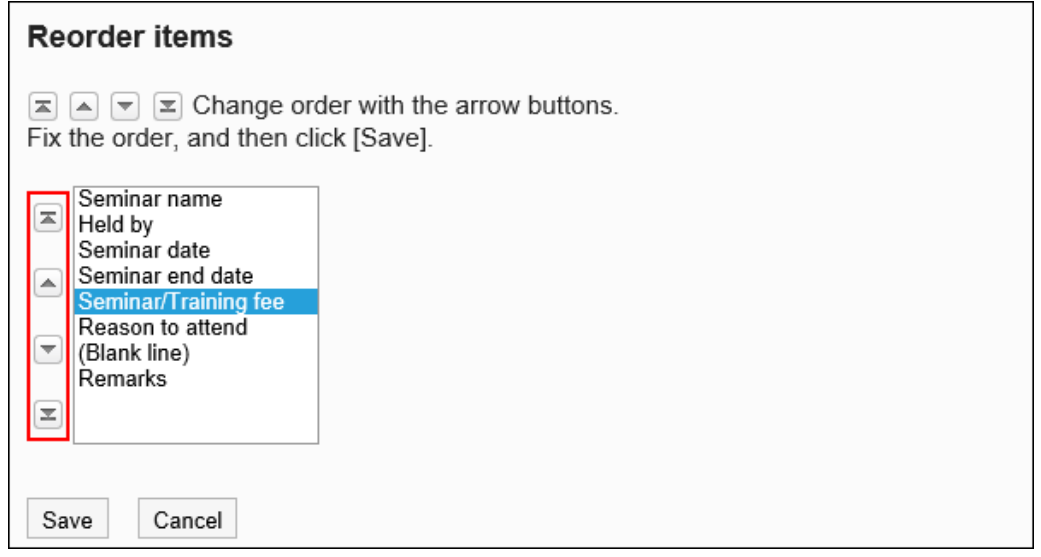

- 9. **查看设置并单击[更改]。**
- 10. **在预览屏幕上,检查项目的显示。** 有关详细信息,请参[阅申请形式的预览](#page-1188-0)

# 删除项目和空行

删除申请表单中的项目和空行。

如果删除设置为"路由分支信息"的项,则路由分支设置也会被删除。

您不能删除申请表上的标题和项目列表中未列出的项目。

建议您禁用提交表单,以便用户在使用申请表单时无法使用该表单。

#### **注意**

• 无法撤消已删除的项和空行。

一次删除一个项目

一次删除一个项目。

如果要删除空行,请参阅如何一次删除多个项目或空行。

**操作步骤:**

- 1. **点击页眉处齿轮状的管理员菜单图标。**
- 2. **单击[系统设置]。**
- 3. **选择"各应用程序的管理"标签页。**
- 4. **单击[Workflow]。**
- 5. **单击[申请形式列表]。**
- 6. **在"申请表单列表"屏幕上,选择一个类别,然后单击要删除该项目的申请表单中的应 用程序表单的名称。**
- 7. **在"应用程序表单详细信息"屏幕上,在"申请表的项目列表"下,单击要删除的项目的 项目名称。**
- 8. **在"项目详情"页面中,单击[删除]。**

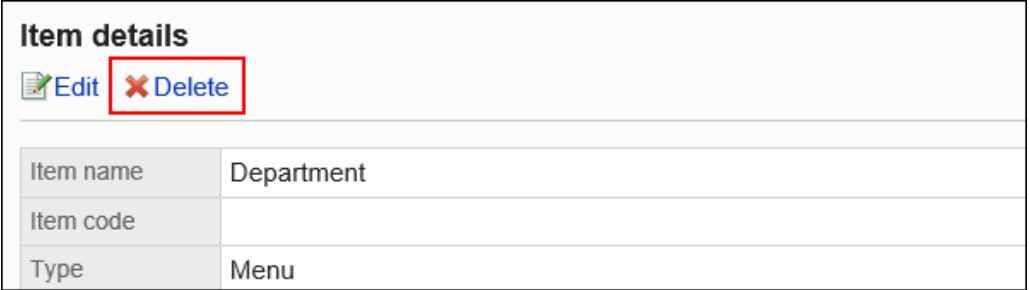

- 9. **在"删除项目"页面中,单击[是]。**
- 10. **在预览屏幕上,检查项目的显示。**

有关详细信息,请参[阅申请形式的预览](#page-1188-0)

### 一次删除多个项目或空行

选择要删除的项目或空行,然后一起删除它们。

**操作步骤:**

- 1. **点击页眉处齿轮状的管理员菜单图标。**
- 2. **单击[系统设置]。**
- 3. **选择"各应用程序的管理"标签页。**
- 4. **单击[Workflow]。**
- 5. **单击[申请形式列表]。**
- 6. **在"申请表单列表"屏幕上,选择一个类别,然后单击要删除项目和空行的应用程序表 单的应用程序表单的名称。**
- 7. **在"应用程序窗体详细信息"屏幕上,在"应用程序窗体的项目列表"下,选中要删除的 项目和空行的复选框,然后单击"删除"。**

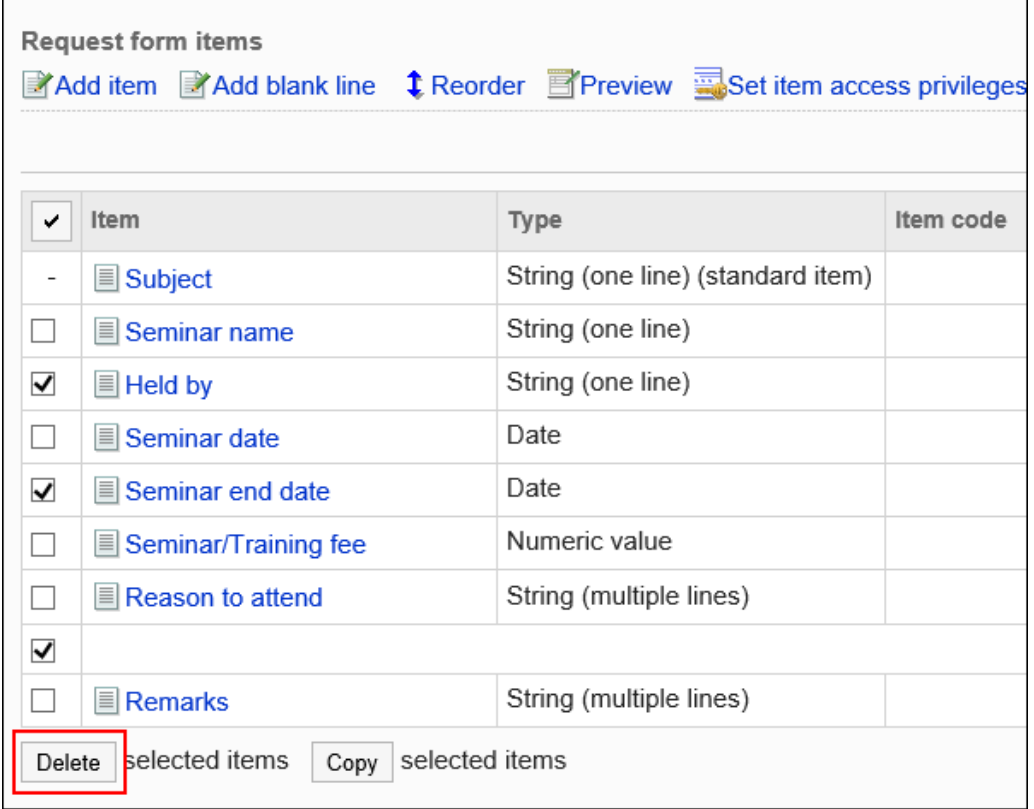

- 8. **在"批量删除项目"页岩上,单击[是]。**
- 9. **在预览屏幕上,检查项目的显示。**

有关详细信息,请参[阅申请形式的预览](#page-1188-0)

### 删除申请表单中的所有项目和空行

删除提交表单中的所有项目和空行。

**操作步骤:**

- 1. **点击页眉处齿轮状的管理员菜单图标。**
- 2. **单击[系统设置]。**
- 3. **选择"各应用程序的管理"标签页。**
- 4. **单击[Workflow]。**
- 5. **单击[申请形式列表]。**
- 6. **在"申请表单列表"屏幕上,选择一个类别,然后单击要删除项目和空行的应用程序表 单的应用程序表单的名称。**
- 7. **在"申请表详细信息"屏幕上,在"申请表的项目列表"下,单击"删除申请表"中的所有 项目。**

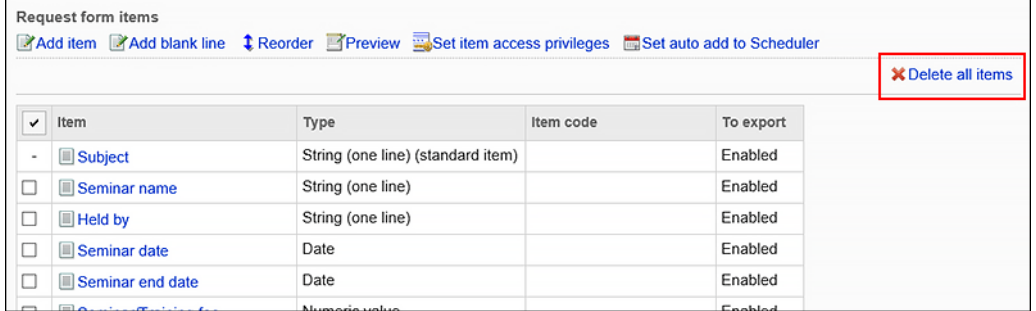

8. **在"删除所有项目"屏幕上,单击"是"。**

# 项目的访问权限的设置

对于申请人或申请路线的每个路线步骤,您设置是否允许查看或更改字段中输入的值。 您只能为审批路线的物料设置权限。

#### **可以设置权限的字段类型**

- 字符串 (1 行)
- 字符串(多行)
- 日期
- 数量:

但是,如果以下条件之一为 true,则无法设置权限:

- "数字"字段在路由分支中的字段中指定。
- "数字"字段用于"自动计算"字段,在路由分支的字段中指定"自动计算"字段。
- 附加文件:

如果设置为必填字段,则已授予编辑权限的路由步骤的用户必须附加该文件。但是,如果您已附加了一个或多个 文件,则无需添加附件。

#### **操作步骤:**

 $\Gamma$ 

- 1. **点击页眉处齿轮状的管理员菜单图标。**
- 2. **单击[系统设置]。**
- 3. **选择"各应用程序的管理"标签页。**
- 4. **单击[Workflow]。**
- 5. **单击[申请形式列表]。**
- 6. **在"申请表单列表"屏幕上,选择一个类别,然后单击要设置对该项目的访问权限的应 用程序表单中的应用程序表单的名称。**
- 7. **在"应用程序表单详细信息"屏幕上,在"应用程序窗体的项目列表"下,单击"设置对 项目的访问"。**

如果未设置审批路线,则禁用"设置对项目操作的访问权限"。

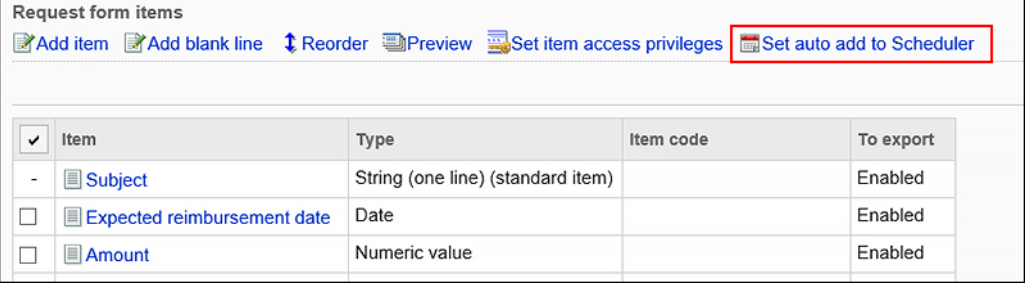

8. **在"为项目设置访问权限"屏幕上,单击要设置权限的项目的"更改"。**

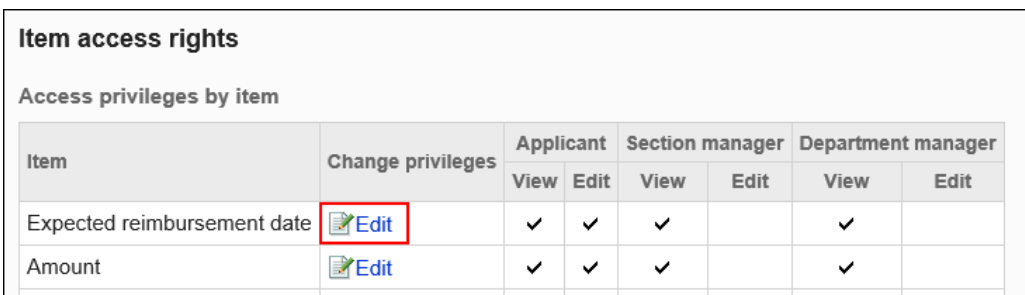

#### 9. **在"更改项目权限"屏幕上,选中要为每个工艺路线步骤授予的权限的复选框,然后单 击"更改"。**

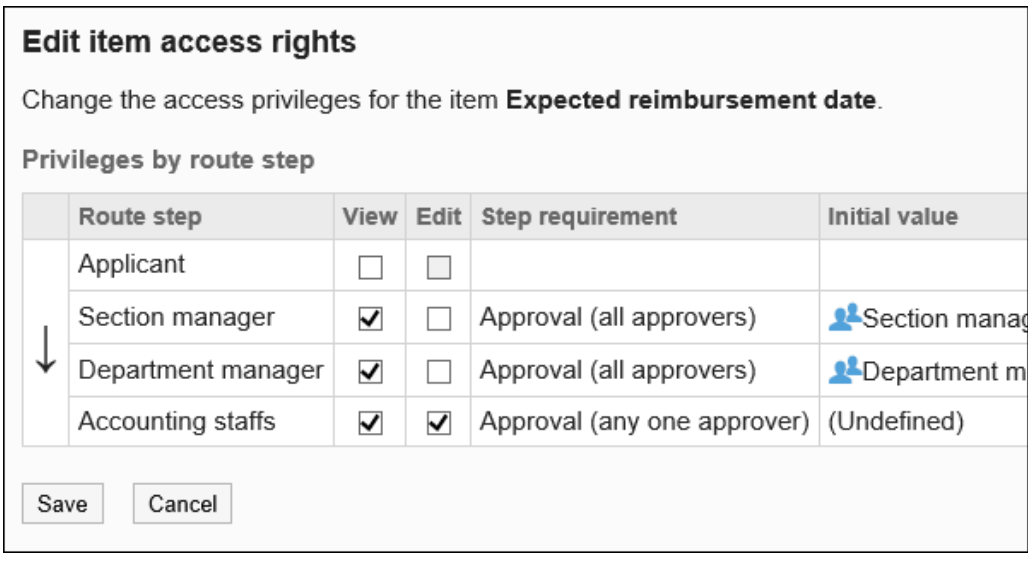

### 10. **在预览屏幕上,检查项目的显示。**

有关详细信息,请参[阅申请形式的预览](#page-1188-0)

#### **图 屏幕应用的权限是什么?**

如果为具有不同权限的多个路由步骤设置了同一用户,则您查看的列表屏幕将更改应用于该用户的权限。

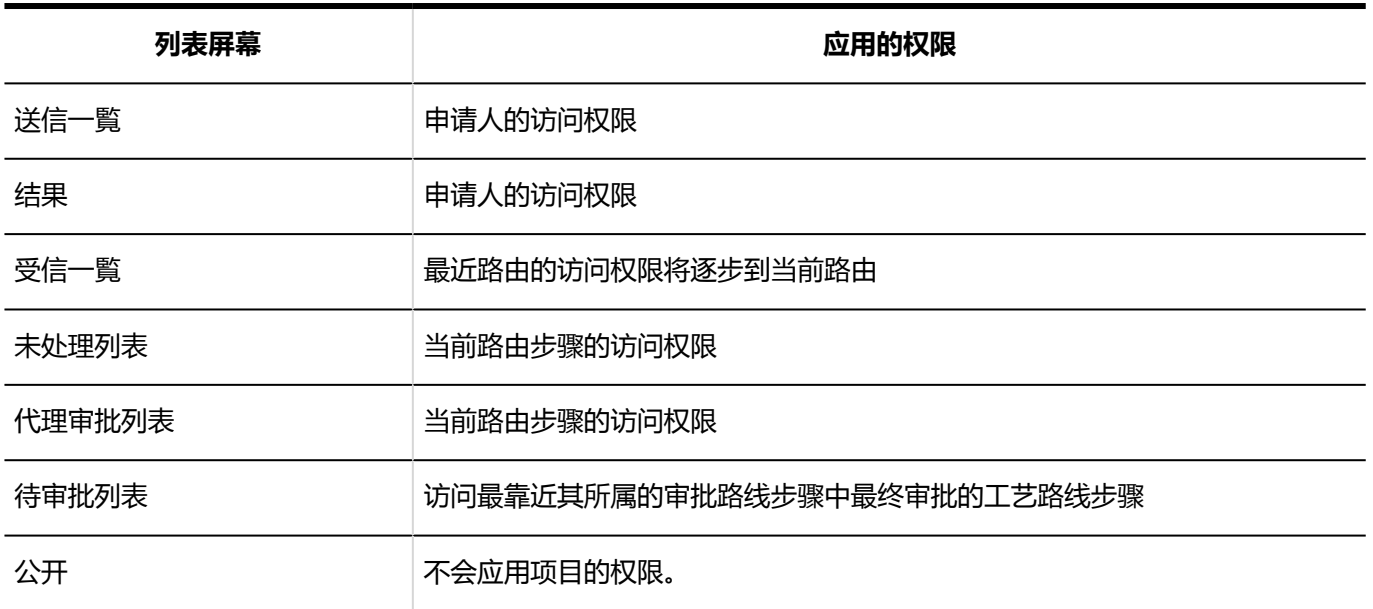

例如,如果您设置了以下权限:

- 申请人无权查看和编辑。
- 授予审批路线的工艺路线步骤、查看和编辑权限。

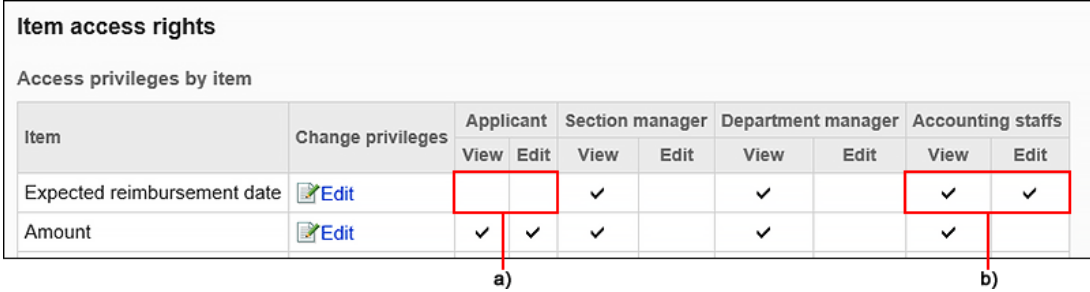

#### a) "申请人"没有读取和编辑权限。

#### b) "会计"有权查看和编辑。

如果申请人和由同一用户处理的路由步骤是同一用户,则"发送列表"和"最新列表"屏幕将显示如下:

#### • **发送列表屏幕:**

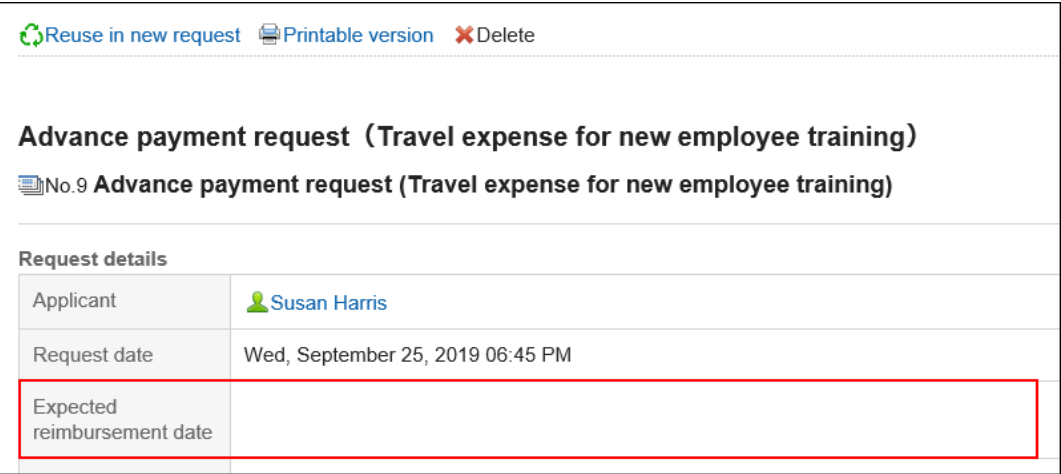

#### • **"最新列表"屏幕:**

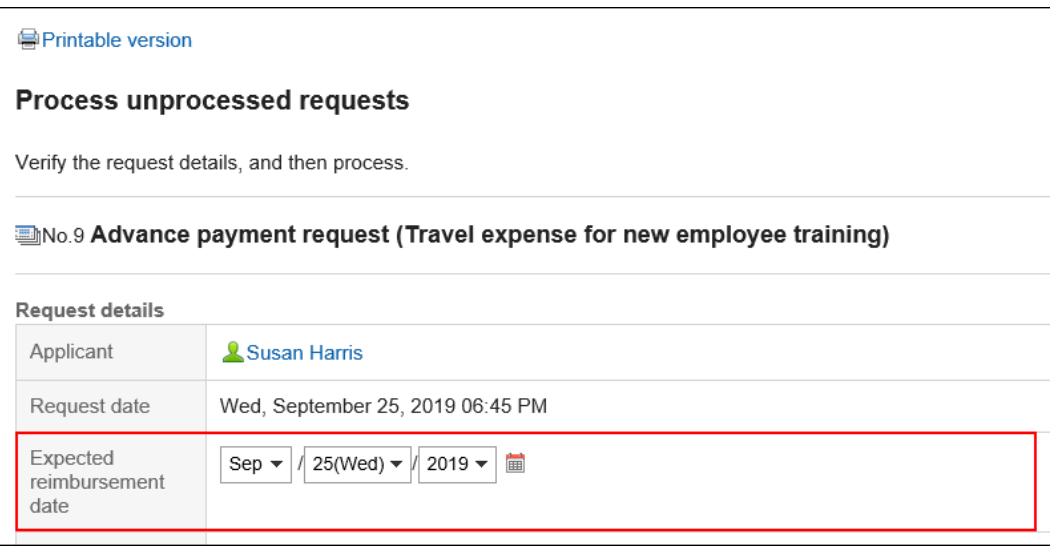
# 申请形式的预览

检查预览屏幕,了解申请表的名称和申请表单中的项目。 您可以按用户查看显示。

#### **补充**

• 您将无法查看不允许在申请表上查看类别的用户的预览屏幕。

**操作步骤:**

- 1. **点击页眉处齿轮状的管理员菜单图标。**
- 2. **单击[系统设置]。**
- 3. **选择"各应用程序的管理"标签页。**
- 4. **单击[Workflow]。**
- 5. **单击[申请形式列表]。**
- 6. **在"申请表单列表"屏幕上,选择一个类别,然后单击要查看显示的应用程序表单中的 应用程序表单的名称。**
- 7. **在"申请表详细信息"屏幕上,单击"在申请表的项目列表中预览申请表单"。**

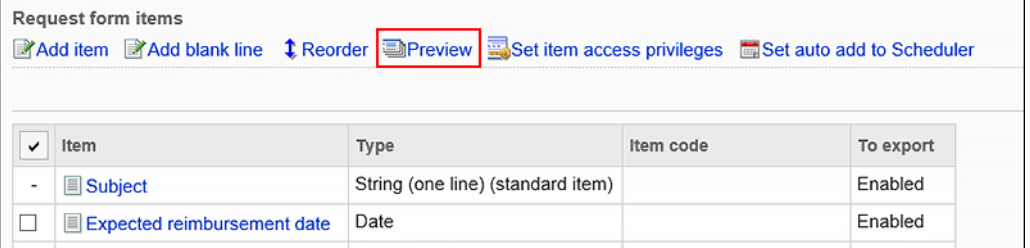

# 8. **在"预览应用程序表单(用户列表)"屏幕上,选择要查看的用户。**

新的选项卡或窗口显示预览屏幕。

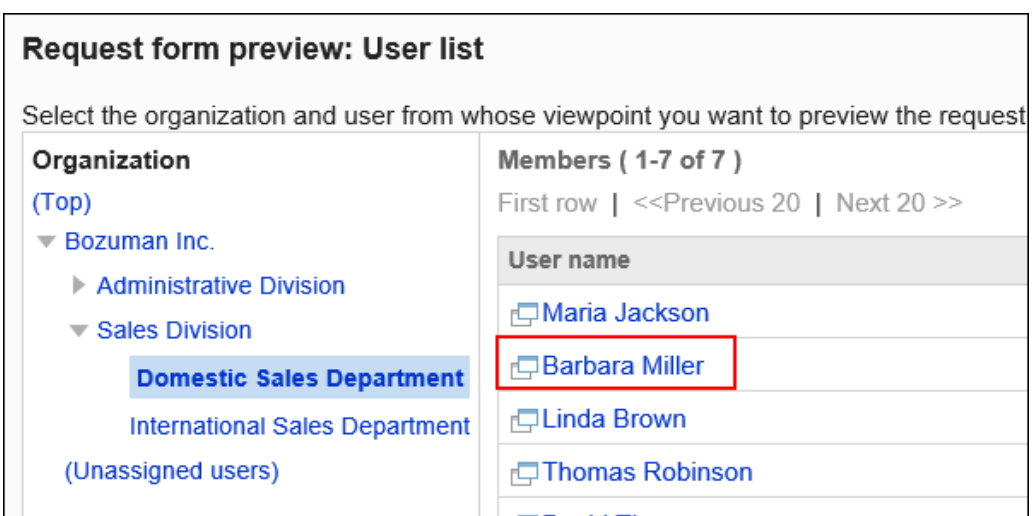

### 9. **在"预览申请表"屏幕上,选中申请表名称和项目的显示。**

"设置路线"和"取消"等按钮在预览屏幕上不可用。

# 自动登记到日程安排

您可以自动安排已批准的申请数据的内容。

例如,如果批准了休假或旅行请求,则计划将自动注册,其他成员可以看到约会。

要为计划设置自动注册,必须在申请表上设置"日期"字段。 您可以为应用程序数据的"日期"字段中输入的日期创建公共正常或期间计划。

#### **使用工作流的计划项**

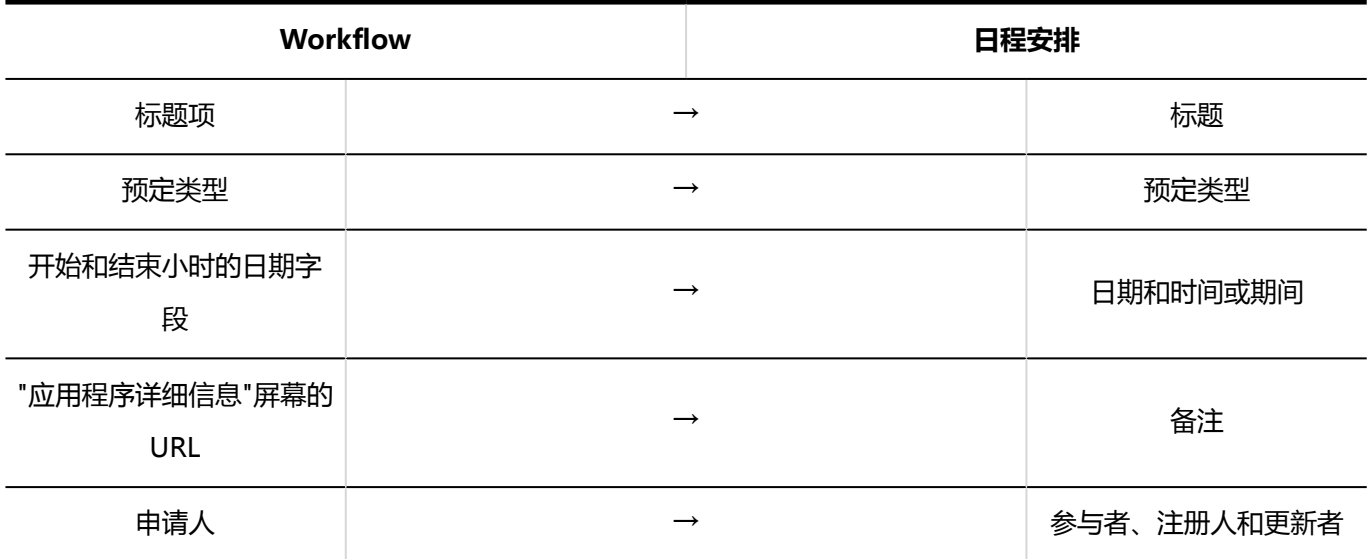

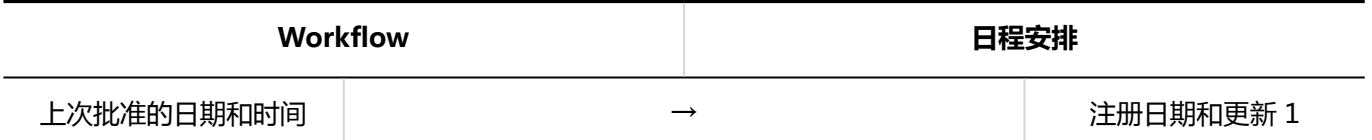

1:在申请时在申请人的时区进行登记。

**操作步骤:**

- 1. **点击页眉处齿轮状的管理员菜单图标。**
- 2. **单击[系统设置]。**
- 3. **选择"各应用程序的管理"标签页。**
- 4. **单击[Workflow]。**
- 5. **单击[申请形式列表]。**
- 6. **在"申请表单列表"屏幕上,选择一个类别,然后单击要为计划设置自动注册的申请表 单中的应用程序表单的名称。**
- 7. **在"申请表详细信息"屏幕上,单击在申请表的项目列表中为计划设置自动注册。** 如果未设置"日期"字段,则禁用"将自动注册设置为计划操作"链接。 如果计划已停用,则不显示操作链接。

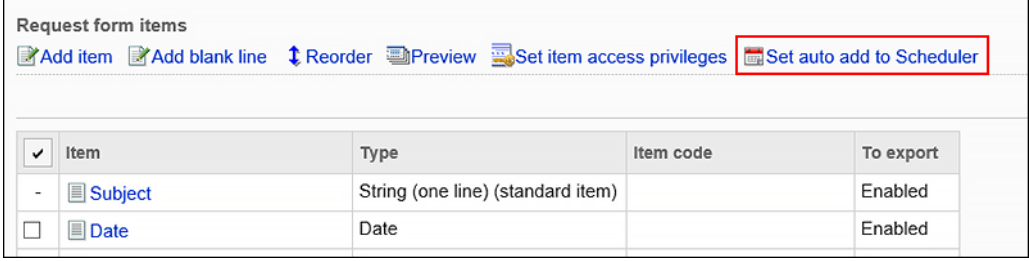

8. **在"将自动注册设置为计划"屏幕上,选中"使用自动注册计划"复选框。**

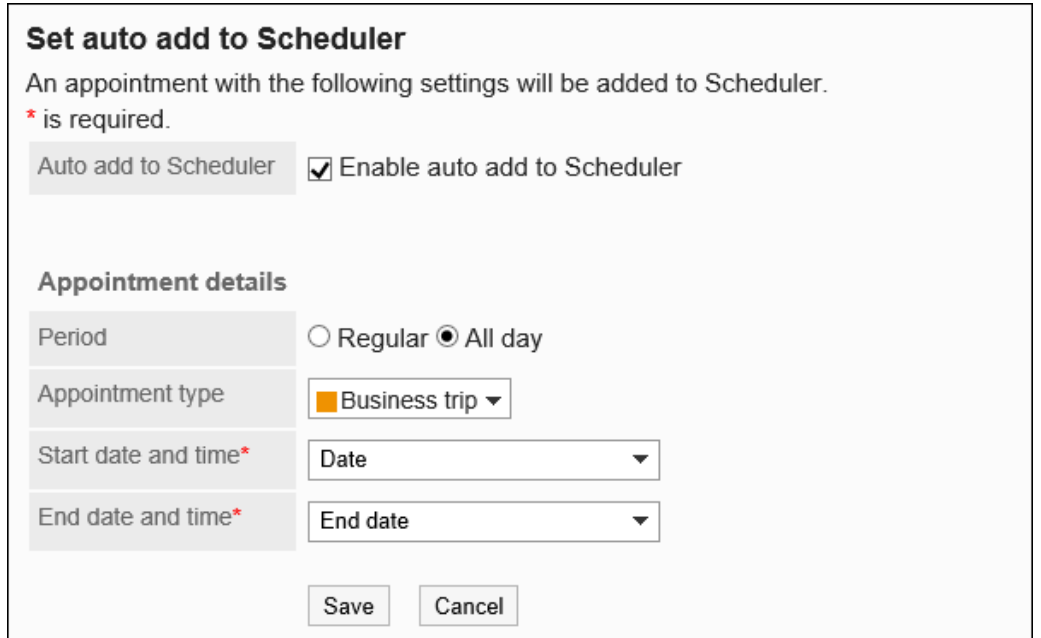

9. **将所需项目设置为"您计划注册的内容"。**

设置项目如下:

• 约会类型:

在常规约会或期间约会之间进行选择。

- 预约菜单: 选择要显示在事件标题中的约会菜单。 有关详细信息,请参阅设置约会菜单。
- 开始日期和时间:

选择要设置为正常约会的开始日期和时间的提交窗体上的"日期"字段或工期约会的开始日期。

• 结束日期和时间:

选择要设置为正常约会的结束日期或工期约会的结束日期的提交表单上的"日期"字段。

### 10. **查看设置并单击[设置]。**

#### **\_\_\_** 如果自动注册到计划成功

以下消息显示在申请人的申请详细信息屏幕上:单击"确认约会"时,将显示"约会详细信息"屏幕。

约会已在计划中自动注册。(确认预约)

#### **\_\_** 如果自动注册到计划失败

以下消息显示在申请人的申请详细信息屏幕上:

"自动注册计划失败。"

自动注册到时间表的主要原因是:

- 在将自动注册设置为计划时, 字段设置中"开始日期和时间"和"结束日期和时间"存在错误。
- 应用程序数据的"日期"字段中指定的日期和时间不正确。
- 申请人已被删除或设置为被用户删除。
- 申请人不得使用时间表。
- 计划设置为已停用的应用程序。

# 2.13.6 设置路径信息

您需要在申请表上设置申请路线。

有两种方法可以设置预先创建的共享路由并创建新的专用路由。

# 应用共享路由

有两种方法可以设置应用程序路由:选择已创建的共享路由,并创建专用路由。 本节介绍如何通过选择已创建的共享路由来设置路由。

- 1. **点击页眉处齿轮状的管理员菜单图标。**
- 2. **单击[系统设置]。**
- 3. **选择"各应用程序的管理"标签页。**
- 4. **单击[Workflow]。**
- 5. **单击[申请形式列表]。**
- 6. **在"申请表单列表"屏幕上,选择一个类别并单击申请表的名称。**
- 7. **在"应用程序表单详细信息"屏幕"中,在"说明"下单击"设置共享路由"。**

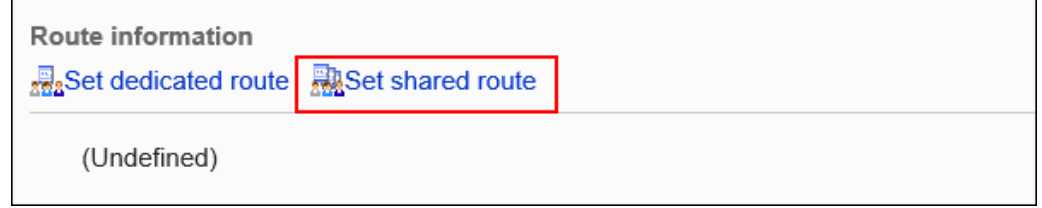

### 8. **在"选择路线"屏幕上,从下拉列表中选择要应用的共享路由。**

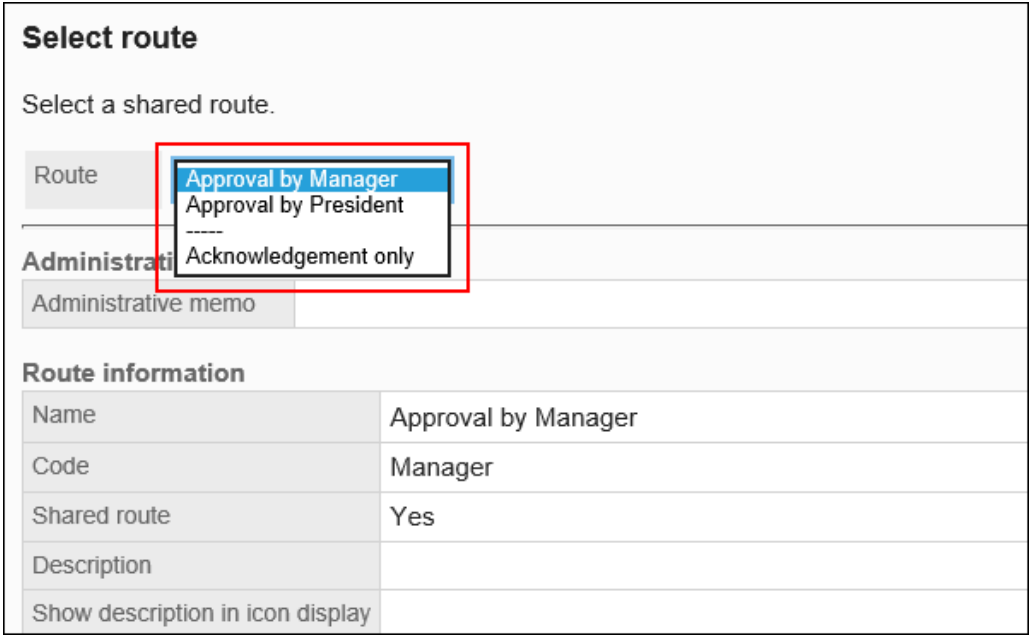

### 9. **查看设置并单击[应用]。**

#### 10. **在预览屏幕上,检查应用程序路由的视图。**

有关详细信息,请参阅预览路线。

# 专用路径的设置

在申请表上设置专用路线。 设置基本路由信息,如工艺路线名称和路由代码。

- 1. **点击页眉处齿轮状的管理员菜单图标。**
- 2. **单击[系统设置]。**
- 3. **选择"各应用程序的管理"标签页。**
- 4. **单击[Workflow]。**
- 5. **单击[申请形式列表]。**
- 6. **在"申请表单列表"屏幕上,选择一个类别并单击申请表的名称。**
- 7. **在"申请表单详细信息"屏幕上,在"路线信息"下,单击"设置专用路线"。**

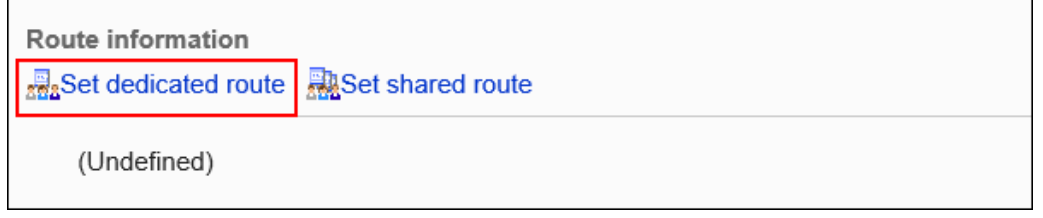

### 8. **在"设置专用路线"屏幕上,设置所需的项目。**

### 9. **查看设置并单击[设置]。**

#### **精神**专用路由的设置

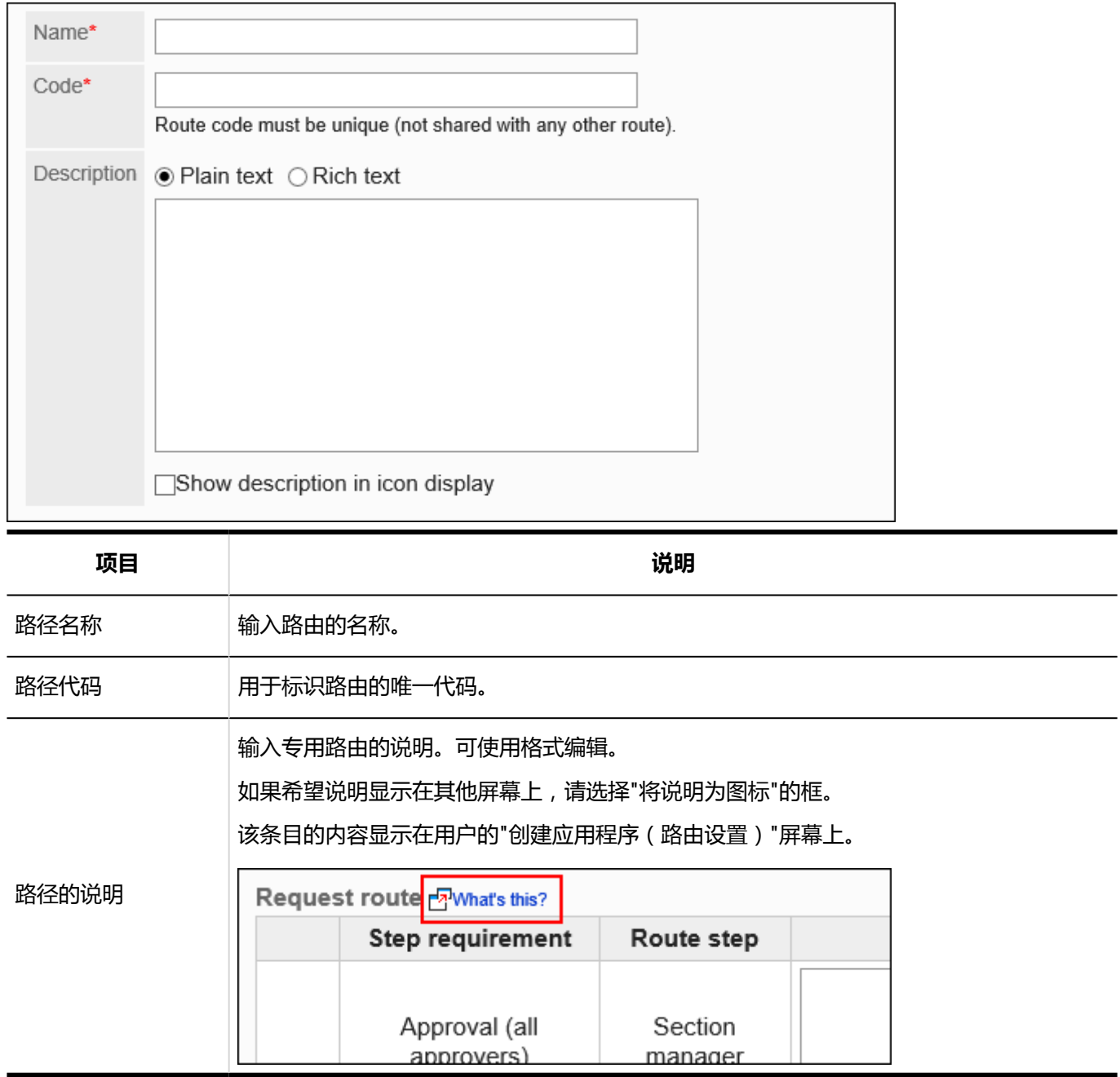

# 专用途径的更改

更改专用路线的管理注释和路线信息。

# 更改管理员用备注

在管理说明中包括您的工作历史记录和笔记。 管理笔记仅显示在系统管理屏幕上。它不显示在用户页面上。

**操作步骤:**

- 1. **点击页眉处齿轮状的管理员菜单图标。**
- 2. **单击[系统设置]。**
- 3. **选择"各应用程序的管理"标签页。**
- 4. **单击[Workflow]。**
- 5. **单击"路线列表"。**
- 6. **在"路线列表"屏幕上,选择"专用路线"选项卡,然后单击要更改管理注释的专用路由 的路由名称。**
- 7. **在"路由详细信息"屏幕上,单击"管理说明中的更改"。**

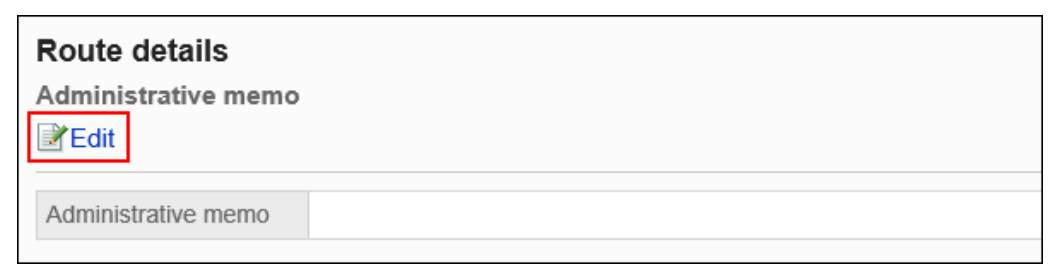

8. **在"更改管理说明"屏幕上,输入您的工作历史记录和备注。**

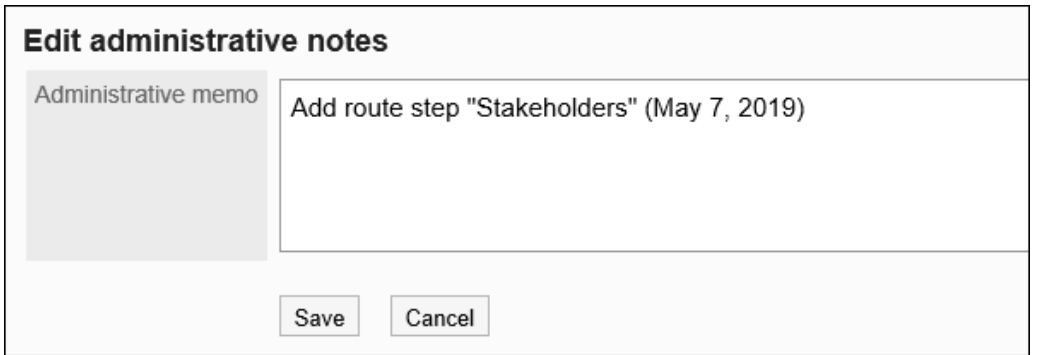

9. **查看设置并单击[更改]。**

# 更改路线信息

更改专用路由的路由信息。

**操作步骤:**

- 1. **点击页眉处齿轮状的管理员菜单图标。**
- 2. **单击[系统设置]。**
- 3. **选择"各应用程序的管理"标签页。**
- 4. **单击[Workflow]。**
- 5. **单击"路线列表"。**
- 6. **在"路线列表"屏幕上,选择"专用路线"选项卡,然后单击要更改路线信息的专用路线 的路线名称。**
- 7. **在"路线详细信息"屏幕上,在"路线信息"下,单击"更改"。**

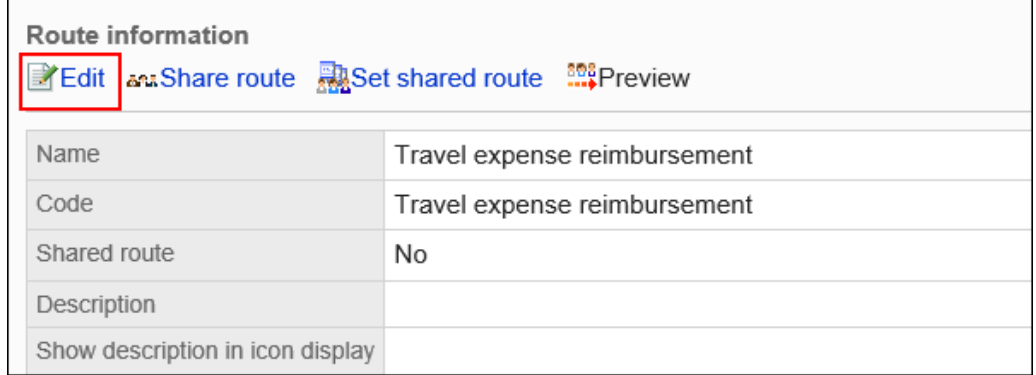

8. **在"更改专用路由"屏幕上,设置所需的项目。**

有关详细信息,请参阅设置扫描专用路由。

#### 9. **查看设置并单击[更改]。**

#### **补充**

• 您还可以从使用该路由的应用程序表单的"应用程序表单详细信息"屏幕更改专用路由的路线信息。

# 设置审批路线(专用工艺路线)

设置工艺路线步骤以批准应用程序。您可以设置多个路由步骤。 您还可以为每个工艺路线步骤预先设置审批人。

## 添加路线步骤

为审批工艺路线添加工艺路线步骤。

- 1. **点击页眉处齿轮状的管理员菜单图标。**
- 2. **单击[系统设置]。**
- 3. **选择"各应用程序的管理"标签页。**
- 4. **单击[Workflow]。**
- 5. **单击[申请形式列表]。**
- 6. **在"申请表单列表"屏幕上,选择一个类别并单击申请表的名称。**
- 7. **在"申请表详细信息"屏幕上,单击"在审批路线中添加"。**

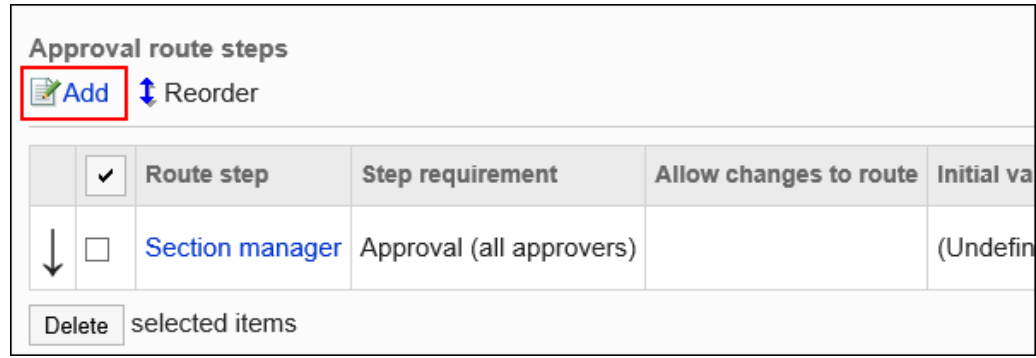

### 8. **在"添加路线步骤"屏幕上,设置必填字段。**

### 9. **查看您的设置并单击[添加]。**

#### **为审批路线设置路由步骤**

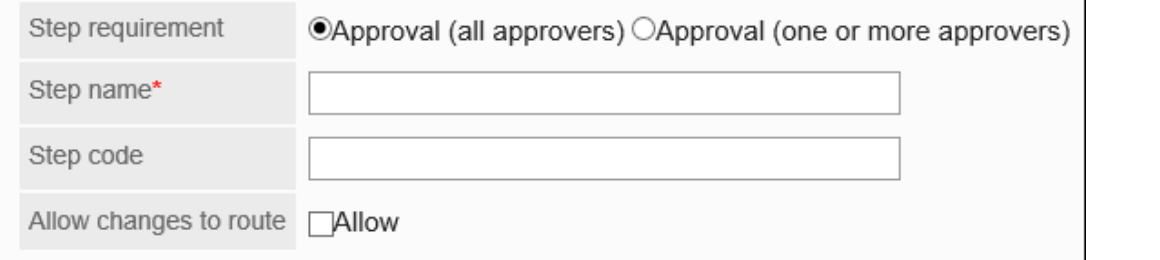

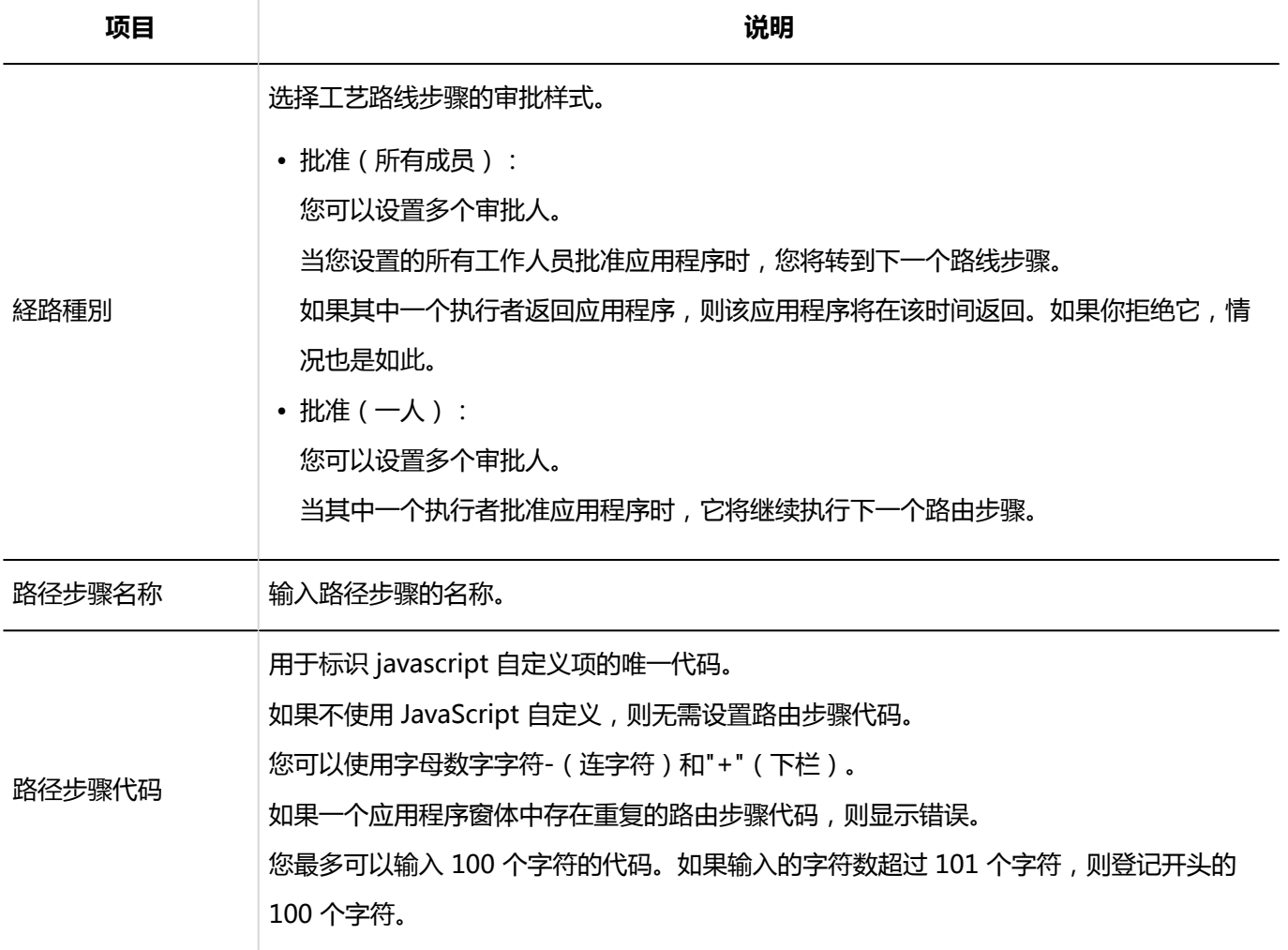

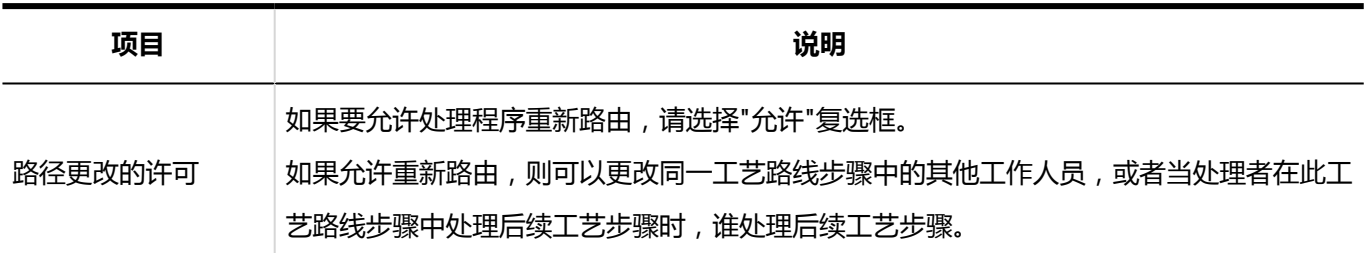

# 设置路径步骤的初始值

您可以通过为工艺路线步骤设置初始值来简化申请人的工作。

使用组织、用户或角色进行设置。

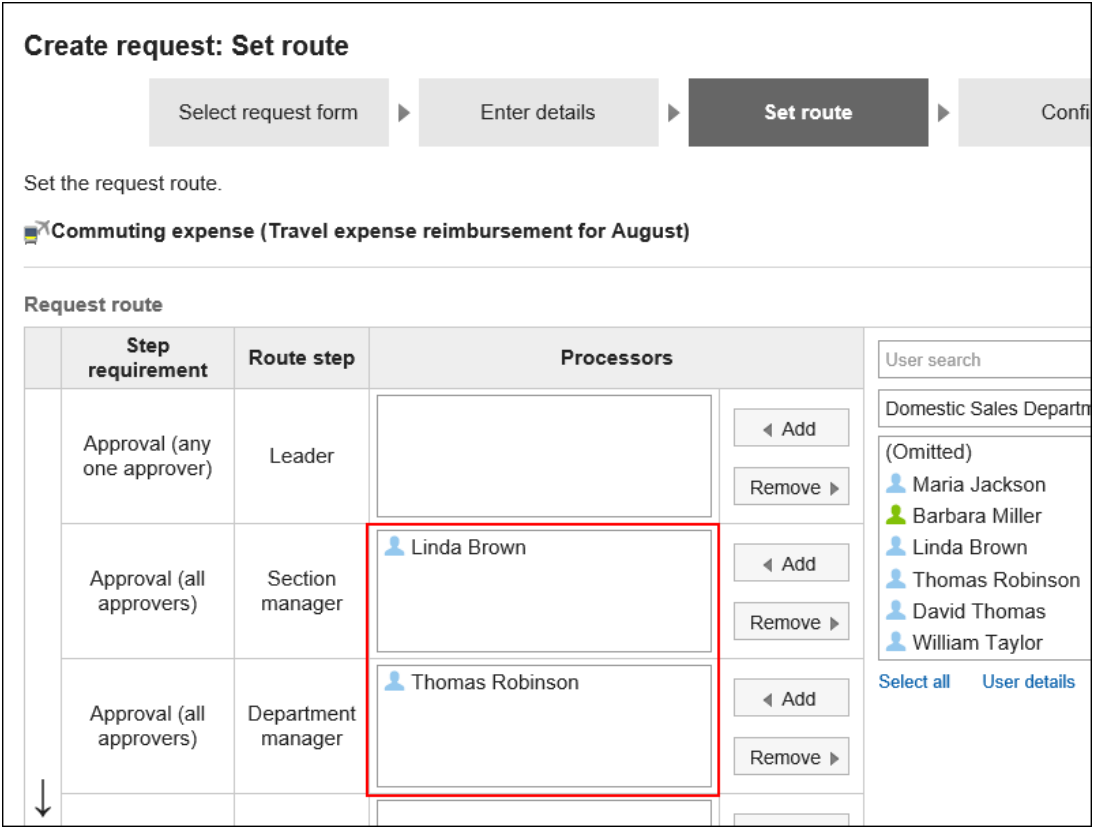

# 添加初始值

添加路径步骤的初始值。

- 1. **点击页眉处齿轮状的管理员菜单图标。**
- 2. **单击[系统设置]。**
- 3. **选择"各应用程序的管理"标签页。**
- 4. **单击[Workflow]。**
- 5. **单击[申请形式列表]。**
- 6. **在"申请表单列表"屏幕上,选择一个类别并单击申请表的名称。**
- 7. **在"申请表单详细信息"屏幕上,单击审批路线中"路线"步骤的工艺步骤名称。**
- 8. **在"路线步进详细信息"屏幕上,单击"设置初始值"。**

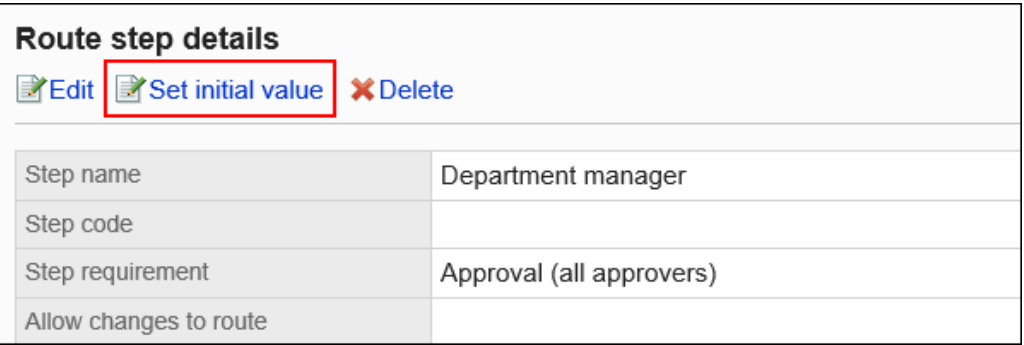

9. **在"设置初始值"屏幕上,单击"在初始值列表中添加"。**

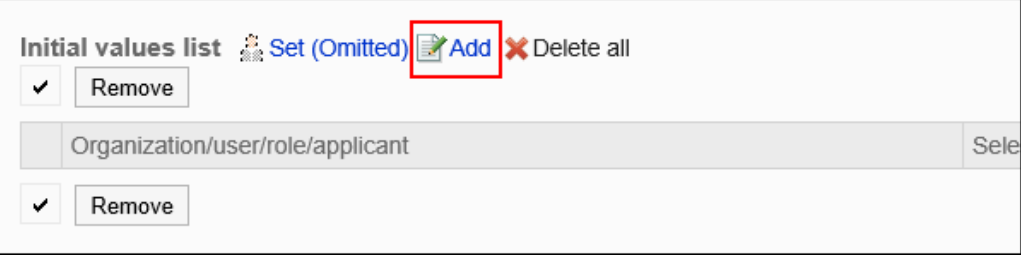

10. **在"添加默认"屏幕上,选择组织、用户或角色,然后单击"添加"。**

要选择角色时,请将其显示切换到"角色"标签页。 如果单击[添加]后再切换标签页,切换之前选择的组织、用户或角色将解除。

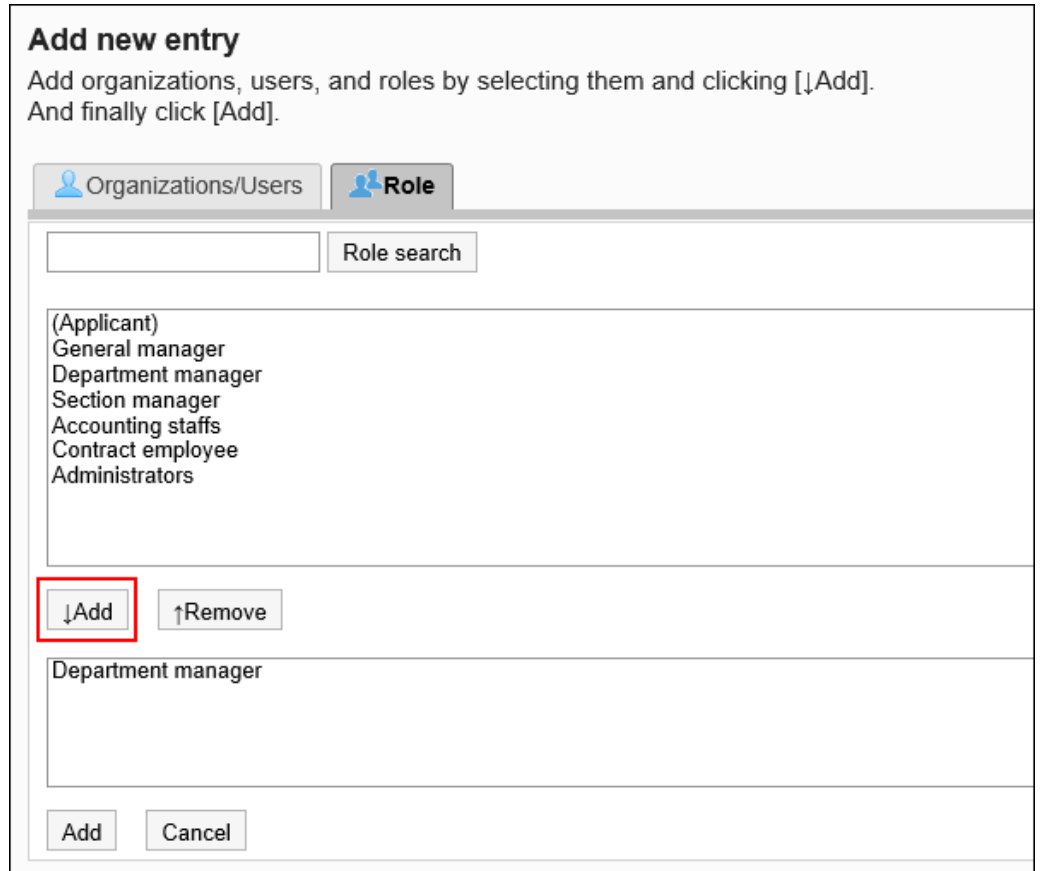

### 11. **查看您的设置并单击[添加]。**

### 将初始值设置为顶部

如果将角色添加到路由步骤的初始值,则可以将用户设置为在用户申请您设置的角色时仅显示申请人的主体。 主体是申请人的首选组织,或属于上级组织的用户。

#### **应用长度的顺序**

如果将工艺路线步骤的初始长度设置为初始长度,则申请人的委托按以下顺序应用:

- 1. 属于申请人的"首选组织"且具有指定角色的用户
- 2. 属于申请人"首选组织"的上级组织且具有指定角色的用户

#### **用法形象**

让我们看一下销售部门的用户创建应用程序数据的情况。

申请人的首选组织是销售第 1 节。

申请人的老板是销售经理和销售部门经理。销售经理具有"经理"角色,销售部门经理具有"部门主管"角色。

Headquarters

 $\mathsf{\mathsf{L}}$  Sales department

 $\mathsf{\mathsf{L}}$  Sales department manager (Role: Department manager)

- Sales Section 1
	- Sales section 1 manager (Role: Section manager)
- Applicant
- Sales Section 2

如果将 Manager 角色设置为审批路由步骤 1 的初始值和工艺路线步骤 2 的初始值, 则在创建应用程序数据时, 属 于每个角色的所有用户都会设置为处理者。

申请人必须在处理方中挑选其上级。

**在设置长度之前:**

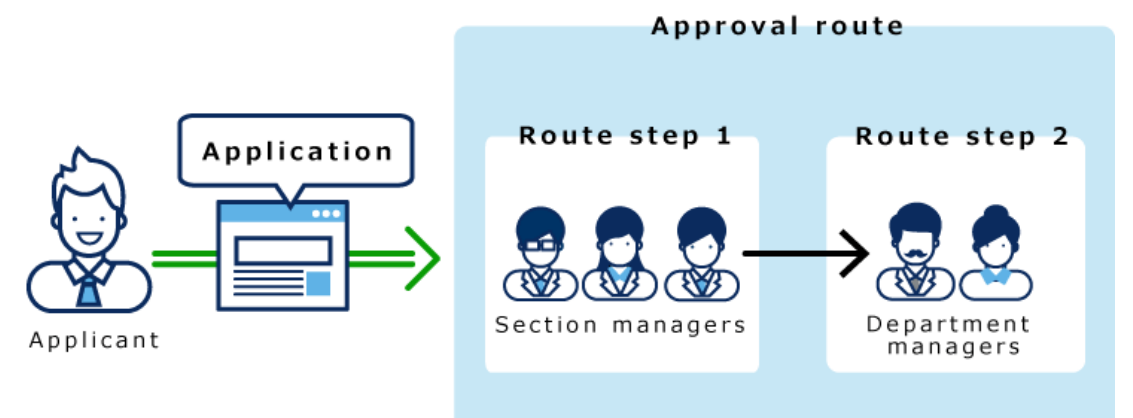

如果在路径步骤 1 和路径步骤 2 中设置长度, 则只有顶部长度自动设置为每个路径步骤的加工器。

**设置长度后:**

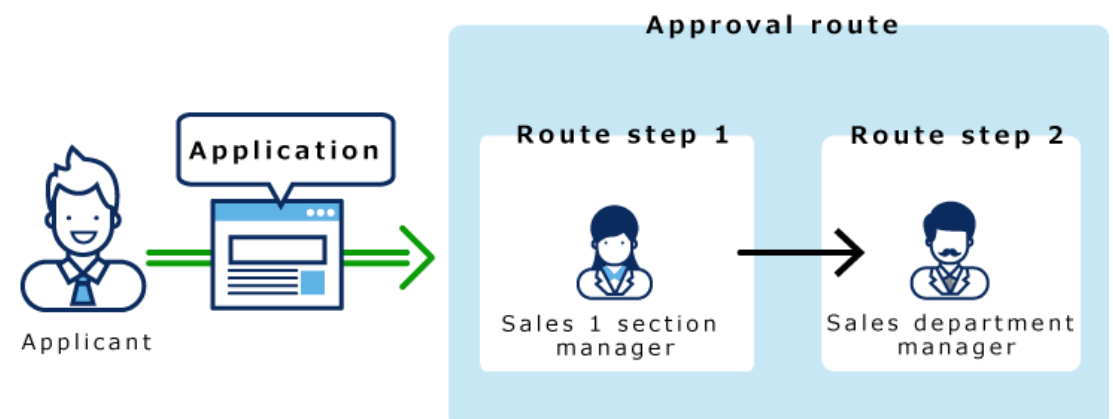

- 1. **点击页眉处齿轮状的管理员菜单图标。**
- 2. **单击[系统设置]。**
- 3. **选择"各应用程序的管理"标签页。**
- 4. **单击[Workflow]。**
- 5. **单击[申请形式列表]。**
- 6. **在"申请表单列表"屏幕上,选择一个类别并单击申请表的名称。**
- 7. **在"申请表单详细信息"屏幕上,单击审批路线中"路线"步骤的工艺步骤名称。**
- 8. **在"路线步进详细信息"屏幕上,单击"设置初始值"。**

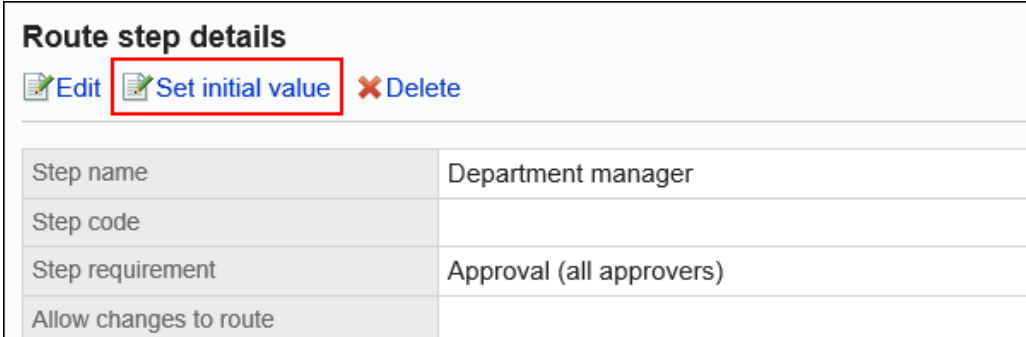

#### 9. **在"设置初始值"屏幕中,在"初始值列表"中,单击要设置顶部长度的角色的"更改"。**

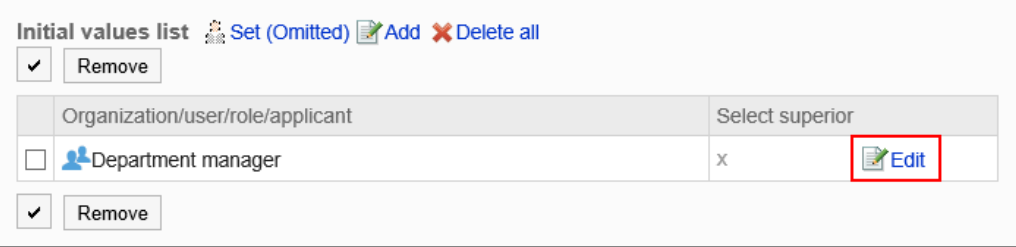

### 10. **在"更改高级选择"屏幕上,选中"选择申请人顶部长度"的复选框。**

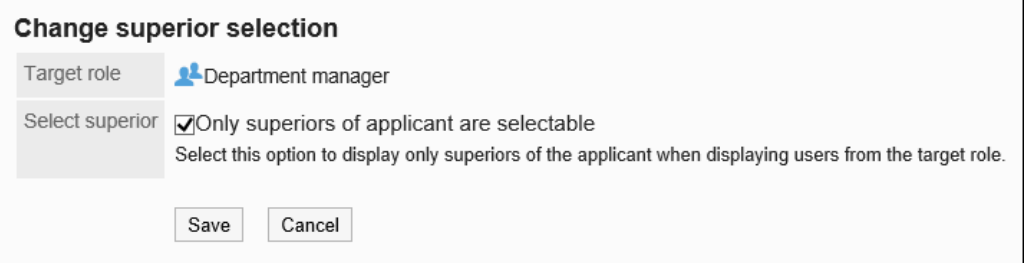

### 11. **查看设置并单击[更改]。**

设置长度时,在"应用程序表单详细信息"屏幕上,您将在角色名称后看到"(长度)"。

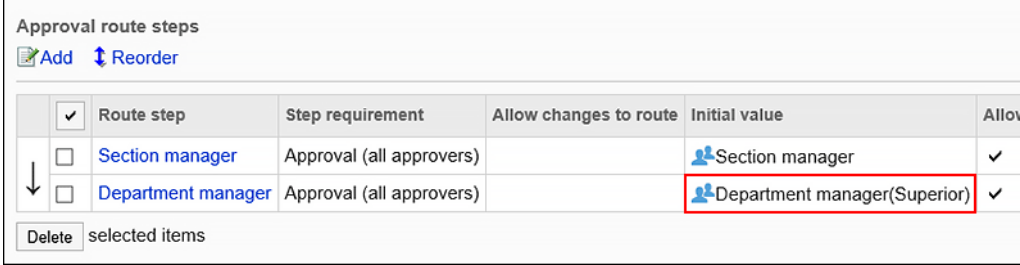

## 将初始值设置为"(省略)"

可以将默认值设置为(省略)预期没有运算符的路由步骤。

使用(省略)的路由步骤将跳过应用程序数据的处理。

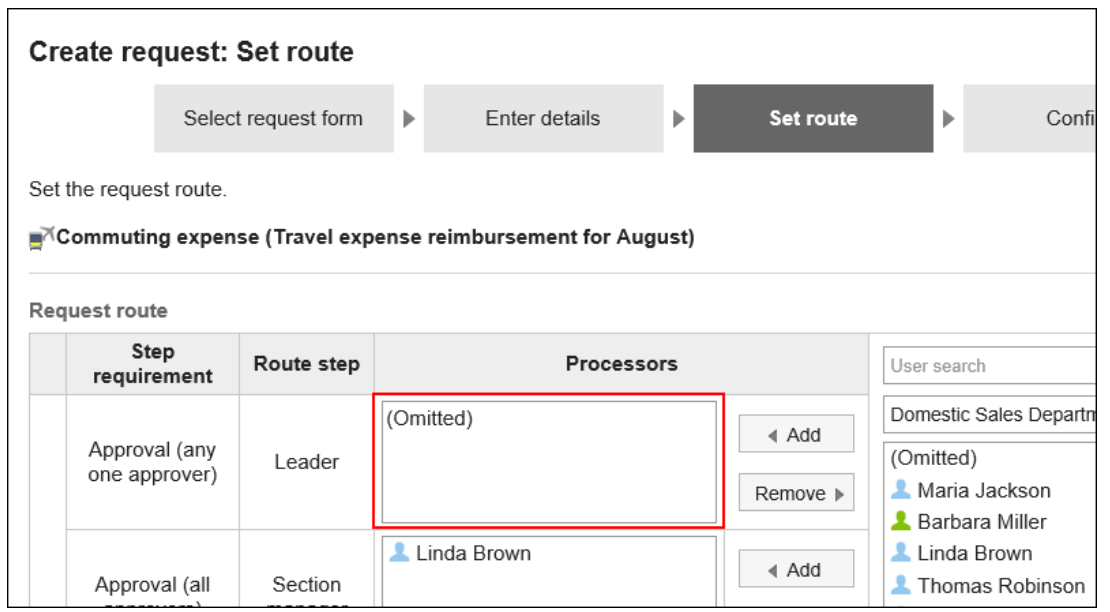

#### **补充**

• 不能省略最终审批途径步骤。将初始值设置为"(已省略)"不会反映用户的创建应用程序(路由设置)屏 幕。

- 1. **点击页眉处齿轮状的管理员菜单图标。**
- 2. **单击[系统设置]。**
- 3. **选择"各应用程序的管理"标签页。**
- 4. **单击[Workflow]。**
- 5. **单击[申请形式列表]。**
- 6. **在"申请表单列表"屏幕上,选择一个类别并单击申请表的名称。**
- 7. **在"申请表单详细信息"屏幕上,单击审批路线中"路线"步骤的工艺步骤名称。**
- 8. **在"路线步进详细信息"屏幕上,单击"设置初始值"。**

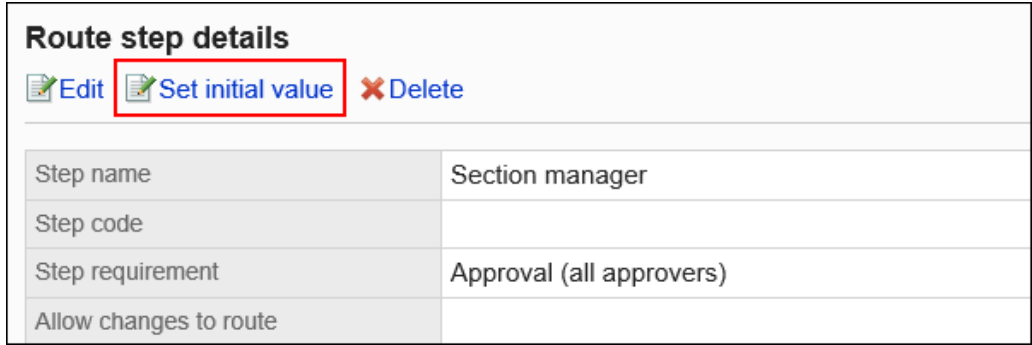

9. **在"设置初始值"屏幕上,单击初始值列表中的"设置(已省略)"。**

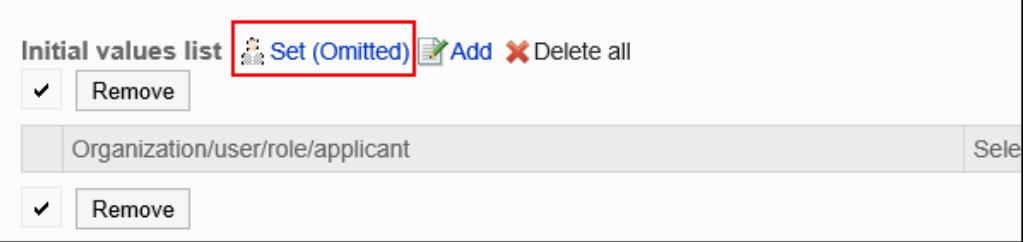

10. **在(省略)设置屏幕上,单击"是"。**

如果已为此路由步骤设置初始值,则删除所有初始值并(省略)删除。

# 允许申请人更改初始值

创建应用程序数据时,将设置是否允许申请人更改路由步骤的初始值。

- 1. **点击页眉处齿轮状的管理员菜单图标。**
- 2. **单击[系统设置]。**
- 3. **选择"各应用程序的管理"标签页。**
- 4. **单击[Workflow]。**
- 5. **单击[申请形式列表]。**
- 6. **在"申请表单列表"屏幕上,选择一个类别并单击申请表的名称。**
- 7. **在"申请表单详细信息"屏幕上,单击审批路线中"路线"步骤的工艺步骤名称。**
- 8. **在"路线步进详细信息"屏幕上,单击"设置初始值"。**

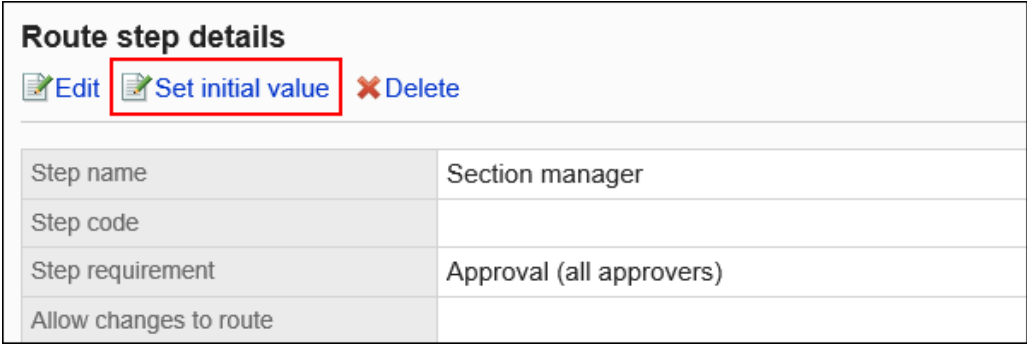

### 9. **在"设置默认值"屏幕上,在"允许初始值更改"下,单击"更改"。**

#### Initial value settings

Set the initial user for the route step Section manager with step requirement Approval To add principals, click [Add].

To omit an initial value, click [ $\frac{2}{38}$  Set (Omitted)]. To set the applicant as an initial value, s Select whether to allow applicants to change the initial value, and set superior selection

Allow changes to initial value

**EXEdit** 

Allow applicant to change initial value Yes

#### 10. **在"允许初始值更改"屏幕上,选中"允许申请人更改初始值"复选框。** 如果没有,请取消选中该复选框。

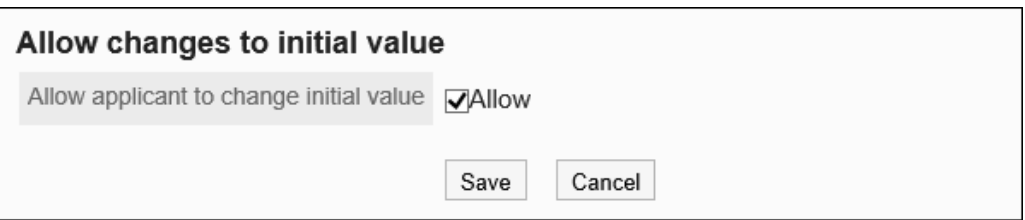

11. **查看设置并单击[更改]。**

### 选择并删除初始值

选择并删除为工艺路线步骤设置的初始值。

#### **注意**

• 无法撤消已删除的初始值。

#### **操作步骤:**

1. **点击页眉处齿轮状的管理员菜单图标。**

- 2. **单击[系统设置]。**
- 3. **选择"各应用程序的管理"标签页。**
- 4. **单击[Workflow]。**
- 5. **单击[申请形式列表]。**
- 6. **在"申请表单列表"屏幕上,选择一个类别并单击申请表的名称。**
- 7. **在"申请表单详细信息"屏幕上,单击审批路线中"路线"步骤的工艺步骤名称。**
- 8. **在"路线步进详细信息"屏幕上,单击"设置初始值"。**

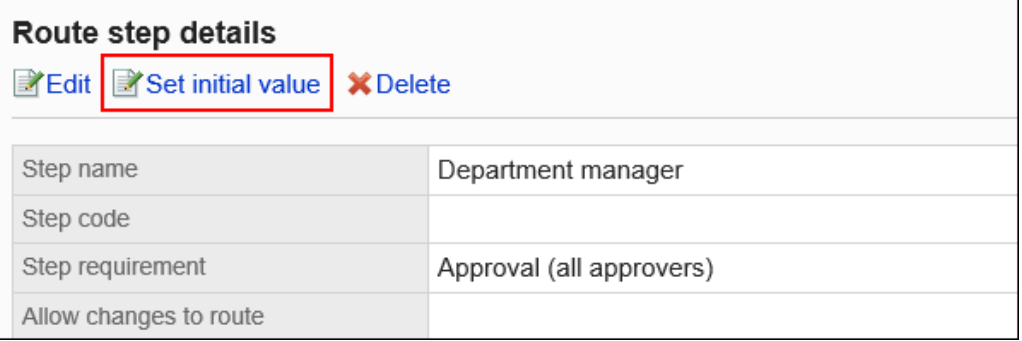

9. **在"设置初始值"屏幕上,在"初始值列表"下,选择要从初始值中删除的组织、用户或 角色的复选框,然后单击"删除"。**

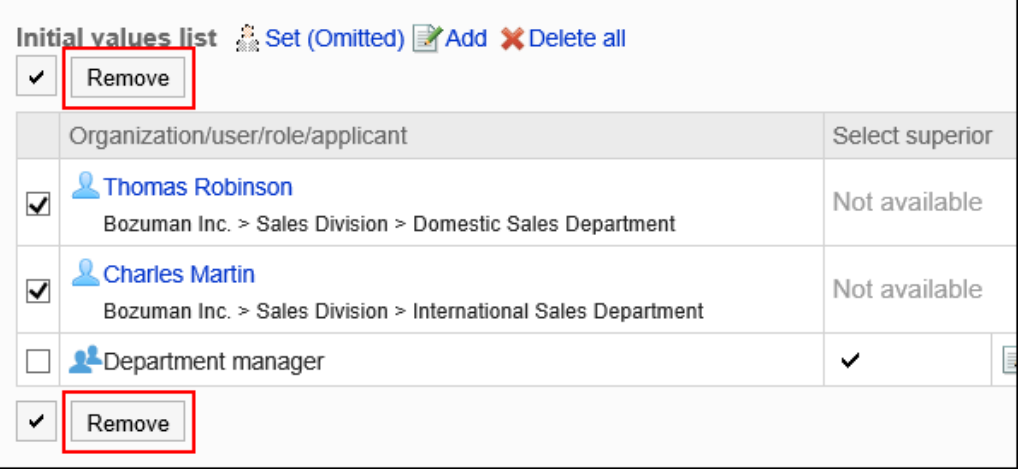

10. **在"批量删除初始值"页面中,单击[是]。**

### 删除所有初始值

删除为路径步骤设置的所有初始值。

#### **注意**

• 无法撤消已删除的初始值。

**操作步骤:**

- 1. **点击页眉处齿轮状的管理员菜单图标。**
- 2. **单击[系统设置]。**
- 3. **选择"各应用程序的管理"标签页。**
- 4. **单击[Workflow]。**
- 5. **单击[申请形式列表]。**
- 6. **在"申请表单列表"屏幕上,选择一个类别并单击申请表的名称。**
- 7. **在"申请表单详细信息"屏幕上,单击审批路线中"路线"步骤的工艺步骤名称。**
- 8. **在"路线步进详细信息"屏幕上,单击"设置初始值"。**

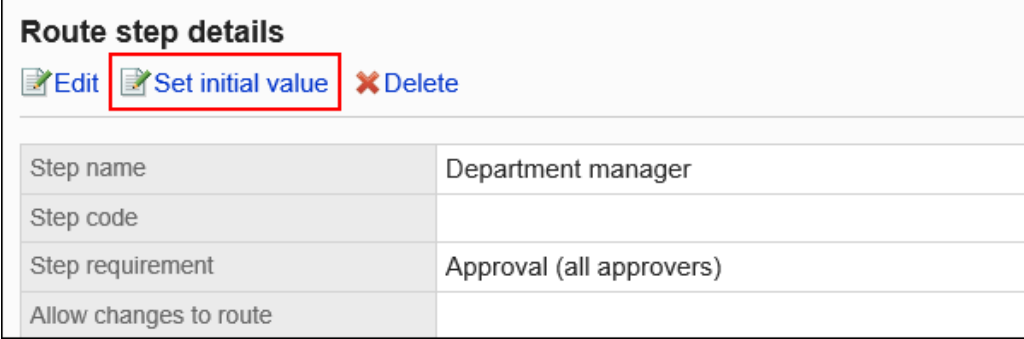

9. **在"设置初始值"屏幕上,单击"删除初始值列表中的所有内容"。**

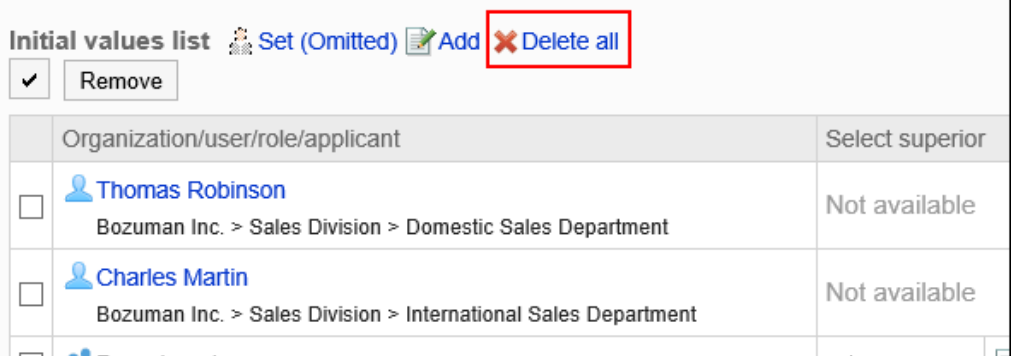

10. **在"删除所有初始值"页面中,单击[是]。**

# 更改路线步骤

更改审批路线的工艺路线步骤的设置。

**操作步骤:**

- 1. **点击页眉处齿轮状的管理员菜单图标。**
- 2. **单击[系统设置]。**
- 3. **选择"各应用程序的管理"标签页。**
- 4. **单击[Workflow]。**
- 5. **单击[申请形式列表]。**
- 6. **在"申请表单列表"屏幕上,选择一个类别并单击申请表的名称。**
- 7. **在"申请表单详细信息"屏幕"批准路线"下,单击要更改的工艺路线步骤的路线步骤名 称。**
- 8. **在"路线步骤详细信息"屏幕上,单击"更改"。**

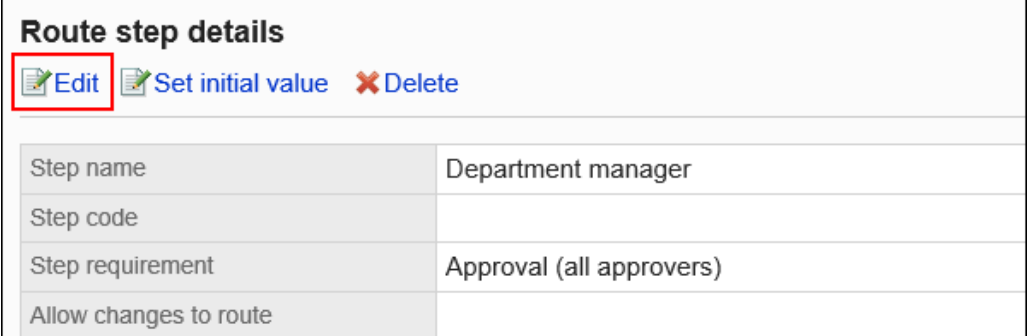

### 9. **在"更改路线步骤"屏幕上,设置必填字段。**

有关详细信息,请参阅为审批路线设置工艺路线步骤。

#### 10. **查看设置并单击[更改]。**

## 重新排序路线步骤

更改审批路线中的工艺路线步骤的顺序。

**操作步骤:**

- 1. **点击页眉处齿轮状的管理员菜单图标。**
- 2. **单击[系统设置]。**
- 3. **选择"各应用程序的管理"标签页。**
- 4. **单击[Workflow]。**
- 5. **单击[申请形式列表]。**
- 6. **在"申请表单列表"屏幕上,选择一个类别并单击申请表的名称。**
- 7. **在"申请表详细信息"屏幕上,单击"批准路线下的更改顺序"。**

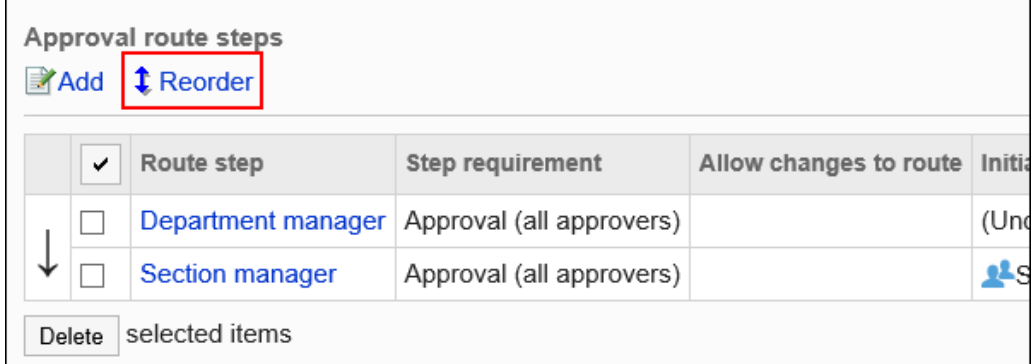

8. **在"更改路线步长顺序"屏幕上,更改路径步骤的顺序。**

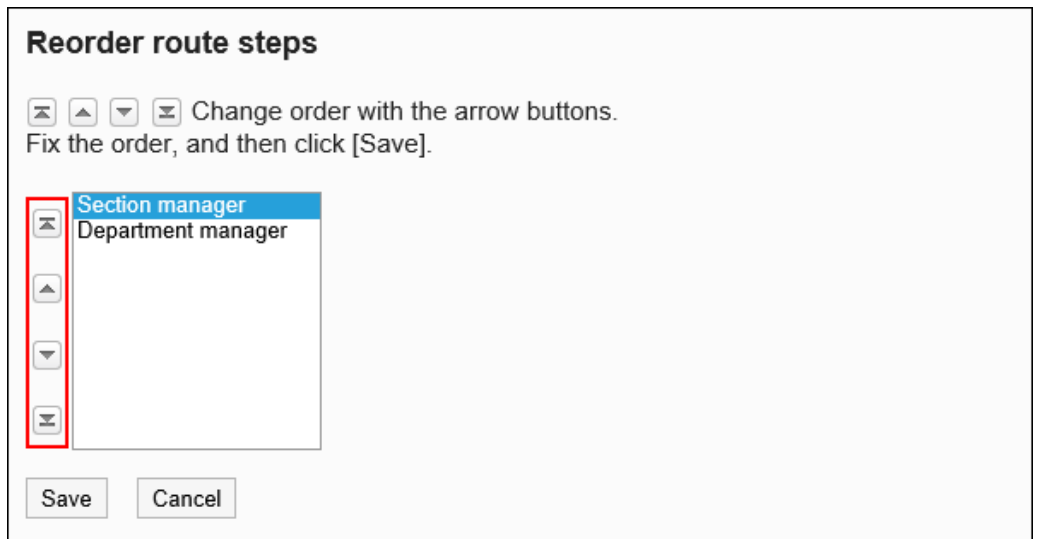

9. **查看设置并单击[更改]。**

# 删除路由步骤

删除审批路线的工艺路线步骤。

#### **注意**

• 无法撤消已删除的路由步骤。

一次删除一个路由步骤

一次删除一个审批路线的工艺路线步骤。

**操作步骤:**

- 1. **点击页眉处齿轮状的管理员菜单图标。**
- 2. **单击[系统设置]。**
- 3. **选择"各应用程序的管理"标签页。**
- 4. **单击[Workflow]。**
- 5. **单击[申请形式列表]。**
- 6. **在"申请表单列表"屏幕上,选择一个类别并单击申请表的名称。**
- 7. **在"应用程序表单详细信息"屏幕"批准路线"下,单击要删除的工艺路线步骤的工艺路 线步骤名称。**
- 8. **在"路线步骤详细信息"屏幕上,单击"删除"。**

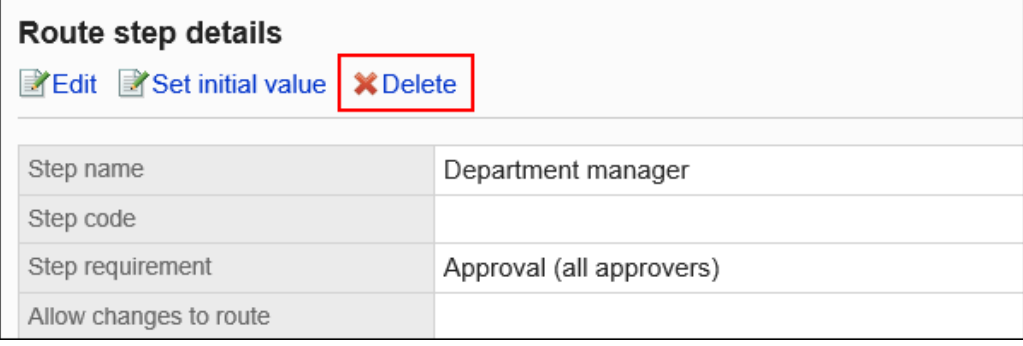

9. **在"删除路由步骤"屏幕上,单击"是"。**

## 一次删除多个路由步骤

选择要删除的审核路线的工艺路线步骤,然后一起删除它们。

**操作步骤:**

- 1. **点击页眉处齿轮状的管理员菜单图标。**
- 2. **单击[系统设置]。**
- 3. **选择"各应用程序的管理"标签页。**
- 4. **单击[Workflow]。**
- 5. **单击[申请形式列表]。**
- 6. **在"申请表单列表"屏幕上,选择一个类别并单击申请表的名称。**
- 7. **在"应用程序表单详细信息"屏幕"批准路线"下,选中要删除的工艺路线步骤的复选 框,然后单击"删除"。**

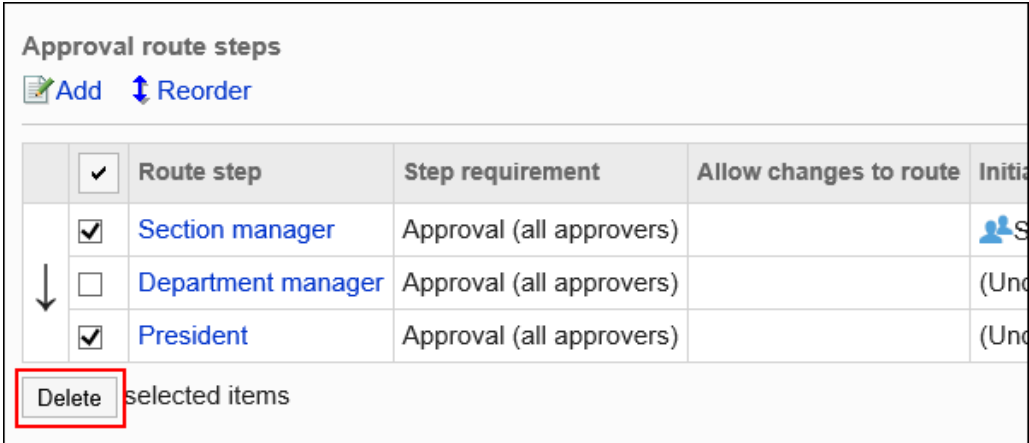

8. **在批量中的"删除路由步骤"屏幕上,单击"是"。**

# 设置路由路由(专用路由)

为路由应用程序设置路由步骤。您可以设置多个路由步骤。 您还可以根据每个路由步骤设置路由。

# 添加路线步骤

为路由路由添加路由步骤。

**操作步骤:**

- 1. **点击页眉处齿轮状的管理员菜单图标。**
- 2. **单击[系统设置]。**
- 3. **选择"各应用程序的管理"标签页。**
- 4. **单击[Workflow]。**
- 5. **单击[申请形式列表]。**
- 6. **在"申请表单列表"屏幕上,选择一个类别并单击申请表的名称。**
- 7. **在"应用程序表单详细信息"屏幕上,单击"添加路由路由"。**

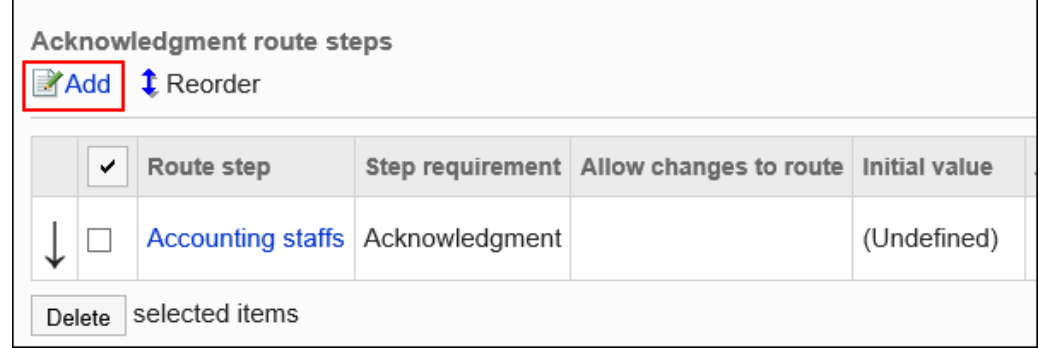

### 8. **在"添加路线步骤"屏幕上,设置必填字段。**

### 9. **查看设置并单击[更改]。**

#### **路由路由步骤设置**

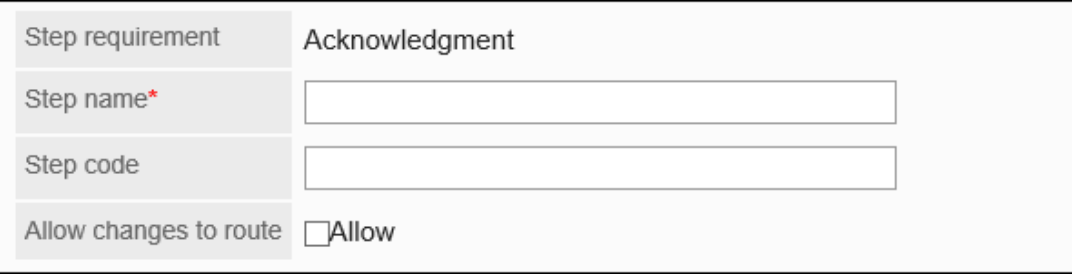

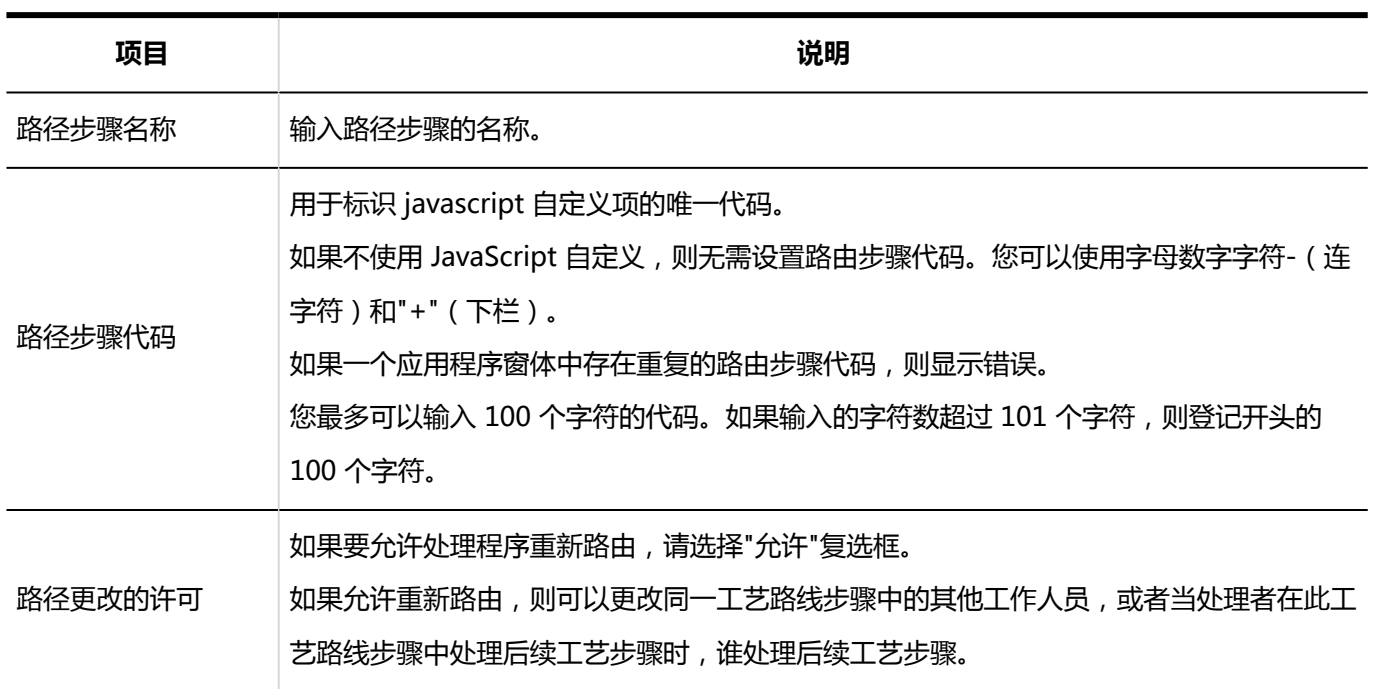

# 设置路径步骤的初始值

您可以通过为工艺路线步骤设置初始值来简化申请人的工作。

使用组织、用户或角色进行设置。

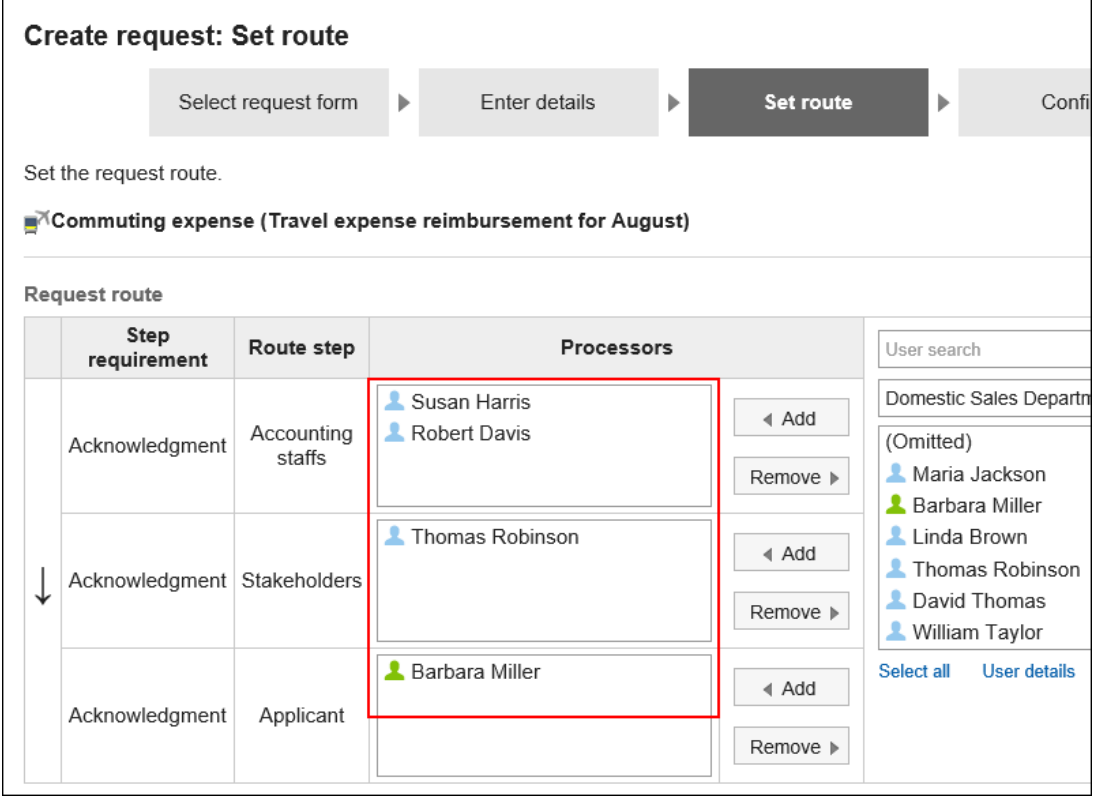

## 添加初始值

添加路径步骤的初始值。

#### **操作步骤:**

- 1. **点击页眉处齿轮状的管理员菜单图标。**
- 2. **单击[系统设置]。**
- 3. **选择"各应用程序的管理"标签页。**
- 4. **单击[Workflow]。**
- 5. **单击[申请形式列表]。**
- 6. **在"申请表单列表"屏幕上,选择一个类别并单击申请表的名称。**
- 7. **在"应用程序表单详细信息"屏幕上,单击路由路由路径步骤的路由步骤的路由步骤名 称。**
- 8. **在"路线步进详细信息"屏幕上,单击"设置初始值"。**

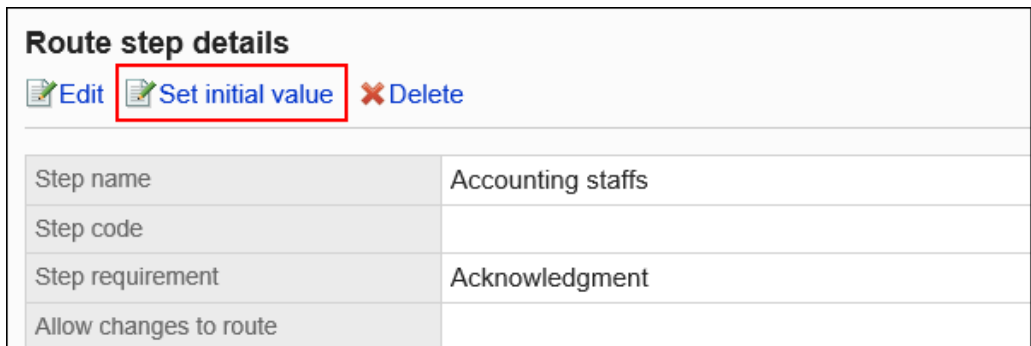

9. **在"设置初始值"屏幕上,单击"在初始值列表中添加"。**

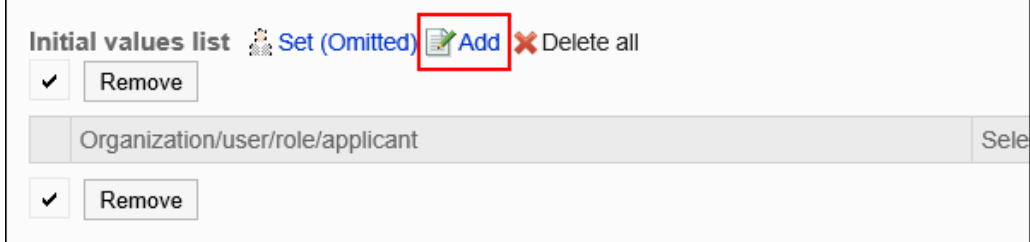

10. **在"添加默认"屏幕上,选择组织、用户或角色,然后单击"添加"。** 如果要将申请人设置为初始值,请从角色中选择(申请人)。

要选择角色时,请将其显示切换到"角色"标签页。

如果单击[添加]后再切换标签页,切换之前选择的组织、用户或角色将解除。

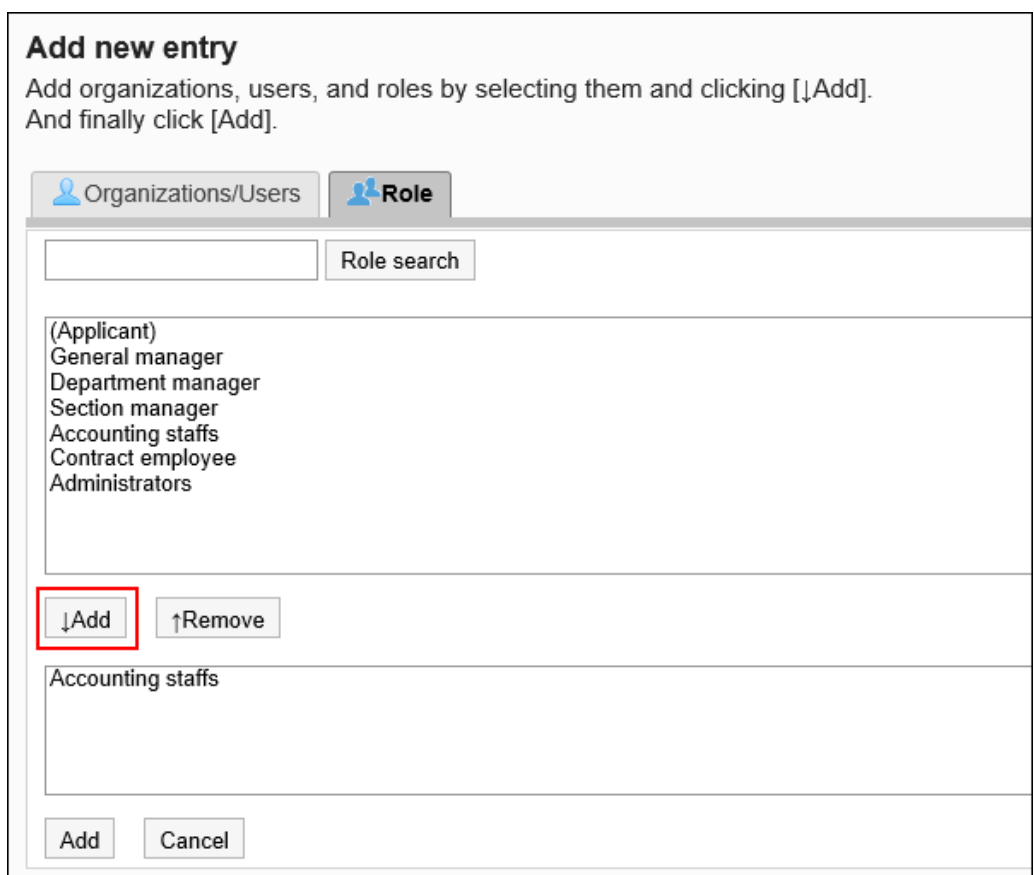

### 11. **查看您的设置并单击[添加]。**

### 将初始值设置为顶部

如果将角色添加到路由步骤的初始值,则可以将用户设置为在用户申请您设置的角色时仅显示申请人的主体。 主体是申请人的首选组织,或属于上级组织的用户。

#### **应用长度的顺序**

如果将工艺路线步骤的初始长度设置为初始长度,则申请人的委托按以下顺序应用:

- 1. 属于申请人的"首选组织"且具有指定角色的用户
- 2. 属于申请人"首选组织"的上级组织且具有指定角色的用户

#### **用法形象**

让我们看一下销售部门的用户创建应用程序数据的情况。

申请人的首选组织是销售第 1 节。

申请人的老板是销售经理和销售部门经理。销售经理具有"经理"角色,销售部门经理具有"部门主管"角色。

Headquarters

 $\mathsf{\mathsf{L}}$  Sales department

 $\vdash$  Sales department manager (Role: Department manager)

- Sales Section 1
	- Sales section 1 manager (Role: Section manager)
- Applicant
- Sales Section 2

如果将"管理器"角色设置为路由路由步骤 1 的初始值, 将"管理器"设置为路由步骤 2 的初始值, 则在创建应用程序 数据时,属于每个角色的所有用户都会设置为进程器。

申请人必须在处理方中挑选其上级。

**在设置长度之前:**

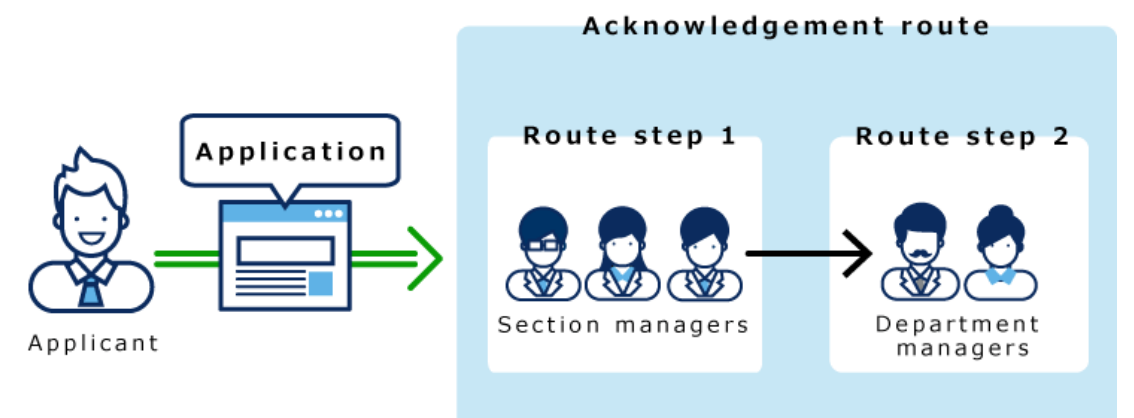

如果在路径步骤 1 和路径步骤 2 中设置长度, 则只有顶部长度自动设置为每个路径步骤的加工器。

**设置长度后:**

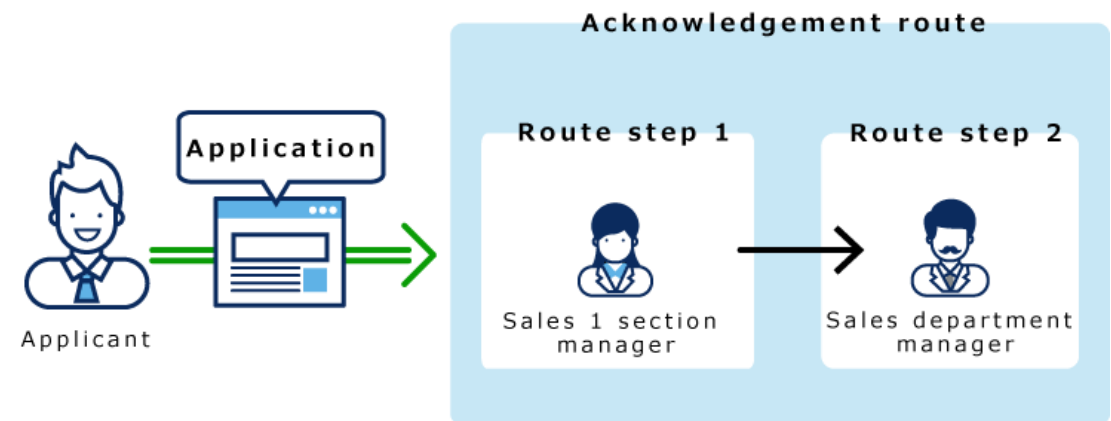

- 1. **点击页眉处齿轮状的管理员菜单图标。**
- 2. **单击[系统设置]。**
- 3. **选择"各应用程序的管理"标签页。**
- 4. **单击[Workflow]。**
- 5. **单击[申请形式列表]。**
- 6. **在"申请表单列表"屏幕上,选择一个类别并单击申请表的名称。**
- 7. **在"应用程序表单详细信息"屏幕上,单击路由路由路径步骤的路由步骤的路由步骤名 称。**
- 8. **在"路线步进详细信息"屏幕上,单击"设置初始值"。**

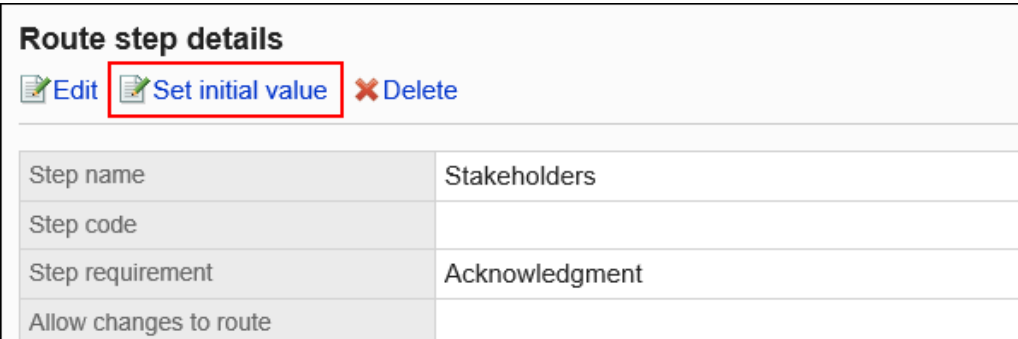

### 9. **在"设置初始值"屏幕中,在"初始值列表"中,单击要设置顶部长度的角色的"更改"。**

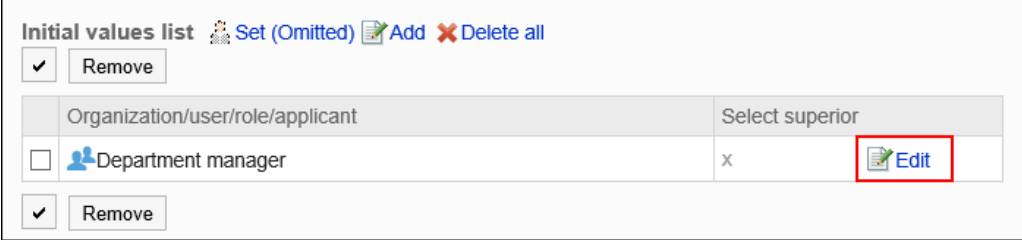

10. **在"更改高级选择"屏幕上,选中"选择申请人顶部长度"的复选框。**

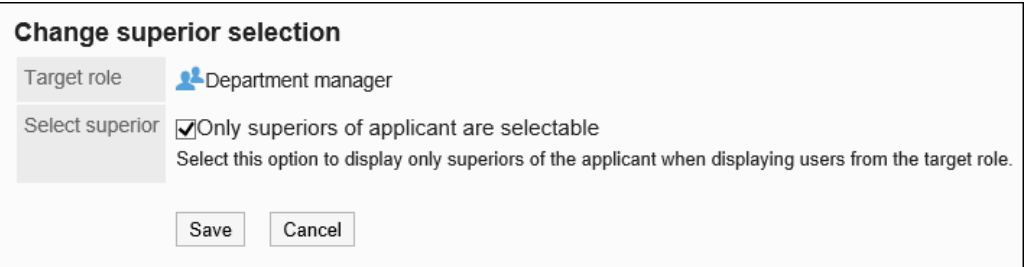

#### 11. **查看设置并单击[更改]。**

设置长度时,在"应用程序表单详细信息"屏幕上,您将在角色名称后看到"(长度)"。

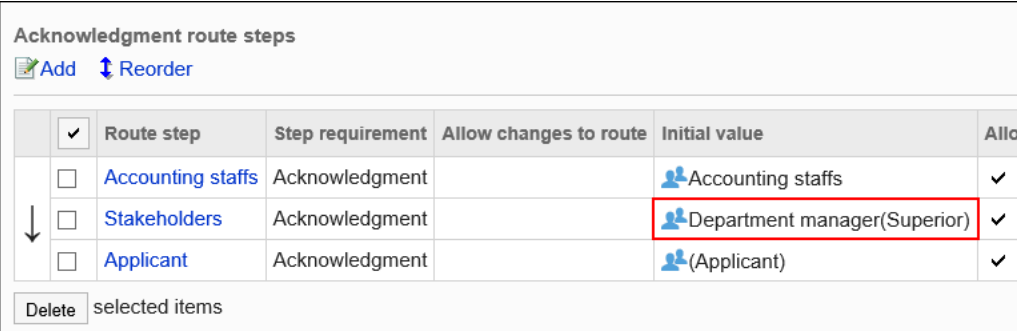

## 将初始值设置为"(省略)"

可以将默认值设置为(省略)预期没有运算符的路由步骤。

使用(省略)的路由步骤将跳过应用程序数据的处理。

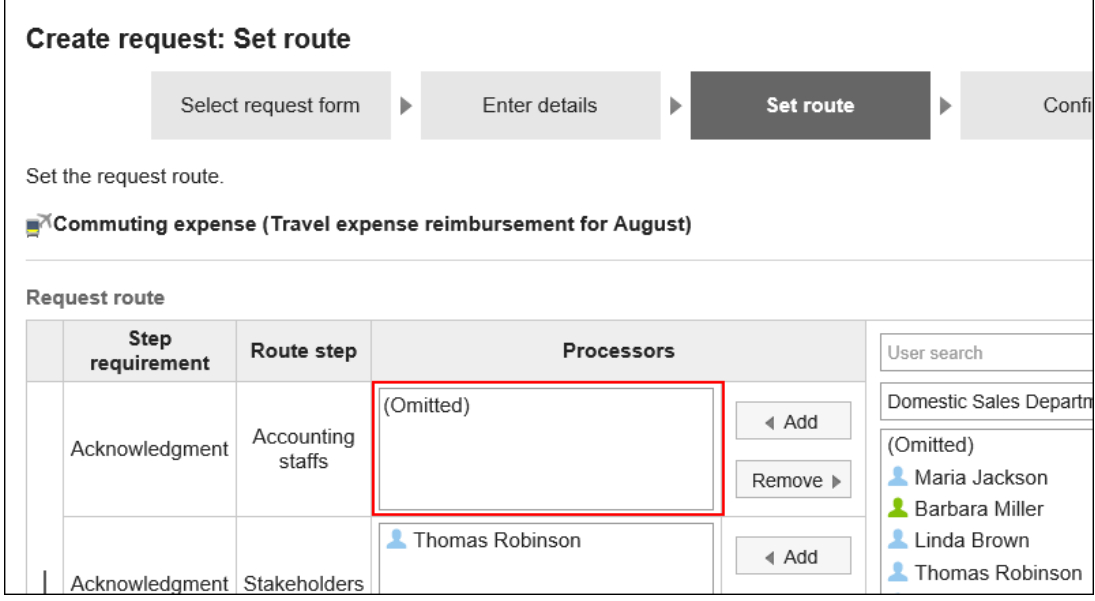

- 1. **点击页眉处齿轮状的管理员菜单图标。**
- 2. **单击[系统设置]。**
- 3. **选择"各应用程序的管理"标签页。**
- 4. **单击[Workflow]。**
- 5. **单击[申请形式列表]。**
- 6. **在"申请表单列表"屏幕上,选择一个类别并单击申请表的名称。**
- 7. **在"应用程序表单详细信息"屏幕上,单击路由路由路径步骤的路由步骤的路由步骤名 称。**
- 8. **在"路线步进详细信息"屏幕上,单击"设置初始值"。**

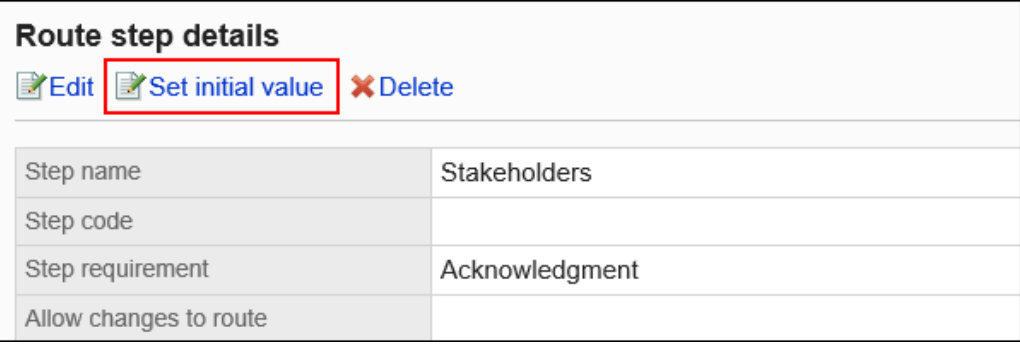

9. **在"设置初始值"屏幕上,单击初始值列表中的"设置(已省略)"。**

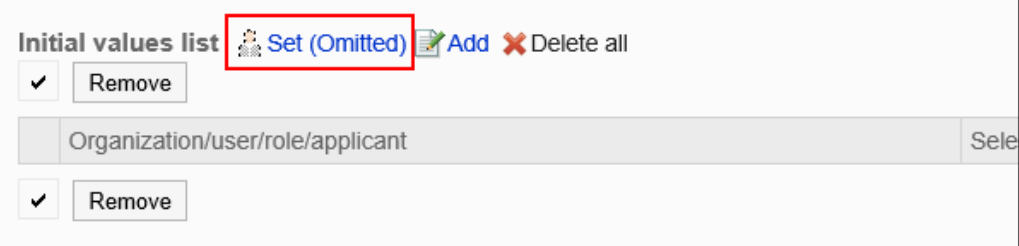

10. **在(省略)设置屏幕上,单击"是"。**

如果已为此路由步骤设置初始值,则删除所有初始值并(省略)删除。

# 允许申请人更改初始值

创建应用程序数据时,将设置是否允许申请人更改路由步骤的初始值。

#### **操作步骤:**

- 1. **点击页眉处齿轮状的管理员菜单图标。**
- 2. **单击[系统设置]。**
- 3. **选择"各应用程序的管理"标签页。**
- 4. **单击[Workflow]。**
- 5. **单击[申请形式列表]。**
- 6. **在"申请表单列表"屏幕上,选择一个类别并单击申请表的名称。**
- 7. **在"应用程序表单详细信息"屏幕上,单击路由路由路径步骤的路由步骤的路由步骤名 称。**
- 8. **在"路线步进详细信息"屏幕上,单击"设置初始值"。**

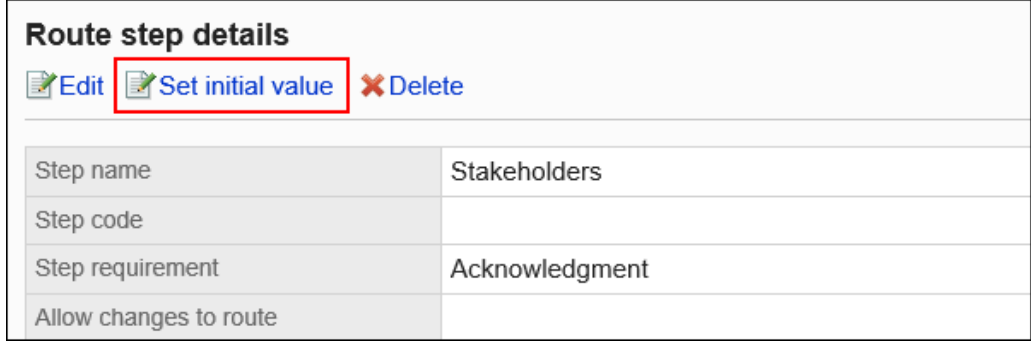

9. **在"设置默认值"屏幕上,在"允许初始值更改"下,单击"更改"。**

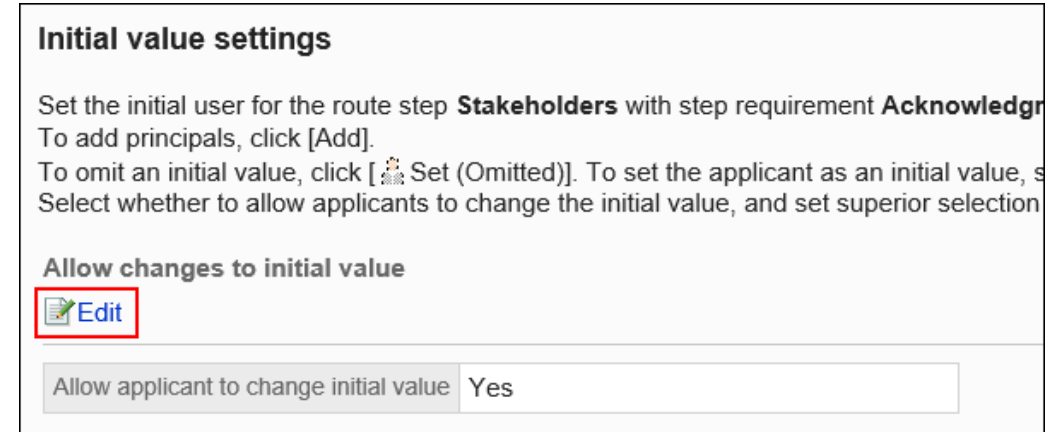

# 10. **在"允许初始值更改"屏幕上,选中"允许申请人更改初始值"复选框。**

如果没有,请取消选中该复选框。

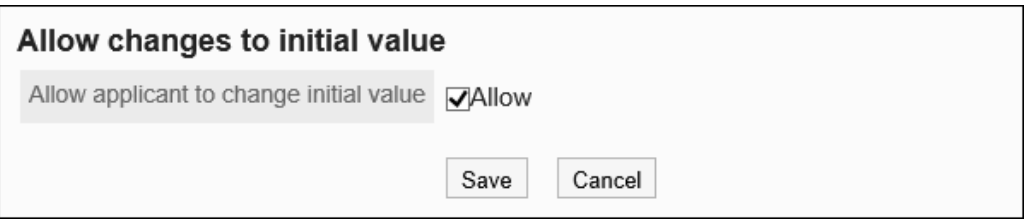

### 11. **查看设置并单击[更改]。**

## 选择并删除初始值

选择并删除为工艺路线步骤设置的初始值。

#### **注意**

• 无法撤消已删除的初始值。

- 1. **点击页眉处齿轮状的管理员菜单图标。**
- 2. **单击[系统设置]。**
- 3. **选择"各应用程序的管理"标签页。**
- 4. **单击[Workflow]。**
- 5. **单击[申请形式列表]。**
- 6. **在"申请表单列表"屏幕上,选择一个类别并单击申请表的名称。**
- 7. **在"应用程序表单详细信息"屏幕上,单击路由路由路径步骤的路由步骤的路由步骤名 称。**
- 8. **在"路线步进详细信息"屏幕上,单击"设置初始值"。**

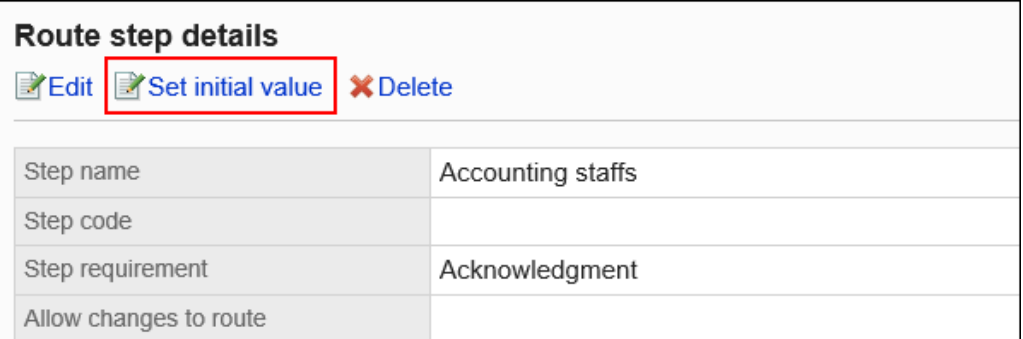

9. **在"设置初始值"屏幕上,在"初始值列表"下,选择要从初始值中删除的组织、用户或 角色的复选框,然后单击"删除"。**

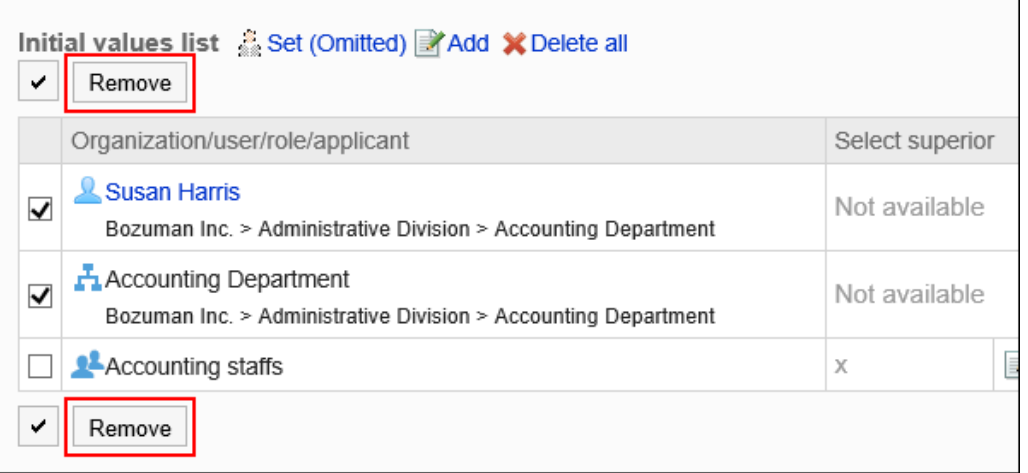

### 10. **在"批量删除初始值"页面中,单击[是]。**

## 删除所有初始值

删除为路径步骤设置的所有初始值。

#### **注意**

• 无法撤消已删除的初始值。

- 1. **点击页眉处齿轮状的管理员菜单图标。**
- 2. **单击[系统设置]。**
- 3. **选择"各应用程序的管理"标签页。**
- 4. **单击[Workflow]。**
- 5. **单击[申请形式列表]。**
- 6. **在"申请表单列表"屏幕上,选择一个类别并单击申请表的名称。**
- 7. **在"应用程序表单详细信息"屏幕上,单击路由路由路径步骤的路由步骤的路由步骤名 称。**
- 8. **在"路线步进详细信息"屏幕上,单击"设置初始值"。**

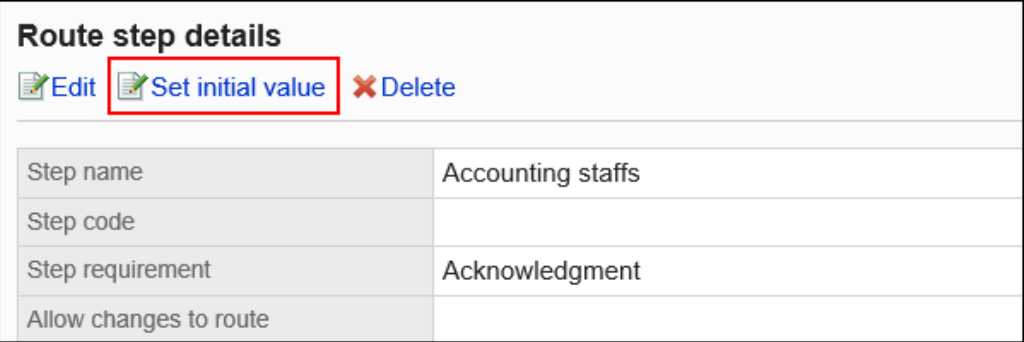

9. **在"设置初始值"屏幕上,单击"删除初始值列表中的所有内容"。**

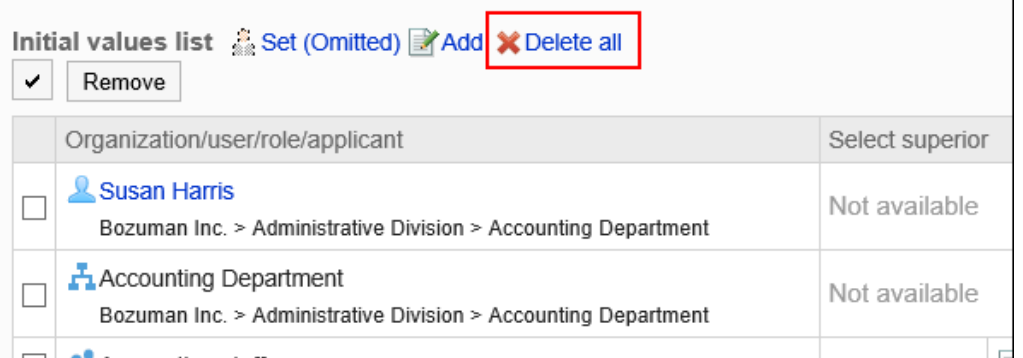

10. **在"删除所有初始值"页面中,单击[是]。**

# 更改路线步骤

更改路由路由的路由步骤设置。

- 1. **点击页眉处齿轮状的管理员菜单图标。**
- 2. **单击[系统设置]。**
- 3. **选择"各应用程序的管理"标签页。**
- 4. **单击[Workflow]。**
- 5. **单击[申请形式列表]。**
- 6. **在"申请表单列表"屏幕上,选择一个类别并单击申请表的名称。**
- 7. **在"应用程序表单详细信息"屏幕""路由"下,单击要更改的路由步骤的路由步骤的路 径步骤名称。**
- 8. **在"路线步骤详细信息"屏幕上,单击"更改"。**

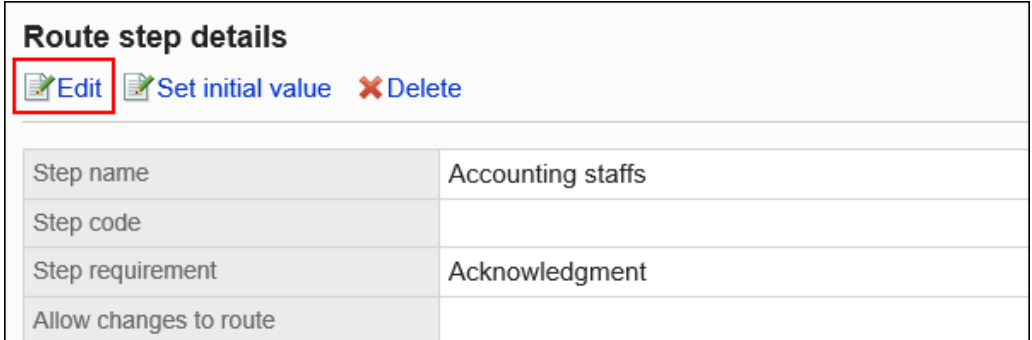

- 9. **在"更改路线步骤"屏幕上,设置必填字段。** 有关详细信息,请参阅路由路由设置。
- 10. **查看设置并单击[更改]。**

### 重新排序路线步骤

更改工艺路线路线中路线步骤的顺序。

- 1. **点击页眉处齿轮状的管理员菜单图标。**
- 2. **单击[系统设置]。**
- 3. **选择"各应用程序的管理"标签页。**
- 4. **单击[Workflow]。**
- 5. **单击[申请形式列表]。**
- 6. **在"申请表单列表"屏幕上,选择一个类别并单击申请表的名称。**

7. **在"应用程序表单详细信息"屏幕上,单击"路由路由中的更改顺序"。**

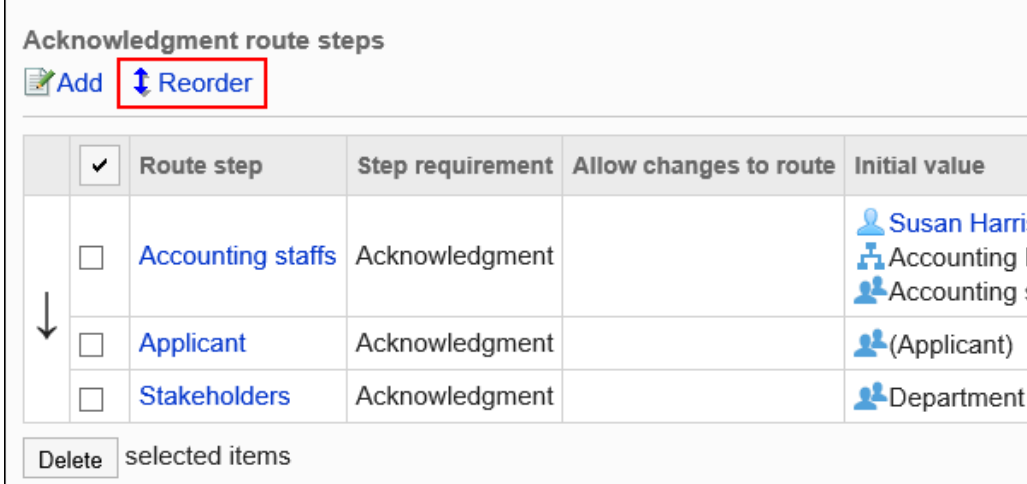

8. **在"更改路线步长顺序"屏幕上,更改路径步骤的顺序。**

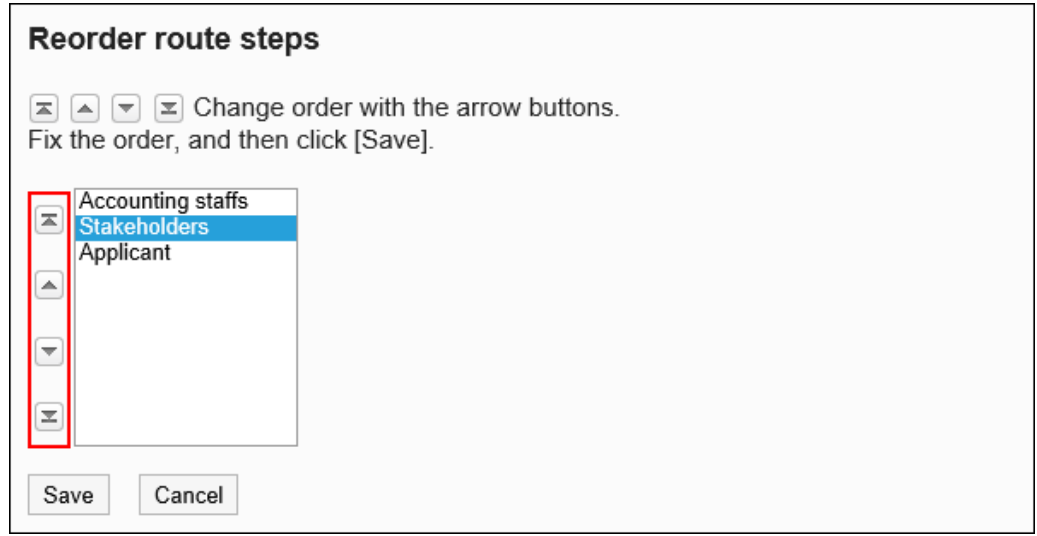

9. **查看设置并单击[更改]。**

## 删除路由步骤

删除路由路由的路由步骤。

### **注意**

• 无法撤消已删除的路由步骤。

### 一次删除一个路由步骤

一次删除一个路由步骤。

### **操作步骤:**

- 1. **点击页眉处齿轮状的管理员菜单图标。**
- 2. **单击[系统设置]。**
- 3. **选择"各应用程序的管理"标签页。**
- 4. **单击[Workflow]。**
- 5. **单击[申请形式列表]。**
- 6. **在"申请表单列表"屏幕上,选择一个类别并单击申请表的名称。**
- 7. **在"应用程序表单详细信息"屏幕""路由"下,单击要删除的路由步骤的路由步骤名 称。**
- 8. **在"路线步骤详细信息"屏幕上,单击"删除"。**

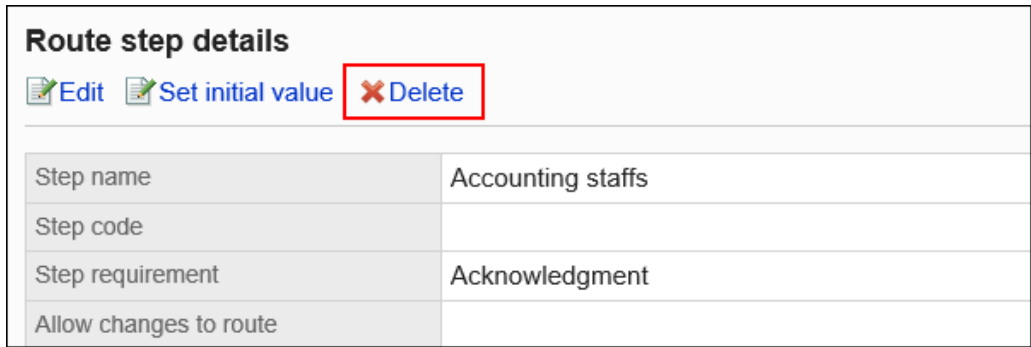

9. **在"删除路由步骤"屏幕上,单击"是"。**

### 一次删除多个路由步骤

选择要删除的路由的路由步骤,然后一起删除它们。

- 1. **点击页眉处齿轮状的管理员菜单图标。**
- 2. **单击[系统设置]。**
- 3. **选择"各应用程序的管理"标签页。**
- 4. **单击[Workflow]。**
- 5. **单击[申请形式列表]。**
- 6. **在"申请表单列表"屏幕上,选择一个类别并单击申请表的名称。**
- 7. **在"应用程序表单详细信息"屏幕""路由"下,选中要删除的路由步骤的复选框,然后 单击"删除"。**

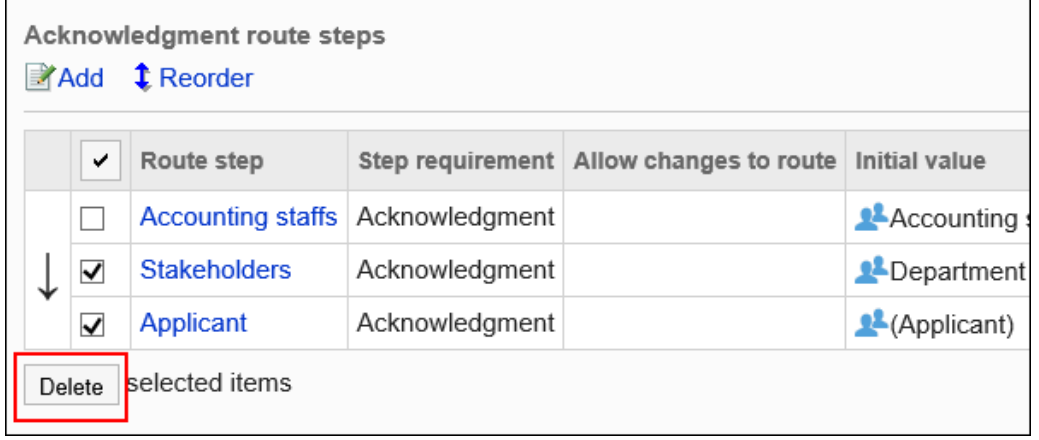

8. **在批量中的"删除路由步骤"屏幕上,单击"是"。**

# 共享专用路线

共享专用路由并将其更改为共享路由。

不能从共享路由更改为专用路由。此外,一旦更改为共享路由,则无法还原为专用路由。

- 1. **点击页眉处齿轮状的管理员菜单图标。**
- 2. **单击[系统设置]。**
- 3. **选择"各应用程序的管理"标签页。**
- 4. **单击[Workflow]。**
- 5. **单击[申请形式列表]。**
- 6. **在"申请表单列表"屏幕上,选择一个类别,然后单击要与其共享路由的应用程序表单 的申请表单的名称。**
- 7. **在"申请表单详细信息"屏幕"中,在"说明"下,单击"共享此路线"。**

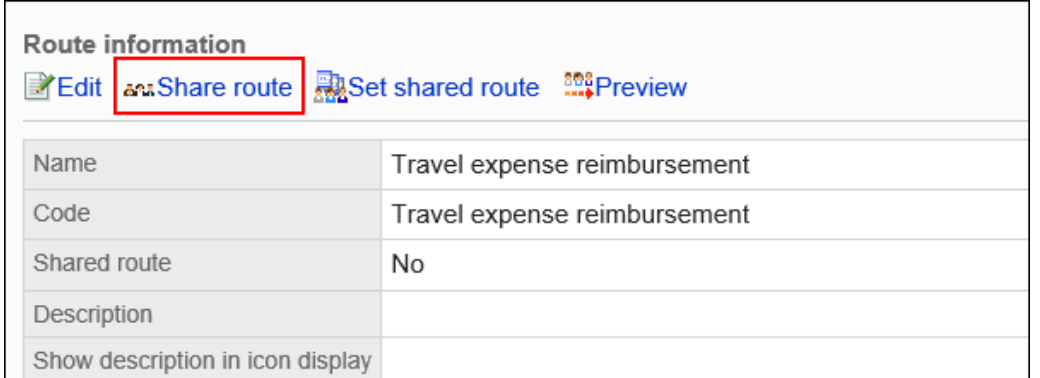

### 8. **在"共享路由"屏幕上,单击"是"。**

### **补充**

• 您还可以从路由列表中的"路线详细信息"屏幕将专用路由更改为共享路由。

## 路径的预览

检查预览屏幕以查看应用程序路由。

如果已为路径步骤设置初始值,则可以看到每个用户的每个路径步骤的执行者显示。

- 1. **点击页眉处齿轮状的管理员菜单图标。**
- 2. **单击[系统设置]。**
- 3. **选择"各应用程序的管理"标签页。**
- 4. **单击[Workflow]。**
- 5. **单击[申请形式列表]。**
- 6. **在"申请表单列表"屏幕上,选择一个类别,然后单击要查看显示的应用程序表单中的 应用程序表单的名称。**
- 7. **在"应用程序表单详细信息"屏幕"中,在"说明"下单击"预览路线"。**

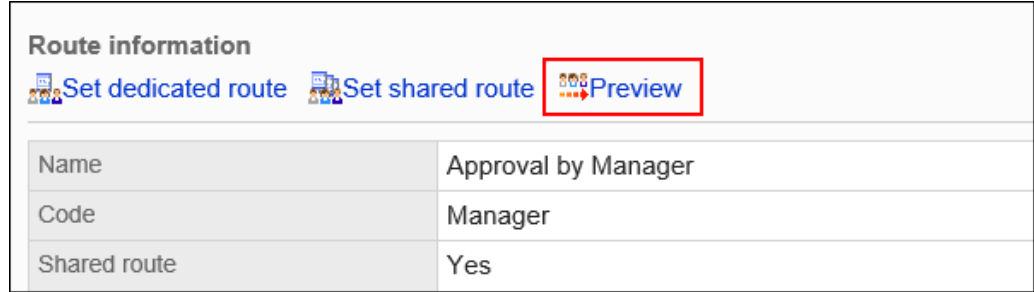

## 8. **在"预览应用程序路由(用户列表)"屏幕上,选择要查看的用户。**

新的选项卡或窗口显示预览屏幕。

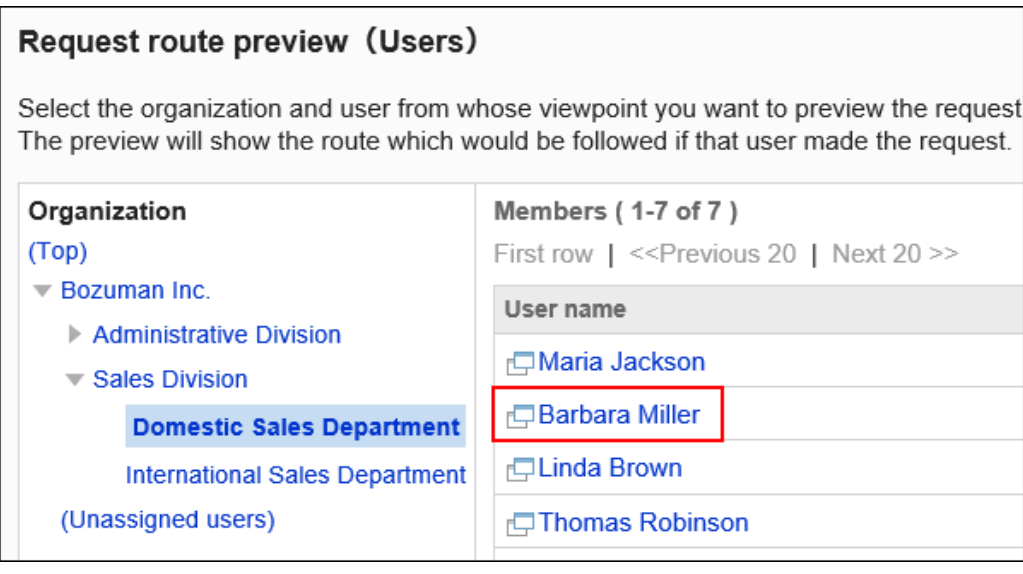

### 9. **在"预览应用程序路线"屏幕上,检查要查看它的方式。**

如果已为路径步骤设置初始值,系统将显示您为每个路径步骤设置的默认用户。 "添加"和"取消"等按钮在预览屏幕上不可用。

# 浏览使用专用路由的应用程序表单

浏览到使用专用路由的应用程序表单。

- 1. **点击页眉处齿轮状的管理员菜单图标。**
- 2. **单击[系统设置]。**
- 3. **选择"各应用程序的管理"标签页。**
- 4. **单击[Workflow]。**
- 5. **单击"路线列表"。**

6. **在"路线列表"屏幕上,选择"专用路线"选项卡并单击专用路线的路线名称。**

7. **在"路线详细信息"屏幕""路线信息"下,单击"浏览正在使用的应用程序表单"。**

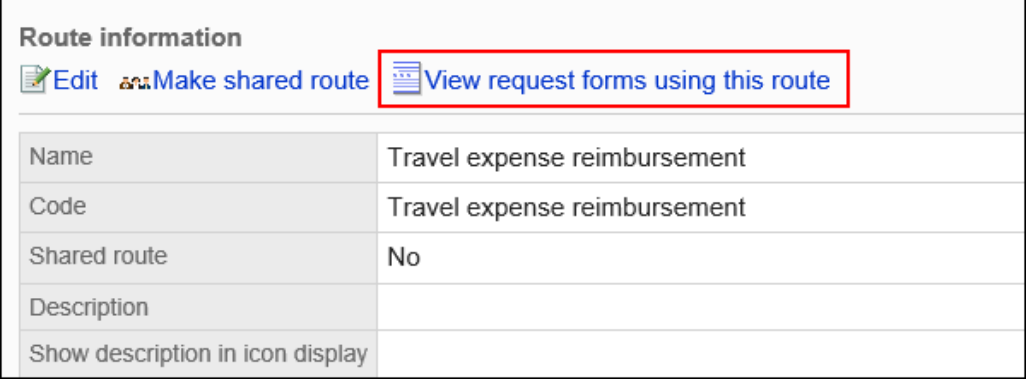

8. **在"申请表列表"屏幕上,查看使用该路由的应用程序表单。**

# 2.13.7 设置路径分支

描述路由分支的设置。

**【十么是路由分支**?

这是在设置路由中省略某些路由步骤和分支路由的能力,具体取决于申请人在申请表上的特定字段中输入的值。

# 路由分支设置的流

在开始设置路由分支之前,可以组织以下内容并将其作为注释写下来,以便更轻松地处理:

- 在分支路由的条件下
- 谁需要批准人或循环器,如果分支?
- 分支的最佳处理流程是什么?
- 用于申请表上的路线分支条件的项目是否设置?

如果您已经准备了上述内容,则从步骤 4 开始。

#### **Steps:**

Step 1 [确定要为其设置路由分支的应用程序表单。](#page-1231-0)

- <span id="page-1231-0"></span>Step 2 确定作为路由分支条件的字段(分支字段)。
- Step 3 [组织要分支的条件。](#page-1232-0)
- Step 4 [为应用程序路由设置分支字段。](#page-1233-0)
- Step 5 [设置要用于分支路径的工艺路线分支条件和工艺路线步骤。](#page-1233-0)
- Step 6 [将应用程序表单发布到用户。](#page-1233-0)

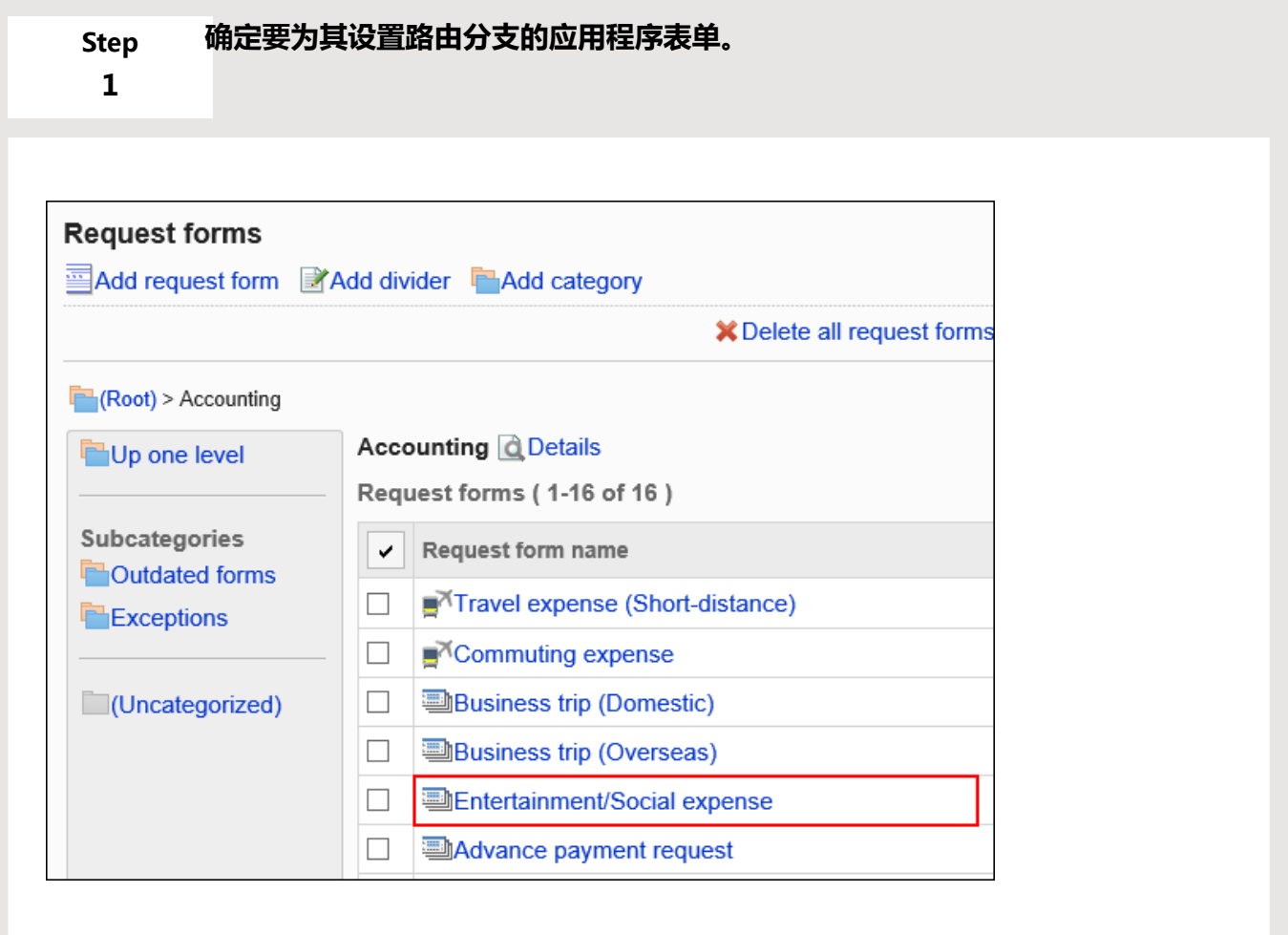

**Step 确定作为路由分支条件的字段(分支字段)。**

**2**

检查是否可以为分支项设置物料类型。

<span id="page-1232-0"></span>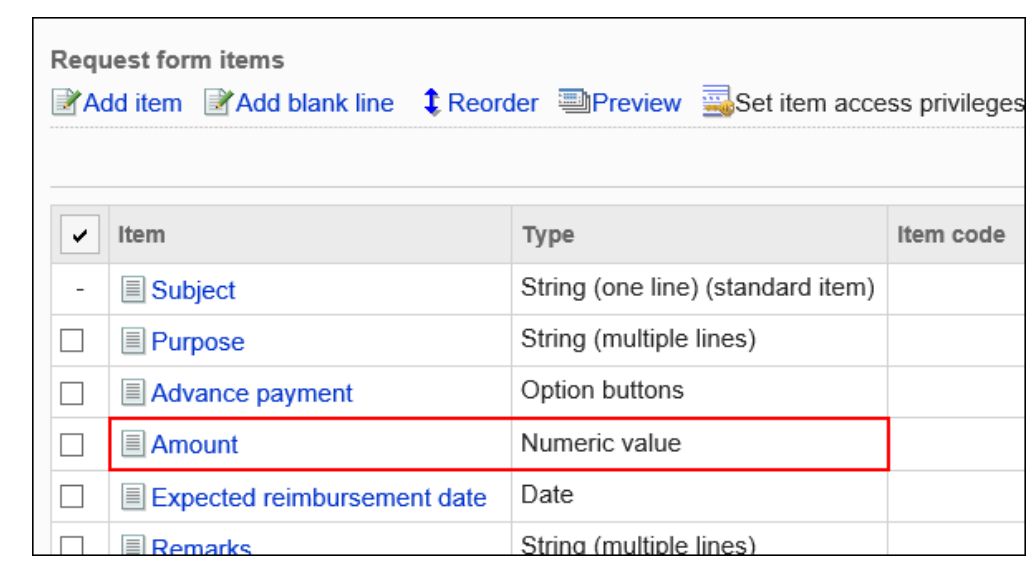

#### **Step 组织要分支的条件。**

**3**

### 示例:

### • 如果金额少于20,000日元,则省略经理和经理的批准。

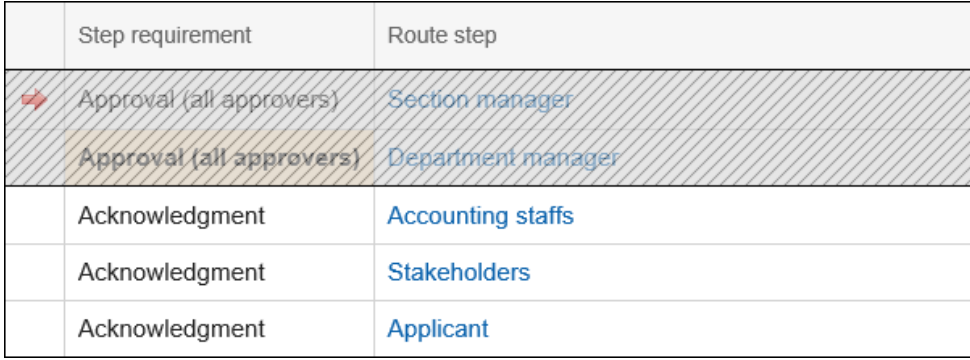

### • 如果金额少于20,000日元或少于50,000日元,则省略董事的批准。

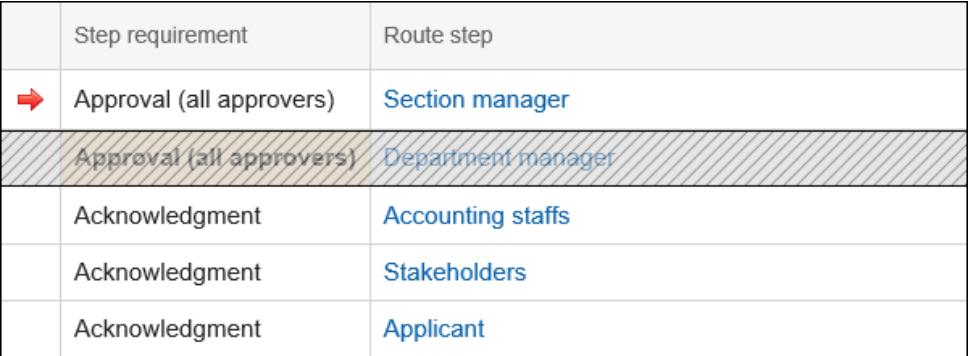

• 如果金额超过50,000日元,则省略相关方名单。

<span id="page-1233-0"></span>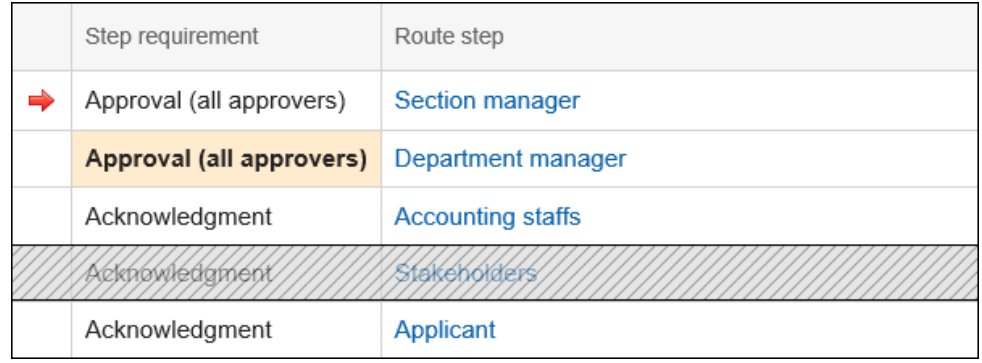

#### **Step 为应用程序路由设置分支字段。**

**4**

有关详细信息,请参阅设置路由分支信息。

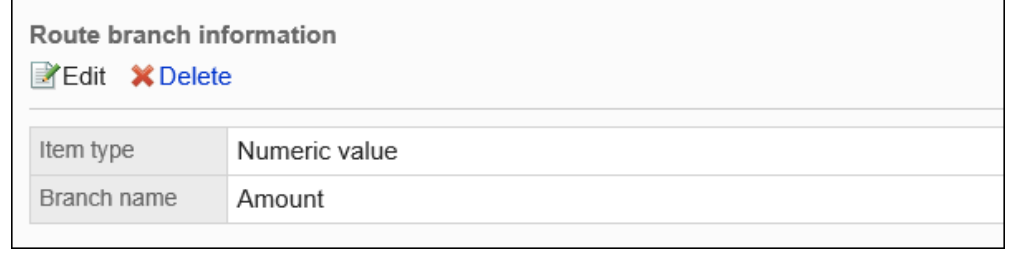

**Step 5**

### **设置要用于分支路径的工艺路线分支条件和工艺路线步骤。**

有关详细信息,请参阅设置路由分支条件。

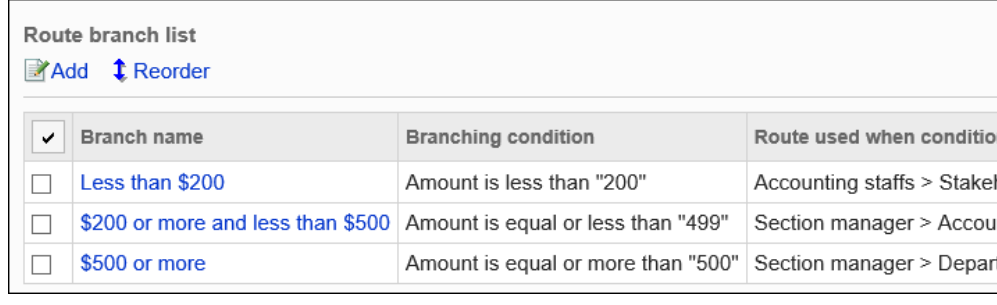

**Step 将应用程序表单发布到用户。**

**6**

有关详细信息,请参[阅申请形式的激活](#page-1154-0)。

使用实际申请表单创建应用程序数据,并验证路由是否根据提交数据的内容进行分支和显示。 如果您满意,请当申请表可用时联系用户。

# 路径分支信息的设置

从应用程序窗体中的字段中,设置作为路由分支条件的字段(分支项)。 应用程序表单必须具有可以为分支字段设置的项。

#### **| 可以为分支字段设置的字段类型**

- 菜单
- 单选按钮
- 复选按钮
- 数量:

不能将具有对审批者的编辑权限的"数字"字段设置为分支字段。

• 自动计算:

使用对审批人具有编辑权限的"数字"字段的自动计算字段不能设置为分支字段。

如果要检查"数字"字段的权限,请参阅设置项目的权限。

#### **注意**

• 我们建议您禁用应用程序表单,以便在确认操作之前对用户不可用。

### **补充**

- 只能为分支项设置一个字段。不能设置合并多个分支项的路由分支。
- 无法与其他应用程序窗体共享路由分支信息设置。如果已应用共享路由,则还必须为每个提交表单设置路由 分支。
- 不能更改以后设置的路由分支信息。如果要更改分支项,请将其删除并设置新的工艺路线分支信息。

**操作步骤:**

- 1. **点击页眉处齿轮状的管理员菜单图标。**
- 2. **单击[系统设置]。**
- 3. **选择"各应用程序的管理"标签页。**
- 4. **单击[Workflow]。**
- 5. **单击[申请形式列表]。**
- 6. **在"申请表列表"屏幕上,选择一个类别,然后单击要设置路由分支信息的应用程序表 单中的应用程序表单的名称。**
- 7. **在"应用程序表单详细信息"屏幕上,在"路由分支信息"下,单击"设置"。**

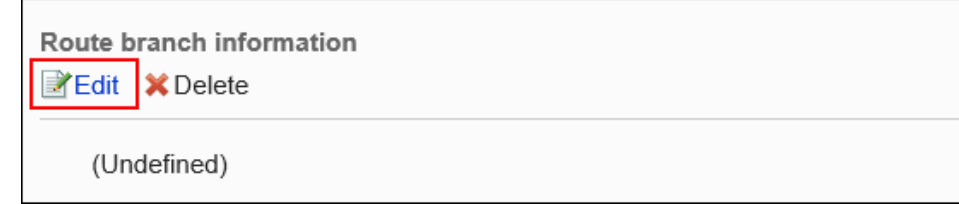

- 8. **在"设置路由分支信息"屏幕上,设置要成为路由分支条件的字段。**
	- 字段类型:

选择要作为路径分支条件的字段的字段类型。

• 分支项目:

显示使用所选字段类型的项的字段名称。选择要作为工艺路线分支条件的字段。

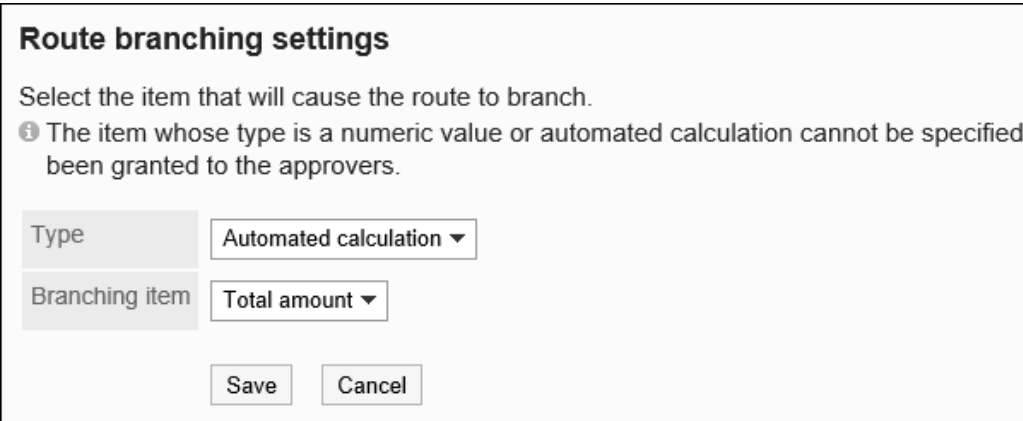

9. **查看设置并单击[应用]。**

## 删除路由分支信息

删除路由分支信息。

删除路由分支信息时,您设置的所有分支条件也会被删除。

#### **注意**

• 无法撤消已删除的路由分支信息。

**操作步骤:**

- 1. **点击页眉处齿轮状的管理员菜单图标。**
- 2. **单击[系统设置]。**
- 3. **选择"各应用程序的管理"标签页。**
- 4. **单击[Workflow]。**
- 5. **单击[申请形式列表]。**
- 6. **在"申请表单列表"屏幕上,选择一个类别,然后单击要删除路由分支信息的应用程序 表单中的应用程序表单的名称。**
- 7. **在"应用程序表单详细信息"屏幕上,在"路由分支信息"下,单击"删除"。**

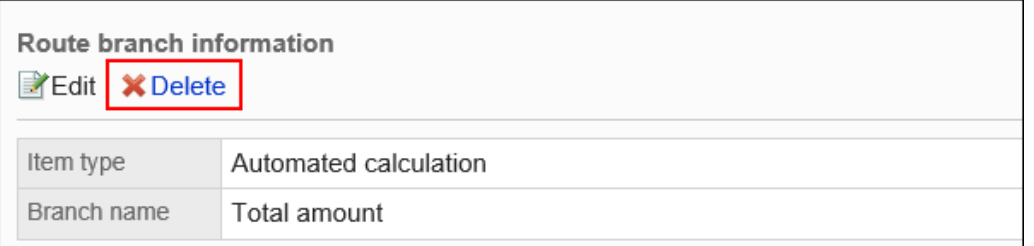

8. **在"删除应用程序路由分支信息"屏幕上,单击"是"。**

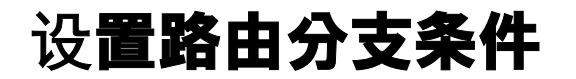

设置分支字段和路由步骤的分支条件。

# 添加路由分支条件

设置分支路由的条件和该分支的内容。 您设置的路由分支条件从"路由分支条件列表"的顶部应用。

#### **操作步骤:**

- 1. **点击页眉处齿轮状的管理员菜单图标。**
- 2. **单击[系统设置]。**
- 3. **选择"各应用程序的管理"标签页。**
- 4. **单击[Workflow]。**
- 5. **单击[申请形式列表]。**
- 6. **在"申请表单列表"屏幕上,选择一个类别并单击申请表的名称。**
- 7. **在"应用程序表单详细信息"屏幕上,单击"在路由分支条件列表中添加"。**

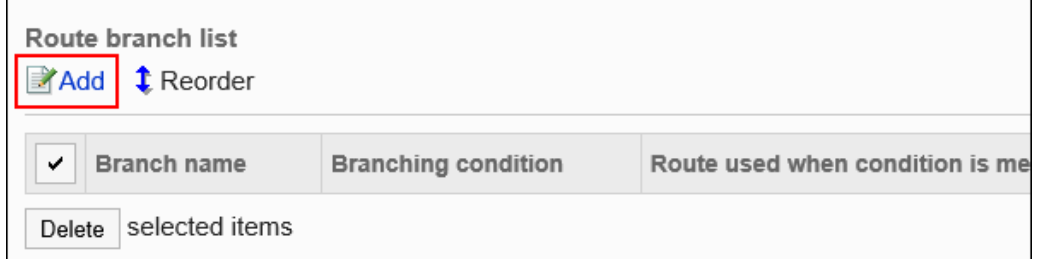

8. **在"为应用程序路由步骤添加分支条件"屏幕上,输入"路由分支名称"字段。** 请确保设置路由分支名称。

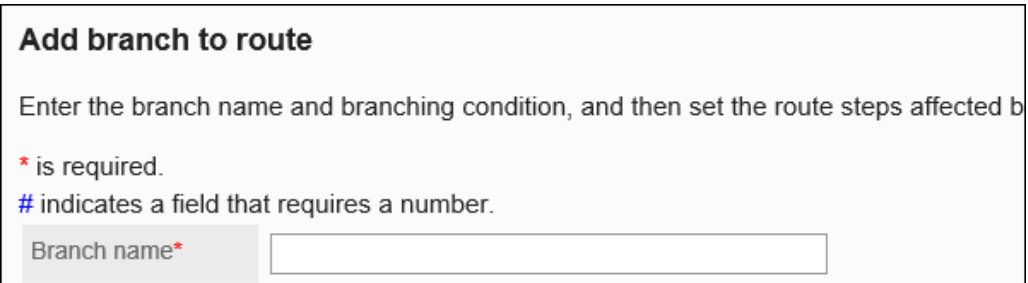

### 9. **设置分支条件字段。**

分支条件取决于字段类型。

• 菜单:

在此处设置选项的申请人在菜单中选择的选择相比,设置分支条件。

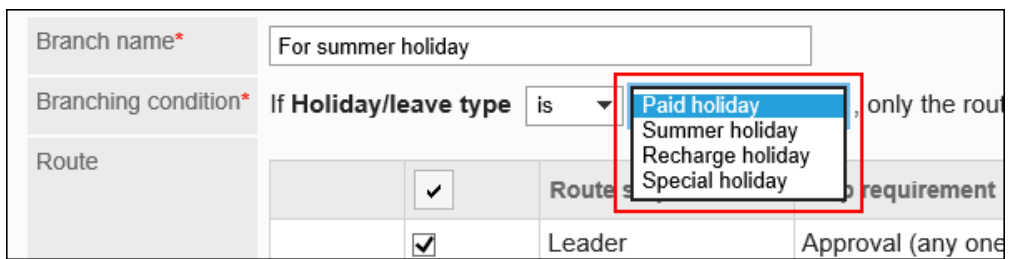

#### • 编号或自动计算:

#### 设置分支条件与申请人输入的值或申请表上计算的值(此处输入的值)进行比较。

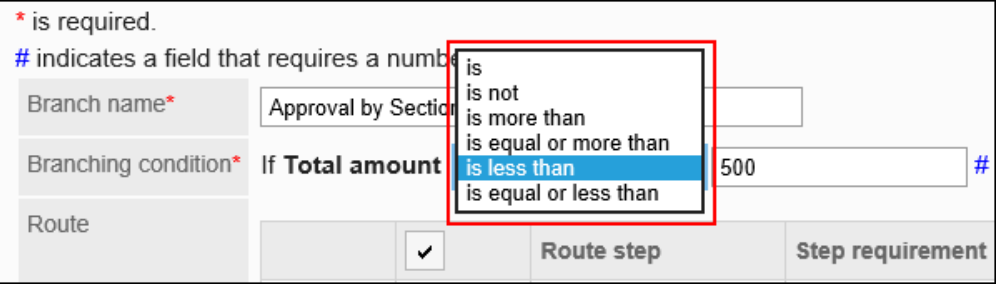

#### • 单选按钮:

#### 设置分支条件与申请人在单选按钮上选择的选择进行比较,并在此处设置选项。

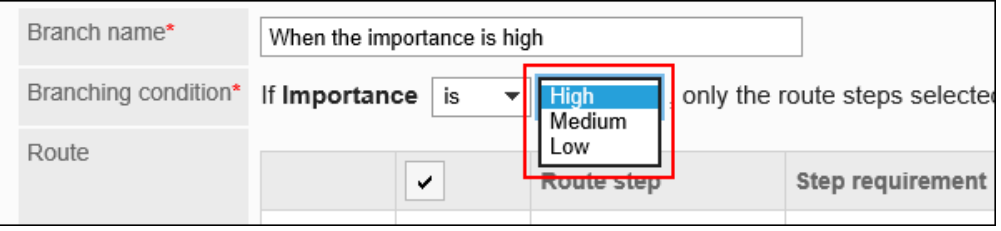

#### • 复选框:

 $\blacksquare$ 

设置分支条件,确定申请人是否选择了该复选框。

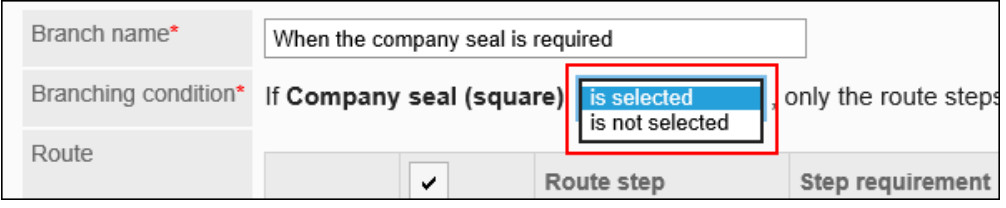

### 10. **在"工艺路线"字段中,取消选中满足设置为"分支条件"的条件时要省略的工艺路线步 骤的复选框。**

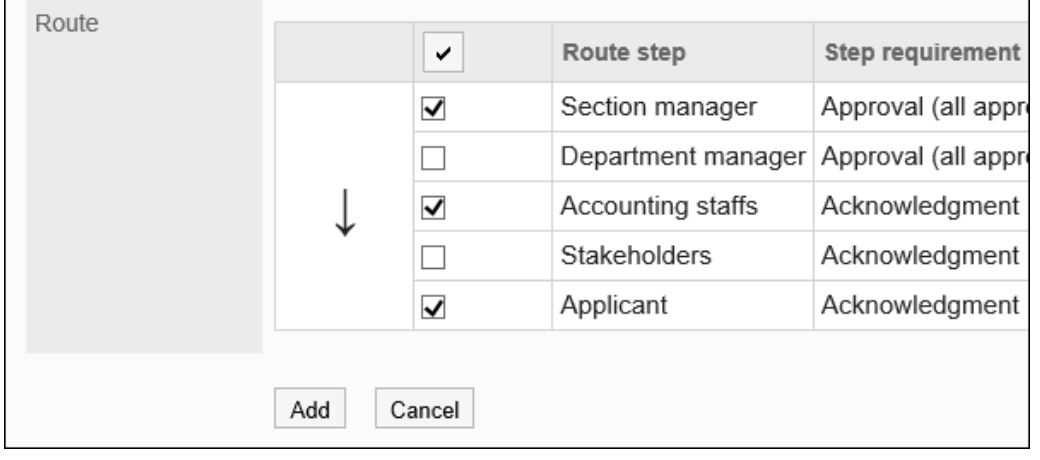

 $\overline{\phantom{a}}$ 

### 11. **查看您的设置并单击[添加]。**

• 根据金额设置分支路由的示例:

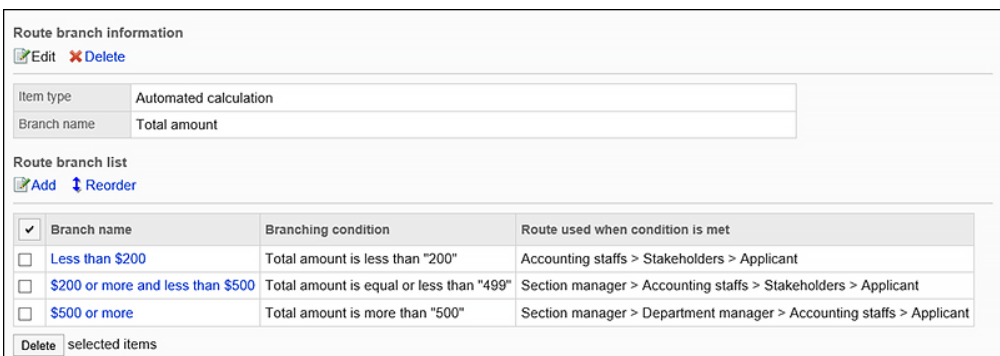

• 根据您的组织设置分支路由的示例:

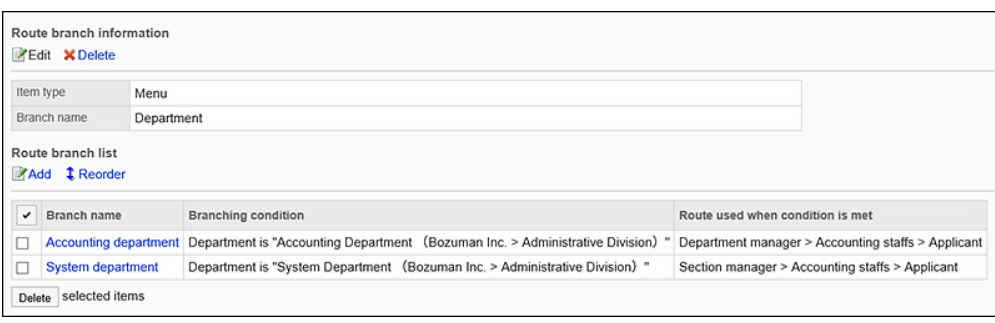

# 更改路由分支条件

更改路由分支条件的设置。

- 1. **点击页眉处齿轮状的管理员菜单图标。**
- 2. **单击[系统设置]。**
- 3. **选择"各应用程序的管理"标签页。**
- 4. **单击[Workflow]。**
- 5. **单击[申请形式列表]。**
- 6. **在"申请表单列表"屏幕上,选择一个类别并单击申请表的名称。**
- 7. **在"应用程序窗体详细信息"屏幕上,在"路由分支条件"列表中,单击要更改的路由分 支条件的分支名称。**
- 8. **在应用程序路由步骤的分支条件的详细信息上,单击"更改"。**

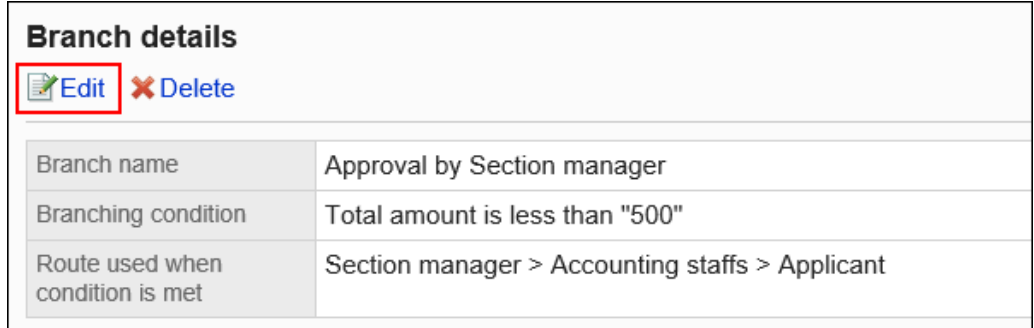

9. **在应用程序路由步骤的"更改分支条件"屏幕上,设置必填字段。**

### 10. **查看设置并单击[更改]。**

## 按顺序更改工艺路线条件

更改路由分支条件的顺序。

路由分支条件从路由分支条件列表的顶部应用。

- 1. **点击页眉处齿轮状的管理员菜单图标。**
- 2. **单击[系统设置]。**
- 3. **选择"各应用程序的管理"标签页。**
- 4. **单击[Workflow]。**
- 5. **单击[申请形式列表]。**
- 6. **在"申请表单列表"屏幕上,选择一个类别并单击申请表的名称。**
- 7. **在"应用程序表单详细信息"屏幕上,单击"路由分支条件列表中的更改顺序"。**

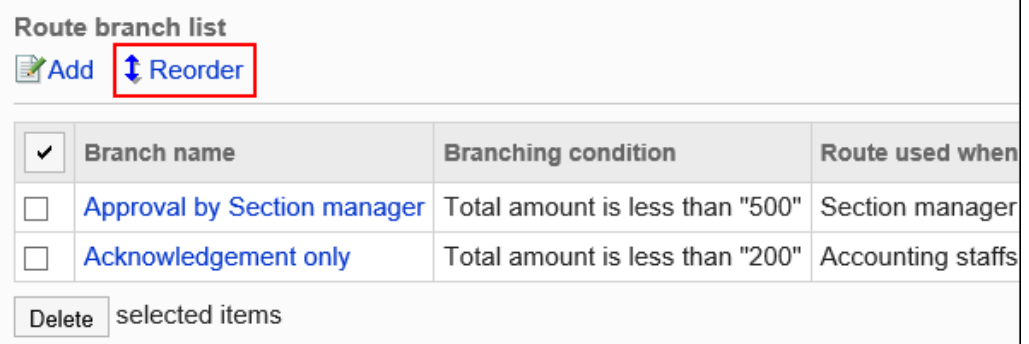

### 8. **在"更改应用程序路由步骤的分支条件顺序"屏幕上,更改路由分支条件的顺序。**

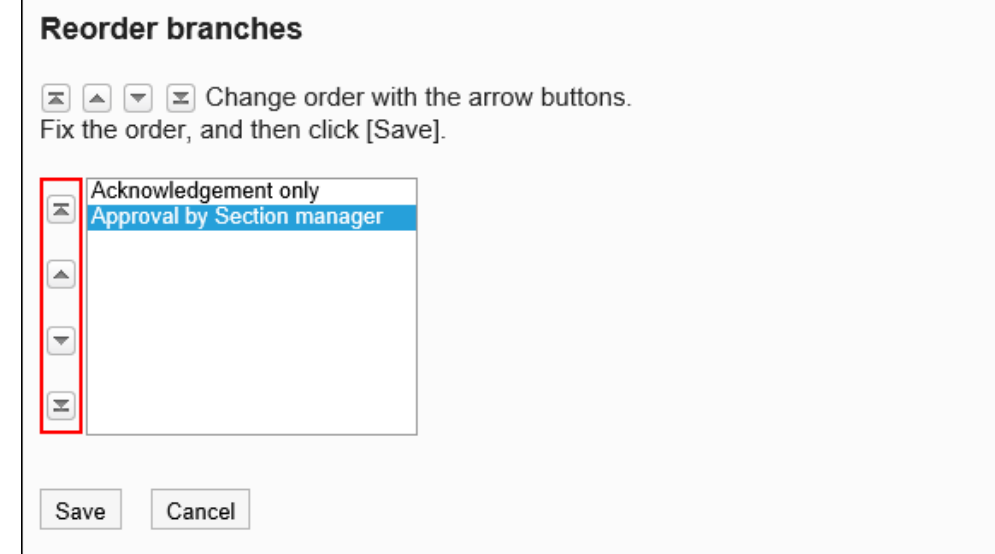

9. **查看设置并单击[更改]。**

## 删除路由分支条件

删除路由分支条件。

**注意**

• 无法撤消已删除的路由分支条件。

### 删除路由分支条件一次一个

一次删除一个路由分支条件。

- 1. **点击页眉处齿轮状的管理员菜单图标。**
- 2. **单击[系统设置]。**
- 3. **选择"各应用程序的管理"标签页。**
- 4. **单击[Workflow]。**
- 5. **单击[申请形式列表]。**
- 6. **在"申请表单列表"屏幕上,选择一个类别并单击申请表的名称。**
- 7. **在"应用程序窗体详细信息"屏幕上,在"路由分支条件"列表中,单击要删除的路由分 支条件的分支名称。**
- 8. **在应用程序路由步骤的分支条件的详细信息上,单击"删除"。**

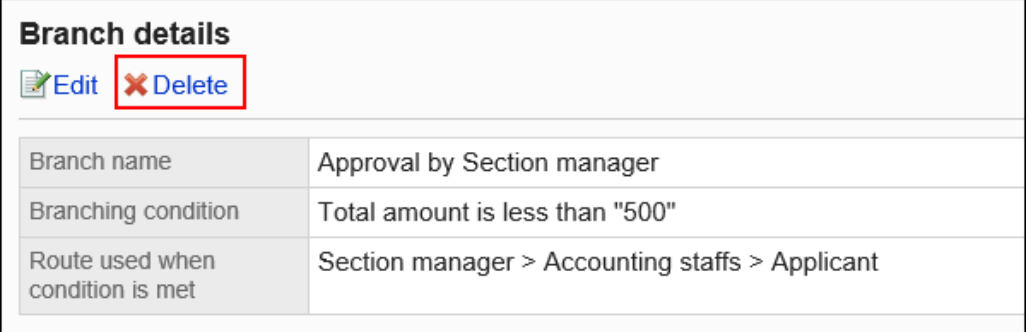

9. **在应用程序路由步骤的"删除分支条件"屏幕上,单击"是"。**

一次删除多个路由分支条件

选择要删除的路由分支条件,并一起删除它们。

- 1. **点击页眉处齿轮状的管理员菜单图标。**
- 2. **单击[系统设置]。**
- 3. **选择"各应用程序的管理"标签页。**
- 4. **单击[Workflow]。**
- 5. **单击[申请形式列表]。**
- 6. **在"申请表单列表"屏幕上,选择一个类别并单击申请表的名称。**
- 7. **在"应用程序窗体详细信息"屏幕上,在"路由分支条件"列表中,选中要删除的路由分 支条件的复选框,然后单击"删除"。**

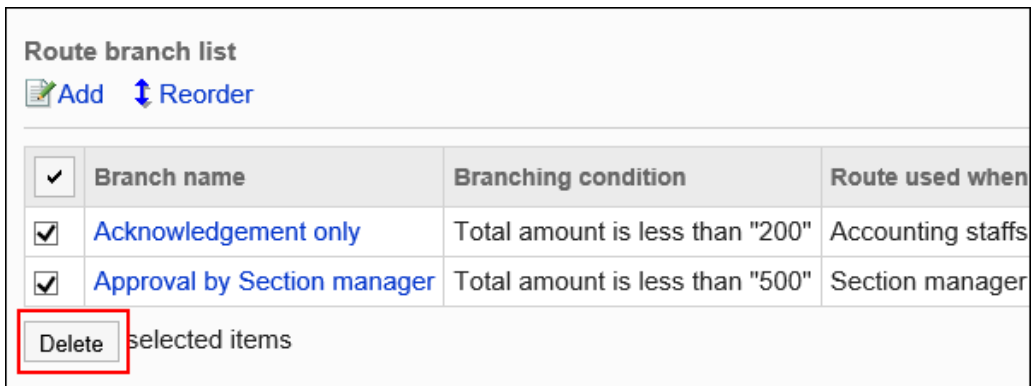

8. **在批量屏幕中应用程序路由步骤的"删除分支条件"上,单击"是"。**

# 2.13.8 申请数据的管理

系统和操作管理员可以查看、重新路由和删除用户提交的应用程序数据。

## 查看应用程序数据

您可以查看用户创建的应用程序数据。

- 1. **点击页眉处齿轮状的管理员菜单图标。**
- 2. **单击[系统设置]。**
- 3. **选择"各应用程序的管理"标签页。**
- 4. **单击[Workflow]。**
- 5. **单击"管理应用程序数据"。**
- 6. **在"管理应用程序数据"屏幕上,选择一个类别并选择申请表单。** 应用程序的进度显示在使用所选申请表的应用程序数据列表中。

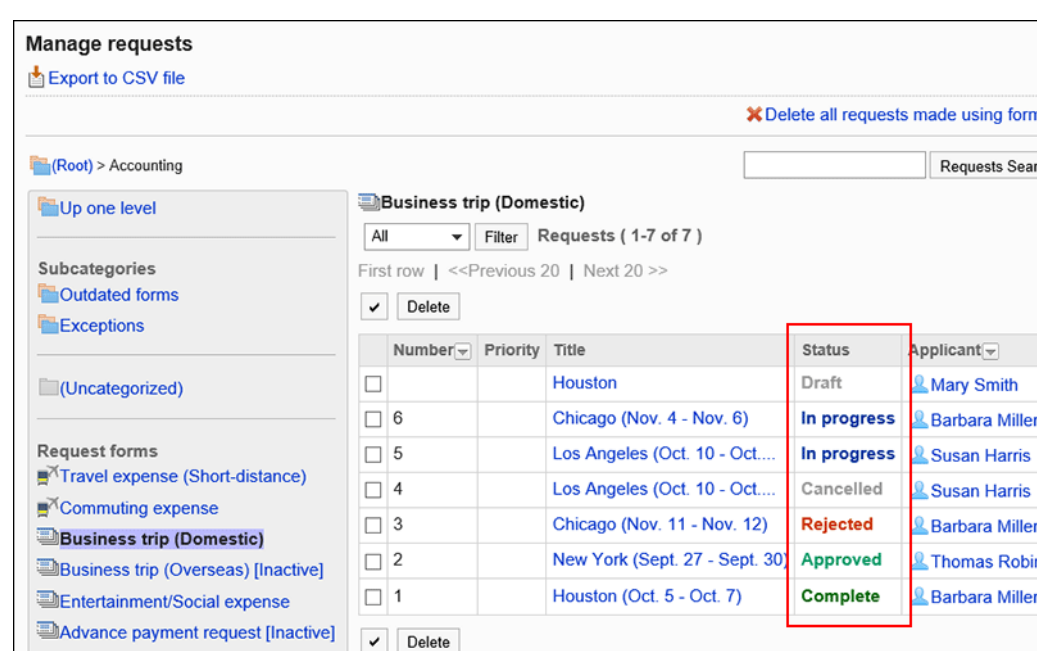

如有必要,请缩小应用程序的状态以显示所需的应用程序数据。

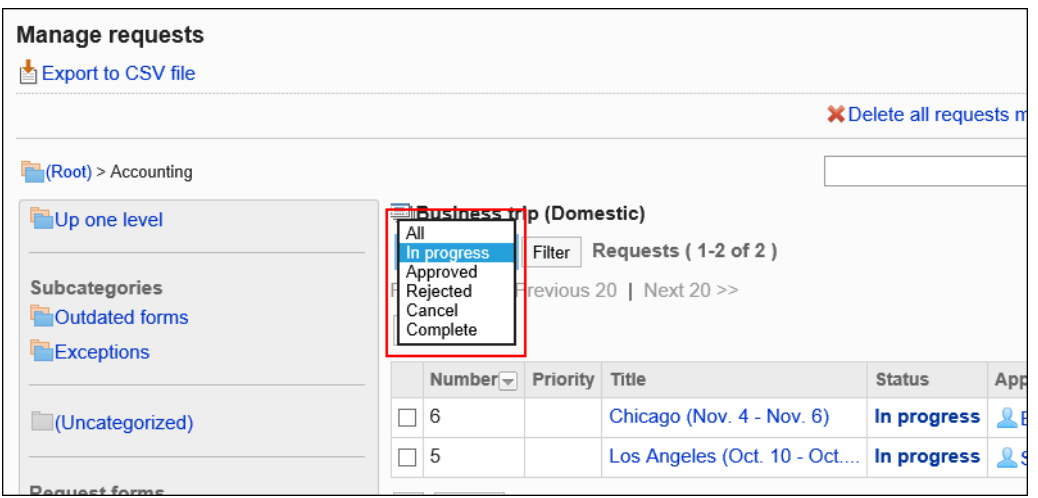

### 7. **单击要查看的应用程序数据的标题。**

#### **状态显示的状态**

申请数据的状态因申请人和处理人的处理而异。

状态状态如下:

• 草案:

申请人处于将申请数据另存为草稿的状态。 提交应用程序数据时,状态将更改为"正在进行"。 如果申请人恢复申请,申请数据的状态将从"正在进行中"变为"草稿"。 如果申请人删除了该草案,则该状况仍为"草稿"。

• 正在进行中:

如果设置了审批路径,则最终审批者处理应用程序之前的状态。

如果只设置了路由路径,则状态将一直进行,直到最后一个人处理它。 即使批准人返回申请,情况仍然"正在进行中"。

- 批准: 最终审批人已在设置审批和路由路由时批准申请。 在汇总完成之前,状态为"已批准"。
- **却下**:

设置审批路线时,审批人拒绝了申请。

如果申请被拒绝,则完成对申请数据的处理,并且不会将后续路由步骤通知处理者。

• **取消**:

如果设置了审批路径,则申请人在最终审批人处理申请之前取消申请。 如果只设置了路由路由,则如果申请人在最后一轮查看器处理之前取消申请,则状态将被取消。

• 完成:

已处理所有路由步骤,应用程序已完成。

#### **N**如果申请表已删除

如果应用程序表单已删除且使用申请表的应用程序数据存在,则申请表单名称将显示为"删除"。

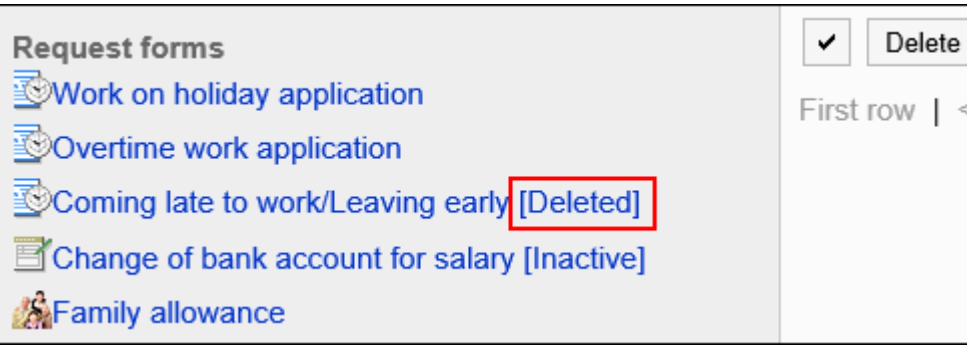

#### **如果您已禁用申请表**

如果申请表单无效且当前对用户不可用,则申请表单名称将显示为"已禁用"。

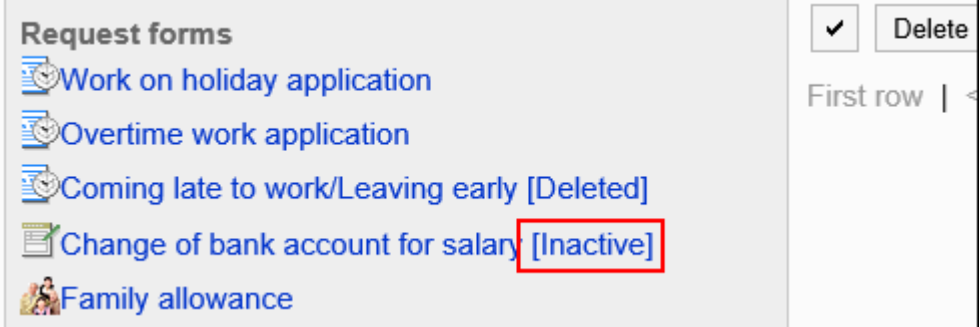

# 打印应用程序数据

显示打印屏幕并打印应用程序数据。

如果附加了该文件,则打印文件名。如果在项目设置中启用了"显示图像与正文",则打印屏幕上显示的图像也会打印 出来。

**操作步骤:**

- 1. **点击页眉处齿轮状的管理员菜单图标。**
- 2. **单击[系统设置]。**
- 3. **选择"各应用程序的管理"标签页。**
- 4. **单击[Workflow]。**
- 5. **单击"管理应用程序数据"。**
- 6. **在"管理应用程序数据"屏幕上,选择一个类别并选择申请表单。**
- 7. **单击要打印的应用程序数据的标题。**
- 8. **在"应用程序数据的详细信息"屏幕上,单击 [打印屏幕]。**

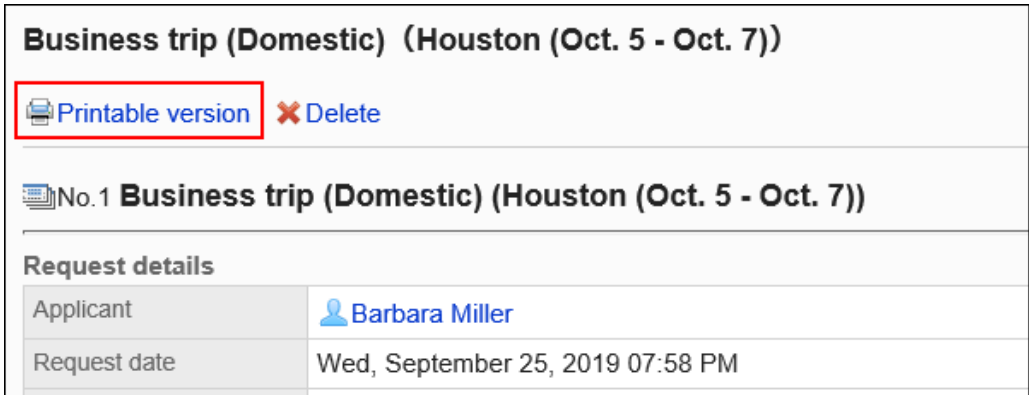

- 9. **在"打印设置"屏幕上,设置所需的项目,然后单击"打印"。**
	- 文字大小:

打印时,选择从 8pt 到 20pt 的文本大小。

- 每个项目的宽度: 选中此复选框可对齐物料的宽度。
- 地域:

应用所选区域设置的语言、时区等。

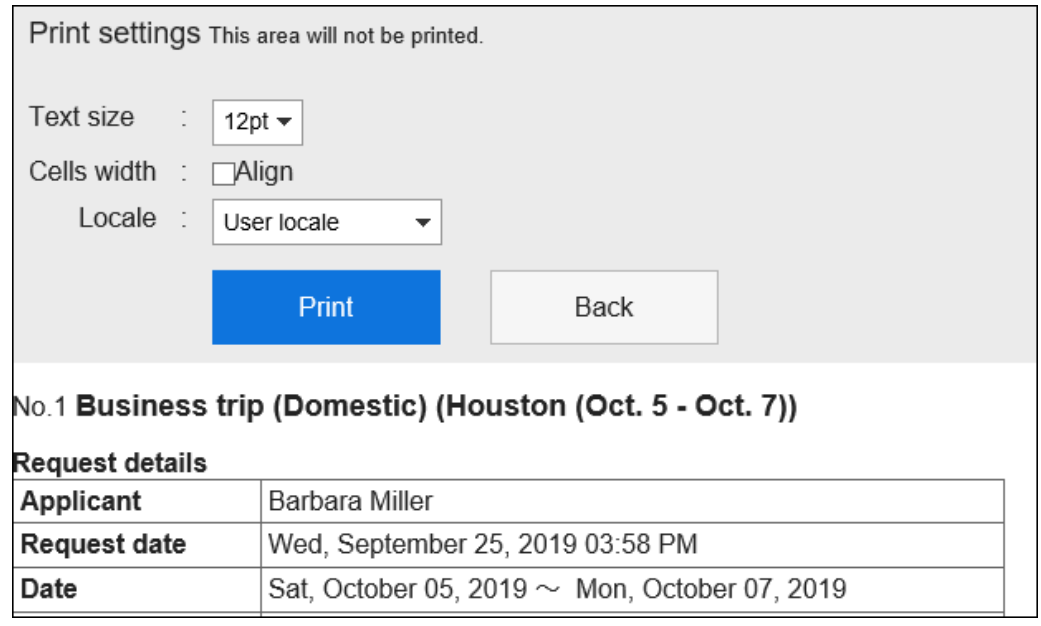

10. **使用 Web 浏览器的打印功能进行打印。**

# 路径步骤的更改

更改正在进行的提交数据的工艺路线步骤的处理程序。

如果工作流的一般设置不允许系统或操作管理员重新路由,则无法更改处理程序。

- 1. **点击页眉处齿轮状的管理员菜单图标。**
- 2. **单击[系统设置]。**
- 3. **选择"各应用程序的管理"标签页。**
- 4. **单击[Workflow]。**
- 5. **单击"管理应用程序数据"。**
- 6. **在"管理应用程序数据"屏幕上,选择一个类别并选择申请表单。**
- 7. **单击提交数据的标题以更改处理工艺路线步骤的人员。**
- 8. **在"应用程序数据详细信息"屏幕上,单击要更改处理程序的路由步骤的路由步骤名 称。**
- 9. **在"路线步骤详细信息"屏幕上,单击"更改"。**

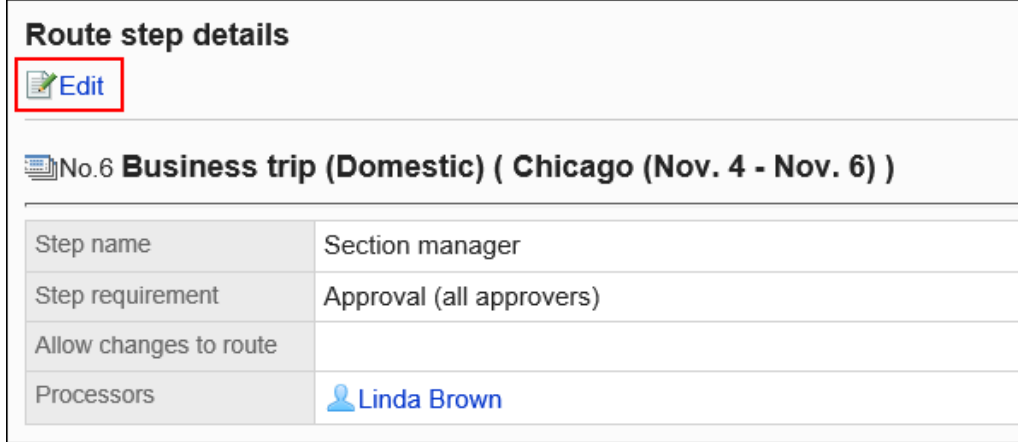

### 10. **在"更改路线步骤"屏幕上,更改处理程序。**

如有必要,请编写"注释"字段,例如更改处理程序的原因。

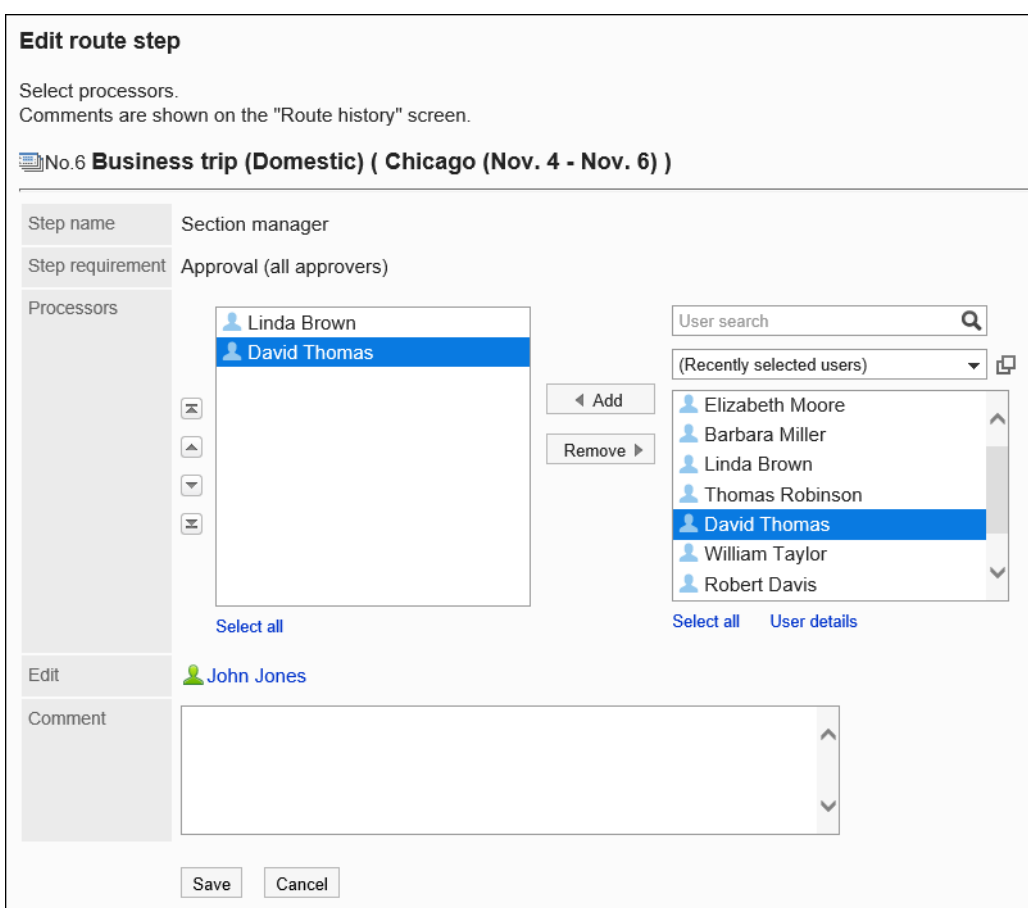

### 11. **查看设置并单击[更改]。**

# 检查您的路线更改历史记录

您可以看到谁更改了路由步骤,以及列表中更改了哪些内容。

**操作步骤:**

- 1. **点击页眉处齿轮状的管理员菜单图标。**
- 2. **单击[系统设置]。**
- 3. **选择"各应用程序的管理"标签页。**
- 4. **单击[Workflow]。**
- 5. **单击"管理应用程序数据"。**
- 6. **在"管理应用程序数据"屏幕上,选择一个类别并选择申请表单。**
- 7. **单击要查看路由更改历史记录的提交数据的标题。**
- 8. **在"应用程序数据详细信息"屏幕""进行"下,单击"路由更改历史记录"。**

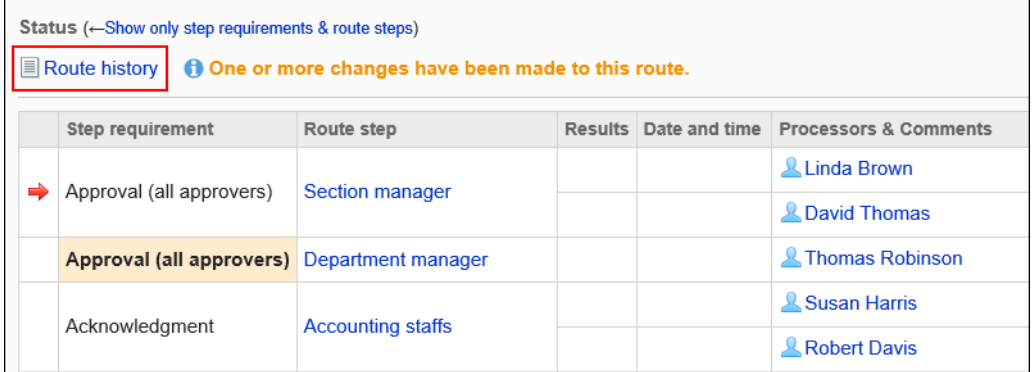

### 9. **在"路线更改历史记录"屏幕上,检查路径更改历史记录。**

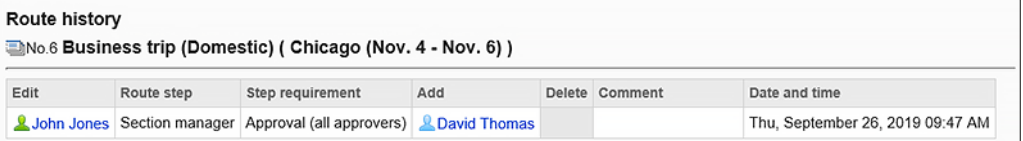

# 申请数据的删除

删除应用程序数据。

如果删除应用程序数据,应用程序数据也会从用户屏幕中删除。

### **注意**

• 无法撤消已删除的应用程序数据。

## 一次删除一个应用程序数据

一次删除一个应用程序数据。

**操作步骤:**

- 1. **点击页眉处齿轮状的管理员菜单图标。**
- 2. **单击[系统设置]。**
- 3. **选择"各应用程序的管理"标签页。**
- 4. **单击[Workflow]。**
- 5. **单击"管理应用程序数据"。**
- 6. **在"管理应用程序数据"屏幕上,选择一个类别并选择申请表单。**
- 7. **单击要删除的提交数据的标题。**
- 8. **在"应用程序数据的详细信息"屏幕上,单击"删除"。**

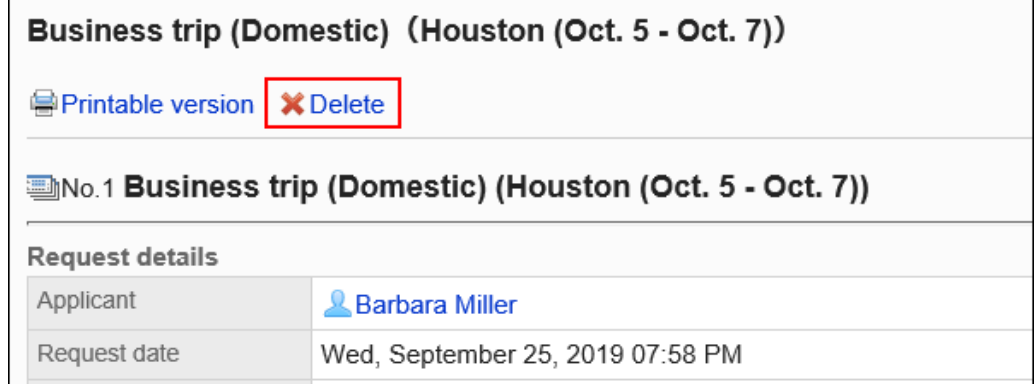

9. **在"删除应用程序数据"屏幕上,单击"是"。**

### 一次删除多个提交数据

选择要删除的应用程序数据并一起删除。

#### **操作步骤:**

1. **点击页眉处齿轮状的管理员菜单图标。**

- 2. **单击[系统设置]。**
- 3. **选择"各应用程序的管理"标签页。**
- 4. **单击[Workflow]。**
- 5. **单击"管理应用程序数据"。**
- 6. **在"管理应用程序数据"屏幕上,选择一个类别并选择申请表单。**
- 7. **选中要删除的应用程序数据的复选框,然后单击"删除"。**

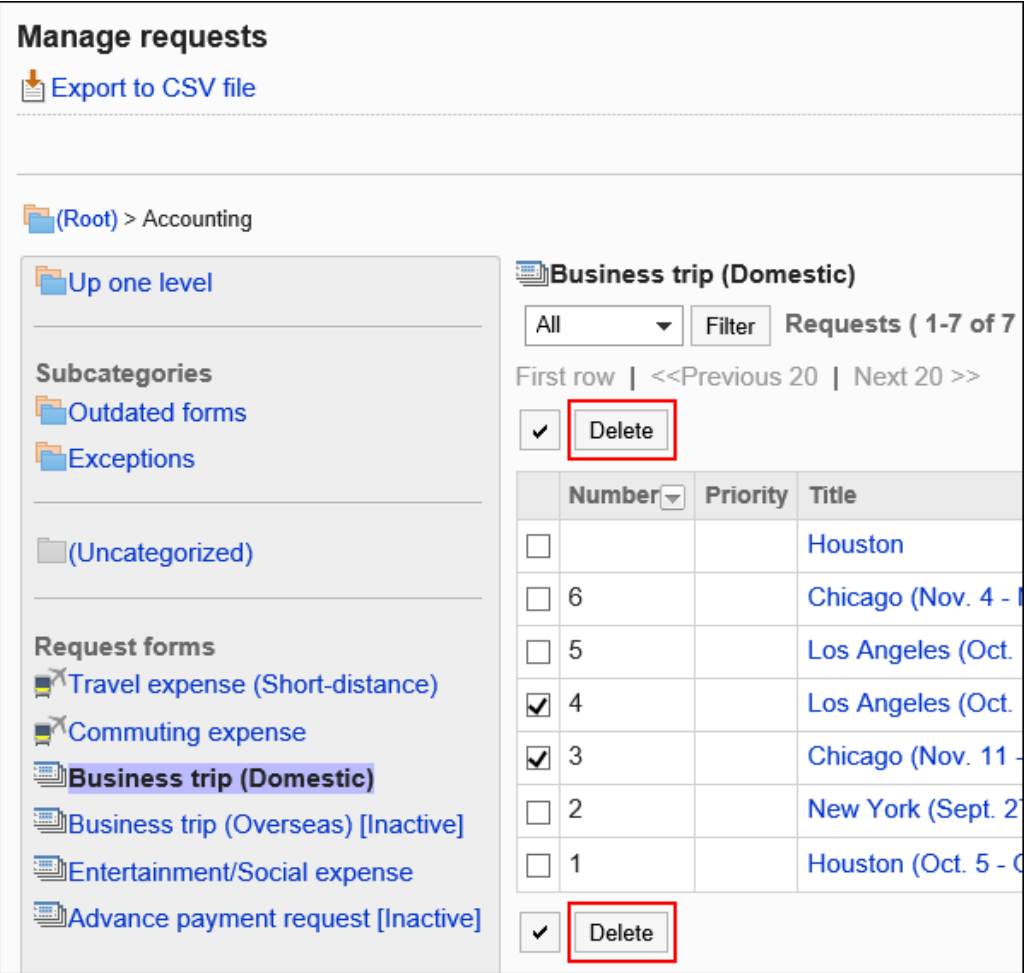

8. **在"批量删除应用程序数据"屏幕上,单击"删除"。**

## 删除申请形式的全部数据

删除使用同一应用程序表单的所有应用程序数据。

**操作步骤:**

- 1. **点击页眉处齿轮状的管理员菜单图标。**
- 2. **单击[系统设置]。**
- 3. **选择"各应用程序的管理"标签页。**
- 4. **单击[Workflow]。**
- 5. **单击"管理应用程序数据"。**
- 6. **在"管理应用程序数据"屏幕上,选择一个类别并选择申请表单。**

### 7. **单击删除申请表上的所有数据。**

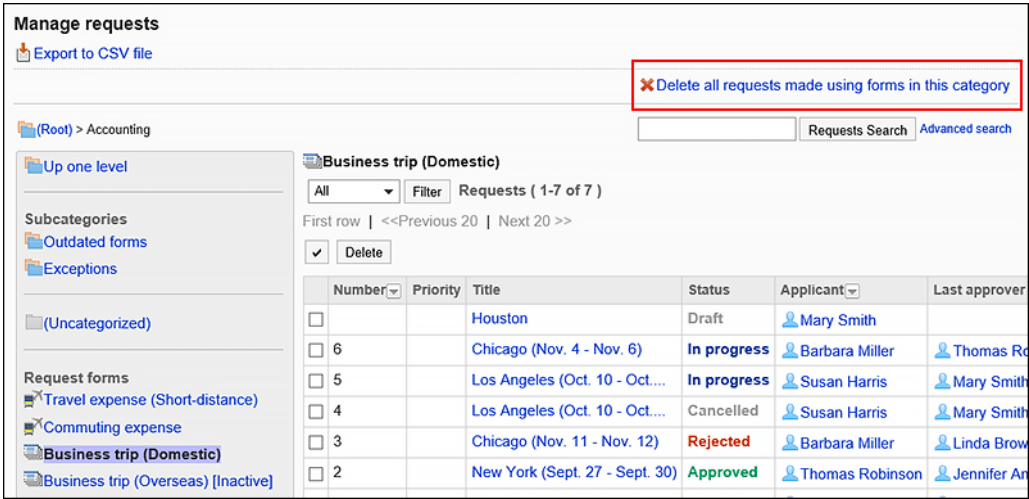

8. **在"删除应用程序表单"屏幕上的所有应用程序数据上,单击"删除"。**

# 2.13.9 使用文件管理数据

提供有关可用于管理应用程序表单和数据的文件类型的说明,以及输入数据的说明。

# 管理 CSV 文件中的工作流

管理 CSV 文件中的工作流数据。

可通过 CSV 文件管理的数据如下所示:

- 类别
- 类别名称
- 访问权限
- 代理申请人
- 代理审批人

# 从 CSV 文件导入

从 CSV 文件中读取工作流数据。

如果在导入CSV文件时发生错误,将停止导入。停止前导入的内容不会反映到Garoon中。

### **操作步骤:**

- 1. **创建用于导入数据的CSV文件。** 有关可以使用 CSV 文件管理的内容的信息,请参阅工作流的 CSV 格式。
- 2. **点击页眉处齿轮状的管理员菜单图标。**
- 3. **单击[系统设置]。**
- 4. **选择"各应用程序的管理"标签页。**
- 5. **单击[Workflow]。**
- 6. **单击[从CSV文件导入]。**
- 7. **在" 从SV 文件导入"面中,选择要导入的数据。**
- 8. **选择步骤 1 中创建的CSV文件。**
- 9. **在导入数据中设置必要的项目,单击[下一步]。** 设置如下:
	- 文字编码:

```
使用所选的文字编码对CSV文件中的数据进行编码。
```
可选择的字符代码包括:

- Unicode(UTF-8)
- 日文(Shift-JIS)
- ASCII
- Latin1(ISO-8859-1)
- 简体中文 (GB2312)
- 泰语 (TIS-620)

• 跳过第一行:

如果第一行包含非数据信息(如项目名称和注释),选择"是"。

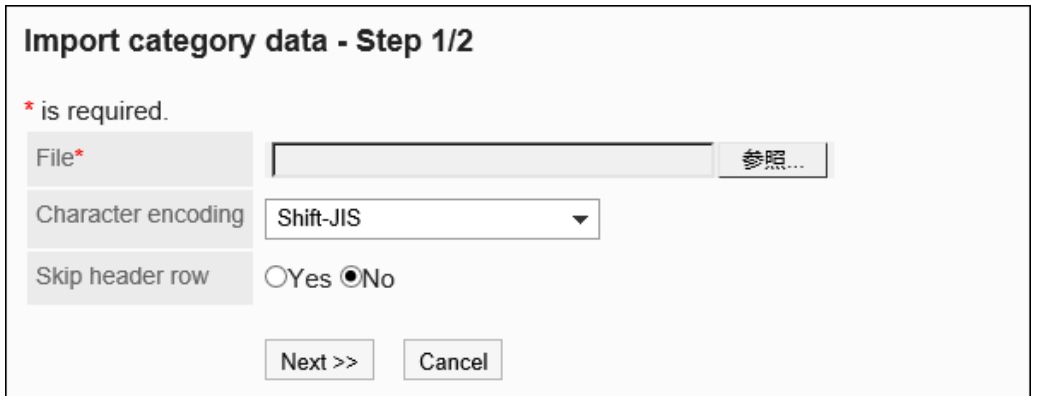

10. **查看CSV文件的内容,然后单击[导入]。**

## 导出到 CSV 文件

将工作流数据写入 CSV 文件。

### **操作步骤:**

- 1. **点击页眉处齿轮状的管理员菜单图标。**
- 2. **单击[系统设置]。**
- 3. **选择"各应用程序的管理"标签页。**
- 4. **单击[Workflow]。**
- 5. **单击[导出到CSV文件]。**
- 6. **在"导出到CSV文件"页面中,选择要导出的数据。**
- 7. **对要导出的数据进行必要的设置。** 设置如下:
	- 文字编码: 选择要用于编码的文字编码。 可选择的字符代码包括:
		- Unicode(UTF-8)

需要时可选择带BOM。

◦ 日文(Shift-JIS)

- ASCII
- Latin1(ISO-8859-1)
- 简体中文 (GB2312)
- 泰语 (TIS-620)
- 将项目名称导出到首行:

如果要将项目名称导出到 CSV 文件的第一行,选择"是"。

• 导出语言

该项目在导出类别名称时显示。 类别名称以所选语言导出到 CSV 文件。

您可以选择多种语言。可选择以下语言:

- 全部
- 日本語
- English
- 中文(简体)
- 中文(繁體)

以繁体字导出。

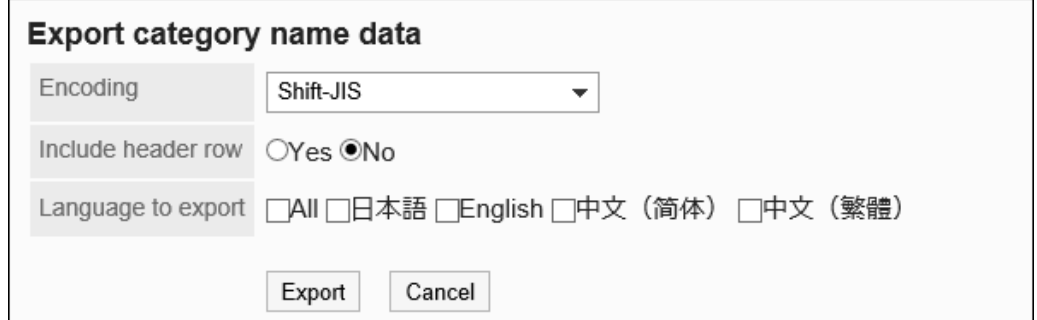

- 8. **查看设置并单击[导出]。**
- 9. **使用 Web 浏览器的文件保存功能保存文件。**

# 管理 XML 文件中的共享路由

管理 CSV 文件中的共享路由。

### **补充**

• 建议您不要编辑 xml 文件,并仅使用它们来备份或还原数据。

## 从XML文件导入

从 XML 文件中读取共享路由。

如果共享路由列表中的现有数据与要读取的数据的路由代码匹配,则要加载的数据将覆盖现有数据。 如果在加载 XML 文件时发生错误,则加载将中止。停止前导入的内容不会反映到Garoon中。

#### **限制事项**

如果要覆盖现有共享路由,则使用重写的共享路由的应用程序表单具有以下限制:

从 XML 文件中读取共享路由,然后重新设置它。

- 在路由分支中设置的分支条件: 选中所有工艺路线步骤的复选框,并使用原始工艺路线状态加载省略的工艺路线。
- 项目权限:

每个路由步骤权限仅加载所有路由的可见权限。已成功加载申请人的权限设置。

#### **操作步骤:**

- 1. **点击页眉处齿轮状的管理员菜单图标。**
- 2. **单击[系统设置]。**
- 3. **选择"各应用程序的管理"标签页。**
- 4. **单击[Workflow]。**
- 5. **单击"路线列表"。**
- 6. **在"路由列表"屏幕上,选择"共享路由"选项卡,然后单击"从 XML 文件导入"。**

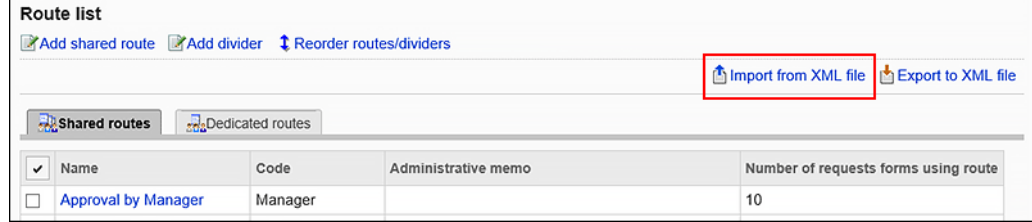

7. **在"导入共享路由"屏幕上,选择要导入的文件,然后单击"导入"。**

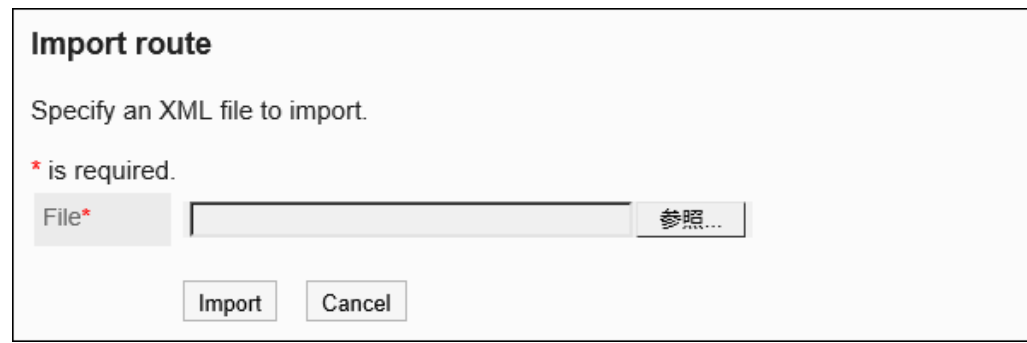

# 导出到XML文件

将共享路由导出到 XML 文件。

### **操作步骤:**

- 1. **点击页眉处齿轮状的管理员菜单图标。**
- 2. **单击[系统设置]。**
- 3. **选择"各应用程序的管理"标签页。**
- 4. **单击[Workflow]。**
- 5. **单击"路线列表"。**
- 6. **在"路由列表"屏幕上,选择"共享路由"选项卡,然后单击"导出到 XML 文件"。**

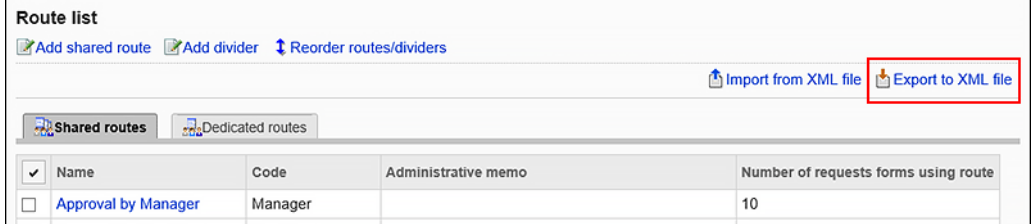

- 7. **在"导出共享路由"屏幕上,单击"导出"。**
- 8. **使用 Web 浏览器的文件保存功能保存文件。**

# 在 XML 文件中管理应用程序表单

在 XML 文件中管理应用程序表单。

### **补充**

• 建议您不要编辑 xml 文件,并仅使用它们来备份或还原数据。

## 从XML文件导入

将应用程序表单从 XML 文件加载到类别中。

如果要导入数据的提交表单代码与同一类别中的现有数据匹配,则要加载的数据将覆盖现有数据。 如果在加载 XML 文件时发生错误,则加载将中止。停止前导入的内容不会反映到Garoon中。

#### **限制事项**

使用从 XML 文件导入共享路由时,将应用以下限制:

• 在路由分支中设置的分支条件:

选中所有工艺路线步骤的复选框,并使用原始工艺路线状态加载省略的工艺路线。

#### **补充**

- 如果出现以下情况, 则会发生错误:
	- 要导入数据的提交表单代码与其他类别中的现有数据匹配。
	- GARoon 中不存在 XML 文件中提交表单数据中使用的共享路由。
	- 权限和路由分支设置都设置为"数字"或"自动计算"字段。
- **对于项目,JavaScripts 自定义项和路由步骤**
	- 加载没有任何代码集的 XML 文件时,代码设置为空。
	- 代码最多加载 100 个字符。如果代码大于或等于 101 个字符,则加载第一个到 100 个字符。
	- XML 文件中的重复代码将导致错误。
	- 如果代码设置为字母数字字符"-"(连字符)和"+"(下栏)以外的字符,则会发生错误。

#### **操作步骤:**

- 1. **创建用于导入数据的XML文件。**
- 2. **点击页眉处齿轮状的管理员菜单图标。**

### 3. **单击[系统设置]。**

- 4. **选择"各应用程序的管理"标签页。**
- 5. **单击[Workflow]。**
- 6. **单击[申请形式列表]。**
- 7. **在"应用程序表单列表"屏幕上,选择一个类别,然后单击"从 XML 文件导入"。**

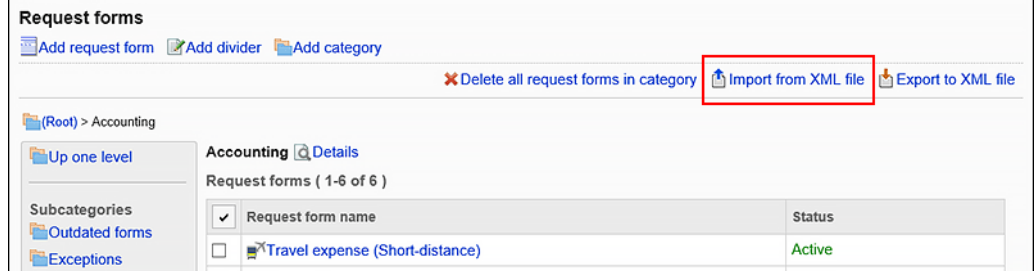

8. **在"导入应用程序窗体"屏幕上,选择要导入的文件,然后单击"导入"。**

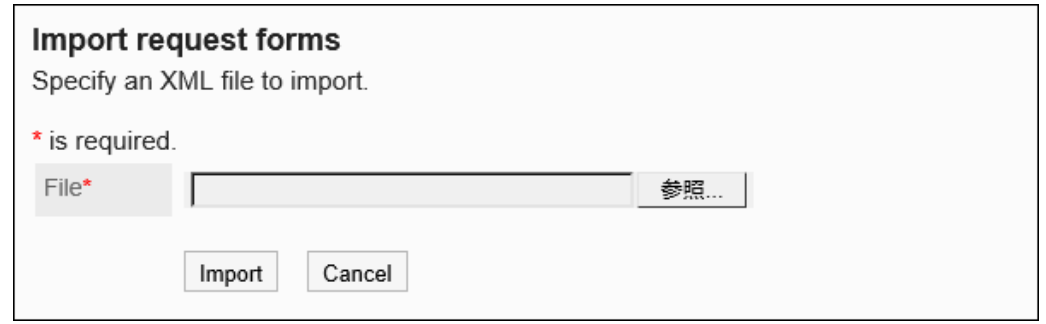

# 导出到XML文件

将类别中的应用程序表单导出到 XML 文件。 类别中所有申请表单的数据一起导出在一个文件中。

- 1. **点击页眉处齿轮状的管理员菜单图标。**
- 2. **单击[系统设置]。**
- 3. **选择"各应用程序的管理"标签页。**
- 4. **单击[Workflow]。**
- 5. **单击[申请形式列表]。**
- 6. **在"应用程序表单列表"屏幕上,选择一个类别,然后单击"导出到 XML 文件"。**
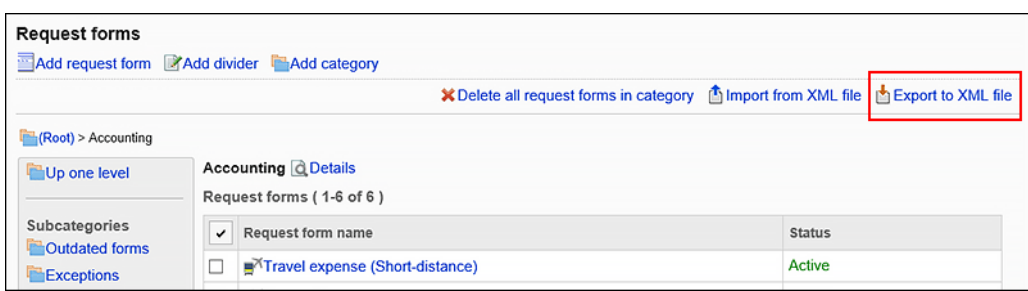

- 7. **在"导出申请表"屏幕上,单击"导出"。**
- 8. **使用 Web 浏览器的文件保存功能保存文件。**

# 在 CSV 文件中导出应用程序数据

对于每个申请表,应用程序数据将写入 CSV 文件。它可以保存为备份数据。 无法从 CSV 文件导入申请数据。

#### **补充**

• 在导出项目中选择"路径"并将项目名称导出到首行时,与"路径1"相关的项目名中仅最初路径步骤中设置 的第一个处理人一列会被导出。其他的路径步骤和第二个及以后的处理人不会导出项目名。

- 1. **点击页眉处齿轮状的管理员菜单图标。**
- 2. **单击[系统设置]。**
- 3. **选择"各应用程序的管理"标签页。**
- 4. **单击[Workflow]。**
- 5. **单击"管理应用程序数据"。**
- 6. **在"管理应用程序数据"屏幕上,选择类别,选择申请表单,然后单击"导出到 CSV 文 件"。**

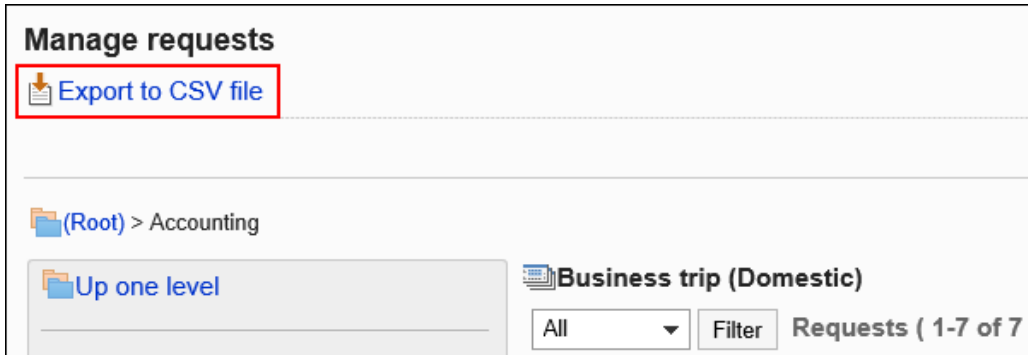

7. **在"导出应用程序数据"屏幕上,为导出的数据设置必要的项。**

设置项目如下:

- 数量: 如果要按应用程序编号进行筛选,请输入。
- 标题:

如果要按标题进行筛选,则键入。

- 申请人: 如果要按申请人缩小范围,请输入。
- 情况: 如果要缩小范围,请根据需要取消选中该复选框。
- 申请日期(期间): 缩小申请日期或申请期限。
- 项目:

选择要导出到 CSV 文件的应用程序表单中的项目。 选择要从"可用项目"导出的项目,然后单击"添加"。

如果要删除它,请选择要从"导出项目"中删除的项目,然后单击"删除"。

• 文字编码:

选择要用于编码的文字编码。

可选择的字符代码包括:

◦ Unicode(UTF-8)

需要时可选择带BOM。

- 日文(Shift-JIS)
- ASCII
- Latin1(ISO-8859-1)
- 简体中文 (GB2312)
- 泰语 (TIS-620)
- 将项目名称导出到首行:

如果要将项目名称导出到 CSV 文件的第一行,选择"是"。

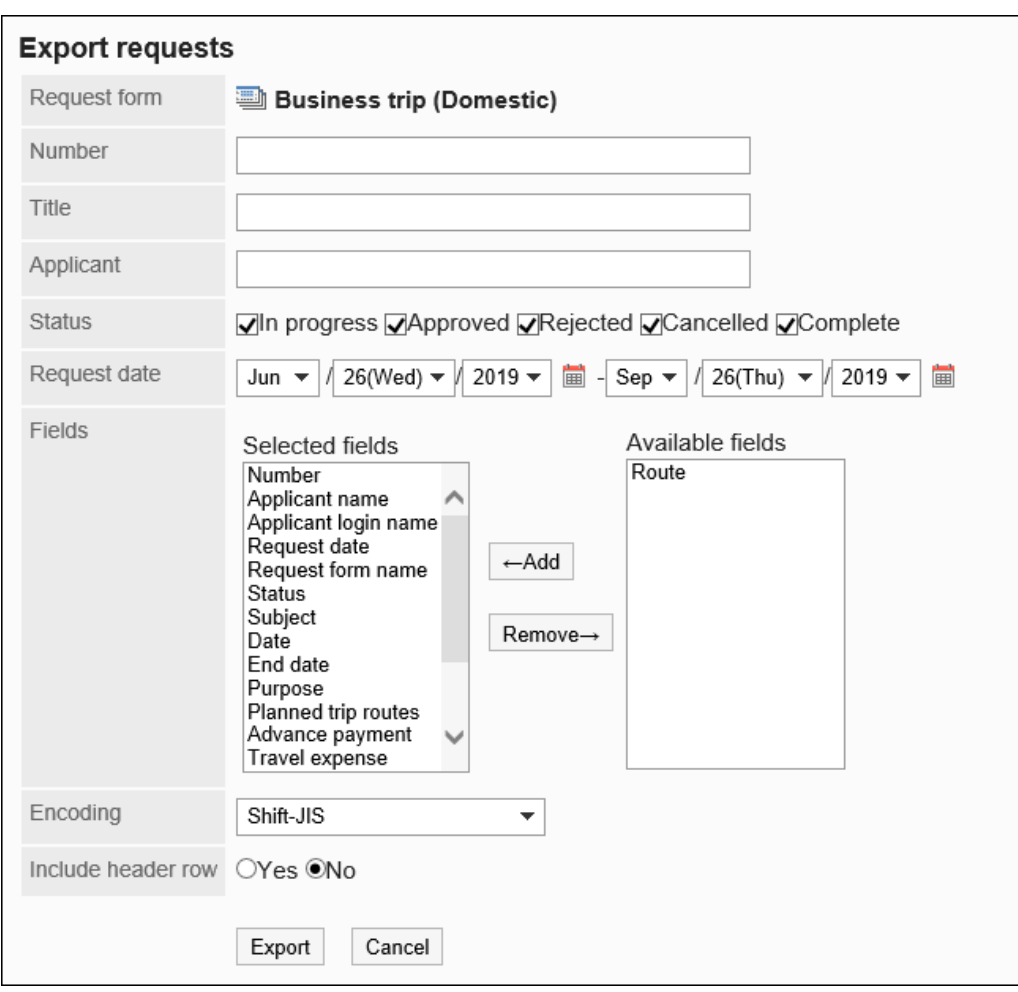

- 8. **查看设置并单击[导出]。**
- 9. **使用 Web 浏览器的文件保存功能保存文件。**

# CSV 文件中应用程序数据的自动导出

设置应用程序数据的自动导出时,最终批准后的应用程序数据将逐个自动导出到 CSV 文件。

让我们以以下环境中安装 Garoon 为例:

- 安装标识符:cbgrn
- CGI可执行目录
	- 视窗环境 C:\程序文件\_cybozu
	- Linux 环境: /usr/本地/cybozu/

**操作步骤:**

- 1. **点击页眉处齿轮状的管理员菜单图标。**
- 2. **单击[系统设置]。**
- 3. **选择"各应用程序的管理"标签页。**
- 4. **单击[Workflow]。**
- 5. **在"常规设置"中,在自动导出时设置字符代码。** 有关详细信息,请参阅如何设置自动导出的字符代码。
- 6. **单击[申请形式列表]。**
- 7. **在"申请表单列表"屏幕上,选择一个类别,然后单击要设置应用程序数据的自动导出 的应用程序表单中的应用程序表单的名称。**

#### 8. **设置要导出到 CSV 文件的项。**

- 1. 在"申请表单详细信息"屏幕上,在申请表上的项目列表下,单击要导出的项目的项目名称。
- 2. 在"项目的详情"页面上, 单击[更改]。

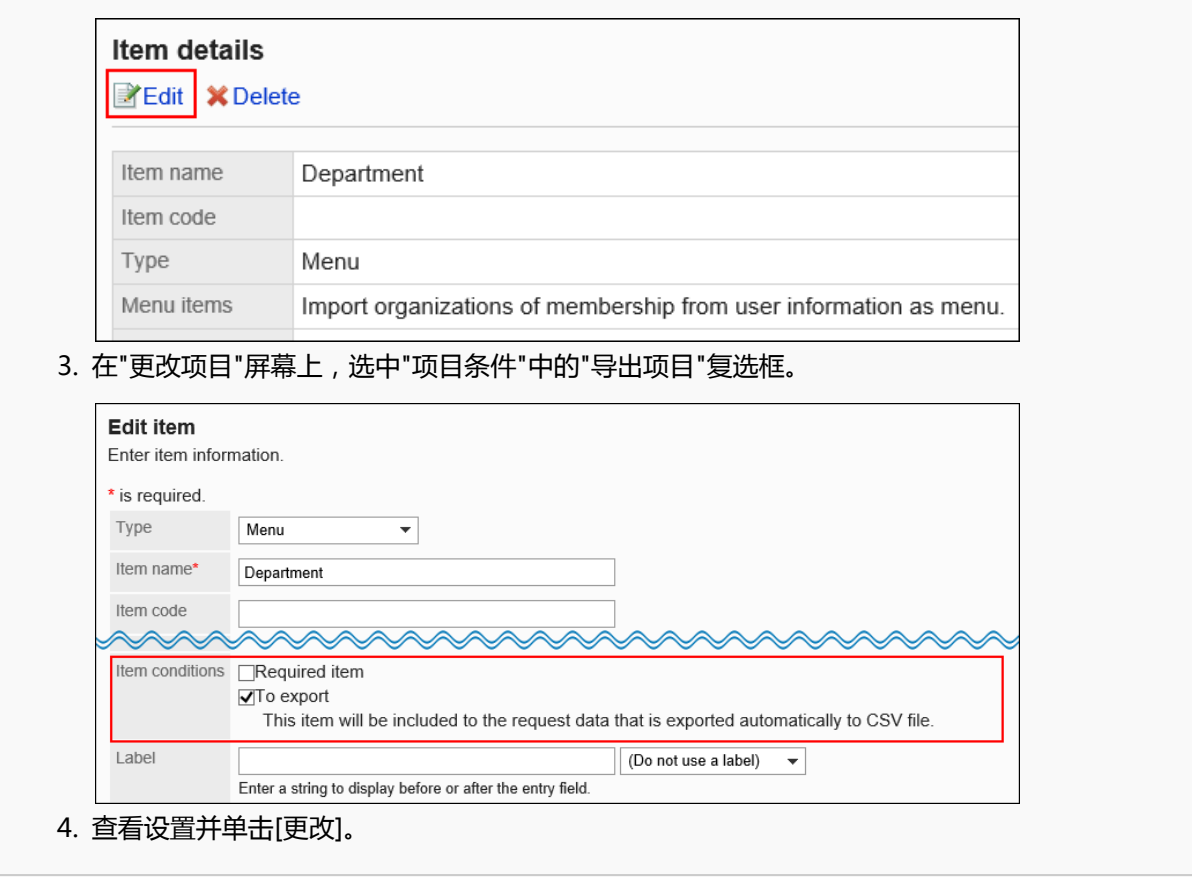

9. **在"申请表单详细信息"屏幕上,单击"在申请表单信息中更改"。**

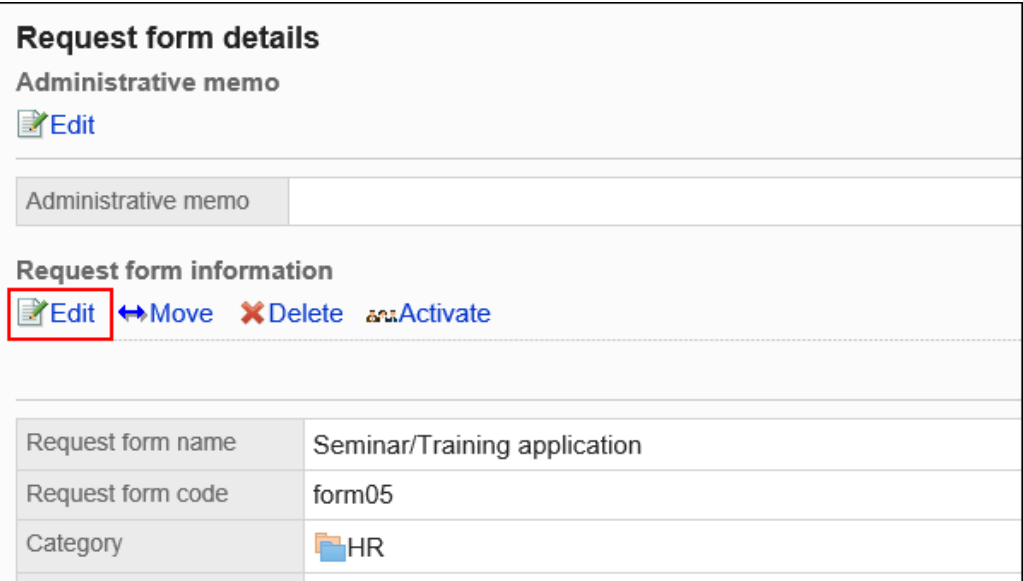

## 10. **在"更改申请表"屏幕上,在"应用程序数据的自动导出"字段中,选择自动导出的复选 框,并设置以下项目:**

- 导出申请人的登录名称: 设置是否将申请人的登录名称导出到CSV文件。
- 将项目名称导出到首行: 设置是否将项目名称导出到CSV文件的第一行。
- 申请数据的导出目录名称:

目录名称可以是半宽度字母数字字符、-(连字符)和"+"(下栏)。

例如,目录名称为"auto\_export"时,CSV文件的保存地址如下:

◦ Windows环境:

C:¥Program Files¥cybozu¥mysql-5.0¥files¥cbgrn¥workflow¥auto\_export¥

◦ Linux 环境:

/usr/local/cybozu/auto\_export/

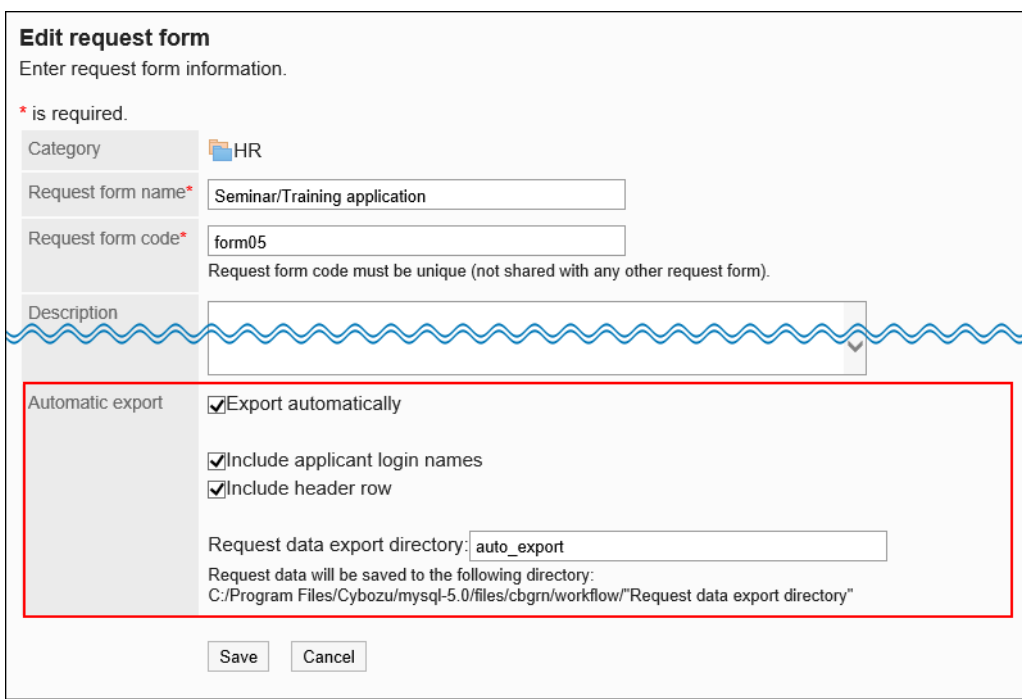

## 11. **查看设置并单击[更改]。**

#### **补充**

• 内部 ID 将自动设置为 CSV 文件的文件名。系统管理员无法指定文件名。

# 2.14 多功能报告

"多报表"是共享业务所需的报表(如会议记录和报表)的应用程序。 系统和应用程序管理员可以管理报表表单和设置权限。

# 2.14.1 多功能报告的常规设置

多报表的一般设置设置多报表的基本功能,例如报表注释中可用的功能和发布报表的初始值。

#### **操作步骤:**

1. **点击页眉处齿轮状的管理员菜单图标。**

### 2. **单击[系统设置]。**

### 3. **选择"各应用程序的管理"标签页。**

4. **单击"多报告"。**

### 5. **单击[常规设置]。**

6. **在"常规设置"屏幕上,设置注释写入权限项的初始状态。**

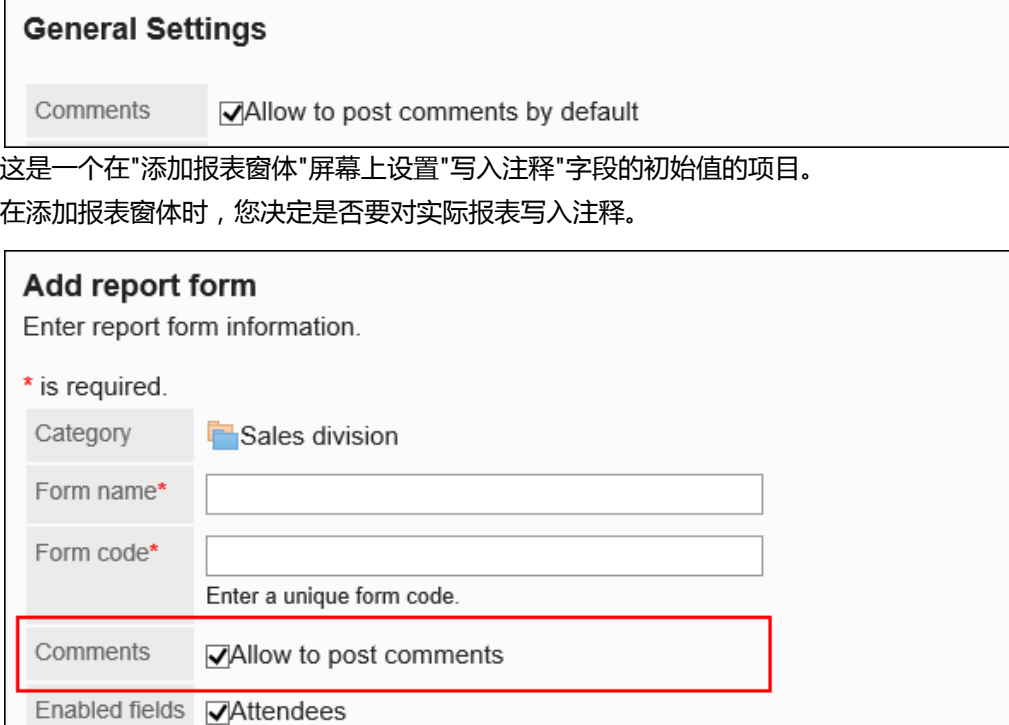

#### 7. **设置"允许格式化编辑函数项"。**

设置是否允许对报表窗体上的项目和注释进行格式编辑。

详情请参[考格式编辑的操作。](https://jp.cybozu.help/g5/zh/user/basic/richtext.html)

Rich text

**⊽Allow the use of rich text** 

## 8. **将"允许注释锚点"功能设置为使用项。**

设置是否允许使用注释锚点功能。

Anchor links Allow the use of anchor links

## 9. **设置"默认目标"项。**

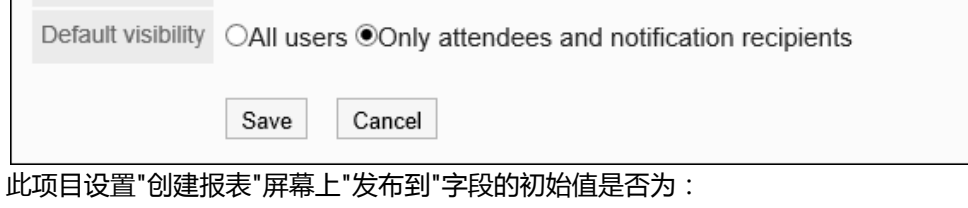

- <span id="page-1267-0"></span>• 所有用户
- 作为参加者和通知对象的用户

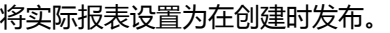

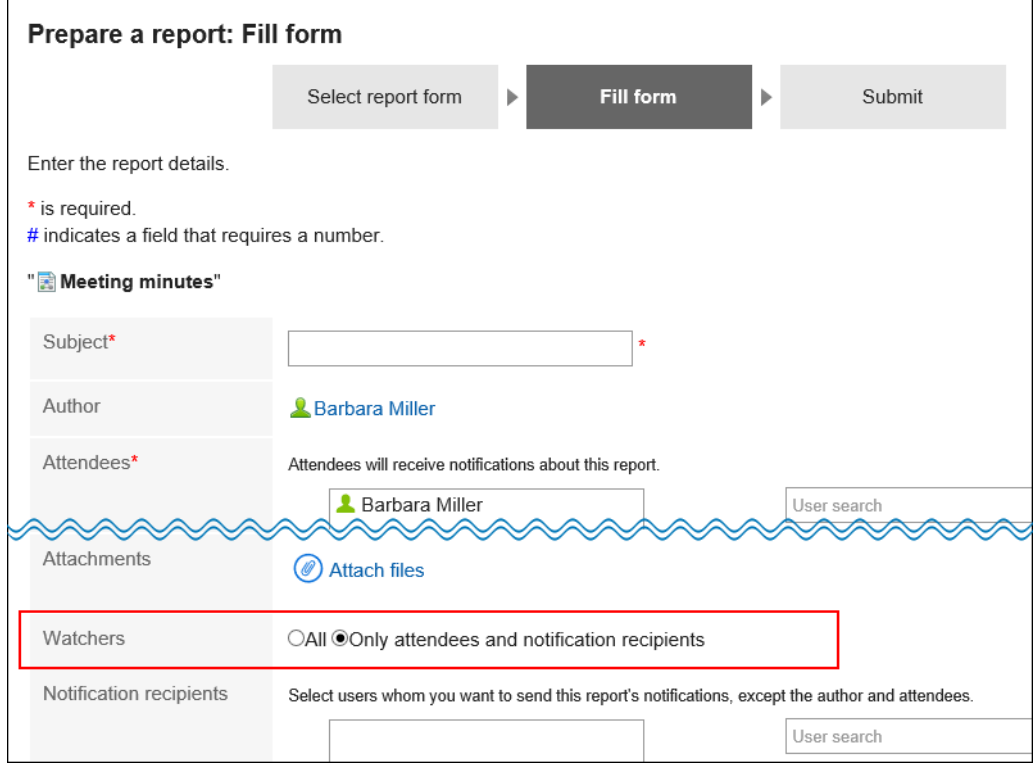

10. **查看设置并单击[设置]。**

# 2.14.2 管理类别

描述如何设置类别以对报表窗体进行分类。 对于每个类别,您可以设置权限和操作管理员。

# 类别的设置

设置要对报表窗体进行分类的类别。

以下类别已预先填充:无法更改、移动和删除。

• (根):

将系统管理员创建的类别显示为 (根) 的顶级类别。

#### • (未分类):

存储未分类为系统管理员创建的类别的报表的类别。

类别将显示在用户的创建报表(选择报表)屏幕上。

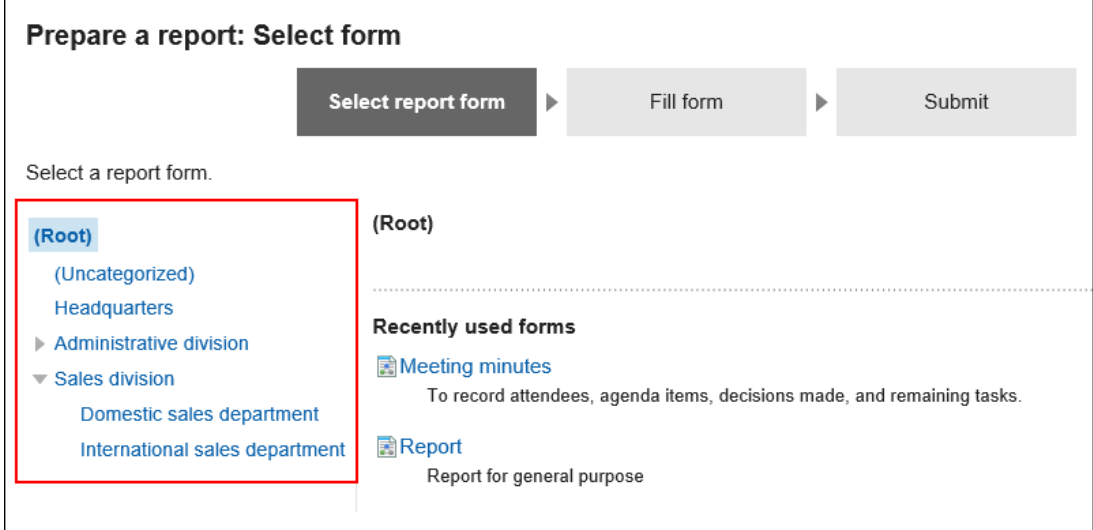

# 添加类别

添加类别。类别可分多个阶层。 不能将类别添加到 (未分类)。

#### **补充**

• 添加子类别时,父类别访问权限不会应用于子类别。必须为每个类别设置权限。 详情请参考[设置类别的访问权限。](#page-1275-0)

- 1. **点击页眉处齿轮状的管理员菜单图标。**
- 2. **单击[系统设置]。**
- 3. **选择"各应用程序的管理"标签页。**
- 4. **单击"多报告"。**
- 5. **单击报表窗体的列表。**

### 6. **在"报表窗体列表"屏幕上,单击"添加类别"。**

如果要添加子类别,请选择父类别,然后单击"添加类别"。

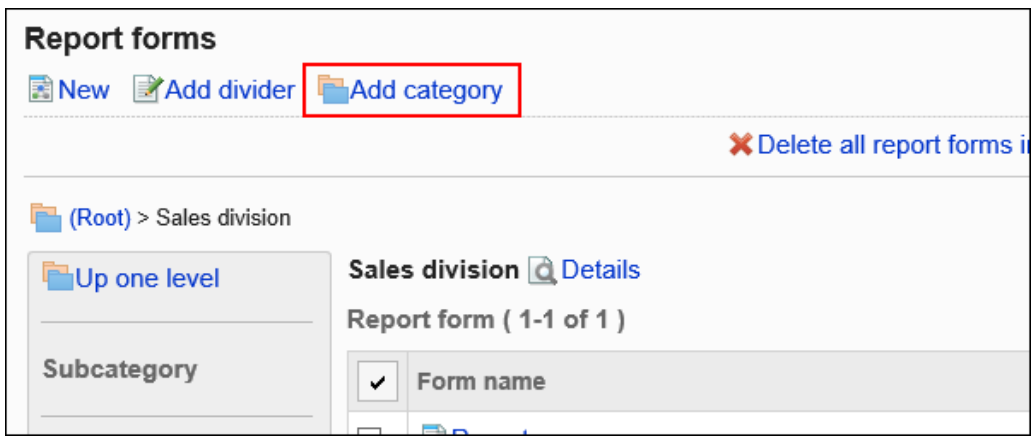

### 7. **在"添加类别"屏幕上,在"标题"字段中输入类别名称。**

请务必设置标准类别名称。 您可以通过单击"设置每种语言的显示名称"来设置多种语言的类别名称。 如果尚未为用户设置的语言设置类别名称,则显示标准类别名称。 可设置以下语言:

- 日本語
- English
- 中文(简体)
- 中文(繁體)

以繁体字显示。

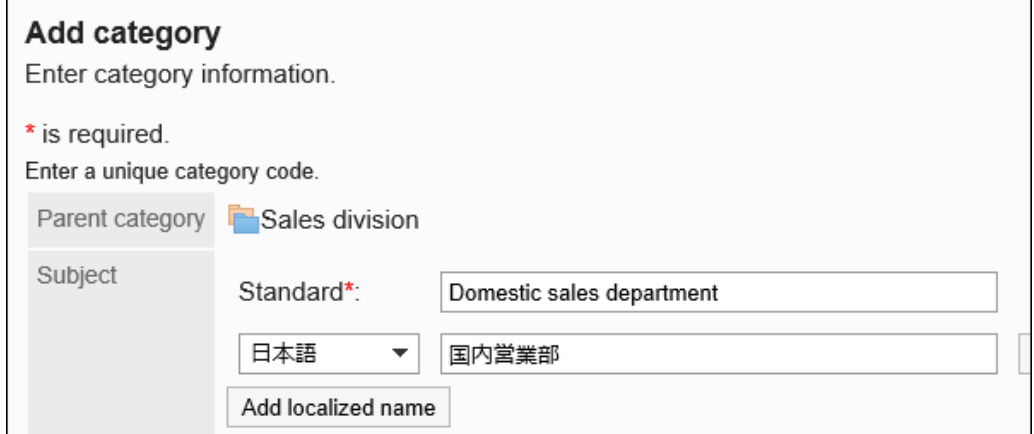

#### 8. **输入"类别代码"字段。**

必须设置类别代码。

类别代码是用于识别类别的唯一代码。

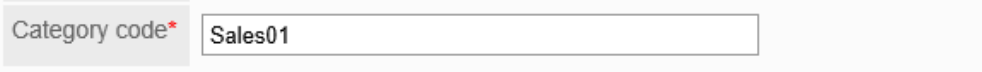

9. **如有必要,请在"备注"字段中输入类别的说明。**

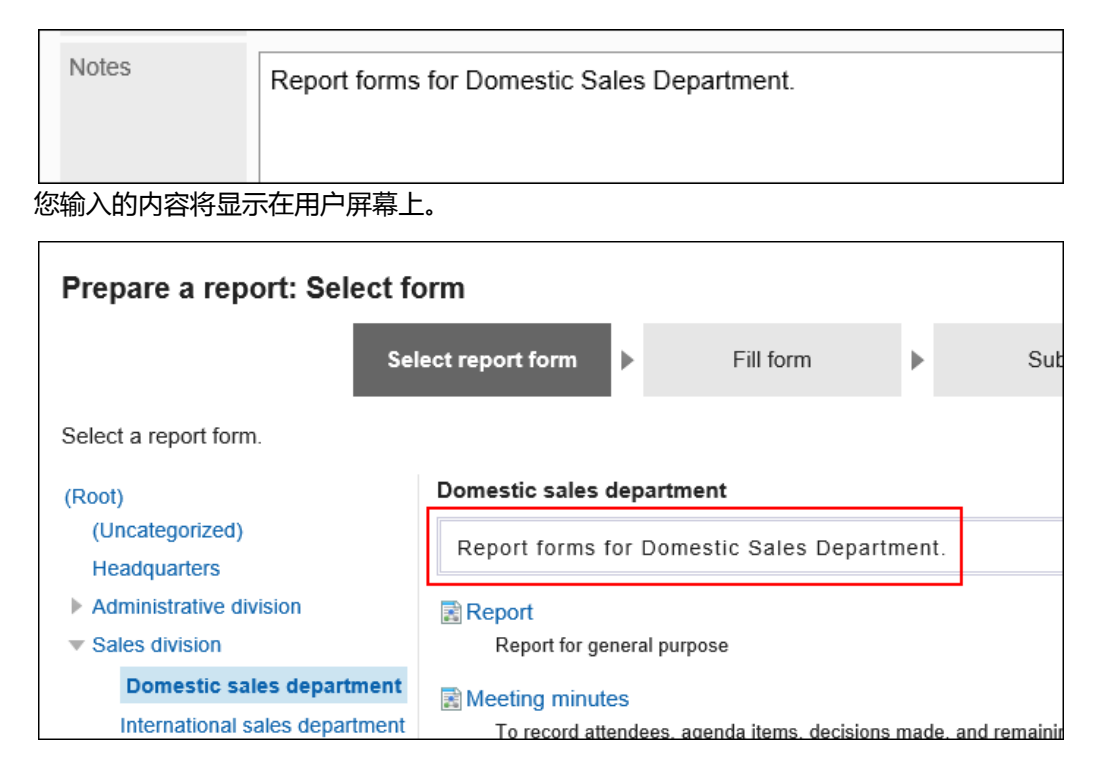

### 10. **查看您的设置并单击[添加]。**

更改类别

更改类别的设置。

不能更改(根)和(未分类)的设置。

- 1. **点击页眉处齿轮状的管理员菜单图标。**
- 2. **单击[系统设置]。**
- 3. **选择"各应用程序的管理"标签页。**
- 4. **单击"多报告"。**
- 5. **单击报表窗体的列表。**
- 6. **在"报表窗体列表"屏幕上,选择一个类别并单击"详细信息"。**

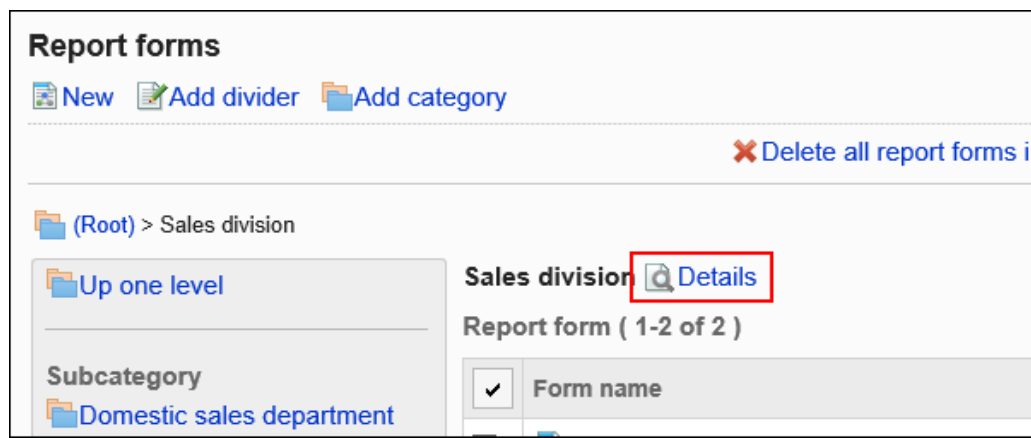

# 7. **在"类别的详情"页面中,单击[更改]。**

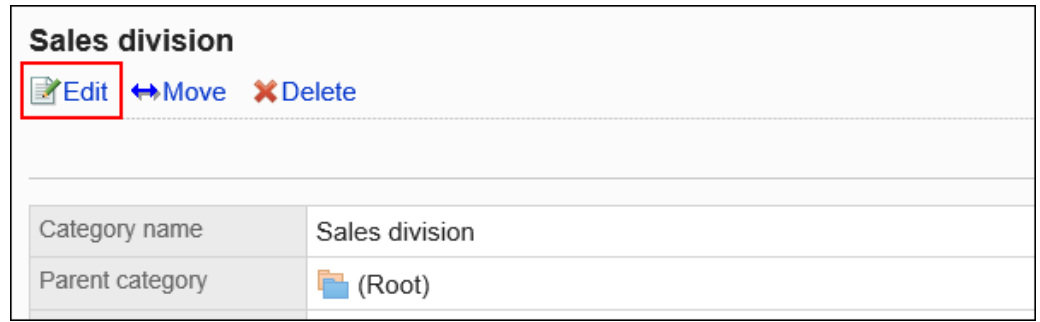

## 8. **在"更改类别"页面中,设置所需的项目。**

9. **查看设置并单击[更改]。**

移动类别

移动类别。 移动类别时,也会移动类别中的报表窗体和子类别。 不能移动(根)和(未分类)。

### **补充**

• 如果在目标父类别中设置了访问权限,则某些用户可能无法在移动的类别中使用报表窗体。检查要移动到的 父类别的权限,然后移动该类别。

详情请参考[设置类别的访问权限。](#page-1275-0)

### **操作步骤:**

1. **点击页眉处齿轮状的管理员菜单图标。**

- 2. **单击[系统设置]。**
- 3. **选择"各应用程序的管理"标签页。**
- 4. **单击"多报告"。**
- 5. **单击报表窗体的列表。**
- 6. **在"报表窗体列表"屏幕上,选择要移动的类别,然后单击"详细信息"。**

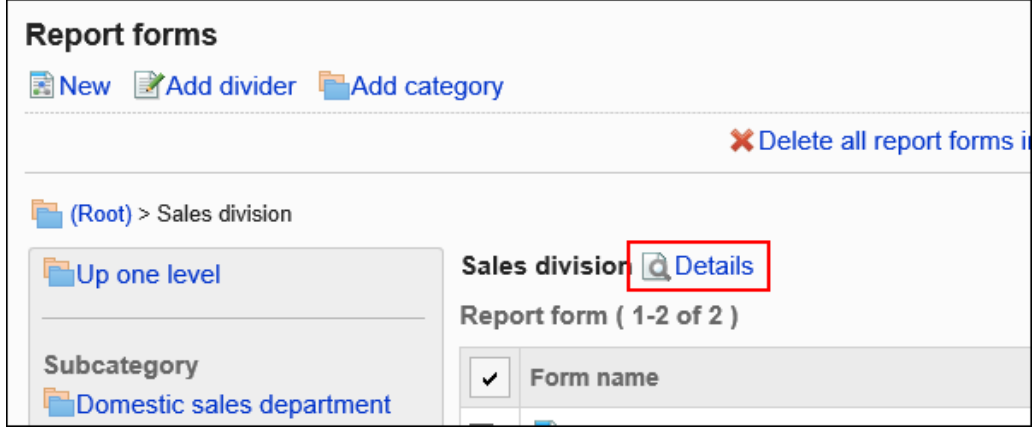

7. **在"类别的详情"页面中,单击[移动]。**

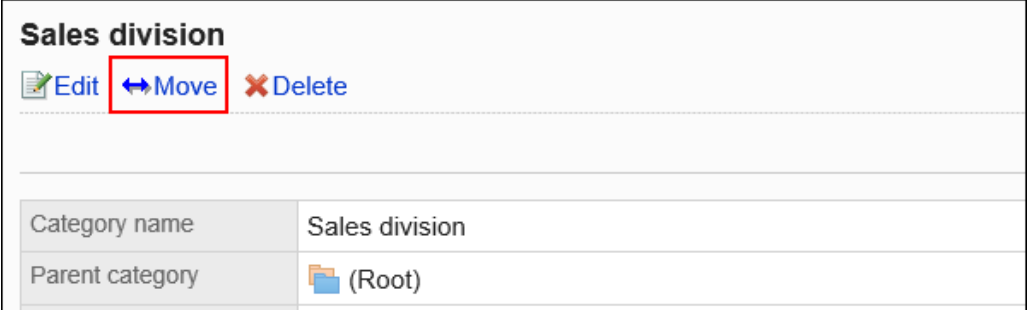

### 8. **在"移动类别"屏幕上,选择要移动到的父类别。**

可通过输入关键字并单击[搜索类别]来搜索要移动到的类别。 单击类别名称以转到您单击的类别。

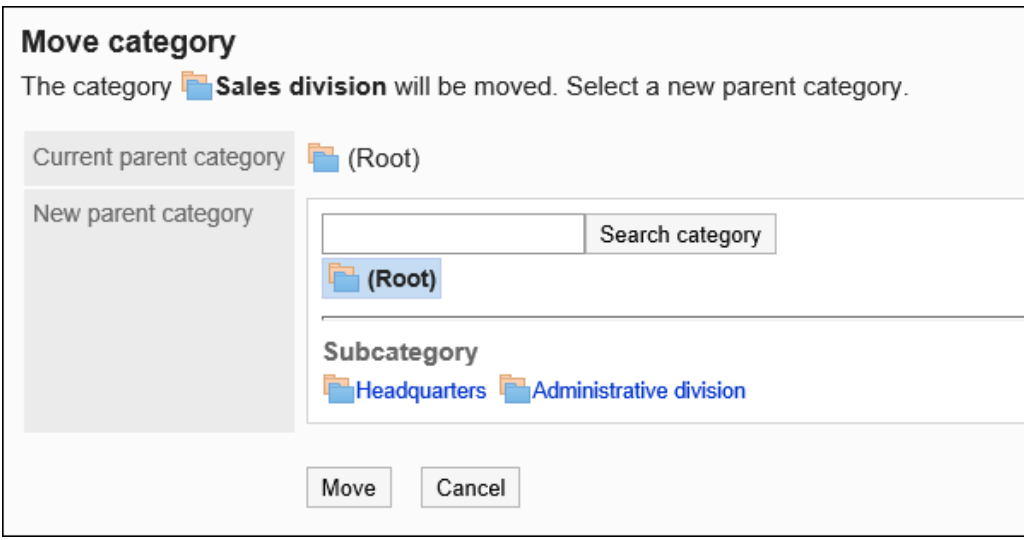

### 9. **查看设置并单击[移动]。**

# 更改子类别的顺序

更改子类别的显示顺序。

不能更改(根)和(未分类)的显示顺序。

#### **操作步骤:**

- 1. **点击页眉处齿轮状的管理员菜单图标。**
- 2. **单击[系统设置]。**
- 3. **选择"各应用程序的管理"标签页。**
- 4. **单击"多报告"。**
- 5. **单击报表窗体的列表。**
- 6. **在"报表窗体列表"屏幕上,选择要更改子类别的显示顺序的类别,然后单击"详细信 息"。**

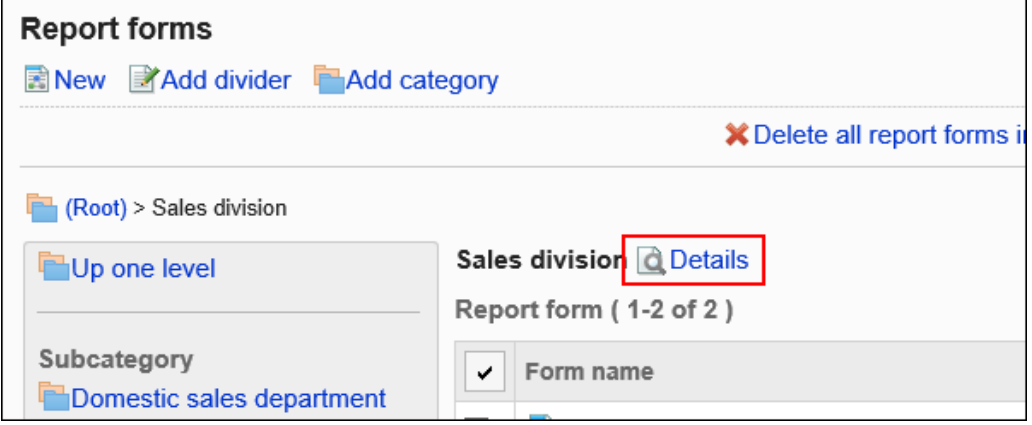

7. **在"类别详细信息"屏幕上,单击"按顺序更改子类别"。**

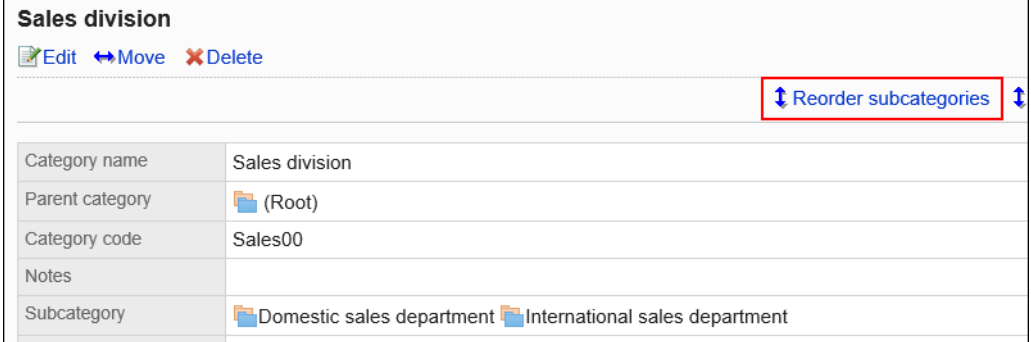

8. **在"更改子类别顺序"屏幕上,更改子类别的显示顺序。**

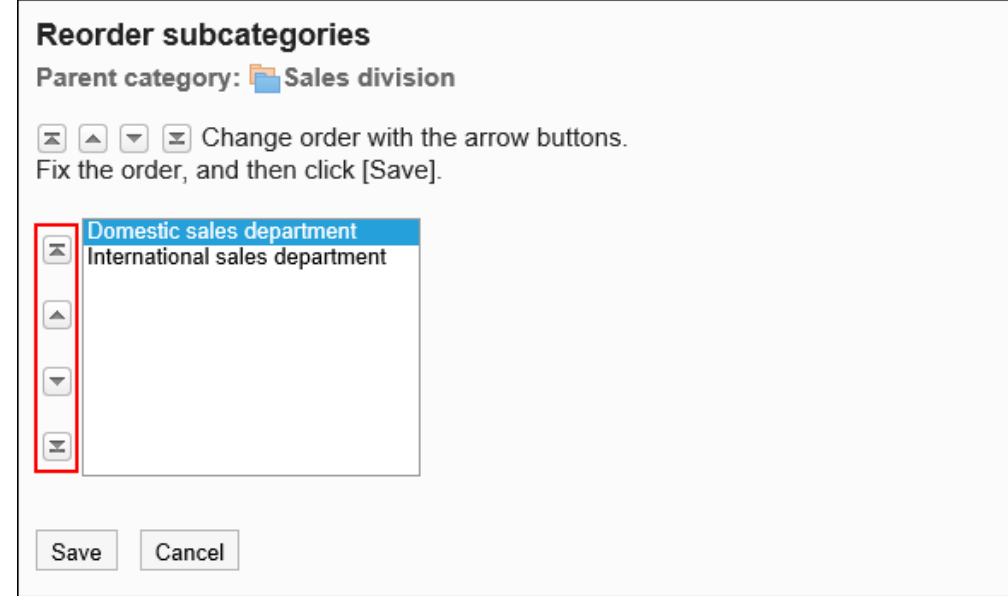

9. **查看设置并单击[更改]。**

# 删除类别

删除类别。

删除类别时,子类别也会被删除。已删除类别和子类别中的报表窗体将移动到(未分类)。 不能删除(根)和(未分类)。

#### **注意**

• 无法撤消已删除的类别。

### **补充**

- 如果子类别超过 15 个,则无法删除父类别。
- 操作管理器不能删除没有操作管理权限的类别。

**操作步骤:**

1. **点击页眉处齿轮状的管理员菜单图标。**

- <span id="page-1275-0"></span>2. **单击[系统设置]。**
- 3. **选择"各应用程序的管理"标签页。**
- 4. **单击"多报告"。**
- 5. **单击报表窗体的列表。**
- 6. **在"报表窗体列表"屏幕上,选择一个类别并单击"详细信息"。**

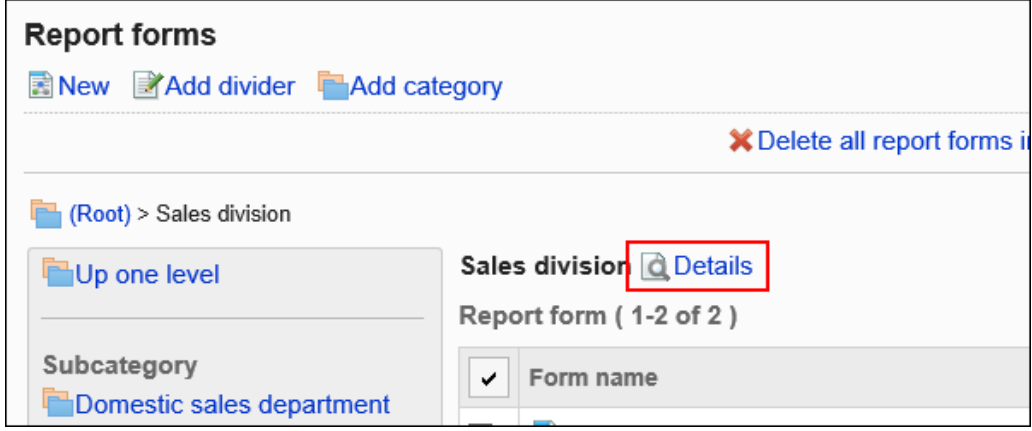

7. **在"类别的详情"页面中,单击[删除]。**

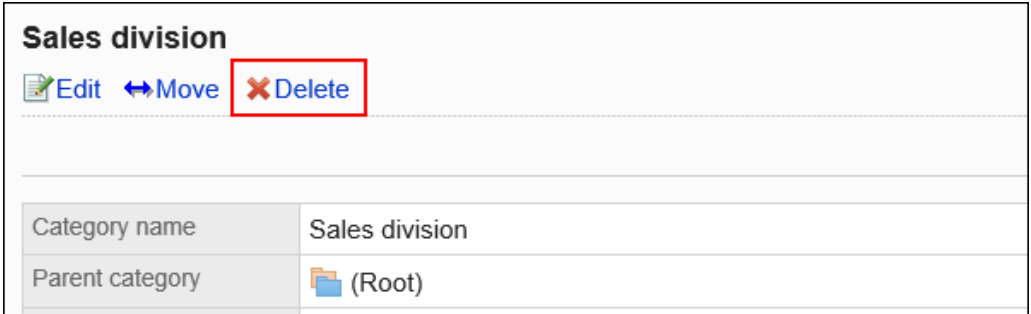

# 8. **在"类别的删除"页面中,单击[是]。**

# 设置类别的访问权限

以组织、用户或角色为单位对类别设置以下权限:

• 查看权限

不能为(未分类)设置权限。

多报告权限取决于安全模型。

初始设置为"REVOKE(选择限制的对象)"。所有用户都可以:

- 在类别中使用报表窗体
- 使用类别优化
- 查看使用类别中的报表窗体创建的报表

有关如何考虑权限的信息,请参阅用户权限和首选权限。

# 设置访问权限

对于每个类别,设置权限。

以在安全模型为"GRANT (选择允许访问的对象)"的状态下设置访问权限为例进行说明。

#### **注意**

• 更改安全模型后,更改前设置的访问权限将被初始化。

**操作步骤:**

- 1. **点击页眉处齿轮状的管理员菜单图标。**
- 2. **单击[系统设置]。**
- 3. **选择"各应用程序的管理"标签页。**
- 4. **单击"多报告"。**
- 5. **单击[设置访问权限]。**
- 6. **在"访问权限的设置"页面,选择类别,然后单击[设置]。**

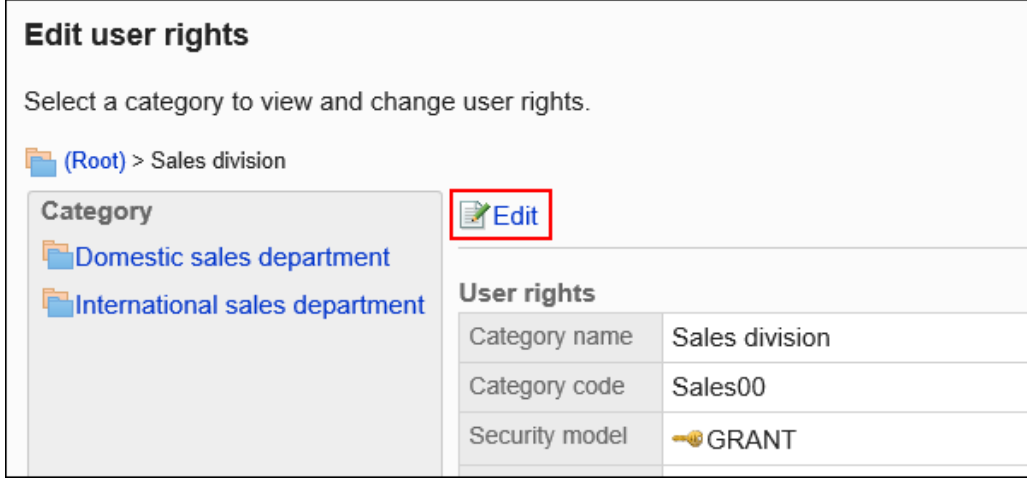

7. **在"访问权限列表"页面中,确认安全模式为"GRANT(选择允许访问的对象)"。**

安全模型为"REVOKE(选择限制的对象)"时,请单击[更改],并将其更改为"GRANT(选择允许访问的对 象)"。详情请参[考更改安全模式](#page-39-0)。

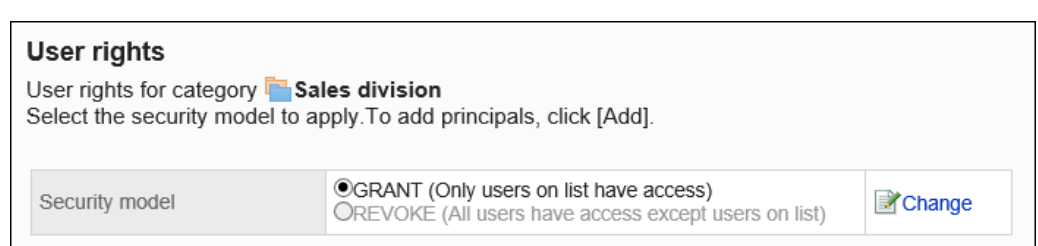

## 8. **在"权限列表"中,单击"添加"。**

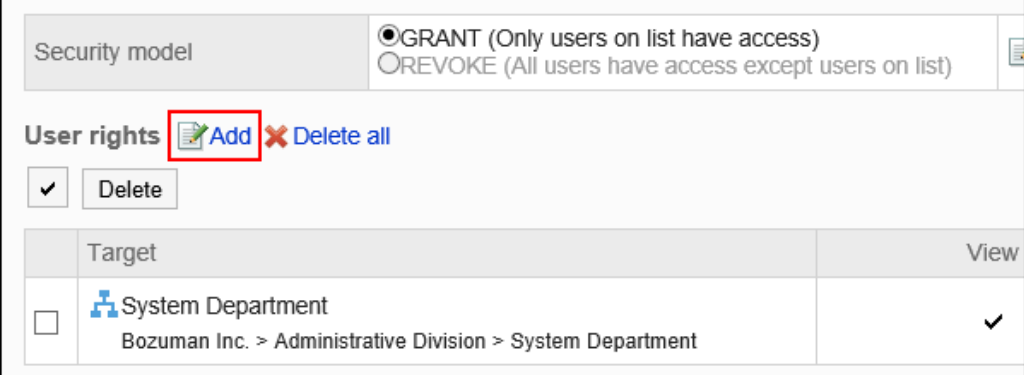

## 9. **在"添加访问权限"页面中,选择组织、用户或角色,然后单击[添加]。** 要选择角色时,请将其显示切换到"角色"标签页。

如果单击[添加]后再切换标签页,切换之前选择的组织、用户或角色将解除。

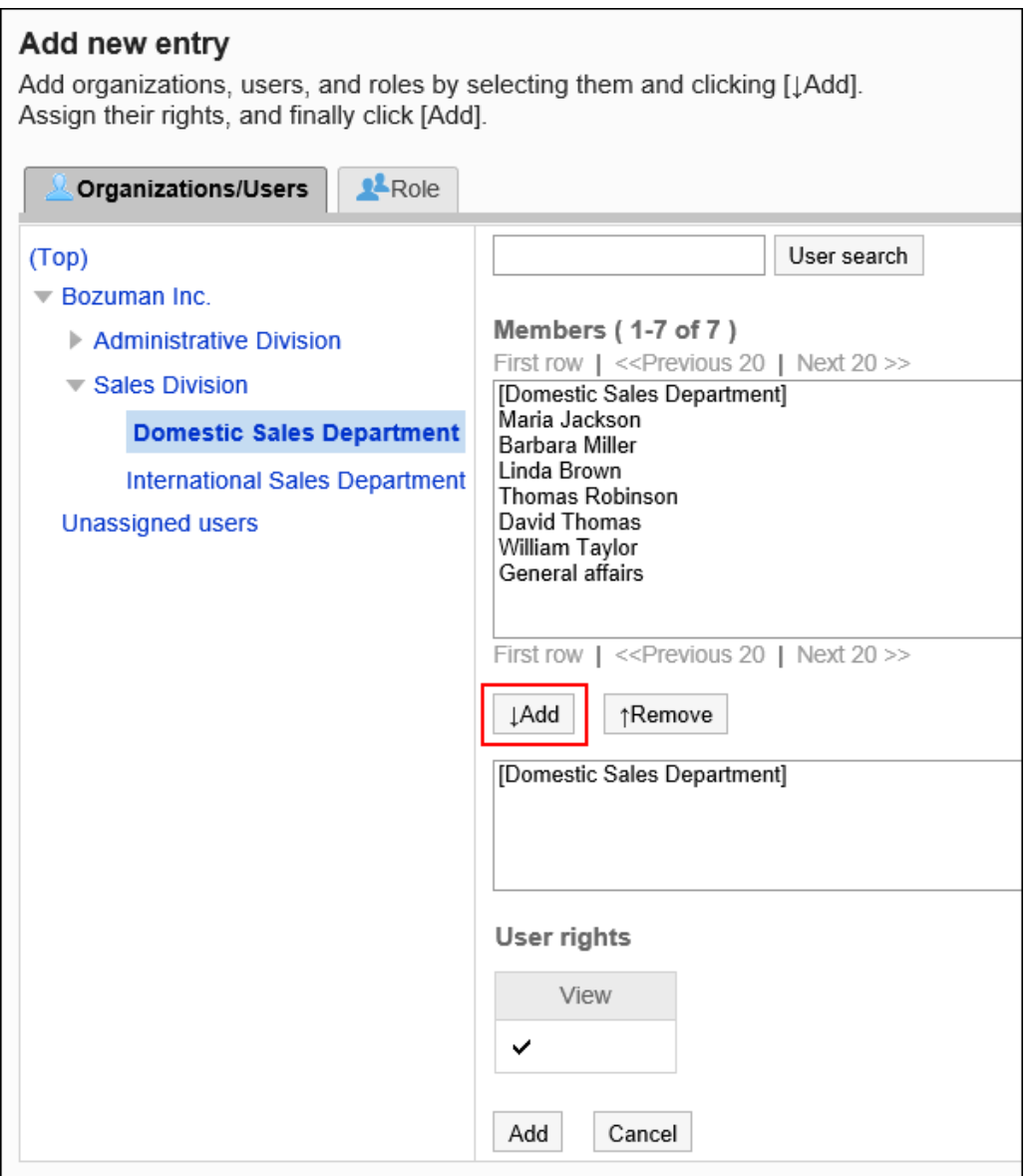

10. **查看您的设置并单击[添加]。**

# 删除访问权限

删除授予用户和组织的访问权限。

删除访问权限后,根据安全模式,用户可执行的操作将发生以下变化:

- 安全模式为"GRANT (选择允许访问的对象)"时: 被删除访问权限的用户或组织及角色的所属用户将无法执行之前允许的操作。
- 安全模式为"REVOKE (选择限制的对象)"时: 被删除访问权限的用户或组织及角色的所属用户被允许执行之前受限的操作。

# 选择删除访问权限

选择并删除访问权限。

#### **操作步骤:**

- 1. **点击页眉处齿轮状的管理员菜单图标。**
- 2. **单击[系统设置]。**
- 3. **选择"各应用程序的管理"标签页。**
- 4. **单击"多报告"。**
- 5. **单击[设置访问权限]。**
- 6. **在"访问权限的设置"页面,选择类别,然后单击[设置]。**

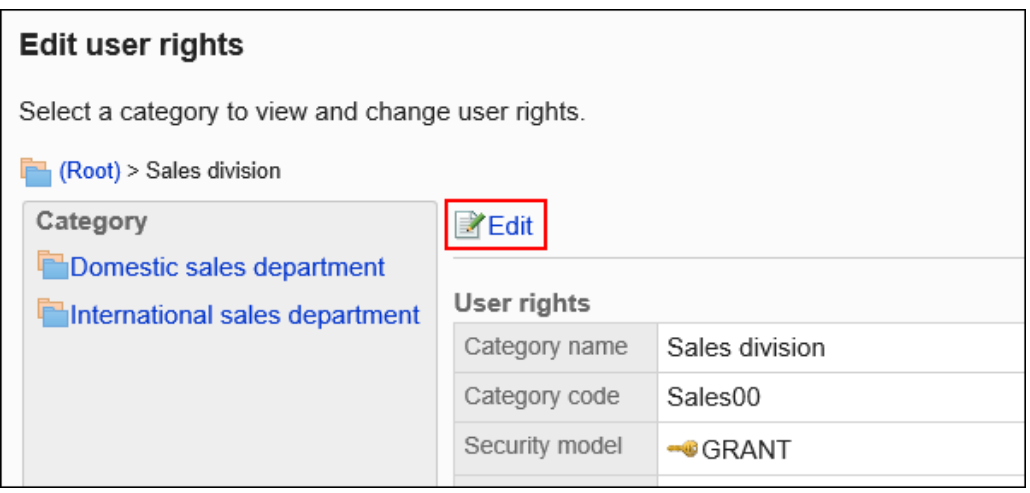

7. **在"权限列表"屏幕上,选中要从中删除访问权限的组织、用户或角色的复选框,然后 单击"删除"。**

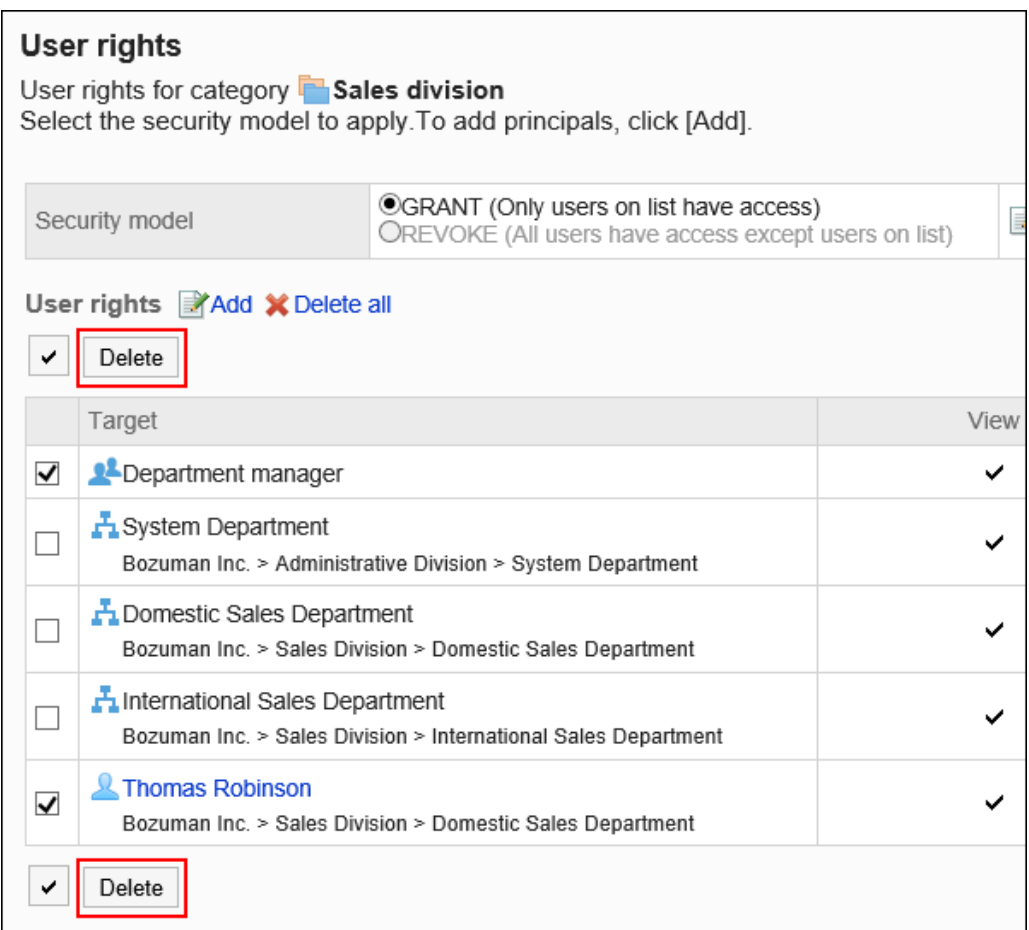

8. **在"批量删除访问权限"页面中,单击[是]。**

# 删除所有访问权限

删除所有访问权限。

- 1. **点击页眉处齿轮状的管理员菜单图标。**
- 2. **单击[系统设置]。**
- 3. **选择"各应用程序的管理"标签页。**
- 4. **单击"多报告"。**
- 5. **单击[设置访问权限]。**
- 6. **在"访问权限的设置"页面,选择类别,然后单击[设置]。**

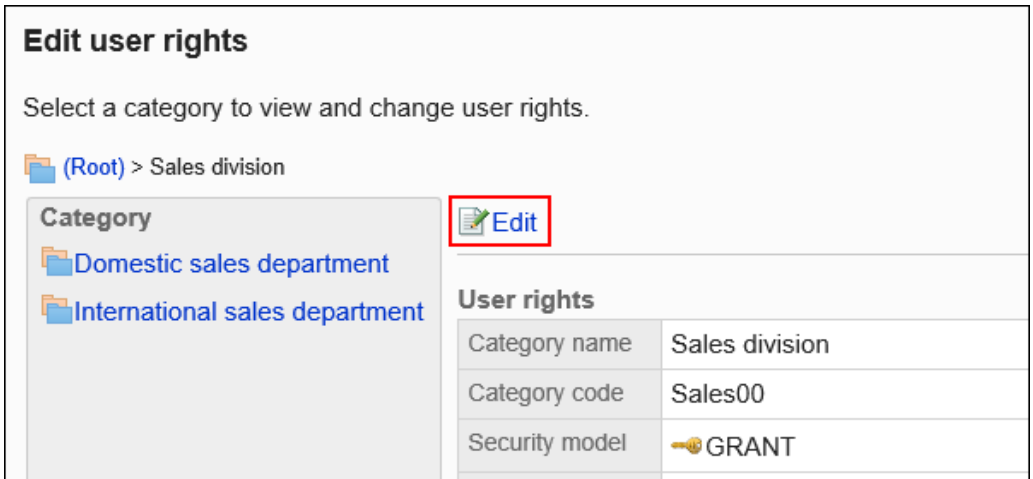

# 7. **在"访问权限列表"页面中,单击[全部删除]。**

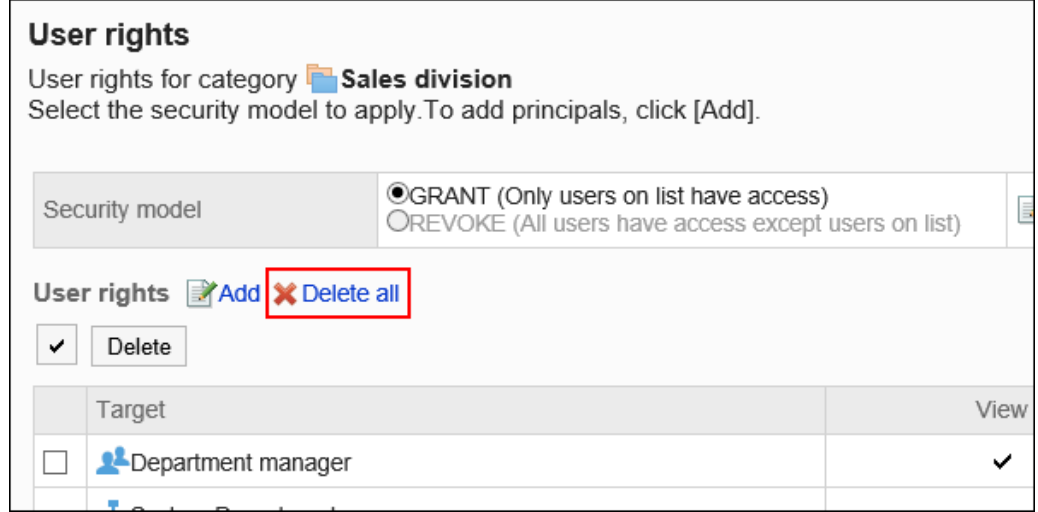

8. **在"删除全部访问权限"页面中,单击[是]。**

# 为类别设置操作管理权限

对于类别,按组织、用户或按角色设置操作管理器。 运营经理可以管理子类别中的授权类别和报表以及报表。 从用户屏幕的"选项"部分。"选项"中显示的菜单如下所示:

• 管理报告:

有关详细信息,请参阅管理报表。

• 管理报表:

有关详细信息,请参阅设置报表窗体。

您还可以在没有操作管理权限的类别中查看报表窗体。

• 访问权限的设置:

详情请参[考设置类别的访问权限](#page-1275-0)。

• 优化设置:

有关详细信息,请参阅设置报表优化。

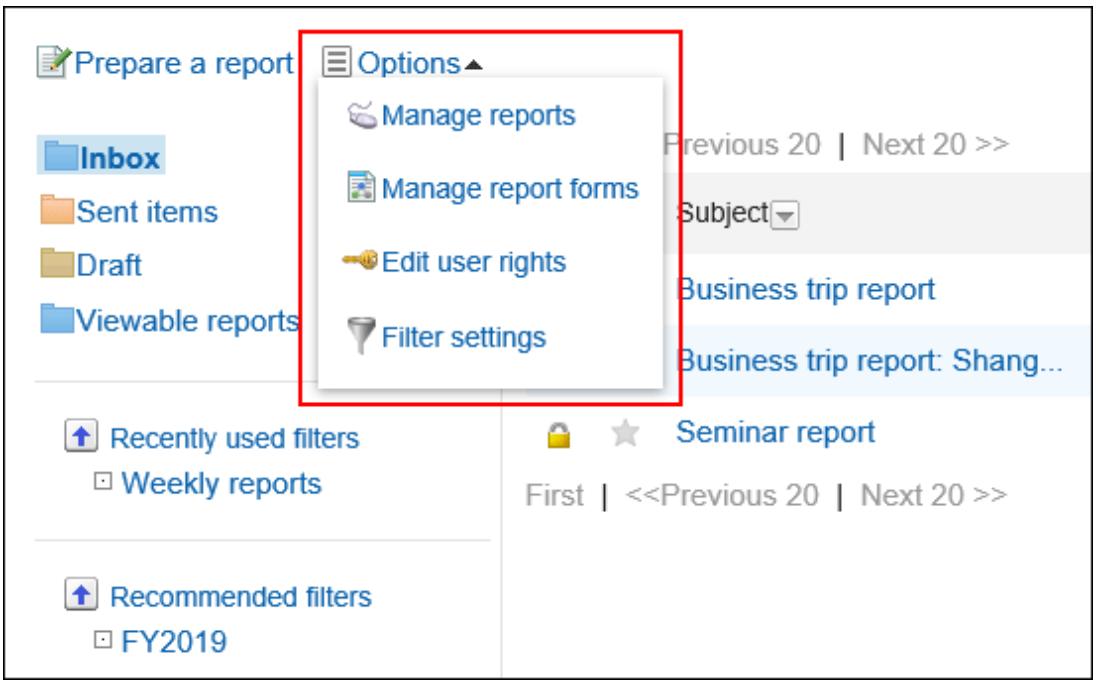

# 添加操作管理权限

对于每个类别,您授予操作管理权限。 不能将操作管理权限授予(未分类)。

- 1. **点击页眉处齿轮状的管理员菜单图标。**
- 2. **单击[系统设置]。**
- 3. **选择"各应用程序的管理"标签页。**
- 4. **单击"多报告"。**
- 5. **单击"设置操作管理员权限"。**
- 6. **在"操作管理权限的设置"页面,选择类别,然后单击[设置]。**

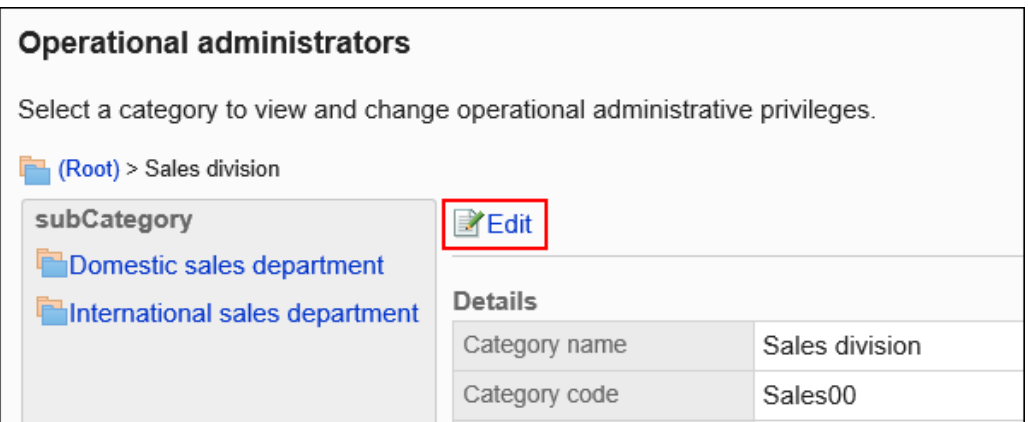

# 7. **在"操作管理权限列表"页面中,单击[添加]。**

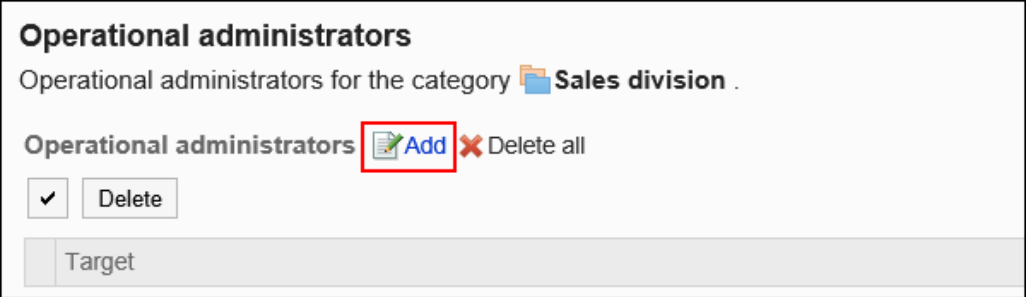

## 8. **在"添加操作管理权限"屏幕上,选择要向其授予操作管理权限的组织、用户或角色, 然后单击"添加"。**

要选择角色时,请将其显示切换到"角色"标签页。

如果单击[添加]后再切换标签页,切换之前选择的组织、用户或角色将解除。

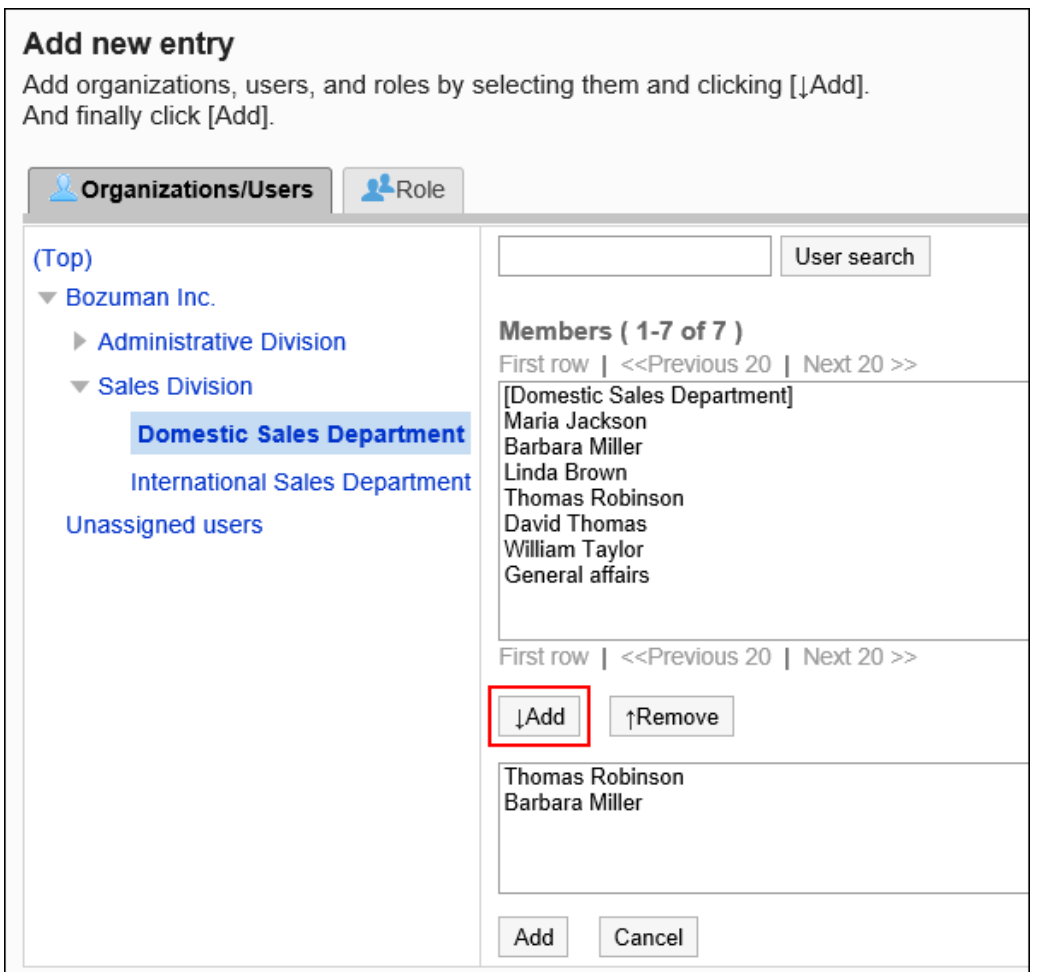

9. **查看您的设置并单击[添加]。**

# 删除操作管理权限

删除授予用户和组织的操作管理权限。

# 选择删除操作管理权限

选择并删除操作管理权限。

- 1. **点击页眉处齿轮状的管理员菜单图标。**
- 2. **单击[系统设置]。**
- 3. **选择"各应用程序的管理"标签页。**

4. **单击"多报告"。**

## 5. **单击"设置操作管理员权限"。**

## 6. **在"操作管理权限的设置"页面,选择类别,然后单击[设置]。**

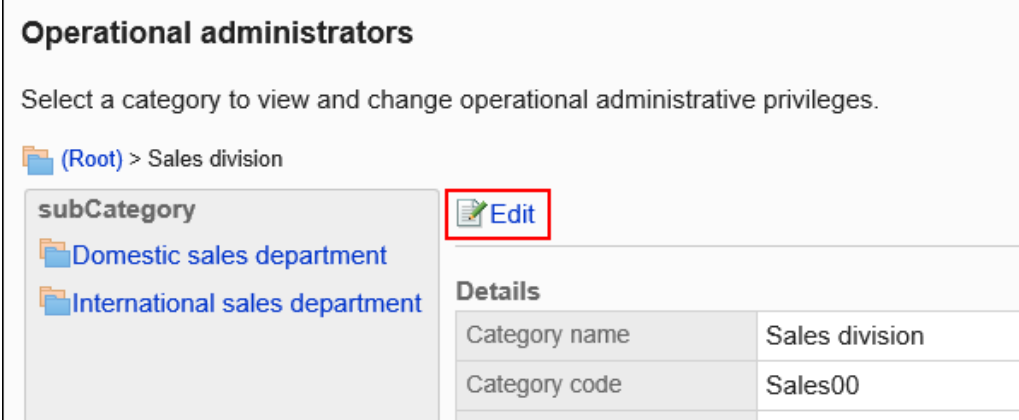

### 7. **在"操作管理权限的列表"页面中,选中要删除操作管理权限的组织、用户或角色的 复选框,然后单击[删除]。**

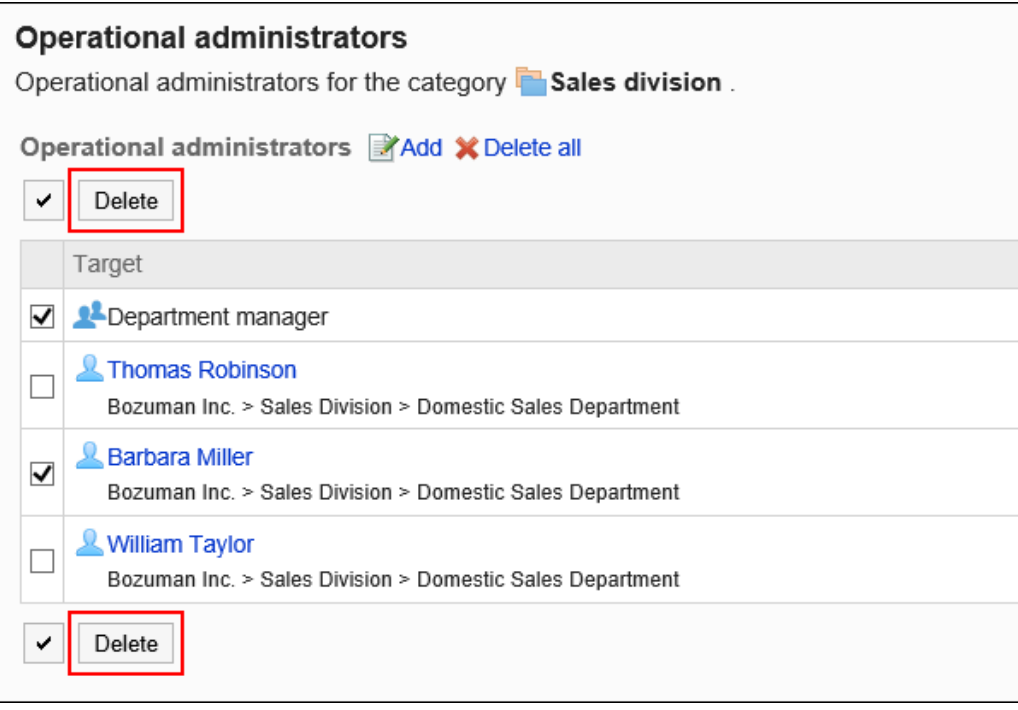

8. **在"批量删除操作管理权限"页面中,单击[是]。**

# 删除所有操作管理权限

删除所有的操作管理权限。

#### **操作步骤:**

1. **点击页眉处齿轮状的管理员菜单图标。**

- 2. **单击[系统设置]。**
- 3. **选择"各应用程序的管理"标签页。**
- 4. **单击"多报告"。**
- 5. **单击[操作管理权限的设置]。**
- 6. **在"操作管理权限的设置"页面,选择类别,然后单击[设置]。**

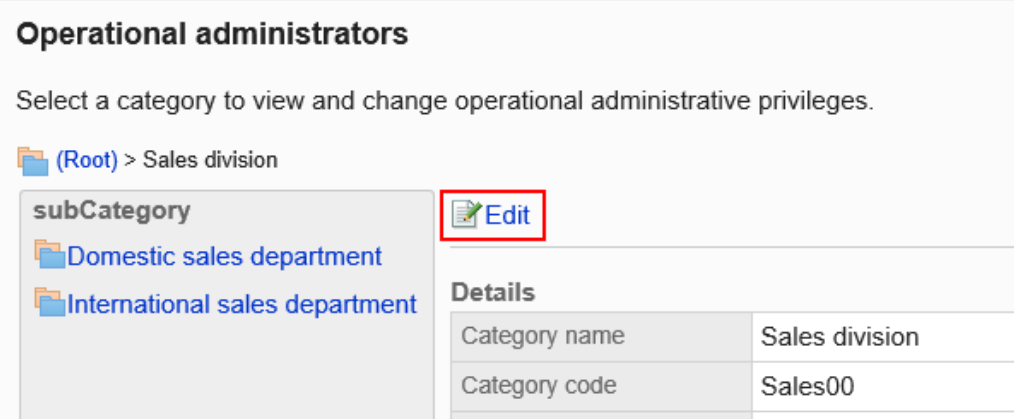

## 7. **在"操作管理权限列表"页面中,单击[全部删除]。**

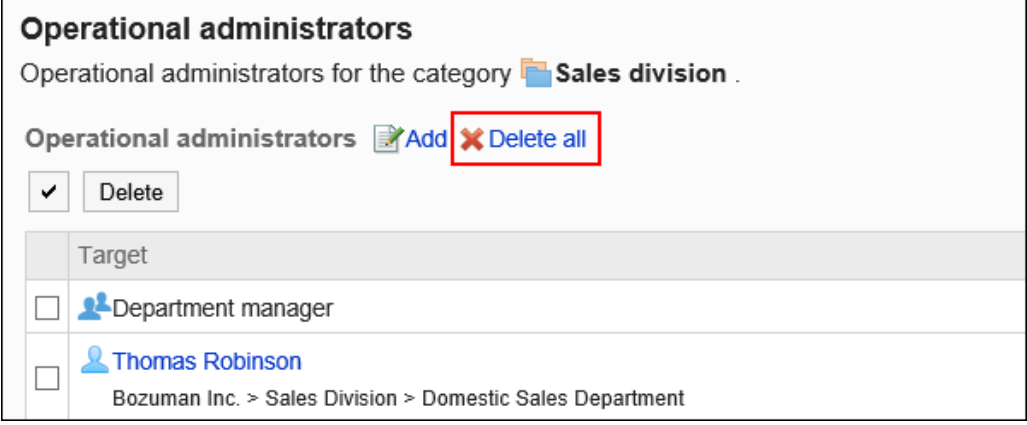

8. **在"删除所有操作管理权限"页面中,单击[是]。**

# 2.14.3 设置报告样式

报表窗体是报表的输入窗体。

对于每个报表窗体,为应用程序设置输入字段。

# 报告样式的添加

将报表窗体添加到类别。 设置报表窗体的名称以及是否要对报表写入注释。 不能将报表窗体添加到 (Root)。

#### **操作步骤:**

- 1. **点击页眉处齿轮状的管理员菜单图标。**
- 2. **单击[系统设置]。**
- 3. **选择"各应用程序的管理"标签页。**
- 4. **单击"多报告"。**
- 5. **单击报表窗体的列表。**
- 6. **在"报表窗体列表"屏幕上,选择类别并单击"添加报表窗体"。** 如果没有所需的类别,添加类别。详情请参考[类别的设置。](#page-1267-0)

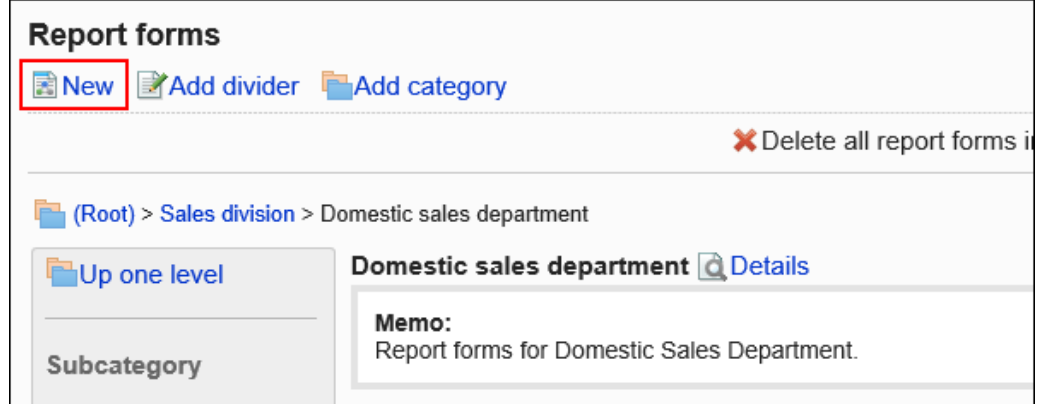

- 7. **在"添加报表窗体"屏幕上,设置所需的项目。**
- 8. **查看您的设置并单击[添加]。**

**报表窗体设置**

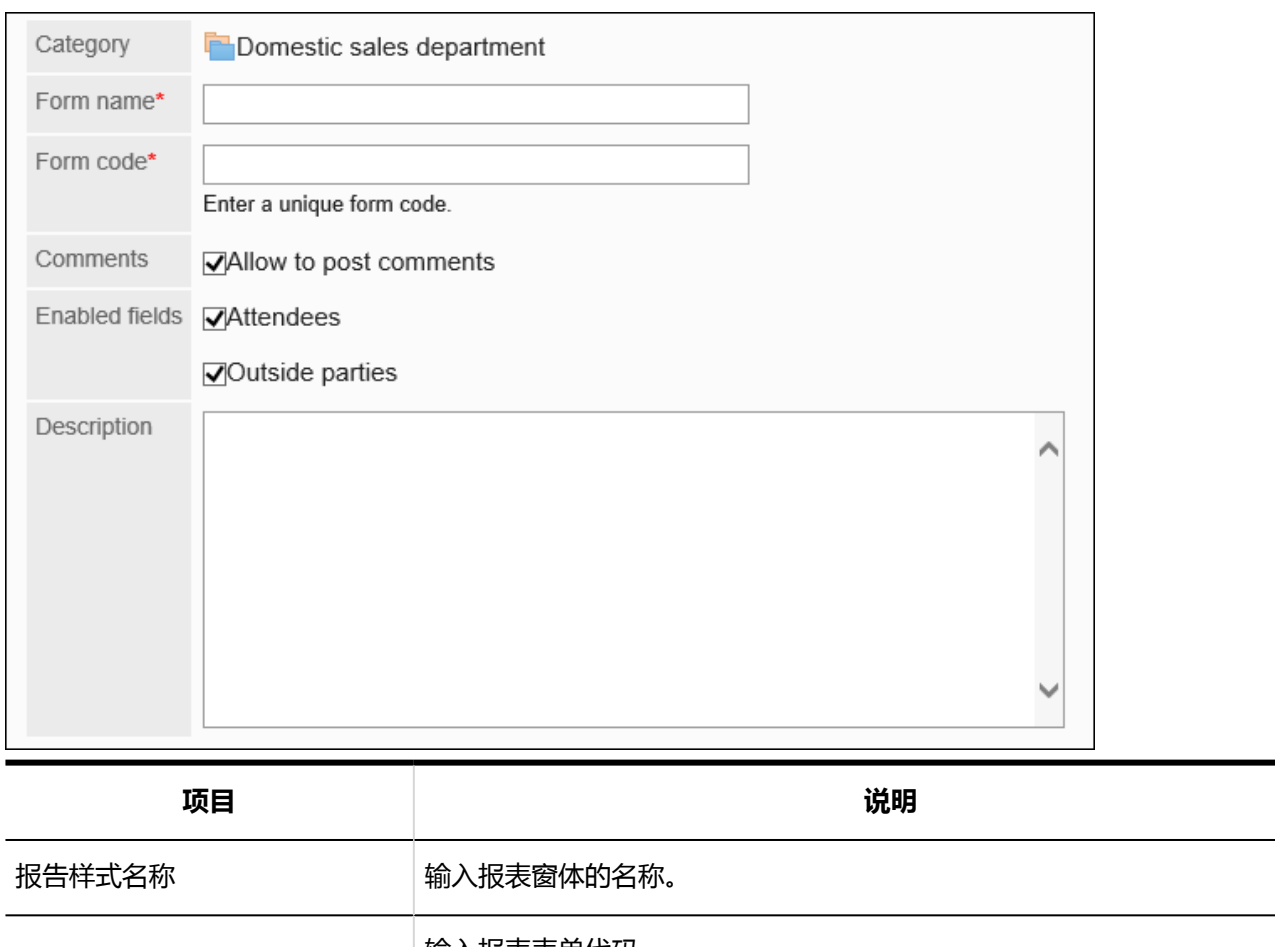

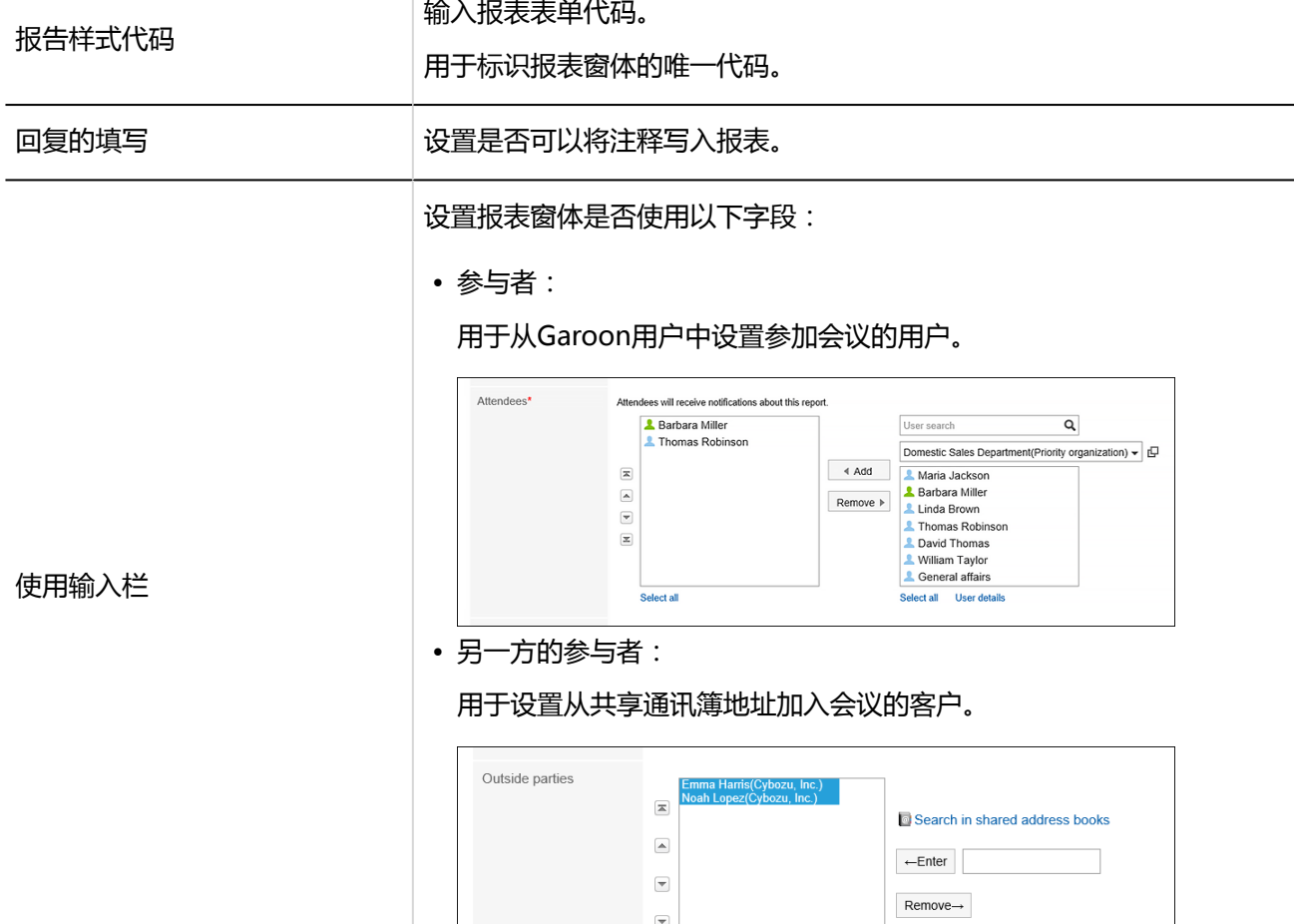

 $\mathbb{E}$ 

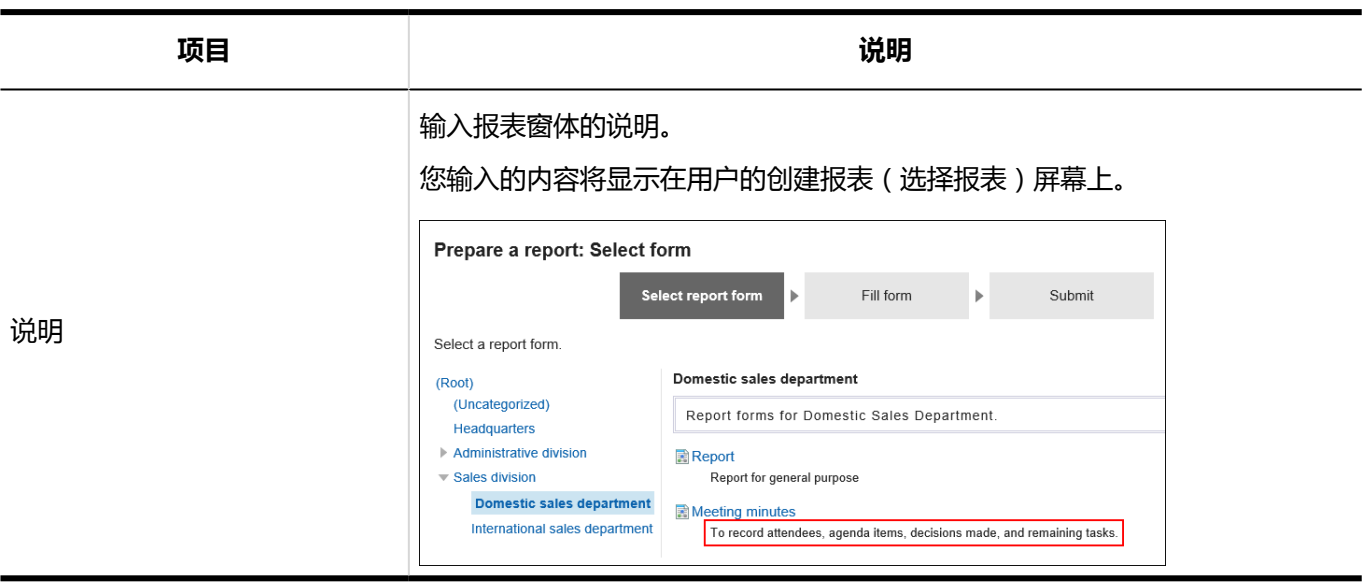

复制报表窗体

复制现有报表窗体并在同一类别中创建新报表窗体。 复制和创建的报表窗体还会从源报表窗体继承报表窗体信息和项。

- 1. **点击页眉处齿轮状的管理员菜单图标。**
- 2. **单击[系统设置]。**
- 3. **选择"各应用程序的管理"标签页。**
- 4. **单击"多报告"。**
- 5. **单击报表窗体的列表。**
- 6. **在"报表窗体列表"屏幕上,选择一个类别。**
- 7. **选中要复制的报表窗体的复选框,然后单击"复制"。** 生成的报表窗体将显示在报表窗体列表的底部。 报表窗体名称的初始值是(从中复制报表窗体名称的报表窗体名称的副本)。

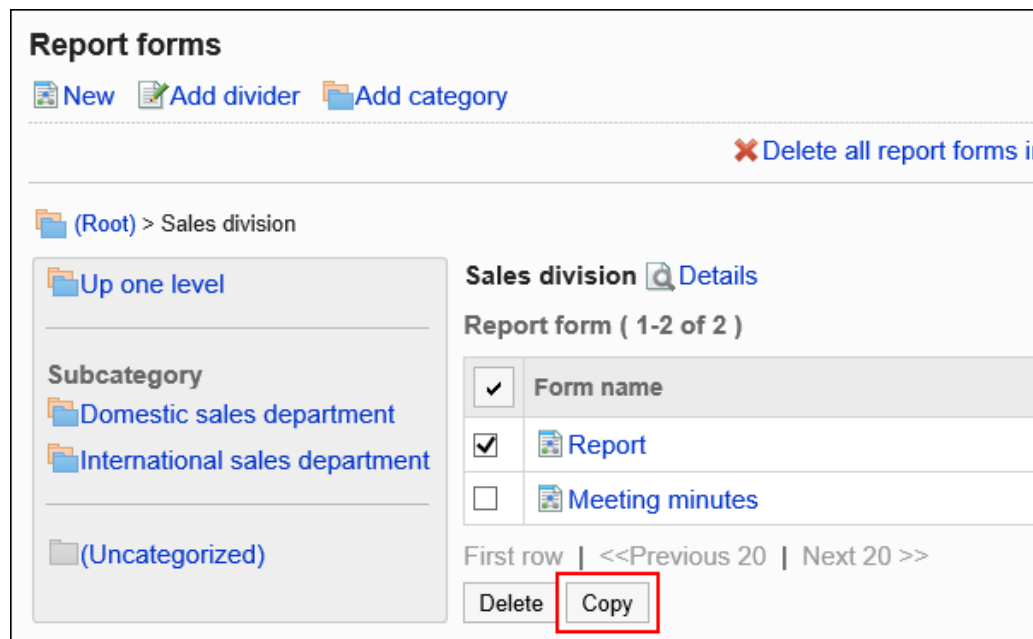

## 8. **如有必要,修改报表信息和项目。**

详情请参考以下页面: 报告样式的更改 [设置报告样式的项目](#page-1303-0) [报告样式的激活](#page-1301-0)

# 报告样式的更改

更改报表上的管理说明和基本信息。

# 更改管理员用备注

在管理说明中包括您的工作历史记录和笔记。 管理笔记仅显示在系统管理屏幕上。它不显示在用户页面上。

- 1. **点击页眉处齿轮状的管理员菜单图标。**
- 2. **单击[系统设置]。**
- 3. **选择"各应用程序的管理"标签页。**
- 4. **单击"多报告"。**
- 5. **单击报表窗体的列表。**
- 6. **在"报表窗体列表"屏幕上,选择一个类别,然后单击要更改管理注释的报表窗体的报 表窗体名称。**
- 7. **在"报表详细信息"屏幕"管理说明"下,单击"更改"。**

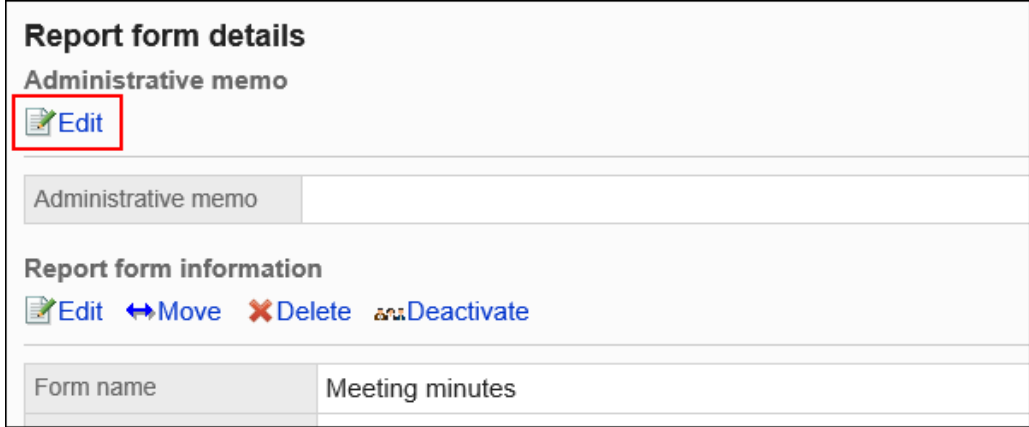

8. **在"更改管理说明"屏幕上,输入您的工作历史记录和备注。**

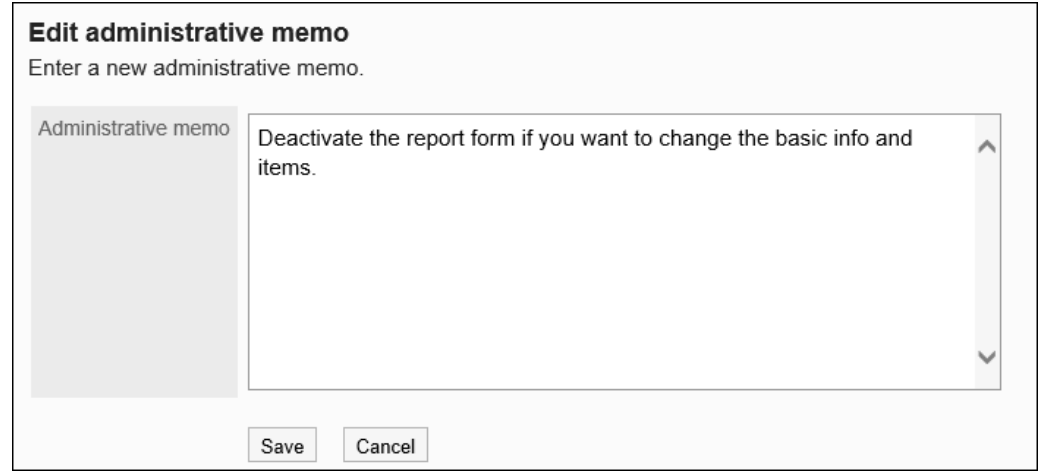

9. **查看设置并单击[更改]。**

# 更改报表窗体信息

更改报表窗体上的基本信息。

对报表窗体信息的更改将反映在以下报告中:它未反映在已创建的报表中。

- 要创建的新报表
- 重用和创建现有报表
- 更改报表窗体信息后更改的草稿的报表

建议您禁用报表窗体,以便在使用报表窗体时用户无法使用该窗体。

**操作步骤:**

- 1. **点击页眉处齿轮状的管理员菜单图标。**
- 2. **单击[系统设置]。**
- 3. **选择"各应用程序的管理"标签页。**
- 4. **单击"多报告"。**
- 5. **单击报表窗体的列表。**
- 6. **在"报表窗体列表"屏幕上,选择一个类别,然后单击要更改基本信息的报表窗体的报 表窗体名称。**
- 7. **在"报表窗体详细信息"屏幕上,在"报表窗体信息"下单击"更改"。**

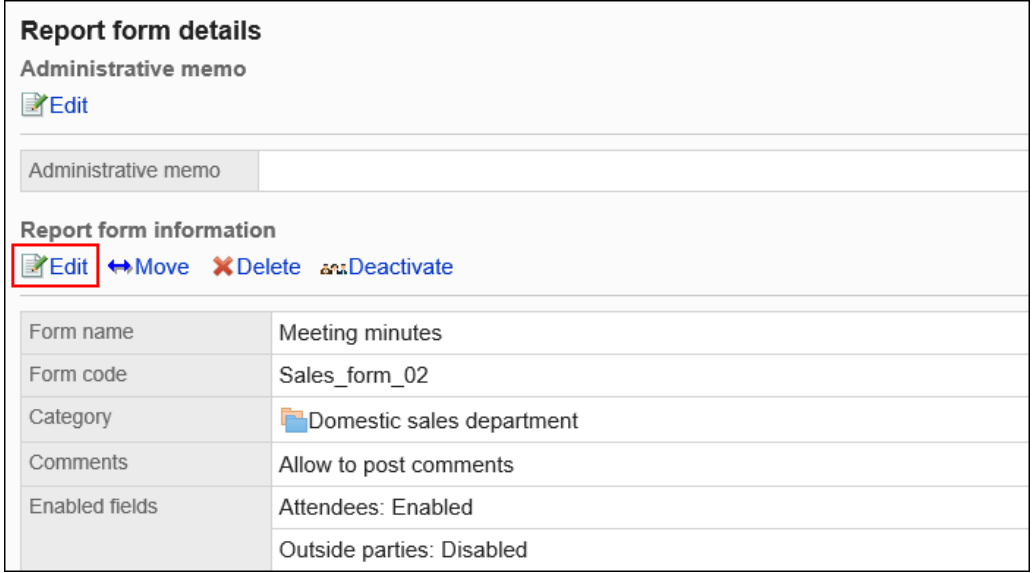

- 8. **在"更改报告窗体"屏幕上,设置所需的项目。** 有关详细信息,请参阅报表窗体设置。
- 9. **查看设置并单击[更改]。**

# 报告样式的移动

将报表窗体移到其他类别。

#### **补充**

• 如果目标类别具有权限,则某些用户可能无法使用您移动的报表窗体。检查要移动到的类别的权限,然后移 动报表窗体。

详情请参考[设置类别的访问权限。](#page-1275-0)

**操作步骤:**

- 1. **点击页眉处齿轮状的管理员菜单图标。**
- 2. **单击[系统设置]。**
- 3. **选择"各应用程序的管理"标签页。**
- 4. **单击"多报告"。**
- 5. **单击报表窗体的列表。**
- 6. **在"报表窗体列表"屏幕上,选择一个类别,然后单击要移动的报表窗体的报表窗体名 称。**
- 7. **在"报表窗体详细信息"屏幕上,在"报表窗体信息"下,单击"移动"。**

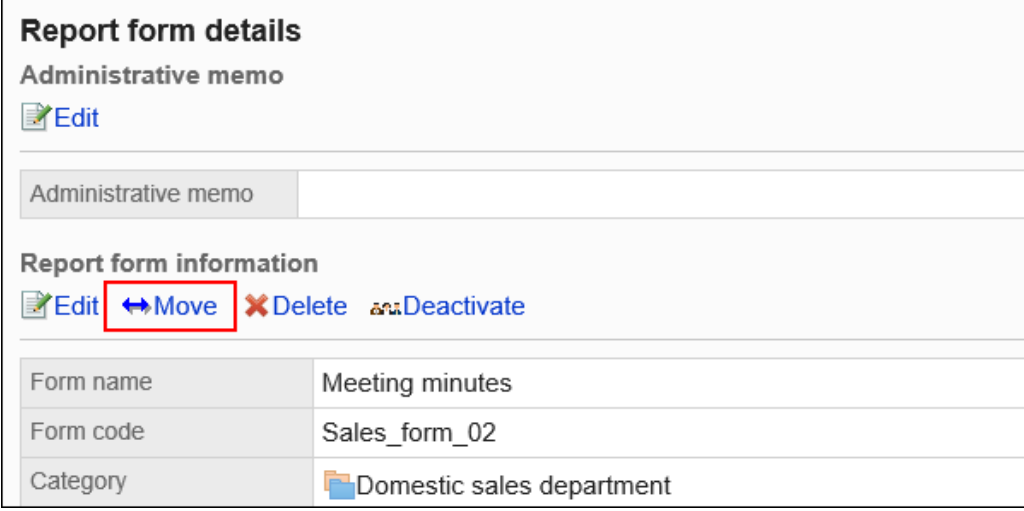

### 8. **在"移动报表窗体"屏幕上,选择要移动到的类别。**

可通过输入关键字并单击[搜索类别]来搜索要移动到的类别。 单击类别名称可转移到您单击的子类别。

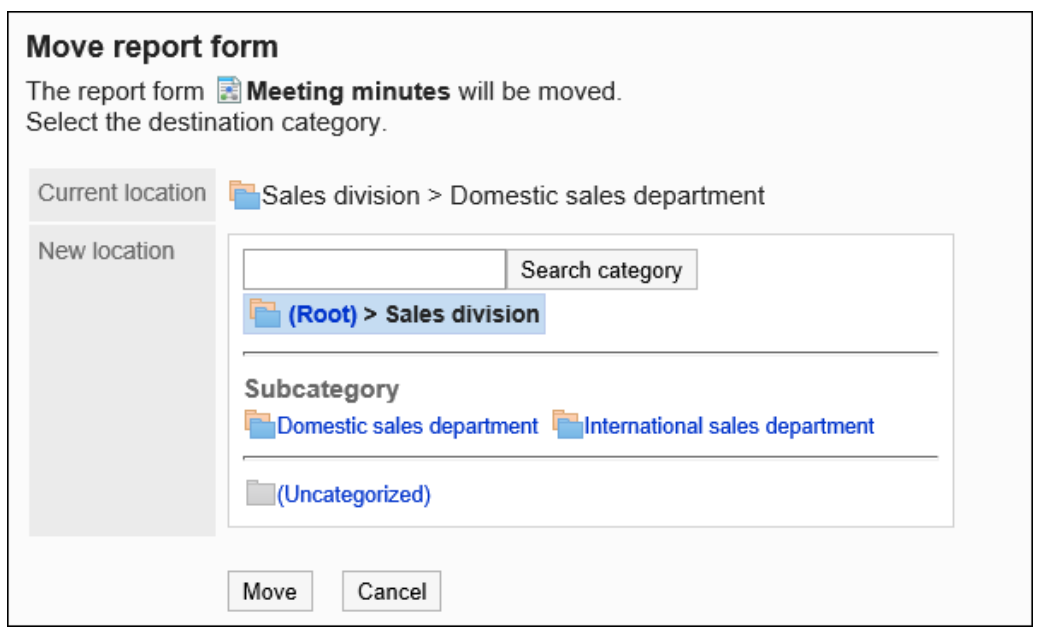

9. **查看设置并单击[移动]。**

# 删除报表窗体和分隔符

删除报表窗体或分隔符。

删除报表窗体时,不会删除您创建的报表和草稿报表。但是,以下功能不再可用:

- 重用报表
- 更改报告草稿
- 重用报告草稿

使用已删除报表窗体的报表在删除之前将保留在类别中。 在"管理报表"屏幕上,删除将显示在已删除的报表窗体名称之后。

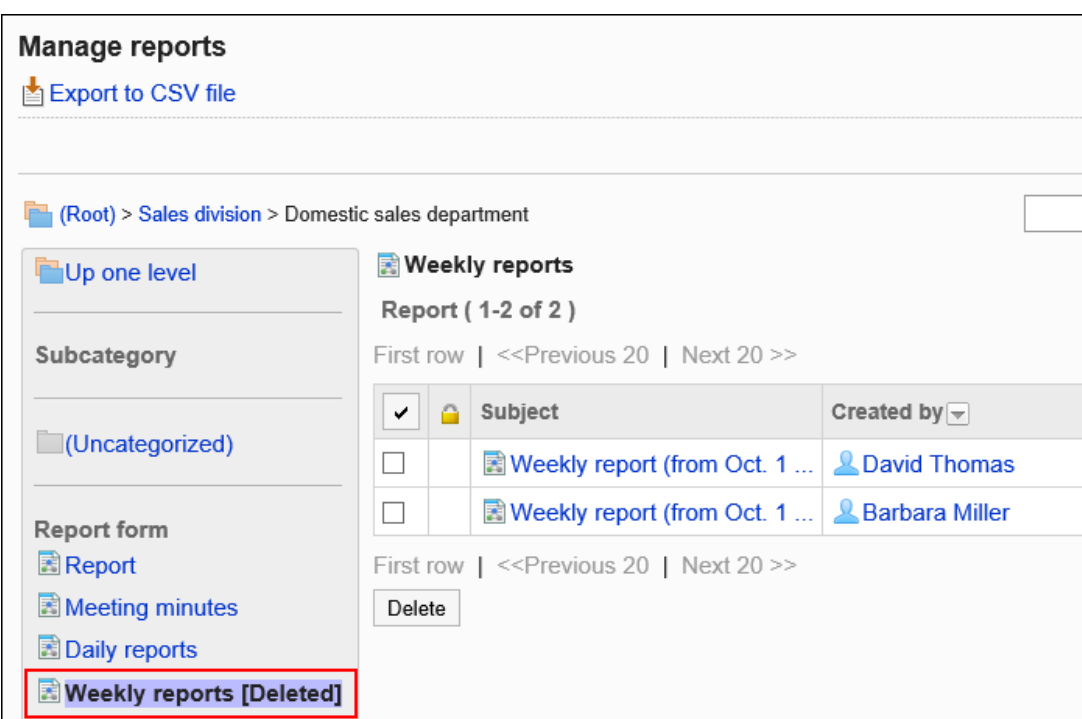

#### **注意**

• 无法撤消已删除的报告窗体。

一次删除一个报表

一次删除一个报表。

- 1. **点击页眉处齿轮状的管理员菜单图标。**
- 2. **单击[系统设置]。**
- 3. **选择"各应用程序的管理"标签页。**
- 4. **单击"多报告"。**
- 5. **单击报表窗体的列表。**
- 6. **在"报表窗体列表"屏幕上,选择一个类别,然后单击要删除的报表窗体的报表窗体名 称。**
- 7. **在"报表窗体详细信息"屏幕上,在"报表窗体信息"下,单击"删除"。**
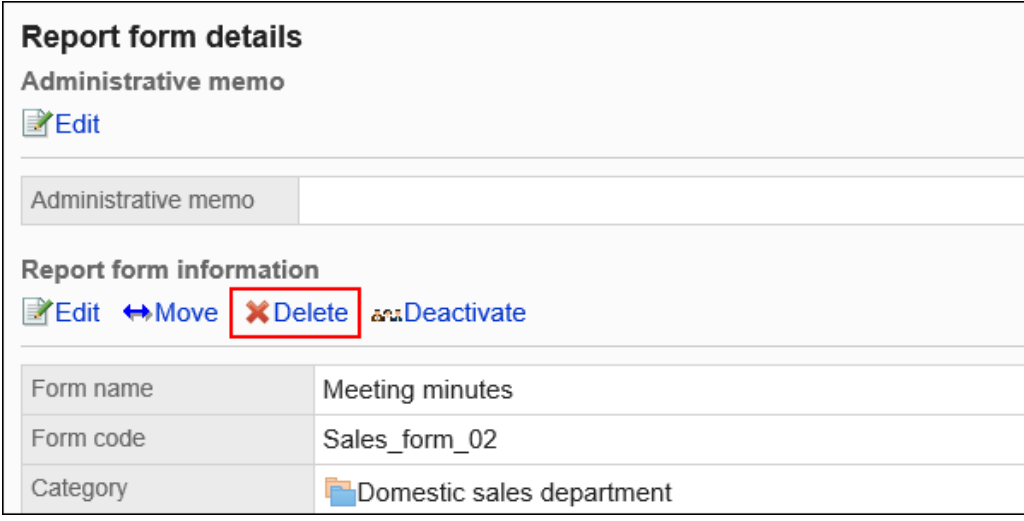

8. **在"删除报告表单"屏幕上,单击"是"。**

### 一次删除多个报表窗体和分隔符

对于每个类别,选择要删除的报表窗体或分隔符,并将其一起删除。

- 1. **点击页眉处齿轮状的管理员菜单图标。**
- 2. **单击[系统设置]。**
- 3. **选择"各应用程序的管理"标签页。**
- 4. **单击"多报告"。**
- 5. **单击报表窗体的列表。**
- 6. **在"报表窗体列表"屏幕上,选择一个类别。**
- 7. **选中要删除的报表窗体或分隔符的复选框,然后单击"删除"。**

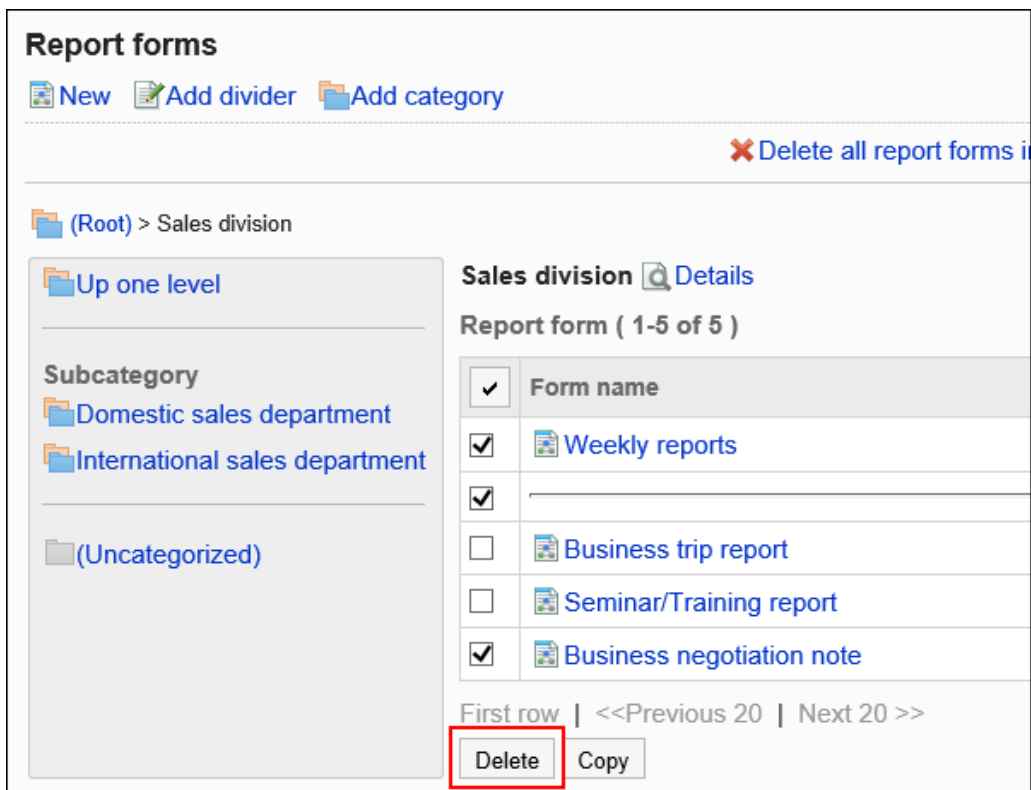

8. **在"批量删除报告窗体/分隔符"屏幕上,单击"是"。**

### 删除类别中的所有报表窗体和分隔符

删除类别中的所有报表窗体和分隔符。

- 1. **点击页眉处齿轮状的管理员菜单图标。**
- 2. **单击[系统设置]。**
- 3. **选择"各应用程序的管理"标签页。**
- 4. **单击"多报告"。**
- 5. **单击报表窗体的列表。**
- 6. **在"报表窗体列表"屏幕上,选择一个类别,然后单击"删除类别中的所有报表窗体"。**

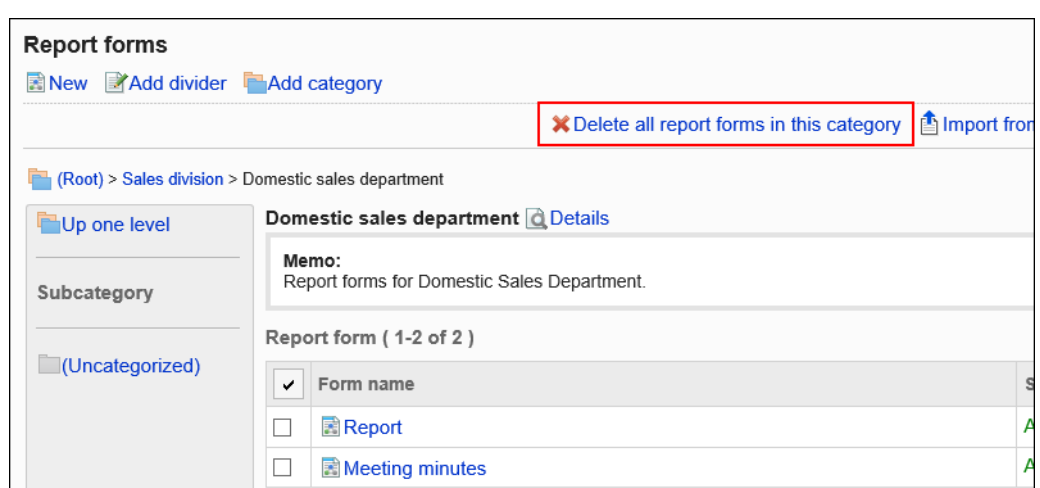

7. **在"删除类别"屏幕中的所有报表窗体上,单击"是"。**

# 设置报表窗体列表

在"报表窗体列表"屏幕上,您可以为每个类别添加分隔线来组织列表的显示,或更改报表窗体的显示顺序。 分隔线和报表窗体的显示顺序也反映在用户的创建报表(选择报表窗体)屏幕中。

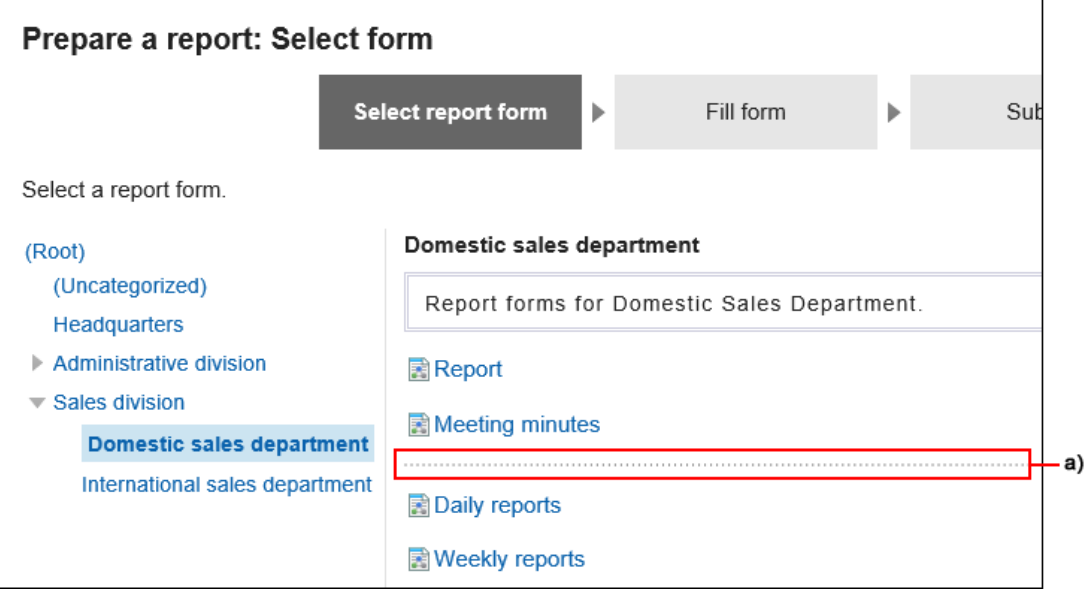

a) : 分隔符

## 将分隔符行添加到报表窗体列表中

将分隔符行添加到报表窗体列表中。

**操作步骤:**

- 1. **点击页眉处齿轮状的管理员菜单图标。**
- 2. **单击[系统设置]。**
- 3. **选择"各应用程序的管理"标签页。**
- 4. **单击"多报告"。**
- 5. **单击报表窗体的列表。**
- 6. **在"报表窗体列表"屏幕上,选择一个类别,然后单击"添加分隔符"。**

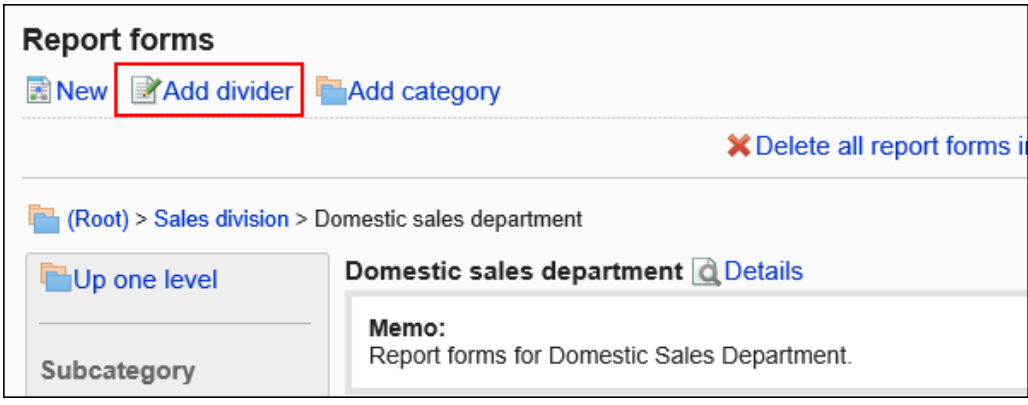

7. **在"添加分隔符"屏幕上,单击"是"。** 添加的分隔符行将显示在列表的底部。 如有必要,更改分隔线的位置。

## 按顺序更改报表列表

更改报表窗体和分隔符的显示顺序。

- 1. **点击页眉处齿轮状的管理员菜单图标。**
- 2. **单击[系统设置]。**
- 3. **选择"各应用程序的管理"标签页。**
- 4. **单击"多报告"。**
- 5. **单击报表窗体的列表。**
- 6. **在"报表窗体列表"屏幕上,选择一个类别并单击"详细信息"。**

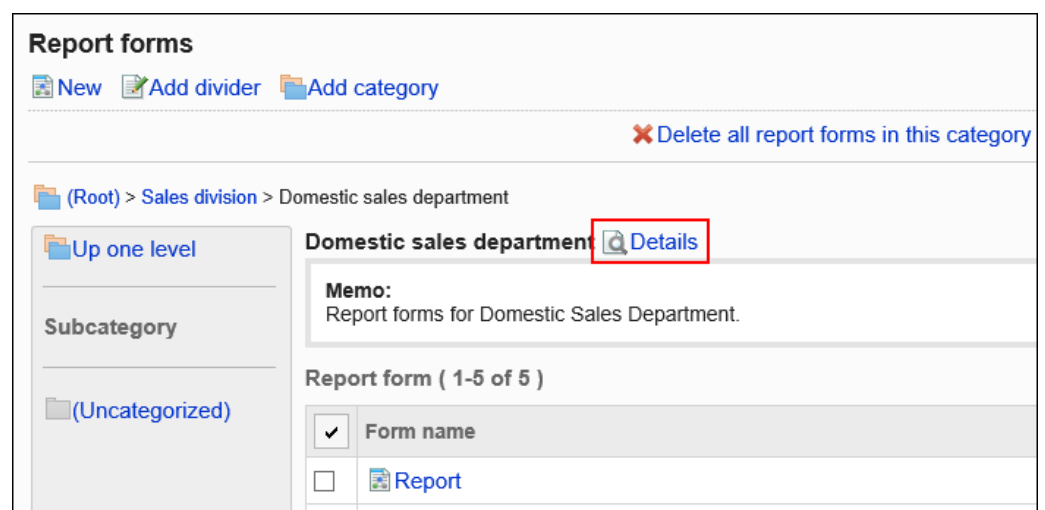

### 7. **在"类别详细信息"屏幕上,单击"按顺序更改报表窗体/分隔符"。**

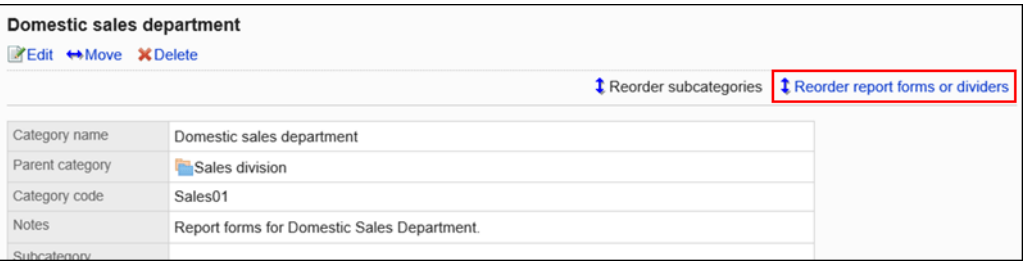

### 8. **在"更改报表窗体/分隔符顺序"屏幕上,更改报表窗体和分隔符的显示顺序。**

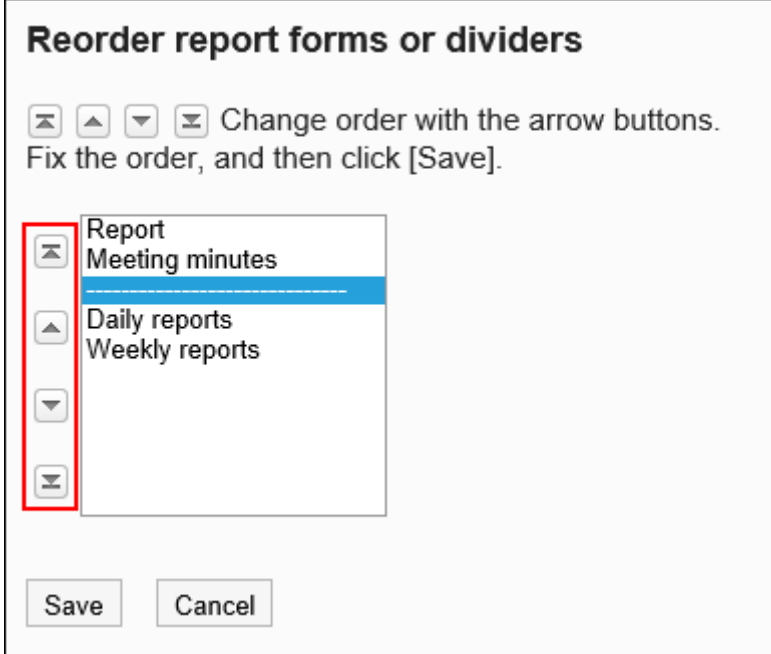

### 9. **查看设置并单击[更改]。**

# 报告样式的激活

使报表表单可供用户使用。

**操作步骤:**

- 1. **点击页眉处齿轮状的管理员菜单图标。**
- 2. **单击[系统设置]。**
- 3. **选择"各应用程序的管理"标签页。**
- 4. **单击"多报告"。**
- 5. **单击报表窗体的列表。**
- 6. **在"报表窗体列表"屏幕上,选择一个类别,然后单击要启用的报表窗体的报表窗体名 称。**
- 7. **在"报表窗体详细信息"屏幕上,在"报表窗体信息"下,单击"启用"。**

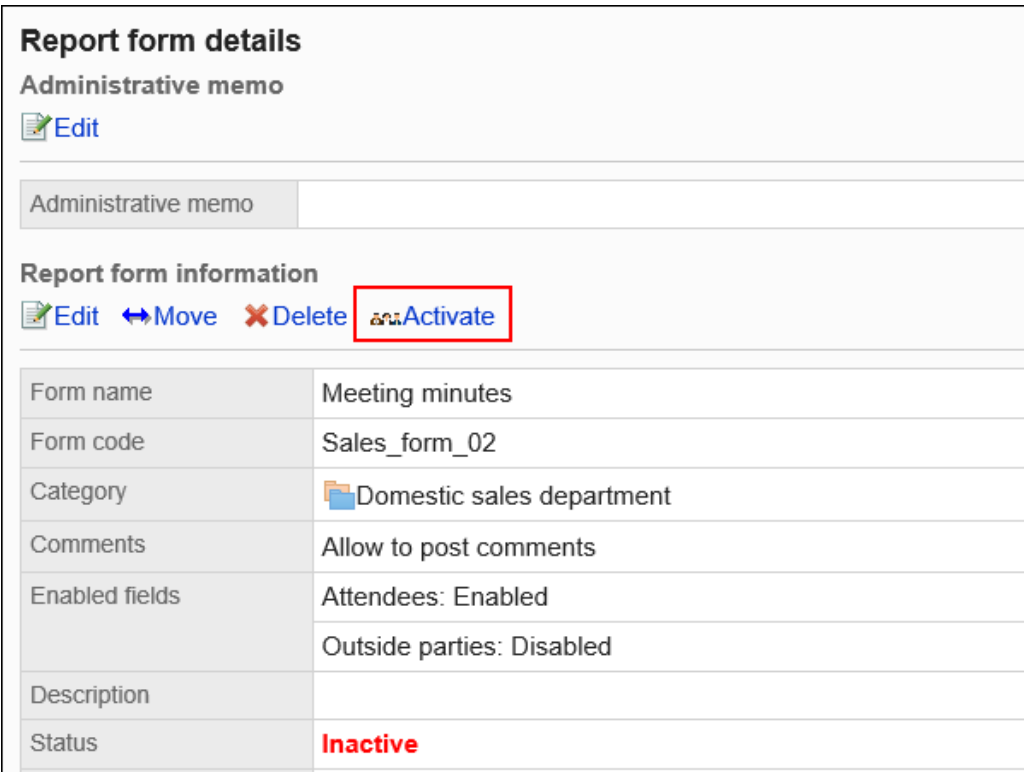

8. **在"启用报告窗体"屏幕上,单击"是"。**

### 关闭报表

使报表窗体不使用。

如果禁用报表窗体,该窗体将不会显示在用户屏幕上。

#### **操作步骤:**

- 1. **点击页眉处齿轮状的管理员菜单图标。**
- 2. **单击[系统设置]。**
- 3. **选择"各应用程序的管理"标签页。**
- 4. **单击"多报告"。**
- 5. **单击报表窗体的列表。**
- 6. **在"报表窗体列表"屏幕上,选择一个类别,然后单击要禁用的报表窗体的报表窗体名 称。**
- 7. **在"报表详细信息"屏幕上,在"报表信息"下单击"禁用"。**

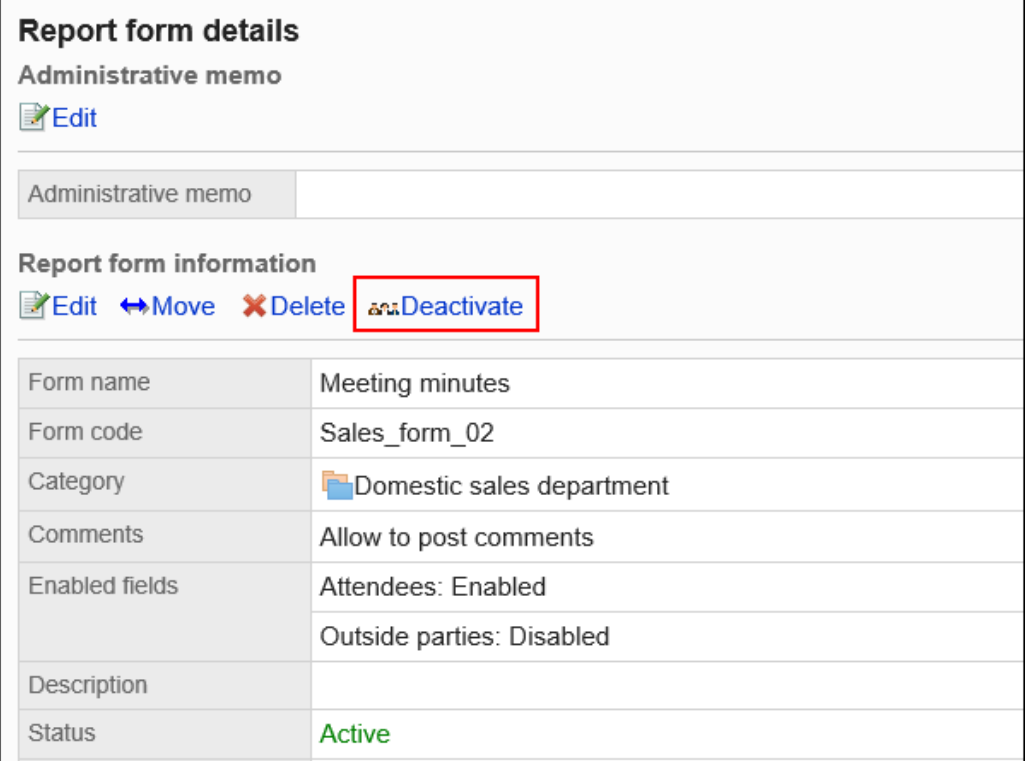

### 8. **在"启用报告窗体"屏幕上,单击"是"。**

# 2.14.4 设置报告样式的项目

报表窗体中的字段是报表窗体中的字段。您可以通过选择输入类型和添加项来创建报表窗体。

# 项目的添加

将项目添加到报表窗体。

#### **操作步骤:**

- 1. **点击页眉处齿轮状的管理员菜单图标。**
- 2. **单击[系统设置]。**
- 3. **选择"各应用程序的管理"标签页。**
- 4. **单击"多报告"。**
- 5. **单击报表窗体的列表。**
- 6. **在"报表窗体列表"屏幕上,选择一个类别,然后单击要向其添加项目的报表窗体的报 表窗体名称。**
- 7. **在"报表窗体详细信息"屏幕上,在"报表窗体项目列表"下,单击"添加项目"。**

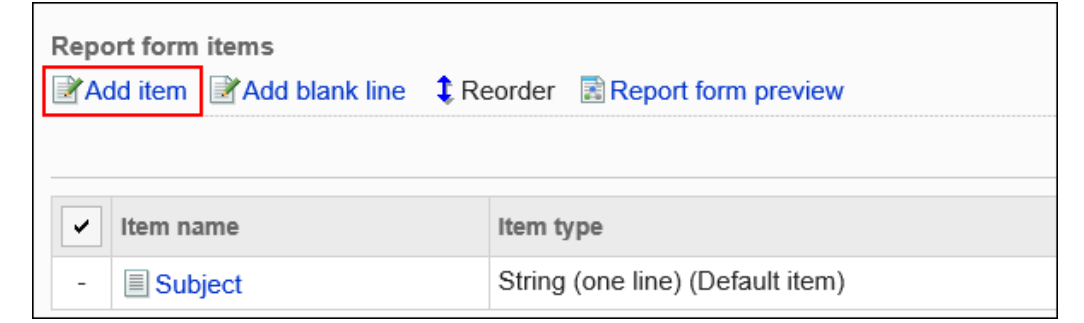

### 8. **在"添加项目"屏幕上,在"键入"字段中,选择项目类型。**

可以选择以下类型:

- 字符串 (1 行)
- 字符串(多行)
- 菜单
- 单选按钮
- 复选按钮
- 数值
- 日期
- 时间
- 附件
- 9. **根据步骤 8 中选择的类型设置所需字段。** 有关详细信息,请参阅项目类型。
- 10. **查看您的设置并单击[添加]。**
- 11. **在预览屏幕上,检查项目的显示。** 有关详细信息,请参阅预览报表窗体。

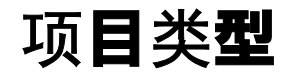

描述可在报表窗体上为每个输入类型设置的字段类型。 根据输入类型,设置不同。

## 字符串 (1 行)

单行是输入单行文本的项。无法换行的输入栏。

Customer name

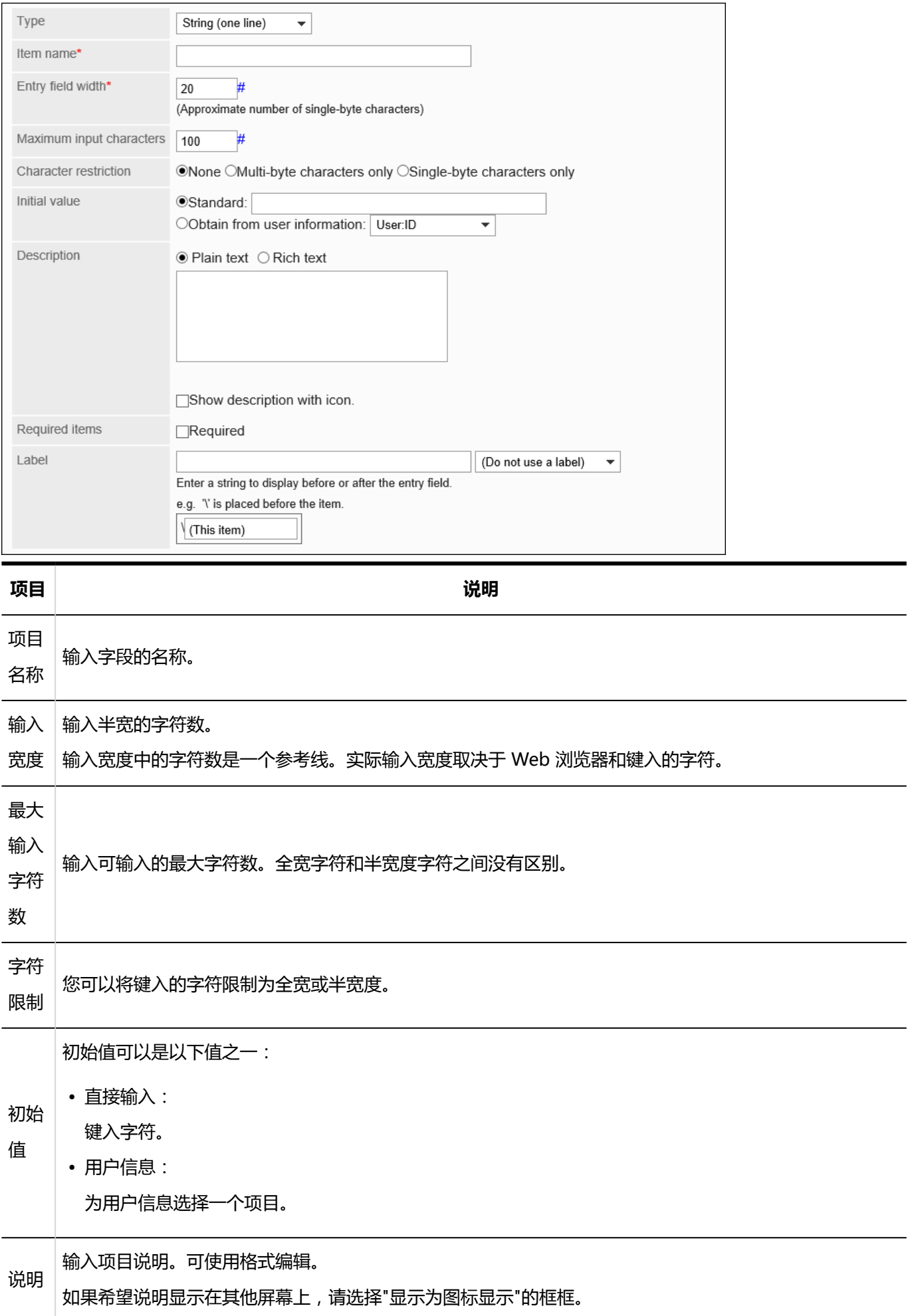

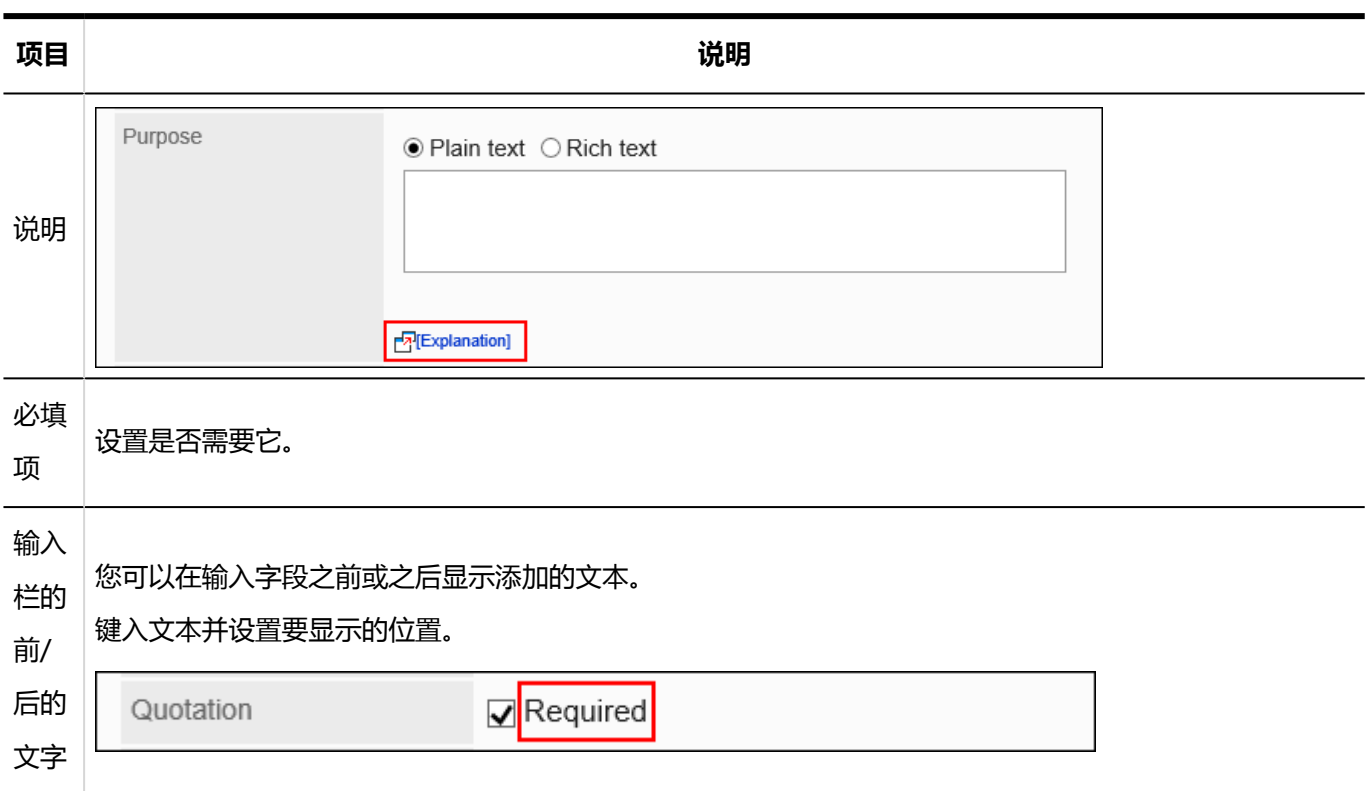

## 字符串(多行)

字符串(多行)是输入多行长句子的项。 可换行的输入栏。

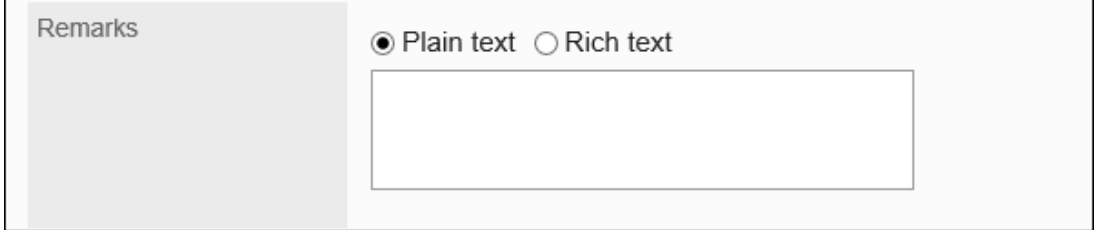

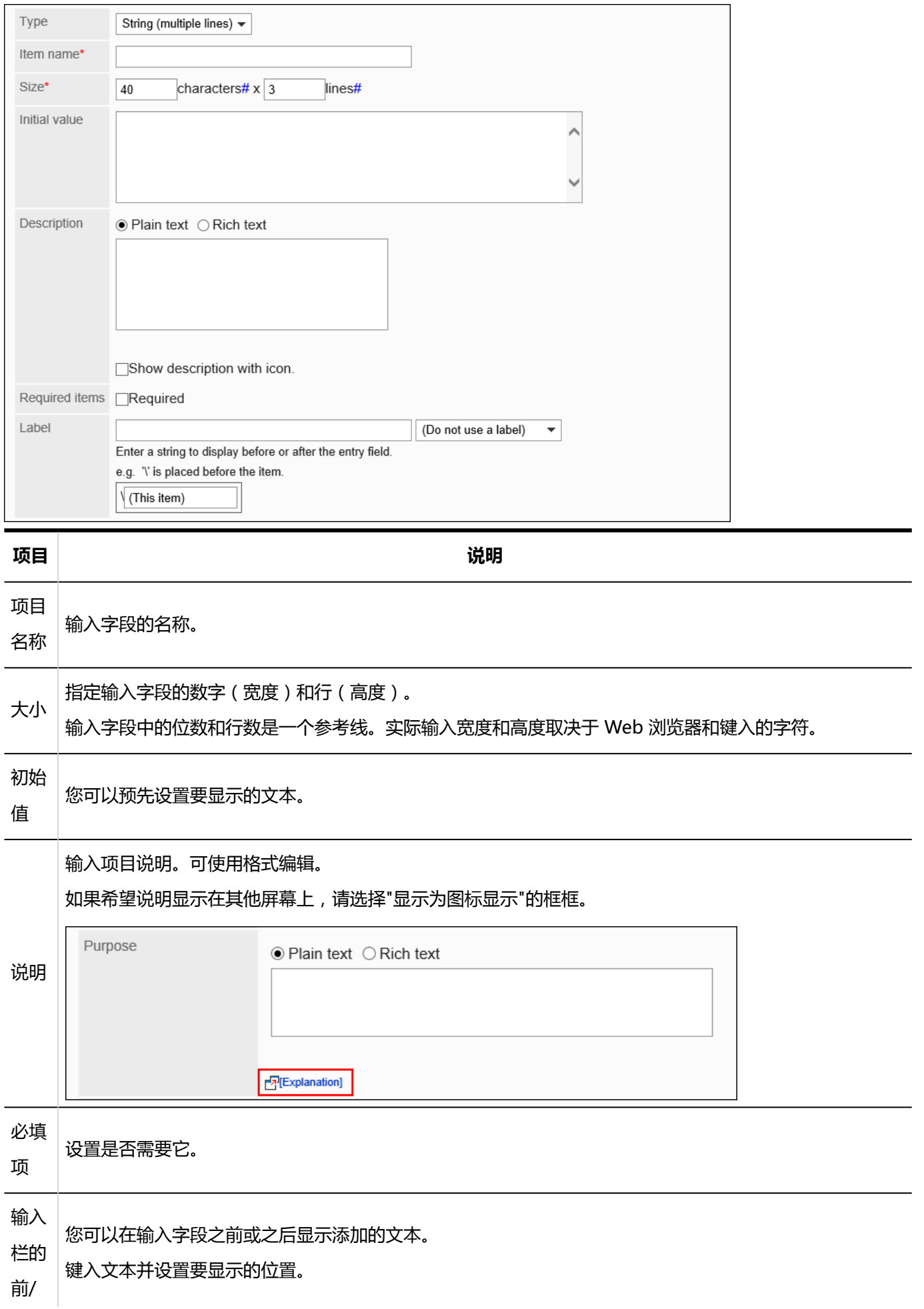

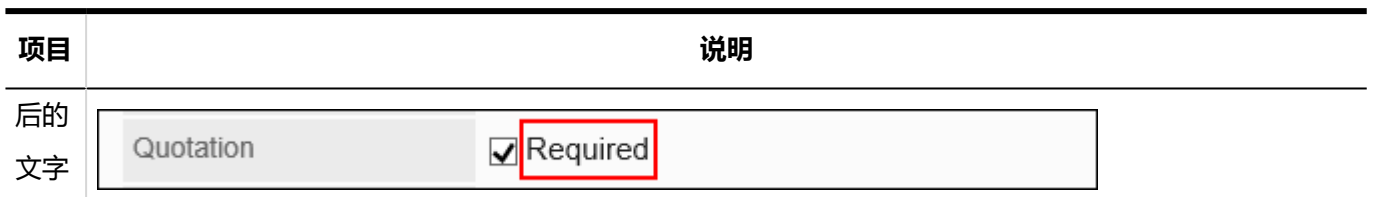

### 菜单

#### 菜单是您希望以下拉列表格式显示的项目。

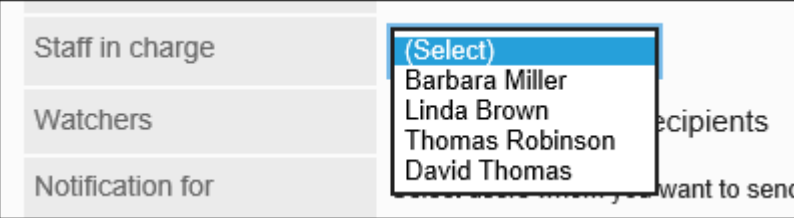

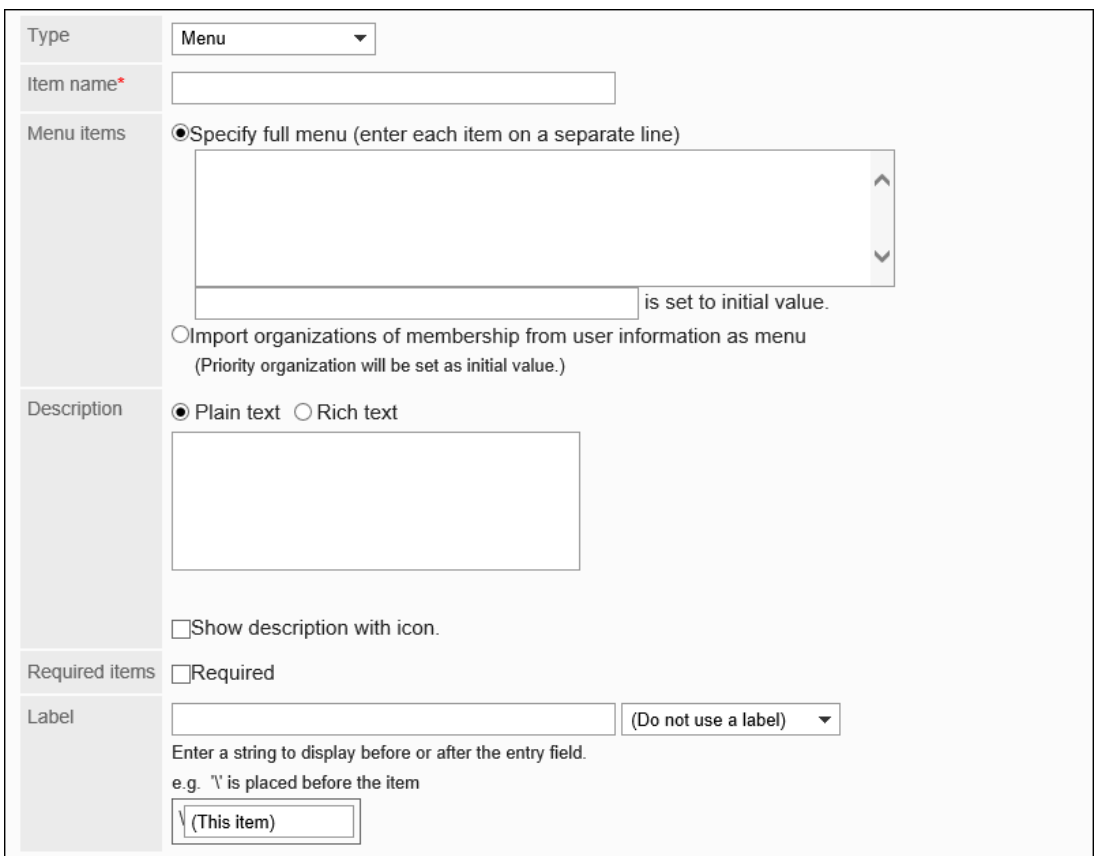

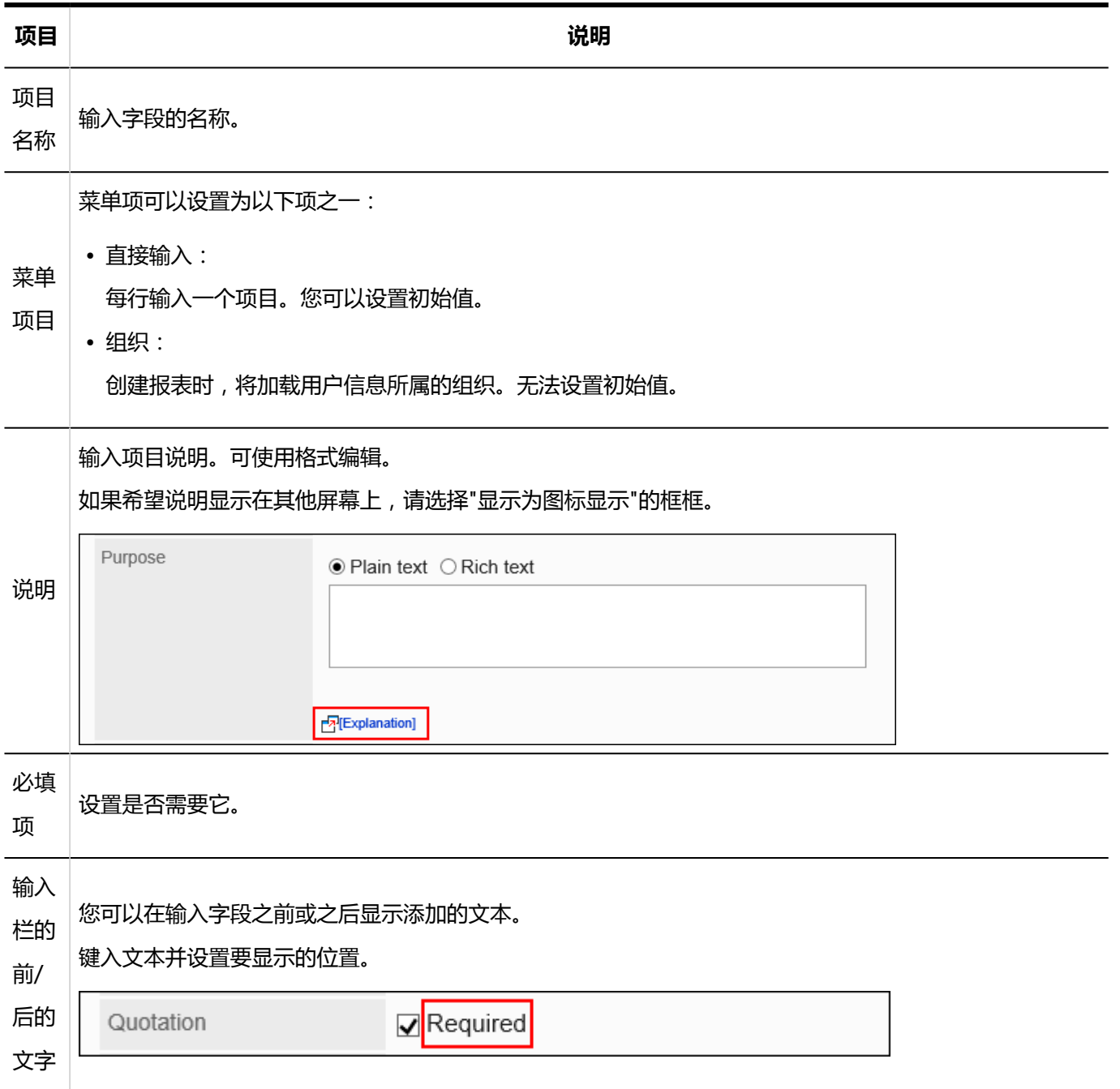

## 单选按钮

单选按钮是将任何字符串显示为单选按钮样式选项的项目。

Priority

 $\textbf{OHigh}\text{~OMedian}\text{~OLow}$ 

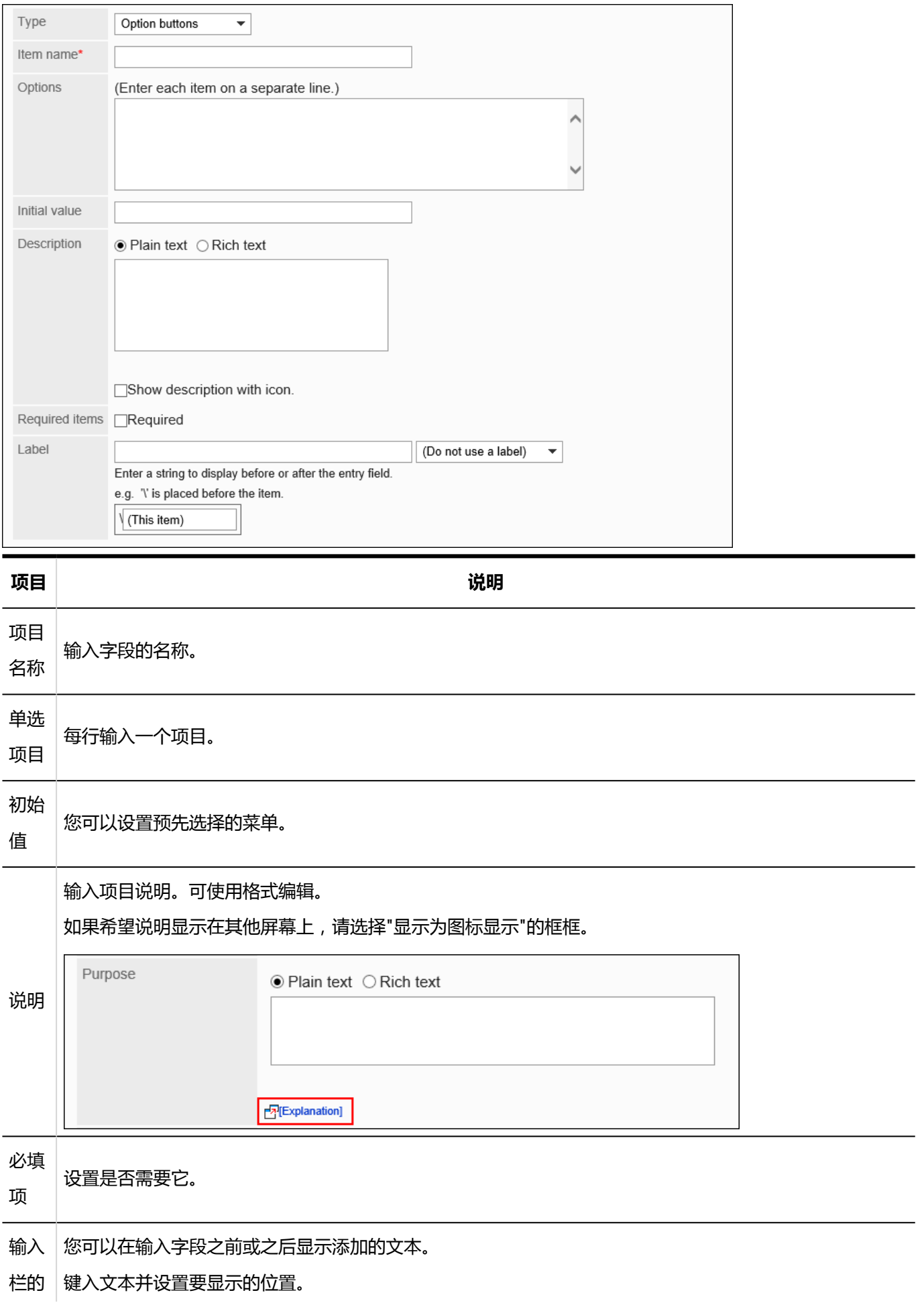

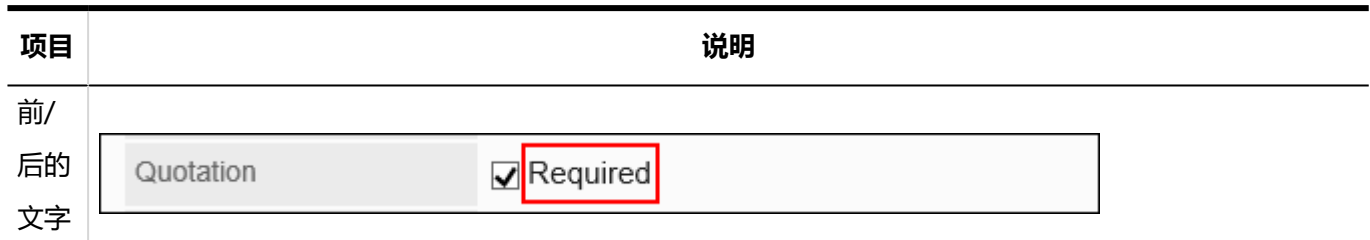

### 复选按钮

#### 复选框是显示要设置为复选框样式选项的项的名称的项目。

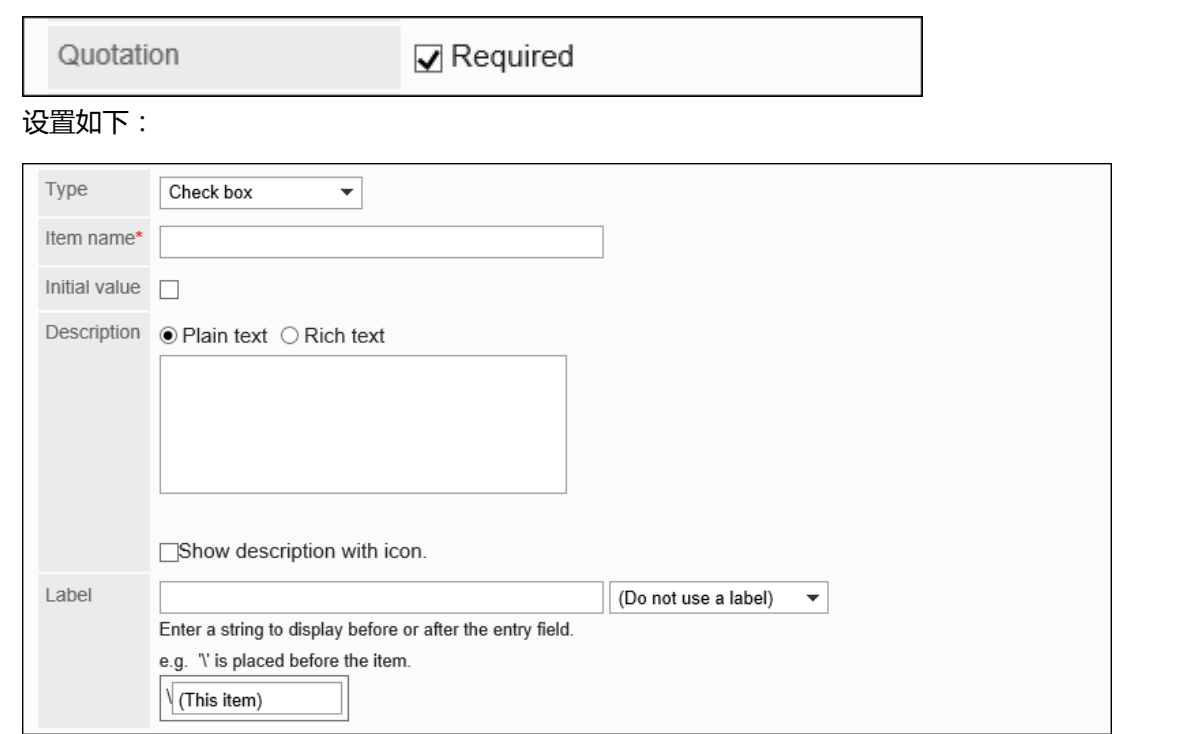

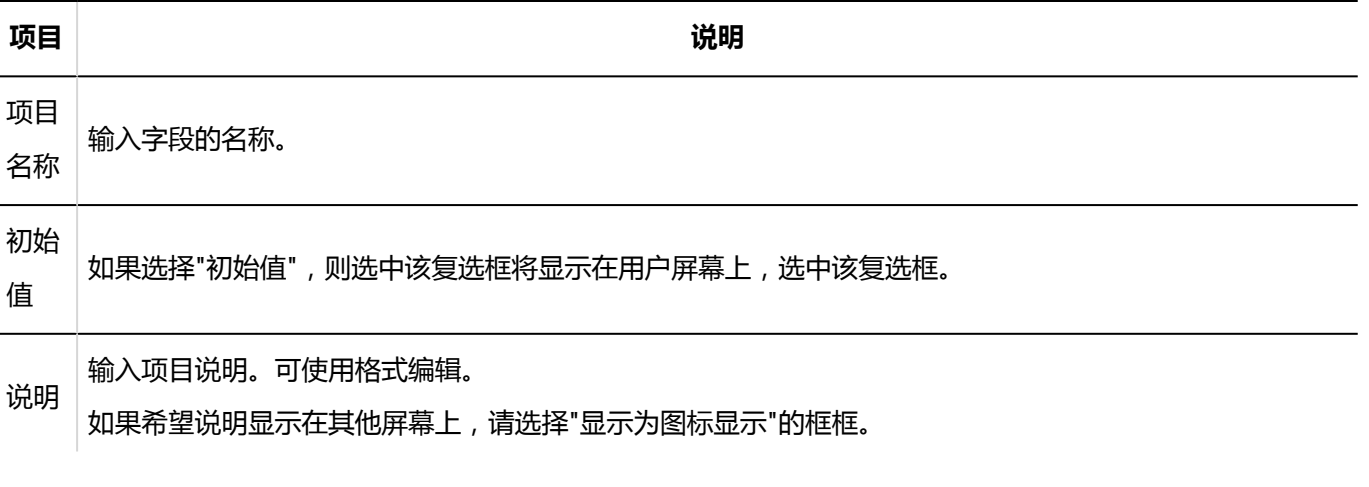

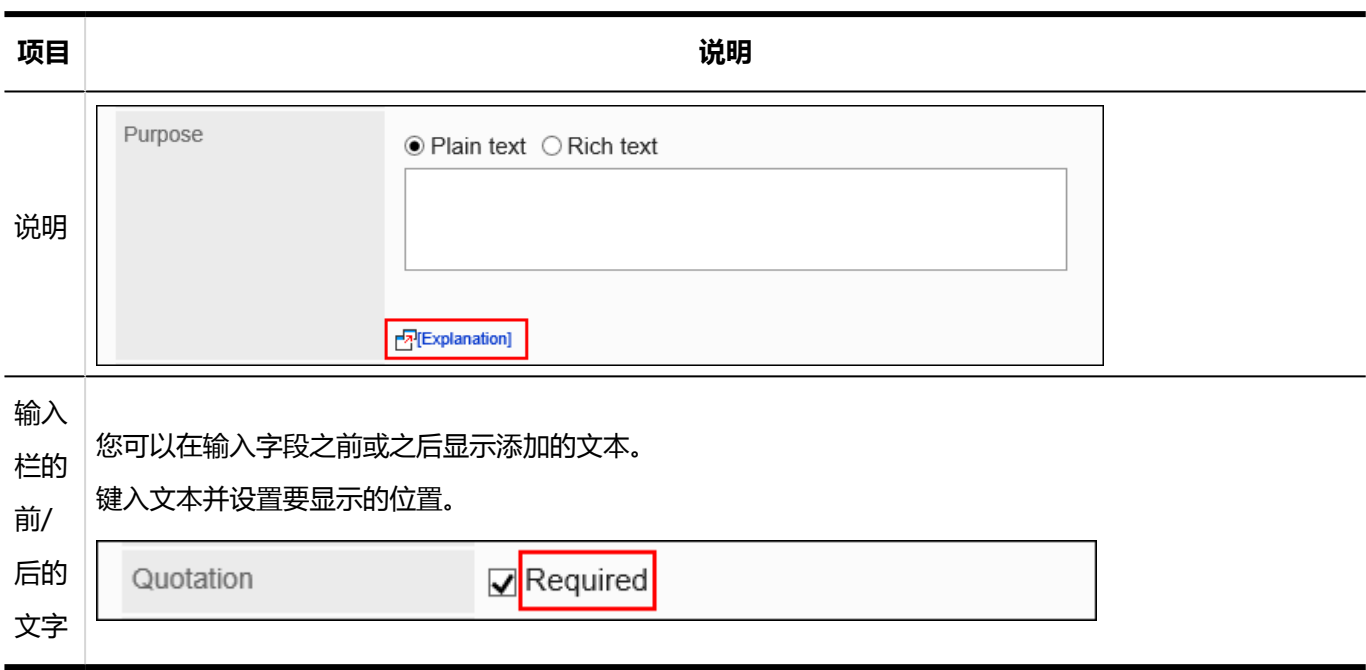

## 数值

### 数字是要为其输入数字的项。

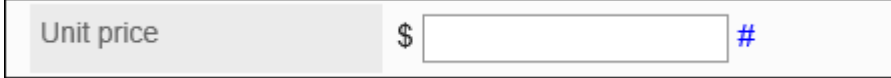

#### 2章应用程序

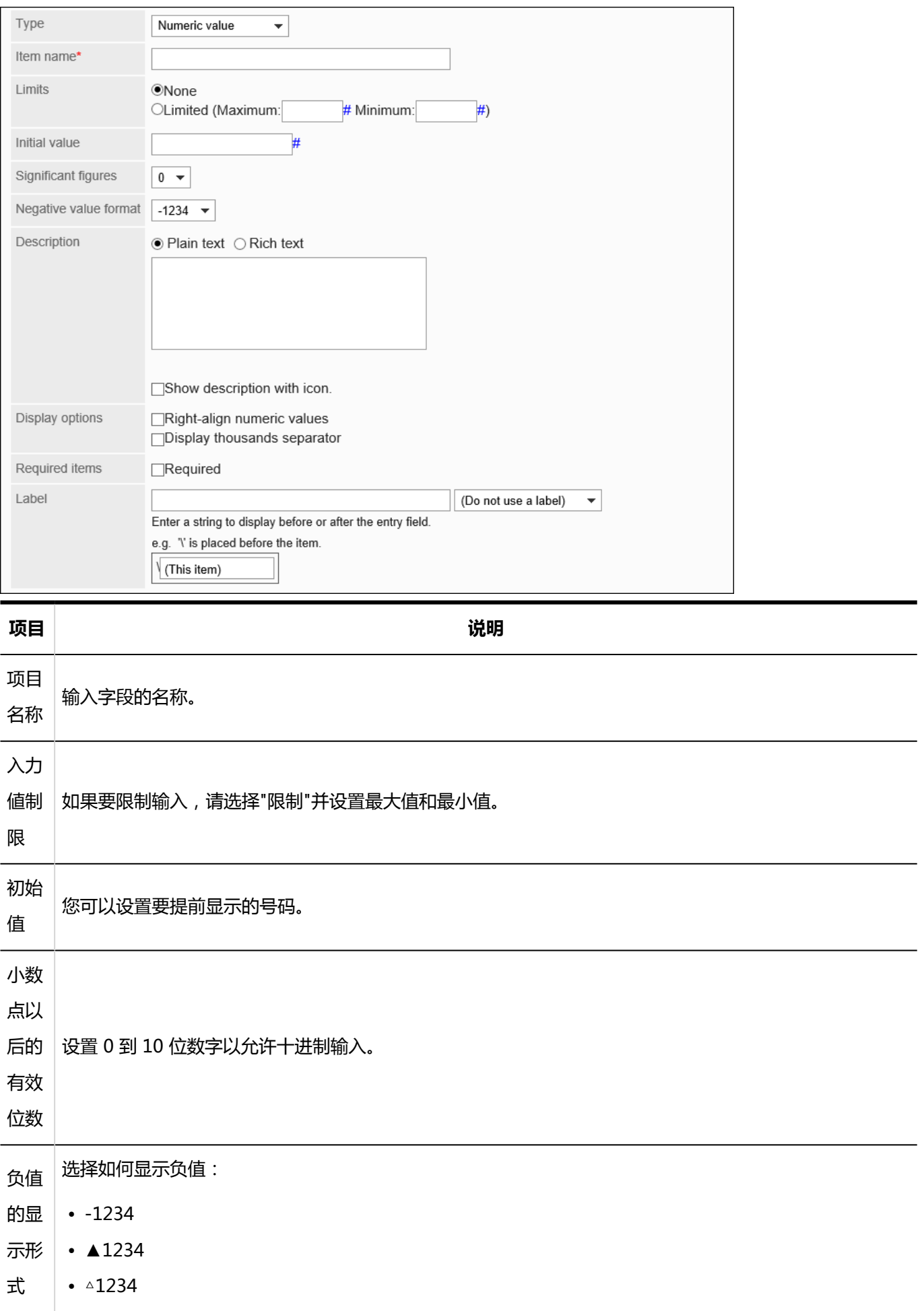

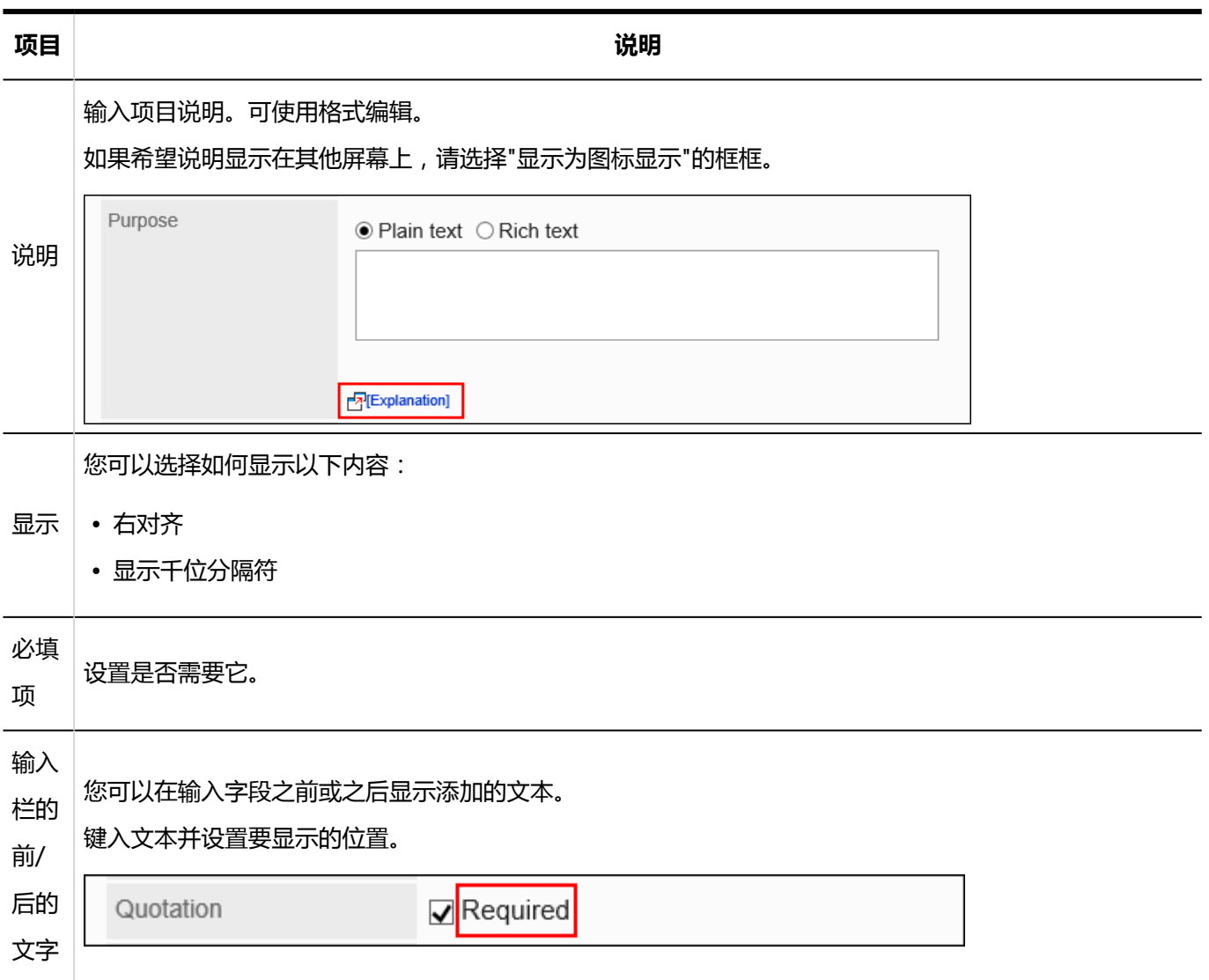

## 日期

#### 日期是要在日期日历中指定日期的项目。

Date of visit

圖 Oct  $\blacktriangleright$  / 1(Tue)  $\blacktriangleright$  / 2019  $\blacktriangleright$ 

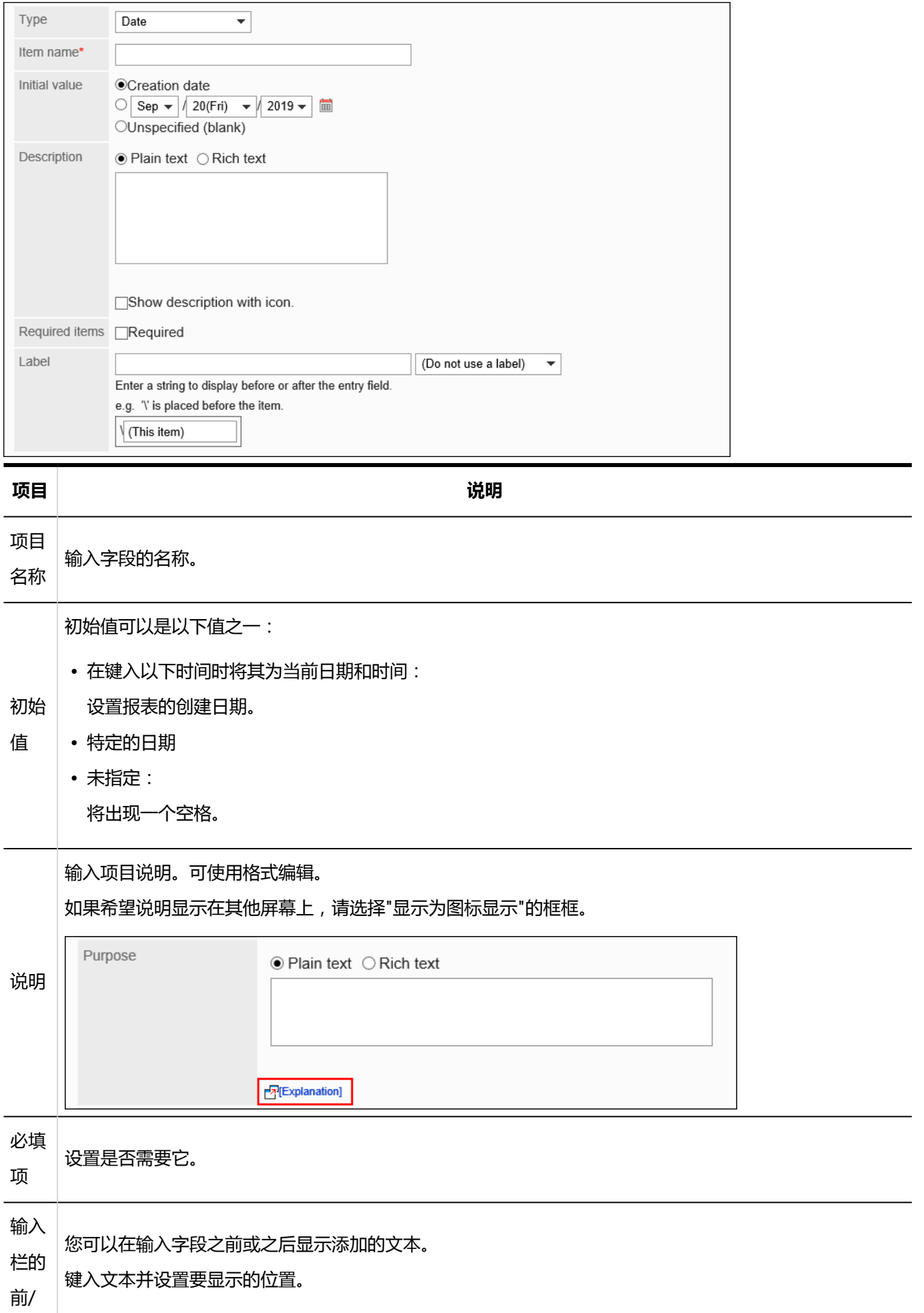

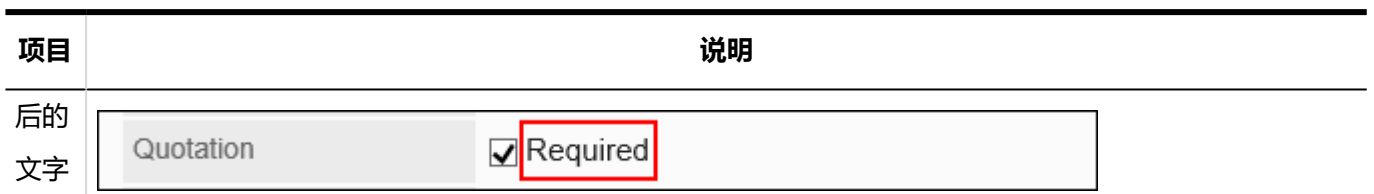

## 时间

#### 时间是指定时间的项目。

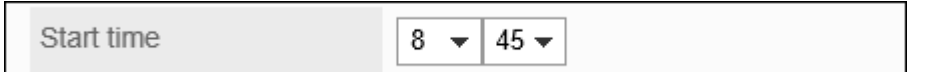

### 设置如下:

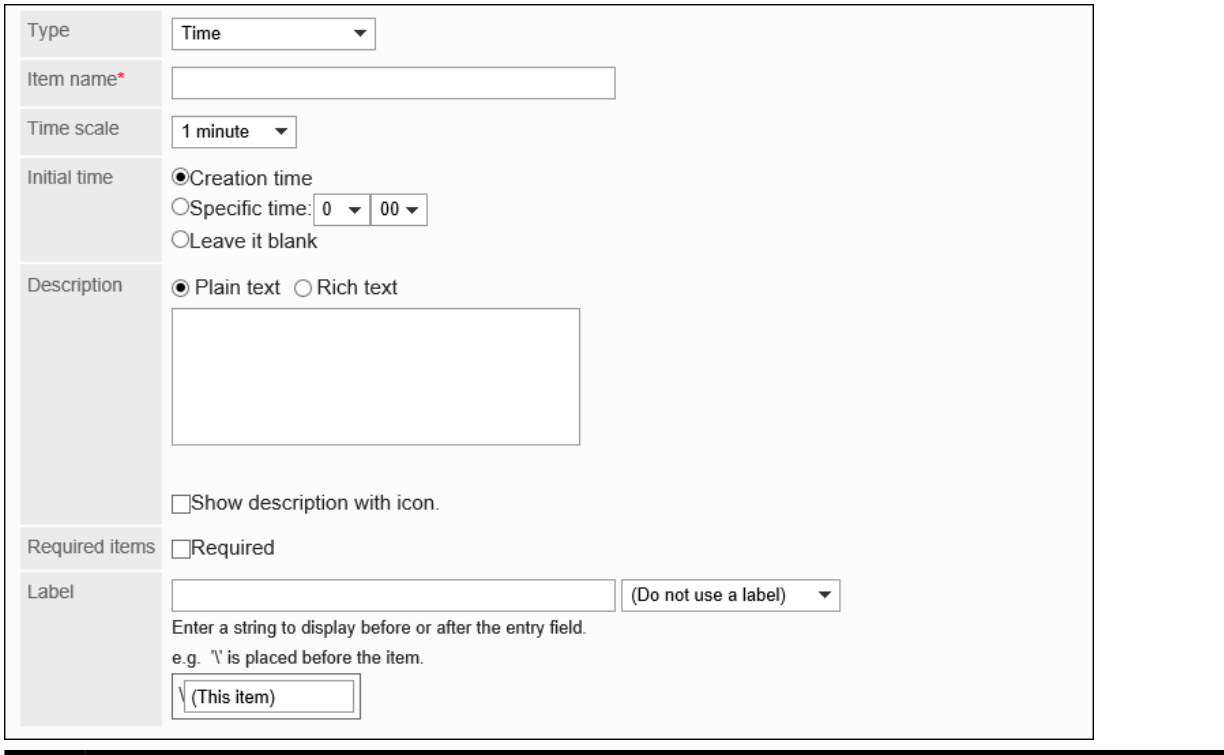

#### **项目 说明**

项目 名称 输入字段的名称。 时间 单位 从以下中选择时间登记单位: • 1分钟为一单位 • 5分钟 • 10分钟

• 15分钟

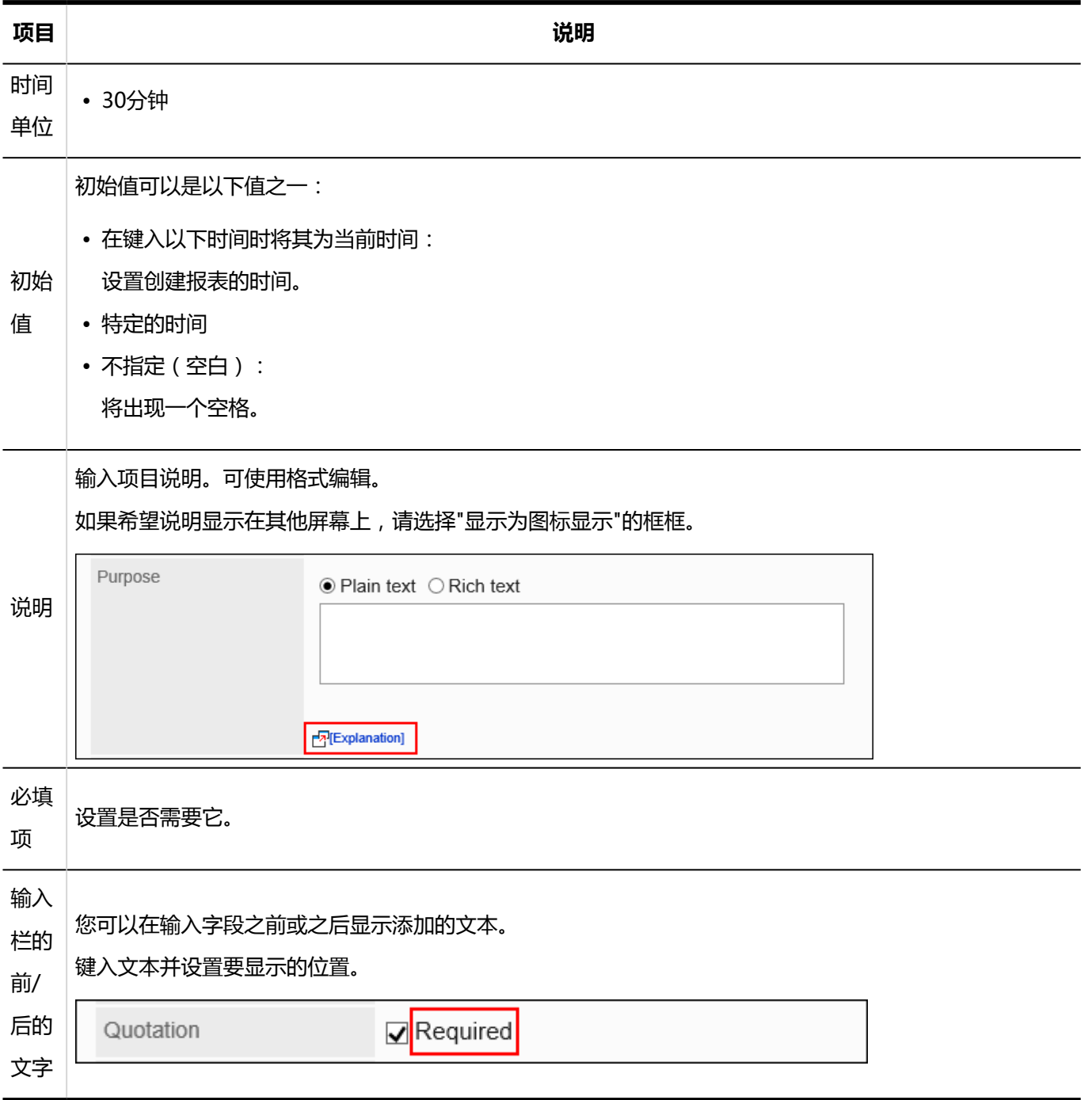

## 附件

#### 文件附件是要将文件附加到报表的项目。

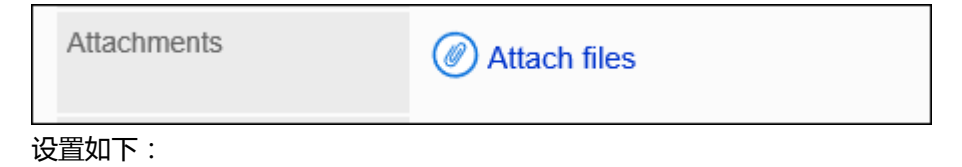

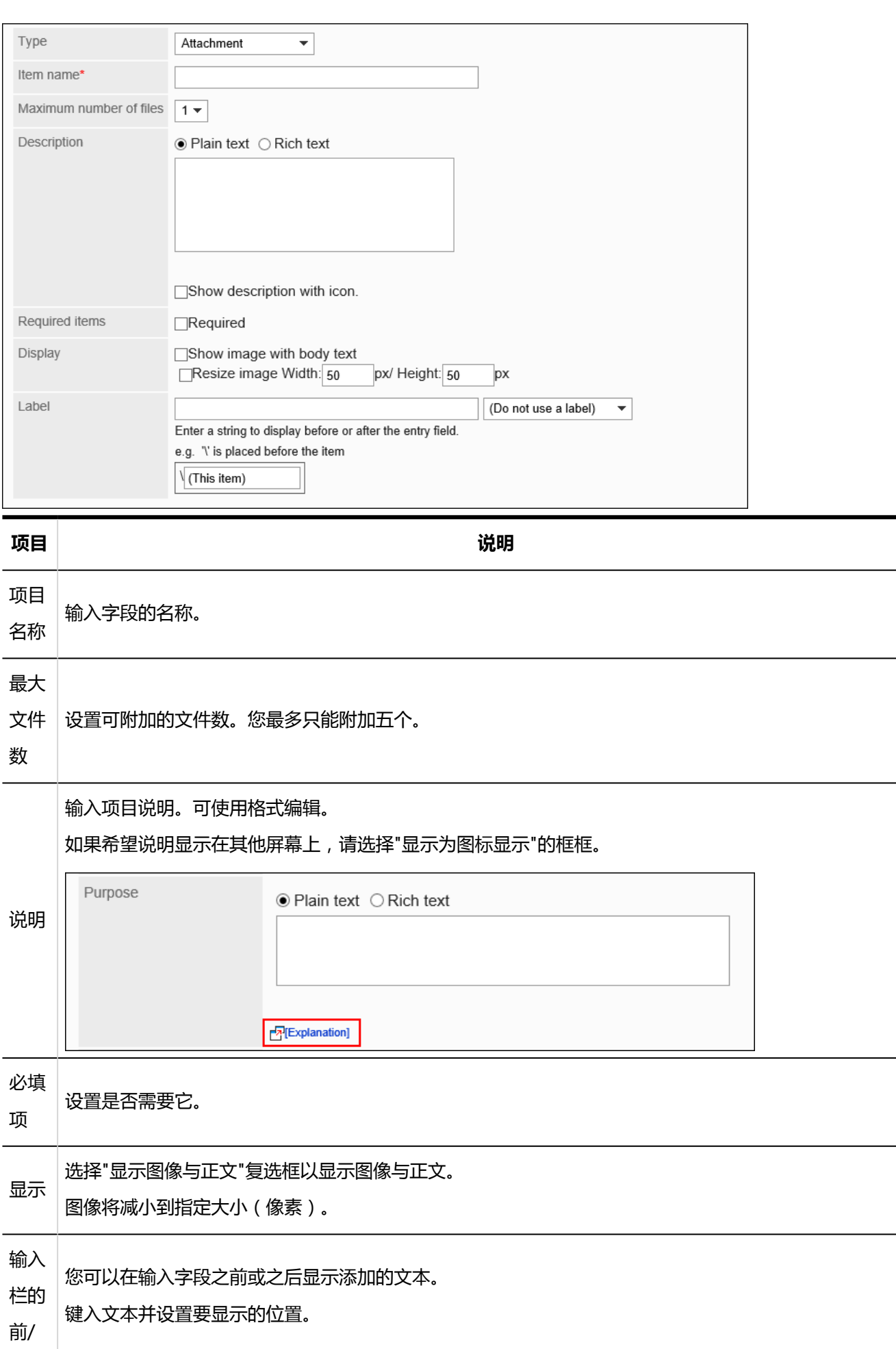

 $\overline{\phantom{0}}$ 

 $\overline{a}$ 

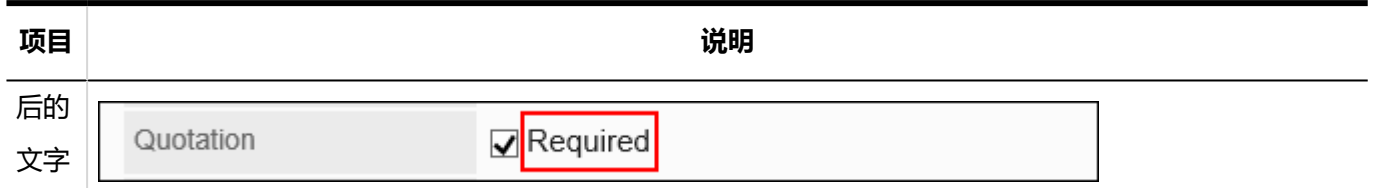

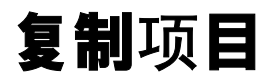

从现有报表窗体中复制项目并添加新报表。 如果要添加具有类似内容的项目,则不必创建这些项目。 您只能从同一报表窗体复制项目。

**操作步骤:**

- 1. **点击页眉处齿轮状的管理员菜单图标。**
- 2. **单击[系统设置]。**
- 3. **选择"各应用程序的管理"标签页。**
- 4. **单击"多报告"。**
- 5. **单击报表窗体的列表。**
- 6. **在"报表窗体列表"屏幕上,选择一个类别,然后单击要从中复制物料的报表窗体的报 表窗体名称。**
- 7. **在"报表窗体详细信息"屏幕上,在报表窗体中的"项目列表"下,选中要复制的项目的 复选框,然后单击"复制"。**

复制的项将添加到报表窗体中的项目列表的底部。

字段名称的初始值是(源字段名称的副本)。

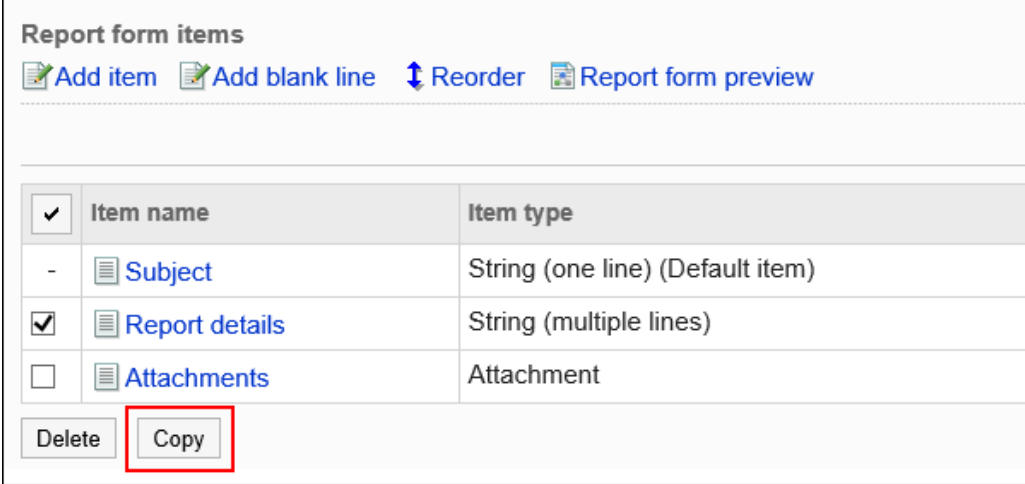

### 8. **如有必要,更改项目的设置和顺序。**

详情请参考以下页面: [项目的更改](#page-1321-0) [更改物料和空行的顺序](#page-1322-0)

9. **在预览屏幕上,检查项目的显示。** 有关详细信息,请参阅预览报表窗体。

## 空行的添加

将空行添加到报表窗体,以使项目更易于阅读。

#### **操作步骤:**

- 1. **点击页眉处齿轮状的管理员菜单图标。**
- 2. **单击[系统设置]。**
- 3. **选择"各应用程序的管理"标签页。**
- 4. **单击"多报告"。**
- 5. **单击报表窗体的列表。**
- 6. **在"报表窗体列表"屏幕上,选择一个类别,然后单击要向其添加空行的报表窗体的报 表窗体名称。**
- 7. **在"报表窗体详细信息"屏幕的"报表窗体项列表"下,单击"添加空行"。**

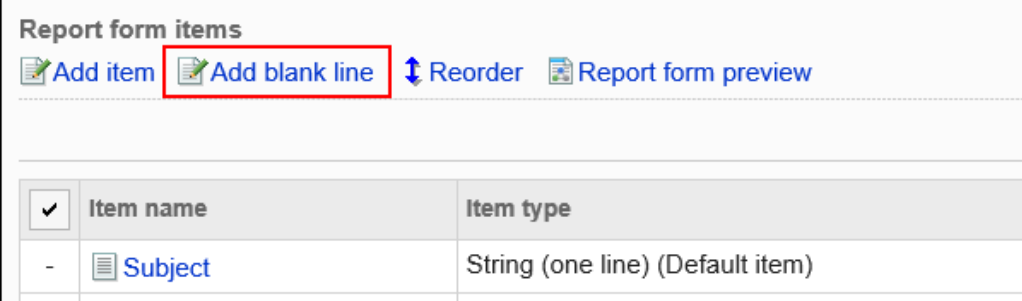

#### 8. **在"添加空行"屏幕上,单击"是"。**

空行将添加到报表窗体中的项目列表的底部。 如有必要,更改空行的显示顺序。 有关详细信息,请参阅重新排序项目和空行。

### 9. **在预览屏幕上,检查项目的显示。**

<span id="page-1321-0"></span>有关详细信息,请参阅预览报表窗体。

# 项目的更改

更改报表窗体中项目的设置。

**操作步骤:**

- 1. **点击页眉处齿轮状的管理员菜单图标。**
- 2. **单击[系统设置]。**
- 3. **选择"各应用程序的管理"标签页。**
- 4. **单击"多报告"。**
- 5. **单击报表窗体的列表。**
- 6. **在"报表窗体列表"屏幕上,选择一个类别,然后单击要为其更改物料的报表窗体的报 表窗体名称。**
- 7. **在"报表窗体详细信息"屏幕上,在报表窗体中的"项目列表"下,单击要更改的项目的 项目名称。**
- 8. **在"项目的详情"页面上,单击[更改]。**

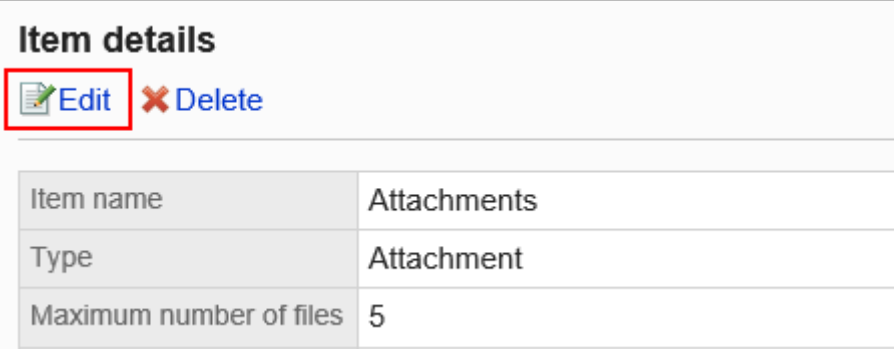

9. **在"更改项目"屏幕上,设置所需的项目。**

有关详细信息,请参阅项目类型。

- 10. **查看设置并单击[更改]。**
- 11. **在预览屏幕上,检查项目的显示。** 有关详细信息,请参阅预览报表窗体。

# <span id="page-1322-0"></span>更改物料和空行的顺序

更改报表窗体中的项目和空行的显示顺序。

**操作步骤:**

- 1. **点击页眉处齿轮状的管理员菜单图标。**
- 2. **单击[系统设置]。**
- 3. **选择"各应用程序的管理"标签页。**
- 4. **单击"多报告"。**
- 5. **单击报表窗体的列表。**
- 6. **在"报表窗体列表"屏幕上,选择一个类别,然后单击要更改项目和空行的显示顺序的 报表窗体的报表窗体名称。**
- 7. **在"报表窗体详细信息"屏幕上,在报表窗体中的项目列表下,单击"更改顺序"。**

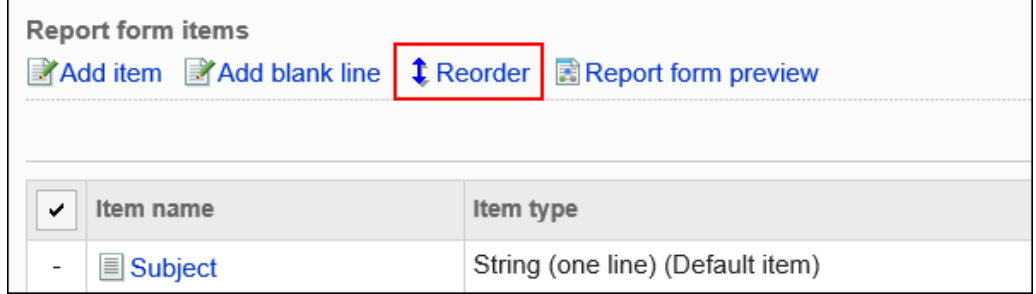

### 8. **在"更改项目订单"屏幕上,更改物料和空行的显示顺序。**

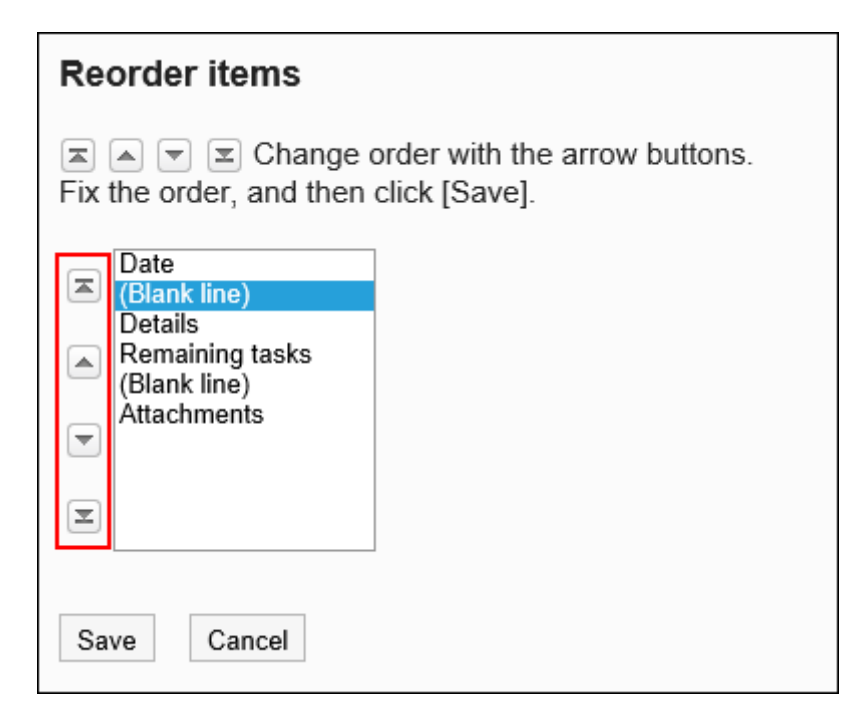

- 9. **查看设置并单击[更改]。**
- 10. **在预览屏幕上,检查项目的显示。** 有关详细信息,请参阅预览报表窗体。

# 删除项目和空行

删除报表窗体中的项和空行。 无法删除标题。

#### **注意**

• 无法还原已删除的项目。 项目及项目中输入的数据也将从已创建的报告中被删除。

一次删除一个项目

一次删除一个项目。

如果要删除空行,请参阅如何一次删除多个项目或空行。

**操作步骤:**

- 1. **点击页眉处齿轮状的管理员菜单图标。**
- 2. **单击[系统设置]。**
- 3. **选择"各应用程序的管理"标签页。**
- 4. **单击"多报告"。**
- 5. **单击报表窗体的列表。**
- 6. **在"报表窗体列表"屏幕上,选择一个类别,然后单击要为其删除项目的报表窗体的报 表窗体名称。**
- 7. **在"报表窗体详细信息"屏幕上,在报表窗体中的"项目列表"下,单击要删除的项目的 项目名称。**
- 8. **在"项目详情"页面中,单击[删除]。**

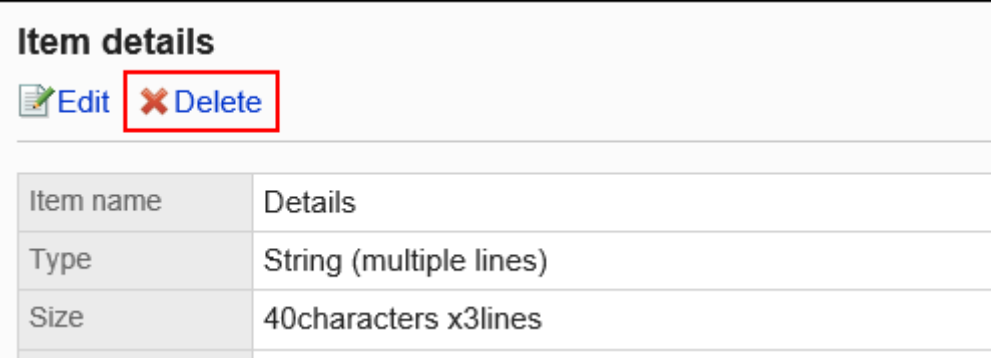

9. **在"删除项目"页面中,单击[是]。**

10. **在预览屏幕上,检查项目的显示。** 有关详细信息,请参阅预览报表窗体。

### 一次删除多个项目或空行

选择要删除的项目或空行,然后一起删除它们。

- 1. **点击页眉处齿轮状的管理员菜单图标。**
- 2. **单击[系统设置]。**
- 3. **选择"各应用程序的管理"标签页。**
- 4. **单击"多报告"。**
- 5. **单击报表窗体的列表。**
- 6. **在"报表窗体列表"屏幕上,选择一个类别,然后单击要删除项目和空行的报表窗体的 报表窗体名称。**
- 7. **在"报表窗体详细信息"屏幕上,在报表窗体中的"项目列表"下,选择要删除的项目和 空行的复选框,然后单击"删除"。**

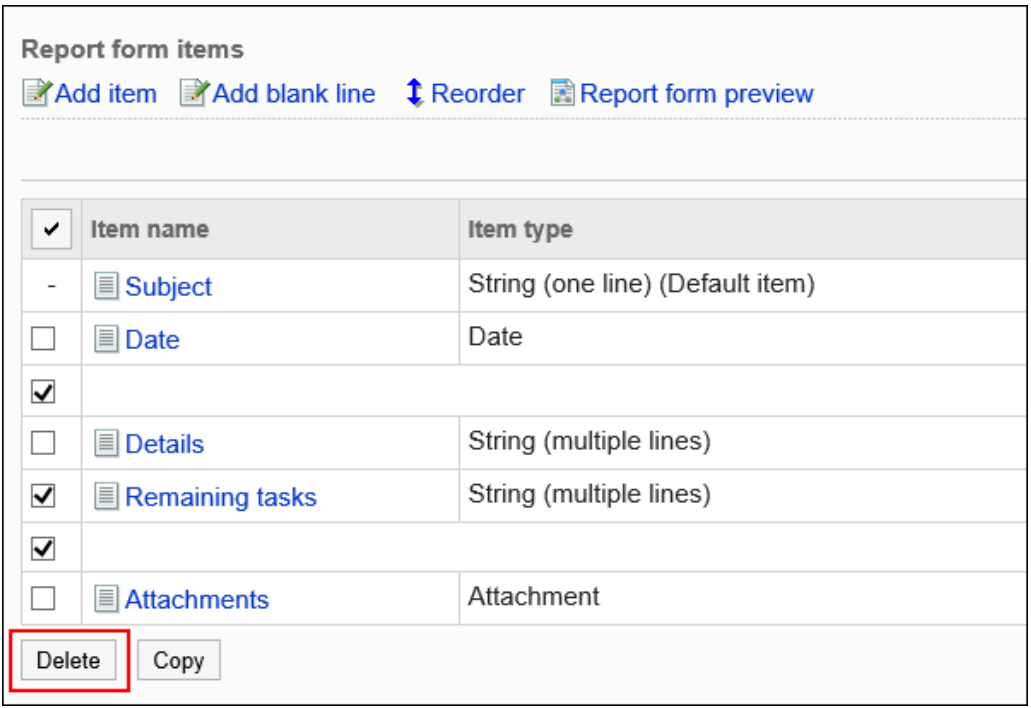

8. **在"批量删除项目"页岩上,单击[是]。**

### 9. **在预览屏幕上,检查项目的显示。**

有关详细信息,请参阅预览报表窗体。

## 删除报表窗体中的所有项目或空行

删除报表窗体中的所有项目和空行。

- 1. **点击页眉处齿轮状的管理员菜单图标。**
- 2. **单击[系统设置]。**
- 3. **选择"各应用程序的管理"标签页。**
- 4. **单击"多报告"。**
- 5. **单击报表窗体的列表。**
- 6. **在"报表窗体列表"屏幕上,选择一个类别,然后单击要删除项目和空行的报表窗体的 报表窗体名称。**
- 7. **在"报表窗体详细信息"屏幕的"报表窗体项目列表"下,单击"删除报表窗体中的所有 项目"。**

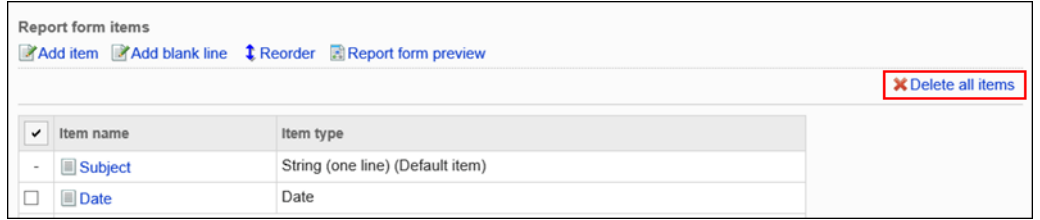

8. **在"删除所有项目"屏幕上,单击"是"。**

## 报告样式的预览

检查报表窗体中报表窗体名称和项目显示的预览屏幕。

- 1. **点击页眉处齿轮状的管理员菜单图标。**
- 2. **单击[系统设置]。**
- 3. **选择"各应用程序的管理"标签页。**
- 4. **单击"多报告"。**
- 5. **单击报表窗体的列表。**
- 6. **在"报表窗体列表"屏幕上,选择一个类别,然后单击要查看报表窗体的报表窗体的报 表名称。**
- 7. **在"报表窗体详细信息"屏幕的"报表窗体项目列表"下,单击"预览报表窗体"。** 新的选项卡或窗口显示预览屏幕。

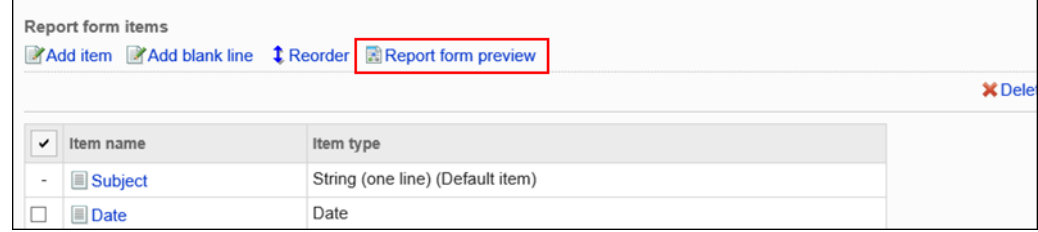

8. **在"预览报表窗体"屏幕上,查看报表窗体名称和项目的视图。**

"检查内容"和"取消"等按钮在预览屏幕上不可用。

# 2.14.5 设置报告的筛选

对于每个类别,您可以设置一个菜单(优化),该菜单仅缩小满足特定条件的报表的范围。 您可以按作者查看报表,也可以仅查看在特定日期之后创建的报表。

优化将显示在用户的多报表屏幕上。

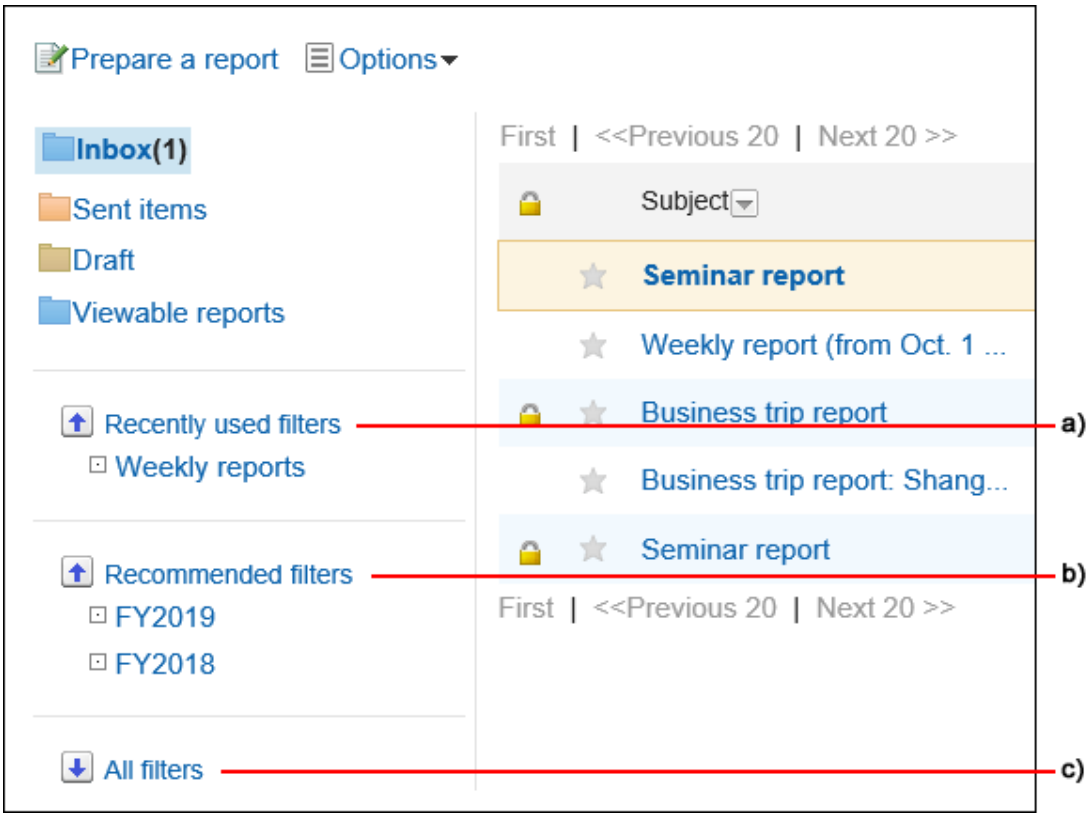

a) : 最近选择的优化 用户到目前为止选择的优化。最多显示五个。

- b) : 建议缩小 系统管理员已由用户自己设置为"推荐用户"的缩小范围。
- c) : 全部缩小 用户可用的所有精简程序。

# 筛选的添加

按类别添加优化。 不能将优化移动到其他类别。 不能向 (根) 添加优化。

#### **操作步骤:**

- 1. **点击页眉处齿轮状的管理员菜单图标。**
- 2. **单击[系统设置]。**
- 3. **选择"各应用程序的管理"标签页。**
- 4. **单击"多报告"。**
- 5. **单击优化列表。**
- 6. **在"优化列表"屏幕上,选择一个类别,然后单击"添加优化"。**

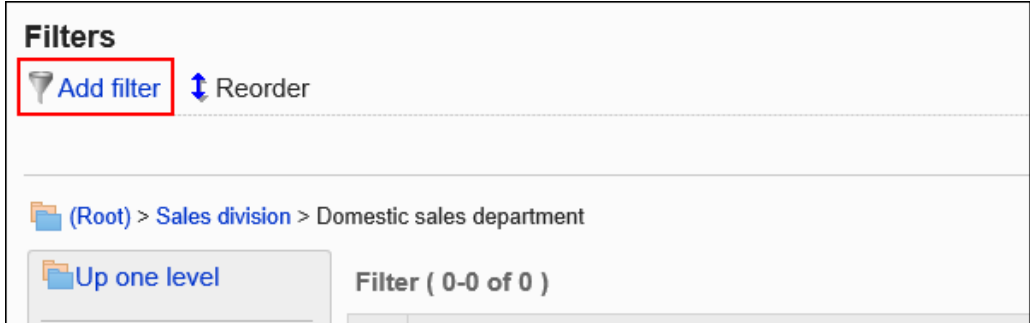

- 7. **在"添加优化"屏幕上,设置所需的项目。**
- 8. **查看您的设置并单击[添加]。**

**缩小设置**

#### 2章应用程序

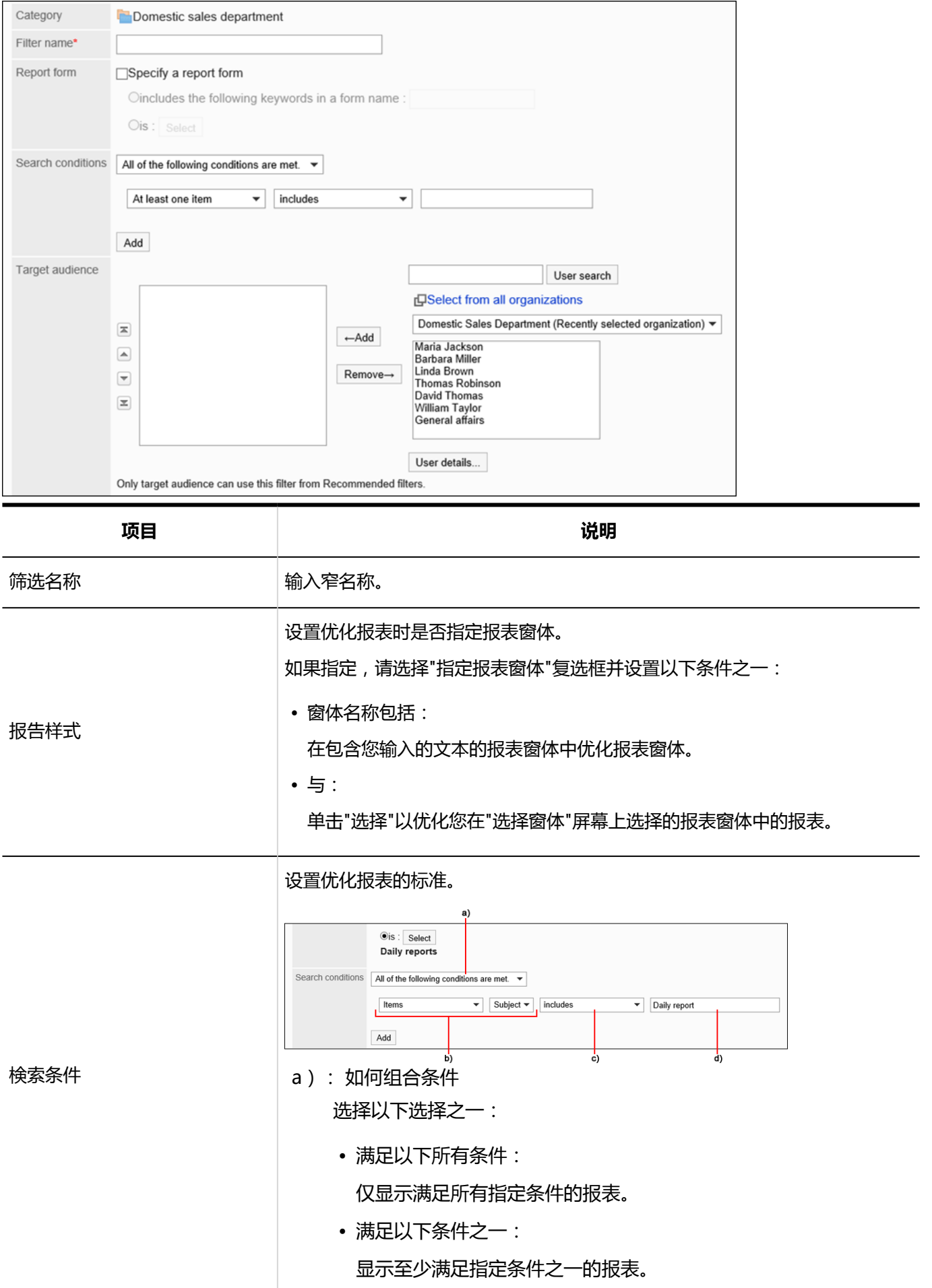

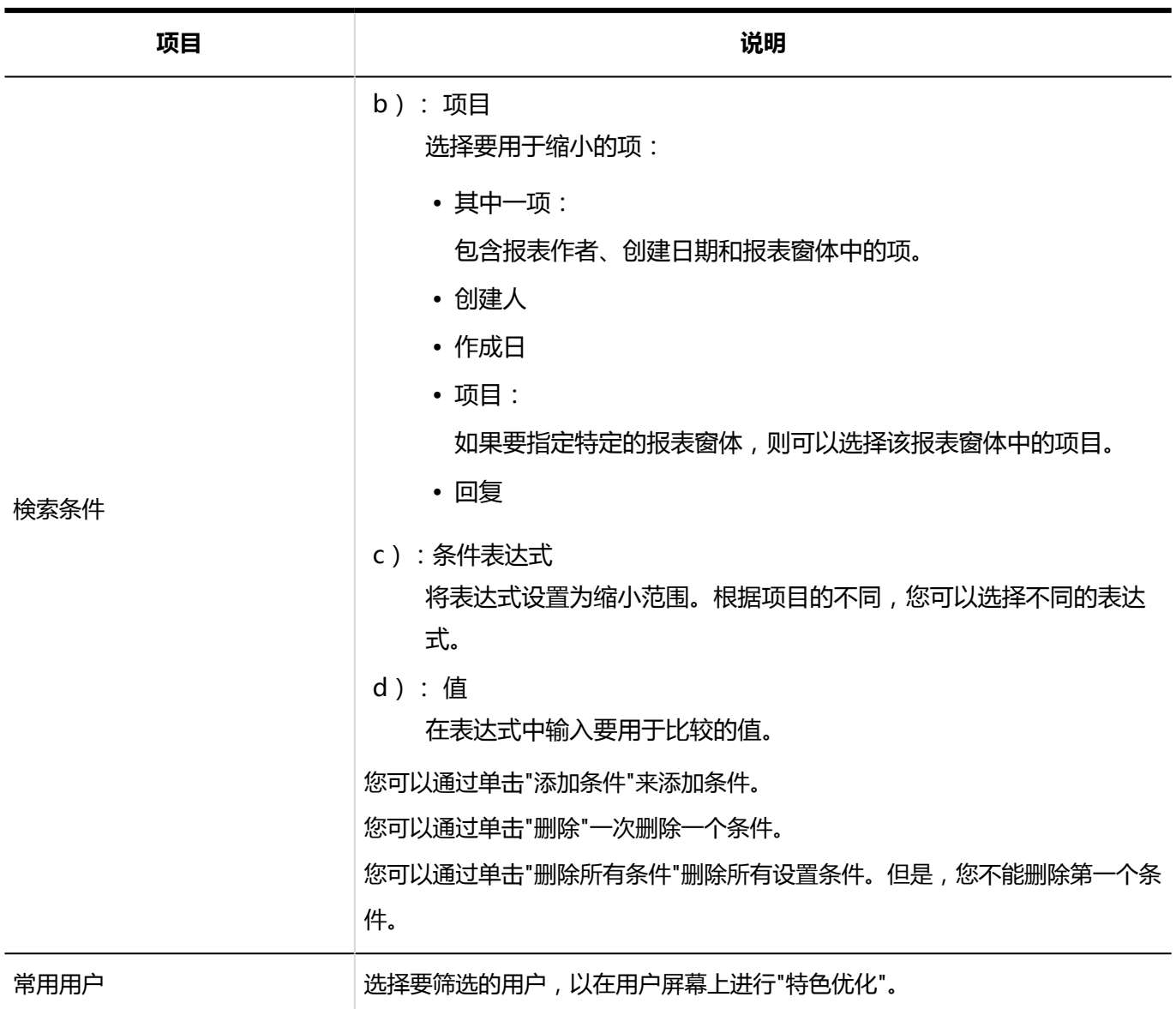

优化副本

复制现有优化并创建新的优化。 如果要添加类似的优化,则不必执行此操作。 您只能复制同一类别的优化。

- 1. **点击页眉处齿轮状的管理员菜单图标。**
- 2. **单击[系统设置]。**
- 3. **选择"各应用程序的管理"标签页。**
- 4. **单击"多报告"。**
- 5. **单击优化列表。**
- 6. **在"优化列表"屏幕上,选择一个类别。**
- 7. **选择要复制的优化复选框,然后单击"复制"。**

复制的优化将添加到优化列表的底部。

精简程序的初始值是(窄名称源的副本)。

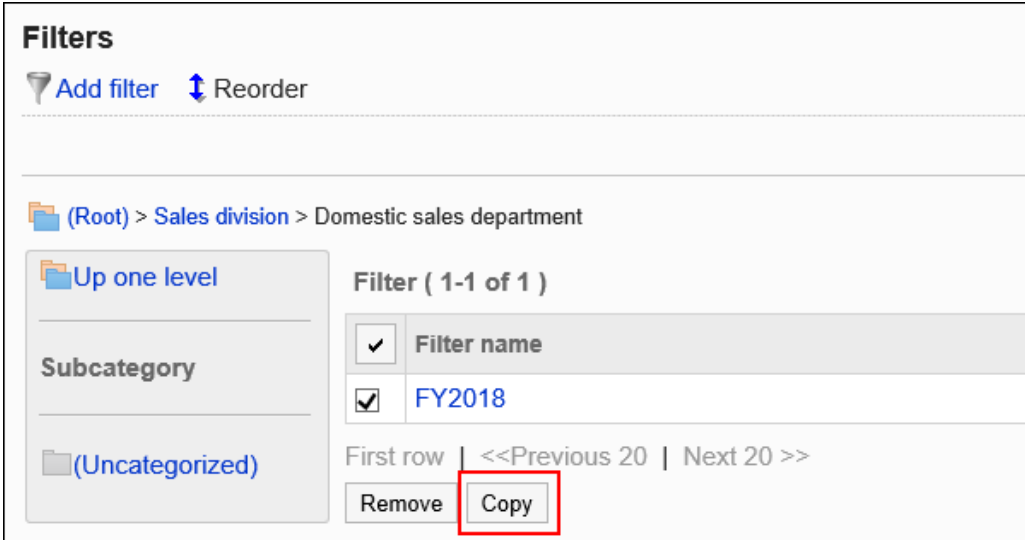

8. **如有必要,更改精简程序设置及其显示顺序。**

详情请参考以下页面: 筛选的更改 [筛选的顺序更改](#page-1332-0) [筛选的激活](#page-1336-0)

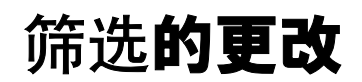

更改精简程序设置。

如果要更改优化,建议您提前禁用优化。

- 1. **点击页眉处齿轮状的管理员菜单图标。**
- 2. **单击[系统设置]。**
- 3. **选择"各应用程序的管理"标签页。**
- 4. **单击"多报告"。**
- 5. **单击优化列表。**
- 6. **在"优化列表"屏幕上,选择一个类别,然后单击要更改的优化名称。**
- 7. **在"优化详细信息"屏幕上,单击"更改"。**

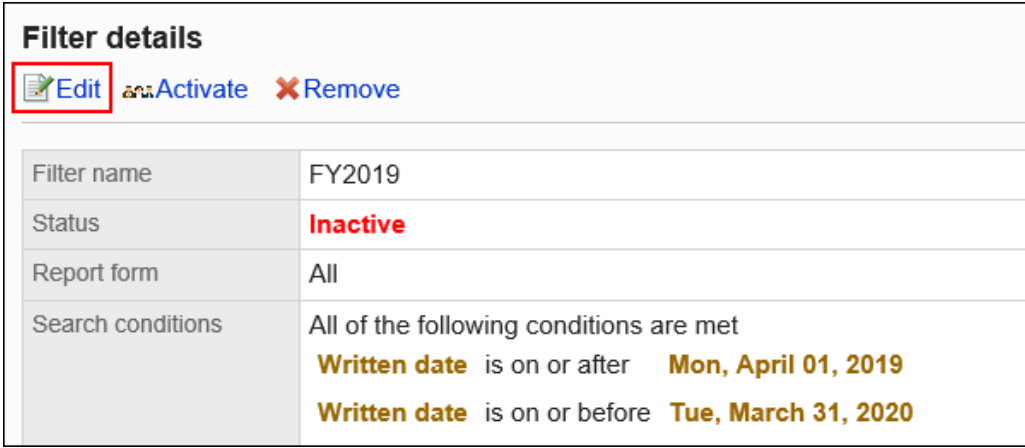

8. **在"更改优化"屏幕上,设置所需的项目。**

有关详细信息,请参阅优化设置。

9. **查看设置并单击[更改]。**

## 筛选的顺序更改

更改优化的显示顺序。

- 1. **点击页眉处齿轮状的管理员菜单图标。**
- 2. **单击[系统设置]。**
- 3. **选择"各应用程序的管理"标签页。**
- 4. **单击"多报告"。**
- 5. **单击优化列表。**
- 6. **在"优化列表"屏幕上,选择一个类别并单击"更改顺序"。**

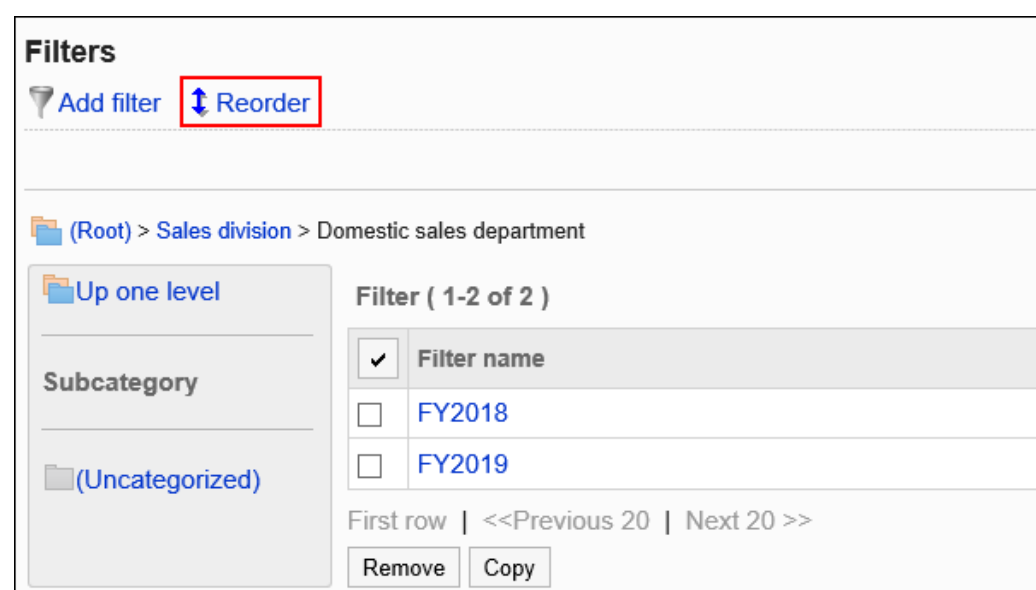

### 7. **在"更改优化顺序"屏幕上,更改优化的显示顺序。**

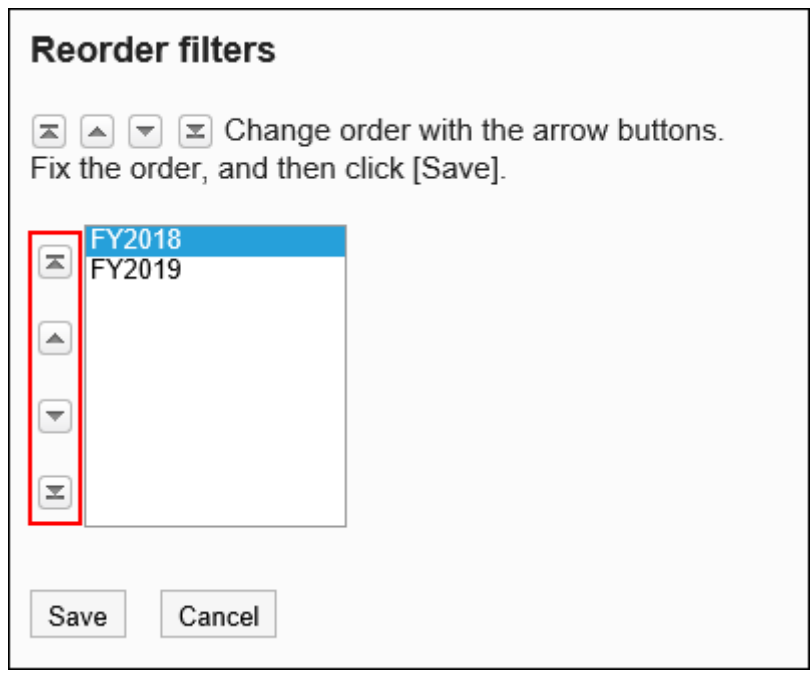

8. **查看设置并单击[更改]。**

# 筛选的删除

删除优化。

### **注意**

• 无法撤消已删除的优化。

一次删除一个优化

一次删除一个优化。

**操作步骤:**

- 1. **点击页眉处齿轮状的管理员菜单图标。**
- 2. **单击[系统设置]。**
- 3. **选择"各应用程序的管理"标签页。**
- 4. **单击"多报告"。**
- 5. **单击优化列表。**
- 6. **在"优化列表"屏幕上,选择一个类别,然后单击要删除的优化名称。**
- 7. **在"优化详细信息"屏幕上,单击"删除"。**

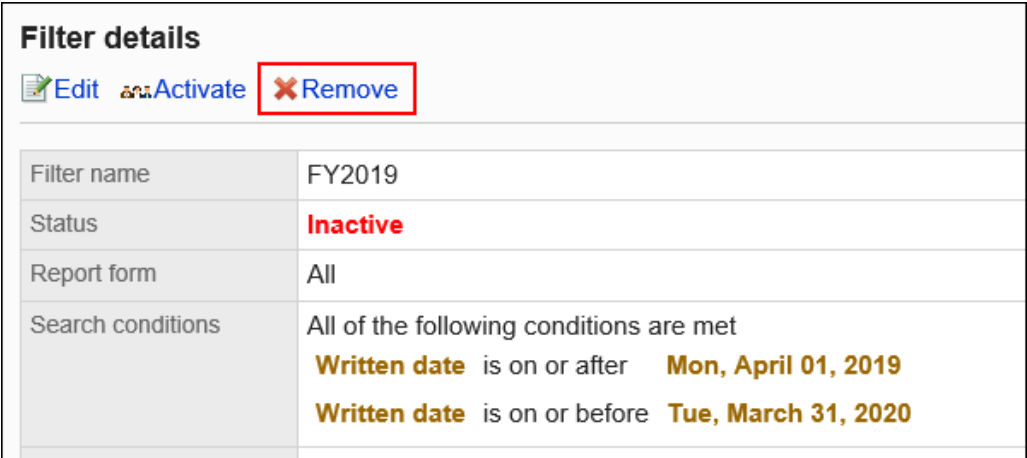

8. **在"删除优化"屏幕上,单击"是"。**

一次删除多个优化

选择要删除的精简程序,然后一起删除它们。

**操作步骤:**

- 1. **点击页眉处齿轮状的管理员菜单图标。**
- 2. **单击[系统设置]。**
- 3. **选择"各应用程序的管理"标签页。**
- 4. **单击"多报告"。**
- 5. **单击优化列表。**
- 6. **在"优化列表"屏幕上,选择一个类别。**
- 7. **选择要删除的精简程序,然后单击"删除"。**

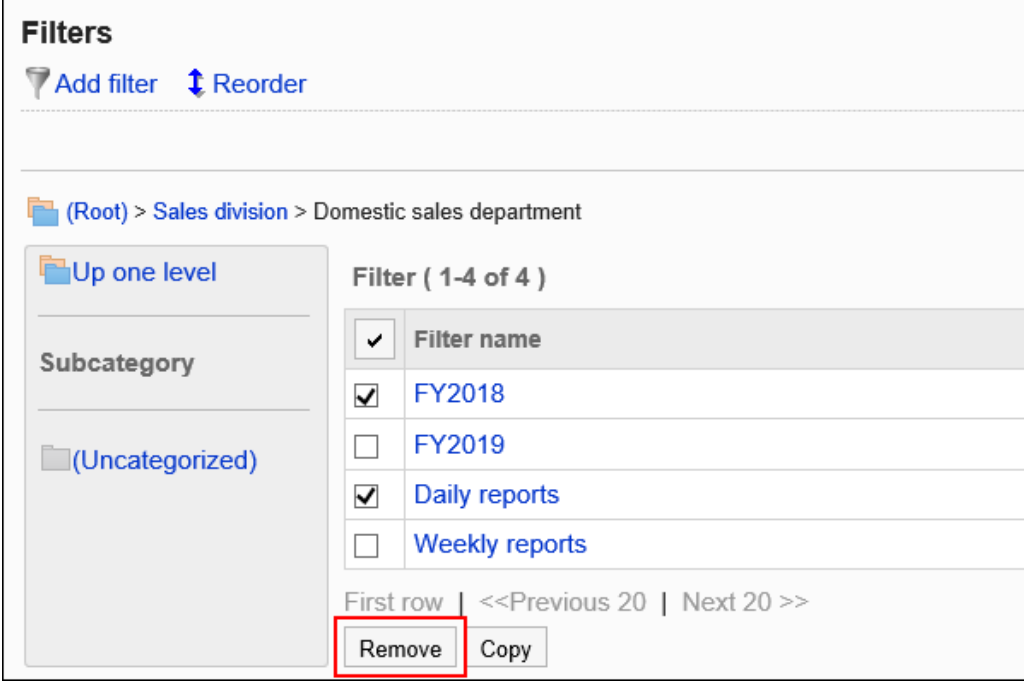

## 8. **在"批量删除精简"屏幕上,单击"是"。**

## 删除类别中的所有优化

删除类别中的所有优化。

**操作步骤:**

- 1. **点击页眉处齿轮状的管理员菜单图标。**
- 2. **单击[系统设置]。**
- 3. **选择"各应用程序的管理"标签页。**
- 4. **单击"多报告"。**
- 5. **单击优化列表。**
- 6. **在"优化列表"屏幕上,选择一个类别,然后单击"删除"类别中的所有优化。**

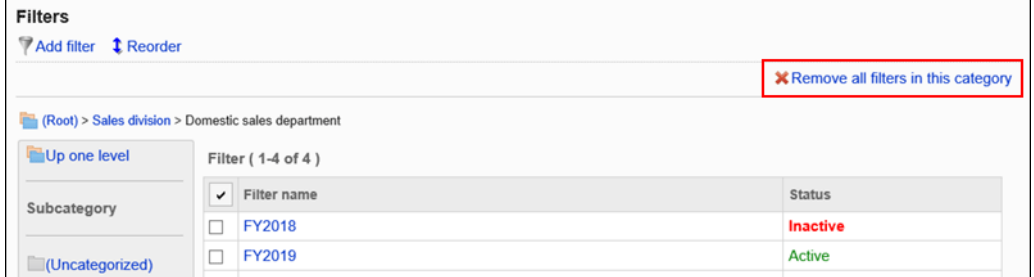

7. **在"删除所有优化"屏幕上,单击"是"。**

## 筛选的激活

使优化可供用户使用。

- 1. **点击页眉处齿轮状的管理员菜单图标。**
- 2. **单击[系统设置]。**
- 3. **选择"各应用程序的管理"标签页。**
- 4. **单击"多报告"。**
- 5. **单击优化列表。**
- 6. **在"优化列表"屏幕上,选择一个类别并单击要启用的优化名称。**
- 7. **在"优化详细信息"屏幕上,单击"启用"。**

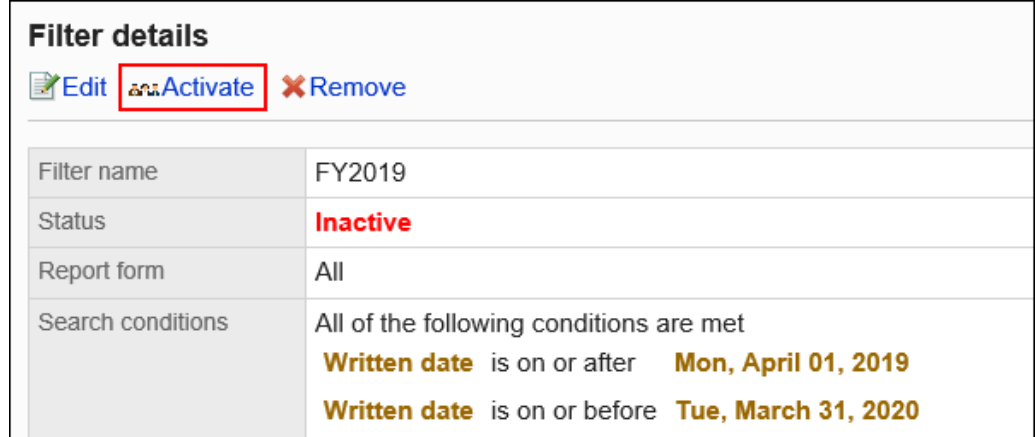

8. **在"启用优化"屏幕上,单击"是"。**

## 关闭优化

使精简程序无法使用。

- 1. **点击页眉处齿轮状的管理员菜单图标。**
- 2. **单击[系统设置]。**
- 3. **选择"各应用程序的管理"标签页。**
- 4. **单击"多报告"。**
- 5. **单击优化列表。**
- 6. **在"优化列表"屏幕上,选择一个类别,然后单击要禁用的优化名称。**
- 7. **在"优化详细信息"屏幕上,单击"禁用"。**

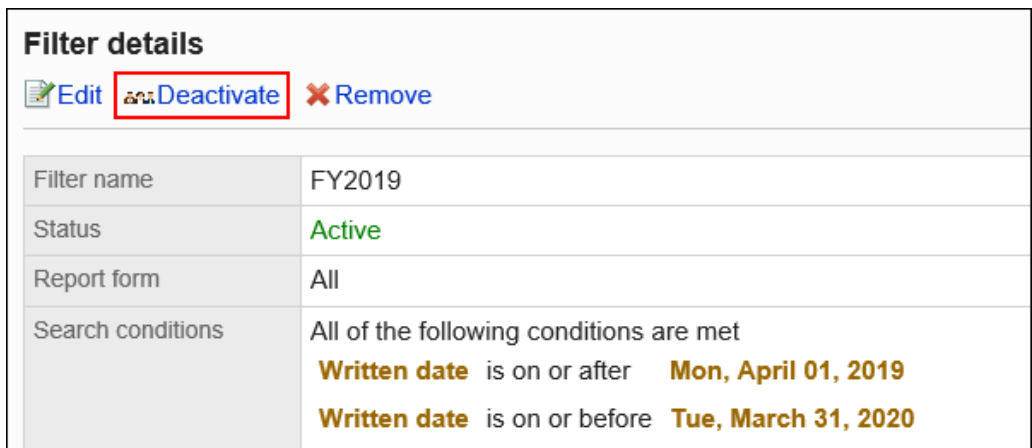

8. **在"启用优化"屏幕上,单击"是"。**

# 2.14.6 报告的管理

系统和操作管理员可以修改和删除用户创建的报告。

# 报告的更改

更改报表的内容。

更改报表内容时,会通知您给作者、参与者和收到通知的人员。

- 1. **点击页眉处齿轮状的管理员菜单图标。**
- 2. **单击[系统设置]。**
- 3. **选择"各应用程序的管理"标签页。**
- 4. **单击"多报告"。**
- 5. **单击"管理报告"。**
- 6. **在"管理报表"屏幕上,选择类别并选择报表窗体。**
- 7. **单击要更改的报表的标题。**
- 8. **在"报告详细信息"屏幕上,单击"更改"。**

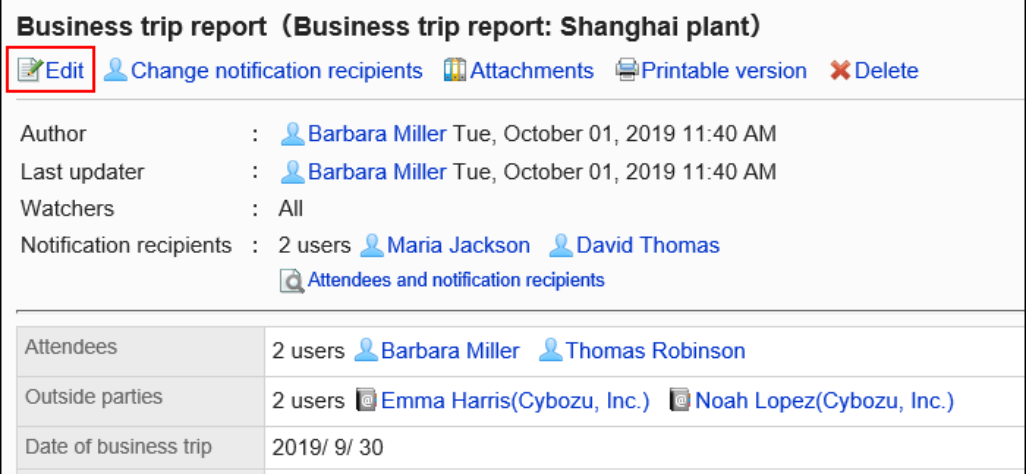

### 9. **在"更改报告"屏幕上,设置所需的项目。** 有关详细信息,请参阅报表设置。

10. **查看设置并单击[更改]。**

# 更改报告通知位置

更改报告通知的人员以及可以更改报表的人员。

如果更改报表的通知目标,则会通知通知报告的人员。作者和参与者不会收到通知。

- 1. **点击页眉处齿轮状的管理员菜单图标。**
- 2. **单击[系统设置]。**
- 3. **选择"各应用程序的管理"标签页。**
- 4. **单击"多报告"。**
- 5. **单击"管理报告"。**
- 6. **在"管理报表"屏幕上,选择类别并选择报表窗体。**
- 7. **单击要将通知更改为的报表的标题。**
- 8. **在"报告详细信息"屏幕上,单击"更改通知地址"。**

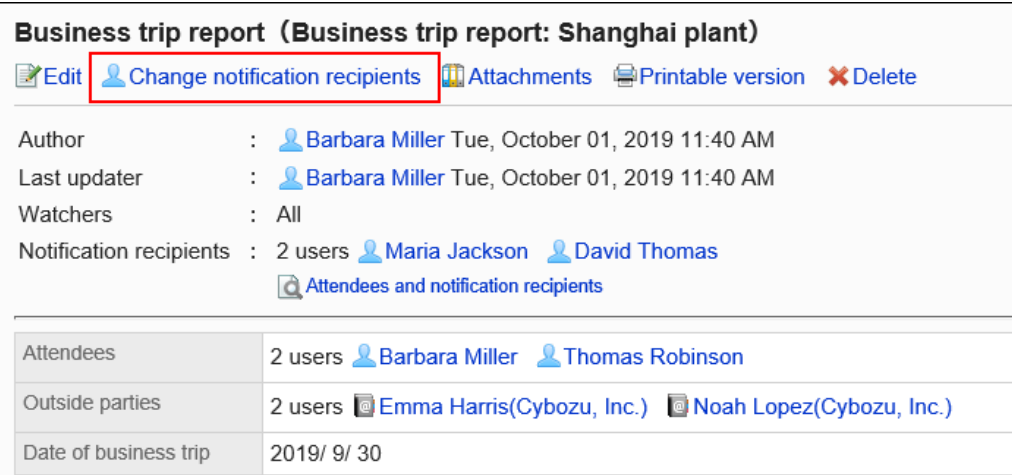

### 9. **在"更改通知目标"屏幕上,更改谁可以更改通知地址或报告。**

• 通知我:

选择要通知报告的用户。

• 谁可以修改报表?

设置可以修改和删除报表的人员。

选择以下任意一项:

- 仅创建人
- 设置谁可以更改:

从参与者和要通知的用户中选择。

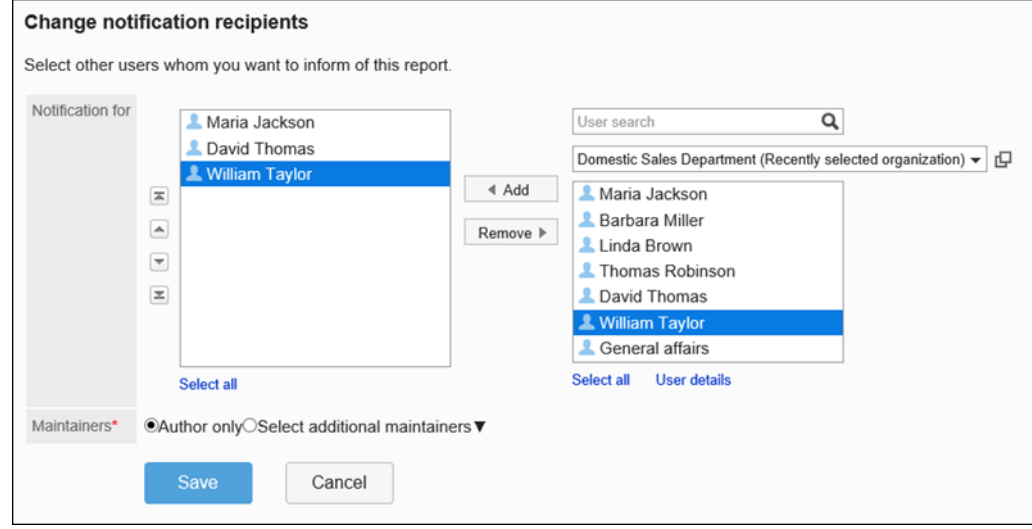

10. **查看设置并单击[更改]。**

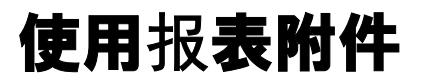

系统管理员可以查看、修改和删除报表附件。

## 对附件进行操作

用户与报表正文和附加到注释的文件进行交互。

**操作步骤:**

- 1. **点击页眉处齿轮状的管理员菜单图标。**
- 2. **单击[系统设置]。**
- 3. **选择"各应用程序的管理"标签页。**
- 4. **单击"多报告"。**
- 5. **单击"管理报告"。**
- 6. **在"管理报表"屏幕上,选择类别并选择报表窗体。**
- 7. **单击要为其使用附件的报表的标题。**
- 8. **在"报表详细信息"屏幕上,单击报表正文旁边的"详细信息"或附加到注释的文件的文 件名。**

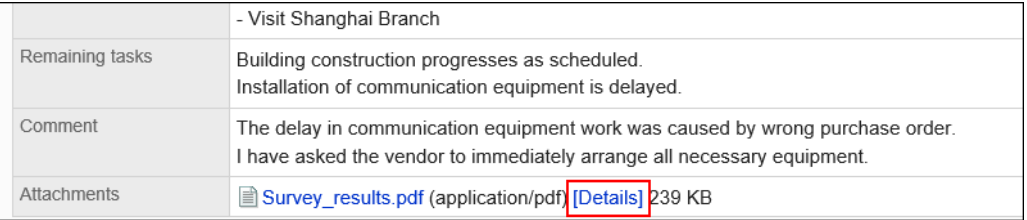

## 9. **在"附件的详情"页面,单击所需操作的链接。**

关于附件的操作方法,请参阅以下页面。

[文件的更新](https://jp.cybozu.help/g5/zh/user/application/cabinet/update.html) [文件信息的更改](https://jp.cybozu.help/g5/zh/user/application/cabinet/edit.html)

[文件的删除](https://jp.cybozu.help/g5/zh/user/application/cabinet/delete.html)

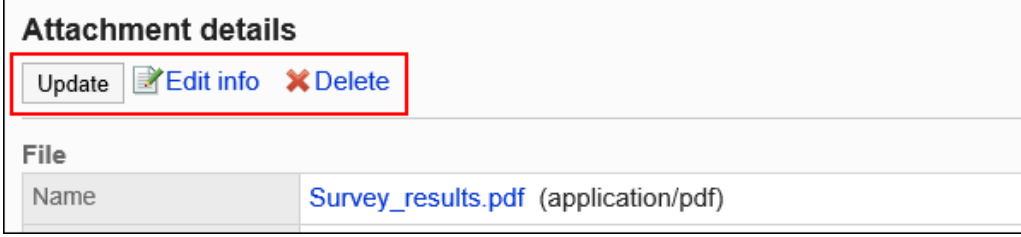

## 查看附件列表

列出用户附加到报表正文或注释的所有文件。

**操作步骤:**

- 1. **点击页眉处齿轮状的管理员菜单图标。**
- 2. **单击[系统设置]。**
- 3. **选择"各应用程序的管理"标签页。**
- 4. **单击"多报告"。**
- 5. **单击"管理报告"。**
- 6. **在"管理报表"屏幕上,选择类别并选择报表窗体。**
- 7. **单击要查看附件的报表的标题。**
- 8. **在"报告详细信息"屏幕上,单击"附件列表"。**

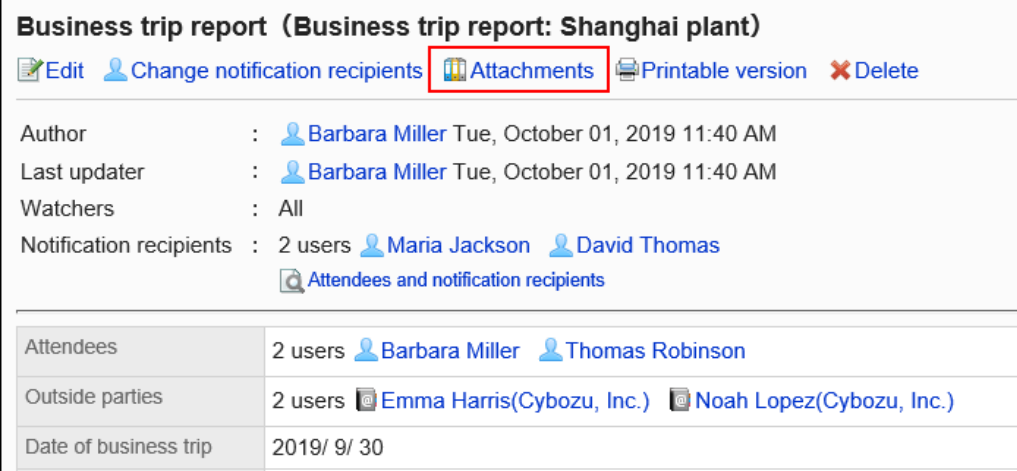

9. **在"附件的列表"页面,查看附件列表。**

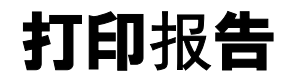

显示打印屏幕并打印报表。

如果附加了该文件,则打印文件名。如果在项目设置中启用了"显示图像与正文",则打印屏幕上显示的图像也会打印

出来。

未打印以下项目:

- 通知对象的用户
- 可更改报告的用户
- 回复

### **操作步骤:**

- 1. **点击页眉处齿轮状的管理员菜单图标。**
- 2. **单击[系统设置]。**
- 3. **选择"各应用程序的管理"标签页。**
- 4. **单击"多报告"。**
- 5. **单击"管理报告"。**
- 6. **在"管理报表"屏幕上,选择类别并选择报表窗体。**
- 7. **单击要打印的报表的标题。**
- 8. **在"报表详细信息"屏幕上,单击"打印屏幕"。**

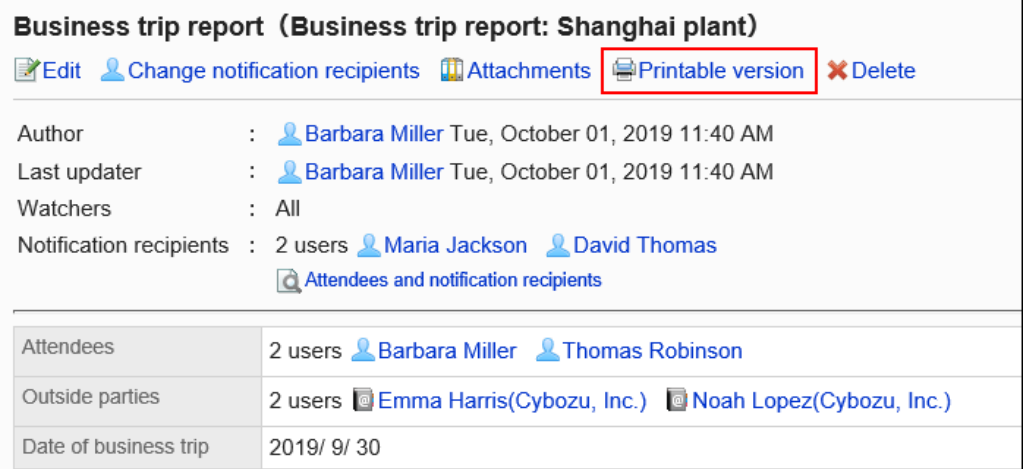

- 9. **在"打印设置"屏幕上,设置所需的项目,然后单击"打印"。**
	- 文字大小:

打印时,选择从 8pt 到 20pt 的文本大小。

• 地域:

应用所选区域设置的语言、时区等。

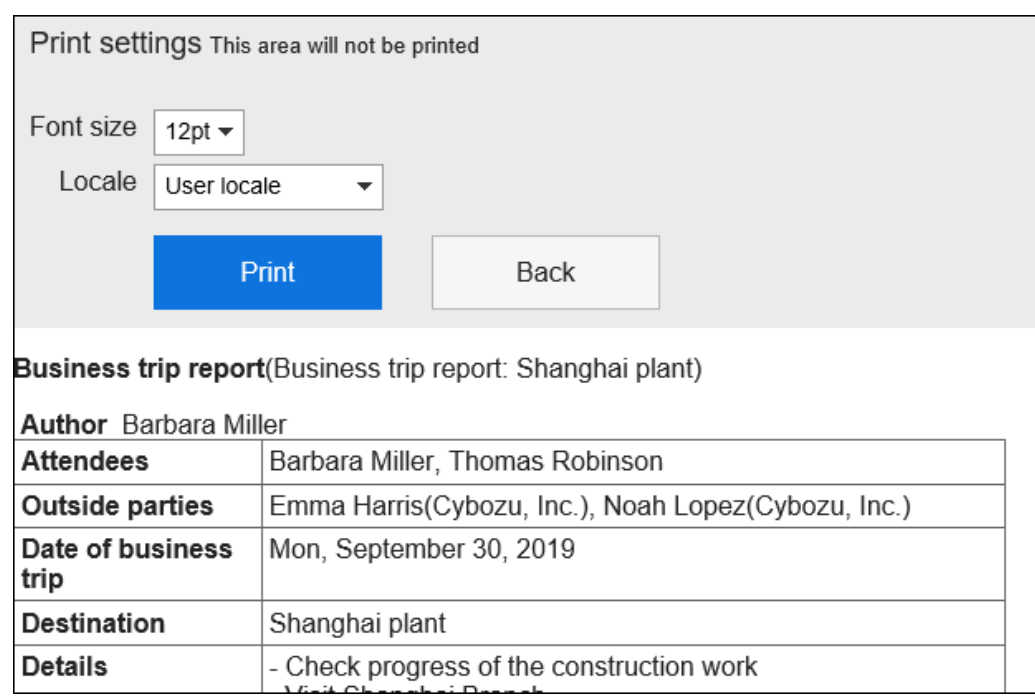

## 10. **使用 Web 浏览器的打印功能进行打印。**

## 报告的删除

删除报表。

删除报表时,也会从用户屏幕中删除报表。

### **注意**

• 无法撤消已删除的报告。

## 一次删除一个报告

一次删除一个报告。

- 1. **点击页眉处齿轮状的管理员菜单图标。**
- 2. **单击[系统设置]。**
- 3. **选择"各应用程序的管理"标签页。**
- 4. **单击"多报告"。**
- 5. **单击"管理报告"。**
- 6. **在"管理报表"屏幕上,选择类别并选择报表窗体。**
- 7. **单击要删除的报表的标题。**
- 8. **在"报告详细信息"屏幕上,单击"删除"。**

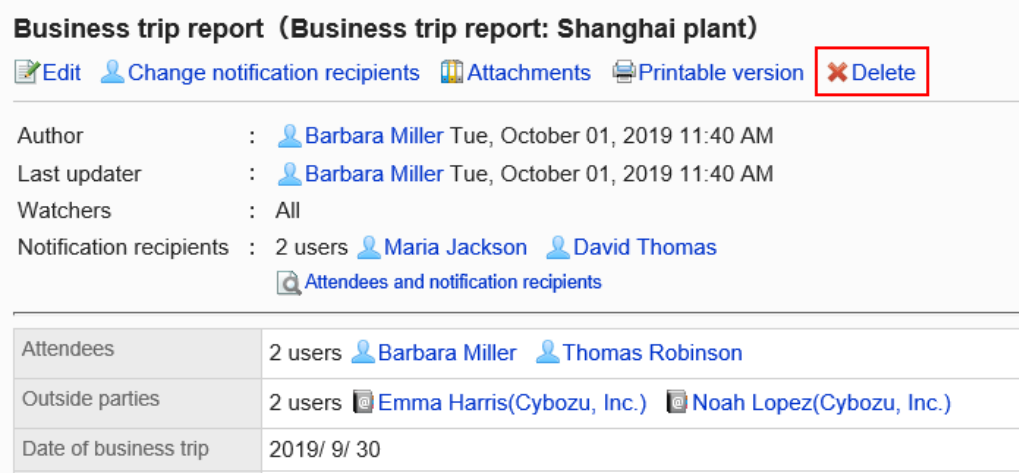

9. **在"删除报告"屏幕上,单击"是"。**

## 一次删除多个报告

选择要删除的报表,并一起删除它们。

- 1. **点击页眉处齿轮状的管理员菜单图标。**
- 2. **单击[系统设置]。**
- 3. **选择"各应用程序的管理"标签页。**
- 4. **单击"多报告"。**
- 5. **单击"管理报告"。**
- 6. **在"管理报表"屏幕上,选择类别并选择报表窗体。**

7. **选中要删除的报表的复选框,然后单击"删除"。**

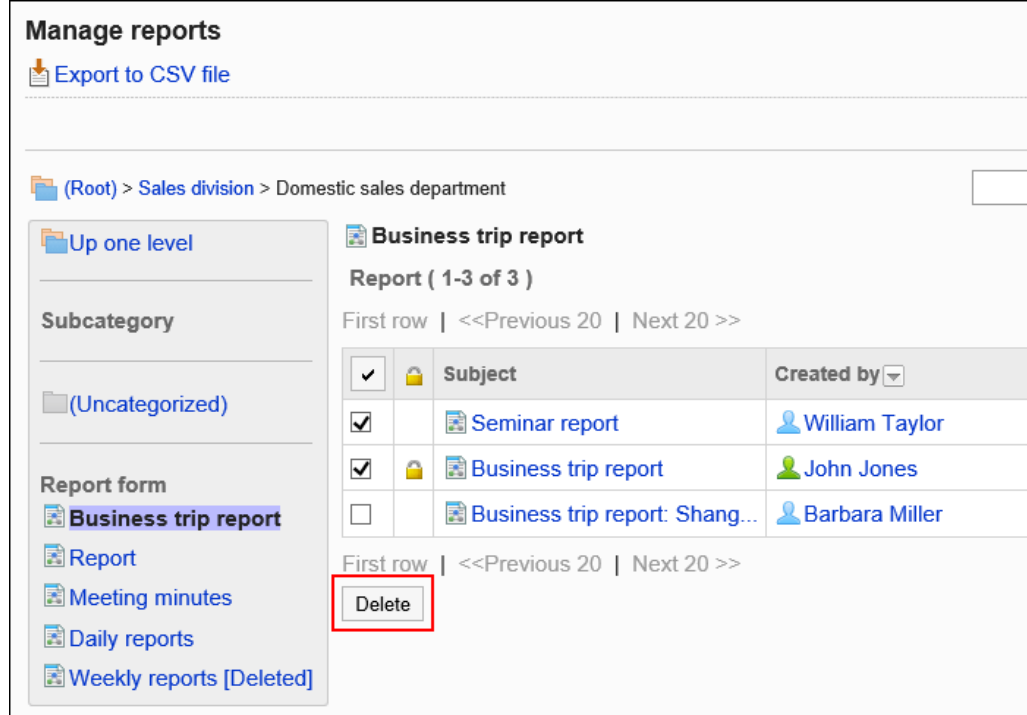

8. **在"批量删除报告"屏幕上,单击"是"。**

## 删除报表窗体中的所有数据

删除使用同一报表窗体的所有报表。

- 1. **点击页眉处齿轮状的管理员菜单图标。**
- 2. **单击[系统设置]。**
- 3. **选择"各应用程序的管理"标签页。**
- 4. **单击"多报告"。**
- 5. **单击"管理报告"。**
- 6. **在"管理报表"屏幕上,选择类别并选择报表窗体。**
- 7. **单击"删除报表窗体中的所有数据"。**

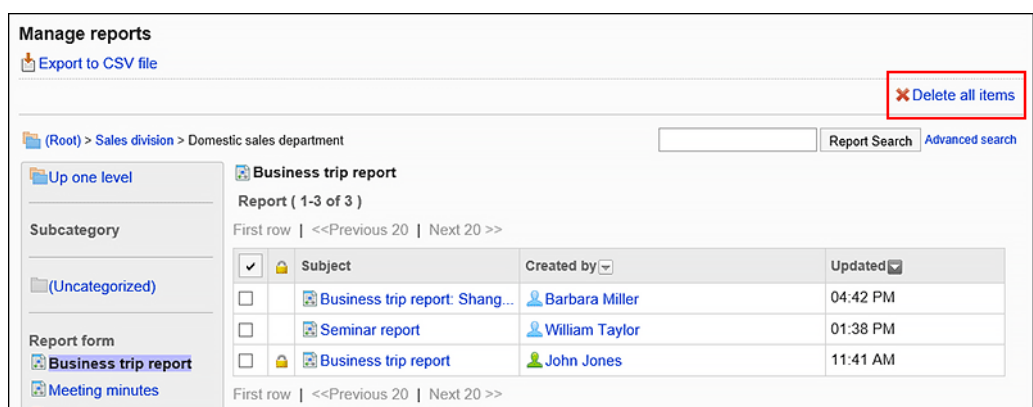

8. **在"删除报表窗体"屏幕中的所有报表上,单击"是"。**

# 2.14.7 使用文件管理数据

提供有关可用于管理报表窗体和报表数据的文件类型的分步说明,以及输入数据的说明。

# 管理 CSV 文件中的多报告

管理 CSV 文件中的多报表数据。

可通过 CSV 文件管理的数据如下所示:

- 类别
- 类别名称
- 访问权限

# 从 CSV 文件导入

从 CSV 文件中读取多报告类别和权限数据。

如果在导入CSV文件时发生错误,将停止导入。停止前导入的内容不会反映到Garoon中。

#### **操作步骤:**

### 1. **创建用于导入数据的CSV文件。**

有关可以使用 csv 文件管理的内容的信息,请参阅多报表 CSV 格式。

- 2. **点击页眉处齿轮状的管理员菜单图标。**
- 3. **单击[系统设置]。**
- 4. **选择"各应用程序的管理"标签页。**
- 5. **单击"多报告"。**
- 6. **单击[从CSV文件导入]。**
- 7. **在" 从SV 文件导入"面中,选择要导入的数据。**
- 8. **选择步骤 1 中创建的CSV文件。**
- 9. **在导入数据中设置必要的项目,单击[下一步]。** 设置如下:
	- 文字编码:

```
使用所选的文字编码对CSV文件中的数据进行编码。
```
可选择的字符代码包括:

- Unicode(UTF-8)
- 日文(Shift-JIS)
- ASCII
- Latin1(ISO-8859-1)
- 简体中文 (GB2312)
- 泰语 (TIS-620)
- 跳过第一行:

```
如果第一行包含非数据信息(如项目名称和注释),选择"是"。
```
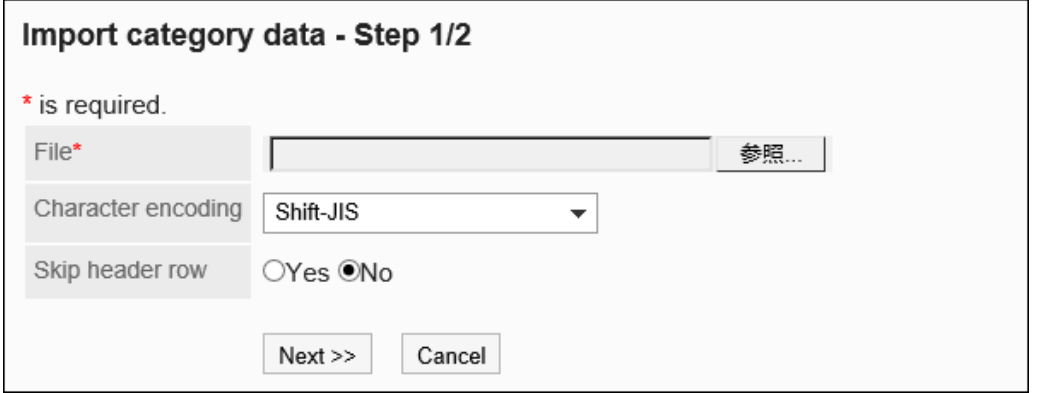

10. **查看CSV文件的内容,然后单击[导入]。**

## 导出到 CSV 文件

将多报表类别的扫描和权限数据写入 CSV 文件。

**操作步骤:**

- 1. **点击页眉处齿轮状的管理员菜单图标。**
- 2. **单击[系统设置]。**
- 3. **选择"各应用程序的管理"标签页。**
- 4. **单击"多报告"。**
- 5. **单击[导出到CSV文件]。**
- 6. **在"导出到CSV文件"页面中,选择要导出的数据。**
- 7. **对要导出的数据进行必要的设置。** 设置如下:
	- 文字编码:

选择要用于编码的文字编码。

可选择的字符代码包括:

◦ Unicode(UTF-8)

需要时可选择带BOM。

- 日文(Shift-JIS)
- ASCII
- Latin1(ISO-8859-1)
- 简体中文 (GB2312)
- 泰语 (TIS-620)
- 将项目名称导出到首行: 如果要将项目名称导出到 CSV 文件的第一行,选择"是"。
- 导出语言:

该项目在导出类别名称时显示。 类别名称以所选语言导出到 CSV 文件。 您可以选择多种语言。可选择以下语言:

- 全部
- 日本語
- English
- 中文(简体)
- 中文(繁體)

以繁体字导出。

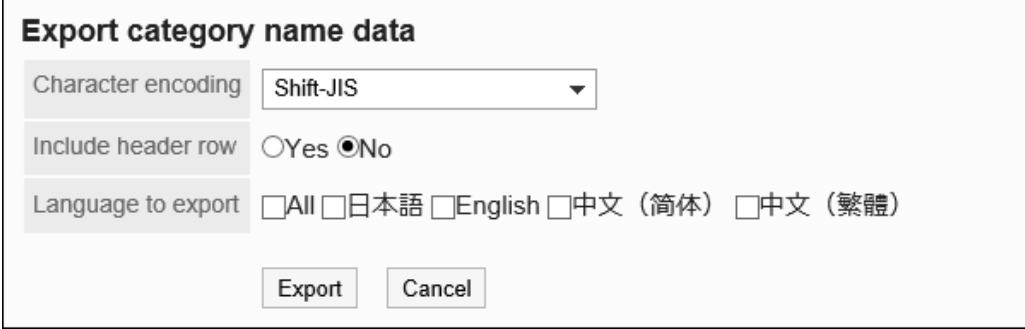

- 8. **查看设置并单击[导出]。**
- 9. **使用 Web 浏览器的文件保存功能保存文件。**

# 管理 XML 文件中的报表窗体

管理 XML 文件中的报表表单。

### **补充**

• 建议您不要编辑 xml 文件,并仅使用它们来备份或还原数据。

# 从XML文件导入

将报表窗体从 XML 文件加载到类别中。 如果在加载 XML 文件时发生错误,则加载将中止。停止前导入的内容不会反映到Garoon中。

### **补充**

- 如果要加载的数据的报表窗体代码与同一类别中的现有数据匹配,则导入的数据将覆盖现有数据。
- 如果其他类别中现有数据的报表窗体代码与要加载的数据的报表窗体代码匹配,则加载 XML 文件时将发生错 误。

**操作步骤:**

- 1. **创建用于导入数据的XML文件。**
- 2. **点击页眉处齿轮状的管理员菜单图标。**
- 3. **单击[系统设置]。**
- 4. **选择"各应用程序的管理"标签页。**
- 5. **单击"多报告"。**
- 6. **单击报表窗体的列表。**
- 7. **在"报表窗体列表"屏幕上,选择一个类别,然后单击"从 XML 文件导入"。**

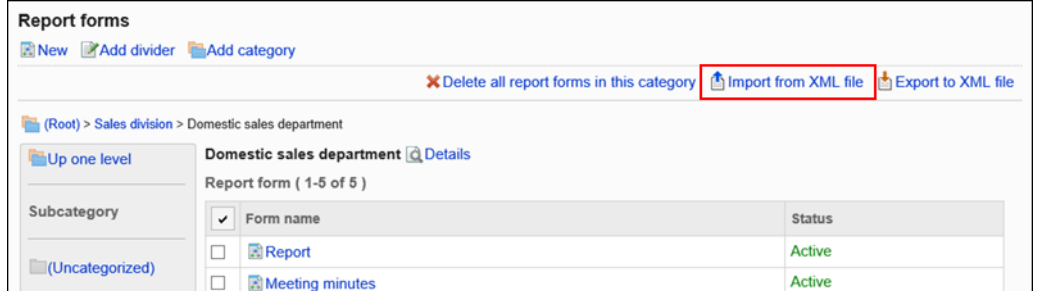

8. **在"导入报表窗体"屏幕上,选择要导入的文件,然后单击"导入"。**

## 导出到XML文件

将类别中的报表导出到 XML 文件。 类别中所有报表窗体的数据一起导出到一个文件中。

- 1. **点击页眉处齿轮状的管理员菜单图标。**
- 2. **单击[系统设置]。**
- 3. **选择"各应用程序的管理"标签页。**
- 4. **单击"多报告"。**
- 5. **单击报表窗体的列表。**
- 6. **在"报表表单列表"屏幕上,选择一个类别,然后单击"导出到 XML 文件"。**

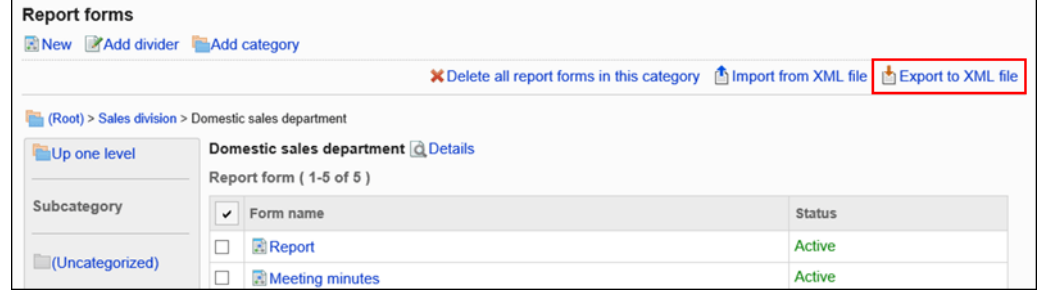

- 7. **在"导出报告窗体"屏幕上,单击"导出"。**
- 8. **使用 Web 浏览器的文件保存功能保存文件。**

# 在 CSV 文件中导出报表

对于每个报表窗体,将报表数据导出到 CSV 文件。它可以存储为备份数据。 无法从 CSV 文件导入报告数据。

- 1. **点击页眉处齿轮状的管理员菜单图标。**
- 2. **单击[系统设置]。**
- 3. **选择"各应用程序的管理"标签页。**
- 4. **单击"多报告"。**
- 5. **单击"管理报告"。**
- 6. **在"管理报表"屏幕上,选择类别,选择报表窗体,然后单击"导出到 CSV 文件"。**

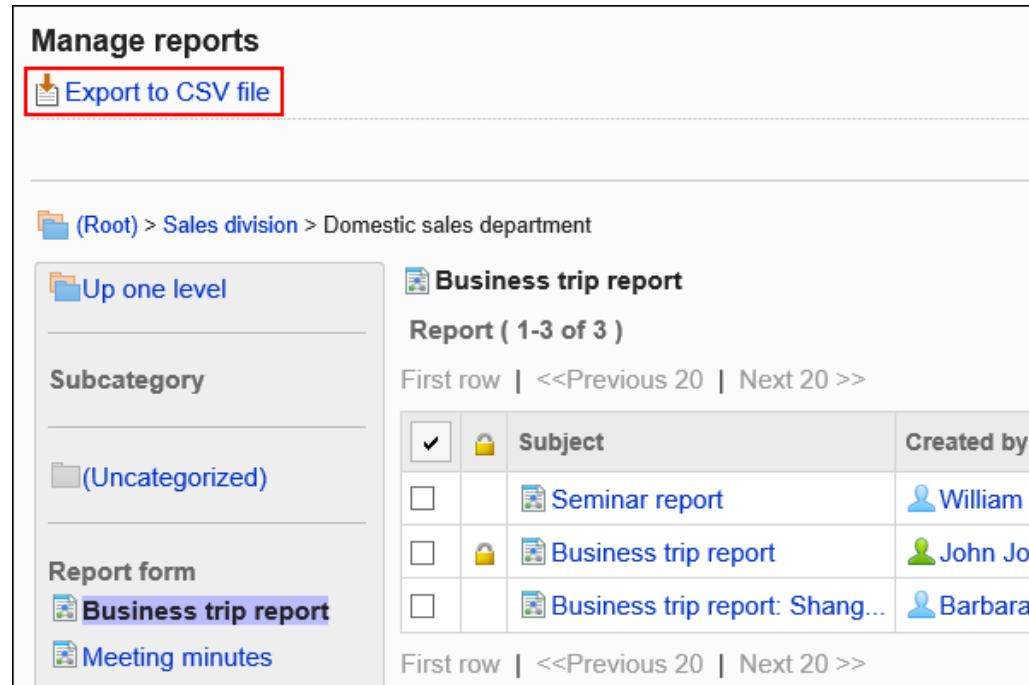

## 7. **在"导出报告"屏幕上,设置导出数据所需的项目。**

设置如下:

• 项目:

选择要导出到 CSV 文件的报表窗体中的项目。 选择要从"可用项目"导出的项目,然后单击"添加"。 如果要删除它,请选择要从"导出项目"中删除的项目,然后单击"删除"。

• 文字编码:

选择要用于编码的文字编码。

可选择的字符代码包括:

◦ Unicode(UTF-8)

需要时可选择带BOM。

- 日文(Shift-JIS)
- ASCII
- Latin1(ISO-8859-1)
- 简体中文 (GB2312)
- 泰语 (TIS-620)
- 将项目名称导出到首行:

如果要将项目名称导出到 CSV 文件的第一行,选择"是"。

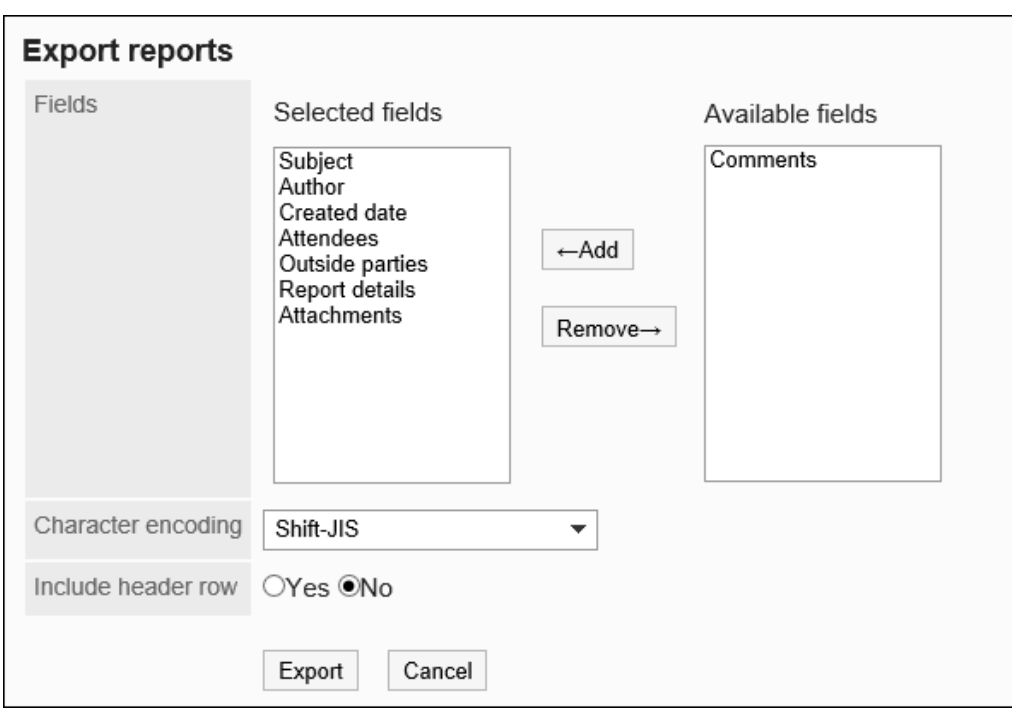

### 8. **查看设置并单击[导出]。**

9. **使用 Web 浏览器的文件保存功能保存文件。**

# 2.15 网络整合服务

"Cybozu网络整合服务"是Cybozu株式会社在互联网上提供的服务。 启用网络整合服务后,可在Garoon中使用以下服务和数据。

- 服务:
	- 路线搜索
- 活动数据:
	- 天气预报
	- 六曜

# 2.15.1 网络整合服务的常规设置

在网络整合服务的"常规设置"页面, 设置是否向网络整合服务的网站发送个别ID。

个别ID是网络整合服务方用于识别客户及所使用Garoon的ID。

发送个别ID后,即可使用以下服务:

#### • 路线搜索

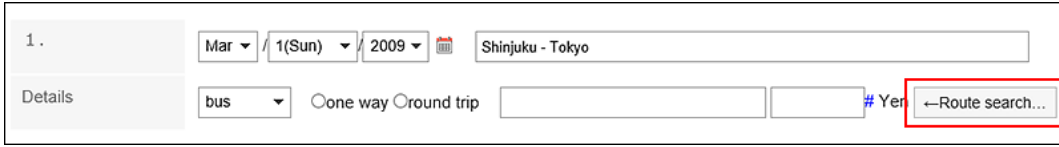

• 天气预报

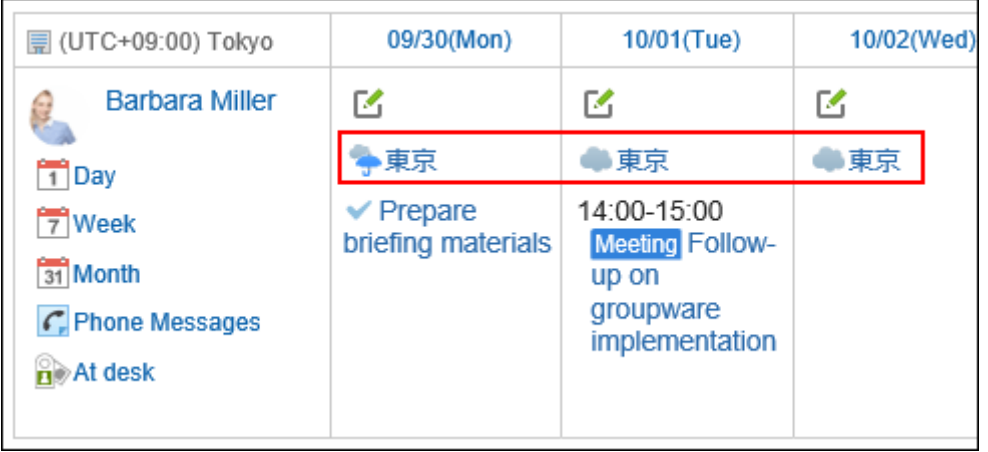

• 六曜

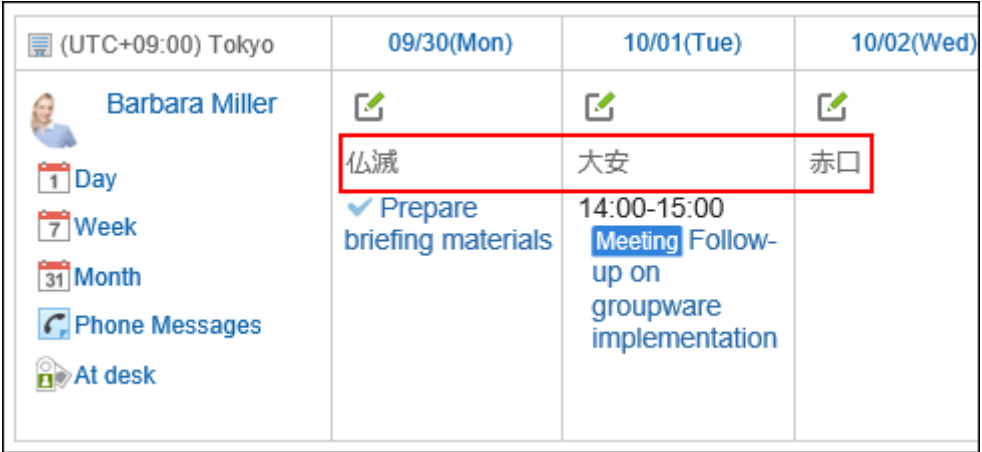

- 1. **点击页眉处齿轮状的管理员菜单图标。**
- 2. **单击[系统设置]。**
- 3. **选择"各应用程序的管理"标签页。**
- 4. **单击 [网络整合服务]。**
- 5. **单击[常规设置]。**
- 6. **在"常规设置"页面中,选择是否发送个别ID。** 使用网络整合服务时,选择"向网络整合服务的网站发送个别ID"。
- 7. **查看设置并单击[更改]。**

# 2.15.2 设置要使用的服务

网络整合服务提供的以下服务中,选择要使用哪项服务:

- 路线搜索
- 天气预报
- 六曜

这两种服务均仅支持日语。

#### **操作步骤:**

- 1. **点击页眉处齿轮状的管理员菜单图标。**
- 2. **单击[系统设置]。**
- 3. **选择"各应用程序的管理"标签页。**
- 4. **单击 [网络整合服务]。**
- 5. **单击[服务列表]。**
- 6. **在"服务列表"页面上,勾选要使用服务的复选框,然后单击[设置]。**

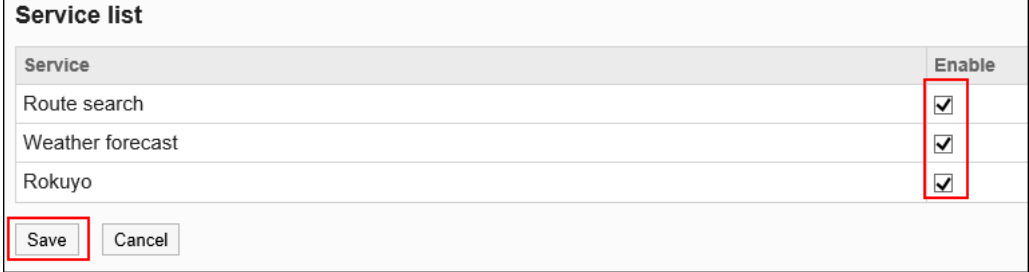

7. **告知用户在"个人设置"页面中设置日历的显示项目。**

显示天气预报和六曜的操作步骤,请参[考日历的设置](https://jp.cybozu.help/g5/zh/user/personal/item.html)。

## 2.15.3 活动数据的接收

即时接收天气预报和六曜的活动数据。

当从网络整合服务设置完成到自动接收天气预报和六曜数据所谓时间较长时有效。

#### **操作步骤:**

1. **点击页眉处齿轮状的管理员菜单图标。**

- 2. **单击[系统设置]。**
- 3. **选择"各应用程序的管理"标签页。**
- 4. **单击 [网络整合服务]。**
- 5. **单击"活动数据的接收"。**
- 6. **在"活动数据的接收"页面中,选择要接收内容的复选框,然后单击[接收]。**

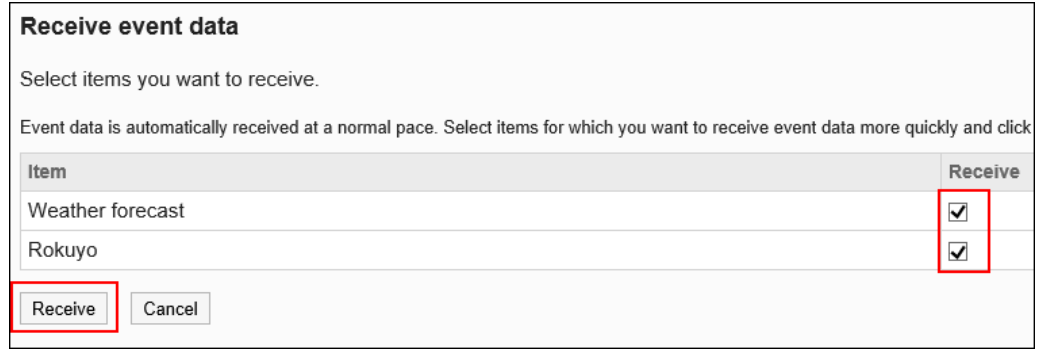

可接收以下数据:

- 天气预报
- 六曜

可接收的数据为以现在为基准的过去5年至今后2年的数据。 例如,如果在2017年接收数据,可接收2012年至2019年的数据。

# 2.17 在岗确认

"在岗确认"是在日程安排或电话记录中显示用户的在岗信息的应用程序。 系统和应用程序管理员可以启用自动状态设置和设置状态菜单。

# 2.17.1 在岗确认的常规设置

状态确认的一般设置设置状态检查的基本功能,例如自动状态设置以及是否允许用户设置委托。

## 启用在岗信息的自动设置

您可以为"状态"和"退出"启用自动设置。

- 如果启用"存在"状态的"状态"设置不启用: 每次用户登录到 Garoon 时,状态信息中显示的时间都会更新。
- 如果启用了自动外出状态: 仅当用户关闭 Web 浏览器时,状态才会更改。 当用户单击"注销"时,状态会更改。

### **补充**

- 如果设置身份验证(如打开的集成身份验证 ver.2 和环境变量身份验证), 则禁用自动状态设置。
- 如果您使用以下产品登录或注销,则状态不会更改,即使您启用了自动状态设置:
	- Cybozu Desktop
	- KUNAI(沉点模式)

**操作步骤:**

- 1. **点击页眉处齿轮状的管理员菜单图标。**
- 2. **单击[系统设置]。**
- 3. **选择"各应用程序的管理"标签页。**
- 4. **单击[在岗确认]。**
- 5. **单击[常规设置]。**
- 6. **在"常规设置"屏幕上,在"自动状态设置"字段中,选中要为其启用自动设置的状态的 复选框。**

可设置的状态如下所示。

- 登录时设置状态: 当用户登录时,状态将自动设置为"状态"。
- 注销时设置为外出: 当用户注销时,状态将自动设置为"外出"。

如果要禁用自动设置,请取消选中该复选框。

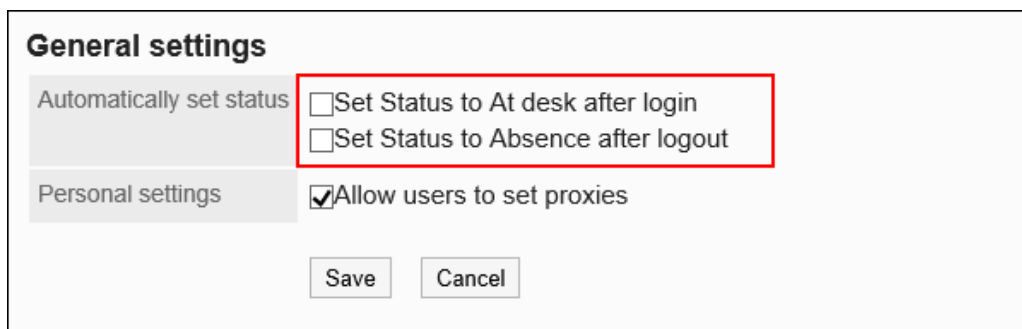

7. **查看设置并单击[设置]。**

# 允许代理人设置

设置是否允许用户设置自己的委托。 有关如何与用户交互的"委派设置",请参阅。

### **操作步骤:**

- 1. **点击页眉处齿轮状的管理员菜单图标。**
- 2. **单击[系统设置]。**
- 3. **选择"各应用程序的管理"标签页。**
- 4. **单击[在岗确认]。**
- 5. **单击[常规设置]。**
- 6. **在"常规设置"屏幕上,在"个性化"字段中,选择"允许代理设置"复选框。** 如果不希望设置委托,请取消选中该复选框。

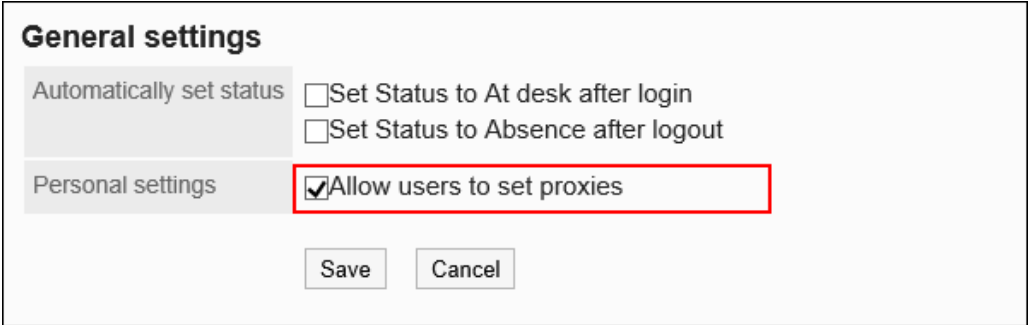

7. **查看设置并单击[设置]。**

# 2.17.2 在岗信息的设置

设置状态信息的状态。

当您从屏幕上更改状态信息(如日程安排或电话笔记)时,可以选择此处设置的状态作为菜单。 状态菜单的显示顺序如下:

- 在岗
- 不在
- 系统管理员设置的状态
- 用户添加的状态

"当前"和"不存在"是预先设置为产品的菜单。无法更改或删除它。

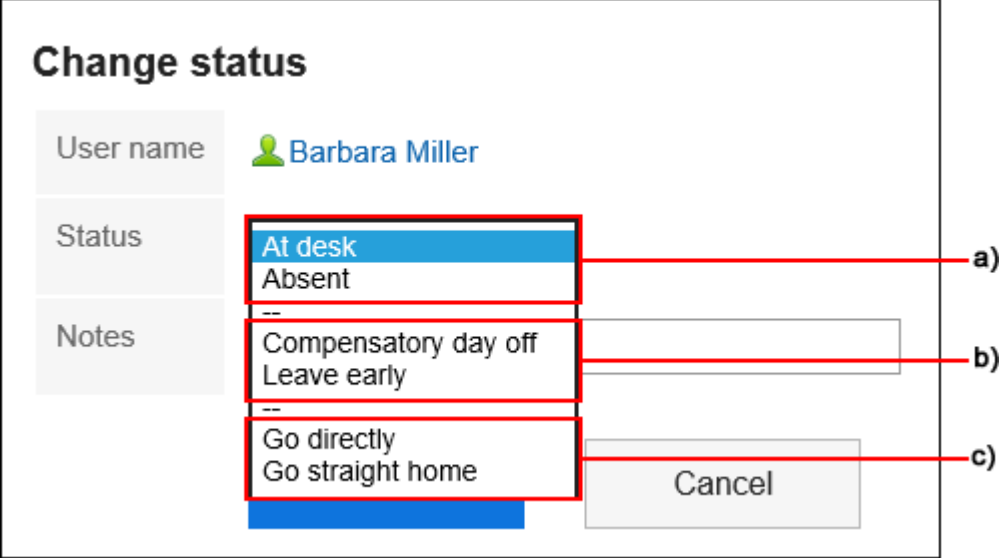

- a) : 预设状态
- b) : 系统管理员设置的状态
- c) : 用户添加状态

- 1. **点击页眉处齿轮状的管理员菜单图标。**
- 2. **单击[系统设置]。**
- 3. **选择"各应用程序的管理"标签页。**
- 4. **单击[在岗确认]。**
- 5. **单击"状态设置"。**
- 6. **在"设置状态"屏幕上,每行输入一个状态。** 状态按输入顺序显示在用户屏幕上。

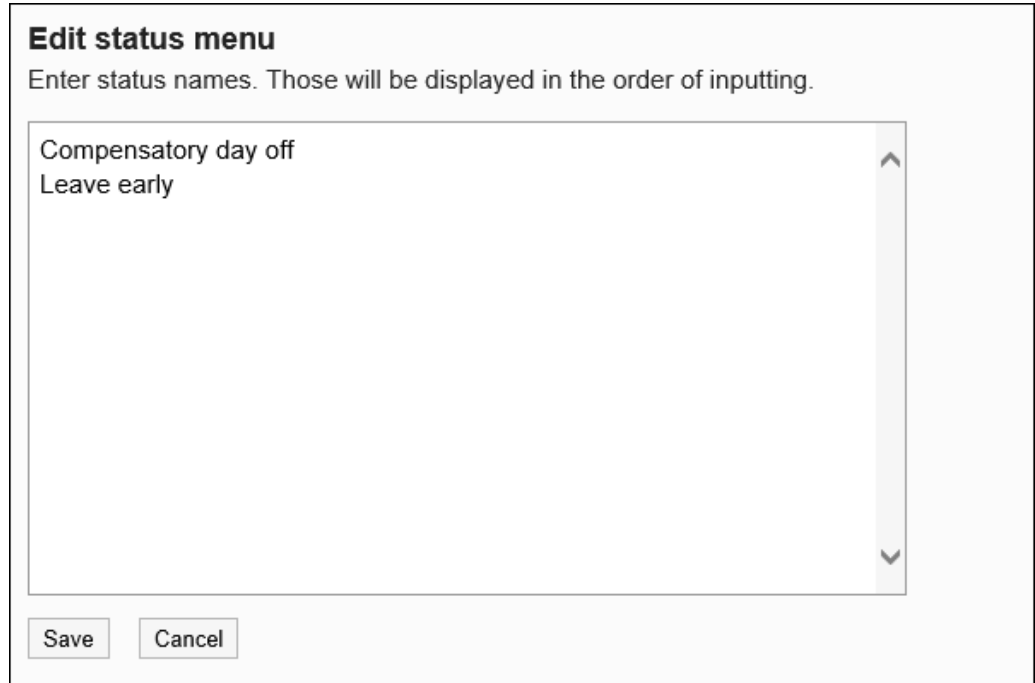

7. **查看设置并单击[设置]。**

# 2.17.3 代理人的设置

状态信息的代表是可以代表人员更改状态信息的用户。 为组织设置委托时,该组织中的所有用户都具有相同的委托。 如果系统管理员允许用户设置委托,用户可以更改其委托并从其个人设置中删除其委托。

## 添加代理人

添加组织或用户委托。

- 1. **点击页眉处齿轮状的管理员菜单图标。**
- 2. **单击[系统设置]。**
- 3. **选择"各应用程序的管理"标签页。**
- 4. **单击[在岗确认]。**
- 5. **单击"委托设置"。**
- 6. **在"委托设置"屏幕上,选择要为其设置委托的组织或用户。**
- 7. **在"委托列表"屏幕上,单击"添加"。**

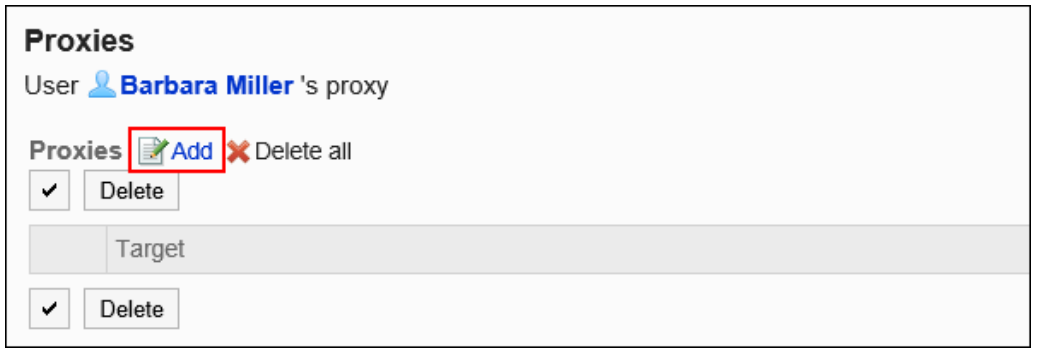

### 8. **在"添加代理"屏幕上,选择要设置为委托的组织或用户,然后单击"添加"。**

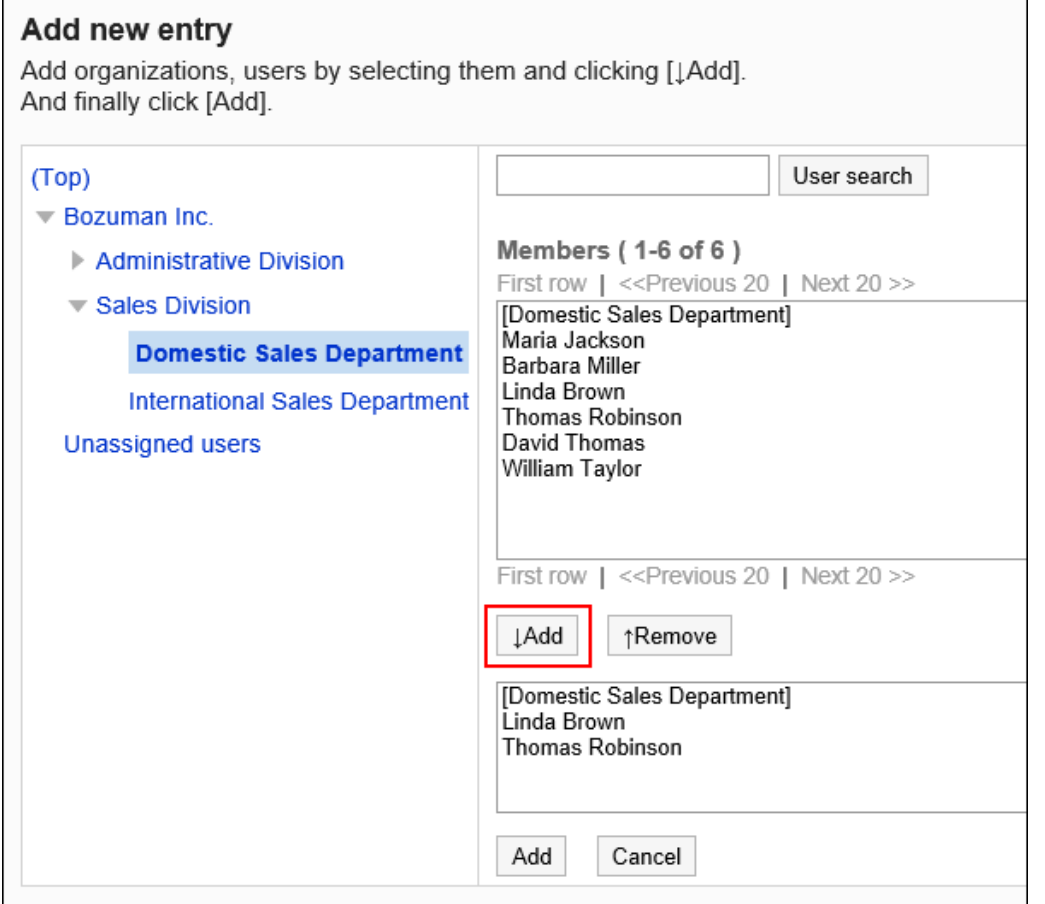

9. **查看您的设置并单击[添加]。**

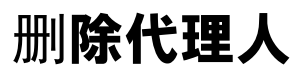

删除组织或用户的委托。

## 选择并删除代理人

选择委托并将其删除。

#### **操作步骤:**

- 1. **点击页眉处齿轮状的管理员菜单图标。**
- 2. **单击[系统设置]。**
- 3. **选择"各应用程序的管理"标签页。**
- 4. **单击[在岗确认]。**
- 5. **单击"委托设置"。**
- 6. **在"代理设置"屏幕上,选择要从中删除委托的组织或用户。**
- 7. **在"委托列表"屏幕上,选择要从委托中删除的组织或用户的复选框,然后单击"删 除"。**

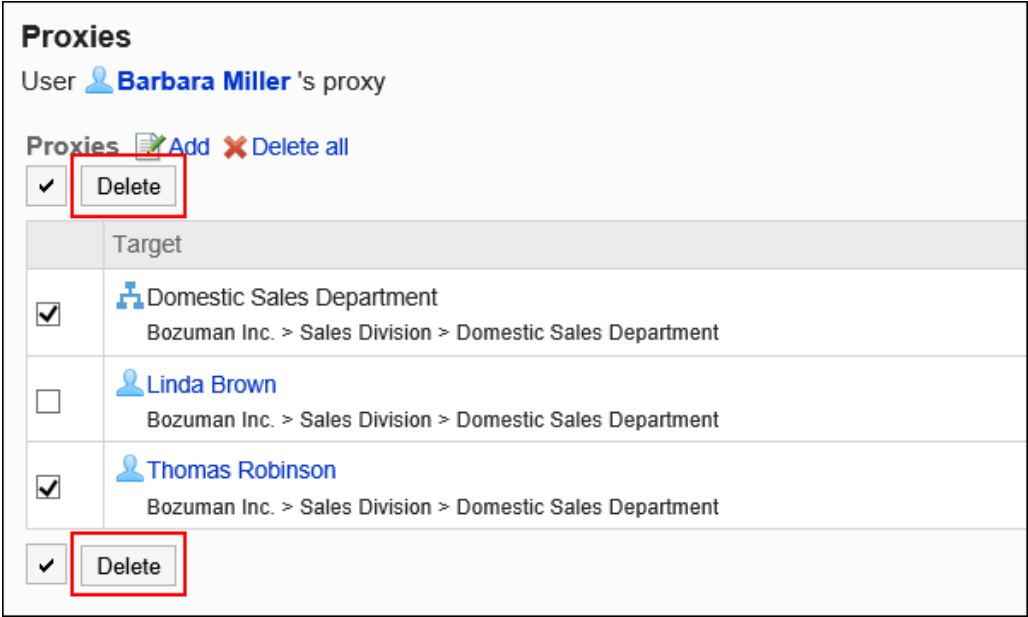

8. **在"批量删除委托"屏幕上,单击"是"。**

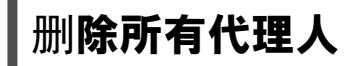

删除所有委托。

### **操作步骤:**

1. **点击页眉处齿轮状的管理员菜单图标。**

- 2. **单击[系统设置]。**
- 3. **选择"各应用程序的管理"标签页。**
- 4. **单击[在岗确认]。**
- 5. **单击"委托设置"。**
- 6. **在"代理设置"屏幕上,选择要从中删除委托的组织或用户。**
- 7. **在"委派列表"屏幕上,单击"全部删除"。**

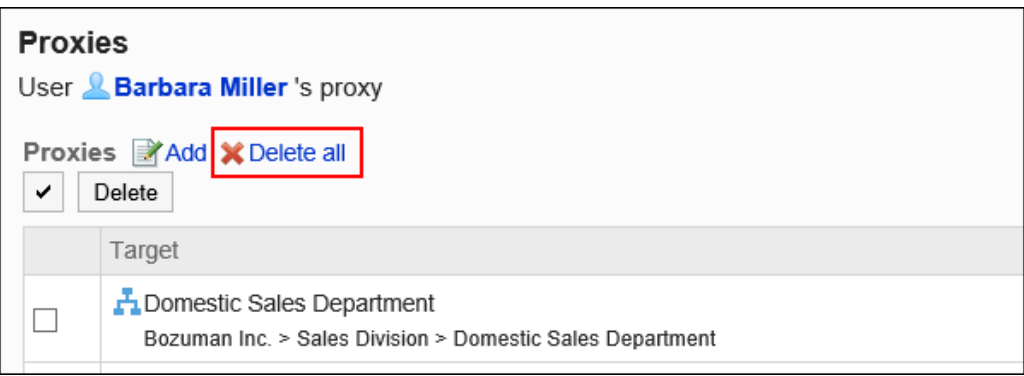

8. **在"删除所有委托"屏幕上,单击"是"。**

# 2.17.4 通过CSV文件管理代理人

通过CSV文件管理代理人。

# 从 CSV 文件导入

从CSV文件中导入代理人。

如果在导入CSV文件时发生错误,将停止导入。停止前导入的内容不会反映到Garoon中。

#### **操作步骤:**

### 1. **创建用于导入数据的CSV文件。**

关于可以使用CSV文件管理的项目,请参[考在岗确认](#page-1624-0)的CSV格式。

### 2. **点击页眉处齿轮状的管理员菜单图标。**

- 3. **单击[系统设置]。**
- 4. **选择"各应用程序的管理"标签页。**
- 5. **单击[在岗确认]。**
- 6. **单击[代理人的导入]。**
- 7. **在"代理人的导入 Step 1/2"页面,选择在步骤 1 中创建的 CSV 文件。**
- 8. **在导入数据中设置必要的项目,单击[下一步]。**

设置如下:

• 文字编码:

使用所选的文字编码对CSV文件中的数据进行编码。

可选择的字符代码包括:

- Unicode(UTF-8)
- 日文(Shift-JIS)
- ASCII
- Latin1(ISO-8859-1)
- 简体中文 (GB2312)
- 泰语 (TIS-620)
- 跳过第一行:

如果第一行包含非数据信息(如项目名称和注释),选择"是"。

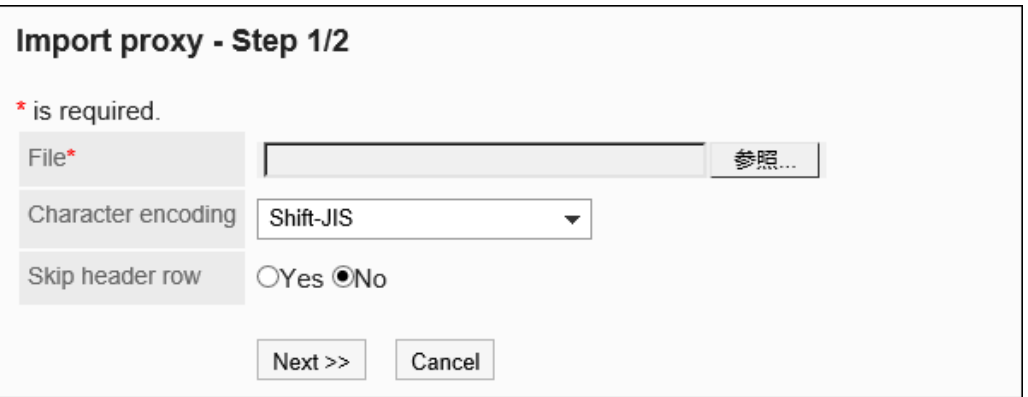

9. **在"代理人的导入 - Step 2/2"页面,查看 CSV 文件的内容,然后单击[导入]。**

## 导出到 CSV 文件

将代理人导出到CSV文件。

**操作步骤:**

- 1. **点击页眉处齿轮状的管理员菜单图标。**
- 2. **单击[系统设置]。**
- 3. **选择"各应用程序的管理"标签页。**
- 4. **单击[在岗确认]。**
- 5. **单击[代理人的导出]。**
- 6. **在"代理人的导出"页面,为导出的数据设置必要的项目。** 设置如下:
	- 文字编码:

选择要用于编码的文字编码。

可选择的字符代码包括:

◦ Unicode(UTF-8)

需要时可选择带BOM。

- 日文(Shift-JIS)
- ASCII
- Latin1(ISO-8859-1)
- 简体中文 (GB2312)
- 泰语 (TIS-620)
- 将项目名称导出到首行:

如果要将项目名称导出到 CSV 文件的第一行,选择"是"。

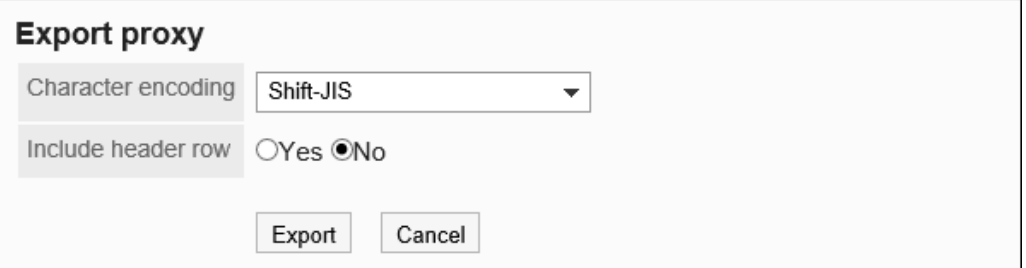

### 7. **查看设置并单击[导出]。**

8. **使用 Web 浏览器的文件保存功能保存文件。**

# 2.18 收藏夹

"收藏夹"是一个应用程序,您可以通过注册常用文件和在列表中发布轻松浏览。 系统和应用程序管理员可以设置收藏夹限制和可添加到收藏夹的项目。

# 2.18.1 收藏夹的常规设置

在您最喜爱的常规设置屏幕上,您将设置收藏夹的基本功能。

### **操作步骤:**

- 1. **点击页眉处齿轮状的管理员菜单图标。**
- 2. **单击[系统设置]。**
- 3. **选择"各应用程序的管理"标签页。**
- 4. **单击收藏夹。**
- 5. **单击[常规设置]。**
- 6. **在"常规设置"屏幕上设置"收藏夹 Supt"字段。** 收藏限制是应用程序中可以添加到收藏夹的项目的总和。 您可以选择的最大限制是:
	- 50
	- $100$
	- $200$
	- 300
	- 无期限

初始值为 50。

### 7. **查看设置并单击[设置]。**
# 2.19 通知列表

"通知列表是用于在列表中查看用户收到的各应用程序的更新通知的应用程序。

### **补充**

- 通知列表中的通知保存期限为30天。保存期限过后,通知将自动删除。 但电话记录和Workflow的未读通知在数据处理完成前不会被删除。
- 用户需要为每个文件夹或类别设置更新通知,才可在站内信及公告更新时收到通知。

## 2.19.1 "通知列表"组件的显示设置

按照应用程序分别设置"通知列表"组件中通知的显示方式。 可以禁止用户更改显示方式的设置。

- 1. **点击页眉处齿轮状的管理员菜单图标。**
- 2. **单击[系统设置]。**
- 3. **选择"各应用程序的管理"标签页。**
- 4. **单击[通知列表]。**
- 5. **单击[通知列表组件的显示设置]。**
- 6. **在"通知列表组件的显示设置"页面中,设置"通知列表"组件的显示方式。**

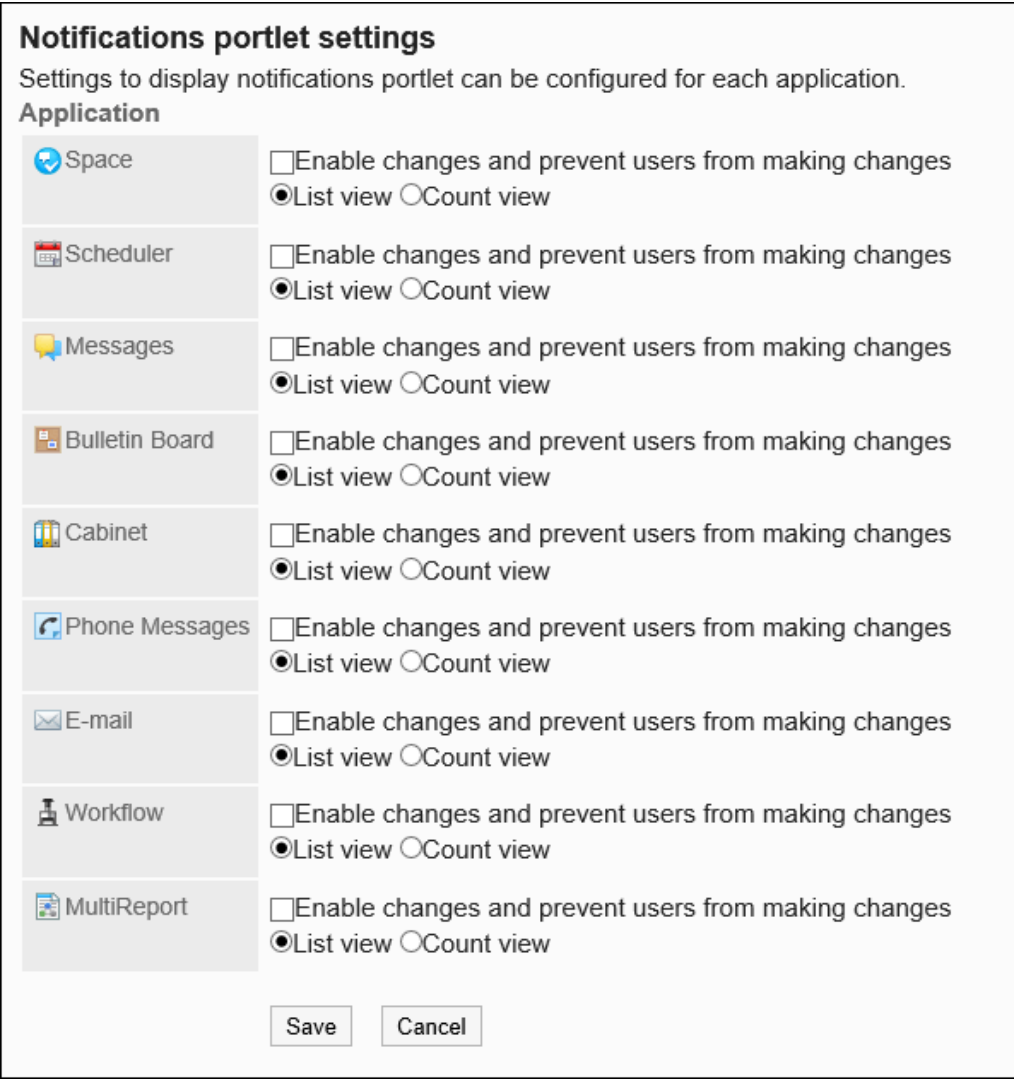

• 使设置生效,不允许用户进行变更:

选中该复选框时,设置将即时反映到用户页面中。

系统管理及个人设置中的"组件的设置(通知列表)"页面中,该应用程序的通知的显示方式将无法更改。

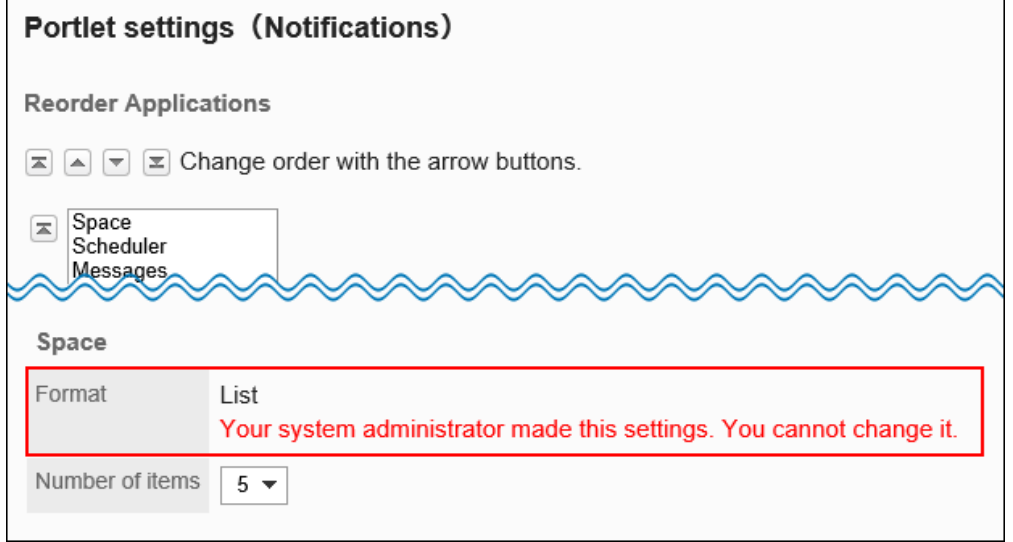

• 列表显示:

在列表中显示更新信息。显示标题及更新人的用户名称等。

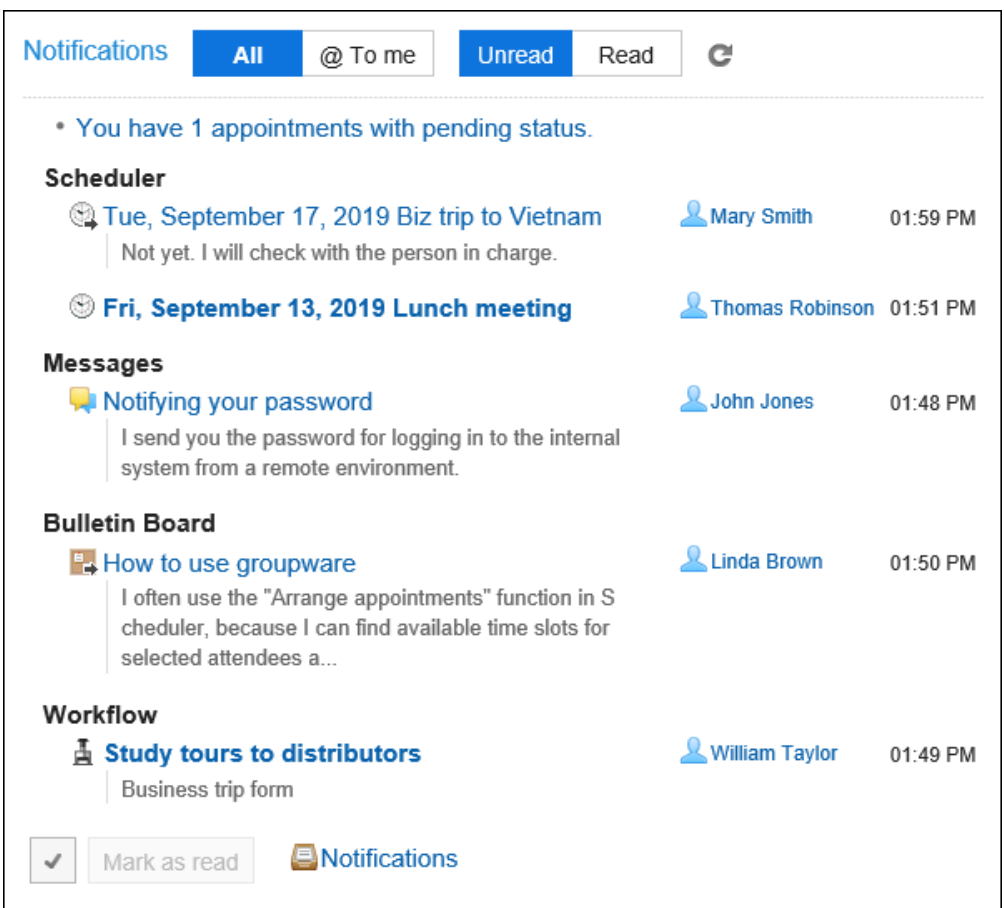

• 显示条数:

显示已收到更新信息的提示以及收到的条数。

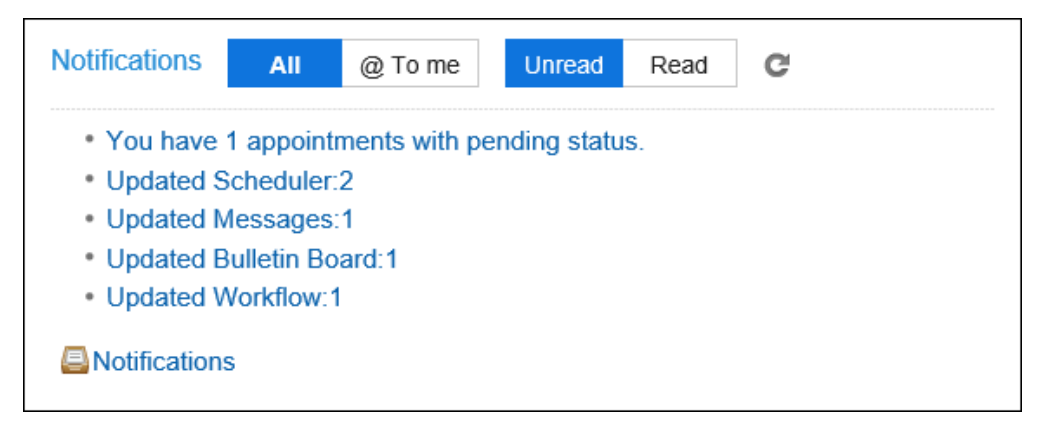

### 7. **查看设置并单击[设置]。**

### **补充**

- 如果显示条数,当与我相关的未读通知超过99条时,条数将显示为"99+"。
- 还可设置"通知列表"组件中显示项目和显示条数的初始值。

详情请参考["通知列表"组件的初始设置。](#page-1371-0)

# <span id="page-1371-0"></span>2.19.2 自动删除的设置

保存期限过后,在设置时间自动删除通知。 默认设置为保存期限过后的第二天 23:00 (UTC 14:00) 自动删除通知。 更改自动删除处理的开始时间。

### **操作步骤:**

- 1. **点击页眉处齿轮状的管理员菜单图标。**
- 2. **单击[系统设置]。**
- 3. **选择"各应用程序的管理"标签页。**
- 4. **单击[通知列表]。**
- 5. **单击[自动删除的设置]。**
- 6. **在"自动删除的设置"页面中,指定自动删除的开始时间。**

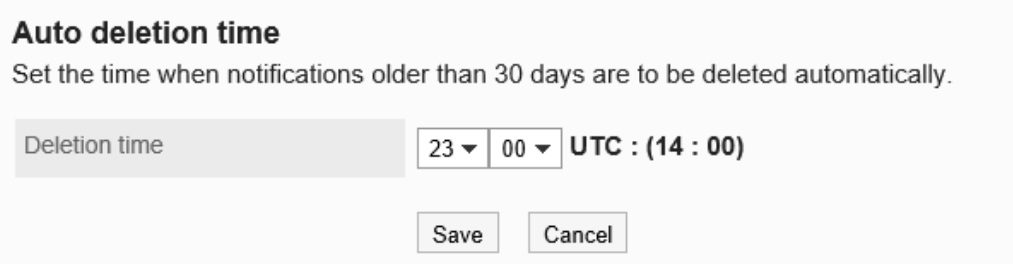

7. **查看设置并单击[设置]。**

### **补充**

• 删除处理的开始时间应用设置此时间的系统管理员的时区。如果系统管理员使用的是夏令时,则自动删除处 理将在夏令时的时间开始。

## 2.19.3 "通知列表"组件的初始设置

设置"通知列表"组件中显示项目和显示条数的初始值。 在门户中配置"通知列表"组件时,将反映此初始值。

### **补充**

• 要更改"通知列表"组件自身的设置时,请参考[更改组件的设置。](#page-555-0)

**操作步骤:**

- 1. **点击页眉处齿轮状的管理员菜单图标。**
- 2. **单击[系统设置]。**
- 3. **选择"各应用程序的管理"标签页。**
- 4. **单击[通知列表]。**
- 5. **单击[通知列表组件]。**
- 6. **在"通知列表组件"页面中,设置显示项和显示条数的初始值。**
	- 显示项目的初始设置

所有应用程序的通知,显示项目的复选框全部勾选。

可选择的项目如下:无法隐藏标题。

- 内容
- 名称
- 日期和时间
- 显示条数的初始设置:

指定每个应用程序的通知的显示条数。

可选择的条数如下:

- 0
- 5
- 10
- 15
- 20

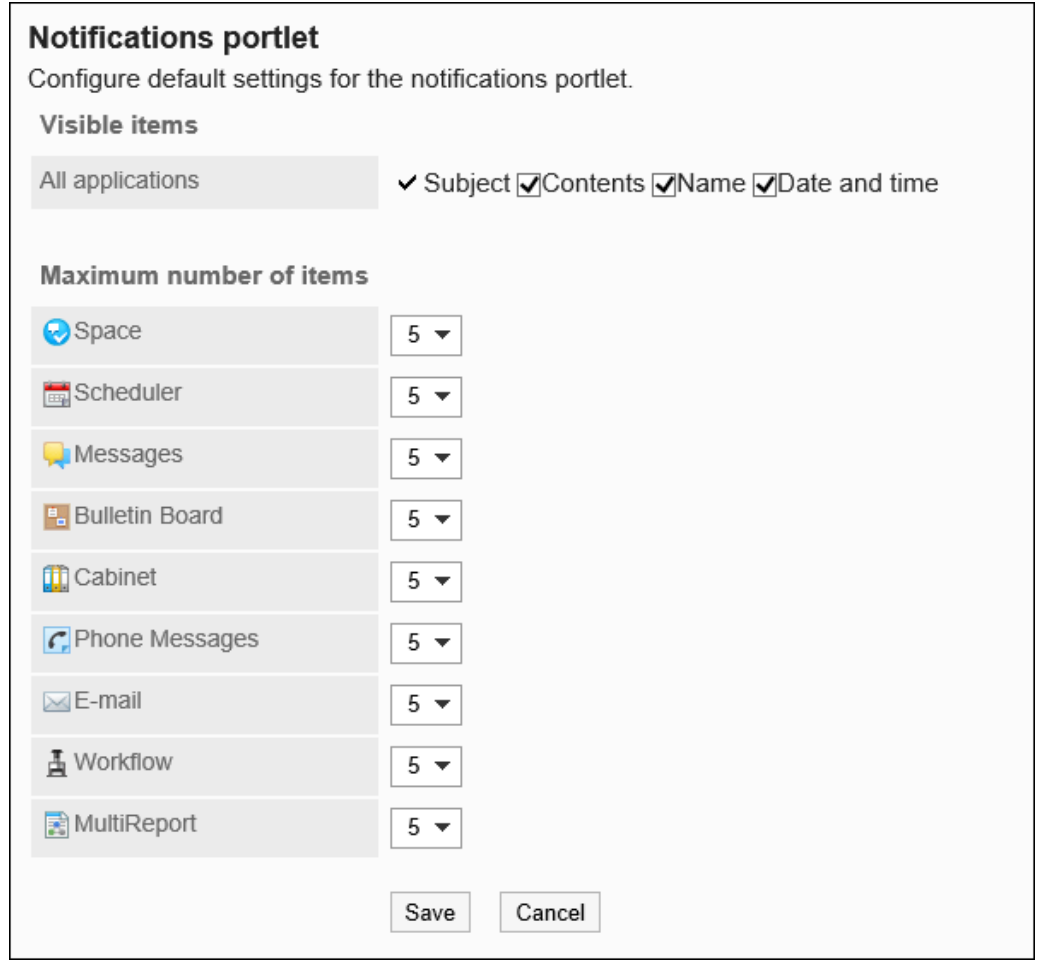

**显示项目选择了"内容"和"姓名"时的示例:**

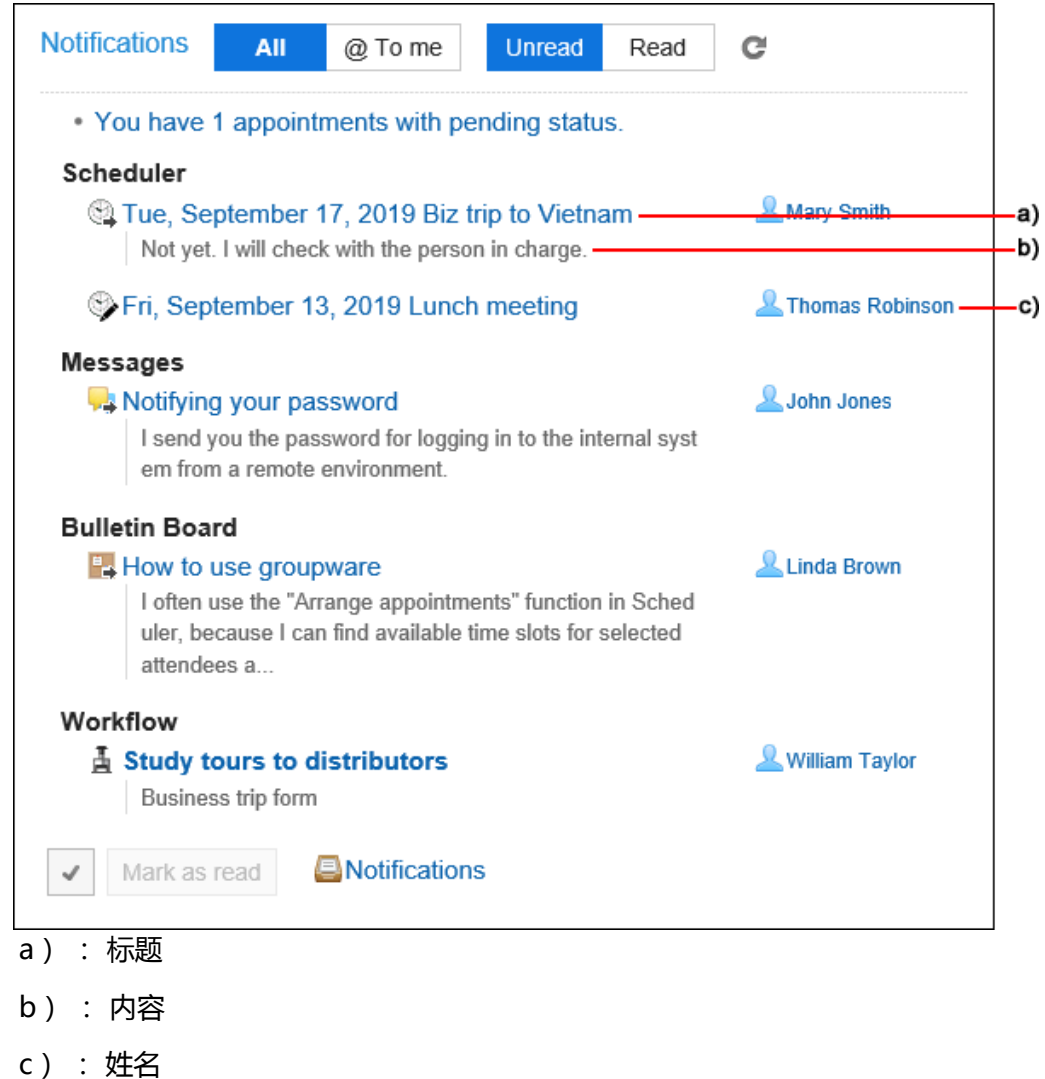

7. **查看设置并单击[设置]。**

## 2.19.4 "已确认通知"组件的初始设置

设置"已确认通知"组件中显示项目和显示条数的初始值。 在门户中配置"已确认通知"组件时,将反映此初始值。

### **补充**

• 要更改"已确认通知"组件自身的设置时,请参考[更改组件的设置。](#page-555-0)

**操作步骤:**

- 1. **点击页眉处齿轮状的管理员菜单图标。**
- 2. **单击[系统设置]。**
- 3. **选择"各应用程序的管理"标签页。**
- 4. **单击[通知列表]。**
- 5. **单击[已确认通知组件]。**
- 6. **在"已确认通知组件"页面中,设置显示项目和显示条数的初始值。**
	- 显示项目的初始状态:

所有应用程序的通知,显示项目的复选框全部勾选。

可选择的项目如下:无法隐藏标题。

◦ 空间名称

仅针对空间有效。

- 内容
- 名称
- 日期和时间
- 显示条数的初始状态:

指定通知的显示条数。 可选择的条数如下:

- 0
- 5
- 10
- 15
- 20

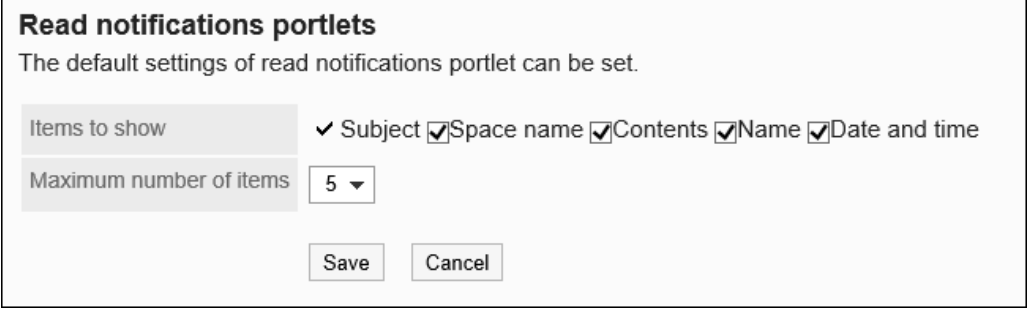

#### **显示项目选择了"内容"和"姓名"时的示例:**

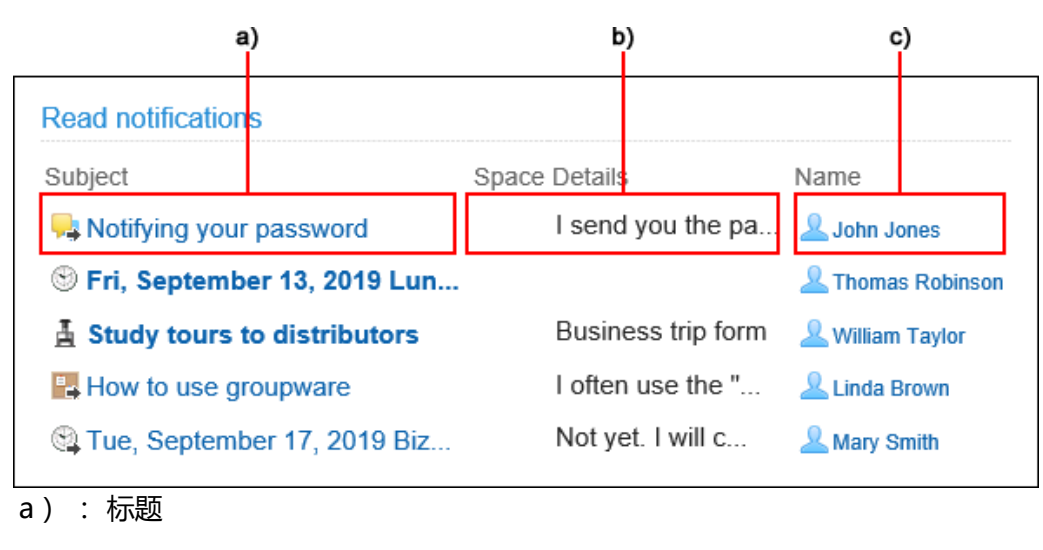

- b) : 内容
- c) : 姓名
- 7. **查看设置并单击[设置]。**

## 2.19.5 外部通知的设置

"外部通知"是在"通知列表"组件和"通知列表"页面中显示来自Garoon以外的系统的通知的功能。

### **补充**

• 为确保安全的运行管理,建议仅设置可信赖的系统发出的通知作为外部通知。

#### **API外部通知的示例**

设置方法请参考[API外部通知的设置。](#page-1378-0)

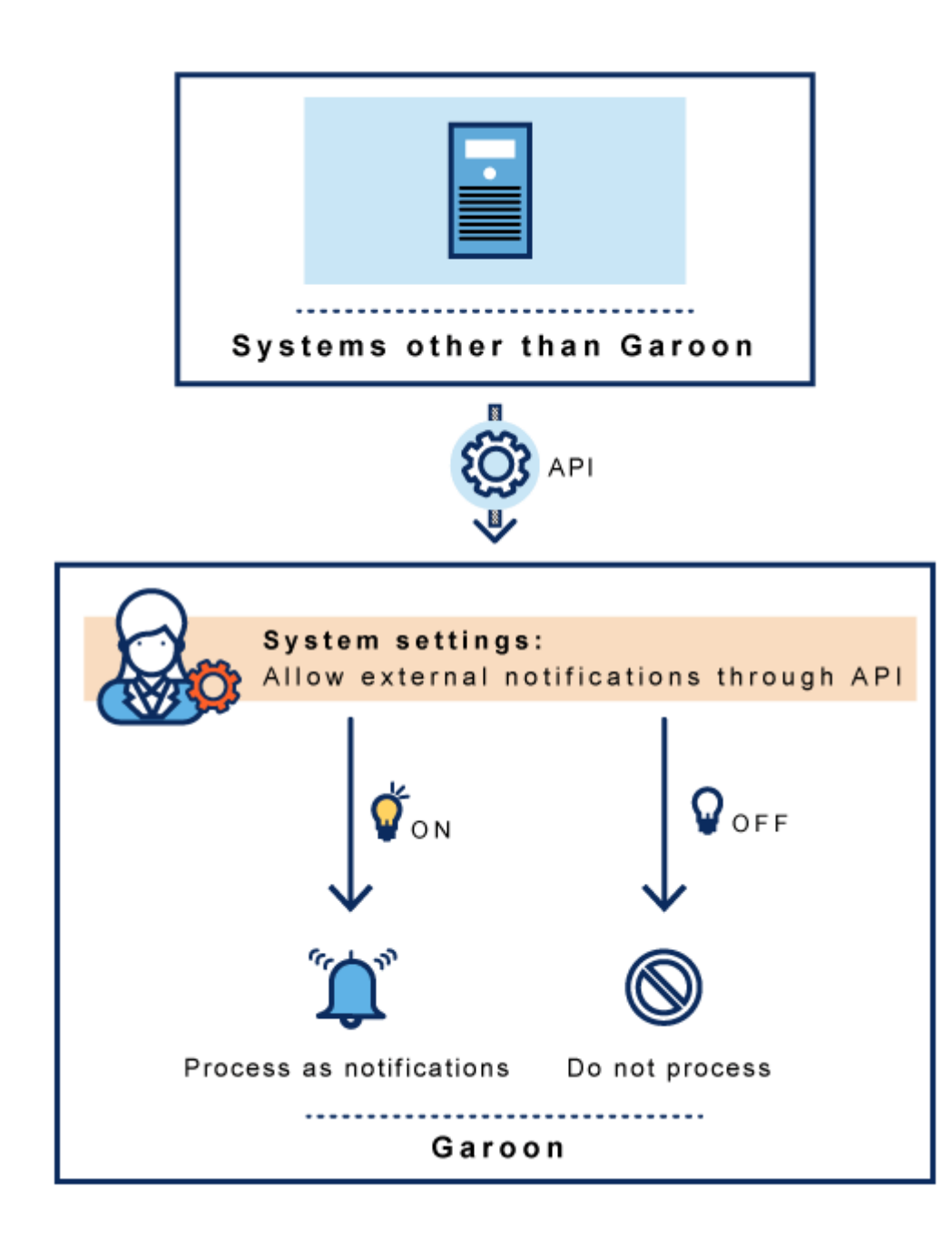

#### **邮件外部通知的示例** ka k

设置方法请参考[邮件外部通知的设置。](#page-1384-0)

<span id="page-1378-0"></span>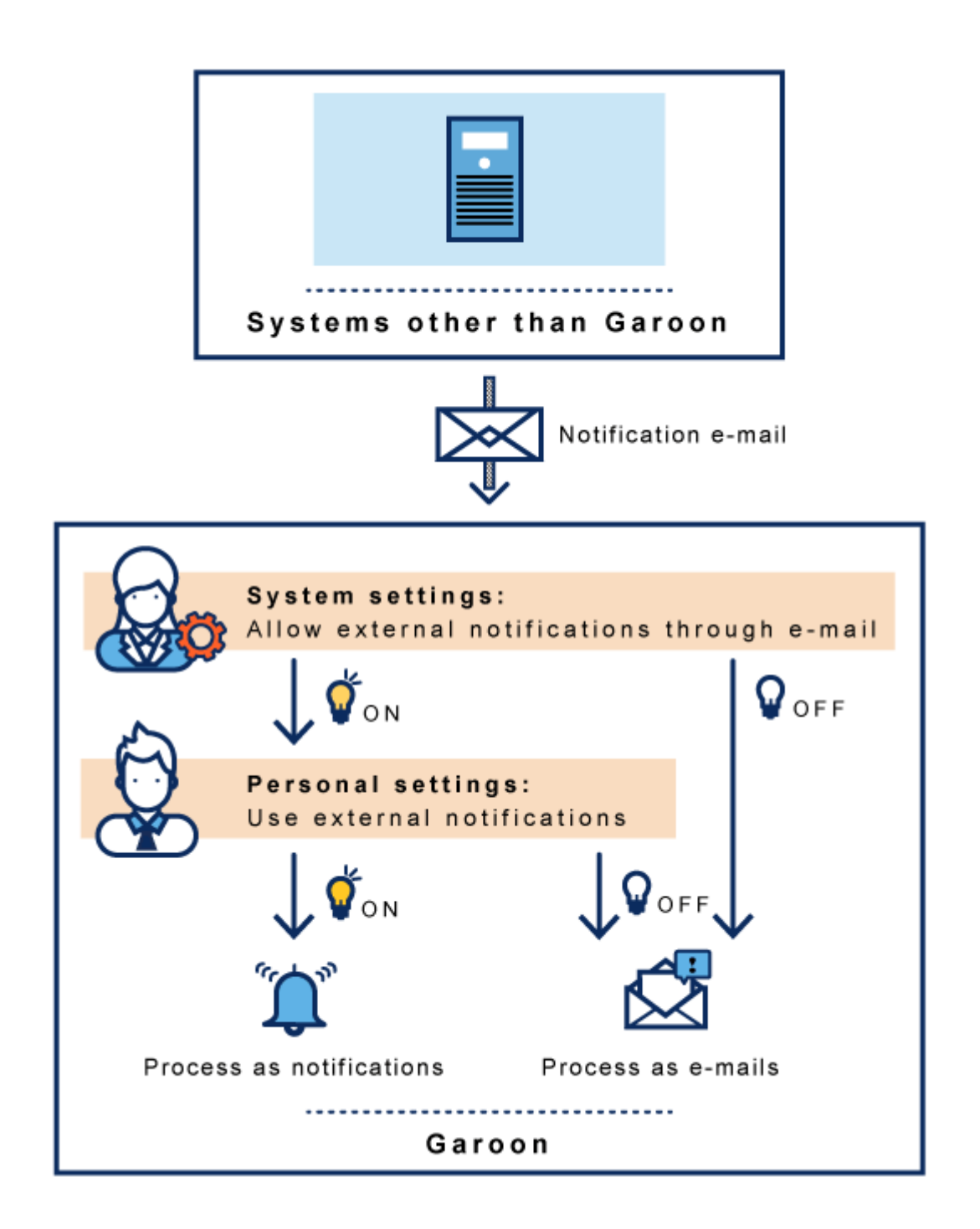

# 2.19.6 API 外部通知的设置

介绍API外部通知的设置。 通过API处理Garoon以外的系统发出的通知时,需要此设置。 收到的通知将显示在"通知列表"组件和"通知列表"页面中。 如果API外部通知的设置和API发送的通知数据不匹配,通知将不显示在Garoon 中。

#### 2章应用程序

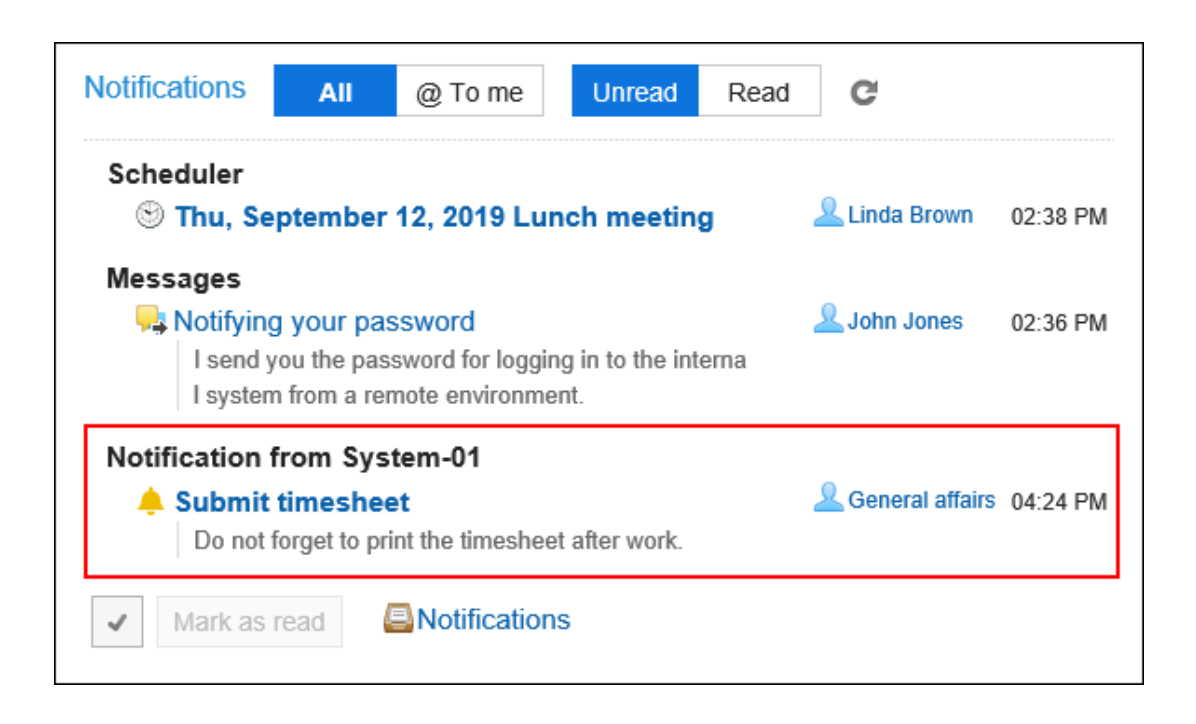

### **注意**

- API式样和使用方法的详情,请参考[cybozu developer network。](https://developer.cybozu.io/hc/ja)
- 关于API的式样,请通过产品网站中[支持页](https://garoon.cybozu.co.jp/support/user_package/#inquiry)面的[Garoon API的相关咨询](https://form.kintoneapp.com/public/form/show/def000003b18d5a555acc66fd6320977e00813419bc12946686157d083a2bfd6?&_ga=2.82324446.95687517.1561946638-224654152.1536547218#/)窗口,咨询Cybozu的技术支持。
- 如果您自己使用API进行javascript 或其他程序开发时遇到困难,请联系Cybozu 官方合作伙伴。 可在产品网站的[合作伙伴列表中](https://topics.cybozu.co.jp/products/partner/)搜索我们的合作伙伴。

## 添加API外部通知

添加API外部通知。

- 1. **点击页眉处齿轮状的管理员菜单图标。**
- 2. **单击[系统设置]。**
- 3. **选择"各应用程序的管理"标签页。**
- 4. **单击[通知列表]。**
- 5. **单击[外部通知的设置]。**
- 6. **在"设置外部通知"页面中,单击[添加外部通知]。**

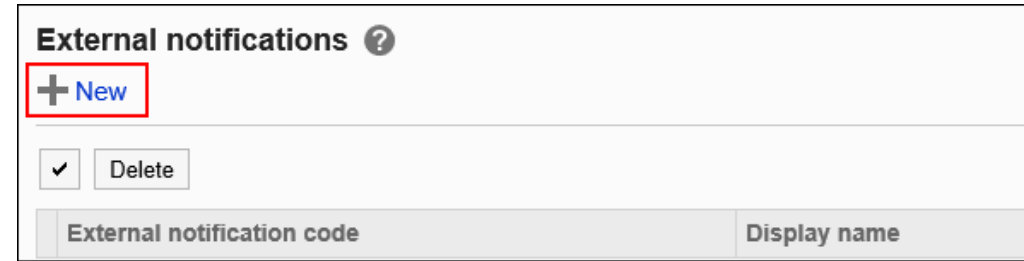

### 7. **在"添加外部通知"页面中,在"允许的外部通知"项目中,勾选"API"复选框。**

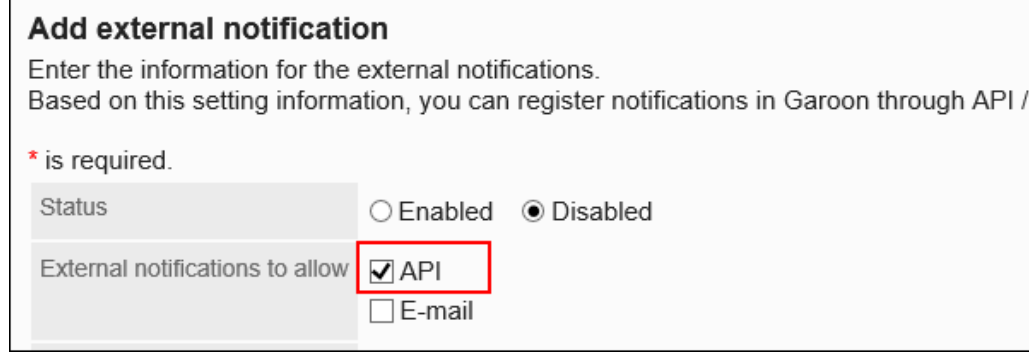

### 8. **输入"外部通知代码"项目。**

必须设置外部通知代码。

这是用于标识外部通知的唯一代码。

详情请参[考cybozu developer network](https://developer.cybozu.io/hc/ja)。

External notification code\*

System-01

### 9. **在"显示名称"项目中,输入外部通知的显示名称。**

必须设置显示名称。

Display name\* Notification from System-01

设置的名称将用于"通知列表"组件和"通知列表"页面中显示的应用程序名称。

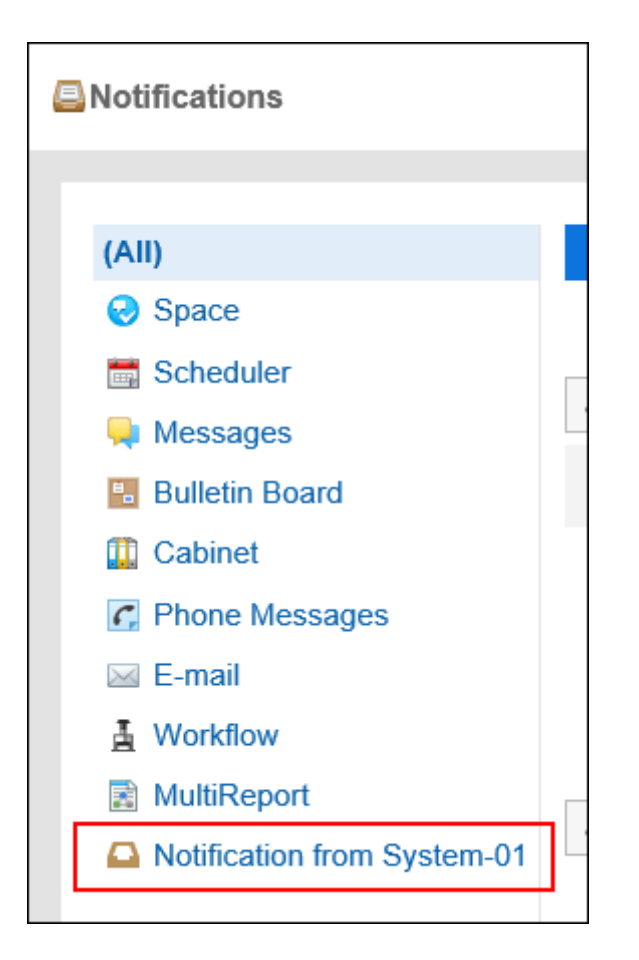

### 10. **在"许可URL"项目中,输入要通知要链接打开的URL。**

必须设置许可URL。

每行输入一个。"\*"可以作为任意字符使用。

还可以指定通知图标的 URL。省略时, API外部通知的内置铃形图标 / 将被设置为通知图标。

详情请参[考cybozu developer network](https://developer.cybozu.io/hc/ja)。

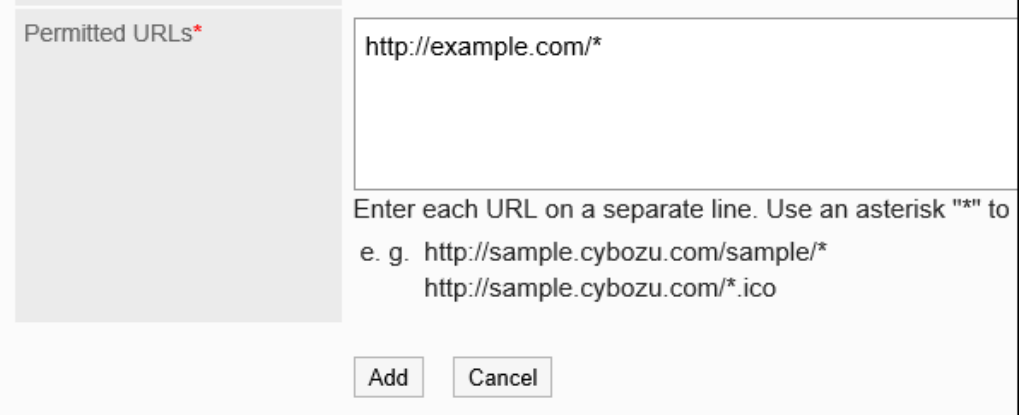

### 11. **在"状态"项目中,选择"有效"。**

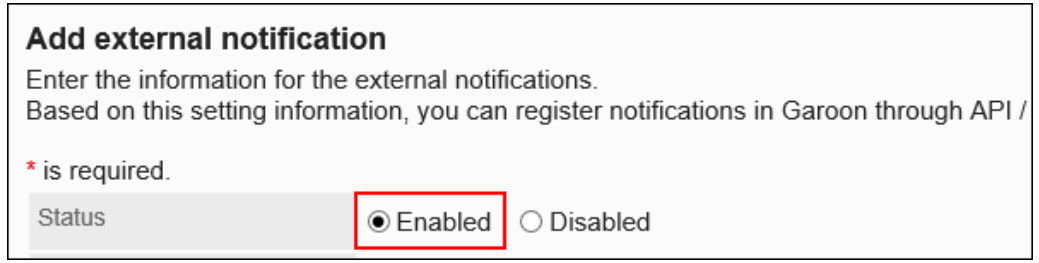

12. **查看您的设置并单击[添加]。**

### 更改API外部通知

更改API外部通知的设置内容。

- 1. **点击页眉处齿轮状的管理员菜单图标。**
- 2. **单击[系统设置]。**
- 3. **选择"各应用程序的管理"标签页。**
- 4. **单击[通知列表]。**
- 5. **单击[外部通知的设置]。**
- 6. **在"设置外部通知"页面中,单击要更改的API外部通知的外部通知代码。**
- 7. **在"外部通知的详情"页面中,单击[更改]。**

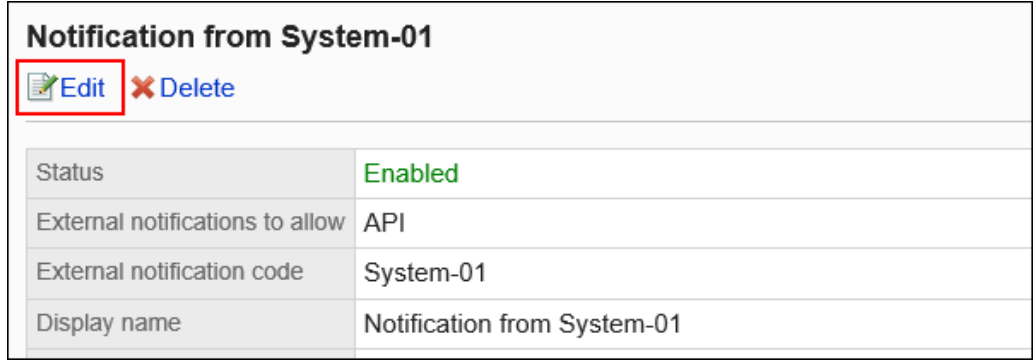

- 8. **在"更改外部通知"页面中,设置所需的项目。**
- 9. **查看设置并单击[更改]。**

## 删除API外部通知

删除API外部通知。

删除API外部通知的设置后,已收到的通知不会被删除。但将无法筛选"通知列表"组件和"通知列表"页面中的通 知。

### **注意**

• 无法恢复已删除的API外部通知。

### 一次删除一个API外部通知

一次删除一个API外部通知。

### **操作步骤:**

- 1. **点击页眉处齿轮状的管理员菜单图标。**
- 2. **单击[系统设置]。**
- 3. **选择"各应用程序的管理"标签页。**
- 4. **单击[通知列表]。**
- 5. **单击[外部通知的设置]。**
- 6. **在"设置外部通知"页面中,单击要删除的API外部通知的外部通知代码。**
- 7. **在"外部通知的详情"页面中,单击[删除]。**

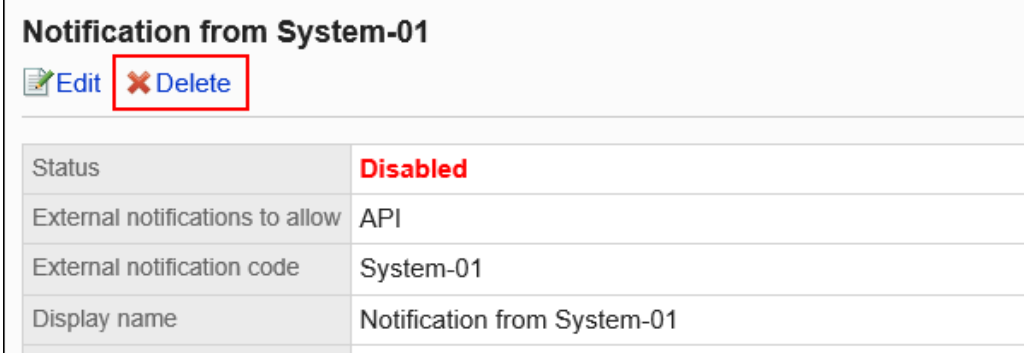

8. **在"删除外部通知"页面中,单击[是]。**

### <span id="page-1384-0"></span>一次删除多个API外部通知

选择要删除的API外部通知,批量删除。

#### **操作步骤:**

- 1. **点击页眉处齿轮状的管理员菜单图标。**
- 2. **单击[系统设置]。**
- 3. **选择"各应用程序的管理"标签页。**
- 4. **单击[通知列表]。**
- 5. **单击[外部通知的设置]。**
- 6. **在"设置外部通知"页面中,选中要删除的API外部通知的复选框,然后单击[删 除]。**

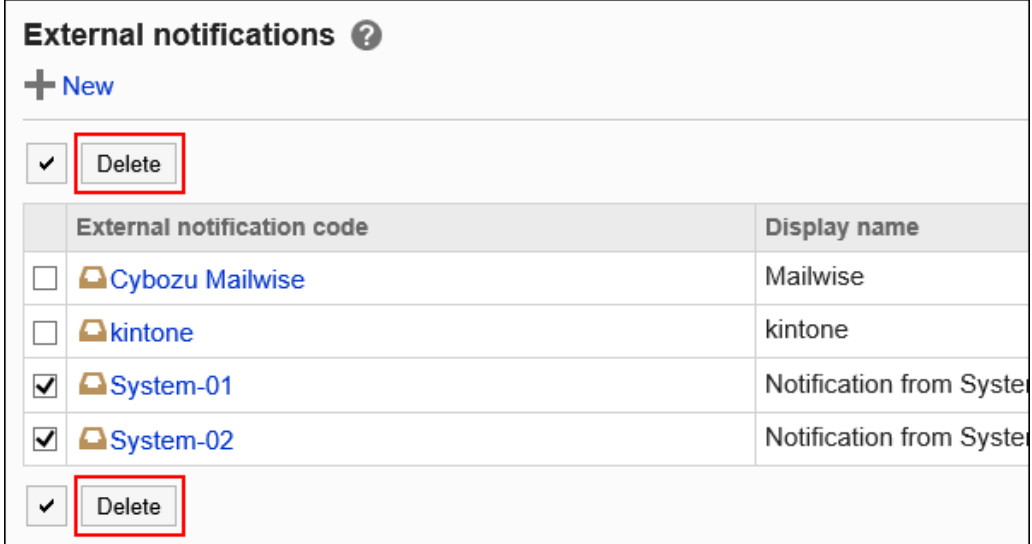

7. **在"批量删除外部通知"页面中,单击[是]。**

## 2.19.7 邮件外部通知的设置

介绍邮件外部通知的设置。

要将Garoon以外的系统发出的通知邮件作为通知处理时,需要此设置。

设置后,Garoon可将来自Garoon以外的系统的通知邮件识别为来自安全系统的邮件。

收到通知邮件后,在用户的"邮件"页面中将显示 "已收到n条外部通知。"。

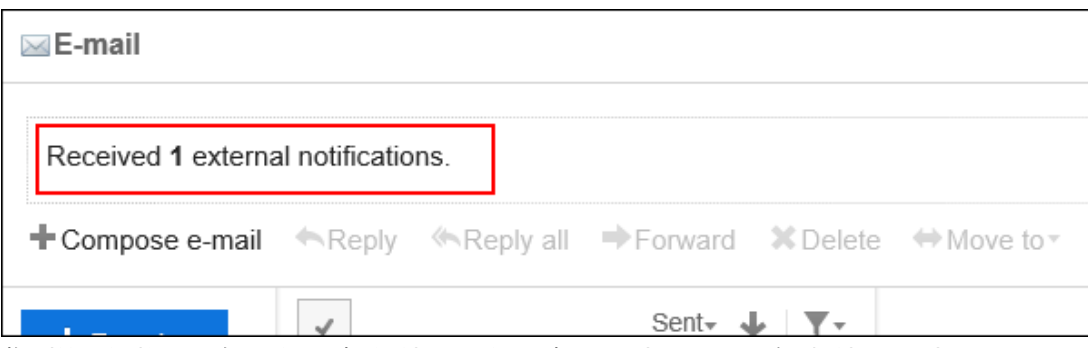

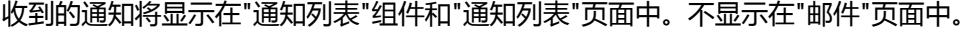

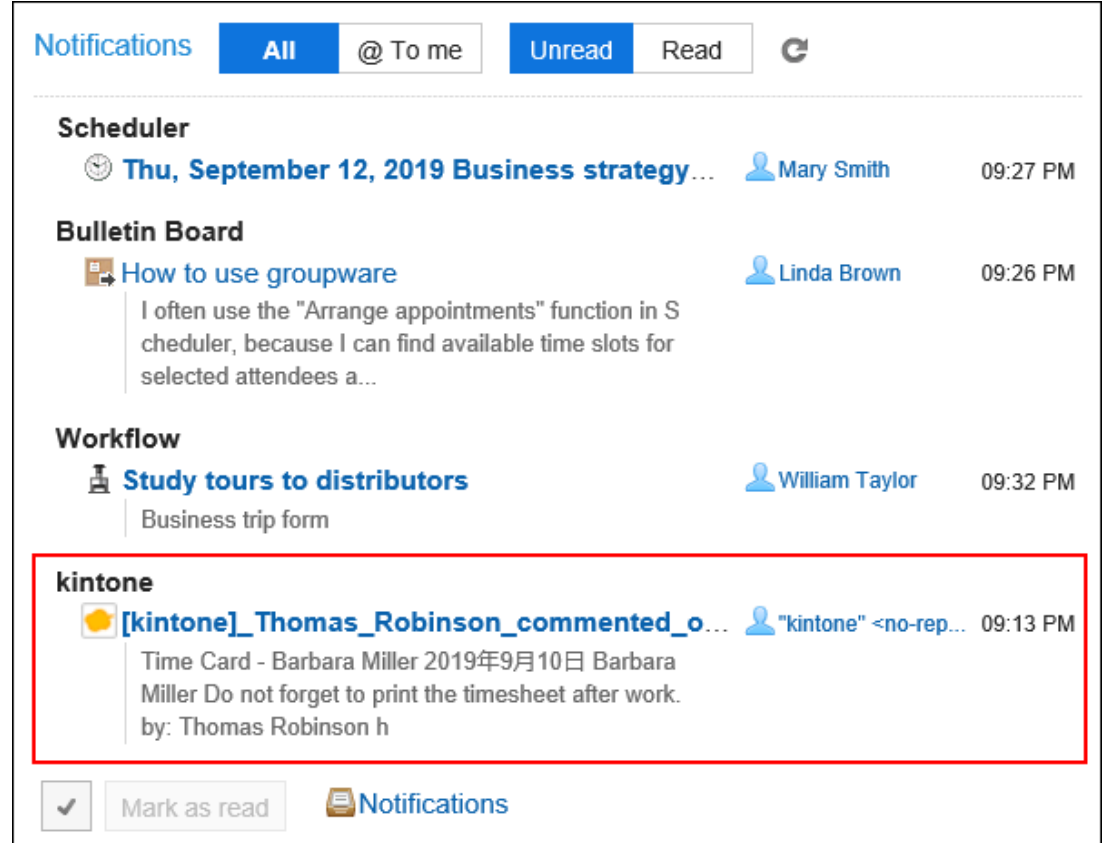

以下情况下,通知邮件将被处理为邮件:

- 未设置邮件外部通知。
- 邮件外部通知中设置的信息与通知邮件的header信息不匹配。
- 用户设置不使用外部通知。

### **注意**

• 邮件外部通知使用邮件功能。

设置邮件外部通知之前,请确保已完成以下准备工作:

- 邮件为可使用的状态。
- 已登记接收通知的用户的邮件帐户。

## 添加邮件外部通知

添加邮件外部通知。

**操作步骤:**

- 1. **点击页眉处齿轮状的管理员菜单图标。**
- 2. **单击[系统设置]。**
- 3. **选择"各应用程序的管理"标签页。**
- 4. **单击[通知列表]。**
- 5. **单击[外部通知的设置]。**
- 6. **在"设置外部通知"页面中,单击[添加外部通知]。**

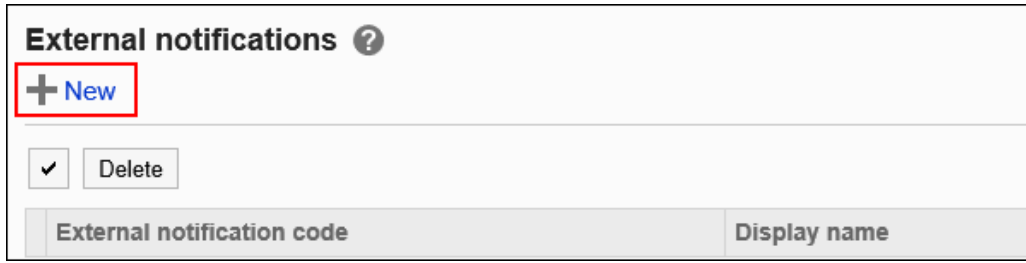

7. **在"添加外部通知"页面中,在"允许外部通知"项目中,勾选"邮件"复选框。**

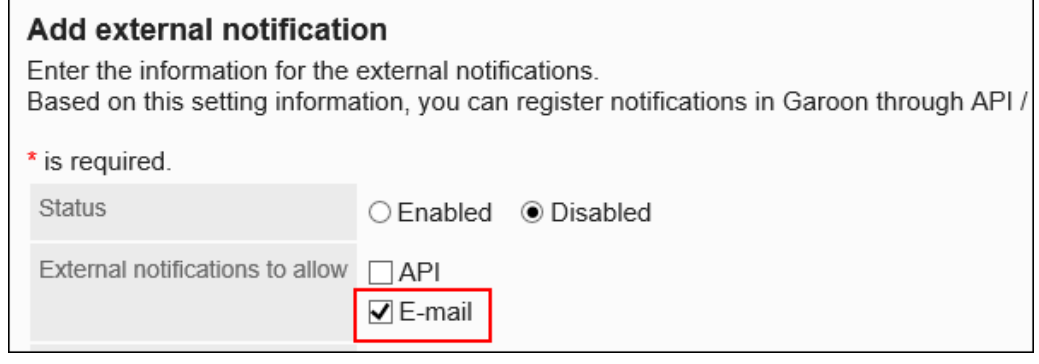

### 8. **输入"外部通知代码"项目。**

必须设置外部通知代码。

外部通知代码是用于识别外部通知的唯一代码。

该代码必须与通知邮件的"X-Cybozu-Notify-App-Name"header中指定的字符串一致。 详情请参[考邮件外部通知处理所需的header](#page-1388-0)。

External notification code\* kintone

### 9. **在"显示名称"项目中,输入外部通知的显示名称。**

#### 必须设置显示名称。

Display name\*

kintone

设置的名称将用于"通知列表"组件和"通知列表"页面中显示的应用程序名称。

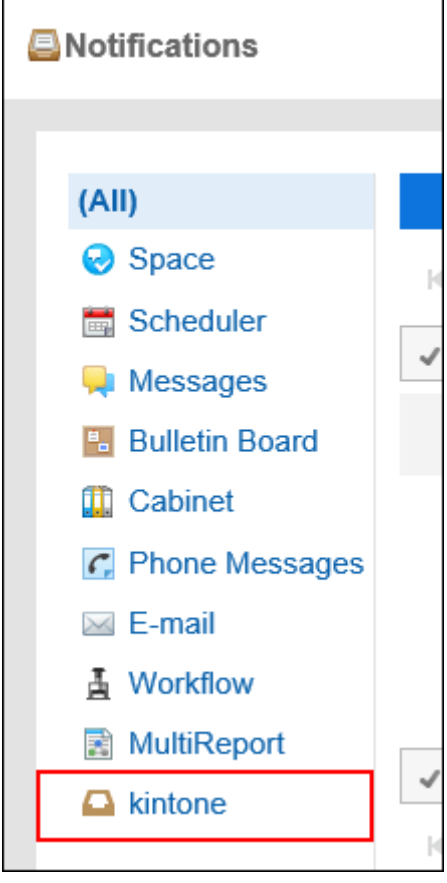

### 10. **在"许可URL"项目中,输入要通知要链接打开的URL。**

必须设置许可URL。

每行输入一个。"\*"可以作为任意字符使用。 必须与通知邮件的"X-Cybozu-Notify-App-URL"header中指定的URL一致。 如果要设置通知图标,还需输入通知图标的 URL。 详情请参[考邮件外部通知处理所需的header](#page-1388-0)。

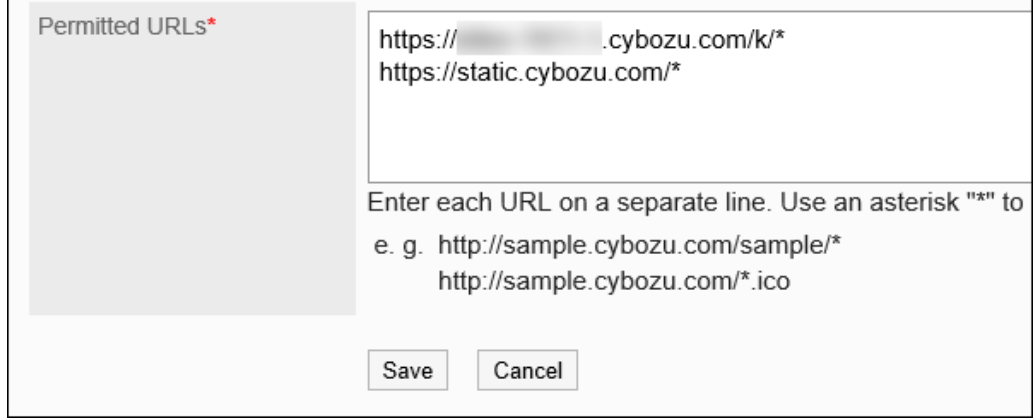

11. **在"状态"项目中,选择"有效"。**

<span id="page-1388-0"></span>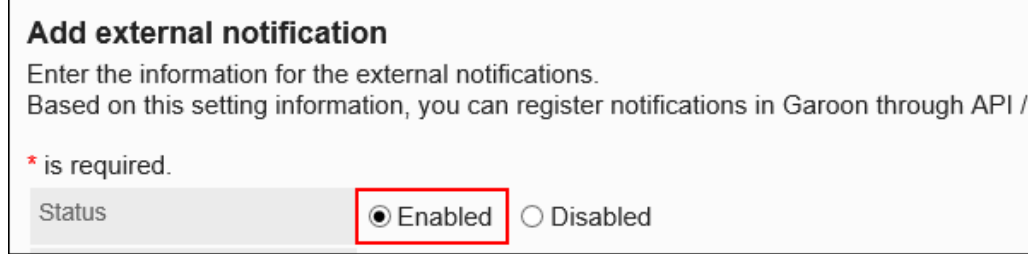

12. **查看您的设置并单击[添加]。**

### 处理邮件外部通知所需的header

邮件外部通知的式样为在通知的显示中显示通知中的信息。

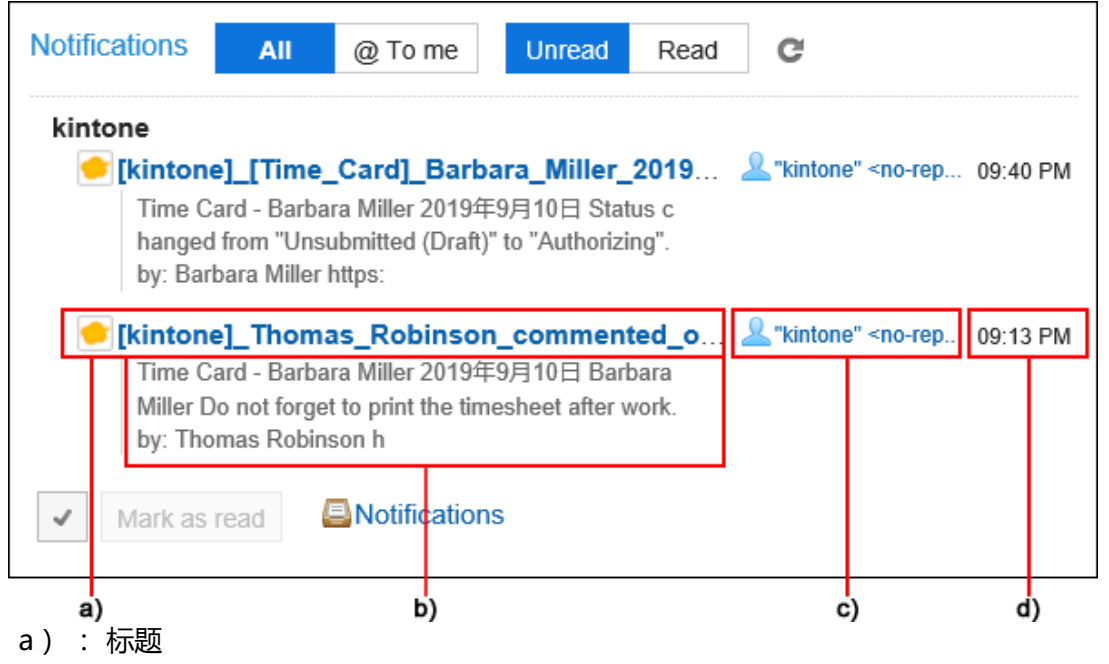

- b) : 内容
- c) : 发件人姓名
- d):接收日期和时间

在来自Garoon以外的系统的通知邮件的header中设置以下信息:"X-Cybozu-Notify-App-Name"和"X-Cybozu-Notify-App-URL"是必填项。必须设置。

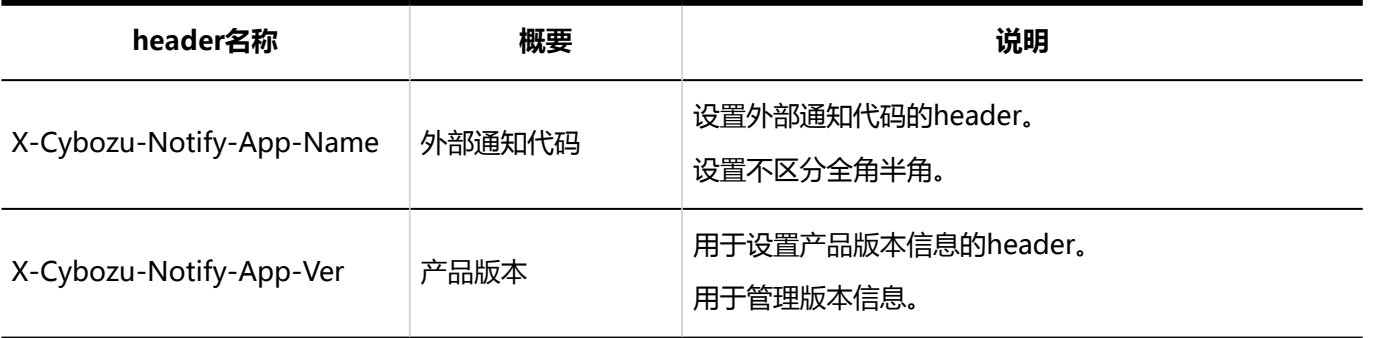

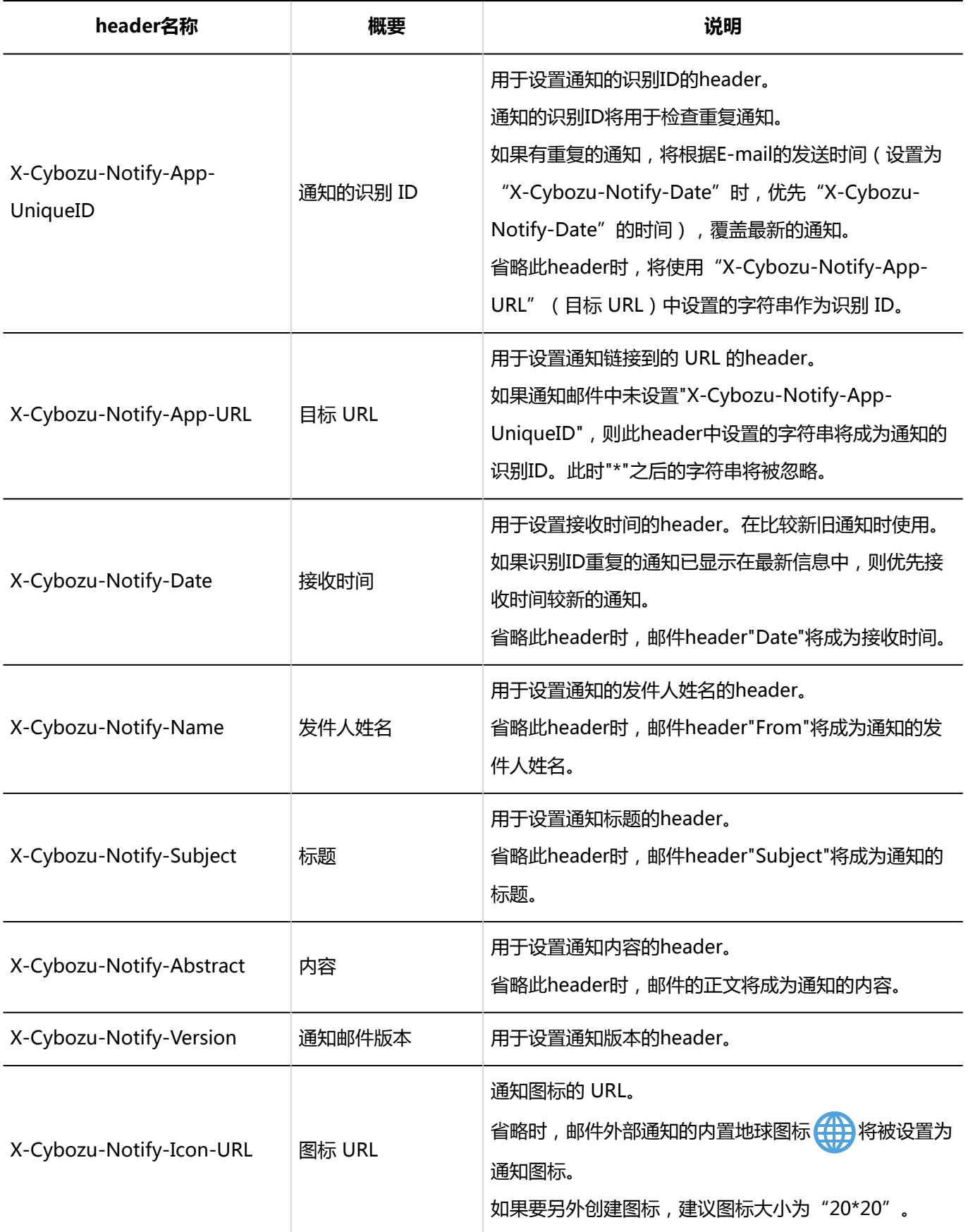

#### 通知邮件的格式 I

来自Garoon以外的系统的通知邮件请设置为以下格式:

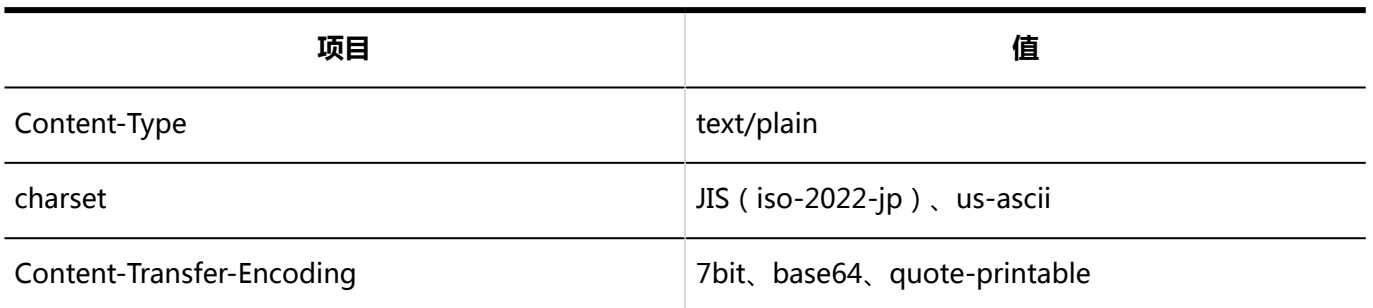

## 用户进行的设置

邮件外部通知的处理方式由用户设置。 初始设置为来自Garoon以外的系统的通知邮件作为通知处理。 如果要作为邮件处理,请要求用户更改设置。详情请参考[外部通知的使用。](https://jp.cybozu.help/g5/zh/user/application/notification/external.html)

## 更改邮件外部通知

更改邮件外部通知的设置。

- 1. **点击页眉处齿轮状的管理员菜单图标。**
- 2. **单击[系统设置]。**
- 3. **选择"各应用程序的管理"标签页。**
- 4. **单击[通知列表]。**
- 5. **单击[外部通知的设置]。**
- 6. **在"外部通知的设置"页面中,单击要更改的邮件外部通知的外部通知代码。**
- 7. **在"外部通知的详情"页面中,单击[更改]。**

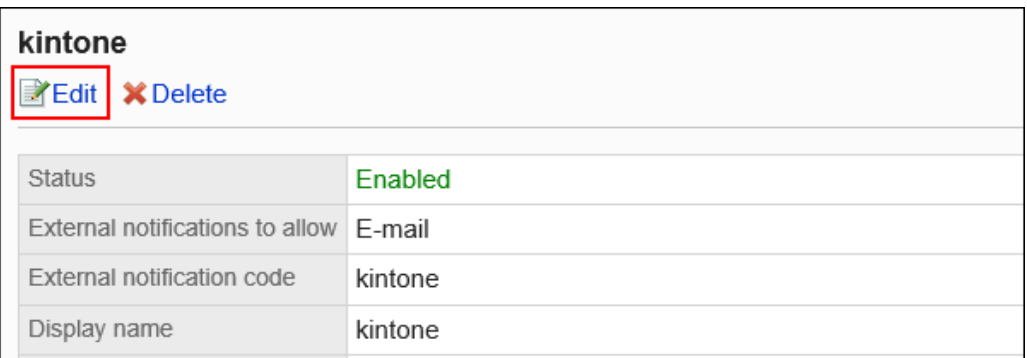

- 8. **在"更改外部通知"页面中,设置所需的项目。**
- 9. **查看设置并单击[更改]。**

### 删除邮件外部通知

删除邮件外部通知。

来自Garoon以外的系统的通知邮件,如外部通知被删除,将作为邮件处理。 删除邮件外部通知的设置,不会删除已收到的通知。但将无法筛选"通知列表"组件和"通知列表"页面中的通知。

#### **注意**

• 无法恢复已删除的邮件外部通知。

一次删除一个邮件外部通知

一次删除一个邮件外部通知。

- **操作步骤:**
	- 1. **点击页眉处齿轮状的管理员菜单图标。**
	- 2. **单击[系统设置]。**
	- 3. **选择"各应用程序的管理"标签页。**
	- 4. **单击[通知列表]。**
	- 5. **单击[外部通知的设置]。**
	- 6. **在"设置外部通知"页面中,单击要删除的邮件外部通知的外部通知代码。**
	- 7. **在"外部通知的详情"页面中,单击[删除]。**

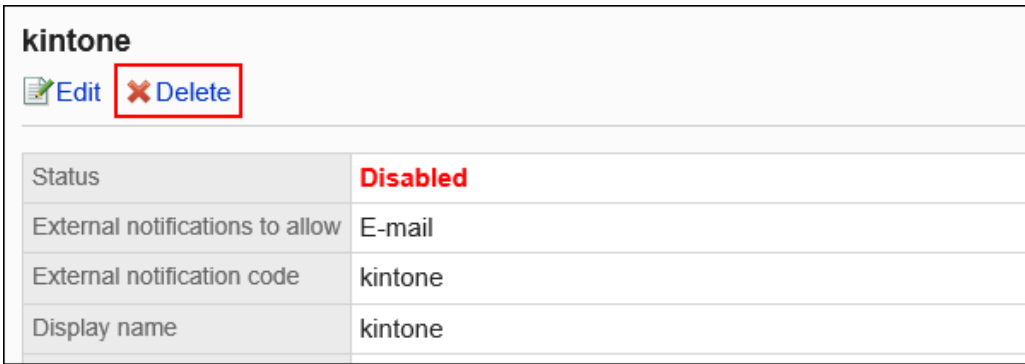

### 8. **在"删除外部通知"页面中,单击[是]。**

### 一次删除多个邮件外部通知

选择要删除的邮件外部通知,批量删除。

**操作步骤:**

- 1. **点击页眉处齿轮状的管理员菜单图标。**
- 2. **单击[系统设置]。**
- 3. **选择"各应用程序的管理"标签页。**
- 4. **单击[通知列表]。**
- 5. **单击[外部通知的设置]。**
- 6. **在"设置外部通知"页面中,选中要删除的邮件外部通知的复选框,然后单击[删 除]。**

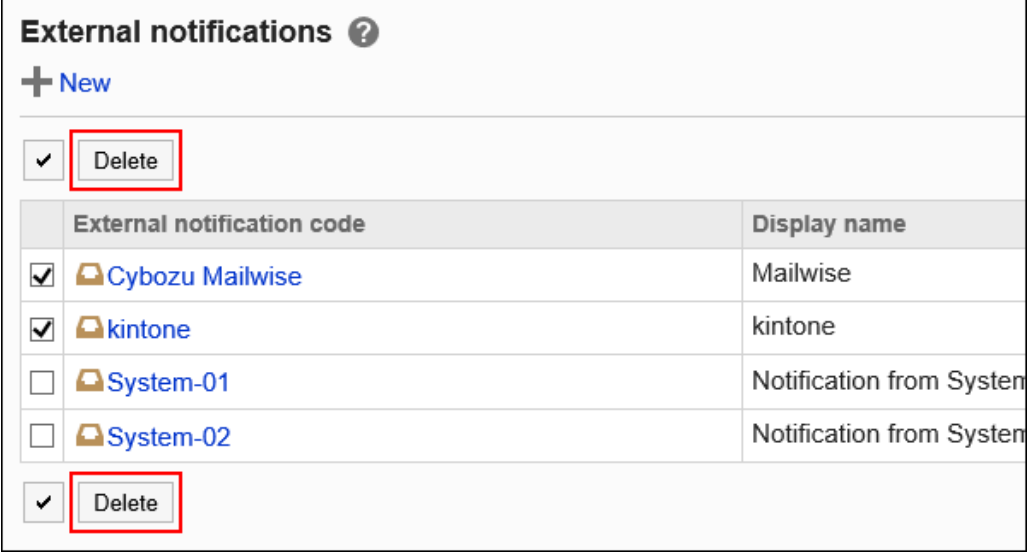

7. **在"批量删除外部通知"页面中,单击[是]。**

# 2.21 KUNAI

KUNAI是智能手机专用的应用。 可从iPhone终端或Android终端访问Garoon。 设置和操作方法的详情,请参考[Cybozu KUNAI手册](https://manual.cybozu.co.jp/kunai/index.html) 介绍使用KUNAI所需的系统管理员进行的设置。

# 2.21.1 KUNAI的常规设置

在KUNAI 的"常规设置"页面中限制用户可使用的KUNAI的版本。 系统管理员可限制用户能够在KUNAI中使用的应用程序。 但如使用的KUNAI是2.1.0 之前的版本,此限制将不适用。 如果要对使用KUNAI的所有用户应用此限制,需禁止用户使用版本2.1.0之前的KUNAI。

### **操作步骤:**

- 1. **点击页眉处齿轮状的管理员菜单图标。**
- 2. **单击[系统设置]。**
- 3. **选择"各应用程序的管理"标签页。**
- 4. **单击 [KUNAI]。**
- 5. **单击[常规设置]。**
- 6. **在"常规设置"页面的"旧版本的使用"项目中,选中"禁止使用版本2.1.0以前的 KUNAI"复选框。**

如果要允许使用,请取消勾选。

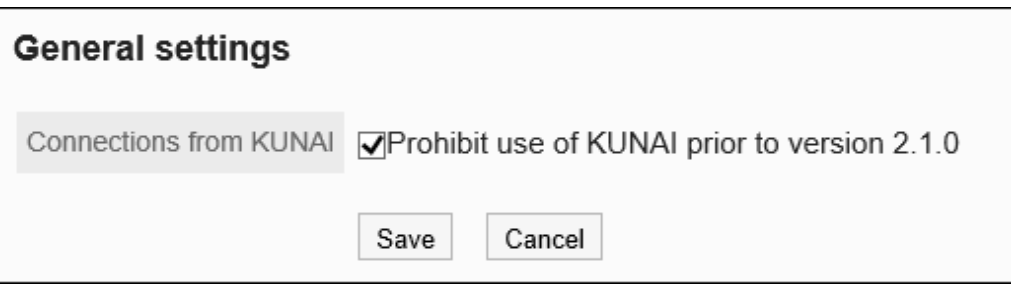

7. **查看设置并单击[设置]。**

# 2.21.2 使用权限的设置

以机构、用户或角色为单位,限制可通过KUNAI使用的应用程序。 例如,可仅允许出差较多的部长通过KUNAI处理申请,禁止在KUNAI上使用邮件以减少Garoon的负担。 初始设置为所有用户都可通过KUNAI使用所有可使用的应用。

### **补充**

- 在同步模式下使用KUNAI时,应用使用权限的设置。 在移动视图模式下使用KUNAI时,应用以下设置: [允许使用的应用程序的设置](#page-185-0) [外部使用设置](#page-192-0) 如系统管理员设置[允许使用移动视图模式,](#page-215-0) 则可以使用移动视图模式。
- 用户可从系统管理员允许在KUNAI中使用的应用程序中选择自己要使用的应用程序。使用的应用程序在 KUNAI的个人设置中设置。

## 添加使用权限

添加KUNAI中应用程序的使用权限。

- 1. **点击页眉处齿轮状的管理员菜单图标。**
- 2. **单击[系统设置]。**
- 3. **选择"各应用程序的管理"标签页。**
- 4. **单击 [KUNAI]。**
- 5. **单击[使用权限的设置]。**
- 6. **在"使用权限的设置"页面中,单击[添加]。**

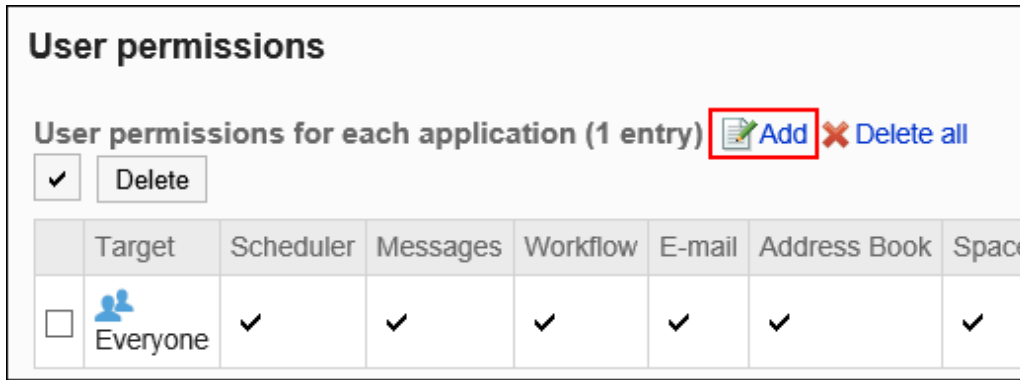

### 7. **在"添加设置对象"页面中,选择要为其设置使用权限的组织、用户或角色,然后单 击[添加]。**

要选择角色时,请将其显示切换到"角色"标签页。 如果单击[添加]后再切换标签页,切换之前选择的组织、用户或角色将解除。

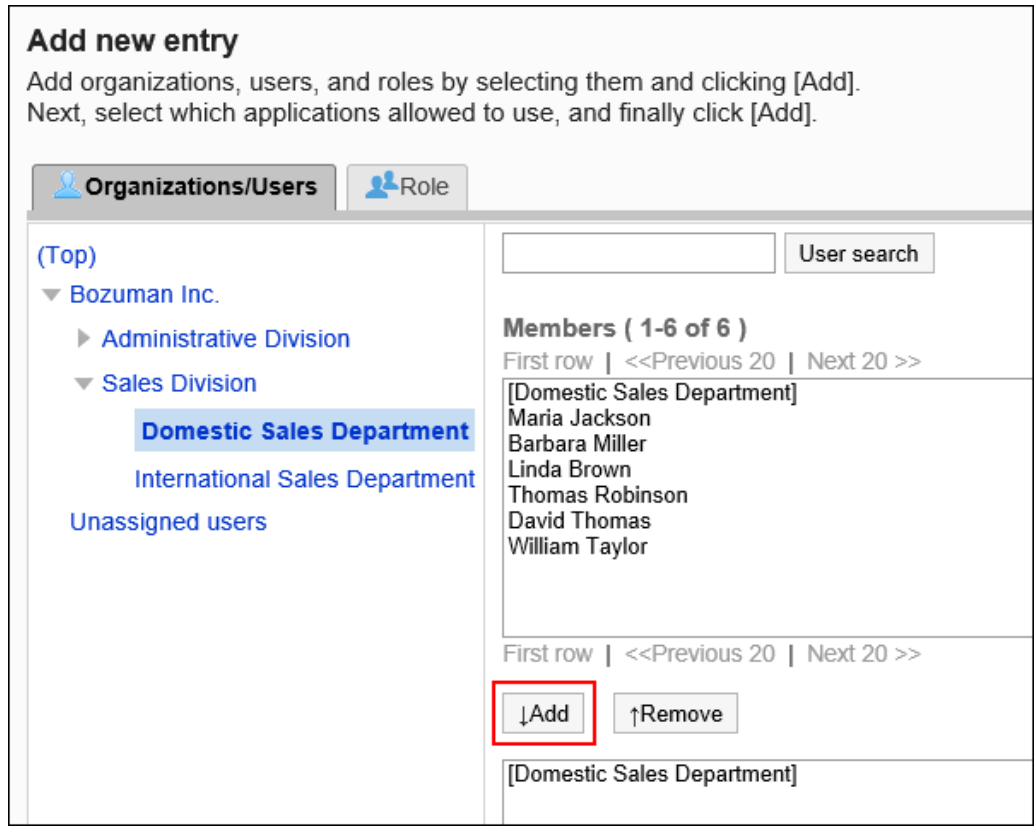

### 8. **选中要允许在KUNAI中使用的应用程序的复选框。**

无法更改已停用的应用程序的设置。详情请参考[应用程序的使用。](#page-178-0)

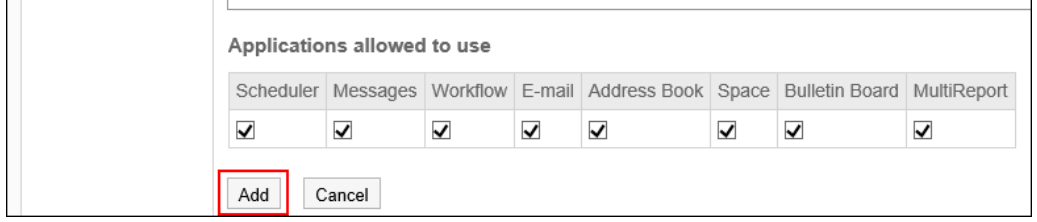

9. **查看您的设置并单击[添加]。**

### 设置了不同的使用权限时优先的权限

对机构、用户和角色设置使用权限后,有可能会对单个用户设置了多个权限。在这种情况下,允许使用应用程序的权 限优先。

例如,设置了以下使用权限时,隶属于组织"国内营业部"和角色"部长"的用户"木村 修"可使用日程安排、站 内信和Workflow。

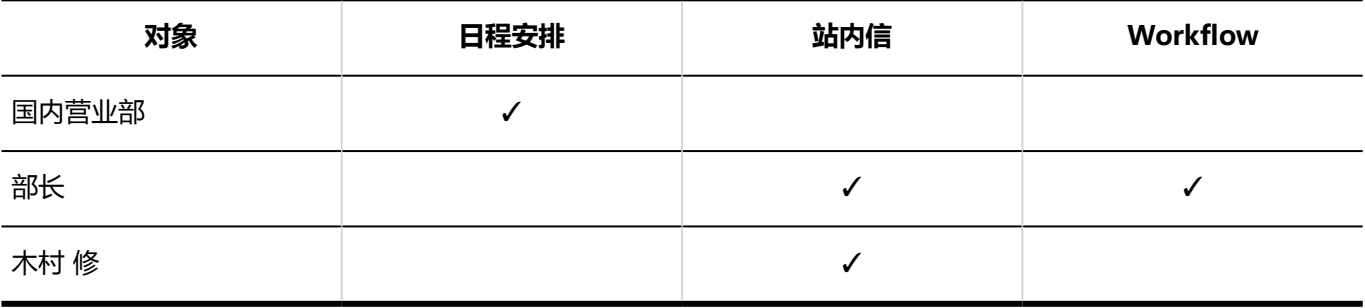

✓ : 允许

## 更改使用权限

对设置了使用权限的组织、用户或角色,更改允许在KUNAI上使用的应用程序。

- 1. **点击页眉处齿轮状的管理员菜单图标。**
- 2. **单击[系统设置]。**
- 3. **选择"各应用程序的管理"标签页。**
- 4. **单击 [KUNAI]。**
- 5. **单击[使用权限的设置]。**
- 6. **在"设置使用权限"页面上,点击要更改使用权限的机构、用户或角色的[更改]。**

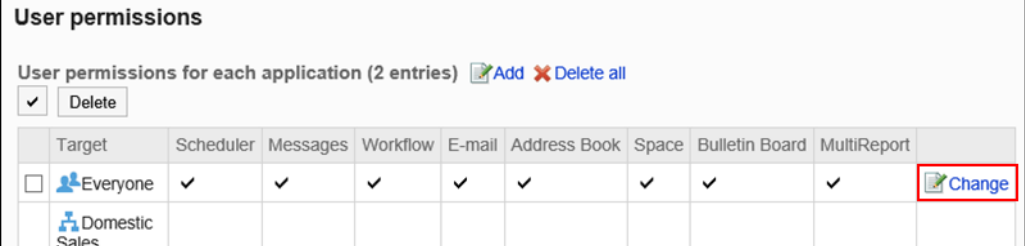

### 7. **在"使用权限的更改"页面的"允许在KUNAI上使用的应用程序"项目中,选中允许使 用的应用程序的复选框。**

禁止使用时,取消选择。

8. **查看设置并单击[更改]。**

### 删除使用权限

删除KUNAI中应用程序的使用权限。

被删除使用权限的用户将无法在KUNAI中使用Garoon的应用程序。

#### **注意**

• 已删除的使用权限将无法还原。

### 选择删除使用权限

选择使用权限并将其删除。

- 1. **点击页眉处齿轮状的管理员菜单图标。**
- 2. **单击[系统设置]。**
- 3. **选择"各应用程序的管理"标签页。**
- 4. **单击 [KUNAI]。**
- 5. **单击[使用权限的设置]。**
- 6. **在"使用权限的设置"页面中,选中要删除使用权限的组织、用户或角色的复选框, 然后单击[删除]。**

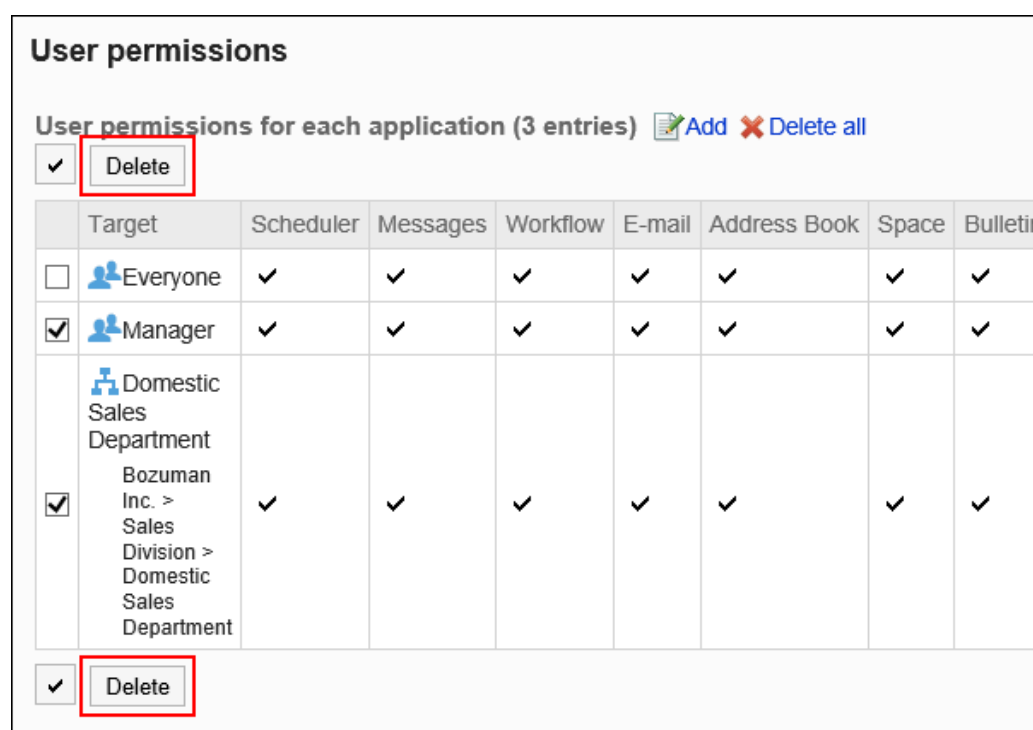

### 7. **在"设置对象的批量删除"页面,单击[是]。**

### 删除所有使用权限

删除所有使用权限。

- 1. **点击页眉处齿轮状的管理员菜单图标。**
- 2. **单击[系统设置]。**
- 3. **单击"各应用程序的管理"标签页。**
- 4. **单击 [KUNAI]。**
- 5. **单击[使用权限的设置]。**
- 6. **在"使用权限的设置"页面中,单击[全部删除]。**

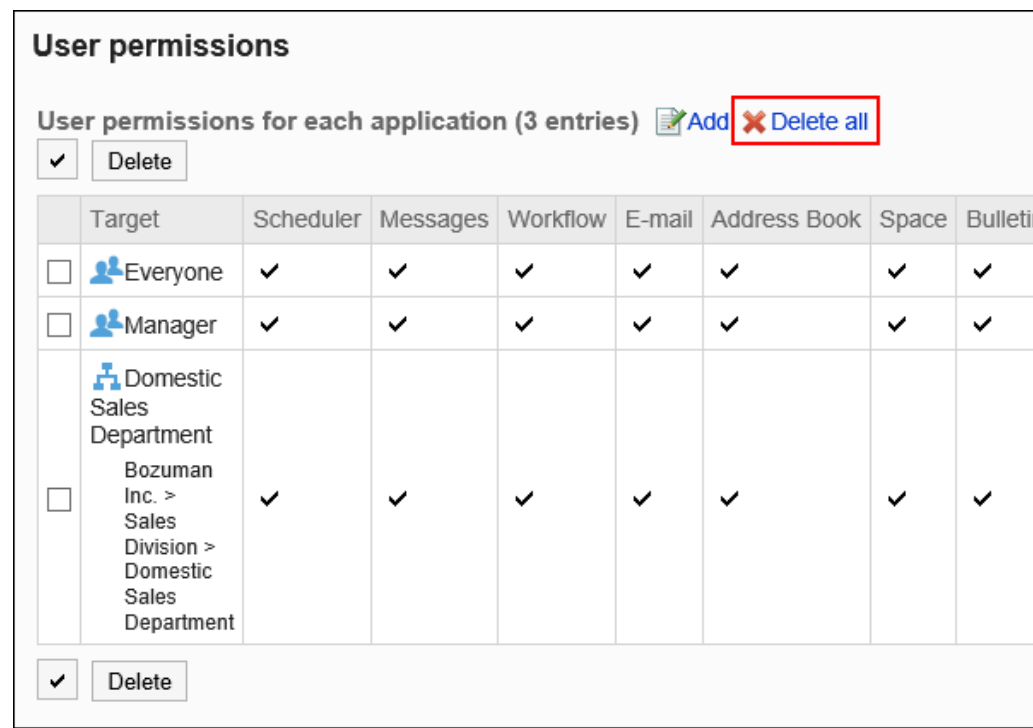

7. **在"设置对象的全部删除"页面,单击[是]。**

# 2.21.3 通过CSV文件管理使用权限

通过CSV文件管理允许用户在KUNAI中使用的应用程序。

## 从 CSV 文件导入

从CSV文件中导入使用权限。

如果在导入CSV文件时发生错误,将停止导入。停止前导入的内容不会反映到Garoon中。

- 1. **创建用于导入数据的CSV文件。** 关于可以使用CSV文件管理的项目,请参[考KUNAI](#page-1625-0)的CSV格式。
- 2. **点击页眉处齿轮状的管理员菜单图标。**
- 3. **单击[系统设置]。**
- 4. **选择"各应用程序的管理"标签页。**
- 5. **单击 [KUNAI]。**
- 6. **单击[使用权限的导入]。**
- 7. **在"使用权限的导入 Step 1/2"页面,选择在步骤 1 中创建的 CSV 文件。**
- 8. **在导入数据中设置必要的项目,单击[下一步]。**

设置如下:

• 文字编码:

使用所选的文字编码对CSV文件中的数据进行编码。

可选择的字符代码包括:

- Unicode(UTF-8)
- 日文(Shift-JIS)
- ASCII
- Latin1(ISO-8859-1)
- 简体中文 (GB2312)
- 泰语 (TIS-620)
- 跳过第一行:

如果第一行包含非数据信息(如项目名称和注释),选择"是"。

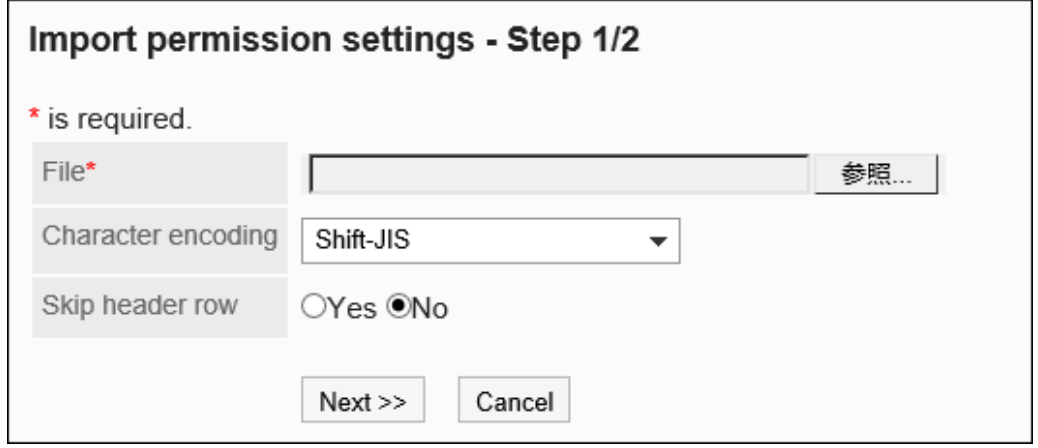

9. **在"使用权限的导入 - Step 2/2"页面,查看CSV文件的内容,然后单击[导入]。**

## 导出到 CSV 文件

将使用权限导出到CSV文件。

**操作步骤:**

- 1. **点击页眉处齿轮状的管理员菜单图标。**
- 2. **单击[系统设置]。**
- 3. **选择"各应用程序的管理"标签页。**
- 4. **单击 [KUNAI]。**
- 5. **单击[使用权限的导出]。**
- 6. **在"使用权限的导出"页面,为导出的数据设置必要的项目。** 设置如下:
	- 文字编码:

选择要用于编码的文字编码。

可选择的字符代码包括:

◦ Unicode(UTF-8)

需要时可选择带BOM。

- 日文(Shift-JIS)
- ASCII
- Latin1(ISO-8859-1)
- 简体中文 (GB2312)
- 泰语 (TIS-620)
- 将项目名称导出到首行:

如果要将项目名称导出到 CSV 文件的第一行,选择"是"。

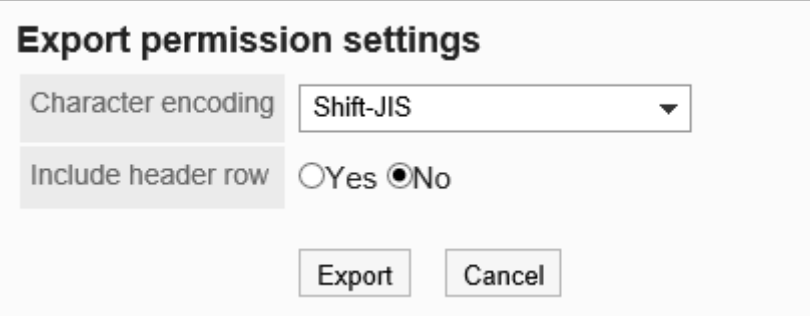

### 7. **查看设置并单击[导出]。**

8. **使用 Web 浏览器的文件保存功能保存文件。**

# 2.22 回应

回应功能是用于对正文和回复进行简单回应的功能。 无需填写回复,即可表达"有同感"、"已查看"等意思,进行简单回应。 系统管理员和应用程序管理员可设置是否使用回应以及允许使用回应功能的应用程序。

#### **使用回应功能**

开始使用回应功能后,可在以下应用程序中使用该功能:

- 空间
- 站内信
- 公告栏

是否使用回应功能的设置方法,请参考[使用应用程序。](#page-178-0) 回应功能的详细用法,请参考[回应功能的操作。](https://jp.cybozu.help/g5/zh/user/basic/like.html)

#### **更改"顶"的表述**

仅系统管理员可更改回应功能的表述"顶"。

更改后的表述将反映到用户页面中回应功能的链接上。

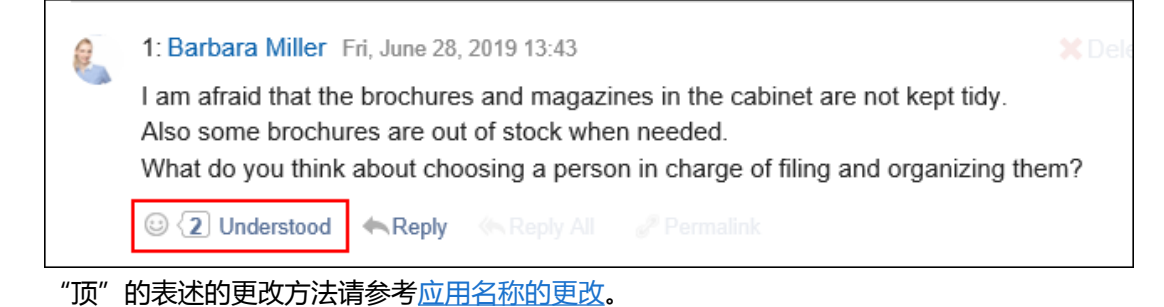

## 2.22.1 回应的常规设置

在回应的"常规设置"页面中设置是否允许用户使用回应功能。

以下应用程序可设置是否允许使用回应功能:

- 站内信
- 公告栏

### **补充**

• 空间无法设置是否使用回应功能。如系统启用回应功能, 空间一定可以使用回应功能。

**操作步骤:**

- 1. **确认回应功能已开启。** 详情请参[考应用程序的使用。](#page-178-0)
- 2. **点击页眉处齿轮状的管理员菜单图标。**
- 3. **单击[系统设置]。**
- 4. **选择"各应用程序的管理"标签页。**
- 5. **单击[回应]。**
- 6. **单击[常规设置]。**
- 7. **在"常规设置"页面的"允许使用的应用程序"项目中,选中允许用户使用回应功能的应 用程序的复选框。**

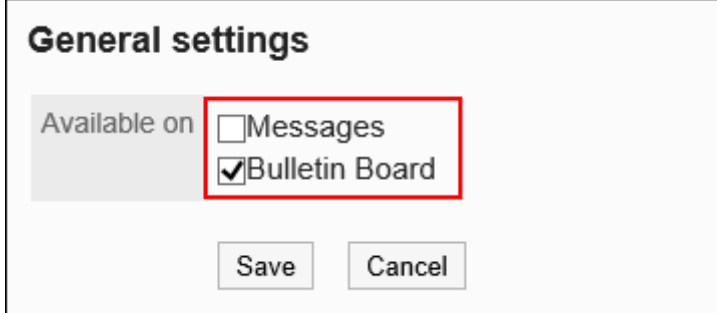

8. **查看设置并单击[设置]。**

# 2.23 Cybozu Office / Dezie整合

关于Cybozu Office整合及Dezie整合进行说明。

# 2.23.1 Cybozu Office整合的设置
Garoon可与Cybozu Office (自定义应用程序)进行整合。

关于自定义应用程序的详情,请参考产品网站的[自定义应用程序功能。](https://products.cybozu.co.jp/office/ver10/product/customapp/index.html)

Cybozu Office仅提供日语版本。

因此,无论用户设置何种显示语言,自定义应用的页面都显示日语。

此外,Garoon的时区设置不适用于自定义应用。

整合Garoon和自定义应用程序的设置,请参[考自定义应用程序整合指南](https://jp.cybozu.help/g5/zh/pdf/index.html#pdf_index_05)。

#### **注意**

• Linux版的Cybozu Office不支持自定义应用程序整合。

# 2.23.2 Dezie整合的设置

Garoon可与Dezie进行整合。

有关Dezie的详情, 请参考产品网站[的Cybozu Dezie 8](https://products.cybozu.co.jp/dezie/)。

Dezie仅支持日语。

要将Garoon与Dezier整合时,请咨询经销商或Cybozu官方合作伙伴。 整合Garoon和Dezie的设置,请参考[Dezie整合指南](https://jp.cybozu.help/g5/zh/pdf/index.html#pdf_index_06)。

#### **注意**

• 无法在使用集成Windows身份验证的环境中设置Dezie整合功能。如使用集成Windows身份验证, 将无法在 设置Dezie整合的请求中发送验证所需的信息。

# 2.24 图像资产

图像资产是将图像文件保存为 Garoon 的共享资源的功能。

通过设置图像资产,可轻松地调用要使用 JavaScript 自定义显示的图像,从而使 Garoon 的自定义更加灵活。

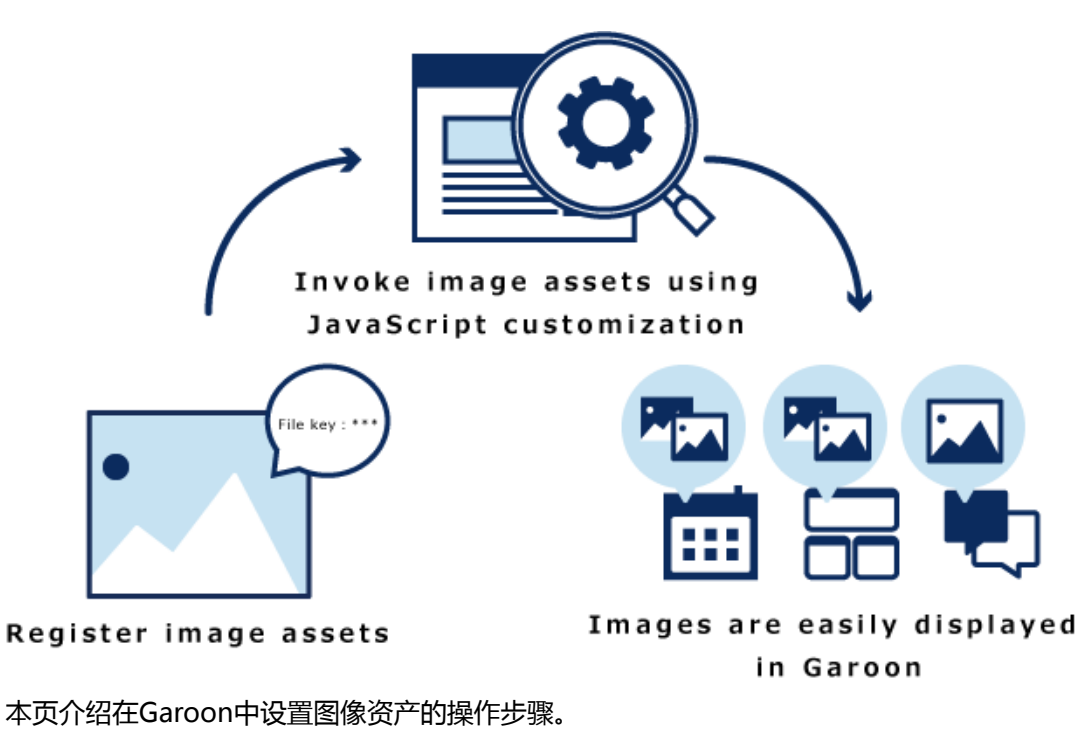

关于如何显示图像资产中的图像,请参考[cybozu developer network](https://developer.cybozu.io/hc/zh/articles/360025926992)。

**注意**

• 在1个页面中显示大量图像可能会给Garoon带来高负载。使用时请避免对性能造成影响。

# 2.24.1 图像资产的添加

添加图像资产。

**操作步骤:**

- 1. **点击页眉处齿轮状的管理员菜单图标。**
- 2. **单击[系统设置]。**
- 3. **选择"各应用程序的管理"标签页。**
- 4. **单击[图像资产]。**
- 5. **单击[图像资产列表]。**
- 6. **在"图像资产列表"页面中,单击[添加图像资产]。**

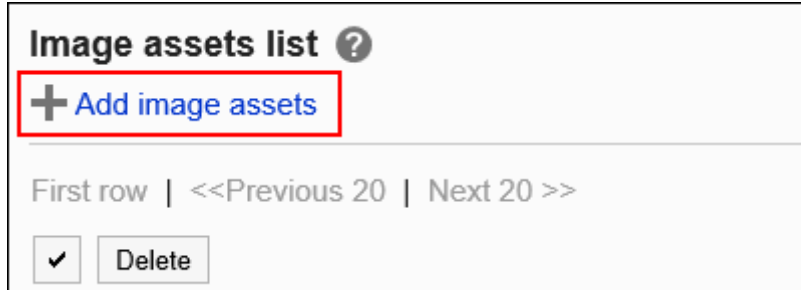

# 7. **在"图像资产的添加"页面中,单击[添加文件]并选择文件。**

图像资产中一次最多可添加30个文件。

上传的单个文件大小上限为 5MB 的文件。

一次可以选择多个文件。

还可通过拖放文件来选择文件。详情请参[考使用拖放功能。](https://jp.cybozu.help/g5/zh/user/basic/attach_file.html#user_basic_attach_file_022)

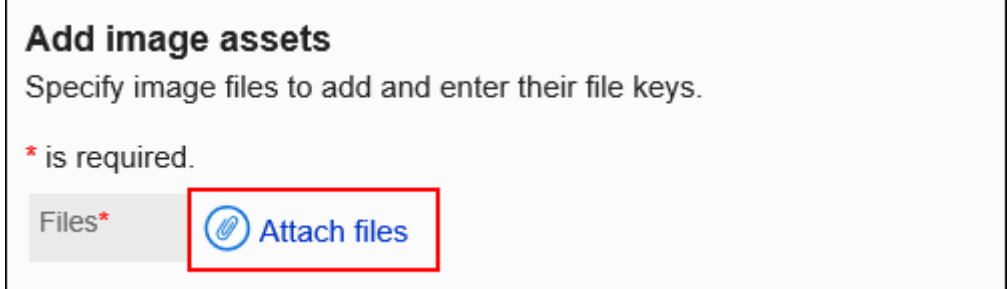

# 8. **输入文件密钥。**

必须设置文件密钥。

文件密钥是用于识别文件的唯一代码。不可设置与其他文件相同的文件密钥。

文件密钥的设置上限为 128 个字符。

文件密钥中请仅使用半角英文数字、连字符(-)、下划线(\_)、句点(.)和波浪号(~)。

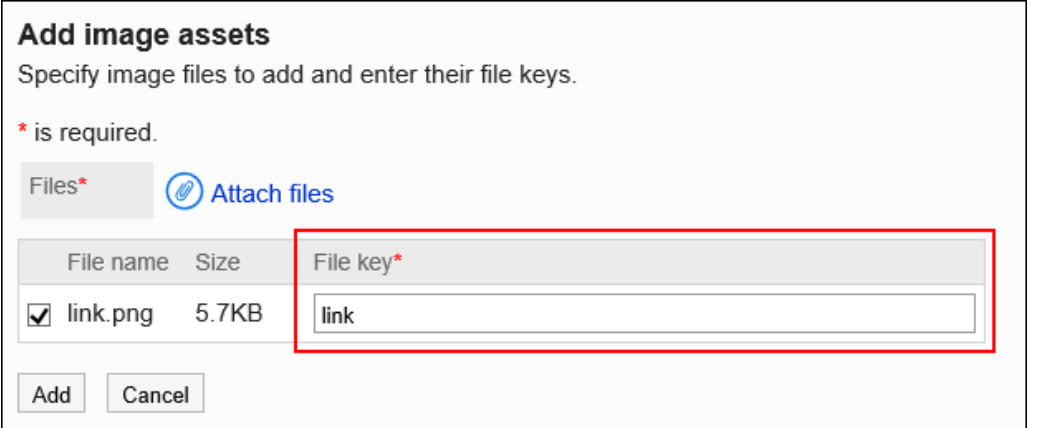

9. **查看您的设置并单击[添加]。**

# 2.24.2 图像资产的删除

选择并删除图像资产。

#### **注意**

• 无法恢复已删除的图像资产。

**操作步骤:**

- 1. **点击页眉处齿轮状的管理员菜单图标。**
- 2. **单击[系统设置]。**
- 3. **选择"各应用程序的管理"标签页。**
- 4. **单击[图像资产]。**
- 5. **单击[图像资产列表]。**
- 6. **在"图像资产列表"页面中,选中要删除的图像资产的复选框,然后单击[删除]。**

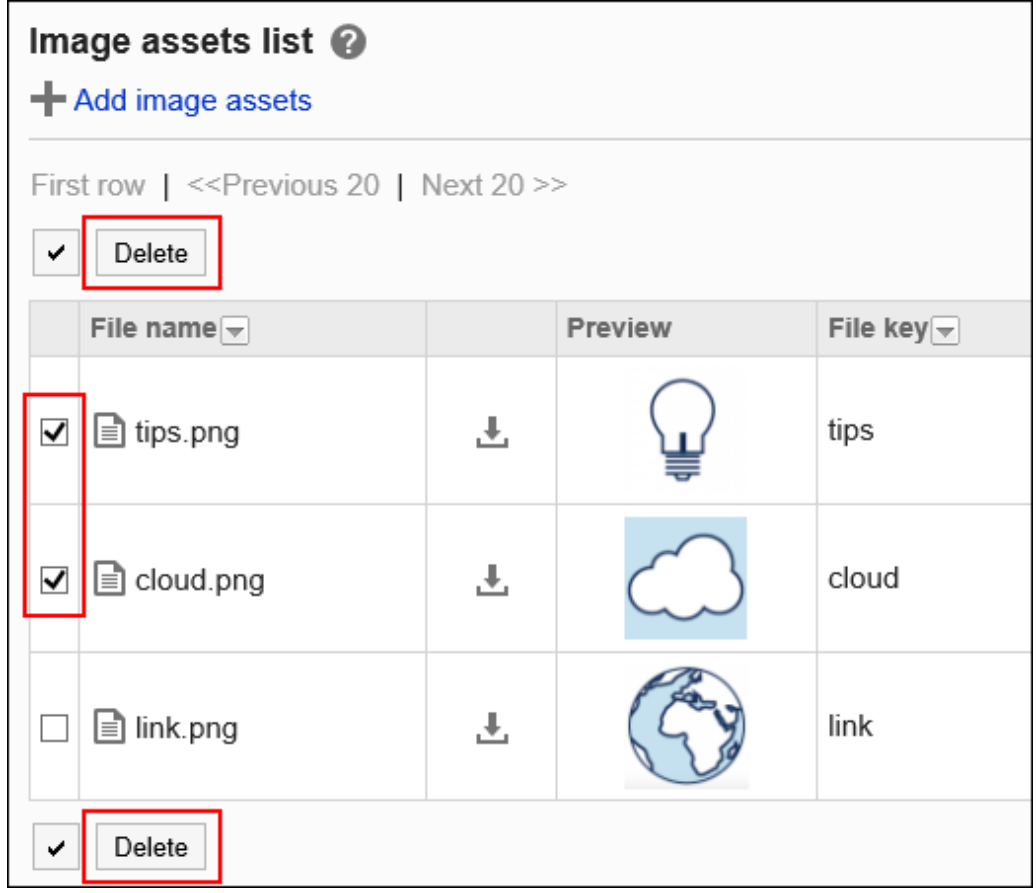

7. **在"批量删除图像资产"页面中,单击[是]。**

# 3章 维护

介绍数据备份、服务器迁移等Garoon的维护方法。

# 3.1 调度服务

调度服务是自动处理 Garoon 任务的功能。 调度服务通过运行脚本文件来执行任务。

如果将Garoon安装在标准目录中,则脚本文件存储在以下目录中。

• Windows环境:

C:¥inetpub¥scripts¥cbgrn¥code¥sched¥dynamic

• Linux 环境:

/var/www/cgi-bin/cbgrn/code/sched/dynamic

#### 调度服务执行的脚本文件和主要任务如下。

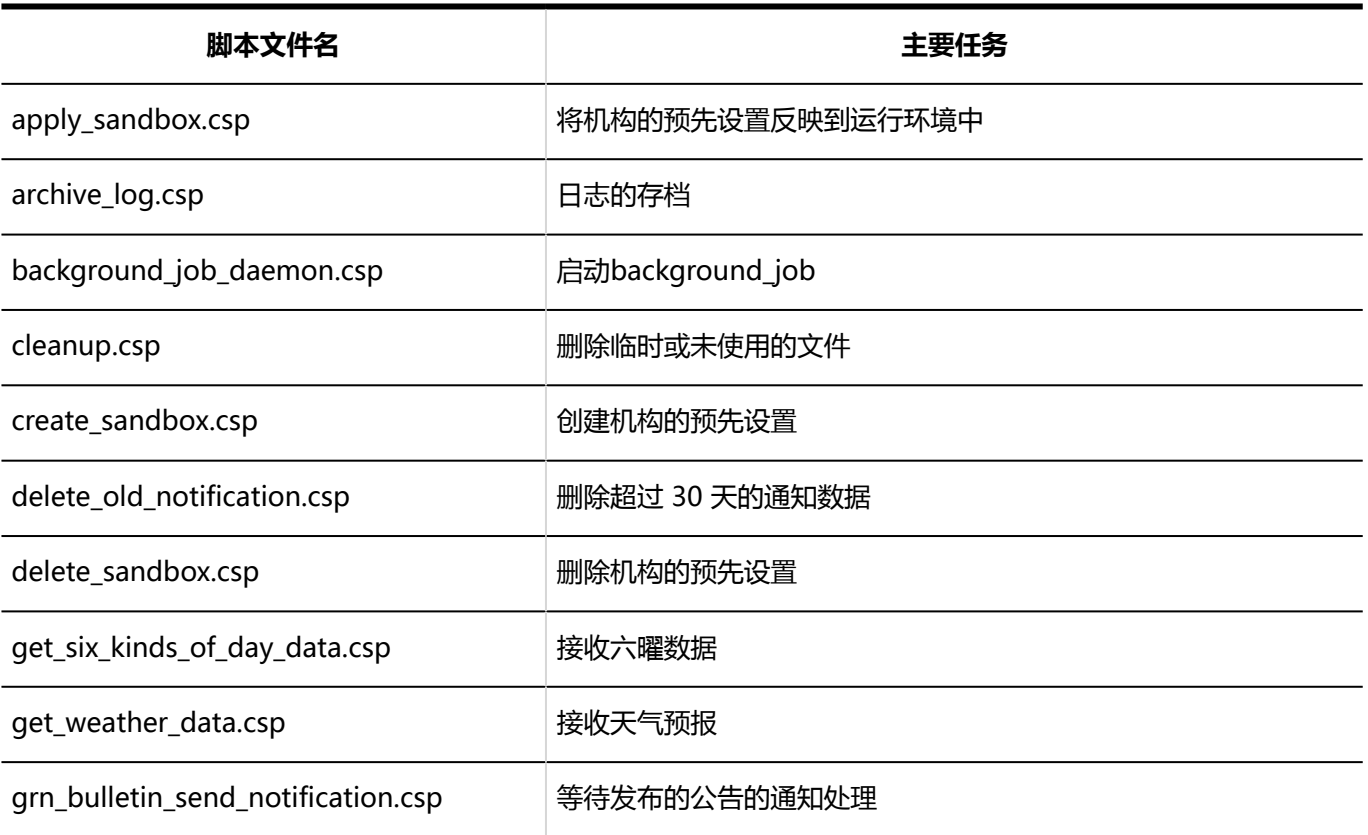

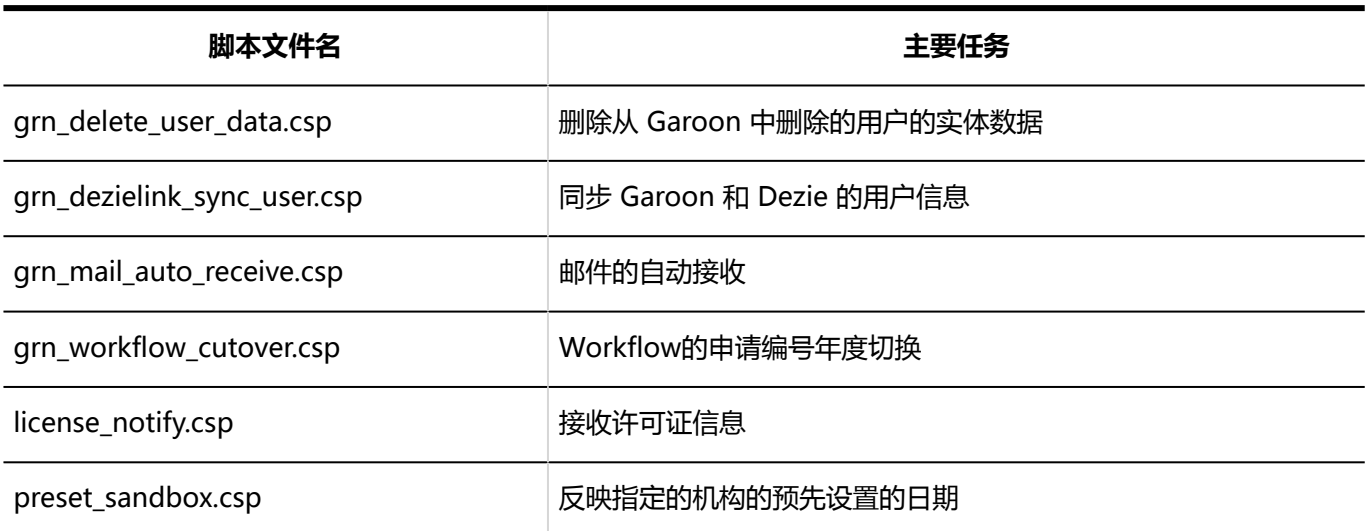

# 3.1.1 执行的任务

介绍调度服务执行的脚本文件和功能。

# apply\_sandbox.csp

将机构的预先设置应用到正式环境。 执行该操作后,任务将被删除。

#### **执行时间**

任务何时运行取决于系统管理员的设置。

• 立即应用时:

在"机构的预先设置"页面,当系统管理员单击[立即启用]时,任务将登记到调度服务中。任务在向调度服务登记后 1分钟内运行。

• 指定应用日期和时间时: 指定的日期和时间

#### **图 不执行时的影响**

机构的预先设置不应用到正式环境。

# archive\_log.csp

将日志存档。

创建存档后,从数据库中删除日志数据。如果服务器有已过期的存档,也将其删除。

#### **执行时间**

"系统管理(基本系统)"的"日志"的"存档的设置"中,"存档的创建日期和时间"中指定的日期和的时间 初始值: JST: 每周日 0:00 UTC:每周六 15:00

#### **不执行时的影响**

日志未存档。下次运行任务时,将存档未存档的日志。日志可存档最长3周。

# background\_job\_daemon.csp

启动background\_job。 处理通知、邮件的自动转发等。

#### **执行时间**

每分钟

#### **图 不执行时的影响**

未启动background\_job。直到下次运行之前不执行通知,邮件的自动转发等。

# cleanup.csp

删除以下数据。

- (CGI 目录) / (安装标识符) / upload\_tmp
- (CGI 目录) / (安装标识符) / tmp
- 已保存在附件存储区域 ( common.ini 文件的files部分中指定的目录 ) 中, 超过 24 小时的临时文件。
- Garoon 中不存在的和用户有关联的文件 $1$ 
	- 。邮件源文件 $^2$
	- 。邮件的附件  $2$
	- 为索引接收的邮件附件而创建的临时文件
	- 备注的附件
	- 个人通讯录的附件
	- 个人通讯录的自定义项的"文件"项
	- 共享通讯录的自定义项的"文件"项
	- 公告的附件的草稿
	- 站内信的草稿
	- 站内信的附件的草稿
	- 申请的草稿
	- 申请的附件的草稿
	- 。发件人和所有收信人用户已被删除的站内信 <sup>3</sup>, 和该站内信的附件
	- 未使用的Dezie整合组件的缓存
	- 已删除用户的报告的草稿,和该报表的附件
- 移动到文件管理回收站后,超过"已删除文件/文件夹的保留期"中指定的日期之后的文件 4
- $^1$  :版本 3.1.x 之前的 Garoon,与daily中运行的cleanup\_application.csp的处理相同。
- $^2$  : 接收的邮件、发送的邮件和邮件的草稿都是对象。
- $3:$  快照不符合条件。
- <sup>4</sup>: 版本 3.1.x 之前的 Garoon, 与daily中运行的grn\_cabinet\_cleanup.csp的处理相同。

#### **执行时间**

JST:每日3:00、9:00、15:00和21:00 UTC:每日0:00、6:00、12:00和18:00

#### **不执行时的影响**

- 临时文件不会从相应的目录中删除。
- 不会删除与 Garoon 中不存在的用户关联的文件。
- 不会删除移动到"回收站"的数据。

下次运行任务时,将删除未删除的文件和数据。

# create\_sandbox.csp

创建机构的预先设置。

#### **执行时间**

在"机构的预先设置"页面,当系统管理员单击[创建]时,任务将登记到调度服务中。 任务在向调度服务登记后1分钟内运行。

#### **NA**<br>不执行时的影响

不创建机构的预先设置。

# delete\_old\_notification.csp

删除超过 30 天的通知数据。

#### **执行时间**

在"系统管理(各应用程序)"的"通知列表"的"自动删除的设置"中,"删除处理的开始时间"中设置的的时间 初始值: JST: 每日 23:00

UTC: 每日 14:00

#### **不执行时的影响**

通知数据不会被删除。下次运行任务时,将删除尚未删除的通知数据。

# delete\_sandbox.csp

删除机构的预先设置。

#### **执行时间**

在"机构的预先设置"页面,当系统管理员单击[删除]时,任务将登记到调度服务中。 任务在向调度服务登记后1分钟内运行。

**不执行时的影响**

不会删除机构的预先设置。

# get\_six\_kinds\_of\_day\_data.csp

接收六曜数据。

**执行时间** JST:12月1日16:00 UTC:12月1日7:00

#### **【 不执行时的影响**

不接收六曜数据。

如果在执行期间停止调度服务,则必须在下一步中接收六曜数据。

#### **操作步骤:**

- 1. **点击页眉处齿轮状的管理员菜单图标。**
- 2. **单击[系统设置]。**
- 3. **选择"各应用程序的管理"标签页。**
- 4. **单击 [网络整合服务]。**
- 5. **单击"活动数据的接收"。**
- 6. **在"活动数据的接收"页面,选中"六曜"复选框。**
- 7. **确认设置内容,点击"接收"。**

# get\_weather\_data.csp

接收天气预报。

**执行时间**

JST:每日3:00、9:00、15:00和21:00 UTC:每日0:00、6:00、12:00和18:00

#### **图 不执行时的影响**

不接收天气预报。

如果在执行期间停止调度服务,则必须等待下一个运行时间或在下一步中接收天气预报。

**操作步骤:**

1. **点击页眉处齿轮状的管理员菜单图标。**

2. **单击[系统设置]。**

- 3. **选择"各应用程序的管理"标签页。**
- 4. **单击 [网络整合服务]。**
- 5. **单击"活动数据的接收"。**
- 6. **在"活动数据的接收"页面,选中"天气预报"的复选框。**
- 7. **确认设置内容,点击"接收"。**

# grn\_bulletin\_send\_notification.csp

处理等待发布的公告的通知。 到了指定的公告期间的开始时间,面向设置了更新通知的用户生成通知。 针对等待发布的各公告登记任务。删除已执行的任务。

#### **同执行时间**

指定了公告期间的开始时间的公告从被登记那刻起,任务就被登记到调度服务中。 到了指定的公告期间的开始时间,任务被执行。

#### **不执行时的影响**

即使到了公告期间的开始时间,也未生成公告的通知。

# grn\_delete\_user\_data.csp

删除从 Garoon 中删除的用户的实体数据。

#### **执行时间**

在"用户"的"用户数据的删除时间的设置"页面, "用户数据的删除"中设置的时间 初始值:

- JST:  $23:00~3:00$
- UTC:14:00~18:00

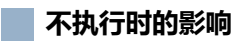

- 不会从 Garoon 中删除用户。
- 在运行下一个任务之前, Garoon 无法添加与已删除用户具有相同登录名的用户。

# grn\_dezielink\_sync\_user.csp

同步 Garoon 和 Dezie 的用户信息。

#### **执行时间**

在Dezie整合的"Dezie整合设置"页面,"用户信息的自动同步"中设置的时间

#### **不执行时的影响**

不执行用户信息的自动同步。

您必须在以下步骤中同步用户信息。

#### **操作步骤:**

- 1. **点击页眉处齿轮状的管理员菜单图标。**
- 2. **单击[系统设置]。**
- 3. **选择"各应用程序的管理"标签页。**
- 4. **单击[Cybozu Office / Dezie整合]。**
- 5. **单击 [Dezie整合的设置]。**

# 6. **在"Dezie整合的设置"页面,单击"用户信息的自动同步"项目中的[手动同步]。**

7. **在"用户信息的同步"页面,单击[是]。**

# grn\_mail\_auto\_receive.csp

执行自动接收邮件。

#### **执行时间**

在邮件的"常规设置"页面,"邮件的自动接收"中设置的时间

#### **【本执行时的影响**

不执行自动邮件接收。下次运行任务时,将执行邮件的自动接收。

用户可以通过执行以下操作来接收未自动接收的邮件。

- 在"邮件"页面,单击[接收]或[批量接收]。
- 单击"新邮件信息"组件中显示的[有n件新邮件]。
- 使用Cybozu Desktop 2更新通知。
- 使用 KUNAI 同步数据。

# grn\_workflow\_cutover.csp

切换Workflow的申请编号或批准编号的年份。

#### **执行时间**

在Workflow的"常规设置"页面,"申请/批准编号年度切换"中设置的时间

#### **图 不执行时的影响**

不切换Workflow的申请编号或批准编号的年份。 您必须更改年度交换的日期和时间,以便在下次执行任务时切换年度交换。 在以下的步骤中,更改"申请/批准编号的年度切换"的日期和时间。

**操作步骤:**

- 1. **点击页眉处齿轮状的管理员菜单图标。**
- 2. **单击[系统设置]。**
- 3. **选择"各应用程序的管理"标签页。**
- 4. **单击[Workflow]。**
- 5. **单击[常规设置]。**
- 6. **在"常规设置"页面的"申请/批准编号的年度切换"项目中,选择要切换年份的日期和 时间。**

年度切换的日期和时间设置为更改设置的日期之后的日期。 您需要设置与 Garoon 的备份等时间不同的时间。

7. **查看设置并单击[应用]。**

# license\_notify.csp

接收许可证信息。

#### **执行时间**

JST:每日3:00、9:00、15:00和21:00 UTC:每日0:00、6:00、12:00和18:00

#### **不执行时的影响**

您无法收到许可证过期或服务暂停日期等通知。下次运行任务时,将收到无法接收的许可证信息。

# preset\_sandbox.csp

当系统管理员指定反映机构的预先设置的日期和时间时,preset\_ssbox.csp 将登记任务以在调度服务中执行 apply\_sandbox.csp。

如果在指定的日期和时间执行apply\_sandbox.csp,则preset\_sandbox.csp任务将被删除。

#### **执行时间**

#### 反映机构的预先设置的日期和时间

#### **不执行时的影响**

指定的日期和时间内不应用机构的预先设置。

# 3.2 备份和恢复

以 Garoon 安装在以下环境中为例,介绍备份和还原的情况。

- Windows环境:
	- 安装标识符:cbgrn
	- CGI 目录: C:¥inetpub¥scripts
	- MySQL 安装目录: C:¥Program Files¥Cybozu
- Linux 环境:
	- 安装标识符:cbgrn
	- CGI 目录: /var/www/cgi-bin
	- MySQL 安装目录:/usr/local/cybozu

注意事项

描述在备份或还原之前必须确认的内容。

- 备份及还原需要由以下用户进行操作。
	- Windows环境:

持有服务器的本地管理员权限的用户

◦ Linux 环境:

持有root权限的用户

- 在备份数据时,Garoon无法使用。
- 根据数据的大小,备份可能需要很长时间。
- 数据备份和还原的Garoon版本必须相同。
- 不要将备份数据存储在 Garoon 使用的以下目录中: 版本升级或应用 Service Pack, 都可能造成数据丢失。
	- Windows环境:
		- C:¥Program Files¥Cybozu 和子目录
- C:¥inetpub¥scripts¥cbgrn 和子目录
- <span id="page-1419-0"></span>◦ Linux 环境:
	- /usr/local/cybozu 和子目录
	- /var/www/cgi-bin/cbgrn 和子目录
- 如果通过监视工具监视各服务和守护进程的运行,建议从监视对象中去掉 Garoon,直到作业完成。
- 如果使用全文搜索服务器,还原数据时,需要将以下目录中保存的配置文件"common.ini"中的"enable\_fts"的 设置值从"0" 更改为"1"。
	- Windows环境:

C:¥inetpub¥scripts¥cbgrn¥common.ini

◦ Linux 环境:

/var/www/cgi-bin/cbgrn/common.ini

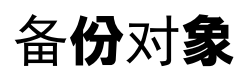

备份数据库 (MySQL) 中使用的data目录files目录。 存储在各目录中的数据如下所示:

• data目录:

保存了 MySQL 工作所需的数据。

包含数据库用户的密码和Garoon 应用程序的数据等。

• files目录: 保存站内信及公告等程序中的附件数据。

MySQL 数据和附件数据已整合。 还原时,需要同时获取的data目录和files目录的数据。 备份数据时,请慎重制定备份计划,确保不会发生数据的不同步。

安装Garoon时,可以选择Garoon使用的 MySQL。 根据所使用的 MySQL不同, MySQL 的服务名称和备份对象的目录路径也不同。

# Windows 环境中

**使用安装程序中附带的 MySQL时**

• MySQL 服务名称:

Cybozu\_Database\_Engine\_5\_0

- 备份对象的目录路径:
	- C:¥Program Files¥Cybozu¥mysql-5.0¥data
	- C:¥Program Files¥Cybozu¥mysql-5.0¥files

#### **使用了已安装的MySQL时**

• MySQL 服务名称:

MySQL(版本号)

- 备份对象的目录:
	- C:¥ProgramData¥MySQL¥MySQLServer(版本号)¥data
	- C:¥Program Files¥Cybozu¥mysql-5.0¥files

# Linux 环境

#### **使用安装程序中附带的 MySQL时**

• MySQL 服务名称:

cyde\_5\_0

- 备份对象的目录:
	- /usr/local/cybozu/mysql-5.0/data
	- /usr/local/cybozu/mysql-5.0/files

#### **使用了已安装的MySQL时**

• MySQL 服务名称:

mysqld

- 备份对象的目录:
	- /var/lib/mysql
	- /usr/local/cybozu/mysql-5.0/files

# 3.2.1 如何备份

有两种方法可以备份 Garoon:

- 使用OS命令备份
- 使用 mysqldump备份

请确认它们之间的差异并选择备份方法。

### **补充**

- mysqldump 与 MySQL 同时安装。
- Garoon 在MySQL表中使用了 InnoDB。与 InnoDB 不兼容的备份工具(mysqlhotcopy 命令)不可用。

# 什么是使用OS命令备份?

这是在数据库停止的状态下进行备份的方法。

```
使用 OS 命令(cp、copy)备份data目录和files目录。
```
在备份期间,用户将无法访问 Garoon。

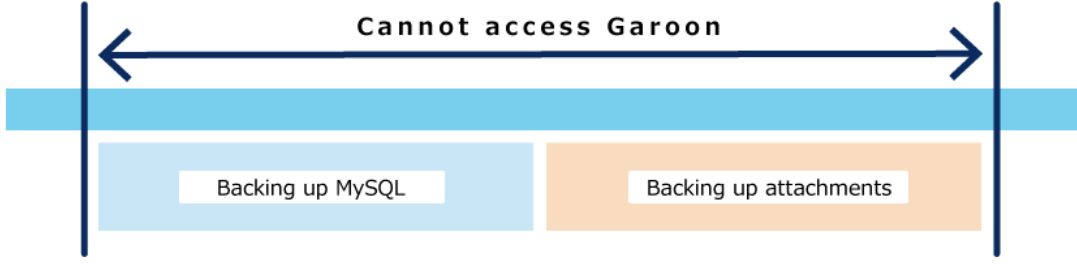

#### Stop database

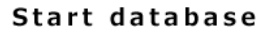

如果在备份期间访问 Garoon,将显示以下页面:

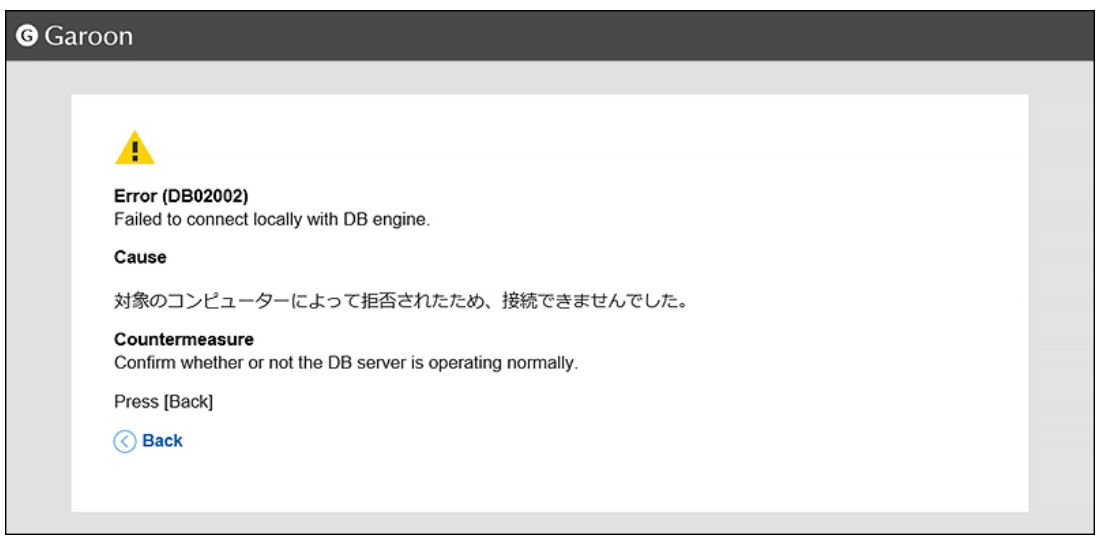

操作方法的详情请参考[使用OS命令备份](#page-1422-0)。

# <span id="page-1422-0"></span>什么是使用mysqldump备份?

这是在数据库启动的状态下进行备份的方法。

使用 mysqldump 备份data目录。

files目录需要使用 OS 命令另外备份。为确保数据完整性,应在备份期间禁止数据库更新。

Garoon 搭载了"备份模式",可防止使用 mysqldump 进行备份时更新数据库。

设置为备份模式时,用户就无法在备份期间访问 Garoon。

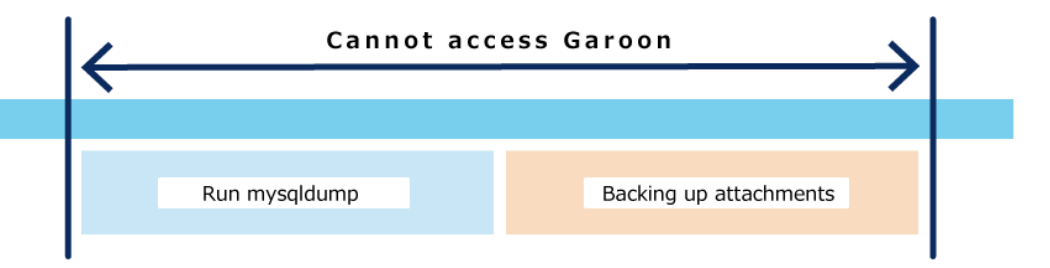

#### Start backup mode

End backup mode

如果在备份期间访问 Garoon,将显示以下页面:

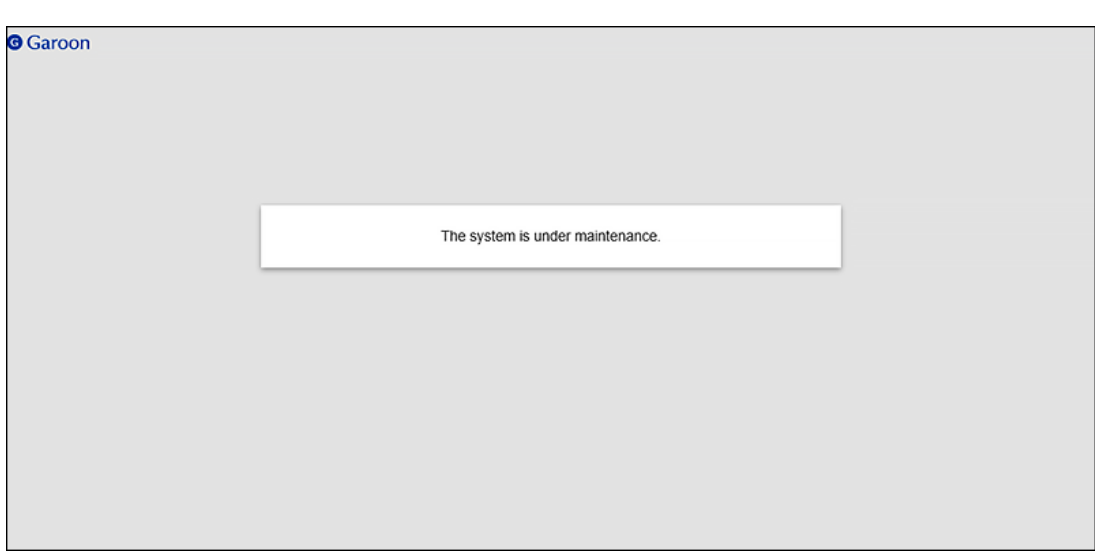

操作方法的详情请参考[使用mysqldump备份](#page-1430-0)。

# 3.2.2 使用OS命令备份

介绍如何使用OS命令备份数据。

在备份期间,用户将无法访问 Garoon。请在在用户不访问 Garoon 时备份数据。

# Windows 环境中

在 Windows 环境中,使用OS命令备份数据。 以使用安装包中附带的 MySQL为例进行说明。

- 安装标识符:cbgrn
- 要备份的目录:
	- C:¥Program Files¥Cybozu¥mysql-5.0¥data
	- C:¥Program Files¥Cybozu¥mysql-5.0¥files
- 保存备份数据的地点:C:¥backup¥YYYYMMDD

#### **补充**

• 请根据您的环境参考阅读。 如果使用已安装的 MySQL,MySQL 的服务名称会不同。 有关详细信息,请参阅[备份对象。](#page-1419-0)

#### **操作步骤:**

#### 1. **停止 Web 服务器服务。**

- 2. **停止调度服务,然后停止 MySQL 服务。** 在Windows的开始菜单中,选择[管理工具] > [服务],并停止以下服务:
	- Cybozu\_Scheduling\_Service\_cbgrn
	- Cybozu\_Database\_Engine\_5\_0

## 3. **确保 Garoon 的服务已停止。**

- 1. 启动任务管理器。
- 2. 在 Windows 任务管理器中,单击"进程"选项卡。
- 3. 确保 sched.exe 和 mysqld.exe 不显示。

## 4. **启动命令提示符。**

5. **在当前目录下创建要备份到的目录。**

mkdir C:¥backup¥YYYYMMDD

# 6. **将data目录和files目录复制到步骤 5 中创建的目录中。**

xcopy "C:¥Program Files¥Cybozu¥mysql-5.0¥data" C:¥backup¥YYYYMMDD¥data /e /i xcopy "C:¥Program Files¥Cybozu¥mysql-5.0¥files" C:¥backup¥YYYYMMDD¥files /e /i

如果复制到现有目录,系统将提示您是否要覆盖数据。 输入"是"或"全部"以覆盖,或输入"否"以中止。

## 7. **依次启动MySQL服务、调度服务。**

在Windows的开始菜单中,选择[管理工具] > [服务],并启动以下服务:

- Cybozu\_Database\_Engine\_5\_0
- Cybozu\_Scheduling\_Service\_cbgrn
- 8. **启动 Web 服务器服务。**
- 9. **确保能够正常访问 Garron。**

# Linux 环境

在 Linux 环境中,使用OS命令来备份数据。 以使用安装包中附带的 MySQL为例进行说明。

- 安装标识符:cbgrn
- 要备份的目录:
	- /usr/local/cybozu/mysql-5.0/data
	- /usr/local/cybozu/mysql-5.0/files
- 保存备份数据的位置: /backup/YYYYMMDD

### **补充**

• 请根据您的环境参考阅读。 如果使用已安装的 MySQL,MySQL 的服务名称会不同。 有关详细信息,请参阅[备份对象。](#page-1419-0)

#### **操作步骤:**

#### 1. **停止 Web 服务器服务。**

• **Red Hat Enterprise Linux 6及更早版本:**

/etc/init.d/httpd stop

#### • **Red Hat Enterprise Linux 7 及更高版本:**

systemctl stop httpd.service

# 2. **停止调度服务,然后停止 MySQL 服务。**

/etc/init.d/cyss\_cbgrn stop /etc/init.d/cyde\_5\_0 stop

## 3. **确保 Garoon 的服务已停止。**

运行以下命令,确保不显示调度服务和MySQL服务。

ps -aux | grep cyss ps -aux | grep mysqld

## 4. **创建要备份到的目录。**

mkdir -p /backup/YYYYMMDD

# 5. **将data目录和files目录复制到步骤 4 中创建的目录中。**

cp -rp /usr/local/cybozu/mysql-5.0/data /backup/YYYYMMDD/

cp -rp /usr/local/cybozu/mysql-5.0/files /backup/YYYYMMDD/

## 6. **依次启动MySQL服务、调度服务。**

/etc/init.d/cyde\_5\_0 start /etc/init.d/cyss\_cbgrn start

# 7. **启动 Web 服务器服务。**

#### • **Red Hat Enterprise Linux 6及更早版本:**

/etc/init.d/httpd start

• **Red Hat Enterprise Linux 7 及更高版本:**

systemctl start httpd.service

# 8. **确保能够正常访问 Garron。**

# 3.2.3 使用 OS命令还原

描述如何使用OS命令还原数据。

在还原期间,用户将无法访问 Garoon。请在用户不访问 Garoon 时还原数据。

#### **补充**

• 如果允许用户自动转发邮件,则备份数据中可能包含未处理的自动转发数据。还原时未处理的自动转发数据 将被处理,因此邮件可能被发送2次。

# Windows 环境中

在 Windows 环境中,使用 OS命令还原数据。 以使用安装包中附带的 MySQL为例进行说明。

- 安装标识符:cbgrn
- MySQL 安装目录: C:¥Program Files¥Cybozu
- 保存备份数据的地点:C:¥backup¥YYYYMMDD

### **补充**

• 请根据您的环境参考阅读。 如果使用已安装的 MySQL,MySQL 的服务名称会不同。 有关详细信息,请参阅[备份对象。](#page-1419-0)

#### **操作步骤:**

- 1. **停止 Web 服务器服务。**
- 2. **停止调度服务,然后停止 MySQL 服务。** 在Windows的开始菜单中,选择[管理工具] > [服务],并停止以下服务:
	- Cybozu\_Scheduling\_Service\_cbgrn
	- Cybozu\_Database\_Engine\_5\_0

# 3. **确保 Garoon 的服务已停止。**

- 1. 启动任务管理器。
- 2. 在 Windows 任务管理器中, 单击"进程"选项卡。
- 3. 确保 sched.exe 和 mysqld.exe 不显示。

# 4. **启动命令提示符。**

## 5. **删除现有数据区域和附件区域。**

rmdir /s /q "C:¥Program Files¥Cybozu¥mysql-5.0¥data" rmdir /s /q "C:¥Program Files¥Cybozu¥mysql-5.0¥files"

## 6. **将备份数据复制到原来的目录。**

xcopy C:¥backup¥YYYYMMDD¥data "C:¥Program Files¥Cybozu¥mysql-5.0¥data" /e /i xcopy C:¥backup¥YYYYMMDD¥files "C:¥Program Files¥Cybozu¥mysql-5.0¥files" /e /i

# 7. **在步骤6中复制的目录中,确认已付予Everyone完全控制权限。**

如果没有,为Everyone设置完全控制许可。

## 8. **依次启动MySQL服务、调度服务。**

在Windows的开始菜单中,选择[管理工具] > [服务],并启动以下服务:

- Cybozu\_Database\_Engine\_5\_0
- Cybozu\_Scheduling\_Service\_cbgrn

# 9. **启动 Web 服务器服务。**

## 10. **确保能够正常访问 Garron。**

#### **补充**

- 如果 garoon 在还原后无法附加文件, 则支持指南中的"错误 (FW00039): 处理无法继续"。"。
- 运行 Garoon 的服务器的构成和OS不同,对数据库区域和附件区域设置的权限也不同。 详情请向Cybozu官方合作伙伴或经销商咨询。

# Linux 环境

在 Linux 环境中,使用OS命令还原数据。

以使用安装包中附带的 MySQL为例进行说明。

- 安装标识符:cbgrn
- MySQL 安装目录:/usr/local/cybozu
- 保存备份数据的位置: /backup/YYYYMMDD

### **补充**

• 请根据您的环境参考阅读。 如果使用已安装的 MySQL, MySQL 的服务名称会不同。 有关详细信息,请参阅[备份对象。](#page-1419-0)

#### **操作步骤:**

#### 1. **停止 Web 服务器服务。**

• **Red Hat Enterprise Linux 6及更早版本:**

/etc/init.d/httpd stop

• **Red Hat Enterprise Linux 7 及更高版本:**

systemctl stop httpd.service

## 2. **停止调度服务,然后停止 MySQL 服务。**

/etc/init.d/cyss\_cbgrn stop /etc/init.d/cyde\_5\_0 stop

# 3. **运行以下命令,确认 Garoon 的服务已停止。**

ps -aux | grep cyss ps -aux | grep mysqld

# 4. **删除现有数据区域和附件区域。**

rm -rf /usr/local/cybozu/mysql-5.0/data

rm -rf /usr/local/cybozu/mysql-5.0/files

# 5. **将备份数据复制到原来的目录。**

cp -rp /backup/YYYYMMDD/data /usr/local/cybozu/mysql-5.0/ cp -rp /backup/YYYYMMDD/files /usr/local/cybozu/mysql-5.0/

## 6. **确保已还原数据的访问权限设置正确。**

使用 Garoon 所必要的访问权限的设置如下所示:

- /usr/local/cybozu/mysql-5.0/data的数据 所有者:CGI执行用户(例:apache) 目录和子目录的访问权限: 755 目录中文件的访问权限: 755
- /usr/local/cybozu/mysql-5.0/files的数据 所有者:CGI执行用户(例:apache) 目录和子目录的访问权限: 755 目录中文件的访问权限: 644

#### 如果要更改访问权限,运行以下命令:

chmod -R 755 /usr/local/cybozu/mysql-5.0/data chown -R (CGI执行用户):root /usr/local/cybozu/mysql-5.0/data find /usr/local/cybozu/mysql-5.0/files/ -type d | xargs chmod 755 find /usr/local/cybozu/mysql-5.0/files/ -type f | xargs chmod 644 find /usr/local/cybozu/mysql-5.0/files/ | xargs chown (CGI执行用户):root

# 7. **依次启动MySQL服务、调度服务。**

/etc/init.d/cyde\_5\_0 start /etc/init.d/cyss\_cbgrn start

# 8. **启动 Web 服务器服务。**

• **Red Hat Enterprise Linux 6及更早版本:**

/etc/init.d/httpd start

• **Red Hat Enterprise Linux 7 及更高版本:**

systemctl start httpd.service

# 9. **确保能够正常访问 Garron。**

#### <span id="page-1430-0"></span>**补充**

• 如果 garoon 在还原后无法附加文件, 则支持指南中的"错误 (FW00039): 处理无法继续"。"。

# 3.2.4 使用 mysqldump备份

描述如何使用 mysqldump 来备份数据。

在备份期间,用户将无法访问 Garoon。请在在用户不访问 Garoon 时备份数据。

# 备份前要检查的内容

使用 mysqldump 备份前, 请确保:

# 启用备份模式

需在数据库启动的状态下使用 mysqldump 备份。 但是,files目录需要使用 OS 命令另外备份。为确保数据完整性,应在备份期间禁止数据库更新。 使用备份模式备份的过程中,禁止用户访问 Garoon。

初始设置为备份模式不可用。

在开始备份之前,更改配置文件" common.ini" 的内容,以启用备份模式。

**"common.ini"文件路径** (CGI 目录) / (安装标识符) / common.ini 示例:

- Windows环境: C:¥inetpub¥scripts¥cbgrn¥common.ini
- Linux 环境:

/var/www/cgi-bin/cbgrn/common.ini

**在"common.ini"中要更改的内容**

```
删除[BackupMode]下的"disable = "1""行。
```
更改前:

```
:
[BackupMode]
disable = "1"\text{driver} = \text{''xxxx}"
:
```
### 更改后: :

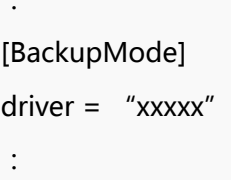

# Windows 环境中

在 Windows 环境中,使用 mysqldump 来备份数据。 以使用安装包中附带的 MySQL为例进行说明。

- 安装标识符:cbgrn
- CGI 目录: C:¥inetpub¥scripts
- 要备份的目录:
	- C:¥Program Files¥Cybozu¥mysql-5.0¥data
	- C:¥Program Files¥Cybozu¥mysql-5.0¥files
- 保存备份数据的地点:C:¥backup¥YYYYMMDD

### **补充**

• 请根据您的环境参考阅读。 如果使用已安装的 MySQL,MySQL 的服务名称会不同。 有关详细信息,请参阅[备份对象。](#page-1419-0)

# **操作步骤:**

1. **启动命令提示符。**

# 2. **创建要备份到的目录。**

mkdir C:¥backup¥YYYYMMDD

### 3. **停止调度服务。**

在Windows的开始菜单中,选择[管理工具] > [服务],并停止以下服务:

• Cybozu\_Scheduling\_Service\_cbgrn

## 4. **确保调度服务已停止。**

- 1. 启动任务管理器。
- 2. 在 Windows 任务管理器中,单击"进程"选项卡。
- 3. 确保未显示sched.exe。

## 5. **将 Garoon 设置为备份模式。**

cd C:¥inetpub¥scripts¥cbgrn .\grn.exe -C -q code¥command¥backupmode\_start.csp

# 6. **在数据库管理用户,执行 mysqldump。**

"C:¥Program Files¥Cybozu¥mysql-5.0¥bin¥mysqldump" --defaults-file="C:¥Program Files¥Cybozu ¥mysql-5.0¥etc¥my.ini" --all-databases --single-transaction -u cbroot -p > C:¥backup¥YYYYMMDD¥full.sql

## 7. **输入数据库管理用户的密码。**

## 8. **使用 OS 命令备份附件。**

xcopy "C:¥Program Files¥Cybozu¥mysql-5.0¥files" C:¥backup¥YYYYMMDD¥files /e /i

## 9. **解除备份模式。**

cd C:¥inetpub¥scripts¥cbgrn

.\grn.exe -C -q code¥command¥backupmode\_end.csp

#### 10. **启动调度服务。**

在Windows的开始菜单中,选择[管理工具] > [服务],并启动以下服务:

• Cybozu\_Scheduling\_Service\_cbgrn

## 11. **确保能够正常访问 Garron。**

### **补充**

• 如果要禁用备份模式,请将"common.ini" 的内容复原。

# Linux 环境

在 Linux 环境中,使用 mysqldump 来备份数据。 以使用安装包中附带的 MySQL为例进行说明。

- 安装标识符:cbgrn
- CGI 目录: /var/www/cgi-bin
- 要备份的目录:
	- /usr/local/cybozu/mysql-5.0/data
	- /usr/local/cybozu/mysql-5.0/files
- 保存备份数据的位置: /backup/YYYYMMDD

#### **补充**

• 请根据您的环境参考阅读。 如果使用已安装的 MySQL,MySQL 的服务名称会不同。 有关详细信息,请参阅[备份对象。](#page-1419-0)

#### **操作步骤:**

1. **启动命令提示符。**

#### 2. **创建要备份到的目录。**

mkdir -p /backup/YYYYMMDD

### 3. **停止调度服务。**

/etc/init.d/cyss\_cbgrn stop

#### 4. **确保调度服务已停止。**

运行以下命令,确保不显示调度服务。

ps -aux | grep cyss

# 5. **将 Garoon 设置为备份模式。**

cd /var/www/cgi-bin/cbgrn

./grn.cgi -C -q code/command/backupmode\_start.csp

## 6. **在数据库管理用户,执行 mysqldump。**

/usr/local/cybozu/mysql-5.0/bin/mysqldump --defaults-file=/usr/local/cybozu/mysql-5.0/etc/ my.ini --all-databases --single-transaction -u cbroot -p > /backup/YYYYMMDD/full.sql

## 7. **输入数据库管理用户的密码。**

### 8. **使用 OS 命令备份附件。**

cp -rp /usr/local/cybozu/mysql-5.0/files /backup/YYYYMMDD/

#### 9. **解除备份模式。**

cd /var/www/cgi-bin/cbgrn ./grn.cgi -C -q code/command/backupmode\_end.csp

### 10. **启动调度服务。**

/etc/init.d/cyss\_cbgrn start

## 11. **确保能够正常访问 Garron。**

#### **补充**

• 如果要禁用备份模式,请将"common.ini" 的内容复原。

# 3.2.5 使用 mysqldump 还原

描述如何使用 mysqldump 还原数据。

在还原期间,用户将无法访问 Garoon。请在用户不访问 Garoon 时还原数据。

### **补充**

• 如果允许用户自动转发邮件,则备份数据中可能包含未处理的自动转发数据。还原时未处理的自动转发数据 将被处理,因此邮件可能被发送2次。

# 还原前的确认事项

在使用 mysqldump 还原之前,请确认以下内容:

# 启用备份模式

需在数据库启动的状态下使用 mysqldump 还原。 但是,files目录需要使用 OS 命令另外还原。为确保数据完整性,应在还原期间禁止数据库更新。 使用备份模式还原数据的过程中,禁止用户访问 Garoon。

初始设置为备份模式不可用。

在开始还原之前,更改配置文件" common.ini" 的内容,以启用备份模式。

#### **"common.ini"文件路径**

(CGI 目录) / (安装标识符) / common.ini 示例:

- Windows环境: C:¥inetpub¥scripts¥cbgrn¥common.ini
- Linux 环境:

 $\mathcal{L}^{\text{max}}$ 

/var/www/cgi-bin/cbgrn/common.ini

#### **【 在"common.ini"中要更改的内容**

删除[BackupMode]下的"disable = "1""行。 更改前:

```
:
[BackupMode]
disable = "1"
```

```
driver = "xxxxx"
 :
更改后:
 :
 [BackupMode]
 driver = "xxxxx"
 :
```
# mysqldump的速度

mysqldump 会根据数据量增加备份和恢复时间。 还原时间比备份时间长。 使用 mysqldump 还原所需的时间比使用 OS 命令还原所需的时间要长。

# 还原后磁盘使用量

如使用 mysqldump 还原,磁盘使用量可能会比备份前少。这是因为备份数据中不包含未使用的空间。数据并不会 缺少。

# Windows 环境中

在 Windows 环境中,使用 mysqldump 来还原数据。

以使用安装包中附带的 MySQL为例进行说明。

- 安装标识符:cbgrn
- CGI 目录: C:¥inetpub¥scripts
- MySQL 安装目录: C:¥Program Files¥Cybozu
- 保存备份数据的地点:C:¥backup¥YYYYMMDD

## **补充**

• 请根据您的环境参考阅读。 如果使用已安装的 MySQL,MySQL 的服务名称会不同。 有关详细信息,请参阅[备份对象。](#page-1419-0)

#### **操作步骤:**

# 1. **停止 Web 服务器服务。**

## 2. **停止调度服务。**

在Windows的开始菜单中,选择[管理工具] > [服务],并停止以下服务:

• Cybozu Scheduling Service cbgrn

## 3. **确保调度服务已停止。**

- 1. 启动任务管理器。
- 2. 在 Windows 任务管理器中,单击"进程"选项卡。
- 3. 确保未显示sched.exe。

# 4. **启动命令提示符。**

# 5. **将 Garoon 设置为备份模式。**

cd C:¥inetpub¥scripts¥cbgrn .\grn.exe -C -q code¥command¥backupmode\_start.csp

# 6. **在数据库管理用户中,导入已备份的数据。**

"C:¥Program Files¥Cybozu¥mysql-5.0¥bin¥mysql" --defaults-file="C:¥Program Files¥Cybozu ¥mysql-5.0¥etc¥my.ini" -u cbroot -p < C:¥backup¥YYYYMMDD¥full.sql

# 7. **输入数据库管理用户的密码。**

## 8. **删除现有附件区域。**

rmdir /s /q "C:¥Program Files¥Cybozu¥mysql-5.0¥files"

## 9. **使用 OS 命令还原附件。**

xcopy C:¥backup¥YYYYMMDD¥files "C:¥Program Files¥Cybozu¥mysql-5.0¥files" /e /i

# 10. **在步骤 6 和步骤 9 中还原的目录中,确认已付予Everyone完全控制权限。**

如果没有,为Everyone设置完全控制许可。

## 11. **重新启动 MySQL 服务。**

在Windows的开始菜单中,选择[管理工具] > [服务],并重新启动以下服务:

• Cybozu\_Database\_Engine\_5\_0

# 12. **解除备份模式。**

cd C:¥inetpub¥scripts¥cbgrn

.\grn.exe -C -q code¥command¥backupmode\_end.csp

#### 13. **启动调度服务。**

在Windows的开始菜单中,选择[管理工具] > [服务],并启动以下服务:

• Cybozu Scheduling Service cbgrn

#### 14. **启动 Web 服务器服务。**

## 15. **确保能够正常访问 Garron。**

#### **补充**

• 如果要禁用备份模式,请将"common.ini" 的内容复原。

# Linux 环境

在 Linux 环境中,使用 mysqldump 还原数据。 以使用安装包中附带的 MySQL为例进行说明。

- 安装标识符:cbgrn
- CGI 目录: /var/www/cgi-bin
- MySQL 安装目录:/usr/local/cybozu
- 保存备份数据的位置: /backup/YYYYMMDD

#### **补充**

• 请根据您的环境参考阅读。 如果使用已安装的 MySQL,MySQL 的服务名称会不同。 有关详细信息,请参阅[备份对象。](#page-1419-0)

**操作步骤:**

- 1. **停止 Web 服务器服务。**
	- **Red Hat Enterprise Linux 6及更早版本:**

/etc/init.d/httpd stop

#### • **Red Hat Enterprise Linux 7 及更高版本:**

systemctl stop httpd.service

## 2. **停止调度服务。**

/etc/init.d/cyss\_cbgrn stop

## 3. **确保调度服务已停止。**

运行以下命令,确保不显示调度服务。

ps -aux | grep cyss

## 4. **将 Garoon 设置为备份模式。**

cd /var/www/cgi-bin/cbgrn ./grn.cgi -C -q code/command/backupmode\_start.csp

## 5. **在数据库管理用户中,导入已备份的数据。**

/usr/local/cybozu/mysql-5.0/bin/mysql --defaults-file=/usr/local/cybozu/mysql-5.0/etc/my.ini -u cbroot -p < /backup/YYYYMMDD/full.sql

# 6. **输入数据库管理用户的密码。**

#### 7. **删除现有附件区域。**

rm -rf /usr/local/cybozu/mysql-5.0/files

## 8. **使用 OS 命令还原附件。**

cp -rp /backup/YYYYMMDD/files /usr/local/cybozu/mysql-5.0/

## 9. **确保已还原数据的访问权限设置正确。**

使用 Garoon 所必要的访问权限的设置如下所示:

- /usr/local/cybozu/mysql-5.0/data的数据 所有者:CGI执行用户(例:apache) 目录和子目录的访问权限: 755 目录中文件的访问权限: 755
- /usr/local/cybozu/mysql-5.0/files的数据 所有者:CGI执行用户(例:apache)
目录和子目录的访问权限: 755

目录中文件的访问权限: 644

#### 如果要更改访问权限,运行以下命令:

chmod -R 755 /usr/local/cybozu/mysql-5.0/data chown -R (CGI执行用户):root /usr/local/cybozu/mysql-5.0/data find /usr/local/cybozu/mysql-5.0/files/ -type d | xargs chmod 755 find /usr/local/cybozu/mysql-5.0/files/ -type f | xargs chmod 644 find /usr/local/cybozu/mysql-5.0/files/ -type d | xargs chown (CGI执行用户):root

# 10. **重新启动 MySQL 服务。**

/etc/init.d/cyde\_5\_0 restart

# 11. **解除备份模式。**

cd /var/www/cgi-bin/cbgrn ./grn.cgi -C -q code/command/backupmode\_end.csp

# 12. **启动调度服务。**

/etc/init.d/cyss\_cbgrn start

# 13. **启动 Web 服务器服务。**

• **Red Hat Enterprise Linux 6及更早版本:**

/etc/init.d/httpd start

• **Red Hat Enterprise Linux 7 及更高版本:**

systemctl start httpd.service

# 14. **确保能够正常访问 Garron。**

### **补充**

• 如果要禁用备份模式,请将"common.ini" 的内容复原。

# 3.2.6 如果 MySQL 表已损坏, 该怎么办

磁盘损坏或系统故障可能会造成mysql表(权限数据库)丢失。

由于mysql 表损坏造成无法导入dump的数据 ( 通过mysqldump 获取的数据 ) 时, 请从其他系统获取正常的 MySQL后,再还原备份的数据。

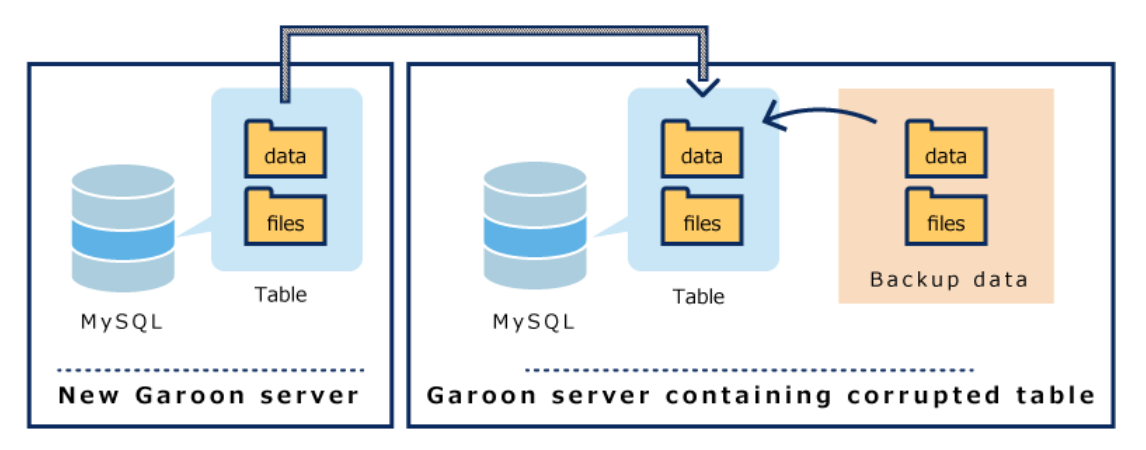

**操作步骤:**

- 1. **准备一台新的服务器,从头开始安装Garoon。**
- 2. **使用 OS 命令备份步骤 1 中安装的 Garoon 的数据,获取正常的 MySQL 表。** 详情请参[考使用OS命令备份。](#page-1422-0)
- 3. **使用 OS 命令将步骤 2 中获取的正常的 MySQL 表的数据还原到MySQL表受损的 Garoon 服务器。**

详情请参[考使用OS命令还原。](#page-1426-0)

4. **在表受损的 Garoon 服务器上,使用 mysqldump 还原之前备份的数据。 详情请参考**使用mysqldump还原。

# 3.3 服务器迁移

介绍如何将 Garoon 迁移到其他服务器。

# 3.3.1 从 Windows 环境迁移

介绍如何在 Windows 环境中将 Garoon 迁移到其他服务器。

# 迁移前的确认事项

- 服务器迁移需要由以下用户进行操作。
	- Windows环境:

持有服务器的本地管理员权限的用户

◦ Linux 环境:

持有root权限的用户

- 迁移前后的服务器,以下信息必须相同。
	- Garoon的版本:

包括修订版本号必需相同。您可以在页面的页脚中找到产品的版本。

Cybozu Garoon Version 5.0.0

以版本5.0.1的Garoon为例:

- 5: 主要版本
- 0: 次要版本
- 1: 修订版
- 安装标识符:

可以从 Garoon 的访问 URL 中找到安装标识符。

- 对于以下 URL,安装标识符为"cbgrn"。
- http://192.0.2.0/scripts/cbgrn/grn.exe
- 数据库连接用户的密码
- 如果服务器操作系统类型或主机名在服务器迁移期间发生更改, 则 Garoon 的访问 URL 将在迁移后更改。 详情请参考常见问题解答中的 [Garoon 服务器的 IP 地址或主机名发生更改,我是否需要执行更多操作?](https://faq.cybozu.info/alphascope/cybozu/web/garoon5/Detail.aspx?id=2363)
- 如果使用全文搜索服务器,则全文搜索服务器和 Garoon 服务器必须为同一个操作系统。如果要将 Garoon 迁移 到其他操作系统后继续使用全文搜索服务器,请在迁移时将全文搜索服务器搭建成与 Garoon 相同的操作系统。

# 如果迁移目标为 Windows 环境时

将 Windows 环境中的 Garoon 迁移到其他 Windows 环境。

## **操作步骤:**

1. **在迁移前的服务器上备份 Garoon 的数据。**

详情请参考以下页面: [使用OS命令备份](#page-1422-0) [使用 mysqldump备份](#page-1430-0)

## 2. **在迁移目标的服务器上安装和初始化 Garoon。**

您必须匹配迁移前后的Garoon版本、安装标识符和数据库连接用户的密码。 数据库管理用户和Administrator密码是可选的。在工作结束时,这是您在迁移之前设置的密码。

## 3. **将步骤 1 中获取的备份数据复制并还原到迁移目标的服务器。**

有关详细信息请参阅以下页面。 [使用 OS命令还原](#page-1426-0) [使用 mysqldump 还原](#page-1434-0)

# 4. **验证是否成功访问目标 Garoon。**

### **注意**

- 将 Garoon 迁移到其他 Windows 环境时, IIS 设置将返回到其默认设置, 您可能会遇到以下问题。
	- 无法上传文件大小为 30MB 或更大的文件: 有关详细信息,我们不能上传超过 30MB 的常见问题的文件。。
	- 无法下载文件名中包含空格的附件: 有关详细信息,您不能下载常见问题解答文件名中包含空格或"+"的文件。。

# **补充**

- 初始化时设置的语言和时区是 Garoon 的初始值。
- 迁移后,如果在Garoonn中添加附件时发生错误,请参考技术支持指南[的显示"错误\(FW00039\):无法继](https://jp.cybozu.help/ja/trouble/access_05.html) [续处理。"。](https://jp.cybozu.help/ja/trouble/access_05.html)

# 迁移目标为 Linux 环境

下例将 Windows 环境中的Garoon 迁移到 Linux 环境。

• Windows环境:

- 安装标识符:cbgrn
- CGI 目录: C:¥inetpub¥scripts
- MySQL 安装目录: C:¥Program Files¥Cybozu
- Linux 环境:
	- 安装标识符:cbgrn
	- CGI 目录: /var/www/cgi-bin
	- MySQL 安装目录:/usr/local/cybozu

### **操作步骤:**

# 1. **仅当使用全文搜索时 ,才禁用 MySQL 服务发送到 Windows 环境中的全文搜索 服务器的通知。**

如果不使用全文搜索服务器,则转到步骤 2。

1. 启动命令提示符并移动到下一个目录。

cd C:¥inetpub¥scripts¥cbgrn

2. 运行以下命令。

单行输入命令。

.¥grn.exe -C -q code¥command¥fts¥disable\_udf\_notifier.csp db\_admin\_password=(数据库管 理用户密码)

确认显示"UDF notifier is out of service."。

如果您收到错误消息,请参[阅全文搜索服务器指南](https://jp.cybozu.help/g5/zh/pdf/index.html#pdf_index_04)的"附录B 错误信息"。

## 2. **在 Windows 环境中备份 Garoon 数据。**

详情请参考以下页面: [使用OS命令备份](#page-1422-0) [使用 mysqldump备份](#page-1430-0)

# 3. **在 Linux 环境中安装和初始化 Garoon。**

您必须匹配迁移前后的Garoon版本、安装标识符和数据库连接用户的密码。 数据库管理用户和Administrator密码是可选的。在工作结束时,这是您在迁移之前设置的密码。

# 4. **将步骤 2 中获取的备份数据复制并还原到 Linux 环境。**

有关详细信息请参阅以下页面。 [使用 OS命令还原](#page-1426-0) [使用 mysqldump 还原](#page-1434-0)

# 5. **仅当使用全文搜索时 ,才在 Linux 环境中安装全文搜索服务器。**

如果您没有使用全文搜索服务器,则转到步骤 6。

全文搜索服务器可以安装在与 Garoon 相同的服务器上,也可以安装在其他服务器上。如果要安装在其他服务器

上,操作系统请使用 Linux。

有关安装全文搜索服务器的步骤,请参[阅全文搜索服务器指南](https://jp.cybozu.help/g5/zh/pdf/index.html#pdf_index_04)的"第2章 安装"。

# 6. **验证是否可以在 Linux 环境中成功访问 Garoon。**

#### **补充**

- 初始化时设置的语言和时区是 Garoon 的初始值。
- 迁移后,如果在Garoonn中添加附件时发生错误,请参考技术支持指南[的显示"错误\(FW00039\):无法继](https://jp.cybozu.help/ja/trouble/access_05.html) [续处理。"。](https://jp.cybozu.help/ja/trouble/access_05.html)

# 3.3.2 从 Linux 环境迁移

介绍如何在 Linux 环境中将 Garoon 迁移到其他服务器。

# 迁移前的确认事项

- 服务器迁移需要由以下用户进行操作。
	- Windows环境:

持有服务器的本地管理员权限的用户

- Linux 环境:
	- 持有root权限的用户
- 迁移前后的服务器,以下信息必须相同。
	- Garoon的版本:

包括修订版本号必需相同。您可以在页面的页脚中找到产品的版本。

Cybozu Garoon Version 5.0.0

以版本5.0.1的Garoon为例:

- 5: 主要版本
- 0: 次要版本
- 1: 修订版
- 安装标识符:

可以从 Garoon 的访问 URL 中找到安装标识符。

对于以下 URL,安装标识符为"cbgrn"。

http://192.0.2.0/cgi-bin/cbgrn/grn.cgi

- 数据库连接用户的密码
- 如果服务器操作系统类型或主机名在服务器迁移期间发生更改, 则 Garoon 的访问 URL 将在迁移后更改。 详情请参考常见问题解答中的 [Garoon 服务器的 IP 地址或主机名发生更改,我是否需要执行更多操作?](https://faq.cybozu.info/alphascope/cybozu/web/garoon5/Detail.aspx?id=2363)
- 如果使用全文搜索服务器,则全文搜索服务器和 Garoon 服务器必须为同一个操作系统。如果要将 Garoon 迁移 到其他操作系统后继续使用全文搜索服务器,请在迁移时将全文搜索服务器搭建成与 Garoon 相同的操作系统。

# 如果迁移目标为 Windows 环境时

下例将 Linux 环境中的Garoon 迁移到 Windows 环境。

- Linux 环境:
	- 安装标识符:cbgrn
	- CGI 目录: /var/www/cgi-bin
	- MySQL 安装目录:/usr/local/cybozu
- Windows环境:
	- 安装标识符:cbgrn
	- CGI 目录: C:¥inetpub¥scripts
	- MySQL 安装目录: C:¥Program Files¥Cybozu

#### **操作步骤:**

# 1. **仅当使用全文搜索时 ,才禁用 MySQL 服务发送到 Linux 环境中的全文搜索服务 器的通知。**

如果不使用全文搜索服务器,则转到步骤 2。

1. 启动控制台并移动到下一个目录。

cd /var/www/cgi-bin/cbgrn

2. 运行以下命令。

单行输入命令。

./grn.cgi -C -q code/command/fts/disable\_udf\_notifier.csp db\_admin\_password=(数据库管理 用户密码)

确认显示"UDF notifier is out of service."。

如果您收到错误消息,请参[阅全文搜索服务器指南](https://jp.cybozu.help/g5/zh/pdf/index.html#pdf_index_04)的"附录B 错误信息"。

# 2. **在 Linux 环境中备份 Garoon 数据。**

详情请参考以下页面: [使用OS命令备份](#page-1422-0) [使用 mysqldump备份](#page-1430-0)

# 3. **在 Windows 环境中安装和初始化 Garoon。**

您必须匹配迁移前后的Garoon版本、安装标识符和数据库连接用户的密码。 数据库管理用户和Administrator密码是可选的。在工作结束时,这是您在迁移之前设置的密码。

# 4. **将步骤 2 中获取的备份数据复制并还原到 Windows 环境。**

有关详细信息请参阅以下页面。 [使用 OS命令还原](#page-1426-0) [使用 mysqldump 还原](#page-1434-0)

# 5. **仅当使用全文搜索时 ,才在 Windows 环境中安装全文搜索服务器。**

如果您没有使用全文搜索服务器,则转到步骤 6。 全文搜索服务器可以安装在与 Garoon 相同的服务器上,也可以安装在其他服务器上。如果要安装在其他服务器 上,操作系统请使用 Windows。 有关安装全文搜索服务器的步骤,请参[阅全文搜索服务器指南](https://jp.cybozu.help/g5/zh/pdf/index.html#pdf_index_04)的"第2章 安装"。

# 6. **验证是否可以在 Windows 环境中成功访问 Garoon。**

#### **注意**

- 将 Garoon 迁移到 Windows 环境时, IIS 配置可能会导致以下问题。
	- 无法上传文件大小为 30MB 或更大的文件: 有关详细信息,我们不能上传超过 30MB 的常见问题的文件。。
	- 无法下载文件名中包含空格的附件: 有关详细信息,您不能下载常见问题解答文件名中包含空格或"+"的文件。。

# **补充**

- 初始化时设置的语言和时区是 Garoon 的初始值。
- 迁移后,如果在Garoonn中添加附件时发生错误,请参考技术支持指南[的显示"错误\(FW00039\):无法继](https://jp.cybozu.help/ja/trouble/access_05.html) [续处理。"。](https://jp.cybozu.help/ja/trouble/access_05.html)

# 迁移目标为 Linux 环境

将 Linux 环境中的 Garoon 迁移到其他 Linux 环境。

#### **操作步骤:**

1. **在迁移前的服务器上备份 Garoon 的数据。**

详情请参考以下页面: [使用OS命令备份](#page-1422-0) [使用 mysqldump备份](#page-1430-0)

### 2. **在迁移目标的服务器上安装和初始化 Garoon。**

您必须匹配迁移前后的Garoon版本、安装标识符和数据库连接用户的密码。 数据库管理用户和Administrator密码是可选的。在工作结束时,这是您在迁移之前设置的密码。

#### 3. **将步骤 1 中获取的备份数据复制并还原到迁移目标的服务器。**

有关详细信息请参阅以下页面。 [使用 OS命令还原](#page-1426-0) [使用 mysqldump 还原](#page-1434-0)

4. **验证是否成功访问目标 Garoon。**

# **补充**

- 初始化时设置的语言和时区是 Garoon 的初始值。
- 迁移后,如果在Garoonn中添加附件时发生错误,请参考技术支持指南[的显示"错误\(FW00039\):无法继](https://jp.cybozu.help/ja/trouble/access_05.html) [续处理。"。](https://jp.cybozu.help/ja/trouble/access_05.html)

# 3.3.3 当全文搜索操作中出现错误 (DB99999) 时的对策

如果您使用的是全文搜索服务器,并且希望将 Garoon 迁移到与之前操作系统不同的服务器时,则必须在迁移之前 禁用从 MySQL 服务发送到全文搜索服务器的通知。

否则,可能会出现错误 (DB99999),并且全文搜索服务器可能无法创建索引。

错误消息范例:

[Thu, 18 Feb 2016 12:02:13 +0900] 1 messages indexed.Error: DB99999 数据库发生错误。

数据库错误编号: 1305

Cause:

来自数据库的响应:FUNCTION cb\_cbgrn.notify does not exist

Counter Measure:

请向Cybozu官方合作伙伴或经销商咨询。

如果出现上述错误,请更改 MySQL 的notify库。

# 在 Windows 环境中更改notify库

介绍使用全文搜索服务器的环境中, 将 Garoon 从 Linux 环境迁移到Windows环境时发生错误 (DB99999)时对 策。

如果出现错误,请将 MySQL 使用的notify库从 Linux环境的(notify.so) 更改为 Windows 环境的 (notify.dll)。

#### **操作步骤:**

1. **将 Windows 环境的notify库 (notify.dll) 复制到 Linux 环境中的notify库 (notify.so)。**

运行以下命令。单行输入命令。

copy C:¥Program Files¥Cybozu¥mysql-5.0¥lib¥plugin¥notify.dll C:¥Program Files¥Cybozu ¥mysql-5.0¥lib¥plugin¥notify.so

## 2. **重新启动 MySQL 服务。**

在Windows的开始菜单中,选择[管理工具] > [服务],并重新启动以下服务:

• Cybozu\_Database\_Engine\_5\_0

## 3. **运行以下命令,移动目录。**

cd C:¥inetpub¥scripts¥cbgrn

## 4. **启用 MySQL 服务发送到全文搜索服务器的通知。**

运行以下命令。单行输入命令。

.¥grn.exe -C -q code¥command¥fts¥enable\_udf\_notifier.csp db\_admin\_password=(数据库管理用户 密码)

确认显示"UDF notifier is available."。如果您收到错误消息,请参[阅全文搜索服务器指南](https://jp.cybozu.help/g5/zh/pdf/index.html#pdf_index_04)的"附录B 错误信 息"。

#### 5. **停止 MySQL 服务。**

在"Windows 开始"菜单中,选择"管理工具"和"服务"并停止以下服务。

- Cybozu\_Database\_Engine\_5\_0
- 6. **删除步骤 1 中创建的 Linux 环境的notify库 (notify.so)。**

运行以下命令。单行输入命令。

del C:¥Program Files¥Cybozu¥mysql-5.0¥lib¥plugin¥notify.so

#### 7. **启动 MySQL 服务。**

在Windows的开始菜单中,选择[管理工具] > [服务],并启动以下服务:

• Cybozu\_Database\_Engine\_5\_0

#### **补充**

• 要使用全文搜索,必须更改notify库,然后在全文搜索服务器上创建索引。有关如何创建索引的步骤,请参 阅[全文搜索服务器指南的](https://jp.cybozu.help/g5/zh/pdf/index.html#pdf_index_04)"2.3.6 创建索引"。

# 在 Linux 环境中更改notify库

介绍使用全文搜索服务器的环境中,将 Garoon 从Windows环境迁移到Linux环境时发生错误(DB99999)时对 策。

如果出现错误,请将 MySQL 使用的notify库从 Windows 环境的(notify.dll) 更改为 Linux 环境的 (notify.so)。

#### **操作步骤:**

1. **将 Linux 环境的notify库 (notify.so) 复制到 Windows 环境的notify库 (通 知.dll)。**

运行以下命令。单行输入命令。

cp -p /usr/local/cybozu/mysql-5.0/lib/plugin/notify.so /usr/local/cybozu/mysql-5.0/lib/plugin/ notify.dll

# 2. **重新启动 MySQL 服务。**

/etc/init.d/cyde\_5\_0 restart

# 3. **运行以下命令,移动目录。**

cd /var/www/cgi-bin/cbgrn/

## 4. **启用 MySQL 服务发送到全文搜索服务器的通知。**

运行以下命令。单行输入命令。

./grn.cgi -C -g code/command/fts/enable\_udf\_notifier.csp db\_admin\_password=(数据库管理用户密 码)

确认显示"UDF notifier is available."。

如果您收到错误消息,请参阅[全文搜索服务器指南](https://jp.cybozu.help/g5/zh/pdf/index.html#pdf_index_04)的"附录B 错误信息"。

# 5. **停止 MySQL 服务。**

/etc/init.d/cyde\_5\_0 stop

# 6. **删除步骤 1 中创建的 Windows 环境的notify库(notify.dll)。**

rm /usr/local/cybozu/mysql-5.0/lib/plugin/notify.dll

# 7. **启动 MySQL 服务。**

/etc/init.d/cyde\_5\_0 start

#### **补充**

• 要使用全文搜索,必须更改notify库,然后在全文搜索服务器上创建索引。有关如何创建索引的步骤,请参 阅[全文搜索服务器指南的](https://jp.cybozu.help/g5/zh/pdf/index.html#pdf_index_04)"2.4.6 创建索引"。

# 3.4 防病毒软件的排除设置

如果 Garoon 正在使用的临时文件区域中的文件被防病毒软件隔离为病毒,则 Garoon 可能无法工作或导致性能下 降。

#### **要从病毒扫描中排除的目录**

部署在安装 Garoon 的服务器上的防病毒软件必须从病毒扫描中排除以下目录。

• (CGI 目录) / (安装标识符)

示例:

- Windows环境:C:\Inetpub\scripts\cbgrn
- Linux环境:/var/www/cgi-bin/cbgrn
- 文档根目录

示例:

- Windows环境:C:\Inetpub\wwwroot\cbgrn
- Linux环境:/var/www/html/cbgrn
- (MySQL 安装目录) /mysql-5.0 下的 "files" 以外的目录

示例:

- Windows环境:C:\Program Files\Cybozu\mysql-5.0 下的"files"以外的目录
- Linux环境:/usr/local/cybozu/mysql-5.0 下的"files"以外的目录

#### **要扫描病毒的目录**

- (MySQL 安装目录)/mysql-5.0/files 示例:
	- Windows环境:C:\Program Files\Cybozu\mysql-5.0/files
	- Linux环境:/usr/local/cybozu/mysql-5.0/files

#### **使用"全文搜索服务器 2"时**

在安装了"全文搜索服务器 2"和 Garoon 的服务器上, 从病毒扫描中排除以下目录。

• 安装了"全文搜索服务器 2"的服务器 (全文搜索服务器的安装目录)/cbfts/

• 安装了Garoon的服务器

(MySQL的安装目录)/mysql-5.0/files/(安装标识符)/mail/tmp\_solr\_index

### **注意**

- 在运行 Garoon 的服务器上启动防病毒软件可能会降低 Garoon 的性能。
- 如果要使用防病毒软件执行完全扫描,请停止 Garoon 服务。 停止Garoon服务的方法,请参考常见问题[的如何停止或启动Garoon使用的服务?。](https://faq.cybozu.info/alphascope/cybozu/web/garoon5/Detail.aspx?id=961)

# 3.5 如何使用命令行

介绍可以在安装 Garoon 的服务器上运行的命令。 您可以使用命令行添加用户或批量删除预定,而无需访问系统管理页面。 您还可以以编程方式自动执行操作,例如添加用户或删除预定。 您可以使用命令行执行以下操作。

- 使用CSV文件管理机构、用户、角色
- 删除已删除用户的用户数据
- 批量删除预定
- 批量删除自指定日期以来未更新的站内信
- 批量删除站内信更改和删除权限
- 已过期公告的批量删除
- 批量删除自指定日期以来未更新的公告
- 批量删除邮件
- Garoon初始化
- 区域的初始化(仅限 Windows 环境)
- 日志的批量删除
- 将日志数据导出到 csv 文件
- 日志存档
- 导出命令的执行日志
- 创建或更新全文搜索的索引

# 3.5.1 命令的执行步骤

提供有关如何执行命令的步骤说明。

### **注意**

• 建议在用户不使用 Garoon 时使用命令行删除应用程序中的数据。在删除过程中,Garoon 上的负载可能会 增加,并可能干扰业务。

# Windows 环境中

在 Windows 环境中运行该命令。 该命令由具有管理员权限的用户运行。 让我们以以下环境中安装 Garoon 为例:

- 安装标识符:cbgrn
- CGI 目录: C:¥inetpub¥scripts

### **操作步骤:**

- 1. **仅 初始化 Garoon 时 ,才停止调度服务。** 在Windows的开始菜单中,选择[管理工具] > [服务],并停止以下服务:
	- Cybozu\_Scheduling\_Service\_cbgrn

# 2. **启动命令提示符。**

## 3. **运行以下命令以更改工作目录。**

cd C:¥inetpub¥scripts¥cbgrn

## 4. **运行以下命令。**

.¥grn.exe -C -q code¥command¥[命令] [参数]

# 5. **仅 初始化 Garoon 时 ,才启动调度服务。**

在Windows的开始菜单中,选择[管理工具] > [服务],并启动以下服务:

• Cybozu\_Scheduling\_Service\_cbgrn

# Linux 环境

在 Linux 环境中运行该命令。

该命令由具有root权限的用户运行。

如果在 DB 拆分配置的中Garoon中运行, 请在其中一个应用程序服务器(运行 Web 服务器的服务器)上运行该命 令。

让我们以以下环境中安装 Garoon 为例:

- 安装标识符:cbgrn
- CGI 目录: /var/www/cgi-bin

## **操作步骤:**

1. **启动控制台。**

# 2. **仅 初始化 Garoon 时 ,才停止调度服务。**

/etc/init.d/cyss\_cbgrn stop

# 3. **运行以下命令以更改工作目录。**

cd /var/www/cgi-bin/cbgrn

# 4. **运行以下命令。**

./grn.cgi -C -q code/command/[命令] [参数]

# 5. **仅 初始化 Garoon 时 ,才启动调度服务。**

/etc/init.d/cyss\_cbgrn start

# 3.5.2 用户管理的命令

可以使用命令行执行有关用户管理的以下操作。

- 管理CSV文件中的机构、用户或角色
- 删除已删除用户的用户数据

可在CSV文件中管理的数据的详细信息如下。

- 机构
	- 机构信息
	- 机构的所属用户
- 用户
	- 用户信息
	- 用户的所属机构
	- 用户的持有角色
- 角色
	- 角色信息
	- 角色的持有用户

# 从 CSV 文件导入机构/用户/角色

使用命令行从CSV文件导入机构、用户或角色。

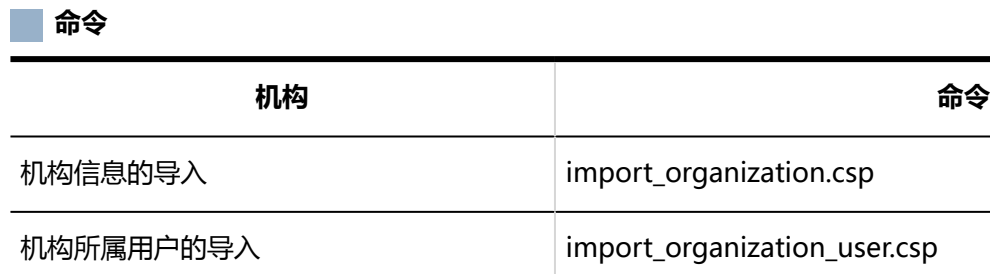

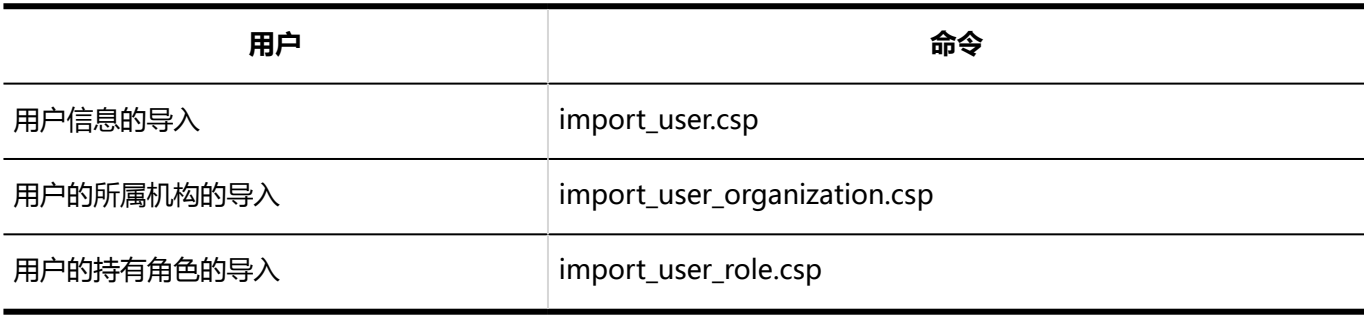

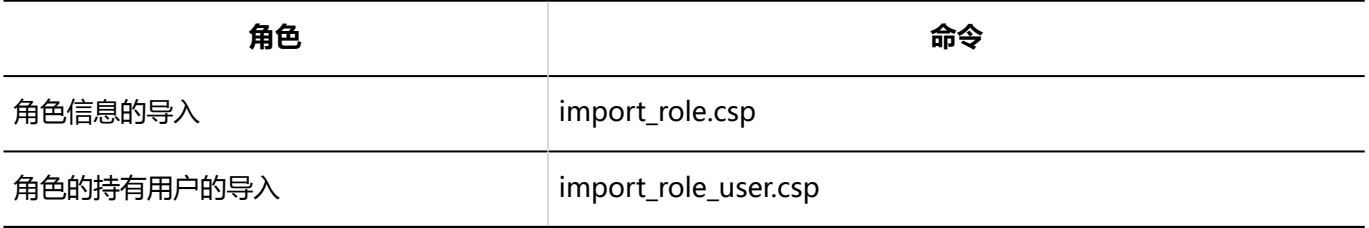

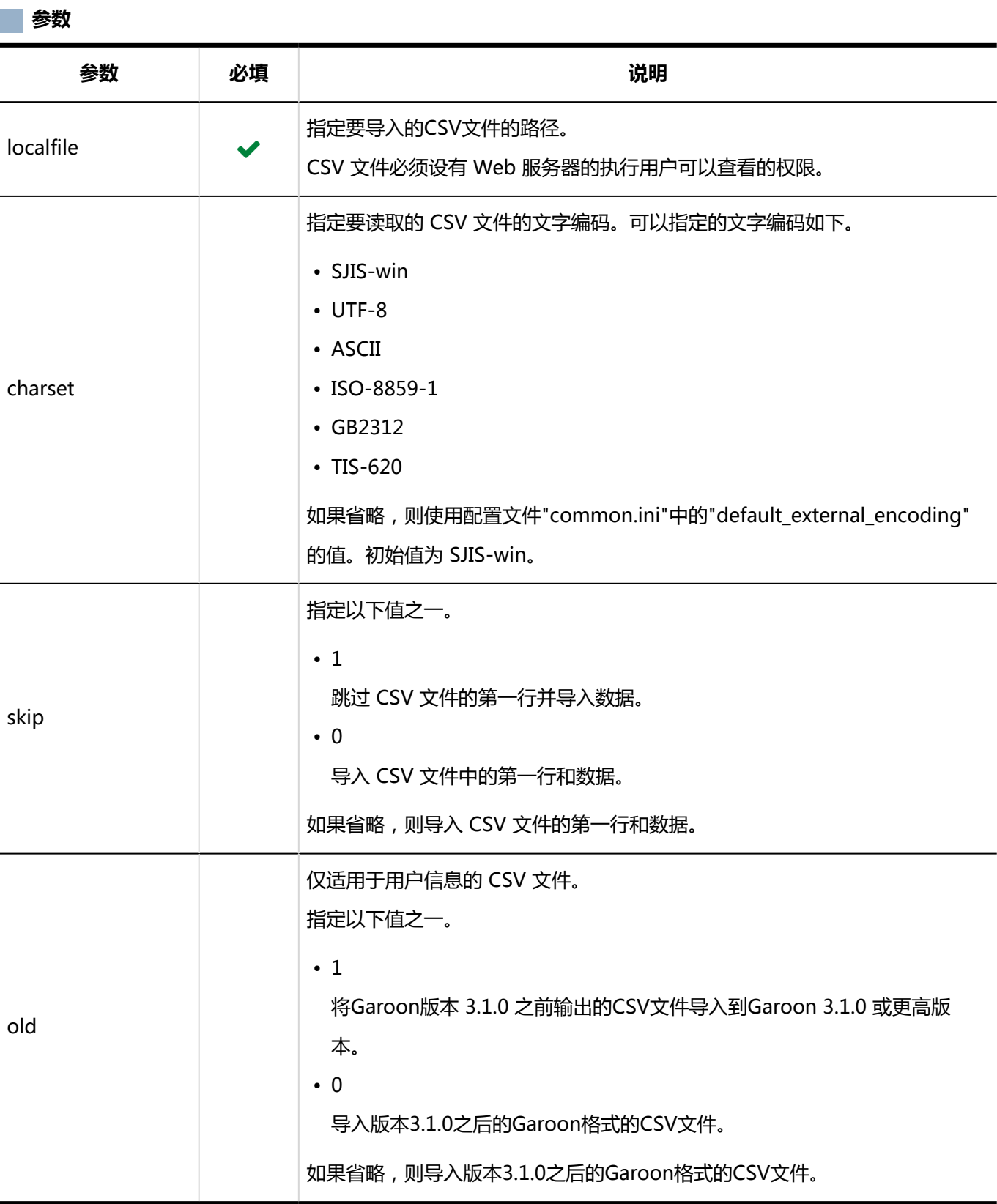

对于以下设置,运行命令的示例如下所示。

- 数据类型:用户信息
- 文字编码:UTF-8
- 第一行:跳过

Windows环境:

.¥grn.exe -C -q code¥command¥import\_user.csp localfile=user.csv charset=UTF-8 skip=1

#### Linux 环境:

./grn.cgi -C -q code/command/import\_user.csp localfile=user.csv charset=UTF-8 skip=1

## **补充**

- 在命令行导入机构 、用户或角色时,以下项为空。
	- 登记人
	- 更新人

# 导出机构/用户 /角色到 CSV 文件

使用命令行将机构、用户或角色导出到 CSV 文件。

#### **命令**

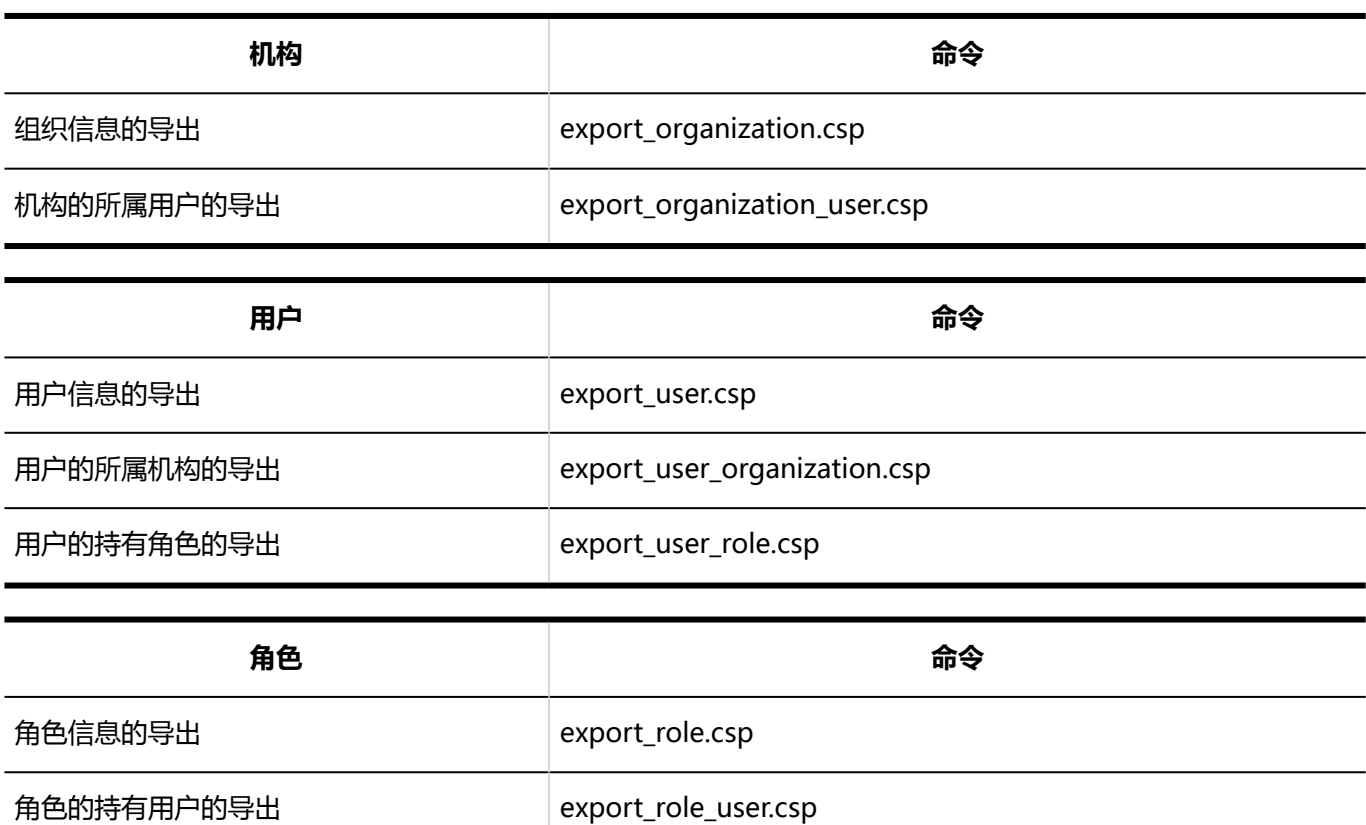

#### **参数**

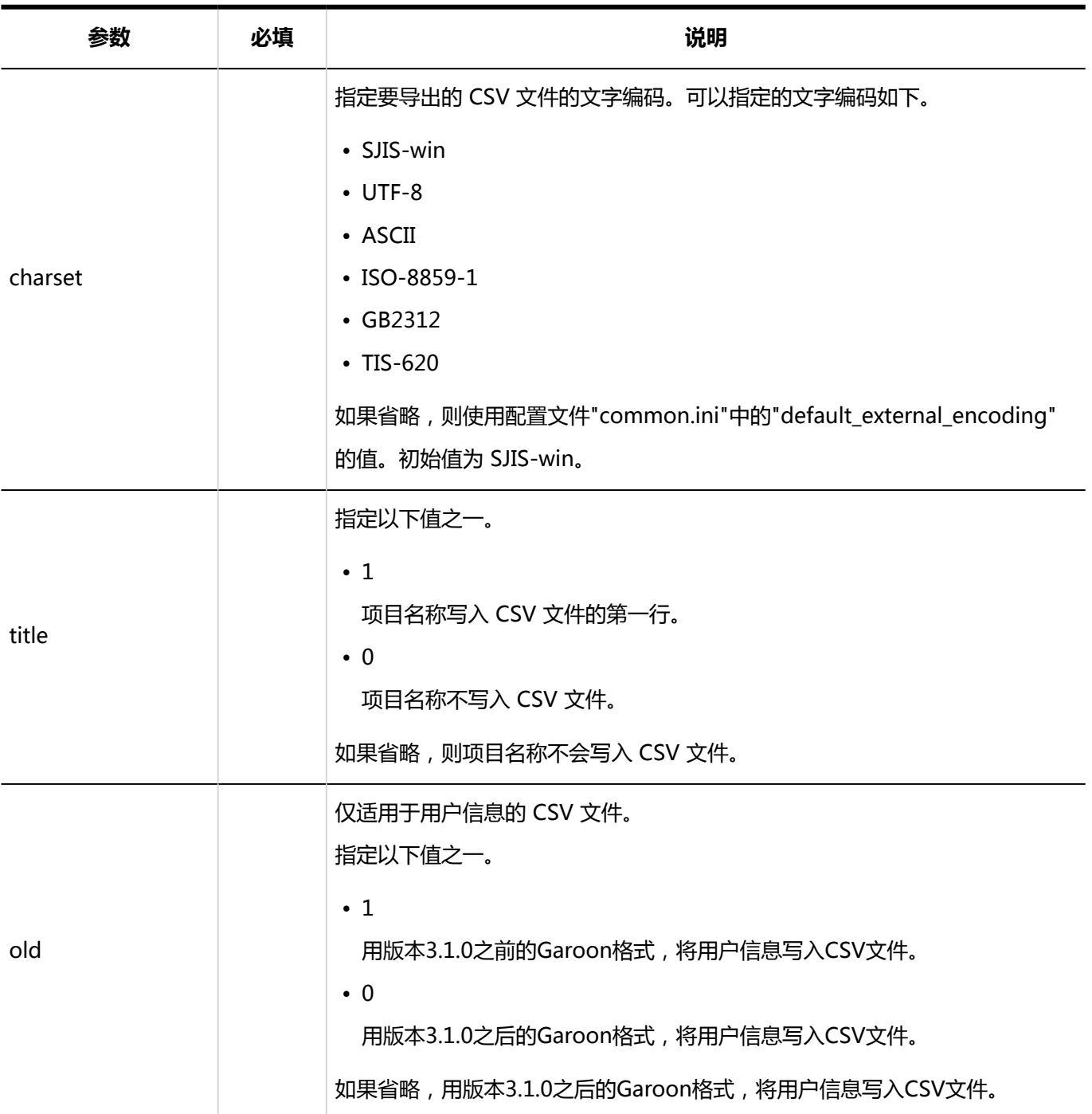

#### **执行示例**

对于以下设置,运行命令的示例如下所示。

- 数据类型:用户信息
- 文字编码:UTF-8
- 第一行:导出项目名称

### Windows环境:

.¥grn.exe -C -q code¥command¥export\_user.csp charset=UTF-8 title=1 > user.csv

Linux 环境:

./grn.cgi -C -q code/command/export\_user.csp charset=UTF-8 title=1 > user.csv

# **补充**

• 如果在相对路径中指定 CSV 文件, CSV 文件将写入命令执行目录。

# 删除已删除用户的用户数据

使用命令行删除已删除用户的用户信息、权限、通知等。 可通过指定对象用户,删除用户数据。

**命令**

delete\_user.csp

#### **参数**

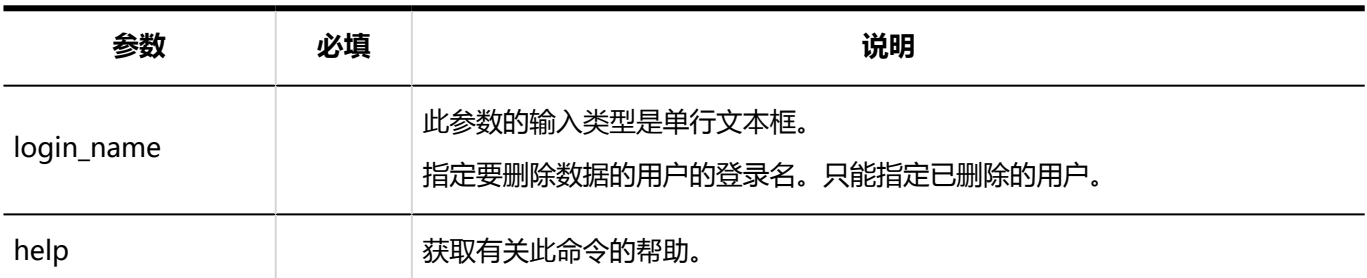

#### **执行示例**

对于以下设置,运行命令的示例如下所示。

• 登录名: sato

#### Windows环境:

.¥grn.exe -C -q code¥command¥delete\_user.csp login\_name=sato

#### Linux 环境:

./grn.cgi -C -q code/command/delete\_user.csp login\_name=sato

## **补充**

- 在系统管理页面操作时,可设置自动删除已删除的用户数据的时间段。 有关详细信息,请参阅[设置用户数据的删除时间。](#page-73-0)
- 运行该命令时,将记录以下文件。
	- Windows环境:

C:¥inetpub¥scripts¥cbgrn¥delete\_user.log

◦ Linux 环境:

/var/www/cgi-bin/cbgrn/delete\_user.log

• 有关日志记录的详细信息,请参阅[命令执行日志。](#page-1480-0)

# 3.5.3 日程安排的命令

介绍日程安排相关的命令。

# 批量删除预定

使用命令行批量删除在指定日期之前结束的预定。

#### **注意**

• 无法恢复已删除的预定。对于不删除的预定,请更改预定的内容或填写回复,以更新最后更新的日期,使其 从删除对象中排除。

**命令**

delete\_schedules.csp

**参数**

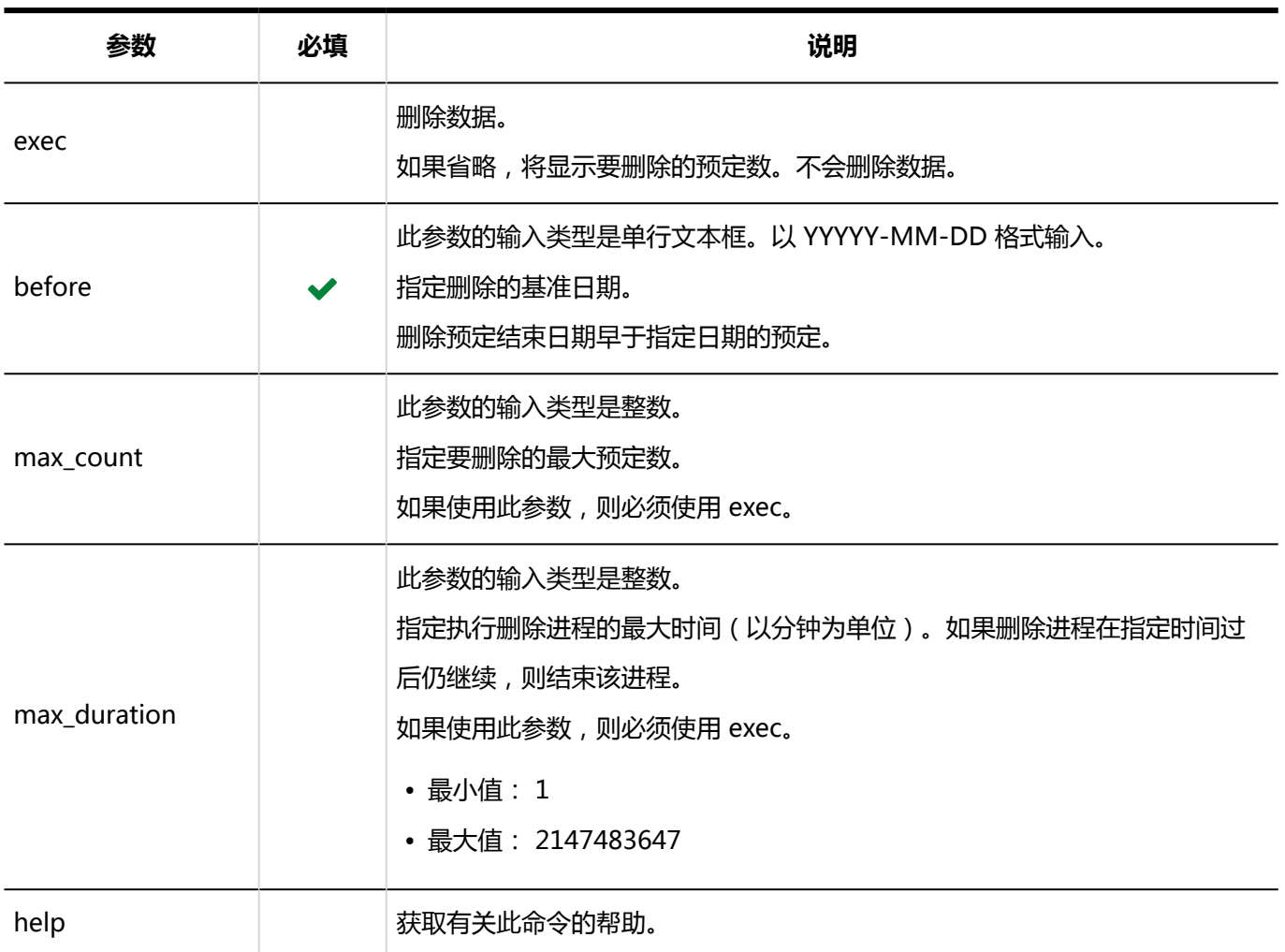

对于以下设置,运行命令的示例如下所示。

- 删除基准日期:2011 年 5 月 30 日
- 最长的删除处理时间:3 小时(180 分钟)

#### Windows环境:

.¥grn.exe -C -q code¥command¥delete\_schedules.csp exec before=2011-05-30 max\_duration=180

#### Linux 环境:

./grn.cgi -C -q code/command/delete\_schedules.csp exec before=2011-05-30 max\_duration=180

## **补充**

- 运行该命令时,将记录以下文件。
	- Windows环境:

C:¥inetpub¥scripts¥cbgrn¥delete\_schedules.log

◦ Linux 环境:

/var/www/cgi-bin/cbgrn/delete\_schedules.log

• 有关日志记录的详细信息,请参阅[命令执行日志。](#page-1480-0)

# 3.5.4 站内信的命令

可以使用命令行对站内信执行以下操作。

- 批量删除自指定日期以来未更新的站内信
- 删除修改和删除站内信的权限

# 删除尚未批量更新的站内信

批量删除自指定日期以来未更新的站内信。 删除站内信时,已删除站内信的通知和附件也会被删除。

#### **注意**

• 无法恢复已删除的站内信。对于不删除的站内信,请更改站内信的内容或填写回复,以更新最后更新的日 期,使其从删除对象中排除。

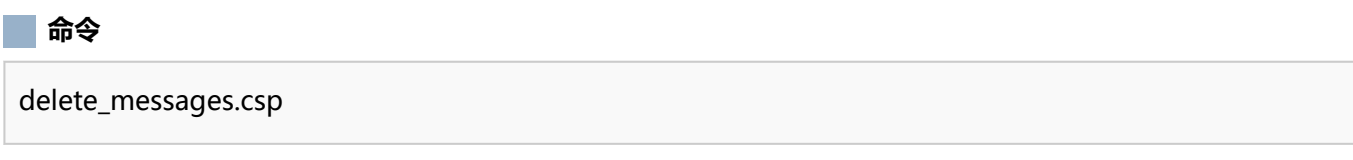

**参数**

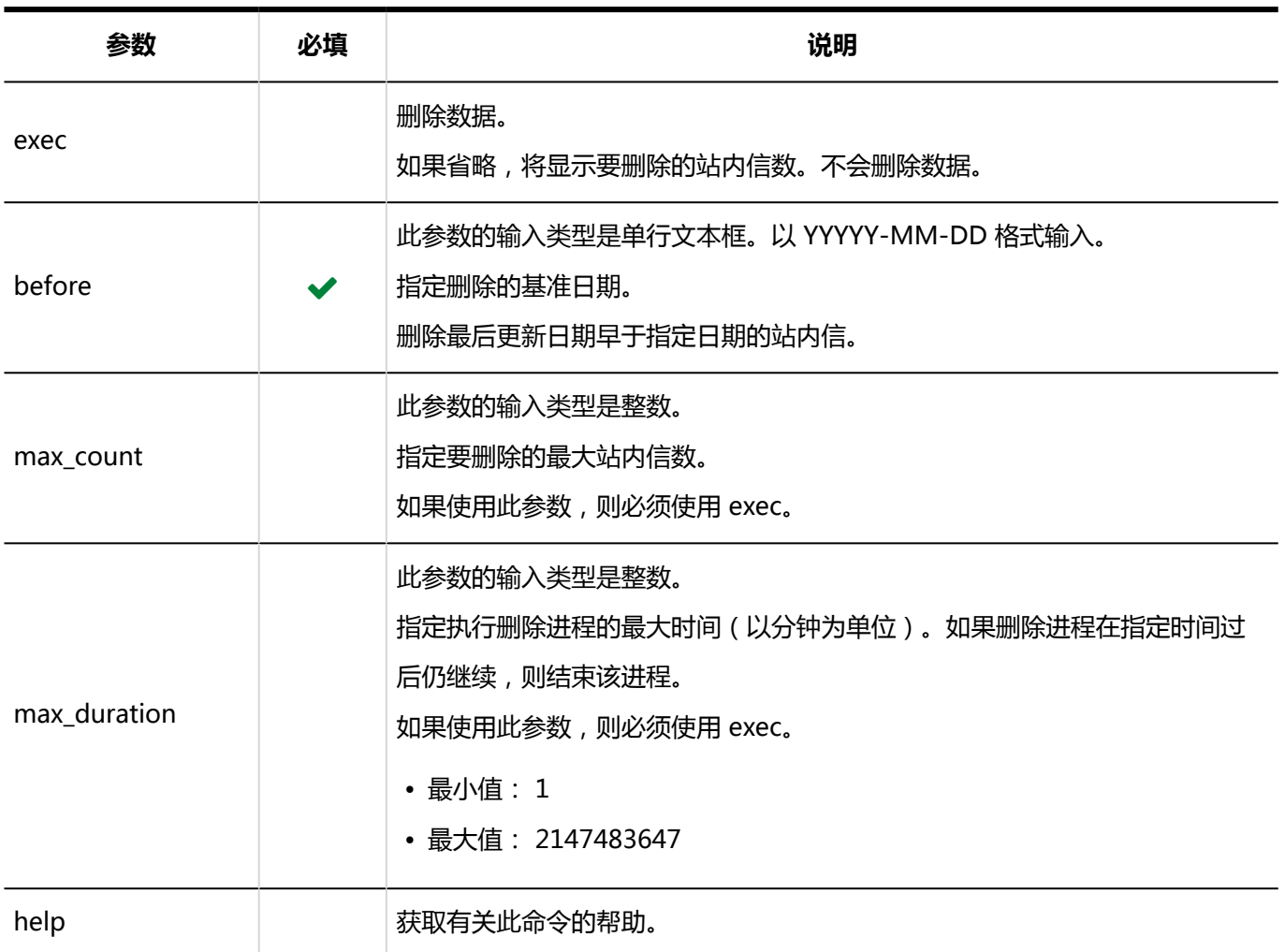

对于以下设置,运行命令的示例如下所示。

- 删除基准日期:2011 年 5 月 30 日
- 最长的删除处理时间:3 小时(180 分钟)

#### Windows环境:

```
.¥grn.exe -C -q code¥command¥delete_messages.csp exec before=2011-05-30 max_duration=180
```
Linux 环境:

./grn.cgi -C -q code/command/delete\_messages.csp exec before=2011-05-30 max\_duration=180

## **补充**

- 运行该命令时,将记录以下文件。
	- Windows环境:

C:¥inetpub¥scripts¥cbgrn¥delete\_messages.log

◦ Linux 环境:

/var/www/cgi-bin/cbgrn/delete\_messages.log

• 有关日志记录的详细信息,请参阅[命令执行日志。](#page-1480-0)

# 删除更改/删除站内信的权限

删除为站内信收信人的用户设置的站内信的更改和删除权限。

站内删除权限是指,设置为"更改/删除的许可"中"许可的用户"的用户,从收信人用户的收信箱中删除站内信的权 限。有关被赋予权限用户的确认方法,请参考[确认收信人的详情。](https://jp.cybozu.help/g5/zh/user/application/message/userdetails.html)

#### **注意**

• 无法恢复已删除站内信的更改和删除权限。

#### **命令**

delete\_messages\_maintainer.csp

#### **参数**

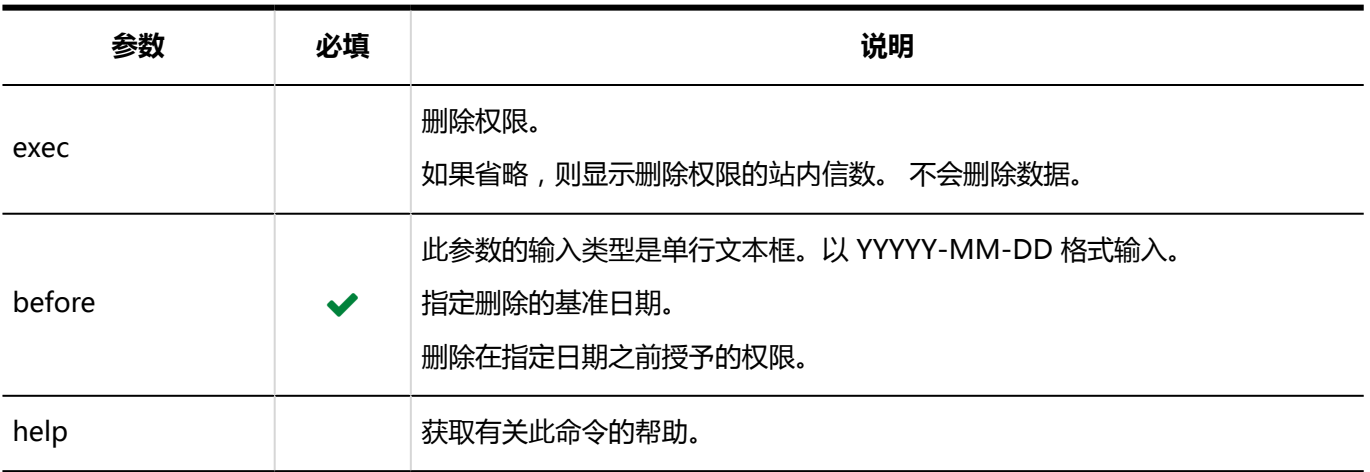

对于以下设置,运行命令的示例如下所示。

• 删除基准日期:2011 年 5 月 30 日

#### Windows环境:

.¥grn.exe -C -q code¥command¥delete\_messages\_maintainer.csp before=2011-05-30 exec

#### Linux 环境:

./grn.cgi -C -q code/command/delete\_messages\_maintainer.csp before=2011-05-30 exec

#### **补充**

- 运行该命令时,将记录以下文件。
	- Windows 环境

C:¥inetpub¥scripts¥cbgrn¥delete\_messages\_maintainer.log

◦ Linux 环境

/var/www/cgi-bin/cbgrn/delete\_messages\_maintainer.log

• 有关日志记录的详细信息,请参阅[命令执行日志。](#page-1480-0)

# 3.5.5 公告栏的命令

您可以使用命令行对公告板执行以下操作:

- 已过期公告的批量删除
- 批量删除自指定日期以来未更新的公告

# 批量删除过期公告

删除过期间的公告。

## **注意**

• 无法恢复已删除的公告。

#### **高令**

delete\_bulletin\_over.csp

#### **参数**

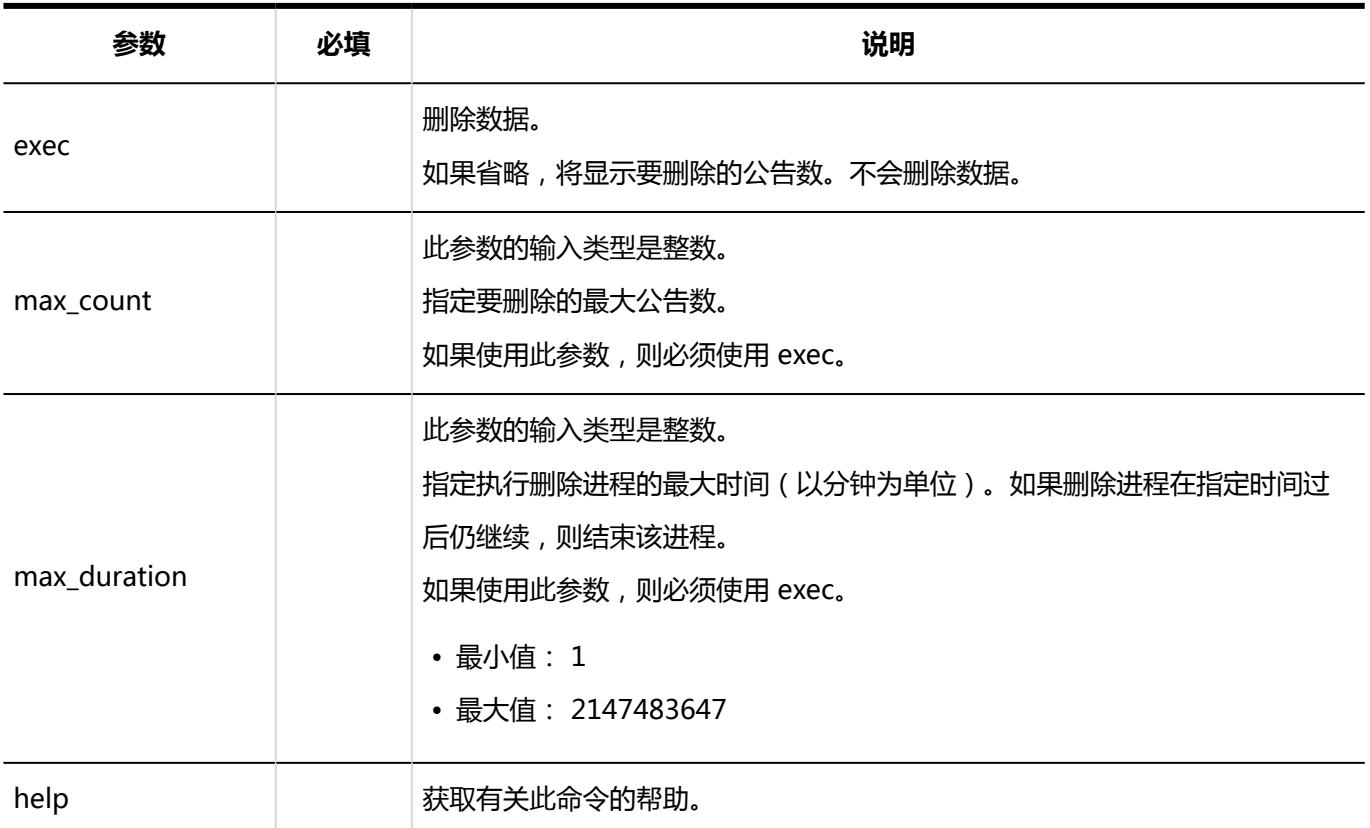

#### **执行示例**

对于以下设置,运行命令的示例为:

• 要删除的最大公告数:10000

## Windows环境:

.¥grn.exe -C -q code¥command¥delete\_bulletin\_over.csp exec max\_count=10000

#### Linux 环境:

./grn.cgi -C -q code/command/delete\_bulletin\_over.csp exec max\_count=10000

# **补充**

- 运行该命令时,将记录以下文件。
	- Windows环境:

C:¥inetpub¥scripts¥cbgrn¥delete\_bulletin\_over.log

◦ Linux 环境:

/var/www/cgi-bin/cbgrn/delete\_bulletin\_over.log

• 有关日志记录的详细信息,请参阅[命令执行日志。](#page-1480-0)

# 批量删除未更新的公告

批量删除自指定日期以来未更新的公告。

删除公告时,已删除公告的通知和附件也会被删除。

## **注意**

• 无法恢复已删除的公告。对于不删除的公告,请更改公告的内容或填写回复,以更新最后更新的日期,使其 从删除对象中排除。

#### **命令**

delete\_bulletins.csp

#### **参数** a l

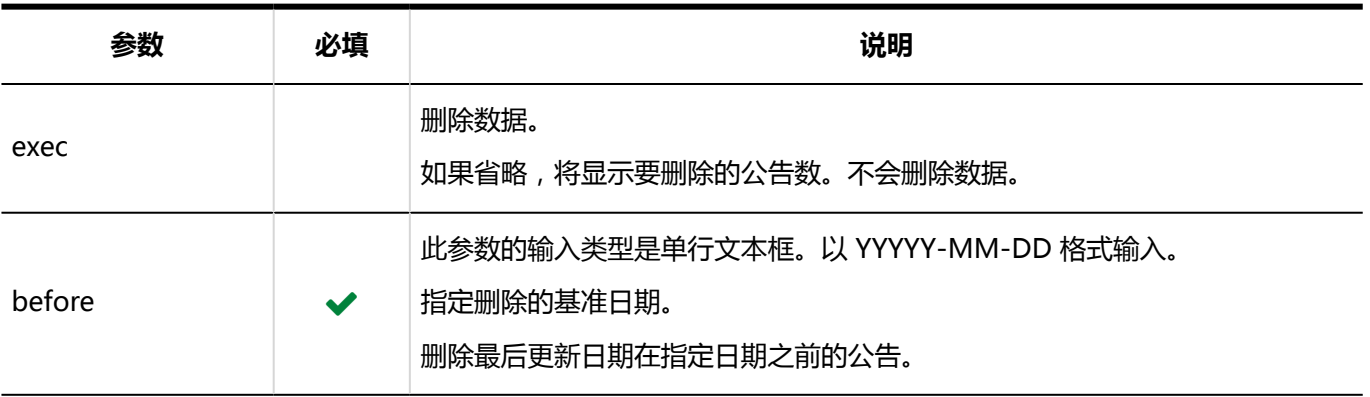

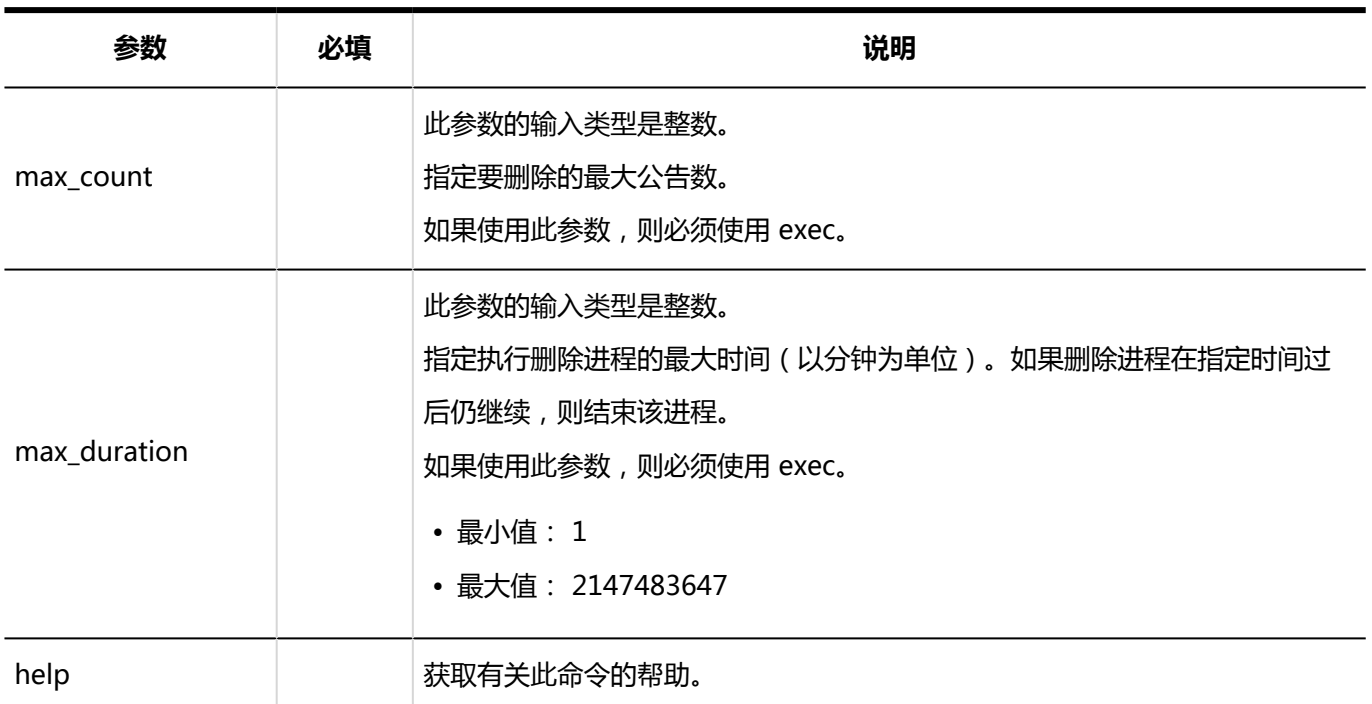

对于以下设置,运行命令的示例如下所示。

- 删除基准日期:2011 年 5 月 30 日
- 最长的删除处理时间:3 小时(180 分钟)

#### Windows环境:

.¥grn.exe -C -q code¥command¥delete\_bulletins.csp exec before=2011-05-30 max\_duration=180

Linux 环境:

./grn.cgi -C -q code/command/delete\_bulletins.csp exec before=2011-05-30 max\_duration=180

## **补充**

- 运行该命令时,将记录以下文件。
	- Windows环境:

C:¥inetpub¥scripts¥cbgrn¥delete\_bulletins.log

◦ Linux 环境:

/var/www/cgi-bin/cbgrn/delete\_bulletins.log

• 有关日志记录的详细信息,请参阅[命令执行日志。](#page-1480-0)

# 3.5.6 邮件命令

介绍邮件相关的命令。

# 批量删除邮件

使用命令行批量删除在指定日期之前收到的邮件,而不考虑要保存在哪个文件夹。 可指定对象用户删除接收的邮件。

## **注意**

• 无法恢复已删除的接收邮件。

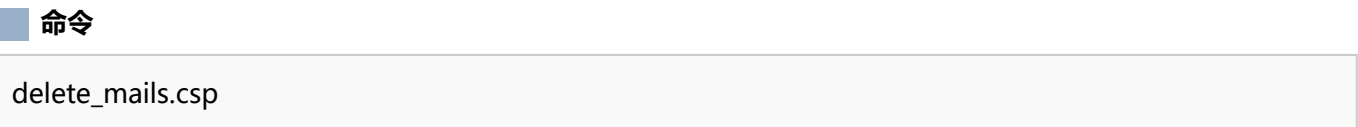

**图 参数** 

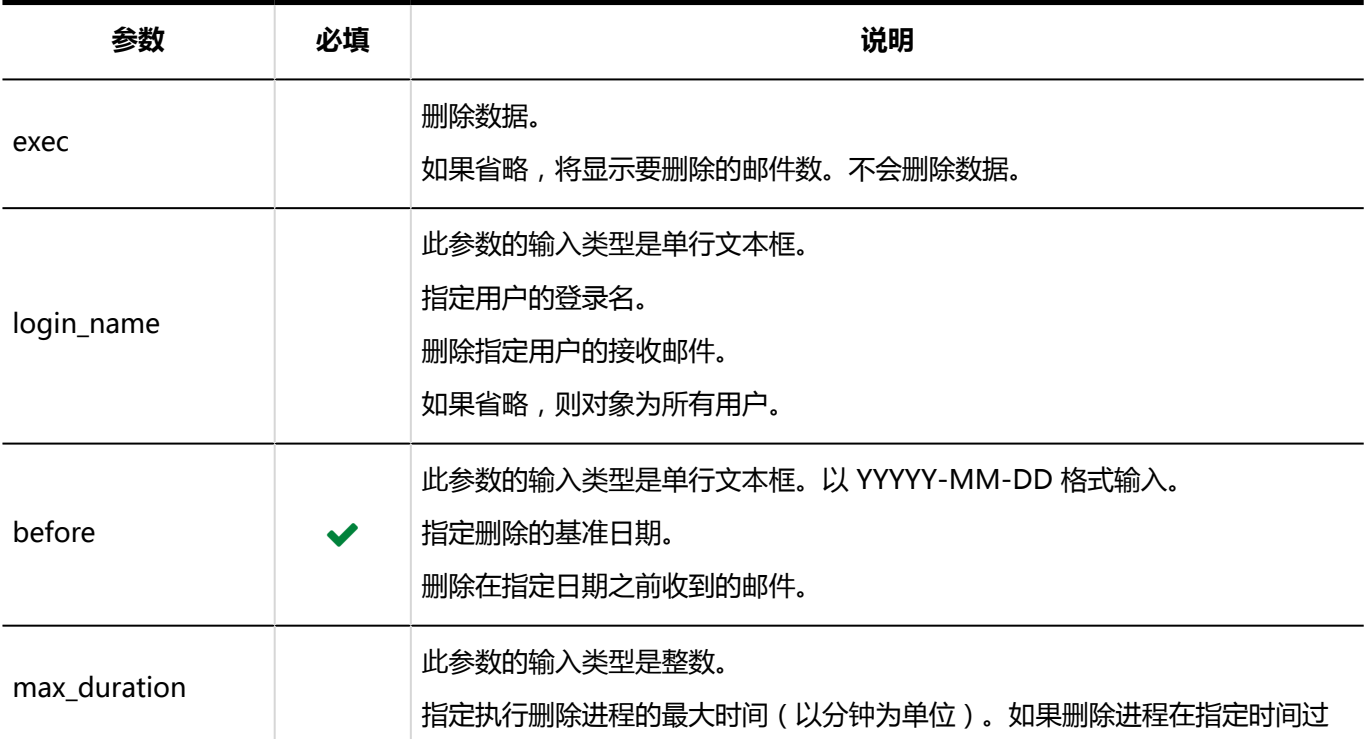

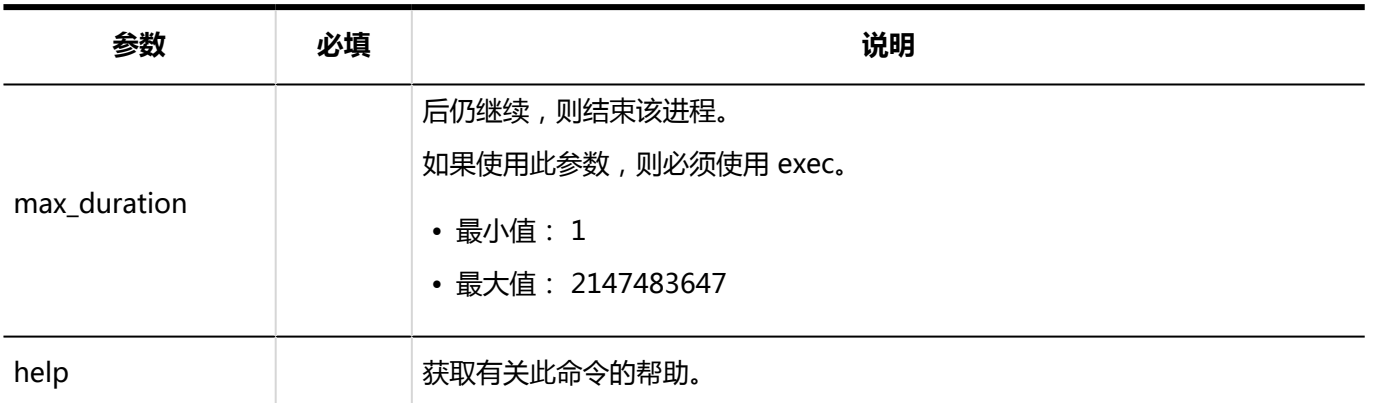

对于以下设置,运行命令的示例如下所示。

- 删除基准日期:2011 年 5 月 30 日
- 删除对象:登录名"sato"的接收邮件

#### Windows环境:

.¥grn.exe -C -q code¥command¥delete\_mails.csp login\_name=sato before=2011-05-30 exec

#### Linux 环境:

./grn.cgi -C -q code/command/delete\_mails.csp login\_name=sato before=2011-05-30 exec

#### **补充**

- 运行该命令时,将记录以下文件。
	- Windows 环境

C:¥inetpub¥scripts¥cbgrn¥delete\_mails.log

◦ Linux 环境

/var/www/cgi-bin/cbgrn/delete\_mails.log

• 有关日志记录的详细信息,请参阅[命令执行日志。](#page-1480-0)

# 3.5.7 初始化 Garoon 的命令

使用命令行初始化自 Garoon 开始操作以来添加和更改的数据和设置。 您可以在初始化时安装标准数据。

### **注意**

- 无法恢复初始化数据。
- 如果在 Garoon 初始化期间取消初始化, 则 Garoon 可能会不可用。如果取消 garoon 初始化, 请将其恢复 到初始化之前的Garoon,然后重新开始。

# Windows 环境中

在 Windows 环境中初始化 Garoon。

#### **命令**

k a s

cd C:\inetpub\scripts\cbgrn\initialize initialize.bat (语言)"(MySQL安装目录)"(密码)

#### **图**参数

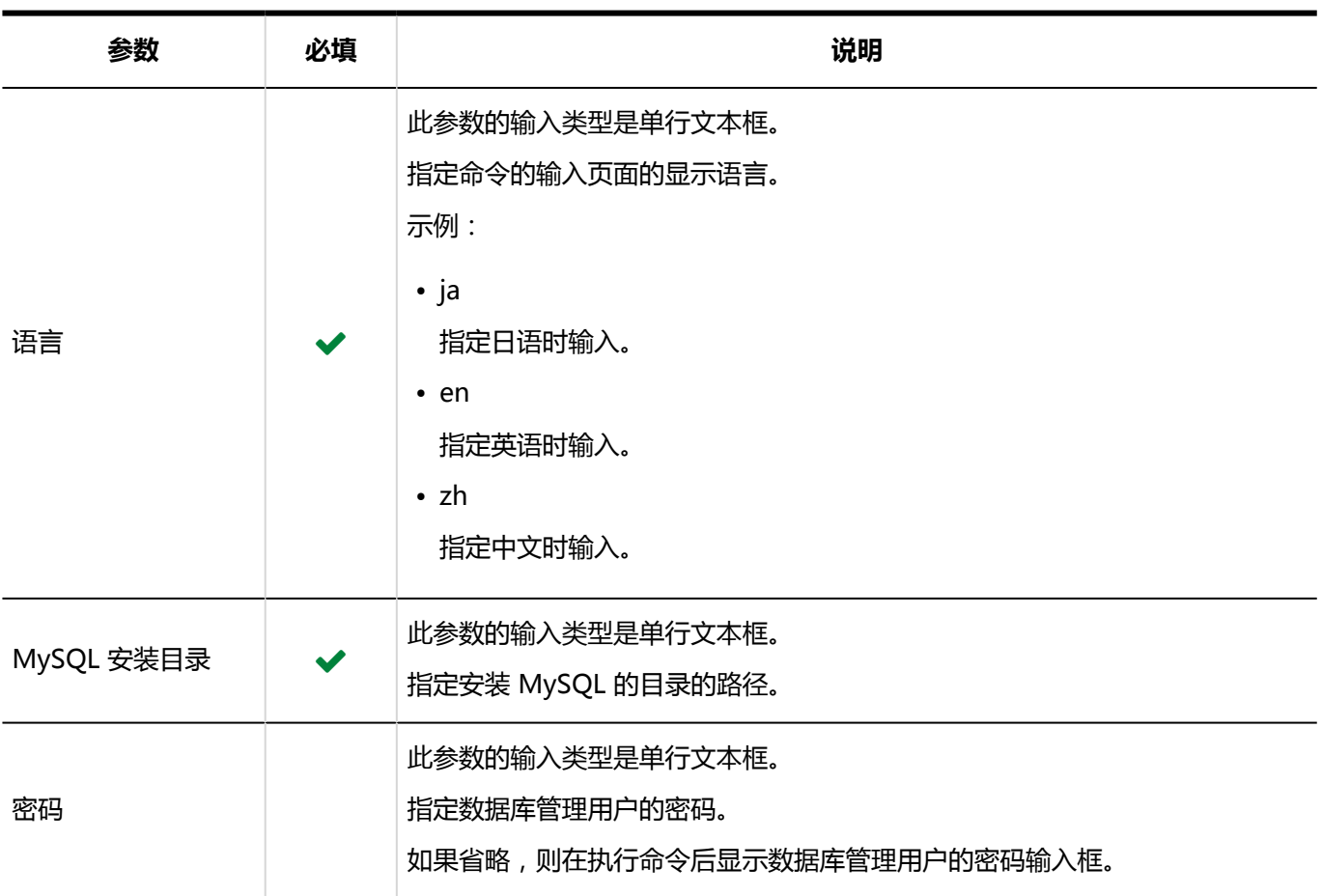

根据命令输入页面的显示语言自动设置以下区域设置的语言和时区。

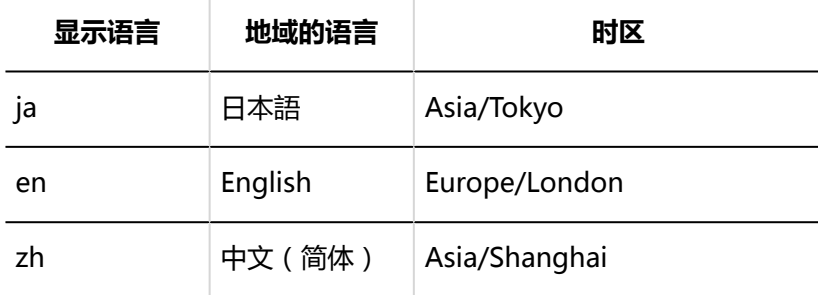

对于以下设置,运行命令的示例如下所示。

- 语言:ja
- MySQL 安装目录:C:\Program Files\Cybozu\mysql-5.0
- 密码:cybozu

cd C:¥inetpub¥scripts¥cbgrn¥initialize

initialize.bat ja "C:¥Program Files¥Cybozu¥mysql-5.0" cybozu

## **补充**

- 运行初始化.bat 并输入"如果此消息显示正确, 则为 Y"。, 然后键入"N"以显示屏幕的显示语言。
- 运行该命令时,将记录以下文件:

C:¥inetpub¥scripts¥cbgrn¥grn\_initialize.log

• 有关日志记录的详细信息,请参阅[命令执行日志。](#page-1480-0)

# Linux 环境

在 Linux 环境中初始化 Garoon。

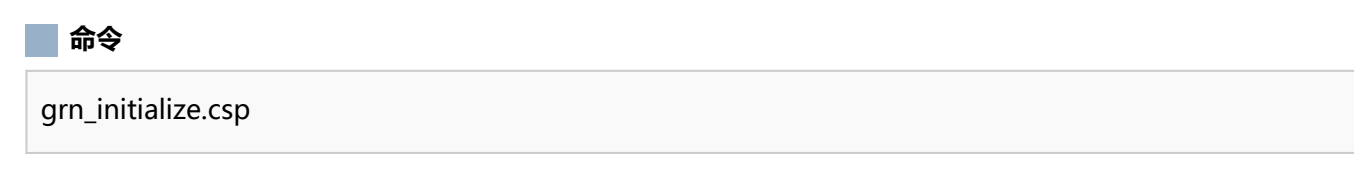

**参数**

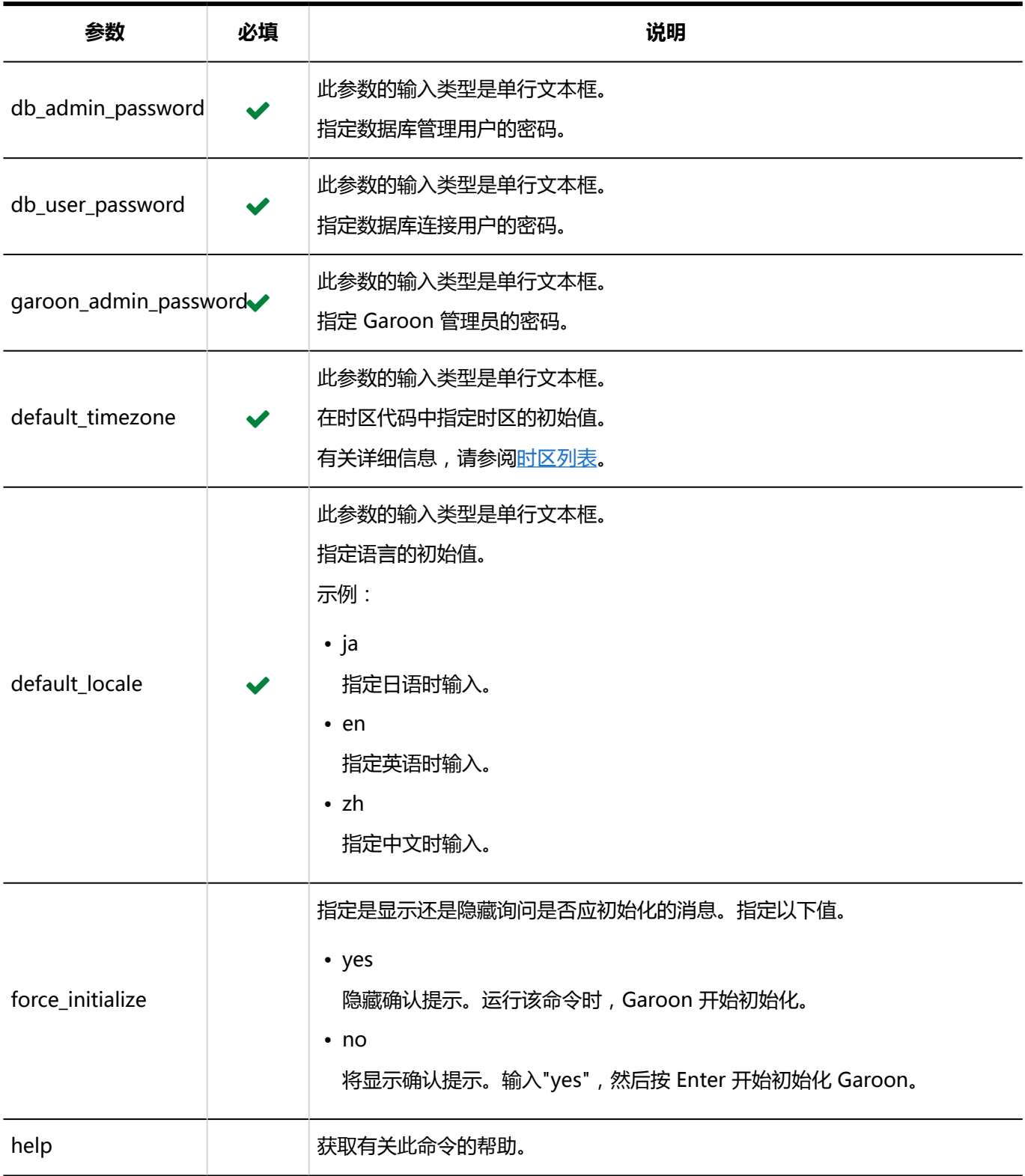

对于以下设置,运行命令的示例如下所示。

- 数据库管理用户密码:cybozu
- 数据库连接用户密码:cybozu
- Garoon管理员密码:cybozu
- 时区初始值:东京(Asia/Tokyo)

• 初始语言:日语(ja)

./grn.cgi -C -q code/command/grn\_initialize.csp db\_admin\_password=cybozu db\_user\_password=cybozu garoon\_admin\_password=cybozu default\_timezone=Asia/Tokyo default locale=ja

# **补充**

- 运行该命令时,将记录以下文件: /var/www/cgi-bin/cbgrn/grn\_initialize.log
- 有关日志记录的详细信息,请参阅[命令执行日志。](#page-1480-0)

# 3.5.8 日志记录命令

可以使用命令行执行以下日志的操作。

- 日志的批量删除
- 将日志数据导出到 csv 文件
- 日志存档

# 批量删除日志

删除日志输出日期早于指定日期的日志。

## **注意**

• 无法恢复已删除的日志。

#### **命令**

delete\_loggings.csp

**参数**
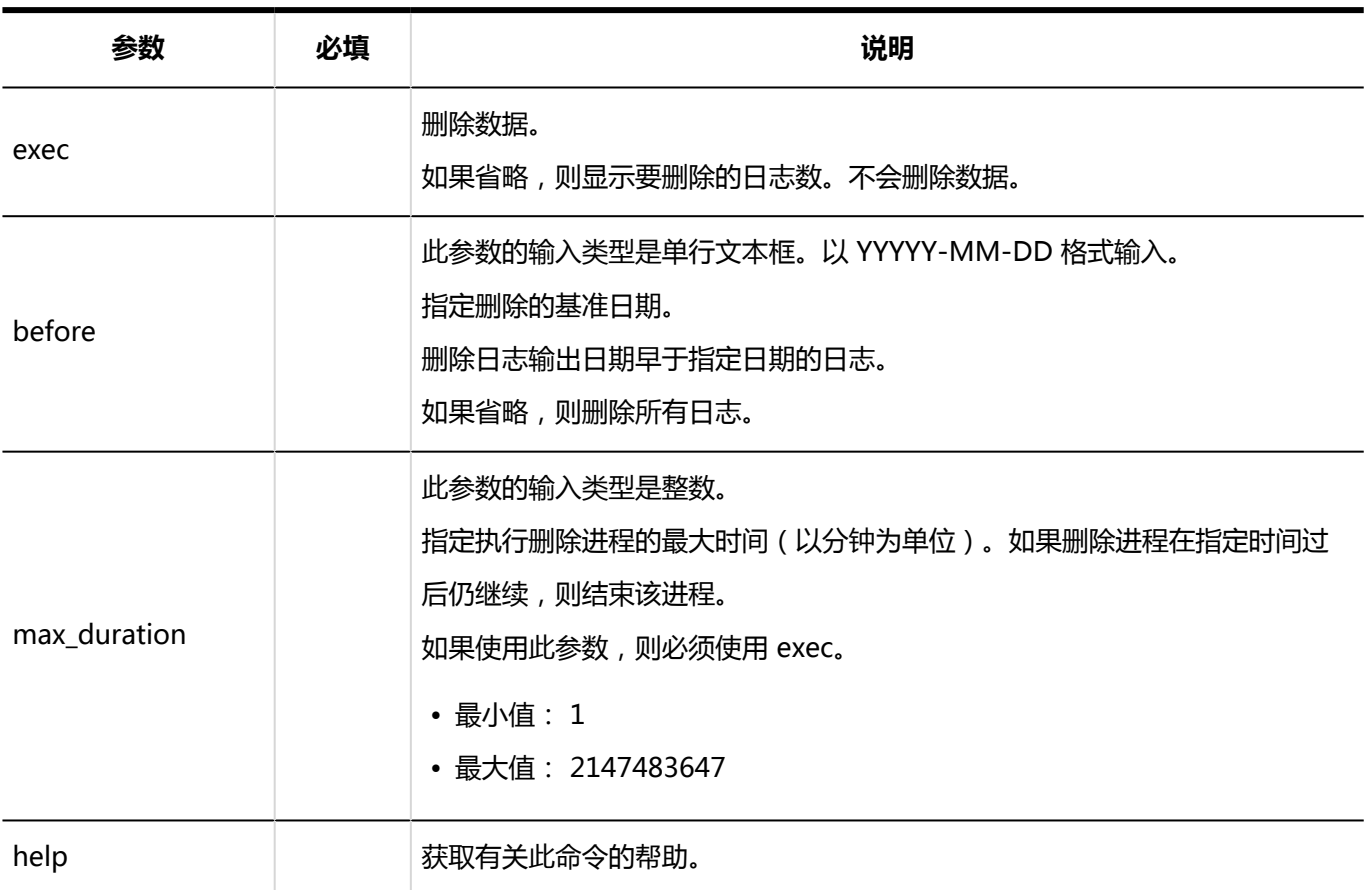

### **执行示例**

对于以下设置,运行命令的示例如下所示。

- 删除的基准日期: 2011年
- 最长的删除处理时间:3 小时(180 分钟)

Windows环境:

```
.¥grn.exe -C -q code\command\delete_loggings.csp exec before=2011-05-30 max_duration=180
```
Linux 环境:

./grn.cgi -C -q code/command/delete\_loggings.csp exec before=2011-05-30 max\_duration=180

### **补充**

- 运行该命令时,将记录以下文件。
	- Windows 环境

C:¥inetpub¥scripts¥cbgrn¥delete\_loggings.log

◦ Linux 环境

/var/www/cgi-bin/cbgrn/delete\_loggings.log

• 有关日志记录的详细信息,请参阅[命令执行日志。](#page-1480-0)

# 将日志数据导出到 CSV 文件

将日志数据写入 CSV 文件。

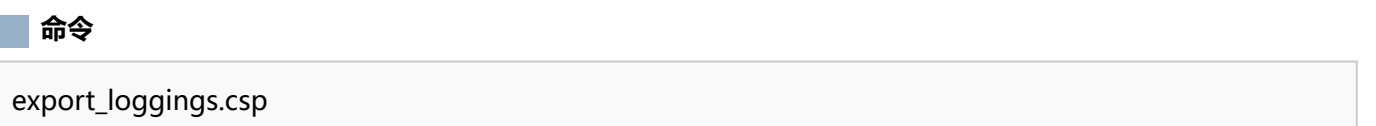

#### **参数**

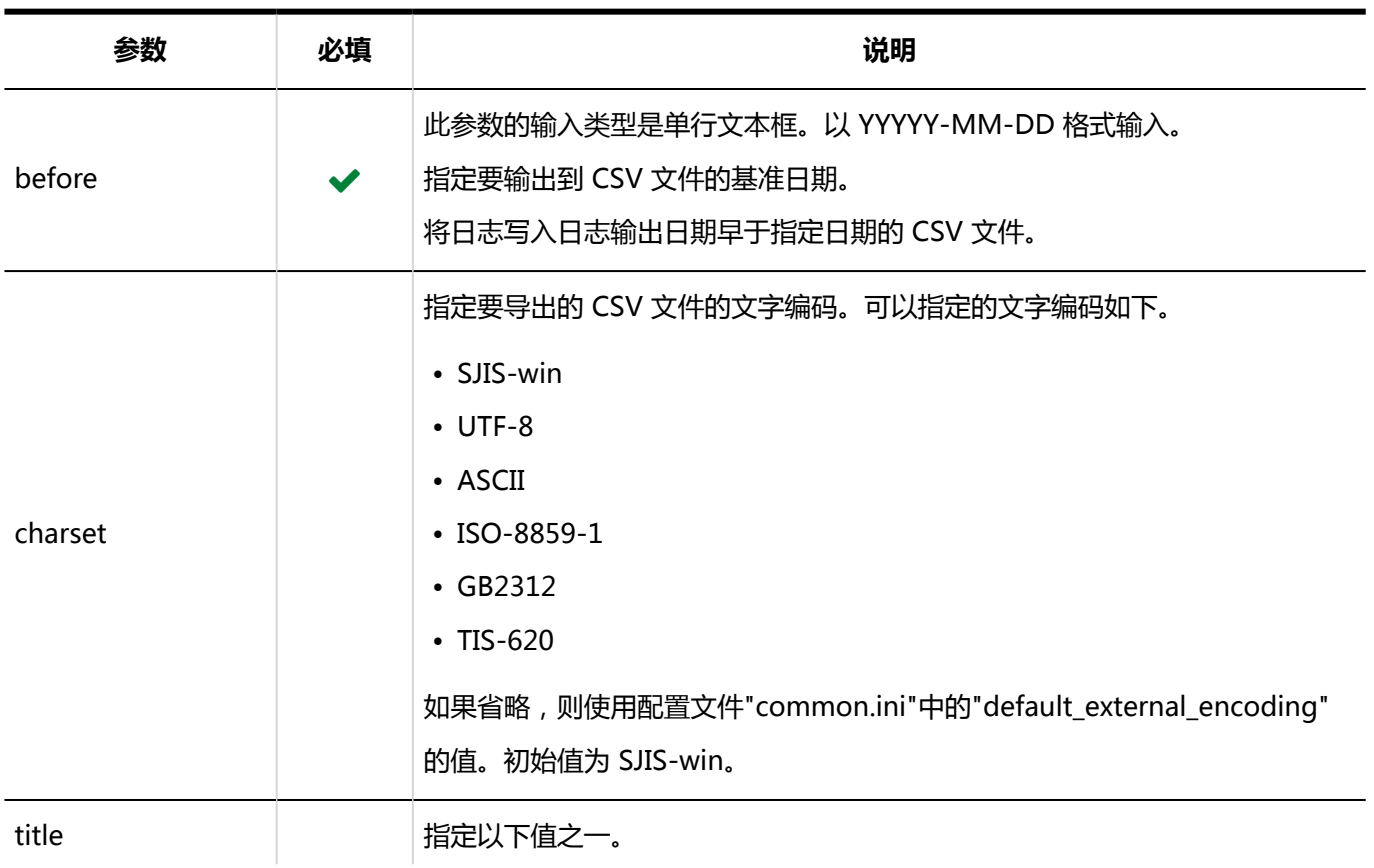

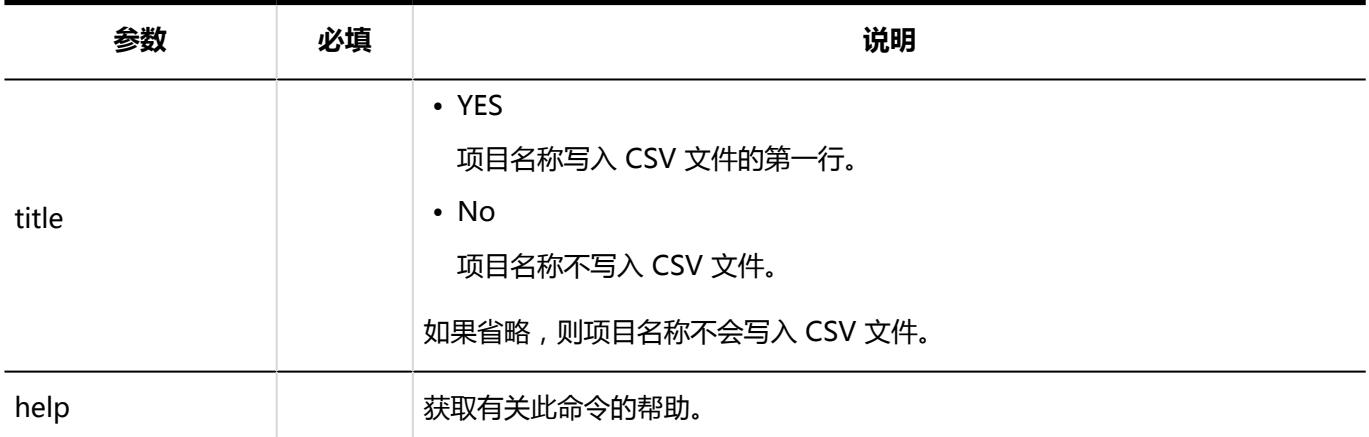

### **执行示例**

对于以下设置,运行命令的示例如下所示。

- 导出的基准日期:2011 年 5 月 30 日
- 文字编码:UTF-8
- 第一行:导出项目名称
- 导出的文件名:logdata.csv

#### Windows环境:

```
.¥grn.exe -C -q code¥command¥export_loggings.csp before=2011-05-30 charset=UTF-8 title=YES >
logdata.csv
```
Linux 环境:

```
./grn.cgi -C -q code/command/export_loggings.csp before=2011-05-30 charset=UTF-8 title=YES >
logdata.csv
```
# 将日志存档

存档在输出到文件后超过 91 天的日志(旧日志)。如果数据库没有旧日志,则存档将不会运行。

#### **注意**

• 存档的日志将从数据库中删除。

### **补充**

- 您可以在系统管理的[存档的设置中](#page-266-0)更改存档的文件格式。初始值为 XLSX 格式。
- 存档的最长周数为 50 周。
- 每个存档执行日期可存档的最大行数为50万行。
- 每个日志文件的最大行数为10万行。如果存档对象的日志超过10万行,则在单个存档运行中生成两个或多个 文件。

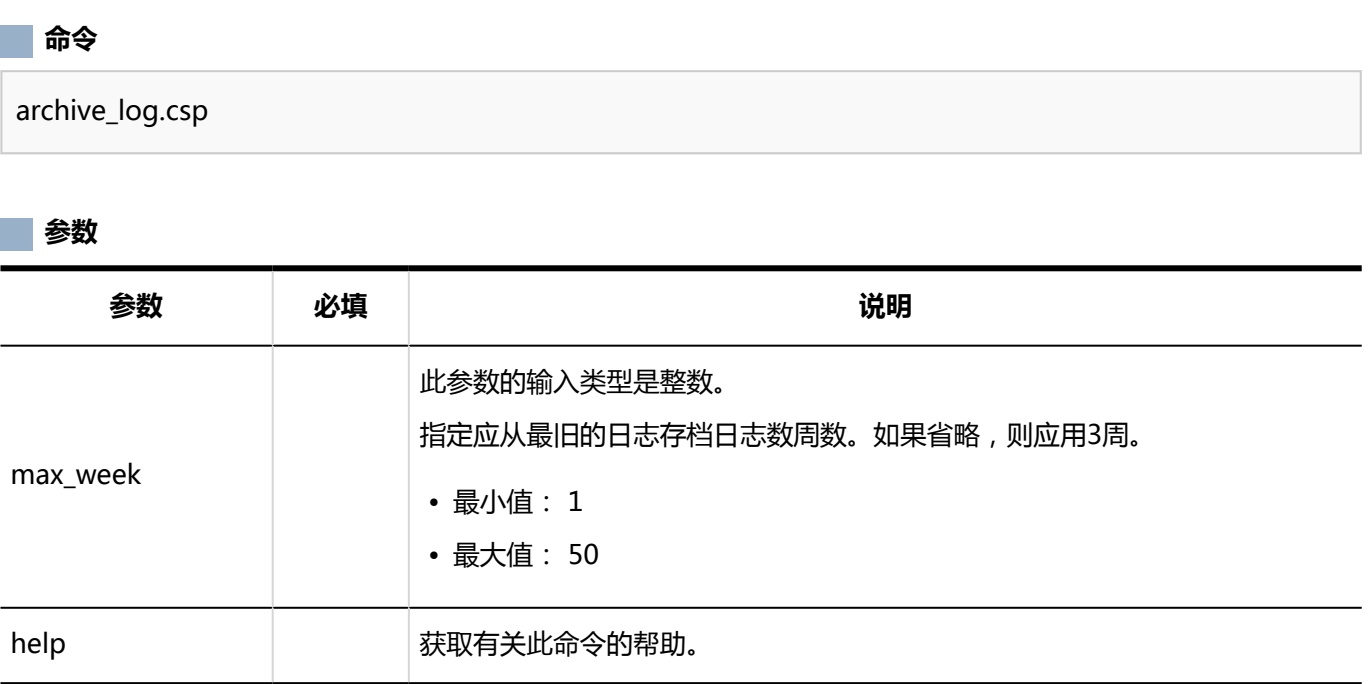

### **执行示例**

对于以下设置,运行命令的示例如下所示。

• 存档范围:从最旧的输出日期开始 10 周

#### Windows环境:

.¥grn.exe -C -q code¥command¥archive\_log.csp max\_week=10

#### Linux 环境:

./grn.cgi -C -q code/command/archive\_log.csp max\_week=10

### <span id="page-1480-0"></span>**补充**

- 运行该命令时,将记录以下文件:
	- archive\_log.log

输出存档的日志信息。

- Windows环境:C:\inetpub\scripts\cbgrn\archive\_log.log
- Linux环境:/var/www/cgi-bin/cbgrn/archive\_log.log
- delete\_log\_file.log

输出从服务器中删除的存档的信息。

- Windows环境:C:\inetpub\scripts\cbgrn\delete\_log\_file.log
- Linux环境:/var/www/cgi-bin/cbgrn/archive\_log.log
- 有关日志记录的详细信息,请参阅命令执行日志。

# 3.5.9 命令的执行日志

运行删除数据或 garoon 初始化命令时,以下消息将输出到日志文件。

#### **删除已删除用户的用户数据:**

2019-10-20 17:45:06 Garoon: Version 5.x.x 2019-10-20 17:45:06 [服务器的系统信息] 2019-10-20 17:45:06 Command Line Parameters: [运行命令行时指定的参数] 2019-10-20 17:45:06 Starting 2019-10-20 17:45:06 Deleted [删除完成的应用程序名称] data of user "[要删除的用户登录名]" : 2019-10-20 17:45:07 Deleted user "[要删除的用户的登录名]" 2019-10-20 17:45:07 Done in [处理的时间]:Deleted [已删除的用户]

#### **删除每个应用程序的数据:**

从日程安排、站内信、公告板或邮件中删除数据时,以下消息将输出到日志文件中。

2019-10-20 13:36:59 Writing to log file: [执行日志的文件路径]

2019-10-20 13:36:59 Garoon: Version 5.x.x

2019-10-20 13:36:59 [服务器的系统信息]

2019-10-20 13:36:59 Command Line Parameters: [运行命令行时指定的参数]

2019-10-20 13:36:59 Starting 2019-10-20 13:37:07 Deleted [删除数据 ID] : 2019-10-20 13:37:07 Committed. 2019-10-20 13:37:07 Done in [处理的时间]:Deleted [已删除的数据]

#### **Garoon初始化:**

2019-10-28 13:13:26 Writing to log file: [执行日志的文件路径] 2019-10-28 13:13:26 Garoon: Version 5.x.x 2019-10-28 13:13:26 [服务器的系统信息] 2019-10-28 23:13:26 Command Line Parameters: [运行命令行时指定的参数] 2019-10-28 23:13:26 Starting 2019-10-28 23:14:20 [处理时间]

# 3.5.10 全文搜索命令

对于全文搜索,可以使用命令行执行以下操作。

- 创建索引
- 更新索引

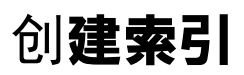

可以使用命令行为全文搜索服务器创建索引。 在 db 拆分配置的Garoon中,请在管理队列的服务器上运行命令。

### **注意**

• 在创建索引期间,运行 Garoon 的服务器负载很重。请避免在工作时间创建索引。

### **补充**

- 创建索引时,全文搜索仍然可用。
- 有关创建索引的详细信息,请参阅[全文搜索服务器指南。](https://jp.cybozu.help/g5/zh/pdf/index.html#pdf_index_04)

### **高令**

在 fts 目录中运行该命令。

fts/full\_index.csp

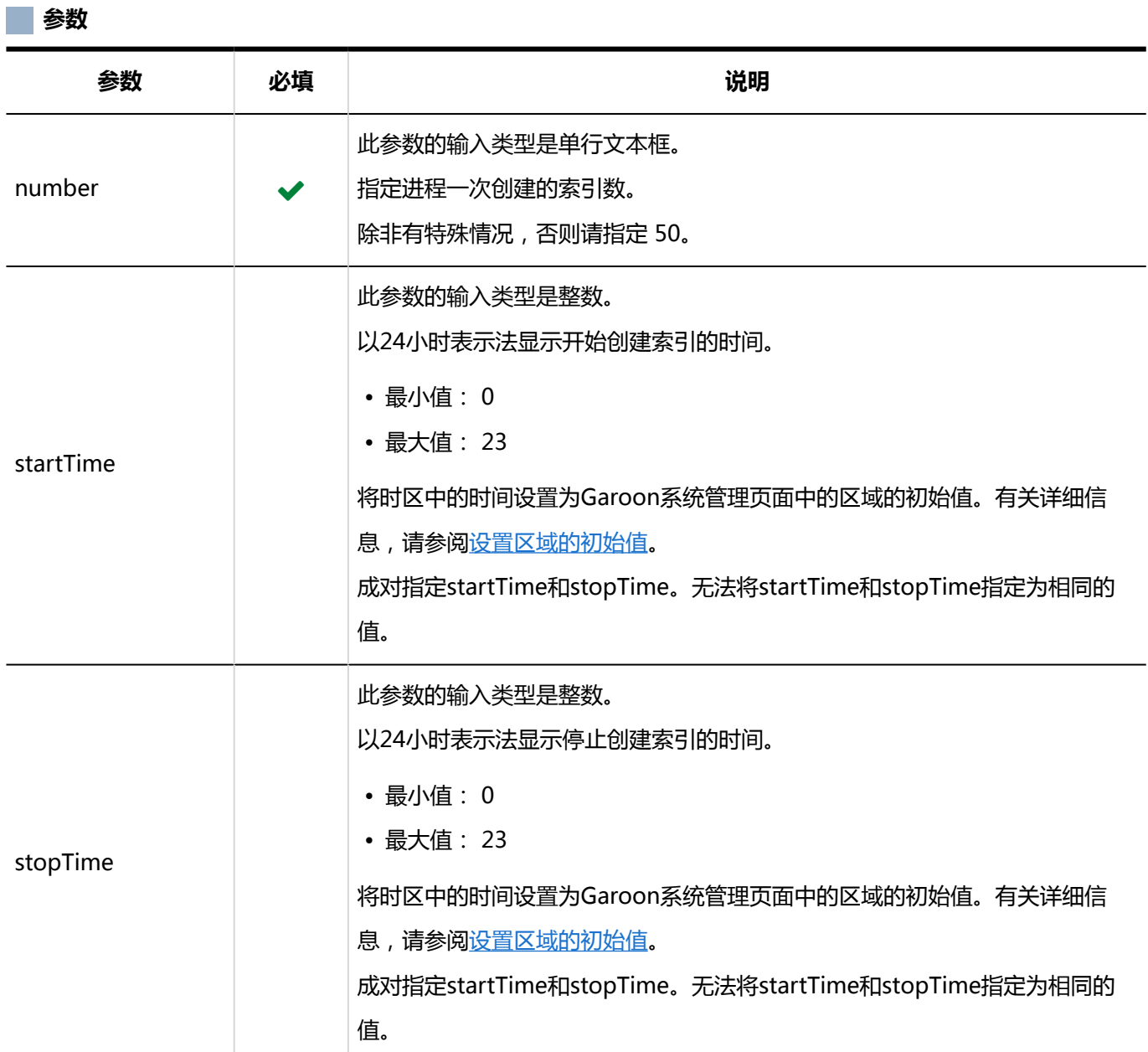

### **执行示例**

对于以下设置,运行命令的示例如下所示。

- 进程一次创建的索引数:50件
- 开始时间: 20:00
- 结束时间:第二天8:00

#### Windows环境:

.¥grn.exe -C -q code¥command¥fts¥full\_index.csp number=50 startTime=20 stopTime=8

#### Linux 环境:

./grn.cgi -C -q code/command/fts/full\_index.csp number=50 startTime=20 stopTime=8

### 更新索引

可以使用命令行更新全文搜索服务器的索引。

有关更新索引的详细信息,请参阅[索引指南的](https://jp.cybozu.help/g5/zh/pdf/index.html#pdf_index_01)单体构成的升级方法。

由于在 Garoon 上更新索引的负载较低,因此可以在工作时间更新索引。 在 db 拆分配置的Garoon中,请在管理队列的服务器上运行命令。

### **补充**

- 更新索引时,全文搜索仍然可用。
- 如显示 "Finish indexing of message data.",并可以在Garoon中搜索站内信,则索引更新已完成。

### **命令**

在 fts 目录中运行该命令。

fts/update\_index.csp

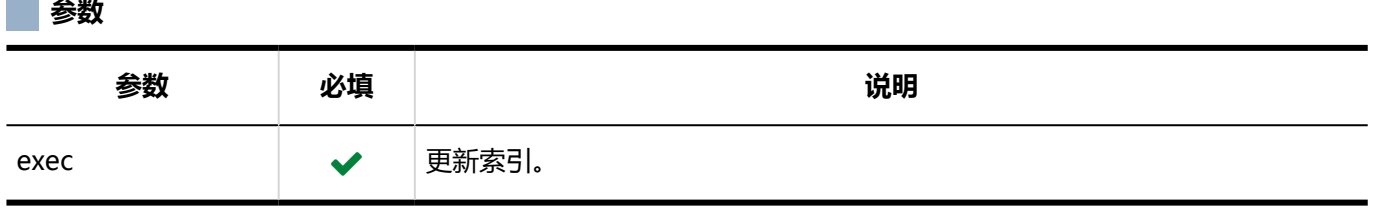

#### **执行示例**

Windows环境:

.¥grn.exe -C -q code¥command¥fts¥update\_index.csp exec

### Linux 环境:

./grn.cgi -C -q code/command/fts/update\_index.csp exec

# 4章 式样

提供一些信息列表,如 Garoon 的搜索规范、输入字符限制和初始系统设置。

# 4.1 搜索的式样

描述 Garoon 中提供的搜索规范。

## 搜索概述

提供加龙搜索的概述。

Garoon 提供两种类型的搜索功能:

• **标准搜索**

Garoon标准配置的搜索功能。

• **全文搜索**

这是一个搜索功能,在安装全文搜索服务器并启用全文搜索服务器服务许可证时可用。

### 标准搜索

标准搜索在一个应用程序中搜索数据。 从每个应用程序屏幕右上角的搜索框进行搜索。 有关详细信息,请参阅标准搜索规范。

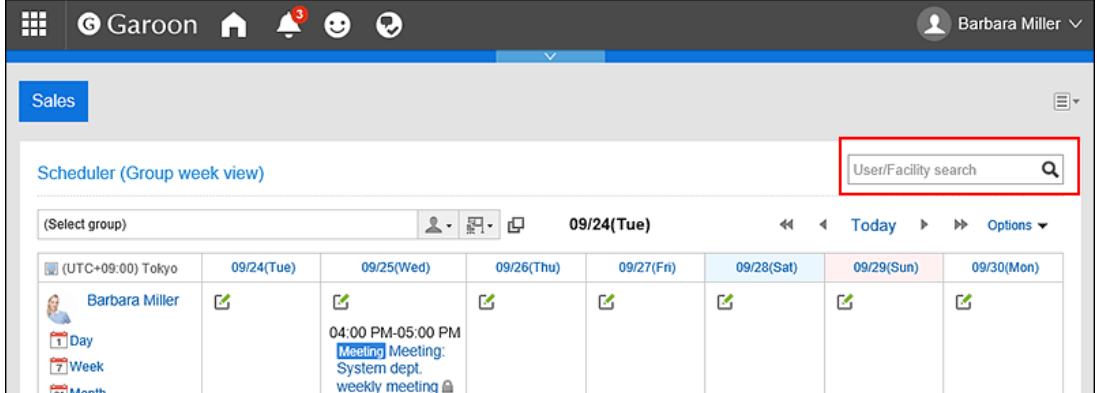

# 全文搜索

全文搜索是一种跨应用程序的搜索方法。

以下应用程序支持全文搜索:

- 空间
- 站内信
- 公告栏
- 文件管理
- E-mail

全文搜索允许您进行搜索,包括附件名称和文件内容。

有关详细信息,请参阅可在全文搜索中搜索的文件。

如果要跨支持全文搜索的应用程序进行搜索,可以从标题中的搜索框进行搜索。

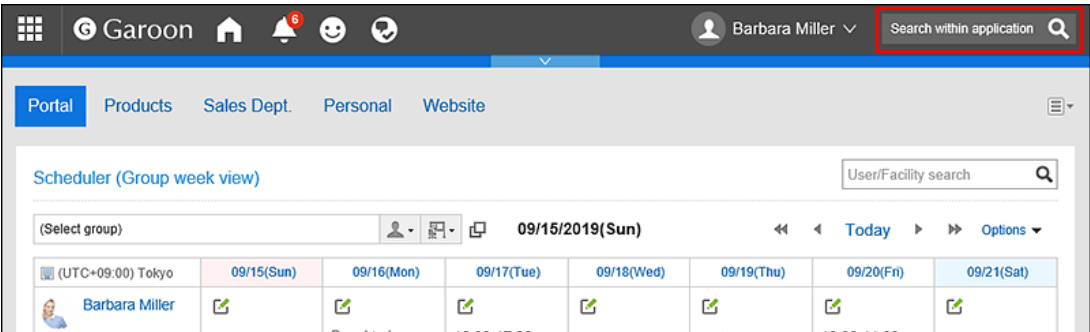

在全文搜索的搜索结果屏幕中,可以使用以下选项设置搜索条件并优化搜索结果。

• 关键字:

输入要搜索的关键字。

• 显示顺序:

设置搜索结果的显示顺序。

• 仅搜索文件/标题:

设置要搜索的项目。"仅显示文件"和"查找标题"不能一起使用。

• 应用程序:

选择要搜索的应用程序。您可以选择多个应用程序。

• 更新人:

您可以通过更新程序缩小搜索范围。

• 期间:

设置要搜索的时间段。

• 语言:

设置要搜索的语言。

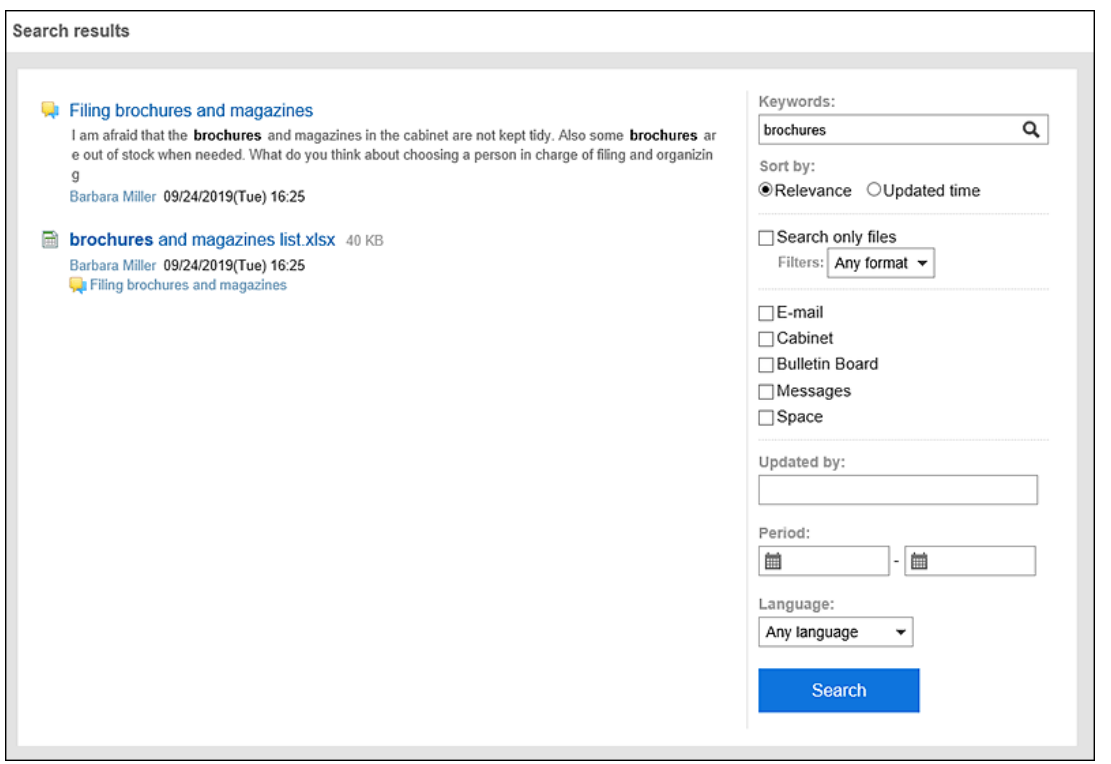

### 标准搜索和全文搜索列表

"Garoon的标准搜索"和"全文搜索"所对应搜索的应用程序不同。

如果要查找不支持全文搜索的应用程序的数据,请使用 Garoon 的标准搜索。

### **补充**

• 全文搜索是安装全文搜索服务器并启用全文搜索服务器服务许可证时可用的搜索功能。

### **每个搜索功能的应用程序列表**

指向搜索规范页的链接 单击以查看每个搜索的规范。

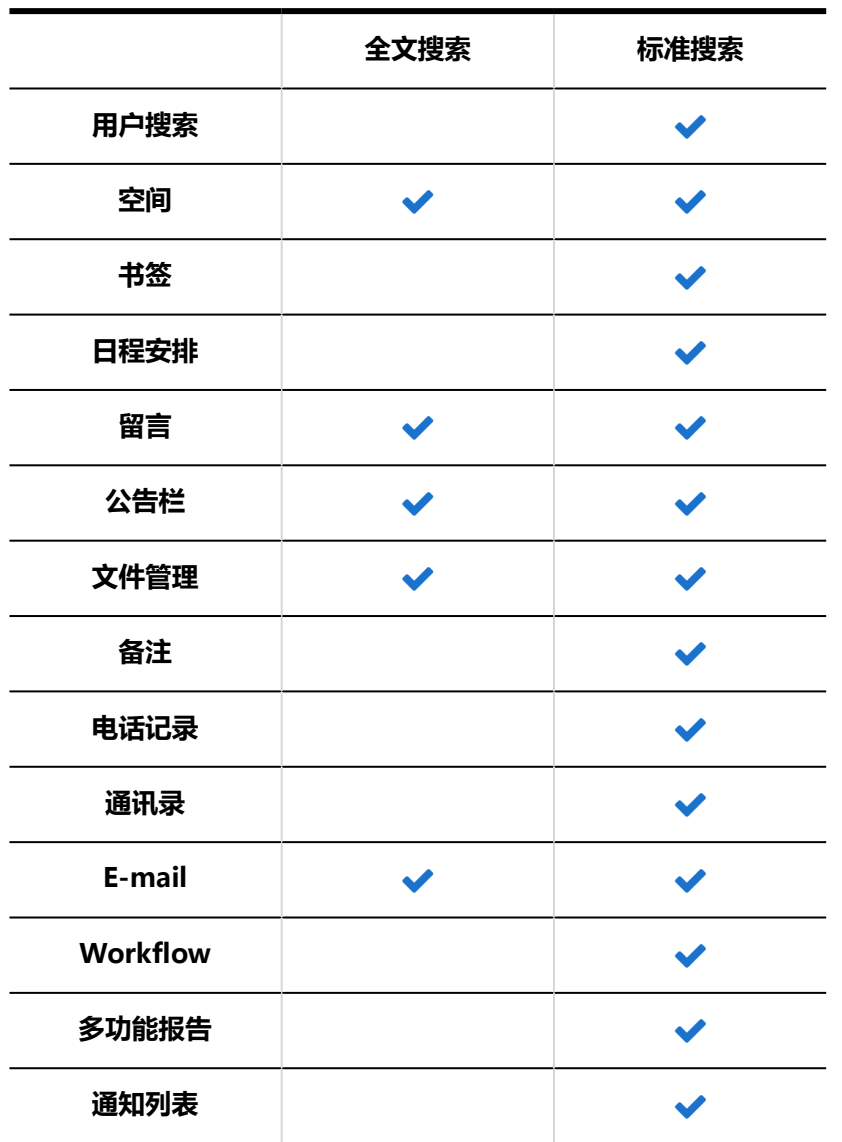

# ■用户可用的搜索

在 Garoon 中,可用的搜索功能在系统管理屏幕和用户屏幕上是不同的。

### **系统管理页面**

从系统管理屏幕搜索时,可以搜索系统管理员可以按应用程序查看的数据。不适用于一般公众。 在系统管理屏幕上,搜索框的位置与用户屏幕不同。

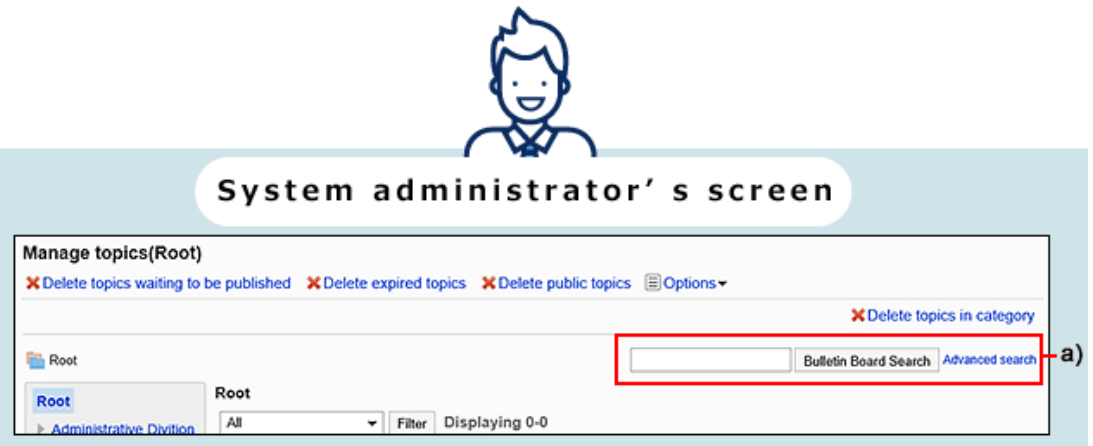

a) : 搜索系统管理屏幕中显示的每个应用程序

### **用户屏幕**

如果要从用户屏幕进行搜索,可以使用全文和标准搜索。

根据用户拥有的权限,可用的搜索和搜索功能取决于他们搜索的内容。

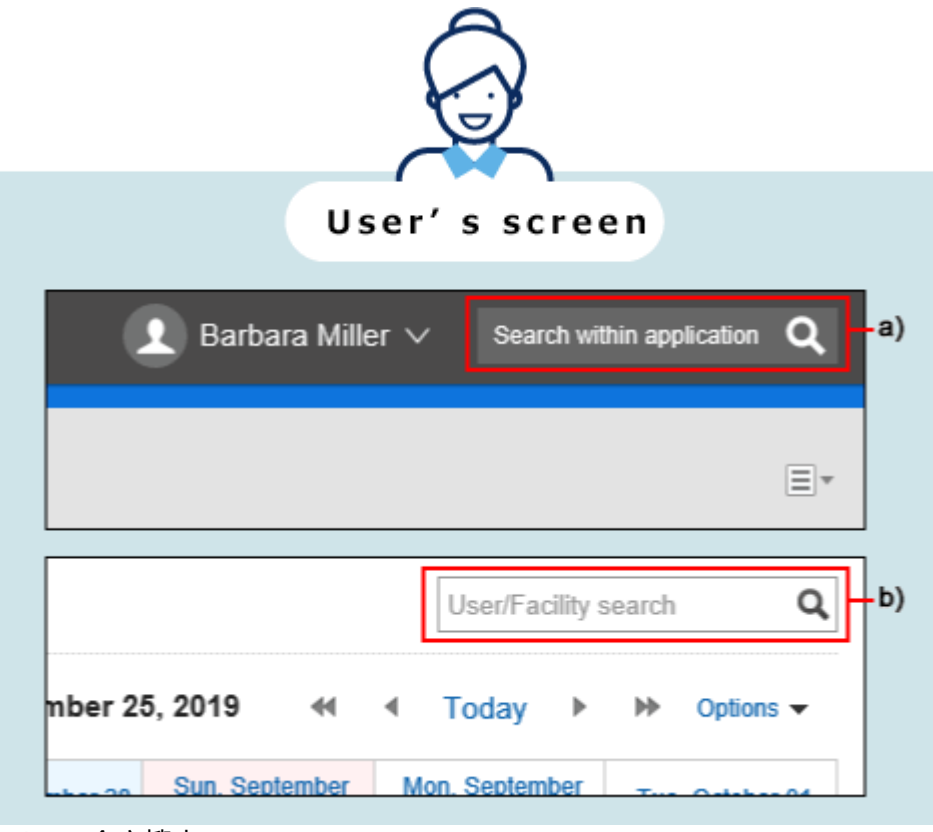

- a) : 全文搜索
- b) : 搜索每个应用程序

### **补充**

• 全文搜索是安装全文搜索服务器并启用全文搜索服务器服务许可证时可用的搜索功能。

# <span id="page-1490-0"></span>4.1.1 标准搜索规范

描述每个应用程序的标准搜索规范。

# 用户搜索规范

描述用户搜索规范。

### 您可以在系统管理屏幕上搜索的内容

如果分隔多个具有半宽或全宽空格的关键字,则可以搜索 AND。 在系统管理屏幕上,您可以通过在搜索框中键入关键字进行搜索:

■ 用户

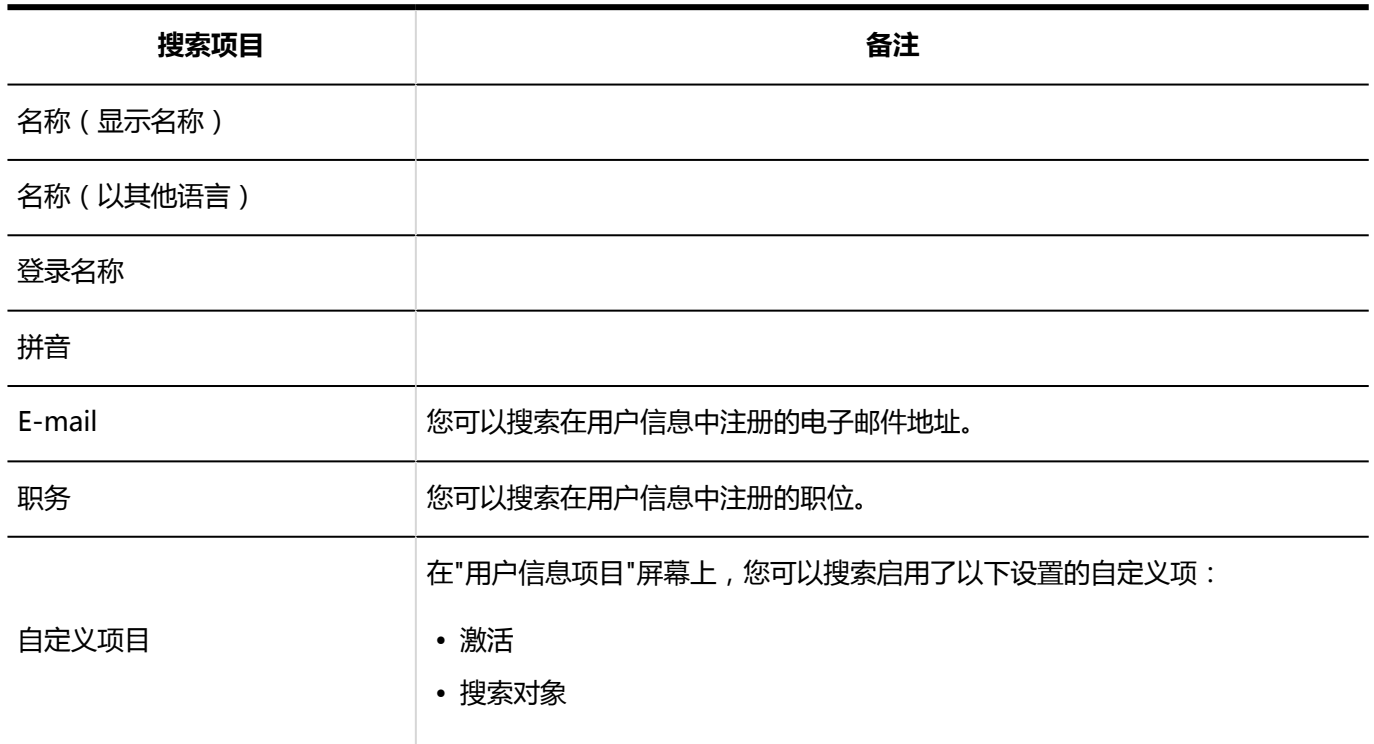

**日志** 

<span id="page-1491-0"></span>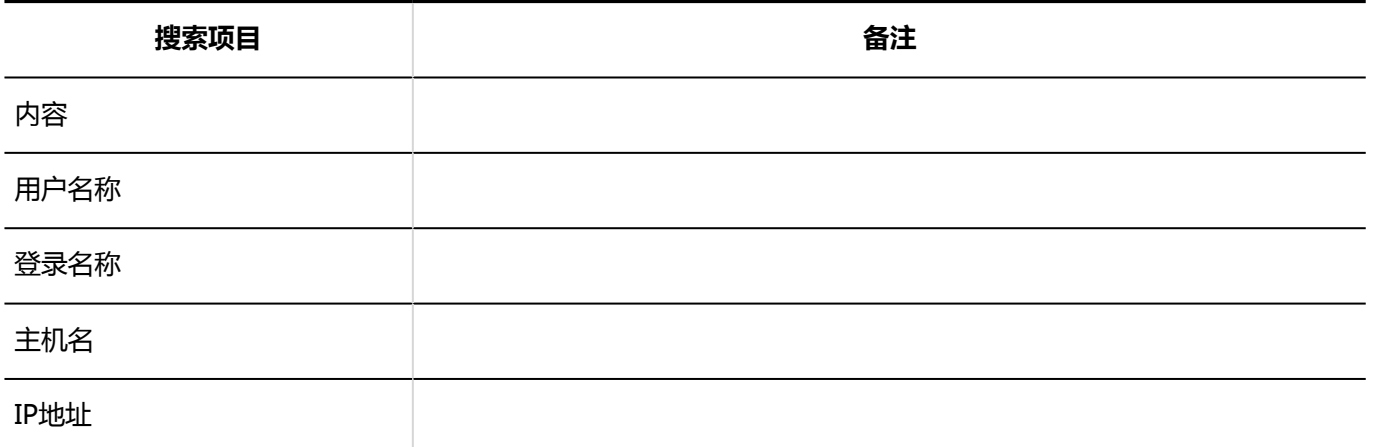

# 您可以在用户屏幕上搜索的内容

如果分隔多个具有半宽或全宽空格的关键字,则可以搜索 AND。 在用户屏幕上,您可以通过在搜索框中键入关键字进行搜索:

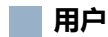

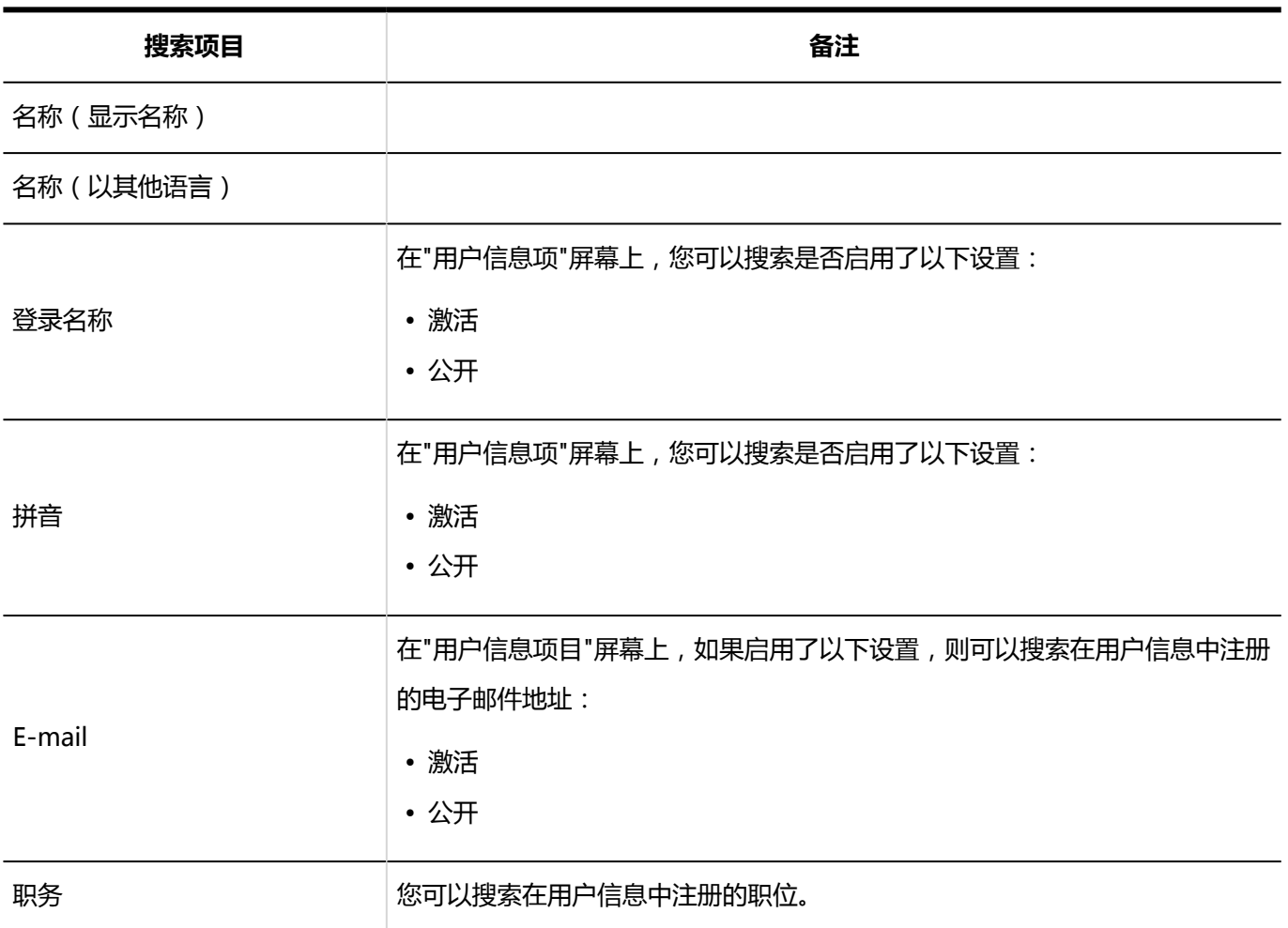

<span id="page-1492-0"></span>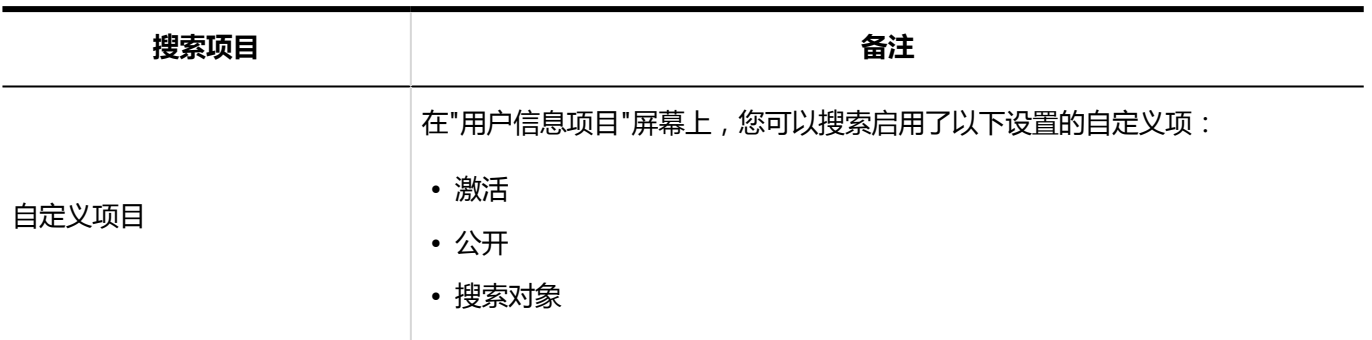

# 空间搜索规范

可以在空间中搜索的项目在系统管理屏幕和用户屏幕上是不同的。

### 您可以在系统管理屏幕上搜索的内容

在系统管理屏幕上,您可以通过在搜索框中键入关键字进行搜索:

**类别**

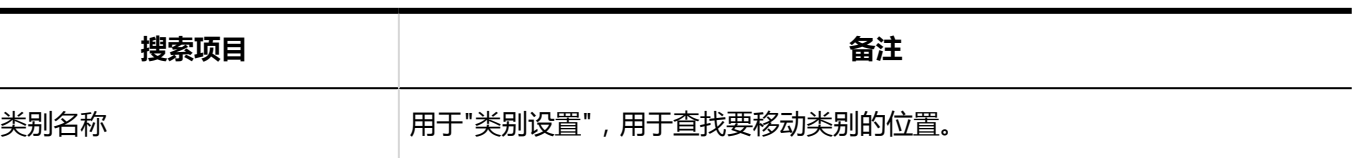

# 您可以在用户屏幕上搜索的内容

在用户屏幕上,您可以通过在搜索框中键入关键字进行搜索:

### **N**

如果将每个关键字(如多个标题和正文)用空格分隔开来,则可以搜索 AND。

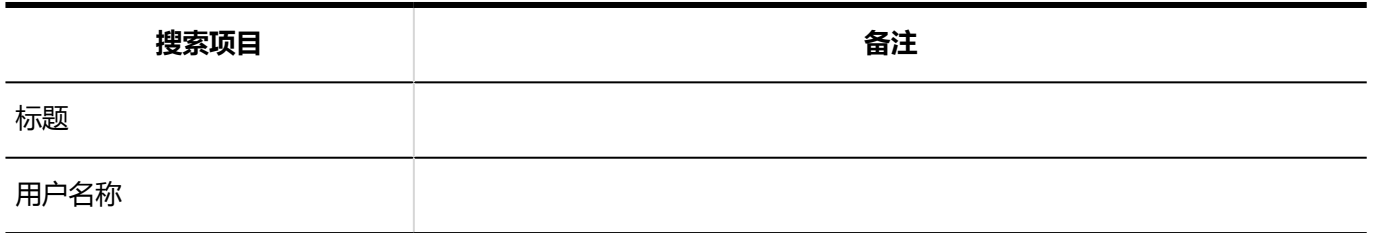

<span id="page-1493-0"></span>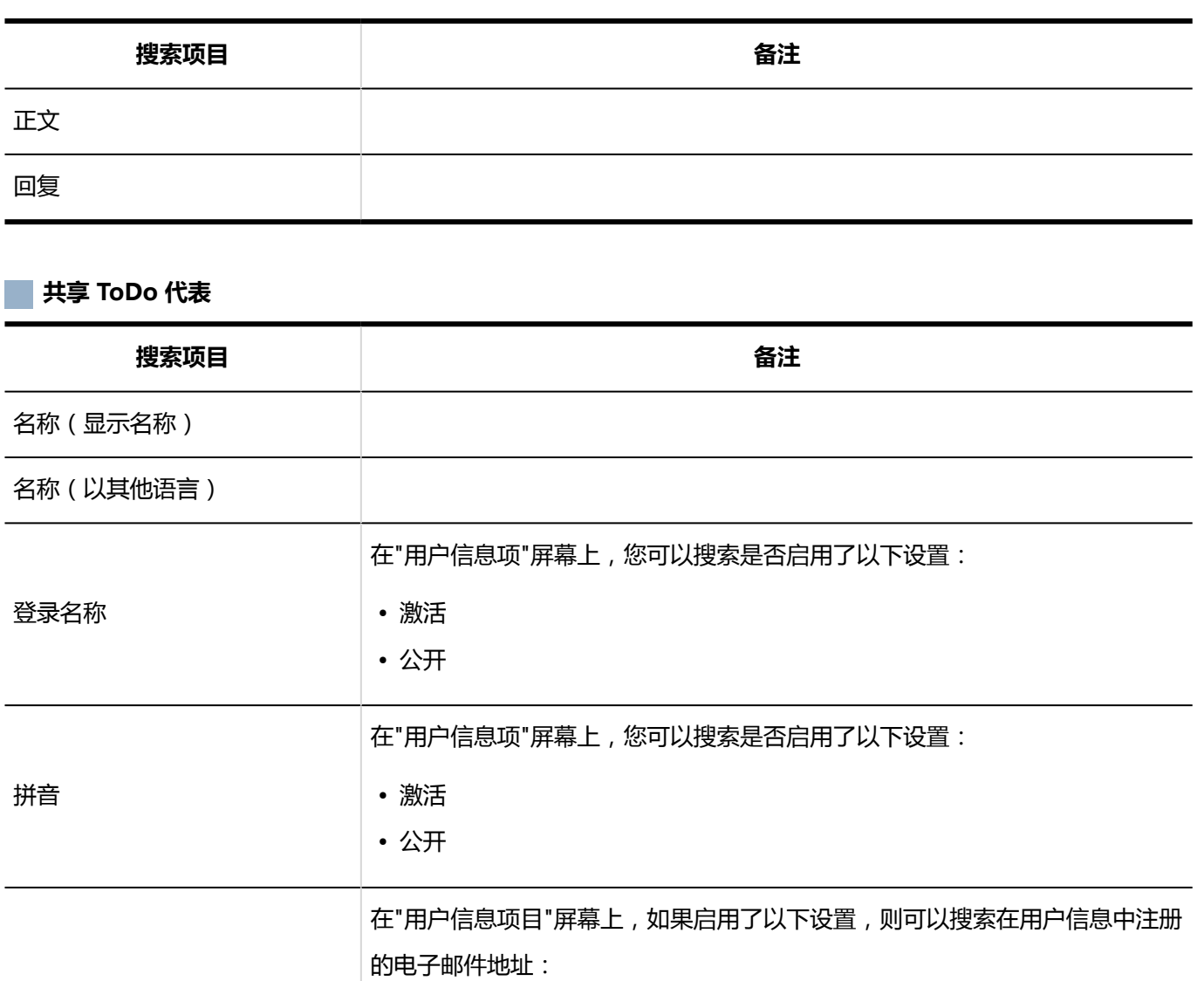

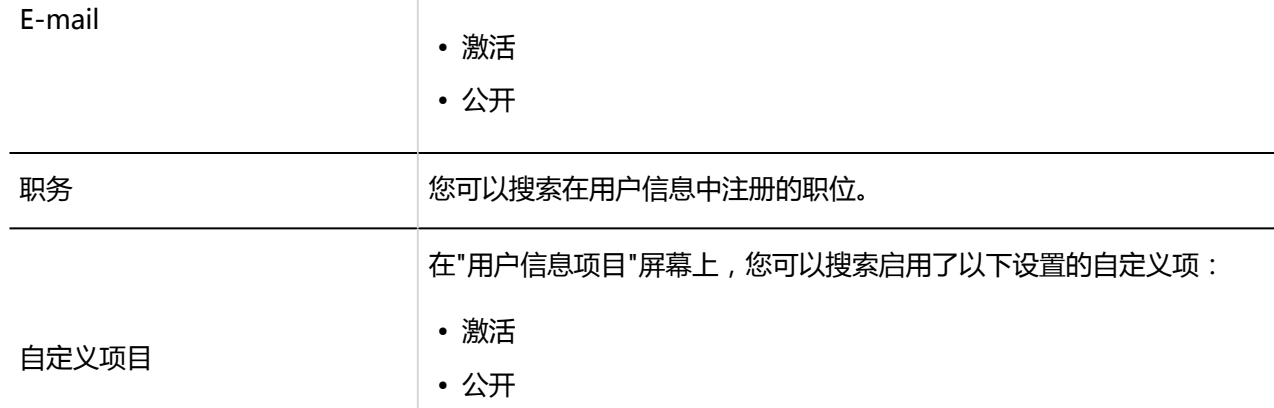

# 搜索链接集合的规范

可以在链接集合中搜索的项目在系统管理屏幕和用户屏幕上是不同的。

• 搜索对象

# 您可以在系统管理屏幕上搜索的内容

在系统管理屏幕上,您可以通过在搜索框中键入关键字进行搜索:

#### **类别**

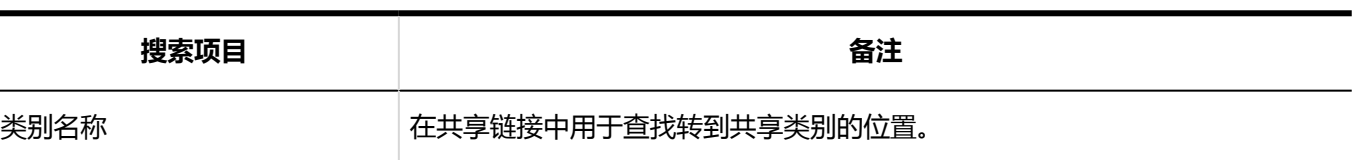

### 您可以在用户屏幕上搜索的内容

在用户屏幕上,您可以通过在搜索框中键入关键字进行搜索:

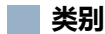

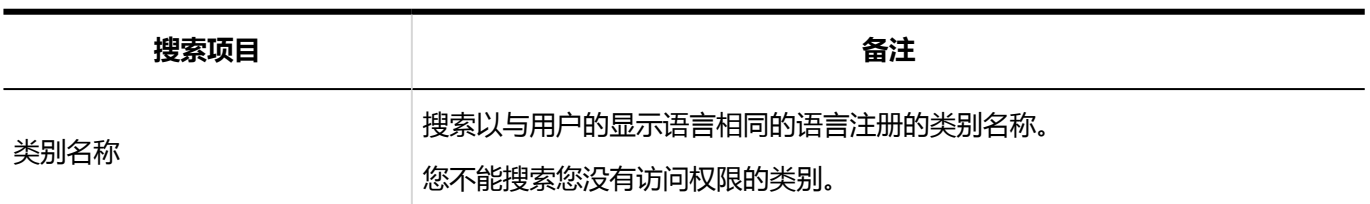

**链接**

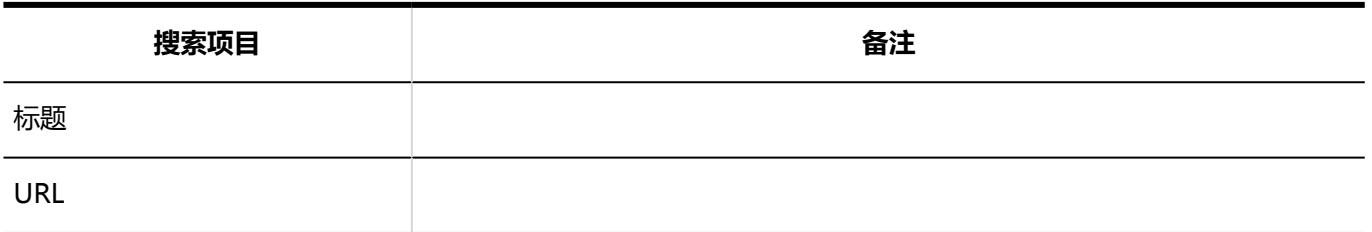

### 可供搜索的选项

在"搜索"屏幕上,您可以使用以下选项设置搜索条件并优化搜索结果:

• 検索文字列

输入搜索字词。

<span id="page-1495-0"></span>• 搜索类别

在当前选定的类别中搜索或搜索所有类别。

- 子类别 选择该选择可一起搜索子类别。
- 搜索期间 在指定时间段内搜索更新的数据。
- 搜索项目 选择要搜索的项目。

# 计划搜索规范

描述计划搜索规范。

# 您可以在系统管理屏幕上搜索的内容

如果分隔多个具有半宽或全宽空格的关键字,则可以搜索 AND。 在系统管理屏幕上,您可以通过在搜索框中键入关键字进行搜索:

**设备**

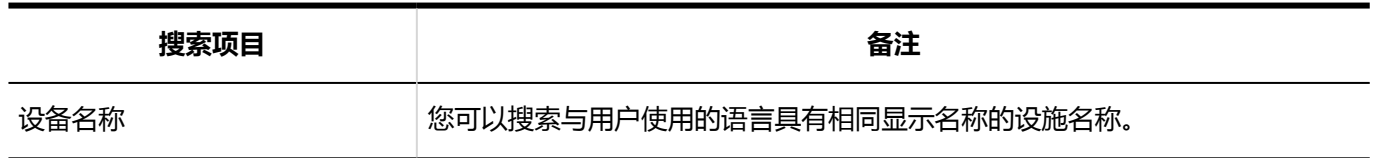

**设备组**

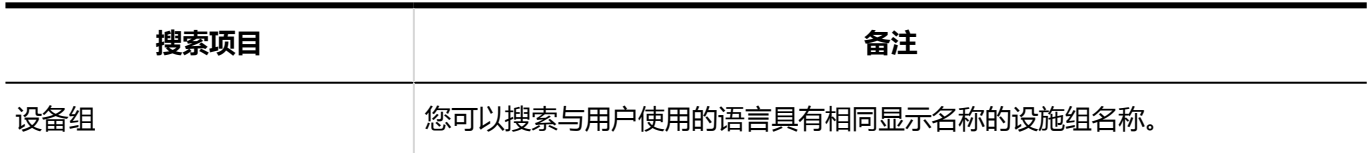

# 您可以在用户屏幕上搜索的内容

在用户屏幕上,您可以通过在搜索框中键入关键字进行搜索:

### **预定**

如果分隔多个具有半宽或全宽空格的关键字,则可以搜索 AND。

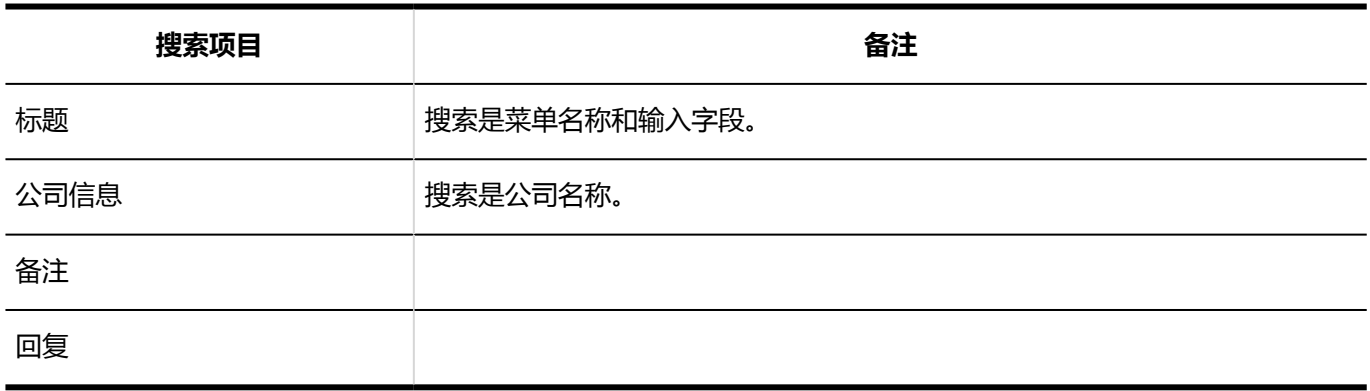

### **日用户**

您可以通过使用半宽或全宽空格分隔多个关键字来搜索 OR。

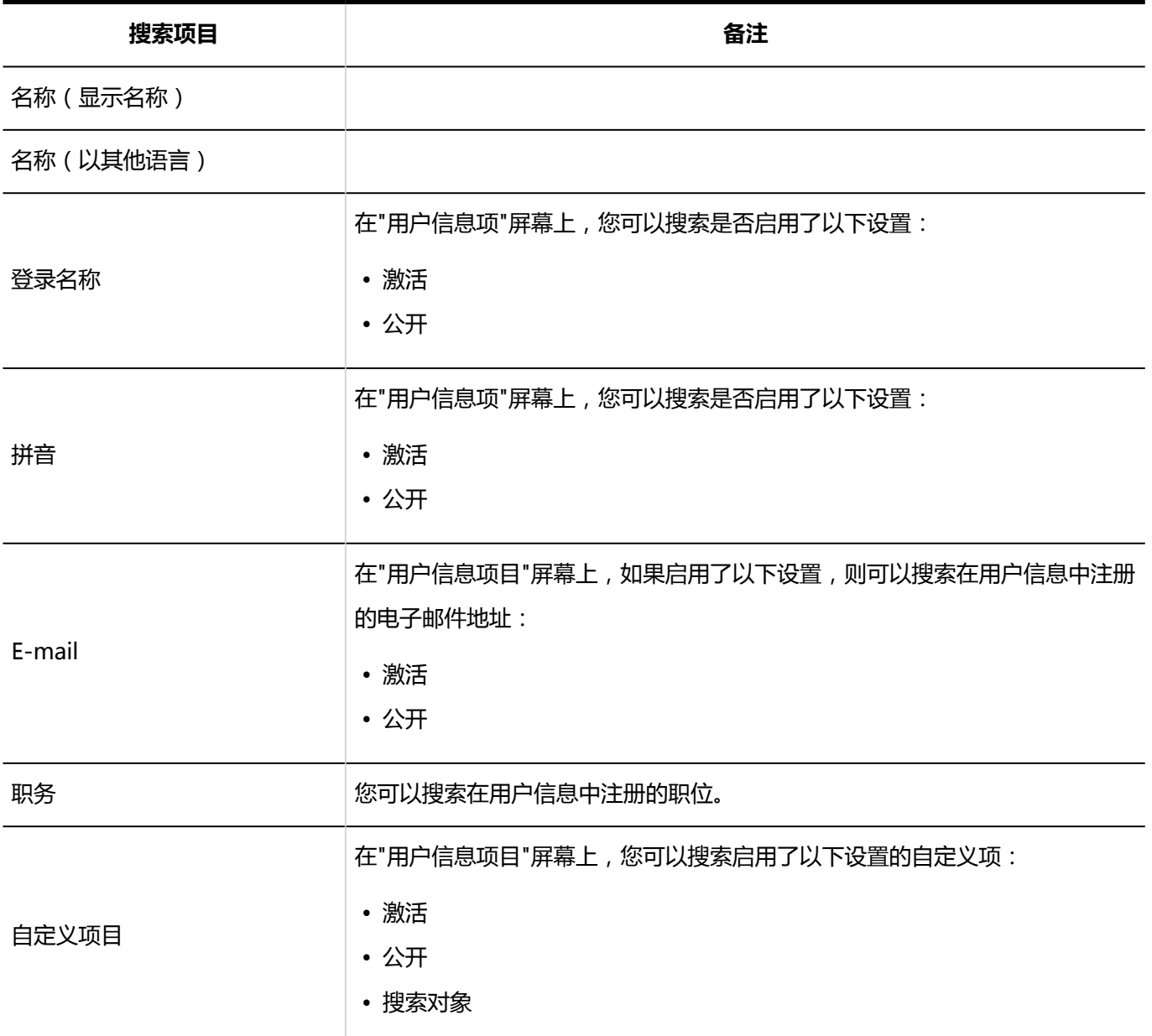

### <span id="page-1497-0"></span>**设备**

您可以通过使用半宽或全宽空格分隔多个关键字来搜索 OR。

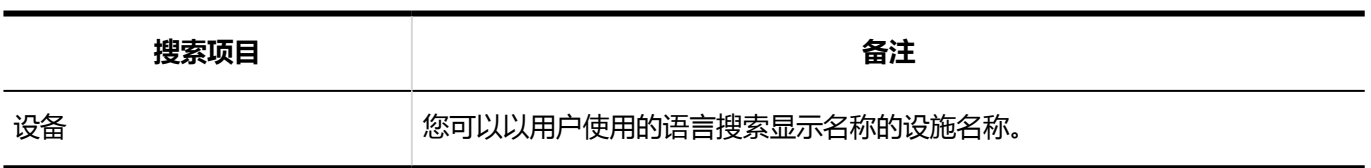

### 可供搜索的选项

在"搜索约会"屏幕上,您可以使用以下选项缩小搜索范围。

• 搜索字符串:

输入要搜索的关键字。

• 搜索项目:

选择要搜索的项目。您可以选择多个项目。

- 标题
- 公司信息
- 备注
- 回复
- 搜索期间:

设置要搜索的时间段。

• 搜索:

指定要搜索的用户和组织。

• 定期约会:

选择该选择可搜索所有定期约会。

# 消息搜索规范

描述消息搜索规范。

无法搜索以下消息。

- 站内信的草稿
- 回收 Bin 消息

# 您可以在系统管理屏幕上搜索的内容

在系统管理屏幕上,您可以通过在搜索框中键入关键字进行搜索:

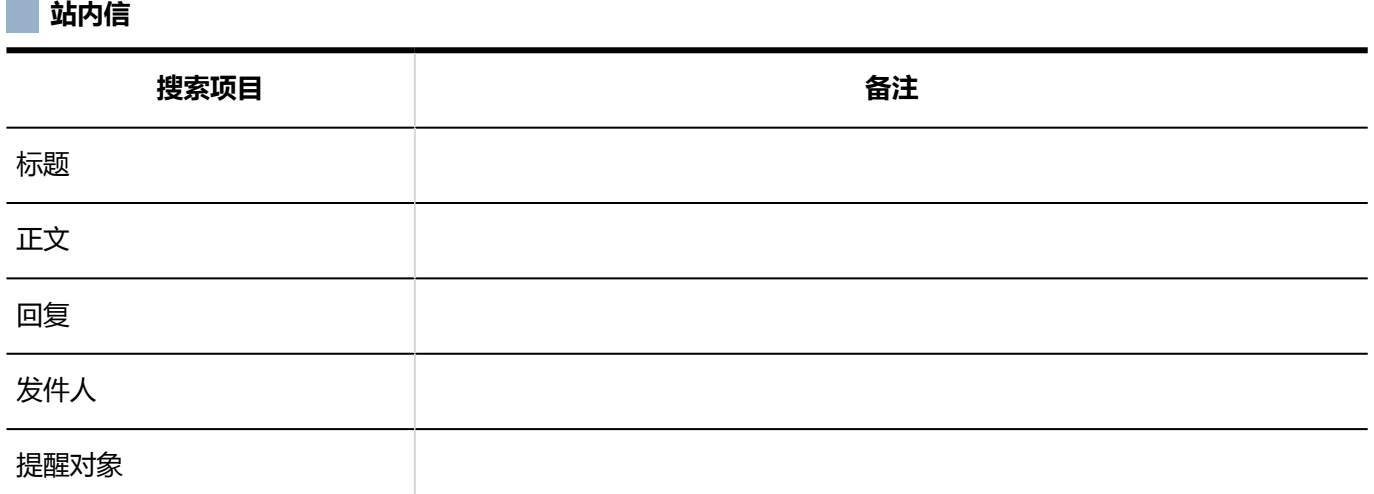

## 您可以在用户屏幕上搜索的内容

如果分隔多个具有半宽或全宽空格的关键字,则可以搜索 AND。 在用户屏幕上,您可以通过在搜索框中键入关键字进行搜索:

#### **站内信**

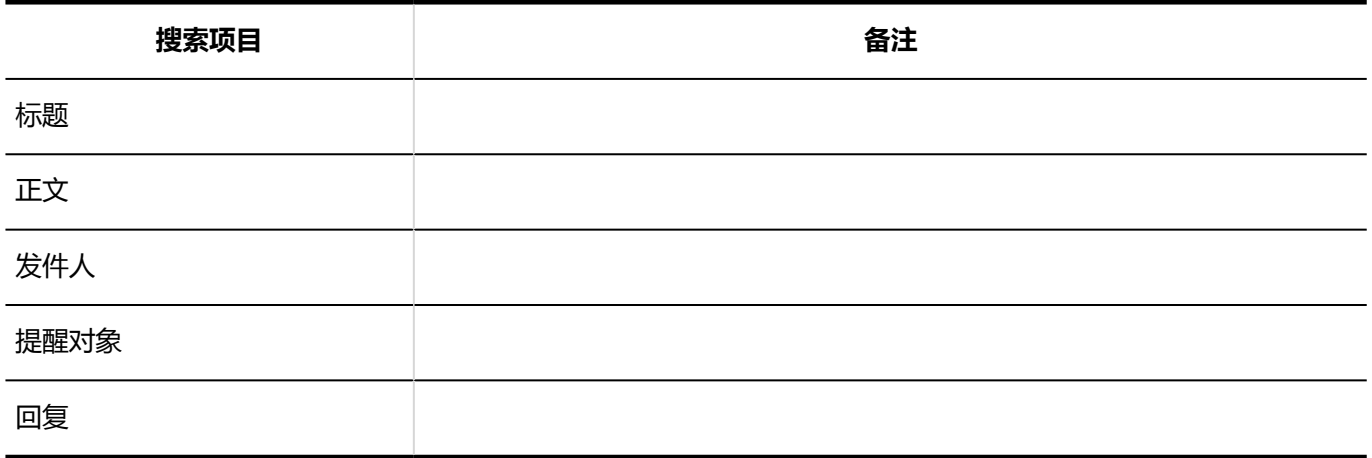

# 关于将"来自"指定为搜索项的说明

如果发件人的用户名在发送邮件时或发送后已更改,则搜索结果会显示更改前后的原始名称,具体取决于搜索时间。

示例:症状在以下过程中出现:

- 1. 消息1由小岛三郎发送。
- 2. 消息2由小岛健子发送。
- 3. 消息3由小岛弘子发送。
- 4. 佐佐米小岛的用户名更改为"小岛三岛"。
- 5. 将搜索项指定为"From",并在小岛搜索邮件。 操作結果:

消息 1 和消息 2 将显示在搜索结果中。

# 可供搜索的选项

在"搜索结果"屏幕上,您可以使用以下选项缩小搜索范围:

• 搜索字符串:

输入要搜索的关键字。

- 搜索文件夹: 选择要搜索的文件夹。
- 子文件夹: 选择以搜索子文件夹。
- 搜索期间: 在指定时间段内搜索更新的数据。
- 搜索项目:

选择要搜索的项目。您可以选择多个项目。

- 标题
- 正文
- 发件人
- 提醒对象
- 回复

# <span id="page-1500-0"></span>公告板搜索规范

描述公告板的搜索规范。

无法搜索以下通知。

- 过帐草稿
- 等待通知开始的通知
- 过期通知

### 您可以在系统管理屏幕上搜索的内容

在系统管理屏幕上,您可以通过在搜索框中键入关键字进行搜索:

**类别**

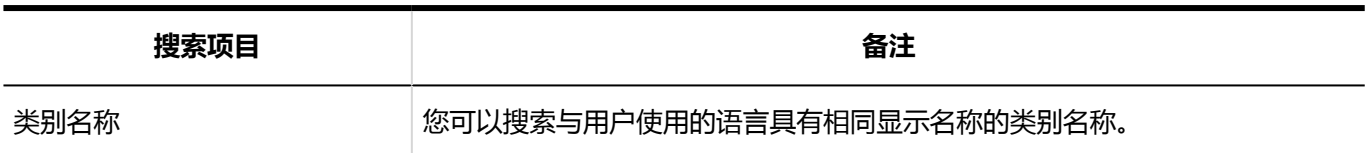

**公告**

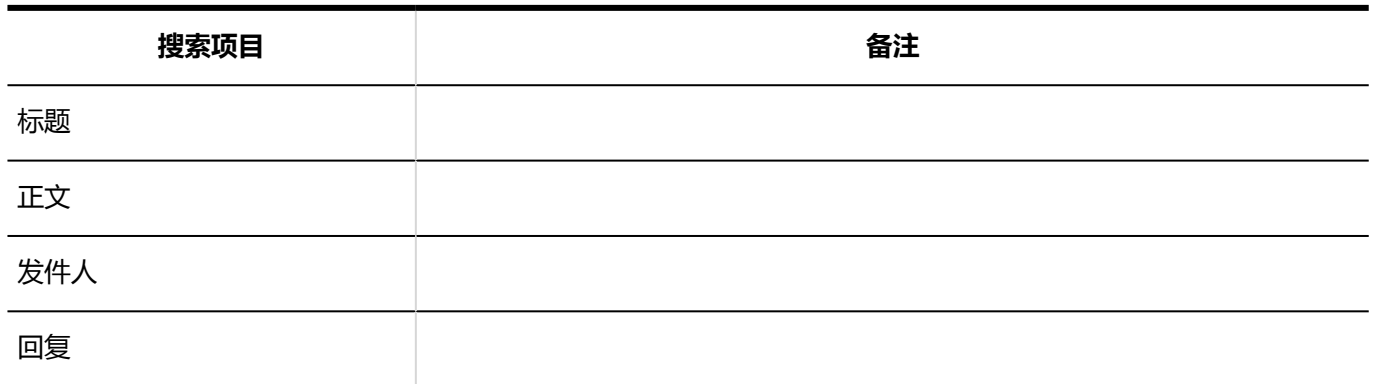

### 您可以在用户屏幕上搜索的内容

如果分隔多个具有半宽或全宽空格的关键字,则可以搜索 AND。 在用户屏幕上,您可以通过在搜索框中键入关键字进行搜索:

**类别**

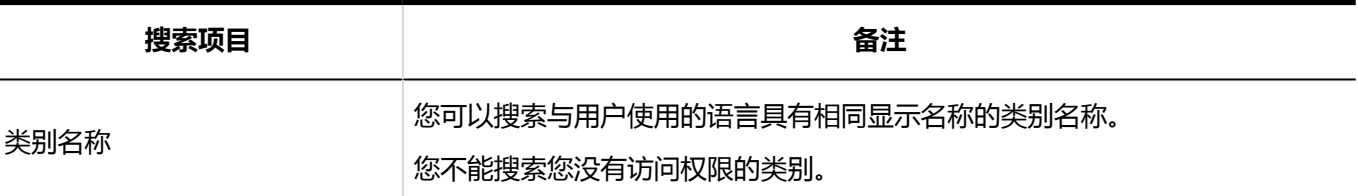

**公告**

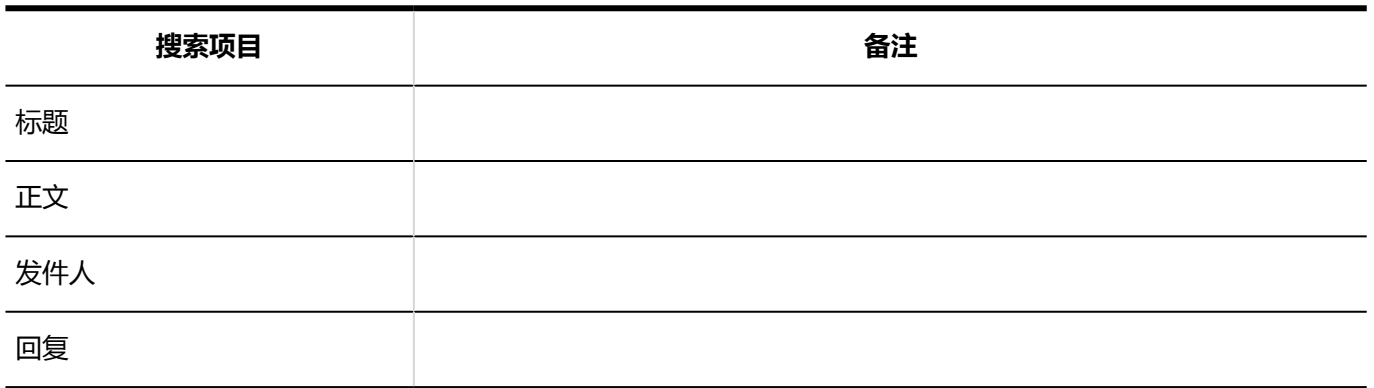

### 可供搜索的选项

在"搜索结果"屏幕上,您可以使用以下选项缩小搜索范围:

• 搜索字符串:

输入要搜索的关键字。您可以区分大小写进行搜索。

- 搜索类别: 在当前选定的类别中搜索或搜索所有类别。
- 子类别搜索: 选择该选择可搜索子类别。
- 搜索期间: 在指定时间段内搜索更新的数据。
- 搜索项目:

选择要搜索的项目。您可以选择多个项目。

- 类别名称
- 标题
- 正文
- 发件人
- 回复

# <span id="page-1502-0"></span>文件管理搜索规范

描述文件管理搜索规范。

无法搜索以下文件。

- 回收箱文件
- 较老的一代文件

# 您可以在系统管理屏幕上搜索的内容

在系统管理屏幕上,您可以通过在搜索框中键入关键字进行搜索:

**文件夹**

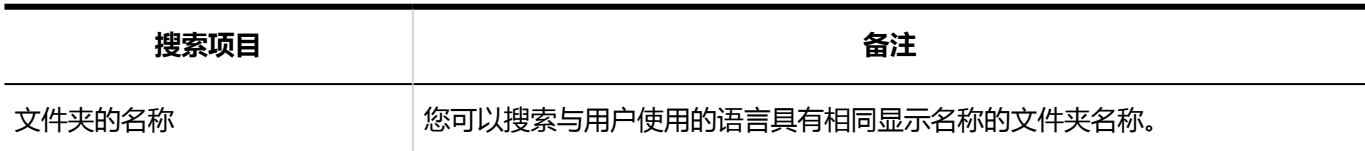

#### **文件**

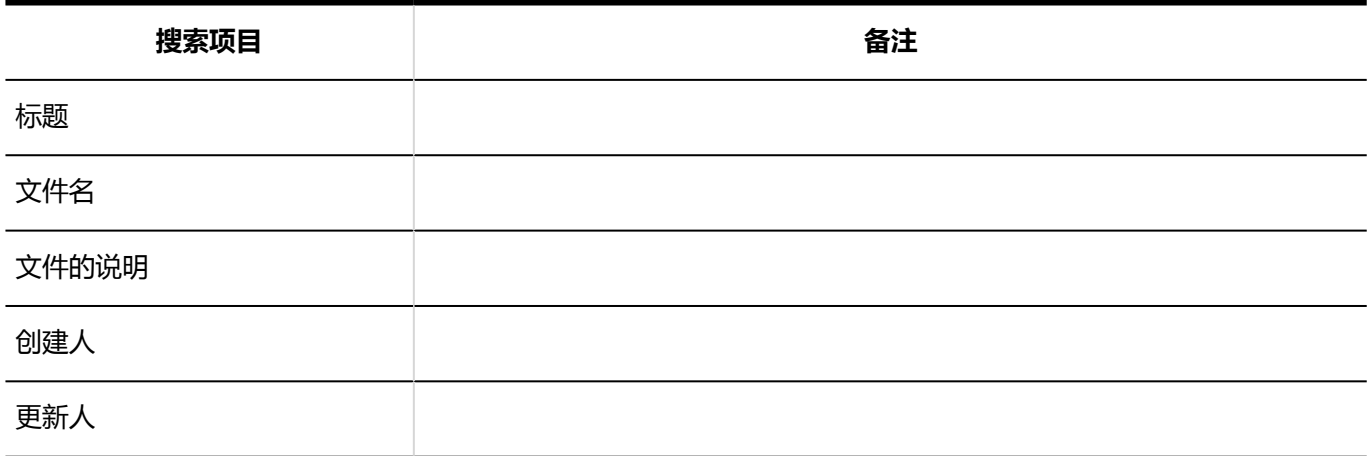

# 您可以在用户屏幕上搜索的内容

在用户屏幕上,您可以通过在搜索框中键入关键字进行搜索:

### **文件夹**

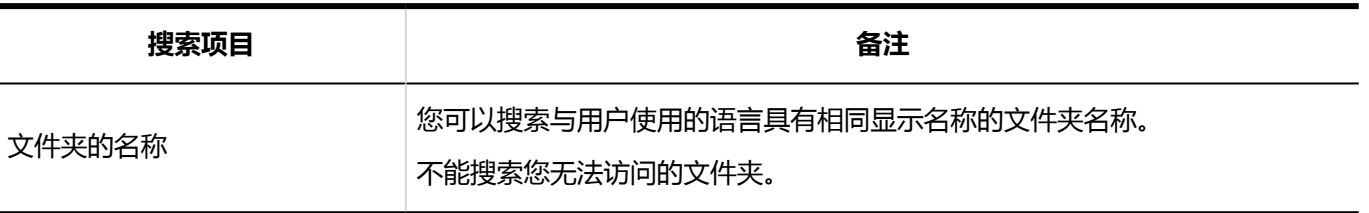

### **文件**

无法搜索以下项目:

- 更新
- 更新备注

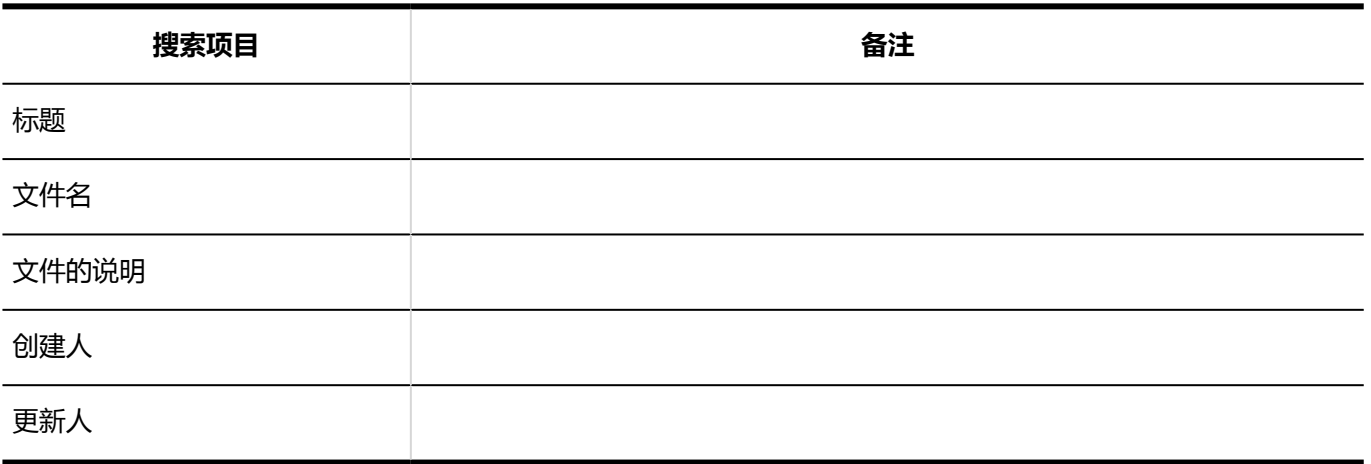

# 可供搜索的选项

在"搜索结果"屏幕上,您可以使用以下选项缩小搜索范围:

• 搜索字符串:

输入要搜索的关键字。

• 搜索文件夹:

选择是搜索当前选定的文件夹还是搜索所有文件夹。

• 子文件夹:

选择以搜索子文件夹。

• 搜索期间:

在指定时间段内搜索更新的数据。

• 搜索项目:

选择要搜索的项目。您可以选择多个项目。

- 文件夹的名称
- 文件名
- <span id="page-1504-0"></span>◦ 标题
- 文件的说明
- 创建人
- 更新人

# 注释搜索规范

您只能在用户屏幕上搜索注释。

## 您可以在用户屏幕上搜索的内容

在用户屏幕上,您可以通过在搜索框中键入关键字进行搜索:

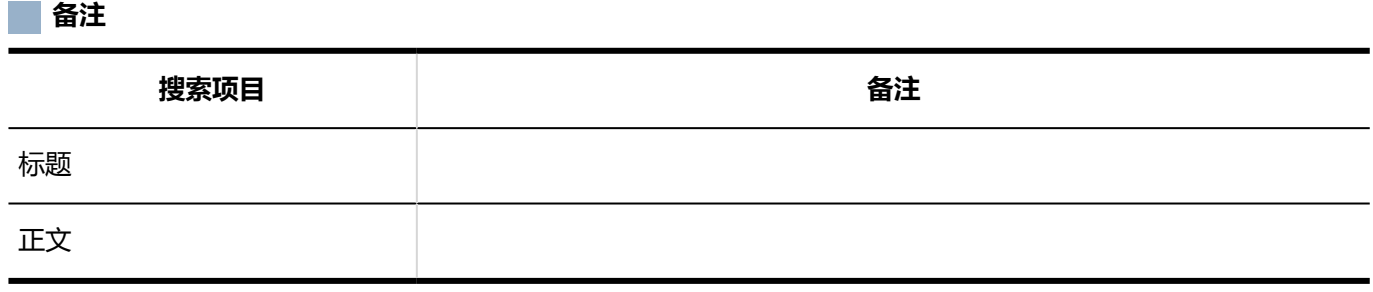

**文件**

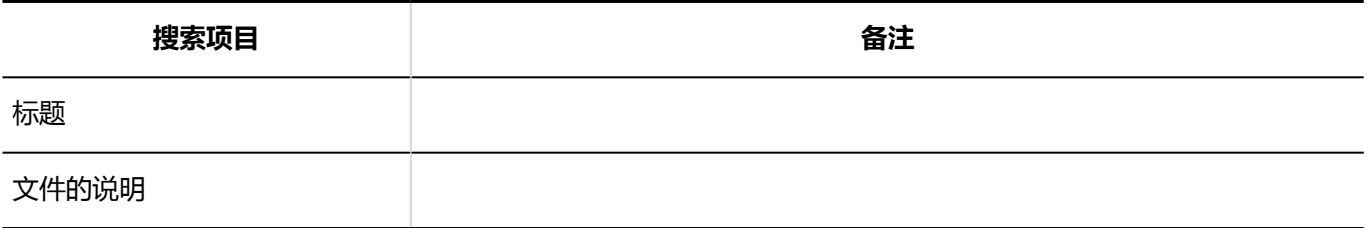

### 可供搜索的选项

在"查找笔记"屏幕上,可以使用以下选项设置搜索条件并优化搜索结果:

• 検索文字列

输入搜索字词。您可以区分大小写进行搜索。

- <span id="page-1505-0"></span>• 搜索文件夹 选择是搜索当前选定的文件夹还是所有文件夹。
- 子文件夹搜索 选择该选项可同时搜索子文件夹。
- 搜索期间 在指定时间段内搜索更新的数据。
- 搜索项目 选择要搜索的项目。

# 电话备忘录搜索规范

您只能在用户屏幕上搜索电话笔记。

# 您可以在用户屏幕上搜索的内容

在用户屏幕上,您可以通过在搜索框中键入关键字进行搜索:

### **电话记录**

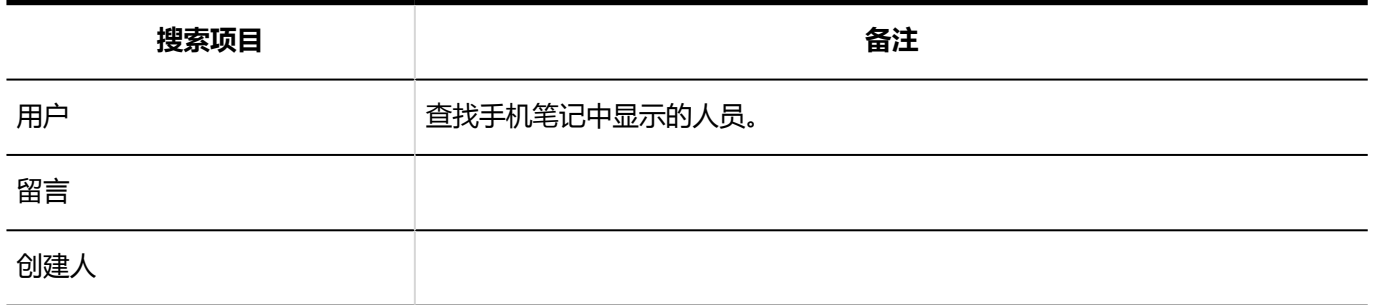

### **电话备忘录历史记录**

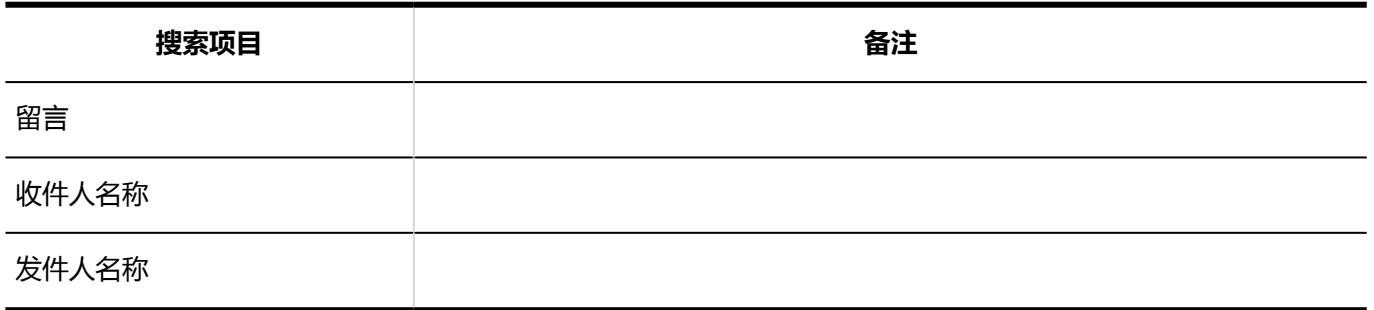

### <span id="page-1506-0"></span>可供搜索的选项

在"查找电话笔记"屏幕上,可以使用以下选项设置搜索条件并优化搜索结果。

• 検索文字列

输入搜索字词。您可以区分大小写进行搜索。

# 通讯簿搜索规范

您只能在用户屏幕上搜索通讯簿。

### 您可以在我的地址组中搜索的内容

如果要更改"我的地址"组中的地址,可以在用户目录和通讯簿中搜索数据。 对于您可以搜索的每个项目,请参阅以下页面: [您可以在用户屏幕上搜索的内容](#page-1491-0) 您可以在个人通讯簿中搜索的项目

# 可以在用户目录中搜索的内容

有关可以在用户目录中搜索的内容的信息,请参阅在用户屏幕上搜索的内容。

## 您可以在个人通讯簿中搜索的项目

您可以在通讯簿中搜索以下内容:

**地址**

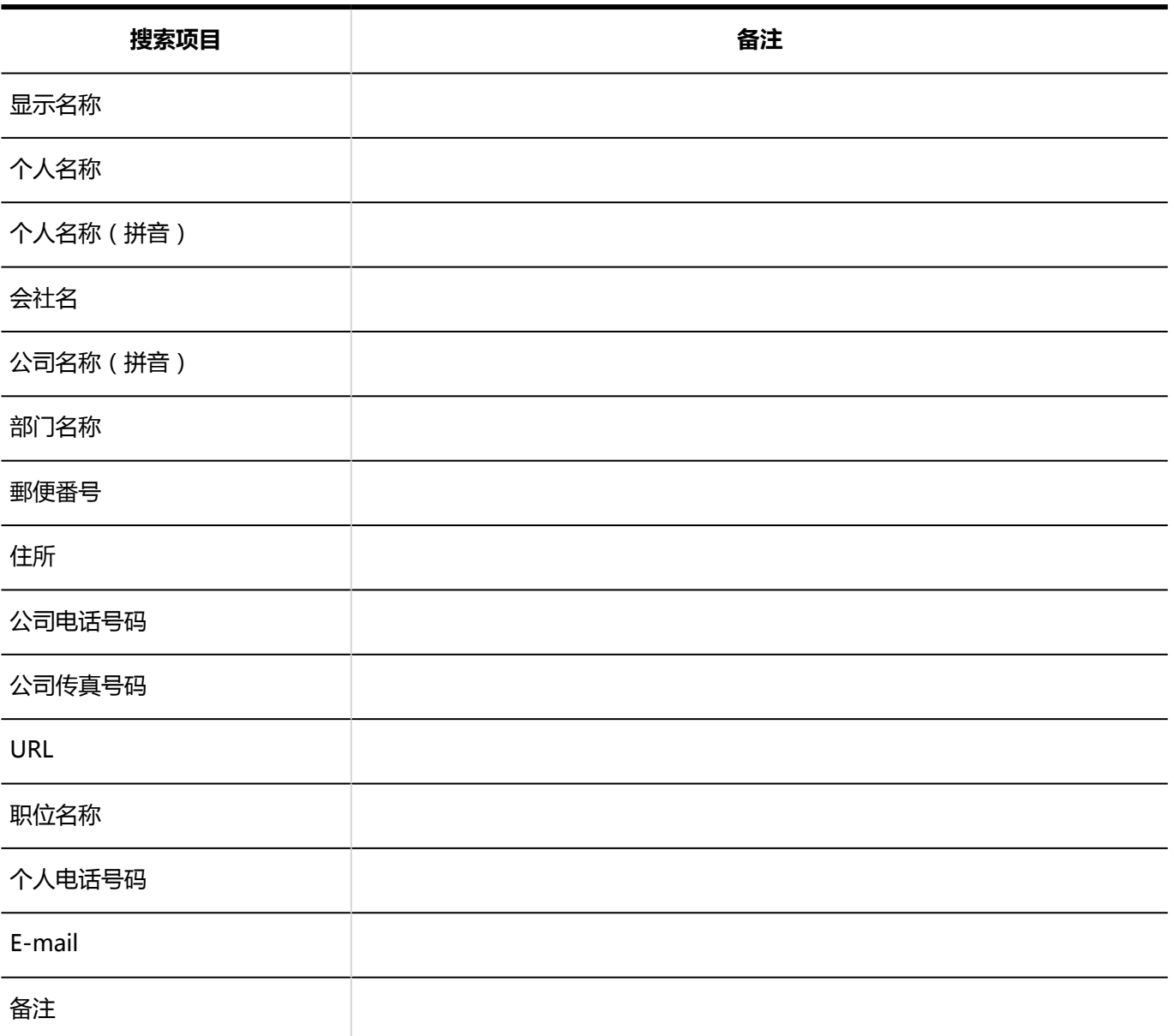

### **自定义项目**

如果设置为"使用",则可以搜索项目。

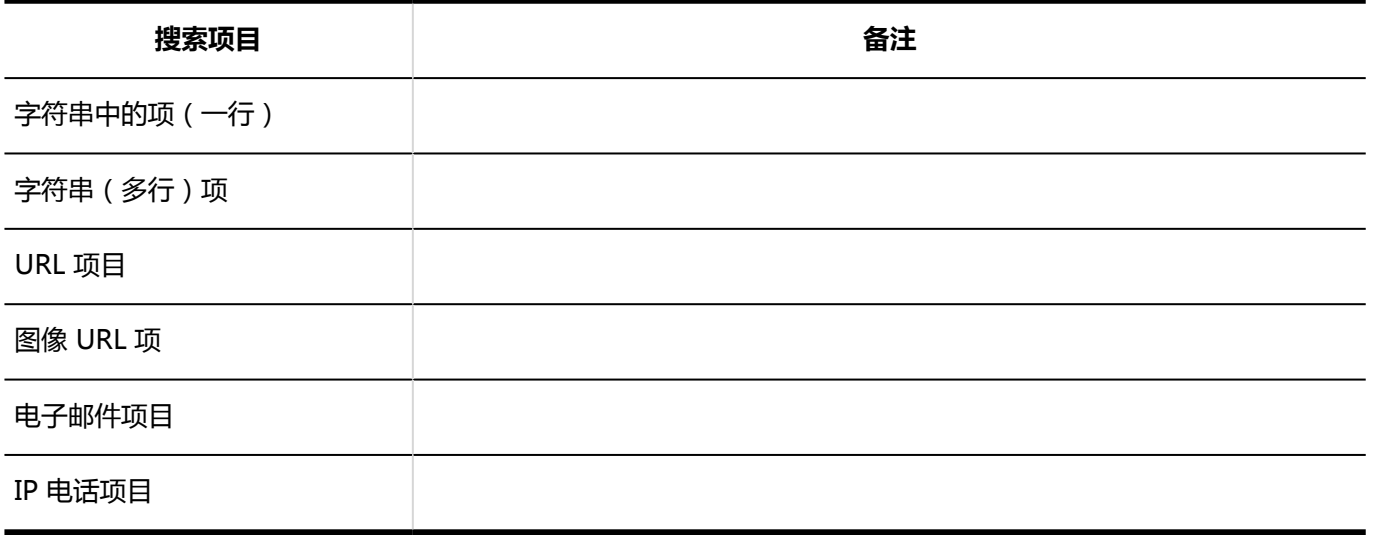

# <span id="page-1508-0"></span>可供搜索的选项

### **"搜索用户目录"屏幕**

您可以使用以下选项设置搜索条件并优化搜索结果:

• 検索文字列

输入搜索字词。您可以区分大小写进行搜索。

#### **"搜索通讯簿"屏幕**

您可以使用以下选项设置搜索条件并优化搜索结果:

- 検索文字列 输入搜索字词。您可以区分大小写进行搜索。
- 搜索通讯簿 选择要搜索的工作簿。

邮件搜索规范

描述邮件搜索规范。 您不能搜索以下电子邮件:

• 您从未阅读的邮件

### 您可以在用户屏幕上搜索的内容

在用户屏幕上,您可以通过在搜索框中键入关键字进行搜索:

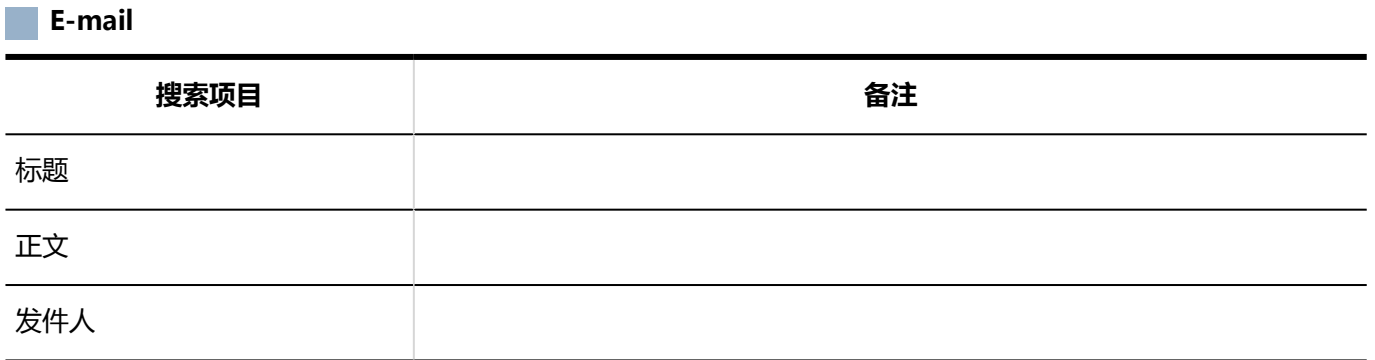

<span id="page-1509-0"></span>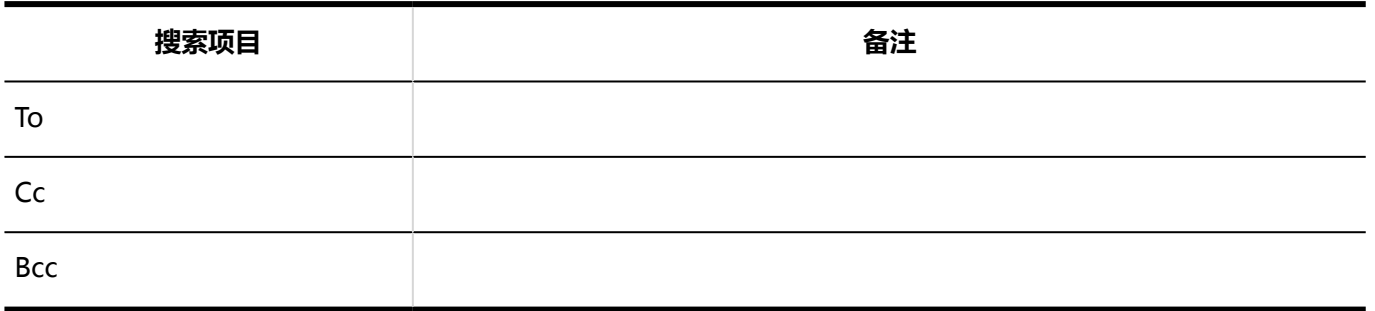

# 可供搜索的选项

在"搜索结果"屏幕上,您可以使用以下选项缩小搜索范围:

• 搜索字符串:

输入要搜索的关键字。

- 搜索邮件账户: 选择该选项可搜索所有电子邮件帐户中的文件夹。
- 搜索文件夹: 选择要搜索的电子邮件帐户和文件夹。
- 子文件夹:
	- 选择以搜索子文件夹。
- 搜索期间: 在指定时间段内搜索更新的数据。
- 搜索项目:

选择要搜索的项目。您可以选择多个项目。

- 标题
- 正文
- 发件人
- To
- Cc
- Bcc

# 工作流搜索规范

描述工作流的搜索规范。

您不能搜索草稿提交数据。

# 您可以在系统管理屏幕上搜索的内容

在系统管理屏幕上,您可以通过在搜索框中键入关键字进行搜索:

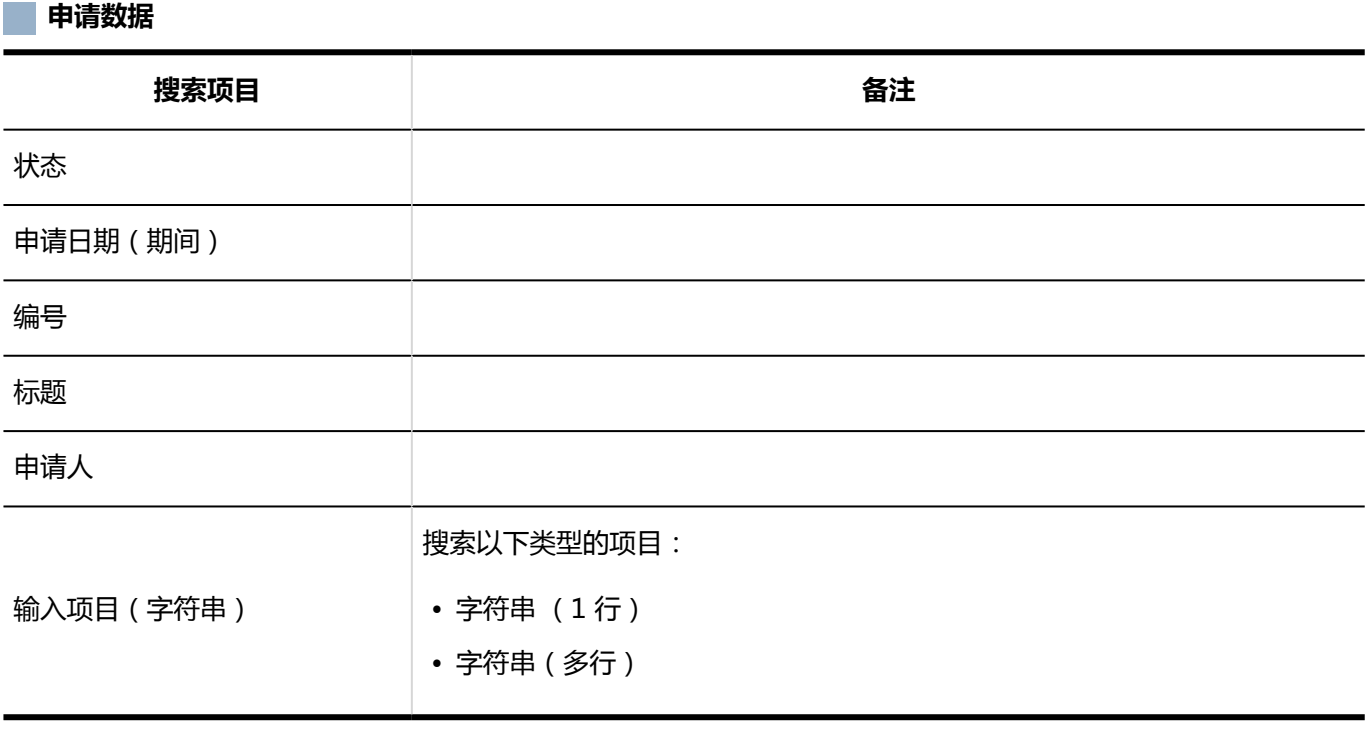

### **补充**

• 使用所选申请表在应用程序数据之间搜索。

# 您可以在用户屏幕上搜索的内容

在用户屏幕上,您可以通过在搜索框中键入关键字进行搜索:

### **申请数据**

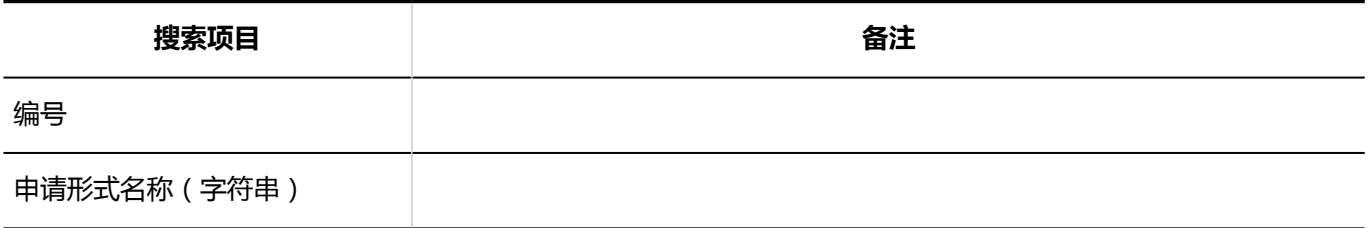

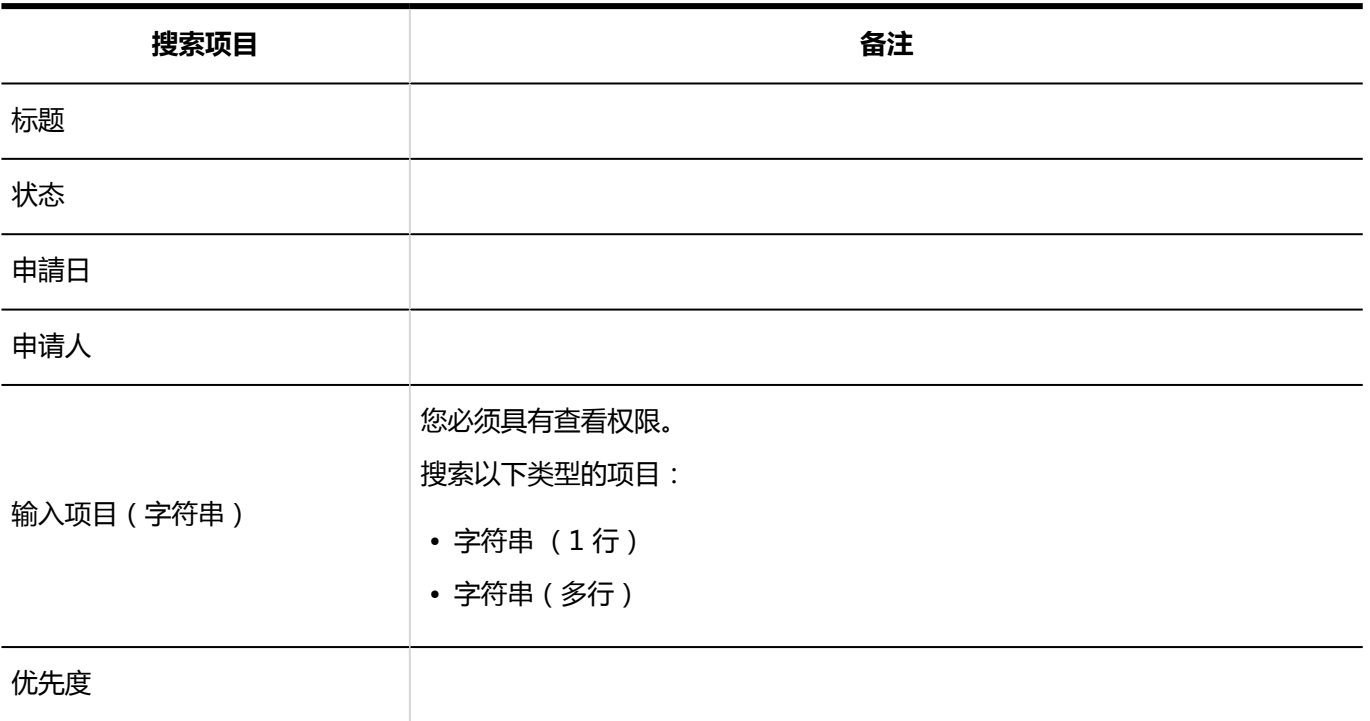

### **补充**

• 使用所选申请表在应用程序数据之间搜索。

# 可供搜索的选项

在"搜索应用程序数据"屏幕上,可以使用以下选项缩小搜索范围。

• 搜索:

选择要搜索的列表。

- 最新列表
- 受信一覧
- 送信一覧
- 代理审批列表
- 待审批列表
- 公开
- 显示条数:

选择显示的结果数。

• 搜索条件:

将项与条件表达式合并以查找所需的提交数据。
# 多报表搜索规范

描述多报表搜索规范。

### 您可以在系统管理屏幕上搜索的内容

在系统管理屏幕上,您可以通过在搜索框中键入关键字进行搜索:

#### **类别**

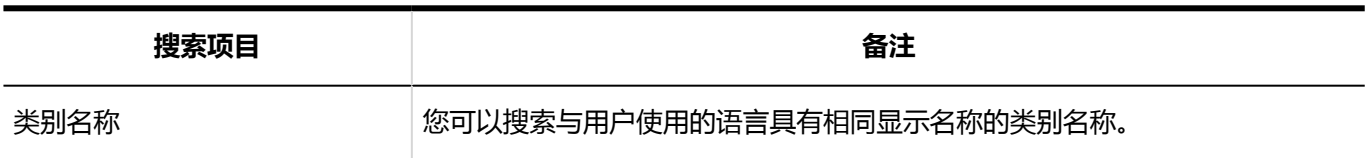

#### **报告**

您不能搜索草稿报告。

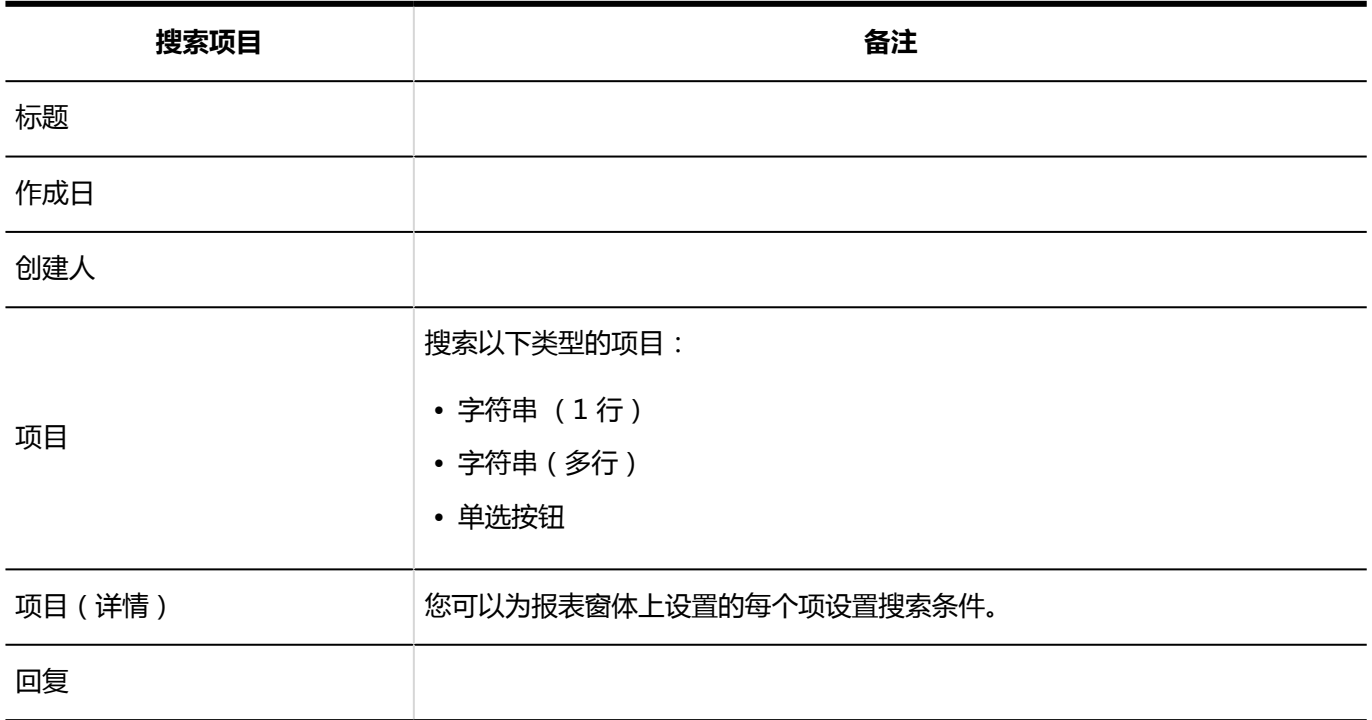

### 您可以在用户屏幕上搜索的内容

在用户屏幕上,您可以通过在搜索框中键入关键字进行搜索:

#### **报告**

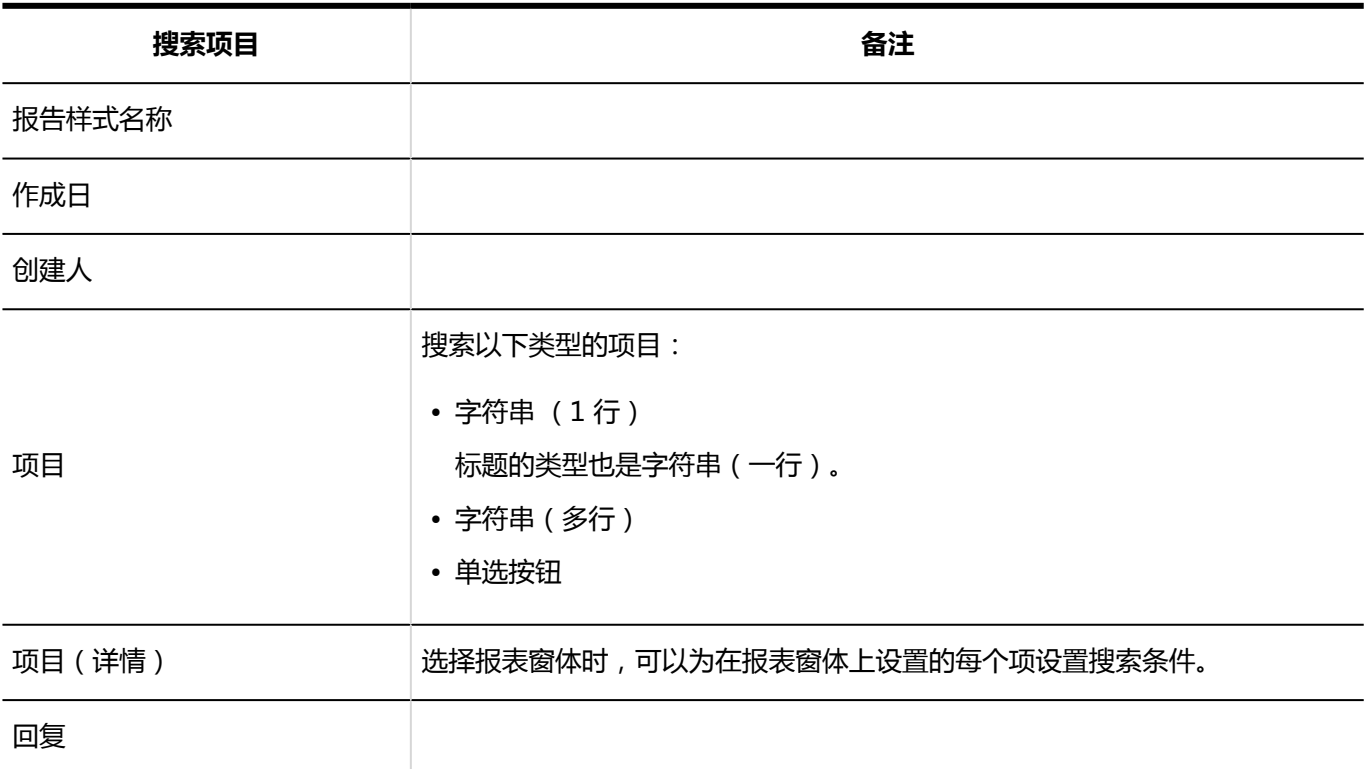

### 可供搜索的选项

在"查找报告"屏幕上,可以使用以下选项缩小搜索范围:

• 文件夹:

选择要搜索的文件夹。

- 受信一覧
- 发送列表
- 草稿
- 可查看的报告
- 报表:

按报表窗体的窗体名称进行搜索。

• 搜索条件:

将项与条件表达式合并以查找所需的报表。

# 通知列表搜索规范

您只能在用户屏幕上搜索通知列表。

### 您可以在用户屏幕上搜索的内容

在用户屏幕上,您可以通过在搜索框中键入关键字进行搜索:

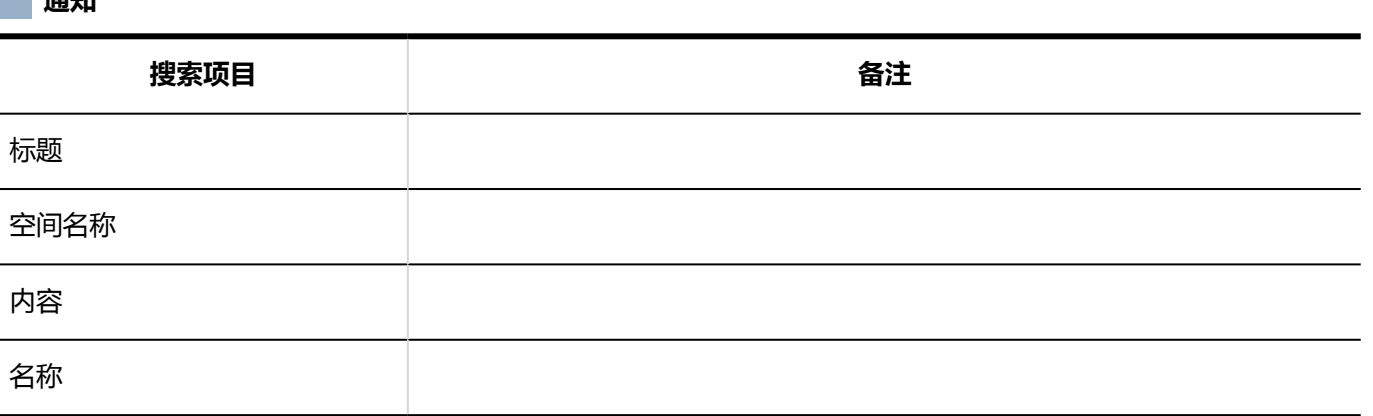

### 可供搜索的选项

在"查找通知列表"屏幕上,可以使用以下选项设置搜索条件并优化搜索结果:

• 検索文字列 输入搜索字词。

**画**<br>【图】 【空*标*页

• 搜索项目 选择要搜索的项目。

# 4.1.2 全文搜索规范

描述全文搜索的规范。

关于搜索词

描述您在全文搜索搜索框中输入的搜索词。

### 如何搜索

了解可用于全文搜索的搜索方法。

**按单个关键字搜索**

仅输入一个要搜索的关键字。

#### **和搜索**

如果要搜索包含您指定的所有关键字的数据,请使用 AND 搜索。 在关键字之间插入空格或"AND"。 例: Garoon AND Office AND kintone

Garoon Office kintone

#### **或搜索**

如果要搜索包含指定关键字之一的数据, 请使用 OR 搜索。 在关键字和关键字之间插入"OR"。 例: Garoon OR Office OR kintone

#### **不搜索**

如果要在 NOT 之后搜索排除关键字的数据,请使用"不搜索"。

• 如果要通过排除特定关键字来搜索关键字,键入"您要搜索的关键字而不是要排除的关键字。 示例:

Cybozu NOT Garoon

#### **短语搜索**

如果要查找按输入顺序排序的数据,请使用短语搜索。 附上要在双引号中找到的短语。

示例:

"Cybozu Garoon"

### 可以搜索的符号

全文搜索中可搜索的符号如下:

 $# +$ 

### 无法搜索的符号

Garoon 不支持通配符搜索。

以下符号即使作为搜索关键字输入,执行搜索时也将被识别为半角空格。

例如, 如果您键入"发布\_Board"进行搜索, 则将被视为"发布板", 并将导致与使用短语搜索相同的搜索结果。

\!"\$%&'()\*,-./:;<=>?@[]^`{|}~

### 用日语或中文搜索时的注意事项

除了公告板的类别名称和文件管理的文件夹名称外,还需要按两个字符或更多关键字进行搜索。 搜索值为"日语"的数据的示例:

- 可搜索关键字:
	- "日本"、"主要语言"或"日语"
- 无法搜索的关键字:

"日"、"书"或"字"

### **补充**

• 值为一个字符的数据可以通过单个字符关键字进行搜索。

### 按字母数字字符搜索时的注释

按字搜索,但公告板的类别名称和文件管理中的文件夹名称除外。用空格或全宽字符分隔的字母数字字符被识别为单 词。

字母表不区分大小写。

例如,如果要查找值为"Garoon"的数据:

• 可搜索关键字:

「garoon」

• 无法搜索的关键字:

「Gar」

# 可以通过全文搜索搜索的文件

以下文件和文档由第三公司产品创建,您可以使用 Garoon 的全文搜索功能进行搜索:

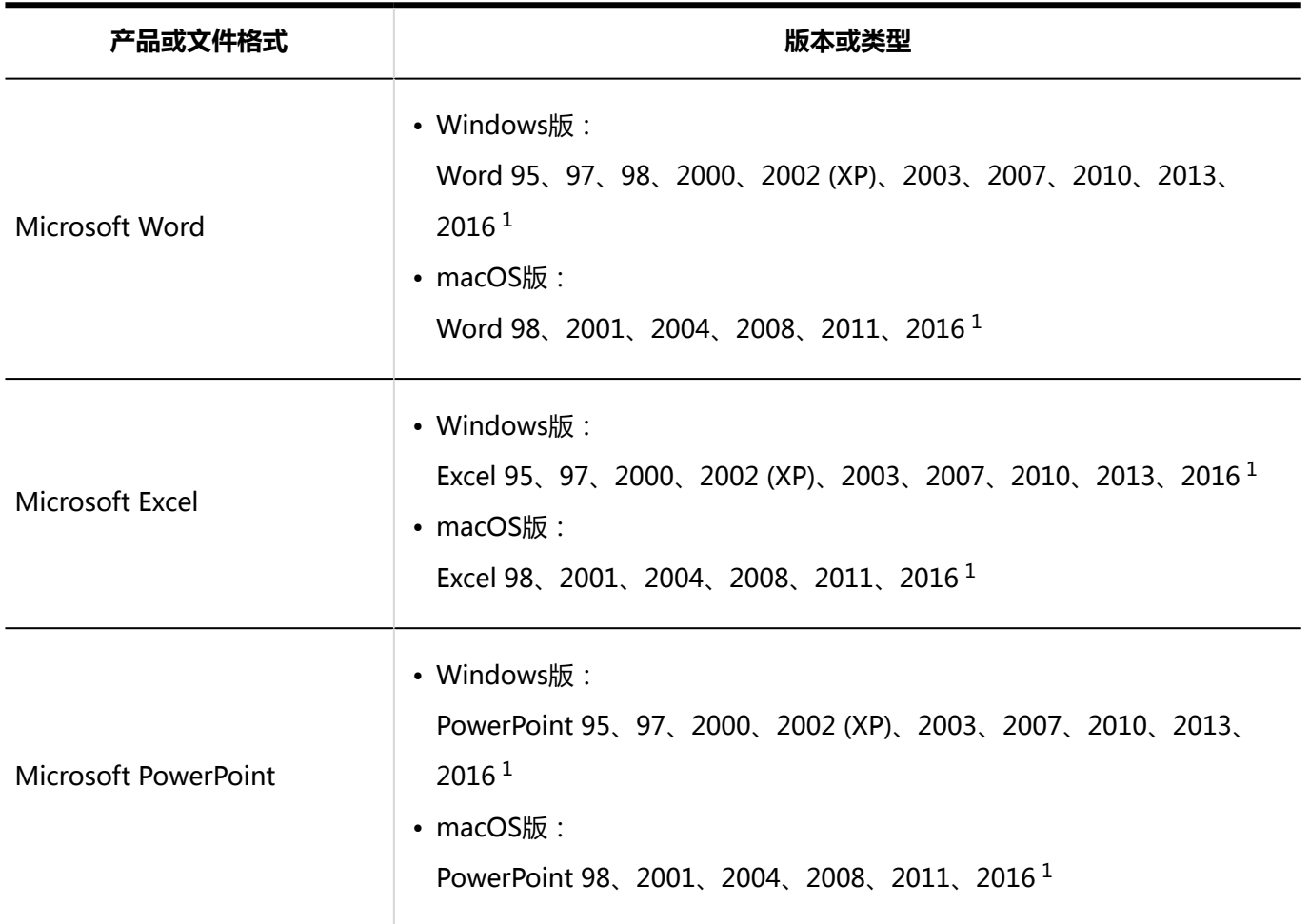

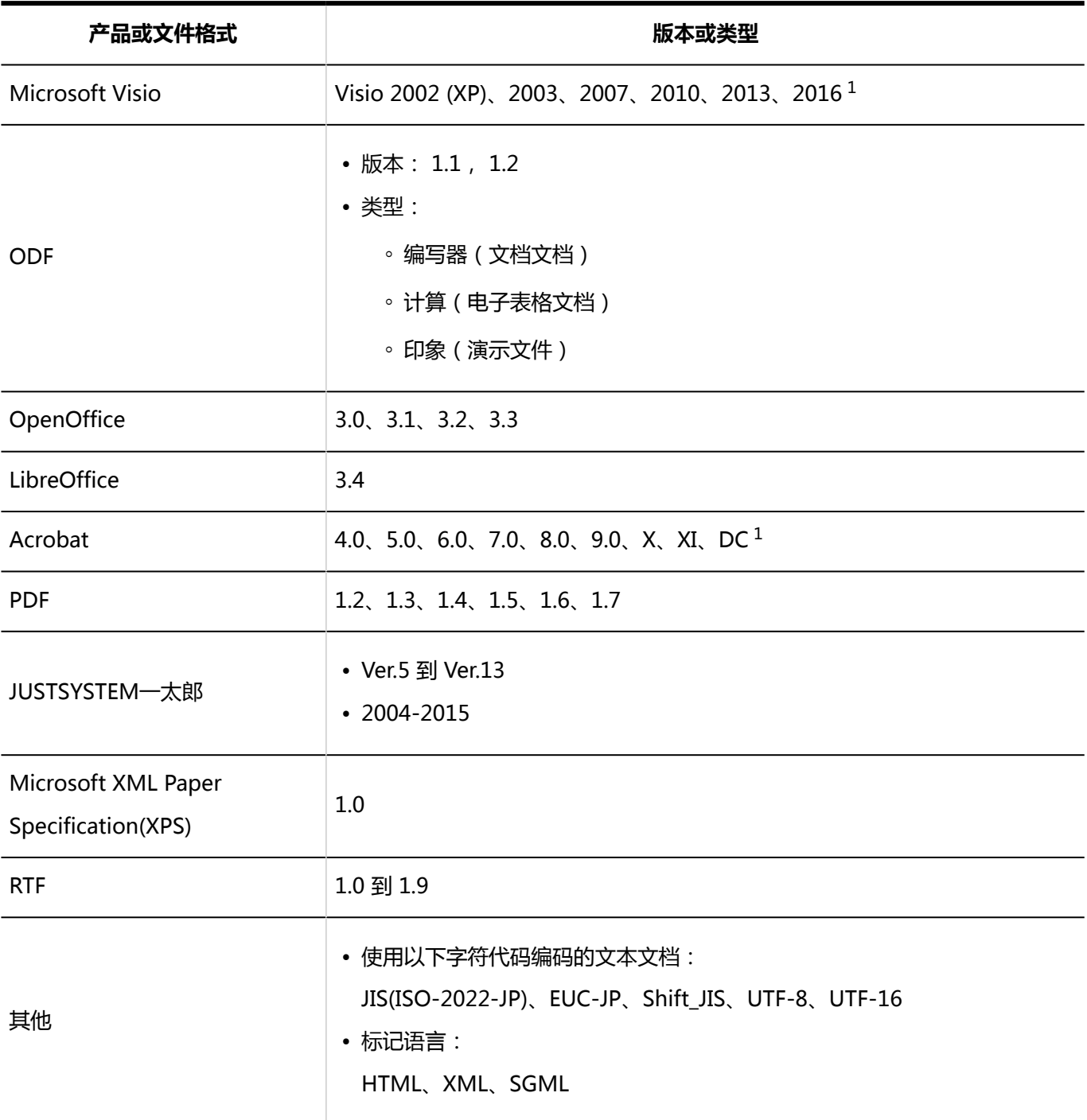

1: 我们已验证,您可以在从版本 2.0.2 开始的全文搜索服务器上进行搜索。

#### **补充**

• 可以搜索的文件的文件大小限制取决于全文搜索服务器的版本。

◦ 版本 2.0.2 或更高版本:50MB

• 如果将全文搜索服务器从 2.0.1 或更早升级到 2.0.2 或更高版本,则可以搜索的最大文件大小将为 50MB,只 有升级后上传的文件。

升级到 2.0.2 版或更高版本后,可以重新索引文件大小高达 50MB 的文件,包括版本 2.0.1 之前上载的文 件。

有关详细信息,请参阅全文搜索服务器指南。

- 全文搜索服务器仅从要搜索的文件中提取文本并编制索引。从提取的文本开头最多搜索 1 , 048 , 576 个字 符。
- 我们已验证可以在从版本 2.0.2 开始的全文搜索服务器上搜索在 Office Web 应用中创建的文件。
- 您还可以搜索加密的 PDF 文件。但是,不支持 Acrobat X 之后的 256 位 AES 加密。
- 使用单码专用空间(例如外部字符)的字符可能无法搜索。此外,它可能不能在搜索结果屏幕上正确显示。

# 空格全文搜索规范

可以在空间中搜索的项目在系统管理屏幕和用户屏幕上是不同的。

### 您可以在系统管理屏幕上搜索的内容

在系统管理屏幕上,您可以通过在搜索框中键入关键字进行搜索:

#### **类别**

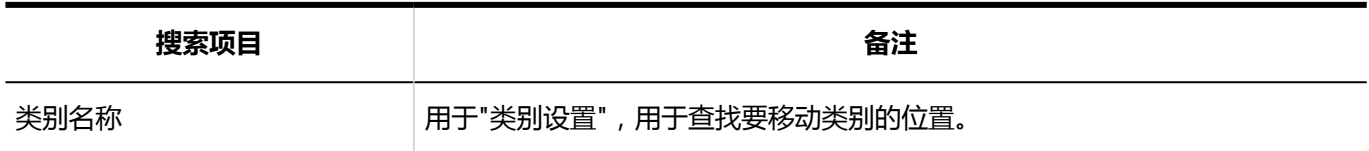

# 您可以在用户屏幕上搜索的内容

使用以下页面中显示的搜索框,对数据进行搜索。页面不同,搜索的数据也不同。

• "我的空间"或"全部空间"页面:

跨空间搜索数据。

选择"我的空间"选项卡以在我的空间中搜索。

在全部空间进行搜索时,选择"全部空间"标签。

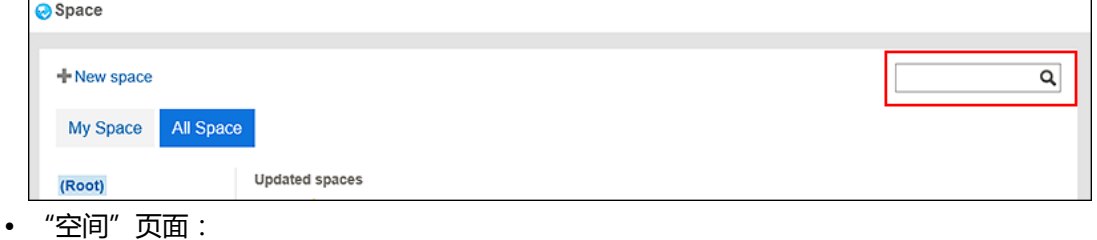

г

搜索特定空间内的讨论区。

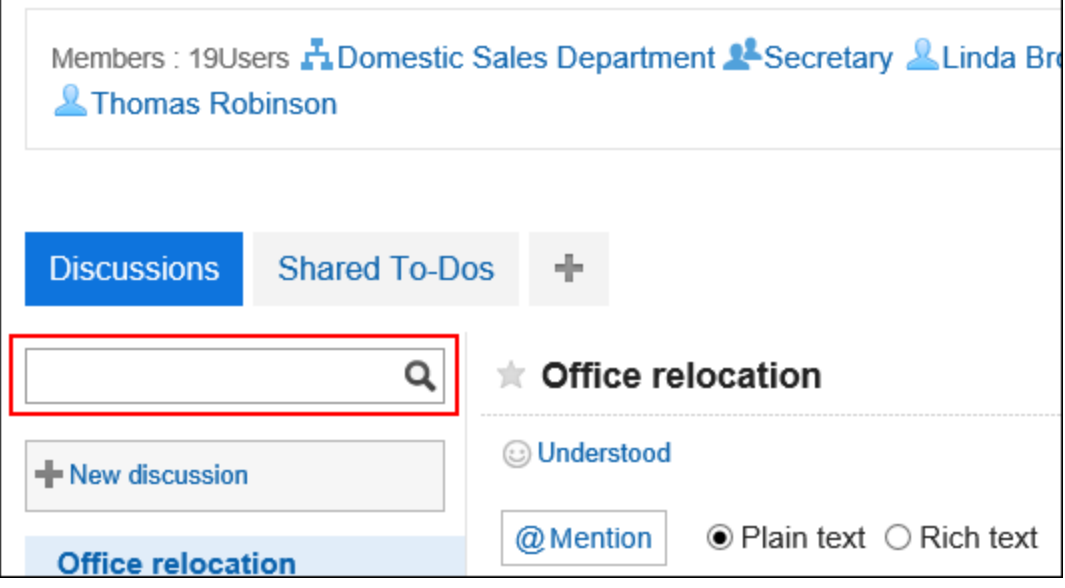

• "共享ToDo"页面:

搜索特定空间内的共享ToDo。

在搜索框的下拉菜单中切换搜索对象。

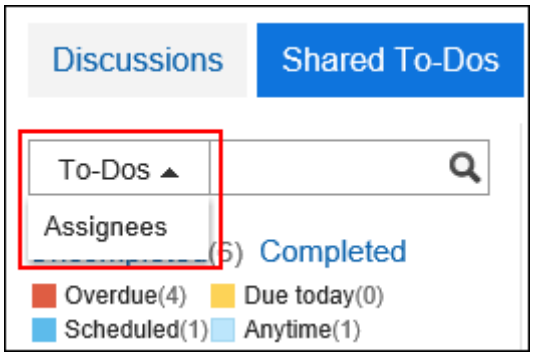

可在搜索框中输入关键字进行搜索的项目如下:

### **计论区**

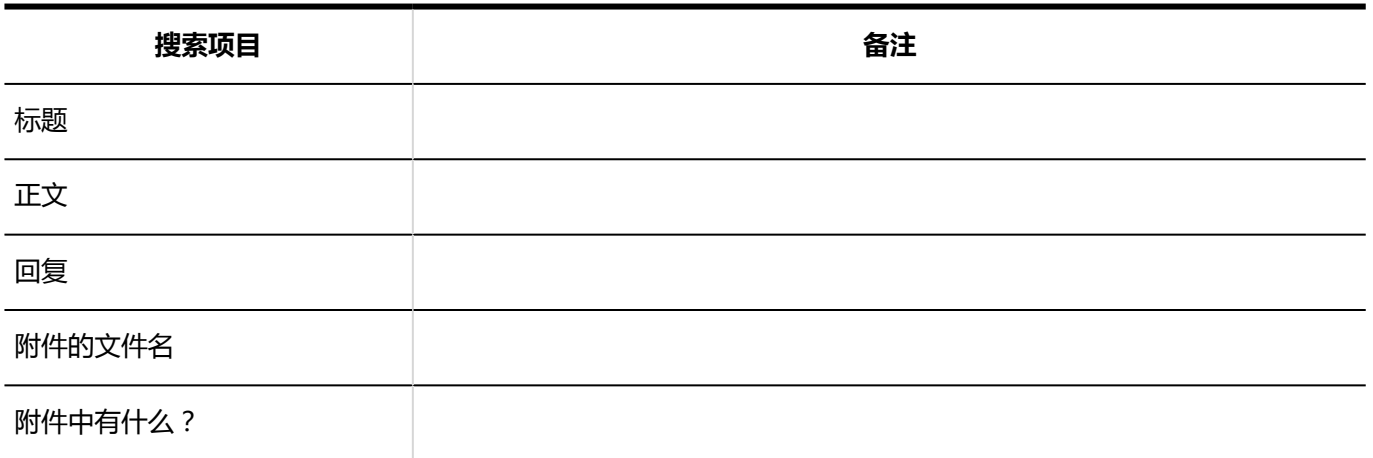

### **共享ToDo**

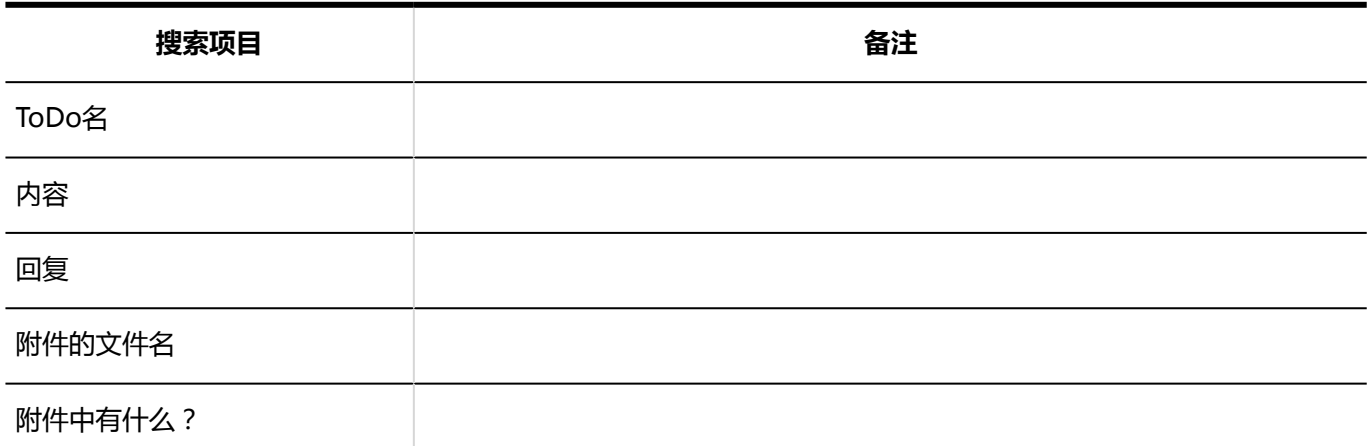

### **共享 ToDo 代表**

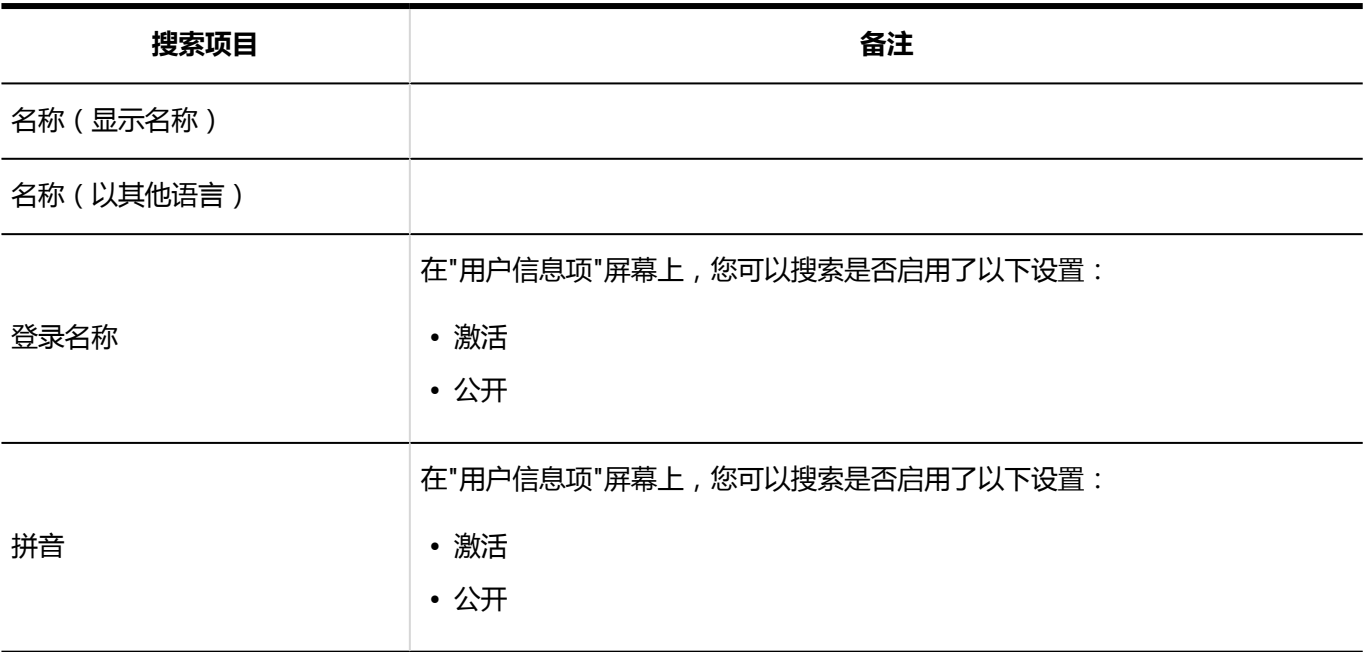

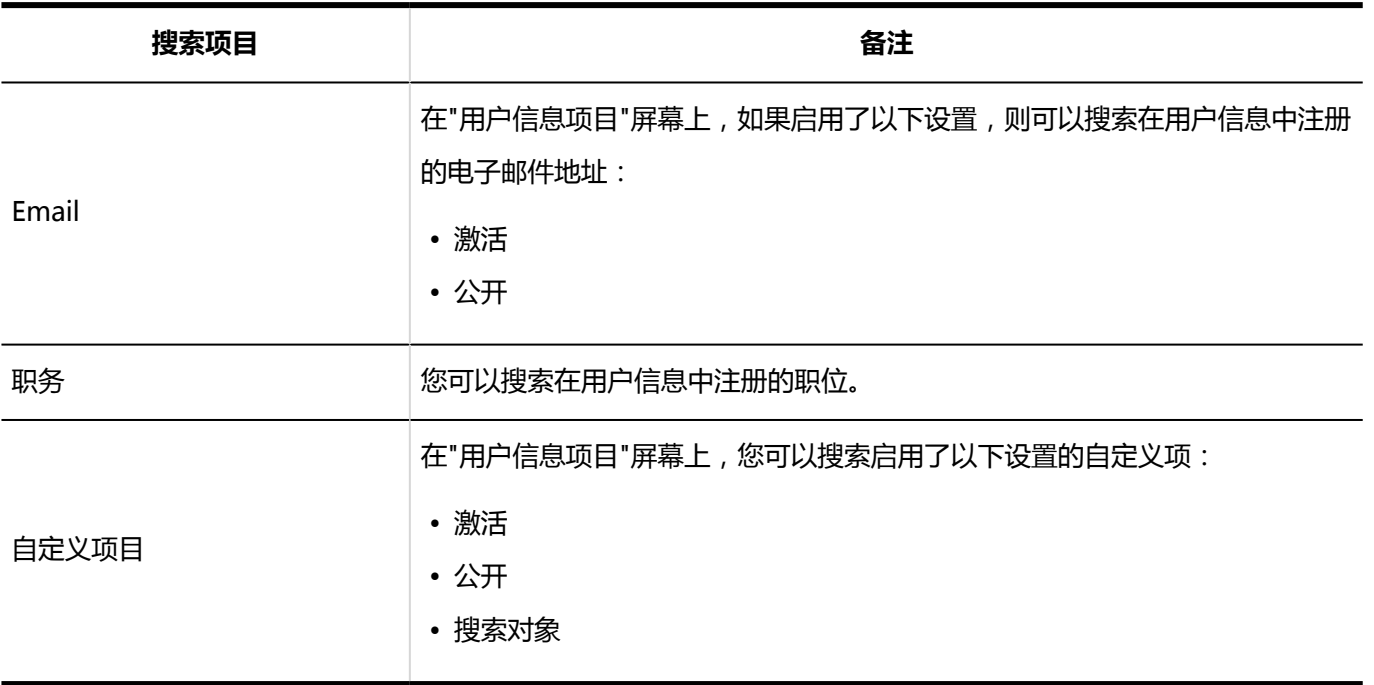

### **补充**

- 您最多搜索一百万个空格。
- 有关可搜索文件的格式,请参阅可在全文搜索中搜索的文件。

### 可供搜索的选项

在"搜索结果"屏幕上,您可以使用以下选项设置搜索条件并优化搜索结果。

• 显示顺序

您可以按查看结果的顺序查看搜索结果。可以指定的显示顺序如下:

◦ 关联:

根据关键字的使用频率和数据中间隔的频率显示最相关的关键字。

◦ 更新时间:

修改后的日期和时间以最顺序显示。

• 仅显示文件/搜索标题

搜索的条件。"仅显示文件"和"搜索标题"不能一起使用。

◦ 仅显示文件

搜索附件的文件名中包含关键字的数据。您可以按附件类型缩小范围。

◦ 搜索标题

搜索讨论或共享任务标题中包含关键字的数据。

• 搜索对象

搜索特定搜索。可以指定以下搜索:

- 讨论区
- 共享ToDo
- 更新人

您可以按上次更新数据筛选搜索结果。

• 期间

您可以按数据的上次修改日期缩小搜索结果范围。

◦ 如果只想指定开始日期:

搜索从指定日期到今天时间段已更新的数据。

◦ 如果只想指定结束日期:

搜索从具有最旧更新日期的数据到指定日期已更新的数据。

• 语言

您可以按语言筛选搜索结果。

# 全文消息搜索规范

描述消息搜索规范。

无法搜索以下消息。

- 站内信的草稿
- 回收 Bin 消息

### 您可以在系统管理屏幕上搜索的内容

在系统管理屏幕上,您可以通过在搜索框中键入关键字进行搜索:

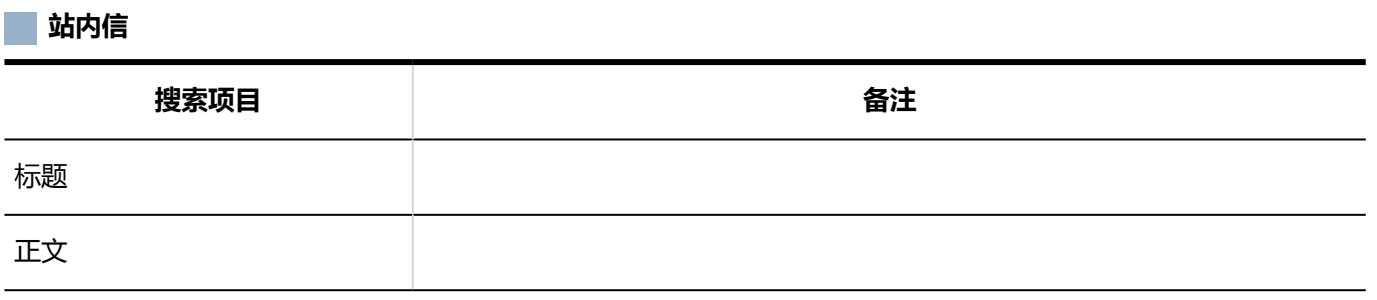

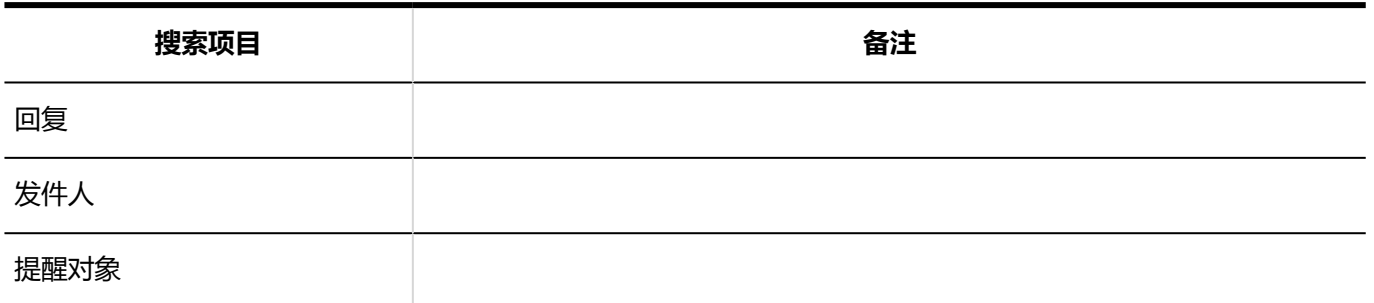

### 您可以在用户屏幕上搜索的内容

在用户屏幕上,您可以通过在搜索框中键入关键字进行搜索:

# **站内信 搜索项目 备注** 标题 正文 回复 附件的文件名 附件中有什么?

**补充**

• 有关可搜索文件的格式,请参阅可在全文搜索中搜索的文件。

### 可供搜索的选项

在"搜索结果"屏幕上,您可以使用以下选项缩小搜索范围:

• 关键字:

输入要搜索的关键字。

• 显示顺序:

设置搜索结果的显示顺序。

◦ 关联:

根据关键字的使用频率和数据中间隔的频率显示最相关的关键字。

◦ 更新时间:

修改后的日期和时间以最顺序显示。

• 仅搜索文件/标题:

设置要搜索的项目。"仅显示文件"和"查找标题"不能一起使用。

◦ 仅显示文件:

搜索附件的文件名中包含关键字的数据。您可以按附件类型缩小范围。

◦ 搜索标题:

搜索标题中包含关键字的数据。

• 搜索文件夹:

设置要搜索的文件夹。

• 发件人:

您可以通过邮件的发件人来缩小搜索范围。在"从"字段中,输入用户的显示名称。 您还可以清空"关键字"字段,并仅搜索您在"发件人"字段中键入的发件人邮件。

• 期间:

设置要搜索的时间段。

- 如果只指定开始日期: 搜索从指定日期到今天时间段已更新的数据。
- 如果只指定结束日期:

搜索从具有最旧更新日期的数据到指定日期已更新的数据。

• 语言:

设置要搜索的语言。

# 公告板全文搜索规范

描述公告板的搜索规范。

无法搜索以下通知。

- 过帐草稿
- 等待通知开始的通知
- 过期通知

### 您可以在系统管理屏幕上搜索的内容

在系统管理屏幕上,您可以通过在搜索框中键入关键字进行搜索:

#### **类别**

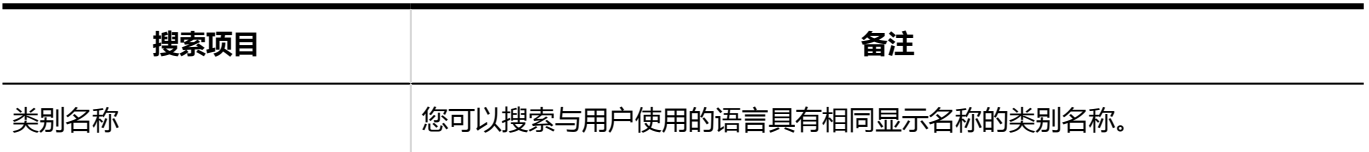

### 公告

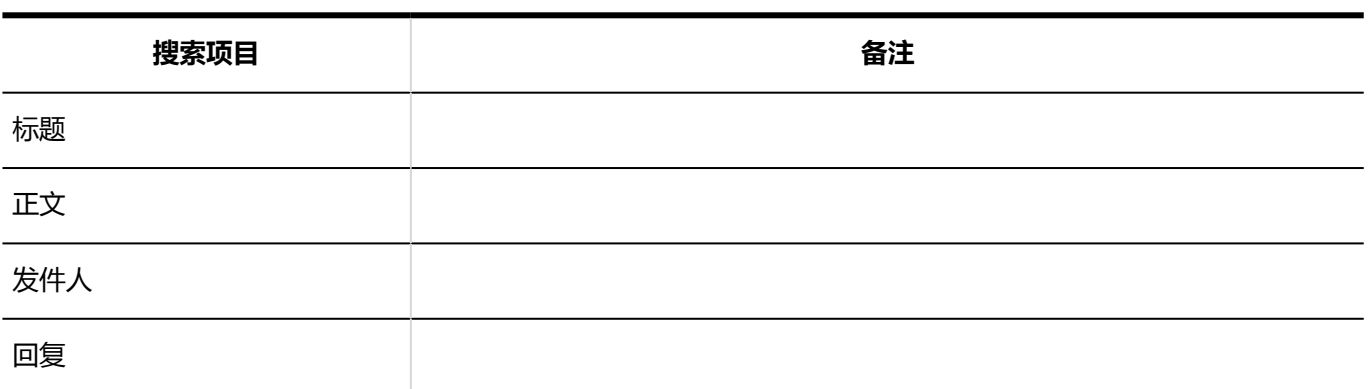

### 您可以在用户屏幕上搜索的内容

在用户屏幕上,您可以通过在搜索框中键入关键字进行搜索:

**类别**

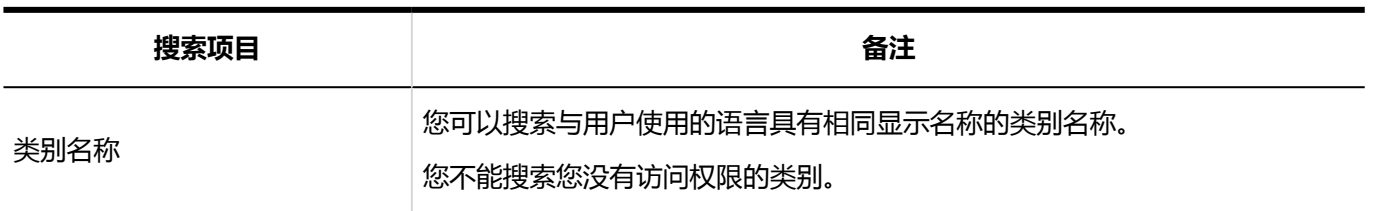

**2000年11月11日** 

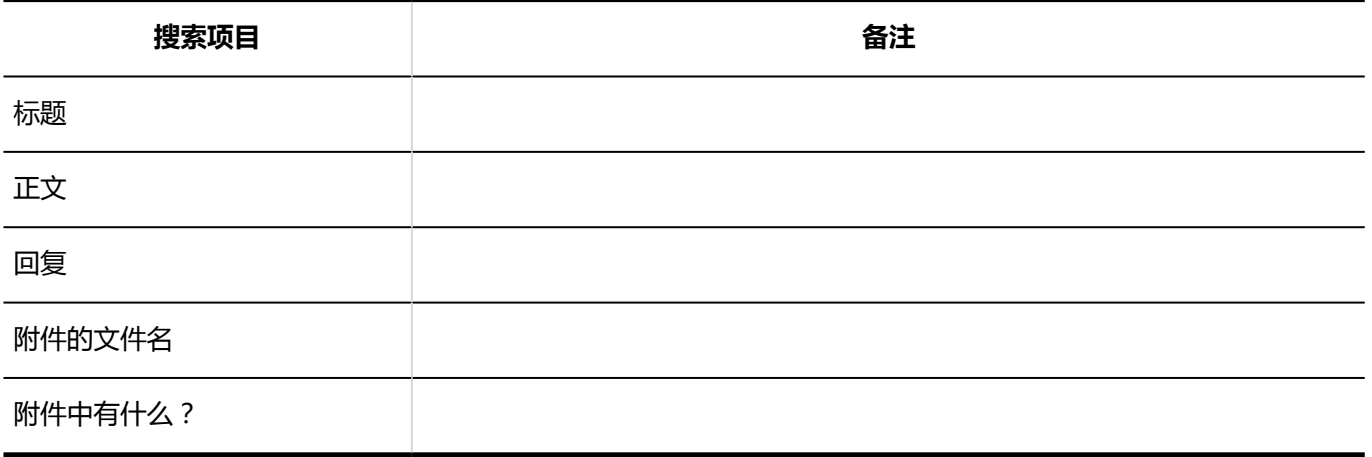

**补充**

- 您最多搜索 10,000 个类别,包括子类别。
- 有关可搜索文件的格式,请参阅可在全文搜索中搜索的文件。

### 可供搜索的选项

在"搜索结果"屏幕上,您可以使用以下选项缩小搜索范围:

• 关键字:

输入要搜索的关键字。

• 搜索:

设置要搜索的内容。

- 公告
- 类别名称:

您可以搜索所选类别及其子类别的类别名称。

如果选择了根以外的类别,则搜索所有类别都显示。

选择以搜索所有类别的公告板。

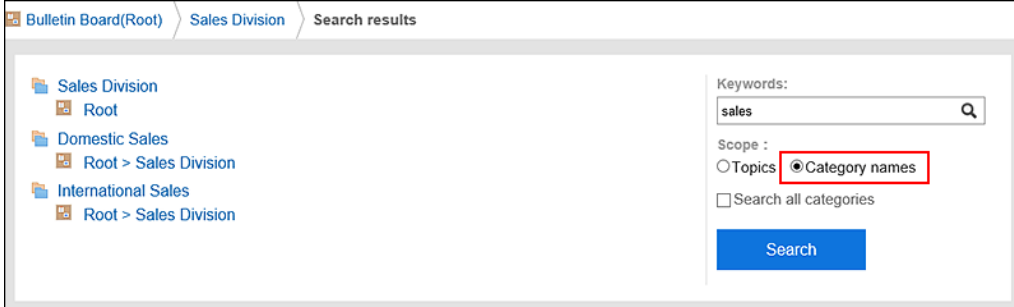

• 显示顺序:

设置搜索结果的显示顺序。

◦ 关联:

根据关键字的使用频率和数据中间隔的频率显示最相关的关键字。

◦ 更新时间:

修改后的日期和时间以最顺序显示。

• 仅搜索文件/标题:

设置要搜索的项目。"仅显示文件"和"搜索标题"不能一起使用。

◦ 仅显示文件:

搜索附件的文件名中包含关键字的数据。您可以按附件类型缩小范围。

◦ 搜索标题:

搜索标题中包含关键字的数据。

• 发件人:

您可以通过通知的发件人来缩小搜索范围。在"从"字段中,输入用户的显示名称。

• 期间:

设置要搜索的时间段。

◦ 如果只想指定开始日期:

搜索从指定日期到今天时间段已更新的数据。

◦ 如果只想指定结束日期:

搜索从具有最旧更新日期的数据到指定日期已更新的数据。

• 语言:

设置要搜索的语言。

# 全文文件管理规范

描述文件管理搜索规范。

无法搜索以下文件。

- 回收箱文件
- 较老的一代文件

## 您可以在系统管理屏幕上搜索的内容

在系统管理屏幕上,您可以通过在搜索框中键入关键字进行搜索:

#### **文件夹**

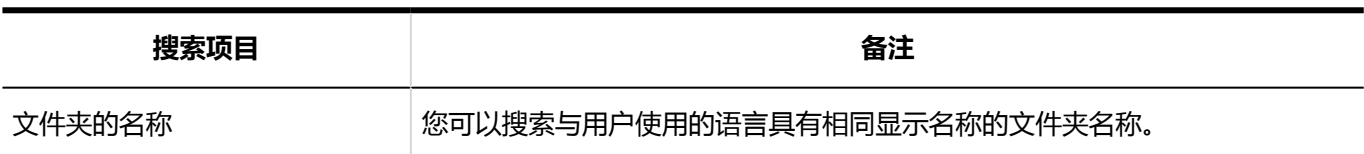

#### **文件**

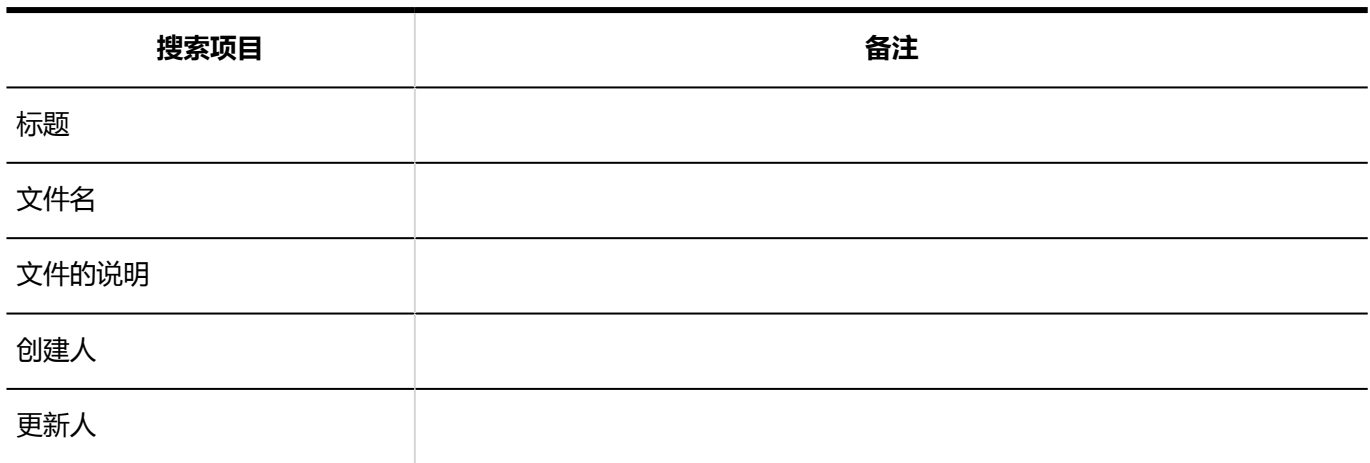

### 您可以在用户屏幕上搜索的内容

在用户屏幕上,您可以通过在搜索框中键入关键字进行搜索:

#### **文件夹**

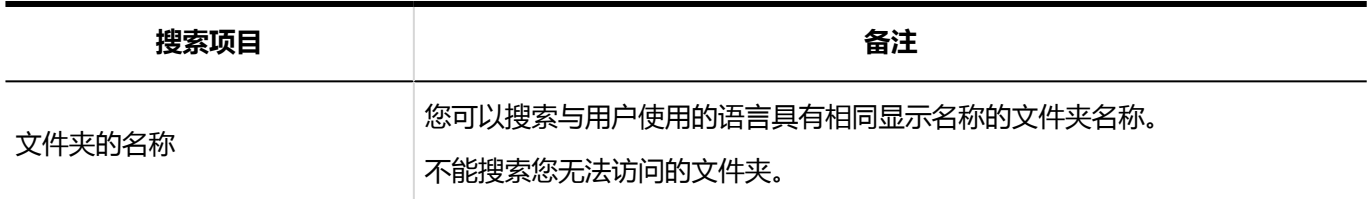

### **文件**

无法搜索以下项目:

• 更新

• 更新备注

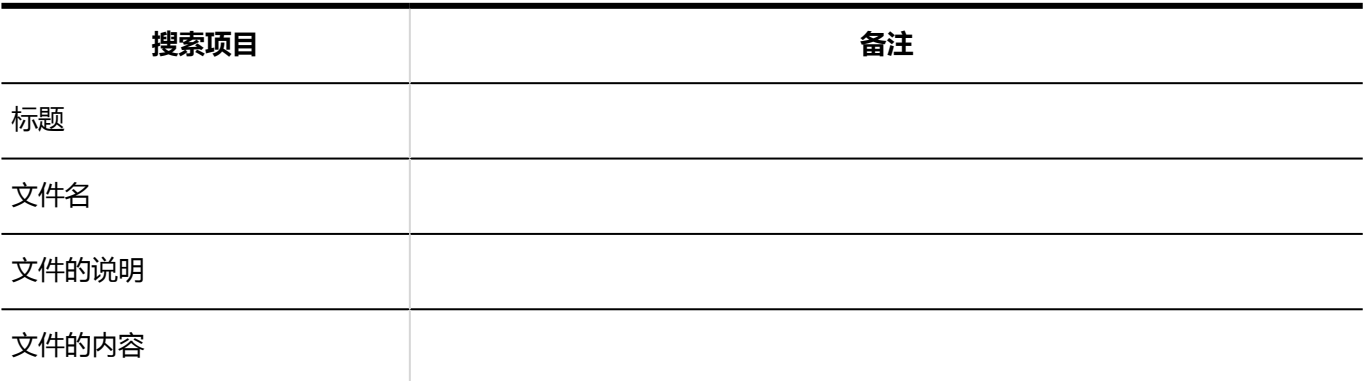

### **补充**

- 您最多可以搜索 10,000 个文件夹, 包括子文件夹。
- 有关可搜索文件的格式,请参阅可在全文搜索中搜索的文件。

### 可供搜索的选项

在"搜索结果"屏幕上,您可以使用以下选项缩小搜索范围:

• 关键字:

输入要搜索的关键字。

• 搜索:

设置要搜索的内容。

- 文件
- 文件夹名称:

选择要搜索的文件夹名称。

您可以搜索您选择的文件夹及其包含的子文件夹的文件夹名称。

如果选择了根目录以外的文件夹,则将显示"查找所有文件夹"。

选择该选项可搜索所有文件托管文件夹。

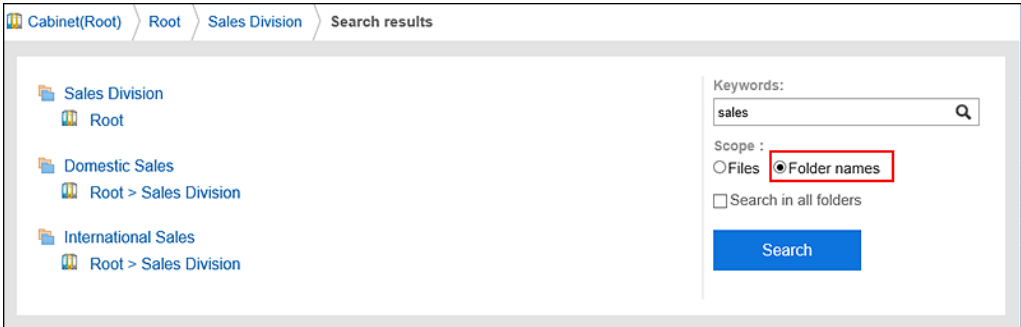

• 显示顺序:

设置搜索结果的显示顺序。

◦ 关联:

根据关键字的使用频率和数据中间隔的频率显示最相关的关键字。

◦ 更新时间:

修改后的日期和时间以最顺序显示。

• 缩小:

您可以选择要搜索的文件类型。

• 更新人:

您可以通过上次更新文件来缩小搜索范围。在"更新程序"字段中,输入用户的显示名称。

• 期间:

设置要搜索的时间段。

◦ 如果只想指定开始日期:

搜索从指定日期到今天时间段已更新的数据。

◦ 如果只想指定结束日期:

搜索从具有最旧更新日期的数据到指定日期已更新的数据。

• 语言:

设置要搜索的语言。

# 电子邮件全文搜索规范

描述邮件搜索规范。

您不能搜索以下电子邮件:

- 您从未阅读的邮件
- 草稿邮件
- 回收邮件

# 您可以在用户屏幕上搜索的内容

在用户屏幕上,您可以通过在搜索框中键入关键字进行搜索:

**E-mail**

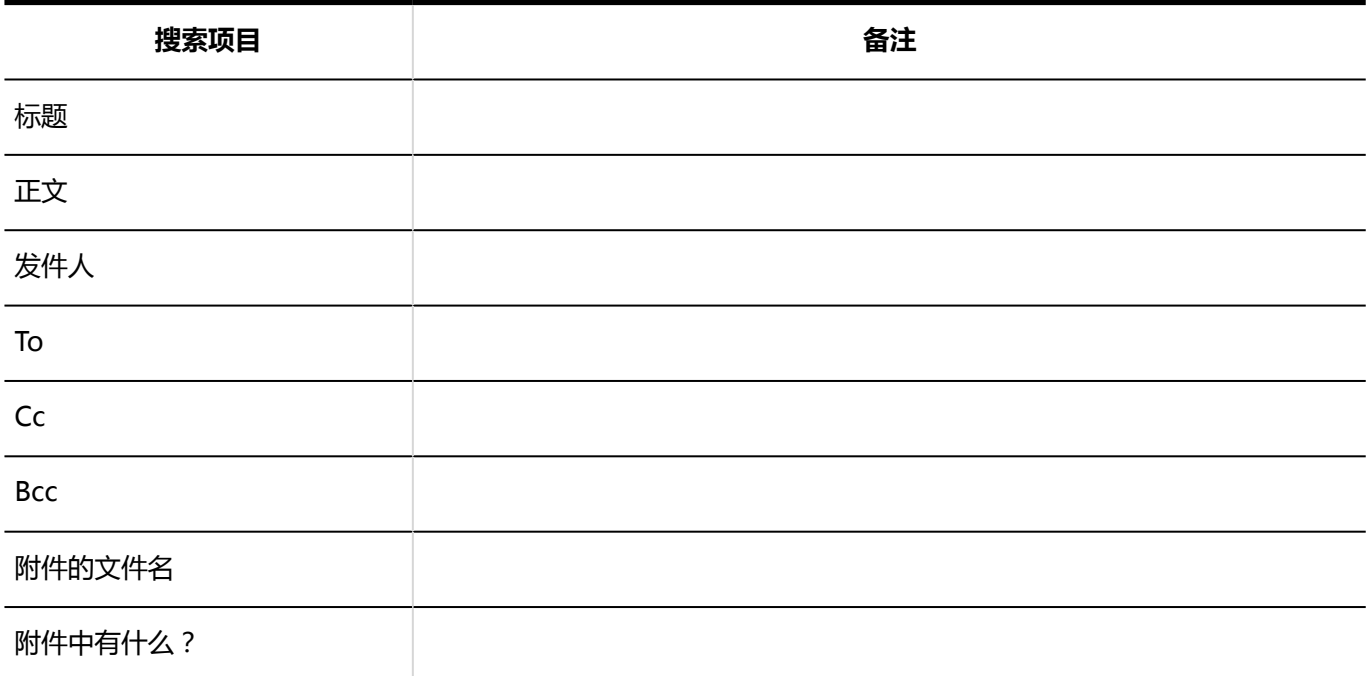

### 可供搜索的选项

在"搜索结果"屏幕上,您可以使用以下选项缩小搜索范围:

• 关键字:

输入要搜索的关键字。

• 显示顺序:

设置搜索结果的显示顺序。

◦ 关联:

根据关键字的使用频率和数据中间隔的频率显示最相关的关键字。

◦ 更新时间:

修改后的日期和时间以最顺序显示。

• 搜索标题:

筛选标题中包含关键字的邮件进行搜索。

- 搜索文件夹: 设置要搜索的文件夹。
- 发件人:

您可以通过电子邮件的发件人来缩小搜索范围。在"来自"字段中,输入您的姓名或电子邮件地址的一部分。 您还可以清空"关键字"字段,并仅搜索您在"发件人"字段中键入的发件人邮件。

• To、Cc、Bcc:

您可以通过电子邮件地址缩小搜索范围。

您还可以清空关键字字段,并仅搜索您在"转到"、"抄送"或"密件抄送"字段中输入的邮件。

- 期间: 设置要搜索的时间段。
- 语言: 设置要搜索的语言。

# 4.2 时区

描述 Garoon 中可用的时区。 Garoon 使用在以下网站上发布的时区数据: <http://pecl.php.net/package/timezonedb>

Garoon 提供以下时区:

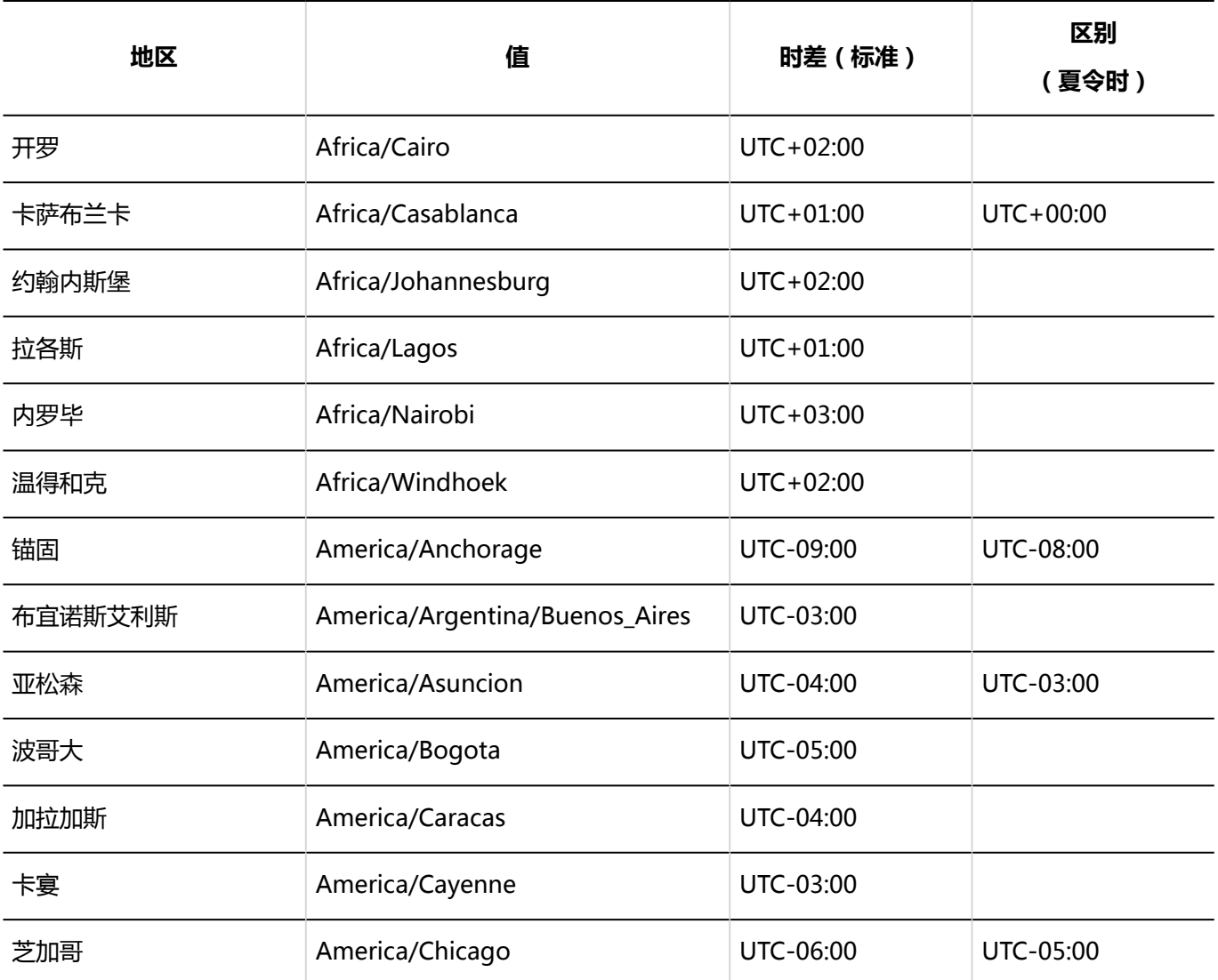

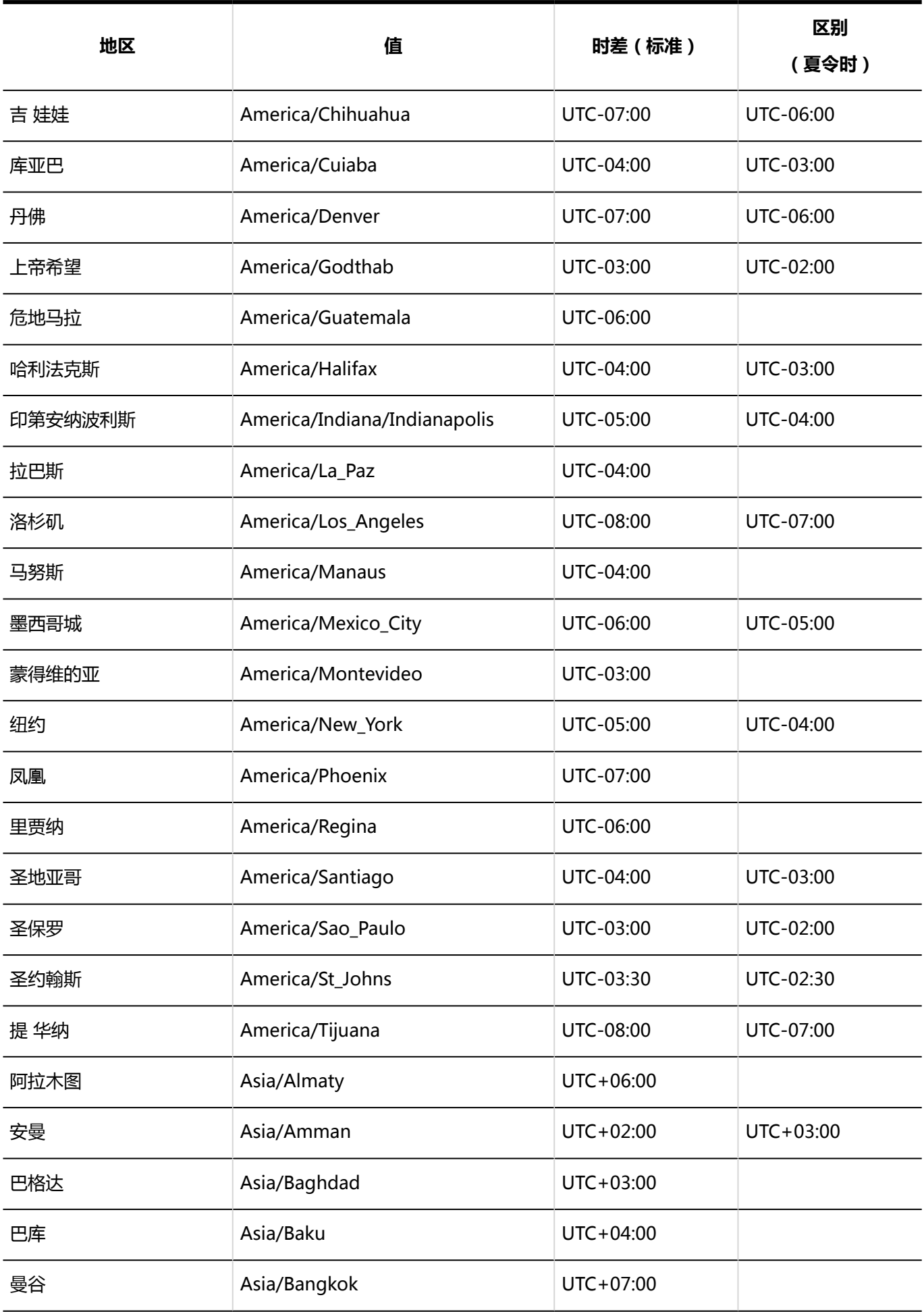

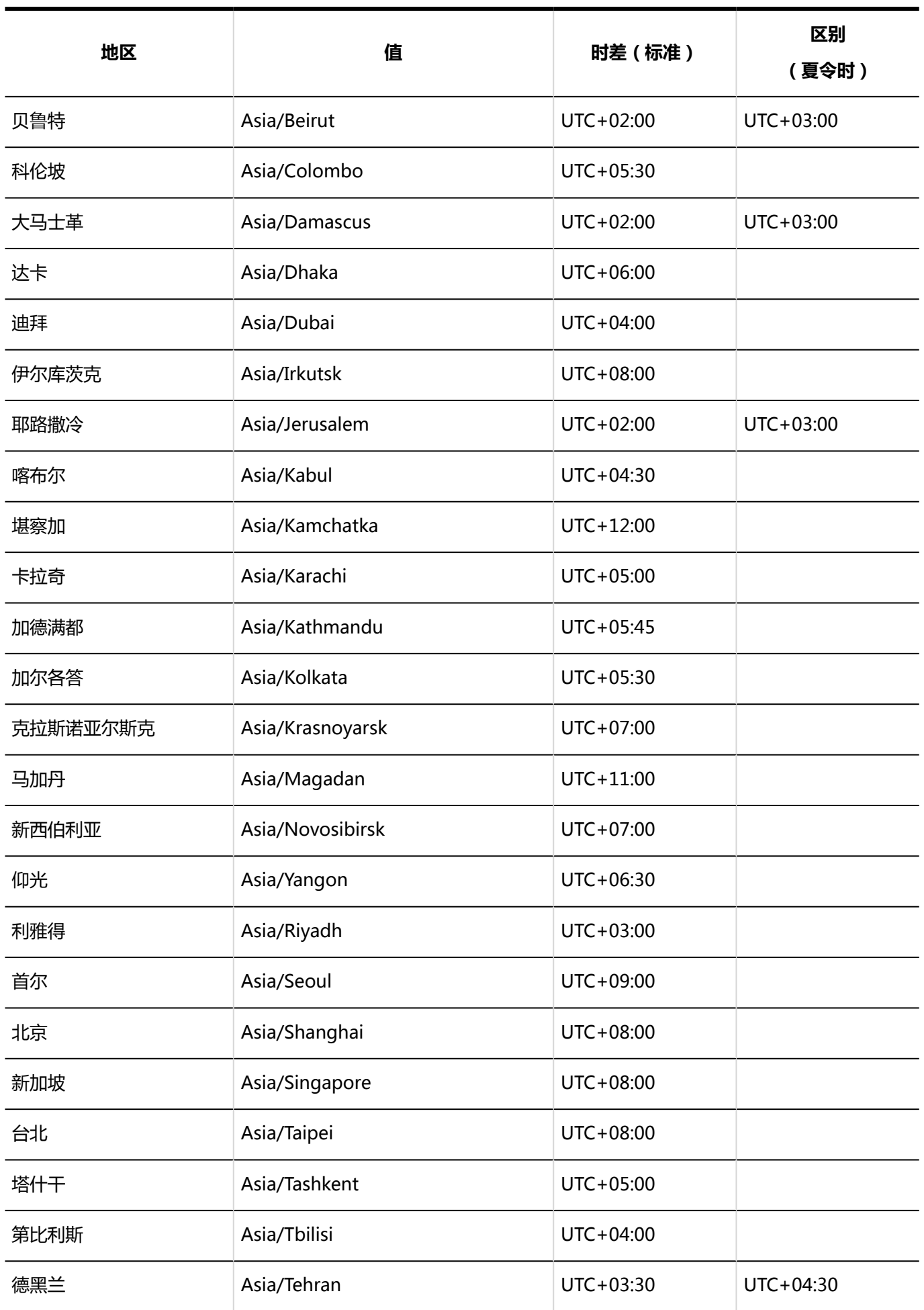

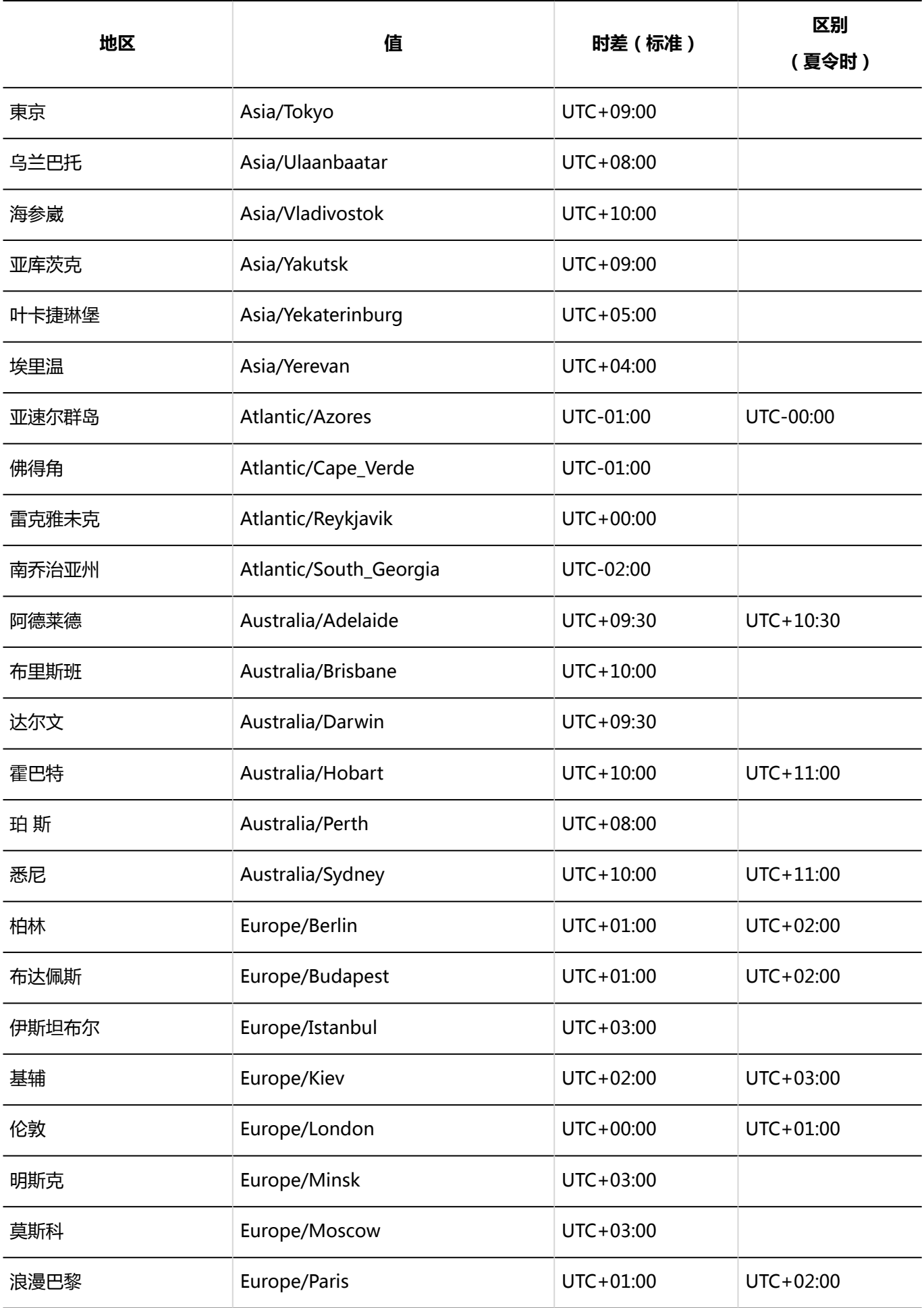

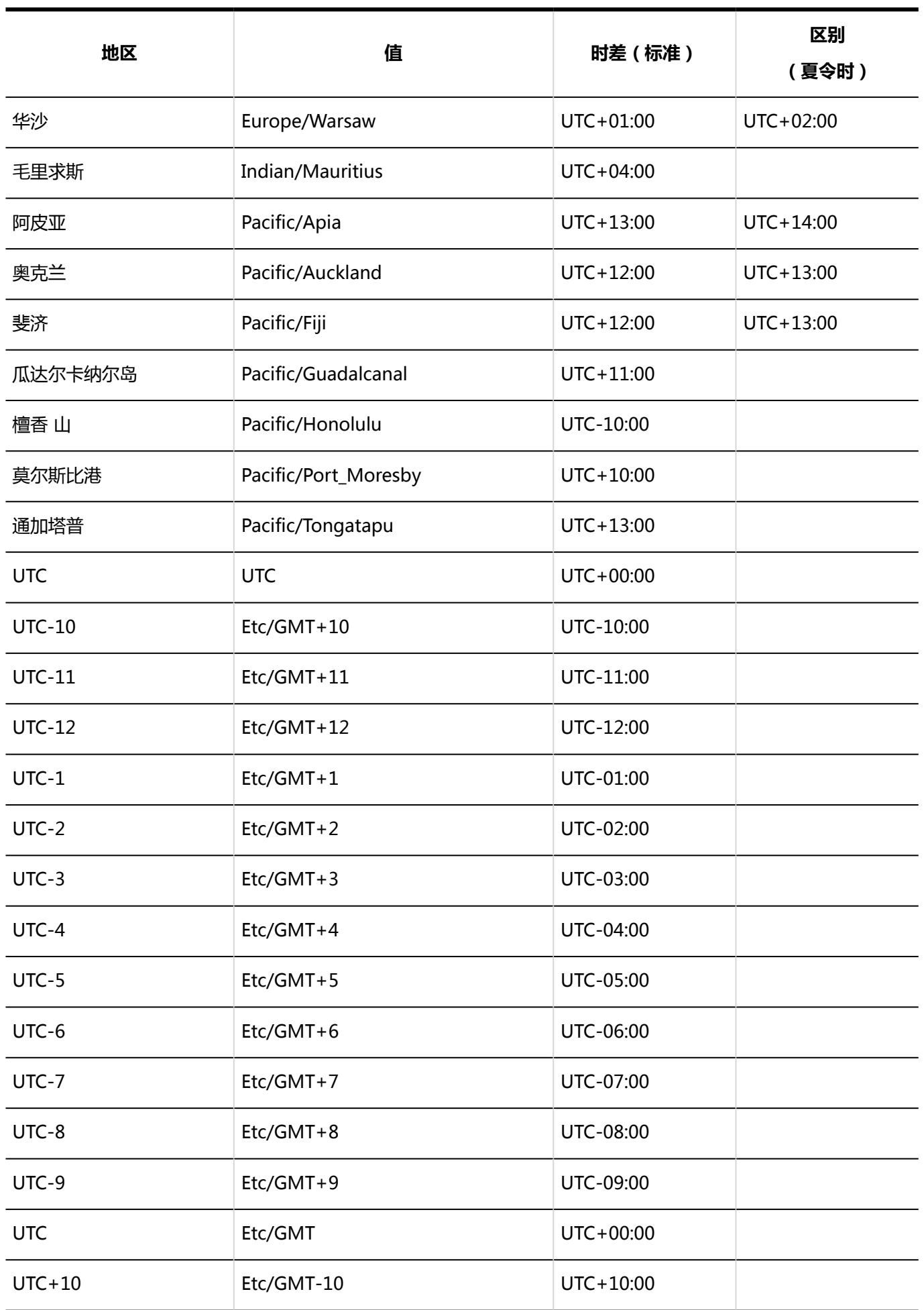

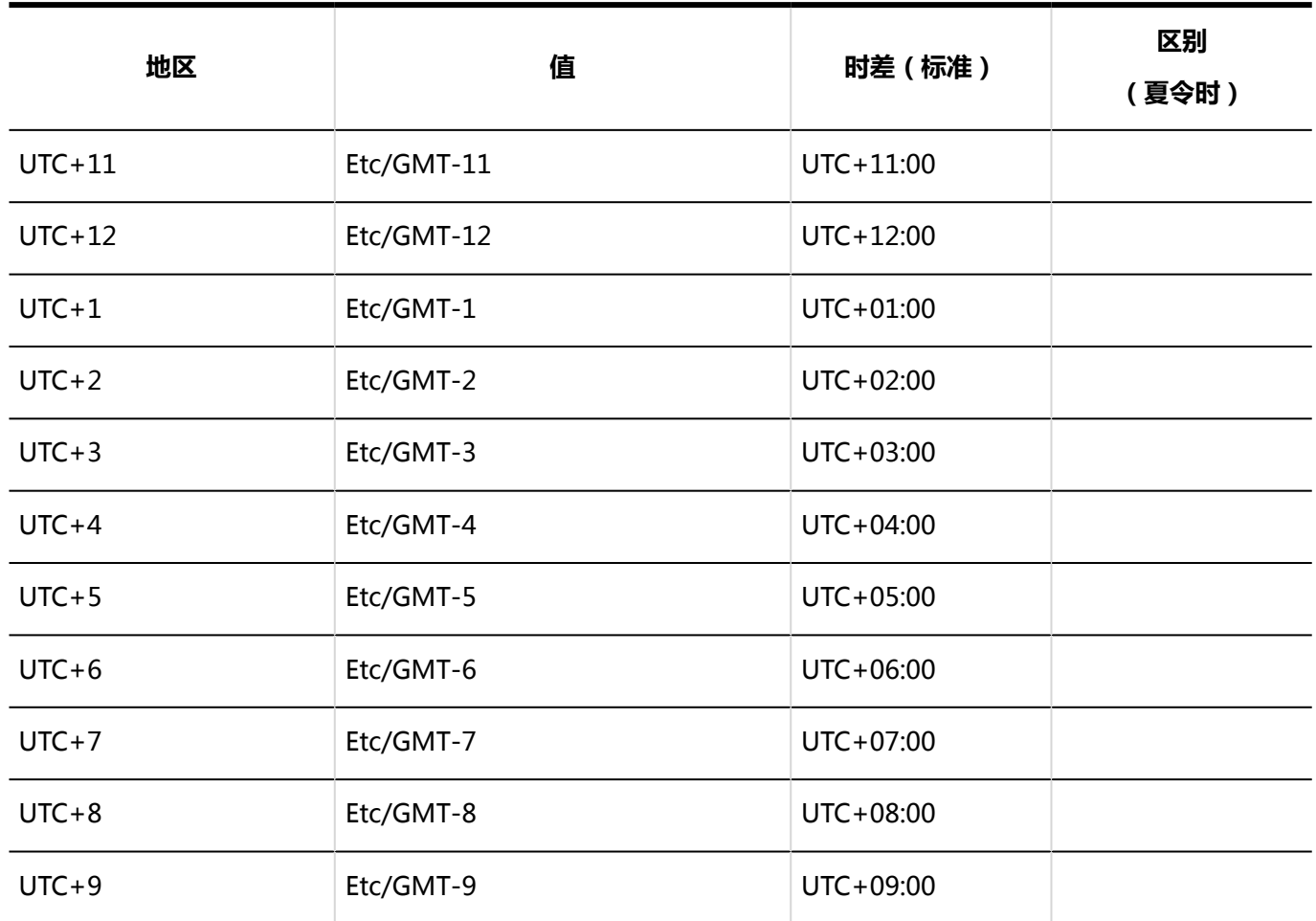

# 4.3 文件的输入/输出列表

介绍可通过文件输入/输出的Garoon的数据。 指向可用文件的链接单击以查看输入和输出数据的步骤。

# 如果您是系统管理员

系统管理员可以使用并可用于输入和输出数据的数据包括:

**CSV 文件** 

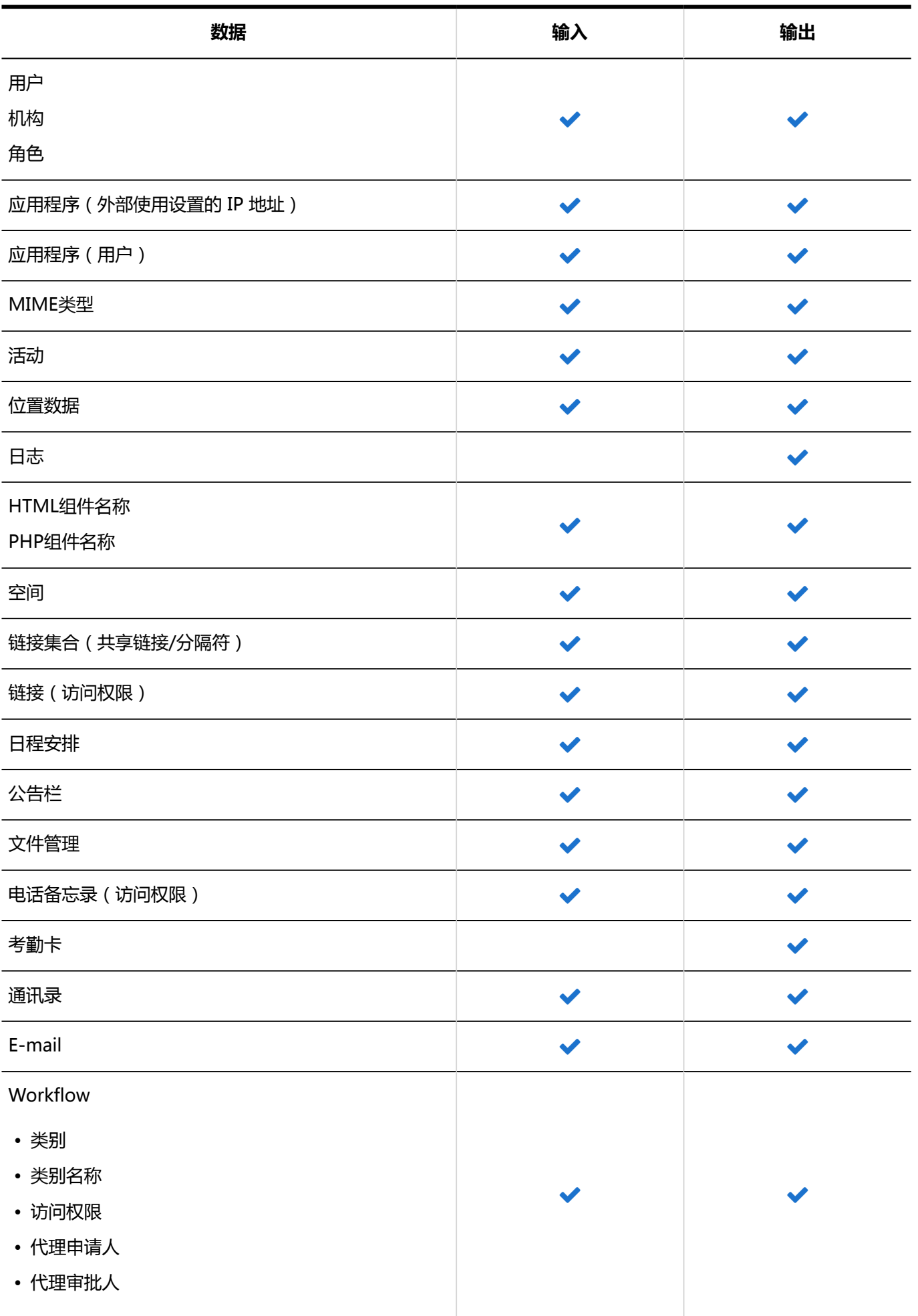

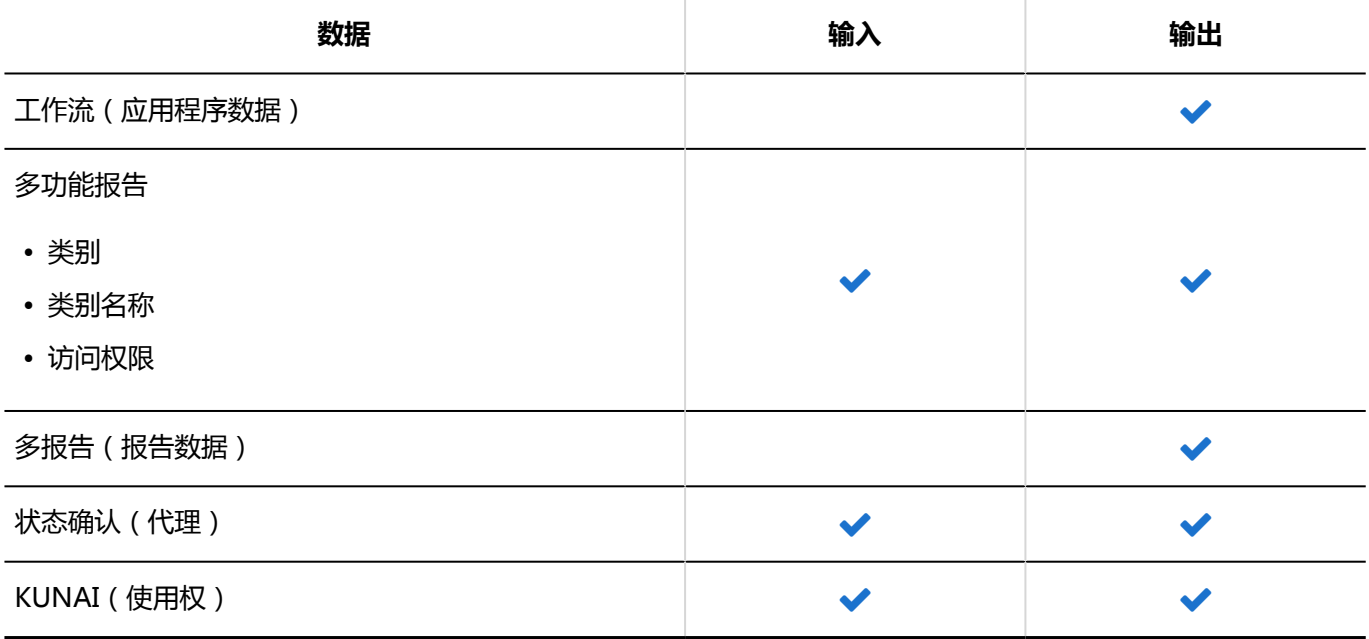

### **XML 文件**

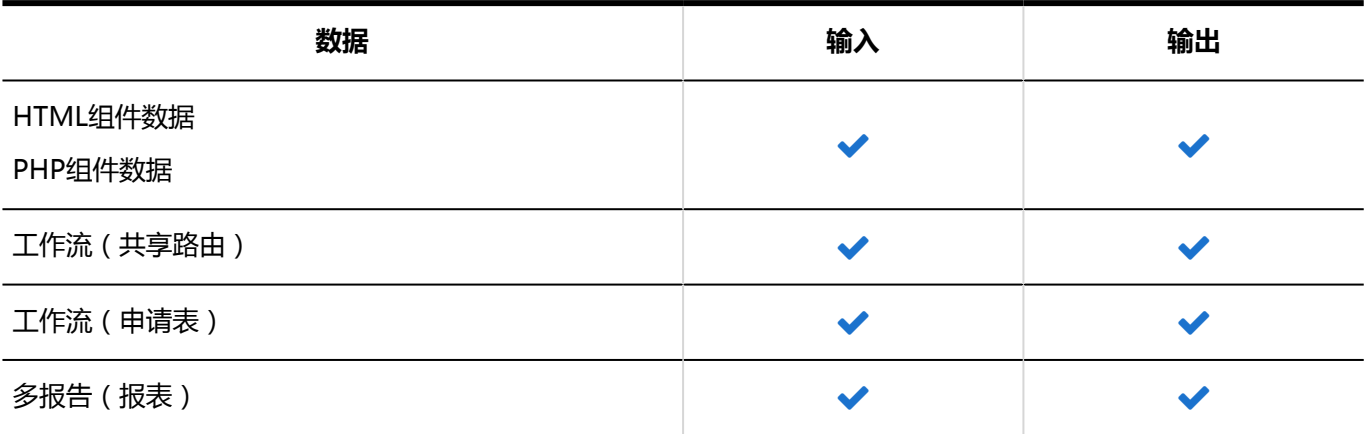

### 用户时:

以下数据可用于数据的 i/o 和 i/o 用户:

### **CSV 文件**

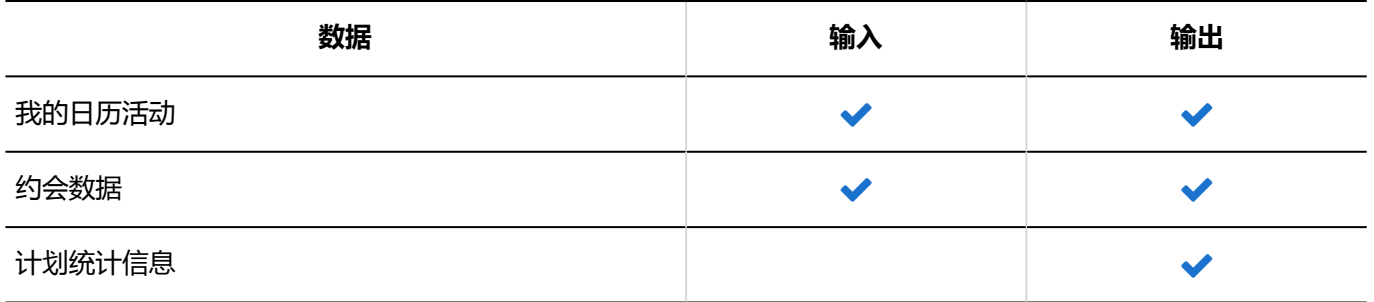

4章式样

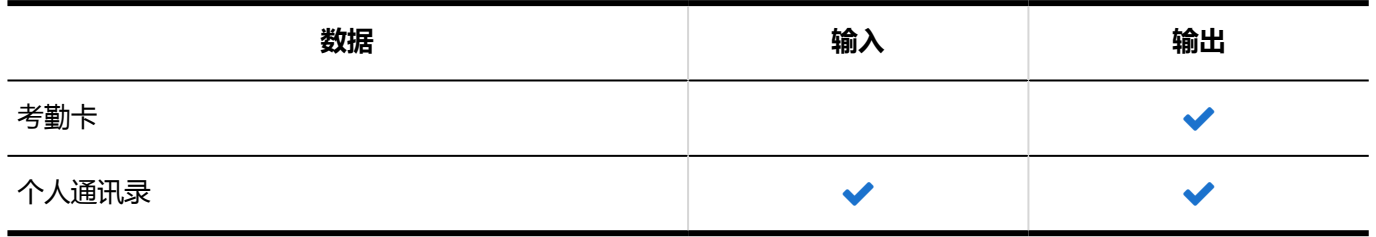

**文本**

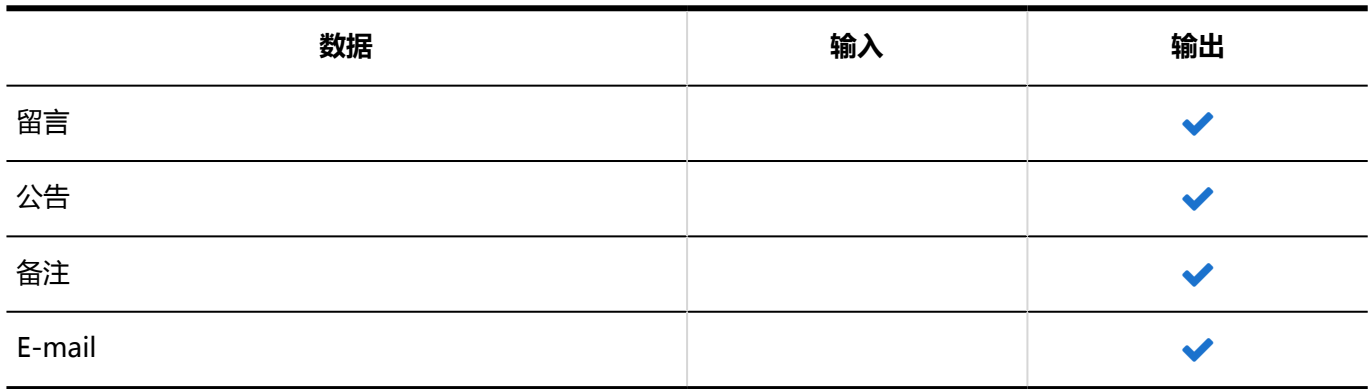

**XML 文件** 

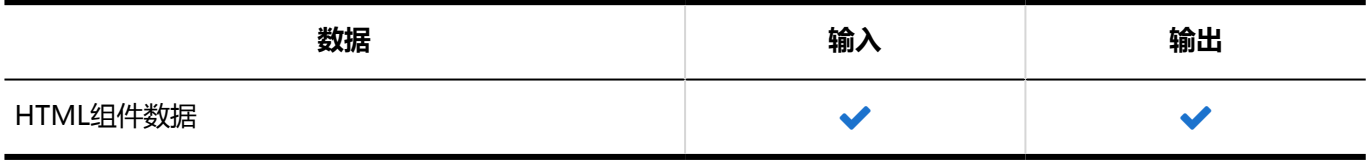

**iCalendar**

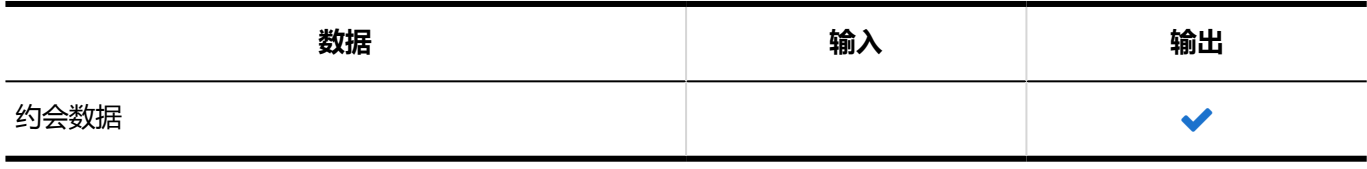

**补充**

• 用户可以在邮件个人设置中以以下格式输出邮件数据:

◦ UNIX mbox形式

◦ eml 格式

详情请参考以下页面。

[从文件导入](https://jp.cybozu.help/g5/zh/user/application/mail/imp_exp.html#user_application_mail_imp_exp_01)

[导出到文件](https://jp.cybozu.help/g5/zh/user/application/mail/imp_exp.html#user_application_mail_imp_exp_02)

# 4.4 CSV文件的格式

介绍各种数据的 CSV 文件的格式。

有关导入和导出 CSV 文件的操作,请参考各应用程序的说明。

# 4.4.1 创建 CSV 文件时的注意事项

CSV 文件中的写入数据的项目称为字段。

要成功导入 CSV 文件,需注意以下几点,确保字段内写入正确的数据:

### **注意**

- 如果在导入 CSV 文件时发生错误,Garoon 将停止导入 CSV 文件。停止前导入的内容不会反映到Garoon 中。
- 如果要导入的项目数和 CSV 中列出项目数不一致, 将无法导入 CSV 文件。 但以下情况时不检查项目的个数。
	- 机构/用户/角色
		- [机构信息](#page-1544-0)
		- [机构名称](#page-1547-0)
		- [用户信息](#page-1548-0)
		- [角色信息](#page-1553-0)
	- 日历
		- [分部的显示名称](#page-1560-0)
	- 门户
		- [HTML组件名称](#page-1562-0)
		- [PHP组件名称](#page-1563-0)
	- Workflow
		- [类别名称](#page-1610-0)
	- 多功能报告
		- [类别名称](#page-1620-0)

### 文字编码

可使用以下字符代码:

- Shift-JIS
- UTF-8 需要时可设置带BOM。
- ASCII
- ISO-8859-1
- GB2312
- TIS-620

改行代码

如果要分隔记录,请根据导入CSV文件的计算机的OS,使用以下换行代码:

- Windows环境:CRLF
- Linux 环境:LF

# 特殊字符的书写

包含以下字符的字段必须包含在""(双引号)中。

- ,(逗号)
- LF:

指示换行的控制代码。还用作 Microsoft Excel 单元格内的换行代码。

• "(双引号)

### <span id="page-1544-0"></span>**补充**

- 如果要在 CSV 字段中写入""", 请并排写入, 如""""。 在 CSV 文件中写入"xy"z"时的示例:
	- ・・・,abc,"xy""z",def,・・・

# 角色的书写方法

在访问权限的设置项目中指定角色时,在项目栏中写入"role"。 可指定以下角色:

- 内置于系统中的角色(Administrators、Everyone、和LoginUser)
- 管理员添加的角色

# 4.4.2 机构/用户/角色

描述用于导入组织、用户、角色的相关数据的 CSV 文件的格式。

### 机构信息

描述用于代入组织信息的 CSV 文件的格式。

通过由子机构识别上级机构的机构代码来进行机构分层。使用 CSV 文件导入分层的组织时, 在子组织的代码中写入 上级组织。

#### 4章式样

#### **注意**

• 在 Garoon 中, 可通过CSV文件导入的数据里, 仅"机构信息"被覆盖而不添加。 因此, 如果从 CSV 文件导入"机构信息", 如果现有机构未列在 CSV 文件的"当前机构代码"部分, 则机构将被 删除。

如果您想从 CSV 中导入"机构信息",请在 CSV 文件中记载所有"机构信息"。

- 操作管理员仅对有操作管理权限的组织及其下级组织,可使用CSV文件管理组织信息。 当您是操作管理员时,请在CSV文件中写入您持有管理权限的所有组织的"组织信息"。
- 请在子组织之前写入上级组织。
- 操作管理器从 CSV 文件导入组织数据时, "上级组织代码"不能指定 "\*" (星号)。

#### **补充**

• 如果将字段设置为 "\*"(星号),该字段将不会被覆盖。

#### • **新添加组织时**:

关于"当前组织代码"新组织代码",设置如下:

- 在"当前组织代码"中设置"\*"(星号)
- 在"新组织代码"中,设置添加组织的组织代码
- **在不更改现有组织的组织代码的情况下更改现有的组织信息时**:

关于"当前组织代码"和"新组织代码",设置如下:

- 在"当前组织代码"中设置已登记在 Garoon 中的组织的组织代码
- 在"新组织代码"中设置"\*"(星号)
- **更改现有组织的组织代码时**:

关于"当前组织代码"和"新组织代码",设置如下:

- 在"当前组织代码"中,设置要更改的组织的组织代码
- 在"新组织代码"中,设置更改后的组织代码

#### **CSV 文件的格式**

当前组织代码,组织名称,新组织代码,上级组织代码,备注

**示例:**

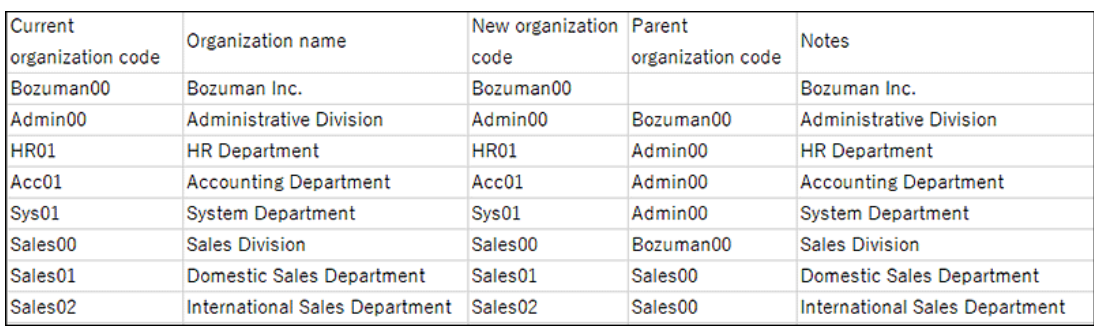

#### **CSV 文件的项目和式样**

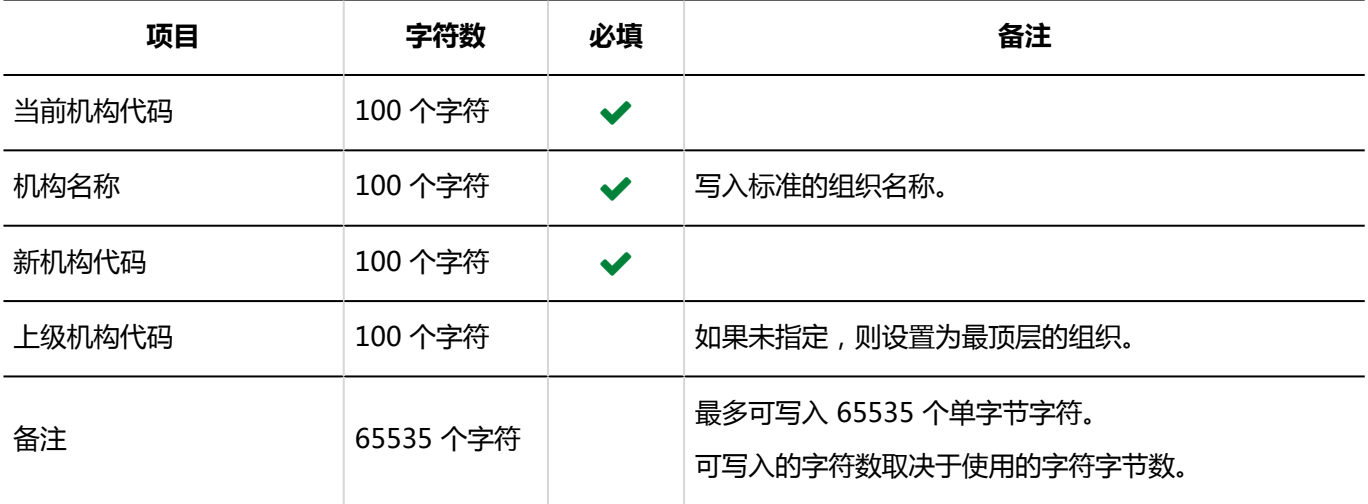

### 机构的所属用户

介绍用于导入组织所属用户的 CSV 文件的格式。

#### **注意**

- 如果导入的CSV文件中包含Garoon中没有登记的组织代码或登录名称, 导入CSV文件时, 会发生错误。 请在设置组织所属用户的 CSV 文件中,写入Garoon中已注册的登录名称、组织代码或角色名称。
- 操作管理员仅对有操作管理权限的组织及其下级组织,可使用CSV文件管理组织所属用户的信息。 如果用于导入的 CSV 文件中写入没有管理权限的组织, 将会发生错误。请确认是否是您持有管理权限的组 织。

#### **CSV 文件的格式**

组织代码,登录名1,登录名2,登录名3,...

#### **示例:**

<span id="page-1547-0"></span>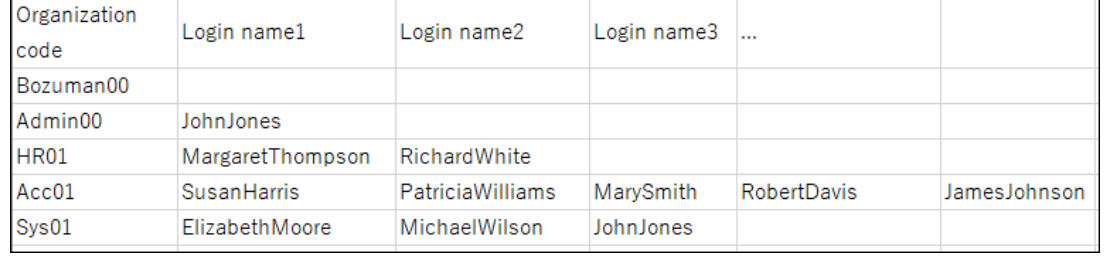

### **CSV 文件的项目和式样**

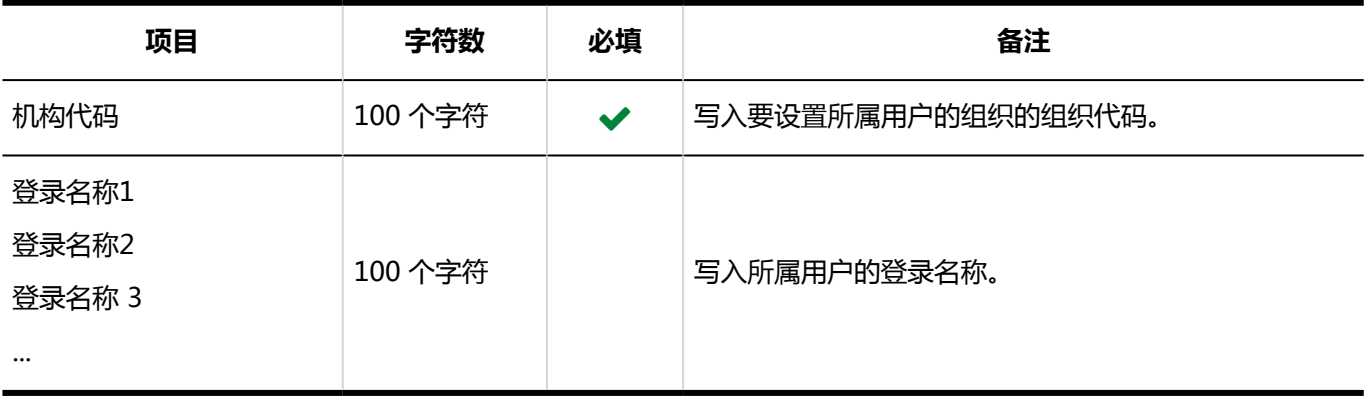

### 机构名称

介绍用于导入多语言的组织名称的 CSV 文件的格式。

### **注意**

- 组织名称数据的 CSV 文件中写入的组织必须已登记在 Garoon 中。
- 如指定语言代码但组织名称留空,指定语言的组织名称将被删除。

#### **CSV 文件的格式**

组织代码,语言代码,组织名称

### **示例:**

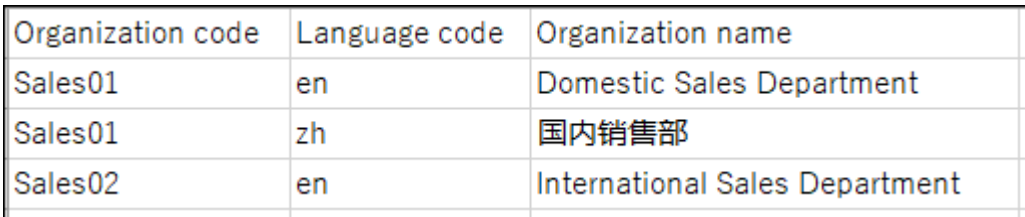

### **CSV 文件的项目和式样**
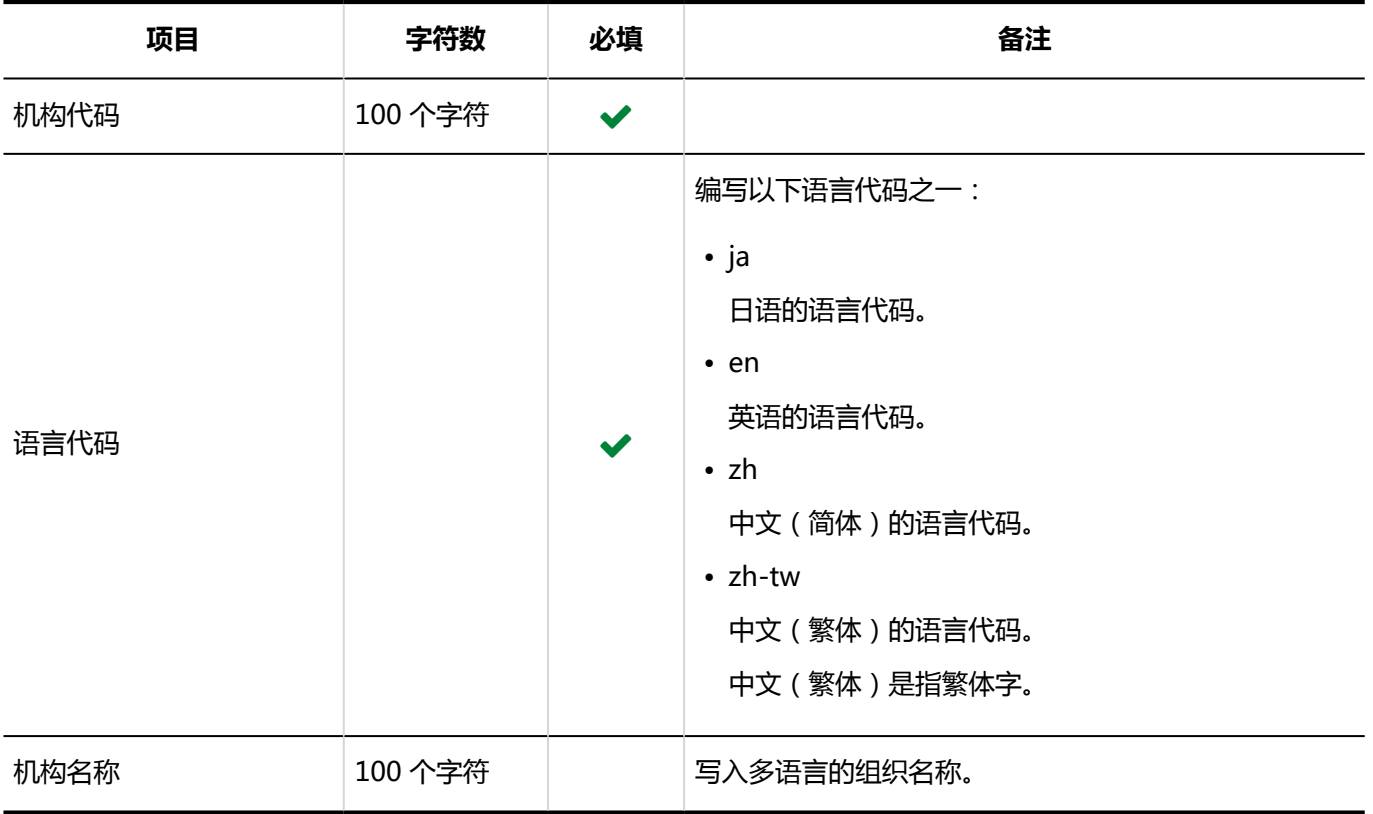

## 用户信息

介绍用于导入用户信息的 CSV 文件的格式。

Garoon 中使用 CSV 文件管理用户时,可通过1个文件处理以下内容:

- 添加用户
- 更新用户信息
- 删除用户

## **注意**

• 操作管理员仅对有操作管理权限的组织及其下级组织,可使用CSV文件管理用户的信息。 如果用于导入的 CSV 文件包含没有管理权限的组织的所属用户的数据, 则会发生错误。请确认是否是您持有 管理权限的组织的所属用户。

### **补充**

• 如果将字段设置为 "\*"(星号),该字段将不会被覆盖。

#### **CSV 文件的格式**

当前登录名称,姓名,姓名语言,英语符号,新的登录名,密码,地区设置,分布,显示优先级,使用/停止,删除,拼音,电子邮件, 备注,职位,联系方式,URL(,用户信息的自定义项目...)

#### **示例:**

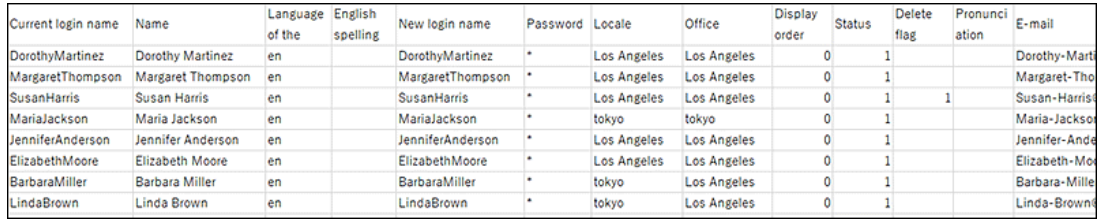

## **补充**

#### • **添加用户时**:

要添加的用户的"当前登录名"必须与已登记在 Garoon 中的用户的登录名不同。如登录名重复,将被视为

用户信息更改。

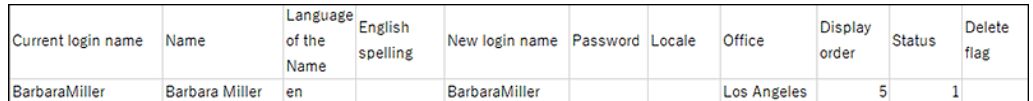

#### • **更改用户信息时**:

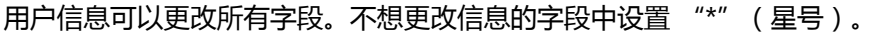

例如,导入Garoon 时在密码字段中设置初始密码,以后可设置"\*"(星号)。如果之后未设置"\*"(星号),

即使用户更改了密码,也会被 CSV 文件中设置的密码覆盖。

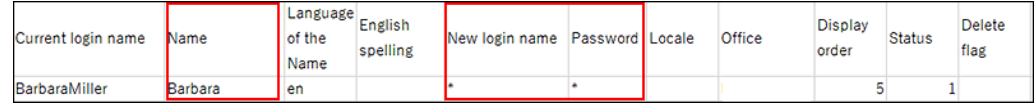

• **删除用户时**:

如果要删除登记在 Garoon 中的用户,请将"删除标志"设置为 1。

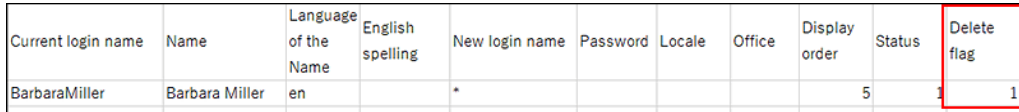

已删除用户的日程安排及站内信等数据将在系统管理的"用户数据删除时间的设置"页面中设置的删除时间 内自动删除。

详情请参考[设置用户数据的删除时间。](#page-73-0)

#### **CSV 文件的项目和式样**

• 导入项目

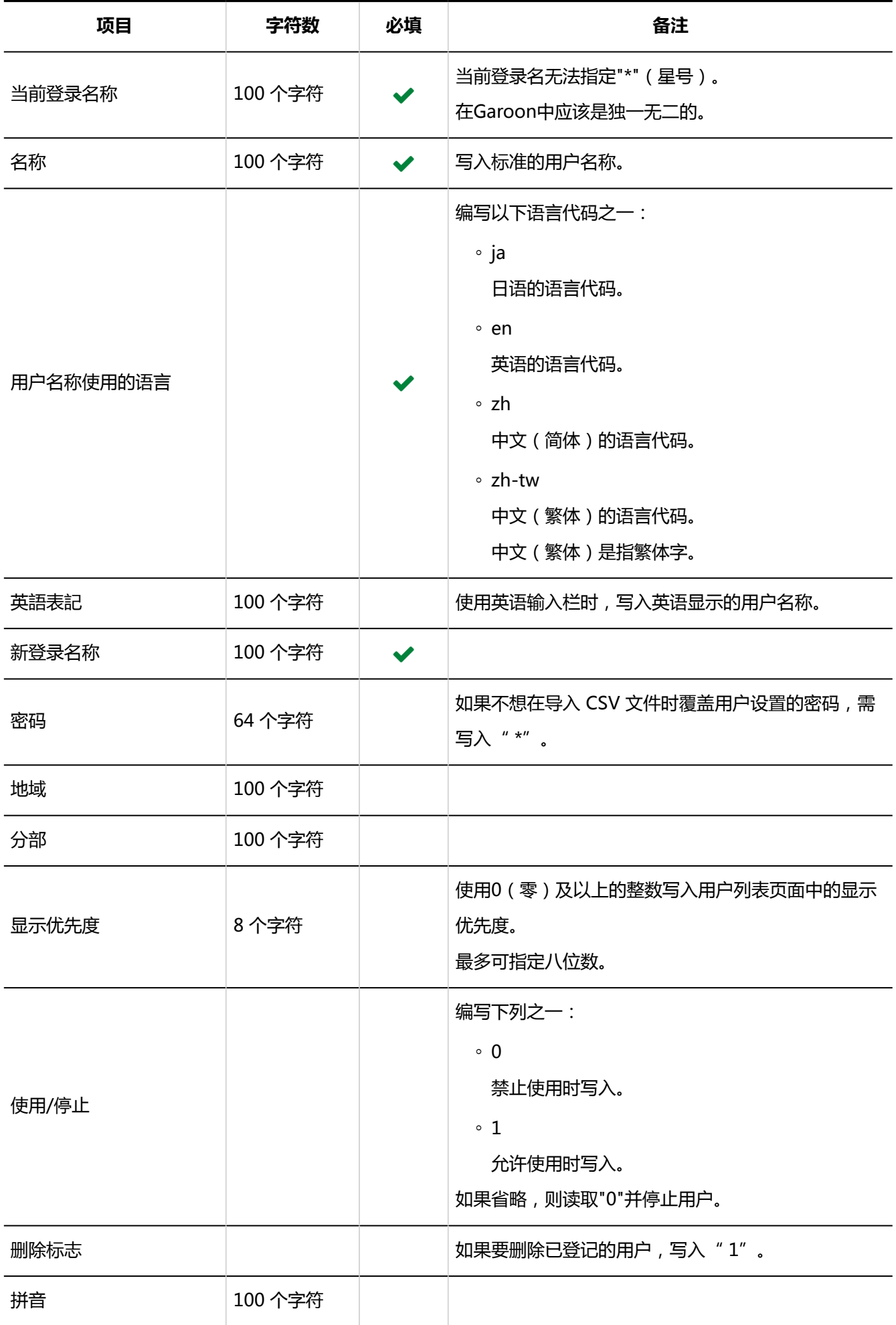

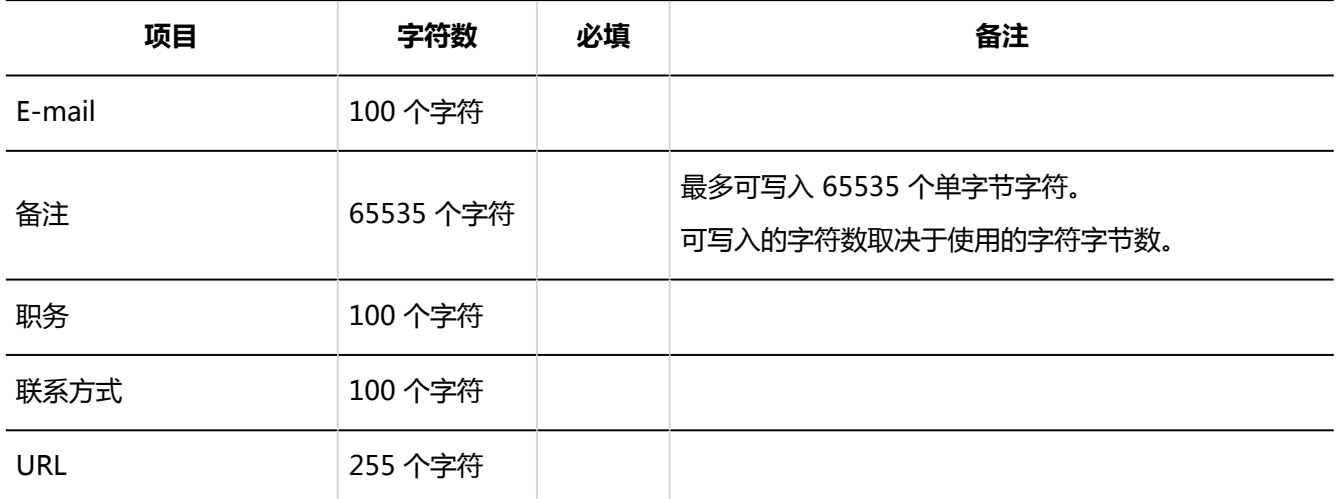

• 自定义项目

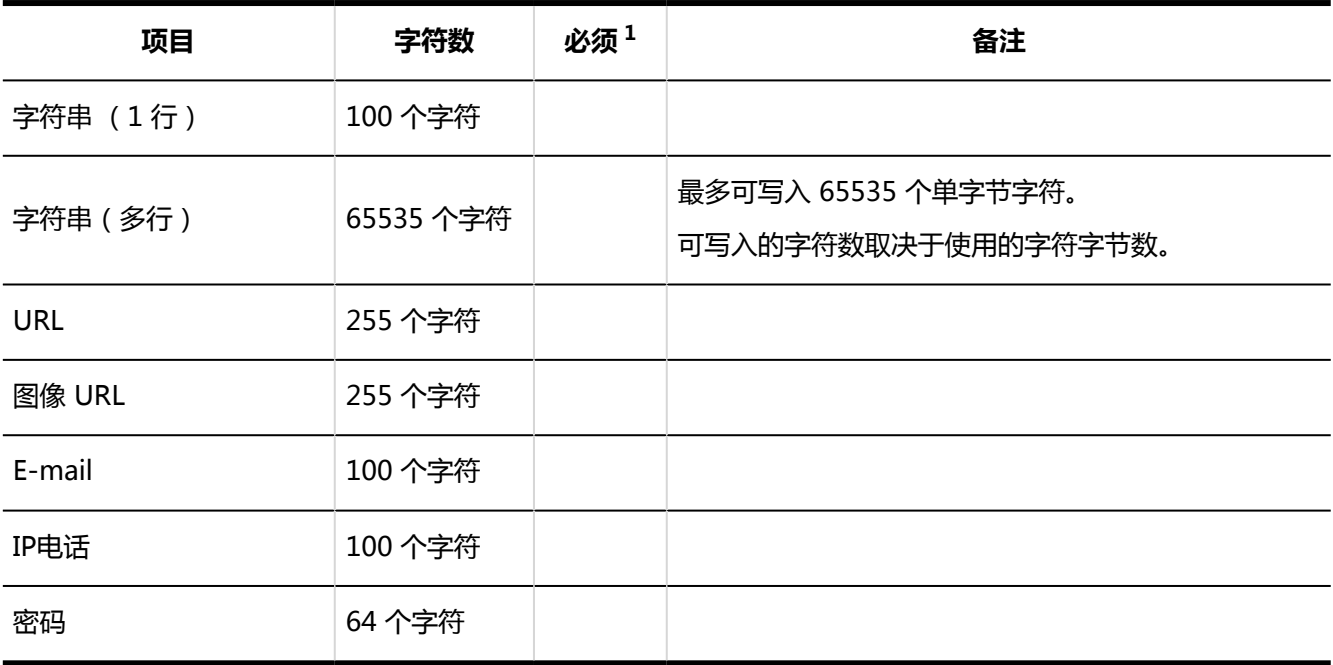

 $^{-1}$ : 如果勾选了项目设置的"设置为必填项"复选框, 则必须填写。

## **3.0及更早版本的 CSV 文件的格式**

如使用3.0及更早版本的格式,与本地化相关的信息将无法导入或导出。

当前登录名称,姓名,新的登录名,密码,显示优先级,使用/停止,删除,拼音,电子邮件,备注,职位,联系方式,URL(,用户信 息的自定义项目...)

## 用户的所属机构

介绍用于导入用户的所属组织的 CSV 文件的格式。

#### **注意**

• 如果导入的CSV文件中包含Garoon中没有登记的登录名称或组织代码, 导入CSV文件时, 会发生错误。 请在设置用户的所属组织的 CSV 文件中,写入Garoon中已注册的登录名称、组织代码。

#### **CSV 文件的格式**

登录名称,组织代码1(优先组织),组织代码2,组织代码3,...

#### **示例:**

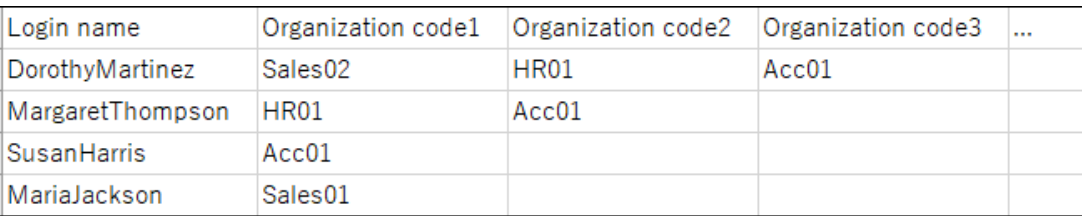

#### **CSV 文件的项目和式样**

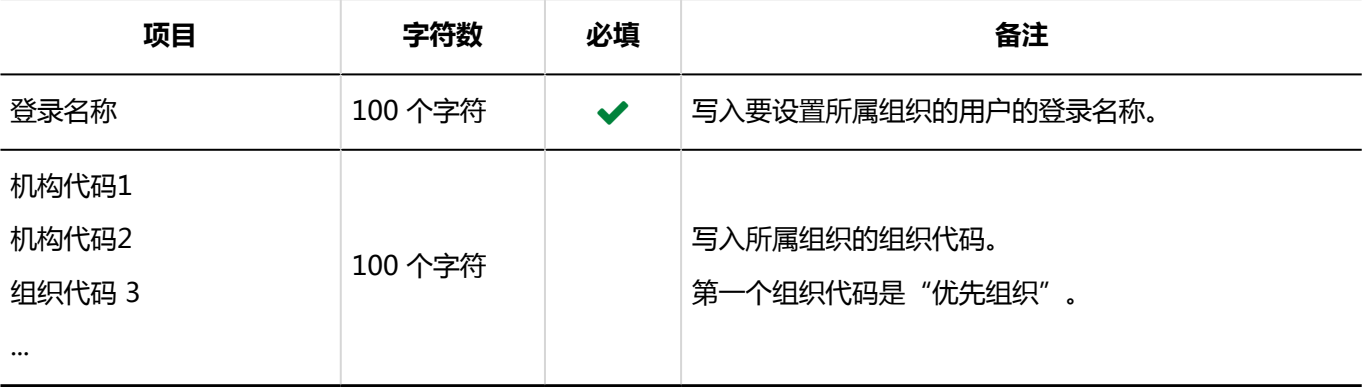

## 用户的持有角色

介绍用于导入用户持有角色的 CSV 文件的格式。

#### **注意**

• 如果导入的CSV文件中包含Garoon中没有登记的登录名称或角色名称, 导入CSV文件时, 会发生错误。

请在设置用户持有角色的 CSV 文件中,写入Garoon中已注册的登录名称、角色名称。

#### **CSV 文件的格式**

## 登录名,角色名称1,角色名称2,角色名称3,...

### **示例:**

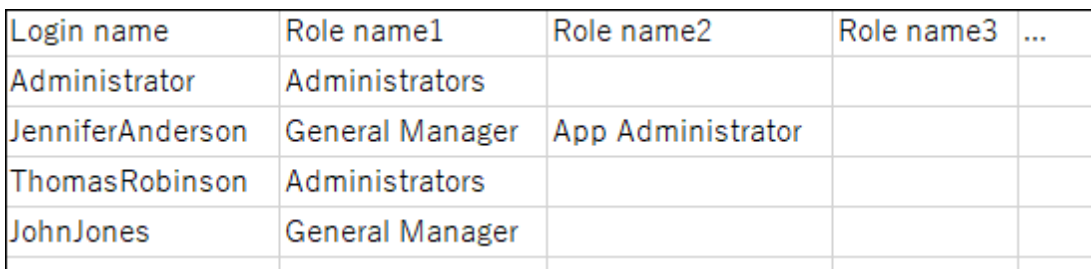

## **CSV 文件的项目和式样**

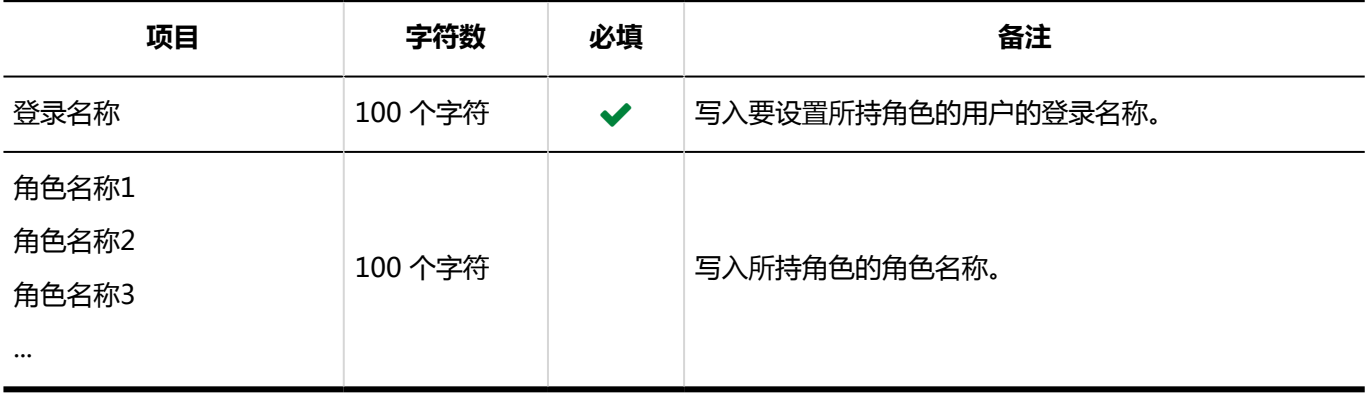

# 角色信息

介绍用于导入角色信息的 CSV 文件的格式。

## **注意**

- 添加角色时, "角色名称"中写入的角色名称必须与Garoon中已登记的角色不同。如角色名称重复,将被视 为角色名称更改。
- 无法使用CSV文件更改或删除角色名称。

#### **CSV 文件的格式**

角色名称,备注

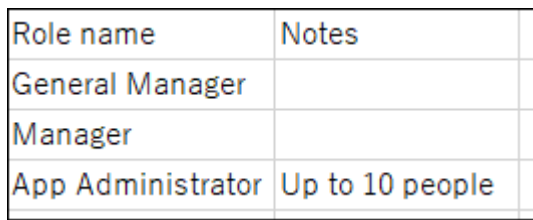

## **CSV 文件的项目和式样**

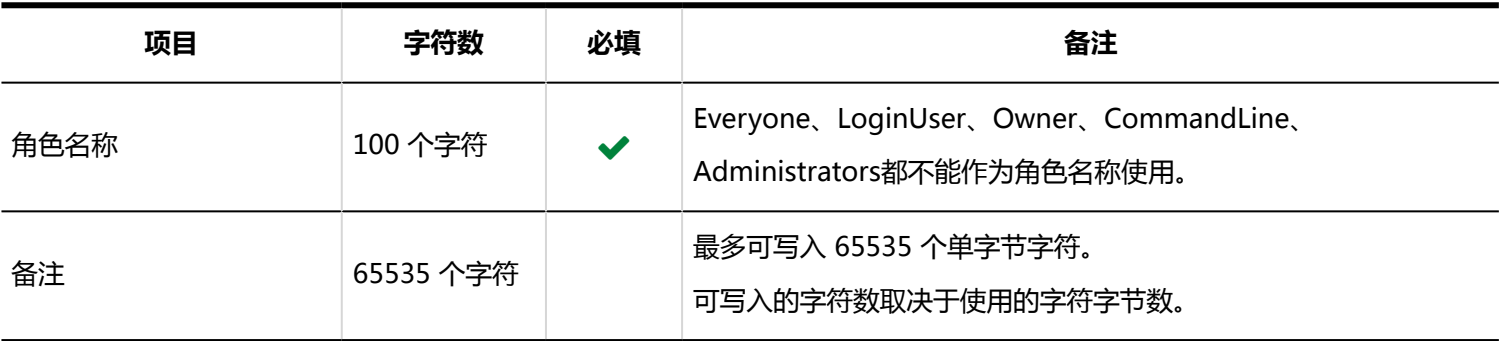

## 角色的持有用户

介绍用于导入角色持有用户的 CSV 文件的格式。

## **注意**

• 如果导入的CSV文件中包含Garoon中没有登记的角色名称或登录名称, 导入CSV文件时, 会发生错误。 请在设置角色持有用户的 CSV 文件中,写入Garoon中已注册的角色名称或登录名称。

#### **CSV 文件的格式**

角色名称,登录名称1,登录名称2,登录名称3,...

#### **示例:**

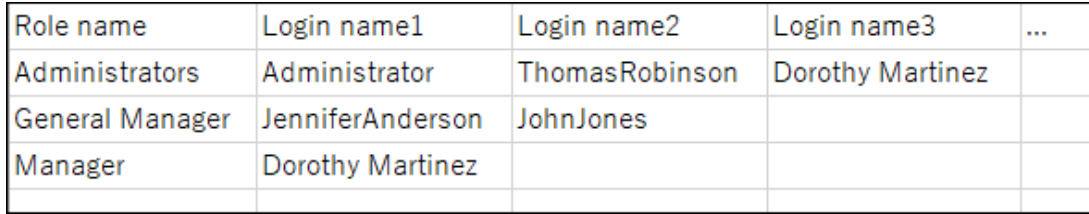

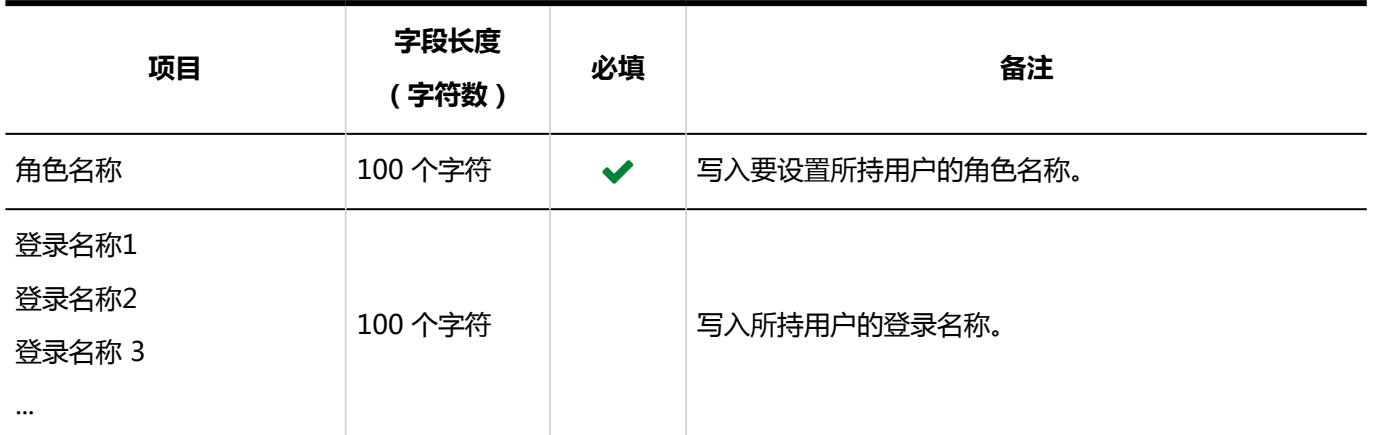

# 4.4.3 应用程序的使用用户

描述用于导入应用程序的使用用户和外部使用设置中指定的 IP 地址的 csv 格式。

# 使用用户的设置

描述用于导入应用程序的使用用户的 CSV 文件的格式。 关于使用 KUNAI的用户和允许在KUNAI中使用的应用程序,请参[考KUNAI](#page-1625-0)。

## **注意**

• 如果导入的CSV文件中包含Garoon中没有登记的登录名、组织代码或角色名称,导入CSV文件时,则会发生 错误。

请在设置使用用户的 CSV 文件中,填写Garoon中已注册的登录名、组织代码或角色名称。

• 从 CSV 文件导入时, 将从用户的设置中删除未在 CSV 文件中列出的组织、用户和角色。 如果要保留在用户设置中登记的组织、用户和角色,请在 CSV 文件中填写相应的组织、用户和角色。

#### **CSV 文件的格式**

设置项目,设置对象,空间,书签,日程安排,站内信,公告板,文件管理,电话记录,时间卡,通讯簿,邮件,工作流程,多功能报 告

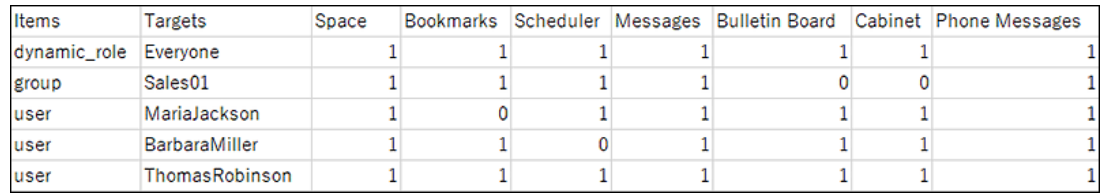

## **CSV 文件的项目和式样**

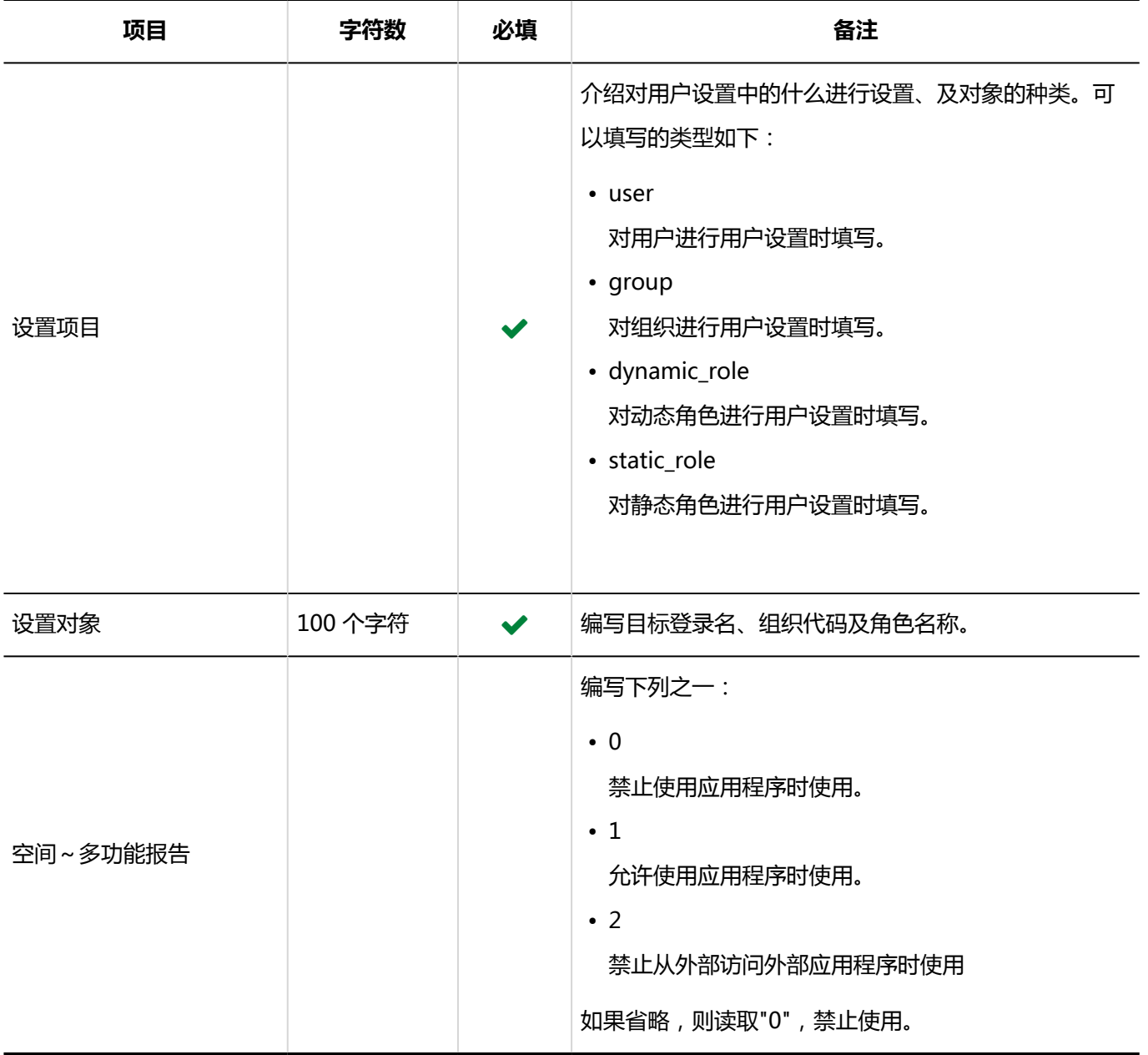

# 外部使用设置中指定的 IP 地址

介绍用于导入外部使用设置中指定的 IP 地址的 csv文件的格式。

## **注意**

• 从 CSV 文件导入时, 将从 Garoon 中删除未在 CSV 文件中列出的 IP 地址。 如果您想留下在 Garoon 中已登记的 IP 地址, 请同时在CSV 文件中列出已登记的 IP 地址。

#### **CSV 文件的格式**

IP 地址、CIDR、备注

#### **示例:**

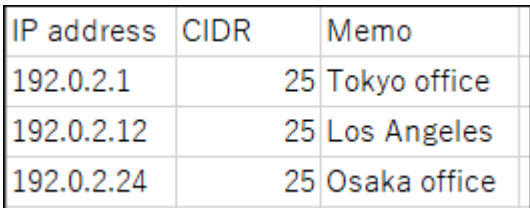

## **CSV 文件的项目和式样**

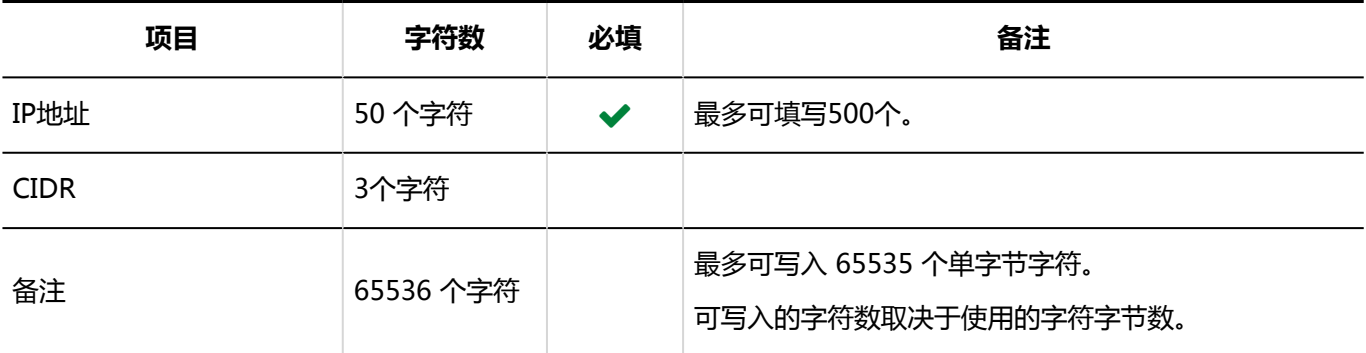

# 4.4.4 MIME类型

介绍用于导入系统管理"文件"中 MIME 类型的 CSV 文件的格式。

#### **CSV 文件的格式**

扩展,MIME 类型

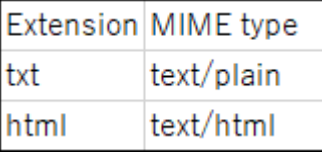

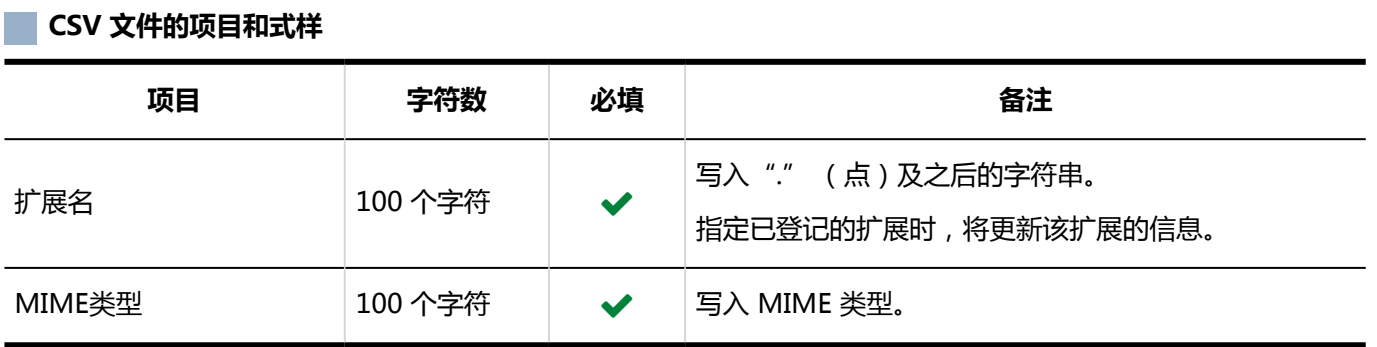

# 4.4.5 日历

描述用于导入日历相关数据的 CSV 文件的格式。

## 活动

描述用于导入活动的 CSV 文件的格式。

## **补充**

• 参考政府公布的"法定假日",我们制作了CSV文件供您使用。此文件仅提供日语版本。请从<u>资料</u>页面下载 所需年份的文件"garoon\_holidayYYYYY.csv"。

#### **CSV 文件的格式**  $\sim 10$

日期,活动类型,活动内容

### **示例:**

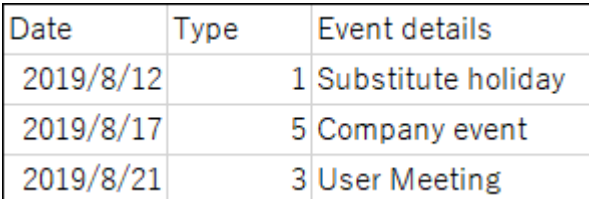

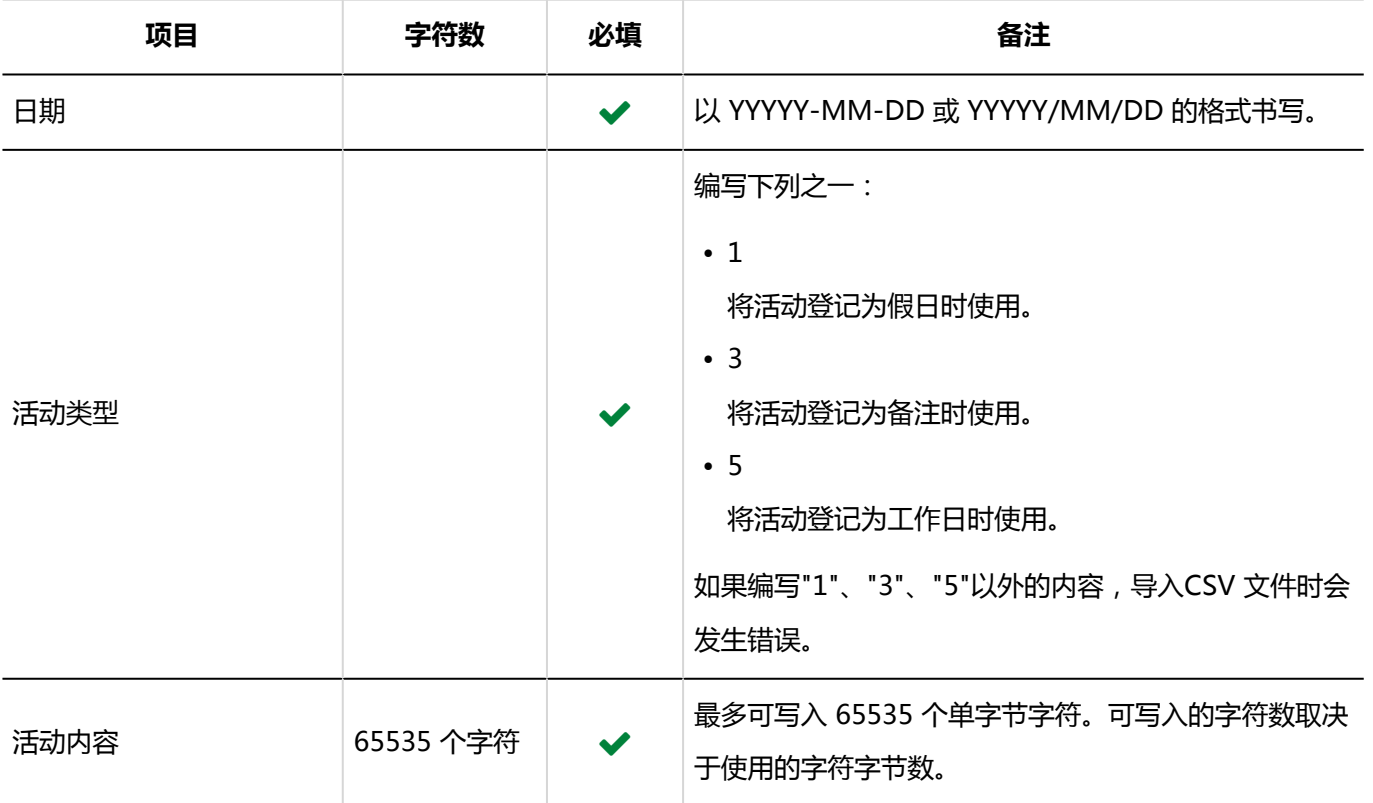

## **补充**

• 如果在CSV 文件中写入已注册到 Garoon 的活动, 将添加为新的活动。

• 活动数据的日期将以"YYYY/MM/DD"的格式输出到 CSV 文件中。

## 分布信息

描述用于导入分布信息的 CSV 文件的格式。

## **CSV 文件的格式**

分布名称, 分布代码,工作日:星期日,工作日:星期一,工作日:星期二,工作日:星期三,工作日:星期四,工作日: 星期五,工作日:星期六,日历工作日,日历代码,工作时间 1:开始时间,工作时间 1:结束时间,工作时间 2:开始时 间,工作时间 2:结束时间,...

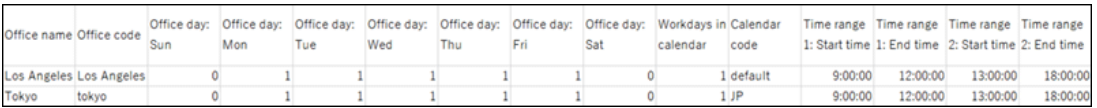

## **CSV 文件的项目和式样**

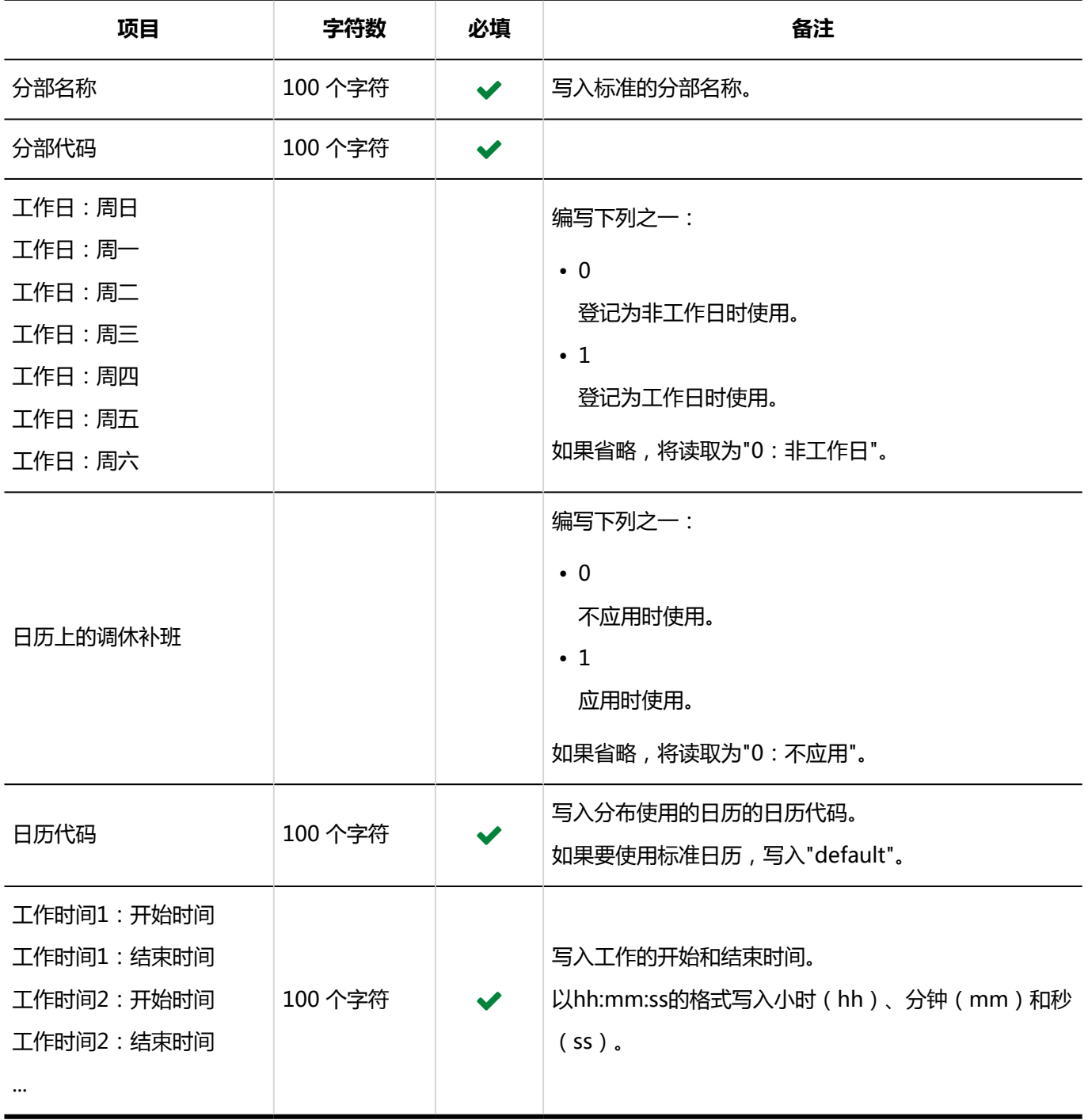

## 分部的显示名称

描述用于导入不同语言的分布名称的 CSV 文件的格式。

## **注意**

- 如果"分布代码"中设置的分布代码未登记在 Garoon 中,将不会导入分布的多语言显示名称。
- 导入 CSV 文件后, 不会删除 CSV 文件中未列出的已有的多语言分布名称。

但如果写入"语言代码"却没有写入"分布的显示名称",该语言的分布名称将被删除。

## **CSV 文件的格式**

分布代码、语言代码、分布名称

#### **示例:**

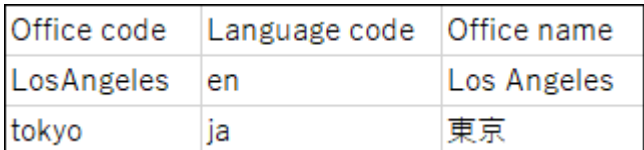

## **CSV 文件的项目和式样**

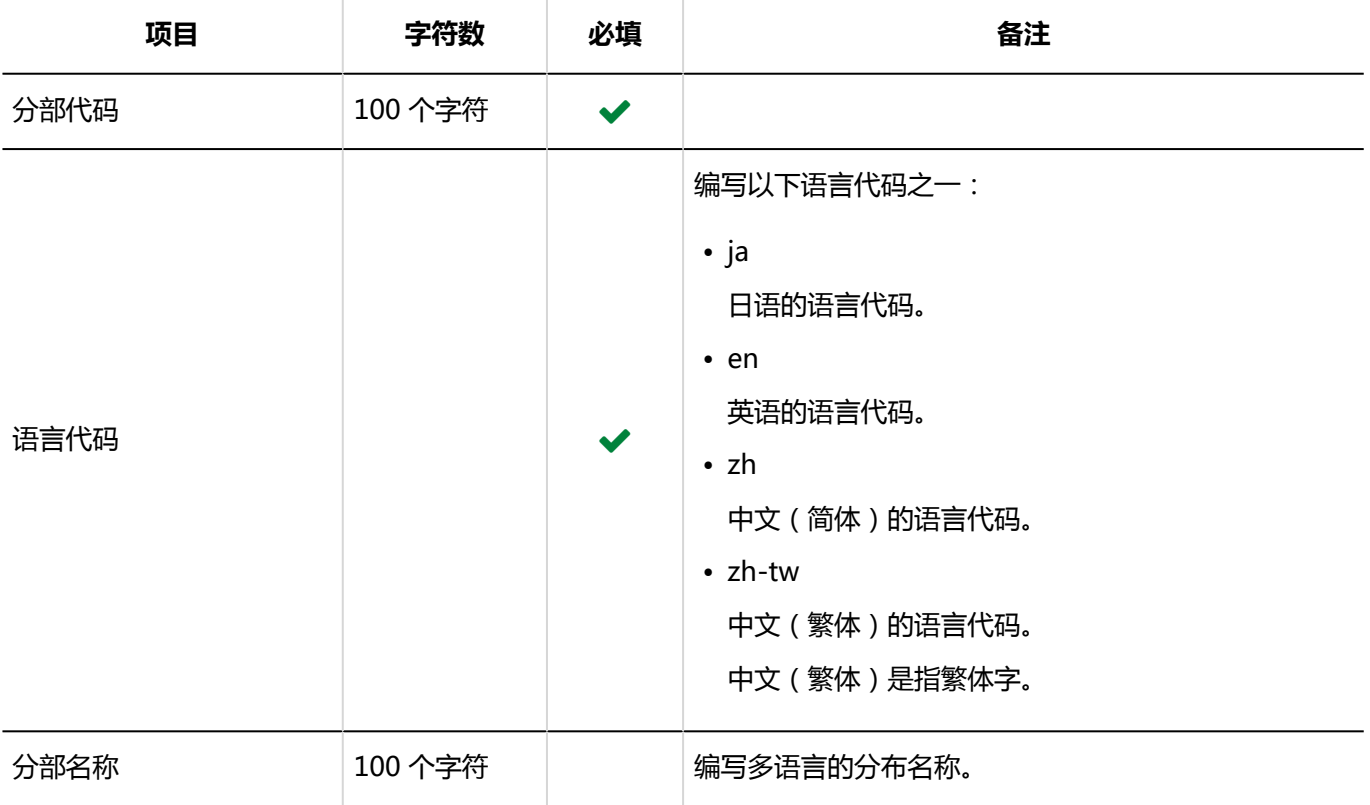

# 4.4.6 门户

介绍用于导入 HTML 组件名称和 PHP 组件名称的 CSV 文件的格式。

## HTML组件名称

描述用于导入多语言的HTML组件名称的 CSV 文件的格式。

## **注意**

• 导入 CSV 文件后,不会删除 CSV 文件中未列出的已有的多语言HTML组件名称。 但如果写入"语言代码"却没有写入"HTML组件名称",该语言的HTML组件名称将被删除。

#### **CSV 文件的格式**

HTML 组件 ID,语言代码,HTML 组件名称

## **示例:**

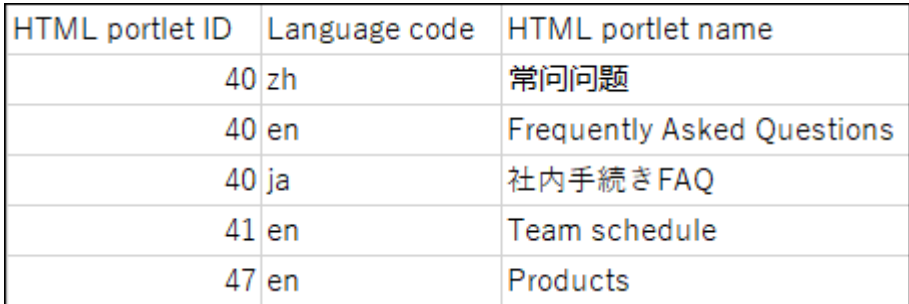

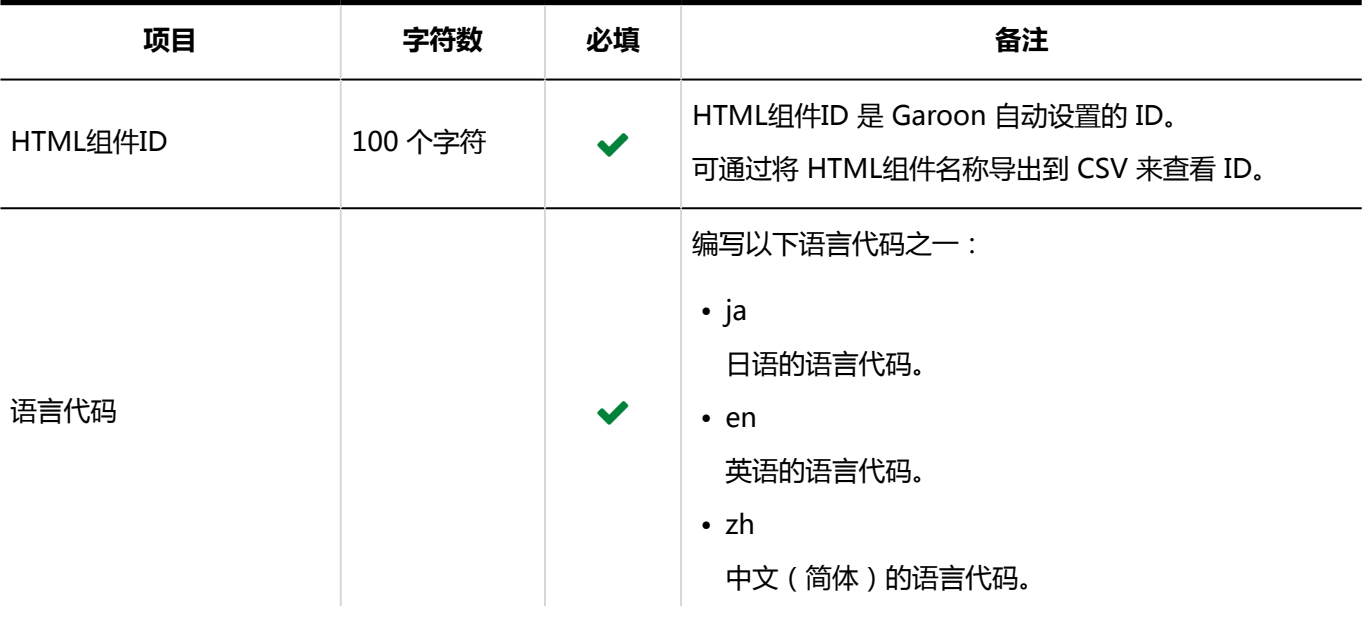

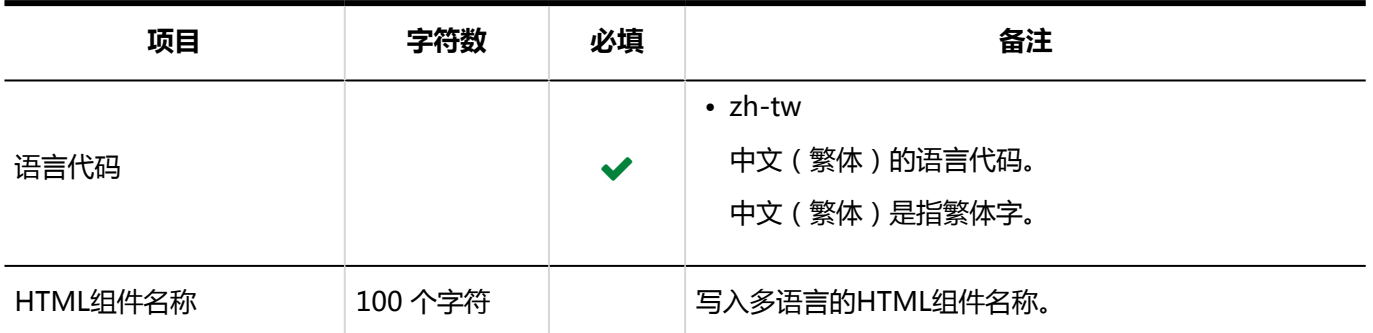

## PHP组件名称

描述用于导入多语言的PHP组件名称的 CSV 文件的格式。

## **注意**

• 导入 CSV 文件后,不会删除 CSV 文件中未列出的已有的多语言PHP组件名称。

但如果写入"语言代码"却没有写入"PHP组件名称",该语言的PHP组件名称将被删除。

## **CSV 文件的格式**

PHP组件ID,语言代码,PHP组件名称

## **示例:**

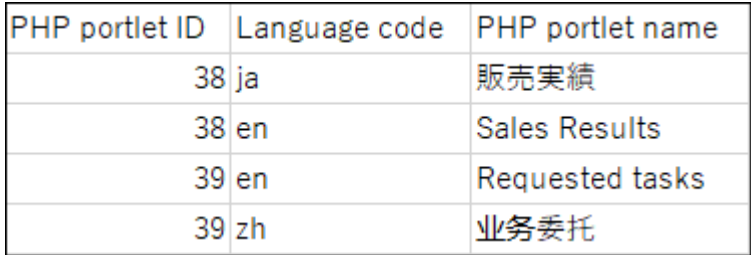

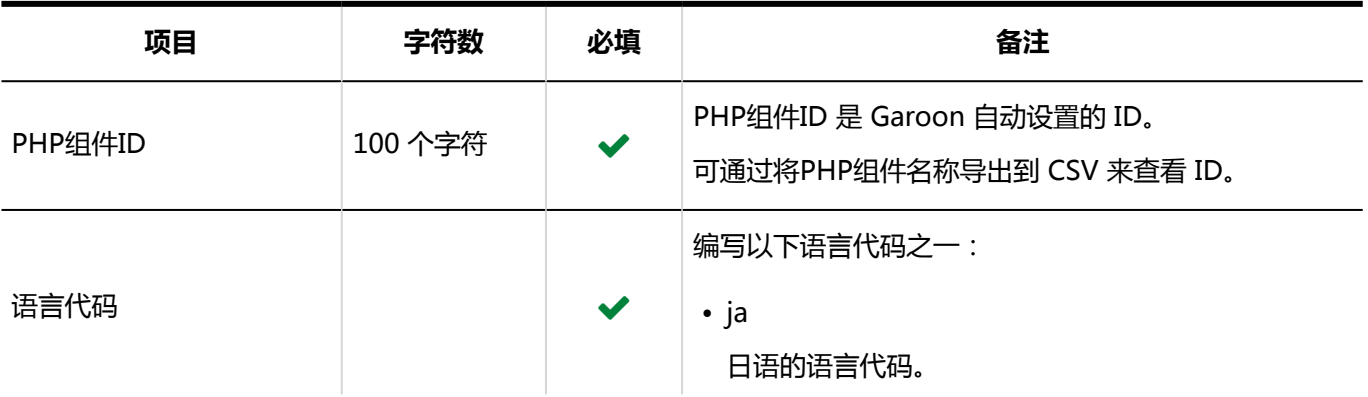

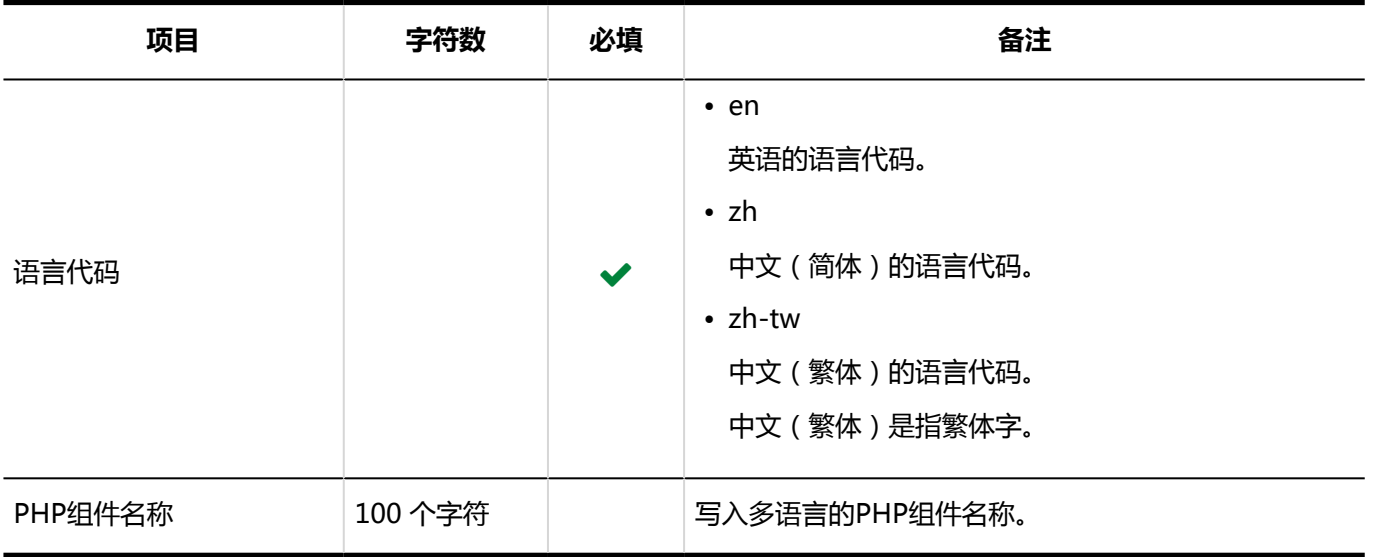

# 4.4.7 空间

写入用于导入空间类别的相关数据的 CSV 文件的格式。

## 类别

描述用于导入类别的 CSV 文件的格式。

## **补充**

• 如果CSV文件中写入的类别代码已登记在Garoon 中,将更新类别的信息。

## **CSV 文件的格式**

上级类别代码、类别代码、类别名称、注释

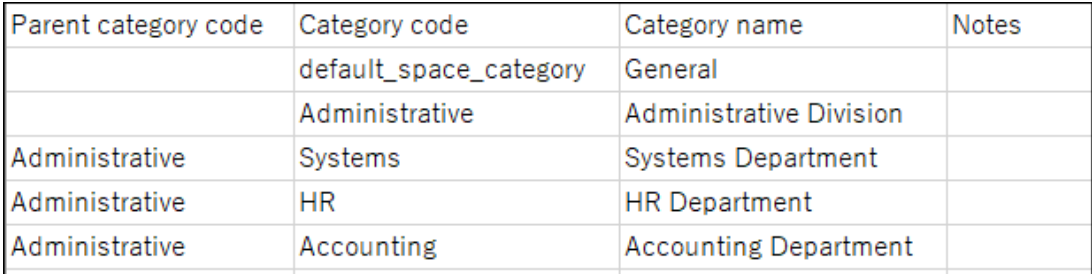

#### **CSV 文件的项目和式样**

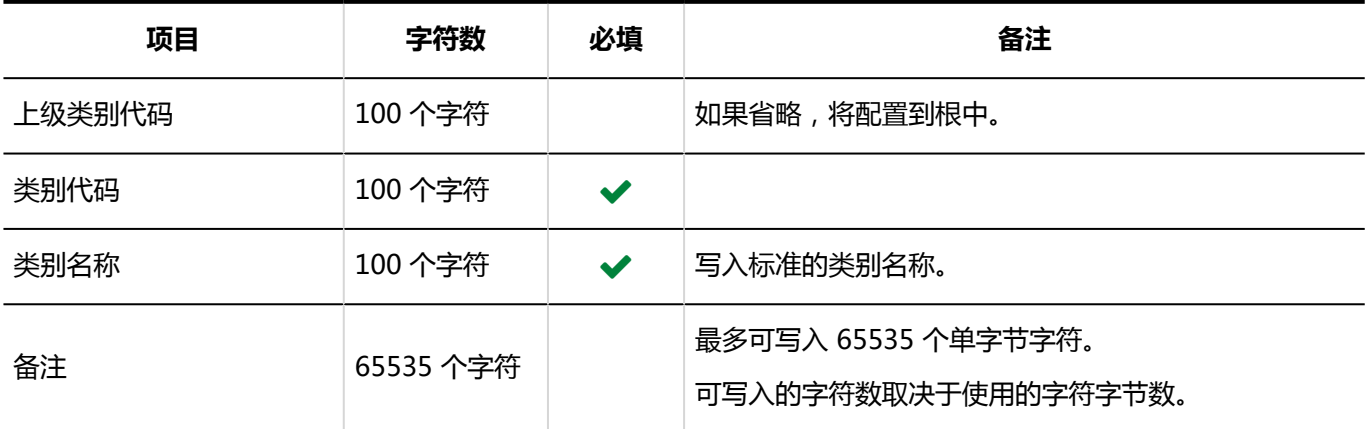

## 类别名称

描述用于导入类别的显示名称的 CSV 文件的格式。

## **注意**

- 如果"类别代码"中设置的类别代码未登记在 Garoon 中,将不会导入多语言的类别名称。
- 导入 CSV 文件后,不会删除 CSV 文件中未列出的已有的多语言类别名称。 但如果写入"语言代码"却没有写入"类别名称",该语言的类别名称将被删除。

## **CSV 文件的格式**

类别代码,语言代码,类别名称

#### **示例:**

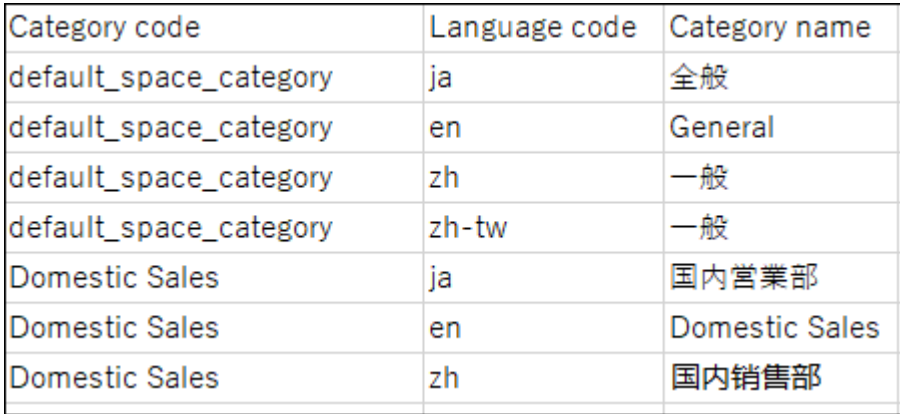

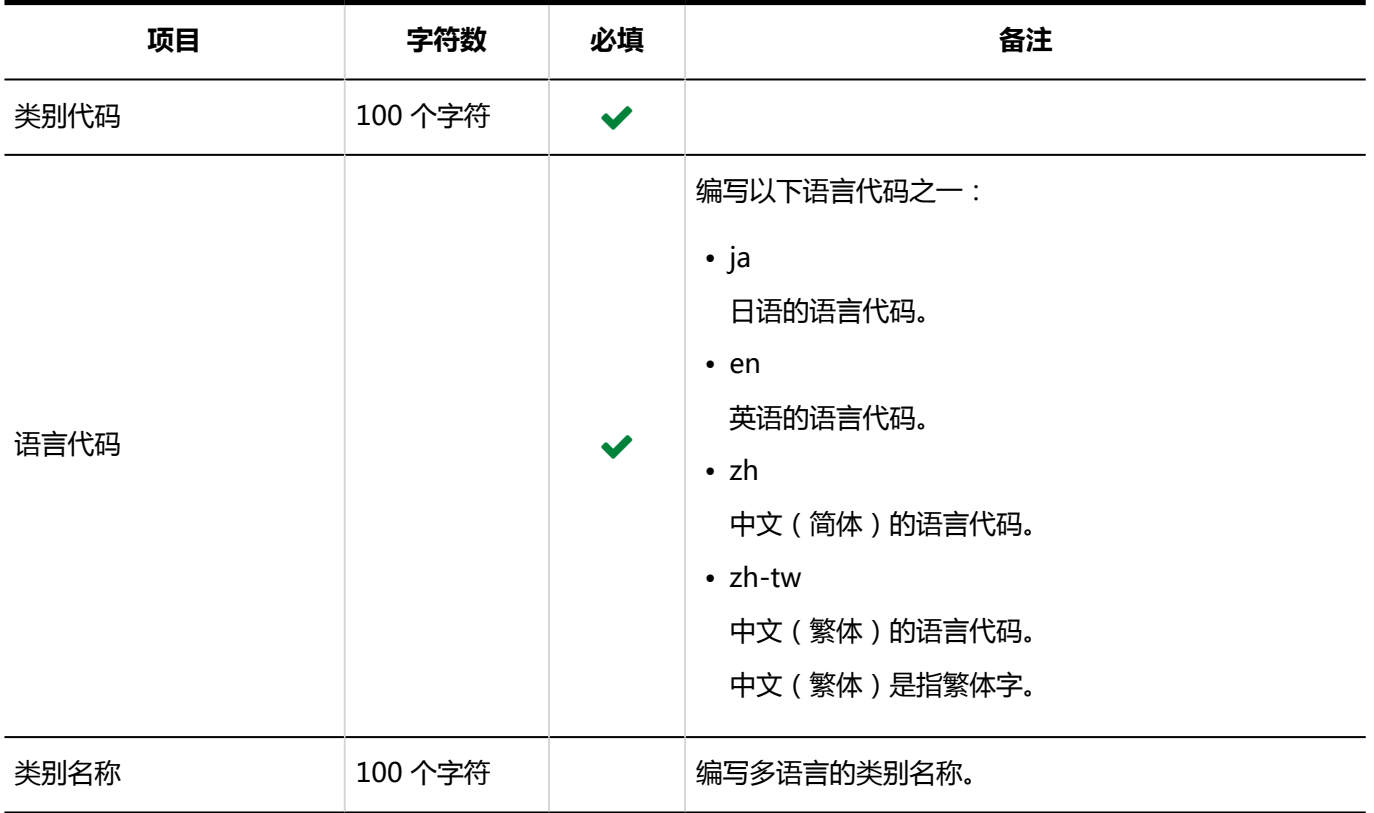

# 4.4.8 书签

描述用于导入书签的相关数据的 CSV 文件的格式。

## 共享链接和分隔符

描述用于导入共享书签和分割符的相关数据的 CSV 文件的格式。

## **CSV 文件的格式**

标题,URL,备注,要添加的类型

#### **示例:**

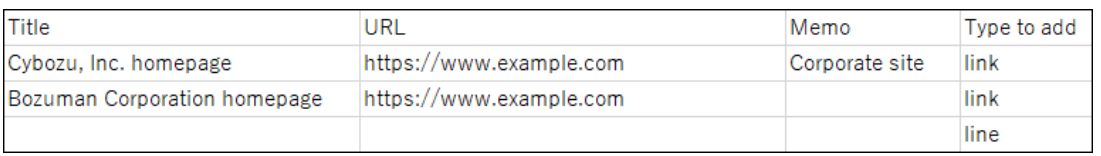

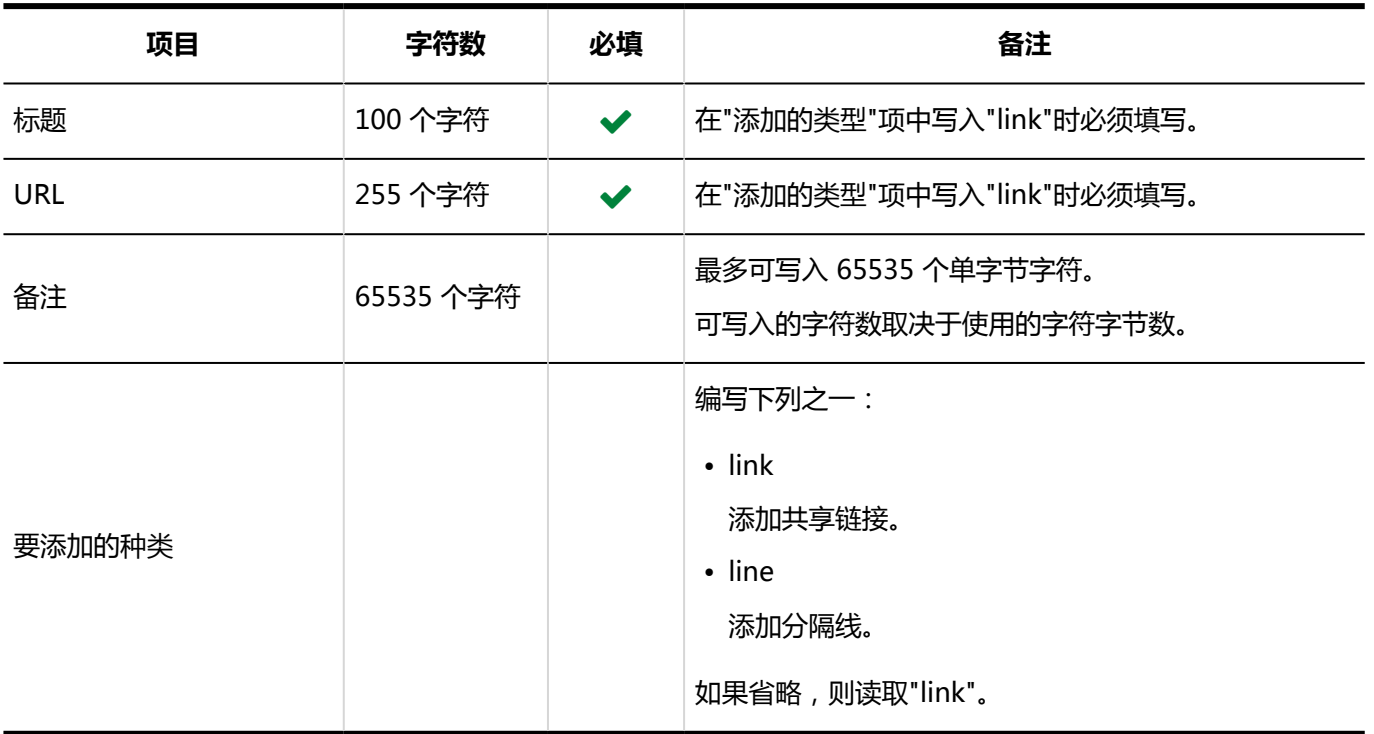

## 访问权限

介绍用于导入访问权限的 CSV 文件的格式。

为类别设置权限。各个要设置访问权限的类别都需写入设置安全模式权限的行和设置访问权限的行。

## **补充**

- 导入访问权限的数据时,如果CSV文件中列出的对象未登记在Garoon中,将发生错误。
- 从 CSV 文件导入权限数据时,将读取与现有权限数据的差异。

## **CSV 文件的格式**

• 用于设置安全模式的行:

写入类别的安全模式。格式如下:

类别代码,设置项目,设置值

• 用于设置访问权限的行:

分行为各设置对象设置访问权限。格式如下:

类别代码,设置项目,设置值,设置对象

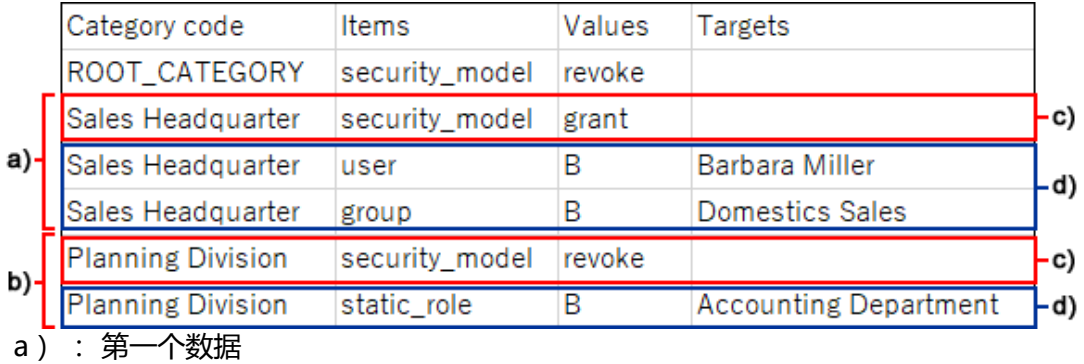

- b) : 第二个数据
- c) : 设置安全模式的行
- d): 设置访问权限的行

## **设置安全模式的行的项目和式样**

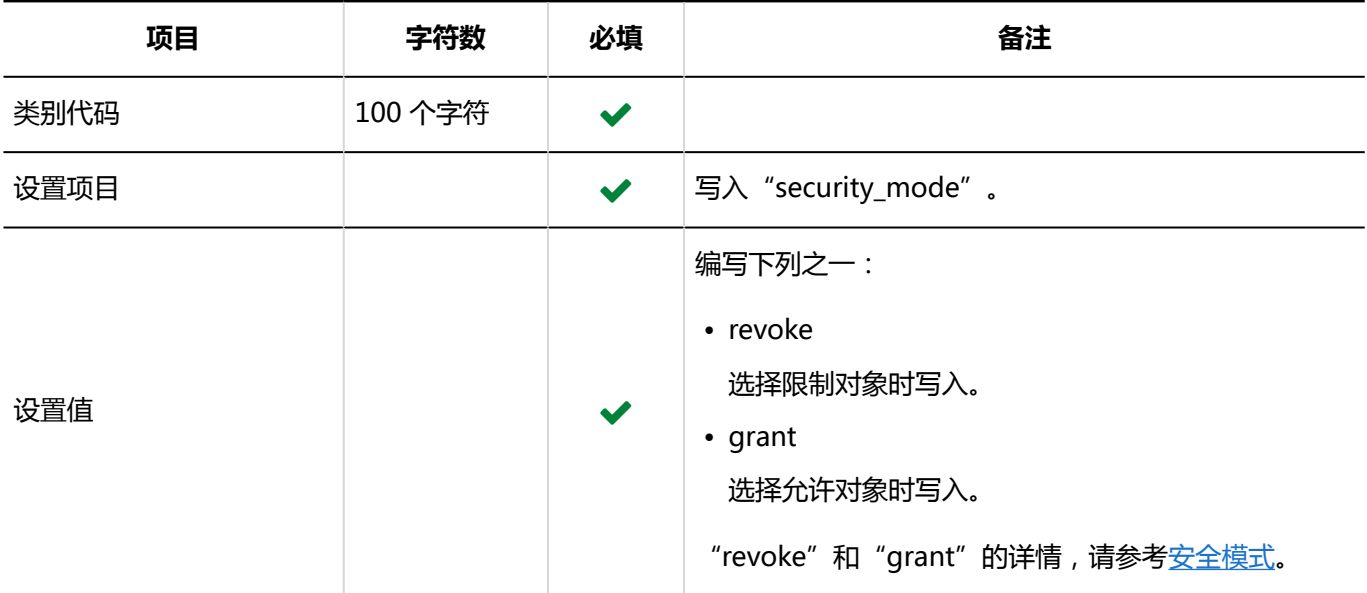

## **设置访问权限的行的项目和式样:**

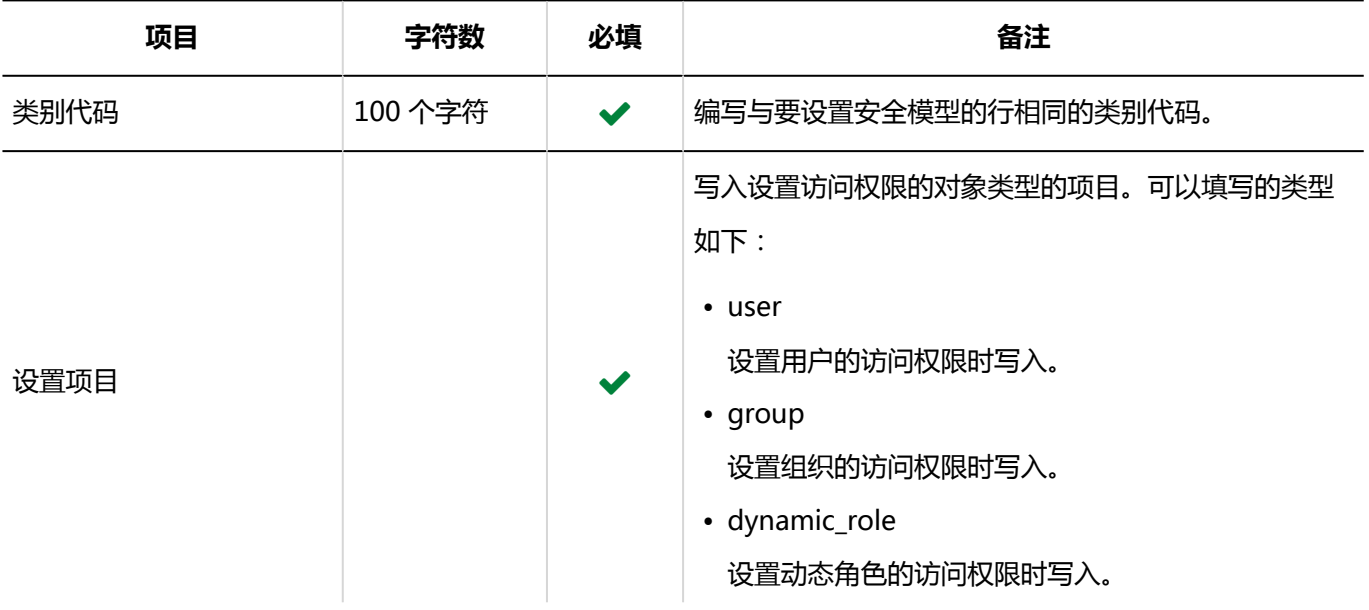

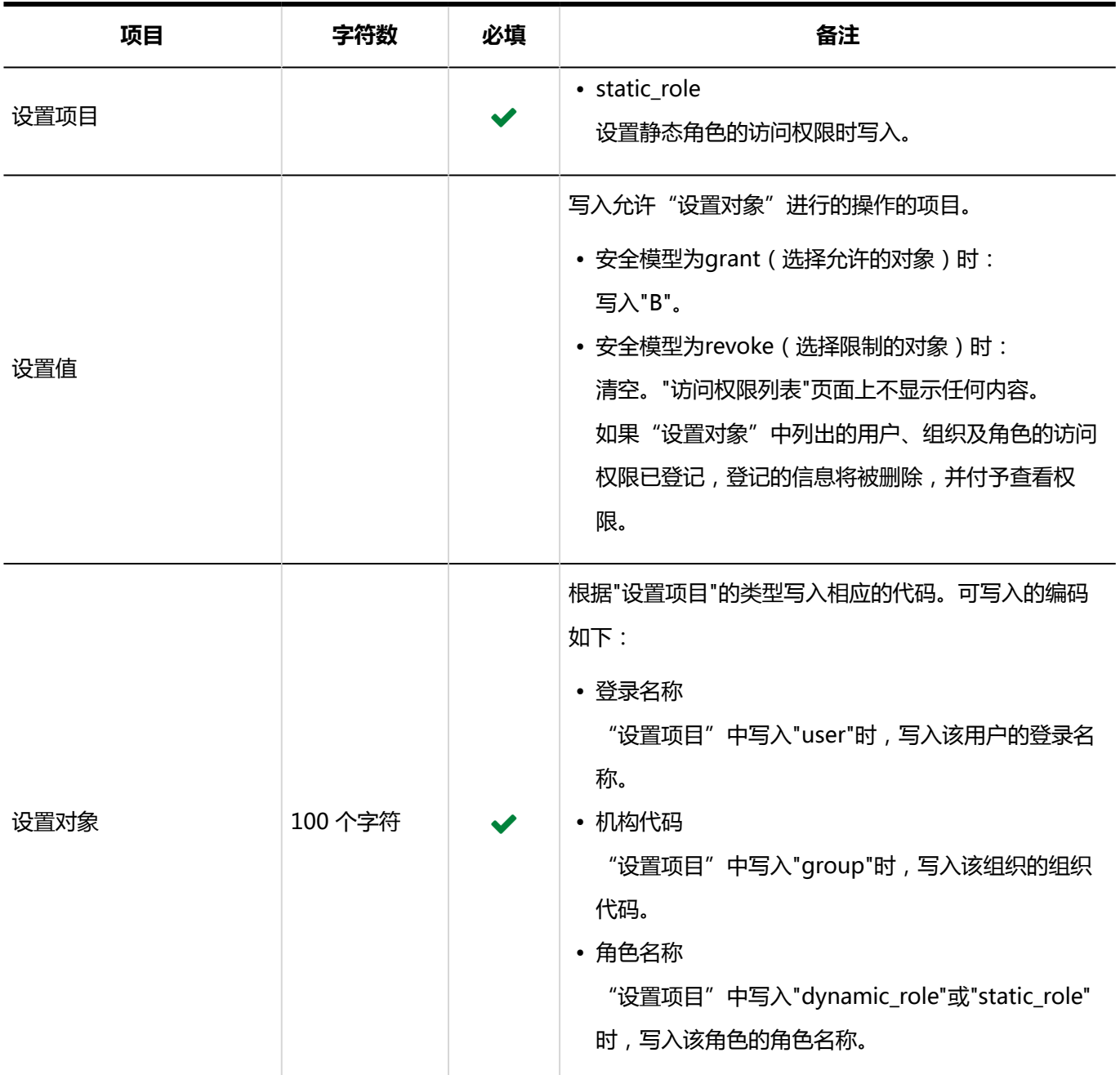

# 4.4.9 日程安排

描述用于导入日程安排的相关数据的 CSV 文件的格式。

#### **注意**

• 即使在开始时间和结束时间中指定AM或PM并导入 CSV 文件, 导入的数据也将忽略 AM 或 PM 的指定。时 间必须为 24小时制。

示例:

"05:00:00 PM"被读取为"05:00:00"。

如果要指定"05:00:00 PM",请指定"17:00:00"。

## 预定

在系统管理页面导入预定和在用户页面的个人设置中导入预定,用于导入数据的csv文件格式不同。

## **注意**

• 读取 CSV 文件后,未登记在 Garoon 中的预定数据将不会被删除。 但即使导入 CSV 文件,已有的预定数据也不会被更新。CSV 文件中列出的预定数据都将作为新预定登记在 Garoon 中。

例如,将Garoon中已登记的预定写入CSV文件并导入文件,相同的预定将被重复登记。

## 系统管理的"预定"

介绍用于导入系统管理"日程安排"中的预定的 CSV 文件的格式。

#### **CSV 文件的格式**

开始日期,开始时间,结束日期,结束时间,预定,预定的详细信息,备注,参与者/组织/设施,登记人(,设施预约信息的自 定义项目)

#### **示例:**

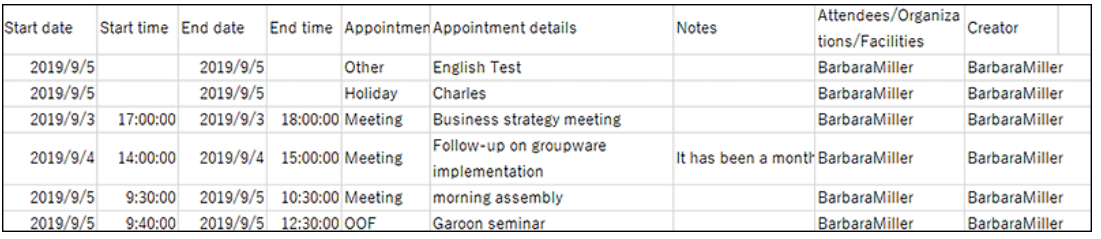

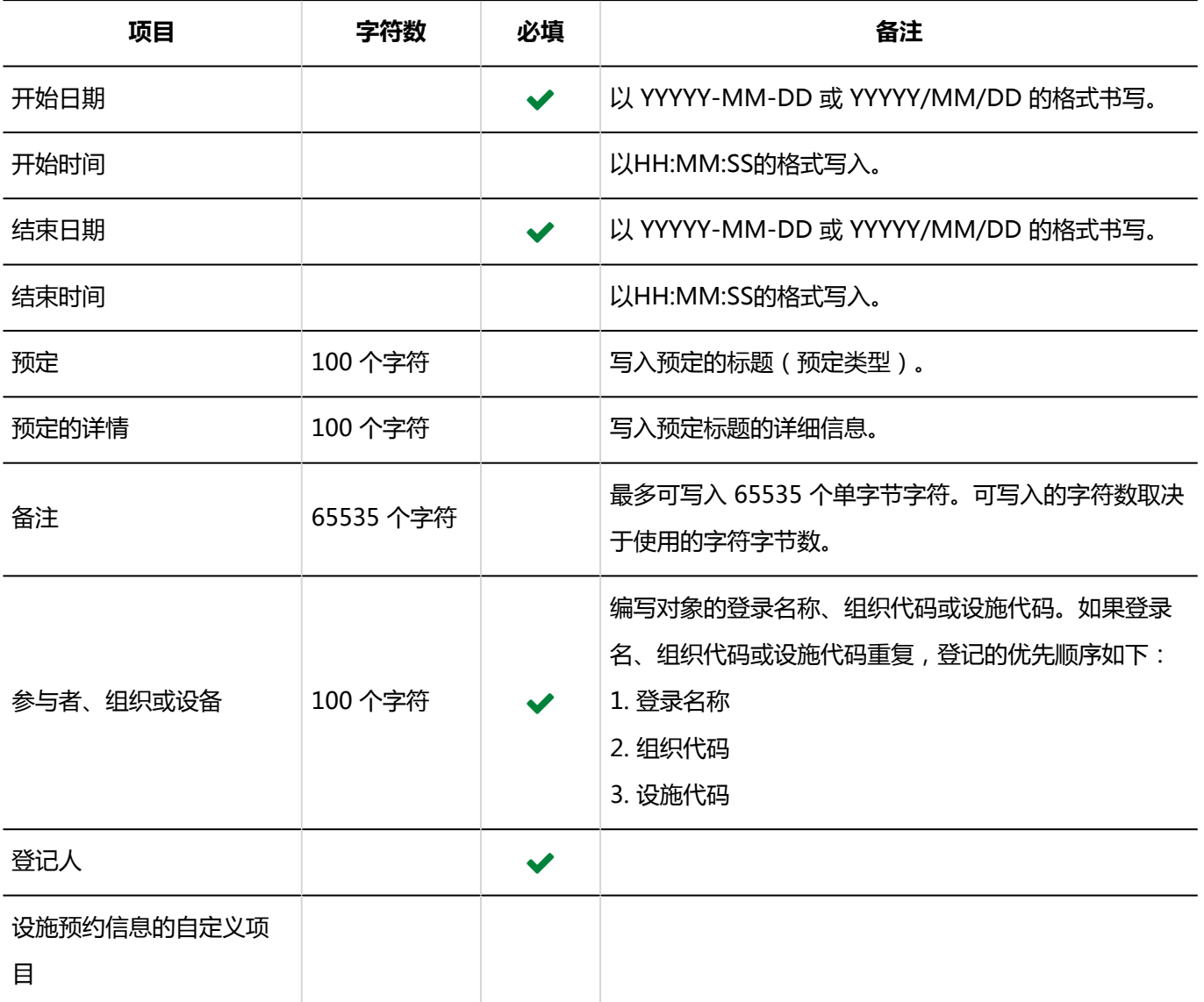

# 个人设置中的"预定"

介绍用于导入个人设置"日程安排"中的预定的 CSV 文件的格式。

## **CSV 文件的格式**

开始日期,开始时间,结束日期,结束时间,预定,预定的详情,注释

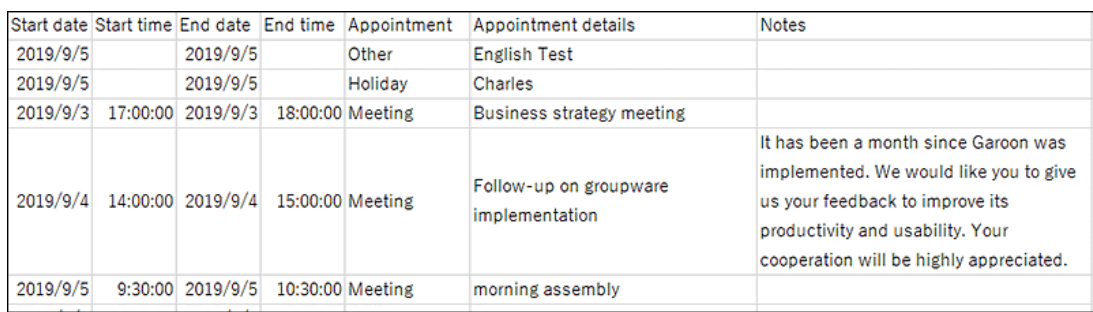

#### **CSV 文件的项目和式样**

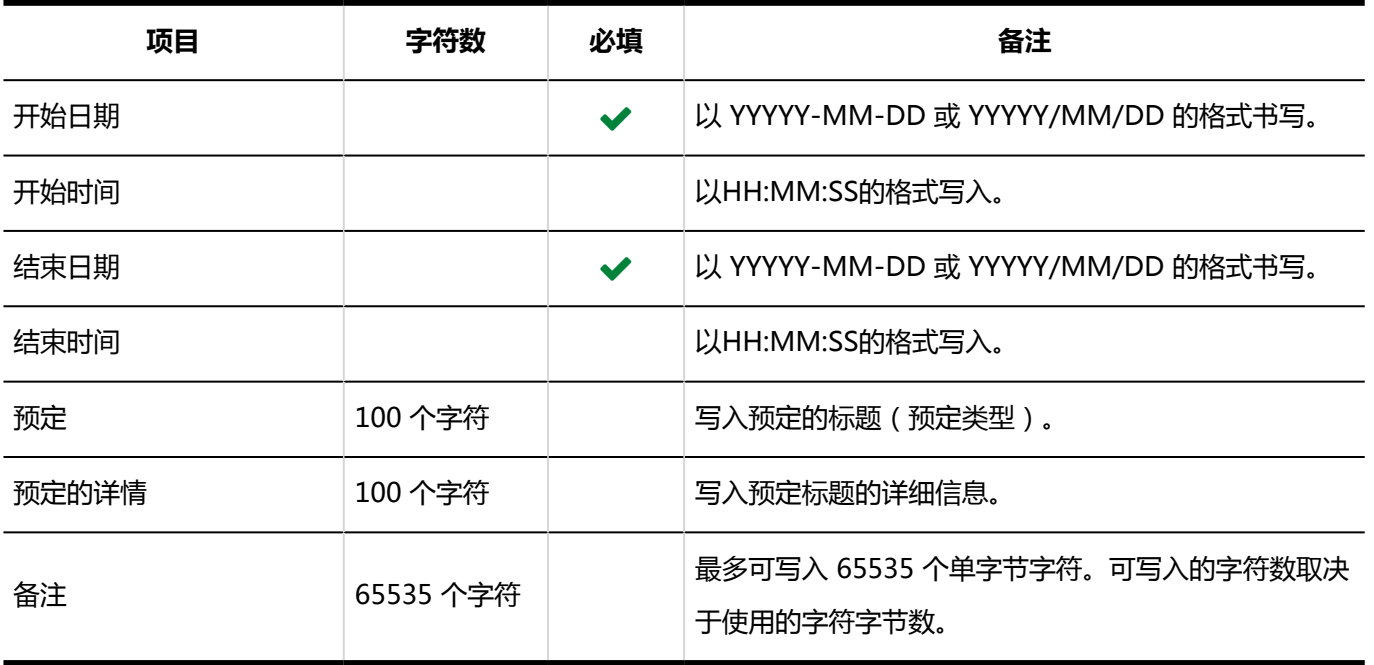

## 设施信息

描述用于导入设施信息的 CSV 文件的格式。

## **补充**

- 导入 CSV 文件后,不会删除 CSV 文件中未列出的已有的设施信息。
- 如果要更改现有的设施信息:

在"设施代码"中,写入已登记在 Garoon 中的设施的设施代码。

• 要设置设施组时: 在"设施组代码"中,写入已登记在 Garoon 中的设施组的设施组代码。

#### **CSV 文件的格式**

设施名称,设施代码,设施组代码,注释

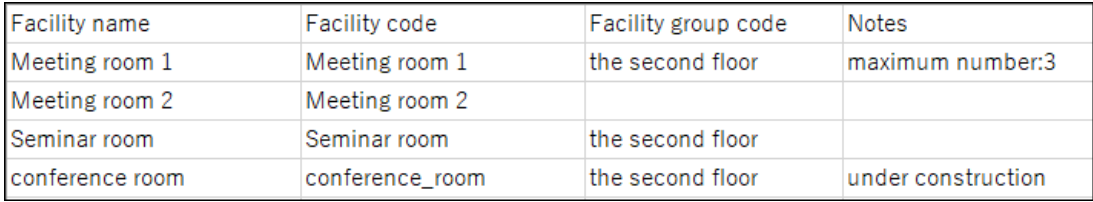

#### **CSV 文件的项目和式样**

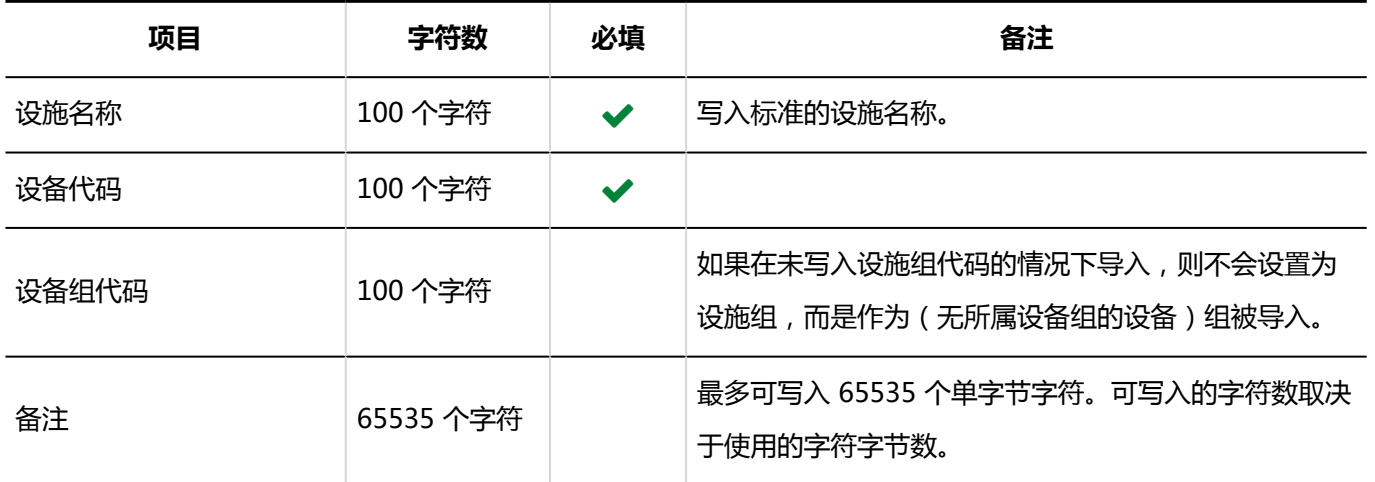

## 设施名称

描述用于导入不同语言的设施名称的 CSV 文件的格式。

## **注意**

- 如果"设施代码"中设置的设施代码未登记在 Garoon 中,将不会导入多语言的设施名称。
- 导入 CSV 文件后,不会删除 CSV 文件中未列出的已有的多语言设施名称。 但如果写入"语言代码"却没有写入"设施名称",该语言的设施名称将被删除。

#### **CSV 文件的格式**

设施代码,语言代码,设施名称

#### **示例:**

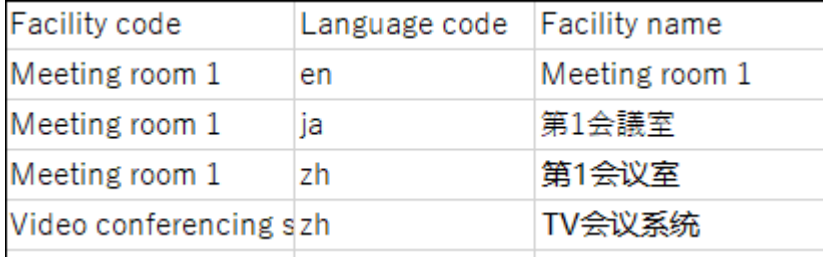

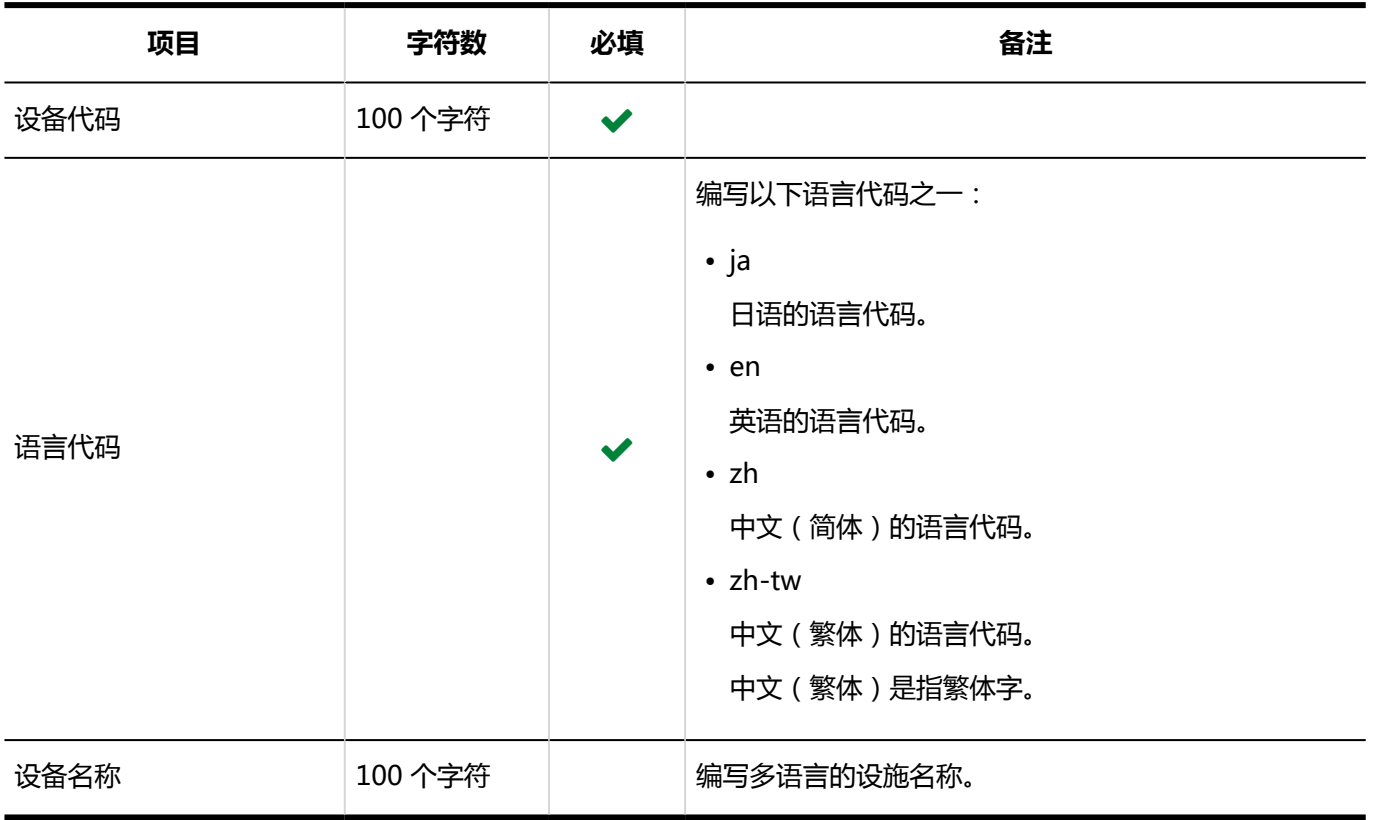

## 设施组信息

介绍用于导入设施组的 CSV 文件的格式。

## **补充**

- 导入 CSV 文件后, 不会删除 CSV 文件中未列出的已有的设施组。
	- **新添加设施组时:**

关于"当前设施组代码"和"新设施组代码",设置如下:

- 在"当前设施组代码"中设置"\*"(星号)
- 在"新设施组代码"中,设置要添加的设施组的设施组代码。
- **在不更改设施组代码的情况下更改现有的设施组的信息:**

关于"当前设施组代码"和"新设施组代码",设置如下:

- 在"当前设施组代码"中,设置已登记在 Garoon 中的设施组的设施组代码
- 在"新设施组代码"中设置"\*" ( 星号 )
- **更改现有的设施组的设施组代码时:**

关于"当前设施组代码"和"新设施组代码",设置如下:

- 在"当前设施组代码"中,设置要更改的设施组的设施组代码
- 在"新设施组代码"中,设置更改后的设施组的设施组代码。

#### **CSV 文件的格式**

上级设施组代码,当前设施组代码,设施组名称,备忘录,新设施组代码

#### **示例:**

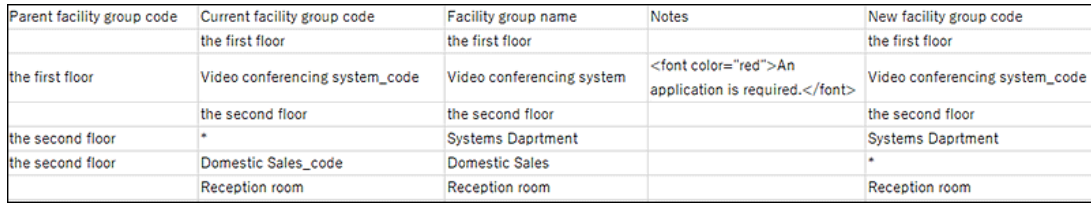

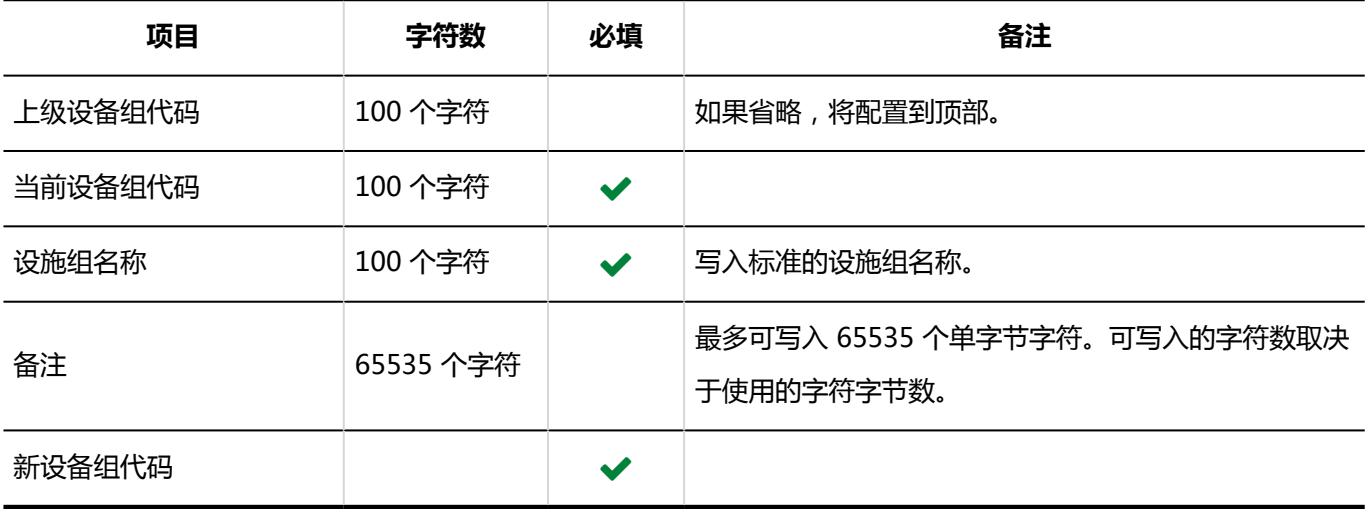

## 设施组名称

介绍用于导入多语言的设施组名称的 CSV 文件的格式。

## **注意**

- 如果"设施组代码"中设置的设施组代码未登记在 Garoon 中,将不会导入多语言的设施组名称。
- 导入 CSV 文件后, 不会删除 CSV 文件中未列出的已有的多语言设施组名称。

但如果写入"语言代码"却没有写入"设施组名称",该语言的设施组名称将被删除。

#### **CSV 文件的格式**

设施组代码,语言代码,设施组名称

## **示例:**

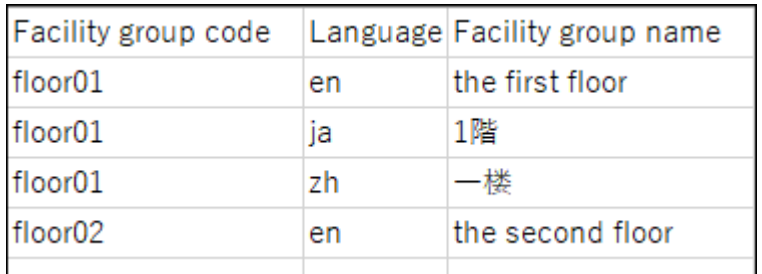

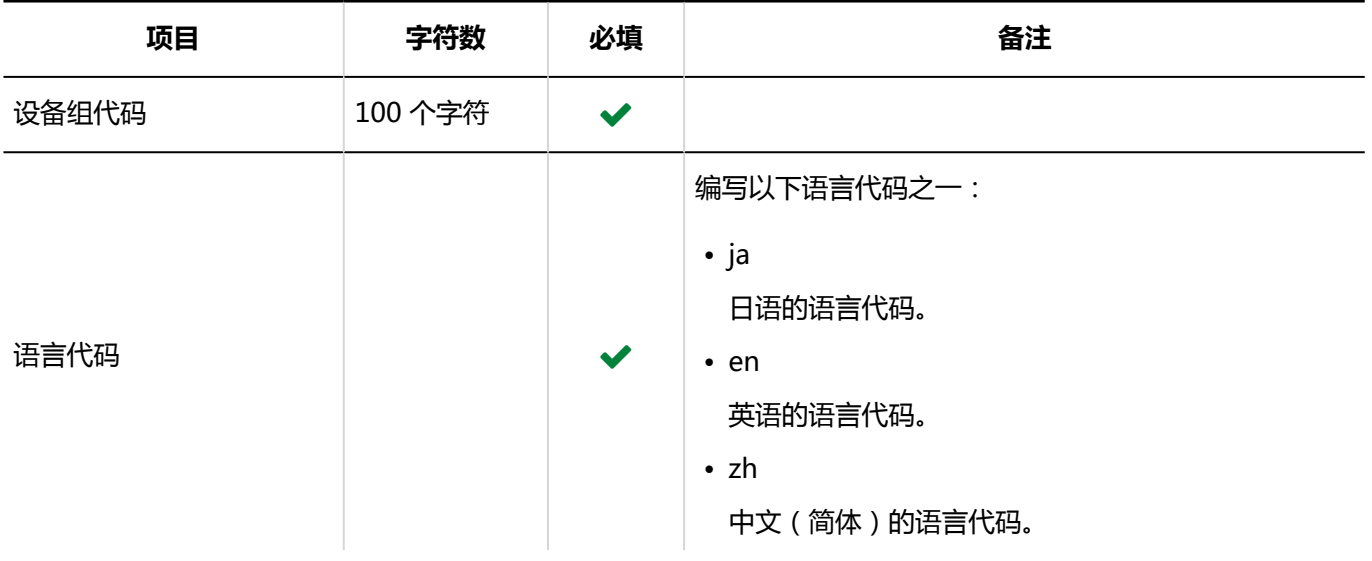

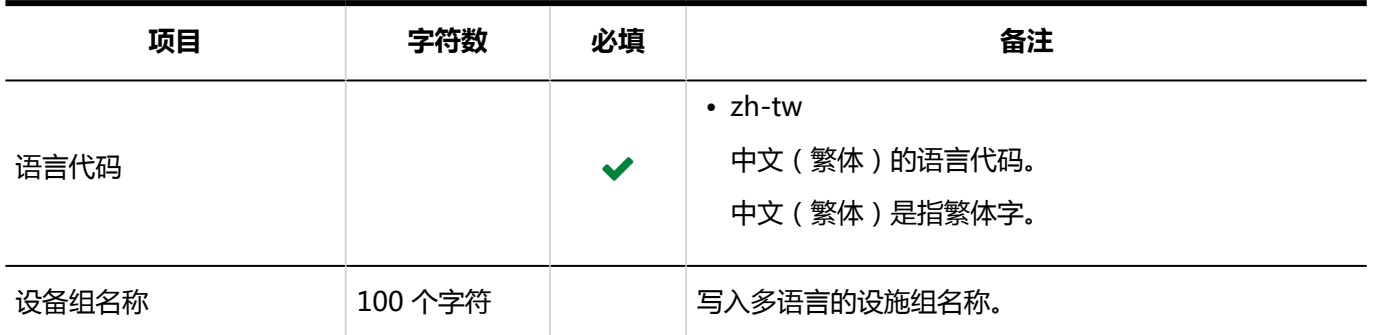

## 访问权限

介绍用于导入访问权限的 CSV 文件的格式。

为对象代码设置访问权限。各个要设置访问权限的对象代码都需写入设置安全模式权限的行和设置访问权限的行。

## **补充**

• 导入访问权限的数据时,如果CSV文件中列出的对象未登记在Garoon中,将发生错误。

• 从 CSV 文件导入权限数据时,将读取与现有权限数据的差异。

## **CSV 文件的格式**

• 用于设置安全模式的行:

设置对象代码的安全模式。格式如下:

对象种类,对象代码,设置项目,设置值

• 用于设置访问权限的行:

分行为各设置对象设置访问权限。格式如下:

对象种类,对象代码,设置项目,设置值,设定对象

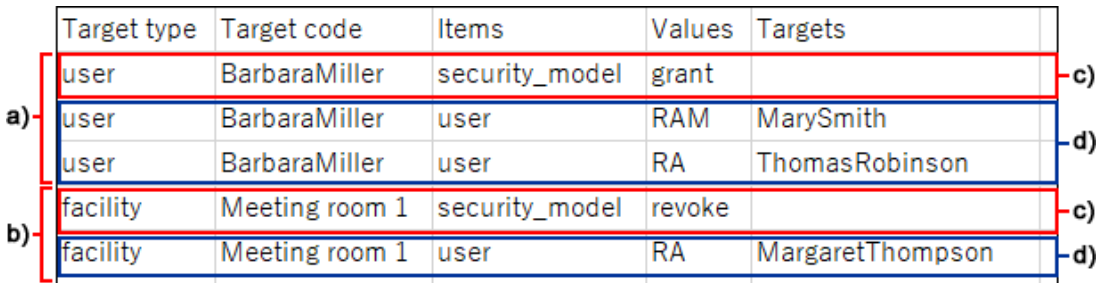

- a) : 第一个数据
- b) : 第二个数据
- c) : 设置安全模式的行
- d): 设置访问权限的行

## **设置安全模式的行的项目和式样**

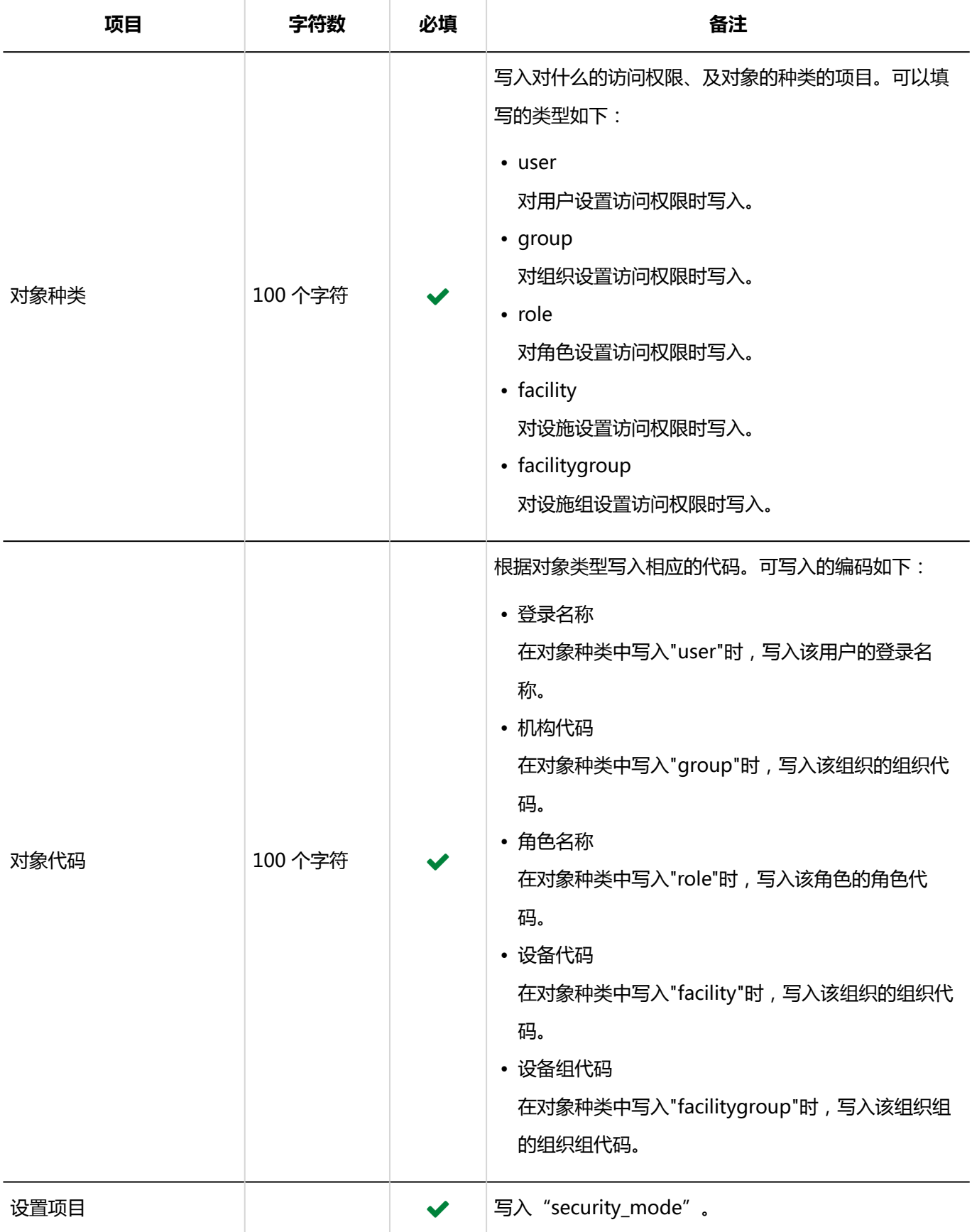

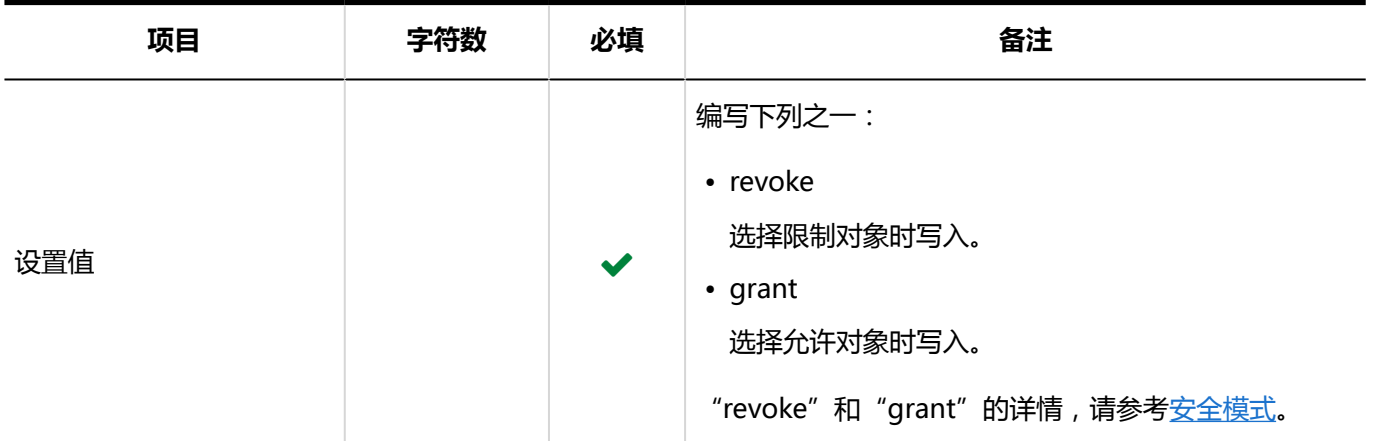

## **设置访问权限的行的项目和式样:**

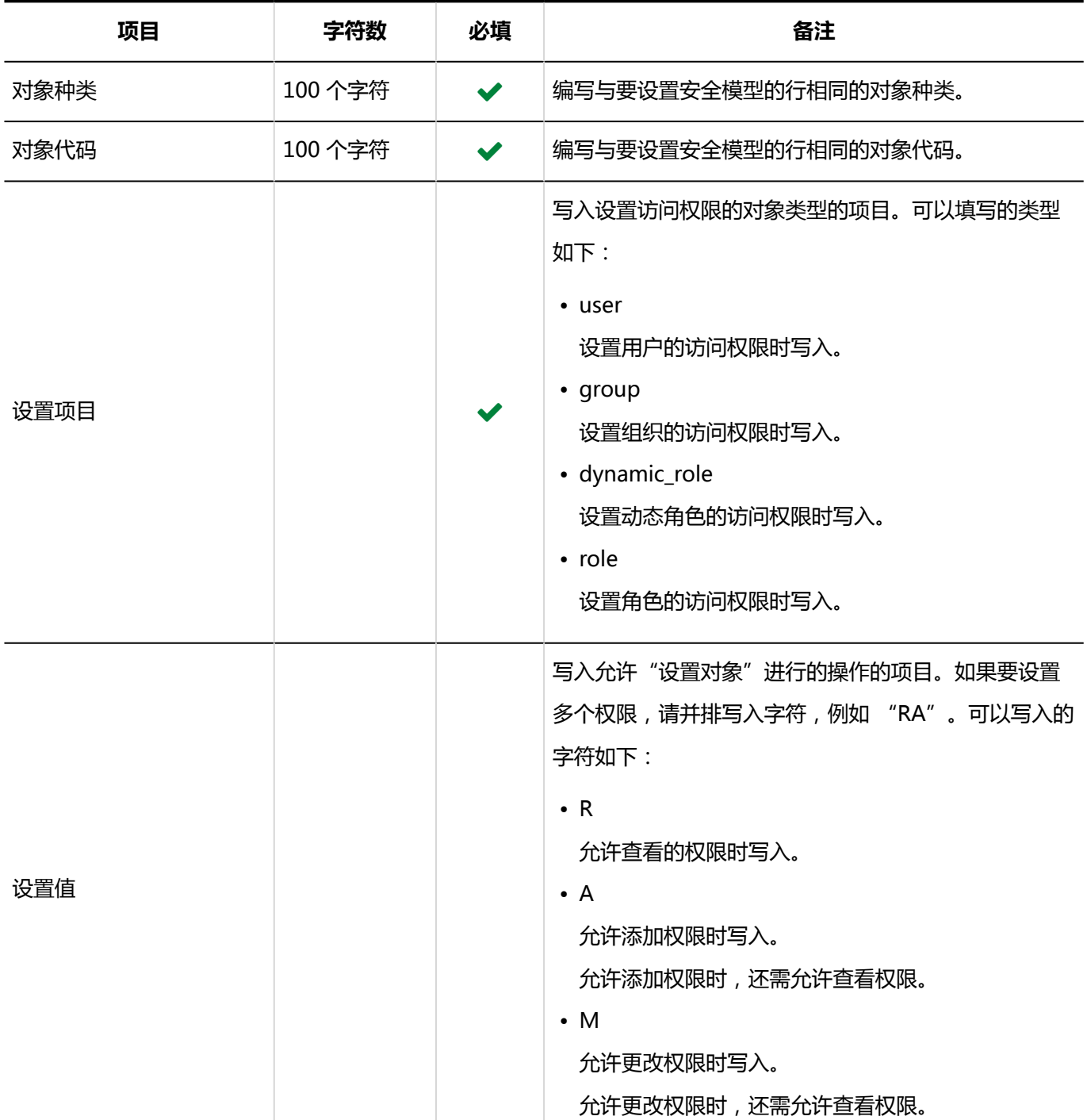

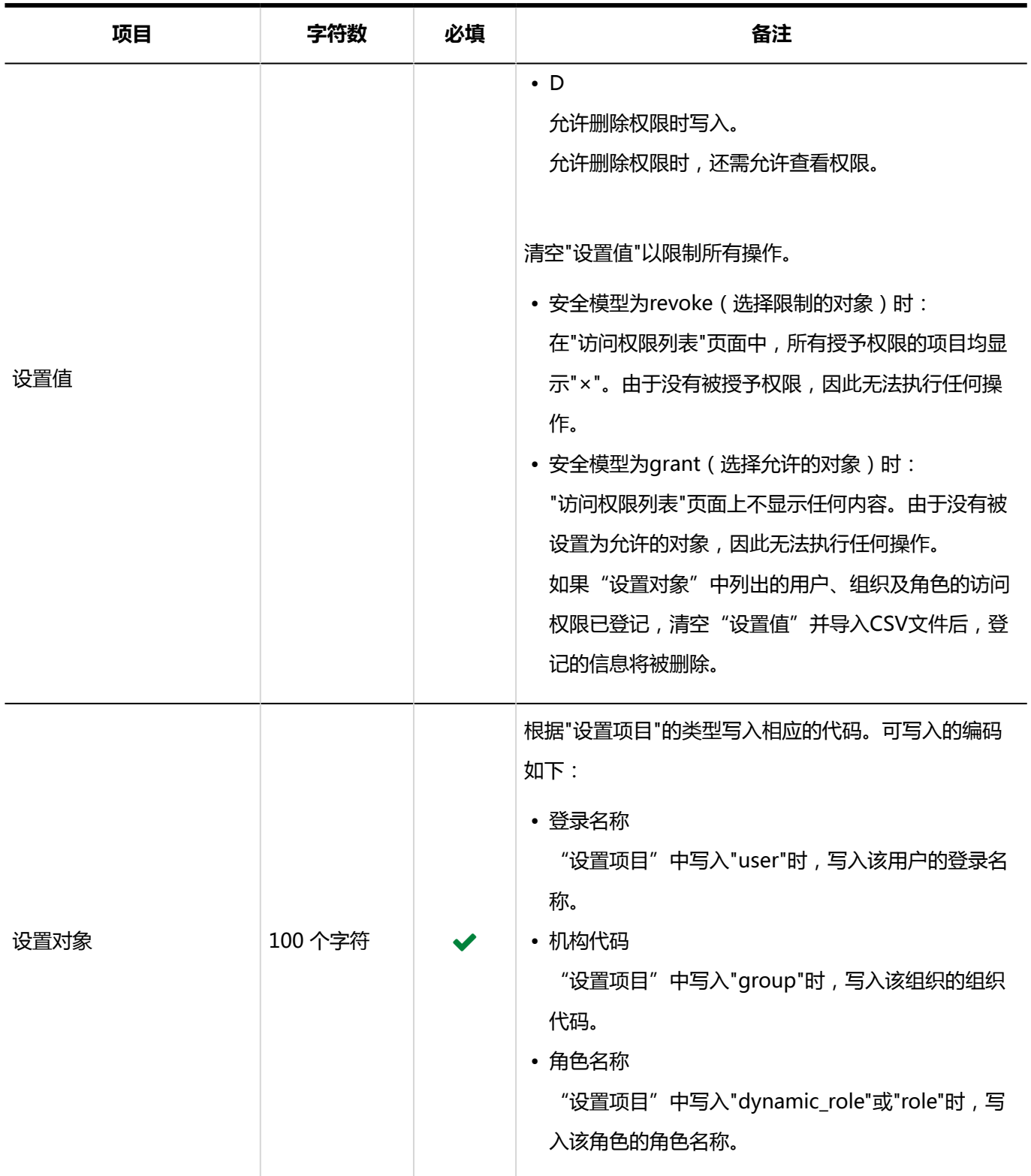

# 预定的公开对象的初始值

介绍用于导入预定的公开对象的初始值的 CSV 文件的格式。

### **注意**

- 导入 CSV 文件后,不会删除 CSV 文件中未列出但已存在的预定的公开对象的初始值。 但如果导入未写入"项目代码"的 CSV 文件,该行的数据将被删除。
- 但如果存在"登录名称"和"项目类型"相同的行,应用最后一行的数据。
- 在同一"项目类型"中指定多个组织、用户或角色时,需增加"项目类型"列,并在相应的行中写入"项目 代码"。

#### **CSV 文件的格式**

登录名称,项目类型,项目代码1,项目代码2,项目代码3,...

#### **示例:**

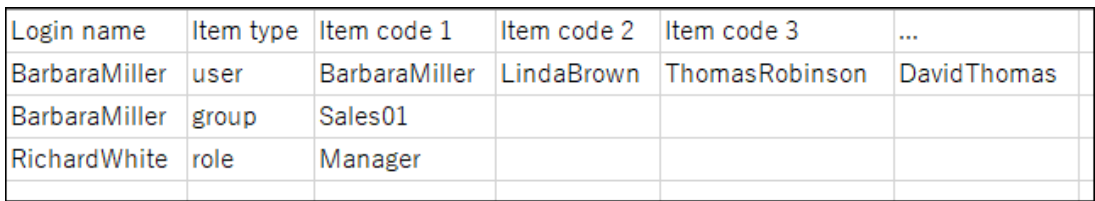

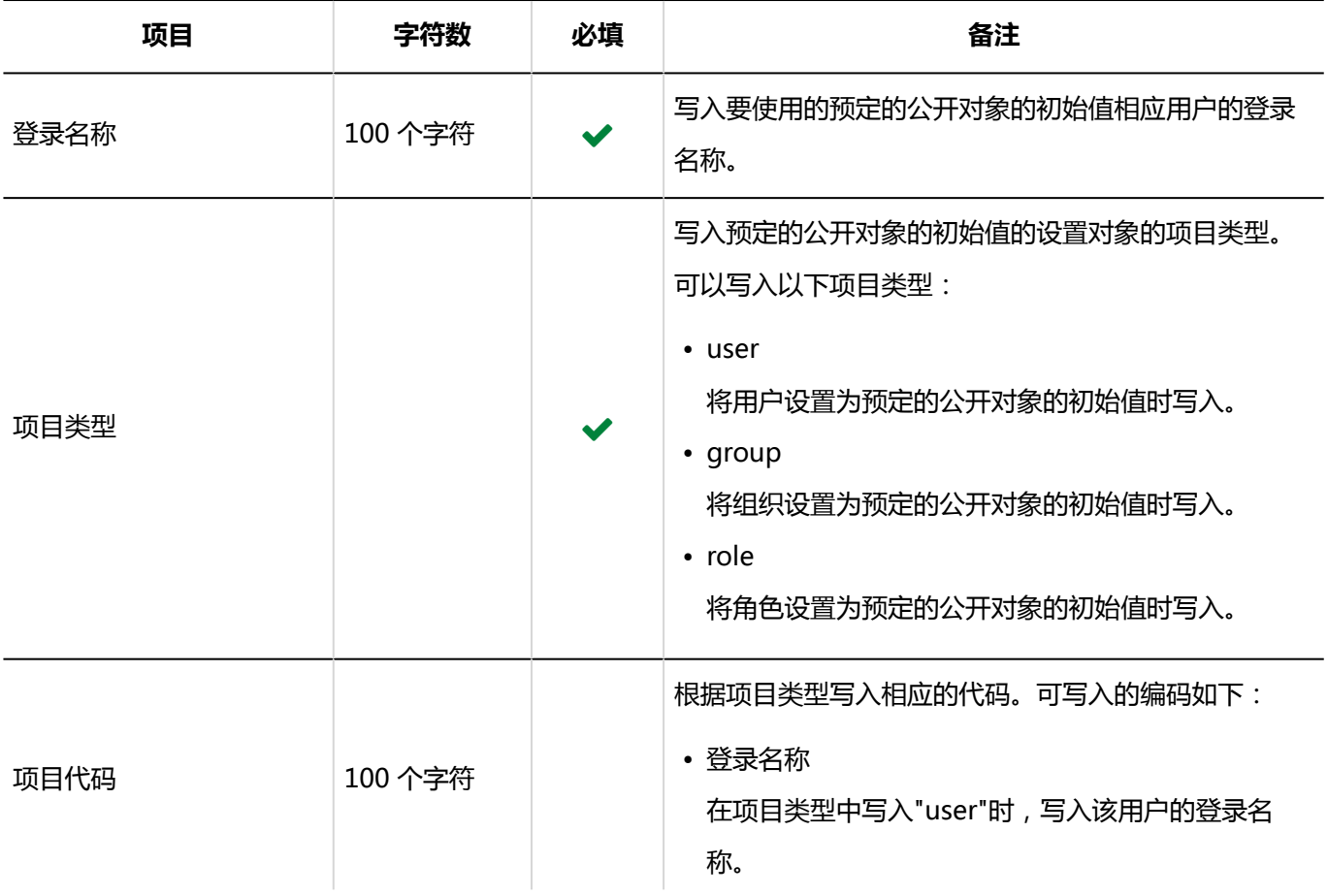

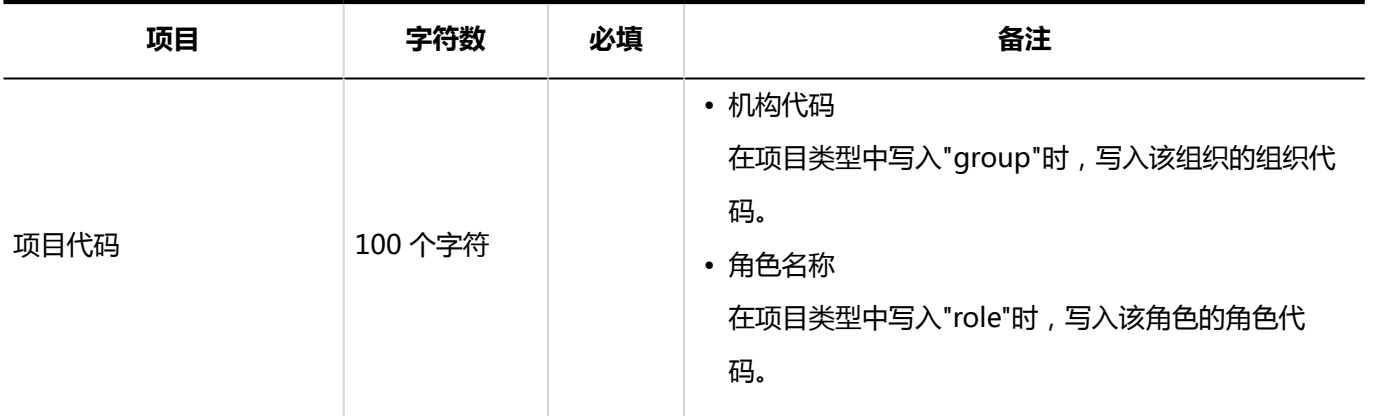

# 4.4.10 公告栏

描述用于导入公告栏的相关数据的 CSV 文件的格式。

## 类别

描述用于导入类别的 CSV 文件的格式。

## **补充**

• 如果要更新现有类别信息,请为在"类别代码"中列出已登记在 Garoon 中的类别的类别代码。

#### **CSV 文件的格式**

上级类别代码、类别代码、类别名称、注释

### **示例:**

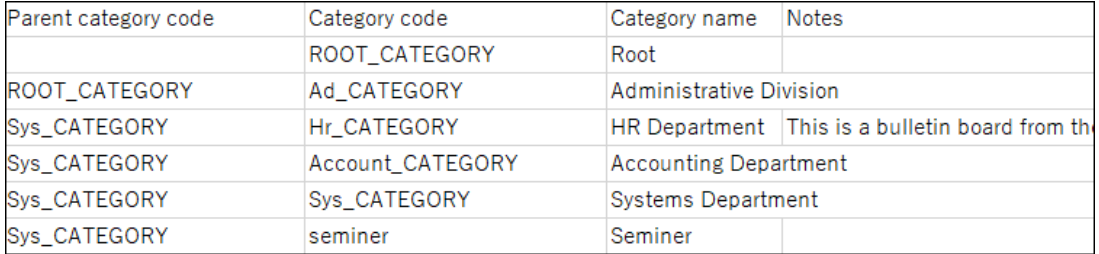

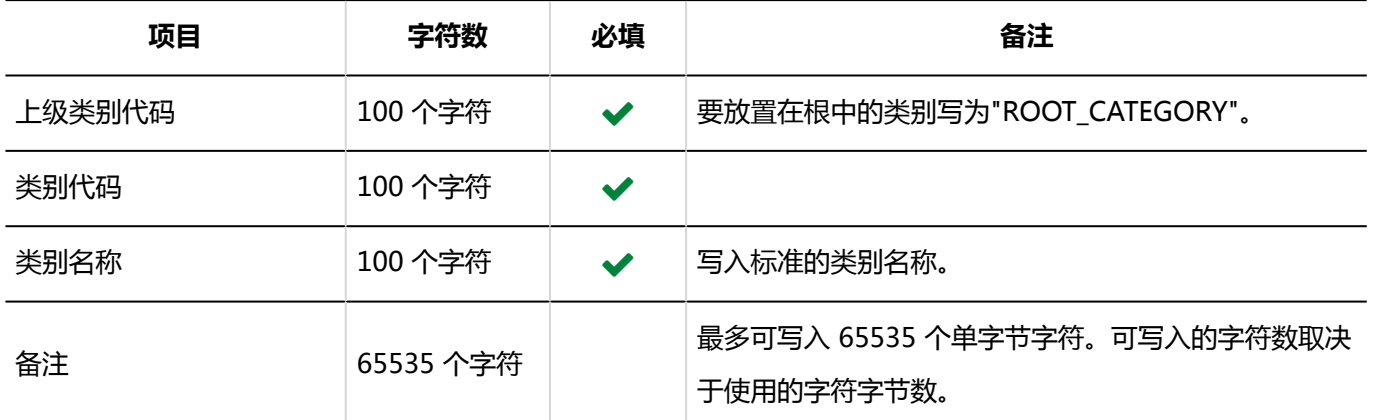

## 类别名称

描述用于导入不同语言的类别名称的 CSV 文件的格式。

## **注意**

- 如果"类别代码"中设置的类别代码未登记在 Garoon 中,将不会导入多语言的类别名称。
- 导入 CSV 文件后,不会删除 CSV 文件中未列出的已有的多语言类别名称。 但如果写入"语言代码"却没有写入"类别名称",该语言的类别名称将被删除。

## **CSV 文件的格式**

类别代码,语言代码,类别名称

## **示例:**

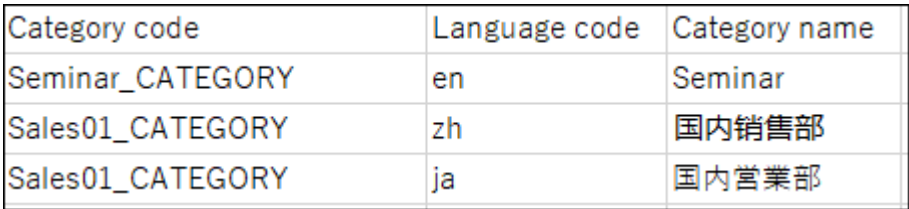

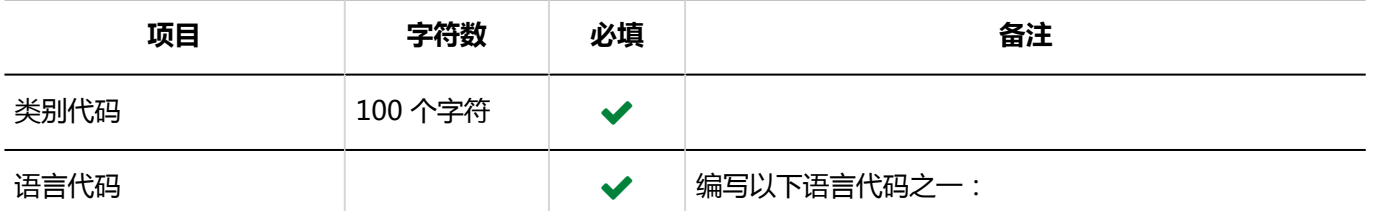
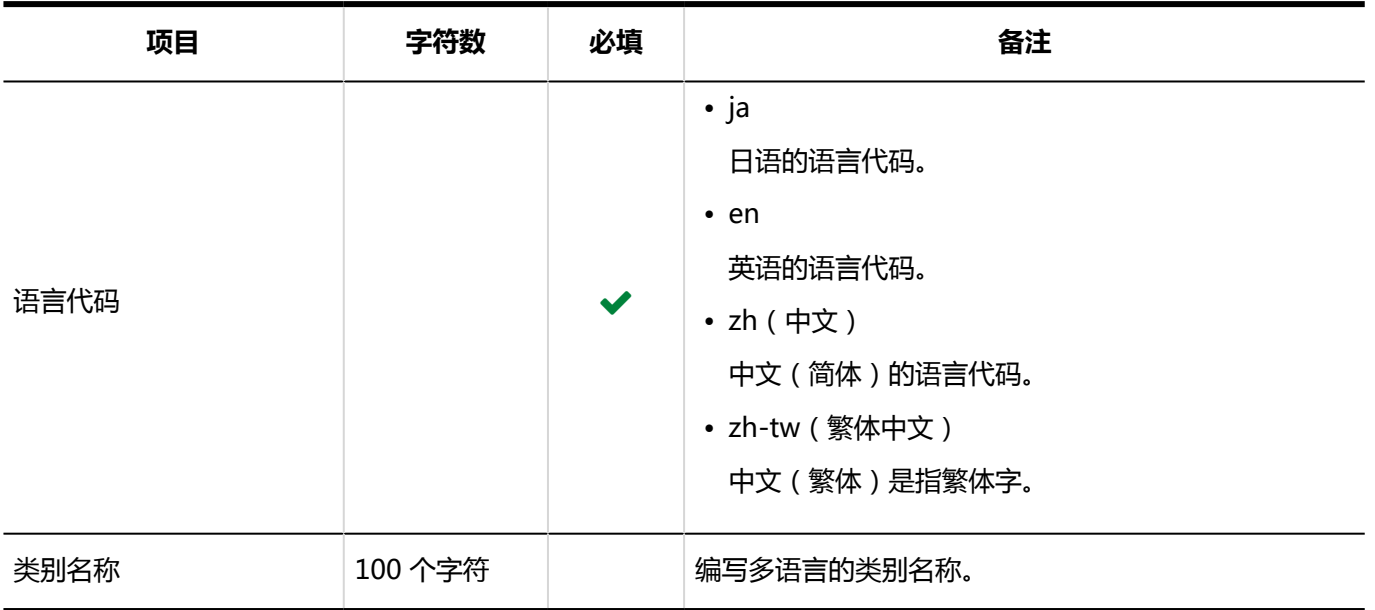

## 访问权限

介绍用于导入访问权限的 CSV 文件的格式。

为类别设置权限。各个要设置访问权限的类别都需写入设置安全模式权限的行和设置访问权限的行。

### **补充**

• 导入访问权限的数据时,如果CSV文件中列出的对象未登记在Garoon中,将发生错误。

• 从 CSV 文件导入权限数据时,将读取与现有权限数据的差异。

**CSV 文件的格式**  $\mathbb{R}^n$ 

• 用于设置安全模式的行:

设置类别的安全模式。格式如下:

类别代码,设置项目,设置值

• 用于设置访问权限的行:

分行为各设置对象设置访问权限。格式如下:

类别代码,设置项目,设置值,设置对象

**示例:**

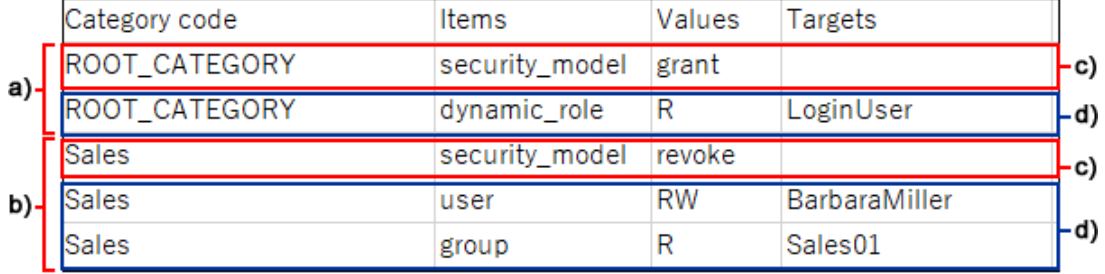

a) : 第一个数据

b) : 第二个数据

c) : 设置安全模式的行

d):设置访问权限的行

### **设置安全模式的行的项目和式样**

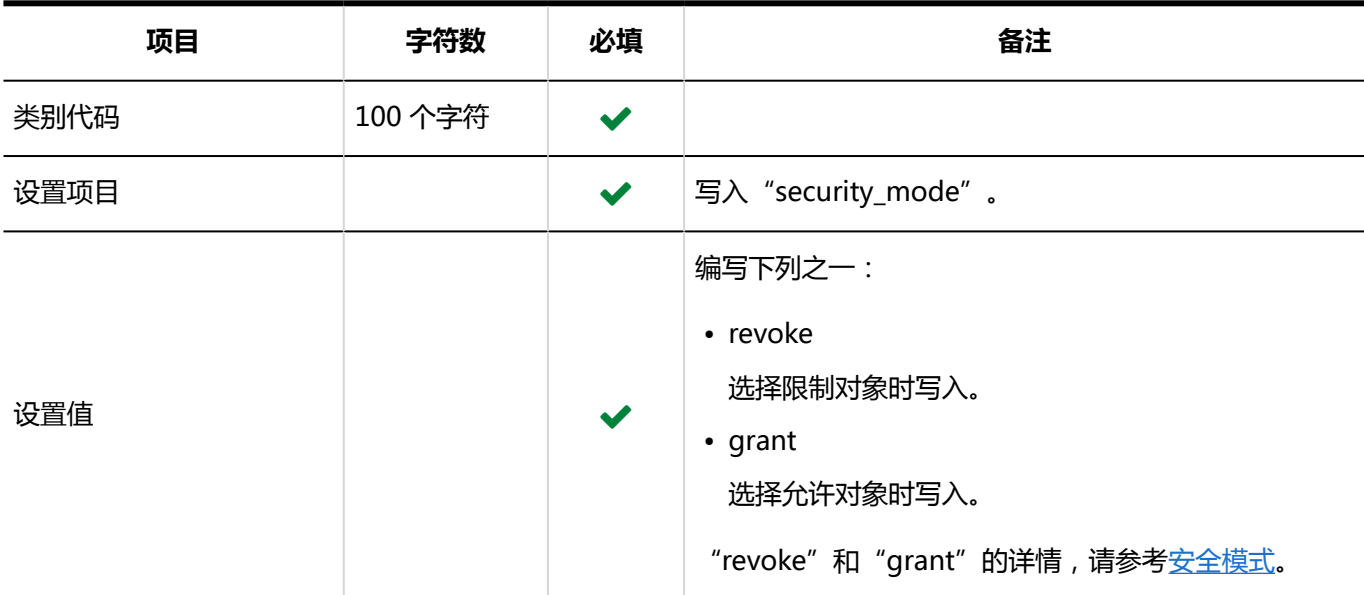

### **设置访问权限的行的项目和式样:**

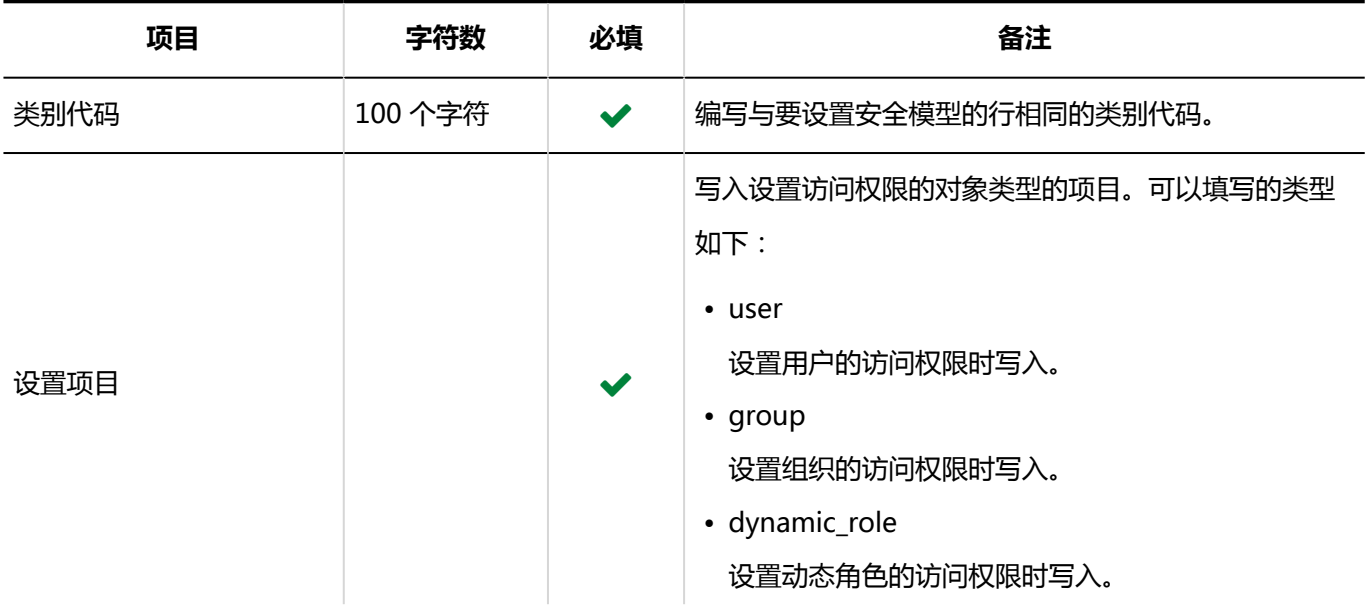

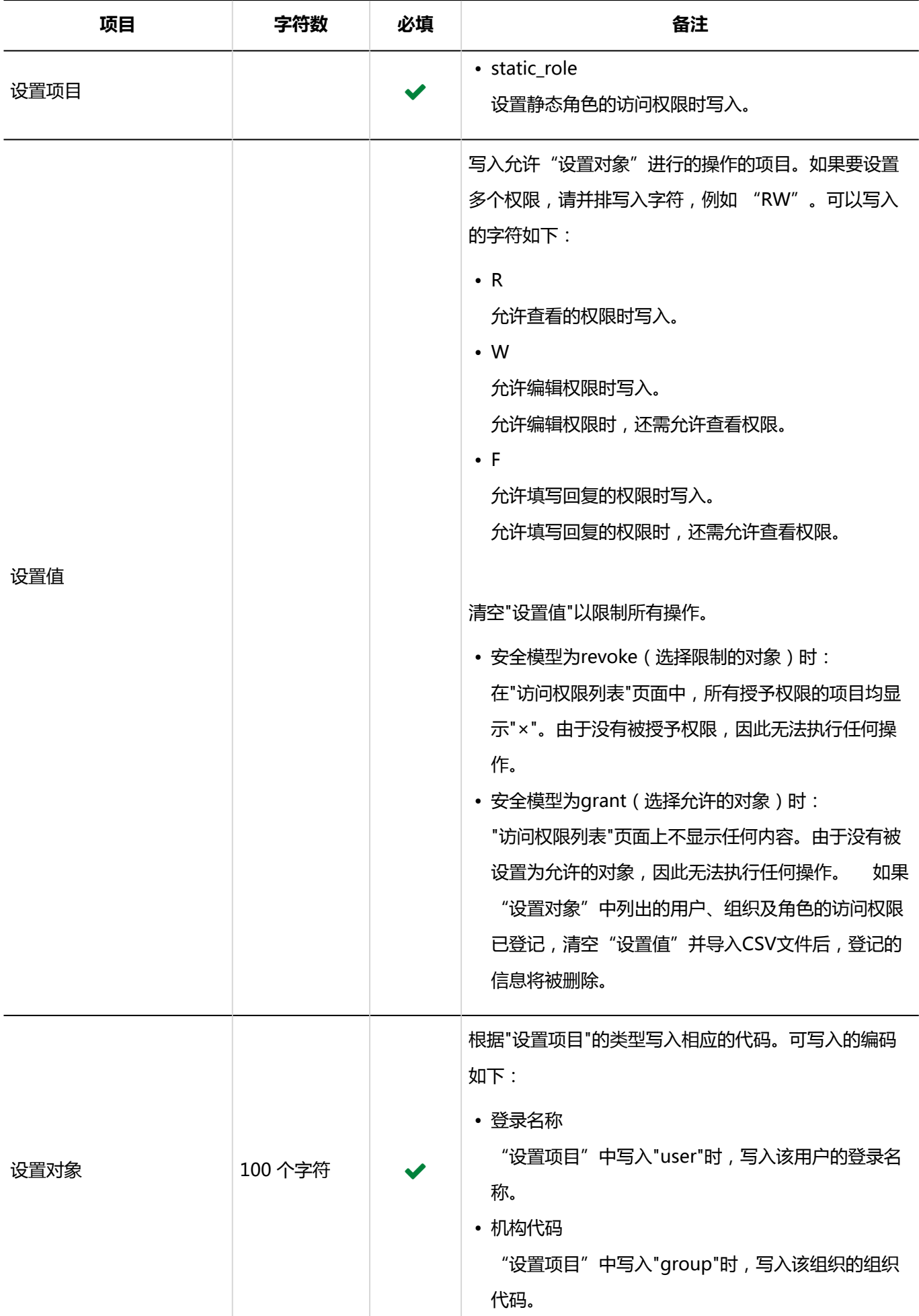

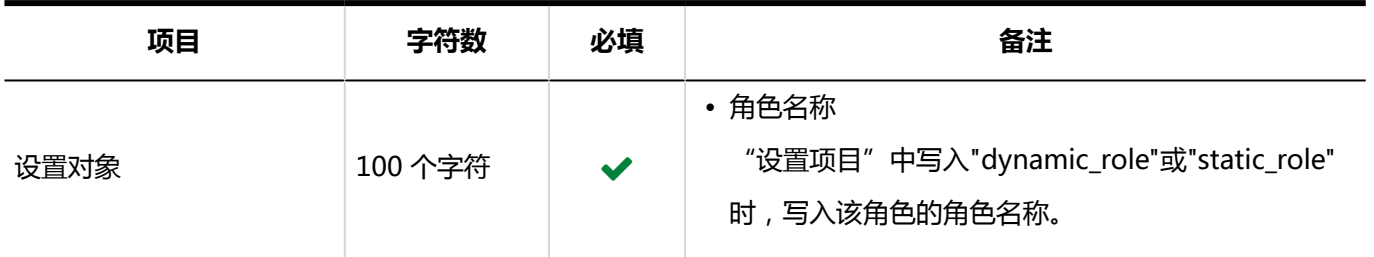

## 通知设置

介绍用于导入类别的通知设置的 CSV 文件的格式。

### **CSV 文件的格式**

类别代码,设置项目,设置值,设置对象

### **示例:**

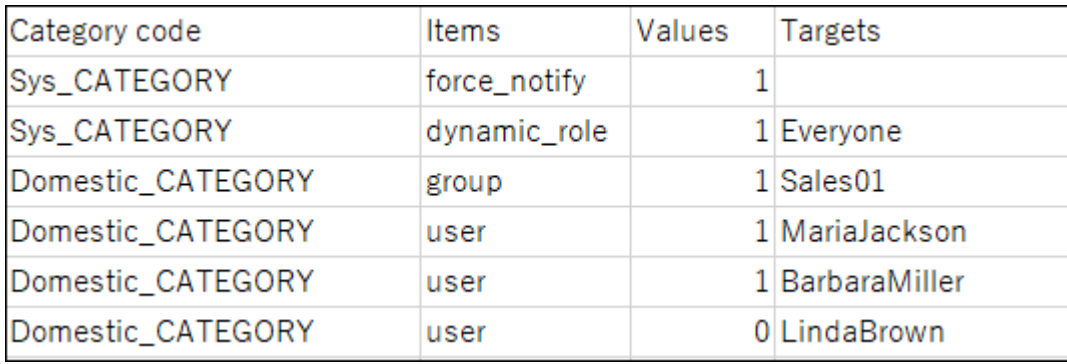

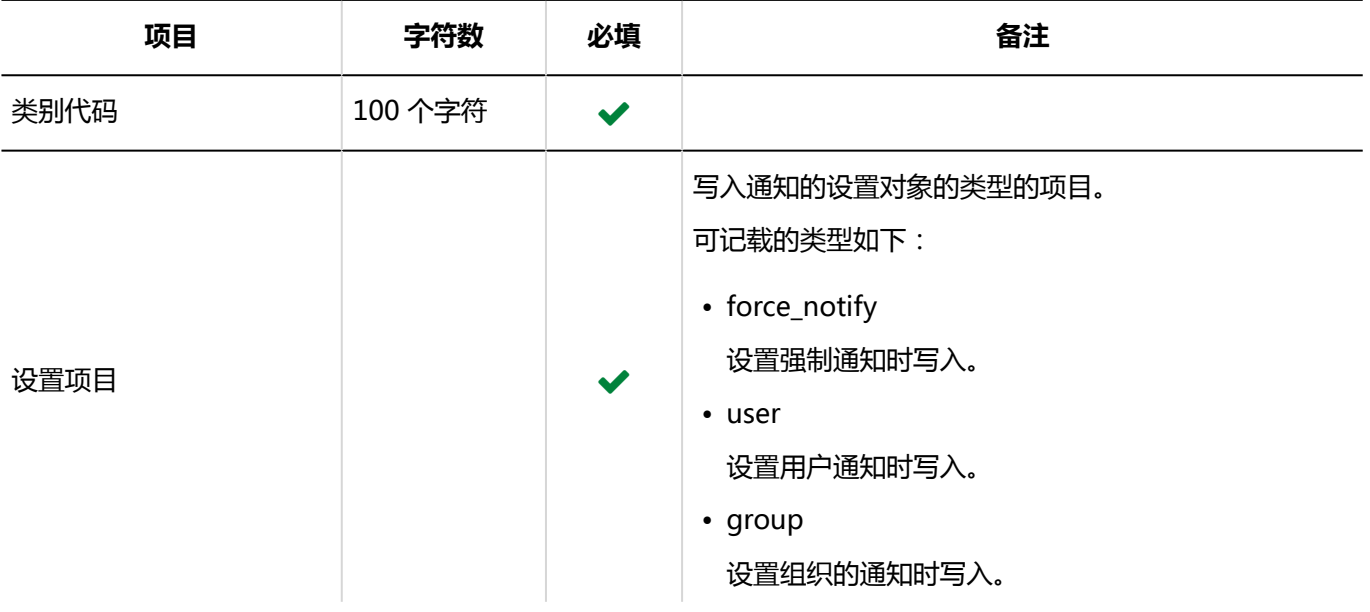

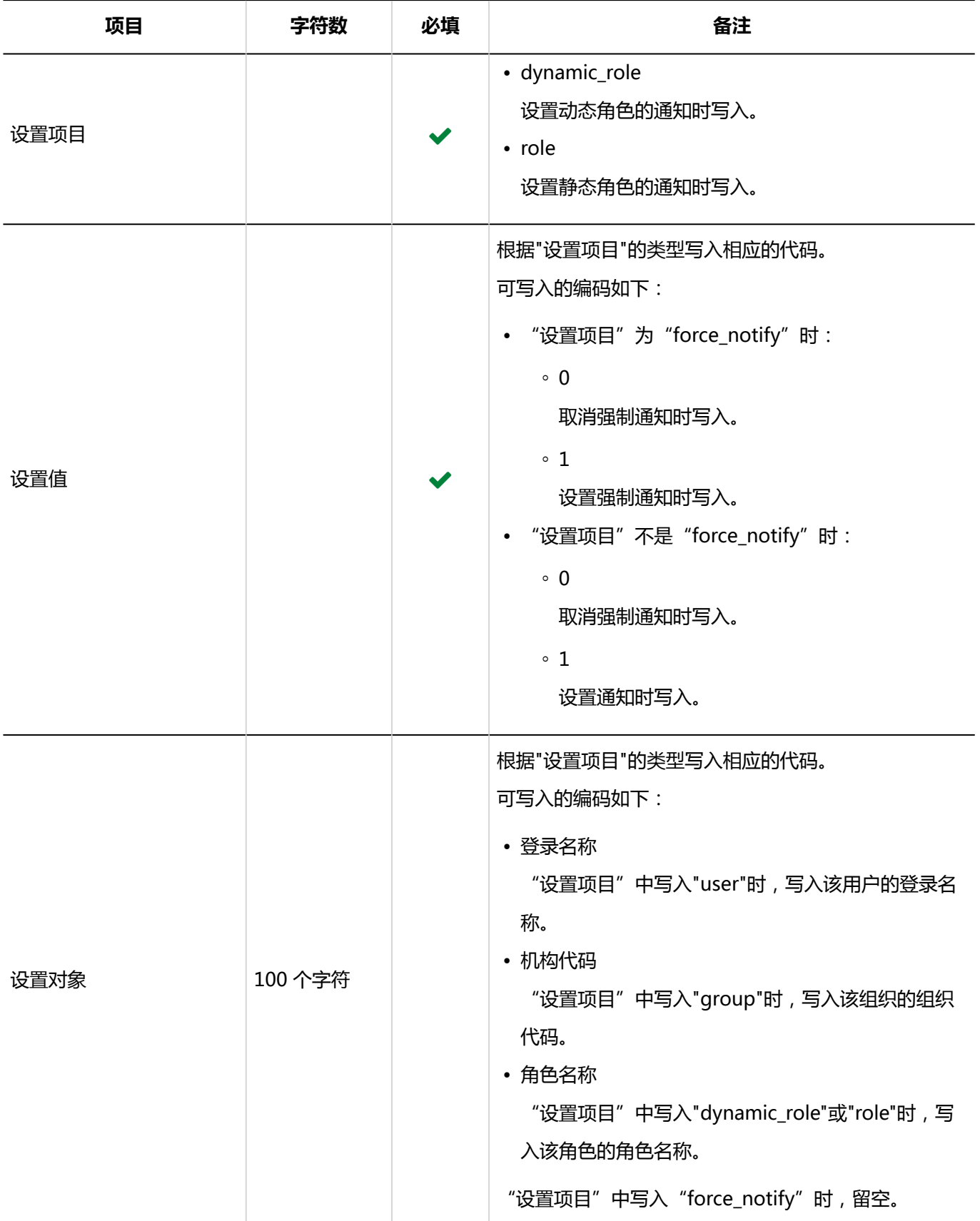

# 4.4.11 文件管理

介绍用于导入文件管理的相关数据的 CSV 文件的格式。

## 文件夹

介绍用于导入文件夹的 CSV 文件的格式。

### **补充**

• 如果要更新现有的文件夹信息,请在"文件夹代码"中列出已登记在 Garoon 中的文件夹的文件夹代码。

### **CSV 文件的格式**

上级文件夹代码,文件夹代码,文件夹名称,备注

### **示例:**

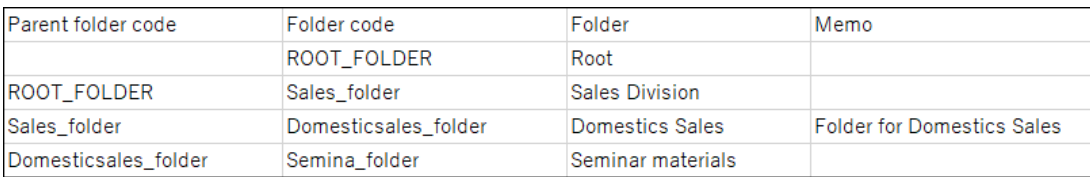

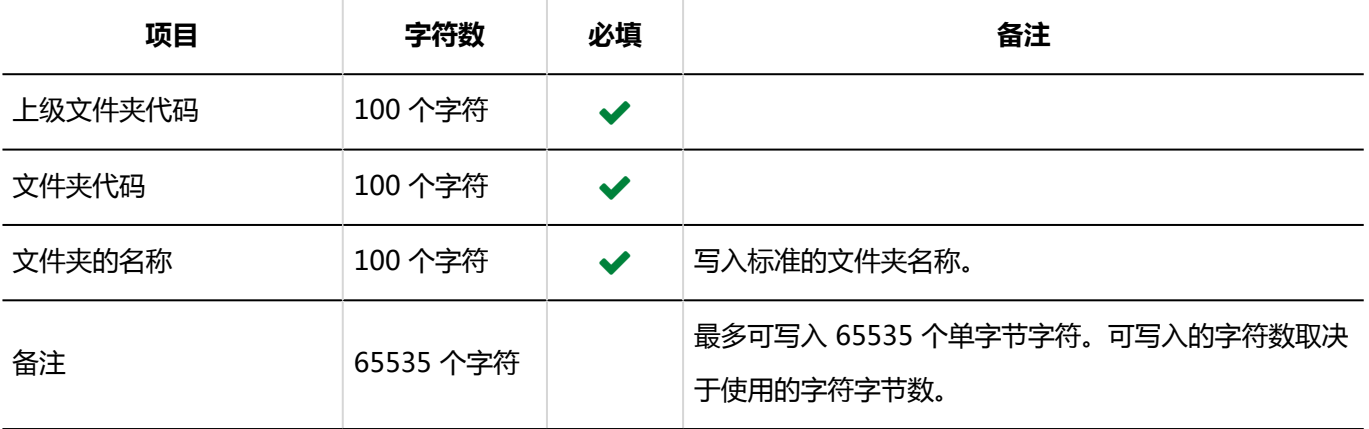

## 文件夹的名称

介绍用于导入文件夹名称的 CSV 文件的格式。

### **注意**

- 如果"文件夹代码"中设置的文件夹代码未登记在 Garoon 中,将不会导入多语言的文件夹名称。
- 导入 CSV 文件后, 不会删除 CSV 文件中未列出的已有的多语言文件夹名称。

但如果写入"语言代码"却没有写入"文件夹名称",该语言的文件夹名称将被删除。

### **CSV 文件的格式**

文件夹代码,语言代码,文件夹名称

### **示例:**

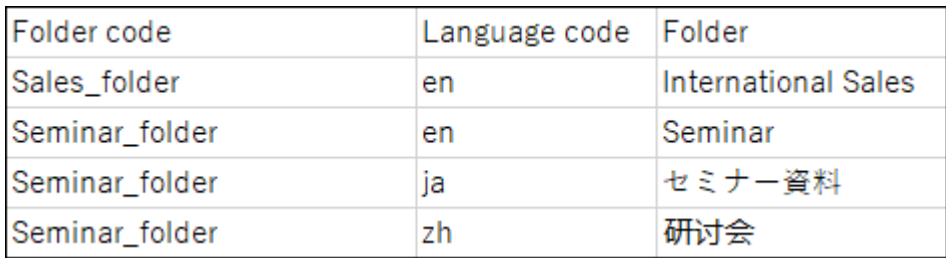

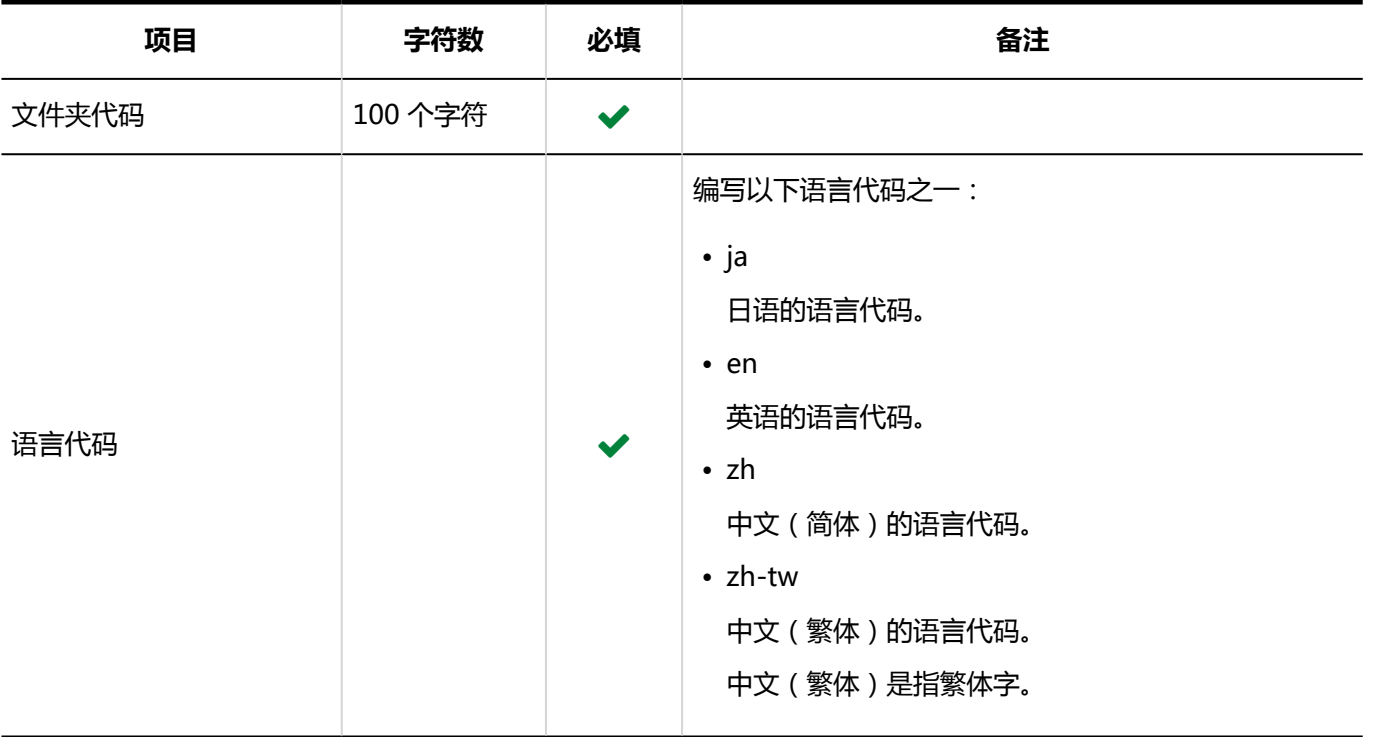

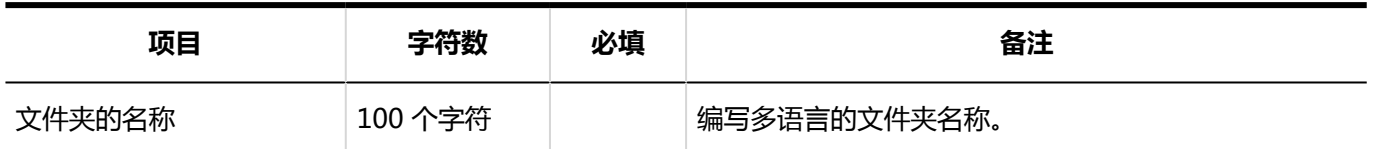

## 访问权限

介绍用于导入访问权限的 CSV 文件的格式。

为文件夹设置访问权限。各个要设置访问权限的文件夹都需写入设置安全模式权限的行和设置访问权限的行。

### **补充**

- 导入访问权限的数据时,如果CSV文件中列出的对象未登记在Garoon中,将发生错误。
- 从 CSV 文件导入权限数据时,将读取与现有权限数据的差异。

### **CSV 文件的格式**

• 用于设置安全模式的行:

写入文件夹的安全模式。格式如下:

文件夹代码,设置项目,设置值

• 用于设置访问权限的行:

分行为各设置对象设置访问权限。格式如下:

文件夹代码,设置项目,设置值,设置对象

### **示例:**

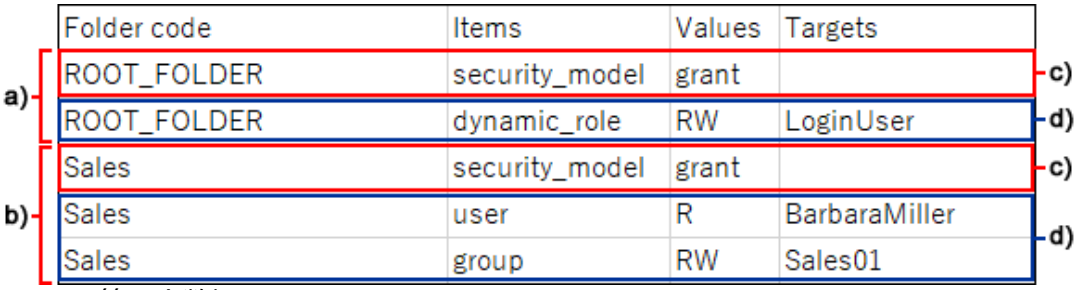

- a) : 第一个数据
- b) : 第二个数据
- c) : 设置安全模式的行
- d):设置访问权限的行

### **设置安全模式的行的项目和式样**

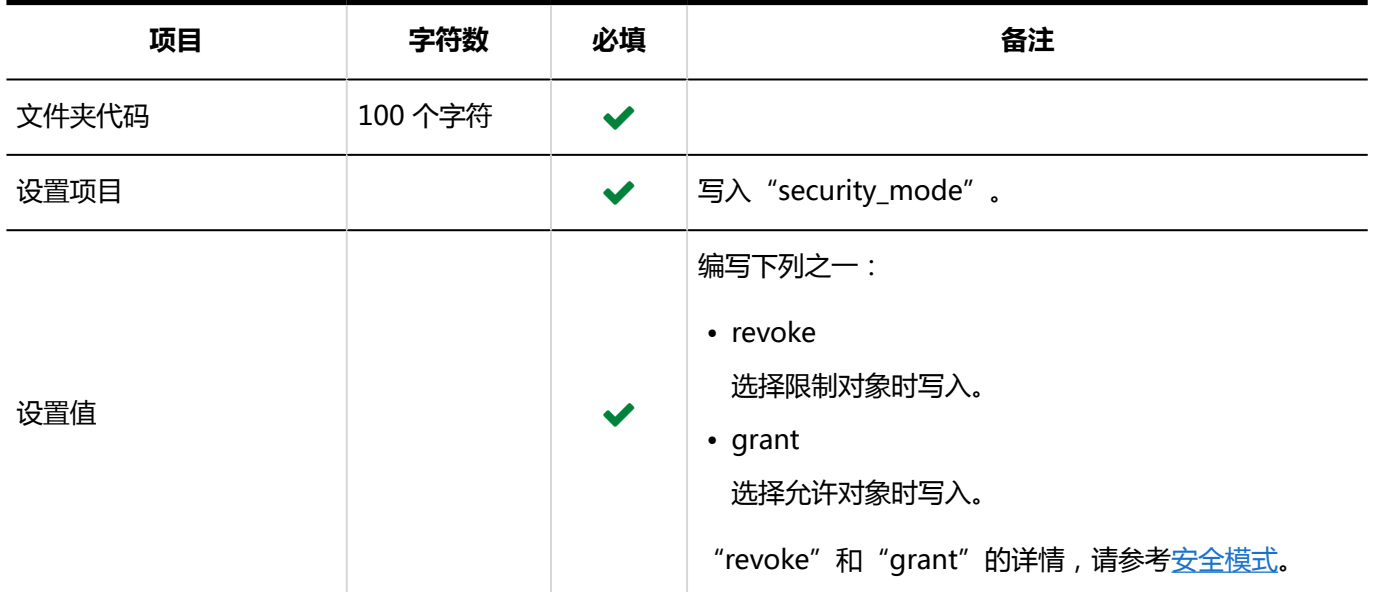

### **设置访问权限的行的项目和式样:**

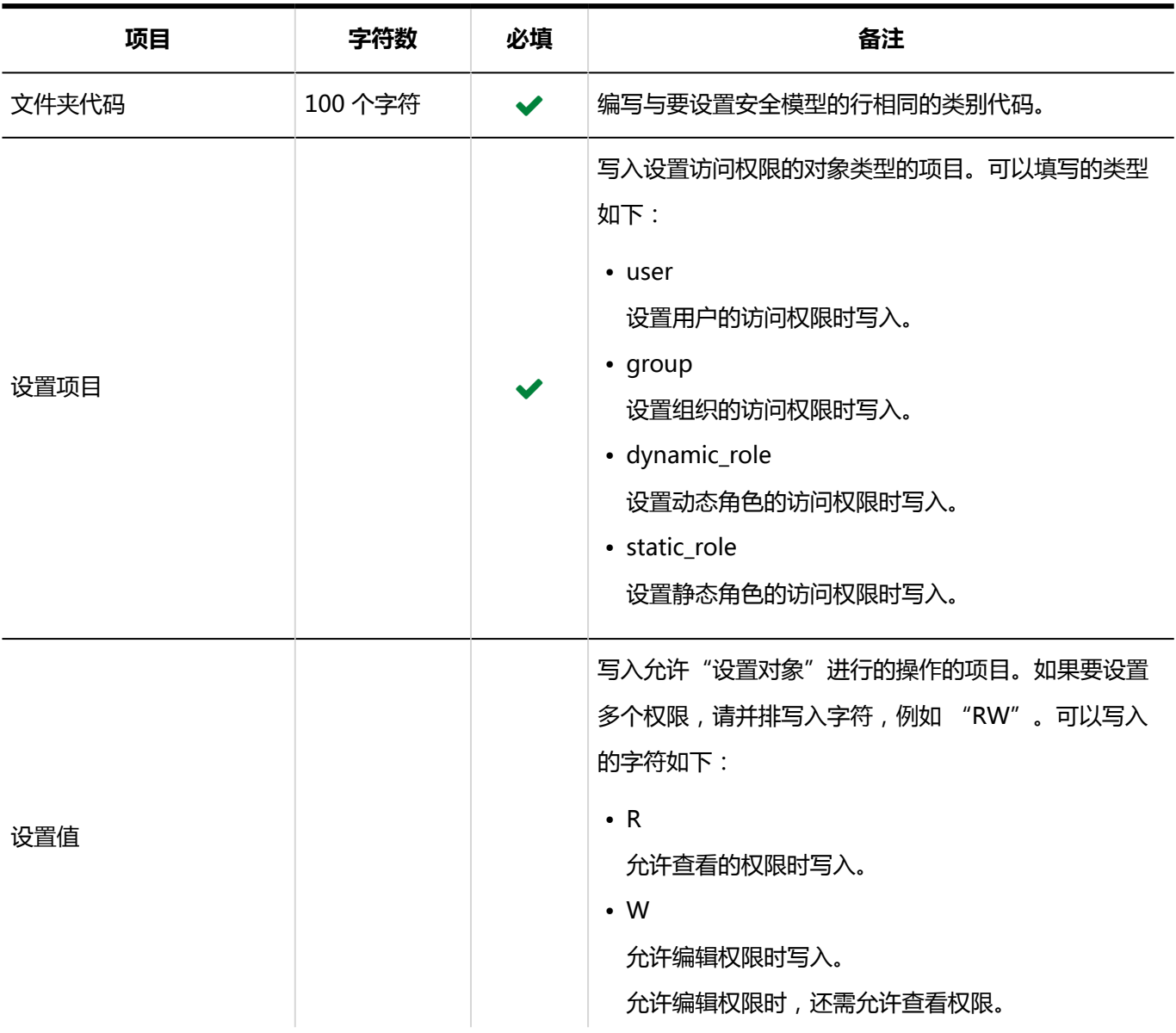

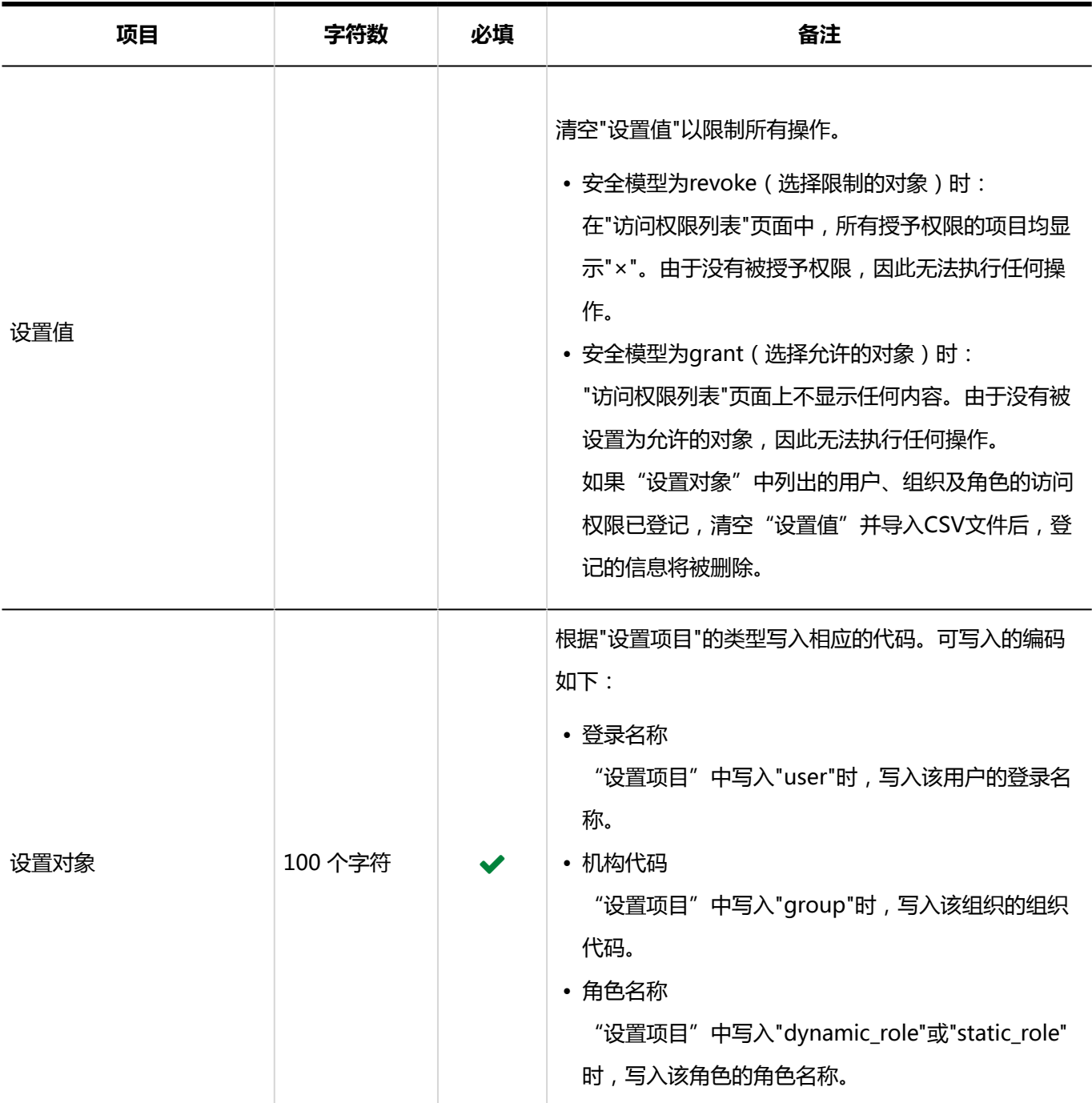

## 通知设置

介绍用于导入文件夹的通知设置的 CSV 文件的格式。

### **CSV 文件的格式**

文件夹代码,设置项目,设置值,设置对象

**示例:**

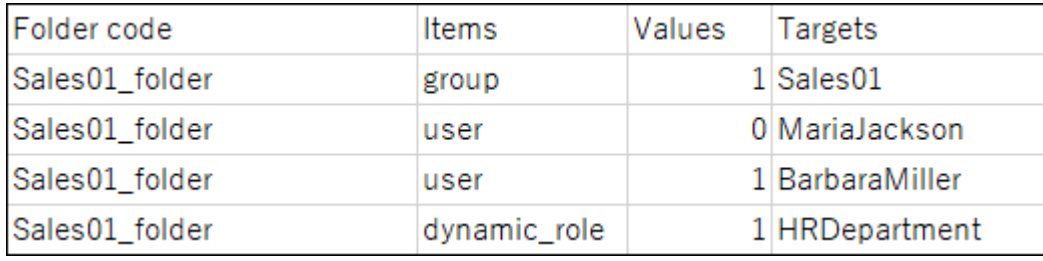

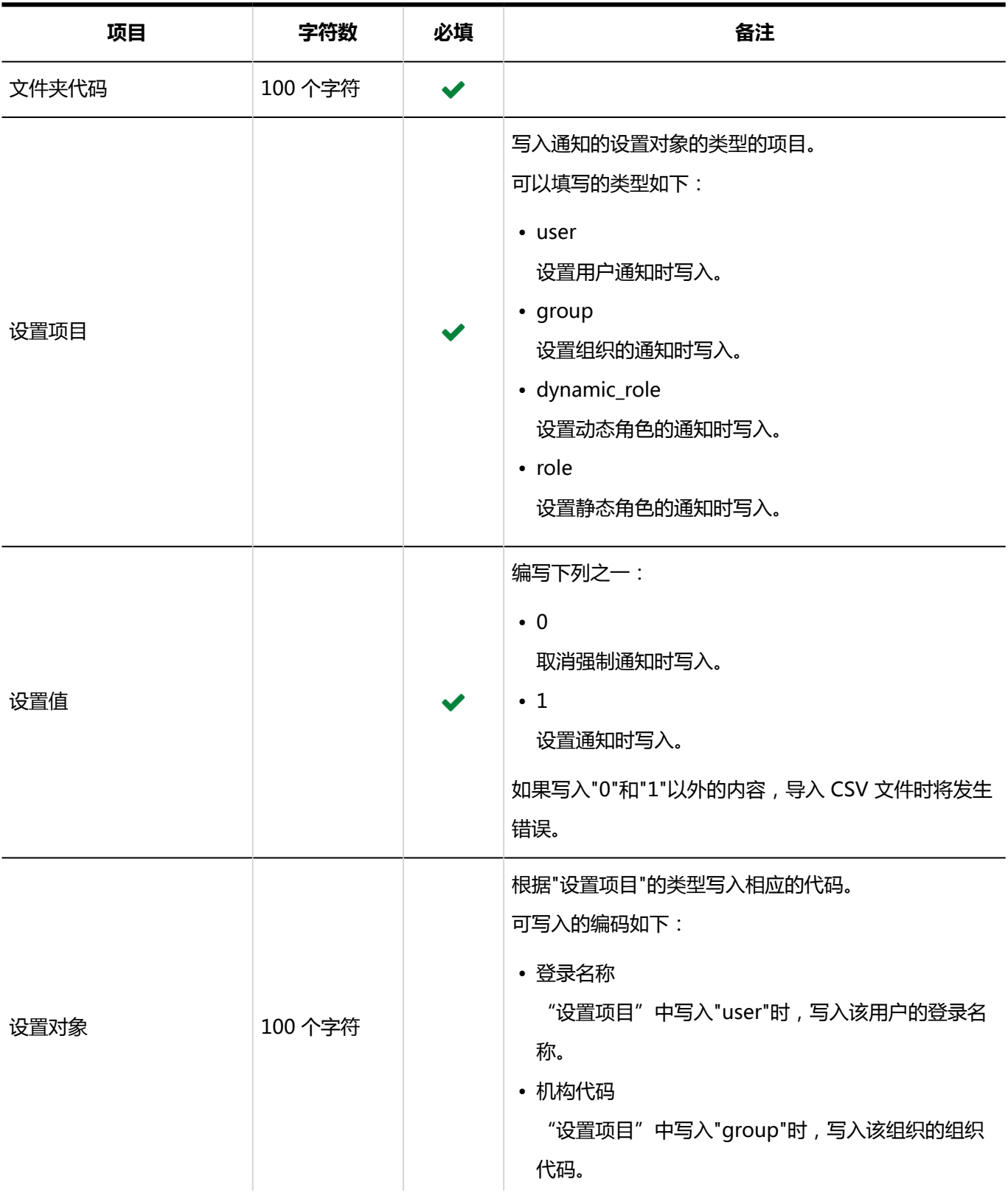

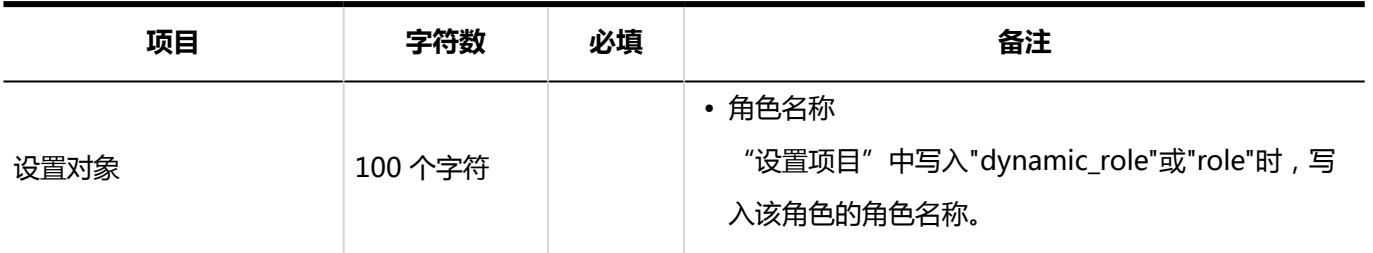

# 4.4.12 电话记录

介绍用于导入电话记录的访问权限的 CSV 文件的格式。

为对象代码设置访问权限。每个对象代码都需写入设置安全模式权限的行和设置访问权限的行。

### **补充**

• 从 CSV 文件导入权限数据时,将读取与现有权限数据的差异。

### **CSV 文件的格式**

• 用于设置安全模式的行:

设置对象代码的安全模式。格式如下:

对象种类,对象代码,设置项目,设置值

• 用于设置访问权限的行:

分行为各设置对象设置访问权限。格式如下:

对象种类,对象代码,设置项目,设置值,设定对象

### **示例:**

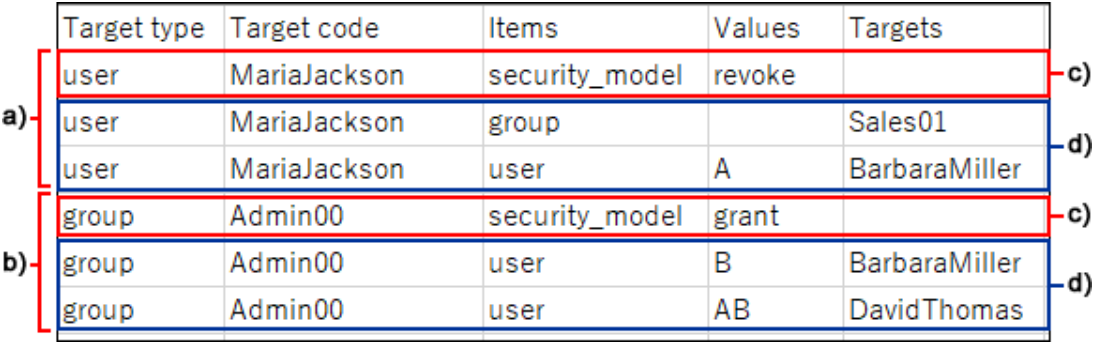

a) : 第一个数据

- b) : 第二个数据
- c) : 设置安全模式的行

### d):设置访问权限的行

### **图 设置安全模式的行的项目和式样**

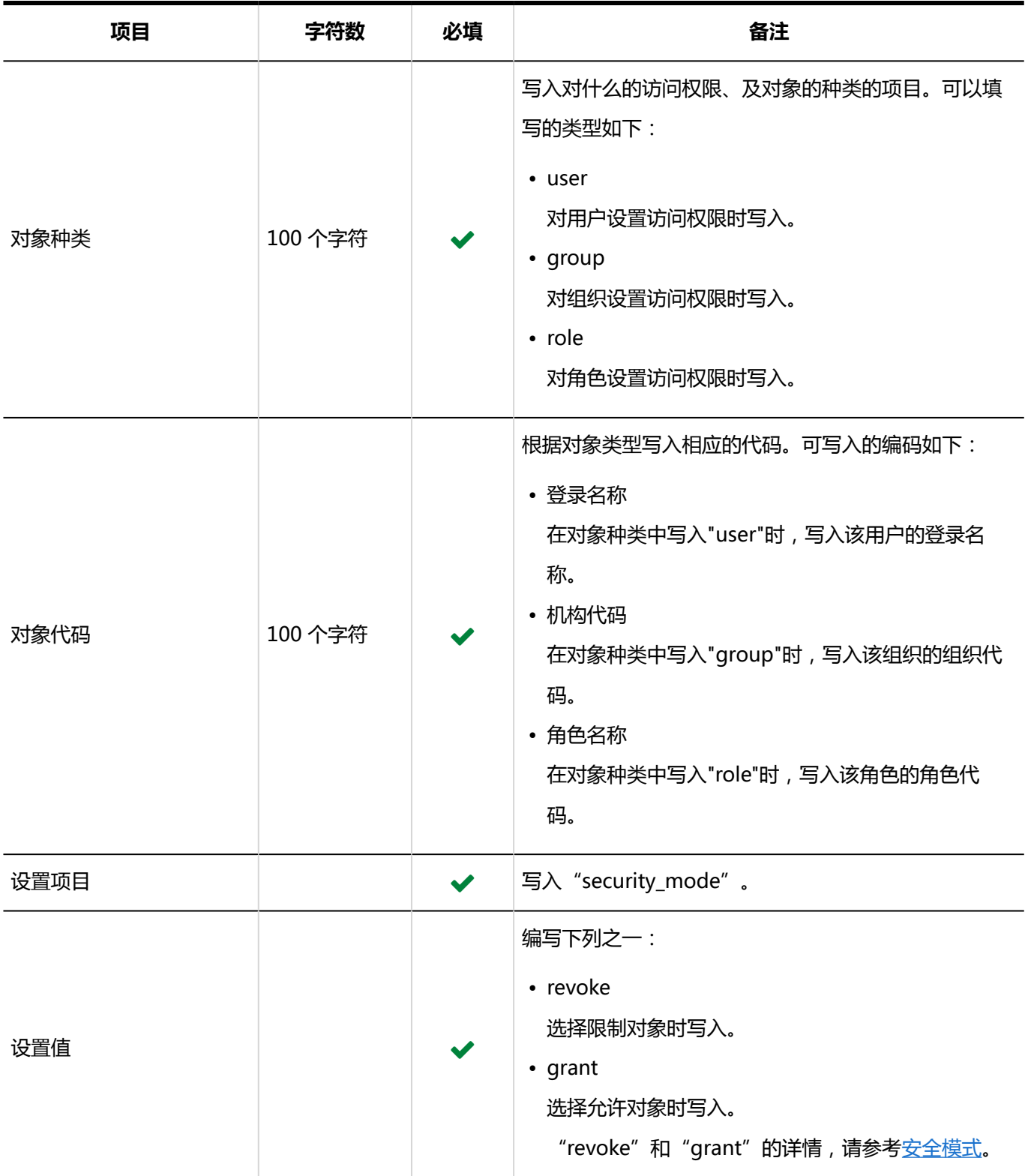

**设置访问权限的行的项目和式样:**

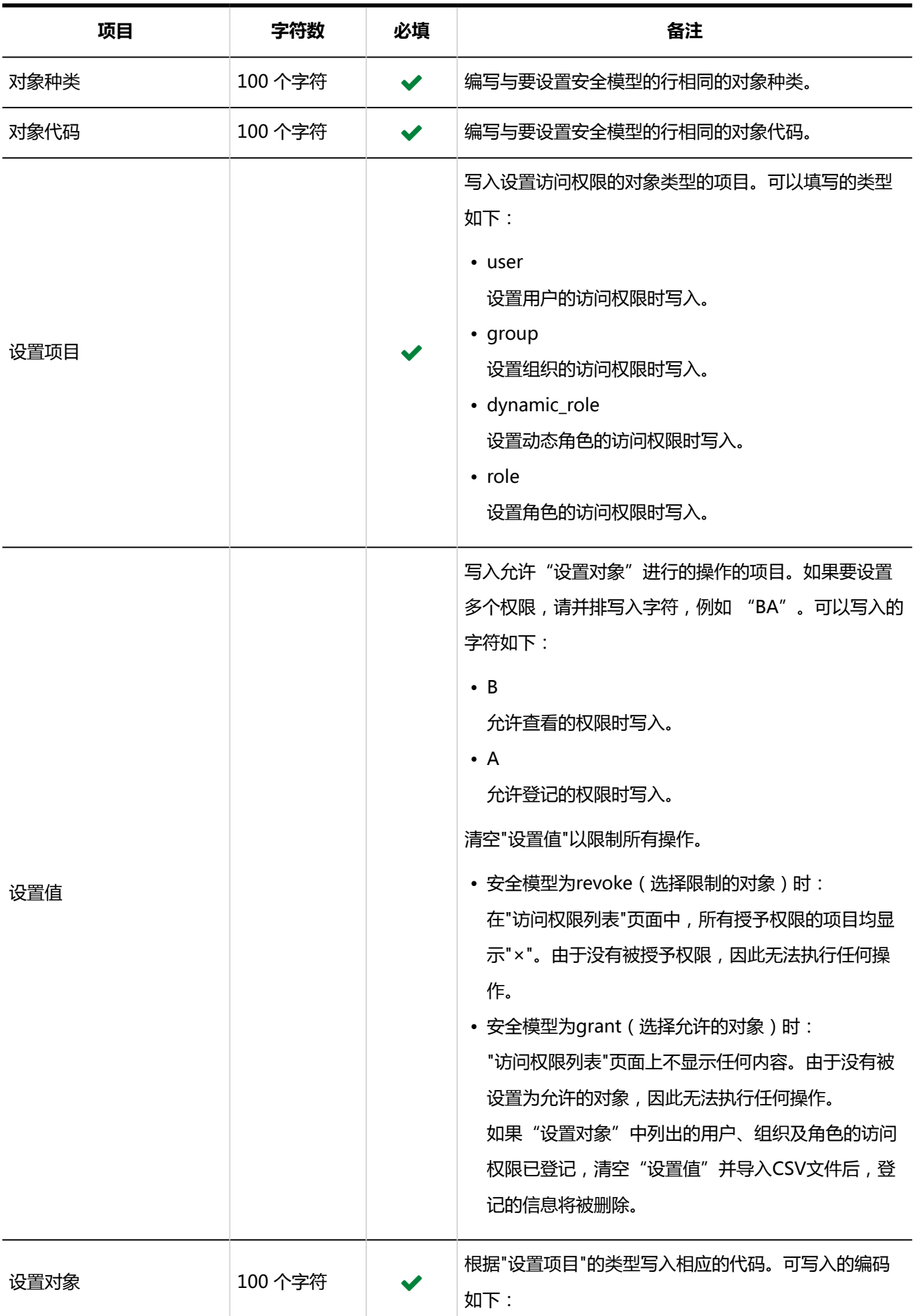

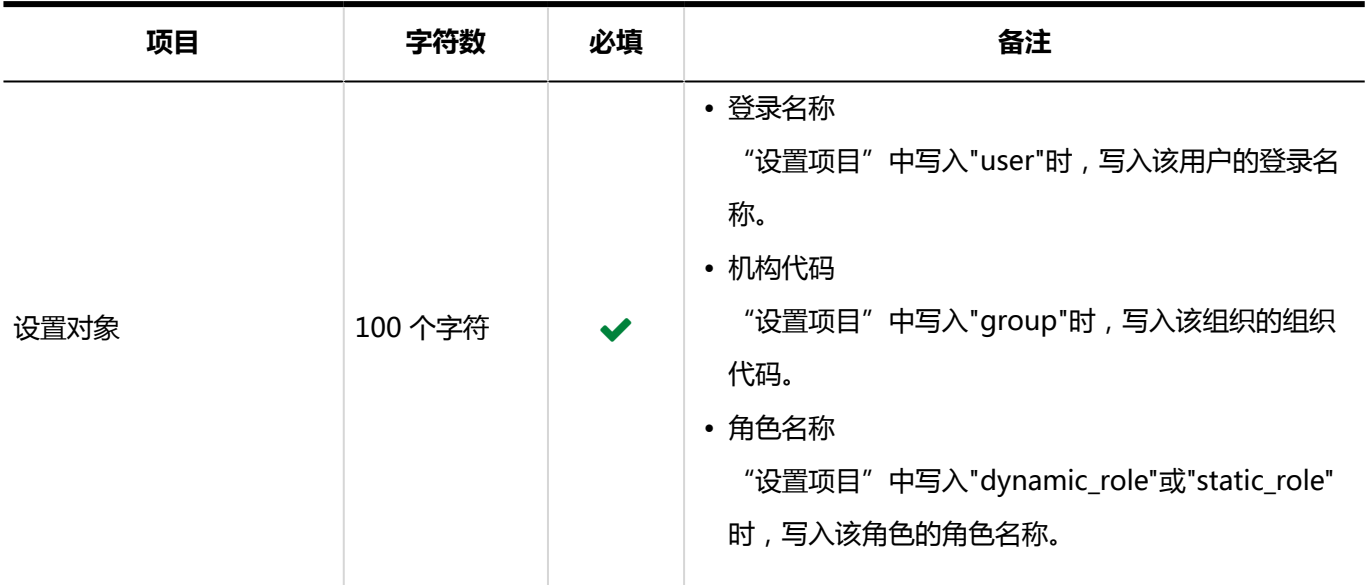

# 4.4.13 考勤卡

考勤卡数据仅支持导出文件。无法导入创建的文件。 介绍导出到CSV文件的考勤卡的格式。

### **CSV 文件的格式**

 $\mathbb{R}^n$ 

登录名,用户名,日期,上班时间,上班时间IP地址,下班时间,下班时间IP地址,外出时间,外出时间IP地址,返回时间,返回 时间IP地址,备注

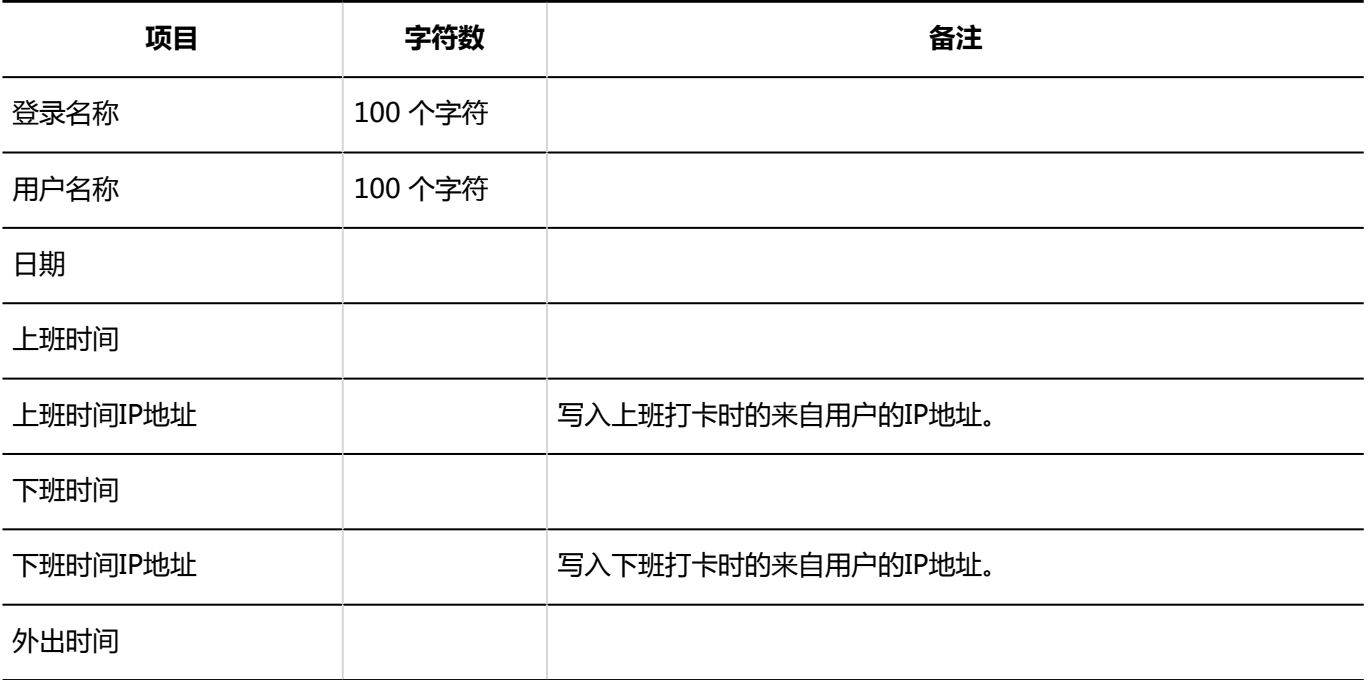

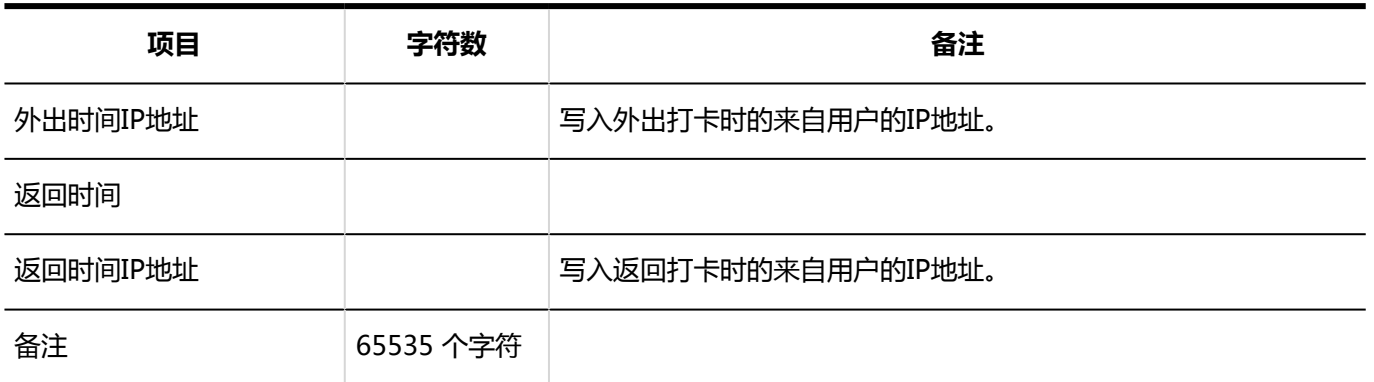

# 4.4.14 通讯录

描述用于读取有关通讯簿数据的 CSV 文件的格式。 即使 CSV 文件中描述了所选工作簿以外的数据, 也仅加载所选工作簿的数据。

## 共享通讯簿/个人通讯簿

描述用于加载共享通讯簿和个人通讯簿的 CSV 文件的格式。

### **补充**

- CSV 文件中描述的自定义项必须已添加到 Garoon。
- 不能用来自 csv 文件的数据覆盖现有数据。

如果 CSV 文件中所述的地址已在 Garoon 注册,则该地址将添加为新地址。

### **CSV 文件的格式**

显示姓名、姓氏、名字、姓氏(yomi)、姓名(yomi)、名称、公司名称、部门名称、邮政编码、地址、路线、 所需时间、票价、公司电话号码、公司传真号码、URL、标题、个人电话号码、电子邮件、备忘录(自定义项 目...)

### **示例:**

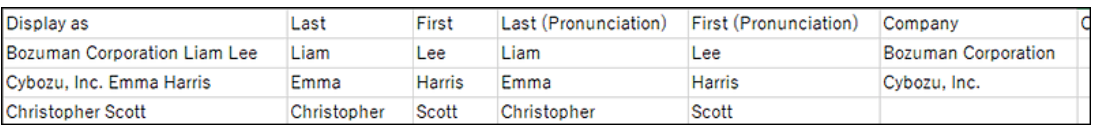

### **Csv 文件项和内置项的规格**

### • 导入项目

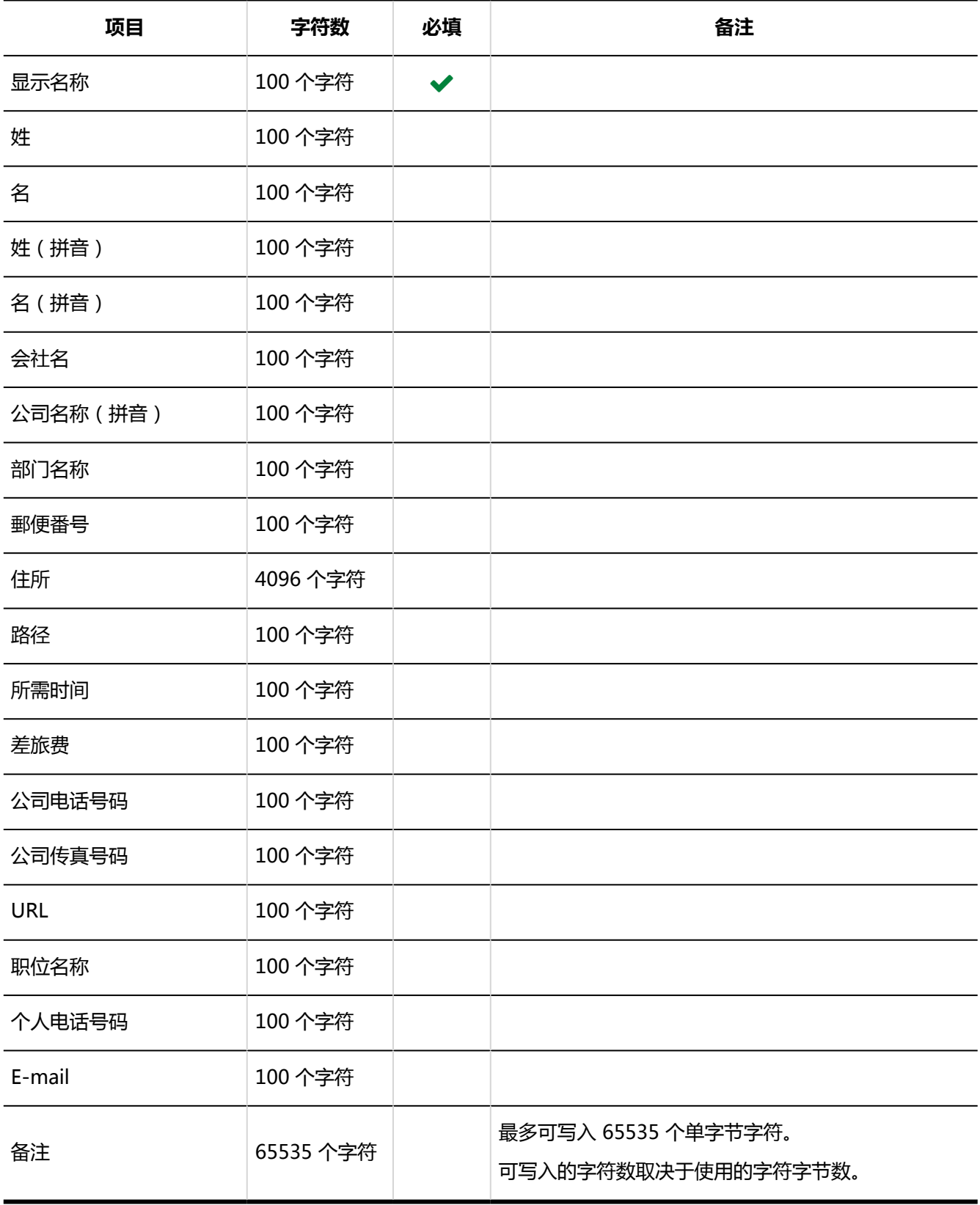

• 自定义项目

在内置项的注释之后编写自定义项。

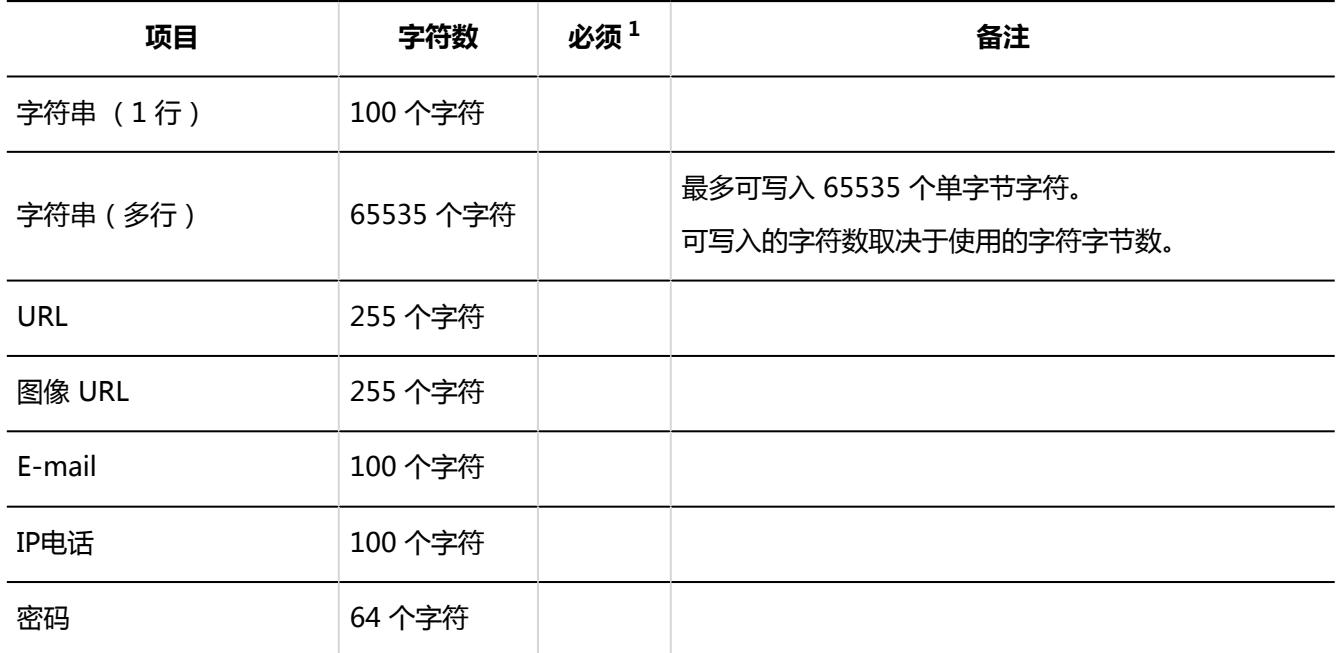

 $^{-1}$ :如果勾选了项目设置的"设置为必填项"复选框,则必须填写。

## 访问权限

介绍用于导入访问权限的 CSV 文件的格式。

您为书籍代码设置权限。对于每个书籍代码,请编写一行来设置安全模型,并编写一行以设置其权限。

### **补充**

• 从 CSV 文件导入权限数据时,将读取与现有权限数据的差异。

### **CSV 文件的格式**

• 用于设置安全模式的行:

设置书籍代码的安全模型。格式如下:

帐簿代码、设置项、设置值

• 用于设置访问权限的行:

分行为各设置对象设置访问权限。格式如下:

帐簿代码、设置项、设置值、设置

**示例:**

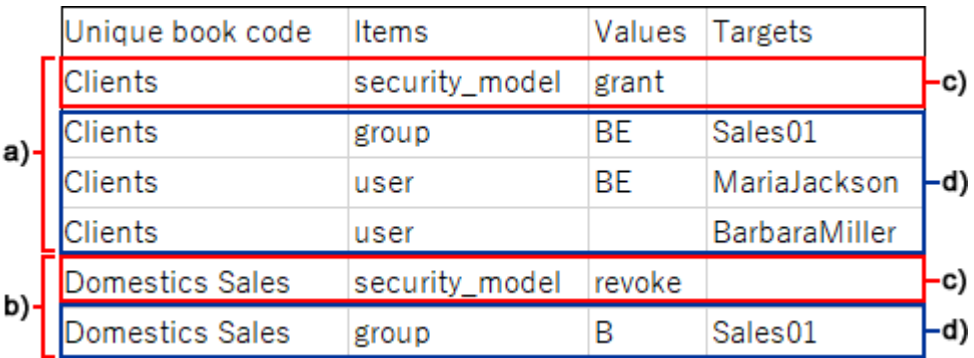

- a) : 第一个数据
- b) : 第二个数据

c) : 设置安全模式的行

d): 设置访问权限的行

### **设置安全模式的行的项目和式样**

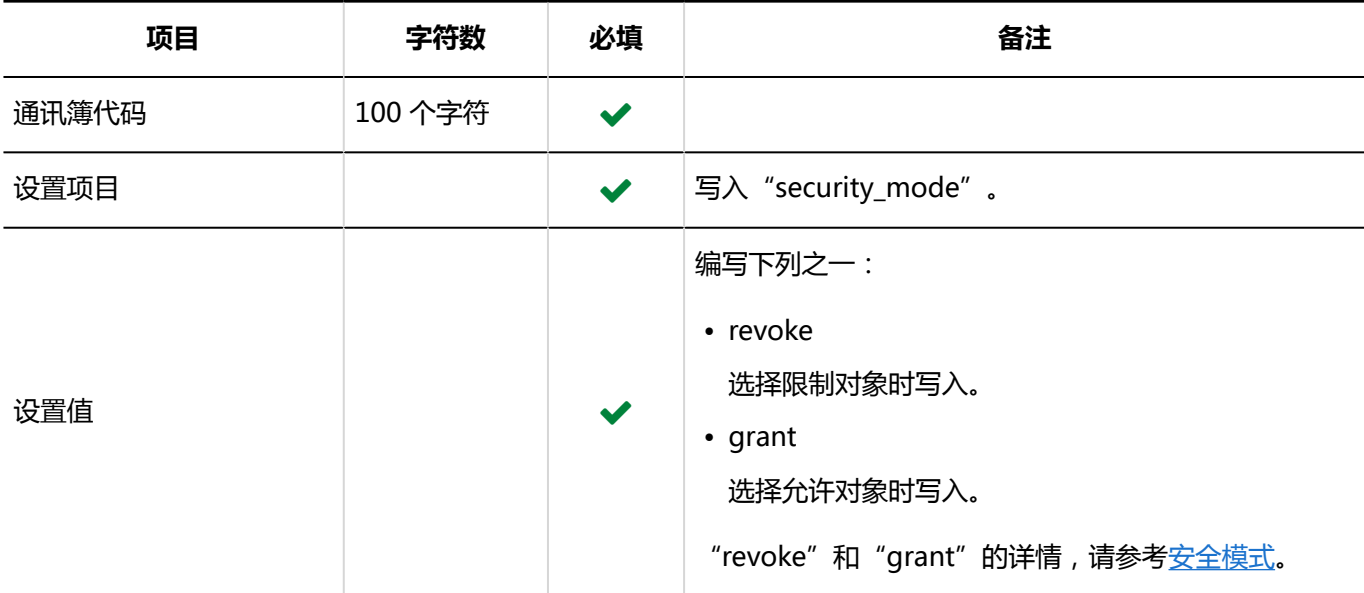

### **设置访问权限的行的项目和式样:**

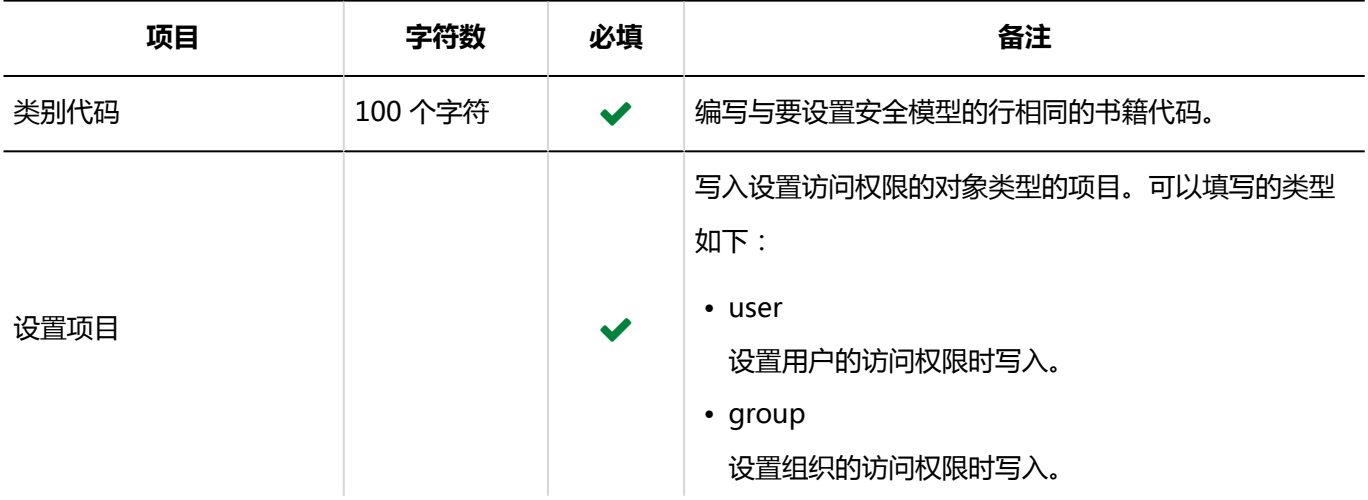

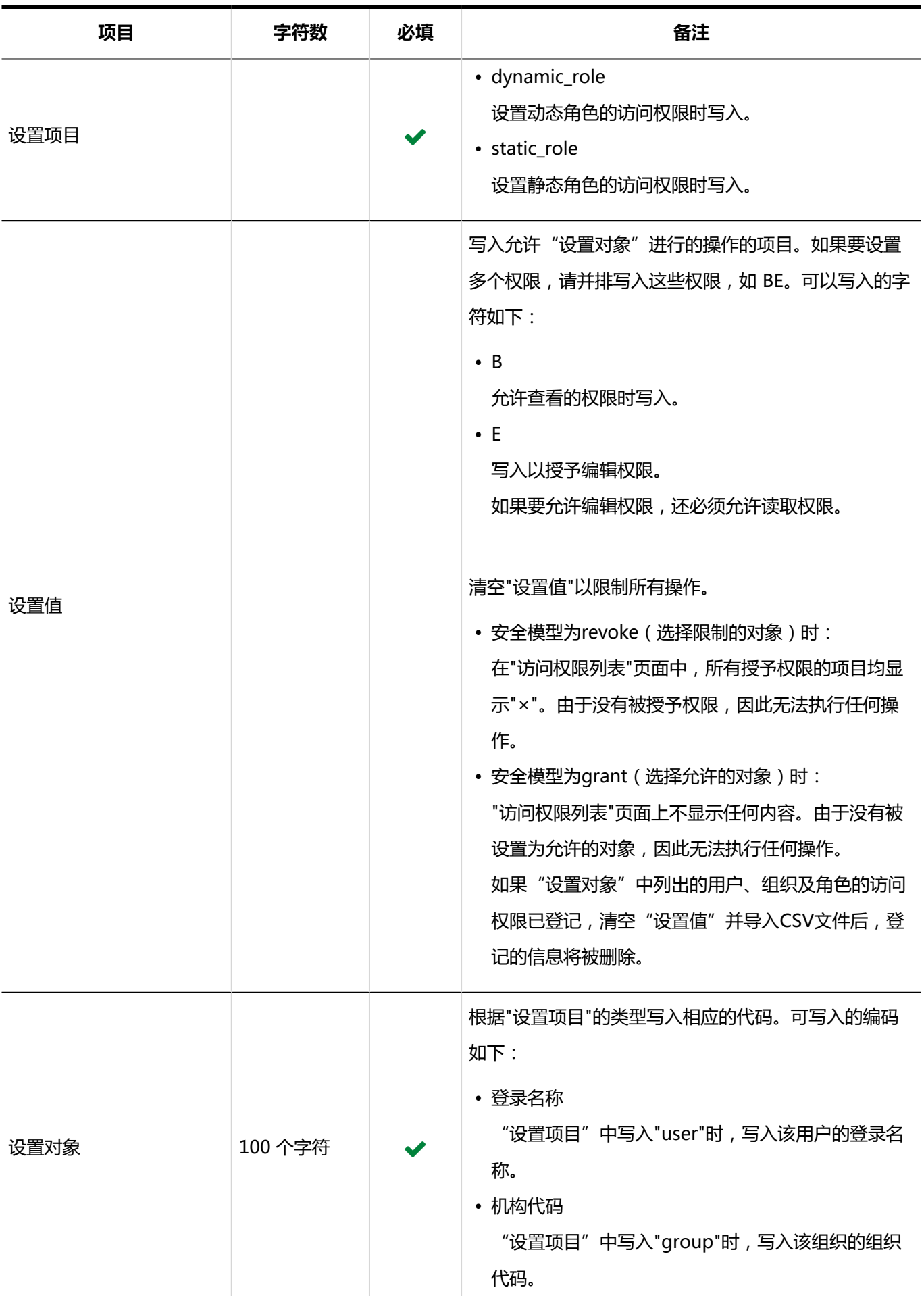

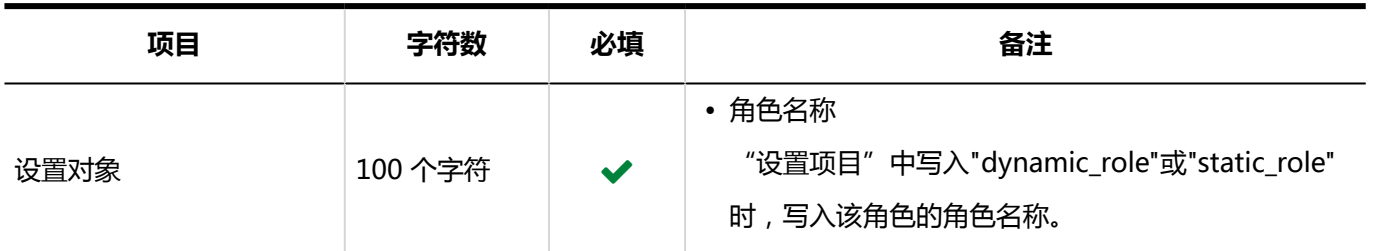

# 4.4.15 E-mail

描述用于导入邮件的相关数据的 CSV 文件的格式。

## 邮件服务器

描述用于导入邮件服务器的 CSV 文件的格式。

### **补充**

• 如果 CSV 文件中列出的邮件服务器代码已登记在 Garoon 中,将更新邮件服务器的信息。

### **CSV 文件的格式**

邮件服务器代码,邮件服务器名称,发送邮件服务器名称 (SMTP),发送邮件服务器端口号,发送加密方法,SMTP 身 份验证方法,设置发送邮件帐户和密码,接收后发送(POP before SMTP,延迟发送时间,发送超时时间,接收协议,接收 邮件服务器名称,接收邮件服务器端口号,使用TLS(接收邮件服务器),接收身份验证方法,接收超时时间

### **示例:**

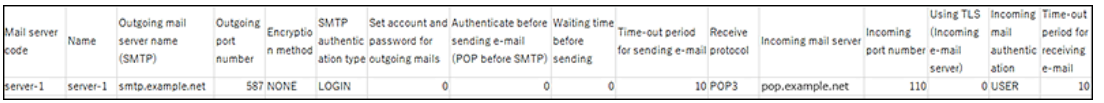

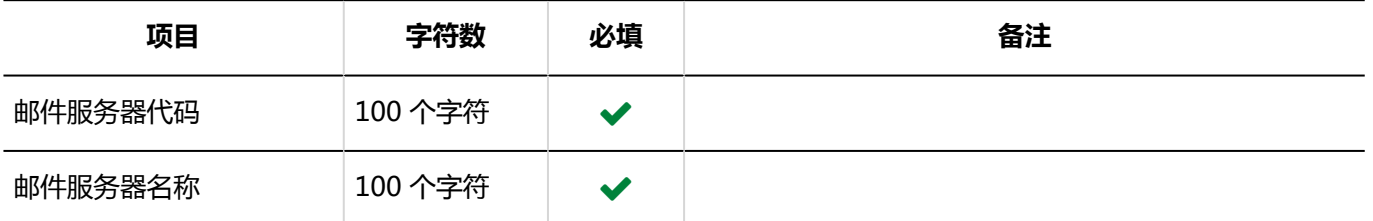

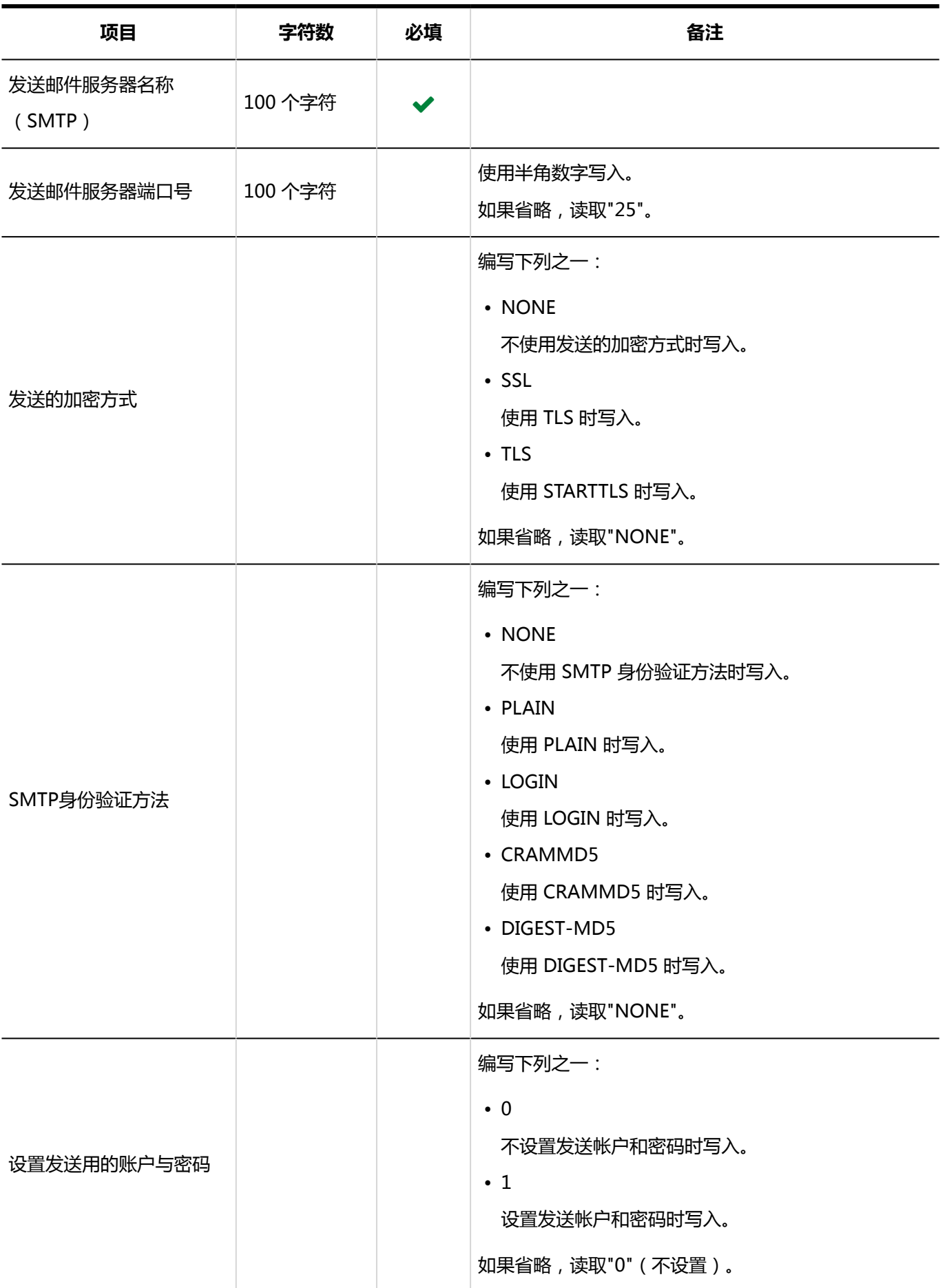

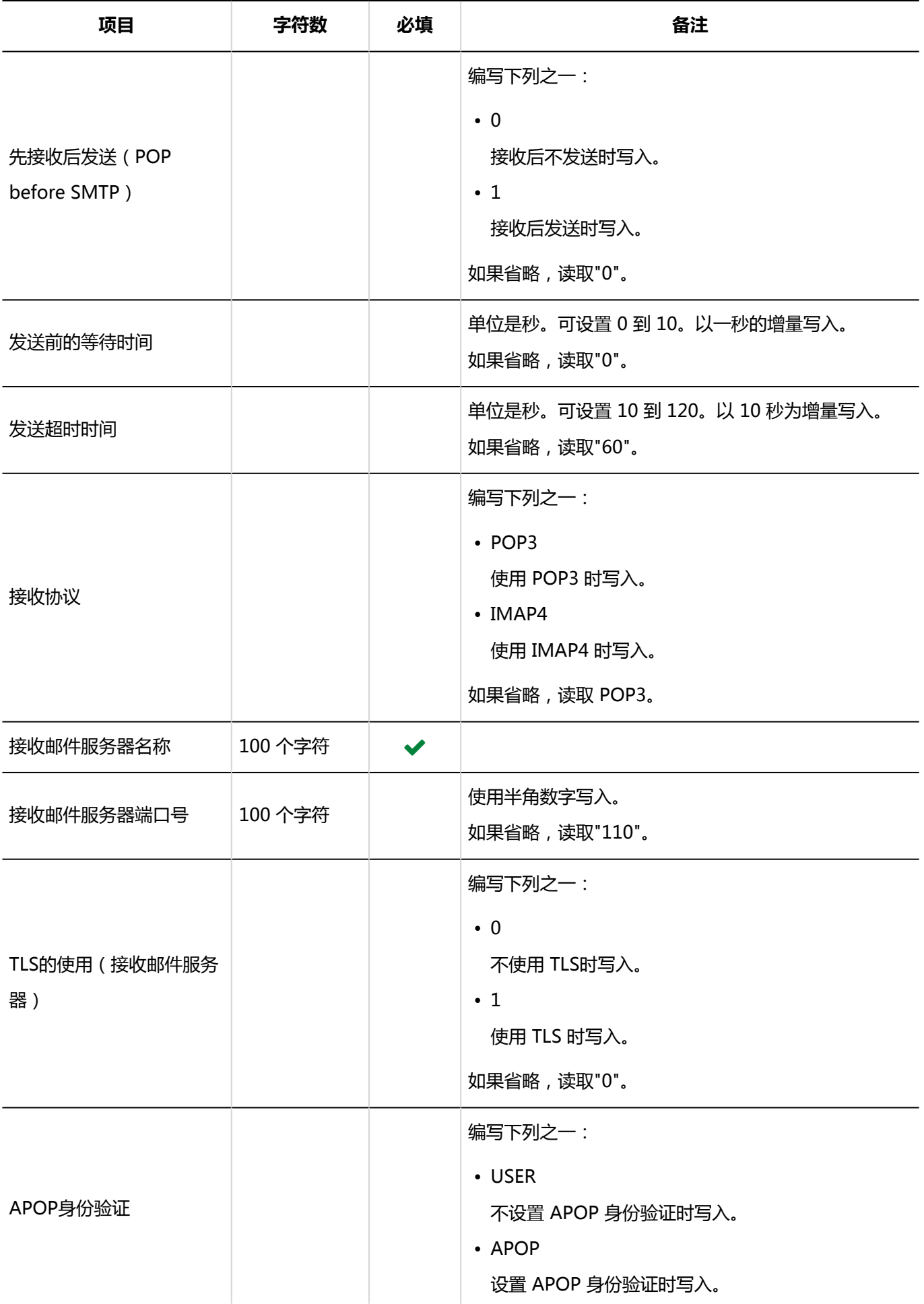

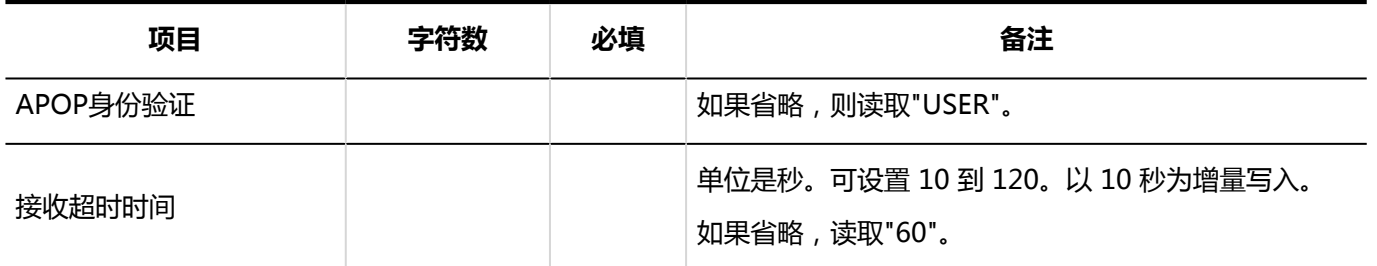

用户帐户

描述用于导入用户的邮件账号的 CSV 文件的格式。

如果 CSV 文件中列出的登录名称和帐户代码与 Garoon 中已登记的用户的登录名称和帐户代码一致, 将使用 CSV 文件中的数据覆盖 Garoon 的数据。

### **补充**

• 如果字段中指定"\*"(星号),该字段将不被覆盖。

### **CSV 文件的格式**

登录名称,帐户代码,帐户名称,邮件服务器代码,电子邮件,From名称,接收邮件帐户名称,接收邮件密码,接收邮件服务 器中的E-mail,发送邮件帐户名称,发送邮件密码,停止使用

### **示例:**

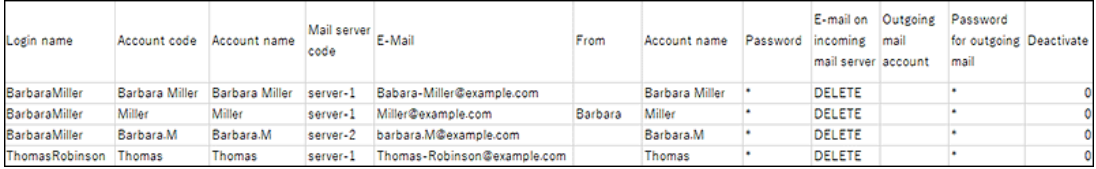

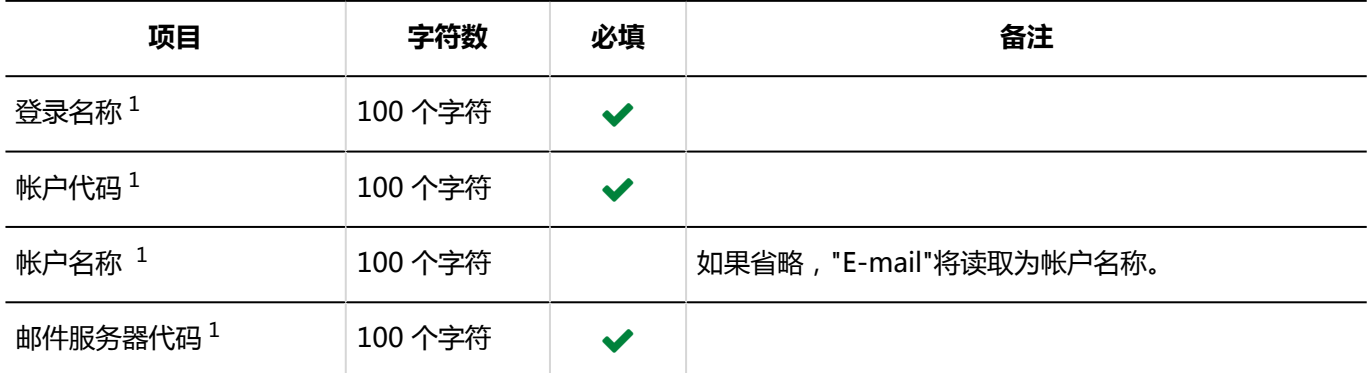

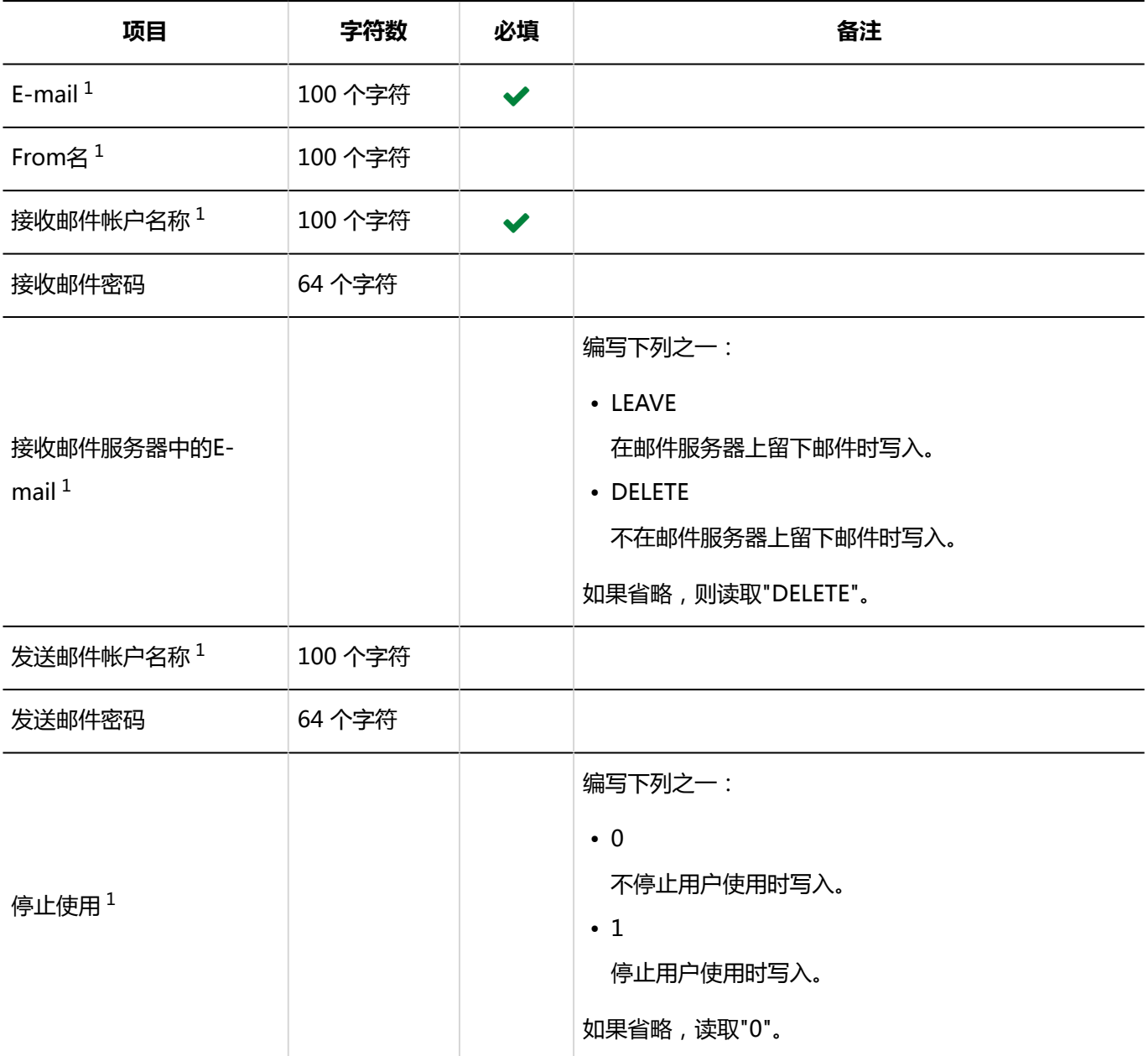

 $1:$  无法指定"\*" (星号)。

## 邮件大小限制值

描述用于导入邮件大小限制的 CSV 文件的格式。

#### **CSV 文件的格式**

登录名称,总大小(MB),接收邮件大小(KB),发送邮件大小(KB)

### **示例:**

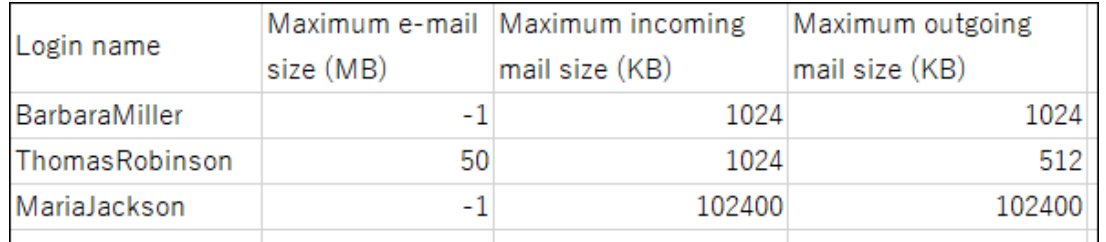

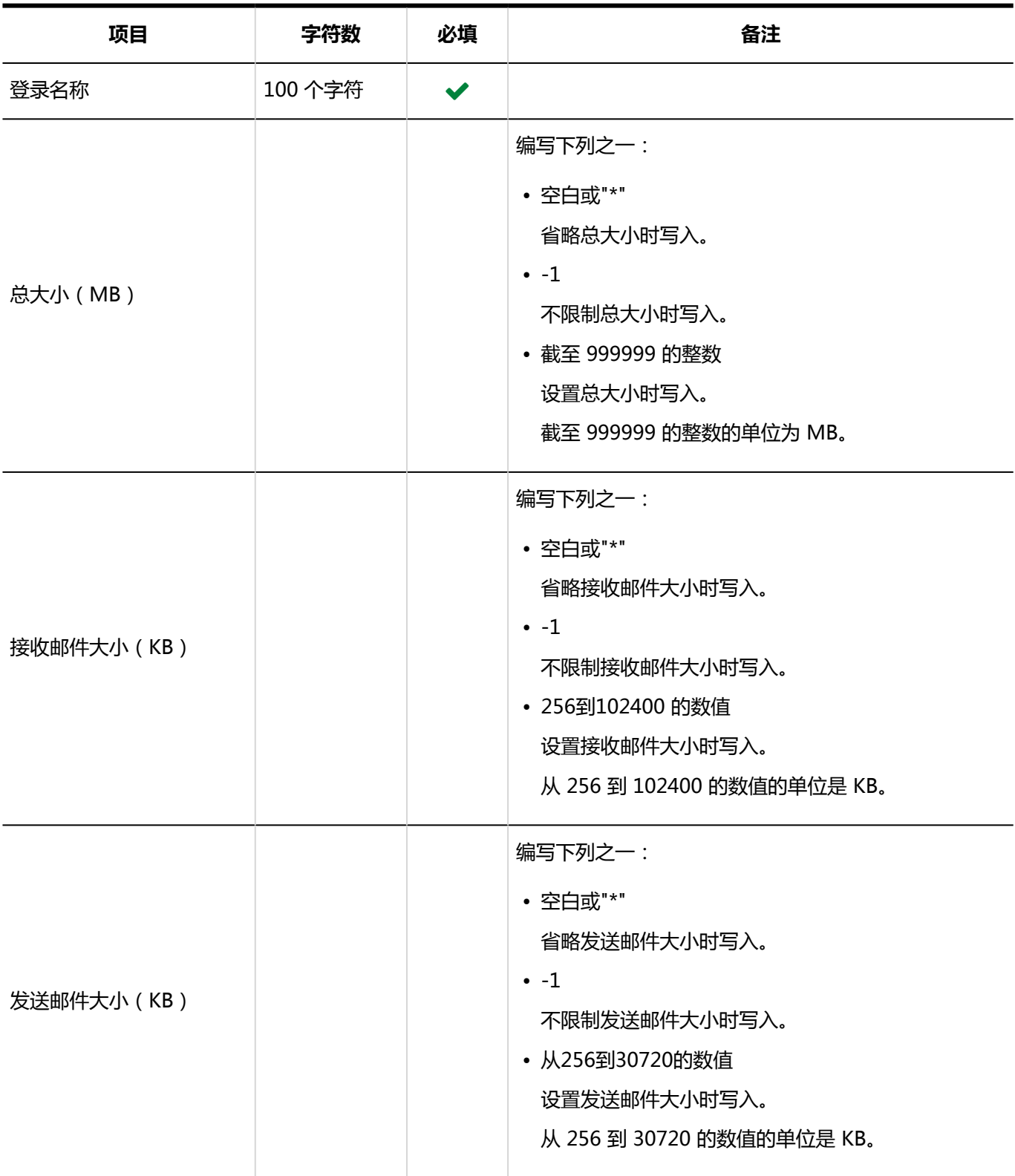

# 4.4.16 Workflow

介绍用于导入Workflow的相关数据的 CSV 文件的格式。

## 类别

描述用于导入类别的 CSV 文件的格式。

### **CSV 文件的格式**

上级类别代码、类别代码、类别名称、注释

### **示例:**

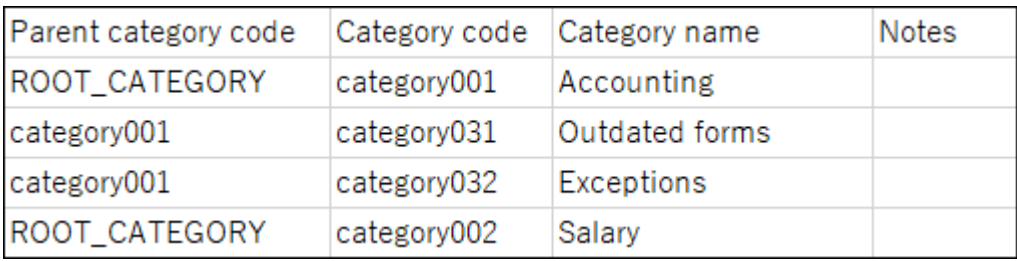

### **CSV 文件的项目和式样**

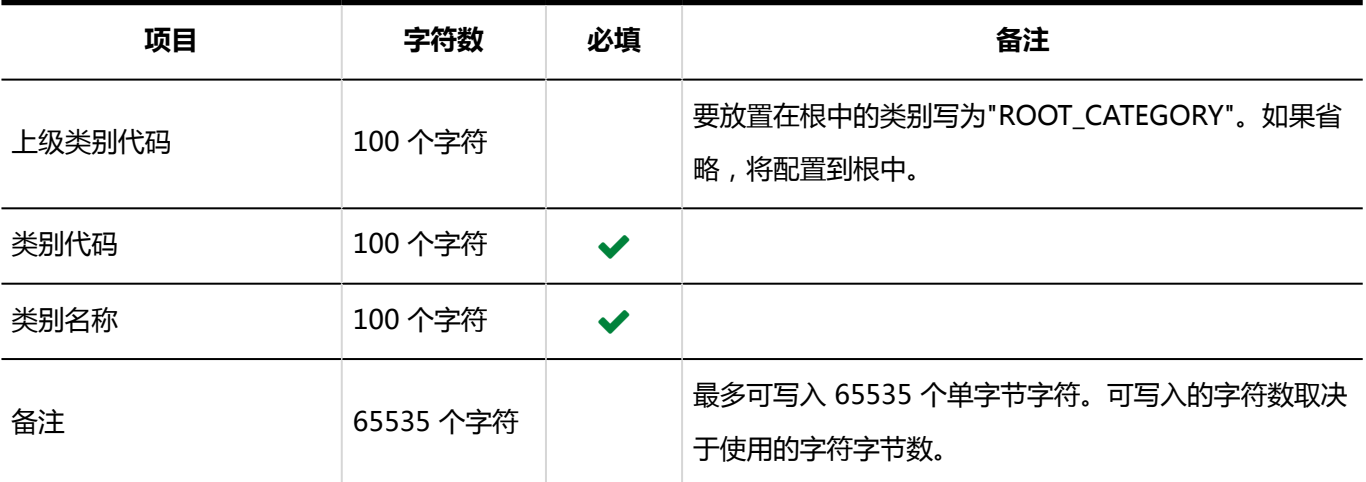

## 类别名称

描述用于导入不同语言的类别名称的 CSV 文件的格式。

### **注意**

- 如果"类别代码"中设置的类别代码未登记在 Garoon 中,将不会导入多语言的类别名称。
- 导入 CSV 文件后,不会删除 CSV 文件中未列出的已有的多语言类别名称。

但如果写入"语言代码"却没有写入"类别名称",该语言的类别名称将被删除。

### **CSV 文件的格式**

类别代码,语言代码,类别名称

### **示例:**

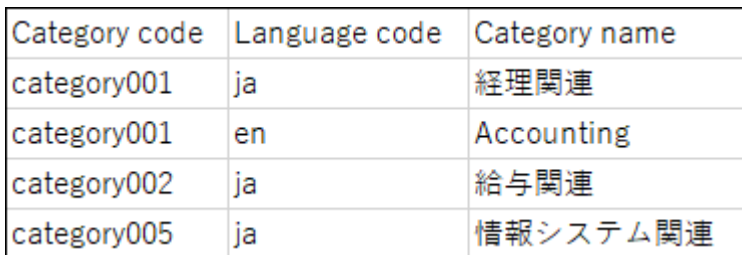

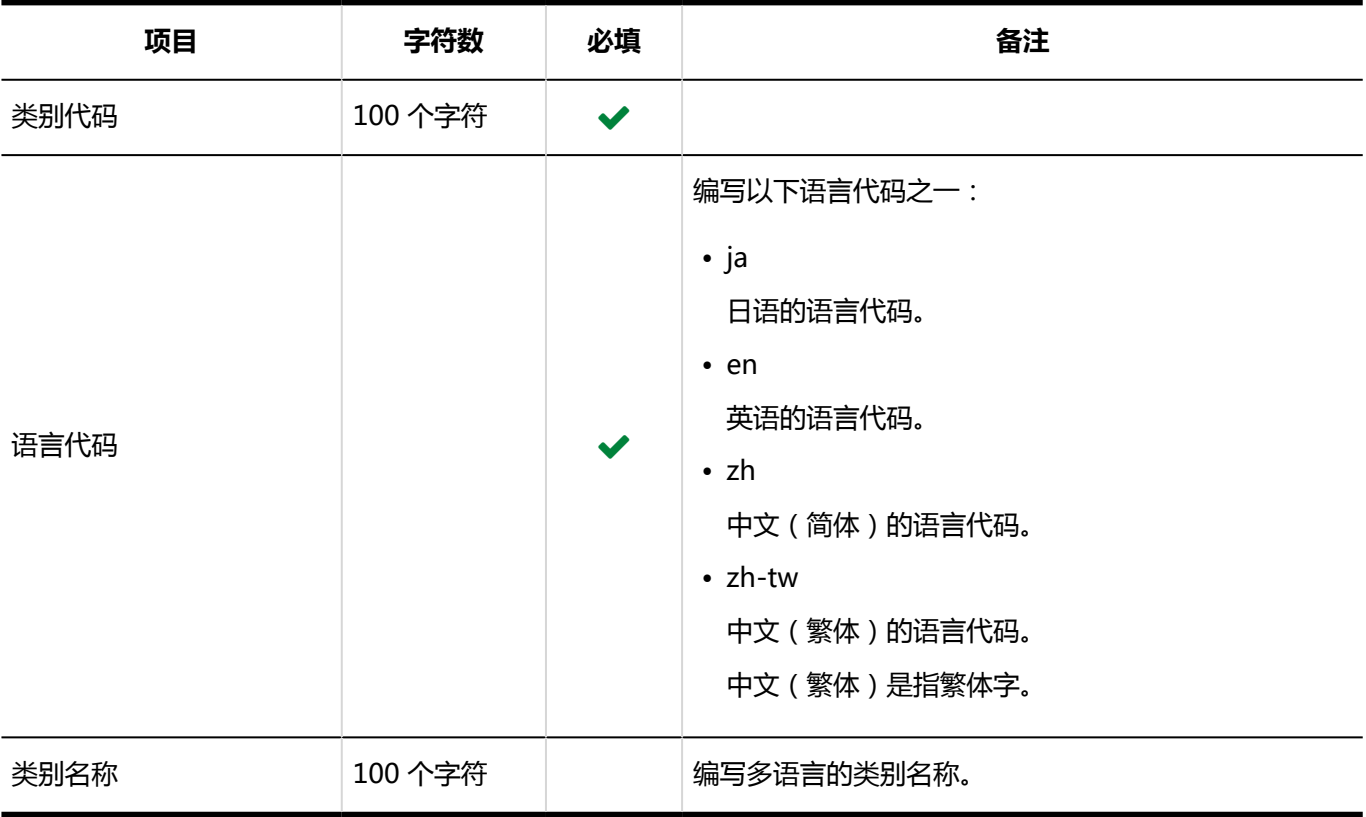

## 访问权限

介绍用于导入访问权限的 CSV 文件的格式。

为类别设置权限。各个要设置访问权限的类别都需写入设置安全模式权限的行和设置访问权限的行。

### **补充**

- 导入访问权限的数据时,如果CSV文件中列出的对象未登记在Garoon中,将发生错误。
- 从 CSV 文件导入权限数据时,将读取与现有权限数据的差异。

### **CSV 文件的格式**

• 用于设置安全模式的行:

设置类别的安全模式。格式如下:

类别代码,设置项目,设置值

• 用于设置访问权限的行:

分行为各设置对象设置访问权限。格式如下:

类别代码,设置项目,设置值,设置对象

### **设置示例:**

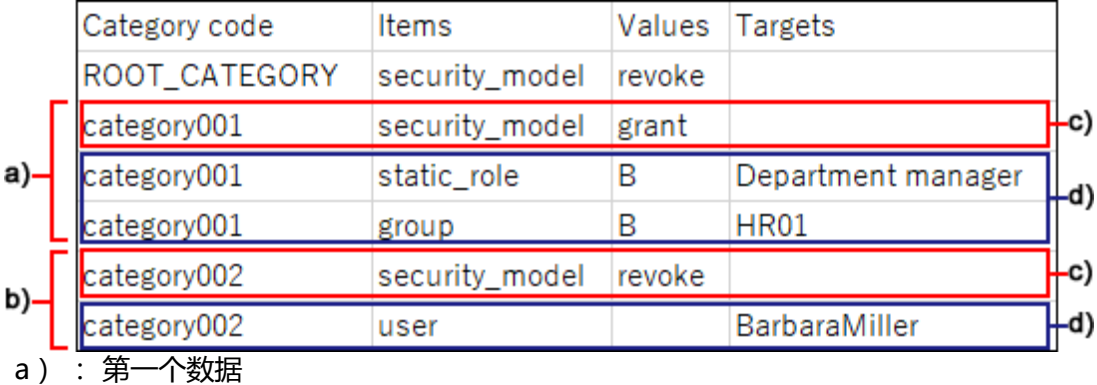

- b) : 第二个数据
- c) : 设置安全模式的行
- d):设置访问权限的行

### **设置安全模式的行的项目和式样**

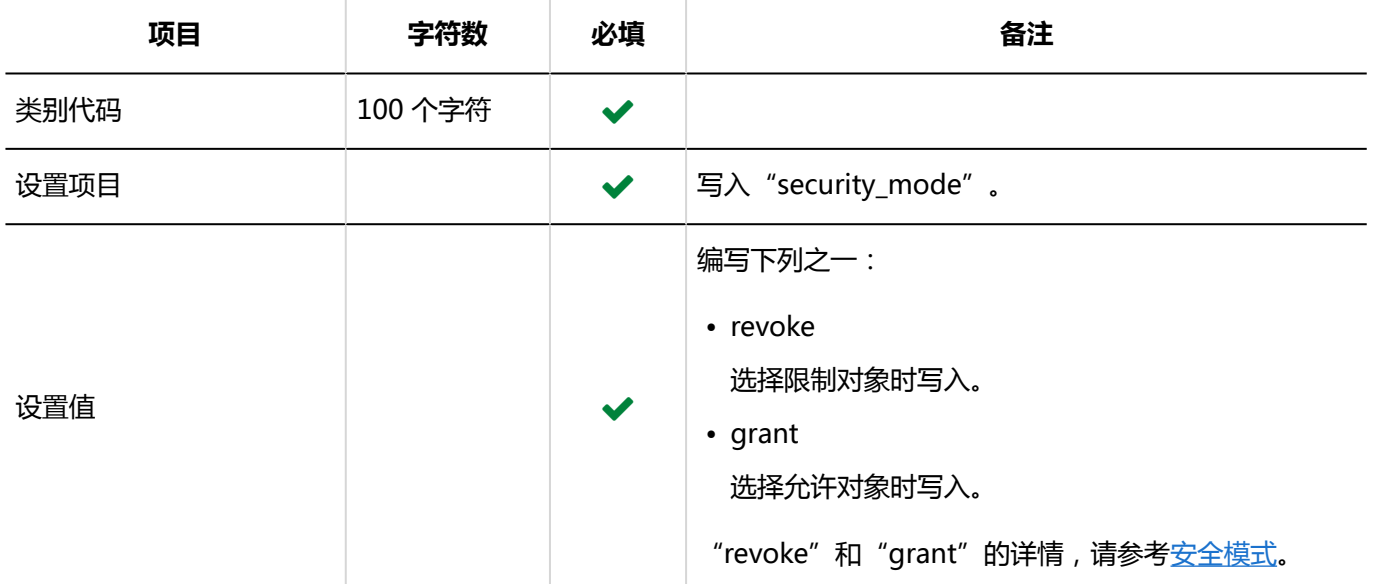

### **设置访问权限的行的项目和式样:**

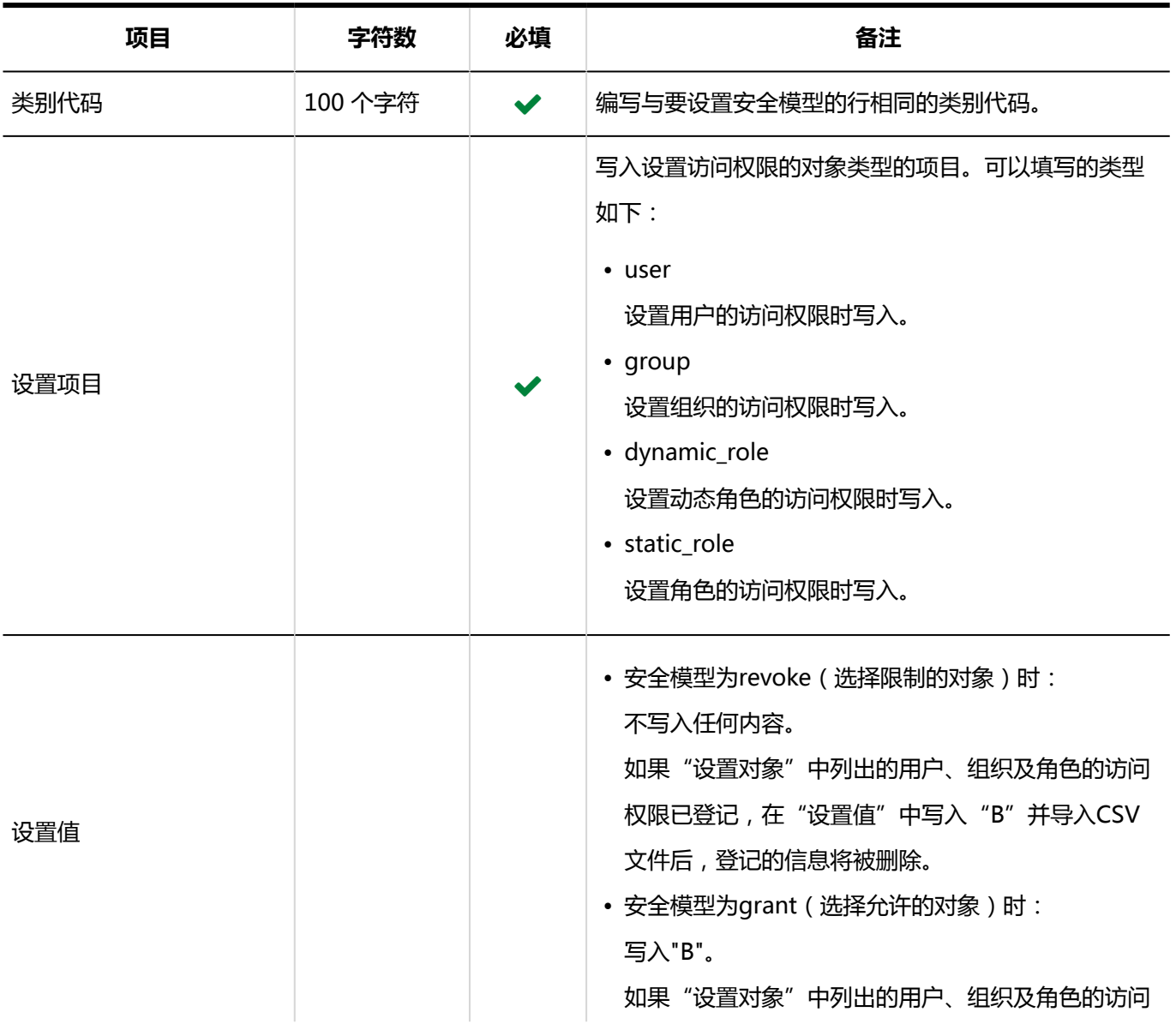

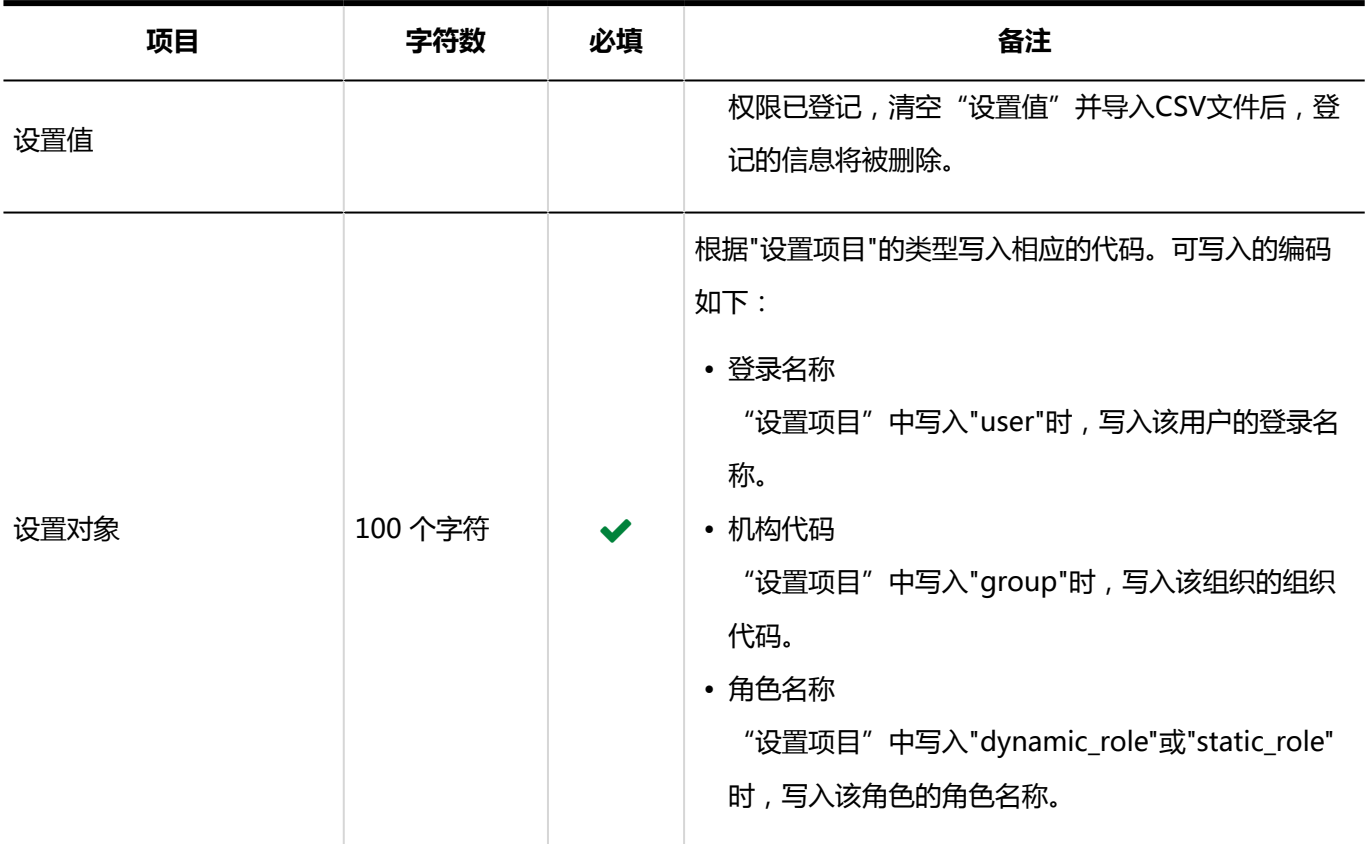

## 代理申请人

介绍用于导入代理申请人的 CSV 文件的格式。

### **补充**

• CSV文件中如果多行的登录名称相同,将应用最后一行的数据。

### **CSV 文件的格式**

登录名,委托申请人登录名

### **示例:**

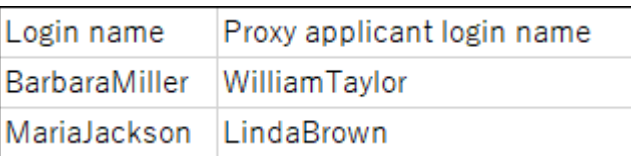

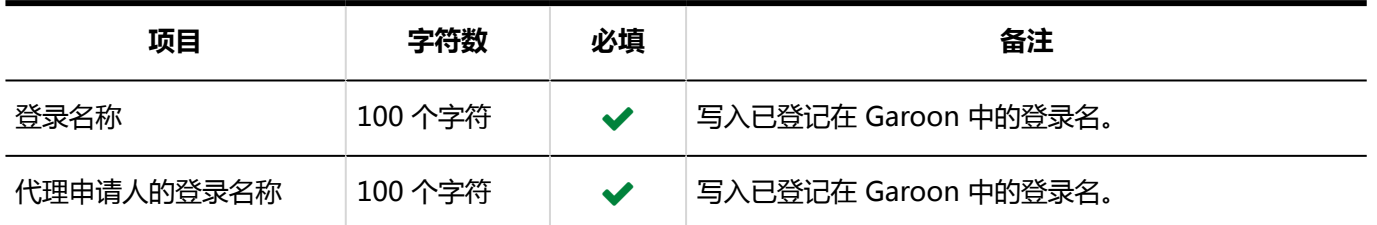

## 代理审批人

介绍用于导入代理审批人的 CSV 文件的格式。

### **补充**

• CSV文件中如果多行的登录名称相同,将应用最后一行的数据。

### **CSV 文件的格式**

登录名,委托审批人登录名

### **示例:**

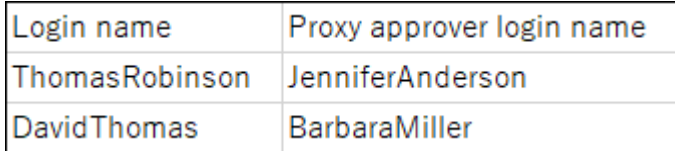

### **CSV 文件的项目和式样**

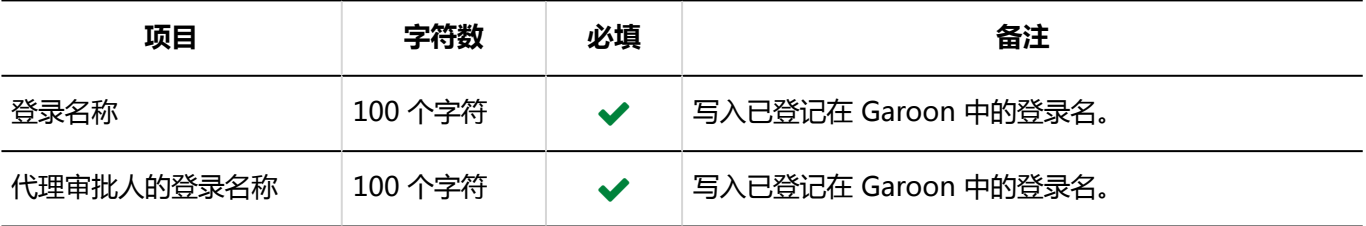

## 申请数据

介绍将申请数据导出到 CSV 文件时文件的格式。 申请数据仅支持导出 CSV 文件。无法从 CSV 文件导入申请数据。 手动导出时和自动导出时的CSV文件格式不同。

## ■手动导出的申请数据

介绍手动导出申请数据时,输出到 CSV 文件的数据格式。

### **CSV 文件的格式**

• 申请形式信息

编号,申请人姓名,(申请人的登录名,)申请日期和时间,申请表名称,状态,标题,项目值1,项目值2,...

### **输出示例:**

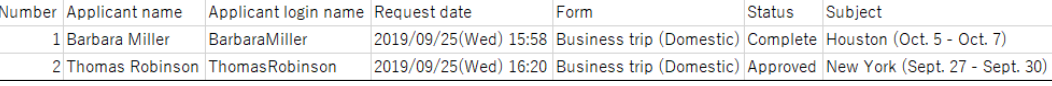

### • 路径信息

路径步骤名称,用户名1,结果1,注释1,处理日期1,用户名2,结果2,注释2,处理日期 2,...

### **输出示例:**

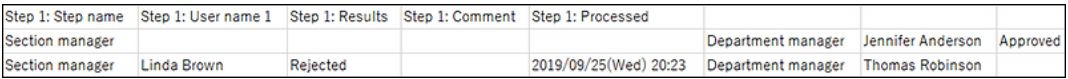

### **CSV 文件的项目和式样**

### • 申请形式信息

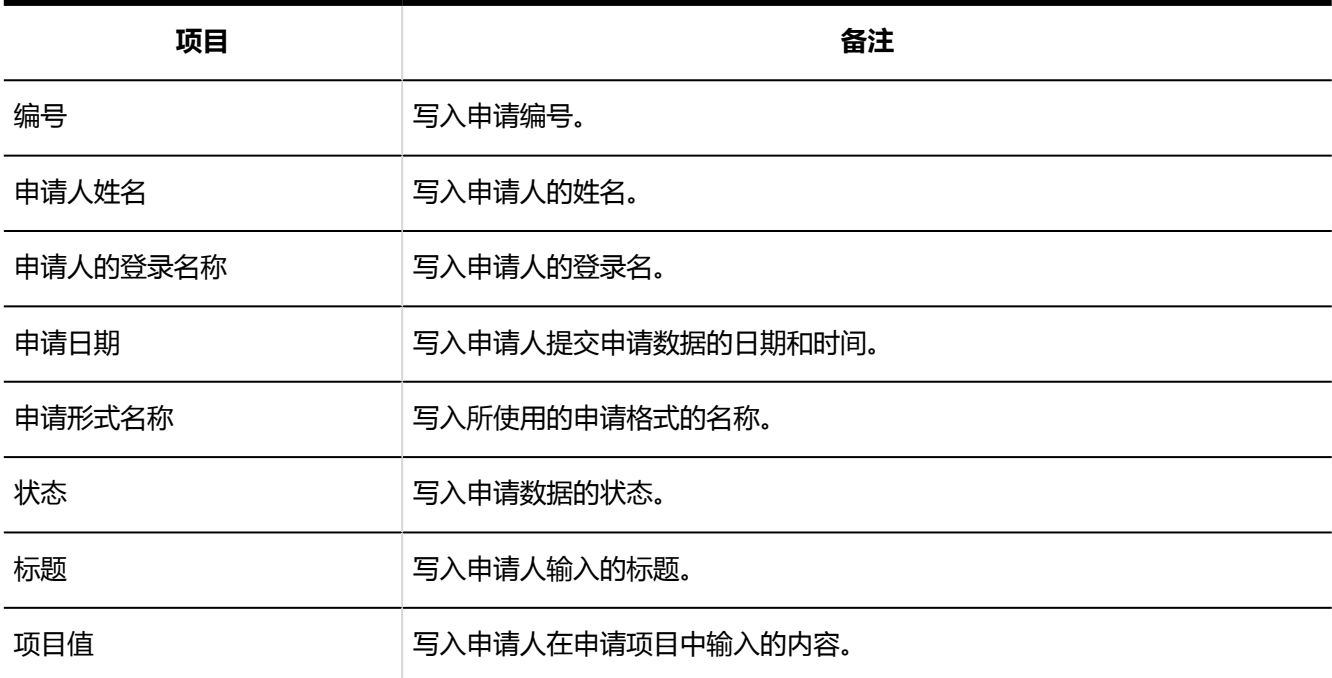

### • 路径信息

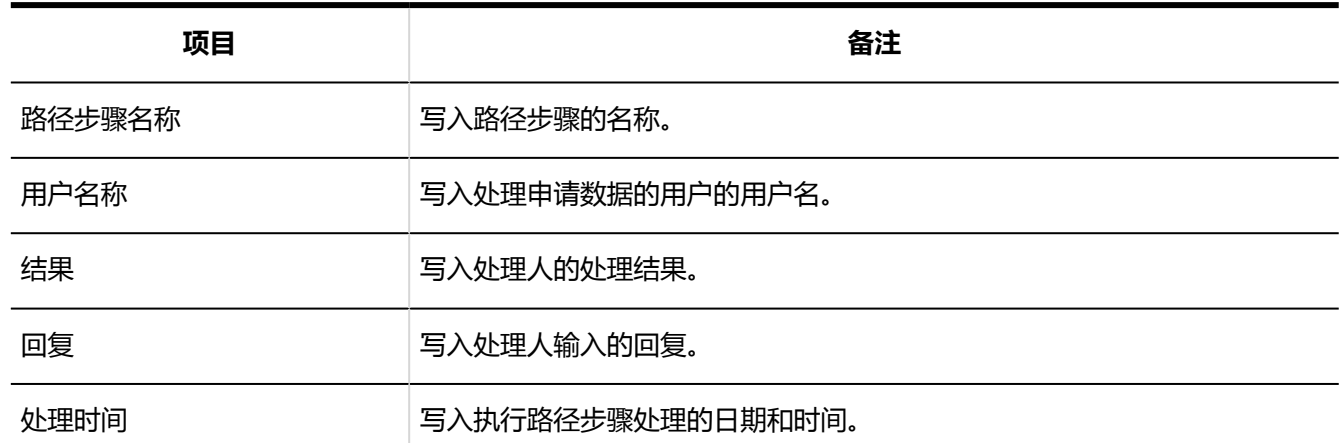

### **补充**

• 在导出项目中选择"路径"并将项目名称导出到首行时,与"路径1"相关的项目名中仅最初路径步骤中设置 的第一个处理人一列会被导出。其他的路径步骤和第二个及以后的处理人不会导出项目名。

## 自动导出的申请数据

介绍自动导出申请数据时,输出到 CSV 文件的数据格式。

### **CSV 文件的格式**

• 申请形式信息

比手动导出的格式,多出"项目相关记载的第一行和最后一行"和"路径相关记载的第一行"。

编号,申请人姓名,(申请人的登录名,)申请日期和时间,申请表名称,项目相关记载的第一行和最后一行,路径相关 记载的第一行,标题,状态,项目名称1,项目值1,项目名称2,项目值2,・・・

### **输出示例:**

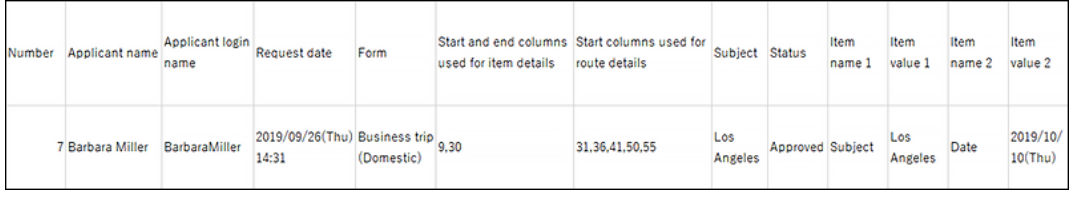

### • 路径信息

路径步骤1:路径步骤名称,路径1:用户名1,路径1:结果,路径1:备注,路径1:处理日期和时间,路径2:路径步 骤名称,・・・

### **输出示例:**

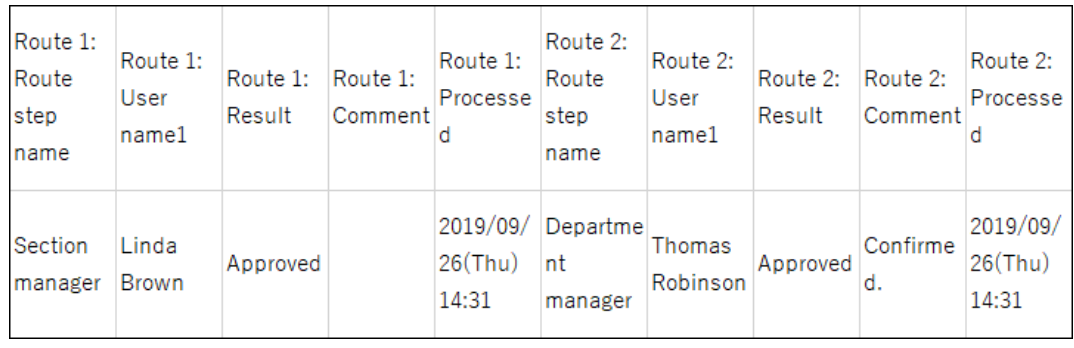

### **CSV 文件的项目和式样:**

• 申请形式信息

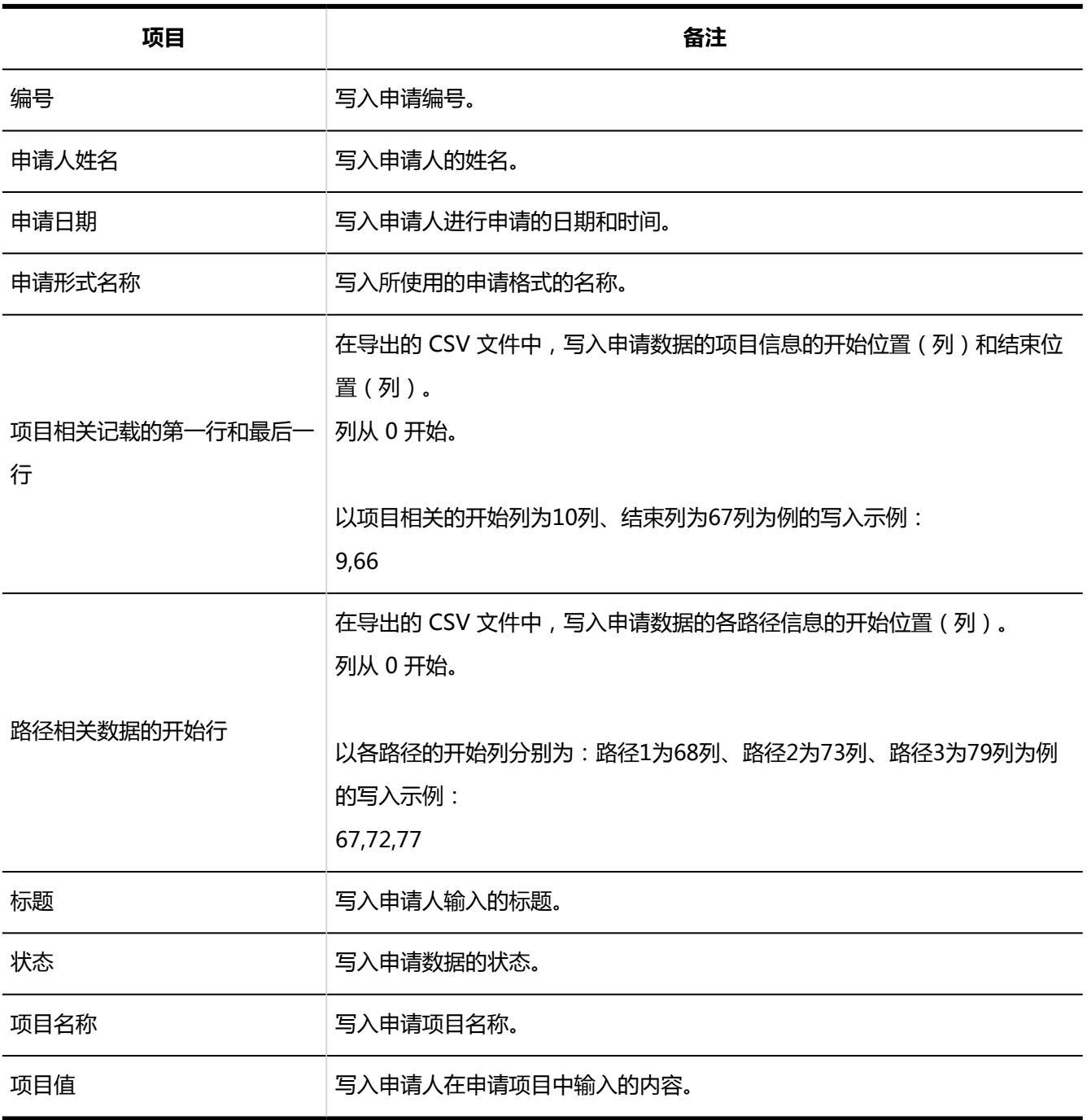

• 路径信息

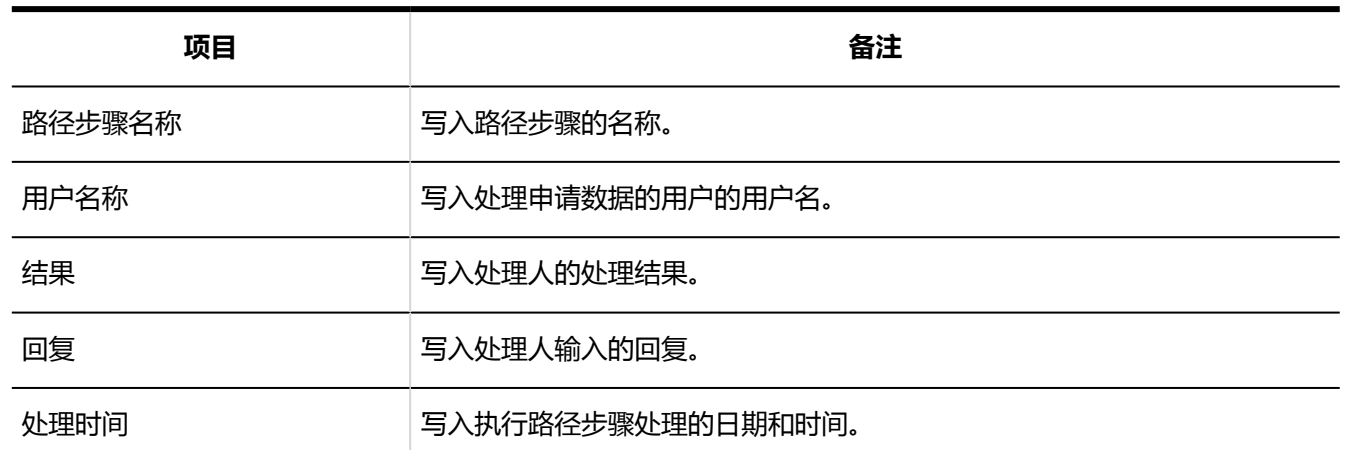

# 4.4.17 多功能报告

描述与多功能报告的数据相关的 CSV 文件的格式。

## 类别

描述用于导入类别的 CSV 文件的格式。

### **CSV 文件的格式**

上级类别代码、类别代码、类别名称、注释

### **示例:**

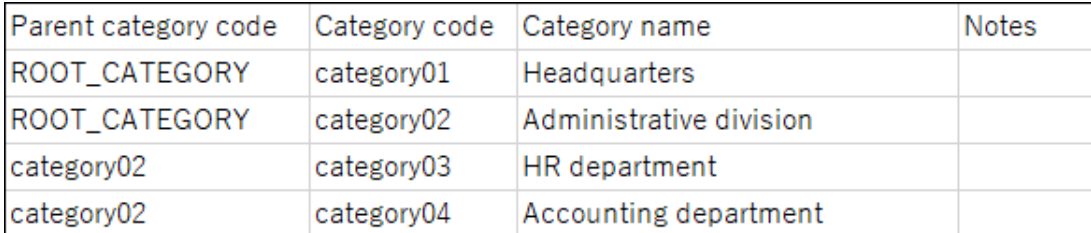

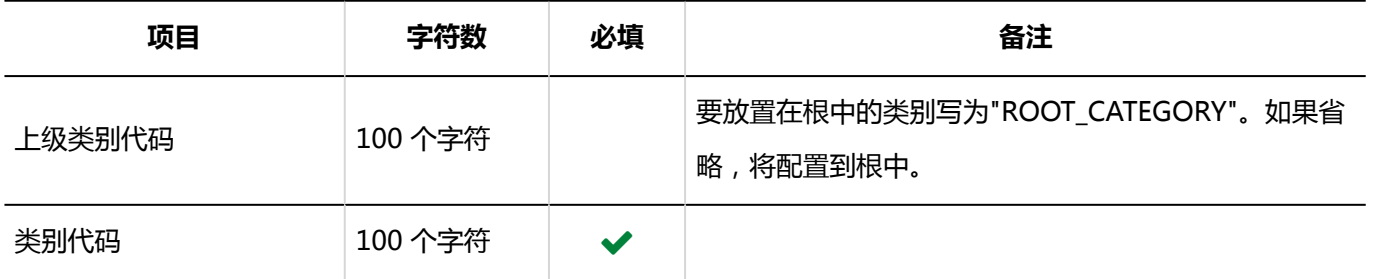
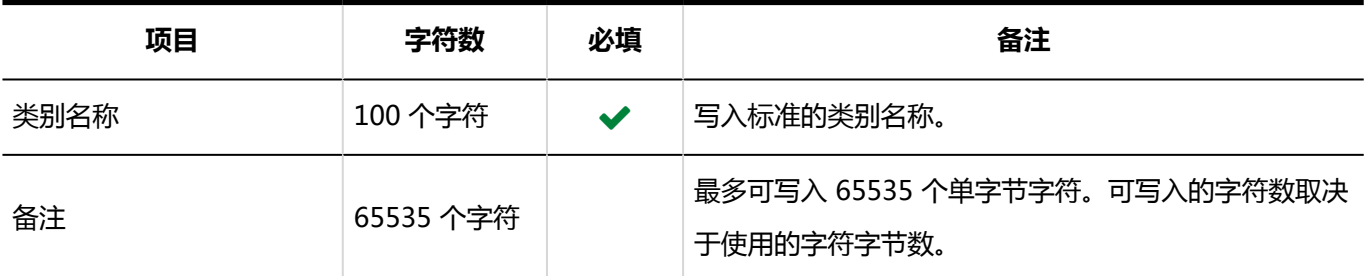

## 类别名称

描述用于导入不同语言的类别名称的 CSV 文件的格式。

### **注意**

• 如果"类别代码"中设置的类别代码未登记在 Garoon 中,将不会导入多语言的类别名称。

• 导入 CSV 文件后,不会删除 CSV 文件中未列出的已有的多语言类别名称。 但如果写入"语言代码"却没有写入"类别名称",该语言的类别名称将被删除。

#### **CSV 文件的格式**

类别代码,语言代码,类别名称

#### **示例:**

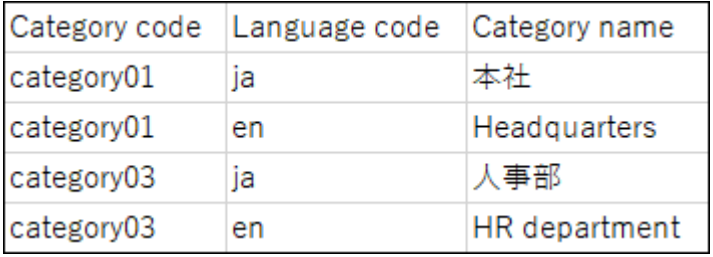

### **CSV 文件的项目和式样**

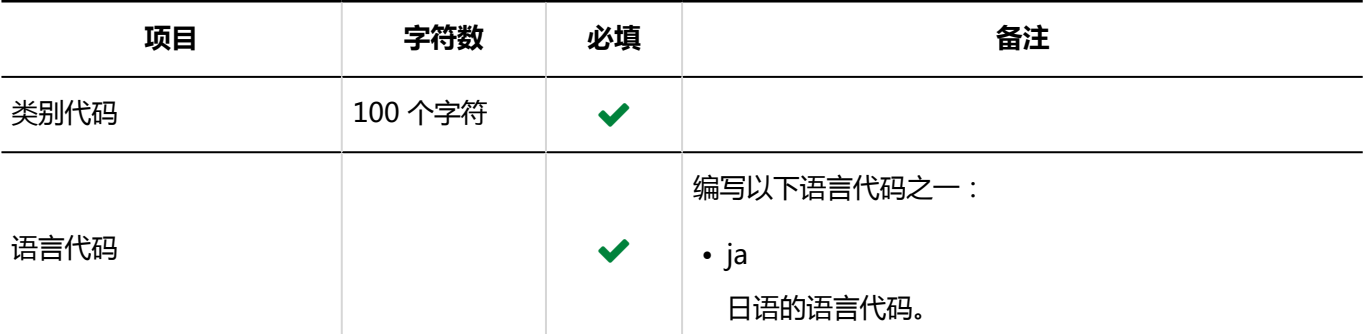

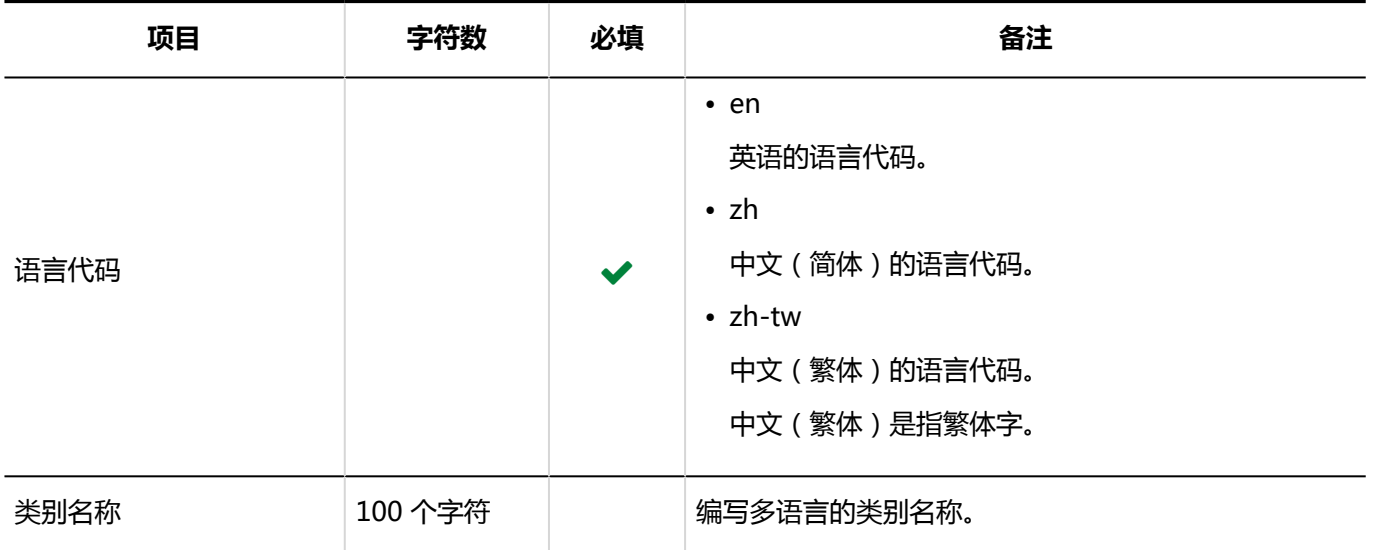

## 访问权限

介绍用于导入访问权限的 CSV 文件的格式。

为类别设置权限。各个要设置访问权限的类别都需写入设置安全模式权限的行和设置访问权限的行。

### **补充**

- 导入访问权限的数据时,如果CSV文件中列出的对象未登记在Garoon中,将发生错误。
- 从 CSV 文件导入权限数据时,将读取与现有权限数据的差异。

#### **CSV 文件的格式**

• 用于设置安全模式的行:

写入类别的安全模式。格式如下:

类别代码,设置项目,设置值

• 用于设置访问权限的行:

分行为各设置对象设置访问权限。格式如下:

类别代码,设置项目,设置值,设置对象

#### **示例:**

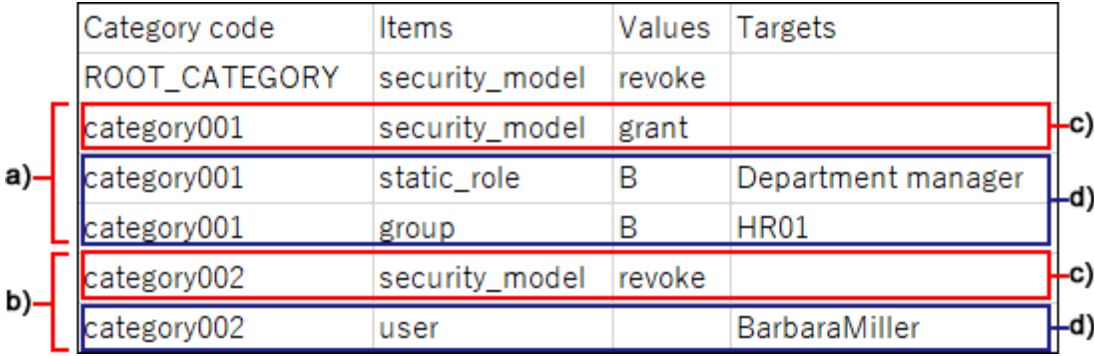

- a) : 第一个数据
- b) : 第二个数据
- c) : 设置安全模式的行
- d):设置访问权限的行

#### **设置安全模式的行的项目和式样**

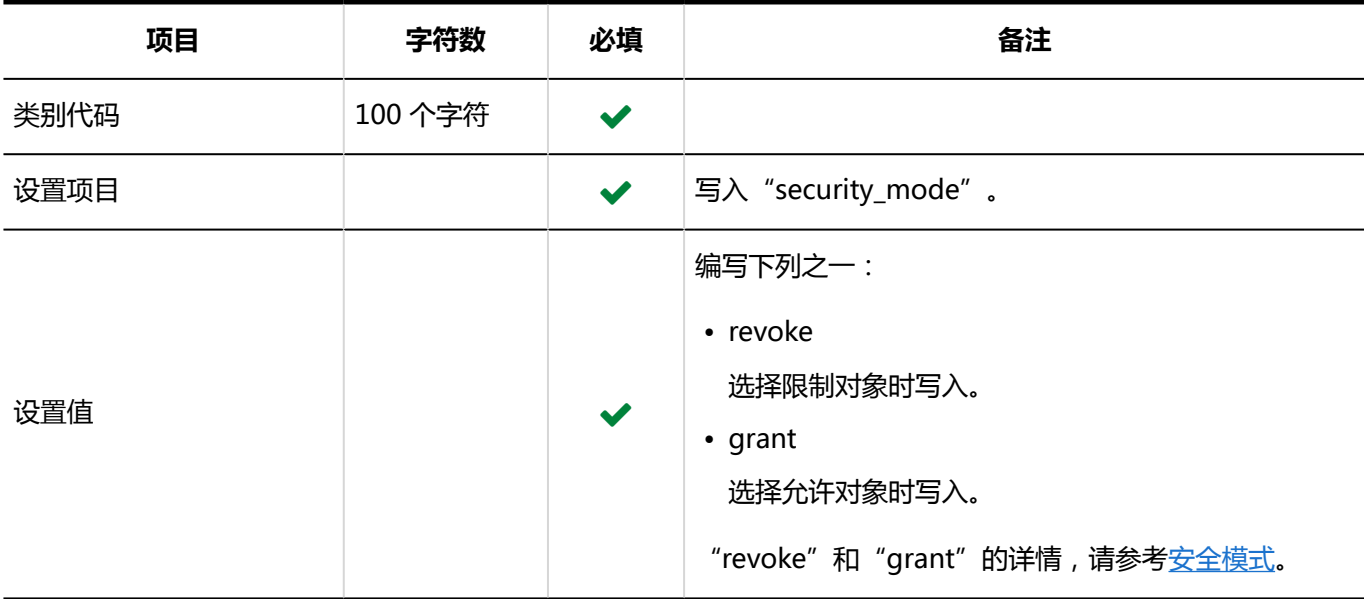

### **设置访问权限的行的项目和式样:**

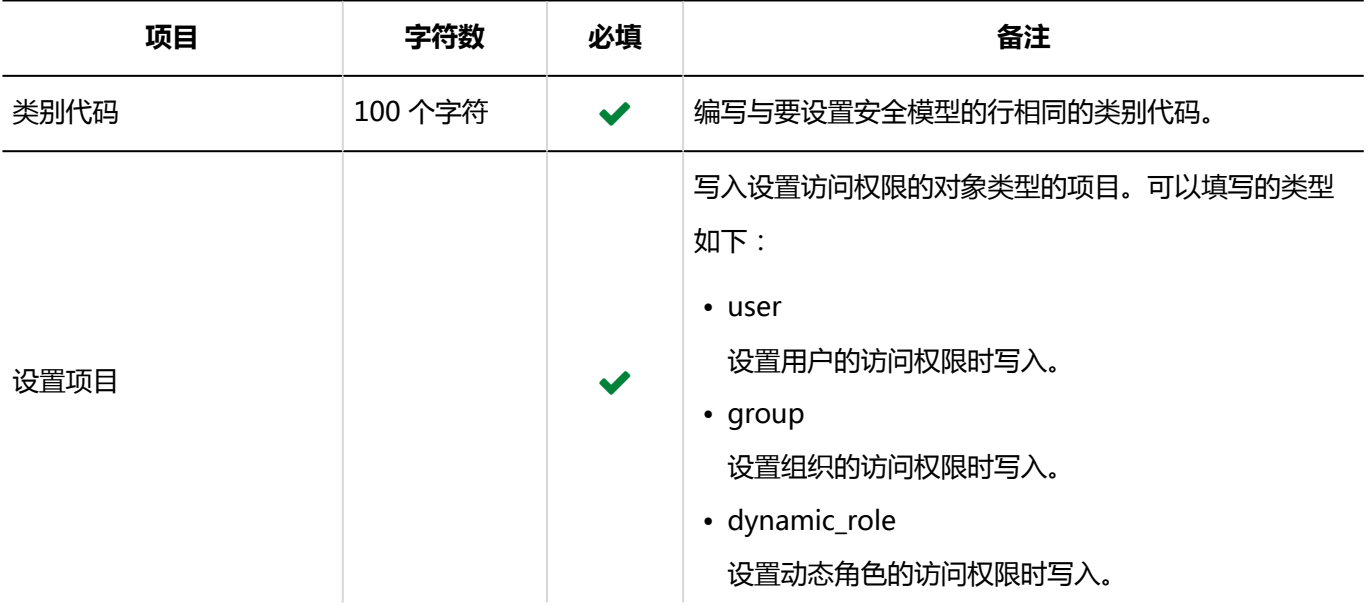

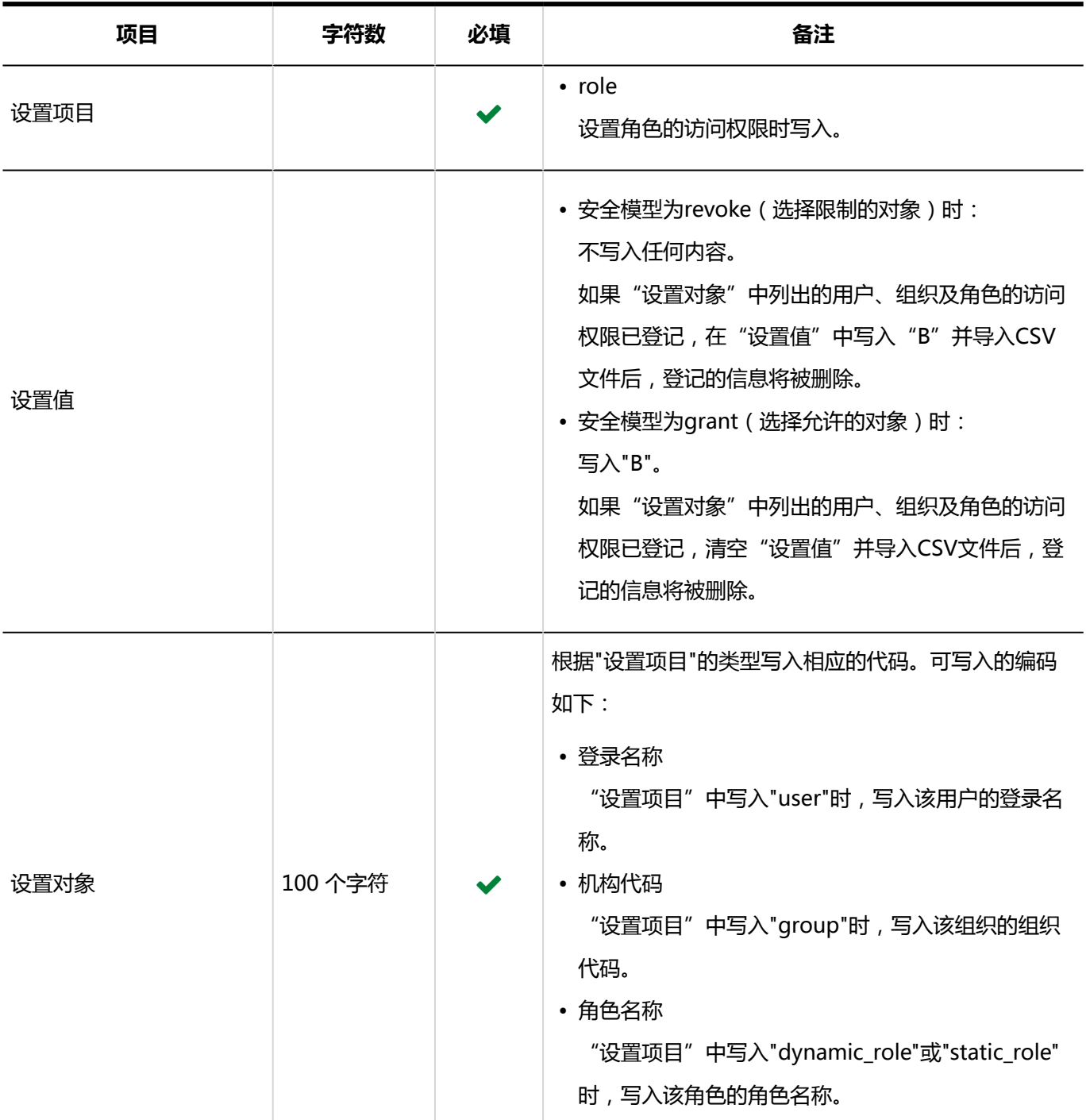

## 报告

介绍将报告数据导出到 CSV 文件时文件的格式。

报告数据仅支持导出 CSV 文件。无法从 CSV 文件导入报告数据。

### **CSV 文件的格式**

标题,作者,创建日期和时间,参与者,对方参与者,项目1,项目2,...,注释

#### **输出示例:**

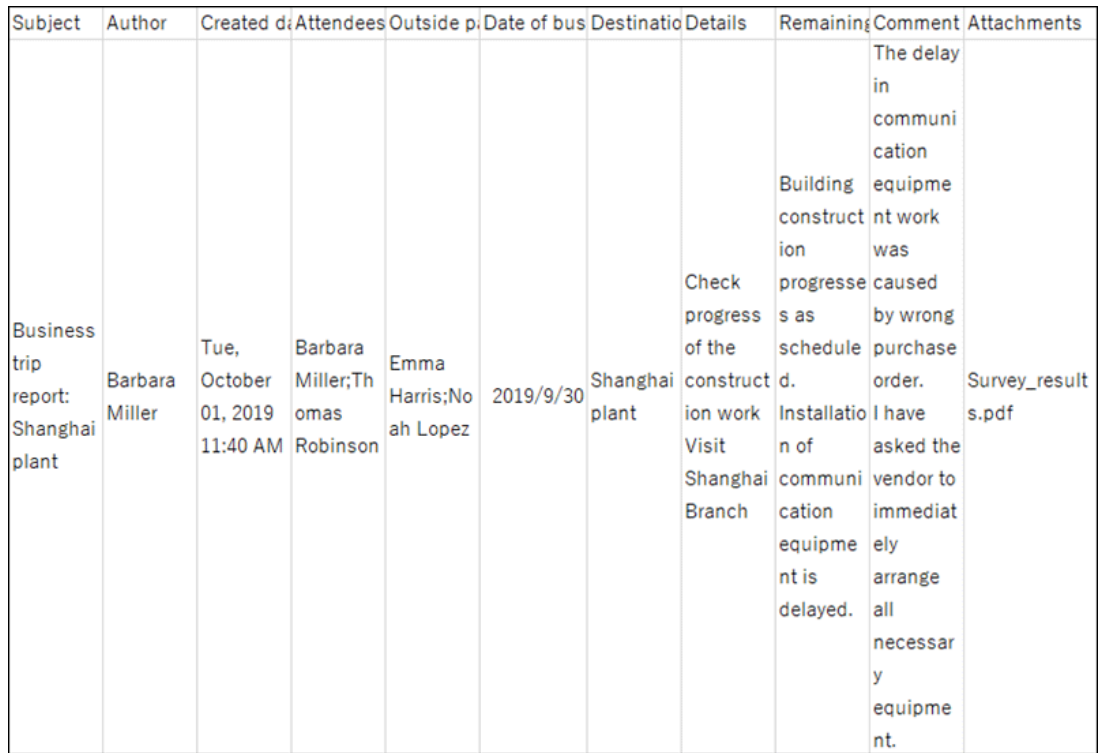

### **CSV 文件的项目和式样**

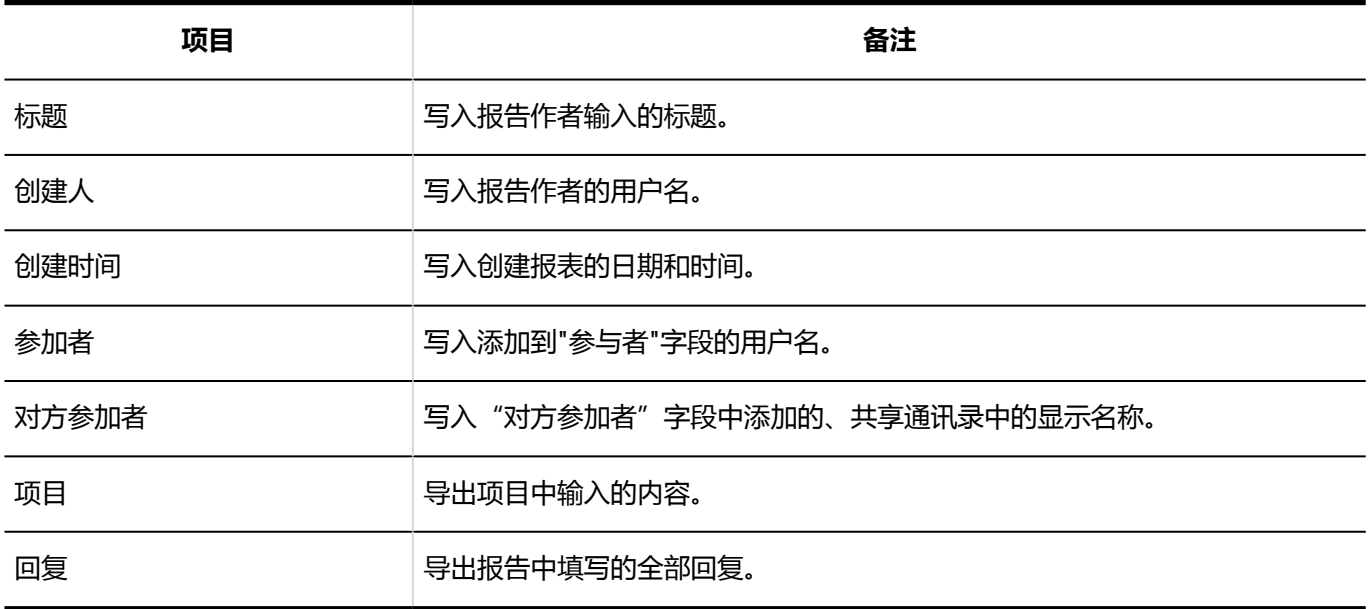

# 4.4.18 在岗确认

介绍用于导入代理人的 CSV 文件的格式。

**CSV 文件的格式** 

### 对象种类,对象代码,设置项目,设置值,设定对象

## **示例:**

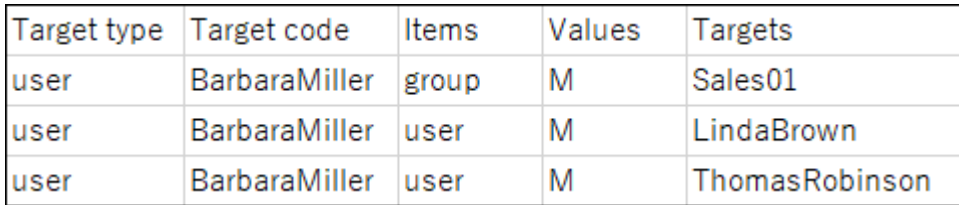

### **CSV 文件的项目和式样**

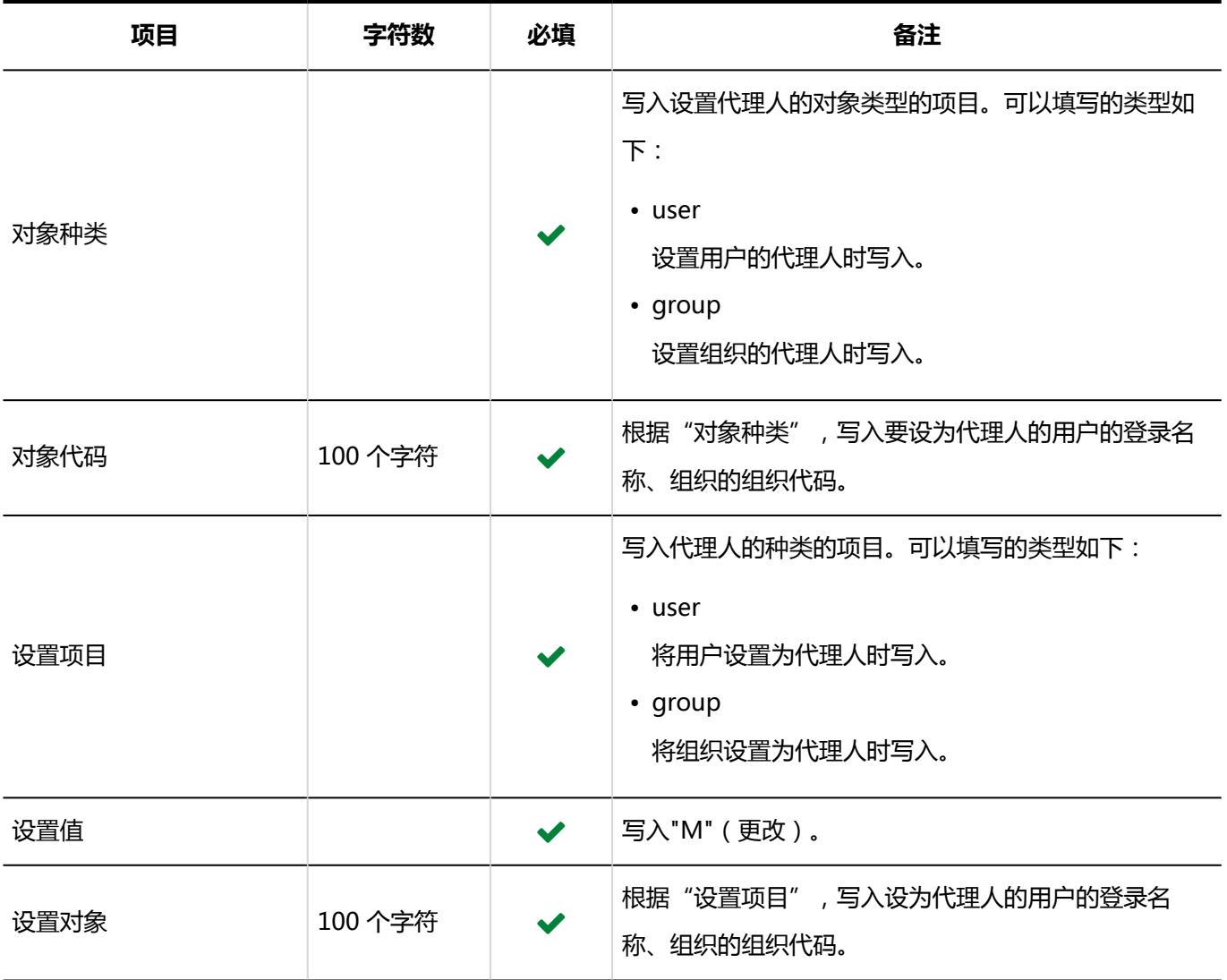

# 4.4.19 KUNAI

介绍用于导入使用权限的 CSV 文件的格式。

#### **注意**

• 如果 CSV 文件中未列出已登记在 Garoon 中的使用权限,这些使用权限将被删除。建议将现有的使用权限导 出到 CSV 文件并以此创建一个用于导入的文件。

#### **CSV 文件的格式**

设置项目,设置对象,日程安排,站内信,Workflow,邮件,通讯录,空间,公告栏,多功能报告

#### **示例:**

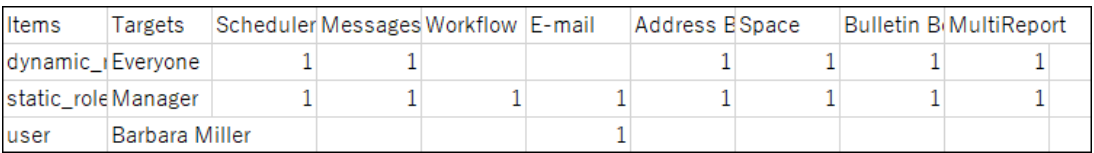

### **CSV 文件的项目和式样**

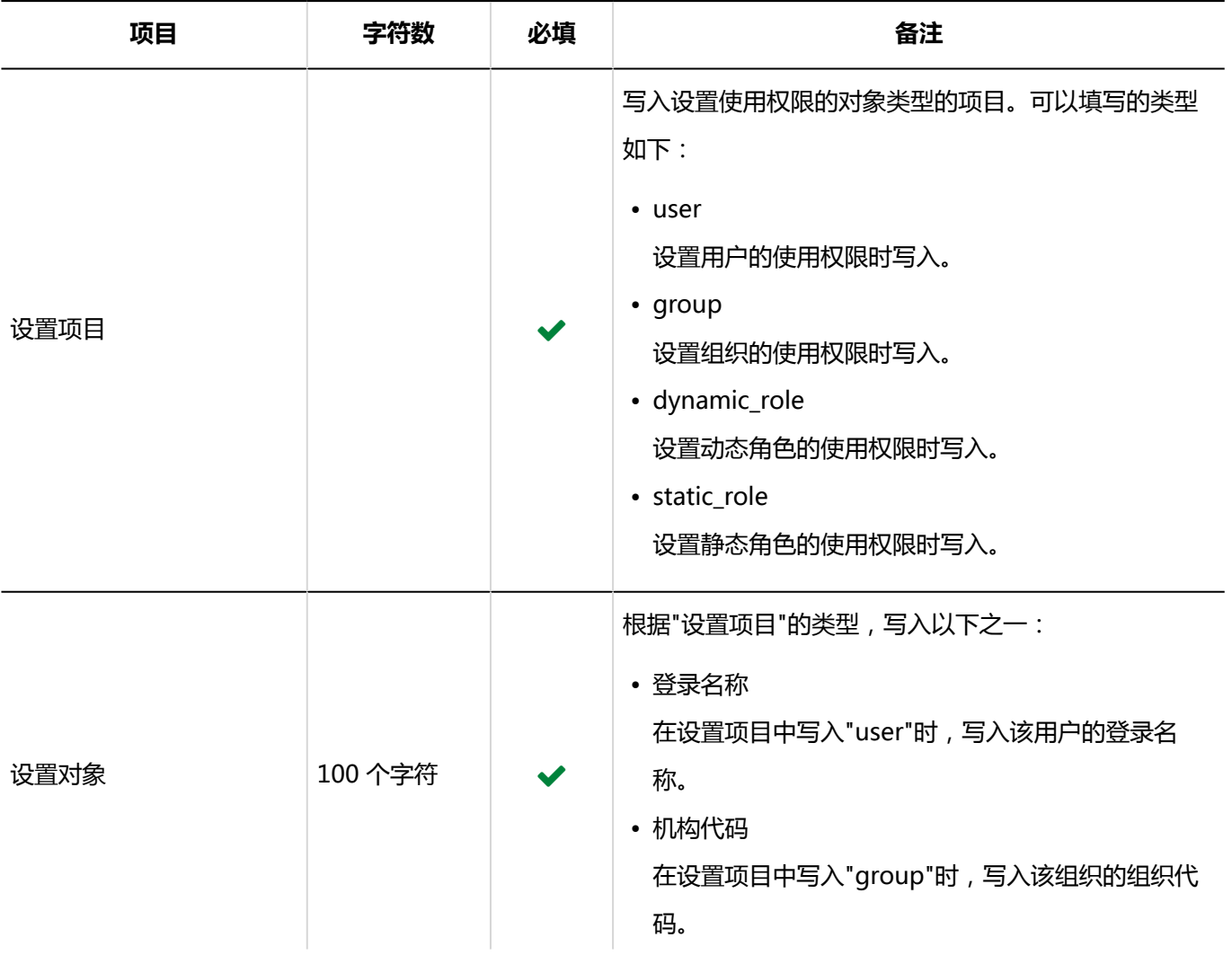

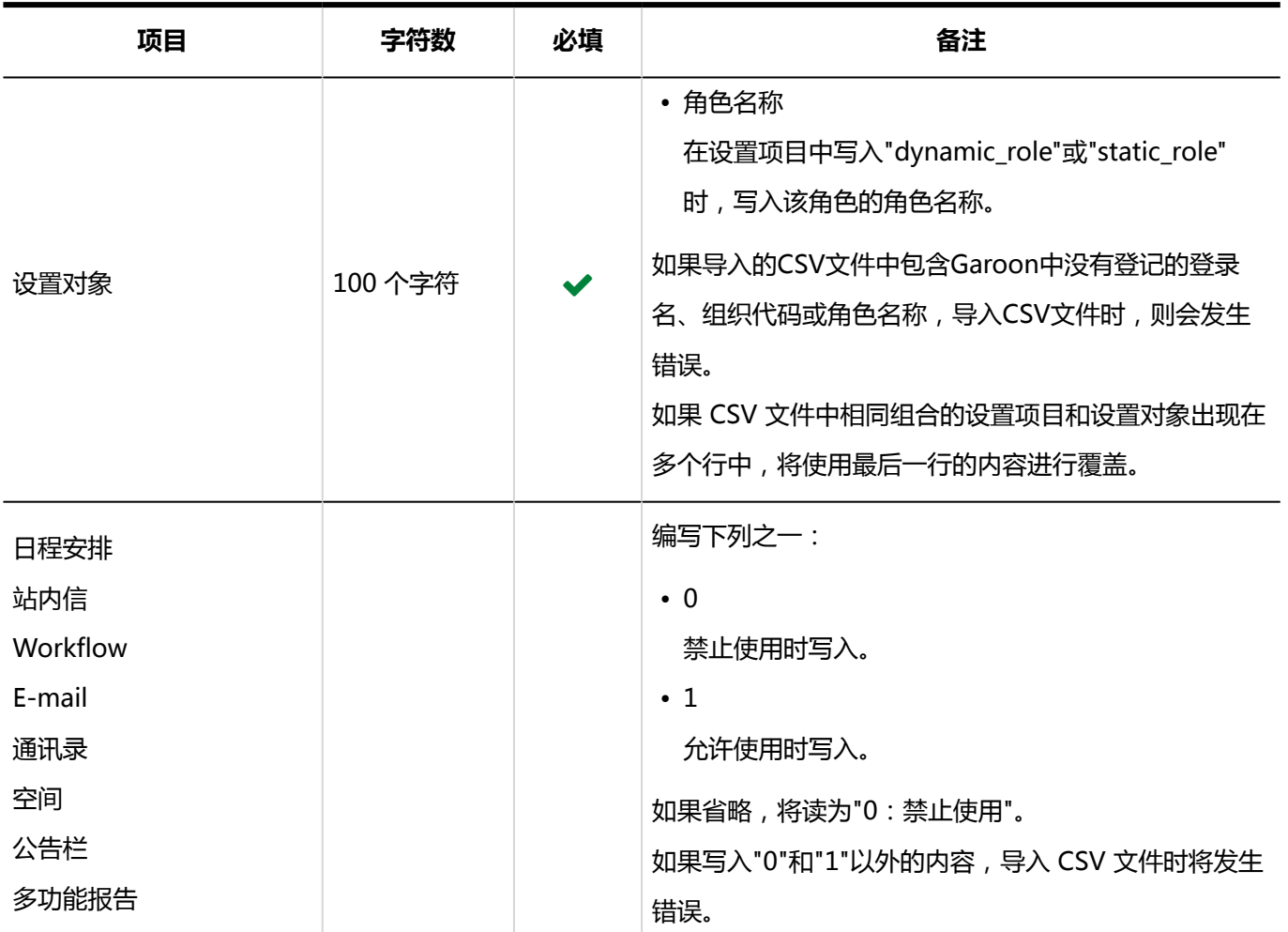

# 4.5 功能和应用程序的初始值列表

描述功能和应用程序的初始值。

# 4.5.1 应用程序的初始值

## 应用程序列表

**门户** 

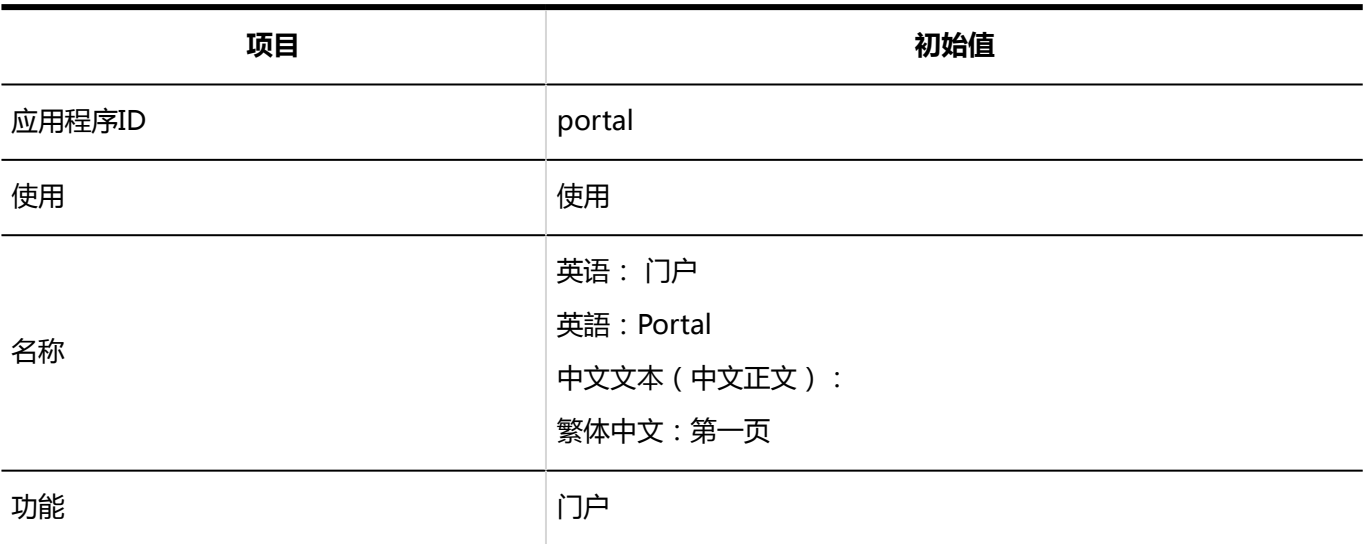

### **图**<br>图 空间

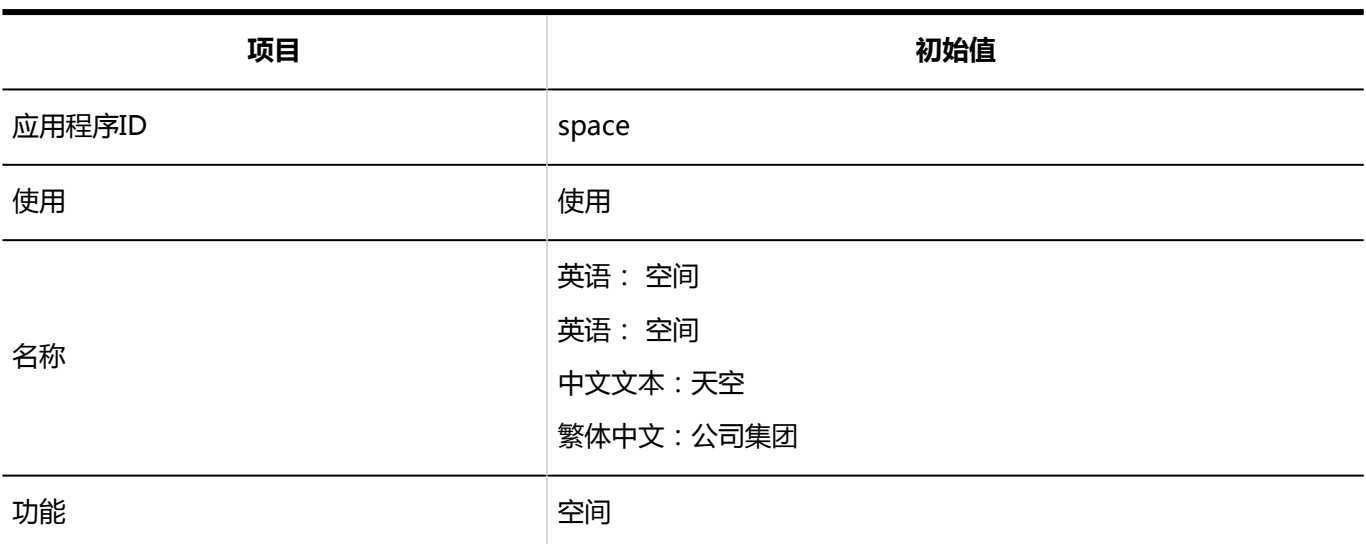

#### **一书签**

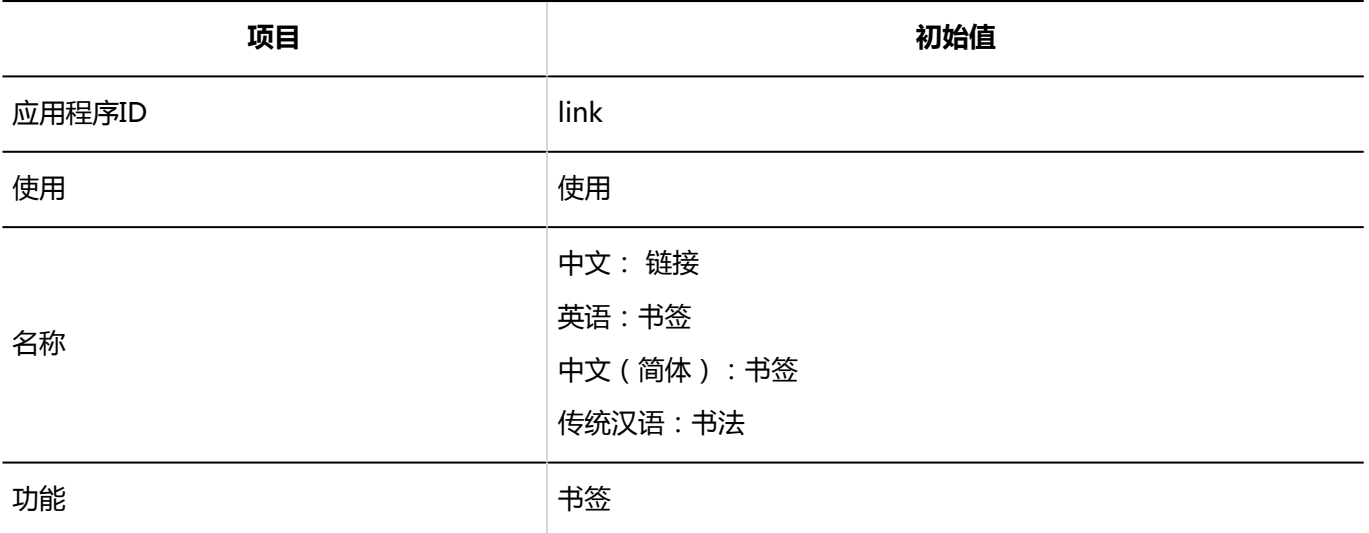

### **日程安排**

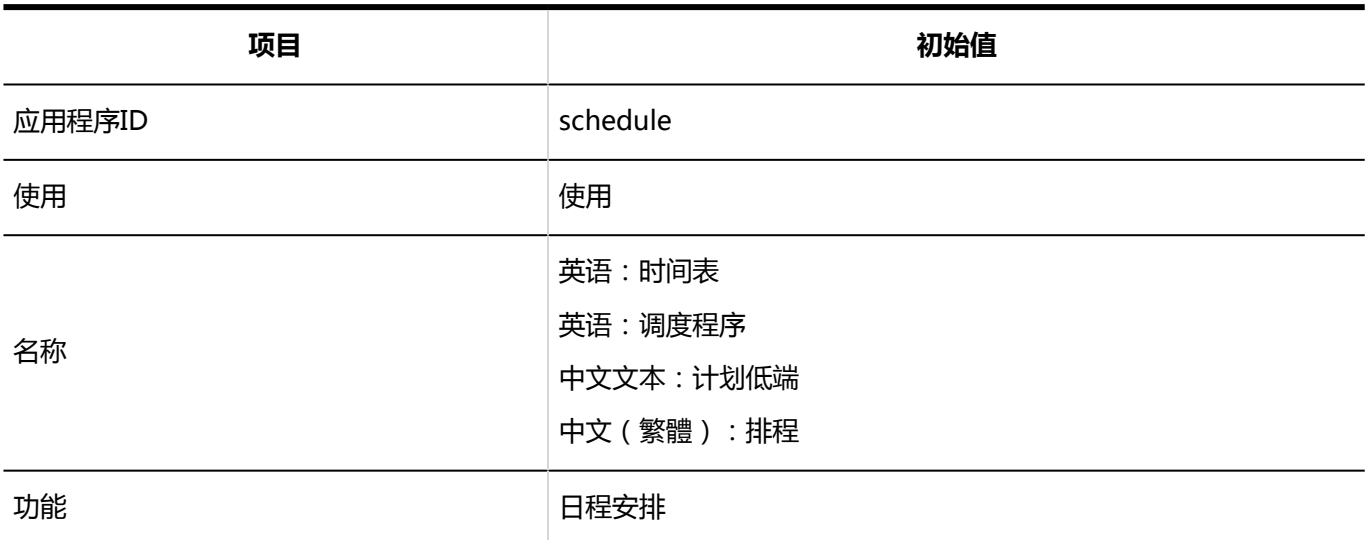

### **No. 3**

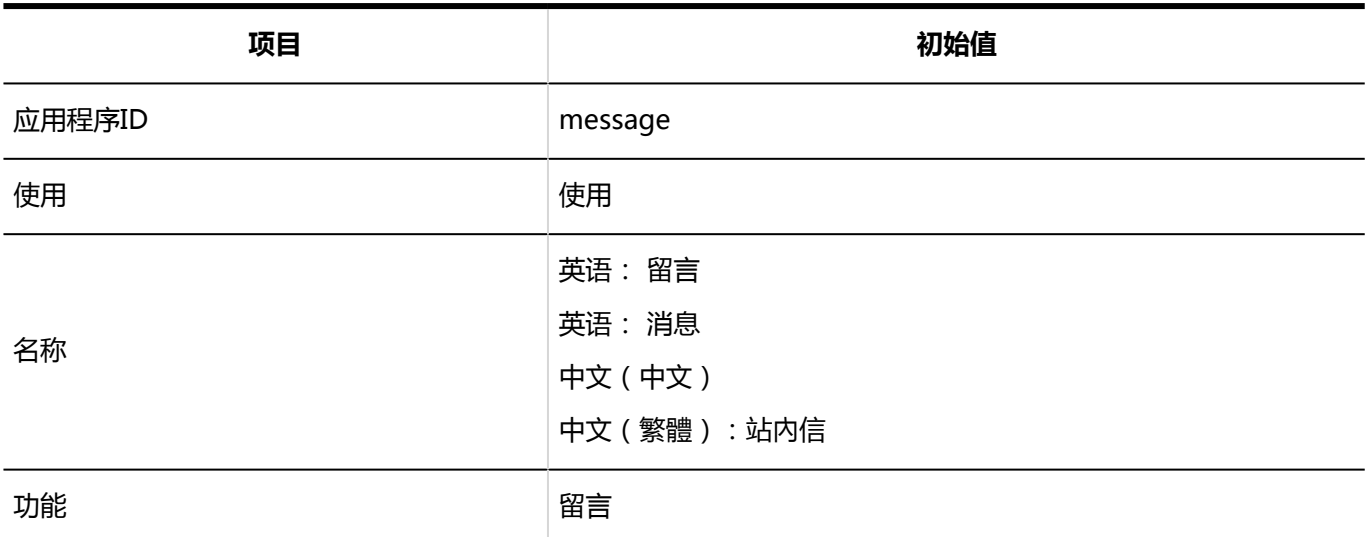

#### **公告栏**

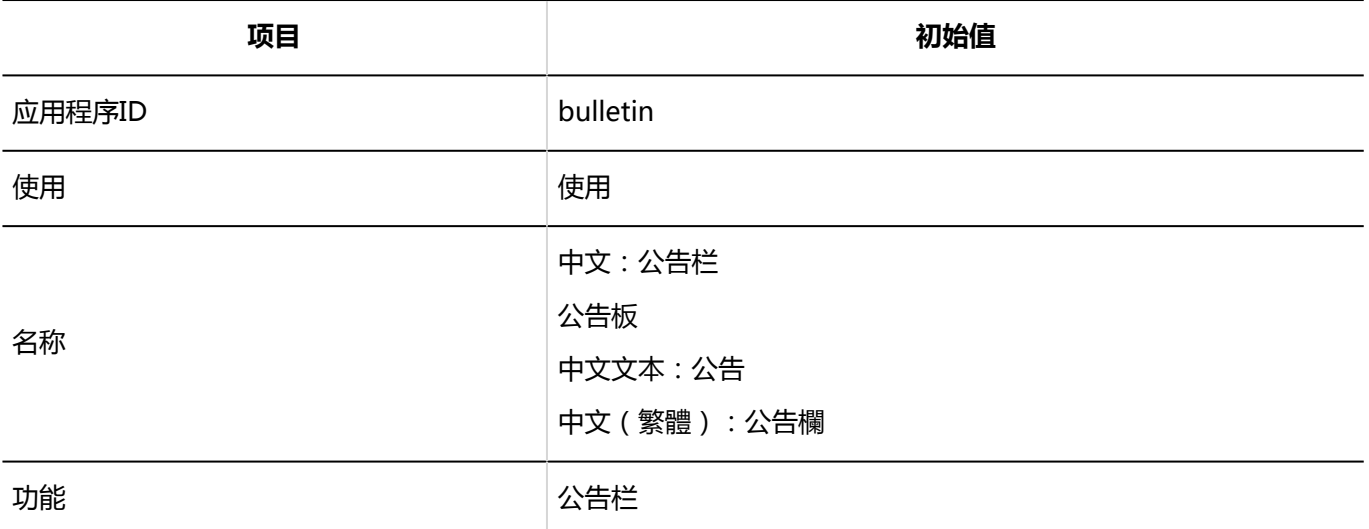

### **文件管理**

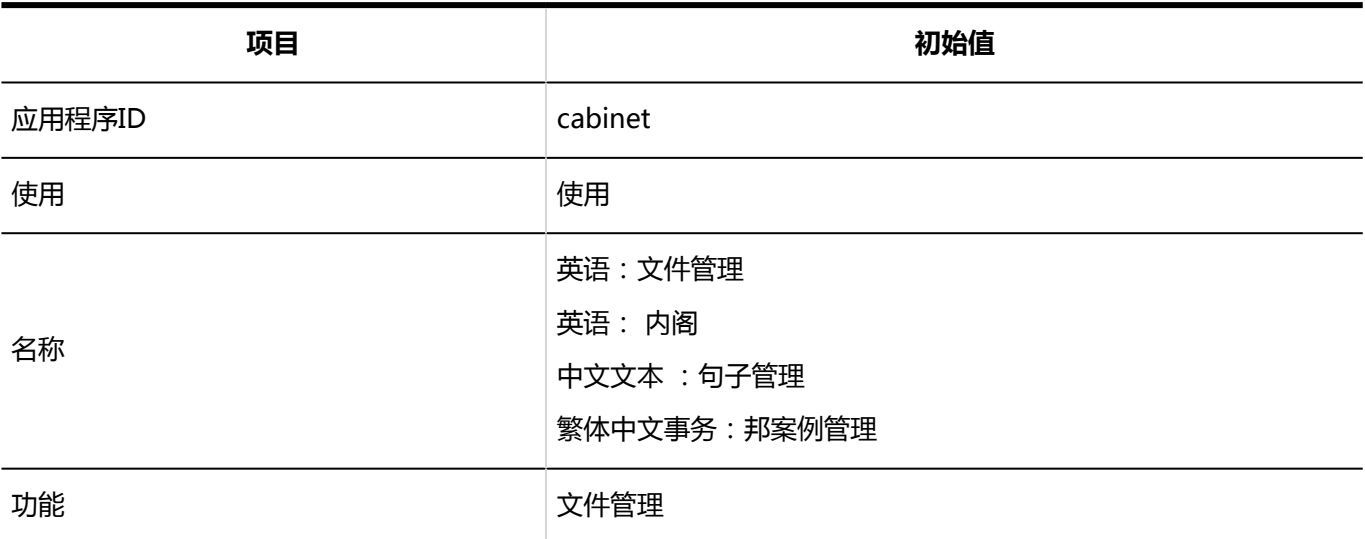

### **备注**

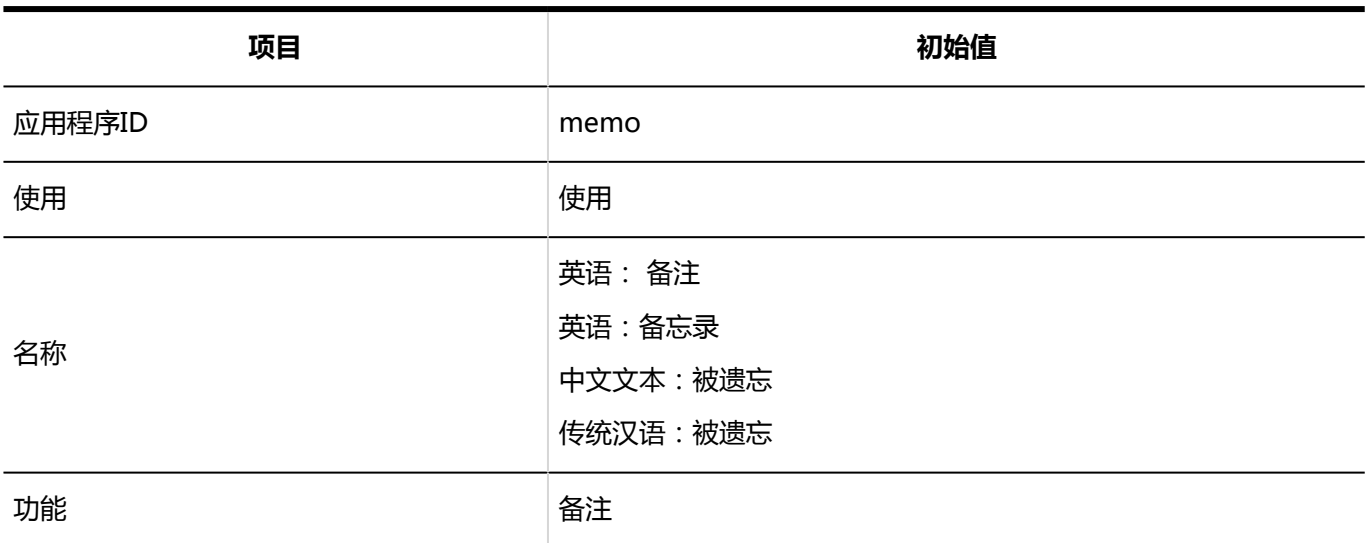

#### **一 电话记录**

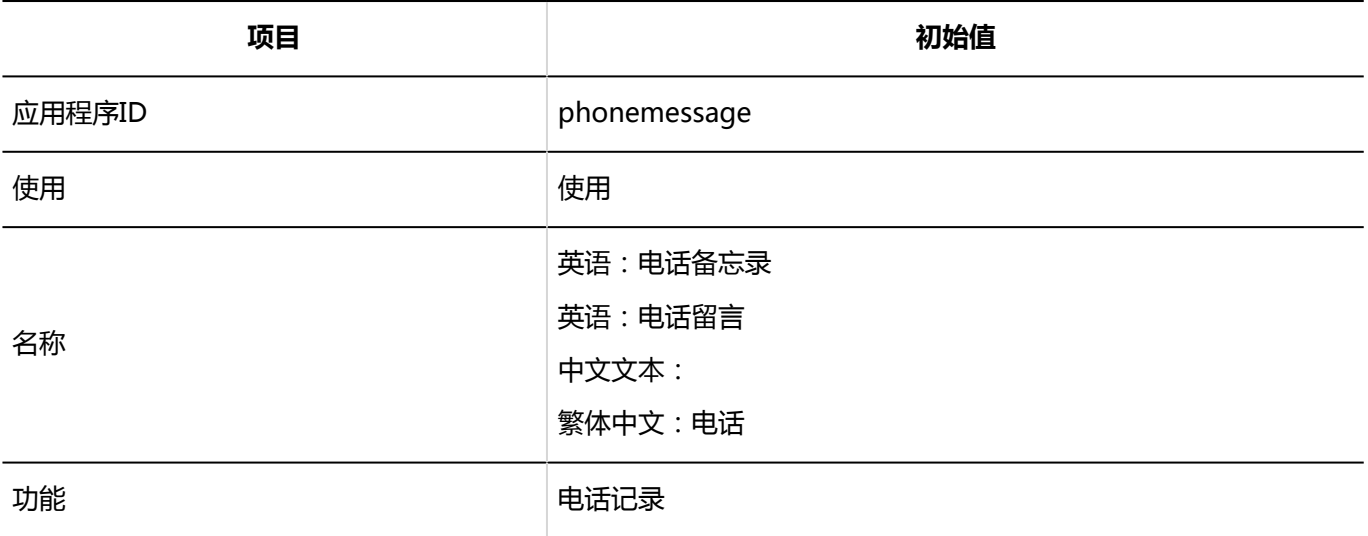

### **■考勤卡**

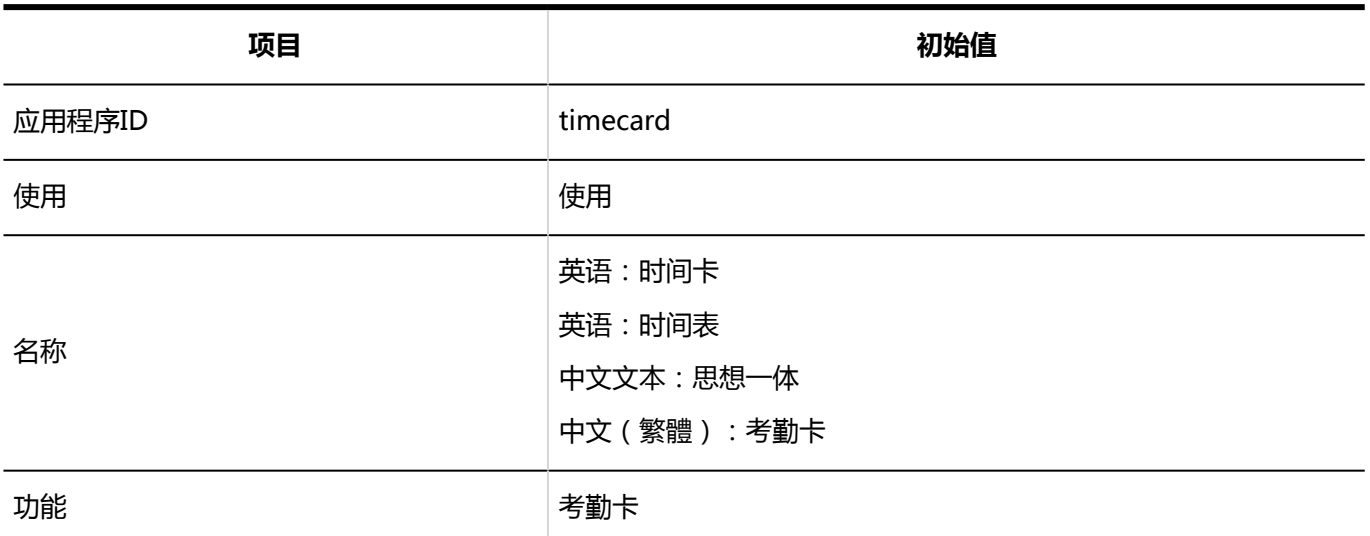

### **ToDo列表**

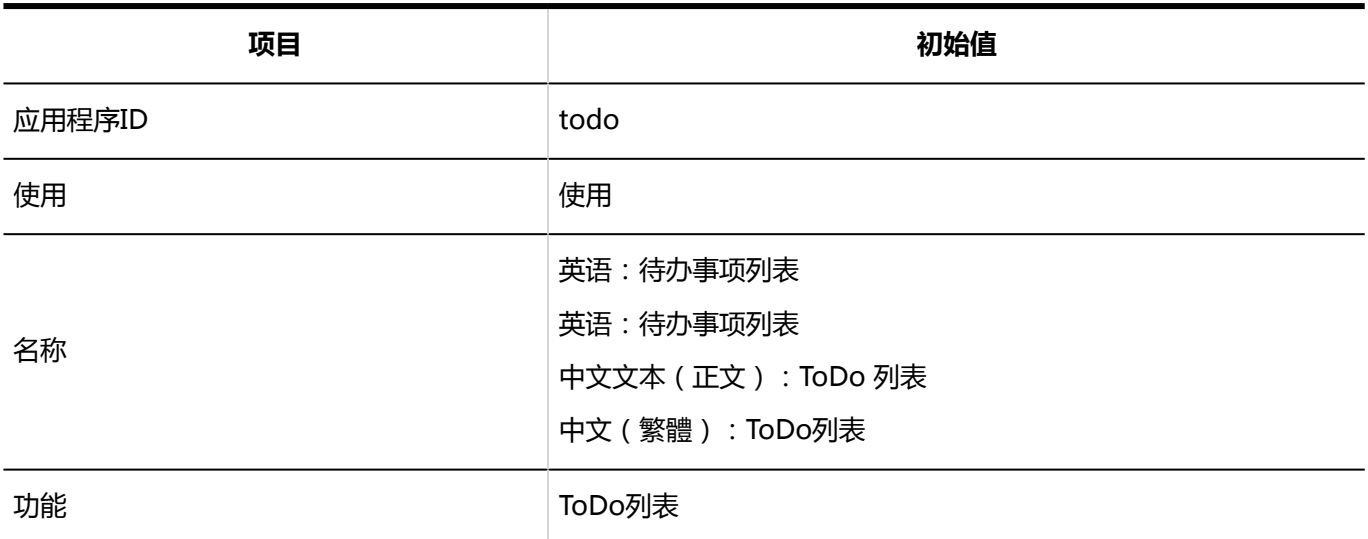

#### **通讯录** ka k

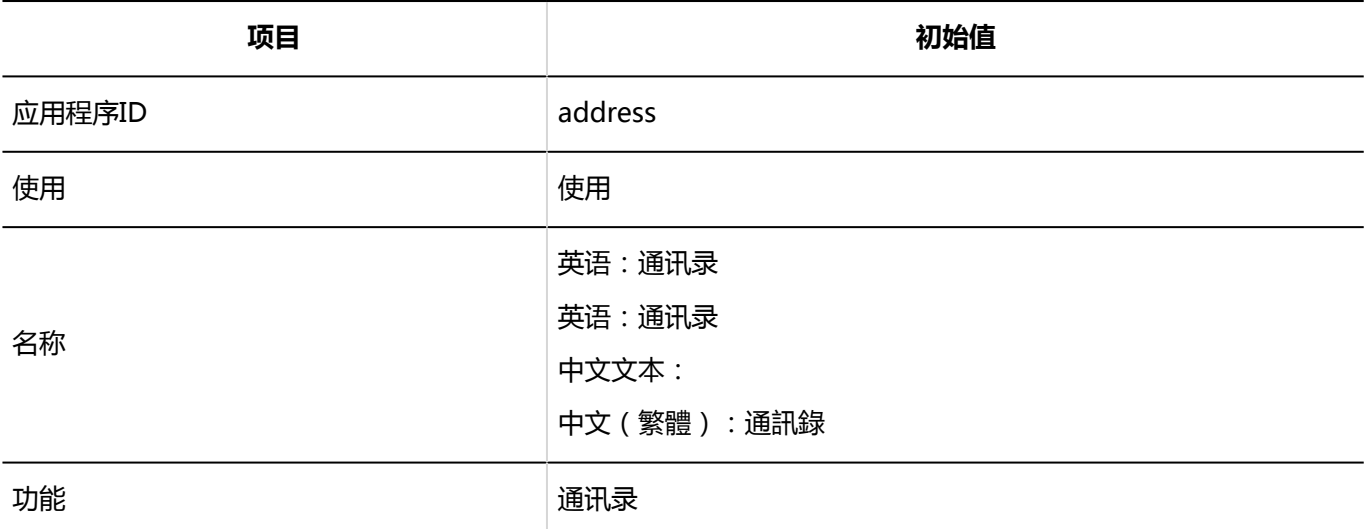

**E-mail**

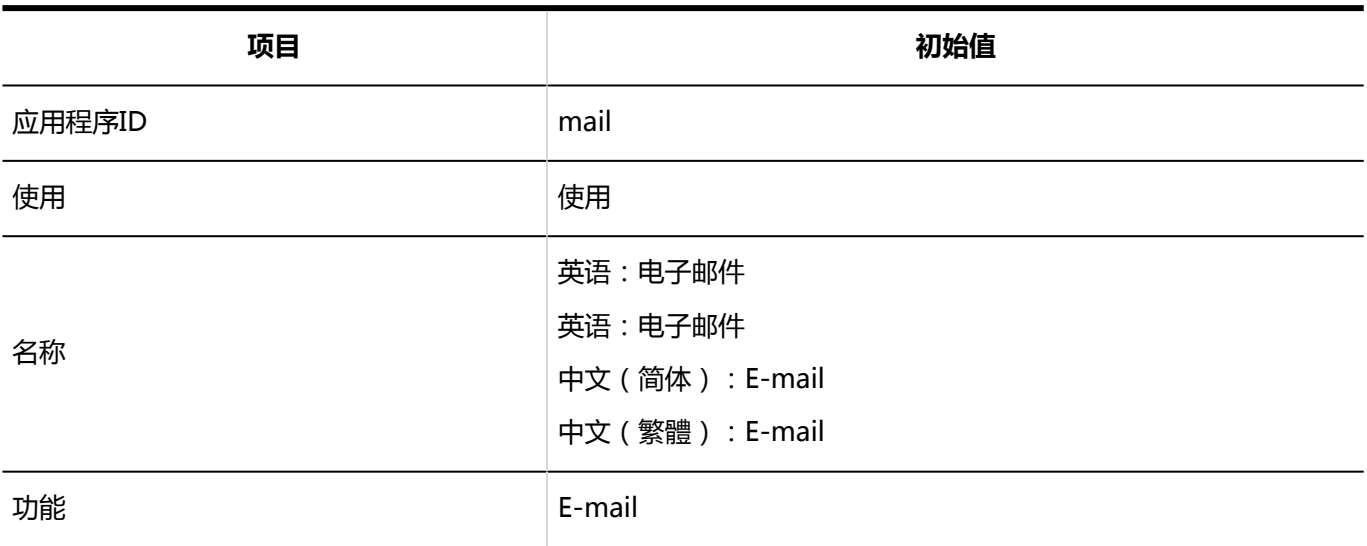

### **Workflow**

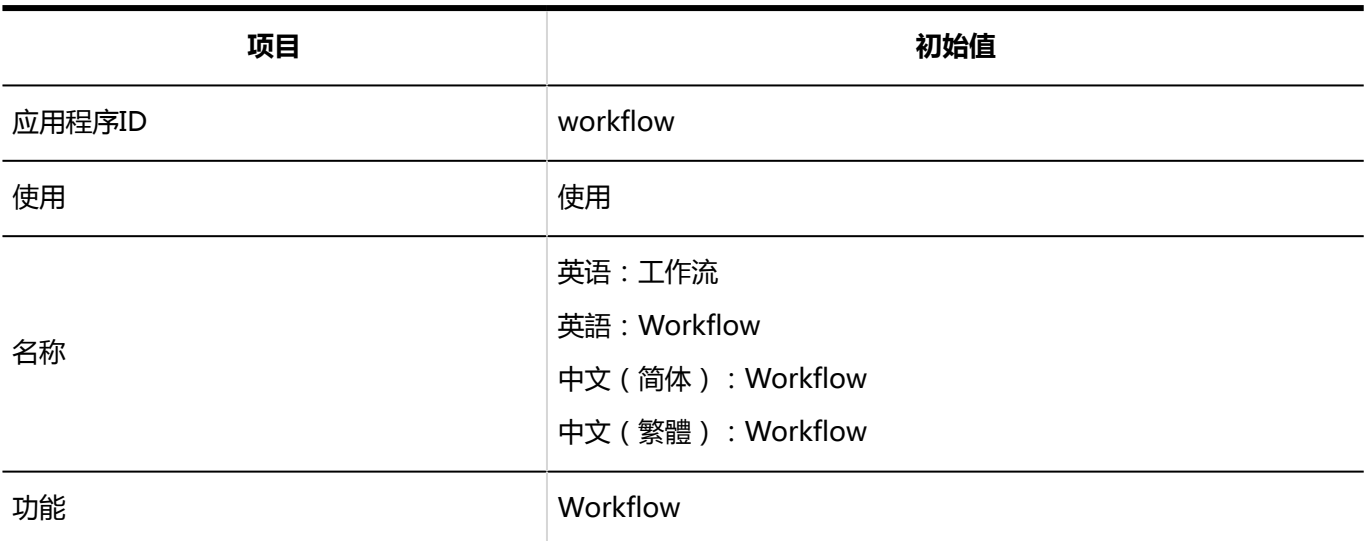

#### **多功能报告**

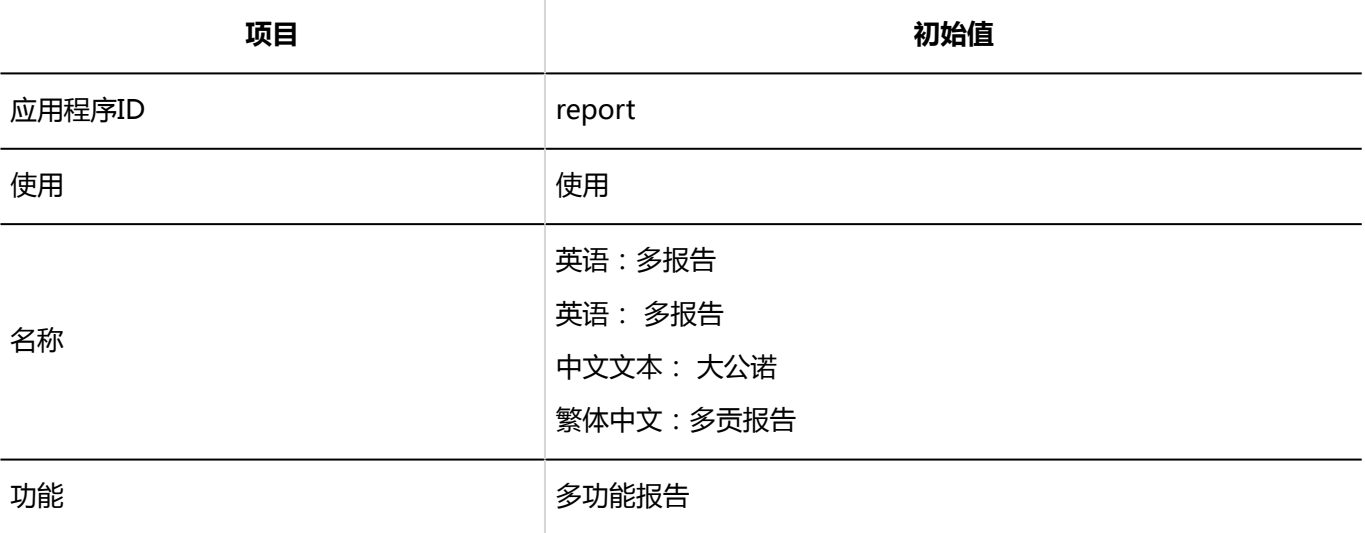

### **网络整合服务**

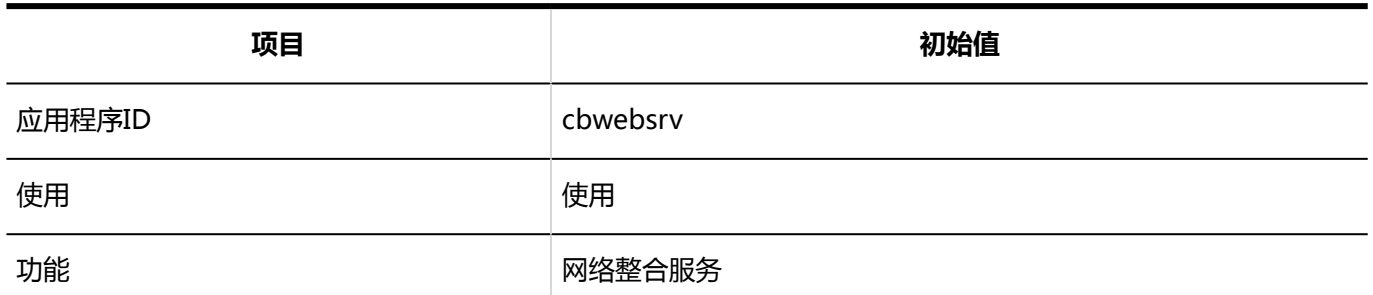

**在岗确认**

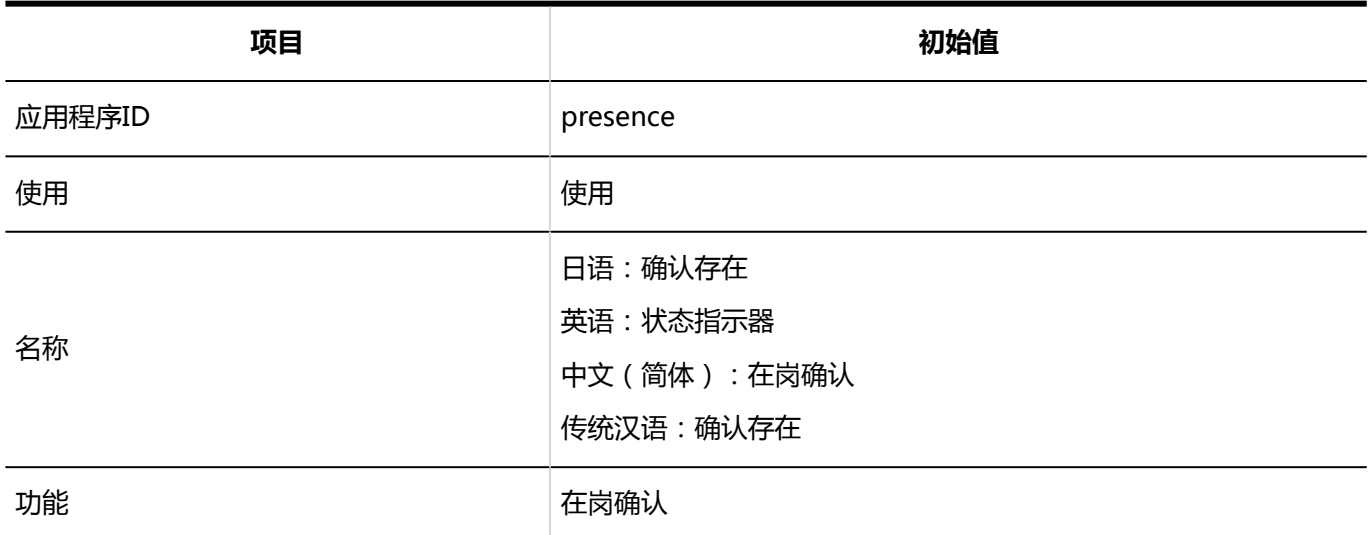

### **收藏夹**

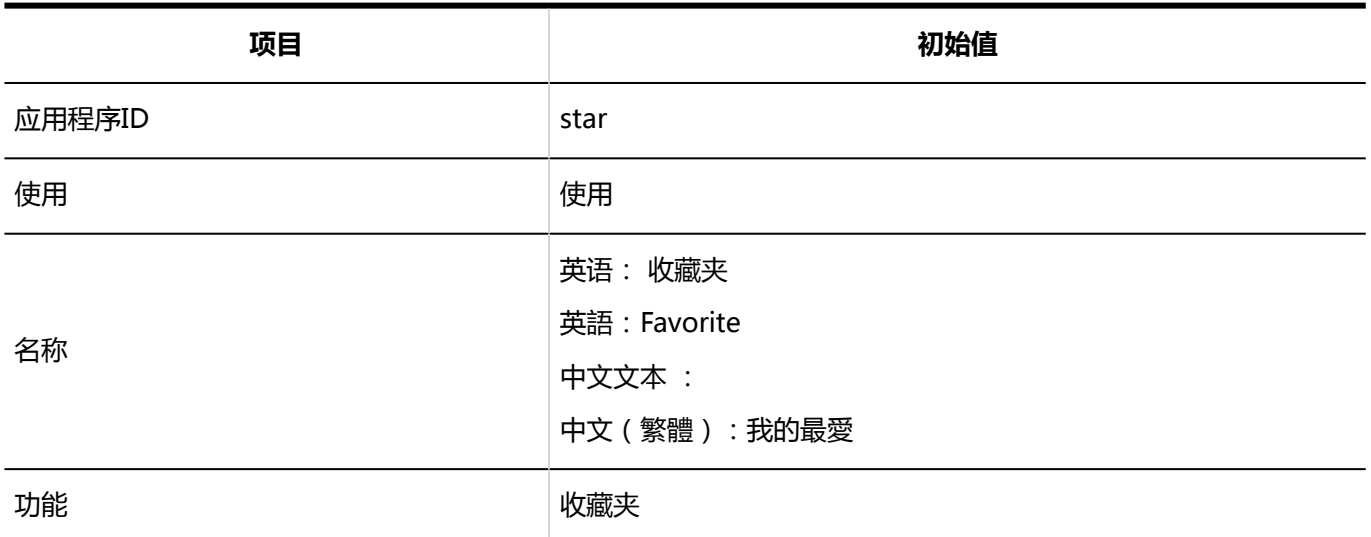

### **通知列表**

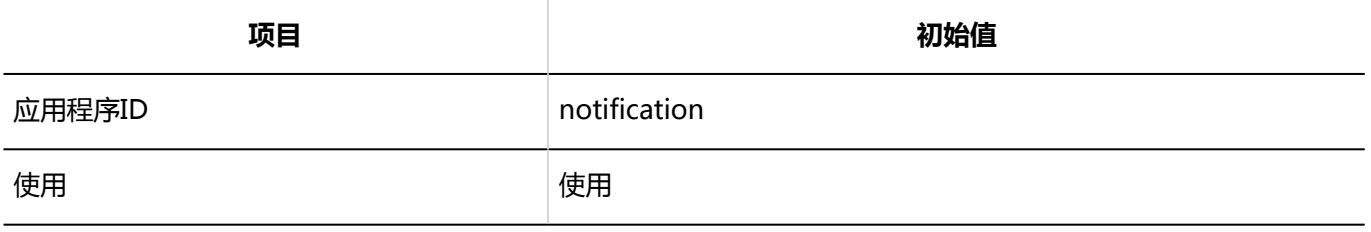

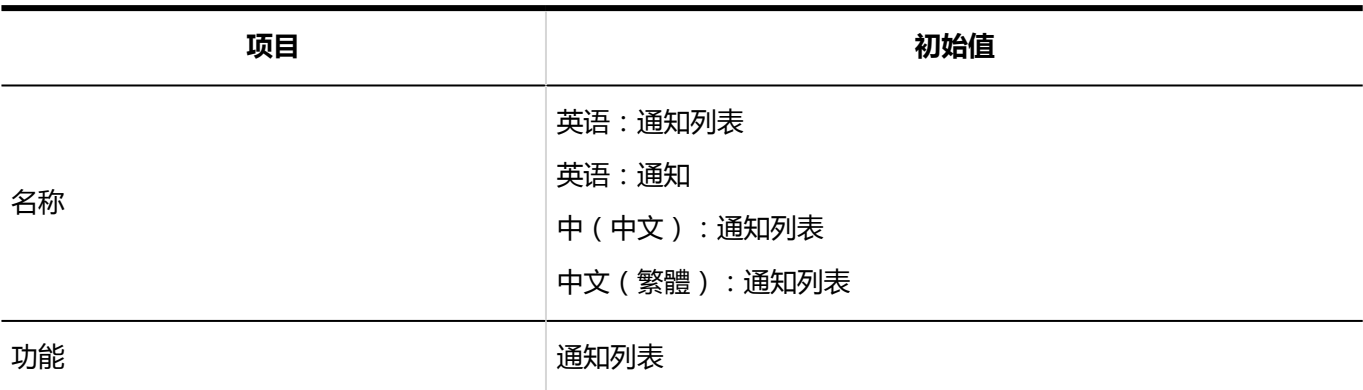

### **KUNAI**

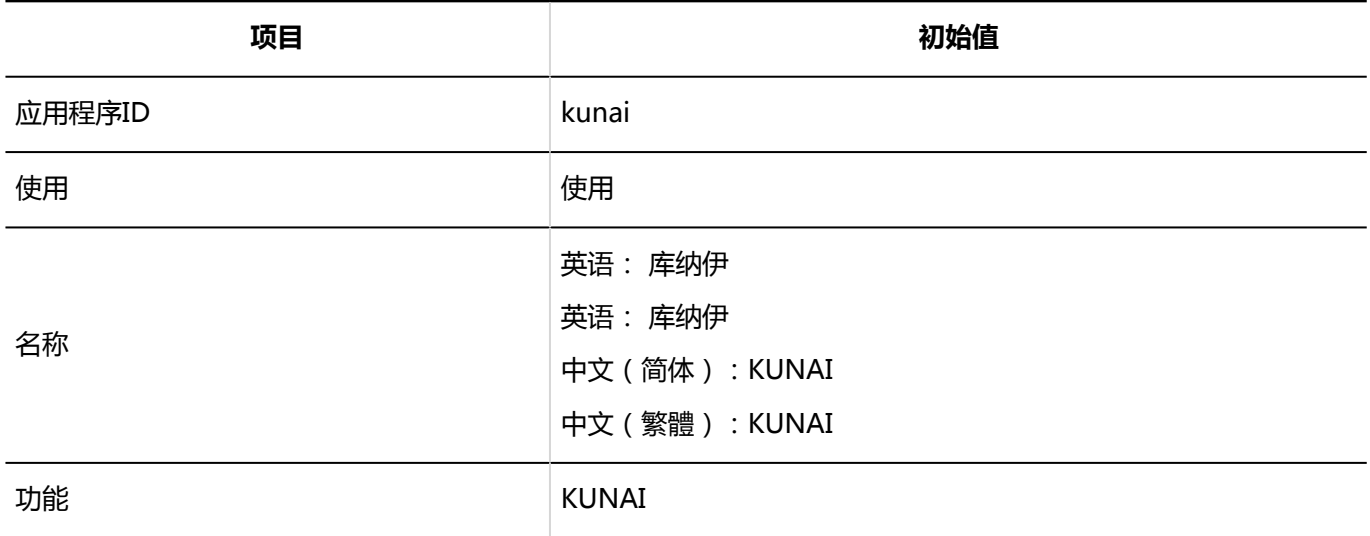

### **回应**

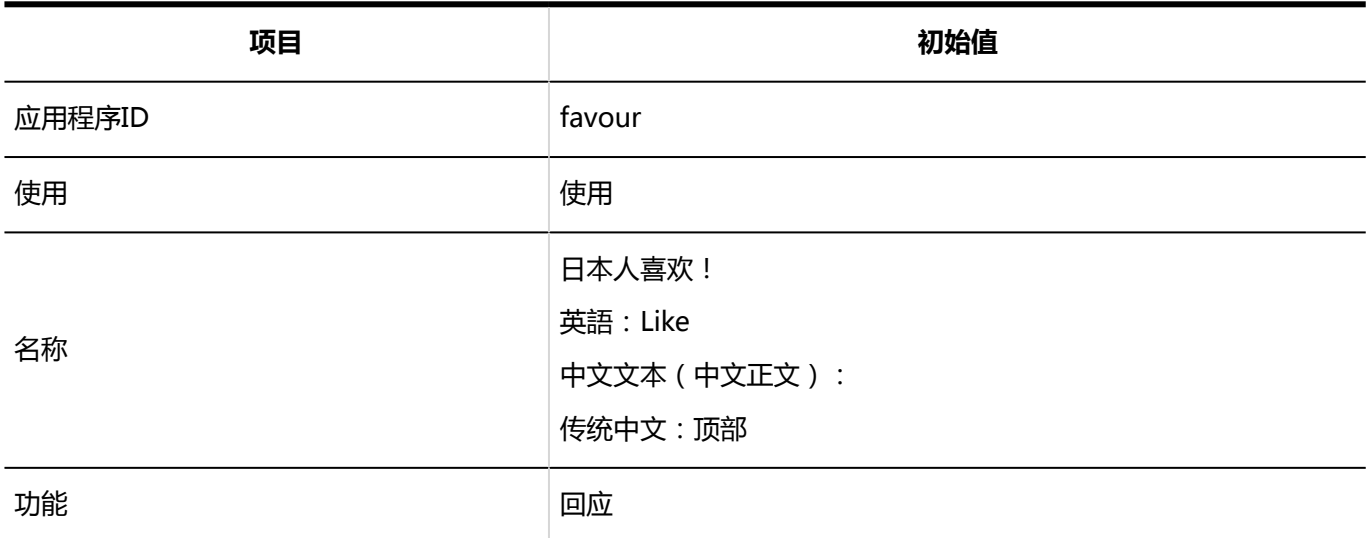

## **Cybozu Office / Dezie整合**

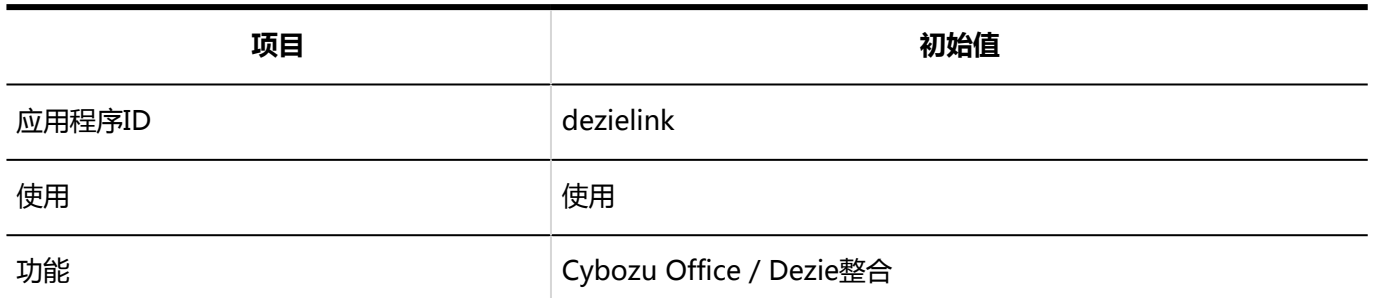

**图像资产**

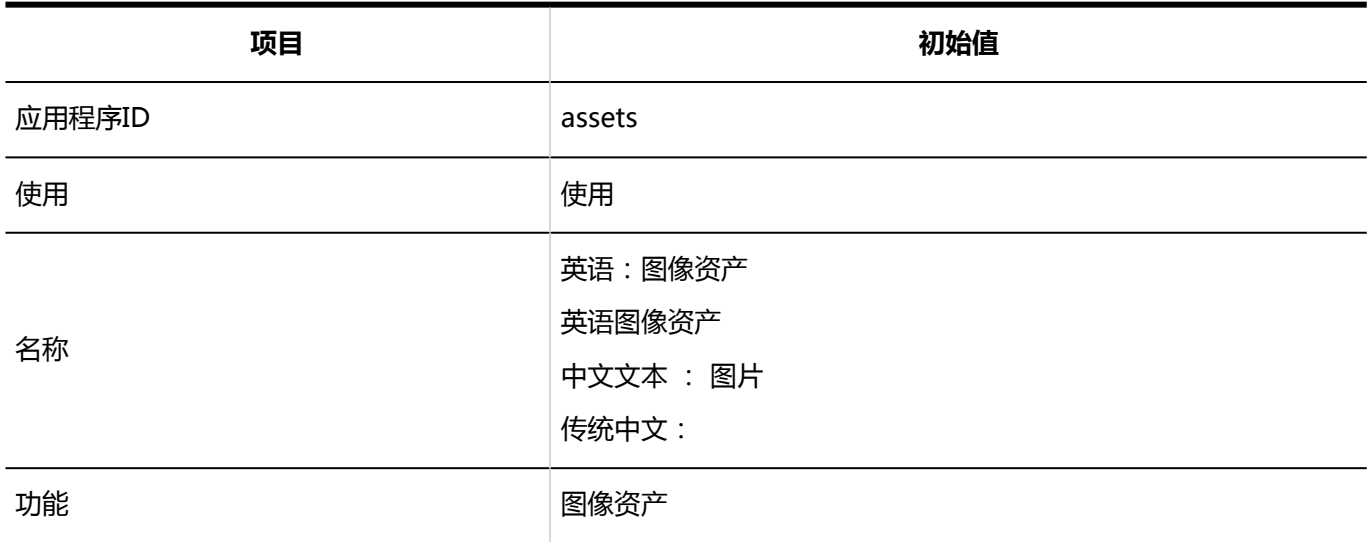

## 使用用户的设置

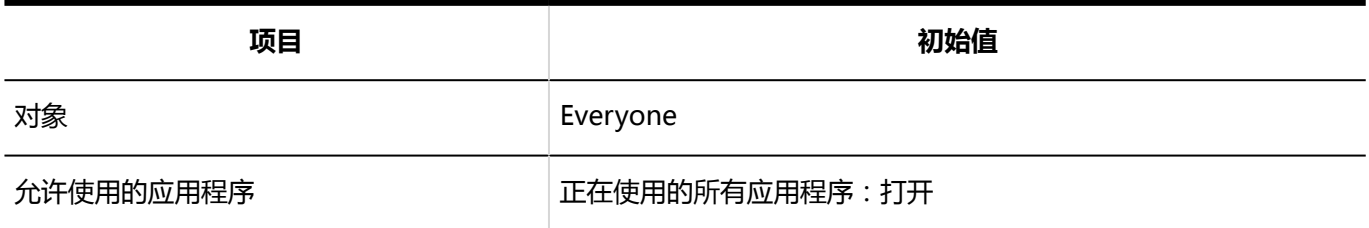

## 外部使用设置

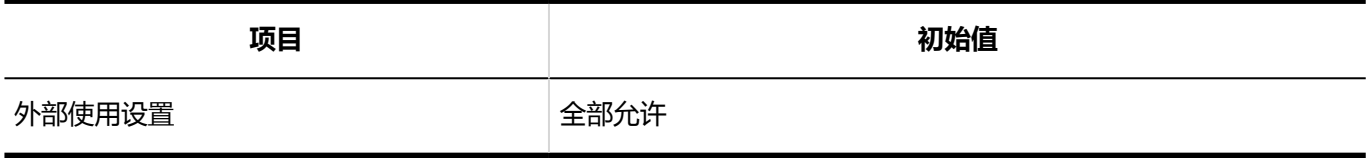

**IP地址的导入**

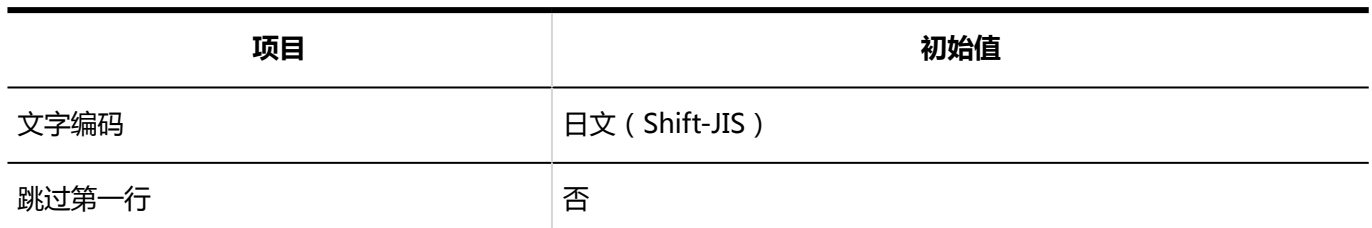

#### **IP地址的导出**

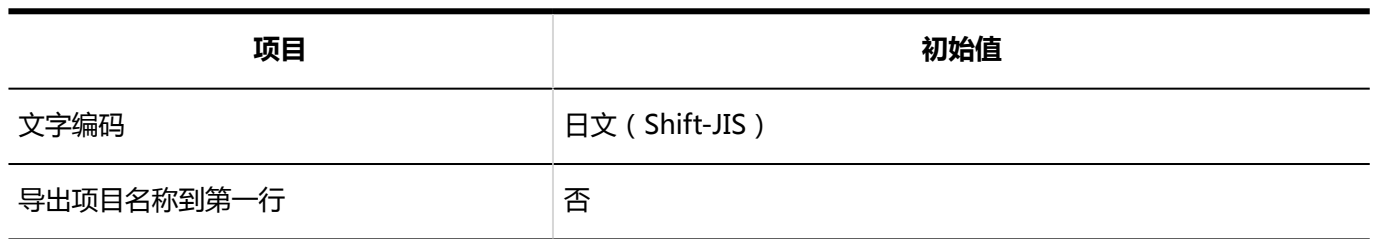

## 使用用户的导入

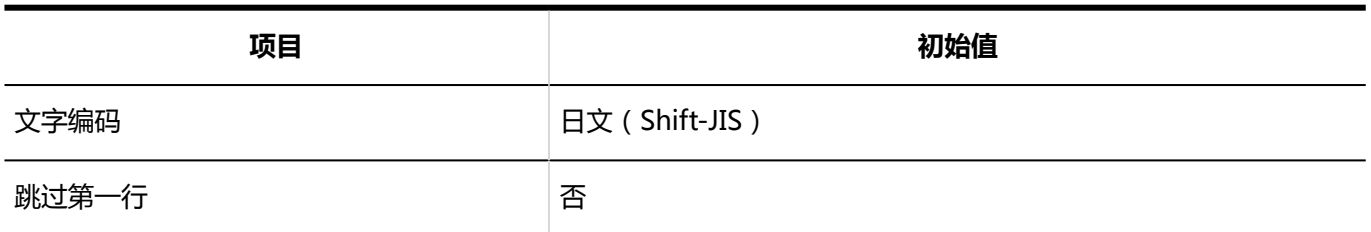

## 使用用户的导出

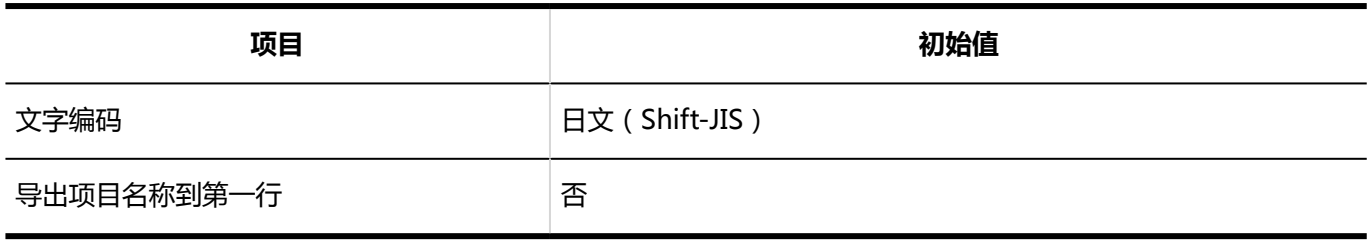

# 4.5.2 用户的初始值

## 机构/用户的设置

## 机构的添加

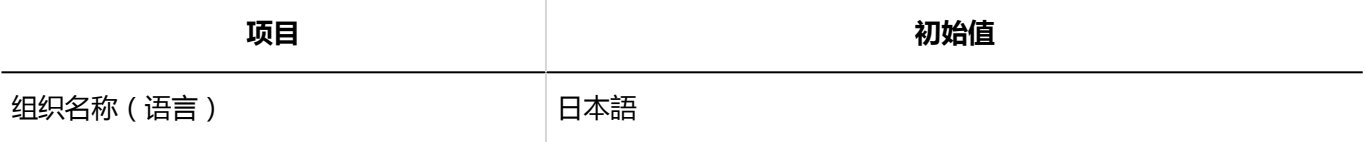

## 用户的添加

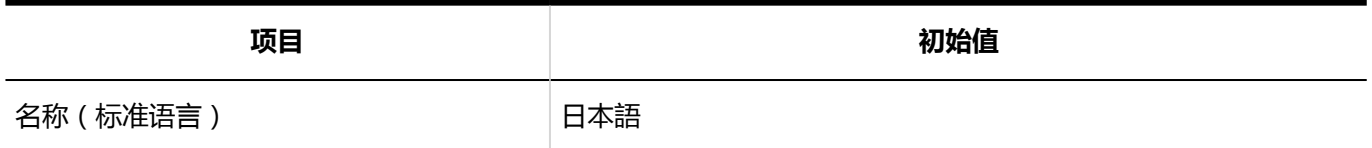

## 角色的设置

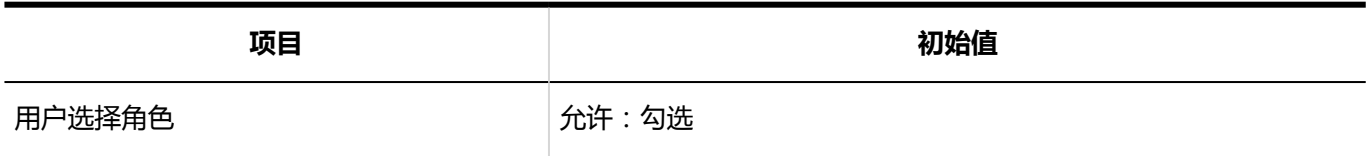

## 用户信息的项目

## 固有项目的详情

**名称**

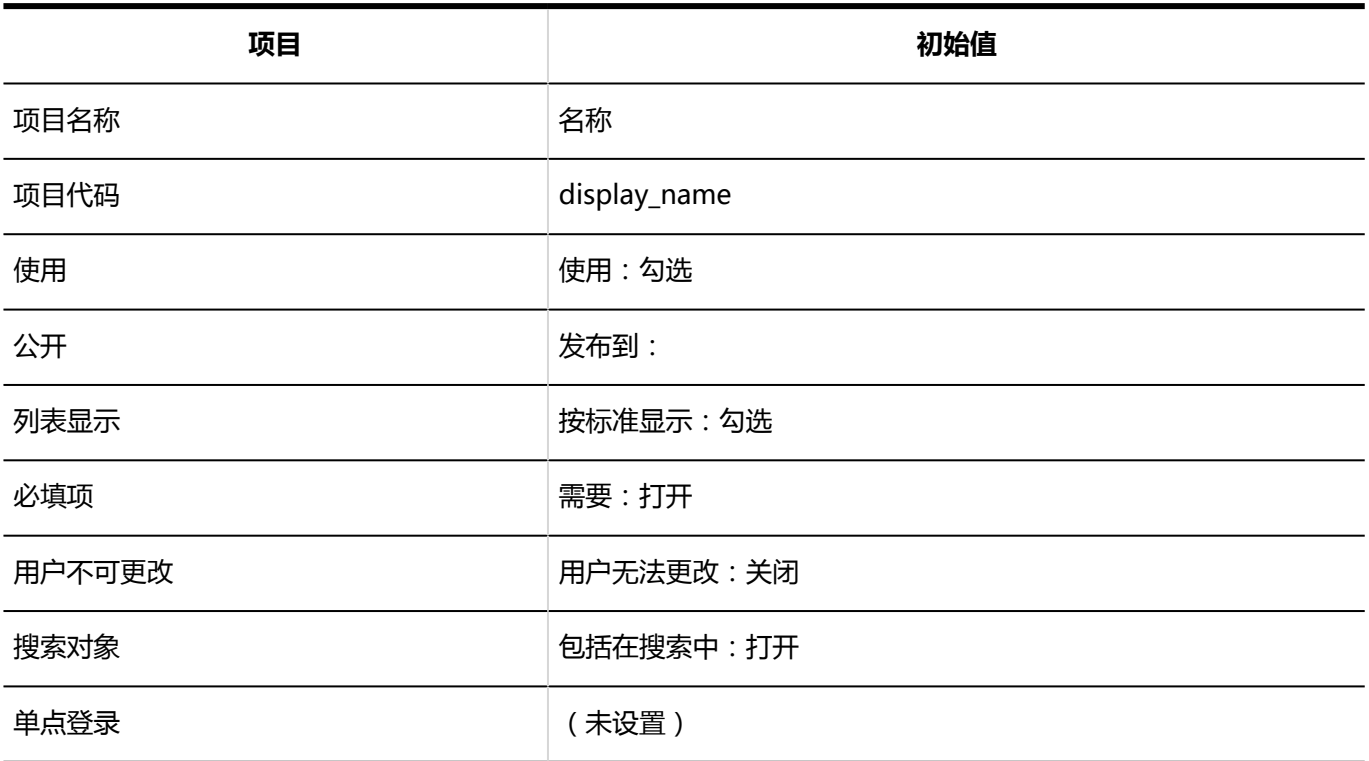

### **登录名称**

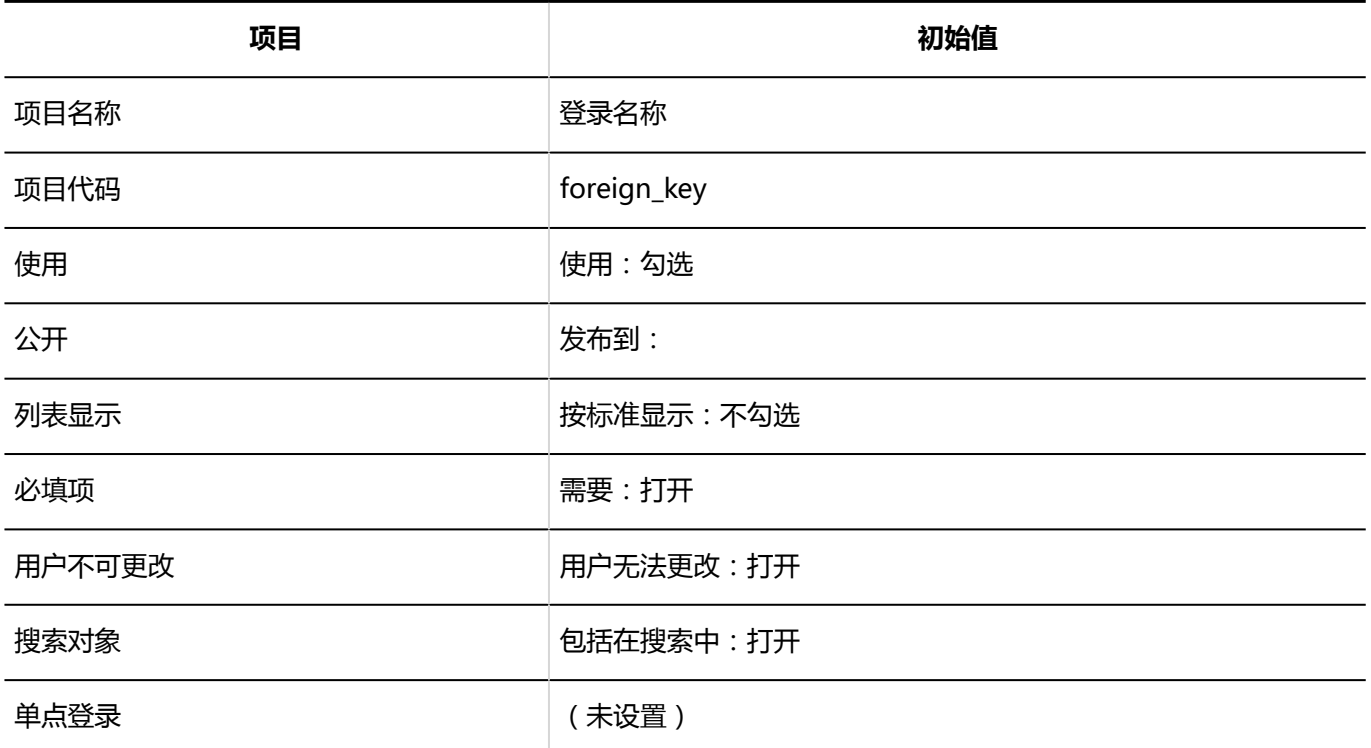

#### **地域**

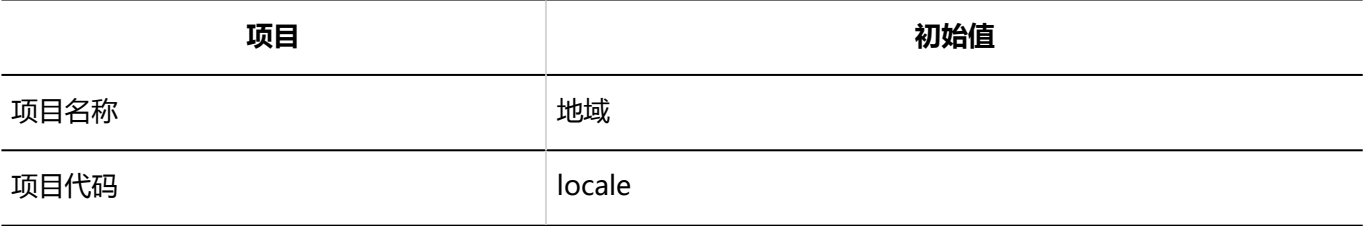

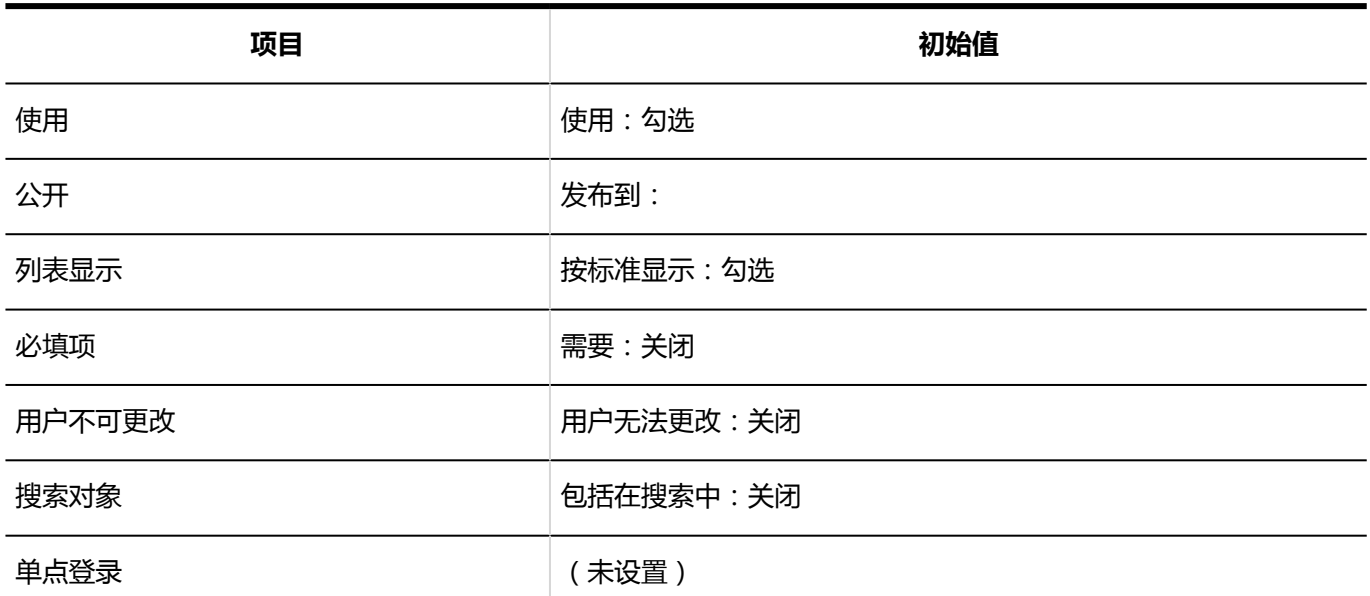

**12 分部** 

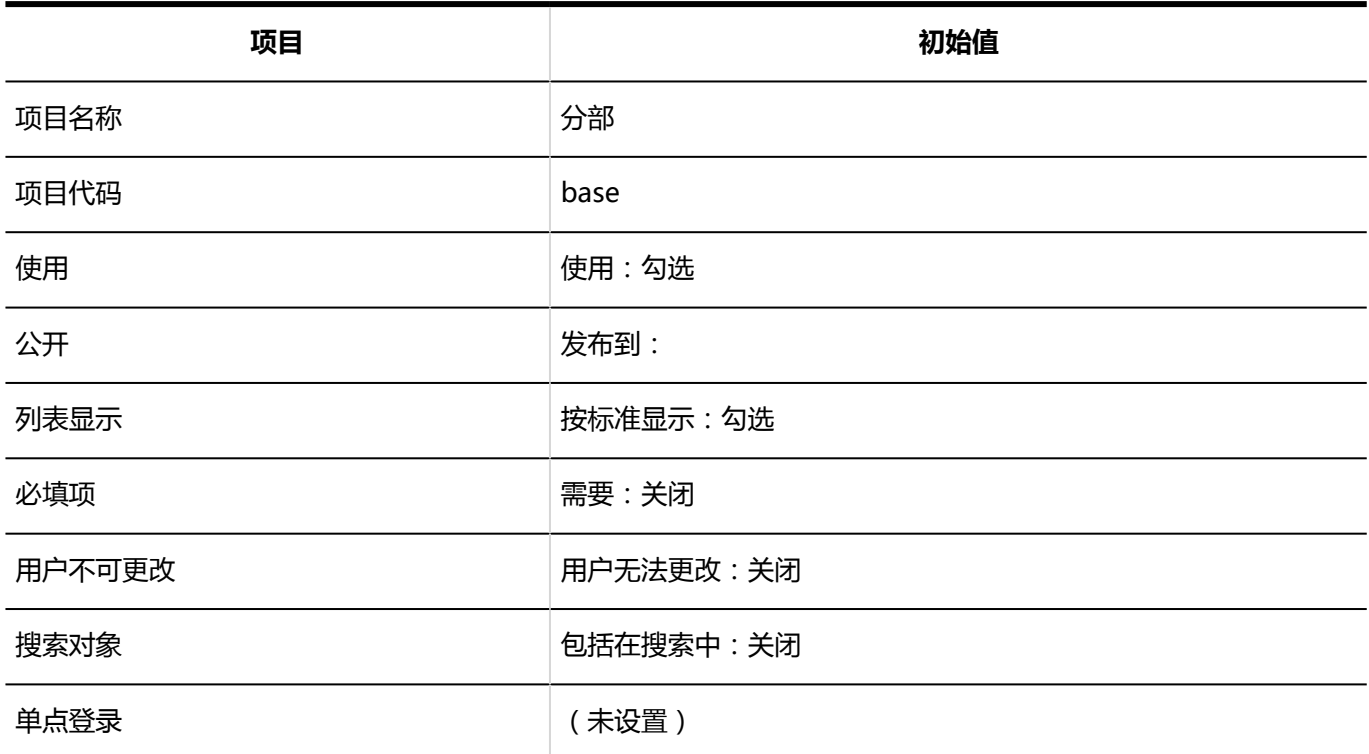

## **所属机构**

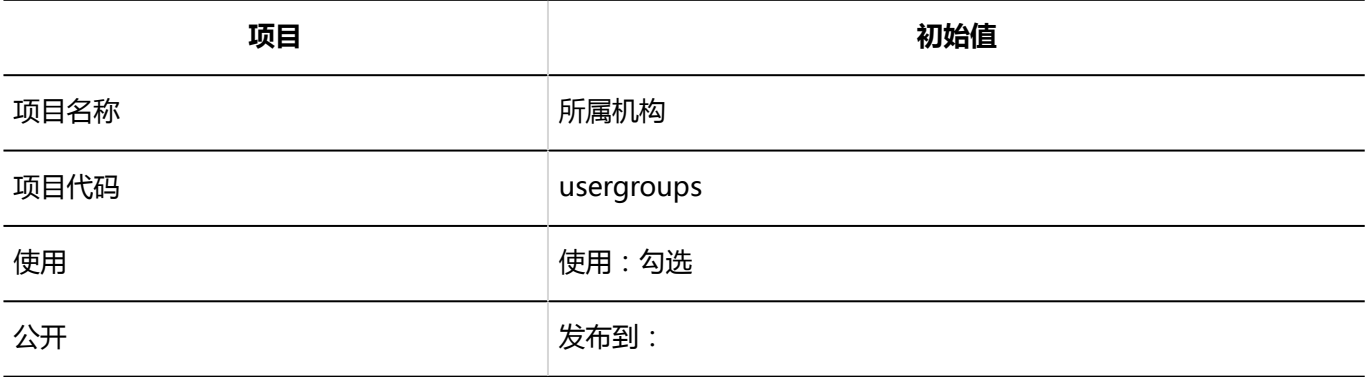

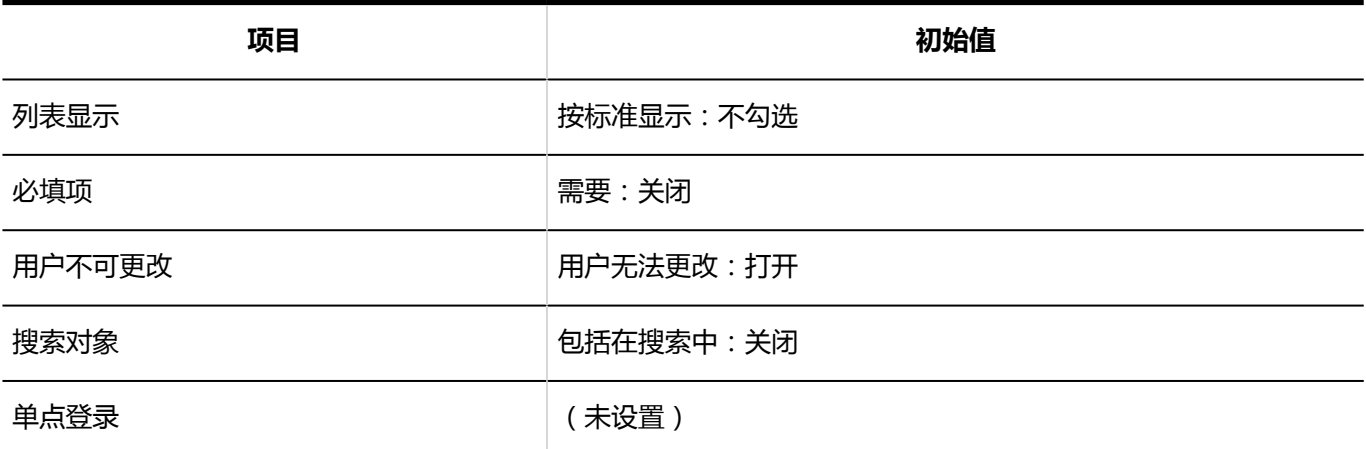

## **优先机构**

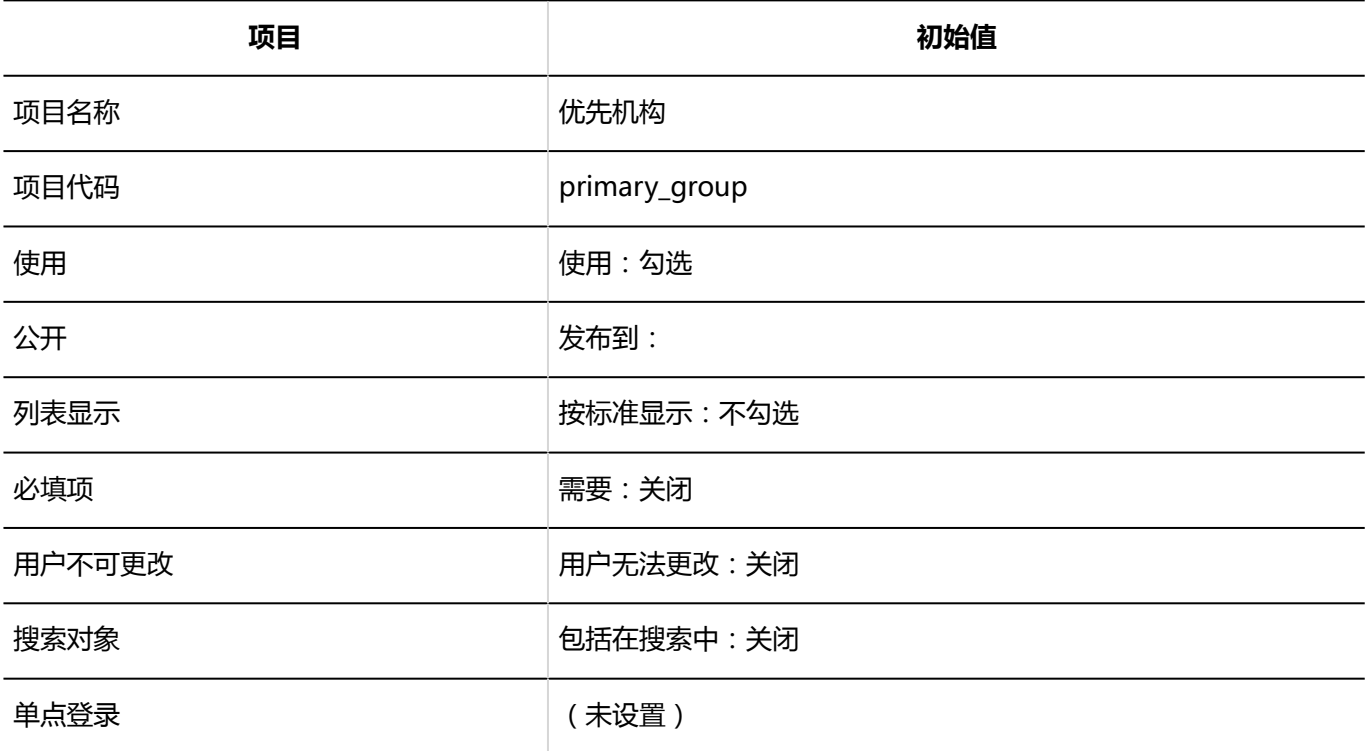

## **在岗信息**

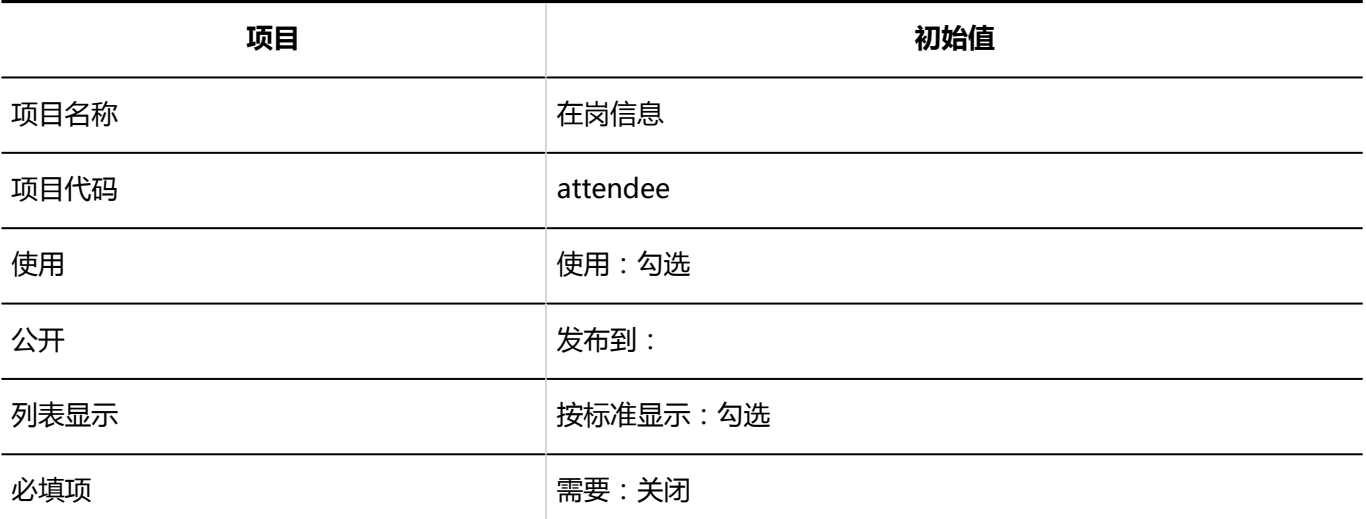

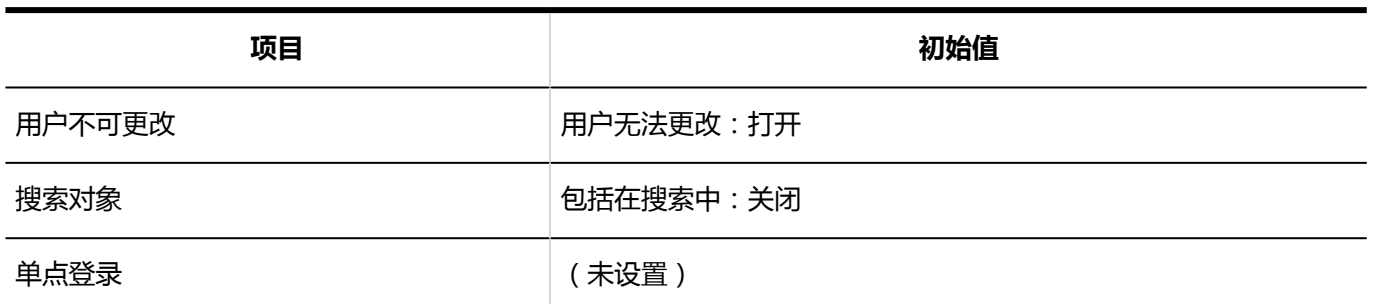

**拼音**

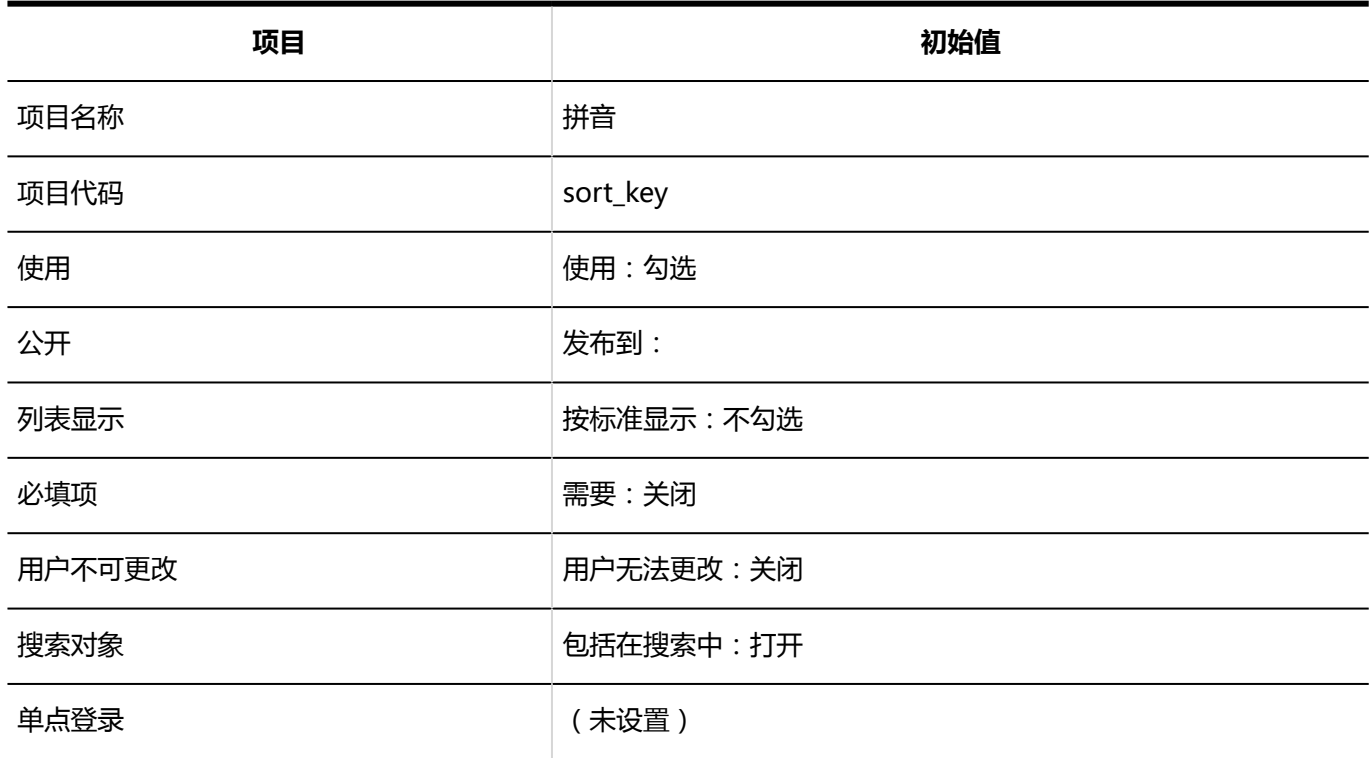

## **E-mail**

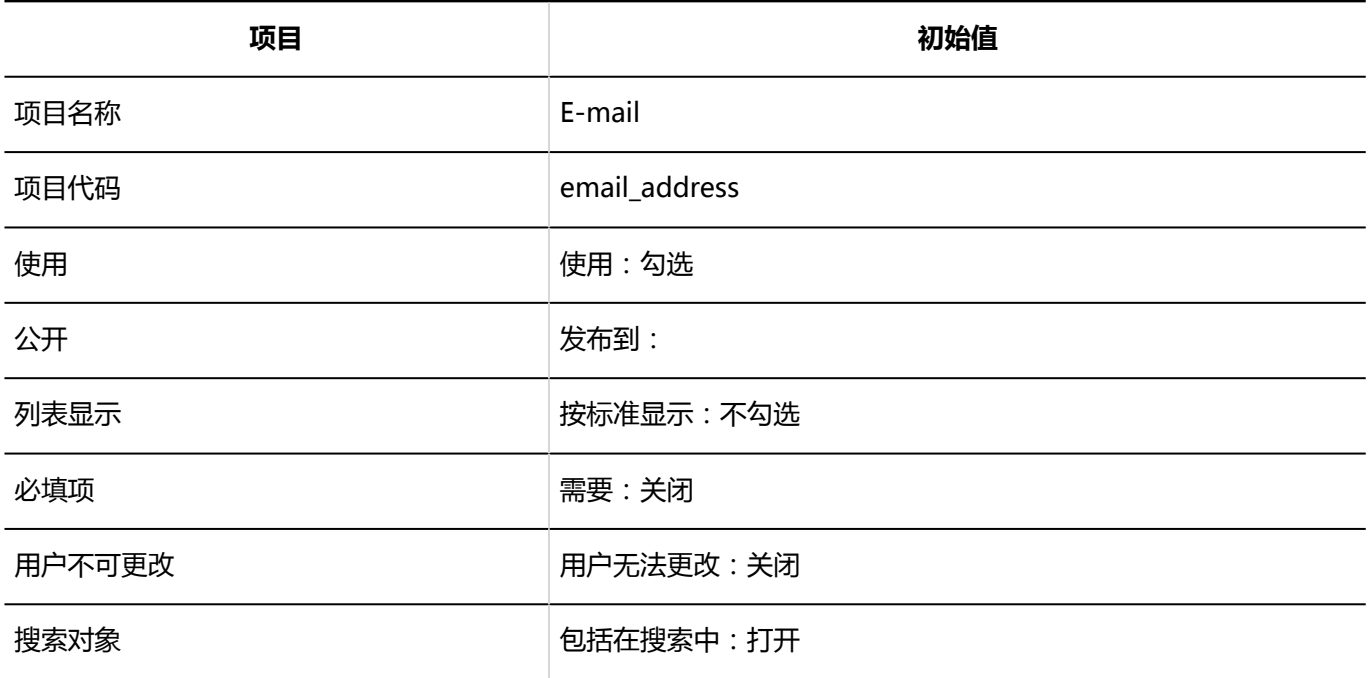

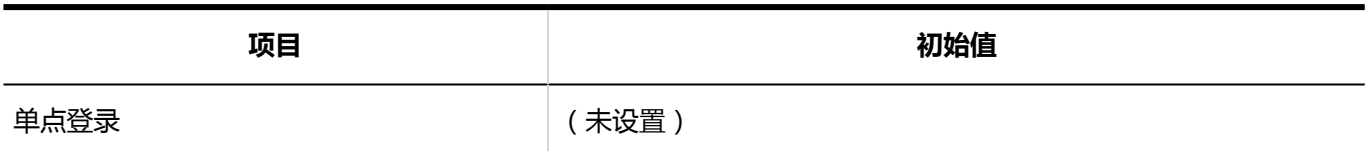

**备注**

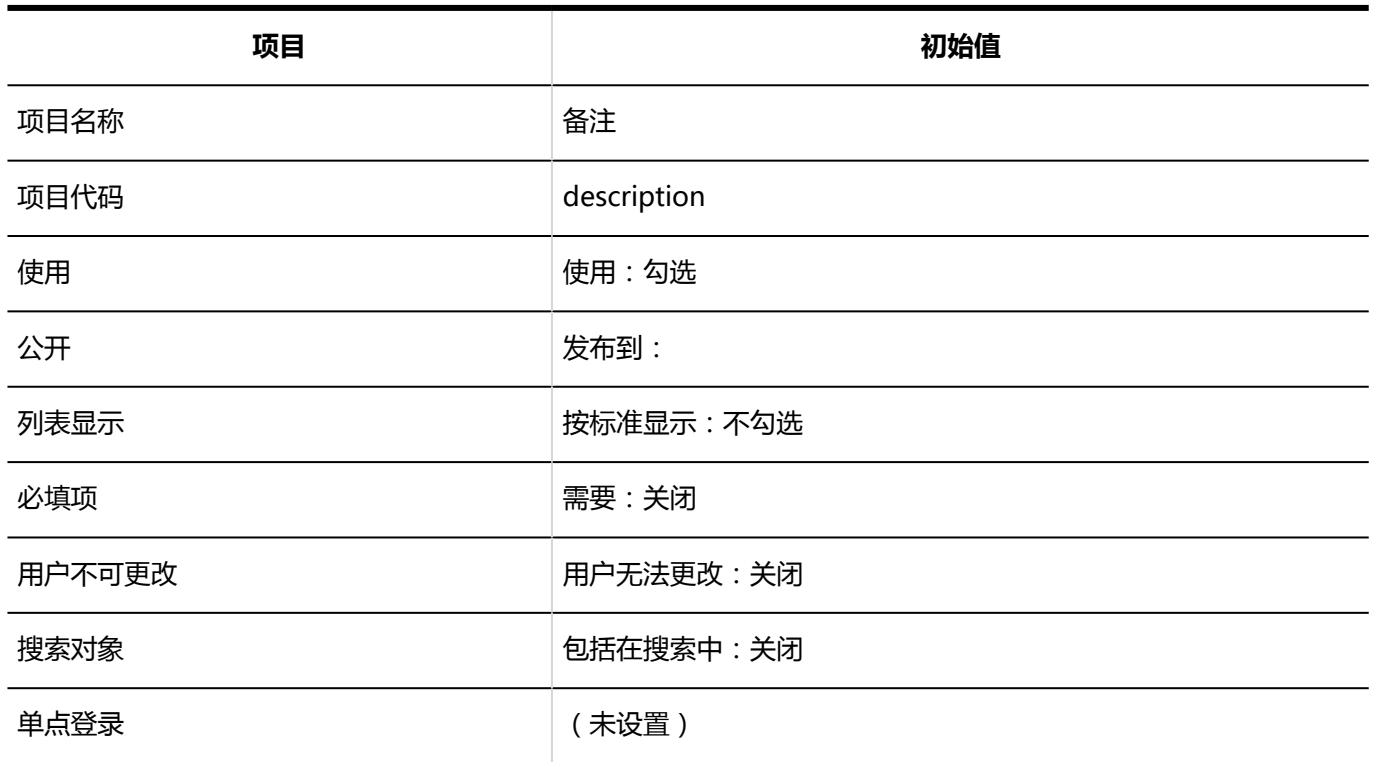

**职务**

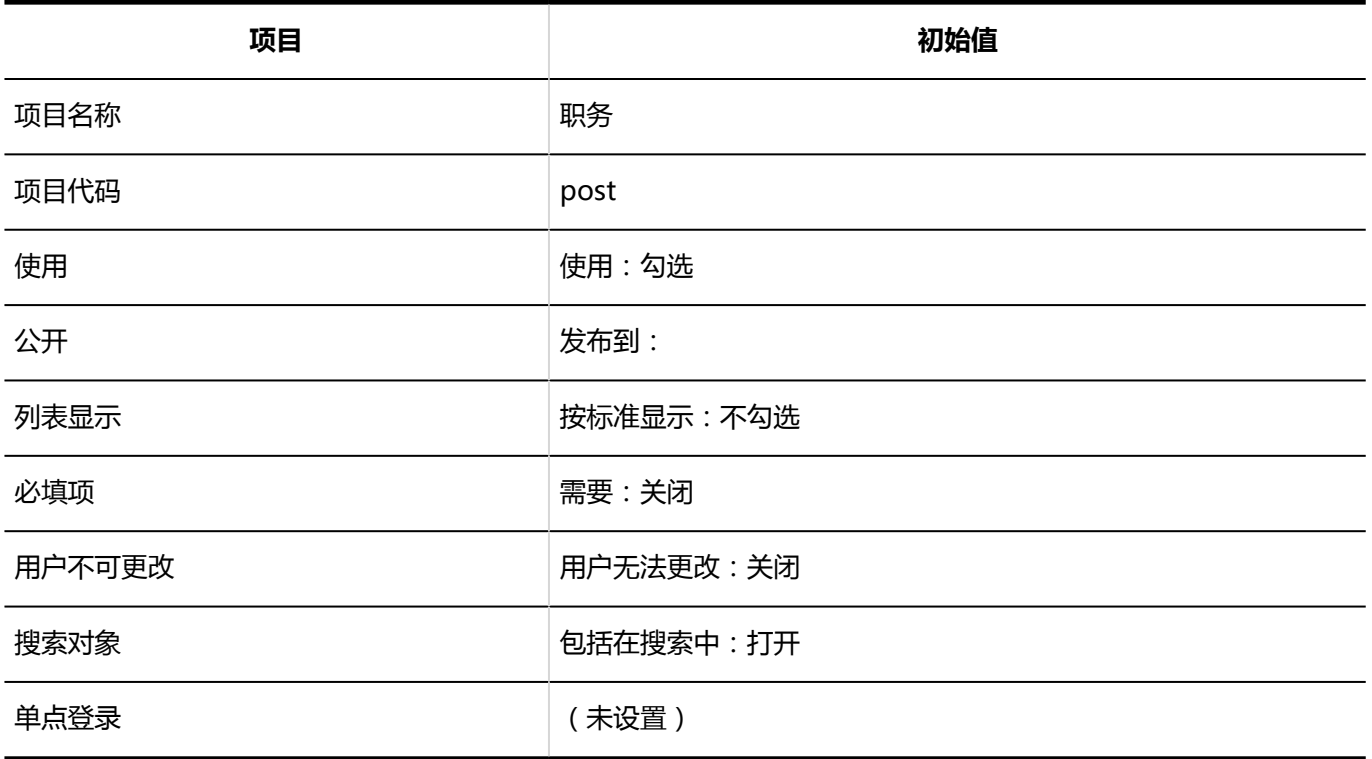

### **联系方式**

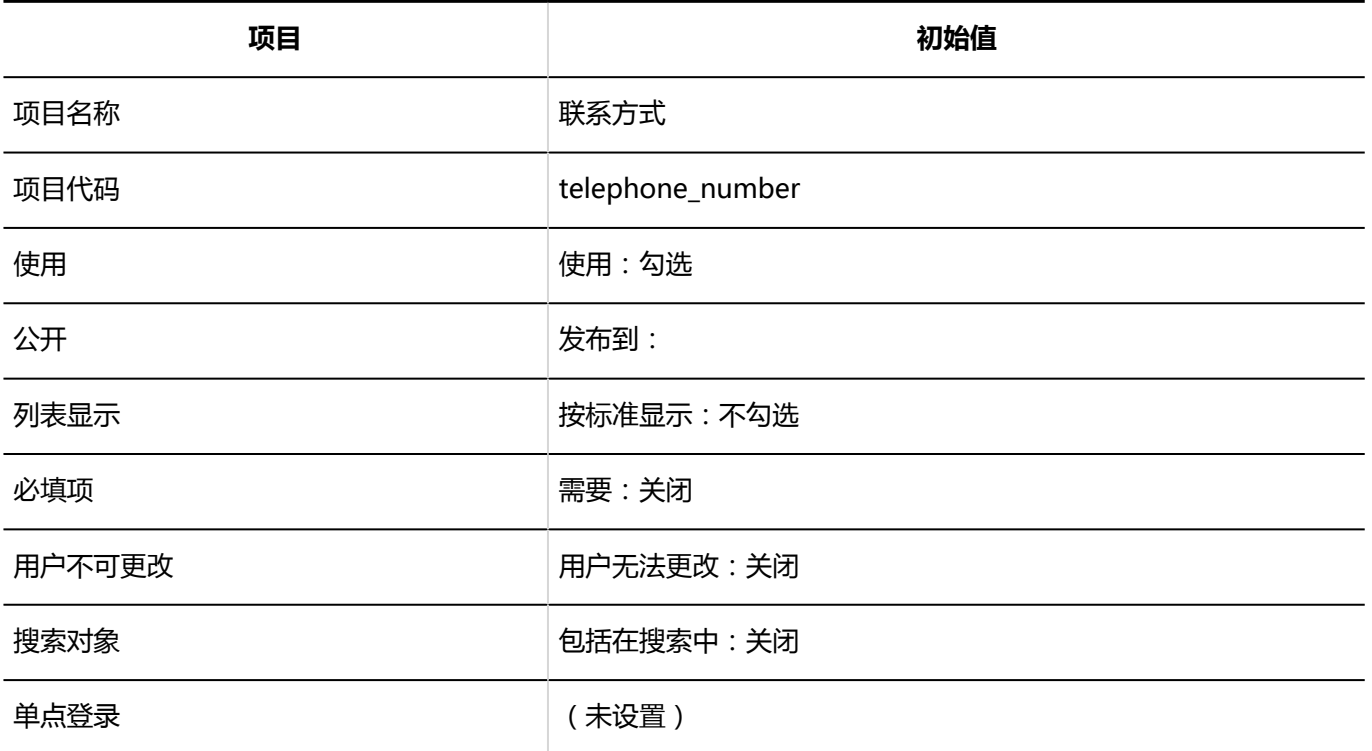

### **URL**

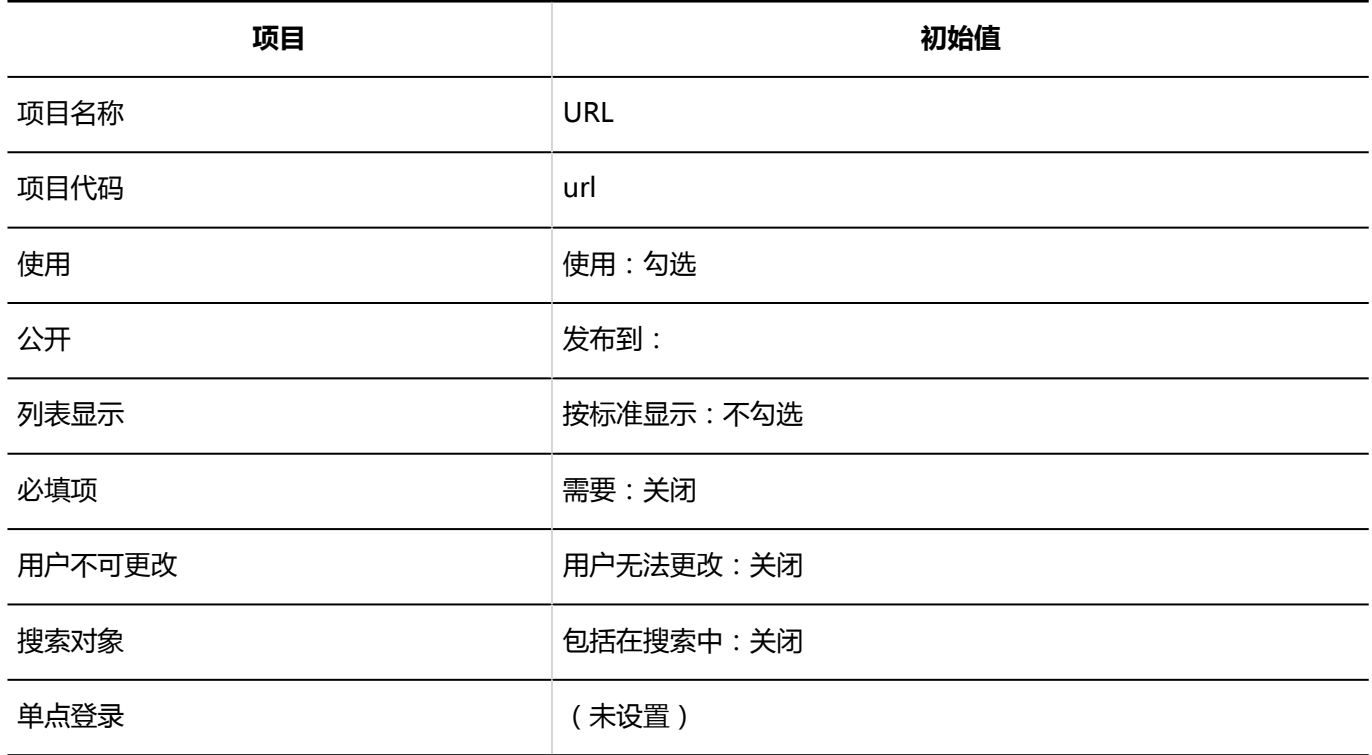

### **头像**

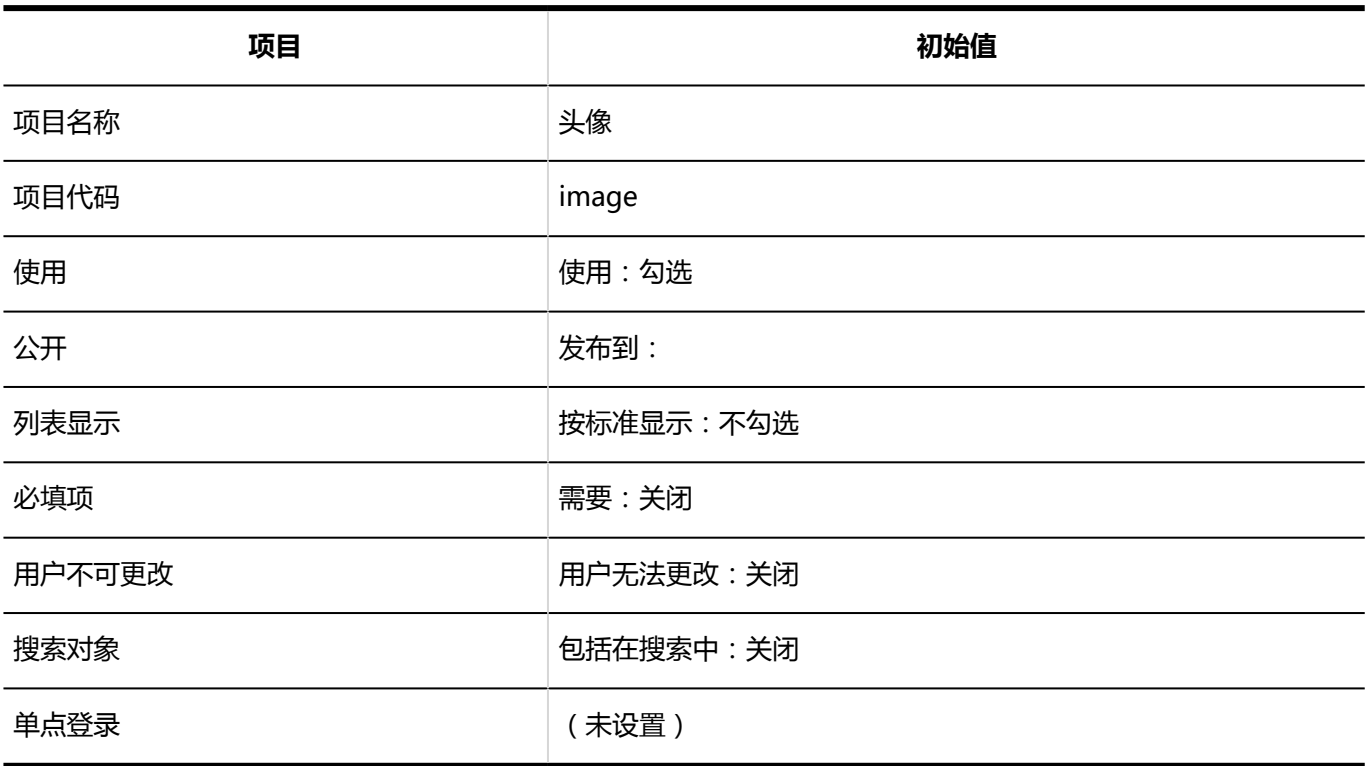

# 自定义项目的添加

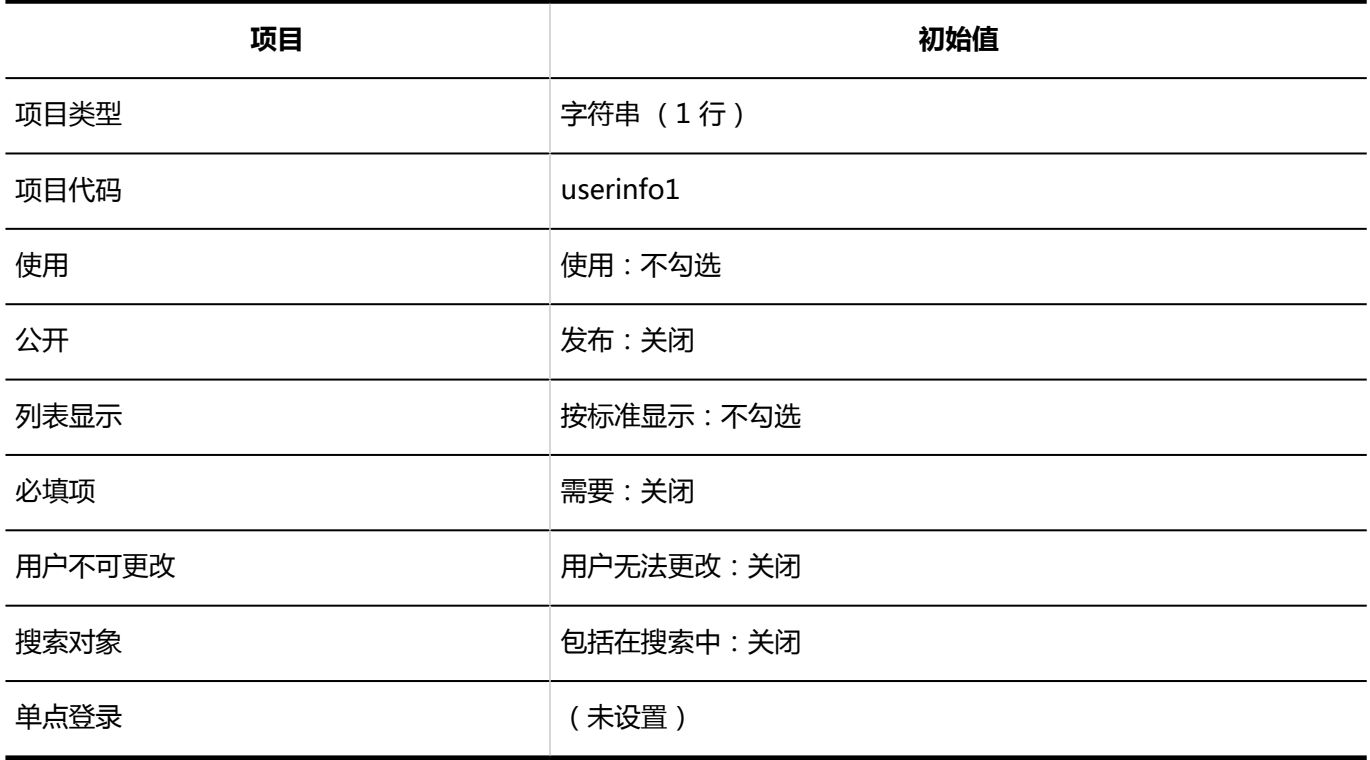

## 密码的限制

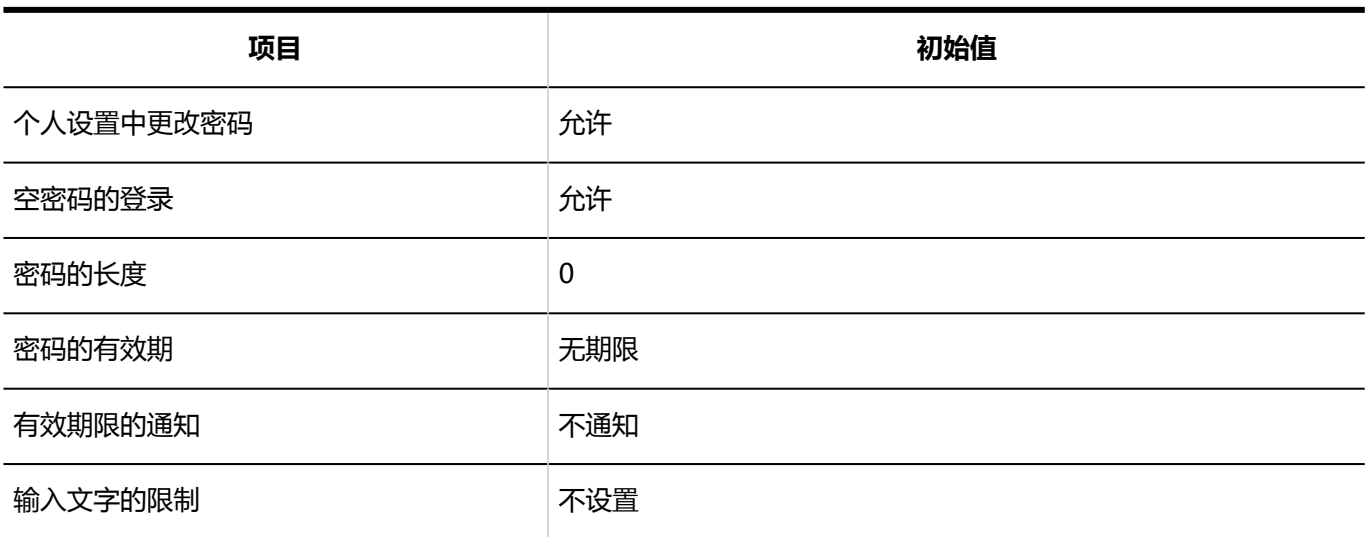

## 用户数据的删除时间

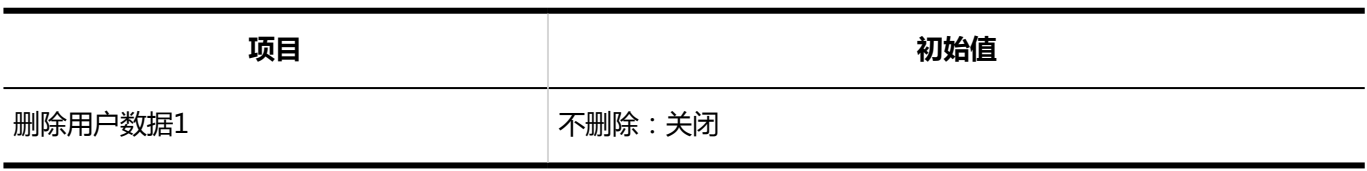

1:如果系统时区为"(UTC+09:00)大阪、札幌和东京","请勿删除"未选中,"23 点到 3 点"是初始值。

## 从CSV文件导入

#### **机构信息**

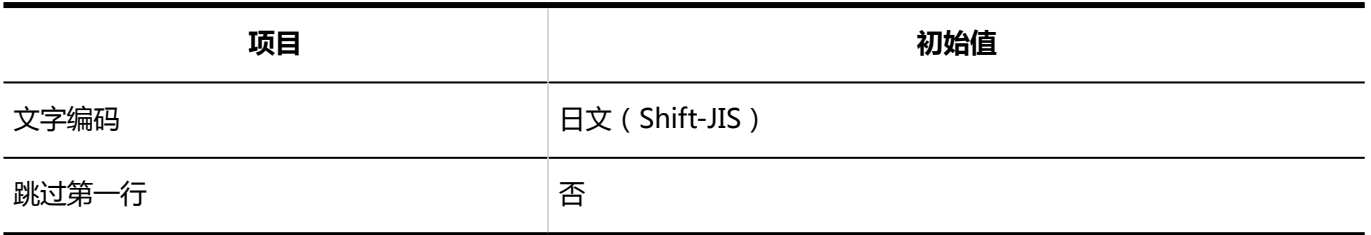

#### **机构的所属用户**

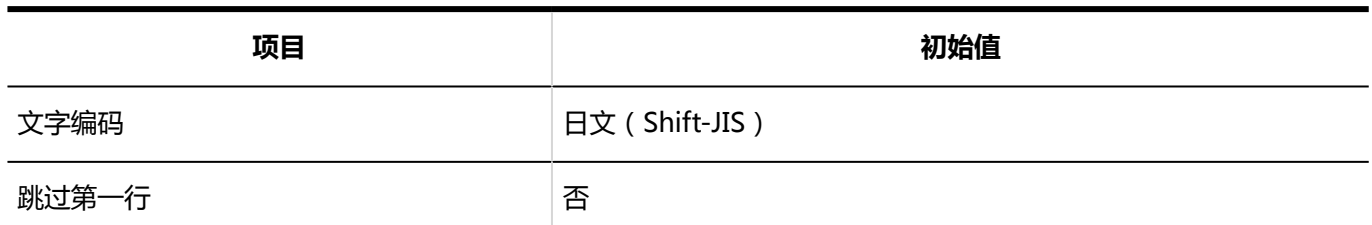

**N**机构名称

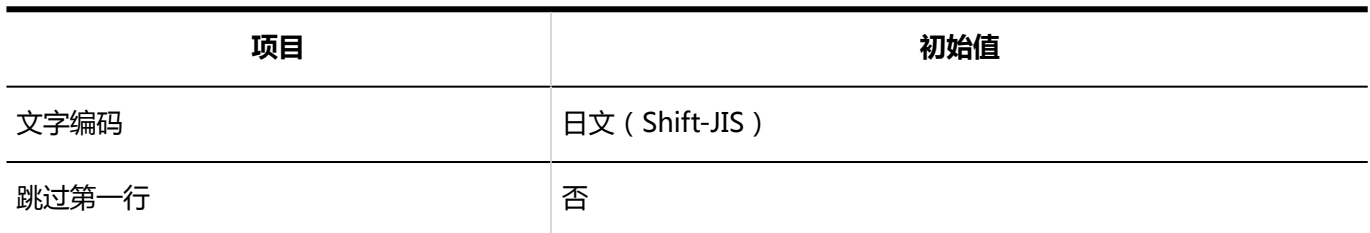

### **日月户信息**

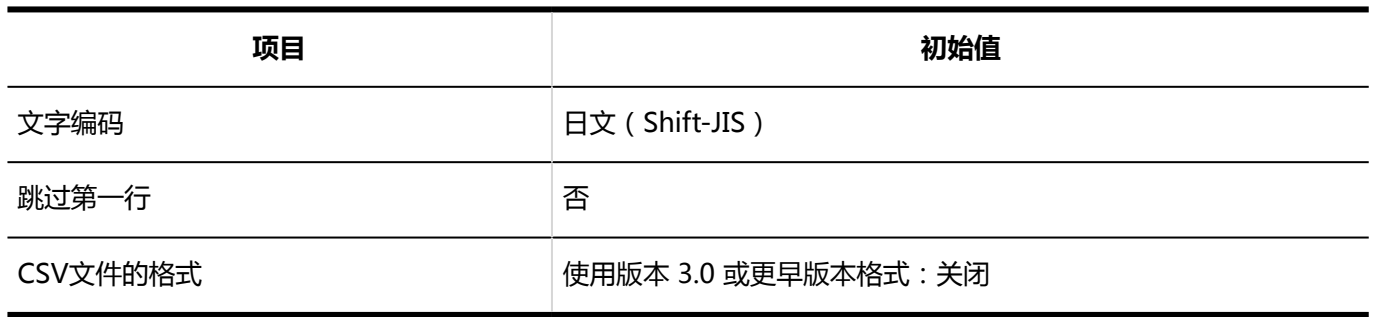

### **用户的所属机构**

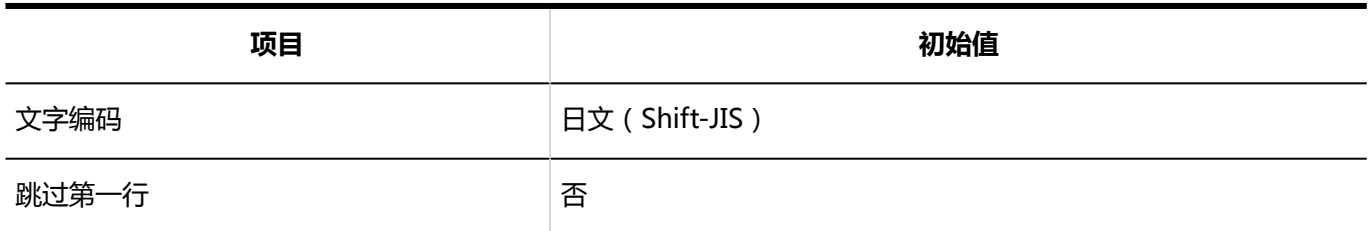

### **用户的持有角色**

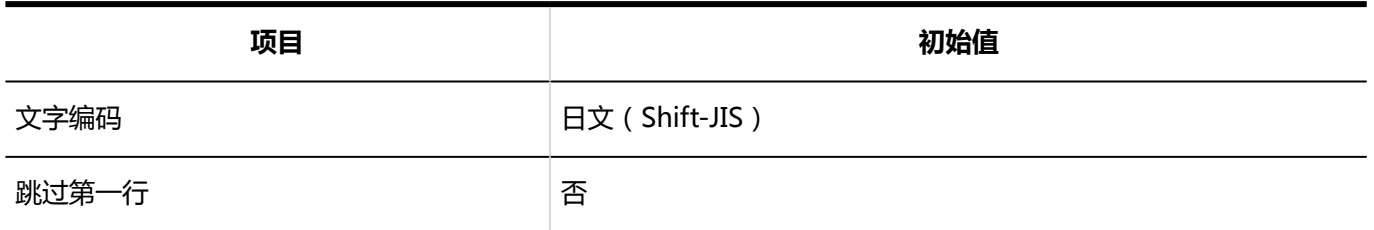

### **角色信息**

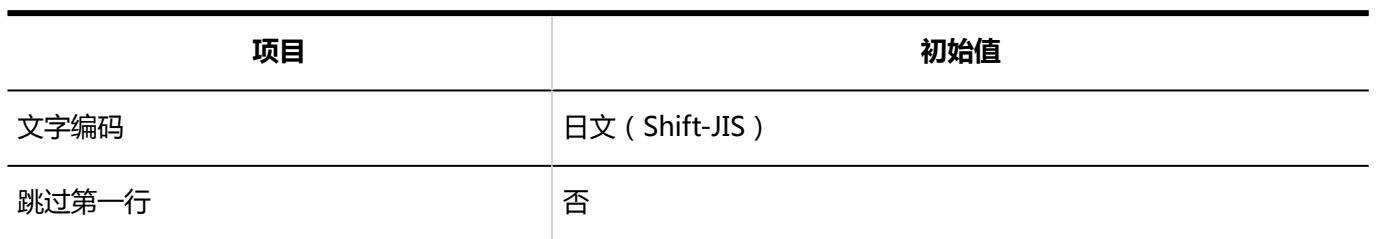

### **角色的持有用户**

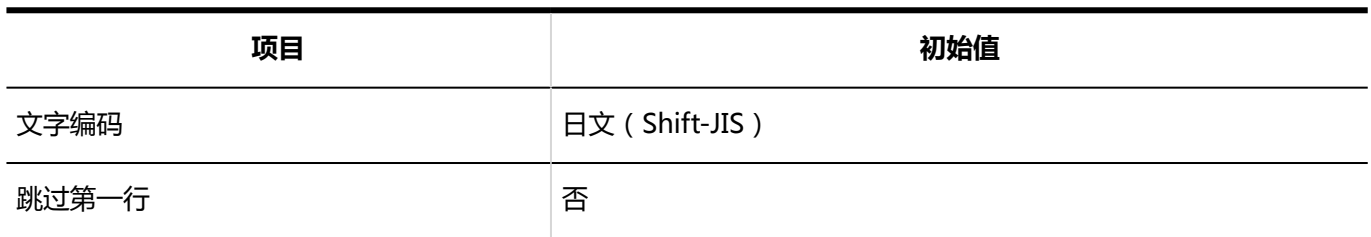

# 导出到 CSV 文件

### **机构信息**

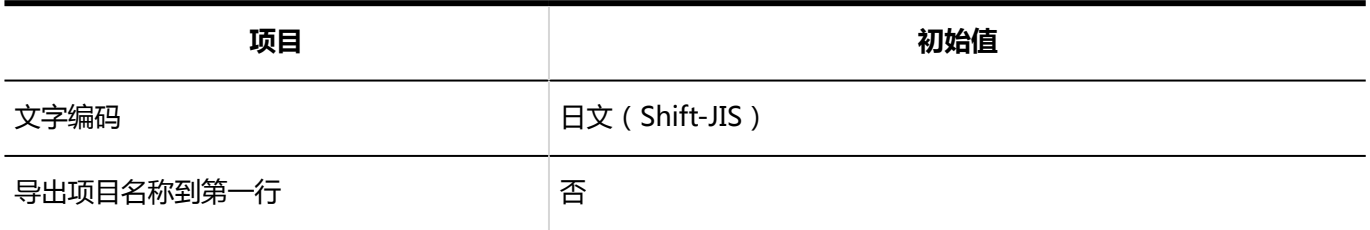

### **NA**构的所属用户

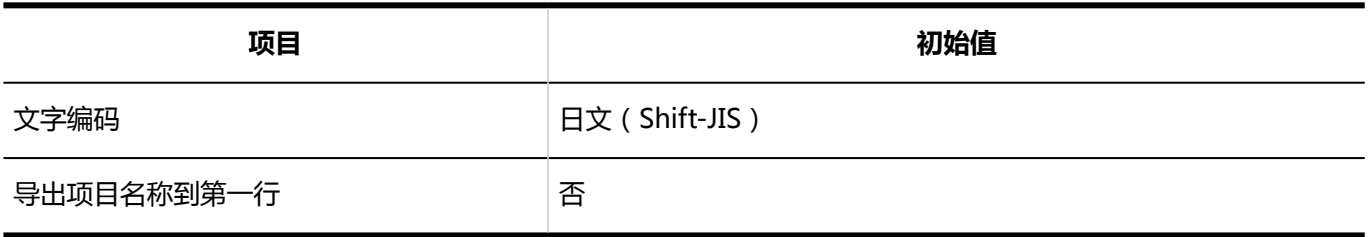

### **机构名称**

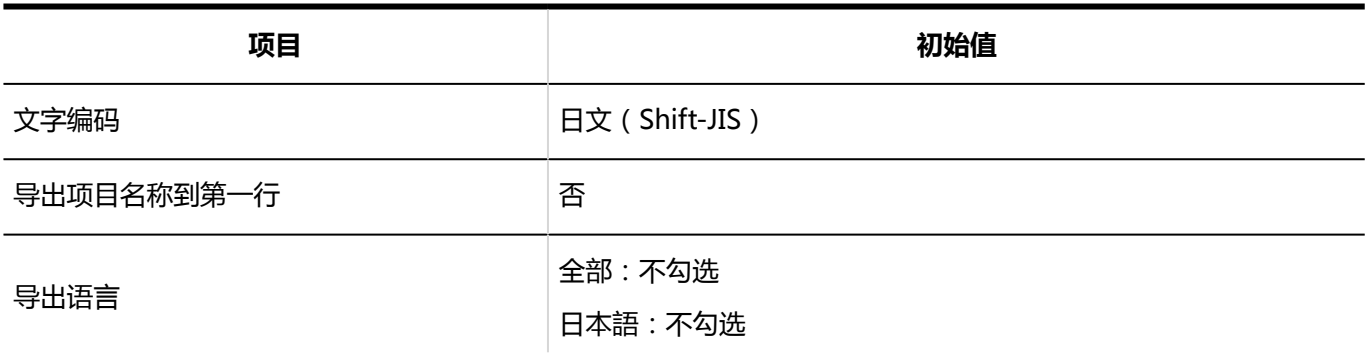

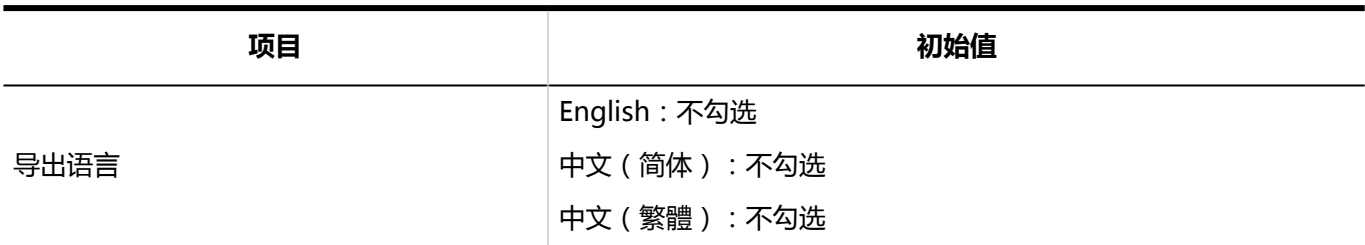

**日月户信息** 

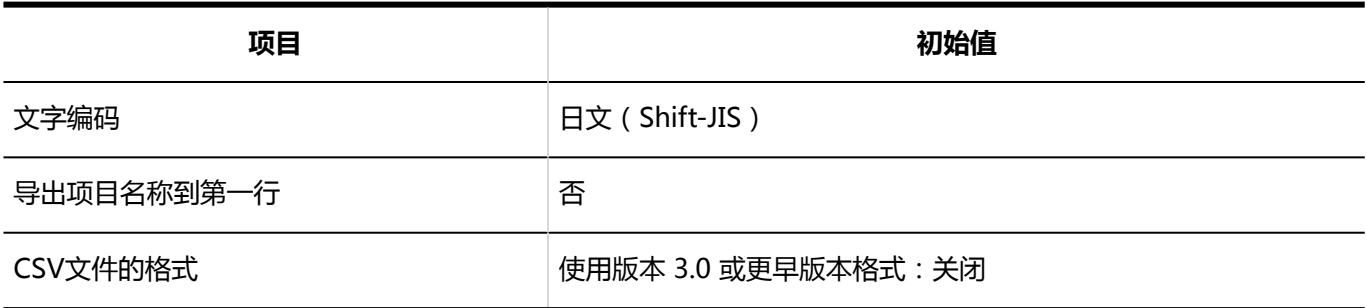

**同用户的所属机构** 

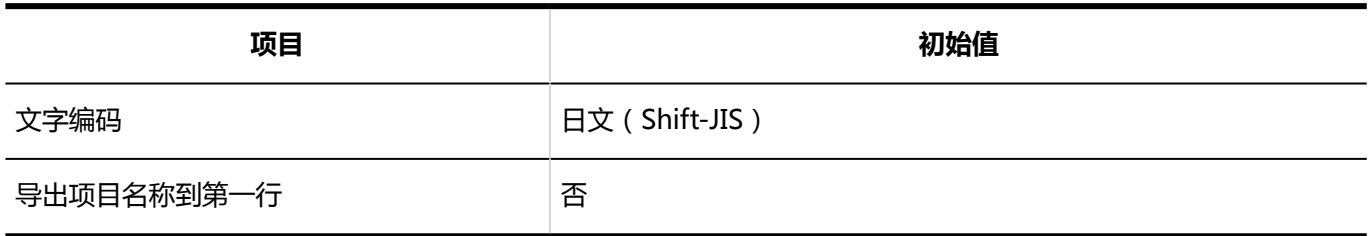

**用户的持有角色**

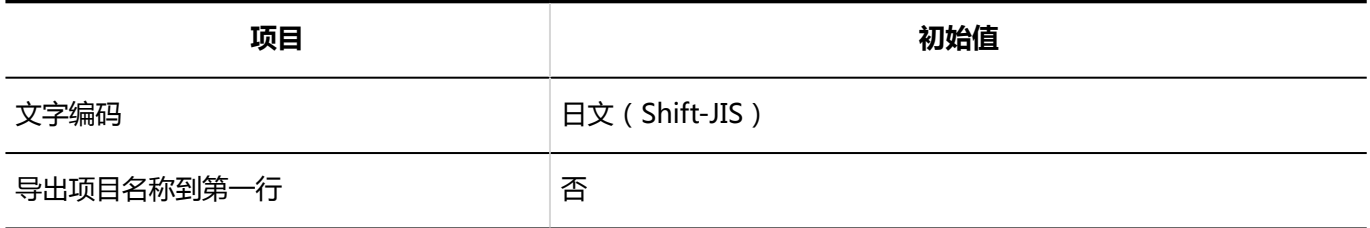

### **A色信息**

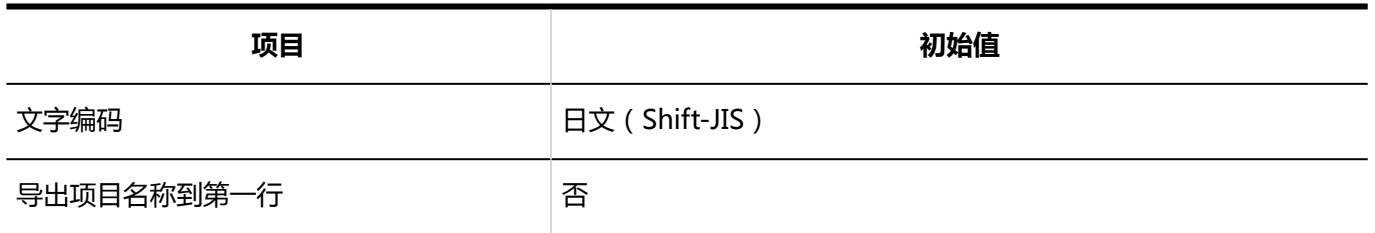

### **角色的持有用户**

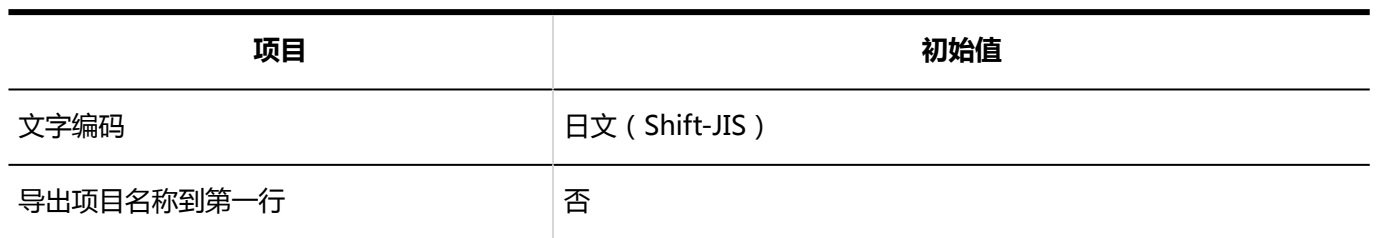

# 4.5.3 初始身份验证值

## 登录身份验证

**标准身份验证**

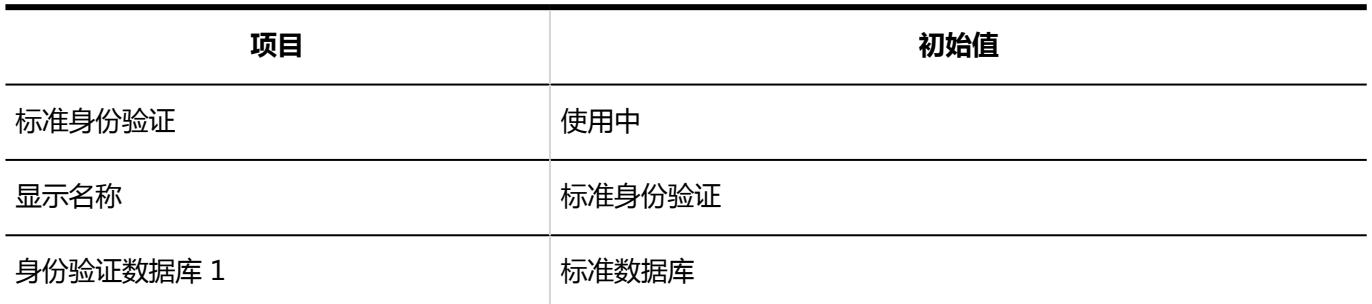

1: 如果选中"使用多个身份验证数据库"复选框,则是否使用每个身份验证数据库的初始值如下所示:

- 由系统管理员配置的数据库:未使用
- 标准数据库:使用

#### **图登录身份验证的添加**

登录身份验证格式是环境变量身份验证。

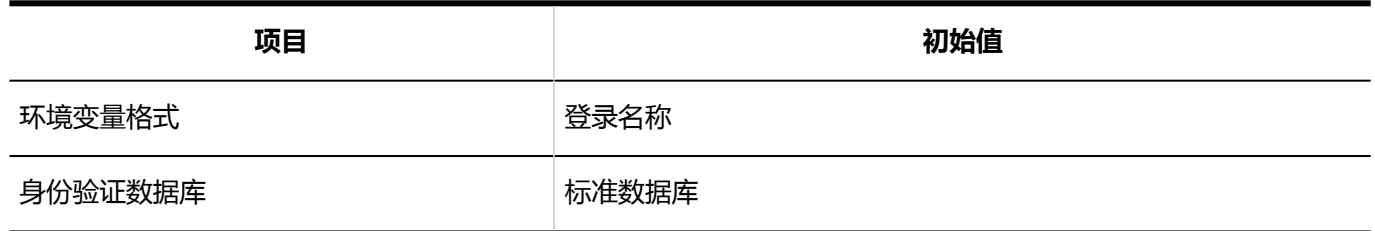

## 会话身份验证

#### **标准身份验证**

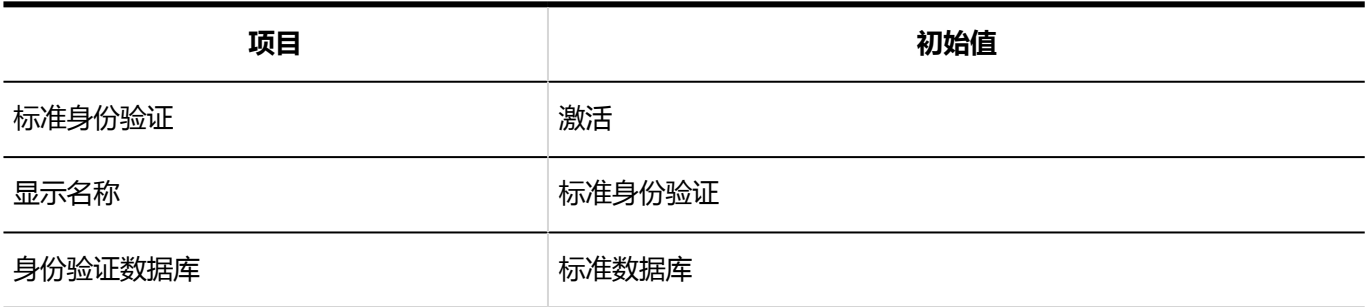

#### **图 会话身份验证的添加**

会话身份验证格式是环境变量身份验证。

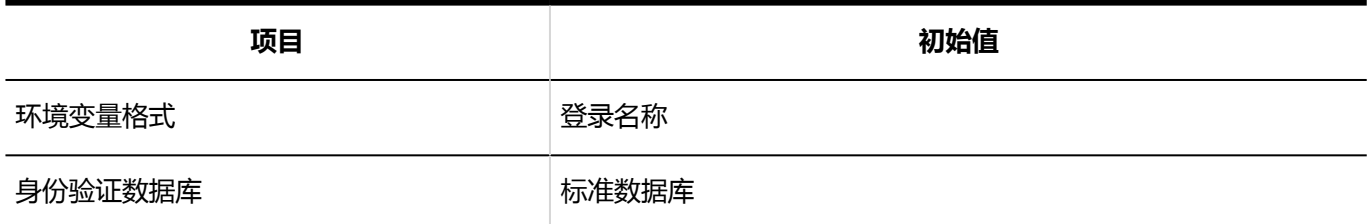

#### **会话身份验证的添加**

会话身份验证格式是开放集成身份验证 ver.2。

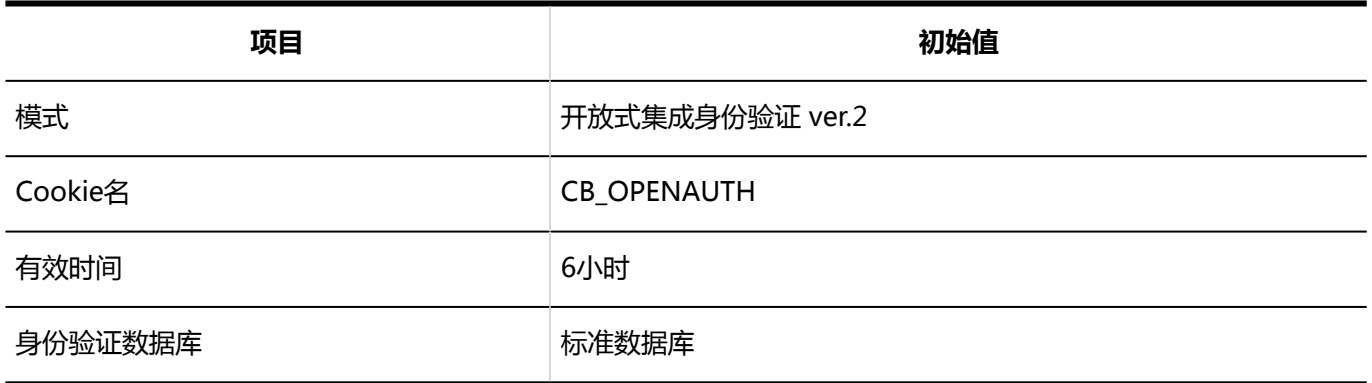

#### **图 会话身份验证的添加**

会话身份验证格式是开放集成身份验证 ver.1(已弃用)。

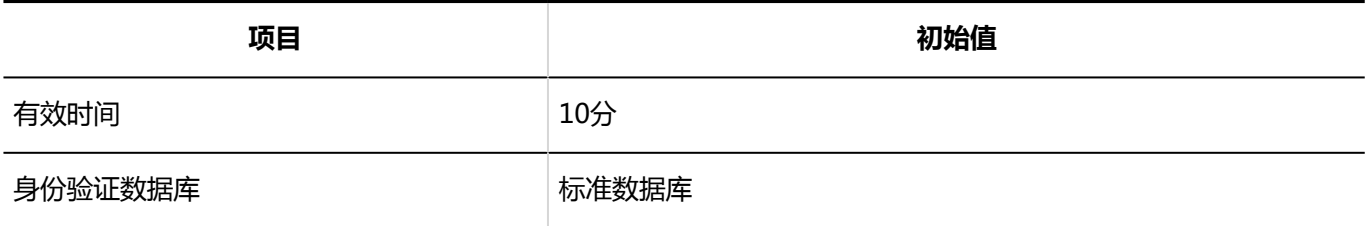

## 身份验证数据库

#### **身份验证数据库的添加**

身份验证数据库格式为 LDAP。

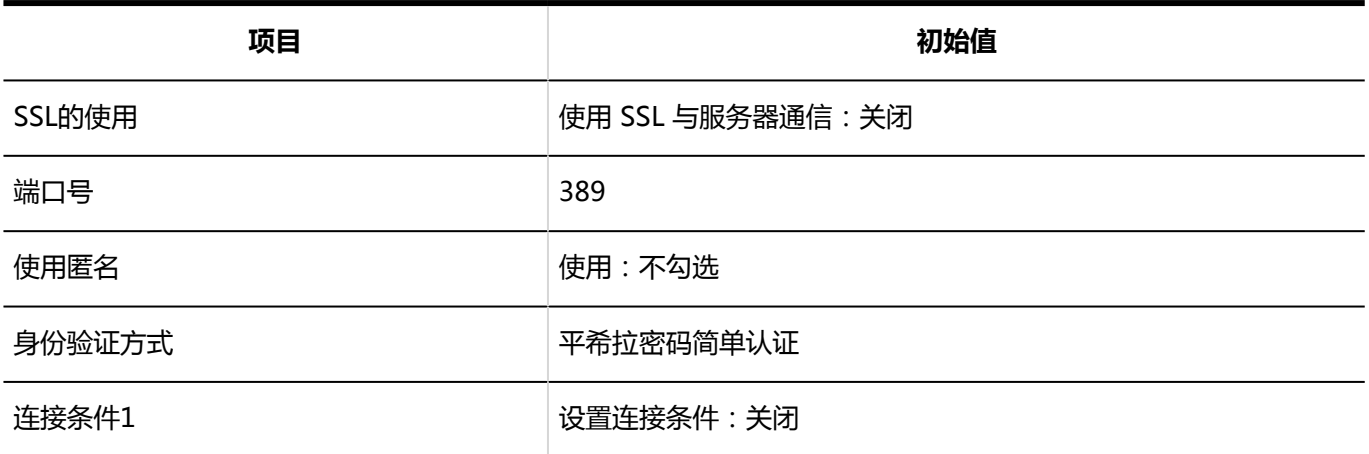

1: 选择"设置连接条件"复选框时, 初始值如下所示:

• 在身份验证期间从登录名中排除前缀/后缀字符串:关闭

## 4.5.4 初始单一登录值

## 单点登录设置(系统管理)

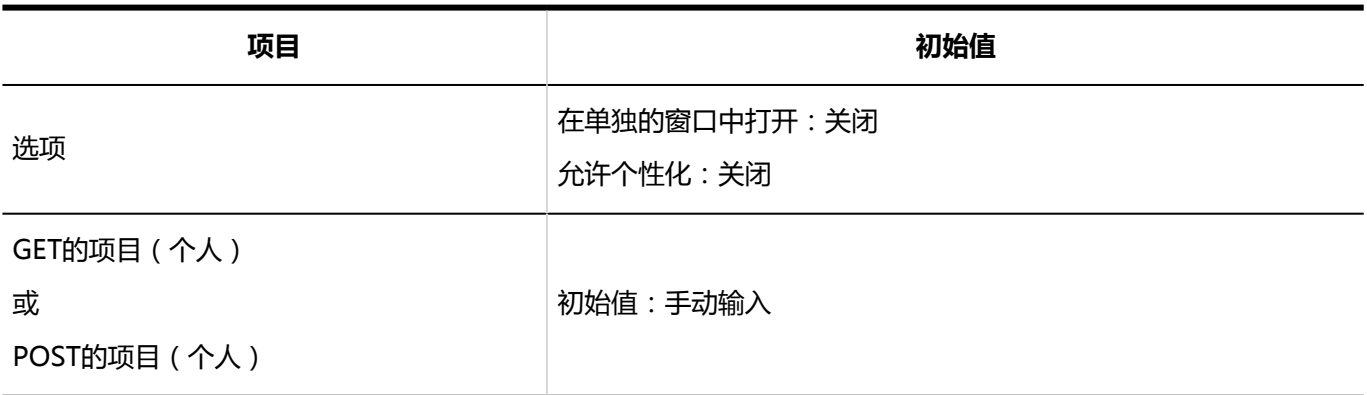

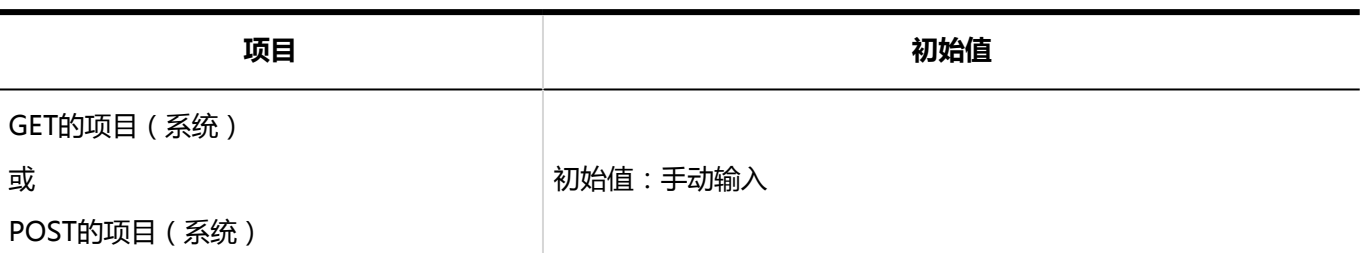

## 单点登录设置(个人设置)

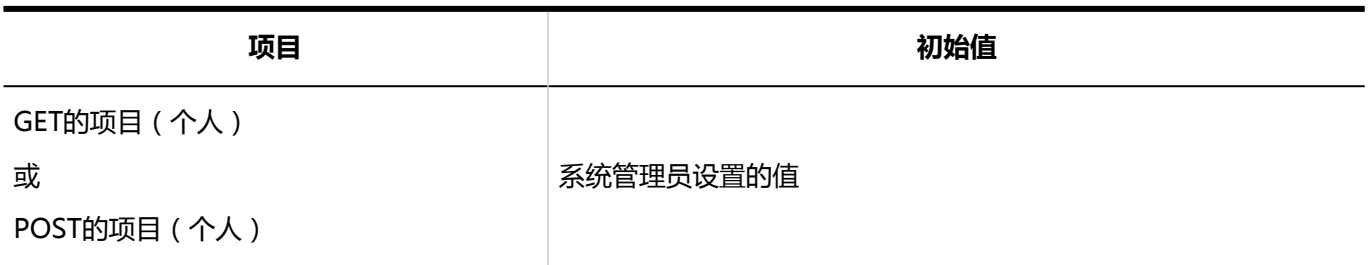

# 4.5.5 文件的初始值

## 常规设置

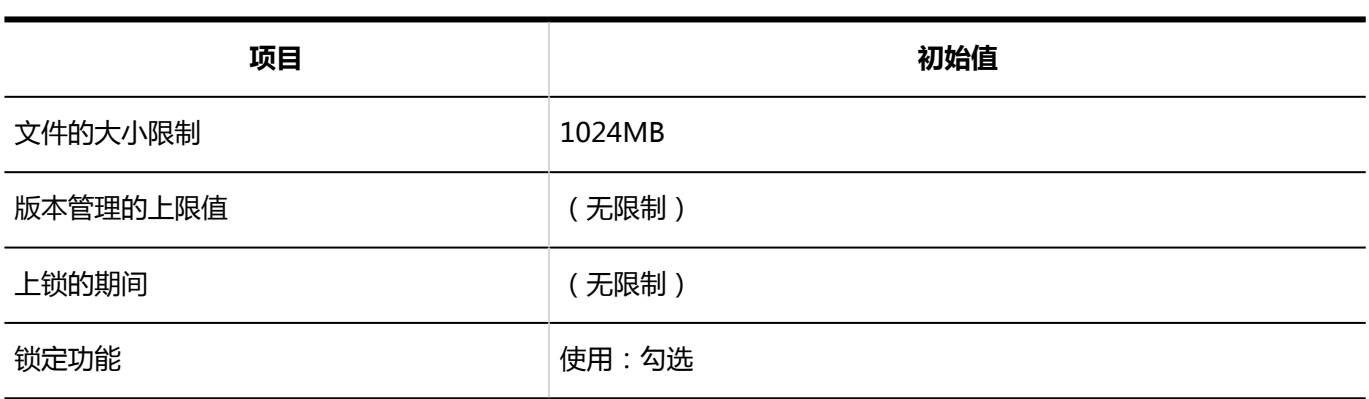

## MIME类型

有关预配置的 MIME 类型的详细信息,请参阅配置 MIME 类型。

## MIME类型的导入

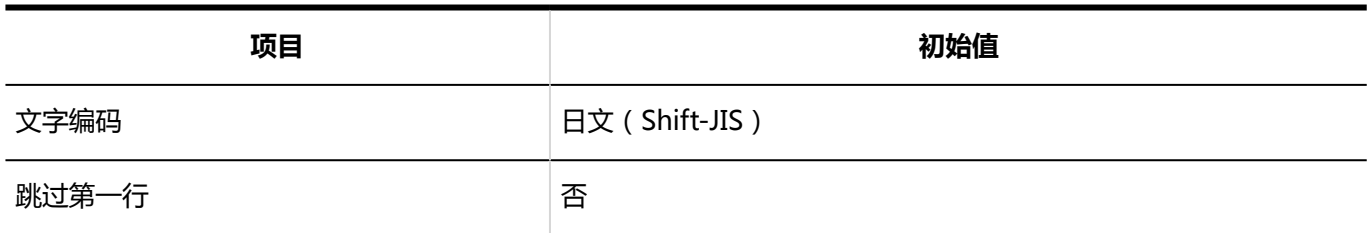

## MIME类型的导出

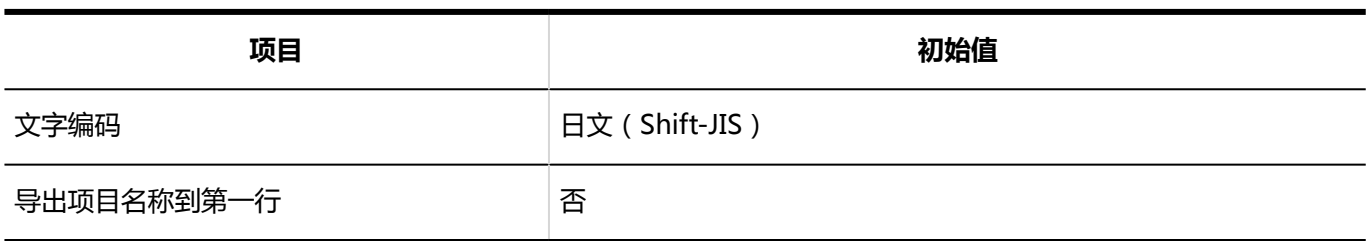

# 4.5.6 页面的初始值

## 常规设置

**共通设置**

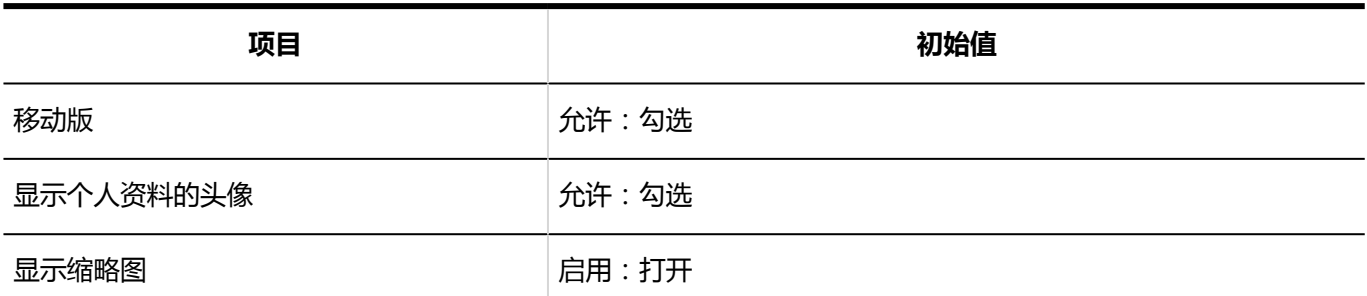

## **个人设置的初始值**

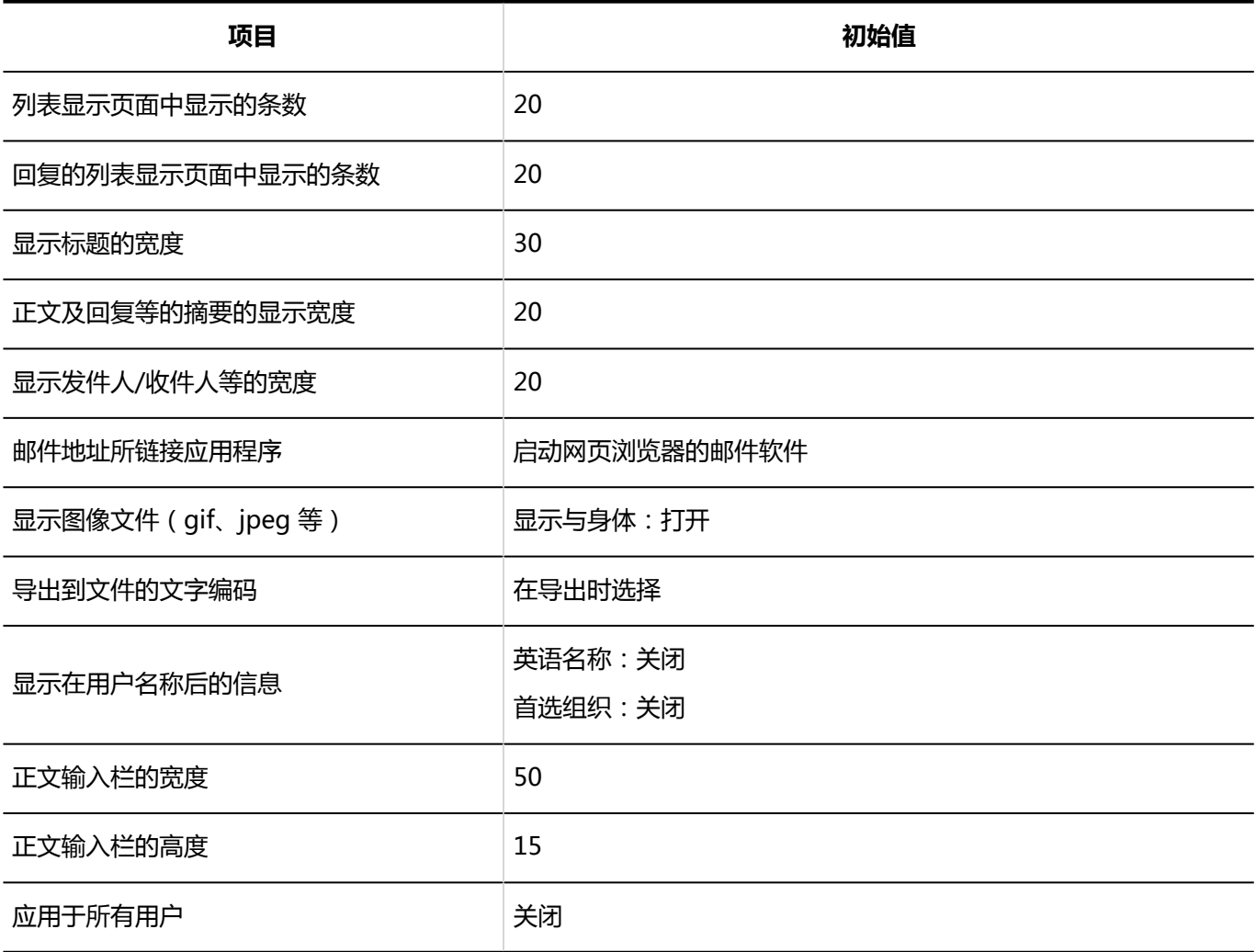

## 风格的设置

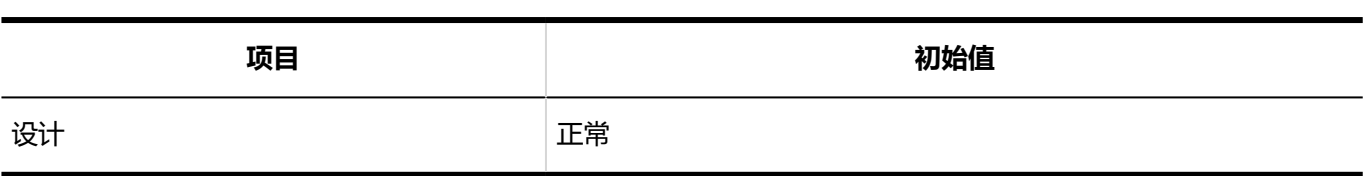

## 页眉和页脚的设置

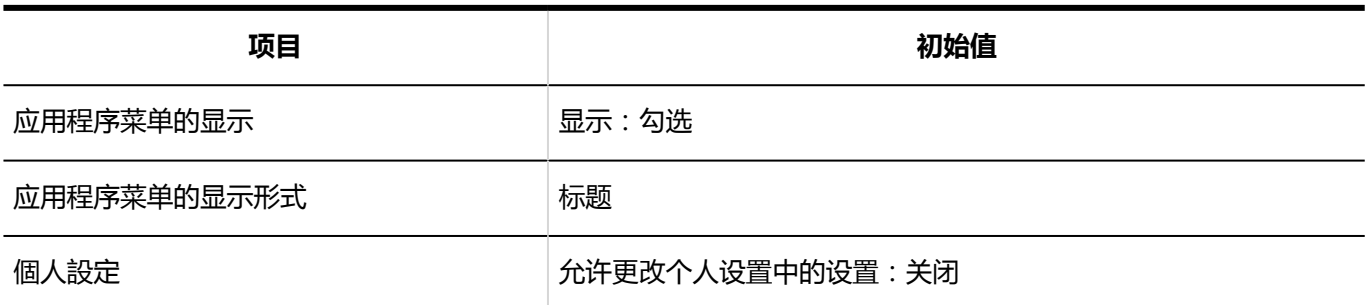

## 应用程序菜单列表

## 应用程序菜单的添加

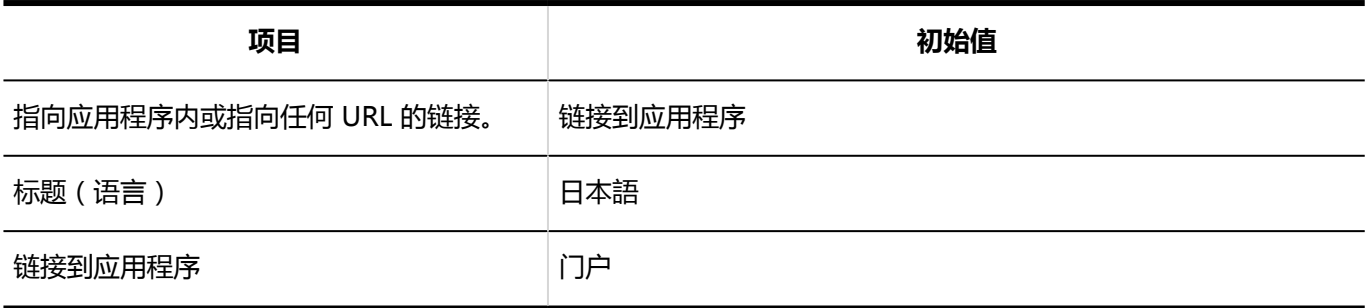

## ■应用程序菜单

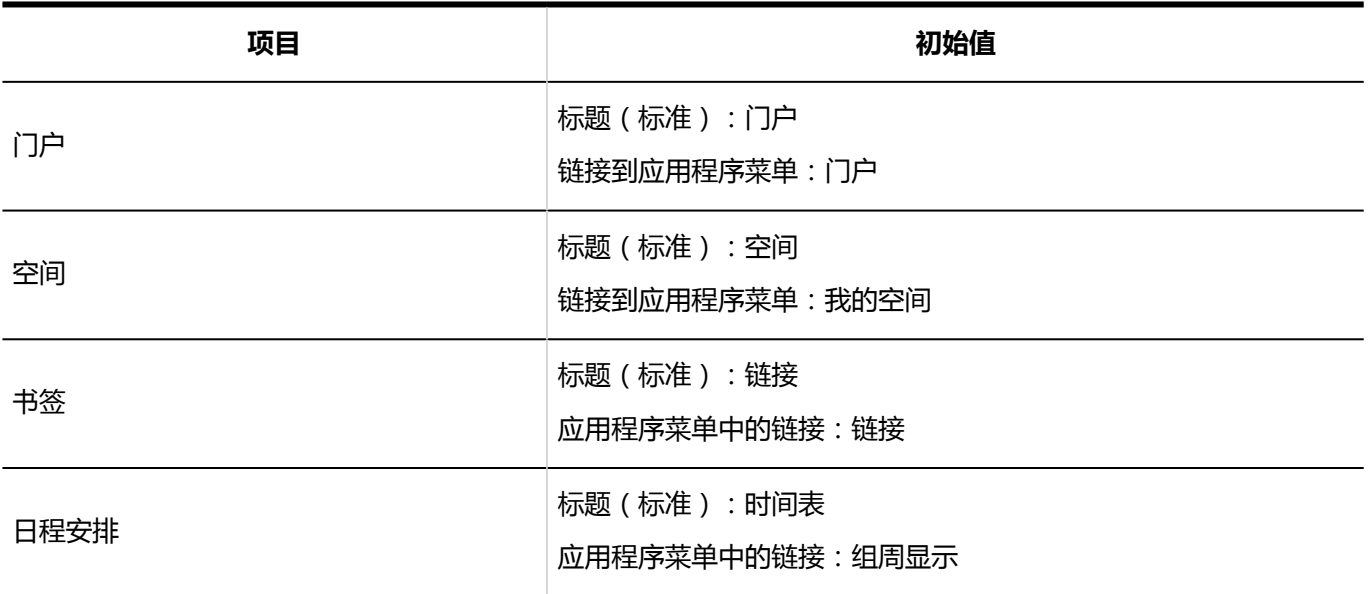
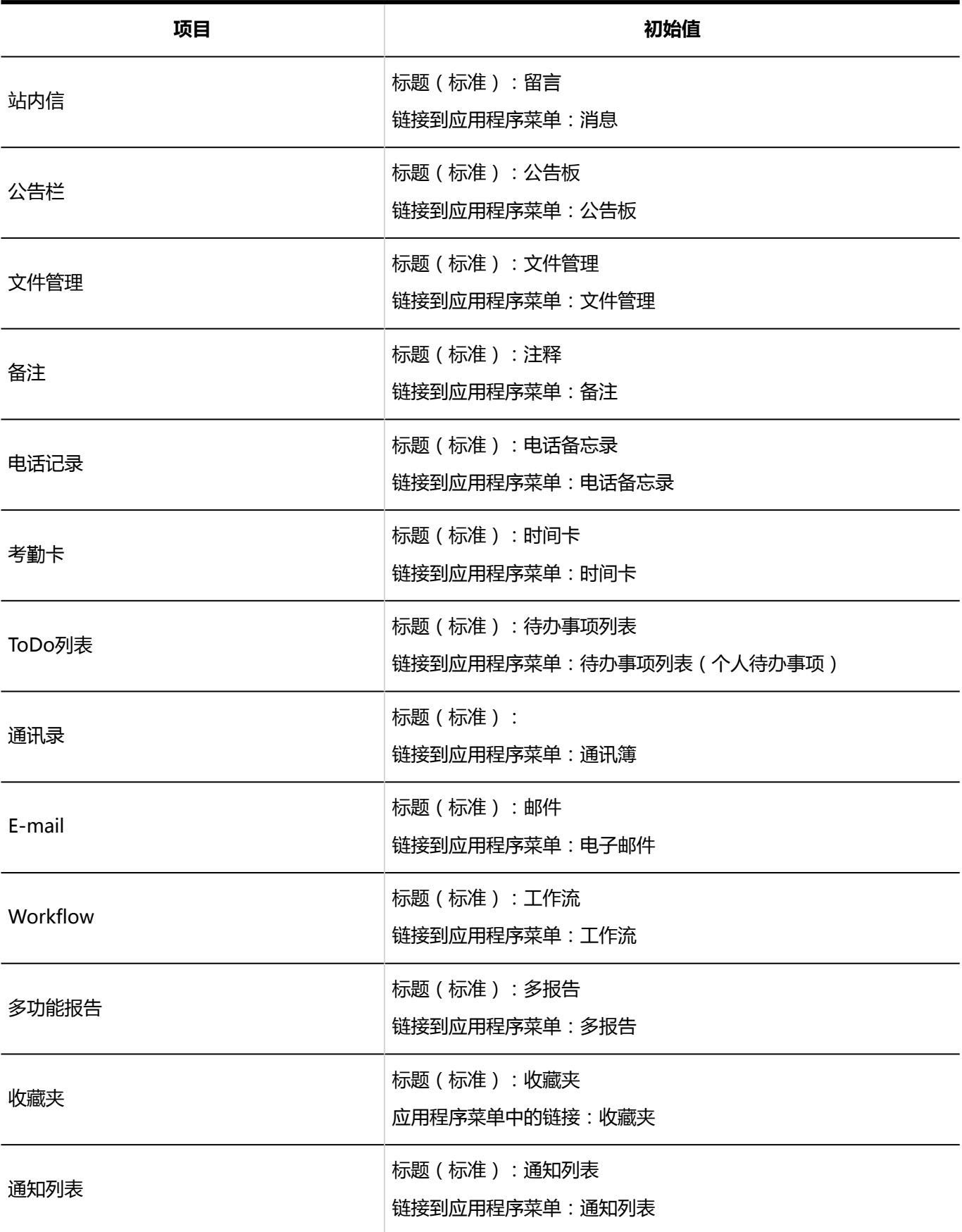

### 下拉菜单的设置

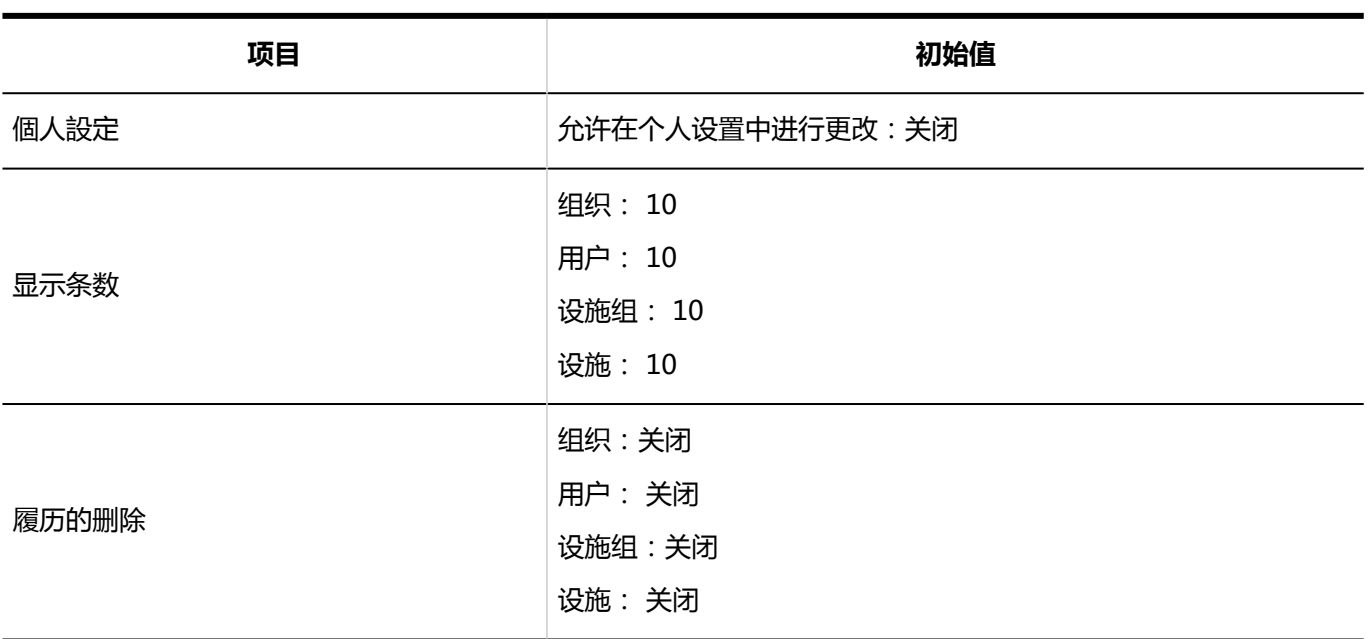

# 4.5.7 日历的初始值

## 日历的设置

在加龙推出后,日本节日立即登记为标准日历中的活动。

### 活动的登记

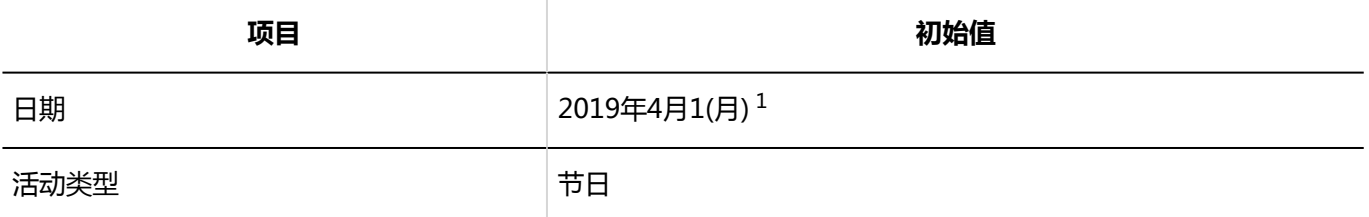

1: 日期是 2019 年 4 月 1 日访问系统管理屏幕的示例。

## 活动的导入

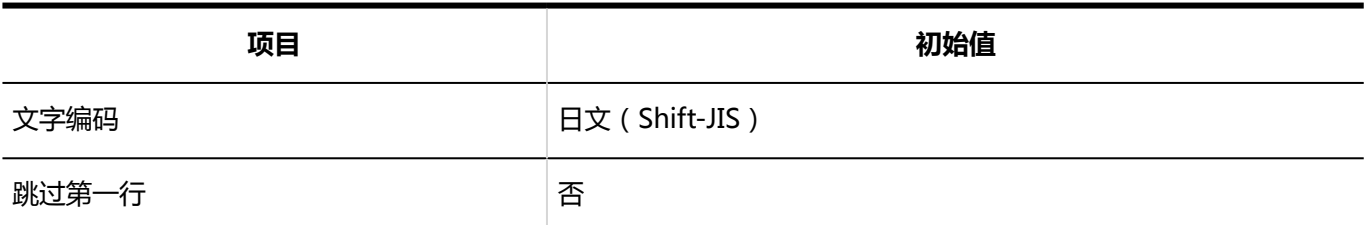

### 活动的导出

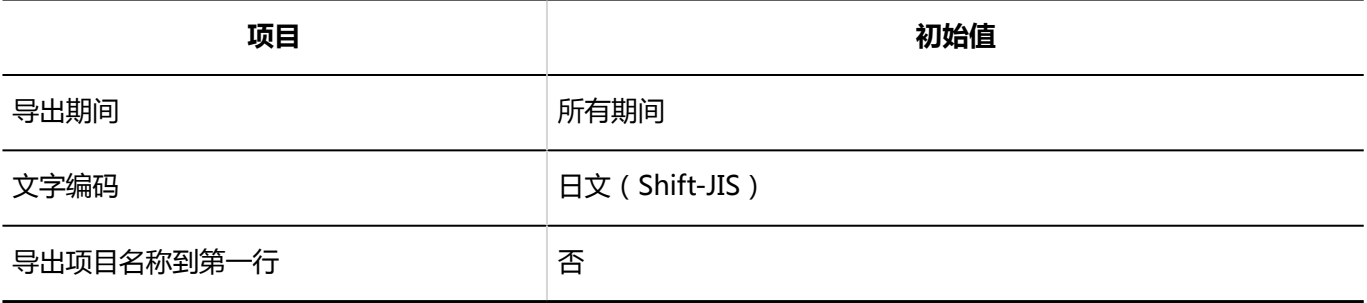

### 分部的设置

## 分部的添加

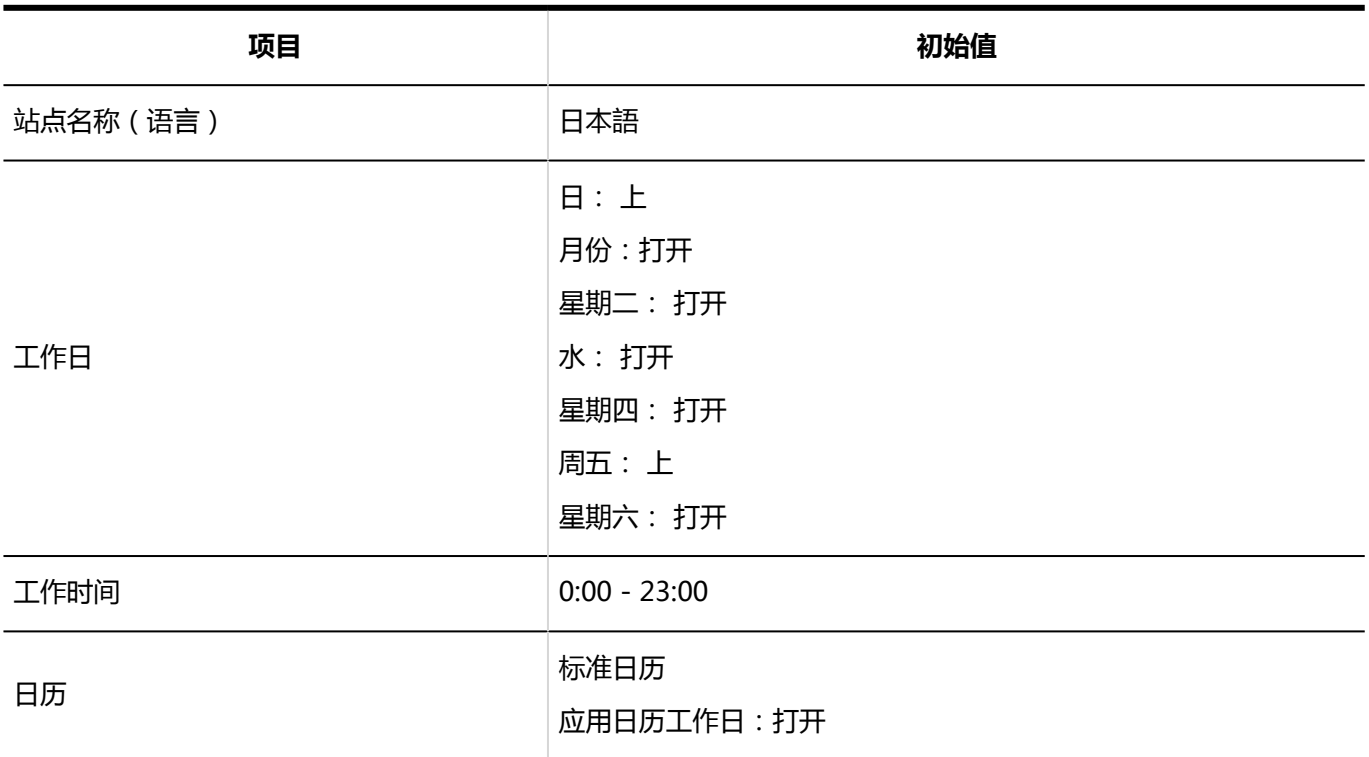

## 从CSV文件导入

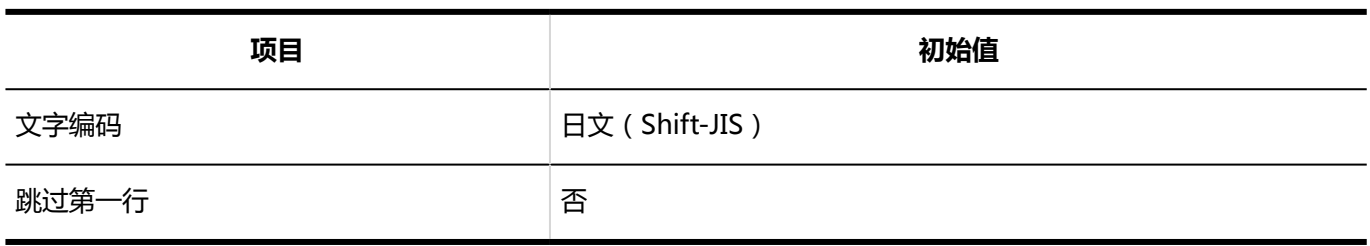

## 导出到 CSV 文件

**分部信息 College** 

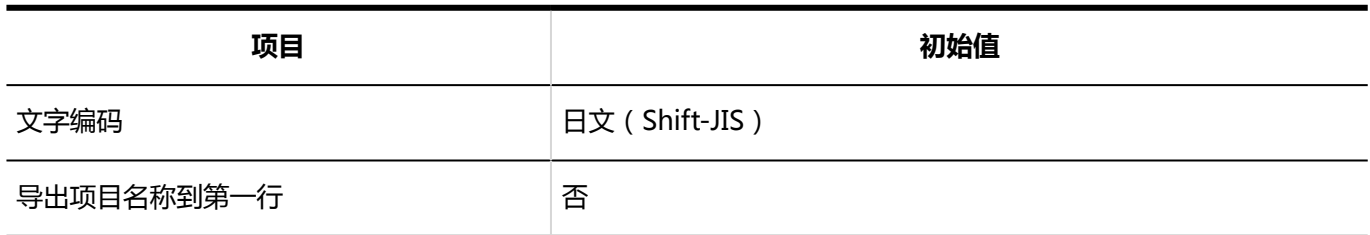

#### **分部的显示名称**

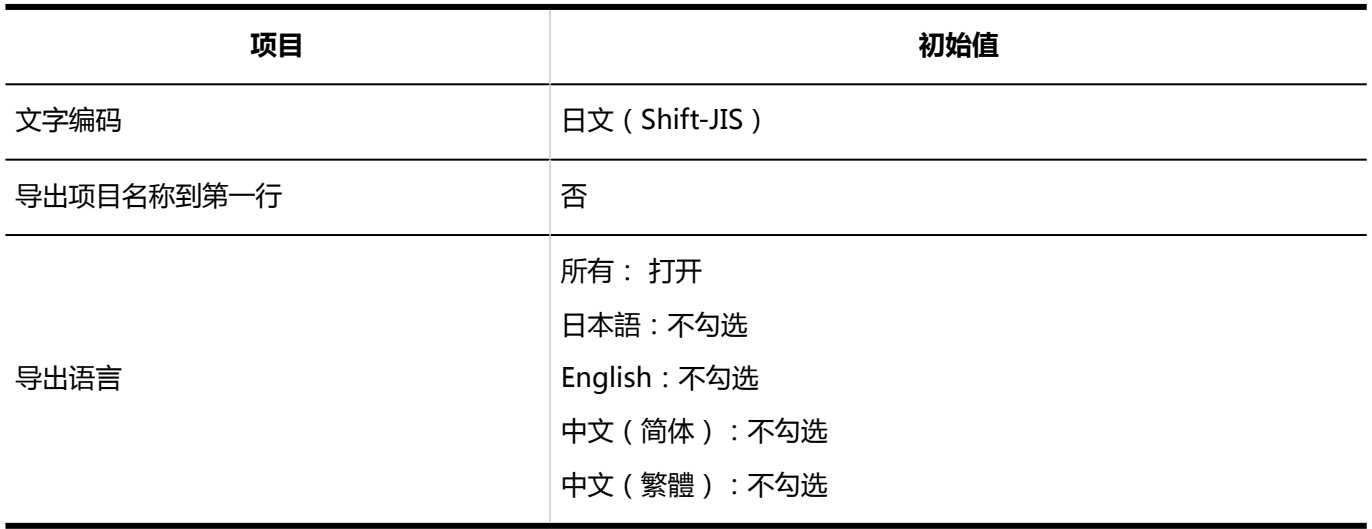

# 4.5.8 初始日志记录值

## 日志列表

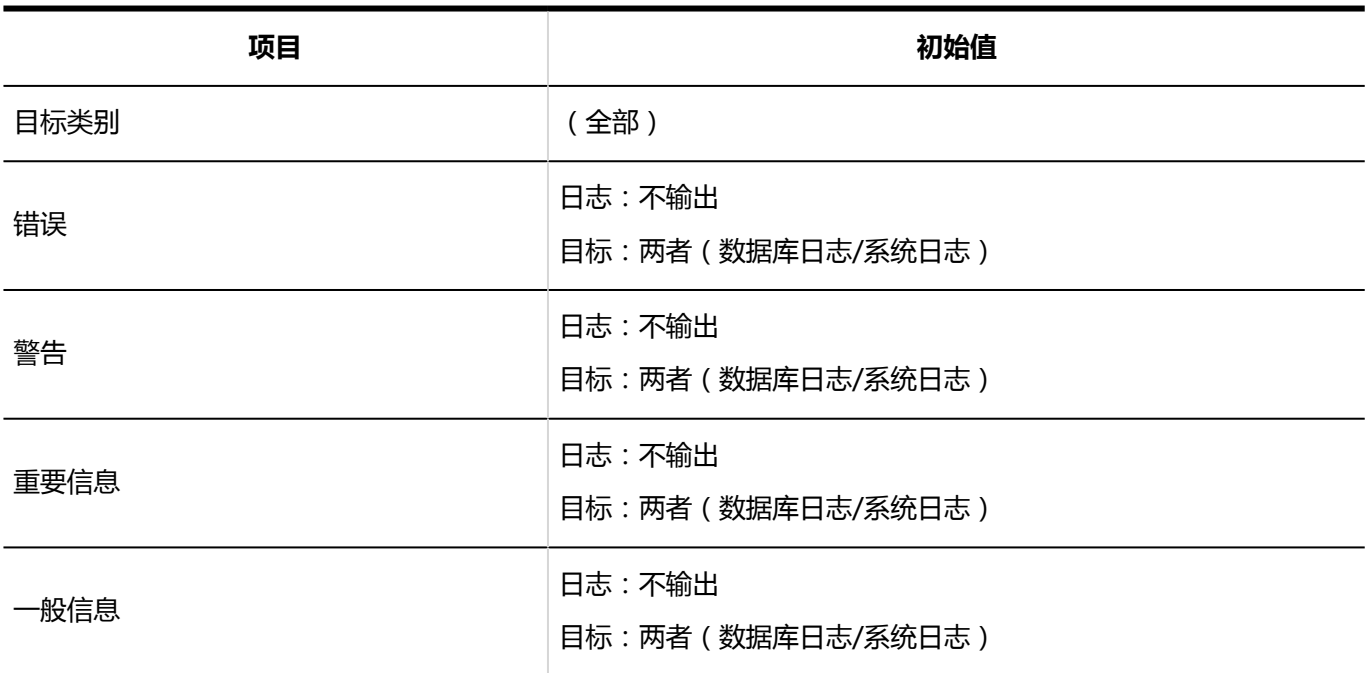

### 存档设置

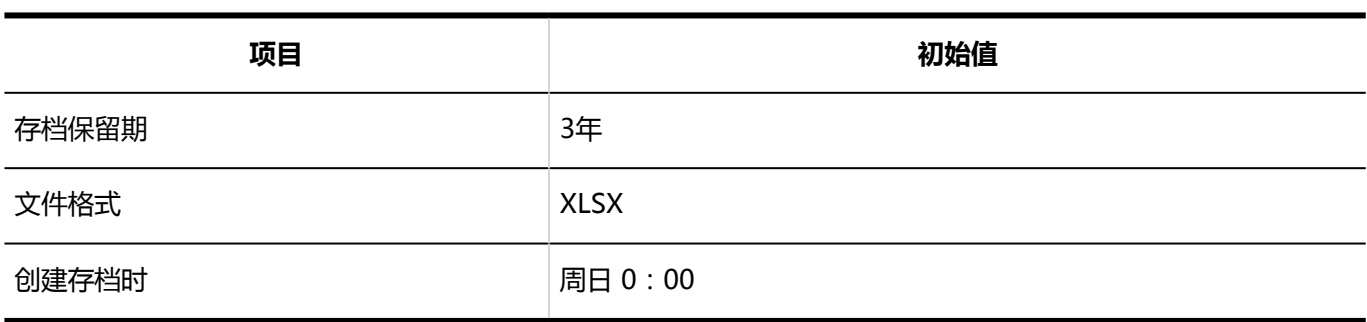

# 4.5.9 外部服务器的初始值

## 系统邮件账户的设置

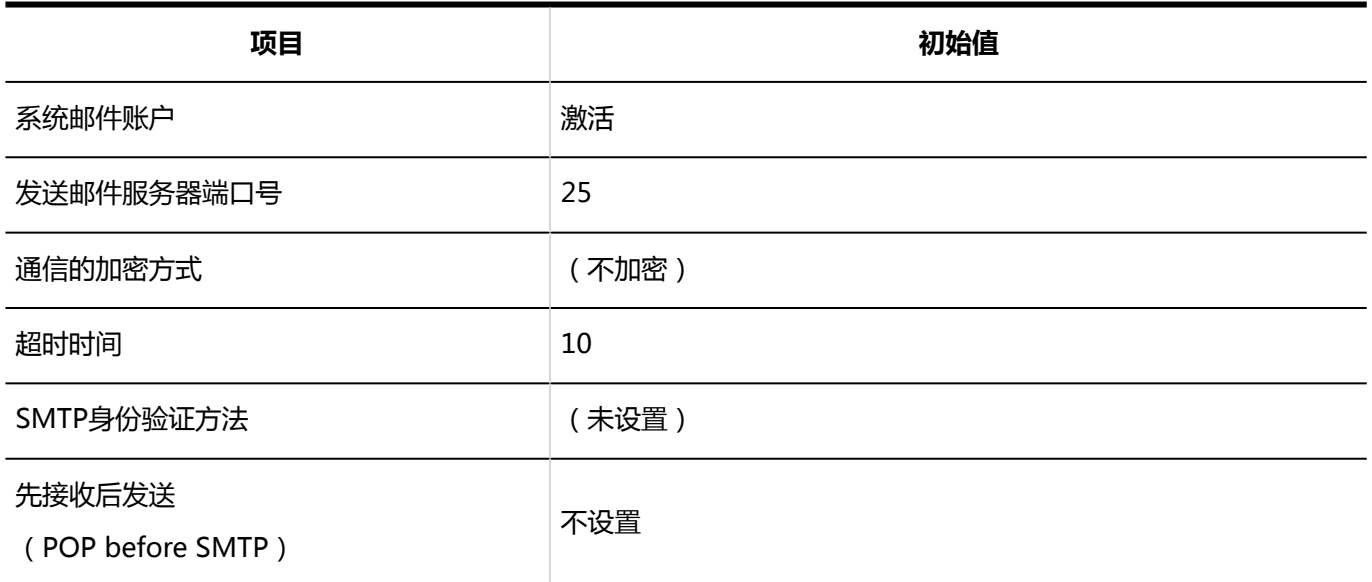

### Web代理的设置

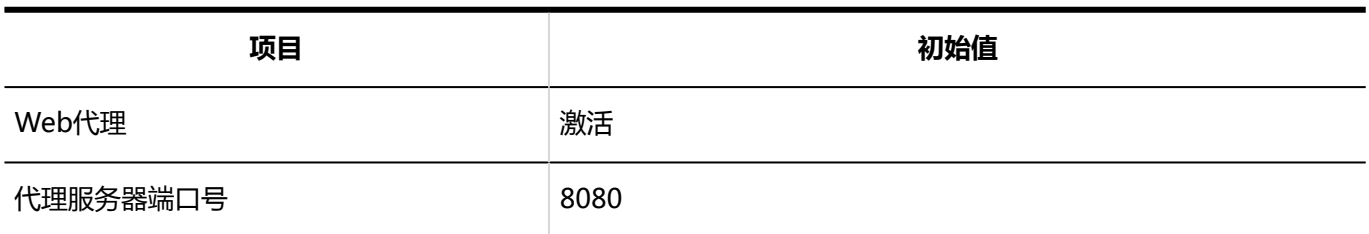

# 4.5.10 本地化的初始值

### 常规设置

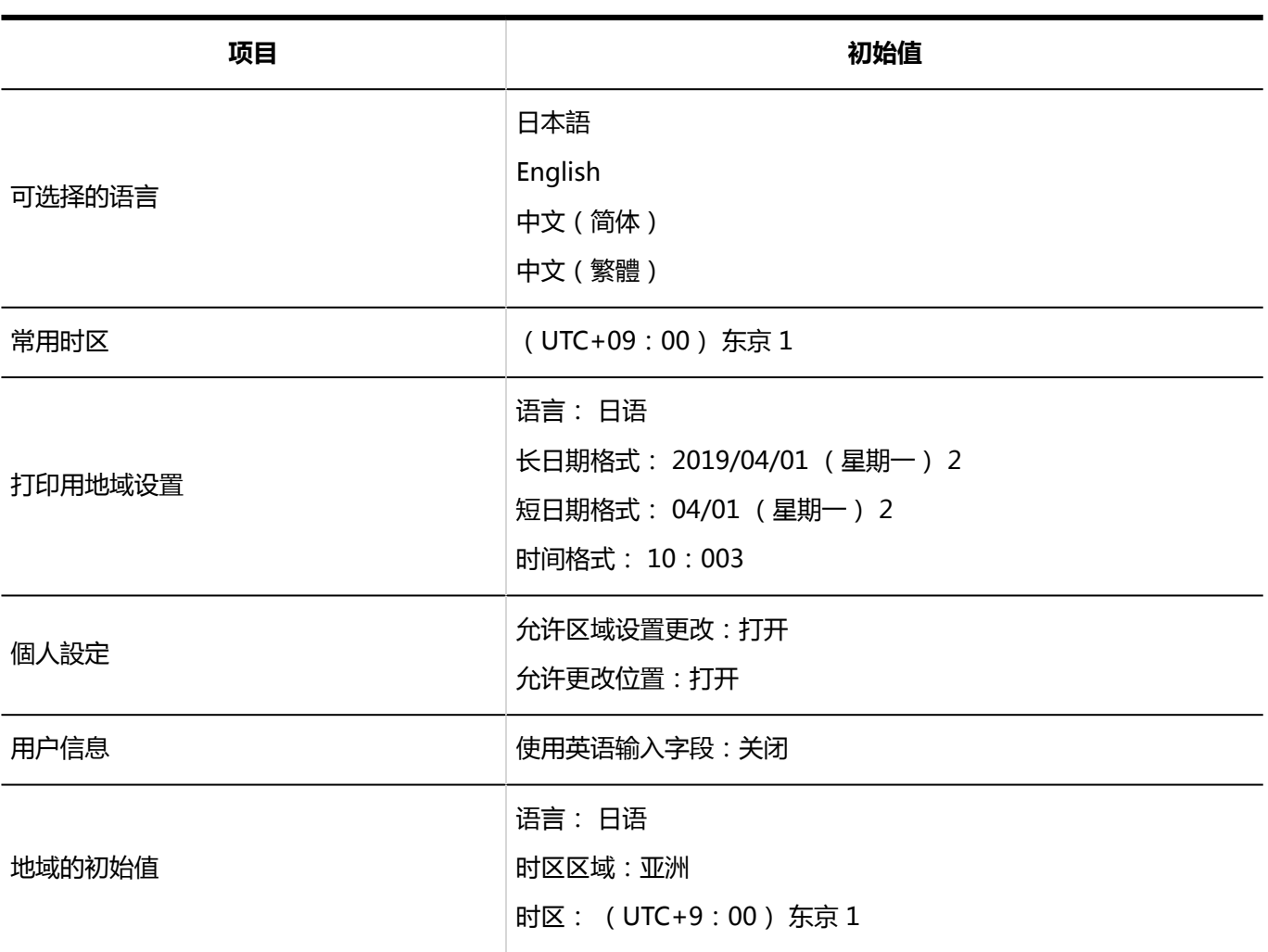

1: 有关时区,请参阅时区。

2: 日期是 2019 年 4 月 1 日访问系统管理屏幕的示例。

3: 时间是在上午 10:00 访问系统管理屏幕的示例。

### 地域的设置

### 地域的添加

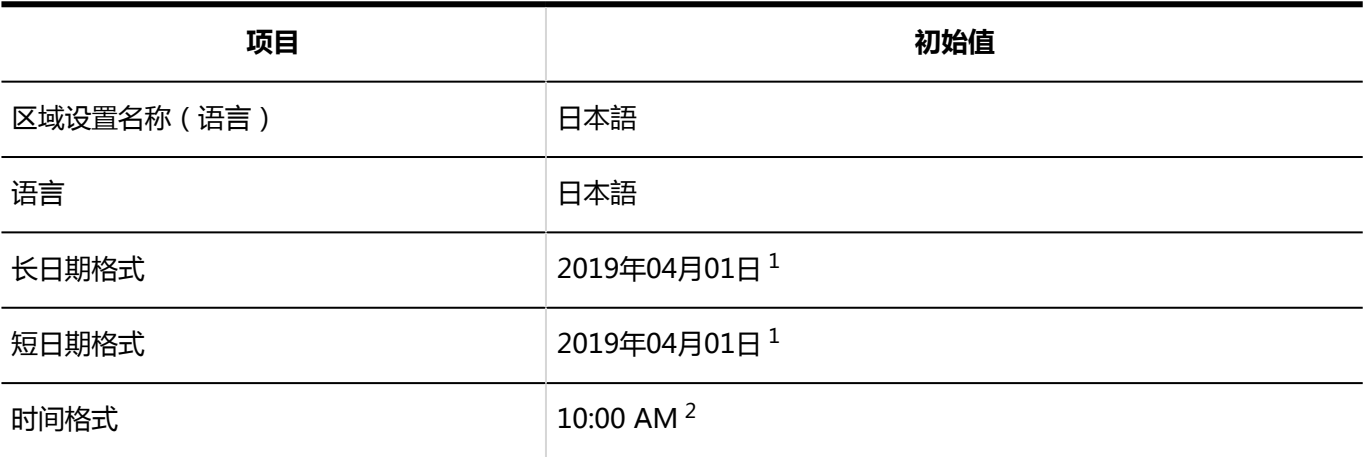

1: 日期是 2019 年 4 月 1 日访问系统管理屏幕的示例。

2: 时间是在上午 10:00 访问系统管理屏幕的示例。

# 4.5.11 API的初始值

### 代理API的设置

### 代理API设置的添加

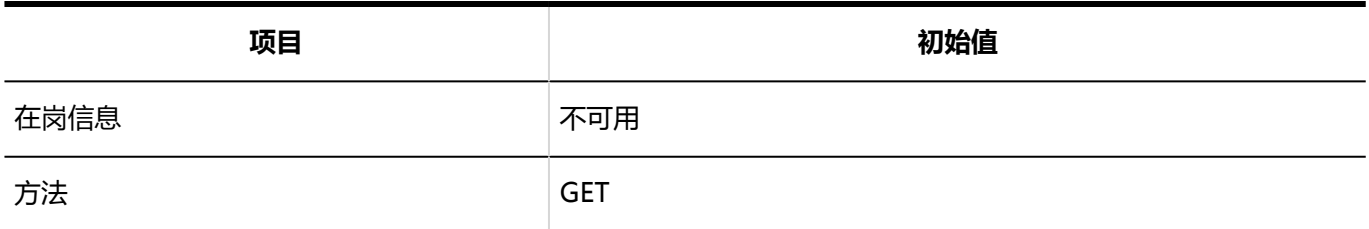

# 4.5.12 自定义的初始值

# 通过JavaScript / CSS自定义

### 自定义组的添加

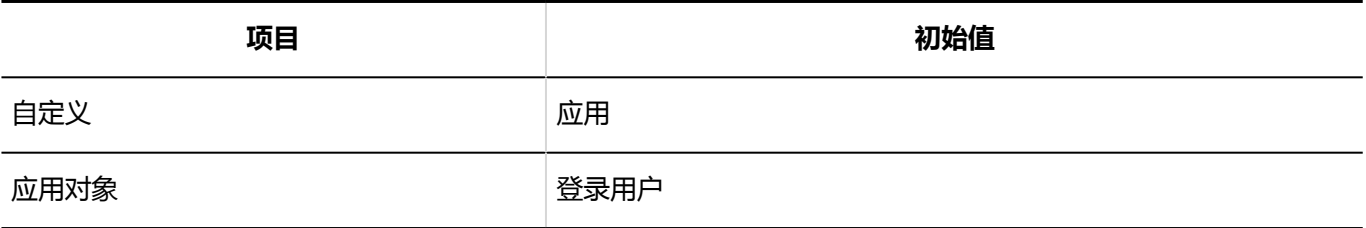

# 4.5.13 门户的初始值

### 门户列表

### 添加门户

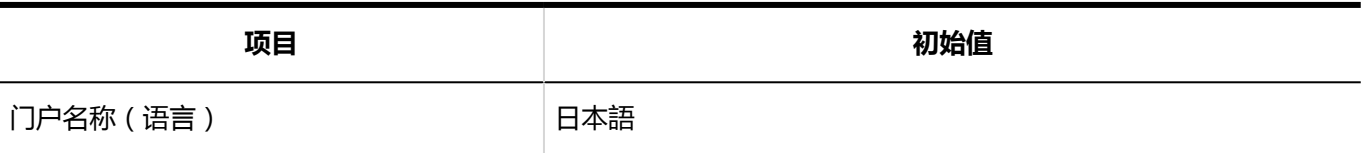

### 门户的详情

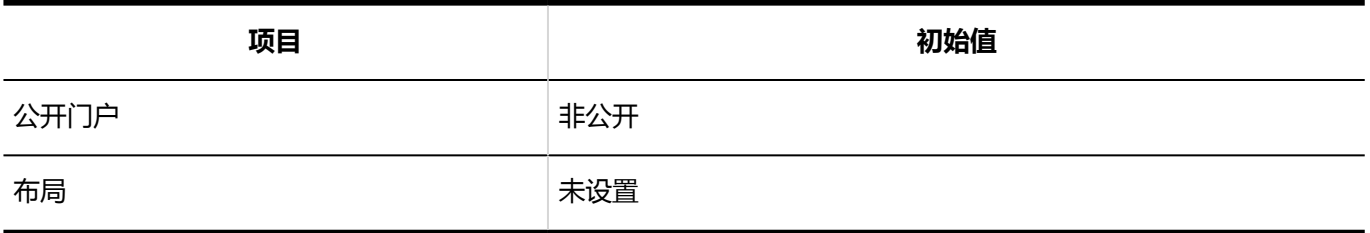

### 门户的访问权限

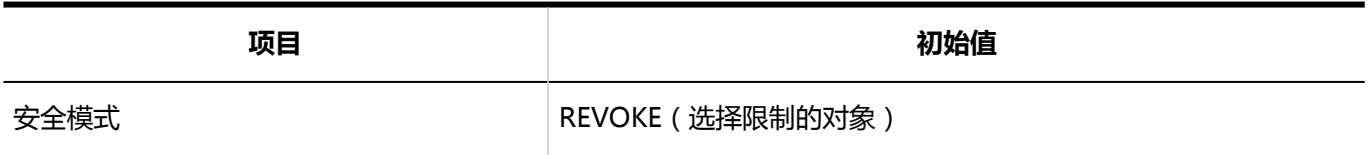

### 出件的访问权限

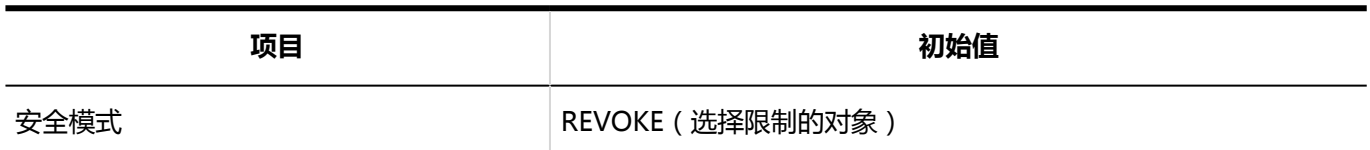

### 默认门户设置的使用权限

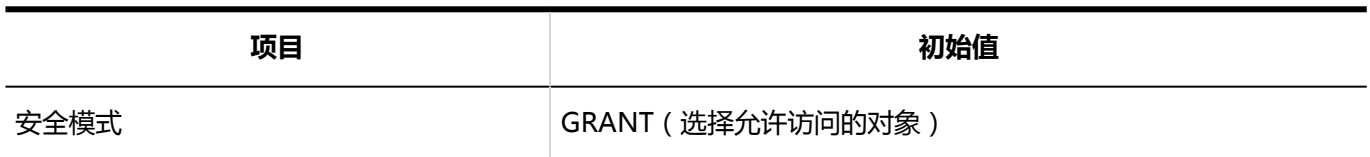

### 我的门户的使用权限

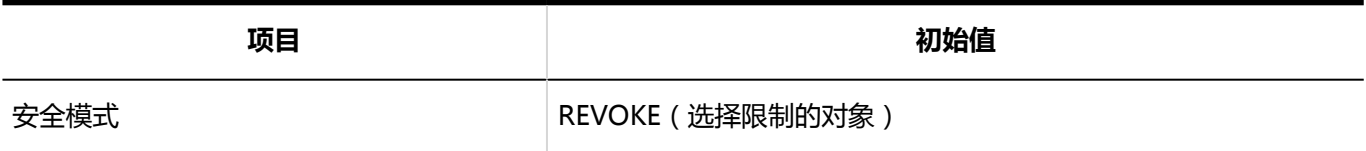

### 组件组

### 组件组的添加

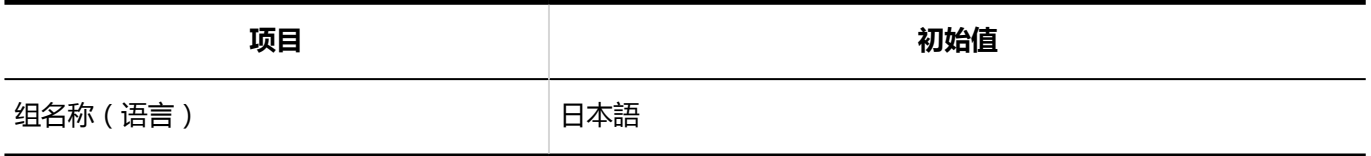

## HTML组件

## HTML组件的添加

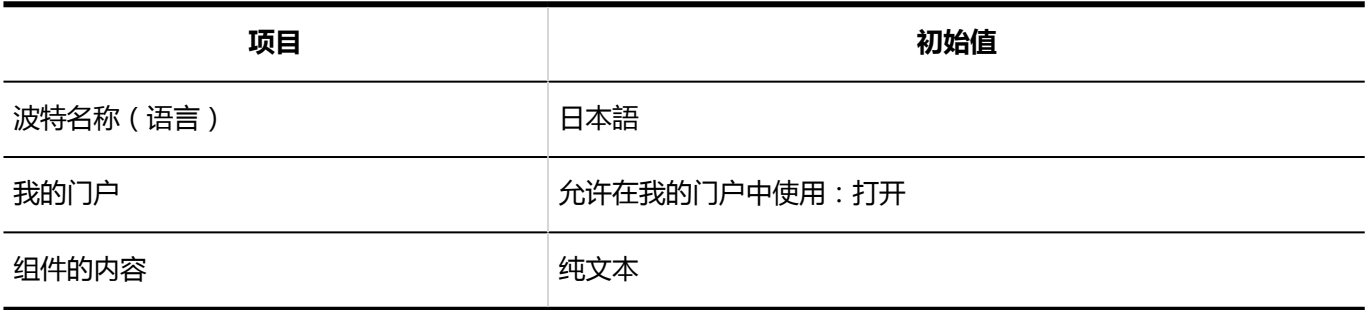

### PHP组件

### PHP组件的添加

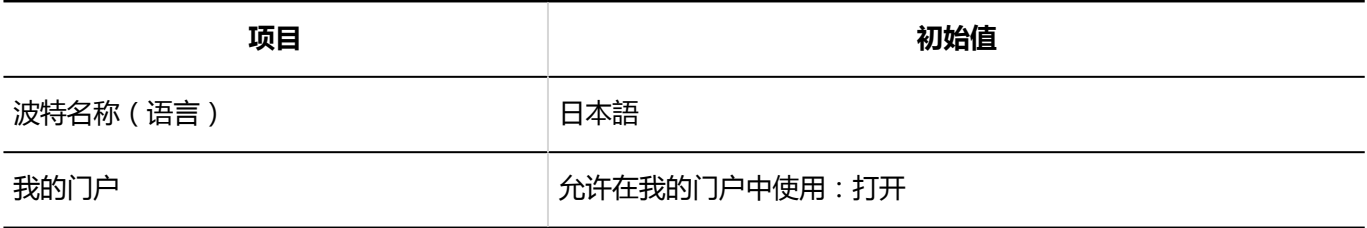

## 从文件导入

#### **HTML组件名称**

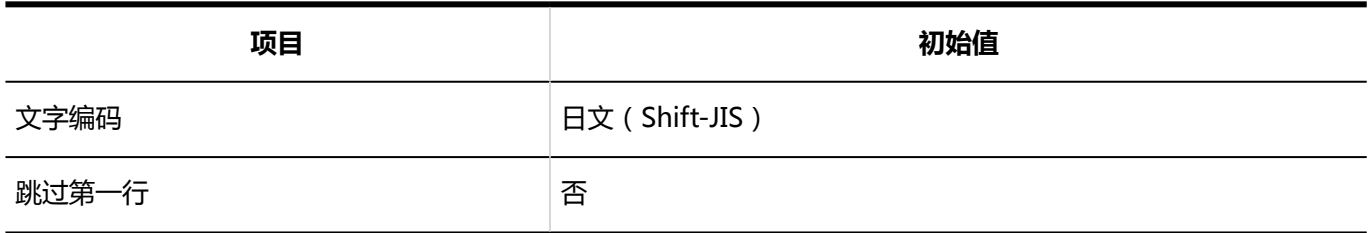

#### **PHP组件名称**

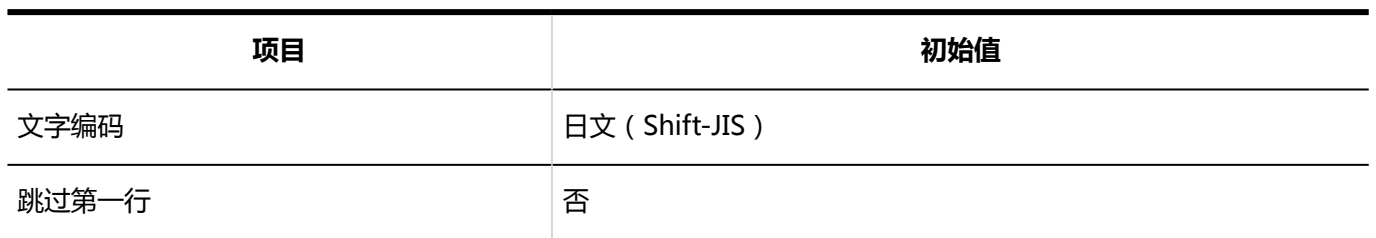

### 导出到文件

**HTML组件**

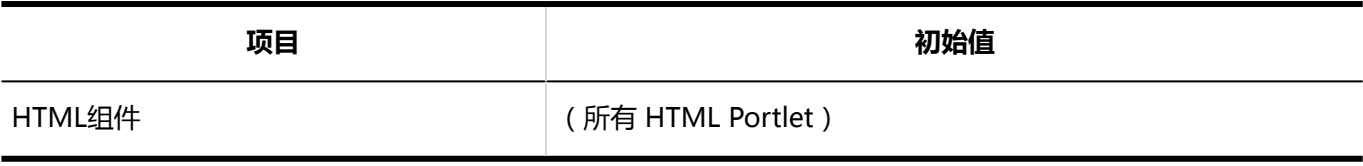

**HTML组件名称** 

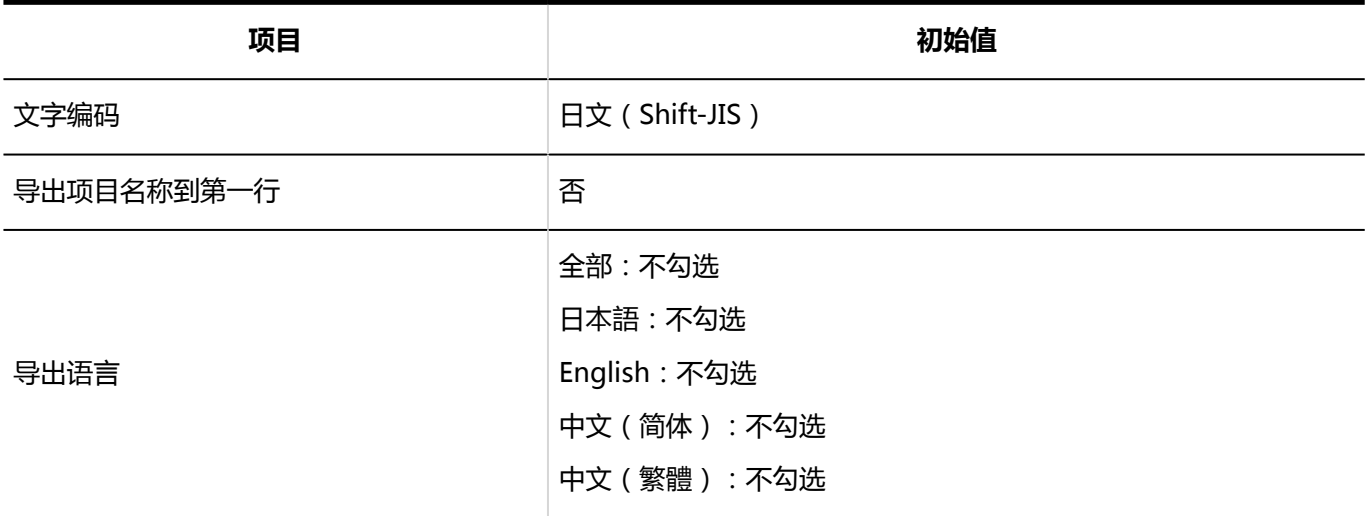

#### **PHP组件的导出**

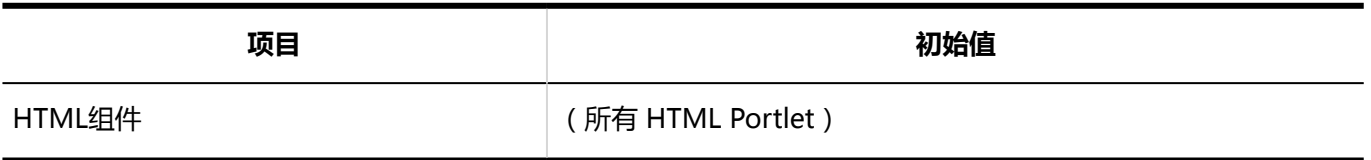

#### **PHP组件名称的导出**

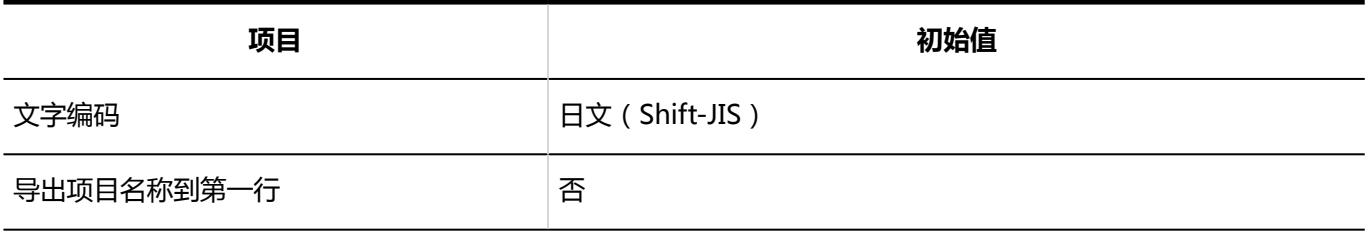

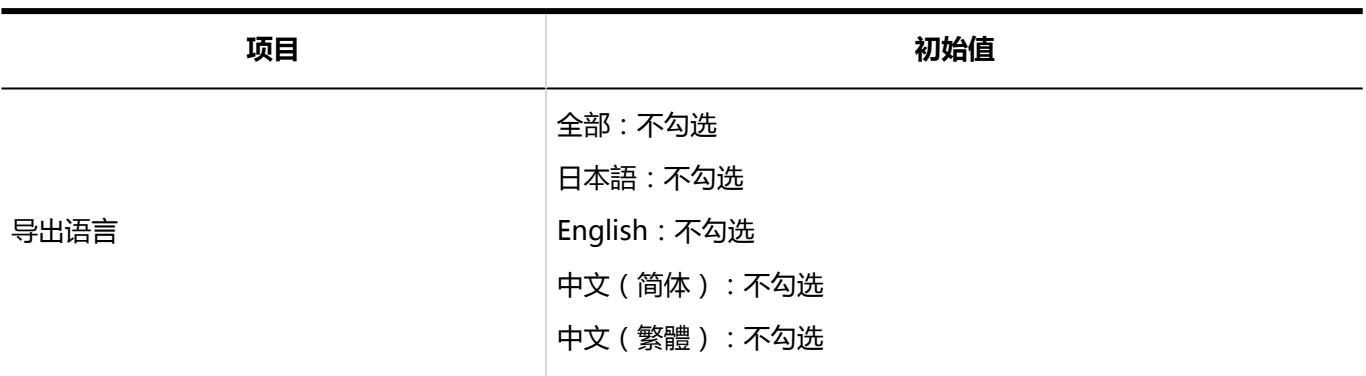

# 4.5.14 组件的初始值

### "应用程序菜单"组件

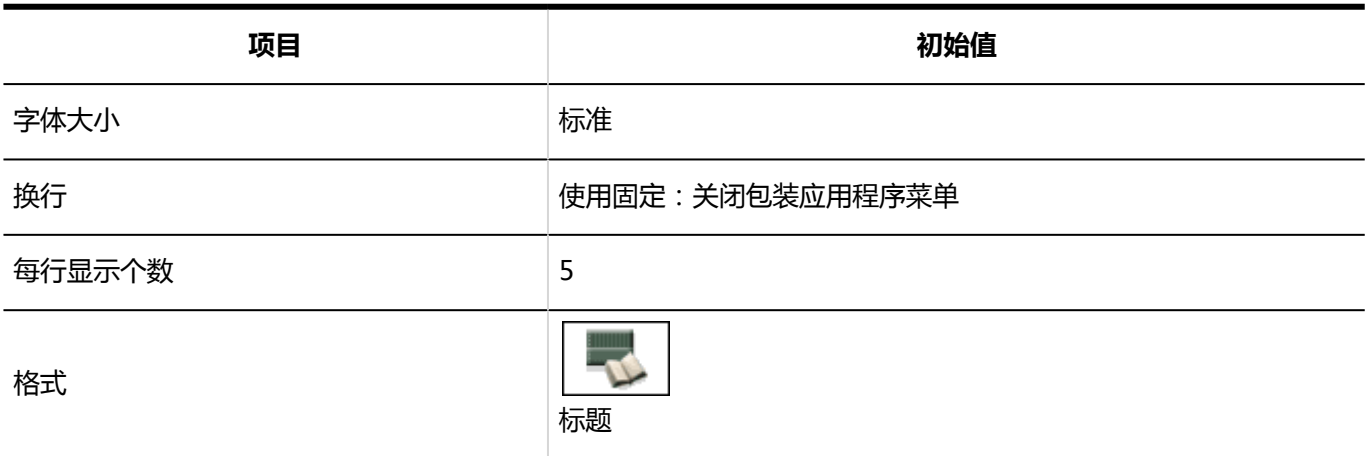

### "通知"组件

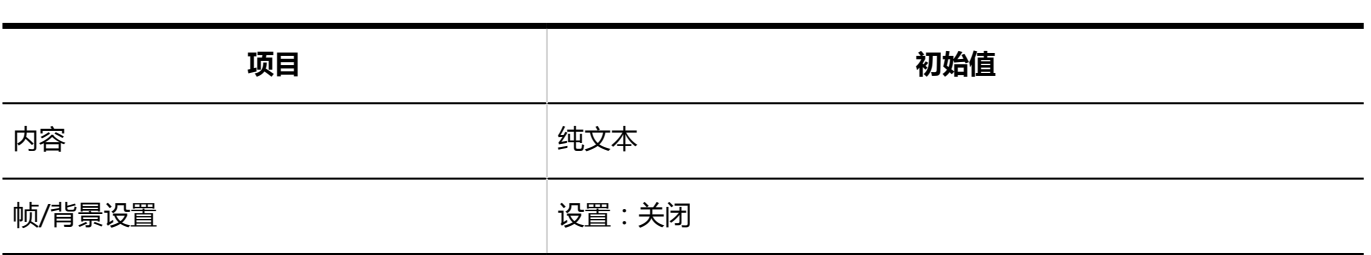

## "日历"组件

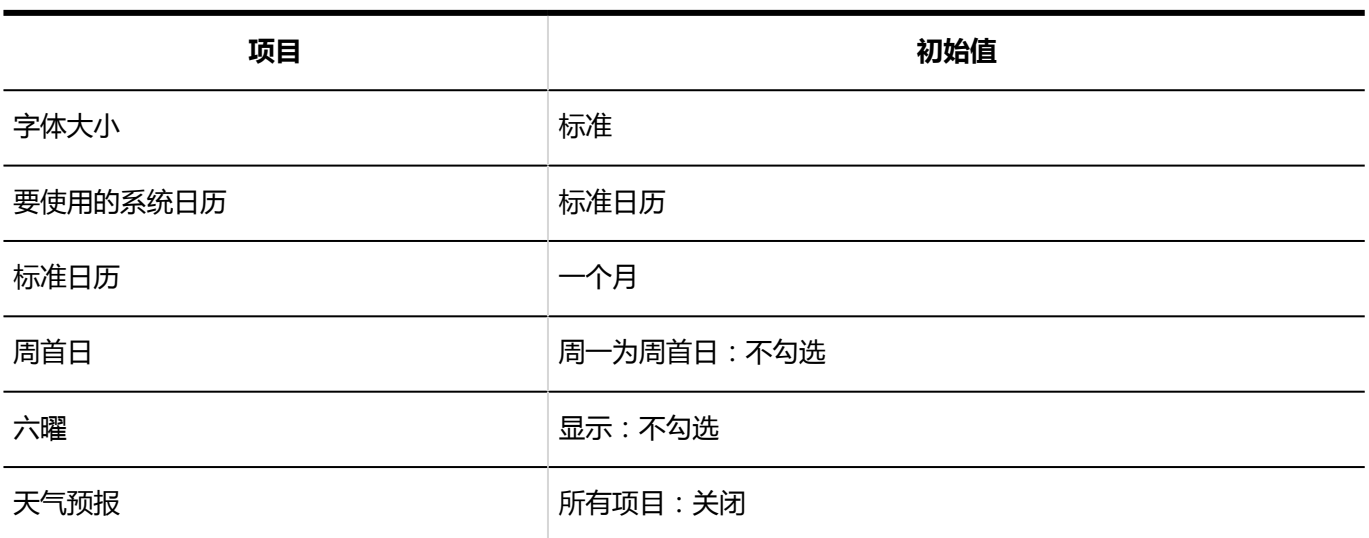

### "书签"组件

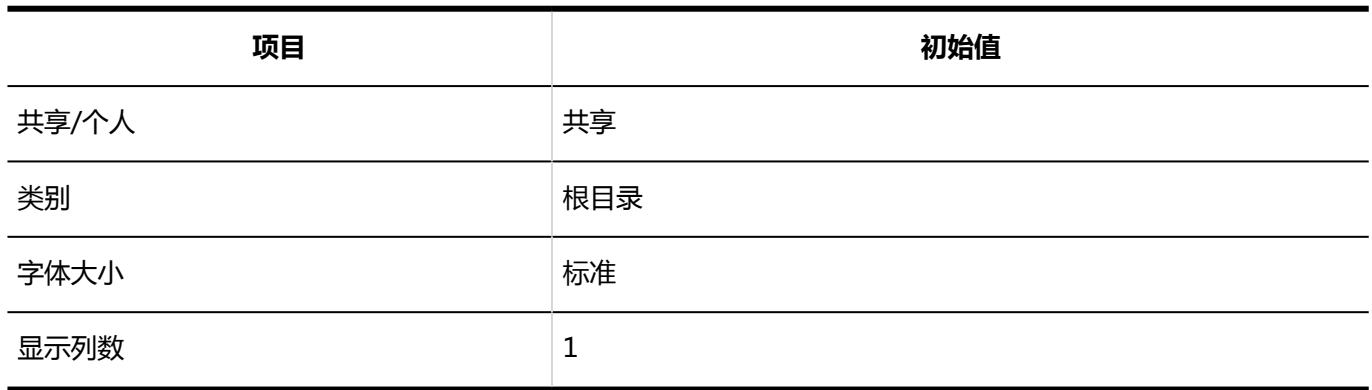

## "日程安排(组群日显示)"组件

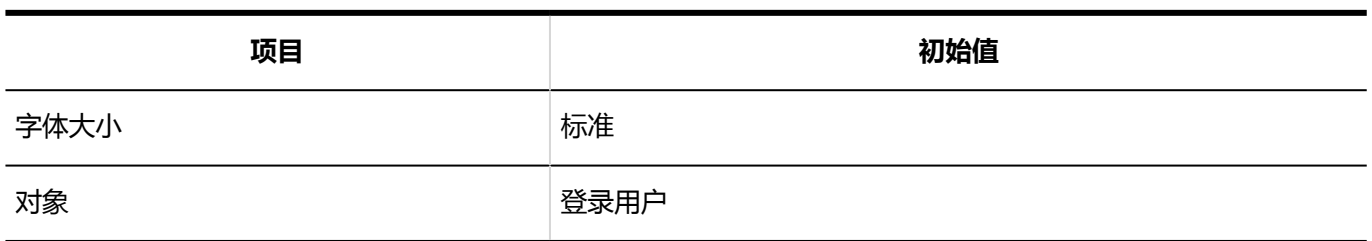

## "日程安排(组群周显示)"组件

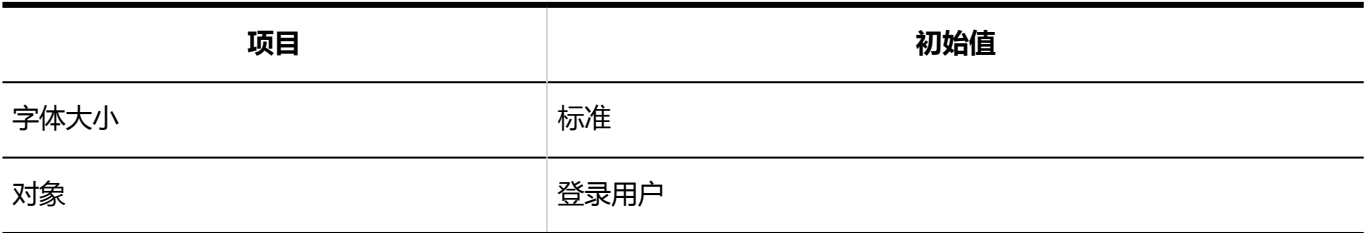

### "日程安排(日显示)"组件

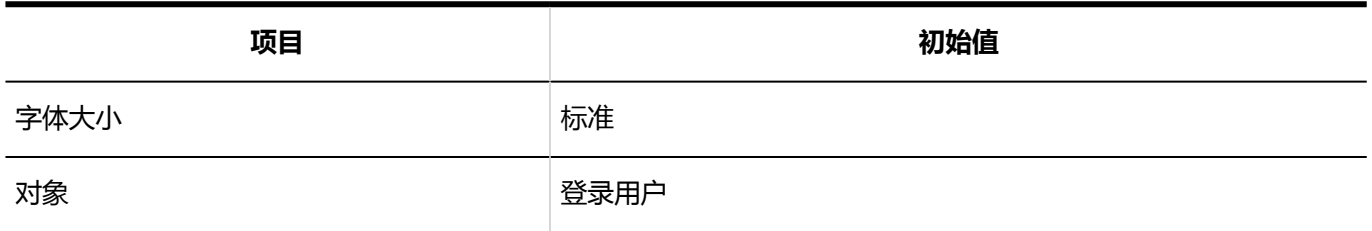

## "日程安排(周显示)"组件

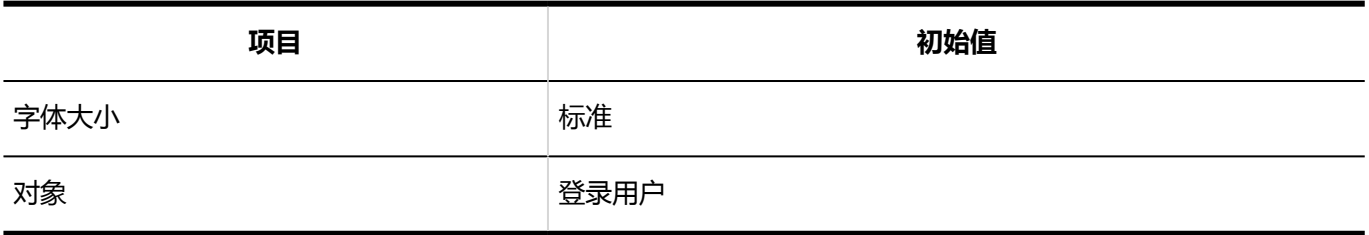

## "日程安排(月显示)"组件

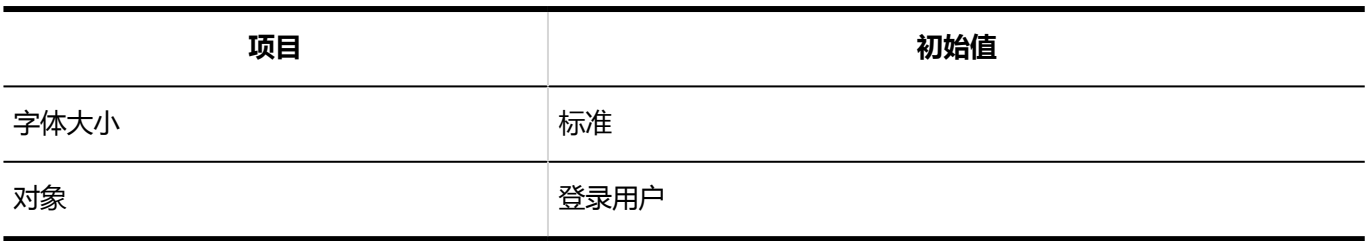

## "日程安排(年显示)"组件

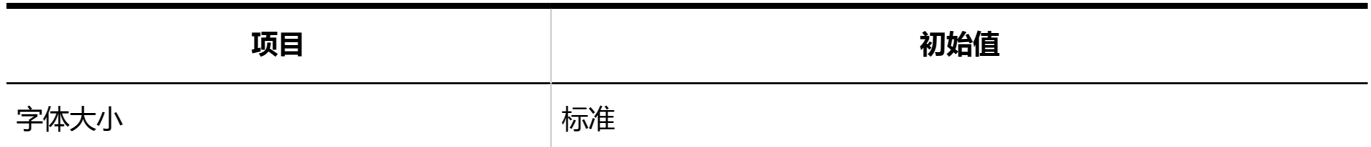

### "站内信"组件

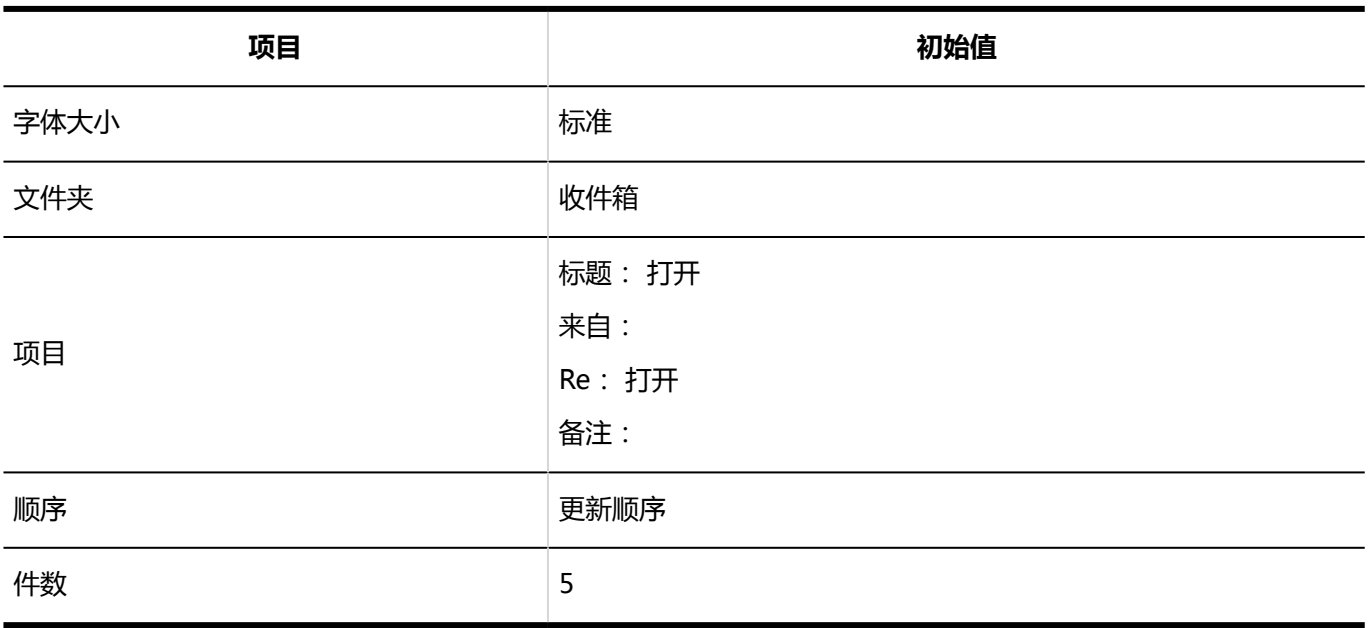

# "未读站内信"组件

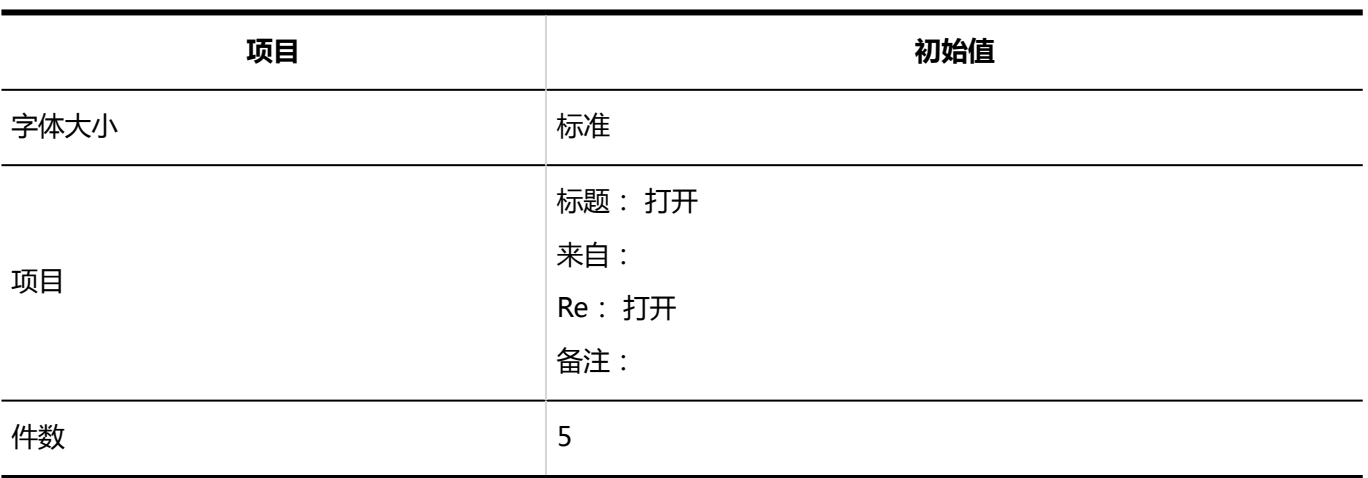

## "站内信查看状况"组件

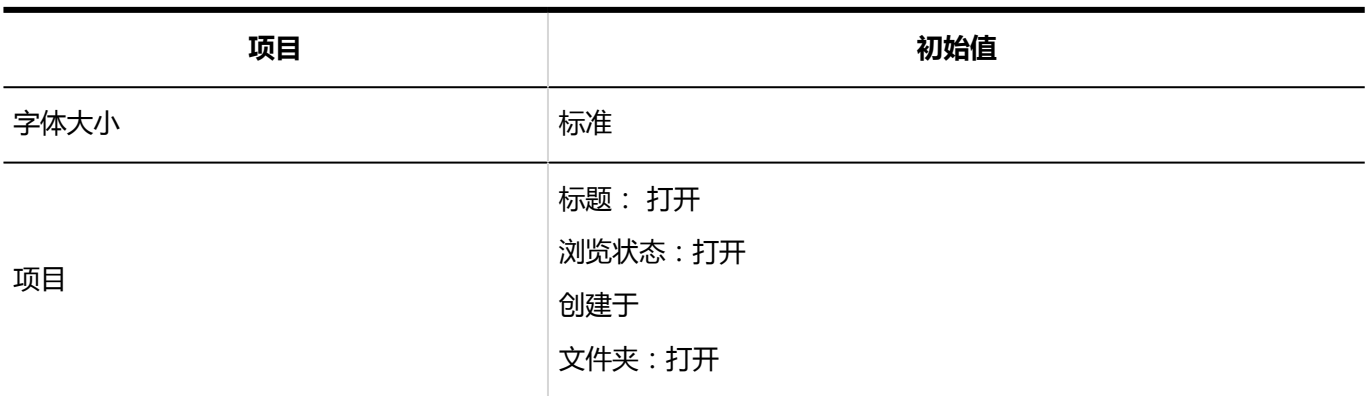

### "公告栏"组件

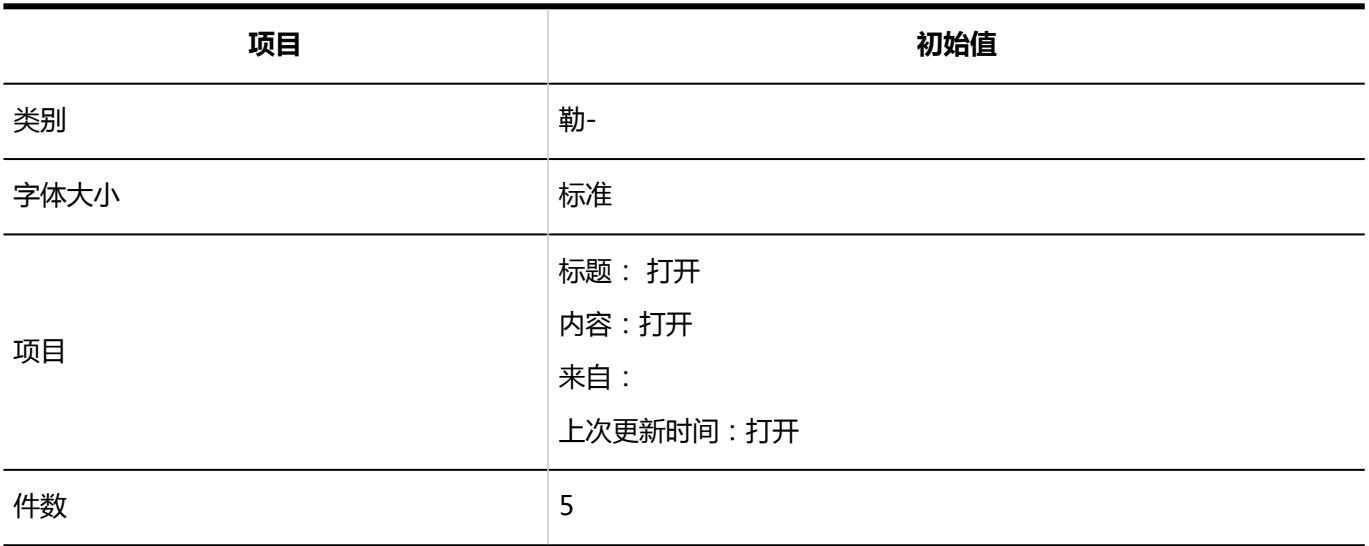

### "未读公告"组件

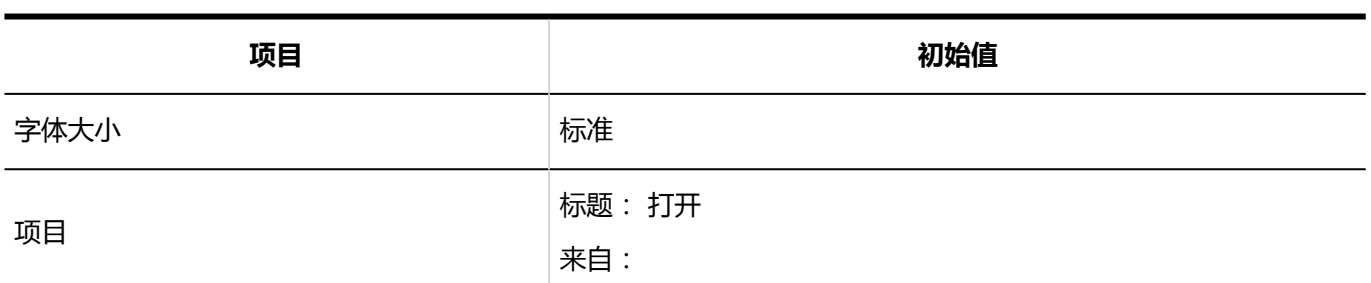

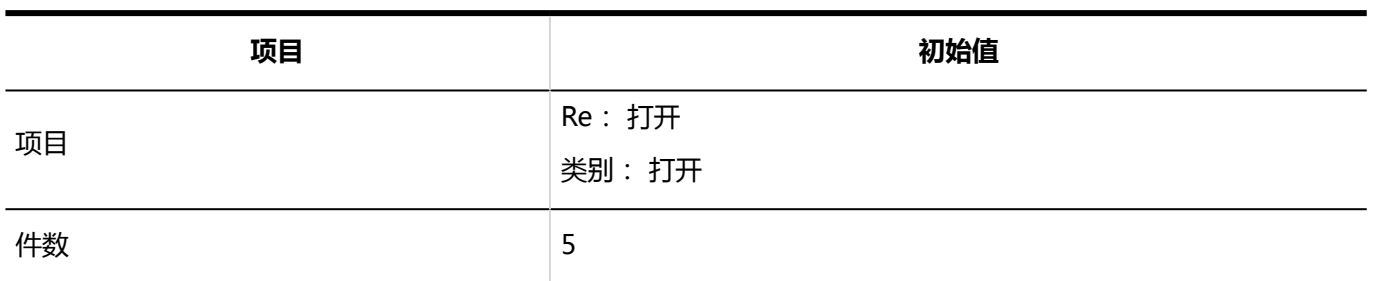

### "文件管理"组件

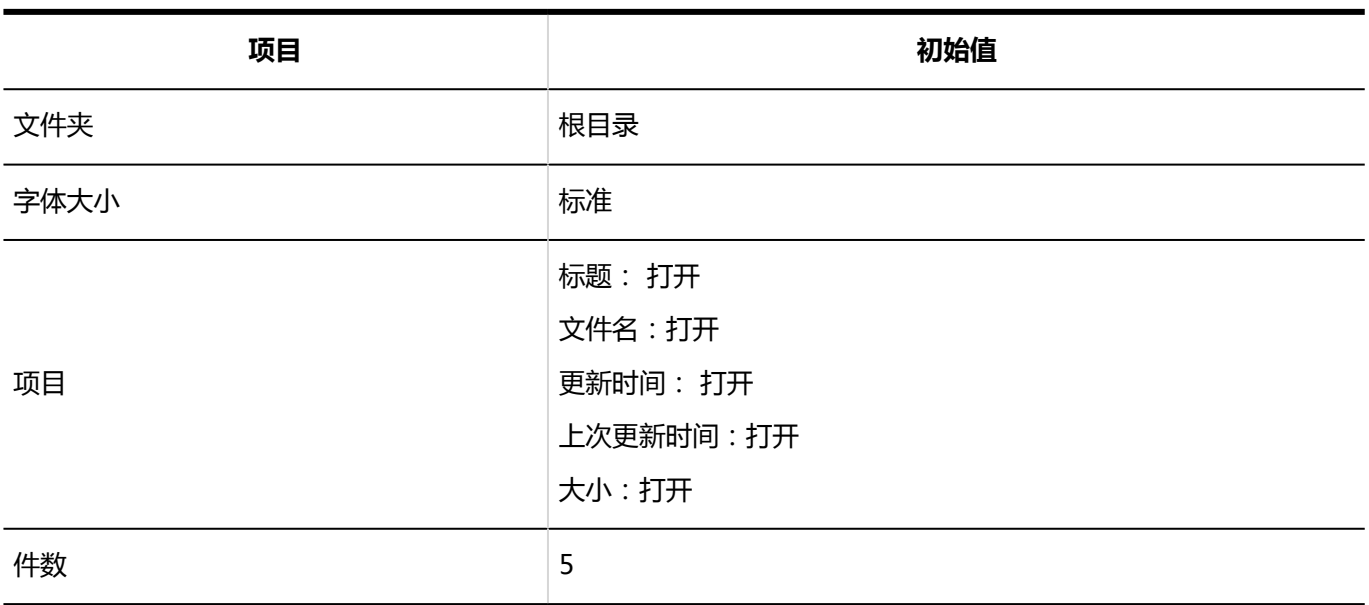

## "备忘录"组件

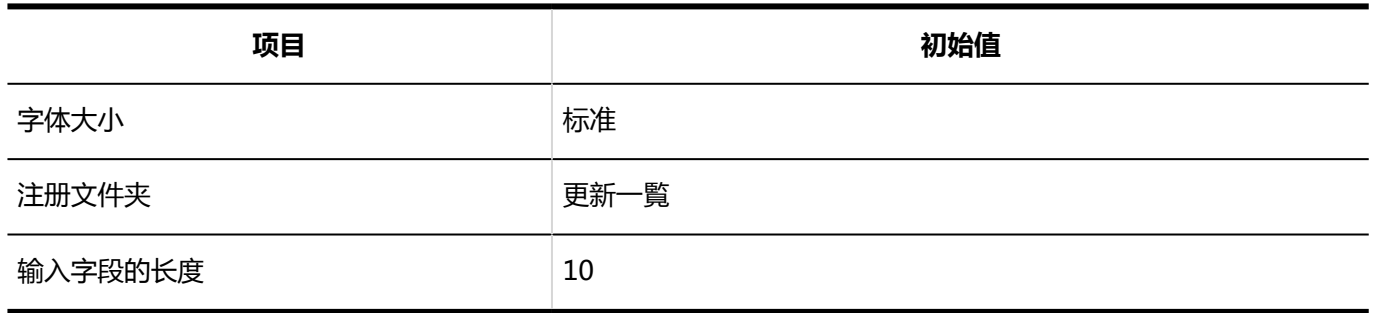

### "电话记录"组件

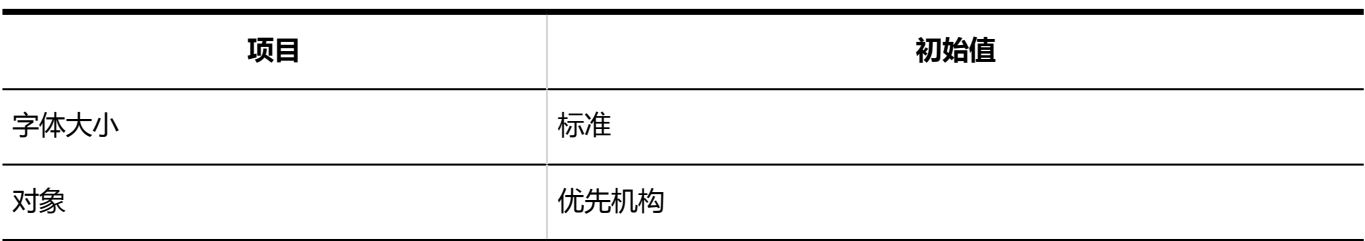

### "ToDo列表"组件

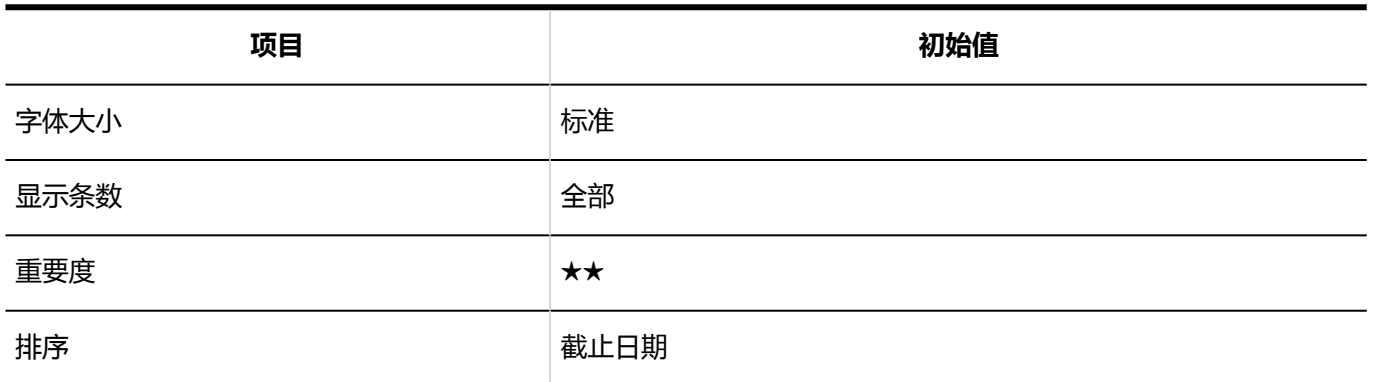

## "用户名单"组件

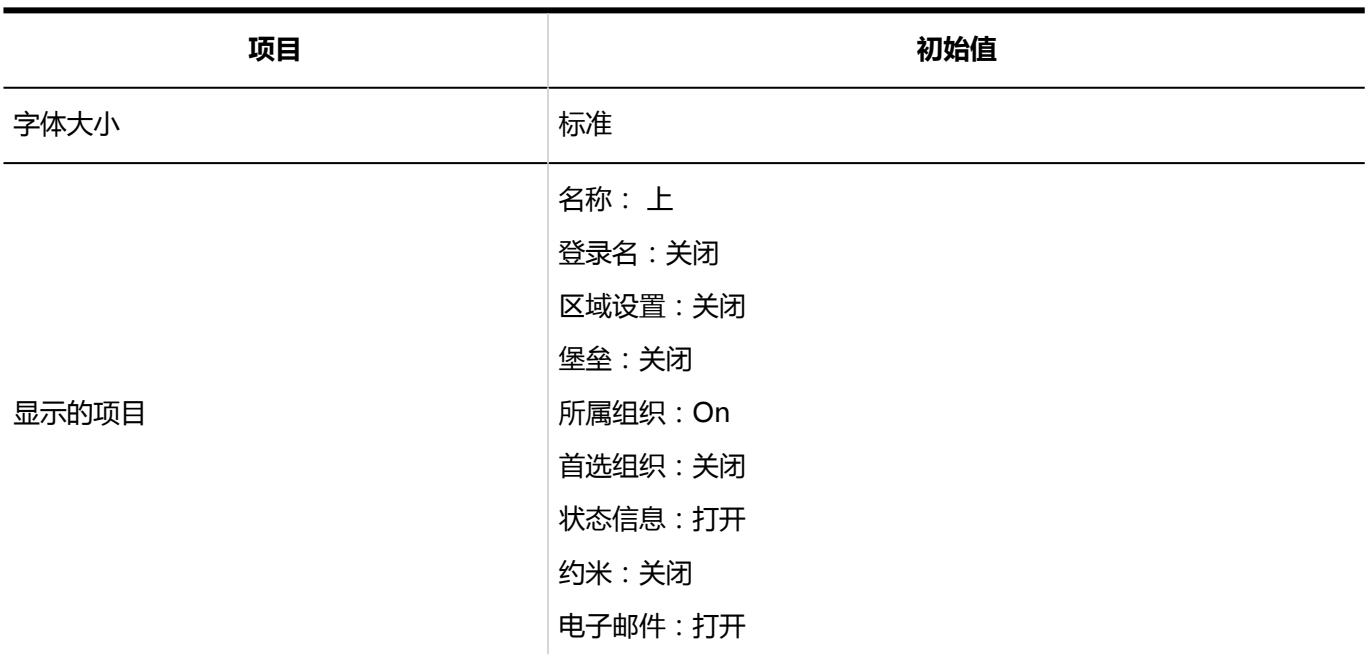

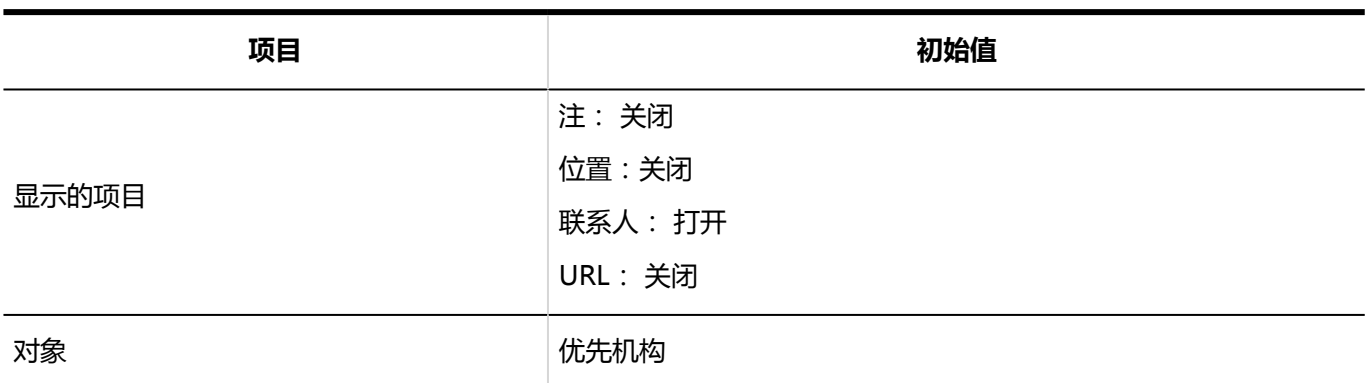

## "新邮件信息"组件

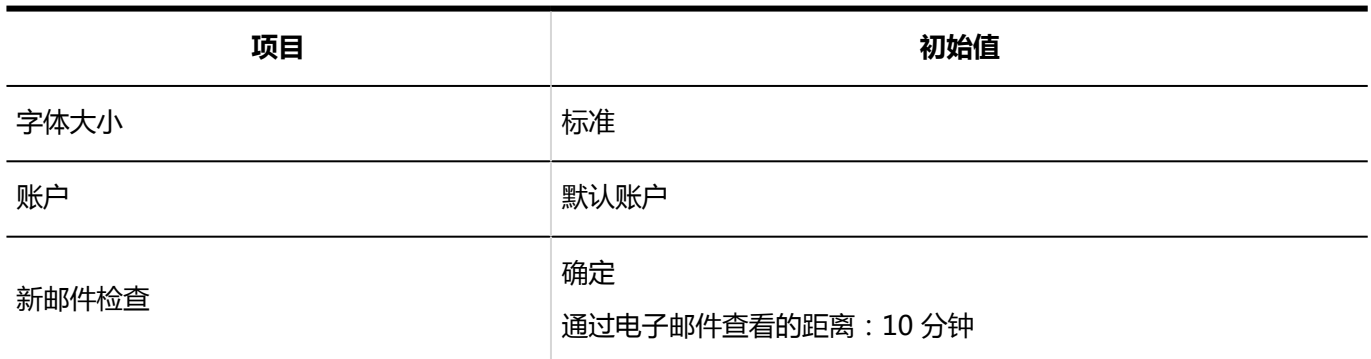

### "邮件"组件

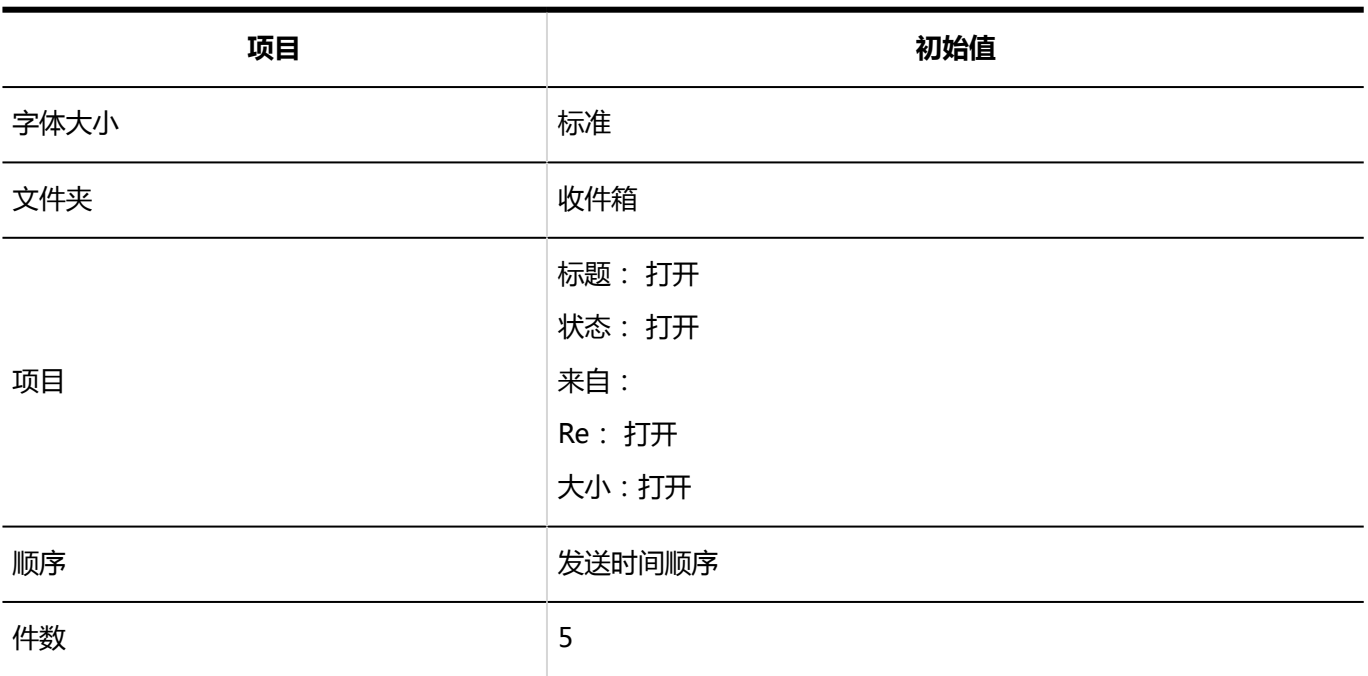

## "Workflow"组件

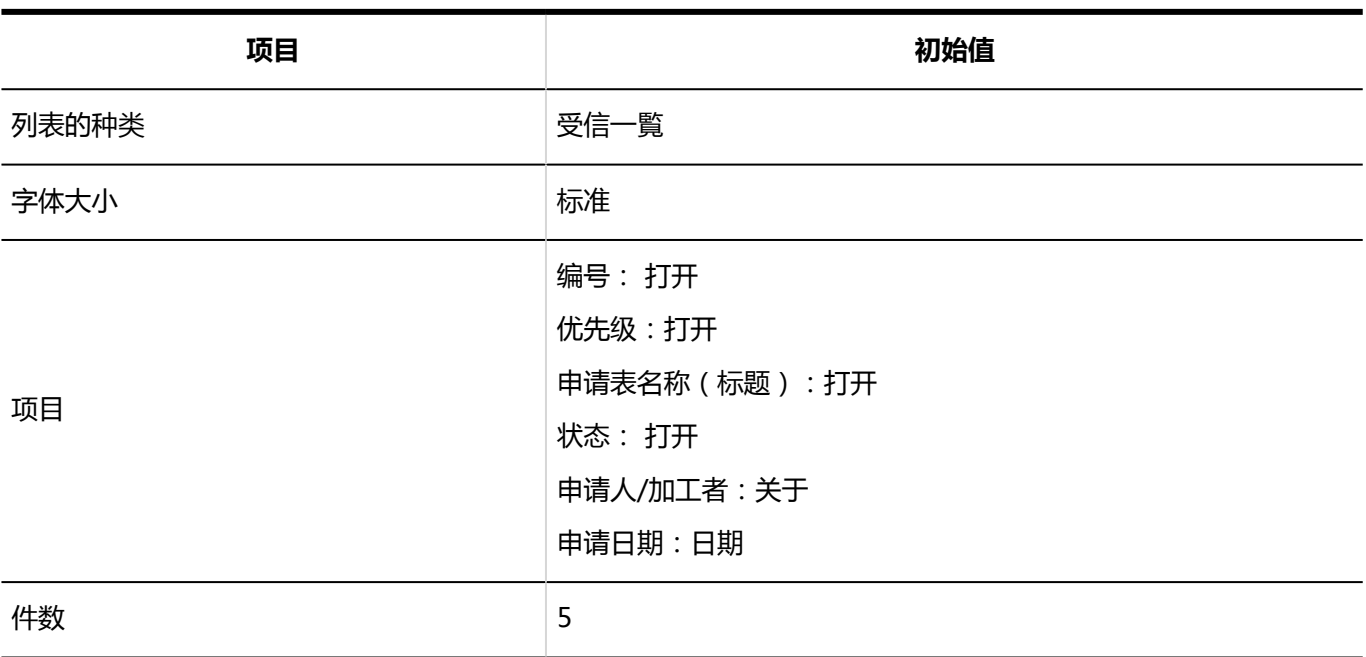

## "多功能报告"组件

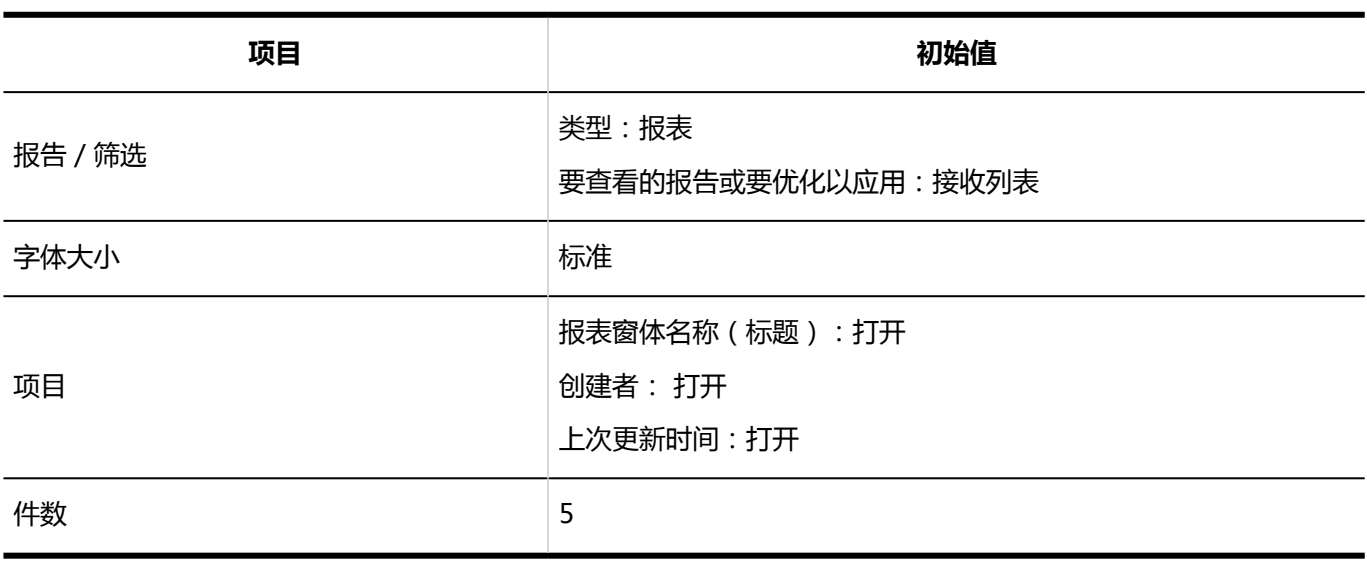

## "天气预报"组件

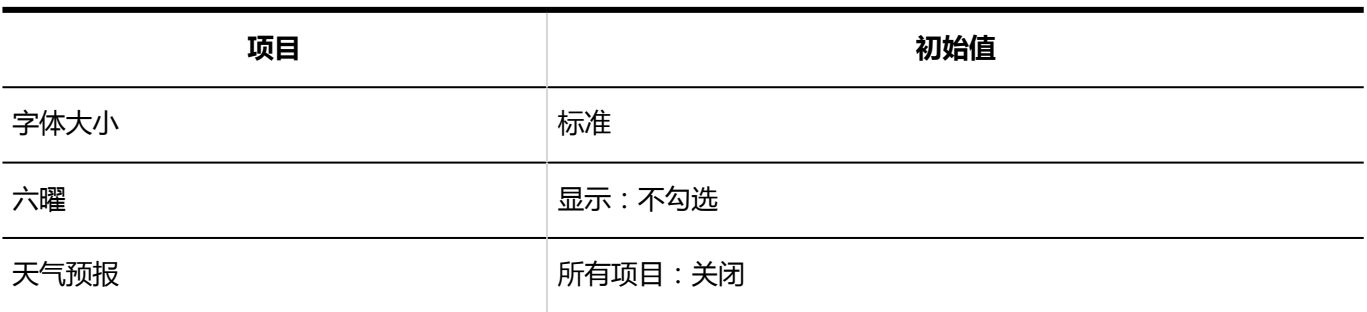

#### **同预测点的类型**

天气 Portlet 显示所选区域的天气预报。您可以选择多个预测点。

可以选择以下预测点:

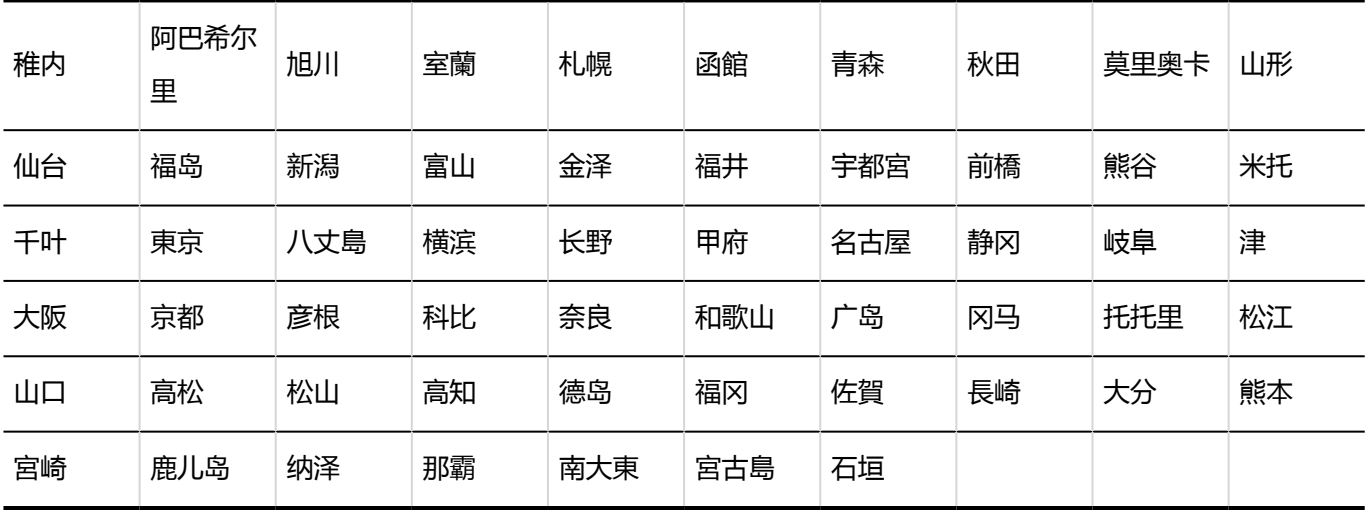

## "收藏夹"组件

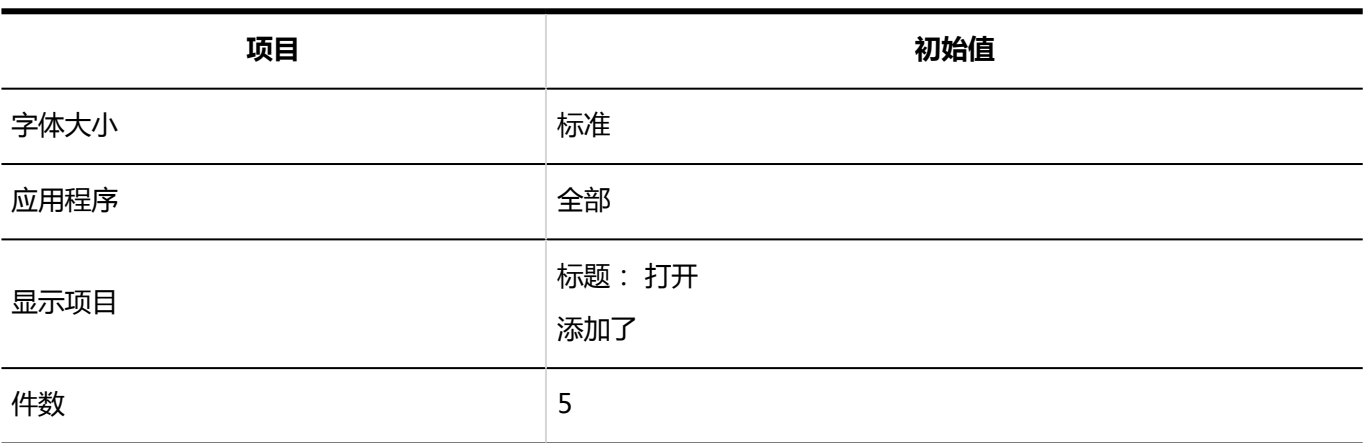

## "通知列表"组件

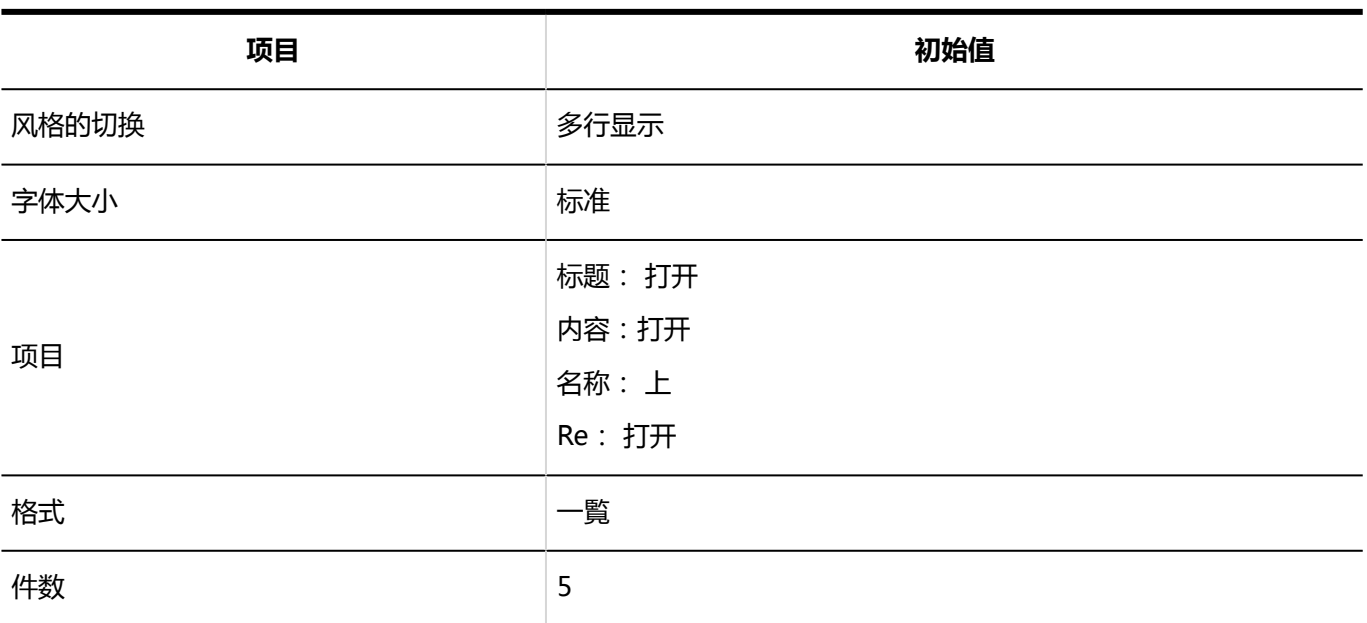

## "已确认通知"组件

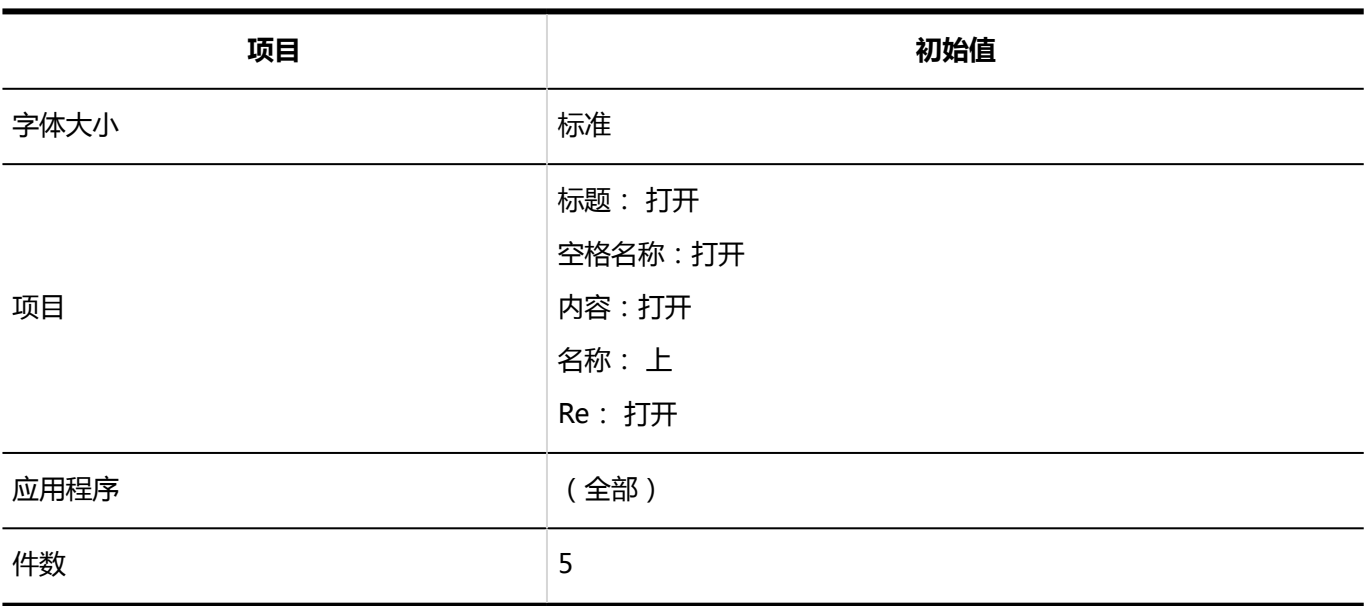

# 4.5.15 空间的初始值

### 系统管理

### 常规设置

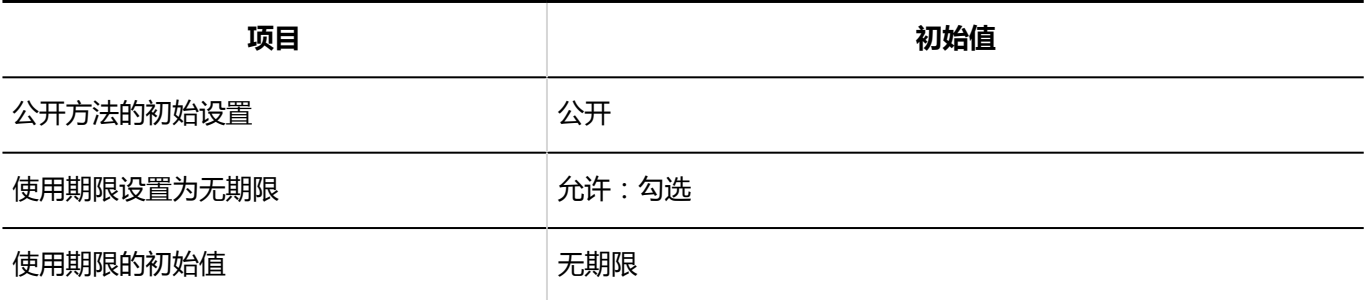

### 类别的设置

### 类别的添加

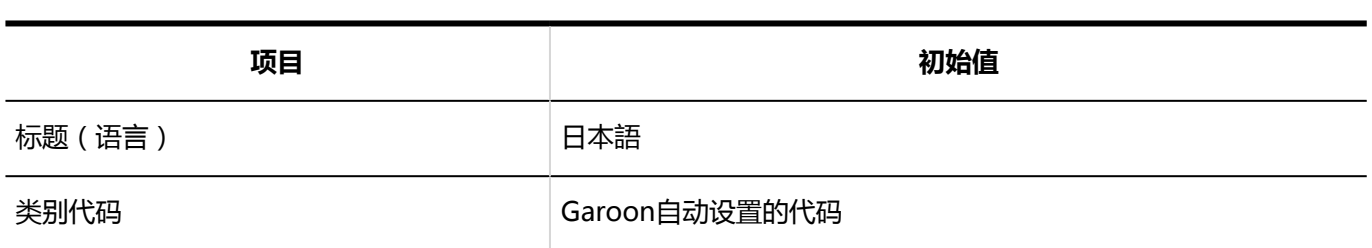

### 从CSV文件导入

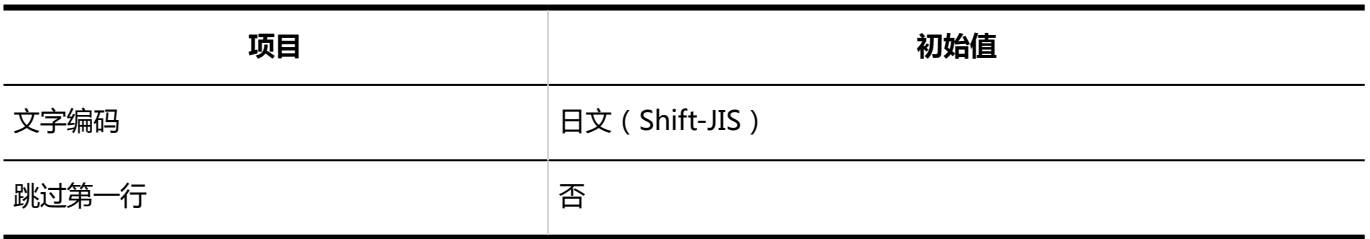

-------------------

## 导出到 CSV 文件

**类别**

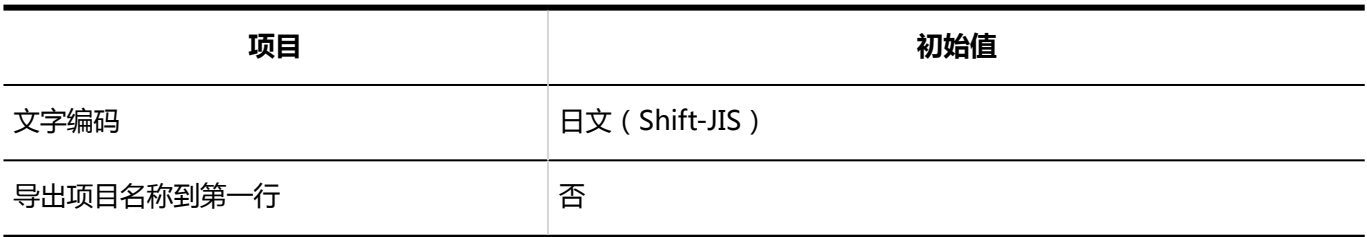

**类别名称**

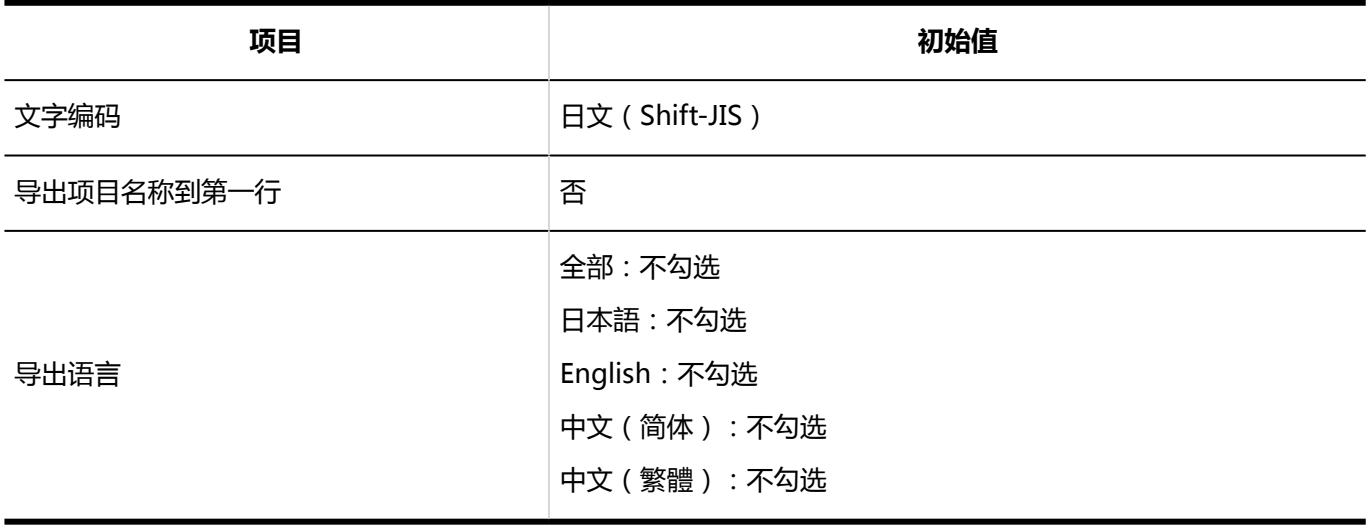

# 4.5.16 书签的初始值

### 常规设置

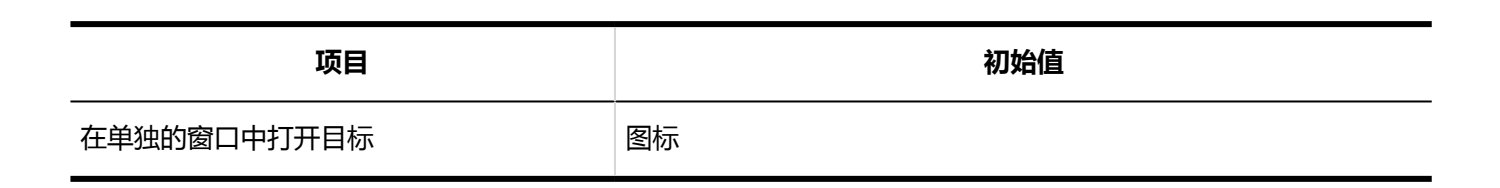

### 共享书签

## 共享链接的添加

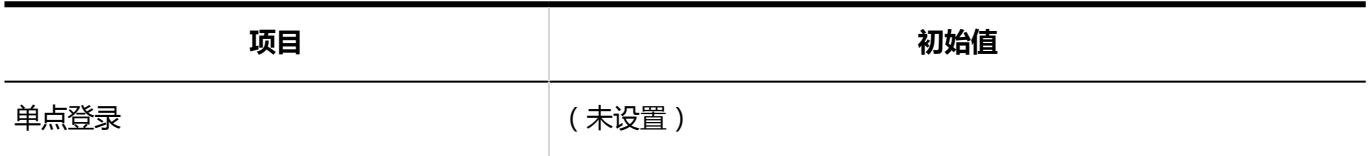

### 共享类别的添加

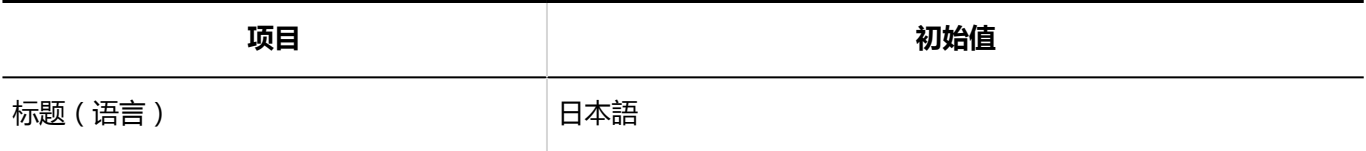

### 共享链接/分隔线的导入

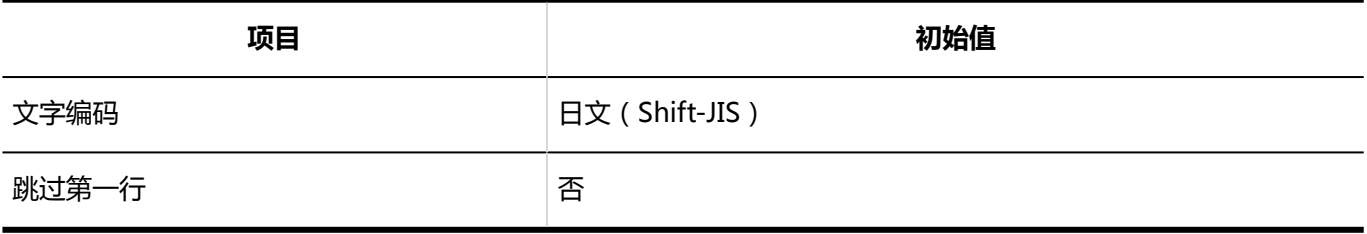

### 共享链接/分隔线的导出

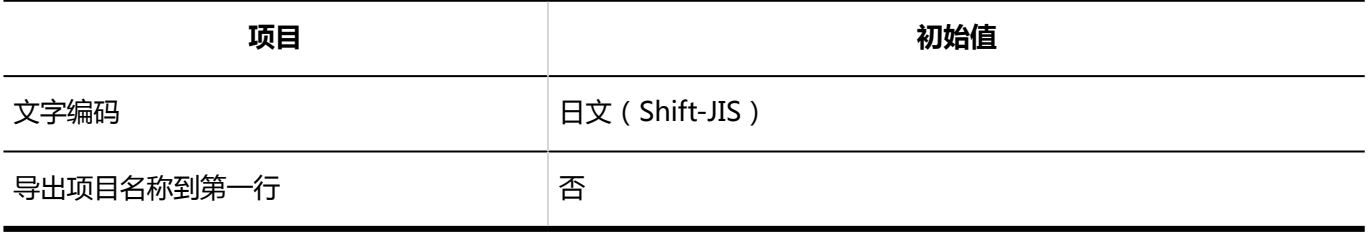

### 访问权限的设置

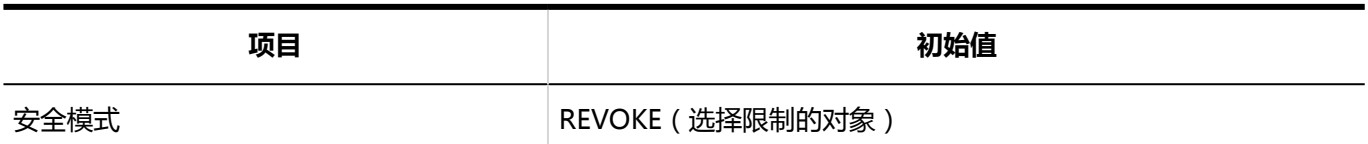

## 访问权限的导入

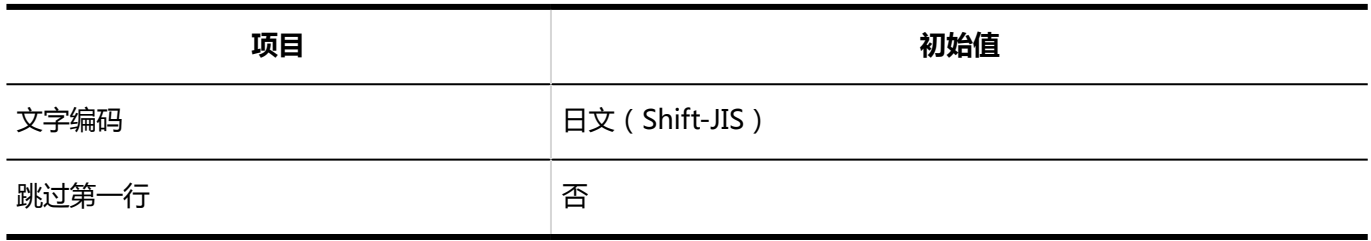

## 访问权限的导出

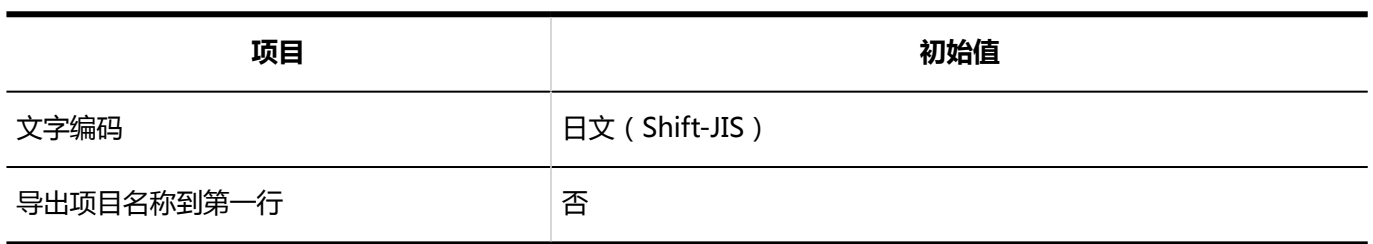

# 4.5.17 日程安排的初始值

## 系统管理

### 常规设置

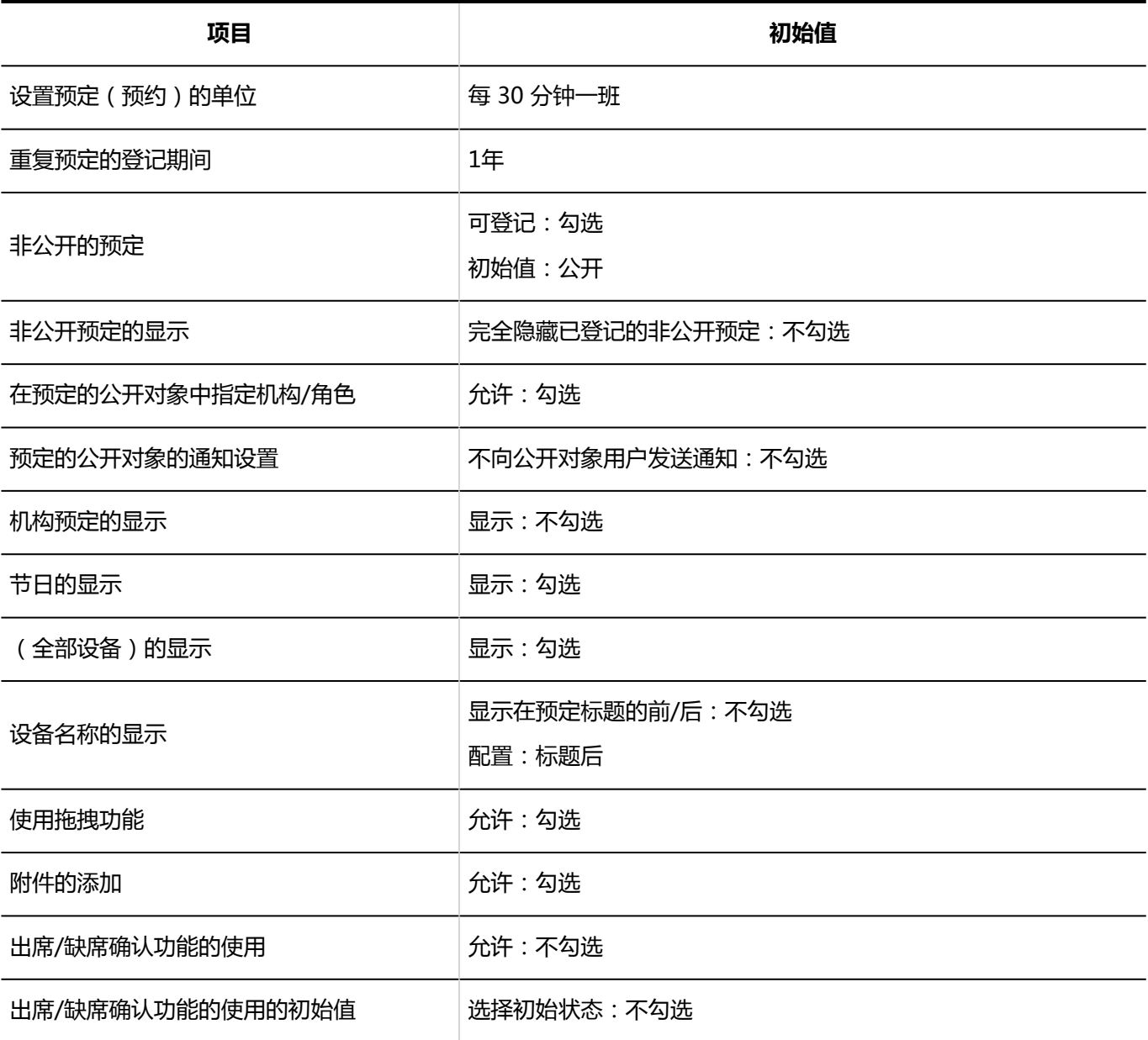

-----------------

-------------------

### 预定类型整合

#### 预定类型整合的添加

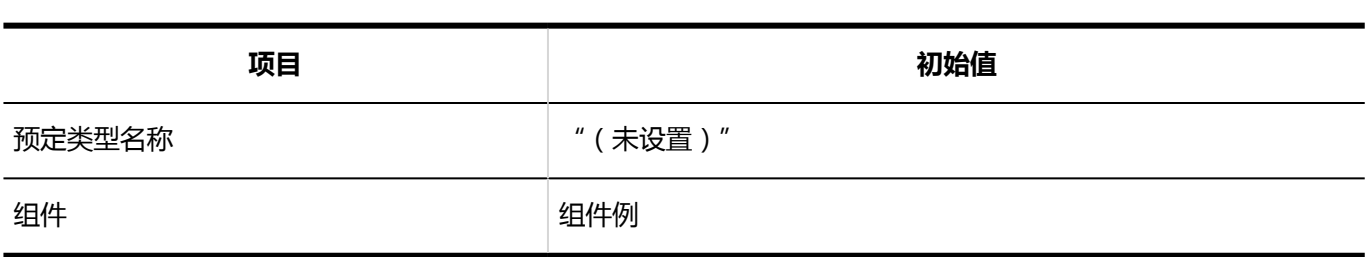

### 设备/设备组

#### 设备的添加

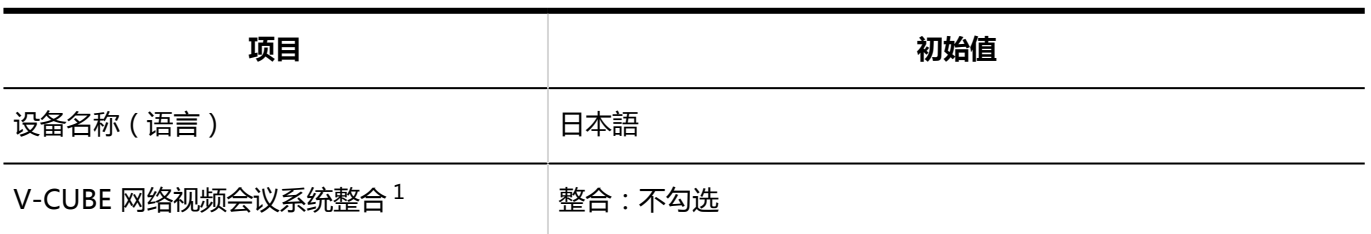

 $^1$  : 设置了V-CUBE 网络视频会议系统整合时显示。

### 设备组的添加

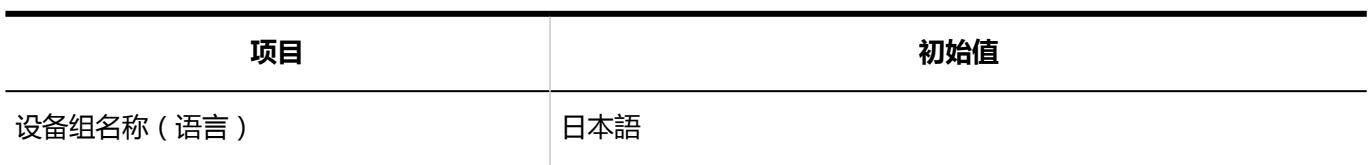

\_\_\_\_\_\_\_\_\_\_\_\_\_\_\_\_\_\_\_\_\_\_\_\_\_\_\_\_\_\_\_\_\_\_\_\_\_

### 设备预约的设置

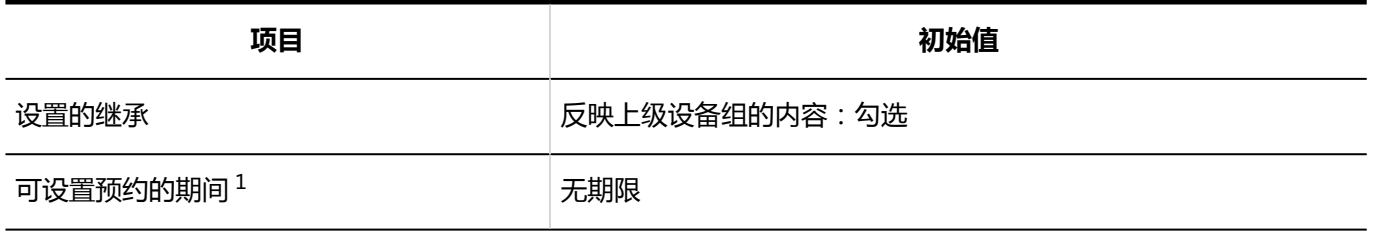

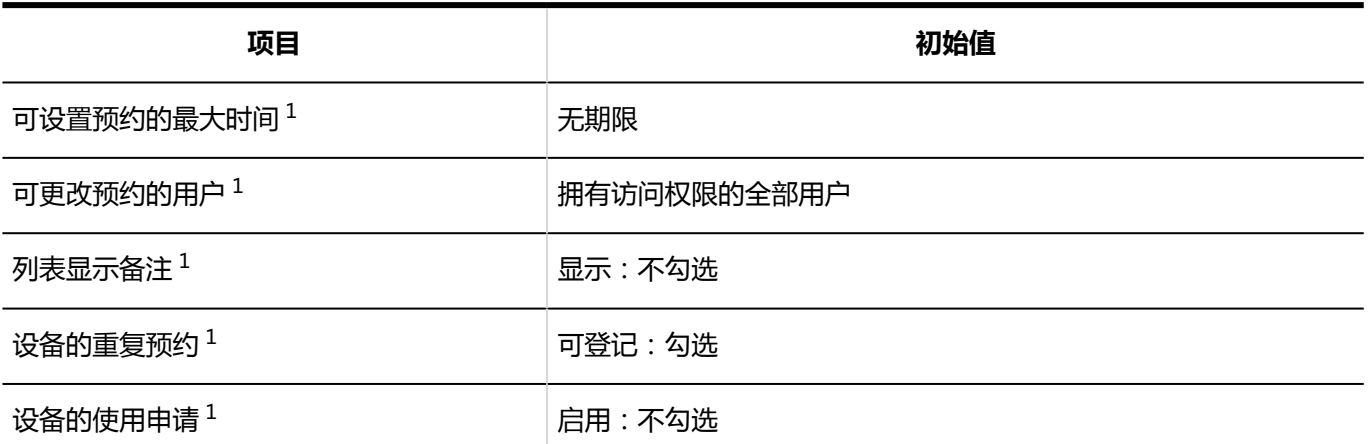

<sup>1</sup> : 不勾选"设置的继承"的"反映上级设备组的内容"时,此项目有效。

### 设备预约信息的项目

### 固有项目的详情

#### **预定内容**

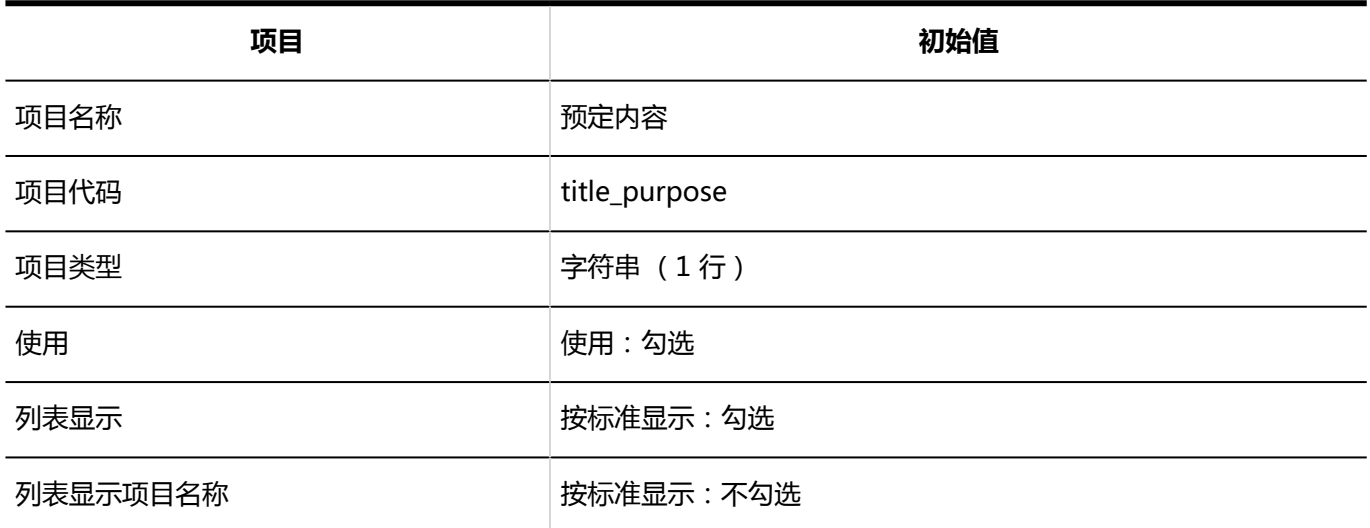

#### **登记人**

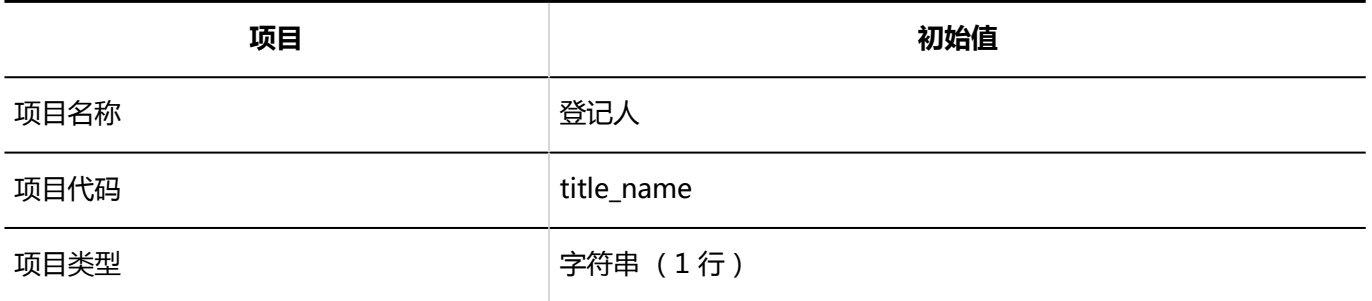

----------------

---------------------------

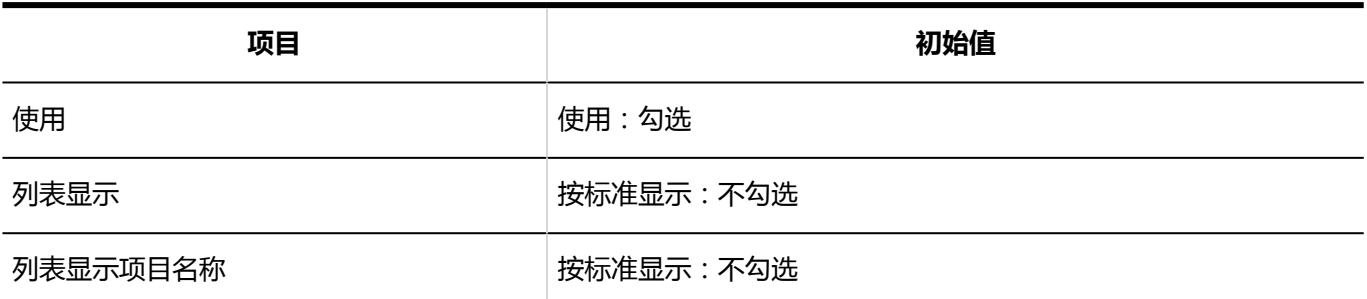

### 自定义项目的添加

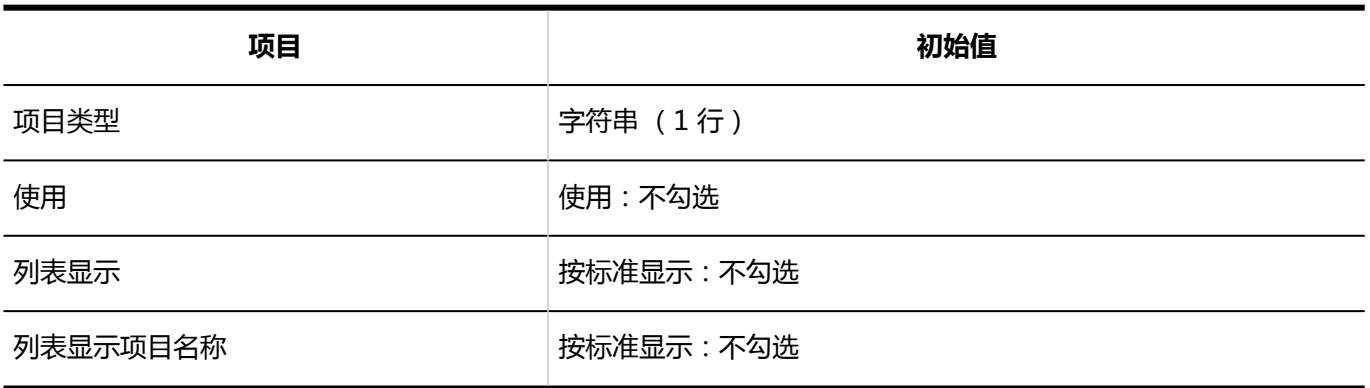

## ■访问权限的设置

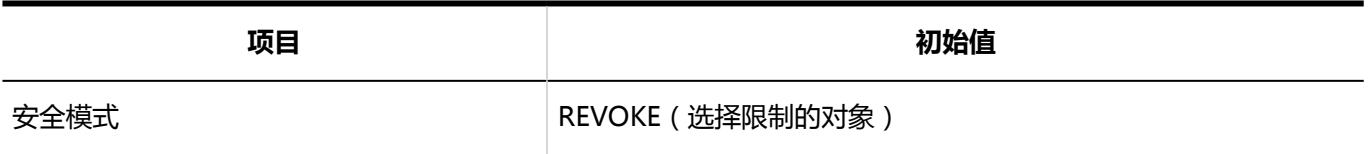

### 日程安排的批量删除

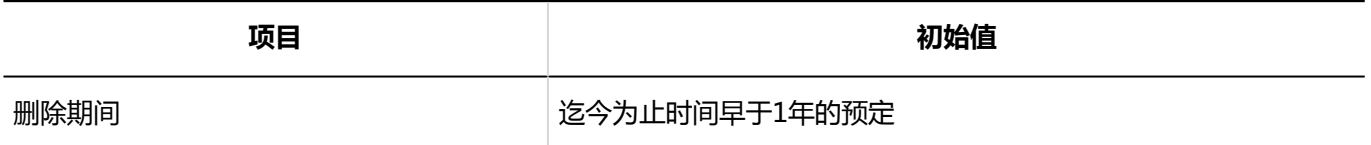

## 从CSV文件导入

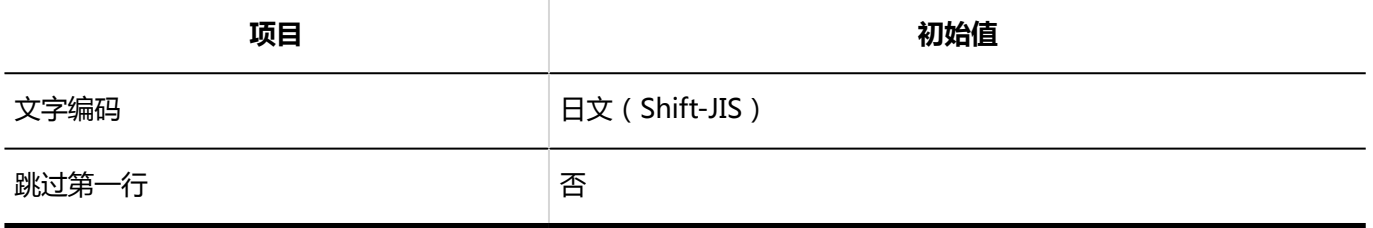

# 导出到 CSV 文件

#### **不可**

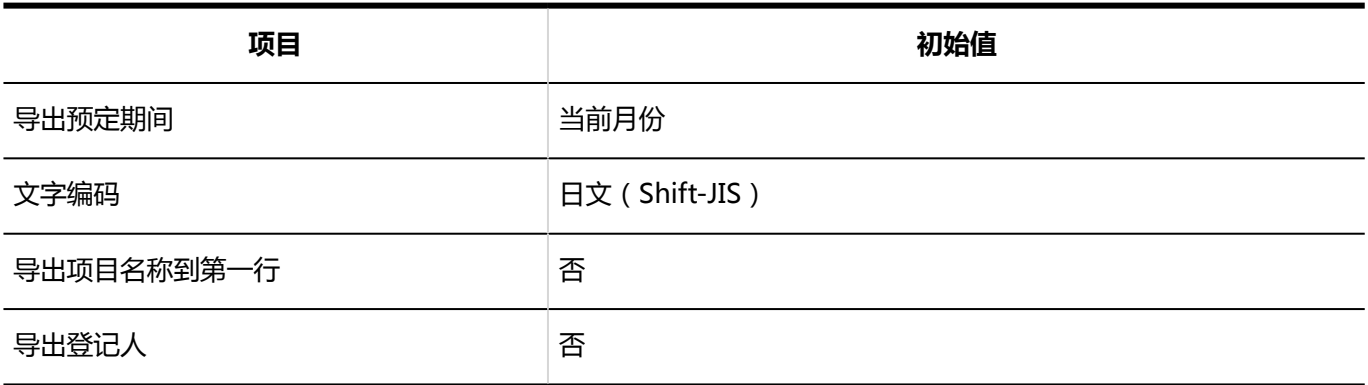

#### **设施信息**

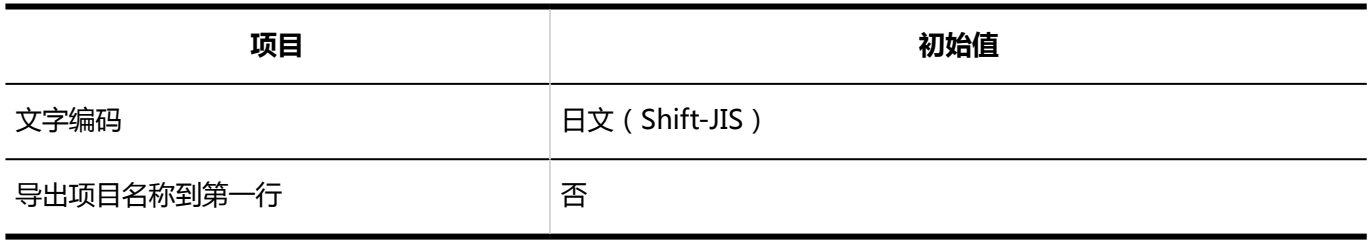

#### **设备名称**

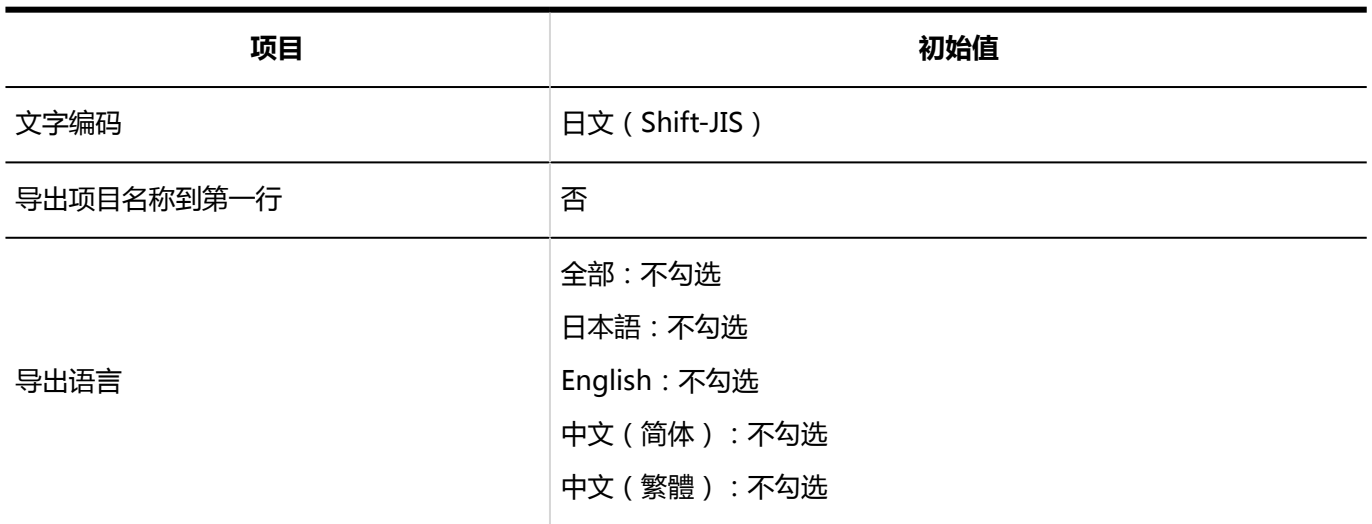

#### **设施组信息**

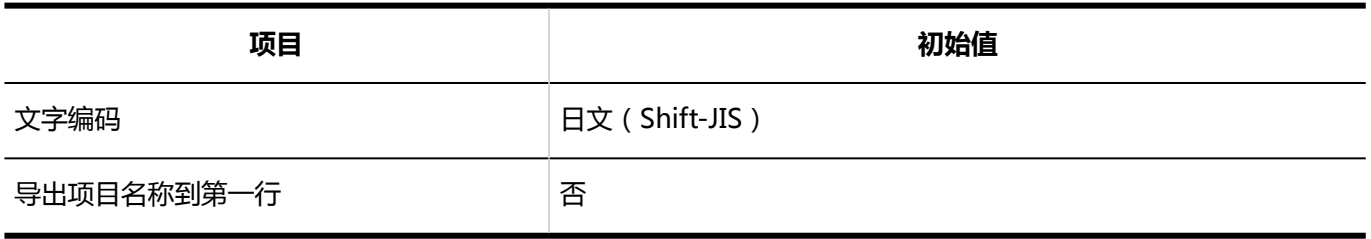

#### **设备组名称**

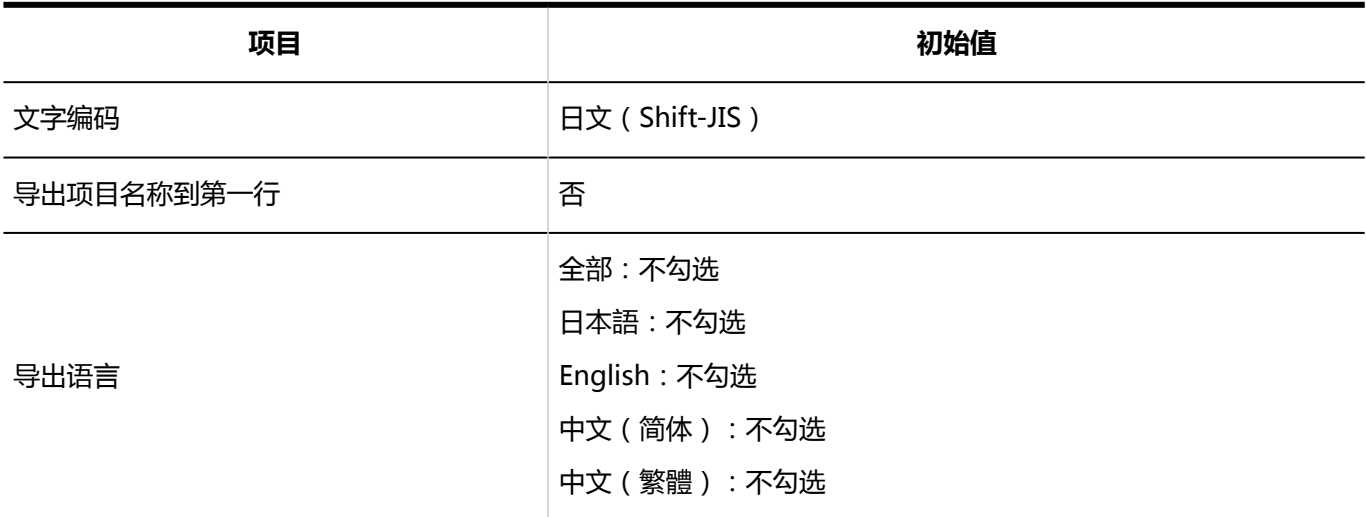

#### **访问权限**

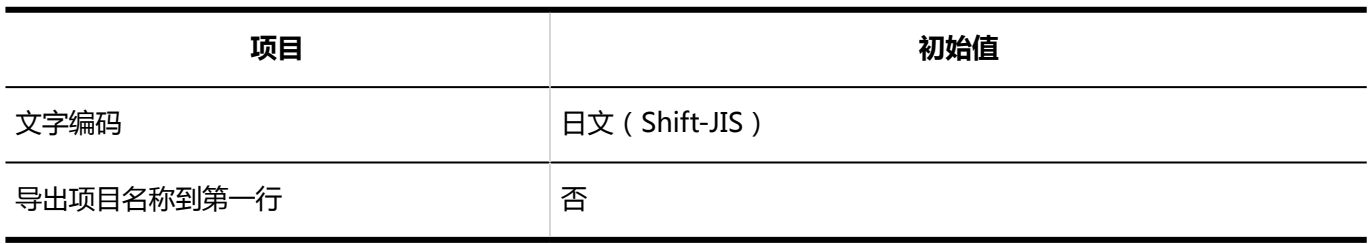

#### **预定的公开对象的初始值**

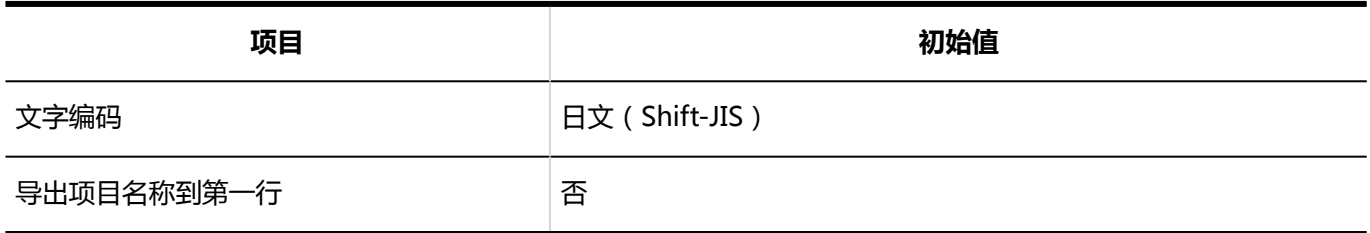

## V-CUBE 网络视频会议系统整合的设置

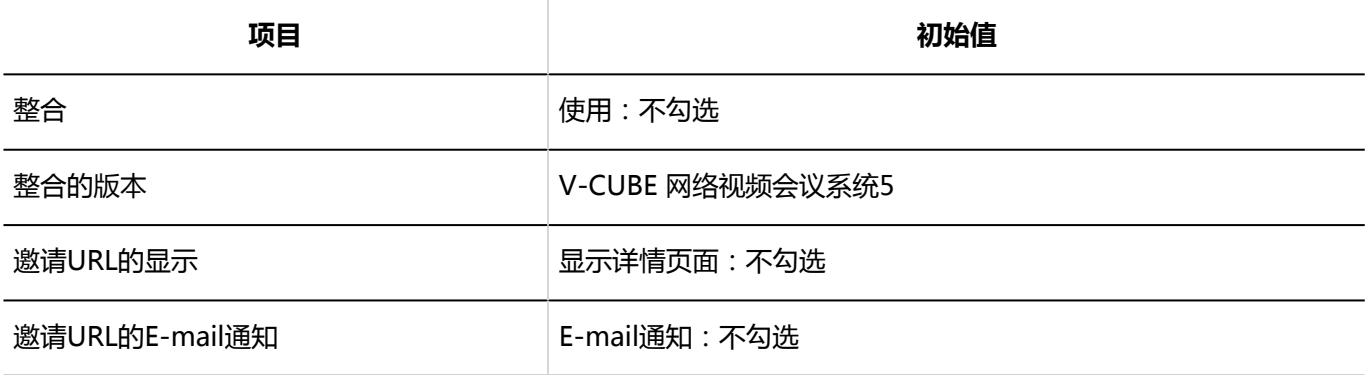

### 通过JavaScript / CSS自定义

### 自定义组的添加

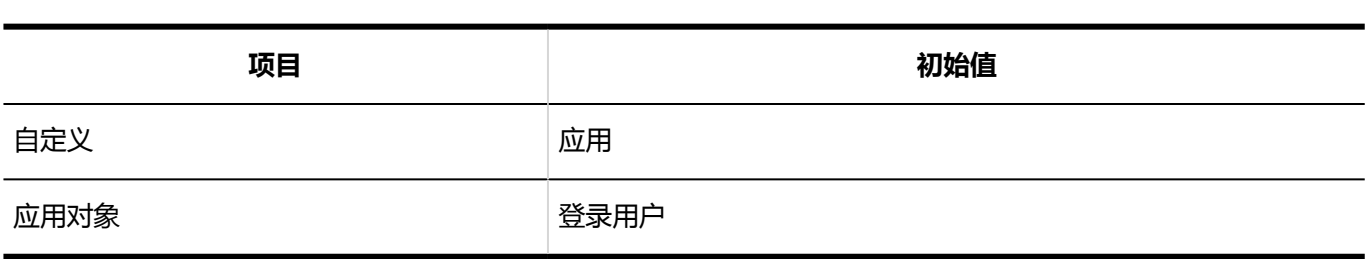

---------------

## 個人設定

### 显示的设置

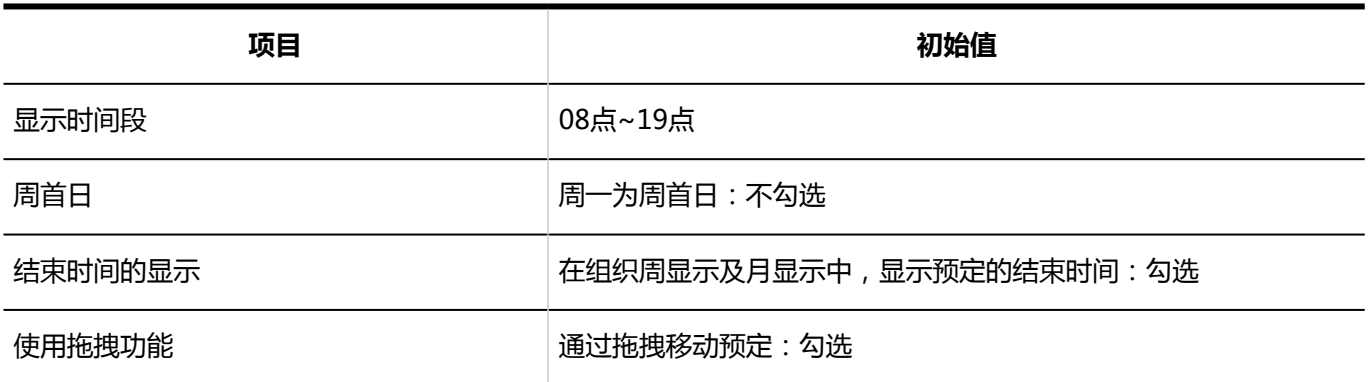

### 预定通知的邮件转发

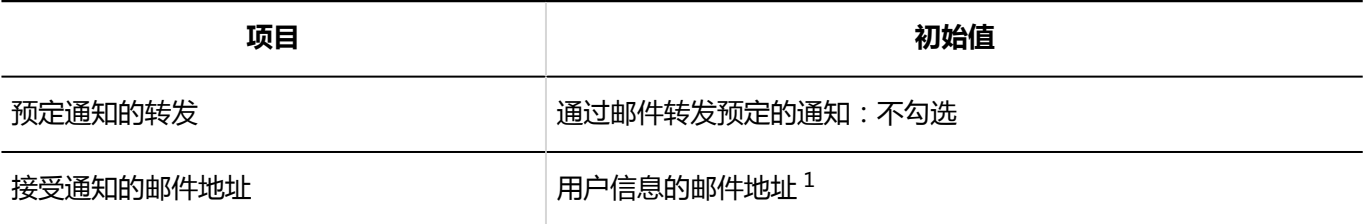

 $^1$  : 用户信息中登记了邮件地址时显示。

## 日程安排的导入

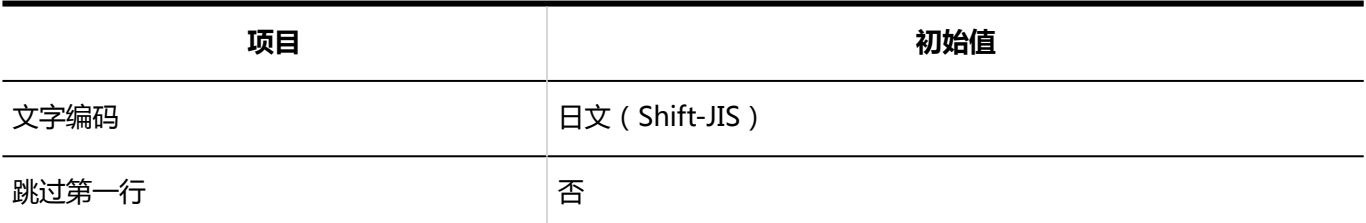

### 日程安排的导出

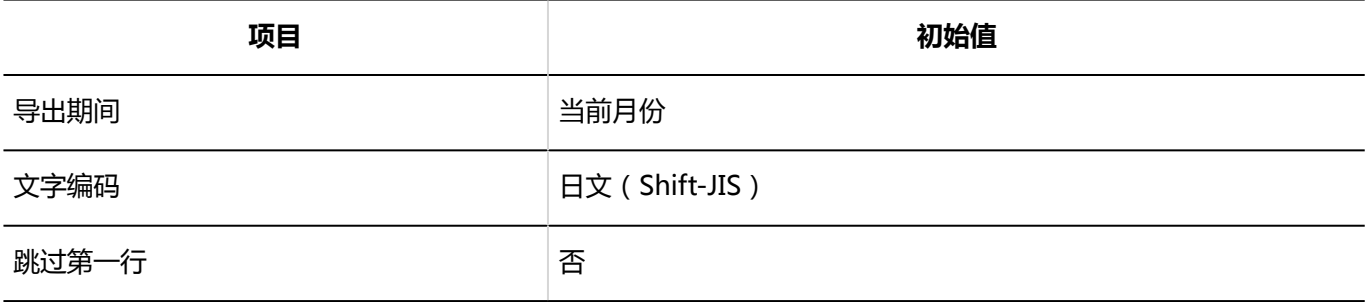

### 日程安排的统计

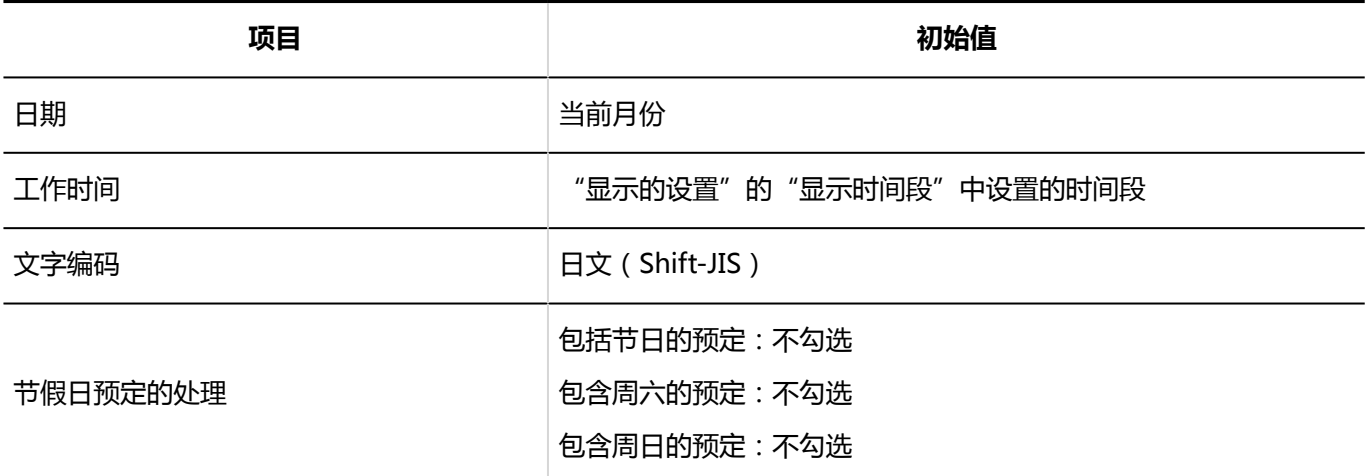

### 导出到iCalendar文件

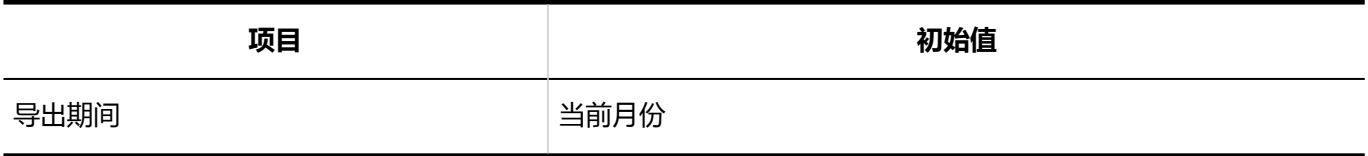

# 4.5.18 站内信的初始值

## 系统管理

### 常规设置

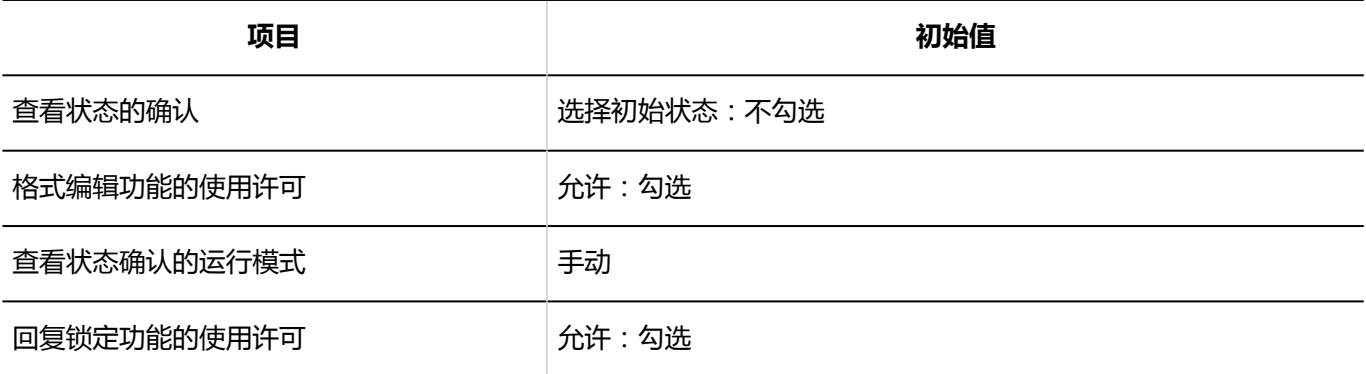

### 站内信的批量删除

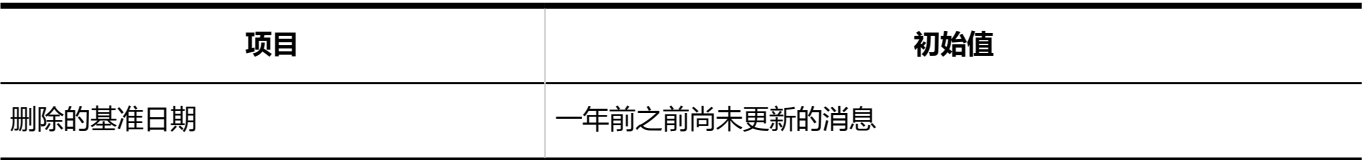

### 搜索站内信

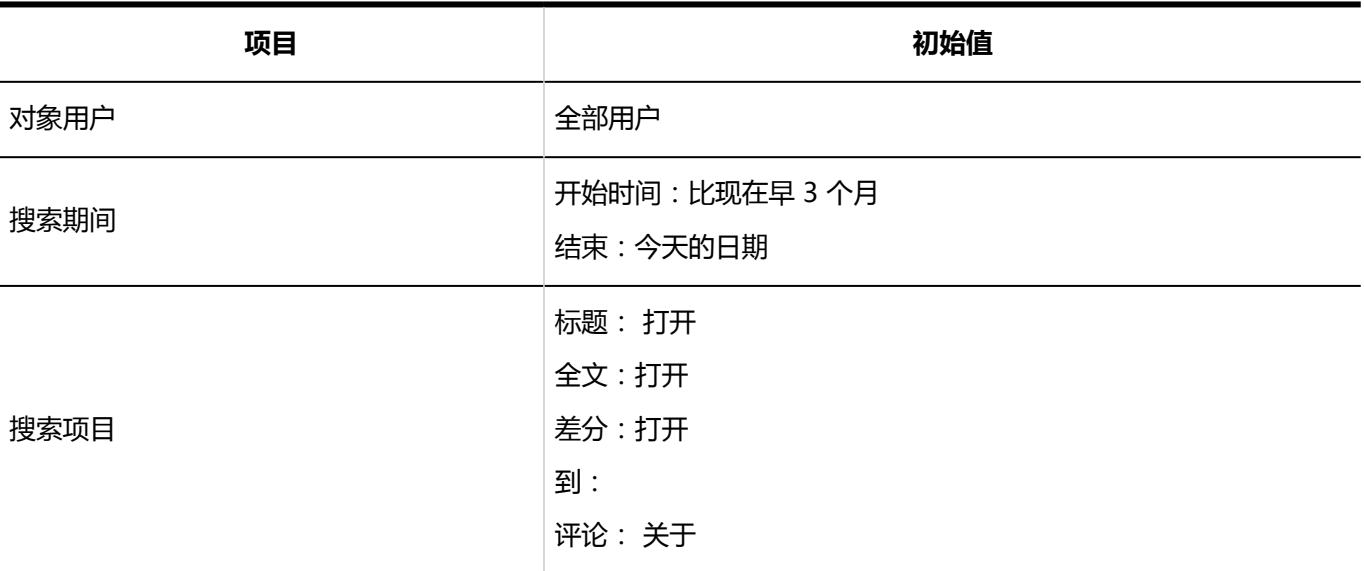
-----------------

# 通过JavaScript / CSS自定义

### 自定义组的添加

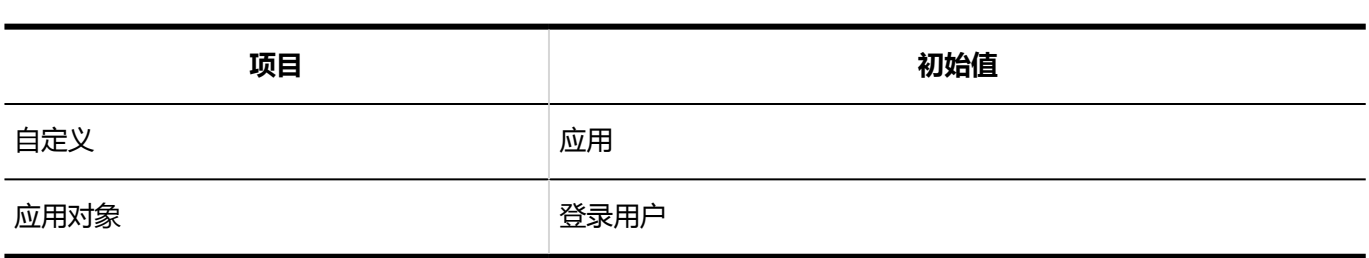

## 個人設定

## 设置更新通知

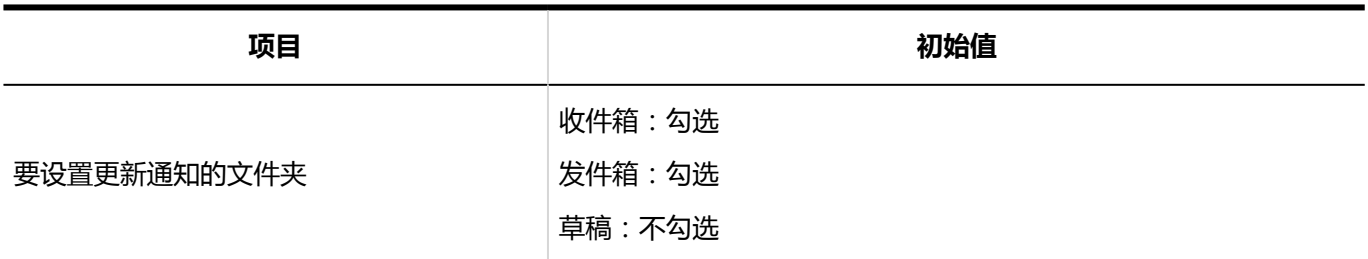

# 设置分类保存

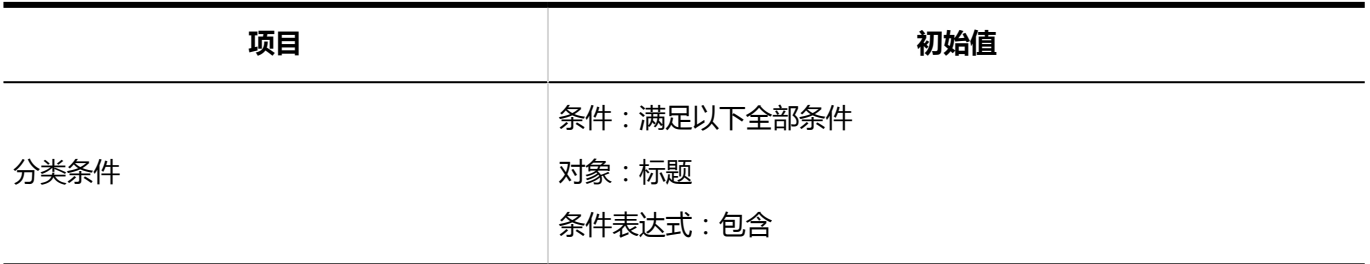

## 回收站的设置

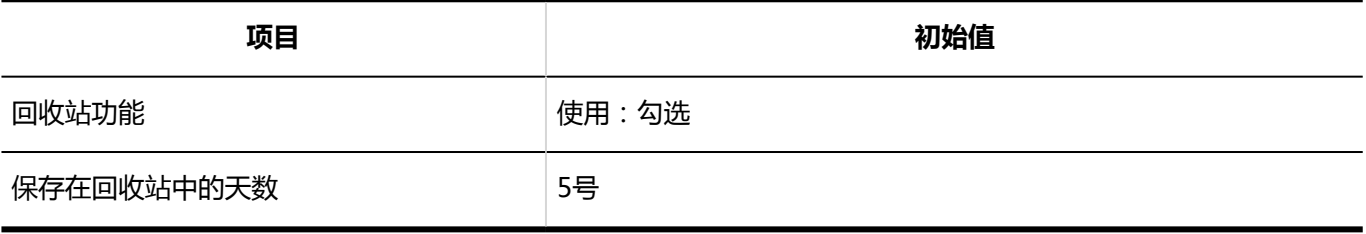

# 4.5.19 公告栏的初始值

# 系统管理

## 常规设置

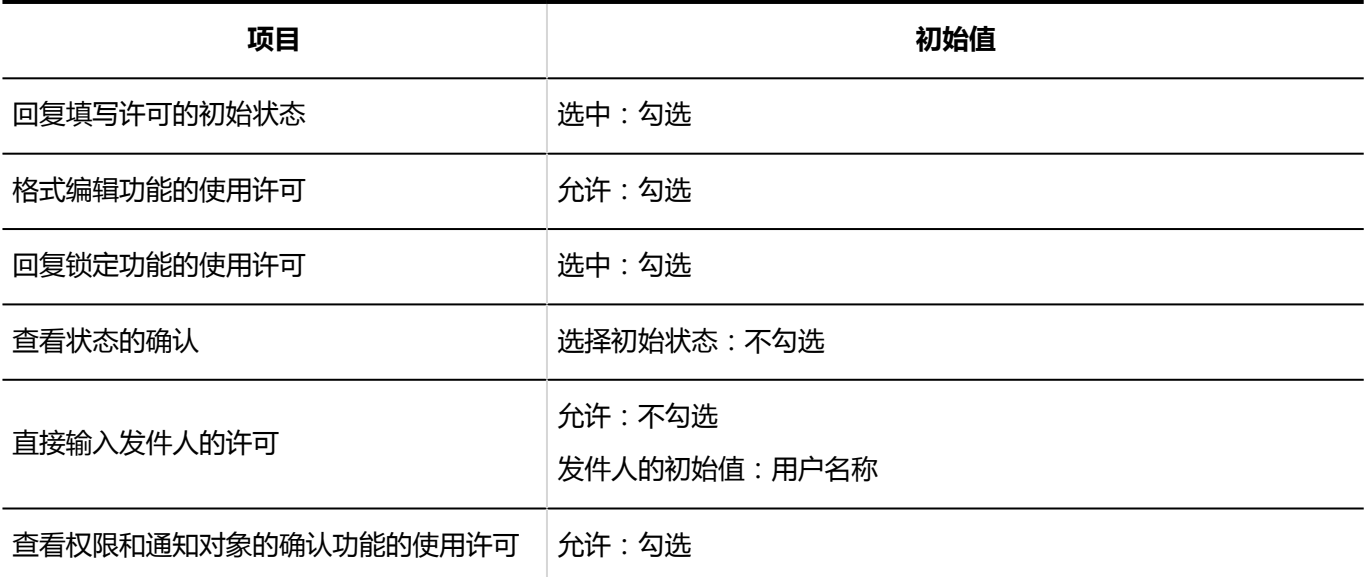

# 类别的设置

### 类别的添加

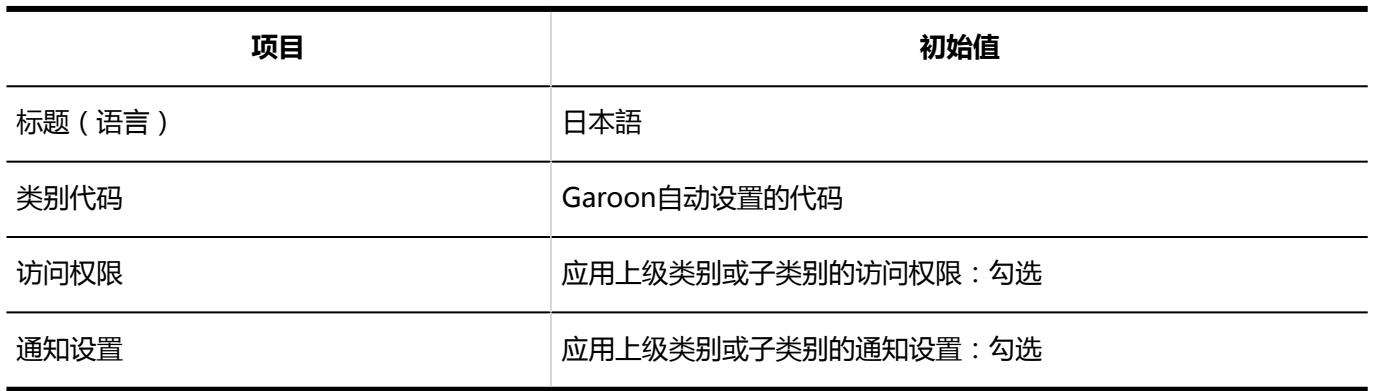

----------------

# 力问权限的设置

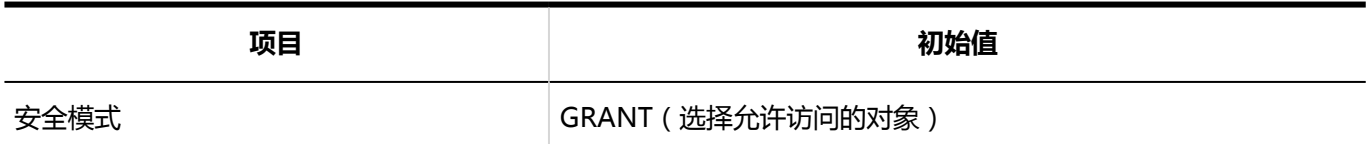

## 设置通知

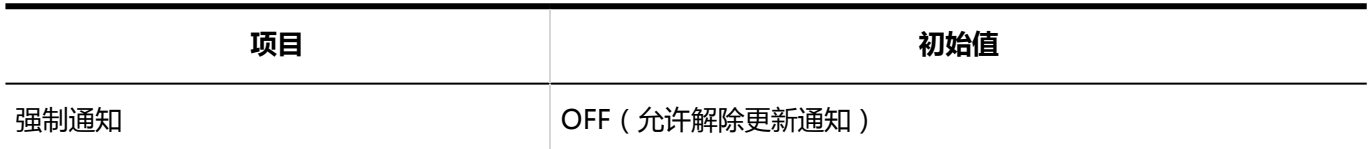

## 从CSV文件导入

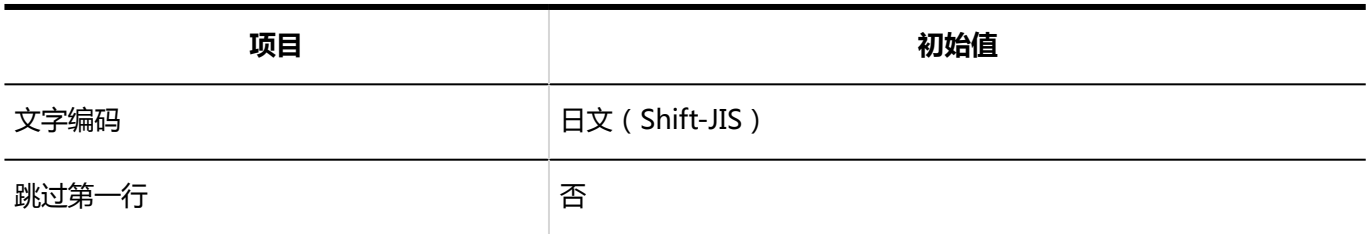

# 导出到 CSV 文件

**类别**

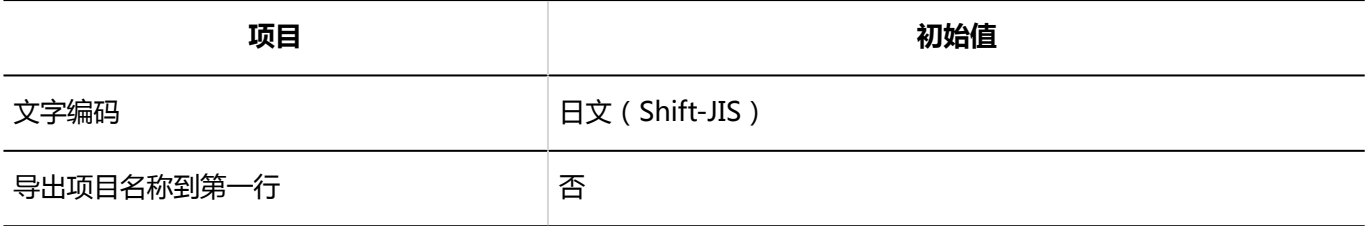

#### **类别名称**

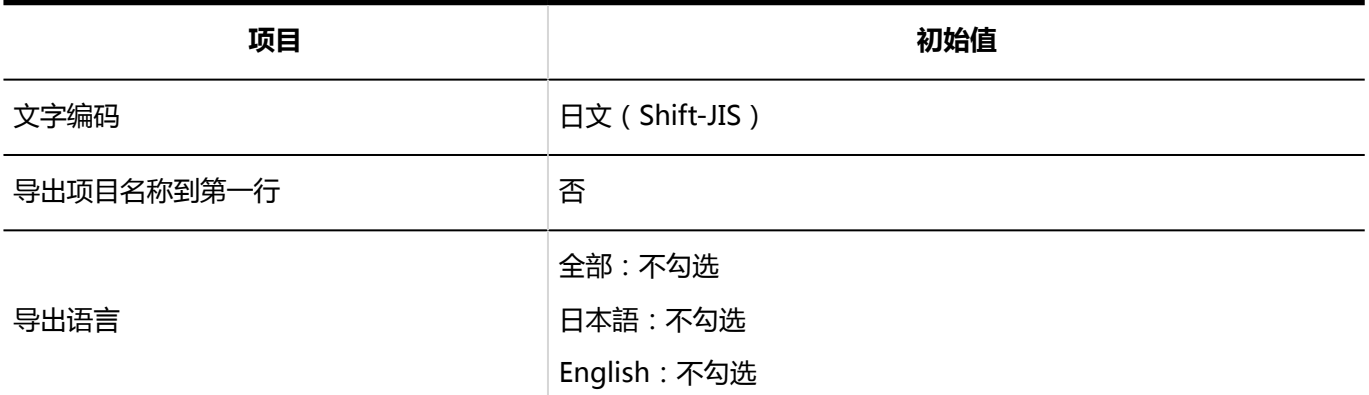

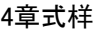

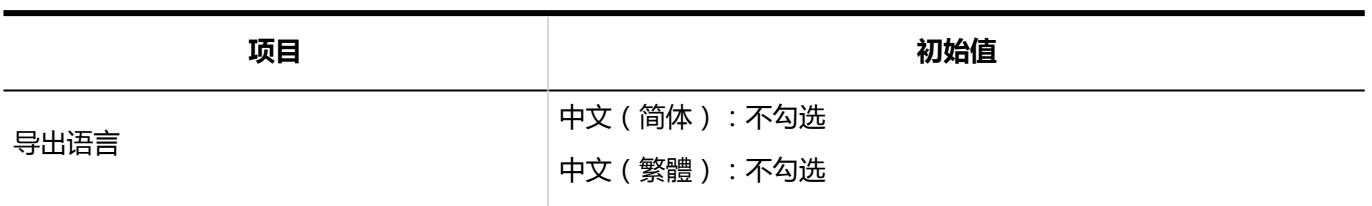

#### **上市**

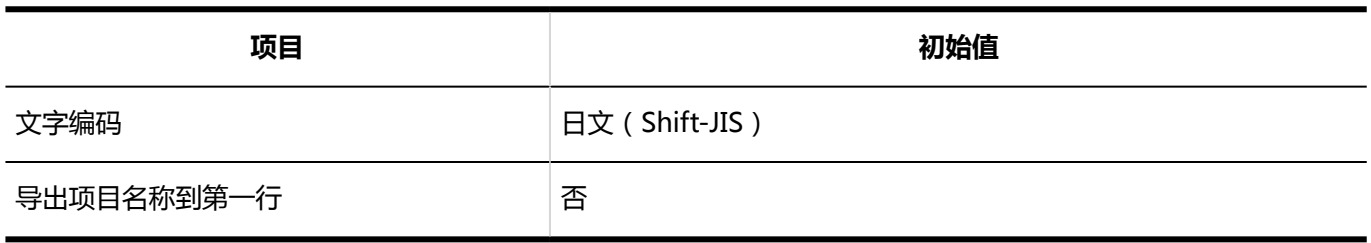

#### **通知设置**

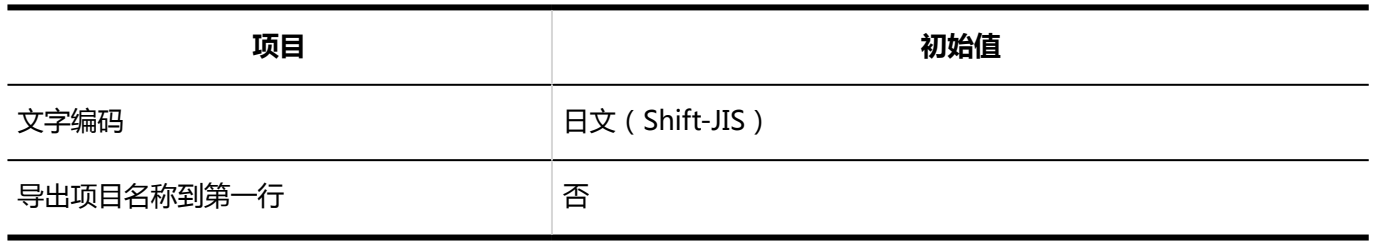

## 個人設定

# 更新通知的自动设置

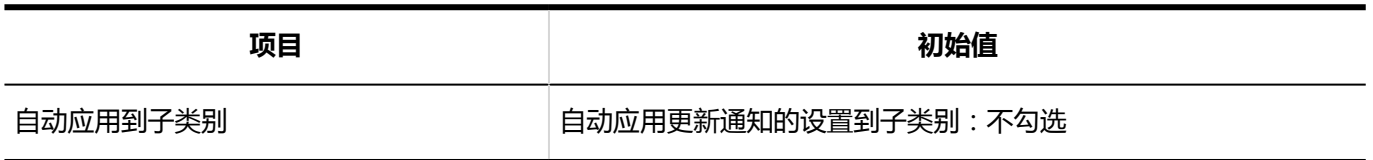

--------------------

# 4.5.20 文件管理的初始值

# 系统管理

## 常规设置

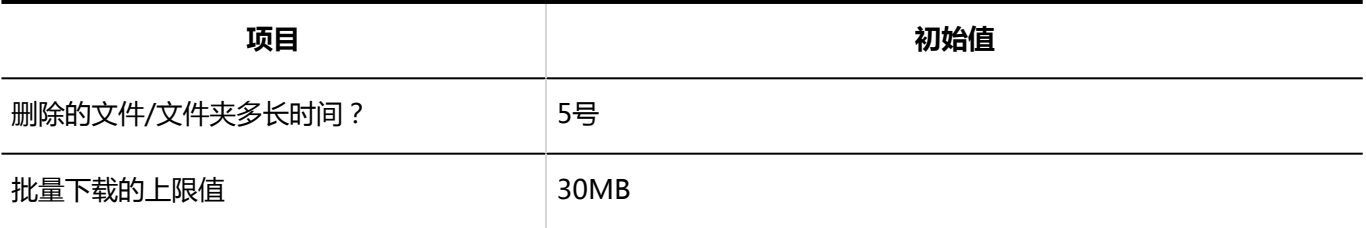

# ■设置文件夹

### 添加文件夹

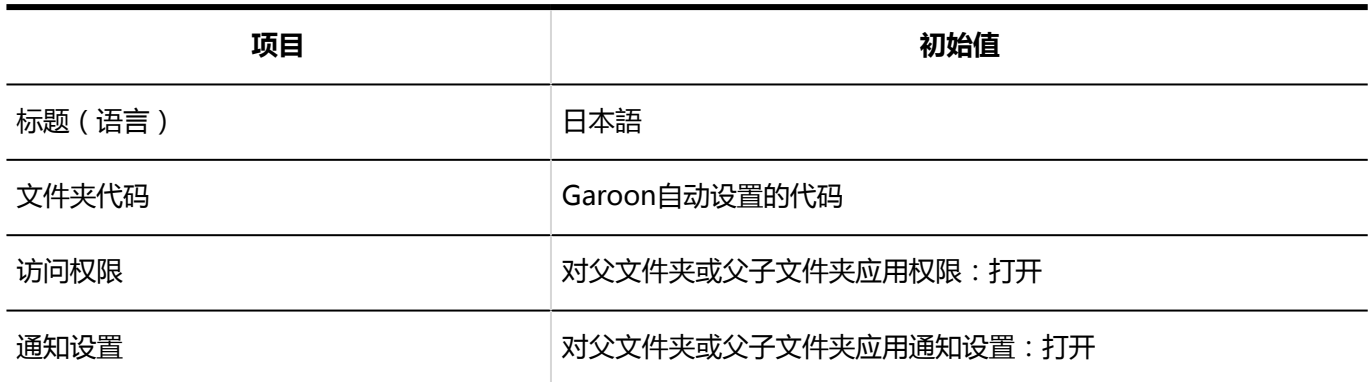

## ■访问权限的设置

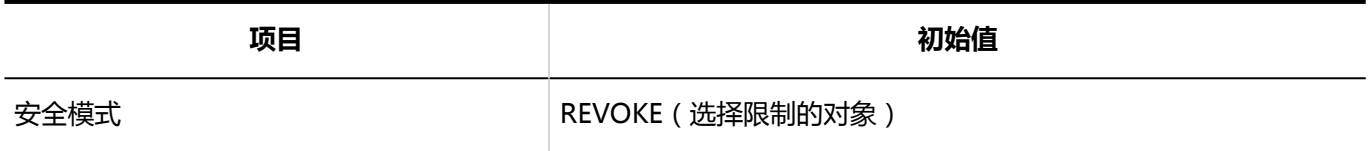

# 从CSV文件导入

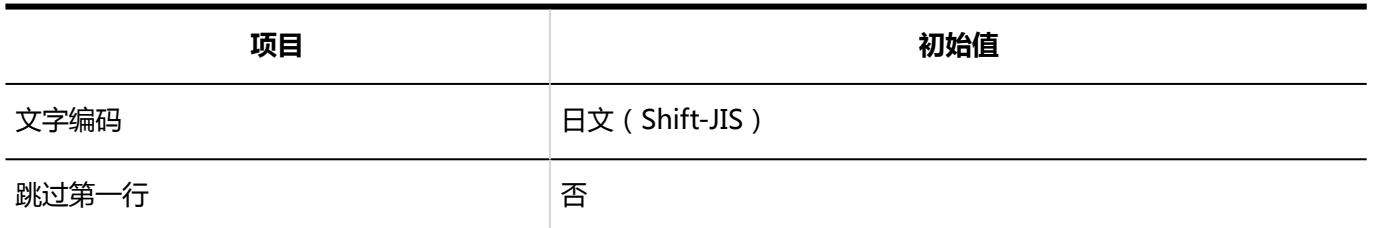

# 导出到 CSV 文件

#### **文件夹**

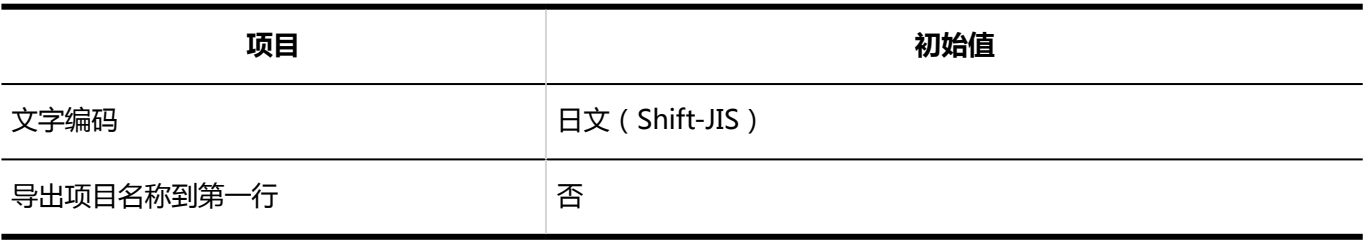

#### **文件夹的名称**

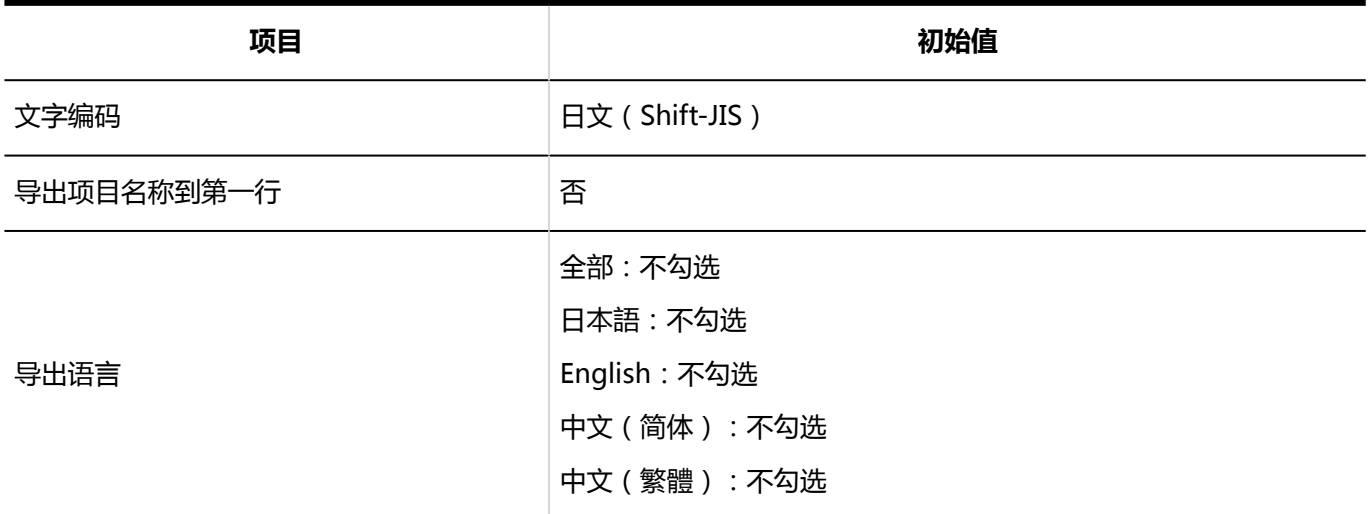

#### **计**访问权限

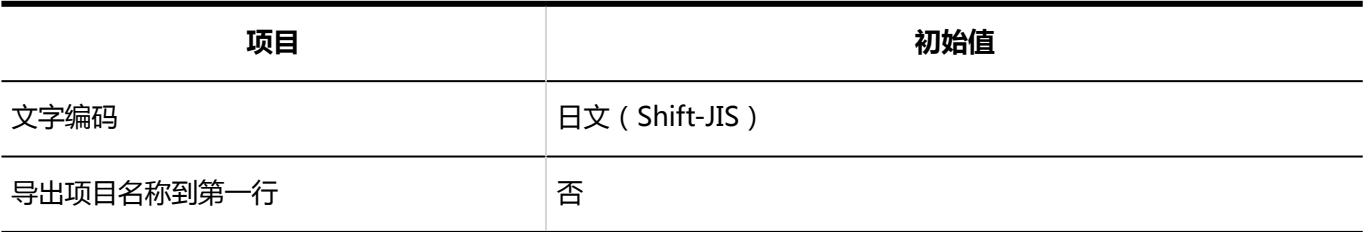

#### **通知设置**

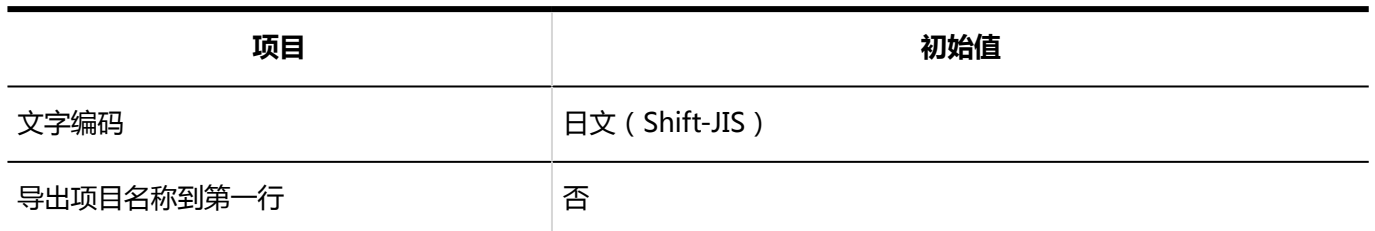

# 4.5.21 备注的初始值

## 系统管理

## 常规设置

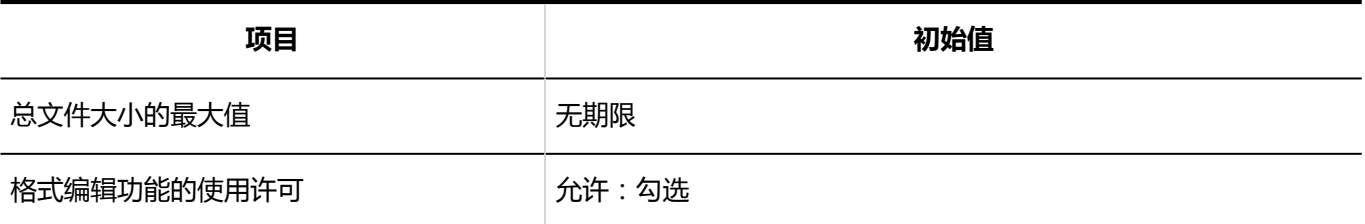

# 4.5.22 电话记录的初始值

## 系统管理

## 常规设置

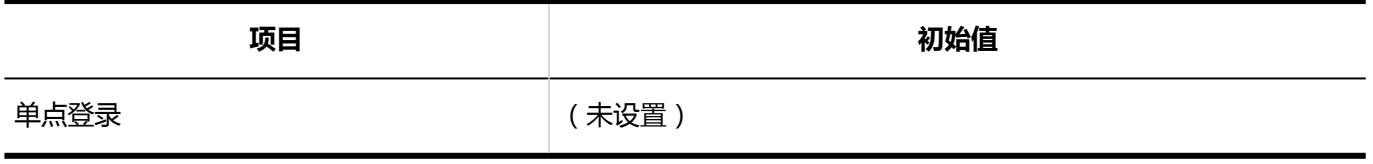

# 力问权限的设置

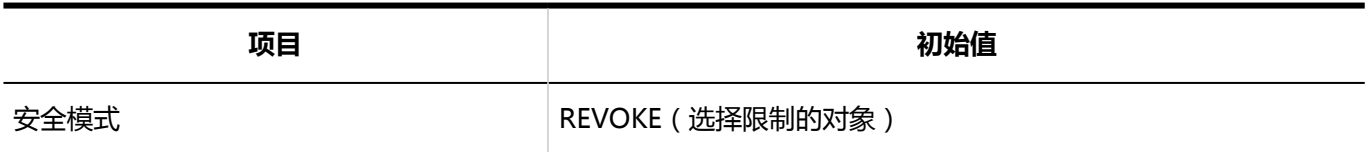

## 访问权限的导入

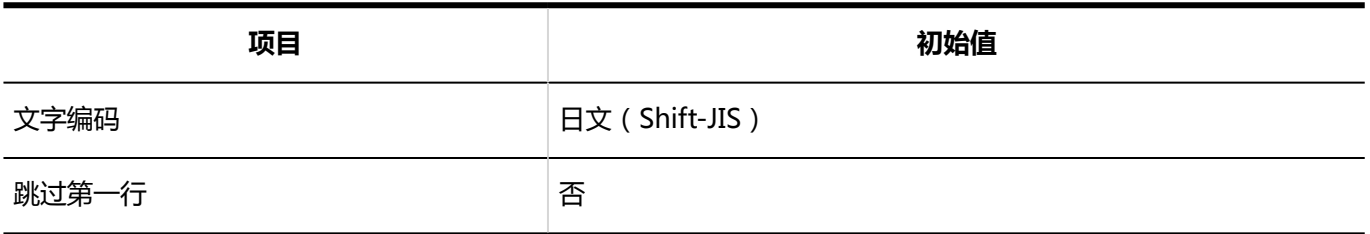

# 力问权限的导出

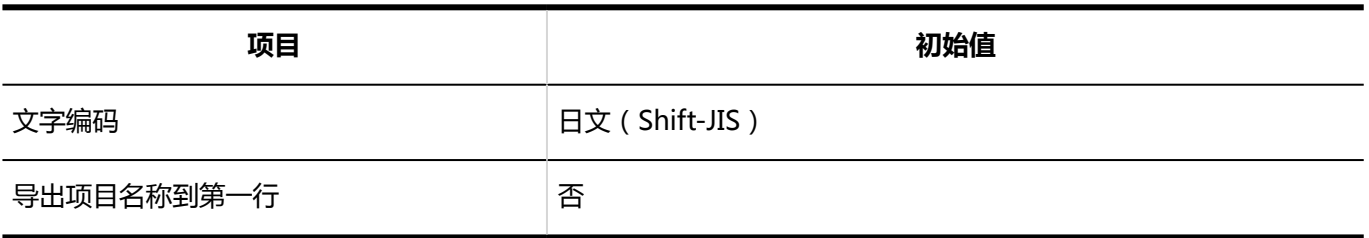

# 個人設定

## 邮件转发的设置

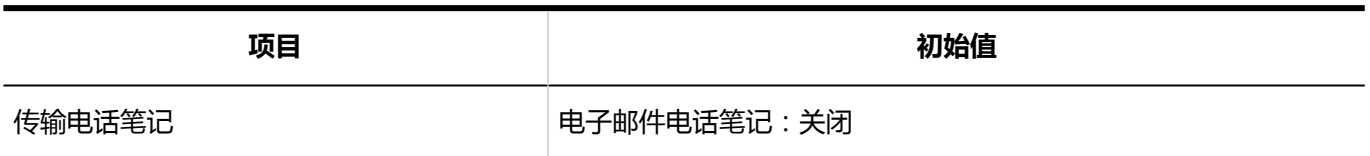

# 4.5.23 考勤卡的初始值

# 系统管理

## 常规设置

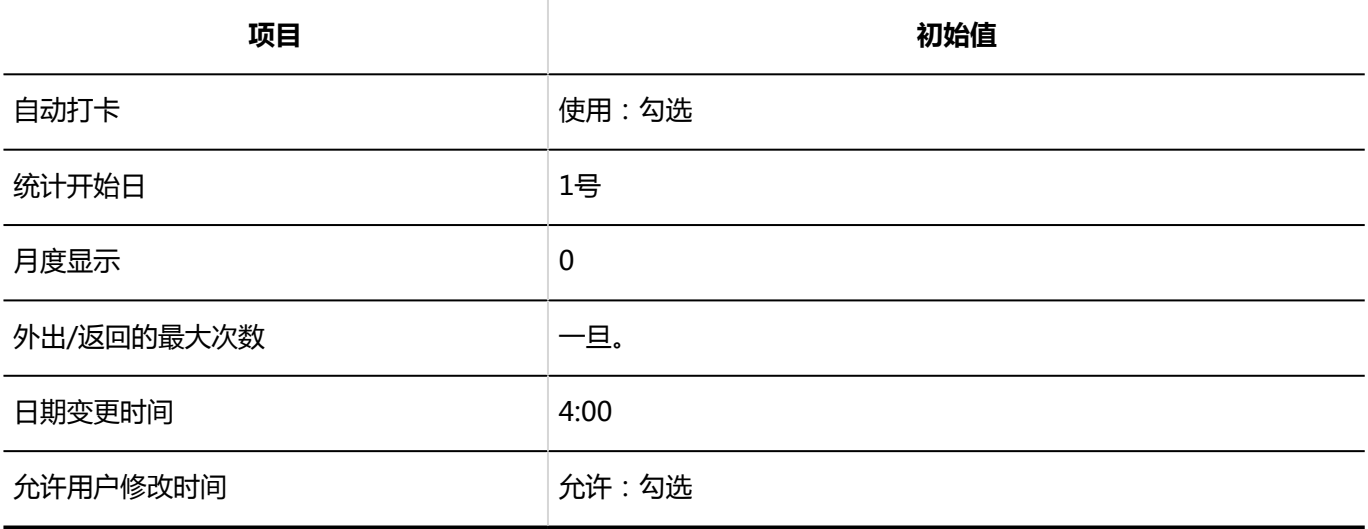

## 考勤卡列表

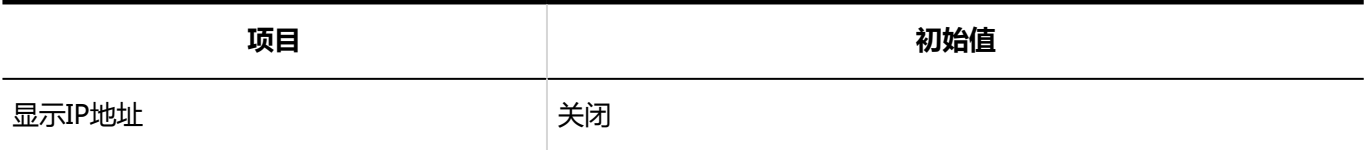

## ■考勤卡的导出

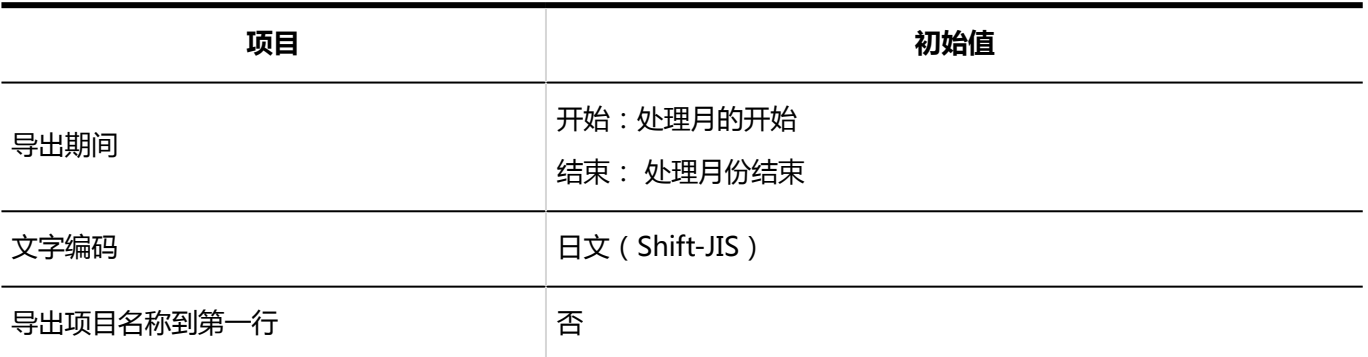

## 個人設定

## ▌考勤卡的导出

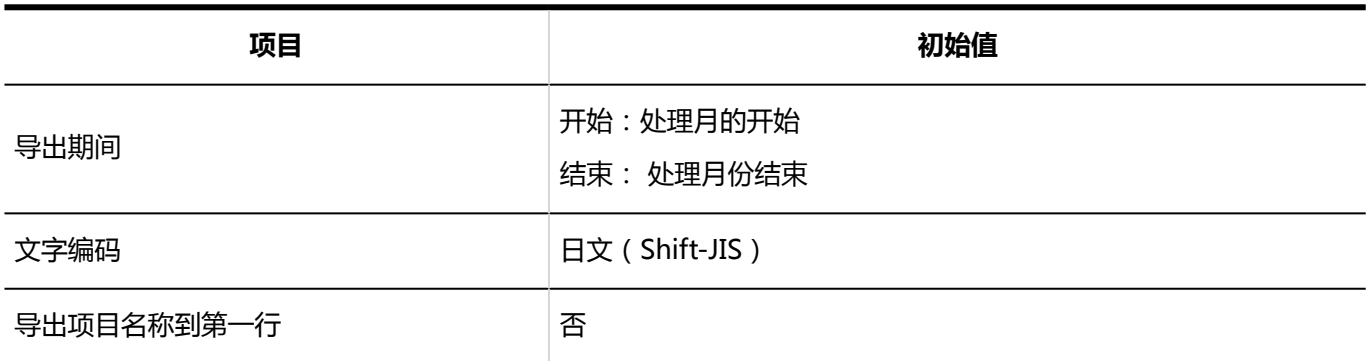

# 4.5.24 通讯录的初始值

## 系统管理

## 通讯簿列表

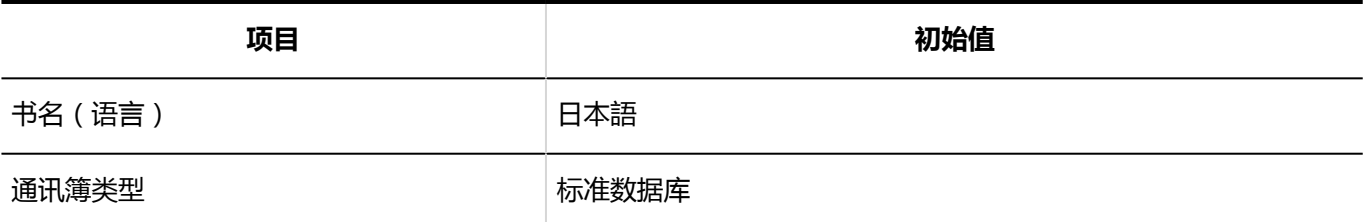

## ■项目的设置

### 固有项目的详情

#### **显示名称**

\_\_\_\_\_\_\_\_\_\_\_\_

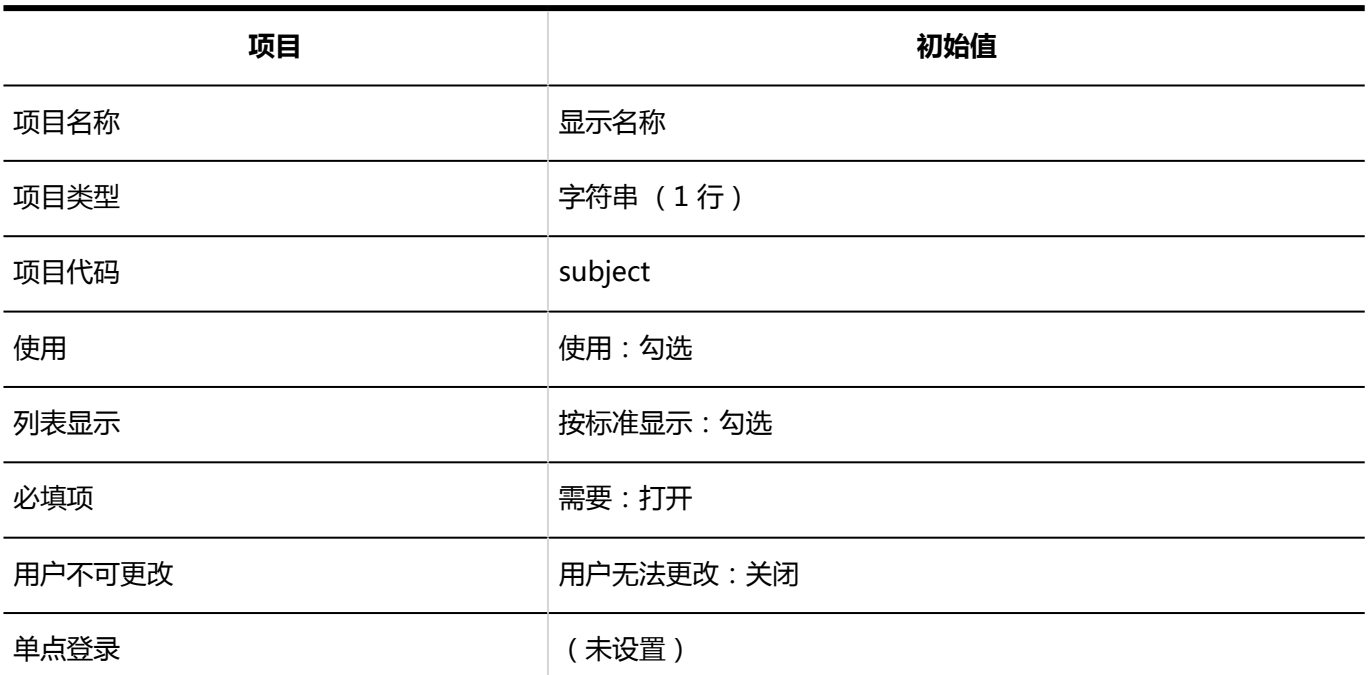

### **个人名称**

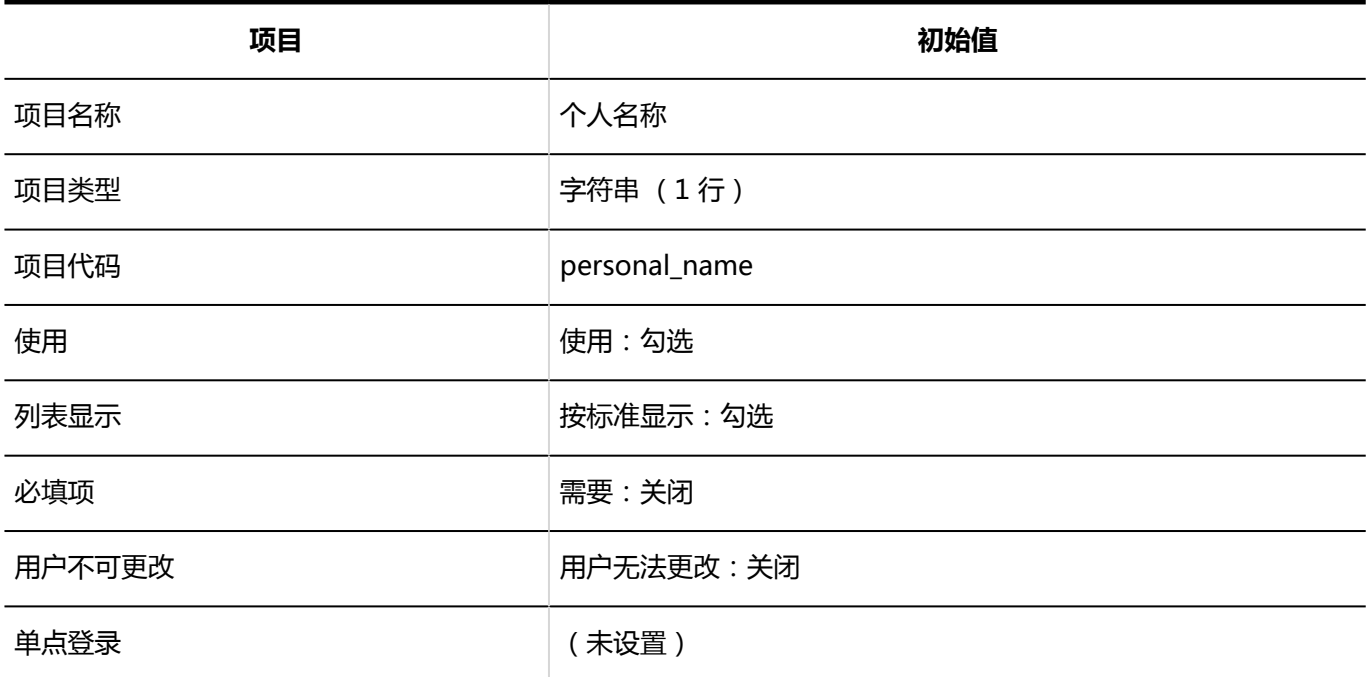

### **个人名称(拼音)**

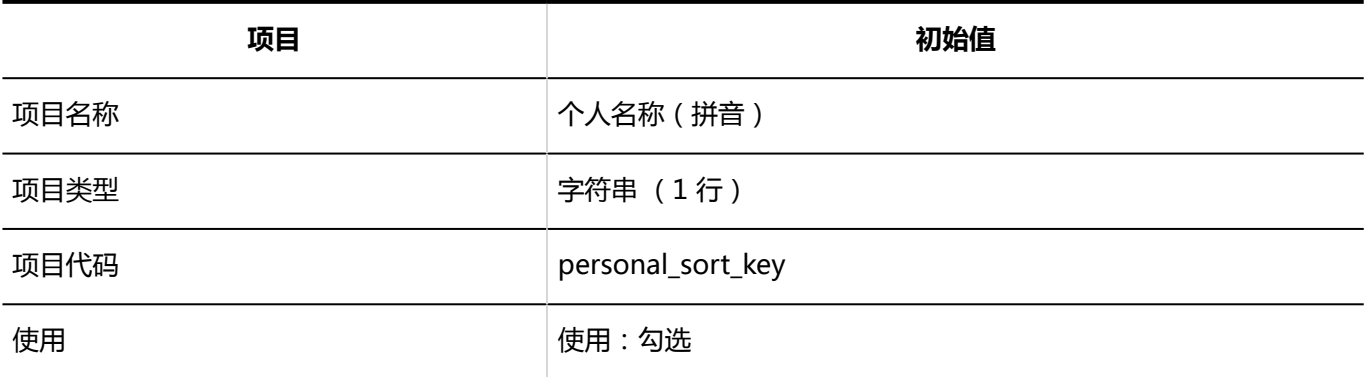

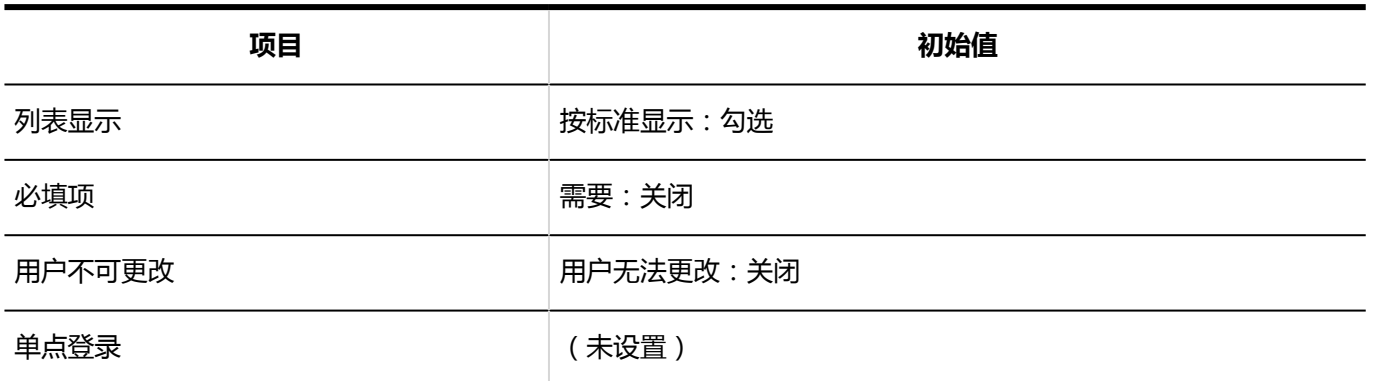

#### **会社名**

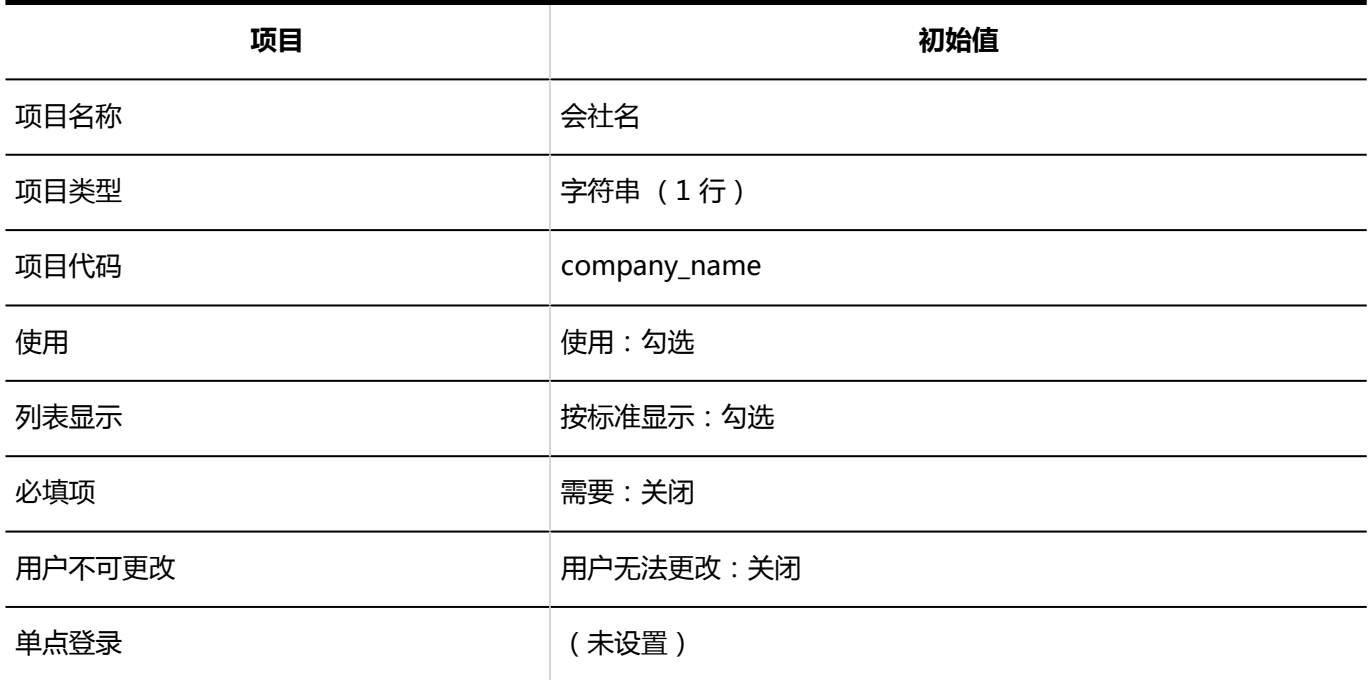

### **【 公司名称 ( 拼音 )**

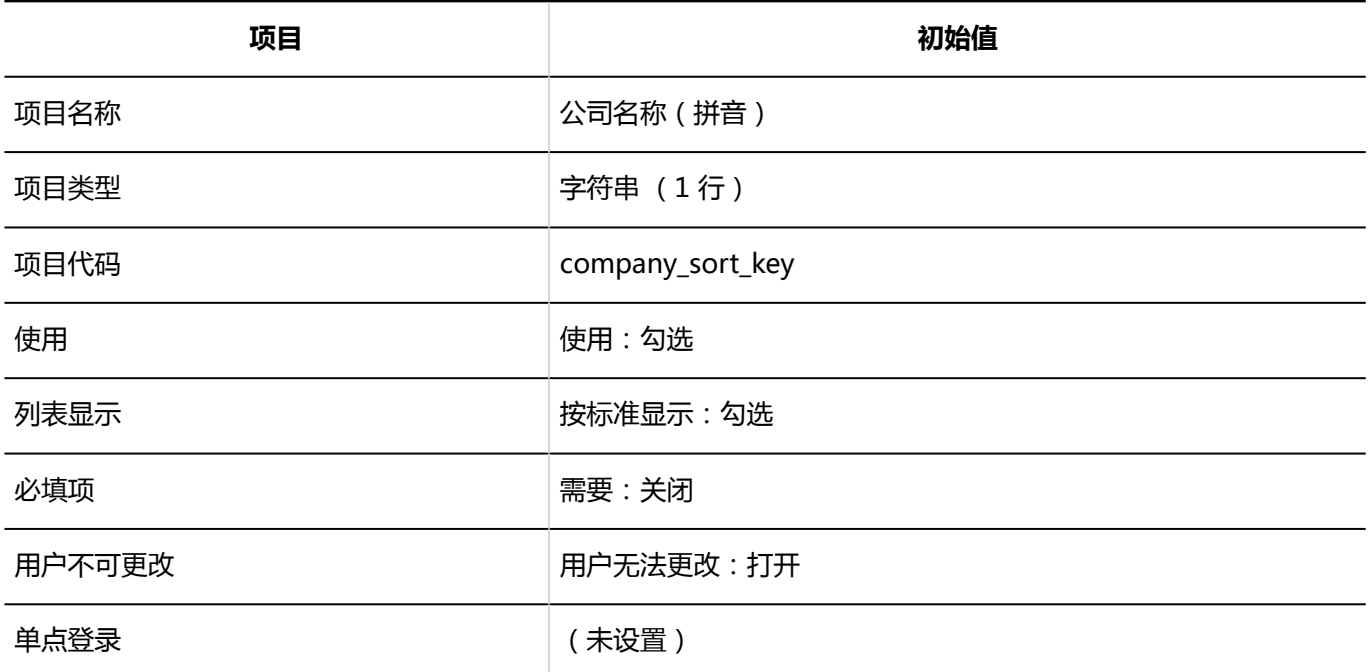

#### **A**部门名称

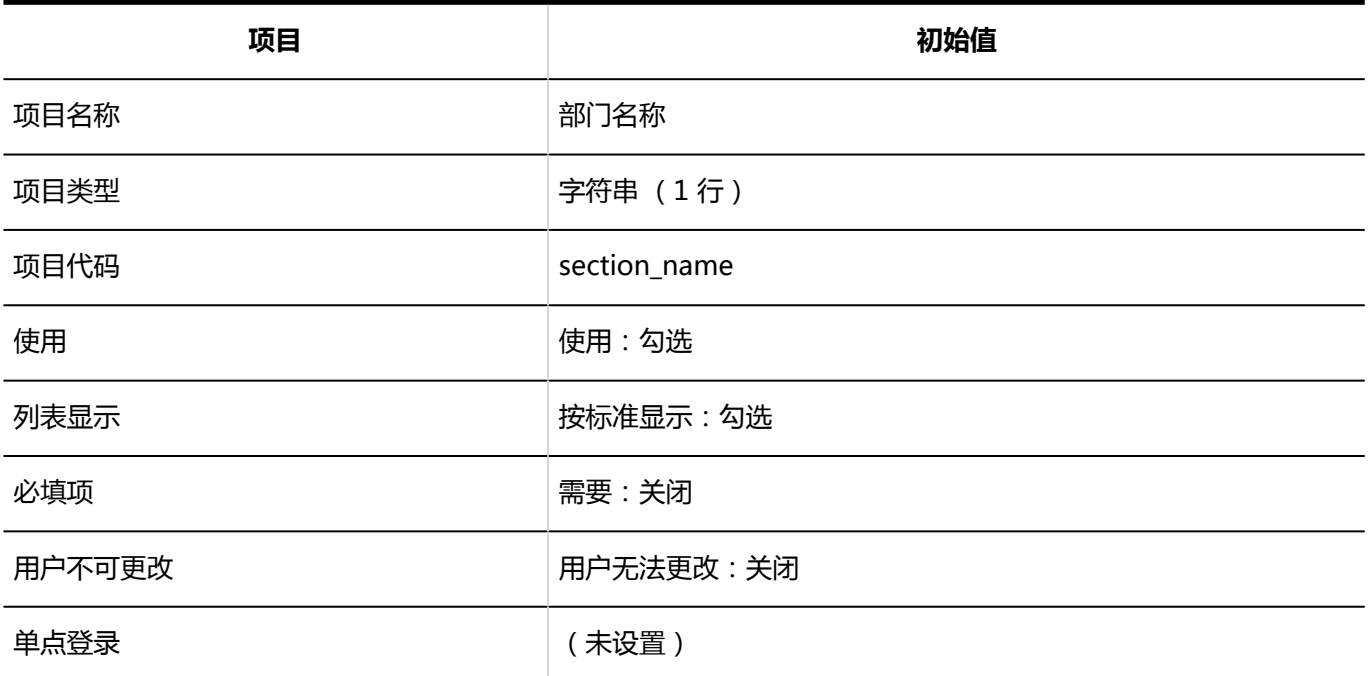

#### **小型**<br>图书号

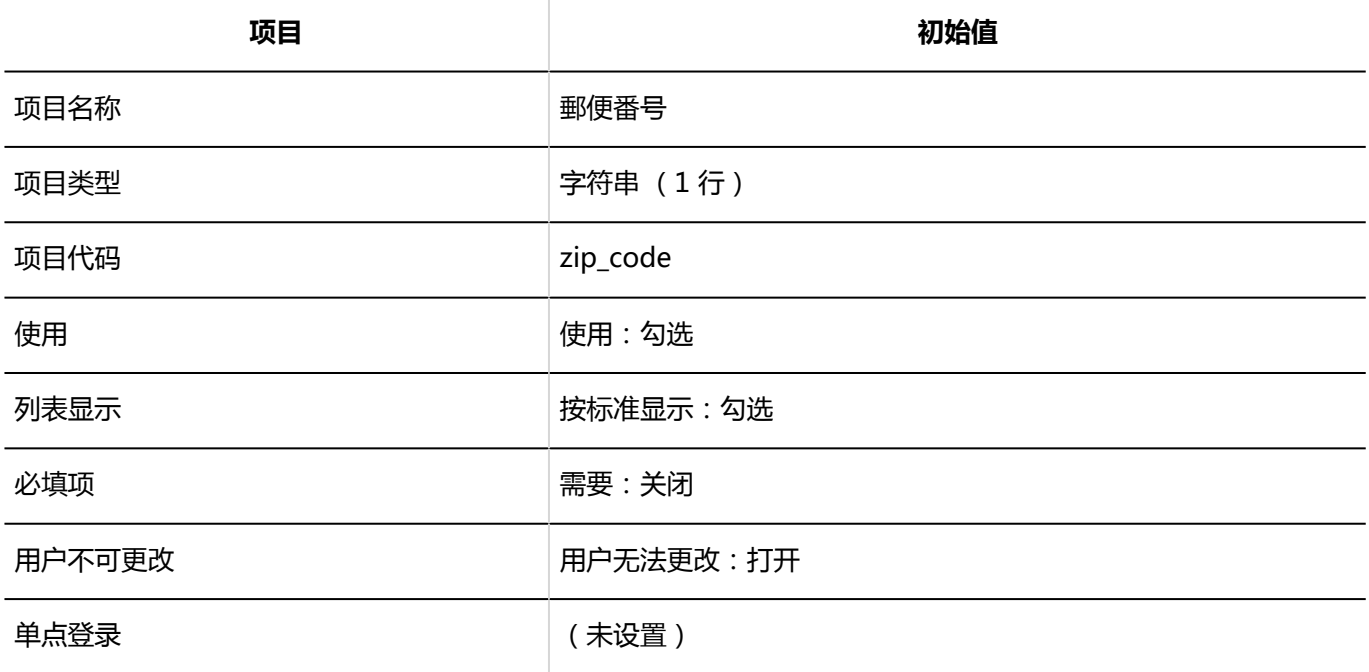

#### **住所**

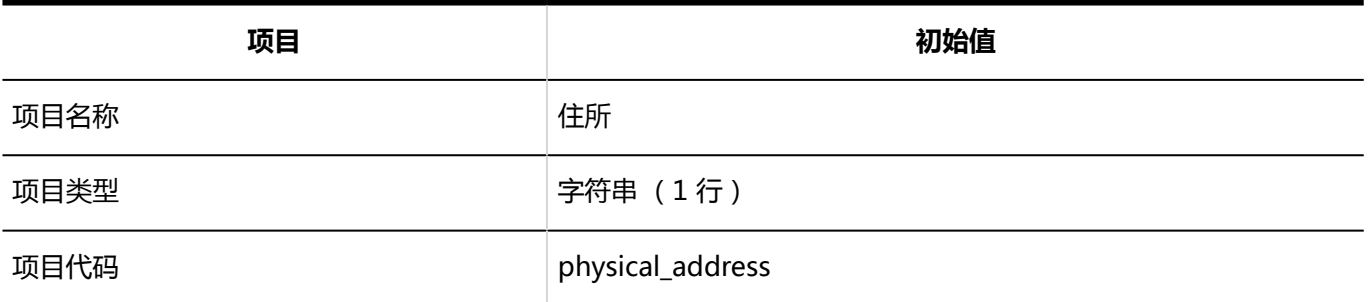

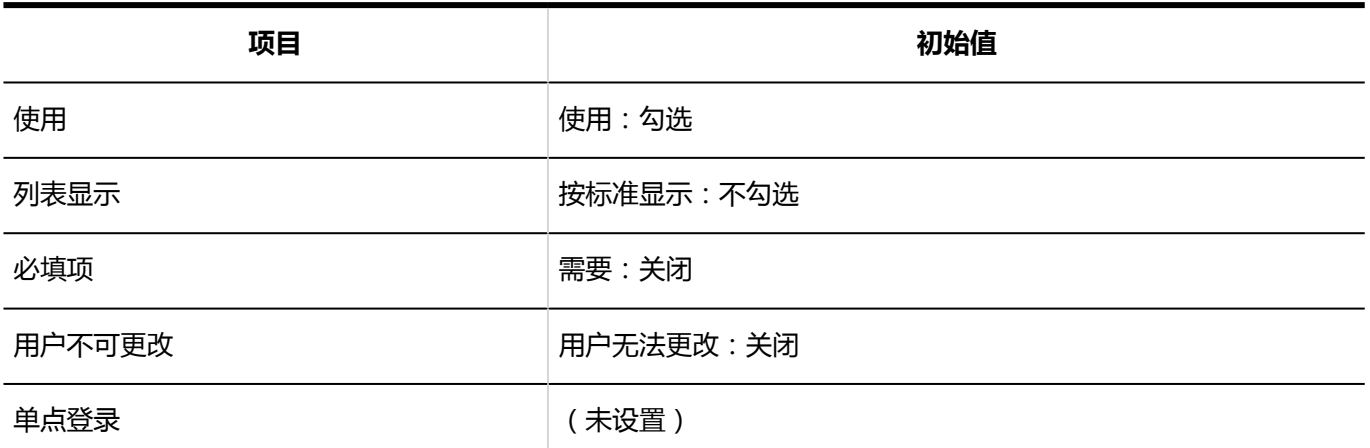

#### **高线**

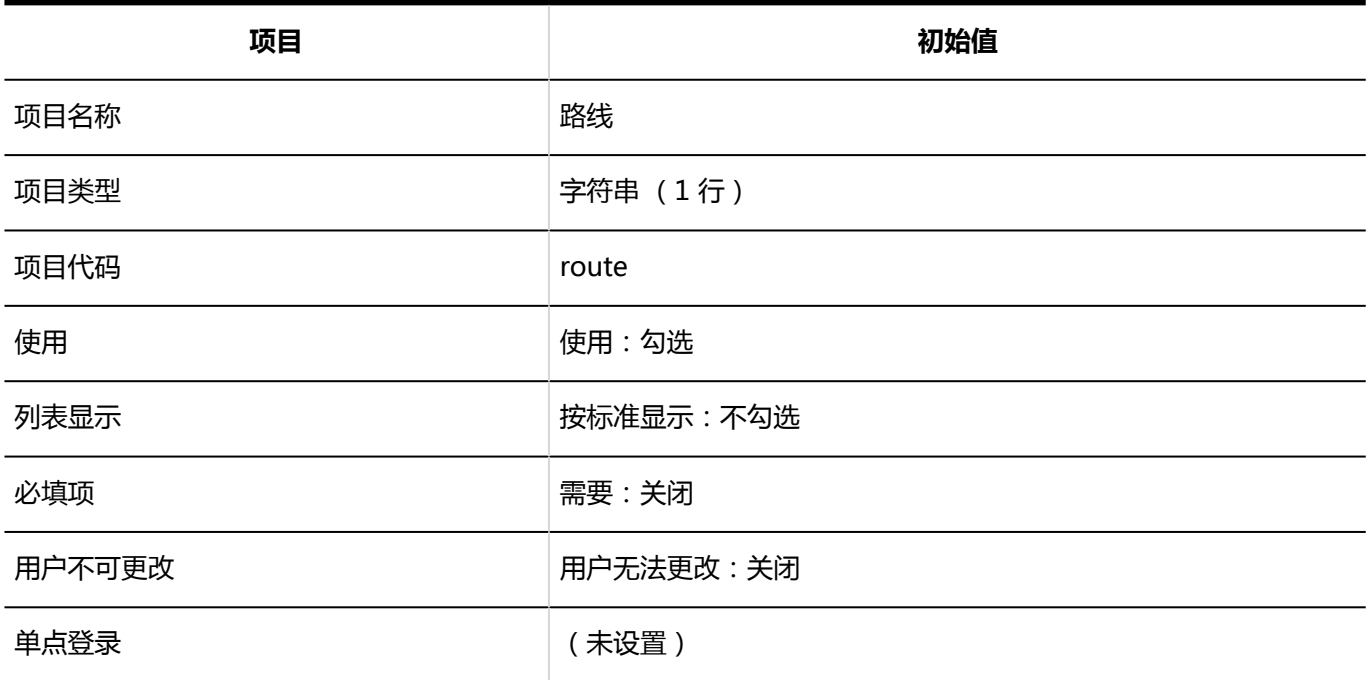

#### **12**公司电话号码

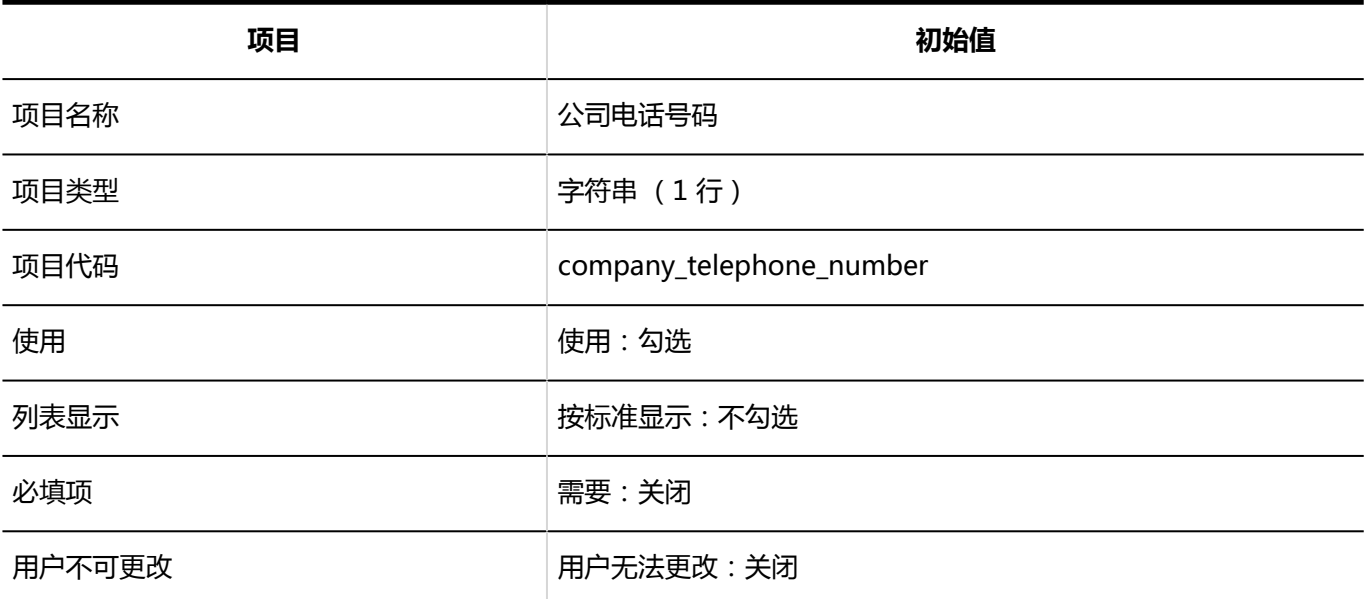

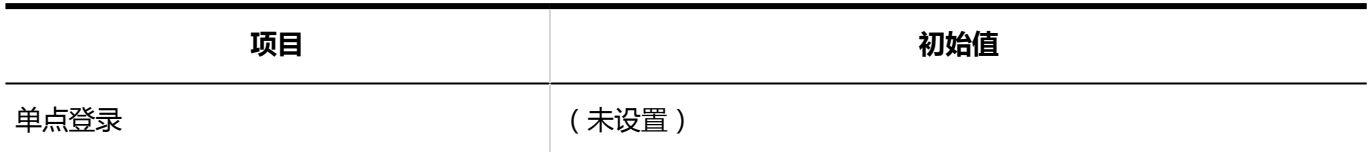

**公司传真号码**

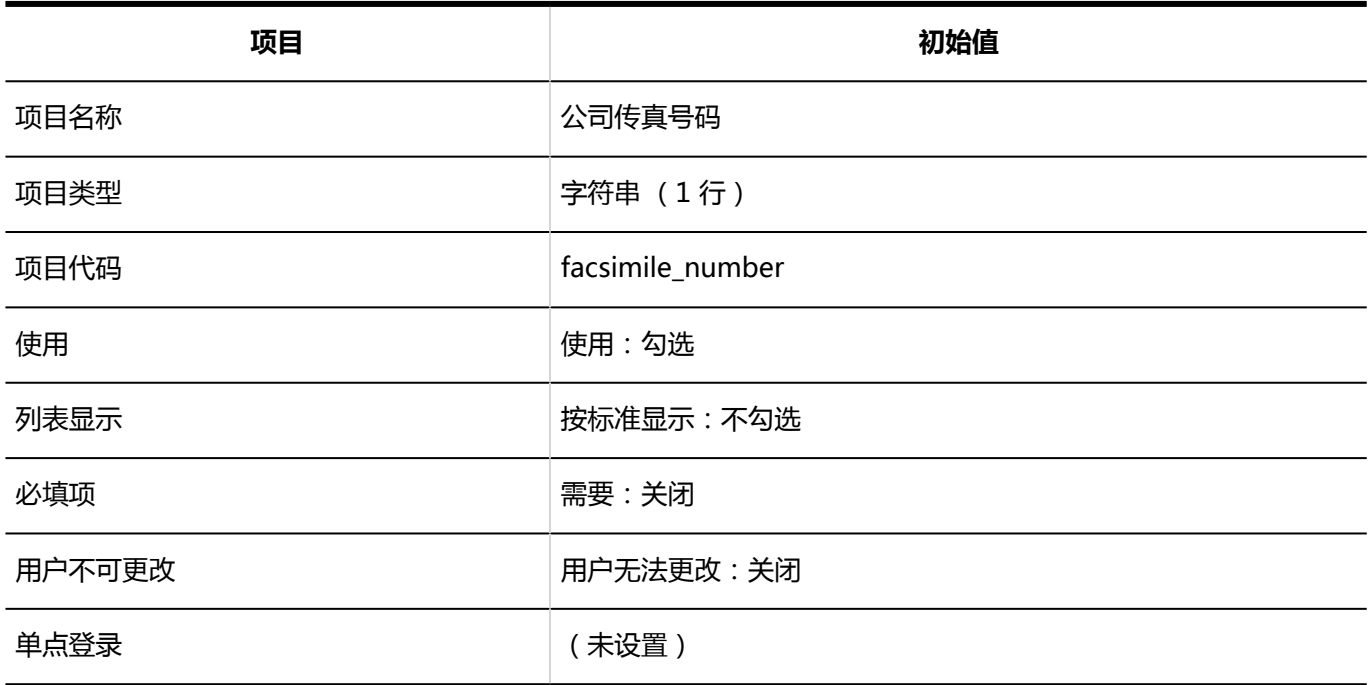

#### **URL**

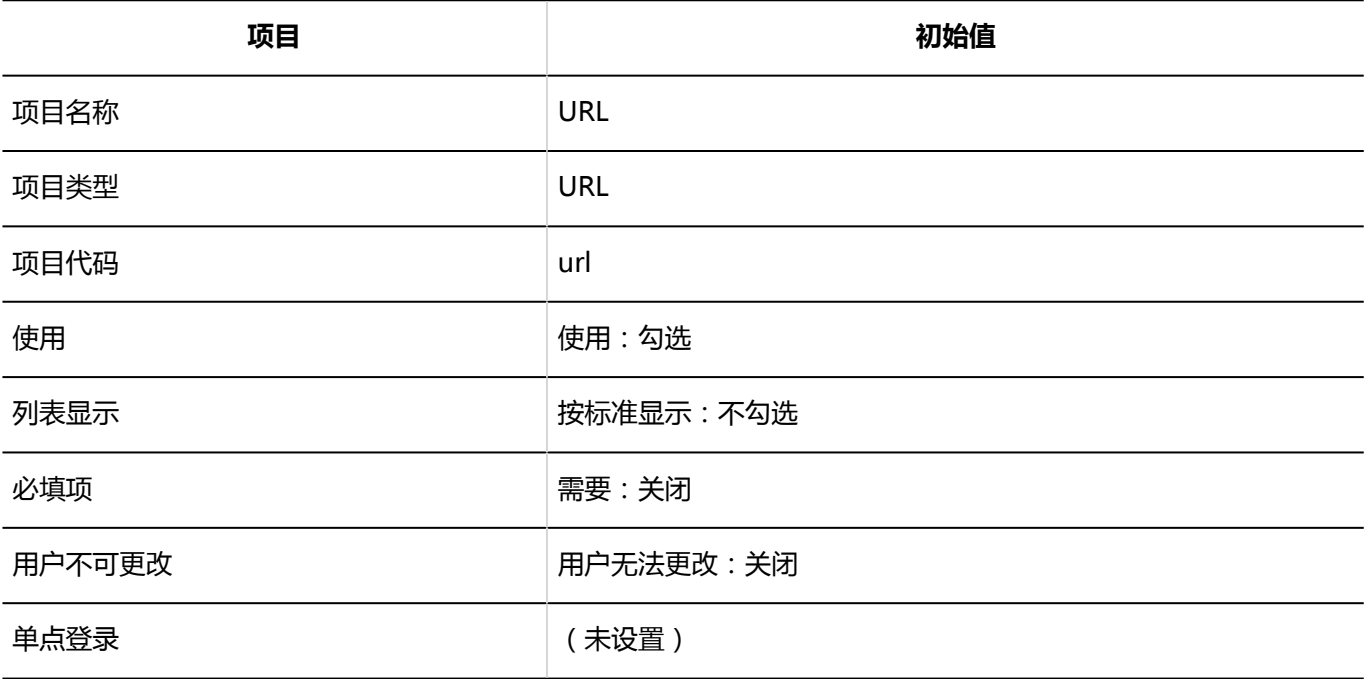

#### **职位名称**

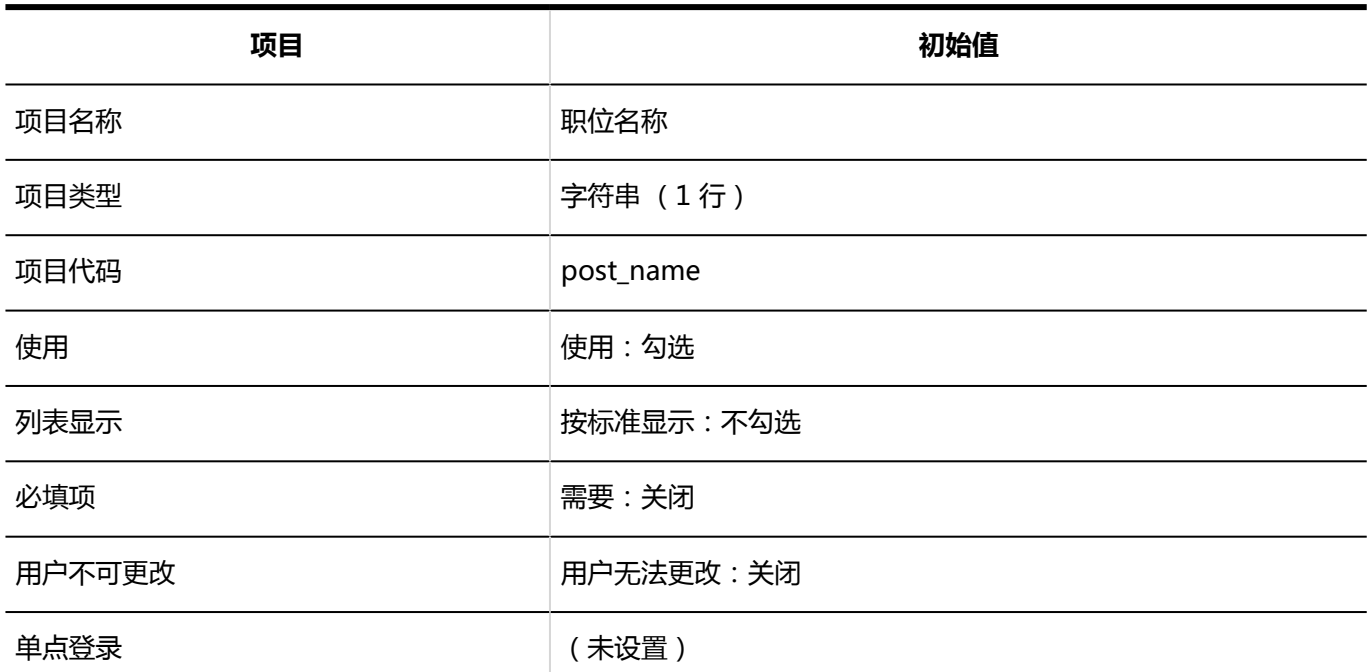

### **个人电话号码**

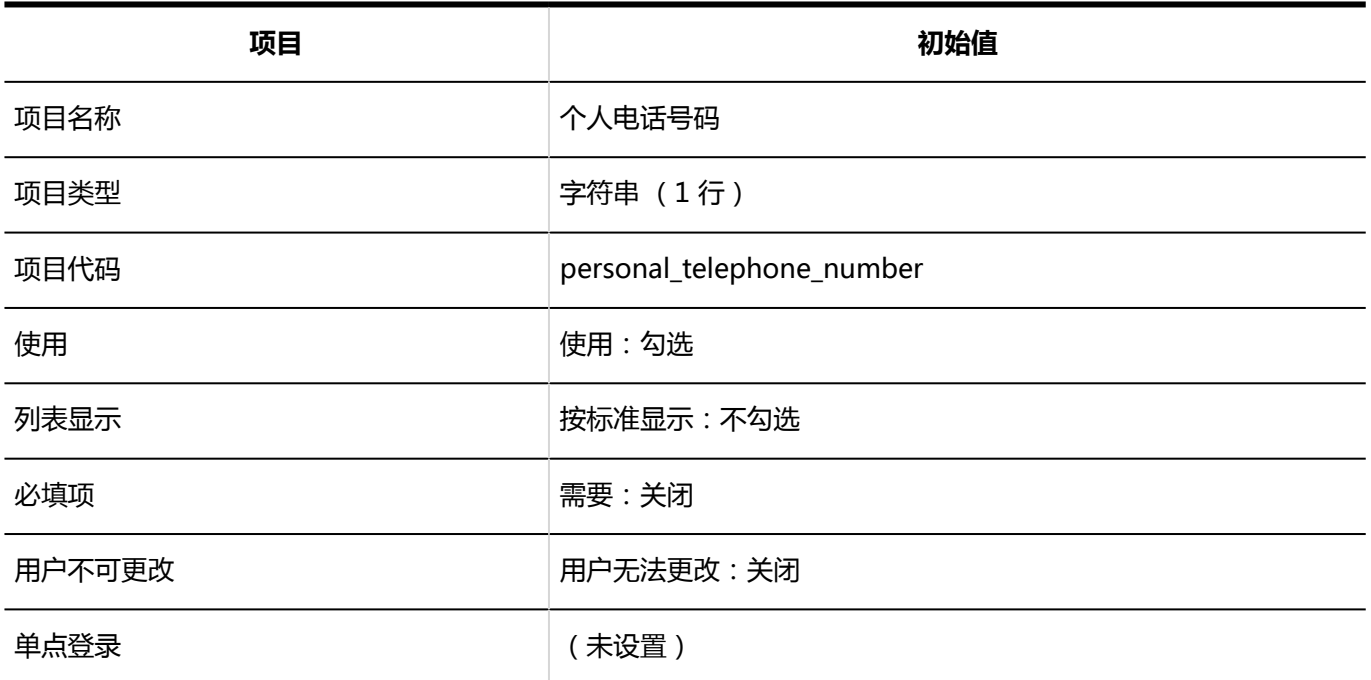

#### **E-mail**

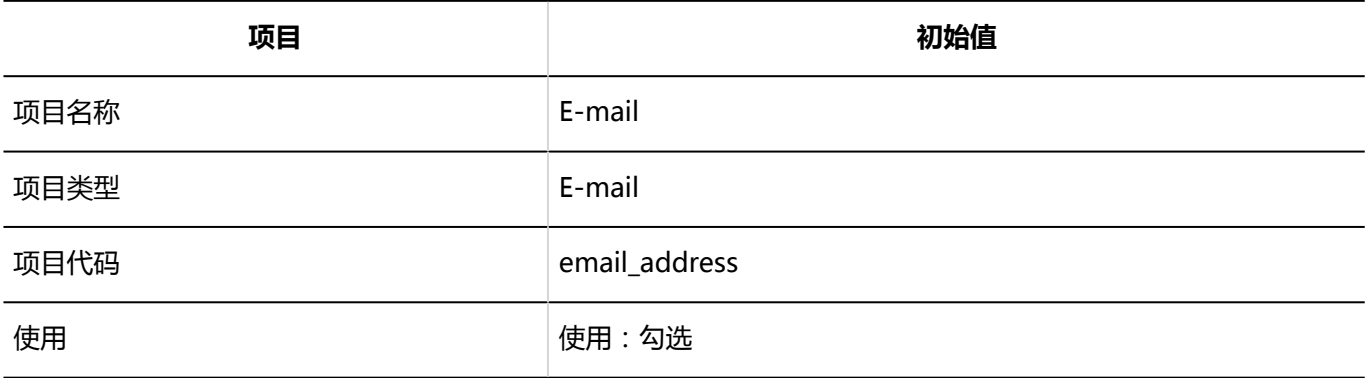

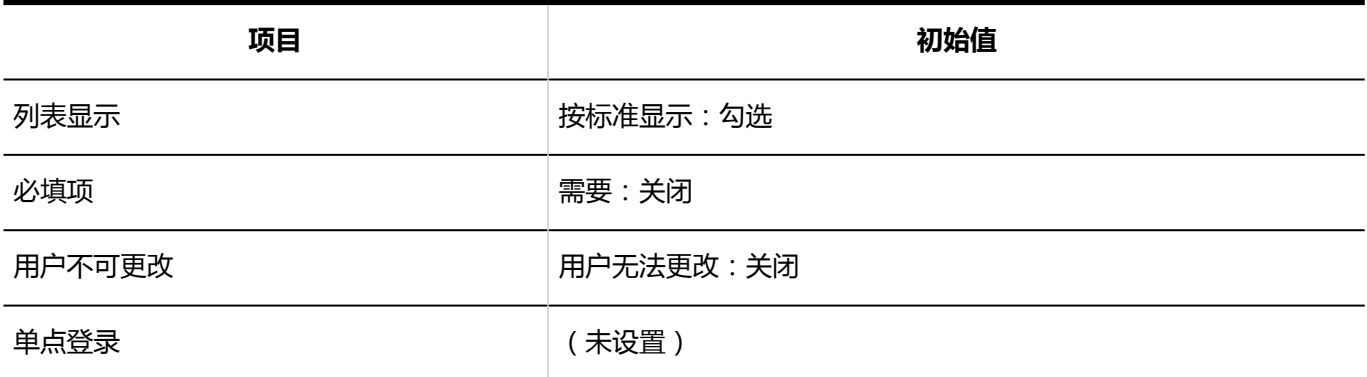

#### **头像**

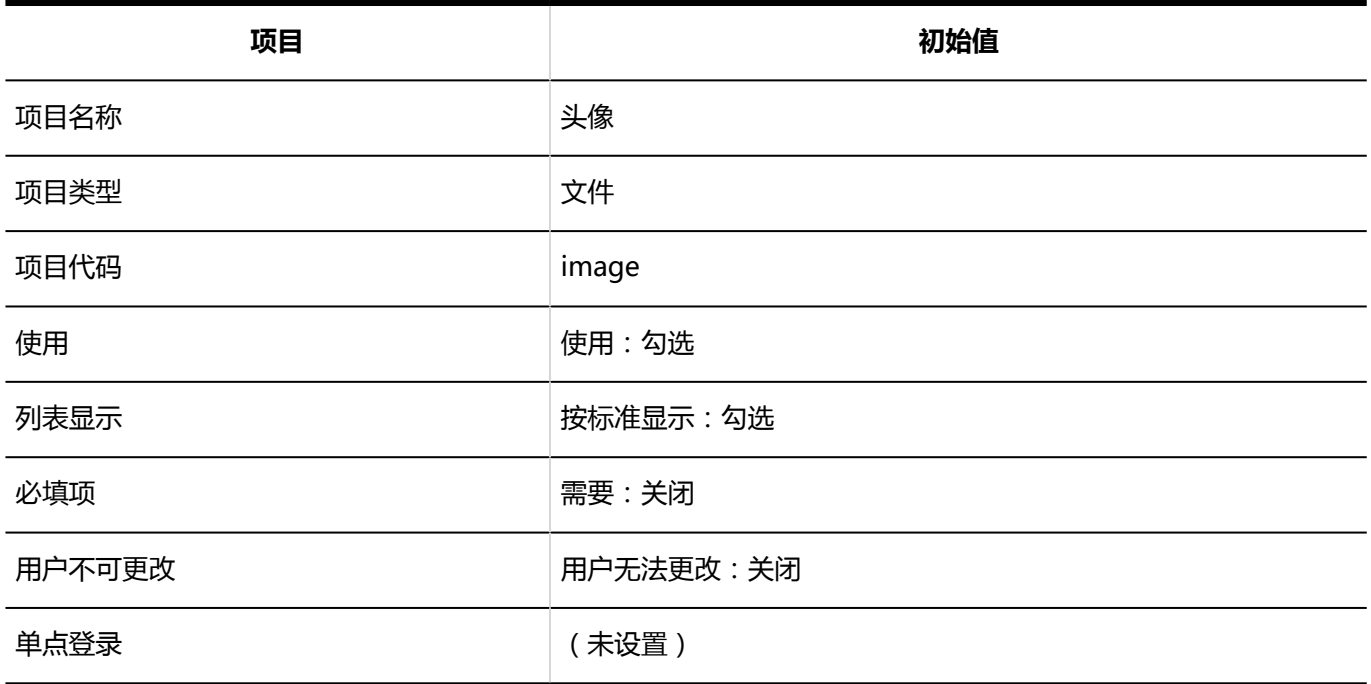

### **备注**

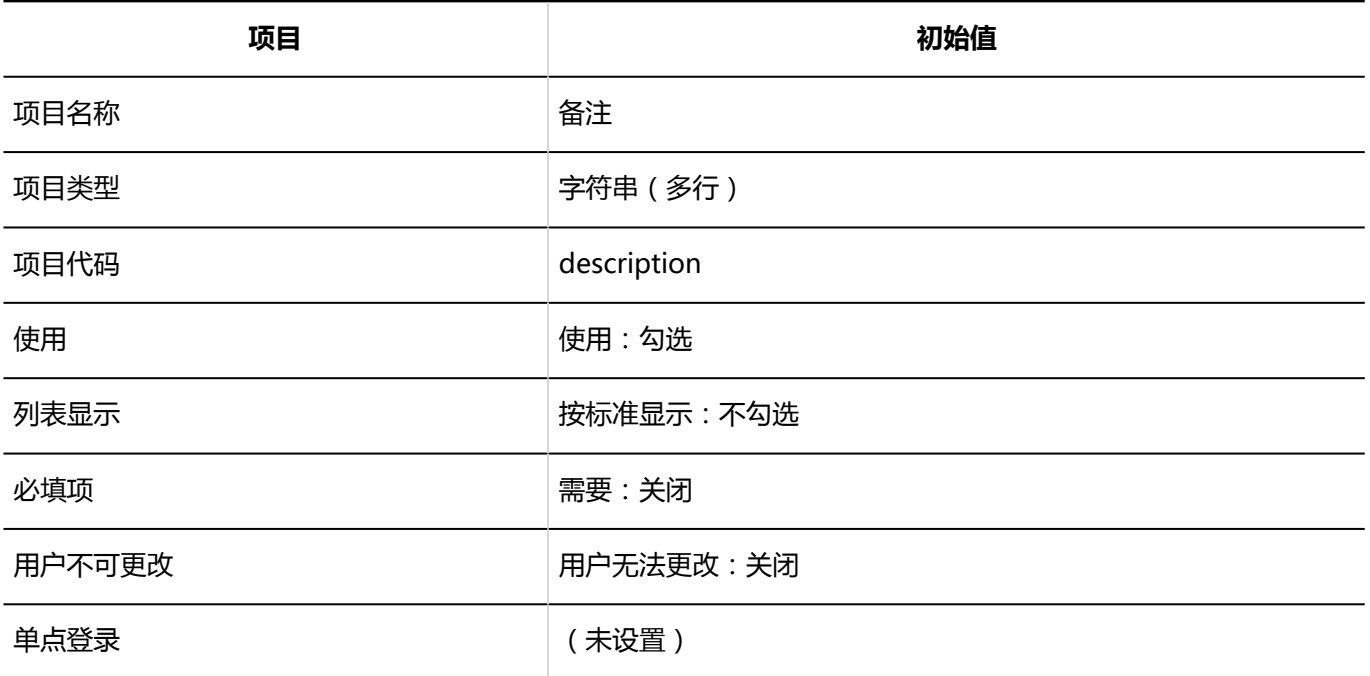

## 自定义项目的添加

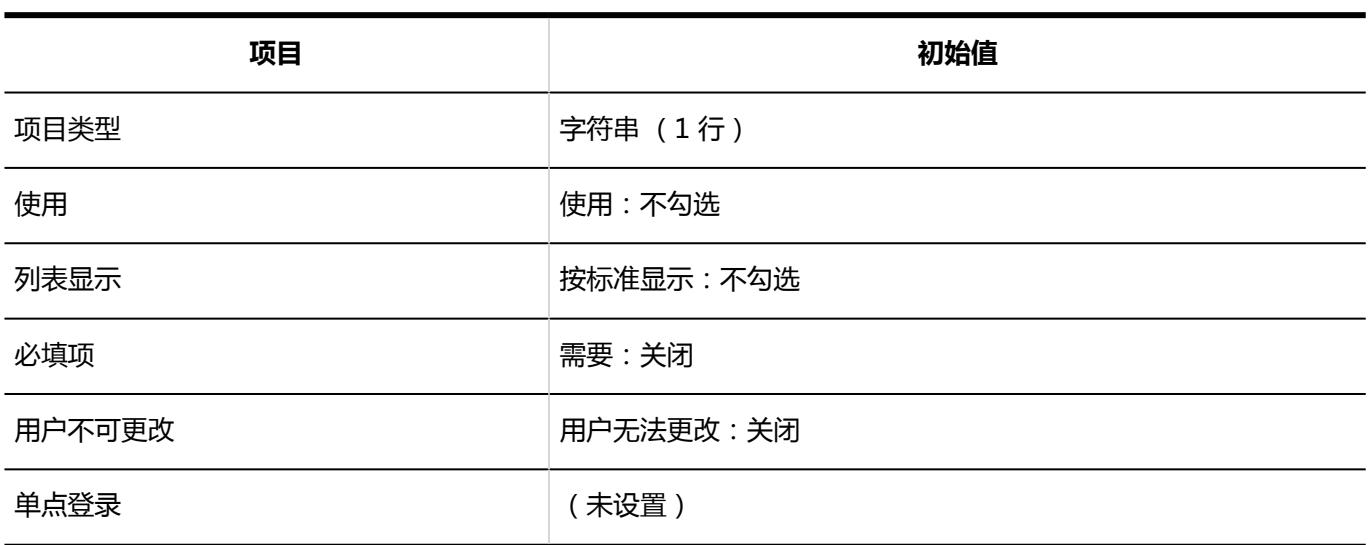

# 使用权限的设置

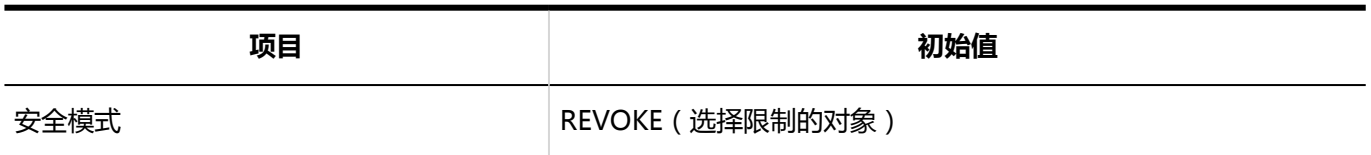

# 方问权限的设置

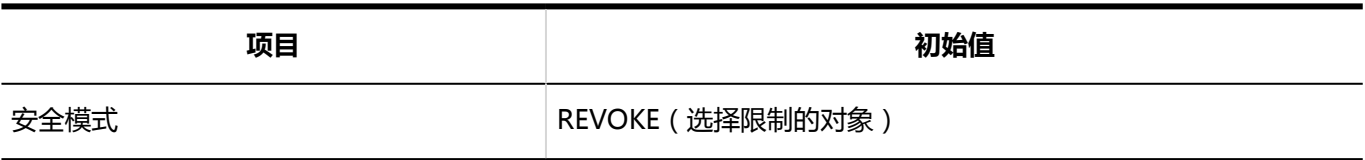

# 从CSV文件导入

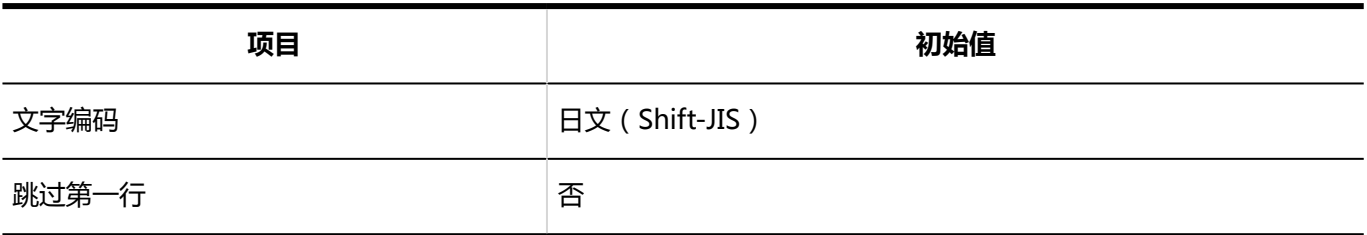

---------

# 导出到 CSV 文件

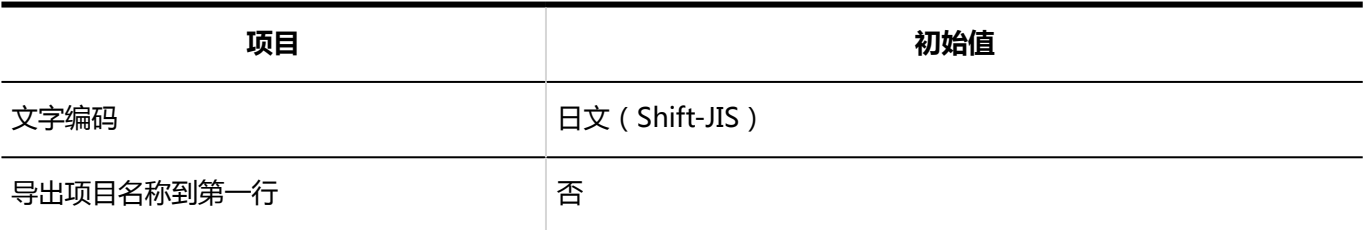

## 個人設定

# 显示项目的设置

#### **同用户名单**

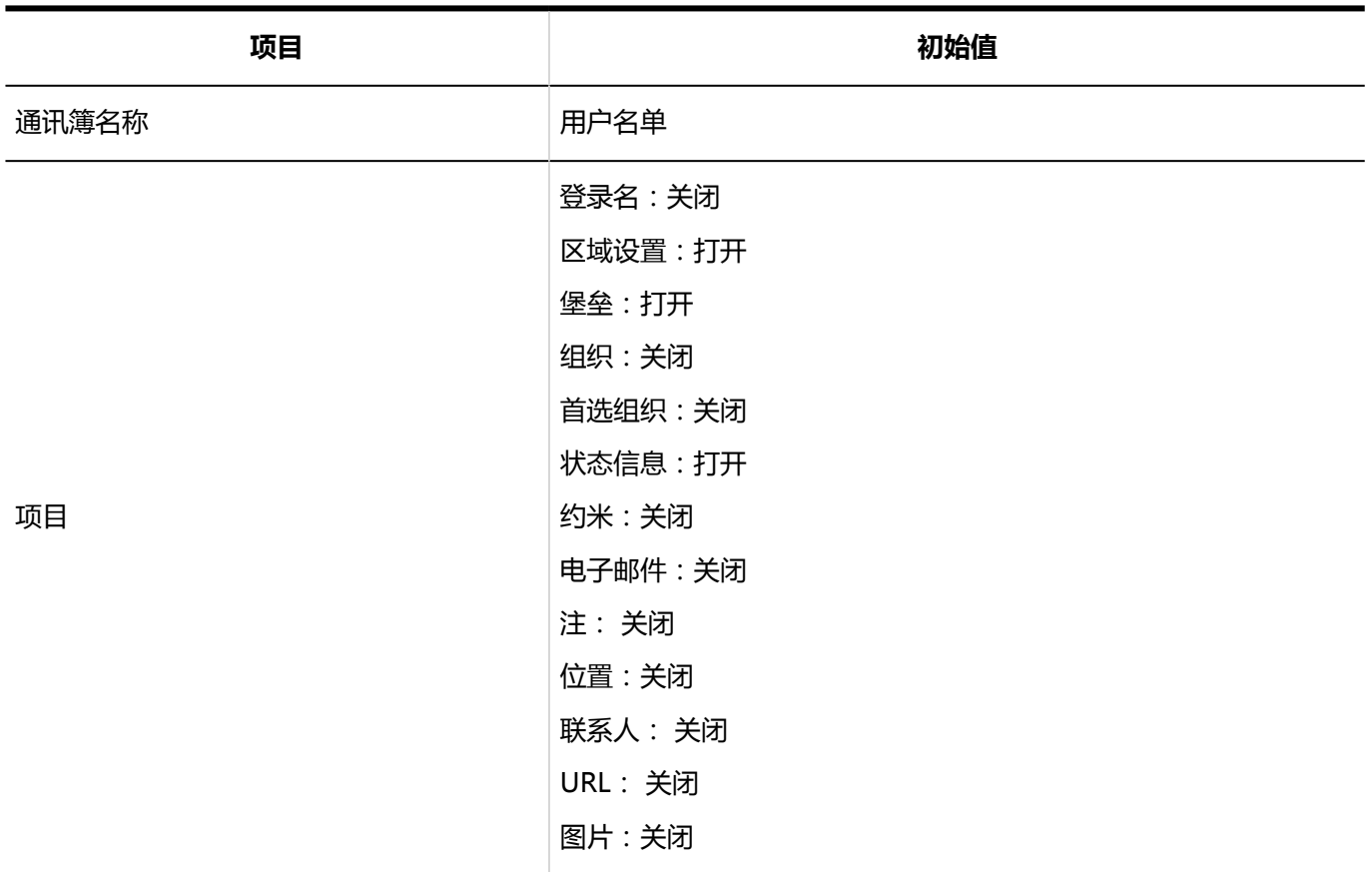

#### **个人通讯录** ka k

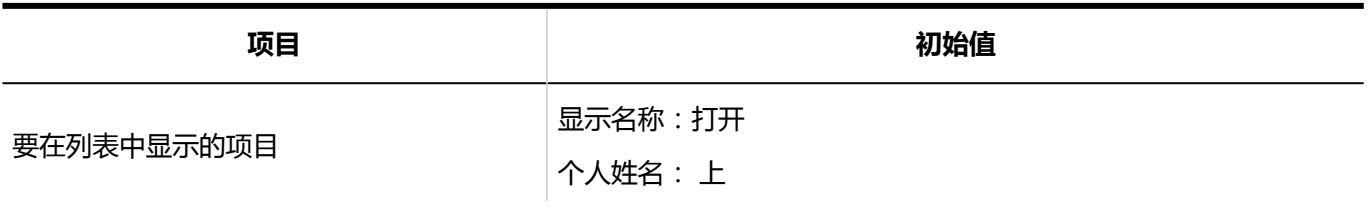

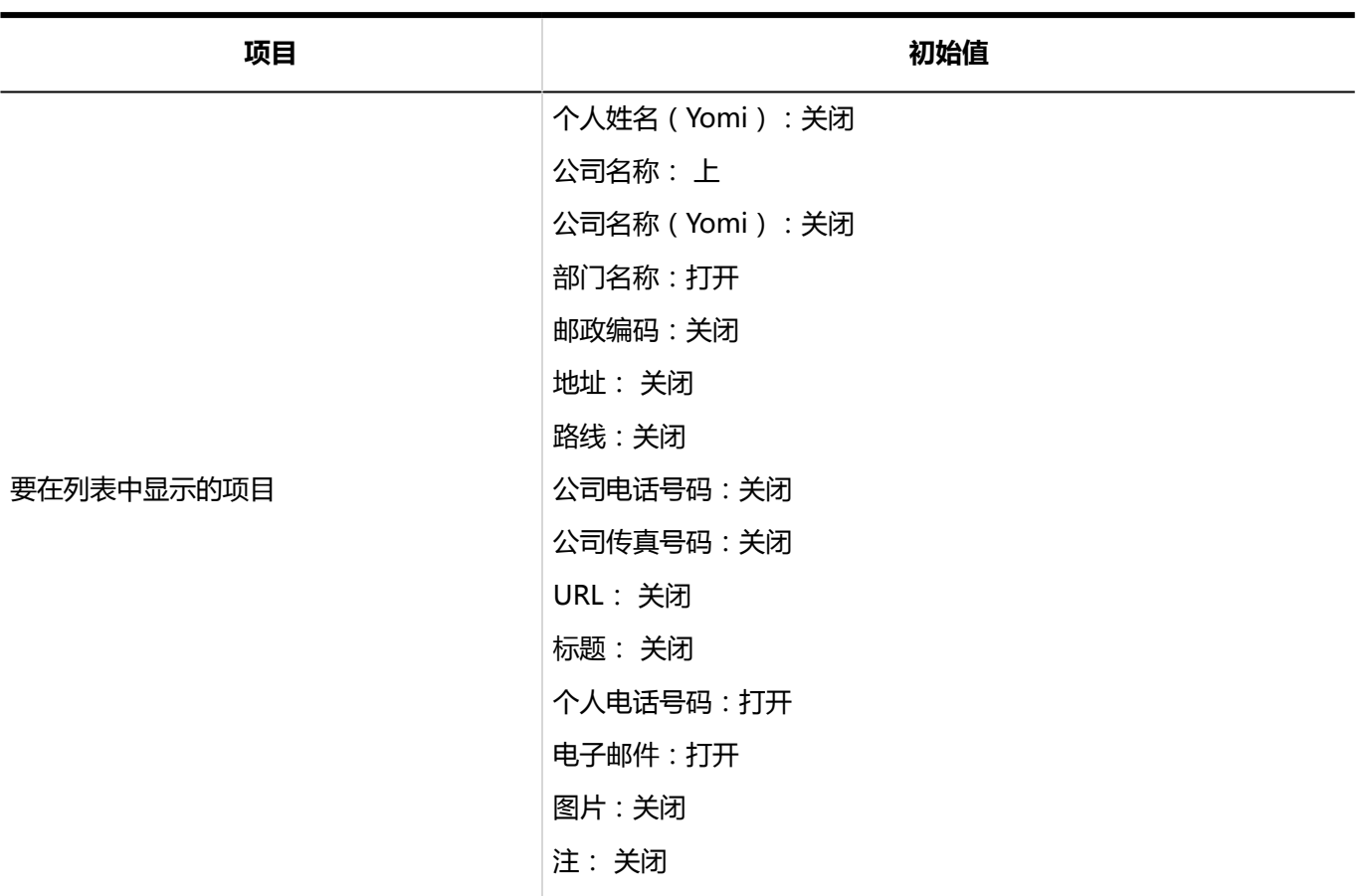

# 个人通讯录的导入

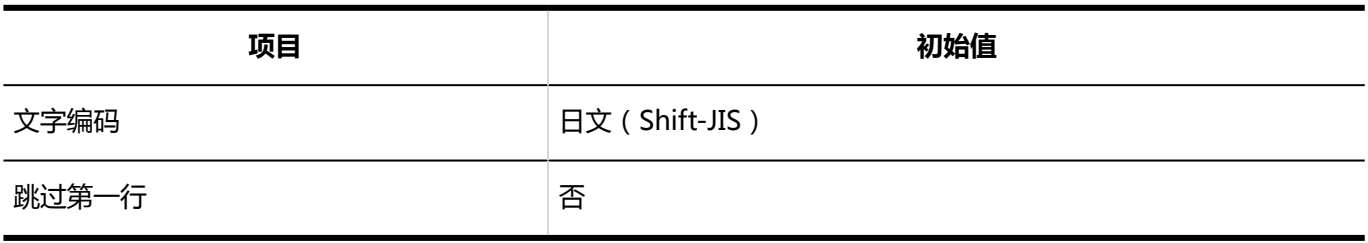

# 个人通讯录的导出

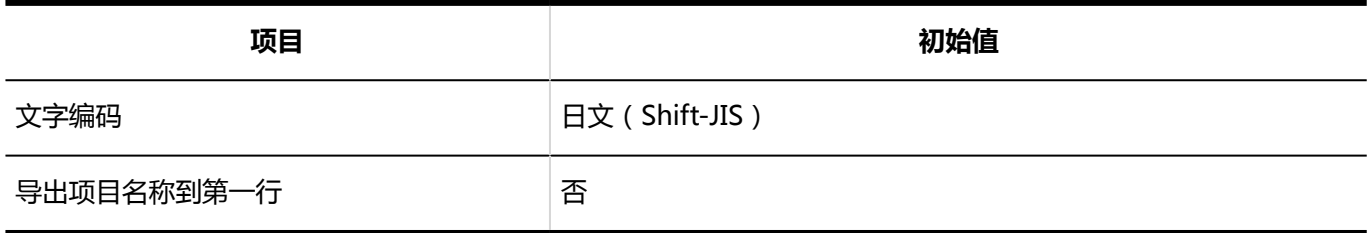

# 4.5.25 E-mail的初始值

## 系统管理

## 常规设置

#### **共通设置**

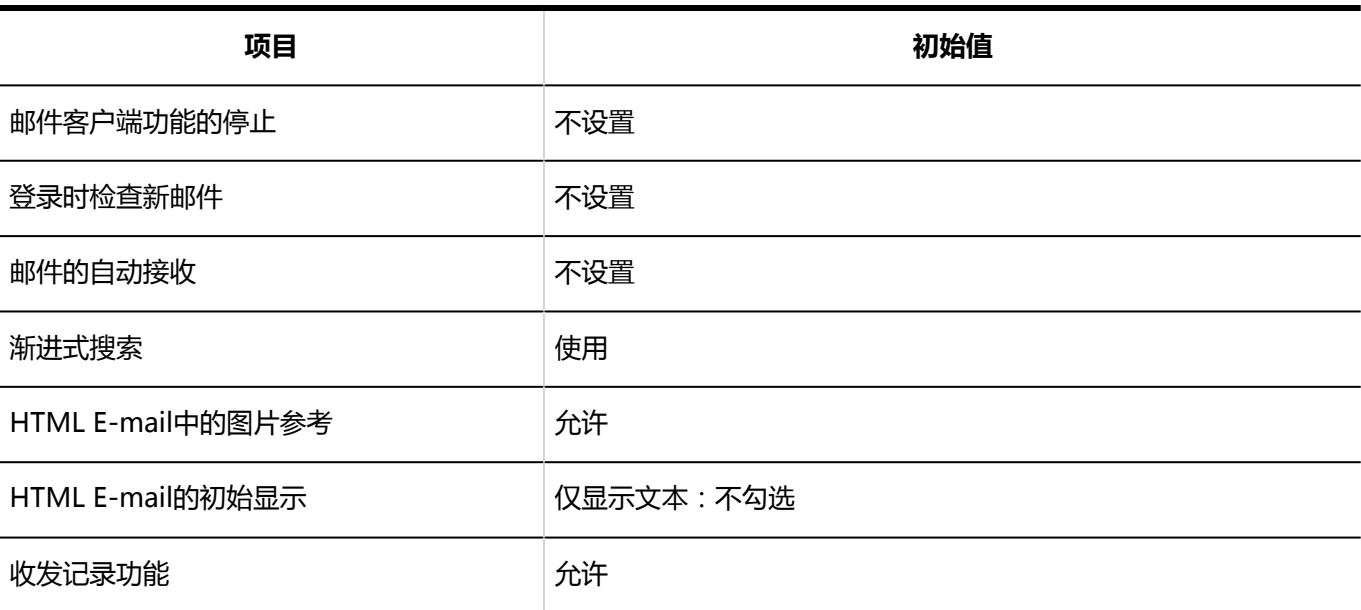

#### **用户可更改的设置**

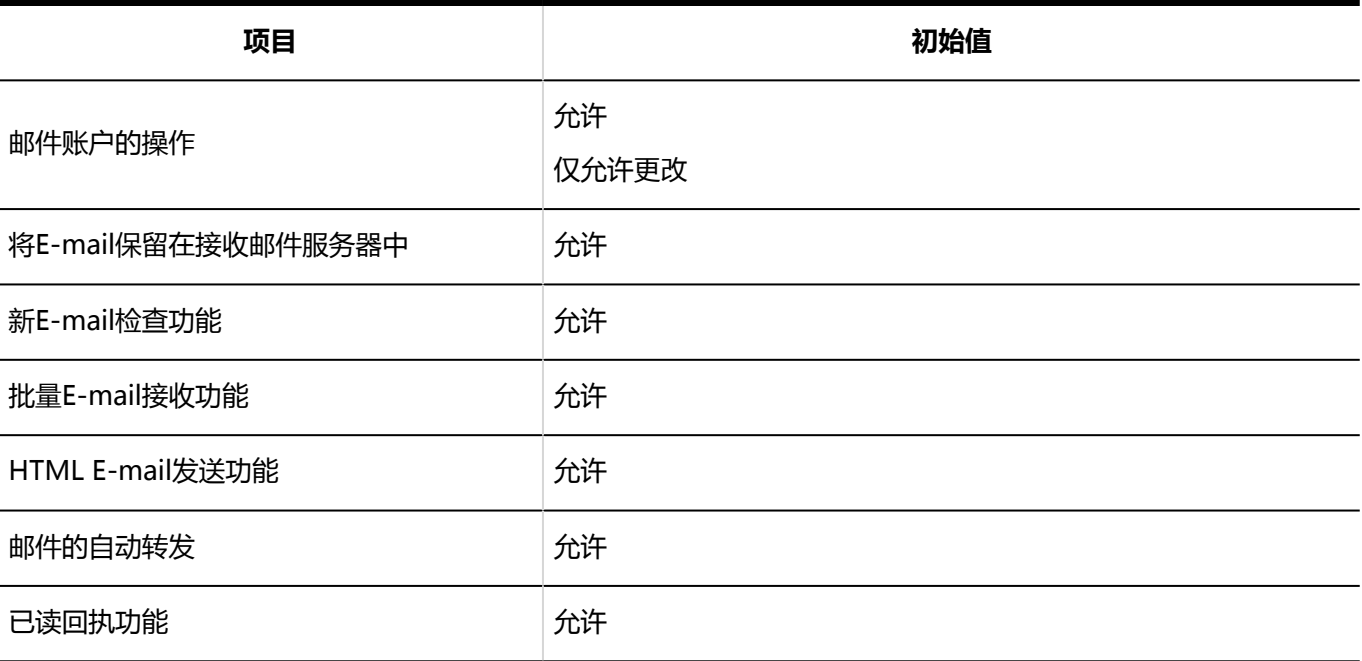

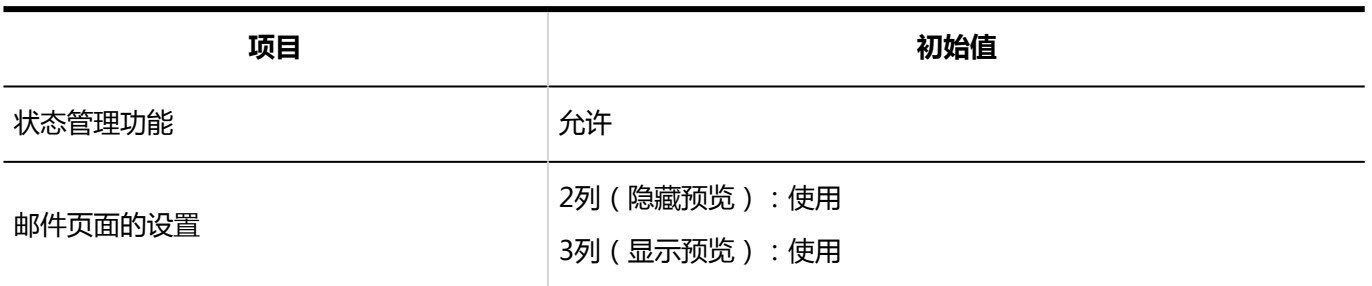

# ▌设置邮件服务器

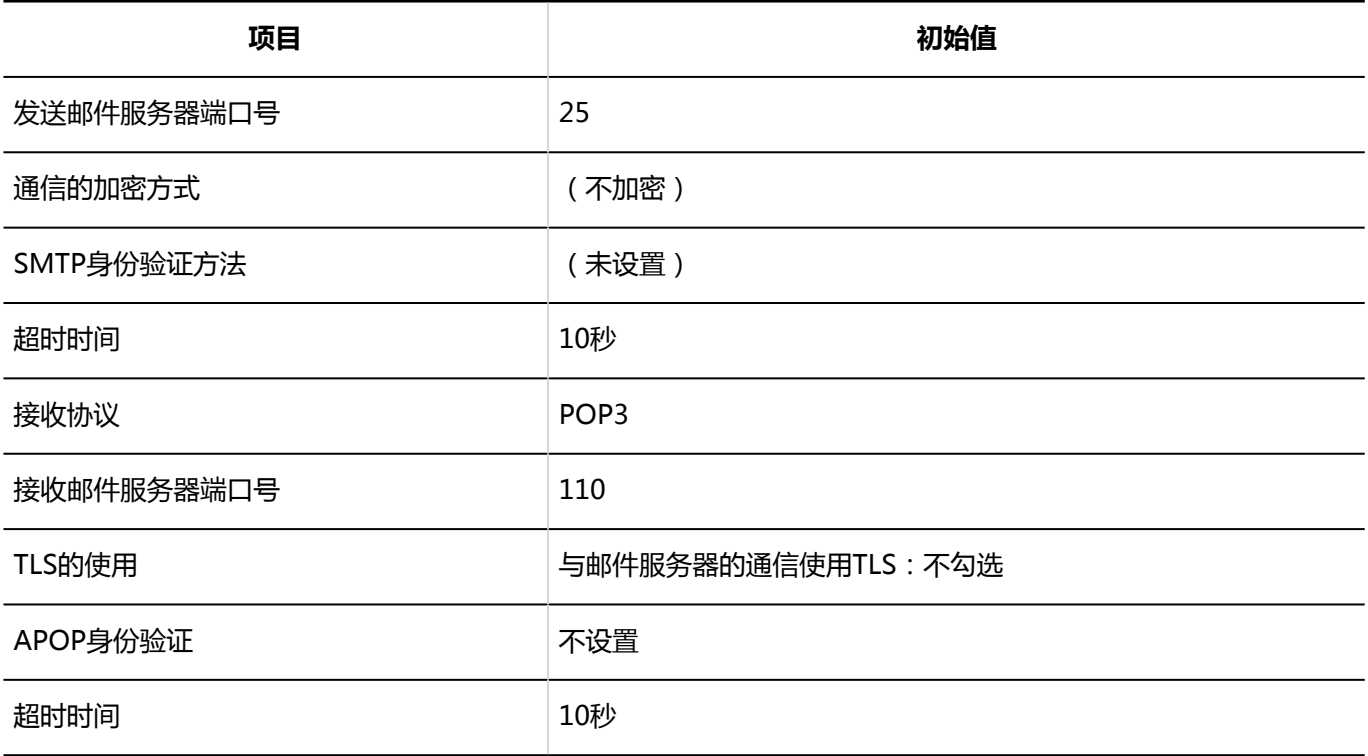

# ■用户帐户

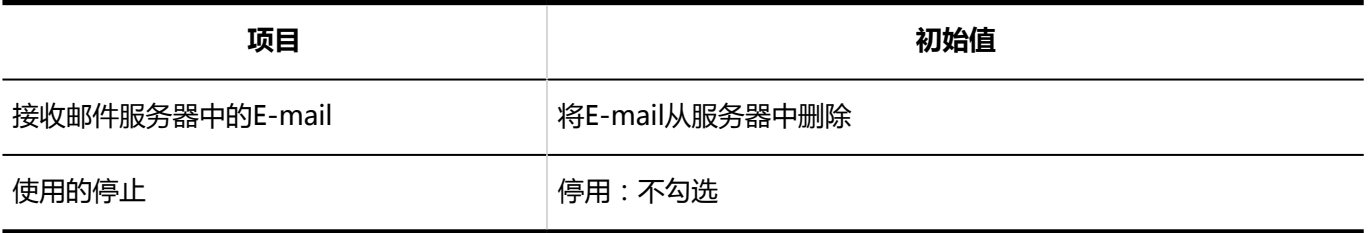

## 邮件大小

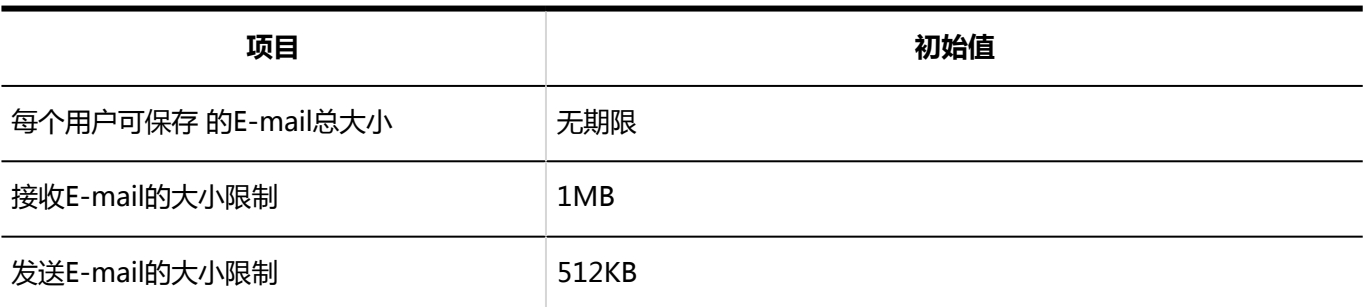

# 从CSV文件导入

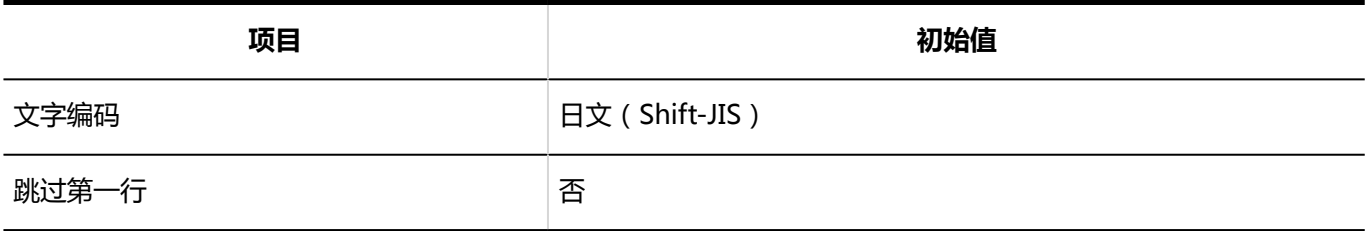

## ▌导出到 CSV 文件

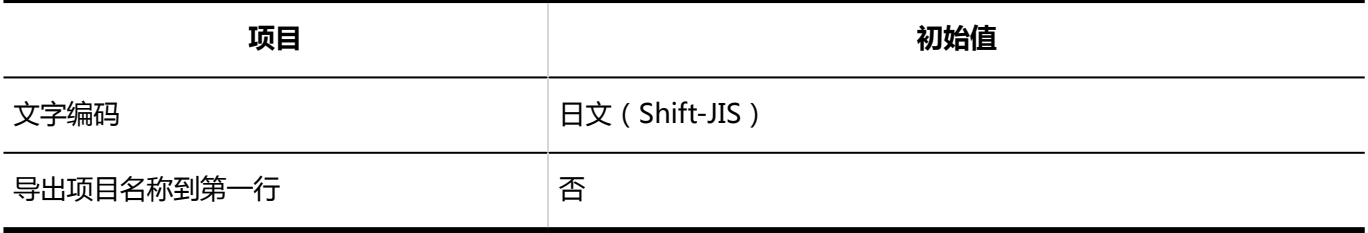

## 個人設定

## 常规设置

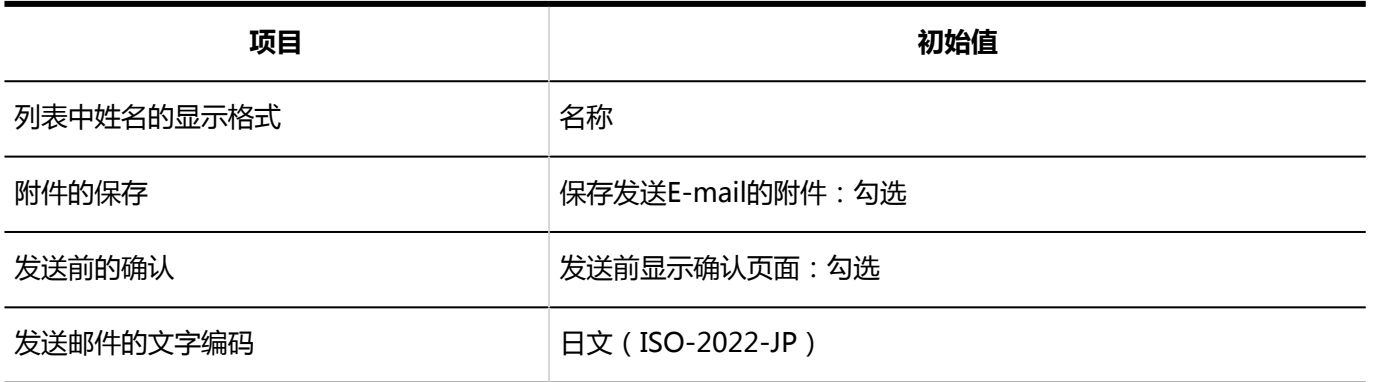

# ■回收站的设置

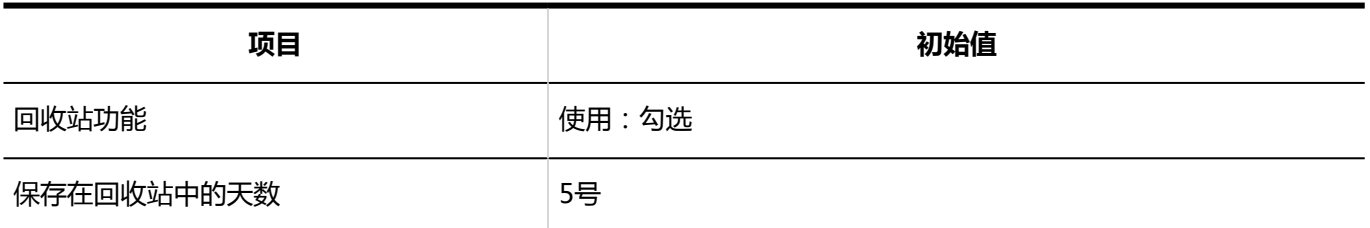

## 设置用户帐户

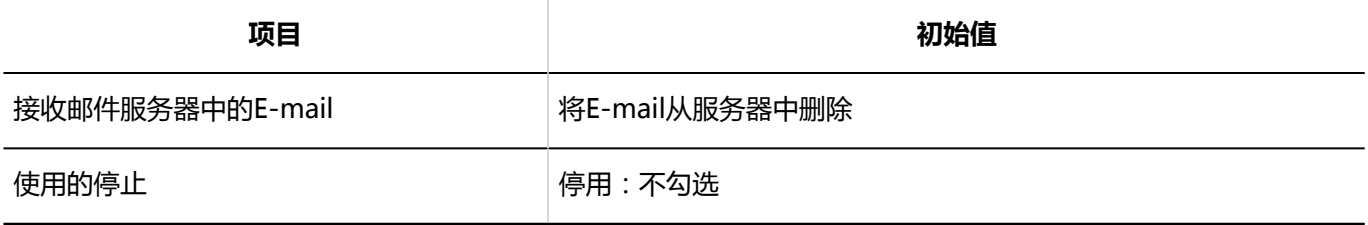

## 签名的设置

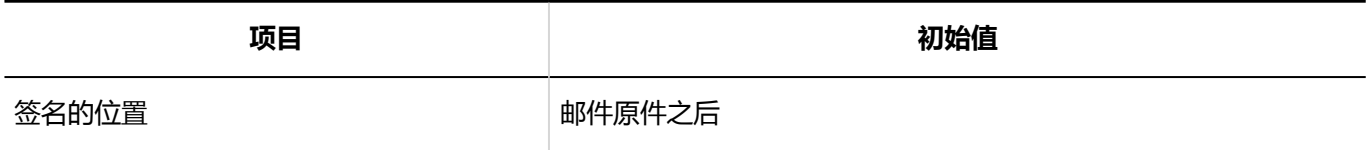

# 设置更新通知

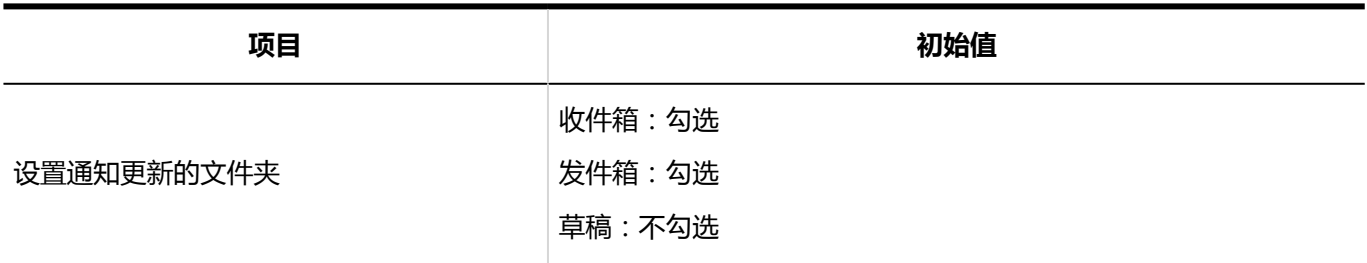

## 设置分类保存

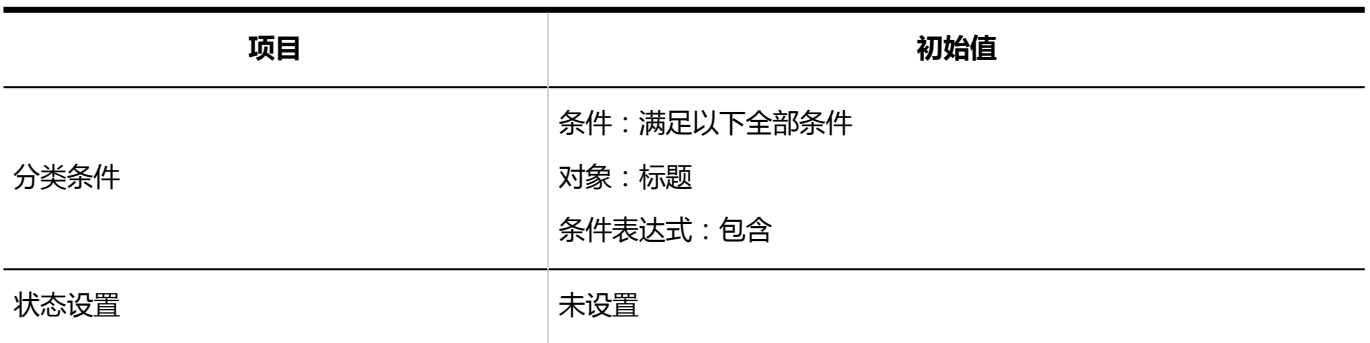

# 日动转发的设置

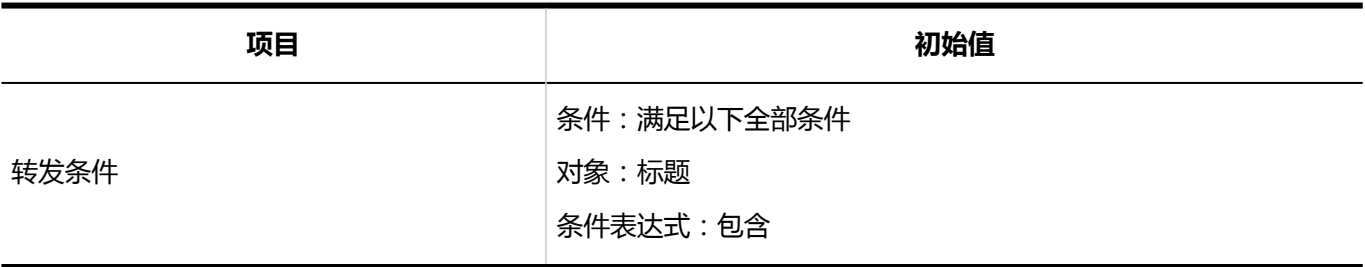

## 已读回执的设置

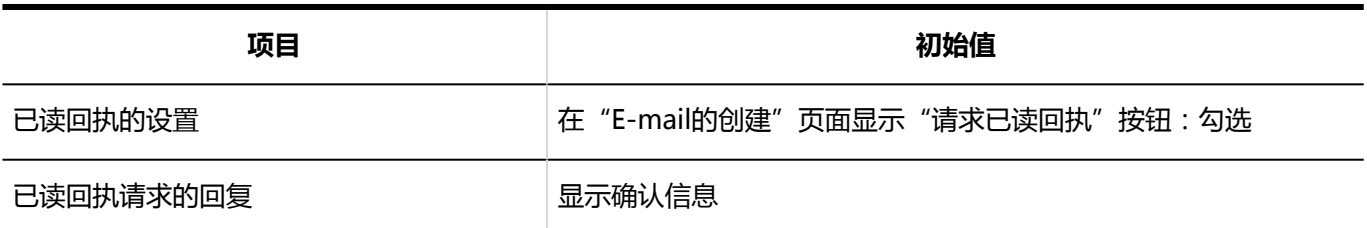

# 状态管理

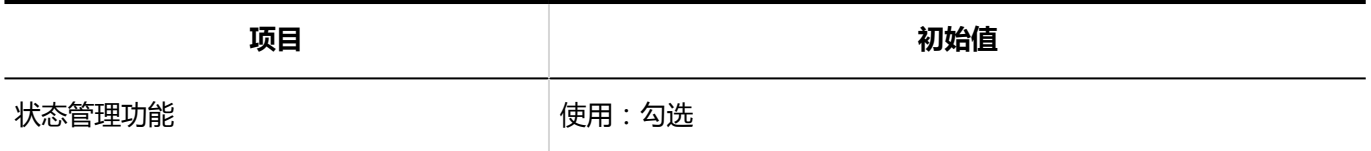

# 4.5.26 Workflow的初始值

## 系统管理

## 常规设置

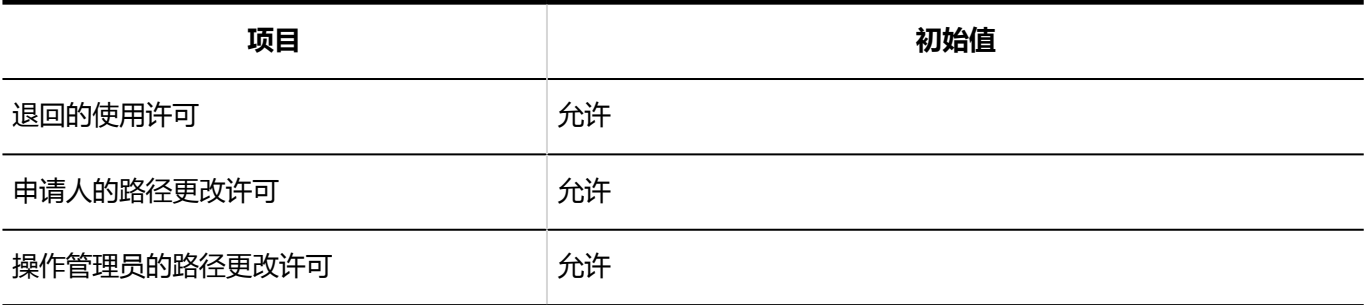

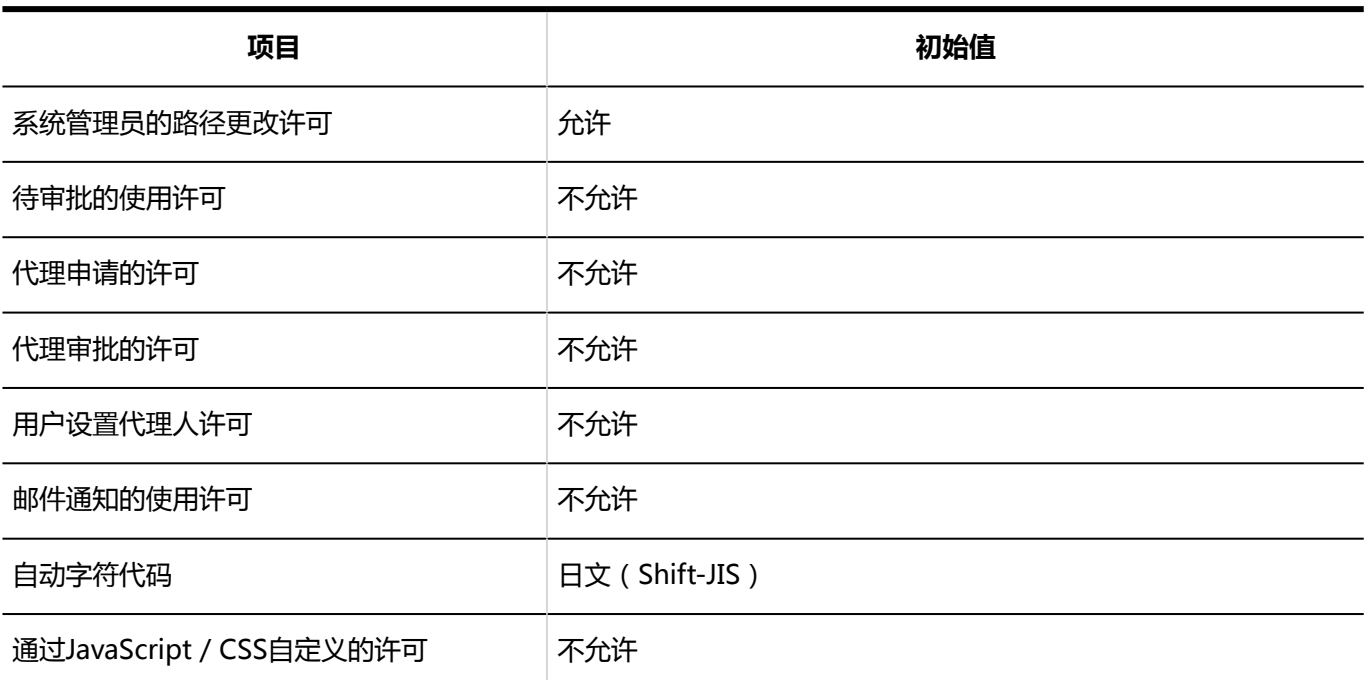

## 申请形式的列表

### 了解有关类别的更多详细信息

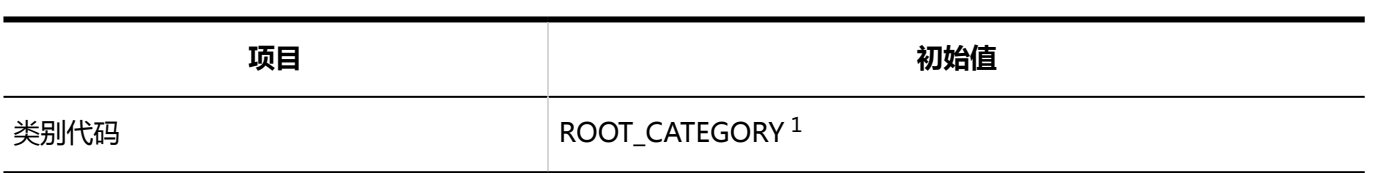

1: 仅适用于:(根)。

### 类别的添加

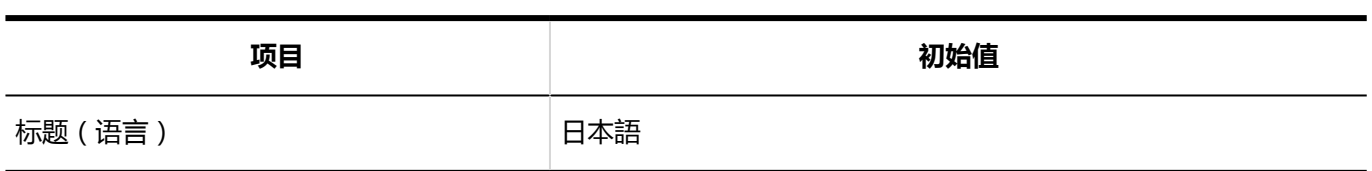

### 申请形式的添加

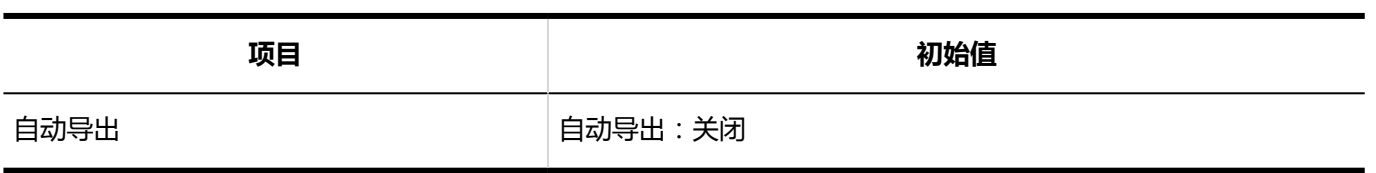

### 设置申请/批准编号

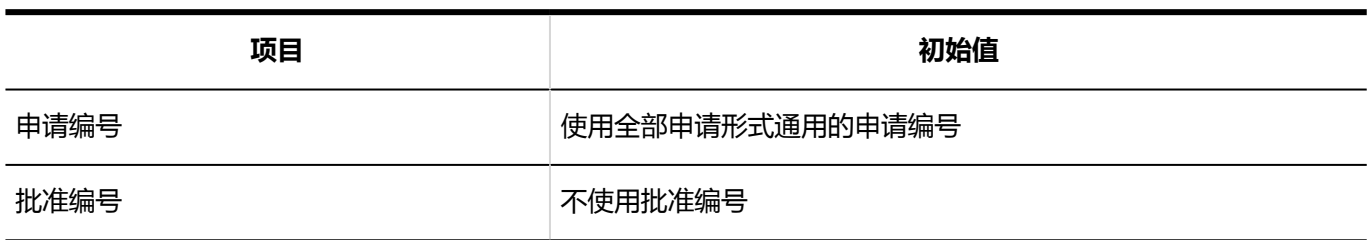

----------------------------------

---------------------------------

## 通过JavaScript / CSS自定义

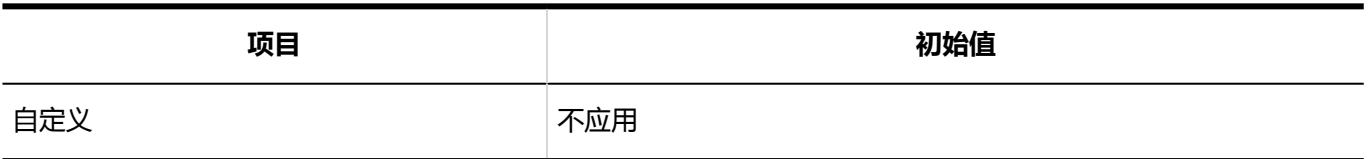

### 项目的添加

#### 字符串 (1 行)

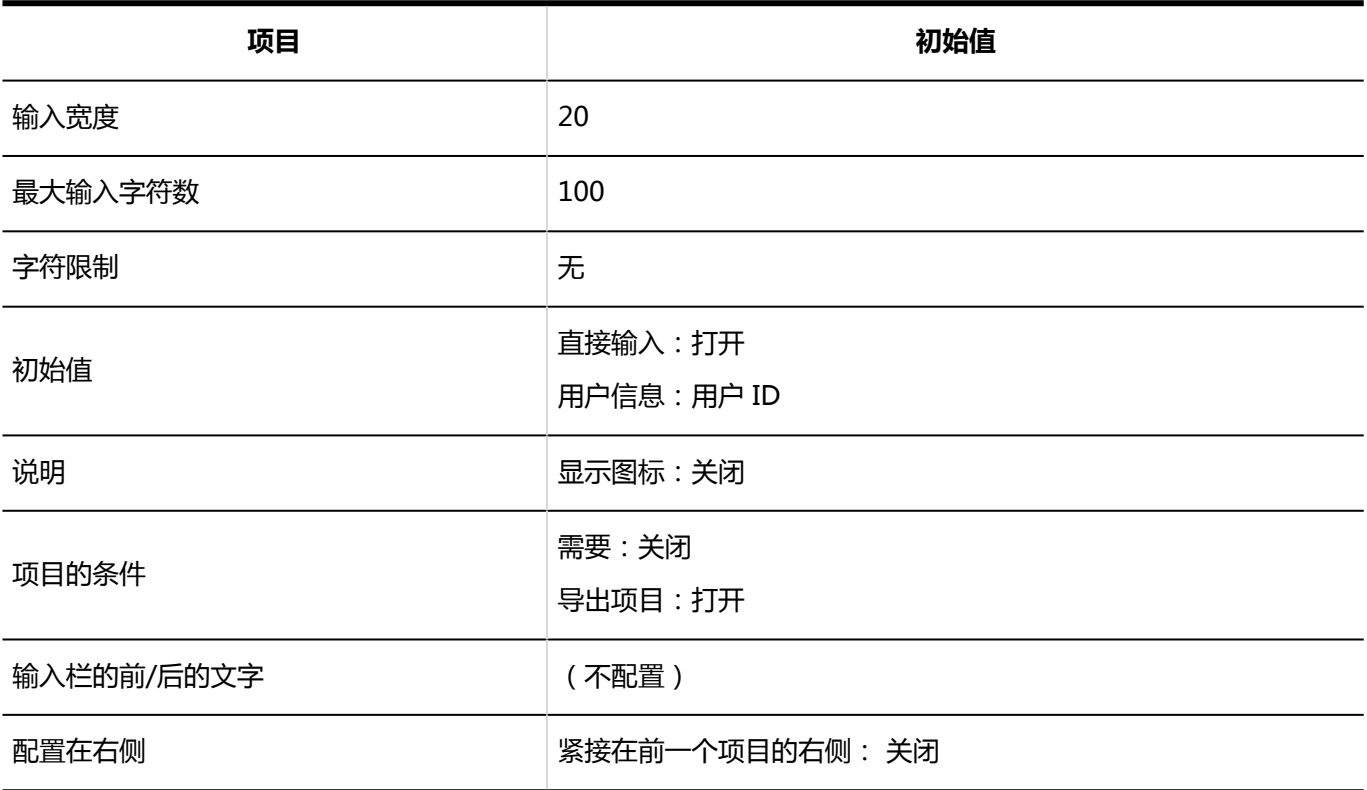

### 字符串(多行)

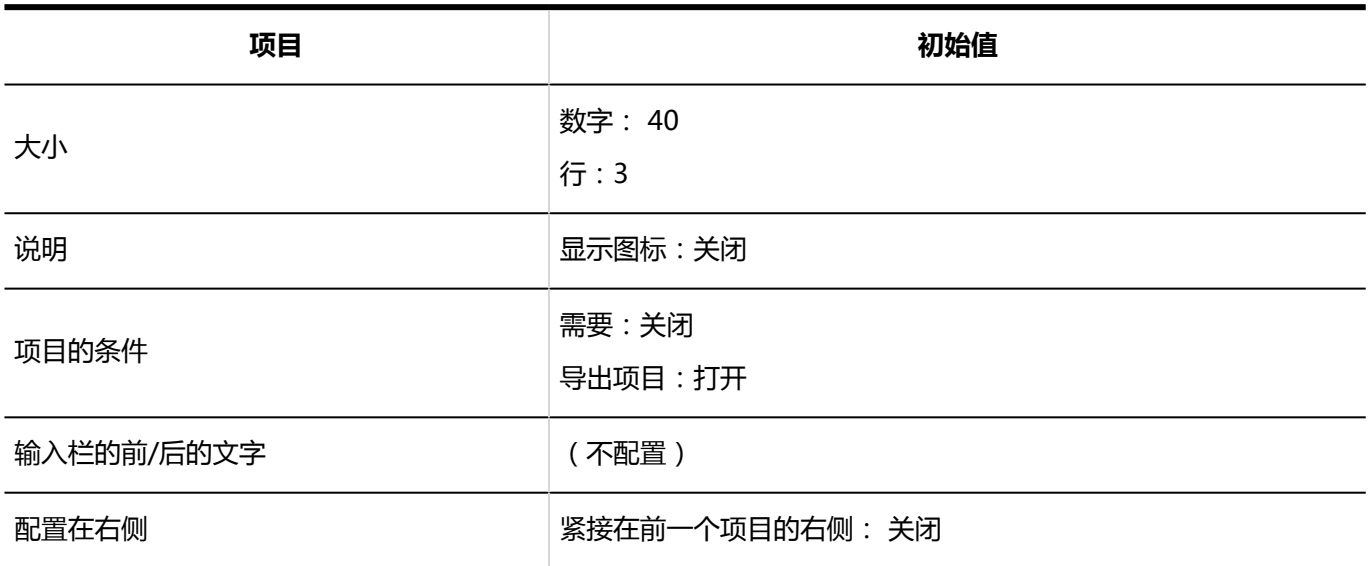

#### 菜单

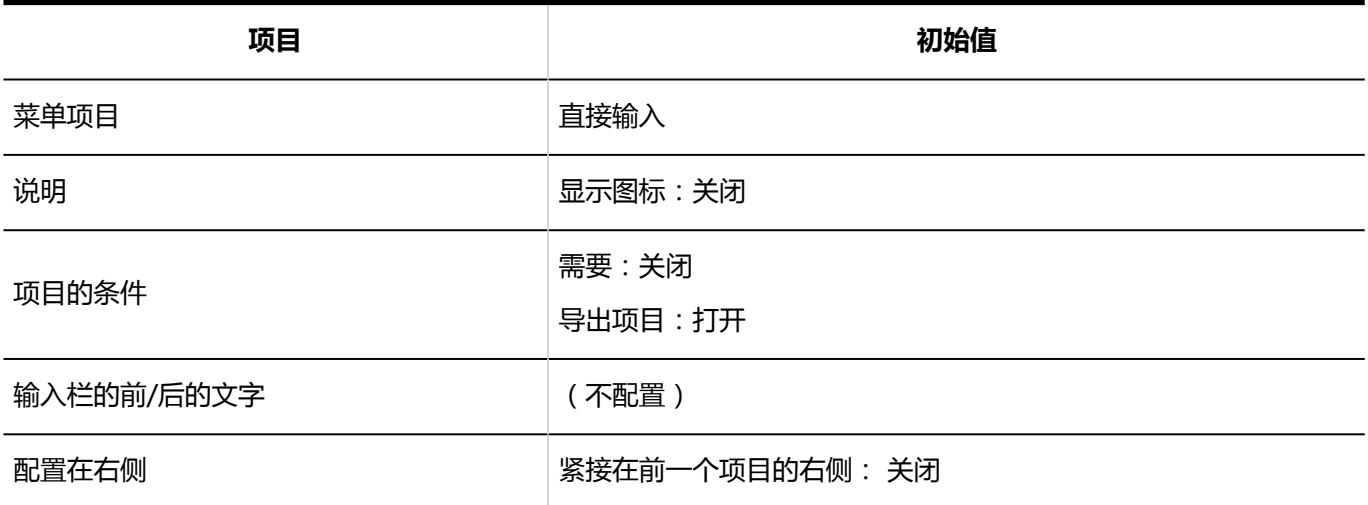

### 单选按钮

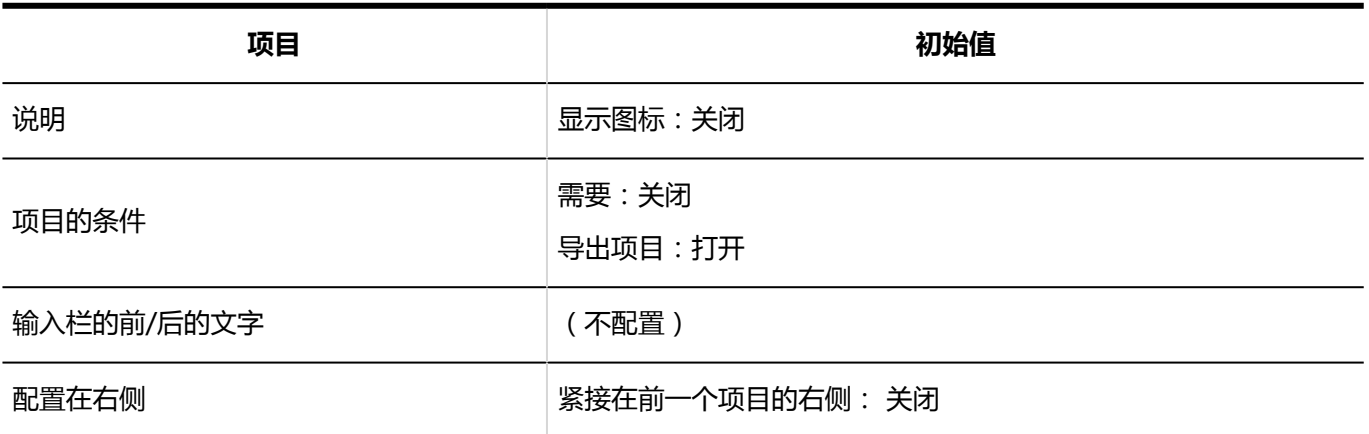

### 复选按钮

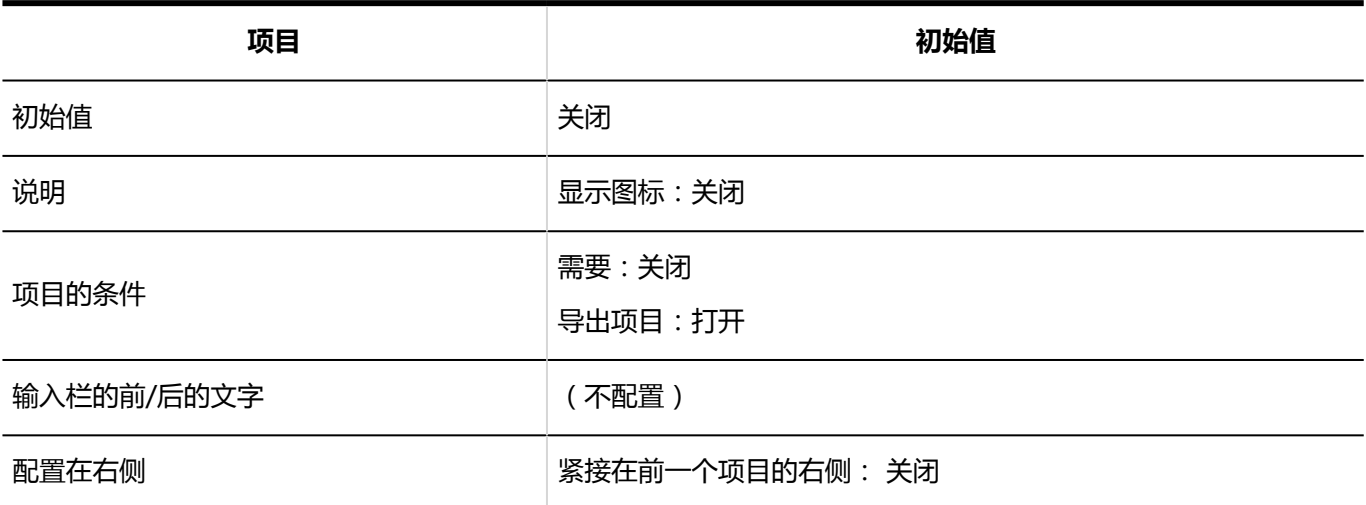

### 数值

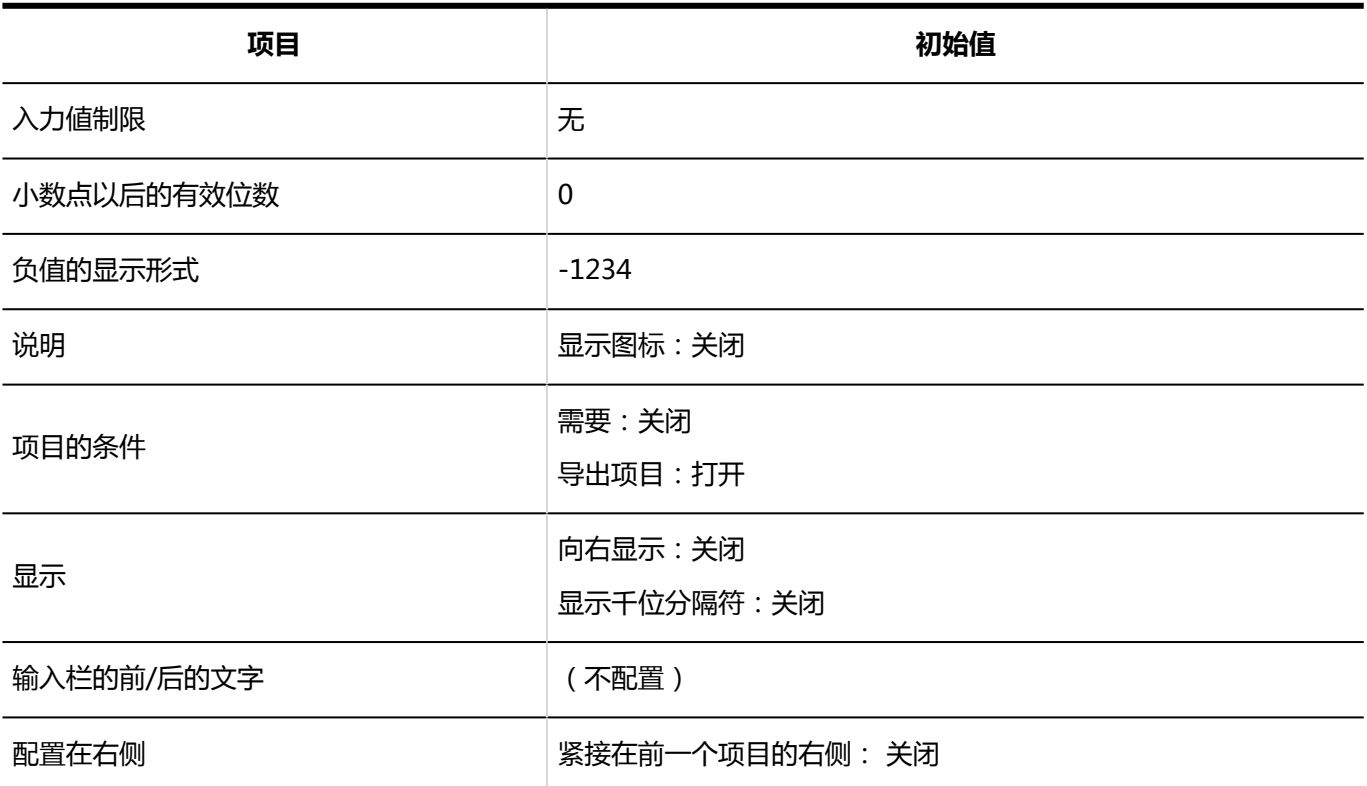

### 自动计算

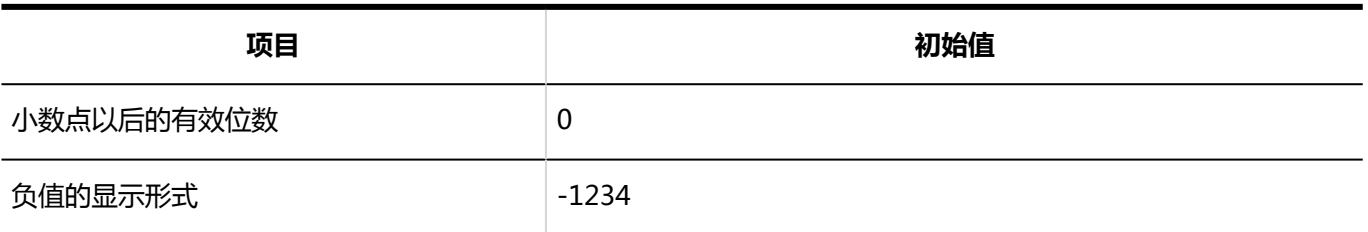

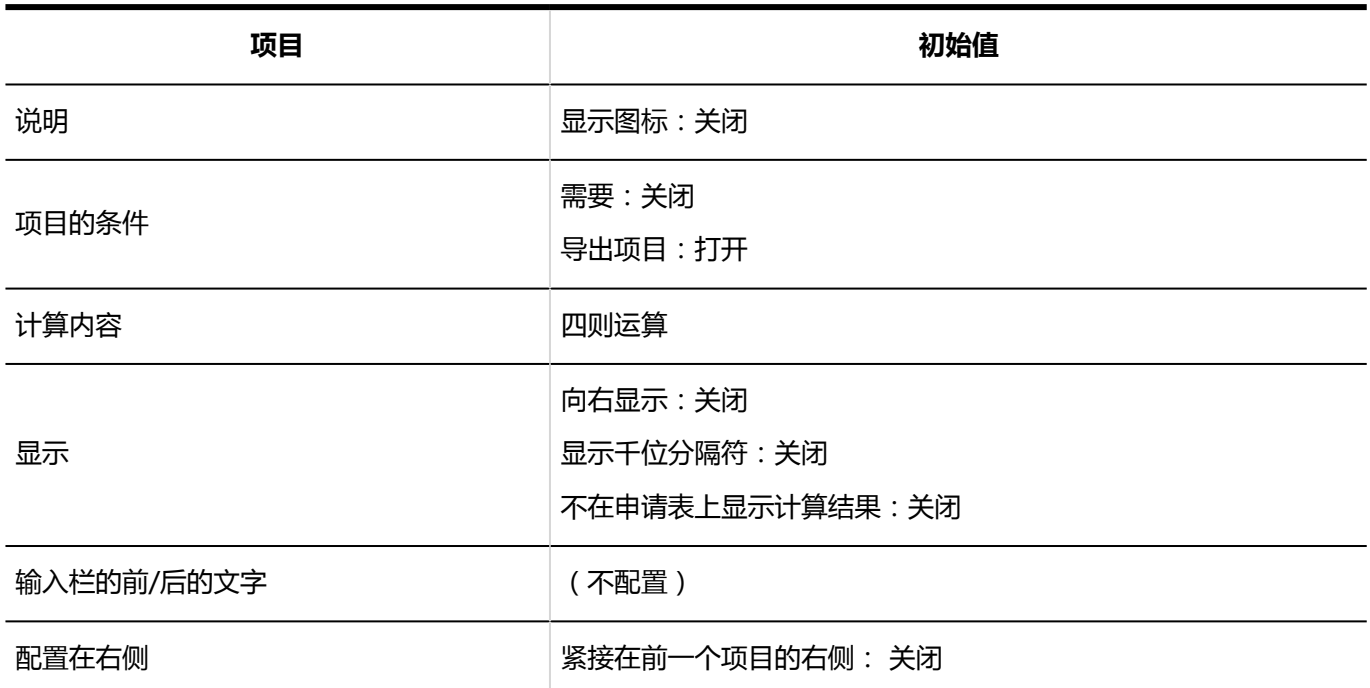

### 日期

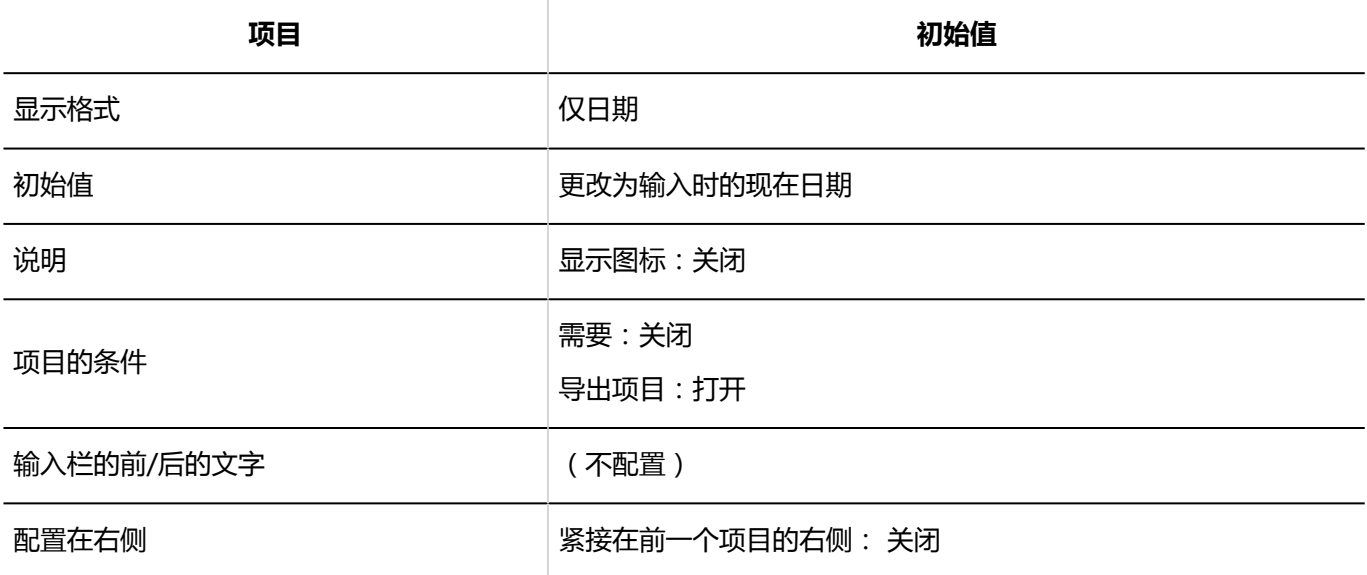

#### 附件

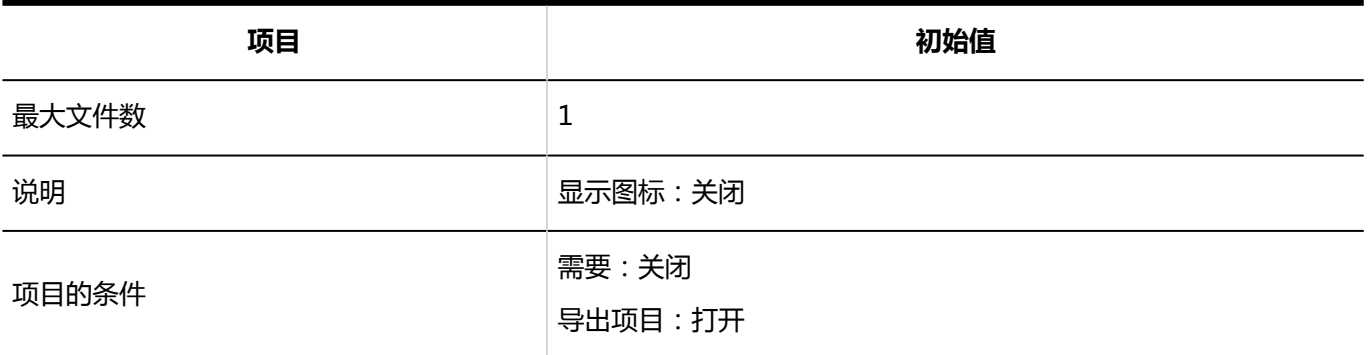

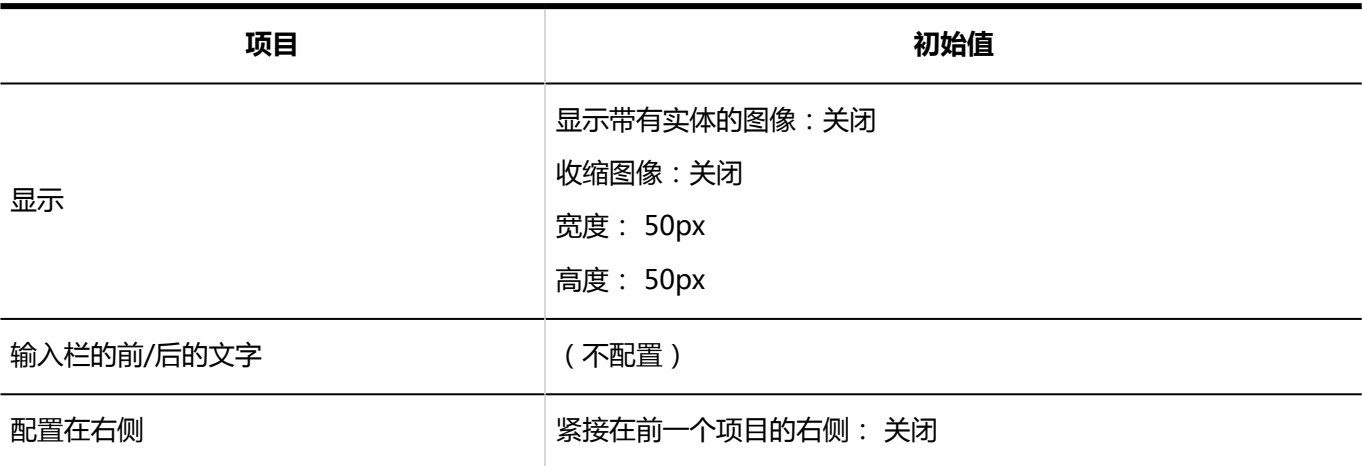

### 路线导航整合

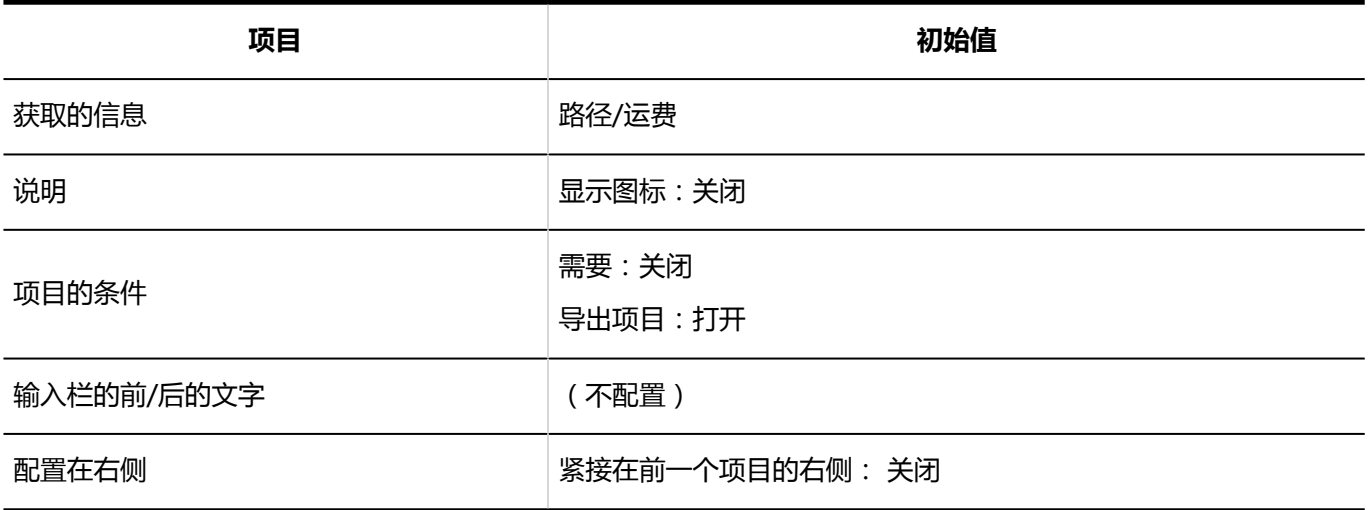

## JavaScript自定义项目的添加

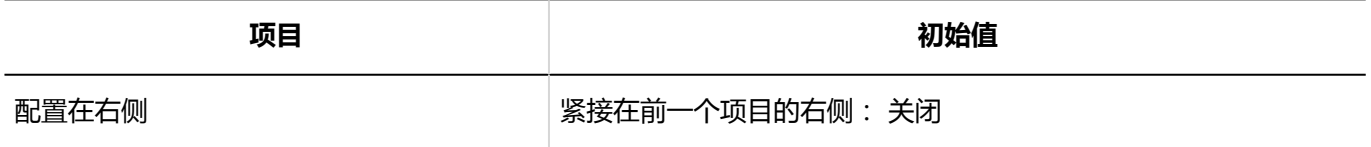

### 自动登记到日程安排的设置

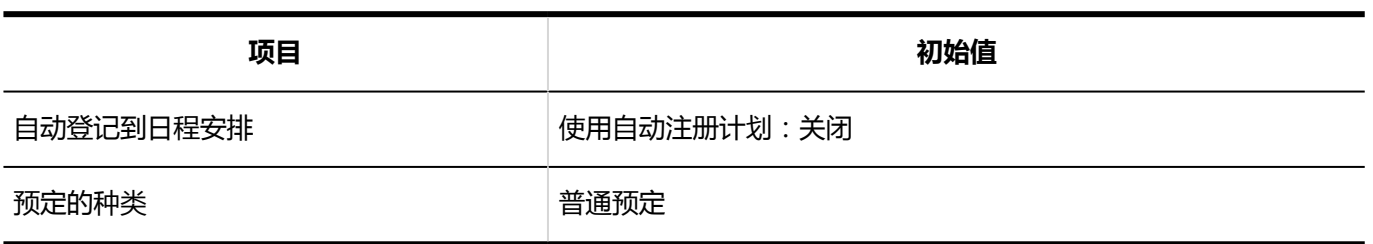

---------------------------

## 专用路径的设置

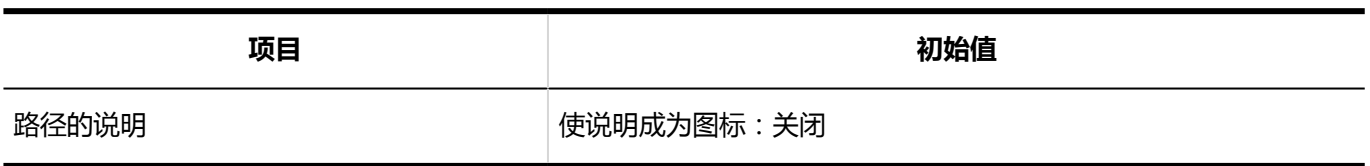

-------------------------------------

--------------------------------------

----------------------------------

------------------------------------

### 路径步骤的添加

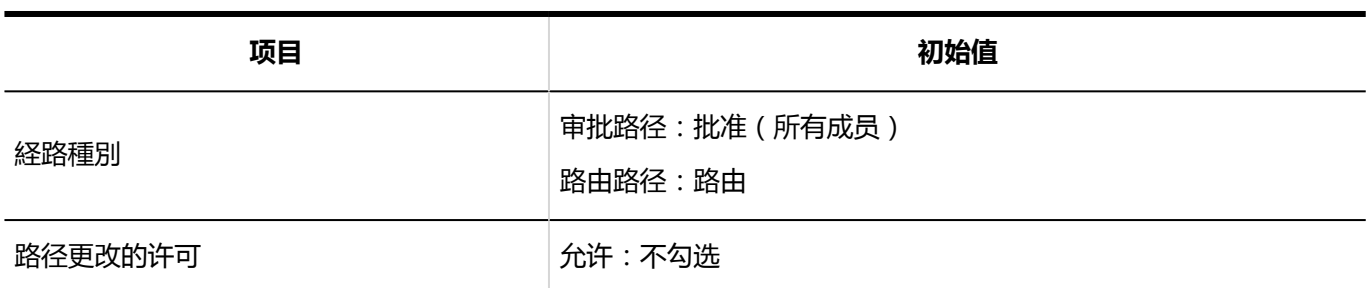

### 初始值更改的许可

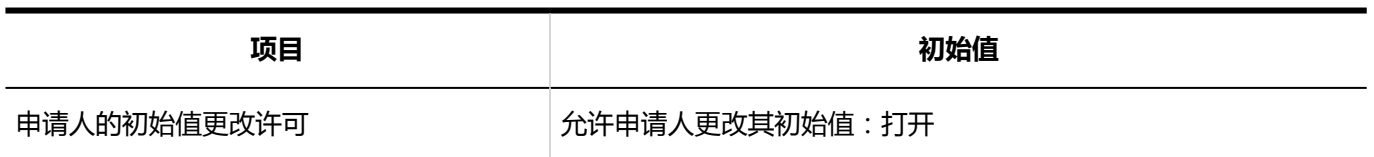

## 路径列表

### 共享路径的添加

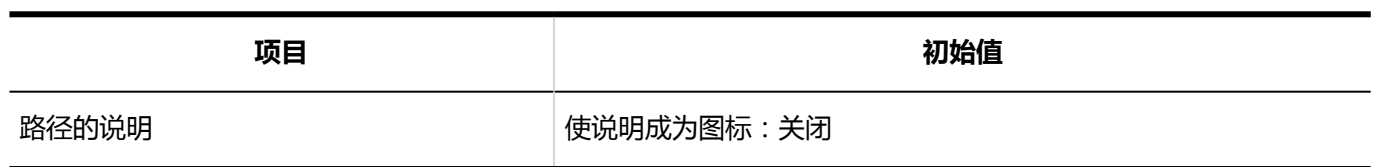

-------------

------------

--------------------

### 路径步骤的添加

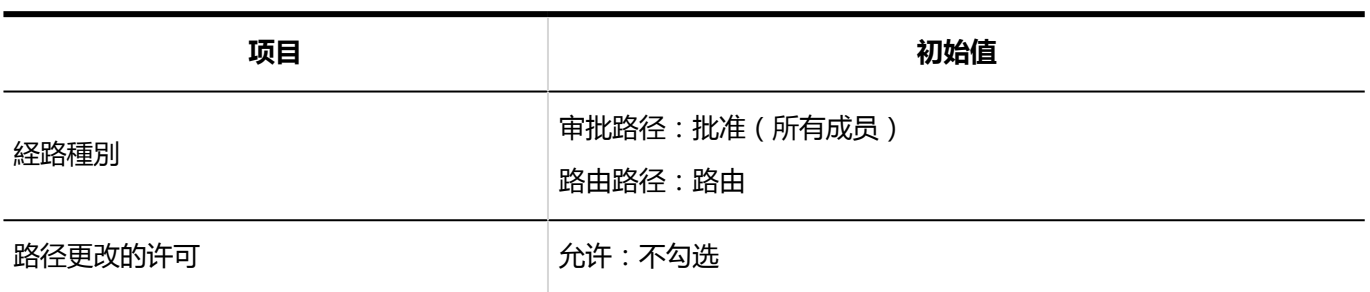

--------------

### 初始值更改的许可

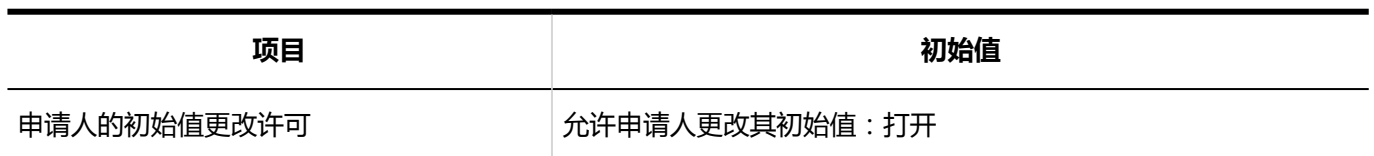

## 访问权限的设置

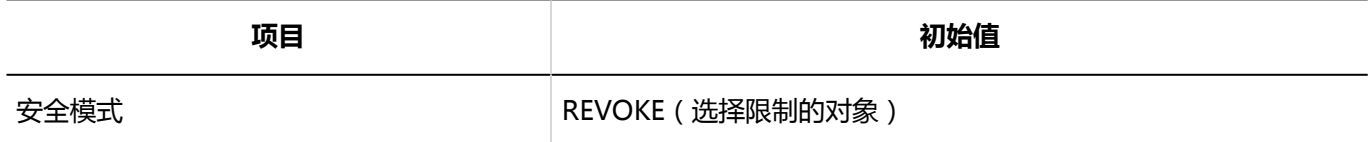

## 申请数据的公开设置

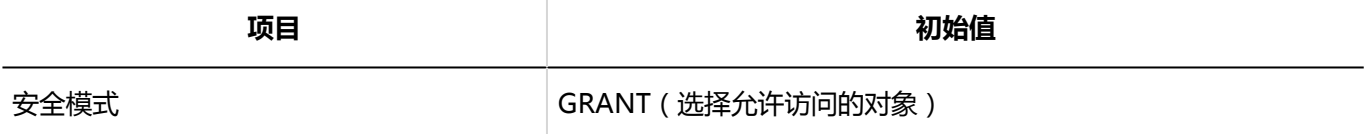

## 申请数据的管理

### 申请数据的导出

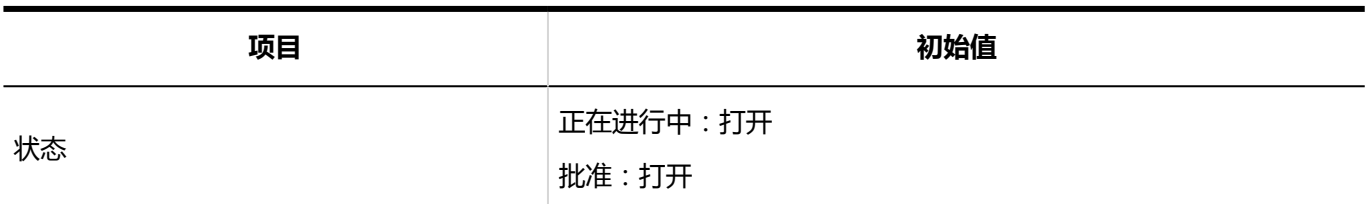

--------

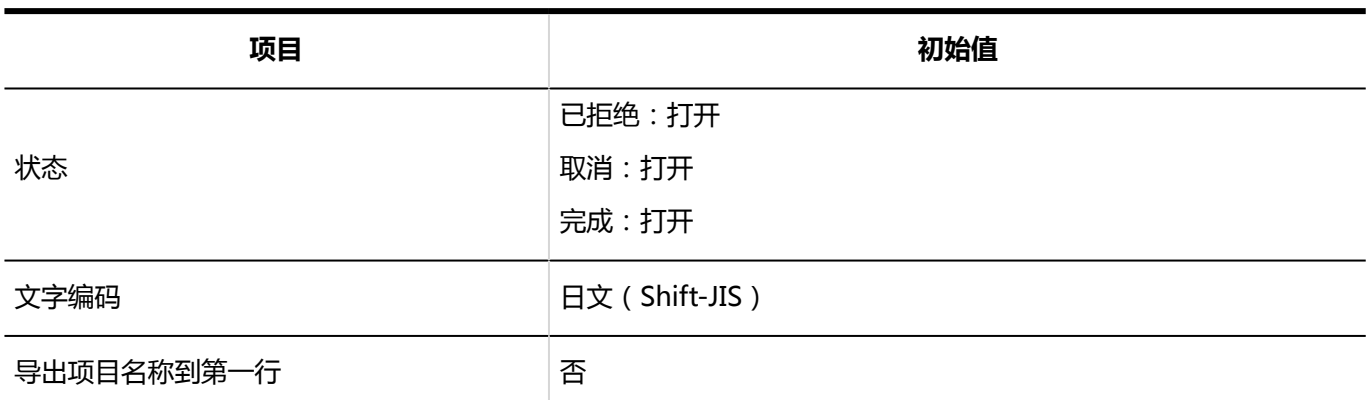

# 从CSV文件导入

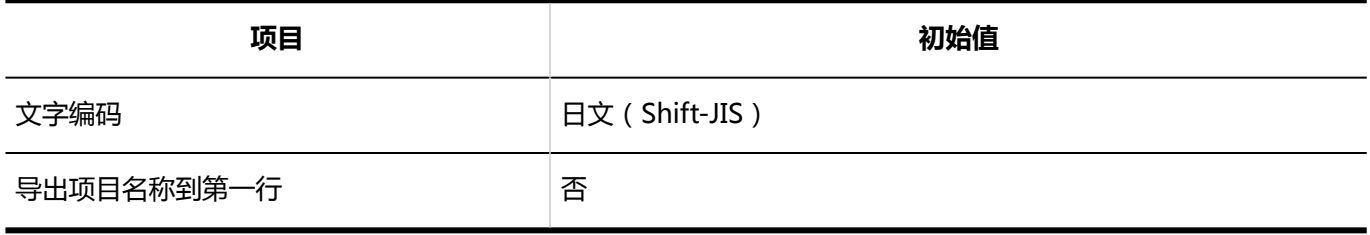

# 导出到 CSV 文件

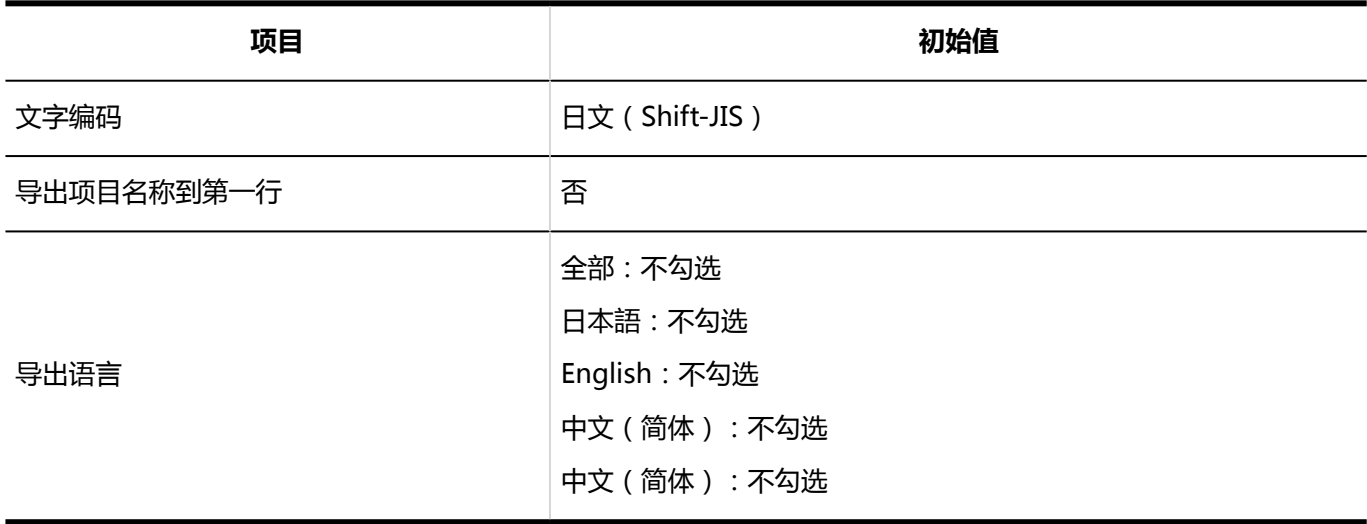

# 4.5.27 多功能报告的初始值

# 系统管理

## 常规设置

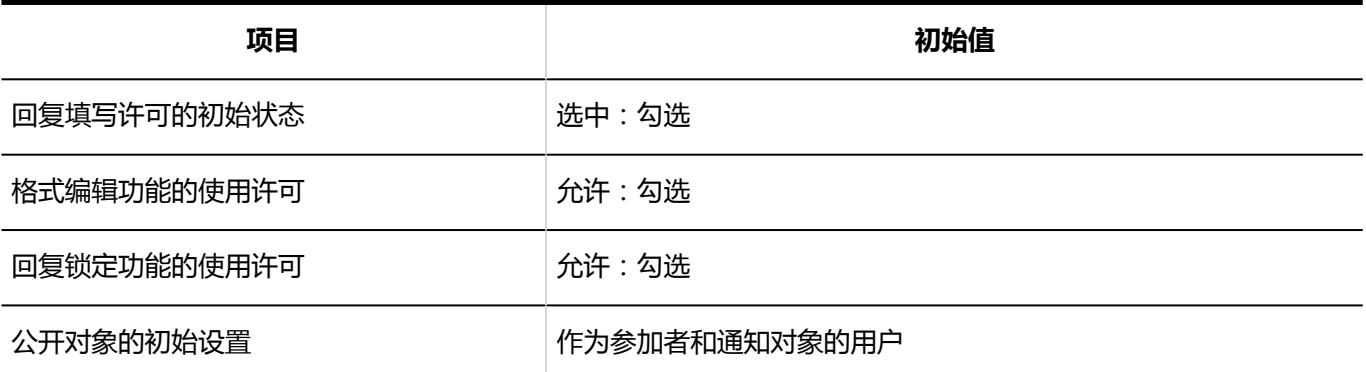

## 报告样式的列表

## 了解有关类别的更多详细信息

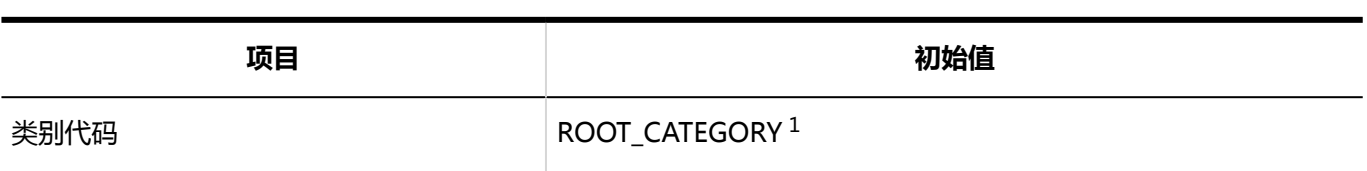

1: 仅适用于:(根)。

### 报告样式的添加

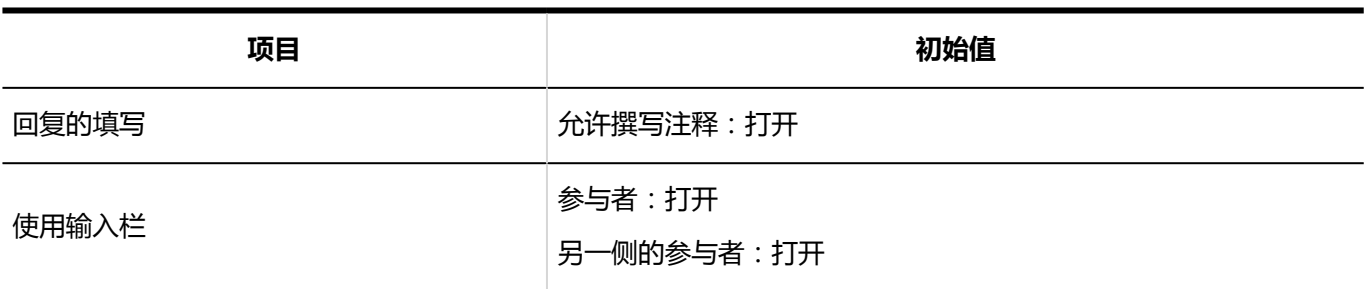

### 项目的添加

#### 字符串 (1 行)

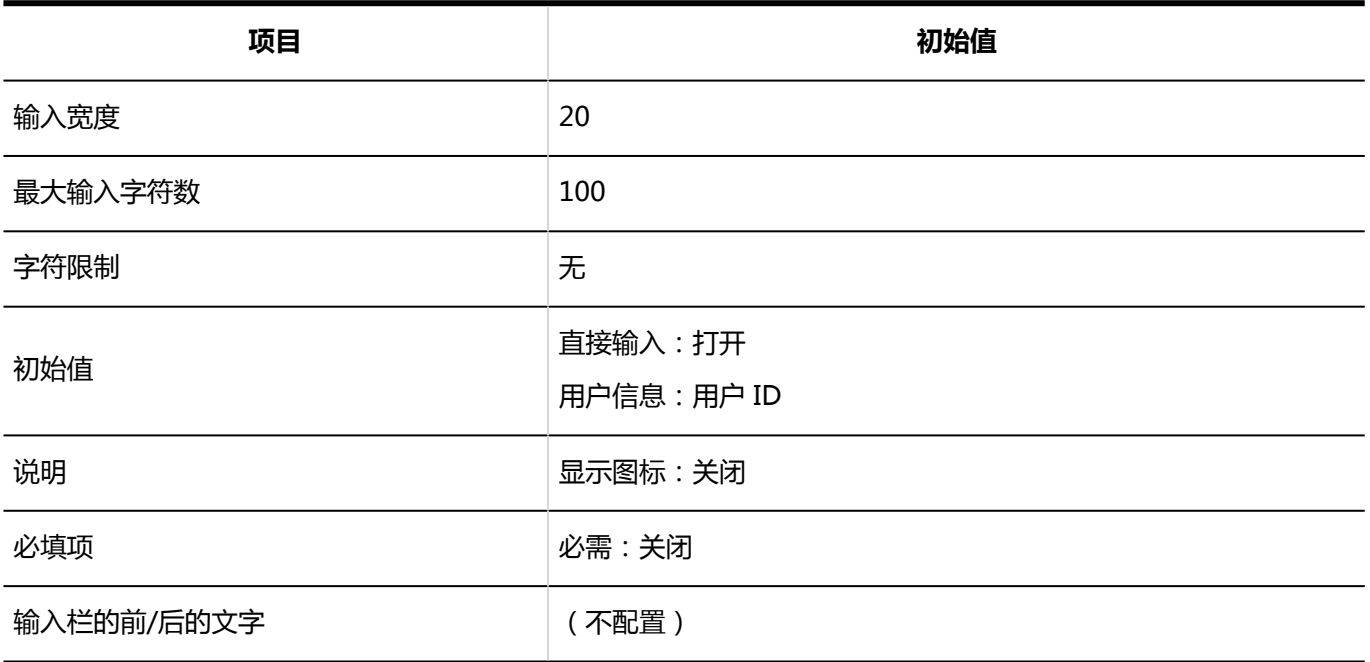

-------------------------------------

### 字符串(多行)

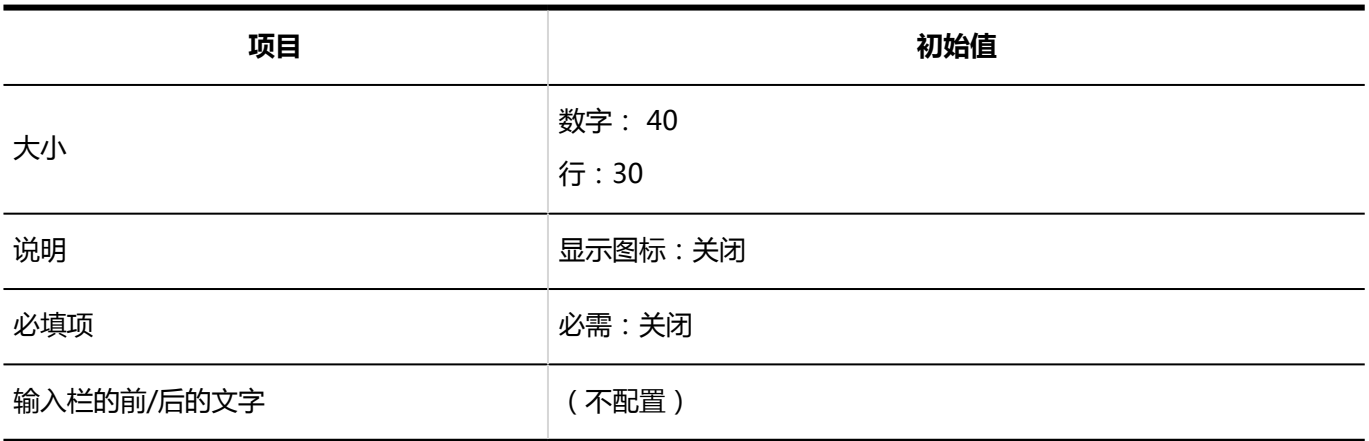

#### 菜单

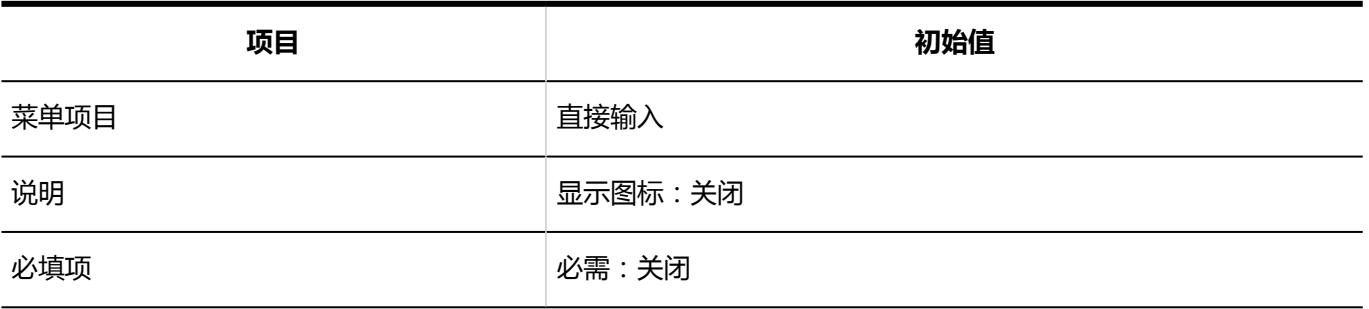
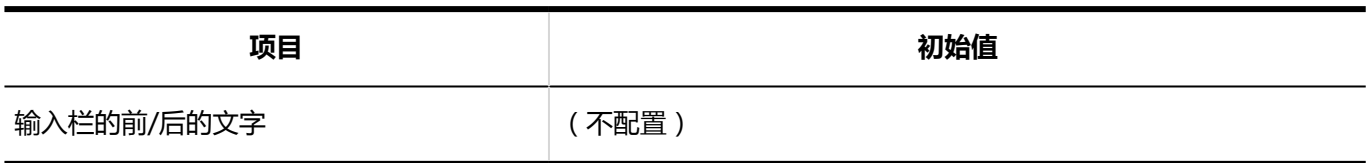

#### 单选按钮

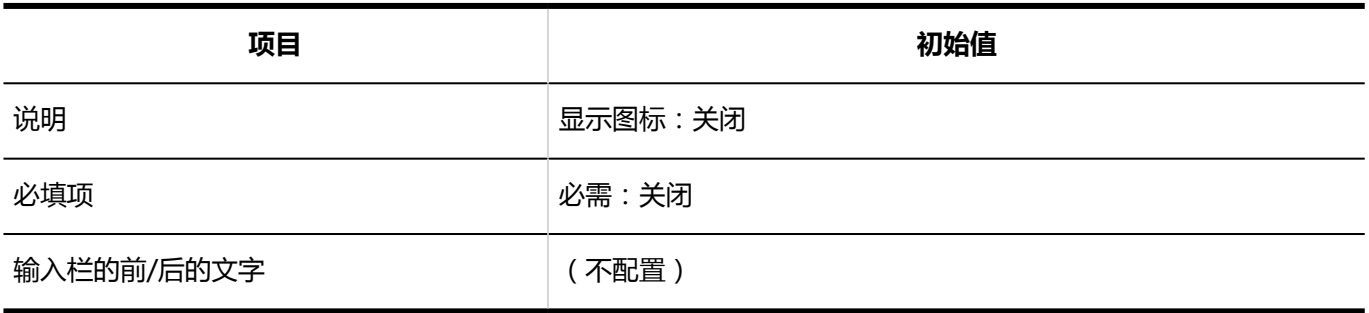

#### **复**选**按**钮

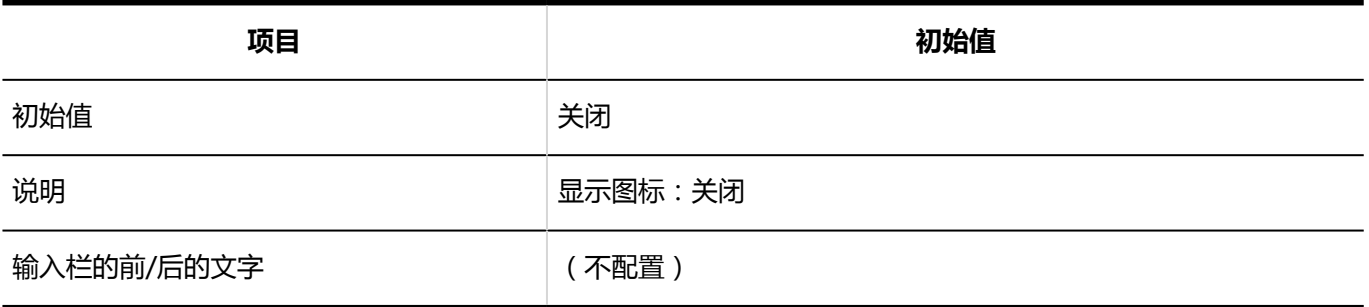

#### 数值

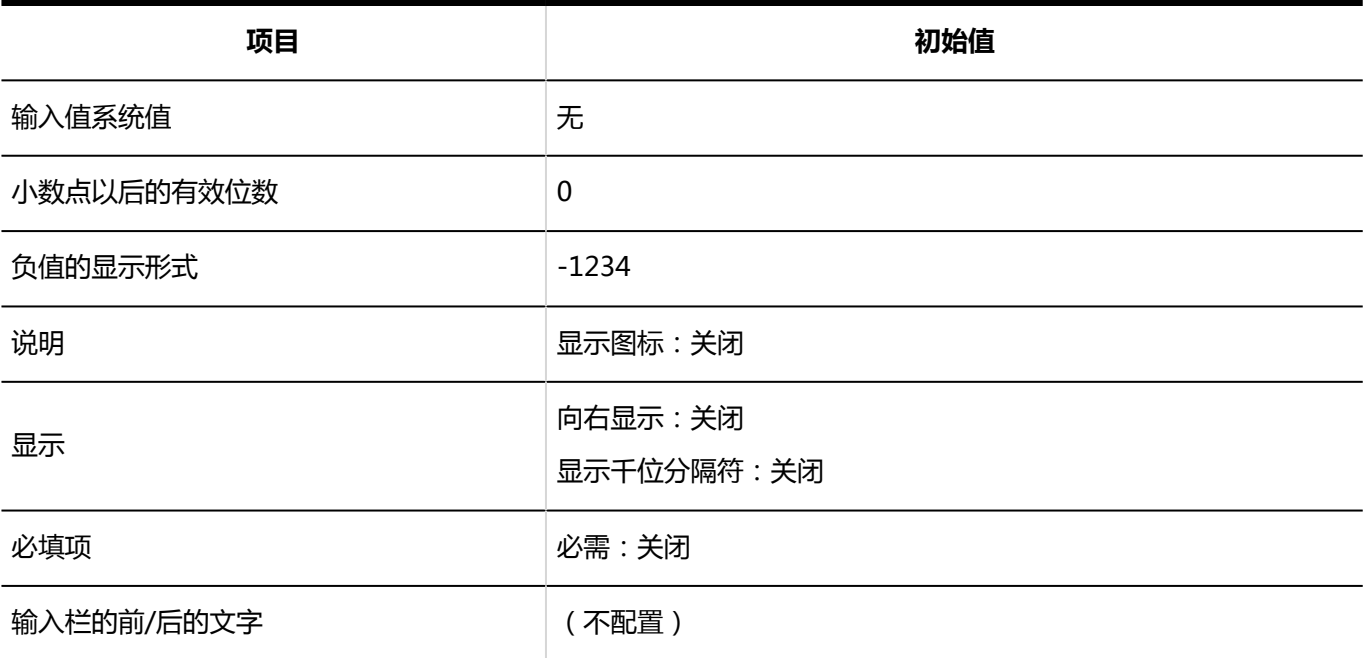

#### 日期

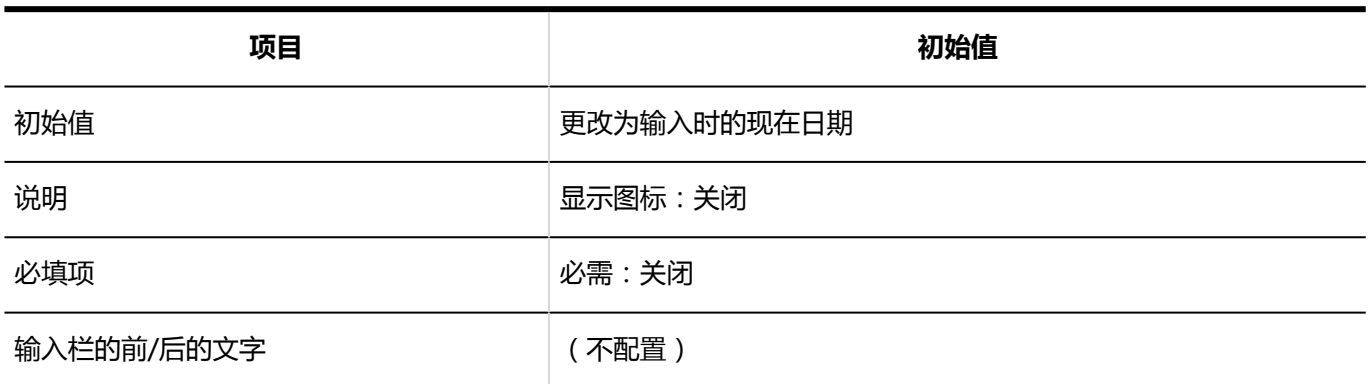

#### 时间

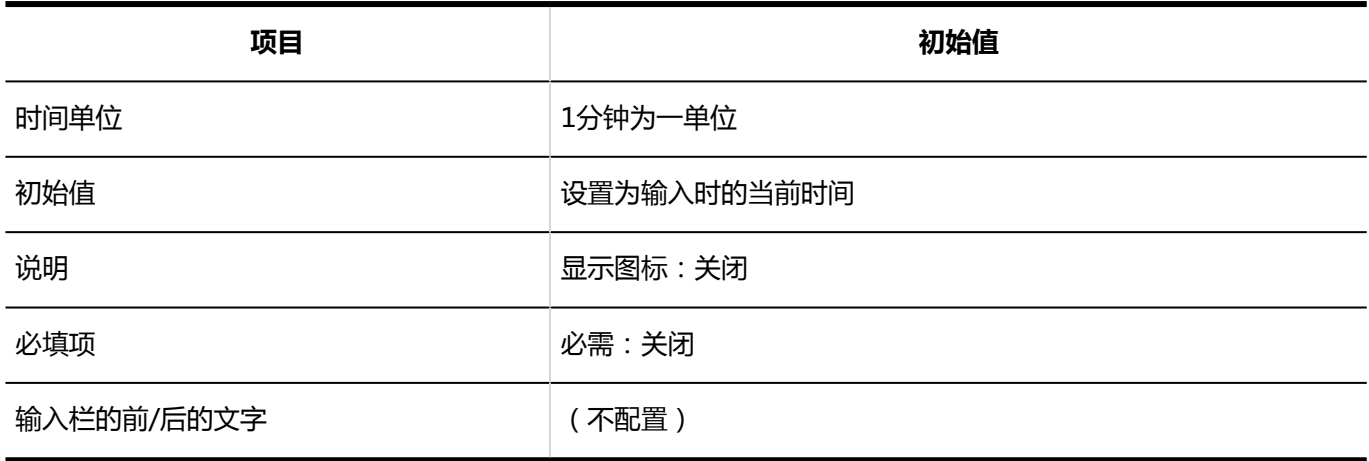

#### 附件

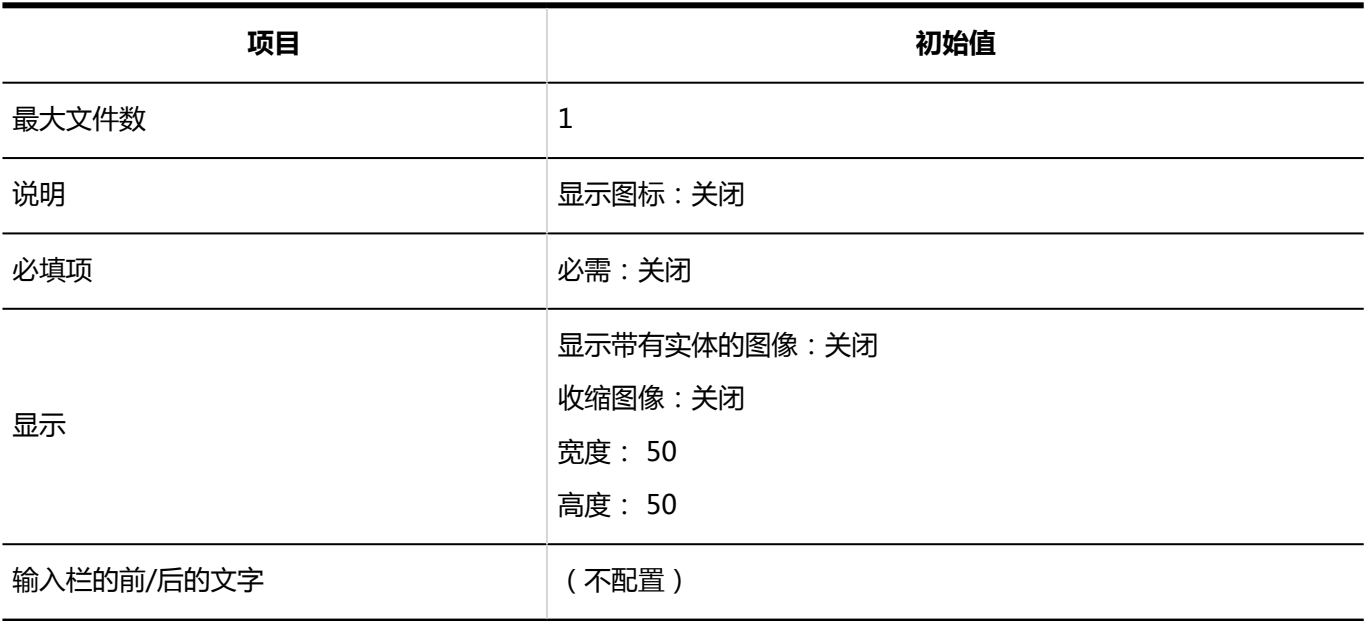

-------------------------

-----------------

## 新选列表

#### 筛选的添加

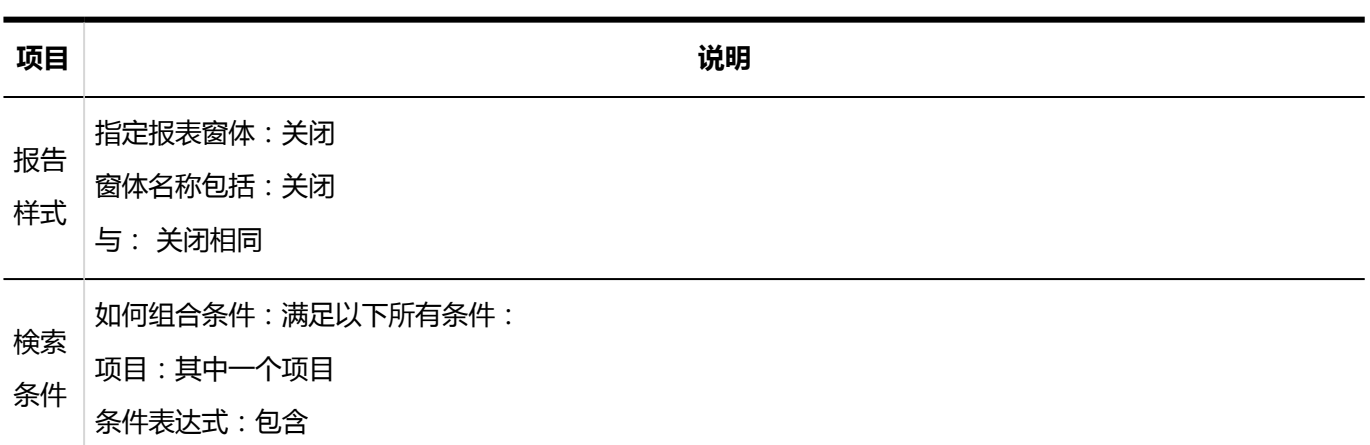

#### 访问权限的设置 I

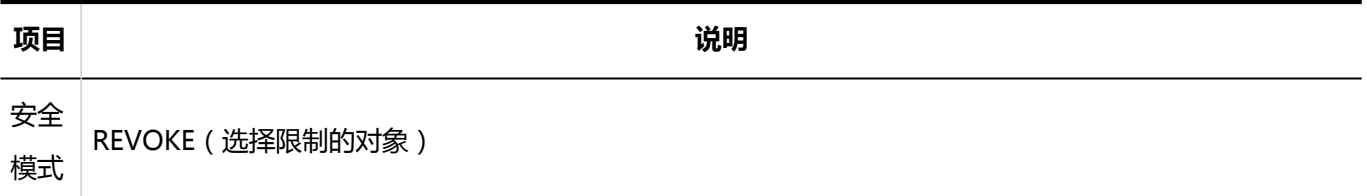

## 报告的管理

#### 报告的导出

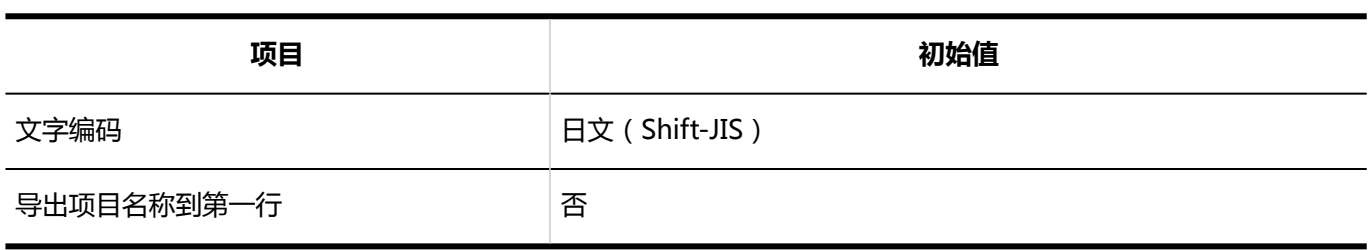

## 从CSV文件导入

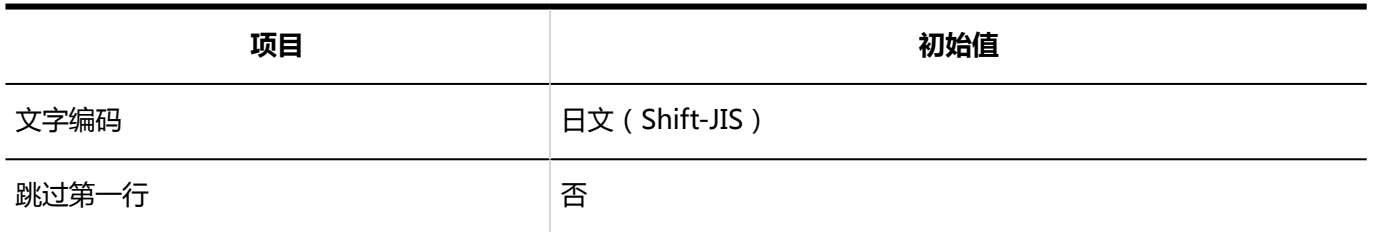

#### 导出到 CSV 文件

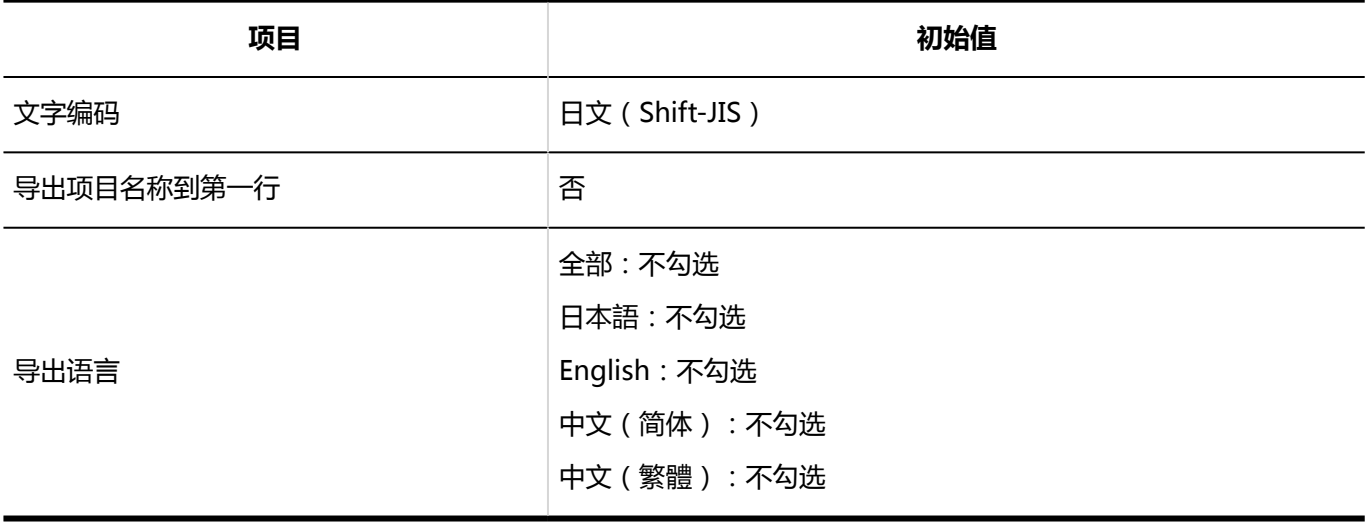

# 4.5.28 网络整合服务的初始值

#### 系统管理

#### 常规设置

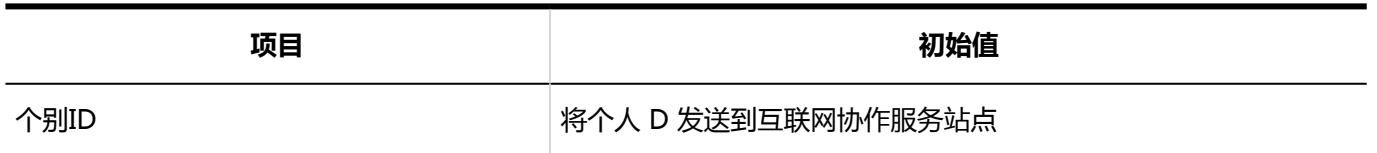

#### 服务列表

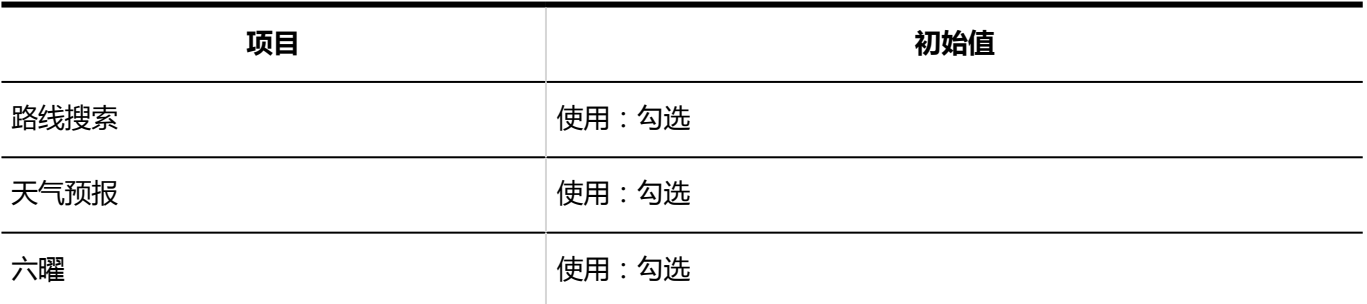

# 4.5.29 在岗确认的初始值

#### 系统管理

## 常规设置

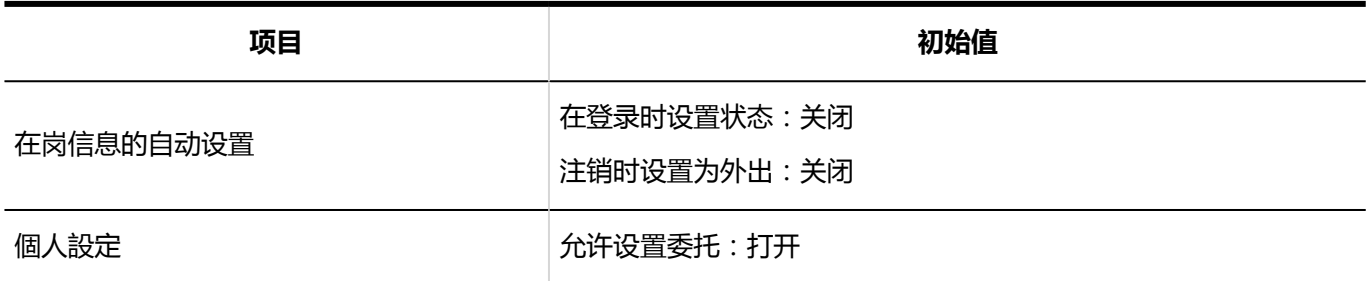

## 代理人的导入

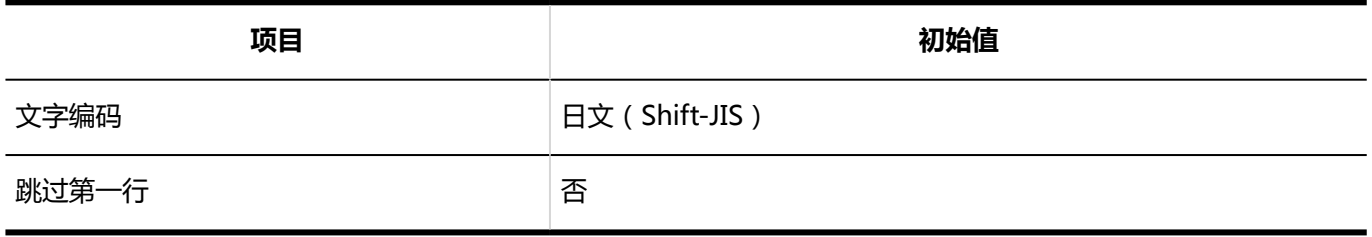

## 代理人的导出 **项目 初始值** 文字编码 日文(Shift-JIS) 导出项目名称到第一行 否

# 4.5.30 收藏夹的初始值

### 系统管理

#### 常规设置

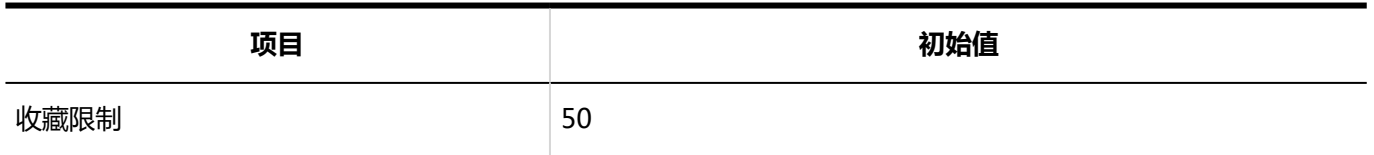

# 4.5.31 通知列表的初始值

#### 系统管理

#### 通知列表组件的显示设置

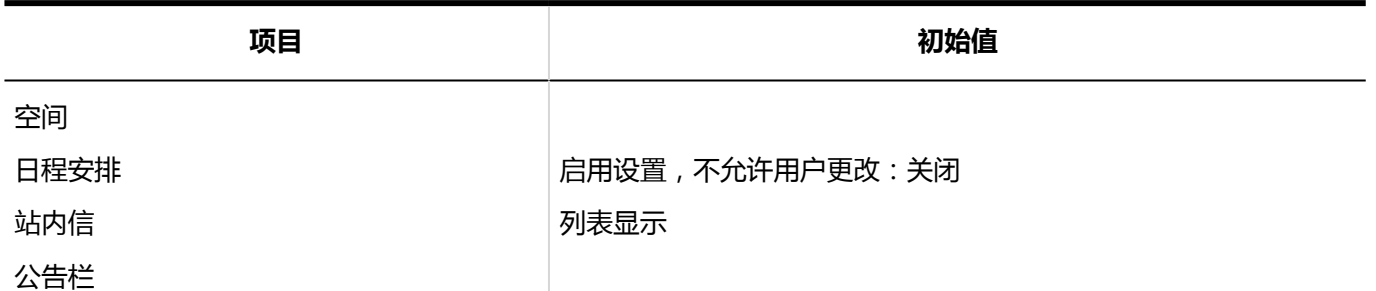

-------------

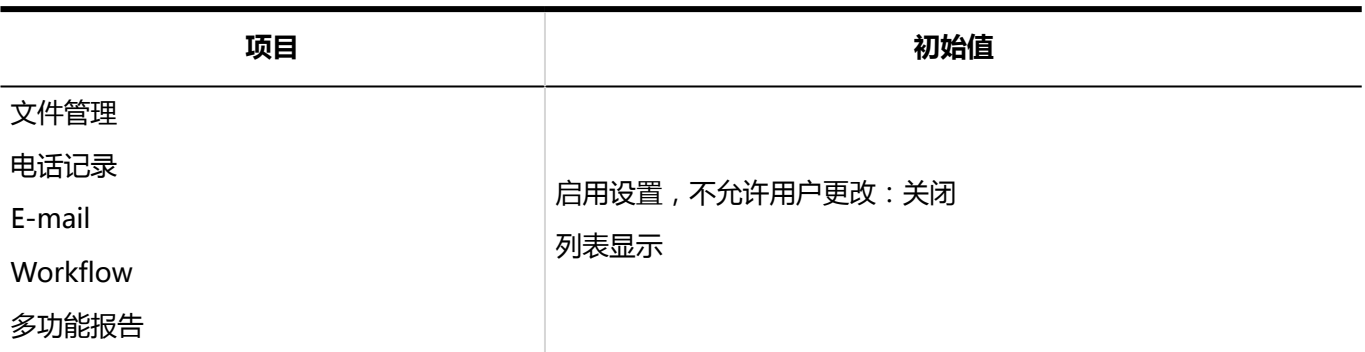

#### 自动删除的设置

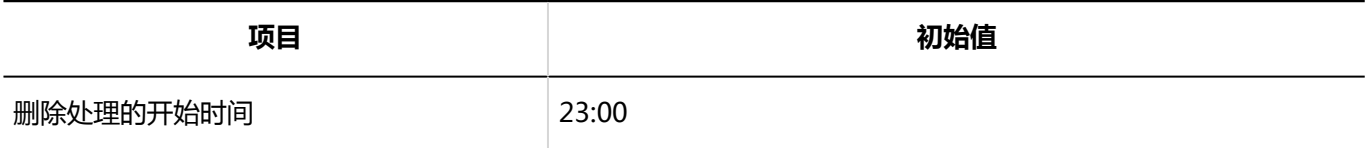

### 外部通知的设置

#### 外部通知的添加

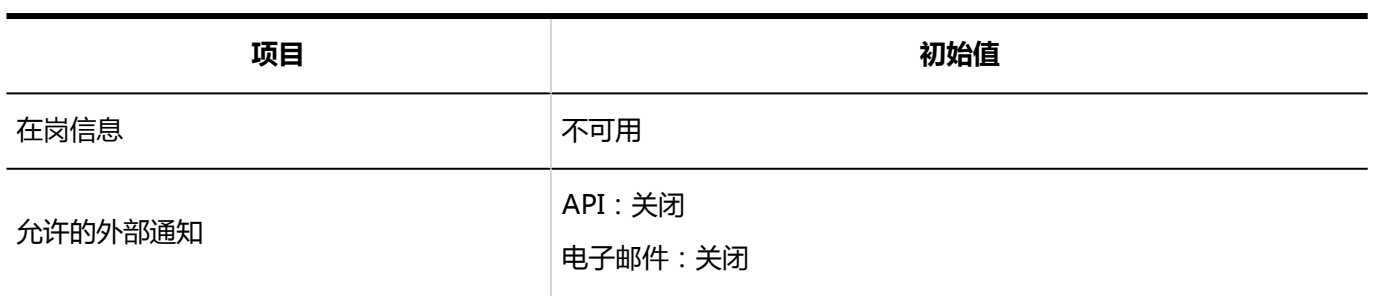

#### 通知列表组件

#### **显示项目的初始设置**

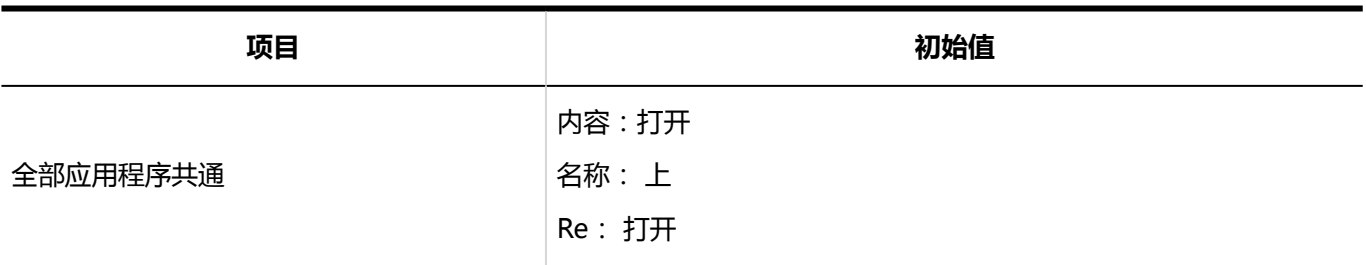

#### **显示条数的初始设置**

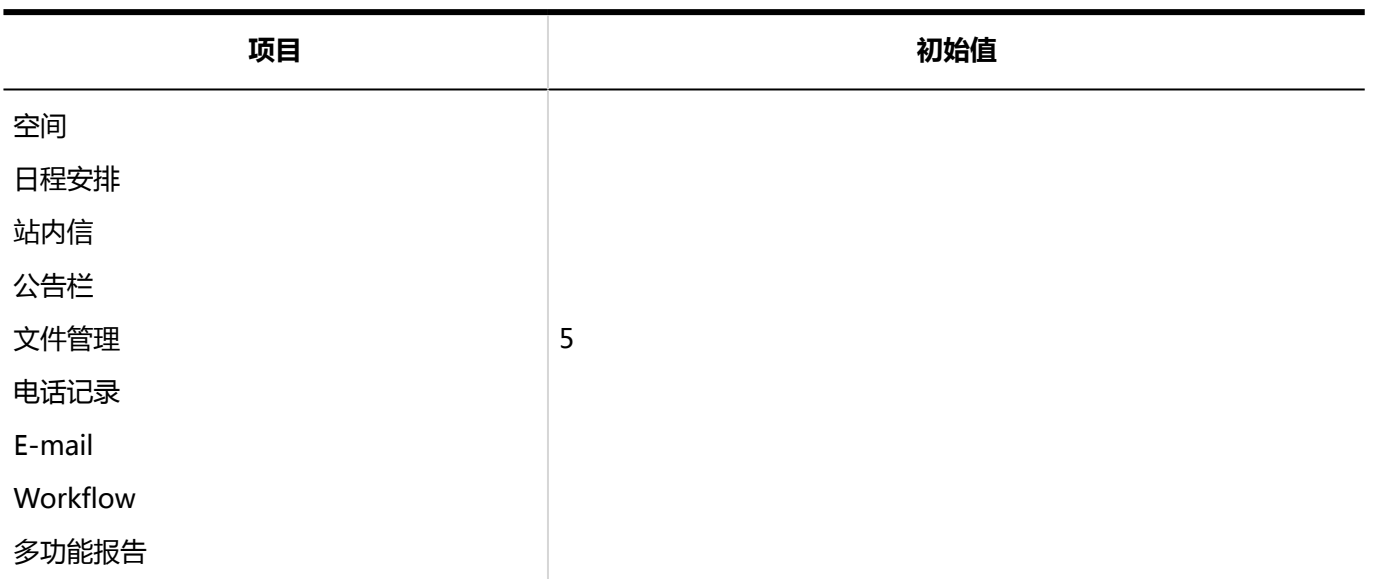

## 已确认通知组件

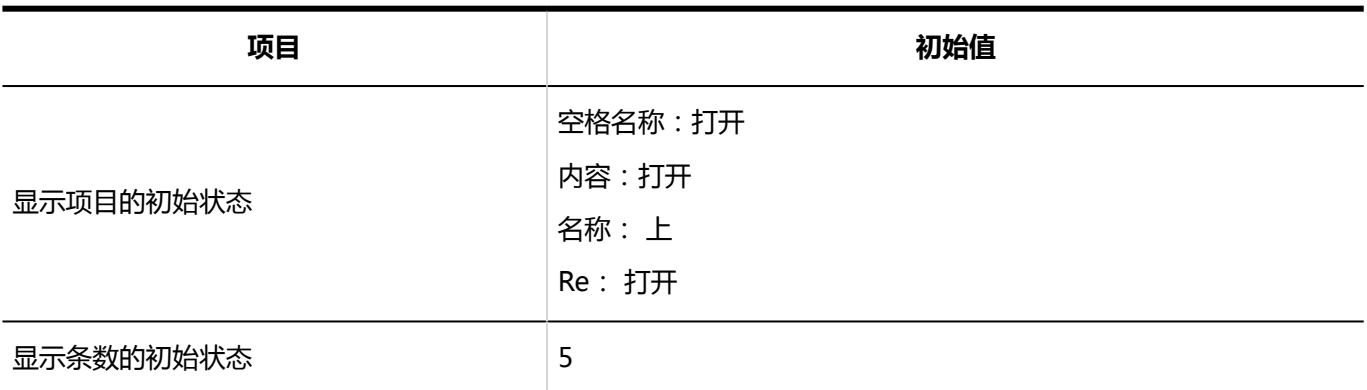

## 個人設定

## 外部通知的使用

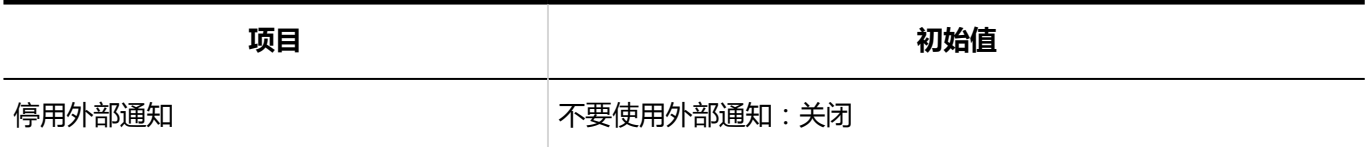

# 4.5.32 KUNAI的初始值

## 系统管理

常规设置

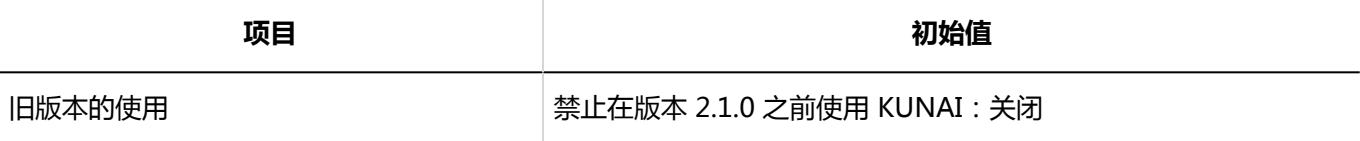

## 使用权限的设置

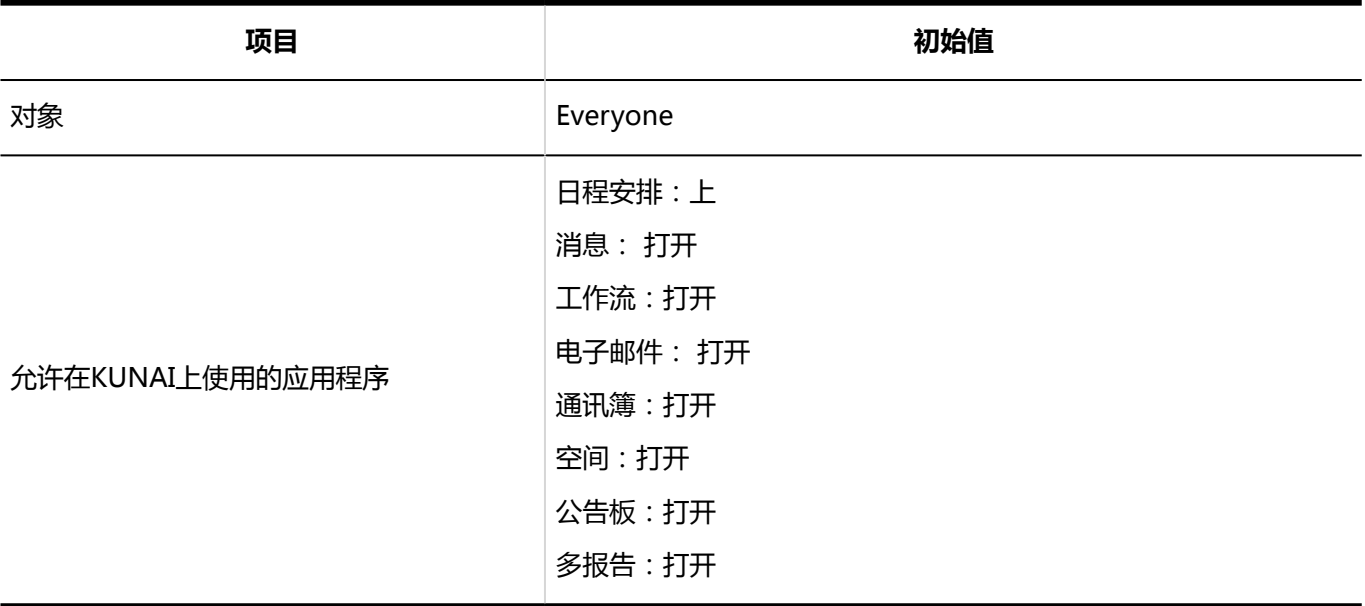

## 使用权限的导入

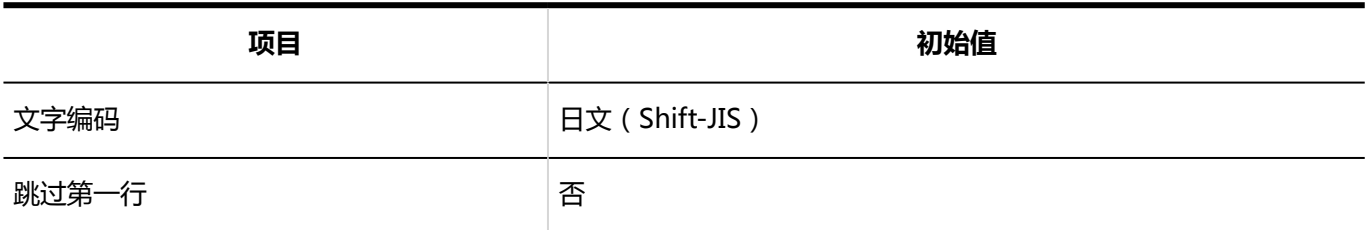

#### 使用权限的导出

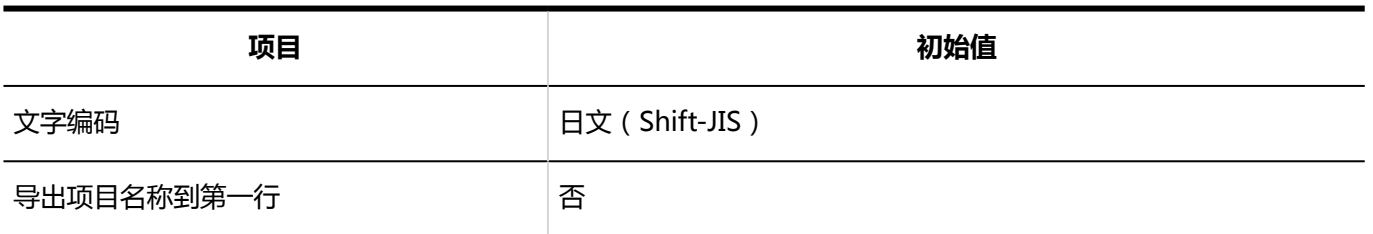

# 4.5.33 回应的初始值

#### 系统管理

常规设置

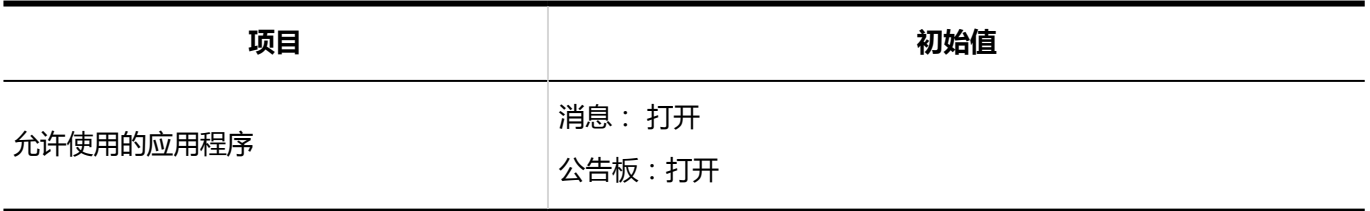

# 4.6 字符数的输入限制值列表

描述可为每个输入字段设置的字符限制数。

# 4.6.1 输入信息的限制

## 客户信息的确认

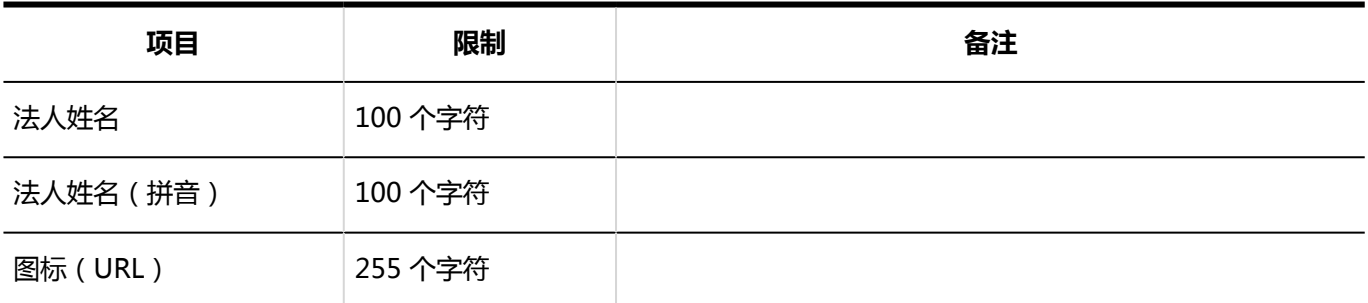

# 4.6.2 应用程序输入限制

### 应用程序列表

#### 应用程序名称的更改

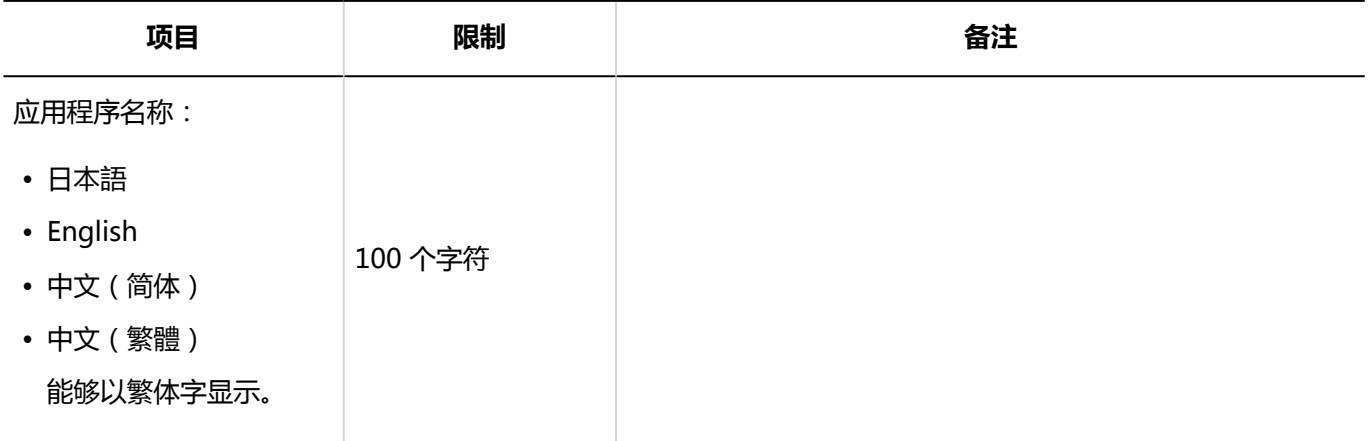

## 使用用户的设置

### 外部使用设置

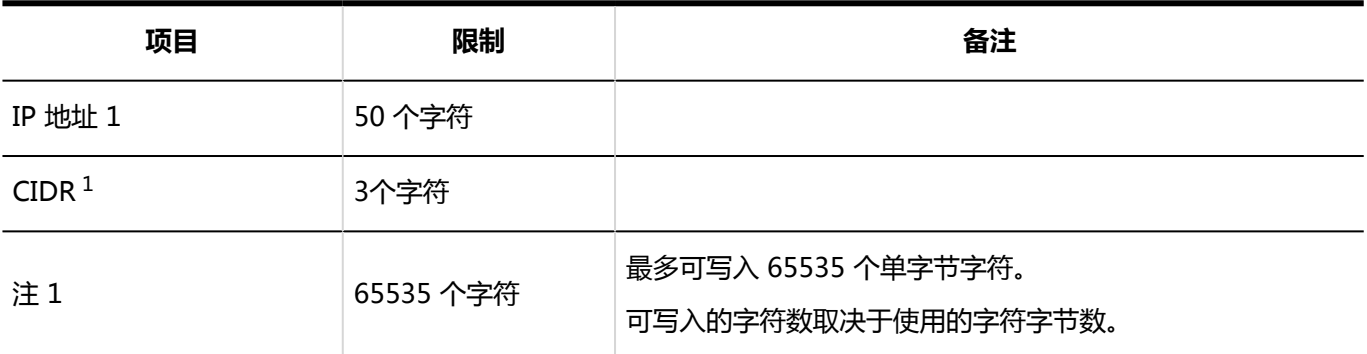

1: 这是指定 IP 地址时启用的项目。

# 4.6.3 用户输入限制

## 机构/用户的设置

#### 机构的添加

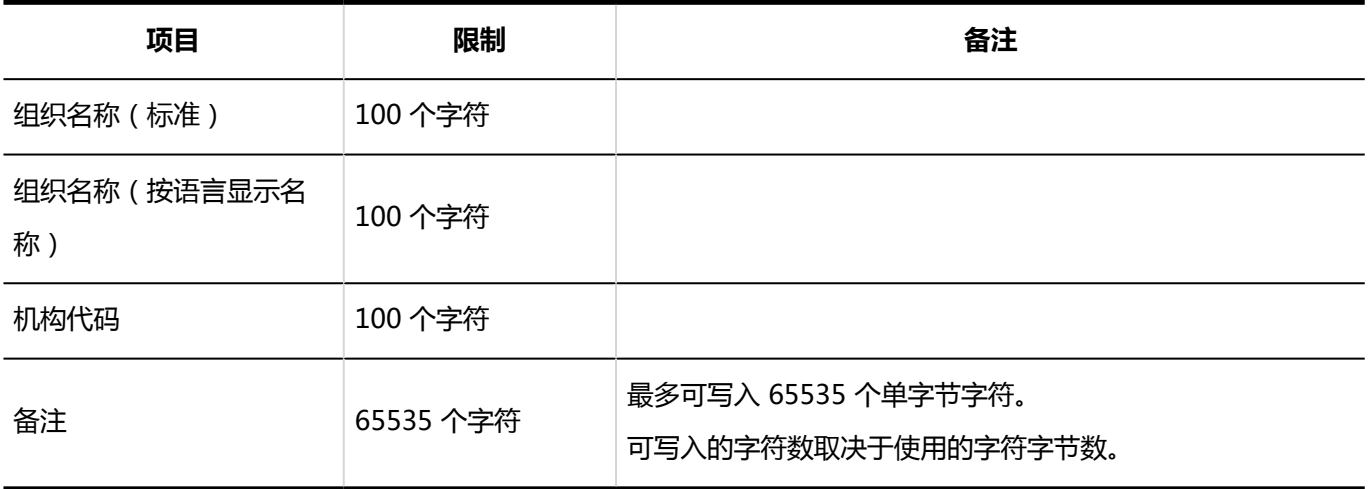

## 用户的添加

**固有项目**

**College** 

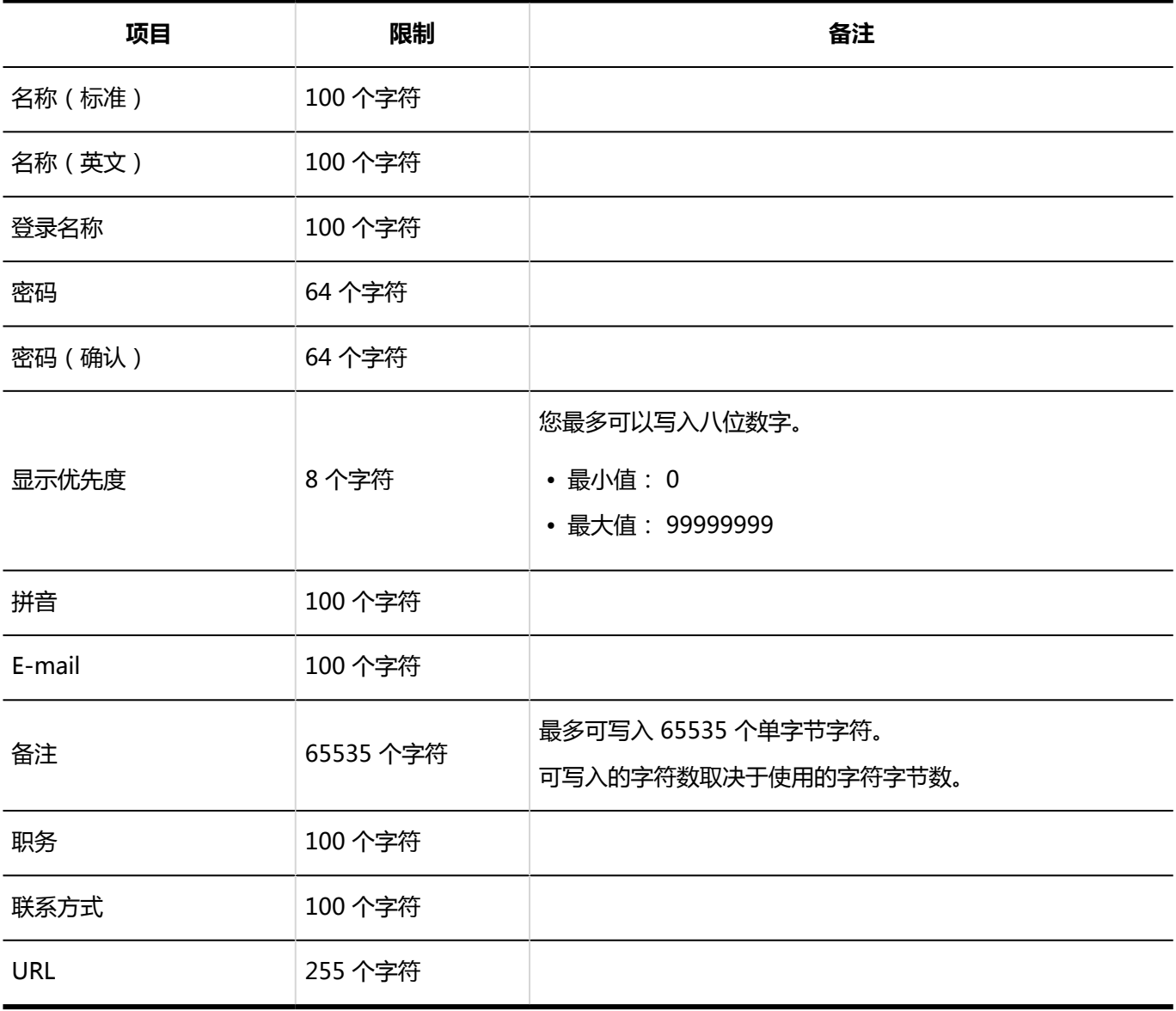

#### **自定义项目**

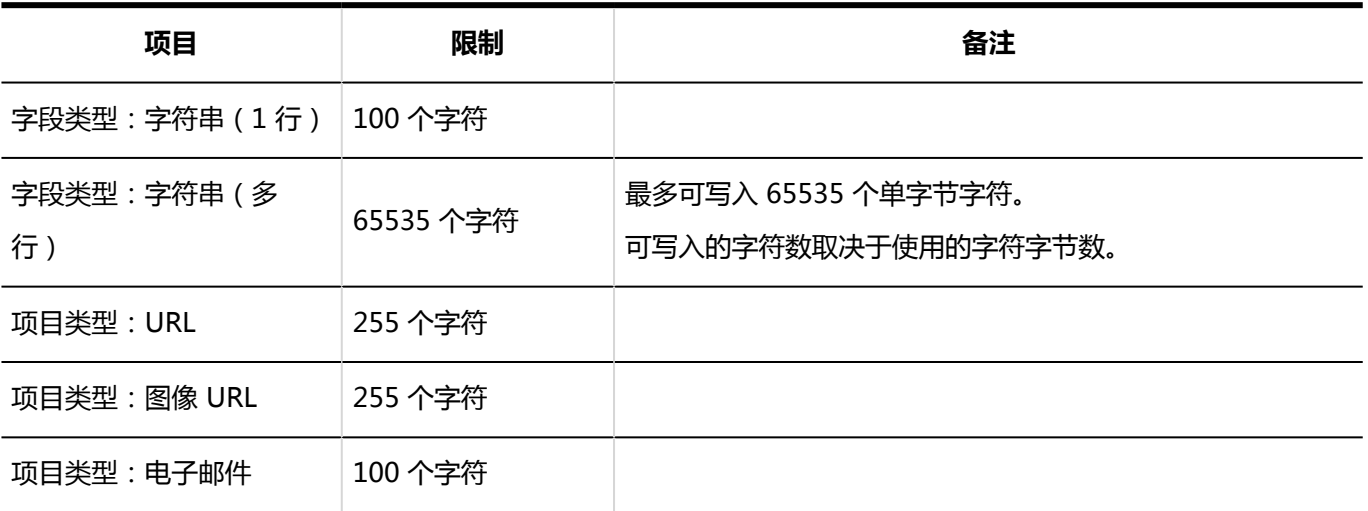

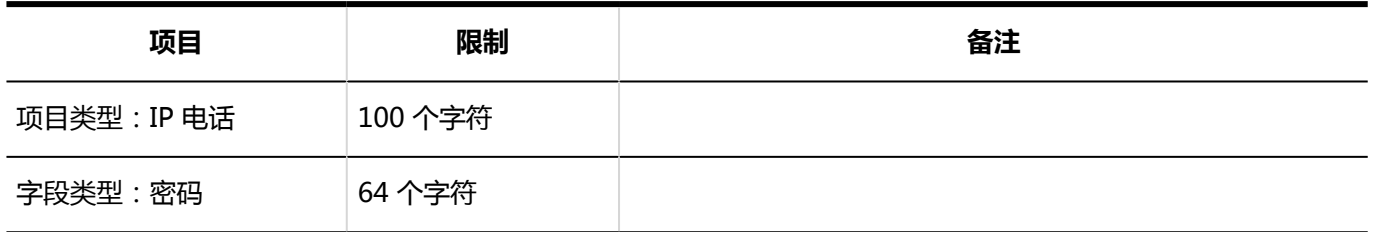

### 角色的设置

## 角色的添加

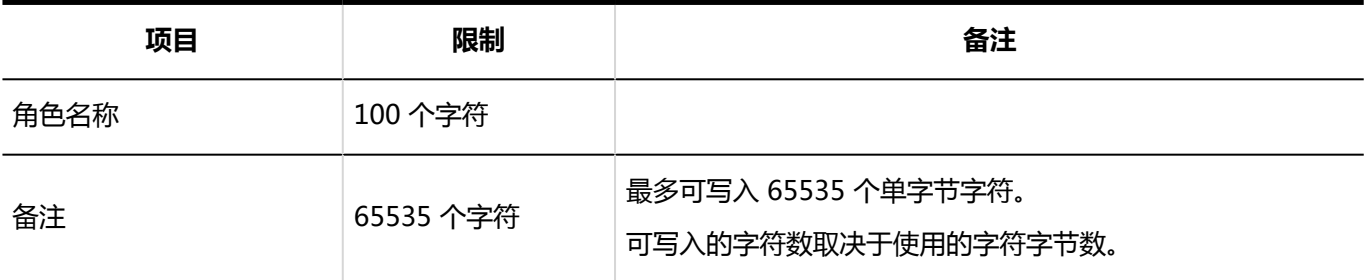

## 用户信息的项目

## 自定义项目的添加

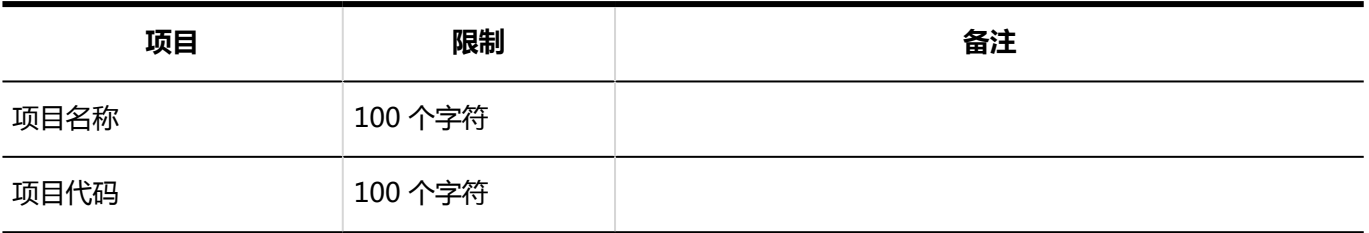

### 密码的限制

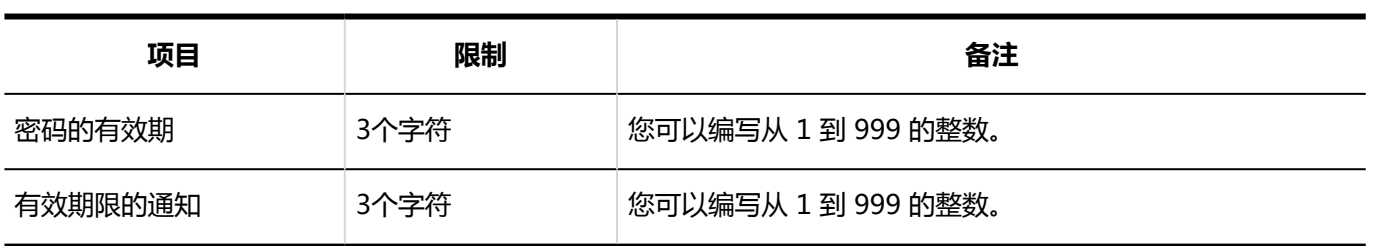

# 4.6.4 身份验证输入限制

## 登录身份验证

**标准身份验证**

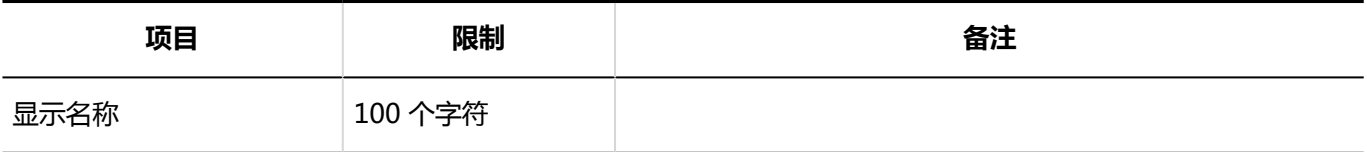

#### **登录身份验证的添加**

登录身份验证格式是环境变量身份验证。

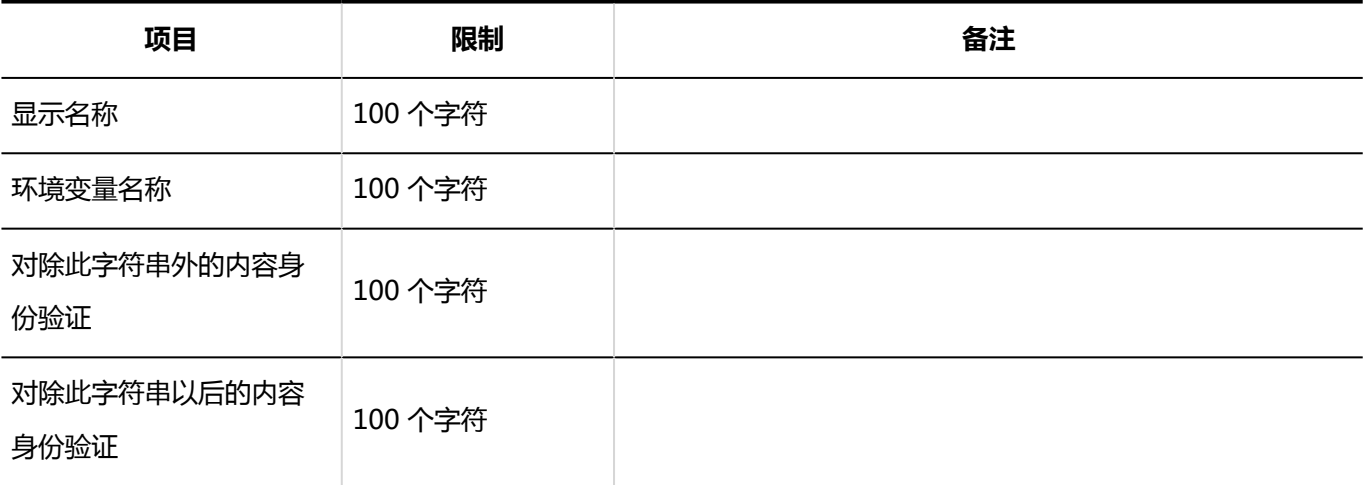

### 会话身份验证

#### **标准身份验证**

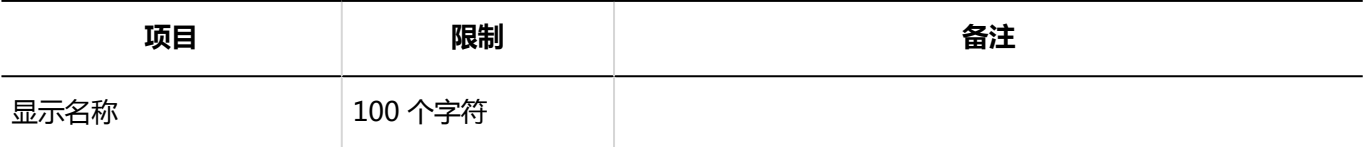

#### **会话身份验证的添加**

会话身份验证格式是环境变量身份验证。

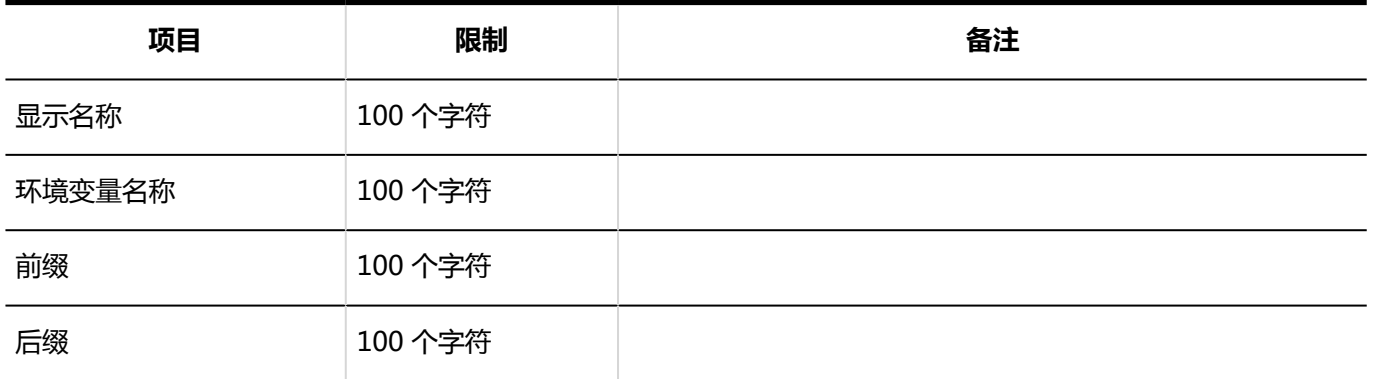

#### **图 会话身份验证的添加**

会话身份验证格式是开放集成身份验证 ver.2。

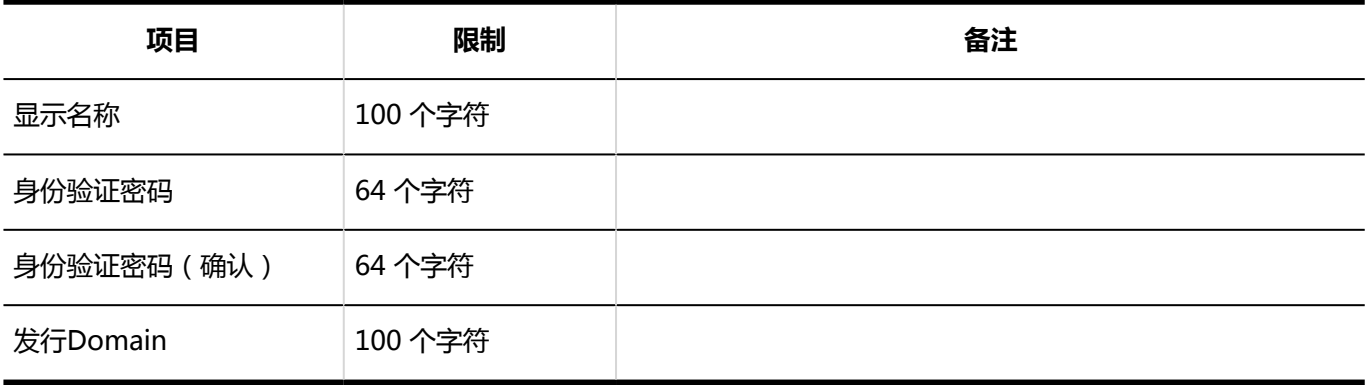

#### **图 会话身份验证的添加**

会话身份验证格式是开放集成身份验证 ver.1(已弃用)。

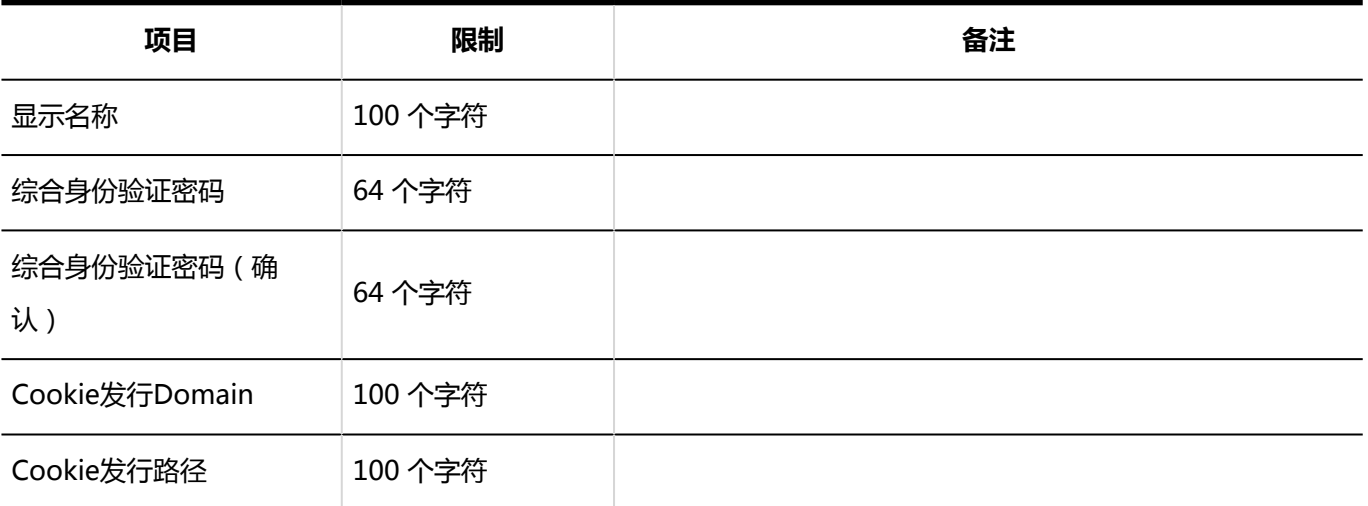

## 身份验证数据库

#### **4 身份验证数据库的添加**

身份验证数据库格式为 LDAP。

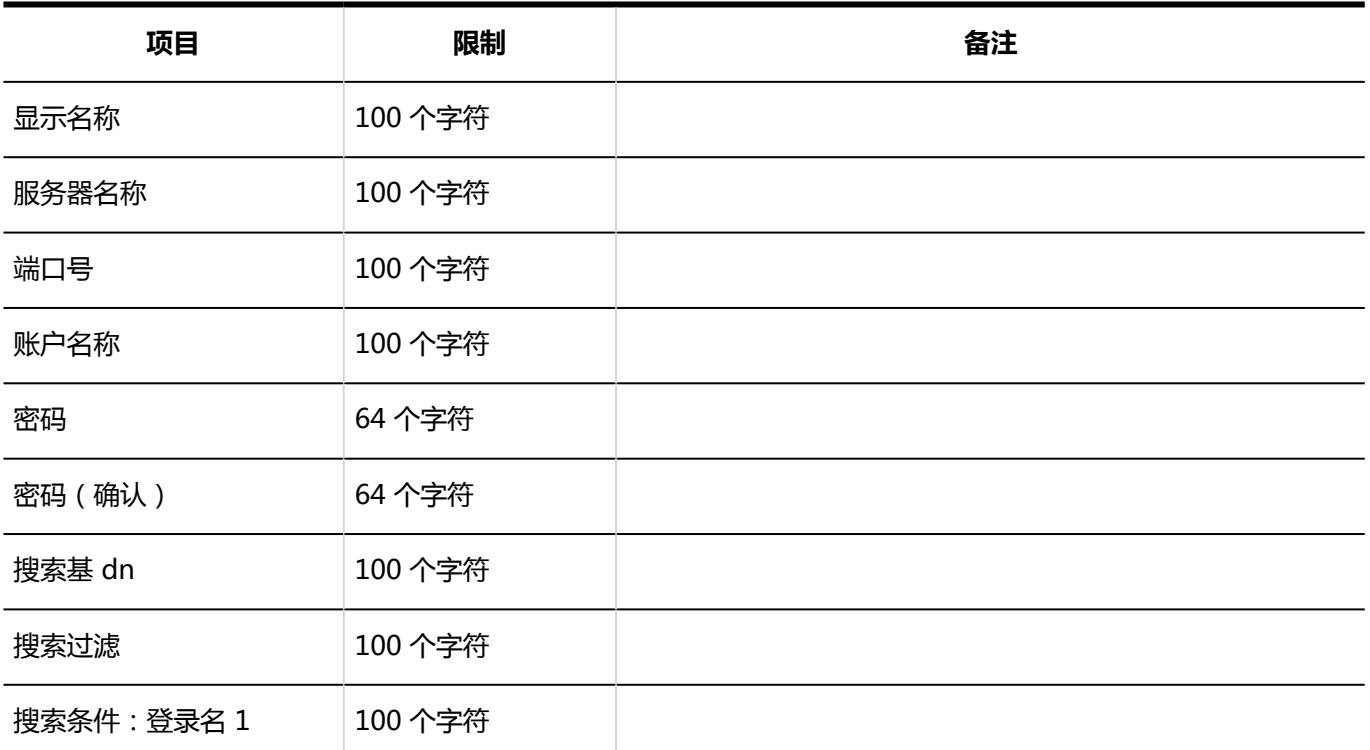

1: 选中"设置连接条件"复选框时显示。

## 4.6.5 单一登录输入限制

### 单点登录设置(系统管理)

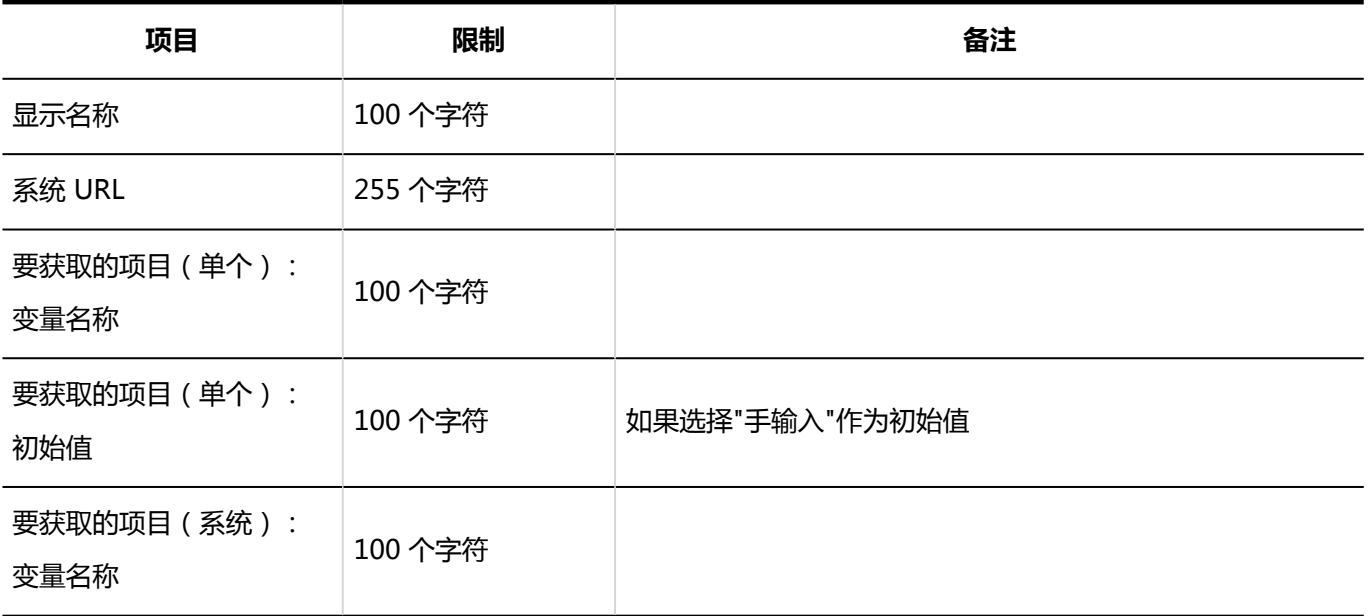

打包的 Garon 管理员帮助 インファイル しょうしょう しょうしょう しょうしょう しょうしゅう インター・コンピュータ 1745

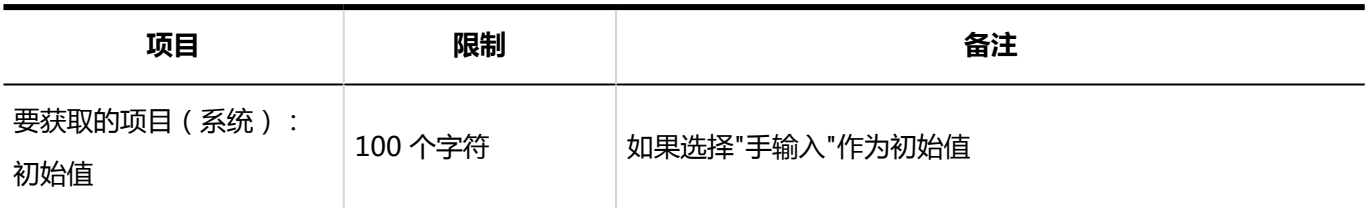

## 单点登录设置(个人设置)

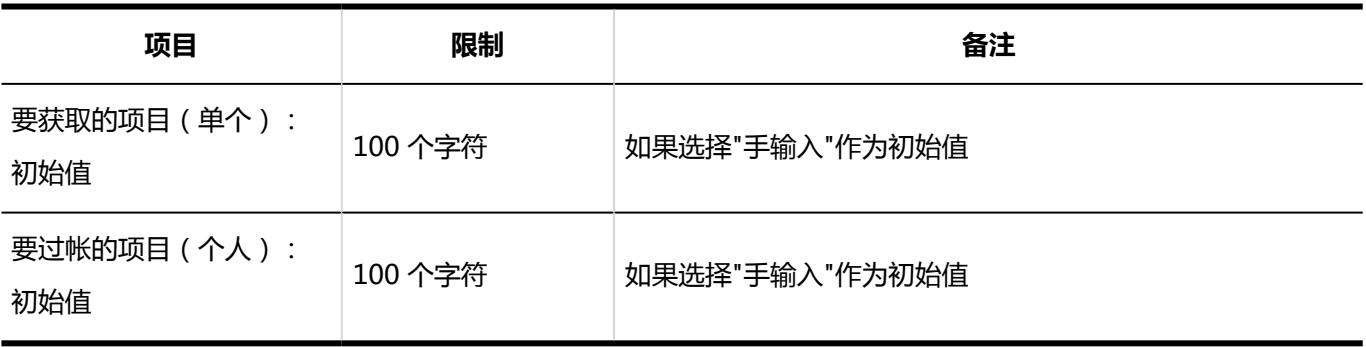

# 4.6.6 文件输入限制

#### MIME类型

## MIME类型的添加

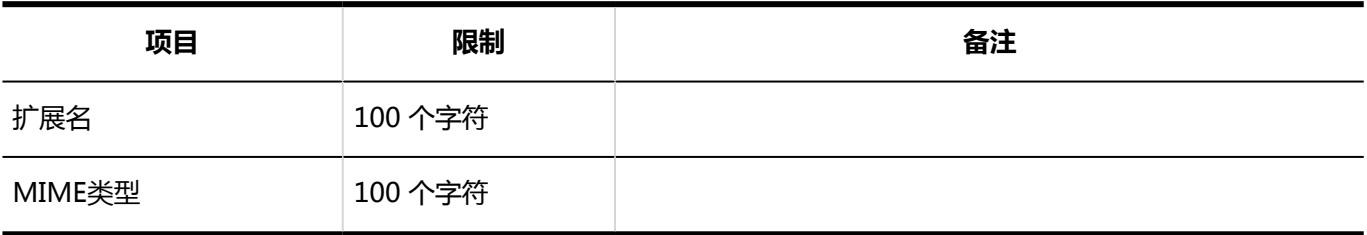

# 4.6.7 屏幕输入限制

## 应用程序菜单列表

#### 应用程序菜单的添加

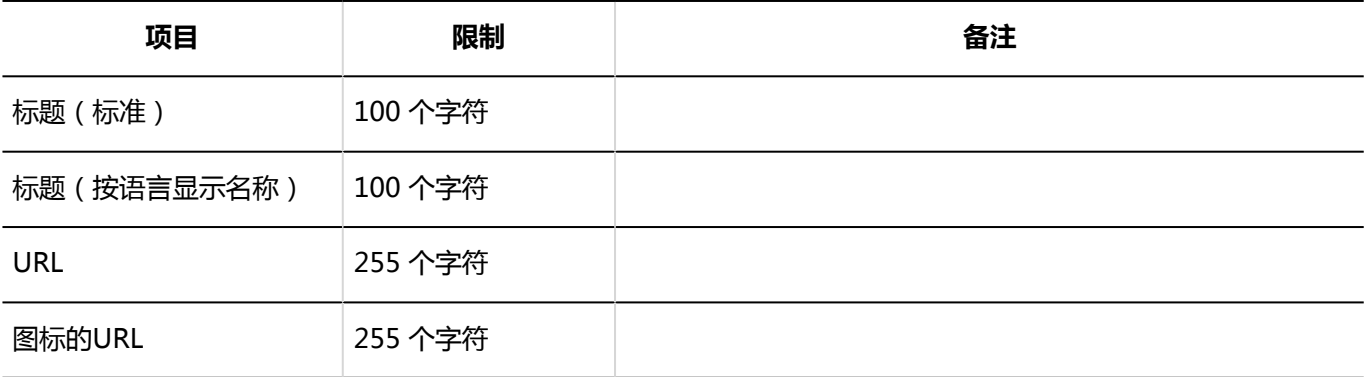

## Web邮件列表

#### Web邮件的添加

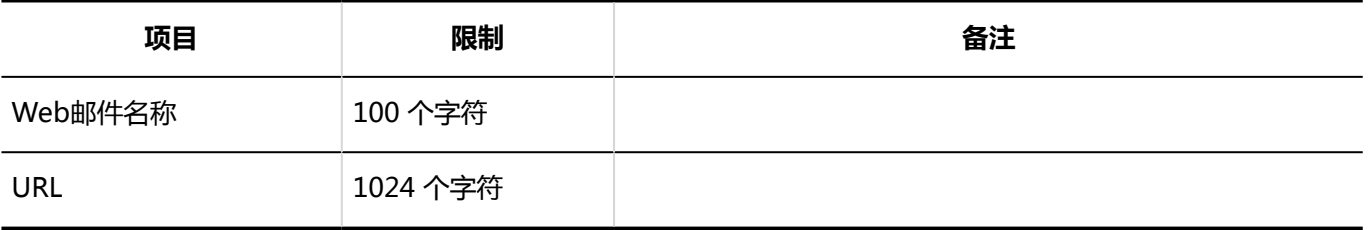

# 4.6.8 日历输入限制

## 日历的设置

#### 日历的登记

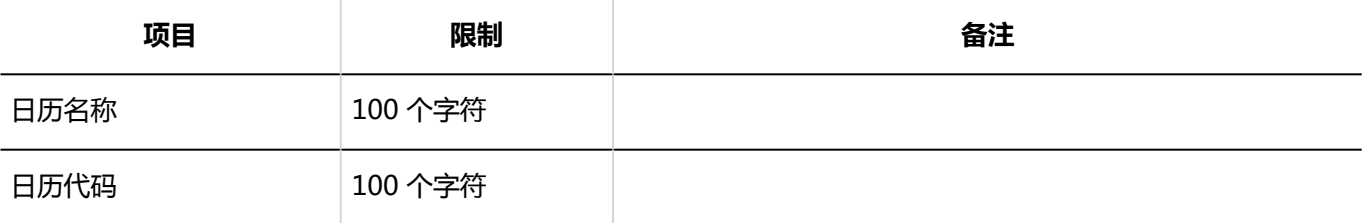

### 活动的登记

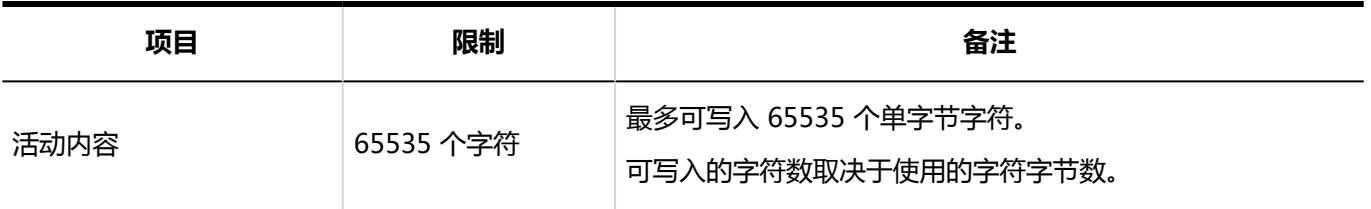

## 分部的设置

#### 分部的添加

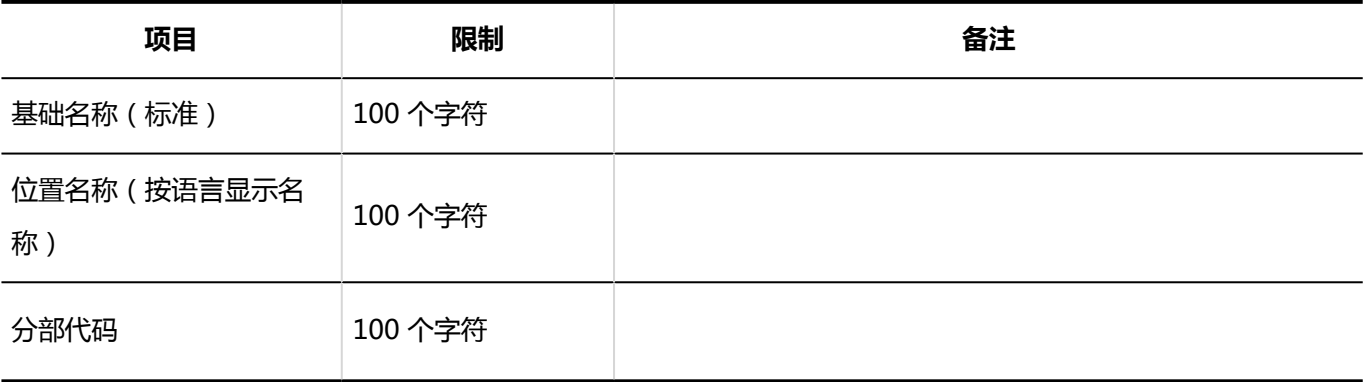

# 4.6.9 许可证进入限制

## 管理许可证

#### ┃许可证的登记

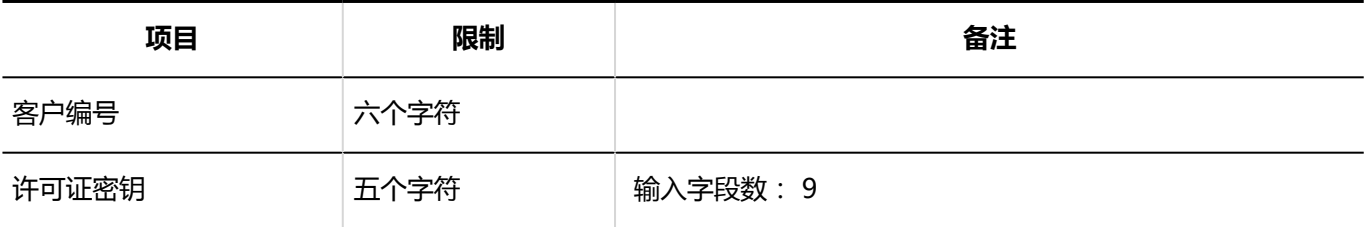

# 4.6.10 外部服务器输入限制

## 系统邮件账户的设置

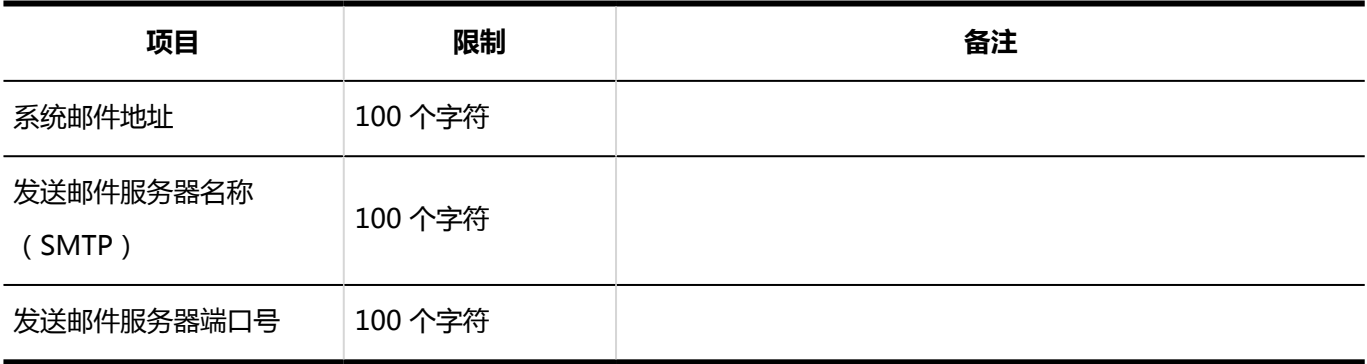

## Web代理的设置

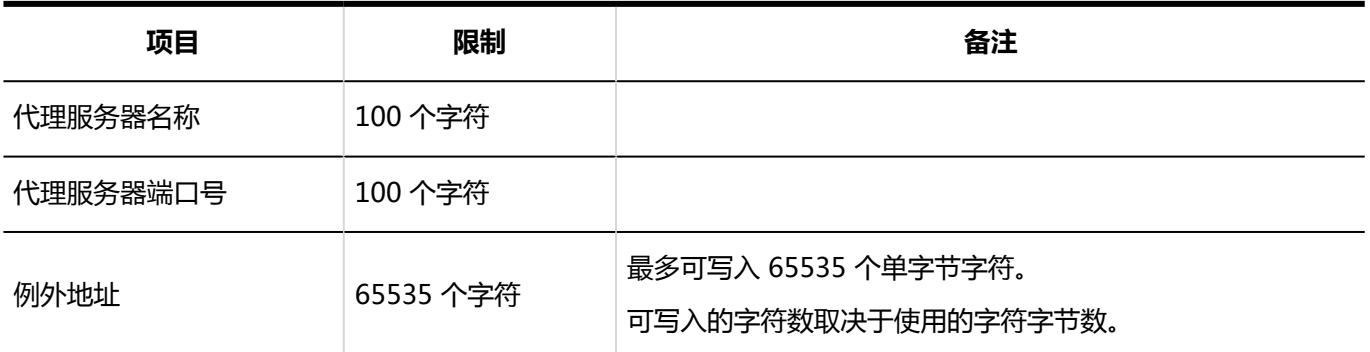

## 4.6.11 本地化输入限制

## 地域的设置

#### 地域的添加

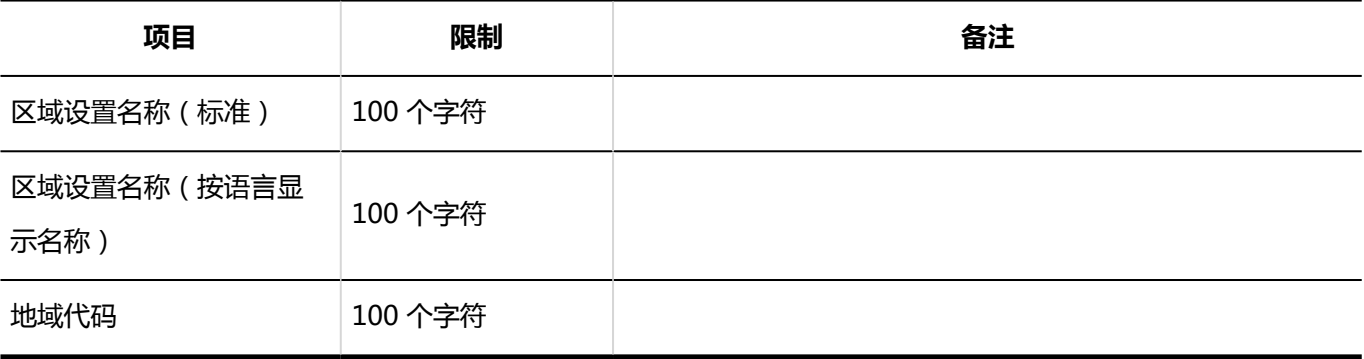

# 4.6.12 API 输入限制

## 代理API的设置

#### 代理API设置的添加

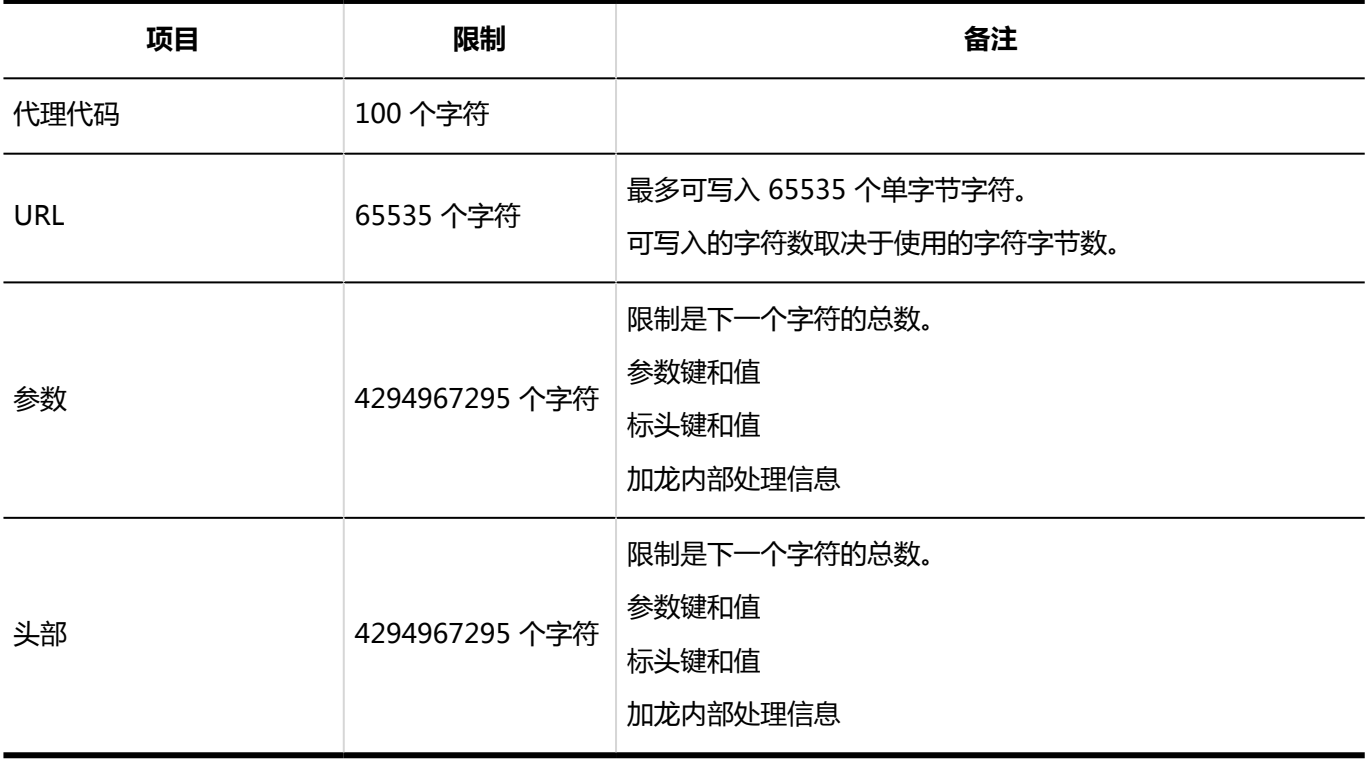

# 4.6.13 自定义输入限制

# 通过JavaScript / CSS自定义

#### 自定义组的添加

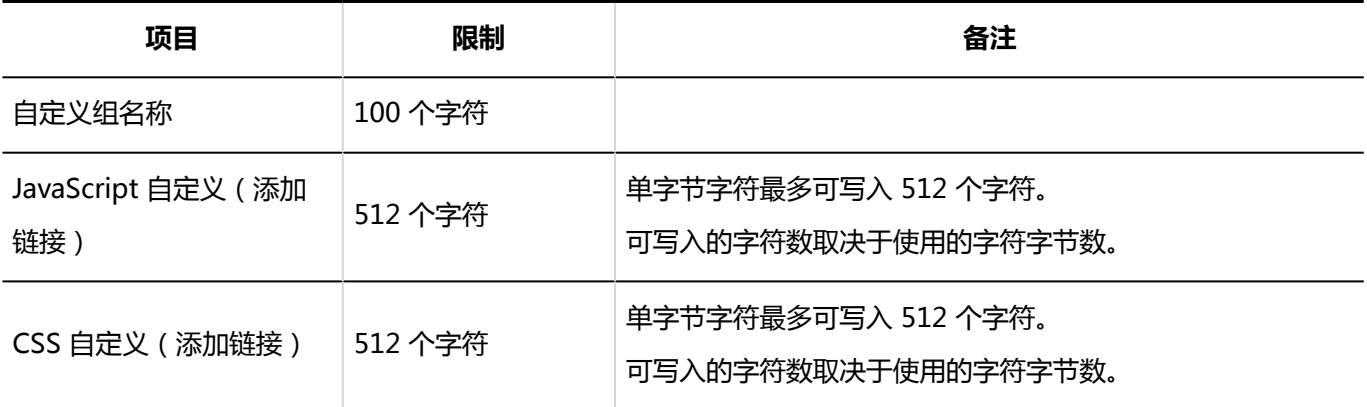

# 4.6.14 个人入境限制

## 用户

#### 更改密码

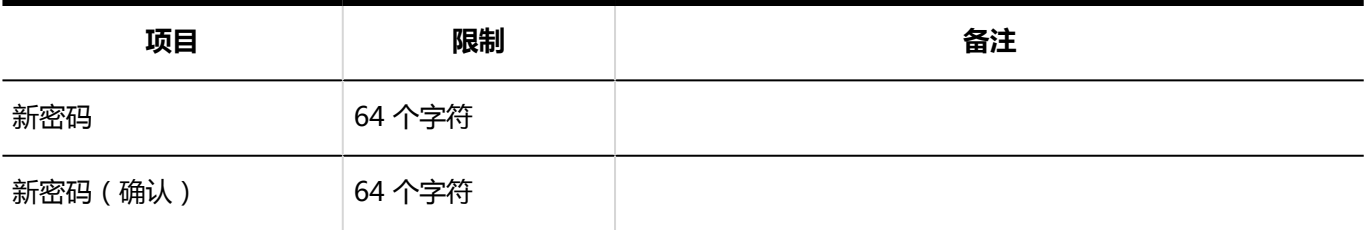

## 用户信息的详情

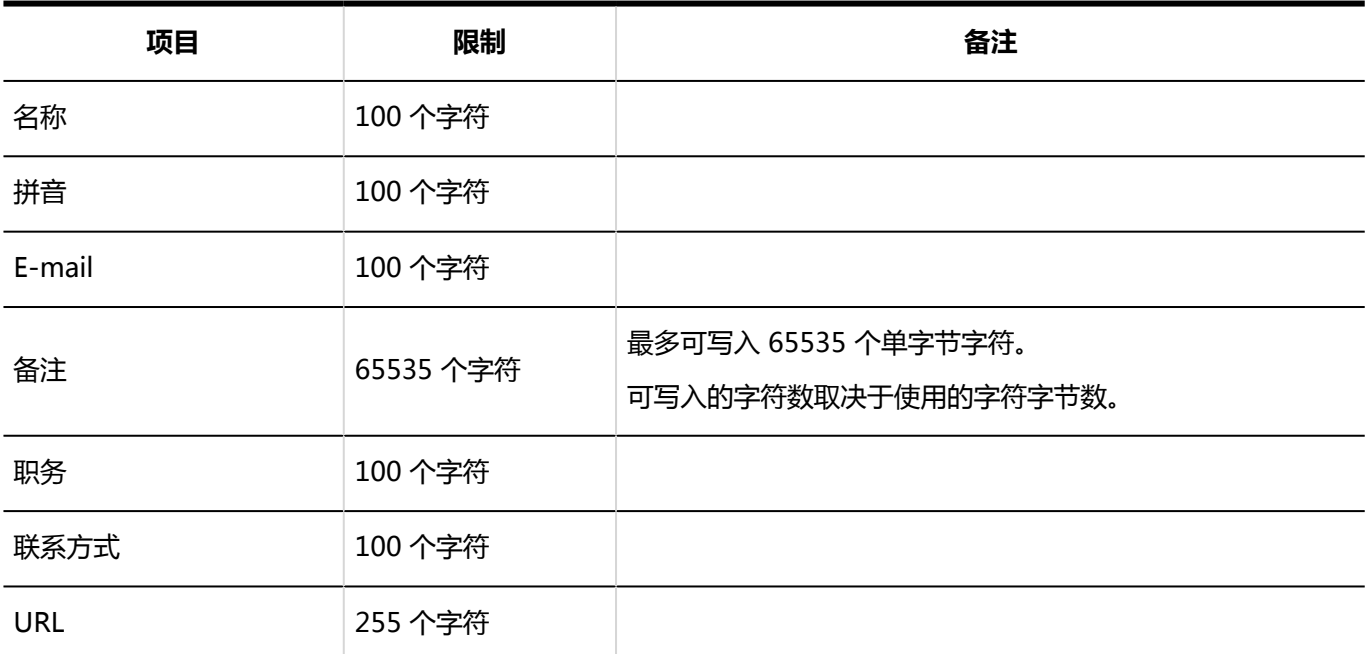

# 4.6.15 门户输入限制

### 系统管理

#### 门户列表

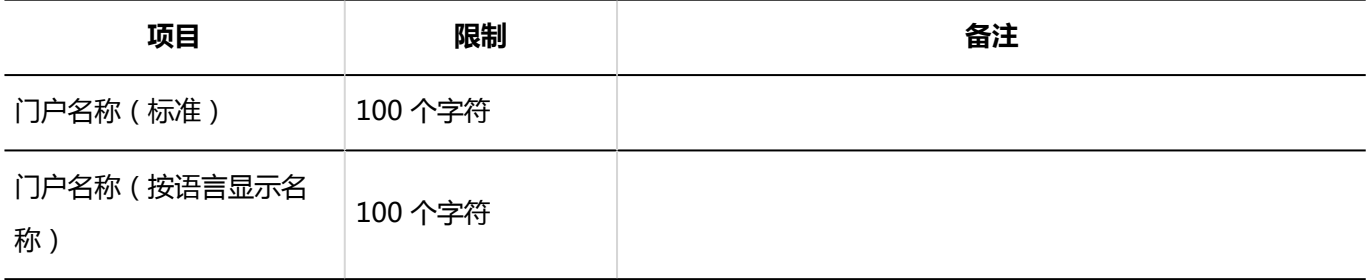

# 组件组

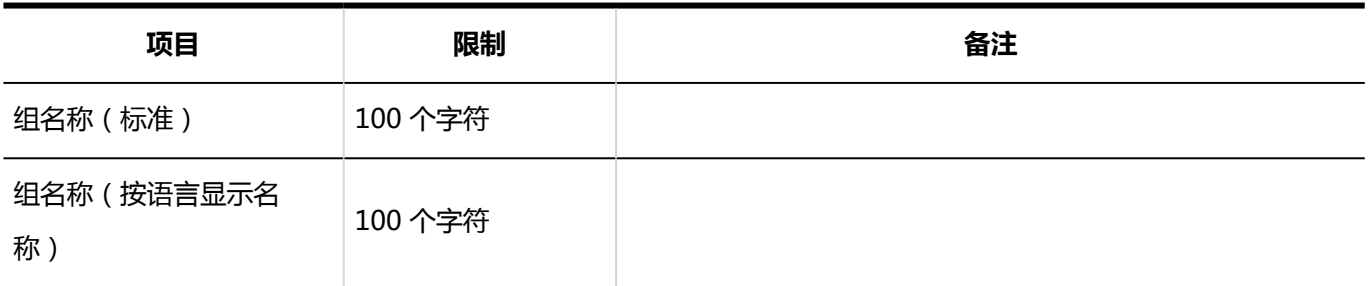

# HTML组件

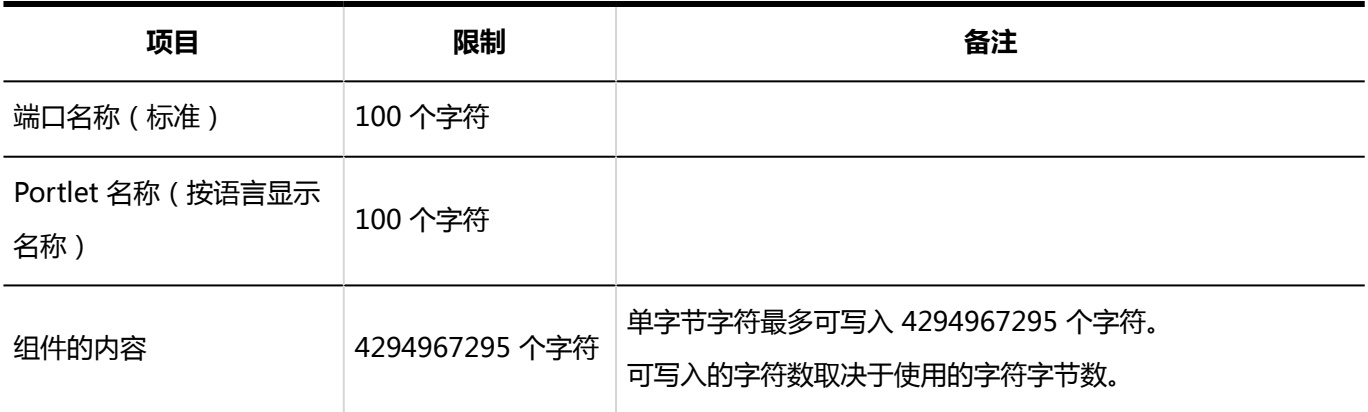

# PHP组件

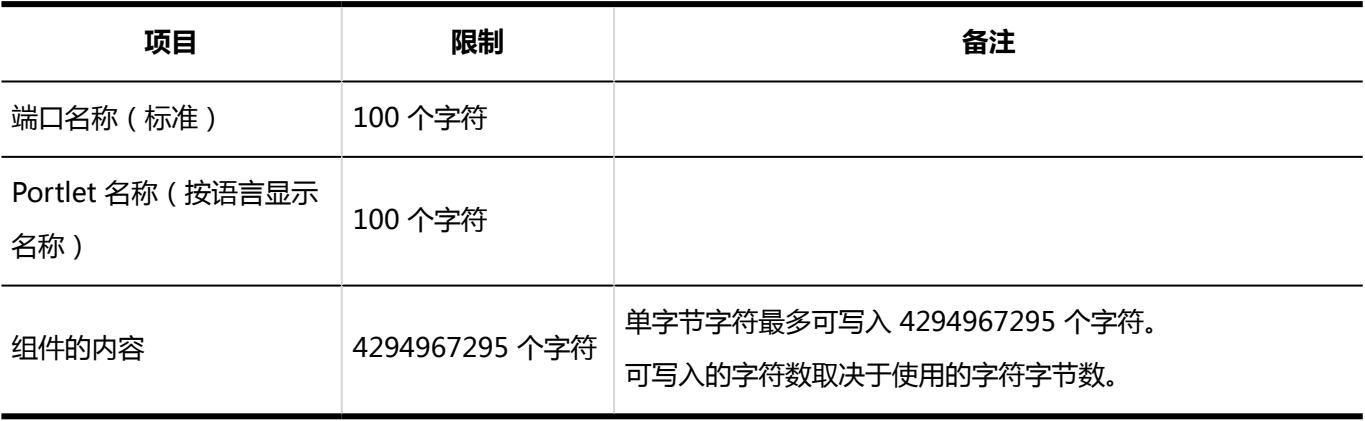

## 個人設定

## "我的门户"列表

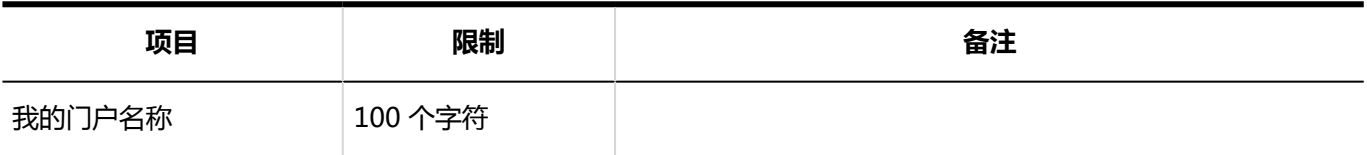

#### 我的组件组

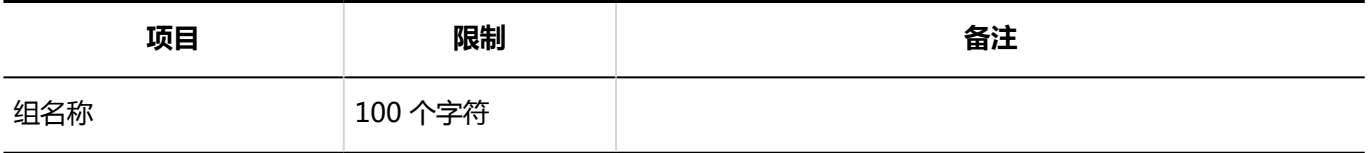

### HTML组件

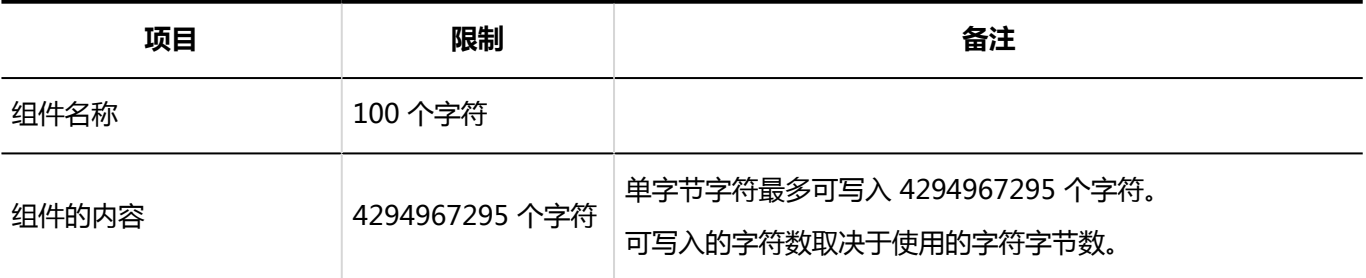

# 4.6.16 波特输入限制

### "通知"组件

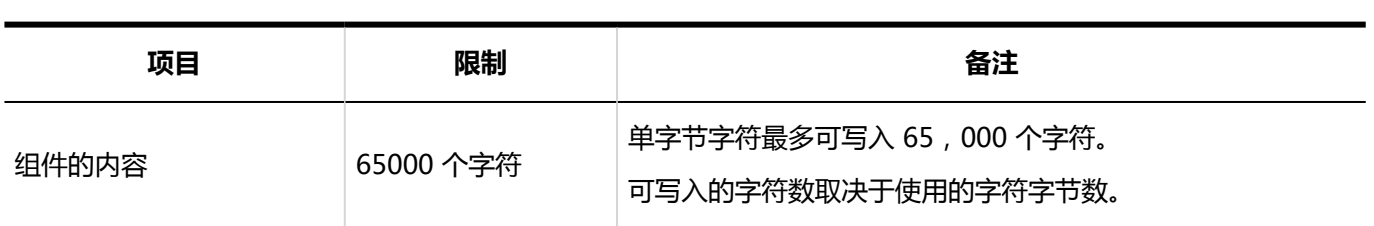

# 4.6.17 空间输入限制

## 系统管理

常规设置

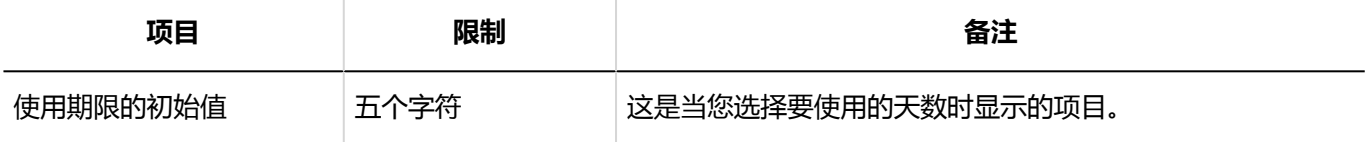

#### 类别的设置

#### 类别的添加

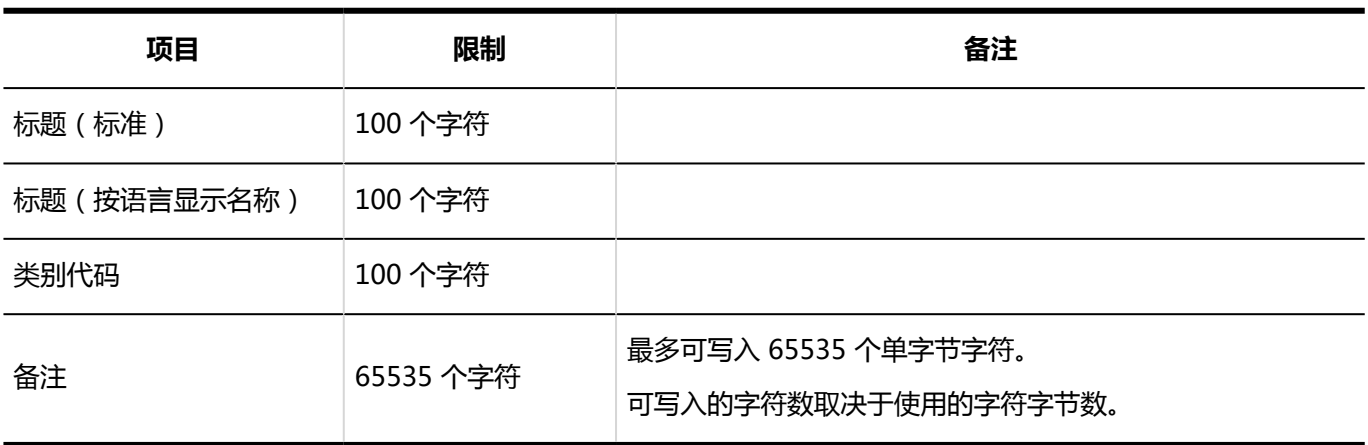

### 用户屏幕

## 空间的创建

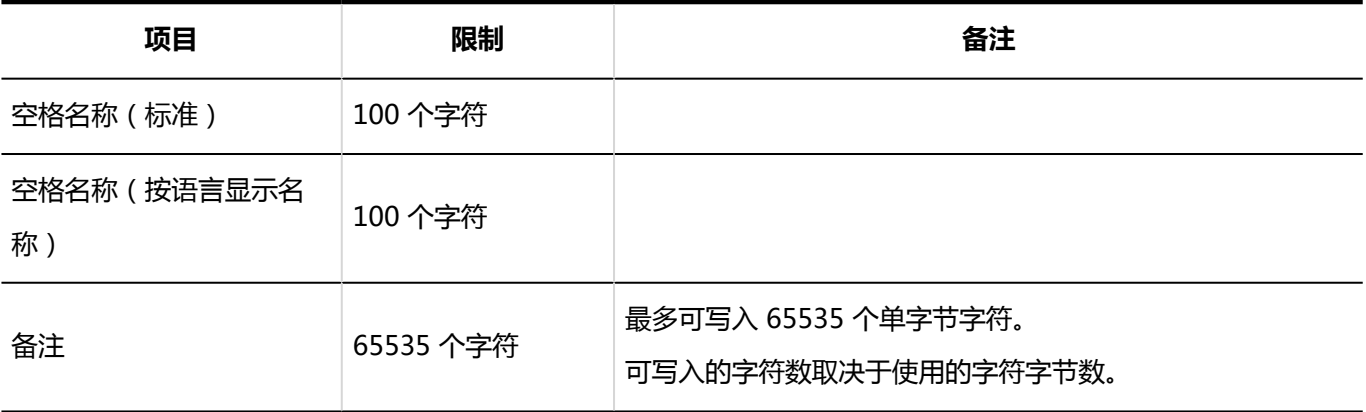

## 讨论区的添加

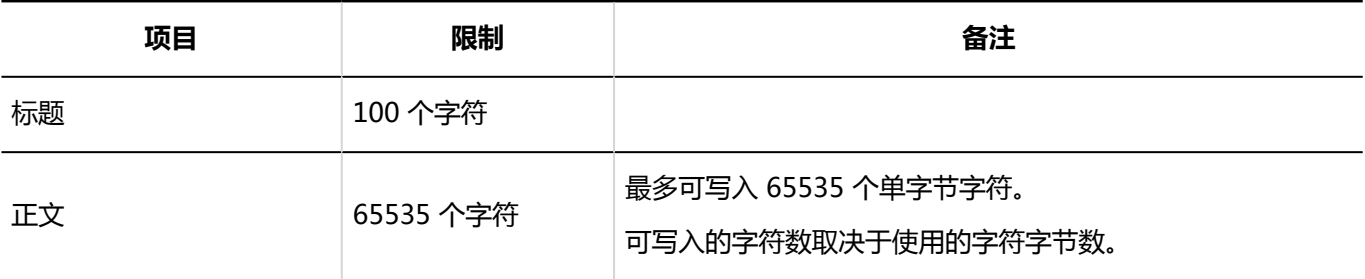

## 添加共享要执行

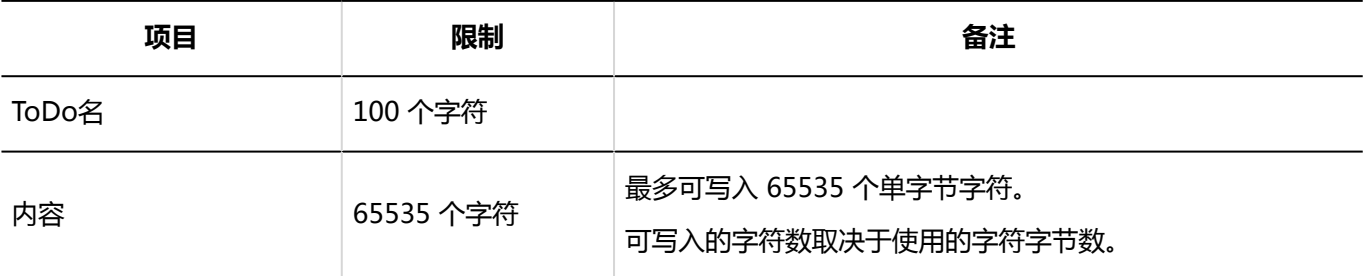

#### 搜索空间

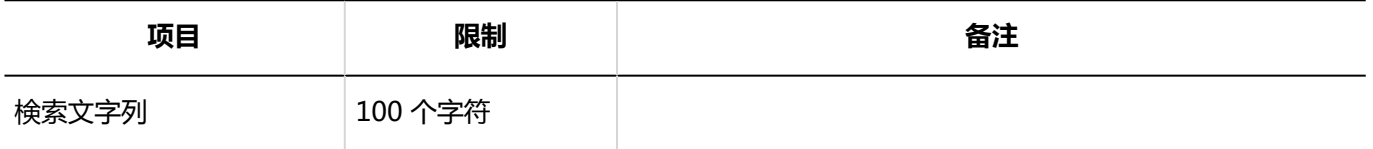

# 4.6.18 链接集合输入限制

#### 系统管理

## ■共享书签

#### 共享链接的添加

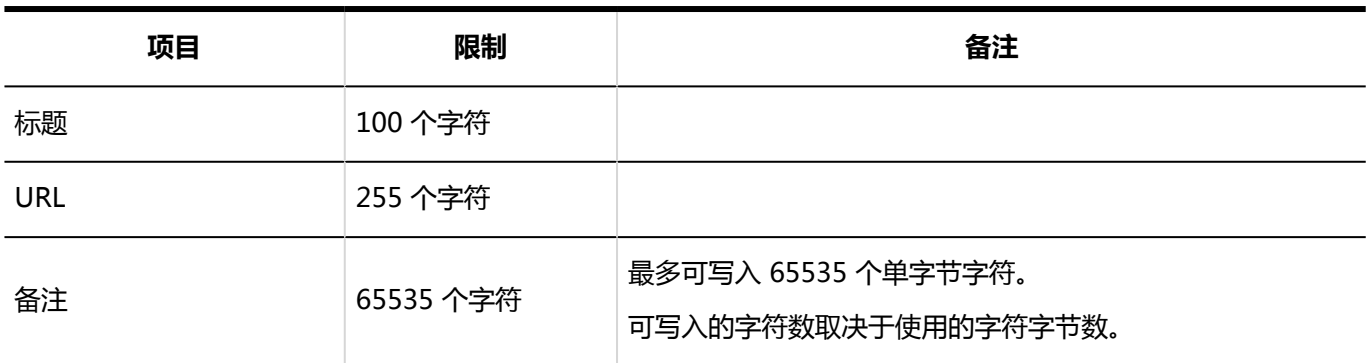

#### 共享类别的添加

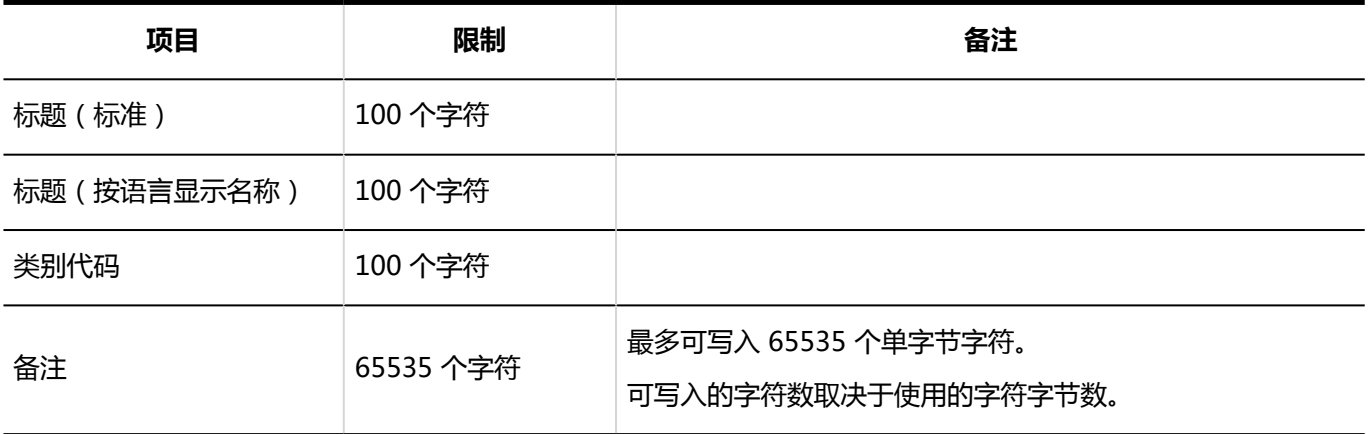

----------------

### 用户屏幕

## 个人书签

#### 链接的添加

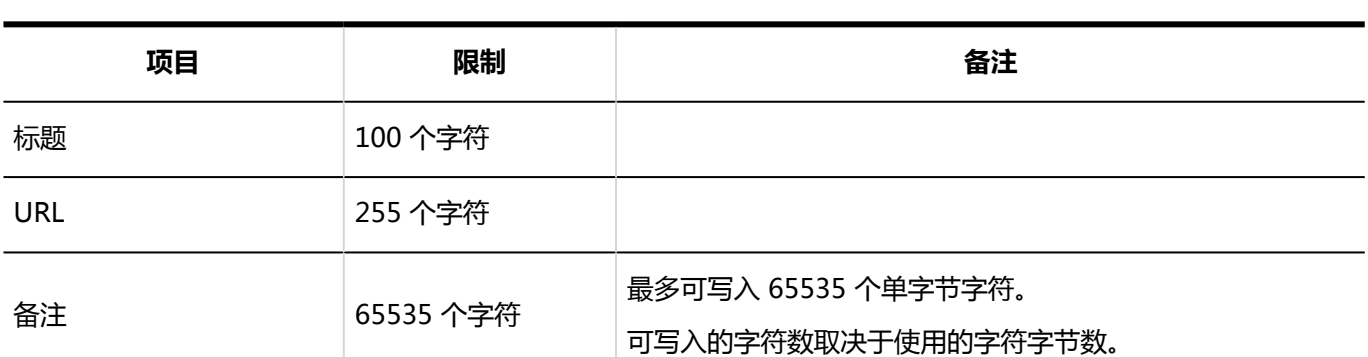

#### 类别的添加

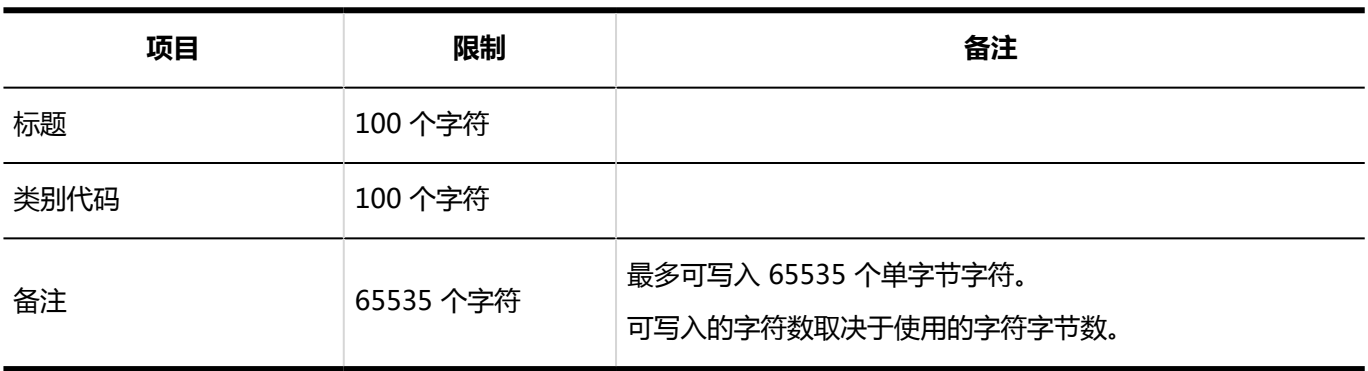

#### 搜索链接

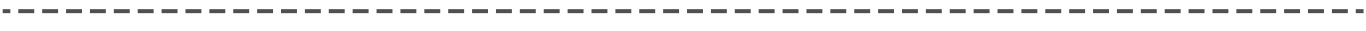

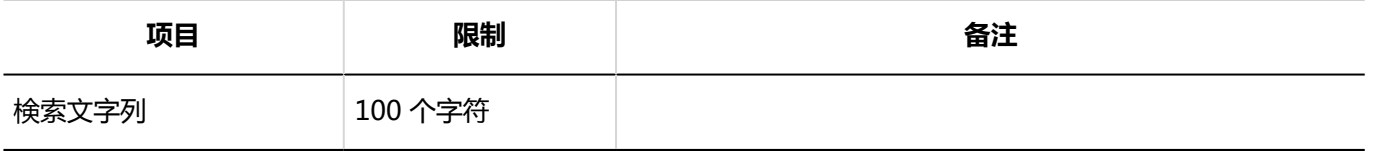

## 4.6.19 计划输入限制

### 系统管理

设置预定类型

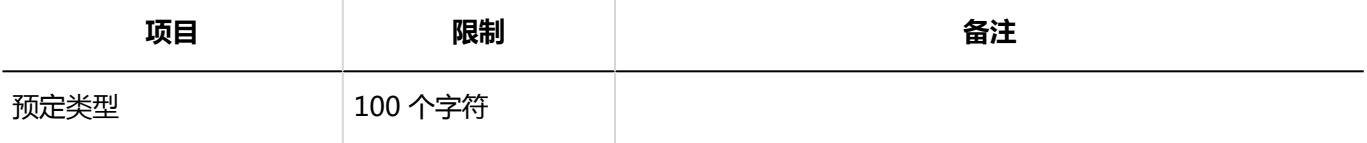

#### 预定类型整合

#### 预定类型整合的添加

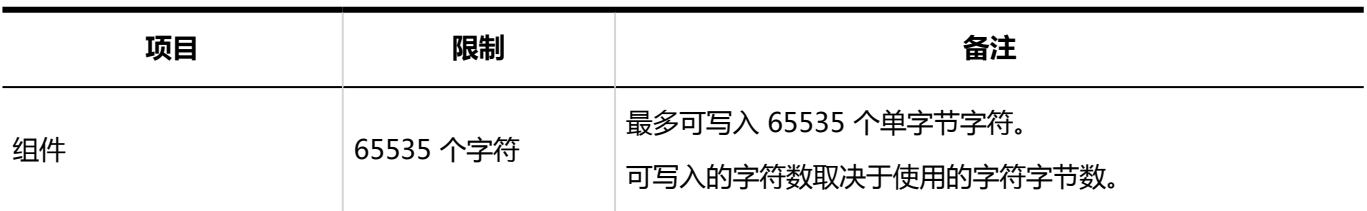

-------------------------------------

----------------

## 设备/设备组

#### 设备的添加

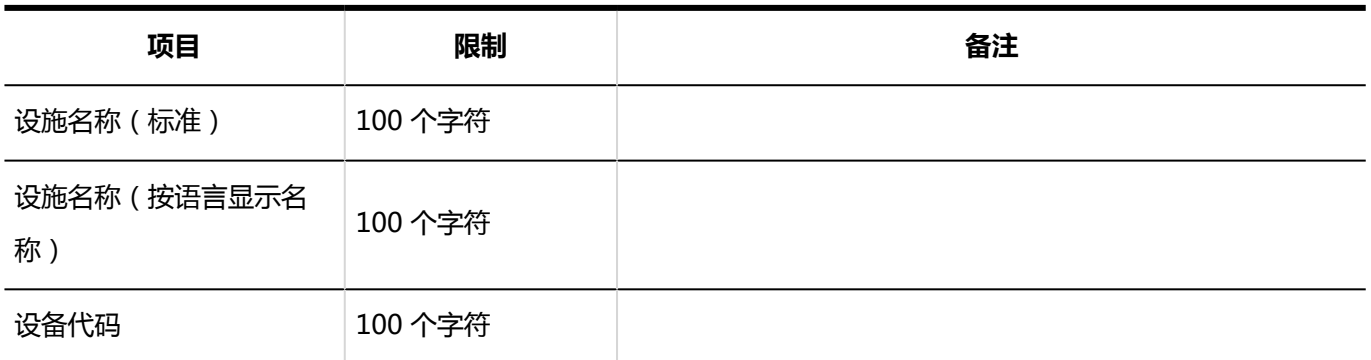

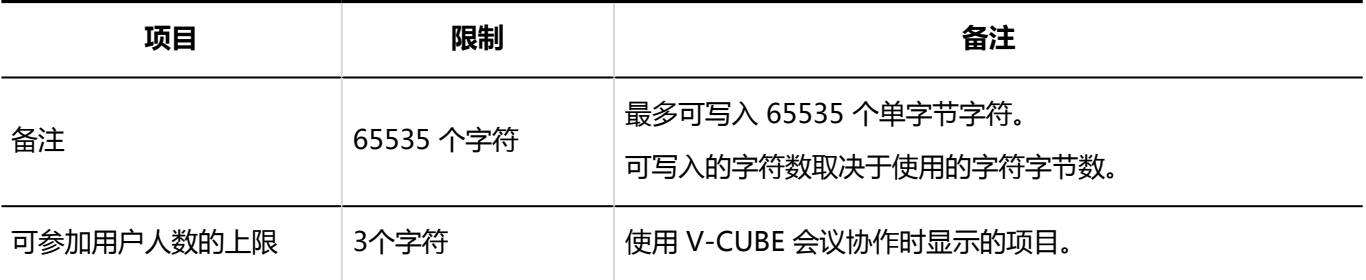

#### 设备组的添加

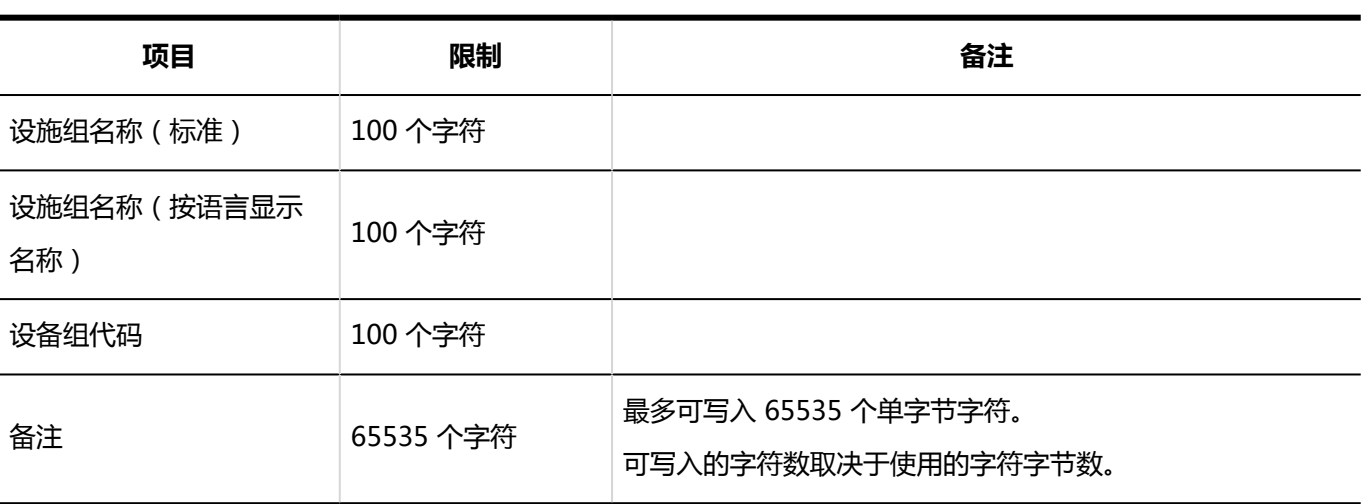

-------------------------------------

# 设备预约信息的项目

#### 自定义项目的添加

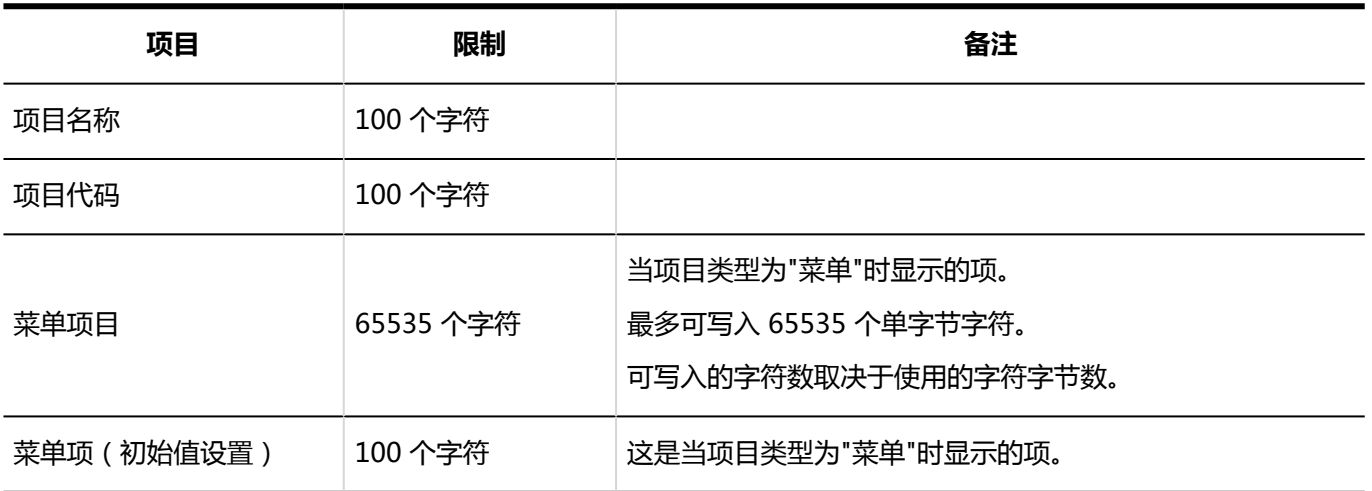

# V-CUBE 网络视频会议系统整合的设置

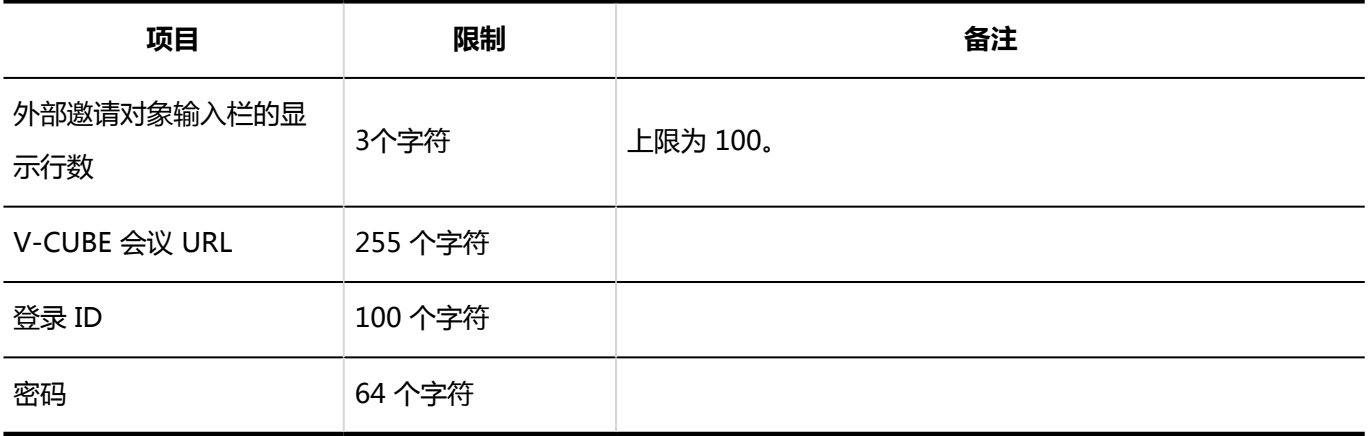

### 通过JavaScript / CSS自定义

#### 自定义组的添加

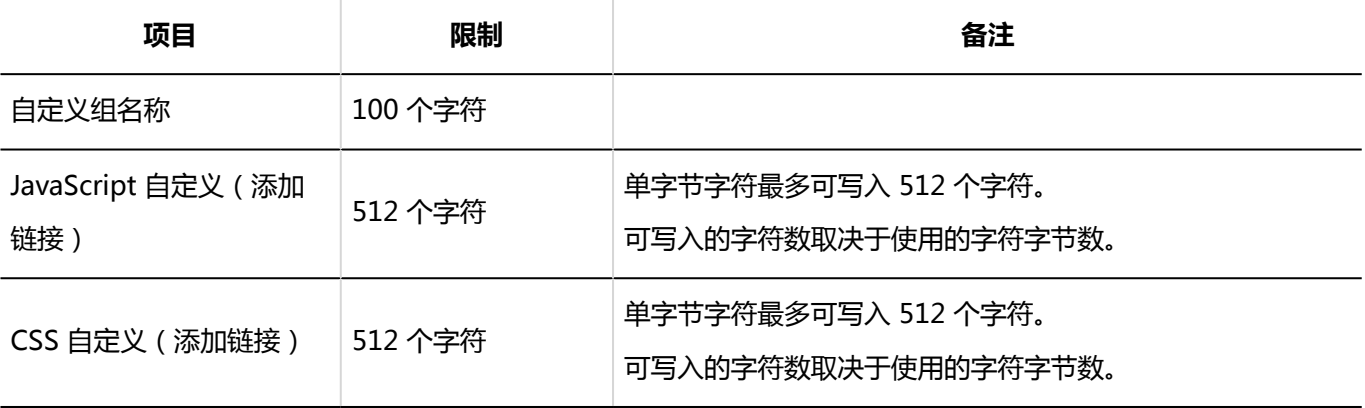

### 個人設定

#### ▌设置预定类型

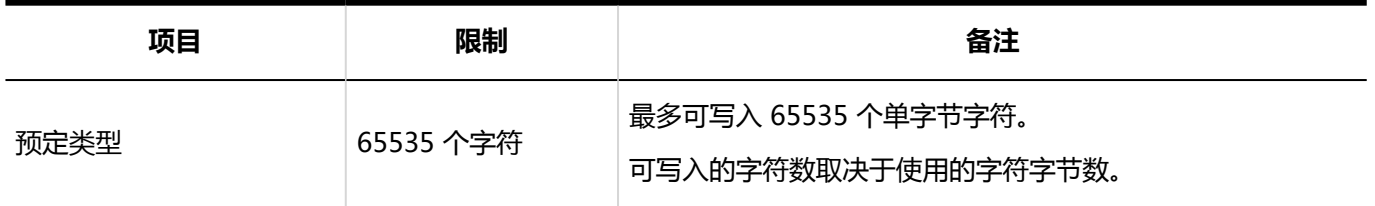

# 预定通知的邮件转发

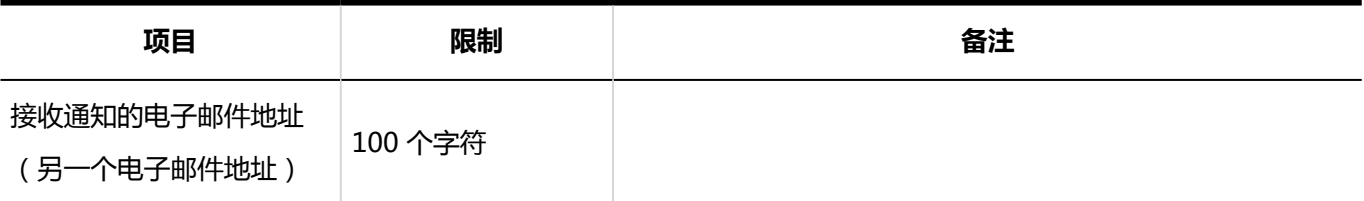

## 用户屏幕

## 预定

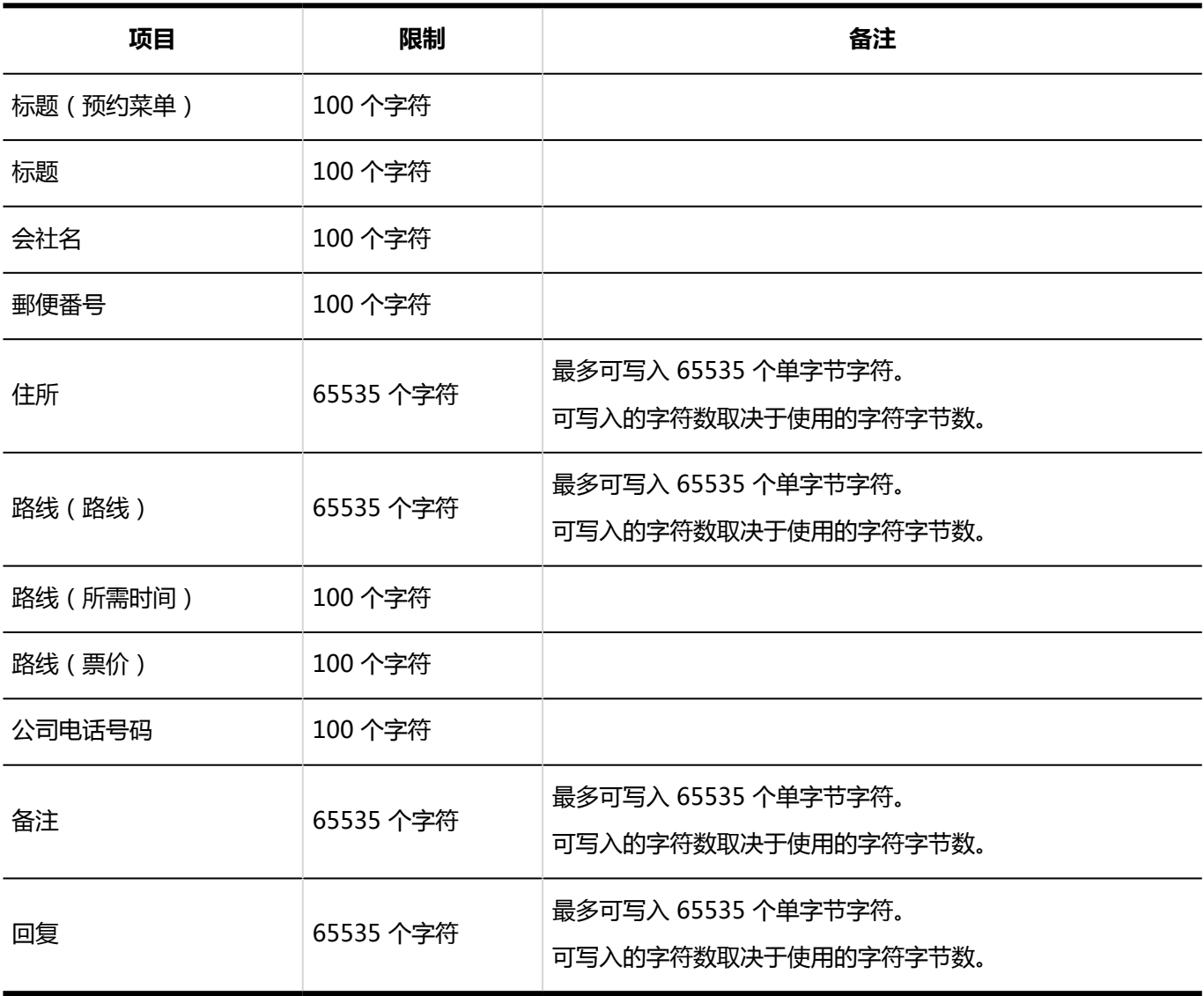

#### 日程安排的搜索

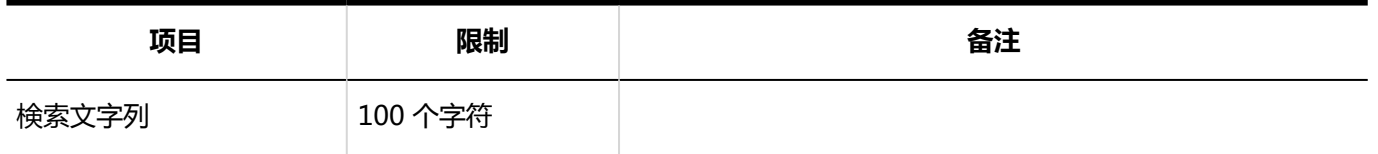

## 4.6.20 消息输入限制

#### 系统管理

#### 搜索站内信

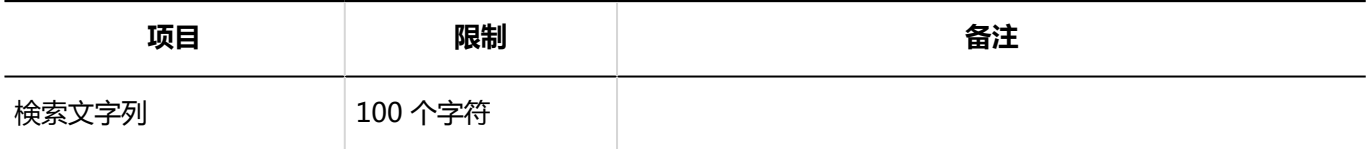

### 通过JavaScript / CSS自定义

#### 自定义组的添加

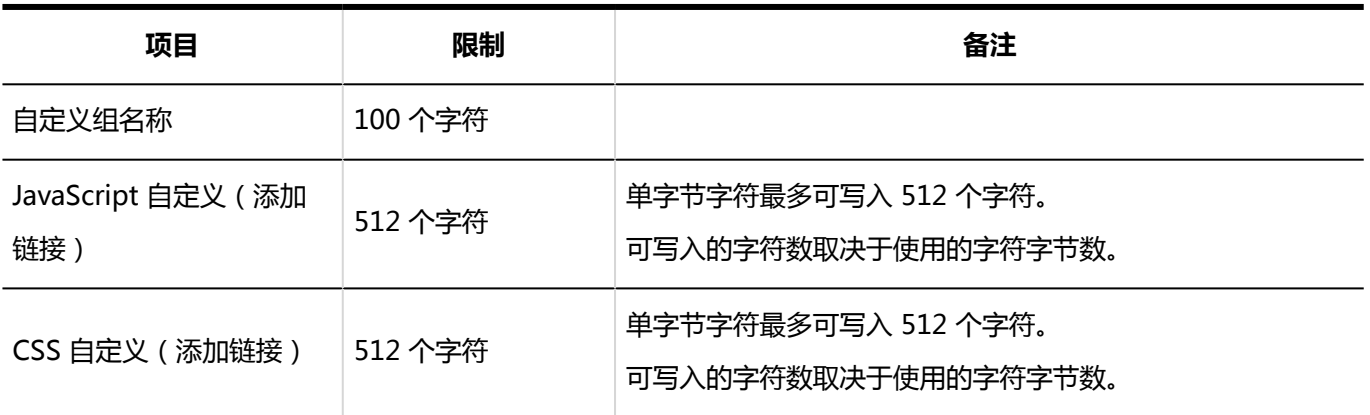

------------------------
### 個人設定

# ■设置分类保存

### 分类保存的添加

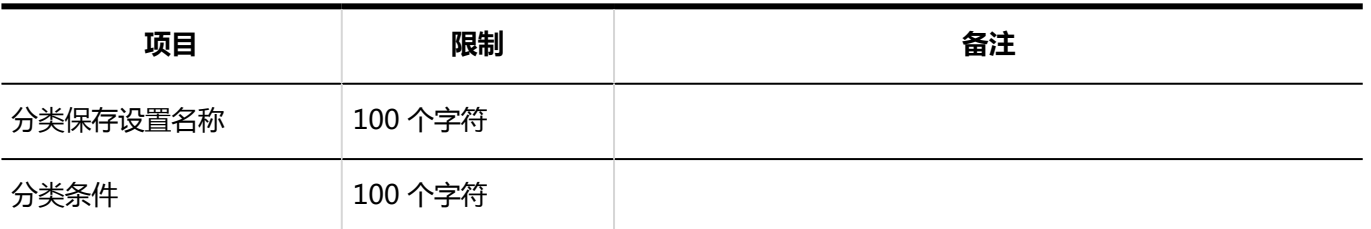

### 用户屏幕

### 添加文件夹

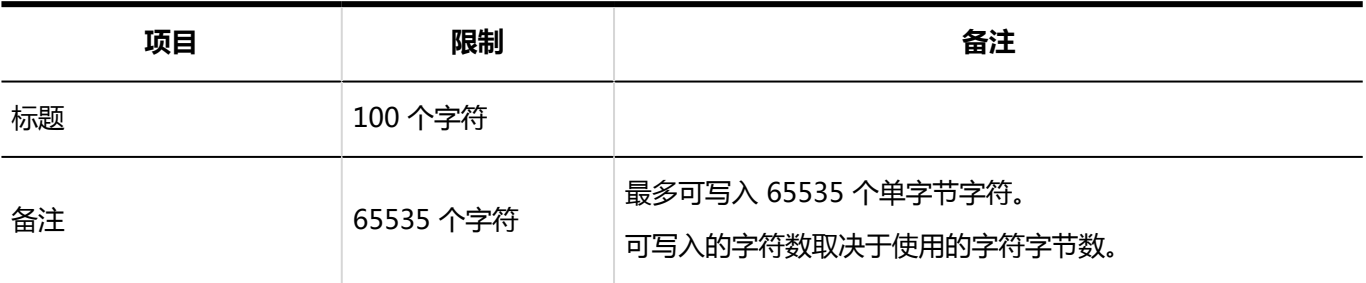

## 站内信

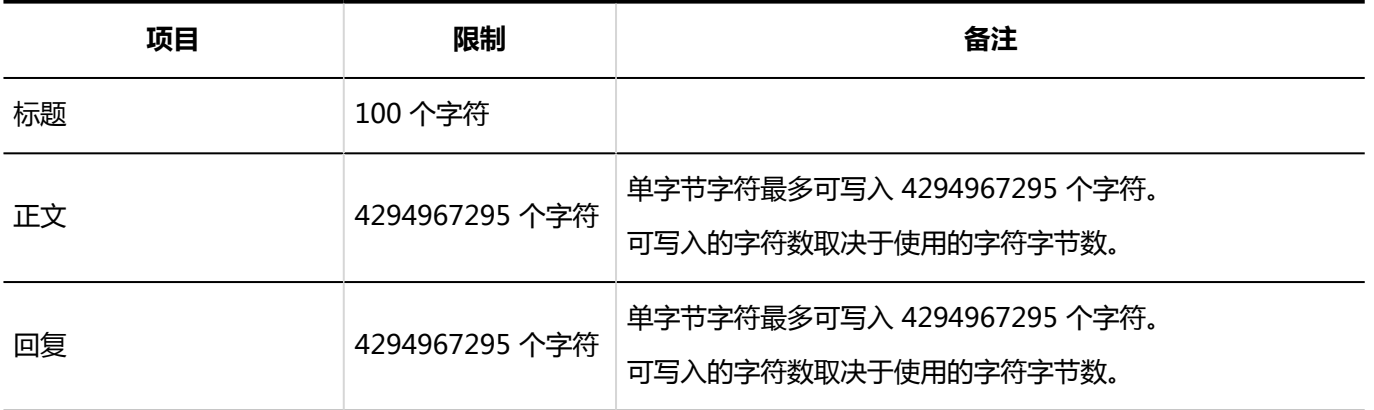

## 搜索站内信

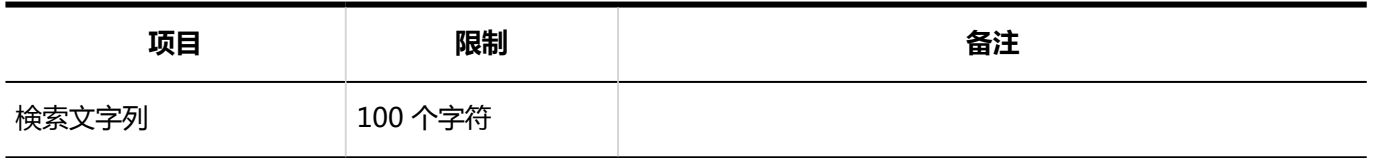

# 4.6.21 留言板输入限制

### 系统管理

### 类别的添加

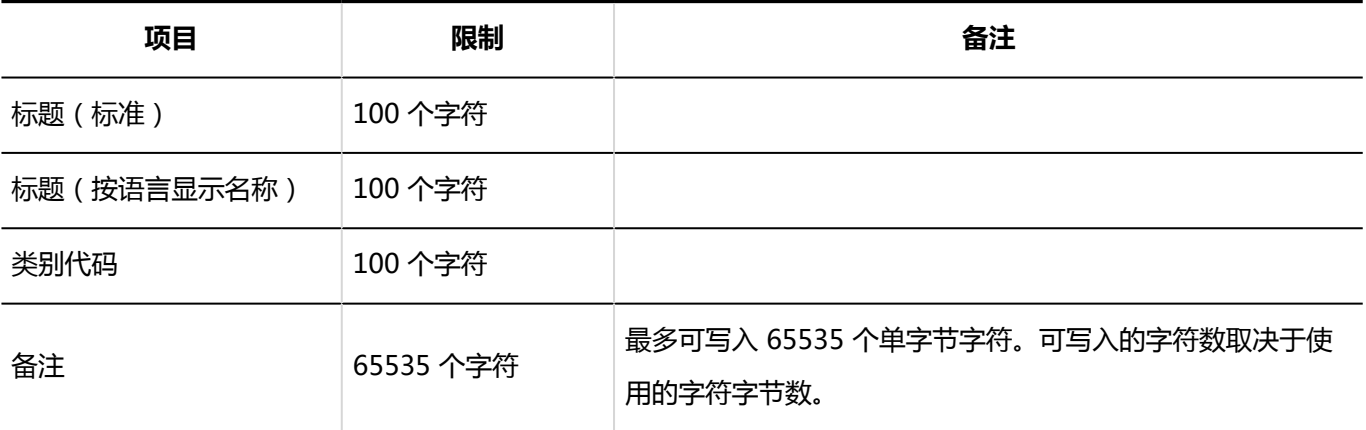

## 用户屏幕

### 填写公告

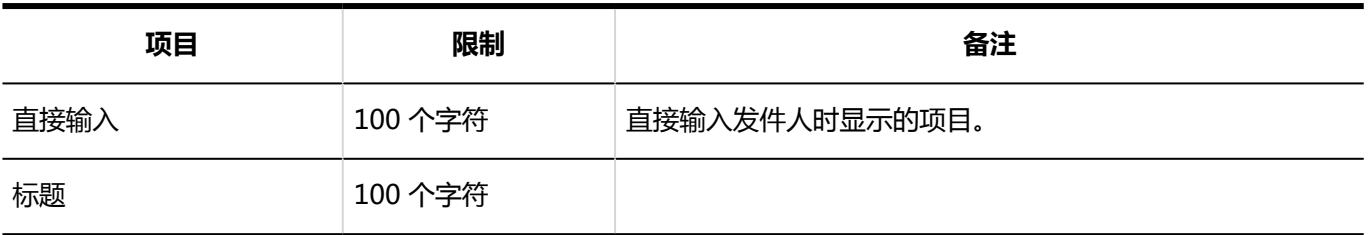

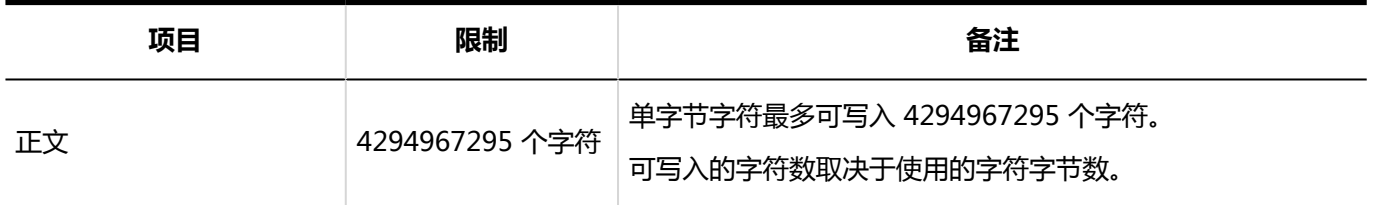

### "公告的详情"页面

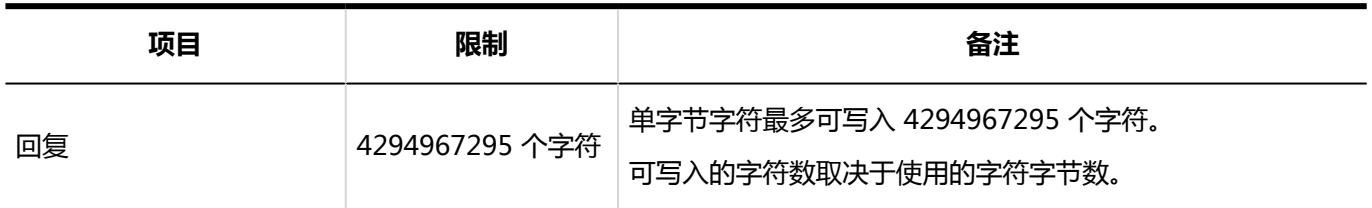

### 公告的搜索

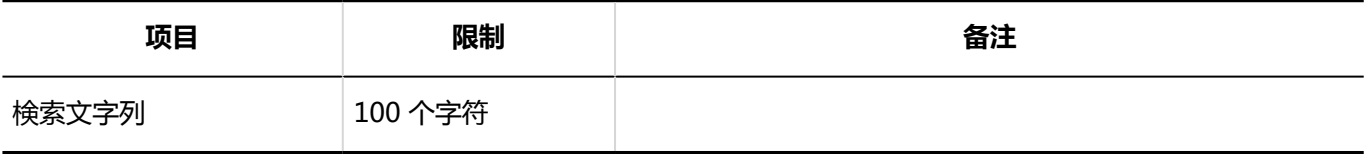

# 4.6.22 文件管理输入限制

### 系统管理

### 添加文件夹

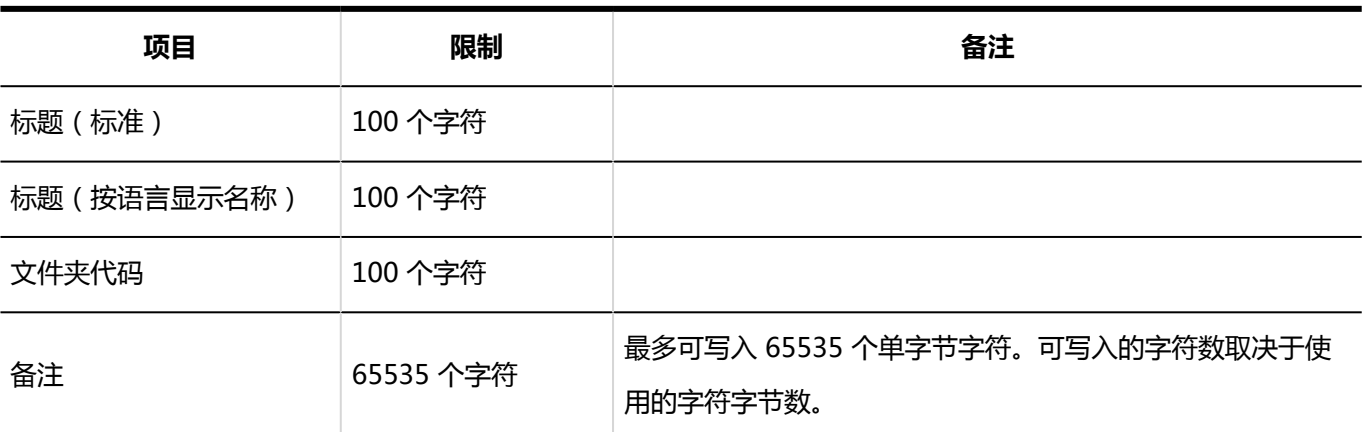

# 文件的添加

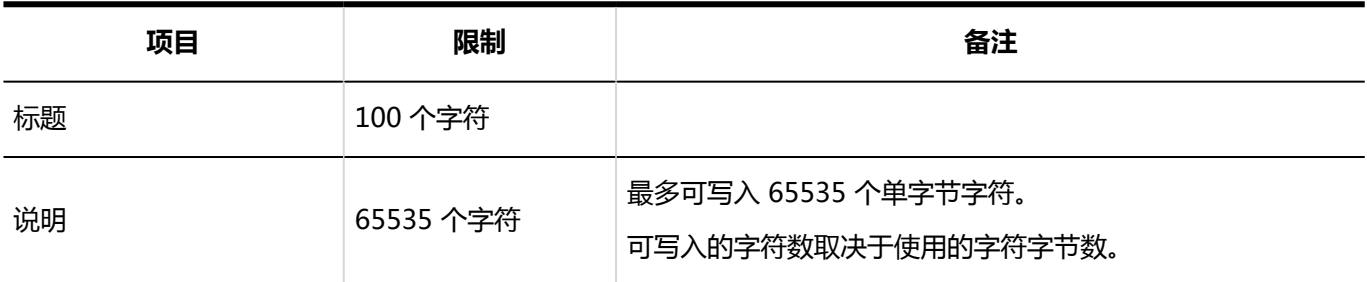

## 文件的更新

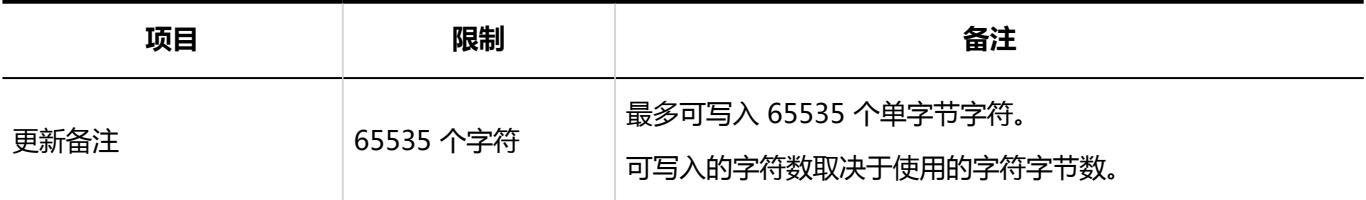

### 查找文件管理

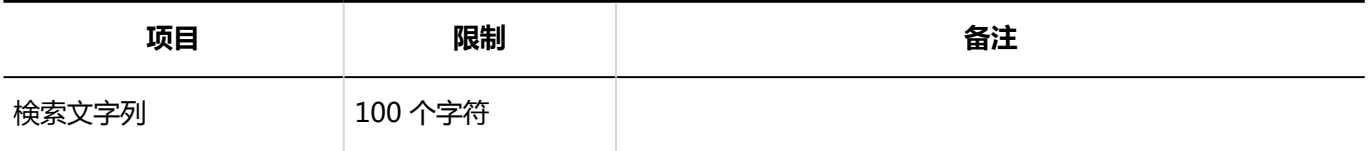

# 4.6.23 注释输入限制

### 用户屏幕

### 添加注释

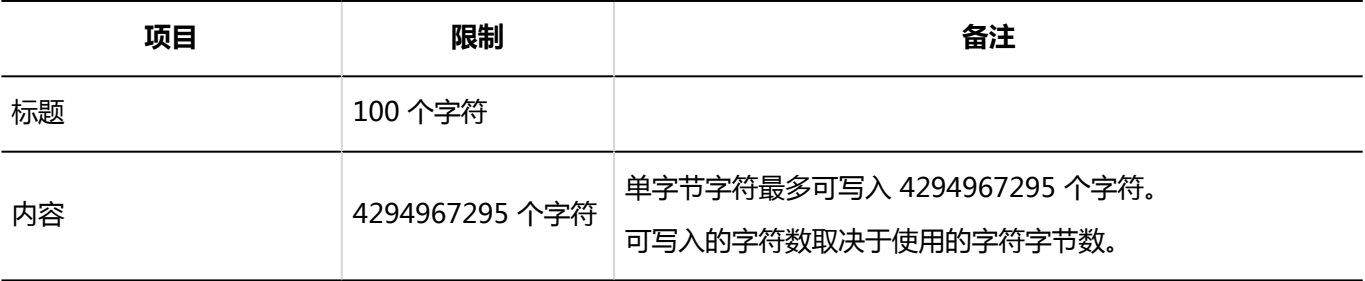

### 文件的添加

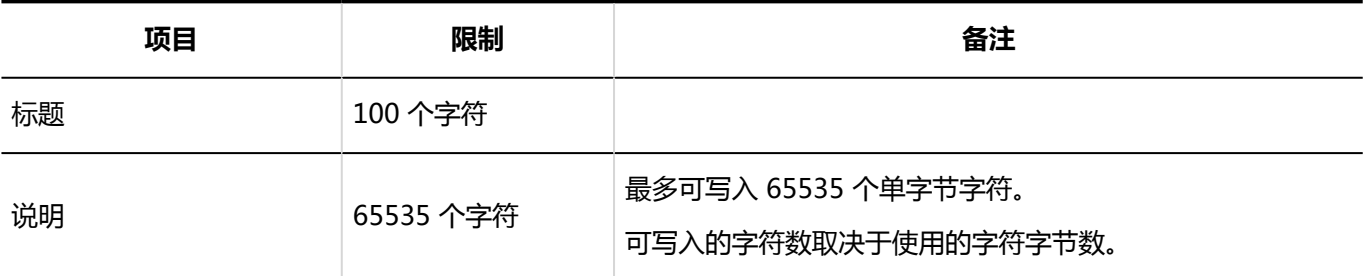

## 文件的更新

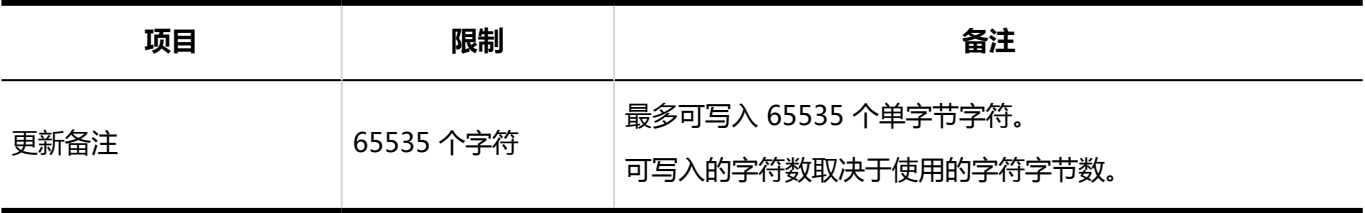

### 添加文件夹

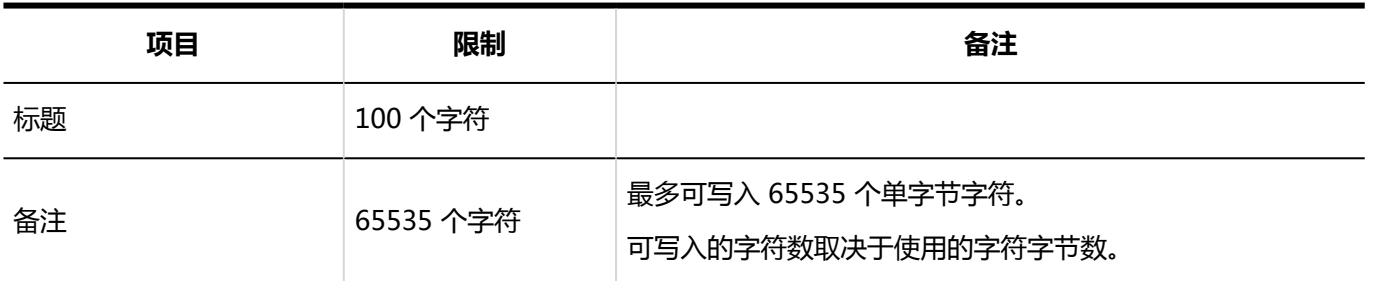

### ┃搜索笔记

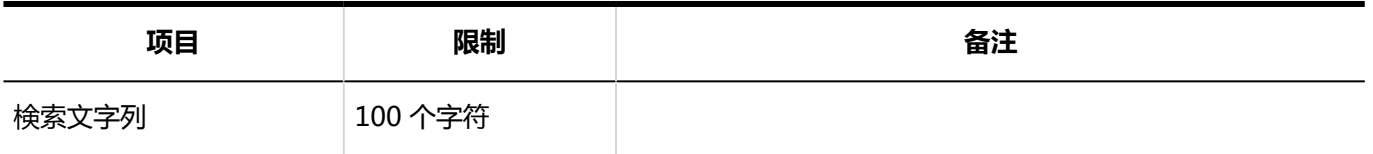

# 4.6.24 电话备忘录输入限制

## 個人設定

### 邮件转发的设置

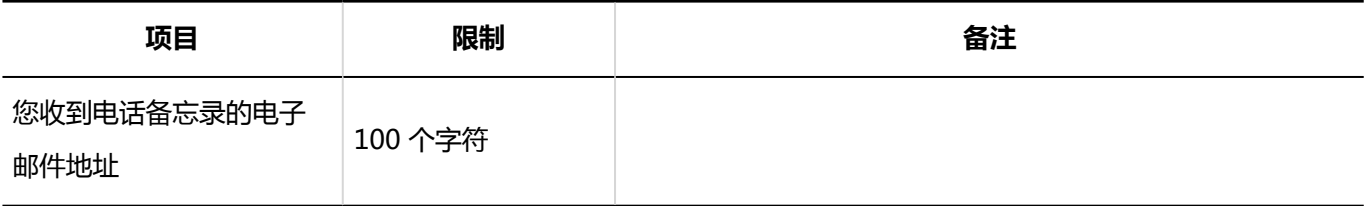

### 日电话记录的登记

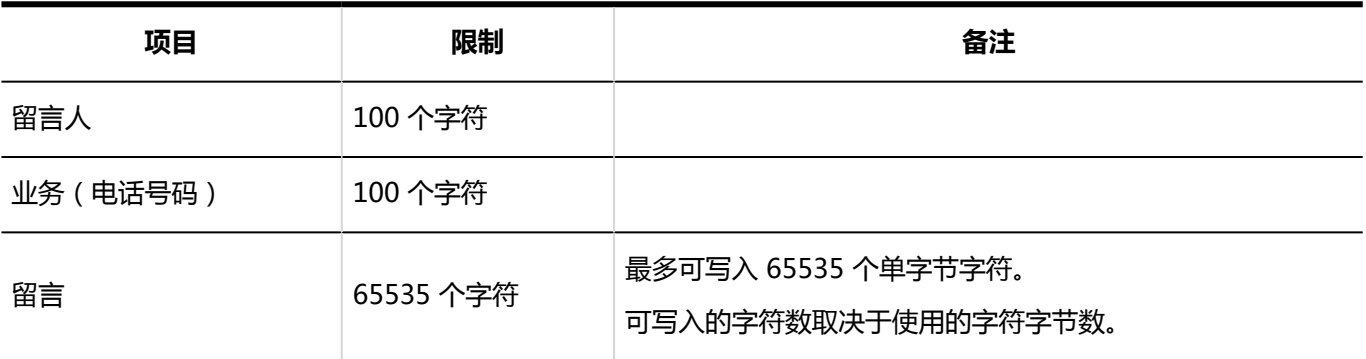

### **搜索**电话笔记

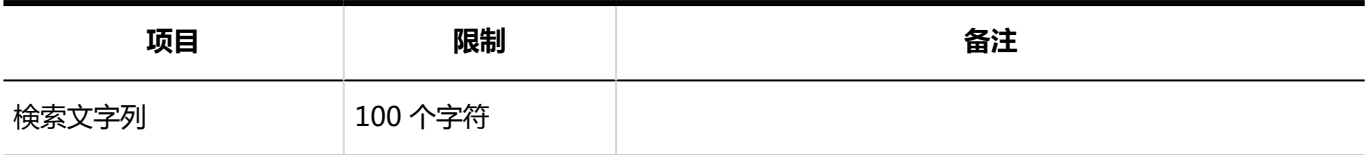

# 4.6.25 时间卡输入限制

### 系统管理

### 考勤卡列表

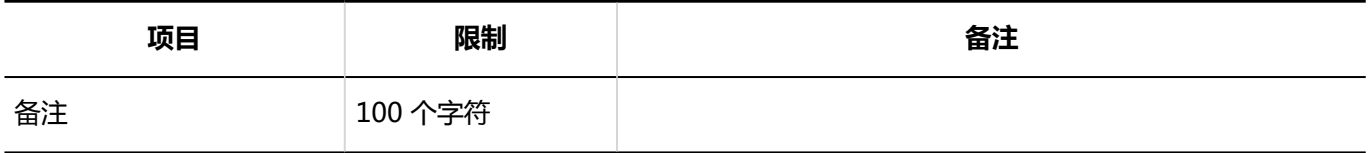

### 时间的修改

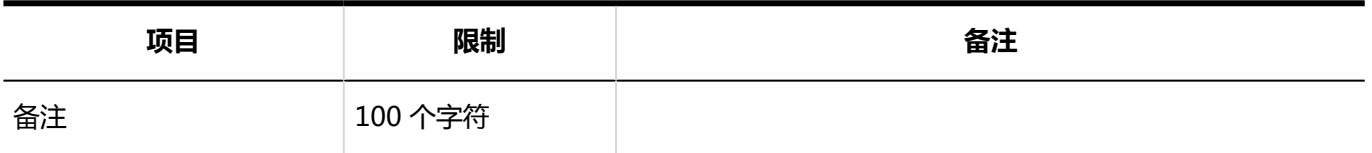

# 4.6.26 待办事项列表输入限制

## 個人設定

### 类别的添加

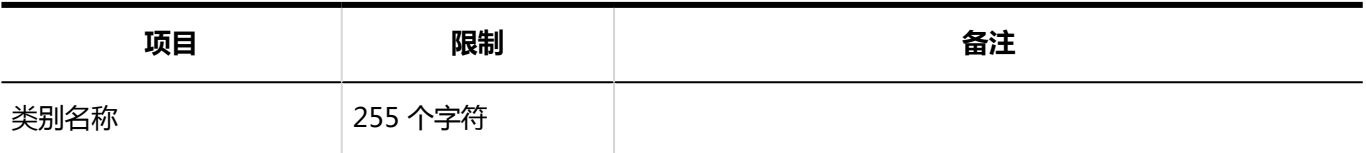

# 用户屏幕

### ToDo的添加

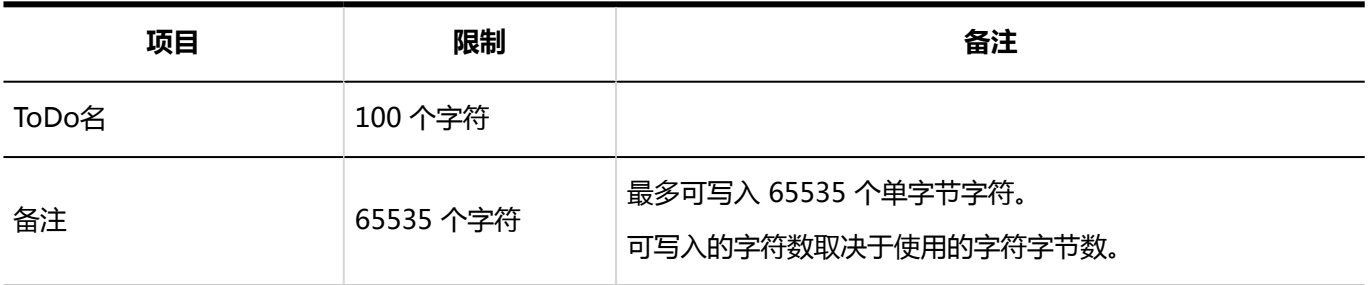

# 4.6.27 通讯簿输入限制

# 系统管理

### 通讯簿列表

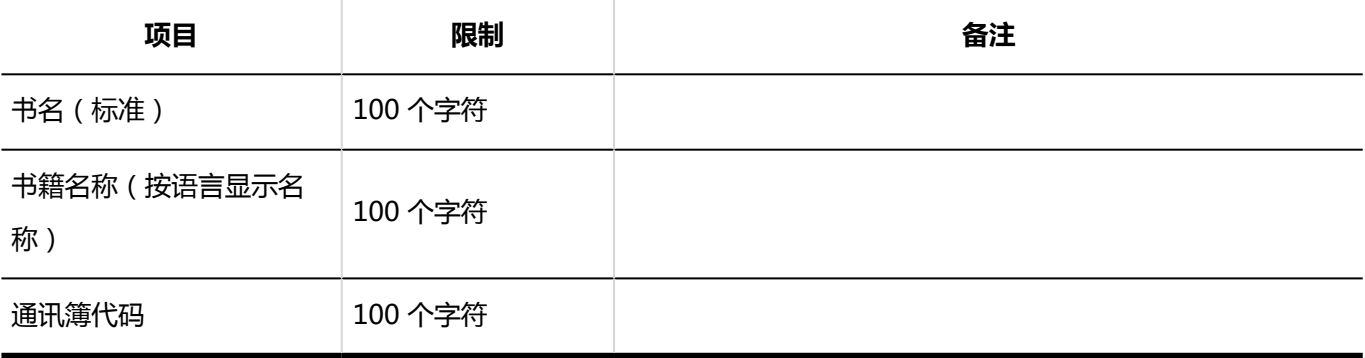

#### 项目的设置 I

#### **自定义项目**

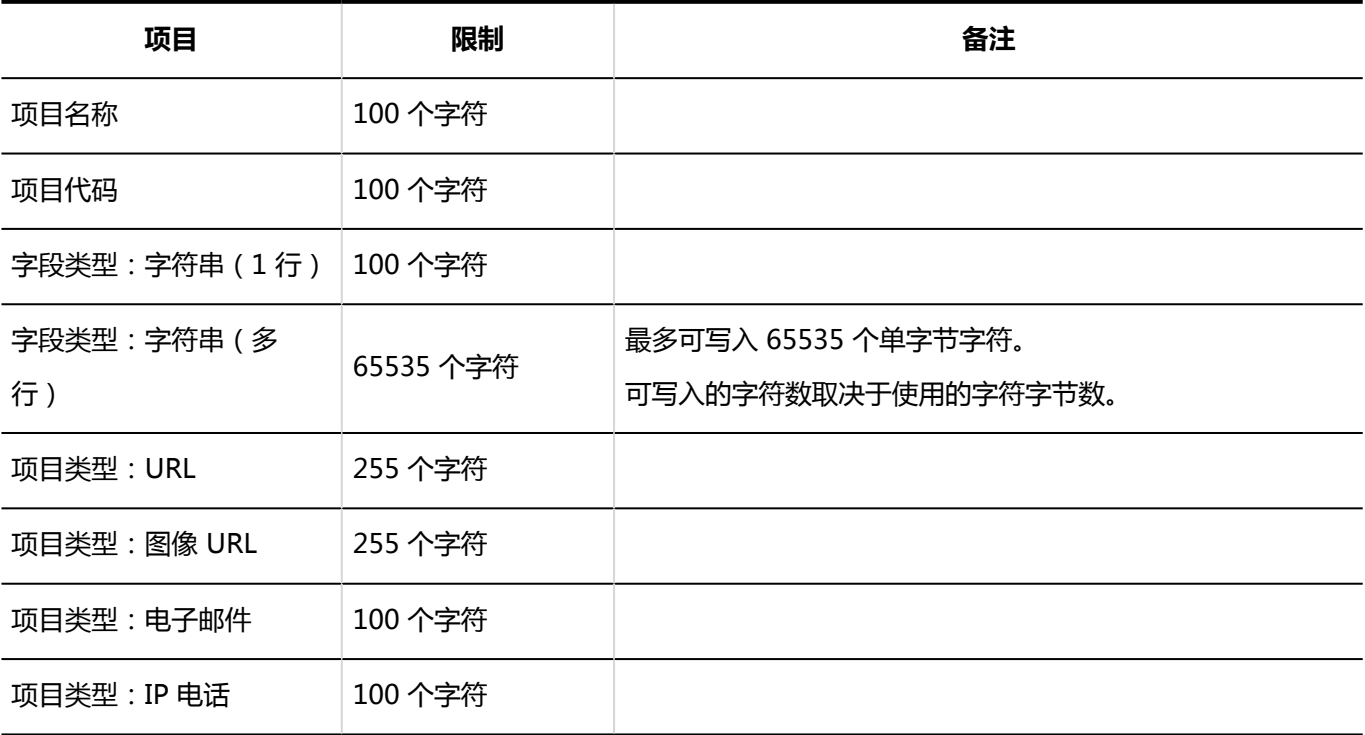

# 通讯条目的登记

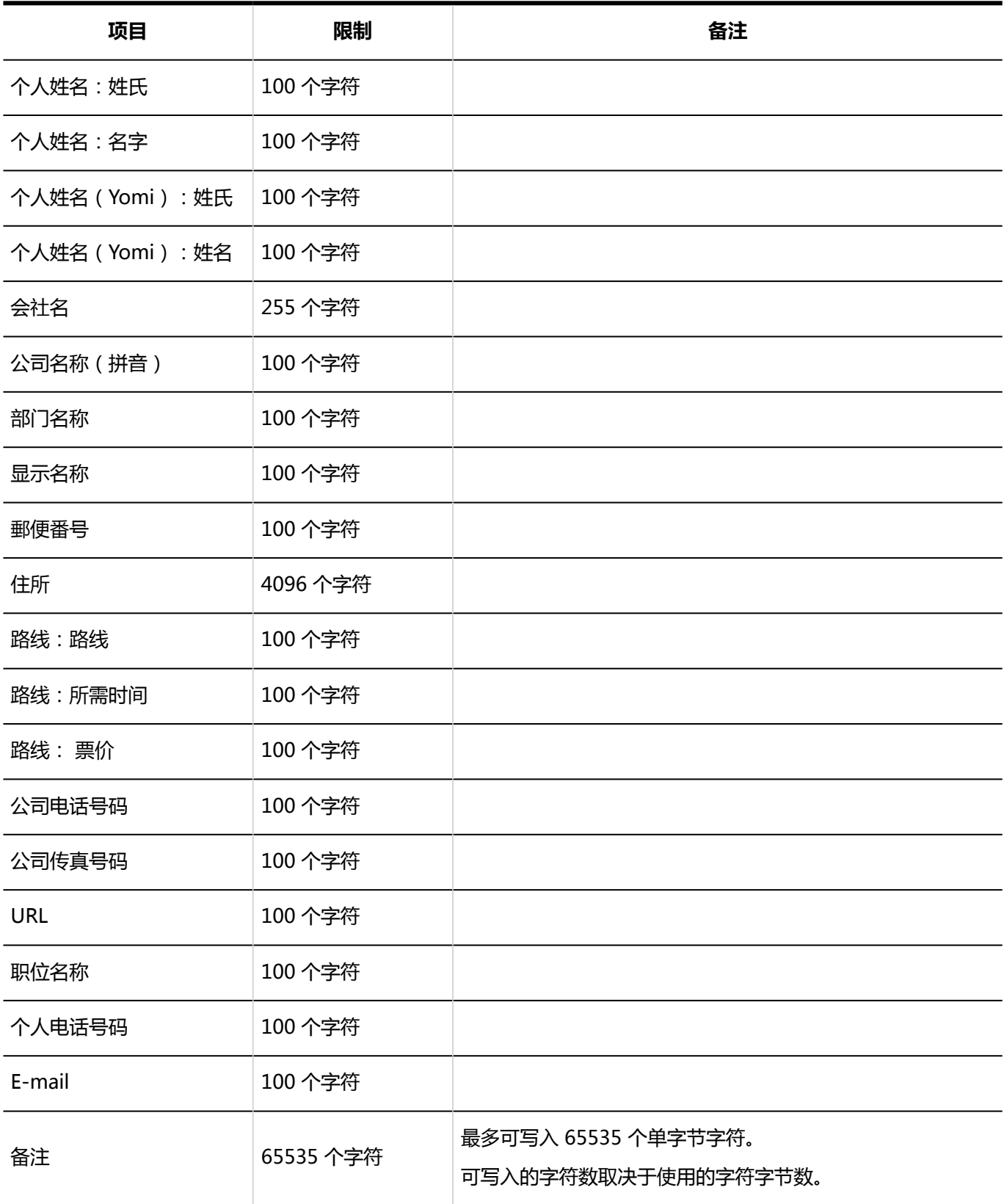

## 我的通讯组的添加

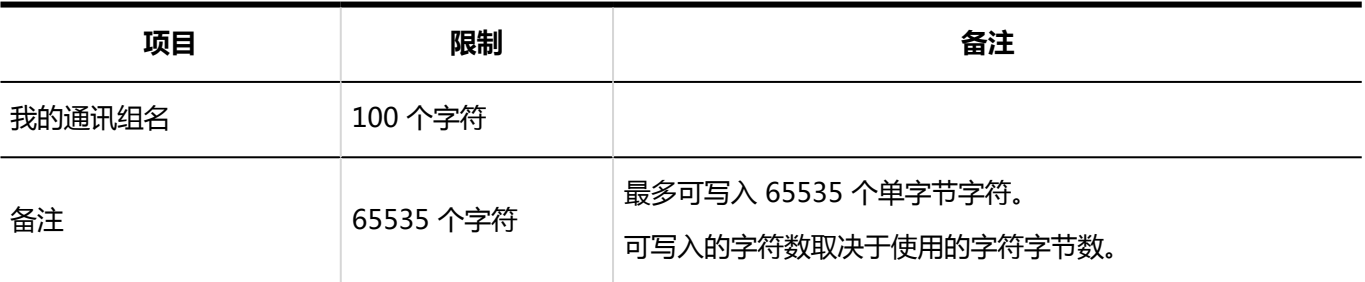

### 搜索通讯簿

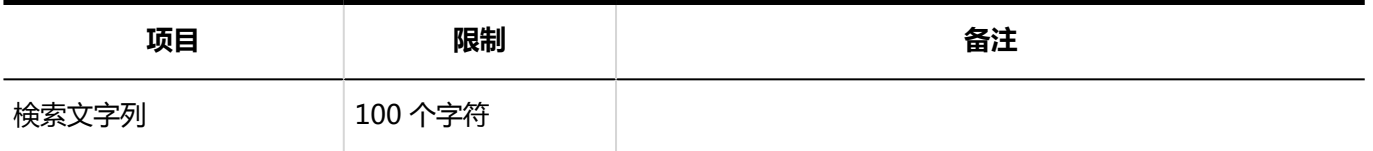

# 4.6.28 电子邮件输入限制

## 系统管理

# ■设置邮件服务器

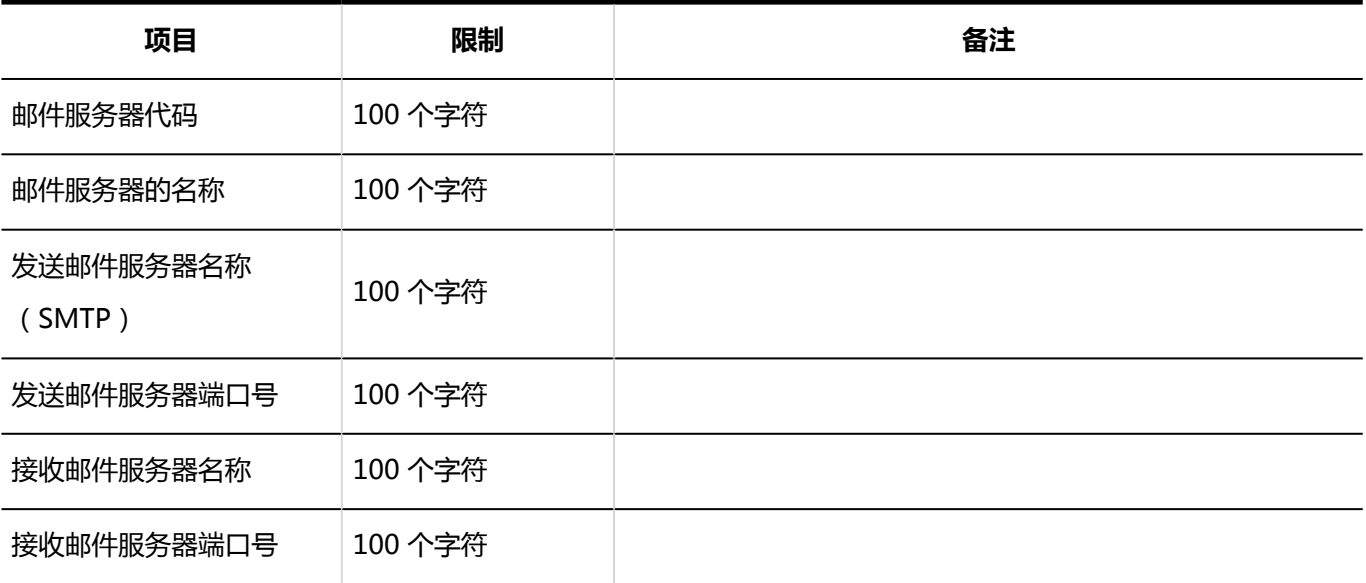

# ■用户帐户

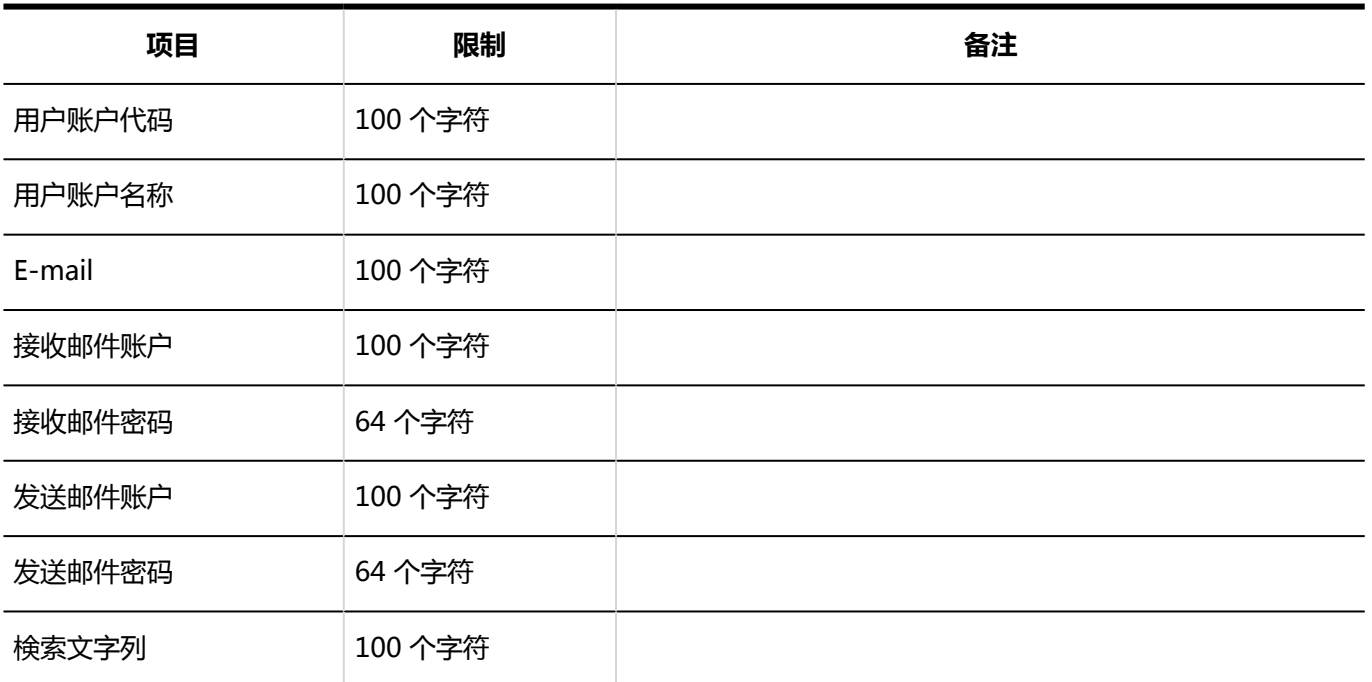

## 邮件大小

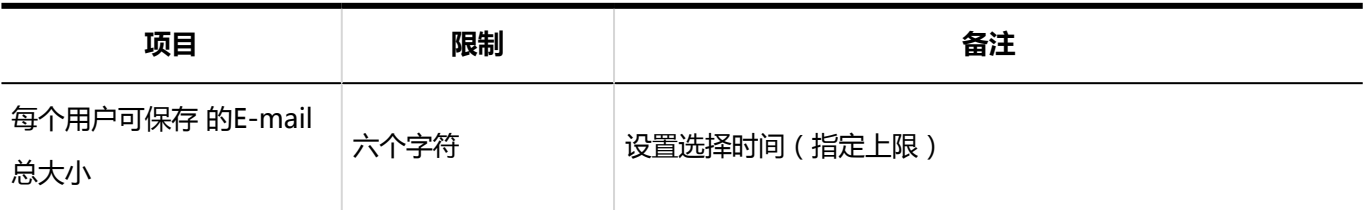

# 個人設定

#### 邮件账户的设置 I

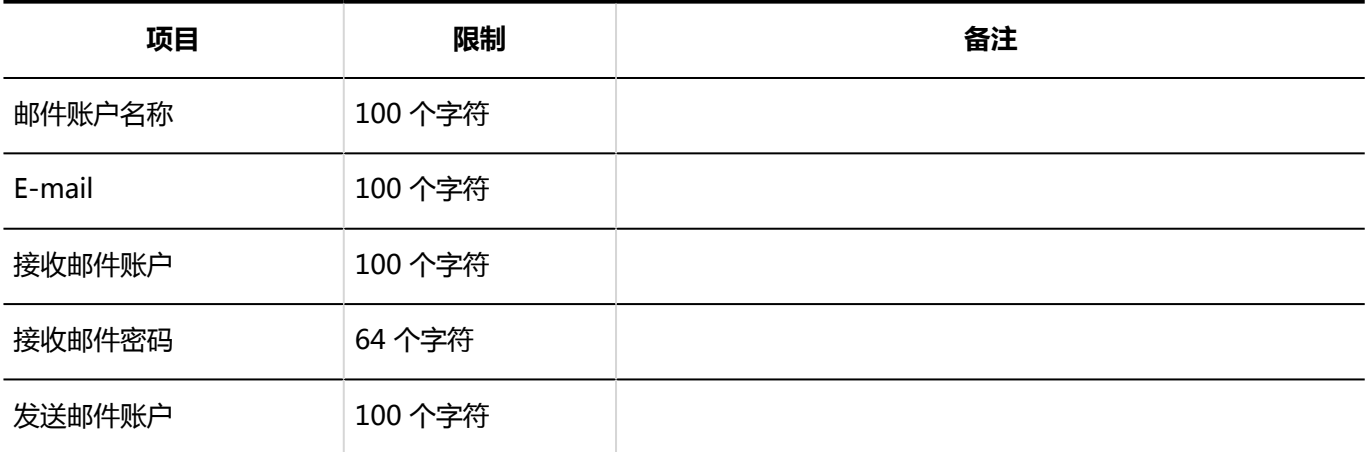

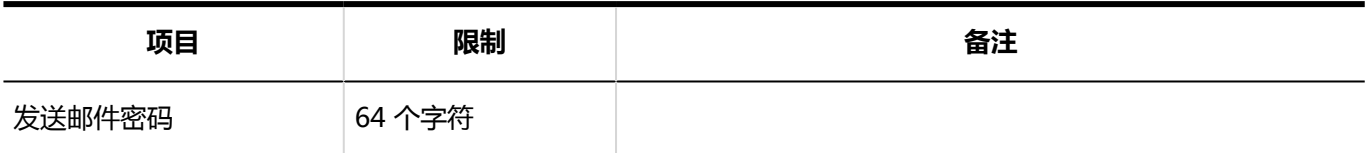

### 签名的设置

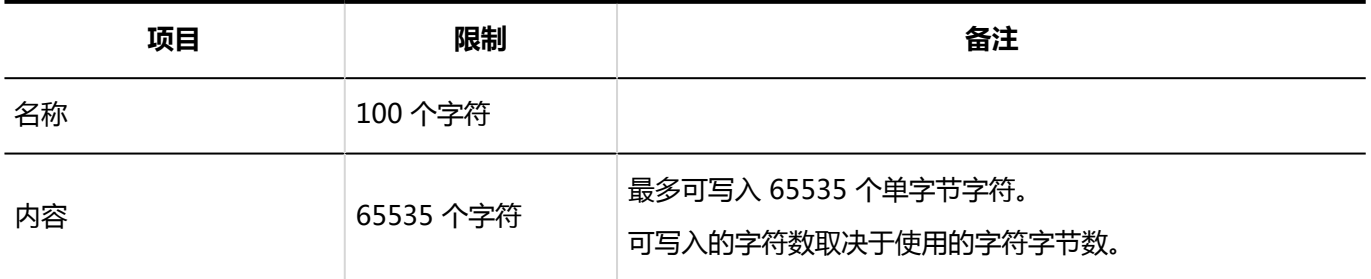

## 设置发送信息

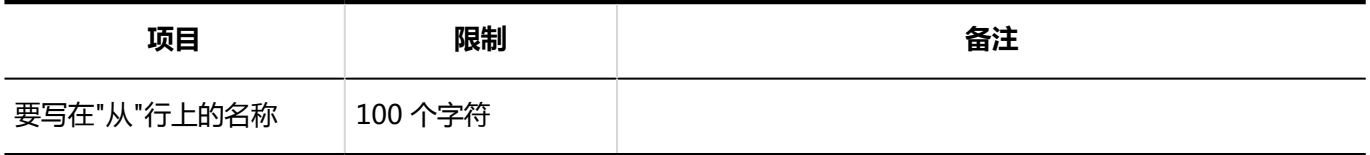

# 设置分类保存

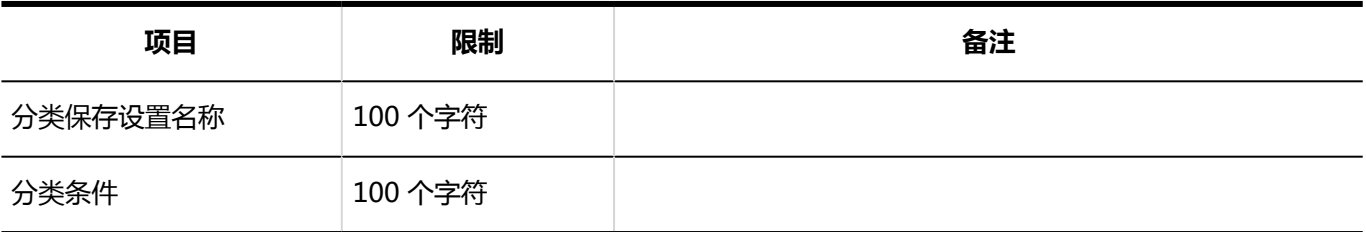

# 日动转发的设置

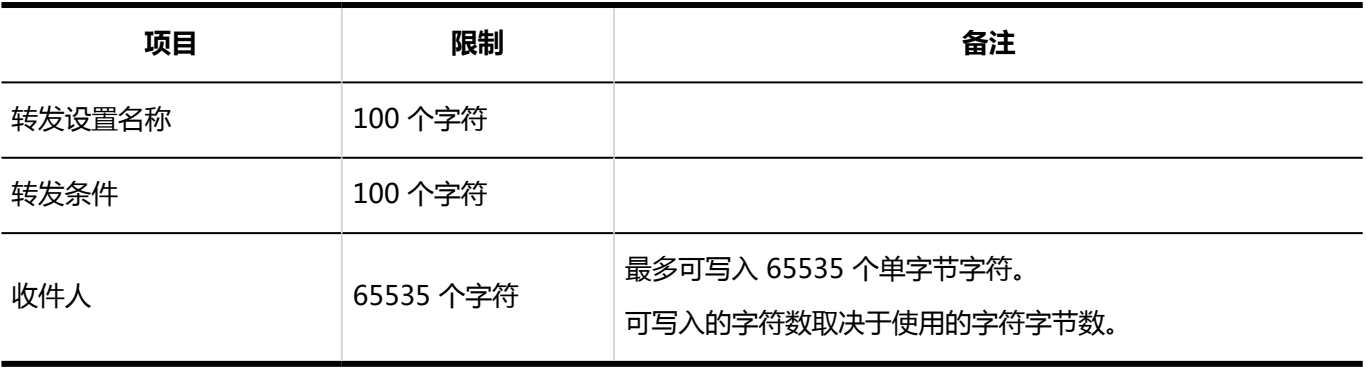

# 创建电子邮件

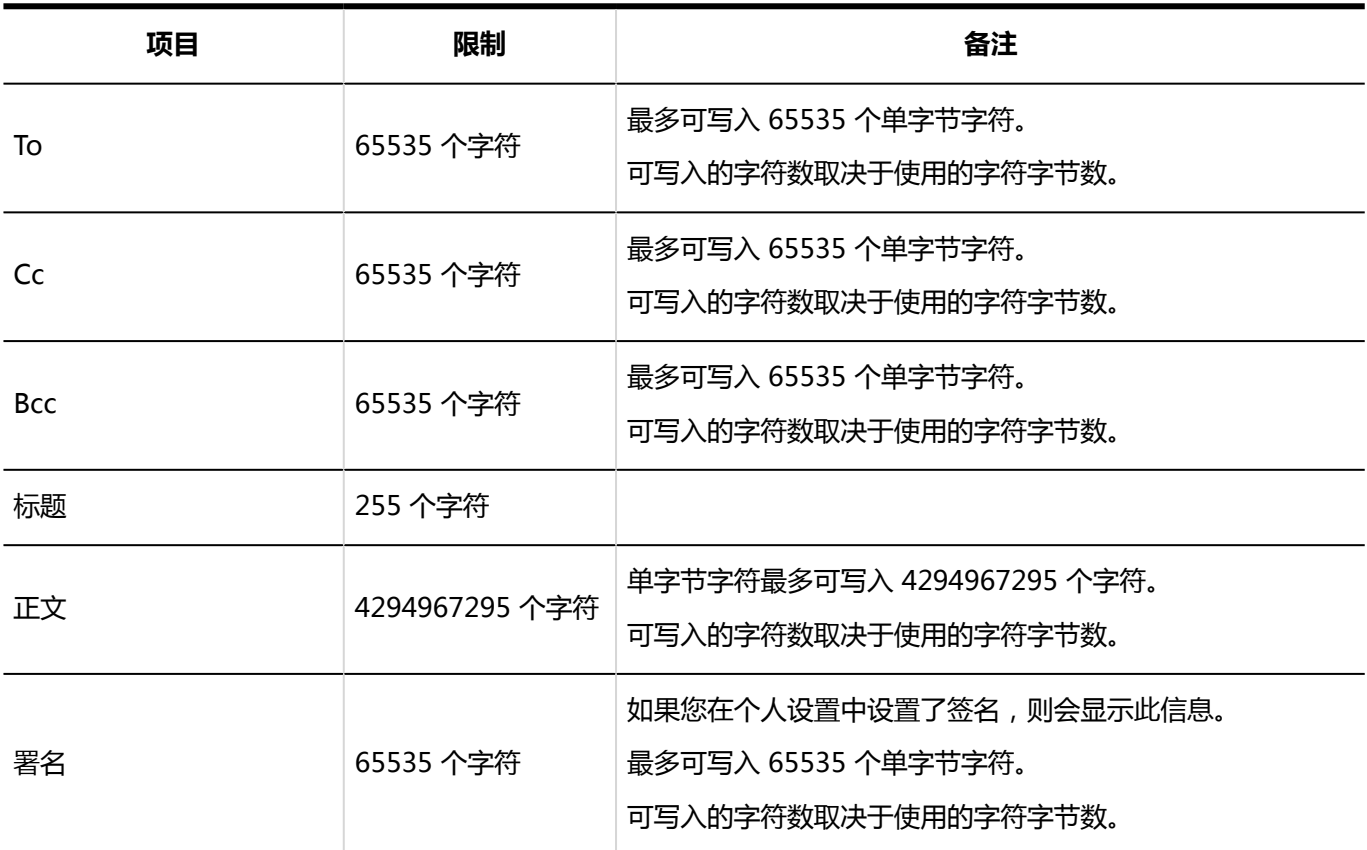

## 添加文件夹

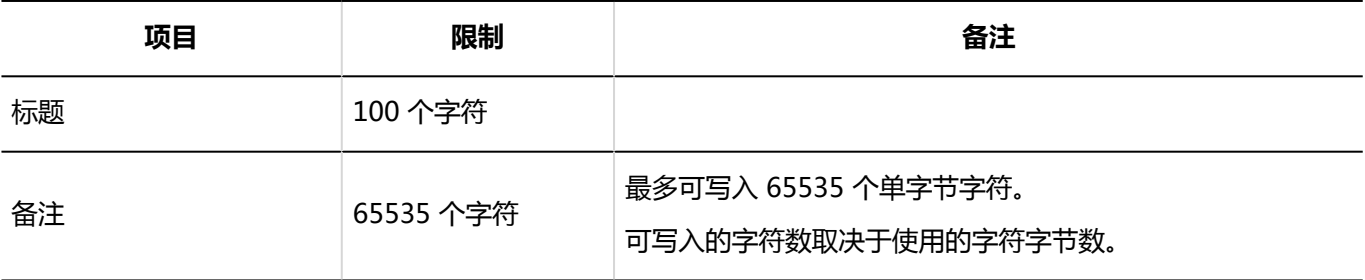

# 搜索邮件

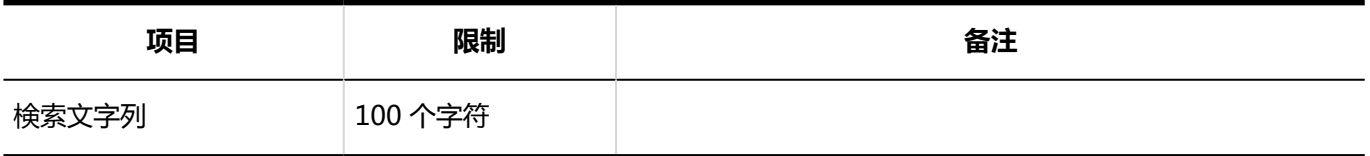

# 4.6.29 工作流输入限制

# 系统管理

### 常规设置

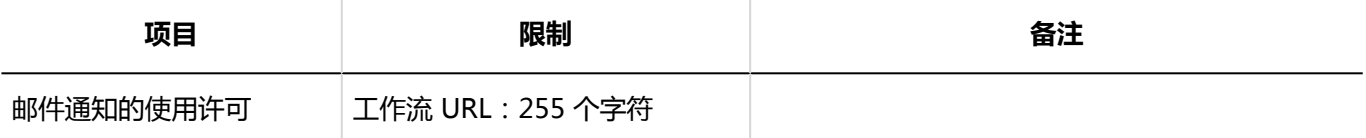

### 申请形式的列表

#### 类别的添加

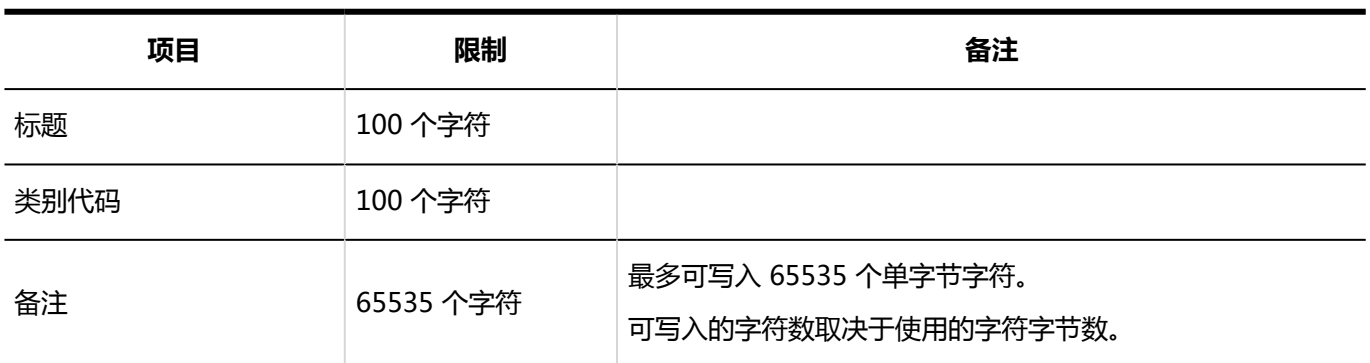

---------------

### 申请形式的添加

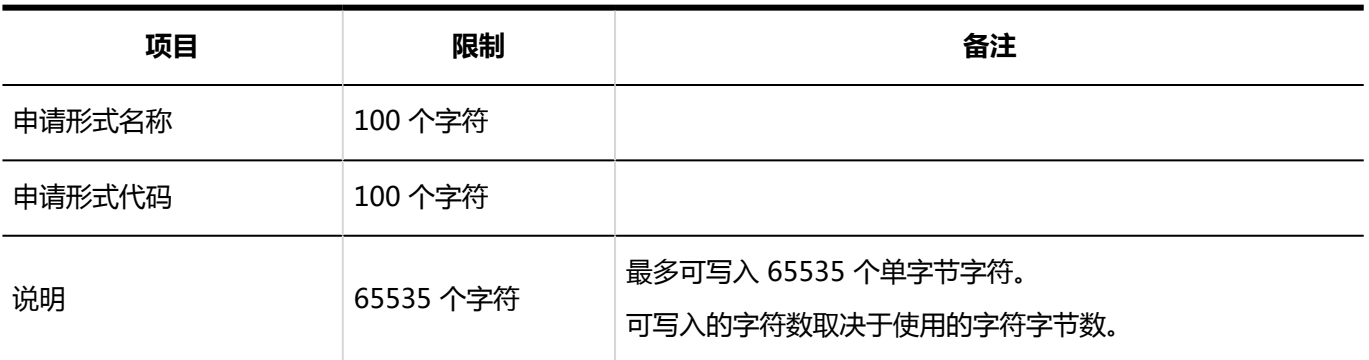

---------

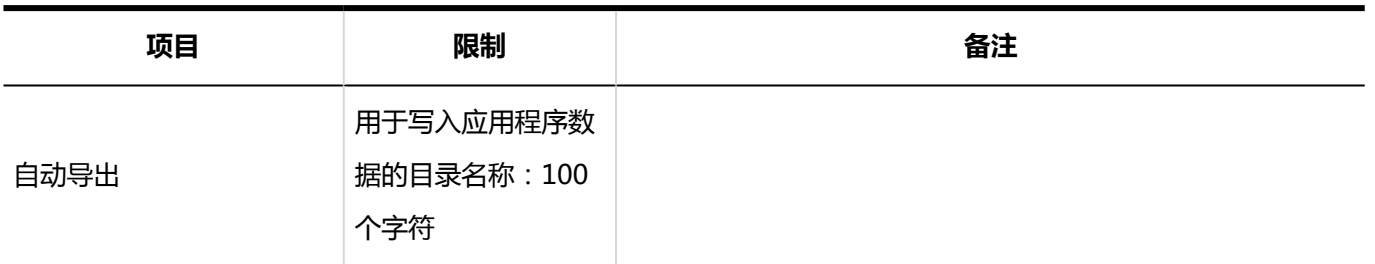

### 管理员用备注的更改

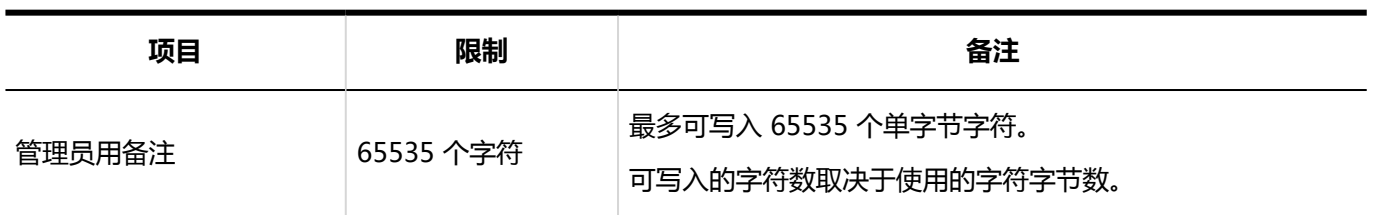

### 图标的设置

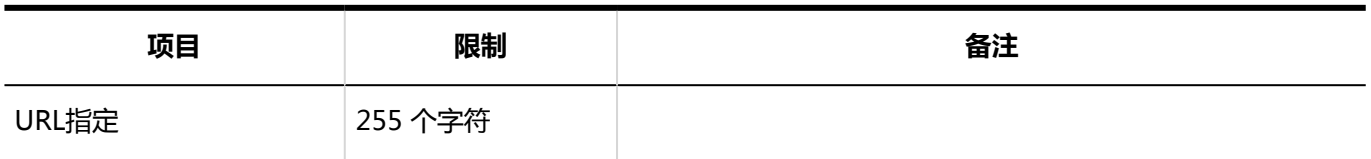

-----------------------------------

### 申请/批准编号的设置

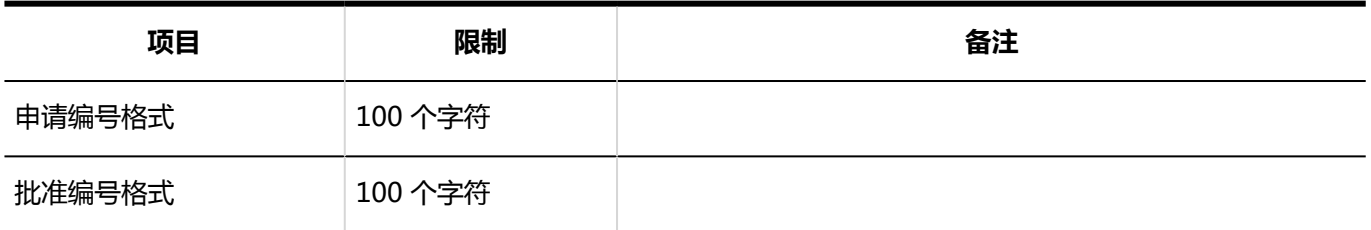

-----------------

----------------------------

### 通过JavaScript / CSS自定义

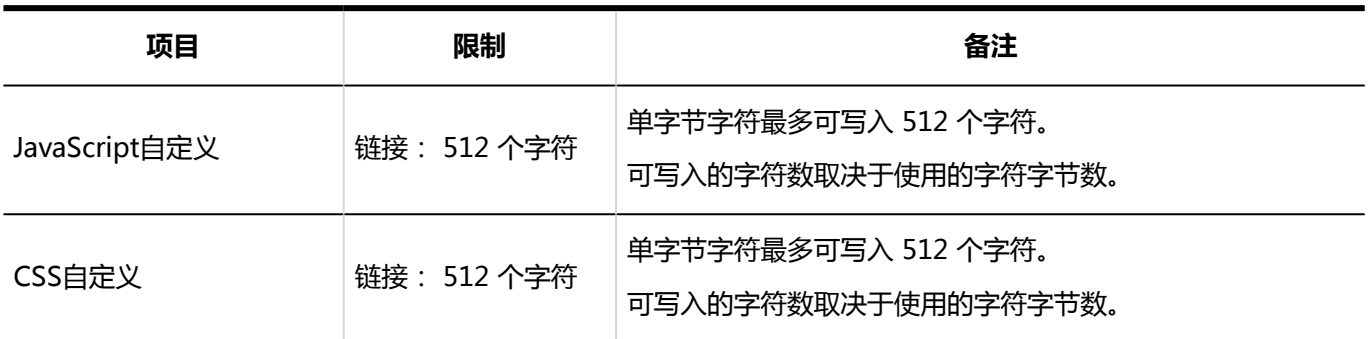

### 项目的添加

#### 字符串 (1 行)

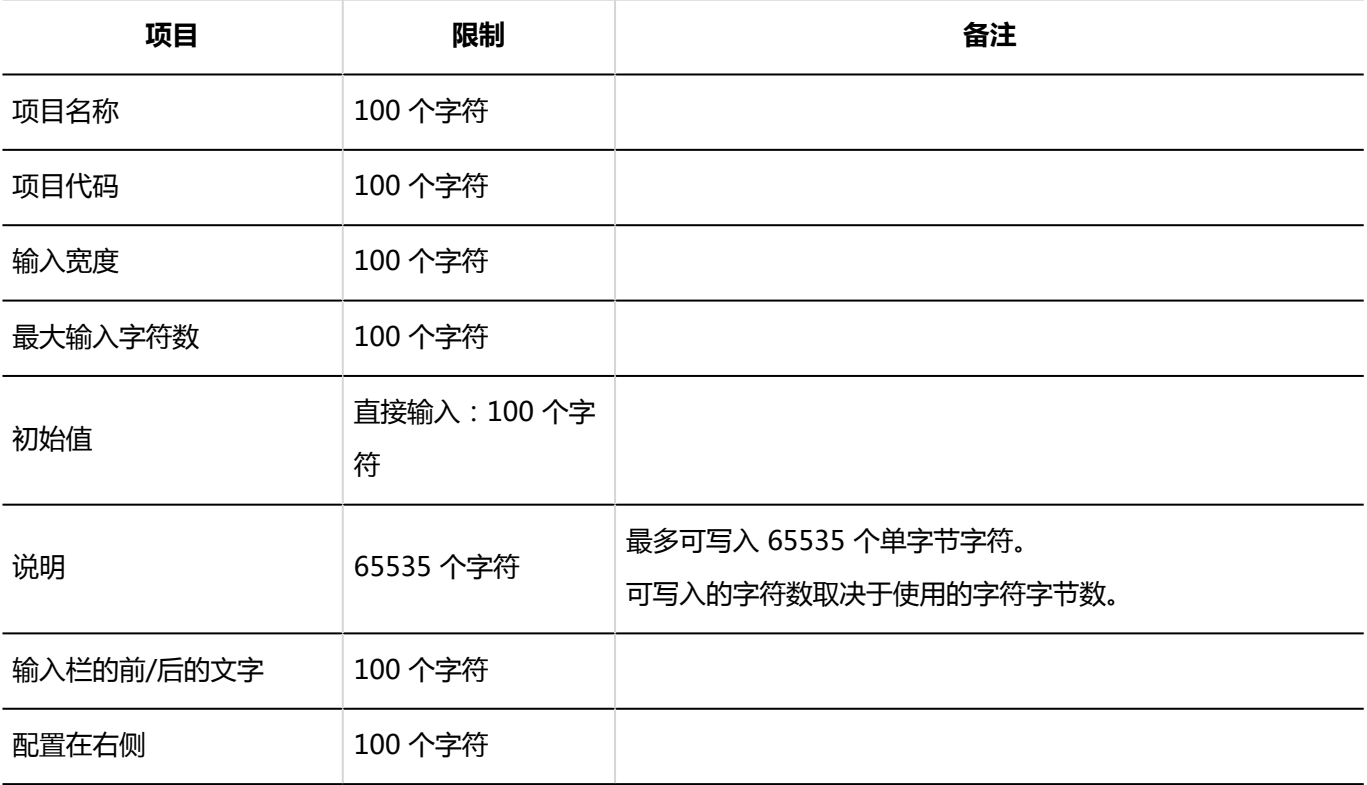

#### 字符串(多行)

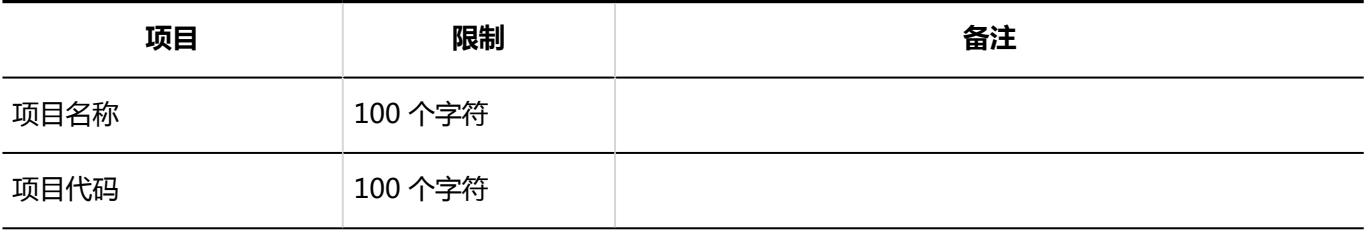

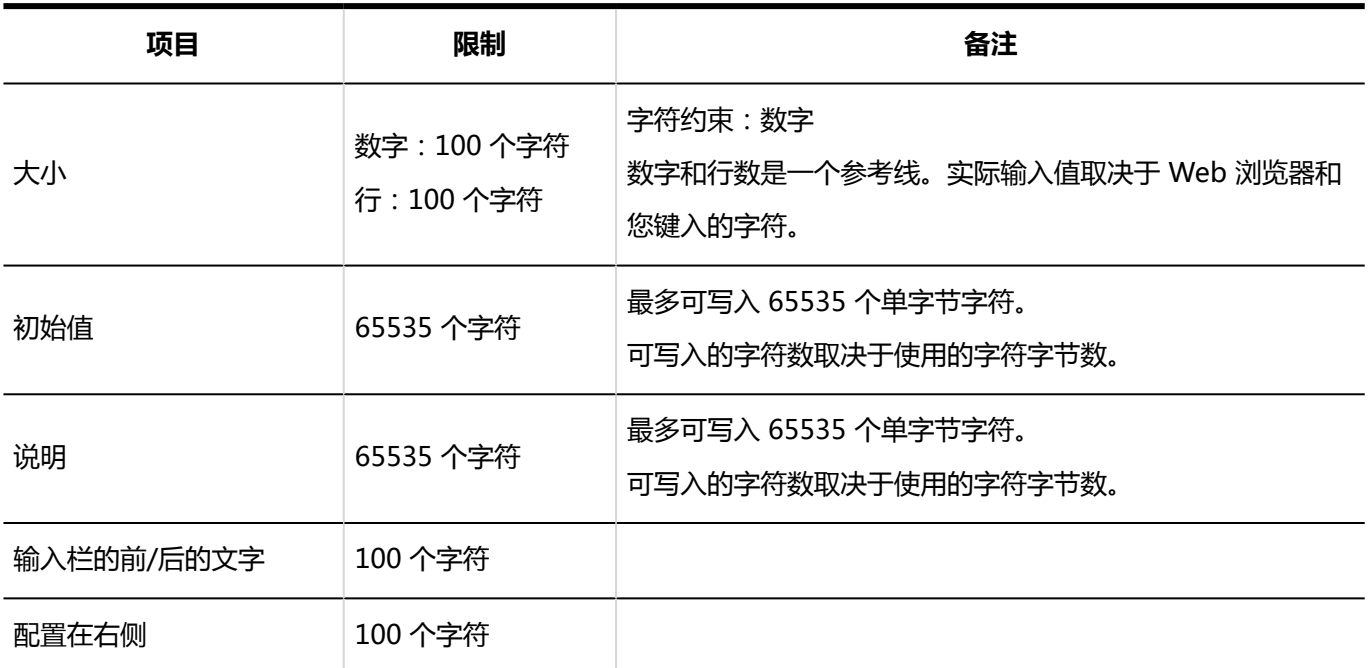

#### 菜单

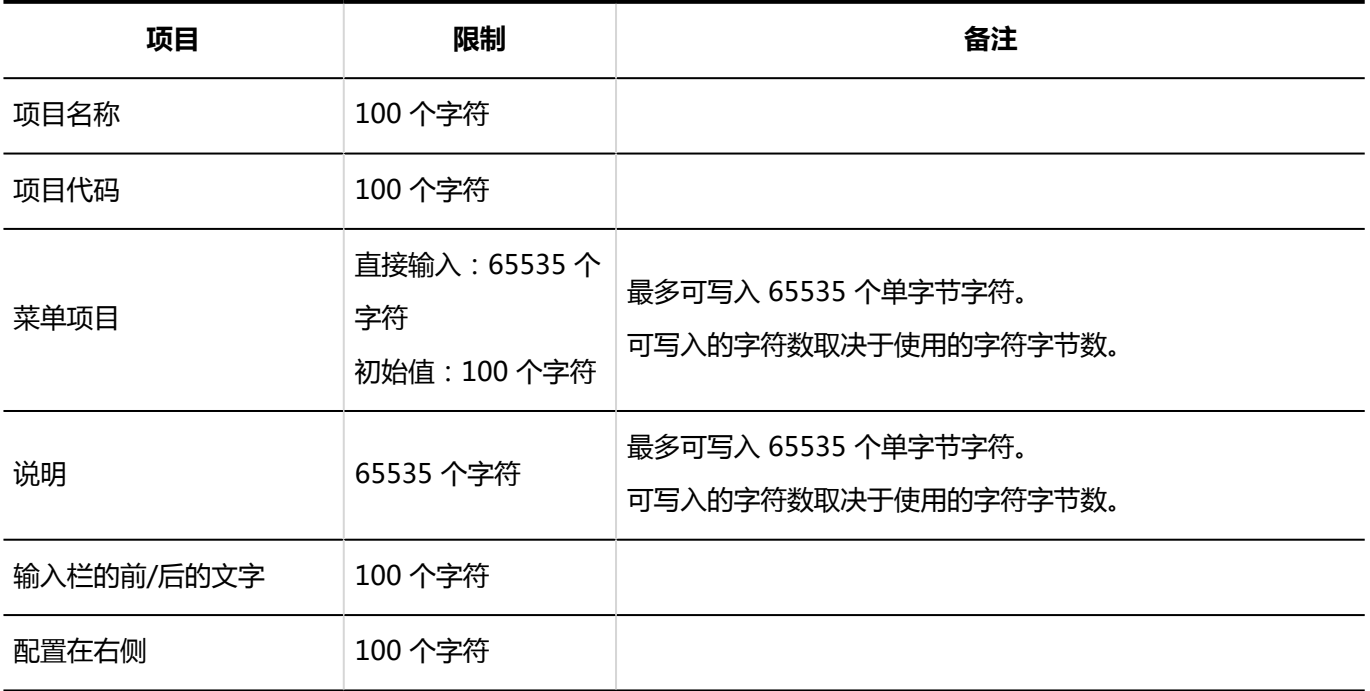

#### 单选按钮

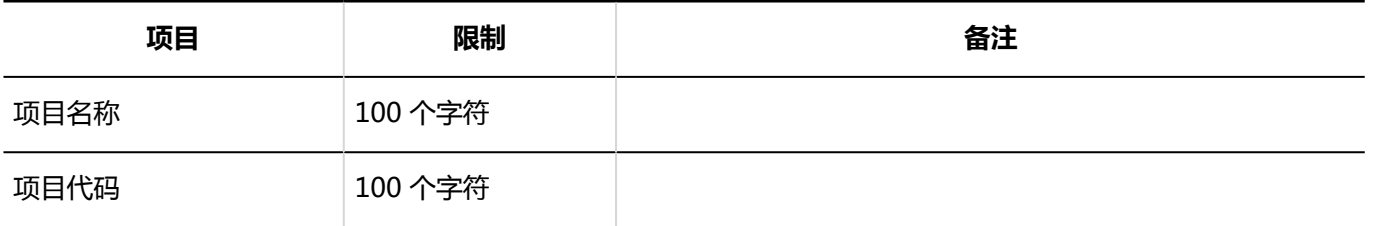

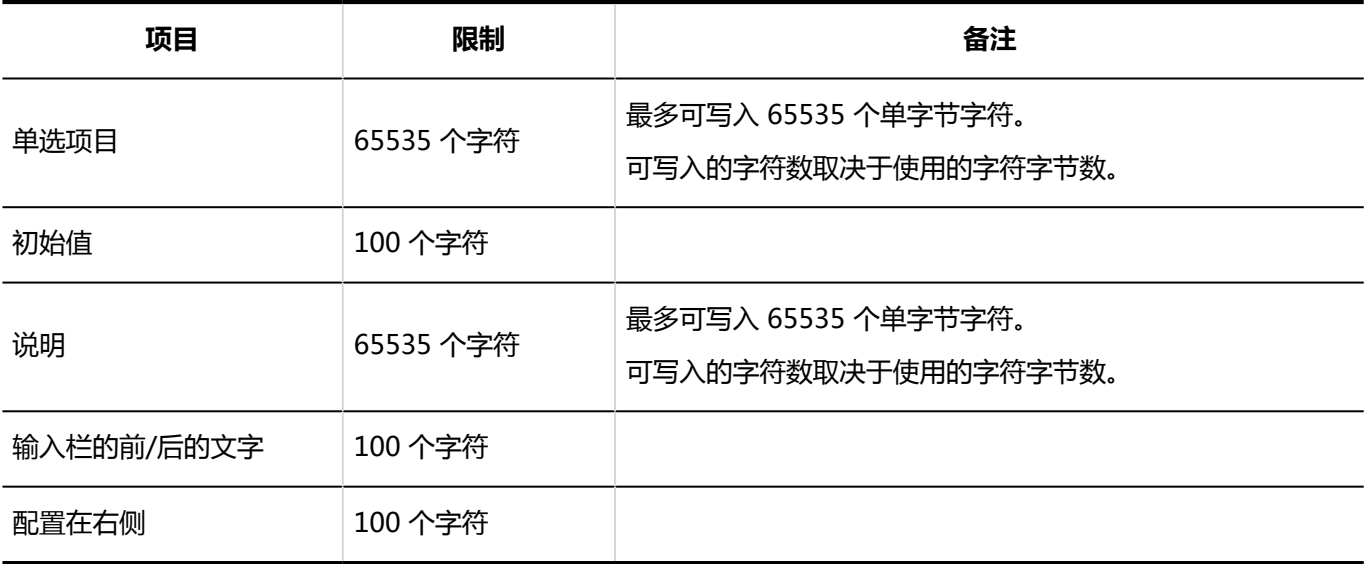

#### 复选按钮

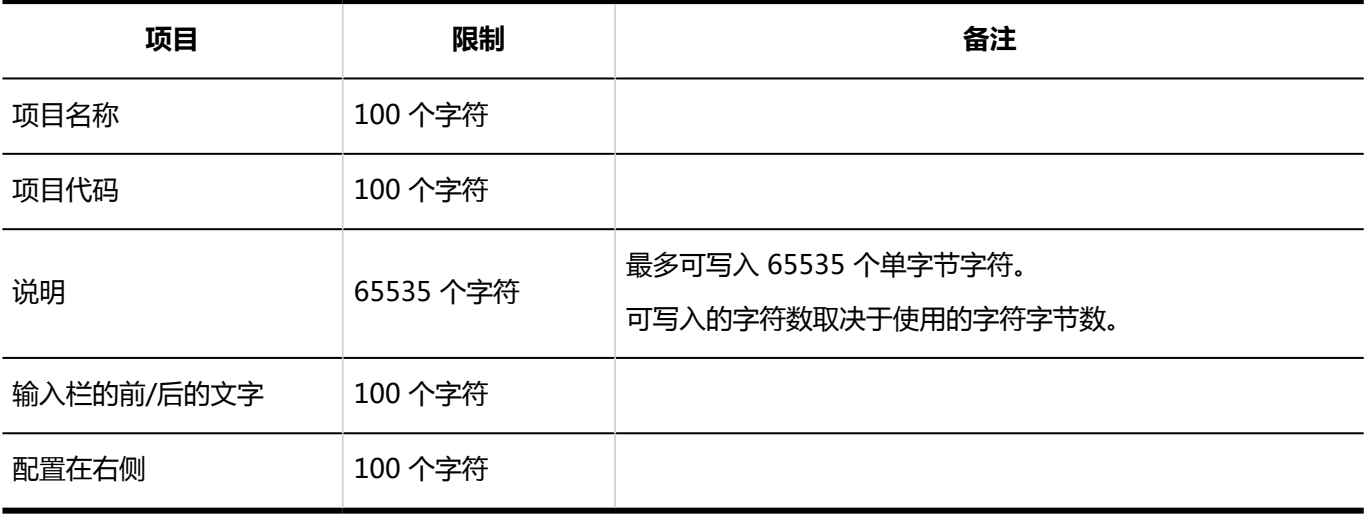

#### 数值

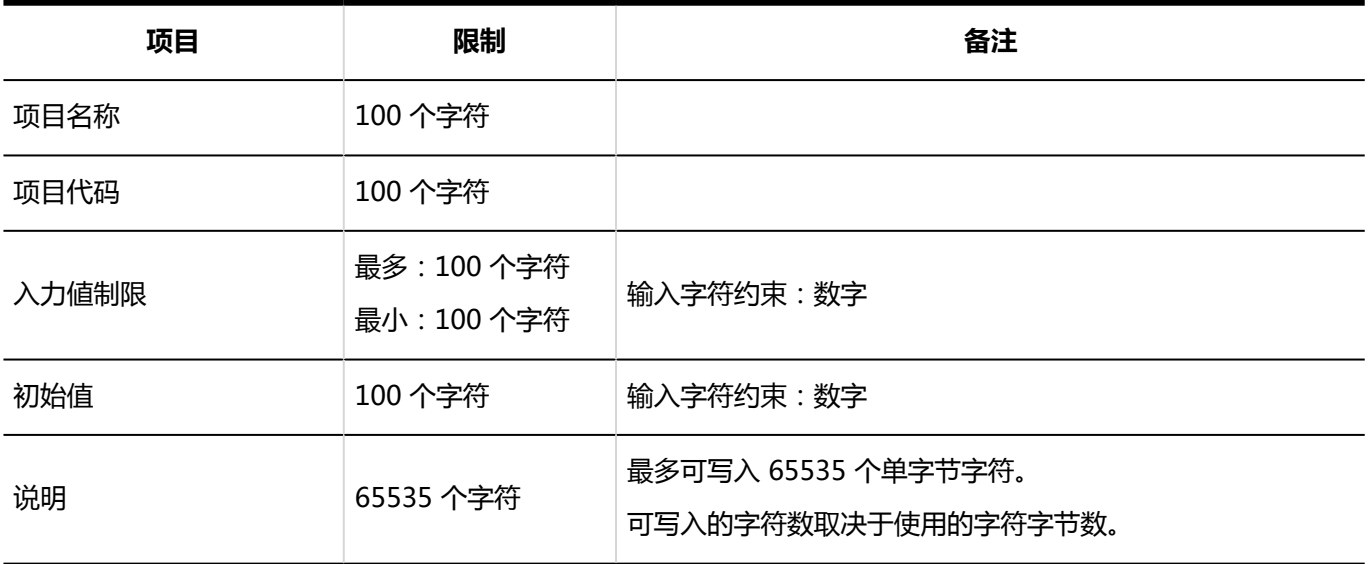

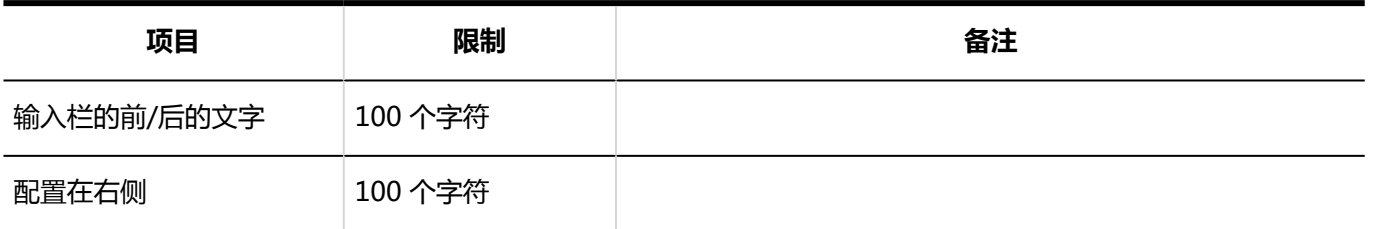

#### 自动计算

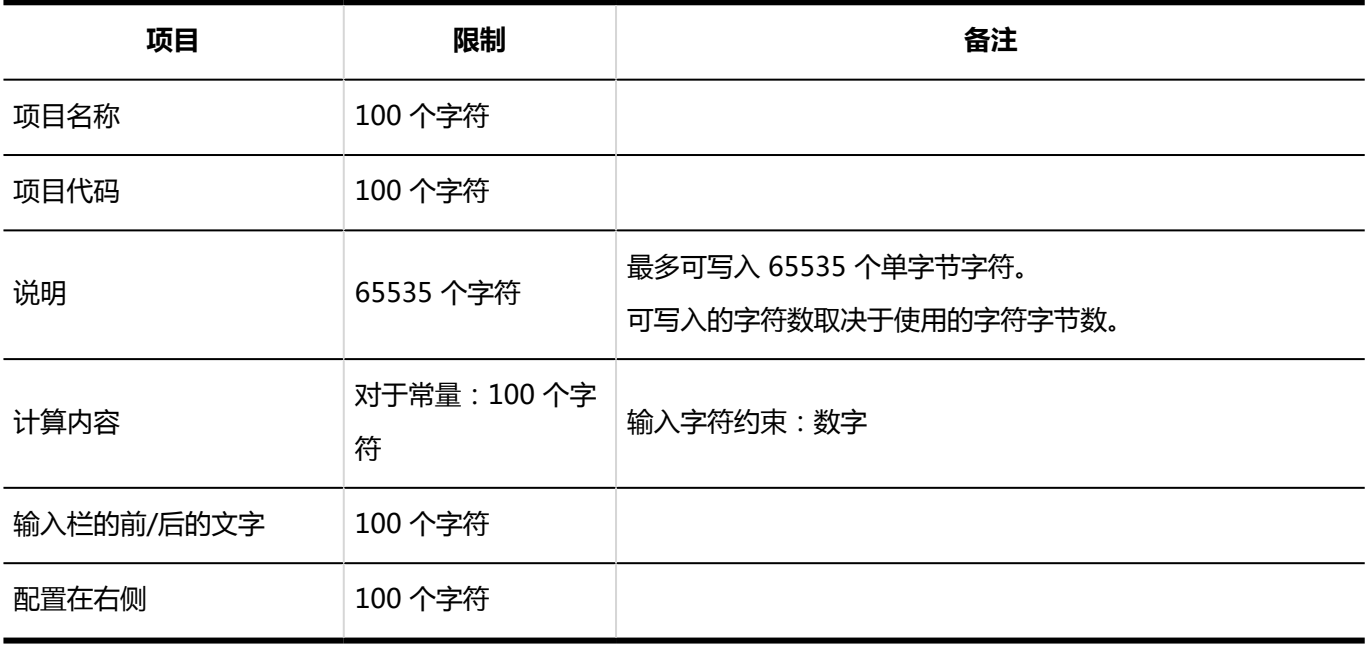

#### 日期

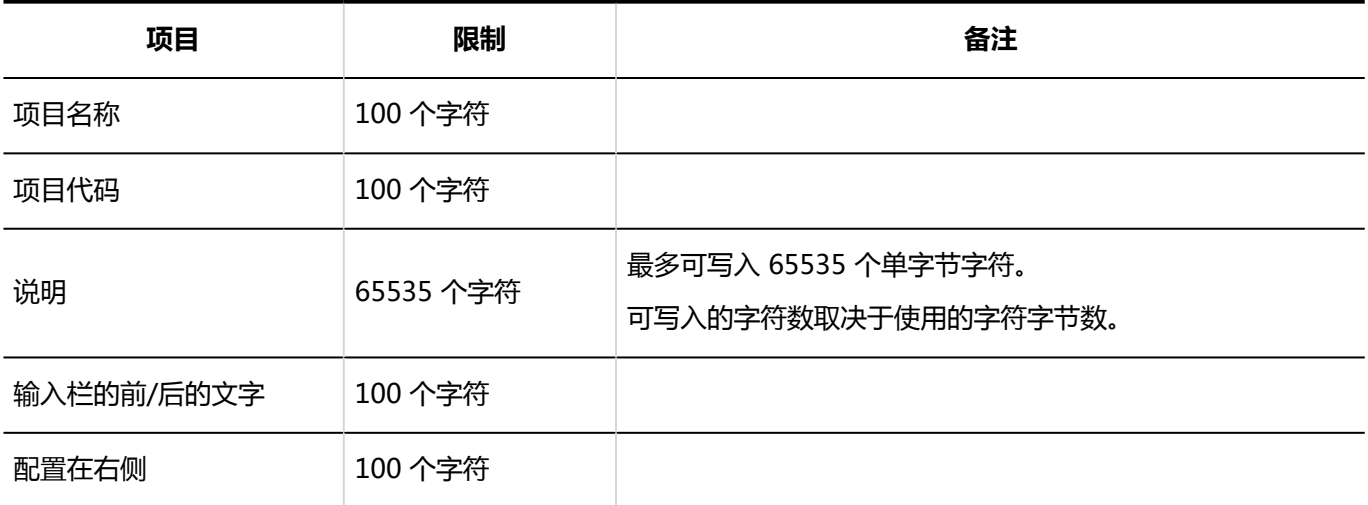

#### 附件

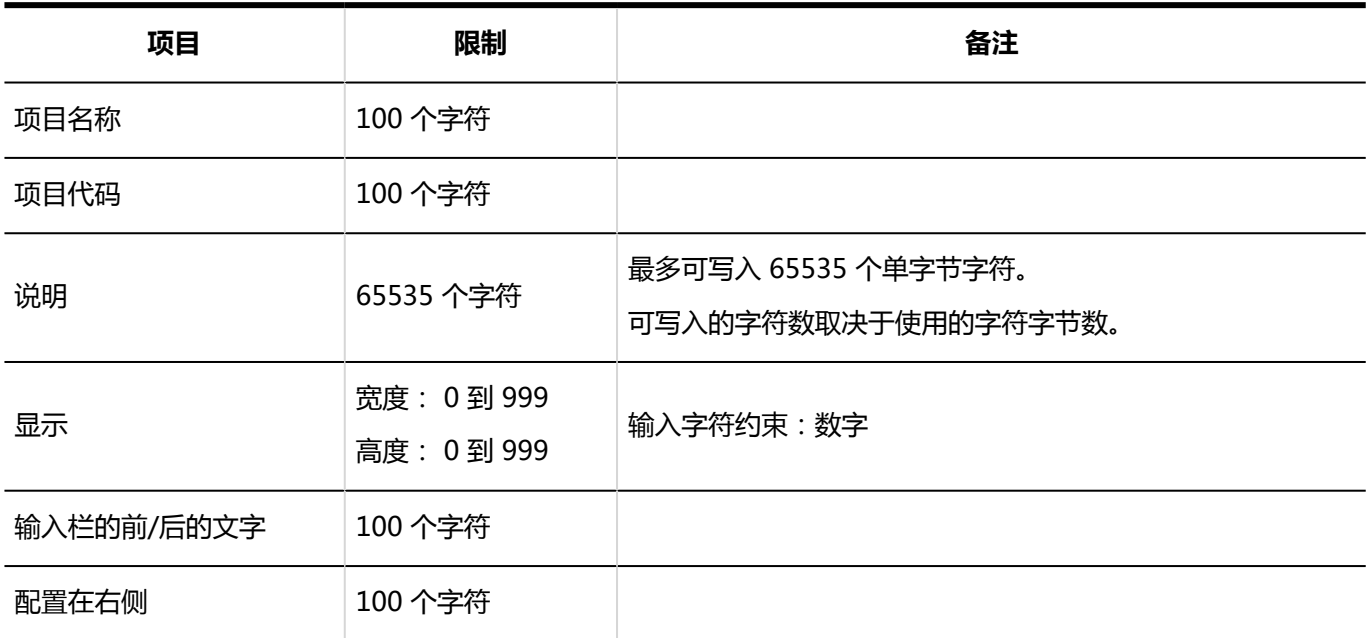

#### 路线导航整合

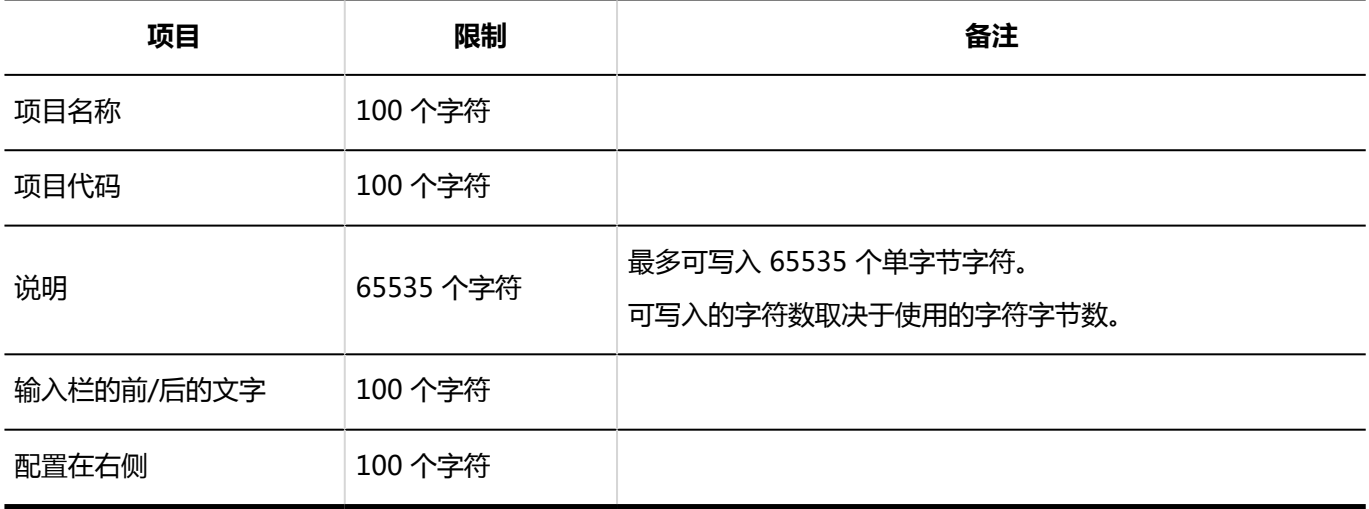

### JavaScript自定义项目的添加

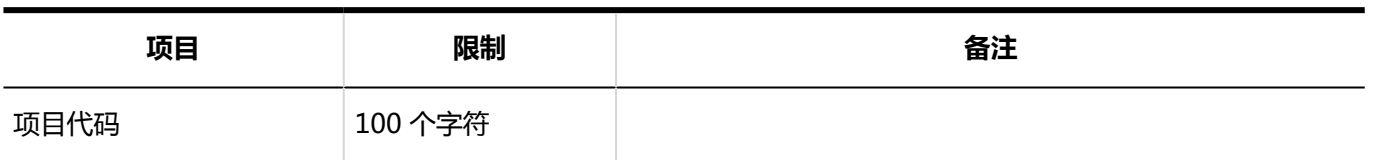

### 专用路径的设置

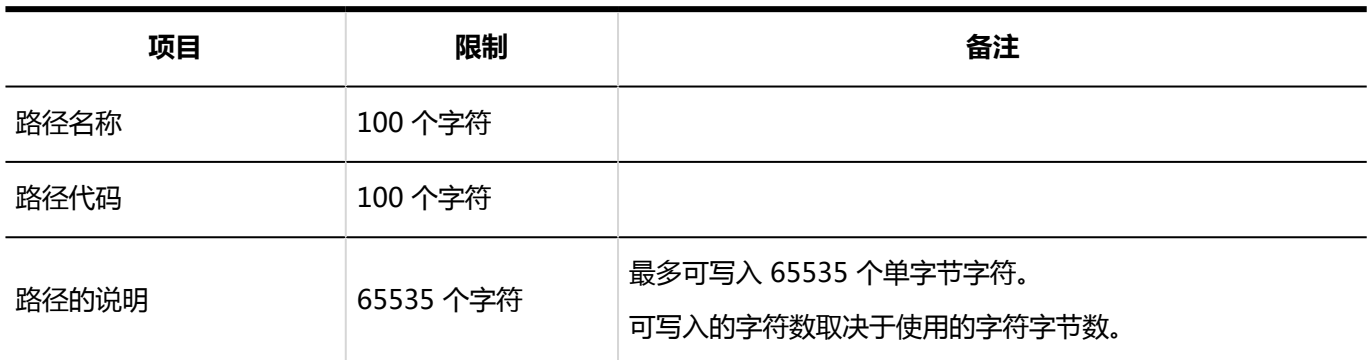

\_\_\_\_\_\_\_\_\_\_\_\_\_\_\_\_\_\_\_\_\_\_\_\_\_\_\_\_\_\_\_\_\_\_

----------------

-----------------

### 路径步骤的添加

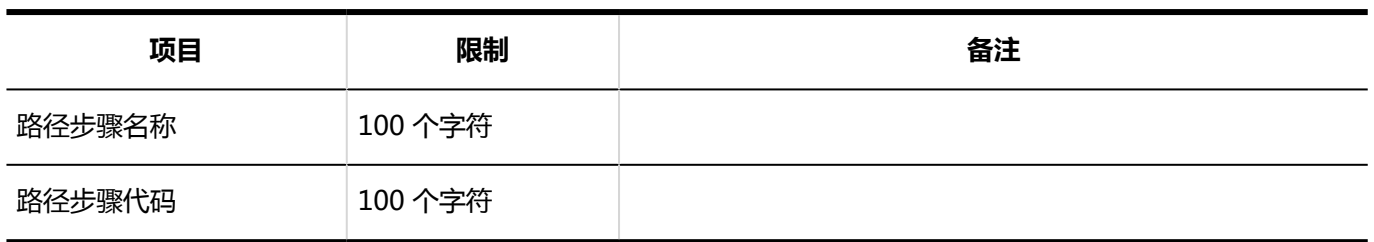

--------

# 路径列表

### 共享路径的添加

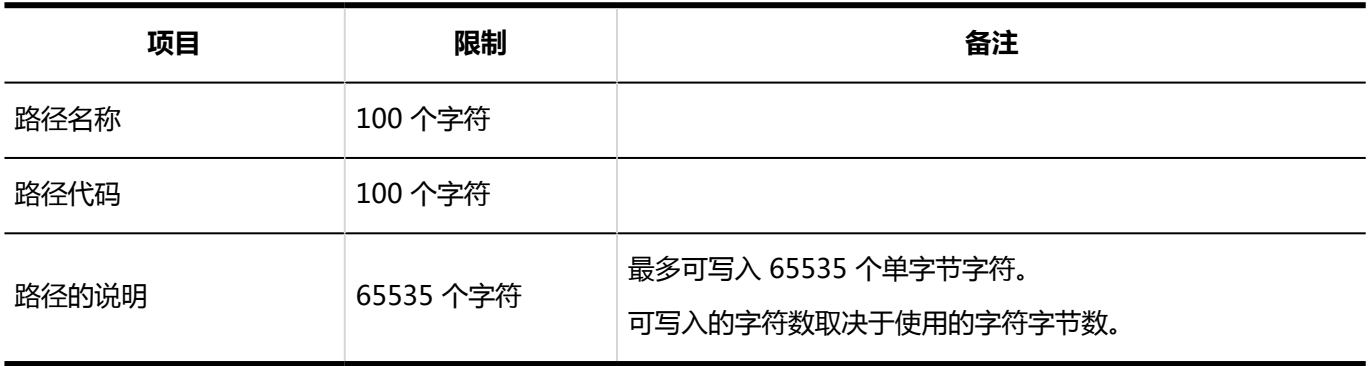

-----------

---------------

-------------------------

### 管理员用备注的更改

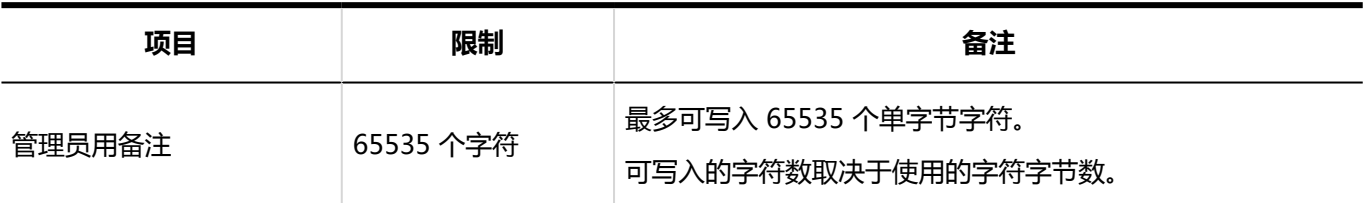

-----------------

### 路径步骤的添加

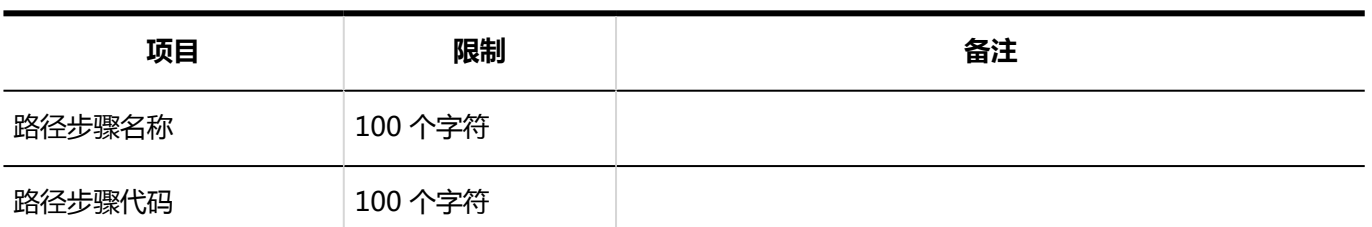

### 申请数据的管理

### 申请数据的导出

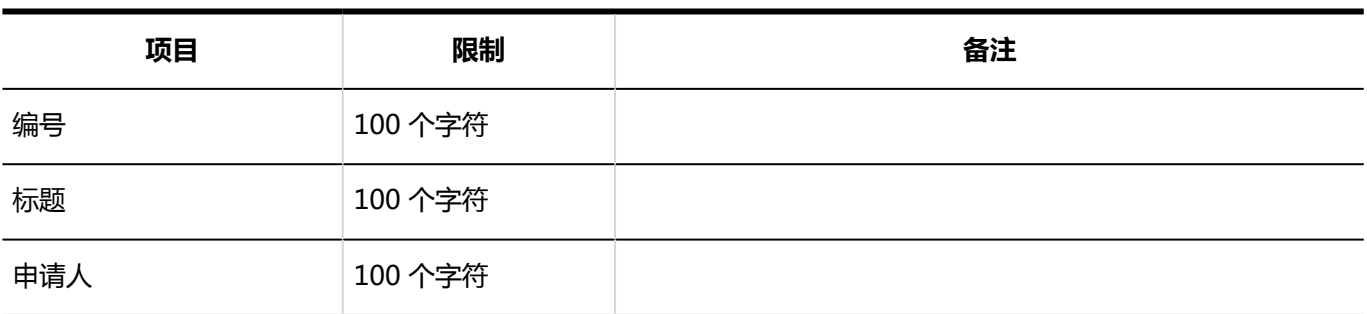

----------

### 個人設定

### 日<mark>电子邮件通知设置</mark>

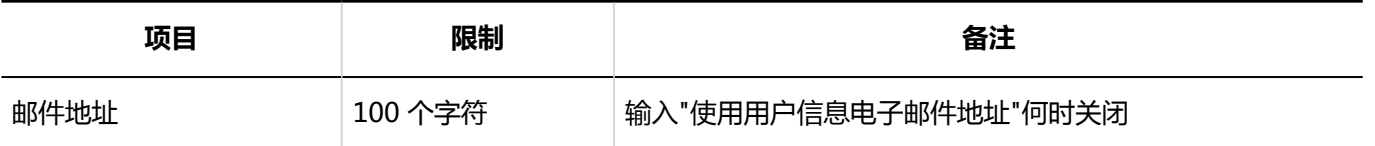

### 路径步骤的更改

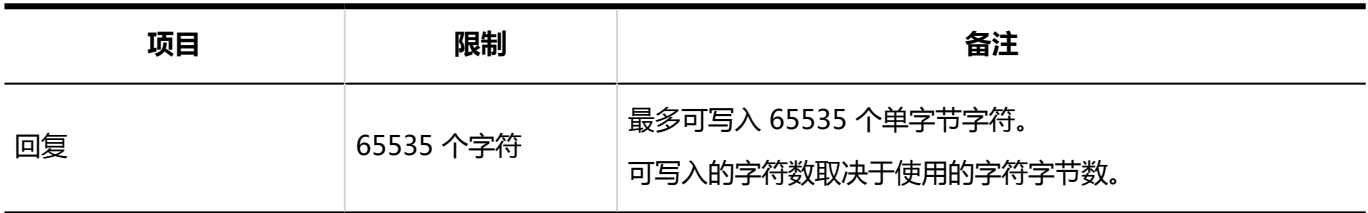

### 申请的处理

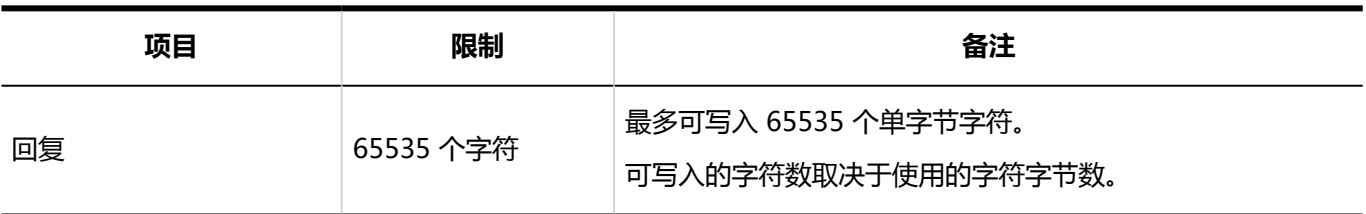

# 4.6.30 多报表输入限制

### 系统管理

### 报告样式的列表

### 类别的添加

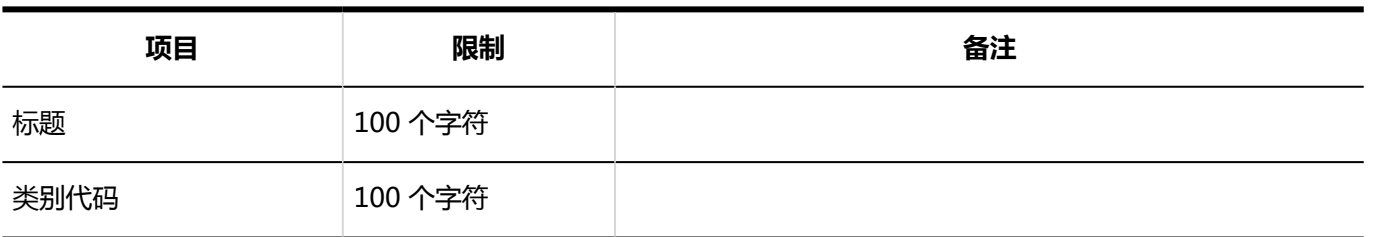

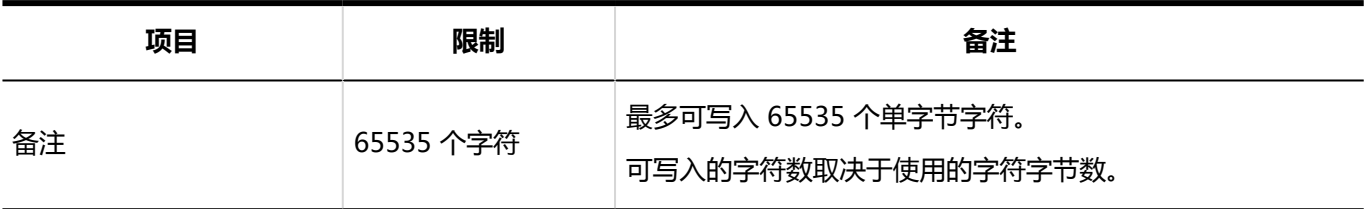

### 报告样式的添加

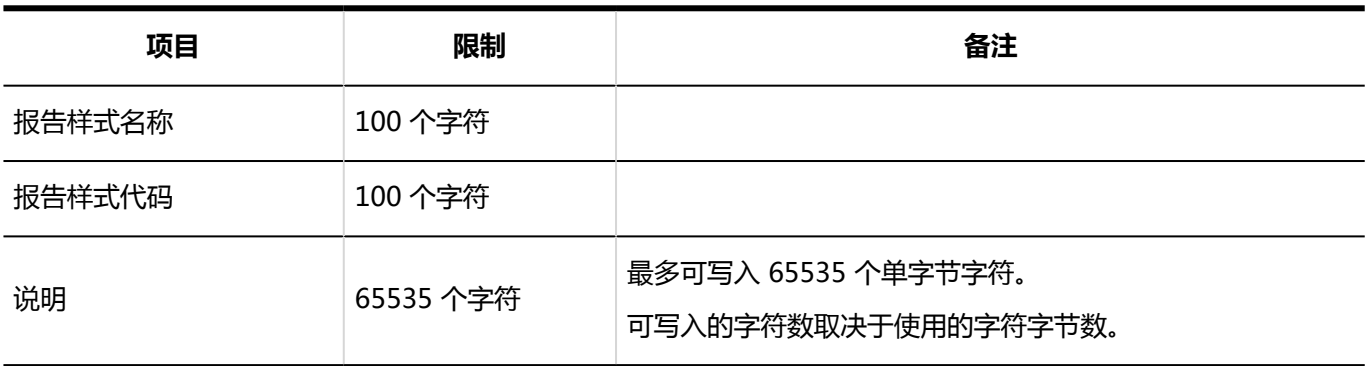

### 项目的添加

#### 字符串 (1 行)

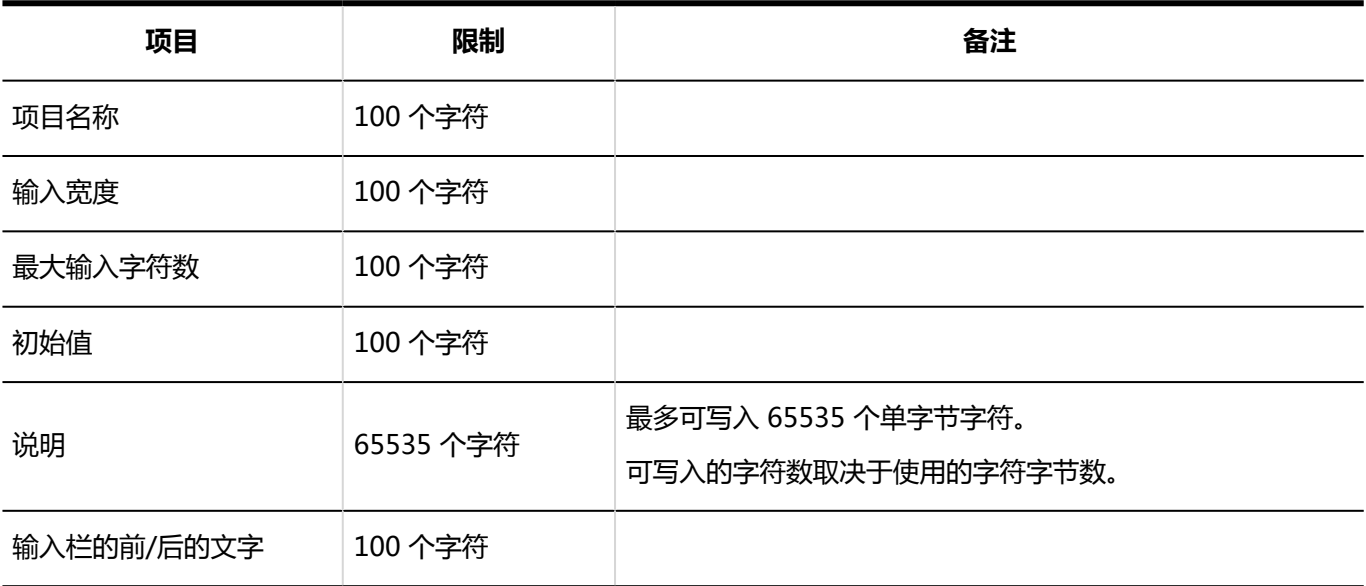

#### 字符串(多行)

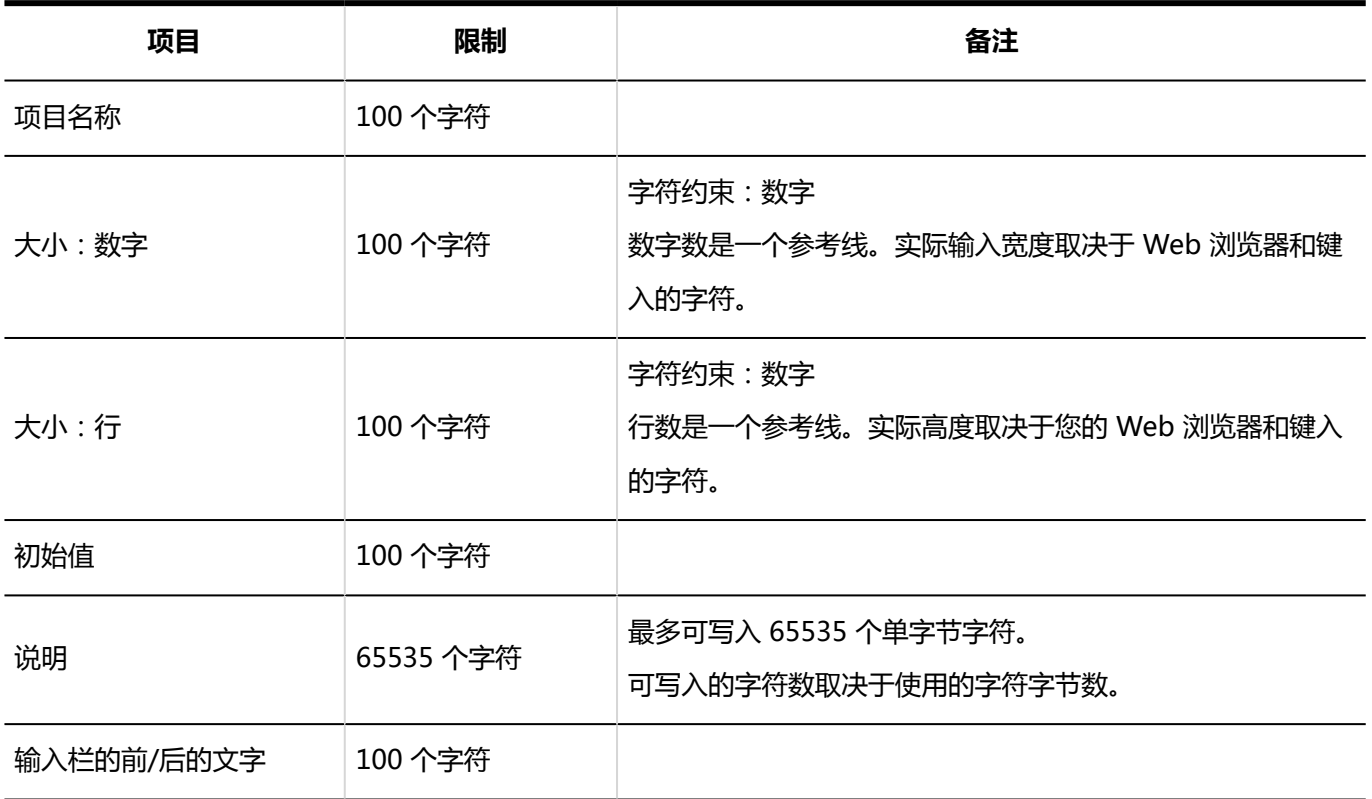

#### 菜单

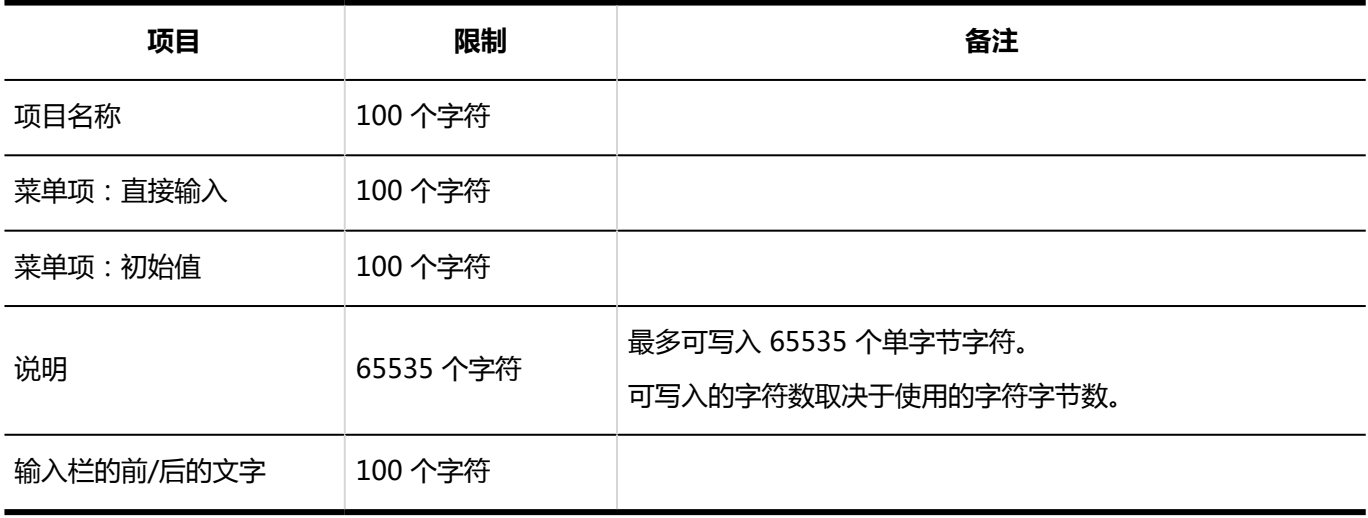

#### 单选按钮

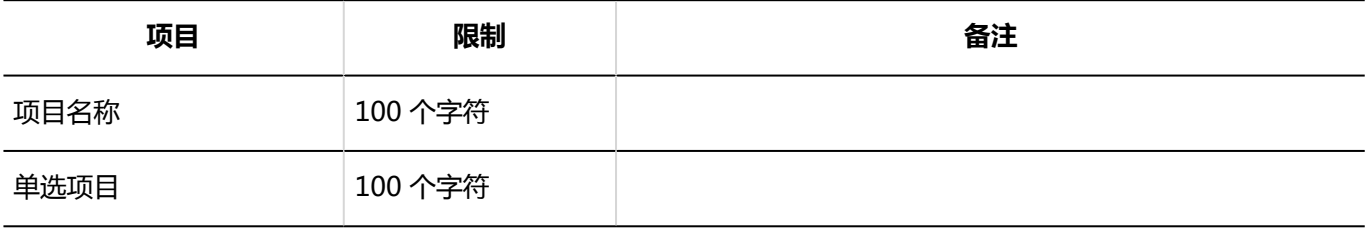

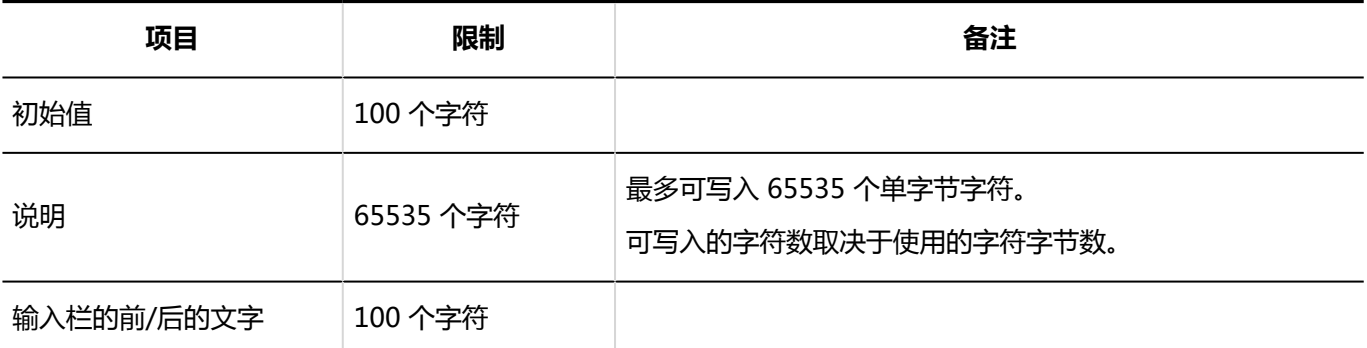

#### 复选按钮

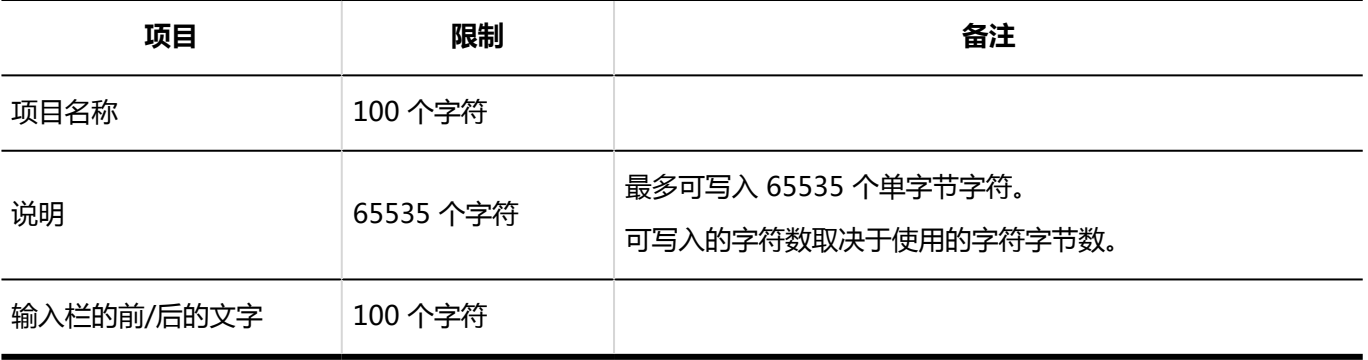

#### 数值

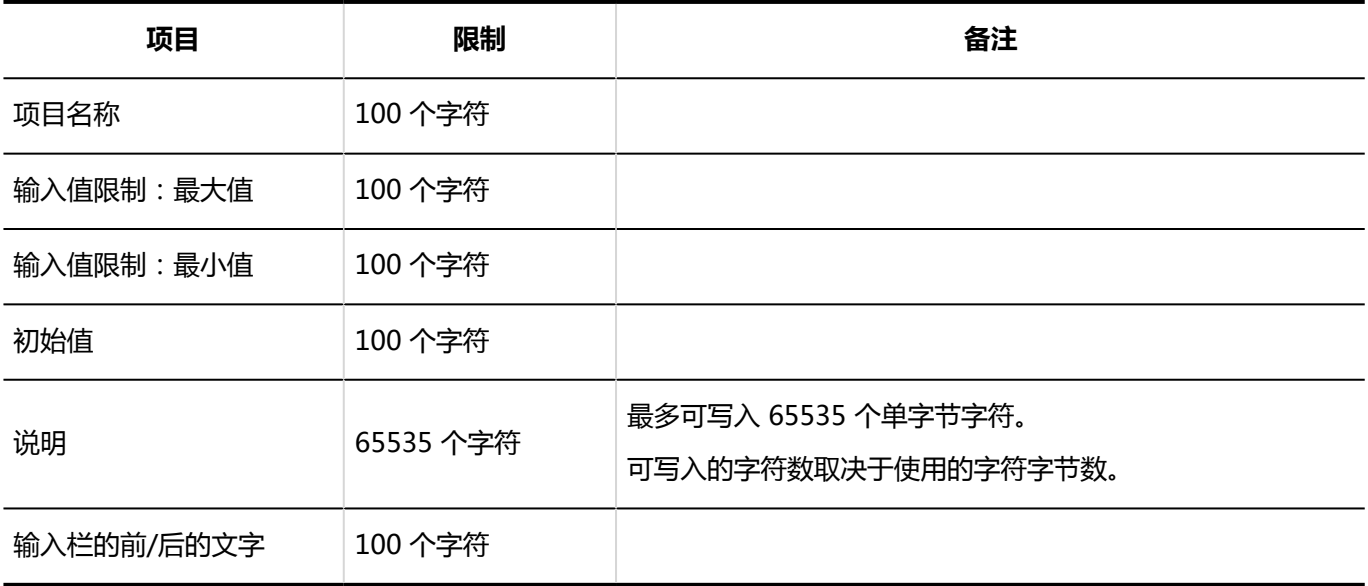

#### 日期

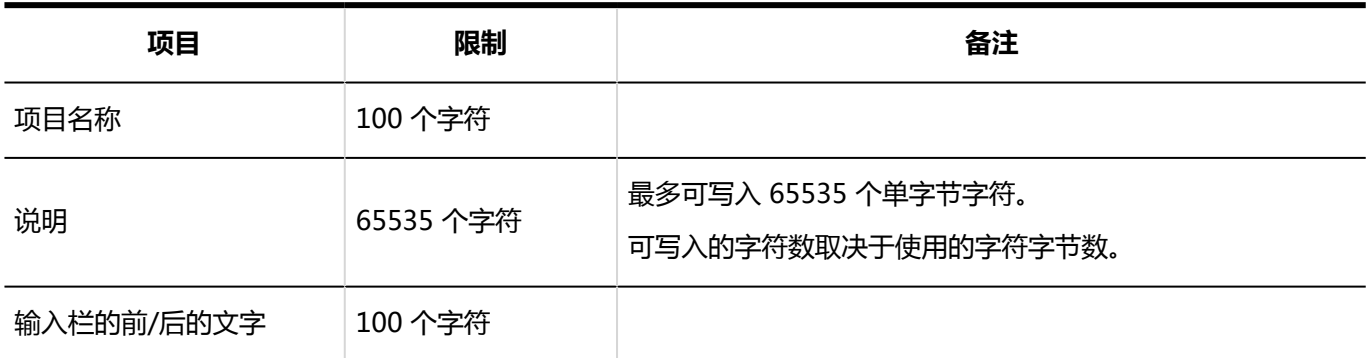

#### 时间

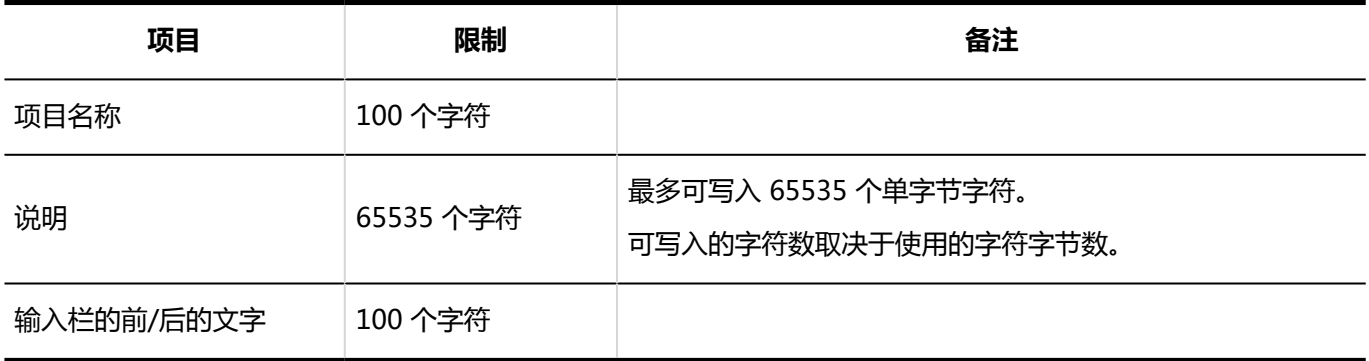

#### 附件

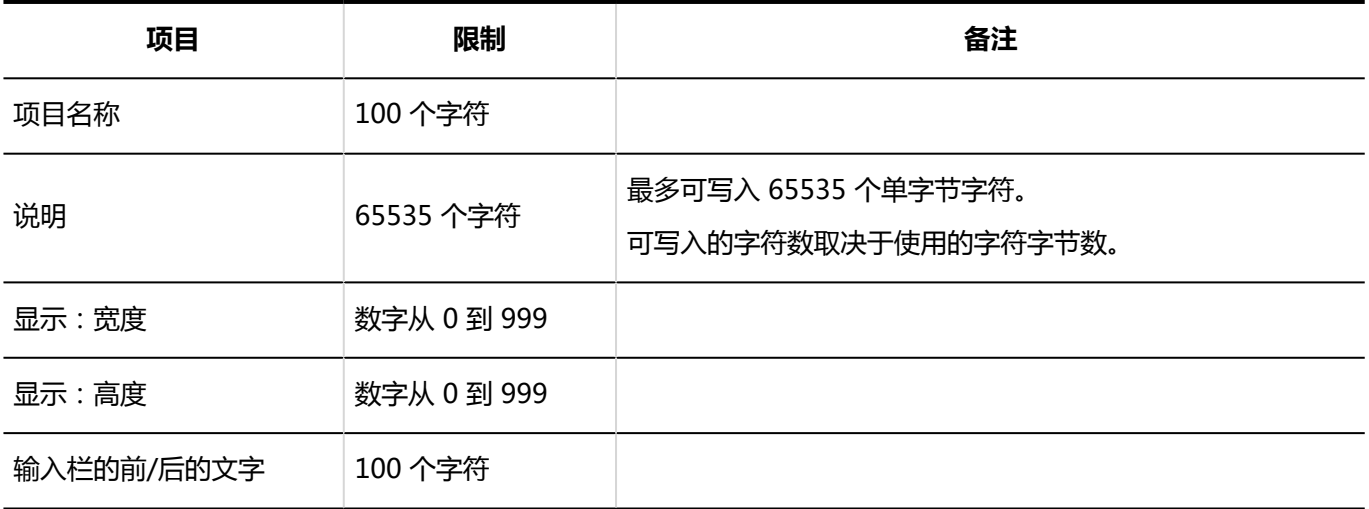

### 新选列表

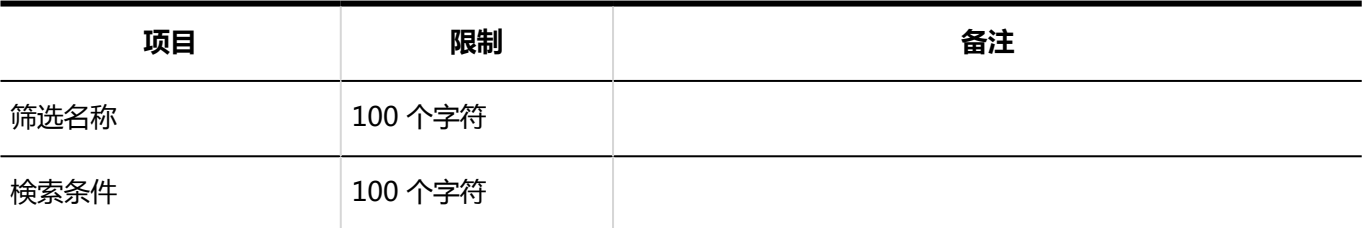

# 4.6.31 状态确认的进入限制

### 系统管理

### ■在岗信息的设置

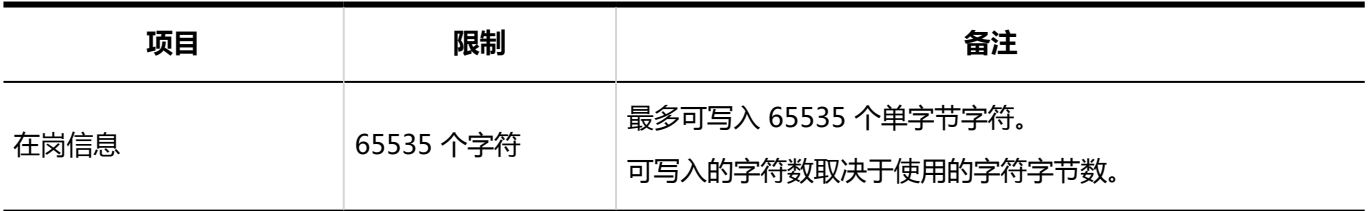

## 個人設定

### 在岗信息的设置

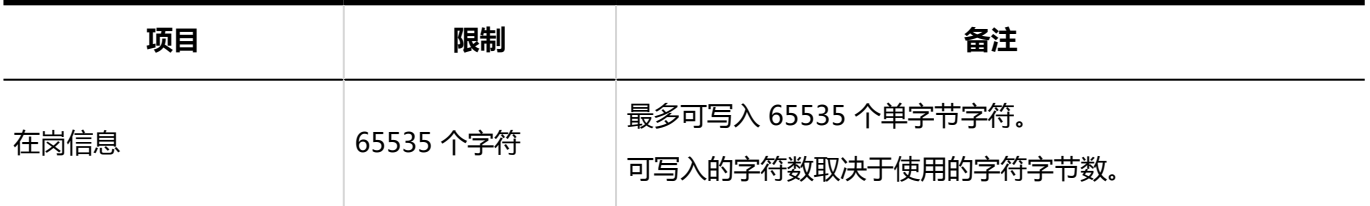

### 在岗信息的更改

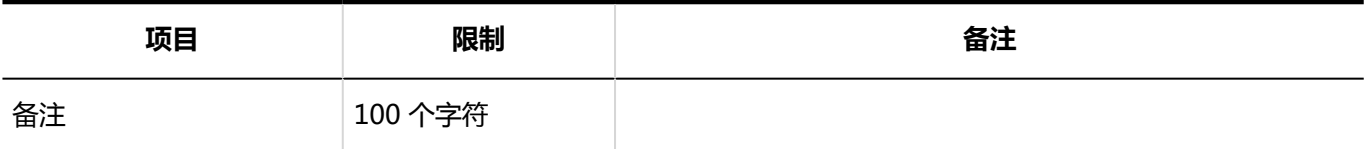

# 4.6.32 通知列表输入限制

### 系统管理

### ■外部通知的设置

### 外部通知的添加

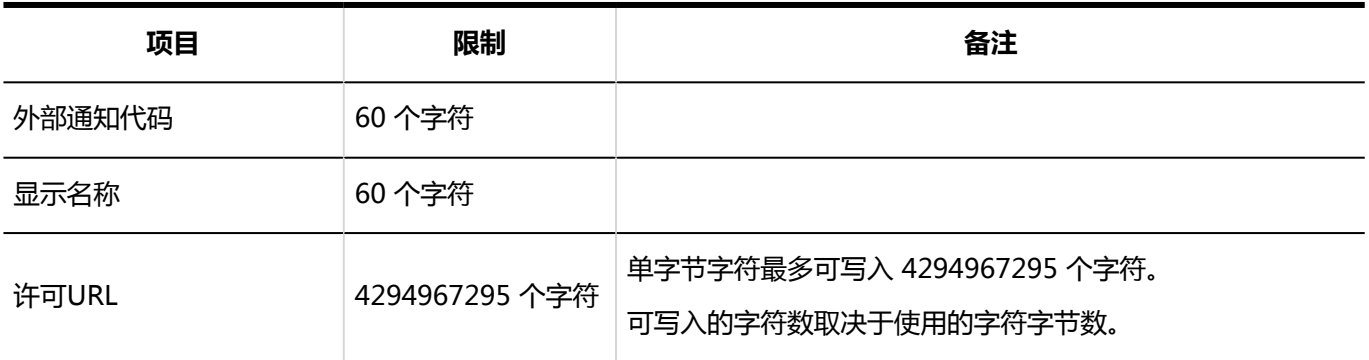

---------------

# 4.6.33 图像资产的输入限制

# 系统管理

### 图像资产的添加

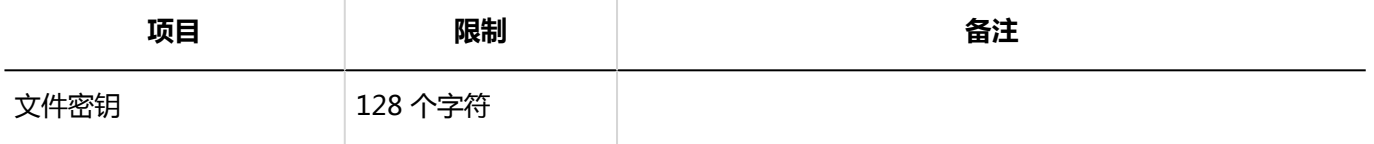

© Cybozu

签发日期 2020年5月